# Windows

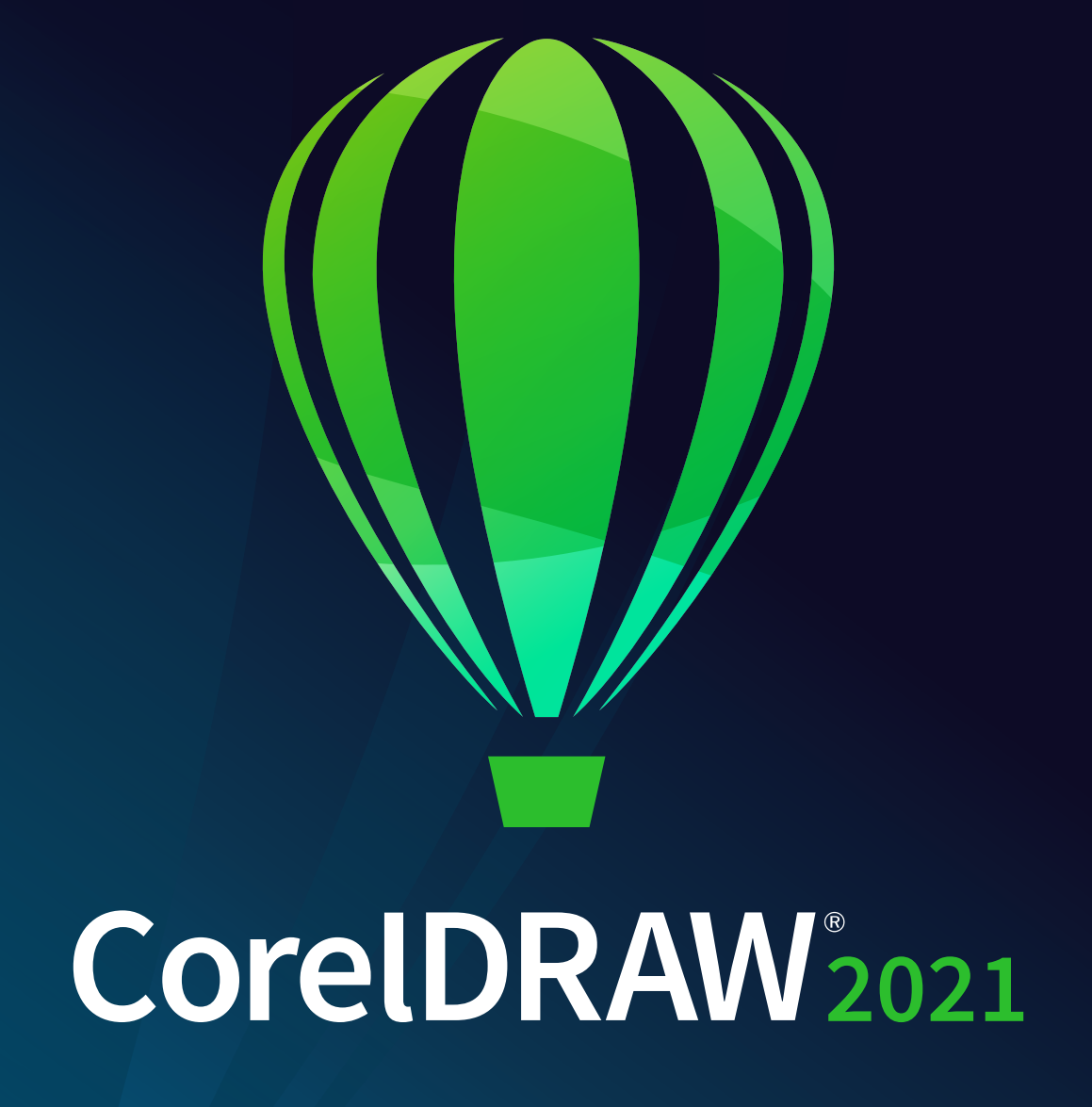

PRZEWODNIK

Copyright © 2021 Corel Corporation. Wszelkie prawa zastrzeżone.

CorelDRAW® 2021 — podręcznik użytkownika

Funkcje opisane w niniejszym podręczniku użytkownika są dostępne w pełnej wersji pakietu CorelDRAW Graphics Suite. Niektóre funkcje mogą nie być dostępne w tej wersji produktu.

Parametry produktów, ceny, opakowania, wsparcie techniczne i informacje ("specyfikacje") odnoszą się tylko do wersji handlowej produktu w języku angielskim. Specyfikacje dla wszystkich innych wersji (włącznie z innymi wersjami językowymi) mogą się różnić.

Firma Corel dostarcza informacje w stanie "tak jak jest", nie udzielając jakichkolwiek innych gwarancji, wyraźnych lub dorozumianych, w tym gwarancji wartości handlowej, satysfakcjonującej jakości, przydatności handlowej lub przydatności do konkretnego celu ani gwarancji wynikających z przepisów prawa, statutów, zwyczajów handlowych, przebiegu transakcji bądź z jakichkolwiek innych źródeł. Użytkownik przyjmuje pełną odpowiedzialność za działania związane z podanymi informacjami oraz skutkami ich wykorzystania. Firma Corel nie ponosi odpowiedzialności wobec użytkownika ani innych osób lub jednostek za jakiekolwiek szkody pośrednie, przypadkowe, specjalne lub wynikowe, w tym między innymi za utratę dochodów lub zysków, utratę lub uszkodzenie danych lub inne straty handlowe lub gospodarcze, nawet gdyby firma Corel została powiadomiona o możliwości wystąpienia takich szkód lub można było je przewidzieć. Firma Corel nie ponosi również odpowiedzialności za roszczenia osób trzecich. Maksymalna łączna odpowiedzialność firmy Corel wobec użytkownika nie może przekroczyć kosztów poniesionych przez użytkownika na zakup niniejszych materiałów. W niektórych krajach lub jurysdykcjach wyłączenie lub ograniczenie odpowiedzialności za szkody wynikowe lub przypadkowe nie jest dozwolone, zatem powyższe ograniczenia mogą nie dotyczyć użytkownika.

Corel, logo Corel logo, logo balonu Corel, Corel DESIGNER, CorelDRAW, logo balonu CorelDRAW, Corel Font Manager, CAPTURE, CONNECT, LiveSketch PaintShop, PaintShop Pro, Painter, PHOTO-PAINT, PowerClip, PowerTRACE, Presentations, Quattro, Quattro Pro, VideoStudio i WordPerfect są znakami towarowymi lub zastrzeżonymi znakami towarowymi firmy Corel Corporation oraz (lub) jej firm zależnych, zarejestrowanymi w Kanadzie, USA i (lub) innych krajach. Inne nazwy produktów, czcionek, firm i logo mogą być znakami towarowymi lub zastrzeżonymi znakami towarowymi odpowiednich firm.

Patenty: www.corel.com/patent

202031

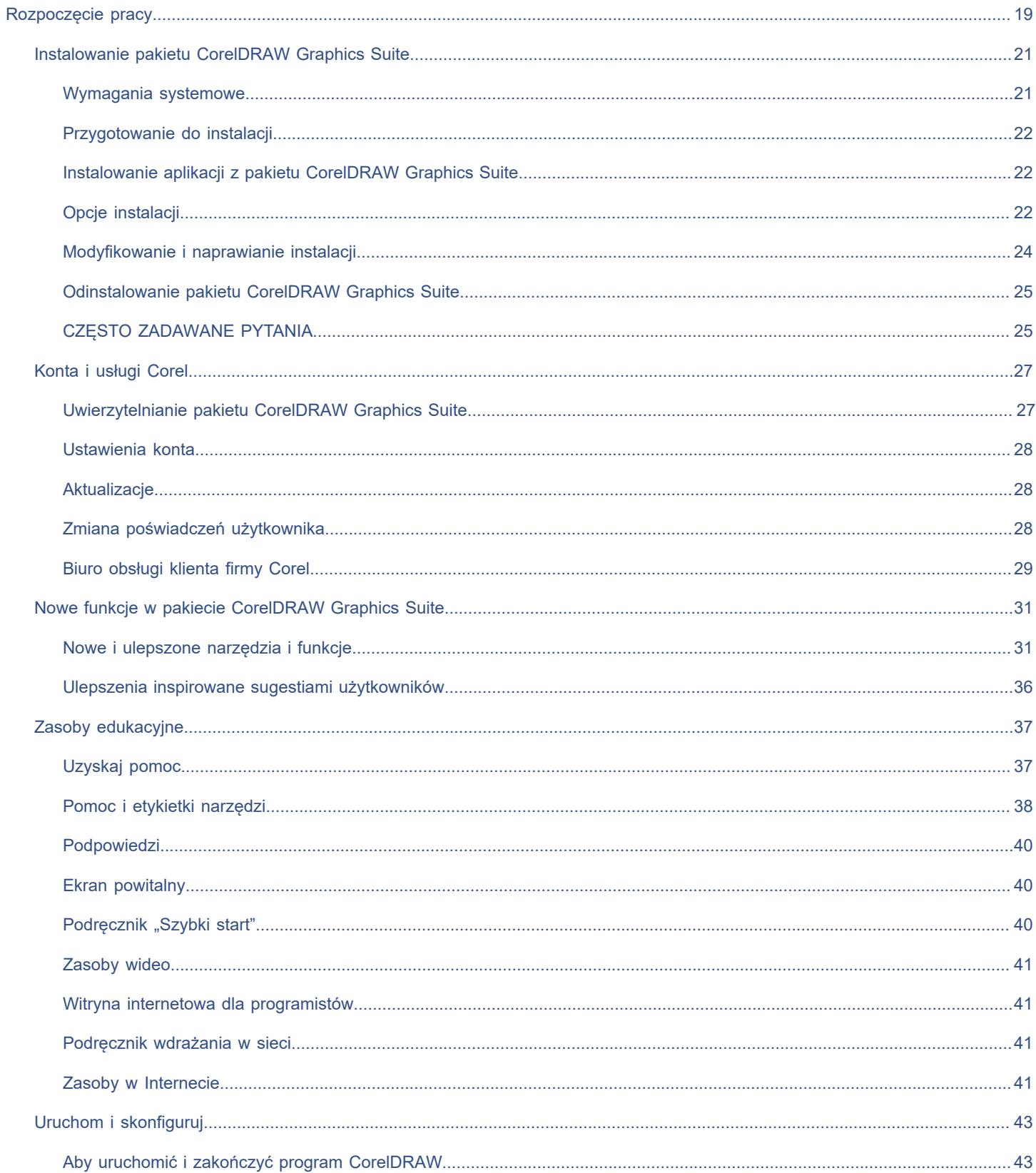

# Zawartość

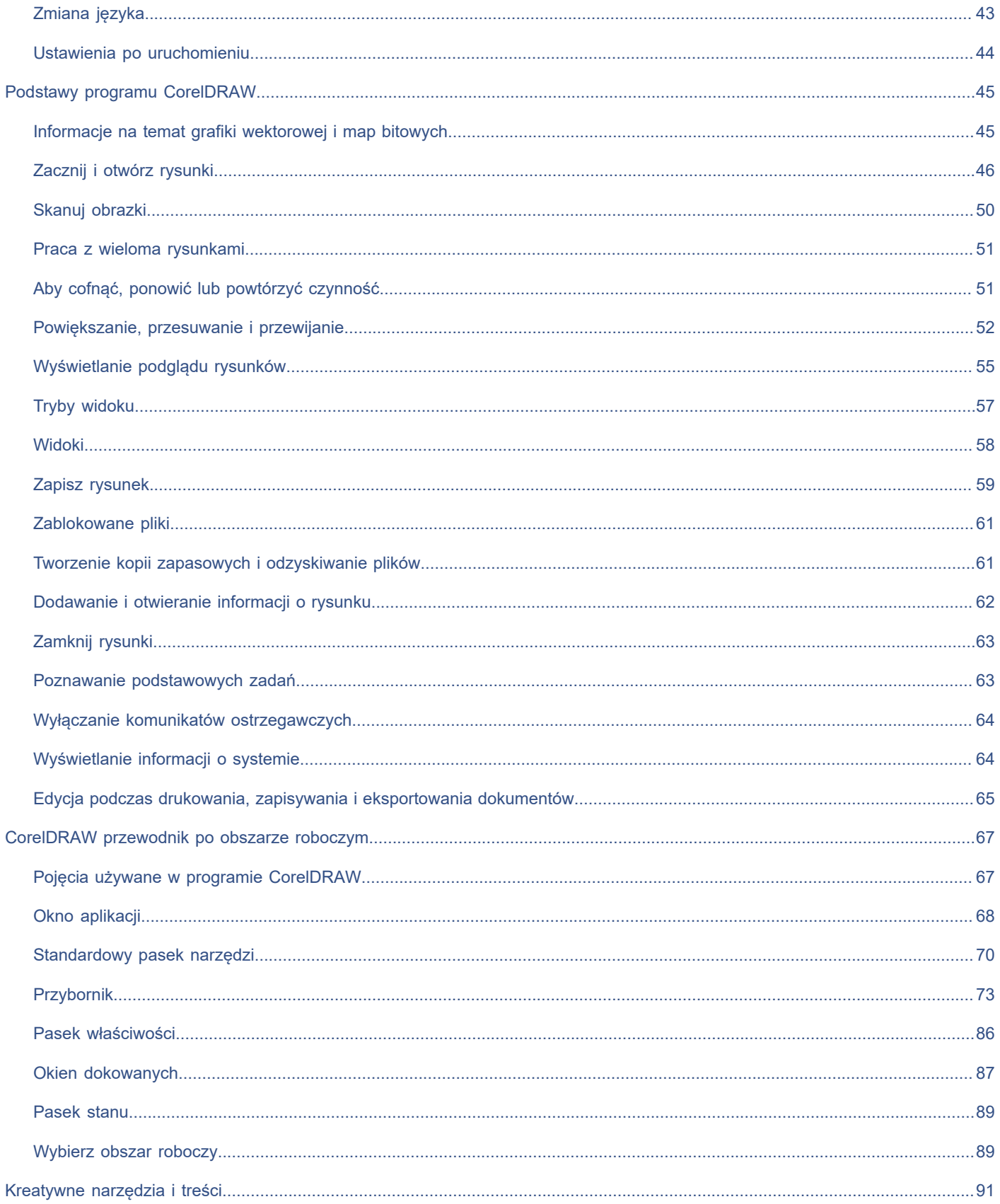

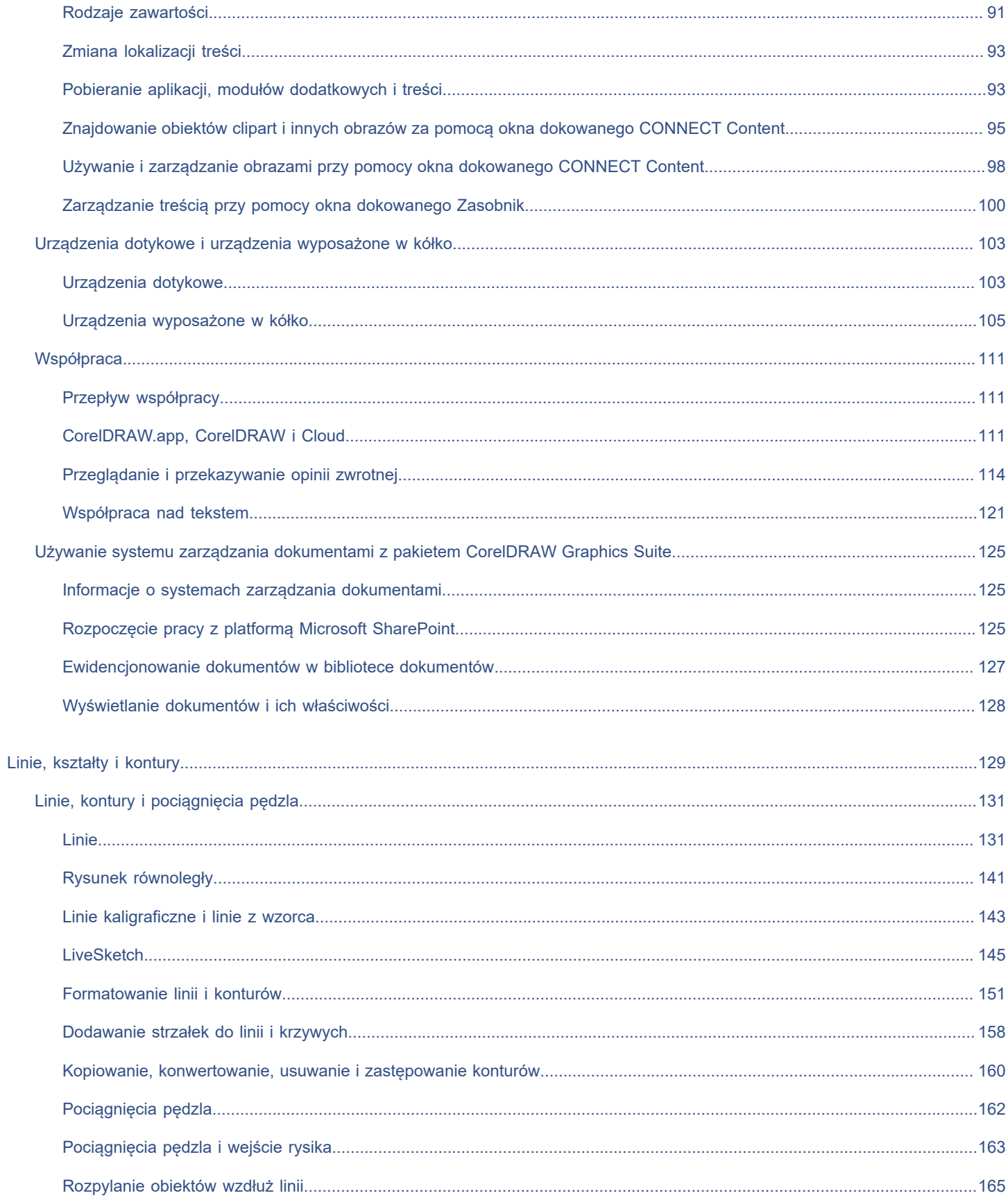

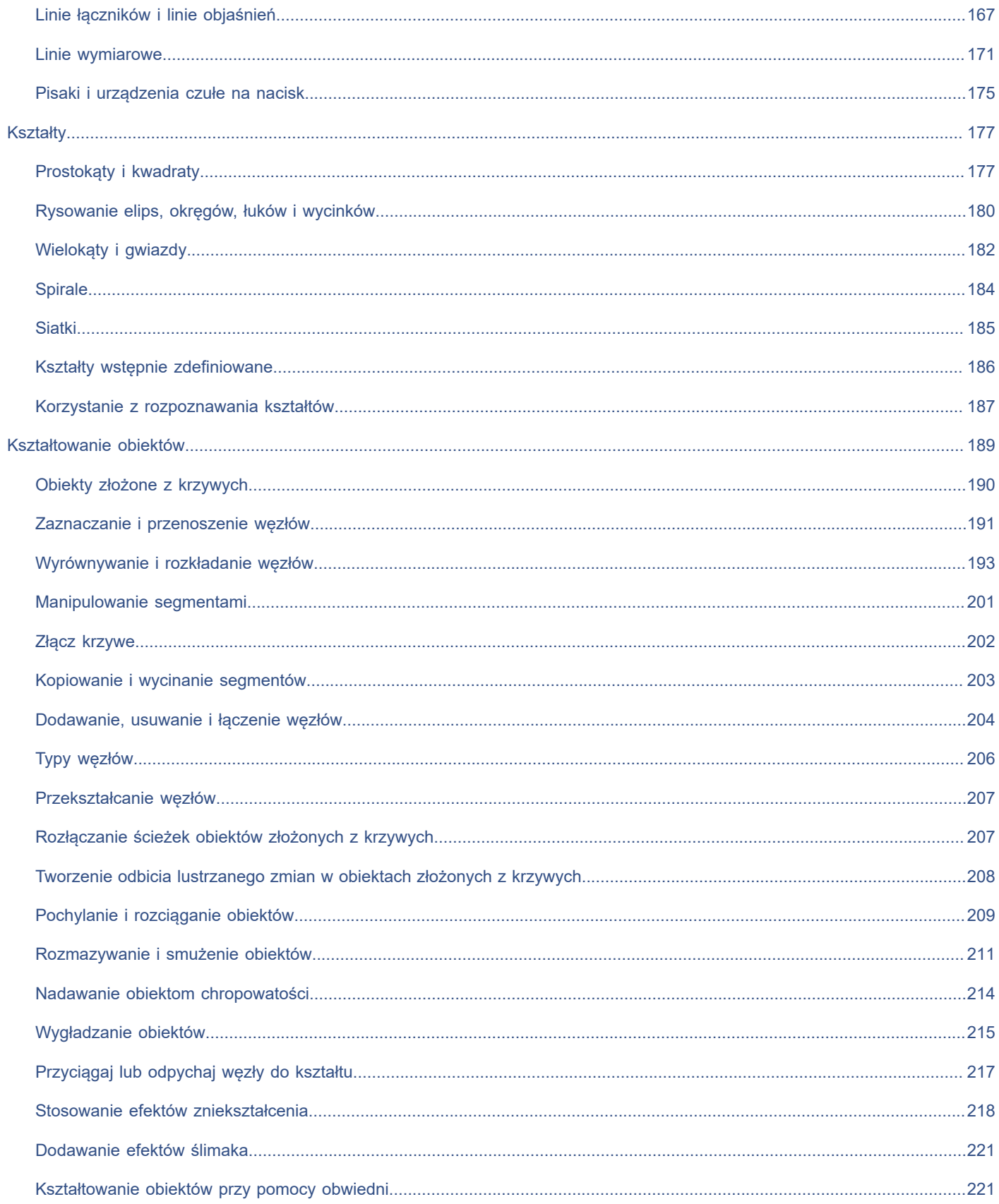

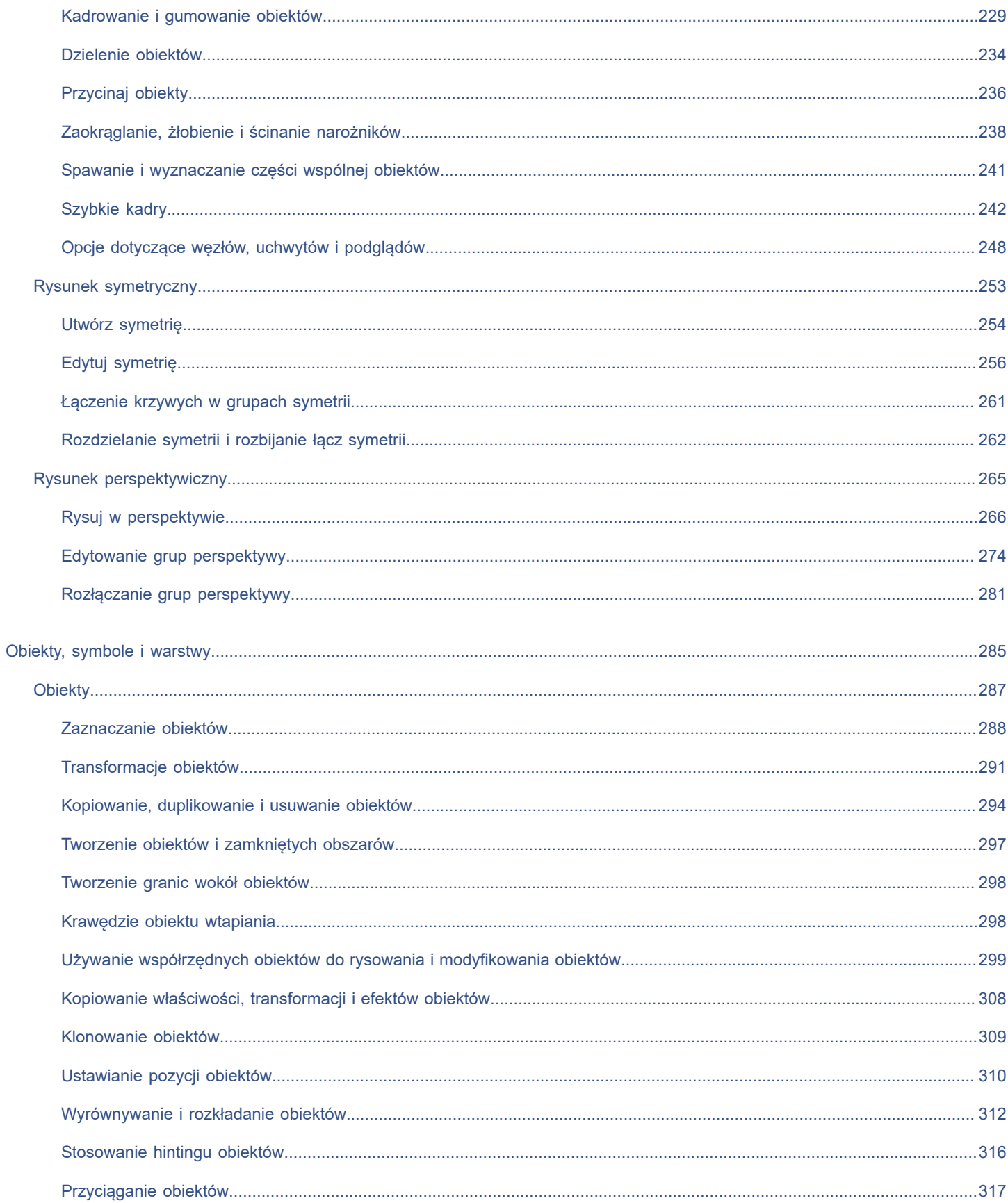

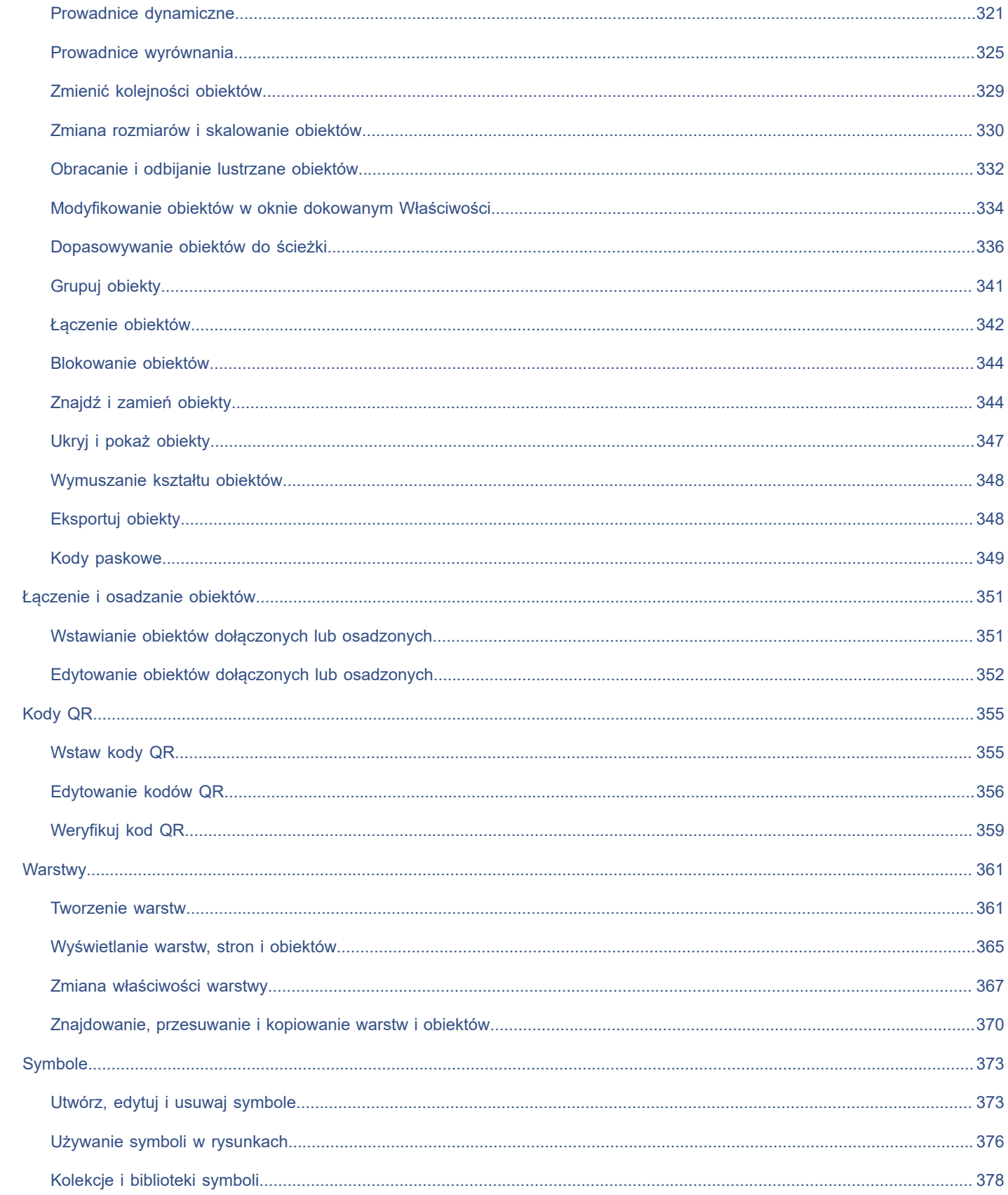

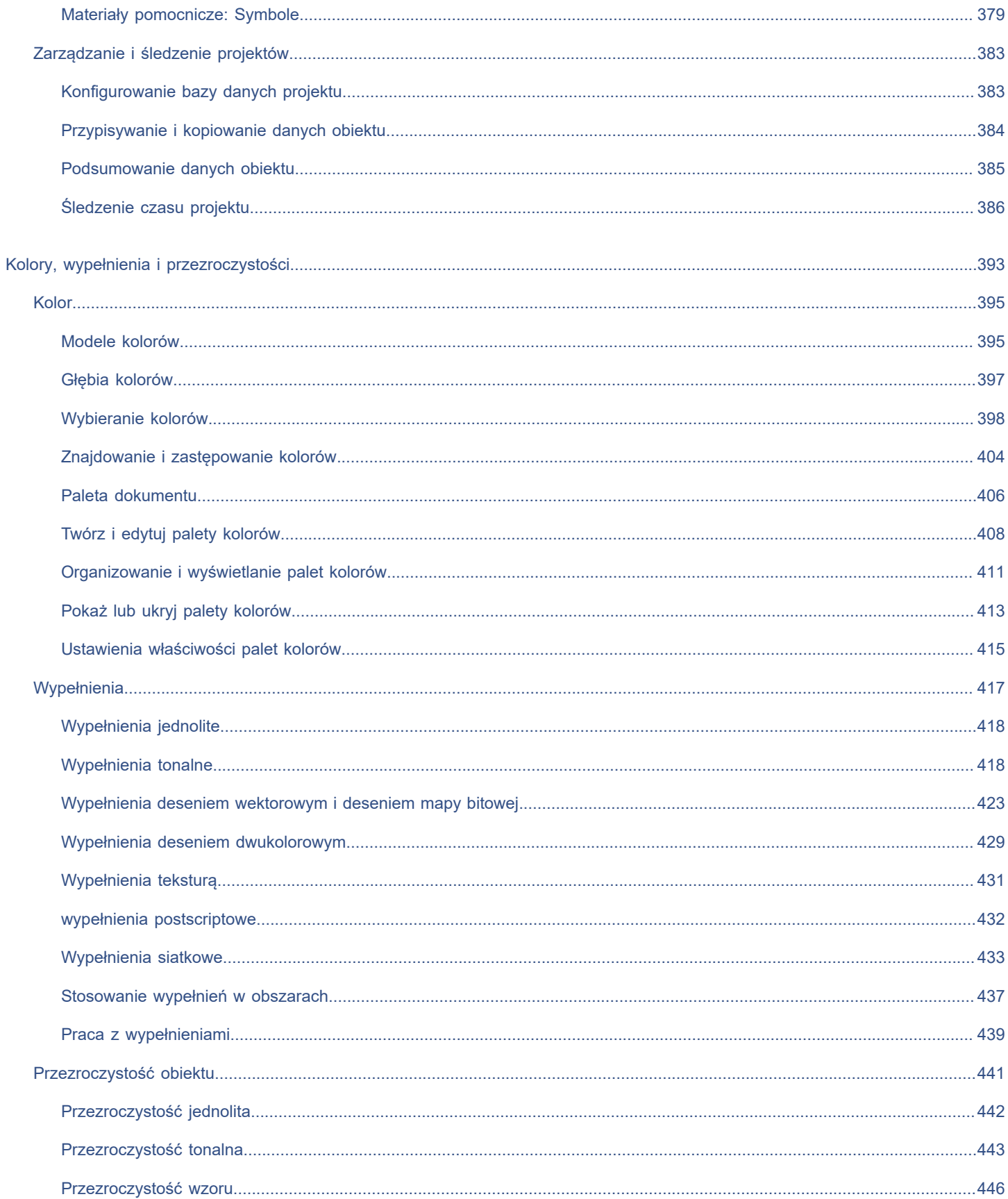

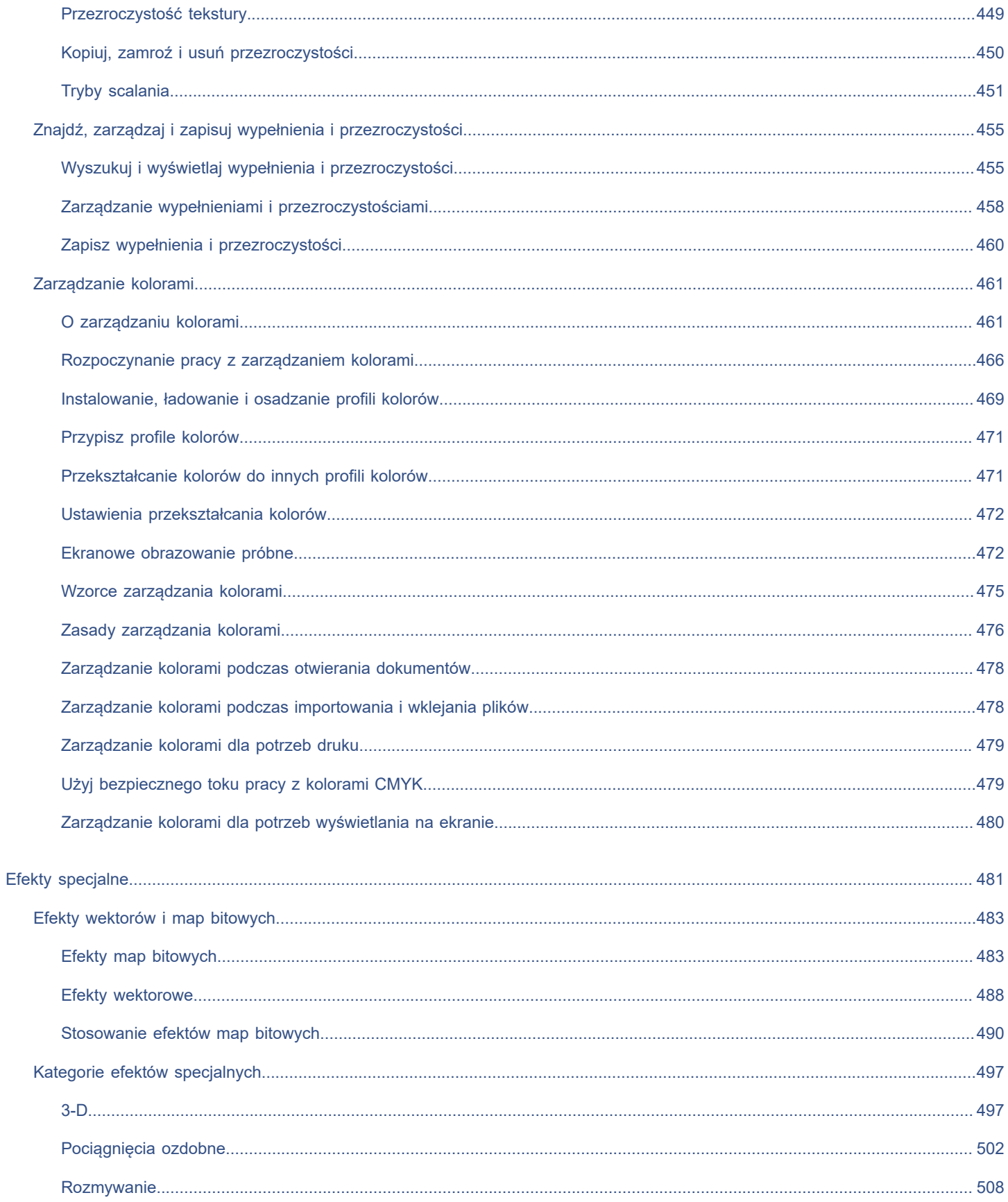

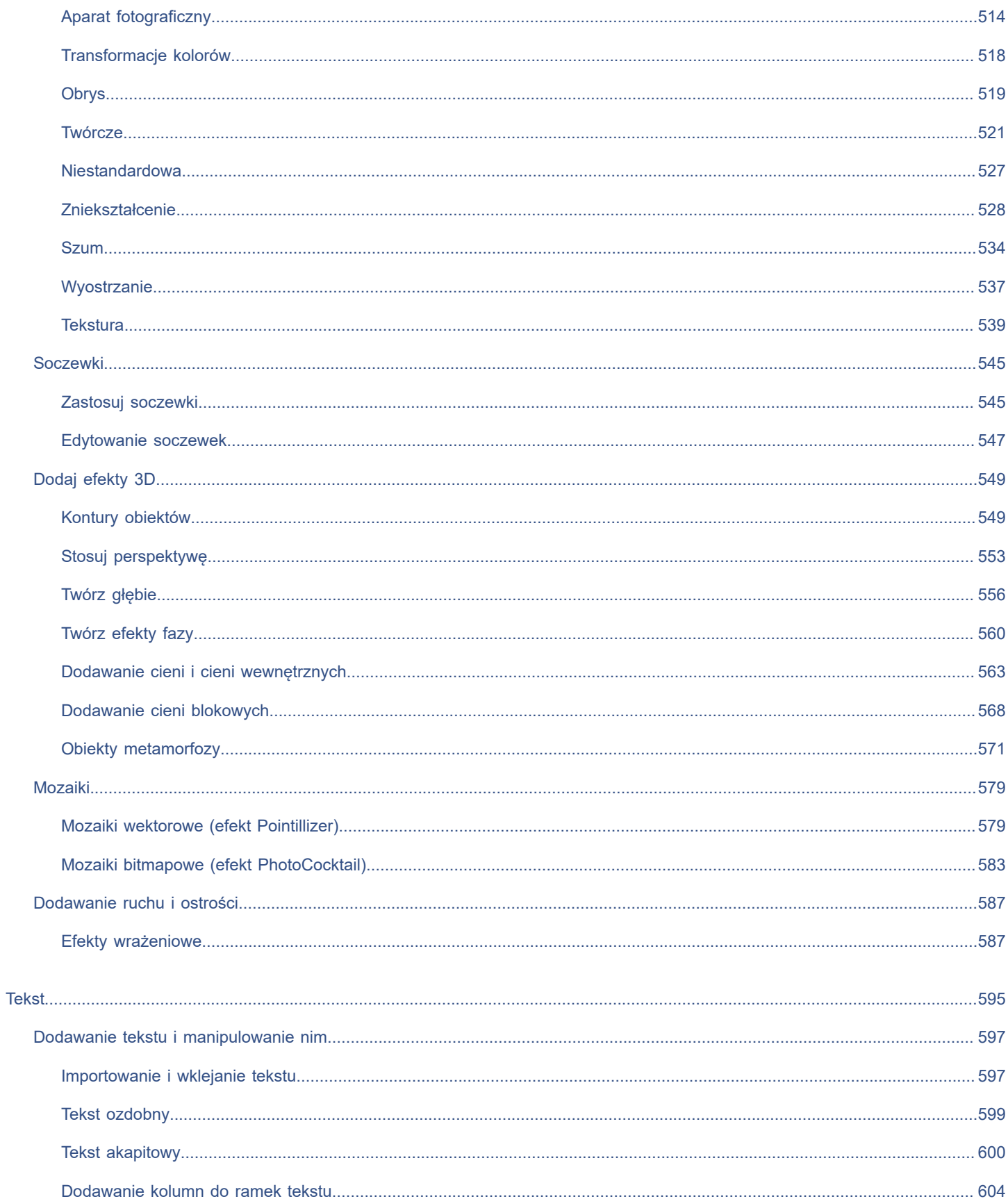

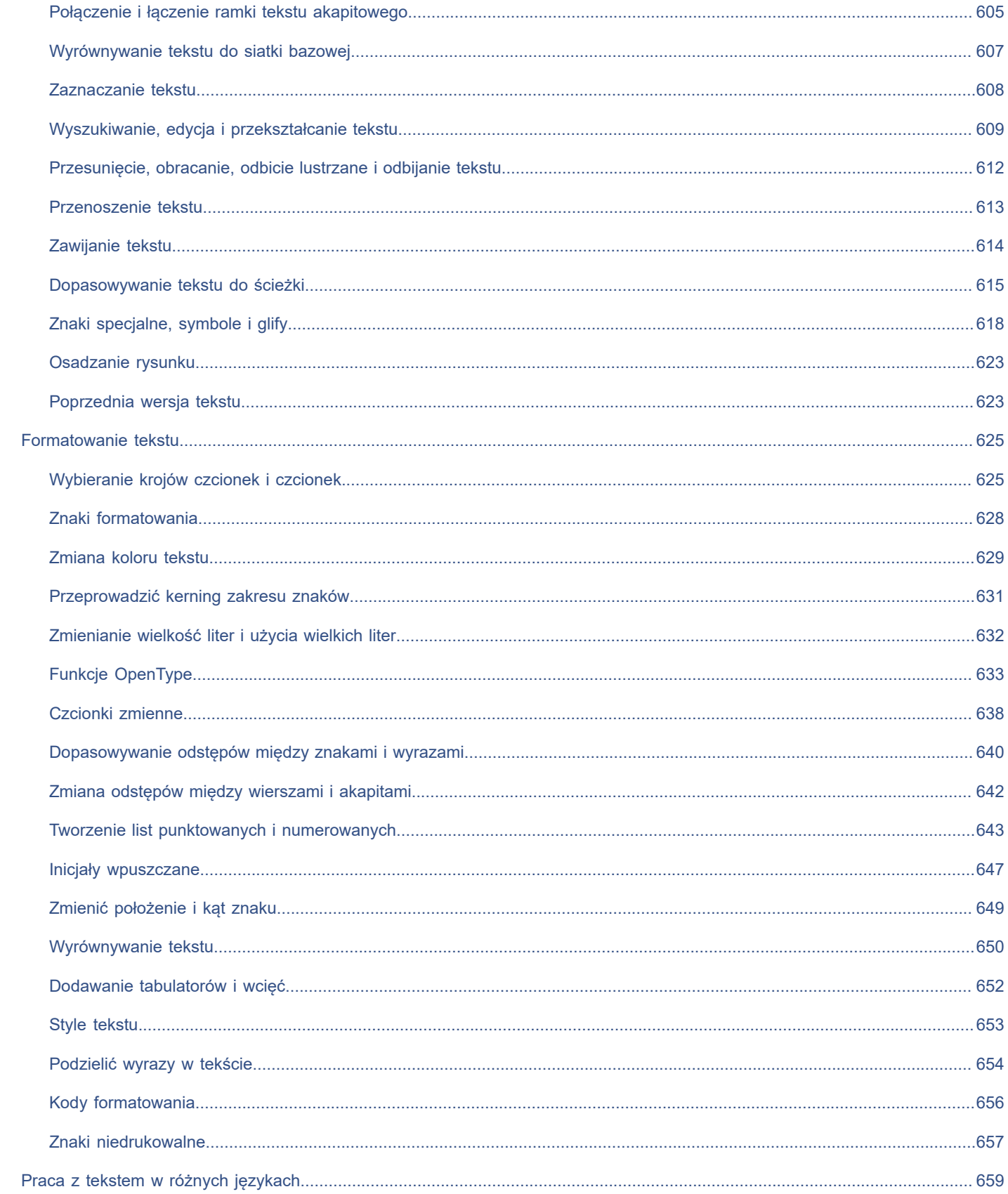

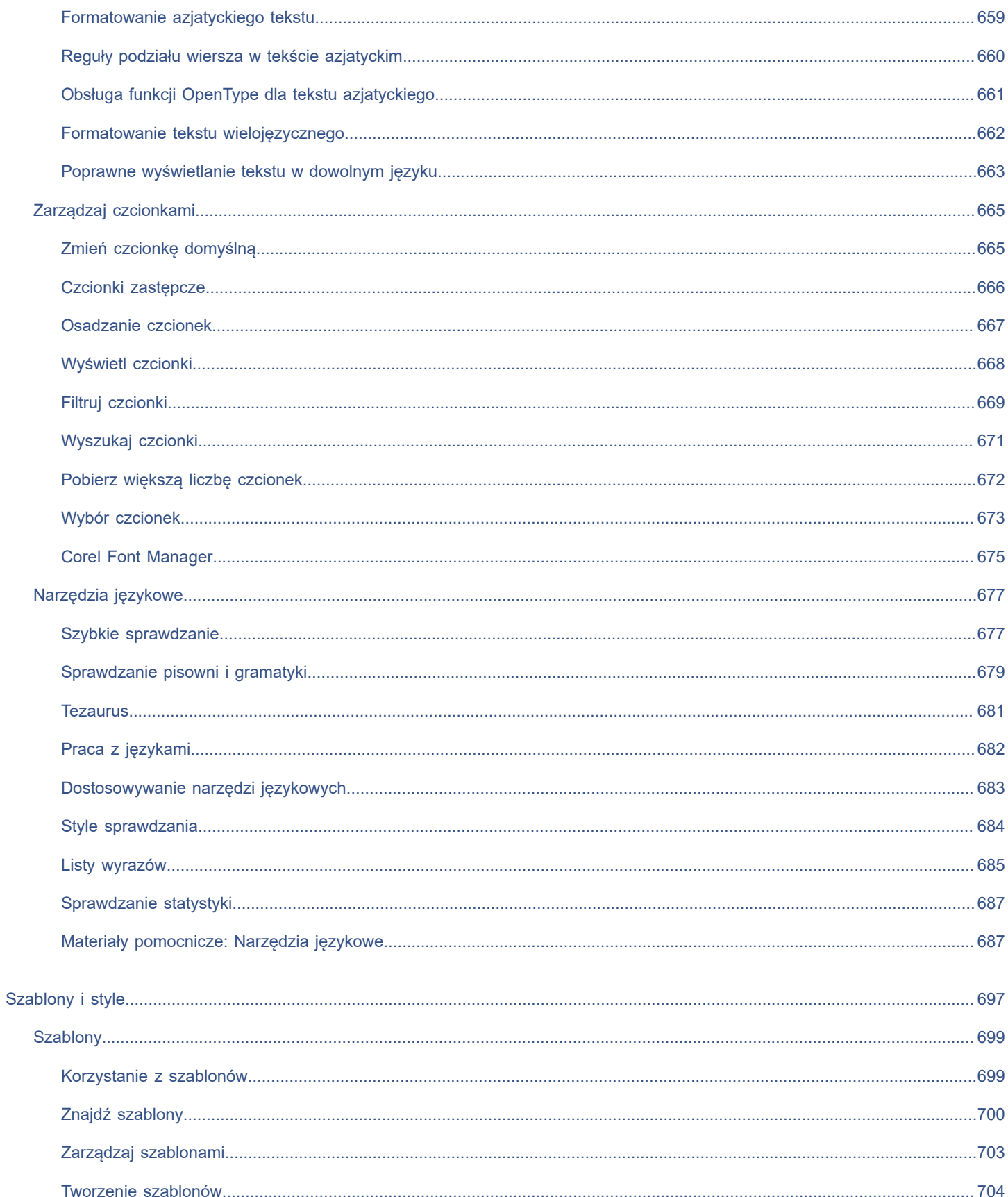

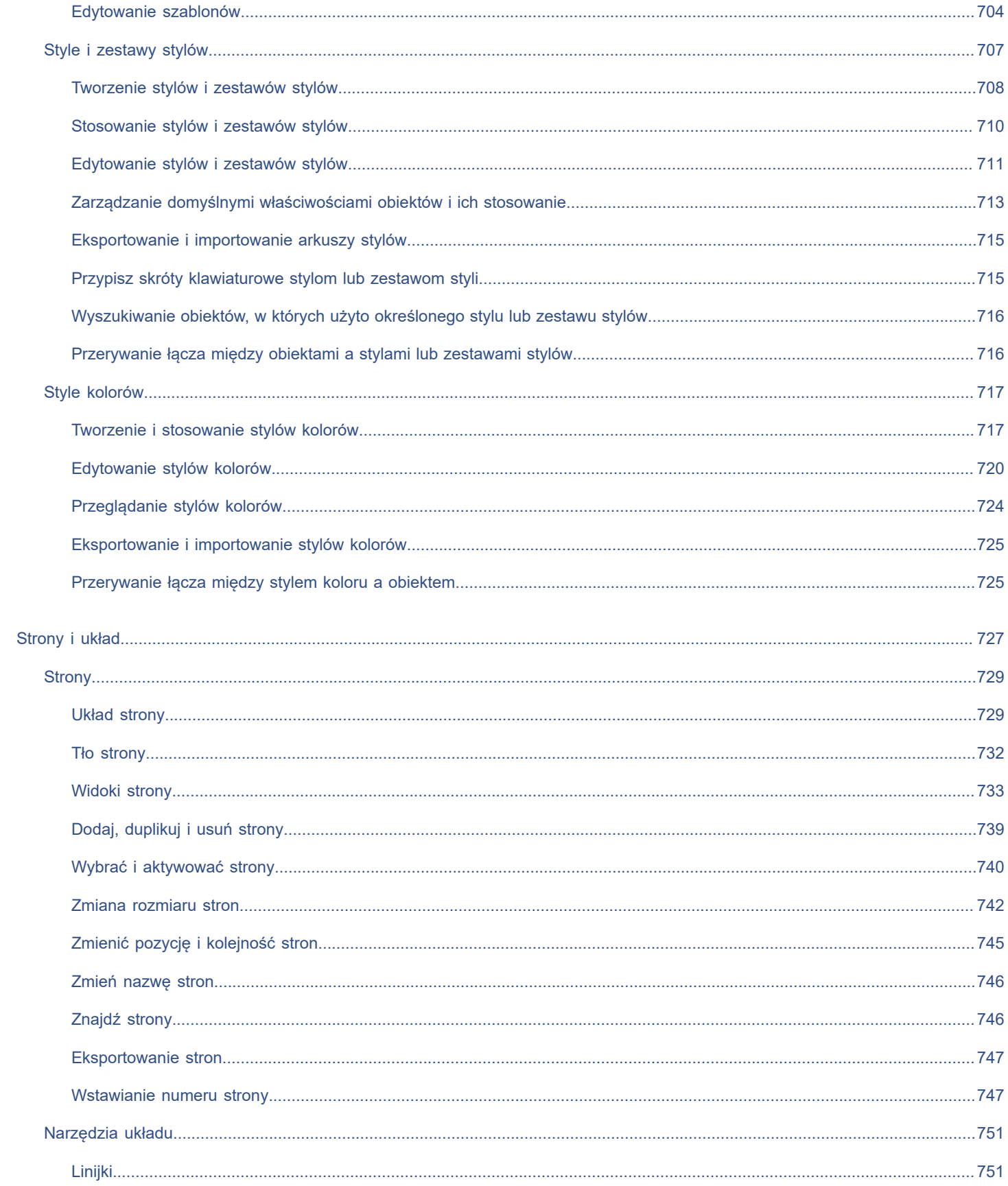

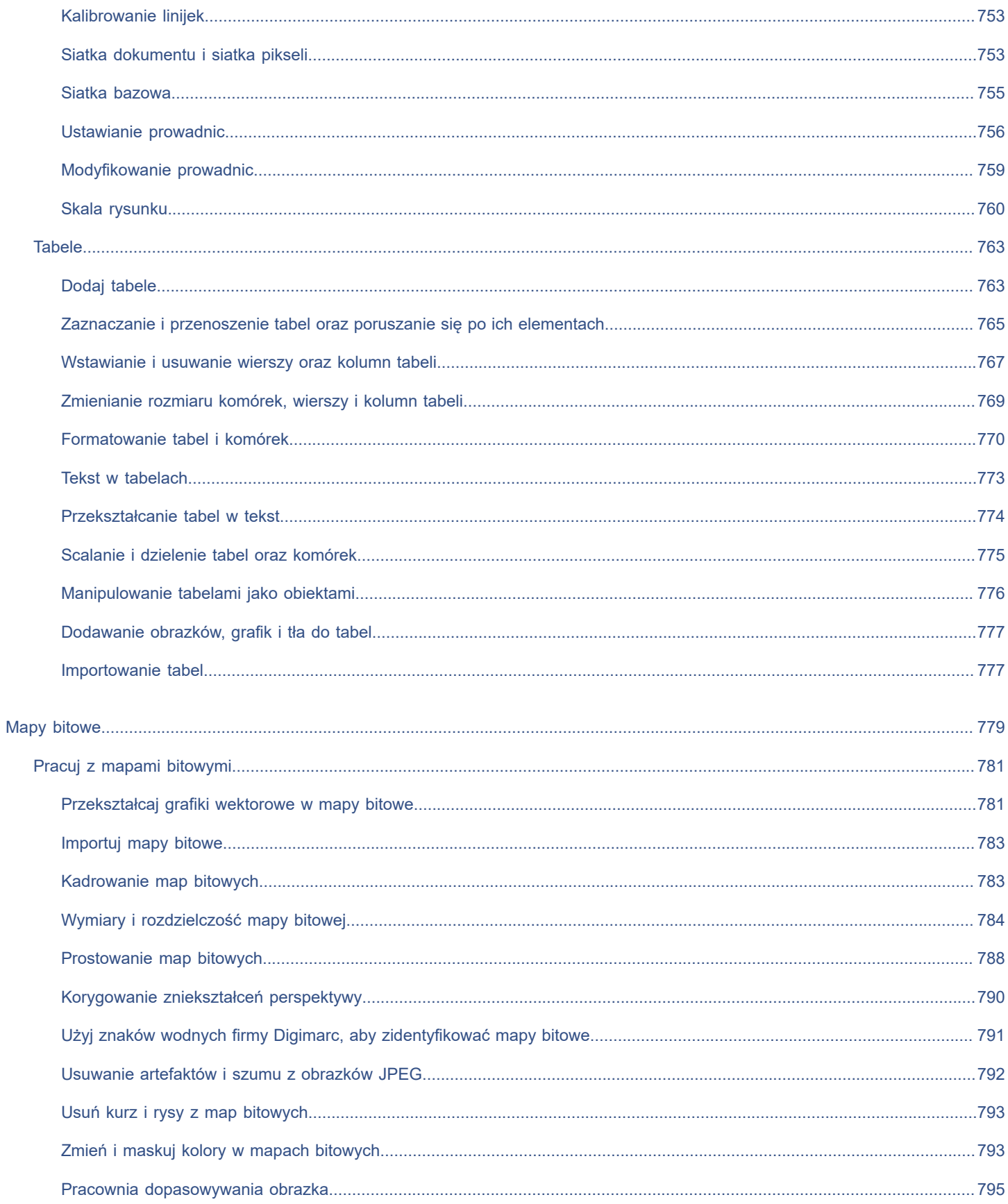

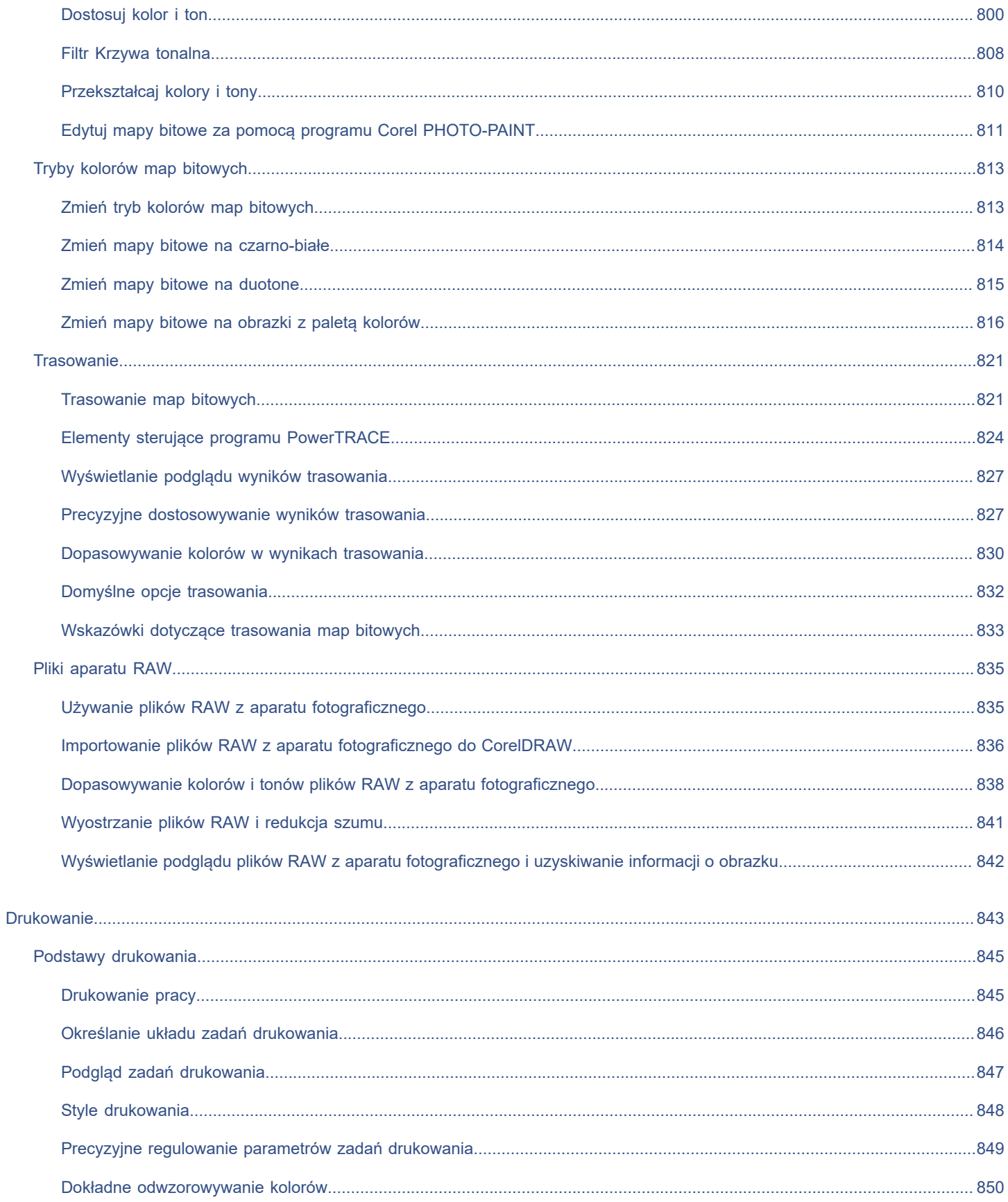

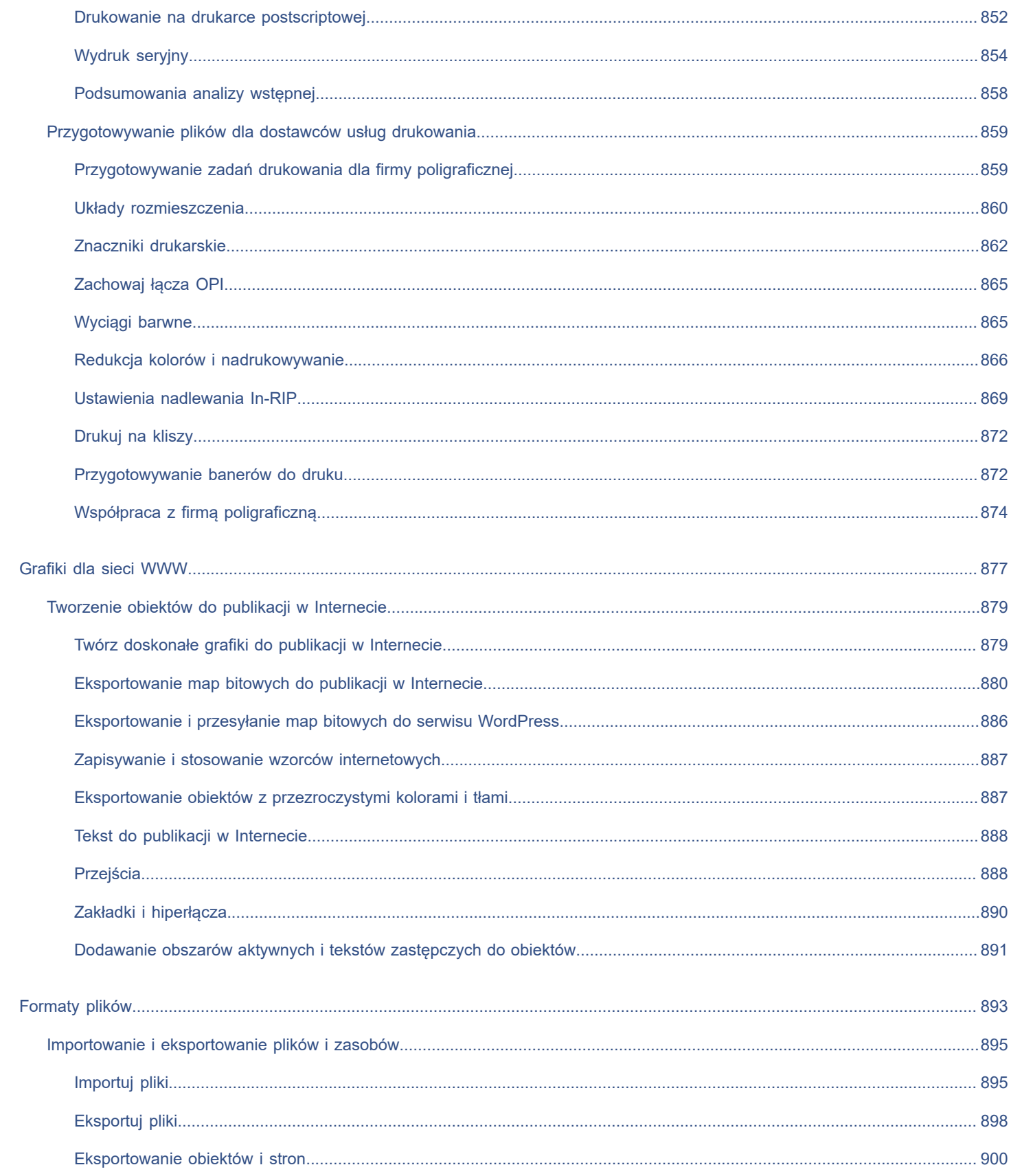

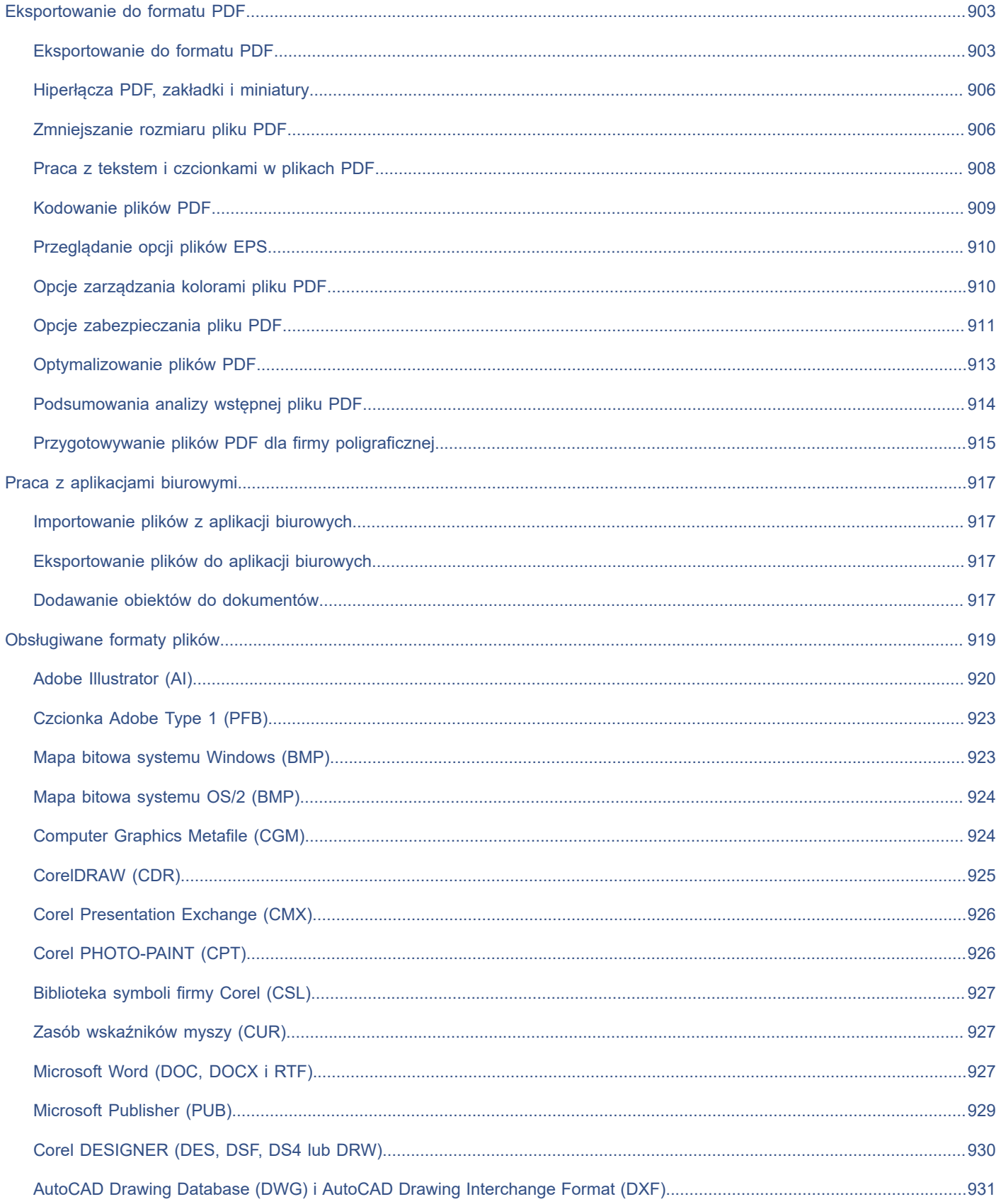

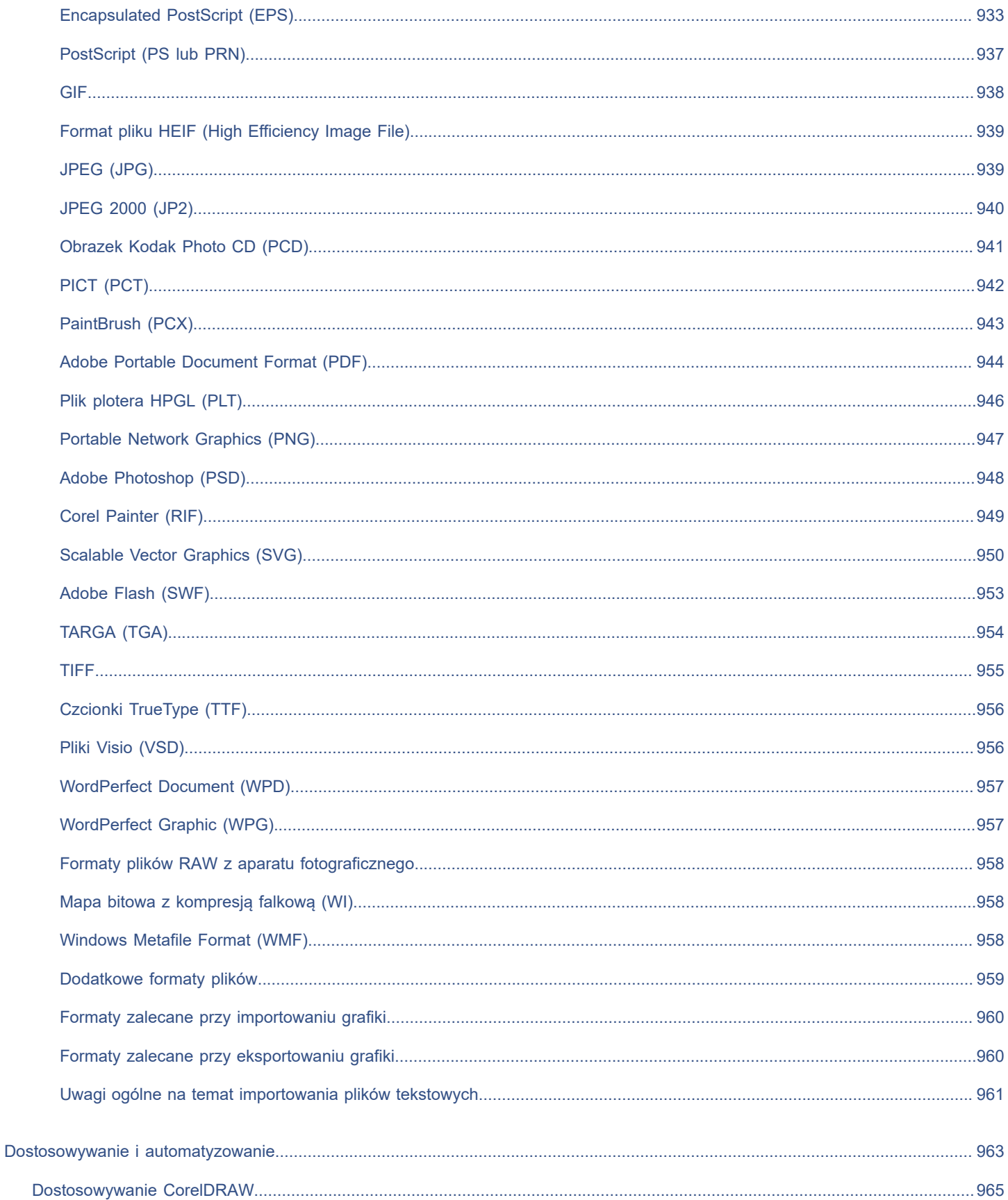

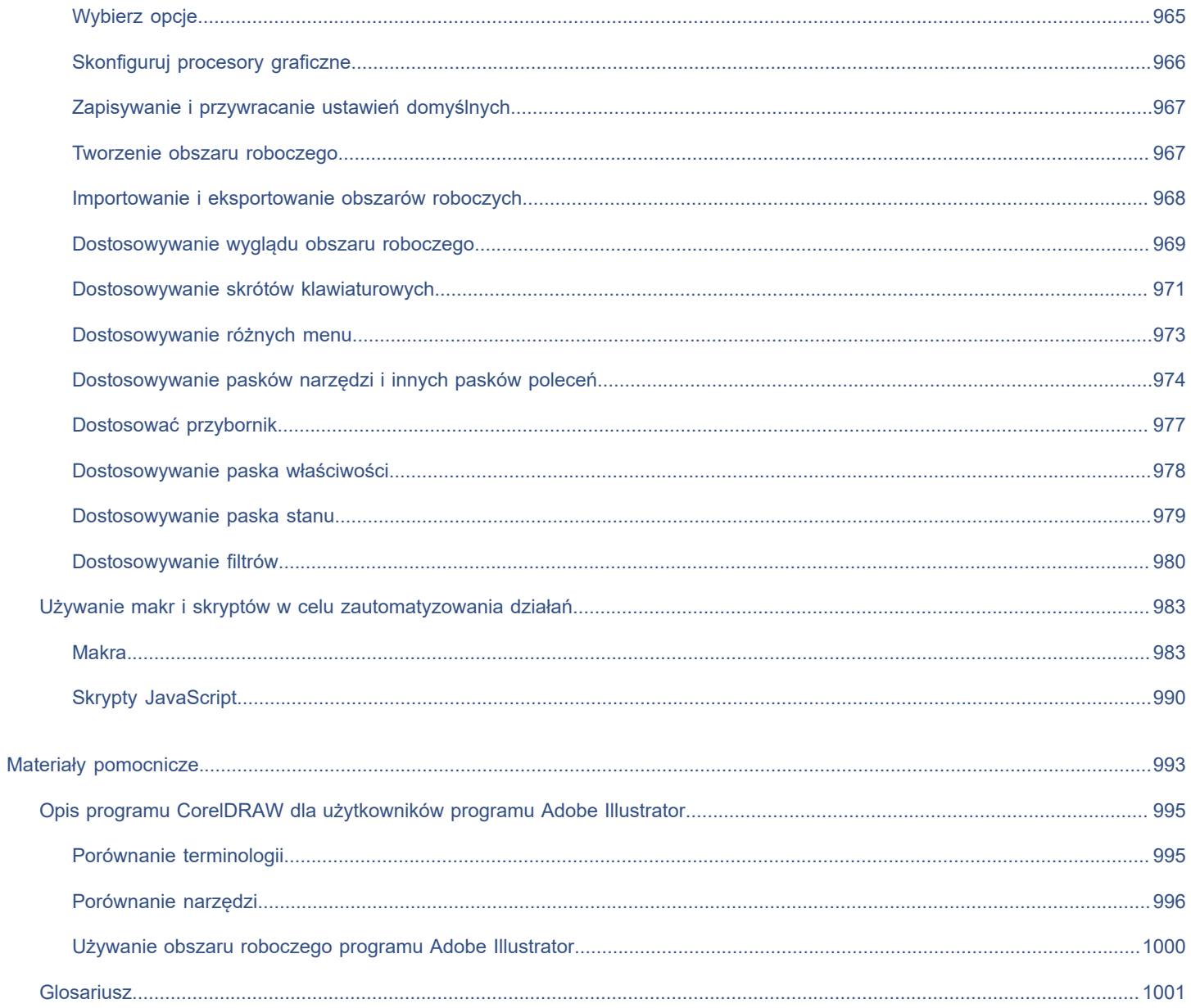

# <span id="page-20-0"></span>Rozpoczęcie pracy

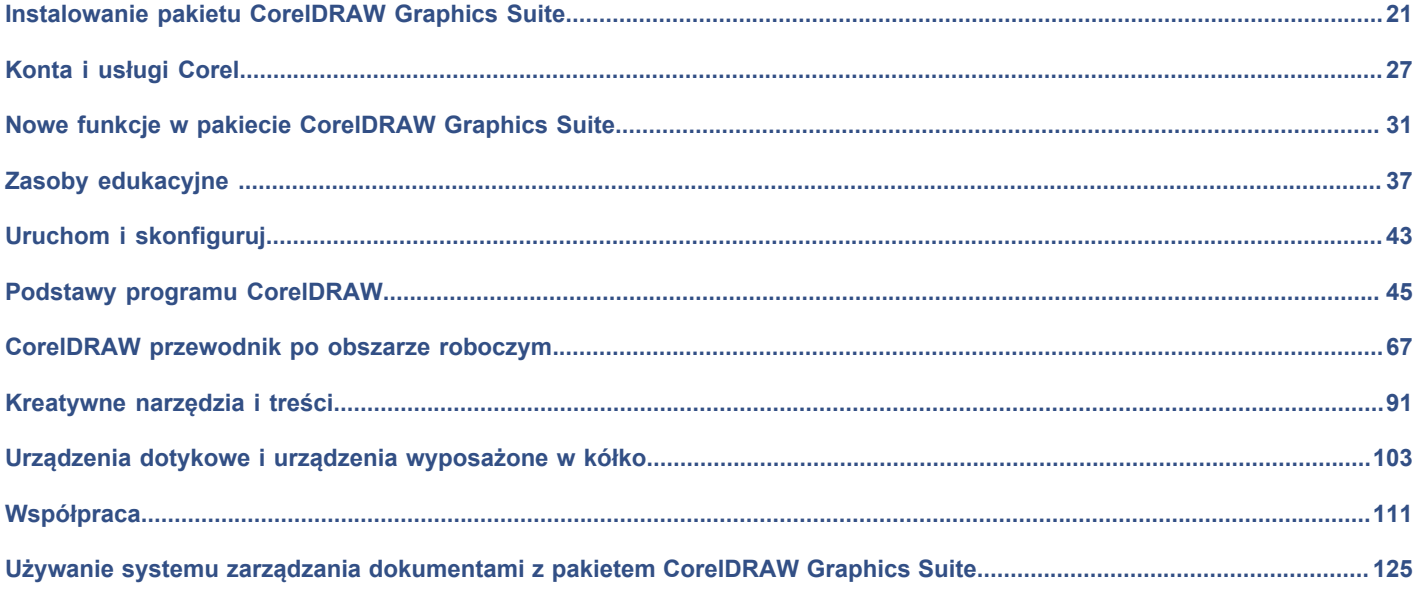

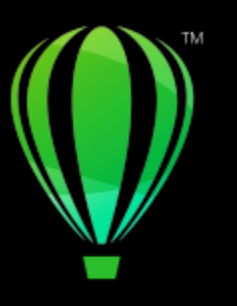

# CorelDRAW<sup>2021</sup>

# <span id="page-22-0"></span>Instalowanie pakietu CorelDRAW Graphics **Suite**

## W niniejszej sekcji przedstawiono następujące tematy:

- ["Wymagania systemowe" \(stronie 21\)](#page-22-1)
- ["Przygotowanie do instalacji" \(stronie 22\)](#page-23-0)
- ["Instalowanie aplikacji z pakietu CorelDRAW Graphics Suite" \(stronie 22\)](#page-23-1)
- ["Opcje instalacji" \(stronie 22\)](#page-23-2)
- ["Modyfikowanie i naprawianie instalacji" \(stronie 24\)](#page-25-0)
- ["Odinstalowanie pakietu CorelDRAW Graphics Suite." \(stronie 25\)](#page-26-0)
- "CZESTO [ZADAWANE](#page-26-1) PYTANIA" (stronie 25)

# <span id="page-22-1"></span>**Wymagania systemowe**

Poniższa lista zawiera minimalne wymagania systemowe. Należy zwrócić uwagę, że aby pakiet działał optymalnie, potrzebne jest więcej pamięci RAM i miejsca na dysku twardym, niż wskazano na liście.

- Windows 10, w wersji 64-bitowej, z najnowszymi aktualizacjami i dodatkami Service Pack. CorelDRAW Graphics Suite 2021 obsługuje system Windows 10, wersje 2004 i 20H2, a także wersje późniejsze, które mają być wydane w trakcie cyklu życia pakietu.
- Intel Core i3/5/7/9 lub AMD Ryzen 3/5/7/9, Threadripper, EPYC
- Karta graficzna zgodna z OpenCL 1.2 z ponad 3 GB pamięci VRAM
- 4 GB pamięci RAM (zalecane 8 GB lub więcej)
- 4,3 GB wolnego miejsca na dysku twardym na pliki aplikacji Pobieranie oprogramowania w wersji elektronicznej wymaga więcej miejsca, niezbędnego do zapisania pobranych plików,
- rozpakowania plików instalacyjnych i samej instalacji, która zawiera też kopie plików źródłowych.
- Mysz, tablet lub ekran wielodotykowy
- Rozdzielczość ekranu: Rozdzielczość 1280 x 720 w 100% (96 dpi)
- Napęd DVD (wymagany do zainstalowania wersji pudełkowej oprogramowania); instalacja z dysku DVD wymaga pobrania do 700 MB
- Połączenie z Internetem jest wymagane do instalowania i uwierzytelnienia pakietu CorelDRAW Graphics Suite, otrzymywania aktualizacji dotyczących wydajności i stabilności oraz korzystania z niektórych funkcji, na przykład kodów QR.

Niektóre funkcje wymagają pakietu Microsoft .NET Framework 4.7.2.

# <span id="page-23-0"></span>**Przygotowanie do instalacji**

Er

- Upewnij się, że ustawienia systemowej daty i godziny są prawidłowe.
- Upewnij się, że w systemie zainstalowano najnowsze aktualizacje.
- Zamknij wszystkie aplikacje, w tym wszystkie programy antywirusowe oraz aplikacje otwarte na pasku systemowym lub na pasku zadań systemu Windows. Niewykonanie tej czynności może wydłużyć czas instalacji lub zakłócić jej przebieg.
- Zaloguj się jako użytkownik z uprawnieniami administracyjnymi.
- Sprawdź, czy na dysku, na którym chcesz zainstalować aplikację, dostępna jest wystarczająca ilość wolnego miejsca.
- Usuń zawartość systemowych folderów tymczasowych (TEMP), aby uniknąć konfliktów dotyczących plików i pamięci. Aby przejść do folderów tymczasowych, wpisz **%temp%** w polu **Wyszukaj** w menu Start systemu Windows 10.
- Upewnij się, że Twój system jest podłączony do Internetu.
- Aby uniknąć konfliktu z poprzednimi wersjami, zainstaluj pakiet CorelDRAW® Graphics Suite w jego własnym katalogu.

# <span id="page-23-1"></span>**Instalowanie aplikacji z pakietu CorelDRAW Graphics Suite**

Kreator instalacji ułatwia instalowanie aplikacji z pakietu CorelDRAW Graphics Suite oraz ich składników. Aby szybko zainstalować pakiet z ustawieniami domyślnymi, można użyć instalacji typowej; możliwe jest też dostosowanie instalacji przez wybranie poszczególnych opcji.

## **Aby zainstalować aplikację z pakietu CorelDRAW Graphics Suite**

- **1** Zamknij wszystkie aplikacje, w tym wszystkie programy antywirusowe.
- Aby zapewnić płynną instalację, zalecamy ponowne uruchomienie systemu Windows. Działanie to zapewni wyeliminowanie problemów z pamięcią oraz konieczności ponownego uruchamiania z powodu najnowszych aktualizacji systemu.
- **2** Pobierz produkt przy użyciu łącza podanego w potwierdzeniu zamówienia.
- **3** Postępuj zgodnie z instrukcjami instalowania oprogramowania w kreatorze instalacji.

# <span id="page-23-2"></span>**Opcje instalacji**

Można wybrać następujące typy instalacji:

- **Instalacja typowa** automatyczna instalacja głównych programów i narzędzi wchodzących w skład pakietu w folderze Program Files. Jeśli jakiś niezainstalowany składnik okaże się później potrzebny, można zmodyfikować instalację.
- **Instalacja niestandardowa** możliwość wyboru dodatkowych funkcji, wyłączenia składników, które są niepotrzebne, i wskazania miejsca instalacji pakietu.
- **Wdrożenie** dostępne tylko w przypadku zakupów wielostanowiskowych. Ta opcja pozwala na tworzenie obrazu serwera na potrzeby instalowania oprogramowania na poszczególnych stacjach roboczych. Więcej informacji można znaleźć w sekcji [CorelDRAW Graphics Suite 2021 — podręcznik wdrażania.](http://apps.corel.com/redirect?_redirect=command&function=help&subfunction=deployment&app=CorelDRAW&version=2021&lang=EN&licenseid=540111147)

## **Programy**

W poniższej tabeli wymieniono programy, które są instalowane domyślnie. Aby nie uwzględniać jakiegoś programu w instalacji, należy wybrać instalację niestandardową.

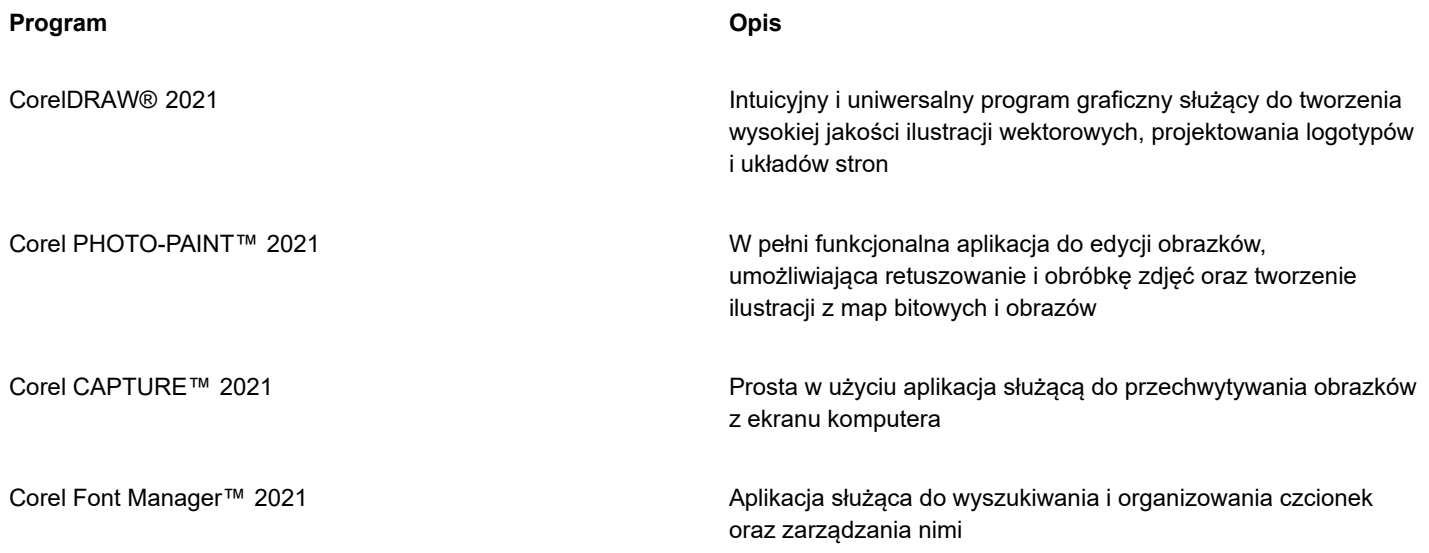

# **Funkcje programu i narzędzia**

W poniższej tabeli wymieniono funkcje programu, które można zainstalować. Nie wszystkie składniki są dostępne w każdej wersji oprogramowania.

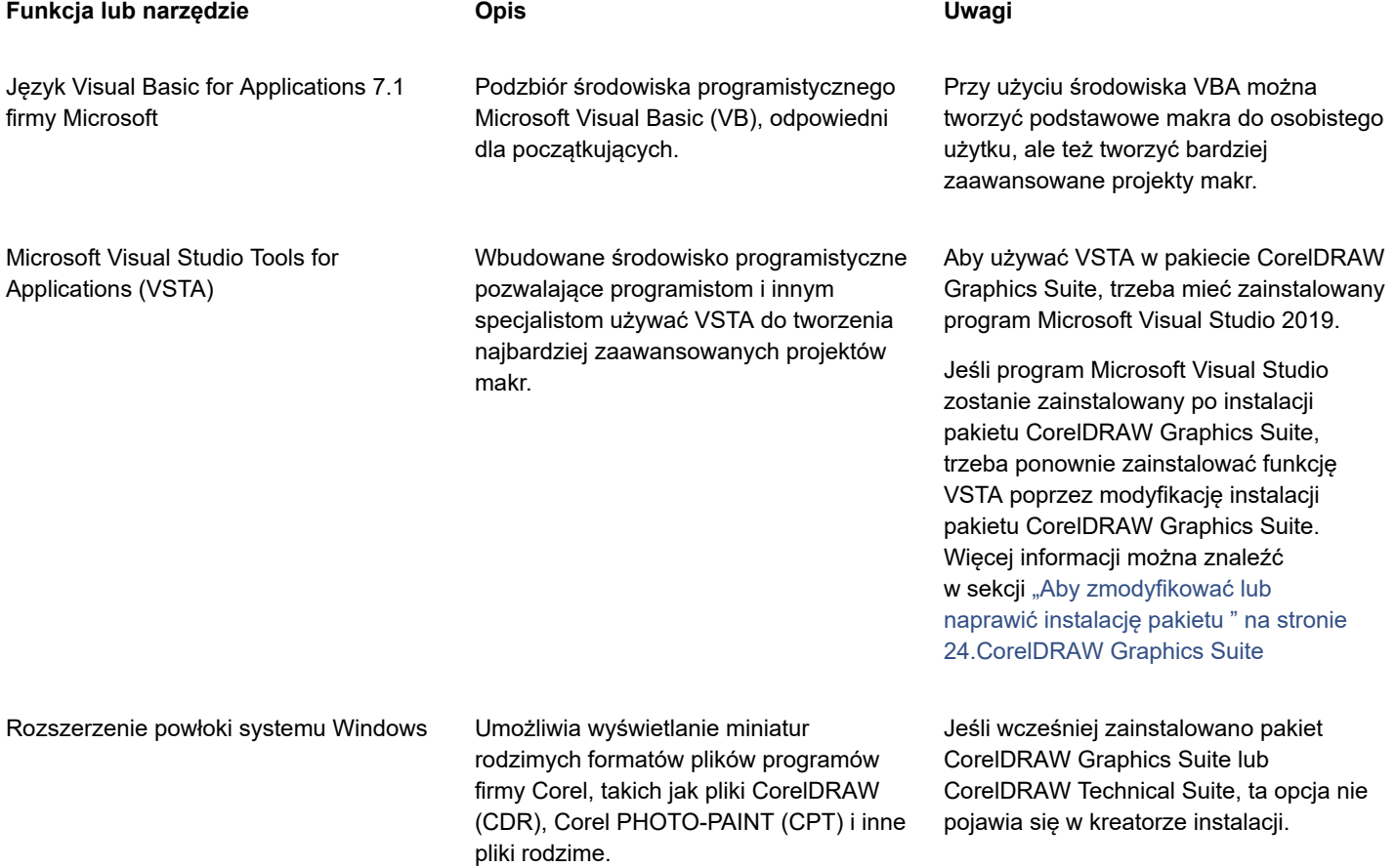

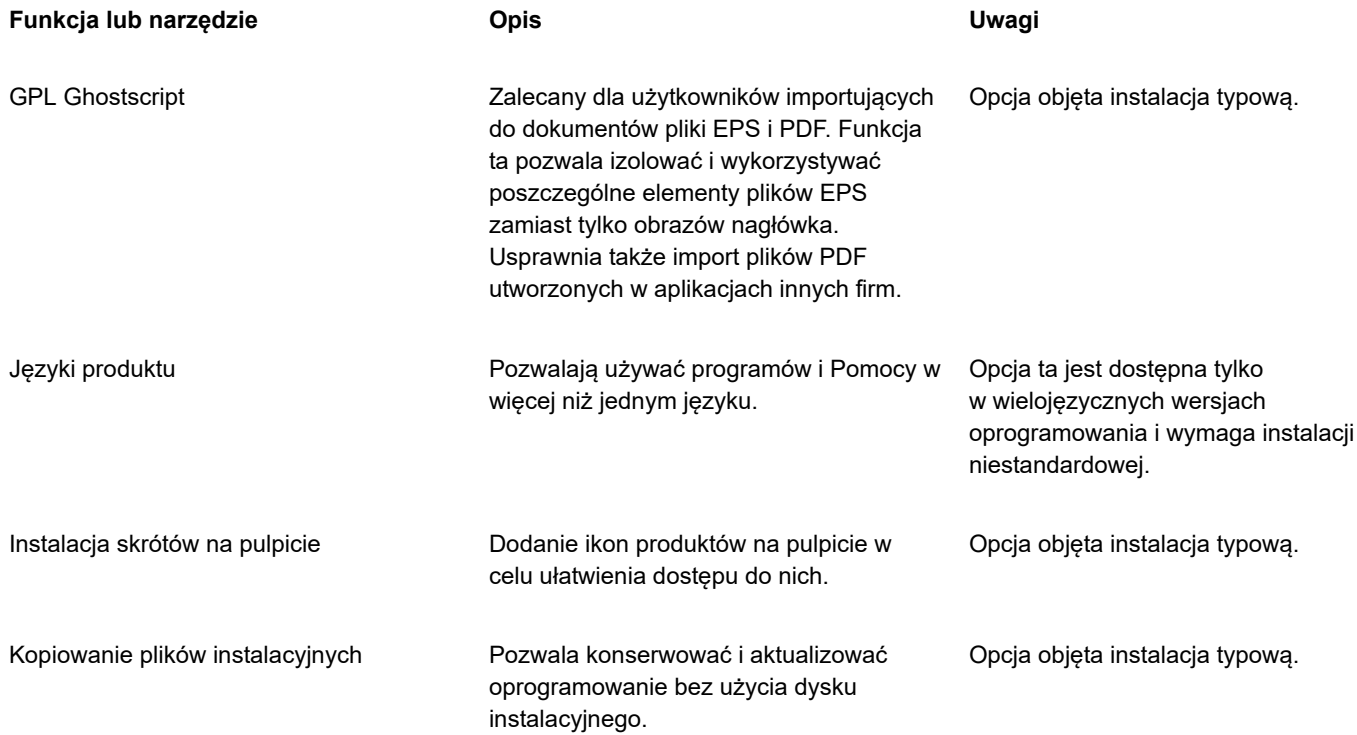

# <span id="page-25-0"></span>**Modyfikowanie i naprawianie instalacji**

Kreatora instalacji można również użyć do wykonania poniższych czynności:

- modyfikowanie bieżącej instalacji poprzez dodawanie lub usuwanie komponentów, takie jak programy lub języki produktu
- naprawienie bieżącej instalacji przez naprawę takich błędów, jak brakujące lub uszkodzenie pliki, a także nieprawidłowe skróty i wpisy rejestru

Funkcja naprawiania instalacji jest pomocna w razie wystąpienia problemów z korzystaniem z aplikacji lub gdy istnieje podejrzenie, że instalacja jest uszkodzona.

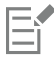

Przed naprawieniem instalacji należy spróbować przywrócić domyślne ustawienia obszaru roboczego, przytrzymując podczas uruchamiania aplikacji naciśnięty klawisz **F8**. Należy pamiętać, że zresetowanie obszaru roboczego powoduje zresetowanie wszystkich związanych z nim preferencji.

# <span id="page-25-1"></span>**Aby zmodyfikować lub naprawić instalację pakietu CorelDRAW Graphics Suite**

- **1** Zamknij wszystkie aplikacje.
- **2** W Panelu sterowania systemu Windows kliknij polecenie **Odinstaluj program**.
- **3** Dwukrotnie kliknij nazwę pakietu na stronie **Odinstaluj lub zmień program**.
- **4** W kreatorze zaznacz opcję **Modyfikuj** lub **Napraw** i postępuj zgodnie z instrukcjami.

Funkcje programu i narzędzia, które zostały już zainstalowane, mogą nie być widoczne w kreatorze lub mieć nieaktywne pola wyboru.

Języki produktu można wybrać na ostatniej stronie kreatora.

Niektórych funkcji, takich jak **Kopiowanie plików instalacyjnych**, nie można dodać podczas modyfikowania instalacji.

# <span id="page-26-0"></span>**Odinstalowanie pakietu CorelDRAW Graphics Suite.**

Pakiet CorelDRAW Graphics Suite można odinstalować za pomocą panelu sterowania. Jeśli chcesz odinstalować produkt, a następnie zainstalować go ponownie z tym samym numerem seryjnym na innym komputerze, pamiętaj, aby podczas odinstalowywania mieć połączenie z Internetem. Dzięki temu liczba komputerów, na których będzie można zainstalować produkt, zwiększy się o jeden.

### **Aby odinstalować pakiet CorelDRAW Graphics Suite**

- **1** W Panelu sterowania systemu Windows kliknij polecenie **Odinstaluj program**.
- **2** Dwukrotnie kliknij nazwę pakietu na stronie **Odinstaluj lub zmień program**.
- **3** W wyświetlonym kreatorze zaznacz opcję **Usuń** i postępuj zgodnie z instrukcjami.

Aby całkowicie odinstalować pakiet, usuwając podczas procesu odinstalowywania pliki użytkownika, takie jak obszary robocze, wzorce czy niestandardowe wypełnienia i pliki, zaznacz pole **Usuń pliki użytkownika**.

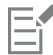

Wszystkie dodatkowe składniki i aplikacje zainstalowane wraz z pakietem, np. Corel Graphics — Rozszerzenie powłoki systemu Windows, GPL Ghostscript lub Microsoft Visual Studio Tools for Applications (VSTA), należy odinstalować osobno.

# <span id="page-26-1"></span>**CZĘSTO ZADAWANE PYTANIA**

Jeśli nie znajdujesz swojego pytania na liście Często zadawanych pytań (FAQ), odwiedź [stronę pomocy technicznejCorel®](http://www.corel.com/support) i przeszukaj [bazę wiedzyCorel®.](http://apps.corel.com/redirect?_redirect=command&function=KB&subfunction=installation&app=CorelDRAW&version=2017&lang=EN)

- ["Instaluję nowszą wersję posiadanego oprogramowania. Czy muszę odinstalować poprzednią wersję?" \(stronie 25\)](#page-26-2)
- ["Czym rożni się instalacja nowszej wersji i od aktualizacji?" \(stronie 25\)](#page-26-3)
- ["Co zrobić, jeśli zginął mi numer seryjny oprogramowania, a muszę ponownie je zainstalować?" \(stronie 26\)](#page-27-0)
- ["Czym różni się instalacja typowa od standardowej? Który typ instalacji jest odpowiedni dla mnie?" \(stronie 26\)](#page-27-1)
- "Dlaczego mam [zaktualizować](#page-27-2) system, operacyjny, instalując najnowsze dodatki Service Pack i krytyczne aktualizacje?" (stronie [26\)](#page-27-2)
- "Jak wdrożyć pakiet " (stronie 26)CorelDRAW Graphics Suite, w sieci organizacji?" (stronie 26)
- ["Jak zmienić język interfejsu użytkownika i Pomocy?" \(stronie 26\)](#page-27-4)

#### <span id="page-26-2"></span>**Instaluję nowszą wersję posiadanego oprogramowania. Czy muszę odinstalować poprzednią wersję?**

Nie, nie trzeba odinstalowywać poprzedniej wersij. Domyślnie nowa wersia jest instalowana w odrebnym folderze, dzieki czemu można pracować w obu wersjach aplikacji. Aby zainstalować nową i poprzednią wersję w tym samym folderze, nie zmieniaj folderu instalacyjnego.

### <span id="page-26-3"></span>**Czym rożni się instalacja nowszej wersji i od aktualizacji?**

Instalacja nowszej wersji polega na zainstalowaniu najnowszej głównej wersji oprogramowania. Po wydaniu ważnej wersji zazwyczaj udostępniane są aktualizacje z rozwiązaniami problemów oraz poprawki dotyczące wydajności i stabilności. Aktualizacje mogą nazywać się tak samo jak główna wersja z dodanym numerem, np. 1. Często aplikacja instaluje niezbędne aktualizacje w tle, ale można także sprawdzić dostępność aktualizacji, klikając kolejno **Pomoc Aktualizacje**.

### <span id="page-27-0"></span>**Co zrobić, jeśli zginął mi numer seryjny oprogramowania, a muszę ponownie je zainstalować?**

Wykonaj jedną z następujących czynności:

- W przypadku wersji pobieranych z Internetu sprawdź wiadomość e-mail otrzymaną od firmy Corel po zakupie produktu.
- Zaloguj się na stronie corel.com lub odwiedź stronę **Twoje konto** page.
- Jeśli oprogramowanie zostało kupione w pudełku, sprawdź okładkę dysku instalacyjnego.

### <span id="page-27-1"></span>**Czym różni się instalacja typowa od standardowej? Który typ instalacji jest odpowiedni dla mnie?**

Więcej informacji można znaleźć w sekcji ["Opcje instalacji" na stronie 22..](#page-23-2)

#### <span id="page-27-2"></span>**Dlaczego mam zaktualizować system, operacyjny, instalując najnowsze dodatki Service Pack i krytyczne aktualizacje?**

Prosimy o zainstalowanie najnowszych dodatków Service Pack i krytycznych aktualizacji, aby:

- chronić Twój komputer przed złośliwym oprogramowaniem,
- usuwać błędy i usterki systemu Windows,
- zapewnić bezproblemowe działanie systemu operacyjnego i oprogramowania Corel,
- pomóc z spełnieniu minimalnych wymagań systemowych,
- pomaga przyspieszyć proces instalacji
- zmniejszyć prawdopodobieństwo konieczności ponownego uruchamiania systemu operacyjnego,
- zapewnić aktualność sterowników systemowych oraz ich optymalizację pod kątem wymogów pakietu.

### <span id="page-27-3"></span>**Jak wdrożyć pakiet CorelDRAW Graphics Suite w sieci organizacji?**

Po zakupieniu wielu licencji na pakiet CorelDRAW Graphics Suite można zainstalować należące do niego aplikacje w sieci organizacji.

[CorelDRAW Graphics Suite 2021 — podręcznik wdrażania](http://apps.corel.com/redirect?_redirect=command&function=help&subfunction=deployment&app=CorelDRAW&version=2021&lang=EN&licenseid=540111147) zawiera więcej informacji o instalacjach sieciowych. Aby zakupić licencję wielostanowiskową oprogramowania, należy skontaktować się z [Biurem obsługi klientaCorel®.](http://www.corel.com/support)

#### <span id="page-27-4"></span>**Jak zmienić język interfejsu użytkownika i Pomocy?**

Język interfejsu użytkownika i Pomocy można zmienić tylko w przypadku zakupienia i zainstalowania wersji pakietu obsługującej wiele języków. Więcej informacji można znaleźć w sekcji ["Aby zmienić język interfejsu użytkownika i Pomocy" na stronie 43.](#page-44-3)

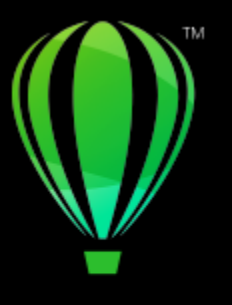

# CorelDRAW<sup>2021</sup>

# <span id="page-28-0"></span>Konta i usługi Corel

### W niniejszej sekcji przedstawiono następujące tematy:

- ["Uwierzytelnianie pakietu CorelDRAW Graphics Suite" \(stronie 27\)](#page-28-1)
- ["Ustawienia konta" \(stronie 28\)](#page-29-0)
- ["Aktualizacje" \(stronie 28\)](#page-29-1)
- ["Zmiana poświadczeń użytkownika" \(stronie 28\)](#page-29-2)
- ["Biuro obsługi klienta firmy Corel" \(stronie 29\)](#page-30-0)

# <span id="page-28-1"></span>**Uwierzytelnianie pakietu CorelDRAW Graphics Suite**

Uwierzytelnianie zapewnia dostęp do funkcji i treści online dołączonych do oprogramowania. Można uwierzytelnić program CorelDRAW Graphics Suite po instalacji pakietu, przed uruchomieniem aplikacji i podczas korzystania z niej.

Aby uwierzytelnić program CorelDRAW Graphics Suite, należy zalogować się na koncie Corel.com. Spowoduje to powiązanie produktu z Twoim kontem. Jeśli nie masz konta Corel.com lub chcesz powiązać produkt z nowym kontem, musisz utworzyć konto przed zalogowaniem.

Po zainstalowaniu i uwierzytelnieniu programu CorelDRAW Graphics Suite produkt pojawia się na stronie Twoje konto w witrynie corel.com. Jeśli chcesz powiązać produkt z innym kontem, musisz zmienić dane użytkownika. Więcej informacji można znaleźć w sekcji ["Zmiana poświadczeń użytkownika" na stronie 28.](#page-29-2)

## **Uwierzytelnianie pakietu CorelDRAW Graphics Suite**

- **1** Kliknij przycisk **Zaloguj** w prawym górnym rogu okna aplikacji.
- **2** W wyświetlonym oknie dialogowym wykonaj jedną z następujących czynności:
	- Zaloguj się, wprowadzając adres e-mail i hasło powiązane z kontem Corel.com.
	- Postępuj zgodnie z instrukcjami, aby utworzyć konto, a następnie zaloguj się.

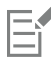

Jeśli masz połączenie z Internetem, możesz teraz uzyskać dostęp do funkcji online.

# <span id="page-29-0"></span>**Ustawienia konta**

Aby sprawdzić ustawienia konta, uruchom aplikację i otwórz stronę Twoje konto. Można na niej znaleźć więcej informacji na temat produktów powiązanych z Twoim kontem, uzyskać dostęp do pomocy i ustawić preferencje komunikacji.

W rzadkich przypadkach, w których ustawienia konta mogą nie odpowiadać najnowszej transakcji, można odświeżyć konto w aplikacji.

### **Sprawdzanie swojego konta corel.com**

• Kliknij kolejno **Pomoc Ustawienia konta**.

# <span id="page-29-1"></span>**Aktualizacje**

Aktualizacje produktu, wcześniej określane jako dodatki Service Pack, zawierają poprawki dotyczące wydajności i stabilności poprawiające obsługę produktu. Domyślnie użytkownik jest automatycznie powiadamiany, jeśli dostępne są aktualizacje i nowości dotyczące programu. Można dostosować ustawienia aktualizacji i wiadomości. Można na przykład określić częstotliwość otrzymywania aktualizacji ofert w formie powiadomień w zasobniku: codziennie, co tydzień, co miesiąc lub w ogóle.

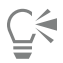

Aby wyświetlić informacje na temat aktualizacji produktów, kliknij kolejno **Pomoc Aktualizacje**.

Aby dostosować ustawienia aktualizacji i wiadomości, kliknij kolejno **Pomoc Ustawienia wiadomości**.

# <span id="page-29-2"></span>**Zmiana poświadczeń użytkownika**

Jako użytkownik i właściciel programu CorelDRAW Graphics Suite musisz znać swoje poświadczenia użytkownika:

- numer seryjny produktu umożliwia pierwsze i ponowne instalowanie produktu. Numer seryjny to unikatowy identyfikator licencji produktu.
- adres e-mail powiązany z kontem Corel.com. Dla każdego konta Corel.com wymagany jest unikatowy adres e-mail i hasło. Podczas uwierzytelniania produktu w celu uzyskania dostępu do funkcji i zawartości online należy zalogować się na określonym koncie Corel.com, powiązując produkt z tym kontem i adresem e-mail.

W tej sekcji opisano dwa typowe przypadku, w których należy zmienić ustawienia konta, a następnie zaktualizować poświadczenia użytkownika w zainstalowanych produktach, aby były zgodne z nowymi ustawieniami konta. Aktualizacja poświadczeń użytkownika eliminuje konieczność odinstalowywania i ponownego instalowania produktu.

### **Chcesz połączyć dwie subskrypcje produktu kupione przy użyciu tego samego konta Corel.com w innym czasie, aby miały tę samą datę odnowienia.**

W takim przypadku z każdą subskrypcją jest powiązany inny numer seryjny. Należy najpierw przejść na stronę Twoje konto, a następnie powiązać obie subskrypcje z jednym z numerów seryjnych. Następnie należy zmodyfikować poświadczenia użytkownika w produkcie z nieaktualnym numerem seryjnym.

Krok 1: Przejdź na stronę **Twoje konto**, logując się w witrynie corel.com, a następnie kliknij przycisk **Połącz** w obszarze **Status produktu**. Na stronie **Subskrypcje** zaznacz subskrypcje, które chcesz połączyć. Przejdź na stronę **Potwierdź wybór** i wybierz numer seryjny, który chcesz zatrzymać.

Krok 2: Uruchom wersję programu CorelDRAW lub Corel PHOTO-PAINT, który teraz ma nieaktualny numer seryjny. Kliknij kolejno pozycje **Narzędzia Opcje Globalne**. W lewym panelu okna dialogowego kliknij pozycję **Identyfikator użytkownika**. Następnie kliknij pozycję **Edytuj poświadczenia** i w oknie dialogowym wpisz numer seryjny wybrany w kroku 1.

### **Masz dwa konta Corel.com powiązane z różnymi adresami e-mail i chcesz połączyć te konta.**

Najpierw musisz skontaktować się z [biurem obsługi klienta firmy Corel,](http://www.corel.com/support) aby jego pracownik połączył Twoje konta. Następnie należy zaktualizować adres e-mail przy użyciu produktu.

Krok 1: Skontaktuj się z biurem obsługi klienta firmy Corel i złóż zlecenie połączenia dwóch kont. Pracownik poprosi Cię o podanie aktywnego adresu e-mail dla połączonego konta. Jeśli na którymś z kont masz subskrypcje lub uaktualnienia programów w, są one powiązane z różnymi numerami seryjnymi, dlatego należy wybrać jeden z numerów seryjnych.

Krok 2: Uruchom wersję programu CorelDRAW lub Corel PHOTO-PAINT, która jest teraz powiązana z nieaktualnym kontem i adresem e-mail. Kliknij kolejno pozycje **Narzędzia Opcje Globalne**. W lewym panelu okna dialogowego kliknij pozycję **Identyfikator użytkownika**. Kliknij pozycję **Edytuj poświadczenia** i w wyświetlonym oknie dialogowym wpisz adres e-mail wybrany dla połączonego konta. Wpisz hasło. W razie konieczności wpisz numer seryjny wybrany w kroku 1.

# <span id="page-30-0"></span>**Biuro obsługi klienta firmy Corel**

Biuro obsługi klienta firmy Corel zapewnia szybkie i dokładne informowanie użytkowników o funkcjach produktów, ich parametrach, cenach, dostępności oraz o związanych z nimi usługach i pomocy technicznej. Najbardziej aktualne informacje o zakresie obsługi klienta dostępnym dla danego produktu firmy Corel można znaleźć pod adresem [www.corel.com/support.](http://www.corel.com/support)

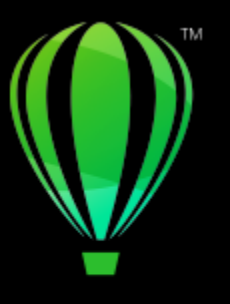

# CorelDRAW<sup>2021</sup>

# <span id="page-32-0"></span>Nowe funkcje w pakiecie CorelDRAW Graphics **Suite**

Nowe i ulepszone funkcje pakietu CorelDRAW Graphics Suite 2021 są opisane w następujących tematach:

- ["Nowe i ulepszone narzędzia i funkcje" \(stronie 31\)](#page-32-1)
- ["Ulepszenia inspirowane sugestiami użytkowników" \(stronie 36\)](#page-37-0)

Informacje na temat funkcji i narzędzi wprowadzonych lub ulepszonych we wcześniejszych wersjach pakietu CorelDRAW Graphics Suite można znaleźć w sekcji "Aby znaleźć elementy, które stanowiły nowość w [poprzednich](#page-37-1) wersjach pakietu [CorelDRAW Graphics Suite" na stronie 36.](#page-37-1)

# <span id="page-32-1"></span>**Nowe i ulepszone narzędzia i funkcje**

Pakiet CorelDRAW Graphics Suite 2021 pozwala usprawnić projektowanie. Niezależnie od tego, czy tworzysz stronę internetową, czy drukujesz, możesz wykonywać swoje zadania, korzystając z progresywnej edycji obrazków, współpracy nowej generacji, która zwiększa produktywność oraz nowych zaawansowanych narzędzi ilustracyjnych, które poszerzają granice Twojej kreatywności.

## **Nowość! Widok wielu stron**

CorelDRAW 2021 pomaga przyspieszyć proces projektowania dzięki funkcji Widok wielu stron. Umożliwia ona jednoczesne wyświetlenie wszystkich stron dokumentu, dzięki czemu nie trzeba klikać kart, aby przejść do innej części rysunku. Więcej informacji można znaleźć w sekcji ["Widoki strony" na stronie 733.](#page-734-0)

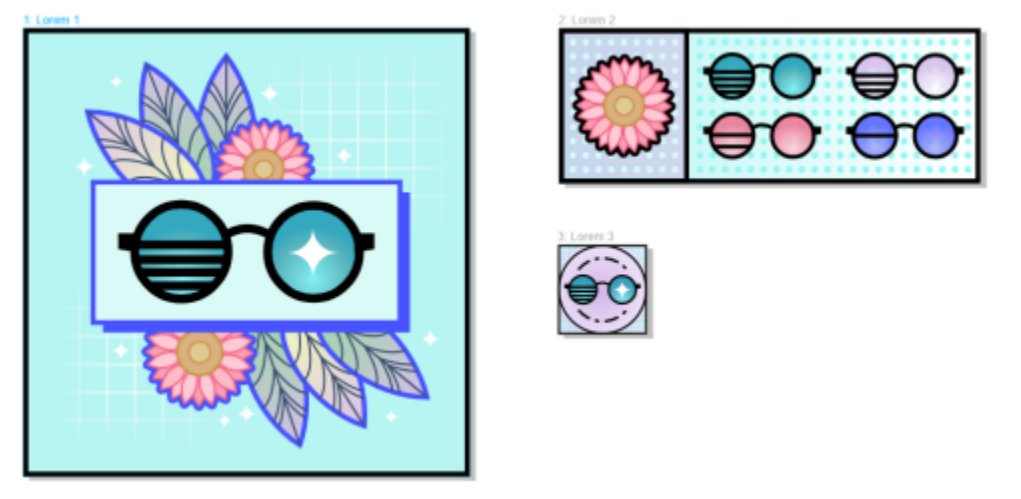

*Przeglądaj, zarządzaj i edytuj wszystkie zasoby cyfrowe swojego projektu w jednym widoku*

### **Nowość! Komentarze na żywo**

Ta nowa funkcja pozwala wszystkim osobom pracującym w projekt działać w czasie rzeczywistym, gdzie osoby zaangażowane mogą komentować i opisywać dokument w programie CorelDRAW.app, a wszystkie opinie natychmiast pojawiają się w pliku roboczym w programie CorelDRAW 2021. Więcej informacji można znaleźć w sekcji ["Przeglądanie i przekazywanie opinii zwrotnej" na stronie](#page-115-0) [114.](#page-115-0)

Nowy pulpit w programach CorelDRAW 2021 i CorelDRAW.app działa jako centrum współpracy. Zawiera on wszystkie rysunki w usłudze Cloud, a kliknięcie wyświetla podgląd, liczbę komentarzy i członków zespołu oraz status projektu. Pulpit umożliwia również udostępnianie projektów bezpośrednio z programu CorelDRAW 2021 bez konieczności otwierania każdego pliku. Więcej informacji można znaleźć w sekcji ["CorelDRAW.app,](#page-112-2) CorelDRAW i Cloud" na stronie 111.

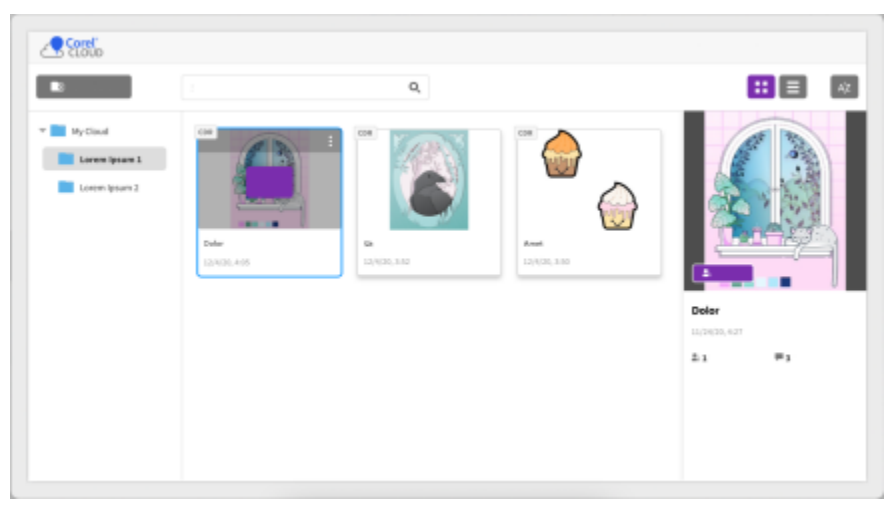

*Współpracuj z klientami i współpracownikami przy użyciu programu CorelDRAW.app, aby zebrać opinie w czasie rzeczywistym*

Uwaga: Funkcje współpracy są dostępne wyłącznie w przypadku subskrypcji pakietu CorelDRAW Graphics Suite, licencji z obsługą techniczną lub dodatkowego planu zakupu dla klientów korzystających z licencji wieczystej.

## **Nowość! Rysunek perspektywiczny**

W programie CorelDRAW 2021 rysowanie obiektów lub scen w perspektywie jest łatwiejsze niż kiedykolwiek. Ta nowa funkcja opiera się na zasadach projekcji perspektywicznej i zwiększa wydajność, eliminując konieczność tworzenia złożonych siatek.

Aby rozpocząć, dostępne są wzorce dla czterech typów rysunków perspektywicznych, które można łatwo dostosować, dopasowując dowolną część pola perspektywy. Możliwości są nieograniczone dzięki możliwości tworzenia wielu grup perspektywy, z których każda ma własne pole perspektywy na tej samej stronie lub w tym samym dokumencie.

Niezależnie od tego, czy chcesz tworzyć tekstury i wzory dla swoich ilustracji, dostarczać trójwymiarowe szkice pomysłów na produkty, czy też tworzyć dowody projektów koncepcyjnych, które tworzą iluzję głębi i odległości, rysunek perspektywiczny może pomóc w łatwym wykonaniu zadania. Informacje na ten temat można znaleźć w sekcji ["Rysunek perspektywiczny" na stronie 265.](#page-266-0)

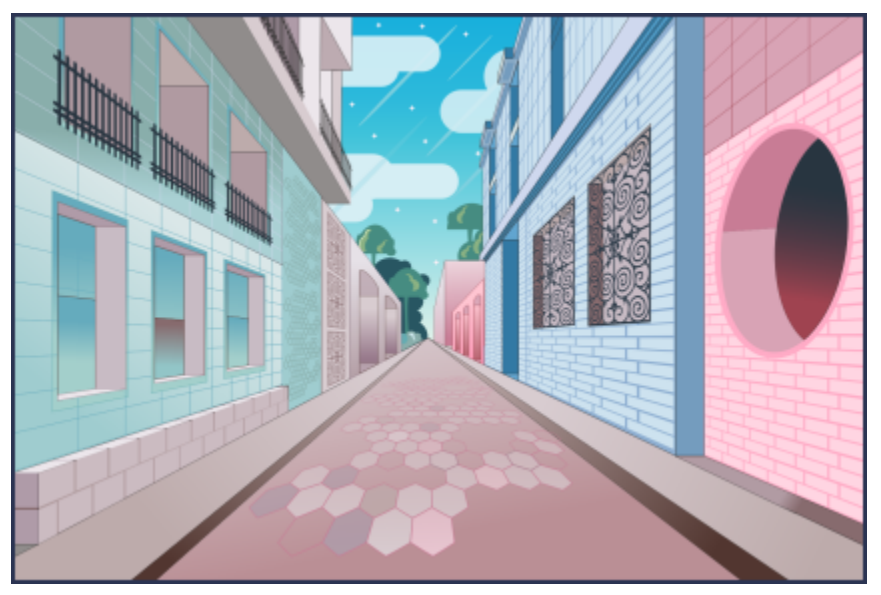

*Rysowanie obiektów lub zilustrowanych scen w perspektywie, szybciej i łatwiej niż kiedykolwiek*

### **Nowość! Eksport wielu zasobów**

CorelDRAW 2021 umożliwia tworzenie dostosowanej listy zasobów do eksportu za pomocą jednego kliknięcia. Nowe okno dokowane Eksportuj oferuje szereg elastycznych, oszczędzających czas opcji do tworzenia stron i obiektów.

Za pomocą kilku kliknięć można wysyłać strony lub obiekty do wielu standardowych formatów, w tym PDF. Ten sam element projektu może być jednocześnie eksportowany z różnymi ustawieniami poprzez powielanie go w oknie dokowanym Eksportuj i modyfikowanie opcji wyjściowych. Można również eksportować kilka elementów jednocześnie, korzystając z identycznych preferencji. Więcej informacji można znaleźć w sekcji ["Eksportowanie obiektów i stron" na stronie 900.](#page-901-0)

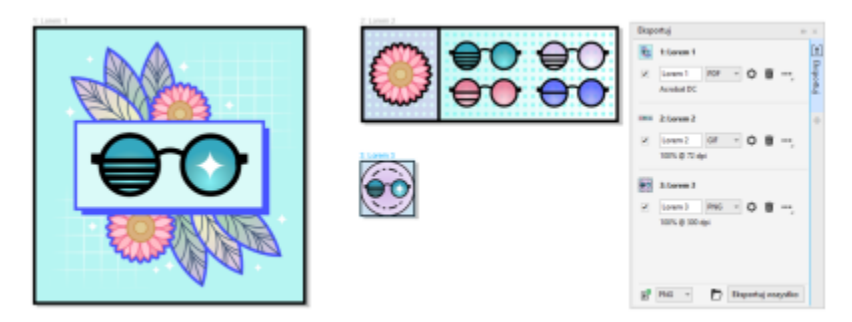

*Eksportowanie listy stron i obiektów do różnych formatów jednym kliknięciem.*

### **Ulepszenie! Dopasowywanie obrazka**

Corel PHOTO-PAINT 2021 wprowadza szereg funkcji i ulepszeń, które zapewniają bardziej wydajną i precyzyjną edycję obrazków. Nowe okno dokowane Zmiany zapewnia natychmiastowy dostęp do najbardziej krytycznych i często używanych filtrów, pozwalając na szybką pracę w sposób nieniszczący, w czasie rzeczywistym i w kontekście. Co więcej, nowy Tryb zmiany lokalnej upraszcza kierowanie filtra do określonego obszaru obrazka. .

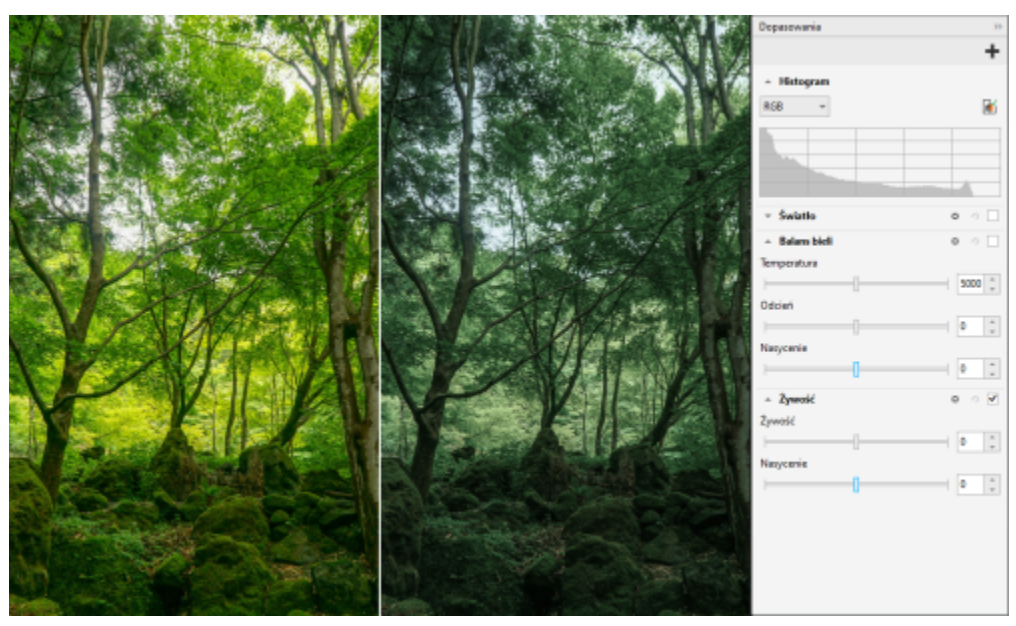

*Zastosowanie krytycznych dopasowań obrazka w sposób nieniszczący, w czasie rzeczywistym i w kontekście.*

Filtr Zamień kolory został przebudowany od podstaw. Ulepszone narzędzia do wyboru kolorów i pipeta pozwalają na bardziej precyzyjną edycję, a nowe, interaktywne sterowanie sprawia, że precyzyjne dostrajanie odcieni i nasycenia jest bardziej intuicyjne. CorelDRAW 2021 posiada również suwak, który zapewnia płynniejsze przejścia kolorów pomiędzy wybranymi i niewybranymi pikselami. Więcej informacji można znaleźć w sekcji ["Aby zamienić kolory " na stronie 806](#page-807-0).

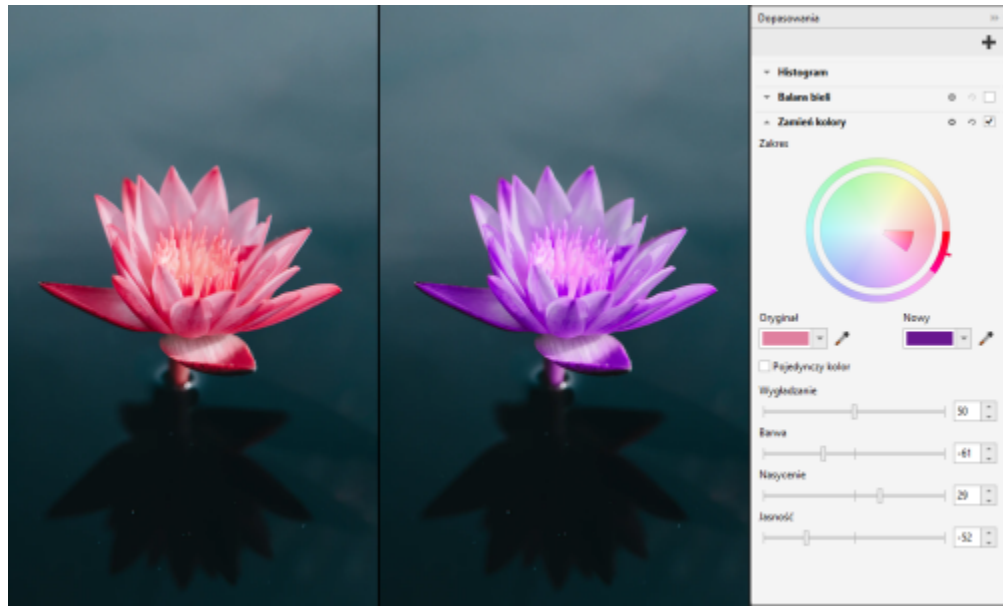

*Zamień i precyzyjnie dostrój kolory.*

### **Nowość! Obsługa formatu HEIF**

Pakiet CorelDRAW Graphics Suite 2021 umożliwia korzystanie ze zdjęć wykonanych na telefonach komórkowych dzięki obsłudze plików HEIF (High Efficiency Image File). Wiele urządzeń używa HEIF jako domyślnego formatu przechwytywania, ponieważ zapewnia on mniejsze rozmiary plików bez utraty jakości obrazka. Można importować lub otwierać obrazki kluczowe z plików HEIF w Corel
PHOTO-PAINT lub importować je do rysunku w CorelDRAW. Więcej informacji można znaleźć w sekcji ["Format pliku HEIF \(High](#page-940-0) [Efficiency](#page-940-0) Image File)" na stronie 939.

#### **Nowość! Okno dokowane Strony**

Nowe okno dokowania Strony ułatwia pracę z dokumentami wielostronicowymi w programie CorelDRAW 2021. Zawiera listę wszystkich stron w projekcie, dzięki czemu można nimi łatwo zarządzać i szybko poruszać się po projekcie. Każda strona ma skalowalny podgląd miniatur, który odzwierciedla jej rozmiar i zawartość. Aby z łatwością zmienić kolejność stron wystarczy przeciągnąć je w oknie dokowanym. Co więcej, można dodawać, usuwać i zmieniać nazwy stron w jednym miejscu, oszczędzając czas i wysiłek. Po kliknięciu można przełączać tryby wyświetlania, aby ustawić ostrość na jednej stronie lub użyć nowego Widoku wielu stron. Więcej informacji można znaleźć w sekcji ["Strony" na stronie 729.](#page-730-0)

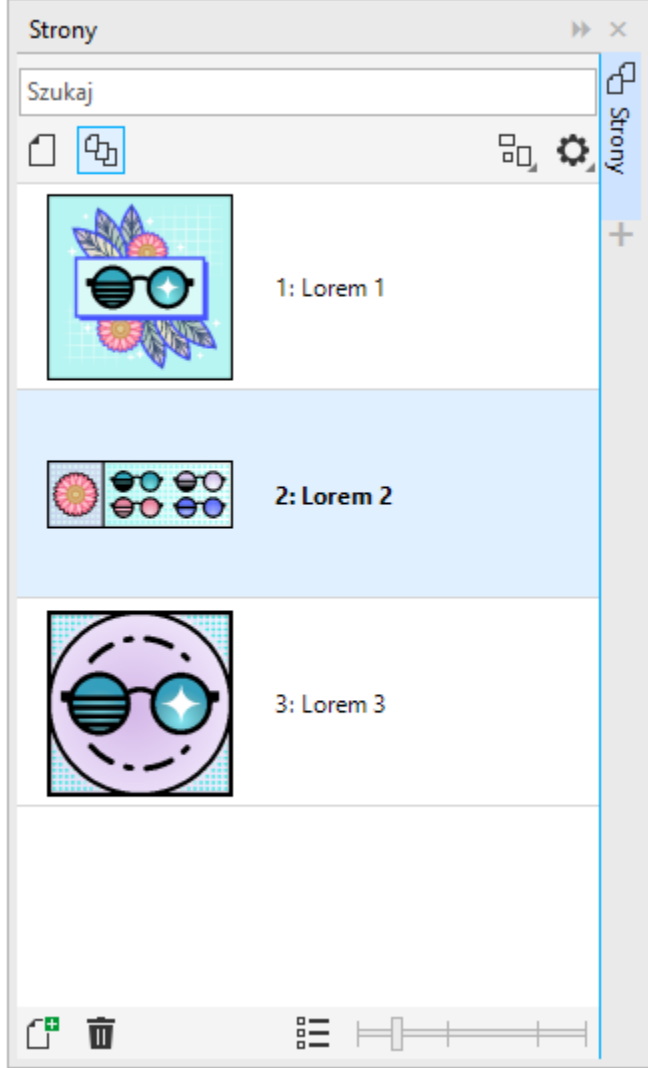

*Łatwe zarządzanie stronami w rysunkach i szybsza niż kiedykolwiek nawigacja po projektach.*

#### **Nowość! Automatyczne dopasowanie strony**

Kolejną funkcją oszczędzającą czas w programie CorelDRAW 2021 jest funkcja Automatycznie dopasuj stronę. Wystarczy kliknąć, aby zmienić rozmiar strony tak, aby pasowała do jej zawartości. Można również szybko dostosować margines, określając odstęp między elementami projektu a krawędzią strony. Więcej informacji można znaleźć w sekcji ["Aby automatycznie dopasować rozmiar strony" na](#page-746-0) [stronie 745.](#page-746-0)

#### **Ulepszenie! Prowadnice**

Podczas pracy z prowadnicami można szybko przełączać widoki ze skali globalnej na wymiary strony. Ponadto łatwiejsze jest zarządzanie niestandardowymi prowadnicami, dzięki czemu można szybciej niż kiedykolwiek skonfigurować strukturę projektu.

#### **Ulepszenie! Przesuwanie i powiększanie**

Pakiet CorelDRAW Graphics Suite 2021 jest zoptymalizowany, aby lepiej wykorzystać procesor graficzny (GPU) systemu i zapewnić znacznie bardziej płynne przesuwanie i powiększanie. Niezależnie od tego, czy używana jest mysz, czy panel dotykowy, można nawigować po dokumencie z doskonałą płynnością.

## **Ulepszenia inspirowane sugestiami użytkowników**

#### **Nowość! Eksportowanie lub importowanie kolekcji czcionek**

Program Corel Font Manager 2021 oferuje nową funkcję, która pomaga zachować kolekcje czcionek. Można teraz importować i eksportować bazy danych czcionek, aby można było ich używać w innej wersji oprogramowania lub udostępniać innym.

#### **Ulepszenie! Znajdź i zastąp**

Wyszukiwanie i zastępowanie obiektów jest łatwiejsze w programie CorelDRAW 2021 dzięki nowym wskaźnikom, które wyróżniają obiekty zawarte w wyszukiwaniu, gdy ograniczono zakres do wybranych elementów.

#### **Nowość! Przyciągaj do siebie**

Podczas pracy w skomplikowanych projektach nowe ustawienie pozwala zapobiec przyciąganiu obiektów do ich własnych punktów przyciągania, dzięki czemu można łatwo i precyzyjnie przenosić i przekształcać elementy projektu.

#### **Aby znaleźć elementy, które stanowiły nowość w poprzednich wersjach pakietu CorelDRAW Graphics Suite**

- Kliknij kolejno **Pomoc Wyróżnij nowe elementy**, a następnie kliknij jedno z następujących poleceń:
	- **Od wersji 2020** wyróżnienie poleceń menu i narzędzi dotyczących funkcji wprowadzonych lub ulepszonych w tej wersji
	- **Od wersji 2019** wyróżnienie poleceń menu i narzędzi dotyczących funkcji wprowadzonych lub ulepszonych w wersji 2019 oraz 2020
	- **Bez wyróżniania** usunięcie wyróżnienia poleceń menu i narzędzi w przyborniku

# CorelDRAW<sup>2021</sup>

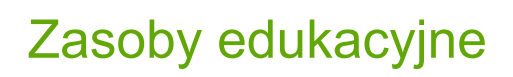

Obsługi programów można się nauczyć na wiele różnych sposobów: czytając *podręcznik Szybki start*; korzystając z Pomocy, Podpowiedzi i etykietek narzędzi, oraz przeglądając zasoby dostępne w witrynie internetowej firmy Corel ([www.corel.com](http://www.corel.com)). Można również sprawdzić plik Readme (**readme.html**), który jest instalowany wraz z oprogramowaniem.

W niniejszej sekcji przedstawiono następujące tematy:

- ["Uzyskaj pomoc" \(stronie 37\)](#page-38-0)
- ["Pomoc i etykietki narzędzi" \(stronie 38\)](#page-39-0)
- ["Podpowiedzi" \(stronie 40\)](#page-41-0)
- ["Ekran powitalny" \(stronie 40\)](#page-41-1)
- ["Podręcznik "Szybki start"" \(stronie 40\)](#page-41-2)
- ["Zasoby wideo" \(stronie 41\)](#page-42-0)
- ["Witryna internetowa dla programistów" \(stronie 41\)](#page-42-1)
- ["Podręcznik wdrażania w sieci" \(stronie 41\)](#page-42-2)
- ["Zasoby w Internecie" \(stronie 41\)](#page-42-3)

# <span id="page-38-0"></span>**Uzyskaj pomoc**

Są dostępne różne zasoby edukacyjne. Poniższa tabela ułatwia podjęcie decyzji, z którymi zasobami edukacyjnymi należy się zapoznać w razie konieczności. Klikając odpowiednie łącza, można uzyskać więcej informacji o wybranych zasobach.

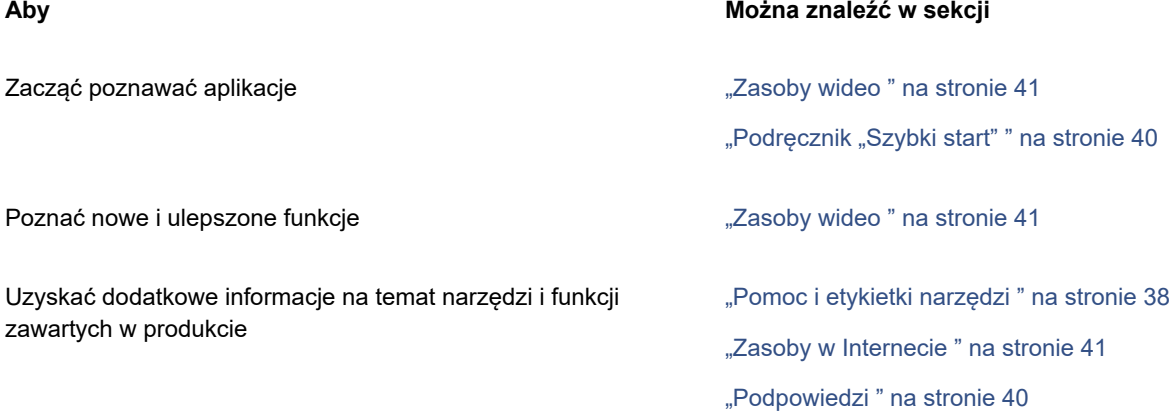

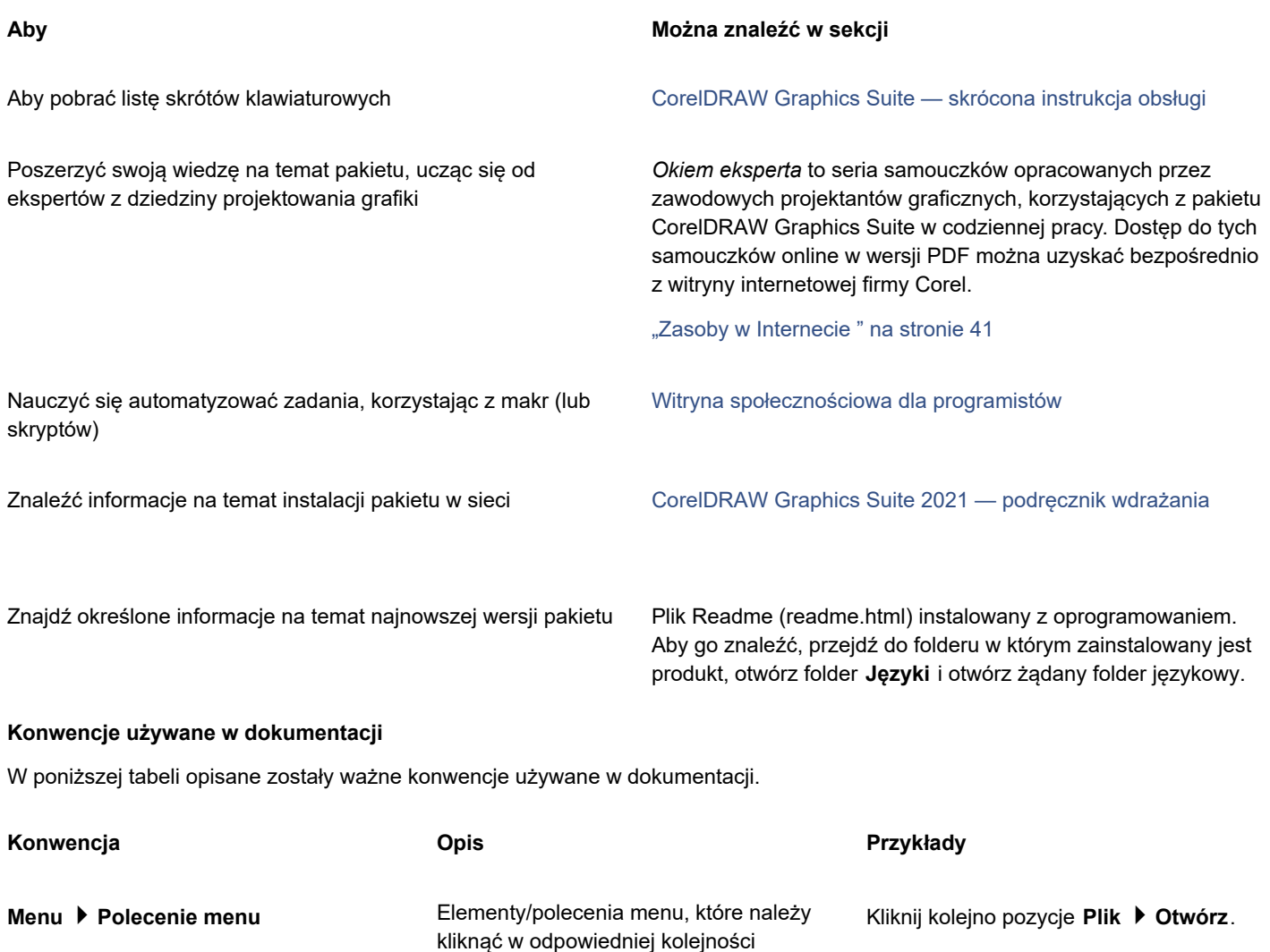

旨

Č₹

Uwaga zawiera ważne informacje dotyczące poprzedzającej ją procedury krokowej. Może opisywać warunki, w których procedura może być wykonana. Metamorfoza złożona nie może być kopiowana ani klonowana. W przypadku kliknięcia przycisku **Równe marginesy** konieczne będzie zdefiniowanie wartości w polach **Lewy/ górny margines**. Porada zawiera sugestie dotyczące wykonywania poprzedzających ją kroków procedury. Może także przedstawiać operacje alternatywne dla kroków procedury, inne zalety procedury i Przycinanie obiektu może zredukować rozmiar pliku rysunku. Liczbę próbników w siatce kolorów można zmienić, przeciągając suwak **Rozmiar**.

# <span id="page-39-0"></span>**Pomoc i etykietki narzędzi**

Pomoc jest dostępna bezpośrednio w aplikacji i zawiera szczegółowe informacje na temat funkcji produktu.

sposoby jej wykorzystania.

Aby uzyskać dostęp do funkcji pomocy konieczne jest aktywne połączenie z Internetem. Pomoc jest również dostępna online jako podręcznik użytkownika w przyjaznym dla druku formacie PDF. Jeśli często pracujesz w trybie offline, możesz pobrać [Podręcznik](http://apps.corel.com/redirect?_redirect=command&function=help&subfunction=userguide&app=CorelDRAW&version=2021&lang=PL&licenseid=540111147) [użytkownika programu CorelDRAW](http://apps.corel.com/redirect?_redirect=command&function=help&subfunction=userguide&app=CorelDRAW&version=2021&lang=PL&licenseid=540111147).

Można przeglądać całą listę tematów lub wyszukać określone wyrazy. Z okna Pomocy można również uzyskać dostęp do [bazy wiedzy](http://apps.corel.com/redirect?_redirect=command&function=KB&subfunction=installation&app=CorelDRAW&version=2017&lang=EN) Corel w witrynie WWW firmy Corel oraz innych zasobów w Internecie, takich jak filmy.

Etykietki narzędzi zapewniają przydatne informacje na temat elementów sterujących aplikacji, które wyświetlane są po umieszczeniu wskaźnika nad ikonami, przyciskami i innymi elementami interfejsu. Można ukryć wszystkie etykietki narzędzi i wyświetlić je ponownie, gdy będą potrzebne.

#### **Aby skorzystać z Pomocy**

- **1** Kliknij pozycje **Pomoc Pomoc dotycząca produktu**.
- **2** Wykonaj zadanie opisane w poniższej tabeli.

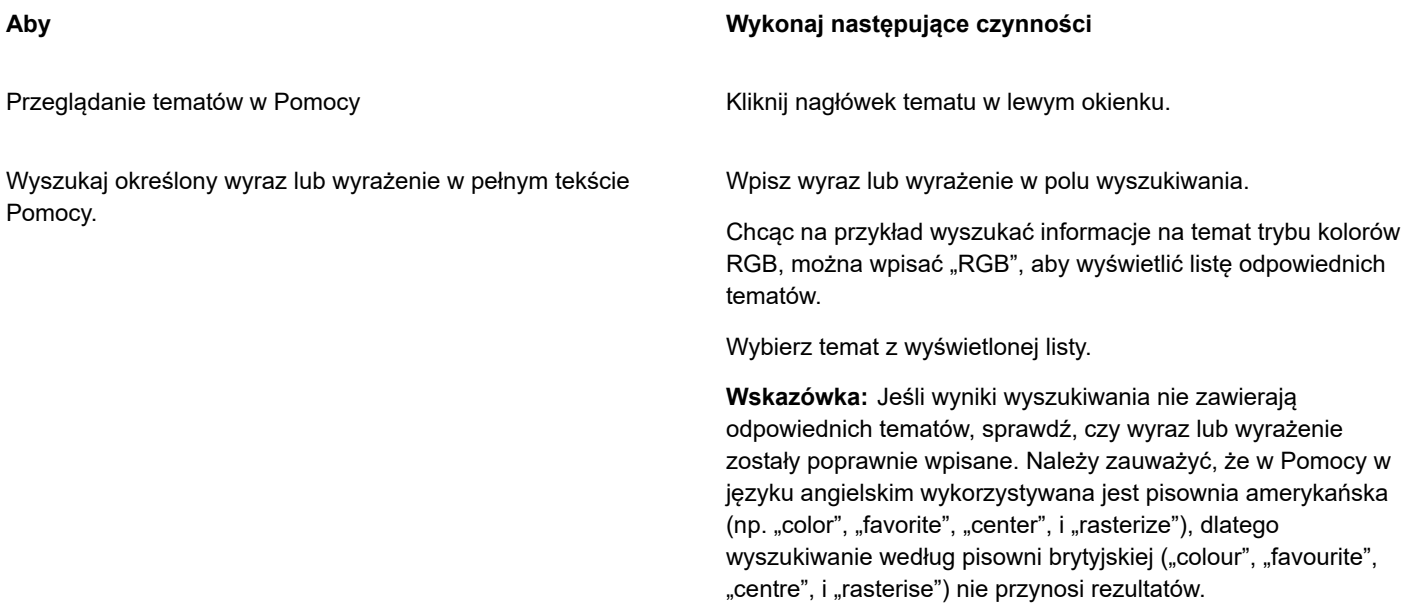

⊵َ⊇

Dostęp do Pomocy możesz też uzyskać naciskając klawisz **F1**.

Wyświetl pomoc kontekstową z poziomu okna dialogowego, klikając przycisk **Pomoc** w oknie dialogowym.

#### **Dostęp do Podręcznika użytkownika CorelDRAW 2021**

#### • Kliknij **Pomoc Podręcznik użytkownika**.

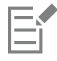

Aby uzyskać dostęp do Podręcznik użytkownika, konieczne jest aktywne połączenie z Internetem. Jeśli często pracujesz w trybie offline, Pobierz instrukcję obsługi ze strony [product.corel.com](http://apps.corel.com/redirect?_redirect=command&function=help&subfunction=userguide&app=CorelDRAW&version=2021&lang=PL&licenseid=540111147).

#### **Aby ukryć lub pokazać etykietki narzędzi**

- **1** Kliknij kolejno pozycje **Narzędzia Opcje CorelDRAW**.
- **2** Kliknij **Wyświetlaj**.

**3** W obszarze **Inne elementy sterujące** zaznacz pole wyboru **Pokaż etykietki narzędzi** lub usuń jego zaznaczenie.

## <span id="page-41-0"></span>**Podpowiedzi**

Podpowiedzi zawierają informacje na temat narzędzi znajdujących się w przyborniku i są dostępne bezpośrednio w programie. Po kliknięciu narzędzia, w oknie dokowanym Podpowiedzi wyświetlona zostanie podpowiedź opisująca sposób jego użycia. Jeśli potrzebne są dodatkowe informacje na temat narzędzia, można uzyskać dostęp do odpowiednich zasobów wiedzy, takich jak temat Pomocy, wideo lub pisemny samouczek. Możesz ukryć podpowiedzi w dowolnym momencie.

#### **Aby korzystać z Podpowiedzi**

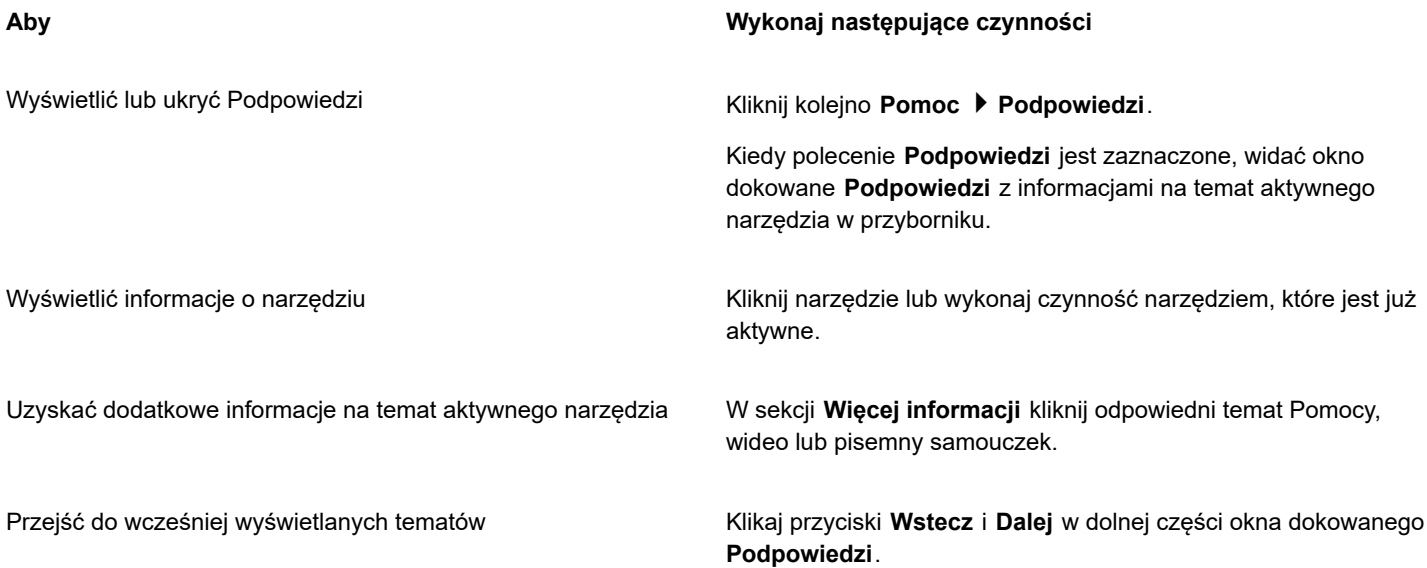

## <span id="page-41-1"></span>**Ekran powitalny**

Ekran powitalny jest wyświetlany podczas uruchamiania aplikacji. Ekran powitalny umożliwia szybkie uruchamianie i otwieranie dokumentów, wybór obszaru roboczego odpowiadającego potrzebom użytkownika, a także dostęp do filmów szkoleniowych online i innych zasobów edukacyjnych oraz inspirujących galerii oryginalnych ilustracji utworzonych przy użyciu pakietu CorelDRAW. Ponadto pliki wykrywania mogą pomóc w szybkim rozpoczęciu pracy z aplikacją.

#### **Aby uzyskać dostęp do ekranu powitalnego**

• Kliknij kolejno **Pomoc Ekran powitalny**.

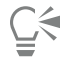

Aby uzyskać dostęp do ekranu powitalnego, można również kliknąć przycisk **Ekran powitalny** na pasku karty.

Jeśli nie chcesz wyświetlać ekranu powitalnego przy każdym uruchomieniu aplikacji, kliknij kolejno **Narzędzia Opcje CorelDRAW** i wybierz inną opcję z pola listy **Po uruchomieniu CorelDRAW** na stronie **Ogólne**.

## <span id="page-41-2"></span>**Podręcznik "Szybki start"**

Podręcznik "Szybki start", dostępny w formacie PDF, usprawnia rozpoczęcie pracy z pakietem poprzez prezentację użytecznych narzędzi i funkcji.

#### Aby uzyskać dostęp do podręcznika "Szybki start"

Kliknij pozycje **Pomoc ▶ Podręcznik "Szybki start"**.

Aby uzyskać dostęp do Podręcznika "Szybki start", konieczne jest aktywne połączenie z Internetem. Jeśli często pracujesz w trybie offline, pobierz Skróconą instrukcję obsługi ze strony [product.corel.com](http://apps.corel.com/redirect?_redirect=command&function=help&subfunction=quickstart&app=Suite&version=2021&lang=PL&licenseid=540111147).

## <span id="page-42-0"></span>**Zasoby wideo**

Dostęp do edukacyjnych zasobów wideo można uzyskać z ekranu powitalnego oraz z menu Pomoc.

Samouczki wideo pokazują, jak wykonywać podstawowe zadania, takie jak rysowanie, kształtowanie i kolorowanie obiektów w programie CorelDRAW oraz maskowanie i kadrowanie w programie Corel PHOTO-PAINT. Pomagają w maksymalnym wykorzystaniu funkcji, takich jak symetria, zarządzanie czcionkami, wypełnienia i przezroczystości, narzędzia wyrównywania, kody QR, efekty bitowe i wektorowe itp. Niektóre nagrania są pozbawione dźwięku, ale zawierają napisy z przydatnymi wskazówkami oraz objaśnienia prezentowanych funkcji. Niezależnie od tego, czy jesteś nowym, czy doświadczonym użytkownikiem, znajdziesz tam użyteczne demonstracje i podpowiedzi, które zwiększą Twoją wydajność i pogłębią wiedzę.

#### **Aby uzyskać dostęp do nagrania wideo**

• Kliknij kolejno **Pomoc Samouczki wideo**.

#### <span id="page-42-1"></span>**Witryna internetowa dla programistów**

Jeśli automatyzujesz zadania za pomocą makr lub skryptów, tworzysz narzędzia niestandardowe albo opracowujesz komercyjne rozwiązania współpracujące z pakietem CorelDRAW Graphics Suite, [witryna społecznościowa dla programistów pomoże](http://community.coreldraw.com/sdk/) Ci w realizacji zadań. Znajdziesz tam mnóstwo użytecznych zasobów: podręcznik programowania, szczegółową dokumentację referencyjną programu Object Model z przykładami kodu oraz szczegółowe artykuły na temat programowania.

Do tworzenia makr i udostępniania dostosowanych rozwiązań w programach CorelDRAW i Corel PHOTO-PAINT można użyć programów Microsoft Visual Basic for Applications (VBA) lub Microsoft Visual Studio Tools for Applications (VSTA).

#### <span id="page-42-2"></span>**Podręcznik wdrażania w sieci**

[Podręcznik wdrażania w sieci programu CorelDRAW Graphics Suite 2021](http://apps.corel.com/redirect?_redirect=command&function=help&subfunction=deployment&app=CorelDRAW&version=2021&lang=EN&licenseid=540111147) zawiera podzielone na etapy instrukcje dotyczące wdrażania pakietu CorelDRAW Graphics Suite 2021 w sieci. Jest on przeznaczony dla klientów, którzy kupują zbiorową ("wielostanowiskową") licencję pakietu CorelDRAW Graphics Suite 2021 dla swoich organizacji. Aby zakupić licencję wielostanowiskową oprogramowania i uzyskać podręcznik, należy skontaktować się z [Biurem obsługi klienta firmy Corel.](#page-30-0)

## <span id="page-42-3"></span>**Zasoby w Internecie**

Opisane poniżej zasoby dostępne w Internecie pomagają czerpać maksymalne korzyści z pakietu CorelDRAW Graphics Suite:

- [Baza wiedzy Corel Knowledge Base —](http://apps.corel.com/redirect?_redirect=command&function=KB&subfunction=installation&app=CorelDRAW&version=2017&lang=EN) artykuły napisane przez zespół obsługi technicznej firmy Corel w odpowiedzi na pytania od użytkowników pakietu.
- [Community.CorelDRAW.com](http://apps.corel.com/redirect?_redirect=command&function=Community&app=cdgs&version=2017&lang=EN) środowisko sieciowe, w którym użytkownicy mogą dzielić się swoimi doświadczeniami związanymi z produktem, zadawać pytania oraz otrzymywać pomoc i porady od innych użytkowników.
- [Samouczki w witrynie WWW firmy Corel](http://product.corel.com/query.htm?box=cgs&prod=cgs&lang=*&topic=tutorials)  szczegółowe samouczki, w których eksperci dzielą się wiedzą o pakiecie CorelDRAW Graphics Suite i pokazują techniki pracy.

Aby uzyskać dostęp do zasobów w Internecie, konieczne jest aktywne połączenie z Internetem.

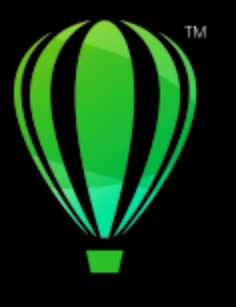

# CorelDRAW<sup>2021</sup>

# Uruchom i skonfiguruj

#### W niniejszej sekcji przedstawiono następujące tematy:

- ["Aby uruchomić i zakończyć program CorelDRAW" \(stronie 43\)](#page-44-0)
- ["Zmiana języka" \(stronie 43\)](#page-44-1)
- ["Ustawienia po uruchomieniu" \(stronie 44\)](#page-45-0)

# <span id="page-44-0"></span>**Aby uruchomić i zakończyć program CorelDRAW**

Program CorelDRAW możesz uruchomić z paska zadań systemu Windows, natomiast sesję programu CorelDRAW można zakończyć z poziomu okna aplikacji.

#### **Aby uruchomić i zakończyć program CorelDRAW**

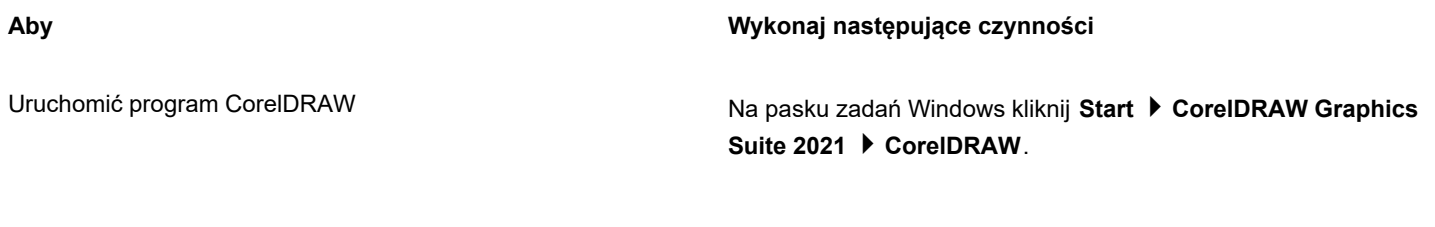

Zamknąć program CorelDRAW Kliknij kolejno pozycje **Plik Zakończ**.

# <span id="page-44-1"></span>**Zmiana języka**

Po zainstalowaniu aplikacji w kilku wersjach językowych można w dowolnym momencie zmienić język interfejsu użytkownika i Pomocy.

#### **Aby zmienić język interfejsu użytkownika i Pomocy**

- **1** Kliknij kolejno pozycje **Narzędzia Opcje Globalne**.
- **2** Kliknij **Ogólne**.
- **3** Wybierz język z pola listy **Język interfejsu użytkownika**.
- Aby zmienić język interfejsu użytkownika i Pomocy podczas uruchamiania aplikacji, zaznacz pole wyboru **Zapytaj przy następnym uruchomieniu aplikacji**.
- **4** Ponownie uruchom aplikację.

Er

Jeżeli w polu listy **Język interfejsu użytkownika** dostępny jest tylko jeden język, należy najpierw zainstalować dodatkowe języki. Więcej informacji można znaleźć w sekcji ["Aby zmodyfikować lub naprawić instalację pakietu " na stronie 24.CorelDRAW](#page-25-0) [Graphics Suite](#page-25-0)

# <span id="page-45-0"></span>**Ustawienia po uruchomieniu**

Program CorelDRAW umożliwia dostosowanie ustawień uruchamiania określających wygląd programu po uruchomieniu. Przykładowo można uruchomić aplikację i wyświetlić ekran powitalny lub nowy pusty dokument.

#### **Aby zmienić ustawienia uruchamiania**

- **1** Kliknij kolejno pozycje **Narzędzia Opcje CorelDRAW**.
- **2** Kliknij **Ogólne**.
- **3** W obszarze **Rozpoczęcie pracy** wybierz opcję z listy **Po uruchomieniu CorelDRAW** . Aby podczas uruchamiania dokumentów ukryć okno dialogowe **Utwórz nowy dokument**, usuń zaznaczenie pola wyboru **Pokaż okno dialogowe Nowy dokument**.

# CorelDRAW<sup>2021</sup>

# Podstawy programu CorelDRAW

CorelDRAW umożliwia tworzenie i edytowanie rysunków. W niniejszej sekcji omówiono tematy dotyczące często wykonywanych czynności.

#### W niniejszej sekcji przedstawiono następujące tematy:

- ["Informacje na temat grafiki wektorowej i map bitowych" \(stronie 45\)](#page-46-0)
- ["Zacznij i otwórz rysunki" \(stronie 46\)](#page-47-0)
- ["Skanuj obrazki" \(stronie 50\)](#page-51-0)
- ["Praca z wieloma rysunkami" \(stronie 51\)](#page-52-0)
- ["Aby cofnąć, ponowić lub powtórzyć czynność" \(stronie 51\)](#page-52-1)
- ["Powiększanie, przesuwanie i przewijanie" \(stronie 52\)](#page-53-0)
- ["Wyświetlanie podglądu rysunków" \(stronie 55\)](#page-56-0)
- ["Tryby widoku" \(stronie 57\)](#page-58-0)
- ["Widoki" \(stronie 58\)](#page-59-0)
- ["Zapisz rysunek" \(stronie 59\)](#page-60-0)
- ["Zablokowane pliki" \(stronie 61\)](#page-62-0)
- ["Tworzenie kopii zapasowych i odzyskiwanie plików" \(stronie 61\)](#page-62-1)
- ["Dodawanie i otwieranie informacji o rysunku" \(stronie 62\)](#page-63-0)
- ["Zamknij rysunki" \(stronie 63\)](#page-64-0)
- ["Poznawanie podstawowych zadań" \(stronie 63\)](#page-64-1)
- ["Wyłączanie komunikatów ostrzegawczych" \(stronie 64\)](#page-65-0)
- ["Wyświetlanie informacji o systemie" \(stronie 64\)](#page-65-1)
- ["Edycja podczas drukowania, zapisywania i eksportowania dokumentów" \(stronie 65\)](#page-66-0)

# <span id="page-46-0"></span>**Informacje na temat grafiki wektorowej i map bitowych**

Dwa główne rodzaje grafiki komputerowej to grafika wektorowa i mapy bitowe. Grafika wektorowa składa się z linii prostych i krzywych, które są generowane na podstawie matematycznych opisów położenia, długości oraz kierunku rysowania linii. Mapy bitowe, lub inaczej obrazy rastrowe, składają się z niewielkich kwadratów, tzw. [pikseli,](#page-1011-0) przy czym każdy piksel jest przypisany do określonego miejsca na obrazku, a jego kolor jest zdefiniowany wartościami liczbowymi.

Grafika wektorowa idealnie nadaje się do tworzenia logo i ilustracji, ponieważ jest niezależna od rozdzielczości, a więc umożliwia przeskalowanie do dowolnego rozmiaru lub wydruk i wyświetlenie z dowolną rozdzielczością bez utraty szczegółów i jakości. Ponadto grafika wektorowa umożliwia uzyskanie ostrych i wyrazistych konturów.

Mapy bitowe świetnie sprawdzają się w fotografii i malarstwie cyfrowym, ponieważ zapewniają dobre odwzorowanie przejść między kolorami. Mapy bitowe są zależne od rozdzielczości, co oznacza, że zawierają stałą liczbę pikseli. Choć dobrze wyglądają one w rzeczywistym rozmiarze, zmiana skali lub wyświetlenie albo wydruk w rozdzielczości wyższej od oryginalnej może spowodować postrzępienie konturów lub utratę jakości.

Program CorelDRAW umożliwia tworzenie grafiki wektorowej. Ponadto do programu CorelDRAW można importować mapy bitowe (na przykład pliki JPEG i TIFF) i dodawać je do rysunków. Informacje na temat pracy z mapami bitowymi można znaleźć w sekcji ["Pracuj z](#page-782-0) [mapami bitowymi" na stronie 781.](#page-782-0)

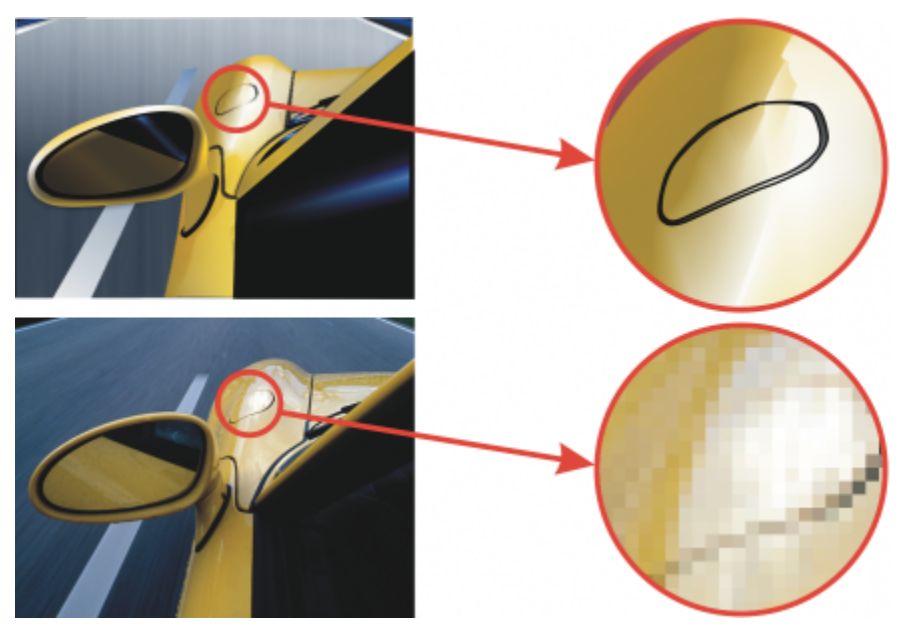

*U góry: grafika wektorowa złożona z linii i wypełnień. U dołu: mapa bitowa złożona z pikseli.*

# <span id="page-47-0"></span>**Zacznij i otwórz rysunki**

W programie CorelDRAW można rozpocząć tworzenie nowego rysunku od pustej strony, na podstawie [szablonu](#page-1017-0) albo istniejącego rysunku. Tworzenie rysunku od pustej strony daje swobodę określenia każdego jego aspektu. Szablon jest punktem wyjścia, a użytkownik może go dostosować do własnych potrzeb.

Więcej informacji na temat tworzenia rysunku z szablonu można znaleźć w sekcji ["Aby rozpocząć dokument na podstawie szablonu" na](#page-701-0) [stronie 700.](#page-701-0) Więcej informacji na temat tworzenia i używania szablonów można znaleźć w sekcji ["Szablony" na stronie 699.](#page-700-0)

#### **Uwagi dotyczące tworzenia nowych rysunków**

Tworząc nowy rysunek w programie CorelDRAW, można określić stronę, dokument i ustawienia zarządzania kolorami. Dostępna jest lista ustawień wzorcowych, które zależą od przeznaczeniu rysunku. Na przykład opcja **Internet** jest dostosowana do tworzenia rysunków przeznaczonych do publikacji w Internecie, a opcja Domyślne CMYK dotyczy dokumentów z przeznaczeniem do druku komercyjnego. Jeśli jednak ustawienia wzorcowe nie wystarczają do utworzenia żądanego rysunku, można je zmienić odpowiednio do potrzeb i zapisać, aby z nich skorzystać w przyszłości.

#### **Uwagi dotyczące otwierania istniejących rysunków**

Utworzenie nowego rysunku na podstawie rysunku już istniejącego pozwala ponownie wykorzystać ustawienia dotyczące obiektów i strony. W programie CorelDRAW można otwierać istniejące rysunki zapisane w formacie CorelDRAW (CDR), jak również rysunki i projekty zapisane w różnych formatach plików, takich jak Corel DESIGNER (DSF lub DES), Adobe Illustrator (AI), Adobe Portable Document Format (PDF), Encapsulated PostScript (EPS) i Computer Graphics Metafile (CGM). Jednak otwarcie niektórych plików może być niemożliwe, zależnie od ich typu i zawartości. W takich przypadkach można spróbować zaimportować pliki jako obiekty do otwartego rysunku. Informacje na temat formatów plików, które można importować w programie CorelDRAW, znajdują się w sekcji ["Obsługiwane formaty plików" na stronie 919.](#page-920-0)

Jeśli otwierany rysunek został utworzony we wcześniejszej wersji programu CorelDRAW i zawiera tekst w języku innym niż język używanego systemu operacyjnego, można wybrać ustawienia [strony kodowej,](#page-1016-0) aby zapewnić prawidłową konwersję tekstu do standardu Unicode. Ustawienia strony kodowej umożliwiają poprawne wyświetlanie tekstu poza oknem rysunku, na przykład słów kluczowych, nazw plików oraz wpisów tekstowych w oknach dokowanych **Obiekty** i **Dane obiektów** . Aby tekst był wyświetlany poprawnie w oknie rysunku, należy użyć ustawień kodowania. Więcej informacji można znaleźć w sekcji ["Poprawne wyświetlanie tekstu](#page-664-0) [w dowolnym języku" na stronie 663.](#page-664-0)

Jeśli otwierany rysunek zawiera osadzony profil ICC (International Color Consortium (ICC)), profil ten pozostaje w profilu koloru dokumentu. Więcej informacji można znaleźć w sekcji ["O zarządzaniu kolorami" na stronie 461.](#page-462-0)

Można wyszukiwać rysunki na podstawie różnych kryteriów, takich jak nazwa pliku, tytuł, temat, autor, słowo kluczowe, komentarz, tekst w pliku i innych właściwości dołączonych do pliku. Szczegółowe informacje na temat wyszukiwania plików można znaleźć w Pomocy systemu Windows. Więcej informacji na temat przeglądania i wyszukiwania treści można znaleźć w sekcji ["Znajdowanie obiektów](#page-96-0) [clipart i innych obrazów za pomocą okna dokowanego CONNECT Content " na stronie 95](#page-96-0).

Można również wyświetlać wcześniejsze wersje rysunku.

#### **Aby utworzyć nowy rysunek**

- **1** Wykonaj jedną z następujących czynności:
	- Na ekranie powitalnym kliknij kolejno pozycje **Rozpocznij pracę Nowy dokument**.
	- W oknie aplikacji kliknij kolejno pozycje **Plik Nowy**.
- **2** W polu tekstowym **Nazwa** wpisz nazwę pliku.
- **3** Z pola listy **Wzorzec** wybierz miejsce docelowe rysunku:
	- **Domyślne CorelDRAW** stosuje domyślne ustawienia programu CorelDRAW dla tworzenia grafiki przeznaczonej do druku
	- **Domyślne CMYK** umożliwia zastosowanie ustawień do tworzenia grafik przeznaczonych do druku komercyjnego.
	- **Domyślne RGB** umożliwia zastosowanie ustawień do tworzenia grafik przeznaczonych do druku na drukarce o wysokiej jakości.
	- **Internet** umożliwia zastosowanie ustawień do tworzenia grafik przeznaczonych do publikacji w Internecie.
	- **Niestandardowe** umożliwia dostosowanie ustawień przeznaczenia dokumentu.

#### **Można również**

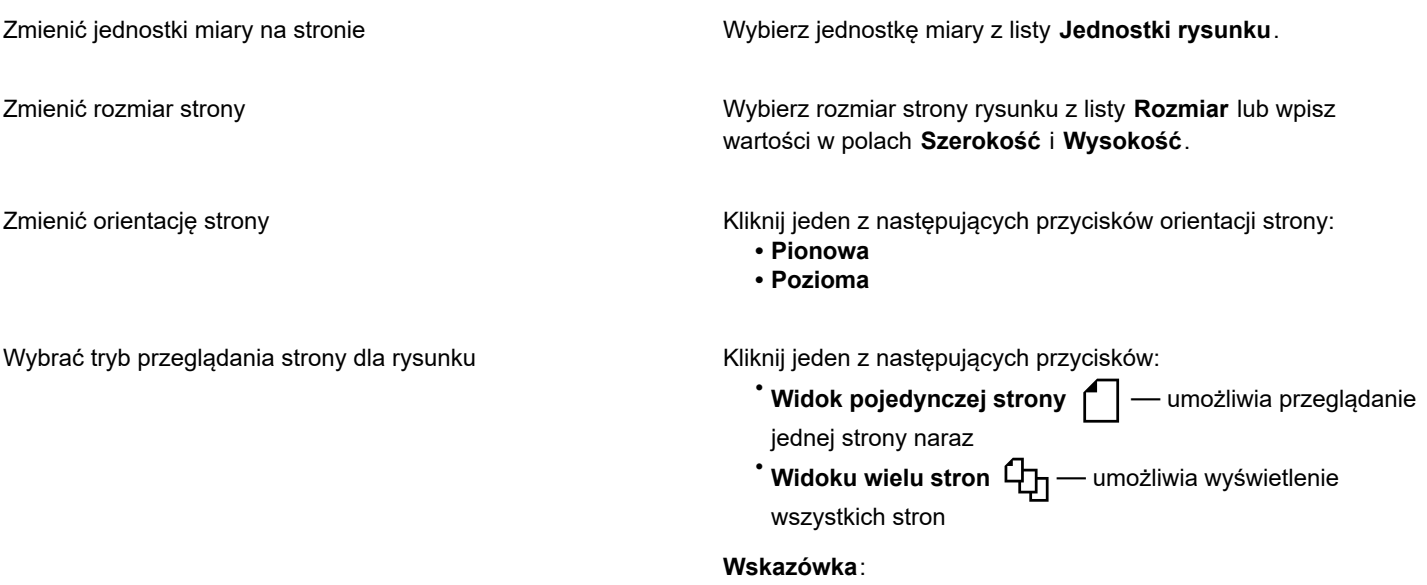

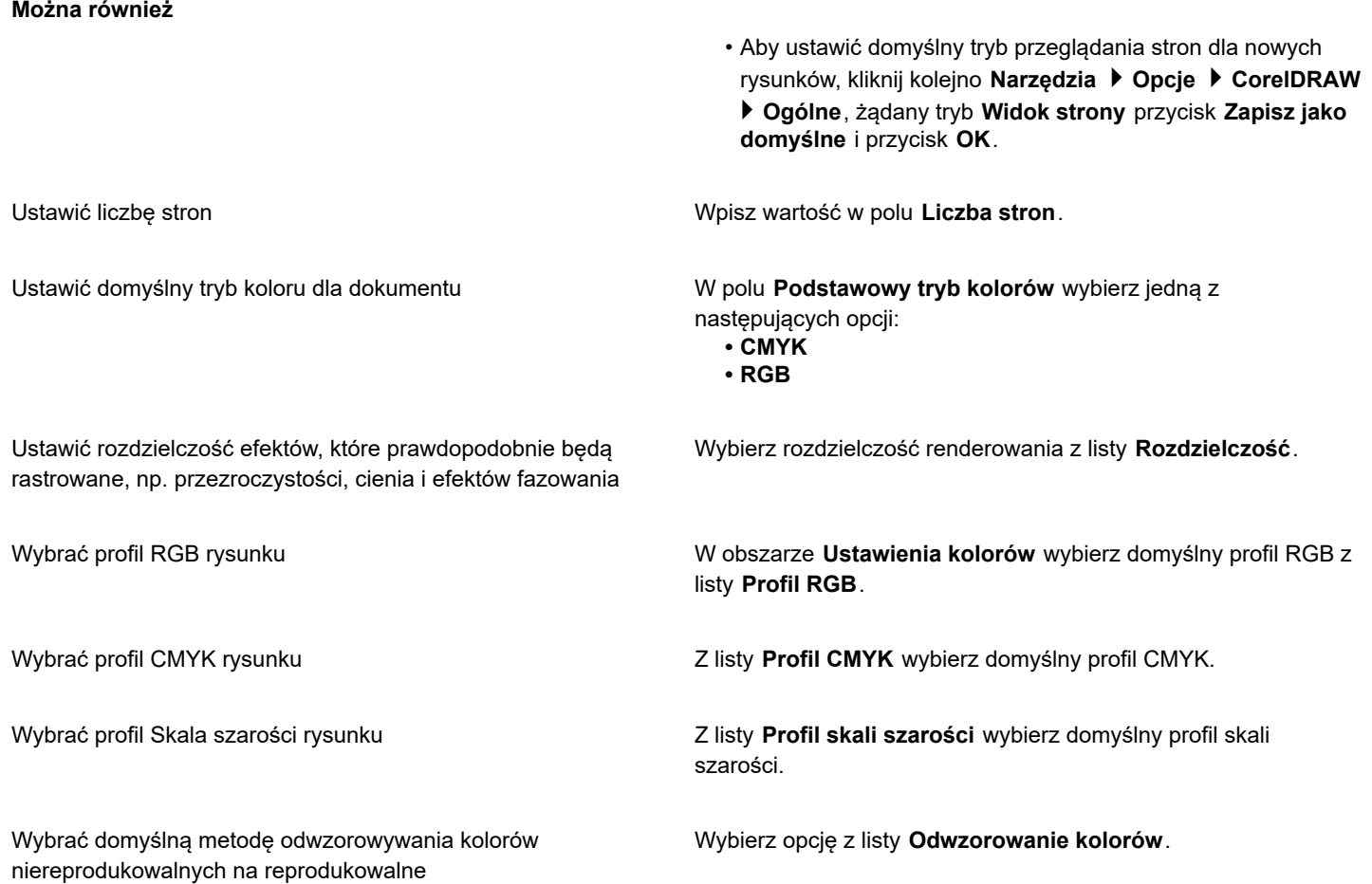

# Eŕ

Tryb koloru wybrany z listy **Podstawowy tryb kolorów** staje się domyślnym trybem koloru dokumentu. Domyślny tryb koloru wpływa na współdziałanie kolorów w takich efektach, jak metamorfozy i przezroczystości. Nie ogranicza to typu kolorów, które można stosować w rysunku. Na przykład jeśli ustawiony jest tryb koloru RGB, w dokumencie nadal można stosować kolory dostępne na palecie CMYK.

Podstawowy tryb kolorów określa również tryb koloru domyślnego eksportowanych dokumentów. Na przykład jeśli wybrany jest tryb koloru RGB, a dokument jest eksportowany do formatu JPEG, automatycznie zostanie wybrany tryb koloru RGB.

Ustawienia wyświetlane w obszarze **Ustawienia kolorów** w oknie dialogowym **Utwórz nowy dokument** są oparte na ustawieniach określonych w oknie dialogowym **Domyślne ustawienia zarządzania kolorami**.

# Č₹

Aby nie wyświetlać okna dialogowego **Utwórz nowy dokument** i używać ostatnio stosowanych ustawień w celu tworzenia nowych dokumentów, należy zaznaczyć pole wyboru **Nie pokazuj więcej tego okna dialogowego**.

Możesz przywrócić wyświetlanie okna dialogowego **Utwórz nowy dokument** podczas rozpoczynania nowych rysunków, klikając kolejno pozycje **Narzędzia Opcje CorelDRAW,** klikając pozycję Ogólne i zaznaczając pole wyboru Pokaż okno dialogowe **Nowy dokument.**

#### **Aby utworzyć wzorzec niestandardowy**

- **1** W oknie aplikacji kliknij kolejno pozycje **Plik Nowy**.
- **2** W oknie dialogowym **Utwórz nowy dokument** wybierz ustawienie, które zostanie zapisane jako przeznaczenie wzorca.

**<sup>3</sup>** Kliknij przycisk obok listy **Wzorzec** i kliknij pozycję **Zapisz wzorzec**.

**4** W oknie dialogowym **Dodaj wzorzec** wpisz nazwę nowego wzorca przeznaczenia.

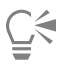

Wzorzec lokalizacji można usunąć, wybierając jego nazwę na liście Wzorzec, klikając przycisk **nad, a następnie klikając** pozycję **Usuń wzorzec**.

#### **Aby otworzyć rysunek**

- **1** Kliknij kolejno pozycje **Plik Otwórz**.
- **2** Znajdź folder, w którym zapisany jest rysunek.
- **3** Kliknij nazwę pliku.
- **4** Kliknij przycisk **Otwórz**.

#### **Można również**

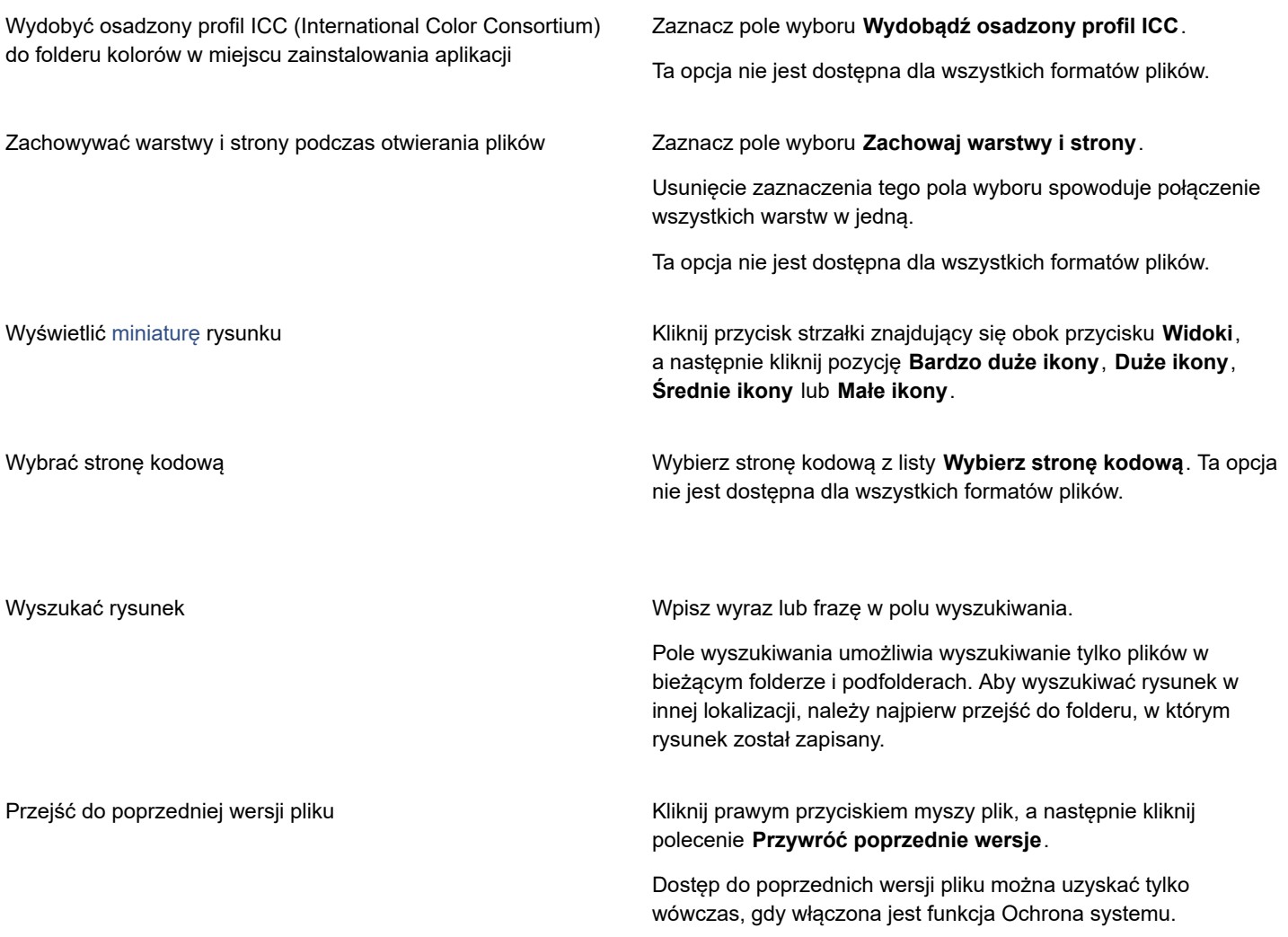

#### **Można również**

Szczegółowe informacje na temat uzyskiwania dostępu do poprzednich wersji plików można znaleźć w Pomocy systemu Windows.

Eŕ

Można wyświetlić informacje o pliku, takie jak numer wersji i współczynnik kompresji. Na przykład współczynnik kompresji 80 procent oznacza, że rozmiar pliku po zapisaniu zmniejszył się o 80 procent. Można także sprawdzić aplikację i język, w których rysunek został ostatnio zapisany, a także związane z rysunkiem słowa kluczowe i notatki.

 $\subseteq\leq$ 

Aby otworzyć ostatnio używany plik, kliknij kolejno pozycje **Plik Otwórz ostatnio używane** i kliknij nazwę pliku. Aby wyczyścić listę ostatnio otwieranych plików, kliknij **Plik Otwórz ostatnio używane Wyczyść menu**.

Gdy jest otwartych wiele plików, można poruszać się między nimi, klikając pozycję **Okno**, a następnie klikając nazwę pliku, który zostanie wyświetlony w oknie rysunku.

## <span id="page-51-0"></span>**Skanuj obrazki**

Możesz skanować obrazy w CorelDRAW korzystając ze zgodnego sterownika TWAIN. CorelDRAW współpracuje ze skanerami obsługującymi interfejs Microsoft Windows Image Acquisition ([WIA\)](#page-1019-0), który udostępnia standardowe funkcje skanowania obrazków.

Jeśli używany skaner nie obsługuje interfejsu WIA, ale ma zgodny sterownik [TWAIN](#page-1018-0), można wykorzystać ten sterownik do skanowania obrazków w programie CorelDRAW. Sterownik TWAIN jest obsługiwany zarówno w 32-bitowej, jak i 64-bitowej wersji programu CorelDRAW. Liczba dostępnych 64-bitowych sterowników TWAIN jest jednak niewielka.

Interfejsy i opcje tego oprogramowania są różne. Informacje na temat używania oprogramowania skanera można znaleźć w jego dokumentacji.

#### **Aby skanować obrazki**

- **1** Kliknij kolejno pozycje **Plik Pobierz obraz** i kliknij jedno z poniższych poleceń:
	- **Wybierz źródło WIA** w przypadku skanera używającego sterownika WIA.
	- **Wybierz źródło TWAIN** w przypadku skanera używającego sterownika TWAIN.

Dane polecenie może być zablokowane, jeśli nie zainstalowano zgodnego sterownika skanera WIA lub TWAIN.

- **2** Wybierz skaner z wyświetlonego okna dialogowego.
- **3** Kliknij przycisk **Wybierz**.
- **4** Kliknij kolejno pozycje **Plik Pobierz obraz Pobierz**.
- **5** Wyświetl podgląd obrazka i zaznacz obszar do skanowania. W połączeniu z niektórymi skanerami sterownik WIA obsługuje skanowanie wielu obszarów do różnych plików.
- **6** Kliknij przycisk **Skanuj**.

W interfejsie skanera ten przycisk może mieć inną nazwę, na przykład **OK** lub **Wyślij**.

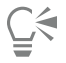

Aby zeskanować dodatkowe obrazy w tej samej sesji, kliknij kolejno pozycje **Plik Pobierz obraz Pobierz**.

## <span id="page-52-0"></span>**Praca z wieloma rysunkami**

W jednym oknie rysunku można otworzyć wiele rysunków, co ułatwia ich jednoczesną obróbkę. Do każdego rysunku można przejść, używając karty na górze okna rysunku; można też tworzyć nowe rysunki.

Otwarte rysunki są zadokowane, ale można odczepić dowolny z nich i przeciągnąć go do okna aplikacji lub poza nie.

Można także ustawić rysunki w nakładających się (kaskadowych) oknach, obok siebie lub jeden nad drugim.

#### **Aby pracować z wieloma rysunkami**

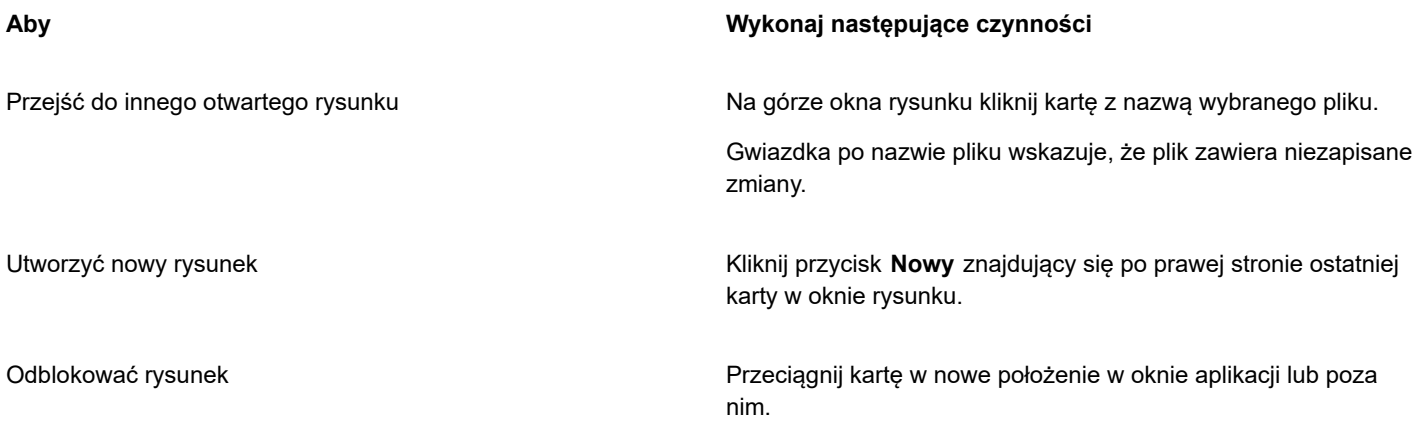

#### **Aby ustawić wiele okien rysunków**

- Kliknij pozycję **Okno**, a następnie kliknij jedno z następujących poleceń:
	- **Kaskadowo** umożliwia ustawienie rysunków tak, aby się nakładały, a paski tytułowe były widoczne.
	- **• Sąsiadująco w poziomie**  umożliwia ustawienie rysunków obok siebie.
	- **• Sąsiadująco w pionie**  umożliwia ustawienie rysunków jeden nad drugim.

# <span id="page-52-1"></span>**Aby cofnąć, ponowić lub powtórzyć czynność**

Można cofać czynności wykonane w rysunku, począwszy od ostatniej. Jeśli efekt cofnięcia czynności nie jest zadowalający, można ją ponowić. Usunięcie efektów jednej lub większej liczby czynności możliwe jest również przez przywrócenie ostatniej zapisanej wersji rysunku. Niektóre czynności stosowane do obiektów, np. rozciąganie, wypełnianie, przesuwanie czy obracanie, można powtarzać w celu osiągnięcia mocniejszego efektu wizualnego.

Dostosowanie ustawień polecenia **Cofnij** pozwala zwiększyć lub zmniejszyć liczbę czynności, które można cofnąć lub ponowić.

#### **Aby cofnąć, ponowić lub powtórzyć czynność**

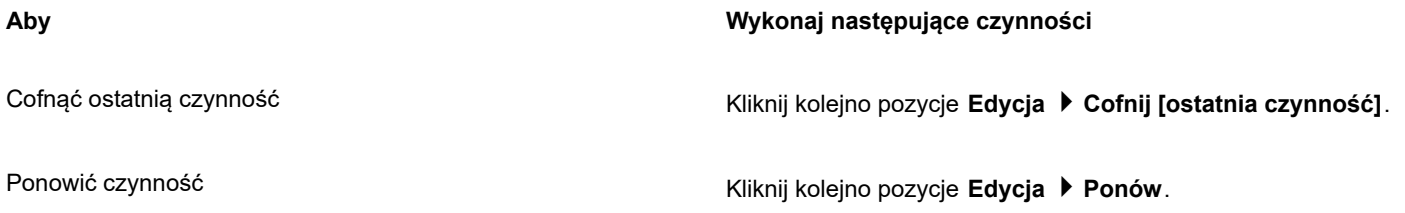

#### **Aby Wykonaj następujące czynności**

Cofnąć lub ponowić serię czynności Kliknij kolejno **Okno Okna dokowane Historia**. W oknie dokowanym **Historia** kliknij czynność poprzedzającą wszystkie czynności, które chcesz cofnąć, lub kliknij ostatnią czynność, którą chcesz ponowić.

Przywrócić ostatnio zapisaną wersję obrazka. Kliknij kolejno pozycje **Plik Przywróć**.

Powtórzyć czynność **kartograf i kolejno pozycje Edycja ▶ Powtórz**.

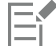

W przypadku cofania serii czynności w oknie dokowanym **Historia** cofane są wszystkie czynności widoczne poniżej klikniętej czynności.

W przypadku ponawiania serii czynności w oknie dokowanym są ponawiane kliknięta czynność oraz wszystkie poprzednie cofnięte czynności.

Ūξ

Aby powtórzyć czynność dotyczącą innego obiektu lub grupy obiektów, należy zaznaczyć ten obiekt lub grupę i kliknąć kolejno **Edycja Powtórz**.

Serię czynności można również cofnąć lub ponowić, klikając przycisk strzałki znajdujący się obok przycisku **Cofnij** lub

Ponów (<sup>\*</sup>, na pasku narzędzi Standardowy i wybierając czynność z listy.

#### **Aby określić ustawienia cofania**

- **1** Kliknij kolejno pozycje **Narzędzia Opcje CorelDRAW**.
- **2** W lewym oknie wyświetlonego okna dialogowego kliknij **Ogólne**.
- **3** W obszarze **Poziomy cofania** wpisz wartość w polu **Zwykła**, aby określić liczbę akcji, które można odwrócić, używając polecenia **Cofnij** z obiektami wektorowymi.

∑∕

Określana wartość jest ograniczona jedynie dostępnymi zasobami pamięci komputera. Im większa wartość, tym większe są wymagania dotyczące zasobów pamięci.

# <span id="page-53-0"></span>**Powiększanie, przesuwanie i przewijanie**

Widok rysunku można zmienić, powiększając go, aby dokładniej mu się przyjrzeć, lub pomniejszając, aby wyświetlić większy jego fragment. Można korzystać z całego szeregu opcji powiększania, aby określić odpowiedni poziom szczegółowości.

Można także powiększać i pomniejszać o wstępnie określony skok przy użyciu popularnych skrótów klawiaturowych obsługiwanych przez przeglądarki i inne aplikacje.

Przemieszczanie i przewijanie służy do wyświetlania określonych obszarów rysunku. Praca z wysokim poziomem powiększenia lub z dużym rysunkiem może uniemożliwić podgląd całości rysunku. Przemieszczanie i przewijanie pozwala przemieszczać stronę w oknie rysunku w celu wyświetlania wcześniej ukrytych obszarów.

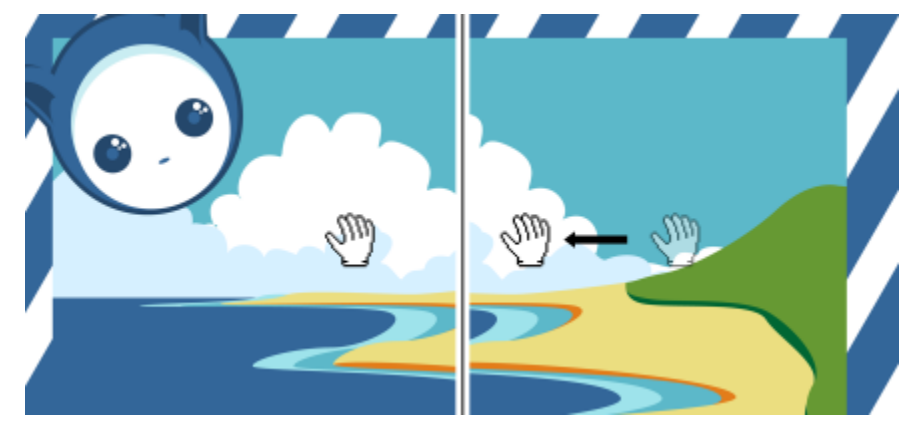

*Aby przemieścić duży obrazek i wyświetlić wybrane obszary, można użyć narzędzia Chwyt.*

Aby przełączyć się z dowolnego aktywnego narzędzia na narzędzie **Chwyt**, można też użyć trybu szybkiego chwytu. Ta funkcja pozwala na przemieszczanie bez potrzeby zmieniania narzędzi.

Podczas przemieszczania możliwe jest zwiększanie lub zmniejszanie powiększenia, a podczas powiększania — przemieszczanie. Dzięki temu nie trzeba przełączać się między tymi dwoma narzędziami.

Domyślna funkcja kółka myszy to powiększanie i pomniejszanie obrazka. Możliwe jest używanie kółka w celu przewijania.

Można określić domyślne ustawienia powiększania i przemieszczania.

#### **Aby zmienić powiększenie**

- **<sup>1</sup>** W przyborniku kliknij narzędzie **Powiększenie** .
- **2** Kliknij jedną z następujących opcji na pasku właściwości:
	- **Powiększ**  $\bigoplus$  umożliwia zwiększenie poziomu powiększenia
	- **Pomniejsz**  $Q$  umożliwia zmniejszenie poziomu powiększenia
	- **Powiększ do zaznaczenia** dostosowuje poziom powiększenia do wybranych obiektów na aktywnej stronie lub wybranych stronach w widoku wielu stron
	- Powiększ do wszystkich obiektów  $\bigcirc$  dostosowuje poziom powiększenia do wszystkich obiektów na aktywnej stronie
	- Powiększ do wszystkich stron  $\bigoplus$  dostosowuje poziom powiększenia do wszystkich stron w widoku wielu stron
	- **Powiększ do strony**  $\begin{bmatrix} 1 \ 0 \end{bmatrix}$  **dostosowuje poziom powiększenia tak, aby pasował do aktywnej strony**
	- Powiększ do szerokości strony  $\overleftrightarrow{Q}$  dostosowuje poziom powiększenia do szerokości aktywnej strony
	- **Powiększ do wysokości strony**  $\overline{Q}$  dostosowuje poziom powiększenia do wysokości aktywnej strony

# 昏

Przycisk Powiększ do wszystkich stron  $\bigoplus$  jest dostępny tylko w widoku wielu stron. Więcej informacji na temat widoku wielu stron można znaleźć w sekcji ["Widoki strony" na stronie 733.](#page-734-0)

Przycisk **Powiększ do zaznaczenia** jest dostępny, jeśli przed kliknięciem narzędzia **Powiększenie** zaznaczono obiekty lub strony.

# С€

Możesz także powiększać, pomniejszać i powiększać do wszystkich obiektów za pomocą poleceń **Powiększ**, **Pomniejsz** oraz **Dopasuj powiększenie** w menu **Widok**.

Poza trybem edycji tekstu dostęp do narzędzia **Powiększenie** można również uzyskać, naciskając klawisz **Z**.

Za pomocą narzędzia **Powiększenie** można również powiększyć, klikając w dowolnym miejscu w oknie rysunku, lub przeciągnąć w celu zaznaczenia obszaru, który ma zostać powiększony. Aby zastosować pomniejszenie, kliknij prawym przyciskiem myszy w oknie rysunku lub przeciągnij wskaźnik myszy, trzymając wciśnięty jej prawy przycisk, aby zaznaczyć określony obszar.

Powiększać można też za pomocą narzędzia **Chwyt** , dwukrotnie klikając w oknie rysunku. Aby pomniejszyć obraz, kliknij prawym przyciskiem myszy w oknie rysunku.

#### **Zmiana powiększenia za pomocą skrótów klawiaturowych**

- Wykonaj jedną z następujących czynności:
	- Aby powiększyć naciśnij **Ctrl+(+)**.
	- Aby pomniejszyć naciśnij **Ctrl+(-)**.

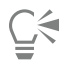

Te skróty klawiaturowe można wykorzystywać do regulowania poziomu powiększania w oknie dokumentu, jak również w oknach dialogowych i pracowniach zawierających okna podglądu, takich jak okno dialogowe Podgląd wydruku, program PowerTRACE, Pracownia dopasowywania obrazka i inne.

#### **Aby przemieszczać się w oknie rysunku**

- **<sup>1</sup>** W przyborniku kliknij narzędzie **Chwyt** .
- **2** Przeciągnij wskaźnikiem myszy w [oknie rysunku](#page-1011-1) do momentu wyświetlenia odpowiedniego fragmentu.

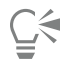

Jeśli nie jest wybrany tryb edycji tekstu, dostęp do narzędzia **Chwyt** można również uzyskać, naciskając klawisz **H**.

Aby przemieszczać się w powiększonym oknie rysunku, kliknij przycisk **Nawigator (;;)** dostępny w prawym dolnym rogu okna rysunku.

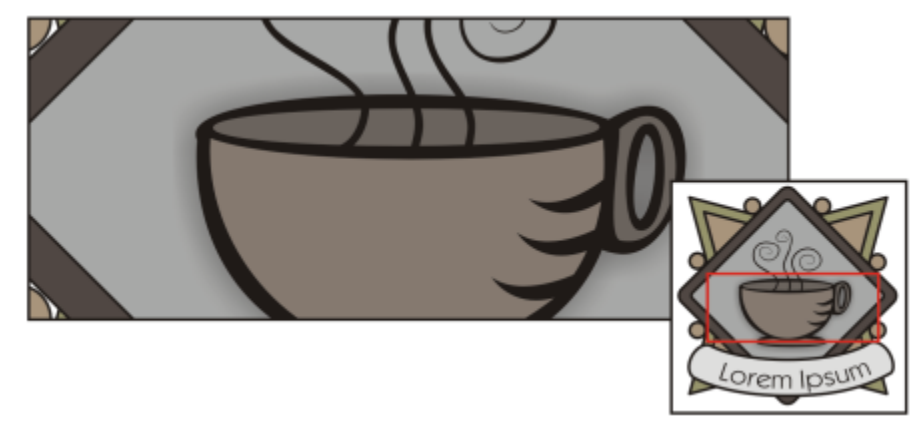

*Nawigator umożliwia wyświetlenie dowolnego fragmentu rysunku bez potrzeby zmniejszania obrazu.*

Stronę w oknie rysunku można szybko wyśrodkować, klikając dwukrotnie narzędzie **Chwyt** w przyborniku.

#### **Aby przełączyć się w tryb szybkiego chwytu**

- **1** Kliknij dowolne narzędzie zaznaczania, rysowania lub kształtowania i zacznij go używać.
- **2** Przytrzymaj środkowy przycisk myszy lub kółko i przeciągnij w oknie rysunku.

#### **Aby określić domyślne ustawienia powiększania**

- **1** Kliknij kolejno pozycje **Narzędzia Opcje Narzędzia**.
- **2** W lewym oknie okna dialogowego kliknij **Przybliżanie/Przesuwanie**.
- **3** Aby określić czynność, jaką ma wykonać narzędzie **Przybliżanie** lub **Przesuwanie**, po kliknięciu go prawym przyciskiem myszy w oknie rysunku, zaznacz jedną z następujących opcji:
	- **Pomniejsz** powoduje dwukrotne pomniejszenie rysunku.
	- **Menu kontekstowe** powoduje wyświetlenie menu podręcznego, z którego można wybrać stopień powiększenia.
- **4** Aby określić sposób wyświetlania strony przy ustawieniu powiększenia na 100%, zaznacz pole wyboru **Powiększanie w stosunku do skali 1:1** albo usuń jego zaznaczenie.
	- Gdy ta opcja jest włączona, przy 100-procentowym powiększeniu są wyświetlane wymiary rzeczywiste.
	- Gdy ta opcja jest wyłączona, przy 100-procentowym powiększeniu jest wyświetlana cała strona, niezależnie od wymiarów rzeczywistych.
- **5** Aby określić sposób wyświetlania strony podczas powiększania i pomniejszania przy użyciu kółka myszy, zaznacz pole wyboru **Wyśrodkuj wskaźnik myszy w przypadku powiększania lub pomniejszania za pomocą kółka myszy** albo usuń jego zaznaczenie.
	- Gdy ta opcja jest włączona, obszar, w którym znajduje się wskaźnik myszy, przesuwa się na środek ekranu podczas powiększania lub pomniejszania za pomocą kółka myszy.
	- Gdy ta opcja jest wyłączona, obszar, w którym znajduje się wskaźnik myszy, pozostaje w tym samym położeniu podczas powiększania lub pomniejszania za pomocą kółka myszy.

#### <span id="page-56-1"></span>**Aby określić ustawienia domyślne kółka myszy**

- **1** Kliknij kolejno pozycje **Narzędzia Opcje CorelDRAW**.
- **2** W lewym oknie wyświetlonego okna dialogowego kliknij **Ekran**.
- **3** Aby określić domyślne działanie kółka myszy, z listy **Działanie domyślne kółka myszy** wybierz pozycję **Powiększenie** lub **Przewijanie**.

#### **Aby przewijać za pomocą kółka myszy**

- Wykonaj jedną z następujących czynności:
	- Aby przewijać w pionie, należy podczas poruszania kółkiem nacisnąć klawisz **Shift**.
	- Aby przewijać w poziomie, należy podczas poruszania kółkiem nacisnąć klawisz **Ctrl**.

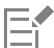

Kółko myszy można używać do przewijania tylko wtedy, gdy opcja **Przewijanie** w ustawieniach myszy jest włączona. Więcej informacji można znaleźć w sekcji ["Aby określić ustawienia domyślne kółka myszy" na stronie 55.](#page-56-1)

# <span id="page-56-0"></span>**Wyświetlanie podglądu rysunków**

Aby sprawdzić, jak rysunek będzie wyglądać po wydrukowaniu lub wyeksportowaniu, można włączyć podgląd rysunku. Na podglądzie rysunku wyświetlane są tylko obiekty ze strony rysunku oraz obiekty bezpośrednio otaczające stronę w oknie rysunku, położone na wszystkich warstwach ustawionych do druku w oknie dokowanym **Obiekty**. Aby dokładniej przyjrzeć się poszczególnym obiektom danego rysunku, można je zaznaczyć i wyświetlić na podglądzie. Po wyświetleniu podglądu zaznaczonych obiektów pozostała część rysunku jest niewidoczna.

Przed wyświetleniem podglądu rysunku można określić tryb podglądu. Od trybu podglądu zależy szybkość wyświetlania podglądu, a także ilość szczegółów wyświetlanych w oknie rysunku.

Domyślnie w oknie rysunku wyświetlane są krawędzie strony, ale w dowolnej chwili można je ukryć. Jeśli rysunek jest przeznaczony do druku, można wyświetlić rzeczywisty obszar wydruku oraz spad, czyli część rysunku wychodzącą poza krawędź strony. Spad przydaje się w sytuacji, gdy rysunek zawiera kolorowe tło lub obiekty znajdujące się na krawędzi strony. Spad daje gwarancję, że po obcięciu, zszyciu i końcowym przycięciu dokumentu przez drukarkę między brzegami rysunku a krawędzią papieru nie będzie białych, pustych obszarów.

#### **Aby wyświetlić podgląd rysunku**

• Kliknij kolejno pozycje **Widok Podgląd pełnoekranowy**.

Aby powrócić do okna aplikacji, kliknij w dowolnym miejscu ekranu lub naciśnij dowolny klawisz.

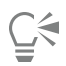

Aby wyświetlać podgląd innych stron rysunku wielostronicowego, można naciskać klawisze **Page up** i **Page down**.

#### **Aby wyświetlić podgląd zaznaczonych obiektów**

- **1** Zaznacz obiekty.
- **2** Kliknij kolejno pozycje **Widok Podgląd tylko zaznaczonych obiektów**.

Aby powrócić do okna aplikacji, kliknij w dowolnym miejscu ekranu lub naciśnij dowolny klawisz.

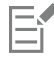

Jeśli tryb **Podgląd tylko zaznaczonych obiektów** jest włączony, ale żadne obiekty nie są zaznaczone, okno **Podgląd pełnoekranowy** jest puste.

#### **Aby wybrać tryb podglądu pełnoekranowego**

- **1** Kliknij kolejno pozycje **Narzędzia Opcje CorelDRAW**.
- **2** W lewym oknie wyświetlonego okna dialogowego kliknij **Ekran**.
- **3** W obszarze **Podgląd pełnoekranowy** wybierz jedną z następujących opcji:
	- **Użyj widoku normalnego** wyświetla rysunek bez wypełnień postscriptowych i map bitowych o wysokiej rozdzielczości; nie używa funkcji wygładzania krawędzi.
	- **Użyj widoku dokładnego** wyświetla rysunek z wypełnieniami postscriptowymi, używając funkcji wygładzania krawędzi w celu wyświetlenia dokładniejszej wersji rysunku.

#### **Aby zdefiniować wyświetlenie strony**

- **1** Kliknij kolejno pozycje **Układ DokumentOpcje**.
- **2** W lewym oknie wyświetlonego okna dialogowego kliknij **Rozmiar strony**.
- **3** Zaznacz lub odznacz następujące pola wyboru:
	- **Pokaż krawędzie strony** powoduje wyświetlenie lub ukrycie krawędzi strony.
	- **Pokaż obszar spadu** powoduje wyświetlenie lub ukrycie obszaru rysunku wychodzącego poza krawędzie strony. Aby zmienić obszar spadu, wpisz wartość w polu **Spad**.

Jeśli rysunek jest przygotowywany do druku w firmie drukarskiej, może być także wymagane ustawienie marginesu na spad. Więcej informacji można znaleźć w sekcji ["Aby ustawić margines na spad" na stronie 863.](#page-864-0)

Er

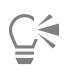

Można też kliknąć kolejno pozycje **Widok Strona Krawędź strony** lub **Widok Strona Spad**.

Można wyświetlić drukowany obszar rysunku, klikając kolejno pozycje **Widok Strona Obszar drukowany**. Obszar drukowany jest zwykle oznaczony dwiema liniami kropkowanymi wewnątrz lub wokół strony, zależnie od ustawień bieżącej drukarki. Jeden kontur wskazuje obszar, który można wydrukować na bieżącej drukarce, a drugi kontur — rozmiar papieru ustawiony w drukarce.

# <span id="page-58-0"></span>**Tryby widoku**

Podczas pracy program CorelDRAW pozwala na wyświetlanie tworzonego rysunku w dowolnym z następujących trybów:

- **Widok szkieletowy** wyświetla kontur rysunku, ukrywając [wypełnienia,](#page-1020-0) [głębie,](#page-1004-0) [obrysy](#page-1010-0), [cienie,](#page-1002-0) a mapy bitowe wyświetla jako monochromatyczne. Ten tryb pozwala na szybki podgląd podstawowych elementów rysunku.
- **Normalny** wyświetla rysunek bez wypełnień [postscriptowych](#page-1019-1) i map bitowych o wysokiej rozdzielczości. Odświeżanie i otwieranie rysunków w tym trybie jest nieco szybsze niż w widoku dokładnym.
- **Dokładny** wyświetla rysunek z wypełnieniami postscriptowymi, mapami bitowymi o wysokiej rozdzielczości oraz [wygładzaną](#page-1019-2) grafiką wektorową.
- **Piksele** wyświetla pikselową interpretację rysunku, umożliwiającą powiększanie obszaru obiektu, a następnie dokładniejsze określenie jego położenia i rozmiaru. W tym widoku można również wyświetlić podgląd rysunku wyeksportowanego do formatu mapy bitowej.
- **Symuluj nadrukowania** symuluje kolor obszarów, w których ustawiono nadrukowanie zachodzących na siebie obiektów, oraz wyświetla wypełnienia postscriptowe, mapy bitowe o wysokiej rozdzielczości i [wygładzaną](#page-1019-2) grafikę wektorową. Więcej informacji na temat nadrukowania obiektów można znaleźć w sekcji ["Aby nadrukować wybrane wyciągi barwne" na stronie 868.](#page-869-0)
- **Rasteryzuj efekty złożone** rasteryzuje wyświetlanie efektów złożonych, takich jak przezroczystości, fazowania i cienie w widoku Ulepszonym. Ta opcja jest użyteczna podczas wyświetlania poglądu wydruku efektów złożonych. Aby poprawnie wydrukować efekty złożone, należy je rasteryzować w przypadku większości drukarek.

Wybrany tryb widoku decyduje o tym, jak szybko rysunek zostanie otworzony lub wyświetlony na monitorze. Na przykład odświeżanie i otwieranie rysunku wyświetlanego w widoku szkieletowy wymaga mniej czasu niż rysunku wyświetlanego w widoku Symuluj nadrukowania.

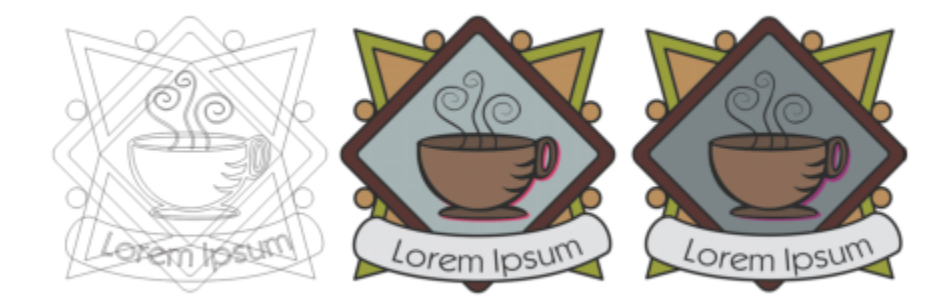

*Tryb widoku Uproszczony szkieletowy (po lewej), tryb widoku Dokładny (na środku) i tryb widoku Symuluj nadrukowania (po prawej). Na rysunku ustawiono nadrukowane wypełnienia szarego rombu i cienia filiżanki.*

#### **Aby wybrać tryb widoku**

- Kliknij menu **Widok**, a następnie jeden z następujących trybów:
	- **• Szkieletowy**
- **• Normalny**
- **Dokładny**
- **• Piksele**
- **• Symuluj nadrukowania**
- **• Rasteryzuj efekty złożone**

# E

Jeśli wykonywane jest nadrukowywanie, ważne jest, aby przed rozpoczęciem drukowania wyświetlić podgląd obiektów w trybie **Symuluj nadrukowania**. Od typu nadrukowywanych obiektów i typu mieszanych kolorów zależy sposób łączenia kolorów przy nadrukowywaniu. Więcej informacji na temat nadrukowywania można znaleźć w sekcji ["Redukcja kolorów i nadrukowywanie" na](#page-867-0) [stronie 866.](#page-867-0)

Aby ustawić domyślny tryb oglądania, kliknij **Układ Dokument Opcje**, kliknij**Ogólne** i wybierz opcję z listy **Tryb widoku**.

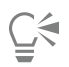

Aby szybko przełączyć się z wybranego trybu widoku do poprzedniego trybu, należy nacisnąć klawisze **Shift + F9**.

# <span id="page-59-0"></span>**Widoki**

Można zapisać widok dowolnej części rysunku. Można na przykład zapisać widok obiektu przy powiększeniu 230% i w dowolnej chwili do niego powrócić.

#### **Aby zapisać widok**

- **1** Kliknij **Okno Okna dokowane Widoki.**
- **<sup>2</sup>** Kliknij przycisk **Dodaj bieżący widok** .

#### **Można również**

Zmienić nazwę widoku Dwukrotnie kliknij nazwę widoku i wpisz nową nazwę.

Usunąć zapisany widok **Kliknij widok i kliknij widok i kliknij** pozycję **Usuń bieżący widok** 

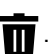

# Ū₹

Można również zapisać bieżący widok, klikając narzędzie **Powiększenie** lub **Chwyt** w przyborniku, klikając listę **Stopnie powiększenia** na standardowym pasku narzędzi, wpisując nazwę i naciskając klawisz **Enter**.

#### **Aby przełączyć się do widoku zapisanego**

- **1** Kliknij **Okno Okna dokowane Widoki.**
- **2** Kliknij widok w oknie dokowanym **Widoki**.

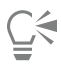

Do zapisanego widoku można się również przełączyć, wybierając go z listy **Stopnie powiększenia** na standardowym pasku narzędzi.

# <span id="page-60-0"></span>**Zapisz rysunek**

Rysunki są domyślnie zapisywane w formacie pliku programu CorelDRAW (CDR) i są zgodne z najnowszą wersją tego programu. Rysunek można również zapisać w taki sposób, aby był zgodny z wcześniejszą wersją pakietu CorelDRAW Graphics Suite, i określić opcje zapisywania. Opcje te przydają się, gdy plik zawiera nowe funkcje dotyczące tekstu, wypełnienia, konturu i przezroczystości, które nie są obsługiwane we wcześniejszych wersjach.

Rysunek można także zapisać w innym formacie pliku grafiki wektorowej. Jeśli rysunek ma być używany w innej aplikacji, należy zapisać go w formacie pliku przez nią obsługiwanym. Informacje na temat zapisywania plików w innych formatach można znaleźć w sekcji ["Eksportuj pliki" na stronie 898.](#page-899-0)

Aplikacja ułatwia rozpoznawanie rysunków z niezapisanymi zmianami poprzez dodanie gwiazdki po nazwie ich pliku. Gwiazdka jest dodawana w różnych lokalizacjach, w których pojawia się nazwa pliku, takich jak menu Windows, pasek tytułu i karta dokumentu.

> *Gwiazdka po nazwie pliku na karcie Dokument pokazuje, że plik LoremIpsum\_1.cdr zawiera niezapisane zmiany. Plik LoremIpsum\_2.cdr nie zawiera niezapisanych zmian.*

Podczas zapisywania rysunku można osadzić w nim użyte czcionki, aby ułatwić współdzielenie pliku. Domyślnie program CorelDRAW osadza wszystkie użyte czcionki z wyjątkiem czcionek azjatyckich i czcionek, których nie wolno osadzać. Więcej informacji można znaleźć w sekcji ["Zarządzaj czcionkami" na stronie 665.](#page-666-0)

Podczas zapisywania rysunku program CorelDRAW umożliwia dodanie informacji pomocniczych, które ułatwiają późniejsze wyszukiwanie i organizowanie plików. Program umożliwia także dołączanie znaczników (znanych również jako właściwości), takich jak tytuł, temat i ocena.

Możliwe jest także zapisywanie wybranych obiektów rysunku. W przypadku dużych rysunków zapisanie tylko wybranych obiektów zmniejsza rozmiar pliku, co często skraca czas ładowania rysunku.

Podczas zapisywania pliku można użyć opcji zaawansowanych umożliwiających sterowanie zapisywaniem w rysunku takich elementów, jak [mapy bitowe](#page-1008-1), [tekstury](#page-1019-3) i efekty wektorowe, na przykład [metamorfozy](#page-1008-2) i [głębie.](#page-1004-0)

Rysunek można również zapisać jako szablon, co pozwoli na tworzenie innych rysunków z tymi samymi właściwościami. Więcej informacji na temat zapisywania rysunku jako szablonu można znaleźć w sekcji ["Szablony" na stronie 699.](#page-700-0)

#### **Aby zapisać rysunek**

- **1** Kliknij kolejno pozycje **Plik Zapisz jako**.
- **2** W polu **Nazwa pliku** wpisz nazwę pliku.
- **3** Zlokalizuj folder, w którym chcesz zapisać plik.

Jeżeli rysunek ma być zapisany w formacie pliku grafiki wektorowej innym niż format programu CorelDRAW (CDR), wybierz format pliku z listy **Zapisz jako typ**.

#### **Można również**

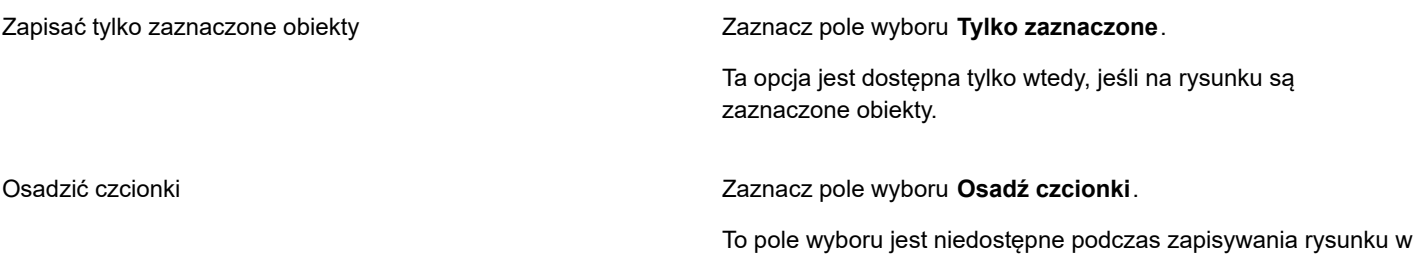

formacje wcześniejszej wersji programu CorelDRAW.

#### **Można również**

Dodać informacje opisowe Wykonaj dowolną z następujących czynności:

- Wpisz tytuł i temat w odpowiednich polach.
- Przypisz do pliku ocenę.

E

W przypadku korzystania z wersji testowej programu CorelDRAW, dla której upłynął okres próbny, użytkownik nie ma możliwości zapisywania rysunków.

Zapisanie pliku w formacie poprzedniej wersji programu CorelDRAW może spowodować utratę pewnych efektów, które nie były dostępne w wybranej wersji.

Č₹

Można też zapisać rysunek, klikając kolejno pozycje **Plik Zapisz**.

Rysunek można także zapisać, klikając przycisk **Zapisz** na pasku narzędzi **Standardowy**.

#### **Aby użyć zaawansowanych opcji zapisywania**

- **1** Kliknij kolejno pozycje **Plik Zapisz jako**.
- **2** Kliknij opcję **Zaawansowane**.
- **3** Zaznacz dowolne z następujących pól wyboru:
	- **Zapisz w formacie Corel Presentation Exchange (CMX)** powoduje zapisanie rysunku w formacie Corel® Presentations™ co umożliwia jego otwieranie i edycję w innych aplikacjach firmy Corel, takich jak WordPerfect
	- **Kompresja map bitowych** zmniejsza rozmiar pliku przez kompresję efektów map bitowych, takich jak ich głębie, przezroczystość i cienie.
	- **Kompresja obiektów graficznych** zmniejsza rozmiar pliku przez kompresję obiektów wektorowych, takich jak wielokąty, prostokąty, elipsy i kształty dokładne.

Użycie kompresji prowadzi do wydłużenia czasu otwierania i zapisywania rysunku.

- **4** Jeśli rysunek zawiera wypełnienia teksturą, zaznacz jedną z następujących opcji:
	- **Zapisz wypełnienia teksturowe w pliku** powoduje zapisanie niestandardowych wypełnień teksturowych wraz z plikiem
	- **Odbuduj tekstury przy otwieraniu pliku** powoduje odtworzenie wypełnień teksturowych podczas otwierania zapisanego rysunku.
- **5** Jeśli rysunek zawiera metamorfozy i głębie, zaznacz jedną z następujących opcji:
	- **Zapisz metamorfozy i głębie w pliku** powoduje zapisanie wszystkich metamorfoz i głębi zawartych w pliku
	- **Odbuduj metamorfozy i głębie przy otwieraniu pliku** powoduje odtworzenie metamorfoz i głębi podczas otwierania zapisanego rysunku.

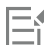

Zapisanie tekstur, metamorfoz i głębi wraz z plikiem powoduje zwiększenie rozmiaru pliku, ale umożliwia jego szybsze otwieranie i zapisywanie. Natomiast odbudowanie tekstur, metamorfoz i głębi podczas otwierania zapisanego rysunku powoduje zmniejszenie rozmiaru pliku, ale wydłuża czas wymagany na jego zapisanie lub otwarcie.

#### **Aby zapisać rysunek zgodny ze starszą wersją programu CorelDRAW**

- **1** Kliknij kolejno pozycje **Plik Zapisz jako**.
- **2** W polu **Nazwa pliku** wpisz nazwę pliku.
- **3** Zlokalizuj folder, w którym chcesz zapisać plik.
- **4** Wybierz wersję z listy **Wersja**.

#### **5** Kliknij przycisk **Zapisz**.

Jeśli rysunek zawiera nowe funkcje, włącz jedną z następujących opcji w oknie dialogowym **Zapisz w poprzedniej wersji**:

- **Zachowaj wygląd** zachowanie wyglądu tekstu, wypełnień, konturów i przezroczystości podczas otwierania pliku w poprzedniej wersji programu CorelDRAW. W przypadku tej opcji możliwości edycji mogą być jednak ograniczone.
- **Zachowaj możliwość edycji** zachowanie możliwości edycji pliku. Użycie tej opcji może jednak zmienić wygląd tekstu, wypełnień, konturów i przezroczystości podczas otwierania pliku w poprzedniej wersji programu CorelDRAW.

#### **Można również**

Określić ustawienia zapisywania Kliknij **Narzędzia Opcje CorelDRAW**. Kliknij **Zapisz**, a następnie zaznacz jedną z następujących opcji:

- **• Zachowaj wygląd (ogranicza możliwości edycji)**
- **• Zachowaj możliwości edycji (może zmienić wygląd obiektów)**

Wyłączyć monit pojawiający się podczas zapisywania w formacie wcześniejszej wersji

Kliknij **Narzędzia Opcje CorelDRAW**. Kliknij **Zapisz** i odznacz pole wyboru **Pytaj podczas zapisywania**.

## <span id="page-62-0"></span>**Zablokowane pliki**

Podczas pracy może dojść do sytuacji, w której trzeba będzie otworzyć plik, nad którym pracuje inny użytkownik. Zmiany w zablokowanym pliku można zapisać na kilka sposobów:

- Jeśli inny użytkownik zmodyfikował plik albo jeszcze nad nim pracuje, plik należy zapisać pod nową nazwą, klikając kolejno pozycje **Plik Zapisz jako**.
- Jeśli inny użytkownik zamknął plik, nie zachowując zmian, można go zapisać, klikając kolejno pozycje **Plik Zapisz**.

# <span id="page-62-1"></span>**Tworzenie kopii zapasowych i odzyskiwanie plików**

CorelDRAW może tworzyć kopie zapasowe rysunków i informować o możliwości ich odzyskania w przypadku wystąpienia błędu systemowego. Funkcja kopii zapasowej tworzy kopię rysunku w momencie zapisania go. Kopia zapasowa nie zawiera zmian wprowadzonych od momentu ostatniego otwarcia pliku. Kopia zapasowa nosi nazwę **backup of nazwapliku** i domyślnie jest zapisywana w tym samym folderze, co oryginalny rysunek. Można zmienić lokalizację tworzenia plików kopii zapasowych.

Funkcja automatycznego tworzenia kopii zapasowych zapisuje otwarte i zmodyfikowane rysunki. Automatyczne kopie zapasowe plików noszą nazwy auto\_backup\_of\_nazwa pliku. Podczas pracy w programie CorelDRAW można ustawić czas, po upływie którego będzie następował automatyczny zapis, oraz ustalić, czy pliki mają być zapisywane w folderze tymczasowym (lokalizacja domyślna) czy w wybranym folderze. Pliki można odzyskać z kopii zapasowych zapisanych w folderze tymczasowym lub innym przy ponownym uruchomieniu programu CorelDRAW w przypadku wystąpienia błędu systemowego. Można zrezygnować z odzyskania pliku. Wtedy plik zostanie automatycznie usunięty po zamknięciu aplikacji.

#### **Aby określić ustawienia kopii zapasowych i automatycznych kopii zapasowych**

- **1** Kliknij kolejno pozycje **Narzędzia Opcje CorelDRAW**.
- **2** W lewym oknie wyświetlonego okna dialogowego kliknij **Zapisz**.
- **3** Wykonaj zadanie opisane w poniższej tabeli.

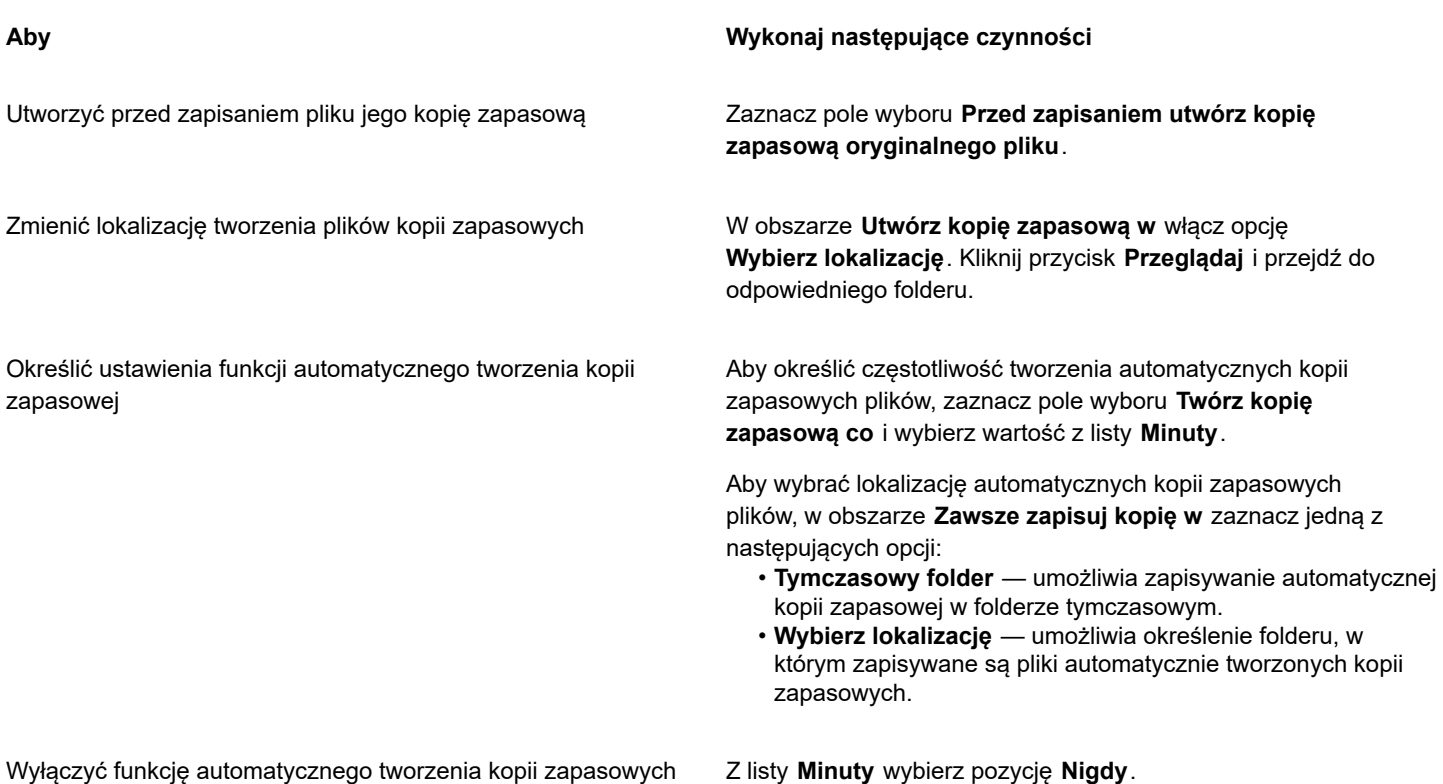

```
Eŕ
```
Kopie zapasowe wszystkich otwartych lub zmodyfikowanych plików, które nie mają formatu CorelDRAW (CDR) są zapisywane jako pliki CorelDRAW.

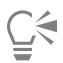

Tworzenie automatycznej kopii zapasowej można anulować, naciskając klawisz **Esc** podczas zapisywania pliku.

#### **Aby odzyskać plik z kopii zapasowej**

- **1** Uruchom ponownie program CorelDRAW.
- **2** Kliknij przycisk **OK** w oknie dialogowym odzyskiwania pliku. Okno dialogowe odzyskiwania pliku zostanie wyświetlone, gdy program zostanie uruchomiony po wystąpieniu błędu systemowego.
- **3** Zmień nazwę pliku i zapisz go w odpowiednim folderze.

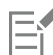

Kliknięcie przycisku **Anuluj** spowoduje, że program CorelDRAWzignoruje plik kopii zapasowej i usunie go po zamknięciu aplikacji.

# <span id="page-63-0"></span>**Dodawanie i otwieranie informacji o rysunku**

CorelDRAW umożliwia dodawanie do rysunku informacji pomocniczych, takich jak tytuł, autor, temat, słowa kluczowe, ocena i inne uwagi. Dodawanie informacji o dokumencie jest wprawdzie opcjonalne, jednak ułatwia później organizowanie i wyszukiwanie plików. Aplikacja umożliwia również dostęp do innych ważnych informacji o dokumencie, takich jak liczba stron i warstw, czcionki, statystyki obiektów i tekstu oraz typy obiektów zawarte w rysunku. Można również wyświetlić informacje o kolorze, takie jak profile koloru używane do zdefiniowania kolorów dokumentu oraz podstawowy tryb kolorów i odwzorowanie kolorów.

#### **Dodawanie i otwieranie informacji o rysunku**

- **1** Kliknij kolejno pozycje **Plik Właściwości dokumentu**.
- **2** W oknie dialogowym **Właściwości dokumentu** wpisz tekst w następujących polach:
	- **• Język**
	- **• Tytuł**
	- **• Temat**
	- **• Autor**
	- **• Prawa autorskie**
	- **• Słowa kluczowe**
	- **• Uwagi**
- **3** Aby określić ocenę, wybierz ją z listy **Ocena**.
- **4** Kliknij przycisk **OK**.

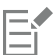

Te informacje o rysunku można zmodyfikować w dowolnym momencie.

# <span id="page-64-0"></span>**Zamknij rysunki**

W dowolnym momencie podczas pracy z programem CorelDRAW można zamknąć wszystkie rysunki lub jeden z nich.

#### **Aby zamknąć rysunki**

**Aby Wykonaj następujące czynności**

Zamknąć jeden rysunek Kliknij kolejno pozycje **Plik Zamknij**.

Zamknąć wszystkie rysunki Kliknij kolejno pozycje **Plik Zamknij wszystko**.

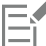

Jeśli nie można zamknąć dokumentu, możliwe, że nadal jest wykonywane zadanie takie jak drukowanie lub zapisywanie albo zadanie, które zakończyło się niepowodzeniem. Należy zapoznać się ze stanem zadania przedstawianym na pasku stanu.

#### <span id="page-64-1"></span>**Poznawanie podstawowych zadań**

Program CorelDRAW oferuje niemal nieograniczoną liczbę narzędzi i możliwości przydatnych w tworzeniu rysunków. Poniższa tabela przedstawia podstawowe funkcje programu CorelDRAW i pomaga w rozpoczęciu pracy.

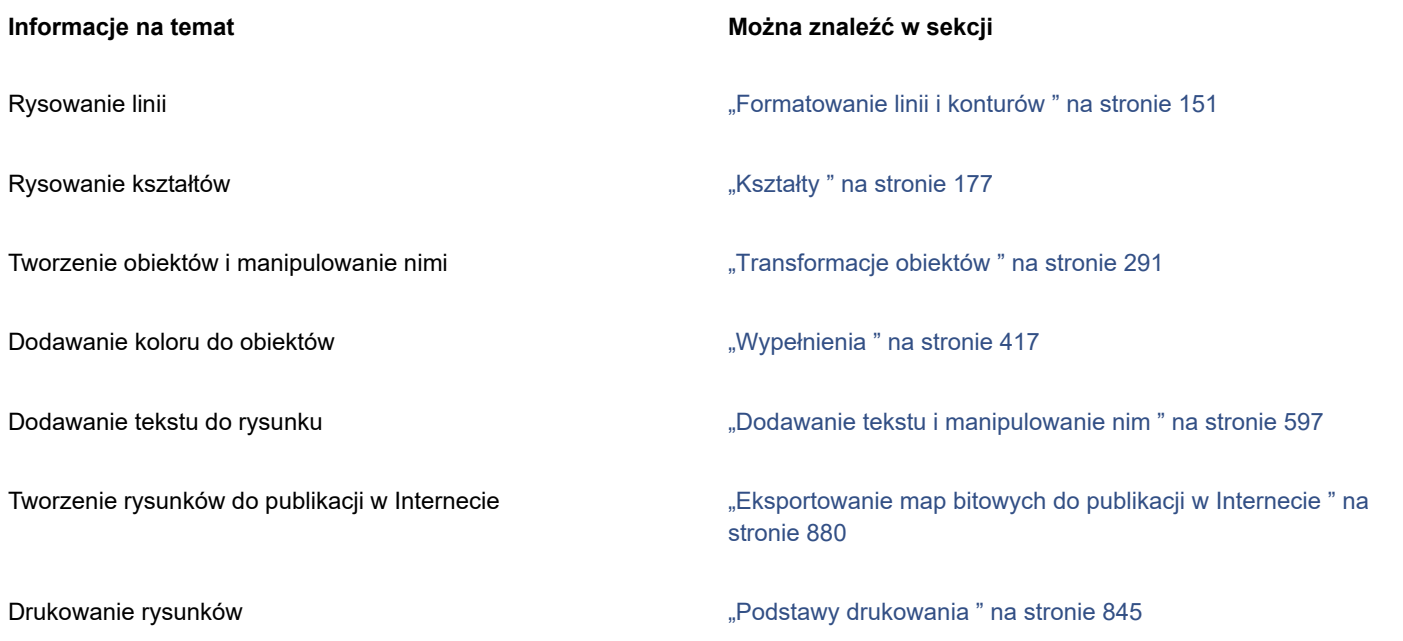

# <span id="page-65-0"></span>**Wyłączanie komunikatów ostrzegawczych**

Podczas pracy z aplikacją system może wyświetlać komunikaty ostrzegawcze. Opisują one możliwe skutki czynności, którą użytkownik zamierza wykonać, a także informują o nieodwracalnych zmianach mogących z niej wyniknąć. Chociaż komunikaty te są pomocne, można je wyłączyć, aby nie były wielokrotnie wyświetlane w sytuacjach, które już przestały budzić wątpliwości użytkownika. Wyłączanie komunikatów ostrzegawczych nie jest wskazane do czasu dokładnego zapoznania się z programem, gdy użytkownik będzie potrafił przewidzieć konsekwencje użycia danych poleceń.

#### **Aby wyłączyć komunikaty ostrzegawcze**

- **1** Kliknij kolejno pozycje **Narzędzia Opcje CorelDRAW**.
- **2** Kliknij **Ostrzeżenia**.
- **3** Usuń zaznaczenie jednego lub kilku pól wyboru.

# <span id="page-65-1"></span>**Wyświetlanie informacji o systemie**

Użytkownik może wyświetlać informacje dotyczące komputera oraz samej aplikacji. Można na przykład wyświetlić szczegółowe dane na temat konfiguracji komputera. Zakres informacji obejmuje właściwości systemu i podsystemów graficznego i drukującego, aplikacji firmy Corel i plików .DLL wykorzystywanych przez te aplikacje oraz przez system. Tej funkcji można używać na przykład przy ustalaniu ilości wolnego miejsca na dysku, na którym ma zostać zapisany plik.

#### **Aby wyświetlić informacje o systemie**

- **1** Kliknij kolejno pozycje **Pomoc CorelDRAW informacje**.
- **2** Kliknij pozycję **Informacje o systemie**.
- **3** Wybierz kategorię z listy **Wybierz kategorię**.

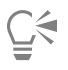

Aby zapisać informacje o systemie w celu ich wydrukowania, kliknij przycisk **Zapisz**.

# <span id="page-66-0"></span>**Edycja podczas drukowania, zapisywania i eksportowania dokumentów**

Aby kontynuować edycję zadań podczas drukowania, zapisywania lub eksportowania dokumentu, można włączyć zadania w tle. To ustawienie umożliwia wykorzystanie jednego rdzenia procesora komputera do edycji, a drugiego do drukowania, zapisywania i eksportowania.

#### **Aby włączyć zadania w tle**

- **1** Kliknij kolejno pozycje **Narzędzia Opcje Globalne**.
- **2** Kliknij **Ogólne**.
- **3** Zaznacz pole wyboru **Włącz zadania w tle**.

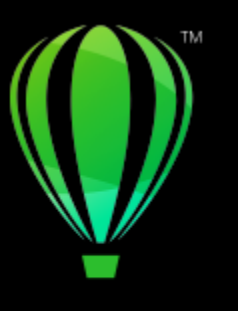

# CorelDRAW<sup>2021</sup>

# CorelDRAW przewodnik po obszarze roboczym

Zaznajomienie się z terminologią i obszarem roboczym programu CorelDRAW pomoże w zrozumieniu koncepcji i procedur zawartych w tym podręczniku oraz w Pomocy.

#### W niniejszej sekcji omówiono następujące tematy

- ["Pojęcia używane w programie CorelDRAW" \(stronie 67\)](#page-68-0)
- ["Okno aplikacji" \(stronie 68\)](#page-69-0)
- ["Standardowy pasek narzędzi" \(stronie 70\)](#page-71-0)
- ["Przybornik" \(stronie 73\)](#page-74-0)
- ["Pasek właściwości" \(stronie 86\)](#page-87-0)
- ["Okien dokowanych" \(stronie 87\)](#page-88-0)
- ["Pasek stanu" \(stronie 89\)](#page-90-0)
- ["Wybierz obszar roboczy" \(stronie 89\)](#page-90-1)

# <span id="page-68-0"></span>**Pojęcia używane w programie CorelDRAW**

Przed rozpoczęciem pracy z programem CorelDRAW należy zapoznać się z następującymi terminami.

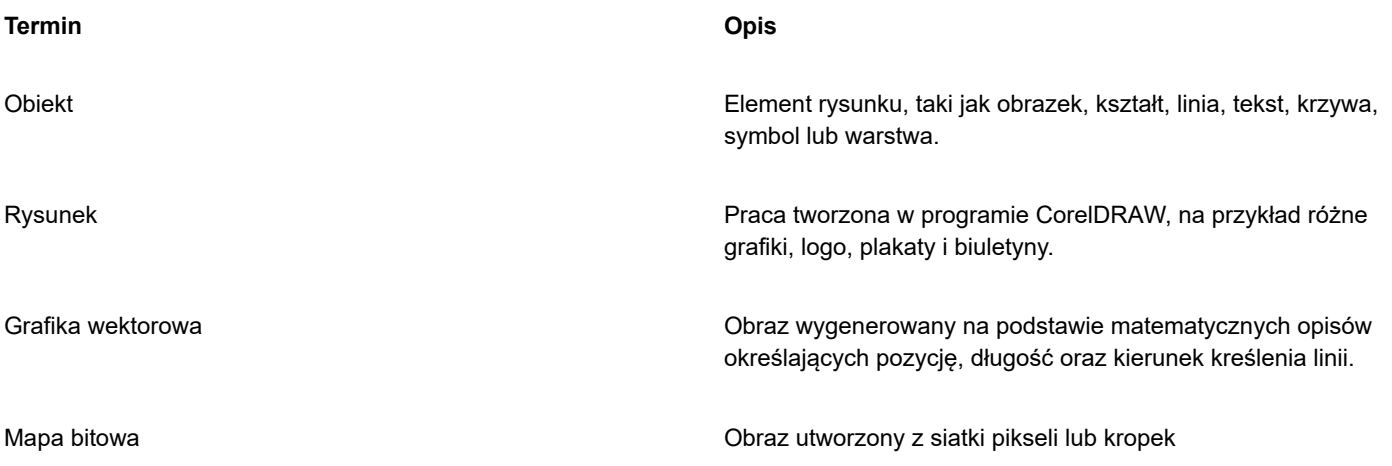

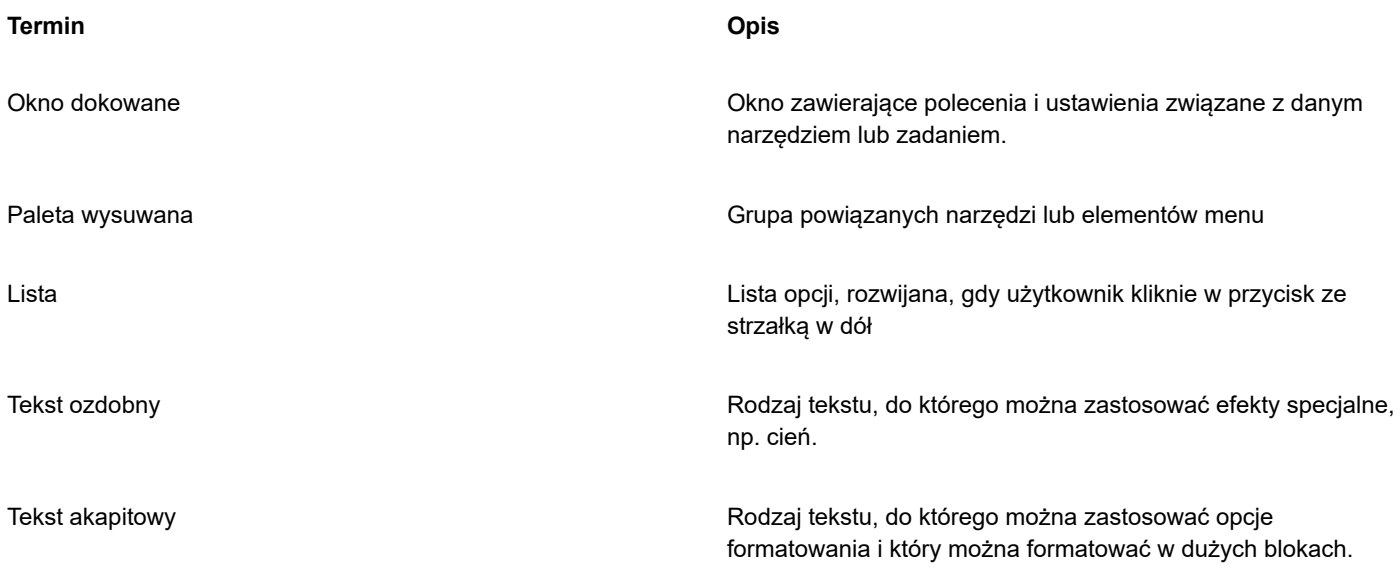

# <span id="page-69-0"></span>**Okno aplikacji**

Okno aplikacji CorelDRAW przedstawiono poniżej.

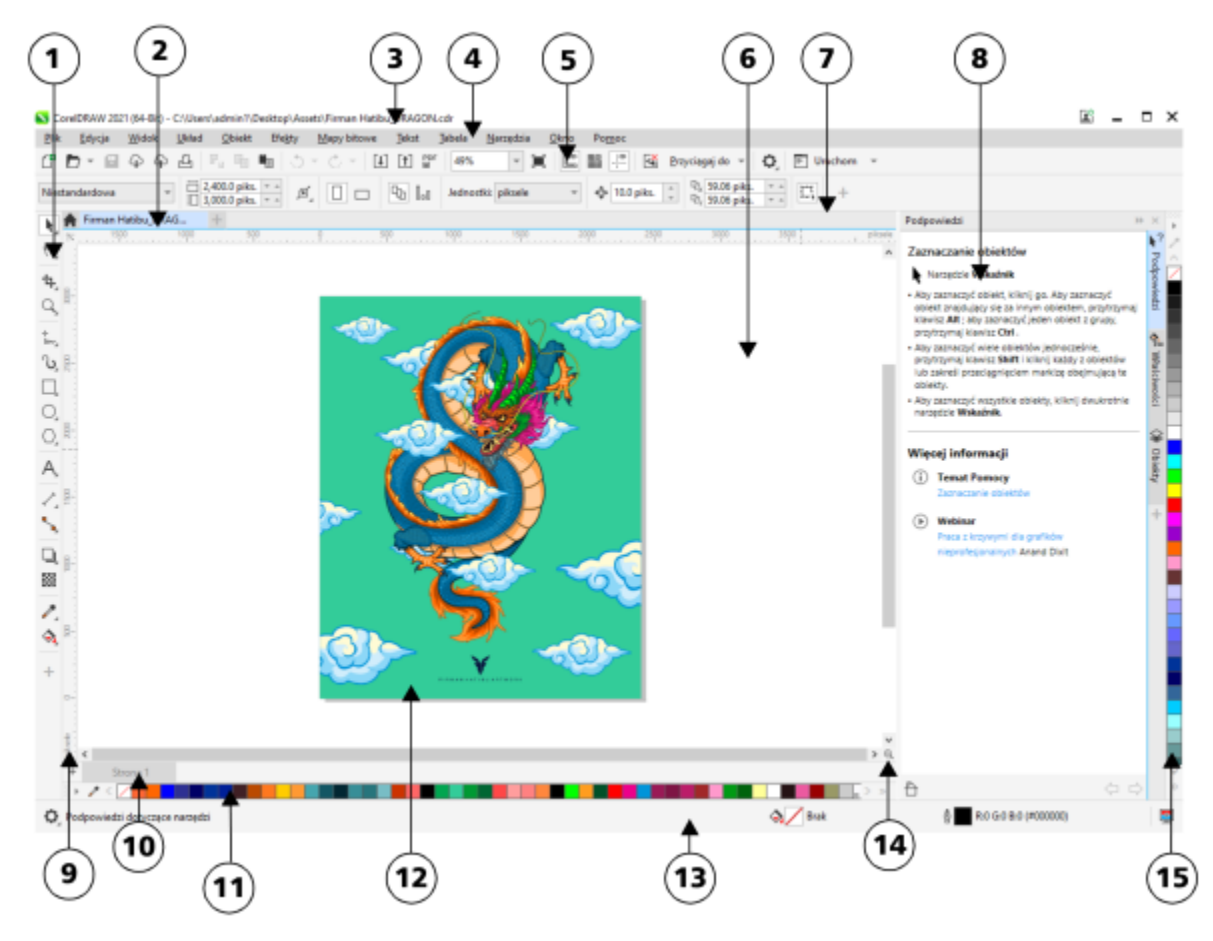

*Numery w okręgach odpowiadają numerom w poniższej tabeli, w której opisane są główne elementy okna aplikacji. Grafika autorstwa Firmana Hatibu*

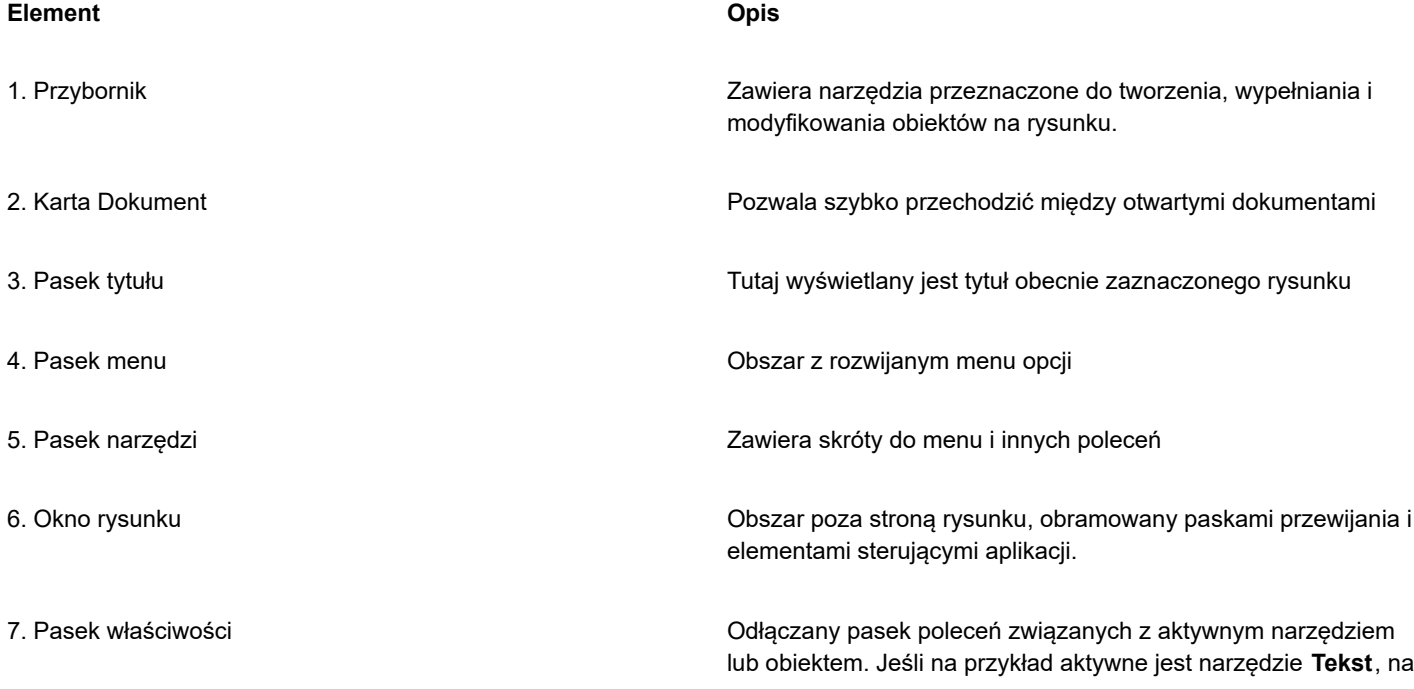

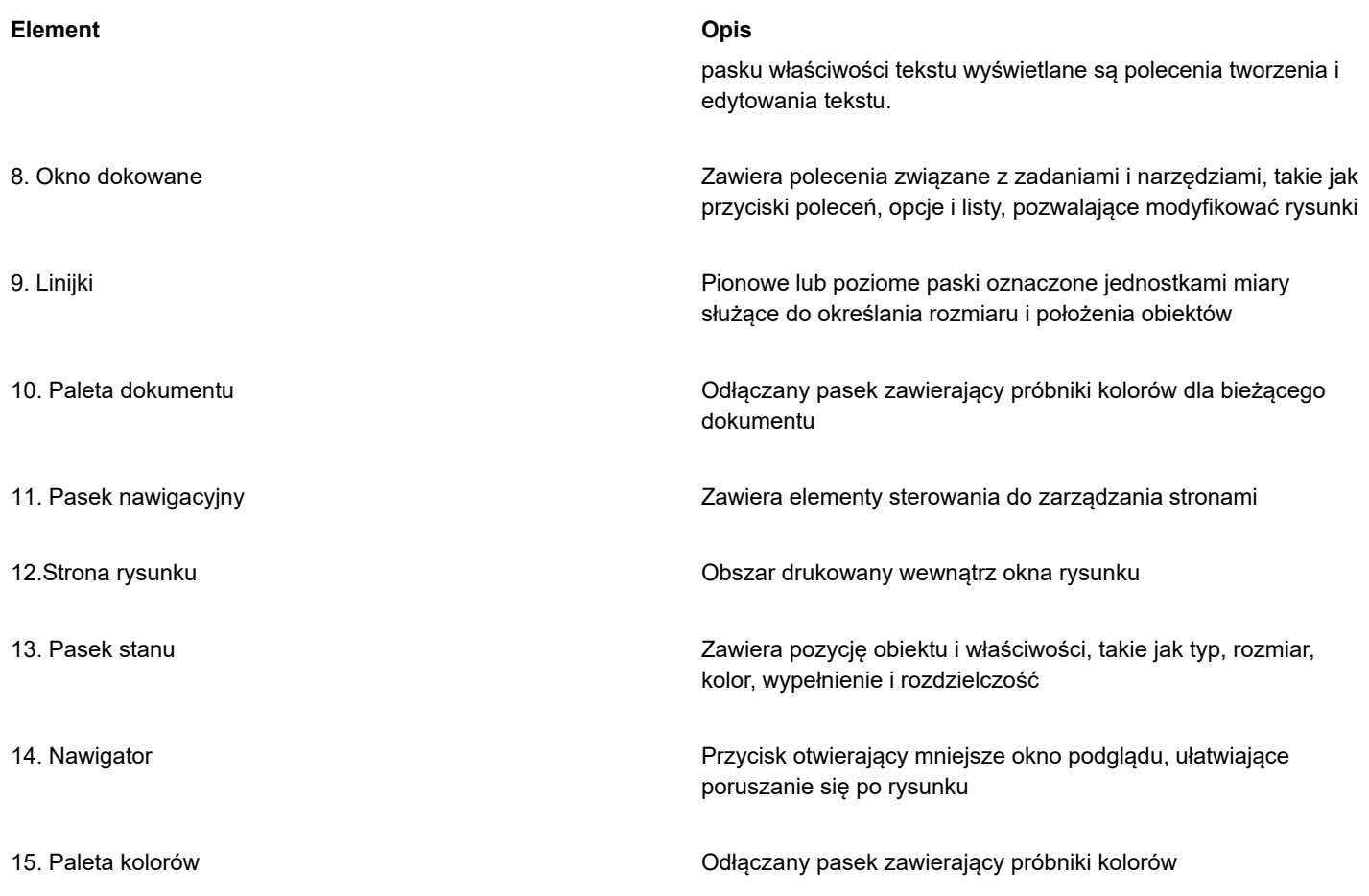

# $\subseteq$

Informacje na temat przełączania wyświetlania linijek można znaleźć w sekcji ["Aby ukryć lub wyświetlić linijki" na stronie 752.](#page-753-0)

Można dostosować wygląd obszaru roboczego aplikacji, ustawiając poziom skalowania, wybierając motyw i zmieniając kolor pulpitu i obramowania okien. Więcej informacji można znaleźć w sekcji ["Dostosowywanie wyglądu obszaru roboczego" na](#page-970-0) [stronie 969.](#page-970-0)

# <span id="page-71-0"></span>**Standardowy pasek narzędzi**

Standardowy pasek narzędzi, wyświetlany domyślnie, zawiera przyciski będące skrótami do wielu poleceń menu. Informacje na temat dostosowywania zawartości i wyglądu paska stanu możesz znaleźć w sekcji ["Dostosowywanie pasków narzędzi i innych pasków](#page-975-0) [poleceń" na stronie 974.](#page-975-0)

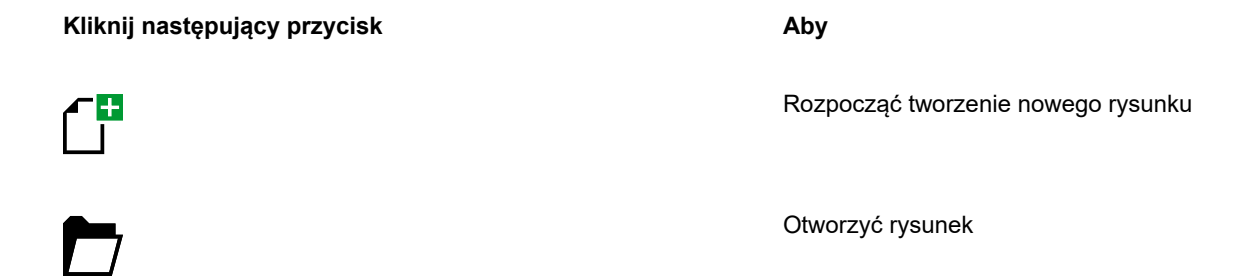
**Kliknij następujący przycisk Aby** Zapisać rysunek  $\mathbf \Theta$ Wybierz i otwórz dokument z usługi Cloud. ch ch ch Zapisz i prześlij dokument do usługi Cloud. Wydrukować rysunek  $\mathbb{F}_{\mathbb{S}}$ Wyciąć zaznaczone obiekty do Schowka 暭 Skopiować zaznaczone obiekty do Schowka ł Wkleić zawartość Schowka do rysunku  $\hat{c}$ Cofnąć ostatnią czynność  $\overline{C}$ Przywrócić cofniętą czynność  $\boxed{\mathbf{L}}$ Zaimportować rysunek Wyeksportować rysunek  $\lceil \mathbf{f} \rceil$ Publikowanie jako PDF **PDF**  $\mathbf{H}$ 

100%

 $\overline{\phantom{a}}$ 

Ustawić stopień powiększenia

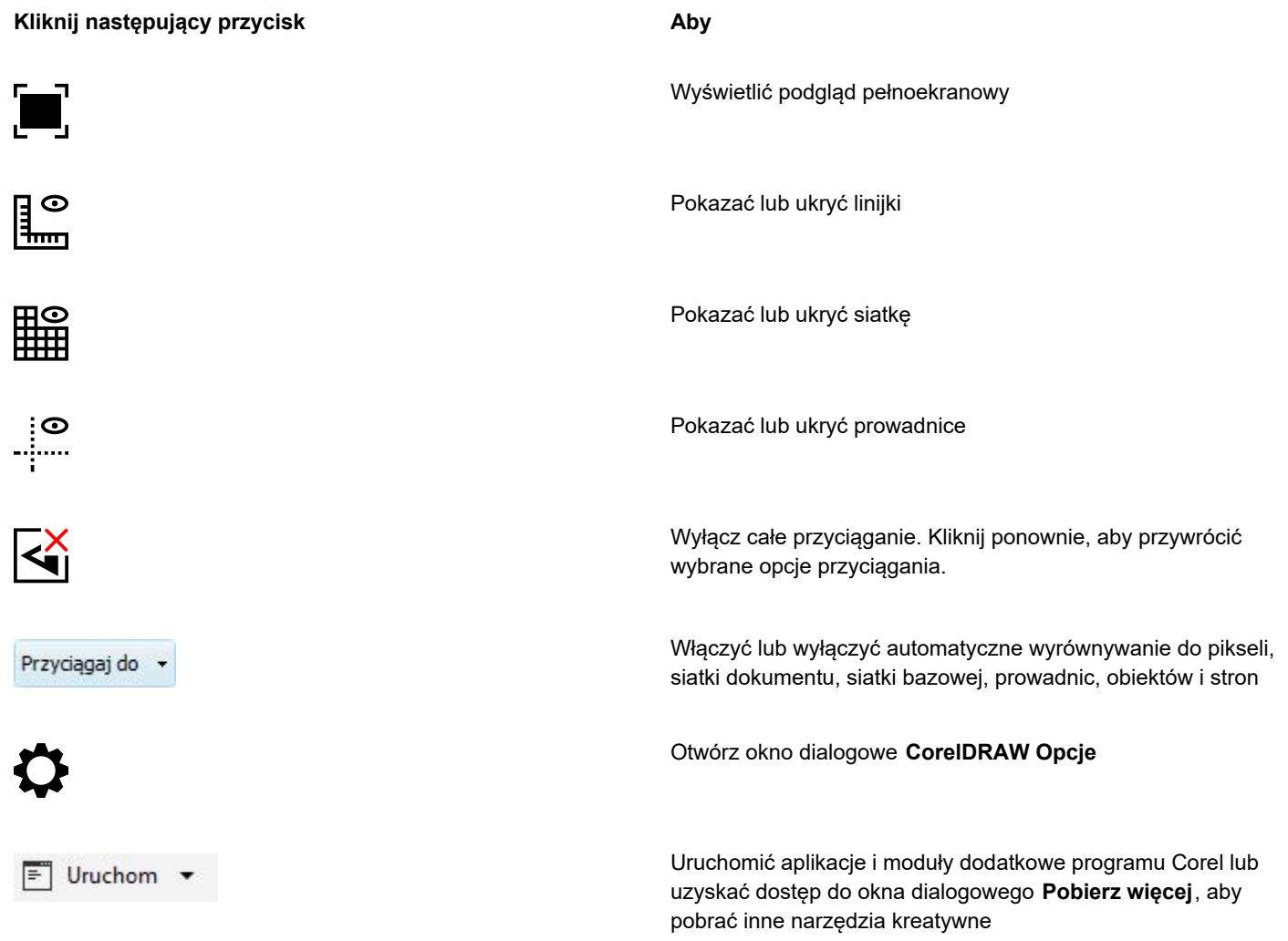

#### **Więcej informacji o paskach narzędzi**

Poza standardowym paskiem narzędzi program CorelDRAW ma również paski narzędzi przeznaczone do określonych zadań. Na przykład pasek narzędzi **Tekst** udostępnia polecenia związane z narzędziem **Tekst**. W przypadku częstego używania danego paska narzędzi można go wyświetlać w obszarze roboczym przez cały czas.

Informacje na temat dostosowywania pozycji, zawartości i wyglądu pasków narzędzi można znaleźć w sekcji ["Dostosowywanie pasków](#page-975-0) [narzędzi i innych pasków poleceń" na stronie 974.](#page-975-0)

W poniższej tabeli opisano paski narzędzi inne niż standardowy.

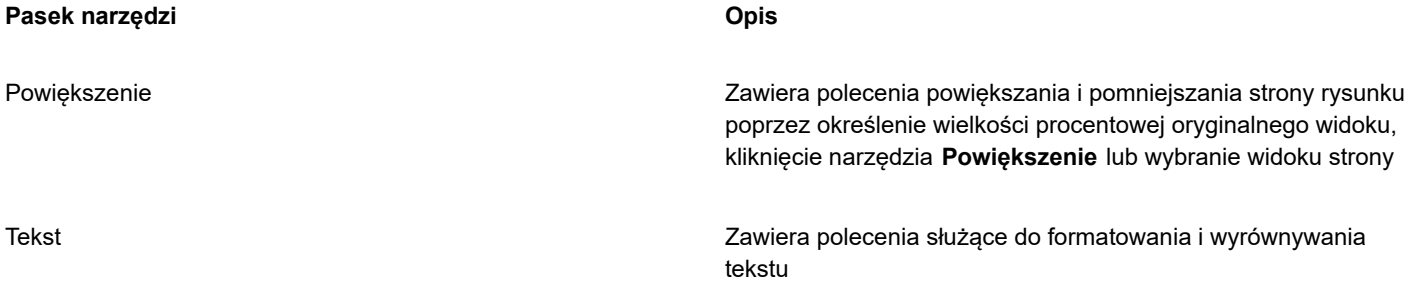

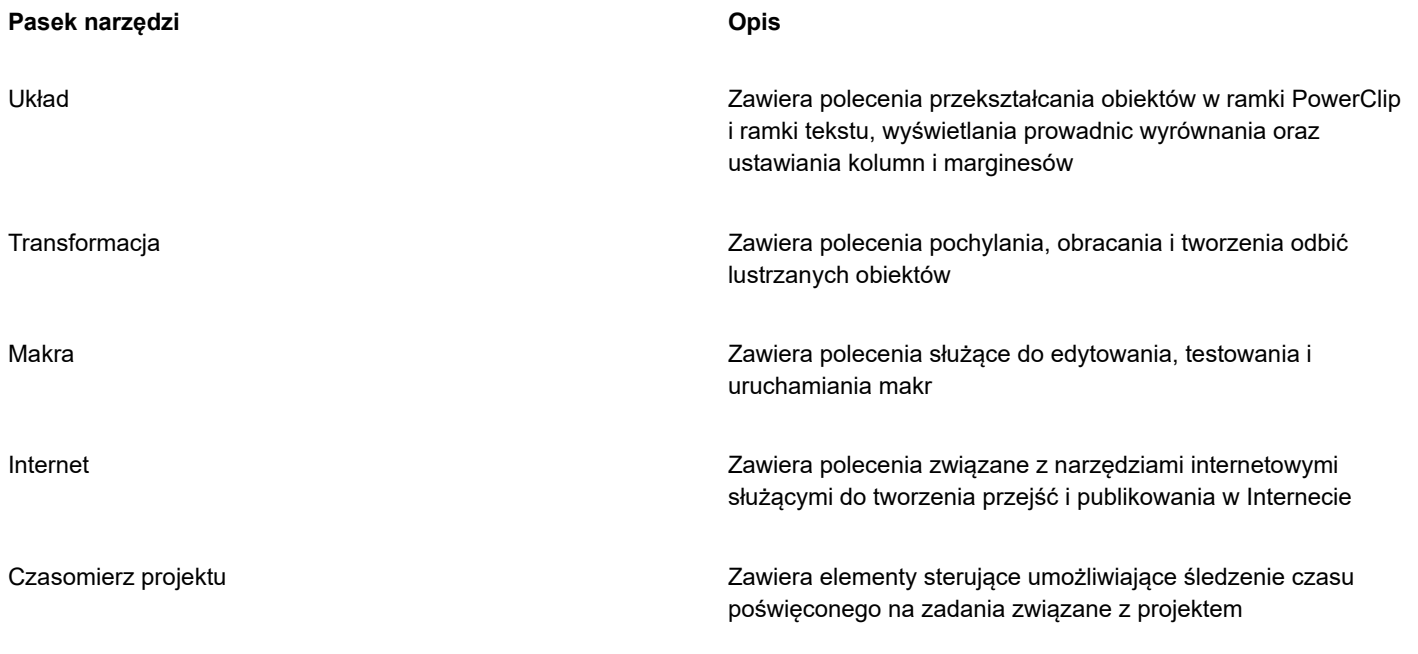

 $\bar{C}$ 

Aby włączyć lub wyłączyć wyświetlanie paska narzędzi, kliknij kolejno **Okno Paski narzędzi**, a następnie kliknij polecenie z nazwą paska narzędzi.

Aby zablokować wszystkie paski narzędzi i zapobiec przypadkowej zmianie ich położenia, kliknij kolejno **Okno Paski narzędzi**

**Zablokuj paski narzędzi**.

# **Przybornik**

Przybornik zawiera narzędzia do rysowania i edytowania obrazków. Niektóre z narzędzi są widoczne domyślnie, inne są zgrupowane w paletach wysuwanych. Na paletach wysuwanych wyświetlany jest zbiór odpowiednich narzędzi programu CorelDRAW. Mała strzałka palety wysuwanej w prawym dolnym rogu przycisku przybornika wskazuje paletę wysuwaną. Dostęp do narzędzi z palety wysuwanej można uzyskać, klikając strzałkę palety wysuwanej. Po otwarciu palety wysuwanej można z łatwością przeglądać zawartość innych palet wysuwanych, przesuwając wskaźnik myszy nad przyciskami przybornika ze strzałkami palety wysuwanej.

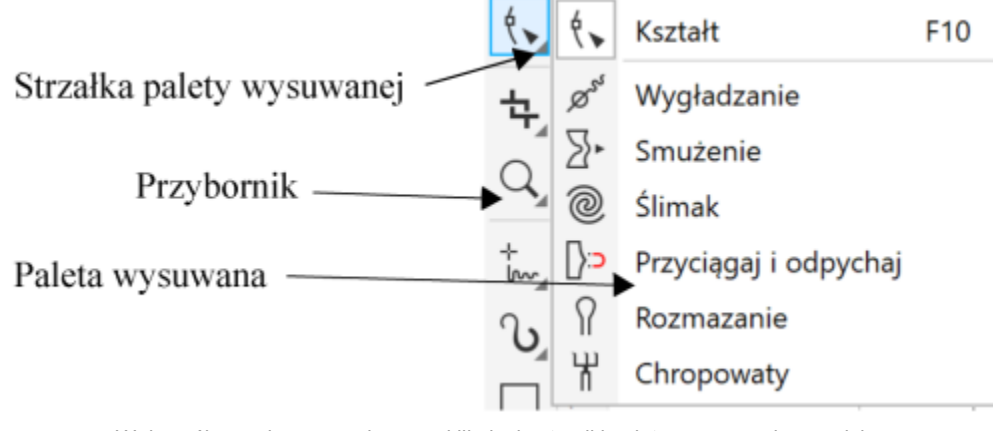

*W domyślnym obszarze roboczym kliknięcie strzałki palety wysuwanej narzędzia Kształt powoduje otwarcie palety wysuwanej Edycja kształtu (narzędzia).*

Niektóre narzędzia w przyborniku nie są domyślnie widoczne. Można zdecydować, które narzędzia mają być wyświetlane w przyborniku.

#### **Lokalizacja narzędzi**

Na poniższej ilustracji pokazano wszystkie palety wysuwane w domyślnym przyborniku programu CorelDRAW, co może być pomocne w zlokalizowaniu narzędzi.

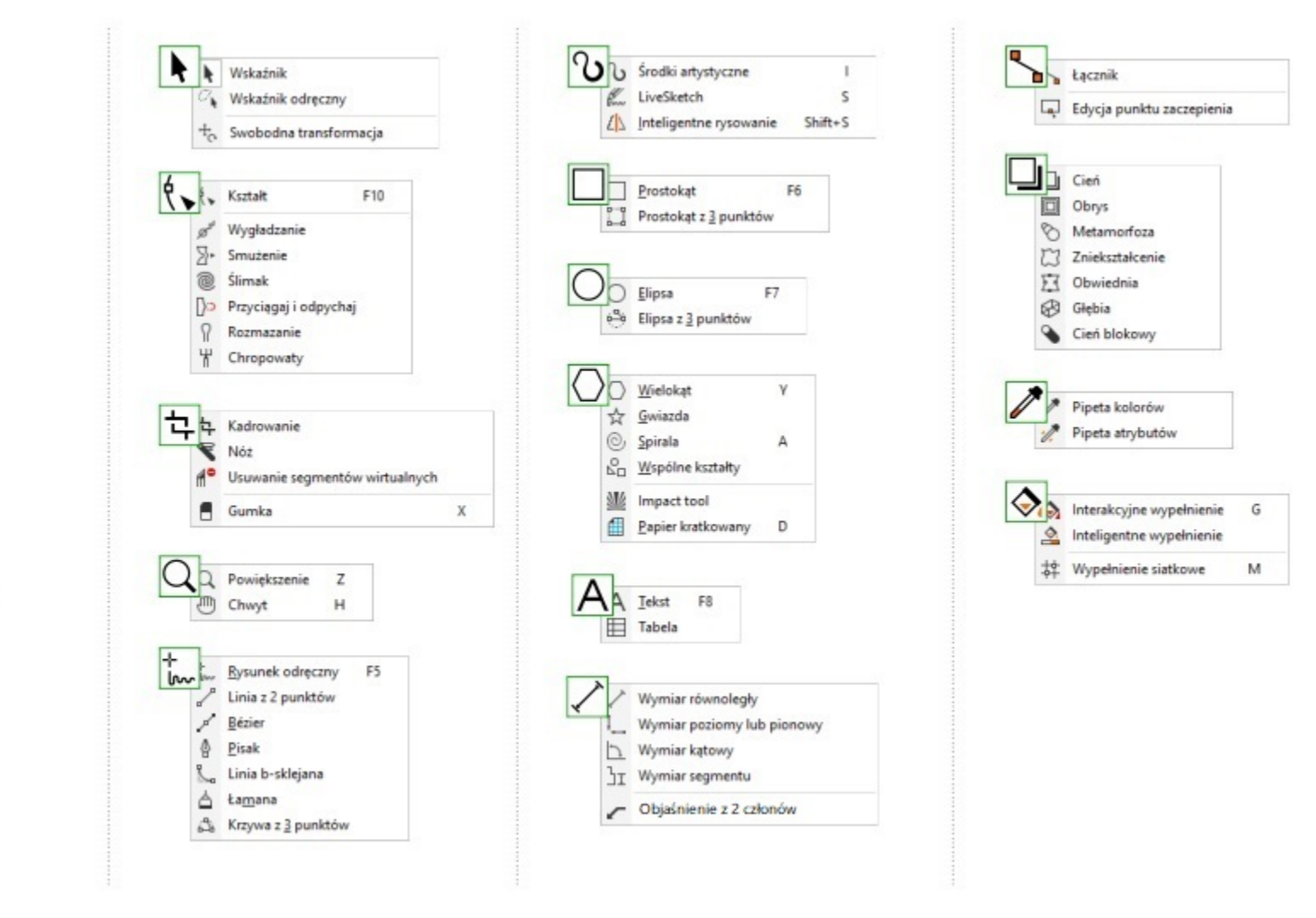

 $\bar{C}$ 

Aby włączyć lub wyłączyć wyświetlanie przybornika, kliknij kolejno pozycje **Okno Paski narzędzi Przybornik**.

Aby ukryć lub wyświetlić narzędzia w przyborniku, kliknij przycisk **Szybkie dostosowanie** i zaznacz odpowiednie pola wyboru lub usuń ich zaznaczenie. Więcej informacji można znaleźć w sekcji ["Dostosować przybornik" na stronie 977.](#page-978-0) W poniższej tabeli opisano narzędzia przybornika programu CorelDRAW.

#### **Narzędzia wskaźnika**

Narzędzie **Wskaźnik** umożliwia zaznaczanie, zmianę rozmiaru, pochylanie i obracanie obiektów.

Narzędzie **Wskaźnik odręczny** umożliwia odręczne zaznaczenie obiektów za

Narzędzie **Swobodna transformacja** umożliwia transformację obiektu przy użyciu narzędzi **Swobodny obrót**, **Swobodne odbicie**, **Swobodne skalowanie** i **Swobodne pochylenie**.

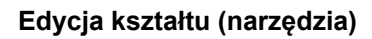

 $\mathcal{L}_{\mathcal{A}}$ 

 $\ddot{\tau}_{\alpha}$ 

 $\frac{1}{2}$ 

 $\boldsymbol{\beta}^{\text{S}^{\text{S}}}$ 

Narzędzie **Kształt** umożliwia edytowanie kształtu obiektów.

Narzędzie **Wygładzanie** pozwala wygładzić obiekty złożone z krzywych, aby usunąć kanciaste krawędzie i zmniejszyć liczbę węzłów.

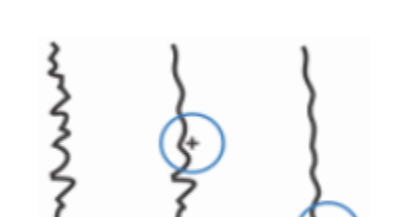

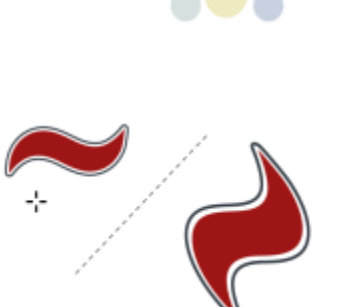

pomocą markizy.

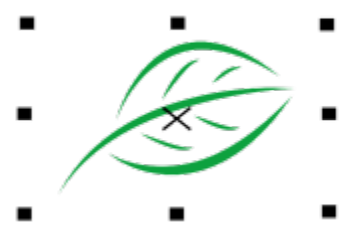

Narzędzie **Smużenie** umożliwia

kształtowanie obiektu przez pociąganie za rozszerzenia lub tworzenie wcięć wzdłuż jego konturu.

Narzędzie **Ślimak** umożliwia tworzenie efektów wiru przez przeciąganie wzdłuż krawędzi obiektów.

Narzędzie **Przyciągaj i odpychaj** umożliwia kształtowanie obiektów przez przyciąganie węzłów do kursora lub odpychanie ich od kursora.

Narzędzie **Rozmazanie** umożliwia zniekształcanie obiektu wektorowego przeciąganiem pędzla wzdłuż jego konturu.

Narzędzie **Chropowaty** umożliwia zniekształcanie konturu obiektu wektorowego przeciąganiem pędzla wzdłuż jego konturu.

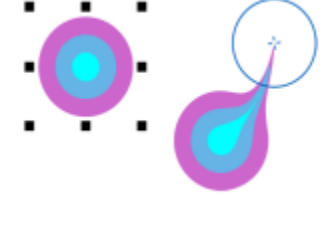

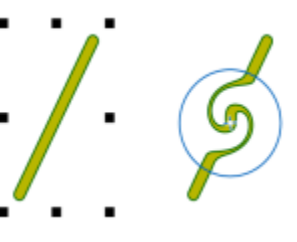

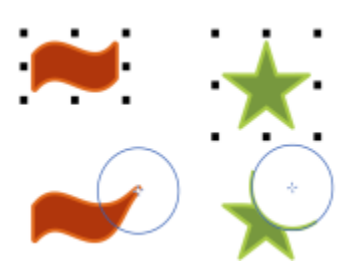

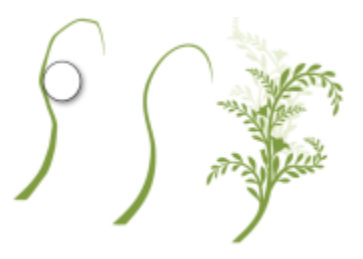

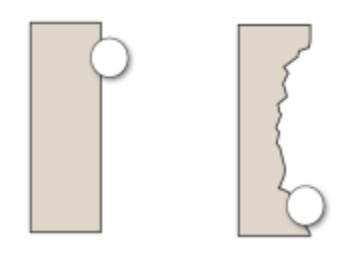

**Narzędzia kadrowania**

 $\sum$ 

(ල

 $\Omega$ 

₩

Narzędzie **Kadrowanie** umożliwia usuwanie niechcianych obszarów obiektów.

Narzędzie **Nóż** umożliwia kawałkowanie obiektów, grup obiektów i map bitowych wzdłuż określonej ścieżki.

Narzędzie **Usuwanie segmentów wirtualnych** umożliwia usuwanie fragmentów obiektów między przecięciami.

Narzędzie **Gumka** umożliwia usuwanie niektórych obszarów rysunku.

**Narzędzia powiększenia**

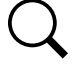

 $A^{\bullet}$ 

Narzędzie **Powiększenie** umożliwia zmianę stopnia powiększenia w oknie rysunku.

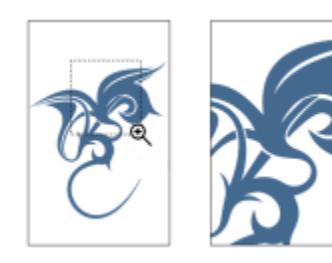

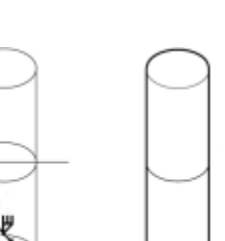

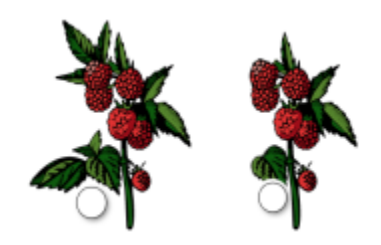

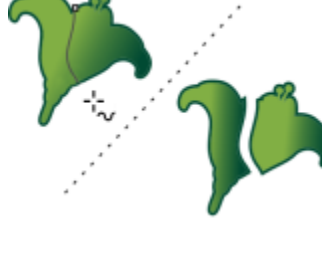

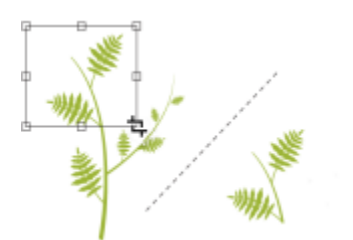

Narzędzie **Chwyt** umożliwia określenie, która część rysunku jest widoczna w oknie rysunku.

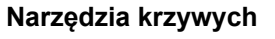

ተ<br>lw

 $\sqrt{2}$ 

 $\boldsymbol{\mathcal{F}}$ 

∯

Narzędzie **Rysunek odręczny** umożliwia rysowanie pojedynczych segmentów linii prostych i krzywych.

Narzędzie **Linia z 2 punktów** umożliwia rysowanie prostego, dwupunktowego segmentu linii.

Narzędzie **Krzywe Beziera** umożliwia rysowanie krzywych pojedynczymi segmentami.

Narzędzie **Pisak** umożliwia rysowanie krzywych pojedynczymi segmentami.

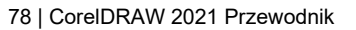

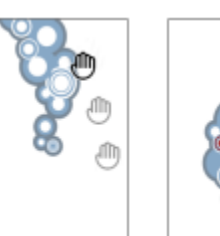

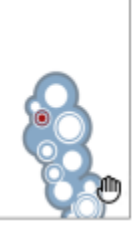

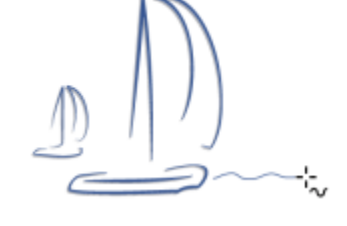

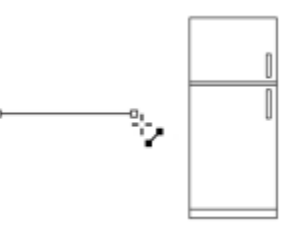

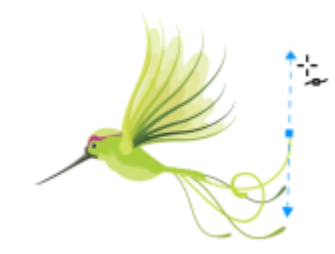

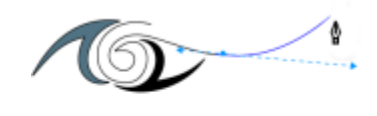

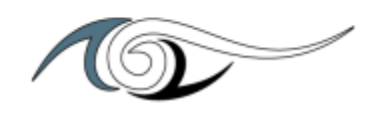

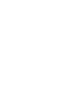

IIIL

Narzędzie **Linia b-sklejana** umożliwia rysowanie linii krzywych przez określenie punktów sterujących tworzących daną krzywą bez potrzeby dzielenia jej na segmenty.

Narzędzie **Łamana** umożliwia rysowanie prostych i krzywych w trybie podglądu.

Narzędzie **Krzywa z 3 punktów** umożliwia rysowanie krzywej przez definiowanie punktów początkowego, końcowego i środkowego.

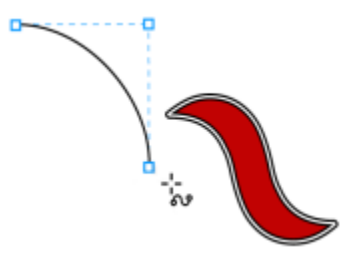

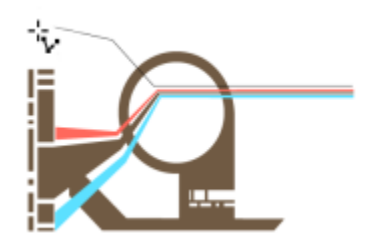

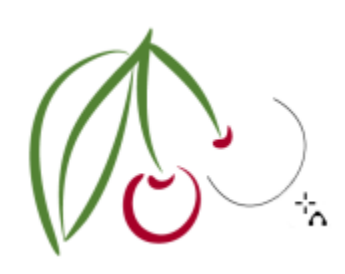

**Narzędzia do rysowania**

 $\mathcal{I}$ 

نائہ

 $\sum_{\alpha}$ 

Narzędzie **Środki artystyczne** udostępnia narzędzia **Wzorzec**, **Pędzel**, **Rozpylacz**, **Kaligrafia** oraz **Ekspresja**.

Narzędzie **Inteligentne rysowanie** przekształca pociągnięcia odręczne w kształty podstawowe lub wygładzone krzywe.

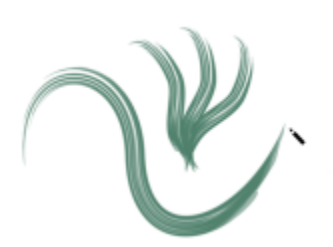

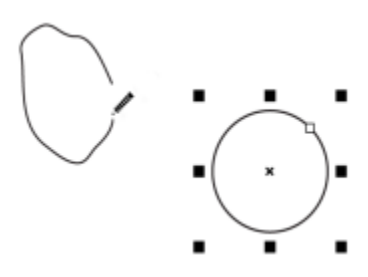

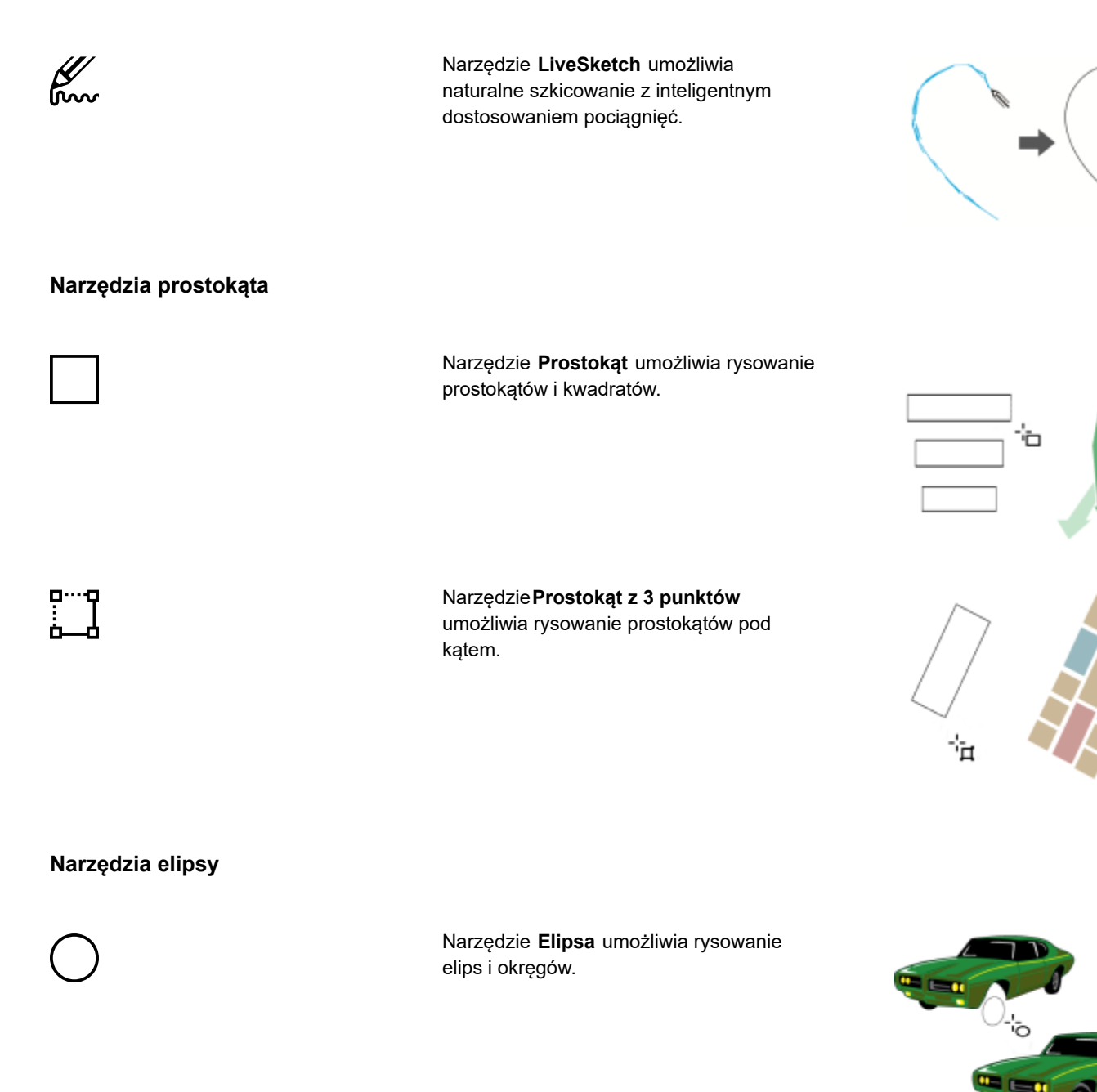

Narzędzie **Elipsa z 3 punktów** umożliwia rysowanie elips pod kątem.

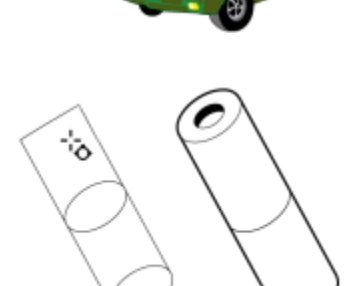

#### **Narzędzia kształtu**

ኢን

 $\left( 0\right)$ 

 $S_{\square}$ 

Narzędzie **Wielokąt** umożliwia rysowanie wielokątów i gwiazd.

Narzędzie **Gwiazda** umożliwia rysowanie gwiazd dokładnych.

Narzędzie **Spirala** umożliwia rysowanie spiral o stałym skoku i spiral logarytmicznych.

Narzędzie **Kształty podstawowe** umożliwia wybór ze zbioru kształtów, zawierającego m.in. heksagram, buźkę i trójkąt prostokątny.

Narzędzie **Środki wyrazu** pozwala tworzyć efekty graficzne w stylu inspirowanym komiksami i nowoczesnymi ilustracjami.

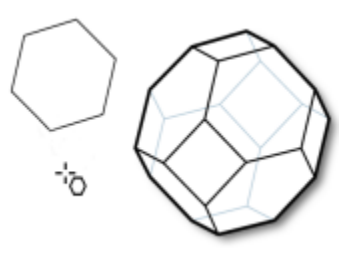

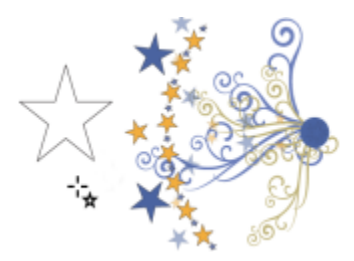

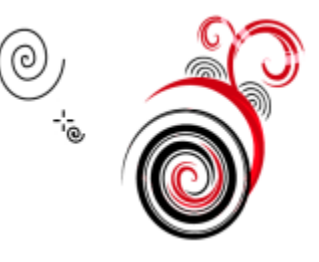

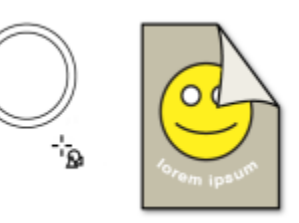

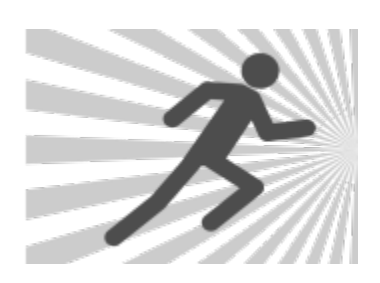

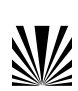

Narzędzie **Papier kratkowany** umożliwia narysowanie siatki linii podobnej do wzoru papieru milimetrowego.

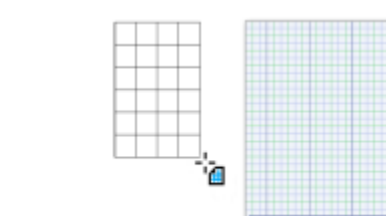

**Tekst (narzędzia)**

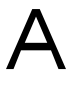

╘═

伸

Narzędzie **Tekst** umożliwia wpisywanie słów bezpośrednio na ekranie w postaci tekstu ozdobnego lub akapitowego.

Narzędzie **Tabela** umożliwia rysowanie i edytowanie tabel.

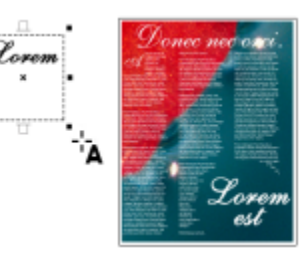

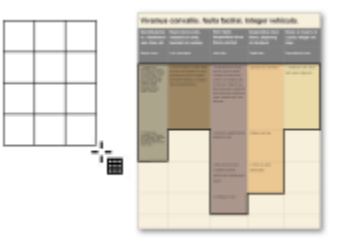

**Narzędzia wymiaru**

 $\prod_{k=1}^{n}$ 

Narzędzie **Wymiar równoległy** umożliwia rysowanie ukośnych linii wymiarowych.

Narzędzie **Wymiar poziomy lub pionowy** umożliwia rysowanie pionowych lub poziomych linii wymiarowych.

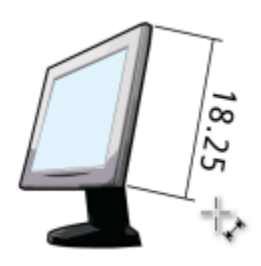

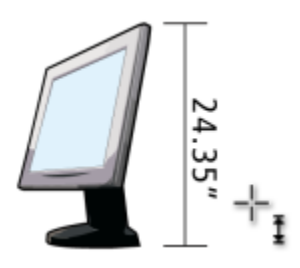

#### Narzędzie **Wymiar kątowy** umożliwia rysowanie kątowych linii wymiarowych.

Narzędzie **Wymiar segmentu** umożliwia wyświetlanie odległości między węzłami końcowymi w jednym segmencie lub wielu segmentach.

Narzędzie **Objaśnienie z 3 punktów** umożliwia rysowanie objaśnienia z trzysegmentową linią wiodącą.

 $\vec{d'}$ 

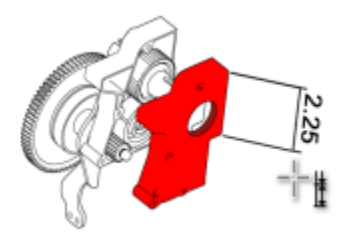

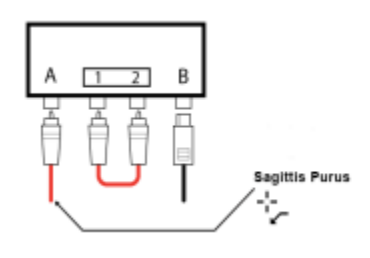

#### **Narzędzia łącznika**

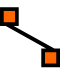

 $\frac{1}{1}$ 

Narzędzie **Łącznik** umożliwia rysowanie prostych, kąta prostego i zaokrąglonego łącznika prostokątnego.

Narzędzie **Edycja punktu zaczepienia** umożliwia modyfikowanie punktów zaczepienia łącznika.

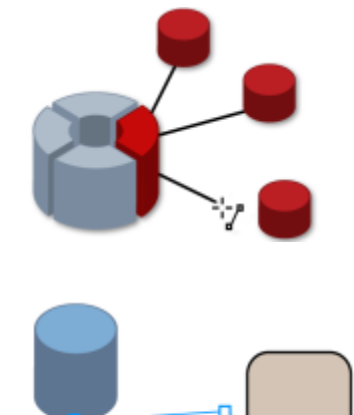

**Efekt (narzędzia)**

Narzędzie **Metamorfoza** umożliwia tworzenie metamorfozy między dwoma obiektami. Narzędzie **Zniekształcenie** umożliwia zastosowanie do obiektu zniekształceń

Narzędzie **Obwiednia** umożliwia

Wepchnij-wypchnij, Postrzępienie lub Wir.

**TI** 

 $\Box$ 

 $\sum$ 

 $\sum_{n=1}^{n}$ 

Narzędzie **Cień wewnętrzny** umożliwia zastosowanie cienia wewnątrz obiektu.

Narzędzie **Cień** umożliwia zastosowanie

cienia za lub pod obiektem.

Narzędzie **Obrys** umożliwia stosowanie obrysu do obiektu.

zniekształcanie dowolnego obiektu przez przeciąganie węzłów jego obwiedni.

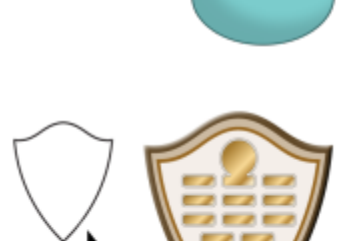

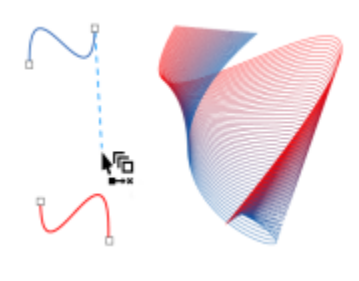

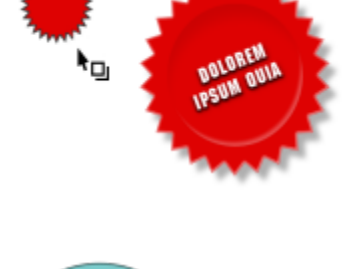

 $\mathbf{F}$ 

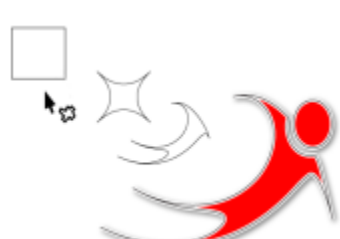

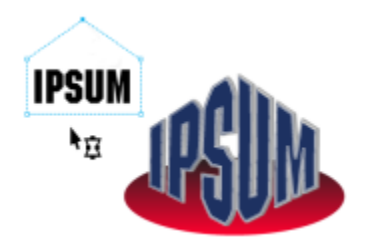

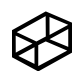

Narzędzie **Głębia** umożliwia stosowanie do obiektów efektu wywołującego złudzenie trójwymiarowości.

Narzędzie **Cień blokowy** umożliwia dodawanie jednolitych cieni wektorowych do obiektów i tekstu.

Narzędzie **Przezroczystość** umożliwia stosowanie przezroczystości do obiektów.

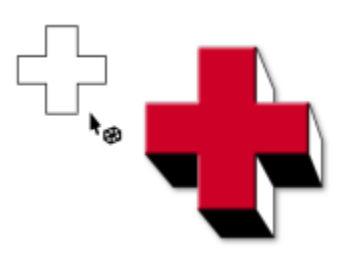

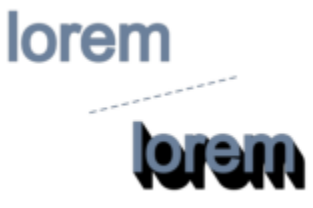

**Narzędzie Przezroczystość**

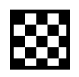

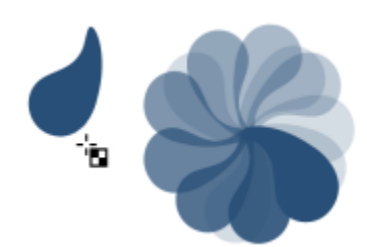

**Narzędzia pipety**

Narzędzie **Pipeta kolorów** umożliwia wybieranie i kopiowanie kolorów z obiektów w oknie rysunku lub na pulpicie.

Narzędzie **Pipeta atrybutów** umożliwia wybieranie i kopiowanie właściwości obiektów, takich jak grubość linii, rozmiar i efekty, z obiektu w oknie rysunku.

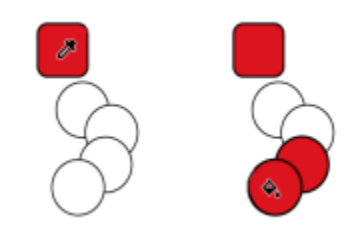

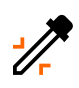

#### **Narzędzia wypełniania**

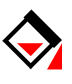

芷

∯

Narzędzie **Interakcyjne wypełnienie** umożliwia stosowanie różnych wypełnień.

Narzędzie **Inteligentne wypełnienie** umożliwia tworzenie obiektów z zamkniętych obszarów i późniejsze ich wypełnianie.

Narzędzie **Wypełnienie siatkowe** umożliwia stosowanie wypełnienia siatkowego do obiektu.

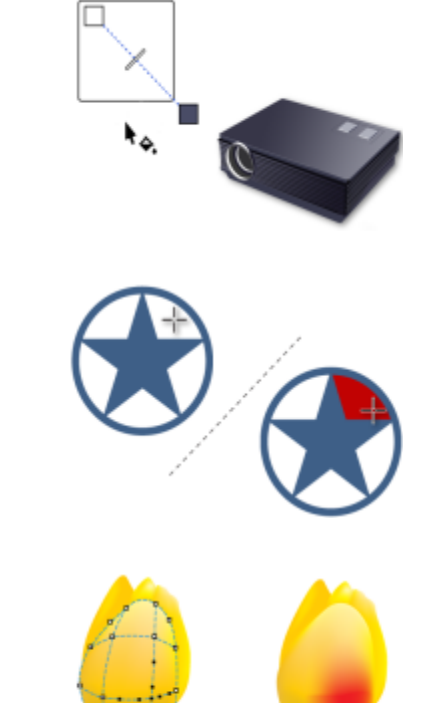

កៃ

**Narzędzie Kontur**

Użycie narzędzia **Kontur** powoduje otwarcie palety wysuwanej umożliwiającej szybki dostęp do elementów takich jak okna dialogowe **Pióro konturu** oraz **Kolor konturu**. To narzędzie nie jest wyświetlane domyślnie w przyborniku. Więcej informacji na temat wyświetlania narzędzia można znaleźć w sekcji ["Aby](#page-979-0) [dostosować przybornik" na stronie 978.](#page-979-0)

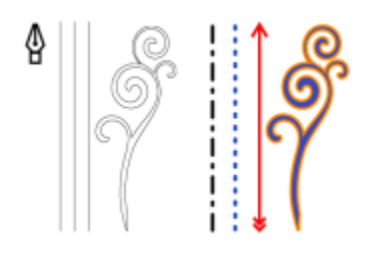

## **Pasek właściwości**

Na pasku właściwości wyświetlane są najczęściej używane funkcje związane z aktywnym narzędziem lub wykonywanym zadaniem. Chociaż wygląda on jak pasek narzędzi, jego zawartość zmienia się w zależności od narzędzia lub zadania.

Na przykład, po kliknięciu narzędzia **Tekst** w przyborniku na pasku właściwości wyświetlane są jedynie polecenia związane z tekstem. W poniższym przykładzie na pasku właściwości widoczne są narzędzia formatowania, wyrównywania i edycji tekstu.

 $\frac{929}{040} \times \frac{9193}{10330 \text{ nm}}$  =  $\frac{19330 \text{ nm}}{10330 \text{ nm}}$  =  $\frac{1950}{1030} \times 1$  =  $\bigcirc$  (as  $\bigcirc$  = 0  $\frac{64}{65}$  Esteschift 

Zawartość i pozycję paska właściwości można dostosować do swoich potrzeb. Więcej informacji można znaleźć w sekcji ["Dostosowywanie paska właściwości" na stronie 978.](#page-979-1)

C€

Aby włączyć lub wyłączyć wyświetlanie paska właściwości, kliknij kolejno pozycje **Okno Paski narzędzi Pasek właściwości**.

Aby ukryć lub wyświetlić elementy sterujące na pasku właściwości, kliknij przycisk **Szybkie dostosowanie** i zaznacz odpowiednie pola wyboru lub usuń ich zaznaczenie.

# **Okien dokowanych**

Okna dokowane zawierają tego samego rodzaju elementy sterujące, co okna dialogowe, np. przyciski poleceń, opcje i listy. W odróżnieniu od większości okien dialogowych okna dokowane mogą pozostawać otwarte podczas pracy z dokumentem, dając możliwość łatwego dostępu do ich poleceń, a tym samym umożliwiając eksperymentowanie z różnymi efektami. Okna dokowane spełniają podobne funkcje co palety w innych programach graficznych.

Okna dokowane mogą być zadokowane lub pływające. Zadokowane okno dokowane jest dołączone do krawędzi okna aplikacji, paska narzędzi lub palety. Pływające okno dokowane nie jest dołączone do elementu obszaru roboczego. Jeśli otwartych jest kilka okien dokowanych, zazwyczaj są one wyświetlane w formie zagnieżdżonej; tylko jedno okno dokowane wyświetlane jest w całości. Ukryte okno dokowane można wyświetlić, klikając jego kartę.

Okna dokowane można przesuwać i zwijać, aby oszczędzić miejsce na ekranie.

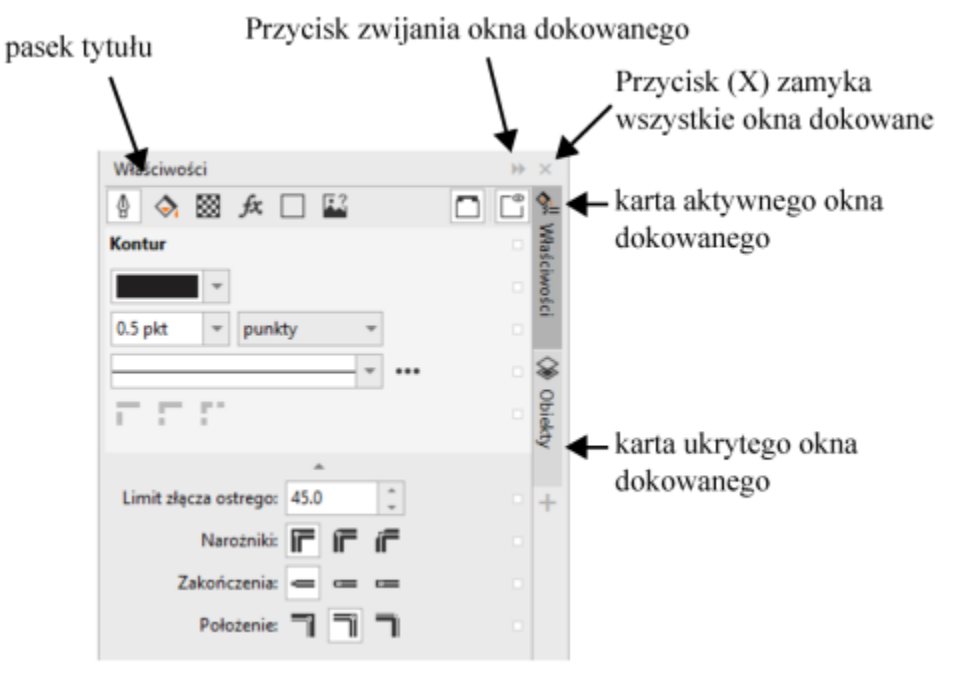

*Przykładowe okno dokowane. Po otwarciu okna dokowanego Właściwości i kliknięciu obiektu w oknie rysunku można uzyskać dostęp do opcji modyfikowania właściwości obiektu.*

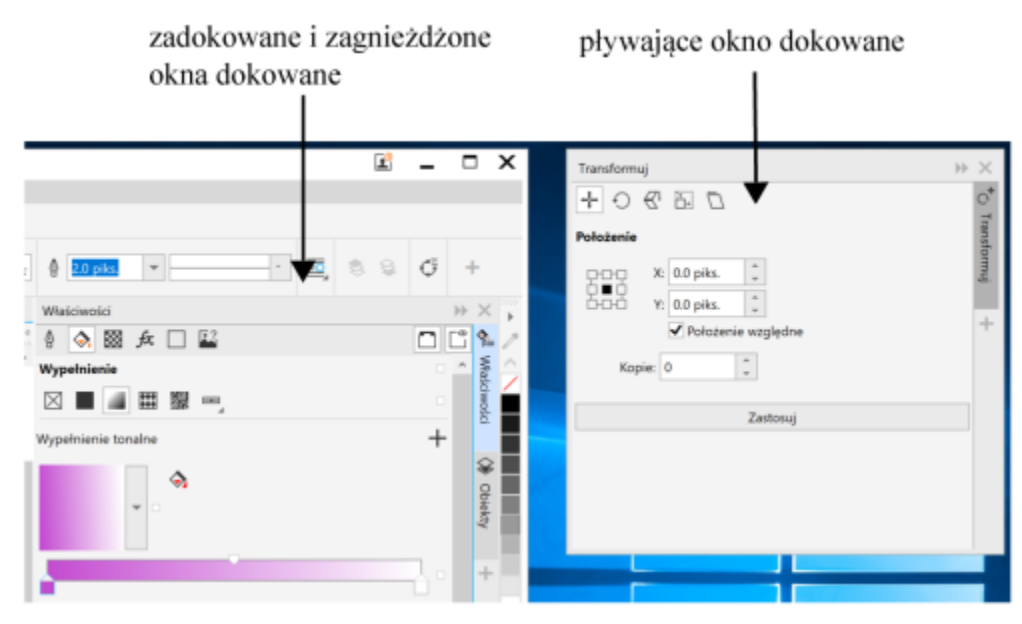

*W tym przykładzie okna dokowane Właściwości i Obiekty są zadokowane i zagnieżdżone. Okno dokowane Transformacje jest oknem pływającym.*

#### **Aby otworzyć okno dokowane**

⊆₹

• Kliknij kolejno **Okno Okna dokowane**, a następnie kliknij odpowiednie okno dokowane.

Aby otworzyć lub zamknąć okna dokowane, można także kliknąć przycisk Szybkie dostosowanie  $\leftarrow$  po prawej stronie okna dokowanego, a także zaznaczyć odpowiednie pola wyboru i usunąć ich zaznaczenie.

Można także zamknąć okno dokowane, klikając przycisk **X** na pasku tytułu. Kliknięcie przycisku **X** na pasku tytułu powoduje zamknięcie wszystkich zagnieżdżonych okien dokowanych w grupie. Aby zamknąć tylko określone okno dokowane, kliknij przycisk **X** na karcie okna dokowanego.

#### **Aby przenieść okna dokowane**

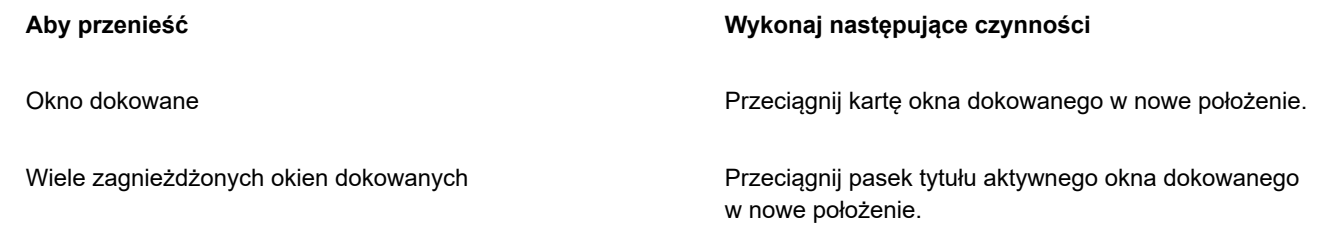

#### **Aby zadokować pływające okno dokowane**

• Przeciągnij pasek tytułu lub kartę okna dokowanego na krawędź okna rysunku i umieść kursor wzdłuż krawędzi. Gdy pojawi się szary podgląd położenia okna dokowanego, zwolnij przycisk myszy.

#### **Aby zwinąć okno dokowane**

• Kliknij przycisk Zwiń okno dokowane >> na pasku tytułu okna dokowanego.

C

Aby rozwinąć zwinięte okno dokowane, kliknij jego kartę.

## **Pasek stanu**

Na pasku stanu wyświetlane są informacje o zaznaczonych obiektach (np. kolor, rodzaj wypełnienia, kontur, pozycja wskaźnika i związane z obiektem polecenia). Ponadto wyświetlane są informacje dotyczące koloru dokumentu, takie jak profil koloru dokumentu i stan obrazowania próbnego kolorów.

# Arial (Normalna) (ENC) na Warstwa 1

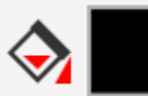

R:0 G:0 B:0 (#000

Wypełnienie i kontur zaznaczonych obiektów można edytować, klikając ikony Wypełnienie **Walta Kontur II** na pasku stanu.

Informacje na temat dostosowywania zawartości i wyglądu paska stanu można znaleźć w sekcji "Dostosowywanie paska stanu" na [stronie 979.](#page-980-0)

#### **Aby ukryć pasek stanu**

• Aby ukryć pasek stanu, kliknij kolejno pozycje **Okno Pasek narzędzi Pasek stanu**.

#### **Wybierz obszar roboczy**

Program CorelDRAW zawiera zestaw obszarów roboczych zaprojektowanych z myślą o zwiększeniu wydajności pracy użytkownika. Obszar roboczy to konfiguracja ustawień, która określa rozmieszczenie różnych pasków poleceń, poleceń i przycisków przy uruchamianiu aplikacji. Obszar roboczy można wybrać na **ekranie powitalnym** lub przełączyć się do innego obszaru roboczego podczas pracy w programie.

Specjalistyczne obszary robocze w programie CorelDRAW skonfigurowano z myślą o określonych sposobach pracy lub zadaniach, takich jak tworzenie układu strony lub ilustracji. Dzięki temu najczęściej używane narzędzia są najłatwiej dostępne.

W poniższej tabeli opisano dostępne obszary robocze.

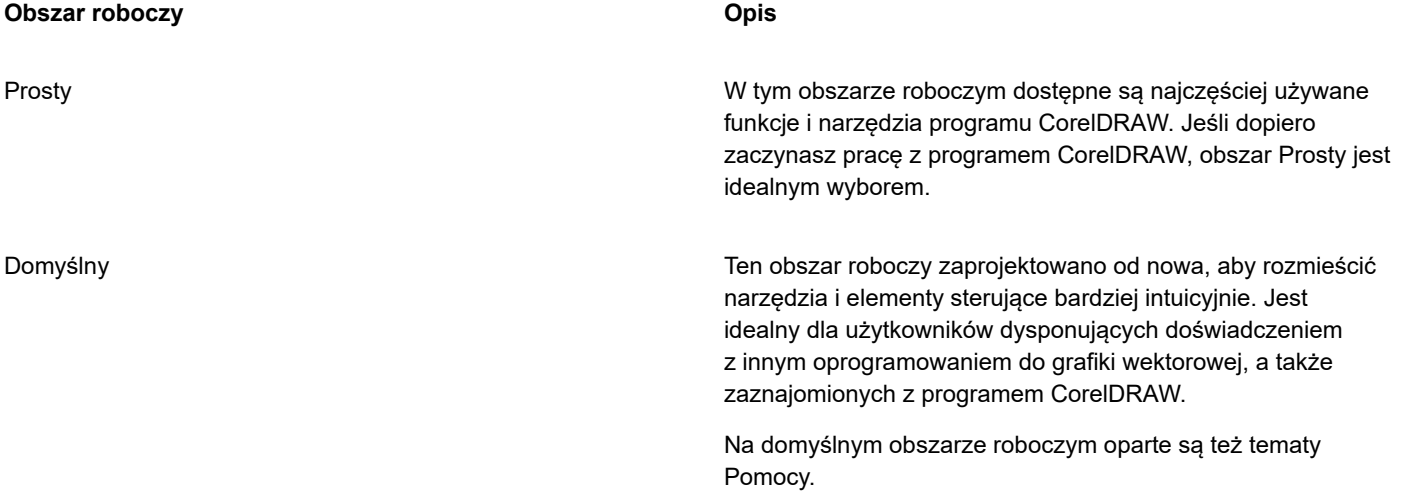

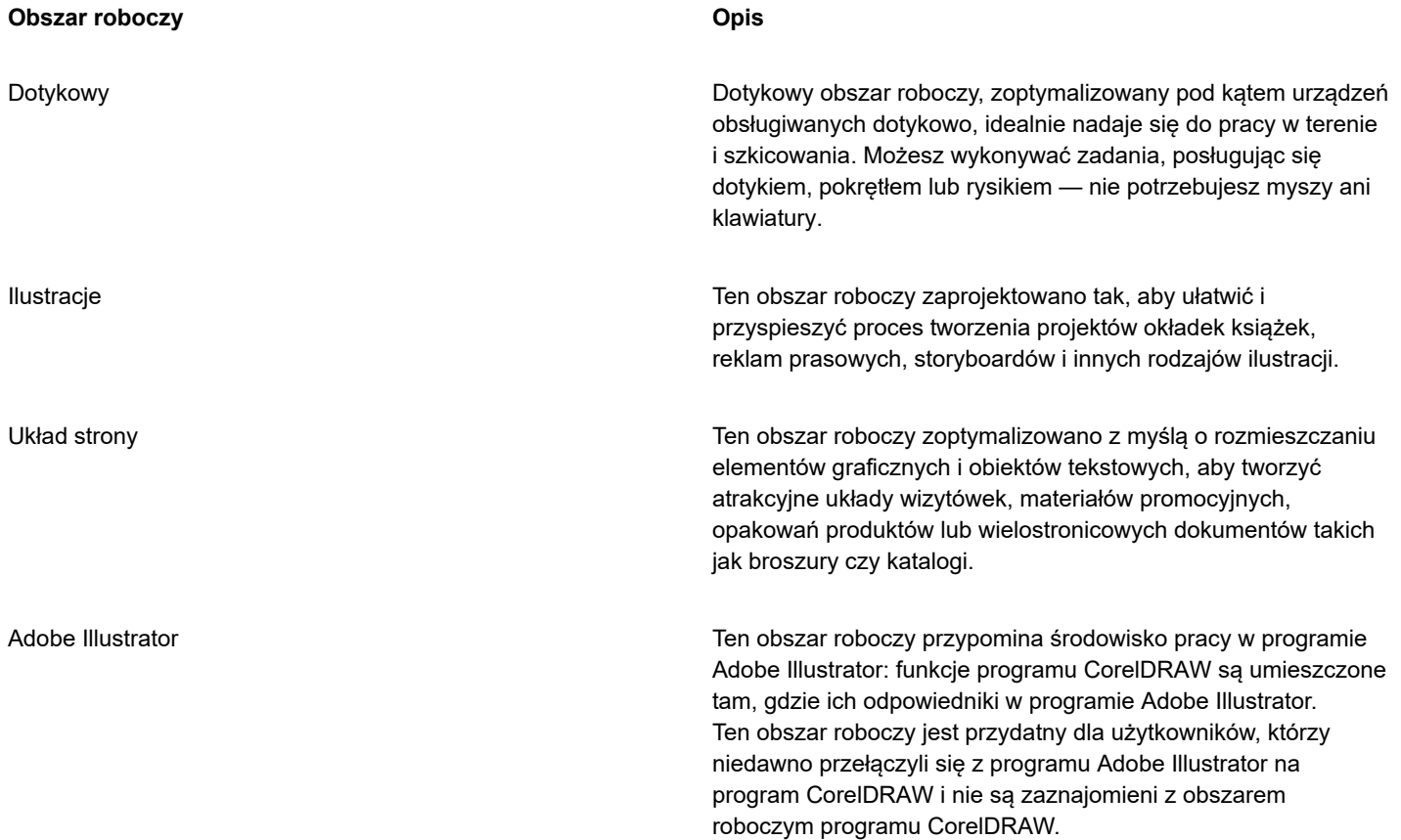

Użytkownicy realizujący nietypowe zadania mogą utworzyć własny, niestandardowy obszar roboczy, zoptymalizowany pod kątem ich szczególnych potrzeb. Więcej informacji można znaleźć w sekcji ["Tworzenie obszaru roboczego" na stronie 967.](#page-968-0)

#### **Aby wybrać obszar roboczy**

• Kliknij kolejno pozycje **Okno Obszar roboczy** i wybierz jeden z dostępnych obszarów roboczych.

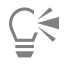

Możesz też wybrać obszar roboczy w ekranie powitalnym lub w oknie dialogowym **Opcje** (**Narzędzia Opcje Obszary robocze**).

# CorelDRAW<sup>2021</sup>

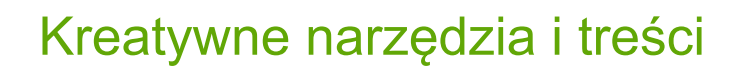

Oferujemy możliwość rozszerzenia swojej kolekcję narzędzi kreatywnych poprzez pobieranie bezpłatnych narzędzi i treści oraz płatnych aplikacji, modułów dodatkowych i pakietów treści. Można też wyszukiwać treści, jak obrazy [wektorowe](#page-1004-0) czy [bitmapy](#page-1008-0) (zwane także obrazami rastrowymi) i zarządzać nimi w folderach lokalnych lub sieciowych oraz na urządzeniach mobilnych. Po znalezieniu potrzebnych treści, można ją umieścić w dokumencie lub otworzyć w odpowiedniej aplikacji.

CorelDRAW jest w pełni zintegrowany z funkcjami wyszukiwania systemu Windows. Aplikacja domyślnie przeszukuje wszystkie lokalizacje indeksowane przez usługę Windows Search. Więcej informacji na temat modyfikowania opcji wyszukiwania usługi Windows Search można znaleźć w Pomocy systemu Windows.

W niniejszej sekcji przedstawiono następujące tematy:

- ["Rodzaje zawartości" \(stronie 91\)](#page-92-0)
- ["Zmiana lokalizacji treści" \(stronie 93\)](#page-94-0)
- ["Pobieranie aplikacji, modułów dodatkowych i treści" \(stronie 93\)](#page-94-1)
- ["Znajdowanie obiektów clipart i innych obrazów za pomocą okna dokowanego CONNECT Content" \(stronie 95\)](#page-96-0)
- ["Używanie i zarządzanie obrazami przy pomocy okna dokowanego CONNECT Content" \(stronie 98\)](#page-99-0)
- ["Zarządzanie treścią przy pomocy okna dokowanego Zasobnik" \(stronie 100\)](#page-101-0)

## <span id="page-92-0"></span>**Rodzaje zawartości**

Oferowane treści obejmują obrazy (obiekty clipart i zdjęcia), wypełnienia (tonalne, wzory bitmapowe i wektorowe), fonty, wykazy obrazów, palety, ramki do zdjęć i szablony. Niektóre materiały są dołączone do pakietu, aby ułatwić rozpoczęcie używania. Dodatkowe materiały są dostępne do pobrania. Aby uzyskać więcej informacji, zobacz ["Aby uzyskać dostęp do oka dialogowego Pobierz więcej" na](#page-95-0) [stronie 94.](#page-95-0) Należy pamiętać, że repozytorium Content Exchange nie jest już dostępne.

Informacje dotyczące wypełnień można znaleźć w sekcji ["Wyszukuj i wyświetlaj wypełnienia i przezroczystości" na stronie 455.](#page-456-0) For information about templates, see ["Znajdź szablony" na stronie 700.](#page-701-0) Informacje dotyczące czcionek można znaleźć w Pomocy programu Corel Font Manager lub w sekcji ["Pobierz większą liczbę czcionek" na stronie 672.](#page-673-0)

#### **Przykładowe obrazy wektorowe**

**Przykładowe obrazy rastrowe**

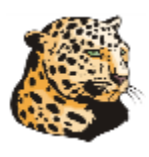

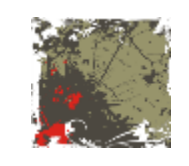

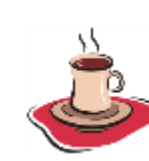

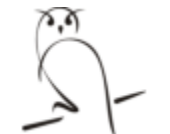

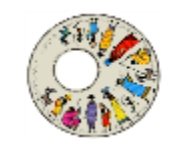

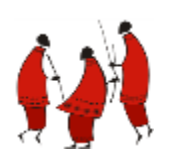

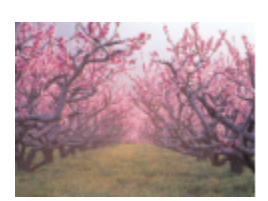

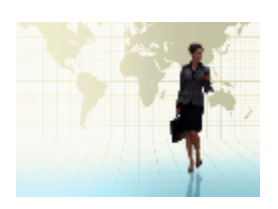

# **Przykładowe desenie wektorowe**

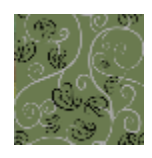

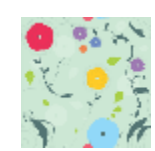

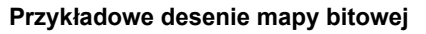

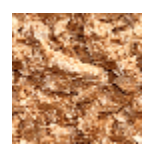

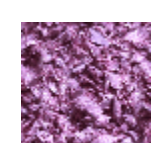

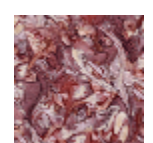

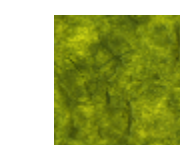

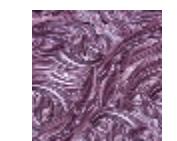

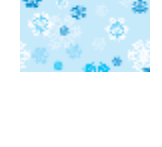

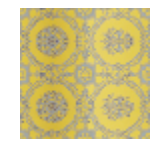

**Przykładowe ramki zdjęć**

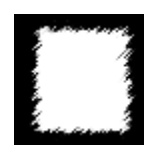

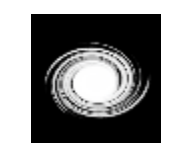

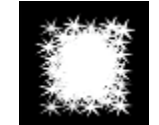

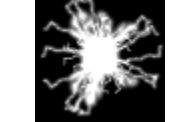

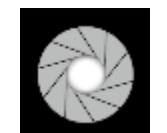

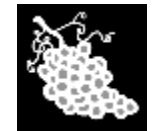

**Przykładowe listy obrazków**

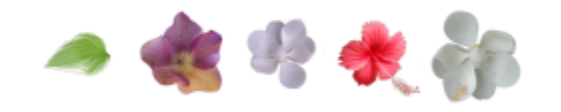

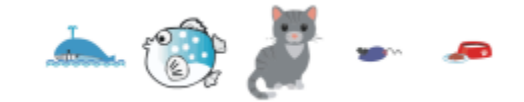

# <span id="page-94-0"></span>**Zmiana lokalizacji treści**

Wypełnienia, czcionki, listy obrazków, ramki do zdjęć, tacki i szablony są zapisywane w folderach **Dokumenty\Corel\Corel Content \[Typ zawartości]**. Można zmienić lokalizację niektórych lub wszystkich plików zawartości, przechodząc do innych folderów. Można na przykład zdecydować się na zapisywanie szablonów i czcionek w nowej lokalizacji, ale pozostawić inne pliki zawartości w folderze **Dokumenty\Corel\Corel Content**.

W przypadku zmiany lokalizacji zawartości można zdecydować się na przeniesienie plików zawartości ze starej lokalizacji do nowej.

Można zresetować lokalizacje pojedynczych lub wielu lokalizacji zawartości do ich folderów domyślnych przy użyciu okna dialogowego **Opcje**. Zamiennie, możesz zresetować wszystkie lokalizacje zawartości podczas resetowania aplikacji do jej ustawień domyślnych przez przytrzymanie klawisza **F8** podczas uruchamiania. Dzięki tej metodzie wszystkie pliki zapisane w lokalizacjach niestandardowych pozostają na swoim miejscu. Aby przywrócić niestandardowe lokalizacje zawartości, należy przejść ponownie do odpowiednich folderów.

#### **Aby zmienić lokalizację zawartości**

- **1** Kliknij kolejno pozycje **Narzędzia Opcje Globalne**.
- **2** Kliknij **Lokalizacje plików**.
- **3** Kliknij lokalizację, którą chcesz zmienić i kliknij **Edytuj**.
- **4** W oknie dialogowym **Zaznacz foldery** przejdź do żądanego folderu.

Jeśli chcesz przenieść pliki zawartości zapisane w starej lokalizacji do nowego folderu, kliknij opcję **Tak** w oknie dialogowym **Przenieś zawartość**.

#### **Można również**

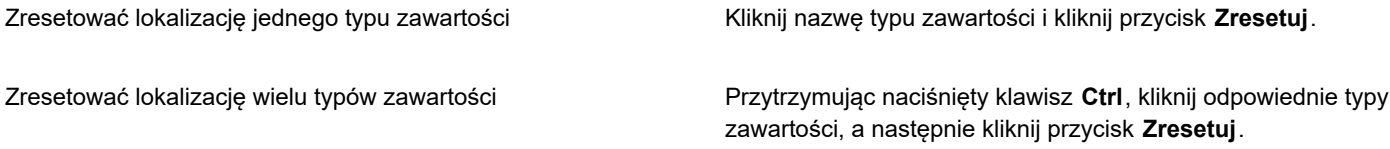

# <span id="page-94-1"></span>**Pobieranie aplikacji, modułów dodatkowych i treści**

Okno dialogowe Pobierz więcej umożliwia pobieranie aplikacji i modułów dodatkowych, a także zawartości, takiej jak pakiety wypełnień, pakiety obrazów (obiekty clipart i zdjęcia) i pakiety czcionek z programu CorelDRAW. Dostępny wybór jest aktualizowany po udostępnieniu nowych ofert. Niektóre pozycje są bezpłatne, inne płatne.

Zarówno programy, jak i moduły dodatkowe wymagają instalacji.

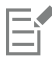

Aby odinstalować aplikację lub moduł dodatkowy, przejdź do Panelu sterowania systemu operacyjnego.

#### **AfterShot 3 HDR**

Program Corel® AfterShot™ 3 HDR umożliwia proste korekty i ulepszenia zdjęć w formacie RAW i JPEG, oraz jednoczesne stosowanie poprawek do tysięcy zdjęć przy użyciu narzędzi przetwarzania wsadowego. Dodatkowo program umożliwia także tworzenie obrazków High Dynamic Range (HDR) w module HDR dołączonym do programu AfterShot 3 HDR. Program Corel AfterShot 3 HDR można pobrać bezpłatnie ze strony CorelDRAW i szybko nauczyć się edycji zdjęć na poziomie profesjonalnym. Aby uzyskać dostęp do jeszcze bardziej zaawansowanych funkcji zarządzania i edycji zdjęć, można uaktualnić program do najnowszej wersji AfterShot Pro przy użyciu okna dialogowego **Pobierz więcej**.

#### **Przywracanie zakupów**

Po zakupie narzędzi kreatywnych obok ich nazw pojawiają się znaczniki wyboru. Po ponownym zainstalowaniu pakietu lub po zainstalowaniu pakietu na innym komputerze, można przywrócić zakupione elementy. Zakupione elementy pojawią się w oknie dialogowym Pobierz więcej, tak aby można było je pobrać i ponownie zainstalować.

#### <span id="page-95-0"></span>**Aby uzyskać dostęp do oka dialogowego Pobierz więcej**

• Kliknij przycisk **Uruchom** na standardowym pasku narzędzi, a następnie kliknij pozycję **Pobierz więcej**.

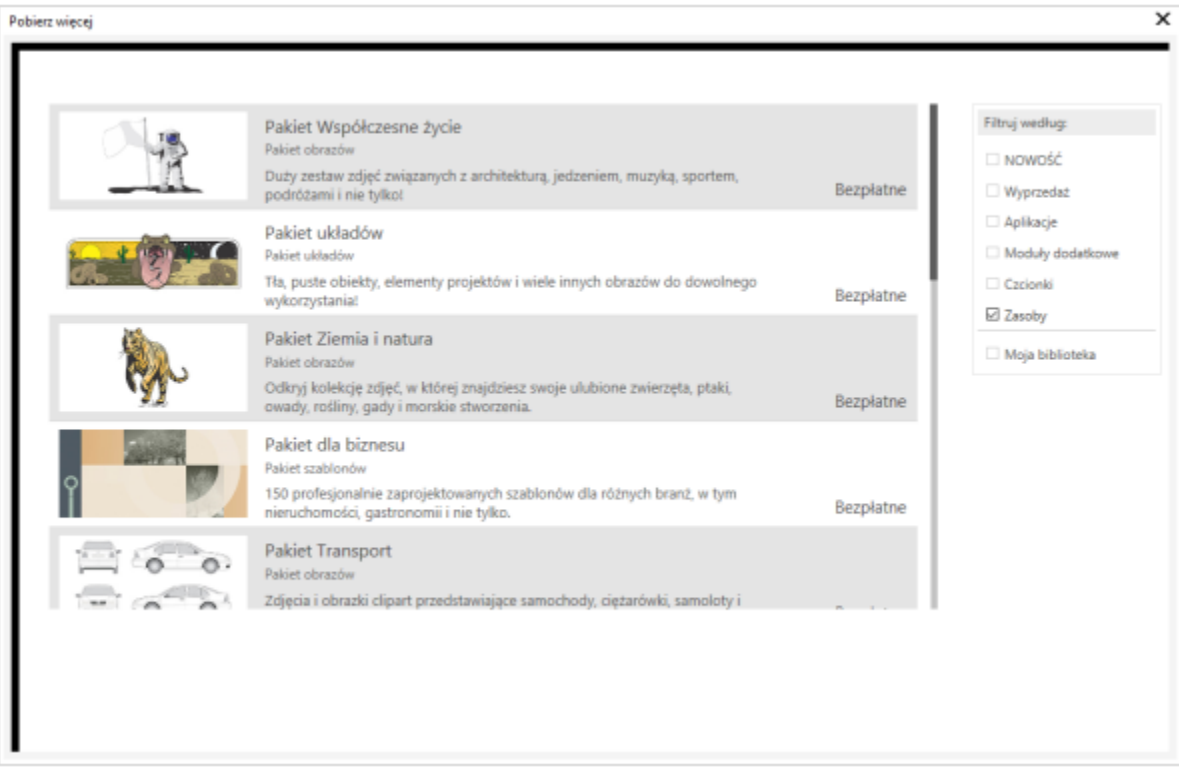

*Okno dialogowe Pobierz więcej pozwala pobierać obiekty clipart, zdjęcia, czcionki, aplikacje i wiele innych.*

#### **Aby pobrać program AfterShot 3 HDR**

• Kliknij przycisk **Uruchom** na standardowym pasku narzędzi, a następnie kliknij pozycję **AfterShot 3 HDR**.

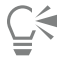

Po pobraniu programu AfterShot 3 HDR można uruchomić go przy użyciu przycisku **Uruchom** na standardowym pasku narzędzi.

Aby uzyskać szczegółowe informacje na temat korzystania z programu AfterShot 3 HDR, uruchom aplikację i przejdź do Pomocy, naciskając klawisz **F1**.

#### **Aby otworzyć aplikację lub moduł dodatkowy**

• Kliknij przycisk **Uruchom** na standardowym pasku narzędzi, a następnie kliknij aplikację, moduł dodatkowy lub rozszerzenie, który chcesz używać.

#### **Aby przywrócić zakupy**

**1** Kliknij pozycję **Pomoc Przywracanie zakupów**.

- **2** W wyświetlonym oknie dialogowym wpisz adres e-mail, który został użyty podczas zakupów, a następnie kliknij przycisk **Kontynuuj**. Wyświetlona zostanie lista zakupów.
- **3** Kliknij przycisk **Zamknij**. Lista ofert w oknie dialogowym **Pobierz więcej** zostanie zaktualizowana, aby pokazać, które elementy zostały już kupione.
- **4** Pobierz żądane elementy.

# <span id="page-96-0"></span>**Znajdowanie obiektów clipart i innych obrazów za pomocą okna dokowanego CONNECT Content**

Okno dokowane CONNECT Content (**Okno Okna dokowane CONNECT Content**) to centrum wyszukiwania i przeglądania obrazów [wektorowych](#page-1004-0) i [map bitowych](#page-1008-0) przechowywanych w folderach lokalnych lub sieciowych oraz na urządzeniach mobilnych. Kiedy znajdziesz obraz, który potrzebujesz, możesz go dodać do projektu. Więcej informacji można znaleźć w sekcji ["Używanie i zarządzanie](#page-99-0) [obrazami przy pomocy okna dokowanego CONNECT Content" na stronie 98.](#page-99-0)

Dla ułatwienia rozpoczęcie pracy, Corel oferuje treści lokalne, przechowywane w folderze **Documents\Corel\Corel Content\Images**. Jeśli chcesz rozszerzyć swoją kolekcję obrazów, możesz pobrać dodatkowe pakiety obrazów w oknie dialogowym Pobierz więcej.

Aby uzyskać dostęp do obrazów zapisanych w folderach lokalnych poza folderem **Moje dokumenty\Corel\Corel Content\Templates**, można utworzyć łącza, zwane też aliasami, do tych folderów. Ponadto, aliasy umożliwiają dostęp do obrazów zapisanych w udostępnionych lokalizacjach sieciowych oraz dodatkowych urządzeniach pamięci, takich jak dyski flash USB i przenośne dyski twarde.

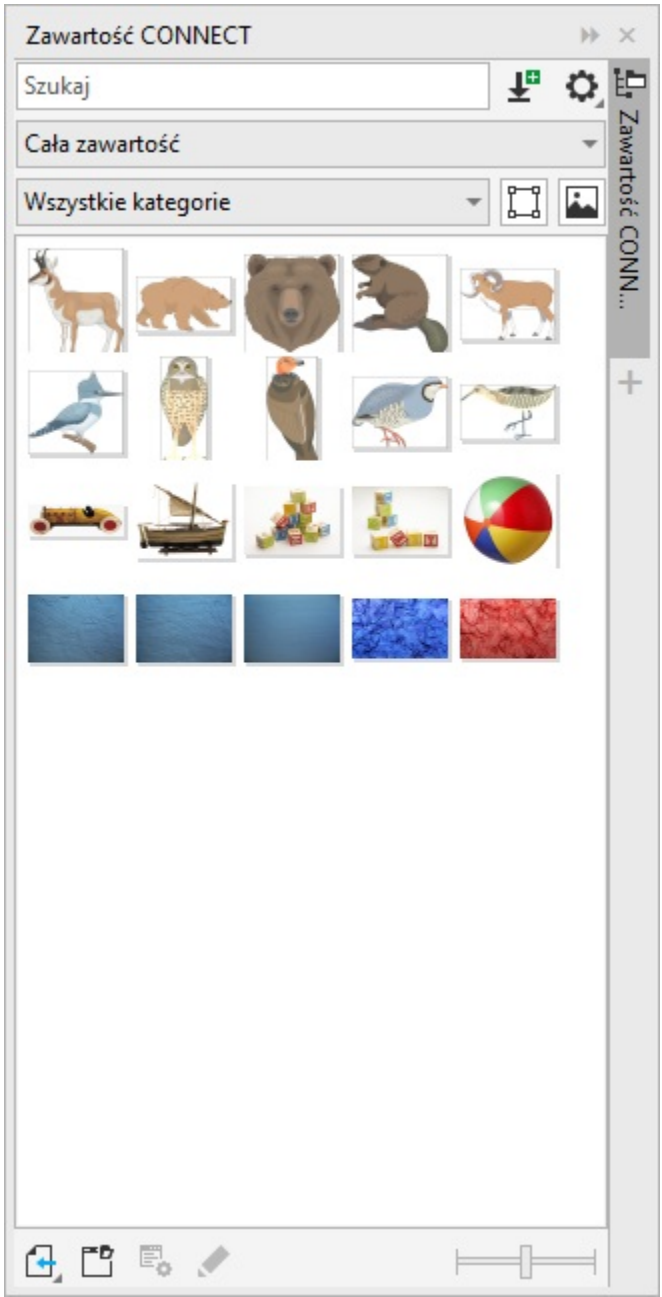

Możesz wyszukiwać według nazwy pliku, tytułu lub słów kluczowych skojarzonych z obrazami. Przykładowo, jeśli w polu tekstowym wpiszesz słowo "drzewo", aplikacja automatycznie odfiltruje wszystkie pliki niespełniające zadanego kryterium, a użytkownik zobaczy tylko te pliki, które zawierają słowo "drzewo" w nazwie pliku lub słowach kluczowych.

Wyniki wyszukiwania można zawęzić, wybierając źródło treści (np. określona lokalizacja foldera) lub kategorię (np. przyroda). Można także wyświetlić listę ulubionych czy też ostatnio używanych obrazów, można sortować obrazy według nazwy lub daty utworzenia lub modyfikacji.

Program umożliwia domyślnie przeszukiwanie całej biblioteki **Cała zawartość** przechowywanej w folderze **Documents\Corel\Corel Content\Images**. Jednocześnie można przeszukiwać i przeglądać jeden folder lub listę.

Po skopiowaniu na komputer foldera zawierającego wiele obrazów, indeksowanie folderu przez system operacyjny może zająć sporo czasu. Aby natychmiast wyświetlać, przeglądać i wyszukiwać treści w takim folderze, konieczne może być jego ponowne zindeksowanie.

Rozmiar miniatur można zwiększyć w celu łatwiejszego i szybszego rozpoznania wyników wyszukiwania, lub zmniejszyć w celu wyświetlenia większej liczby wyników wyszukiwania.

#### **Aby wyszukać, filtrować i sortować obrazki**

- **1** Kliknij kolejno **Okno Okna dokowane CONNECT Content**.
- **2** Wpisz słowo w polu **Wyszukiwanie** i naciśnij przycisk **Enter**. Miniatury odpowiadające kryteriom wyszukiwania są przedstawiane w oknie wyświetlania. Aby wyszukiwać i przeglądać wszystkie dostępne treści, wybierz opcję **Cała zawartość** w polu listy **Wybierz źródło treści**.

#### **Można również**

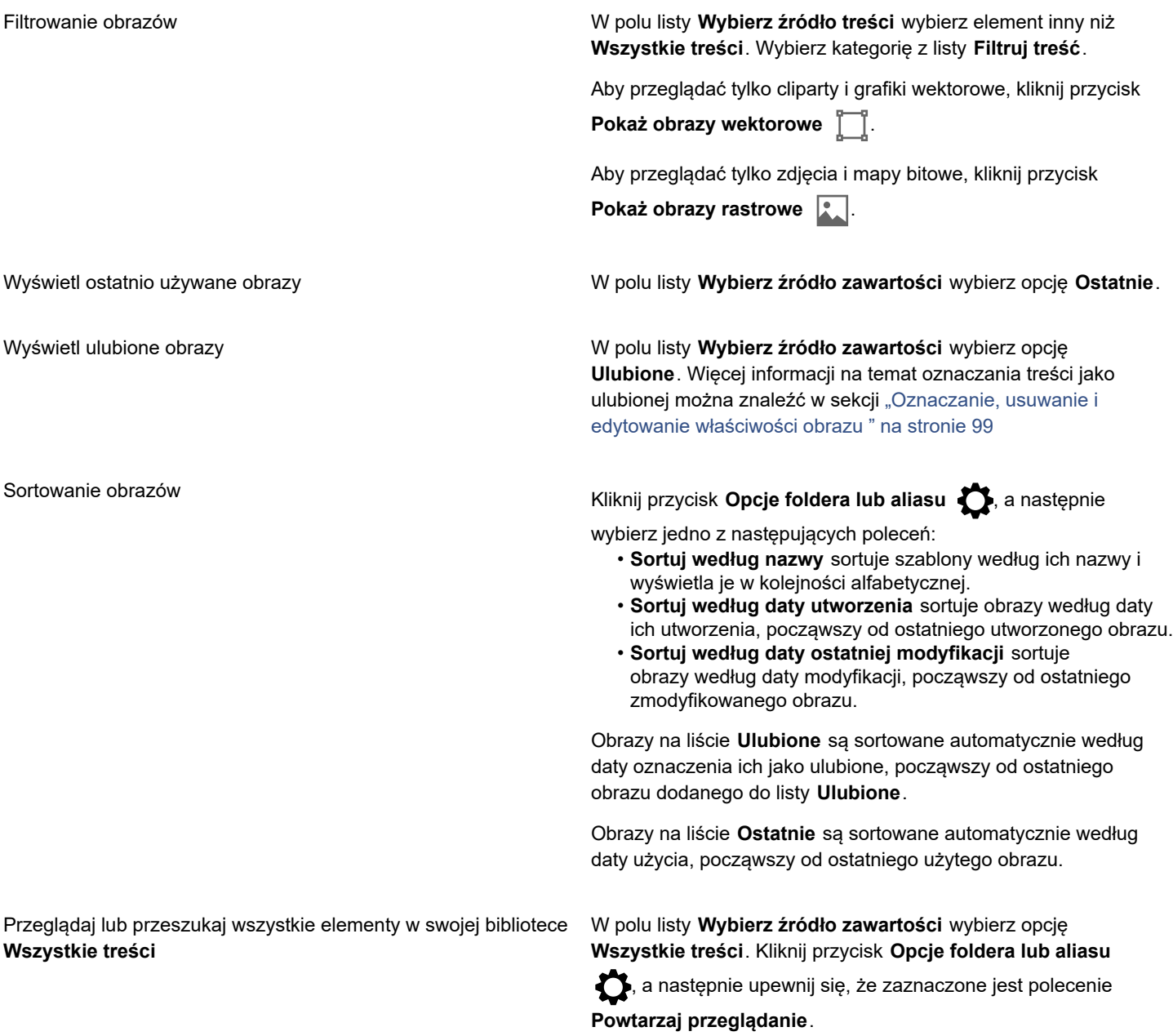

#### **Można również**

Ponownie zindeksować folder **Kliknij przycisk Opcje foldera lub aliasu (C)**, a następnie kliknij **Zindeksuj folder ponownie**.

#### **Aby pobrać i dodać nowy pakiet obrazów**

- **1** Kliknij kolejno **Okno Okna dokowane CONNECT Content**.
- **<sup>2</sup>** Kliknij przycisk **Pobierz więcej** .
- **3** W oknie dialogowym **Pobierz więcej** kliknij żądany pakiet obrazów.
- **4** Wykonaj jedną z następujących czynności:
	- Kliknij przycisk **Kup teraz** i postępuj zgodnie z instrukcjami na ekranie, aby kupić wybrany element.
	- Kliknij przycisk **Pobierz**, jeśli element jest uwzględniony w posiadanym produkcie lub subskrypcji.

#### **Aby dodać alias do lokalizacji zawierającej obrazy**

- **1** W oknie dokowanym **CONNECT Content** , otwórz pole listy **Wybierz źródło treści** i kliknij **Dodaj nowe**.
- **2** Kliknij pozycję **Utwórz alias**.
- **3** W oknie dialogowym **Zlokalizuj bibliotekę treści** przejdź do odpowiedniego folderu lub lokalizacji.
- **4** Kliknij przycisk **Wybierz folder**.

Jeżeli nie możesz zobaczyć obrazów od razu kliknij przycisk **Opcje folderu lub aliasu**, a następnie kliknij **Zindeksuj folder ponownie**.

#### **Aby wyświetlić nazwę pliku i lokalizację obrazu**

• Przytrzymaj wskaźnik na miniaturze.

#### **Aby dostosować rozmiar miniatur**

• Przesuń suwak **Rozmiar miniatury**.

# <span id="page-99-0"></span>**Używanie i zarządzanie obrazami przy pomocy okna dokowanego CONNECT Content**

Po znalezieniu potrzebnego obrazu wektorowego lub rastrowego, można go dodać do projektu jako obiekt osadzony lub podłączony. Podczas wstawiania grafiki wektorowej można ją pozostawić w miejscu, w którym została utworzona i podłączyć do strony.

Można zarządzać listą lokalnych pakietów i aliasów (łączy do lokalnych folderów, lokalizacji sieciowych i dodatkowych urządzeń pamięci). Można na przykład zmienić nazwę lokalnych pakietów i aliasów, a także usunąć aliasy z listy. Jeżeli alias nie działa już, ponieważ folder został przeniesiony, można przejść do nowej lokalizacji w celu przywrócenia łącza.

Aby łatwo odnaleźć preferowane obrazy, można oznaczyć je jako ulubione. Dodatkowo można wyświetlać i zmieniać właściwości obrazu. Możesz, przykładowo, zmieniać tytuł i język, dodawać nowe słowa kluczowesłowa kluczowe. Gdy obraz nie jest już potrzebny, można go usunąć.

#### <span id="page-99-1"></span>**Aby wstawić treść do aktywnego dokumentu**

- **1** Kliknij miniaturę w oknie dokowanym **CONNECT Content**.
- **2** Kliknij przycisk *Importuj*  $\sqrt{1/2}$  a następnie wybierz jedno z następujących poleceń:
	- **Importuj i podłącz je** umożliwia wstawienie pliku jako obiektu podłączonego
- **Importuj oryginalną** umożliwia zaimportowanie grafiki wektorowej z miejsca, w którym została utworzona. Grafika wstawiana jest jako obiekt osadzony.
- **Importuj** umożliwia wstawienie pliku jako obiektu osadzonego

**3** Postępuj zgodnie z instrukcjami na ekranie.

# $\subseteq\leq$

Plik można również wstawić do aktywnego dokumentu jako obiekt osadzony przeciągając go z okna wyświetlania do aktywnego dokumentu.

Plik można również wstawić do aktywnego dokumentu, klikając plik prawym przyciskiem myszy w oknie wyświetlania i wybierając polecenie **Importuj**.

Plik można również wstawić do aktywnego dokumentu z okna dokowanego Zasobnik.

#### **Aby otworzyć i edytować obraz**

- **1** Kliknij miniaturę w oknie dokowanym **CONNECT Content**.
- **<sup>2</sup>** Kliknij przycisk **Edytuj** .

Plik zostanie otwarty w powiązanej z nim aplikacji.

#### **Aby uaktualnić listę folderów lub aliasów w oknie dokowanym CONNECT Content**

- **1** Kliknij kolejno **Okno Okna dokowane CONNECT Content**.
- **2** Wybierz folder treści z pola listy **Wybierz źródło zawartości** w pozycji **Wszystkie szablony**.
- **3** Kliknij **Opcje folderów lub aliasów i wykonaj** czynność z poniższej tabeli.

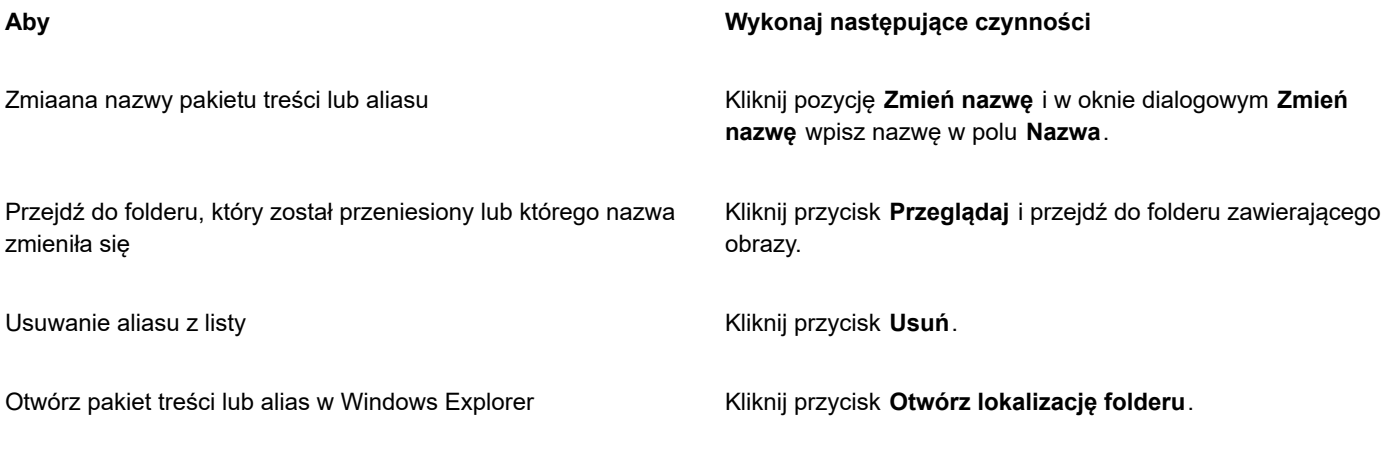

#### <span id="page-100-0"></span>**Oznaczanie, usuwanie i edytowanie właściwości obrazu**

- **1** Kliknij kolejno **Okno Okna dokowane CONNECT Content**.
- **2** Wykonaj działanie opisane w poniższej tabeli.

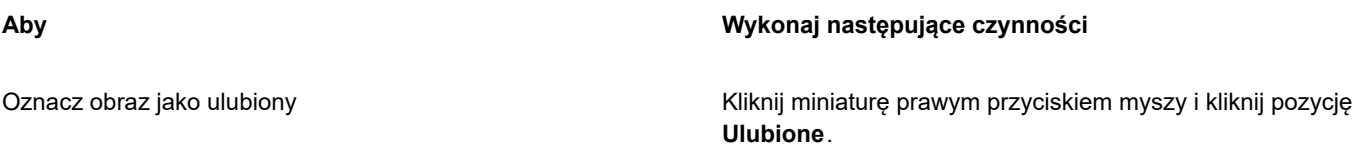

**Aby Wykonaj następujące czynności** Edytuj właściwości obrazka Kliknij miniaturę prawym przyciskiem myszy i kliknij pozycję **Właściwości**. W oknie dialogowym **Właściwości** wykonaj jedno z poniższych działań: • Wybierz język z listy **Język**. • Wpisz nową nazwę w polu **Tytuł**. • Wybierz kategorię z listy **Kategoria**, aby skategoryzować obraz. • Aby przypisać niestandardową kategorię, wybierz pozycję **Nowa kategoria** z pola listy **Kategoria** i wpisz nazwę kategorii w polu. • Dodaj lub usuń słowa kluczowe w oknie**Tagi**. Usuwanie pliku z biblioteki lokalnej Kliknij miniaturę prawym przyciskiem myszy i kliknij pozycję **Usuń**.

# <span id="page-101-0"></span>**Zarządzanie treścią przy pomocy okna dokowanego Zasobnik**

Zawartość można zorganizować w zasobnikach. Zasobnik przydaje się do gromadzenia zawartości z różnych folderów. Choć odniesienia do plików znajdują się w zasobniku, faktycznie pozostają one w swoich lokalizacjach. Zawartość można dodawać do zasobnika lub usuwać ją z niego. Zasobnik to wspólny element programów CorelDRAW, i Corel PHOTO-PAINT.

Można tworzyć zasobniki i nadawać im znaczące nazwy. Ponadto można wczytać plik zasobnika, który nie jest podany jako dostępny zasobnik. Zasobnik można w dowolnej chwili usunąć.

Okno dokowane **Zasobnik** umożliwia również dodawanie zawartości do aktywnego dokumentu. Więcej informacji na temat dodawania zawartości można znaleźć w sekcji ["Aby wstawić treść do aktywnego dokumentu" na stronie 98.](#page-99-1)

#### **Aby dodać zawartość do zasobnika**

- **1** Kliknij kolejno **Okno Okna dokowane CONNECT Content**.
- **2** Wyszukaj lub przeglądaj zawartość.
- **3** Kliknij miniaturę prawym przyciskiem myszy i kliknij pozycję **Dodaj do [Nazwa zasobnika]**.

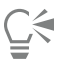

Możesz też przeciągnąć zawartość z folderu na komputerze do okna dokowanego **Zasobnik**.

#### **Aby usunąć zawartość z zasobnika**

- **1** Kliknij kolejno **Okno Okna dokowane Zasobnik**.
- **<sup>2</sup>** Zaznacz miniaturę w zasobniku i kliknij przycisk **Usuń z zasobnika** .

#### **Aby pracować z zasobnikami**

- **1** Kliknij kolejno **Okno Okna dokowane Zasobnik**.
- **2** Wykonaj zadanie opisane w poniższej tabeli.

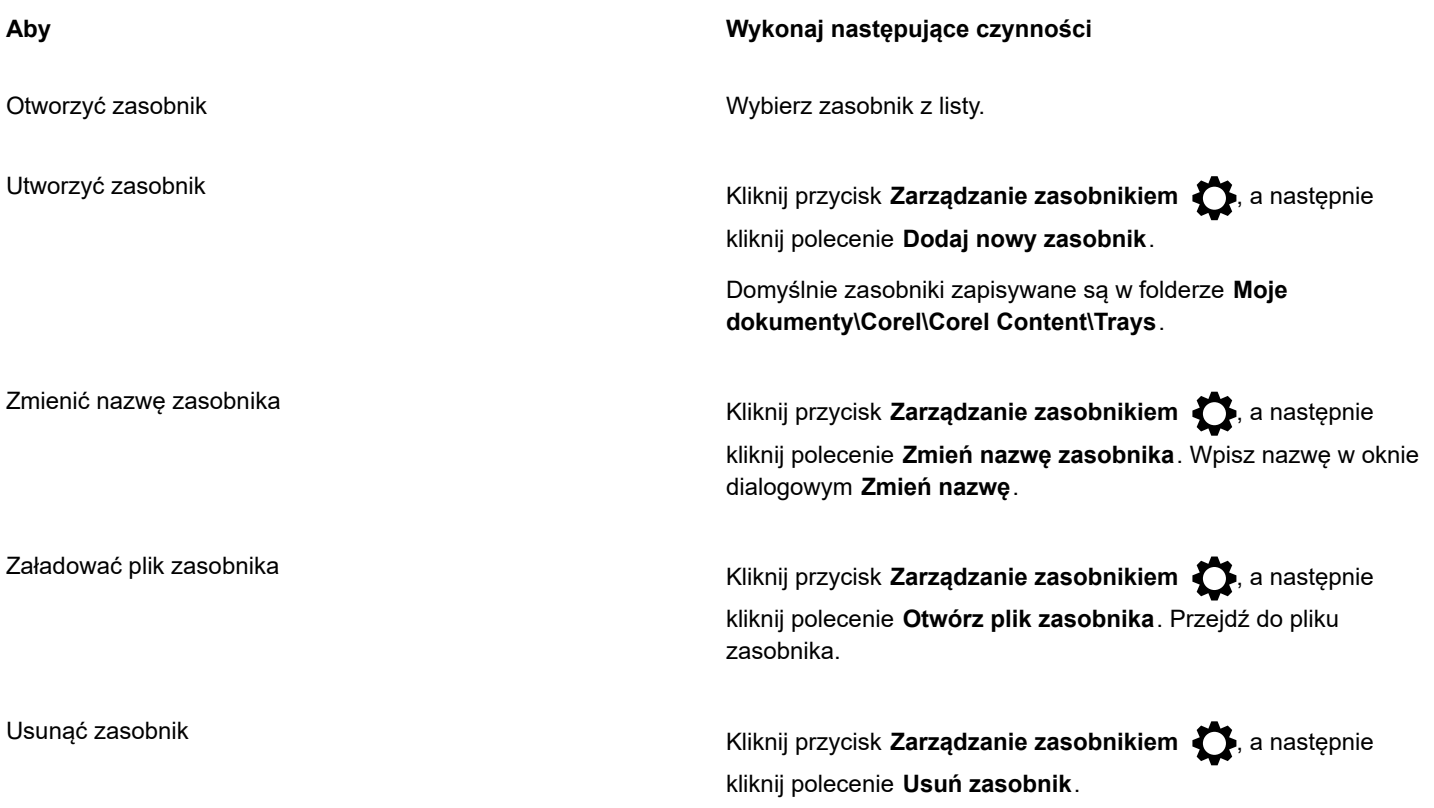

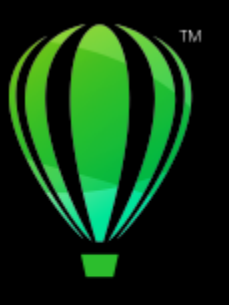

# CorelDRAW<sup>2021</sup>

# Urządzenia dotykowe i urządzenia wyposażone w kółko

#### Niniejsza sekcja zawiera następujące tematy:

- ["Urządzenia dotykowe" \(stronie 103\)](#page-104-0)
- ["Urządzenia wyposażone w kółko" \(stronie 105\)](#page-106-0)

Informacje na temat korzystania z pisaka i rysika w programie CorelDRAW można znaleźć w sekcji ["Pisaki i urządzenia czułe na](#page-176-0) [nacisk" na stronie 175.](#page-176-0)

# <span id="page-104-0"></span>**Urządzenia dotykowe**

Program CorelDRAW posiada funkcję obsługi gestów dotykowych w postaci dotykowego obszaru roboczego, a automatyczne przełączanie obszarów roboczych pomaga maksymalnie wykorzystać urządzenie obsługiwane dotykowo.

#### **Gesty**

Można wykorzystać standardowe gesty na ekranie urządzenia dotykowego, aby przewijać, przybliżać i przesuwać dokument, jak również uzyskiwać dostęp do narzędzi zgrupowanych na paletach wysuwanych. W poniższej tabeli opisano, jak wykonywać popularne zadania przy użyciu gestów dotykowych.

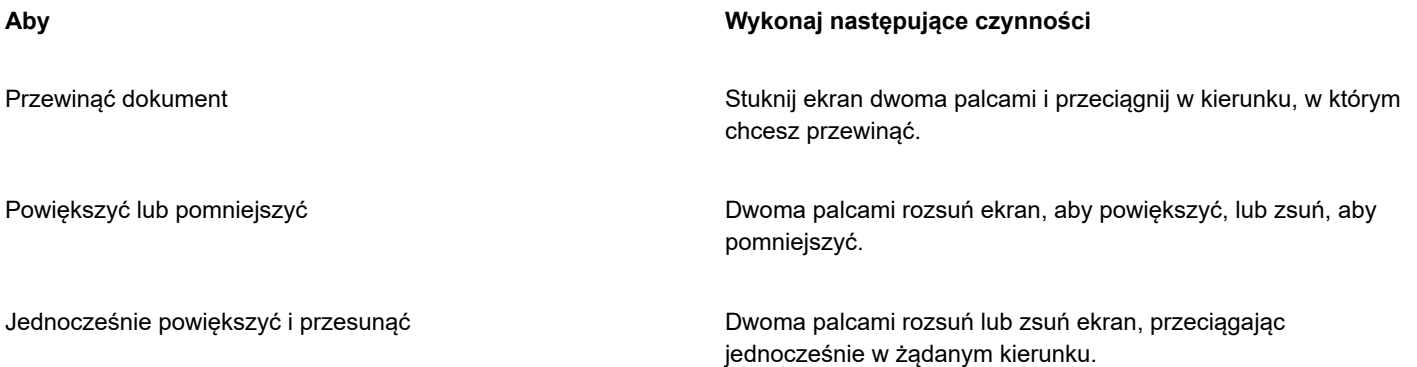

#### **Aby Wykonaj następujące czynności**

Wybrać narzędzie znajdujące się na palecie wysuwanej W przyborniku stuknij przycisk palety wysuwanej, a następnie stuknij żądane narzędzie.

#### **Dotykowy obszar roboczy**

Dotykowy obszar roboczy, zoptymalizowany pod kątem urządzeń obsługiwanych dotykowo, idealnie nadaje się do pracy w terenie i szkicowania. Umożliwia on wykonywanie zadań przy użyciu dotyku, pokrętła lub rysika — nie potrzebujesz myszy ani klawiatury.

Dotykowy obszar roboczy usprawnił interfejs użytkownika, w którym pokazywane są tylko narzędzia i polecenia używane najczęściej podczas korzystania z tabletu. W porównaniu z innymi dostępnymi obszarami roboczymi dotykowy obszar roboczy zawiera następujące zmiany:

- Przyciski i inne elementy interfejsu użytkownika są większe, aby ułatwić obsługę dotykową.
- Przybornik został zmodyfikowany i zawiera tylko te narzędzia, które będą prawdopodobnie często stosowane.
- W przyborniku można uzyskać dostęp do poleceń cofania i ponawiania, a także kopiowania, wklejania i usuwania.
- Pasek menu nie znajduje się już na górze głównego okna. Dostęp do poleceń menu można uzyskać, klikając przycisk Menu w lewym dolnym rogu paska stanu.
- Pasek stanu umożliwia szybką zmianę poziomu powiększenia, a także uzyskanie dostępu do często używanych poleceń i okien dokowanych.

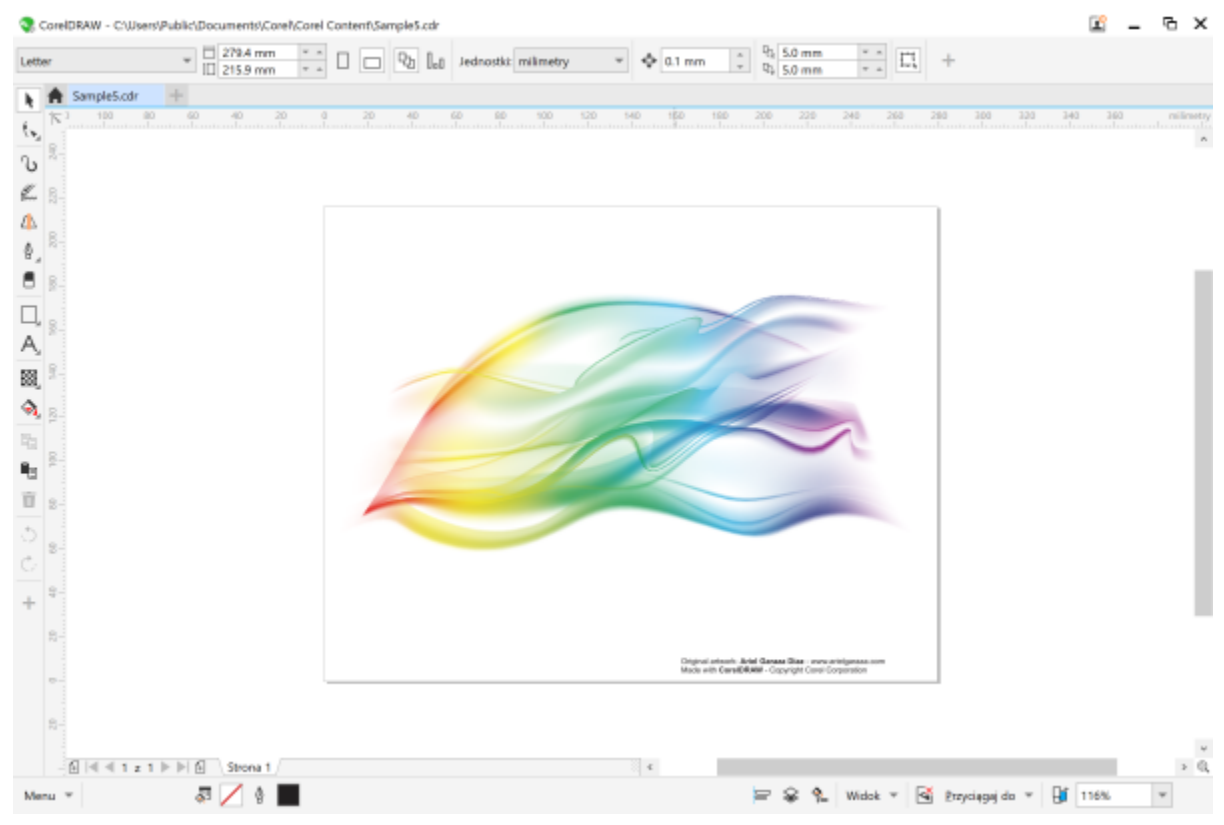

*Dotykowy obszar roboczy w programie CorelDRAW*

#### **Przełączanie między dotykowym a stacjonarnym obszarem roboczym**

Tryb tabletu to funkcja systemu Windows umożliwiająca optymalizację interfejsu użytkownika pod kątem urządzeń obsługiwanych dotykowo. Zazwyczaj tryb tabletu jest aktywowany po odłączeniu tabletu od podstawy. Gdy tablet jest zamocowany na podstawie, znajduje się w trybie stacjonarnym. W systemie Windows 10 program CorelDRAW automatycznie przełącza się na dotykowy obszar roboczy po włączeniu trybu tabletu. Po wyłączeniu trybu tabletu aplikacja przełącza się na stacjonarny obszar roboczy. Można

wybrać, który obszar roboczy ma być używany w trybie stacjonarnym, a który w trybie tabletu. Można również wyłączyć automatyczne przełączanie obszaru roboczego.

Ponadto można niezależnie pokazywać i ukrywać linijki w trybie stacjonarnym i tabletu w zależności od przepływu pracy. Więcej informacji można znaleźć w sekcji ["Aby pokazać lub ukryć linijki w trybie stacjonarnym i trybie tabletu" na stronie 753.](#page-754-0)

Podobnie jak w przypadku innych obszarów roboczych, dotykowy obszar roboczy można wybrać z menu **Okno Obszar roboczy**.

#### **Aby ustawić opcje przełączania między trybem tabletu a trybem stacjonarnym**

- **1** Kliknij kolejno pozycje **Narzędzia Opcje CorelDRAW**.
- **2** W lewym oknie okna dialogowego kliknij **Tryb tabletu**.
- **3** Wykonaj zadanie opisane w poniższej tabeli.

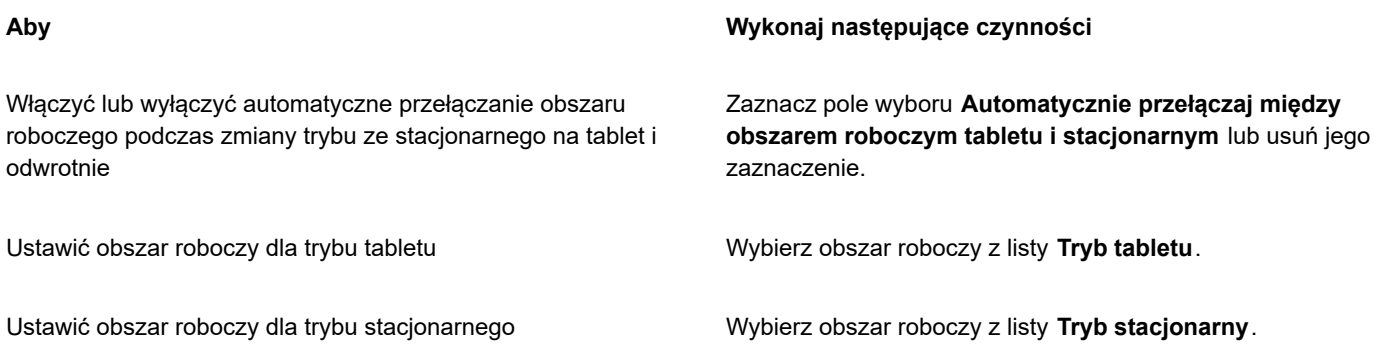

#### **Aby wybrać dotykowy obszar roboczy**

• Kliknij kolejno pozycje **Okno Obszar roboczy Dotykowy Dotykowy**.

## <span id="page-106-0"></span>**Urządzenia wyposażone w kółko**

Dzięki pakietowi CorelDRAW Graphics Suite możesz korzystać z kontrolera Microsoft Surface Dial i innych urządzeń wyposażonych w kółko, tak aby móc skupić się na zadaniach kreatywnych. Urządzenia wyposażone w kółko są szczególnie przydatne w połączeniu z rysikiem i ułatwiają rysowanie oraz tworzenie w naturalny i ergonomiczny sposób. Możesz łatwo przełączać się między narzędziami a zadaniami, korzystając z niedominującej ręki, jednocześnie szkicując lub projektując za pomocą rysika.

Twoje urządzenie wyposażone w kółko może pracować w jednym z dwóch trybów: pozaekranowym (po umieszczeniu na biurku) lub ekranowym (po umieszczeniu bezpośrednio na ekranie).

Informacje na temat konfigurowania urządzenia wyposażonego w kółko można znaleźć w instrukcjach producenta.

#### **Tryb pozaekranowy**

Po umieszczeniu urządzenia wyposażonego w kółko poza ekranem interfejs ekranowy umożliwia przybliżanie i oddalanie, a także korzystanie z funkcji cofnięcia oraz powtórzenia akcji. Dodatkowo pozwala na nawigowanie po stronach dokumentu i zmienianie kolejności obiektów — przesuwanie ich na wierzch lub pod inne obiekty. Co więcej, Twoje urządzenie wyposażone w kółko może ułatwić korzystanie z narzędzia LiveSketch. Więcej informacji można znaleźć w sekcji ["Urządzenia wyposażone w kółko a narzędzie](#page-108-0) [LiveSketch" na stronie 107.](#page-108-0)

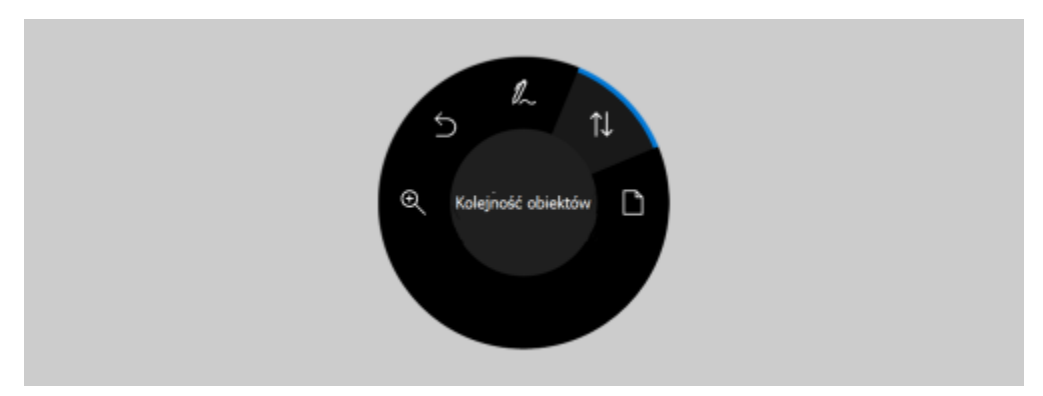

*Interfejs ekranowy pokrętła powierzchni w trybie pozaekranowym w programie CorelDRAW.*

#### **Tryb ekranowy**

W trybie ekranowym (po umieszczeniu urządzenia wyposażonego w kółko na ekranie) interfejs ekranowy zacznie symulować paletę artysty, zapewniając szybki dostęp do narzędzi i elementów sterujących za pomocą paneli **Narzędzie** oraz **Właściwości**. Aby wybrać narzędzie lub element sterujący z interfejsu ekranowego, skorzystaj z rysika lub po prostu dotknij ekranu dotykowego urządzenia.

Domyślny panel **Narzędzie** umożliwia przełączanie między następującymi narzędziami: **Wskaźnik**, **Gumka**, **Prostokąt**, **Elipsa**, **Tekst**, **Pisak** oraz **Krzywe Beziera**. Zyskasz również dostęp do często używanych poleceń, takich jak **Usuń**, **Przekształć w krzywe** czy **Spawaj**.

Na panelu **Właściwości** możesz wprowadzić ustawienia dokumentu, narzędzia i obiektu. Na przykład możesz zmienić wymiary dokumentu i jego orientację, a także jednostki miary.

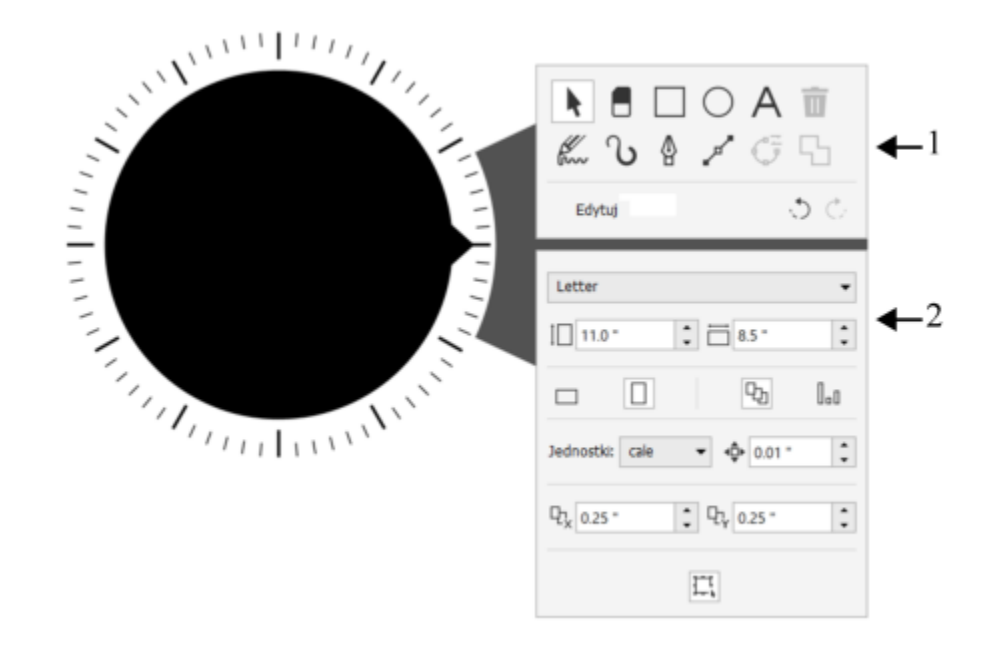

*Panel Narzędzie (1) i panel Właściwości (2) są wyświetlane po umieszczeniu urządzenia wyposażonego w kółko w oknie rysowania.*

Panel **Właściwości** jest podobny do paska właściwości. Obejmuje elementy sterujące, które odnoszą się do wybranego narzędzia i obiektu. Za każdym razem, kiedy przełączasz narzędzia na panelu **Narzędzie**, panel **Właściwości** jest aktualizowany i umożliwia płynne edytowanie właściwości narzędzia oraz obiektów. Na przykład, jeśli w oknie rysowania wybrano obiekt, możesz skorzystać z
go obrócić. Jeśli zaś musisz dostosować wartości, urządzenie wyposażone w kółko może pomóc w precyzyjnym ich wprowadzaniu.

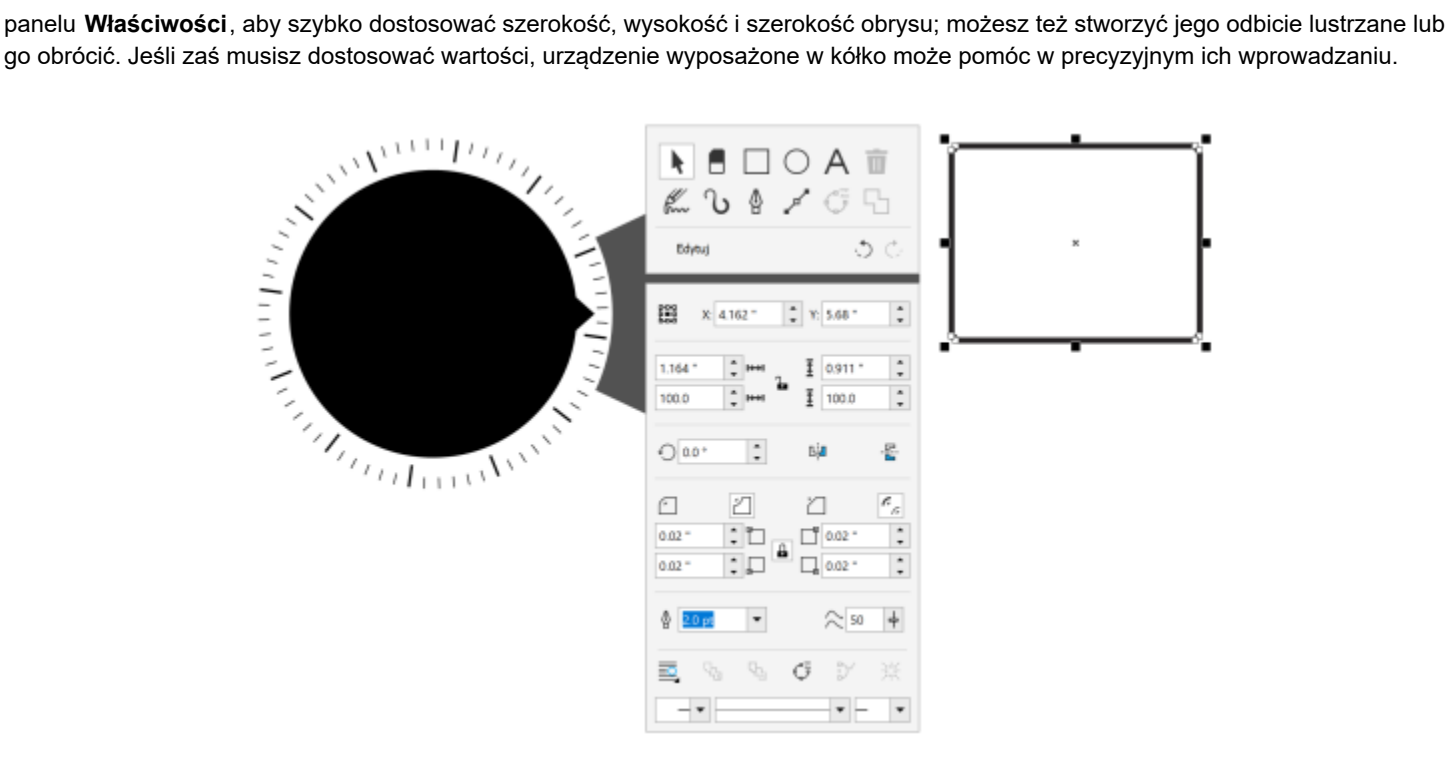

*Panel Właściwości wyświetla elementy sterujące, które pozwalają na edytowanie wybranego obiektu, w tym przykładzie prostokąta.*

Aby dostosować panel **Narzędzie** do swoich potrzeb i uzyskać uporządkowany, kompletny zestaw narzędzi, możesz je usuwać i dodawać, a także zmieniać ich kolejność.

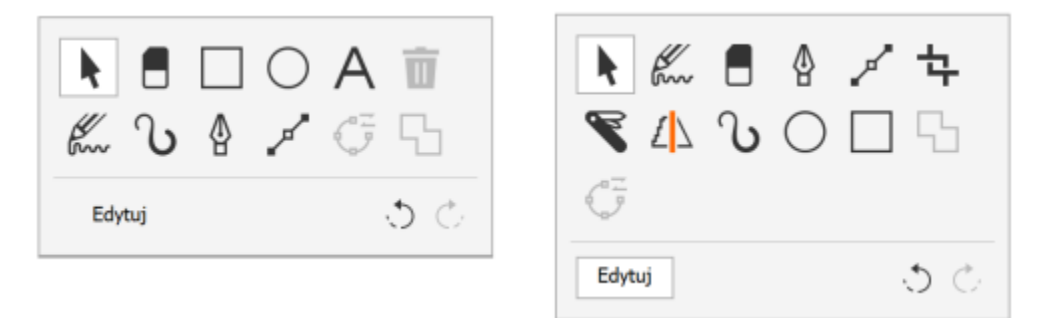

*Po lewej: Domyślny panel Narzędzie. Po prawej: Dostosowany panel Narzędzie. W tym przykładzie nowe narzędzia* (Kadrowanie, Nóż i Inteligentne rysowanie) zostały dodane. Przycisk Usuń został usunięty, a kolejność narzędzi zmieniona.

#### **Urządzenia wyposażone w kółko a narzędzie LiveSketch**

Twoje urządzenie wyposażone w kółko może być szczególnie przydatne podczas szkicowania za pomocą narzędzia LiveSketch. W trybie pozaekranowym możesz wykorzystać urządzenie wyposażone w kółko do łatwego cofnięcia i ponowienia pociągnięć. W trybie ekranowym można dostosować czas wymagany do korekty pociągnięć oraz ustawić inne właściwości narzędzi i pociągnięć. Dodatkowo nie musisz korzystać z klawiatury do resetowania zegara, a pociągnięcia będą dostosowywane błyskawicznie w obu trybach urządzenia wyposażonego w kółko.

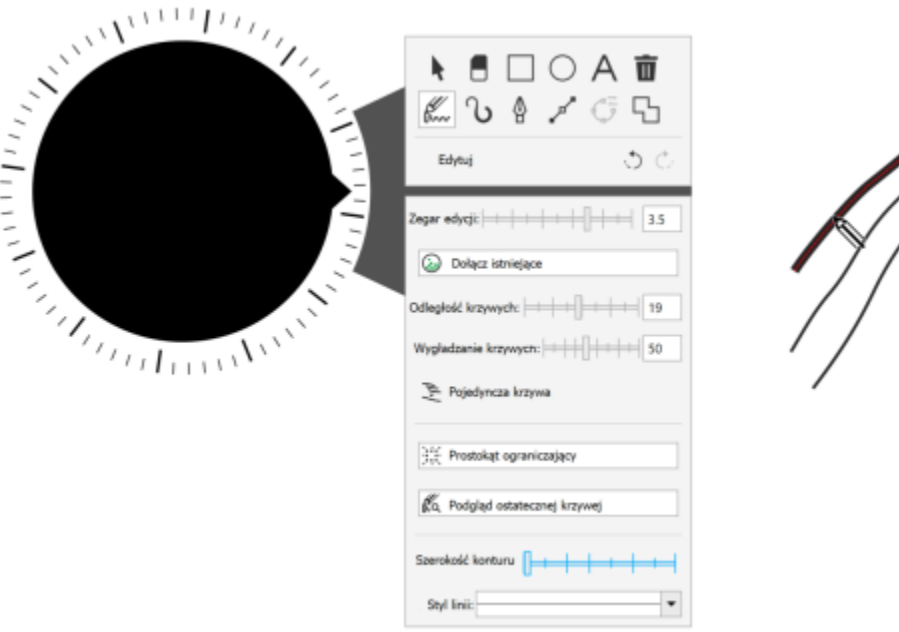

*Panel Właściwości wyświetla elementy sterujące powiązane z narzędziem LiveSketch.*

#### **Korzystanie z urządzenia wyposażonego w kółko w trybie pozaekranowym**

- **1** Wciśnij urządzenie wyposażone w kółko, aby wyświetlić menu ekranowe, a następnie je zwolnij.
- **2** Obróć urządzenie wyposażone w kółko, aby wybrać jedno z poniższych poleceń z menu ekranowego i kliknij.
	- **Powiększ** umożliwia powiększanie i pomniejszanie obiektu
	- **Cofnij** umożliwia cofnięcie lub powtórzenie akcji
	- **LiveSketch** umożliwia cofnięcie i błyskawiczne poprawienie pociągnięć podczas korzystania z narzędzia **LiveSketch**. Więcej informacji można znaleźć w sekcji ["Korzystanie z narzędzia LiveSketch z urządzeniem wyposażonym w kółko, pracującym w](#page-111-0) [trybie pozaekranowym" na stronie 110.](#page-111-0)
	- **Kolejność obiektów** umożliwia przesunięcie wybranego obiektu w górę lub w dół w ramach kolejności ułożenia
	- **Strona** pozwala nawigować między stronami dokumentu
- **3** Obróć urządzenie wyposażone w kółko w prawo lub w lewo, aby zakończyć zadanie.

#### **Wybieranie narzędzia i dostosowywanie jego właściwości za pomocą urządzenia wyposażonego w kółko, pracującego w trybie ekranowym**

- **1** Ręką niedominującą połóż urządzenie wyposażone w kółko na ekranie. Obok urządzenia wyświetlą się panele **Narzędzie** i **Właściwości**.
- **2** Wykonaj zadanie z poniższej tabeli, korzystając z rysika lub myszy.

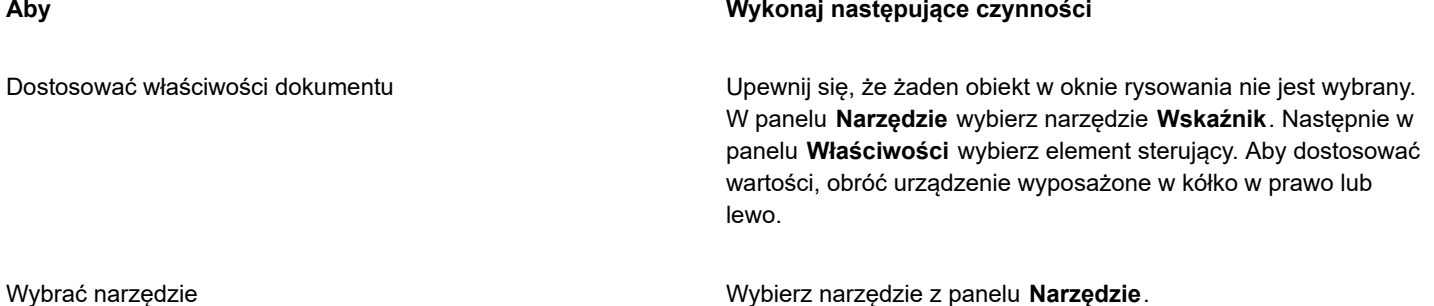

#### **Aby Wykonaj następujące czynności**

Dostosować właściwości narzędzia i obiektu Wybierz żądany element sterujący z panelu **Właściwości**. Aby dostosować wartości, obróć urządzenie wyposażone w kółko w prawo lub lewo.

#### **Usuwanie, konwertowanie lub spawanie obiektów za pomocą urządzenia wyposażonego w kółko, pracującego w trybie ekranowym**

- **1** Umieść urządzenie wyposażone w kółko na ekranie. Obok urządzenia wyświetlą się panele **Narzędzie** i **Właściwości**.
- **2** Wykonaj zadanie z poniższej tabeli, korzystając z rysika lub myszy.

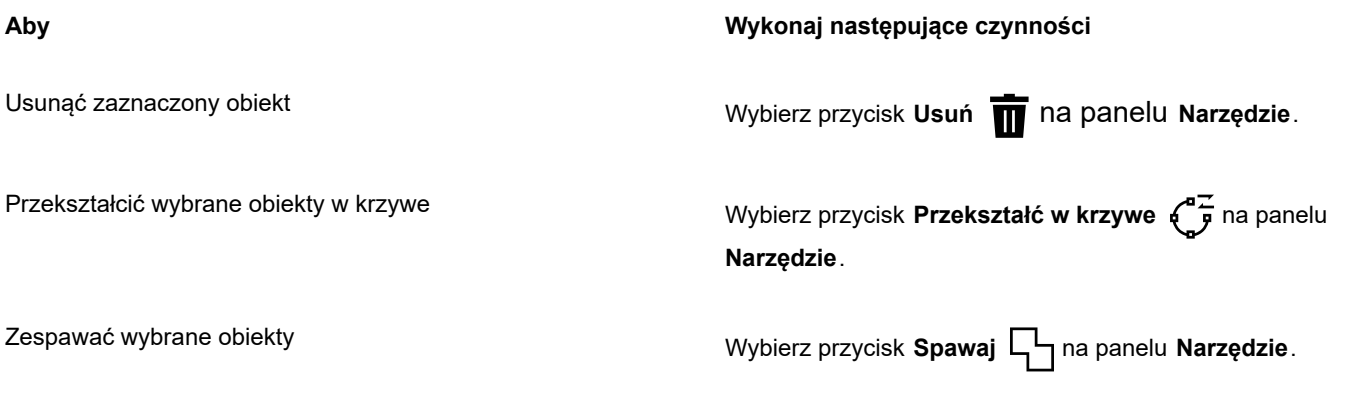

#### **Dostosowywanie panelu Narzędzie**

- **1** Umieść urządzenie wyposażone w kółko na ekranie. Obok urządzenia wyświetlą się panele **Narzędzie** i **Właściwości**.
- **2** Za pomocą rysika lub myszy wybierz **Edytuj** na panelu **Narzędzie**. Otworzy się panel **Dostosowywanie**.
- **3** Wykonaj zadanie opisane w poniższej tabeli.

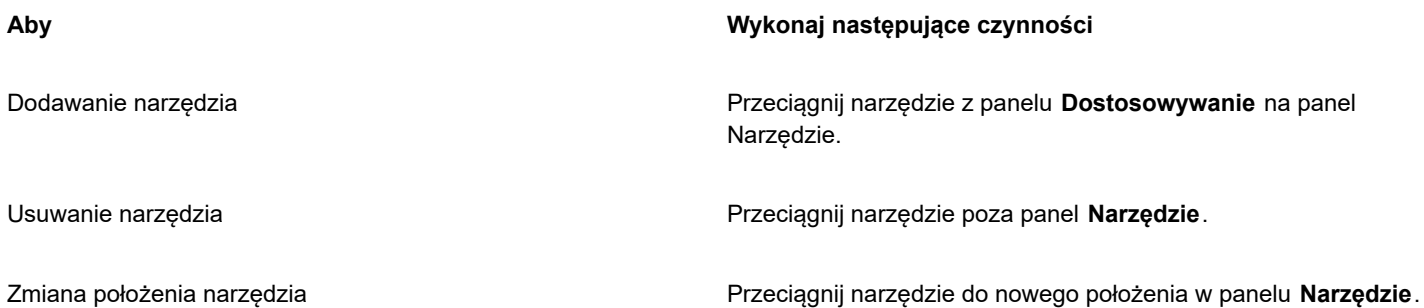

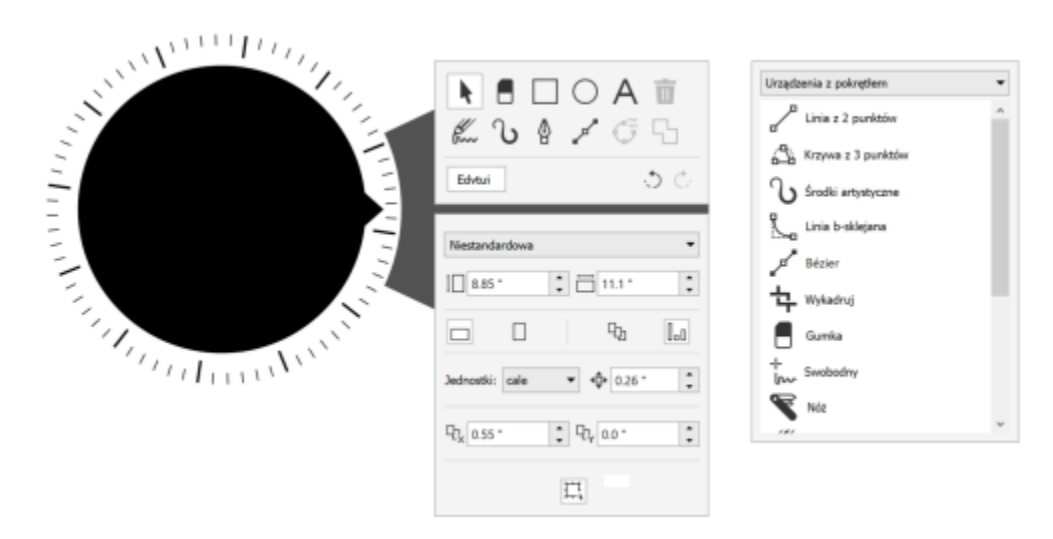

*Dodawaj, usuwań i zmieniaj kolejność narzędzi, aby dostosować panel Narzędzie.*

#### <span id="page-111-0"></span>**Korzystanie z narzędzia LiveSketch z urządzeniem wyposażonym w kółko, pracującym w trybie pozaekranowym**

- **1** W programie CorelDRAW dotknij narzędzia **LiveSketch** w przyborniku.
- **2** Wciśnij urządzenie wyposażone w kółko, aby wyświetlić menu ekranowe, a następnie obróć je, wybierz pozycję **LiveSketch** i kliknij.
- **3** Rozpocznij szkicowanie i wykonaj dowolną z poniższych czynności:
	- Aby cofnąć lub powtórzyć pociągnięcia, obróć urządzenie wyposażone w kółko w lewo lub w prawo.
	- Kliknij, aby dostosować pociągnięcie błyskawicznie przed upływem czasu opóźnienia.

#### **Korzystanie z narzędzia LiveSketch z urządzeniem wyposażonym w kółko, pracującym w trybie ekranowym**

- **1** W programie CorelDRAW dotknij narzędzia **LiveSketch** w przyborniku.
- **2** Umieść urządzenie wyposażone w kółko na ekranie, aby wyświetlić menu ekranowe.
- **3** Wykonaj dowolne zadania z poniższej tabeli.

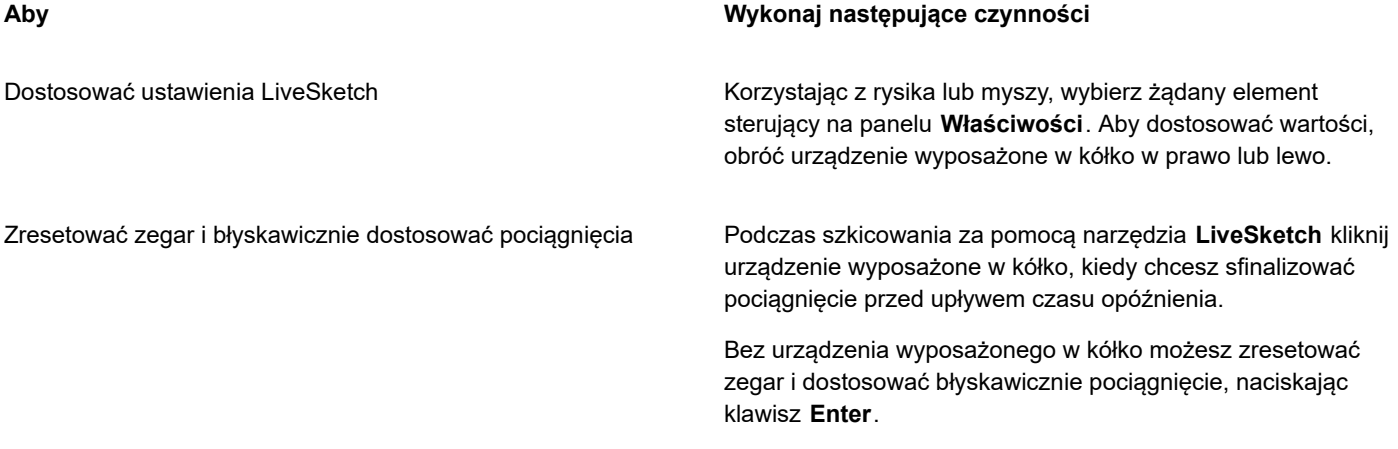

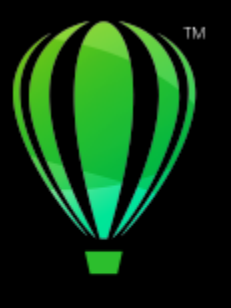

# CorelDRAW<sup>2021</sup>

# **Współpraca**

Używanie CorelDRAW w połączeniu z programem CorelDRAW.app umożliwia współpracę przy projektowaniu projektów z innymi użytkownikami na dowolnym urządzeniu.

Niniejsza sekcja zawiera następujące tematy:

- ["Przepływ współpracy" \(stronie 111\)](#page-112-0)
- ["CorelDRAW.app,](#page-112-1) CorelDRAW i Cloud" (stronie 111)
- ["Przeglądanie i przekazywanie opinii zwrotnej" \(stronie 114\)](#page-115-0)
- ["Współpraca nad tekstem" \(stronie 121\)](#page-122-0)

## <span id="page-112-0"></span>**Przepływ współpracy**

CorelDRAW oferuje proces, który umożliwia łatwą współpracę z kolegami i klientami.

Krok 1: Prześlij projekt utworzony w programie CorelDRAW do usługi Cloud, Dysk Google lub Microsoft 365, lub zapisuj swoje koncepcje na bieżąco w programie CorelDRAW.app. Następnie udostępnij łącze do wglądu osobom biorącym udział w projekcie. Więcej informacji można znaleźć w sekcji ["CorelDRAW.app,](#page-112-1) CorelDRAW i Cloud" na stronie 111.

Krok 2: Recenzenci otwierają projekt w programie CorelDRAW.app i dodają komentarze i adnotacje. Otrzymasz powiadomienie o dokonaniu zmian w projekcie. Podczas pracy nad analizowanym projektem można otrzymywać informacje zwrotne w czasie rzeczywistym (komentarze na żywo). Wszelkie komentarze i uwagi dodane w programie CorelDRAW.app pojawiają się natychmiast w pliku otwartym w programie CorelDRAW.

Recenzenci mogą również dodawać komentarze i sugestie do pliku w programie CorelDRAW.

Krok 3: Otwórz sprawdzony plik w programie CorelDRAW i edytuj plik na według komentarzy recenzentów.Okno dokowane Komentarze umożliwia odpowiadanie na komentarze, pytanie o wyjaśnienia, rozwiązywanie uwag, a także dodawanie, ukrywanie i usuwanie ich.

Krok 4: Prześlij skorygowany projekt do dalszego przeglądania lub ostatecznego zatwierdzenia.

## <span id="page-112-1"></span>**CorelDRAW.app, CorelDRAW i Cloud**

Dostępny wyłącznie dla użytkowników pakietów CorelDRAW Graphics Suite i CorelDRAW Technical Suite program CorelDRAW.app jest aplikacją internetową służącą do tworzenia grafiki wektorowej. Uzyskaj do niej dostęp z dowolnego urządzenia, aby natychmiast zapisać pomysły w projektach lub udostępniać je klientom.

Program CorelDRAW.app jest zintegrowany z CorelDRAW. Pliki utworzone w aplikacji CorelDRAW.app lub CorelDRAW można zapisywać w usłudze Cloud, repozytorium internetowym dla plików, a następnie otworzyć je w jednej z aplikacji. Projekt można na przykład utworzyć w aplikacji CorelDRAW.app, zapisać go w usłudze Cloud, a następnie edytować projekt w programie CorelDRAW, korzystając z szerokiej gamy narzędzi do edycji. Po zakończeniu edycji plik można zapisać i przesłać do usługi Cloud bezpośrednio z programu CorelDRAW. Edytowany plik można otworzyć w aplikacji CorelDRAW.app w celu dodania adnotacji, ale nie edycji, a następnie zapisać w usłudze Cloud. Jeśli chcesz edytować plik, możesz go otworzyć w programie CorelDRAW z poziomu usługi Cloud.

Pulpit projektu ułatwia przechowywanie, przeglądanie, organizowanie i udostępnianie plików zapisanych w usłudze Cloud. Plik można udostępnić, kopiując i wysyłając łącze do jego lokalizacji. Każdy, kto otrzyma łącze, będzie miał wybrane uprawnienia dostępu. Możesz również udostępnić plik określonym osobom, określając ich adresy e-mail i uprawnienia dostępu.

Niektóre funkcje aplikacji CorelDRAW.app i programu CorelDRAW są identyczne, inne różnią się między sobą. Aby uzyskać informacje na temat zapisywania, edycji i otwierania plików za pomocą aplikacji CorelDRAW.app, zapoznaj się z samouczkiem w aplikacji, klikając kolejno **Pomoc Nauka Samouczek**.

#### **Ważne uwagi!**

- Aby otworzyć pliki utworzone w programie CorelDRAW.app w programie CorelDRAW i na odwrót, należy zapisać je jako pliki CorelDRAW (CDR).
- Przy pierwszym dostępie do usługi Cloud z poziomu programu CorelDRAW zostanie wyświetlony monit o zalogowanie się za pomocą hasła powiązanego z kontem Corel. Logowanie jest konieczne tylko raz w roku.
- Do otwierania i zapisywania plików w usłudze Cloud wymagane jest połączenie z Internetem.

Jeśli musisz zalogować się przy użyciu innych poświadczeń, musisz najpierw wylogować się z usługi Cloud (**Pomoc Wyloguj się z usługi Cloud**).

#### **Aby uzyskać dostęp do aplikacji CorelDRAW**

- **1** Przejdź do strony https://coreldraw.app.
- **2** W oknie dialogowym **Zaloguj się do usługi Cloud** wpisz hasło powiązane z kontem Corel.com.

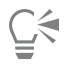

Jeśli jesteś użytkownikiem firmowym programu CorelDRAW Graphics Suite, możesz także zalogować się do aplikacji CorelDRAW.app Enterprise za pomocą firmowego konta Microsoft 365 lub Google Workspace.

Dostęp do aplikacji CorelDRAW.app lub CorelDRAW.app Enterprise można uzyskać po zapisaniu pliku w usłudze Cloud, klikając przycisk **Zapisz i udostępnij** w oknie dokowanym **Komentarze**.

#### **Aby otworzyć plik CorelDRAW (CDR) zapisany w usłudze Cloud**

- **1** W programie CorelDRAW kliknij kolejno opcje **Plik Otwórz z usługi Cloud**.
- **2** Na pulpicie nawigacyjnym projektu kliknij dwukrotnie plik, który chcesz otworzyć.

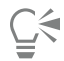

Można również otworzyć plik CDR z usługi Cloud, klikając przycisk **Otwórz z usługi Cloud**  $\bigoplus$ na standardowym pasku narzędzi.

#### **Aby zapisać plik CorelDRAW (CDR) w usłudze Cloud**

- **1** W programie CorelDRAW kliknij kolejno opcje **Plik Zapisz w usłudze Cloud**.
- **2** Na pulpicie nawigacyjnym projektu wybierz folder, w którym chcesz zapisać plik i wpisz nazwę pliku.
- **3** Kliknij **Zapisz**, aby zapisać plik i przesłać go do usługi Cloud.

#### **Można również**

Zapisać plik w formacie aplikacji CorelDRAW.app (CDRAPP) lub Corel DESIGNER (DES) albo we wcześniejszej wersji aplikacji CorelDRAW

Przerwać połączenie pomiędzy plikiem zapisanym w usłudze Cloud i jego lokalnie zapisaną wersją

Wybierz format i wersję pliku z pola **Format i wersja pliku**.

W programie CorelDRAW kliknij **Plik Zapisz jako** i zapisz plik w wybranym folderze lokalnym.

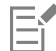

Plik zapisany w usłudze Cloud można rozpoznać po ikonie chmury obok jego nazwy

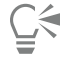

Plik CorelDRAW można także zapisać w usłudze Cloud, klikając przycisk **Zapisz w usłudze Cloud** (1) na standardowym pasku narzędzi.

#### **Aby wyszukać, organizować i wyświetlać pliki zapisane w usłudze Cloud**

#### **1** Kliknij **Plik Zapisz w usłudze Cloud** lub **Plik Otwórz z usługi Cloud**, aby wyświetlić pulpit projektu.

**2** Wykonaj zadanie opisane w poniższej tabeli.

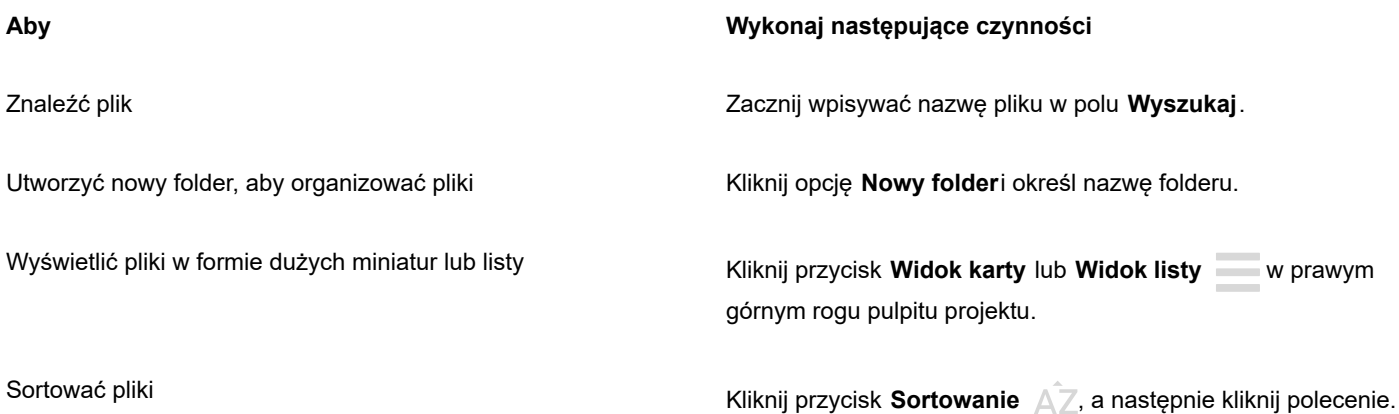

#### <span id="page-114-0"></span>**Aby udostępnić plik zapisany w usłudze Cloud**

- **1** Kliknij **Plik Otwórz z usługi Cloud**, aby wyświetlić pulpit projektu.
- **2** Kliknij plik.
	- Po prawej stronie zostanie wyświetlone okienko z miniaturą pliku.
- **3** Kliknij **Udostępnij ten plik** na dole miniatury pliku.
- **4** W oknie dialogowym **Udostępnij plik** wykonaj jedną z następujących czynności:
	- Kliknij **Kopiuj**, aby skopiować łącze. Z poziomu pola **Każda osoba mająca łącze** wybierz uprawnienia dostępu wszystkich osób, które otrzymają łącze: **Widz**, **Projektant**, **Recenzent** lub **Osoba zatwierdzająca**.
	- W sekcji **Udostępnianie prywatne** wpisz adresy e-mail osób, którym chcesz udostępnić plik i określ uprawnienia dostępu dla każdej osoby.

#### **Aby wylogować się z usługi Cloud**

• W programie CorelDRAW kliknij menu **Pomoc Wyloguj się z usługi Cloud**.

### <span id="page-115-0"></span>**Przeglądanie i przekazywanie opinii zwrotnej**

Korzystając z okna dokowanego **Komentarze**, można przeglądać i odpowiadać na wszelkie komentarze dodane do dokumentu w kontekście, a także wprowadzać opinie zwrotne w kontekście.

#### **Logowanie**

Aby pracować z oknem dokowanym **Komentarze**, należy najpierw się zalogować. Możesz zalogować się do swojego konta firmowego lub prywatnego Google Workspace lub Microsoft 365, a także jako gość. Po zalogowaniu się za pomocą konta Google Workspace lub Microsoft 365 komentarze są uwierzytelniane, a awatar jest wyświetlany obok komentarzy w oknie dokowanym**Komentarze**. Gdy zalogujesz się jako gość, możesz wpisać nazwę, którą chcesz powiązać ze swoimi komentarzami. Komentarzy nie można jednak uwierzytelniać. Jeśli przełączysz się z komentowania jako gość na komentowanie za pomocą konta Google Workspace lub Microsoft 365, wszystkie komentarze wprowadzone wcześniej jako gość nadal będą identyfikowane jako komentarze gościa.

#### **Odpowiadanie i dodawanie komentarzy**

Po zalogowaniu się można wybierać, odpowiadać i rozwiązywać komentarze, a także ponownie otwierać rozwiązane komentarze. Można dodać ikonę uwagi, a następnie wpisać komentarz w oknie dokowanym **Komentarze** lub oznaczyć dokument strzałkami, prostokątami, elipsami, a także liniami prostymi i o dowolnym kształcie. Aby zwrócić uwagę na określony obszar w dokumencie, można go zaznaczyć tak, jak w przypadku używania zakreślacza na papierze. Możesz dodać komentarz, aby wyjaśnić każdy narysowany znacznik.

Aby dostosować kształty i linie używane jako znaczniki, można wybrać ich kolor, grubość linii lub szerokość zarysu przed lub po narysowaniu. Ponadto można je przenosić i zmieniać ich rozmiar.

LOREM IPSUM DOLOR SIT AMET

Można także edytować dodane komentarze i rozwiązać wszystkie komentarze jednym kliknięciem.

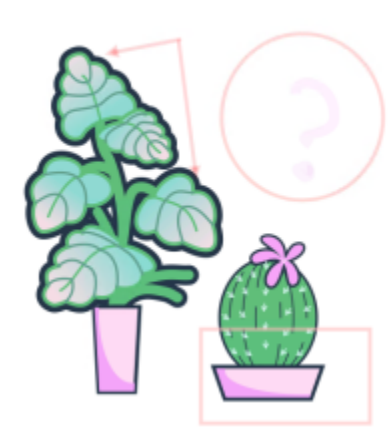

Lorem ipsum dolor sit amet. Euismod lorem te. Dolor at sed elit et. Labore consetetur sea. Ut ipsum lorem magna duo sit nisl. Facilisis velit est nonumy. Lorem at ipsum minim. Consetetur justo consetetur ea eum. Dolores eirmod aliguyam augue ad et sed ea. No kasd magna est lorem duis diam. Eros quod amet sanctus.

*Dodawanie uwag do dokumentu*

#### **Komentarze na żywo**

Możesz współpracować z recenzentami w czasie rzeczywistym, gdy przeglądają Twój dokument w aplikacji CorelDRAW.app. Wszelkie komentarze i uwagi dodane w aplikacji CorelDRAW.app pojawiają się natychmiast w tym samym dokumencie, który jest otwarty w programie CorelDRAW i na odwrót. Takie komentarze są znane jako komentarze na żywo ze względu na ich dynamiczny charakter. Możesz odpowiadać na komentarze na żywo lub prosić o wyjaśnienie i natychmiast otrzymać opinię. Komentarze na żywo zachowują

się jak inne komentarze, jednak aby ich użyć, należy najpierw zapisać i udostępnić dokument w usłudze Cloud, a następnie otworzyć dokument z usługi Cloud. Ponadto nie można wymieniać komentarzy na żywo między różnymi instalacjami programu CorelDRAW.

#### **Znajdowanie, ukrywanie i usuwanie komentarzy**

Możesz wyszukiwać komentarze, wpisując słowo lub imię i nazwisko recenzenta, aby szybko znaleźć konkretne komentarze.

Aby ułatwić sobie pracę z zadaniami edycji, można ukryć wszystkie znaczniki komentarzy w dowolnym momencie. Wszystkie rozwiązane komentarze są domyślnie ukrywane, co pozwala skupić się na komentarzach, które wymagają rozwiązania. Można wybrać pokazywanie rozwiązanych komentarzy.

Gdy komentarz lub wątek komentarzy nie jest już potrzebny, można go usunąć dla zachowania większej przejrzystości. Można także usunąć wszystkie uwagi i komentarze jednocześnie, co jest przydatne podczas przygotowywania ostatecznej wersji projektu.

## LOREM IPSUM DOLOR SIT AMET

Lorem ipsum dolor sit amet. Euismod lorem te. Dolor at sed elit et. Labore consetetur sea. Ut ipsum lorem magna duo sit nisl. Facilisis velit est nonumy. Lorem at ipsum minim. Consetetur justo consetetur ea eum. Dolores eirmod aliquyam augue ad et sed ea. No kasd magna est lorem duis diam. Eros quod amet sanctus.

*Ukrywanie uwag*

#### **Zapisywanie i udostępnianie**

Po rozwiązaniu opinii zwrotnych w pliku można go zapisać i przesłać do usługi Cloud i udostępnić go innym za pośrednictwem aplikacji CorelDRAW.app do dalszego przeglądania lub ostatecznego zatwierdzenia.

#### **Współpraca nad tekstem**

Można także być współautorem lub współedytorem tekstu. Więcej informacji można znaleźć w sekcji ["Współpraca nad tekstem" na](#page-122-0) [stronie 121.](#page-122-0)

#### **Aby zalogować do okna dokowanego Komentarze**

- **1** Kliknij kolejno pozycje **Okno Okna dokowane Komentarze**. Strona logowania zostanie wyświetlona po uzyskaniu dostępu do okna dokowanego **Komentarze** po raz pierwszy. Jeśli po zalogowaniu się chcesz zmienić konto, kliknij przycisk **Zaloguj/wyloguj się** w oknie dokowanym **Komentarze**.
- **2** Wykonaj zadanie opisane w poniższej tabeli.

#### **Aby Wykonaj następujące czynności**

Zalogować się za pomocą konta Google Workspace Kliknij opcję **Zaloguj się za pomocą Google Workspace**, a następnie podaj wymagane poświadczenia.

<span id="page-117-0"></span>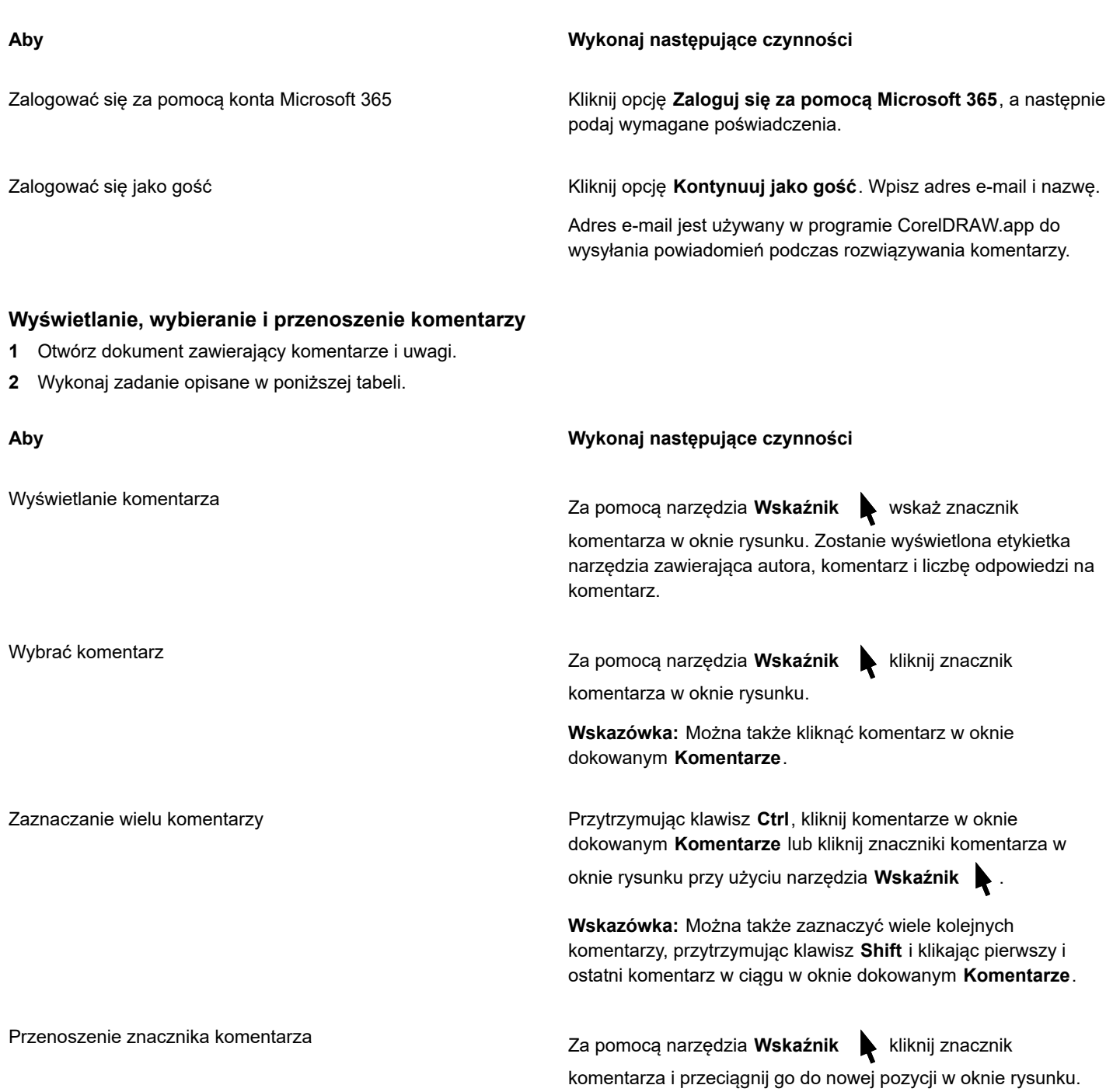

#### <span id="page-117-1"></span>**Odpowiadanie na komentarze**

- **1** W programie CorelDRAW kliknij kolejno opcje **Plik Otwórz z usługi Cloud** i kliknij dwukrotnie plik, który chcesz otworzyć. Jeśli plik został zapisany w innej lokalizacji, znajdź go i otwórz go z niej.
- **2** Kliknij kolejno pozycje **Okno Okna dokowane Komentarze**.
- **3** Wykonaj zadanie opisane w poniższej tabeli.

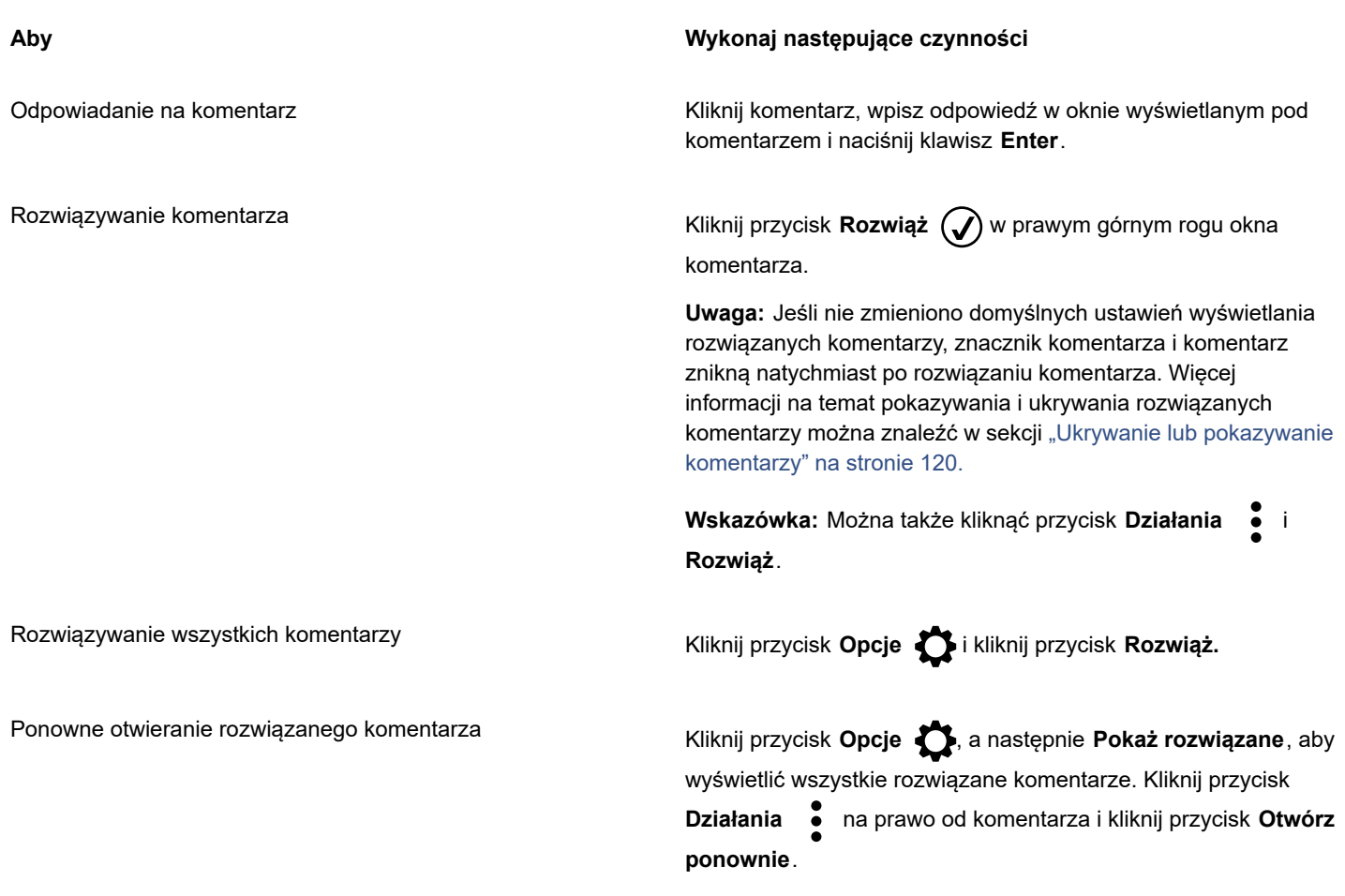

Eŕ

Aby korzystać z komentarzy na żywo, należy najpierw zapisać i udostępnić dokument w usłudze Cloud, a następnie otworzyć dokument z usługi Cloud.

Komentarze na żywo mogą być wymieniane między aplikacją CorelDRAW.app i programem CorelDRAW i na odwrót, ale nie między dwiema instalacjami programu CorelDRAW.

#### **Aby dodać uwagę związaną z komentarzem**

- **1** W oknie dokowanym **Komentarze** kliknij narzędzie Notatka  $\begin{bmatrix} \blacksquare \end{bmatrix}$
- **2** Kliknij w miejscu, w którym chcesz dodać ikonę uwagi w oknie rysunku.
- **3** Wpisz komentarz w oknie dokowanym **Komentarze** i naciśnij klawisz **Enter**.

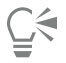

Aby dodać tę samą uwagę do wszystkich stron, należy najpierw wybrać stronę główną w okienku dokowanym **Obiekty**, a następnie kliknąć warstwę **Pulpit**.

Wpisywany komentarz można anulować, naciskając klawisz **Esc**.

#### **Korzystanie z narzędzi uwag do rysunku**

**1** W oknie dokowanym **Komentarze** wykonaj zadanie opisane w poniższej tabeli:

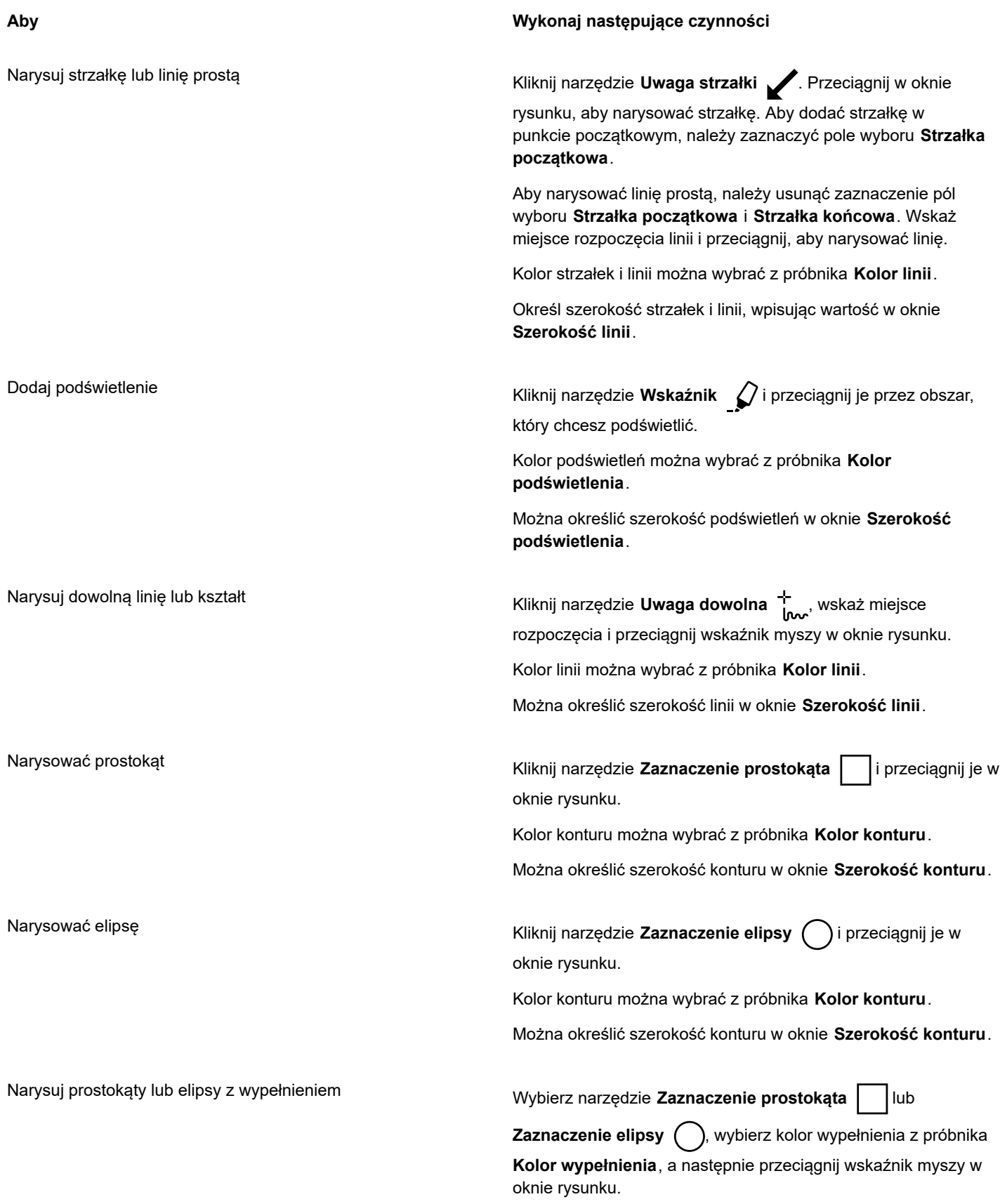

**2** Wpisz komentarz w oknie dokowanym **Komentarze** i naciśnij klawisz **Enter**.

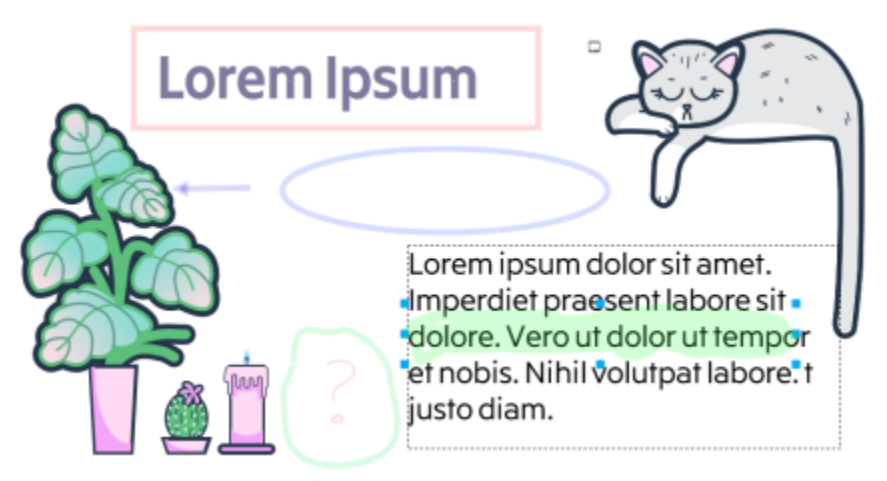

*Niestandardowe znaczniki komentarzy*

Do kolorów uwagi stosowana jest przezroczystość 50%.

Można również dostosować znacznik komentarza po dodaniu go w oknie rysunku. Za pomocą narzędzia **Wskaźnik** kliknij znacznik komentarza w oknie rysunku, a następnie ustaw żądany kolor i właściwości linii w oknie dokowanym **Komentarze**.

#### **Zmiana rozmiaru znaczników komentarzy**

- **<sup>1</sup>** Używając narzędzia **Wskaźnik** , kliknij znacznik komentarza, taki jak linia, podświetlenie, prostokąt, strzałka lub elipsa w oknie rysunku.
- **2** Przeciągnij uchwyt zaznaczenia.

⊆₹

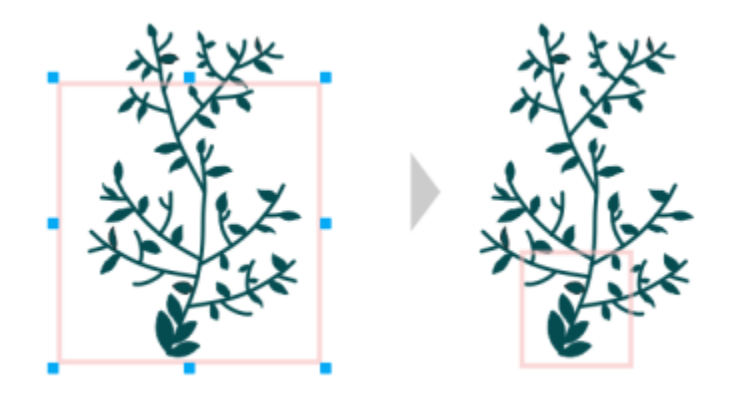

*Rozmiar prostokąta został zmieniony w celu uwydatnienia określonego obszaru projektu.*

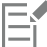

Nie można zmieniać rozmiaru znaczników komentarzy narysowanych przez innych użytkowników.

Rozmiaru uwag nie można zmieniać.

#### **Edytowanie komentarzy**

- **<sup>1</sup>** W oknie dokowanym **Komentarze** kliknij dodany przez siebie komentarz, kliknij przycisk **Działania** , a następnie kliknij przycisk **Edytuj**.
- **2** Edytuj komentarz i naciśnij klawisz **Enter**.

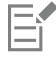

Można edytować tylko własne komentarze.

#### **Aby wyszukać komentarze**

• W oknie dokowanym **Komentarze** zacznij wpisywać słowo lub imię i nazwisko recenzenta w polu **Wyszukaj**. Wyniki wyszukiwania są dynamicznie aktualizowane podczas wpisywania.

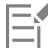

Program CorelDRAW przeszukuje wszystkie strony dokumentu, a nie tylko aktywną stronę.

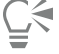

Aby wyczyścić pole **Wyszukaj**, usuń wpisane słowa.

#### <span id="page-121-0"></span>**Ukrywanie lub pokazywanie komentarzy**

- **<sup>1</sup>** Kliknij narzędzie **Wskaźnik** .
- **<sup>2</sup>** W oknie dokowanym **Komentarze** kliknij przycisk **Opcje** i wykonaj zadanie opisane w poniższej tabeli.

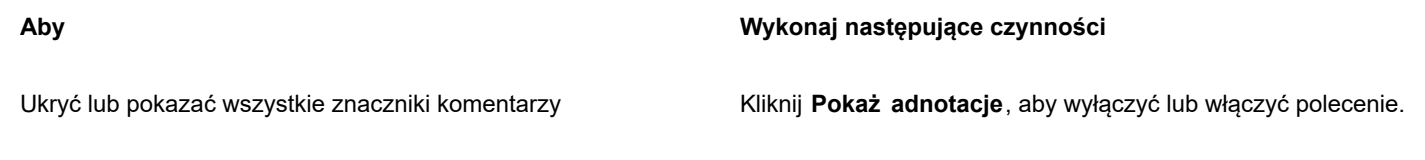

Ukryć lub pokazać rozwiązane komentarze i ich znaczniki Kliknij **Pokaż rozwiązane**, aby wyłączyć lub włączyć polecenie.

#### <span id="page-121-1"></span>**Usuwanie komentarzy**

• W oknie dokowanym **Komentarze** wykonaj zadanie opisane w poniższej tabeli.

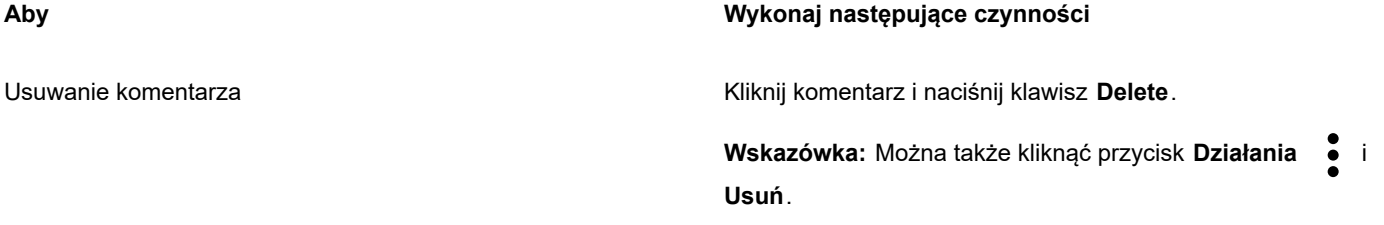

#### **Aby Wykonaj następujące czynności**

Usuwanie wszystkich komentarzy Kliknij przycisk **Opcje** i kliknij przycisk **Usuń wszystkie**.

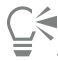

Nie można cofnąć operacji usuwania.

ੂ≼

Aby usunąć komentarz, można także wybrać znacznik komentarza w oknie rysunku przy użyciu narzędzia **Wskaż** i nacisnąć klawisz **Delete**.

#### <span id="page-122-1"></span>**Zapisywanie i udostępnianie pliku**

**<sup>1</sup>** W oknie dokowanym **Komentarze** kliknij przycisk **Zapisz i udostępnij** .

**2** Wykonaj zadanie opisane w poniższej tabeli.

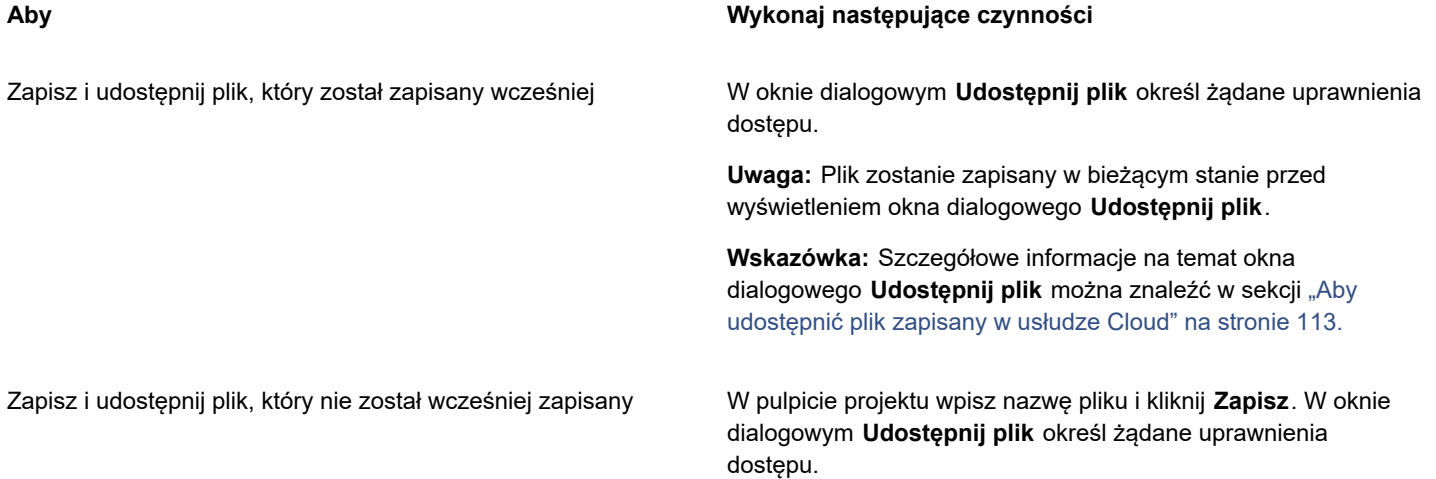

#### <span id="page-122-0"></span>**Współpraca nad tekstem**

Można zaangażować współpracowników i klientów jako współautorów i współedytorów tekstu w dokumencie. Aby włączyć współpracę nad tekstem, należy najpierw wstawić test zastępczy, który będzie pokazywać czcionkę, rozmiar i lokalizację elementu tekstowego, a potem oznaczyć tekst do edycji. Następnie dodaj komentarz w oknie dokowanym Komentarze, aby odnotować wszelkie instrukcje lub uwagi dla recenzentów. Po zapisaniu i udostępnieniu pliku recenzenci mogą edytować zawartość tekstową i dostosowywać formatowanie tekstu w programie CorelDRAW.app.

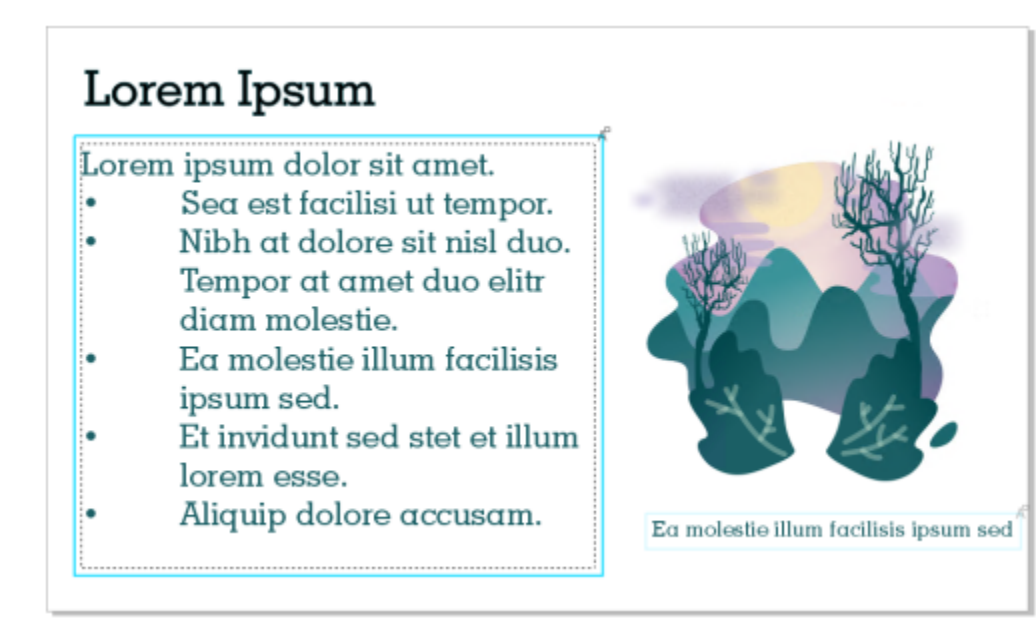

*Elementy tekstowe w projekcie zostały oznaczone do edytowania.*

Po otwarciu elementu zawierającego edytowany tekst sprawdź, czy tekst nie zawiera błędów, upewnij się, że mieści się w ramce tekstowej i wprowadź niezbędne zmiany. Następnie można rozwiązać komentarz powiązany z tekstem.

Komentarze związane z tekstem zachowują się tak, jak inne komentarze w oknie dokowanym Komentarze: Można je rozwiązywać, edytować, usuwać i ukrywać. Więcej informacji można znaleźć w sekcji ["Przeglądanie i przekazywanie opinii zwrotnej" na stronie 114.](#page-115-0)

#### **Zaznaczanie tekstu do edytowania**

- **1** Dodaj tekst zastępczy do projektu, określ rozmiar czcionki i podstawowe formatowanie.
- **2** Kliknij kolejno pozycje **Okno Okna dokowane Komentarze**.
- **3** W oknie dokowanym **Komentarze** kliknij przycisk **Narzędzie współpracy nad tekstem**  $\mathbf{A}$ .
- **4** W oknie rysunku kliknij tekst zastępczy, który chcesz zaznaczyć do przeglądu. Zostanie dodana ramka wokół tekstu. Ramka jest domyślnie niebieska, ale można wybrać inny kolor z próbnika **Kolor ramki** w oknie dokowanym **Komentarze** przed zaznaczeniem tekstu do edytowania.
- **5** W oknie dokowanym **Komentarze** dodaj instrukcje dla recenzentów w wyświetlonym pustym oknie komentarza.

Aby zapisać i udostępnić plik, kliknij przycisk **Zapisz i udostępnij** . Więcej informacji można znaleźć w sekcji ["Zapisywanie i](#page-122-1) [udostępnianie pliku" na stronie 121.](#page-122-1)

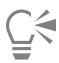

Komentarze związane z tekstem można zaznaczać, ukrywać i usuwać w taki sam sposób jak inne komentarze. Więcej informacji na ten temat można znaleźć w sekcjach "Wyświetlanie, wybieranie i przenoszenie komentarzy" na stronie 116, ["Ukrywanie lub](#page-121-0) [pokazywanie komentarzy " na stronie 120](#page-121-0) i ["Usuwanie komentarzy" na stronie 120.](#page-121-1)

#### **Przegląd edytowanego tekstu**

- **1** Otwórz plik zawierający edytowany tekst.
- **2** Sprawdź, czy tekst zawiera błędy, i wprowadź niezbędne zmiany.
- **3** Aby rozwiązać komentarz, kliknij przycisk **Rozwiąż**  $\bigcirc$ w prawym górnym rogu okna komentarza w oknie dokowanym **Komentarze**.

 $\overline{\mathbb{C}}$ 

Można odpowiadać i otwierać ponownie komentarze związane z tekstem w taki sam sposób jak inne komentarze. Więcej informacji można znaleźć w sekcji ["Odpowiadanie na komentarze" na stronie 116.](#page-117-1)

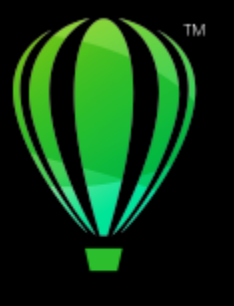

# CorelDRAW<sup>2021</sup>

## Używanie systemu zarządzania dokumentami z pakietem CorelDRAW Graphics Suite

Program CorelDRAW zapewnia bezpośredni dostęp do systemu zarządzania dokumentami (DMS) Twojej firmy, takiego jak Microsoft SharePoint, umożliwiając szybkie pobieranie i przechowywanie dokumentów z poziomu programu CorelDRAW.

W niniejszej sekcji omówiono następujące tematy:

- ["Informacje o systemach zarządzania dokumentami" \(stronie 125\)](#page-126-0)
- ["Rozpoczęcie pracy z platformą Microsoft SharePoint" \(stronie 125\)](#page-126-1)
- ["Ewidencjonowanie dokumentów w bibliotece dokumentów" \(stronie 127\)](#page-128-0)
- ["Wyświetlanie dokumentów i ich właściwości" \(stronie 128\)](#page-129-0)

#### <span id="page-126-0"></span>**Informacje o systemach zarządzania dokumentami**

System zarządzania dokumentami to system komputerowy oparty na serwerze, który umożliwia organizacjom przechowywanie i śledzenie ich dokumentów elektronicznych. Innymi słowy, system zarządzania dokumentami to bezpieczna scentralizowana lokalizacja lub wirtualna szafka na dokumenty, w której przechowywane są dokumenty elektroniczne. Pozwala łatwo wyszukiwać i pobierać dokumenty elektroniczne oraz udostępniać je innym.

System zarządzania dokumentami może również zawierać narzędzia ułatwiające grupową współpracę przy tych samych dokumentach. Na przykład niektóre systemy zarządzania dokumentami mogą śledzić i przechowywać wiele wersji dokumentów, dzięki czemu można śledzić zmiany i pobierać poprzednie wersje.

#### **Zrozumienie bibliotek dokumentów**

W niektórych systemach zarządzania dokumentami używa się terminu "biblioteka dokumentów", określając tak komponent umożliwiający dostęp do dokumentów, ich przechowywanie i pobieranie. Aby uzyskać dostęp do dokumentów, trzeba wiedzieć, w którym miejscu na serwerze znajduje się biblioteka dokumentów. Informację tę uzyskać można od administratora sieci, który może podać adres WWW, adres URL lub bezpośrednio udostępnić bibliotekę dokumentów. Adres URL ma następujący format: http:// [Nazwa\_serwera]/[Witryna]/[Nazwa].

#### <span id="page-126-1"></span>**Rozpoczęcie pracy z platformą Microsoft SharePoint**

Program CorelDRAW zapewnia bezpośredni dostęp do działającego w organizacji systemu zarządzania dokumentami (DMS) Microsoft SharePoint.

Funkcja zarządzania dokumentami dostępna jest tylko w przypadku posiadania przez organizację aktywnej licencji programu serwisowania oprogramowania CorelSure.

Aby używać systemu DMS organizacji z CorelDRAW, wymagane jest zalogowanie się na platformę SharePoint przy użyciu danych logowania platformy SharePoint, a nie danych logowania konta Corel.com.

#### **Zapisywanie dokumentów w bibliotece dokumentów**

Możesz udostępniać dokumenty CorelDRAW (CDR) innym, zapisując je w bibliotece dokumentów swojej organizacji. Po zapisaniu dokumentu w bibliotece dokumentów inni mogą wyświetlić dokument lub go wyewidencjonować, pod warunkiem, że posiadają odpowiednie zezwolenie.

#### **Używanie folderu roboczego**

CorelDRAW domyślnie umieszcza folder o nazwie "Pliki robocze" w folderze **Moje dokumenty**, więc domyślna lokalizacja folderu roboczego jest następująca:

#### **Users\***<Twoja nazwa>***\Dokumenty\Pliki robocze**

Plik, który ewidencjonujesz, jest kopiowany do folderu roboczego i z tej lokalizacji możesz go modyfikować w programie CorelDRAW. Gdy zmiany będą gotowe do zaewidencjonowania, plik zostanie skopiowany z folderu roboczego z powrotem do biblioteki dokumentów platformy SharePoint. Więcej informacji na temat ewidencjonowania plików można znaleźć w sekcji ["Ewidencjonowanie dokumentów w](#page-128-0) [bibliotece dokumentów" na stronie 127.](#page-128-0)

Folder roboczy można zmienić, ale nigdy nie należy tego robić.

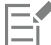

Przed zmianą folderu roboczego należy zaewidencjonować wszystkie wyewidencjonowane pliki. Jeśli zmienisz folder roboczy, gdy istnieją wyewidencjonowane pliki, zaewidencjonowanie ich z powrotem z poziomu programu CorelDRAWnie będzie już możliwe.

#### **Aby po raz pierwszy zapisać dokument w bibliotece dokumentów**

- **1** Kliknij kolejno **Plik Zarządzanie dokumentem Zapisz**.
- **2** W oknie dialogowym **Zapisz** wpisz adres URL biblioteki dokumentów w polu tekstowym **Szukaj w**, a następnie naciśnij klawisz **Enter**. Adres URL musi mieć właściwy format: http://[Nazwa\_serwera]/[Witryna]/[Nazwa]. Pojawi się strona biblioteki dokumentów.
- **3** Zlokalizuj folder, w którym chcesz zapisać plik.
- **4** Wpisz nazwę dokumentu w polu **Nazwa pliku**.
- **5** Kliknij przycisk **Zapisz**.

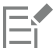

Możesz zapisywać tylko dokumenty w formacie CorelDRAW (CDR).

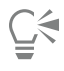

Aby zapisać dokument w lokalnym folderze, kliknij kolejno pozycje **Plik Zapisz jako**.

#### **Aby zmienić folder roboczy**

- **1** Zaewidencjonuj wszystkie wyewidencjonowane pliki.
- **2** Kliknij kolejno pozycje **Narzędzia Opcje Globalne**.
- **3** W oknie dialogowym **Opcje** kliknij **Lokalizacje plików**.
- **<sup>4</sup>** Kliknij **Dokumenty**, a następnie kliknij przycisk **Przeglądaj** znajdujący się po prawej stronie ścieżki plików.
- **5** W oknie dialogowym **Przeglądaj foldery** przejdź do odpowiedniego folderu. Jeśli chcesz przenieść dokumenty zapisane w starej lokalizacji do nowego folderu, kliknij opcję **Tak** w oknie dialogowym **Przenieś zawartość** .

#### **Można również**

Przywrócić domyślną lokalizację folderu roboczego Kliknij pozycję **Dokumenty**, a następnie kliknij przycisk Zresetuj.

#### **Aby wyświetlić pasek narzędzi Zarządzanie dokumentem**

• Kliknij kolejno pozycje **Widok Paski narzędzi Zarządzanie dokumentem**.

#### <span id="page-128-0"></span>**Ewidencjonowanie dokumentów w bibliotece dokumentów**

Proces wyewidencjonowania dokumentów pozwala współpracować z innymi nad tym samym zestawem dokumentów. Proces ten umożliwia kontrolowanie i śledzenie zmian wprowadzanych do dokumentów. Dokument można wyewidencjonować, jeśli nie został wyewidencjonowany przez inną osobę. Wyewidencjonowanie dokumentu tymczasowo uniemożliwia innym wprowadzanie w nim zmian.

Zmiany w dokumencie można wprowadzać po jego uprzednim wyewidencjonowaniu. Gdy dokument jest gotowy, aby inni mogli zobaczyć wprowadzone w nim zmiany, uaktualniona wersja dokumentu może zostać zaewidencjonowana w bibliotece dokumentów. Gdy dokument z wprowadzonymi zmianami został zaewidencjonowany, nowa wersja dokumentu może zostać wyewidencjonowana przez inną osobę.

Jeśli system zarządzania dokumentami organizacji obsługuje śledzenie wersji, możesz dodać opis wersji lub wybrać typ wersji, taki jak wersja główna lub drugorzędna. Do wprowadzania istotnych zmian na rysunku można użyć wersji głównych (**1.0**, **2.0** itd.), natomiast do drobnych poprawek można użyć wersji podrzędnych (**1.1**, **1.2**, **1.3** itd.). Ponadto, w zależności od sposobu skonfigurowania uprawnień w bibliotece dokumentów, wersja drugorzędna może być traktowana jako dokument roboczy, do którego mają dostęp tylko niektórzy użytkownicy.

Gdy dokument zostaje wyewidencjonowany, w folderze roboczym powstaje jego kopia. Możesz modyfikować tę kopię dokumentu i zapisywać zmiany lokalnie, bez udostępniania ich innym. Możesz także kontynuować pracę nad kopią dokumentu, gdy jesteś w trybie offline. Możesz wielokrotnie zamykać i otwierać kopię dokumentu bez wpływu na stan jego wyewidencjonowania, a następnie zaewidencjonować dokument, gdy powrócisz do trybu online.

#### **Cofanie wyewidencjonowania dokumentu**

W każdej chwili można cofnąć wyewidencjonowanie dokumentu. Cofnięcie wyewidencjonowania pozwala odrzucić wszystkie zmiany, które zostały wprowadzone w dokumencie od momentu jego wyewidencjonowania. Jeśli dokument pozostaje otwarty po cofnięciu wyewidencjonowania, kopia robocza staje się wersją tylko do odczytu.

#### **Wyewidencjonowanie dokumentu z biblioteki dokumentów**

- **1** Kliknij kolejno pozycje **Plik Zarządzanie dokumentem Otwórz**. Pojawi się strona biblioteki dokumentów.
- **2** Zlokalizuj plik, który chcesz wyewidencjonować.
- **3** Kliknij nazwę pliku.
- **4** Kliknij przycisk **Otwórz**.
	- Plik pojawi się w wersji tylko do odczytu.

Stan wyewidencjonowania pliku pojawi się na pasku narzędzi **Zarządzanie dokumentem**. Plik jest gotowy do wyewidencjonowania, jeśli opisany jest jako **Zaewidencjonowany**.

**5** Kliknij przycisk Wyewidencjonuj dokument  $\Box$ na pasku narzędzi Zarządzanie dokumentem (Widok ▶ Paski narzędzi ▶ **Zarządzanie dokumentem)**.

Gdy dokument zostaje wyewidencjonowany, w folderze roboczym na komputerze zapisywana jest jego kopia.

#### **Zaewidencjonowanie dokumentu w bibliotece dokumentów**

- **1** Kliknij przycisk Zaewidencjonuj dokument  $\prod_{k}$ na pasku narzędzi Zarządzanie dokumentem.
- **2** W oknie dialogowym **Zaewidencjonuj dokument** w polu tekstowym **Opis zmian** wpisz opis zmian wprowadzonych w dokumencie. Jeżeli dostępne są wersje podrzędne, dokument jest domyślnie oznaczany wersja podrzędna. Aby oznaczyć dokument jako wersję główną, należy wyłączyć pole wyboru **Zwiększaj wersję drugorzędną**.

Jeśli chcesz zaewidencjonować wprowadzone zmiany i kontynuować pracę nad dokumentem, zaznacz pole wyboru **Pozostaw dokument wyewidencjonowany po zaewidencjonowaniu tej wersji**.

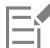

Po skopiowaniu pliku do innej lokalizacji i wprowadzeniu w nim zmian nie ma możliwości zaewidencjonowania wprowadzonych zmian z poziomu programu CorelDRAW. Zamiast tego należy zaewidencjonować plik bezpośrednio na platformie SharePoint lub skopiować plik do folderu roboczego i zaewidencjonować plik z poziomu programu CorelDRAW.

Dostępność istotnych i drugorzędnych wersji zależny od ustawień systemu zarządzania dokumentami w organizacji.

#### **Aby wycofać wyewidencjonowanie dokumentu**

• Kliknij przycisk **Cofnij wyewidencjonowanie** na pasku narzędzi **Zarządzanie dokumentem**.

## ⊆₹

Cofnięcie wyewidencjonowania odrzuca wszystkie zmiany, które zostały wprowadzone w dokumencie. Aby zapisać w lokalnym folderze kopię dokumentu z wprowadzonymi zmianami, kliknij kolejno pozycje **Plik Zapisz jako**.

#### <span id="page-129-0"></span>**Wyświetlanie dokumentów i ich właściwości**

Dokument przechowywany na platformie SharePoint można wyświetlić, otwierając jego wersję tylko do odczytu. Można też wyświetlić informacje o dokumencie, takie jak tytuł dokumentu, nazwa, data utworzenia, procent ukończenia i opis wersji. Wyświetlane właściwości dokumentu mogą się różnić w zależności od ustawień biblioteki dokumentów.

#### **Aby wyświetlić właściwości dokumentu i dokonać ich edycji**

- **1** Otwórz dokument, klikając kolejno **Plik Zarządzanie dokumentem Otwórz**.
- <sup>2</sup> Kliknij przycisk Właściwości dokumentu  $\sqrt{\frac{1}{2}}$ na pasku narzędzi Zarządzanie dokumentem (Widok ▶ Paski narzędzi ▶ **Zarządzanie dokumentem)**.

W oknie dialogowym **Właściwości dokumentu** możesz zmodyfikować wszystkie właściwości, które są dostępne do edycji.

## Linie, kształty i kontury

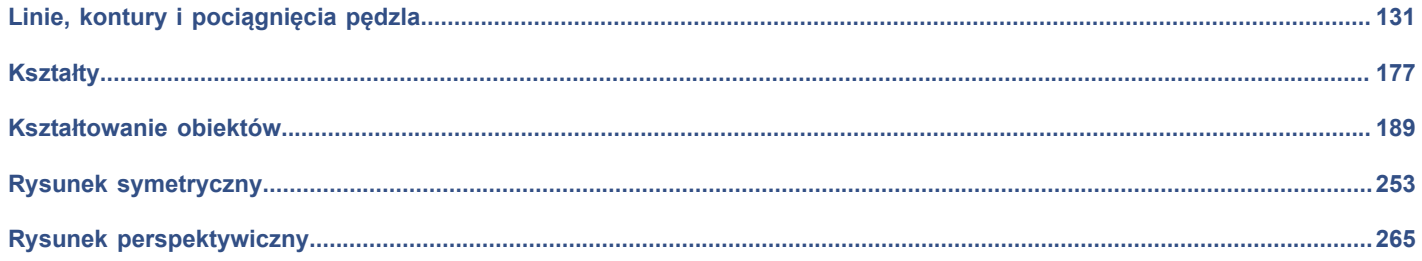

# CorelDRAW<sup>2021</sup>

<span id="page-132-0"></span>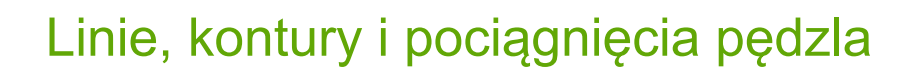

Program CorelDRAW umożliwia stosowanie całej gamy technik i narzędzi podczas dodawania linii i pociągnięć pędzla. Linie po narysowaniu lub zastosowaniu na nich pociągnięć pędzla można formatować. Można również formatować kontury, które otaczają obiekty.

Program CorelDRAW zawiera wzorce obiektów, które można rozpylać wzdłuż linii. Na rysunkach można również tworzyć linie relacji i linie wymiarowe.

W niniejszej sekcji przedstawiono następujące tematy:

- ["Linie" \(stronie 131\)](#page-132-1)
- ["Rysunek równoległy" \(stronie 141\)](#page-142-0)
- ["Linie kaligraficzne i linie z wzorca" \(stronie 143\)](#page-144-0)
- ["LiveSketch" \(stronie 145\)](#page-146-0)
- ["Formatowanie linii i konturów" \(stronie 151\)](#page-152-0)
- ["Dodawanie strzałek do linii i krzywych" \(stronie 158\)](#page-159-0)
- ["Kopiowanie, konwertowanie, usuwanie i zastępowanie konturów" \(stronie 160\)](#page-161-0)
- ["Pociągnięcia pędzla" \(stronie 162\)](#page-163-0)
- ["Pociągnięcia pędzla i wejście rysika" \(stronie 163\)](#page-164-0)
- ["Rozpylanie obiektów wzdłuż linii" \(stronie 165\)](#page-166-0)
- ["Linie łączników i linie objaśnień" \(stronie 167\)](#page-168-0)
- ["Linie wymiarowe" \(stronie 171\)](#page-172-0)
- ["Pisaki i urządzenia czułe na nacisk" \(stronie 175\)](#page-176-0)

Linie można rysować przy użyciu rozpoznawania kształtów. Więcej informacji można znaleźć w sekcji ["Korzystanie z rozpoznawania](#page-188-0) [kształtów" na stronie 187.](#page-188-0)

Można także rysować linie precyzyjnie, używając współrzędnych obiektów. Więcej informacji można znaleźć w sekcji ["Używanie](#page-300-0) [współrzędnych obiektów do rysowania i modyfikowania obiektów" na stronie 299.](#page-300-0)

#### <span id="page-132-1"></span>**Linie**

Linia jest ścieżką między dwoma punktami. Linie mogą składać się z wielu segmentów, które z kolei mogą być zakrzywione lub proste. Segmenty linii są połączone [węzłami](#page-1019-0), które mają postać niewielkich kwadratów. Program CorelDRAW zapewnia różnorodne narzędzia do rysowania, które umożliwiają rysowanie linii krzywych i prostych, a także linii zawierających segmenty zarówno zakrzywione, jak i proste.

#### **Narzędzia Rysunek odręczny i Łamana**

Narzędzia **Rysunek odręczny <sup>→</sup> i Łamana** △ umożliwiają rysowanie linii odręcznych, podobnie jak przy szkicowaniu w bloku rysunkowym. Jeśli podczas rysowania krzywych odręcznych użytkownik się pomyli, może natychmiast wymazać niepotrzebny fragment i rysować dalej. Rysując linie proste lub ich segmenty, można ograniczyć je do prostych linii pionowych lub poziomych.

Narzędzie **Rysunek odręczny** umożliwia określanie gładkości rysowanej krzywej, a także dodawanie segmentów do linii już istniejącej. Jednak narzędzie **Łamana** jest łatwiejsze w użyciu, jeśli chodzi o szybkie rysowanie linii złożonych, zawierających na przemian segmenty zakrzywione i proste.

Oprócz rysowania linii odręcznych i prostych segmentów można użyć narzędzia **Łamana** do rysowania okrągłych łuków.

Wybierając odpowiednie ustawienia, można określić zachowanie narzędzi **Rysunek odręczny** i **Łamana**. Na przykład można zmienić domyślną gładkość linii krzywej utworzonej za pomocą tych narzędzi.

#### **Narzędzie Linia z 2 punktów**

Przy użyciu narzędzia **Linia z 2 punktów** można rysować linie proste. To narzędzie pozwala tworzyć linie proste prostopadłe lub styczne do obiektów.

#### **Narzędzia Krzywe Beziera i Pisak**

Narzędzia **Krzywe Béziera** i **Pisak** umożliwiają rysowanie linii segment po segmencie poprzez precyzyjne umieszczanie każdego węzła i określanie kształtu każdego zakrzywionego segmentu. Podczas korzystania z narzędzia **Pisak** można wyświetlić podgląd rysowanych segmentów linii.

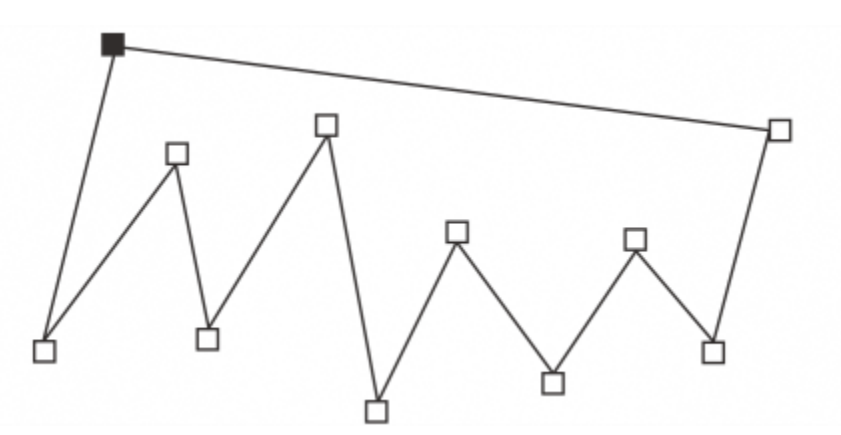

*Linie składające się z wielu segmentów można rysować za pomocą narzędzia Krzywe Beziera, klikając za każdym razem, gdy linia ma zmienić kierunek.*

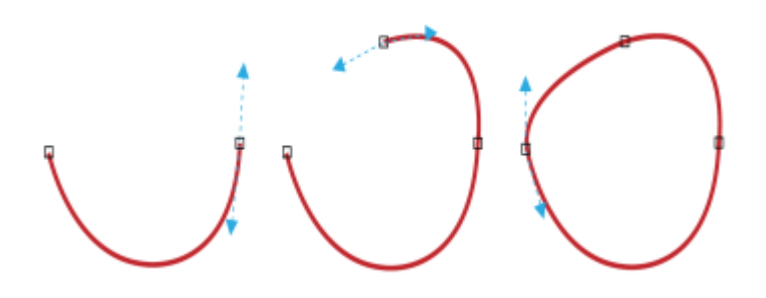

*Krzywe można rysować za pomocą narzędzia Krzywe Beziera, przeciągając uchwyty sterujące na końcach krzywej Beziera.*

#### **Linia b-sklejana (narzędzie)**

Za pomocą punktów sterujących można w prosty sposób tworzyć linie krzywe i linie b-sklejane, które zazwyczaj stanowią gładkie, ciągłe linie zakrzywione. Linie b-sklejane dotykają pierwszego i ostatniego punktu sterującego i są rozciągane pomiędzy punktami pośrednimi. Jednak kiedy użytkownik chce wyrównać krzywą względem innych elementów, to w przeciwieństwie do węzłów występujących w przypadku krzywych Beziera punkty sterujące nie umożliwiają określania punktów, przez które biegnie dana krzywa.

Punkty sterujące dotykające linii są nazywane punktami "zamocowanymi". Zamocowane punkty sterujące działają jako kotwice. Punkty sterujące rozciągające linię, ale niedotykające jej, są nazywane punktami "pływającymi". Pierwszy i ostatni punkt sterujący są zawsze zamocowane do otwartych linii b-sklejanych. Punkty znajdujące się pomiędzy domyślnie są punktami pływającymi. Aby utworzyć linie [ostre](#page-1018-0) lub proste w obrębie linii b-sklejanej, punkty można zamocować. Punkty sterujące umożliwiają edytowanie ukończonych linii bsklejanych.

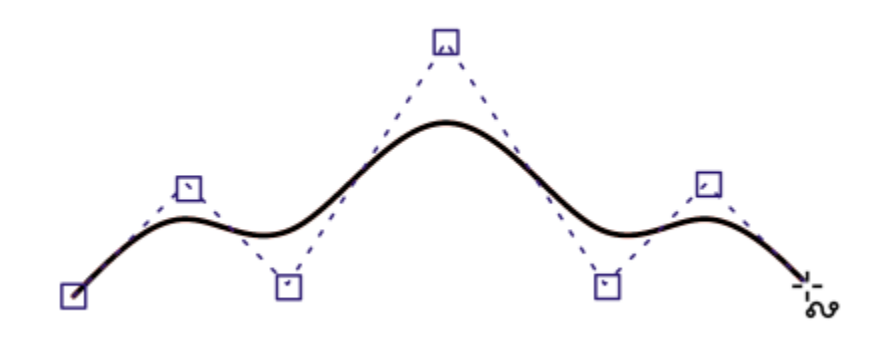

*Określone punkty sterujące wyznaczają ścieżkę krzywej linii b-sklejonej.*

#### **Narzędzie Krzywa z 3 punktów**

Narzędzie **Krzywa z 3 punktów indeb**umożliwia rysowanie nieskomplikowanych linii krzywych przez określenie ich szerokości i wysokości. Za pomocą tego narzędzia można szybko tworzyć łuki bez manipulowania węzłami.

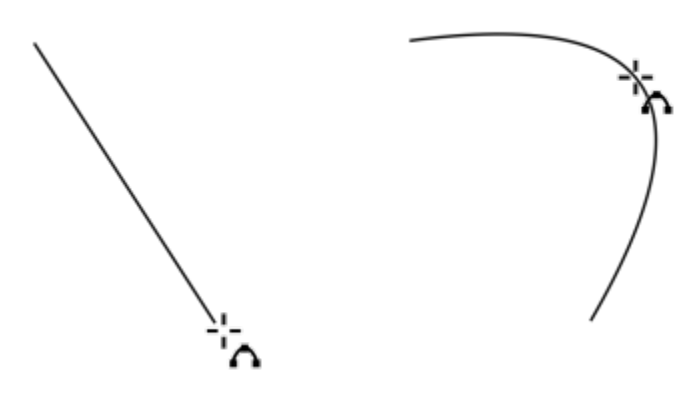

*Linię krzywą można narysować, określając jej szerokość (po lewej), a następnie określając jej wysokość i klikając stronę (po prawej).*

#### **Narzędzie Inteligentne rysowanie**

Narzędzie **Inteligentne rysowanie**  $\int \cdot \cdot$ umożliwia rysowanie linii prostych i krzywych przez zastosowanie rozpoznawania kształtu. Więcej informacji można znaleźć w sekcji ["Korzystanie z rozpoznawania kształtów" na stronie 187.](#page-188-0)

#### **Węzły i uchwyty sterujące**

Niektóre linie zawierają węzły i [uchwyty sterujące,](#page-1018-1) którymi można manipulować i w ten sposób kształtować linie w trakcie rysowania. Więcej informacji na temat typów węzłów można znaleźć w sekcji ["Obiekty złożone z krzywych" na stronie 190.](#page-191-0)

#### **Ukryj prostokąt ograniczający**

Rysując linie za pomocą narzędzi krzywych, można ukryć prostokąt ograniczający wyświetlany wokół linii podczas rysowania. Narzędzia krzywych to: **Rysunek odręczny**, **Linia z 2 punktów**, **Krzywe Béziera**, **Środki artystyczne**, **Pisak**, **Linia b-sklejana**, **Łamana** i **Krzywa z 3 punktów**.

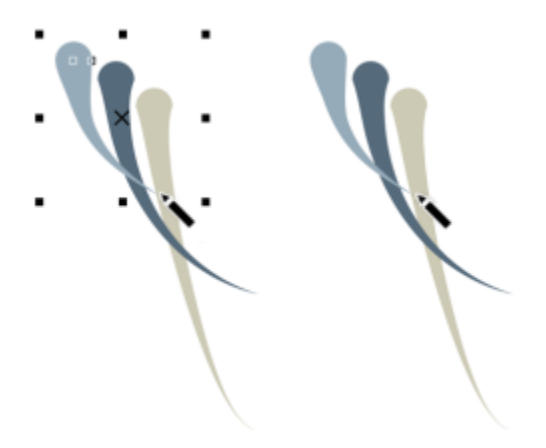

*Prostokąt ograniczający można ukryć, aby następujące po sobie szybko pociągnięcia środków artystycznych były płynniejsze.*

#### **Aby narysować linię za pomocą narzędzia Rysunek odręczny**

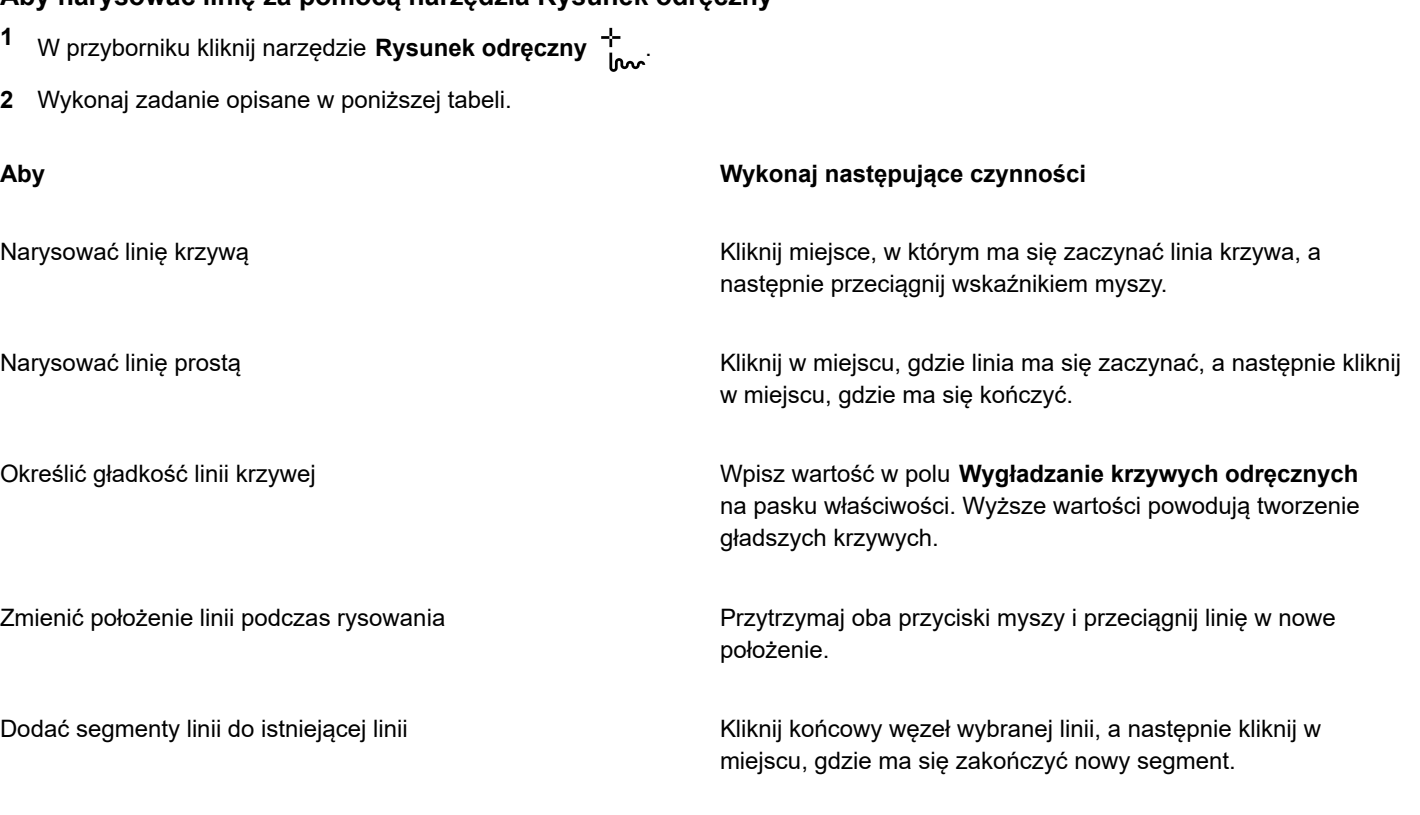

#### **Aby Wykonaj następujące czynności**

Utworzyć zamknięty kształt z dwóch lub kilku połączonych linii Na linii zawierającej dwa segmenty kliknij węzeł końcowy, a

następnie kliknij węzeł początkowy.

## Ū₹

Linię tworzoną za pomocą narzędzia **Rysunek odręczny** można ograniczyć do wstępnie zdefiniowanego kąta, zwanego kątem wymuszanym, przytrzymując podczas przeciągania naciśnięty klawisz **Ctrl**. Ta funkcja przydaje się do rysowania prostych linii pionowych i poziomych. Więcej informacji na temat zmieniania kąta wymuszanego można znaleźć w sekcji ["Aby zmienić](#page-349-0) [wymuszany kąt" na stronie 348.](#page-349-0)

Część zakrzywionej linii odręcznej można wymazać, przytrzymując naciśnięty klawisz **Shift**, a następnie przeciągając wskaźnik nad linią bez zwalniania przycisku myszy.

#### **Aby narysować linię za pomocą narzędzia Łamana**

- **<sup>1</sup>** W przyborniku kliknij narzędzie **Łamana** .
- **2** Wykonaj jedną z następujących czynności:
	- Aby narysować segment prosty, kliknij w miejscu, gdzie segment ma się zaczynać, a następnie kliknij w miejscu, gdzie ma się kończyć.
	- Aby narysować segment zakrzywiony, kliknij w miejscu, gdzie segment ma się zaczynać, a następnie przeciągnij wskaźnikiem myszy na stronie rysunku.

Można dodać dowolną liczbę segmentów, przełączając się między segmentami zakrzywionymi i prostymi.

**3** Kliknij dwukrotnie, aby zakończyć linię.

#### **Można również**

Zmienić położenie linii podczas rysowania Przytrzymaj oba przyciski myszy i przeciągnij linię w nowe położenie.

Umieścić kopię linii na rysunku Przytrzymaj prawy przycisk myszy i przeciągnij linię w nowe położenie. Kliknij opcję **Kopiuj tutaj**.

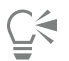

Aby automatycznie zamknąć otwarty obiekt, przed utworzeniem segmentu zakrzywionego kliknij przycisk **Zamknij automatycznie krzywą** a pasku właściwości.

#### **Aby narysować łuk za pomocą narzędzia Łamana**

- **<sup>1</sup>** W przyborniku kliknij narzędzie **Łamana** .
- **2** Kliknij w oknie rysunku i zwolnij przycisk myszy.
- **3** Naciśnij i przytrzymaj klawisz **Alt**, a następnie przesuń wskaźnik tak, aby utworzyć łuk.
- **4** Wykonaj jedną z następujących czynności:
	- Kliknij, aby zakończyć łuk, i puść klawisz **Alt** , aby wrócić do trybu rysowania odręcznego.
	- Kliknij, aby zakończyć łuk, i nie puszczając klawisza **Alt**, przesuń wskaźnik, aby narysować kolejny łuk.
- **5** Kliknij dwukrotnie, aby zakończyć linię.

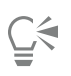

Możesz nacisnąć i przytrzymać klawisz **Ctrl** razem z klawiszem **Alt** , aby ograniczyć rysowanie łuku do skoków 15-stopniowych lub innego wcześniej zdefiniowanego kąta, zwanego kątem wymuszanym. Więcej informacji na temat zmieniania kąta wymuszanego można znaleźć w sekcji ["Wymuszanie kształtu obiektów" na stronie 348.](#page-349-1)

#### **Aby narysować linię prostą za pomocą narzędzia Linia z 2 punktów**

- **<sup>1</sup>** W przyborniku kliknij narzędzie **Linia z 2 punktów** .
- **2** Wskaż miejsce rozpoczęcia linii i przeciągnij, aby narysować linię.

Długość i kąt segmentu podczas przeciągania są wyświetlane na pasku stanu, jeśli opcja Szczegóły obiektu jest zaznaczona. W przypadku dodawania linii jest wyświetlana również całkowita długość wszystkich segmentów. Aby uzyskać informacje na temat wyświetlania szczegółów obiektu na pasku stanu, patrz ["Aby zmienić informacje wyświetlane na pasku narzędzi" na stronie 979.](#page-980-0)

#### **Aby narysować linię prostopadłą**

- **11 W przyborniku kliknij narzędzie Linia z 2 punktów**
- **2** Na pasku właściwości kliknij przycisk **Prostopadła linia z 2 punktów** ...
- **3** Kliknij krawędź obiektu i przeciągnij do położenia, gdzie chcesz umieścić koniec linii. Aby narysować linię prostopadłą do dwóch obiektów, przeciągnij krawędź drugiego obiektu i zwolnij przycisk myszy, gdy pojawi się prostopadły punkt przyciągania.

Aby przedłużyć linię poza drugi obiekt, przytrzymaj klawisz **Ctrl** po wyświetleniu prostopadłego punktu przeciągania i przeciągnij do miejsca, gdzie zostanie umieszczone zakończenie linii.

Tej procedury nie można stosować w przypadku rysowania linii prostopadłych do linii bazowej obiektu tekstowego.

## ੂ<

Można również przeciągnąć od istniejącej krzywej, aby narysować linię prostopadłą.

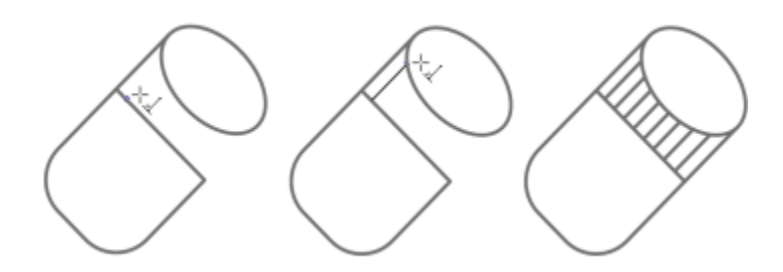

*Rysowanie linii prostopadłych*

#### **Aby narysować linię styczną**

- **<sup>1</sup>** W przyborniku kliknij narzędzie **Linia z 2 punktów** .
- **<sup>2</sup>** Na pasku właściwości kliknij przycisk **Linia styczna z 2 punktów** .
- **3** Kliknij krawędź zakrzywionego segmentu w obiekcie i przeciągnij do położenia, gdzie chcesz umieścić koniec linii stycznej.

Aby narysować linię styczną do dwóch obiektów, przeciągnij krawędź drugiego obiektu i zwolnij przycisk myszy, gdy pojawi się styczny punkt przyciągania. Gdy punkt przyciągania ćwiartki pokrywa się ze stycznym punktem przyciągania, zostanie wyświetlony punkt przyciągania ćwiartki.

Aby przedłużyć linię poza drugi obiekt, przytrzymaj klawisz **Ctrl** po wyświetleniu stycznego punktu przyciągania i przeciągnij do miejsca, gdzie zostanie umieszczone zakończenie linii.

Trybu **Linia styczna z 2 punktów** można używać do rysowania boków cylindra.

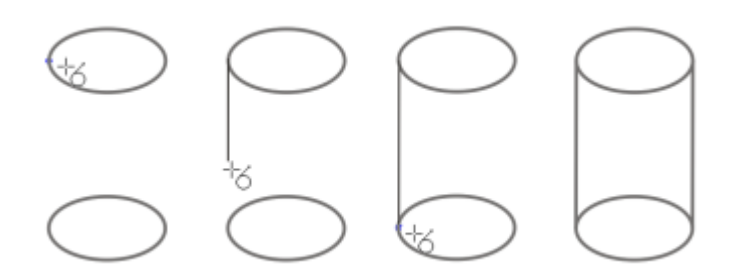

*Rysowanie linii stycznych*

#### <span id="page-138-0"></span>**Aby narysować linię za pomocą narzędzia Krzywe Beziera**

- **1** W przyborniku kliknij narzędzie **Krzywe Beziera E**
- **2** Wykonaj jedną z następujących czynności:
	- Aby narysować segment zakrzywiony, kliknij w miejscu, w którym ma się znaleźć pierwszy węzeł, a następnie przeciągnij uchwyt sterujący w miejsce, w którym ma się znaleźć następny węzeł. Zwolnij przycisk myszy, a następnie przeciągnij uchwyt sterujący, aby utworzyć krzywą.
	- Aby narysować segment prosty, kliknij w miejscu, gdzie segment ma się zaczynać, a następnie kliknij w miejscu, gdzie ma się kończyć.

Można dodać dowolną liczbę segmentów.

**3** Naciśnij **klawisz spacji**, aby zakończyć linię.

#### **Można również**

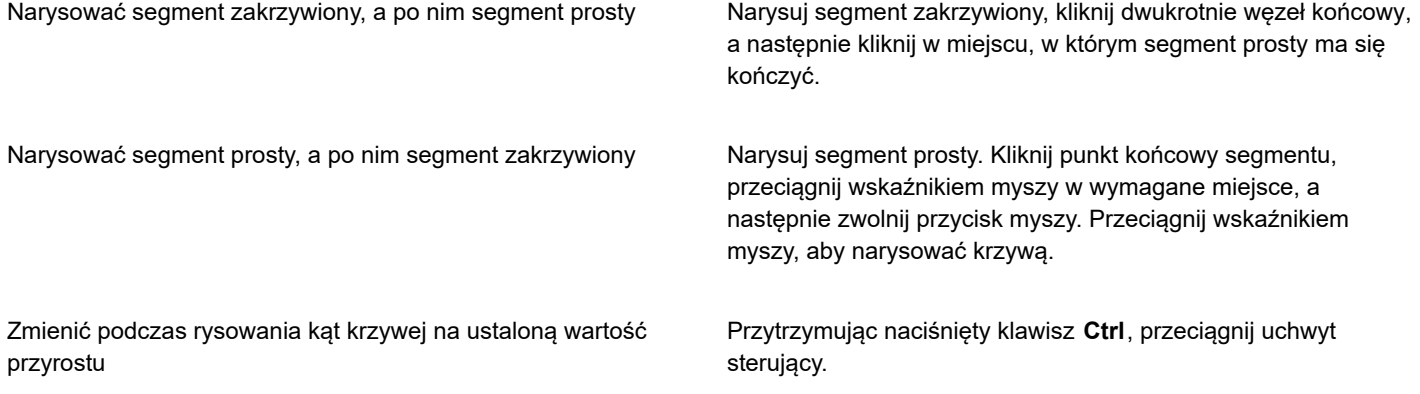

#### **Aby narysować linię za pomocą narzędzia Pisak**

- **<sup>1</sup>** W przyborniku kliknij narzędzie **Pisak** .
- **2** Wykonaj jedną z następujących czynności:
	- Aby narysować segment zakrzywiony, kliknij w miejscu, w którym ma się znaleźć pierwszy węzeł, a następnie przeciągnij uchwyt sterujący w miejsce, w którym ma się znaleźć następny węzeł. Zwolnij przycisk myszy, a następnie przeciągnij uchwyt sterujący, aby utworzyć wymaganą krzywą.
	- Aby narysować segment prosty, kliknij w miejscu, gdzie segment ma się zaczynać, a następnie kliknij w miejscu, gdzie ma się kończyć.

Można dodać dowolną liczbę segmentów, przełączając się między segmentami zakrzywionymi i prostymi. Więcej informacji na temat przełączania segmentów zakrzywionych i prostych można znaleźć w sekcji ["Aby narysować linię za pomocą narzędzia](#page-138-0) [Krzywe Beziera" na stronie 137.](#page-138-0)

**3** Kliknij dwukrotnie, aby zakończyć linię.

#### **Można również**

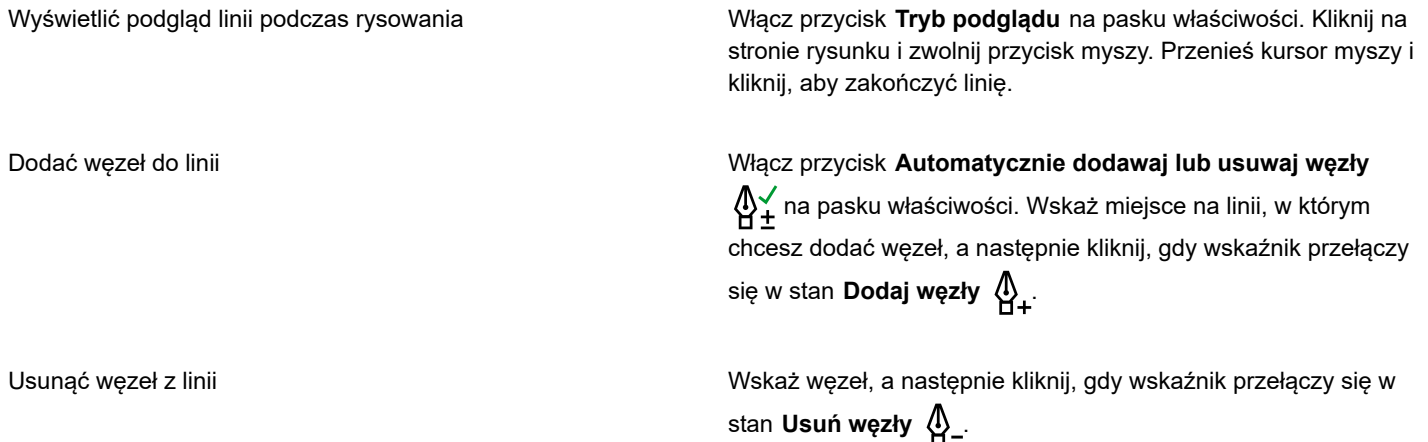

#### **Aby narysować linię b-sklejaną**

- **<sup>1</sup>** Kliknij narzędzie **Linia b-sklejana** w przyborniku.
- **2** Kliknij miejsce, w którym ma się rozpoczynać linia.
- **3** Kliknij, aby ustawić określoną liczbę punktów sterujących potrzebnych do ukształtowania linii. Punkty domyślnie są punktami pływającymi. Jednak podczas klikania można nacisnąć klawisz **V**, aby zamocować punkty sterujące.
- **4** Kliknij dwukrotnie, aby zakończyć linię.

#### **Można również**

Zmienić kształt linii za pomocą punktów sterujących Za pomocą narzędzia Kształt (vodecz linię i zmień położenie punktów kontrolnych, aby zmienić kształt linii.

#### **Można również**

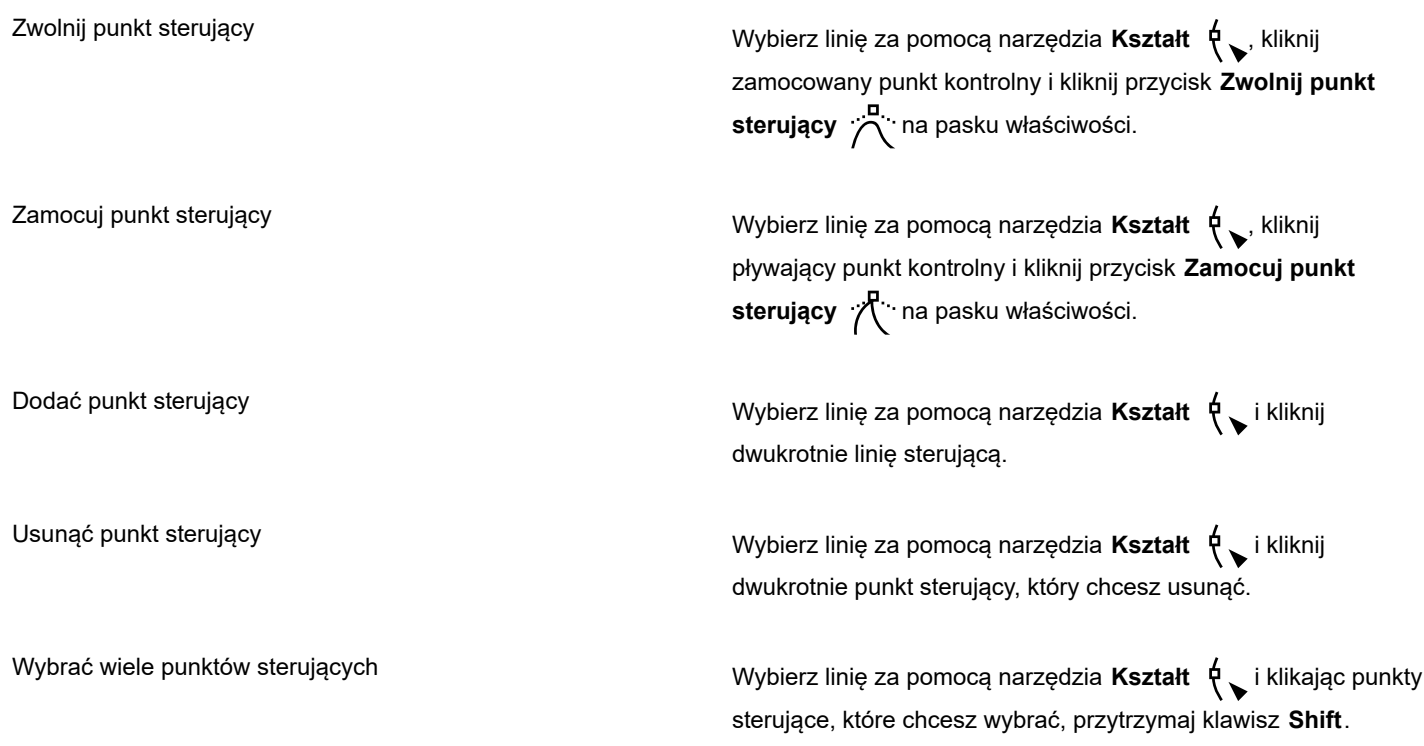

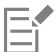

Dodając linię b-sklejaną poprzez wybranie pierwszego lub ostatniego punktu sterującego, zamocowany punkt sterujący podczas rysowania nowej części linii jest automatycznie zmieniany w pływający punkt sterujący.

## $\subseteq\leq$

Punkty sterujące można również dodawać podczas rysowania linii b-sklejanej, naciskając klawisz **Spacja** zamiast klikania.

#### **Aby narysować krzywą za pomocą narzędzia Krzywa z 3 punktów**

- **<sup>1</sup>** W przyborniku kliknij narzędzie **Krzywa z 3 punktów** .
- **2** Kliknij miejsce, w którym ma się zaczynać linia i przeciągnij do miejsca, w którym ma się kończyć.
- **3** Zwolnij przycisk myszy, a następnie kliknij miejsce, w którym ma się znaleźć środek krzywej.

#### **Można również**

Narysować krzywą kolistą Podczas przeciągania przytrzymaj naciśnięty klawisz **Ctrl** .

Narysować krzywą symetryczną Podczas przeciągania przytrzymaj klawisz **Shift**.

*Przykłady krzywych od lewej do prawej: Dowolny kształt, okrągła, symetryczna.*

#### **Aby ustawić opcje narzędzi Rysunek odręczny i Krzywe Beziera**

- **1** Kliknij kolejno pozycje **Narzędzia Opcje Narzędzia**.
- **2** W lewym oknie okna dialogowego kliknij **Rysunek odręczny**/**Krzywe Beziera**.
- **3** Przesuń suwak **Wygładzanie krzywych odręcznych**, aby ustawić domyślną gładkość krzywych.

Wyższe wartości powodują tworzenie gładszych krzywych.

- **4** Określić wartość w dowolnym z następujących pól:
	- **Próg narożnika** do ustawienia wartości, przy której węzeł narożnika zmienia się z ostrego w gładki
	- **Próg linii prostej** do ustawienia wartości, przy której linia odchodzi od prostoliniowości, ale wciąż jest traktowana jako linia prosta
	- **Łączenie automatyczne** do ustawienia odległości, w jakiej muszą się znajdować dwa węzły końcowe aby mogły zostać połączone automatycznie, tworząc zamkniętą krzywą

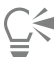

Dwukrotne kliknięcie narzędzia **Rysunek odręczny** lub powoduje wyświetlenie strony **Rysunek odręczny/Krzywe Beziera** w oknie dialogowym **Opcje**.

#### **Aby ukryć prostokąt ograniczający podczas używania narzędzi krzywej**

- **1** W przyborniku kliknij jedno z następujących narzędzi krzywej:
	- **• Rysunek odręczny,**
	- **• Linia z 2 punktów,**
	- **• Krzywe Beziera,**
	- **• Środki artystyczne**
	- **• Pióro**
	- **• Linia b-sklejana**
	- **• Łamana,**
	- **• Krzywa z 3 punktów.**

**2** Kliknij przycisk **Prostokąt ograniczający**  $\frac{1}{2}$  na pasku właściwości.

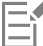

Ukrycie prostokąta ograniczającego podczas pracy z narzędziami krzywej powoduje ukrycie tego prostokąta w przypadku korzystania z wszystkich narzędzi krzywej. Na przykład ukrycie prostokąta ograniczającego podczas używania narzędzia **Rysunek odręczny** powoduje, że prostokąt nie jest wyświetlany również po wybraniu narzędzia **Krzywe Beziera**.

Możesz również ukryć prostokąt ograniczający klikając **Narzędzia Opcje CorelDRAW**, klikając **Pokaż** a następnie zaznaczając pole wyboru **Ukryj prostokąt ograniczający dla narzędzia Krzywa.**

### <span id="page-142-0"></span>**Rysunek równoległy**

 $\subseteqq\infty$ 

Tryb Rysunek równoległy umożliwia jednoczesne rysowanie wielu krzywych równoległych podczas kontroli odległości między nimi. Ponadto można ustawić odległość między linią pierwotną a linią równoległą, określając wartość lub przeciągając w dokumencie.

CorelDRAW umożliwia utworzenie jednej lub wielu linii równoległych oraz wyświetlać ich podgląd podczas rysowania. Aby skupić się na linii pierwotnej, można ukryć podgląd. Można także dodać linie równoległe do linii istniejącej.

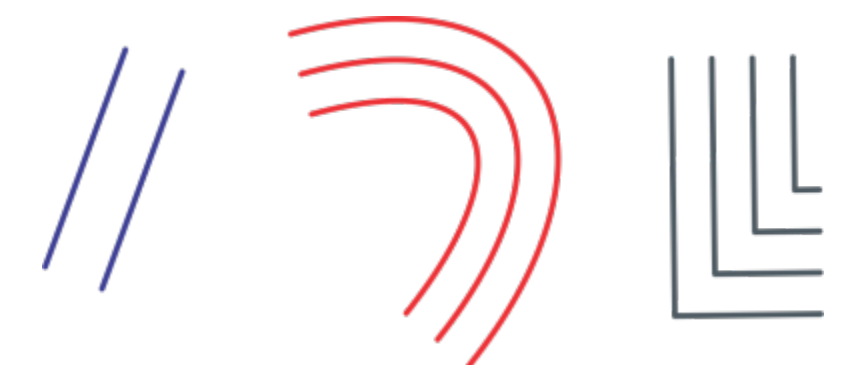

Od lewej do prawej: Rysowanie równoległe przy użyciu narzędzi Linia z 2 punktów, Krzywa z 3 punktów i Pisak

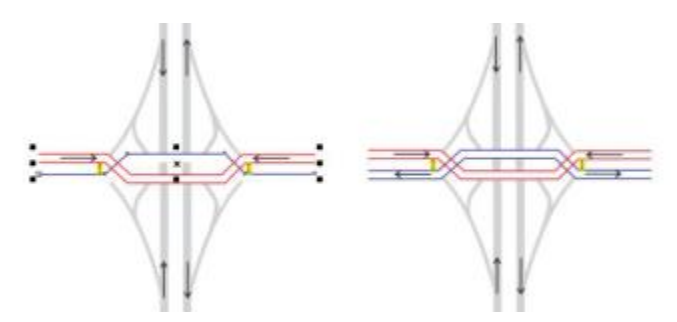

*Krzywe równoległe można rysować jednocześnie.*

Tryb rysowania równoległego jest dostępny dla następujących narzędzi:

- **Linia z 2 punktów**
- **Łamana,**
- **Krzywa z 3 punktów**
- **Pióro**
- **Krzywe Beziera**  $\boldsymbol{\mu}$
- **Rysunek odręczny**
- **• Linia b-sklejana**

#### **Rysowanie linii równoległych**

- **1** Kliknij narzędzie krzywej.
- **2** Na pasku właściwości kliknij przycisk **Rysunek równoległy c** ...
- **<sup>3</sup>** Na pasku narzędzi **Rysunek równoległy** kliknij przycisk **Linie równoległe** . Aby określić liczbę linii równoległych do dodania, wpisz wartość w polu **Liczba linii**.
- **4** Narysuj linię.

#### **Można również**

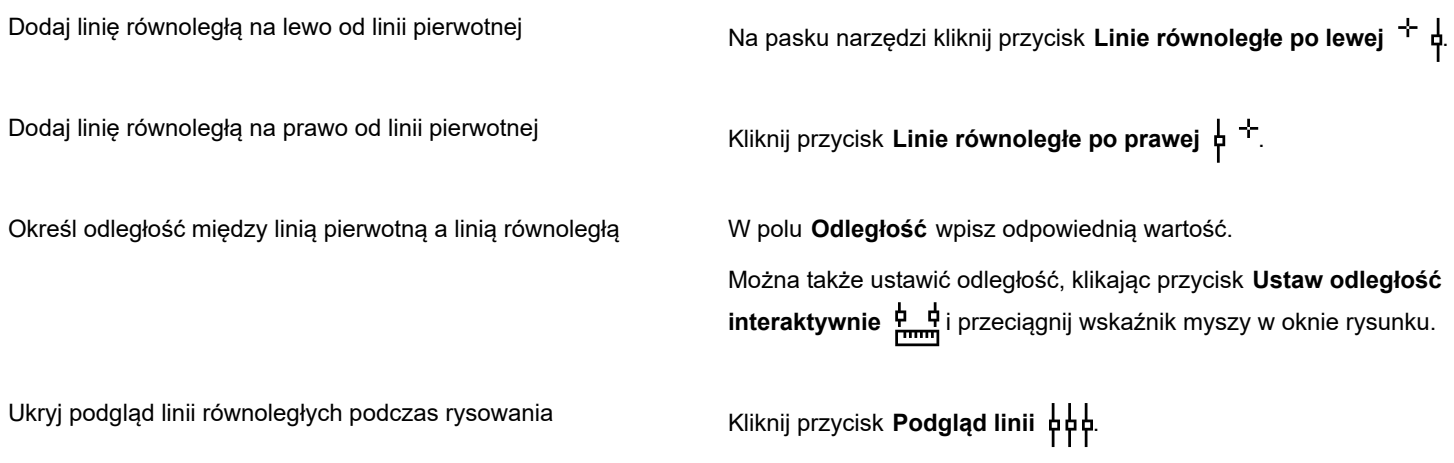

## Ū₹

Można także wyświetlić pasek narzędzi **Rysunek równoległy**, klikając kolejno **Okno Paski narzędzi Rysunek równoległy**.

#### **Dodawanie linii równoległych do linii istniejącej**

- **1** Kliknij linię, używając narzędzia **Wskaźnik**.
- **2** Na pasku właściwości kliknij przycisk **Rysunek równoległy c** ...
- **3** Na pasku narzędzi **Rysunek równoległy** określ żądane ustawienia.
- **<sup>4</sup>** Kliknij przycisk **Utwórz z zaznaczonych** .
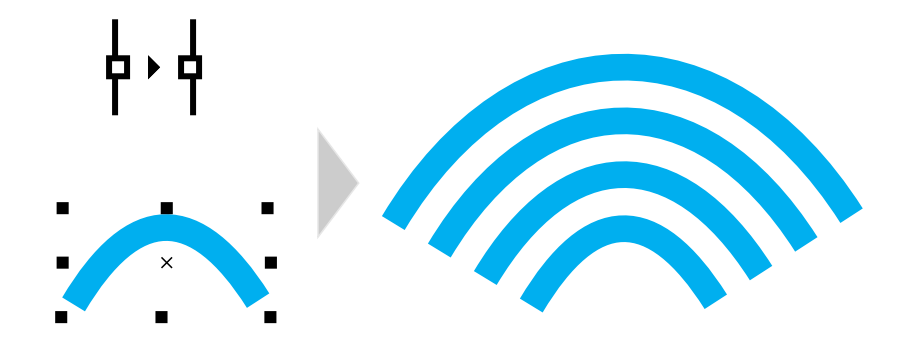

*Dodawanie krzywych równoległych do wybranej krzywej*

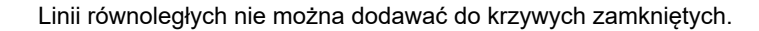

### **Linie kaligraficzne i linie z wzorca**

E

Program CorelDRAW umożliwia symulowanie efektu pióra kaligraficznego w trakcie rysowania linii. Linie kaligraficzne mają różną grubość w zależności od kierunku linii i kąta stalówki pióra. Linie kaligraficzne wyświetlane są domyślnie jako kształty zamknięte rysowane ołówkiem. Grubość linii kaligraficznej można kontrolować, zmieniając kąt linii rysowanej w stosunku do wybranego [kąta](#page-1005-0) [kaligrafowania.](#page-1005-0) Na przykład, gdy rysowana linia jest prostopadła do kąta kaligrafowania, ma ona maksymalną grubość określoną przez szerokość pióra. Natomiast linie rysowane pod kątem kaligrafowania mają bardzo małą lub włosową szerokość.

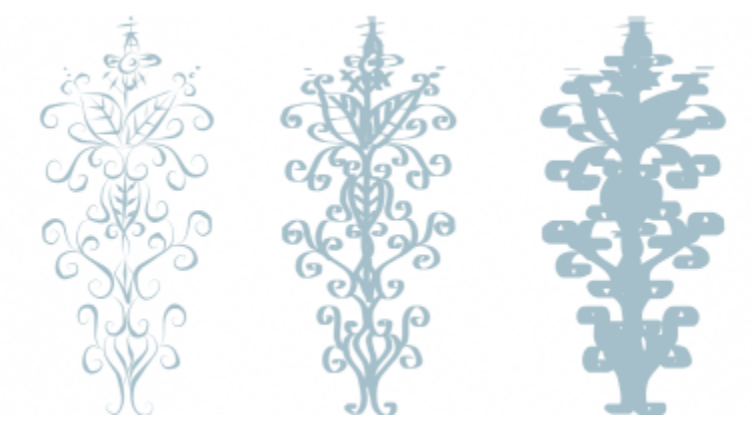

*Pióro kaligraficzne umożliwia rysowanie linii o różnych grubościach.*

Program CorelDRAW umożliwia tworzenie linii czułych na nacisk o różnych grubościach. Więcej informacji można znaleźć w sekcji ["Pociągnięcia pędzla i wejście rysika" na stronie 163.](#page-164-0)

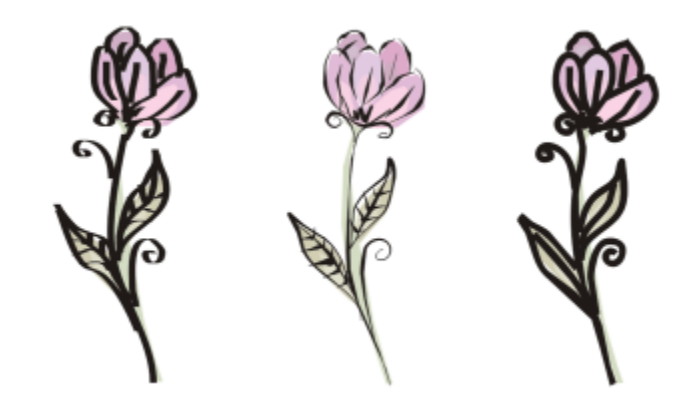

*Kwiat narysowany za pomocą trzech różnych linii z grupy środków artystycznych: linii kaligraficznych (po lewej), linii o różnych grubościach rysowanych pisakiem czułym na nacisk (w środku) oraz linii płaskich z wzorca (po prawej).*

Program CorelDRAW zawiera zestaw wzorców linii, które umożliwiają tworzenie grubych pociągnięć o różnych kształtach. Po narysowaniu linii kaligraficznej lub wykorzystaniu linii z wzorca można do niej zastosować [wypełnienie,](#page-1020-0) tak jak w przypadku dowolnego innego obiektu. Informacje na temat stosowania wypełnień można znaleźć w sekcji ["Wypełnienia" na stronie 417.](#page-418-0)

### **Aby narysować linię kaligraficzną**

- **1** W przyborniku kliknij narzędzie **Środki artystyczne**  $\bigcap$ ,
- **2** Kliknij przycisk **Kaligrafia**  $\bigoplus$  na pasku właściwości.
- **3** Wpisz wartość w polu **Kąt kaligrafowania** na pasku właściwości.
- **4** Przeciągaj wskaźnik aż do uzyskania żądanego kształtu linii.

### **Można również**

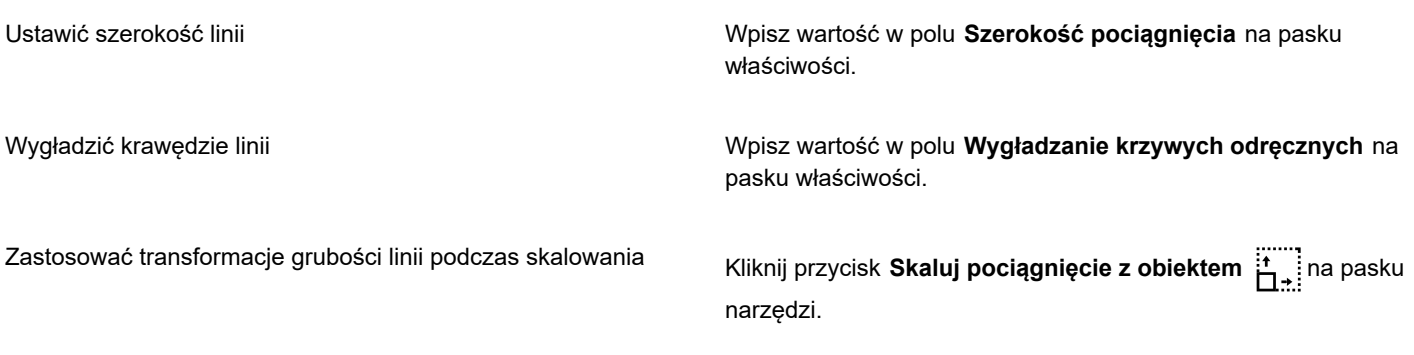

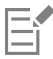

Ustawiona szerokość to maksymalna szerokość linii. Rzeczywista szerokość linii wynika ze stosunku kąta rysowanej linii do kąta kaligrafowania.

### **Aby narysować linię z wzorca**

- **<sup>1</sup>** W przyborniku kliknij narzędzie **Środki artystyczne** .
- **2** Kliknij przycisk **Wzorzec**  $\frac{1}{2}$  na pasku właściwości.
- **3** Wybierz linię z wzorca na liście **Wzorzec pociągnięcia**.
- **4** Przeciągaj wskaźnik aż do uzyskania żądanego kształtu linii.

| Ustawić szerokość linii                                    | Wpisz wartość w polu Szerokość pociągnięcia na pasku<br>właściwości.                     |
|------------------------------------------------------------|------------------------------------------------------------------------------------------|
| Wygładzić krawedzie linii                                  | Wpisz wartość w polu Wygładzanie krzywych odręcznych na<br>pasku właściwości.            |
| Zastosować transformacje grubości linii podczas skalowania | Kliknij przycisk Skaluj pociągnięcie z obiektem $\overline{H_{+}}$ na pasku<br>narzedzi. |

 $\subseteq\leq$ 

Linie z wzorca można również wybrać za pomocą okna dokowanego **Środki artystyczne**. **Okno** dokowane możesz otworzyć klikając **Efekty Środki artystyczne**.

### **LiveSketch**

Nowe narzędzie **LiveSketch** zapewnia prostotę i szybkość szkicowania odręcznego w połączeniu z inteligentnym dostosowaniem pociągnięć i rysunkiem wektorowym. W trakcie szkicowania program CorelDRAW analizuje właściwości, tymczasową kolejność i bliskość [pociągnięć wejściowych](#page-1011-0), koryguje je i przekształca w [krzywe Béziera.](#page-1007-0)

Narzędzie **LiveSketch**, doskonałe dla szybkich szkiców i rysunków, przyspiesza przepływ pracy i pozwala skupić się na procesie twórczym. Zamiast zajmować się węzłami i uchwytami oraz przełączać się między narzędziami, możesz dać upust kreatywności, uzyskując żądany rezultat szybko i skutecznie. Nie musisz już skanować ani trasować szkiców. Możesz od razu szkicować koncepcje i pomysły projektowe przy użyciu krzywych wektorowych.

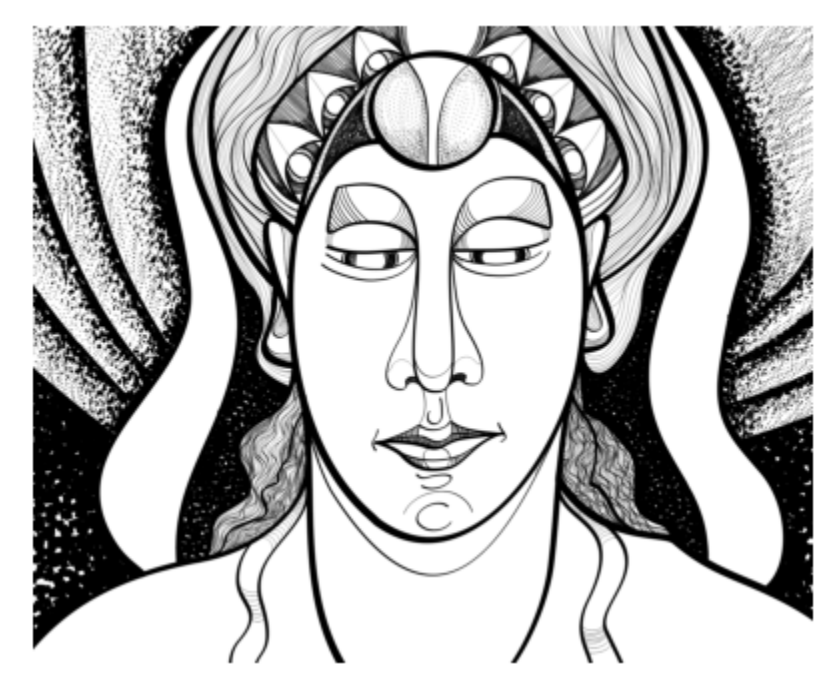

*Niezależnie od tego, czy dysponujesz doskonałymi umiejętnościami szkicowania, czy też dopiero uczysz się szkicować, program CorelDRAW może dostosować Twoje pociągnięcia i pomóc Ci szybciej przekształcać pomysły z wyobraźni w rzeczywistość. Ilustracja Andrew Stacey.*

CorelDRAW obsługuje większość popularnych stylów rysowania: dyskretnie nakładające się pociągnięcia, pociągnięcia zagięte (wykonywane do przodu i do tyłu, nakładającymi się liniami), bazgroły (krótkie odcinki rysowane szybko jedna po drugiej, tworzące długie linie i duże formy).

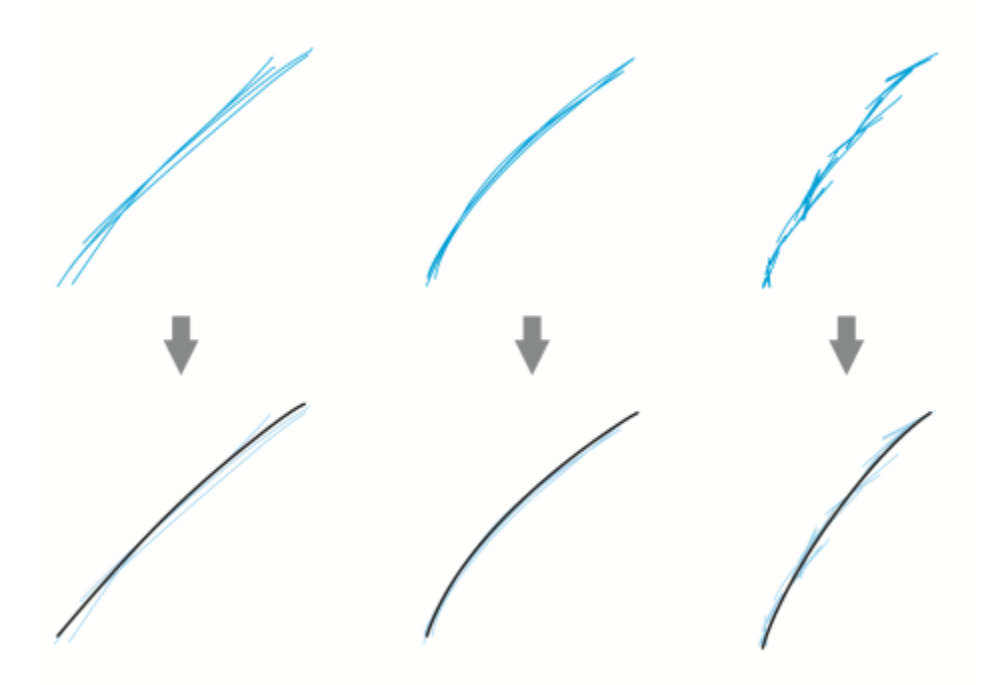

*Pociągnięcia przed korektą (u góry) i po korekcie pociągnięć (u dołu): dyskretnie nakładające się pociągnięcia (po lewej), pociągnięcia zagięte (w środku), bazgroły (po prawej)*

Aby maksymalnie wykorzystać narzędzie **LiveSketch**, skorzystaj z rysika i dostosuj program CorelDRAW do swojego stylu szkicowania.

Możesz określić czas aktywowania korekty pociągnięć po wykonaniu jednego pociągnięcia lub większej ich liczby. Na przykład w przypadku ustawieniu czasomierza na jedną sekundę i wykonaniu kilku pociągnięć funkcja korekty pociągnięć zostanie aktywowana jedną sekundę po zakończeniu rysowania. Czasomierz tworzy tymczasowe okno, w którym wykonywane dyskretne pociągnięcia są analizowane i przekształcane w krzywe. Zachęcamy do eksperymentowania z zegarem, aby znaleźć ustawienie najlepiej dopasowane do szybkości i stylu szkicowania. W przypadku korzystania z kilku mniejszych pociągnięć w celu utworzenia większej linii, ustaw krótki czas opóźnienia, aby od razu utworzyć krzywe i uzyskać kadencję szkicowania. Możesz także zwiększyć czas opóźnienia do 5 sekund i skorzystać z podglądu na żywo, aby wyświetlić [pociągnięcia wejściowe](#page-1011-0) i przetwarzać je. Ustawienie dłuższego okresu opóźnienia daje też więcej czasu na manipulowanie liniami.

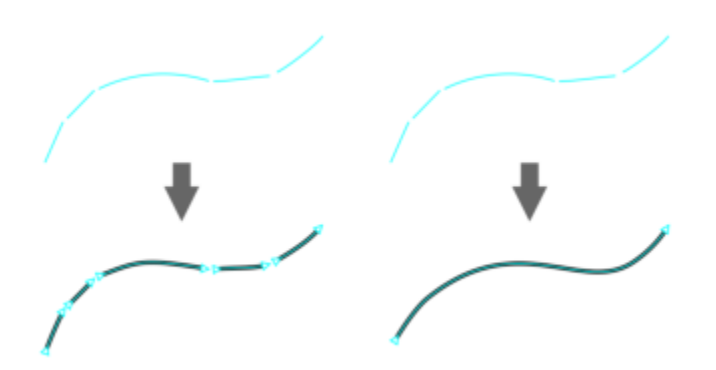

*W przypadku ustawienia czasomierza na 0 milisekund (po lewej) kolejne pociągnięcia są przekształcane w dyskretne krzywe. W przypadku ustawienia czasomierza na 1 sekundę (po prawej) kolejne pociągnięcia są łączone w jedną krzywą.*

Można zresetować czasomierz i skorygować pociągnięcia przed upływem określonego czasu. Można także usunąć pociągnięcia przed ich skorygowaniem.

W miarę wykonywania kompozycji można podjąć decyzję o ponownym narysowaniu istniejących linii, aby zmienić ich pozycję i kształt lub po prostu dopracować je. Program CorelDRAW pozwala na modyfikowanie istniejących krzywych poprzez uwzględnianie ich w szkicu jako nowe [pociągnięcia wejściowe](#page-1011-0). Można określić szerokość obszaru edytowalnego wokół wcześniej narysowanych krzywych. Podczas szkicowania w obrębie tego obszaru istniejące krzywe są przetwarzane wraz z innymi pociągnięciami wejściowymi i podlegają ponownej korekcie; podczas szkicowania poza określoną odległością pociągnięcia wejściowe są dodawane jako nowe obiekty,

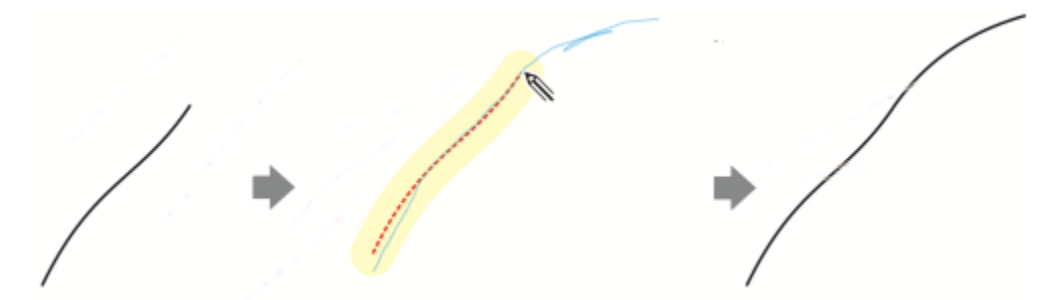

*Istniejące pociągnięcie (po lewej); nowe pociągnięcie (w kolorze niebieskim) jest tworzone w pobliżu istniejącej krzywej (w środku); istniejące pociągnięcie zostaje wydłużone i skorygowane (po prawej).*

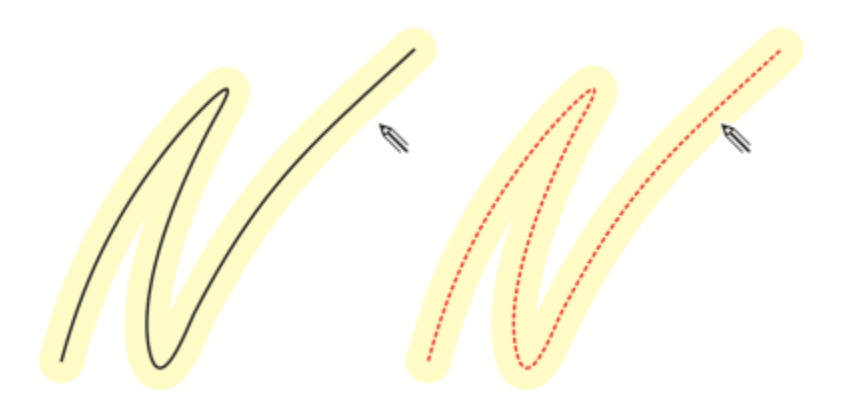

*Podczas przemieszczania wskaźnika w obrębie edytowalnego obszaru istniejącej krzywej zostaje ona wyróżniona celem wskazania, że podlega modyfikacji.*

Chcąc naszkicować bardzo blisko istniejących linii lub narysować na pociągnięciach, aby je wzmocnić, można tymczasowo lub stale wyłączyć korektę pociągnięć opartą na bliskości, przez co pociągnięcia będą dodawane jako oddzielne obiekty.

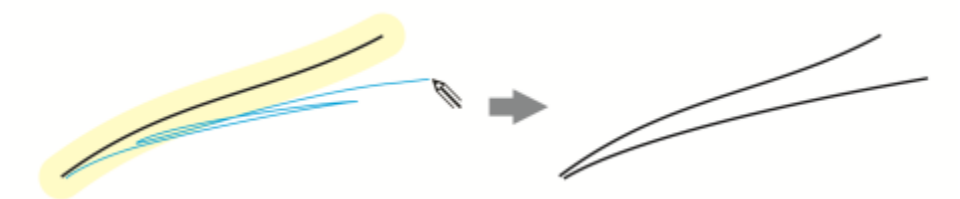

*Wyłącz grupowanie pociągnięć oparte na bliskości, aby pociągnięcia pozostały odrębnymi obiektami.*

W przypadku włączenia istniejącej krzywej do szkicu otrzymana krzywa dziedziczy właściwości krzywej istniejącej.

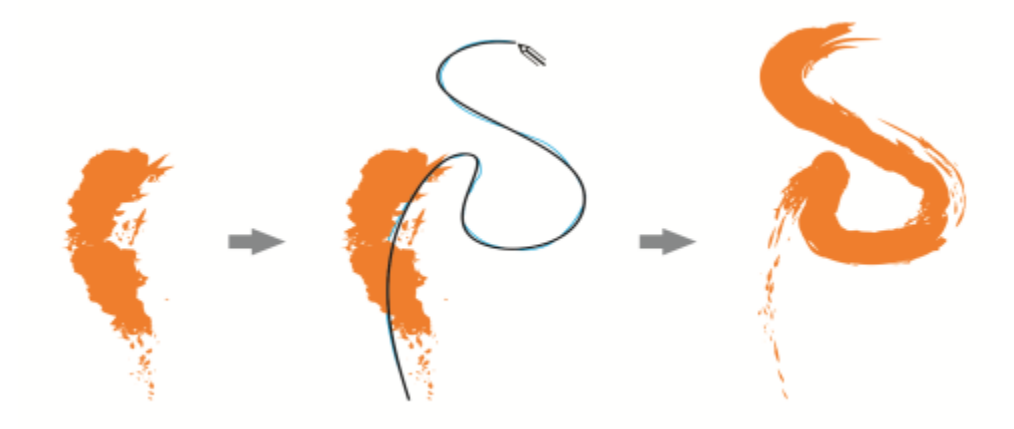

*Krzywa utworzona przy użyciu narzędzia Środki artystyczne (po lewej); Nowe pociągnięcie narysowane przy użyciu narzędzia LiveSketch znajduje się poniżej progu bliskości istniejącego pociągnięcia (w środku); uzyskane pociągnięcie dziedziczy właściwości istniejącej krzywej (po prawej).*

Niekiedy może pojawić się konieczność zdefiniowania całego obszaru kształtu lub obiektu za pomocą jednej krzywej. Może jednak pojawić się trudność z utrzymaniem gładkich linii na dużej odległości albo w całej długiej krzywej bez odrywania rysika od tabletu lub zwalniania przycisku myszy. CorelDRAW może pomóc uzyskać linie ciągłe, tworząc jednolitą krzywą z pociągnięć rysowanych w obrębie określonego przedziału czasowego.

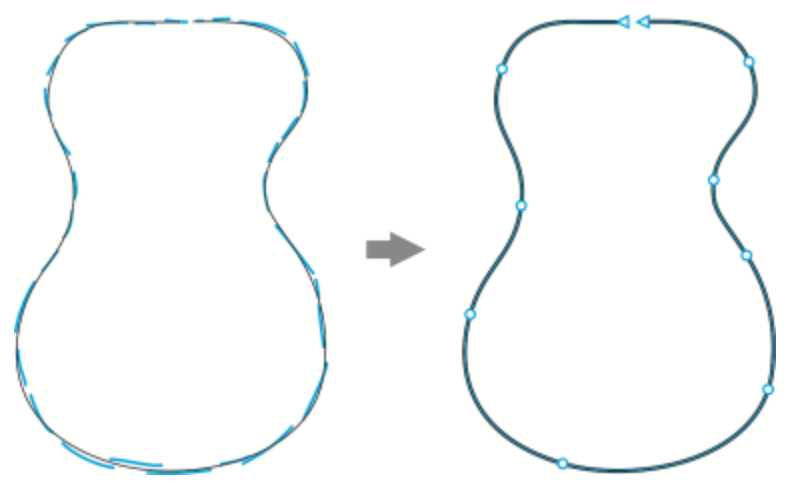

*Przykład obiektu utworzonego z pociągnięć połączonych w jedną krzywą.*

Należy pamiętać, że program CorelDRAW przetwarza tylko pociągnięcia wejściowe utworzone w określonym czasie opóźnienia, dlatego może pojawić się konieczność dostosowania czasomierza w zależności od tempa szkicowania.

W miarę pojawiania się kolejnych szkiców, gdy zaczyna się poprawiać dokładność i wygląd linii, może wystąpić potrzeba wymazania istniejących krzywych lub ich części. Można łatwo przełączyć się na tryb wymazywania, odwracając rysik (jeśli rysik jest wyposażony w końcówkę z gumką), a następnie wrócić do trybu szkicowania, odwracając go ponownie. Pamiętaj, że w przypadku wybrania krzywej usuwane są tylko części tej krzywej. Jeśli chcesz usunąć dowolną część swojego rysunku, upewnij się, że usunięto zaznaczenie wszystkich obiektów przed użyciem gumki rysika. Informacje na temat usuwania zaznaczenia obiektów można znaleźć w sekcji ["Aby](#page-292-0) [usunąć zaznaczenie obiektów" na stronie 291.](#page-292-0) Jeśli dany rysik nie jest wyposażony w gumkę lub używasz myszy, krzywe można usuwać przy użyciu narzędzia Gumka. Więcej informacji na temat usuwania krzywych Béziera można znaleźć w sekcji ["Aby wymazać](#page-233-0) [obszar obrazu" na stronie 232.](#page-233-0)

Domyślnie w programie CorelDRAW podczas rysowania pokazywany jest obraz skorygowanego pociągnięcia. Jeśli uznasz podgląd na żywo za zbyt rozpraszający, możesz go ukryć.

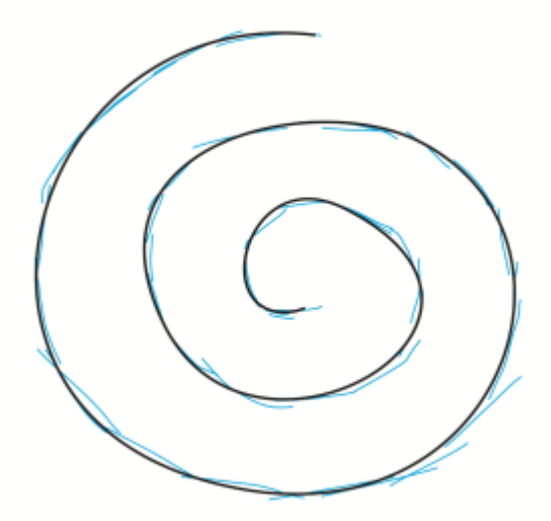

*W trybie podglądu w programie CorelDRAW wyświetlane jest skorygowane pociągnięcie (kolor czarny) przed upływem czasu opóźnienia i przetworzeniem pociągnięć wejściowych (kolor niebieski).*

Można kontrolować stopień wygładzania stosowanego do krzywych.

### **Aby szkicować przy użyciu narzędzia LiveSketch**

- **<sup>1</sup>** W przyborniku kliknij narzędzie **LiveSketch** .
- **2** Na pasku właściwości skoryguj dowolne ustawienia.
- **3** Zacznij szkicować w oknie dokumentu.

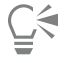

Można także uzyskać dostęp do narzędzia LiveSketch (Można ciskając klawisz S na klawiaturze.

### **Aby ustawić opóźnienie przed skorygowaniem pociągnięć wejściowych**

• Przesuń suwak **Czasomierz**.

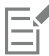

Domyślnie opóźnienie wynosi 1000 milisekund, czyli 1 sekundę. Minimalne opóźnienie wynosi 0 milisekund, maksymalne — 5 sekundy.

Kliknięcie innego narzędzia przez upływem określonego czasu opóźnienia powoduje zastosowanie korekty pociągnięć.

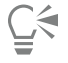

Naciśnij klawisz **Enter** , aby zresetować czasomierz i skorygować pociągnięcia przed upływem czasu opóźnienia. Naciśnij klawisz **Esc**, aby usunąć pociągnięcie wejściowe przed skorygowaniem.

Ustawienie dłuższego okresu opóźnienia daje więcej czasu na manipulowanie liniami.

### **Aby ponownie skorygować istniejącą krzywą**

- **1** Kliknij przycisk przełączania Włącz krzywe (w na pasku właściwości, aby go włączyć.
- **2** Przesuń suwak **Odległość od krzywej**, aby ustawić odległość, w której istniejące krzywe są włączane do szkicu jako nowe pociągnięcia wejściowe.
- **3** Naszkicuj na istniejącym pociągnięciu, aby je zmodyfikować.

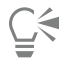

Aby tymczasowo wyłączyć korektę pociągnięć opartą na bliskości, przytrzymaj klawisz **Shift** i wykonaj jedno pociągnięcie lub kilka pociągnięć.

Aby na stałe wyłączyć korektę pociągnięć opartą na bliskości, kliknij przycisk przełączania **Włącz krzywe (رِّرْ** właściwości.

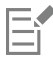

Domyślnie próg odległości to 5 pikseli. Wartość minimalna wynosi 0 pikseli, maksymalna — 40 pikseli.

### **Aby utworzyć jedną krzywą z pociągnięć**

- **1** Kliknij przycisk Utwórz jedną krzywą  $\searrow$ na pasku właściwości, aby zezwolić na przekształcenie [pociągnięć wejściowych](#page-1011-0) w jedną linię ciągłą.
- **2** Zacznij szkicować w oknie dokumentu.

E

Aby uzyskać najlepsze rezultaty, ustaw dłuższy czas opóźnienia. Program CorelDRAW przetwarza tylko pociągnięcia mieszczące się w określonym czasie opóźnienia.

### **Aby wymazać krzywą**

**1** Wykonaj zadanie opisane w poniższej tabeli.

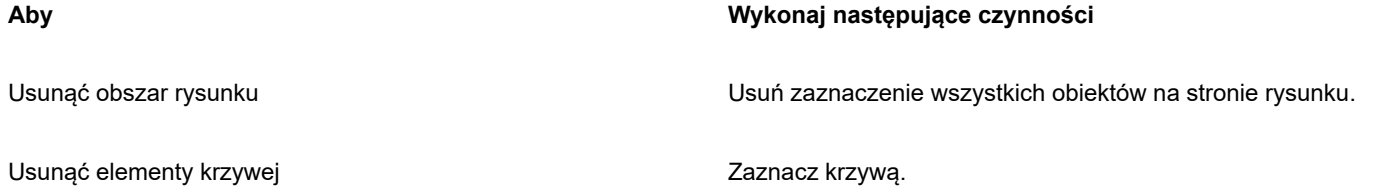

**Uwaga:** Domyślnie zaznaczona jest ostatnia krzywa narysowana przed podniesieniem rysika z tabletu.

**2** Odwróć rysik, aby automatycznie przełączyć się do trybu wymazywania, i wymaż niechciane obszary.

### ⊆₹

Aby wymazać krzywą lub części krzywej, jeśli rysik nie jest wyposażony w końcówkę z gumką lub przy korzystaniu z myszy, zaznacz krzywą, kliknij narzędzie Gumka | w przyborniku i przeciągnij myszą obszar do wymazania.

Można zmienić rozmiar i kształt końcówki gumki. Informacje na ten temat można znaleźć w sekcji ["Aby wymazać obszar](#page-233-0) [obrazu" na stronie 232.](#page-233-0)

### **Aby pokazać lub ukryć podgląd otrzymanej krzywej**

Kliknij przycisk **Tryb podglądu** (o na pasku właściwości.

### **Aby kontrolować gładkość krzywej**

• Wpisz wartość w polu **Wygładzanie krzywych** na pasku właściwości.

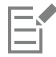

Wyższe wartości powodują tworzenie gładszych krzywych.

### <span id="page-152-0"></span>**Formatowanie linii i konturów**

Linie są traktowane tak samo, jak kontury kształtów zamkniętych, takich jak elipsy i wielokąty. W niektórych programach kontury są znane jako pociągnięcia lub grube linie.

Wygląd linii i [konturów](#page-1006-0) można zmienić za pomocą elementów sterujących dostępnych w sekcji **Kontur** okna dokowanego **Właściwości obiektu**, w oknie dialogowym **Pióro konturu** i na pasku właściwości. Na przykład można określić kolor, szerokość i styl linii oraz konturów. Linie z wzorca dostępne w programie CorelDRAW są ciągłe lub przerywane.

### **Narożniki i punkty końcowe**

Można wybrać styl narożników, określając w ten sposób kształt narożników w liniach, a także wybrać styl zakończeń, aby zmienić wygląd punktów końcowych linii.

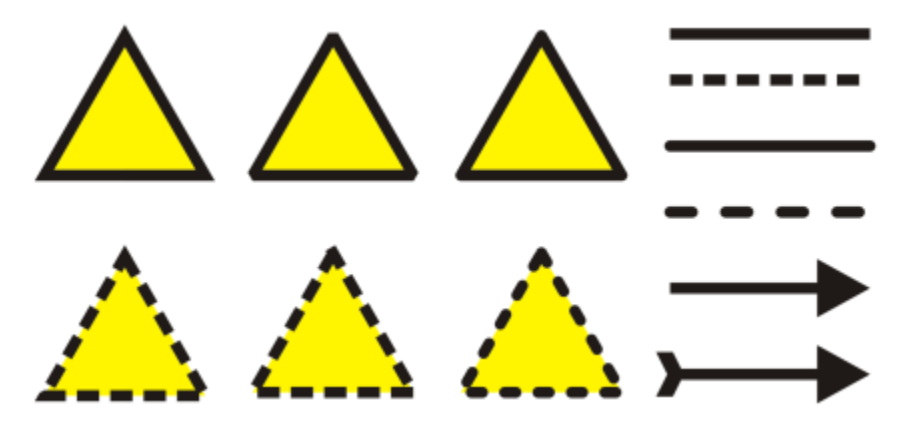

*W górnym i dolnym rzędzie trójkątów zastosowano różne style narożników. Do linii w prawym górnym rogu zastosowano różne zakończenia. Do linii w prawym dolnym rogu zastosowano strzałki.*

W przypadku linii przerywanych i konturów opcja **Przerwy domyślne** stosuje przerwy wzdłuż linii i konturów bez żadnych korekt w narożnikach i punktach końcowych. Jednakże można kontrolować wygląd przerw w obszarach końcowych i narożnych przy użyciu dwóch dodatkowych opcji. Opcja **Wyrównaj przerwy** wyrównuje przerwy z punktami końcowymi i narożnymi, w związku z czym nie występują puste miejsca w narożnikach oraz na początku i końcu linii lub konturu. Opcja **Przerwy stałe** tworzy przerwy o stałej długości w punktach końcowych i narożnych.

### **Limit złącza ostrego**

Można ustawić limit złącza ostrego, aby określić kształt narożników w obiektach zawierających linie stykające się pod kątem ostrym. Narożniki o kątach przekraczających limit złącza ostrego mają kształt ostry, a narożniki o kątach poniżej tego limitu są fazowane (ścinane).

### **Ustawienia Za wypełnieniem, Skaluj z obiektem i Nadrukowanie konturu**

Domyślnie kontur jest stosowany na wierzchu wypełnienia obiektu, ale można zastosować go za wypełnieniem, tak aby wypełnienie zakrywało kontur. Można także powiązać grubość konturu z rozmiarem obiektu, tak aby kontur zwiększał się w przypadku zwiększania obiektu oraz zmniejszał przy jego zmniejszaniu. Ponadto można ustawić drukowanie konturu na kolorach leżących poniżej bez usuwania ich podczas wydruku.

### **Położenie konturu**

Można określić położenie konturu, umieszczając go wewnątrz lub na zewnątrz obiektu albo wyśrodkowując go tak, aby w równym stopniu nakładał się na wewnętrzną i zewnętrzną część obiektu. Skutki pozycjonowania konturu są lepiej widoczne w przypadku konturów o dużej grubości.

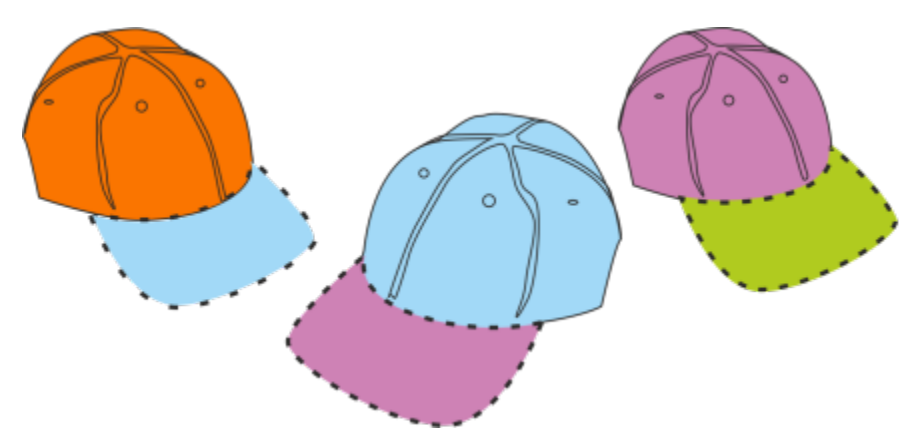

*Można określić położenie konturu. Opcje położenia konturu od lewej do prawej: na zewnątrz, wyśrodkowany i wewnątrz.*

### **Style linii i kontury kaligraficzne**

Można tworzyć niestandardowe style linii oraz edytować dostępne style linii z wzorca.

Dodatkowo można tworzyć wykresy kaligraficzne. Kontur kaligraficzny ma różną grubość, dzięki czemu powstaje efekt rysunku odręcznego.

### **Domyślne właściwości linii i konturów**

Domyślne właściwości linii i konturu każdego nowo rysowanego obiektu są następujące:

- kolor czarny,
- linia ciągła,
- kwadratowy styl narożników i zakończeń,
- kontur wyśrodkowany,
- niestosowanie strzałek,
- stosowanie konturu na wypełnieniu obiektu,
- brak powiązania konturu z rozmiarem obiektu.

Jednak w każdej chwili można zmienić dowolne z domyślnych właściwości linii i konturu.

#### **Kontury cięcia**

Aby utworzyć kontur cięcia dla takich urządzeń, jak plotery, wycinarki folii winylowej i drukarki wycinające, należy najpierw przypisać odpowiedni wstępnie zdefiniowany kolor (zazwyczaj CutContour), określony przez producenta urządzenia.

Należy pamiętać, że kontury cięcia nie są drukowane, jeśli zostaną zidentyfikowane przez urządzenie RIP lub drukarkę wycinającą. Jeśli chcesz, aby kontury były drukowane, kliknij kolejno **Obiekt Kształtowanie Granice**. Więcej informacji można znaleźć w sekcji ["Aby utworzyć granicę wokół zaznaczonych obiektów" na stronie 298.](#page-299-0)

### **Aby zmienić kolor linii lub konturu**

- **1** Wybierz linię lub obiekt z konturem.
- **2** Kliknij prawym przyciskiem myszy kolor na ekranowej palecie kolorów.

### **Aby określić ustawienia linii i konturów**

- **1** Zaznacz obiekt.
- **2** Kliknij kolejno **Okno Okna dokowane Właściwości**.
- **3** W sekcji **Kontur** wpisz wartość w polu **Szerokość**. Jeśli sekcja **Kontur** nie jest wyświetlana, kliknij pozycję **Kontur**. Jeśli chcesz zmienić kolor, otwórz selektor kolorów i wybierz kolor.
- **4** Wybierz styl linii w polu **Styl**.

### **Można również**

Zmienić jednostki miary szerokości konturu Wybierz jednostkę miary z listy **Jednostki konturu**.

Ustawić kształt narożników Kliknij jeden z następujących przycisków:

- **Ostre narożniki** umożliwia utworzenie szpiczastych narożników.
- **\* Zaokrąglone narożniki**  $\mathbf{F}$  **–** umożliwia utworzenie zaokrąglonych narożników.

**\* Fazowane narożniki**  $\int_{0}^{2\pi}$  umożliwia utworzenie ściętych narożników.

*Narożniki od lewej do prawej: ostre, zaokrąglone i fazowane*

- **Nakrywka kwadratowa** umożliwia utworzenie kwadratowych kształtów końcowych.
- **Nakrywka okrągła** umożliwia utworzenie zaokrąglonych kształtów końcowych.

**Przedłużona nakrywka kwadratowa**  $m =$  **umożliwia** utworzenie kwadratowych kształtów końcowych, zwiększających długość linii.

*Zakończenia linii od lewej do prawej: Nakrywka kwadratowa, Przedłużona nakrywka kwadratowa i Nakrywka okrągła*

Kliknij jeden z następujących przycisków:

- Przycisk **Wyrównaj przerwy** wyrównuje przerwy z punktami końcowymi i narożnymi linii i konturów
- Przycisk **Przerwy stałe** tworzy przerwy o stałej
- długości w narożnikach i punktach końcowych. Przerwy te są o połowę krótsze niż pierwsza przerwa w deseniu linii przerywanej.

Wskazówka: Przycisk **Przerwy domyślne** , który jest domyślnie włączony, rozkłada przerwy równo wzdłuż linii lub konturu bez wprowadzania żadnych korekt.

#### Ustawić wygląd punktów końcowych otwartych ścieżek Kliknij jeden z następujących przycisków:

Kontrolować narożniki i punkty końcowe linii przerywanych i konturów

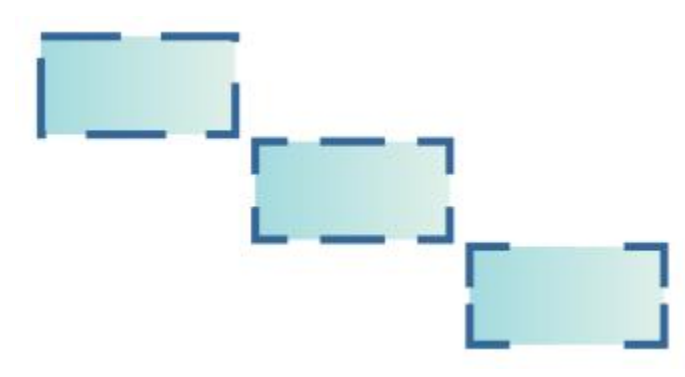

*Opcje linii kropkowanej od dołu do góry: Przerwy domyślne, Wyrówna przerwy iPrzerwy stałe*

Ustawić limit złącza ostrego dla linii stykających się pod kątem ostrym

#### Wpisz wartość w polu **Limit złącza ostrego**.

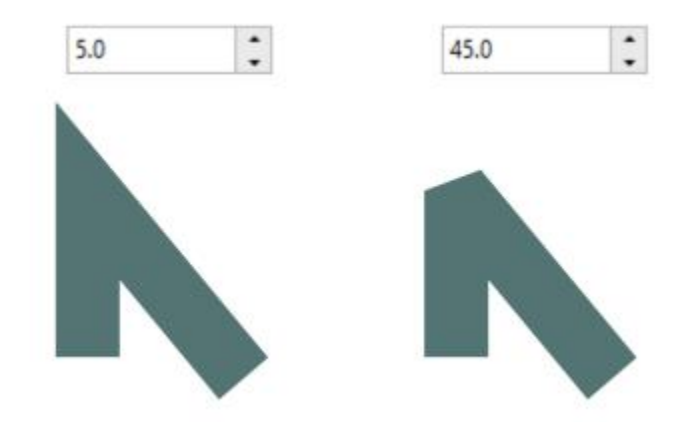

*Linie spotykają się pod tym samym kątem ostrym. Po lewej: Kąt przekracza limit złącza ostrego, tworząc narożnik ostry. Po prawej: Kąt nie przekracza limitu złącza ostrego, tworząc narożnik fazowany.*

Określić położenie konturu Kliknij jeden z następujących przycisków:

- **Kontur na zewnątrz i** kontur zostaje umieszczony na zewnątrz obiektu.
- **Kontur wyśrodkowany | | kontur zostaje umieszczony** wzdłuż krawędzi obiektu.
- **Kontur wewnątrz | Azian** kontur zostaje umieszczony wewnątrz obiektu.

Zastosować kontur za wypełnieniem obiektu Zaznacz pole wyboru **Za wypełnieniem**.

Jeśli to pole wyboru nie jest wyświetlane, kliknij przycisk strzałki w dolnej części sekcji **Kontur**.

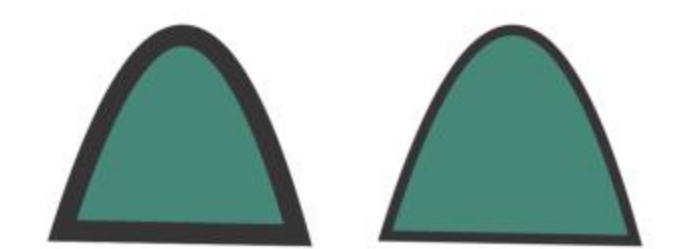

*Pole wyboru Za wypełnieniem jest wyłączone (po lewej) i włączone (po prawej).*

Powiązać grubość konturu z rozmiarem obiektu Zaznacz pole wyboru **Skaluj z obiektem**.

Jeśli to pole wyboru nie jest wyświetlane, kliknij przycisk strzałki w dolnej części sekcji **Kontur**.

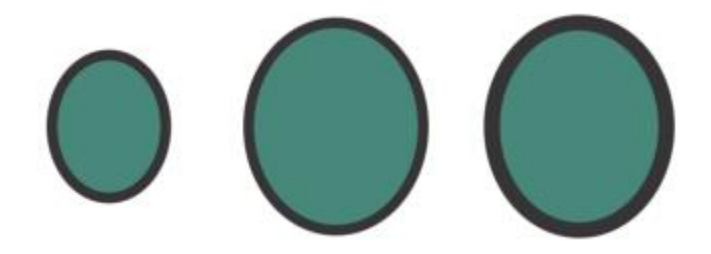

*Od lewej do prawej: Obiekt oryginalny; obiekt przeskalowany z wyłączoną opcją Skaluj z obiektem — brak zmiany grubości konturu; obiekt przeskalowany z włączoną opcją Skaluj z obiektem*

Ustawić drukowanie konturu na kolorach leżących poniżej Zaznacz pole wyboru **Nadrukowanie konturu**.

Jeśli to pole wyboru nie jest wyświetlane, kliknij przycisk strzałki w dolnej części sekcji **Kontur**.

### $\subseteq\leq$

Ustawienia linii i konturu można też określić w oknie dialogowym **Pióro konturu**. Aby przejść do okna dialogowego **Pióro konturu**, dwukrotnie kliknij ikonę **Kontur**  $\bigoplus$  na pasku stanu lub naciśnij klawisz **F12**.

Szerokość konturu zaznaczonego obiektu można również zmienić, wpisując wartość w polu **Szerokość konturu** na pasku właściwości.

### **Aby utworzyć lub edytować styl linii**

- **1** Zaznacz obiekt.
- **2** W sekcji **Kontur** okna dokowanego**Właściwości** (**Okno Okna dokowane Właściwości)**, wykonaj zadanie opisane w poniższej tabeli.

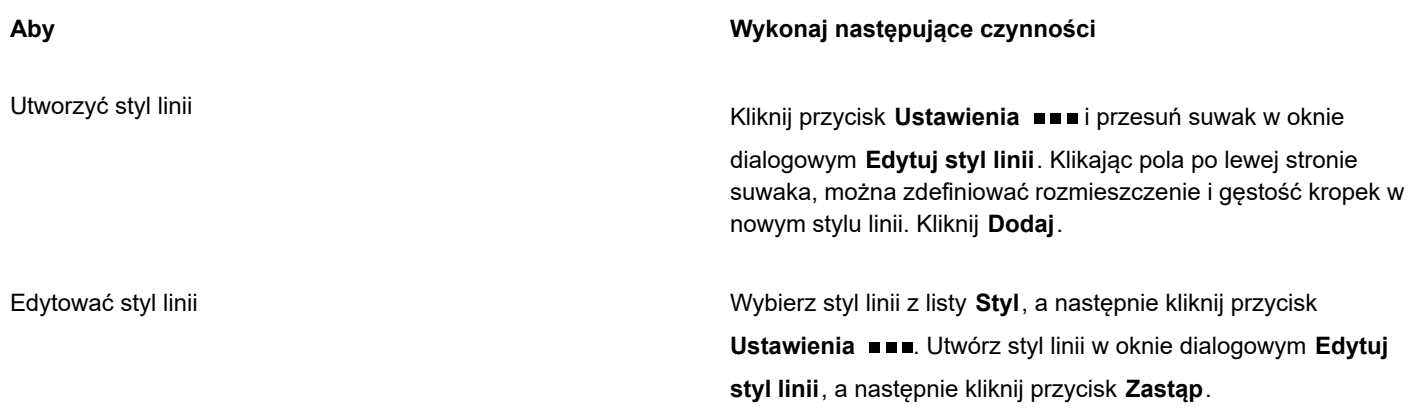

### **Aby utworzyć kontur kaligraficzny**

- **1** Zaznacz obiekt.
- **2** Kliknij kolejno **Okno Okna dokowane Właściwości**.
- **3** W sekcji **Kontur** kliknij jeden z następujących przycisków, aby ustawić kształt narożników:
	- **• Ostre narożniki**
	- **• Zaokrąglone narożniki**
	- **• Fazowane narożniki**

Jeśli sekcja **Kontur** nie jest wyświetlana, kliknij pozycję **Kontur**.

**4** Wpisz wartość w polu **Nacisk**, aby zmienić szerokość końcówki pióra.

Jeśli pole **Nacisk** nie jest wyświetlane, kliknij przycisk strzałki w dolnej części sekcji **Kontur**.

Zakres wartości wynosi od 1 do 100; ustawieniem domyślnym jest 100. Zmniejszenie tej wartości nadaje końcówkom kwadratowym kształt prostokątny, a okrągłym — owalny, powodując powstanie wyraźniejszego efektu kaligraficznego.

**5** Wpisz wartość w polu **Nachyl końcówkę**, aby zmienić orientację pióra względem powierzchni rysunku.

Aby zresetować wartości **Nacisk** oraz **Nachyl końcówkę** i przywrócić wartości oryginalne, kliknij przycisk **Domyślne**.

### ⊆₹

Kontur kaligraficzny można też utworzyć w oknie dialogowym **Pióro konturu**. Aby przejść do okna dialogowego **Pióro konturu**, dwukrotnie kliknij ikonę **Kontur** na pasku stanu.

Wartości **Nacisk** i **Kąt** można także dopasować, przeciągając wskaźnikiem myszy w oknie podglądu **Kształt końcówki**.

### **Aby ustawić właściwości linii i konturów nowych obiektów**

- **1** Za pomocą narzędzia **Wskaźnik** kliknij pusty obszar w oknie rysunku, aby usunąć zaznaczenie wszystkich obiektów.
- **2** Dwukrotnie kliknij ikonę **Kontur**  $\bigoplus$  na pasku stanu.
- **3** W oknie dialogowym **Zmień ustawienia domyślne dokumentu** zaznacz pola wyboru odpowiadające obiektom i tekstowi, których domyślne ustawienia chcesz zmienić, a następnie kliknij przycisk **OK**.
- **4** Określ odpowiednie ustawienia w oknie dialogowym **Pióro konturu**.

### **Dodawanie strzałek do linii i krzywych**

Strzałki pozwalają na ulepszenie punktów początkowych i końcowych linii i krzywych. Atrybuty strzałki można określić precyzyjnie. Można na przykład bardzo dokładnie określić rozmiar, przesunięcie lub obrót strzałki Można również odbić strzałkę w poziomie lub w pionie. Określone atrybuty strzałek można zachować do wykorzystania w przyszłości.

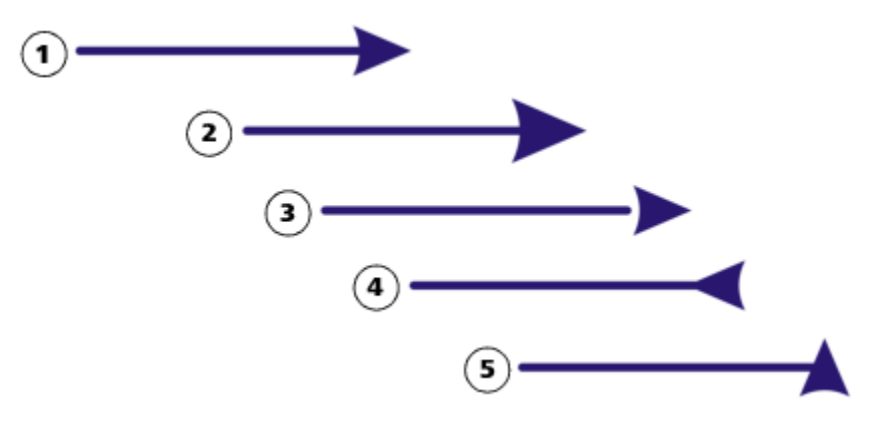

*Strzałka oryginalna (1), o zmienionej wielkości (2), przesunięta o 60% wzdłuż osi x (3), odbita w poziomie (4) i obrócona o 90 stopni (5).*

Istniejące wzorce strzałek można zmieniać i tworzyć wzorce oparte na istniejących wzorcach. Ponadto można tworzyć wzorce strzałek oparte na obiektach takich, jak krzywa lub kształt zamknięty. Zbędne wzorce strzałek można usuwać.

### **Aby dodać strzałkę**

- **1** Wybierz linię lub krzywą.
- **2** Otwórz selektor **początku strzałki** na pasku właściwości i kliknij kształt kończący linię.
- **3** Kliknij selektor **końca strzałki** i kliknij kształt kończący linię.

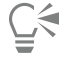

Możesz usunąć strzałkę, wybierając wzorzec **Bez strzałki** z selektora **początku strzałki** lub **końca strzałki**.

Możesz też dodać groty strzałek z okna dialogowego **Pióro konturu** lub w sekcji **Kontur** okna dokowanego**Właściwości**.

### **Aby określić atrybuty linii lub krzywej**

- **<sup>1</sup>** Używając narzędzia **Wskaźnik** , wybierz linię lub krzywą ze strzałką.
- **2** Kliknij kolejno **Okno Okna dokowane Właściwości**.
- **<sup>3</sup>** W sekcji **Kontur** kliknij przycisk **Ustawienia strzałki** , znajdujący się obok selektora **początku strzałki** lub **końca strzałki**, a następnie kliknij pozycję **Atrybuty**.

Jeśli sekcja **Kontur** nie jest wyświetlana, kliknij pozycję **Kontur**. Jeśli przycisk **Ustawienia strzałki** nie jest wyświetlany, kliknij strzałkę na przycisku w dolnej części sekcji **Kontur**.

Jeśli chcesz, aby strzałki początkowa i końcowa miały taki sam rozmiar, przesunięcie, kąt obrotu i orientację, zaznacz pole wyboru **Współdziel atrybuty**.

**4** W oknie dialogowym **Atrybuty strzałki** wykonaj dowolne z zadań opisanych w poniższej tabeli.

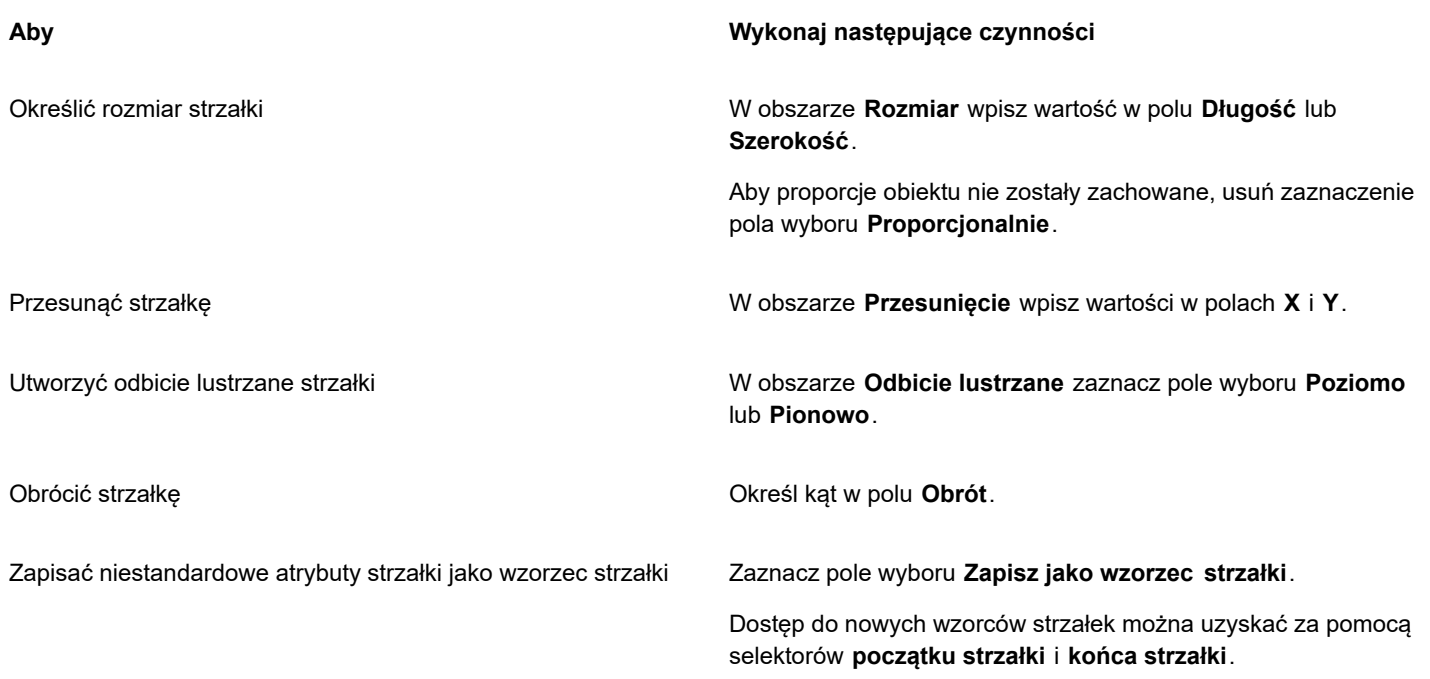

⊆₹

Można przełączyć strzałki z jednego końca linii lub krzywej na drugi, klikając przycisk **Ustawienia strzałki**, a następnie klikając pozycję **Zamień**.

Można usunąć strzałkę z linii lub krzywej, klikając przycisk **Ustawienia strzałki** i klikając pozycję **Brak**.

### **Aby edytować wzorzec strzałki**

- **<sup>1</sup>** Używając narzędzia **Wskaźnik** , zaznacz obiekt ze strzałką.
- **2** Kliknij kolejno **Okno Okna dokowane Właściwości**.
- **3** W sekcji **Kontur** kliknij przycisk **Ustawienia strzałki**, znajdujący się obok selektora **początku strzałki** lub **końca strzałki**, a następnie kliknij pozycję **Edytuj**.

Jeśli sekcja **Kontur** nie jest wyświetlana, kliknij pozycję **Kontur**. Jeśli selektor **początku strzałki** nie jest wyświetlany, kliknij strzałkę w dolnej części sekcji **Kontur**.

**4** W oknie dialogowym **Atrybuty strzałki** określ żądane atrybuty.

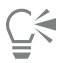

Wzorzec strzałki można utworzyć na podstawie istniejącego wzorca. Kliknij przycisk **Ustawienia strzałki** i kliknij pozycję **Nowy**. Następnie w oknie dialogowym **Atrybuty strzałki** określ żądane atrybuty i wprowadź nazwę wzorca w obszarze **Zapisz strzałkę**.

Aby usunąć wzorzec strzałki, wybierz wzorzec na selektorze **początku strzałki** lub **końca strzałki**, kliknij przycisk **Ustawienia strzałki** i kliknij pozycję **Usuń**.

### **Aby utworzyć wzorzec strzałki z obiektu**

- **1** Wybierz obiekt, który zostanie użyty jako strzałka.
- **2** Kliknij kolejno **Obiekt Utwórz Strzałka**.

**3** W oknie dialogowym **Utwórz strzałkę** wpisz wartość w polu **Długość** lub **Szerokość**.

Aby proporcje strzałki nie zostały zachowane, usuń zaznaczenie pola wyboru **Proporcjonalnie** i wprowadź wartości w obydwu polach: **Długość** i **Szerokość**.

### **Kopiowanie, konwertowanie, usuwanie i zastępowanie konturów**

Program CorelDRAW umożliwia kopiowanie właściwości konturów do innych obiektów.

Ponadto można przekształcić kontur w obiekt, a także usunąć kontur. Przekształcenie konturu w obiekt powoduje utworzenie zamkniętego obiektu bez wypełnienia, który ma kształt konturu. Do nowego obiektu można stosować wypełnienia i efekty specjalne. Można wyszukać obiekty wg szerokości i koloru ich konturu i zastąpić te wartości innymi.

### **Aby skopiować właściwości konturu do innego obiektu**

- **<sup>1</sup>** Za pomocą narzędzia **Wskaźnik** zaznacz obiekt zawierający kontur, który chcesz skopiować.
- **2** Prawym przyciskiem myszy przeciągnij obiekt źródłowy na obiekt docelowy, do którego chcesz zastosować kontur. Niebieski kontur oryginalnego obiektu podąża za wskaźnikiem do nowego obiektu.
- **3** Gdy wskaźnik zmieni się we wskaźnik krzyżowy  $-\phi$ , zwolnij przycisk myszy i wybierz z menu kontekstowego polecenie Kopiuj **kontur tutaj**.

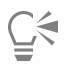

Właściwości konturu można również skopiować za pomocą narzędzia **Pipeta atrybutów** . Więcej informacji można znaleźć w sekcji ["Aby skopiować właściwości wypełnienia, konturu lub tekstu z jednego obiektu do drugiego" na stronie 308.](#page-309-0)

Można także pobrać próbkę koloru z istniejącego obiektu i zastosować kolor próbki do konturu innego obiektu. Więcej informacji można znaleźć w sekcji ["Aby pobrać próbkę koloru" na stronie 402.](#page-403-0)

### **Aby przekształcić kontur w obiekt**

- **1** Zaznacz obiekt.
- **2** Kliknij kolejno **Obiekt Przekształć kontur w obiekt**.

Kontur staje się zamkniętym obiektem bez wypełnienia, niezależnym od wypełnienia oryginalnego obiektu. Aby zastosować wypełnienie do nowego obiektu, zastosuj wypełnienie do obszaru, który wcześniej był konturem oryginalnego obiektu.

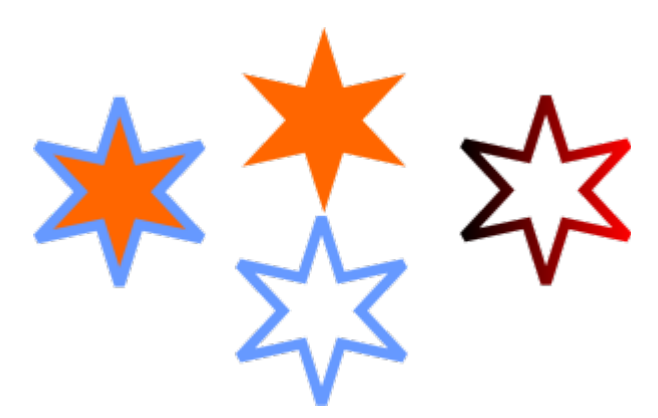

*Gwiazda z zastosowanym konturem (po lewej); kontur przekształcony w obiekt niezależny od oryginalnego wypełnienia (środek); wypełnienie tonalne zastosowane do nowego obiektu zamkniętego.*

Ū₹

Kontur można również przekształcić w obiekt, naciskając kombinację klawiszy **Ctrl** + **Shift** + **Q**.

### **Aby usunąć kontur obiektu**

- **1** Zaznacz obiekt.
- **2** Z listy **Szerokość konturu** na pasku właściwości wybierz pozycję **Brak**.

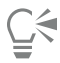

Kontur obiektu możesz też usunąć zaznaczając obiekt i klikając prawym przyciskiem myszy próbnik **Brak koloru** | X | na palecie kolorów.

### **Aby wyszukać i zamienić szerokość konturu**

- **1** Kliknij kolejno **Edycja Znajdź i zamień**.
- **2** W oknie dokowanym **Znajdź i zamień**, wybierz **Znajdź obiekty** z listy w górnej części okna dokowanego.
- **3** Zaznacz opcję **Właściwości konturu**.
- **4** Zaznacz pole wyboru **Szerokość konturu** w obszarze **Znajdź**.
- **5** Określ szukaną szerokość konturu.
- **6** Zaznacz pole wyboru **Szerokość konturu** w obszarze **Zamień** i określ zastępczą szerokość konturu.
- **7** Kliknij **Znajdź** i kliknij jedną z następujących opcji:
	- **Znajdź kolejny >** lub **Znajdź poprzedni <**, aby przewinąć obiekty, które spełniają kryteria wyszukiwania konturu.
	- **Znajdź wszystkie** lub **Znajdź wszystkie na stronie**, aby zaznaczyć wszystkie obiekty na aktywnej stronie, które spełniają kryteria wyszukiwania konturu.
	- **Zamień**, aby zamienić kontur zaznaczonego obiektu.
	- **Zamień wszystkie**, aby zamienić wszystkie obiekty, które spełniają kryteria wyszukiwania konturu.

#### **Można również**

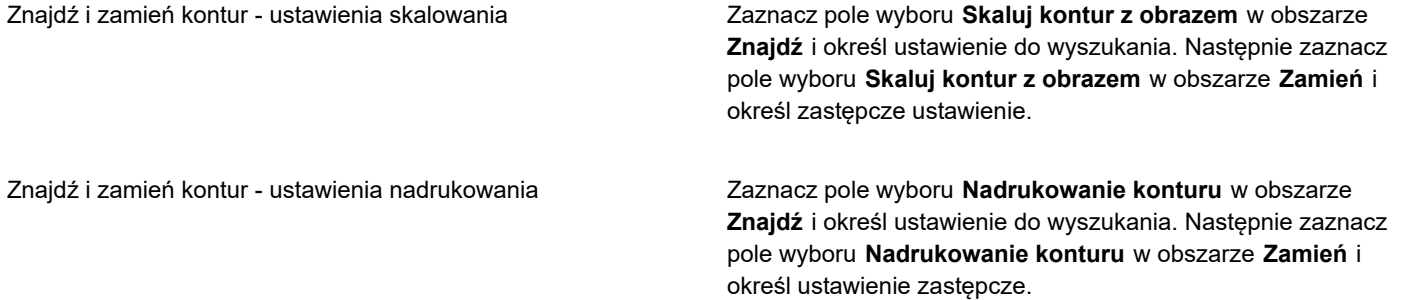

### **Aby znaleźć i zamienić kolory konturu**

- **1** Kliknij kolejno **Edycja Znajdź i zamień**.
- **2** W oknie dokowanym **Znajdź i zamień** wybierz **Zamień obiekty** z listy w górnej części okna dokowanego.
- **3** Zaznacz opcję **Kolor**.
- **4** W obszarze **Znajdź** wybierz kolor, który chcesz znaleźć w próbniku kolorów.
- **5** W obszarze **Zamień** wybierz kolor z selektora kolorów.
- **6** W obszarze **Zastosuj do** zaznacz pole wyboru **Kontury**.
- **7** Kliknij **znajdź** i kliknij jedną z następujących opcji:
	- **Znajdź kolejny >** lub **Znajdź poprzedni <**, aby przewinąć obiekty, które spełniają kryteria wyszukiwania konturu.
	- **Znajdź wszystkie** lub **Znajdź wszystkie na stronie**, aby zaznaczyć wszystkie obiekty na aktywnej stronie, które spełniają kryteria wyszukiwania konturu.
	- **Zamień**, aby zamienić kolor konturu zaznaczonego obiektu.
	- **Zamień wszystkie** , aby zamienić kolory wszystkich konturów, które spełniają kryteria wyszukiwania konturu.

### **Pociągnięcia pędzla**

Program CorelDRAW umożliwia zastosowanie całej gamy gotowych pociągnięć pędzla, od pociągnięć ze strzałkami, po takie, które zostały wypełnione tęczowymi deseniami. Korzystając z wzorca pociągnięcia pędzla, można określić niektóre z jego atrybutów. Można na przykład zmienić szerokość pociągnięcia pędzla i określić jego gładkość.

Można również tworzyć niestandardowe pociągnięcia pędzla przy użyciu obiektu lub grupy [obiektów wektorowych](#page-1010-0). Niestandardowe pociągnięcie pędzla można po utworzeniu zapisać jako wzorzec.

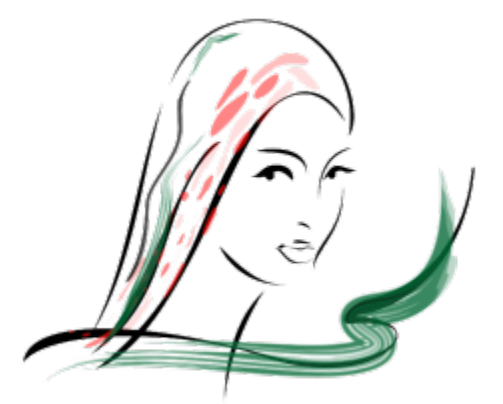

*Powyższy obrazek został utworzony z zastosowaniem wielu różnych szerokości i pociągnięć pędzla.*

### **Aby zastosować gotowe pociągnięcie pędzla**

- **1** W przyborniku kliknij narzędzie **Środki artystyczne**  $\{ \cdot, \cdot \}$
- **<sup>2</sup>** Kliknij przycisk **Pędzel** na pasku właściwości.
- **3** Z listy **Kategoria** wybierz kategorię pędzla.
- **4** Wybierz rodzaj pociągnięcia pędzla z listy **Pociągnięcie pędzla**.
- **5** Przeciągnij wskaźnik aż do uzyskania żądanego kształtu pociągnięcia pędzla.

### **Można również**

Ustawić szerokość pociągnięcia pędzla Wpisz wartość w polu **Szerokość pociągnięcia** na pasku właściwości.

Wygładzić krawędzie pociągnięcia pędzla Wpisz wartość w polu **Wygładzanie krzywych odręcznych** na pasku właściwości.

Zastosować transformacje grubości pociągnięcia pędzla podczas skalowania

Kliknij przycisk **Skaluj pociągnięcie z obiektem** in ina pasku narzędzi.

### $\subseteq$

Jeśli użytkownik posiada plik pociągnięcia pędzla, które nie zostało wymienione na liście **Lista pociągnięć pędzla**, można je zastosować, klikając przycisk **Przeglądaj** na pasku właściwości i wybierając plik z tym pociągnięciem pędzla.

Można również wybrać pociągnięcia pędzla za pomocą okna dokowanego **Środki artystyczne**. Okno dokowane **Środki artystyczne** można otworzyć, klikając kolejno pozycje **Efekty Środki artystyczne**.

### **Aby utworzyć niestandardowe pociągnięcie pędzla**

- **1** Wybierz obiekt lub grupę obiektów.
- **<sup>2</sup>** W przyborniku kliknij narzędzie **Środki artystyczne** .
- **3** Kliknij przycisk **Pędzel** na pasku właściwości.
- **4** Kliknij obiekt lub grupę obiektów.
- **<sup>5</sup>** Kliknij przycisk **Zapisz pociągnięcie pędzlem utworzone za pomocą środków artystycznych** na pasku właściwości.
- **6** Wpisz nazwę pliku dla nowego pociągnięcia pędzla.
- **7** Kliknij przycisk **Zapisz**.

### Er

Niestandardowe pociągnięcia pędzla są dostępne na pasku właściwości po wybraniu pozycji **Niestandardowe** z listy **Kategoria**. Niestandardowe pociągnięcia pędzla są wyświetlane na liście **Pociągnięcie pędzla**.

## Č₹

Aby usunąć niestandardowe pociągnięcie pędzla, wybierz pozycję **Niestandardowe** dostępną na liście **Kategoria** na pasku właściwości, a następnie wybierz pociągnięcie pędzla na liście **Pociągnięcie pędzla** i kliknij przycisk **Usuń** .

### <span id="page-164-0"></span>**Pociągnięcia pędzla i wejście rysika**

Można zastosować pociągnięcia pędzla, które reagują na nacisk, nachylenie i oprawę, jeśli pisak lub pióro obsługuje te funkcje. Nacisk pisaka umożliwia zróżnicowanie rozmiaru końcówki pędzla. Nachylenie pisaka pozwala na zróżnicowanie płaskości końcówki pióra, a oprawa pisaka na zróżnicowanie jej obrotu.

*Tryb Ekspresja narzędzia Środki artystyczne pozwala na zróżnicowanie wyglądu pociągnięć pędzla przy użyciu nacisku, nachylenia i oprawy pisaka.*

Można użyć nacisku, nachylenia i oprawy pisaka jednocześnie albo tylko jednej lub dwóch spośród tych funkcji. Można na przykład użyć nacisku pisaka, aby zróżnicować rozmiar końcówki pędzla, ale wyłączyć nachylenie pisaka, aby płaskość końcówki pędzla nie zmieniała się. Aby spłaszczyć końcówkę, można ustawić stałą wartość nachylenia pisaka. Wyłączenie nacisku pisaka pozwala na ustawienie stałego rozmiaru końcówki. Wyłączenie oprawy pisaka pozwala na korzystanie z pisaka o stałym obrocie.

### **Aby zastosować pociągnięcia pędzla reagujące na nacisk, nachylenie i oprawę pisaka**

- **1** W przyborniku kliknij narzędzie **Środki artystyczne**  $\{ \}$
- 2 Na pasku właściwości kliknij przycisk **Ekspresja**
- **3** Upewnij się, że następujące przyciski na pasku właściwości są włączone:
	- **Nacisk pisaka** umożliwia zróżnicowanie rozmiaru końcówki pędzla. W przypadku korzystania z myszy należy nacisnąć klawisz **strzałki w górę** lub **strzałki w dół**, aby zasymulować zmianę nacisku pióra i zmienić szerokość pociągnięcia.
	- **Nachylenie pisaka** umożliwia zróżnicowanie płaskości końcówki.
	- **Oprawa pisaka <a>** <sup>2</sup> umożliwia zróżnicowanie obrotu końcówki pędzla.
- **4** Przeciągnij wskaźnik aż do uzyskania żądanego kształtu pociągnięcia pędzla.

### **Można również**

Zmienić szerokość pociągnięcia Wpisz wartość w polu **Szerokość pociągnięcia** na pasku właściwości. Zmienić szerokość pociągnięcia podczas skalowania obiektu kliknij przycisk **Skaluj pociągnięcie z obiektem i**na pasku narzędzi.

Podana wartość określa maksymalną szerokość pociągnięcia. Zastosowana siła nacisku określa rzeczywisty rozmiar końcówki pędzla.

Nachylenia lub oprawy pisaka można używać do różnicowania pociągnięć pędzla tylko wówczas, gdy rysik lub pisak obsługują te funkcje.

### **Aby korzystać z końcówki pędzla o stałej szerokości, płaskości lub rotacji**

- **1** W przyborniku kliknij narzędzie **Środki artystyczne**  $\bigcap$
- 2 Na pasku właściwości kliknij przycisk Ekspresja **.**
- **3** Wykonaj zadanie opisane w poniższej tabeli.

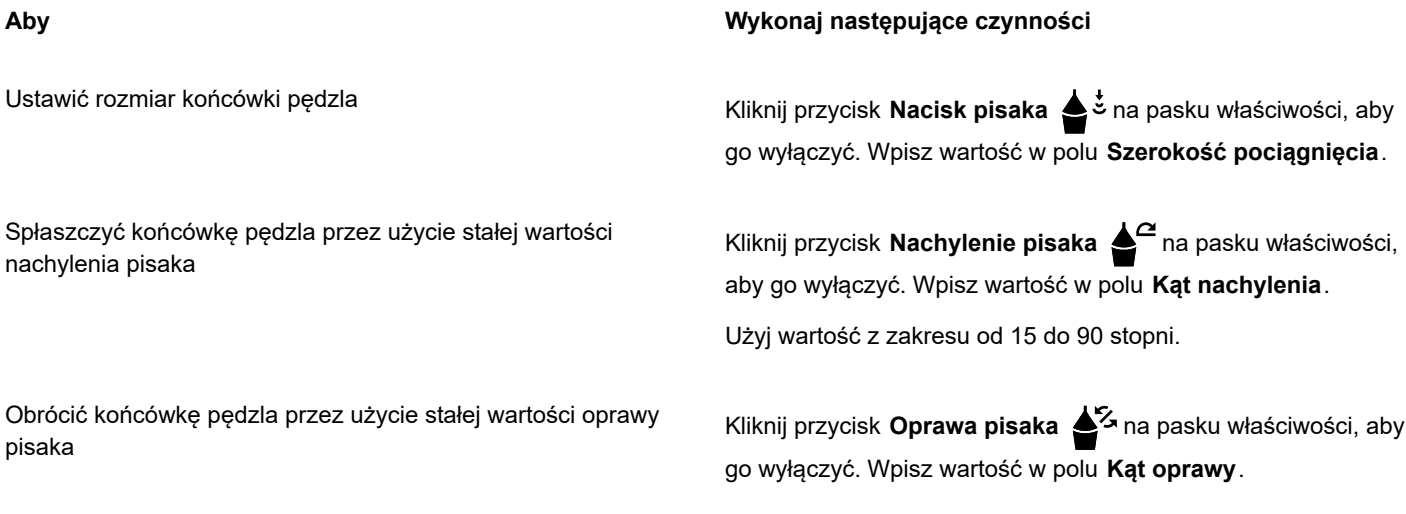

### **Rozpylanie obiektów wzdłuż linii**

Program CorelDRAW umożliwia rozpylenie szeregu obiektów w jednej linii. Wzdłuż linii można rozpylać nie tylko obiekty graficzne i tekstowe, ale również zaimportowane mapy bitowe i [symbole.](#page-1017-0)

Wygląd linii rozpylania można kontrolować, dostosowując wielkość odstępów między obiektami. Można także zmieniać kolejność obiektów na linii. Na przykład jeśli rozpylana jest seria obiektów, która zawiera gwiazdkę, trójkąt i kwadrat, można zmienić kolejność rozpylania, tak aby kwadrat pojawiał się najpierw, po nim trójkąt, a na końcu gwiazdka. CorelDRAW umożliwia także zmianę pozycji obiektów na linii rozpylania poprzez obracanie ich wzdłuż linii lub przesuwanie w jednym z czterech kierunków: naprzemiennie, w lewo, losowo lub w prawo. Można na przykład wybrać przesunięcie w lewo, aby wyrównać rozpylane obiekty do lewej strony ścieżki.

Można także utworzyć nowy deseń rozpylania z własnych obiektów.

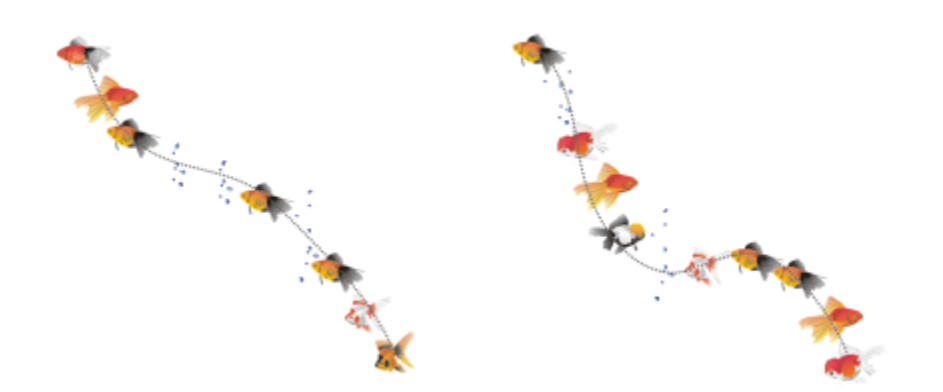

*Obiekty rozpylane wzdłuż linii krzywej (po lewej). Obiekty i linia zmodyfikowane po rozpyleniu obiektów (po prawej).*

### **Aby rozpylić deseń**

- **1** W przyborniku kliknij narzędzie **Środki artystyczne**  $\bigcap$
- **<sup>2</sup>** Kliknij przycisk **Rozpylacz** na pasku właściwości.
- **3** Wybierz kategorię wzoru rozpylacza na liście **Kategoria** dostępnej na pasku właściwości.
- **4** Wybierz wzór rozpylacza na liście **Wzór rozpylacza** dostępnej na pasku właściwości.
- **5** Przeciągnij wskaźnik myszy, aby narysować linię.

### **Można również**

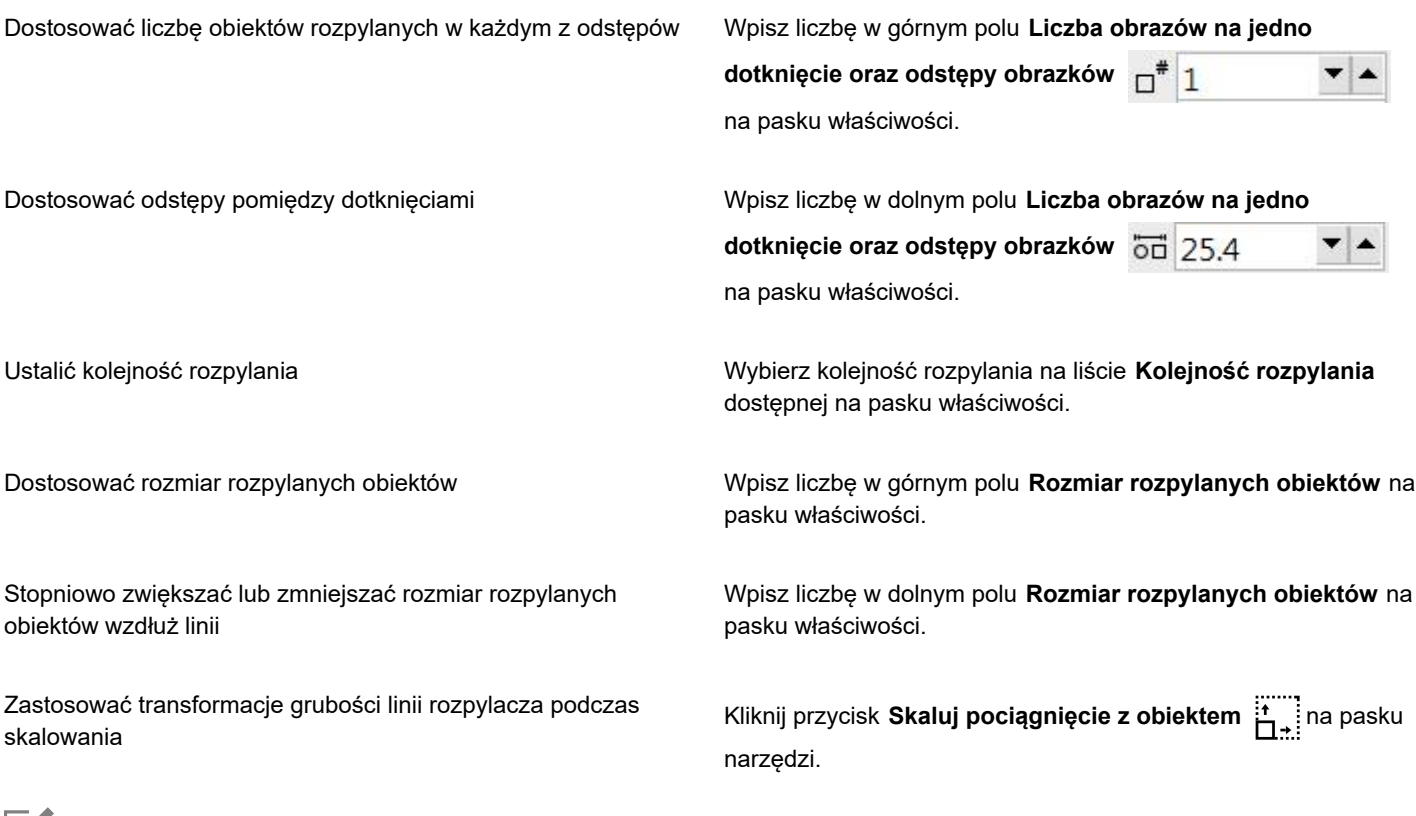

### Eĭ

Zwiększenie wartości rozmiaru obiektów rozpylanych wzdłuż linii powoduje, że rozmieszczane wzdłuż linii obiekty są coraz większe.

Wzór rozpylacza zawierający bardziej złożone obiekty wymaga większej ilości zasobów systemowych. W przypadku użycia złożonych obiektów program CorelDRAW wymaga więcej czasu na utworzenie linii, a obecność tych obiektów zwiększa rozmiar pliku. Zastosowanie [symboli](#page-1017-0) w każdej grupie może pomóc w zmniejszeniu rozmiaru pliku oraz zmniejszyć wymagania stawiane systemowi. Więcej informacji na temat tworzenia symboli można znaleźć w sekcji ["Symbole" na stronie 373.](#page-374-0)

### Č₹

Można również wybrać wzory rozpylania za pomocą okna inspektora **Środki artystyczne**. Okno dokowane **Środki artystyczne** można otworzyć, klikając kolejno pozycje **Efekty Środki artystyczne**.

### **Aby obrócić rozpylaną linię**

- **1** Zaznacz wzór rozpylacza, który ma zostać zmodyfikowany.
- **2** Kliknij przycisk **Obrót 甬**) na pasku właściwości.
- **3** Wpisz wartość z zakresu od 0 do 360 w polu **Kąt** na pasku właściwości. Aby każdy z rozpylanych obiektów był obracany o coraz większy kąt, zaznacz pole wyboru **Uwzględnij przyrost** i wpisz odpowiednią wartość w polu **Przyrost**.
- **4** Włącz jedną z następujących opcji:
	- **Względem ścieżki** powoduje obracanie obiektów względem linii.
	- **Względem strony** powoduje obracanie obiektów względem strony.
- **5** Naciśnij klawisz **Enter**.

### **Aby przesunąć rozpylane linie**

- **1** Wybierz wzór rozpylacza.
- **<sup>2</sup>** Kliknij przycisk **Przesunięcie** na pasku właściwości.
- **3** Zaznacz pole **Uwzględnij przesunięcie**, aby przesunąć obiekty ze ścieżki rozpylanej linii. Aby zmienić rozmiar przesunięcia, wpisz nową wartość w polu **Przesunięcie**.
- **4** Wybierz kierunek przesunięcia z listy **Kierunek przesunięcia**.

Aby obiekty znajdowały się na przemian z lewej i z prawej strony linii, wybierz opcję **Przemiennie**.

### **Aby utworzyć nowy wzór rozpylacza**

- **1** Kliknij kolejno **Efekty Środki artystyczne**.
- **2** Zaznacz obiekt, grupę obiektów lub [symbol.](#page-1017-0)
- **3** Kliknij przycisk **Zapisz** w oknie dokowanym **Środki artystyczne**.
- **4** Zaznacz opcję **Rozpylacz obiektów**.
- **5** Kliknij przycisk **OK**.
- **6** W polu **Nazwa pliku** wpisz nazwę pliku.
- **7** Kliknij przycisk **Zapisz**.

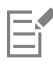

Wzory rozpylacza są zapisywane jako pliki programu CorelDRAW (CDR) i są dostępne z poziomu pozycji **Niestandardowe** dostępnej na liście **Kategoria** na pasku właściwości **Środki artystyczne** po wybraniu wzory rozpylacza na liście **Wzór rozpylacza**.

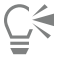

Aby usunąć niestandardowy wzór rozpylacza, wybierz go na liście **Wzór rozpylacza** na pasku właściwości i kliknij przycisk **Usuń** .

### **Linie łączników i linie objaśnień**

Łączniki można rysować między obiektami. Obiekty pozostają połączone tymi liniami nawet wtedy, gdy jeden z nich lub oba zostają przesunięte. Łączniki, nazywane również "liniami relacji", są wykorzystywane w rysunkach technicznych takich jak wykresy,schematy blokowe i diagramy. Więcej informacji na temat rysowania kształtów schematów blokowych można znaleźć w sekcji ["Kształty wstępnie](#page-187-0) [zdefiniowane" na stronie 186.](#page-187-0)

Użytkownik może narysować trzy typy łączników. Można narysować łącznik prosty. Można również narysować łącznik o prostokątnym, ostrym lub zaokrąglonym narożniku. Łączniki można edytować, przesuwając, dodając lub usuwając segmenty.

Za pomocą elementów sterujących na pasku właściwości można modyfikować szerokość i styl łącznika oraz stosować strzałki. Więcej informacji można znaleźć w sekcji "Formatowanie linii i konturów" na stronie 151. Można również zmienić kolor łączników.

Możesz ustawić wartości domyślne dla linii łączników, takie jak punkty przyciągania i odległości od obiektów, które łączą.

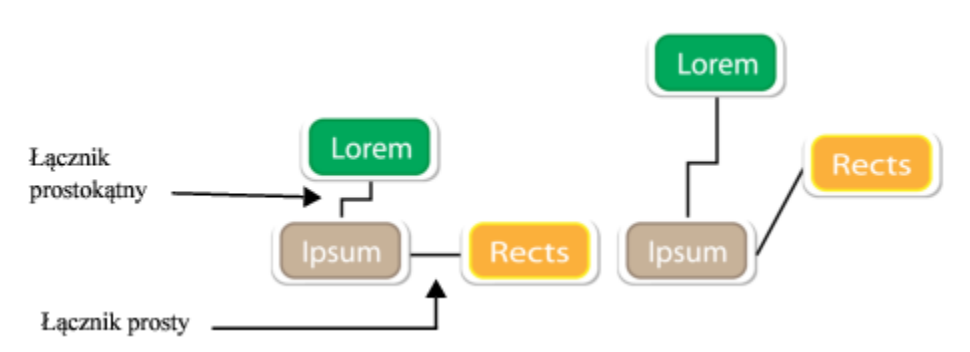

*Przesuwanie obiektów nie powoduje odłączenia łączników.*

W programie można rysować linie objaśnień pozwalające nadać obiektom etykiety i zwrócić na nie uwagę.

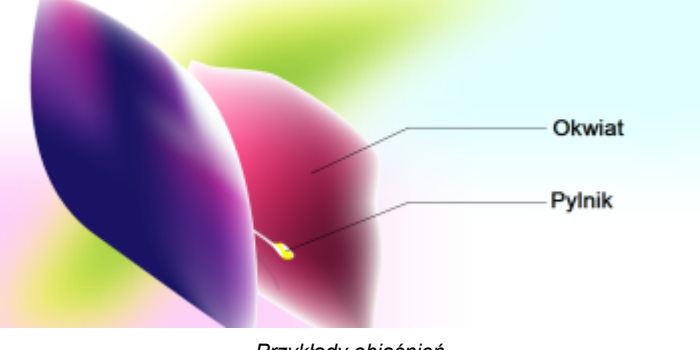

*Przykłady objaśnień*

Aby w precyzyjny sposób stosować łączniki i linie objaśnień, należy włączyć przyciąganie ich do określonych węzłów w obiektach. Więcej informacji na temat przyciągania oraz trybów przyciągania można znaleźć w sekcji ["Przyciąganie obiektów" na stronie 317.](#page-318-0)

### **Aby narysować łącznik między co najmniej dwoma obiektami**

- **1** W przyborniku kliknij narzędzie **Łącznik** , a następnie kliknij jeden z poniższych elementów na pasku właściwości:
	- Narzędzie Łącznik prostoliniowy aby utworzyć prosty łącznik pod dowolnym kątem.
	- Narzędzie **Łącznik prosty** aby utworzyć łącznik zawierający segmenty poziome i pionowe ustawione pod kątem prostym.
	- Narzędzie **Łącznik zaokrąglony prostokątny**  aby utworzyć łącznik zawierający elementy poziome i pionowe ustawione pod kątem prostym z zaokrągleniem.
- **2** Przeciągnij od węzła na jednym obiekcie do węzła na drugim obiekcie.

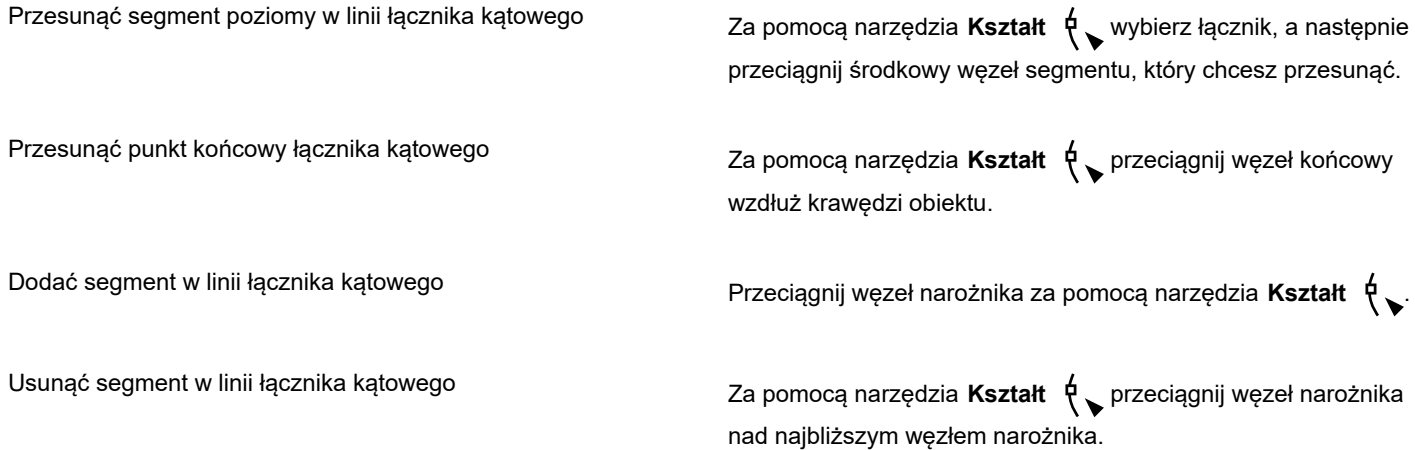

### **Aby zmodyfikować kierunek łącznika**

- **<sup>1</sup>** W przyborniku kliknij narzędzie **Edycja punktu zaczepienia**
- **2** Kliknij punkt zaczepienia, od którego chcesz zmienić kierunek łącznika.
- **<sup>3</sup>** Na pasku właściwości kliknij przycisk **Zmień kierunek punktu zaczepienia** .
- **4** W polu **Zmień kierunek punktu zaczepienia** wpisz jedną z następujących wartości:
	- **0** ustawia łącznik w prawo.
	- **90** ustawia łącznik prosto do góry.
	- **180** ustawia łącznik w lewo.
	- **270** ustawia łącznik prosto w dół.

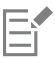

Można również zmienić kierunek jedynie łączników prostokątnych.

### **Aby dodać punkt zaczepienia do obiektu**

- **<sup>1</sup>** W przyborniku kliknij narzędzie **Edycja punktu zaczepienia**
- **2** Aby dodać punkt zaczepienia, kliknij dwukrotnie w dowolnym punkcie obiektu.

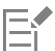

Punkty zaczepienia dodawane do obiektu domyślnie nie są dostępne jako punkty przyciągania łącznika, kiedy obiekt jest przesuwany na rysunku. Aby punkt zaczepienia był dostępny jako punkt przyciągania, wybierz go za pomocą narzędzia **Edycja**

#### **punktu zaczepienia**, i kliknij przycisk **Automatyczny punkt zaczepienia** dostępny na pasku właściwości.

Domyślnie położenie punktu zaczepienia jest obliczane w odniesieniu do jego położenia na stronie. Punkt zaczepienia można określić w odniesieniu do obiektu, do którego jest on dołączony. Jest to użyteczne, jeśli punkty zaczepienia będą ustawione w

tym samym położeniu względnym w wielu obiektach. Aby ustawić położenie punktu zaczepienia względem obiektu, zaznacz

dany punkt za pomocą narzędzia **Edycja punktu zaczepienia** . Na pasku właściwości kliknij przycisk **Względem obiektu**

i wpisz współrzędne w polu **Położenie punktu zaczepienia**.

### **Aby przesunąć lub usunąć punkt zaczepienia**

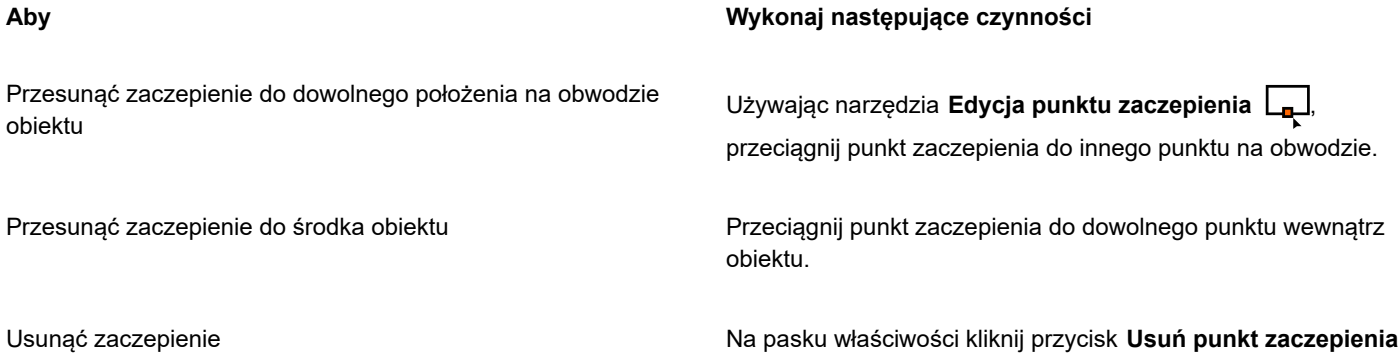

.

### **Aby określić łącznik jako pływający wokół obiektów**

- **<sup>1</sup>** Za pomocą narzędzia **Wskaźnik** wybierz obiekt, do którego jest dołączony łącznik.
- **2** Kliknij kolejno **Okno Okna dokowane Właściwości**.
- **3** W oknie dokowanym **Właściwości** kliknij pozycję **Podsumowanie**, aby wyświetlić dodatkowe opcje.
- **4** Zaznacz pole wyboru **Zawijaj łącznik**.

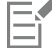

Aby łącznik mógł pływać wokół obiektu, dany łącznik należy dołączyć do obiektu co najmniej w jednym końcu.

### **Aby dodać etykietę tekstową do łącznika**

- **<sup>1</sup>** W przyborniku kliknij narzędzie **Łącznik** , a następnie kliknij jeden z poniższych elementów na pasku właściwości:
	- **Łącznik prostoliniowy** (narzędzie)
	- **Łącznik prostokątny** (narzędzie)
	- **Łącznik zaokrąglony prostokątny** (narzędzie)
- **2** Kliknij dwukrotnie łącznik. Zostanie wyświetlony kursor tekstowy.
- **3** Wpisz tekst.

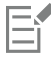

Przesuwanie łącznika nie powoduje odłączenia etykiety tekstowej.

### **Aby wybrać ustawienia domyślne dla linii łącznika**

- **1** Kliknij kolejno pozycje **Narzędzia Opcje Narzędzia**.
- **2** W lewym oknie okna dialogowego kliknij **Łącznik**.
- **3** Aby ograniczyć przyciąganie i łączenie linii łącznika tylko do punktów zaczepienia w obiektach, odznacz pole wyboru **Użyj punktów geometrycznych jako punktów przyciągania**. Po odznaczeniu tego pola wyboru możesz przyciągać i łączyć linie łącznika z węzłami krawędziowymi, węzłami środkowymi oraz innymi punktami geometrycznymi obiektów.
- **4** Aby zwiększyć lub zmniejszyć odległość między liniami łącznika a obiektami, w polu **Odległość od obiektu** wpisz wartość większą lub mniejszą. Ustawienie to nie dotyczy prostych linii łącznika.

### **Aby narysować objaśnienie**

**<sup>1</sup>** W przyborniku kliknij narzędzie **Objaśnienie z 3 punktów** .

Narzędzie **Objaśnienie z 3 punktów** znajduje się na palecie wysuwanej **Wymiarowanie**.

- **2** Kliknij miejsce, w którym ma się zaczynać pierwszy segment objaśnienia, i przeciągnij do położenia, w którym ma się kończyć pierwszy segment.
- **3** Kliknij miejsce, w którym ma się kończyć drugi segment objaśnienia.

Na końcu linii objaśnienia zostanie wyświetlony kursor tekstowy  $\overrightarrow{h}$ , wskazując miejsce, w którym należy wpisać etykietę obiektu.

**4** Wpisz tekst objaśnienia.

#### **Można również**

Zmienić kształt objaśnienia Wybierz kształt z selektora **Kształt objaśnienia** na pasku właściwości.

Zmienić odległość między tekstem a kształtem objaśnienia Wpisz wartość w polu **Odstęp**.

### ⊆≼

Aby niezależnie edytować linię objaśnienia i tekst objaśnienia (jako linię i obiekt tekstowy), trzeba najpierw oddzielić linię objaśnienia od tekstu objaśnienia, klikając kolejno pozycje **Obiekt Rozłącz - Objaśnienie**.

### **Linie wymiarowe**

Można rysować linie wymiarowe, wskazujące odległość między dwoma punktami na rysunku lub rozmiar obiektów. Można dodać kilka typów linii wymiarowych:

- *Linie wymiarowe równoległe* mierzą rzeczywistą odległość między dwoma [węzłami.](#page-1019-0)
- *Linie wymiarowe pionowe lub poziome* mierzą odległość w pionie (oś y) lub poziomie (oś x) między dwoma dowolnymi [węzłami](#page-1019-0).
- *Linie wymiarowe kątowe* mierzą kąty.
- *Linie wymiarowe segmentowe* mierzą odległość liniową między końcowymi węzłami segmentu lub odległość liniową między dwoma najdalszymi węzłami w wielu segmentach. Linie wymiarowe segmentowe mogą też mierzyć kolejne zaznaczone segmenty.

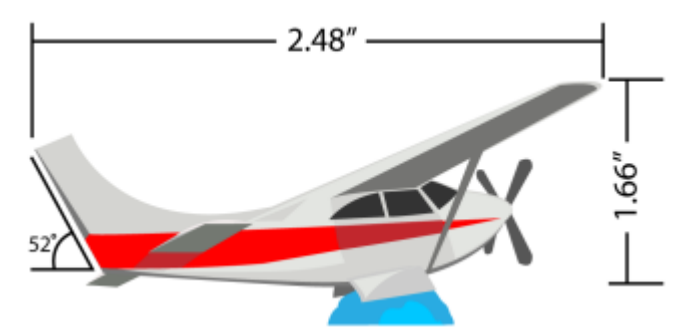

*Linie wymiarowe od lewej do prawej: kątowa, pozioma i pionowa*

Sposób wyświetlania linii wymiarowych można ustawić. Można np. wybrać jednostkę miary, określić pozycję i czcionkę jednostek wymiaru oraz dodać prefiks lub sufiks do tekstu wymiaru. Można również ustawić wartości domyślne dla wszystkich nowo tworzonych linii wymiarowych.

Pomocnicze linie wymiarowe, na których spoczywają linie wymiarowe, można dostosować. Można określić odległość między liniami wymiarowymi a mierzonym obiektem oraz długość przedłużenia linii pomocniczych. Przedłużenie linii pomocniczej to część pomocniczej linii wymiarowej leżąca poza strzałkami wymiarowymi.

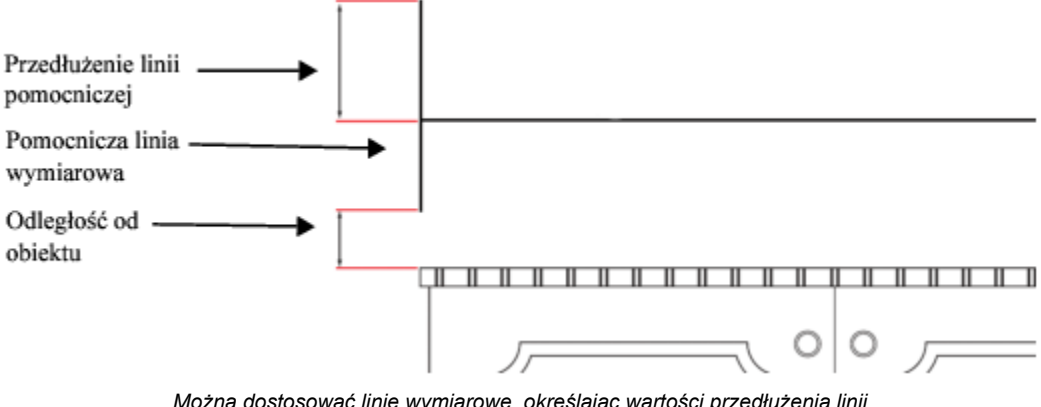

*Można dostosować linie wymiarowe, określając wartości przedłużenia linii pomocniczej, pomocniczej linii wymiarowej oraz odległości od obiektu.*

Domyślnie tekst wymiaru jest dynamiczny. Jeśli rozmiar obiektu z dołączoną linią wymiarową ulegnie zmianie, tekst wymiaru jest automatycznie aktualizowany i wyświetlany w nowym rozmiarze. W razie potrzeby można określić tekst wymiaru jako statyczny.

Aby w precyzyjny sposób stosować linie wymiarowe, należy włączyć przyciąganie ich do określonych węzłów w obiektach. Więcej informacji na temat przyciągania oraz trybów przyciągania można znaleźć w sekcji ["Przyciąganie obiektów" na stronie 317.](#page-318-0)

### **Aby narysować pionową, poziomą lub równoległą linię wymiarową**

- **1** Wykonaj jedną z następujących czynności:
	- Aby narysować równoległą linię wymiarową, w przyborniku kliknij narzędzie **Wymiar równoległy** .
	- Aby narysować pionową lub poziomą linię wymiarową, kliknij pozycję **Wymiar poziomy lub pionowy (narzędzie)** .
- **2** Kliknij, aby umieścić punkt początkowy, i przeciągnij do położenia, gdzie zostanie umieszczony punkt końcowy [linii wymiarowej](#page-1007-1).
- **3** Przesuń wskaźnik myszy, aby ustawić linię wymiarową, i kliknij, aby umieścić tekst wymiaru.

Domyślnie tekst wymiaru jest ustawiony po środku linii wymiaru.

### **Aby narysować linie wymiarowe łamane**

- **<sup>1</sup>** W przyborniku kliknij narzędzie **Wymiar kątowy**
- **2** Kliknij miejsce, w którym mają się przeciąć dwie linie tworzące kąt, i przeciągnij do miejsca zakończenia pierwszej linii.
- **3** Kliknij miejsce, w którym ma się kończyć druga linia.
- **4** Kliknij miejsce, w którym ma zostać wyświetlona etykieta kąta.

### **Aby narysować segmentową linię wymiarową**

- **<sup>1</sup>** W przyborniku kliknij narzędzie **Wymiar segmentu**
- **2** Kliknij segment, który zostanie zmierzony.
- **3** Przesuń wskaźnik myszy do miejsca, gdzie zostanie umieszczona [linia wymiarowa,](#page-1007-1) i kliknij miejsce, gdzie zostanie umieszczony tekst wymiaru.

#### **Można również**

Zmierzyć odległość między dwoma najodleglejszymi węzłami w wielu segmentach

Za pomocą narzędzia **Wymiar segmentu**  $\frac{1}{x}$  zaznacz markizą segmenty, przeciągnij do miejsca, gdzie zostanie umieszczona linia wymiaru, i kliknij położenie, w którym zostanie wstawiony tekst wymiaru.

Automatycznie zmierzyć kolejne segmenty **Kliknij przycisk Automatyczne sukcesywne wymiarowanie**  $\frac{1}{\sqrt{1}}$ na pasku właściwości, a następnie zaznacz markizą segmenty, które zostaną zmierzone. Przeciągnij, aby ustawić linię wymiarową, i kliknij, aby umieścić tekst wymiaru.

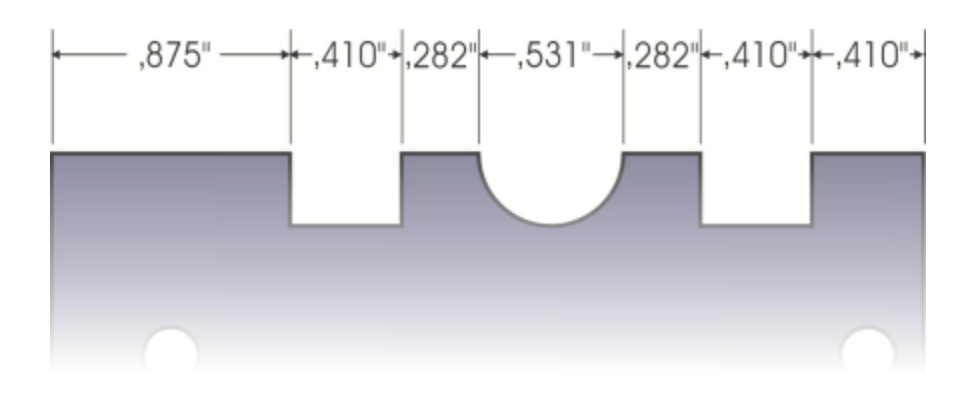

*Linie wymiaru segmentu można automatycznie stosować do wybranych kolejnych segmentów.*

### **Aby określić wyświetlanie jednostek wymiaru**

- **1** Wybierz [linię wymiarową](#page-1007-1).
- **2** Wybierz opcje z następujących list na pasku właściwości:
	- **Styl wymiaru** umożliwia wybór ułamkowych, dziesiętnych lub standardowych jednostek wymiaru.
	- **Dokładność wymiaru** umożliwia wybór stopnia dokładności wymiarów.
	- **Jednostki wymiaru** umożliwia wybór jednostki wymiaru.

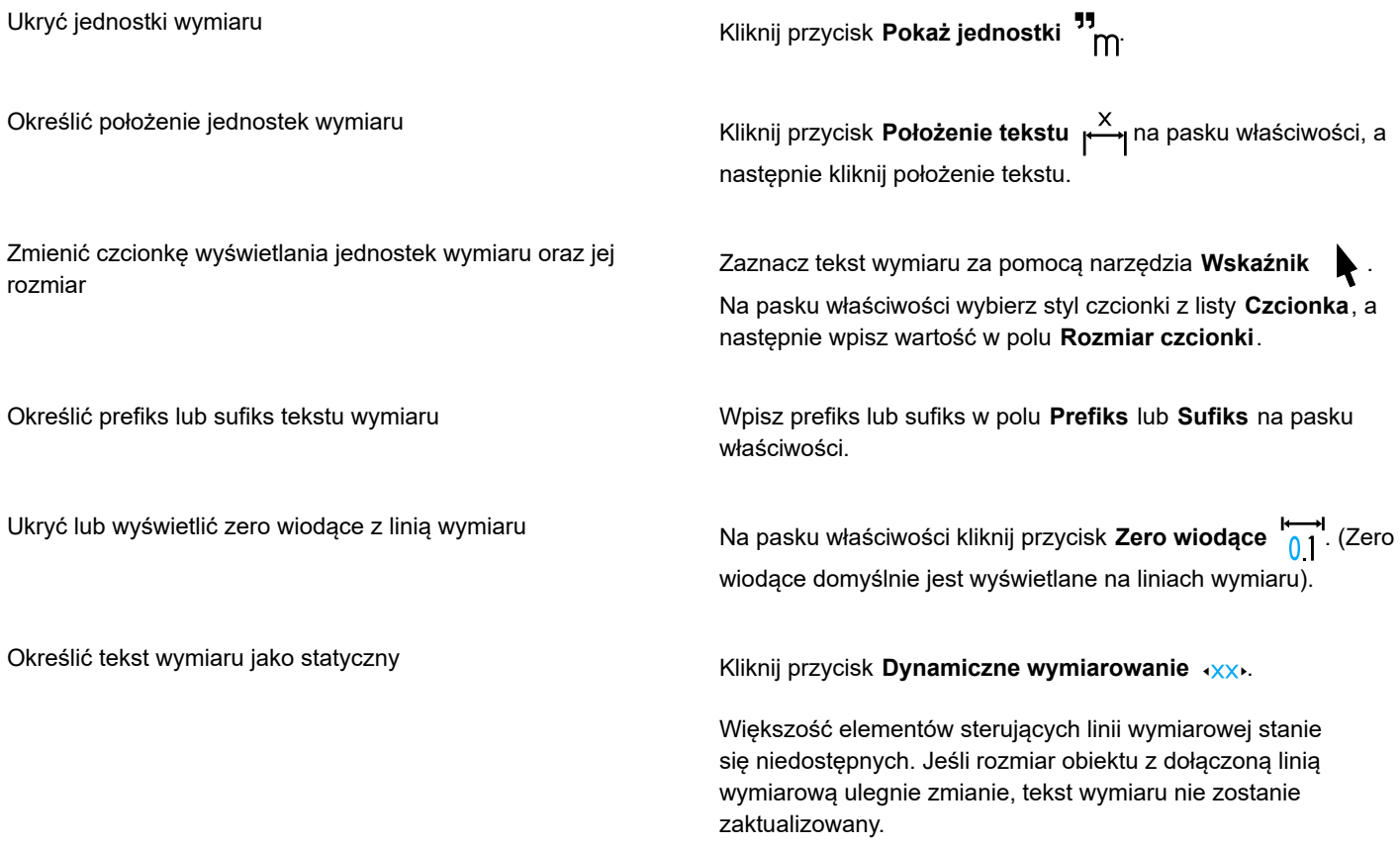

### **Aby ustawić domyślne właściwości nowych linii wymiarowych**

- **1** Kliknij kolejno pozycje **Narzędzia Opcje Narzędzia**.
- **2** W lewym oknie wyświetlonego okna dialogowego kliknij jeden z poniższych elementów:
	- **Wymiar kątowy** do ustawiania domyślnych właściwości kątowych linii wymiarowych
	- **Wymiar** do ustawiania domyślnych właściwości wszystkich pozostałych linii wymiarowych
- **3** Określ styl, dokładność i jednostki oraz sufiks i prefiks wymiarów. W przypadku kątowych linii wymiarowych kontrola stylu wymiaru jest neidostępna.

### **Aby dostosować pomocnicze linie wymiarowe**

- **1** Wybierz [linię wymiarową](#page-1007-1).
- **<sup>2</sup>** Na pasku właściwości kliknij przycisk **Preferencje opcji pomocniczych** .
- **3** Aby określić odległość między pomocniczymi liniami wymiarowymi i obiektem, zaznacz pole wyboru **Odległość od obiektu** i w polu **Odległość** wpisz wartość.
- **4** Aby określić długość przedłużenia linii pomocniczych, zaznacz pole wyboru **Przedłużenie linii pomocniczych** i w polu **Odległość** wpisz wartość.

### **Pisaki i urządzenia czułe na nacisk**

Następujące narzędzia w programie CorelDRAW umożliwiają korzystanie z rysików, pisaków i piórek czułych na nacisk: **Środki artystyczne** (tryb **Ekspresja**), **Gumka**, **Rozmazanie**, **Wir**, **Przyciąganie i odpychanie**, **Chropowatość** oraz **Rozmazywanie**.

Można ponadto różnicować pociągnięcia pędzla przy użyciu nachylenia pisaka i oprawy pisaka wraz z narzędziem **Środki artystyczne** (tryb **Ekspresja**) oraz narzędziami **Gumka**, **Chropowatość** i **Rozmazanie**. Należy pamiętać, że nachylenia lub oprawy pisaka można używać tylko wówczas, gdy pisak lub rysik obsługują te funkcje.

### **Ustawienia nacisku i pisaka**

Gdy korzystasz z rysika lub tabletu graficznego czułego na nacisk w programie CorelDRAW, o szerokości pociągnięć decyduje stopień nacisku rysika. Różni użytkownicy stosują różny nacisk, a w samej aplikacji można skonfigurować ustawienia pisaka odpowiadające sile nacisku. Odpowiednie ustawienia pisaka są przydatne szczególnie przy słabym nacisku. Jeśli pociągnięcie nie zostawia śladu, dzięki zmianie ustawień pisaka można zwiększyć czułość określonych narzędzi. Ustawienia te należy także zmienić, jeśli są widoczne nagłe zmiany szerokości pociągnięcia. Zmiany ustawień można dokonać na stronie **Ustawienia pisaka** okna dialogowego **Opcje**. Ustawienia pisaka można zapisywać jako wzorce do późniejszego wykorzystania.

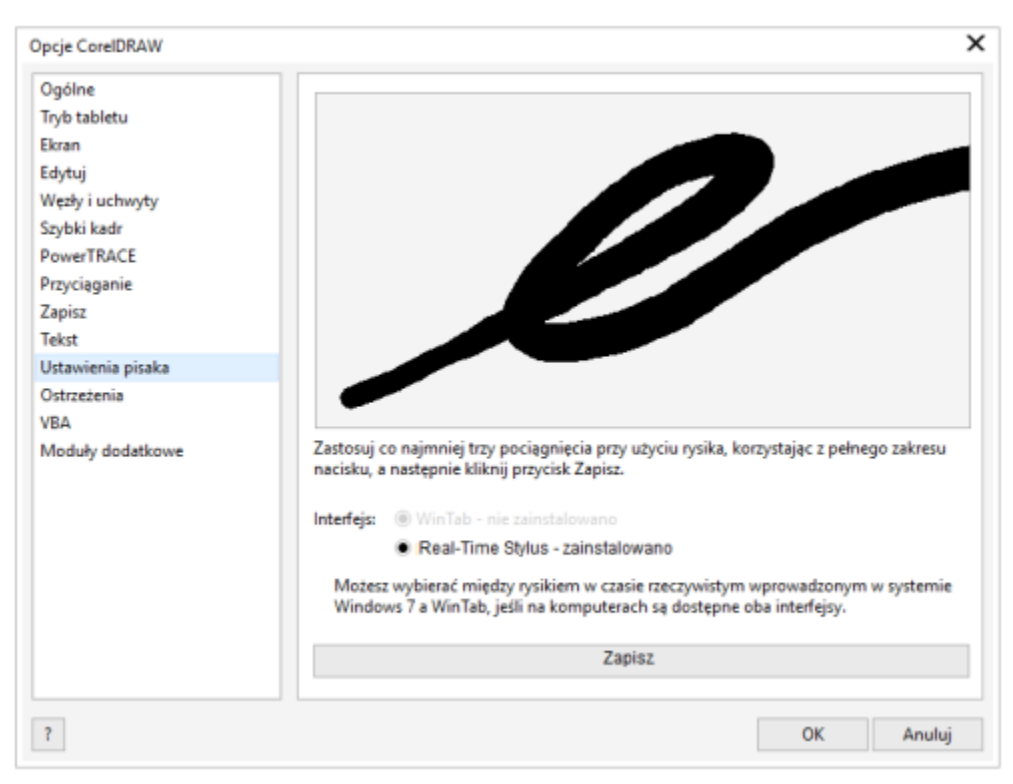

*Można dostosować ustawienia pisaka, aby odpowiadały sile pociągnięć.*

### **Nachylenie i oprawa**

Nachylenie pisaka umożliwia zróżnicowanie płaskości końcówki. Aby płaskość końcówki była zróżnicowana, można wyłączyć nachylenie pisaka i określić stałą wartość kąta nachylenia określającą płaskość końcówki. Oprawa pisaka umożliwia wykorzystywanie kierunku, w którym nachylony jest rysik, do zróżnicowania obrotu końcówki. Można wyłączyć oprawę pisaka i określić stałą wartość kąta oprawy określającą obrót końcówki.

### **Aby zmienić ustawienia pisaka**

**1** Kliknij kolejno pozycje **Narzędzia Opcje CorelDRAW**.

- **2** W lewym oknie wyświetlonego okna dialogowego kliknij **Ustawienia pisaka**.
- **3** Za pomocą rysika lub pióra cyfrowego wykonaj co najmniej trzy pociągnięcia, od najmniejszego do największego nacisku. Aby zapisać ustawienia jako wzorzec, kliknij przycisk **Zapisz**.

### **Aby wybrać interfejs tabletu graficznego**

- **1** Kliknij kolejno pozycje **Narzędzia Opcje CorelDRAW**.
- **2** W lewym oknie wyświetlonego okna dialogowego kliknij **Ustawienia pisaka**.
- **3** Wybierz jedną z następujących opcji tabletu:
	- **WinTab** zalecana dla tabletów graficznych lub urządzeń zgodnych z rozwiązaniami firmy Wacom
	- **Real-Time Stylus** zalecana dla tabletów graficznych lub urządzeń korzystających z interfejsu RTS

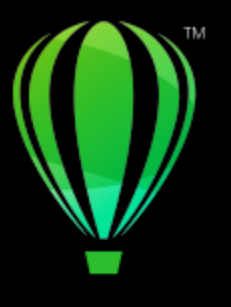

# CorelDRAW<sup>2021</sup>

# Kształty

Program CorelDRAW umożliwia rysowanie podstawowych kształtów, które można później modyfikować za pomocą efektów specjalnych oraz narzędzi do zmiany kształtu.

W niniejszej sekcji omówiono następujące tematy

- ["Prostokąty i kwadraty" \(stronie 177\)](#page-178-0)
- ["Rysowanie](#page-181-0) elips, okręgów, łuków i wycinków" (stronie 180)
- ["Wielokąty i gwiazdy" \(stronie 182\)](#page-183-0)
- ["Spirale" \(stronie 184\)](#page-185-0)
- ["Siatki" \(stronie 185\)](#page-186-0)
- ["Kształty wstępnie zdefiniowane" \(stronie 186\)](#page-187-0)
- ["Korzystanie z rozpoznawania kształtów" \(stronie 187\)](#page-188-0)

Można także rysować kształty precyzyjnie, używając współrzędnych obiektów. Więcej informacji można znaleźć w sekcji ["Używanie](#page-300-0) [współrzędnych obiektów do rysowania i modyfikowania obiektów" na stronie 299.](#page-300-0)

### <span id="page-178-0"></span>**Prostokąty i kwadraty**

Program CorelDRAW umożliwia rysowanie prostokątów i kwadratów. Prostokąt lub kwadrat można narysować, przeciągając po przekątnej narzędziem **Prostokąt** lub określając szerokość i wysokość za pomocą narzędzia **Prostokąt z 3 punktów**. Narzędzie **Prostokąt z 3 punktów** umożliwia szybkie rysowanie prostokątów pod kątem.

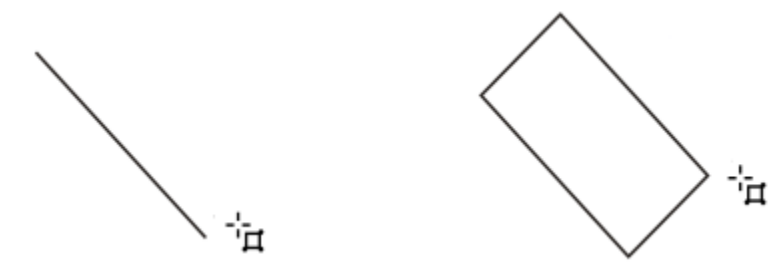

*Prostokąt z 3 punktów można utworzyć, najpierw rysując podstawę, a następnie kreśląc wysokość. Uzyskany prostokąt będzie zorientowany pod kątem.*

Można również narysować prostokąt lub kwadrat o zaokrąglonych, żłobionych lub ściętych narożnikach. Narożniki można modyfikować oddzielnie lub zastosować zmiany do wszystkich narożników. Ponadto można określić skalowanie wszystkich narożników względem obiektu. Można również wybrać domyślny rozmiar narożnika prostokątów i kwadratów.

### **Informacje na temat zaokrąglania, żłobienia i ścinania narożników**

Zaokrąglanie tworzy zaokrąglony narożnik, żłobienie zastępuje narożnik krawędzią z zaokrąglonym wycięciem, a ścinanie zastępuje narożnik krawędzią prostą. Ścinanie jest również nazywane fazowaniem.

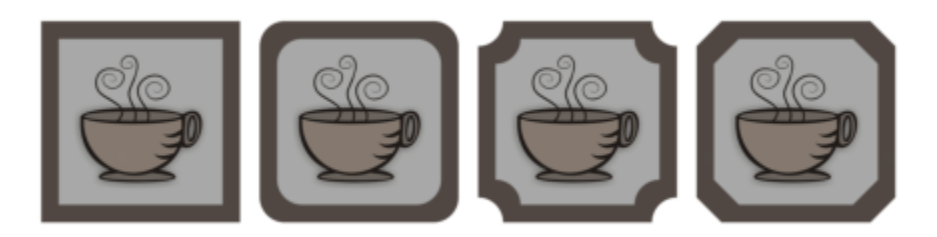

*Od lewej do prawej pokazano standardowe narożniki bez zmian, narożniki zaokrąglone, narożniki wyżłobione i narożniki ścięte.*

Aby rysować prostokąty lub kwadraty o zaokrąglonych, żłobionych lub ściętych narożnikach, należy określić rozmiar narożnika. W przypadku zaokrąglania lub żłobienia rozmiar narożnika określa jego promień. Promień jest mierzony od środka krzywej do jej obwodu. Większe wartości rozmiaru narożnika powodują utworzenie bardziej zaokrąglonych lub wyżłobionych narożników.

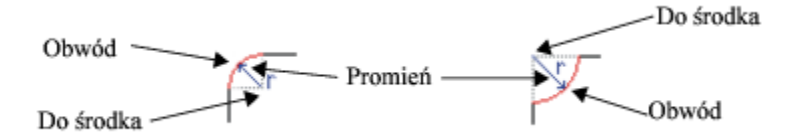

*Od lewej do prawej pokazano promień zaokrąglonego narożnika i promień narożnika wyżłobionego.*

Rozmiar ścinania narożnika odzwierciedla odległość do miejsca rozpoczęcia ścinania względem oryginalnego narożnika. Wyższe wartości powodują utworzenie dłuższej ściętej krawędzi.

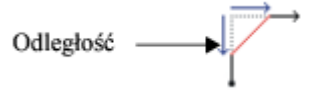

Więcej informacji na temat modyfikowania narożników obiektów krzywych, takich jak linie, teksty lub mapy bitowe można znaleźć w części ["Zaokrąglanie, żłobienie i ścinanie narożników" na stronie 238.](#page-239-0)

### **Aby narysować prostokąt lub kwadrat, przeciągając wskaźnik myszy po przekątnej**

**Aby Wykonaj następujące czynności** Narysować prostokąt **W** przyborniku kliknij narzędzie **Prostokąt** . Przeciągaj okno rysunku aż do uzyskania żądanego rozmiaru prostokąta.
#### **Aby Wykonaj następujące czynności**

Narysować kwadrat **W przyborniku kliknij narzędzie Prostokąt** . Przytrzymując klawisz **Ctrl**, przeciągnij okno rysowania aż do uzyskania żądanego rozmiaru kwadratu.

Prostokąt można rysować od środka figury na zewnątrz, przeciągając wskaźnik myszy przy naciśniętym klawiszu **Shift**. Możesz również rysować kwadrat od środka figury na zewnątrz, przeciągając wskaźnik myszy przy naciśniętych klawiszach **Shift** + **Ctrl** .

Aby narysować prostokąt pokrywający stronę rysunku, wystarczy dwukrotnie kliknąć narzędzie **Prostokąt**.

#### **Aby narysować prostokąt, definiując szerokość i wysokość**

- **<sup>1</sup>** W przyborniku kliknij narzędzie **Prostokąt z 3 punktów** .
- **2** Wskaż w oknie rysunku miejsce rozpoczęcia rysowania prostokąta, przeciągnij wskaźnik myszy, aby narysować szerokość, a następnie zwolnij przycisk myszy.
- **3** Przesuń wskaźnik myszy, aby narysować wysokość, a następnie kliknij.

Aby dostosować rozmiar prostokąta, wpisz wartości w polach **Rozmiar obiektu** na pasku właściwości.

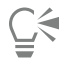

Aby wymusić orientację podstawy pod kątem będącym wielokrotnością wartości wzorcowej, zwanej kątem wymuszanym, podczas przeciągania przytrzymuj klawisz **Ctrl** Więcej informacji na temat zmieniania kąta wymuszanego można znaleźć w sekcji ["Aby zmienić wymuszany kąt" na stronie 348.](#page-349-0)

#### **Aby narysować prostokąt lub kwadrat o zaokrąglonych, żłobionych lub ściętych narożnikach**

- **1** Kliknij prostokąt lub kwadrat.
- **2** Kliknij jeden z następujących przycisków na pasku właściwości:
	- **Narożnik zaokrąglony (<sup>r</sup> |** powoduje utworzenie narożnika zaokrąglonego.
		- **Narożnik wyżłobiony**  $\gamma$  **|** powoduje zastąpienie narożnika krawędzią z zaokrąglonym wycięciem.
	- **Narożnik ścięty**  $\mathcal{V}$  **|** powoduje zastąpienie narożnika krawędzią płaską.
- **3** Wpisz wartości w polach **Promień narożnika** na pasku właściwości.
- **4** Kliknij przycisk **Zastosuj**.

#### **Można również**

Zastosować zmiany do wszystkich narożników Kliknij przycisk **Edytuj narożniki razem <u>na pasku</u>** na pasku właściwości.

Wyłączyć skalowanie narożników względem obiektu

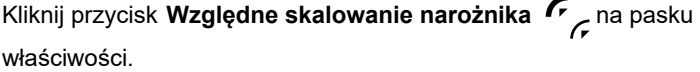

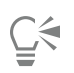

Narożniki zaznaczonego prostokąta lub kwadratu można również modyfikować za pomocą narzędzia **Kształt († )**, klikając przycisk opcji narożnika dostępny na pasku narzędzi, a następnie przeciągając węzeł narożnika w kierunku środka kształtu. Modyfikowanie tylko jednego narożnika jest dostępne po przytrzymaniu klawisza **Ctrl**

#### **Określanie domyślnego kształtu i rozmiaru narożnika do rysowania prostokątów i kwadratów**

- **1** Kliknij kolejno pozycje **Narzędzia Opcje Narzędzia**.
- **2** W lewym oknie wyświetlonego okna dialogowego kliknij **Prostokąt**.
- **3** Aby określić domyślny kształt narożnika (okrągły, półokrągły lub ścięty), kliknij jeden z przycisków w górnej części prawego okna.
- **4** W obszarze **Narożniki** wpisz wartości w polach.

#### **Można również**

Zastosować zmiany do wszystkich narożników Kliknij przycisk **Edytuj narożniki razem** Skalowanie narożników względem rozmiaru obiektu Zaznacz pole wyboru **Skaluj narożniki**.

#### **Rysowanie elips, okręgów, łuków i wycinków**

Elipsę lub koło można narysować, przeciągając po przekątnej narzędziem **Elipsa**; elipsę można też narysować za pomocą narzędzia **Elipsa z 3 punktów**, określając jej szerokość i wysokość. Narzędzie **Elipsa z 3 punktów** umożliwia szybkie tworzenie elipsy pod kątem, dzięki czemu nie trzeba jej potem obracać.

Za pomocą narzędzia **Elipsa** można narysować nowy łuk lub wycinek koła, można też narysować elipsę lub koło, a następnie zamienić je na łuk lub wycinek. Ponadto można zmieniać domyślne właściwości obiektów nowo narysowanych narzędziem **Elipsa**. Na przykład można tak ustawić właściwości domyślne, aby wszystkie nowo rysowane kształty były łukami lub wycinkami.

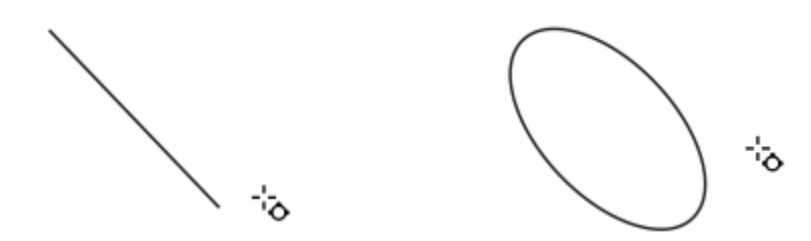

*Za pomocą narzędzia Elipsa z 3 punktów można narysować elipsę, najpierw rysując linię środkową, a następnie wykreślając wysokość. Ta metoda umożliwia rysowanie elips pod kątem.*

#### **Aby narysować elipsę lub koło przez przeciągnięcie wskaźnika myszy wzdłuż średnicy**

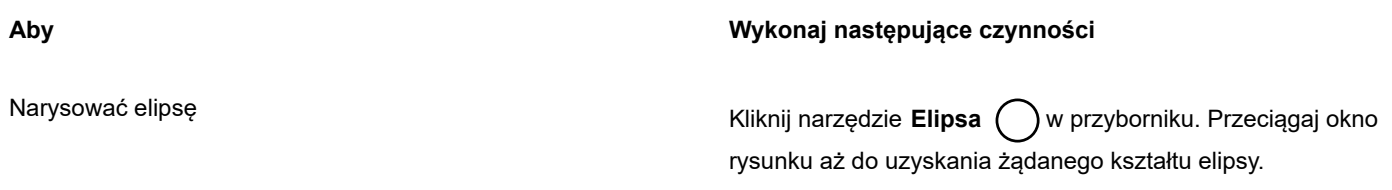

#### **Aby Wykonaj następujące czynności**

```
Narysować koło Kliknij narzędzie Elipsa w przyborniku. Przytrzymując
                                       klawisz Ctrl
```
 $\subseteq\leq$ 

Elipsę lub koło można rysować od środka figury na zewnątrz, przeciągając wskaźnik myszy przy naciśniętym klawiszu **Shift**.

#### **Aby narysować elipsę, definiując szerokość i wysokość**

- **1** W przyborniku kliknij narzędzie **Elipsa z 3 punktów**  $\mathbf{e}^{\mathbf{a}}$ .
- **2** W oknie rysunku, przeciągając narzędziem, narysuj linię środkową elipsy pod dowolnym kątem. Linia środkowa przebiega przez środek elipsy i wyznacza jej szerokość.
- **3** Przesuń wskaźnik myszy, aby określić wysokość elipsy, a następnie kliknij.

#### **Aby narysować łuk lub wycinek**

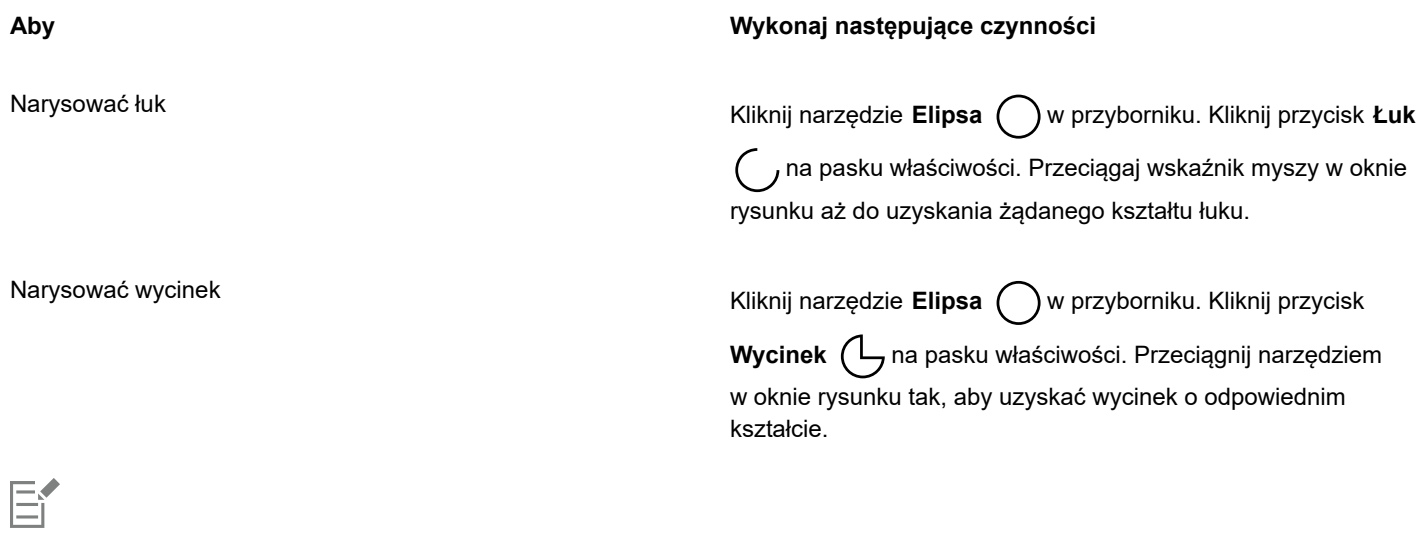

Aby móc narysować łuk, elipsa lub koło muszą mieć [kontur.](#page-1006-0)

# Ēξ

Kierunek zaznaczonego łuku lub wycinka można zmienić, klikając przycisk **Zmień kierunek** na pasku właściwości.

Przytrzymując klawisz **Ctrl**

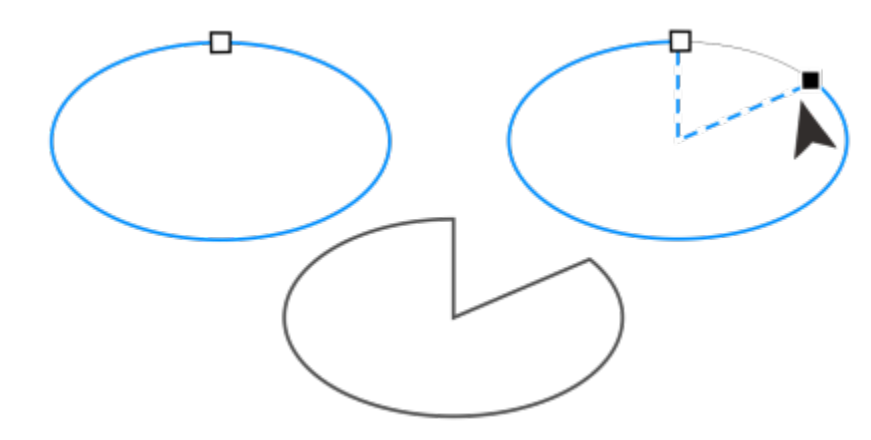

*Aby utworzyć wycinek za pomocą narzędzia Kształt, przeciągnij węzeł elipsy (obrazek po lewej) do wnętrza elipsy (obrazek środkowy). Aby utworzyć łuk, przeciągnij węzeł na zewnątrz elipsy (obrazek po prawej).*

#### **Aby zmienić właściwości domyślne obiektów nowo narysowanych narzędziem Elipsa**

- **1** Kliknij kolejno pozycje **Narzędzia Opcje Narzędzia**.
- **2** W lewym oknie wyświetlonego okna dialogowego kliknij **Elipsa**.
- **3** Aby zmienić kształt nowych obiektów na łuk lub wycinek, włącz jedną z następujących opcji:
	- **• Wycinek**
	- **• Łuk**
- **4** Wpisz wartości w polach **Kąt początkowy** i **Kąt końcowy**.
- **5** Aby ustawić kierunek wszystkich nowych łuków lub wycinków, włącz jedną z następujących opcji:
	- **• W prawo**
	- **• W lewo**

#### **Wielokąty i gwiazdy**

Program CorelDRAW umożliwia rysowanie wielokątów i dwóch rodzajów gwiazd: dokładnych i złożonych. Gwiazdy dokładne mają wygląd tradycyjny i w ich wypadku wypełnienie można zastosować do całego kształtu gwiazdy. Boki gwiazd złożonych przecinają się i zastosowanie wypełnienia może dawać oryginalne wyniki.

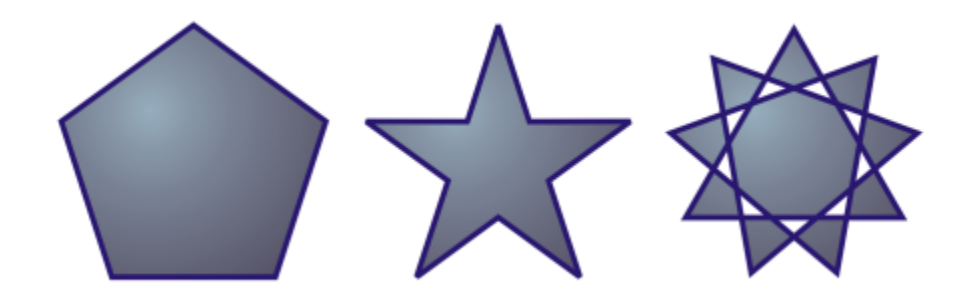

*Od lewej do prawej: wielokąt, gwiazda dokładna, gwiazda złożona; każdy kształt po zastosowaniu wypełnienia tonalnego*

Wielokąty i gwiazdy można modyfikować. Można na przykład zmienić liczbę boków wielokąta lub liczbę wierzchołków gwiazdy, a także zwiększyć ostrość wierzchołków gwiazdy. Ponadto za pomocą narzędzia **Kształt** można zmieniać kształt wielokątów i gwiazd złożonych tak, jak w wypadku dowolnych innych obiektów złożonych z krzywych. Więcej informacji na temat pracy z obiektami

złożonymi z krzywych można znaleźć w sekcji ["Obiekty złożone z krzywych" na stronie 190.](#page-191-0) Kształt gwiazd dokładnych również można zmieniać, lecz z pewnymi ograniczeniami.

#### **Aby narysować wielokąt**

W przyborniku kliknij narzędzie Wielokąt (), a następnie przeciągaj wskaźnik myszy w oknie rysunku aż do uzyskania wielokąta o żądanym rozmiarze.

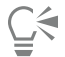

Wielokąt można rysować od jego środka, przeciągając wskaźnik myszy przy naciśniętym klawiszu **Shift**. Aby narysować wielokąt symetryczny, podczas przeciągania należy przytrzymać klawisz **Ctrl** .

#### **Aby narysować gwiazdę**

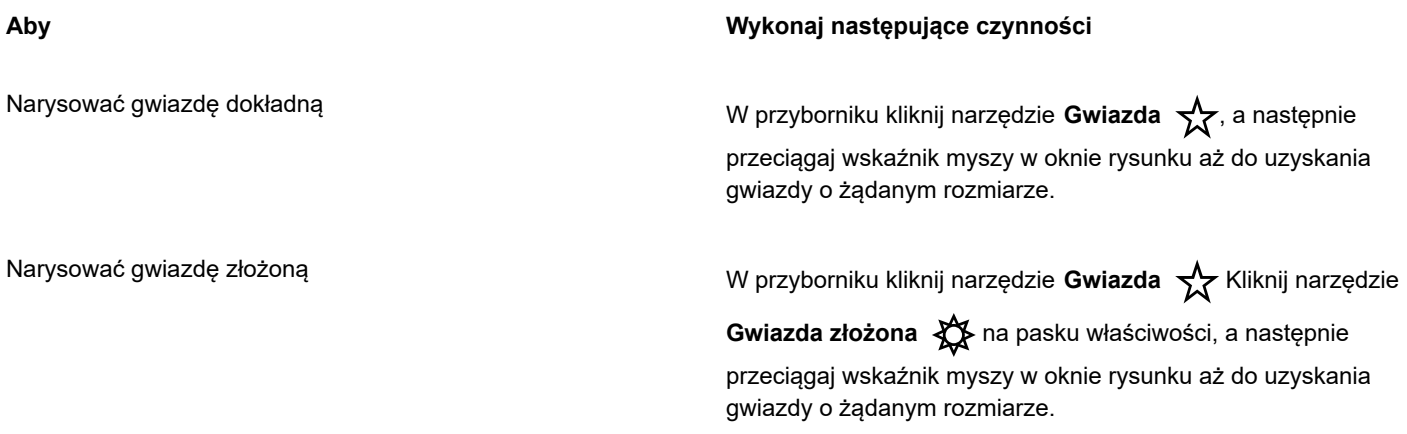

Č₹

Gwiazdę można rysować od jej środka, przeciągając wskaźnik myszy przy naciśniętym klawiszu **Shift**. Możesz narysować gwiazdę symetryczną, przytrzymując klawisz **Ctrl** podczas przeciągania gwiazdy.

#### **Aby zmodyfikować wielokąt**

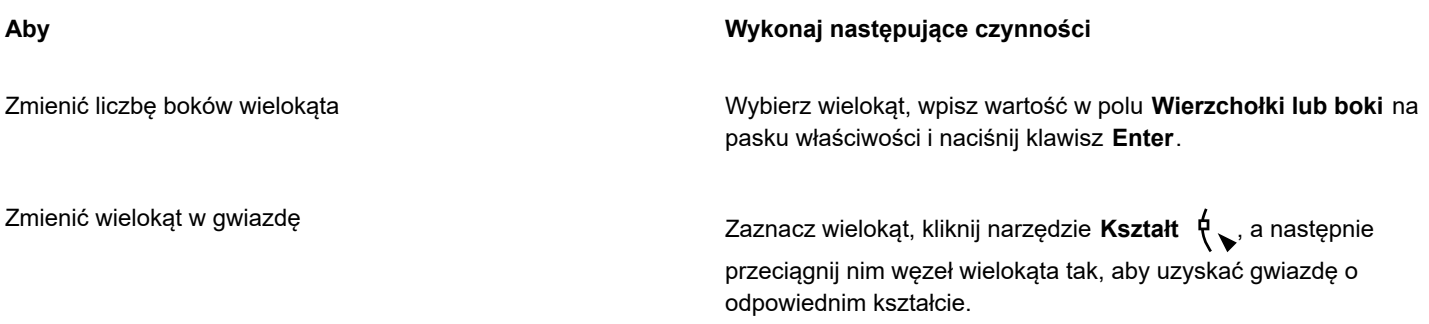

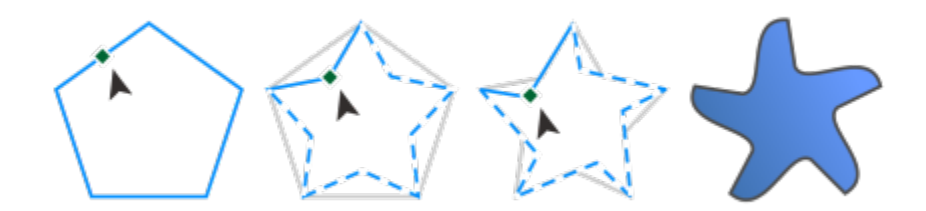

*Od lewej do prawej: Za pomocą narzędzia Kształt zmieniono wielokąt w gwiazdę, którą można modyfikować jak obiekt złożony z krzywych. Odcinki linii prostych gwiazdy zostały następnie przekształcone w krzywe i zmodyfikowane tak, aby uzyskać kształt rozgwiazdy.*

#### **Aby zmodyfikować gwiazdę**

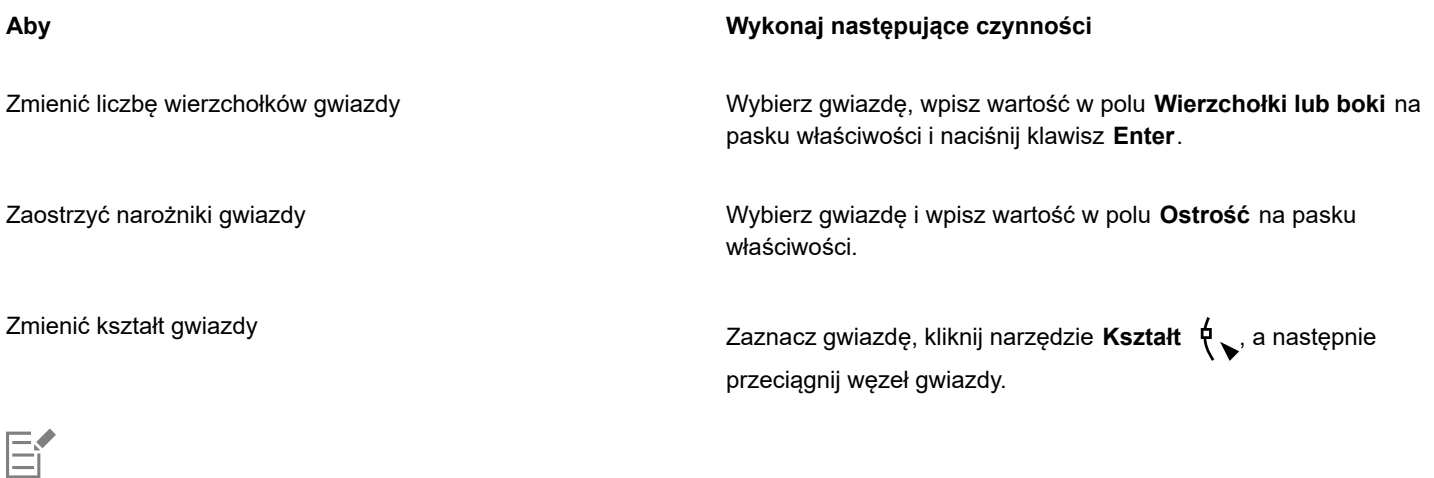

Gdy kształt gwiazdy dokładnej jest zmieniany za pomocą narzędzia **Kształt**, przemieszczanie węzła podlega ograniczeniu. Ponadto w wypadku gwiazd dokładnych nie można dodawać ani usuwać węzłów; nie można też przekształcać odcinków linii prostej w krzywe.

#### **Spirale**

Narysować można dwa rodzaje spiral: o stałym skoku lub logarytmiczne. Spirale o stałym skoku rozszerzają się równomiernie, przy zachowaniu identycznej odległości pomiędzy kolejnymi zwojami. W spiralach logarytmicznych odległości między kolejnymi zwojami stopniowo się zwiększają. Istnieje możliwość zdefiniowania tempa rozwijania się spirali logarytmicznej.

Można zmienić ustawienia domyślne narzędzia Spirala, tak aby nowe spirale miały żądane właściwości.

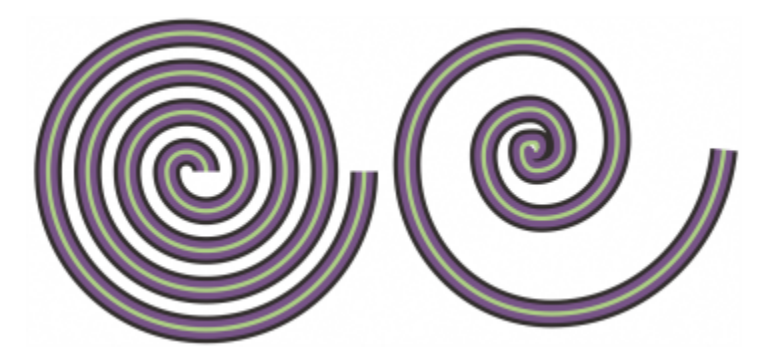

*Spirala o stałym skoku (obrazek po lewej) i spirala logarytmiczna (obrazek po prawej)*

#### **Aby narysować spiralę**

- **1** W przyborniku kliknij narzędzie **Spirala**  $\bigodot$
- **2** Wpisz odpowiednią wartość w polu **Zwoje spirali** na pasku właściwości.
- **3** Kliknij jeden z następujących przycisków wyświetlanych na pasku właściwości:
	- $\, \dot{\,} \,$  Spirala o stałym skoku  $\left( \bigcirc \right)$
	- **Spirala logarytmiczna**

Aby zmienić skok rozszerzania się spirali, przesuń suwak **Współczynnik rozszerzania spirali**.

- **4** Przeciągaj wskaźnik myszy po przekątnej w oknie rysunku aż do osiągnięcia spirali o żądanym rozmiarze.
- ∑੍ਰ≼

Spiralę można rysować od środka figury na zewnątrz, przeciągając wskaźnik myszy przy naciśniętym klawiszu **Shift**.

Przytrzymując podczas przeciągania kursora klawisz **Ctrl**, można także rysować spiralę o takim samym wymiarze pionowym i poziomym.

#### **Aby wybrać ustawienia domyślne dla narzędzia Spirala**

- **1** Kliknij kolejno pozycje **Narzędzia Opcje Narzędzia**.
- **2** W lewym oknie wyświetlonego okna dialogowego kliknij **Spirala**.
- **3** Zmień wybrane ustawienia.

#### **Siatki**

Program umożliwia rysowanie siatki i określanie liczby wierszy i kolumn. Siatka to zbiór prostokątów stanowiący grupę, którą można rozdzielić.

Domyślne ustawienia narzędzia Papier kratkowany można zmienić podając liczbę wierszy i kolumn nowej siatki.

#### **Aby narysować siatkę**

**<sup>1</sup>** W przyborniku kliknij narzędzie **Papier kratkowany** . **2** Wpisz wartości w górnej i dolnej części pola **Kolumny i wiersze**  $\frac{1}{\mathbb{H}}\sqrt{\frac{4}{3}}$  a pasku właściwości.

Wartość wpisana w górnej części określa liczbę kolumn, a wartość w dolnej części — liczbę wierszy.

- **3** Wskaż miejsce, w którym ma się znaleźć siatka.
- **4** Przeciągnij wskaźnik myszy po przekątnej, aby narysować siatkę.

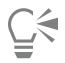

Aby narysować siatkę, zaczynając od punktu środkowego na zewnątrz, podczas przeciągania kursora przytrzymaj klawisz **Shift**. Aby narysować siatkę o kwadratowych kratkach, podczas przeciągania kursora przytrzymaj klawisz **Ctrl**.

#### **Aby rozdzielić grupy siatki**

- **<sup>1</sup>** Zaznacz siatkę za pomocą narzędzia **Wskaźnik** .
- **2** Kliknij kolejno pozycje **Obiekt Grupowanie Rozgrupuj**.

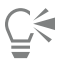

Siatkę można również rozdzielić, klikając przycisk **Rozdziel grupę** na pasku właściwości.

#### **Aby wybrać ustawienia domyślne dla narzędzia Papier kratkowany**

- **1** Kliknij kolejno pozycje **Narzędzia Opcje Narzędzia**.
- **2** W lewym oknie wyświetlonego okna dialogowego kliknij **Papier kratkowany**.
- **3** Wpisz wartość w polach **Liczba kolumn** i **Liczba wierszy**.

#### **Kształty wstępnie zdefiniowane**

Używając kolekcji Kształty ogólne, można rysować kształty wstępnie zdefiniowane. Niektóre kształty — zwłaszcza kształty podstawowe, kształty strzałek, kształty transparentów i kształty objaśnień — zawierają uchwyty w kształcie rombów nazywane glifami. Przeciągając glif, można zmodyfikować wygląd kształtu.

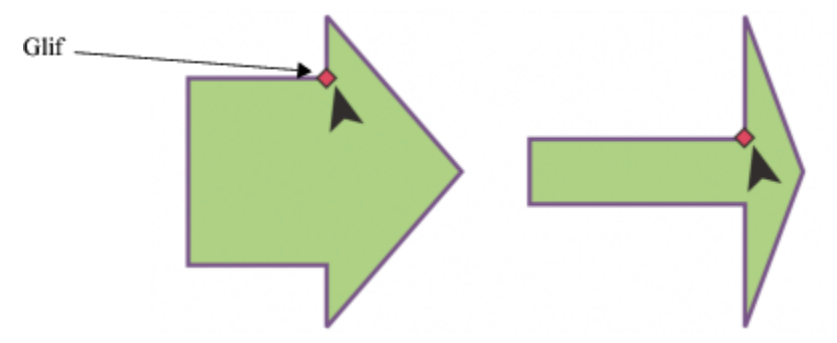

*Przeciągając glif narzędziem Kształt, można zmienić kształt.*

Można również dodać tekst wewnątrz lub na zewnątrz kształtu. Na przykład można umieścić etykietę wewnątrz symbolu użytego w diagramie lub wewnątrz pola objaśnienia.

#### **Aby narysować kształt wstępnie zdefiniowany**

- **<sup>1</sup>** W przyborniku kliknij narzędzie **Kształty ogólne** .
- **2** Otwórz selektor Kształty ogólne  $\langle \rangle$ na pasku właściwości i kliknij kształt.
- **3** Przeciągaj wskaźnik myszy w oknie rysunku aż do uzyskania żądanego rozmiaru.

```
EÝ
```
Podobnie jak w przypadku innych kształtów, także kształty rysowane za pomocą narzędzia Kształty ogólne można modyfikować.

#### **Aby zmodyfikować kształt wstępnie zdefiniowany**

- **1** Zaznacz kształt, który ma [glif](#page-1003-0).
- **2** Przeciągnij glif tak, aby uzyskać odpowiedni kształt.

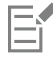

Następujące kształty nie mają glifów: kąt prosty, serce, błyskawica, eksplozja oraz kształty schematów blokowych.

#### **Aby dodać tekst do kształtu wstępnie zdefiniowanego**

- **1** Kliknij narzędzie **Tekst**  $\Delta$  .
- <sup>2</sup> Ustaw wskaźnik myszy wewnątrz konturu kształtu tak, aby przybrał wygląd kursora tekstowego <sup>-</sup><sup>1</sup><sub>A</sub>.
- **3** Wpisz tekst wewnątrz kształtu, wybierz jego czcionkę i sformatuj go.

#### **Korzystanie z rozpoznawania kształtów**

Narzędzie **Inteligentne rysowanie** umożliwia rysowanie odręcznych linii, które następnie mogą zostać rozpoznane i przekształcone w kształt podstawowy. Prostokąty i elipsy są przekształcane w rodzime obiekty programu CorelDRAW; trapezoidy i równoległoboki są przekształcane w obiekty kształtów doskonałych; linie, trójkąty, kwadraty, romby, koła i strzałki są przekształcane w obiekty krzywych. Jeśli obiekt nie zostanie przekształcony w konkretny kształt, zostanie wygładzony. Obiekty i krzywe rysowane z zastosowaniem rozpoznawania kształtów można modyfikować. Można określić poziom, na którym program CorelDRAW rozpoznaje kształty i przekształca je w obiekty. Można również określić stopień wygładzania stosowanego do krzywych.

Możliwe jest określenie czasu, jaki ma upłynąć między pociągnięciem a rozpoznawaniem kształtów. Na przykład jeśli czasomierz będzie ustawiony na jedną sekundę i zostanie narysowane koło, rozpoznawanie kształtów zostanie zrealizowane po jednej sekundzie od narysowania okręgu.

W trakcie rysowania można wprowadzać poprawki. Można również zmieniać grubość i styl linii kształtu narysowanego z zastosowaniem rozpoznawania kształtów.

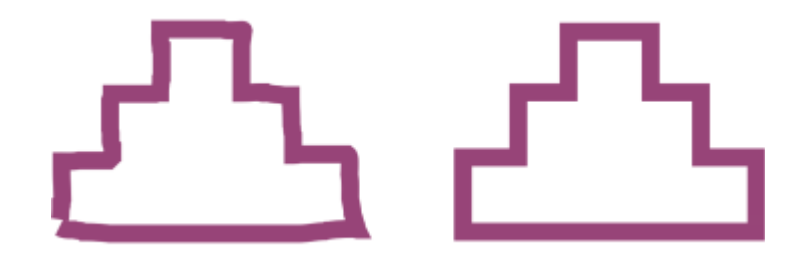

*Kształty tworzone przy użyciu narzędzia Inteligentne rysowanie są rozpoznawane i wygładzane.*

#### **Aby narysować kształt lub linię z zastosowaniem rozpoznawania kształtów**

- **<sup>1</sup>** W przyborniku kliknij narzędzie **Inteligentne rysowanie**  $\int$
- **2** Wybierz poziom rozpoznawania z listy **poziomu rozpoznawania kształtów** na pasku właściwości.
- **3** Wybierz poziom rozpoznawania z listy **Poziom inteligentnego wygładzania** na pasku właściwości.
- **4** Narysuj kształt lub linię w oknie rysunku.

# Er

Pasek właściwości **Narzędzie Inteligentne rysowanie** jest wyświetlany tylko wtedy, gdy wybrane jest narzędzie **Inteligentne rysowanie**.

#### **Aby ustawić opóźnienie rozpoznawania kształtów**

- **1** Kliknij kolejno pozycje **Narzędzia Opcje Narzędzia**.
- **2** W lewym oknie wyświeltonego okna dialogowego kliknij **Rysowanie inteligentne**.
- **3** Przesuń suwak **Opóźnienie pomocy przy rysowaniu**.

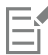

Minimalne opóźnienie wynosi 10 milisekund, maksymalne — 2 sekundy.

#### **Aby wprowadzić poprawki podczas stosowania rozpoznawania kształtów**

• Zanim upłynie czas opóźnienia rozpoznawania kształtów, przytrzymaj klawisz **Shift** i przeciągnij wskaźnik myszy po obszarze, który ma zostać poprawiony.

Wymazywanie kształtu lub linii należy rozpocząć od ostatniego narysowanego punktu.

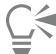

Podczas rysowania kształtu odręcznego składającego się z kilku krzywych można usunąć ostatnio narysowaną krzywą, naciskając klawisz **Esc**.

#### **Aby zmienić grubość konturu obiektu rysowanego z zastosowaniem rozpoznawania kształtów**

- **1** W przyborniku kliknij narzędzie **Inteligentne rysowanie**  $\int$
- **2** Kliknij kształt.
- **3** Z listy **Szerokość konturu** na pasku właściwości wybierz grubość konturu.

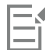

Pasek właściwości **Narzędzie Inteligentne rysowanie** jest wyświetlany tylko wtedy, gdy wybrane jest narzędzie **Inteligentne rysowanie**.

Gdy linie narysowane przy użyciu narzędzia **Inteligentne rysowanie** nakładają się na siebie, grubość konturu jest wyznaczana przez uśrednienie.

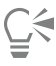

Można zmienić styl linii kształtu rysowanego z zastosowaniem rozpoznawania kształtów. Więcej informacji można znaleźć w sekcji ["Aby określić ustawienia linii i konturów" na stronie 153.](#page-154-0)

# CorelDRAW<sup>2021</sup>

# Kształtowanie obiektów

Program CorelDRAW umożliwia kształtowanie [obiektów](#page-1010-0) na różne sposoby.

#### W niniejszej sekcji przedstawiono następujące tematy:

- ["Obiekty złożone z krzywych" \(stronie 190\)](#page-191-0)
- ["Zaznaczanie i przenoszenie węzłów" \(stronie 191\)](#page-192-0)
- ["Wyrównywanie i rozkładanie węzłów" \(stronie 193\)](#page-194-0)
- ["Manipulowanie segmentami" \(stronie 201\)](#page-202-0)
- ["Złącz krzywe" \(stronie 202\)](#page-203-0)
- ["Kopiowanie i wycinanie segmentów" \(stronie 203\)](#page-204-0)
- ["Dodawanie, usuwanie i łączenie węzłów" \(stronie 204\)](#page-205-0)
- ["Typy węzłów" \(stronie 206\)](#page-207-0)
- ["Przekształcanie węzłów" \(stronie 207\)](#page-208-0)
- ["Rozłączanie ścieżek obiektów złożonych z krzywych" \(stronie 207\)](#page-208-1)
- ["Tworzenie odbicia lustrzanego zmian w obiektach złożonych z krzywych" \(stronie 208\)](#page-209-0)
- ["Pochylanie i rozciąganie obiektów" \(stronie 209\)](#page-210-0)
- ["Rozmazywanie i smużenie obiektów" \(stronie 211\)](#page-212-0)
- ["Nadawanie obiektom chropowatości" \(stronie 214\)](#page-215-0)
- ["Wygładzanie obiektów" \(stronie 215\)](#page-216-0)
- ["Przyciągaj lub odpychaj węzły do kształtu" \(stronie 217\)](#page-218-0)
- ["Stosowanie efektów zniekształcenia" \(stronie 218\)](#page-219-0)
- ["Dodawanie efektów ślimaka" \(stronie 221\)](#page-222-0)
- ["Kształtowanie obiektów przy pomocy obwiedni" \(stronie 221\)](#page-222-1)
- ["Kadrowanie i gumowanie obiektów" \(stronie 229\)](#page-230-0)
- ["Dzielenie obiektów" \(stronie 234\)](#page-235-0)
- ["Przycinaj obiekty" \(stronie 236\)](#page-237-0)
- ["Zaokrąglanie, żłobienie i ścinanie narożników" \(stronie 238\)](#page-239-0)
- ["Spawanie i wyznaczanie części wspólnej obiektów" \(stronie 241\)](#page-242-0)
- ["Szybkie kadry" \(stronie 242\)](#page-243-0)
- "Opcje dotyczące węzłów, uchwytów i [podglądów"](#page-249-0) (stronie 248)

## <span id="page-191-0"></span>**Obiekty złożone z krzywych**

Obiekt złożony z krzywych ma węzły i uchwyty sterujące, których można użyć do zmiany kształtu obiektu. Obiekt złożony z krzywych może mieć dowolny kształt, może być także prostą lub krzywą. Węzły obiektu to niewielkie kształty wyświetlane wzdłuż jego konturu. Linia między dwoma węzłami to segment. Segmenty mogą być zakrzywione lub proste. Każdy węzeł ma uchwyt sterujący dla każdego połączonego z nim zakrzywionego segmentu. Uchwyty sterujące ułatwiają dopasowywanie krzywej segmentu.

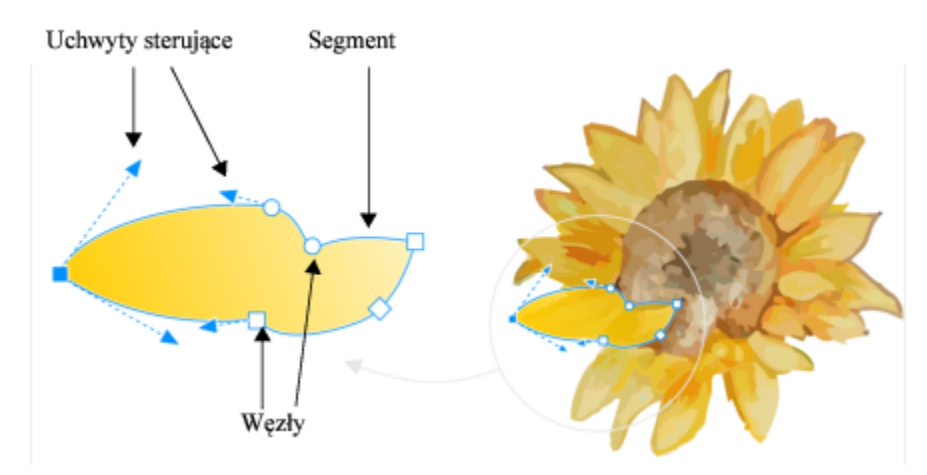

*Składowe krzywej: uchwyty sterujące, węzły i segmenty*

Obiekty złożone z krzywych utworzone w programie CorelDRAW są określone [ścieżką,](#page-1015-0) która nadaje im ostateczny kształt. Ścieżka może być otwarta (np. linia) lub zamknięta (np. elipsa) i może czasem składać się z podścieżek. Więcej informacji na temat ścieżek i podścieżek można znaleźć w sekcji ["Rozłączanie ścieżek obiektów złożonych z krzywych" na stronie 207.](#page-208-1)

Obiekty dodawane do rysunku nie są w większości [obiektami złożonymi z krzywych,](#page-1010-1) z wyjątkiem spiral, linii odręcznych oraz [krzywych](#page-1007-0) [Béziera.](#page-1007-0) Dlatego też w celu zmodyfikowania kształtu obiektu lub obiektu tekstowego zaleca się przekształcenie go w [obiekt złożony z](#page-1010-1) [krzywych.](#page-1010-1)

Właściwości obiektu krzywej można przeglądać w oknie dokowanym **Właściwości**.

#### **Aby przekształcić obiekt w obiekt złożony z krzywych**

- **1** Zaznacz [obiekt](#page-1010-0).
- **2** Kliknij kolejno pozycje **Obiekt Przekształć w krzywe**.

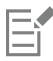

Tekst [ozdobny](#page-1017-0) można przekształcić w krzywe, umożliwiając w ten sposób kształtowanie poszczególnych znaków.

Nie można przekształcać map bitowych w obiekty złożone z krzywych.

#### **Aby wyświetlić właściwości krzywej**

- **1** Zaznacz obiekt złożony z krzywych.
- **2** Kliknij **Obiekt Właściwości**.
- **<sup>3</sup>** W górnej części okna dokowanego **Właściwości** kliknij przycisk **Krzywa** .

 $\subseteq\leq$ 

Inną metodą przekształcenia obiektu w [obiekt złożony z krzywych](#page-1010-1) jest zaznaczenie obiektu i kliknięcie przycisku **Przekształć w** krzywe  $\oint$  **p** na pasku właściwości.

#### <span id="page-192-0"></span>**Zaznaczanie i przenoszenie węzłów**

Można zaznaczyć pojedynczy węzeł, wiele węzłów lub wszystkie węzły obiektu. Zaznaczenie kilku węzłów umożliwia jednoczesne kształtowanie różnych części obiektu. Węzły można zaznaczać markizą przez obramowanie ich markizą prostokątną lub markizą o nieregularnych kształtach. Zaznaczenie odręczne markizą jest przydatne w sytuacji, gdy zachodzi konieczność zaznaczenia określonych węzłów w krzywych złożonych.

Jeśli zaznaczony zostanie węzeł należący do segmentów zakrzywionych, wyświetlane są uchwyty sterujące. Kształt zakrzywionych segmentów można dopasować, przesuwając węzły i uchwyty sterujące.

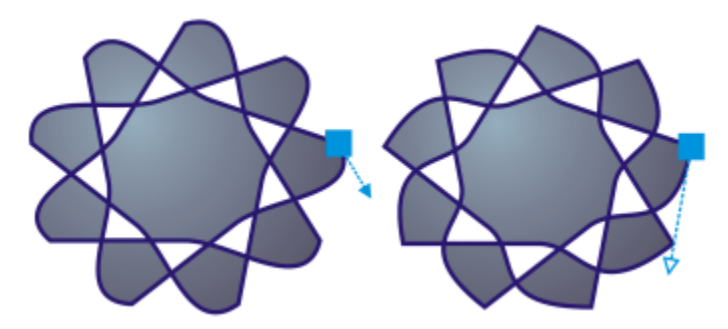

*Zazwyczaj uchwyty sterujące są wyświetlane jako jednolite strzałki koloru niebieskiego (po lewej stronie). Jeśli uchwyt sterujący pokrywa się z węzłem, jest on wyświetlany jako niewypełniona strzałka koloru niebieskiego obok węzła (po prawej stronie).*

Można zmienić położenie węzła, określając jego współrzędne.

Narzędzie **Kształt** to standardowe narzędzie służące do przenoszenia węzłów. Można również ustawić opcję wykorzystywania narzędzi **Wskaźnik** i **Krzywe Béziera** do wybierania i przenoszenia węzłów.

#### **Aby zaznaczyć węzeł**

- **<sup>1</sup>** W przyborniku kliknij narzędzie **Kształt** .
- **2** Zaznacz [obiekt złożony z krzywych.](#page-1010-1)
- **3** Kliknij [węzeł.](#page-1019-0)

#### **Można również**

Zaznaczyć wiele węzłów markizą Na pasku właściwości wybierz opcję **Prostokątne** z listy **Tryb zaznaczenia** i przeciągnij wskaźnik myszy wokół węzłów, które chcesz zaznaczyć.

Odręcznie zaznaczyć wiele węzłów markizą Na pasku właściwości wybierz opcję **Swobodne** z listy **Tryb zaznaczenia** i przeciągnij wskaźnik myszy wokół węzłów, które chcesz zaznaczyć.

#### **Można również**

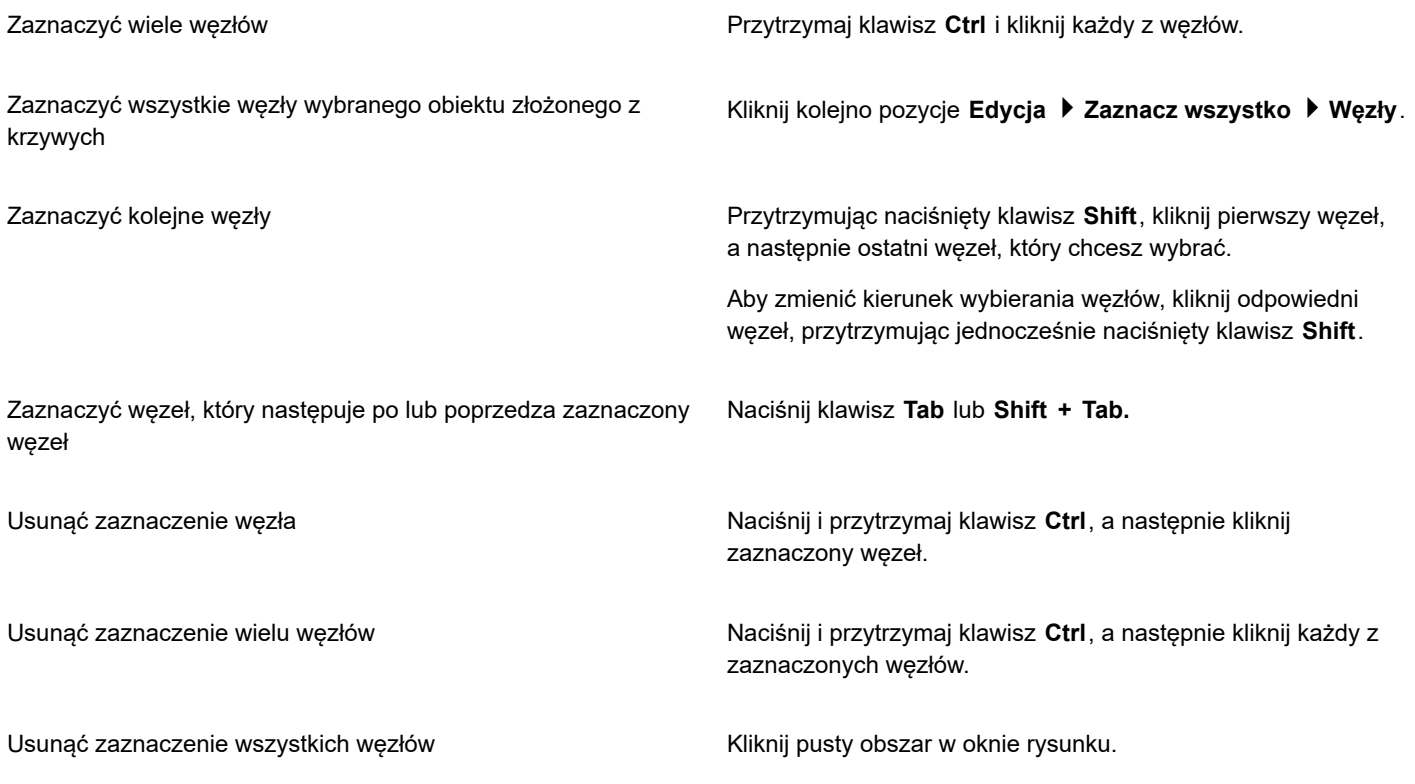

```
Č₹
```
Węzeł można zaznaczyć również za pomocą narzędzi Wskaźnik **A**, **Swobodne**  $\frac{1}{\mu}$ , **Krzywe Béziera Jub Łamana** 

. W tym celu kliknij menu **Narzędzia Opcje CorelDRAW**. Kliknij **Węzły i uchwyty** i zaznacz pole wyboru **Włącz tryb śledzenia węzłów**. Kliknij obiekt złożony z krzywych, przesuń wskaźnik myszy nad węzeł, aż zostanie wyświetlony wskaźnik stanu kształtu narzędzia  $\blacktriangleright_{\updownarrow}$ , a następnie kliknij węzeł. Należy zauważyć, że po zaznaczeniu pola wyboru Włącz tryb **śledzenia węzłów** nie można już wybrać ani przenieść obiektu, klikając i przeciągając dowolny z jego węzłów.

Aby wybrać wszystkie węzły zaznaczonej krzywej, należy kliknąć dwukrotnie narzędzie **Kształt**.

#### **Aby przenieść węzeł**

- 1 Zaznacz obiekt za pomocą narzędzia **Kształt**  $\phi$ .
- **2** Przeciągaj węzeł do uzyskania pożądanego kształtu.

```
G<br/>
\subseteq
```
Węzeł można przenieść za pomocą narzędzi Wskaźnik **A** , **Swobodne**  $\frac{1}{\mu}$ , **Krzywe Béziera**  $\frac{1}{\mu}$  lub **Łamana** A . W tym celu kliknij kolejno **Narzędzia Opcje CorelDRAW**. Kliknij pozycję **Węzły i uchwyty** i upewnij się, że zaznaczono pole wyboru **Włącz tryb śledzenia węzłów**. Kliknij obiekt złożony z krzywych, przesuń wskaźnik myszy nad węzeł, aż zostanie wyświetlony wskaźnik stanu kształtu narzędzia  $\blacktriangleright_{\mathbf{A}}$ , a następnie przeciągnij węzeł.

#### **Aby określić wartości współrzędnych węzła**

- **<sup>1</sup>** Kliknij narzędzie **Kształt** .
- **2** Zaznacz węzeł na [obiekcie złożonym z krzywych](#page-1010-1).
- **3** Kliknij kolejno pozycje **Okno Okna dokowane Współrzędne**.
- **<sup>4</sup>** Kliknij przycisk **Krzywa z wielu punktów** .
- **5** Wpisz wartości w polach **X** i **Y**, aby określić dokładne położenie obiektu względem linijek x i y.
- **6** Kliknij jedną z następujących opcji:
	- **Utwórz obiekt** dodanie nowego obiektu złożonego z krzywych do okna rysunku.
	- **Zamień obiekt** zastąpienie zaznaczonego obiektu złożonego z krzywych nowym.

#### <span id="page-194-0"></span>**Wyrównywanie i rozkładanie węzłów**

CorelDRAW umożliwia szybkie wyrównywanie i rozkładanie węzłów jednej lub wielu krzywych.

Najpierw należy wybrać punkt odniesienia. Punktem odniesienia może być prostokąt ograniczający zaznaczenia, krawędź lub środek strony, najbliższa linia siatki lub wybrany punkt.

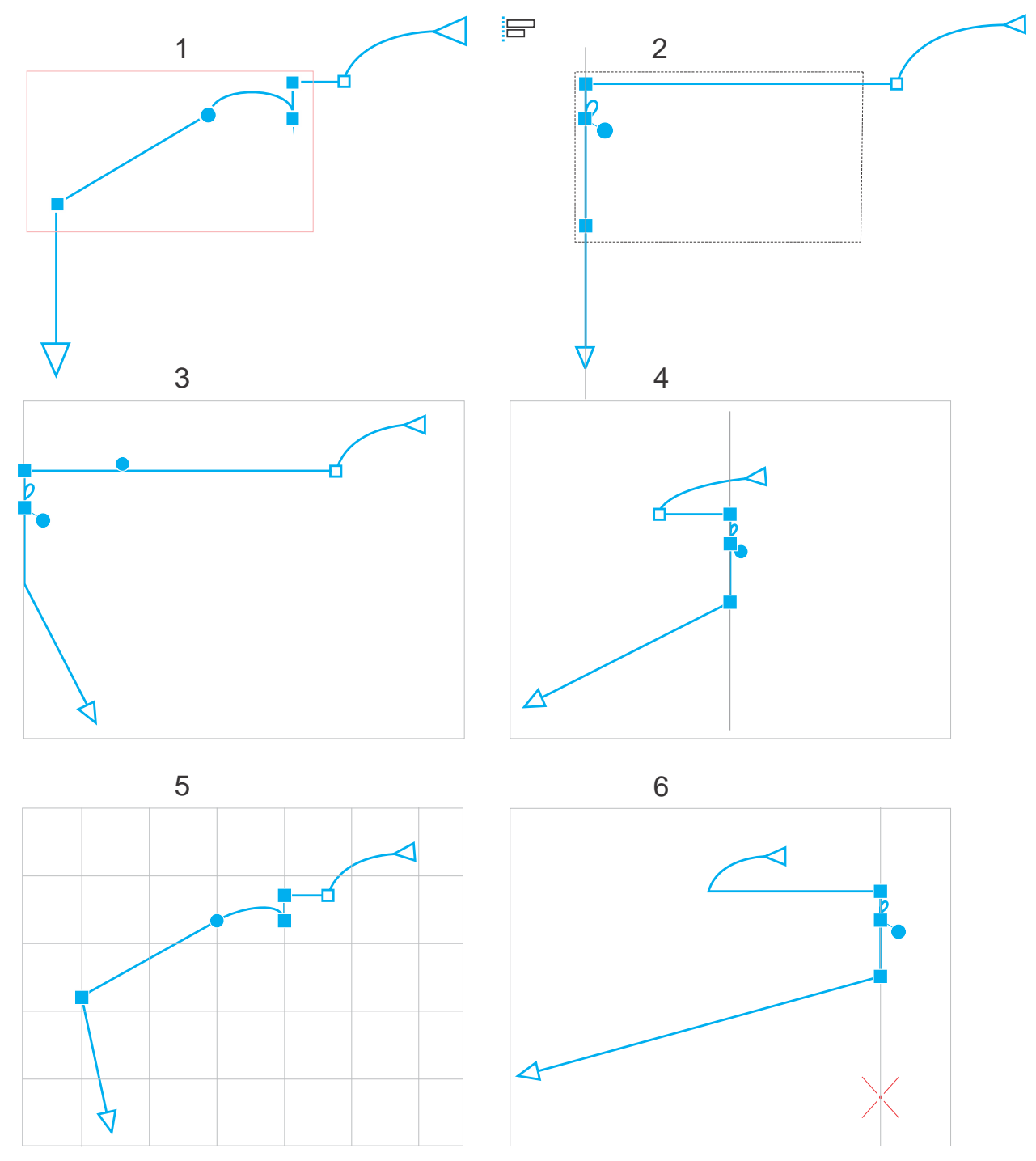

*Węzły krzywej (1) są wyrównane do lewej strony względem prostokąta ograniczającego wszystkich aktywnych węzłów (2), krawędzi strony (3) lub jej środka (4), najbliższej linii siatki (5) lub wybranego punktu (6).*

Po ustawieniu punktu odniesienia można wybrać opcję wyrównania. Węzły można wyrównać do lewej, do prawej, do góry, do dołu lub wzdłuż osi poziomej lub pionowej.

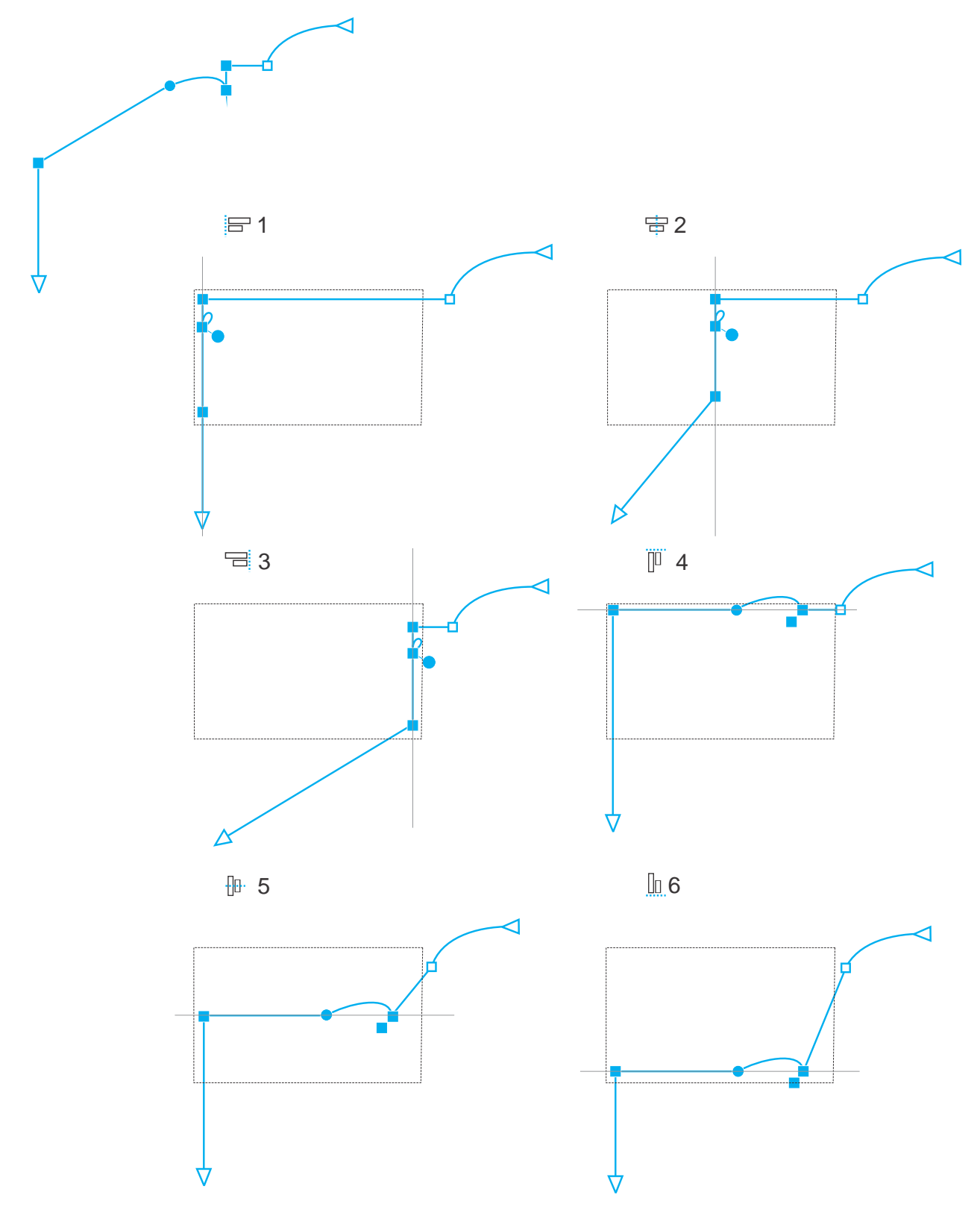

*Aktywne węzły w krzywej (górny lewy róg) są wyrównane do lewej (1), prawej (3), góry (4), dołu (6) i wzdłuż osi pionowej (2) i poziomej (5) względem prostokąta ograniczającego zaznaczenia.*

Można wyrównać węzły z różnych krzywych.

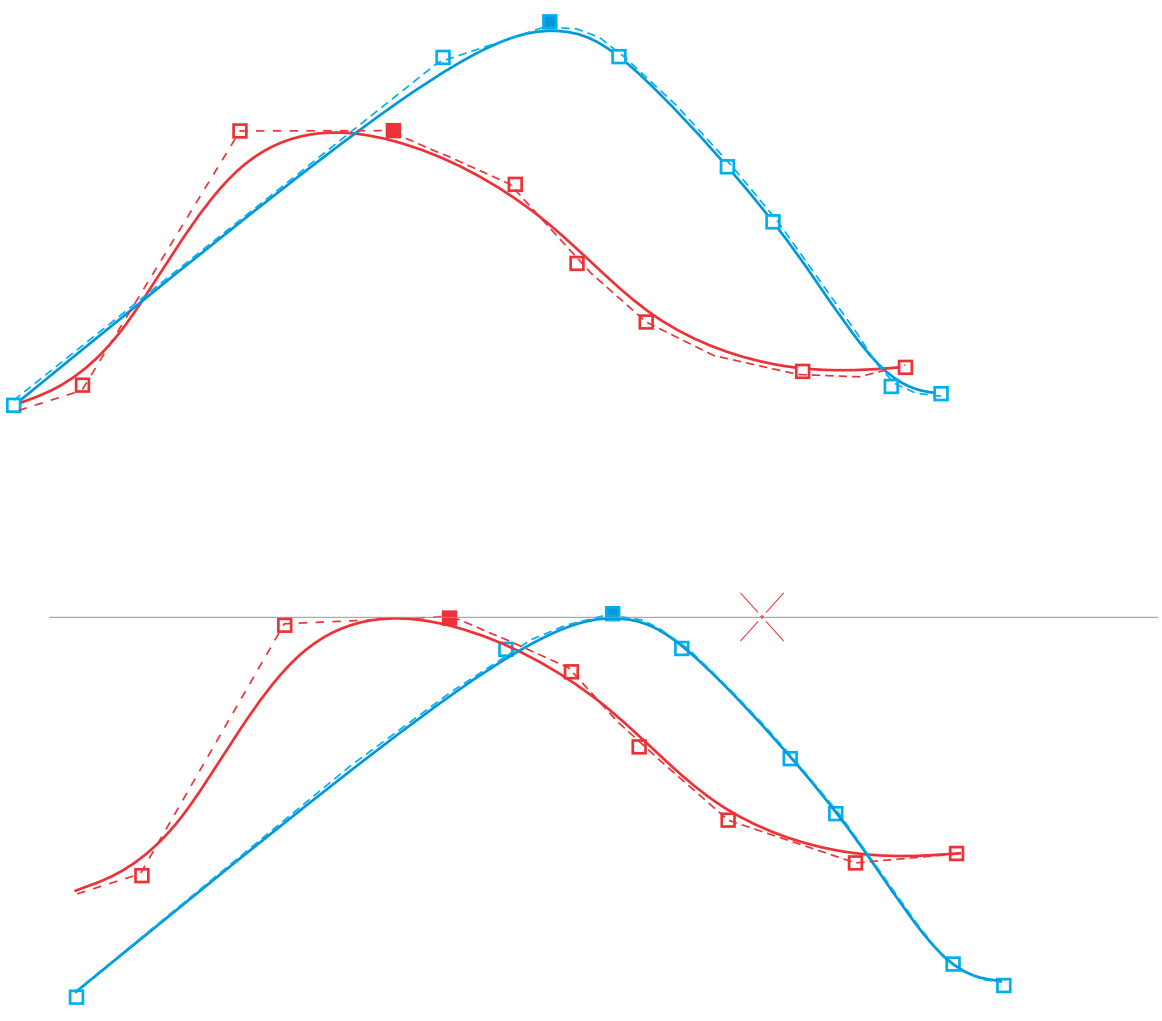

*Wybrane węzły z dwóch krzywych są wyrównane względem wybranego punktu.*

Przy wyrównywaniu węzłów w zaznaczeniu wyrównanie opiera się na średniej obszaru ograniczającego aktywnych węzłów. Program CorelDRAW wyrównuje węzły na podstawie kolejności, w której pojawiają się wzdłuż krzywej, a nie kolejności ich zaznaczania, ponieważ zaznaczanie pojedynczych węzłów w złożonych obiektach zawierających setki węzłów może być czasochłonne. Kolejność węzłów można zmienić, odwracając kierunek obiektu złożonego z krzywych.

Rozłożenie węzłów zapewnia równe odstępy między nimi, w poziomie lub w pionie. Węzły można rozłożyć w ramach prostokąta ograniczającego, który je zawiera lub na stronie rysunku.

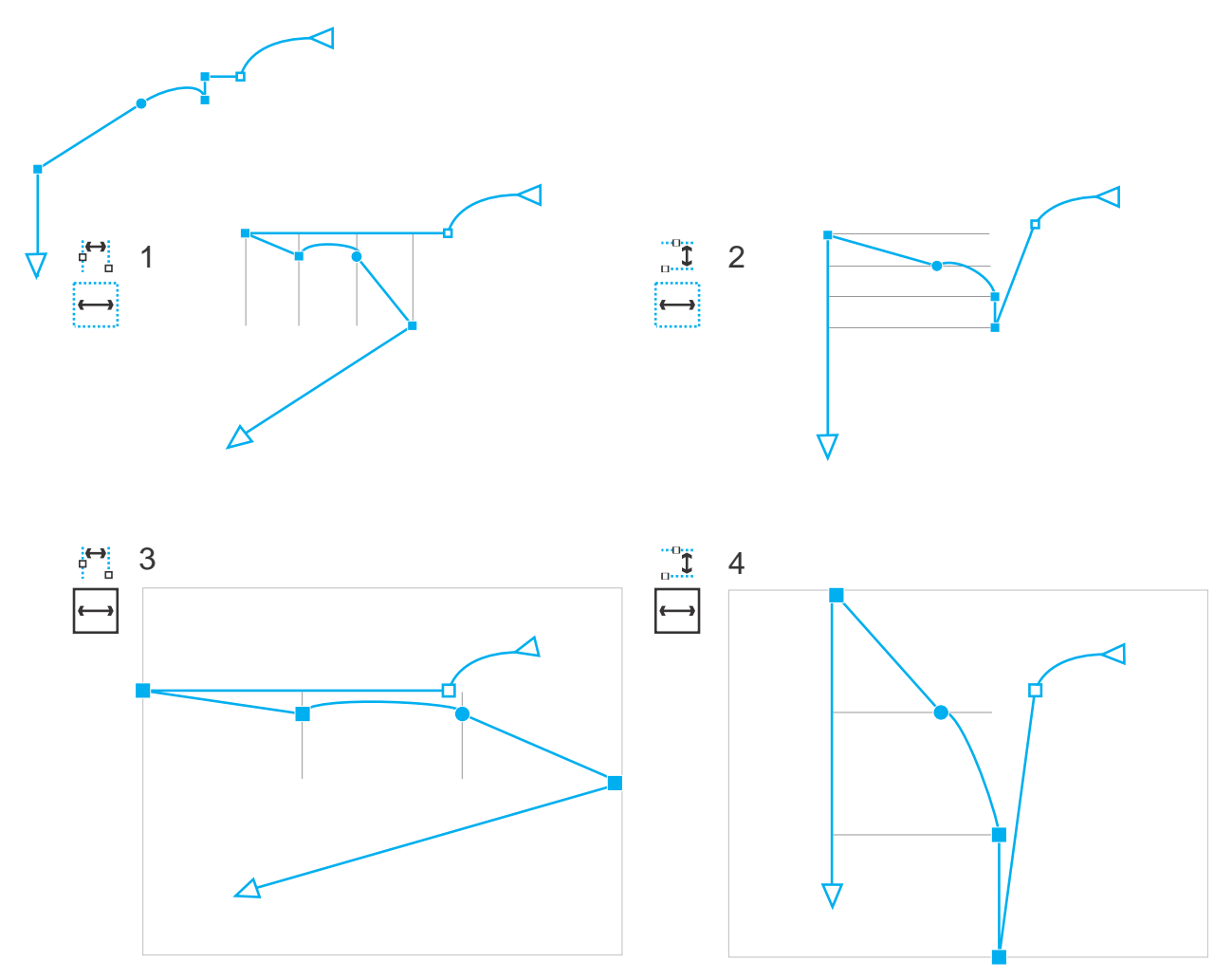

*Węzły są rozłożone poziomo (1 i 3) i pionowo (2 i 4) w ramach prostokąta ograniczającego, który je otacza (1 i 2) i na całej stronie (3 i 4).*

Program CorelDRAW rozkłada węzły na podstawie kolejności, w której są wyświetlane wzdłuż krzywej.

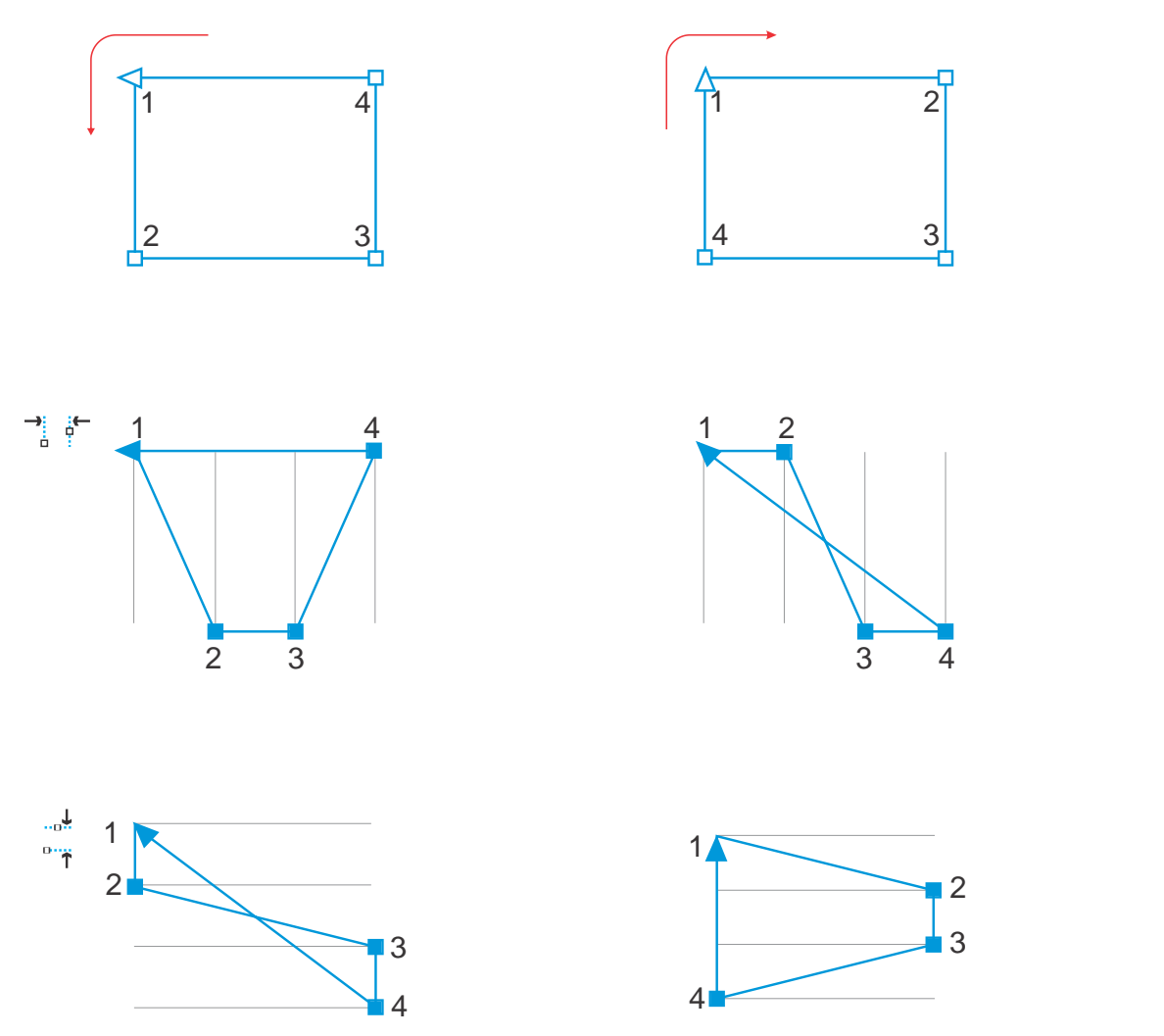

*Od góry do dołu: Węzły w krzywej (górna lewa i górna prawa) są rozłożone poziomo (w środku) lub pionowo (na dole) na podstawie kolejności, w której występują wzdłuż krzywej.*

Celem zapobieżenia nieostrym krawędziom obiektów przeznaczonych do zastosowania w sieci, możesz wyrównać węzły z siatką pikseli. Funkcja ta spowoduje ponowne wyrównanie węzłów, celem ich prawidłowego ustawienia względem siatki pikseli.

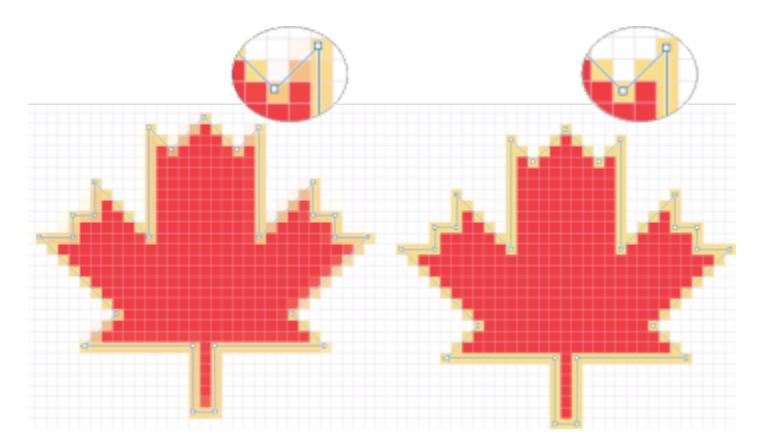

*Celem zapobieżenia nieostrym krawędziom węzłów, możesz wyrównać węzły z siatką pikseli.*

#### **Aby wyrównać węzły**

- 1 Zaznacz węzły przy użyciu narzędzia **Kształt**  $\phi_{\bullet}$ .
- **2** W oknie dokowanym **Wyrównanie i rozkład** (**Okno Okna dokowane Wyrównanie i rozkład**) wybierz punkt odniesienia, wykonując zadanie z poniższej tabeli.

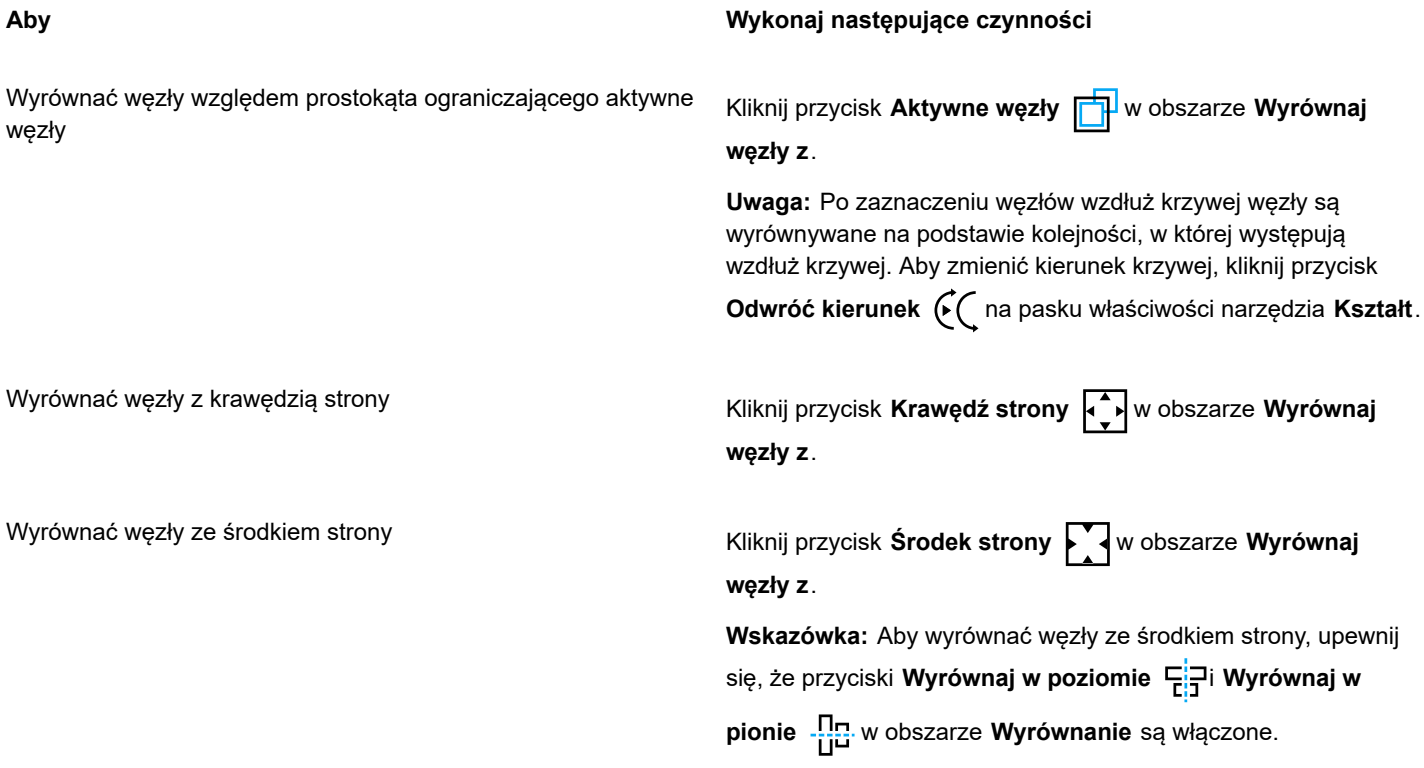

- **3** W obszarze **Wyrównaj** w oknie dokowanym kliknij jeden z następujących przycisków:
	- **<sup>●</sup> Wyrównaj do lewej**  $\frac{1}{2}$  **→ aby wyrównać węzły do lewej strony**
	- **Wyrównaj w poziomie**  $\frac{1}{\prod_{i=1}^{n}}$  aby wyrównać węzły wzdłuż osi pionowej
	- **Wyrównaj do prawej** aby wyrównać węzły do prawej strony
	- **Wyrównaj do góry** aby wyrównać węzły do góry
	- **Wyrównaj <sup>w</sup> pionie** aby wyrównać węzły wzdłuż osi poziomej
	- **Wyrównaj do dołu** aby wyrównać węzły do dołu

#### **Można również**

Wyrównać węzeł do najbliższej linii siatki **Kliknij przycisk Siatka Wyrównaj węzły z**.

Wyrównać węzeł do konkretnego punktu **Kliknij przycisk Konkretny punkt** w obszarze Wyrównaj **węzły z** i wpisz wartości w polach **Określ współrzędne**.

#### **Można również**

**Wskazówka:** Możesz także określić punkt interaktywnie, klikając przycisk Określ punkt | <sup>+</sup> i klikając w oknie dokumentu.

- Ustawić opcję wyrównania dla węzłów tekstowych W obszarze **Tekst** wybierz jedną z następujących opcji:
	- **\* Linia bazowa pierwszego wiersza** Aa powoduje wyrównanie tekstu do linii bazowej pierwszego wiersza.
	- **\* Linia bazowa ostatniego wiersza** A<sub>B</sub> powoduje wyrównanie tekstu do linii bazowej ostatniego wiersza.
	- **Prostokąt ograniczający** powoduje wyrównanie tekstu według jego prostokąta ograniczającego.

# ∑∕

Możesz także wyrównać węzły z aktywnym zaznaczeniem, w pionie i w poziomie, klikając przycisk **Wyrównaj węzły** na pasku właściwości i włączając co najmniej jedną opcję wyrównania w oknie dialogowym **Wyrównanie węzła**.

#### **Aby rozłożyć węzły**

- **<sup>1</sup>** Zaznacz węzły przy użyciu narzędzia **Kształt** .
- **2** W oknie dokowanym **Wyrównanie i rozkład** (**Okno Okna dokowane Wyrównanie i rozkład**) kliknij jeden z poniższych przycisków w obszarze **Rozłóż węzły w**, aby wybrać obszar rozkładu węzłów:
	- **Do zaznaczonych <u>WASA</u>** rozmieszcza węzły na obszarze prostokąta ograniczającego, w którym się znajdują
	- **Do strony**  $\rightarrow$  rozmieszcza węzły na stronie rysunku
- **3** Aby rozłożyć węzły w poziomie, kliknij dowolny przycisk rozkładu poziomego.
- **4** Aby rozłożyć węzły w pionie, kliknij dowolny przycisk rozkładu pionowego.

# Eí

Ponieważ węzły nie mają rzeczywistej szerokości ani wysokości, kliknięcie dowolnego przycisku rozkładu poziomego lub pionowego zapewnia równe odstępy między węzłami, odpowiednio wzdłuż osi poziomej i pionowej.

#### **Aby rozmieścić węzły w określonej odległości**

- **<sup>1</sup>** Zaznacz węzły przy użyciu narzędzia **Kształt** .
- **2** Kliknij kolejno pozycje **Obiekt Wyrównanie i rozkład Wyrównanie i rozkład**.
- **<sup>3</sup>** W obszarze **Rozłóż względem** kliknij przycisk **Według odstępów między obiektami** .
- **4** Wpisz wartości w polach **Poziomo** i **Pionowo**, aby ustawić odległość między obiektami w poziomie i pionie.
- **5** Aby rozłożyć węzły w poziomie, kliknij dowolny przycisk rozkładu poziomego.
- **6** Aby rozłożyć węzły w pionie, kliknij dowolny przycisk rozkładu pionowego.

#### **Aby wyrównać węzły z siatką pikseli**

**1** Wybierz krzywą.

Aby zobaczyć rezultaty, kliknij **Pokaż Piksele** i ustaw przybliżenie na 800 % lub więcej.

- **2** Kliknij kolejno pozycje **Obiekt Wyrównanie i rozkład Wyrównanie i rozkład**.
- **3** Kliknij **Wyrównaj z siatką pikseli**.

#### <span id="page-202-0"></span>**Manipulowanie segmentami**

Zakrzywione segmenty można przenosić w celu zmiany kształtu obiektu. Możliwe jest również kontrolowanie gładkości zakrzywionych segmentów.

Można zmienić kierunek obiektu złożonego z krzywych, zamieniając miejscami węzły początkowy i końcowy. Skutek jest widoczny tylko wtedy, gdy końce obiektu złożonego z krzywych różnią się od siebie. Na przykład, jeśli do końcowego węzła obiektu złożonego z krzywych dodana zostanie strzałka, zmiana kierunku powoduje przeniesienie jej do węzła początkowego.

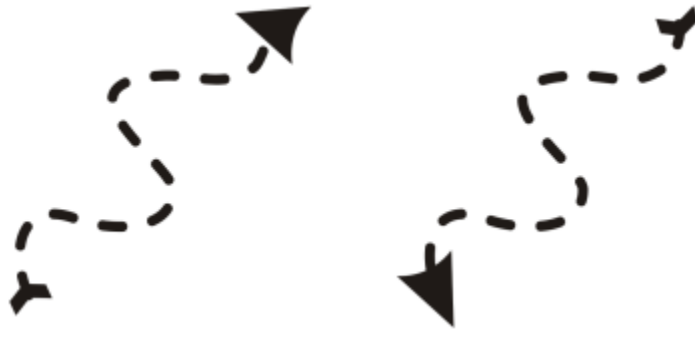

*Zmienianie kierunku krzywej*

#### **Aby manipulować segmentami obiektu złożonego z krzywych**

- **<sup>1</sup>** W przyborniku kliknij narzędzie **Kształt** .
- **2** Kliknij [obiekt złożony z krzywych](#page-1010-1).
- **3** Wykonaj zadanie opisane w poniższej tabeli.

Ukształtować segment, używając uchwytów sterujących bez wpływu na umieszczenie węzła

Ukształtować segment, używając uchwytów sterujących przy przenoszeniu węzła

#### **Można również**

#### **Aby Wykonaj następujące czynności**

Kliknij węzeł, a następnie przeciągnij jeden z uchwytów sterujących.

Kliknij węzeł. Przytrzymując klawisz **Alt**, przeciągnij jeden z uchwytów sterujących.

Wyprostować zakrzywiony segment **Kliknij zakrzywiony segment**, a następnie kliknij przycisk Przekształć w odcinek / na pasku właściwości.

Zakrzywić prosty segment Kliknij prosty segment, a następnie kliknij przycisk **Przekształć w krzywą**  $\sum_{n=1}^{\infty}$ na pasku właściwości.

#### **Można również**

Wygładzić segment **Kliknij węzeł i na pasku właściwości przesuń suwak Gładkość krzywej**. Aby wygładzić wszystkie segmenty w obiekcie złożonym z krzywych, zaznacz wszystkie węzły obiektu przed przesunięciem suwaka **Gładkość krzywej**.

Zmienić kierunek obiektu złożonego z krzywych Kliknij segment, a następnie kliknij przycisk **Odwróć kierunek**  $\int \int \int$  na pasku właściwości.

#### <span id="page-203-0"></span>**Złącz krzywe**

Można łączyć krzywe i segmenty linii, aby tworzyć bardziej złożone krzywe oraz obiekty zamknięte. Kształt łączonych linii zależy od wybranego trybu. **Rozciągnięcie**, **Ścięcie**, **Zaokrąglenie** lub **Krzywa Béziera**.

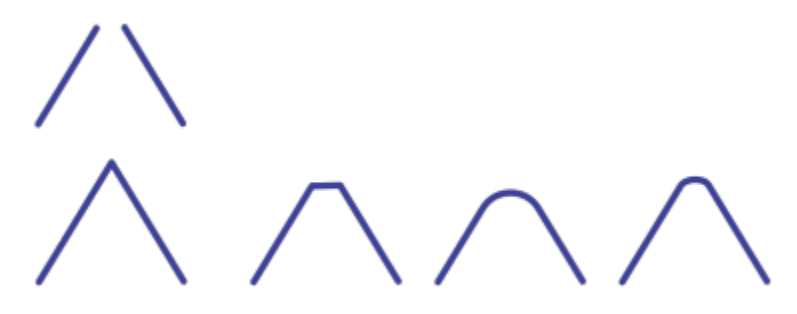

*Linie w lewym górnym rogu zostały połączone przy użyciu innych trybów. Tryby od lewej do prawej: Rozciągnięcie, Ścięcie, Zaokrąglenie i Krzywa Béziera.*

Można także ustawić tolerancję odstępu, czyli maksymalną odległość między punktami końcowymi, które mogą zostać połączone. Jeśli punkty końcowe są oddalone na odległość większą niż tolerancja odstępu, nie można ich połączyć.

Po połączeniu krzywych otrzymana krzywa zyskuje takie same właściwości jak ostatni zaznaczony obiekt.

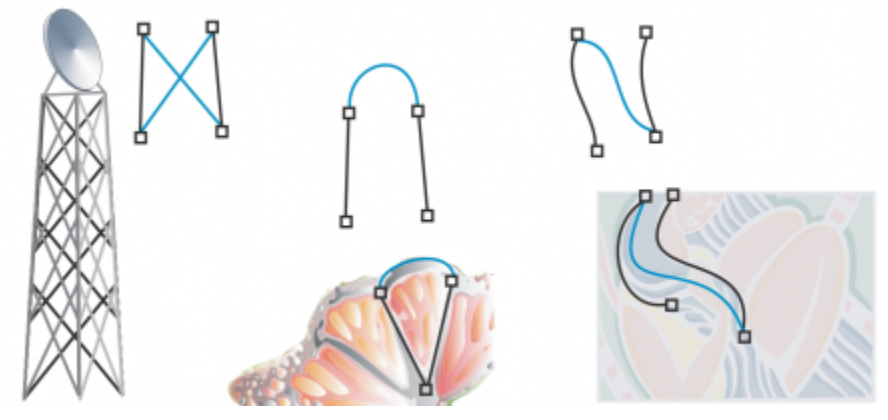

*Łączenie krzywych i segmentów linii może być punktem wyjścia do przygotowywania bardziej złożonych rysunków.*

#### **Aby połączyć krzywe**

- **<sup>1</sup>** Przytrzymaj klawisz **Shift** i zaznacz każdy obiekt przy użyciu narzędzia **Wskaźnik** .
- **2** Kliknij kolejno **Obiekt Złącz krzywe**.
- **3** W oknie dokowanym **Złącz krzywe**, wybierz z poniższej listy jeden z trybów:
	- **• Rozciągnięcie**
	- **• Ścięcie**
	- **• Zaokrąglenie**
	- **• Krzywa Béziera**
- **4** Kliknij przycisk **Zastosuj**.

Jeśli krzywe nie są połączone, należy zwiększyć tolerancję odstępu.

#### **Można również**

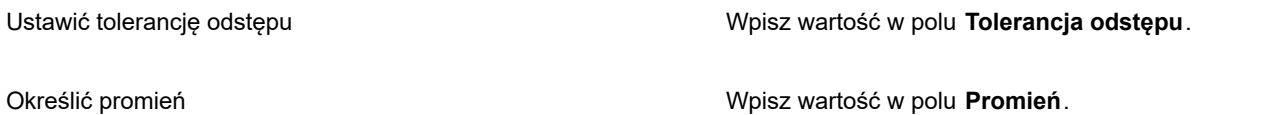

Ten element sterujący jest dostępny tylko w trybie **Zaokrąglenie**.

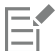

Nie można łączyć punktów pośrednich, z jedynie końcowe.

Jeśli łączone punkty końcowe nie mają takich samych współrzędnych, są przedłużane do momentu przecięcia.

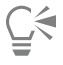

Grupy obiektów można także tworzyć z połączenia [podścieżek](#page-1012-0).

Linie można również zaznaczać za pomocą [markizy](#page-1021-0). Jeśli linie są zaznaczone za pomocą markizy, są używane właściwości dolnego obiektu na warstwie. Aby zobaczyć, który obiekt jest najniżej, otwórz okno dokowane **Obiekty**, klikając **Okno Okna dokowane Obiekty**.

#### <span id="page-204-0"></span>**Kopiowanie i wycinanie segmentów**

Program umożliwia kopiowanie i wycinanie fragmentów krzywych, a następnie wklejanie ich w postaci obiektów, ułatwiając tym samym wyodrębnianie podścieżek lub tworzenie przylegających kształtów o podobnych konturach.

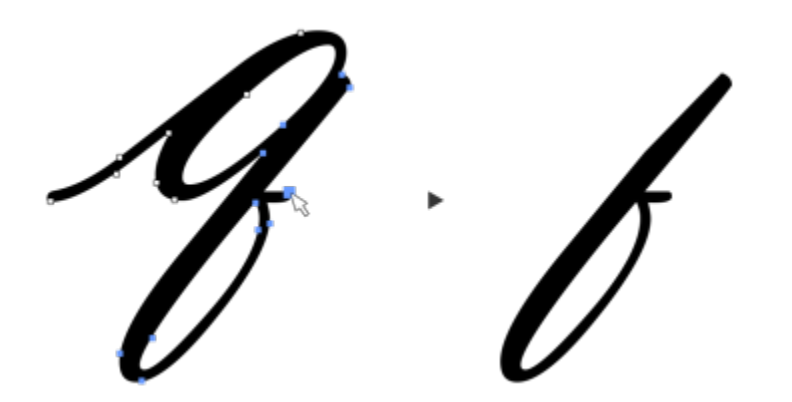

*Skopiowano segment krzywej (po lewej), a następnie wklejono go jako obiekt (po prawej).*

#### **Kopiowanie lub wycinanie segmentu krzywej**

**1** Zaznacz obiekt złożony z krzywych.

- **2** Przy użyciu narzędzia Kształt  $\phi$  zaznacz wybrane węzły w segmencie krzywej, a następnie użyj jednej z następujących kombinacji klawiszy:
	- Naciśnij klawisze **Ctrl + C**, aby skopiować segment krzywej
	- Naciśnij **Ctrl + X**, aby wyciąć segment krzywej
	- Naciśnij **Ctrl + D**, aby zduplikować segment krzywej z określoną odległością przesunięcia

Aby wkleić segment krzywej, naciśnij kombinację klawiszy **Ctrl + V**.

#### <span id="page-205-0"></span>**Dodawanie, usuwanie i łączenie węzłów**

Dodając węzły, zwiększa się liczbę segmentów, a zatem także zakres kontroli nad kształtem obiektu. Można usuwać zaznaczone węzły, aby uprościć kształt obiektu.

Jeśli obiekty złożone z krzywych zawierają wiele węzłów, utrudnione jest ich edytowanie i przesyłanie do urządzeń takich jak wycinarki folii winylowej, plotery i grawerki rotacyjne. Zmniejszenie liczby węzłów w obiekcie złożonym z krzywych można przeprowadzić automatycznie. Zmniejszenie liczby węzłów skutkuje usunięciem pokrywających się węzłów, co może doprowadzić do wygładzenia obiektu złożonego z krzywych. Ta funkcja jest wyjątkowo przydatna do zmniejszania liczby węzłów obiektów importowanych z innych aplikacji.

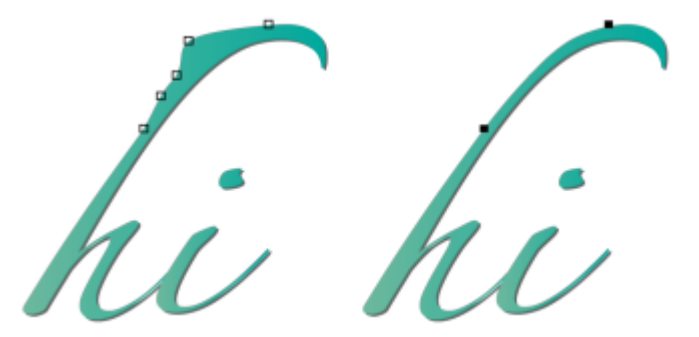

*Zmniejszanie liczby węzłów w celu wygładzenia obiektu złożonego z krzywych*

Można połączyć węzeł początkowy i końcowy [ścieżki](#page-1015-0) otwartej, takiej jak linia, aby stworzyć obiekt zamknięty. Ta funkcja jest przydatna podczas wypełniania obiektu kolorem, ponieważ wypełnienia można stosować wyłącznie do wnętrz obiektów zamkniętych. Informacje na temat stosowania wypełnień można znaleźć w sekcji ["Wypełnienia" na stronie 417.](#page-418-0)

Węzły obiektu złożonego z krzywych można wyrównywać w poziomie lub w pionie.

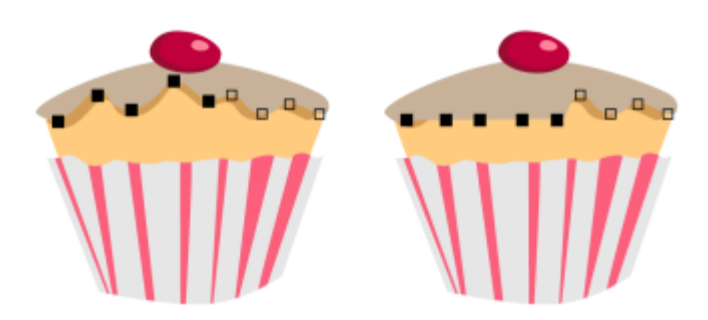

*Wyrównywanie węzłów w poziomie*

**Aby dodać lub usunąć węzeł**

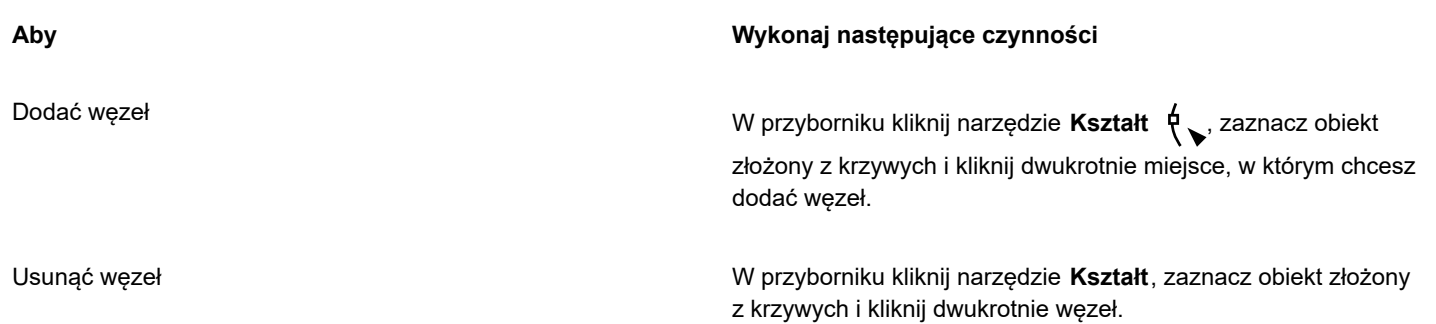

#### **Aby zmniejszyć liczbę węzłów w obiekcie złożonym z krzywych**

- **<sup>1</sup>** W przyborniku kliknij narzędzie **Kształt**  $\phi$
- **2** Kliknij obiekt złożony z krzywych i wykonaj jedną z następujących czynności:
	- Aby zmniejszyć liczbę węzłów w całym obiekcie, kliknij przycisk **Zaznacz wszystkie węzły <u>polacz</u>ie**na pasku właściwości.
	- Aby zmniejszyć liczbę węzłów we fragmencie obiektu złożonego z krzywych, zaznacz markizą część, która ma zostać zmieniona.
- **3** Wykonaj jedną z następujących czynności:
	- Kliknij pozycję **Redukcja węzłów** na pasku właściwości, aby automatycznie usunąć pokrywające się i nadmiarowe węzły.
	- Przesuń suwak **Gładkość krzywej**, aby dostosować liczbę węzłów, które zostaną usunięte. Usunięcie wielu węzłów może zmienić kształt obiektu złożonego z krzywych.

#### **Aby połączyć węzły skrajne pojedynczej podścieżki**

- 1 W przyborniku kliknij narzędzie **Kształt**  $\phi$ .
- **2** Kliknij [podścieżkę](#page-1012-0).
- **3** Kliknij przycisk **Zamknij krzywą poz** na pasku właściwości.

C₹

Można zamknąć wiele podścieżek obiektu, klikając kolejno pozycje **Obiekt Złącz krzywe** i wybierając ustawienia w oknie dokowanym **Złącz krzywe**. Więcej informacji można znaleźć w sekcji ["Złącz krzywe" na stronie 202.](#page-203-0)

#### **Aby połączyć węzły wielu podścieżek**

- 1 W przyborniku kliknij narzędzie **Kształt**  $\phi$ .
- **2** Naciśnij i przytrzymaj klawisz **Shift**, a następnie kliknij [węzeł](#page-1019-0) każdej z [podścieżek](#page-1012-0).
- **3** Kliknij przycisk **Przedłuż krzywą do zamknięcia**  $\begin{bmatrix} 1 & 0 \\ 0 & 1 \end{bmatrix}$ na pasku właściwości.

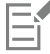

Jeśli zachodzi potrzeba połączenia węzłów z różnych [obiektów złożonych z krzywych](#page-1010-1), należy najpierw połączyć te obiekty w jeden obiekt złożony z krzywych, a następnie połączyć węzły skrajne nowo powstałych podścieżek. Więcej informacji na temat łączenia obiektów można znaleźć w sekcji ["Łączenie obiektów" na stronie 342.](#page-343-0)

## <span id="page-207-0"></span>**Typy węzłów**

Węzły obiektu złożonego z krzywych można zmienić w węzły jednego z trzech typów: ostry, gładki i symetryczny. Uchwyty sterujące poszczególnych typów węzłów mogą zachowywać się różnie.

Węzły ostre umożliwiają tworzenie w obiekcie złożonym z krzywych dynamicznych przejść, takich jak narożniki lub kąty ostre. W węzłach ostrych można przesuwać uchwyty sterujące niezależnie, zmieniając jedynie linię po jednej stronie węzła.

W przypadku wezłów gładkich linie przechodzące przez wezeł przybierają kształt krzywej, tworząc gładkie przejścia pomiedzy segmentami linii. Uchwyty sterujące węzła gładkiego zawsze znajdują się dokładnie naprzeciw siebie, lecz mogą one różnić się odległością od węzła.

Węzły symetryczne są podobne do węzłów gładkich. Tworzą one gładkie przejście między segmentami linii, a dodatkowo nadają liniom po obu stronach węzła tę samą krzywiznę. Uchwyty sterujące węzłów symetrycznych znajdują się dokładnie naprzeciwko siebie i umieszczone są w tej samej odległości od węzła.

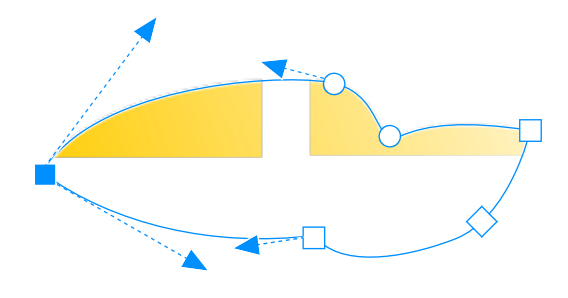

*Każdy typ węzła jest wyświetlany z różnym kształtem — węzły gładkie jako koła, ostre jako kwadraty, a symetryczne jako romby.*

**Aby zmienić kształt obiektu złożonego z krzywych za pomocą węzłów ostrych, gładkich lub symetrycznych**

- 1 W przyborniku kliknij narzędzie Kształt  $\phi$ .
- **2** Kliknij [węzeł.](#page-1019-0)
- **3** Kliknij jeden z następujących przycisków wyświetlanych na pasku właściwości:
	- **Węzeł ostry**
	- **Węzeł gładki**
	- **Węzeł symetryczny**
- **4** Przeciągnij uchwyty sterujące węzła.

```
∑≼
```
Typ istniejącego węzła można również zmienić za pomocą klawiszy skrótów. Aby zmienić węzeł gładki w ostry i odwrotnie, kliknij węzeł za pomocą narzędzia **Kształt** i naciśnij klawisz **C**. Aby zmienić węzeł symetryczny w gładki i odwrotnie, kliknij węzeł za pomocą narzędzia **Kształt** i naciśnij klawisz **S**.

#### <span id="page-208-0"></span>**Przekształcanie węzłów**

Obiekty można kształtować przez rozciąganie, skalowanie, obracanie i pochylanie ich węzłów. Na przykład poprzez skalowanie węzłów narożnych obiektu złożonego z krzywych można zwiększyć taki obiekt z zachowaniem proporcji. Ponadto obiekt złożony z krzywych lub jego części można obracać zgodnie lub przeciwnie do kierunku ruchu wskazówek zegara.

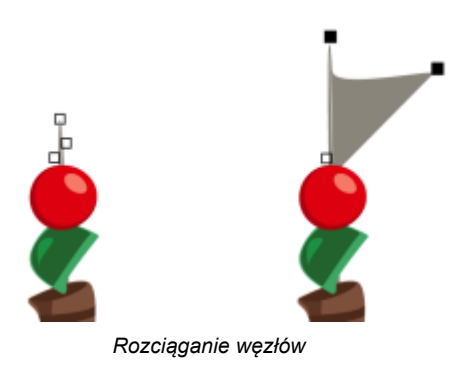

#### **Aby rozciągnąć, skalować, obrócić lub pochylić węzły**

- **1** W przyborniku kliknij narzędzie Kształt  $\phi$
- **2** Zaznacz [obiekt złożony z krzywych.](#page-1010-1)
- **3** Zaznacz [węzły](#page-1019-0) wzdłuż krzywej, którą chcesz poddać transformacji.
- **4** Kliknij jeden z następujących przycisków wyświetlanych na pasku właściwości:
	- **Rozciągnij lub skaluj węzły**
	- **Obróć lub pochyl węzły**
- **5** Przeciągnij zestaw uchwytów, aby przekształcić węzły.

## <span id="page-208-1"></span>**Rozłączanie ścieżek obiektów złożonych z krzywych**

Można rozłączyć ścieżkę obiektu złożonego z krzywych.

#### **Ścieżki**

Ścieżki wyznaczają kształt [obiektu](#page-1010-0) i często mają postać jednego lub większej liczby segmentów linii prostej lub krzywej. Segmenty linii można odłączać od siebie, tworząc podścieżki. Podścieżki, nawet niepołączone, wciąż należą do ścieżki definiującej obiekt pierwotny. Można jednak wydobyć dowolną pod ścieżkę, aby utworzyć dwa odrębne obiekty: wydobytą podścieżkę oraz obiekt, z którego została wydobyta.

#### **Podścieżki**

Podścieżki to podstawowe krzywe i figury, z których zbudowany jest pojedynczy [obiekt złożony z krzywych.](#page-1010-1) Obiekt złożony z krzywych z podścieżkami powstaje na przykład po przekształceniu tekstu w krzywe. Przykładowo litera "O" składa się z dwóch elips: zewnętrznej, która definiuje kształt litery, oraz wewnętrznej, która definiuje "otwór". Elipsy to podścieżki tworzące pojedynczy obiekt złożony z krzywych, literę "O". Jednym z podstawowych powodów tworzenia obiektów z podścieżkami jest możliwość tworzenia obiektów z otworami. W poniższym przykładzie przez otwór wewnątrz litery "O" widoczne będą znajdujące się pod spodem obiekty.

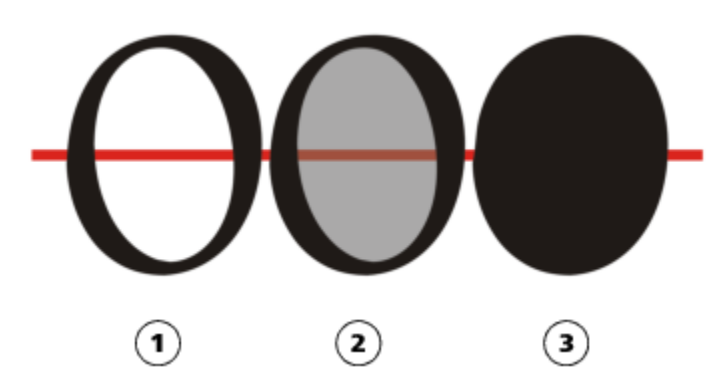

*1) Litera "O" jest przekształcana w krzywe. 2) Wynikowe podścieżki to zewnętrzna elipsa definiująca kształt litery oraz elipsa wewnętrzna (zabarwiona na szaro), która definiuje otwór. 3) Dla porównania czarna elipsa składa się z pojedynczej ścieżki i nie może zawierać "otworu".*

#### **Aby przerwać ścieżkę**

**Aby Wykonaj następujące czynności** Przerwać ścieżkę **w przyborniku kliknij narzędzie Kształt** ( ∠ Zaznacz węzeł ścieżki i kliknij przycisk **Rozłącz krzywą ↓↓** na pasku właściwości. Wydobyć przerwaną ścieżkę z obiektu W przyborniku kliknij narzędzie **Kształt**. Kliknij prawym przyciskiem myszy ścieżkę, a następnie kliknij polecenie **Rozłącz**. Zaznacz segment, węzeł lub grupę węzłów należącą do części ścieżki, którą chcesz wydobyć, a następnie kliknij przycisk Wydobądź podścieżkę **P**ana pasku właściwości.

Eŕ

Po rozłączeniu ścieżki w obiekcie złożonym z krzywych otrzymane podścieżki pozostają częścią tego samego obiektu. Po wydobyciu ścieżki z obiektu zostają utworzone dwa osobne obiekty.

## <span id="page-209-0"></span>**Tworzenie odbicia lustrzanego zmian w obiektach złożonych z krzywych**

Podczas tworzenia odbicia lustrzanego zmian w obiektach złożonych z krzywych przy użyciu trybu Odbijanie węzłów dokonywana jest edycja [węzłów](#page-1019-0) i zmiany są wprowadzane po drugiej stronie odpowiednich węzłów. Można na przykład przesunąć wybrany węzeł w prawo, a wówczas odpowiadający mu węzeł zostanie przesunięty o taką samą odległość w lewo. Ta funkcja jest użyteczna, gdy chce się ukształtować obiekt złożony z krzywych oraz utworzyć odbicie lustrzane zmian w lewej i prawej lub dolnej i górnej stronie obiektu.

Aby dokonać odbicia lustrzanego zmian, należy zaznaczyć dwa obiekty złożone z krzywych, z których jeden został utworzony jako odbicie lustrzane drugiego, albo obiekt symetryczny. Informacje na temat odbijania lustrzanego obiektów można znaleźć w sekcji ["Obracanie i odbijanie lustrzane obiektów" na stronie 332.](#page-333-0) Następnie należy wybrać, czy zmiany powinny być odbijane poziomo (wzdłuż pionowej osi symetrii), czy pionowo (wzdłuż osi poziomej). Na końcu należy zaznaczyć odpowiednie węzły, tak aby zmiany edycyjne były odwzorowywane w wybranych obiektach.

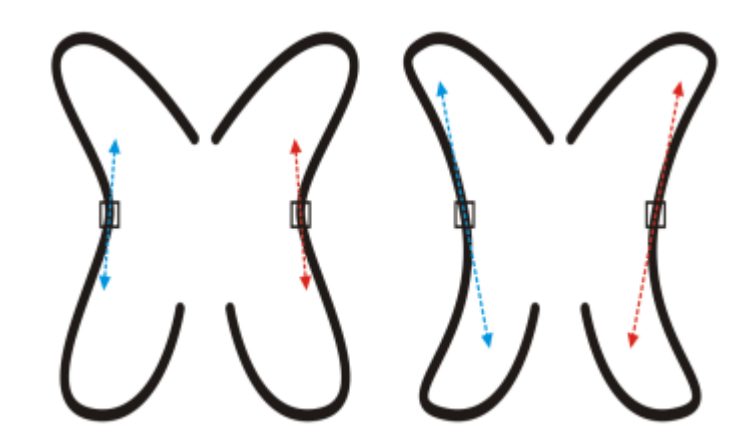

*Po lewej: dwa odpowiadające sobie węzły są zaznaczane w odbitych lustrzanie obiektach złożonych z krzywych. Po prawej: gdy przesuwane są niebieskie uchwyty sterujące, zmiana jest odbijana w odpowiadających im uchwytach sterujących (czerwonych).*

#### **Aby utworzyć odbicie lustrzane zmian w obiektach złożonych z krzywych**

- **1** Za pomocą narzędzia **Wskaźnik** zaznacz odbite lustrzanie obiekty złożone z krzywych lub symetryczny obiekt złożony z krzywych.
- **2** Kliknij narzędzie Kształt  $\phi$ .
- **3** Kliknij jedną z następujących opcji na pasku właściwości:
	- Przycisk **Odbij węzły w poziomie** umożliwia edytowanie odpowiadających sobie węzłów w obiektach, które zostały odbite w poziomie
	- Przycisk **Odbij węzły w pionie umożli**wia edytowanie odpowiadających sobie węzłów w obiektach, które zostały odbite w pionie
- **4** Przytrzymaj klawisz **Shift** i zaznacz odpowiadające sobie [węzły](#page-1019-0) po lewej i prawej stronie lub na górze i na dole.
- **5** Dokonaj edycji węzłów po jednej stronie.

Zmiany stosowane są w odwrotnej postaci w odpowiednich węzłach leżących po przeciwnej stronie.

Aby ukształtować wiele [obiektów](#page-1010-0) przy użyciu trybu Odbicie lustrzane węzłów, kliknij pierwszy obiekt i przeciągnij myszą, aby zaznaczyć węzły, lub naciśnij i przytrzymaj klawisz **Shift** i klikaj poszczególne węzły w pierwszym obiekcie. Następnie przytrzymaj klawisz **Shift**, kliknij drugi obiekt i przeciągnij myszą, aby zaznaczyć węzły, lub naciśnij i przytrzymaj klawisz **Shift** i klikaj poszczególne węzły w drugim obiekcie.

## <span id="page-210-0"></span>**Pochylanie i rozciąganie obiektów**

Program CorelDRAW umożliwia pochylanie i rozciąganie [obiektów](#page-1010-0). Podczas pochylania obiektu należy określić stopień skosu obiektu. Rozciąganie zmienia wymiary pionowe i poziome obiektu bez zachowania proporcji.

Program CorelDRAW umożliwia także zmianę punktu zaczepienia obiektu, stosowanego przy pochylaniu i zmienianiu rozmiaru, domyślnie umiejscowionego na środku obiektu.

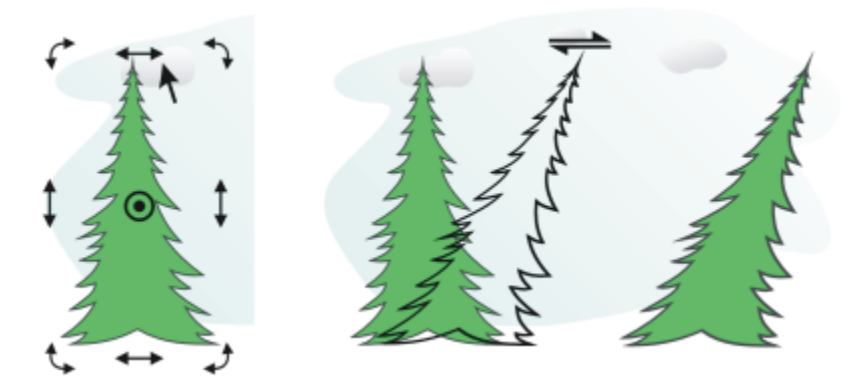

*Pochylanie obiektu w poziomie*

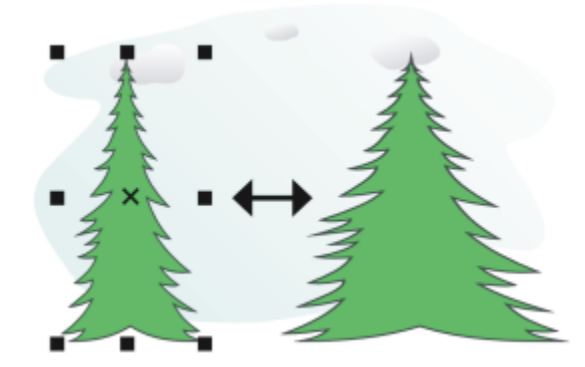

*Rozciąganie obiektu w poziomie*

#### **Aby pochylić obiekt**

- **1** Zaznacz [obiekt](#page-1010-0).
- <sup>2</sup> W przyborniku kliknij narzędzie **Swobodna transformacja**  $\downarrow$ .
- **3** Na pasku właściwości kliknij przycisk **Swobodne pochylenie**  $\overrightarrow{ }$ .
- **4** Wpisz wartości w polach **Kąt pochylenia** na pasku właściwości, aby określić liczbę stopni, o jaką chcesz pochylić obiekt w poziomie lub w pionie.

Jeśli chcesz zastosować skalowanie według pozycji obiektu, a nie współrzędnych x i y, kliknij przycisk **Względem obiektu** na pasku właściwości.

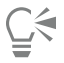

Obiekt można również pochylać interakcyjnie, przeciągając jeden z jego uchwytów pochylania  $\rightleftharpoons$ . Jeśli uchwyty pochylania nie są wyświetlane, należy ponownie kliknąć zaznaczony obiekt i wskazać środkowe uchwyty.

Dostęp do opcji pochylania można również uzyskać w oknie dokowanym.

#### **Aby rozciągnąć obiekt**

- **1** Zaznacz [obiekt](#page-1010-0).
- **2** Kliknij kolejno pozycje **Okno Okna dokowane Transformuj**.
- **3** W oknie dokowanym **Transformuj**, kliknij przycisk **Rozmiar**.
- **4** Usuń zaznaczenie pola wyboru **Proporcjonalnie**.
- **5** Wpisz wartości w następujących polach:
	- **W** umożliwia określenie szerokości wybranego obiektu.
	- **H** umożliwia określenie wysokości wybranego obiektu.
- **6** Kliknij przycisk **Zastosuj**.

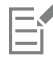

Wprowadzone nowe wartości, określające rozciągnięcie obiektu, stanowią podstawę nowego stosunku wymiarów poziomego i pionowego. Jeśli zostanie zaznaczone pole wyboru **Proporcjonalnie**, wszelkie zmiany rozmiarów obiektu będą się opierać na tym nowym współczynniku. Aby przed ponowną transformacją przywrócić obiektowi jego pierwotne proporcje, należy zaznaczyć pole wyboru **Proporcjonalnie** i wpisać w polach wartości początkowe.

C₹

Wymiary obiektu można zmieniać proporcjonalnie, zaznaczając pole wyboru **Proporcjonalnie**, wpisując wartość w polu **H** lub **W**, a następnie naciskając klawisz **Enter**.

Obiekt można także rozciągnąć od środka, naciskając klawisz **Shift** i przeciągając narożny uchwyt zaznaczenia.

Obiekt można także rozciągać w przyrostach co 100%, naciskając klawisz **Ctrl** i przeciągając narożny uchwyt zaznaczenia.

#### <span id="page-212-0"></span>**Rozmazywanie i smużenie obiektów**

Rozmazywanie i smużenie pozwala kształtować [obiekt](#page-1010-0) przez pociąganie za rozszerzenia lub tworzenie wcięć wzdłuż jego konturu. Przeciąganie pędzlem **Rozmazanie** powoduje powstawanie rozszerzeń i wcięć przypominających pasma o niewielkiej zmienności szerokości. Narzędzie **Smużenie** powoduje powstawanie rozszerzeń i wcięć o bardziej płynnym kształcie, których szerokość zmniejsza się wraz z długością pociągnięcia.

#### **Rozmazywanie obiektów**

Stosując do obiektu rozmazywanie, można kontrolować stopień i kształt zniekształcenia, czy to przez włączenie odpowiednich elementów sterujących rysika tabletu graficznego, czy przez wykorzystanie ustawień dotyczących myszy.

Efekt rozmazywania zależy zarówno od kąta obrotu — czyli oprawy — jak i od kąta nachylenia rysika tabletu graficznego. Obracając rysik, można zmienić kąt efektu rozmazywania, zaś pochylając rysik — spłaszczyć końcówkę pędzla i zmienić kształt rozmazywania. W przypadku korzystania z myszy można symulować kierunek oprawy i nachylenie rysika, definiując odpowiednie wartości. Zwiększając kąt oprawy w zakresie od 0 do 359°, można zmienić kąt pociągnięcia pędzla. Zmniejszając kąt nachylenia od 90° do 15°, można zmienić kształt rozmazywania przez spłaszczenie końcówki pędzla.

Rozmazywanie zmienia się także pod wpływem nacisku rysika na tablet — rozszerza się przy większym nacisku, a zwęża przy mniejszym. W przypadku stosowania myszy lub jeżeli istnieje potrzeba wyeliminowania nacisku rysika, można wprowadzić wartości rzeczywiste, aby zasymulować określony nacisk rysika na tablet graficzny. Wartości ujemne do –10 powodują zniekształcenie zwężające się, przy wartości 0 zachowywana jest równa szerokość pociągnięcia, zaś wartości dodatnie do 10 powodują zniekształcenie rozszerzające się.

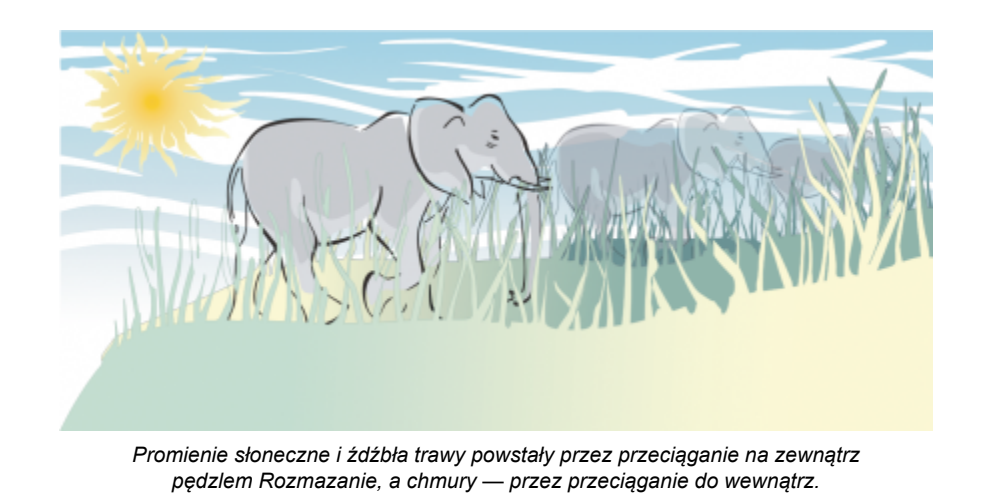

Zarówno w przypadku używania rysika, jak i myszy, można zdefiniować rozmiar końcówki. Rozmiar końcówki określa szerokość rozmazywania stosowanego do obiektu.

#### **Smużenie obiektów**

Aby kontrolować efekt smużenia, można ustawić rozmiar końcówki pędzla i siłę efektu. Można też stosować nacisk pióra cyfrowego. Podczas smużenia obiektów można używać gładkich krzywych lub krzywych z ostrymi narożnikami.

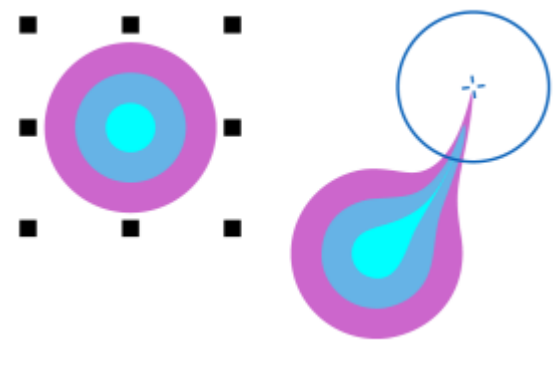

*Smużenie obiektu*

#### **Aby rozmazać obiekt**

- **<sup>1</sup>** Zaznacz [obiekt](#page-1010-0) za pomocą narzędzia **Wskaźnik** .
- **<sup>2</sup>** W przyborniku kliknij narzędzie **Rozmazanie** .
- **3** Wykonaj jedną z następujących czynności:
	- Aby zastosować rozmazywanie do środka obiektu, kliknij poza obiektem i przeciągnij do środka.
	- Aby zastosować rozmazywanie na zewnątrz obiektu, kliknij wewnątrz obiektu i przeciągnij na zewnątrz.

#### **Można również**

Zmienić rozmiar końcówki pędzla Wpisz wartość w polu **Rozmiar końcówki** na pasku właściwości.

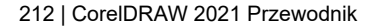

#### **Można również**

Zmienić rozmiar końcówki pędzla przy korzystaniu z rysika Kliknij przycisk **Nacisk pisaka eta z**e na pasku właściwości, a graficznego następnie odpowiednio naciśnij rysik. Poszerzyć lub zawęzić rozmazywanie Wpisz wartość z zakresu od -10 do 10 w polu **Zasychanie** ≙ na pasku właściwości. Zdefiniować kształt rozmazywania Wpisz wartość z zakresu od 15 do 90 w polu **Nachylenie pisaka** na pasku właściwości. Zmienić kształt rozmazywania przy korzystaniu z rysika Kliknij przycisk **Nachylenie pisaka <a>** e na pasku właściwości. graficznego Zdefiniować kąt dla określonego kształtu końcówki pędzla Wpisz wartość z zakresu od 0 do 359 w polu **Oprawa pisaka** na rozmazującego pasku właściwości. Zmienić kąt dla określonego kształtu końcówki pędzla Kliknij przycisk **Kierunek pisaka** sa pasku właściwości. rozmazującego przy korzystaniu z rysika graficznego Eŕ

Rozmazywania nie można zastosować do obiektów internetowych ani osadzonych, obrazków dołączonych, siatek, masek ani obiektów, do których zastosowano efekty metamorfozy i obrysu.

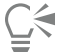

Aby uzyskać wartości minimalne i maksymalne parametrów rozmazywania, kliknij prawym przyciskiem myszy

#### **Aby smużyć obiekt**

- **<sup>1</sup>** Zaznacz [obiekt](#page-1010-0), używając narzędzia **Wskaźnik** .
- **2** Kliknij narzędzie **Smużenie** > w przyborniku.
- **3** Wykonaj jedną z następujących czynności:
	- Aby zastosować smużenie na zewnątrz obiektu, kliknij poza obiektem, ale w pobliżu jego krawędzi, i przeciągnij na zewnątrz.
	- Aby zastosować smużenie wewnątrz obiektu, kliknij w obrębie obiektu, w pobliżu jego krawędzi, i przeciągnij do środka.

#### **Można również**

Zmienić rozmiar końcówki pędzla Wpisz wartość w polu **Rozmiar końcówki** na pasku właściwości. Ustawić siłę smużenia Wpisz wartość w polu **Nacisk**. Kontrolować siłę smużenia za pomocą nacisku pióra cyfrowego Kliknij przycisk **Nacisk pióra sz**ż na pasku właściwości.

#### **Można również**

Używać gładkich krzywych podczas smużenia **Kliknij przycisk Smużenie gładkie** 

Używać krzywych z ostrymi narożnikami podczas smużenia kliknij przycisk **Smużenie ostre** 

Różnica między gładkim a ostrym smużeniem jest zauważalna jedynie przy wyższych wartościach ustawienia Nacisk.

#### <span id="page-215-0"></span>**Nadawanie obiektom chropowatości**

Efekt chropowatości umożliwia nadanie poszarpanych, nierównych krawędzi [obiektom](#page-1010-0) takim jak linie, krzywe oraz tekst. Można regulować rozmiar, kąt, kierunek i liczbę wgłębień, czy to włączając rysik tabletu graficznego, czy definiując ustawienia myszy.

Efekt chropowatości uzyskuje się przez ruchy rysika na tablecie graficznym, stałe ustawienia lub automatyczne dodawanie prostopadłych ostrzy do danej linii. Pochylając rysik w kierunku tabletu lub na zewnątrz, zwiększa się lub zmniejsza rozmiar ostrzy. Przy rysowaniu za pomocą myszy można zdefiniować kąt nachylenia z przedziału od 0 do 90°. Kierunek ostrzy można zdefiniować, zmieniając kąt obrotu (oprawy) rysika w trakcie stosowania efektu chropowatości do obiektu. Przy rysowaniu za pomocą myszy można zdefiniować kąt oprawy z przedziału 0 do 359°. Można także zwiększyć lub zmniejszyć liczbę ostrzy dodawanych w miarę przeciągania wskaźnika.

Parametry efektu chropowatości zmieniają się także wraz ze zmianą nacisku rysika na tablet graficzny. Im większy nacisk, tym więcej ostrzy zostaje dodanych w obszarze chropowatości. Przy rysowaniu za pomocą myszy można zdefiniować wartości parametrów symulujących nacisk rysika.

Można także zmienić rozmiar końcówki pędzla.

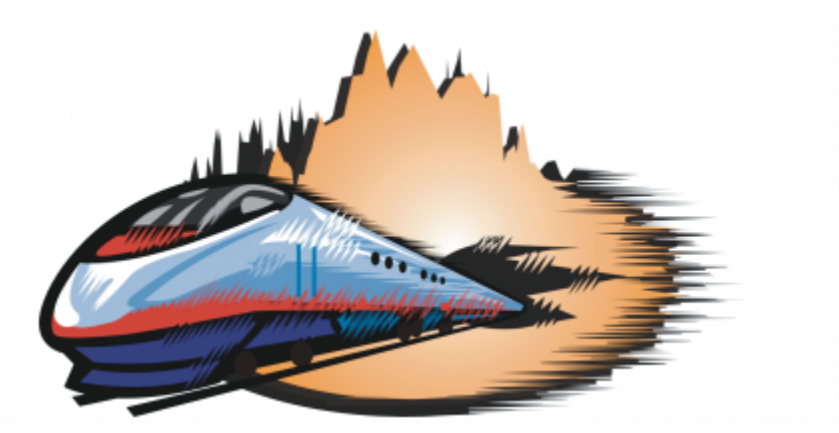

*Efekt chropowatości umożliwia zastosowanie ostrzy i kolców we fragmencie konturu lub ścieżki.*

#### **Aby nadać obiektowi chropowatość**

- **<sup>1</sup>** Zaznacz [obiekt](#page-1010-0) za pomocą narzędzia **Wskaźnik** .
- **<sup>2</sup>** W przyborniku kliknij narzędzie **Chropowaty** .
- **3** Wskaż miejsce na konturze, w którym chcesz zastosować chropowatość, a następnie przeciągnij kontur, aby uzyskać zniekształcenie.
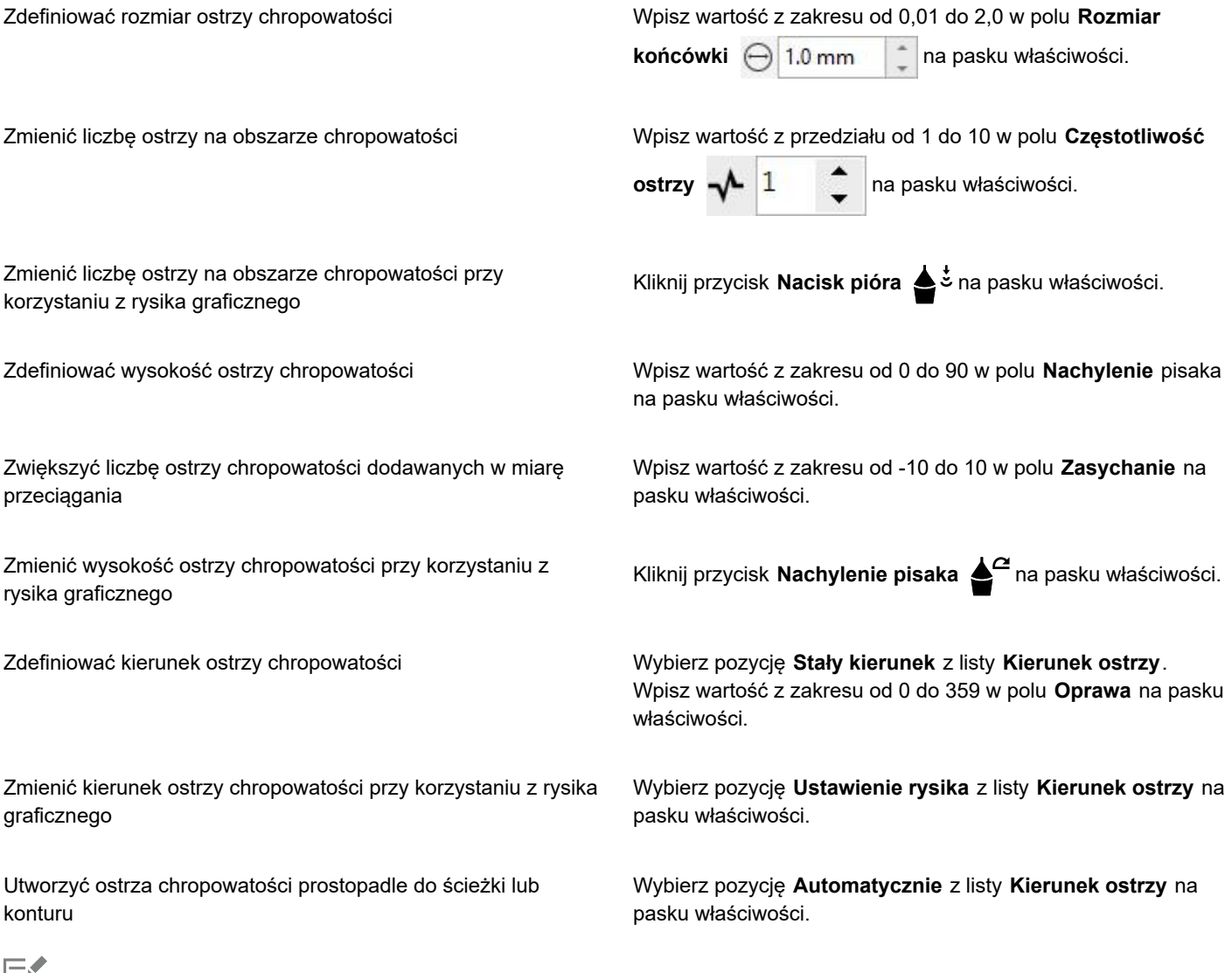

# ΙΞĩ

Przed zastosowaniem efektu rozmazywania obiekty, do których zastosowano zniekształcenia, obwiednie oraz perspektywę, są przekształcane w [obiekty złożone z krzywych](#page-1010-0).

# $\subseteq\leq$

Aby kąt nachylenia i kąt kierunku zmieniały się zgodnie z zachowaniem rysika na tablecie graficznym, kliknij prawym przyciskiem myszy obiekt, któremu nadawana jest chropowatość, a następnie kliknij polecenie w podmenu.

Aby uzyskać wartości minimalne i maksymalne parametrów chropowatości, kliknij prawym przyciskiem myszy element sterujący na pasku właściwości, a następnie kliknij polecenie **Ustawienia**.

# **Wygładzanie obiektów**

Obiekty złożone z krzywych można wygładzić, aby usunąć kanciaste krawędzie i zmniejszyć liczbę węzłów. Można też wygładzać kształty, takie jak prostokąty i wielokąty, aby nadać im naturalny wygląd przypominający obiekty narysowane ręcznie.

Aby kontrolować efekt wygładzania, można ustawić rozmiar końcówki pędzla i szybkość stosowania efektu. Można też stosować nacisk pióra cyfrowego.

Lorem

Tekst przekształcony w krzywe (na górze) i ten sam tekst wygładzony za pomocą narzędzia Wygładzanie (na dole)

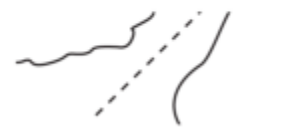

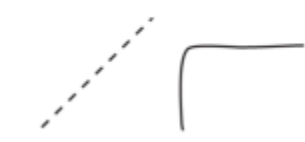

*Wygładzanie kanciastych krawędzi (po lewej); nadawanie kształtom naturalnego wyglądu (po prawej)*

#### **Aby wygładzić obiekt**

- **<sup>1</sup>** Zaznacz [obiekt](#page-1010-1), używając narzędzia **Wskaźnik** .
- <sup>2</sup> W przyborniku kliknij narzędzie **Wygładzanie**  $\boldsymbol{\beta}^{s^f}$ .
- **3** Przeciągnij wzdłuż krawędzi obiektu.

#### **Można również**

Ustawić rozmiar końcówki pędzla Wpisz wartość w polu **Rozmiar końcówki** na pasku właściwości

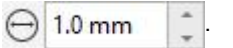

Aby zmienić rozmiar końcówki pędzla, możesz też przeciągnąć w oknie dokumentu, przytrzymując klawisz **Shift**. Przeciągnij w stronę środka końcówki, aby zmniejszyć jej rozmiar, albo na zewnątrz, aby go zwiększyć.

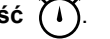

Możesz też nacisnąć i przytrzymać klawisz **Alt** , a następnie przeciągnąć kursor, aby wyświetlić na ekranie suwak

Ustawić szybkość stosowania efektu wygładzania Wpisz wartość w polu **Częstość** ( ).

umożliwiający interakcyjne ustawianie szybkości stosowania efektu wygładzania.

Kontrolować efekt za pomocą nacisku pióra cyfrowego Kliknij przycisk **Nacisk pióra Š**ta pasku właściwości.

# **Przyciągaj lub odpychaj węzły do kształtu**

Narzędzia **Przyciągaj** i **Odpychaj** pozwalają kształtować obiekty przez przyciąganie węzłów lub ich odpychanie. Aby kontrolować efekt kształtowania, można ustawić rozmiar końcówki pędzla i szybkość przyciągania lub odpychania węzłów. Można też stosować nacisk pióra cyfrowego.

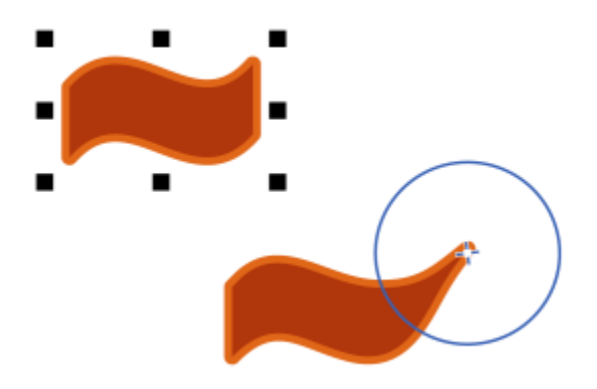

*Przyciąganie węzłów do kształtu obiektu*

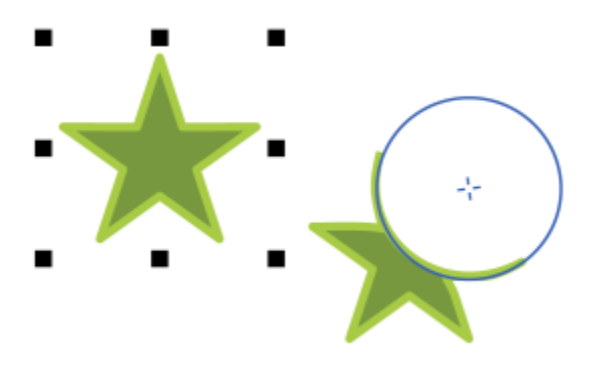

*Przyciąganie węzłów do kształtu obiektu*

#### **Aby kształtować obiekt przez przyciąganie lub odpychanie węzłów**

- **<sup>1</sup>** Zaznacz [obiekt](#page-1010-1), używając narzędzia **Wskaźnik** .
- **<sup>2</sup>** Kliknij narzędzie **Przyciągaj i Odpychaj** w przyborniku.
- **3** Wykonaj jedną z następujących czynności:
- Aby przyciągnąć węzły do kursora, na pasku właściwości kliknij przycisk **Przyciąganie** D:
- Aby odepchnąć węzły od wskaźnika, kliknij narzędzie **Odpychaj**
- **4** Kliknij w pobliżu krawędzi obiektu, w jego obrębie lub poza nim, i przytrzymaj przycisk myszy, aby zmienić kształt krawędzi. Aby uzyskać bardziej wyrazisty efekt, przeciągnij narzędziem podczas przytrzymywania przycisku myszy.

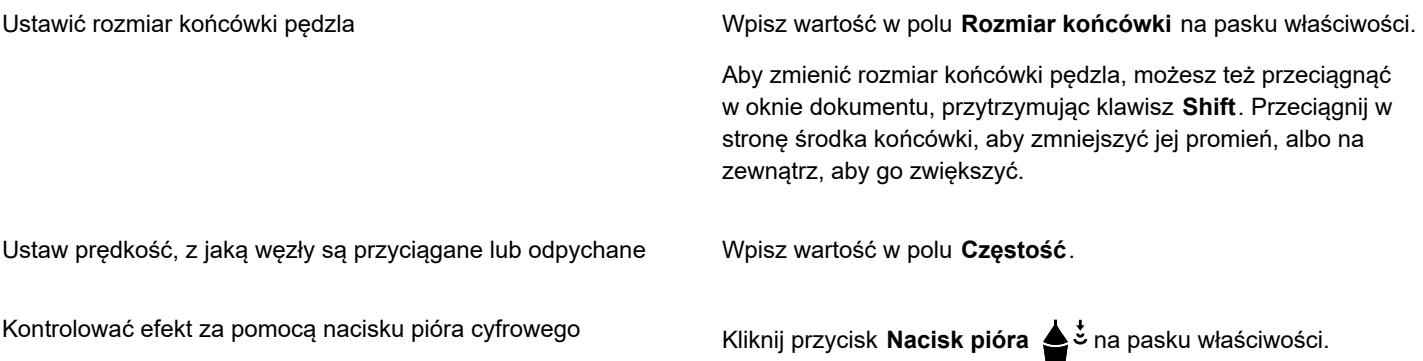

### **Stosowanie efektów zniekształcenia**

[Obiekty](#page-1010-1) można kształtować, stosując jeden z trzech rodzajów efektów zniekształcenia.

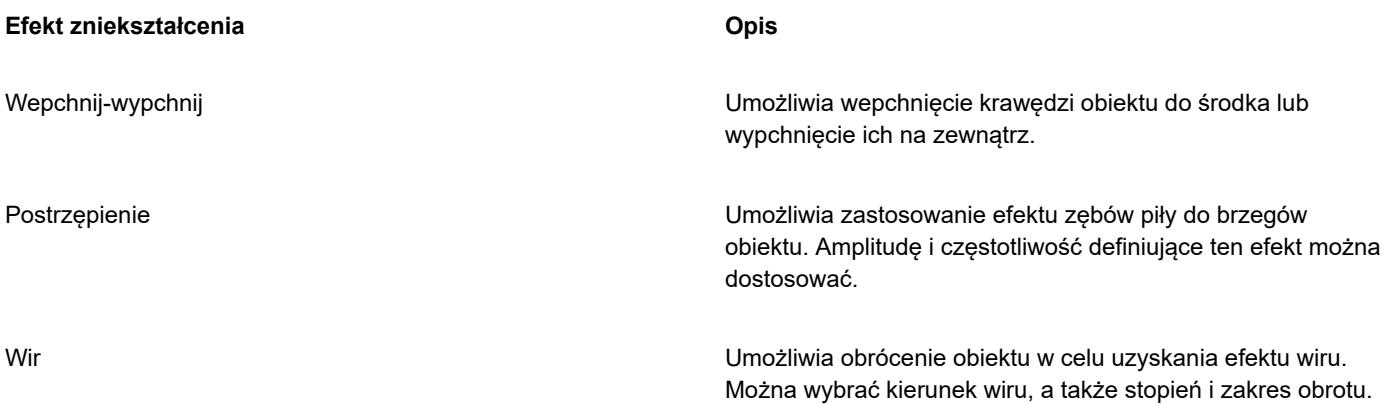

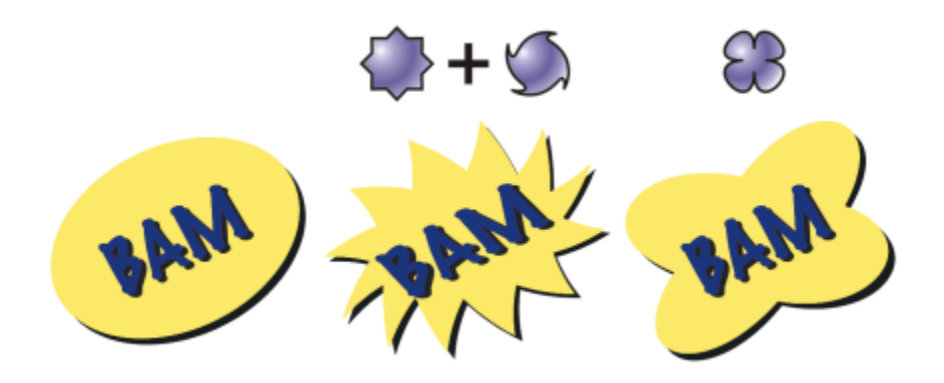

*Od lewej do prawej: obrazek oryginalny, po zastosowaniu zniekształcenia Postrzępienie i Wir oraz po zastosowaniu zniekształcenia Wypchnij*

Po zniekształceniu obiektu można zmodyfikować zastosowany efekt, zmieniając środek zniekształcenia. Punkt ten wskazywany jest przez uchwyt w kształcie rombu, wokół którego rozchodzi się zniekształcenie. Mechanizm ten jest podobny do cyrkla, w którym ołówek porusza się dokoła stałego punktu. Środek zniekształcenia można umieścić w dowolnym miejscu wewnątrz okna rysunku lub w środku obiektu. To drugie ustawienie powoduje równomierny rozkład zniekształcenia oraz zmianę kształtu obiektu względem jego środka.

Stosując kolejne zniekształcenie do już zniekształconego obiektu, można uzyskać jeszcze bardziej widowiskowe efekty. Efekt oryginalnego zniekształcenia nie zostaje utracony w przypadku zastosowania następnego, na przykład po dodaniu postrzępienia do obiektu, do którego zastosowano wir. Program CorelDRAW umożliwia także usuwanie i kopiowanie efektów zniekształcenia.

### **Aby zniekształcić obiekt**

- **<sup>1</sup>** W przyborniku kliknij narzędzie **Zniekształcenie** .
- **2** Kliknij jeden z następujących przycisków na pasku właściwości i zdefiniuj odpowiednie ustawienia:
	- **• Wepchnij-wypchnij (zniekształcenie)**
	- **• Postrzępienie (zniekształcenie)**
	- **• Wir (zniekształcenie)**
- **3** Wskaż środek zniekształcenia i przeciągaj wskaźnik aż do uzyskania odpowiedniego kształtu [obiektu.](#page-1010-1)

#### **Można również**

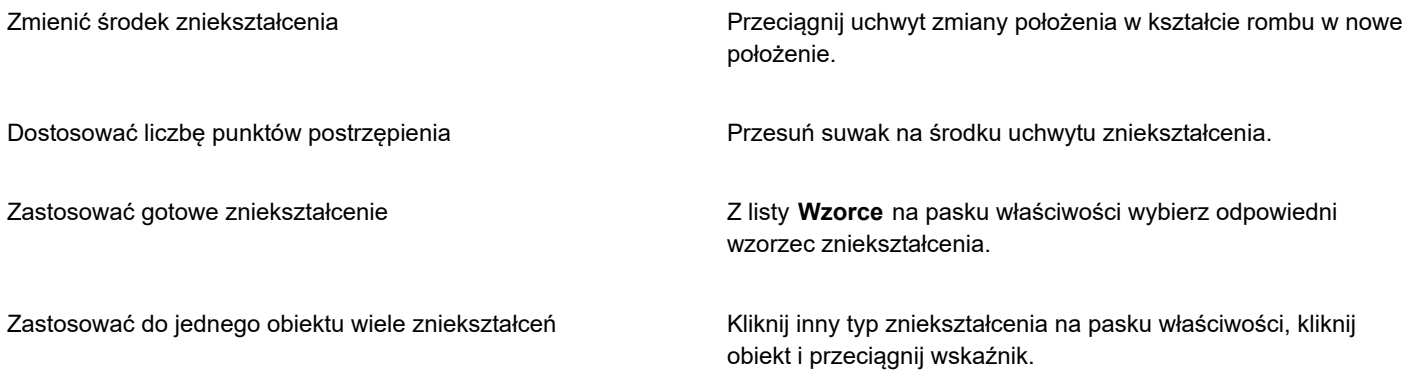

Do już zniekształconych obiektów można ponownie zastosować zniekształcenie.

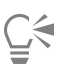

E

Zniekształcenie można ustawić względem środka, klikając przycisk Zniekształcenie względem środka C<sup>C</sup>C na pasku właściwości.

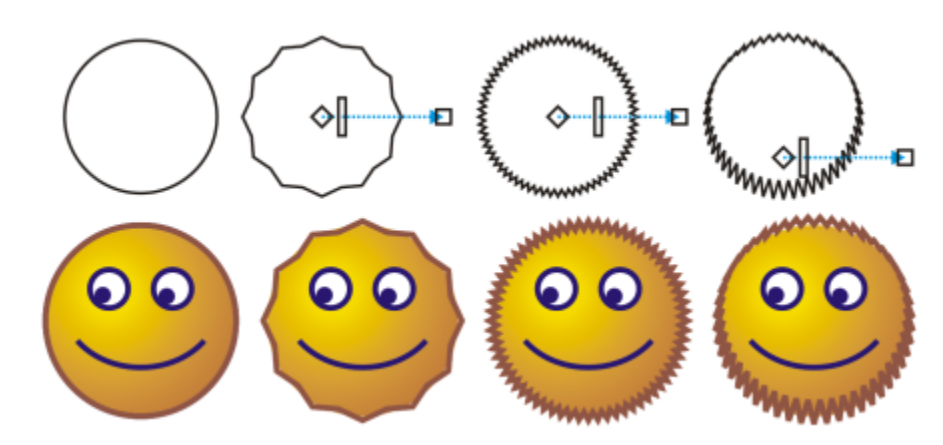

*Do edycji efektu zniekształcenia można użyć interakcyjnych elementów sterujących wektora. Lewy górny róg: zastosowano efekt postrzępienia do koła. Prawy górny róg: zastosowano efekty postrzępienia o wyższej częstotliwości (większa liczba ostrzy). U dołu: wyniki zastosowania efektów postrzępienia.*

#### **Aby usunąć zniekształcenie**

- **1** Zaznacz zniekształcony [obiekt.](#page-1010-1)
- **2** Kliknij kolejno pozycje **Obiekt Wyczyść zniekształcenie**.

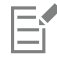

Usuwając zniekształcenie w ten sposób, usuwa się ostatnio zastosowany efekt zniekształcenia.

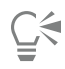

Aby usunąć zniekształcenie z zaznaczonego obiektu, możesz również kliknąć przycisk **Wyczyść zniekształcenie** na pasku właściwości.

#### **Aby skopiować zniekształcenie**

- **1** Zaznacz [obiekt](#page-1010-1), na który chcesz skopiować zniekształcenie.
- **2** Kliknij kolejno pozycje **Obiekt Kopiuj efekt Zniekształcenie z**.
- **3** Kliknij zniekształcony obiekt.

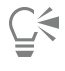

Efekt można także skopiować za pomocą narzędzia **Pipeta / Richard Michael informacji można znaleźć w sekcji ["Aby skopiować](#page-309-0)** [efekty z jednego obiektu do drugiego" na stronie 308.](#page-309-0)

## **Dodawanie efektów ślimaka**

Do obiektów można dodawać efekty ślimaka. Można ustawić promień, szybkość i kierunek efektu ślimaka, a także stosować nacisk pióra cyfrowego w celu zmiany intensywności efektu.

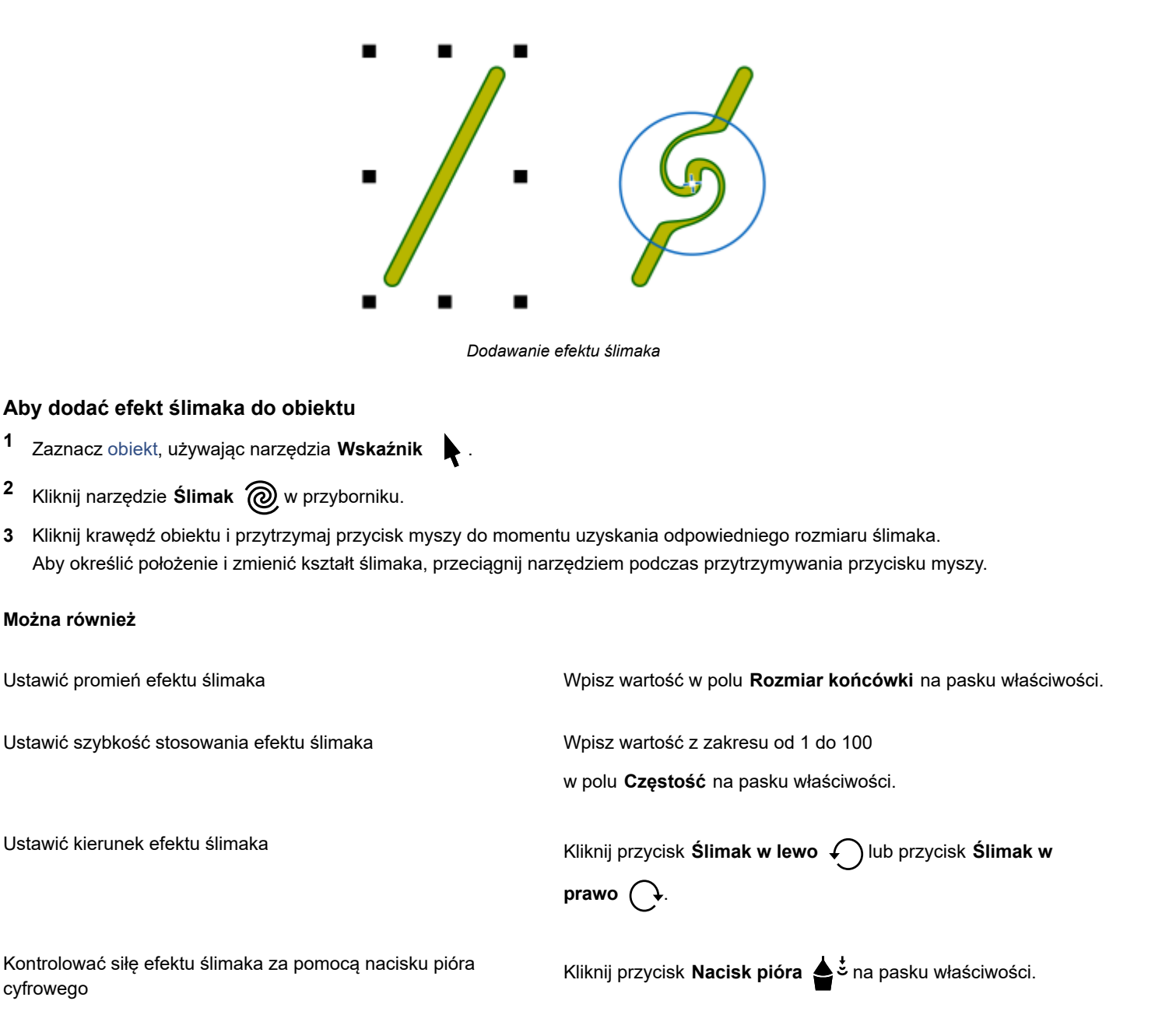

# **Kształtowanie obiektów przy pomocy obwiedni**

Program CorelDRAW umożliwia kształtowanie [obiektów](#page-1010-1) — linii, [tekstu ozdobnego](#page-1017-0), ramek [tekstu akapitowego](#page-1017-1) i map bitowych — przez zastosowanie [obwiedni.](#page-1007-0) Obwiednie składają się z wielu [węzłów](#page-1019-0), które można przesuwać w celu zmiany kształtu obwiedni, a przez to również kształtu obiektu.

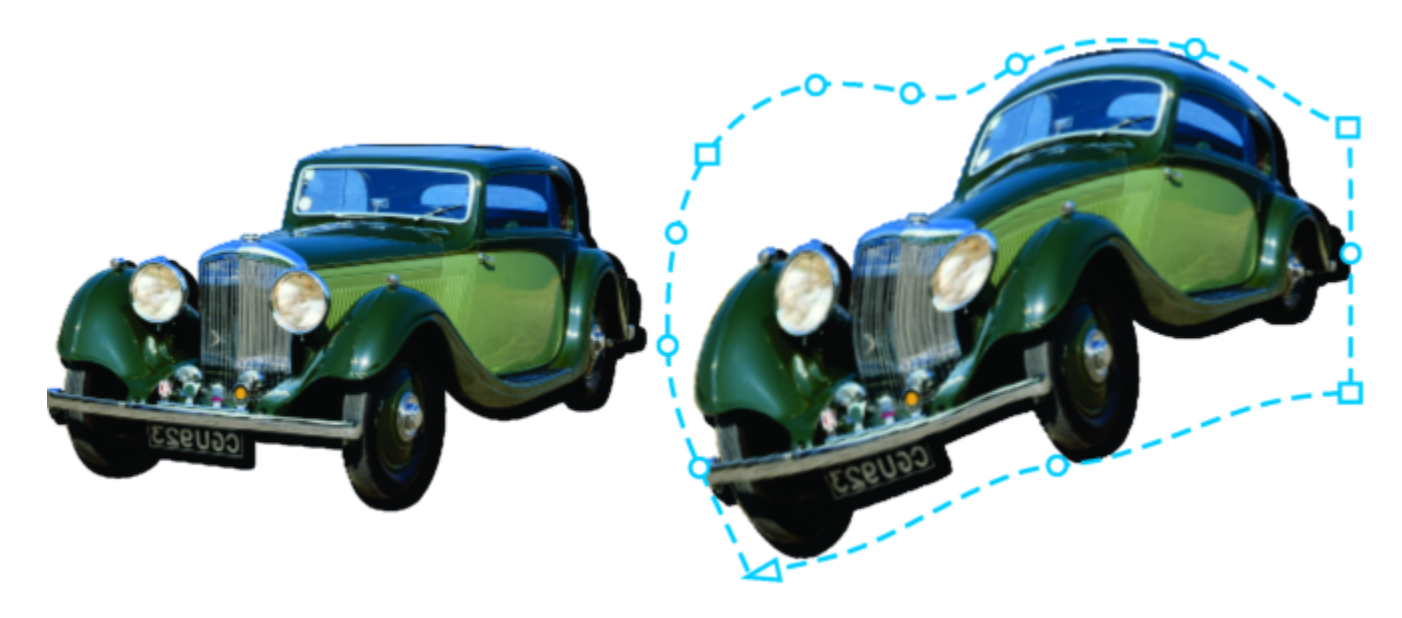

*Oryginalna mapa bitowej (po lewej) z obwiednią (po prawej). Efekt obwiedni jest stosowany w sposób nieniszczący, co pozwala na jego edycję, usunięcie i przywrócenie oryginalnego obrazka w dowolnym momencie.*

Można zastosować obwiednię podstawową, zgodną z kształtem obiektu, lub zastosować wzorzec obwiedni.

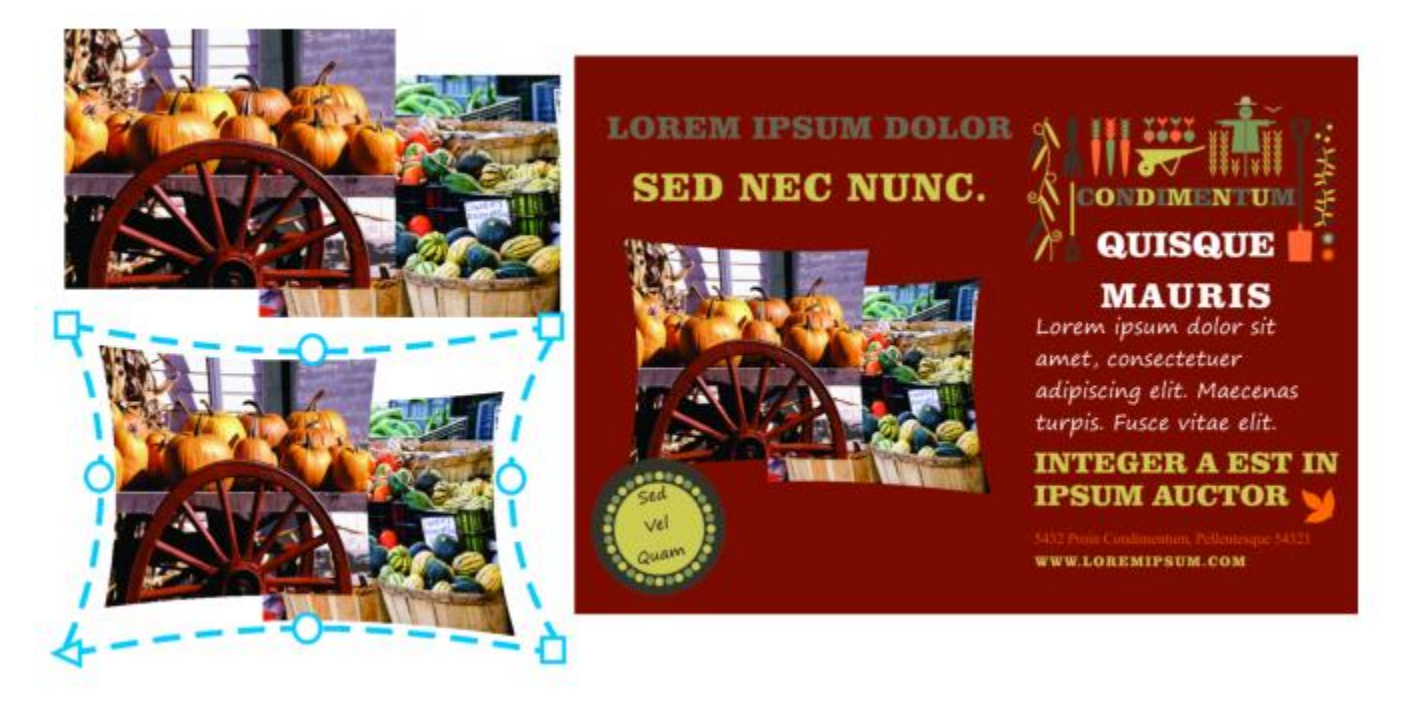

*Wzorcowa obwiednia zastosowana do grupy map bitowych.*

Jeśli żaden z wzorców nie odpowiada Twoim potrzebom, możesz utworzyć obwiednię niestandardową i zachować ją do użytku w przyszłości. Wzorce obwiedni są zapisywane jako **Wzorce** (pliki **.PST**) i przechowywane w folderze \AppData\Roaming\Corel \CorelDRAW Graphics Suite 2021\Draw\Presets\Envelope.

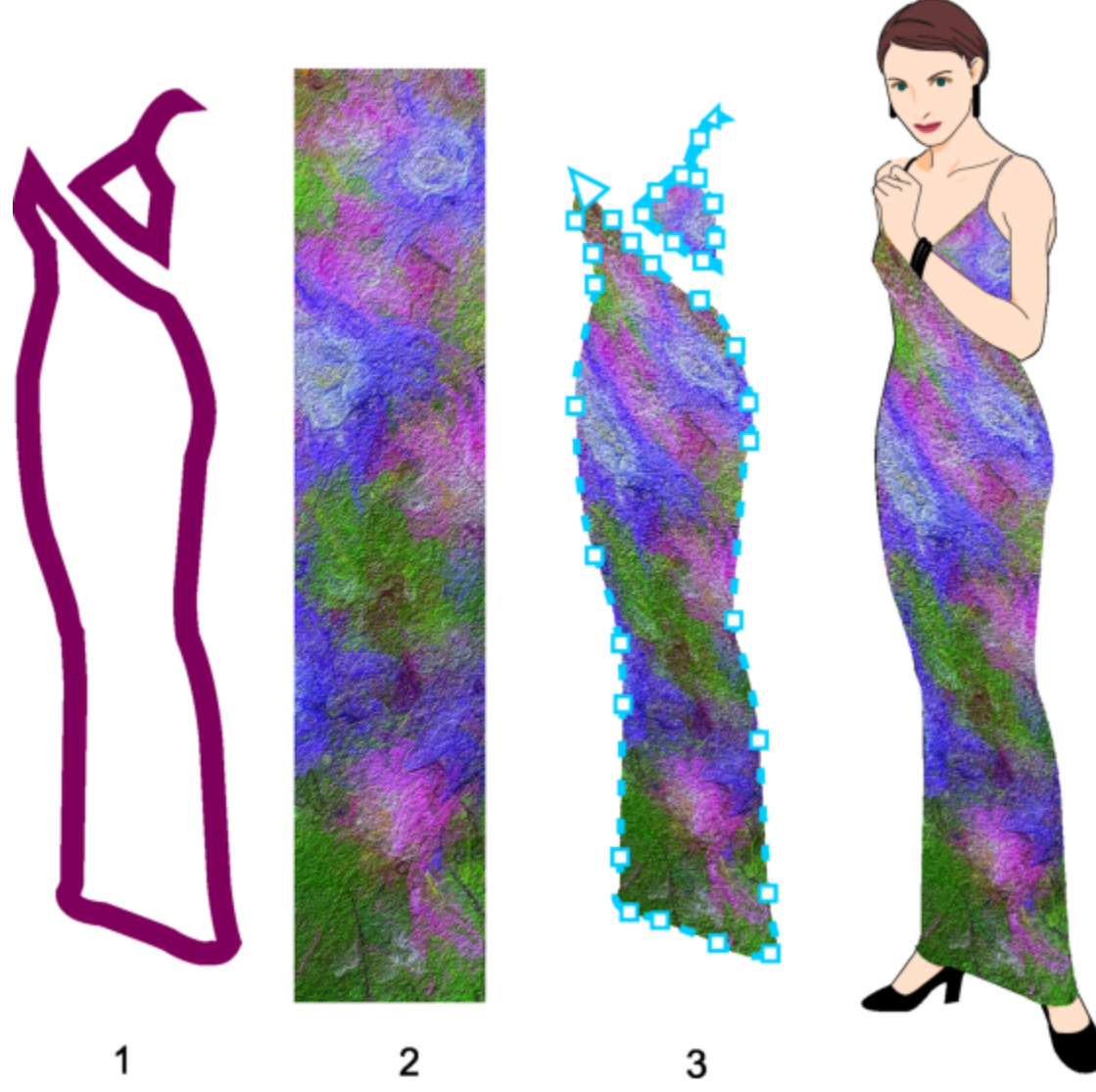

*Obwiednia niestandardowa (3) utworzona z kształtu obiektu wektorowego (1) i zastosowana do mapy bitowej (2).*

Program CorelDRAW umożliwia także kopiowanie i usuwanie obwiedni.

Po zastosowaniu obwiedni można poddać ją edycji lub dodać nową obwiednię w celu dalszego kształtowania obiektu. Obwiednię można edytować, dodając węzły lub zmieniając ich położenie. Dodawanie węzłów umożliwia większą kontrolę nad kształtem obiektu zawartego w obwiedni. Program CorelDRAW umożliwia także usuwanie węzłów, jednoczesne przesuwanie wielu węzłów, zmianę typu węzłów oraz zmianę segmentów obwiedni w linie lub krzywe. Więcej informacji na temat różnych typów węzłów można znaleźć w sekcji ["Obiekty złożone z krzywych" na stronie 190.](#page-191-0)

Można też zmienić tryb odwzorowania obwiedni w celu zdefiniowania sposobu dopasowania obiektu do obwiedni. Przykładowo obiekt można rozciągnąć, aby pasował do podstawowych wymiarów obwiedni, a następnie zastosować odwzorowanie poziome, zmniejszając go w poziomie w celu dopasowania do kształtu obwiedni.

#### **Aby zastosować obwiednię**

- **1** Zaznacz [obiekt](#page-1010-1).
- **<sup>2</sup>** W przyborniku kliknij narzędzie **Obwiednia** .
- **3** Kliknij jeden z następujących przycisków wyświetlanych na pasku właściwości:
	- **Tryb Linia prosta** tworzy [obwiednie](#page-1007-0) w oparciu o linie proste, dodając do obiektów perspektywę.
	- **Tryb Pojedynczy łuk** tworzy obwiednie <sup>z</sup> łukiem <sup>z</sup> jednej strony, nadając obiektom wygląd wklęsły lub wypukły.
	- **Tryb Podwójny łuk** tworzy obwiednie w kształcie S z jednej lub kilku stron.
	- **Tryb nieograniczony** tworzy obwiednie <sup>o</sup> dowolnych kształtach, które umożliwiają zmianę właściwości węzłów, ich dodawanie oraz usuwanie.
- **4** Kliknij obiekt.
- **5** Przeciągnij [węzły,](#page-1019-0) aby ukształtować obwiednię.

Aby przywrócić pierwotne ustawienia obwiedni, naciśnij klawisz **Esc** przed zwolnieniem przycisku myszy.

#### **Można również**

Zastosować wzorzec obwiedni Kliknij listę **Lista wzorców** na pasku właściwości, a następnie kliknij kształt obwiedni.

Zastosować obwiednię do obiektu z obwiednią **kliknij przycisk Dodaj nową obwiednię podaj** na pasku

właściwości, a następnie przeciągnij węzły, aby zmienić kształt obwiedni.

Usunąć obwiednię Kliknij kolejno pozycje **Efekty Wyczyść obwiednię**.

Zastosowanie obwiedni do tekstu akapitowego umożliwia modyfikowanie jedynie kształtu ramki tekstu. Aby ukształtować tekst wewnątrz ramki, należy rozważyć przekształcenie ramki w krzywą po zakończeniu edycji i formatowania zawartości. Więcej informacji na temat przekształcania obiektów w krzywe można znaleźć w sekcji ["Aby przekształcić obiekt w obiekt złożony z](#page-191-1) [krzywych" na stronie 190.](#page-191-1) Należy pamiętać, że po przekształceniu ramki w krzywą dalsza edycja tekstu nie jest możliwa. Aby ukształtować poszczególne znaki w obwiedni należy użyciu tekstu ozdobnego.

Nie można zastosować obwiedni do mapy bitowej z obwiednią.

# ⊆≼

Obwiednię można także zastosować za pomocą okna dokowanego **Obwiednia** (**Efekty Obwiednia**).

Przekształcaniu linii prostych obiektu wektorowego w krzywe można zapobiec, włączając przycisk **Pozostaw linie**  $\cdot$ <sup>2</sup>. pasku właściwości.

#### **Aby utworzyć obwiednię na podstawie kształtu innego obiektu**

- **1** Zaznacz [obiekt](#page-1010-1), do którego chcesz zastosować [obwiednię](#page-1007-0).
- **<sup>2</sup>** W przyborniku kliknij narzędzie **Obwiednia** .
- **<sup>3</sup>** Na pasku właściwości kliknij przycisk **Utwórz obwiednię z** .
- **4** Kliknij obiekt, z którego chcesz utworzyć obwiednię. Obwiednia jest stosowana do obiektu wybranego w kroku 1.

Aby zapisać obwiednię do użytku w przyszłości, kliknij przycisk **Dodaj wzorzec** na pasku właściwości, wpisz nazwę pliku na liście **Nazwa pliku** i kliknij przycisk **Zapisz**.

# Eŕ

Obwiednię można utworzyć tylko z krzywej zamkniętej.

#### **Aby skopiować obwiednię**

- **1** Zaznacz [obiekt](#page-1010-1), do którego chcesz zastosować [obwiednię](#page-1007-0).
- **2** Kliknij kolejno pozycje **Obiekt Kopiuj efekt Obwiednia z**.
- **3** Zaznacz obiekt, z którego chcesz skopiować obwiednię.
- Ē₹

Obwiednię można również skopiować, zaznaczając obiekt, klikając przycisk **Kopiuj właściwości obwiedni** na pasku właściwości, a następnie zaznaczając obiekt z obwiednią, która ma zostać skopiowana.

Do skopiowania obwiedni można też użyć narzędzia **Pipeta atrybutów //**. Więcej informacji można znaleźć w sekcji ["Aby](#page-309-0) [skopiować efekty z jednego obiektu do drugiego" na stronie 308.](#page-309-0)

#### **Aby edytować węzły i segmenty obwiedni**

- **<sup>1</sup>** W przyborniku kliknij narzędzie **Obwiednia** .
- **2** Zaznacz [obiekt](#page-1010-1) z [obwiednią.](#page-1007-0)
- **3** Kliknij dwukrotnie obwiednię w celu dodania węzła lub kliknij dwukrotnie [węzeł,](#page-1019-0) aby go usunąć.

#### **Można również**

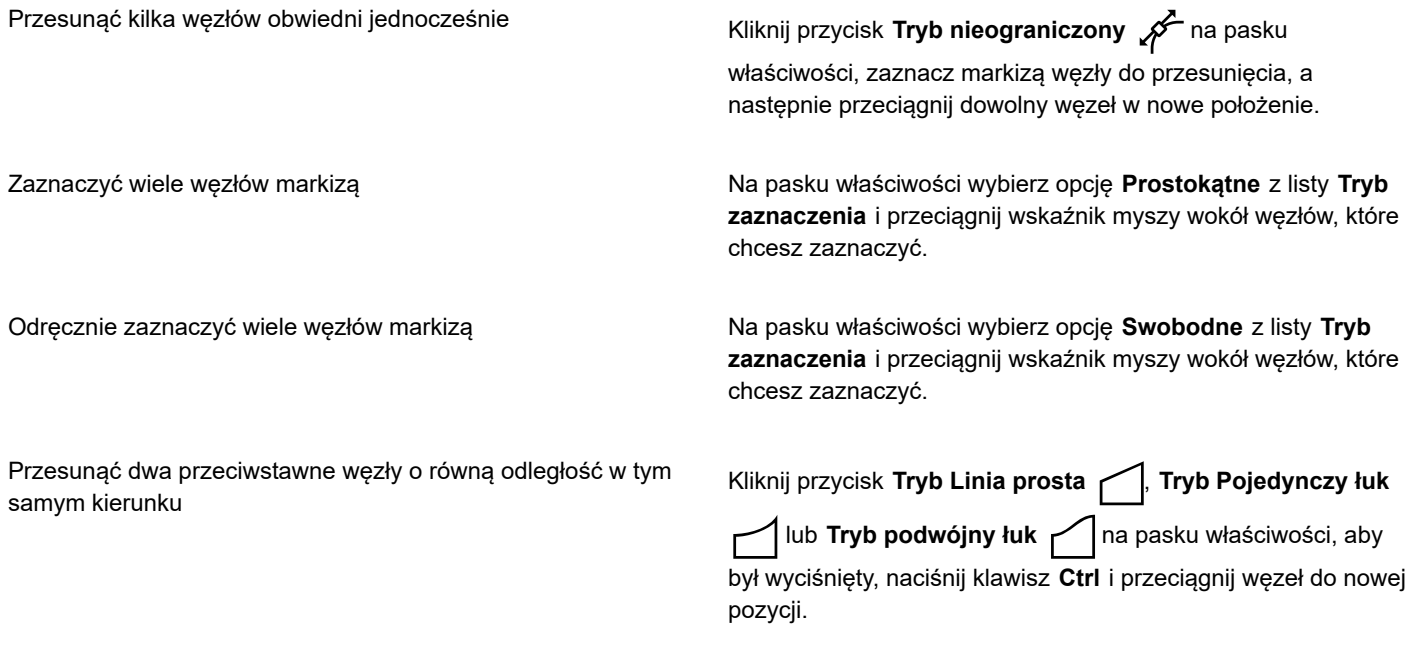

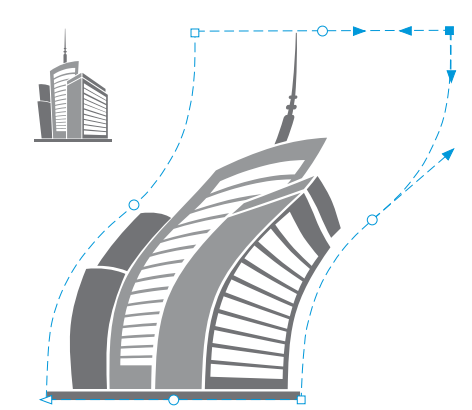

*Przesunięcie węzłów narożnych powoduje przechylenie obwiedni.*

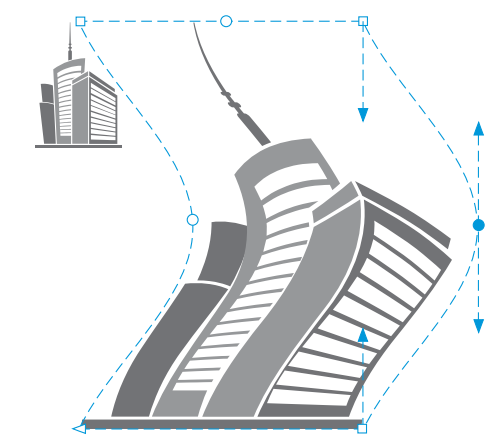

*Przesuwanie węzłów środkowych*

**Uwaga:** Ta funkcja stosuje się tylko do niektórych obwiedni wzorcowych z węzłami symetrycznymi.

Przesunąć dwa przeciwstawne węzły o równą odległość w przeciwnym kierunku

Kliknij przycisk **Tryb Linia prosta** , **Tryb Pojedynczy łuk** lub **Tryb podwójny łuk** na pasku właściwości, aby był wyciśnięty, naciśnij klawisz **Shift** i przeciągnij węzeł do nowej pozycji.

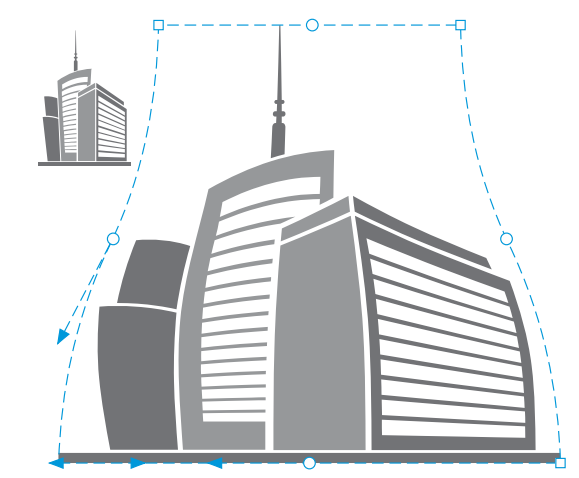

*Przesuwanie węzłów narożnych*

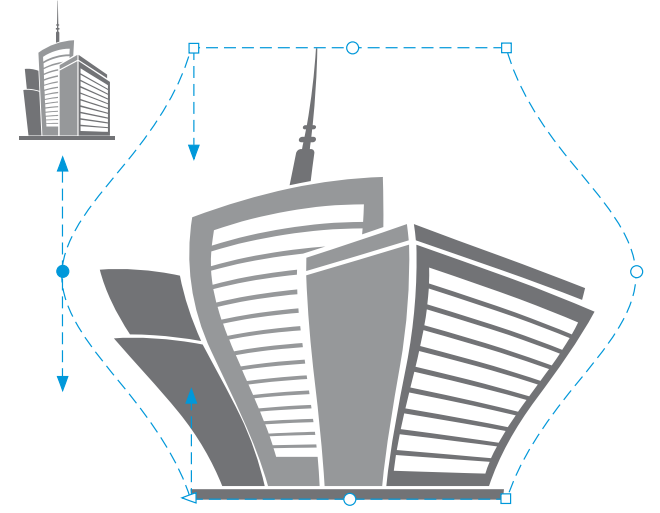

*Przesuwanie węzłów środkowych*

**Uwaga:** Ta funkcja stosuje się tylko do niektórych obwiedni wzorcowych z węzłami symetrycznymi.

Przesunąć wszystkie przeciwstawne węzły symetrycznie do lub od punktu środkowego

Kliknij przycisk **Tryb Linia prosta** , **Tryb Pojedynczy łuk** lub **Tryb podwójny łuk** na pasku właściwości, aby był wyciśnięty, naciśnij klawisze **Ctrl + Shift** i przeciągnij węzeł do nowej pozycji.

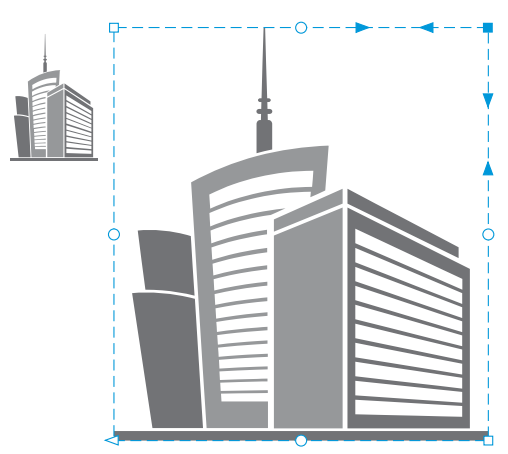

*Przesunięcie wszystkich węzłów narożnych rozciąga obwiednię w poziomie lub w pionie.*

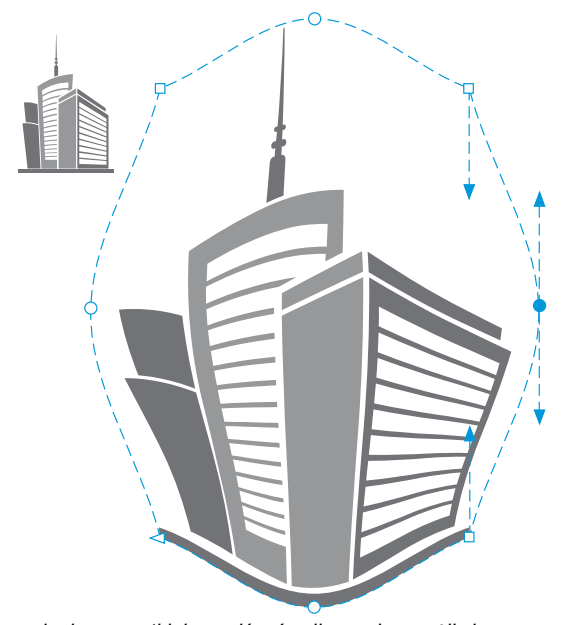

*Przesunięcie wszystkich węzłów środkowych umożliwia wepchnięcie krawędzi obwiedni do środka lub wyciągnięcie ich na zewnątrz.*

**Uwaga:** Ta funkcja stosuje się tylko do niektórych obwiedni wzorcowych z węzłami symetrycznymi.

Zmienić typ węzła obwiedni **Kliknij przycisk Tryb nieograniczony** na pasku właściwości, włączając go w ten sposób, a następnie kliknij przycisk **Węzeł**

ostry  $\sum$ , Węzeł gładki  $\neq$  lub Węzeł symetryczny  $\neq$ .

Zmienić segment obwiedni w prostą lub krzywą Kliknij przycisk **Tryb nieograniczony** na pasku właściwości, włączając go w ten sposób, a następnie kliknij segment linii i

kliknij przycisk **Przekształć w odcinek** lub **Przekształć w**

krzywą 
$$
\sum_{n=1}^{n}
$$

**Uwaga:** Przyciski **Przekształć w odcinek** i **Przekształć w**

**krzywą**  $\sum_{i=1}^{n}$ są wyłączone w przypadku zastosowania koperty do mapy bitowej.

Er

W przypadku podzielenia, wykadrowania lub wymazania części obiektu z obwiednią edycja obwiedni nie jest już możliwa.

W przypadku edytowania mapy bitowej z obwiednią w programie Corel PHOTO-PAINT lub skopiowania mapy bitowej z obwiednią i wklejenia je do programu Corel PHOTO-PAINT lub starszej wersji programu CorelDRAW edycja obwiedni nie jest już możliwa.

#### **Aby zmienić tryb odwzorowania**

- **<sup>1</sup>** W przyborniku kliknij narzędzie **Obwiednia** .
- **2** Kliknij [obiekt](#page-1010-1) z [obwiednią.](#page-1007-0)
- **3** Wybierz jedną z pozycji z listy **Tryb odwzorowania** na pasku właściwości:
	- **Poziomo** obiekt jest rozciągany w celu dopasowania do wymiarów obwiedni, a następnie zmniejszany w poziomie w celu dopasowania do kształtu obwiedni.
	- **Oryginał** narożne uchwyty pola zaznaczenia obiektu są odwzorowywane na narożne [węzły](#page-1019-0) obwiedni. Pozostałe węzły są odwzorowywane liniowo wzdłuż krawędzi pola zaznaczenia obiektu.
	- **Elastycznie** narożne uchwyty pola zaznaczenia obiektu są odwzorowywane na narożne węzły obwiedni.
	- **Pionowo** obiekt jest rozciągany w celu dopasowania do wymiarów obwiedni, a następnie zmniejszany w pionie w celu dopasowania do kształtu obwiedni.
- **4** Przeciągnij węzły lub uchwyty sterujące.

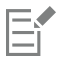

Tryb odwzorowania ramek [tekstu akapitowego](#page-1017-1) nie może być zmieniony po zastosowaniu obwiedni.

### **Kadrowanie i gumowanie obiektów**

Można kadrować i wymazywać części obiektów.

#### **Kadrowanie**

Kadrowanie umożliwia szybkie usuwanie niechcianych obszarów w obiektach i zaimportowanych zdjęciach, eliminując konieczność rozdzielania grup obiektów, połączonych grup czy przekształcania obiektów w krzywe. Możliwe jest kadrowanie obiektów wektorowych i map bitowych.

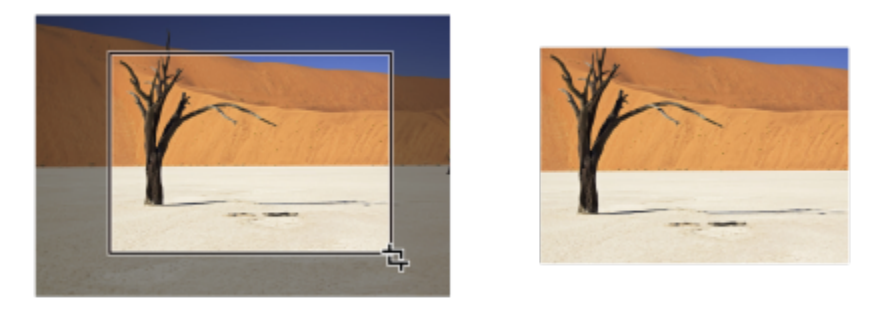

*Kadrowanie obiektów*

Podczas kadrowania obiektów należy zdefiniować prostokątny obszar (obszar kadrowania), który zostanie zachowany. Części obiektów znajdujące się poza obszarem kadrowania zostaną usunięte. Można określić dokładne położenie i rozmiar obszaru kadrowania, a także obracać go i zmieniać jego rozmiar. Można również usunąć obszar kadrowania.

Możliwe jest kadrowanie jedynie zaznaczonych obiektów, bez wpływania na inne obiekty rysunku, a także kadrowanie wszystkich obiektów na stronie. W obu tych przypadkach tekst i obiekty kształtów, na które wpływa efekt, są automatycznie przekształcane w krzywe.

#### **Wyczyść**

Program CorelDRAW umożliwia wymazanie niepożądanych części map bitowych i obiektów wektorowych. Narzędzie **Gumka** działa podobnie do gumki ołówka, usuwając dowolną część obrazu, która zostanie kliknięta i przeciągnięta. Jeśli chcesz usunąć tylko część określonego obiektu, musisz go zaznaczyć. Jeśli nie zaznaczono żadnego obiektu, narzędzie **Gumka** usuwa wszystkie części rysunku, po których przeciągniesz. Więcej informacji na temat zaznaczania obiektów można znaleźć w sekcji ["Zaznaczanie obiektów" na](#page-289-0) [stronie 288.](#page-289-0) W trakcie wymazywania zmodyfikowane ścieżki są automatycznie zamykane, a obiekt przekształcany jest w krzywe. W przypadku wymazania linii łączących program CorelDRAW utworzy podścieżki, a nie odrębne obiekty. Nie można wymazać obiektów z konturami, przejściami, cieniami, cieniami blokowymi i głębiami.

Podczas pracy z piórkiem lub rysikiem można użyć nacisku, aby zróżnicować rozmiar końcówki gumki. Jeśli piórko lub rysik obsługuje nachylenie i oprawę, można użyć tych funkcji do zróżnicowania spłaszczenia i obrotu końcówki gumki. Można także ustawić stałe wartości kąta nachylenia i kąta oprawy, aby spłaszczenie i obrót końcówki pozostały takie same.

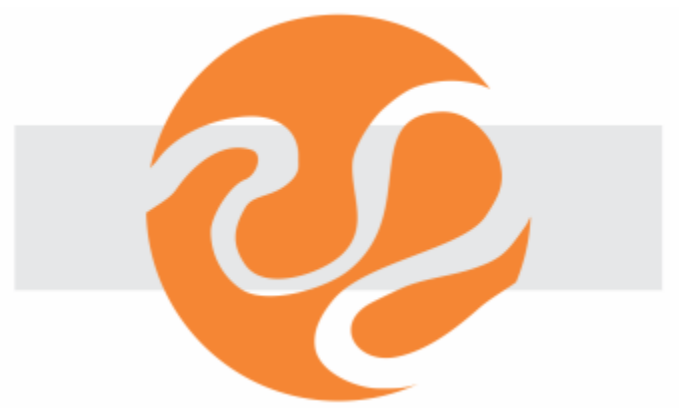

*Można użyć rysika, aby zróżnicować rozmiar i spłaszczenie końcówki gumki.*

Możesz także wybrać domyślne ustawienia narzędzia Gumka, takie jak domyślny rozmiar końcówki gumki. Obiekty utworzone w wyniku wymazywania automatycznie zmniejszają swoje węzły; możesz jednak wyłączyć to ustawienie.

#### **Usuń**

Można także usunąć wirtualne segmenty linii, które są fragmentami obiektów nakładających się na siebie. Na przykład można usunąć pętlę w linii przekraczającej siebie samą lub pętle w segmentach linii, w których nakładają się na siebie co najmniej dwa obiekty.

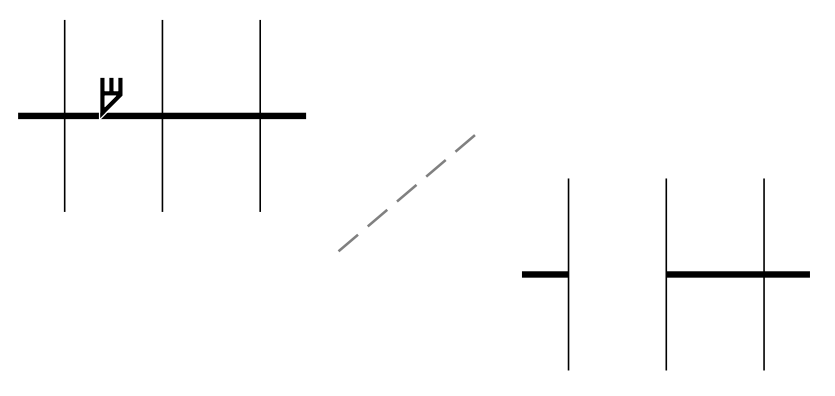

*Usuwanie wirtualnych segmentów linii*

#### **Aby wykadrować obiekt lub zaimportowane zdjęcie**

- **1** Zaznacz obiekt lub zaimportowane zdjęcie, które chcesz wykadrować. Możesz zaznaczyć jeden obiekt lub kilka. Jeśli na stronie rysunku nie zaznaczono żadnych obiektów, wykadrowane zostaną wszystkie obiekty w rysunku.
- **<sup>2</sup>** W przyborniku kliknij narzędzie **Kadrowanie** .
- **3** Przeciągnij wskaźnik myszy, aby zdefiniować obszar kadrowania.
- **4** Kliknij dwukrotnie wewnątrz obszaru kadrowania.

#### **Można również**

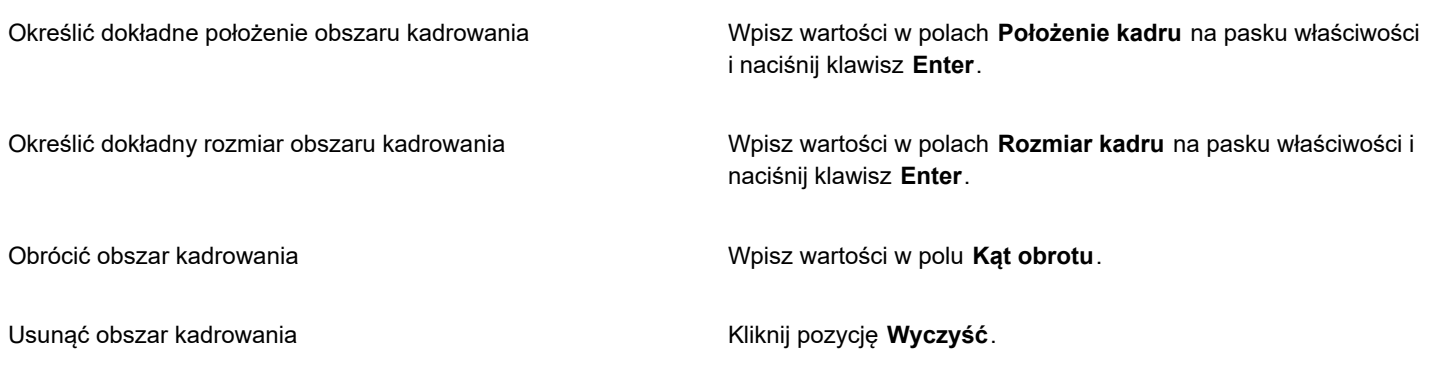

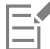

Obiekty w warstwach zablokowanych oraz warstwach Siatka i Prowadnice nie mogą być kadrowane. Ponadto nie można kadrować obiektów OLE i internetowych[, przejść](#page-1013-0) i zawartości szybkich kadrów.

Podczas kadrowania połączone grupy, takie jak [obrysy](#page-1010-2), [metamorfozy](#page-1008-0) i [głębie](#page-1004-0), są automatycznie rozdzielane.

Ū₹

Możliwe jest interaktywne przenoszenie, obracanie i zmiana rozmiaru obszaru kadrowania, tak jak innych obiektów. Aby przenieść obszar kadrowania, przeciągnij go w nowe położenie. Aby zmienić rozmiar obszaru kadrowania, przeciągnij dowolny z jego uchwytów. Aby obrócić obszar kadrowania, kliknij wewnątrz niego, po czym przeciągnij uchwyt obracania ...

Obszar kadrowania można usunąć, naciskając klawisz **Esc**.

#### **Aby wymazać obszar obrazu**

**1** Wykonaj zadanie opisane w poniższej tabeli. **Aby Wykonaj następujące czynności** Usunąć obszar rysunku Usuń zaznaczenie wszystkich obiektów. Wymazać fragment obiektu **Zaznacz obiekt. Zaznacz obiekt. 2** Wykonaj jedną z następujących czynności: • Jeśli używasz myszy, kliknij narzędzie **Gumka** w przyborniku. • W przypadku korzystania z rysika obróć go, aby automatycznie przejść do trybu wymazywania. **3** Przeciągnij przez obszar, który chcesz wymazać. **Można również**

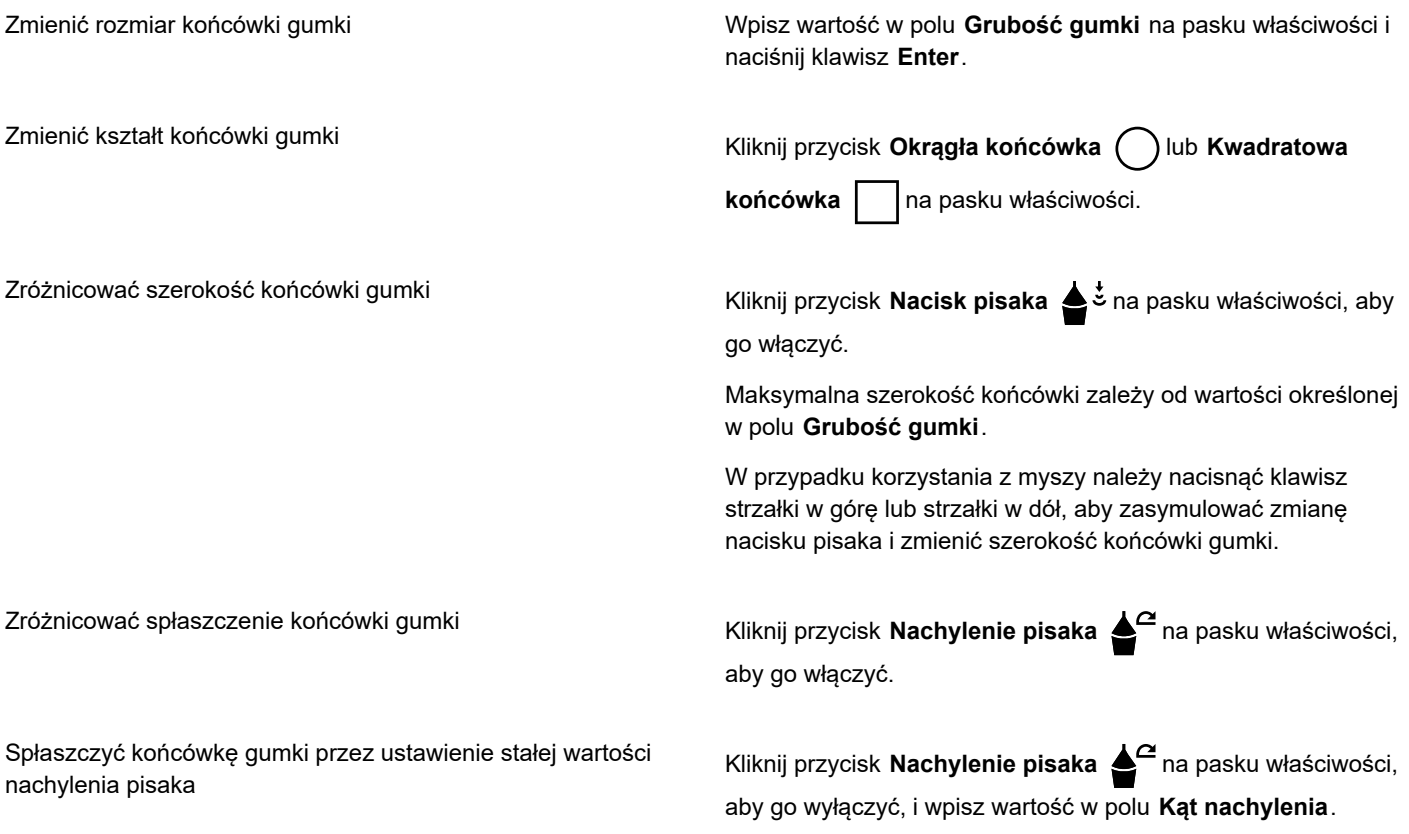

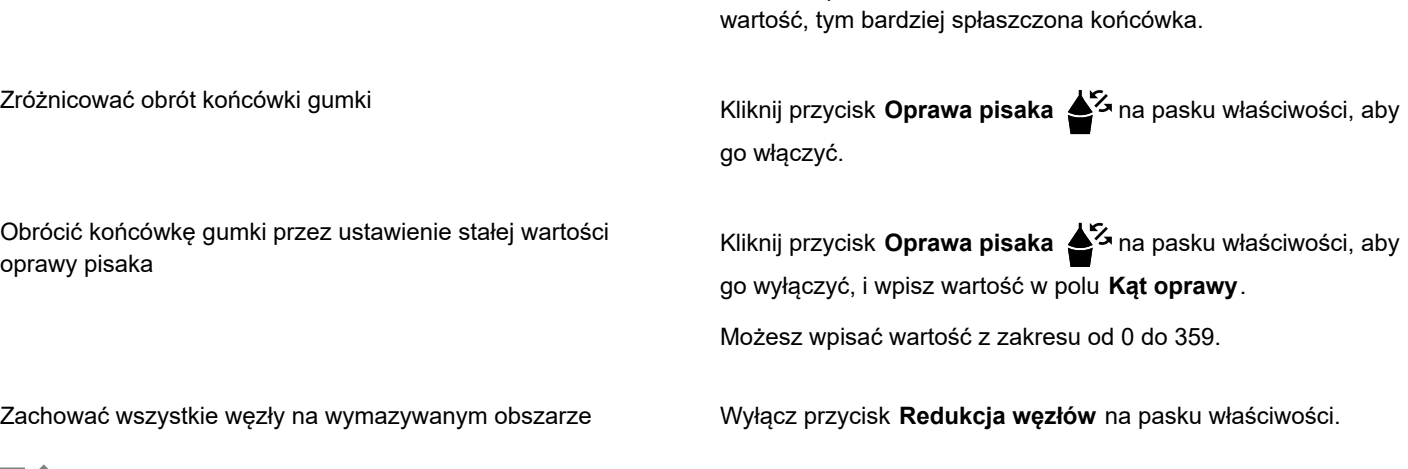

Możesz wpisać wartość z zakresu od 15 do 90. Im niższa

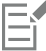

Przy wymazywaniu części obiektów wszystkie [ścieżki](#page-1015-0) objęte wymazywaniem zostają automatycznie zamknięte.

# $\subseteq\leq$

Aby wymazywać po liniach prostych, kliknij najpierw punkt początku, a następnie końca wymazywania. Naciśnięcie klawisza **Ctrl** umożliwia ograniczenie kąta linii.

Obszary zaznaczonego obiektu można także wymazywać, klikając dwukrotnie odpowiedni obszar za pomocą narzędzia **Gumka**.

#### **Aby wybrać domyślne ustawienia Gumki**

- **1** Kliknij kolejno pozycje **Narzędzia Opcje Narzędzia**.
- **2** W lewym oknie wyświetlonego okna dialogowego kliknij **Gumka**.
- **3** Wpisz grubość w polu **Grubość**, aby ustawić rozmiar gumki.
- **4** Zaznacz lub odznacz pole wyboru **Automatyczne zmniejszanie liczby węzłów**.

#### **Aby usunąć wirtualny segment linii**

- **<sup>1</sup>** W przyborniku kliknij narzędzie **Usuwanie segmentów wirtualnych** .
- **2** Przesuń wskaźnik myszy na segment linii, który chcesz usunąć. Przy odpowiednim ustawieniu narzędzie **Usuwanie segmentów wirtualnych** będzie skierowane do góry.
- **3** Kliknij segment linii.

#### **Można również**

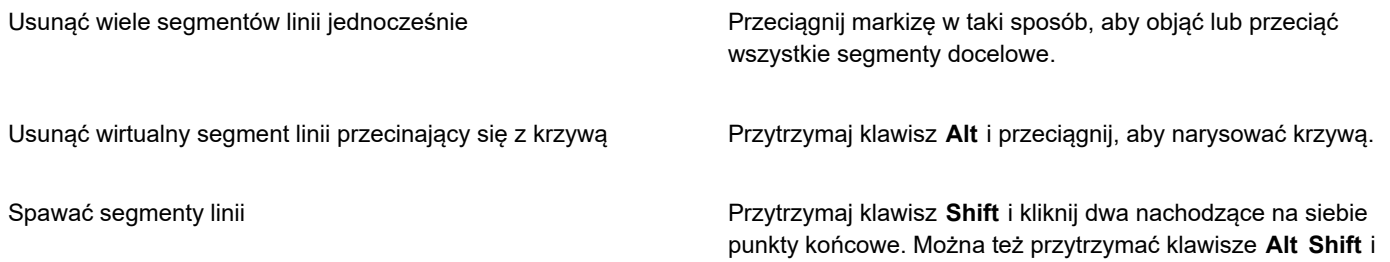

przeciągnąć, aby zaznaczyć markizą nachodzące na siebie węzły.

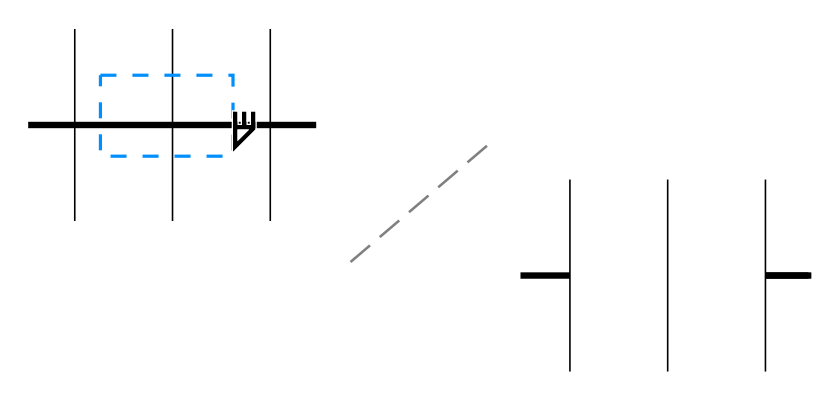

*Usuwanie wielu wirtualnych segmentów linii*

## **Dzielenie obiektów**

Możliwe jest rozdzielanie obiektów wektorowych, tekstu i map bitowych. Można rozdzielać zarówno pojedyncze obiekty, jak i grupy obiektów wzdłuż linii prostych, odręcznych i krzywych Béziera.

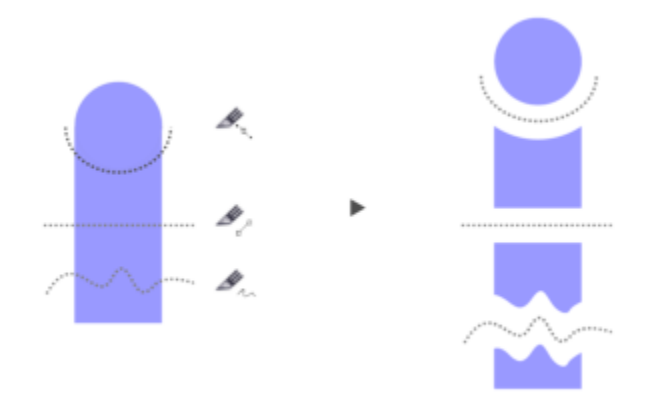

*(Z góry na dół) Dostępne są trzy tryby rozdzielania obiektów: Krzywe Béziera, Linia z 2 punktów i Swobodne.*

Można także utworzyć odstęp między nowymi obiektami wynikający z czynności rozdzielania albo ustawić nakładanie obiektów.

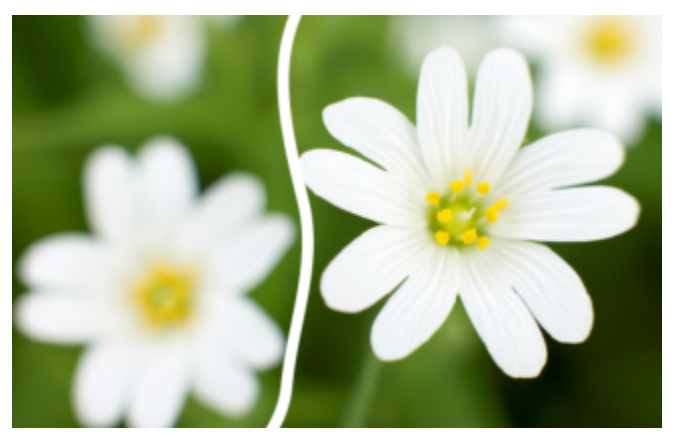

*Ta mapa bitowa została rozdzielona na dwie wzdłuż linii odręcznej. Wartość odstępu została określona przed rozcięciem mapy bitowej.*

Przy dzieleniu obiektu za pomocą narzędzia **Nóż** w programie CorelDRAW można wybrać, czy kontury mają być przekształcane w krzywe czy zachowane jako kontury. Domyślnie automatycznie wybierana jest ta opcja, która pozwala najlepiej zachować wygląd konturu.

Podczas dzielenia obiektów zawierających linie przerywane, strzałki lub zakończenia linii, funkcja **Przekształć w obiekty** pozwala lepiej zachować wygląd konturu. Po wybraniu opcji **Automatycznie** program CorelDRAW przekształci kontury w obiekty.

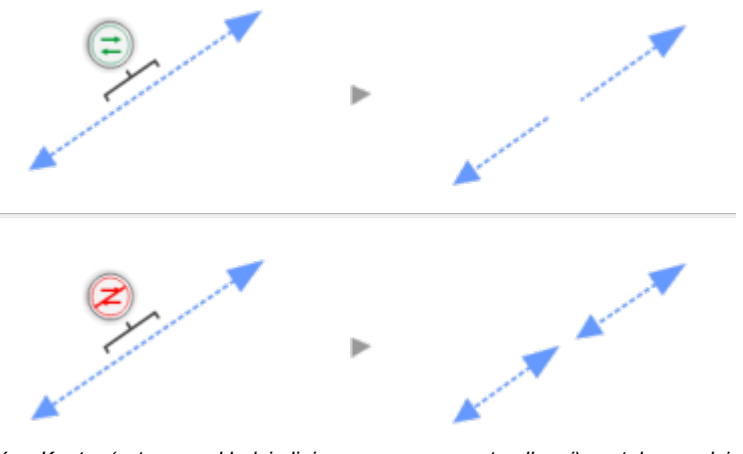

*U góry: Kontur (w tym przykładzie linia przerywana ze strzałkami) został po podziale przekształcony w obiekty, co pozwoliło zachować jego początkowy wygląd. U dołu: Po zastosowaniu opcji Zachowaj kontury powstały dwie linie ze strzałkami na obu końcach.*

### **Aby rozdzielić obiekt**

- **<sup>1</sup>** W przyborniku kliknij narzędzie **Nóż** .
- **2** Kliknij jeden z następujących przycisków wyświetlanych na pasku właściwości:
	- **Tryb Linia z 2 punktów** aby rozdzielić obiekt wzdłuż linii prostej. Aby ograniczyć ruch krzywej do skoków co 15 stopni, przytrzymaj klawisze **Shift + Ctrl**.
	- Tryb **Swobodne** aby rozdzielić obiekt wzdłuż linii odręcznej.
- **3** Przesuń na obiekt lub grupę obiektów, które chcesz rozdzielić.

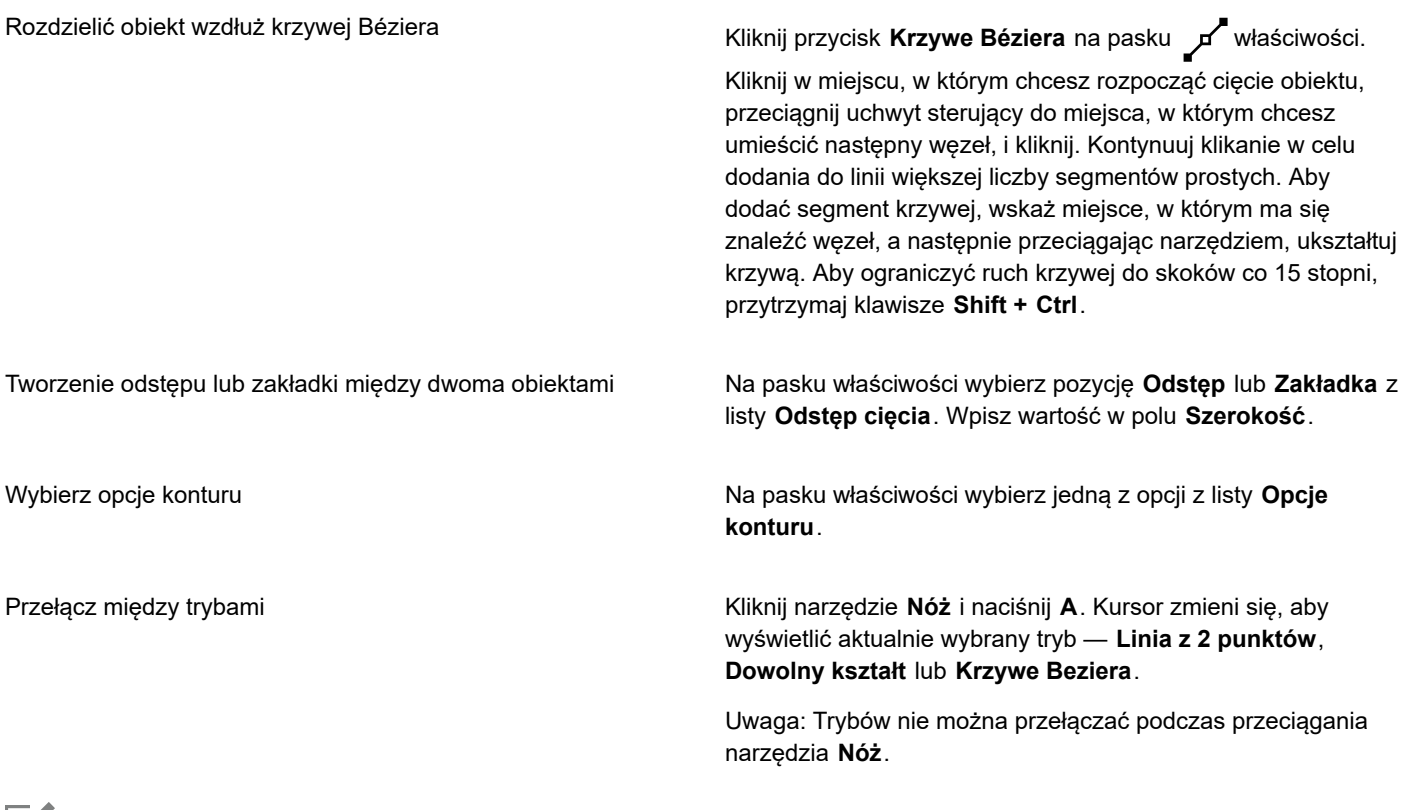

E

W przypadku rozdzielania obiektu przy użyciu narzędzia **Nóż** nowe obiekty stają się [obiektami złożonymi z krzywych.](#page-1010-0)

# **Przycinaj obiekty**

W trakcie przycinania przez usunięcie zachodzących na siebie obszarów [obiektów](#page-1010-1) tworzone są obiekty o nieregularnych kształtach. Przycinać można niemal wszystkie obiekty, w tym klony, obiekty leżące na różnych warstwach oraz pojedyncze obiekty z przecinającymi się liniami. Nie można jednak przycinać [tekstu akapitowego](#page-1017-1), linii wymiarowych ani obiektów głównych, z których utworzono klony.

Przed przycięciem obiektów należy koniecznie zdecydować, który obiekt zostanie przycięty (obiekt docelowy), a który ma być użyty do wykonania przycinania (obiekt źródłowy). Na przykład jeżeli na obiekcie kwadratowym tworzony jest wycinek w kształcie gwiazdy, gwiazda jest obiektem źródłowym, ponieważ to ona służy do przycięcia kwadratu. Kwadrat jest obiektem docelowym, ponieważ jest przycinany. Obiekt źródłowy przycina tę część obiektu docelowego, na którą zachodzi.

Obiekt docelowy zachowuje atrybuty wypełnienia i konturu. Na przykład przycięcie prostokąta, na który zachodzi koło, powoduje usunięcie obszaru prostokąta pokrytego przez to koło, dając w rezultacie nowy, nieregularny kształt.

Program CorelDRAW umożliwia przycinanie obiektów na różne sposoby. Obiekt na pierwszym planie można wykorzystać jako źródłowy do przycięcia obiektu leżącego za nim, można też użyć obiektu z tyłu do przycięcia obiektu na pierwszym planie. Ukryte obszary zachodzących na siebie obiektów można też usunąć, pozostawiając na rysunku tylko obszary widoczne. Przy przekształcaniu grafiki wektorowej w mapy bitowe usunięcie obszarów ukrytych może spowodować zmniejszenie rozmiaru pliku.

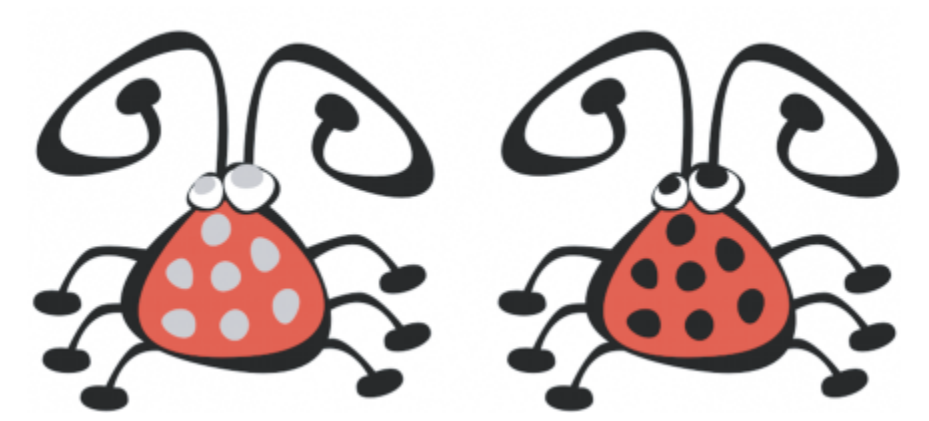

*Przez przycinanie można zmniejszyć liczbę obiektów na rysunku. Zamiast dodawać biedronce oczy i kropki, wystarczy przyciąć pewne obszary (oznaczone po lewej szarym kolorem), aby ukazało się czarne tło (po prawej).*

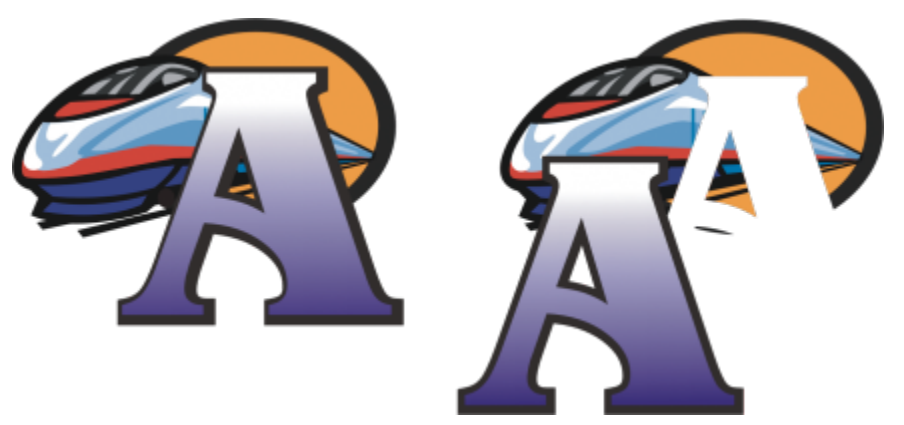

*Litera "A" to obiekt znajdujący się z przodu, który służy do przycięcia obiektu położonego z tyłu. Na logo pozostaje kształt litery (po prawej).*

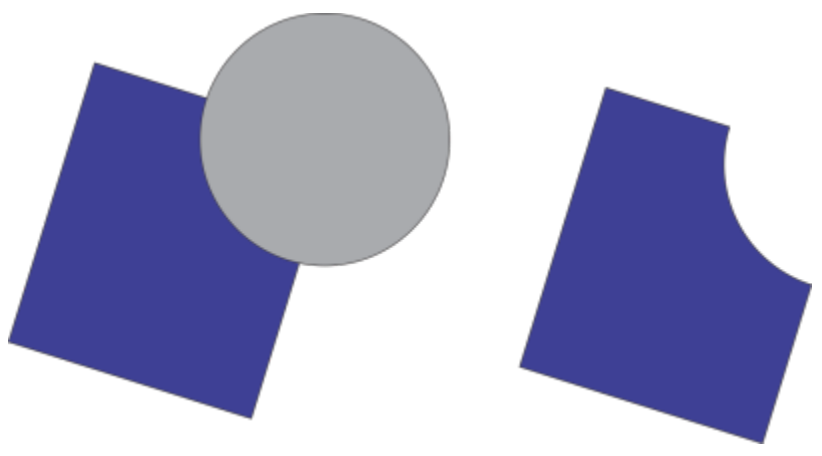

*Koło jest wykorzystywane do przycięcia prostokąta.*

#### **Aby przyciąć obiekt**

- **1** Zaznacz [obiekt](#page-1010-1) źródłowy.
- **2** Przytrzymaj klawisz **Shift** i kliknij obiekt docelowy.
- **3** Kliknij kolejno pozycje **Obiekt Kształtowanie Przytnij**.

E

Jeśli obiekty zaznaczono markizą, w programie CorelDRAW przycięty zostanie obiekt położony najniżej. Jeśli pojedynczo zaznaczono wiele obiektów, przycięty zostanie obiekt zaznaczony jako ostatni.

<u>ृ</u>∕

Obiekty można również przycinać, zaznaczając obiekt źródłowy i docelowy markizą, a następnie klikając przycisk **Przytnij** na pasku właściwości.

#### **Aby przyciąć obiekt na pierwszym planie lub w tle**

- **1** Zaznacz markizą [obiekty](#page-1010-1) źródłowy i docelowy.
- **2** Kliknij kolejno pozycje **Obiekt Kształtowanie**, a następnie jedną z poniższych opcji:
	- **Przód bez tyłu** zdejmuje obiekt leżący w tle z obiektu na pierwszym planie.
	- **Tył bez przodu** zdejmuje obiekt na pierwszym planie z obiektu leżącego w tle.

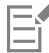

Przyciąć można obiekt sterujący szybkiego kadru, skutkiem czego obiekt wewnątrz kadru przybierze jego nowy kształt. Informacje na temat szybkich kadrów można znaleźć w sekcji ["Szybkie kadry" na stronie 242.](#page-243-0)

Obiekty połączone — cienie, tekst na [ścieżce,](#page-1015-0) metamorfozy, obrysy i głębie — są przed przycinaniem przekształcane w [obiekty](#page-1010-0) [złożone z krzywych.](#page-1010-0)

#### **Aby przyciąć obszary obiektów zachodzące na siebie**

- **1** Zaznacz markizą [obiekty,](#page-1010-1) które chcesz przyciąć.
- **2** Kliknij kolejno pozycje **Obiekt Kształtowanie Uprość**.

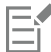

Można przyciąć obiekt sterujący szybkiego kadru, tak aby obiekt wewnątrz kadru przybrał nowy kształt.

Obiekty połączone — cienie, tekst na [ścieżce,](#page-1015-0) metamorfozy, obrysy i głębie — są przed przycinaniem przekształcane w [obiekty](#page-1010-0) [złożone z krzywych.](#page-1010-0)

### **Zaokrąglanie, żłobienie i ścinanie narożników**

Można zaokrąglać, żłobić i ścinać narożniki dowolnego obiektu złożonego z krzywych, niezależnie czy pochodzi on od kształtu, linii, tekstu, czy mapy bitowej. Zaokrąglanie tworzy zaokrąglony narożnik, żłobienie zaokrągla i odwraca narożnik, aby utworzyć wcięcie, a ścinanie wyrównuje narożnik, aby wydawał się on płaski. Program CorelDRAW umożliwia również podgląd narożników przed zastosowaniem w nich zmian. Informacje na temat modyfikowania narożników kwadratów i prostokątów można znaleźć w sekcji "Prostokąty i kwadraty" na stronie 177.

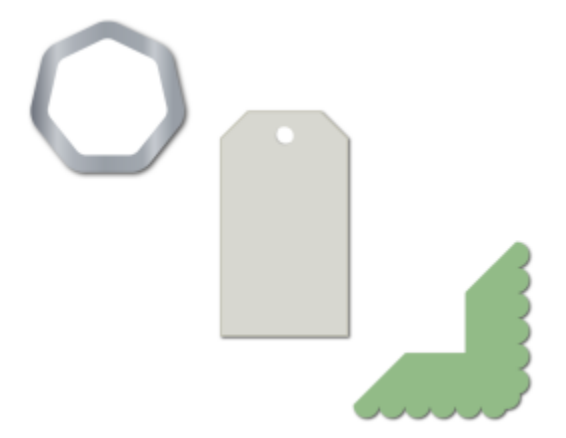

*Zaokrąglanie, ścinanie i żłobienie zastosowane do różnych kształtów.*

Po zmodyfikowaniu narożników kształtu niezłożonego z krzywych, jest on automatycznie przekształcany na krzywe. Zmiany są stosowane do wszystkich narożników, chyba że zaznaczono pojedyncze węzły. Obiekt należy jednak przekształcić na krzywe ręcznie, korzystając z polecenia **Przekształć w krzywe**, zanim możliwe będzie wybranie poszczególnych węzłów. Nie można zaokrąglać, żłobić i ścinać krzywych gładkich i symetrycznych; narożnik musi być tworzony przez dwa proste lub zakrzywione segmenty przecinające się pod kątem mniejszym niż 180 stopni.

Operacja ta nie jest przeprowadzana na narożnikach, jeśli wartość zaokrąglania, żłobienia lub ścinania jest zbyt wysoka. Dzieje się to w przypadku, gdy segmenty linii nie są wystarczająco długie, aby możliwe było zastosowanie promienia lub odległości ścinania. Podczas ustawiania wartości dla tych operacji należy pamiętać, że choć segmenty linii mogą wydawać się wystarczająco długie na początku operacji, w miarę stosowania w obiekcie wartości promienia i ścinania ulegają one skróceniu.

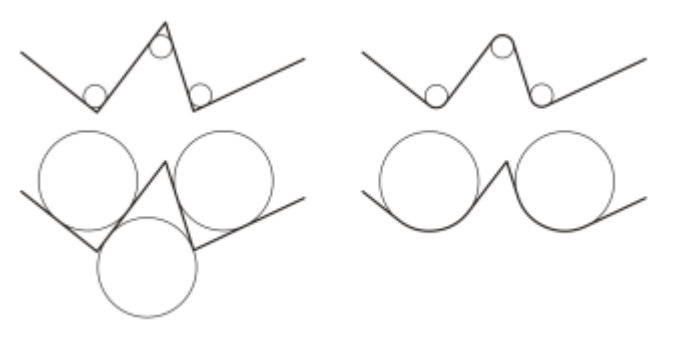

*W tym przykładzie koła reprezentują ustawienia promienia zaokrąglania. Górny rząd przedstawia po lewej stronie proponowane zaokrąglenia, a po prawej ich wyniki. Dolny rząd prezentuje po lewej stronie proponowane zaokrąglenia; po prawej stronie nie wszystkie narożniki zostały zaokrąglone. Po zastosowaniu pierwszego zaokrąglenia następny narożnik nie został zaokrąglony, ponieważ segment linii nie jest wystarczająco długi. Narożnik ten zostaje pominięty, a zaokrąglany jest ostatni narożnik.*

#### **Aby zastosować do narożników obiektu efekt fazy przez ścinanie**

**1** Wykonaj jedną z następujących czynności:

• Zaznacz obiekt złożony z krzywych za pomocą narzędzia **Wskaźnik** .

- zaznacz pojedyncze węzły w obiekcie złożonym z krzywych za pomocą narzędzia kształt  $\phi$ .
- **2** Kliknij kolejno **Okno Okna dokowane Narożniki**.
- **3** W oknie dokowanym **Narożniki** włącz opcję **Wyżłobienie**.
- **4** Wpisz wartość w polu **Promień**.

Promień jest wykorzystywany do narysowania okrągłego łuku, którego środek znajduje się w równej odległości od obu boków kąta. Wyższe wartości pozwalają uzyskać bardziej zaokrąglone rogi.

#### **5** Kliknij przycisk **Zastosuj**.

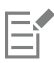

Przycisk **Zastosuj** jest nieaktywny, jeśli nie zaznaczono żadnych poprawnych obiektów lub węzłów.

Ç₹

W przypadku kwadratu lub prostokąta można także zaokrąglić wszystkie narożniki na raz, przeciągając narożny węzeł w stronę centrum obiektu w czasie, gdy narzędzie **Kształt** jest aktywne. Podczas używania tej metody kształt nie jest przekształcany w krzywe.

#### **Aby wyżłobić narożniki obiektu**

- **1** Wykonaj jedną z następujących czynności:
	- Zaznacz obiekt złożony z krzywych za pomocą narzędzia **Wskaźnik** .
	- zaznacz pojedyncze węzły w obiekcie złożonym z krzywych za pomocą narzędzia kształt  $\phi$ .
- **2** Kliknij kolejno **Okno Okna dokowane Narożniki**.
- **3** W oknie dokowanym **Narożniki**, włącz opcję **Wyżłobienie**.
- **4** Wpisz wartość w polu **Promień**.

Wartość promienia jest mierzona od oryginalnego punktu narożnika, aby utworzyć wyżłobiony łuk.

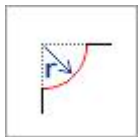

**5** Kliknij przycisk **Zastosuj**.

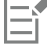

Przycisk **Zastosuj** jest nieaktywny, jeśli nie zaznaczono żadnych poprawnych obiektów lub węzłów.

#### **Aby zastosować do narożników obiektu efekt fazy przez ścinanie**

- **<sup>1</sup>** Zaznacz obiekt za pomocą narzędzia **Wskaźnik** .
- **2** Kliknij kolejno **Okno Okna dokowane Narożniki**.
- **3** W **oknie** dokowanym, włącz opcję **Skos**.
- **4** W obszarze **Odległość ścięcia** wpisz wartość w polu **A**, aby ustawić miejsce rozpoczęcia ścinania względem oryginalnego narożnika.

Jeśli nie chcesz, aby końce ścięcia znajdowały się w tej samej odległości od oryginalnego narożnika, kliknij przycisk **Zablokuj** i wpisz inną wartość w polu **B**. Wartości **A** i **B** są stosowane zgodnie z kierunkiem, w którym rysowana jest linia.

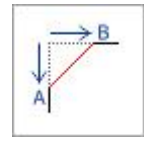

#### **5** Kliknij przycisk **Zastosuj**.

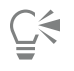

Aby wybrać poszczególne węzły za pomocą narzędzia Kształt  $\phi_{\bullet}$ , należy w pierwszej kolejności ręcznie przekształcić obiekt w krzywe za pomocą polecenia **Przekształć w krzywe**.

## **Spawanie i wyznaczanie części wspólnej obiektów**

Nieregularne kształty można tworzyć przez spawanie [obiektów](#page-1010-1) i wyznaczanie ich części wspólnej. Spawanie i wyznaczanie części wspólnej można stosować niemal do każdego obiektu, w tym do klonów, obiektów położonych na różnych warstwach oraz pojedynczych obiektów z przecinającymi się liniami. Spawanie i wyznaczanie części wspólnej nie jest jednak możliwe w przypadku [tekstu akapitowego](#page-1017-1), linii wymiarowych, map bitowych ani obiektów głównych, z których utworzono klony.

Obiekty można spawać w celu uzyskania obiektu z jednym konturem. Konturem nowego obiektu jest obwód obiektów poddanych spawaniu, a właściwości jego wypełnienia i konturu odpowiadają obiektowi docelowemu. Wszystkie przecinające się linie znikają.

Obiekty można spawać niezależnie od tego, czy zachodzą na siebie. Jeśli zespawane zostaną obiekty niezachodzące na siebie, utworzona z nich zespawana grupa traktowana jest jak jeden obiekt. W obu przypadkach obiekt powstały w wyniku spawania będzie miał takie same atrybuty wypełnienia i konturu, jak obiekt docelowy.

Można spawać pojedyncze obiekty z przecinającymi je liniami, rozbijając w ten sposób obiekt na kilka [podścieżek](#page-1012-0) bez zmiany jego wyglądu.

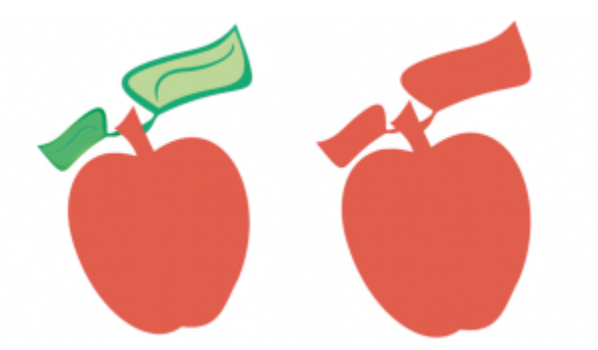

*W wyniku przyspawania liści do jabłka powstaje jeden kontur obiektu.*

Wyznaczanie części wspólnej pozwala utworzyć obiekt z obszaru, w którym zachodzi na siebie kilka obiektów. Kształt tak powstałego nowego obiektu może być prosty lub złożony, zależnie od kształtów figur, dla których wyznacza się część wspólną. Atrybuty wypełnienia i konturu nowego obiektu zależą od obiektu zdefiniowanego jako docelowy.

#### **Aby zespawać obiekty**

- **1** Zaznacz [obiekt](#page-1010-1) lub obiekty źródłowe.
- **2** Przytrzymaj klawisz **Shift** i kliknij obiekt docelowy.
- **3** Kliknij kolejno pozycje **Obiekt Kształtowanie Spawaj**.

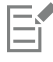

Nowy obiekt przyjmuje właściwości wypełnienia i konturu obiektu docelowego.

Č₹

Obiekty można również spawać, zaznaczając obiekt źródłowy i docelowy markizą, a następnie klikając przycisk **Spawaj** na pasku właściwości.

#### **Aby wyznaczyć część wspólną obiektów**

- **1** Zaznacz [obiekt](#page-1010-1) lub obiekty źródłowe.
- **2** Przytrzymaj naciśnięty klawisz **Shift** i zaznacz obiekt docelowy.
- **3** Kliknij kolejno pozycje **Obiekt Kształtowanie Część wspólna**.

# Eŕ

Nowy obiekt utworzony z zachodzących na siebie części obiektu źródłowego i docelowego przejmuje właściwości wypełnienia i konturu obiektu docelowego.

Ū₹

Część wspólną obiektów można też wyznaczyć, zaznaczając obiekt źródłowy i docelowy, a następnie klikając przycisk **Część** wspólna  $\Box$ <sub>i na pasku właściwości.</sub>

#### **Aby wyznaczyć część wspólną wielu obiektów**

- **1** Zaznacz markizą [obiekt](#page-1010-1) lub obiekty źródłowe.
- **2** Przytrzymaj naciśnięty klawisz **Shift** i kliknij każdy z obiektów docelowych.
- **3** Kliknij kolejno pozycje **Obiekt Kształtowanie Część wspólna**.

# ⊆₹

Część wspólną obiektów można też wyznaczyć, zaznaczając markizą obiekty źródłowe i docelowe, a następnie klikając przycisk **Część wspólna <u>إ</u>َبَابِـا na pasku właściwości.** 

# <span id="page-243-0"></span>**Szybkie kadry**

Program CorelDRAW umożliwia umieszczanie [obiektów](#page-1010-1) wektorowych i map bitowych, na przykład zdjęć, wewnątrz innych obiektów zwanych ramkami. Ramką może być dowolny obiekt, na przykład [tekst ozdobny](#page-1017-0) lub prostokąt. Kiedy obiekt (zwany zawartością) jest większy od ramki, jest on kadrowany tak, aby pasować do ramki. W ten sposób powstanie obiekt typu szybki kadr.

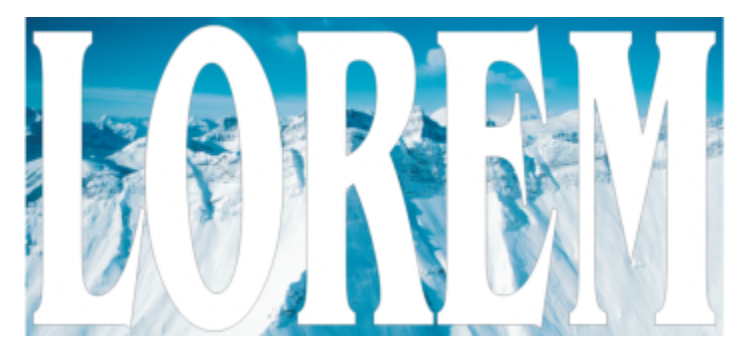

*Obiekty przed przekształceniem w szybkie kadry: tekst artystyczny i mapa bitowa*

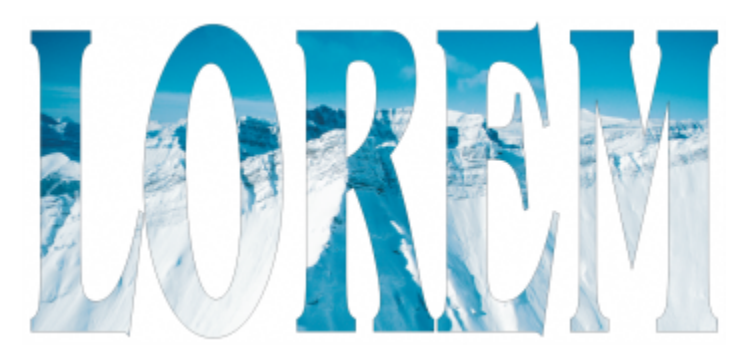

*W obiekcie szybkiego kadru tekst ozdobny jest ramką, a mapa bitowa stanowi zawartość. Mapie bitowej nadawany jest kształt liter tekstu ozdobnego.*

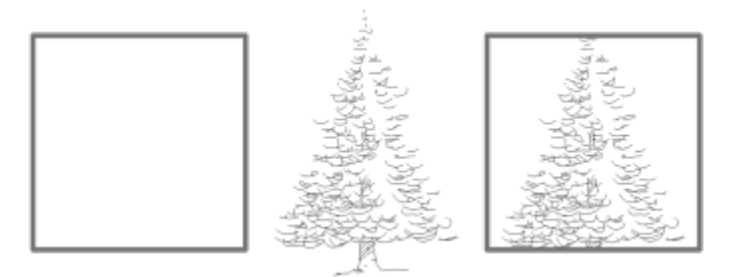

*Prostokąt służy jako ramka, a drzewo umieszczane jest wewnątrz niego w celu utworzenia obiektu typu szybkie kadrowanie.*

Istnieje możliwość tworzenia złożonych szybkich kadrów przez umieszczenie jednego kadru w drugim w celu utworzenia kadru zagnieżdżonego. Można również kopiować zawartość jednego szybkiego kadrowania do drugiego.

Można utworzyć pusty szybki kadr z obiektu albo ponownie przekształcić szybki kadr w obiekt. Tworzenie pustych szybkich kadrów lub ramek tekstowych pozwala określić układ dokumentu przed dodaniem zawartości. Więcej informacji na temat ramek tekstowych można znaleźć w sekcji ["Tekst akapitowy" na stronie 600.](#page-601-0) Po utworzeniu pustego szybkiego kadru można dodać do niego zawartość. Zawartość można też dodać do szybkiego kadru, który zawiera już inny obiekt.

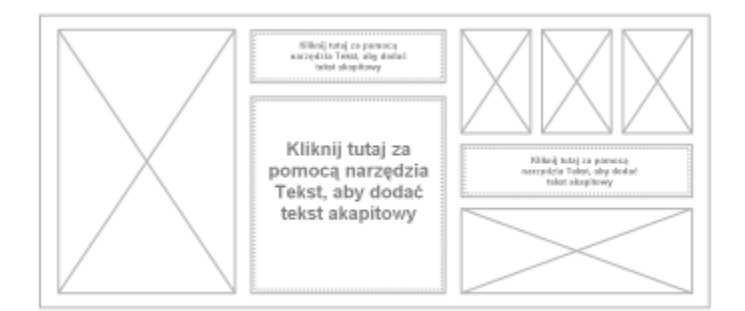

*Tworzenie pustych szybkich kadrów i ramek tekstowych pozwala określić układ dokumentu przed dodaniem zawartości.*

Po utworzeniu szybkiego kadru można zaznaczyć lub edytować jego zawartość albo zmienić położenie zawartości w ramce. Gdy szybki kadr jest zaznaczony, jest wyświetlany pływający pasek narzędzi.

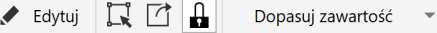

*Pasek narzędzi szybkiego kadru pozwala edytować, zaznaczać, wydobywać, blokować i przemieszczać zawartość ramki. Pasek narzędzi jest wyświetlany zawsze, gdy obiekt szybkiego kadru jest zaznaczony.*

Zawartość szybkiego kadru można zablokować, co sprawi, że po przesunięciu ramki będzie się przesuwać również jej zawartość. Aby usunąć albo zmodyfikować zawartość szybkiego kadru bez wpływania na ramkę, można wydobyć jego zawartość.

Można określić zachowanie domyślne przeciągania zawartości do ramek szybkiego kadru, wyśrodkowywania nowej zawartości i oznaczania pustych ramek szybkiego kadru.

#### **Aby utworzyć szybki kadr**

- **1** Zaznacz [obiekt](#page-1010-1), którego chcesz użyć jako zawartości szybkiego kadru.
- **2** Kliknij kolejno pozycje **Obiekt Szybkie kadrowanie Umieść w ramce**.
- **3** Kliknij obiekt, który ma służyć jako ramka.

Aby utworzyć zagnieżdżony szybki kadr, przeciągnij szybki kadr do wewnątrz innego szybkiego kadru i przytrzymaj klawisz **W** podczas zwalniania przycisku myszy w celu umieszczenia obiektu w ramce.

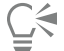

Można też kliknąć obiekt lub grupę obiektów prawym przyciskiem myszy, kliknąć pozycję **Dokonaj szybkiego kadrowania wewnątrz** i kliknąć obiekt, który ma zostać użyty jako kontener.

Jeśli zawartość zostanie umieszczona w taki sposób, że w bieżącej pozycji znajdzie się poza ramką, zostanie automatycznie wyśrodkowana w ramce, tak aby była widoczna. Aby zmienić to ustawienie, kliknij kolejno **Narzędzia Opcje CorelDRAW**, wybierz pozycję **PowerClip** w lewym okienku i ustaw żądane opcje w obszarze **Automatycznie wyśrodkowuj nową zawartość**.

#### **Aby utworzyć pusty szybki kadr**

- **1** Zaznacz obiekt, który ma służyć jako ramka.
- **2** Kliknij kolejno pozycje **Obiekt Szybkie kadrowanie Utwórz pusty szybki kadr**.

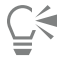

Możesz też kliknąć obiekt prawym przyciskiem myszy, wybrać polecenie **Typ ramki** i kliknąć pozycję **Utwórz pustą ramkę szybkiego kadru**.

Można też kliknąć przycisk **Szybki kadr - kadr** na pasku narzędzi **Układ**. Aby otworzyć pasek narzędzi **Układ**, kliknij kolejno pozycje **Okno Paski narzędzi Układ**.

#### **Aby dodać zawartość do szybkiego kadru**

**1** Przeciągnij obiekt do szybkiego kadru.

Kiedy obiekt zbliży się do ramki, ramka zostanie wyróżniona.

- **2** Wykonaj jedną z następujących czynności:
	- Aby dodać obiekt do pustego szybkiego kadru, zwolnij przycisk myszy.
	- Aby dodać obiekt do szybkiego kadru z zawartością, przytrzymaj klawisz **W** w momencie zwalniania przycisku myszy.

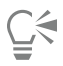

Można również przeciągnąć zawartość do ramki PowerClip bezpośrednio z okna dokowanego Corel CONNECT.

Jeśli zawartość zostanie umieszczona w taki sposób, że w bieżącej pozycji znajdzie się poza ramką, zostanie automatycznie wyśrodkowana w ramce, tak aby była widoczna. Aby zmienić to ustawienie, kliknij kolejno **Narzędzia Opcje CorelDRAW**, wybierz pozycję **PowerClip** w lewym okienku i ustaw żądane opcje w obszarze **Automatycznie wyśrodkowuj nową zawartość**.

#### **Aby przekształcić szybki kadr ponownie w obiekt**

• Kliknij prawym przyciskiem myszy, wybierz **Typ ramki** i kliknij **Usuń ramkę**.

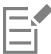

Jeśli w ramce znajduje się zawartość, zostanie ona usunięta podczas przekształcania ramki w zwykły obiekt. Aby uniknąć utraty zawartości, można ją wcześniej wydobyć z szybkiego kadru.

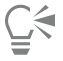

Można też kliknąć przycisk **Brak ramki** na pasku narzędzi **Układ**. Aby otworzyć pasek narzędzi **Układ**, kliknij kolejno pozycje **Okno Paski narzędzi Układ**.

#### **Aby zaznaczyć zawartość szybkiego kadru**

- **1** Zaznacz szybki kadr. Zostanie wyświetlony pasek narzędzi szybkiego kadru.
- **2** Kliknij przycisk **Zaznacz zawartość** na pasku narzędzi szybkiego kadru.

#### **Aby zmienić pozycję zawartości szybkiego kadru**

- **1** Zaznacz szybki kadr.
- **2** Wykonaj zadanie opisane w poniższej tabeli.

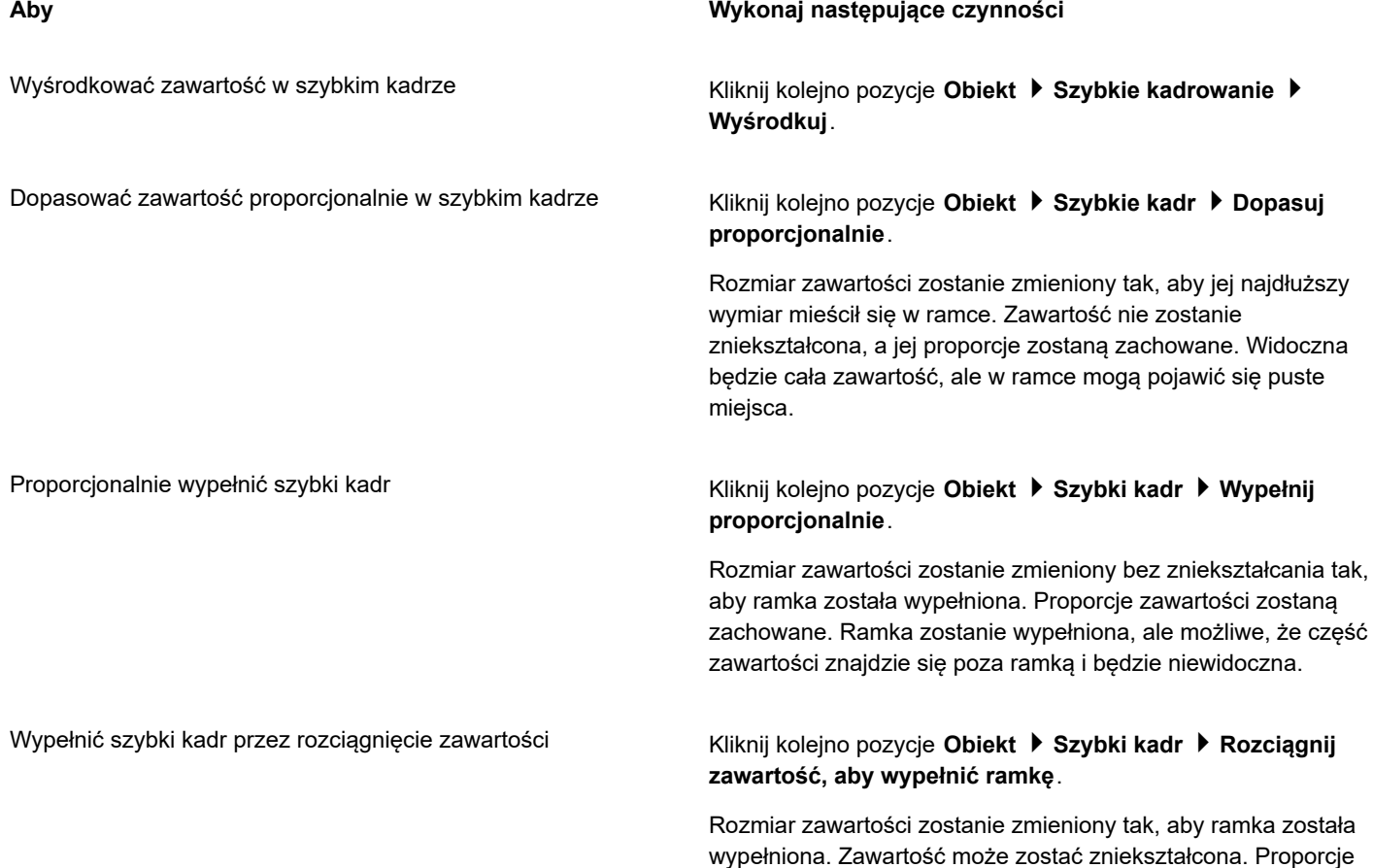

#### **Aby Wykonaj następujące czynności**

zawartości nie zostaną zachowane. Ramka zostanie wypełniona, a cała zawartość będzie widoczna.

# Eŕ

<u>ृ</u>∕

Polecenia **Dopasuj proporcjonalnie**, **Wypełnij proporcjonalnie** i **Rozciągnij zawartość, aby wypełnić ramkę** modyfikują zawartość szybkiego kadru. Zawartość pozostaje zmodyfikowana nawet po wydobyciu z ramki.

Pozycję zawartości można też zmienić, klikając przycisk strzałki na pasku narzędzi szybkiego kadru i klikając odpowiednie polecenie.

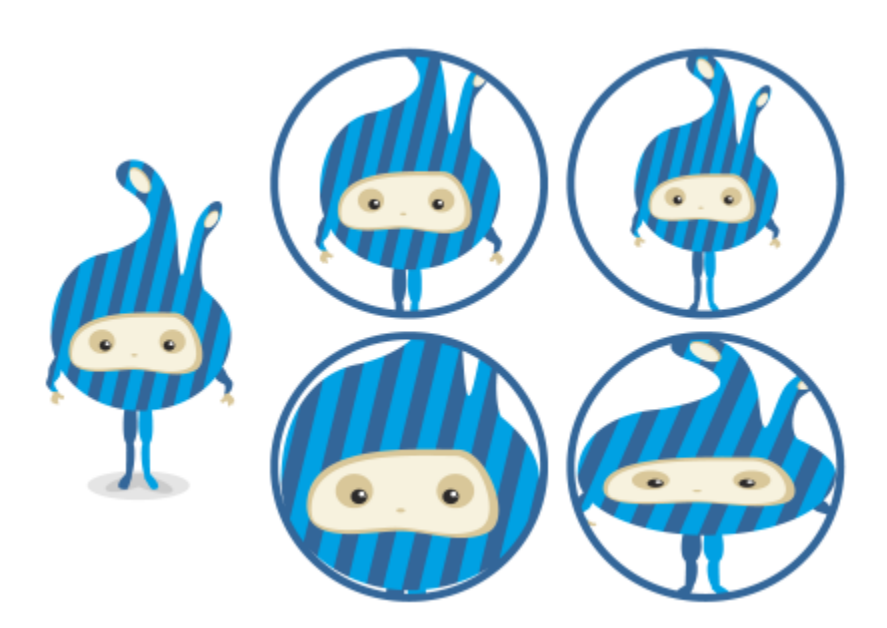

*Przykłady zawartości szybkiego kadru o pozycji określonej za pomocą następujących poleceń: Wyśrodkuj zawartość (lewa strona u góry), Dopasuj zawartość proporcjonalnie (prawa strona u góry), Wypełnij ramkę proporcjonalnie (lewa strona u dołu) i Rozciągnij zawartość, aby wypełnić ramkę (prawa strona u dołu).*

#### **Aby skopiować zawartość szybkiego kadru**

- **1** Zaznacz [obiekt](#page-1010-1).
- **2** Kliknij pozycje **Obiekt Szybki kadr Kopiuj szybki kadr z**.
- **3** Kliknij szybki kadr.

### **Aby dokonać edycji zawartości szybkiego kadru**

- **1** Zaznacz szybki kadr.
- **2** Kliknij kolejno pozycje **Obiekt Szybkie kadrowanie Edytuj szybki kadr**.
- **3** Poddaj edycji zawartość szybkiego kadru.
- **4** Kliknij kolejno pozycje **Obiekt Szybkie kadrowanie Zakończ edycję szybkiego kadru**.

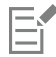

Podczas edycji zawartości ramka jest wyświetlana w trybie szkieletowym i nie można jej zaznaczyć ani edytować.

Aby umożliwić edycję szybkiego kadru, można też dwukrotnie go kliknąć albo zaznaczyć i kliknąć przycisk **Edytuj** na pasku narzędzi szybkiego kadru. Po skończeniu edytowania zawartości kliknij przycisk **Wykończ**.

#### **Aby zablokować lub odblokować zawartość szybkiego kadru**

- **1** Zaznacz szybki kadr.
- **2** Kliknij kolejno pozycje **Obiekt Szybki kadr Zablokuj zawartość szybkiego kadru**.

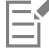

Jeśli ramka jest przenoszona, a zawartość nie jest zablokowana, zawartość pozostaje nieruchoma i nie widać jej do momentu, aż ramka nie znajdzie się nad nią.

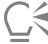

Można też kliknąć szybki kadr prawym przyciskiem myszy i kliknąć polecenie **Zablokuj zawartość szybkiego kadru** lub zaznaczyć szybki kadr i kliknąć przycisk **Zablokuj zawartość szybkiego kadru** na pasku narzędzi szybkiego kadru.

#### **Aby wydobyć zawartość szybkiego kadru**

- **1** Zaznacz szybki kadr.
- **2** Kliknij kolejno pozycje **Obiekt Szybkie kadrowanie Wydobądź zawartość**.

Zawartość pozostaje w tej samej lokalizacji, ale zostaje oddzielona od ramki. Szybki kadr pozostaje w postaci pustej ramki.

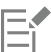

Zawartość każdego poziomu zagnieżdżonego szybkiego kadru należy wydobywać oddzielnie.

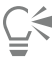

Możesz też zaznaczyć szybki kadr i kliknąć przycisk **Wydobądź zawartość** na pasku narzędzi szybkiego kadru.

#### **Ustawianie domyślnych opcji szybkich kadrów**

- **1** Kliknij kolejno pozycje **Narzędzia Opcje CorelDRAW**.
- **2** W lewym oknie wyświetlonego okna dialogowego kliknij **Szybki kadr**.
- **3** Wykonaj zadanie opisane w poniższej tabeli.

Ustawić domyślne zachowanie dla przeciągania zawartości do szybkiego kadru

#### **Aby Wykonaj następujące czynności**

Z pola listy **Przeciągnięcie zawartości do szybkiego kadru** wybierz pozycję **Szybki kadr z zawartością** lub **Pusty szybki kadr**, a następnie wybierz jedną z poniższych opcji:

- **Ignoruj szybki kadr** powoduje umieszczenie zawartości na szybkim kadrze, nie wewnątrz niego.
- **• Dodaj zawartość do szybkiego kadru**
- **Zastąp istniejącą zawartość** (dostępna tylko dla szybkich kadrów z zawartością)

Ustawić domyślne zachowanie wyśrodkowywania zawartości szybkiego kadru

#### **Aby Wykonaj następujące czynności**

W obszarze **Automatycznie wyśrodkowuj nową zawartość** wybierz jedną z następujących opcji:

- **Gdy zawartość znajduje się całkowicie poza kadrem** powoduje wyśrodkowanie zawartości tylko wtedy, gdy znajduje się ona poza szybkim kadrem i w przeciwnym wypadku nie byłaby widoczna.
- **Zawsze** zawsze powoduje wyśrodkowanie nowej zawartości.
- **Nigdy** powoduje wyłączenie automatycznego wyśrodkowywania.

Oznaczyć puste szybkie kadry Zaznacz pole wyboru **Pokaż linie w pustej ramce szybkiego kadru** i wybierz jedną z poniższych opcji:

- **Zawsze (w tym druk i eksport)** powoduje wyświetlanie linii w pustych szybkich kadrach na ekranie oraz w dokumentach drukowanych i wyeksportowanych
- **Tylko na ekranie** powoduje wyświetlanie linii w pustych szybkich kadrach tylko na ekranie.

## **Opcje dotyczące węzłów, uchwytów i podglądów**

Na stronie **Węzły i uchwyty** okna dialogowego **CorelDRAW Opcje** można dostosować wygląd węzłów, uchwytów i podglądów wektorowych zgodnie z preferencjami użytkownika, co ułatwia edytowanie węzłów oraz zastosowanie efektów i transformacji wektorowych.

#### **Ustawienia ogólne**

Można zmienić rozmiar i kształt uchwytów oraz określić, czy podczas edytowania kierunek krzywej ma być pokazywany czy ukrywany. W odniesieniu do węzłów i uchwytów dostępne są trzy wstępnie ustawione rozmiary: mały, średni i duży.

Domyślnie każdy z trzech typów węzłów ma inny kształt. Węzły ostre są wyświetlane jako kwadraty, węzły gładkie jako koła, a węzły symetryczne jako romby. Można zmienić kształt każdego typu węzła, wybierając spośród takich figur, jak trójkąty, romby, koła i wielokąty. Więcej informacji na temat różnych typów węzłów można znaleźć w sekcji ["Typy węzłów" na stronie 206.](#page-207-0)

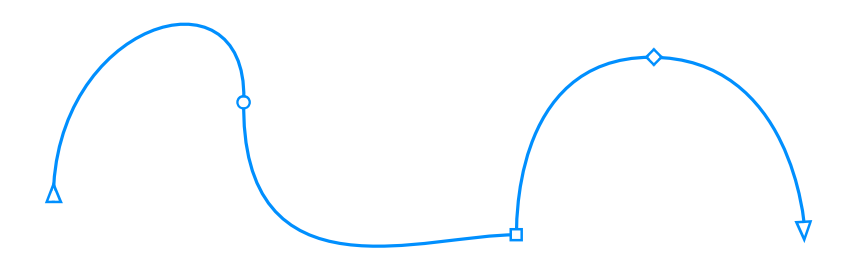

*Domyślnie każdy z typów węzłów jest wyświetlany w innym kształcie — koła, kwadratu lub rombu. Kierunek krzywej wskazuje orientacja węzłów końcowych.*

Do wybierania i przenoszenia węzłów służy zwykle narzędzie Kształt (↓ Można włączyć śledzenie węzłów, aby zaznaczać i przenosić węzły, za pomocą narzędzi Wskaźnik **bezokodne imana** A lub **Krzywe Béziera ...** 

#### **Ustawienia kolorów**

W domyślnym schemacie kolorów głównym kolorem dla wyświetlania węzłów, uchwytów sterujących i podglądów podczas edycji jest niebieski, a dodatkowym czerwony. Kolor główny jest używany w pierwszej zaznaczonej krzywej. Po zaznaczeniu dodatkowych krzywych przy użyciu narzędzia **Kształt** są one wyświetlane na czerwono, czyli w kolorze dodatkowym. Ponadto w domyślnym schemacie kolorów stosowane jest białe wyróżnienie, aby poprawić widoczność. Ten sam biały kolor jest używany do wypełniania niezaznaczonych węzłów oraz wyróżniania podglądów wektorowych. Można także zdecydować się na wyświetlanie niezaznaczonych węzłów bez wypełnienia.

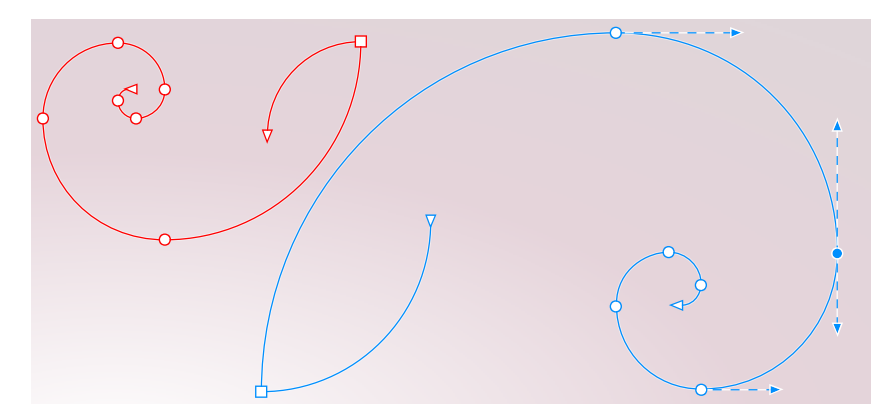

*W domyślnym schemacie kolorów głównym kolorem dla węzłów, uchwytów i podglądów jest niebieski (po prawej). Kolorem dodatkowym, używanym w dodatkowych krzywych zaznaczonych przy użyciu narzędzia Kształt, jest czerwony (po lewej). Niezaznaczone węzły są wypełnione na biało, kolorem wyróżnienia.*

Jeśli trudno jest dostrzec węzły i uchwyty na bardziej złożonych tłach, można użyć skrótu klawiaturowego (**Ctrl+Shift+I**) w celu zastąpienia koloru głównego kolorem dodatkowy i vice versa. Między wyświetlaniem niezaznaczonych węzłów z wypełnieniem i bez niego możesz się także przełączyć przy użyciu skrótu klawiaturowego (**Ctrl+Shift+G)**.

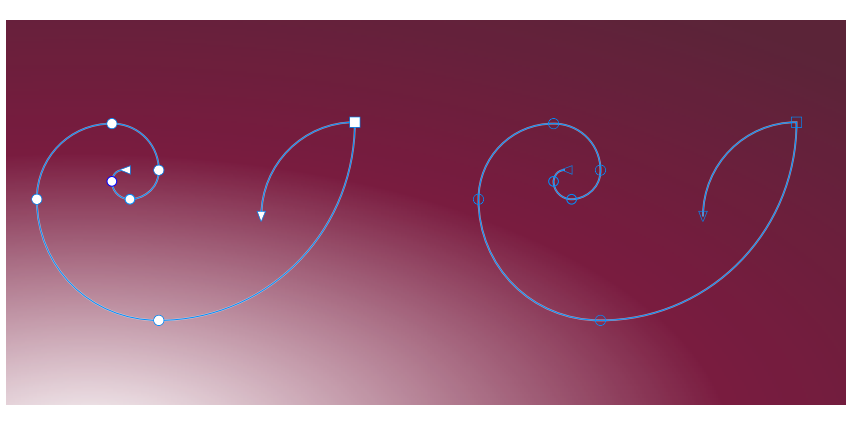

*Niezaznaczone węzły wyświetlone z wypełnieniem (po lewej) i bez wypełnienia (po prawej).*

Można utworzyć niestandardowy schemat kolorów, zmieniając kolory główne i dodatkowe. Dodatkowo można ukryć wyróżnienie przed podglądem. Ustawienie wyświetlania każdego typu węzła w innym kolorze ułatwia rozróżnianie kolorów.

#### **Aby ustawić opcje dotyczące węzłów, uchwytów i podglądów**

- **1** Kliknij kolejno pozycje **Narzędzia Opcje CorelDRAW**.
- **2** W lewym oknie wyświetlonego okna dialogowego kliknij **Węzły i uchwyty**.
- **3** Wykonaj dowolne z zadań opisanych w poniższej tabeli.

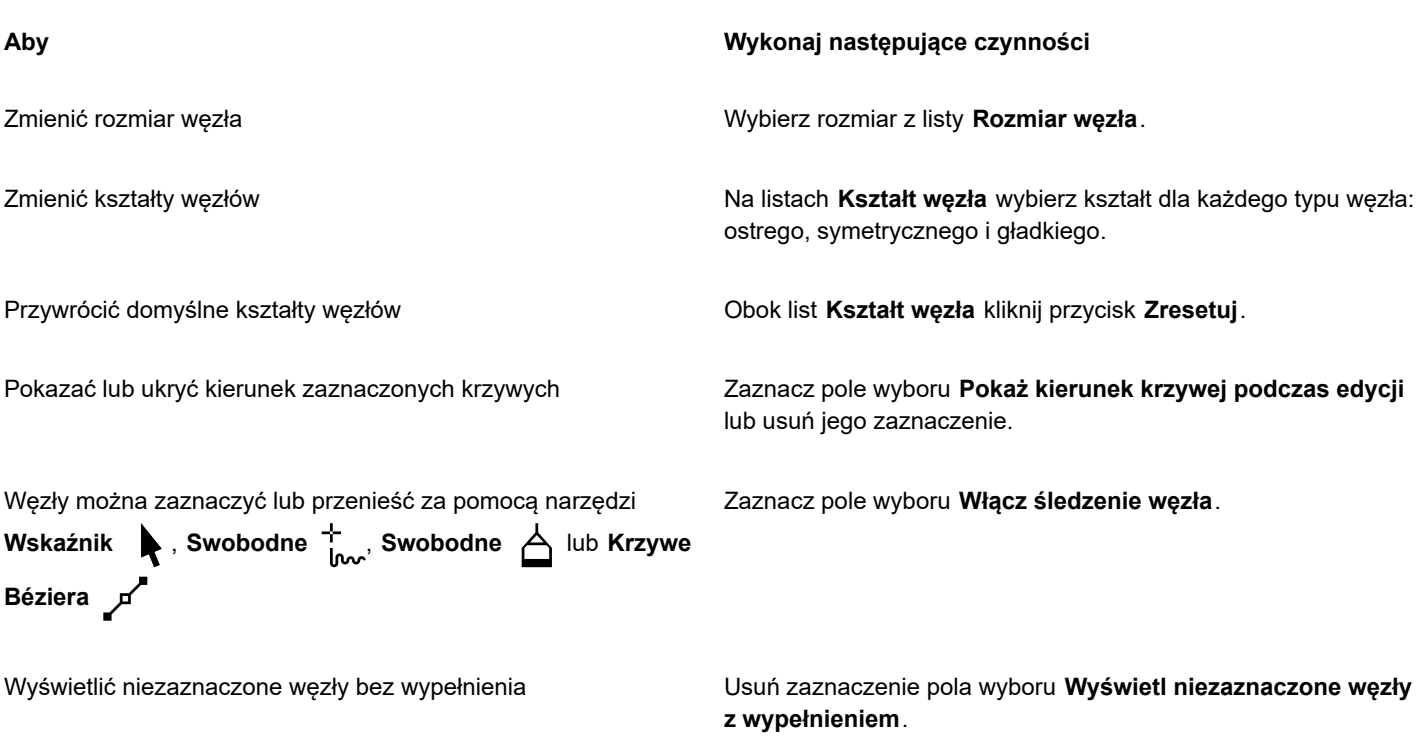

#### **Zmiana ustawień kolorów węzłów, uchwytów i podglądów przy użyciu skrótów klawiaturowych**

- **1** Zaznacz odpowiednie węzły przy użyciu narzędzia **Kształt**.
- **2** Wykonaj zadanie opisane w poniższej tabeli.

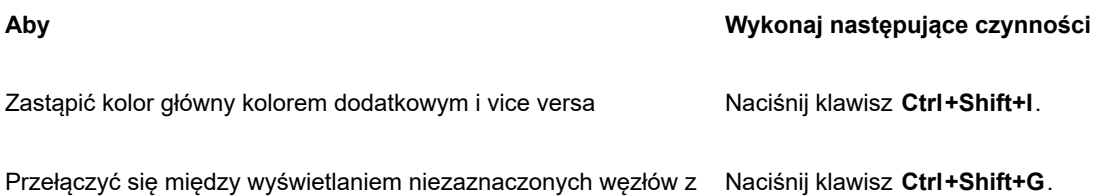

#### **Aby wybrać schemat kolorów**

wypełnieniem i bez wypełnienia

- **1** Kliknij kolejno pozycje **Narzędzia Opcje CorelDRAW**.
- **2** W lewym oknie wyświetlonego okna dialogowego kliknij **Węzły i uchwyty**.
- **3** W obszarze **Kolory** wybierz jeden z poniższych schematów kolorów z listy **Schematy kolorów**:
	- **• Domyślny**
	- **• Niestandardowe**

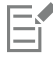

Elementy sterujące poniżej listy **Schemat kolorów** stają się widoczne dopiero po zaznaczeniu opcji **Niestandardowe** na liście **Schemat kolorów**.

#### **Aby utworzyć niestandardowy schemat kolorów dla węzłów, uchwytów i podglądów**

- **1** Kliknij kolejno pozycje **Narzędzia Opcje CorelDRAW**.
- **2** W lewym oknie wyświetlonego okna dialogowego kliknij **Węzły i uchwyty**.
- **3** W obszarze **Kolory** wybierz pozycję **Niestandardowe** dostępną na liście **Schemat kolorów**.
- **4** Otwórz poniższe selektory kolorów i wybierz kolor:
	- **Kolor główny** używany w węzłach i uchwytach po zaznaczeniu obiektu do edycji. W przypadku zaznaczenia wielu obiektów do edycji kolor główny jest używany w węzłach i uchwytach pierwszego wybranego obiektu.
	- **Kolor dodatkowy** używany w węzłach i uchwytach po zaznaczeniu dodatkowych obiektów do edycji przy użyciu narzędzia **Kształt** lub w przypadku edytowania efektów wektorowych, np. głębi.

#### **Można również**

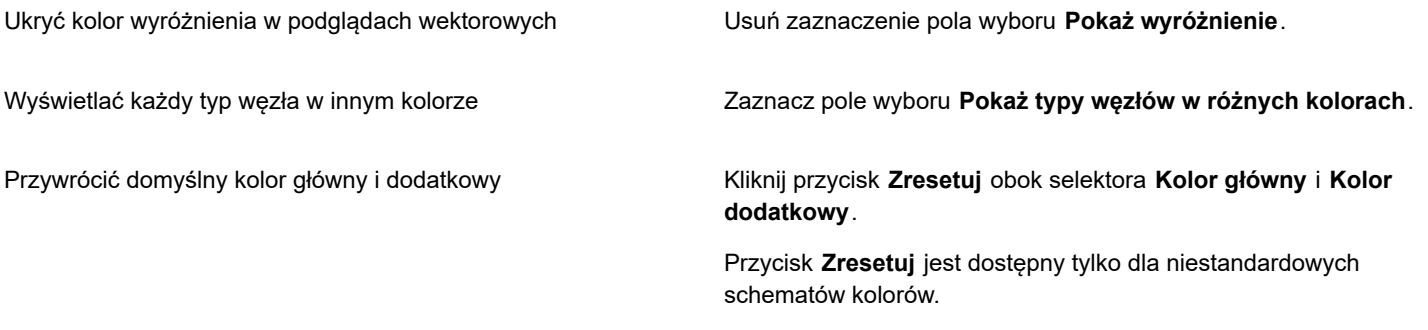

# CorelDRAW<sup>2021</sup>

# Rysunek symetryczny

CorelDRAW umożliwia tworzenie symetrycznych obiektów i projektów w czasie rzeczywistym, podnosząc produktywność przez automatyzację normalnie bardzo czasochłonnych procesów. Niezależnie od tego, czy chcesz utworzyć proste symetryczne obiekty, czy złożone projekty kalejdoskopowe, tryb rysowania Symetria zapewnia elementy potrzebne do wykonania zadania.

Projekty symetryczne mogą zawierać obiekty wektorowe i mapy bitowe.

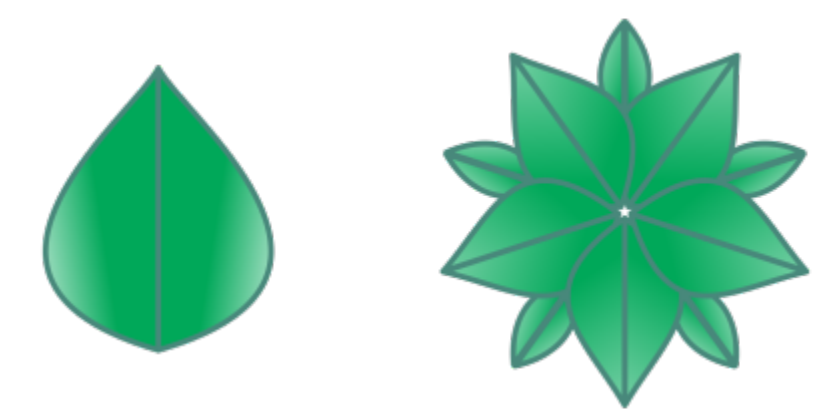

*Przykłady prostych i bardziej złożonych projektów symetrycznych przy użyciu obiektów wektorowych*

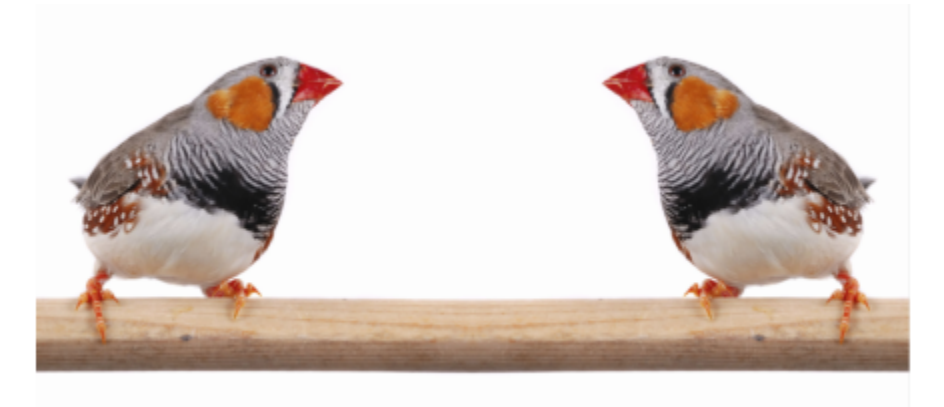

*Symetryczny projekt wykorzystujący mapy bitowe*

W niniejszej sekcji przedstawiono następujące tematy:

- ["Utwórz symetrię" \(stronie 254\)](#page-255-0)
- ["Edytuj symetrię" \(stronie 256\)](#page-257-0)
- ["Łączenie krzywych w grupach symetrii" \(stronie 261\)](#page-262-0)
- ["Rozdzielanie symetrii i rozbijanie łącz symetrii" \(stronie 262\)](#page-263-0)

# <span id="page-255-0"></span>**Utwórz symetrię**

Aby utworzyć symetrię, możesz przekształcić istniejący obiekt w grupę symetrii lub zacząć od zera, rysując obiekty w trybie symetrii. Przekształcone lub narysowane obiekty są nazywane obiektami podstawowymi. Obiekty wygenerowane przez symetrię są nazywane kopiami obiektów.

CorelDRAW oferuje symetrię lustrzaną, która umożliwia tworzenie identycznych kształtów i krzywych odbijanych w zbiorze płaszczyzn. W domyślnym trybie symetrii lustrzanej obiekty podstawowe są odbijane wzdłuż jednej linii symetrii. Aby stworzyć bardziej złożony projekt, można dodać więcej linii symetrii.

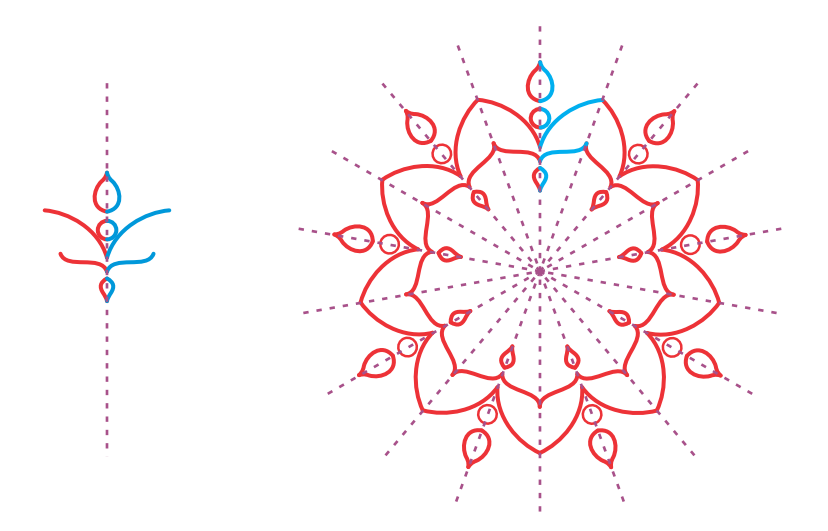

*Symetria z jedną linią (po lewej); symetria z wieloma liniami (po prawej)*

Podczas tworzenia grupy symetrii od zera można rozpocząć od skonfigurowania płaszczyzn symetrii. Można dodać więcej linii symetrii, aby utworzyć więcej kopii obiektów. Dodatkowo można zmienić położenie i obrócić linie symetrii, przeciągając je w oknie rysowania lub określając wartości na pasku właściwości. Każda grupa symetrii ma swój środek symetrii, określany przez okrągły wskaźnik po

wybraniu linii symetrii. W przypadku symetrii z wieloma liniami środkiem symetrii jest punkt przecięcia linii symetrii. Linie symetrii są obracane wokół środka symetrii. Środek symetrii można przesunąć, przeciągając go, lub też określić jego dokładną lokalizację przy użyciu współrzędnych X i Y.

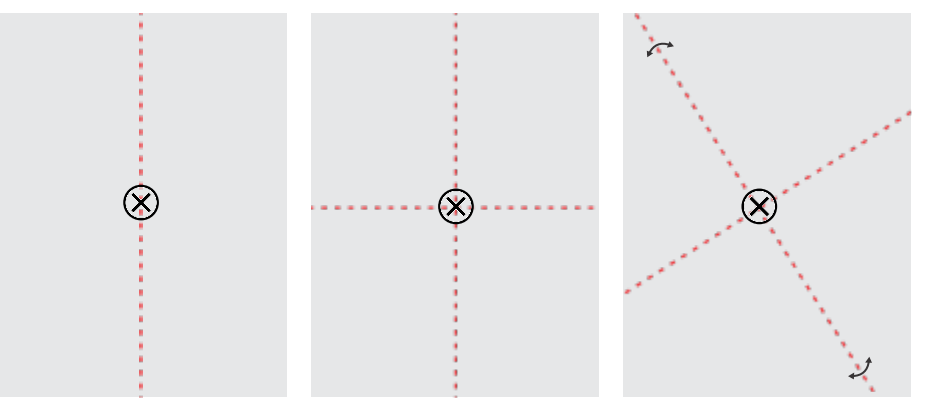

*Od lewej do prawej: Domyślna linia symetrii, dodawanie linii symetrii, obracanie linii symetrii.*

Więcej informacji na temat edytowania grup symetrii można znaleźć w sekcji ["Edytuj symetrię" na stronie 256.](#page-257-0)

### **Aby utworzyć grupę symetrii z obiektów**

- **1** Zaznacz lub narysuj krzywą lub kształt.
- **2** Kliknij kolejno pozycje **Obiekt Symetria Utwórz nową symetrię**. W oknie rysunku wyświetlana jest linia symetrii, a obiekt podstawowy jest duplikowany i odbijany. Przeprowadź edycję obiektu podstawowego lub dodaj więcej obiektów.
- **3** Kliknij kolejno pozycje **Obiekt Symetria Zakończ edycję symetrii**.

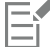

Aby dokładnie odbić obiekt z obrysem kaligraficznym, należy najpierw połączyć grubość obrysu z rozmiarem obiektu. W tym celu należy wybrać obiekt, kliknąć dwukrotnie ikonę **Obrys** na pasku statusu, a w oknie dialogowym **Pióro konturu** zaznaczyć pole wyboru **Skaluj z obiektem**.

 $\subseteq\leq$ 

Możesz też utworzyć grupę symetrii z obiektu, klikając obiekt prawym przyciskiem myszy i klikając pozycję **Utwórz nową symetrię**.

Grupę symetrii można utworzyć z wielu kształtów i krzywych.

#### **Aby utworzyć grupę symetrii lustrzanej od zera**

- **1** Kliknij kolejno pozycje **Obiekt Symetria Utwórz nową symetrię**. Aby dodać kolejne linie symetrii i stworzyć bardziej złożoną grupę symetrii, wpisz liczbę w polu **Linie odbicia** na pasku właściwości. Można użyć maksymalnie 12 linii symetrii. Można także skorygować linie symetrii. Więcej informacji można znaleźć w sekcji ["Aby skonfigurować płaszczyzny symetrii" na](#page-256-0) [stronie 255.](#page-256-0)
- **2** Narysuj krzywą lub kształt.

# <span id="page-256-0"></span>**Aby skonfigurować płaszczyzny symetrii**

**1** Kliknij kolejno pozycje **Obiekt Symetria Utwórz nową symetrię**. Jeśli chcesz zmienić płaszczyzny symetrii istniejącej grupy symetrii, kliknij kolejno **Obiekt Symetria Edytuj symetrię**. **2** Wykonaj zadanie opisane w poniższej tabeli.

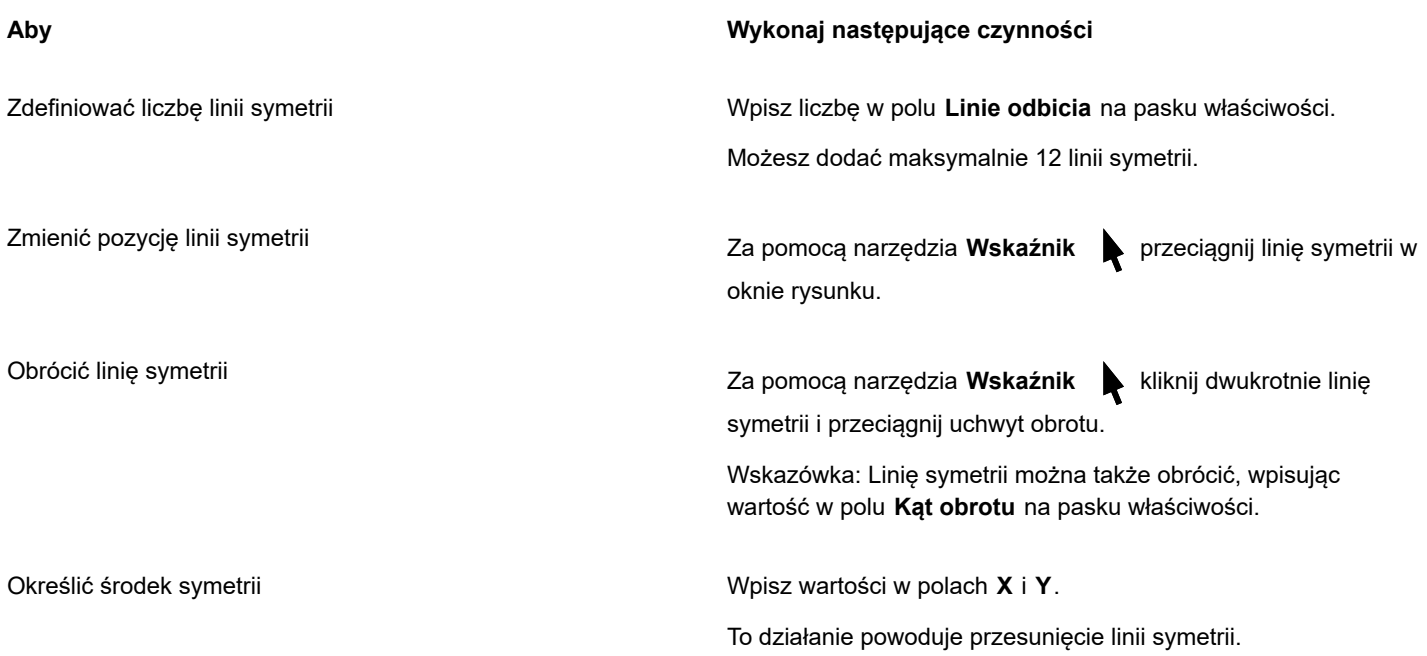

# <span id="page-257-0"></span>**Edytuj symetrię**

Grupy symetrii można edytować w dowolny z poniższych sposobów: przez edycję obiektów w grupie symetrii, przez dodanie, przesunięcie i obrócenie linii symetrii oraz przez edytowanie grupy symetrii jako całości.

Podczas edytowania grupy symetrii można wyświetlić tylko obrys kopii obiektu, co przyspiesza renderowanie. Ten widok ułatwia identyfikację obiektów podstawowych. Można także wyświetlić podgląd kopii obiektów w formie pełnych obiektów, z tymi samymi wypełnieniami, obrysami i efektami, co zastosowane do obiektów podstawowych. Można szybko przełączać się między dwoma trybami podglądu. Aby łatwiej ocenić wyniki, można także ukryć linie symetrii.

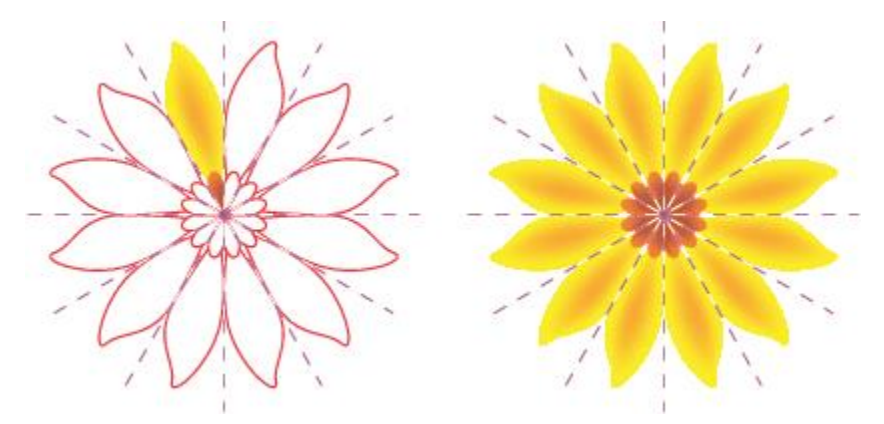

*Wyświetlanie podglądu kopii obiektów jako obrysów (po lewej) i pełnych obiektów (po prawej)*

Do zmodyfikowania obiektów w grupie symetrii można użyć narzędzi Wskaźnik **i kieształt** ( w przypadku zmiany kształtu obiektu podstawowego przy użyciu narzędzia **Kształt**, podglądy wektorów są wyświetlane w domyślnym kolorze podstawowym, a obrysy kopii obiektów w domyślnym kolorze dodatkowym. Więcej informacji na temat kolorów podglądu oraz ich zmiany zawiera sekcja "Opcje dotyczące węzłów, uchwytów i [podglądów"](#page-249-0) na stronie 248.

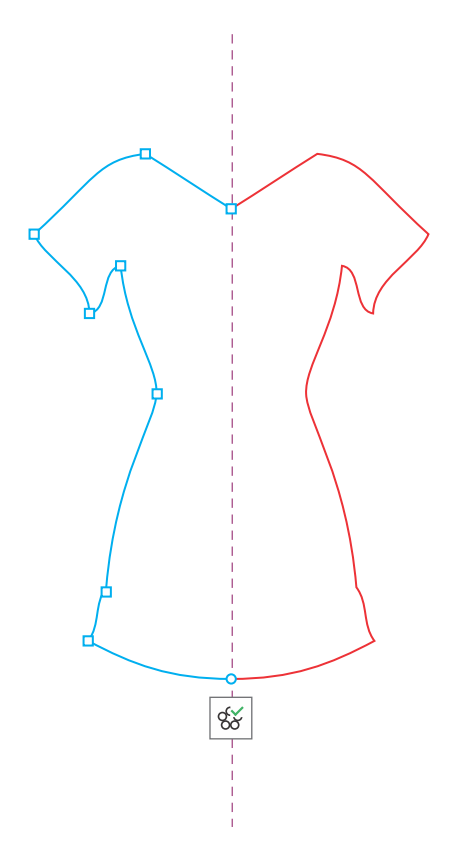

*Podglądy wektorów podstawowych obiektów są wyświetlane w domyślnym kolorze głównym w przypadku zmiany kształtu obiektów przy użyciu narzędzia Kształt.*

Do obiektów podstawowych można stosować wypełnienia, efekty i przezroczystości. Wszelkie zmiany wprowadzone w obiektach podstawowych są odzwierciedlane w kopiach obiektów. Można dodać obiekty do grupy symetrii oraz usunąć obiekty, które nie są już potrzebne. Dodatkowo można przeciągnąć obiekty do grupy symetrii, nawet jeśli grupa nie znajduje się już w trybie edycji symetrii.

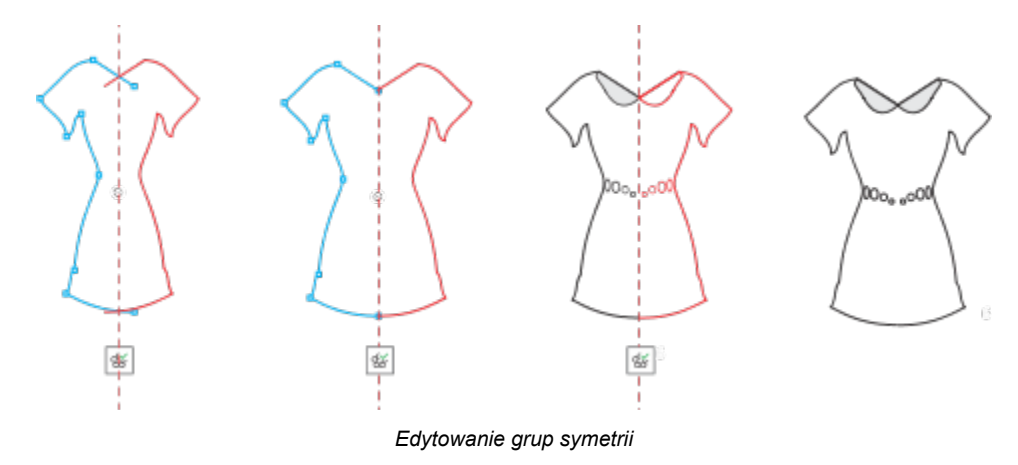

Zmodyfikowanie linii symetrii wpływa na sposób ułożenia i zorientowania elementów w grupie symetrii. Można dodać więcej linii symetrii, aby utworzyć więcej kopii obiektów. Dodatkowo można przesunąć linie symetrii, aby zwiększyć lub zmniejszyć odstęp między obiektami podstawowymi i ich kopiami, a także obracać linie symetrii. Więcej informacji można znaleźć w sekcji ["Aby skonfigurować](#page-256-0) [płaszczyzny symetrii " na stronie 255.](#page-256-0)

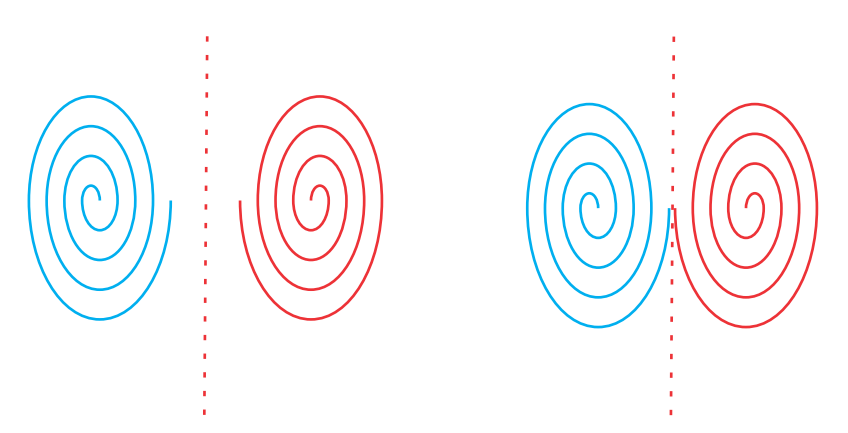

*Przenieś linię symetrii, aby zmienić odległość między obiektami podstawowymi i ich kopiami.*

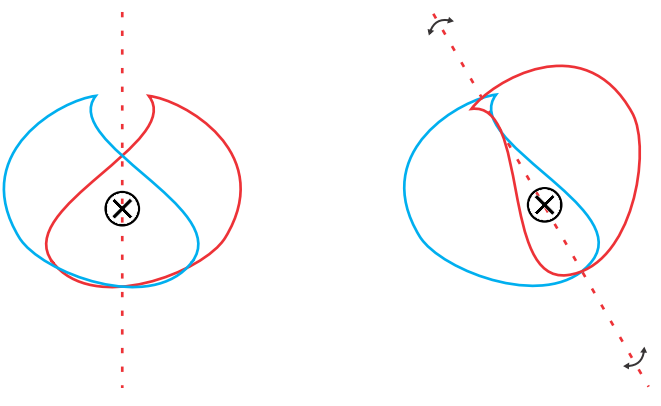

*Obracanie linii symetrii*

Podobnie jak w przypadku innych grup obiektów, symetrię można przesuwać, obracać i skalować jako całość, z zachowaniem relacji przestrzennych między jej elementami. Można także stosować wypełnienia i przezroczystości do całej grupy symetrii oraz modyfikować właściwości obrysu.

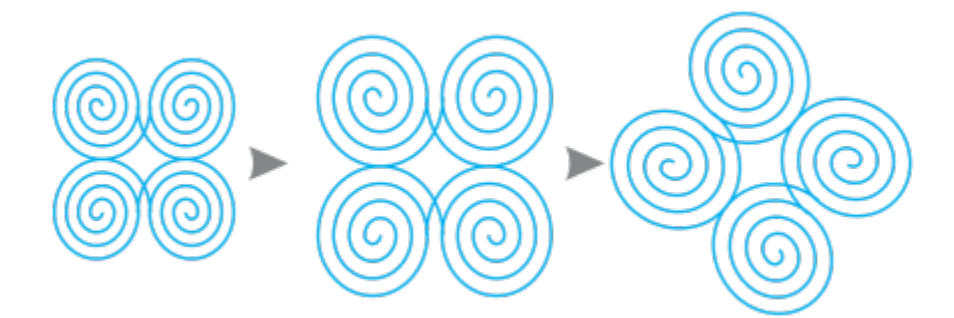

*Grupa symetrii po lewej stronie jest skalowana (w środku), a następnie obracana (po prawej) przy użyciu narzędzia Wskaźnik.*

W przypadku edytowania grupy symetrii można łatwo przyciągać obiekty do linii symetrii, ponieważ polecenie **Widok Przyciągnij do Linie symetrii** jest domyślnie włączone. Ta funkcja ułatwia łączenie otwartych krzywych i tworzenie zamkniętych kształtów w projekcie symetrycznym. Jeśli nie chcesz, aby edytowane obiekty były przyciągane do linii symetrii, możesz wyłączyć przyciąganie do linii symetrii.

# **Aby edytować obiekty grupy symetrii**

- **1** Zaznacz grupę symetrii. Pływający pakiet narzędzi zostanie wyświetlony pod paskiem właściwości.
- **2** Kliknij przycisk **Edytuj** na pasku narzędzi.
- **3** Przeprowadź edycję obiektów podstawowych w grupie przy użyciu narzędzi Kształt i  $\phi$  Wskaźnik . Można także stosować wypełnienia i przezroczystości oraz efekty takie jak kontury, obwiednie, przejścia i zniekształcenia.
- **4** Dodawaj i usuwaj obiekty zgodnie z potrzebami.
- **5** Kliknij przycisk **Zakończ** na pasku narzędzi.

# **Można również**

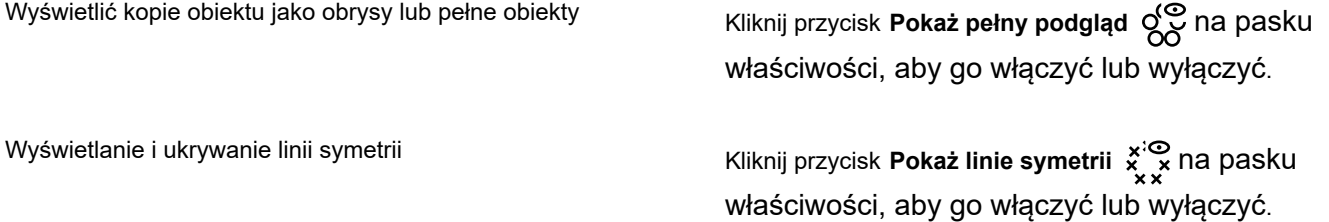

C₹

Można rozpocząć edytowanie grupy symetrii, klikając ją dwukrotnie lub klikając pozycję **Obiekt Symetria Edytuj symetrię**. Do trybu **Edytuj symetrię** można także przejść, klikając wybraną grupę symetrii przy naciśniętym **klawiszu** .

Edycję grupy symetrii można także zakończyć, klikając pozycje **Obiekt Symetria Zakończ edycję symetrii**.

# **Aby przeciągnąć obiekt do grupy symetrii zawierającej obiekty**

• Przeciągnij obiekt na grupę symetrii, przytrzymaj klawisz **W** i zwolnij przycisk myszy.

# **Aby przeciągnąć obiekt do pustej grupy symetrii**

• Przeciągnij obiekt na grupę symetrii i zwolnij przycisk myszy.

# **Aby edytować grupę symetrii jako całość**

- **<sup>1</sup>** Kliknij grupę symetrii za pomocą narzędzia **Wskaźnik** .
- **2** Wykonaj zadanie opisane w poniższej tabeli.

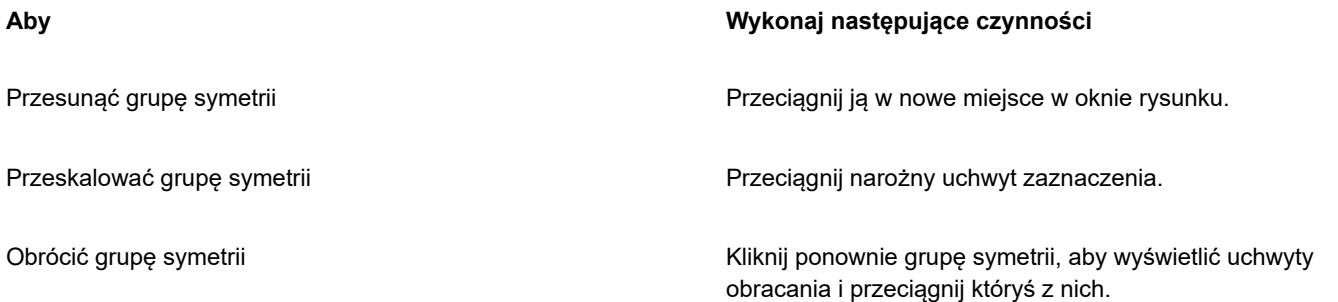

# **Aby Wykonaj następujące czynności**

Zastosować wypełnienie do grupy symetrii **Kliknij narzędzie Interakcyjne wypełnienie** (i przeciągnij wskaźnik wzdłuż grupy symetrii. Więcej informacji na temat wypełnień można znaleźć w sekcji ["Wypełnienia" na stronie](#page-418-0) [417.](#page-418-0)

> Zastosowanie wypełnienia do grupy symetrii zmienia wypełnienie każdego obiektu w grupie symetrii. Wypełnienia deseniem z mapy bitowej i wektorowym nie są odbijane.

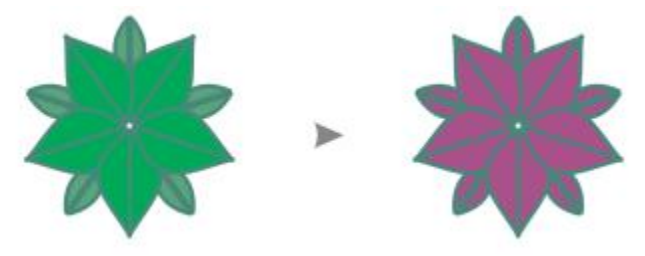

*Stosowanie wypełnienia do grupy symetrii*

Zastosować przezroczystość do grupy symetrii **Kliknij narzędzie Przezroczystość** i wybierz ustawienia

przezroczystości z paska właściwości. Więcej informacji na temat przezroczystości można znaleźć w sekcji ["Przezroczystość](#page-442-0) [obiektu" na stronie 441.](#page-442-0)

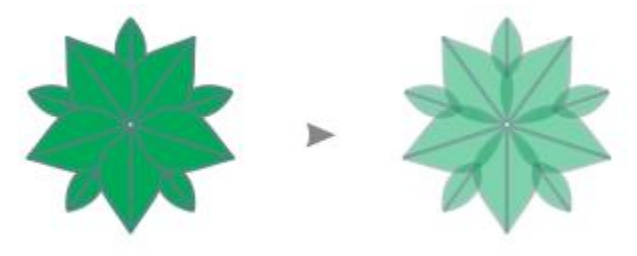

*Stosowanie wypełnienia jednolitego do grupy symetrii*

Przezroczystość zastępuje wszelkie przezroczystości, które mogły zostać zastosowane do indywidualnych obiektów w grupie.

Przezroczystości desenia z mapy bitowej i wektorowego nie są odbijane.

Dodać obrys do grupy symetrii **Kliknij dwukrotnie ikonę Obrys**  $\bigoplus$ **na pasku stanu i ustaw** odpowiednie właściwości obrysu w oknie dialogowym **Pióro konturu**. Więcej informacji na temat obrysów można znaleźć w sekcji ["Formatowanie linii i konturów" na stronie 151.](#page-152-0)

> Dodanie obrysu do grupy symetrii zmienia obrys każdego obiektu w grupie symetrii.

## **Aby Wykonaj następujące czynności**

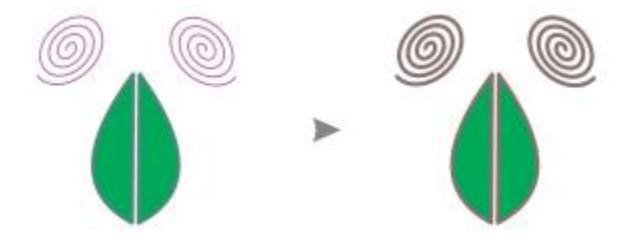

W celu zachowania symetrii nie jest dozwolone pochylanie i rozciąganie grupy symetrii.

# ∑<

Eŕ

Precyzyjne przenoszenie, skalowanie i obracanie grupy symetrii jest możliwe przy użyciu elementów sterujących na pasku właściwości.

# **Aby wyłączyć przyciąganie do linii symetrii**

• W trybie edytowania symetrii kliknij kolejno **Widok Przyciągaj do Linie symetrii.**

# Eŕ

Wyłączenie przyciągania do linii symetrii utrudnia łączenie krzywych w grupach symetrii.

Więcej informacji na temat opcji przyciągania można znaleźć w sekcji ["Przyciąganie obiektów" na stronie 317.](#page-318-0)

# <span id="page-262-0"></span>**Łączenie krzywych w grupach symetrii**

Aby zastosować wypełnienie do otwartej krzywej i jej kopii lustrzanej, należy połączyć je w jedną krzywą. Aby umożliwić pomyślne łączenie, należy przyciągnąć punkty końcowe krzywych do linii symetrii.

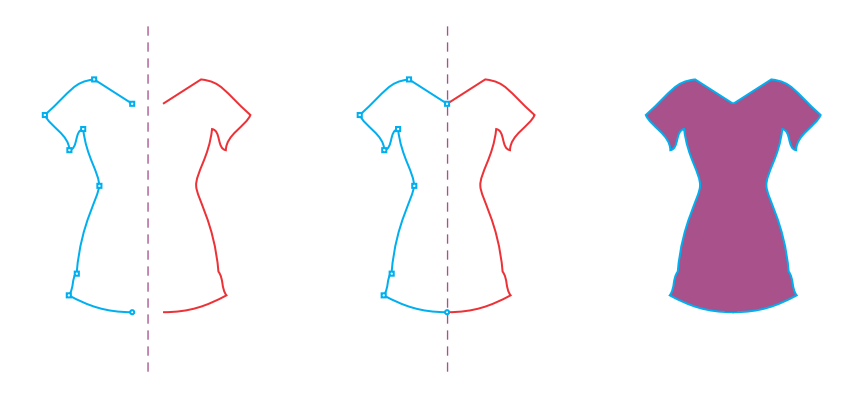

*Od lewej do prawej: Tworzenie otwartej krzywej, przyciąganie punktów końcowych do linii symetrii, wypełnianie połączonej krzywej.*

W przypadku połączenia dwóch krzywych wypełnienie krzywej podstawowej jest stosowane do krzywej odbitej. Jednakże węzły są wyświetlane tylko na krzywej podstawowej połączonego obiektu. Kształt połączonego obiektu można dostosować, manipulując węzłami krzywej podstawowej.

# **Aby połączyć otwarte krzywe w grupie symetrii**

- **1** Kliknij kolejno pozycje **Obiekt Symetria Edytuj symetrię**.
- **2** Kliknij otwartą krzywą, którą chcesz połączyć z jej kopią lustrzaną. Jeśli punkty końcowe krzywej nie stykają się na linii symetrii, przeciągnij je narzędziem **Kształt**, aby przyciągnąć je do linii symetrii. Jeśli przyciągnięcie punktów końcowych krzywej podstawowej do linii symetrii jest trudne, upewnij się, że włączono polecenie **Przyciągnij do linii symetrii** (**Widok Przyciągaj do Linie symetrii**).
- **<sup>3</sup>** Na pasku właściwości kliknij przycisk **Połącz otwarte krzywe** .

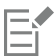

Tylko zaznaczony zestaw krzywych zostanie połączony w jeden obiekt. Nie ma to wpływu na niezaznaczone otwarte krzywe.

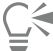

Połączenie można cofnąć, klikając przycisk **Połącz otwarte krzywe <>>** na pasku właściwości, aby go wyłączyć.

# <span id="page-263-0"></span>**Rozdzielanie symetrii i rozbijanie łącz symetrii**

Aby usunąć wszystkie kopie obiektów z grupy symetrii i zachować tylko obiekty podstawowe, można usunąć symetrię.

*Od lewej do prawej: Grupa symetrii w trybie edycji, grupa symetrii w stanie normalnym, symetria usunięta, pozostały jedynie obiekty podstawowe.*

Po ukończeniu grupy symetrii można chcieć uczynić jej niektóre elementy niesymetrycznymi. W tym celu należy rozbić łącze symetrii grupy symetrii, zmieniając ją w zwykłą grupę obiektów. Następnie można edytować poszczególne obiekty w grupie.

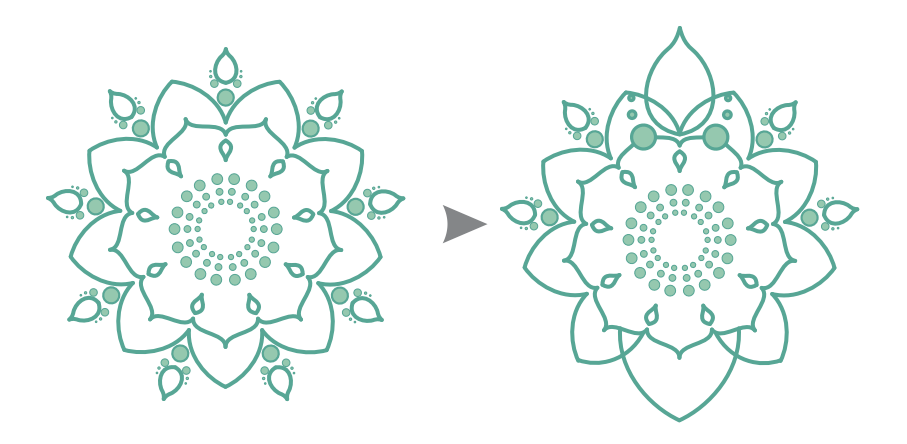

*Łącze symetrii jest rozbite w grupie symetrii po lewej stronie. Następnie zmieniono rozmiar niektórych obiektów i usunięto inne obiekty (po prawej).*

# **Aby usunąć symetrię z grupy symetrii**

- **1** Zaznacz grupę symetrii.
- **2** Kliknij przycisk **Usuń** na pływającym pasku zadań pod paskiem właściwości. Zostaną usunięte wszystkie kopie obiektów.

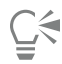

Łącze symetrii można także usunąć, klikając opcję **Obiekt Symetria Usuń symetrię**.

Możesz też kliknąć grupę symetrii prawym przyciskiem myszy i kliknąć pozycję **Usuń symetrię**.

# **Aby rozbić łącze symetrii grupy symetrii**

- **1** Zaznacz grupę symetrii.
- **2** Kliknij przycisk **Rozbij łącze** na pływającym pasku zadań pod pasek właściwości. Po rozbiciu łącza symetrii grupa symetrii staje się zwykłą grupą obiektów.

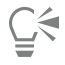

Łącze symetrii można także rozbić, klikając opcję **Obiekt Symetria Rozbij łącze symetrii**.

Możesz też kliknąć grupę symetrii prawym przyciskiem myszy i kliknąć pozycję **Rozłącz łącze symetrii**.

# CorelDRAW<sup>2021</sup>

# Rysunek perspektywiczny

CorelDRAW pozwala rysować w perspektywie, aby można było dodać głębię i wymiar do projektów i ilustracji 2D. Rysunek perspektywiczny jest szczególnie przydatny do tworzenia złożonych kompozycji, które mają wiele komponentów w tej samej perspektywie, takich jak sceneria.

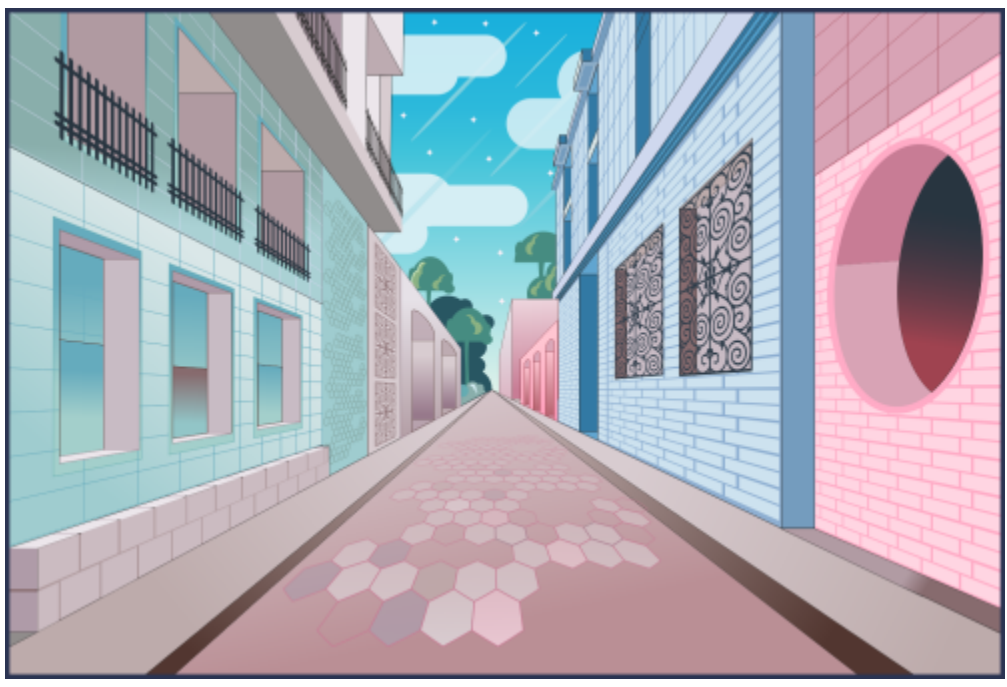

*Rysunek perspektywiczny został użyty do utworzenia tej ilustracji.*

W niniejszej sekcji przedstawiono następujące tematy:

- ["Rysuj w perspektywie" \(stronie 266\)](#page-267-0)
- ["Edytowanie grup perspektywy" \(stronie 274\)](#page-275-0)
- ["Rozłączanie grup perspektywy" \(stronie 281\)](#page-282-0)

Aby stworzyć iluzję odległości i głębi, można również zastosować efekt perspektywiczny do istniejących obiektów. Więcej informacji można znaleźć w sekcji ["Stosuj perspektywę" na stronie 553.](#page-554-0)

# <span id="page-267-0"></span>**Rysuj w perspektywie**

Używając rysunku perspektywicznego (**Obiekt Perspektywa Rysuj w perspektywie**), można rysować skomplikowane szkice, wzory i projekty, tworząc iluzję odległości i głębi.

Podczas rysowania w perspektywie program CorelDRAW automatycznie tworzy pole perspektywy i pozwala dodawać linie i kształty, które pokrywają się z liniami perspektywy. Wynikiem jest grupa perspektywy obejmująca pole perspektywy i dodane obiekty. Rysunek może zawierać wiele grup perspektywy z unikalnymi polami perspektywy.

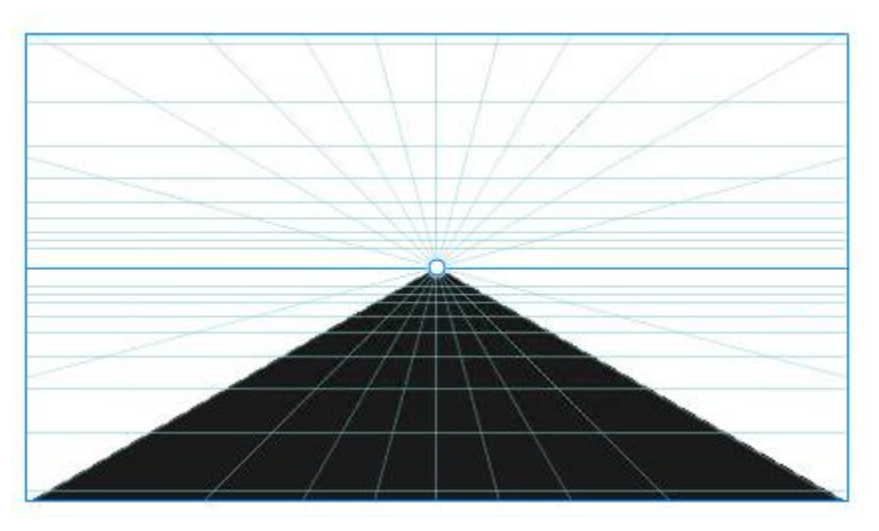

*Grupa perspektywy składa się z pola perspektywy i jednego lub więcej obiektów.*

Pole perspektywy zawiera siatkę linii perspektywy, które zbiegają się w kierunku jednego, dwóch lub trzech punktów zbiegu. Widoczna część pola perspektywy jest nazywana rzutnią.

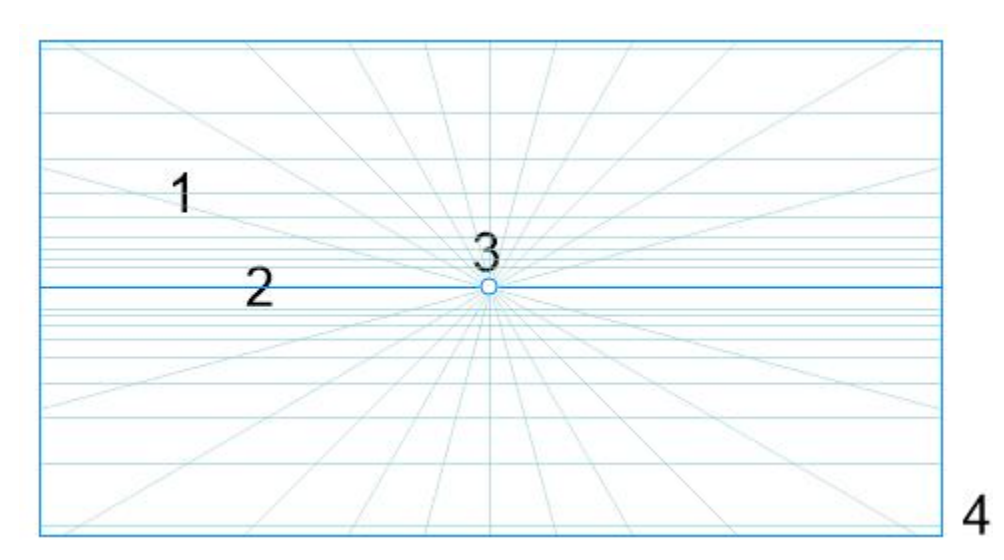

*Elementy pola perspektywy: Siatka perspektywy (1), horyzont (2), punkt zbiegu (3), rzutnia (4)*

CorelDRAW zapewnia wzorce dla trzech rodzajów perspektywy: perspektywy jednopunktowej, dwupunktowej i trzypunktowej.

- **Jednopunktowa** tworzy pole perspektywy, w którym wszystkie linie zbiegają do jednego punktu zbiegu poza widokiem
- **Dwupunktowa** tworzy pole perspektywy, w którym wszystkie linie zbiegają do dwóch punktów zbiegu poza widokiem
- **Trzypunktowa (perspektywa żabia)** tworzy pole perspektywy, w którym wszystkie linie zbiegają do jednego z trzech punktów zbiegu poza widokiem. Ten wzorzec umożliwia tworzenie widoków "patrzenia w górę".
- **Trzypunktowy (widok z lotu ptaka)** tworzy pole perspektywy, w którym wszystkie linie zbiegają do jednego z trzech punktów zbiegu poza widokiem. Ten wzorzec umożliwia tworzenie widoków "patrzenia w dół".

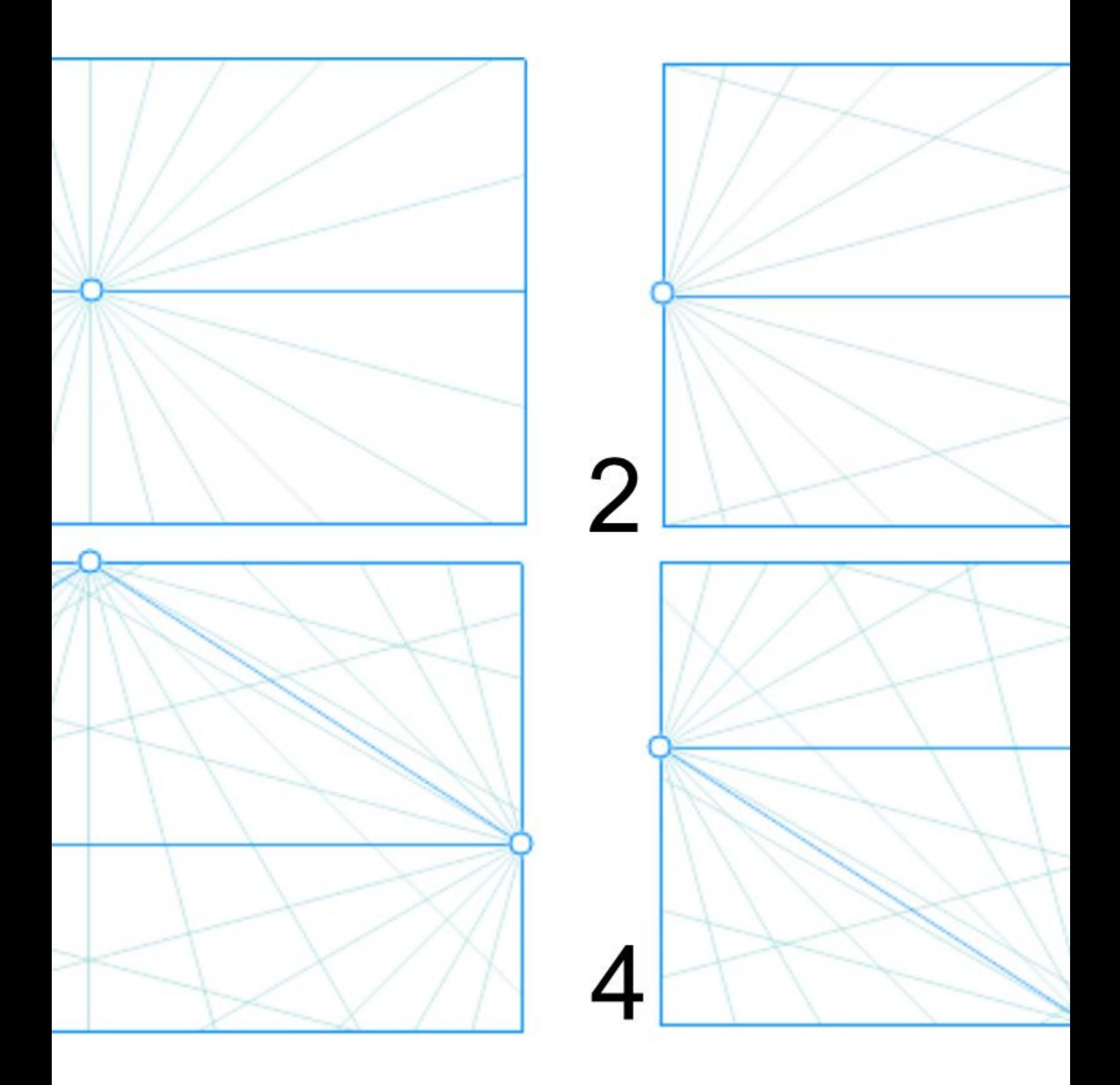

*Typy perspektywy: (1) jednopunktowa, (2) dwupunktowa, (3) trzypunktowa (perspektywa żabia), (4) trzypunktowa (widok z lotu ptaka)*

Przed rozpoczęciem rysowania w polu perspektywy można wybrać płaszczyznę, na której chcemy rysować. Można wybrać rysowanie na płaszczyźnie ortograficznej, która jest płaszczyzną płaską bez perspektywy, na płaszczyźnie perspektywy górnej lub na jednej z płaszczyzn perspektywy bocznej.

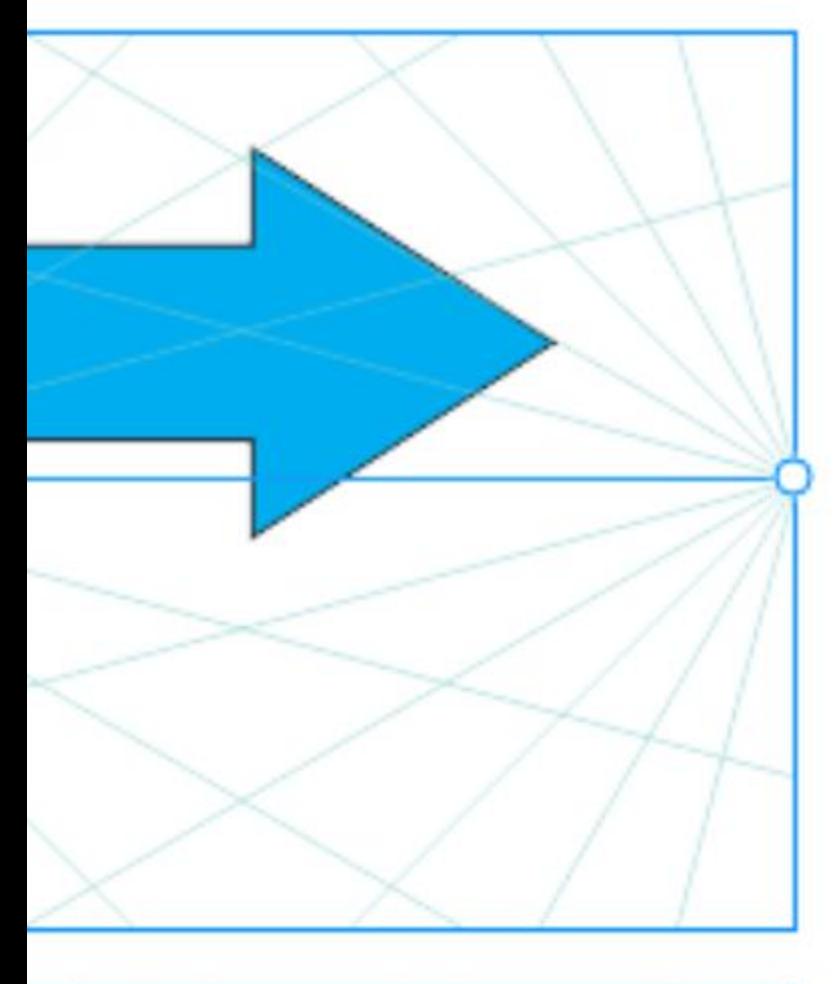

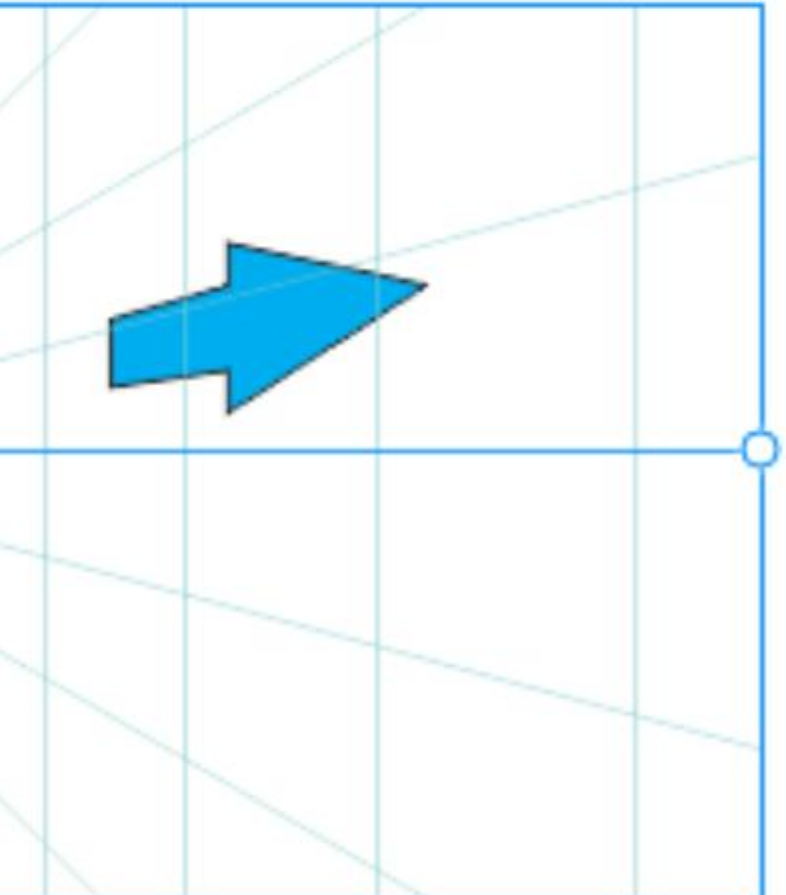

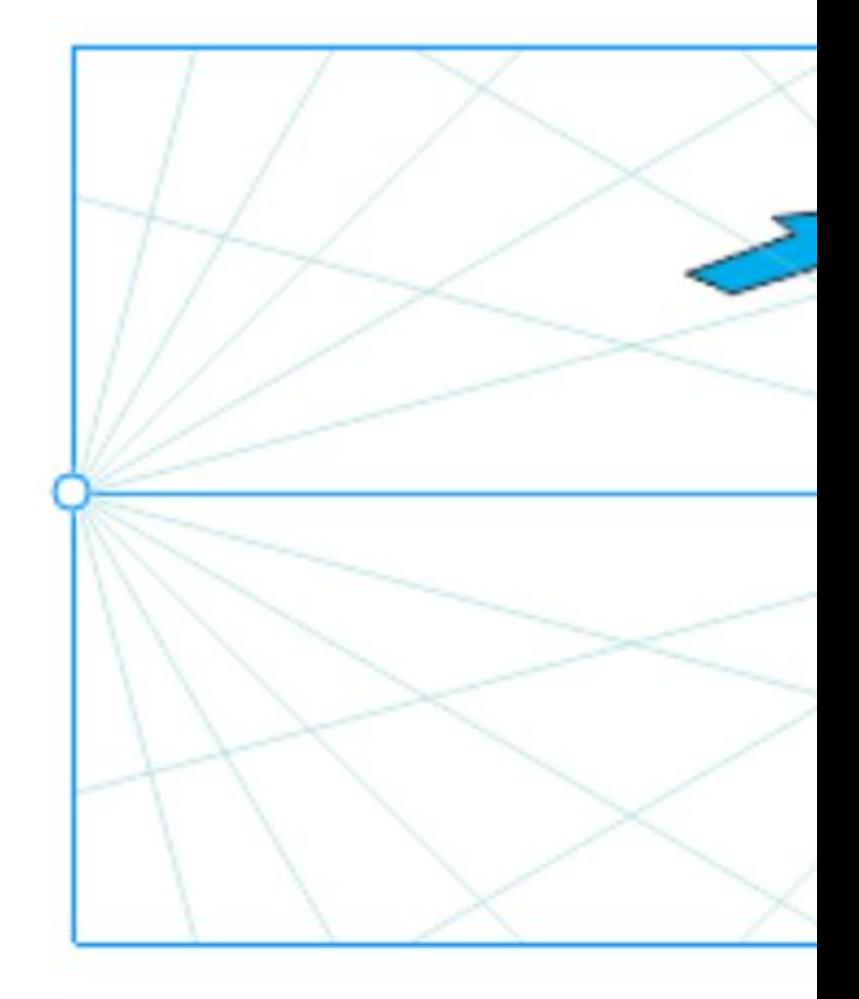

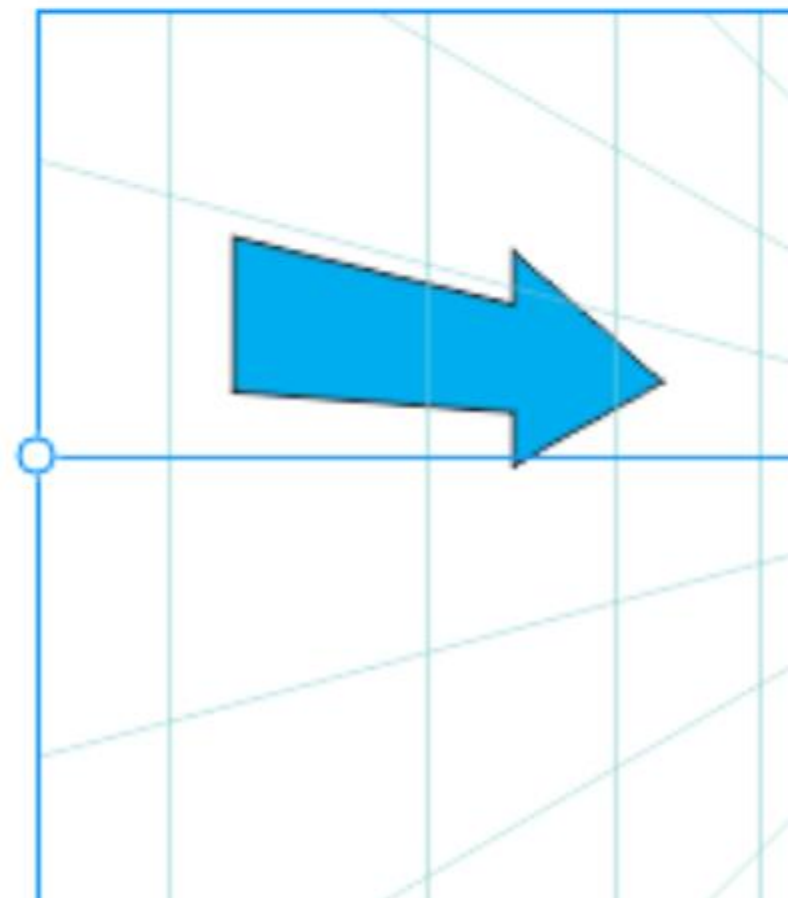

Rysunek perspektywiczny zakłada, że widz lub kamera znajduje się w pewnej odległości od obiektów. Wszystkie obiekty są skalowane względem widza. W programie CorelDRAW położenie widza jest wskazywane przez linie kamery, które można wykorzystać jako pomocnika rysowania do umieszczania obiektów. Linie kamery są połączone z aktywną płaszczyzną perspektywy i są domyślnie ukryte. Po wyświetleniu linii kamery można ją przesunąć w celu zwiększenia lub zmniejszenia odległości między widzem a przedstawionymi obiektami. Przesunięcie linii kamery nie zmienia istniejących obiektów, ale wpływa na to, jak obiekt pojawia się po przeniesieniu do aktywnej płaszczyzny. Jeśli strona obiektu pokrywa się z linią kamery, strona ta pojawia się w 100% — nie jest ona skrócona ani wydłużona. Boki obiektów lub obiekty, które pojawiają się w odległości od linii kamery, będą wydawać się mniejsze niż są w rzeczywistości.

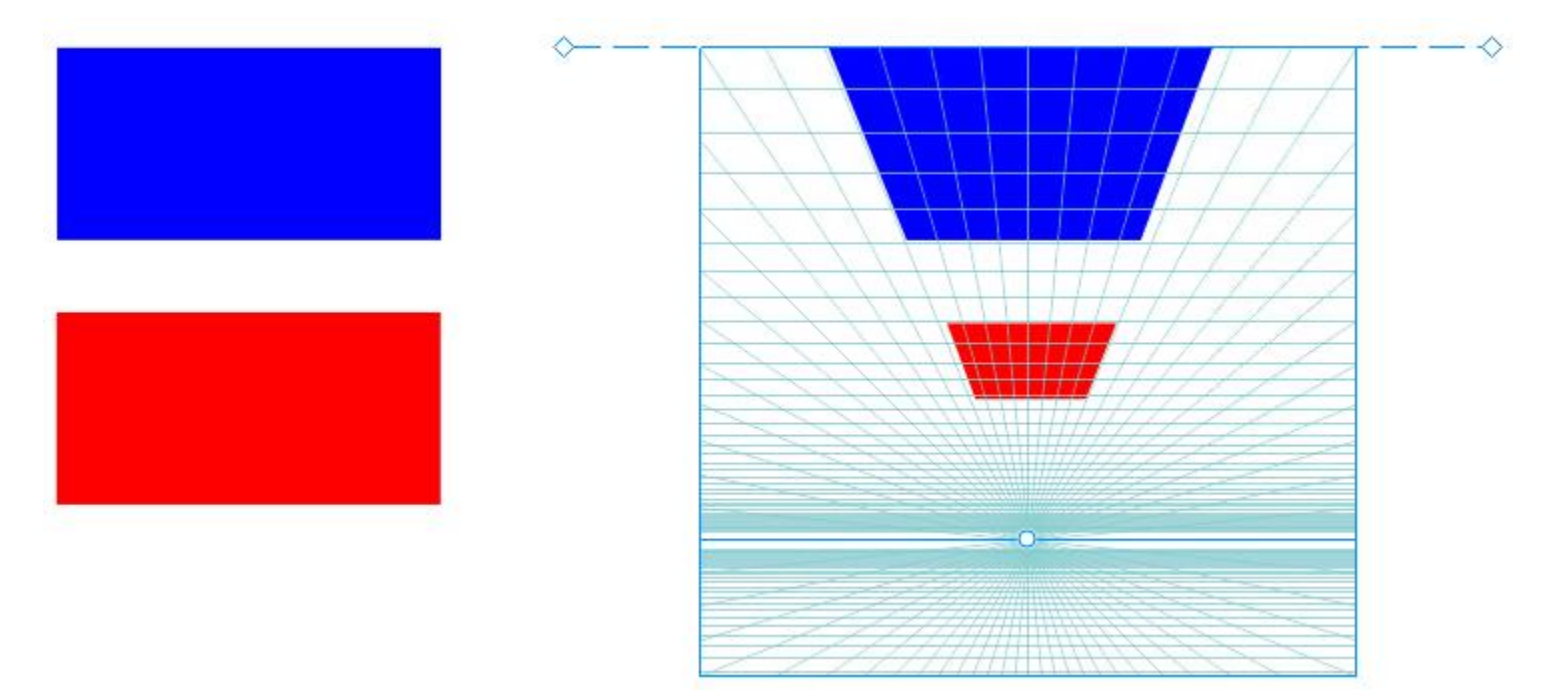

*Czerwony prostokąt znajduje się dalej od linii kamery, więc wygląda na mniejszy niż niebieski prostokąt.*

Można dostosować wzorce rysunku perspektywicznego, dopasowując pole perspektywy. Na przykład można przesuwać punkty zbiegu, linie horyzontu i linie kamery. Można również zmienić rozmiar rzutni.

Więcej informacji na temat edytowania grup perspektywy można znaleźć w sekcji ["Edytowanie grup perspektywy" na stronie 274.](#page-275-0)

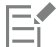

Kiedy zapisujemy rysunek zawierający grupy perspektywy do programu CorelDRAW w wersji wcześniejszej niż 23.0 (2021), grupy perspektywy zachowują swój wygląd, ale są zapisywane jako zwykłe grupy obiektów.

# **Aby rysować w perspektywie**

- **<sup>1</sup>** Za pomocą narzędzia **Wskaźnik** kliknij pusty obszar w oknie rysunku, aby upewnić się, że żaden z obiektów nie jest zaznaczony.
- **2** Kliknij kolejno **Obiekt Perspektywa Rysuj w perspektywie**.
- **3** Z listy **Typ** wybierz typ perspektywy.
	- **• Jednopunktowa**
	- **• Dwupunktowa**
	- **• Trzypunktowa (perspektywa żabia)**
	- **• Trzypunktowa (widok z lotu ptaka)**
- **4** Wykonaj jedną z następujących czynności:
	- Przeciągnij wskaźnik myszy w oknie obrazka, aby zdefiniować pole perspektywy.
	- Naciśnij klawisz **Enter**, aby wypełnić stronę polem perspektywy.

Jeśli chcesz zresetować pole perspektywy, kliknij **Edycja Cofnij** i ponownie narysuj pole perspektywy.

- **5** Aby wybrać płaszczyznę, na której chcesz rysować, kliknij jeden z następujących przycisków:
	- **Ortograficzna | | |** rysowanie na płaskiej płaszczyźnie, bez perspektywy
	- **Górna** rysowanie na płaszczyźnie z perspektywy górnej
	- **Boczna**  $\left( \right)$  rysowanie na płaszczyźnie z perspektywy bocznej. Ten przycisk jest dostępny tylko dla perspektywy jednopunktowej.
	- Lewa  $\bigcirc$  rysowanie na lewej płaszczyźnie perspektywicznej
	- **W prawo**  $\bigcirc$  rysowanie na prawej płaszczyźnie perspektywicznej
- **6** Kliknij linię lub narzędzie kształtu i narysuj jeden lub więcej obiektów.
- **7** Kliknąć **Zakończ** na pływającym pasku narzędzi.

Nie można zmienić typu perspektywy po narysowaniu pola perspektywy.

Aplikacja zapobiega rysowaniu w perspektywie w pewnych obszarach, dzięki czemu nie otrzymamy nieoczekiwanych rezultatów. Na przykład nie można narysować obiektu nad punktem zbiegu na płaszczyźnie perspektywicznej.

# ⊆€

Można zmieniać widok pola perspektywy wedle własnych potrzeb. Na przykład można zwiększyć liczbę linii perspektywy, aby uzyskać większą precyzję rysowania. Informacje na ten temat można znaleźć w sekcji ["Aby zmodyfikować wygląd pola](#page-281-0) [perspektywy" na stronie 280.](#page-281-0)

Można również rysować obiekty na płaszczyźnie ortograficznej, bez perspektywy, a następnie przenosić je (rzutować) na inną płaszczyznę. Więcej informacji można znaleźć w sekcji ["Przenieść obiekt na inną płaszczyznę" na stronie 278.](#page-279-0)

Można również dodać istniejący obiekt do grupy perspektywy. Więcej informacji można znaleźć w sekcji ["Dodać obiekt do grupy](#page-279-1) [perspektywy" na stronie 278.](#page-279-1)

# **Aby dopasować pole perspektywy**

- **1** Kliknij kolejno **Obiekt Perspektywa Rysuj w perspektywie**.
- **2** Wybierz typ perspektywy z listy **Typ** na pływającym pasku narzędzi, a następnie wybierz płaszczyznę, na której chcesz rysować.
- **<sup>3</sup>** Za pomocą narzędzia **Wskaźnik** wykonaj zadanie z poniższej tabeli.

# **Aby Wykonaj następujące czynności**

Przesunąć punkt zbiegu Przeciągnij punkt zbiegu do nowej pozycji.

# **Aby Wykonaj następujące czynności**

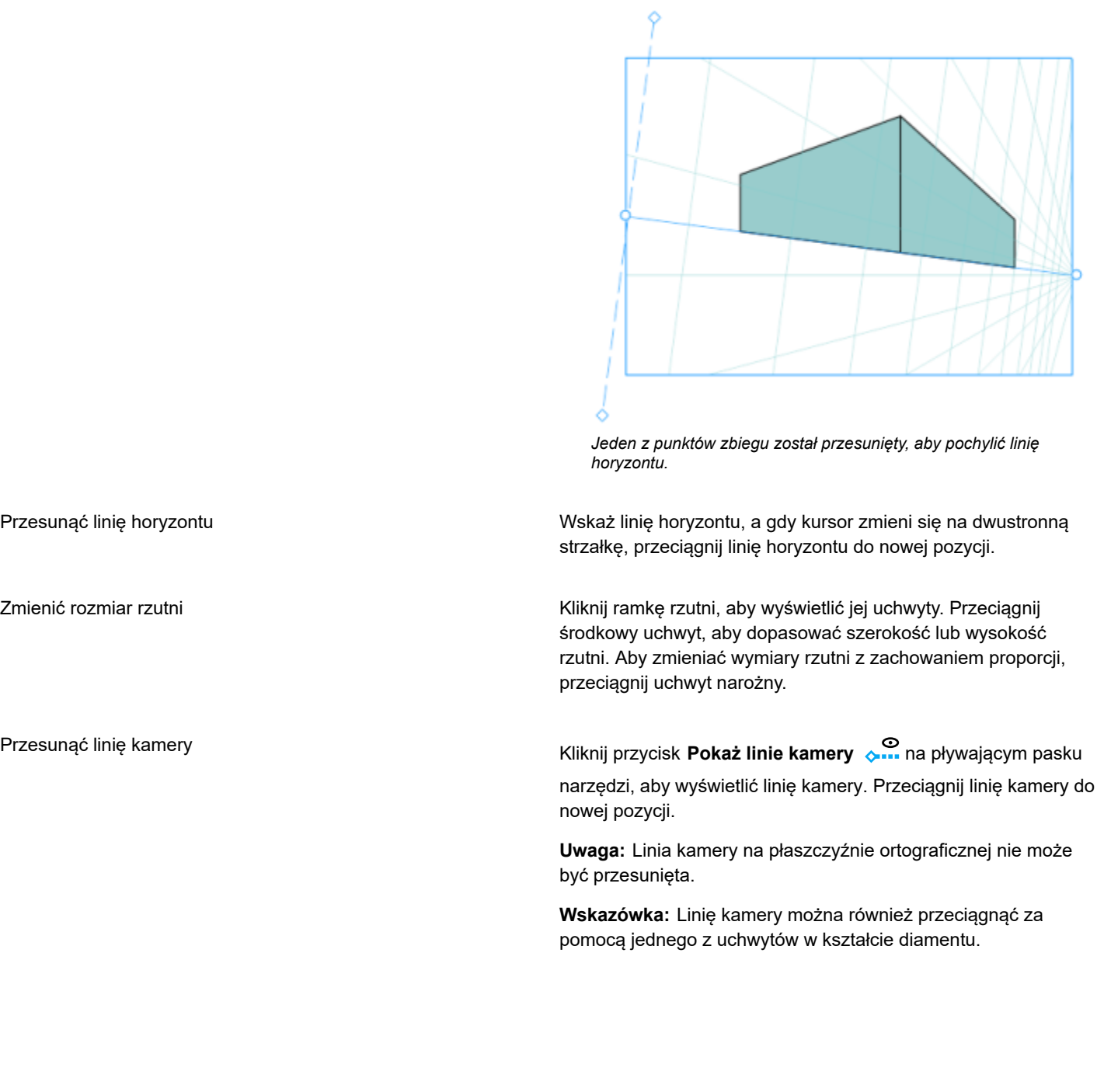

#### **Aby Wykonaj następujące czynności**

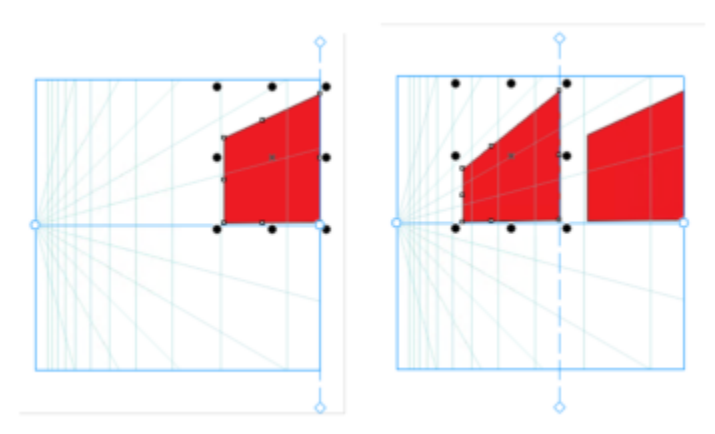

*Dwa identyczne prostokąty są dodawane do lewej płaszczyzny, gdy linia kamery znajduje się w innej pozycji. Ich prawa strona pozostaje taka sama, przy 100% ich wielkości, ponieważ pokrywają się one z linią kamery.*

Aby uzyskać najlepsze wyniki, należy dopasować pole perspektywy przed narysowaniem lub dodaniem obiektów w perspektywie.

Za każdym razem, gdy przeniesiesz punkt zbiegu, linię horyzontu lub linię kamery, pole perspektywy zostanie ponownie narysowane. Istniejące obiekty pozostają niezmienione, ale każdy nowy narysowany obiekt odzwierciedla nowe położenie punktu zbiegu, linii horyzontu lub linii kamery.

# ⊆₹

Jeśli nie możesz przesunąć punktu zbiegu, linii horyzontu lub linii kamery, kliknij przycisk **Zablokuj pole perspektywy** na pływającym pasku narzędzi, aby zezwolić na zmiany w polu perspektywy.

Aby zapobiec przypadkowym zmianom w polu perspektywy, po zakończeniu edycji ponownie kliknij przycisk **Zablokuj pole perspektywy** <sub>.</sub>

# <span id="page-275-0"></span>**Edytowanie grup perspektywy**

Grupy perspektywy można edytować, przesuwając i edytując obiekty w grupie oraz dodając obiekty.

Można przenosić, obracać i skalować obiekty w obrębie grupy perspektywy. Można również przenieść obiekt w grupie perspektywy z jednej płaszczyzny na inną, aby zmienić jej widok. Na przykład można umieścić obiekt na płaszczyźnie ortograficznej, aby usunąć perspektywę, lub przenieść obiekt z płaszczyzny górnej na płaszczyznę boczną i odwrotnie. Można również przenosić obiekty z płaszczyzny ortograficznej do dowolnej dostępnej płaszczyzny perspektywicznej.

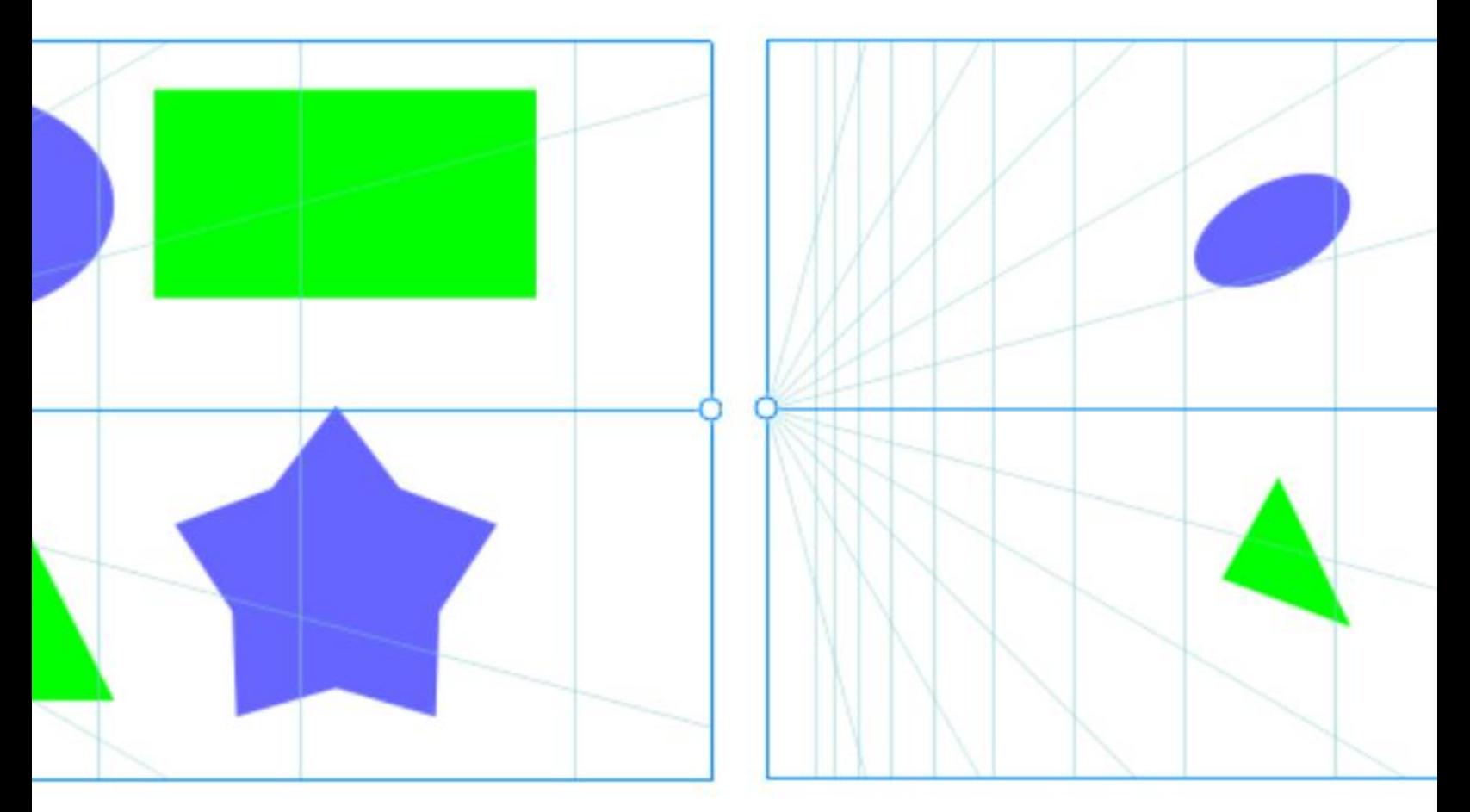

*Obiekty są przenoszone z płaszczyzny ortogonalnej (po lewej) do płaszczyzny lewej (po prawej).*

W trybie edycji można dodawać istniejące obiekty, takie jak kształty wektorowe, tekst i mapy bitowe, do grupy perspektywy, przenosząc je do płaszczyzny. Tekst dodany do grup perspektywy nie jest konwertowany na krzywe, dzięki czemu można go edytować i ponownie sformatować.

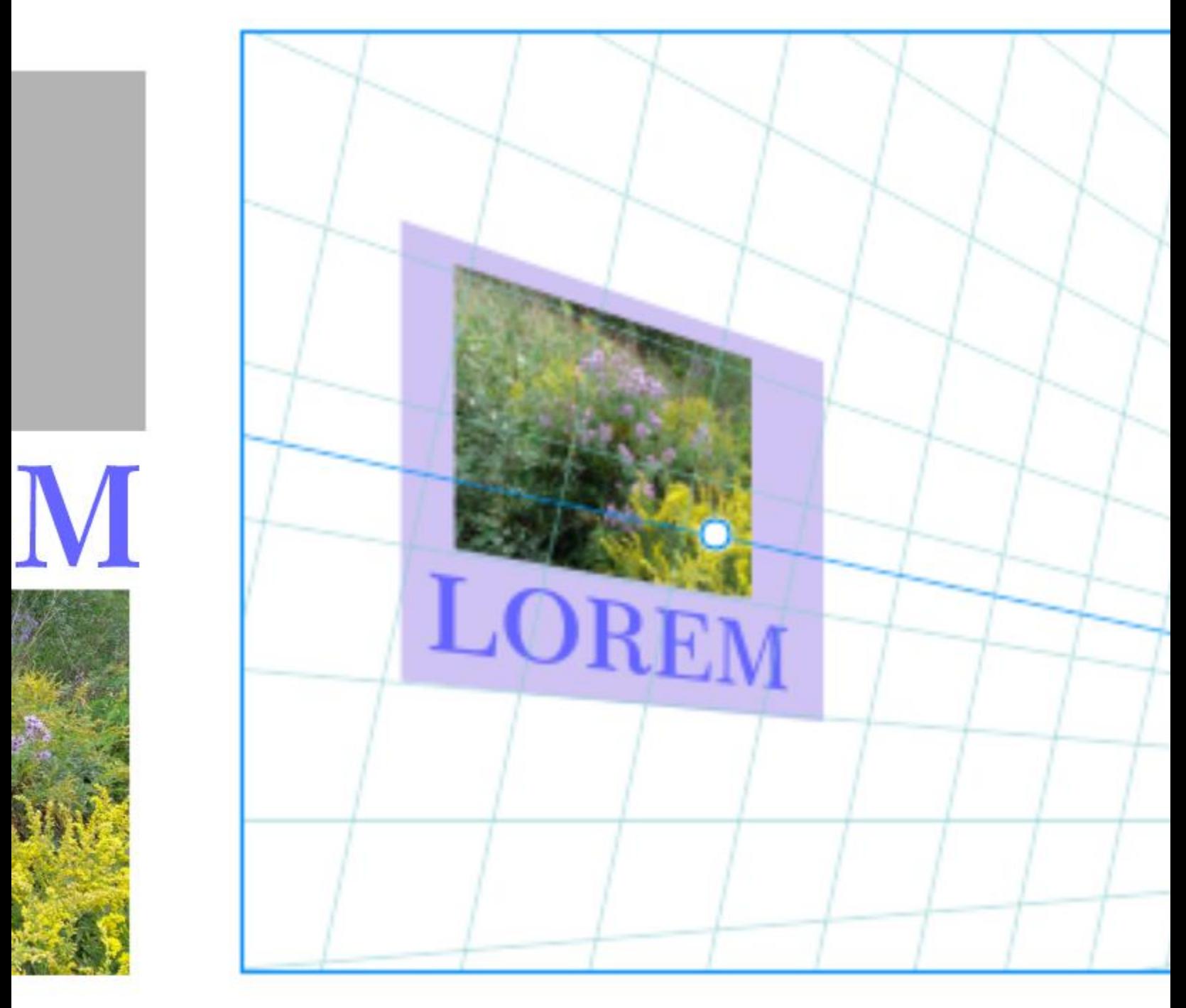

*Prostokąt, obiekt tekstowy i mapa bitowa (po lewej) zostały przeniesione do prawej płaszczyzny (po prawej) i są teraz uwzględnione w grupie perspektywy.*

Można również kształtować i edytować obiekty w grupie perspektywy przy użyciu narzędzia **Kształt**. Podczas rysowania i edytowania obiektów w grupie perspektywy przyciąganie do linii perspektywy (**Widok Przyciągaj do Linie perspektywy**) jest domyślnie włączone. Jeżeli chcesz przyciągać obiekty tylko do prowadnic, możesz wyłączyć przyciąganie do linii perspektywy. Aby uzyskać więcej informacji na temat stosowania prowadnic ułatwiających umieszczanie obiektów, zobacz sekcję ["Ustawianie prowadnic" na stronie](#page-757-0) [756.](#page-757-0)

Można przenosić i skalować proporcjonalnie grupy perspektywy, tak jak inne grupy. Jednak nie można obrócić, przechylić ani zmieniać rozmiaru grup perspektywy w sposób nieproporcjonalny.

Ponadto można modyfikować wygląd pola perspektywy w każdej grupie perspektywy. Na przykład można ukryć i pokazać linie horyzontu i perspektywy, a także dopasować kolor linii oraz ich krycie. Dopasowanie koloru linii i krycia może pomóc w skupieniu się na rysowanych obiektach. Z drugiej strony może to wyróżnić linie i uchwyty, dzięki czemu można łatwiej dopasować pole perspektywy.

W zależności od pożądanej precyzji rysowania można dopasować gęstość pola perspektywy przez dodanie lub usunięcie linii perspektywy.

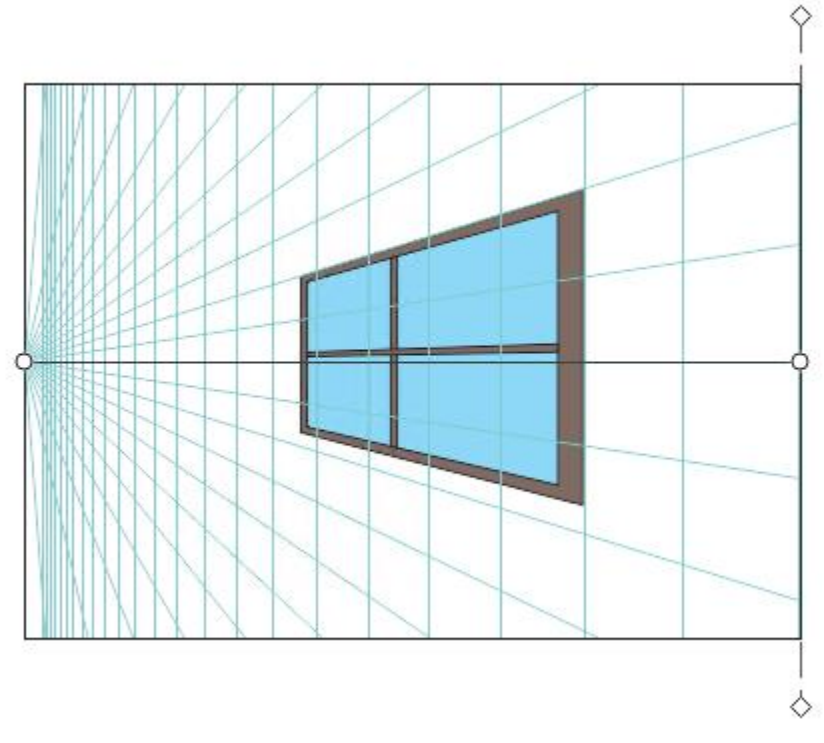

*Pole perspektywiczne jest dostosowywane przez zmianę koloru linii horyzontu i rzutni oraz zwiększenie liczby i krycia linii perspektywy.*

# **Aby edytować grupę perspektywy**

- **1** Zaznacz grupę perspektywy.
- **2** Kliknij opcję **Edytuj** w lewym górnym rogu okna rysunku. Pojawi się pływający pasek narzędzi.

#### **Aby Wykonaj następujące czynności**

Zaznaczyć obiekt w grupie perspektywy **Kliknij obiekt za pomocą narzędzia Wskaźnik** 

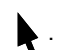

**Wskazówka:** Można również zaznaczyć obiekt za pomocą markizy.

Przesunąć obiekt wzdłuż płaszczyzny, która została narysowana Za pomocą narzędzia **Wskaźnik** przeciągnij obiekt do nowej pozycji. Obiekt zachowuje swoją perspektywę, ale jest rysowany ponownie, aby odzwierciedlić swoją nową pozycję w stosunku do punktu zbiegu.

<span id="page-279-0"></span>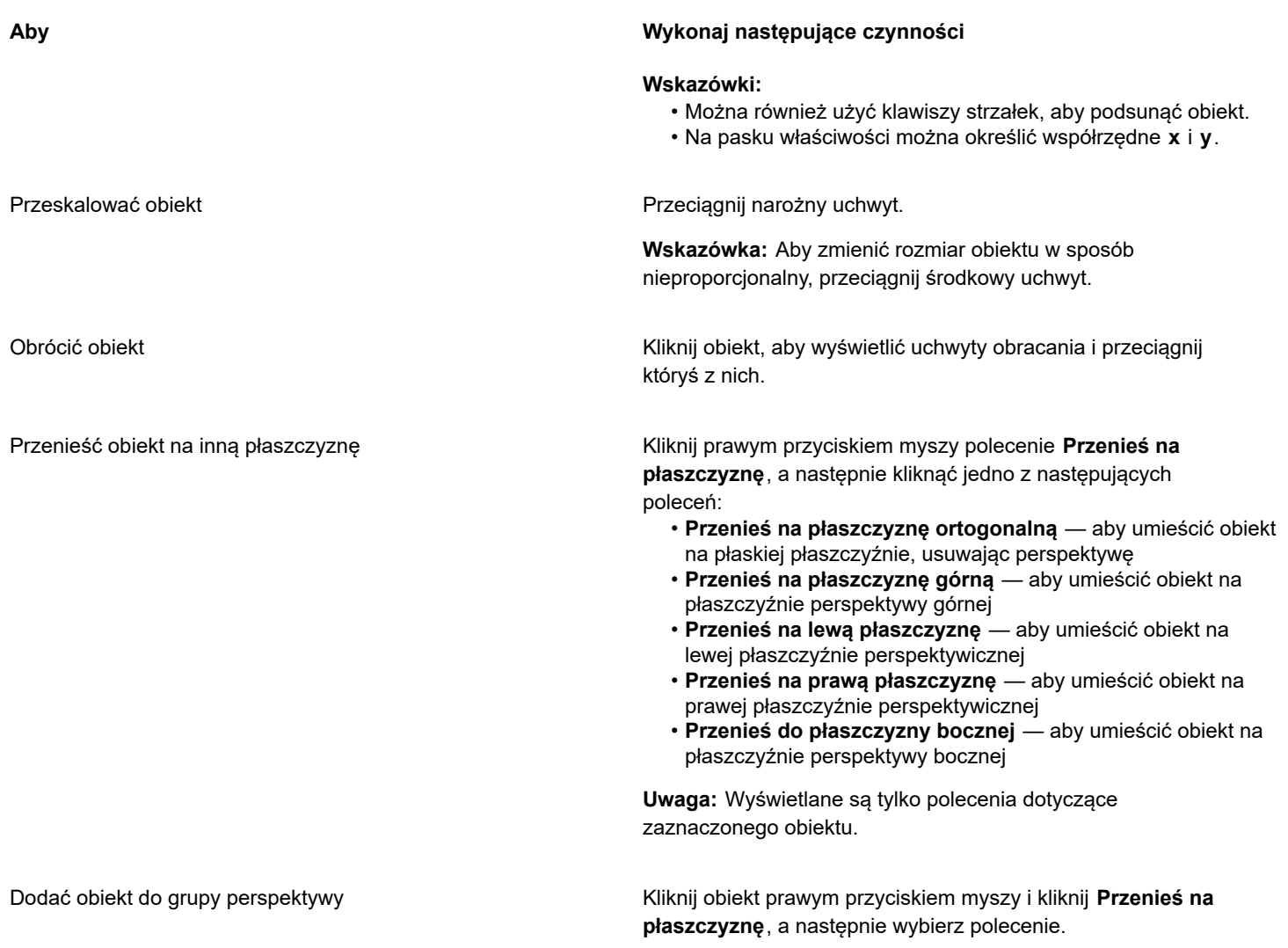

<span id="page-279-1"></span>**3** Kliknij **Zakończ** na pływającym pasku narzędzi.

**G** 

Można rozpocząć edycję wybranej grupy perspektywy, klikając **Obiekt Perspektywa Edytuj grupę perspektywy**. Można też kliknąć grupę perspektywy prawym przyciskiem myszy i kliknąć pozycję **Edytuj grupę perspektywy**.

# **Aby zmienić kształt obiektu umieszczonego na płaszczyźnie perspektywicznej**

- **1** Zaznacz grupę perspektywy.
- **2** Kliknij opcję **Edytuj** w lewym górnym rogu okna rysunku.
- **3** Za pomocą narzędzia Kształt  $\phi$  kliknij obiekt, który ma zostać edytowany. Obiekt jest tymczasowo przesuwany do płaszczyzny ortograficznej.
- **4** Edytuj obiekt, aby uzyskać żądany kształt.
- **<sup>5</sup>** Kliknij narzędzie **Wskaźnik** .

Edytowany obiekt jest automatycznie rzutowany na płaszczyznę perspektywiczną, na której znajdował się przed edycją.

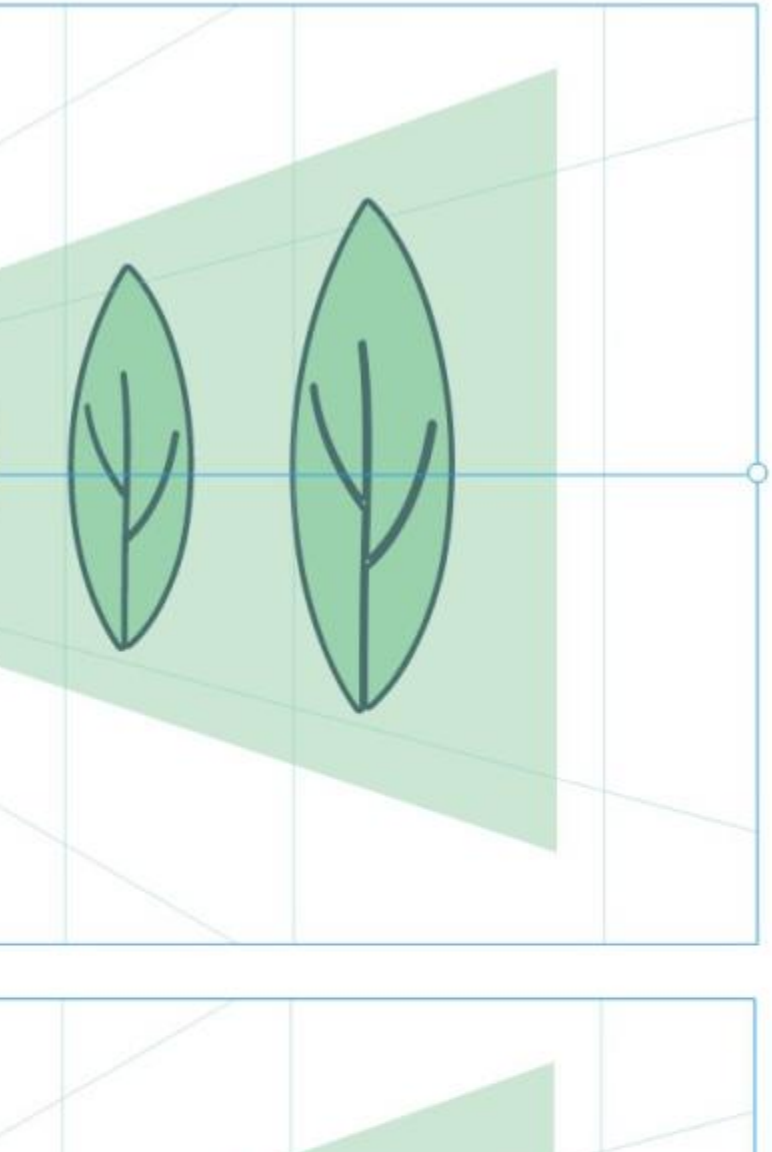

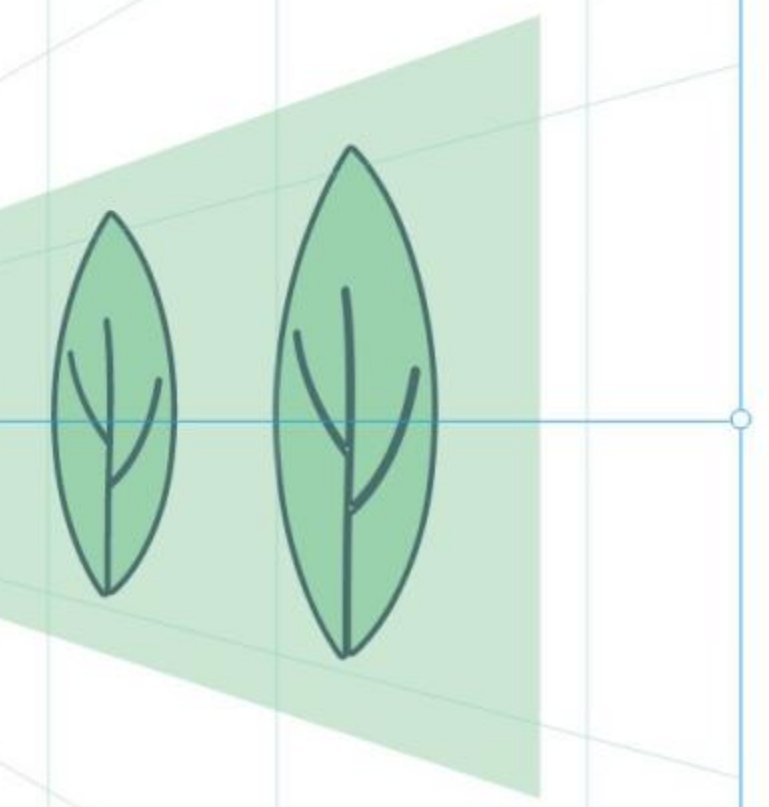

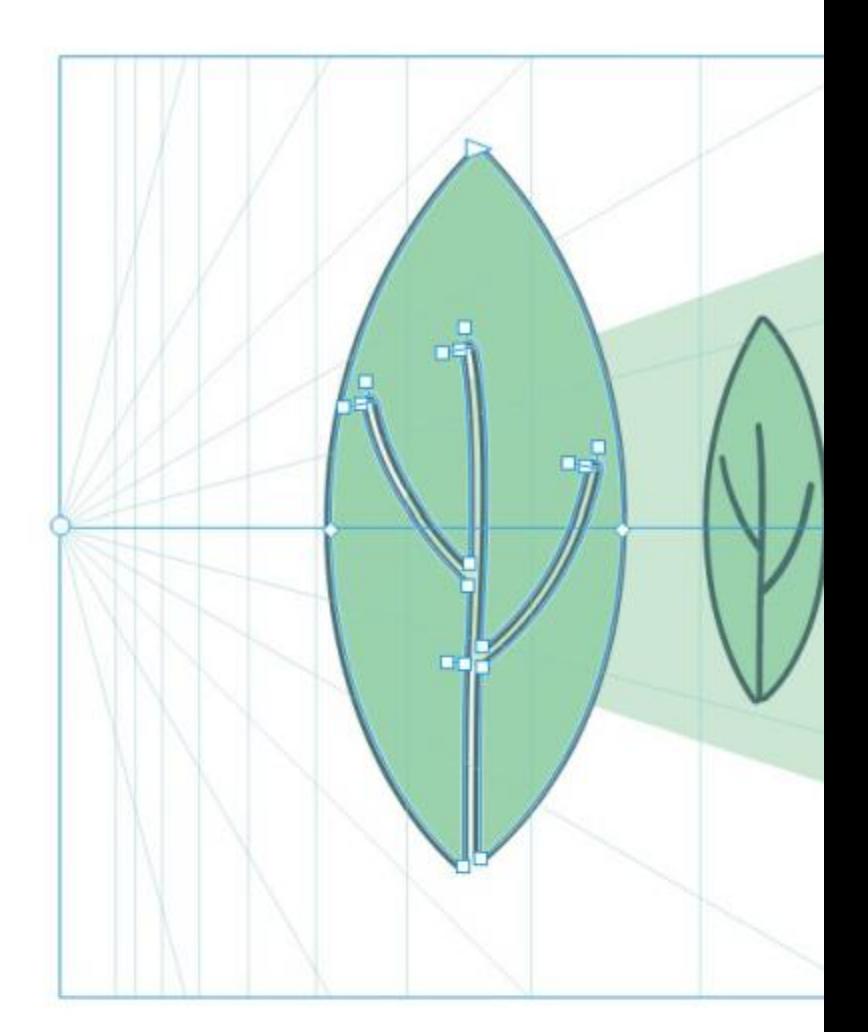

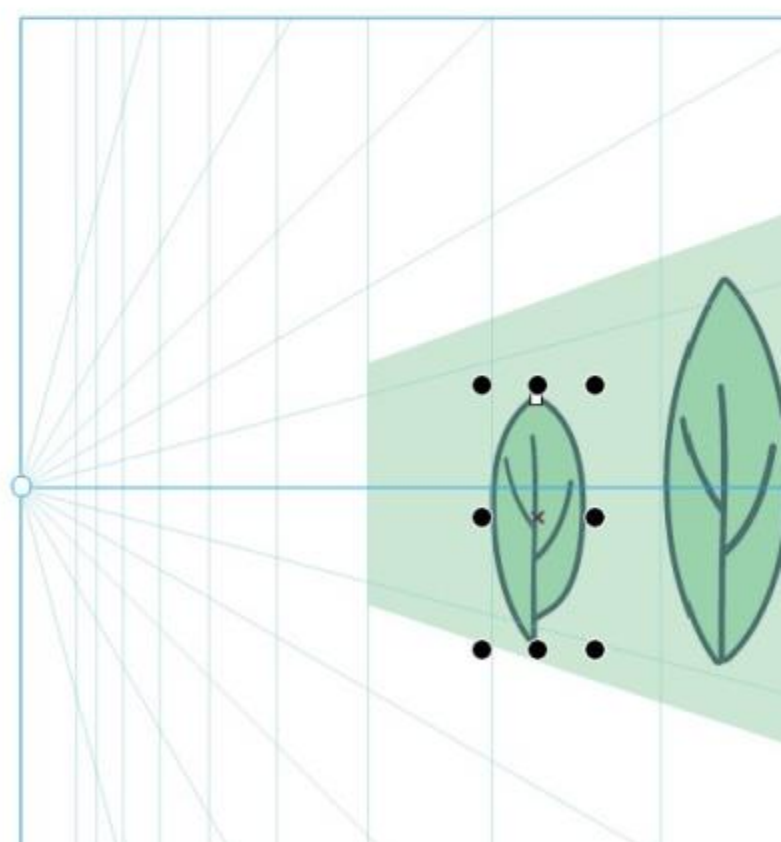

*Kształt służy do edycji kształtu (w lewym dolnym rogu). Kiedy wybrane jest narzędzie Wskaźnik, edytowana spirala jest automatycznie umieszczana z powrotem na płaszczyźnie perspektywicznej (w prawym dolnym rogu).*

## **Aby edytować tekst umieszczony na płaszczyźnie perspektywicznej**

- **1** Zaznacz grupę perspektywy.
- **2** Kliknij opcję **Edytuj** w lewym górnym rogu okna rysunku.
- **<sup>3</sup>** Kliknij tekst za pomocą narzędzia **Tekst** .
- **4** Edytuj i sformatuj tekst w oknie dialogowym **Edytuj tekst**.

# **Aby przenieść lub przeskalować grupę perspektywy**

- **<sup>1</sup>** Zaznacz grupę perspektywy za pomocą narzędzia **Wskaźnik** .
- **2** Wykonaj dowolną z następujących czynności:
	- Przeciągnij grupę w nowe miejsce w oknie rysunku.
	- Przeciągnij uchwyt, aby przeskalować grupę.

# Eŕ

Nie można obrócić, przechylić ani zmieniać rozmiaru grup perspektywy w sposób nieproporcjonalny. Aby zastosować dowolne z tych przekształceń do grupy perspektywy, należy najpierw je rozłączyć. Więcej informacji można znaleźć w sekcji ["Rozłączanie](#page-282-0) [grup perspektywy" na stronie 281.](#page-282-0)

#### <span id="page-281-0"></span>**Aby zmodyfikować wygląd pola perspektywy**

- **1** Zaznacz grupę perspektywy.
- **2** Kliknij opcję **Edytuj** w lewym górnym rogu okna rysunku.
- **3** Korzystając z elementów sterujących na pasku narzędzi, który się pojawi, wykonaj zadanie opisane w poniższej tabeli.

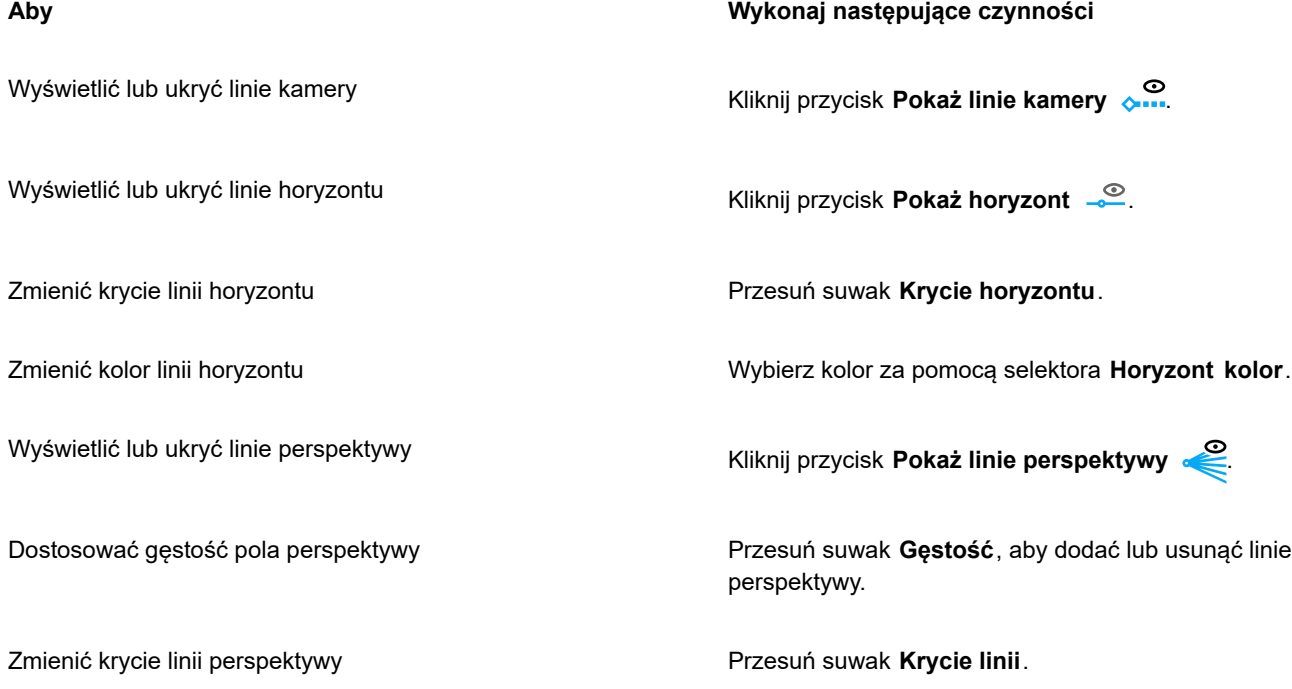

### **Aby Wykonaj następujące czynności**

Zmienić kolor linii perspektywy Wybierz kolor za pomocą selektora **Linia kolor**.

**4** Kliknij **Zakończ** na pływającym pasku narzędzi.

# <span id="page-282-0"></span>**Rozłączanie grup perspektywy**

Rozłączanie grupy perspektywy powoduje usunięcie pola perspektywy przy jednoczesnym zachowaniu wyglądu obiektów w grupie perspektywy. Grupa perspektywy staje się zwykłą grupą, którą można manipulować i edytować jak każdą inną grupę. Każdy obiekt w grupie zachowuje swój efekt perspektywy. Jednak nie będziesz już można edytować obiektów w perspektywie.

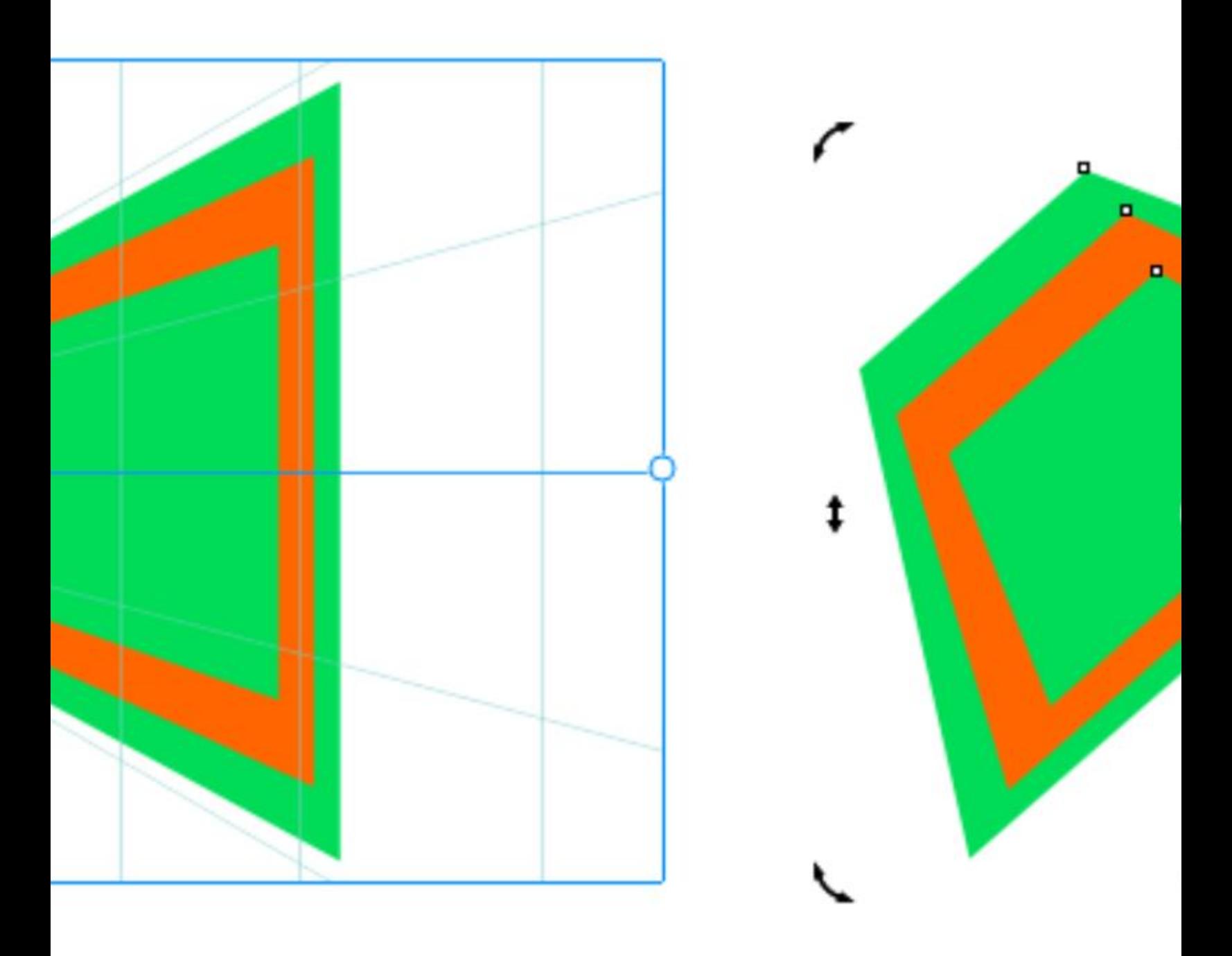

*Grupa perspektywa (po lewej) została rozbita, a następnie obrócona (po prawej).*

# **Aby rozłączyć grupę perspektywy**

- **1** Zaznacz grupę perspektywy.
- **2** Kliknij kolejno **Obiekt Rozłącz Grupa perspektywy**.

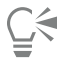

Możesz też kliknąć grupę perspektywy prawym przyciskiem myszy i kliknąć pozycję **Rozłącz - Grupa perspektywy**.

# Obiekty, symbole i warstwy

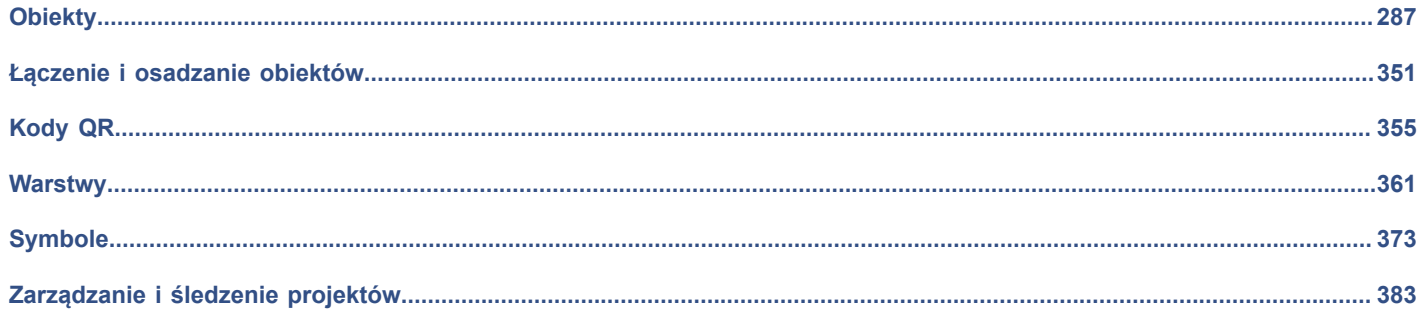
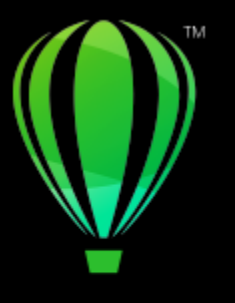

# CorelDRAW<sup>2021</sup>

# **Obiekty**

#### Praca z obiektami stanowi zasadniczą część tworzenia rysunków.

#### W niniejszej sekcji przedstawiono następujące tematy:

- ["Zaznaczanie obiektów" \(stronie 288\)](#page-289-0)
- ["Transformacje obiektów" \(stronie 291\)](#page-292-0)
- ["Kopiowanie, duplikowanie i usuwanie obiektów" \(stronie 294\)](#page-295-0)
- ["Tworzenie obiektów i zamkniętych obszarów" \(stronie 297\)](#page-298-0)
- ["Tworzenie granic wokół obiektów" \(stronie 298\)](#page-299-0)
- ["Krawędzie obiektu wtapiania" \(stronie 298\)](#page-299-1)
- ["Używanie współrzędnych obiektów do rysowania i modyfikowania obiektów" \(stronie 299\)](#page-300-0)
- ["Kopiowanie właściwości, transformacji i efektów obiektów" \(stronie 308\)](#page-309-0)
- ["Klonowanie obiektów" \(stronie 309\)](#page-310-0)
- ["Ustawianie pozycji obiektów" \(stronie 310\)](#page-311-0)
- ["Wyrównywanie i rozkładanie obiektów" \(stronie 312\)](#page-313-0)
- ["Stosowanie hintingu obiektów" \(stronie 316\)](#page-317-0)
- ["Przyciąganie obiektów" \(stronie 317\)](#page-318-0)
- ["Prowadnice dynamiczne" \(stronie 321\)](#page-322-0)
- ["Prowadnice wyrównania" \(stronie 325\)](#page-326-0)
- ["Zmienić kolejności obiektów" \(stronie 329\)](#page-330-0)
- ["Zmiana rozmiarów i skalowanie obiektów" \(stronie 330\)](#page-331-0)
- ["Obracanie i odbijanie lustrzane obiektów" \(stronie 332\)](#page-333-0)
- ["Modyfikowanie obiektów w oknie dokowanym Właściwości" \(stronie 334\)](#page-335-0)
- ["Dopasowywanie obiektów do ścieżki" \(stronie 336\)](#page-337-0)
- ["Grupuj obiekty" \(stronie 341\)](#page-342-0)
- ["Łączenie obiektów" \(stronie 342\)](#page-343-0)
- ["Blokowanie obiektów" \(stronie 344\)](#page-345-0)
- ["Znajdź i zamień obiekty" \(stronie 344\)](#page-345-1)
- ["Ukryj i pokaż obiekty" \(stronie 347\)](#page-348-0)
- ["Wymuszanie kształtu obiektów" \(stronie 348\)](#page-349-0)
- ["Eksportuj obiekty" \(stronie 348\)](#page-349-1)
- ["Kody paskowe" \(stronie 349\)](#page-350-0)

#### <span id="page-289-0"></span>**Zaznaczanie obiektów**

Przed przystąpieniem do edycji obiektu należy go zaznaczyć. Można zaznaczać obiekty widoczne, obiekty zakryte przez inne obiekty oraz pojedyncze obiekty znajdujące się w grupie lub grupie zagnieżdżonej. Ponadto można zaznaczać obiekty w kolejności ich utworzenia, zaznaczać wszystkie obiekty naraz i usuwać zaznaczenie obiektów.

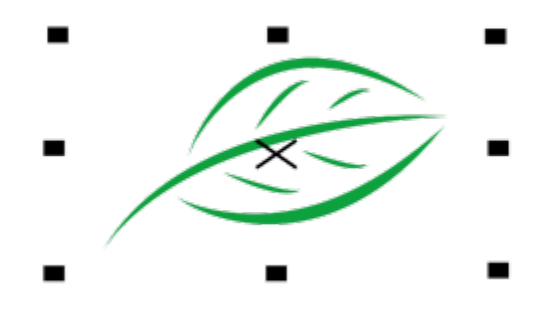

*Wokół zaznaczonego obiektu jest wyświetlany prostokąt ograniczający, a na środku obiektu — znak "X".*

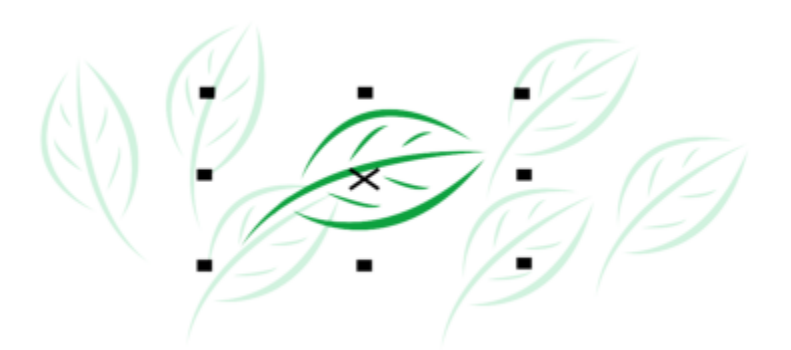

*Można zaznaczyć pojedynczy obiekt w grupie.*

Wybrane obiekty można zaznaczać markizą przez obramowanie ich obszarem wyboru prostokątnym lub o nieregularnych kształtach.

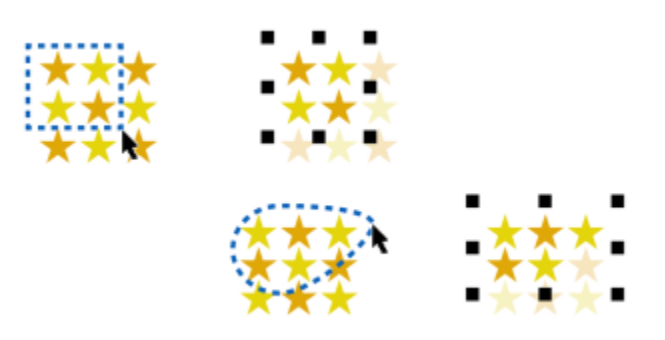

*Zaznaczanie obiektów markizą przy użyciu prostokątnego obszaru wyboru (u góry) i obszaru wyboru o nieregularnym kształcie (na dole)*

Można tworzyć grupy zaznaczenia, które umożliwiają jednoczesne zaznaczanie określonych obiektów bez ich grupowania. Grupy zaznaczenia są powiązane z liczbami od 0 do 9 i zapisywane z dokumentem. Po naciśnięciu liczby powiązanej z grupą zaznaczenia wszystkie obiekty w tej grupie są zaznaczane. Wszystkie obiekty w grupie zaznaczenia można również jednocześnie zaznaczać i powiększać. Do grupy zaznaczenia można dodawać obiekty.

Zazwyczaj obiekty wybiera się za pomocą narzędzia **Wskaźnik**. Domyślnie wszystkie obiekty są traktowane jako wypełnione, aby użytkownik mógł w prosty sposób wybrać obiekty niewypełnione, klikając kontur okalający dany obszar. Można jednak zmienić ustawienie domyślne tak, aby możliwe było wybranie niewypełnionych obiektów poprzez kliknięcie ich konturów. Zmiana zachowania jest przydatna podczas pracy ze szkicami kreskowymi, gdy często trzeba wybierać obiekty wyświetlane pod innymi obiektami.

#### **Aby zaznaczyć obiekty**

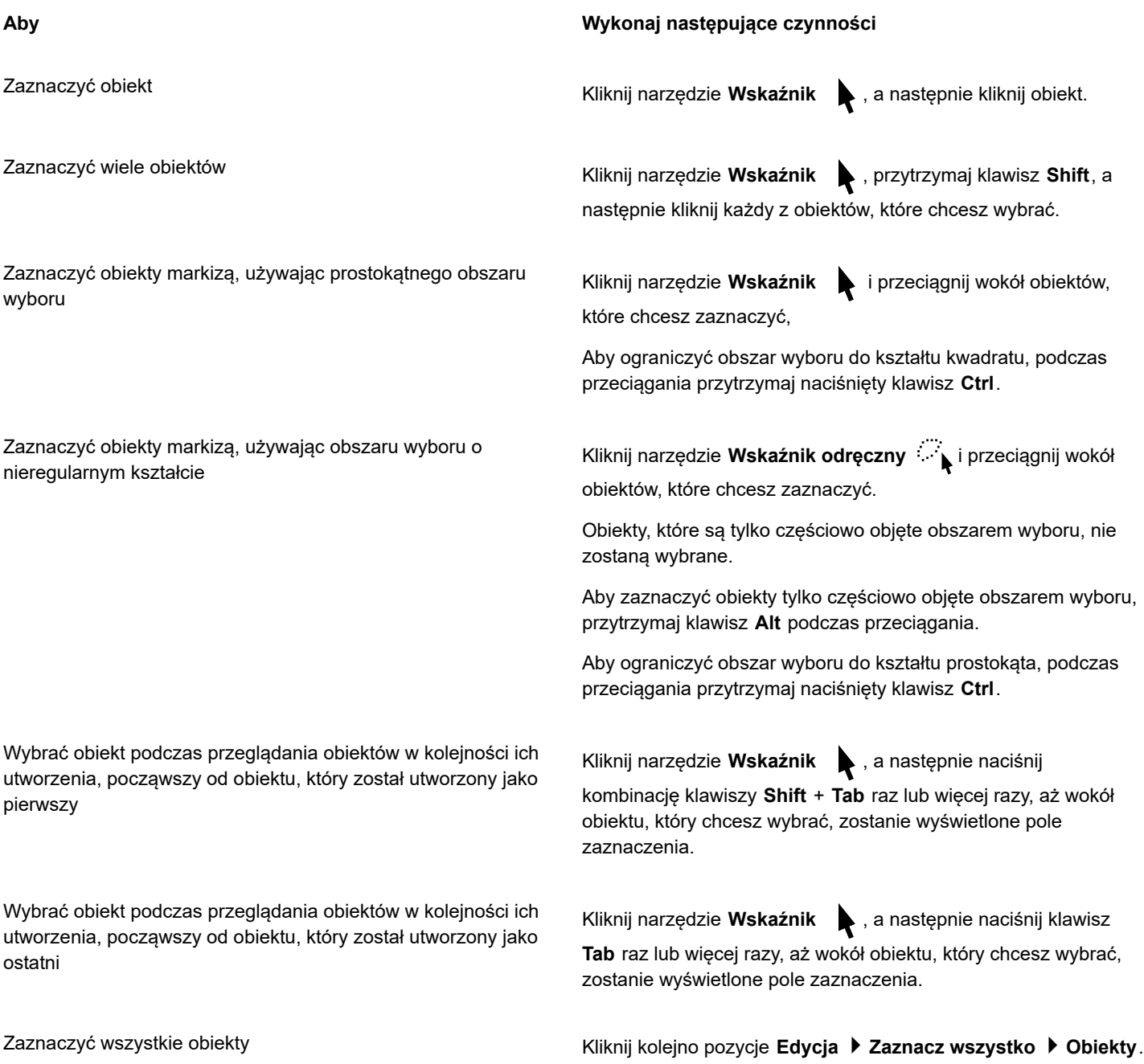

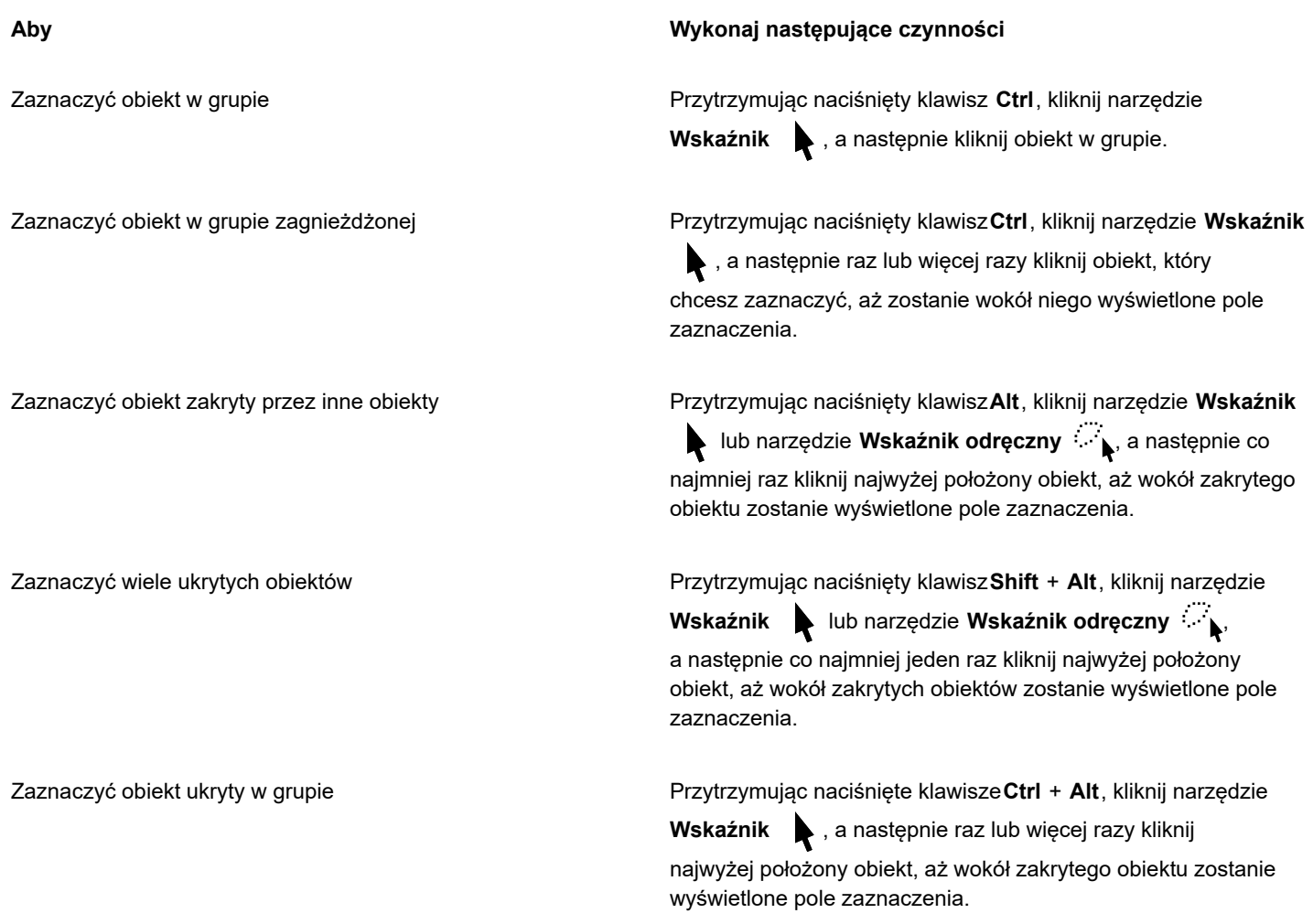

# 昏

Na pasku stanu wyświetlany jest opis każdego ukrytego, zaznaczanego obiektu.

#### **Aby utworzyć grupę zaznaczenia**

- **<sup>1</sup>** Kliknij narzędzie **Wskaźnik** , przytrzymaj klawisz **Shift**, <sup>a</sup> następnie kliknij każdy <sup>z</sup> obiektów, który chcesz włączyć do grupy zaznaczenia.
- **2** Naciśnij klawisz**Ctrl** + numer od 0 do 9.

Naciśnięty numer zostanie przypisany do nowej grupy zaznaczenia.

#### **Można również**

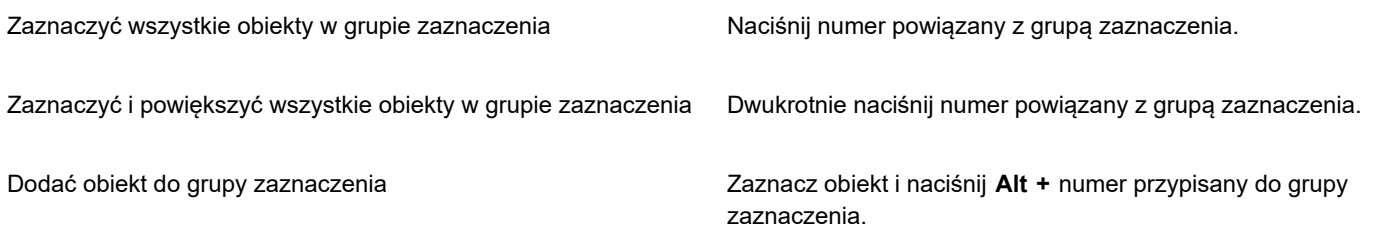

#### **Aby usunąć zaznaczenie obiektów**

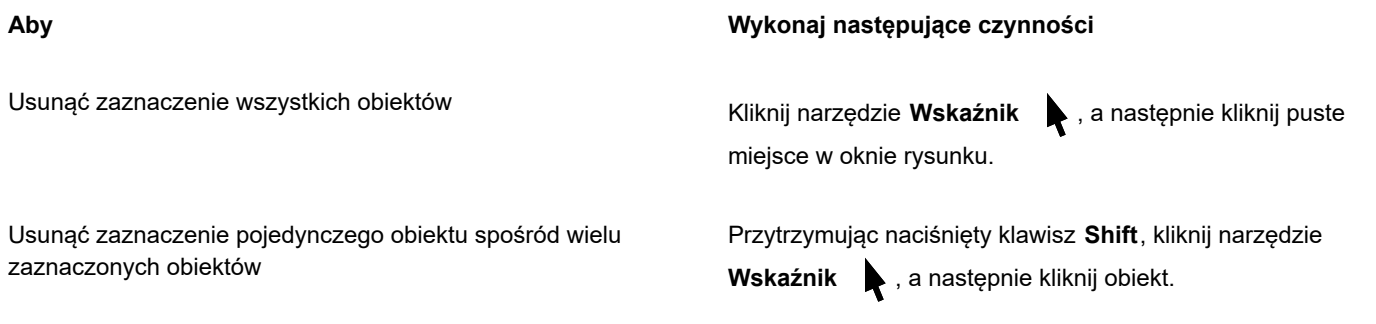

#### **Aby zmienić sposób wybierania obiektów niewypełnionych**

- **1** Kliknij kolejno pozycje **Narzędzia Opcje Narzędzia**.
- **2** W lewym oknie okna dialogowego kliknij **Wskaźnik**.
- **3** Zaznacz lub odznacz pole wyboru **Traktuj wszystkie obiekty jako wypełnione**.

Zaznaczenie pola wyboru umożliwia wybranie obiektu niewypełnionego poprzez kliknięcie jego konturu lub obszaru zamkniętego w konturze. Odznaczenie pola wyboru pozwala na wybranie niewypełnionego obiektu poprzez kliknięcie jego konturu.

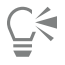

Używając narzędzia **Wskaźnik**, możesz też kliknąć przycisk **Traktuj wszystkie obiekty jako wypełnione** na pasku właściwości, gdy żadne obiekty nie są zaznaczone.

## <span id="page-292-0"></span>**Transformacje obiektów**

Korzystając z poniższych transformacji można zmieniać wygląd obiektów w oknie rysunku.

#### **Transformacja Przykład**

**Zmiana rozmiaru** umożliwia zmianę szerokości i wysokości obiektu.

**Skalowanie** umożliwia określenie rozmiaru obiektu jako wartości procentowej względem oryginalnego rozmiaru.

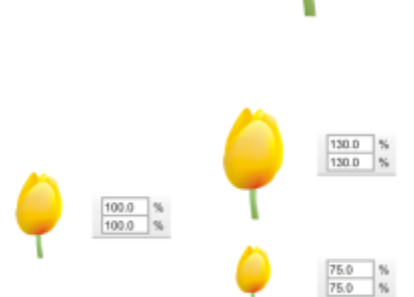

#### **Transformacja Przykład**

**Pochylenie** umożliwia pochylenie obiektu na bok.

**Rozciąganie** umożliwia zmianę wysokości i szerokości obiektu bez zachowania proporcji.

punktu określonego względem jego bieżącego położenia.

**Obracanie** umożliwia obracanie obiektu wokół jego osi lub

**Odbicie lustrzane** umożliwia tworzenie poziomych i pionowych odbić lustrzanych obiektu.

#### **Interakcyjne przekształcanie obiektów**

Z pomocą myszy oraz narzędzia **Wskaźnik** można interakcyjnie przekształcać obiekty. Ta metoda jest najszybsza, ale nie jest zalecana w przypadku precyzyjnego przekształcania obiektu.

#### **Inne metody przekształcania obiektów**

Obiekty można przekształcać w dowolny z podanych poniżej sposobów:

- Aby otrzymać bardziej precyzyjne wyniki, można wybrać obiekt za pomocą narzędzia **Wskaźnik** i dostosować ustawienia na pasku właściwości. Można na przykład określić precyzyjnie kąt obrotu lub rozmiary obiektu.
- Okno dokowane **Transformuj** umożliwia precyzyjne transformowanie obiektów oraz zastosowanie transformacji do automatycznie tworzonego duplikatu obiektu. Ta funkcja pozwala eksperymentować z przekształceniami bez dokonywania zmian w oryginalnym

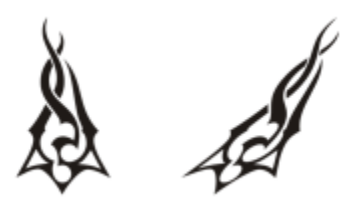

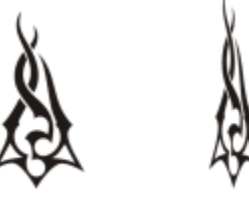

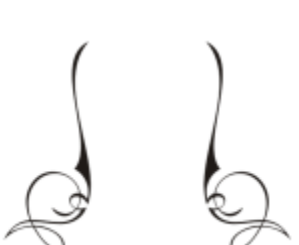

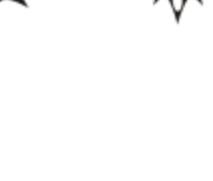

obiekcie. Dostęp do okna dokowanego **Transformuj** można uzyskać po kliknięciu przycisku **Okno Okna dokowane Transformuj**.

• Pasek narzędzi **Transformuj** również umożliwia precyzyjne przekształcanie obiektów. Dostęp do paska narzędzi **Transformuj** można uzyskać, klikając kolejno **Okno Paski narzędzi Transformuj**.

Każda z tych metod pozwala na zastosowanie przekształcenia do pojedynczego obiektu lub do wielu obiektów równocześnie.

#### **Wyczyść i przeprowadź ponownie transformacje**

W dowolnym momencie można równocześnie wyczyścić wszystkie transformacje.

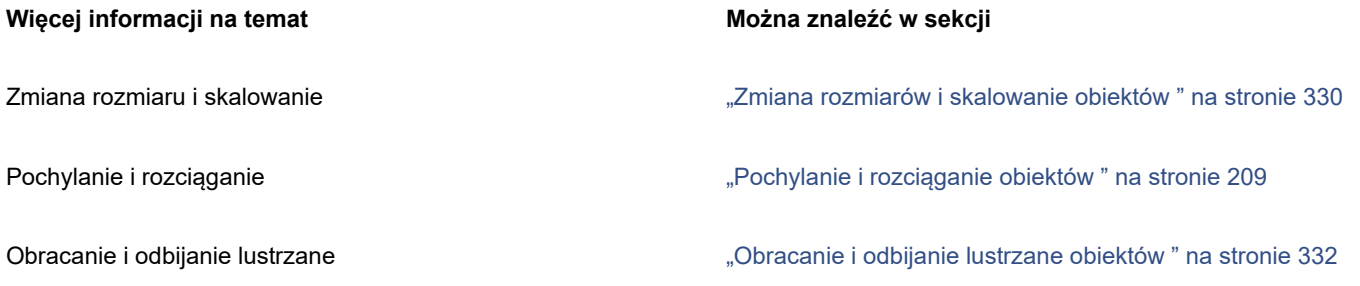

#### **Aby interakcyjnie przekształcić obiekt**

**<sup>1</sup>** Zaznacz obiekt, używając narzędzia **Wskaźnik** .

Zostanie wyświetlony prostokąt ograniczający obiekt. Na prostokącie ograniczającym znajduje się osiem uchwytów zaznaczenia, których można używać do zmiany rozmiaru, rozciągania i lustrzanego odbijania obiektu. Po ponownym kliknięciu obiektu zostaną wyświetlone nowe uchwyty. Tych uchwytów można używać do obracania i pochylania obiektu.

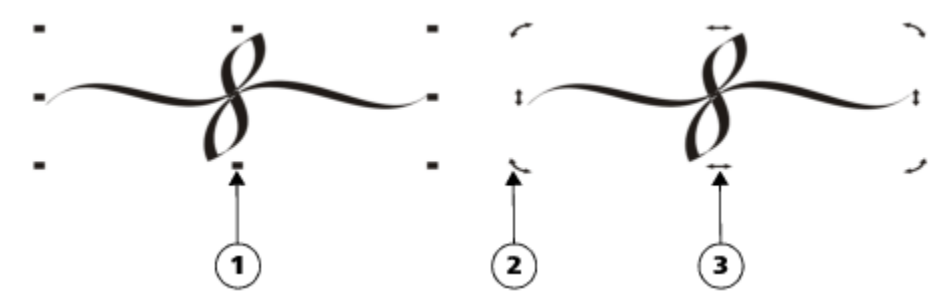

*Typy uchwytów: zaznaczenie (1), obrót (2) i pochylenie (3)*

**2** Wykonaj zadanie opisane w poniższej tabeli.

Zmienić rozmiar lub przeskalować obiekt Przeciągnij narożny uchwyt zaznaczenia.

#### **Aby Wykonaj następujące czynności**

Rozciągnąć obiekt Przeciągnij środkowy uchwyt zaznaczenia.

Pochylić obiekt Kliknij obiekt, aby wyświetlić uchwyty pochylania i przeciągnij któryś z nich.

#### **Aby Wykonaj następujące czynności**

Obrócić obiekt Kliknij obiekt, aby wyświetlić uchwyty obracania i przeciągnij któryś z nich.

Utworzyć odbicie lustrzane obiektu Przytrzymaj naciśnięty klawisz **Ctrl** i przeciągnij uchwyt zaznaczenia na przeciwną stronę obiektu.

C₹

Aby nie zmieniać obiektu oryginalnego i zastosować transformację do utworzonych kopii, w polu **Kopie** okna dokowanego **Transformuj** wprowadź liczbę.

#### **Aby wyczyścić wszystkie transformacje zastosowane do obiektu**

- **1** Zaznacz obiekt.
- **2** Kliknij kolejno pozycje **Obiekt Wyczyść transformacje**.

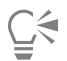

Polecenie **Wyczyść transformacje** można cofnąć, klikając kolejno **Edycja Cofnij Wyczyść transformacje**.

#### <span id="page-295-0"></span>**Kopiowanie, duplikowanie i usuwanie obiektów**

Program CorelDRAW umożliwia kopiowanie obiektów na kilka sposobów. Gdy obiekt nie jest już potrzebny, można go usunąć.

Obiekt można wyciąć lub skopiować, aby umieścić go w Schowku, a następnie wkleić do rysunku lub innej aplikacji. Wycięcie obiektu powoduje umieszczenie go w Schowku i usunięcie z rysunku. Skopiowanie obiektu powoduje umieszczenie go w Schowku, ale z pozostawieniem oryginału na rysunku.

Zduplikowanie obiektu powoduje umieszczenie jego kopii bezpośrednio w oknie rysunku bez używania Schowka. Duplikowanie jest szybsze niż kopiowanie i wklejanie. Gdy obiekt jest duplikowany, między duplikatem a oryginalnym obiektem zachowywana jest odległość wzdłuż osi x i y. Odległość tę, zwaną przesunięciem duplikatu, można zmienić w oknie dialogowym **Opcje**.

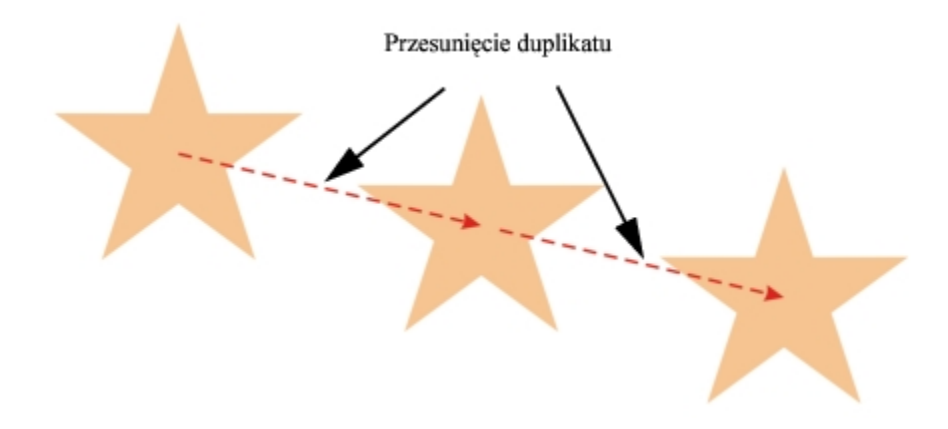

Do duplikatu obiektu można zastosować transformację, na przykład obrót, zmianę rozmiaru lub pochylenie, nie naruszając przy tym oryginalnego obiektu. W przypadku stwierdzenia, że lepszy jest oryginalny obiekt, można go zachować, a jego duplikat usunąć.

Jednocześnie można utworzyć wiele kopii obiektu, określając przy tym ich położenie i nie korzystając ze Schowka. Można na przykład rozmieścić kopie obiektu w poziomie, po lewej lub po prawej stronie oryginalnego obiektu, lub rozmieścić je w pionie, pod lub nad oryginalnym obiektem. Można określić odstępy między kopiami obiektu lub przesunięcie tworzonych kopii obiektu względem siebie.

Do szybkiego tworzenia kopii obiektów można używać innych metod, które nie wymagają korzystania ze Schowka. Możesz użyć znaku plus (**+**) na klawiaturze numerycznej, aby na oryginalnym obiekcie umieścić jego kopię, lub nacisnąć klawisz **spacji** albo kliknąć prawym przyciskiem myszy podczas przeciągania obiektu.

#### **Aby wyciąć lub skopiować obiekt**

- **1** Zaznacz obiekt.
- **2** Kliknij menu **Edycja**, a następnie jedno z poniższych poleceń:
	- **• Wytnij**
	- **• Kopiuj**

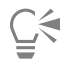

Obiekt możesz też wyciąć lub skopiować, klikając go prawym przyciskiem myszy i klikając polecenie **Wytnij** lub **Kopiuj**.

#### **Aby wkleić obiekt do rysunku**

• Kliknij kolejno pozycje **Edycja Wklej**.

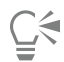

Za pomocą tej procedury można wkleić obiekt z innej aplikacji.

Aby wkleić obiekt z pliku o nieobsługiwanym formacie lub określić opcje wklejanego obiektu, należy kliknąć kolejno pozycje **Edycja ▶ Wklej specjalnie**. Więcej informacji na temat wklejania obiektów z innych aplikacji można znaleźć w sekcji ["Łączenie i](#page-352-0) [osadzanie obiektów" na stronie 351.](#page-352-0)

#### **Aby zduplikować obiekt**

- **1** Zaznacz obiekt.
- **2** Kliknij kolejno pozycje **Edycja Duplikuj**.

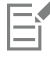

Duplikowanie obiektów jest przydatne podczas tworzenia za pomocą cieni linii cięcia dla takich urządzeń, jak wycinarki winylu i plotery.

 $\subseteq\leq$ 

Zaznaczony obiekt można także zduplikować, naciskając klawisze **Ctrl + D**.

Aby zmienić domyślne przesunięcie duplikatu, kliknij kolejno **opcje Układ Opcje dokumentu**. Na stronie **Ogólne** wpisz wartości w polach **Poziomo** i **Pionowo**.

- Wartości przesunięć równe 0 powodują umieszczenie duplikatu na oryginale.
- Dodatnie wartości przesunięć powodują umieszczenie duplikatu nad oryginałem i na prawo od niego.
- Ujemne wartości przesunięć powodują umieszczenie duplikatu pod oryginałem i na lewo od niego.

#### **Aby utworzyć kopie obiektu w określonym położeniu**

- **1** Zaznacz obiekt.
- **2** Kliknij kolejno pozycje **Edycja Zrób krok i powtórz**.
- **3** W oknie dokowanym**Zrób krok i powtórz** wpisz wartość w polu **Liczba kopii** i kliknij **Zastosuj**.

**Aby Wykonaj następujące czynności**

Rozmieścić kopie obiektów w poziomie W obszarze **Ustawienia w pionie** z listy **Tryb** wybierz pozycję **Bez przesunięcia**. W obszarze **Ustawienia w poziomie** z listy **Tryb** wybierz pozycję **Odstępy między obiektami**. Aby określić odstępy między kopiami obiektu, wpisz wartość w polu **Odległość**. Aby umieścić kopie obiektu po prawej lub po lewej stronie oryginału, wybierz pozycję **Po prawej** lub **Po lewej** z listy **Kierunek**.

Rozmieścić kopie obiektów w pionie W obszarze **Ustawienia w poziomie** z listy **Tryb** wybierz pozycję **Bez przesunięcia**. W obszarze **Ustawienia w pionie** z listy **Tryb** wybierz pozycję **Odstępy między obiektami**. Aby określić odstępy między kopiami obiektu, wpisz wartość w polu **Odległość**. Aby umieścić kopie nad lub pod oryginałem, wybierz pozycję **U góry** lub **U dołu** z listy **Kierunek**.

Przesunąć wszystkie kopie obiektów o określoną odległość W obszarach **Ustawienia w poziomie** i **Ustawienia w pionie** wybierz pozycję **Przesunięcie** z listy **Tryb** i wpisz wartości w polach **Odległość**.

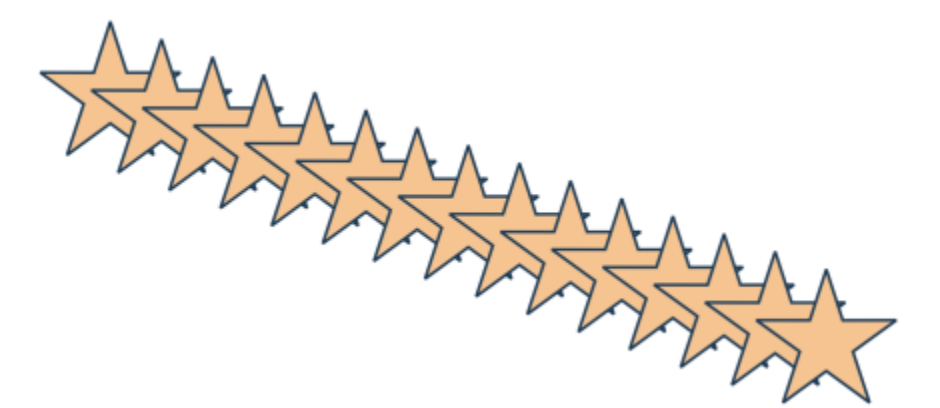

*Wiele kopii obiektu przesunięte o określoną odległość*

## ∑∕

Dostęp do okna dokowanego **Zrób krok i powtórz** można również uzyskać, naciskając klawisze **Ctrl + Shift + D**.

#### **Aby szybko utworzyć kopie obiektów**

- **<sup>1</sup>** Zaznacz obiekt, używając narzędzia **Wskaźnik** .
- **2** Naciśnij klawisz **spacji** podczas obracania lub transformowania obiektu.

#### **Można również**

Umieścić kopię obiektu na oryginale Naciśnij klawisz plus (**+**) na klawiaturze numerycznej.

Utworzyć pojedynczą kopię za pomocą myszy lub rysika. Podczas przenoszenia, obracania lub transformowania obiektu kliknij prawym , a następnie zwolnij oba przyciski myszy.

#### **Aby wykonać transformację duplikatu obiektu**

- **1** Zaznacz obiekt.
- **2** Kliknij kolejno pozycje **Okno Okna dokowane Transformuj**.
- **3** Wybierz odpowiednie ustawienia w oknie dokowanym **Transformacja**.
- **4** W polu **Kopie** wpisz wartość **1**.
- **5** Kliknij przycisk **Zastosuj**.

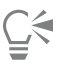

Transformację można cofnąć, zaznaczając obiekt i klikając kolejno pozycje **Obiekt Wyczyść transformacje**.

#### **Aby usunąć obiekt**

- **1** Zaznacz obiekt.
- **2** Kliknij kolejno pozycje **Edycja Usuń**.

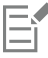

Aby odzyskać usunięty obiekt, należy użyć polecenia Cofnij. Więcej informacji można znaleźć w sekcji ["Aby cofnąć, ponowić lub](#page-52-0) [powtórzyć czynność" na stronie 51.](#page-52-0)

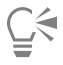

Obiekt można również usunąć, klikając go i naciskając klawisz **Delete**.

#### <span id="page-298-0"></span>**Tworzenie obiektów i zamkniętych obszarów**

Obiekty można tworzyć z obszarów zamkniętych innymi obiektami. Jeśli na przykład użytkownik narysuje linię odręczną, która przecina samą siebie i tworzy pętle, można utworzyć obiekt z kształtu pętli. Jeśli obszar jest całkowicie zamknięty, można z niego utworzyć obiekt o tym samym kształcie, niezależnie od liczby otaczających go kształtów i linii.

Więcej informacji na temat tworzenia obiektów z zamkniętych obszarów można znaleźć w sekcji ["Stosowanie wypełnień w obszarach"](#page-438-0) [na stronie 437.](#page-438-0)

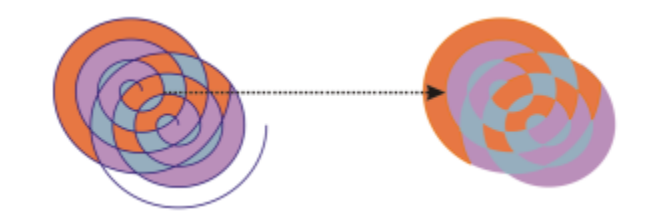

*Narzędzie Inteligentne wypełnienie zostało użyte do zamknięcia obszarów utworzonych przez dwa obiekty spiralne (po lewej) w celu utworzenia nowych obiektów z obszarów zamkniętych. W tym przykładzie oryginalne spiralne obiekty są usuwane (po prawej), a nowo utworzone obiekty są zachowywane.*

## <span id="page-299-0"></span>**Tworzenie granic wokół obiektów**

Wokół obiektów zaznaczonych na warstwie można automatycznie utworzyć ścieżkę, przez co powstaje granica. Granicy tej można używać do różnych celów, na przykład do tworzenia linii szkicu lub linii cięcia.

Granica jest tworzona przez zamkniętą ścieżkę, która odpowiada kształtowi zaznaczonych obiektów. Do obiektu utworzonego przez granicę są stosowane domyślne właściwości wypełnienia i konturu.

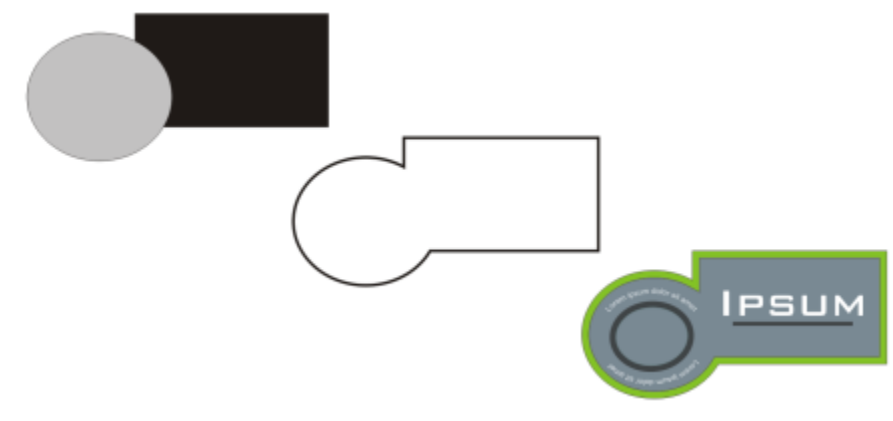

*Wokół zaznaczonych obiektów można utworzyć granicę (po lewej). Granica jest tworzona jako nowy obiekt (na środku), którego można użyć jako linii cięcia lub linii szkicu do gotowego logo (po prawej).*

#### **Aby utworzyć granicę wokół zaznaczonych obiektów**

- **1** Zaznacz obiekty, które chcesz otoczyć granicą.
- **2** Kliknij kolejno pozycje **Obiekt Kształtowanie Granice**.

## <span id="page-299-1"></span>**Krawędzie obiektu wtapiania**

Krawędzie obiektów wektorowych i bitmapowych można wtopić w tło. Wtapianie stopniowo zwiększa przezroczystość wzdłuż krawędzi obiektów, dzięki czemu obiekty doskonale wpasowują się w tło.

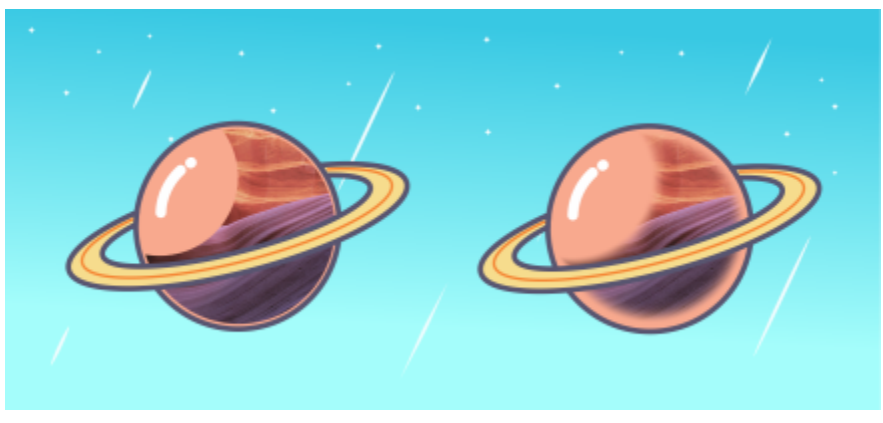

*Wtop krawędzie mapy bitowej, aby wpasować ją płynnie w kompozycję.*

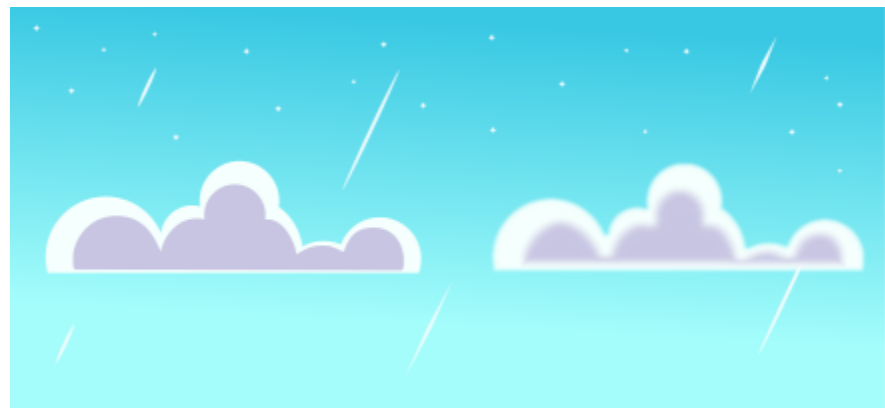

*Wygładź krawędzie obiektów wektorowych za pomocą efektu Wtapianie.*

Można określić szerokość wtapianego obszaru obiektu oraz gradient przezroczystości, który ma zostać użyty.

#### **Aby wtopić krawędzie obiektu**

- **1** Zaznacz obiekt.
- **2** Kliknij **Efekty Rozmycie Wtapianie**.
- **3** Wpisz wartość w polu **Szerokość**.
- **4** Włącz jedną z poniższych opcji, aby określić gradient przezroczystości, którego chcesz użyć:
	- **Liniowo** powoduje zmiany przezroczystości krawędzi w równych przyrostach od początku do końca wtapianej sekcji.
	- **Zaokrąglone** powoduje, że przyrosty przezroczystości są małe na początku obszaru wtapianego, większe w środku i znów małe na końcu obszaru.
	- **Gaussowskie** rozmywa krawędzie obiektów na zewnątrz zgodnie z rozkładem Gaussa, wykorzystując krzywe w kształcie dzwonu.

Aby wyświetlić podgląd projektu podczas dostosowywania ustawień efektów, zaznacz pole wyboru **Podgląd**.

#### <span id="page-300-0"></span>**Używanie współrzędnych obiektów do rysowania i modyfikowania obiektów**

Możesz użyć okna dokowanego **Współrzędne**, aby precyzyjnie rysować i modyfikować linie oraz kształty. Dynamiczny podgląd w oknie rysunku pozwala zobaczyć efekty wprowadzanych zmian.

Można wpisać wartości współrzędnych określające dokładne położenie, wymiary i kąt obrotu obiektów. Atrybuty obiektu można też ustawiać interakcyjnie, przeciągając wskaźnik myszy w oknie rysunku.

#### **Prostokąty i kwadraty**

Aby precyzyjnie narysować prostokąt, można określić punkt początkowy, będący jednym z dziewięciu punktów definiujących prostokąt (cztery narożniki, cztery punkty pośrednie i jeden punkt środkowy). Podczas obracania prostokąta jego punkt początkowy służy za środek obrotu. Można też określić kąt obrotu oraz wysokość i szerokość prostokąta.

Jeśli kąt obrotu wynosi 0, można określić położenie lewego dolnego i prawego górnego rogu prostokąta.

Aby narysować kwadrat, można określić punkt początkowy, długość boku i kąt obrotu.

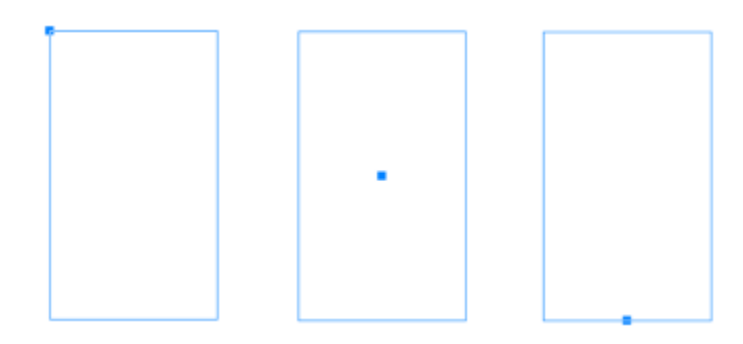

*Po lewej: W podglądzie dynamicznym punkt początkowy prostokąta jest widoczny jako niebieski węzeł. Jako punkt początkowy można wybrać punkt środkowy, dowolny narożnik lub punkt pośredni.*

#### **Elipsy i okręgi**

Aby precyzyjnie narysować elipsę, należy określić punkt początkowy, będący jednym z dziewięciu punktów definiujących prostokąt ograniczający, który można narysować wokół elipsy. Punkt początkowy służy też za środek obrotu.

Można też określić średnice elipsy, czyli szerokość i wysokość prostokąta ograniczającego wokół elipsy, oraz kąt jej obrotu. Jeśli kąt obrotu wynosi 0, można określić położenie lewego dolnego i prawego górnego rogu prostokąta ograniczającego wokół elipsy.

Aby narysować koło, można określić punkt początkowy, średnicę i kąt obrotu.

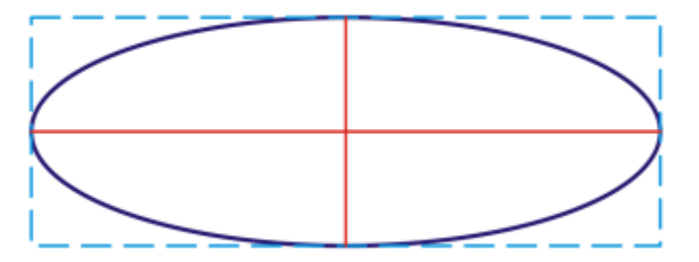

*Określanie szerokości i wysokości prostokąta ograniczającego, który można narysować wokół elipsy.*

#### **Wielokąty**

Aby narysować wielokąt, należy określić liczbę boków, kąt obrotu, środek i średnice elipsy ograniczającej, którą można narysować wokół wielokąta. Środek elipsy ograniczającej, zwany też środkiem wielokąta, służy za środek obrotu.

Można też precyzyjnie rysować wielokąty foremne. Wszystkie boki wielokąta foremnego mają taką samą długość. Należy określić długość boku i kąt obrotu albo środek i średnicę koła ograniczającego, które można narysować wokół wielokąta foremnego.

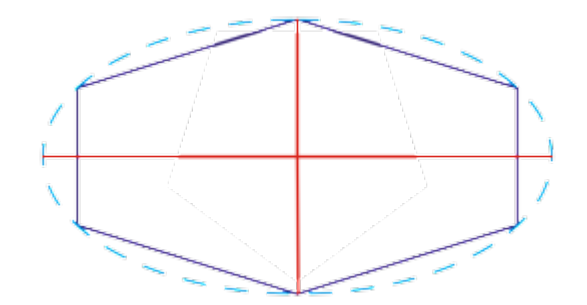

*Określanie średnic elipsy ograniczającej, którą można narysować wokół wielokąta.*

#### **Linie**

Linię prostą można narysować, używając jednej z dwóch metod. Pierwsza metoda polega na określeniu punktu początkowego i punktu końcowego linii. W drugiej metodzie należy określić punkt początkowy i długość linii oraz kąt jej nachylenia.

Określając współrzędne wielu punktów, można tworzyć linie złożone. Można usuwać punkty i modyfikować współrzędne istniejących punktów. Po dodaniu wszystkich punktów można zamknąć linię krzywą, łącząc jej punkt początkowy z końcowym.

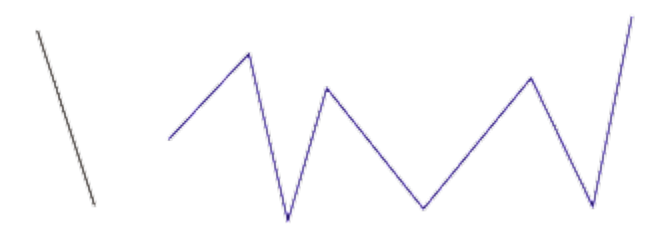

*Linie proste i złożone z wielu punktów*

#### **Gwiazdy**

Możesz też używać współrzędnych do rysowania gwiazd prostych i złożonych.

#### **Modyfikowanie istniejących obiektów**

Możesz użyć okna dokowanego **Współrzędne** do precyzyjnego modyfikowania istniejących obiektów. Należy pamiętać, że zmodyfikowanie istniejącego obiektu powoduje zastąpienie go nowym obiektem. W rezultacie utracone zostają następujące transformacje i efekty zastosowane do obiektów oryginalnych: efekty obwiedni, obracania i pochylania. Utracone zostają też wszystkie zmiany zastosowane wcześniej do węzłów wielokąta.

#### **Aby narysować lub zmodyfikować prostokąt przy użyciu współrzędnych obiektu**

- **1** Kliknij kolejno pozycje **Okno Okna dokowane Współrzędne**. Aby zmodyfikować istniejący prostokąt, zaznacz go.
- **<sup>2</sup>** Kliknij menu wysuwane **Prostokąt** i wybierz **Prostokąt**.
- **3** Zastosuj dowolną z następujących modyfikacji:
	- Aby ustawić punkt początkowy prostokąta, kliknij punkt w obszarze **Początek** .
	- Aby określić dokładne położenie punktu początkowego, wpisz odpowiednie wartości w polach **x** i **y**.
	- Aby określić szerokość i wysokość prostokąta, wpisz odpowiednie wartości w polach **Szerokość** i **Wysokość**.
- Aby określić tylko wysokość albo szerokość prostokąta i automatycznie dostosować inne wymiary z zachowaniem proporcji, zaznacz pole wyboru **Ustaw proporcjonalnie**.
- Aby obrócić prostokąt pod określonym kątem, wpisz odpowiednią wartość w polu **Kąt obrotu**. Punkt początkowy prostokąta służy za środek obrotu.
- **4** Kliknij jedną z następujących opcji:
	- **Utwórz obiekt** dodanie nowego prostokąta do okna rysunku.
	- **Zamień obiekt** zastąpienie zaznaczonego prostokąta nowym.

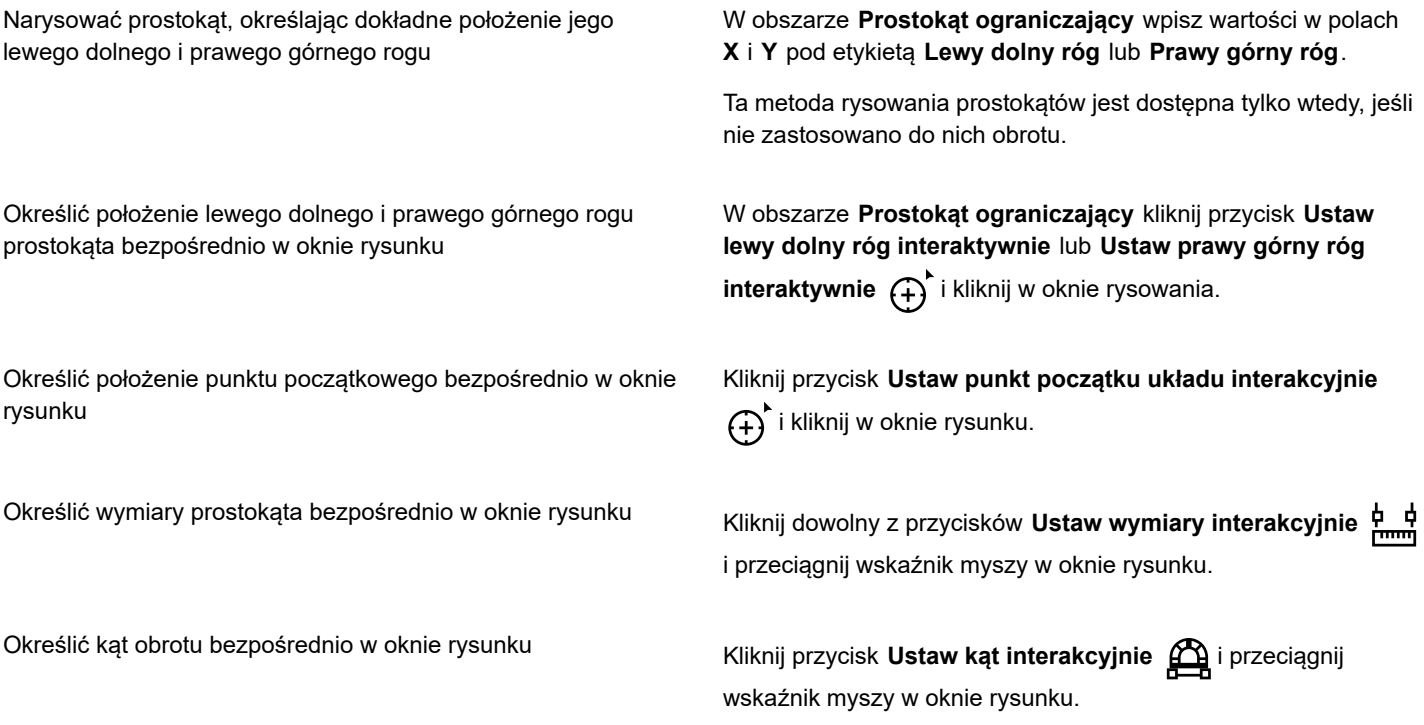

#### **Aby narysować lub zmodyfikować kwadrat przy użyciu współrzędnych obiektu**

- **1** Kliknij kolejno pozycje **Okno Okna dokowane Współrzędne**. Aby zmodyfikować istniejący kwadrat, zaznacz go.
- **2** Kliknij menu wysuwane **Prostokąt** i wybierz **Kwadrat**.
- **3** Zastosuj dowolną z następujących modyfikacji:
	- Aby określić punkt początkowy kwadratu, kliknij punkt w obszarze **Początek** .
	- Aby określić dokładne położenie punktu początkowego, wpisz odpowiednie wartości w polach **x** i **y**.
	- Aby określić długość boku, wpisz odpowiednią wartość w polu **Rozmiar obiektu**.
	- Aby obrócić kwadrat pod określonym kątem, wpisz odpowiednią wartość w polu **Kąt obrotu**. Punkt początkowy prostokąta służy za środek obrotu.
- **4** Kliknij jedną z następujących opcji:
	- **Utwórz obiekt** dodanie nowego kwadratu do okna rysunku.
	- **Zamień obiekt** zastąpienie zaznaczonego kwadratu nowym.

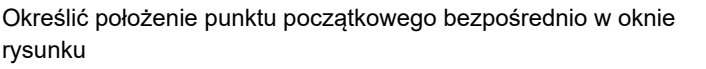

Kliknij przycisk **Ustaw punkt początku układu interakcyjnie**  $\widehat{+}$ i kliknij w oknie rysunku.

Określić długość boku kwadratu bezpośrednio w oknie rysunku

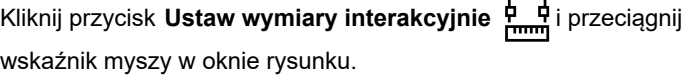

Określić kąt obrotu bezpośrednio w oknie rysunku Kliknij przycisk **Ustaw kąt interakcyjnie (A)** i przeciągnij wskaźnik myszy w oknie rysunku.

#### **Aby narysować lub zmodyfikować elipsę przy użyciu współrzędnych obiektu**

- **1** Kliknij kolejno pozycje **Okno Okna dokowane Współrzędne**. Aby zmodyfikować istniejącą elipsę, zaznacz ją.
- **2** Kliknij menu wysuwane **Elipsa** (i wybierz **Elipsa**.
- **3** Zastosuj dowolną z następujących modyfikacji:
	- Aby ustawić punkt początkowy elipsy, kliknij punkt <sup>w</sup> obszarze **Początek** .
	- Aby określić dokładne położenie punktu początkowego, wpisz odpowiednie wartości w polach **x** i **y**.
	- Aby określić średnice (szerokość i wysokość) elipsy, wpisz odpowiednie wartości w polach **Szerokość** i **Wysokość**.
	- Aby określić tylko jedną średnicę elipsy i automatycznie dostosować drugą z zachowaniem proporcji, zaznacz pole wyboru **Proporcjonalnie**.
	- Aby obrócić elipsę pod określonym kątem, wpisz odpowiednią wartość w polu **Kąt obrotu**. Punkt początkowy elipsy służy za środek obrotu.
- **4** Kliknij jedną z następujących opcji:
	- **Utwórz obiekt** dodanie nowej elipsy do okna rysunku.
	- **Zamień obiekt** zastąpienie zaznaczonej elipsy nową.

#### **Można również**

rysunku

Narysować elipsę, określając położenie lewego dolnego i prawego górnego rogu prostokąta ograniczającego wokół elipsy

Określić położenie lewego dolnego i prawego górnego rogu prostokąta ograniczającego wokół elipsy bezpośrednio w oknie

W obszarze **Prostokąt ograniczający** wpisz wartości w polach **X** i **Y** pod etykietą **Lewy dolny róg** lub **Prawy górny róg**.

Ta metoda rysowania elips jest dostępna tylko wtedy, jeśli nie zastosowano do nich obrotu.

W obszarze **Prostokąt ograniczający** kliknij przycisk **Ustaw lewy dolny róg interakcyjnie** lub **Ustaw prawy górny róg**

**interakcyjnie**  $\overrightarrow{(+)}$  i kliknij w oknie rysunku.

Określić położenie punktu początkowego bezpośrednio w oknie rysunku

Kliknij przycisk **Ustaw punkt początku układu interakcyjnie**

i kliknij w oknie rysunku.

Określić wymiary elipsy bezpośrednio w oknie rysunku Kliknij dowolny z przycisków **Ustaw średnicę interakcyjnie** i przeciągnij wskaźnik myszy w oknie rysunku. Określić kąt obrotu bezpośrednio w oknie rysunku Kliknij przycisk **Ustaw kąt interakcyjnie (A)** i przeciągnij wskaźnik myszy w oknie rysunku.

#### **Aby narysować lub zmodyfikować koło przy użyciu współrzędnych obiektu**

- **1** Kliknij kolejno pozycje **Okno Okna dokowane Współrzędne**. Aby zmodyfikować istniejące koło, zaznacz je.
- **2** Kliknij menu wysuwane **Elipsa** i wybierz **Okrąg**.
- **3** Zastosuj dowolną z następujących modyfikacji:
	- Aby określić punkt początkowy kwadratu, kliknij punkt w obszarze **Początek** .
	- Aby określić dokładne położenie punktu początkowego, wpisz odpowiednie wartości w polach **x** i **y**.
	- Aby określić średnicę koła, wpisz odpowiednią wartość w polu **Rozmiar obiektu**.
	- Aby obrócić koło pod określonym kątem, wpisz odpowiednią wartość w polu **Kąt obrotu**. Punkt początkowy koła służy za środek obrotu.
- **4** Kliknij jedną z następujących opcji:
	- **Utwórz obiekt** dodanie nowego koła do okna rysunku.
	- **Zamień obiekt** zastąpienie zaznaczonego koła nowym.

#### **Można również**

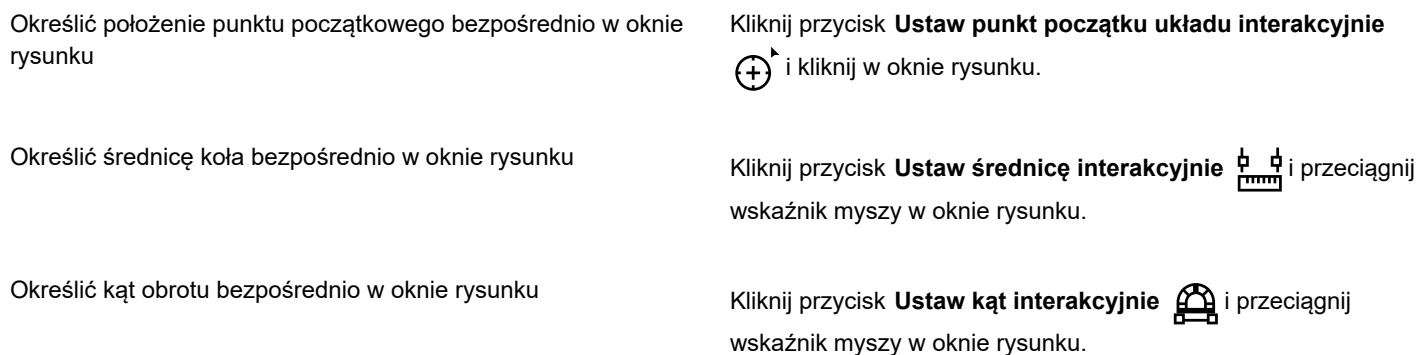

#### **Aby narysować lub zmodyfikować wielokąt przy użyciu współrzędnych obiektu**

- **1** Kliknij kolejno pozycje **Okno Okna dokowane Współrzędne**. Aby zmodyfikować istniejący wielokąt, zaznacz go.
- **2** Kliknij menu wysuwane **Wielokąt** ( ) i wybierz **Wielokąt**.
- **3** W obszarze **Wielokąt** wpisz odpowiednią wartość w polu **Wierzchołki lub boki**.
- **4** Zastosuj dowolną z następujących modyfikacji:
	- Aby obrócić wielokąt pod określonym kątem, wpisz odpowiednią wartość w polu **Kąt obrotu**.
- Aby określić środek wielokąta, wpisz odpowiednie wartości w polach **X** i **Y** w obszarze **Prostokąt ograniczający**. Środek wielokąta jest środkiem elipsy ograniczającej, którą można narysować wokół wielokąta. Środek wielokąta służy też za środek obrotu.
- Aby określić średnicę elipsy ograniczającej wokół wielokąta, wpisz odpowiednie wartości w polach **Szerokość** i **Wysokość** w obszarze **Prostokąt ograniczający**.
- Aby określić tylko jedną średnicę i automatycznie dostosować drugą z zachowaniem proporcji, zaznacz pole wyboru **Ustaw proporcjonalnie**.
- **5** Kliknij jedną z następujących opcji:
	- **Utwórz obiekt** dodanie nowego wielokąta do okna rysunku.
	- **Zamień obiekt** zastąpienie zaznaczonego wielokąta nowym.

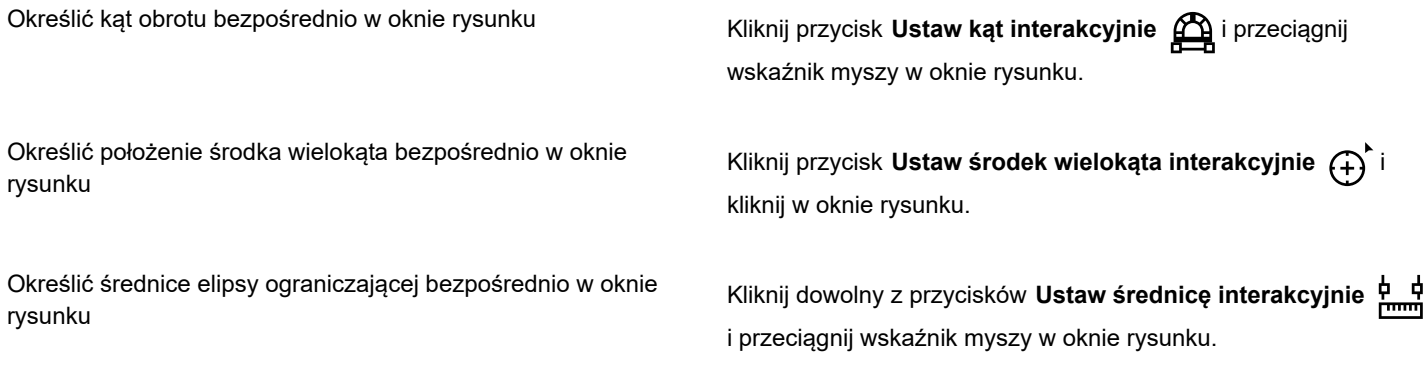

#### **Aby narysować lub zmodyfikować wielokąt foremny przy użyciu współrzędnych obiektu**

- **1** Kliknij kolejno pozycje **Okno Okna dokowane Współrzędne**. Aby zmodyfikować istniejący wielokąt, zaznacz go.
- **<sup>2</sup>** Kliknij menu wysuwane **Wielokąt** i wybierz **Wielokąt regularny**.
- **3** W obszarze **Wielokąt foremny** wpisz odpowiednią wartość w polu **Wierzchołki lub boki**.
- **4** Wpisz odpowiednią wartość w polu **Długość boku**.
- **5** Zastosuj dowolną z następujących modyfikacji:
	- Aby obrócić wielokąt pod określonym kątem, wpisz odpowiednią wartość w polu **Kąt obrotu**.
	- Aby określić środek wielokąta, wpisz odpowiednie wartości w polach **X** i **Y** w obszarze **Prostokąt ograniczający**.
	- Aby określić średnicę koła ograniczającego wokół wielokąta, wpisz odpowiednią wartość w polu **Rozmiar obiektu**.
- **6** Kliknij jedną z następujących opcji:
	- **Utwórz obiekt** dodanie nowego wielokąta do okna rysunku.
	- **Zamień obiekt** zastąpienie zaznaczonego wielokąta nowym.

#### **Można również**

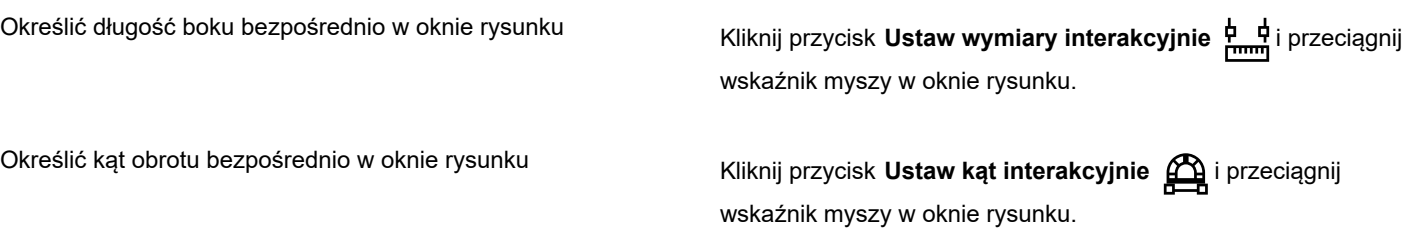

Określić położenie środka wielokąta bezpośrednio w oknie rysunku

Kliknij przycisk Ustaw środek wielokąta interakcyjnie  $\overrightarrow{+}$ i kliknij w oknie rysunku.

Określić średnicę koła ograniczającego bezpośrednio w oknie rysunku

Kliknij przycisk **Ustaw średnicę interakcyjnie** i przeciągnij wskaźnik myszy w oknie rysunku.

#### **Aby narysować lub zmodyfikować linię prostą przy użyciu współrzędnych obiektu**

- **1** Kliknij kolejno pozycje **Okno Okna dokowane Współrzędne**. Aby zmodyfikować istniejącą linię, zaznacz ją.
- **<sup>2</sup>** Kliknij przycisk **Linia z 2 punktów** .
- **3** Aby określić położenie punktów początkowego i końcowego na linijkach **x** i **y**, wpisz odpowiednie wartości w polach **X** i **Y** w obszarach **Punkt końcowy** i **Punkt początkowy**. W podglądzie dynamicznym punkt początkowy jest wyróżniony.
- **4** Kliknij jedną z następujących opcji:
	- **Utwórz obiekt** dodanie nowej linii do okna rysunku.
	- **Zamień obiekt** zastąpienie zaznaczonej linii nową.

#### **Można również**

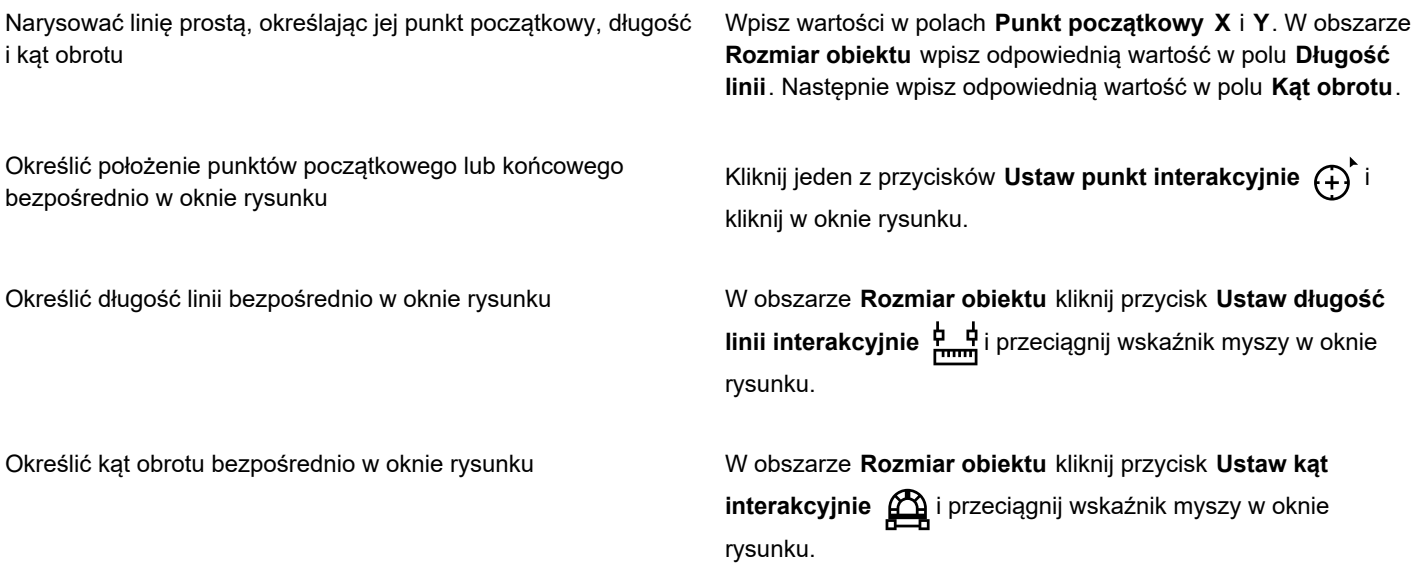

#### **Aby narysować lub zmodyfikować linię złożoną z wielu punktów przy użyciu współrzędnych obiektu**

- **1** Kliknij kolejno pozycje **Okno Okna dokowane Współrzędne**. Aby zastąpić istniejącą linię nową, zaznacz ją.
- **<sup>2</sup>** Kliknij przycisk **Krzywa z wielu punktów** .
- **<sup>3</sup>** Kliknij przycisk **Dodaj punkt** .
- **4** Zastosuj jedną z następujących modyfikacji:
	- Aby określić dokładne położenie punktu na linijkach x i y, wpisz odpowiednie wartości w polach **X** i **Y**.
	- Aby dodać kolejny punkt, kliknij przycisk **Dodaj punkt** i wpisz odpowiednie wartości w polach **X** i **Y**.
- **5** Po określeniu wszystkich punktów kliknij jedną z następujących opcji:
	- **Utwórz obiekt** dodanie nowej linii do okna rysunku.
	- **Zamień obiekt** zastąpienie zaznaczonej linii nową.

Określić położenie punktu bezpośrednio w oknie rysunku Kliknij **Koordynaty** okno. Kliknij przycisk **Ustaw punkt**

**interakcyjnie** (+) i kliknij w oknie rysunku.

Usunąć punkt Kliknij punkt w oknie dokowanym **Współrzędne**, po czym kliknij przycisk **Usuń punkt** .

Połączyć punkt początkowy linii z jej punktem końcowym Kliknij przycisk Automatyczne zamykanie/otwieranie krzywej  $\sum_{i=1}^{n}$ 

# ∑∕

Aby szybko utworzyć linię złożoną z wielu punktów, użyj następujących skrótów klawiaturowych:

- Aby dodać punkt, kliknij w obszarze **Punkty** i naciśnij klawisz **Insert**.
- Aby usunąć zaznaczony punkt, naciśnij klawisz **Delete**.
- Aby aktywować pole **X** lub **Y** dla zaznaczonego punktu, naciśnij klawisz **F2**.
- Aby przechodzić między polami **X** i **Y** dostępnych punktów, zaznacz jedno z pól i kilkakrotnie naciśnij klawisz **Tab**.
- Aby przechodzić do tyłu między polami **X** i **Y** dostępnych punktów, zaznacz jedno z pól i naciśnij kilkakrotnie klawisze **Shift + Tab**.
- Aby aktywować przycisk **Ustaw punkt interakcyjnie**, dwukrotnie kliknij punkt w oknie dokowanym.

#### **Aby narysować lub zmodyfikować gwiazdę prostą lub złożoną przy użyciu współrzędnych obiektu**

- **1** Kliknij kolejno pozycje **Okno Okna dokowane Współrzędne**. Aby zastąpić istniejącą gwiazdę prosta nową gwiazdą, zaznacz ją.
- **2** Kliknij przycisk **Gwiazda prosta**  $\overrightarrow{\mathbf{X}}$  lub **Gwiazda złożona**  $\overrightarrow{\mathbf{X}}$ .
- **3** Określ odpowiednie ustawienia.
- **4** Kliknij jedną z następujących opcji:
	- **Utwórz obiekt** dodanie nowej gwiazdki do okna rysunku
	- **Zamień obiekt** zastąpienie zaznaczonej gwiazdki nową

## <span id="page-309-0"></span>**Kopiowanie właściwości, transformacji i efektów obiektów**

Program CorelDRAW umożliwia kopiowanie atrybutów jednego obiektu do drugiego. Można kopiować właściwości obiektów dotyczące na przykład konturu, wypełnienia i tekstu. Można kopiować transformacje obiektów, takie jak zmiana rozmiaru, obrót i pozycjonowanie. Można również kopiować efekty zastosowane do obiektu.

#### **Aby skopiować właściwości wypełnienia, konturu lub tekstu z jednego obiektu do drugiego**

- 1 W przyborniku kliknij narzędzie **Pipeta atrybutów** .
- **2** Kliknij paletę wysuwaną **Właściwości** na pasku właściwości i zaznacz dowolne z następujących pól wyboru:
	- **• Kontur**
	- **• Wypełnienie**
	- **• Tekst**
- **3** Kliknij obiekt, którego właściwości chcesz skopiować.

Narzędzie **Pipeta atrybutów** automatycznie przełącza do trybu **Zastosuj atrybuty obiektu**.

**4** Kliknij obiekt, do którego chcesz zastosować kopiowane właściwości.

Podczas kopiowania właściwości są również stosowane opcje włączone na paletach wysuwanych **Transformacje** i **Efekty** na pasku właściwości.

 $\subseteq\leq$ 

Możesz również skopiować właściwości wypełnienia, konturu lub obie jednocześnie, klikając obiekt prawym przyciskiem myszy za pomocą narzędzia **Wskaźnik** , przeciągając go na inny obiekt, a następnie zwalniając przycisk myszy i wybierając polecenie **Kopiuj wypełnienie tutaj**, **Kopiuj kontur tutaj** lub **Kopiuj wszystkie właściwości**.

#### **Aby skopiować rozmiar, położenie lub obrót z jednego obiektu do drugiego**

- **12 W przyborniku kliknij narzędzie Pipeta atrybutów**
- **2** Kliknij paletę wysuwaną **Transformacje** na pasku właściwości i zaznacz dowolne z następujących pól wyboru:
	- **• Rozmiar**
	- **• Obrót**
	- **• Położenie**
- **3** Kliknij obiekt, którego transformacje chcesz skopiować.

Narzędzie **Pipeta atrybutów** automatycznie przełącza do trybu **Zastosuj atrybuty obiektu**.

**4** Kliknij obiekt, do którego chcesz zastosować kopiowane transformacje.

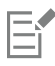

Podczas kopiowania transformacji są również stosowane opcje włączone na paletach wysuwanych **Właściwości** i **Efekty** na pasku właściwości.

#### **Aby skopiować efekty z jednego obiektu do drugiego**

- **<sup>1</sup>** W przyborniku kliknij narzędzie **Pipeta atrybutów** .
- **2** Kliknij paletę wysuwaną **Efekty** na pasku właściwości i zaznacz dowolne z następujących pól wyboru:
- **• Perspektywa**
- **• Obwiednia**
- **• Metamorfoza**
- **• Głębia**
- **• Obrys**
- **• Soczewka**
- **• Szybkie kadrowanie**
- **• Cień**
- **• Zniekształcenie**
- **• Efekty map bitowych**
- **3** Kliknij obiekt, którego efekty chcesz skopiować.

Narzędzie **Pipeta atrybutów** automatycznie przełącza do trybu **Zastosuj atrybuty obiektu**.

**4** Kliknij obiekt, do którego chcesz zastosować kopiowane efekty.

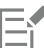

Podczas kopiowania efektów są również stosowane opcje włączone na paletach wysuwanych **Właściwości** i **Transformacje** na pasku właściwości.

#### <span id="page-310-0"></span>**Klonowanie obiektów**

Klonowanie obiektu oznacza utworzenie jego kopii połączonej z oryginałem. Wszelkie zmiany wprowadzone w oryginalnym obiekcie są automatycznie uwzględniane w klonie. Natomiast zmiany wprowadzone w klonie nie są automatycznie uwzględniane w oryginale. Zmiany wprowadzone w klonie można usunąć, powracając do oryginału.

Klonowanie umożliwia jednoczesną modyfikację wielu kopii obiektu przez zmianę obiektu głównego. Ten rodzaj modyfikacji szczególnie przydaje się w sytuacji, gdy klon i obiekt główny mają różnić się pewnymi właściwościami, na przykład kolorem wypełnienia i konturu, ale inne właściwości, na przykład kształt, mają być zgodne z obiektem głównym.

Jeśli chodzi tylko o wielokrotne użycie tego samego obiektu na rysunku, warto zamiast klonów użyć symboli w celu ograniczenia rozmiaru pliku. Więcej informacji na temat symboli można znaleźć w sekcji ["Symbole" na stronie 373.](#page-374-0)

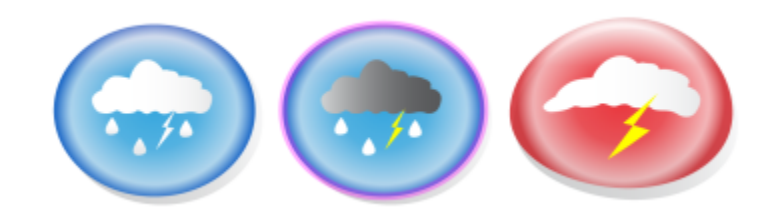

*Obiekt widoczny po lewej został sklonowany dwa razy. Do klonów zastosowano różne właściwości wypełnienia i konturu. W klonie widocznym po prawej zmieniono także kształt.*

#### **Aby sklonować obiekt**

- **1** Zaznacz obiekt.
- **2** Kliknij kolejno pozycje **Edycja Klonuj**.

Zaznaczyć obiekt główny klona Kliknij klon prawym przyciskiem myszy

Zaznaczyć klony obiektu głównego Kliknij prawym przyciskiem myszy obiekt główny

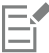

Obiekt główny można sklonować wiele razy, ale nie można sklonować klona.

#### **Aby powrócić do obiektu głównego klona**

- **1** Kliknij prawym przyciskiem myszy zmodyfikowany klon
- **2** Zaznacz dowolne z następujących pól wyboru:
	- **Klon wypełnienia** przywraca atrybuty wypełnienia obiektu głównego.
	- **Klon konturu** przywraca atrybuty konturu obiektu głównego.
	- **Klon kształtu ścieżki** przywraca atrybuty kształtu obiektu głównego.
	- **Klon transformacji**  przywraca atrybuty kształtu i rozmiaru obiektu głównego.
	- **Klon maski kolorów mapy bitowej** przywraca ustawienia kolorów obiektu głównego.

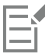

W oknie dialogowym **Przywróć do obiektu głównego** dostępne są tylko te właściwości klona, którymi różni się on od obiektu głównego.

## <span id="page-311-0"></span>**Ustawianie pozycji obiektów**

Obiekty można pozycjonować, przeciągając je w nowe miejsce, podsuwając je lub podając ich współrzędne pionowe i poziome.

Podsuwanie oznacza przenoszenie obiektu o niewielkie odcinki przez naciskanie klawiszy **strzałek**. Odcinek taki jest nazywany skokiem podsuwania. Mikropodsuwanie umożliwia przeniesienie obiektu o odległość równą ułamkowi skoku. Szybkie podsuwanie umożliwia przeniesienie obiektu o wielokrotność skoku. Według domyślnych ustawień obiekty można podsuwać ze skokiem 0,1 cala, ale w razie potrzeby można tę wartość zmienić. Można także zmienić wartości mikropodsuwania i szybkiego podsuwania.

Aby określić położenie obiektu, można ustawić współrzędne w poziomie i w pionie względem centralnego punktu zaczepienia obiektu lub względem innego punktu zaczepienia.

Obiekt można także przenieść na inną stronę.

#### **Aby przenieść obiekt**

- **1** Zaznacz obiekt.
- **2** Wskaż środek prostokąta ograniczającego.
- **3** Kiedy pojawi się wskaźnik położenia, przeciągnij obiekt do nowego położenia na rysunku.

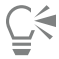

Obiekt można przenieść na inną stronę, przeciągając go na kartę z numerem strony znajdującą się u dołu okna dokumentu, a następnie przeciągając obiekt do okna dokumentu.

#### **Aby przenieść obiekt podczas rysowania**

**1** Rozpocznij rysowanie kształtu, takiego jak prostokąt, elipsa lub wielokąt.

- **2** Nie zwalniając lewego przycisku myszy, przytrzymaj prawy przycisk i przeciągnij niedokończony obiekt w nowe położenie.
- **3** Zwolnij prawy przycisk myszy i kontynuuj rysowanie.

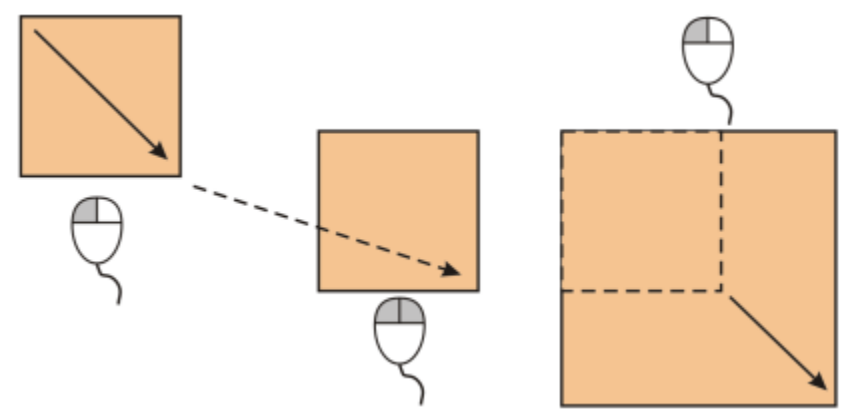

*Przenoszenie obiektu podczas rysowania*

#### **Aby podsunąć obiekt**

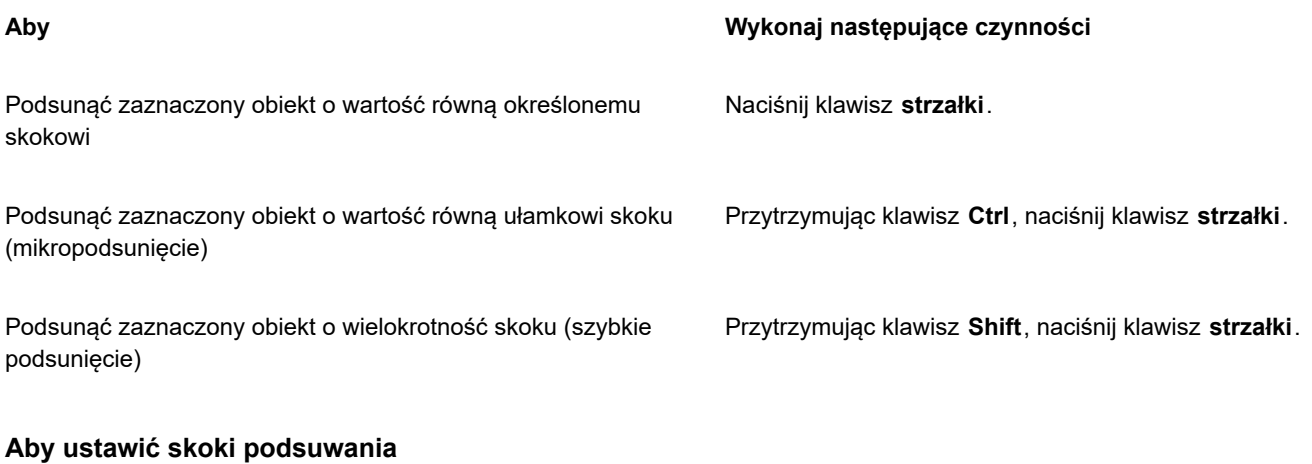

- **1** Kliknij kolejno pozycje **Układ Dokument Opcje**.
- **2** W lewym oknie okna dialogowego kliknij **Linijki**.
- **3** Wpisz wartość w dowolnym z następujących pól:
	- **• Podsuwanie**
	- **• Szybkie podsuwanie**
	- **• Mikropodsuwanie**

 $\subseteq\leq$ 

Krok podsuwania można również określić, usuwając zaznaczenie wszystkich obiektów i wpisując odpowiednią wartość w polu **Odległość podsuwania** na pasku właściwości.

Aby zapisać nowe kroki podsuwania do wykorzystania na nowych rysunkach, kliknij kolejno pozycje **Narzędzia Zapisz ustawienia jako domyślne**.

#### **Aby określić położenie obiektu według współrzędnych X i Y**

**1** Zaznacz obiekt.

Aby zmienić początek układu obiektu, kliknij punkt na przycisku **Początek układu obiektu** na pasku właściwości.

- **2** Wpisz wartości w następujących polach:
	- **x** umożliwia określenie położenia obiektu względem osi X.

• **y** — umożliwia określenie położenia obiektu względem osi Y.

Wartości x i y określają dokładne położenie początku układu obiektu.

**3** Naciśnij klawisz **Enter**.

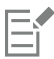

Początek układu obiektu, znany również jako "punkt zaczepienia" lub "punkt odniesienia", może być środkiem obiektu lub dowolnego z uchwytów zaznaczenia obiektu. Początek układu obiektu pozostaje nieruchomy, gdy obiekt jest umieszczany przez wpisanie wartości w polach **x** i **y** na pasku właściwości.

#### **Aby określić położenie obiektu przez zmianę punktu zaczepienia**

- **1** Zaznacz obiekt.
- **2** Kliknij kolejno pozycje **Okno Okna dokowane Transformuj.**
- **<sup>3</sup>** Kliknij przycisk **Rozmieść** .
- **4** Usuń zaznaczenie pola wyboru **Położenie względne** w **oknie** dokowanym.
- **5** Wpisz wartości w następujących polach:
	- **X** umożliwia podanie wartości określającej położenie obiektu wzdłuż osi poziomej.
	- **Y** umożliwia podanie wartości określającej położenie obiektu wzdłuż osi pionowej.
- **6** Zaznacz pole wyboru odpowiadające punktowi zaczepienia, który chcesz ustawić.
- **7** Kliknij przycisk **Zastosuj**.

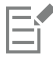

Domyślnie punkt początku układu współrzędnych (0,0) znajduje się w lewym dolnym rogu strony rysunku.

Po zaznaczeniu pola wyboru **Położenie względne** w oknie dokowanym **Transformuj**, położenie punktu środkowego kotwicy oznaczone jest w polach **X** i **Y** cyframi 0,0. Po określeniu w polach **X** i **Y** innego położenia, wartości oznaczają zmianę w stosunku do bieżącego położenia mierzoną od centralnego punktu zaczepienia obiektu.

## <span id="page-313-0"></span>**Wyrównywanie i rozkładanie obiektów**

Program CorelDRAW umożliwia precyzyjne wyrównanie i rozmieszczenie obiektów na rysunku.

Obiekty można wyrównywać z innymi obiektami, a także z elementami strony rysunku, takimi jak jej środek, krawędzie i najbliższa linia siatki. Można także wyrównywać obiekty z określonym punktem, podając jego dokładne współrzędne x i y. Obiekty można wyrównywać względem ich krawędzi (lewej, prawej, górnej lub dolnej) lub według ich środków.

Rozmieszczanie obiektów powoduje automatyczne dodanie odstępów między nimi w zależności od ich szerokości, wysokości i punktów środkowych. Obiekty można rozmieścić w taki sposób, aby ich punkty środkowe lub wybrane krawędzie (na przykład górne lub prawe) były ułożone w równych odstępach. Obiekty można również rozmieścić tak, aby odstępy pomiędzy nimi były równe. Obiekty można rozmieścić na obszarze otaczającego je prostokąta ograniczającego lub na całej stronie rysunku. Ponadto można rozmieścić obiekty, określając odległość między nimi.

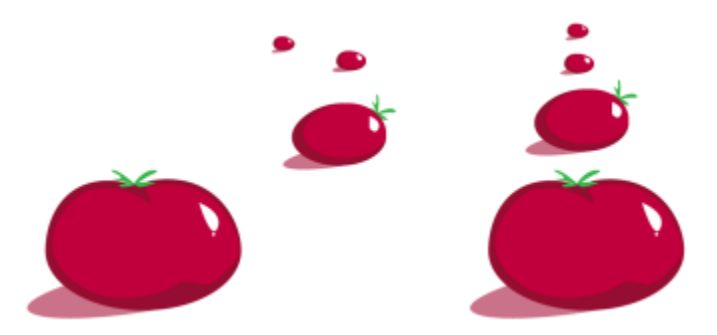

*Rozrzucone obiekty (po lewej) wyrównane w pionie i rozmieszczone równomiernie (po prawej)*

Celem zapobieżenia nieostrym krawędziom obiektów przeznaczonych do zastosowania w sieci, możesz wyrównać obiekty z siatką pikseli. Funkcja ta spowoduje ponowne wyrównanie węzłów lub krawędzi obiektów, celem ich prawidłowego ustawienia względem siatki pikseli.

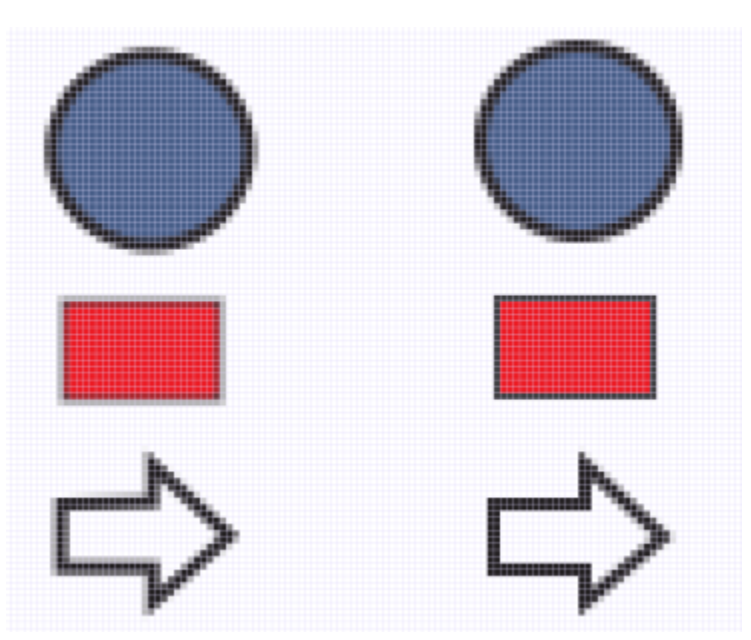

*Celem zapobieżenia nieostrym krawędziom obiektów, możesz wyrównać obiekty z siatką pikseli.*

#### **Aby wyrównać obiekty**

- **1** Zaznacz obiekty.
- **2** Kliknij kolejno pozycje **Obiekt Wyrównanie i rozkład Wyrównanie i rozkład**.
- **3** W obszarze w oknie dokowanym **Wyrównanie i rozkład** wybierz punkt odniesienia, wykonując zadanie z poniższej tabeli:

#### **Aby Wykonaj następujące czynności**

Wyrównać obiekt względem konkretnego obiektu Kliknij przycisk **Wybrane obiekty** 

Jeśli obiekty są zaznaczane pojedynczo, punktem odniesienia dla wyrównania pozostałych obiektów będzie obiekt zaznaczony jako ostatni. Jeśli obiekty zostaną zaznaczone markizą, jako

**Aby Wykonaj następujące czynności** punkt odniesienia użyty zostanie obiekt ustawiony w lewym górnym narożniku. Wyrównać obiekt z krawędzią strony **Kliknik krawędź strony (1994)** Wyrównać obiekt ze środkiem strony **Wyrównać obiekt ze środkiem strony Musics** Kliknij przycisk **Środek strony Musics** Aby wyrównać środek obiektu ze środkiem strony, upewnij się, że przyciski **Wyrównaj środek w poziomie** i **Wyrównaj środek w pionie - Rabiuszarze Wyrównanie** są włączone. Wyrównać obiekt do najbliższej linii siatki Kliknij przycisk **Siatka** ... Wyrównać obiekt do konkretnego punktu **Kliknij przycisk Określony punkt** <sup>+</sup>, a następnie wpisz wartości w polach **X** i **Y**. Możesz także określić punkt interaktywnie, klikając przycisk **Określ punkt** i klikając w oknie dokumentu. **4** W obszarze **Wyrównanie** okna dokowanego kliknij jeden z poniższych przycisków, aby użyć krawędzi lub środka do wyrównania. • **Wyrównaj do lewej** — aby wyrównać lewe krawędzie obiektów **\* Wyrównaj środek w poziomie**  $\frac{1}{11}$  **– aby wyrównać środki obiektów wzdłuż osi pionowej** • **Wyrównaj do prawej** — aby wyrównać prawe krawędzie obiektów • **Wyrównaj do góry** — aby wyrównać górne krawędzie obiektów • **Wyrównaj środek <sup>w</sup> pionie** — aby wyrównać środki obiektów wzdłuż osi poziomej • **Wyrównaj do dołu** — aby wyrównać dolne krawędzie obiektów Aby wyrównać obiekty względem ich konturów, zaznacz pole wyboru **Użyj konturu obiektu**. **Można również** Ustawić opcję wyrównania dla obiektów tekstowych Przed kliknięciem jednego z przycisków wyrównania opisanych

w poprzednim kroku, należy kliknąć jeden z następujących przycisków w obszarze **Tekst**:

**Linia bazowa pierwszego wiersza**  $\frac{Aa}{Bb}$  — powoduje wyrównanie i rozkład tekstu do linii bazowej pierwszego wiersza.

**\* Linia bazowa ostatniego wiersza** Ag — powoduje wyrównanie i rozkład tekstu do linii bazowej ostatniego wiersza.

• **Prostokąt ograniczający** — powoduje wyrównanie i rozkład tekstu według jego prostokąta ograniczającego.

## C₹

Obiekty można także szybko wyrównać z innym obiektem bez używania okna dokowanego **Wyrównanie i rozkład**, klikając kolejno pozycje **Obiekt Wyrównanie i rozkład**, a następnie klikając jedno z pierwszych sześciu poleceń wyrównania. Litera obok nazwy polecenia wskazuje skrót klawiaturowy, którego można użyć do wyrównania obiektów. Na przykład litera **L** obok polecenia **Wyrównaj do lewej** oznacza, że można nacisnąć klawisz **L**, aby wyrównać obiekty względem lewego skrajnego punktu obiektu, który służy jako punkt odniesienia.

Można także wyrównać wszystkie obiekty ze środkiem strony, w pionie i w poziomie, naciskając klawisz **P**.

#### **Rozkładanie obiektów**

- **1** Zaznacz obiekty.
- **2** Kliknij kolejno pozycje **Obiekt Wyrównanie i rozkład Wyrównanie i rozkład**.
- **3** Aby wybrać obszar, w którym obiekty są rozmieszczane, kliknij jeden z poniższych przycisków w obszarze **Rozłóż względem** okna dokowanego **Wyrównanie i rozkład**:
	- **Obszar zaznaczenia** rozmieszcza obiekty na obszarze otaczającego je prostokąta ograniczającego.
	- **Krawędź strony** rozmieszcza obiekty na całej stronie rysunku.
- **4** Aby rozmieścić obiekty poziomo, kliknij jeden z poniższych przycisków:
	- **Rozłóż do lewej** rozmieszcza lewe krawędzie obiektów w równych odstępach.
	- **Rozłóż środki w poziomie** rozmieszcza środkowe punkty obiektów w równych odstępach wzdłuż osi poziomej.
	- **Rozłóż do prawej** rozmieszcza prawe krawędzie obiektów w równych odstępach.
	- **Rozłóż przestrzeń w poziomie** umieszcza równe odstępy pomiędzy obiektami wzdłuż osi poziomej.
- **5** Aby rozmieścić obiekty pionowo, kliknij jeden z poniższych przycisków:
	- **Rozłóż do góry** rozmieszcza górne krawędzie obiektów w równych odstępach.
	- **Rozłóż środki w pionie** rozmieszcza środkowe punkty obiektów w równych odstępach wzdłuż osi pionowej.
	- **Rozłóż od dołu** rozmieszcza dolne krawędzie obiektów w równych odstępach.
	- **Rozłóż przestrzeń w pionie**  $\frac{1.1}{n}$  umieszcza równe odstępy pomiędzy obiektami wzdłuż osi pionowej.

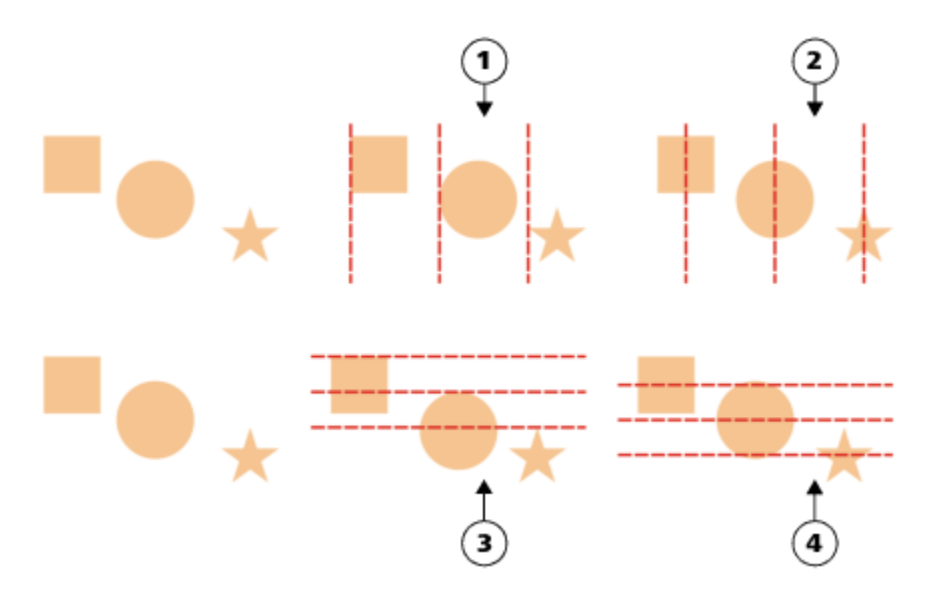

*Górny rząd: opcje rozmieszczania obiektów w poziomie. 1) Opcja Do lewej rozmieszcza lewe krawędzie obiektów w równych odstępach. 2) Opcja Do środka rozmieszcza punkty środkowe obiektów w równych odstępach. Dolny rząd: opcje rozmieszczania obiektów w pionie. 3) Opcja Do góry rozmieszcza górne krawędzie obiektów w równych odstępach. 4) Opcja Do środka rozmieszcza punkty środkowe obiektów w równych odstępach.*

#### **Aby rozmieścić obiekty w określonej odległości**

- **1** Zaznacz obiekty.
- **2** Kliknij kolejno pozycje **Obiekt Wyrównanie i rozkład Wyrównanie i rozkład**.
- **<sup>3</sup>** W obszarze **Rozłóż względem** okna dokowanego **Wyrównanie <sup>i</sup> rozkład** kliknij przycisk **Odstęp między obiektami** .
- **4** Wpisz wartości w polach **X** i **Y**.
- **5** Aby rozłożyć obiekty w poziomie, kliknij dowolny przycisk rozkładu poziomego.
- **6** Aby rozłożyć obiekty w pionie, kliknij dowolny przycisk rozkładu pionowego.

#### **Aby wyrównać obiekt z siatką pikseli**

- **1** Zaznacz obiekt. Aby zobaczyć rezultaty, kliknij **Pokaż Piksele** i ustaw przybliżenie na 800 % lub więcej.
- **2** Kliknij kolejno pozycje **Obiekt Wyrównanie i rozkład Wyrównanie i rozkład**.
- **3** W oknie dokowanym **Wyrównanie i rozkład** kliknij przycisk **Wyrównaj z siatką pikseli**. Prostokąt ograniczający obiektu zostanie wyrównany z siatką pikseli.

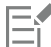

Funkcja **Wyrównaj z siatką pikseli** współpracuje z podstawowymi krzywymi i kształtami. Funkcja ta nie jest dostępna dla obiektów złożonych i efektów, takich jak symbole, tekst, grupy symetrii, efekty wektorowe i obiekty szybki kadr.

## <span id="page-317-0"></span>**Stosowanie hintingu obiektów**

Hinting obiektów umożliwia poprawianie odwzorowania obiektów przez dostosowywanie wyświetlania obiektu w taki sposób, że wyrównuje się on z siatką pikseli. Przykładowo podczas tworzenia przycisku przeznaczonego do publikacji w Internecie można włączyć hinting obiektów w celu zapewnienia, że obiekt pozostanie czysty i wyraźny po wyeksportowaniu do mapy bitowej.

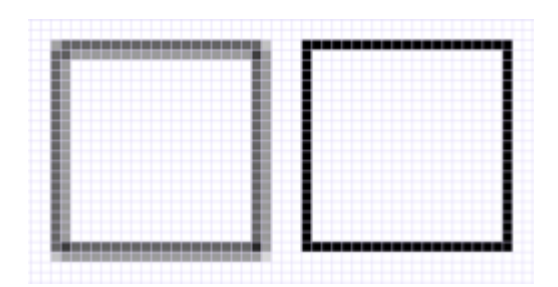

*Widok Piksele kwadratu (po lewej) z 1-pikselową szerokością linii, która została utworzona bez hintingu obiektów. Kopia kwadratu (po prawej) z zastosowanym hintingiem obiektów.*

#### **Aby zastosować hinting obiektów**

- **1** Zaznacz obiekt.
- **2** Kliknij kolejno pozycje **Obiekt Hinting obiektu**.

## <span id="page-318-0"></span>**Przyciąganie obiektów**

Podczas przenoszenia lub rysowania obiektu można go przyciągnąć do innego obiektu na rysunku. Obiekt można przyciągnąć do różnych punktów przyciągania w obiekcie docelowym. Gdy wskaźnik jest blisko punktu przyciągania, punkt przyciągania zostaje podświetlony, wskazując docelowe miejsce przyciągania wskaźnika.

Obiekty można przyciągać do innych obiektów, do elementów na stronie (np. do środka strony), siatki dokumentu, siatki pikseli, siatki bazowej i prowadnic. Podczas edycji lub rysowania w perspektywie można przyciągać obiekty do linii perspektywy. Podczas edytowania grup symetrii można również przyciągać obiekty do linii symetrii. Wszystkie opcje przyciągania można włączyć lub wyłączyć z menu **Widok** oraz przy użyciu przycisku **Przyciągnij do** na standardowym pasku zadań.

Jeśli konieczne jest tymczasowe wyłączenie wybranych opcji przyciągania, można wyłączyć całe przyciąganie przy użyciu przycisku **Wyłącz przyciąganie** na standardowym pasku zadań lub z menu **Widok**. Aby przywrócić wybrane opcje przyciągania, można włączyć przyciąganie przy użyciu tych samych elementów sterujących.

Aby przyciągnąć obiekt do innego obiektu z większą precyzją, najpierw należy przyciągnąć wskaźnik do punktu przyciągania jednego obiektu, a następnie przyciągnąć ten obiekt do punktu przyciągania obiektu docelowego. Na przykład można przyciągnąć wskaźnik do środka prostokąta, a następnie przeciągając prostokąt za jego środek, przyciągnąć go do środka innego prostokąta.

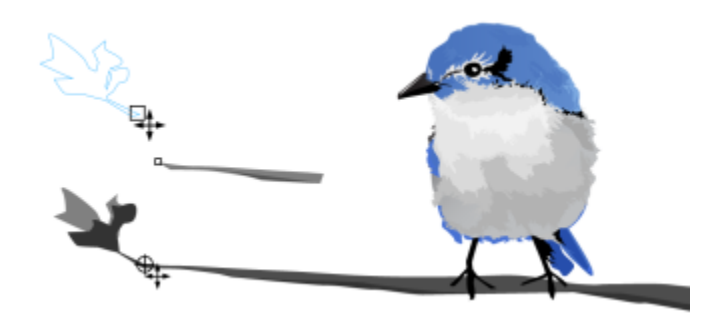

*Wskaźnik został przyciągnięty do końcowego węzła wkrętu (góra), a następnie wkręt został przeciągnięty tak, że nastąpiło jego przyciągnięcie do środka elipsy (dół).*

Tryby przyciągania decydują o tym, z których punktów przyciągania w obiekcie można korzystać. W poniższej tabeli opisano wszystkie dostępne tryby przyciągania.

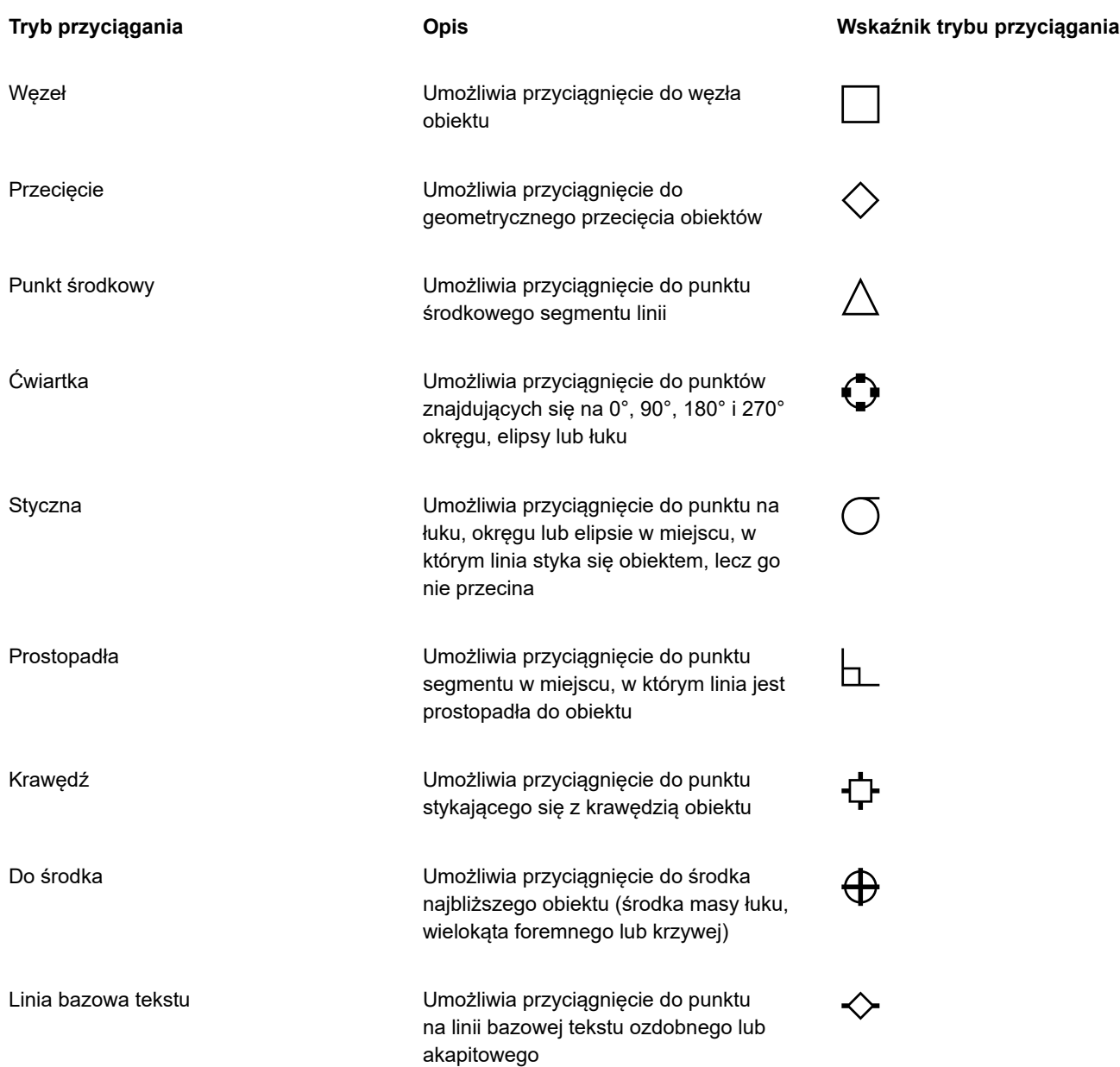

Można zmienić różne ustawienia przyciągania. Na przykład można wyłączyć niektóre lub wszystkie tryby przyciągania, aby przyśpieszyć działanie aplikacji. Można także ustawić próg przyciągania, określający odległość od wskaźnika, przy której punkt przyciągania staje się aktywny.

Podczas przenoszenia lub przekształcania obiektu wskaźnik może przyciągać się do punktu przyciągania w samym obiekcie. Można wyłączyć przyciąganie obiektów do ich własnych punktów przyciągania, co jest przydatne do przenoszenia i przekształcania złożonych obiektów.

#### **Aby włączyć lub wyłączyć przyciąganie**

• Wykonaj co najmniej jedno zadanie z poniższej tabeli:

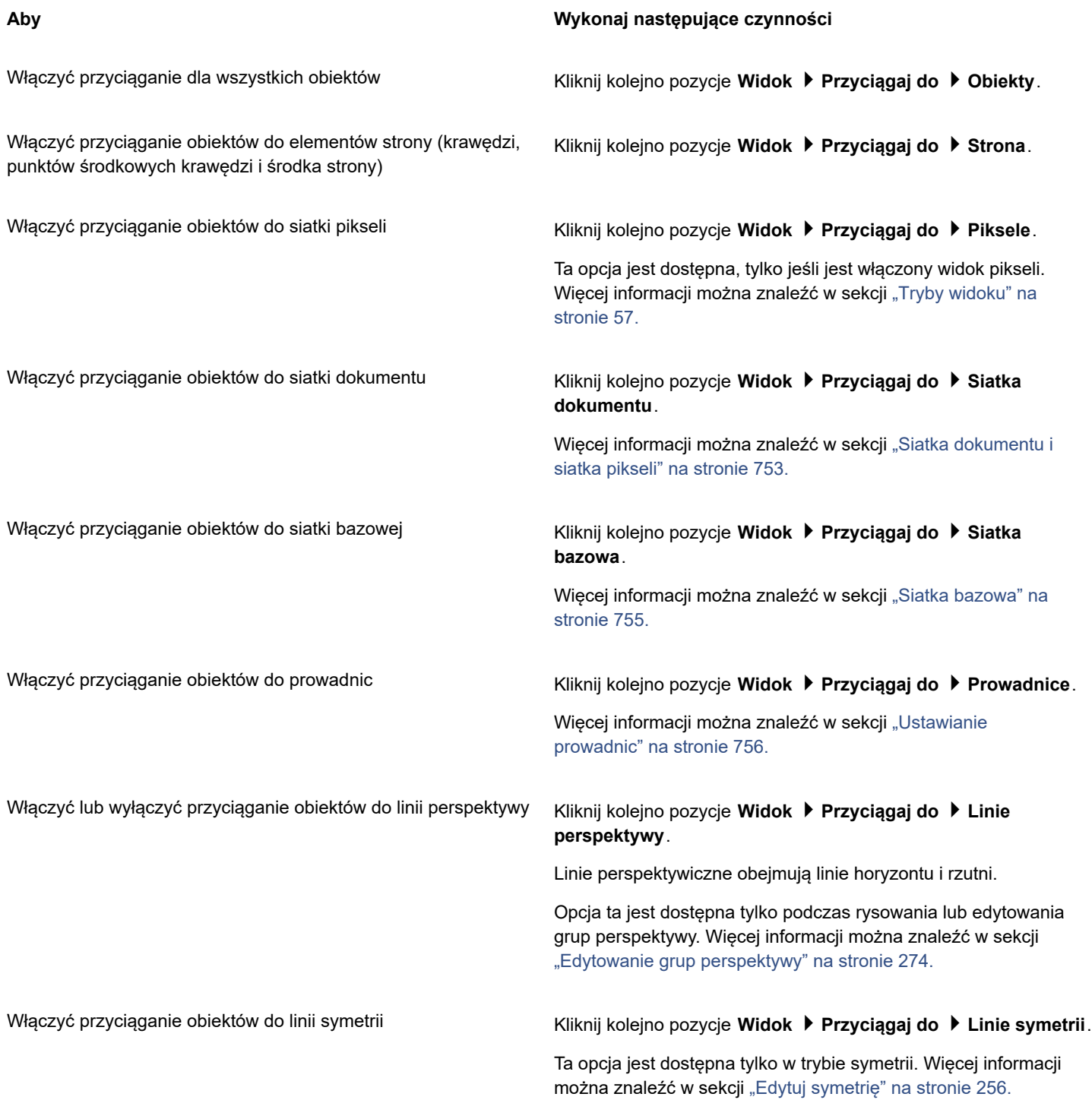

Znacznik wyboru obok polecenia Przyciągaj do obiektów wskazuje, że przyciąganie jest włączone.

 $\subseteq\in$ 

Eŕ

Można również nacisnąć kombinację klawiszy **Alt + Z**, aby włączyć lub wyłączyć przyciąganie do obiektów, oraz klawisze **Alt + Y**, aby włączyć lub wyłączyć przyciąganie do siatki dokumentu.

Tryby przyciągania można także włączyć i wyłączyć przy użyciu przycisku **Przyciągaj do** na standardowym pasku narzędzi.

#### **Aby wyłączyć i włączyć przyciąganie**

• Kliknij kolejno pozycje **Widok Wyłącz przyciąganie**.

Znak wyboru obok polecenia oznacza, że wszystkie funkcje przyciągania są wyłączone. Polecenia menu **Widok Przyciągaj do** i przycisk **Przyciągaj do** na standardowym pasku zadań stają się wyszarzone. Ponowne kliknięcie polecenia **Widok Wyłącz przyciąganie** włącza ponownie wszystkie funkcje przyciągania oraz przywraca wszystkie wybrane opcje przyciągania.

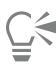

Wybrane opcje przyciągania można także wyłączyć i włączyć, naciskając klawisze **Alt + Q** lub klikając przycisk **Wyłącz przyciąganie**  $\leq$ **na standardowym pasku zadań.** 

Aby tymczasowo wyłączyć przyciąganie podczas przesuwania obiektu, należy przytrzymać klawisz **Q**.

#### **Aby przyciągać obiekty**

- **1** Zaznacz obiekt, który chcesz przyciągnąć do obiektu docelowego.
- **2** Przesuń wskaźnik na obiekt, tak aby został podświetlony punkt przyciągania.
- **3** Przeciągnij obiekt w pobliże obiektu docelowego, tak aby punkt przyciągania na obiekcie docelowym został podświetlony.

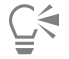

Aby obiekt przyciągnąć podczas jego rysowania, przeciągnij wskaźnikiem myszy w oknie rysunku, tak aby został podświetlony punkt przyciągania w obiekcie docelowym.

#### **Aby zmienić ustawienia przyciągania**

- **1** Kliknij kolejno pozycje **Narzędzia Opcje CorelDRAW**.
- **2** W lewym oknie okna dialogowego kliknij **Przyciąganie**.
- **3** Aby włączyć przyciąganie obiektów do elementów strony (krawędzi i środka strony) zaznacz pole **Przyciągnij do strony**.
- **4** Zaznacz co najmniej jedno pole w obszarze **Tryby**.

Aby włączyć wszystkie tryby przyciągania, kliknij przycisk **Zaznacz wszystko**.

Aby wyłączyć wszystkie tryby przyciągania, nie wyłączając przy tym przyciągania, kliknij przycisk **Usuń zaznaczenie wszystkiego**.

**5** Wpisz wartość w polu **Promień przyciągania**, aby w pikselach określić promień pola przyciągania wokół wskaźnika.

#### **Można również**

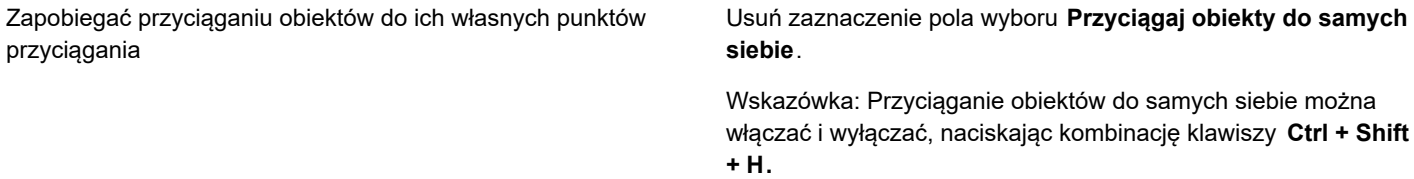

Wyświetlić lub ukryć wskaźniki trybów przyciągania Włącz lub wyłącz opcję **Pokaż punkty przyciągania**.

Wyświetlić lub ukryć etykietki ekranowe Włącz lub wyłącz opcję **Wyświetl tryb przyciągania we wskazówkach wyświetlanych na ekranie**.

#### <span id="page-322-0"></span>**[Prowadnice dynamiczne](#page-322-0)**

W celu precyzyjniejszego przenoszenia, wyrównywania i rysowania obiektów względem innych obiektów można wyświetlić prowadnice dynamiczne. Prowadnice dynamiczne mają charakter tymczasowy i można je poprowadzić z następujących punktów przyciągania w obiektach: węzła, środka, ćwiartki i linii bazowej tekstu. Więcej informacji na temat punktów przyciągania i trybów przyciągania można znaleźć w sekcji ["Przyciąganie obiektów" na stronie 317.](#page-318-0)

Podczas przeciągania obiektu wzdłuż prowadnicy dynamicznej można zobaczyć odległość obiektu od punktu przyciągania użytego do utworzenia danej prowadnicy dynamicznej, co pomaga w precyzyjnym umieszczeniu obiektu. Prowadnic dynamicznych można używać w celu umieszczania obiektów względem innych obiektów podczas ich rysowania. Ponadto można wyświetlić przecinające się prowadnice dynamiczne, a następnie umieścić obiekt w miejscu ich przecięcia.

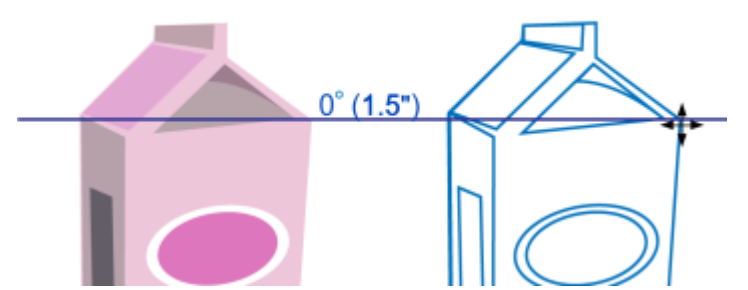

*Prowadnica dynamiczna została wyprowadzona z węzła w obiekcie po lewej. Etykietka ekranowa obok węzła pokazuje kąt prowadnicy dynamicznej (0º) oraz odległość między węzłem a wskaźnikiem (1,5 cala). Obiekt po prawej został przeciągnięty wzdłuż prowadnicy dynamicznej i ustawiony dokładnie 1,5 cala od węzła, który posłużył do wygenerowania prowadnicy dynamicznej.*

Prowadnice dynamiczne zawierają niewidoczne znaczniki podziału, zwane tu podziałkami, ku którym ciąży wskaźnik myszy. Podziałki umożliwiają precyzyjne przemieszczanie obiektów wzdłuż prowadnicy dynamicznej. Odstępy podziałek można dostosować do własnych potrzeb, a także można wyłączyć przyciąganie do podziałek. Możliwe jest ustawienie innych opcji prowadnic dynamicznych. Na przykład można określić wyświetlanie prowadnic dynamicznych pod jednym lub kilkoma wzorcowymi kątami lub pod kątem określonym przez użytkownika. Ustawienia kątów można wyświetlić na podglądzie. Można też dostosować kolor i styl linii prowadnic dynamicznych. Gdy prowadnica dynamiczna nie jest już potrzebna pod pewnym kątem, można dane ustawienie usunąć. Ponadto można wyświetlać prowadnice dynamiczne stanowiące przedłużenie segmentów linii.

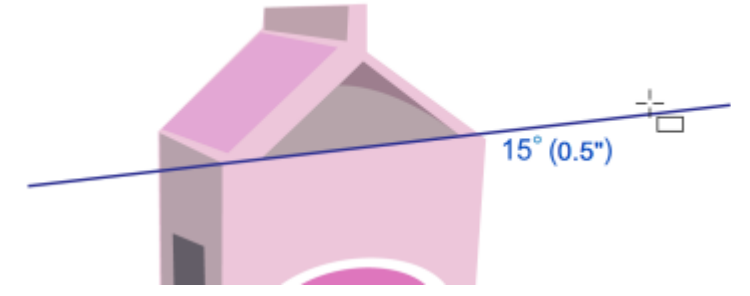

*Ta prowadnica dynamiczna stanowi przedłużenie segmentu linii.*

Prowadnice dynamiczne można w dowolnej chwili wyłączyć.

#### **Aby włączyć lub wyłączyć prowadnice dynamiczne**

• Kliknij kolejno pozycje **Widok Prowadnice dynamiczne**.

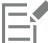

Znacznik wyboru obok polecenia **Prowadnice dynamiczne** oznacza, że prowadnice dynamiczne są włączone.

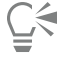

Prowadnice dynamiczne można włączać lub wyłączać naciskając kombinację klawiszy **Shift + Alt + D**.

#### **Aby wyświetlić prowadnice dynamiczne**

- **1** Mając włączone prowadnice dynamiczne, kliknij narzędzie rysowania.
- **2** Przesuń wskaźnik myszy na potencjalny punkt przyciągania obiektu, a następnie odsuń wskaźnik myszy.
- **3** Powtarzając punkt 2 w odniesieniu do innych obiektów, wyświetl inne prowadnice dynamiczne.

Wskazywane punkty przyciągania będą rejestrowane w kolejce i będą służyć do tworzenia prowadnic dynamicznych.

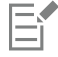

Potencjalne punkty przyciągania — w węźle, środku, ćwiartce i na linii bazowej tekstu — są wyświetlane tylko wtedy, gdy aktywne są odpowiadające im tryby przyciągania. Więcej informacji na temat punktów przyciągania i trybów przyciągania można znaleźć w sekcji ["Przyciąganie obiektów" na stronie 317.](#page-318-0)

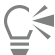

Aby zapobiec wyświetlaniu zbyt wielu prowadnic dynamicznych, w dowolnej chwili można wyczyścić kolejkę punktów, klikając w oknie rysunku lub naciskając klawisz **Esc**.

Używając zarejestrowanych punktów przyciągania, można wyświetlić przecinające się prowadnice dynamiczne. W tym celu należy wyświetlić prowadnicę dynamiczną, a następnie przesunąć wskaźnik myszy wzdłuż tej prowadnicy do miejsca, w którym ma być wyświetlana przecinająca ją prowadnica dynamiczna wyprowadzona z zarejestrowanego punktu przyciągania.

#### **Aby umieścić obiekt w stosunku do innego obiektu**

**1** Mając włączone prowadnice dynamiczne, zaznacz obiekt.

Aby przemieścić obiekt według określonego punktu przyciągania, przesuń wskaźnik myszy na punkt przyciągania, tak aby dany punkt został podświetlony.
- **2** Przeciągnij obiekt do potencjalnego punktu przyciągania obiektu docelowego.
- **3** Gdy punkt przyciągania obiektu docelowego zostanie podświetlony, ustaw obiekt, przeciągając go wzdłuż prowadnicy dynamicznej.

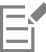

Potencjalne punkty przyciągania — w węźle, środku, ćwiartce i na linii bazowej tekstu — są wyświetlane tylko wtedy, gdy aktywne są odpowiadające im tryby przyciągania. Więcej informacji na temat punktów przyciągania i trybów przyciągania można znaleźć w sekcji ["Przyciąganie obiektów" na stronie 317.](#page-318-0)

#### **Aby narysować obiekt w stosunku do innego obiektu**

- **1** Mając włączone prowadnice dynamiczne, kliknij narzędzie rysowania.
- **2** Przesuń wskaźnik myszy na potencjalny punkt przyciągania obiektu.
- **3** Gdy punkt przyciągania zostanie podświetlony, przesuń wskaźnik myszy, aby wyświetlić prowadnicę dynamiczną.
- **4** Przesuń wskaźnik myszy wzdłuż prowadnicy dynamicznej do miejsca rysowania, a następnie, przeciągając wskaźnikiem, narysuj obiekt.

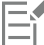

Potencjalne punkty przyciągania — w węźle, środku, ćwiartce i na linii bazowej tekstu — są wyświetlane tylko wtedy, gdy aktywne są odpowiadające im tryby przyciągania. Więcej informacji na temat punktów przyciągania i trybów przyciągania można znaleźć w sekcji ["Przyciąganie obiektów" na stronie 317.](#page-318-0)

#### **Aby umieścić obiekt na przecięciu prowadnic dynamicznych**

**1** Mając włączone prowadnice dynamiczne, zaznacz obiekt.

Aby przemieścić obiekt przy użyciu określonego punktu przyciągania, przesuń wskaźnik myszy na punkt przyciągania, tak aby dany punkt został podświetlony.

- **2** Przeciągnij obiekt do potencjalnego punktu przyciągania innego obiektu, następnie przeciągnij wskaźnikiem myszy, aby wyświetlić prowadnicę dynamiczną; nie zwalniaj naciśniętego przycisku myszy.
- **3** Przeciągnij obiekt do innego potencjalnego punktu przyciągania. Gdy punkt przyciągania zostanie podświetlony, przeciągnij wskaźnikiem myszy, aby wyświetlić kolejną prowadnicę dynamiczną w miejscu przecięcia obu prowadnic.
- **4** Gdy zostanie wyświetlony punkt przecięcia, zwolnij przycisk myszy.

W poniższym przykładzie przecinające się prowadnice dynamiczne wykorzystano do dokładnego ustawienia elipsy.

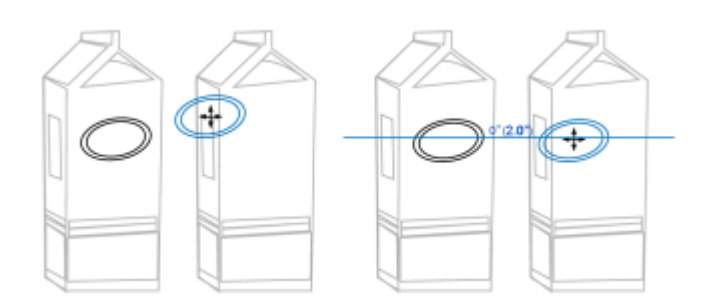

*Najpierw elipsa została przeciągnięta za środkowy punkt przyciągania (po lewej) do krawędzi drugiego pudełka, a następnie w prawo, co spowodowało wyświetlenie prowadnicy dynamicznej (po prawej).*

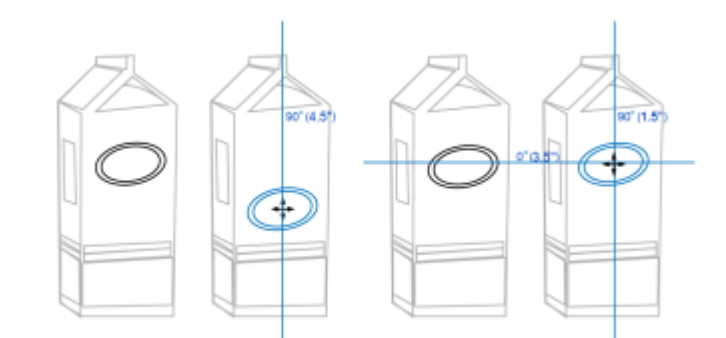

*Elipsa została przeciągnięta do krawędzi pudełka, a następnie w dół, co spowodowało wyświetlenie kolejnej prowadnicy dynamicznej (po lewej). Na koniec elipsa została ustawiona na przecięciu prowadnic dynamicznych (po prawej).*

## E

Potencjalne punkty przyciągania — w węźle, środku, ćwiartce i na linii bazowej tekstu — są wyświetlane tylko wtedy, gdy aktywne są odpowiadające im tryby przyciągania. Więcej informacji na temat punktów przyciągania i trybów przyciągania można znaleźć w sekcji ["Przyciąganie obiektów" na stronie 317.](#page-318-0)

#### **Aby ustawić opcje prowadnic dynamicznych,**

- **1** Kliknij kolejno pozycje **Okno Okna dokowane Prowadnice w czasie rzeczywistym**.
- **<sup>2</sup>** W oknie dokowanym**Prowadnice w czasie rzeczywistym** kliknij przycisk **Prowadnice dynamiczne** .
- **3** Wykonaj co najmniej jedno zadanie z poniższej tabeli.

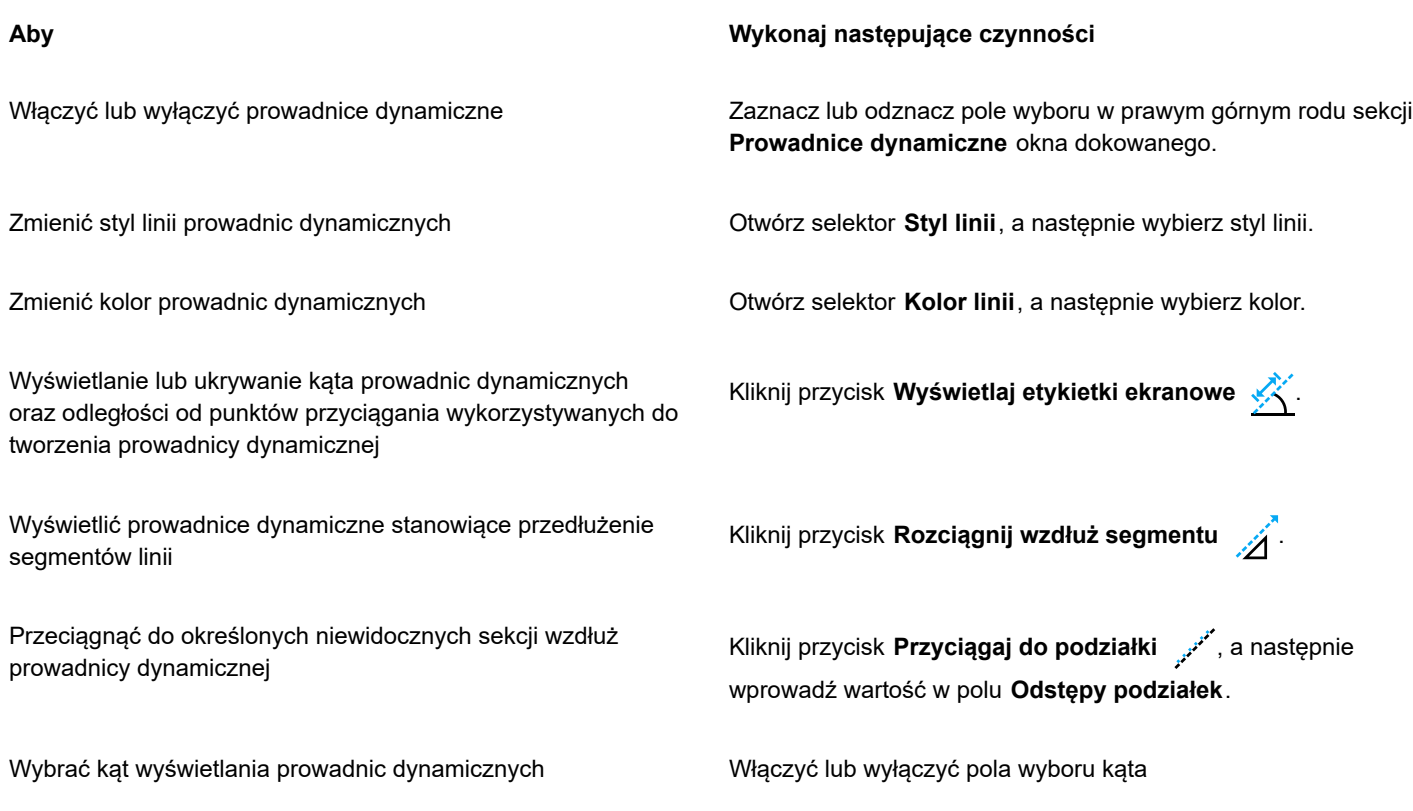

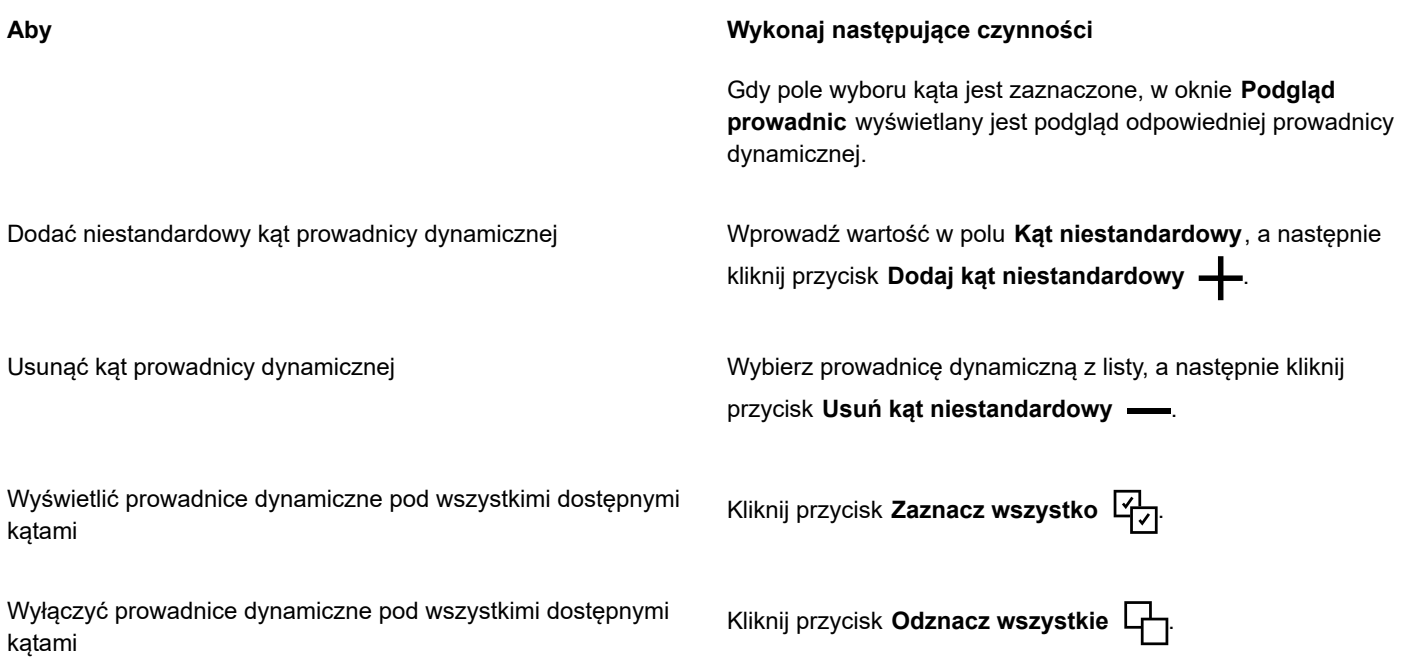

#### **Prowadnice wyrównania**

Obiekty można wyrównywać interakcyjnie na stronie rysunku, używając [prowadnic wyrównania](#page-1013-0). Prowadnice wyrównania to prowadnice tymczasowe, wyświetlane podczas tworzenia, zmieniania rozmiaru lub przesuwania obiektów w odniesieniu do innych obiektów w pobliżu. Podczas gdy prowadnice dynamiczne zapewniają precyzyjne pomiary podczas tworzenia rysunków technicznych, prowadnice wyrównania są przydatne w układzie strony, ponieważ umożliwiają szybkie i dokładne wyrównywanie elementów tekstowych lub graficznych.

Prowadnice wyrównania pomagają w wyrównywaniu obiektu względem środka innego obiektu (od środka do środka) oraz w wyrównywaniu krawędzi obiektu z krawędzią innego obiektu (od krawędzi do krawędzi). Ponadto można wyrównać krawędź obiektu ze środkiem innego obiektu (od krawędzi do środka).

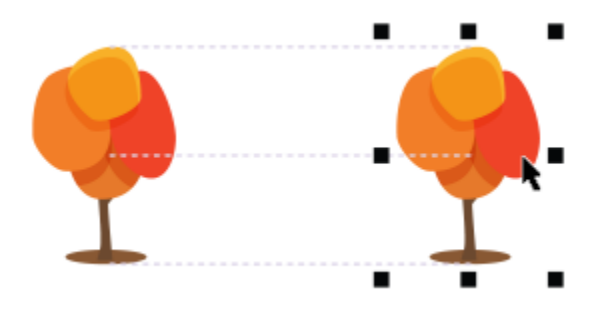

*Prowadnice wyrównania są wyświetlane podczas przemieszczania obiektu.*

Aby wyrównać obiekt w ustalonej odległości od innego obiektu, można ustawić marginesy prowadnic wyrównania. Po określeniu marginesów można wybrać sposób wyświetlania prowadnic krawędzi: mogą się one przemieszczać za marginesami lub za marginesami i krawędziami obiektu.

Prowadnice wyrównania marginesów umożliwiają wykorzystywanie marginesów wsuniętych, wysuniętych lub obu typów jednocześnie. Dla prowadnic wyrównania marginesu pionowego i poziomego dostępne są osobne elementy sterujące. Dzięki temu można zmienić ustawienia jednego marginesu, nie zmieniając ustawień drugiego.

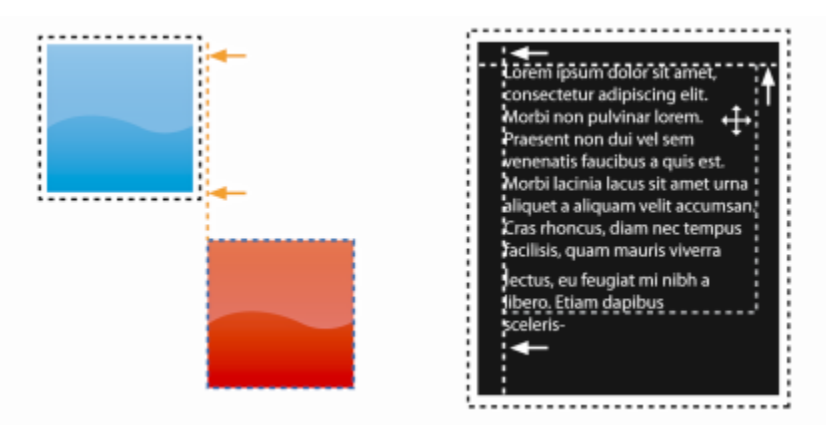

*Możliwe jest wysunięcie (w lewo) lub wsunięcie (w prawo) prowadnic wyrównania marginesów.*

Prowadnice wyrównania są domyślnie wyłączone. Prowadnice wyrównania można łatwo włączać, wyłączać i modyfikować ich domyślne ustawienia, w tym kolor i styl linii. Można wybrać, czy prowadnice wyrównania mają być wyświetlane dla poszczególnych obiektów w grupie czy dla prostokąta ograniczającego grupę jako całość.

Funkcja Inteligentne odstępy umożliwia dokładne ustawienie obiektu względem innych obiektów na ekranie, zaś funkcja Inteligentne wymiarowanie umożliwia intuicyjne skalowanie i obracanie obiektu względem innych obiektów na ekranie.

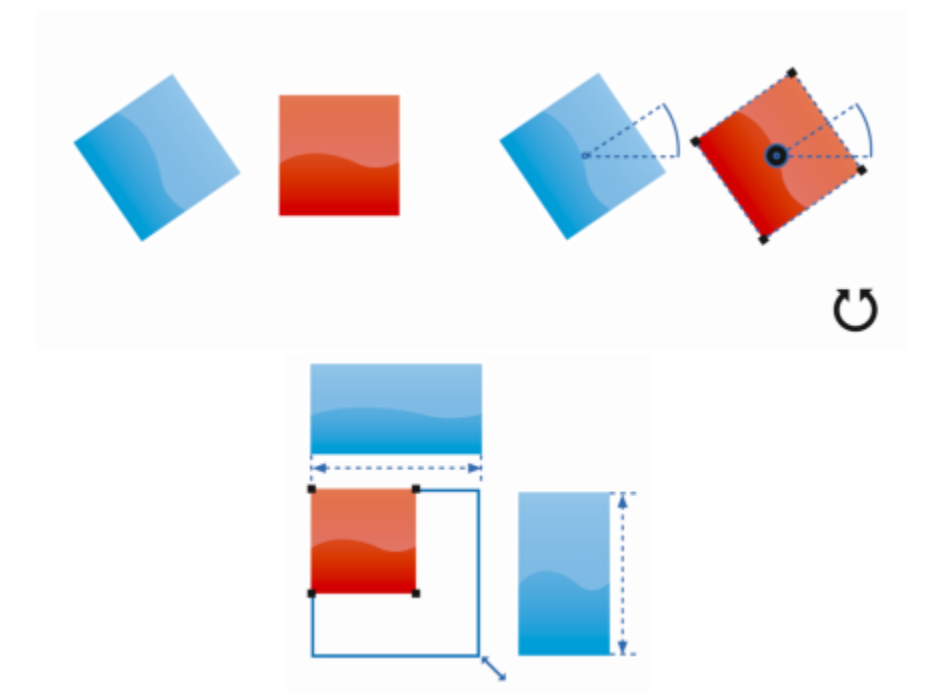

*Funkcja Inteligentne wymiarowanie wyświetla wskaźniki, gdy obiekt jest obracany o ten sam kąt (góra) lub skalowany do rozmiaru identycznego do najbliższego obiektu (dół).*

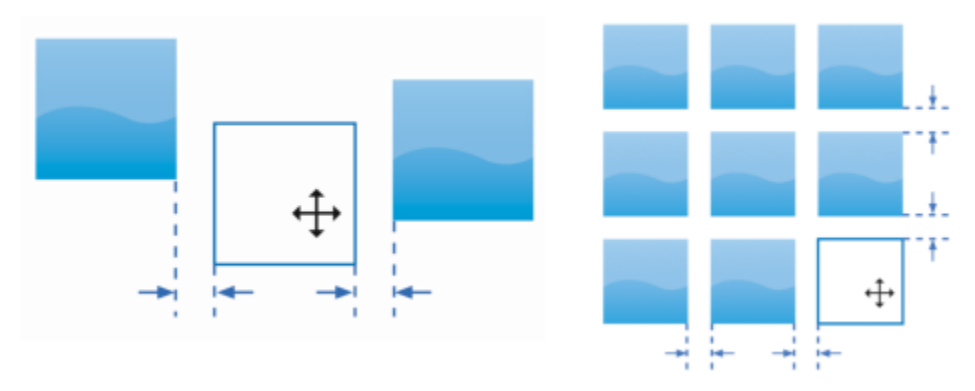

*Funkcja Inteligentne odstępy wyświetla wskaźniki, gdy obiekt znajduje się w równej odległości między dwoma innymi obiektami (lewo) lub ma odstępy identyczne do najbliższych obiektów na ekranie (prawo).*

#### **Aby włączyć lub wyłączyć prowadnice wyrównania**

• Kliknij kolejno pozycje **Widok Prowadnice wyrównania**.

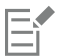

Znacznik wyboru obok polecenia **Prowadnice wyrównania** oznacza, że prowadnice wyrównania są włączone.

# ⊆₹

Aby włączyć lub wyłączyć prowadnice wyrównania, można również kliknąć przycisk **Prowadnice wyrównania** na pasku narzędzi **Układ**. Aby otworzyć pasek narzędzi **Układ**, kliknij kolejno pozycje **Okno Paski narzędzi Układ**.

Prowadnice wyrównania można również włączyć naciskając kombinację klawiszy **Shift + Alt + A**.

#### **Aby zmodyfikować ustawienia prowadnicy wyrównania**

- **1** Kliknij kolejno pozycje **Okno Okna dokowane Prowadnice w czasie rzeczywistym**.
- <sup>2</sup> W oknie dokowanym Prowadnice w czasie rzeczywistym, kliknij przycisk **Prowadnice wyrównania** ...
- **3** Wykonaj dowolne z poniższych zadań.

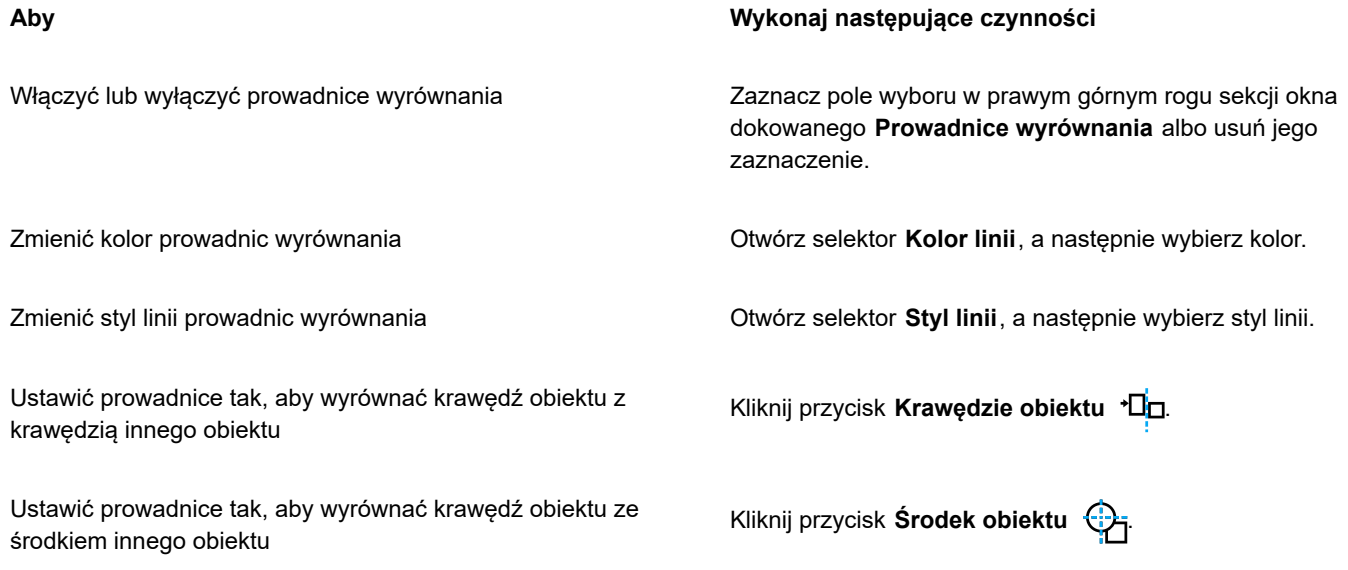

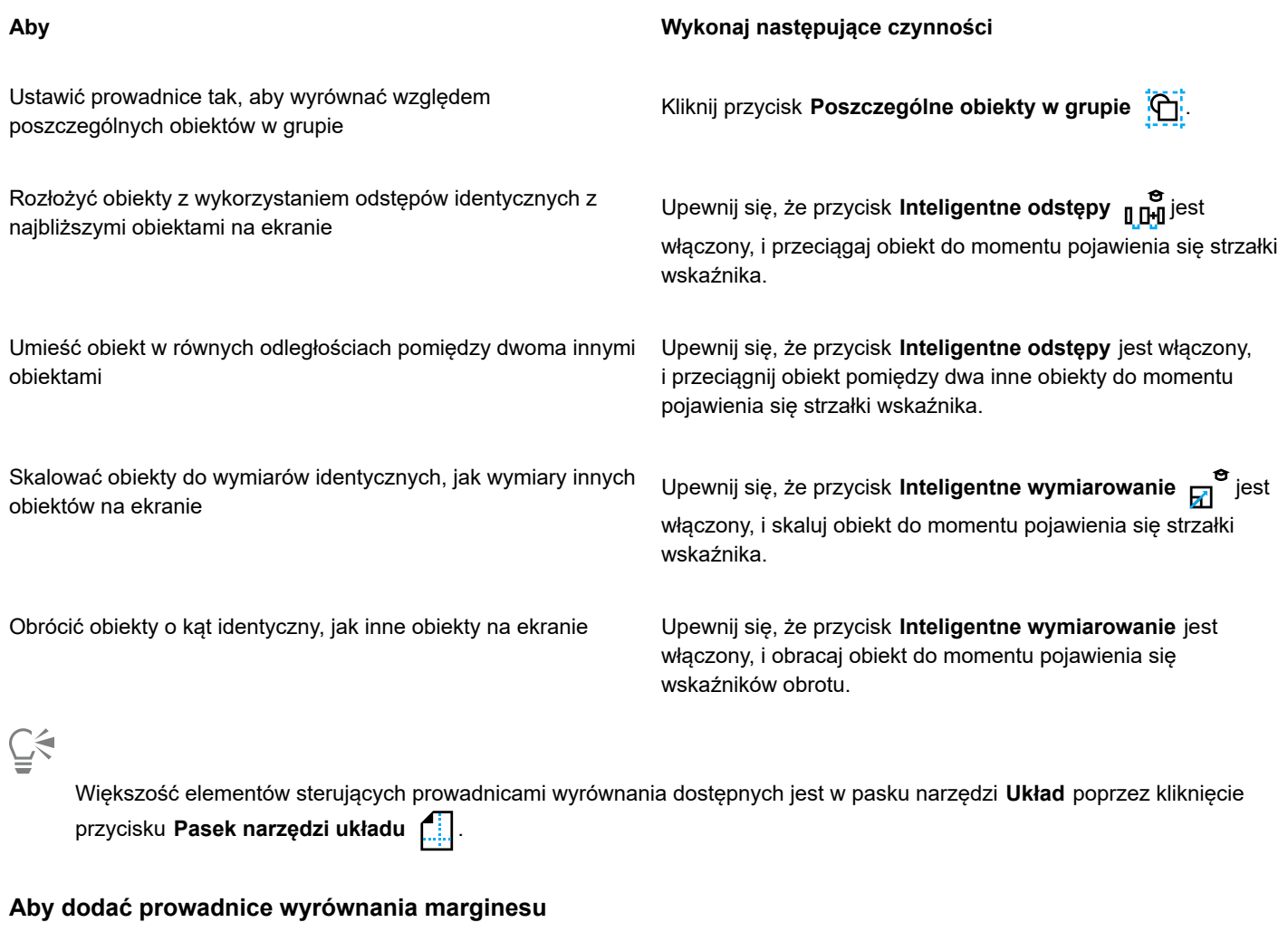

- **1** Kliknij kolejno pozycje **Okno Okna dokowane Prowadnice w czasie rzeczywistym**.
- **<sup>2</sup>** <sup>W</sup>**oknie dokowanym** Prowadnice w czasie rzeczywistym, kliknij przycisk **Prowadnice wyrównania** .
- **3** Wykonaj dowolne z poniższych zadań.

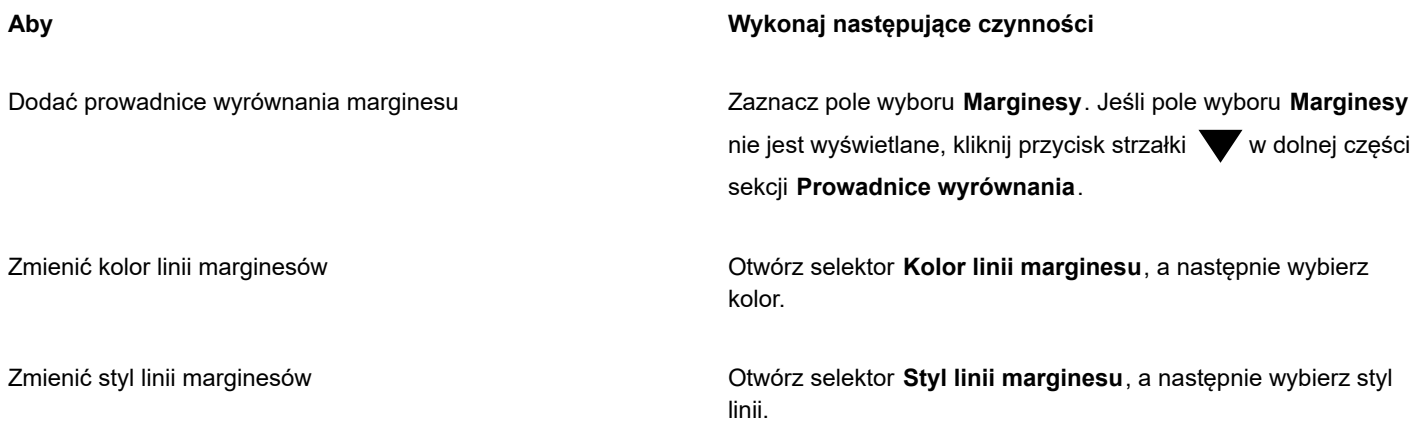

**Aby Wykonaj następujące czynności** Ustawić marginesy poziome W oknie **Margines poziomy** wprowadź wartość, kliknij przycisk **Margines poziomy** , a następnie wybierz jedną z poniższych opcji: • **Wysuń poziomo** — tworzy margines w określonej odległości wokół obiektu. • **Wsuń poziomo | | | –** tworzy margines w określonej w głąb obiektu. • **Wysuń <sup>i</sup> wsuń poziomo** — tworzy margines w określonej odległości wokół oraz w głąb obiektu. Ustawić marginesy pionowe W oknie **Margines pionowy** wprowadź wartość, kliknij przycisk **Margines pionowy** , a następnie wybierz jedną z poniższych opcji: • **Wysuń pionowo** — tworzy margines w określonej odległości wokół obiektu. • Wsuń pionowo  $\boxed{1}$  — tworzy margines w określonej w głąb obiektu. • **Wysuń <sup>i</sup> wsuń pionowo** — tworzy margines w określonej odległości wokół oraz w głąb obiektu. Zablokować współczynnik proporcji między marginesem poziomym a pionowym Kliknij przycisk **Zablokuj współczynnik proporcji** . Wyświetlić jedynie prowadnice wyrównania marginesu Wyłącz przyciski **Krawędzie obiektów \* Hn Środki obiektów** , **Inteligentne odstępy** i **Inteligentne wymiarowanie**  $\overline{\mathbf{z}}$ Wyłączyć marginesy poziome Kliknij przycisk **Margines poziomy**, a następnie wybierz opcję **Bez marginesu poziomego**  $\Box$ Wyłączyć marginesy pionowy **Kliknij przycisk Margines pionowy**, a następnie wybierz opcję **Bez marginesu pionowego** .

#### **Zmienić kolejności obiektów**

Kolejność ułożenia obiektów na warstwie lub stronie można zmieniać, przenosząc obiekty na wierzch lub na spód innych obiektów. Można również dokładnie określić pozycje obiektów w porządku ich ułożenia w warstwie lub odwrócić porządek ułożenia wielu obiektów.

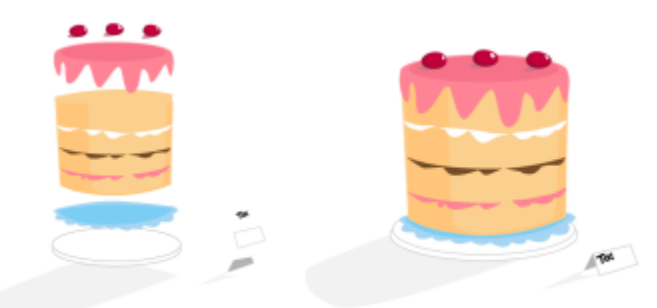

*Cztery obiekty (po lewej) zostały uporządkowane od góry do dołu tak, aby uzyskać ostateczny obraz (po prawej).*

#### **Aby przenieść obiekt w kolejności ułożenia**

- **1** Zaznacz obiekt.
- **2** Kliknij kolejno pozycje **Obiekt Kolejność**, a następnie kliknij jedno z następujących poleceń:
	- **Przesuń na wierzch strony** przenosi zaznaczony obiekt przed wszystkie inne obiekty na stronie.
	- **Przesuń na spód strony** przenosi zaznaczony obiekt za wszystkie inne obiekty na stronie.
	- **Przesuń na wierzch warstwy** przenosi zaznaczony obiekt przed wszystkie inne obiekty na aktywnej warstwie.
	- **Przesuń na spód warstwy** przenosi zaznaczony obiekt za wszystkie inne obiekty na aktywnej warstwie.
	- **Przesuń wyżej** przenosi zaznaczony obiekt o jedną pozycję w górę. Jeśli zaznaczony obiekt znajduje się przed wszystkimi innymi obiektami na aktywnej warstwie, zostanie przeniesiony na wyższą warstwę.
	- **Przesuń niżej** przenosi zaznaczony obiekt o jedną pozycję w dół. Jeśli zaznaczony obiekt znajduje się za wszystkimi innymi obiektami na wybranej warstwie, zostanie przeniesiony na niższą warstwę.
	- **Przed** przenosi zaznaczony obiekt przed obiekt kliknięty w oknie rysunku.
	- **Za** przenosi zaznaczony obiekt za obiekt kliknięty w oknie rysunku.

Obiektu nie można przenieść na warstwę zablokowaną (nie do edycji). Zamiast tego, jest on przenoszony na najbliższą warstwę możliwą do edycji. Na przykład jeśli użytkownik zastosuje polecenie **Przesuń na wierzch strony**, a najwyższa warstwa jest zablokowana, obiekt zostanie przeniesiony na najwyższą warstwę dającą możliwość edycji. Obiekty znajdujące się na zablokowanej warstwie będą w dalszym ciągu znajdować się przed danym obiektem.

Wszystkie obiekty ze strony głównej są domyślnie wyświetlane na obiektach znajdujących się na innych stronach. Informacje na temat zmieniania kolejności zawartości warstw strony głównej można znaleźć w sekcji ["Aby przenieść warstwę" na stronie 371.](#page-372-0)

Dane polecenie **Kolejność** jest niedostępne, jeśli zaznaczony obiekt już znajduje się w określonym miejscu kolejności ułożenia. Na przykład polecenie **Przesuń na wierzch strony** jest niedostępne, jeśli obiekt już znajduje się przed wszystkimi innymi obiektami na stronie.

#### **Aby odwrócić kolejność wielu obiektów**

- **1** Zaznacz obiekty.
- **2** Kliknij kolejno pozycje **Obiekt Kolejność Odwróć kolejność**.

#### **Zmiana rozmiarów i skalowanie obiektów**

Program CorelDRAW umożliwia zmianę rozmiarów i skalowanie obiektów. W obu przypadkach rozmiary obiektu zmieniają się proporcjonalnie, zachowując proporcje. Rozmiary obiektu można precyzyjnie określać, podając odpowiednie wartości lub zmieniając obiekt interakcyjnie. Skalowanie obiektu polega na zmianie jego rozmiarów o określoną wartość procentową.

#### **Aby zmienić rozmiar obiektu**

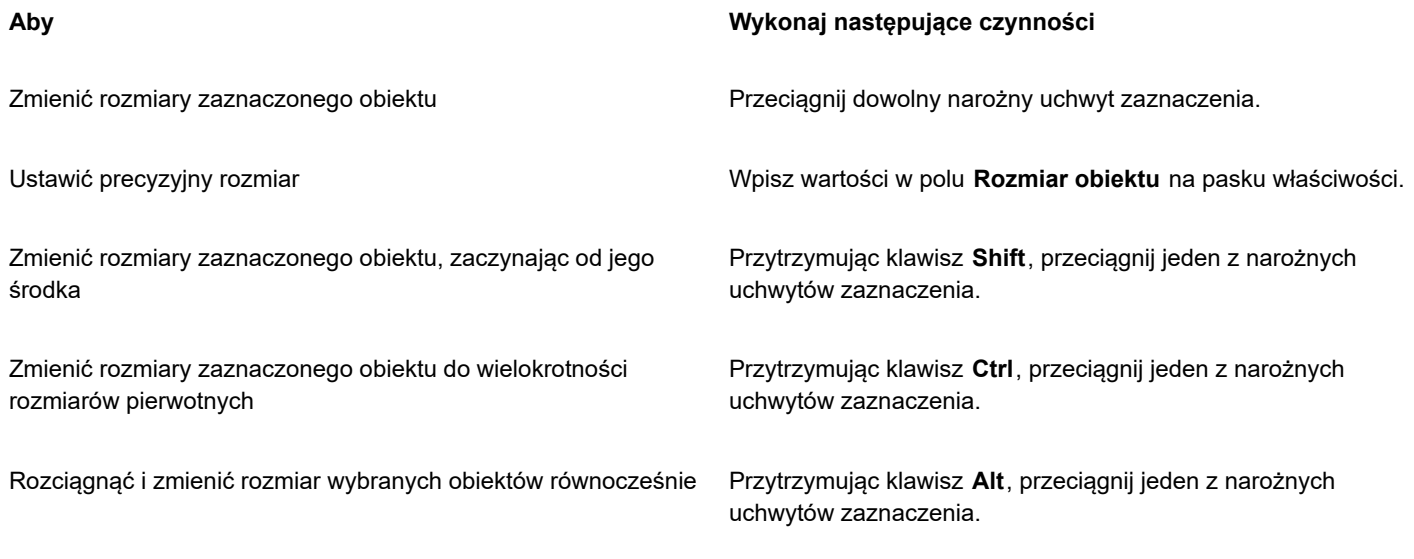

Eŕ

Podczas zmieniania rozmiarów obiektu przez wpisaniem wartości w polach **Rozmiar obiektu** na pasku właściwości punkt zaczepienia obiektu, zwany również "początkiem układu obiektu", pozostaje nieruchomy. Aby zmienić początek układu obiektu, kliknij punkt na przycisku **Początek układu obiektu** na pasku właściwości.

# $\subseteq\leq$

Rozmiar można zmienić, klikając kolejno pozycje **Okno Okna dokowane Transformuj**, a następnie przycisk **Rozmiar** i wpisując wartość w oknie dokowanym **Transformuj**.

#### **Aby przeskalować obiekt**

- **1** Zaznacz obiekt.
- **<sup>2</sup>** W przyborniku kliknij narzędzie **Swobodna transformacja** .
- **3** Kliknij przycisk **Swobodne skalowanie**  $\prod_{i=1}^{100}$ na pasku właściwości.

Aby zmienić początek układu obiektu, kliknij punkt na przycisku **Początek układu obiektu** na pasku właściwości.

**4** W polach **Współczynnik skalowania** na pasku właściwości wpisz wartość procentową, o jaką obiekt ma zostać przeskalowany.

#### **Można również**

Zastosować skalowanie zgodnie z położeniem obiektu, a nie zgodnie ze współrzędnymi x i y Kliknij przycisk **Względem obiektu** na pasku właściwości.

Przeskaluj obiekt przy pomocy okna dokowanego **Transformuj**. Kliknij kolejno pozycje **Okno Okna dokowane Transformuj.**

Kliknij przycisk **Skala i odbicie lustrzane**, wpisz wartość w polach **X** i **Y** i kliknij przycisk **Zastosuj**.

#### **Można również**

Pozostawić oryginalny obiekt nienaruszony i zastosować transformację do kopii

Kliknij przycisk **Zastosuj do duplikatu** na pasku właściwości lub wpisz liczbę w polu **Kopie** w oknie dokowanym **Transformuj**.

Er

Początek układu obiektu, znany również jako "punkt zaczepienia" lub "punkt odniesienia", może być środkiem obiektu lub dowolnego z uchwytów zaznaczenia obiektu. Gdy obiekt jest skalowany przez wpisanie wartości w polach **Współczynnik skalowania** na pasku właściwości, początek układu obiektu pozostaje nieruchomy.

Č₹

Obiekt można także skalować, przeciągając narożny uchwyt zaznaczenia.

Obiekt można przeskalować za pomocą paska narzędzi **Transformuj**. Aby otworzyć pasek narzędzi, kliknij kolejno **Okno Paski narzędzi Transformuj**.

#### **Obracanie i odbijanie lustrzane obiektów**

Program CorelDRAW umożliwia obracanie obiektów oraz tworzenie ich odbić lustrzanych. Obiekt można obrócić, określając jego współrzędną poziomą i pionową. Można przesunąć środek obrotu do konkretnej współrzędnej na linijce lub do punktu określonego względem bieżącego położenia obiektu.

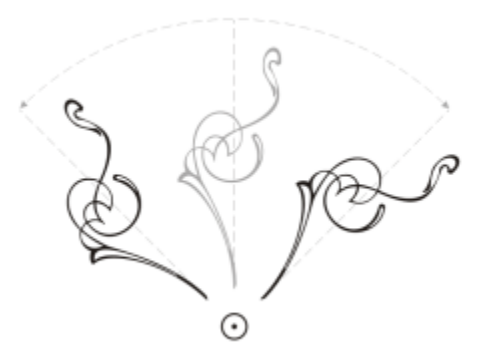

*Obracanie obiektów wokół jednego punktu*

W procesie tworzenia odbicia lustrzanego obiekt odwracany jest z lewej strony na prawą albo górą w dół. Domyślnie punkt zaczepienia odbicia lustrzanego znajduje się w środku obiektu.

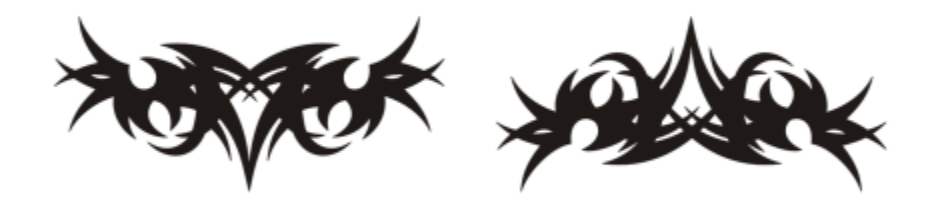

*Odbicie lustrzane obiektu z góry do dołu*

#### **Aby obrócić obiekt**

- **1** Zaznacz obiekt.
- 2 W przyborniku kliknij narzędzie **Swobodna transformacja**  $\downarrow$
- **3** Kliknij przycisk **Swobodny obrót**  $\bigcap$  na pasku właściwości.
- **4** Wpisz wartość w polu **Kąt obrotu** na pasku właściwości.
- **5** Naciśnij klawisz **Enter**.

#### **Można również**

Zastosować obrót zgodnie z położeniem obiektu, a nie zgodnie ze współrzędnymi x i y Kliknij przycisk Względem obiektu <sup>mtil</sup> na pasku właściwości. Obrócić obiekt używając uchwytów obracania Za pomocą narzędzia **Wskaźnik** dwukrotnie kliknij obiekt, aby wyświetlić uchwyty obracania. Przeciągnij uchwyt obracania w prawo lub w lewo. Obróć obiekt przy pomocy okna dokowanego **Transformuj**. Kliknij kolejno pozycje **Okno Okna dokowane Transformuj**. Kliknij przycisk **Obróć** .

Można również wyświetlać i ustawiać środek względny obiektu, klikając obiekt w celu wyświetlenia uchwytów obracania i przeciągając uchwyt środka względnego (kółko z kropką w środku) w nowe położenie. Środek względny obiektu można ustawić w jego oryginalnej pozycji, zaznaczając pole wyboru **Środek względny** w oknie dokowanym **Transformuj**.

Obiekt można obrócić za pomocą paska narzędzi **Transformuj**. Aby otworzyć pasek narzędzi, kliknij kolejno **Okno Paski narzędzi Transformuj**.

#### **Aby obrócić obiekt wokół punktu określonego współrzędnymi linijki**

- **1** Zaznacz obiekt.
- **2** Kliknij kolejno pozycje **Okno Okna dokowane Transformuj**.
- **<sup>3</sup>** Kliknij przycisk **Obróć**.
- **4** Usuń zaznaczenie pola wyboru **Środek względny**.
- **5** Wpisz odpowiednią wartość w polu **Kąt obrotu**.
- **6** Wpisz wartości w wybranych polach **Środek**:
	- **X** umożliwia określenie punktu na linijce poziomej, wokół którego obraca się obiekt.
	- **Y** umożliwia określenie punktu na linijce pionowej, wokół którego obraca się obiekt.
- **7** Kliknij przycisk **Zastosuj**.

#### **Aby utworzyć odbicie lustrzane obiektu**

- **1** Zaznacz obiekt.
- **2** Kliknij kolejno pozycje **Okno Okna dokowane Transformuj.**
- **3** Kliknij przycisk **Skala i odbicie lustrzane**.
- **4** W oknie dokowanym **Transformuj** kliknij jeden z poniższych przycisków:
	- **Odbij w poziomie**  $\mathbb{L}$ **:**  $\blacksquare$  umożliwia odbicie obiektu od lewej strony do prawej.
	- Odbij w pionie -**--**--- umożliwia odbicie obiektu od góry do dołu.

Aby obrócić obiekt wokół określonego punktu zaczepienia, należy zaznaczyć pole odpowiadające określonemu punktowi zaczepienia.

**5** Kliknij przycisk **Zastosuj**.

# Ūξ

Odbicie lustrzane zaznaczonego obiektu można również utworzyć, przytrzymując klawisz **Ctrl** i przeciągając uchwyt zaznaczenia na przeciwną stronę obiektu.

Lustrzane odbicie obiektu można stworzyć, klikając na pasku właściwości przycisk **Odbicie lustrzane w poziomie** lub **Odbicie lustrzane w pionie**.

### **Modyfikowanie obiektów w oknie dokowanym Właściwości**

**Okno** dokowane przedstawia zależne od obiektu opcje formatowania i właściwości, pozwalające na modyfikowanie ustawień obiektu w jednym miejscu. Jeśli na przykład utworzysz prostokąt, w **oknie** dokowanym zostaną automatycznie wyświetlone opcje formatowania konturu, wypełnienia i narożników, jak również właściwości prostokąta. Po utworzeniu ramki tekstu w oknie dokowanym zostaną natychmiast wyświetlone opcje formatowania znaków, akapitów i ramki, jak również właściwości ramki tekstu.

Możesz szybko przejść do właściwości, które chcesz modyfikować, przy pomocy elementów sterujących w górnej części okna dokowanego **Właściwości**. Dostępne są też dwa tryby wyświetlania: tryb przewijania i tryb kart. W trybie przewijania wyświetlane są wszystkie właściwości dotyczące danego obiektu i można je przewijać, aby przejść do wybranych opcji. W trybie kart wyświetlana jest tylko jedna grupa właściwości, a pozostałe opcje są ukryte. Można więc zobaczyć np. tylko opcje wypełnienia, a potem kliknąć przycisk **Kontur**, aby wyświetlić wyłącznie opcje konturu.

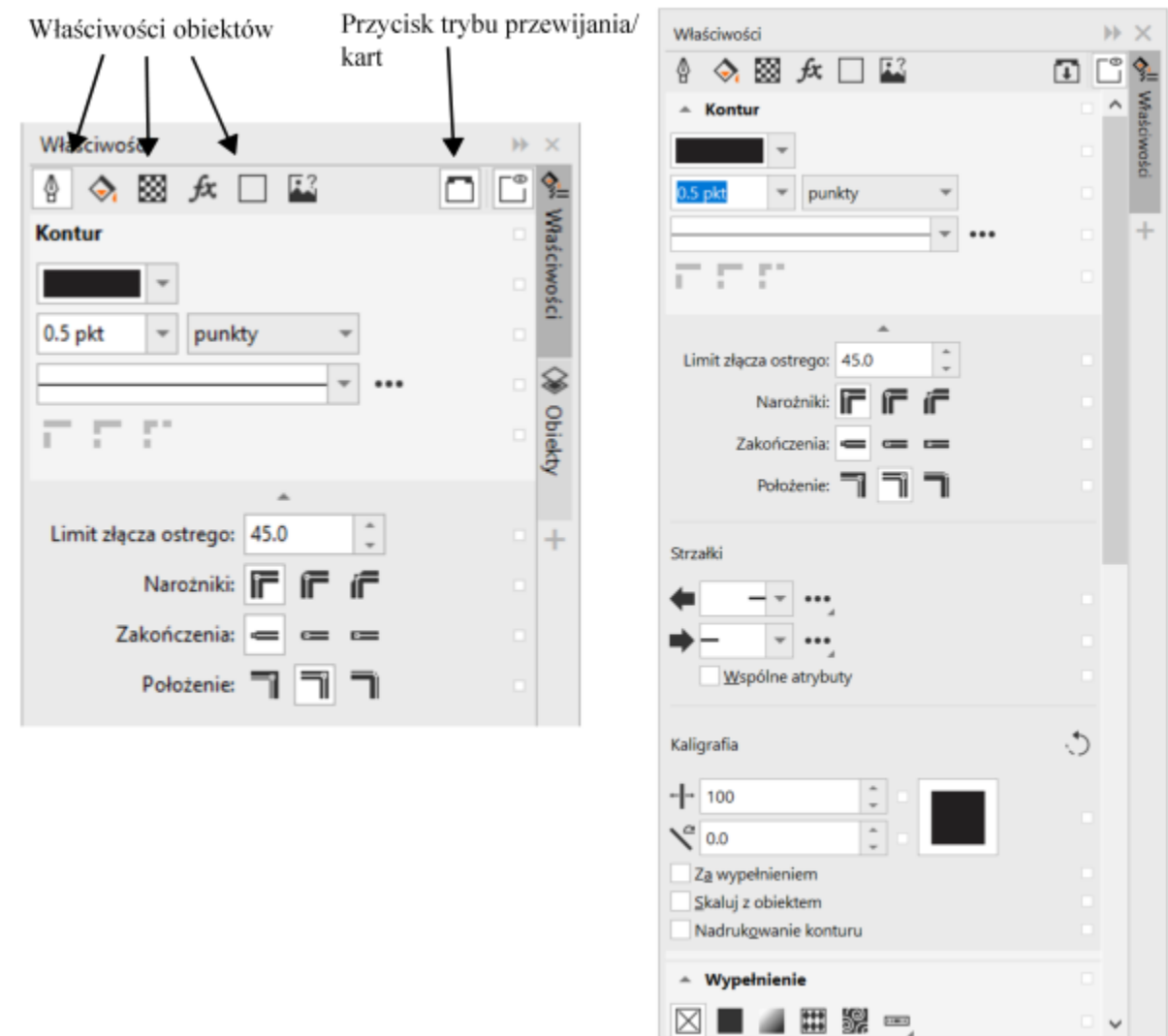

*W tym przykładzie okno dokowane Właściwości przedstawia podlegające edycji właściwości zaznaczonego prostokąta w trybie kart (po lewej) i przewijania (po prawej).*

Jeśli do obiektów zastosowano style konturu, wypełnienia lub inne, obok danej właściwości w oknie dokowanym **Właściwości** widoczny jest wskaźnik stylu. Wskaźniki stylu można ukryć, aby nie zajmowały miejsca na ekranie.

#### **Aby używać okna dokowanego Właściwości**

**1** Zaznacz obiekt.

Jeżeli okno dokowane **Właściwości** nie jest otwarte, kliknij kolejno pozycje **Okno Okna dokowane Właściwości**.

**2** Wykonaj dowolne z poniższych zadań.

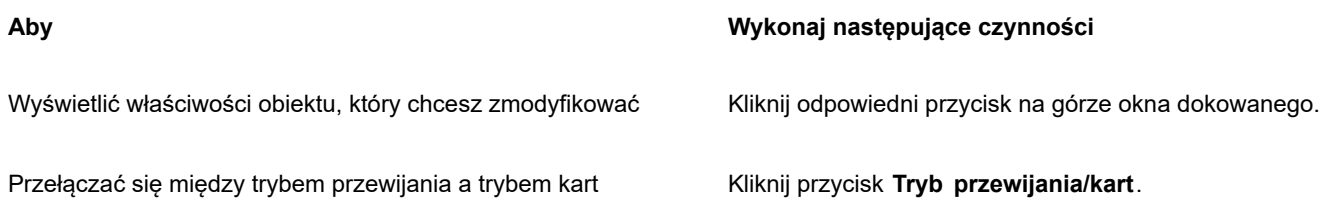

**Aby Wykonaj następujące czynności**

Wyświetlić lub ukryć wskaźniki stylu Kliknij przycisk **Wskaźniki stylu**.

#### **Dopasowywanie obiektów do ścieżki**

Funkcja **Dopasuj obiekty do ścieżki** pozwala dopasować dowolny typ i liczbę obiektów do wybranej ścieżki. Inteligentne ustawienia rozmieszczenia i obrotu pomagają dostosować położenie obiektów na ścieżce.

Obiekty można rozmieścić wzdłuż ścieżki, umieszczając równe odstępy między nimi, a także poprzez równomierne rozstawienie ich punktów odniesienia, takich jak środek obrotu lub początek układu obiektu. Można obracać obiekty, aby podążać za ścieżką. Ponadto można użyć dodatkowych opcji, takich jak różne style obrotu i kąty obracania, aby uzyskać unikatowe efekty.

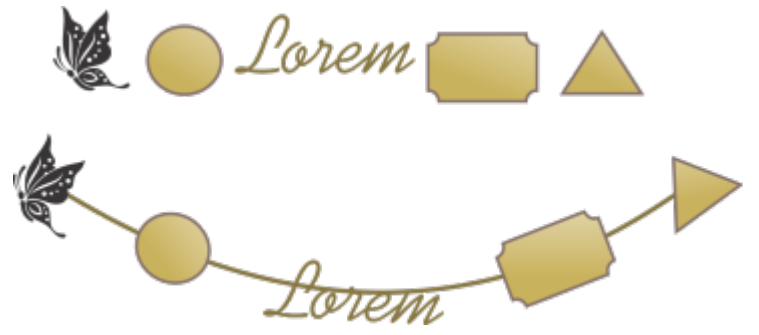

*Dopasowywanie obiektów do ścieżki*

#### **Aby dopasować obiekty do ścieżki**

- **1** Za pomocą narzędzia **Wskaźnik** zaznacz obiekty, które chcesz dopasować do ścieżki.
- **2** Kliknij ścieżkę, przytrzymując klawisz **Shift**. Jeśli nie wybierzesz ścieżki, ostatni obiekt wybrany w kroku 1 zostanie użyty jako ścieżka.
- **3** Kliknij kolejno pozycje **Obiekty Dopasuj obiekty do ścieżki**.
- **4** W oknie dokowanym **Dopasuj obiekty do ścieżki** wybierz odpowiednie ustawienia.
- **5** Kliknij przycisk **Zastosuj**.

Obiekty, które mogą być używane jako ścieżki to krzywe, prostokąty, elipsy, wielokąty, tekst ozdobny i grupy obiektów. Jeśli grupa zawiera obiekt, którego nie można użyć jako ścieżki, ten nieprawidłowy obiekt jest wykluczany — wybrane obiekty zostają dopasowane do ścieżki pozostałych obiektów w grupie.

Kolejność ułożenia obiektów i ścieżki zależy od kolejności utworzenia. Jeśli najpierw narysujesz ścieżkę, pojawi się ona za obiektami. Jeśli narysujesz ścieżkę na końcu, pojawi się ona na wierzchu obiektów.

Dopasowywanie do ścieżki połączonych grup, takich jak cienie, grupy środków artystycznych i metamorfozy może prowadzić do nieoczekiwanych rezultatów.

Aby użyć linii b-sklejanych i łączników jako ścieżek, należy najpierw przekształcić je na krzywe.

ੂ≼

Dostęp do okna dokowanego **Dopasuj obiekty do ścieżki** można również uzyskać z menu **Okno Okna dokowane** lub można uzyskać do niego dostęp, klikając przycisk Szybkie dostosowanie  $\longrightarrow$  w dowolnym oknie dokowanym i zaznaczając pole wyboru **Dopasuj obiekty do ścieżki**.

Aby dopasować metamorfozę do ścieżki, zalecamy użycie alternatywnej metody. Kliknij narzędzie **Metamorfoza**, kliknij przycisk **Właściwości ścieżki** na pasku właściwości i wybierz opcję **Nowa ścieżka**, a następnie kliknij ścieżkę.

#### **Aby wybrać ustawienia okna dokowanego Dopasuj obiekty do ścieżki**

Użyj elementów sterujących w oknie dokowanym **Dopasuj obiekty do ścieżki** (**Obiekty Dopasuj obiekty do ścieżki**), aby dostosować sposób umieszczenia obiektów na ścieżce i utworzyć unikatowe efekty.

#### **Obiekty**

**Zachowaj oryginały:** zaznacz to pole wyboru, aby dopasować kopie obiektów do wybranej ścieżki i zachować oryginalne obiekty na miejscu.

**Duplikaty:** okno dokowane Dopasuj obiekty do ścieżki może automatycznie tworzyć dodatkowe kopie wybranych obiektów i umieszczać je na ścieżce. W polu **Duplikaty** określ liczbę dodatkowych kopii, które mają być dopasowane do ścieżki.

**Grupuj wszystkie obiekty:** zaznacz to pole wyboru, jeśli chcesz, aby obiekty były grupowane po umieszczeniu ich na ścieżce. Ścieżka nie jest zawarta w grupie, więc możesz ją łatwo przenieść lub usunąć.

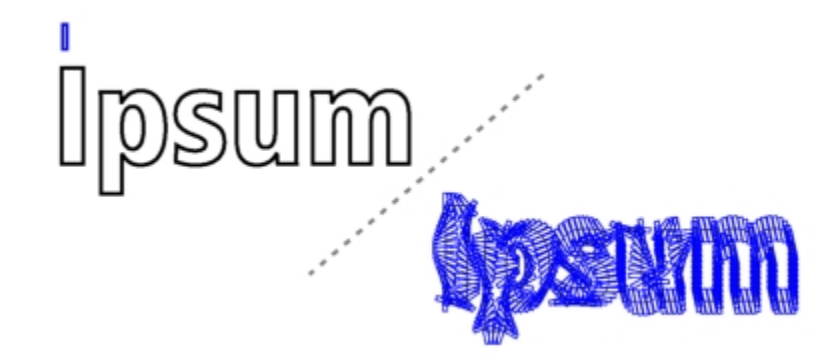

*Ten efekt utworzono przez dopasowanie prostokąta i 350 kopii prostokąta do ścieżki obiektu tekstowego.*

#### **Ścieżka**

**Traktuj jako ciągłą:**ta opcja ma zastosowanie, gdy chcesz dopasować obiekty do zamkniętych ścieżek lub ścieżek składających się z otwartych podścieżek.

#### **Pozycjonowanie obiektów**

**Kolejność:** to pole listy pozwala wybrać kolejność, w jakiej wybrane obiekty pojawią się na ścieżce. Obiekty można umieścić w kolejności, w jakiej zostały wybrane lub w odwrotnej kolejności. Można również umieścić je na podstawie ich rozmiaru, szerokości lub wysokości.

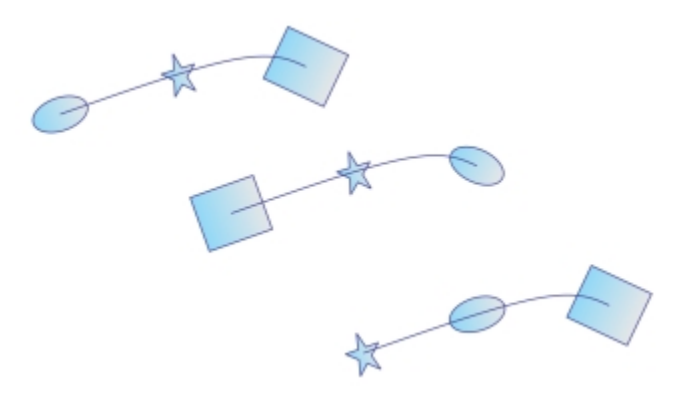

*Opcje kolejności wyświetlone od lewej do prawej: Wybór: Zgodnie z kolejnością wyboru, Wybór: Odwrotna kolejność, a także Obszar: W rosnącej kolejności.*

**Rozmieszczenie:** to pole listy pozwala wybrać metodę rozmieszczenia. Obiekty można rozmieścić, wstawiając równe odstępy między nimi (jednolite odstępy między obiektami). Można również rozmieścić obiekty poprzez równomierne rozstawienie wybranych punktów odniesienia.

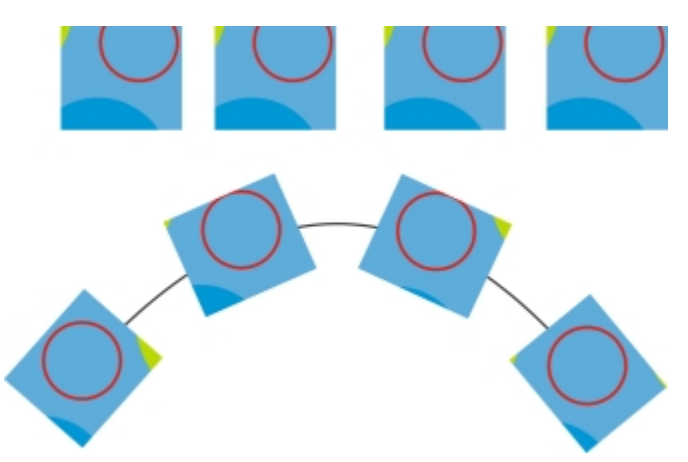

*Metoda jednolitych odstępów między obiektami rozmieszcza równe odstępy między obiektami na ścieżce.*

**Punkty odniesienia**: obiekt zostaje zaczepiony (dopasowany) do ścieżki poprzez jego punkt odniesienia. Pole listy **Odniesienie** pozwala wybrać środek obrotu każdego obiektu lub początek układu obiektu jako punkt odniesienia. Początek układu obiektu, znany również jako "punkt zaczepienia" może być środkiem obiektu lub jednym z ośmiu innych punktów na prostokącie ograniczającym obiekt. Aby zmienić punkt początkowy, wystarczy kliknąć inny punkt na elemencie sterującym **Początek**.

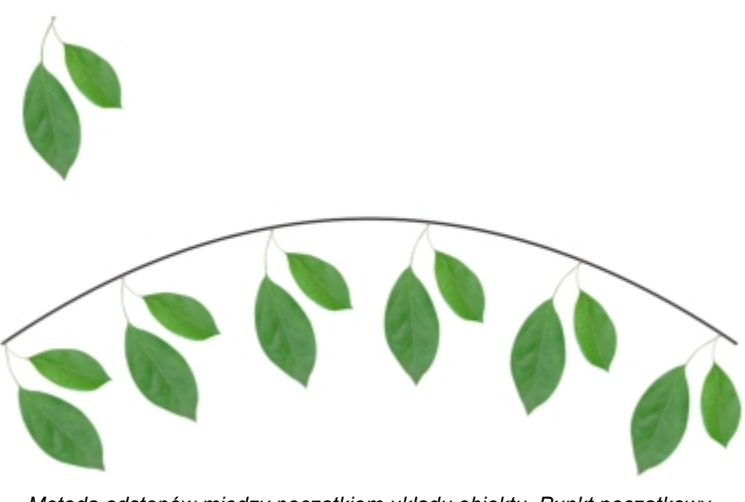

*Metoda odstępów między początkiem układu obiektu. Punkt początkowy obiektu został zmieniony, aby utworzyć efekt liści wiszących na gałęzi.*

#### **Opcje obrotu**

**Ignoruj obrót początkowy:** ten element sterujący pozwala usunąć wszystkie poprzednie obroty zastosowane do obiektów, zanim zostały one umieszczone na ścieżce.

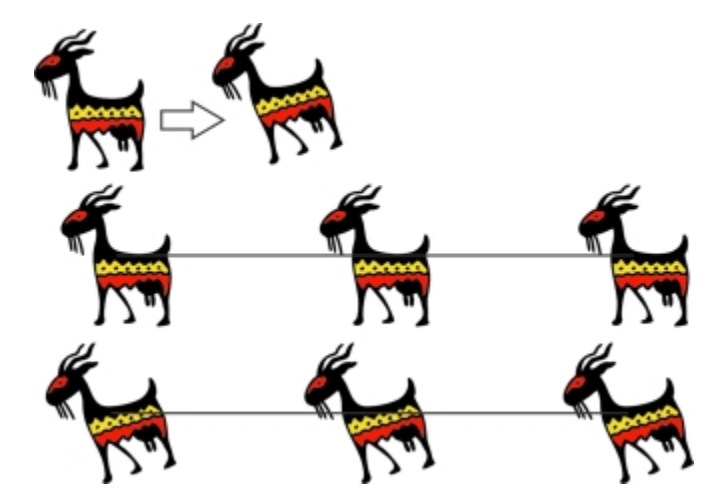

*U góry: oryginalny obrazek clipart jest obrócony. Pośrodku: zostaje dopasowany do prostej ścieżki, ignorując zastosowany obrót. U dołu: obrazek clipart jest dopasowany do ścieżki z zachowaniem jego obrotu.*

Poniższe elementy sterujące umożliwiają zwiększenie obrotu obiektu wzdłuż ścieżki.

**Styl:** wybierz jeden z kilku stylów obrotu, aby utworzyć różne efekty obracania. Styl **Jednolity** umożliwia dodanie tego sam obrotu do każdego obiektu wzdłuż ścieżki poprzez określenie wartości w polu **Kąt początkowy**. Styl **Progresywny** współdziała z polami **Kąt początkowy** i **Kąt obracania**, aby dodać obrót zmieniający się wzdłuż ścieżki. Jeśli chcesz utworzyć bardziej naturalny efekt obrotu z losowo różnymi kątami obrotu, można wybrać opcje **Fluktuacja** lub **Fluktuacja progresywna**. Można określić [zakres](#page-341-0) losowych obrotów.

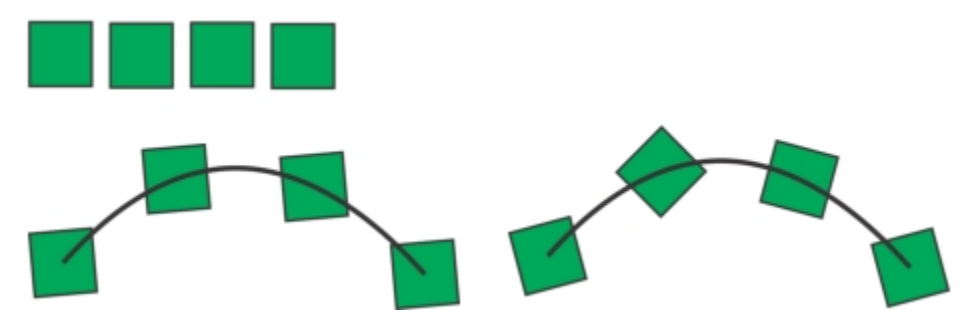

*Po lewej: w przypadku stylu Jednolitego ten sam kąt obrotu jest dodawany do każdego obiektu na ścieżce. Po prawej: w przypadku stylu Progresywnego dodany kąt obrotu zmienia się dla każdego obiektu.*

**Kierunek:** dodany obrót jest domyślnie stosowany przeciwnie do ruchu wskazówek zegara. Aby zmienić kierunek, zaznacz pole wyboru **W prawo**.

**Kąt początkowy:** dodaj kąt obrotu do każdego obiektu.

**Kąt obracania:** ten element sterujący współdziała ze stylami **Progresywny** i **Fluktuacja progresywna**. Umożliwia on dodanie kąta obrotu (od 0º do określonej wartości) do każdego obiektu. Załóżmy, że chcesz dopasować obiekt i trzy duplikaty do ścieżki, a kąt obrotu ma określoną wartość jako 180º. Ten kąt obracania stosuje dodatkowy obrót 0° do pierwszego obiektu, 60° do drugiego obiektu, 120° do trzeciego obiektu i 180° do ostatniego obiektu.

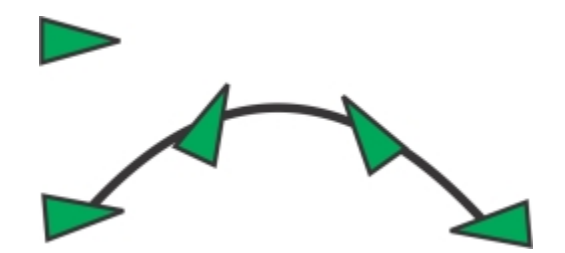

*Styl Progresywny obrotu przy kącie początkowym 5º i kącie obracania 180º*

**Zwoje:** alternatywny sposób stopniowego dodawania obrotu do obiektów na ścieżce. Jeden zwój wynosi 360º.

<span id="page-341-0"></span>**Zakres:** ten element sterujący jest dostępny po wybraniu stylów **Fluktuacja** i **Fluktuacja progresywna**. Określ zakres wartości dla losowych obrotów używanych do tworzenia fluktuacji. Na przykład przy wartości 15°, kąty obrotu różnią się o wartość od 15º do -15º.

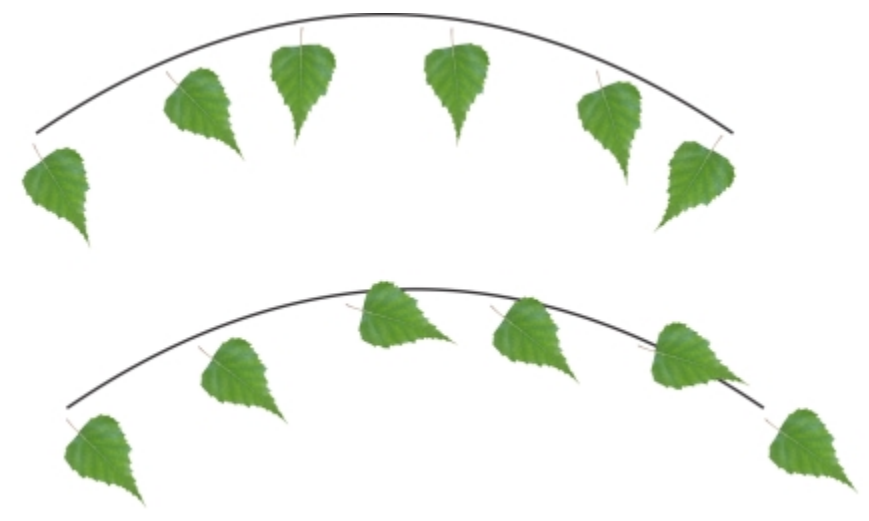

*Przykłady stylów obrotu Fluktuacja (u góry) i Fluktuacja progresywna (u dołu) z zakresem 30º*

### **Grupuj obiekty**

Po zgrupowaniu dwóch lub więcej obiektów są one traktowane jako jedna całość, ale zachowują swoje indywidualne atrybuty. Grupowanie umożliwia równoczesne zastosowanie tego samego formatowania, właściwości i innych zmian do wszystkich obiektów w grupie. Oprócz tego grupowanie pomaga zapobiec przypadkowym zmianom położenia obiektu względem innych obiektów. Można również tworzyć grupy zagnieżdżone, grupując ze sobą istniejące grupy.

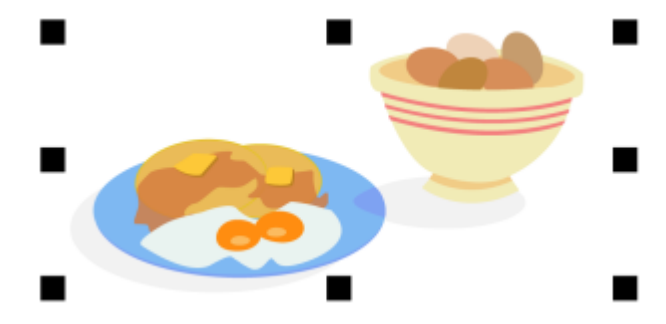

*Poszczególne obiekty należące do grupy zachowują swoje atrybuty.*

Grupa umożliwia dodawanie i usuwanie obiektów, a także całkowite usuwanie obiektów, które do niej należą. Można także zaznaczyć i edytować pojedynczy obiekt w grupie bez rozdzielania jej na poszczególne obiekty. Więcej informacji na temat zaznaczania obiektów w grupach można znaleźć w sekcji ["Zaznaczyć obiekt w grupie" na stronie 290.](#page-291-0). Jeśli zachodzi potrzeba jednoczesnego edytowania wielu obiektów z grupy, należy najpierw rozdzielić grupę. Jeśli grupa zawiera grupy zagnieżdżone, można jednocześnie rozdzielić wszystkie obiekty w grupach zagnieżdżonych.

#### **Aby utworzyć grupę obiektów**

- **1** Zaznacz obiekty.
- **2** Kliknij kolejno pozycje **Obiekt Grupowanie Grupuj**.

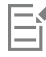

Na pasku stanu pojawi się informacja o zaznaczeniu grupy obiektów.

Można wybierać obiekty znajdujące się na różnych warstwach i grupować je, jednak po zgrupowaniu obiekty znajdą się na tej samej warstwie i będą ułożone na sobie warstwowo.

# ∑∕

Można utworzyć grupę zagnieżdżoną, zaznaczając dwie lub więcej grup obiektów, a następnie klikając kolejno pozycje **Obiekt Grupowanie Grupuj**.

Obiekty możesz również grupować, przeciągając obiekt w oknie dokowanym **Obiekty** na inny obiekt. Jeżeli okno dokowane **Obiekty** nie jest otwarte, kliknij **Okno Okna dokowane Obiekty**.

Obiekty można również połączyć w grupę, klikając przycisk **Grupuj obiekty** na pasku właściwości.

#### **Aby dodać obiekt do grupy**

• Przeciągnij obiekty do grupy w oknie **Obiekty** okno dokowanego.

Jeżeli okno dokowane **Obiekty** nie jest otwarte, kliknij **Okno Okna dokowane Obiekty**.

#### **Aby usunąć obiekt z grupy**

• W oknie **Obiekty** przeciągnij obiekt poza grupę.

Jeżeli okno dokowane **Obiekty** nie jest otwarte, kliknij **Okno Okna dokowane Obiekty**.

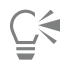

Możesz również usunąć obiekt z grupy, klikając narzędzie **Wskaźnik** przytrzymując klawisz **Ctrl**, klikając obiekt w oknie rysunku, a następnie naciskając klawisz **Delete**.

Aby całkowicie usunąć obiekt należący do grupy, należy zaznaczyć go na liście obiektów, a następnie kliknąć kolejno **Edycja Usuń**.

#### **Aby edytować obiekt w grupie**

- **<sup>1</sup>** Kliknij narzędzie **Wskaźnik** .
- **2** Przytrzymaj klawisz **Ctrl** i kliknij obiekt w grupie, aby go zaznaczyć.
- **3** Edytuj obiekt.

**⊆₹** 

Obiekt w grupie można także zaznaczyć, klikając go w oknie dokowanym **Obiekty**. Jeżeli okno dokowane **Obiekty** nie jest otwarte, kliknij **Okno Okna dokowane Obiekty**.

#### **Aby rozdzielić grupę obiektów**

- **1** Zaznacz jedną lub kilka grup.
- **2** Kliknij kolejno pozycje **Obiekt Grupowanie**, a następnie kliknij jedno z następujących poleceń:
	- **Rozdziel grupę** rozdziela grupę na pojedyncze obiekty lub grupę zagnieżdżoną na poszczególne grupy.
	- **Rozdziel wszystkie grupy** rozdziela grupę na pojedyncze obiekty, łącznie z obiektami w grupach zagnieżdżonych.

Eŕ

Wybranie opcji **Rozdziel wszystkie grupy** również powoduje rozdzielenie wszystkich grup zagnieżdżonych. Aby zachować grupy zagnieżdżone, wybierz pozycję **Rozdziel grupę**.

Č₹

Grupę obiektów można również rozdzielić, klikając przycisk **Rozdziel grupę** na pasku właściwości.

Wszystkie grupy zagnieżdżone w danej grupie można również rozdzielić, klikając przycisk **Rozdziel wszystkie grupy <sub>'</sub>ch** na pasku właściwości.

#### **Łączenie obiektów**

W wyniku połączenia dwóch lub więcej obiektów powstaje pojedynczy obiekt o wspólnych atrybutach określających wypełnienie i kontur. Łączyć można prostokąty, elipsy, wielokąty, gwiazdy, spirale, wykresy lub tekst, przekształcając te obiekty w pojedynczy obiekt złożony z krzywych. Jeśli zachodzi potrzeba zmodyfikowania atrybutów obiektu powstałego przez połączenie osobnych obiektów, obiekt taki można rozłączyć. Wydobywając podścieżkę obiektu połączonego, można utworzyć dwa osobne obiekty. Można także utworzyć pojedynczy obiekt, spawając ze sobą dwa obiekty lub większą ich liczbę. Informacje na temat spawania obiektów można znaleźć w sekcji ["Spawanie i wyznaczanie części wspólnej obiektów" na stronie 241.](#page-242-0)

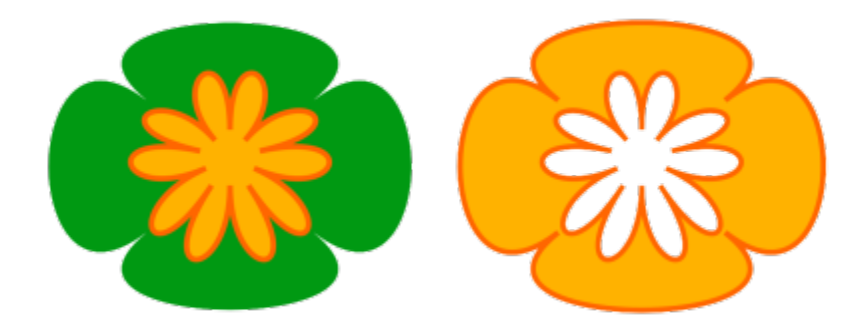

*Dwa obiekty (po lewej) zostały połączone i utworzyły jeden obiekt (po prawej). Nowy obiekt ma właściwości wypełnienia i konturu obiektu, który został zaznaczony jako ostatni.*

#### **Aby połączyć obiekty**

- **1** Zaznacz obiekty do połączenia.
- **2** Kliknij kolejno pozycje **Obiekt Połącz**.

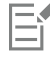

Połączone obiekty tekstowe tworzą większe bloki tekstu.

⊆≼

Obiekty można również łączyć, klikając przycisk **Połącz** na pasku właściwości.

Możesz zamknąć otwarte linie w obiekcie połączonym klikając kolejno **Obiekt Złącz krzywe** i wybierając ustawienia w oknie dokowanym **Złącz krzywe**.

#### **Aby rozłączyć obiekt połączony**

- **1** Zaznacz obiekt połączony.
- **2** Kliknij kolejno pozycje **Obiekt Rozłącz Krzywa**.

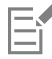

Gdy rozłączany jest obiekt zawierający tekst ozdobny, tekst ten najpierw zostanie rozbity na wiersze, a następnie na słowa. Tekst akapitowy jest rozbijany na odrębne akapity.

#### **Aby wyodrębnić podścieżkę z obiektu połączonego**

- **1** Kliknij narzędzie **Kształt**  $\phi$ , a następnie zaznacz segment, węzeł lub grupę węzłów w obiekcie połączonym.
- <sup>2</sup> Kliknij przycisk **Wydobądź podścieżkę** P<sub>L</sub>P<sub>na pasku właściwości.</sub>

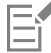

Po wyodrębnieniu podścieżki właściwości jej wypełnienia i konturu zostaną usunięte z obiektu połączonego.

#### **Blokowanie obiektów**

Zablokowanie obiektu zapobiega jego przypadkowemu przeniesieniu, zmianie rozmiaru, transformacji, zastosowaniu wypełnienia lub innej zmianie. Można zablokować jeden obiekt, kilka obiektów lub obiekty połączone w grupę. Aby zmienić zablokowany obiekt, należy go najpierw odblokować. Zablokowane obiekty można odblokowywać pojedynczo lub wszystkie jednocześnie.

#### **Aby zablokować obiekt**

• Zaznacz obiekt, a następnie kliknij kolejno pozycje **Obiekt Zablokuj Zablokuj**.

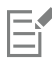

Nie można blokować obiektów dołączonych, takich jak metamorfozy, obrysy ani tekst wewnątrz obiektów. Nie można również blokować obiektów w obrębie grup ani grup dołączonych.

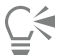

Obiekt możesz również zablokować, klikając go prawym przyciskiem myszy, a następnie klikając polecenie **Zablokuj**. Możesz też zablokować obiekt klikając ikonę kłódki obok nazwy obiektu w oknie dokowanym **Obiekty**.

#### **Aby odblokować obiekty**

- **1** Zaznacz zablokowany obiekt lub grupę obiektów.
- **2** Kliknij kolejno pozycje **Obiekt Zablokuj**, a następnie kliknij jedno z następujących poleceń:
	- **• Odblokuj**
	- **• Odblokuj wszystko**

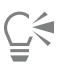

Obiekt możesz również odblokować, klikając go prawym przyciskiem myszy, a następnie klikając polecenie **Odblokuj**.

Można także odblokować wiele zablokowanych obiektów, przeciągając drugą kolumnę w oknie dokowanym **Obiekty**.

## **Znajdź i zamień obiekty**

Można wyszukiwać obiekty, aby szybko je zamieniać lub zaznaczać do edycji.

Kryteria wyszukiwania mogą obejmować typ obiektu i związane z nim właściwości, właściwości wypełnienia i konturu, efekty wektorowe zastosowane do obiektu lub nazwę obiektu albo stylu. Możesz, przykładowo, wyszukać i zaznaczyć wszystkie prostokąty z zaokrąglonymi narożnikami i bez wypełnienia. Można również wyszukać obiekty mające te same właściwości co obiekt zaznaczony. Kryteria wyszukiwania można zmienić w jego trakcie. Ponadto kryteria wyszukiwania można zapisać do wykorzystania w przyszłości.

Można wyszukiwać obiekty, które zawierają określone właściwości i zastąpić te właściwości innymi. Na przykład można zamienić wszystkie wypełnienia obiektów o określonym kolorze na wypełnienia o innym kolorze. Można również zamieniać modele i palety kolorów, właściwości konturu oraz atrybuty tekstu, takie jak czcionka i jej rozmiar.

Można również wyszukać określone wyrazy i zastąpić je innymi wyrazami. Więcej informacji można znaleźć w sekcji ["Aby wyszukać i](#page-611-0) [zamienić tekst" na stronie 610.](#page-611-0)

Domyślnie aplikacja przeszukuje tylko bieżącą stronę. Podczas pracy z dokumentami wielostronicowymi można również rozszerzyć zakres wyszukiwania, aby znaleźć i zastąpić obiekty na wszystkich stronach dokumentu, na wielu stronach lub na określonych stronach. Możesz również ograniczyć zakres wyszukiwania tylko do wybranych obiektów.

#### **Aby znaleźć i zaznaczyć obiekty**

- **1** Kliknij kolejno **Edycja Znajdź i zamień**.
- **2** W **oknie** dokowanym, wybierz **Znajdź obiekty** z listy w górnej części okna.
- **3** Zaznacz opcję **Właściwości**.
- **4** Kliknij **Dodaj wyszukiwanie**, po czym w wyświetlonym oknie dialogowym wykonaj jedną z następujących czynności:
	- W obszarze **Typy obiektów** zaznacz pola odpowiadające typom obiektów, które mają zostać uwzględnione w wyszukiwaniu. Wyniki wyszukiwania można ograniczyć, określając właściwości obiektów. Aby uwzględnić wszystkie obiekty w wyszukiwaniu, zaznacz pole **Typy obiektów**.
	- W obszarze **Wypełnienia** zaznacz pola odpowiadające typom wypełnień, które mają zostać uwzględnione w wyszukiwaniu. Wyniki wyszukiwania można ograniczyć, określając właściwości wypełnień. Aby uwzględnić wszystkie typy wypełnień w wyszukiwaniu, zaznacz pole **Wypełnienia**. Więcej informacji na temat typów wypełnień i ich właściwości można znaleźć w sekcji "Wypełnienia" na stronie 417.
	- W obszarze **Kontury** zaznacz pola odpowiadające typom konturów, które mają zostać uwzględnione w wyszukiwaniu. Wyniki wyszukiwania można ograniczyć, określając właściwości konturów. Aby uwzględnić wszystkie kontury w wyszukiwaniu, zaznacz pole Kontury. Więcej informacji na temat konturów i ich właściwości można znaleźć w sekcji "Formatowanie linii i konturów" na [stronie 151.](#page-152-0)
	- W obszarze **Efekty specjalne** zaznacz pola odpowiadające typom efektów specjalnych, które mają zostać uwzględnione w wyszukiwaniu. Wyniki wyszukiwania można ograniczyć, określając właściwości efektów specjalnych. Aby uwzględnić wszystkie efekty z kategorii **Efekty specjalne** w wyszukiwaniu, aktywuj pole wyboru **Efekty specjalne**. Więcej informacji na temat efektów specjalnych i ich właściwości można znaleźć w sekcji "Dodaj efekty 3D" na stronie 549.
- **5** Kliknij przycisk **OK**.
- **6** W oknie dokowanym **Znajdź i zastąp** kliknij dowolny z następujących przycisków:
	- **Znajdź kolejny >** lub **Znajdź poprzedni <**, aby przewijać obiekty, które spełniają kryteria wyszukiwania.
	- **Znajdź wszystkie** lub **Znajdź wszystkie na stronie**, aby zaznaczyć wszystkie obiekty na aktywnej stronie, które spełniają kryteria wyszukiwania.
	- **Edytuj zapytanie**, aby zmodyfikować kryteria wyszukiwania.

#### **Można również**

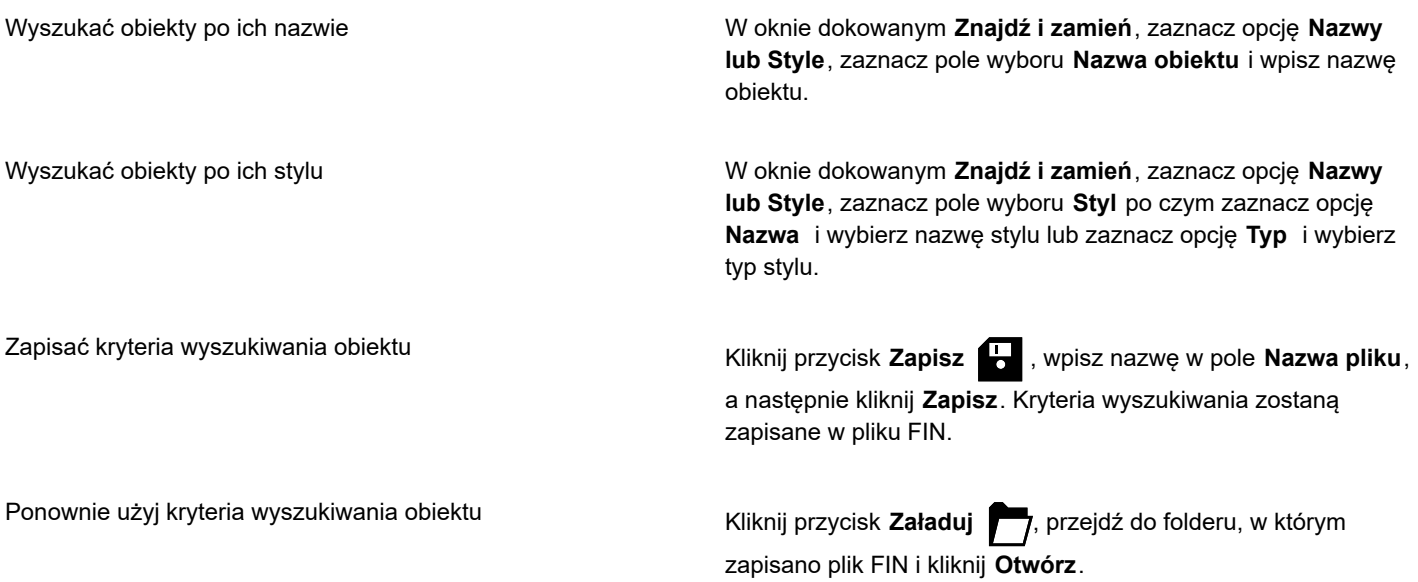

C₹

Możesz również uruchomić wyszukiwanie obiektu, klikając przycisk **Ctrl + F**.

#### **Aby znaleźć obiekty o podobnych właściwościach**

- **1** Zaznacz obiekt.
- **2** Kliknij kolejno **Edycja Znajdź i zamień**.
- **3** W oknie dokowanym **Znajdź i zamień**, wybierz **Zamień obiekty** z listy w górnej części okna dokowanego.
- **4** Zaznacz opcję **Właściwości**.
- **5** Kliknąć opcję **Z zaznaczenia**.

Obszar **Zapytanie wyszukiwania** pokazuje wszystkie właściwości zaznaczonego obiektu.

- **6** Kliknij dowolny z następujących przycisków:
	- **Znajdź kolejny >** lub **Znajdź poprzedni <**, aby przewijać obiekty, które spełniają kryteria wyszukiwania.
	- **Znajdź wszystkie** lub **Znajdź wszystkie na stronie**, aby zaznaczyć wszystkie obiekty na aktywnej stronie, które spełniają kryteria wyszukiwania.
	- **Edytuj zapytanie**, aby zmodyfikować kryteria wyszukiwania.

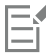

Aplikacja może wyszukiwać i zastępować obiekty na wielu stronach jednocześnie, ale może zaznaczać tylko obiekty na aktywnej stronie.

#### **Aby zamienić właściwości obiektów**

- **1** Kliknij kolejno **Edycja Znajdź i zamień**.
- **2** W oknie dokowanym **Znajdź i zamień**, wybierz **Zamień obiekty** z listy w górnej części okna dokowanego.
- **3** Aby określić, które właściwości obiektu mają zostać zastąpione, zaznacz jedną z następujących opcji: **Kolor**, **Kolor modelu lub palety**, **Właściwości zarysu** lub **Właściwości tekstu**.
- **4** Wybierz żądane ustawienia w obszarach **Znajdź** i **Zamień**.
- **5** Kliknij jeden z następujących przycisków:
	- **Zamień**, aby zamienić właściwości zaznaczonych obiektów.
	- **Zamień wszystkie**, aby zmodyfikować wszystkie obiekty, które spełniają kryteria wyszukiwania.

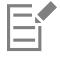

Więcej informacji na temat zastępowania kolorów można znaleźć w sekcji ["Aby znaleźć i zamienić kolory" na stronie 405.](#page-406-0) Więcej informacji na temat zastępowania kolorów konturu można znaleźć w sekcji ["Aby znaleźć i zamienić kolory konturu" na](#page-162-0) [stronie 161.](#page-162-0)

Więcej informacji na temat zastępowania szerokości konturu można znaleźć w sekcji ["Aby wyszukać i zamienić szerokość](#page-162-1) [konturu" na stronie 161.](#page-162-1)

Więcej informacji na temat sposobu zastępowania tekstu można znaleźć w sekcji ["Aby wyszukać i zamienić właściwości tekstu"](#page-611-1) [na stronie 610.](#page-611-1)

#### **Aby ustawić zakres wyszukiwania**

- **1** Kliknij kolejno **Edycja Znajdź i zamień**.
- **2** W oknie dokowanym **Znajdź i zamień** rozwinąć sekcję **Zakres wyszukiwania**.
- **3** Zaznacz dowolną z następujących opcji:
	- **Zaznaczenie** aby wyszukać tylko wybrane obecnie obiekty.
- **Bieżąca strona** aby przeszukać stronę, nad którą pracujesz
- **Wszystkie strony** aby przeszukać wszystkie strony dokumentu
- **Strony** aby ustawić zakres stron lub określić strony dokumentu, które mają zostać przeszukane

Aplikacja może wyszukiwać i zastępować obiekty na wielu stronach jednocześnie, ale może zaznaczać tylko obiekty na aktywnej stronie.

#### **Ukryj i pokaż obiekty**

Program CorelDRAW umożliwia ukrywanie obiektów i ich grup, ułatwiając w ten sposób edycję obiektów w skomplikowanych projektach oraz eksperymentowanie z tworzoną grafiką.

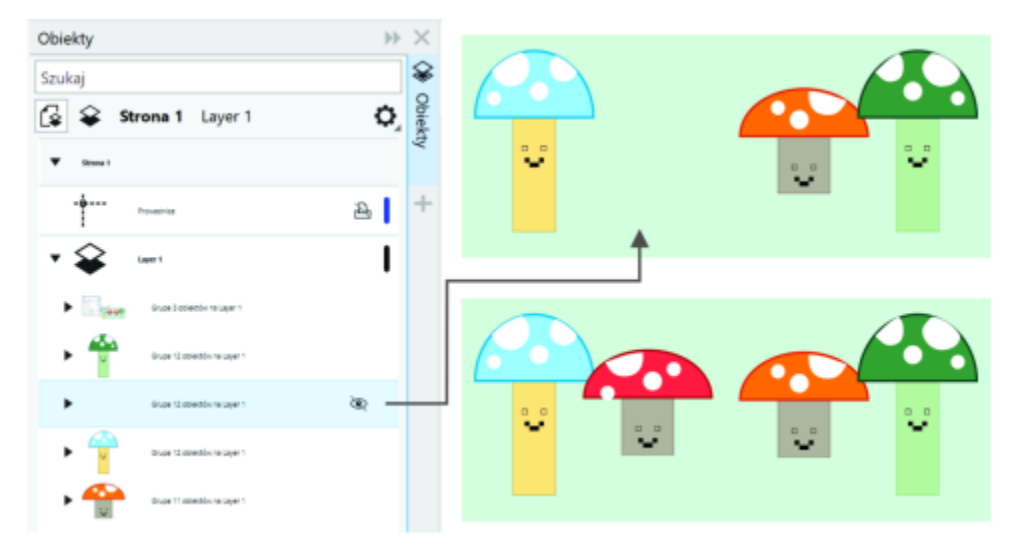

*Można ukrywać i wyświetlać obiekty.*

#### **Aby ukryć obiekt**

- **1** Zaznacz obiekt, który chcesz ukryć.
- **2** Kliknij kolejno pozycje **Obiekt Ukryj Ukryj** .

```
E
```
W przypadku ukrycia obiektu w oknie dokowanym **Obiekty**, obok jego nazwy wyświetlana jest ikona oka.

```
Ū₹
```
Dostęp do polecenia **Ukryj** możesz również uzyskać, klikając obiekt prawym przyciskiem myszy

#### **Aby wyświetlić ukryte obiekty**

- Kliknij kolejno pozycje **Obiekt Ukryj**, a następnie kliknij jedno z następujących poleceń:
	- **• Pokaż**
	- **• Pokaż wszystko**

C₹

Możesz także wyświetlić ukryty obiekt, klikając ikonę oka obok nazwy obiektu w oknie dokowanym **Obiekty**.

#### **Wymuszanie kształtu obiektów**

Rysując lub edytując obiekty, można wymusić określony ich kształt za pomocą odpowiedniego klawisza. Na przykład przez naciśnięcie klawisza wymuszającego można ograniczyć prostokąt do kwadratu, elipsę do okręgu albo linię prostą do linii idealnie poziomej lub pionowej. Domyślnie w programie klawisz **Ctrl** służy do wymuszania kształtu lub kąta obiektów, a klawisz **Shift** do rysowania kształtów począwszy od środka na zewnątrz. Jednak w dowolnym momencie domyślny klawisz wymuszający można zmienić na klawisz **Shift**.

Do rysowania lub obracania obiektu można użyć przycisku sterującego lub węzłów i uchwytów sterujących obiektu z ustalonym skokiem. Ten skok znany jest jako wymuszany kąt. Domyślnie wymuszany kąt wynosi 15 stopni, ale można go zmienić odpowiednio do potrzeb.

#### **Aby wymusić kształt obiektów podczas rysowania lub edycji**

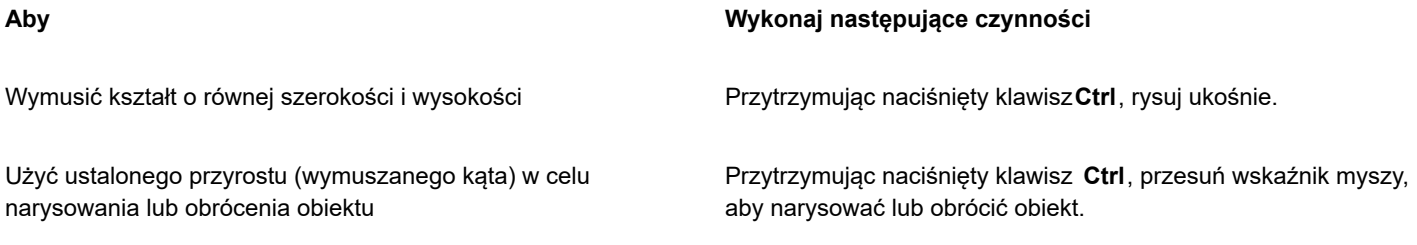

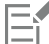

Prostokąt jest ograniczany do kwadratu, elipsa do okręgu, a wielokąt do kształtu o bokach równej długości.

#### **Aby zmienić klawisz wymuszający**

- **1** Kliknij kolejno pozycje **Narzędzia Opcje Narzędzia**.
- **2** W lewym oknie okna dialogowego kliknij **Wskaźnik**.
- **3** W obszarze **Klawisze Ctrl i Shift** zaznacz jedną z następujących opcji:
	- **Ustawienia domyślne CorelDRAW** umożliwia wykorzystanie klawisza **Ctrl** jako [klawisza wymuszającego,](#page-1006-0) a klawisza **Shift** jako klawisza do rysowania kształtów począwszy od środka na zewnątrz
	- **Standard Windows—** umożliwia wykorzystanie klawisza **Shift** jako klawisza wymuszającego, a klawisza**Ctrl** jako klawisza do stosowania transformacji do duplikatu obiektu bez naruszania oryginału.

#### **Aby zmienić wymuszany kąt**

- **1** Kliknij kolejno pozycje **Narzędzia Opcje CorelDRAW**.
- **2** W lewym oknie okna dialogowego kliknij **Edytuj**.
- **3** Wpisz wartość w polu **Wymuszany kąt**.

#### **Eksportuj obiekty**

Program CorelDRAW pozwala eksportować jeden lub więcej obiektów lub grupę obiektów do formatów GIF, JPEG, PNG i PDF. Więcej informacji można znaleźć w sekcji ["Eksportowanie obiektów i stron" na stronie 900.](#page-901-0)

#### **Kody paskowe**

**Kreator kodów paskowych** programu CorelDRAW umożliwia dodawanie kodów paskowych do rysunków. Kod paskowy to grupa pasków, odstępów, a czasem cyfr, przeznaczona do skanowania i wczytywania do pamięci komputera. Kody paskowe są powszechnie używane do identyfikacji towarów, zasobów magazynowych i dokumentów.

**Kreator kodów paskowych** przeprowadza użytkownika przez proces wstawiania kodu paskowego. Dodatkowe informacje na temat poszczególnych kroków można znaleźć w Pomocy **Kreatora kodów paskowych**.

Można też wstawiać kody QR. Więcej informacji można znaleźć w sekcji ["Wstaw kody QR" na stronie 355.](#page-356-0)

#### **Aby wstawić kod paskowy**

- **1** Kliknij kolejno pozycje **Obiekt Wstaw Kod kreskowy**.
- **2** Postępuj zgodnie z instrukcjami w **Kreatorze kodów paskowych**.

Aby uzyskać pomoc dotyczącą wyboru opcji, kliknij przycisk **Pomoc** w **Kreatorze kodów paskowych**.

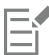

Kod paskowy zostanie wstawiony do rysunku jako obiekt.

# CorelDRAW<sup>2021</sup>

# Łączenie i osadzanie obiektów

Mechanizm dołączania i osadzania obiektów (ang. Object Linking and Embedding, OLE) jest sposobem wymiany informacji pomiędzy aplikacjami. Za pomocą mechanizmu OLE można kopiować wybrane [obiekty](#page-1010-0) lub całe pliki z jednej aplikacji, zwanej aplikacją źródłową, a następnie umieszczać je w innej aplikacji, zwanej aplikacją docelową.

Obiekty i pliki można swobodnie przenosić między różnymi aplikacjami, o ile wszystkie aplikacje obsługują mechanizm OLE. Program CorelDRAW umożliwia tworzenie i edytowanie obiektów OLE, a także wstawianie obiektów i plików utworzonych w innych aplikacjach.

Dołączanie powoduje zwiększenie rozmiaru pliku, lecz jest przydatne, jeśli jeden obiekt lub plik ma zostać wykorzystany w wielu plikach. Aby zmienić każde wystąpienie obiektu lub pliku, wystarczy tylko zmienić obiekt w aplikacji źródłowej. Dołączanie jest również przydatne, gdy aplikacja docelowa nie obsługuje bezpośrednio plików utworzonych w aplikacji źródłowej. Osadzanie jest przydatne, gdy chcemy umieścić wszystkie obiekty w jednym pliku. Obiekty osadzone nie są połączone z plikiem źródłowym i umożliwiają uzyskanie mniejszego rozmiaru plików w aplikacji docelowej.

W niniejszej sekcji przedstawiono następujące tematy:

- ["Wstawianie obiektów dołączonych lub osadzonych" \(stronie 351\)](#page-352-0)
- ["Edytowanie obiektów dołączonych lub osadzonych" \(stronie 352\)](#page-353-0)

#### <span id="page-352-0"></span>**Wstawianie obiektów dołączonych lub osadzonych**

Program CorelDRAW pozwala na wstawianie w innych aplikacjach plików programu CorelDRAW jako obiektów dołączonych lub osadzonych. [Obiekt](#page-1010-0) dołączony lub osadzony można także wstawić w samym programie CorelDRAW. Dołączony obiekt zachowuje połączenie ze swoim plikiem źródłowym, podczas gdy obiekt osadzony jest zintegrowany z aktywnym dokumentem i nie ma połączenia ze swoim plikiem źródłowym.

#### **Aby wstawić obiekt dołączony**

- **1** W programie CorelDRAW zaznacz obiekt . Upewnij się, że plik został wcześniej zapisany.
- **2** Kliknij kolejno pozycje **Edycja Kopiuj**.
- **3** W aplikacji docelowej kliknij kolejno pozycje **Edycja Wklej specjalnie**.
- **4** Włącz opcję **Wklej łącze**.

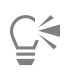

Aby wstawić do aktywnego rysunku obiekt połączony z innej aplikacji, kliknij kolejno pozycje **Obiekt Wstaw Obiekt**. W oknie dialogowym **Wstaw nowy obiekt** włącz opcję **Utwórz z pliku**, odszukaj plik, który ma zostać wstawiony i zaznacz pole wyboru **Połącz**.

#### **Aby wstawić obiekt osadzony**

- **1** W aplikacji docelowej kliknij kolejno pozycje **Obiekt Wstaw Obiekt**.
- **2** Włącz opcję **Utwórz z pliku**.
- **3** Kliknij przycisk **Przeglądaj**.
- **4** Kliknij nazwę pliku.

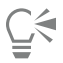

[Obiekt](#page-1010-0) osadzony można także utworzyć, zaznaczając opcję **Utwórz nowy** i wybierając z listy **Typ obiektu** aplikację, w której ma on zostać utworzony.

Obiekt osadzony można także wstawić, zaznaczając go w aplikacji źródłowej i przeciągając do okna aplikacji docelowej.

#### <span id="page-353-0"></span>**Edytowanie obiektów dołączonych lub osadzonych**

[Obiekt](#page-1010-0) dołączony lub osadzony można edytować. Obiekt dołączony można edytować, edytując jego plik źródłowy. Wszystkie zmiany dokonane w pliku źródłowym są automatycznie przenoszone na obiekty dołączone. Można również zmieniać obiekty dołączone, uaktualniając je, zamieniając plik źródłowy na inny lub przerywając połączenie pomiędzy obiektem dołączonym i jego plikiem źródłowym.

#### **Aby edytować obiekt dołączony lub osadzony**

- **1** Kliknij dwukrotnie [obiekt](#page-1010-0) dołączony lub osadzony, aby uruchomić aplikację źródłową.
- **2** Edytuj obiekt w aplikacji źródłowej.
- **3** Zapisz zmiany w aplikacji źródłowej.
- **4** Zamknij aplikację źródłową.
- **5** Wróć do okna aktywnej aplikacji, aby sprawdzić zmiany.

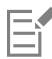

W większości przypadków obiekty OLE można edytować tylko w aplikacji źródłowej. Podczas edytowania obiektu OLE za pomocą programu CorelDRAW należy zdawać sobie sprawę z poniższych ograniczeń. W zależności od źródła obiektu OLE może nie być możliwe obracanie, pochylanie, klonowanie, przycinanie, spawanie, wyznaczanie części wspólnej, używanie jako symboli lub łączenie obiektów OLE. Ponadto może nie być możliwe stosowanie w stosunku do obiektów OLE jakichkolwiek efektów dostępnych w menu **Efekty**, z wyjątkiem polecenia Szybkie kadrowanie. Można jedynie zmieniać rozmiar, przemieszczać, kopiować obiekty OLE i umieszczać je w kadrach.

 $\subseteq\leq$ 

Dołączone lub osadzone obiekty można również edytować, uruchamiając aplikację źródłową i otwierając plik bezpośrednio w tej aplikacji.

#### **Aby zmodyfikować obiekt dołączony**

**<sup>1</sup>** Zaznacz dołączony [obiekt](#page-1010-0) za pomocą narzędzia **Wskaźnik** .

- **2** Kliknij kolejno pozycje **Obiekt Wstaw Łącza**.
- **3** Kliknij jeden z następujących przycisków:
	- **Aktualizuj teraz** aktualizuje dołączony obiekt, uwzględniając zmiany dokonane w pliku źródłowym.
	- **Otwórz źródło** otwiera obiekt w jego aplikacji źródłowej.
	- **Zmień źródło** przekierowuje łącze do innego pliku.
	- **Przerwij łącze** przerywa łącze, sprawiając, że obiekt zostaje osadzony w pliku.

# CorelDRAW<sup>2021</sup>

# Kody QR

Kod QR (ang. Quick Response, dosł. szybka odpowiedź, szybka reakcja) to rodzaj kodu paskowego, w którym informacje są przedstawione w dwóch wymiarach. Kody QR składają się zwykle z punktów (zwanych też pikselami) ułożonych w kwadratowy wzór i umieszczonych na tle w kontrastowym kolorze. Kody QR mogą być szybko odczytywane i przechowywać informacje, takie jak adresy stron internetowych, numery telefonów i wiadomości.

Dzięki szerokiemu wykorzystywaniu smartfonów kody QR stały się popularne w reklamie kierowanej do konsumentów i na opakowaniach towarów. Skanując kod QR za pomocą smartfona, można szybko przejść do strony internetowej danej marki, aby uzyskać więcej informacji o produkcie.

Wstawianie, edytowanie i weryfikacja kodów QR wymagają zalogowania się do swojego konta i połączenia z Internetem.

W niniejszej sekcji przedstawiono następujące tematy:

- ["Wstaw kody QR" \(stronie 355\)](#page-356-0)
- ["Edytowanie kodów QR" \(stronie 356\)](#page-357-0)
- ["Weryfikuj kod QR" \(stronie 359\)](#page-360-0)

### <span id="page-356-0"></span>**Wstaw kody QR**

Program CorelDRAW umożliwia wstawianie kodów QR zawierających informacje, takie jak adres strony internetowej, adres e-mail, numer telefonu, wiadomość tekstowa, geolokalizacja lub zwykły tekst. Po wstawieniu kodu QR można go edytować i zweryfikować. Więcej informacji na ten temat można znaleźć w sekcjach "Edytowanie kodów QR" na stronie 356 i ["Weryfikuj kod QR" na stronie](#page-360-0) [359.](#page-360-0)

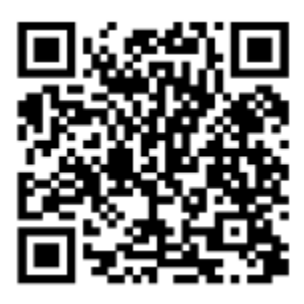

*Przykład kodu QR*

#### **Aby wstawić kod QR**

- **1** Kliknij **Obiekt Wstaw Kod QR**.
- **2** W oknie dokowanym **Właściwości** wybierz jedną z poniższych opcji z listy **Typ kodu QR**:
	- **URL** pozwala określić adres URL strony internetowej.
	- **Adres e-mail** pozwala określić adres e-mail, aby użyć kodu QR do generowania pustej wiadomości e-mail.
	- **Numer telefonu** pozwala określić numer telefonu zapisany w kodzie QR. W zależności od używanego czytnika kodów QR zeskanowanie kodu może, za zgodą użytkownika, uruchomić wybranie numeru telefonu na smartfonie.
	- **SMS** pozwala umieścić krótką wiadomość tekstową (SMS) poprzez wpisanie numeru telefonu i treści wiadomości. Czytnik kodów QR może, za zgodą użytkownika, zainicjować wysyłanie wiadomości SMS na określony numer telefonu.
	- **Kontakt** pozwala podać dane kontaktowe w formacie vCard lub meCard. Z listy **Typ wizytówki** wybierz opcję **vCard** lub **meCard** i wpisz informacje kontaktowe w odpowiednich polach. Dane te mogą, za zgodą użytkownika, być automatycznie dodane do książki adresowej w telefonie.
	- **Zdarzenie kalendarza** pozwala zaplanować zdarzenie przez podanie jego nazwy, lokalizacji oraz daty i godziny rozpoczęcia i zakończenia. Zdarzenie może, za zgodą użytkownika, zostać dodane do kalendarza.
	- **Geolokalizacja** pozwala określić położenie przez podanie wartości szerokości i długości geograficznej.
	- **Zwykły tekst** pozwala dodać zwykły (niesformatowany) tekst.

Wstawianie, edytowanie i weryfikacja kodów QR wymagają zalogowania się do swojego konta i połączenia z Internetem.

#### <span id="page-357-0"></span>**Edytowanie kodów QR**

Po wstawieniu kodu QR możesz użyć okna dokowanego **Właściwości**, aby dostosować wypełnienie pikseli, wypełnienie tła, kontur i kształt pikseli oraz sposób zaokrąglania rogów. Przy dostosowywaniu kształtu pikseli znaczniki (trzy większe kwadraty w rogach i co najmniej jeden mniejszy kwadrat w środku wzoru kodu) pozostają niezmienione, aby zachować czytelność kodu. Można też określić margines wokół kodu QR lub zespawać piksele ze sobą.

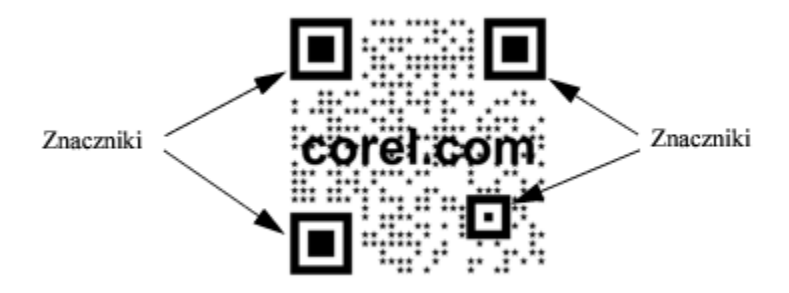

*Kod QR po dostosowaniu kształtów pikseli i dodaniu tekstu. Znaczniki pozostają niezmienione.*

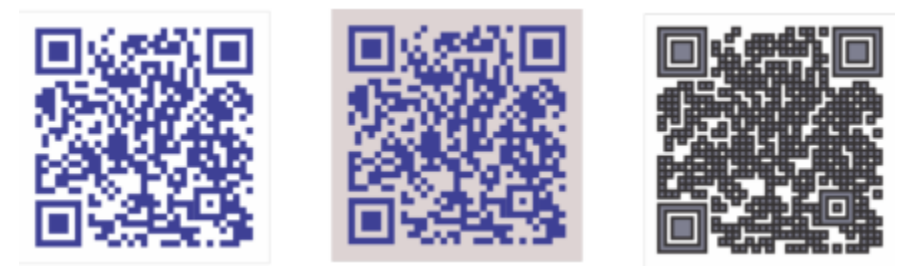

*Od lewej do prawej: Niestandardowy kolor wypełnienia pikseli, niestandardowy kolor wypełnienia pikseli i kolor tła, niestandardowy kolor wypełnienia i konturu pikseli oraz niestandardowa szerokość konturu pikseli*

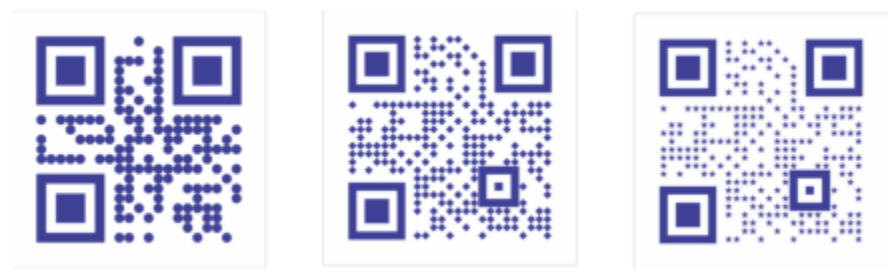

*Od lewej do prawej: Kody QR z pikselami w kształcie koła, rombu i gwiazdy.*

#### **Korekcja błędów**

Dodanie efektów wizualnych, logo lub tekstu może nadać kodowi QR artystyczny wygląd, ale skanery kodów mogą odczytywać to jako błąd. Ustawienia korekcji błędów pozwalają zminimalizować możliwość błędnych odczytów podczas skanowania kodu QR. Jeśli np. część piksela jest zasłonięta przez grafikę lub tekst, funkcja korekcji błędów powoduje powielenie części ukrytych danych, tak aby można je było odtworzyć. Dostępne są cztery poziomy korekcji błędów.

Kody QR można przenosić, skalować, wyrównywać lub zmieniać ich rozmiar — tak samo jak w przypadku każdego innego obiektu. Więcej informacji można znaleźć w sekcji ["Transformacje obiektów" na stronie 291.](#page-292-0)

Można też używać stylów, aby sterować wyglądem wypełnienia, konturu i innych właściwości kodów QR. Więcej informacji można znaleźć w sekcji ["Style i zestawy stylów" na stronie 707.](#page-708-0) Domyślny wygląd kodów QR można także zmienić, modyfikując domyślne właściwości obiektu. Więcej informacji można znaleźć w sekcji ["Zarządzanie domyślnymi właściwościami obiektów i ich stosowanie" na](#page-714-0) [stronie 713.](#page-714-0)

#### **Aby edytować kod QR**

- **1** Kliknij dwukrotnie kod QR.
- **2** W oknie dokowanym **Właściwości** wykonaj dowolne z poniższych działań:

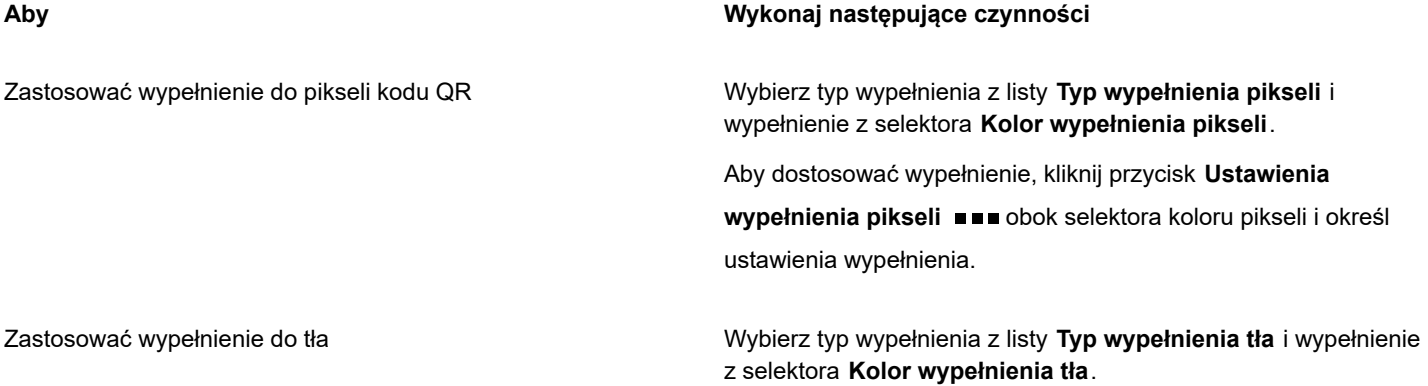

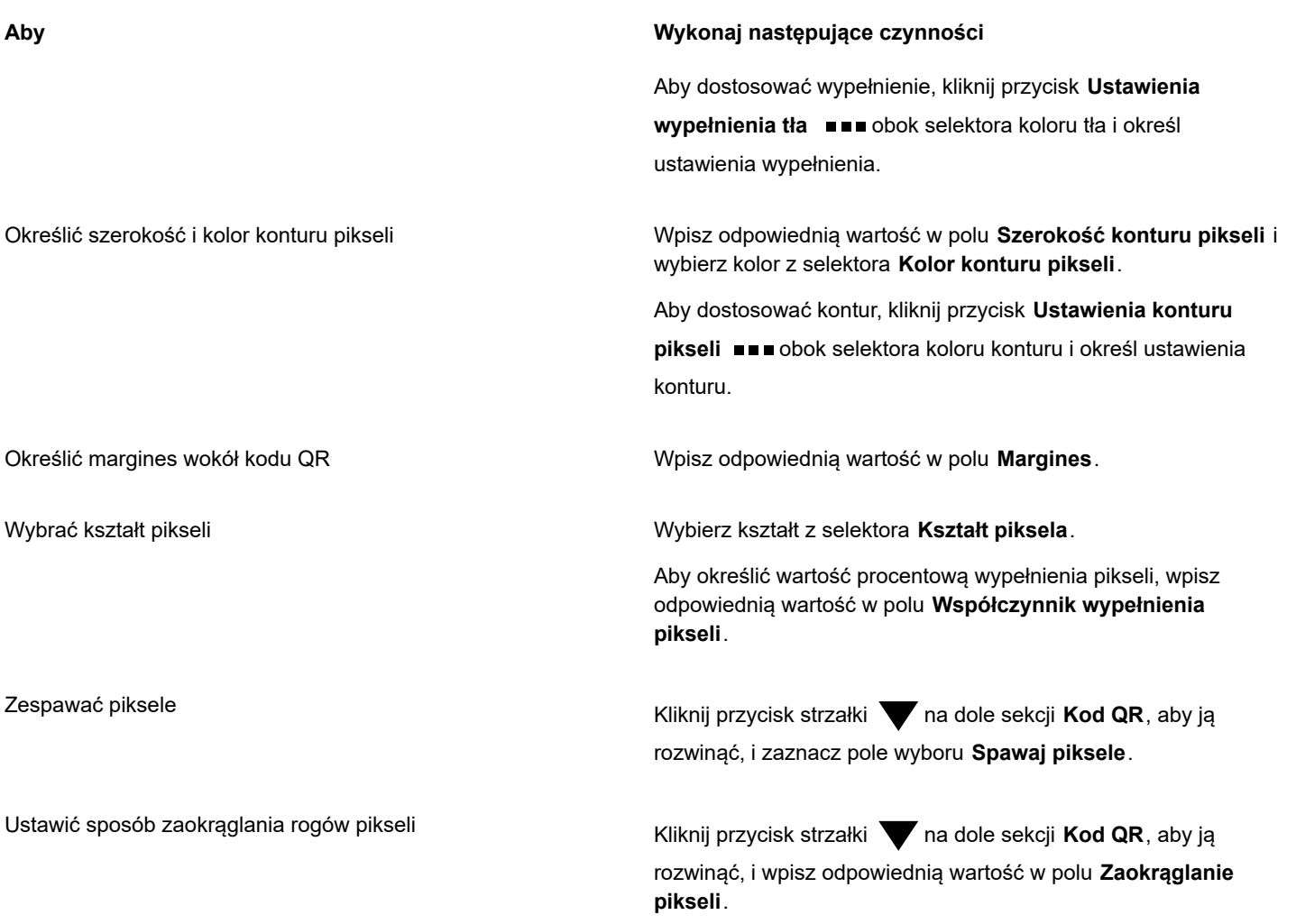

E

Aby uniknąć błędów podczas skanowania kodu, przy edytowaniu wypełnienia upewnij się, że kontrast między pikselami i tłem jest duży.

Wstawianie, edytowanie i weryfikacja kodów QR wymagają zalogowania się do swojego konta i połączenia z Internetem.

#### **Aby dodać obiekt tekstowy lub graficzny do kodu QR**

- **1** Zaznacz tekst lub grafikę, które chcesz dodać.
- **2** Przesuń obiekt i umieść go w kodzie QR.

Jeśli obiekt znajduje się za kodem QR, zmień kolejność ułożenia przy użyciu polecenia **Obiekt Kolejność**.

#### **Aby ustawić poziom korekcji błędów**

- **1** Kliknij dwukrotnie kod QR.
- **<sup>2</sup>** W oknie dokowanym **Właściwości** kliknij przycisk strzałki na dole sekcji **Kod QR**, aby ją rozwinąć, i wybierz odpowiednią opcję z listy **Poziom korekcji błędów**.

Poziomy korekcji błędów decydują o tym, jaki odsetek informacji wykorzystanych w kodzie QR można odtworzyć w razie ich utraty,

- **Niska** odtworzenie 7% informacji.
- **Średnia** odtworzenie 15% informacji.
- **Kwartyl** odtworzenie 25% informacji.
- **Wysoka** odtworzenie 30% informacji.

## Eŕ

Przy wyższych poziomach korekcji błędów powielany jest większy odsetek informacji, co może ograniczyć ilość nowych danych, które da się zapisać w kodzie QR. Może to stanowić problem w przypadku kodów QR, które przed zastosowaniem wysokiego poziomu korekcji błędów zawierają już maksymalną lub bliską maksymalnej ilość informacji. W takim przypadku wyświetlany zostaje monit o zmniejszenie poziomu korekcji albo ilości danych zapisywanych w kodzie QR.

## **Weryfikuj kod QR**

Po wstawieniu lub sformatowaniu kodu QR można go zweryfikować, aby upewnić się, że może on zostać odczytany przez czytniki i skanery kodów QR.

#### **Aby zweryfikować kod QR**

- **1** Kliknij dwukrotnie kod QR.
- **2** W oknie dokowanym **Właściwości** kliknij pozycję **Weryfikuj**.

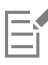

Wstawianie, edytowanie i weryfikacja kodów QR wymagają zalogowania się do swojego konta i połączenia z Internetem.

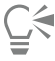

Aby zweryfikować kod QR, który nie został utworzony w programie CorelDRAW, kliknij kolejno **Obiekt Wstaw Weryfikuj kod kreskowy** i zaznacz kod QR za pomocą markizy.

# CorelDRAW<sup>2021</sup>

# <span id="page-362-1"></span>**Warstwy**

[Warstwy](#page-1018-0) ułatwiają organizowanie i układanie [obiektów](#page-1010-0) na złożonych ilustracjach.

W niniejszej sekcji przedstawiono następujące tematy:

- ["Tworzenie warstw" \(stronie 361\)](#page-362-0)
- ["Wyświetlanie](#page-366-0) warstw, stron i obiektów" (stronie 365)
- ["Zmiana właściwości warstwy" \(stronie 367\)](#page-368-0)
- ["Znajdowanie, przesuwanie i kopiowanie warstw i obiektów" \(stronie 370\)](#page-371-0)

### <span id="page-362-0"></span>**Tworzenie warstw**

We wszystkich rysunkach programu CorelDRAW [obiekty](#page-1010-0) są ułożone warstwowo. Ułożenie obiektów w pionie, a właściwie kolejność ich ułożenia, ma wpływ na wygląd rysunku. Do wydajnego zarządzania obiektami służą niewidoczne płaszczyzny, zwane warstwami.

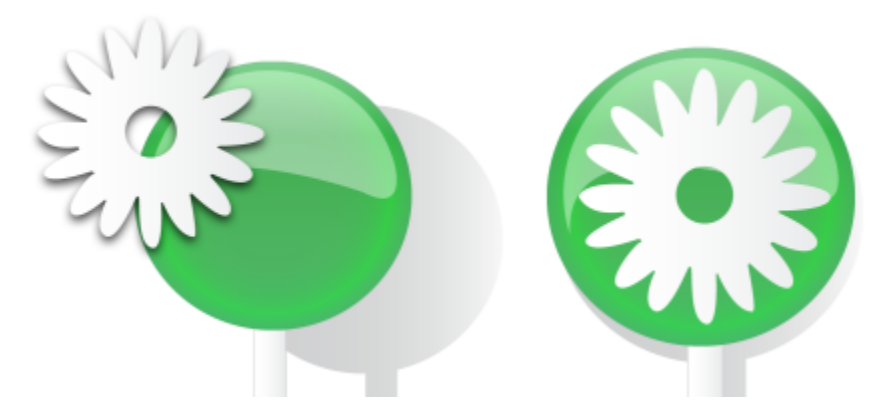

*Rysunki można budować z obiektów umieszczonych na różnych poziomach lub warstwach.*

Podział rysunku na warstwy umożliwia elastyczną organizację i edycję obiektów w złożonych rysunkach. Rysunek można podzielić na wiele warstw, z których każda będzie zawierać część rysunku. Stosowanie warstw może być pomocne na przykład przy sporządzaniu planu architektonicznego budynku. Elementy należące do jednej kategorii można umieścić na wspólnej warstwie (np. jedna warstwa zawiera ściany, inna instalację elektryczną, a jeszcze inna instalację wodną).

#### **Warstwy lokalne i główne**

Cała zawartość jest umieszczana na warstwach. Zawartość stosowana w przypadku określonej strony jest umieszczana na warstwie lokalnej. Zawartość stosowana w przypadku wszystkich stron dokumentu jest umieszczana na warstwie globalnej, zwanej główną. Warstwy główne są przechowywane na stronie wirtualnej, zwanej Stroną główną.

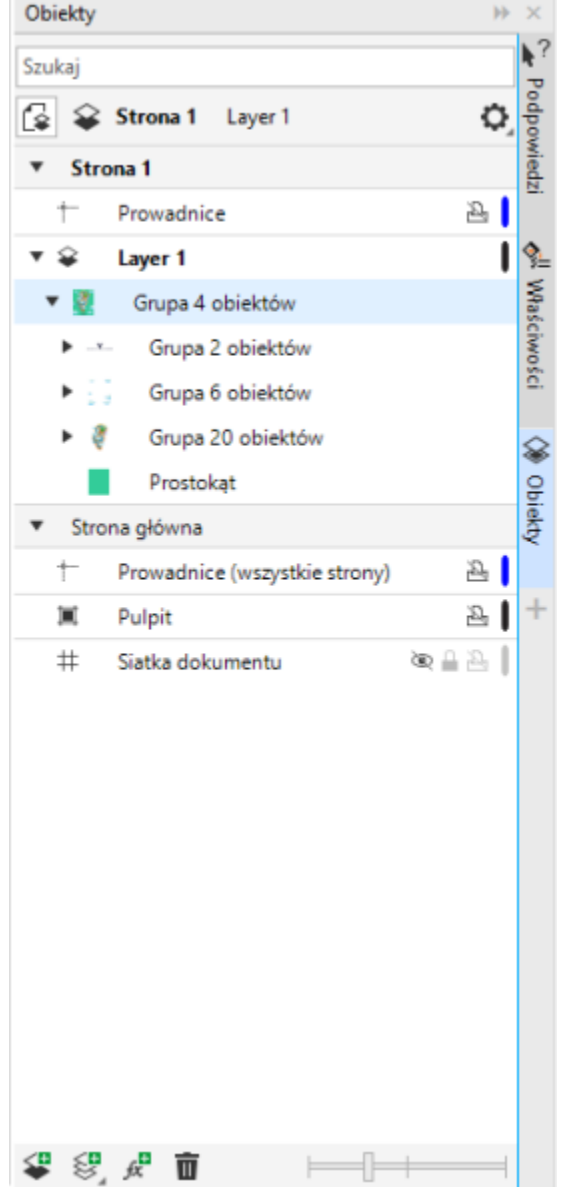

*W oknie dokowanym Obiekty wyświetlana jest domyślna struktura warstwy. Nazwy aktywnej strony i warstwy są wyświetlane w górnej części.*

Można tworzyć warstwy główne obejmujące wszystkie strony, strony parzyste lub strony nieparzyste. Umieszczenie zawartości np. na warstwie głównej obejmującej strony parzyste oznacza, że zawartość pojawi się na stronach parzystych, ale nie na stronach nieparzystych.

Każdy utworzony plik zawiera stronę domyślną (Strona 1) i Stronę główną. Strona domyślna zawiera następujące warstwy:

- **Prowadnice** przechowuje właściwe dla strony (lokalne) [prowadnice](#page-1012-0). Wszystkie obiekty umieszczone na warstwie Prowadnice są wyświetlane jako same kontury, które pełnią funkcję prowadnic.
- **Warstwa 1** oznacza domyślną warstwę lokalną. Do tej warstwy dodawane są obiekty rysowane na stronie, o ile nie zostanie wybrana inna warstwa.

Strona główna jest stroną wirtualną zawierającą informacje stosowane w przypadku wszystkich stron dokumentu. Do strony głównej można dodać dowolną liczbę warstw zawierających następujące elementy: nagłówki, stopki lub tła statyczne. Warstwy domyślnie zawarte na stronie głównej:

- **Prowadnice (wszystkie strony)** zawiera prowadnice używane na wszystkich stronach dokumentu. Wszystkie obiekty umieszczone na warstwie Prowadnice są wyświetlane jako same kontury, które pełnią funkcję prowadnic.
- **Pulpit** zawiera obiekty znajdujące się poza obramowaniem strony rysunku. Ta warstwa umożliwia przechowywanie obiektów, które można później zawrzeć w rysunku.
- **Siatka dokumentu** zawiera [siatkę dokumentu](#page-1015-0) używaną na wszystkich stronach dokumentu. Siatka dokumentu zawsze stanowi warstwę spodnią.

Nie można usunąć ani skopiować warstw domyślnych znajdujących się na stronie głównej.

Aby do warstwy dodać treść, najpierw należy wybrać warstwę, tak aby stała się aktywna.

Możesz usunąć zaznaczone warstwy lokalne. Jeżeli dokument zawiera warstwy bez żadnych treści, możesz usunąć je jednocześnie, celem zmniejszenia bałaganu.

#### **Aby utworzyć warstwę**

- **1** Jeżeli okno dokowane **Obiekty** nie jest otwarte, kliknij **Obiekt Obiekty**.
- **<sup>2</sup>** Kliknij przycisk **Opcje** i wykonaj zadanie z poniższej tabeli.

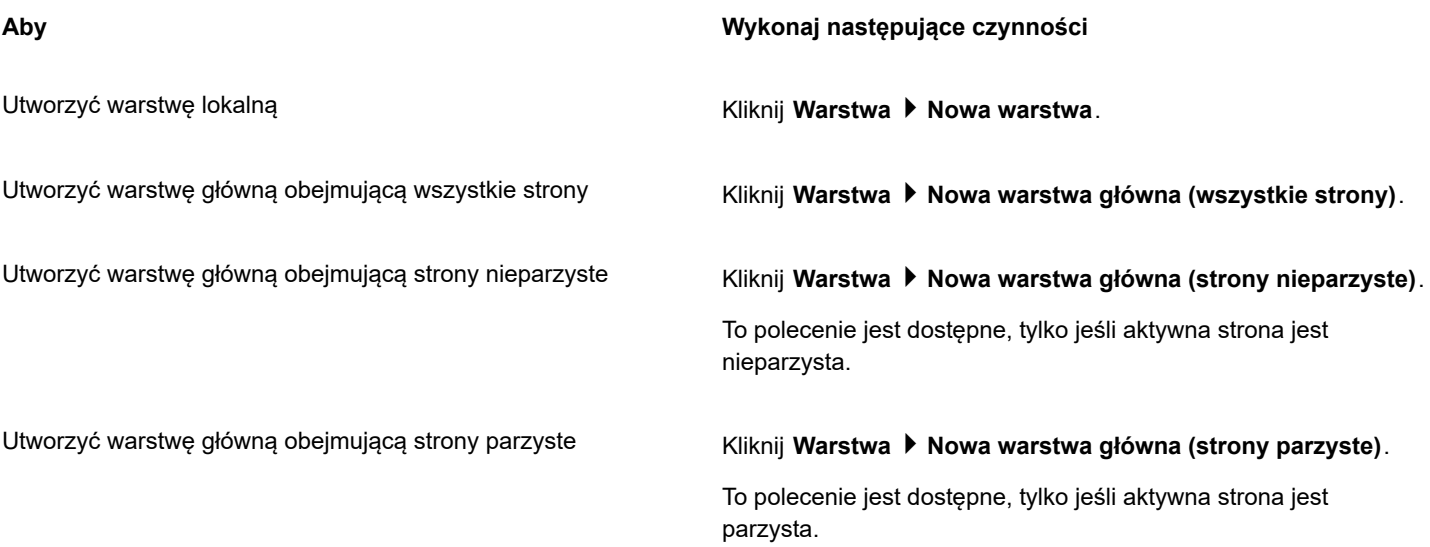

Przed użyciem warstwy w rysunku musisz ją uaktywnić, klikając jej nazwę w oknie dokowanym **Obiekty**. Po utworzeniu rysunku aktywna jest domyślna warstwa (Warstwa 1).

Warstwy główne są zawsze dodawane do strony głównej. Zawartość dodana do tych warstw jest widoczna na wszystkich stronach dokumentu, na stronach nieparzystych lub na stronach parzystych — zależnie od wybranego typu warstwy głównej.

Warstw głównych obejmujących strony nieparzyste lub parzyste nie można tworzyć w widoku Dwie strony obok siebie. Jeśli przed włączeniem widoku Dwie strony obok siebie utworzono strony główne nieparzystą i parzystą, warstwy główne parzysta i nieparzysta zostaną przekształcone w warstwy główne obejmujące wszystkie strony. Więcej informacji na temat dwóch stron obok siebie można znaleźć w sekcji ["Aby wyświetlić sąsiadujące strony" na stronie 738.](#page-739-0)

С€

Aby dodać warstwę, możesz też kliknąć przycisk **Nowa warstwa <u>Zaba</u> znajdujący się w oknie dokowanym Obiekty**.

Można także utworzyć nowe warstwy główne, otwierając paletę wysuwaną w dolnej części okna dokowanego **Obiekty** i klikając odpowiedni przycisk: **Nowa warstwa główna (wszystkie strony)**  $\leqslant$ , **Nowa warstwa główna (strony nieparzyste)**  $\leqslant$  lub

## **Nowa warstwa główna (strony parzyste)** .

Aby ustanowić dowolną warstwę warstwą główną kliknij prawym przyciskiem myszy.

#### **Aby uaktywnić warstwę**

- **1** Jeżeli okno dokowane **Obiekty** nie jest otwarte, kliknij **Obiekt Obiekty**.
- **2** W oknie dokowanym inspektora **Obiekty** wykonaj jedną z następujących czynności:
	- Kliknij nazwę warstwy.
	- Kliknij obiekt rezydujący na warstwie, którą chcesz uaktywnić.

## Eŕ

Domyślnie aktywną warstwą jest Warstwa 1.

Nazwa aktywnej warstwy i typ aktualnie wybranego obiektu są wyświetlane na pasku stanu w dolnej części okna aplikacji. Nazwy aktywnej strony i warstwy są też podane w górnej części okno dokowane **Obiekty**.

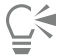

Jeżeli nie chcesz aktywować warstw poprzez wybieranie rezydujących na nich obiektów, kliknij przycisk **Opcje**, i kliknij **Zaznacz obiekt aby aktywować warstwą** celem wyłączenia tego polecenia.

#### **Aby usunąć warstwę**

- **1** Jeżeli okno dokowane **Obiekty** nie jest otwarte, kliknij **Obiekt Obiekty**.
- **2** Kliknij nazwę warstwy.
- **<sup>3</sup>** Kliknij przycisk **Usuń** .

Usunięcie warstwy jest równoznaczne z usunięciem wszystkich znajdujących się na niej obiektów. Aby zachować [obiekt,](#page-1010-0) należy go przenieść na inną warstwę, zanim zostanie usunięta bieżąca warstwa.

Można usuwać dowolne niezablokowane warstwy poza poniższymi warstwami domyślnymi: **Siatka dokumentu**, **Pulpit**, **Prowadnice** i **Prowadnice (wszystkie strony)**. Więcej informacji na temat blokowania i odblokowywania warstw można znaleźć w sekcji ["Aby ustawić właściwości edycji warstwy" na stronie 369.](#page-370-0)

# C€

Warstwę możesz też usunąć, klikając nazwę warstwy prawym przyciskiem myszy w oknie dokowanym **Obiekty** i wybierając polecenie **Usuń**.

#### **Aby usunąć wszystkie puste warstwy**

W oknie dokowanym Obiekty kliknij przycisk Opcje  $\bullet$ , po czym kliknij Warstwa i Usuń puste warstwy  $\blacktriangleright$ .

### <span id="page-366-0"></span>**Wyświetlanie warstw, stron i obiektów**

Widoki w oknie dokowanym inspektora **Obiekty** pozwalają na wyświetlanie komponentów Twojego dokumentu na różne sposoby. Należy wybrać widok dostosowany do złożoności dokumentu i wykonywanego zadania. Na przykład w przypadku długiego, wielostronicowego dokumentu można wybrać widok zawierający tylko strony, co ułatwia poruszanie się po dokumencie dzięki wyświetlaniu pojedynczych stron. Widok **Warstwy i obiekty** pozwala przeglądać i zmieniać kolejność wszystkich warstw wpływających na wybraną stronę.

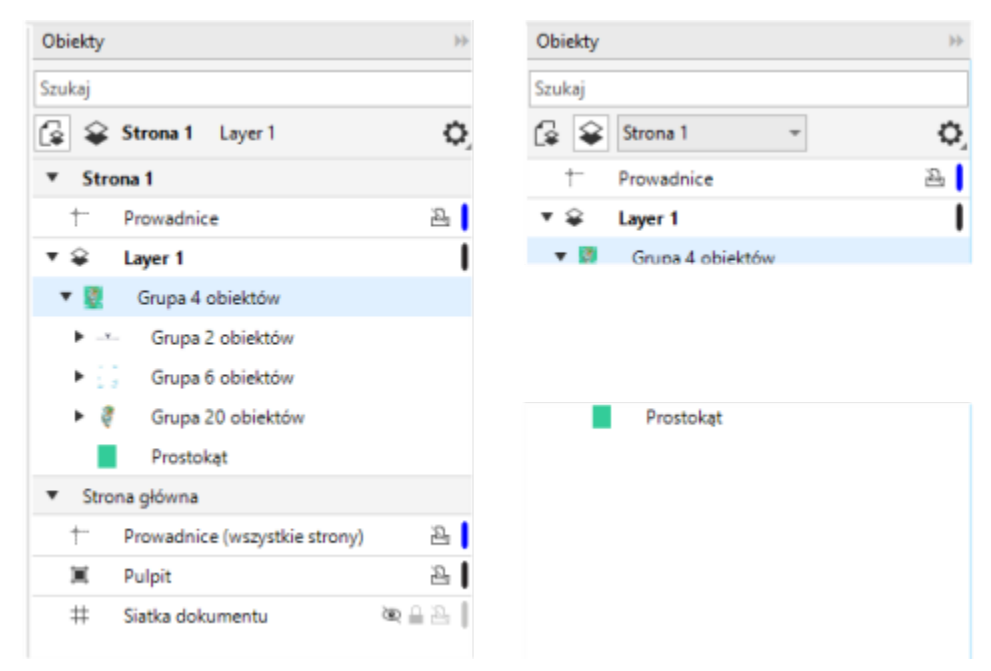

Dostępne widoki: Strony, Warstwy i Obiekty (po lewej); Warstwy i Obiekty (prawy górny róg); Strony (u dołu po prawej)

Możesz rozwijać warstwy, strony i grupy jednym kliknięciem, łącznie z zagnieżdżonymi grupami rezydującymi na warstwach.

Możesz też przełączyć widok warstwy z trybu widoku kolorów Normalnego lub Dokładnego na Szkieletowy. Funkcja ta, użyteczna w przypadku złożonych projektów, umożliwia kontrolowanie trybu widoku każdej warstwy, w przeciwieństwie do polecenia **Widok Szkieletowy** który stosowany jest do wszystkich warstw projektu. Możesz też zmienić kolory linii szkieletu.

Okno dokowane **Obiekty** pokazuje miniaturowy podgląd obiektów, pozwalając na ich łatwiejszą identyfikację. Rozmiary takich miniaturek możesz zwiększać i zmniejszać.

Więcej informacji na temat wpływu widoku dwóch stron obok siebie na warstwy można znaleźć w sekcji ["Aby wyświetlić sąsiadujące](#page-739-0) [strony" na stronie 738.](#page-739-0)

Więcej informacji na temat wpływu zapisywania pliku do wcześniejszej wersji programu CorelDRAW na warstwy można znaleźć w sekcji ["Aby zapisać rysunek" na stronie 59.](#page-60-0)

#### **Aby wyświetlać strony, warstwy i obiekty w oknie dokowanym Obiekty**

- **1** Jeżeli okno dokowane **Obiekty** nie jest otwarte, kliknij **Obiekt Obiekty**.
- **2** Wykonaj zadanie opisane w poniższej tabeli.

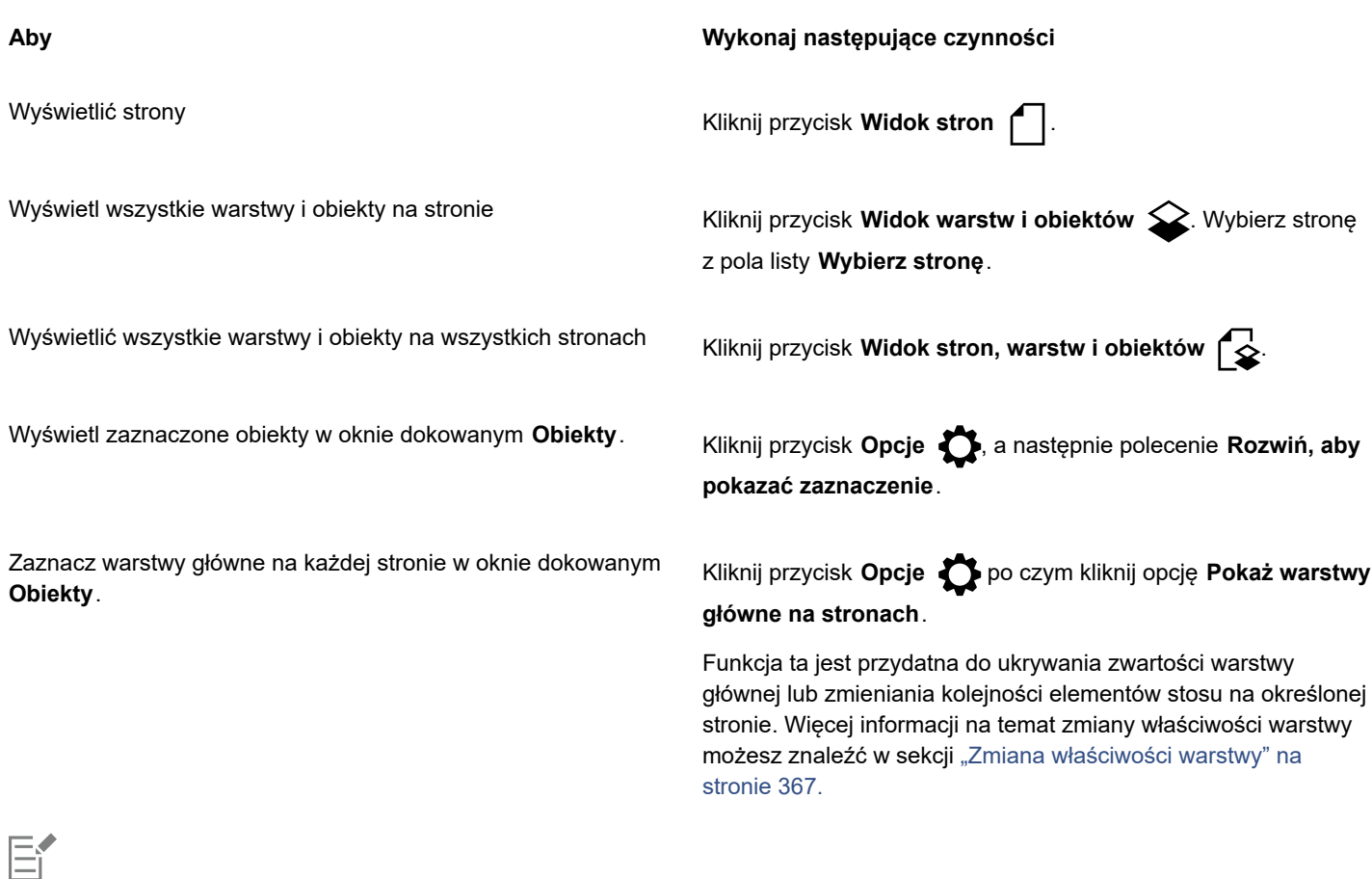

#### Nazwa aktywnej warstwy i typ aktualnie wybranego obiektu są wyświetlane na pasku stanu w dolnej części okna aplikacji. Nazwy aktywnej strony i warstwy są też podane w górnej części okna dokowanego **Obiekty**.

Więcej informacji na temat wyświetlania dwóch strony dokumentu obok siebie można znaleźć w sekcji ["Aby wyświetlić](#page-739-0) [sąsiadujące strony" na stronie 738.](#page-739-0)

#### **Aby całkowicie rozwinąć warstwy, strony i grupy**

• W oknie dokowanym **Obiekty**, kliknij z przyciskiem **Ctrl** strzałkę na lewo od nazwy warstwy, strony lub grupy.

#### **Aby przejść do widoku warstwy.**

• W oknie dokowanym **Obiekty** kliknij prawym przyciskiem myszy, po czym kliknij **Przełącz do widoku szkieletowego** lub **Przełącz do widoku kolorów**.

E

Funkcja ta umożliwia kontrolowanie trybu widoku każdej warstwy, w przeciwieństwie do polecenia **Widok Szkieletowy** który stosowany jest do wszystkich warstw projektu.

<u>ृ</u>∕

Możesz też wskazać miejsce na prawo od nazwy warstwy i kliknąć z klawiszem Ctrl ikonę koloru warstwy.

#### **Aby zmienić kolor linii widoku szkieletowego**

• W oknie dokowanym **Obiekty** dwukrotnie kliknij pasek koloru warstwy, wyświetlaną po prawej stronie nazwy warstwy, i wybierz kolor.

W przypadku używania widoku Szkieletowy (**Widok Szkieletowy**) obiekty warstwy są wyświetlane za pomocą koloru warstwy.

#### **Aby zmienić rozmiar miniaturki obiektu**

• Przesuń suwak listy **Zmień rozmiar** w dolnej części okna dokowanego **Obiekty**.

#### <span id="page-368-0"></span>**Zmiana właściwości warstwy**

W przypadku wszystkich nowych warstw domyślnie włączone są właściwości wyświetlania, edycji oraz drukowania i eksportowania. Właściwości te można zmienić w dowolnym momencie. Można również przekształcić warstwę lokalną w warstwę główną i odwrotnie. Informacje na temat warstw głównych można znaleźć w sekcji ["Tworzenie warstw" na stronie 361.](#page-362-0)

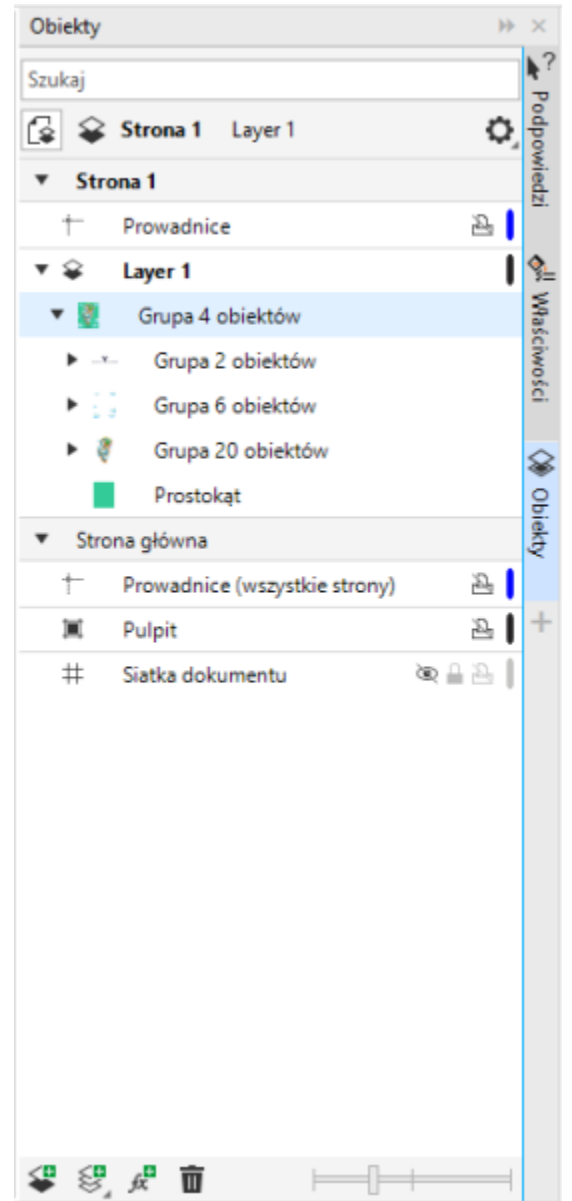

*Ikony po prawej stronie nazwy warstwy umożliwiają zmianę właściwości warstwy.*

Możliwe jest wyświetlanie lub ukrywanie warstw rysunku. Ukrycie warstwy pozwala odszukać i poddać edycji obiekty z innych warstw. Skraca to również czas potrzebny do odświeżania rysunku w trakcie edycji.

Za pomocą właściwości drukowania i eksportowania można kontrolować wyświetlanie warstwy na rysunku drukowanym lub eksportowanym. Należy zwrócić uwagę, że jeśli włączono właściwości drukowania i eksportowania, na ostatecznym wydruku wyświetlane są warstwy ukryte. Nie można drukować ani eksportować warstwy **Siatka dokumentu**.

Można zezwolić na edytowanie obiektów wszystkich warstw lub ograniczyć edytowanie, aby można było edytować tylko obiekty znajdujące się na warstwie aktywnej. Można także zablokować warstwę, aby zapobiec wprowadzeniu przypadkowych zmian w znajdujących się na niej obiektach. Nie można wybrać ani edytować obiektów zablokowanej warstwy.

Nazwę warstwy można zmienić, aby odpowiadała zawartości warstwy, jej położeniu w układzie pionowym i względem innych warstw rysunku.

Istnieje możliwość zmiany koloru warstwy, tak aby podczas korzystania z widoku Szkieletowy obiekty warstwy były wyświetlane w kolorze warstwy. Jeśli na przykład różne składniki planu architektonicznego (instalacja wodne, elektryczna i ściany) zostaną umieszczone na osobnych warstwach, to za pomocą koloru warstwy można szybko określić, do jakiej części składowej należy dany obiekt. Więcej informacji na temat widoku Szkieletowy można znaleźć w sekcji ["Tryby widoku " na stronie 57.](#page-58-0)

#### **Aby ukryć lub wyświetlić warstwę**

- **1** Jeżeli okno dokowane **Obiekty** nie jest otwarte, kliknij **Obiekt Obiekty**.
- **2** Wskaż nazwę warstwy i kliknij ikonę oka  $\odot$ .

Aby wyświetlić warstwę, kliknij ikonę oka.

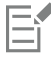

Obiekty warstwy ukrytej są wyświetlane w drukowanym lub eksportowanym rysunku, chyba że wyłączono właściwości drukowania i eksportowania warstwy. Więcej informacji można znaleźć w sekcji ["Aby włączyć lub wyłączyć drukowanie i](#page-370-1) [eksportowanie warstwy" na stronie 369.](#page-370-1)

## $\subseteq\leq$

Warstwę możesz też pokazać lub ukryć klikając warstwę prawym przyciskiem myszy w oknie dokowanym **Obiekty** i wybierając polecenie **Pokaż** lub **Ukryj**.

#### <span id="page-370-1"></span>**Aby włączyć lub wyłączyć drukowanie i eksportowanie warstwy**

- **1** Jeżeli okno dokowane **Obiekty** nie jest otwarte, kliknij **Obiekt Obiekty**.
- **2** Kliknij ikonę drukarki **obok nazwy warstwy**.

Wyłączenie drukowania i eksportowania warstwy zapobiega pojawianiu się jej zawartości na drukowanych oraz eksportowanych rysunkach oraz na podglądach pełnoekranowych. Więcej informacji na temat podglądów pełnoekranowych można znaleźć w sekcji ["Wyświetlanie podglądu rysunków" na stronie 55.](#page-56-0)

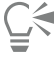

Drukowanie i eksportowanie warstwy możesz też włączać lub wyłączać klikając wybraną warstwę prawym przyciskiem myszy w oknie dokowanym **Obiekty**, a następnie klikając polecenie **Włącz drukowanie i eksportowanie** lub **Wyłącz drukowanie i eksportowanie**.

#### <span id="page-370-0"></span>**Aby ustawić właściwości edycji warstwy**

- **1** Jeżeli okno dokowane **Obiekty** nie jest otwarte, kliknij **Obiekt Obiekty**.
- **2** W oknie dokowanym **Obiekty** kliknij nazwę warstwy, którą chcesz edytować.
- **3** Wykonaj zadanie opisane w poniższej tabeli.

#### **Aby Wykonaj następujące czynności**

Zablokować lub odblokować warstwe Kliknij nazwe warstwy prawym przyciskiem myszy, a następnie kliknij polecenie **Zablokuj**. Aby odblokować warstwę, kliknij ikonę

kłódki  $\Box$  obok nazwy warstwy.

#### **Aby Wykonaj następujące czynności**

Zezwolić na edycję wszystkich warstw Kliknij przycisk **Opcje** , a następnie polecenie **Edytuj między warstwami**, aby włączyć to polecenie.

Zezwolić na edycję tylko aktywnej warstwy Kliknij przycisk **Opcje** , a następnie polecenie **Edytuj między warstwami**, aby wyłączyć to polecenie.

Po wyłączeniu edycji między warstwami można pracować tylko na aktywnej warstwie oraz na warstwie **Pulpit**. Nie można zaznaczać ani edytować [obiektów](#page-1010-0) należących do nieaktywnych warstw. Na przykład, w przypadku użycia narzędzia **Wskaźnik** do zaznaczenia markizą wielu obiektów na stronie rysunku zaznaczone zostaną tylko obiekty warstwy aktywnej.

Warstwy **Siatka dokumentu** nie można zablokować ani odblokować.

# $\subseteq\leq$

Warstwę możesz też odblokować klikając nazwę warstwy prawym przyciskiem myszy w oknie dokowanym **Obiekty** i wybierając polecenie **Odblokuj**.

#### **Aby zmienić nazwę warstwy**

- **1** Jeżeli okno dokowane **Obiekty** nie jest otwarte, kliknij **Obiekt Obiekty**.
- **2** Kliknij prawym przyciskiem myszy nazwę warstwy prawym przyciskiem myszy, a następnie kliknij polecenie **Zmień nazwę**.

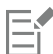

Nazw warstw nie można zachować w przypadku zapisania pliku pakietu CorelDRAW Graphics Suite w formacie zgodnym z poprzednią wersją programu.

#### <span id="page-371-0"></span>**Znajdowanie, przesuwanie i kopiowanie warstw i obiektów**

Podczas pracy nad projektami złożonymi możesz szybko wyszukiwać warstwy i obiekty przy pomocy okno dokowane **Obiekty**.

Warstwy można kopiować i przenosić w obrębie jednej lub wielu stron. Zaznaczone [obiekty](#page-1010-0) można również przenosić lub kopiować do nowych warstw, także do warstw strony głównej.

Przenoszenie i kopiowanie warstw wpływa na kolejność ułożenia. Obiekt przenoszony lub kopiowany do warstwy znajdującej się pod jego warstwą bieżącą trafia na wierzch warstwy docelowej. Podobnie obiekt przenoszony lub kopiowany do warstwy znajdującej się nad jego warstwą bieżącą trafia na spód warstwy docelowej.

Podczas dodawania nowej strony obiekty rezydujące na pulpicie są przechowywane na warstwie, na której zostały utworzone, i nie pojawiają się na nowej stronie. Możesz polecić automatyczne przenoszenie takich obiektów na Pulpit, tak aby pojawiały się na wszystkich stronach dokumentu.

#### **Aby znaleźć obiekt lub warstwę**

• W oknie dokowanym **Obiekty**, wpisz nazwę obiektu lub warstwy w pole **Szukaj**.

#### **Aby przenieść warstwę**

- **1** Jeżeli okno dokowane **Obiekty** nie jest otwarte, kliknij **Obiekt Obiekty**.
- **2** Na liście warstw przeciągnij nazwę warstwy w nowe położenie.

#### **Aby przekopiować warstwę**

- **1** Jeżeli **okno** dokowane inspektora nie jest otwarte, kliknij **Obiekt Obiekty**.
- **2** Na liście warstw kliknij prawym przyciskiem myszy warstwę, którą chcesz skopiować, i kliknij pozycję **Kopiuj**.
- **3** Kliknij prawym przyciskiem myszy warstwę, nad którą chcesz umieścić kopiowaną warstwę, a następnie kliknij pozycję **Wklej**. Warstwa z zawartymi w niej obiektami zostanie wklejona nad wybraną warstwą.

#### **Aby przenieść lub skopiować obiekt do innej warstwy**

- **1** Jeżeli okno dokowane **Obiekty** nie jest otwarte, kliknij **Obiekt Obiekty**.
- **2** W oknie dokowanym **Obiekty** kliknij obiekt.
- **3** Kliknij przycisk Opcje  $\bullet$ , a następnie kliknij jedno z następujących poleceń:
	- **• Przenieś na warstwę**
	- **• Kopiuj na warstwę**
- **4** Kliknij warstwę docelową.

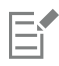

Obiekty można przenosić tylko pomiędzy odblokowanymi warstwami.

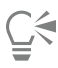

Obiekt możesz przenieść lub skopiować do innej warstwy, przeciągając go do wybranej warstwy w okno dokowane **Obiekty**.

Można również przenieść obiekt na inną warstwę za pomocą polecenia **Kolejność**. Więcej informacji można znaleźć w sekcji ["Aby przenieść obiekt w kolejności ułożenia" na stronie 330.](#page-331-0)

#### **Aby przenieść obiekty z pulpitu na warstwę Pulpit podczas dodawania nowych stron**

• W oknie dokowanym **Obiekty** kliknij przycisk **Opcje** , po czym wyłącz polecenie Zachowaj obiekty pulpitu na warstwie.

# CorelDRAW<sup>2021</sup>

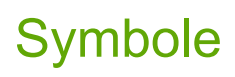

W programie CorelDRAW można tworzyć obiekty i zapisywać je jako symbole. Symbole definiowane są jednorazowo i można się do nich odwoływać wielokrotnie na jednym rysunku. Za każdym razem, gdy symbol jest wstawiany do rysunku, tworzone jest wystąpienie symbolu. Definicje symboli oraz informacje o wystąpieniach są przechowywane w menedżerze symboli, który jest częścią pliku w formacie CorelDRAW (CDR). Używanie pojawiających się wielokrotnie na rysunku obiektów jako symboli pozwala zredukować rozmiar pliku.

W niniejszej sekcji omówiono następujące tematy

- ["Utwórz, edytuj i usuwaj symbole" \(stronie 373\)](#page-374-0)
- ["Używanie symboli w rysunkach" \(stronie 376\)](#page-377-0)
- ["Kolekcje i biblioteki symboli" \(stronie 378\)](#page-379-0)

Informacje na temat modyfikowania wystąpień symboli oraz nieobsługiwanych typów obiektów można znaleźć w sekcji ["Materiały](#page-380-0) [pomocnicze: Symbole" na stronie 379.](#page-380-0)

Informacje na temat pracy ze znakami specjalnymi w tekście można znaleźć w sekcji ["Osadzanie rysunku" na stronie 623.](#page-624-0)

## <span id="page-374-0"></span>**Utwórz, edytuj i usuwaj symbole**

Symbole to obiekty, do których po zdefiniowaniu można się odwoływać wielokrotnie na jednym rysunku. Jeden rysunek może zawierać wiele wystąpień symbolu; nie ma to większego wpływu na rozmiar pliku. Symbole ułatwiają i przyspieszają edytowanie rysunku, ponieważ zmiany wprowadzane w symbolu są automatycznie dziedziczone przez wszystkie wystąpienia.

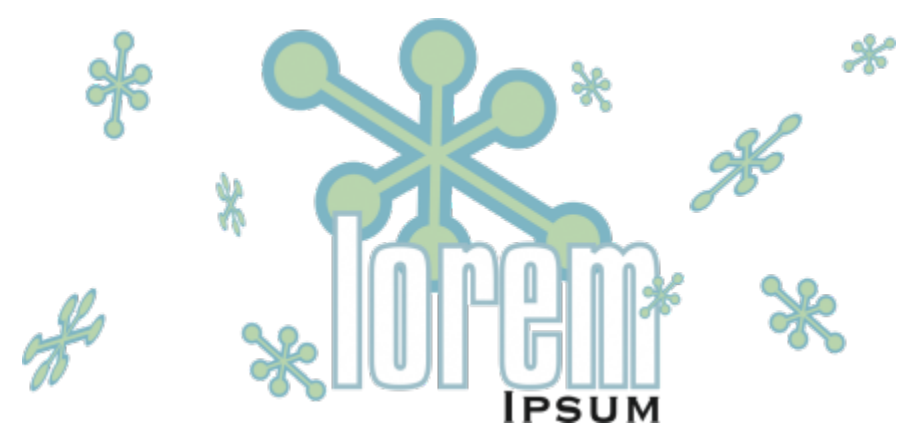

*Użycie symboli zamiast obiektów, które występują kilka razy, umożliwia zmniejszenie rozmiaru pliku.*

Symbole tworzy się z obiektów. Podczas przekształcenia obiektu w symbol nowy symbol zostaje dodany do okna dokowanego **Symbole**, a zaznaczony obiekt staje się wystąpieniem. Można też utworzyć symbol z wielu obiektów. W programie CorelDRAW w symbole można przekształcać większość obiektów, z kilkoma wyjątkami. Więcej informacji można znaleźć w sekcji ["Nieobsługiwane](#page-381-0) [typy obiektów " na stronie 380](#page-381-0).

Symbole utworzone na rysunku są zapisywane w pliku w formacie programu CorelDRAW (CDR). Ponadto można tworzyć biblioteki zawierające symbole, które można współdzielić między rysunkami. Więcej informacji można znaleźć w sekcji ["Kolekcje i biblioteki](#page-379-0) [symboli " na stronie 378](#page-379-0).

Symbole można edytować. Wszelkie wprowadzane zmiany wpływają na wszystkie wystąpienia na rysunku. Uchwyty zaznaczania symboli różnią się od uchwytów zaznaczania obiektów. W przypadku symboli uchwyty zaznaczania są niebieskie; w przypadku obiektów uchwyty zaznaczania są czarne. Podczas wstawiania symbolu z biblioteki zewnętrznej kopia definicji symbolu jest dodawana do aktywnego rysunku, ale pozostaje połączona z symbolem źródłowym. Można edytować połączony symbol lub przerwać łącze z zewnętrzną biblioteką i zmienić symbol w symbol wewnętrzny. Po przerwaniu łącza lokalna kopia symbolu pozostaje na rysunku jako symbol wewnętrzny. Ten symbol można edytować niezależnie od symbolu w bibliotece zewnętrznej.

Symbol można usunąć. Usunięcie symbolu używanego w dokumencie powoduje, że z dokumentu są również usuwane wszystkie jego wystąpienia. Usunąć można również wszystkie symbole, które są przechowywane w bibliotece dokumentów, ale nie są używane w dokumencie.

#### **Aby utworzyć symbol**

- **1** Zaznacz obiekt lub kilka obiektów.
- **2** Kliknij kolejno pozycje **Obiekt Symbol Utwórz nowy symbol**.
- **3** W oknie dialogowym **Utwórz nowy symbol** wpisz nazwę symbolu.

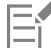

Symbole nie mogą wychodzić poza zakres warstw. W przypadku przekształcania w symbol obiektów z różnych warstw obiekty te zostaną połączone na warstwie obiektu znajdującego się najwyżej. Więcej informacji na temat warstw można znaleźć w sekcji ["Warstwy" na stronie 361.](#page-362-1)

Nie wszystkie obiekty można przekształcić w symbole. Wiecej informacji można znaleźć w sekcji ["Nieobsługiwane typy obiektów](#page-381-0) [" na stronie 380.](#page-381-0)

С₹

Istniejący obiekt lub obiekty możesz też przekształcić w symbol, przeciągając wybrany obiekt lub obiekty do okna dokowanego **Symbole**. Aby otworzyć okno dokowane inspektora, kliknij kolejno pozycje **Obiekt Symbol Symbole**.

#### **Aby edytować symbol**

- **1** W oknie dokowanym inspektora **Symbole** wybierz symbol z listy. Aby otworzyć okno dokowane inspektora, kliknij kolejno pozycje **Obiekt Symbol Symbole**.
- **<sup>2</sup>** Kliknij przycisk **Edytuj symbol** .
- **3** Zmodyfikuj obiekty na stronie rysunku.
- **4** Kliknij opcję **Zakończ** w lewym górnym rogu okna rysunku.

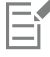

Zmiany wprowadzone w symbolu są automatycznie przenoszone na wszystkie wystąpienia w aktywnym rysunku.

Podczas pracy w trybie edycji symbolu nie można dodawać do rysunku warstw ani zapisać rysunku.

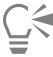

Aby edytować symbol, można także zaznaczyć jego wystąpienie w oknie rysunku i kliknąć przycisk **Edytuj symbol** na pasku właściwości albo przytrzymać naciśnięty klawisz **Ctrl** i kliknąć wystąpienie symbolu.

Aby edytować symbol połączony, kliknij kolejno **Plik Otwórz**. Wybierz dysk i folder z biblioteką, która zawiera symbol przeznaczony do modyfikacji. Kliknij nazwę pliku biblioteki (.csl) i kliknij polecenie **Otwórz**. Symbol zostanie wyświetlony w oknie dokowanym **Symbole**, gdzie można go wybrać i edytować jak każdy inny symbol. Do zmiany plików w sieci mogą być wymagane odpowiednie uprawnienia.

Aby zmienić nazwę symbolu, dwukrotnie kliknij nazwę symbolu w oknie dokowanym **Symbole** i wpisz nową nazwę.

Podczas edytowania symbolu można wstawić wystąpienie innego symbolu, co spowoduje utworzenie symbolu zagnieżdżonego. Nie można jednak wstawić wystąpienia tego samego symbolu.

#### **Aby zmienić symbol połączony w symbol wewnętrzny**

- **1** Wybierz symbol w oknie rysunku.
- **2** Kliknij kolejno pozycje **Obiekt Symbol Przerwij łącze**.

Jeśli rysunek zawiera inne wystąpienia symbolu, możliwe będzie przerwanie łącza do wszystkich wystąpień. Jeśli te łącza zostaną przerwane, do wszystkich wystąpień zostanie zastosowany symbol wewnętrzny.

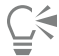

Symbol połączony możesz też zamienić w symbol wewnętrzny, klikając go prawym przyciskiem myszy i wybierając polecenie **Przerwij łącze**.

#### **Aby usunąć symbol**

- **1** W oknie dokowanym inspektora **Symbole** wybierz symbol z listy.
- **2** Kliknij przycisk **Usuń symbol ind**

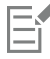

Usunięcie symbolu powoduje, że z rysunku są usuwane również wszystkie jego wystąpienia.

#### **Aby usunąć nieużywane symbole**

- **1** W oknie dokowanym inspektora **Symbole** kliknij nazwę aktywnego dokumentu.
- **<sup>2</sup>** Kliknij przycisk **Opcje** , a następnie wybierz polecenie **Usuń nieużywane symbole**.

### <span id="page-377-0"></span>**Używanie symboli w rysunkach**

Symbole można znaleźć, wyszukując lub przeglądając listę dostępnych symboli. Po znalezieniu symbolu można go wstawić do rysunku, co tworzy wystąpienie symbolu. Niektóre właściwości wystąpienia symbolu, takie jak rozmiar i położenie, można modyfikować bez wpływu na definicję symbolu przechowywaną w bibliotece. Pełną listę właściwości, które można zmodyfikować, można znaleźć w sekcji ["Modyfikowanie wystąpień symbolu " na stronie 379.](#page-380-1) Wystąpienie symbolu można przekształcić ponownie w obiekt, zachowując jednocześnie jego właściwości.

Symbole można współdzielić między rysunkami. W przypadku kopiowania symboli do Schowka oryginały pozostają w bibliotece. Wystąpienia symboli można także kopiować i wklejać z/do Schowka. Przy wklejaniu wystąpienia symbolu, symbol umieszczany jest w bibliotece, a wystąpienie symbolu w rysunku. W przypadku ponownego wklejenia do rysunku jest dodawane kolejne wystąpienie symbolu bez dodawania go do biblioteki. Jeśli do rysunku zostanie wklejone zmodyfikowane wystąpienie symbolu, nowe wystąpienie zachowa właściwości wystąpienia oryginalnego, a nowa definicja symbolu w bibliotece zachowa właściwości oryginalnego symbolu. Wystąpienia symbolu kopiuje się i wkleja w ten sam sposób, jak inne obiekty. Więcej informacji można znaleźć w sekcji ["Kopiowanie,](#page-295-0) [duplikowanie i usuwanie obiektów" na stronie 294.](#page-295-0)

Symbole można również eksportować do zewnętrznej biblioteki, którą można następnie współdzielić między rysunkami. Więcej informacji można znaleźć w sekcji ["Kolekcje i biblioteki symboli" na stronie 378.](#page-379-0)

Wystąpienie symbolu można także usunąć.

#### **Aby wyszukać symbole**

- **1** Otwórz okno dokowane **Symbole**, klikając kolejno **Obiekt Symbol Symbole**.
- **2** W oknie dokowanym **Symbole** kliknij rysunek lub folder, który chcesz przeszukać.
- **3** W polu **Wyszukaj** wpisz słowo kluczowe.

Można wyszukiwać według nazwy symbolu lub opisu.

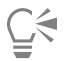

Aby wyczyścić pole **Wyszukaj**, usuń wpisane słowa.

Wszystkie symbole używane w aktywnym dokumencie można znaleźć, wpisując **symbole** w polu **Wyszukaj** w oknie dokowanym **Obiekty**.

#### **Aby wstawić wystąpienie symbolu**

**1** Otwórz okno dokowane **Symbole**, klikając kolejno **Obiekt Symbol Symbole**.

Jeśli chcesz, aby symbol był automatycznie skalowany do skali rysunku, kliknij przycisk **Opcje** i sprawdź, czy opcja **Skaluj do rzeczywistych jednostek miary** jest zaznaczona.

**2** Kliknij prawym przyciskiem symbol z listy i kliknij przycisk **Wstaw symbol**.

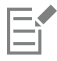

Informacje na temat pracy ze znakami specjalnymi w tekście można znaleźć w sekcji ["Osadzanie rysunku" na stronie 623.](#page-624-0)

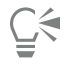

Możesz też wstawić wystąpienie symbolu przeciągając symbol z okna dokowanego **Symbole** do okna rysunku.

#### **Aby zmodyfikować wystąpienie symbolu**

**1** Zaznacz wystąpienie symbolu.

**2** Wprowadź odpowiednie zmiany.

Nie wszystkie właściwości wystąpienia symbolu można modyfikować. Listę właściwości, które można zmodyfikować, można znaleźć w sekcji ["Modyfikowanie wystąpień symbolu" na stronie 379.](#page-380-1) Aby zmodyfikować inne właściwości, wystąpienie symbolu można przekształcić ponownie w obiekt lub zmodyfikować sam symbol.

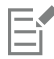

Jeśli symbol składa się z wielu obiektów, wszystkie obiekty w wystąpieniu symbolu są traktowane jak grupa. Nie można modyfikować pojedynczych obiektów w wystąpieniu symbolu.

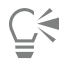

Po wybraniu wystąpienia symbolu wiele właściwości obiektu można modyfikować na pasku właściwości.

#### Aby przekształcić wystąpienie symbolu ponownie w obiekt lub obiekty

- **1** Zaznacz wystąpienie symbolu.
- **2** Kliknij kolejno pozycje **Obiekt Symbol Przywróć obiekty**.

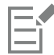

Symbol pozostanie w oknie dokowanym **Symbole**.

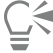

Możesz też przekształcić wystąpienie symbolu w obiekt, klikając wystąpienie symbolu prawym przyciskiem myszy i kliknąć polecenie **Przywróć obiekty**.

#### **Aby współdzielić symbole między rysunkami**

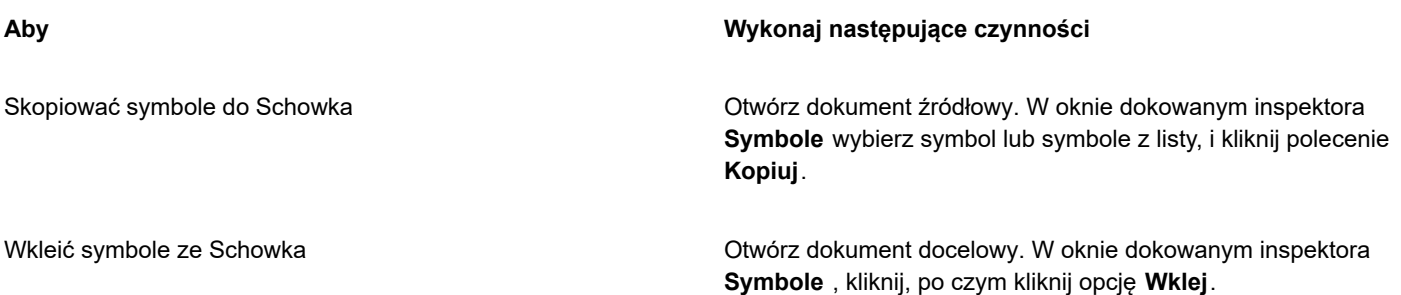

Er

Pierwszy wklejony symbol ma nazwę "Symbol1", a kolejny numer jest dodawany do nazw następnych kopii: "Symbol2", "Symbol3" itd.

#### **Aby usunąć wystąpienie symbolu**

- **1** Zaznacz wystąpienie symbolu.
- **2** Naciśnij klawisz **Delete**.

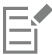

Symbol pozostanie w oknie dokowanym **Symbole**.

## <span id="page-379-0"></span>**Kolekcje i biblioteki symboli**

Symbole utworzone na rysunku są zapisywane w pliku w formacie programu CorelDRAW. Aby użyć symboli w innych rysunkach lub współdzielić je z innymi użytkownikami, można je zapisać lub wyeksportować do formatu biblioteki symboli firmy Corel (CSL), tworząc bibliotekę symboli. Po zapisaniu rysunku w formacie biblioteki symboli firmy Corel (CSL) wszystkie wystąpienia symboli są zapisywane w dokumencie. Po wyeksportowaniu biblioteki w dokumencie są zapisywane tylko symbole.

W oknie dokowanym **Symbole** są wyświetlane biblioteki, które znajdują się w lokalnym folderze **Symbole**. Folder **Symbole** to domyślna lokalizacja dla niestandardowych bibliotek symboli, które zostały wyeksportowane z programu CorelDRAW, oraz bibliotek, które zostały skopiowane lokalnie.

Symbole używane w dokumencie są wyświetlane pod nazwą pliku dokumentu w oknie dokowanym **Symbole**.

Do rysunku można dodawać biblioteki i kolekcje (grupy plików bibliotek). Biblioteki i kolekcje można także usuwać.

Do istniejącej biblioteki można dodawać symbole.

#### **Aby utworzyć bibliotekę symboli**

- **1** Utwórz wybrane symbole.
- **2** Kliknij kolejno pozycje **Plik Zapisz jako**.
- **3** Wybierz dysk i folder, w którym chcesz przechowywać bibliotekę.
- **4** Wybierz pozycję **CSL Biblioteka symboli (Corel)** z listy **Zapisz jako typ**.
- **5** W polu **Nazwa pliku** wpisz nazwę pliku.
- **6** Kliknij przycisk **Zapisz**.

Wszystkie symbole i ich wystąpienia są zapisywane w dokumencie.

⊆₹

Możesz też kliknąć nazwę aktywnego dokumentu w oknie dokowanym **Symbole**, kliknąć przycisk **Opcje** i kliknąć polecenie **Eksportuj bibliotekę**. Po wyeksportowaniu biblioteki w dokumencie są zapisywane tylko symbole.

#### **Aby dodać kolekcję lub bibliotekę do rysunku**

- **1** W drzewie folderów w oknie dokowanym **Symbole** kliknij pozycję **Symbole lokalne** lub **Symbole sieciowe**.
- **<sup>2</sup>** Kliknij przycisk **Opcje** , a następnie kliknij polecenie **Importuj bibliotekę**.
- **3** Znajdź i wskaż kolekcję lub bibliotekę.
- **4** Kliknij przycisk **OK**.

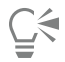

Domyślnie tworzone są odwołania do oryginalnych lokalizacji przechowywania plików bibliotek. Aby skopiować bibliotekę do folderu **Symbole**, zaznacz pole wyboru **Kopiuj biblioteki lokalnie**.

W przypadku dodawania kolekcji można zaznaczyć pole wyboru **Rekurencyjnie**, aby uwzględnić podfoldery.

#### **Aby usunąć kolekcję lub bibliotekę**

- **1** W oknie dokowanym **Symbole** kliknij kolekcję lub bibliotekę.
- **2** Naciśnij klawisz **Delete**.

昏

Kolekcja lub biblioteka zostanie usunięta z drzewa folderów w oknie dokowanym **Symbole**, ale pliki nie zostaną usunięte.

#### **Aby dodać symbol do istniejącej biblioteki**

- **1** W oknie dokowanym inspektora **Symbole** , kliknij, po czym kliknij opcję **Kopiuj**.
- **2** Kliknij kolejno pozycje **Plik Otwórz**.
- **3** Wybierz dysk i folder, w którym przechowywana jest biblioteka.
- **4** Wybierz pozycję **CSL Biblioteka symboli (Corel)** z listy **Pliki typu**.
- **5** Wybierz plik biblioteki, do której chcesz dodać symbol.
- **6** Kliknij prawym przyciskiem myszy w oknie rysunku po czym kliknij **Wklej**.
- **7** Zapisz plik biblioteki.

### <span id="page-380-0"></span>**Materiały pomocnicze: Symbole**

#### <span id="page-380-1"></span>**Modyfikowanie wystąpień symbolu**

W wystąpieniach symbolu można modyfikować przedstawione poniżej właściwości obiektów. Jeśli symbol składa się z wielu obiektów, wszystkie obiekty w wystąpieniu symbolu są traktowane zbiorczo jako jeden obiekt, tak jakby były zgrupowane.

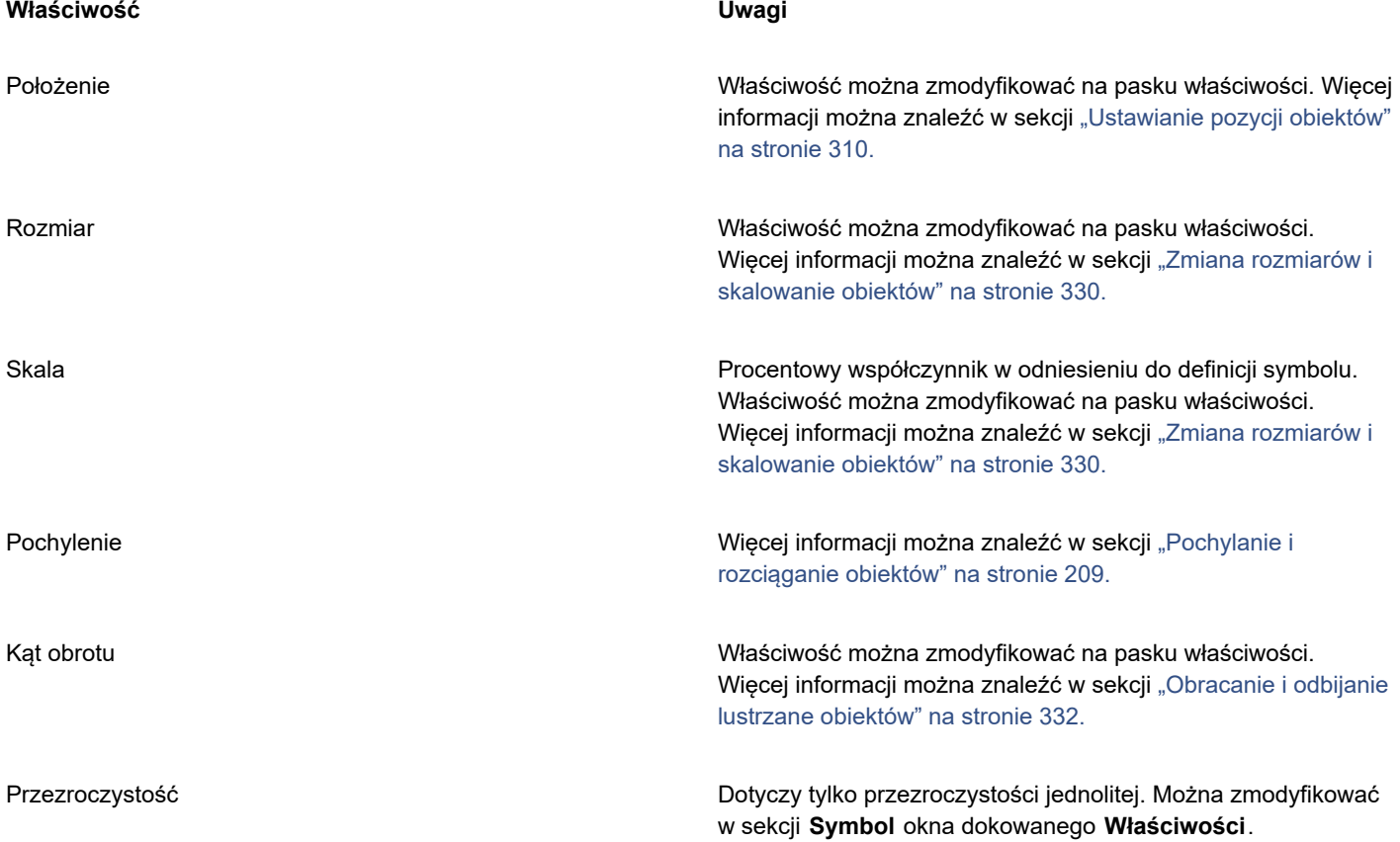

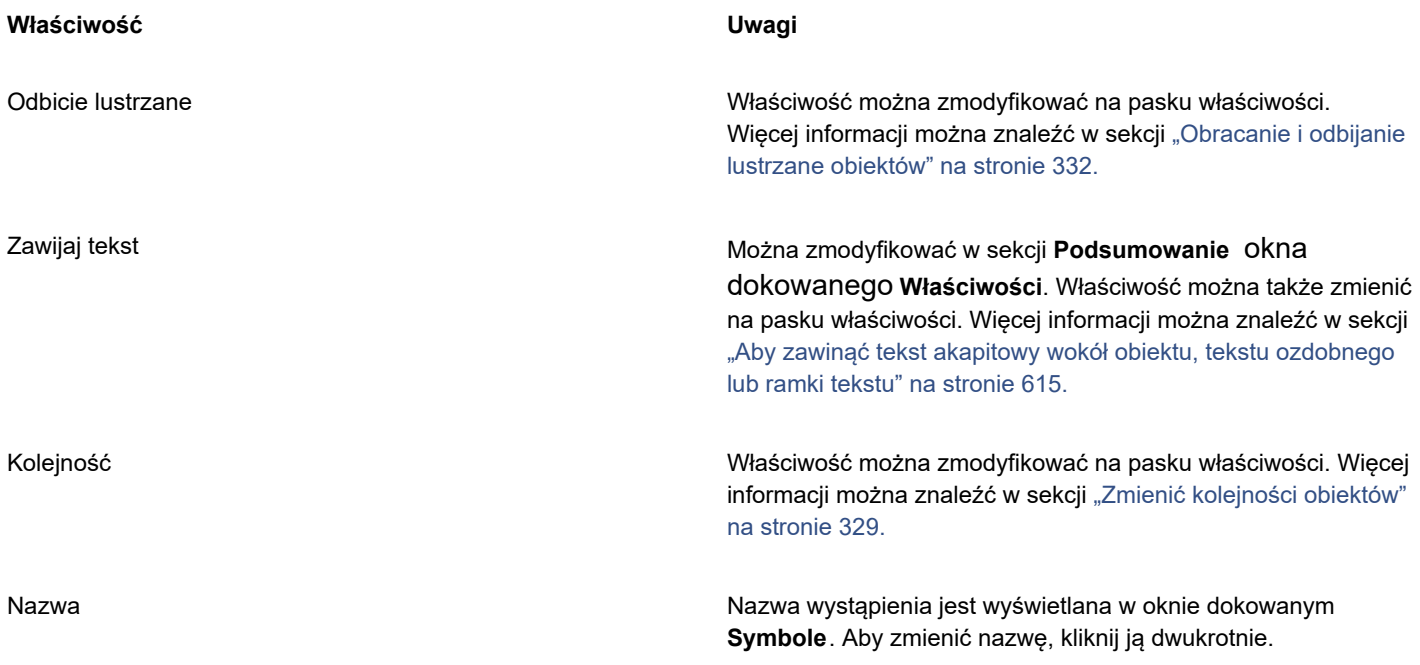

#### <span id="page-381-0"></span>**Nieobsługiwane typy obiektów**

W programie CorelDRAW w symbole można przekształcać większość obiektów, z następującymi wyjątkami.

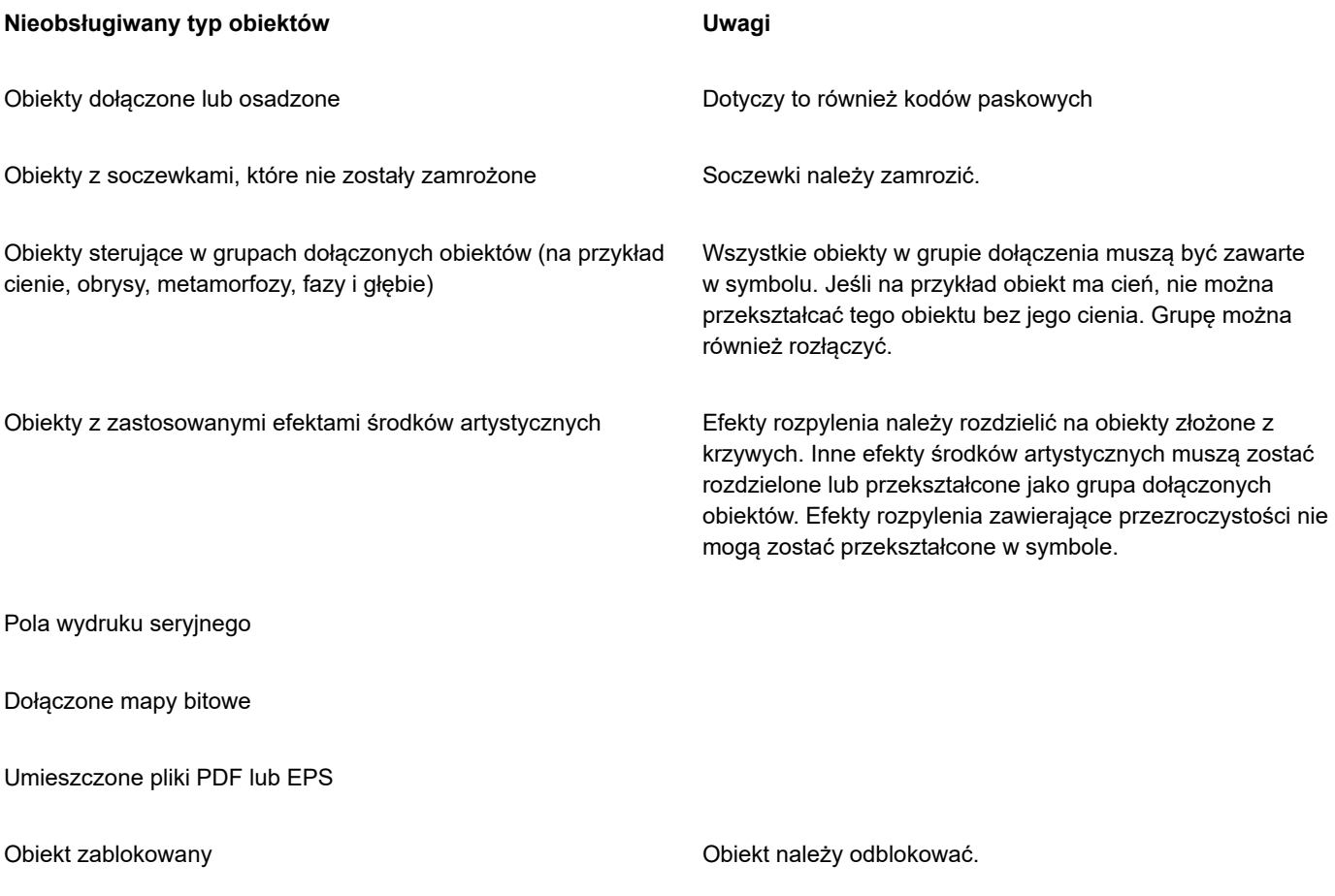

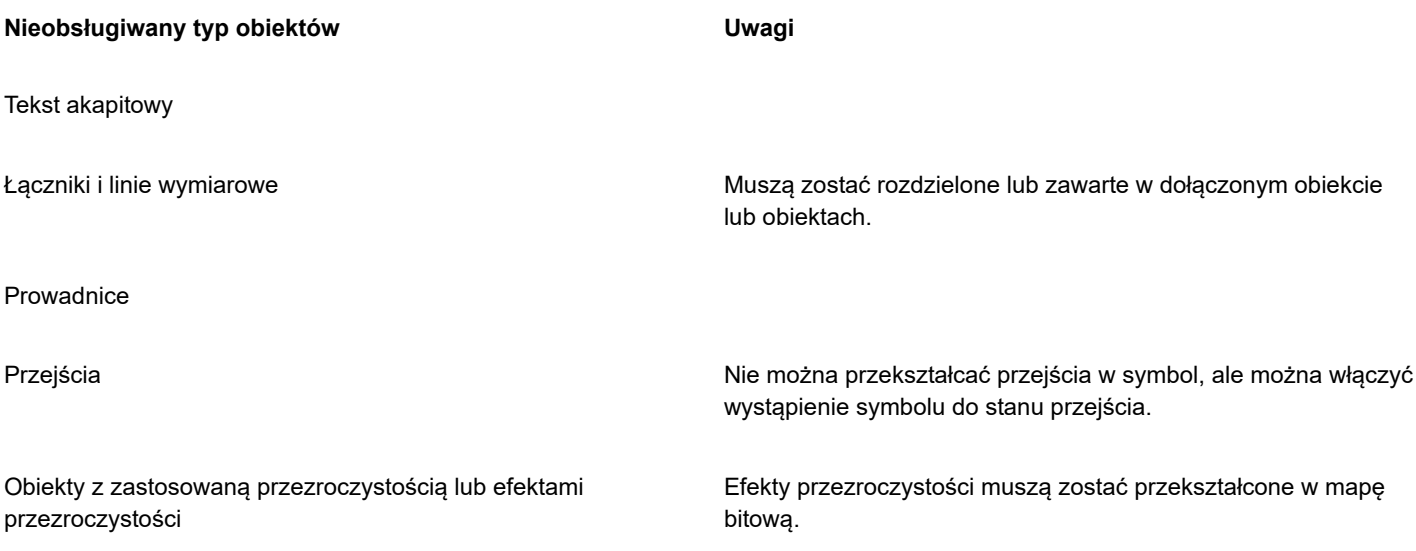

# CorelDRAW<sup>2021</sup>

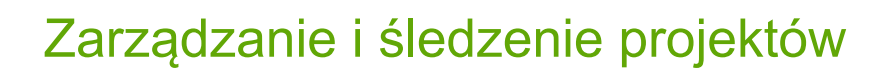

Menedżer danych obiektów to zaawansowana funkcja, która szczególnie przydaje się jako narzędzie do zarządzania projektem w przypadku tworzenia lub nadzorowania dużego projektu. Menedżer danych obiektów to jakby niewielki arkusz kalkulacyjny w rodzaju programów Quattro Pro lub Microsoft Excel dostępny w ramach stosowanego programu graficznego. Pozwala śledzić wydatki, terminy, zadania, postępy i wiele innych kwestii wymagających organizacji. Użytkownik może wprowadzać liczne typy danych projektu na temat pojedynczych obiektów lub ich grup.

Czasomierz projektu to szybka, zautomatyzowana i dyskretna metoda śledzenia czasu poświęconego na dany projekt.

W niniejszej sekcji przedstawiono następujące tematy:

- ["Konfigurowanie bazy danych projektu" \(stronie 383\)](#page-384-0)
- ["Przypisywanie i kopiowanie danych obiektu" \(stronie 384\)](#page-385-0)
- ["Podsumowanie danych obiektu" \(stronie 385\)](#page-386-0)
- ["Śledzenie czasu projektu" \(stronie 386\)](#page-387-0)

#### <span id="page-384-0"></span>**Konfigurowanie bazy danych projektu**

Przed przypisaniem danych projektu do obiektów na rysunku trzeba określić informacje, które mają być wyświetlane. Domyślnie w programie CorelDRAW tworzone są cztery pola danych: **Nazwa**, **Koszt**, **Komentarze** i **CDRStaticID**. Pierwsze trzy pola można zgodnie z potrzebami edytować lub usuwać. Pole **CDRStaticID** jest ukryte. Służy ono programowi CorelDRAW do identyfikacji obiektów i nie można go poddać edycji ani usunąć.

Użytkownik może utworzyć i przypisać dowolną liczbę pól danych, o ile tylko wykorzysta w nich zmienne o dozwolonym formacie. Informacje na temat przypisywania pól danych można znaleźć w sekcji ["Przypisywanie i kopiowanie danych obiektu" na stronie 384.](#page-385-0)

W dowolnym momencie można zmienić ustawienia pola danych, na przykład nazwę i format. Jeżeli potrzebne są pola niestandardowe, ich formaty można zdefiniować na podstawie czterech formatów podstawowych: **Ogólny**, **Data/godzina**, **Liniowy/kątowy** i **Numeryczny**. Każdy z tych formatów zawiera pewną liczbę wspólnych ustawień. Jeżeli gotowe formaty dostępne w programie CorelDRAW nie zapewniają informacji wymaganych w podsumowaniu danych, można tworzyć własne, niestandardowe formaty za pomocą zmiennych dostępnych w stosowanym typie formatu. Wybrany format pola stosowany jest do wszystkich obiektów na aktywnym rysunku.

Ponadto można usunąć każde pole danych z wyjątkiem **Nazwa** i **CDRStaticID**. Usunięcie pola powoduje także usunięcie wszystkich danych wprowadzonych w tym polu w aktywnym dokumencie.

#### **Aby dodać pole danych**

- **1** Kliknij kolejno pozycje **Okno Okna dokowane Menedżer danych obiektów**.
- **<sup>2</sup>** W oknie dokowanym **Menedżer danych obiektów** kliknij przycisk **Otwórz edytor pól** .
- **3** W oknie dialogowym **Edytor pól danych obiektu** kliknij przycisk **Utwórz nowe pole**.
- **4** Aby zmienić nazwę utworzonego pola, kliknij dwukrotne pole, wpisz nową nazwę i naciśnij klawisz **Enter**.
- **5** W obszarze **Dodaj pole do** zaznacz jedno lub oba poniższe pola wyboru:
	- **Ustawienia domyślne dokumentu** nowe pole jest przechowywane w bieżącym dokumencie.
		- **Ustawienia domyślne aplikacji** nowe pole jest przechowywane w aplikacji.

Procedurę tę można także wykorzystać do zmiany ustawień istniejącego pola danych.

#### **Można również**

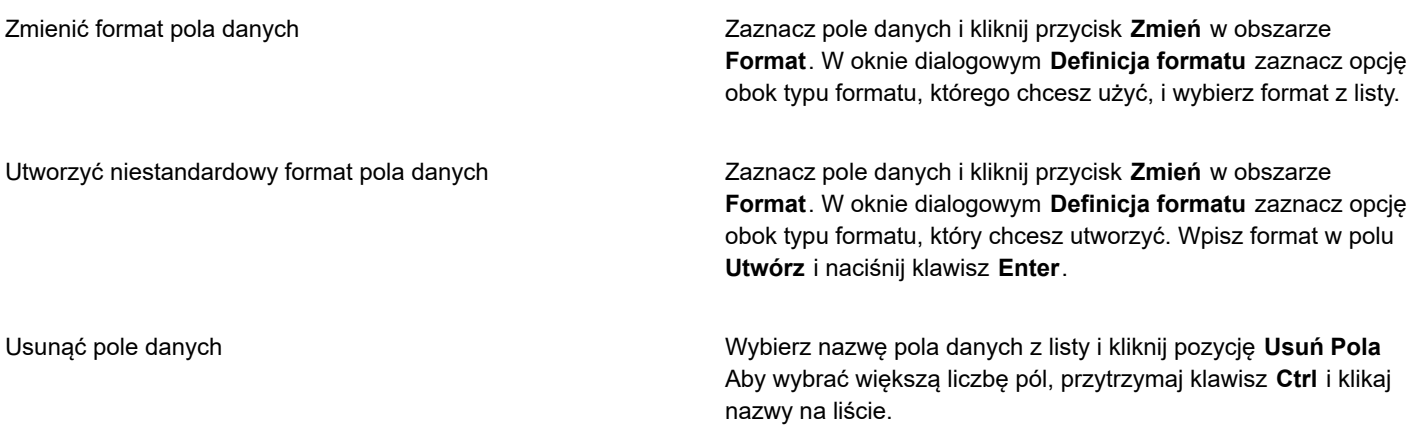

## <span id="page-385-0"></span>**Przypisywanie i kopiowanie danych obiektu**

Po utworzeniu wszystkich potrzebnych pól danych związanych z rysunkiem można utworzyć bazę danych. W oknie dokowanym **Menedżer danych obiektów** i Menedżerze danych obiektów (arkuszu kalkulacyjnym uruchamianym w oknie dokowanym **Menedżer danych obiektów**) są dostępne wszystkie polecenia i funkcje potrzebne do dodawania i edytowania informacji o obiektach.

Okno dokowane **Menedżer danych obiektów** najlepiej nadaje się do wprowadzania danych dotyczących pojedynczych obiektów. Umożliwia ono dodawanie, edytowanie i usuwanie danych obiektu. Natomiast Menedżer danych obiektów najlepiej nadaje się do wprowadzania i edytowania danych dotyczących wielu obiektów. Zawiera on wiele funkcji edycyjnych, które można spotkać w popularnych arkuszach kalkulacyjnych.

Wpisów danych jednego obiektu można użyć do aktualizacji wpisów danych innego obiektu. Funkcja ta nie powoduje zastąpienia wpisów danych obiektu, ale dołącza pola i dane w odpowiednich miejscach.

#### **Aby dodać lub edytować dane obiektu**

- **<sup>1</sup>** Zaznacz obiekt narzędziem **Wskaźnik** .
- **2** Kliknij kolejno pozycje **Okno Okna dokowane Menedżer danych obiektów**.
- **3** Zaznacz pole danych. Wpisz tekst w kolumnie **Wartość** tego pola i naciśnij klawisz **Enter**.
- **4** Powtórz czynność 3 w celu dodania danych do innych pól.

#### **Można również**

Wyczyścić jedno pole **Klikni**j przycisk **Wyczyść pole** 

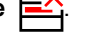

Wyczyścić wszystkie pola **Kliknij przycisk Wyczyść wszystkie pola** 

#### **Aby dodać lub edytować dane wielu obiektów**

- **<sup>1</sup>** Zaznacz obiekty za pomocą narzędzia **Wskaźnik** .
- **2** Kliknij kolejno pozycje **Okno Okna dokowane Menedżer danych obiektów**.
- **3** W oknie dokowanym Dane obiektu kliknij przycisk Otwórz arkusz kalkulacyjny  $\boxed{\boxed{=}}$ .
- **4** W oknie Menedżer danych kliknij komórkę i wpisz odpowiednie dane. Naciśnij klawisz **Enter**, aby przypisać wpis do komórki, pól i obiektów.

#### **Aby skopiować dane z jednego obiektu do drugiego**

- **<sup>1</sup>** Za pomocą narzędzia **Wskaźnik** zaznacz obiekt, do którego chcesz skopiować dane.
- **2** Kliknij kolejno pozycje **Okno Okna dokowane Menedżer danych obiektów**.
- **<sup>3</sup>** W oknie dokowanym **Dane obiektu** kliknij przycisk **Kopiuj dane z** .
- **4** Kliknij obiekt, z którego chcesz skopiować dane.

### <span id="page-386-0"></span>**Podsumowanie danych obiektu**

W Menedżerze danych obiektów dostępne są polecenia i funkcje, za pomocą których można wyświetlić podsumowanie danych obiektów. Podsumowanie obejmuje informacje przypisane do obiektów na rysunku. Za pomocą okna dokowanego **Menedżer danych obiektów** można co prawda wyświetlać i edytować dane związane z pojedynczym obiektem, ale jego głównym zadaniem jest pomoc w wyświetlaniu i zarządzaniu dużymi ilościami danych, związanych z wieloma obiektami, które wchodzą w skład różnych grup na rysunku.

Możliwa jest zmiana sposobu wyświetlania danych obiektów:

- Można wyświetlić sumy pośrednie poszczególnych grup w przypadku pól należących do więcej niż jednej grupy. Z polecenia tego należy korzystać, gdy w arkuszu danych wyświetlona jest więcej niż jedna grupa obiektów. Polecenie to jest dostępne tylko dla pól w formacie numerycznym.
- Aby wizualnie oddzielić poszczególne grupy w kolumnie, można przed danymi dotyczącymi obiektów w grupach umieścić wcięcie o szerokości dwóch spacji.
- Okno dokowane **Menedżer danych obiektów** można ustawić w taki sposób, aby automatycznie sumował wartości w wybranej kolumnie. Suma wyświetlana jest u dołu kolumny.

W oknie dokowanym Menedżer danych obiektów dostępne są wszystkie możliwości drukowania, w które wyposażona jest aplikacja. Dzięki temu możliwy jest szybki wydruk oraz drukowanie na podstawie określonych ustawień.

#### **Aby wyświetlić podsumowanie danych obiektów**

**<sup>1</sup>** Zaznacz obiekt lub obiekty narzędziem **Wskaźnik** .

Jeżeli chcesz wyświetlić podsumowanie danych obiektów dla całego dokumentu, kliknij kolejno **Edycja Zaznacz wszystko Obiekty**.

- **2** Kliknij kolejno pozycje **Okno Okna dokowane Menedżer danych obiektów**.
- **<sup>3</sup>** W oknie dokowanym **Dane obiektu** kliknij przycisk **Otwórz arkusz kalkulacyjny** .

W oknie **Menedżer danych obiektów** zostanie wyświetlone podsumowanie danych obiektów.

#### **Można również**

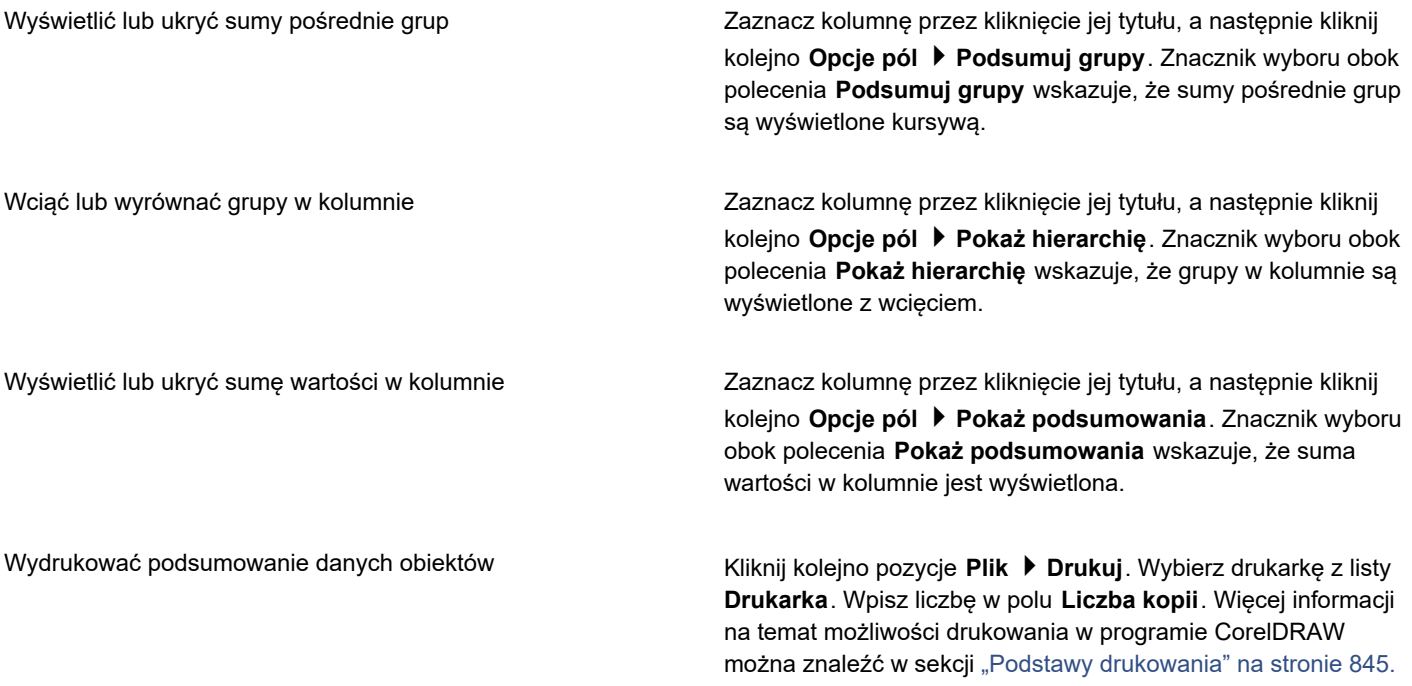

#### <span id="page-387-0"></span>**Śledzenie czasu projektu**

Funkcja Czasomierz projektu (**Narzędzia Windows Czasomierz projektu**) umożliwia łatwe śledzenie czasu poświęconego na dany projekt. Aby precyzyjnie dostosować rekordy śledzenia, można dodać zadania i śledzić czas poświęcony na każde z zadań. Można nadać zadaniu znaczącą nazwę, jak również edytować dziennik zadań poprzez zresetowanie licznika lub określenie czasu trwania, daty rozpoczęcia i zakończenia zadania.

Informacje o śledzeniu są zapisywane wraz z dokumentem i pozostają łatwo dostępne. Dodatkowo można zapisać rekordy śledzenia jako plik wartości rozdzielanych przecinkami (CSV) lub plik tekstowy (TXT), który można otworzyć i sformatować w arkuszu kalkulacyjnym, aby utworzyć raporty czasu pracy.

Dostępne są dodatkowe ustawienia do łatwiejszego dostosowania funkcji Czasomierz projektu, aby była zgodna z danym przepływem pracy. Można ustawić automatyczne preferencje, określić czy i jak śledzić brak aktywności, a nawet bardziej uprościć pasek narzędzi Czasomierz projektu poprzez ukrycie elementów interfejsu użytkownika.

| <b>Plik</b><br>Widok<br>Edycja | Układ<br>Obiekt           | Efekty                 | Mapy bitowe                                                                                        | Tekst                          | Tabela<br>Narzedzia  | Okno       | Pomoc                    |
|--------------------------------|---------------------------|------------------------|----------------------------------------------------------------------------------------------------|--------------------------------|----------------------|------------|--------------------------|
| CP D - 8 A 5 5 5 6             |                           | う▼ Č ▼  田              | $\begin{bmatrix} 1 \end{bmatrix}$ $\begin{bmatrix} \mathbf{P} \mathbf{D} \mathbf{F} \end{bmatrix}$ | 94%                            |                      | L°<br>睡    | $\frac{1}{2}$<br>$\prec$ |
| Zadanie 1 (00:00) =            |                           |                        |                                                                                                    |                                |                      |            |                          |
| Niestandardowa                 | 86.699 mm<br>I□ 86.699 mm | $\tau$ $\star$<br>$ -$ |                                                                                                    | 呫<br>$\mathbb{I}_{\mathrm{d}}$ | Jednostki: milimetry |            |                          |
| Ekran powitalny<br>т.          | Beznazwy-1*               |                        |                                                                                                    |                                |                      |            |                          |
| 10<br>20<br>1C<br>۹×,          |                           | 50                     | 60                                                                                                 | R <sub>0</sub><br>70           | ۹n                   | 100<br>110 | 12                       |

*Pasek narzędzi Czasomierz projektu pojawia się pod standardowym paskiem narzędzi.*

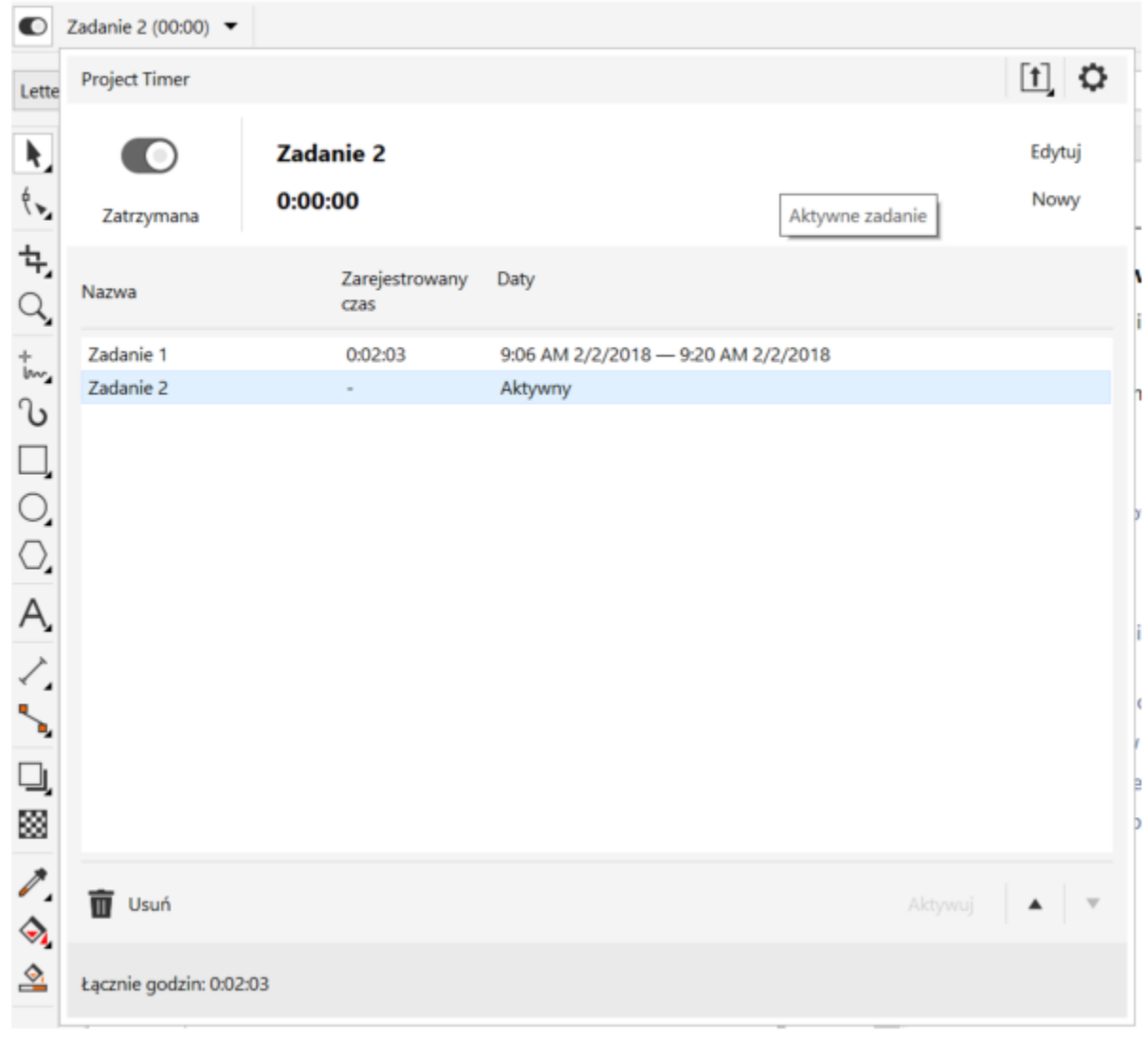

*Strzałka na pasku narzędzi Czasomierz projektu umożliwia pokazywanie i ukrywanie panelu Czasomierz projektu, gdzie można dodawać i edytować zadania, a także uzyskiwać dostęp do różnych ustawień.*

#### **Aby śledzić czas spędzony nad projektem**

**1** Otwórz lub uruchom projekt, który chcesz śledzić.

**2** Kliknij przycisk Śledź/Wstrzymaj/Wyłącz (alian pasku narzędzi Czasomierz projektu.

Jeśli pasek narzędzi **Czasomierz projektu** nie jest wyświetlony, kliknij kolejno **Okna Paski narzędzi Czasomierz projektu**.

**3** Zacznij pracować nad projektem.

•

•

- Przycisk **Śledź/Wstrzymaj/Wyłącz** na pasku narzędzi pokazuje czy zadanie jest śledzone. Ten przycisk ma następujące stany:
	- pokazuje, że śledzenie jest wyłączone
	- pokazuje, że aktywne zadnie jest śledzone
- — pokazuje, że śledzenie dla aktywnego zadania zostało tymczasowo zawieszone i funkcja Czasomierz projektu nie

rejestruje w tej chwili czasu. Zależnie od ustawień funkcji Czasomierz projektu, może to wystąpić, gdy panel Czasomierz projektu jest otwarty lub inny dokument jest aktywny. Więcej informacji na temat ustawień można znaleźć w sekcji ["Aby zmodyfikować](#page-391-0) [ustawienia funkcji Czasomierz projektu" na stronie 390.](#page-391-0)

#### **Aby dodać, aktywować, usunąć, zmodyfikować lub przesunąć zadanie**

• Kliknij strzałkę listy rozwijanej na pasku narzędzi **Czasomierz projektu** i w panelu **Czasomierz projektu** wykonaj jakiekolwiek zadanie z następującej tabeli. Po zakończeniu kliknij na zewnątrz panelu **Czasomierz projektu**, aby go ukryć.

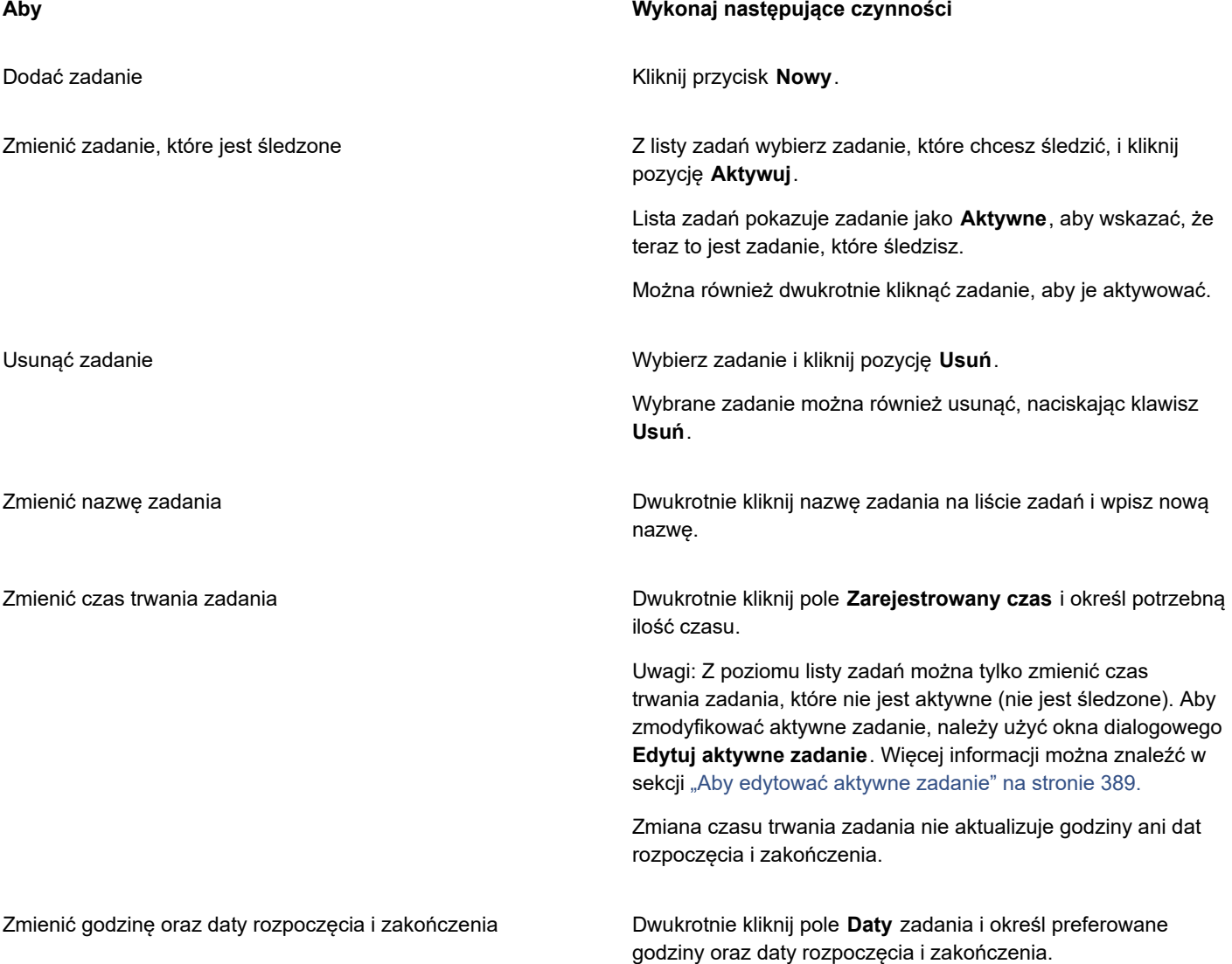

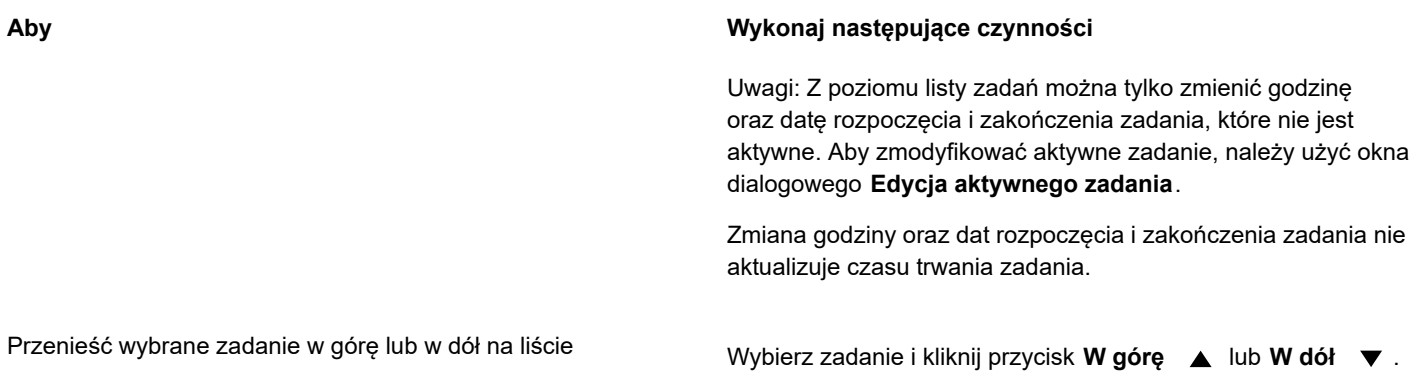

#### <span id="page-390-0"></span>**Aby edytować aktywne zadanie**

Można zresetować czasomierz dla aktywnego zadania. Można również zmienić godzinę oraz datę rozpoczęcia i zakończenia zadania lub czas jego trwania.

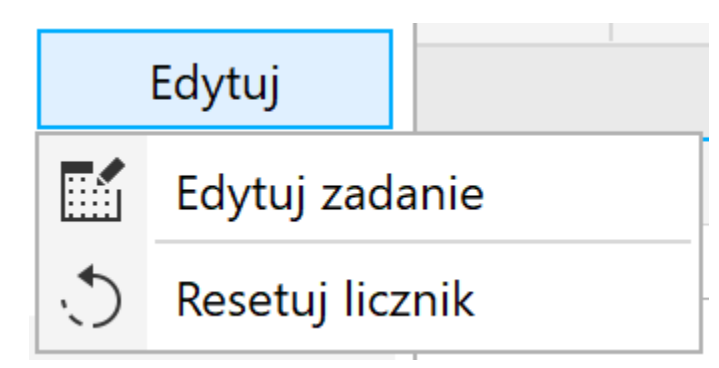

- **1** Kliknij strzałkę listy rozwijanej na pasku narzędzi **Czasomierz projektu**.
- **2** Kliknij pozycję **Edycja** i wykonaj zadanie z poniższej tabeli.

Zresetować czasomierz dla aktywnego zadania do wartości 0 Kliknij pozycję **Zresetuj licznik**.

#### **Aby Wykonaj następujące czynności**

Zmodyfikować informacje o zadaniu Kliknij pozycję **Edycja zadania** i wykonaj jedną z następujących czynności:

- W polu **Nazwa** wpisz nową nazwę zadania.
- Wpisz wartości w polu **Zarejestrowany czas**, aby określić całkowity czas poświęcony na zadanie. Pierwsze pole pokazuje godziny, drugie — minuty a trzecie — sekundy.
- W polach **Rozpoczęcie** i **Zakończenie** określ godzinę oraz datę rozpoczęcia i zakończenia zadania.

Zarejestrowany czas dla czasu trwania zadania nie jest powiązany z godzinami oraz datami rozpoczęcia i zakończenia. Zmiana wartości w polu **Zarejestrowany czas** nie aktualizuje pól **Rozpoczęcie** i **Zakończenie** i na odwrót.

Zarządzanie i śledzenie projektów | 389

#### **Aby utworzyć raport czasu pracy**

Można zapisać informacje o śledzeniu jako plik CSV lub TXT, a następnie otworzyć i sformatować ten plik w programie Microsoft Excel lub w innej aplikacji obsługującej arkusze kalkulacyjne.

- **1** Kliknij strzałkę listy rozwijanej na pasku narzędzi **Czasomierz projektu**.
- **2** Kliknij przycisk Opcje eksportu [1], a następnie kliknij jedno z następujących poleceń:
	- **Eksportuj do pliku CSV**  aby zapisać kartę czasu pracy jako plik CSV. Pliki CSV zachowują informacje w formacie uporządkowanej tabeli podobnym do arkusza kalkulacyjnego. W przeciwieństwie do arkusza kalkulacyjnego, plik w tym formacie zawiera tylko jeden arkusz, a opcje formatowania i formuły nie są obsługiwane. W plikach CSV wyeksportowanych z funkcji Czasomierz projektu używane są przecinki jako separatory pól.
	- **Eksportuj do pliku TXT (rozdzielonego przecinkami)** aby zapisać kartę czasu pracy jako plik TXT, w którym używane są przecinki jako separatory pól.
- **3** W oknie dialogowym **Zapisz jako** wybierz folder, w którym chcesz zapisać plik i wpisz nazwę pliku.
- **4** Otwórz i sformatuj plik w arkuszu kalkulacyjnym.

#### <span id="page-391-0"></span>**Aby zmodyfikować ustawienia funkcji Czasomierz projektu**

Za pomocą okna dialogowego **Ustawienia czasomierza projektu** można ustawić funkcję Czasomierz projektu, aby automatycznie rozpoczynać lub wstrzymywać proces śledzenia w odpowiedzi na konkretne działania lub zmiany. Dodatkowo ustawienia braku aktywności są pomocne w podjęciu decyzji o traktowaniu okresów czasu, w których projekt jest otwarty, ale nie ma żadnych zarejestrowanych zmian dokumentu. Na przykład można ustawić funkcję Czasomierz projektu, aby wyświetlała monit lub wstrzymywała proces śledzenia po określonym czasie braku aktywności. Można również dostosować pasek narzędzi Czasomierz projektu poprzez wyświetlanie i ukrywanie elementów sterujących.

- **1** Kliknij strzałkę listy rozwijanej na pasku narzędzi **Czasomierz projektu**, aby wyświetlić panel **Czasomierz projektu**.
- **2** Kliknij przycisk **Opcje czasomierza projektu** , a następnie kliknij pozycję **Ustawienia**. Wyświetlone zostanie okno dialogowe **Ustawienia czasomierza projektu**.
- **3** W oknie dialogowym **Ustawienia czasomierza projektu** wykonaj zadanie z poniższej tabeli.

Ustawić funkcję Czasomierz projektu, aby rozpoczynać automatyczne śledzenie po wykonaniu konkretnego działania

#### **Aby Wykonaj następujące czynności**

W obszarze **Automatyzacja** zaznacz dowolne z następujących pól wyboru poniżej pozycji **Rozpocznij rejestrowanie, gdy**:

- **• Dokument został otwarty**
- **• Nowy dokument został utworzony**
- **• Zadanie zostało aktywowane**

Ustawić preferencje dotyczące braku aktywności W obszarze **Wykrywanie braku aktywności** wybierz z pola listy **W przypadku braku aktywności** jedną z następujących opcji:

- **Monit** aby wyświetlać monit po określonym czasie braku aktywności
- **Wstrzymaj czasomierz** aby wstrzymywać rejestrowanie po określonym czasie braku aktywności i wznawiać śledzenie, gdy będziesz kontynuować pracę nad dokumentem
- **Zawsze śledź** aby ignorować brak aktywności i rejestrować cały okres czasu jako pracę

Określić czas braku aktywności, po upływie którego ma być wstrzymywany czasomierz lub wyświetlany monit

Wpisz wartość w polu **Tolerancja braku aktywności**.

Wstrzymać automatyczne śledzenie w określonych okolicznościach

#### **Aby Wykonaj następujące czynności**

Zaznacz dowolne z następujących pól wyboru poniżej pozycji **Wstrzymaj rejestrowanie, gdy**:

- **• Program CorelDRAW jest zminimalizowany i nieużywany**
- **• Inny dokument jest aktywny**
- **• Panel Czasomierz projektu jest otwarty**

Rejestrowanie zostaje wznowione, gdy kontynuujesz pracę nad dokumentem.

Dostosować pasek narzędzi Czasomierz projektu W obszarze **Wygląd paska narzędzi** zaznacz dowolne z następujących pól wyboru lub usuń jego zaznaczenie:

- **Przycisk Śledź/Wstrzymaj/Wyłącz** aby pokazać lub ukryć przycisk **Śledź/Wstrzymaj/Wyłącz**
- **Nazwa zadania**  aby pokazać lub ukryć nazwę śledzonego zadania
- **Czasomierz** aby pokazać lub ukryć czasomierz wyświetlający czas trwania bieżącego zadania

## **Aby zareagować na monit o braku aktywności**

Jeśli przez jakiś czas nie są wprowadzane żadne zmiany w dokumencie, funkcja Czasomierz projektu wyświetla monit z zapytaniem o sposób śledzenia tego czasu braku aktywności. Monit zostanie wyświetlony, gdy tylko upłynie czas tolerancji braku aktywności.

- W oknie dialogowym **Wykryto brak aktywności** kliknij jeden z następujących przycisków:
	- **Odrzuć** aby usunąć cały okres braku aktywności z rekordu śledzenia
	- **Śledź jako pracę** aby zarejestrować okres braku aktywności jako czas pracy. Ta opcja jest przydatna do śledzenia czasu poświęconego na zadania związane z projektem, ale które nie są wykonywane w programie CorelDRAW. Może to przykładowo obejmować wykonywanie badania nad projektem lub omawianie projektu podczas rozmowy telefonicznej z klientem. Dlatego istnieje potrzeba śledzenia tego czasu, nawet jeśli nie wprowadzono wtedy żadnych zmian w samym projekcie.
	- **Niestandardowe** aby zarejestrować niestandardową ilość czasu. W oknie dialogowym **Dziennik niestandardowych czynności** określ ilość czasu (w minutach), który ma być śledzony jako praca. Na przykład możesz nie być na stanowisku pracy przez godzinę. Jeśli w ciągu tej godziny przepracowano 20 minut nad zadaniami związanymi z projektem, można zarejestrować tylko 20 minut. Pozostałe 40 minut zostanie odrzucone.

Jeśli funkcja Czasomierz projektu ma zapamiętać dany wybór i stosować go do wszystkich przyszłych przypadków braku aktywności, zaznacz pole wyboru **Zapamiętaj i nie pytaj ponownie** przed kliknięciem przycisku w oknie dialogowym. Ta czynność powoduje wyłączenie wszystkich monitów o braku aktywności. Aby monity były ponownie wyświetlane, należy zmienić preferencje dotyczące braku aktywności w oknie dialogowym **Ustawienia czasomierza projektu**. W obszarze **Wykrywanie braku aktywności** wybierz pozycję **Monit** z pola listy **W przypadku braku aktywności**.

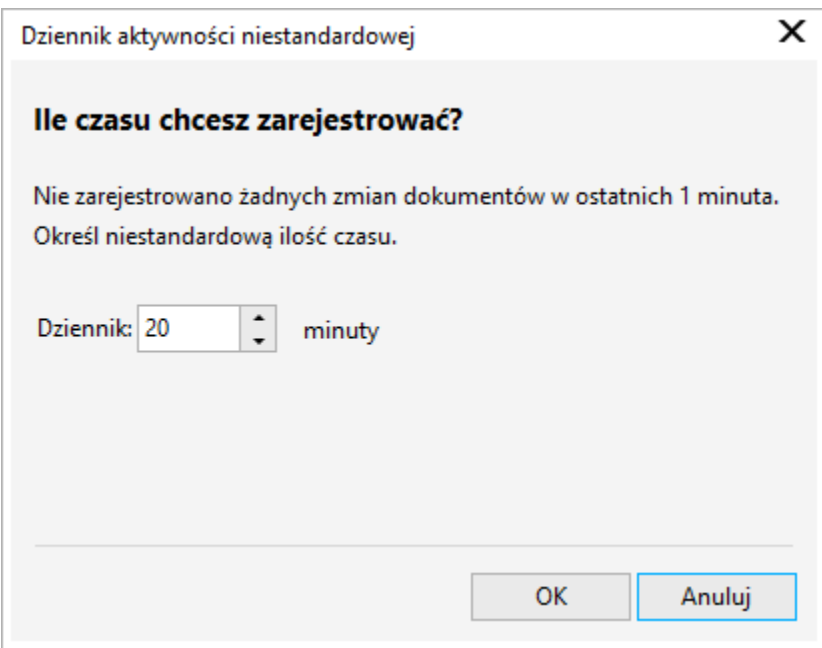

*Okno dialogowe Dziennik niestandardowych czynności*

## Kolory, wypełnienia i przezroczystości

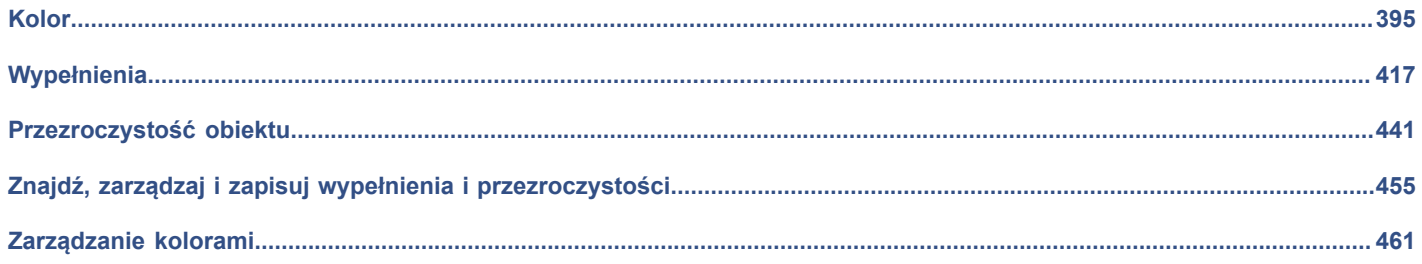
# CorelDRAW<sup>2021</sup>

# <span id="page-396-1"></span>Kolor

Program CorelDRAW umożliwia wybieranie i tworzenie kolorów przy użyciu wielu standardowych palet kolorów, mikserów kolorów oraz [modeli kolorów](#page-1008-0). W celu przechowywania często używanych kolorów do późniejszego wykorzystania można używać palety dokumentu lub tworzyć i edytować niestandardowe [palety kolorów.](#page-1011-0)

Ponadto sposób wyświetlania palety kolorów na ekranie można dostosować do własnych potrzeb, zmieniając rozmiar [próbników](#page-1012-0), liczbę wierszy w paletach i inne właściwości.

Można również tworzyć style kolorów. Więcej informacji można znaleźć w sekcji ["Style kolorów" na stronie 717.](#page-718-0)

W niniejszej sekcji przedstawiono następujące tematy:

- ["Modele kolorów" \(stronie 395\)](#page-396-0)
- ["Głębia kolorów" \(stronie 397\)](#page-398-0)
- ["Wybieranie kolorów" \(stronie 398\)](#page-399-0)
- ["Znajdowanie i zastępowanie kolorów" \(stronie 404\)](#page-405-0)
- ["Paleta dokumentu" \(stronie 406\)](#page-407-0)
- ["Twórz i edytuj palety kolorów" \(stronie 408\)](#page-409-0)
- ["Organizowanie i wyświetlanie palet kolorów" \(stronie 411\)](#page-412-0)
- ["Pokaż lub ukryj palety kolorów" \(stronie 413\)](#page-414-0)
- ["Ustawienia właściwości palet kolorów" \(stronie 415\)](#page-416-0)

### <span id="page-396-0"></span>**Modele kolorów**

[Modele kolorów](#page-1008-0) zapewniają precyzyjną metodę definiowania kolorów. W każdym modelu są one definiowane przez użycie określonych składowych kolorów. Podczas tworzenia grafiki można wybrać wiele modeli kolorów.

#### **Model kolorów CMYK**

W modelu kolorów [CMYK](#page-1002-0), używanym w poligrafii, kolor definiowany jest przez kolory składowe: niebieskozielony (C), purpurowy (M), żółty (Y) i czarny (K). Zakres tych składowych obejmuje wartości od 0 do 100 i są to wartości procentowe.

W [subtraktywnych](#page-1016-0) modelach kolorów, takich jak CMYK, kolor (tzn. farba drukarska) jest nanoszony na powierzchnię, na przykład biały papier. Kolor ten "odejmuje" wtedy część jaskrawości powierzchni. Gdy wartość każdego z kolorów składowych (C, M, Y) wynosi 100, otrzymywany jest kolor czarny. Gdy wartością każdej składowej jest równa 0, żaden kolor nie jest nanoszony na powierzchnię, więc pozostaje ona odsłonięta — w tym wypadku jest to biały papier. Czerń (K) jest w tym modelu kolorów stosowana do celów drukarskich, ponieważ czarna farba jest neutralna i ciemniejsza niż mieszanina równych ilości składowych kolorów niebieskozielonego (C), purpurowego (M) i żółtego (Y). Czarna farba daje bardziej wyraziste wydruki, zwłaszcza w przypadku tekstu. Ponadto czarna farba jest zazwyczaj tańsza niż kolorowa.

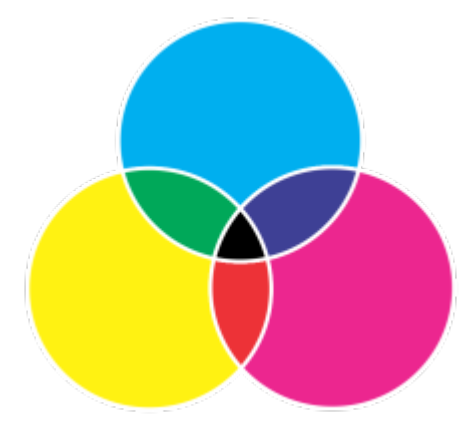

*Kolor czarny jest wynikiem połączenia trzech kolorów CMY, z których każdy ma maksymalną intensywność.*

#### **Model kolorów RGB**

Model kolorów [RGB](#page-1014-0) jest oparty na składowych: czerwonej (R), zielonej (G) i niebieskiej (B), na podstawie których definiowane są ilości światła czerwonego, zielonego i niebieskiego w danym kolorze. W obrazku 24-bitowym każda składowa jest wyrażana liczbą z zakresu od 0 do 255. W obrazku o większej głębi bitowej, na przykład 48-bitowej, zakres wartości jest szerszy. Połączenie tych składowych definiuje pojedynczy kolor.

W addytywnych modelach kolorów, takich jak RGB, kolor powstaje ze światła przepuszczanego. Dlatego model RGB jest używany w monitorach, gdzie przez zróżnicowane mieszanie światła czerwonego, niebieskiego i zielonego powstaje szeroka gama kolorów. Gdy światła czerwone, niebieskie i zielone o maksymalnych intensywnościach zostają połączone, oko postrzega wynikowy kolor jako biały. W rzeczywistości nadal wyświetlane są kolory czerwony, zielony i niebieski, ale piksele monitora są tak blisko siebie, że oko nie jest w stanie zobaczyć osobno tych trzech kolorów. Gdy wartość każdej składowej wynosi 0, co oznacza brak światła, oko postrzega kolor jako czarny.

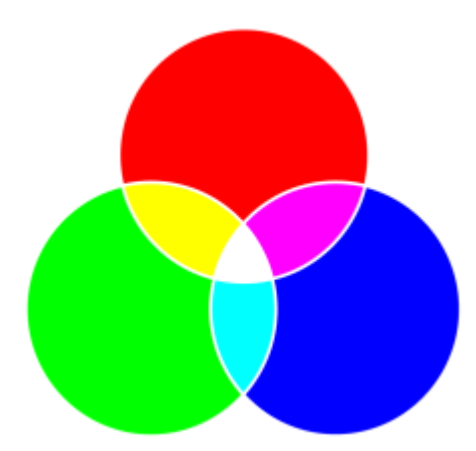

*Kolor biały jest wynikiem połączenia trzech kolorów RGB, a każdy z nich jest wyświetlany z maksymalną intensywnością.*

RGB jest najczęściej używanym modelem kolorów, ponieważ umożliwia przechowywanie i wyświetlanie szerokiego zakresu kolorów.

#### **Model kolorów HSB**

Model kolorów [HSB](#page-1004-0) jest oparty na [barwie](#page-1002-1) (H), [nasyceniu](#page-1009-0) (S) i [jaskrawości](#page-1005-0) (B), stanowiących elementy składowe koloru. Model HSB nazywany też bywa modelem HSV (ze składowymi określanymi jako: barwa (H), nasycenie (S) i wartość (V)). Barwa opisuje pigment koloru i wyrażana jest w stopniach, co odzwierciedla położenie na standardowym kole kolorów. Na przykład czerwony jest położony na 0 stopniach, żółty na 60 stopniach, zielony na 120 stopniach, niebieskozielony na 180 stopniach, niebieski na 240 stopniach, a purpurowy na 300 stopniach.

Nasycenie opisuje żywość lub stłumienie koloru. Nasycenie obejmuje wartości w zakresie od 0 do 100 i są to wartości procentowe (im wyższa wartość, tym żywszy kolor). Jaskrawość opisuje ilość bieli w kolorze. Wartości jaskrawości, tak jak wartości nasycenia, zawierają się w zakresie od 0 do 100 i są to wartości procentowe (im wyższa wartość, tym jaskrawszy kolor).

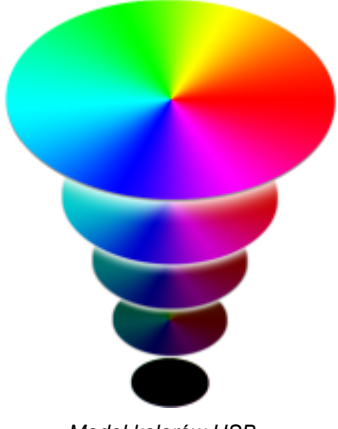

#### *Model kolorów HSB*

#### **Model kolorów skali szarości**

W modelu kolorów [skali szarości](#page-1015-0) kolor jest definiowany za pomocą tylko jednej składowej, jasności, która wyraża się wartościami w zakresie od 0 do 255. Każdy kolor skali szarości ma jednakowe wartości składowych modelu kolorów RGB: czerwonej, zielonej i niebieskiej. W wyniku zmiany zdjęcia kolorowego na model skali szarości powstaje zdjęcie czarno-białe.

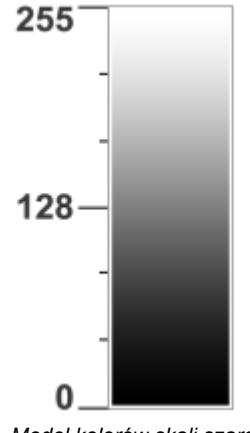

*Model kolorów skali szarości*

#### <span id="page-398-0"></span>**Głębia kolorów**

Głębia kolorów to maksymalna liczba kolorów, które mogą się znajdować na obrazku. Głębia kolorów zależy od [głębi bitowej](#page-1004-1) obrazka (liczby bitów określających odcień lub kolor każdego piksela mapy bitowej). Na przykład piksel o głębi bitowej 1 może przyjmować dwie wartości: czerń lub biel. Im większa jest głębia bitowa, tym więcej kolorów może zawierać obrazek i tym dokładniejsze jest odwzorowanie kolorów. Na przykład 8-bitowy obrazek w formacie GIF może zawierać do 256 kolorów, natomiast 24-bitowy obrazek w formacie JPEG może zawierać około 16 milionów kolorów.

W obrazkach w trybie RGB, skali szarości oraz CMYK na każdy kanał koloru przypada zwykle 8 bitów danych. Dlatego właśnie obrazek w trybie RGB to inaczej obrazek w 24-bitowym formacie RGB (8 bitów x 3 kanały), obrazek w skali szarości to obrazek w 8-bitowej skali szarości (8 bitów x 1 kanał), a obrazek CMYK jest również określany jako obrazek w 32-bitowym formacie CMYK (8 bitów x 4 kanały).

Niezależnie od tego, ile kolorów zawiera obrazek, ich wyświetlanie na ekranie jest ograniczone do maksymalnej liczby kolorów obsługiwanej przez monitor, na którym obrazek jest wyświetlany. Na przykład monitor 8-bitowy może wyświetlić tylko do 256 kolorów obrazka 24-bitowego.

#### <span id="page-399-0"></span>**Wybieranie kolorów**

Kolory wypełnienia i konturu można wybierać z palety dokumentu, niestandardowych palet [kolorów,](#page-1011-0) palet z bibliotek palet i przeglądarek kolorów. Chcąc użyć koloru, który już jest obecny w [obiekcie](#page-1010-0) lub dokumencie, można pobrać próbkę koloru za pomocą narzędzia **Pipeta kolorów**, aby uzyskać identyczny kolor.

Informacje na temat stosowania wybranych kolorów można znaleźć w sekcjach ["Wypełnienia jednolite " na stronie 418](#page-419-0) i ["Formatowanie linii i konturów" na stronie 151.](#page-152-0) Informacje na temat tworzenia kolorów do przyszłego wykorzystania można znaleźć w sekcji ["Style kolorów" na stronie 717.](#page-718-0)

#### **Domyślna paleta kolorów**

[Paleta kolorów](#page-1011-0) to kolekcja próbników kolorów. W niektórych programach palety kolorów są nazywane "paletami próbników".

W programie CorelDRAW domyślna paleta kolorów jest oparta na podstawowym trybie kolorów dokumentu. Na przykład jeśli podstawowym trybem kolorów dokumentu jest RGB, domyślną paletą kolorów jest również [RGB.](#page-1014-0) Więcej informacji można znaleźć w sekcji ["Modele kolorów" na stronie 395.](#page-396-0) Domyślny model kolorów wybiera się podczas tworzenia nowego rysunku. W dowolnym momencie można otwierać dodatkowe palety kolorów i ich używać.

Używając domyślnej palety kolorów, można wybierać zarówno kolory wypełnienia, jak i konturu. Wybrane kolory wypełnienia i konturu są wyświetlane w próbnikach kolorów na pasku stanu.

#### **Paleta dokumentu**

Gdy tworzony jest nowy rysunek, aplikacja automatycznie generuje pustą paletę, tzw. paletę dokumentu. Ułatwia to rozeznanie, jakie kolory zostały użyte, gdyż są one przechowywane z dokumentem i można ich ponownie użyć. Więcej informacji można znaleźć w sekcji .Paleta dokumentu" na stronie 406.

#### **Biblioteki palet i niestandardowe palety kolorów**

Palet kolorów znajdujących się w bibliotekach palet nie można edytować bezpośrednio. Część z nich jest dostarczana przez niezależnych producentów, na przykład [PANTONE,](#page-1006-0) HKS Colors czy TRUMATCH. Warto mieć drukowany próbnik kolorów, będący zbiorem próbek kolorów, dzięki którym można dokładnie sprawdzić, jak każdy kolor będzie wyglądał po wydrukowaniu.

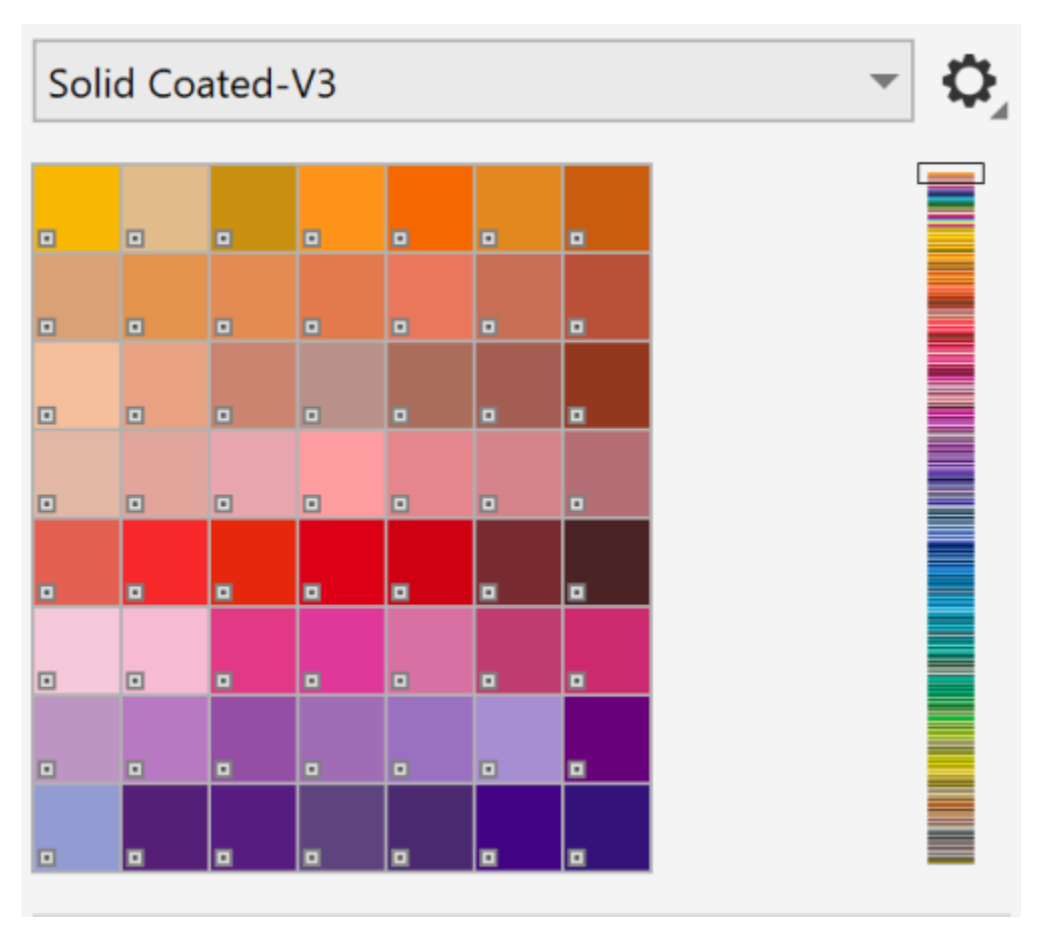

*Przykładem palety z biblioteki palet kolorów jest paleta PANTONE solid coated.*

Niektóre palety znajdujące się w bibliotekach palet — PANTONE, HKS Colors, TOYO, DIC, Focoltone i SpectraMaster — to zestawy [kolorów dodatkowych](#page-1006-1). Jeśli na potrzeby druku tworzone są [wyciągi barwne](#page-1019-0), każdy kolor dodatkowy wymaga osobnej płyty drukarskiej, co może poważnie wpłynąć na koszt realizacji zadania drukowania. Chcąc użyć wyciągów barwnych, a jednocześnie uniknąć używania kolorów dodatkowych, podczas drukowania można je przekształcić w [kolory rozbarwiane](#page-1006-2). Więcej informacji można znaleźć w sekcji ["Wyciągi barwne" na stronie 865.](#page-866-0)

Niestandardowe palety kolorów mogą zawierać kolory z dowolnego [modelu kolorów](#page-1008-0), w tym z palet z bibliotek palet, na przykład z palety kolorów dodatkowych. Niestandardową paletę kolorów można zapisać i wykorzystać w przyszłości. Więcej informacji na temat pracy z niestandardowymi paletami kolorów można znaleźć w sekcjach "Twórz i edytuj palety kolorów" na stronie 408 i ["Organizowanie i](#page-412-0) [wyświetlanie palet kolorów" na stronie 411.](#page-412-0)

#### **Próbkowanie kolorów**

Aby użyć koloru, który już jest obecny na rysunku, palecie lub pulpicie, można pobrać próbkę tego koloru w celu uzyskania identycznego koloru. Domyślnie próbkowany jest pojedynczy piksel z okna rysunku.

#### **Przeglądarki kolorów**

Przeglądarki kolorów przedstawiają zakres kolorów w postaci dwu- lub trójwymiarowych kształtów. Domyślna przeglądarka kolorów jest oparta na modelu kolorów [HSB](#page-1004-0), lecz można jej używać do wybierania kolorów [CMYK,](#page-1002-0) [CMY](#page-1002-2) lub [RGB](#page-1014-0). Więcej informacji na temat modeli kolorów można znaleźć w sekcji ["Modele kolorów" na stronie 395.](#page-396-0)

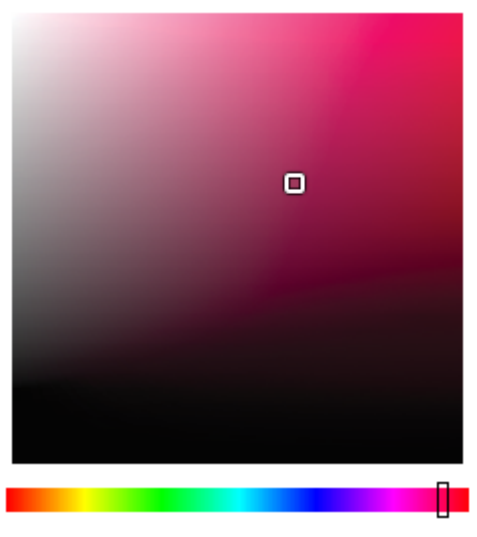

*Przykładowa przeglądarka kolorów*

#### **Wybieranie kolorów internetowych**

Kolorów internetowych można używać do projektowania dokumentów, które zostaną opublikowane w Internecie. Kolory internetowe w programie CorelDRAW można definiować za pomocą wartości heksadecymalnych modelu RGB (na przykład: #aa003f).

#### **Kolory niereprodukowalne**

Jeśli wybrany kolor nie należy do [kolorów drukowalnych](#page-1013-0) drukarki, program CorelDRAW umożliwia zastąpienie go podobnym kolorem, należącym do kolorów drukowalnych drukarki.

#### **Aby wybrać kolor za pomocą domyślnej palety kolorów**

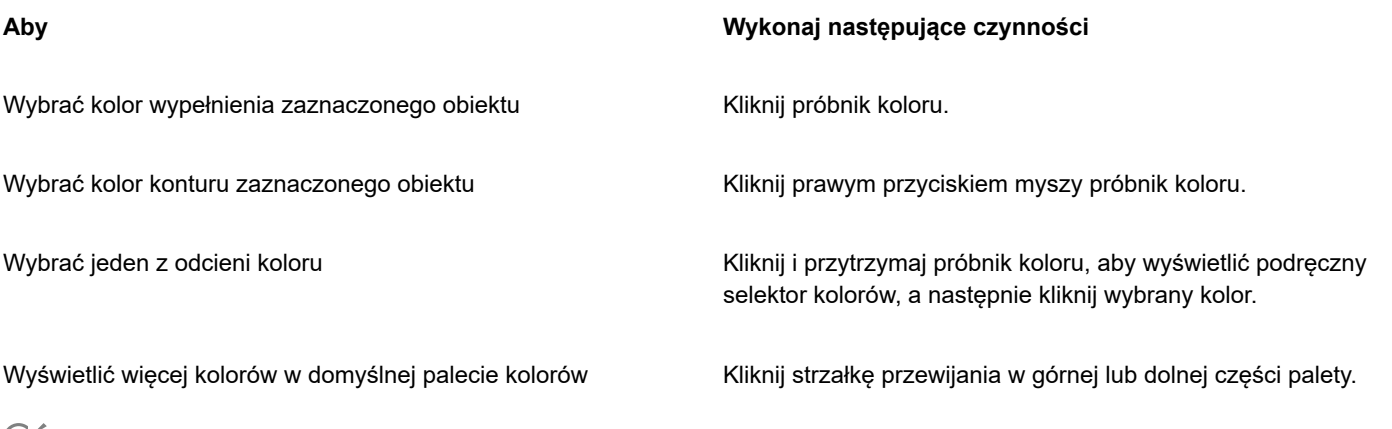

## Ēζ

Wskazując [próbnik,](#page-1012-1) można wyświetlić wartości kolorów.

Aby wyświetlić nazwy kolorów zamiast wartości kolorów, kliknij przycisk palety **Opcje** w górnej części palety domyślnej i kliknij polecenie **Pokaż nazwy kolorów**. Spowoduje to odczepienie domyślnej palety kolorów i wyświetlenie nazw kolorów.

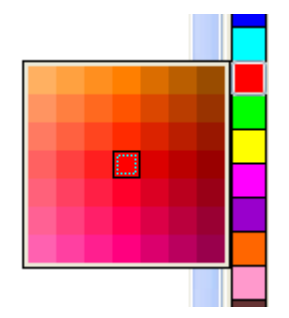

*Przykładowa podręczna paleta kolorów*

#### **Aby wybrać kolor za pomocą palety kolorów**

- **1** Zaznacz [obiekt](#page-1010-0).
- **2** Kliknij dwukrotnie przycisk Wypełnienie  $\sum$ na pasku stanu.W oknie dialogowym Edytuj wypełnienie kliknij przycisk

**Wypełnienie jednolite** .

- **3** Zaznacz opcję **Paleta barw**.
- **4** Z listy **Paleta** wybierz [paletę](#page-1011-0) kolorów.
- **5** Przesuń suwak koloru w górę lub w dół, aby ustawić zakres kolorów wyświetlanych w obszarze wyboru kolorów.
- **6** Kliknij kolor w obszarze wyboru kolorów.

#### **Można również**

Wyświetlić lub ukryć nazwy kolorów Włącz lub wyłącz opcję **Pokaż nazwy kolorów**.

Kliknij przycisk **Zamień kolory**.

Zastąp kolor odniesienia (oryginalny kolor zaznaczonego obiektu) nowym kolorem.

Wybrać kolor konturu **Kliknij dwukrotnie przycisk Kontur** (ma pasku stanu. W oknie

dialogowym **Pióro konturu** otwórz selektor **Kolor** i wybierz kolor.

Każdy [próbnik koloru](#page-1012-1) dodatkowego na palecie kolorów oznaczony jest białym kwadracikiem

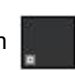

Jeśli wybrany kolor nie należy do [kolorów drukowalnych](#page-1013-0) drukarki, program CorelDRAW umożliwia zastąpienie go podobnym kolorem, należącym do kolorów drukowalnych drukarki. Więcej informacji można znaleźć w części ["Aby zastąpić kolor](#page-405-1) [niereprodukowalny kolorem reprodukowalnym" na stronie 404.W](#page-405-1)ięcej informacji na temat korekcji kolorów można znaleźć w części ["Zarządzanie kolorami" na stronie 461.](#page-462-0)

Używanie jednego [modelu kolorów](#page-1008-0) do wszystkich kolorów na rysunku zapewni zachowanie spójności kolorów oraz umożliwi dokładniejsze przewidzenie wyglądu kolorów na ostatecznym wydruku. Więcej informacji na temat dokładnego odtwarzania kolorów można znaleźć w sekcji ["Zarządzanie kolorami" na stronie 461.](#page-462-0)

## С₹

Dostęp do palet kolorów można także uzyskać w oknie dokowanym **Kolor** klikając przycisk **Pokaż palety kolorów** i wybierając paletę z listy. W przypadku zamkniętego okna dokowanego **Kolor** kliknij **Okno Okna dokowane Kolor**.

#### **Aby wybrać kolor wypełnienia za pomocą przeglądarki kolorów**

- **1** Zaznacz [obiekt](#page-1010-0).
- **2** Kliknij dwukrotnie przycisk Wypełnienie <a>
na pasku stanu.
- **<sup>3</sup>** W oknie dialogowym **Edytuj wypełnienie** kliknij przycisk **Wypełnienie jednolite** .
- **4** Zaznacz opcję **Przeglądarki kolorów**.
- **5** Z listy **Model kolorów** wybierz [model kolorów.](#page-1008-0)
- **6** Z listy **Przeglądarki kolorów** wybierz przeglądarkę kolorów.
- **7** Przesuń suwak koloru.
- **8** Kliknij kolor w obszarze wyboru kolorów.

#### **Można również**

Pobrać próbkę koloru z rysunku lub pulpitu **Kliknij narzędzie Pipeta** i kliknij rysunek lub pulpit.

Zastąp kolor odniesienia (oryginalny kolor zaznaczonego obiektu) nowym kolorem.

Kliknij przycisk **Zamień kolory**.

Jeśli wybrany kolor nie należy do [kolorów drukowalnych](#page-1013-0) drukarki, program CorelDRAW umożliwia zastąpienie go podobnym kolorem, należącym do kolorów drukowalnych drukarki. Więcej informacji można znaleźć w części ["Aby zastąpić kolor](#page-405-1) [niereprodukowalny kolorem reprodukowalnym" na stronie 404.W](#page-405-1)ięcej informacji na temat korekcji kolorów można znaleźć w części ["Zarządzanie kolorami" na stronie 461.](#page-462-0)

Używanie jednego modelu kolorów do wszystkich kolorów na rysunku zapewni zachowanie spójności kolorów oraz umożliwi dokładniejsze przewidzenie wyglądu kolorów na ostatecznym wydruku. Sugerowane jest stosowanie tego samego modelu kolorów, który jest stosowany w produkcie końcowym.

⊆₹

•

Dostęp do modeli kolorów można również uzyskać w dokowanym **Kolor**, klikając przycisk **Pokaż przeglądarki kolorów** i wybierając model kolorów z listy. W przypadku zamkniętego okna dokowanego **Kolor** kliknij **Okno Okna dokowane Kolor**.

#### **Aby pobrać próbkę koloru**

- **<sup>1</sup>** W przyborniku kliknij narzędzie **Pipeta kolorów** .
- **2** Kliknij jeden z następujących przycisków wyświetlanych na pasku właściwości:
	- **1×1** umożliwia wybór koloru klikniętego piksela.
	- **2×2** umożliwia wybór koloru uśrednionego w obszarze próbkowania o wymiarach 2×2 piksele. Kliknięty piksel jest usytuowany pośrodku obszaru próbkowania.

**5×5** — umożliwia wybór koloru uśrednionego w obszarze próbkowania o wymiarach 5×5 pikseli.

Jeśli chcesz pobrać próbkę koloru spoza okna rysunku, na pasku właściwości kliknij **Wybierz z pulpitu** i kliknij kolor na pulpicie.

**3** Kliknij kolor, którego próbkę chcesz pobrać.

Narzędzie **Pipeta kolorów** automatycznie zostanie przełączone w tryb Zastosuj kolor.

**4** Wykonaj zadanie opisane w poniższej tabeli.

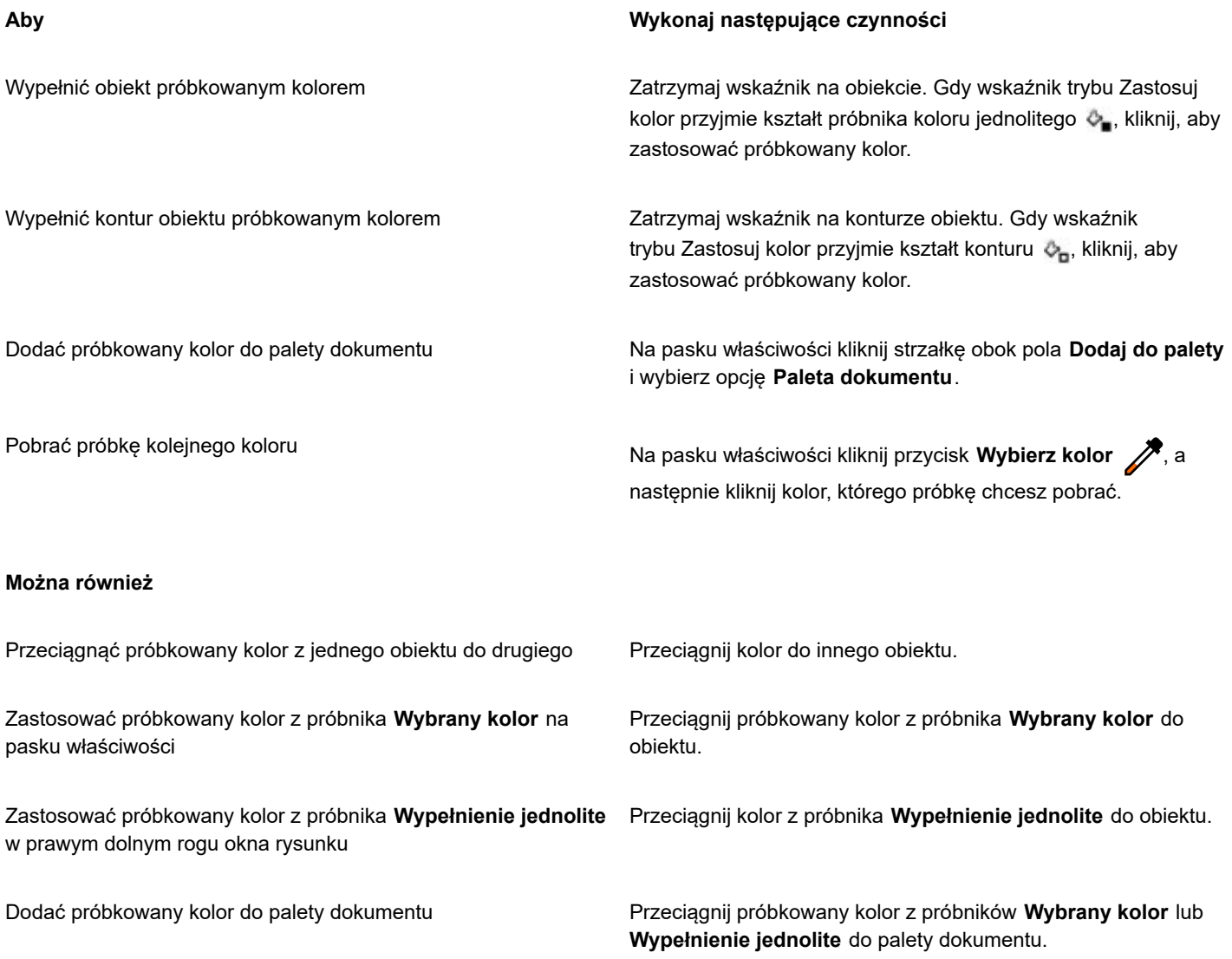

E

W niektórych wypadkach kolor próbki może nie być w pełni zgodny z kolorem oryginalnym, lecz być kolorem RGB lub CMYK stanowiącym jego najbliższy odpowiednik.

#### **Aby wybrać kolor internetowy**

- **1** Zaznacz obiekt.
- **2** Kliknij kolejno **Okno Okna dokowane Kolor**.
- **<sup>3</sup>** W oknie dokowanym **Kolor** kliknij przycisk **Pokaz przeglądarki kolorów** , a następnie wybierz opcję **RGB** <sup>z</sup> pola listy.

- **4** Wpisz lub wklej wartość w polu **Wartość heks.** Bez względu na to, czy zostanie użyty format trzycyfrowy (#fff), czy sześciocyfrowy (#ffffff), ostateczna wartość zostanie przedstawiona w formacie sześciocyfrowym.
- **5** Kliknij jeden z następujących przycisków:
- **Wypełnienie** powoduje wypełnienie zaznaczonego obiektu nowym kolorem.
- **Kontur** powoduje zastosowanie koloru do konturu obiektu.

## ΙΞì

Heksadecymalne wartości kolorów można określać tylko w przypadku kolorów RGB. Kolor nie zmieni się, jeśli zostanie wpisana nieprawidłowa wartość heksadecymalna.

Heksadecymalne wartości kolorów można zobaczyć na pasku stanu.

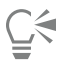

Kolory internetowe można też wybrać z okna dialogowego **Pióro konturu** (na pasku stanu dwukrotnie kliknij przycisk **Pióro konturu**  $\bigoplus$ ) i z okna dialogowego **Edytuj wypełnienie** (na pasku stanu dwukrotnie kliknij przycisk Wypełnienie  $\bigodot$ , a następnie przycisk **Wypełnienie jednolite** ), co pozwoli wyświetlić i skopiować heksadecymalne odpowiedniki wartości kolorów spoza modelu heksadecymalnego.

#### <span id="page-405-1"></span>**Aby zastąpić kolor niereprodukowalny kolorem reprodukowalnym**

- **1** Zaznacz [obiekt](#page-1010-0).
- **2** Kliknij dwukrotnie przycisk Wypełnienie <a>
na pasku stanu.
- **<sup>3</sup>** W oknie dialogowym **Edytuj wypełnienie** kliknij przycisk **Wypełnienie jednolite** .
- **4** Wybierz kolor.
- **5** Jeśli kolor jest niereprodukowalny, pojawi się przycisk **Przenieś kolor do drukowalnych**, przedstawiający kolor podobny do nowo wybranego, ale z zakresu gamy kolorów drukarki. Kliknij przycisk.

Nowy kolor zostanie zastąpiony, a przycisk **Przenieś kolor do drukowalnych** zniknie.

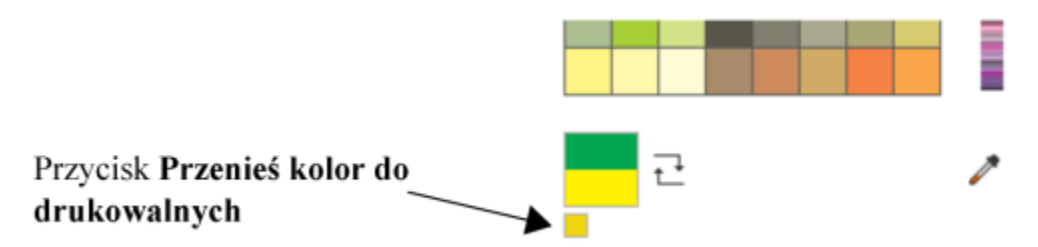

### <span id="page-405-0"></span>**Znajdowanie i zastępowanie kolorów**

Można znaleźć kolor na rysunku i zastąpić go innym kolorem. Zastąpienie koloru można zastosować do wszystkich konturów, wypełnień jednolitych, wypełnień tonalnych, wypełnień dwukolorowych, wypełnień siatkowych i monochromatycznych map bitowych w aktywnym dokumencie. I odwrotnie, zastąpić można kolor tylko w konturach lub konkretny typ wypełnienia. Na przykład kolor można zastąpić tylko w jednolitych wypełnieniach i pozostawić kolor w innych wypełnieniach i konturach obiektów niezmieniony.

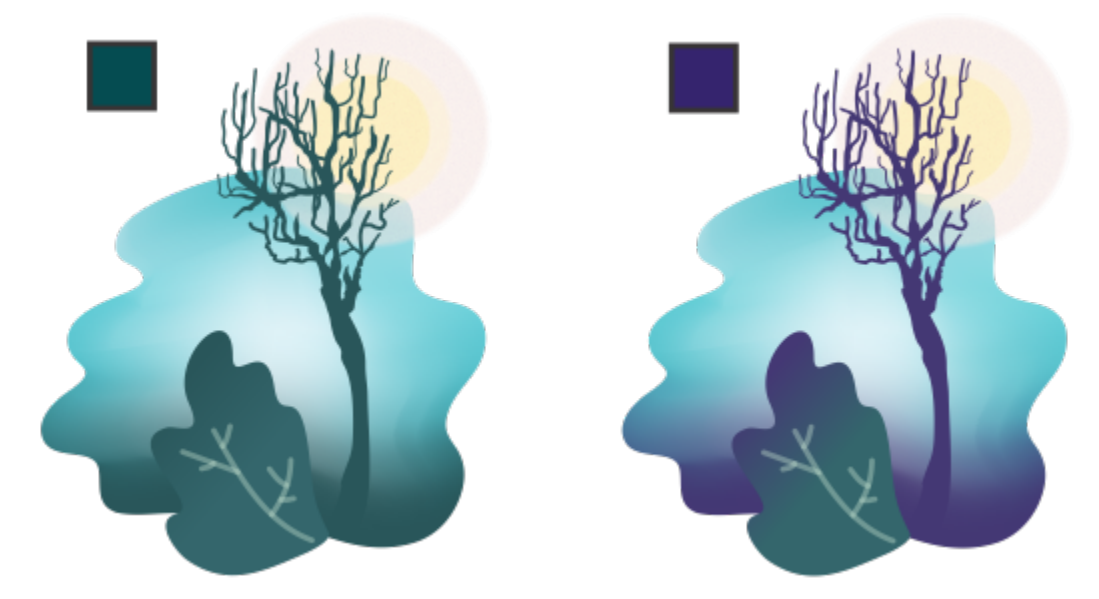

*Wybrany kolor zielony używany w konturach i dwóch typach wypełnień (wypełnienie tonalne i wypełnienie siatkowe) zostanie zastąpiony kolorem fioletowym. Grafika oryginalna autorstwa Tricii Flohr.*

Można również znaleźć i zastąpić model koloru lub paletę kolorów wypełnień i konturów.

Ponadto można rozszerzyć zakres wyszukiwania, aby wyszukiwać i zastępować kolory na wielu stronach lub ograniczyć wyszukiwanie tylko do wybranych obiektów. Więcej informacji można znaleźć w sekcji ["Aby ustawić zakres wyszukiwania" na stronie 346.](#page-347-0)

#### **Aby znaleźć i zamienić kolory**

- **1** Kliknij kolejno **Edycja Znajdź i zamień**.
- **2** W oknie dokowanym **Znajdź i zamień** wybierz **Zamień obiekty** z listy w górnej części okna dokowanego.
- **3** Zaznacz opcję **Kolor**.
- **<sup>4</sup>** W obszarze **Wyszukaj** kliknij próbnik **Kolor** <sup>i</sup> wybierz kolor. Narzędzie **Próbnik kolorów** umożliwia próbkowanie koloru z rysunku lub elementu poza oknem aplikacji.
- **5** W obszarze **Zastąp** kliknij próbnik **Kolor** i wybierz kolor zastępczy.
- **6** W obszarze **Zastosuj do** zaznacz dowolne z następujących pól wyboru, aby określić, gdzie ma zostać zastosowane zastąpienie koloru:
	- **• Kontury**
	- **• Wypełnienia jednolite**
	- **• Wypełnienia tonalne**
	- **• Wypełnienia dwukolorowe**
	- **• Wypełnienia siatkowe**
	- **• Monochromatyczne mapy bitowe**
- **7** Kliknij dowolny z następujących przycisków:
	- **Znajdź kolejny >** lub **Znajdź poprzedni <**, aby przewijać obiekty, które spełniają kryteria wyszukiwania.
	- **Znajdź wszystkie** lub **Znajdź wszystkie na stronie**, aby zaznaczyć wszystkie obiekty na aktywnej stronie, które spełniają kryteria wyszukiwania.
	- **Zamień**, aby zamienić kolor zaznaczonego obiektu.
	- **Zamień wszystkie**, aby zamienić kolory wszystkich wypełnień lub konturów, które spełniają kryteria wyszukiwania.

#### **Znajdowanie i zastępowanie modelu kolorów lub palety kolorów wypełnień i konturów**

- **1** Kliknij kolejno **Edycja Znajdź i zamień**.
- **2** W oknie dokowanym **Znajdź i zamień** wybierz **Zamień obiekty** z listy w górnej części okna dokowanego.
- **3** Włącz opcję **Model lub paleta kolorów**.
- **4** Wykonaj jedną z następujących czynności:
	- Włącz opcję **Określony model kolorów** w obszarze **Znajdź** i wybierz model kolorów w oknie listy. Wybierz zastępczy model kolorów w oknie listy **Zastąp**.
	- Włącz opcję **Określona paleta kolorów** w obszarze **Znajdź** i wybierz paletę kolorów w oknie listy. Wybierz zastępczą paletę kolorów w oknie listy **Zastąp**.
- **5** W obszarze **Zastosuj do** zaznacz dowolne z pól wyboru, aby określić, gdzie ma zostać zastosowane zastąpienie koloru.
- **6** Kliknij przycisk znajdź lub zastąp.

## <span id="page-407-0"></span>**Paleta dokumentu**

Kiedy rozpoczniesz tworzenie nowego rysunku, w lewym dolnym rogu okna rysunku pojawi się zadokowana pusta paleta kolorów, zwana paletą dokumentu. Każde użycie koloru w rysunku powoduje automatyczne dodanie tego koloru do palety dokumentu. Jeśli jednak użytkownik chce kontrolować, które kolory są dodawane do palety dokumentu, można wyłączyć automatyczne aktualizacje i dodawać kolory ręcznie.

W przypadku ręcznego dodawania kolorów można wybrać kolory z palety kolorów, obrazu zewnętrznego lub próbnika kolorów. Ponadto można dodawać kolory z importowanego obrazka lub obiektu. Do palety dokumentu można też dodać wszystkie kolory z istniejącego rysunku.

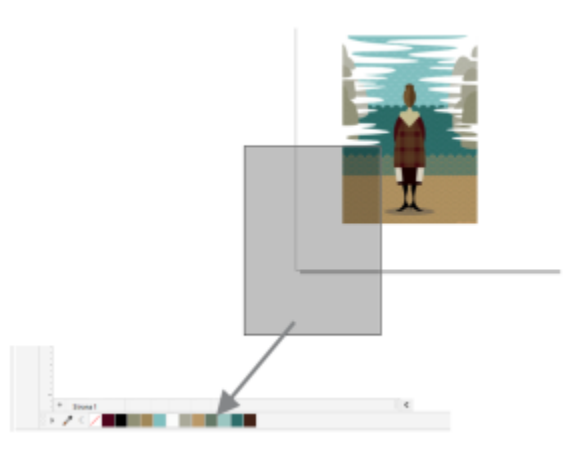

*Aby dodać kolory, przeciągnij mapę bitową do palety dokumentu.*

Podczas otwierania dokumentów utworzonych w programie CorelDRAW X4 lub wcześniejszej wersji programu do palety dokumentu zostaną dodane tylko niestandardowe kolory dodatkowe i maksymalnie 100 starszych wersji stylów kolorów. Starsze wersje stylów są dodawane do palety jako zwykłe kolory.

Z palety dokumentu można usunąć wszystkie niepożądane lub nieużywane kolory pojedynczo lub odświeżając paletę, co pozwala na odświeżenie wszystkich nieużywanych kolorów jednocześnie.

Paleta dokumentu jest automatycznie zapisywana razem z dokumentem. Jeśli nazwa pliku .cdr zostaje zmieniona na .zip, paleta kolorów dokumentu (DocumentPalette.xml) zostaje automatycznie dołączona do pakietu .zip.

#### **Aby wyświetlić lub ukryć paletę dokumentu**

• Kliknij kolejno pozycje **Okno Palety kolorów Paleta dokumentu**.

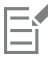

Ukrycie palety dokumentu nie powoduje wyłączenia automatycznego dodawania kolorów.

#### **Aby wyłączyć automatyczne dodawanie kolorów do palety dokumentu**

• Na palecie dokumentu kliknij przycisk palety wysuwanej , a następnie kliknij **Paleta Dodaj kolory automatycznie**.

Domyślnie paleta dokumentu jest zadokowana nad paskiem stanu w dolnej części okna aplikacji.

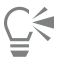

Można też wyłączyć automatyczne dodawanie koloru, klikając kolejno **Narzędzia Opcje Dostosowywanie**, **Paleta kolorów** w lewym oknie wyświetlonego okna dialogowego, a następnie odznaczając pole wyboru **Automatycznie aktualizuj paletę dokumentu**.

#### **Aby ręcznie dodawać kolory do palety dokumentu**

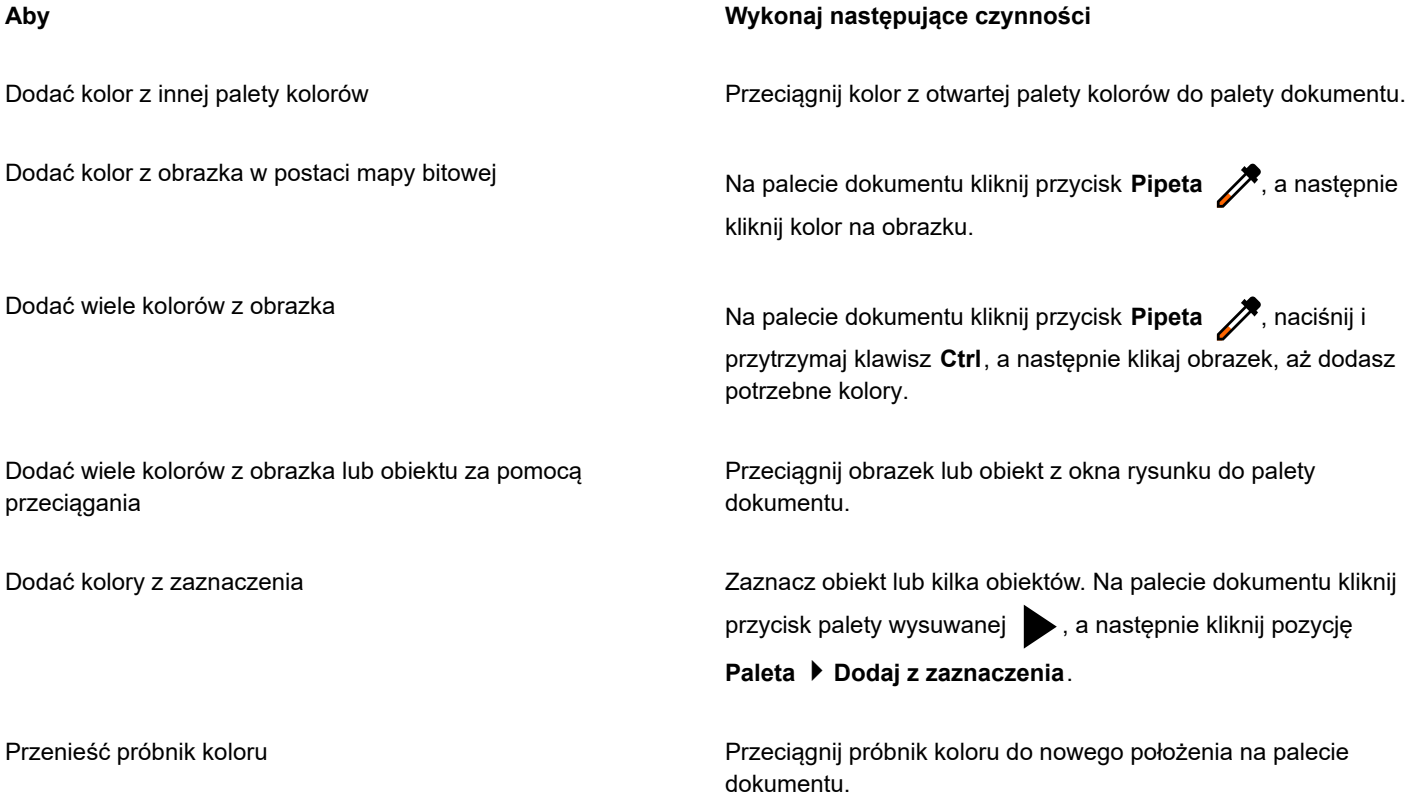

E

Przeciągając na paletę większość obiektów wektorowych można dodać do palety wszystkie kolory obiektów. Podczas przeciągania mapy bitowej można określić liczbę kolorów, które mają zostać dodane do palety. Jeśli obiekt zawiera wypełnienie tonalne, wypełnienie teksturą lub wypełnienie deseniem, obsługiwane są tylko kolory zdefiniowane podczas tworzenia wypełnienia. Kolory z wypełnień postscriptowych nie są obsługiwane.

Domyślnie paleta dokumentu jest zadokowana nad paskiem stanu w dolnej części okna aplikacji.

#### **Aby dodać kolory z istniejącego rysunku do palety dokumentu**

- **1** Otwórz obrazek.
- <sup>2</sup> Na palecie dokumentu kliknij przycisk palety wysuwanej ▶, a następnie kliknij **Paleta ▶ Dodaj z dokumentu**.

Domyślnie paleta dokumentu jest zadokowana nad paskiem stanu w dolnej części okna aplikacji.

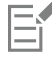

Jeśli rysunek został utworzony w poprzedniej wersji programu CorelDRAW i zawiera niestandardowe kolory dodatkowe, są one wyświetlane na palecie dokumentu.

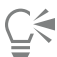

Jeśli dokument zawiera zarówno obrazki wektorowe, jak i mapy bitowe, a do palety dokumentu chcesz dodać wyłącznie kolory z obrazków wektorowych, podaj wartość 0 w oknie dialogowym **Dodaj kolory z mapy bitowej**.

#### **Aby usunąć kolory z palety dokumentu**

**1** Kliknij próbnik koloru na palecie dokumentu.

**2** Na palecie dokumentu kliknij przycisk palety wysuwanej i polecenie Usuń kolor.

Domyślnie paleta dokumentu jest zadokowana nad paskiem stanu w dolnej części okna aplikacji.

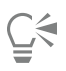

Z palety dokumentu można również usunąć wszystkie kolory, które nie są już używane, klikając przycisk palety wysuwanej

i pozycje **Paleta Odśwież**.

#### <span id="page-409-0"></span>**Twórz i edytuj palety kolorów**

Niestandardowe [palety kolorów](#page-1011-0) to kolekcje kolorów lub stylów kolorów zapisywane przez użytkownika. Mogą zawierać kolory lub style kolorów z dowolnego modelu koloru, w tym kolory dodatkowe, lub z dowolnej palety kolorów znajdującej się w bibliotekach palet. Można utworzyć paletę niestandardową, aby przechowywać w niej wszystkie kolory lub style kolorów potrzebne w projekcie bieżącym lub przyszłym.

Udostępnianie palet kolorów innym użytkownikom jest bardzo proste. Palety niestandardowe są dostępne w folderze **Moje palety** w oknie dokowanym **Palety.**

Niestandardową paletę kolorów można utworzyć, wybierając poszczególne kolory lub style kolorów albo używając kolorów dostępnych w [obiekcie](#page-1010-0) lub całym dokumencie. Niestandardowe palety kolorów można także edytować, usuwać oraz zmieniać ich nazwy.

Niestandardowe palety kolorów są zapisywane jako pliki .XML i przechowywane w folderze **Dokumenty\Corel\Corel Content \Palettes**.

#### **Aby od podstaw utworzyć niestandardową paletę kolorów**

**1** Kliknij kolejno **Okno Okna dokowane Palety**.

- **<sup>2</sup>** Kliknij znak + w dolnej części okna dokowanego i wybierz **Nowa pusta paleta kolorów** .
- **3** W polu **Nazwa pliku** wpisz nazwę pliku.
- **4** Kliknij przycisk **Zapisz**.
- **5** W oknie dokowanym **Palety**, wybierz paletę dostosowaną utworzoną w obszarze **Moje palety**.
- **<sup>6</sup>** Kliknij przycisk **Opcje** , a następnie wybierz **Edytuj paletę**.
- **7** W oknie dialogowym **Edytor palet** kliknij przycisk **Dodaj kolor**.
- **8** W oknie dialogowym **Wybierz kolor** wybierz kolor, a następnie kliknij przycisk **OK**.

#### **Można również**

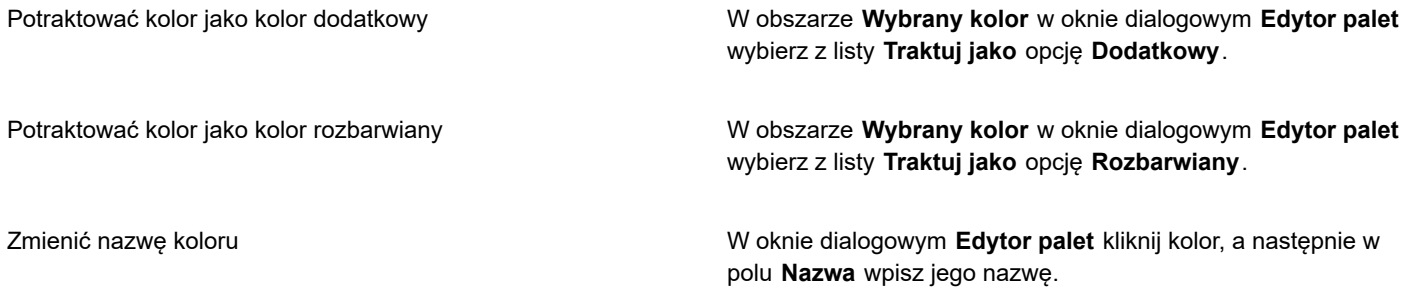

#### **Aby dodać kolor do niestandardowej palety kolorów**

- **1** Otwórz niestandardową paletę kolorów.
- **2** Wykonaj zadanie opisane w poniższej tabeli.

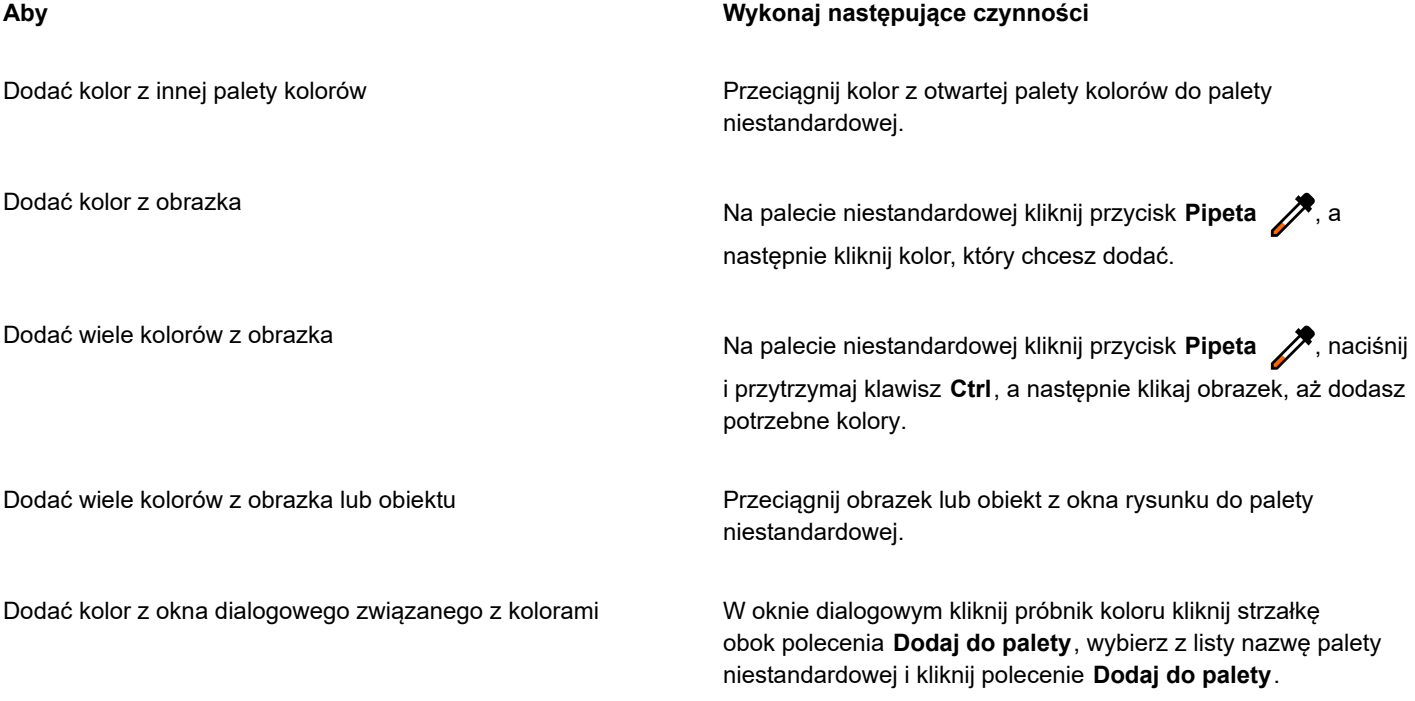

#### **Aby Wykonaj następujące czynności**

Dodać kolory z zaznaczenia Zaznacz obiekt lub kilka obiektów. Na palecie niestandardowej

kliknij przycisk i polecenie **Dodaj z zaznaczenia**.

Przenieść próbnik koloru Przeciągnij próbnik koloru do nowego położenia na palecie.

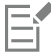

Przeciągając na paletę większość obiektów wektorowych można dodać do palety wszystkie kolory obiektów. Podczas przeciągania mapy bitowej można określić liczbę kolorów, które mają zostać dodane do palety. Jeśli obiekt zawiera wypełnienie tonalne, wypełnienie teksturą lub wypełnienie deseniem, obsługiwane są tylko kolory zdefiniowane podczas tworzenia wypełnienia. Kolory z wypełnień postscriptowych nie są obsługiwane.

#### **Aby utworzyć paletę kolorów z obiektu**

- **1** Zaznacz [obiekt](#page-1010-0).
- **2** Kliknij kolejno pozycje **Okno Palety kolorów Utwórz paletę z zaznaczenia**.
- **3** W polu **Nazwa pliku** wpisz nazwę pliku.
- **4** Kliknij przycisk **Zapisz**.

#### **Aby utworzyć paletę kolorów z dokumentu**

- **1** Kliknij kolejno pozycje **Okno Palety kolorów Utwórz paletę z dokumentu**.
- **2** W polu **Nazwa pliku** wpisz nazwę pliku.
- **3** Kliknij przycisk **Zapisz**.

#### **Aby edytować niestandardową paletę kolorów**

- **1** Kliknij kolejno pozycje **Okno Palety kolorów Edytor palet**.
- **2** Wybierz [paletę](#page-1011-0) z listy.
- **3** Wykonaj zadanie opisane w poniższej tabeli.

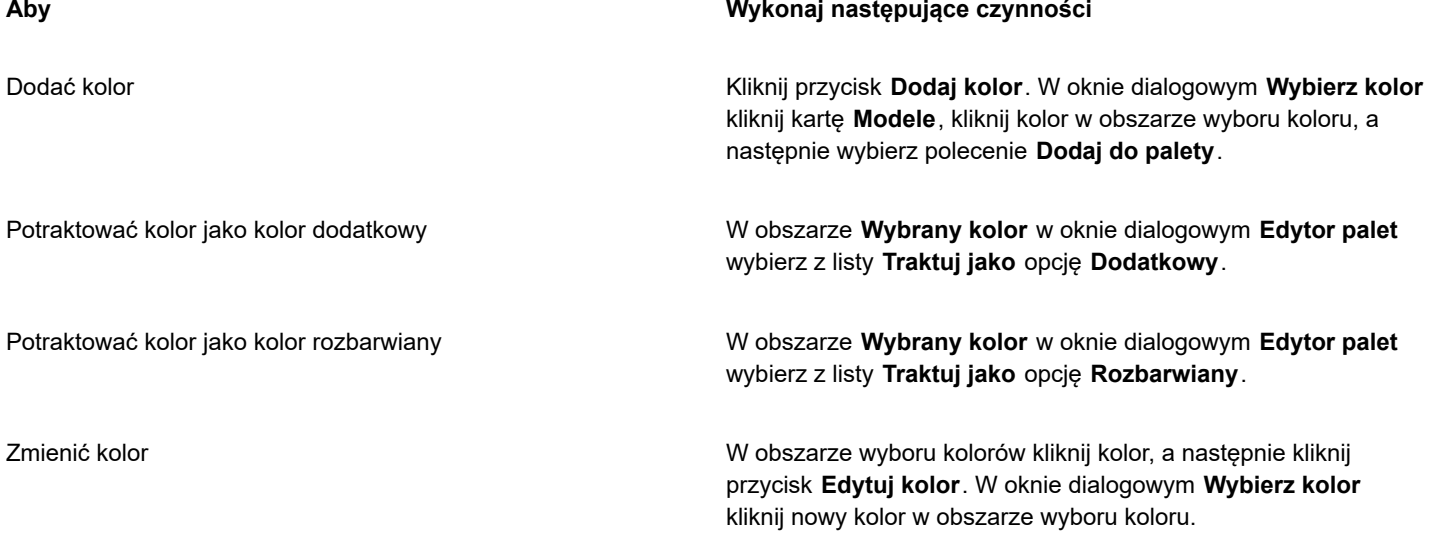

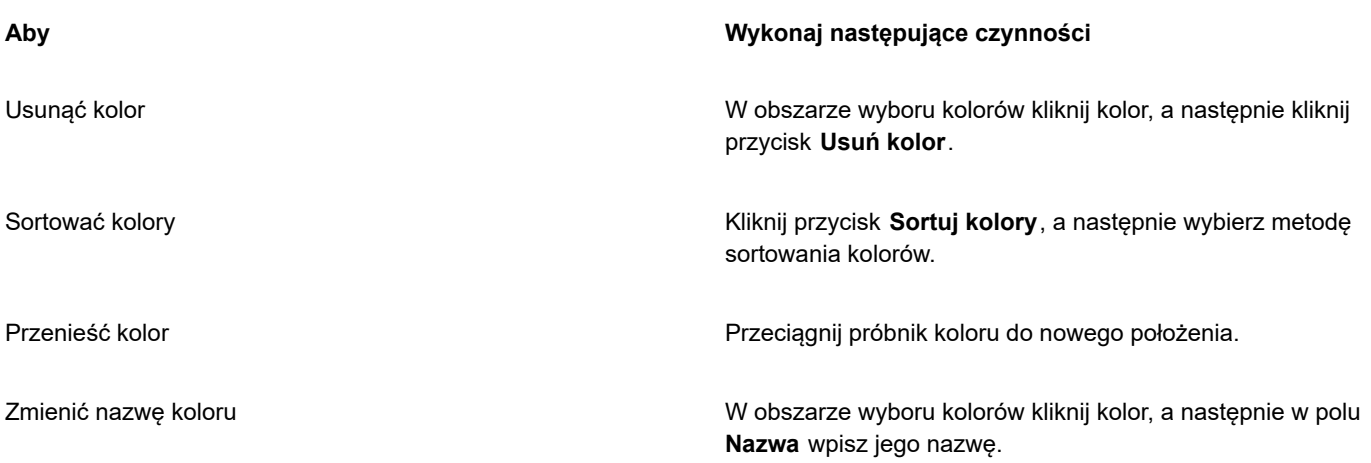

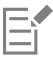

You can delete multiple colors by holding down **Shift** or **Ctrl**, clicking the colors that you want to delete, and clicking **Delete color**.

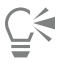

Jeśli do palety został dodany kolor rozbarwiany, ale jest on traktowany jako kolor dodatkowy, to kolor ten zostanie zmieniony w dodatkowy, a jego nazwa będzie zachowana. Jeśli jednak zostanie wybrany kolor dodatkowy o nazwie stanowiącej znak towarowy, na przykład kolor PANTONE, i zostanie przekształcony w kolor rozbarwiany, to nazwa zostanie zastąpiona składowymi danego koloru.

#### **Aby zmienić nazwę niestandardowej palety kolorów**

- **1** Kliknij kolejno **Okno Okna dokowane Palety**.
- **2** W folderze **Moje palety** dwukrotnie kliknij [paletę niestandardową](#page-1011-0).
- **3** Wpisz nową nazwę i naciśnij klawisz **Enter**.

#### **Aby usunąć niestandardową paletę kolorów**

- **1** Kliknij kolejno **Okno Okna dokowane Palety**.
- **2** W folderze **Moje palety** prawym przyciskiem myszy kliknij [paletę](#page-1011-0) niestandardową, a następnie kliknij opcję **Usuń**.

#### <span id="page-412-0"></span>**Organizowanie i wyświetlanie palet kolorów**

Menedżer **Palety** to okno , które umożliwia szybki dostęp do palet kolorów, w tym Palety dokumentu, i Palety stylów kolorów, a także tworzenie niestandardowych palet kolorów. Palety kolorów w oknie dokowanym**Palety** są podzielone na dwa główne foldery: **Moje palety** i **Biblioteki palet**.

W folderze **Moje palety** można przechowywać tworzone przez siebie niestandardowe palety kolorów. Można dodawać foldery, aby przechowywać i organizować palety kolorów do różnych projektów. Można również skopiować paletę kolorów lub przenieść ją do innego folderu. Można otwierać wszystkie palety kolorów i sterować ich wyświetlaniem.

Folder **Biblioteki palet** okna dokowanego **Palety** zawiera zbiory gotowych palet kolorów, z których można wybierać kolory. Nie można edytować żadnej z palet kolorów znajdujących się w Bibliotekach palet. Można jednak utworzyć niestandardową paletę kolorów przez skopiowanie palety kolorów z folderu **Biblioteki palet**. Więcej informacji można znaleźć w sekcji ["Pokaż lub ukryj palety kolorów" na](#page-414-0) [stronie 413.](#page-414-0)

#### **Aby otworzyć okno dokowane Palety**

• Kliknij kolejno **Okno Okna dokowane Palety**.

#### **Aby wyświetlić lub ukryć niestandardową paletę kolorów**

- **1** Otwórz okna dokowanego **Palety**.
- **2** W folderze **Moje palety** zaznacz pole wyboru obok nazwy palety niestandardowej.

Jeśli niestandardową paletę kolorów chcesz ustawić jako paletę domyślną, kliknij przycisk palety wysuwanej a następnie kliknij polecenie **Ustaw jako domyślną**.

#### **Aby otworzyć niestandardową paletę kolorów**

- **1** Otwórz okna dokowanego **Palety**.
- **<sup>2</sup>** Kliknij przycisk **Otwiera paletę** .
- **3** Wybierz napęd i folder, gdzie przechowywana jest niestandardowa paleta kolorów. Jeśli chcesz otworzyć paletę kolorów (plik .cpl) utworzoną w poprzedniej wersji programu CorelDRAW, z listy **Pliki typu** wybierz opcję **Dawna paleta niestandardowa (.cpl)**.
- **4** Kliknij paletę niestandardową.
- **5** Kliknij przycisk **Otwórz**.

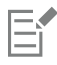

Plik dawnej palety niestandardowej (.cpl) jest po otwarciu automatycznie przekształcany do formatu XML (.xml). Wersja XML jest przechowywana w folderze **Dokumenty\Corel\Corel Content\Palettes**, a także w folderze **Moje palety** okna dokowanego **Palety**.

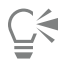

Jeśli niestandardowa paleta kolorów (.xml) została zapisana w folderze **Moje palety**, to można ją otworzyć, klikając kolejno **Okno Palety kolorów**, a następnie wybierając paletę niestandardową z listy.

#### **Aby utworzyć folder do przechowywania niestandardowych palet kolorów**

- **1** Otwórz okna dokowanego **Palety**.
- **2** Kliknij przycisk Utwórz nowy folder **DE**. Nowy folder pojawi się w folderze Moje palety.
- **3** Wpisz nową nazwę i naciśnij klawisz **Enter**.

Aby przenieść niestandardową paletę kolorów, przeciągnij ją do nowego folderu.

#### **Aby wyciąć lub skopiować niestandardową paletę kolorów**

- **1** Otwórz okna dokowanego **Palety**.
- **2** W folderze **Moje palety** prawym przyciskiem myszy kliknij [paletę](#page-1011-0) niestandardową, a następnie kliknij jedną z następujących opcji:
	- **• Wytnij**
	- **• Kopiuj**

Jeżeli chcesz wkleić paletę niestandardową do innego folderu, kliknij ten folder prawym przyciskiem myszy, a następnie kliknij opcję **Wklej**.

#### **Aby skopiować paletę z Bibliotek palet w celu edycji**

• Otwórz okna dokowanego **Palety**, po czym przeciągnij paletę z folderu **Biblioteki palet** do folderu **Moje palety**.

Edytowalna kopia palety kolorów pojawi się w folderze **Moje palety**.

## <span id="page-414-0"></span>**Pokaż lub ukryj palety kolorów**

Biblioteki palet zawierają kolekcję palet kolorów. Można sterować wyświetlaniem domyślnych palet kolorów, na przykład domyślnych palet kolorów RGB i CMYK. Do głównych bibliotek palet należą: Kolory rozbarwiane i Kolory dodatkowe.

Biblioteka Kolory rozbarwiane zawiera domyślne palety kolorów RGB, CMYK i skali szarości. Ponadto można tu znaleźć gotowe palety kolorów o określonej tematyce, takiej na przykład jak przyroda. Biblioteka Kolory dodatkowe zawiera palety kolorów dostarczane przez niezależnych producentów, na przykład HKS Colors, PANTONE, Focoltone czy TOYO. Takie palety kolorów mogą być bardzo przydatne, gdy w drukowanych projektach należy użyć kolorów firmowych zleceniodawcy. Te biblioteki palet kolorów są zablokowane, co oznacza, że nie można ich edytować.

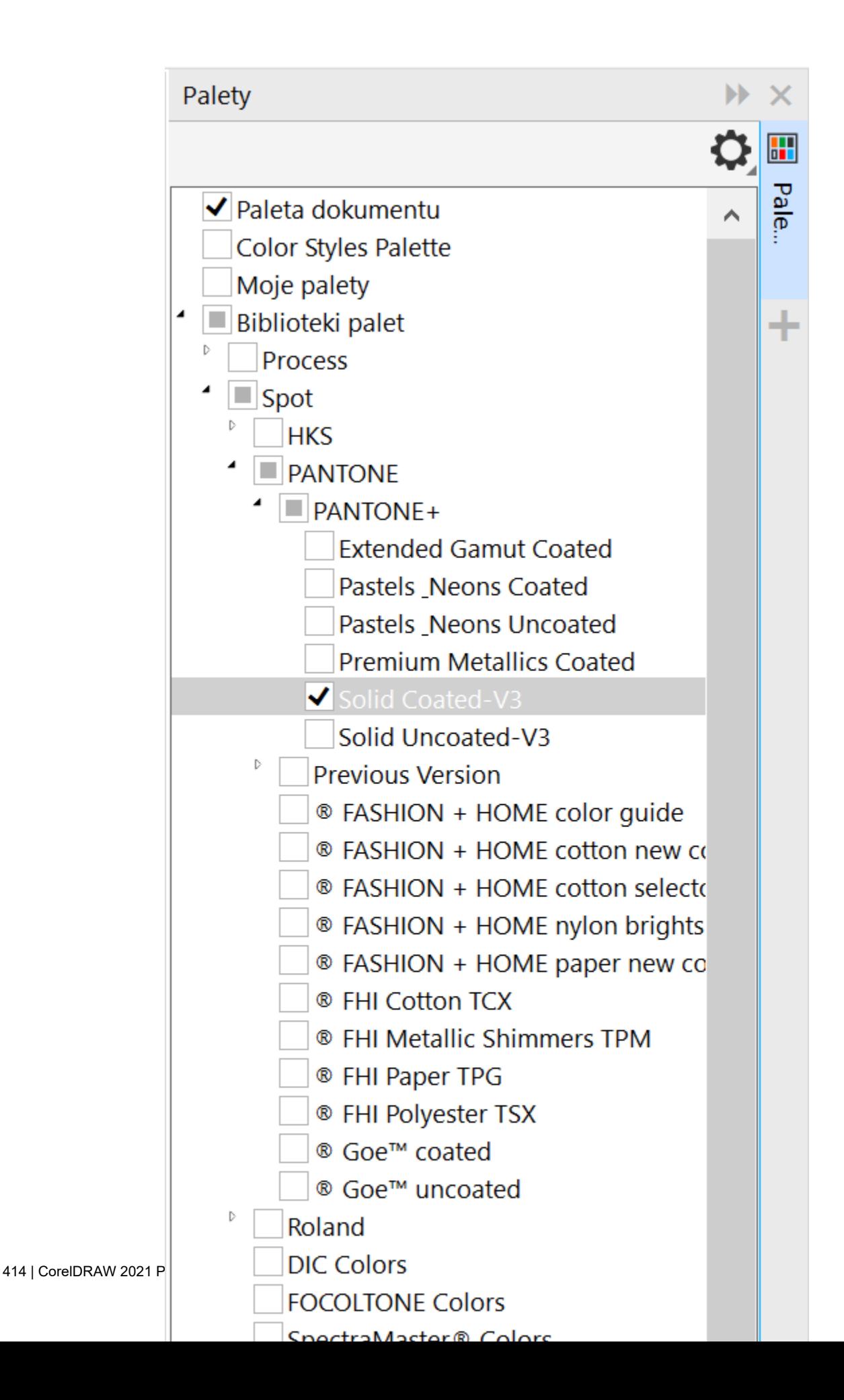

#### **Aby wyświetlić paletę kolorów w Bibliotekach palet**

- **1** Otwórz okna dokowanego **Palety**.
- **2** W folderze **Biblioteki palet** zaznacz pole wyboru obok nazwy palety kolorów.

#### **Aby wyświetlić palety kolorów dodatkowych lub rozbarwianych**

- **1** Otwórz okna dokowanego **Palety**.
- **2** W folderze **Biblioteki palet** dwukrotnie kliknij jeden z następujących folderów:
	- **• Kolory dodatkowe**
	- **• Kolory rozbarwiane**
- **3** Zaznacz pole wyboru obok nazwy palety kolorów.

#### <span id="page-416-0"></span>**Ustawienia właściwości palet kolorów**

#### [Palety kolorów](#page-1011-0) można dostosować

Palety kolorów mogą być zadokowane lub pływające. Aby zadokować paletę kolorów, należy ją przyczepić do krawędzi okna aplikacji. Aby odczepić paletę kolorów należy ją odciągnąć od krawędzi okna aplikacji, dzięki czemu można ją swobodnie przemieszczać.

Korzystając z [próbników kolorów](#page-1012-1), prawy przycisk myszy można skonfigurować tak, aby służył do wyświetlania menu kontekstowego albo ustanawiania koloru konturu. Ponadto można dostosować obramowanie i rozmiar próbnika kolorów, a także ukryć lub wyświetlić pojemnik **Brak koloru**.

#### **Aby zadokować lub odczepić paletę kolorów**

• Wykonaj zadanie opisane w poniższej tabeli.

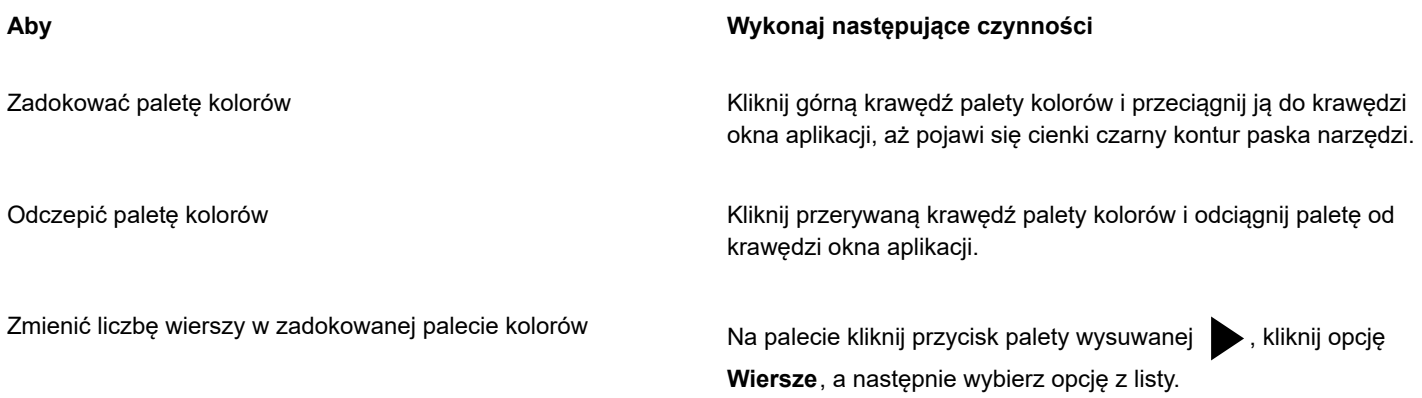

C₹

Możesz też zmienić liczbę wierszy w zadokowanej palecie kolorów, klikając kolejno **Narzędzia Opcje Dostosowywanie**, oraz **Paleta kolorów** i wpisując wartość w polu **Maksymalna liczba wierszy palety w stanie zadokowanym**. Paleta kolorów może mieć maksymalnie siedem wierszy.

#### **Aby ustawić działanie prawego przycisku myszy w odniesieniu do próbników kolorów**

- **1** Kliknij kolejno pozycje **Narzędzia Opcje Dostosowywanie**.
- **2** W lewym oknie okna dialogowego kliknij **Paleta kolorów**.
- **3** Zaznacz jedno z poniższych pól wyboru:
- **• Menu kontekstowe**
- **• Ustaw kolor konturu**

 $\subseteq\leq$ 

Po włączeniu opcji **Ustaw kolor konturu** menu kontekstowe nadal można wyświetlić, przytrzymując prawy przycisk myszy przez co najmniej jedną sekundę w dowolnym miejscu [palety kolorów](#page-1011-0).

#### **Aby dostosować próbniki kolorów**

- **1** Kliknij kolejno pozycje **Narzędzia Opcje Dostosowywanie**.
- **2** W lewym oknie okna dialogowego kliknij **Paleta kolorów**.
- **3** Zaznacz dowolne z następujących pól wyboru:
	- **• Oddzielone odstępami**
	- **• Duże próbniki**
	- **• Wyświetl pojemnik Brak koloru**

 $\bar{C}$ 

Możliwe jest również wyświetlanie nazw kolorów w próbnikach kolorów. W tym celu należy kliknąć przycisk palety wysuwanej

u góry palety kolorów, a następnie kliknąć polecenie **Pokaż nazwy kolorów**.

# CorelDRAW<sup>2021</sup>

# **Wypełnienia**

Do wnętrz obiektów lub innych zamkniętych obszarów można stosować [wypełnienia](#page-1010-0) kolorem, deseniem, teksturą i inne rodzaje wypełnień. Można też dostosować wypełnienie i ustawić je jako domyślne, tak aby każdy rysowany obiekt był wypełniany w ten sam sposób.

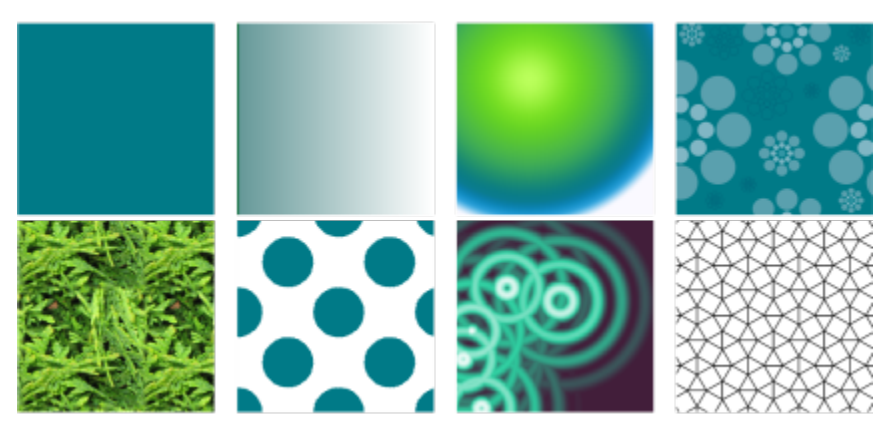

*Próbki wypełnień: jednolite, liniowe tonalne, eliptyczne tonalne, deseń wektorowy, deseń mapy bitowej, dwukolorowe, tekstura i PostScript*

#### W niniejszej sekcji przedstawiono następujące tematy:

- ["Wypełnienia jednolite" \(stronie 418\)](#page-419-0)
- ["Wypełnienia tonalne" \(stronie 418\)](#page-419-1)
- ["Wypełnienia deseniem wektorowym i deseniem mapy bitowej" \(stronie 423\)](#page-424-0)
- ["Wypełnienia deseniem dwukolorowym" \(stronie 429\)](#page-430-0)
- ["Wypełnienia teksturą" \(stronie 431\)](#page-432-0)
- ["wypełnienia postscriptowe" \(stronie 432\)](#page-433-0)
- ["Wypełnienia siatkowe" \(stronie 433\)](#page-434-0)
- ["Stosowanie wypełnień w obszarach" \(stronie 437\)](#page-438-0)
- ["Praca z wypełnieniami" \(stronie 439\)](#page-440-0)

## <span id="page-419-0"></span>**Wypełnienia jednolite**

Do [obiektów](#page-1010-0) można stosować [wypełnienia jednolite.](#page-1019-1) W wypełnieniach jednolitych stosuje się kolory jednolite, które można wybrać lub utworzyć za pomocą modeli kolorów oraz [palet kolorów.](#page-1011-0) Więcej informacji na temat tworzenia kolorów można znaleźć w sekcji ["Kolor"](#page-396-1) [na stronie 395.](#page-396-1)

#### **Aby zastosować wypełnienie jednolite**

- **1** Zaznacz obiekt.
- **2** Kliknij kolor na palecie kolorów.

Jeśli chcesz mieszać kolory w wypełnieniu jednolitym, naciśnij klawisze **Ctrl** i kliknij inny kolor na palecie kolorów.

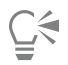

Wypełnienie jednolite możesz też wybrać, klikając

- przycisk **Wypełnienie jednolite** w sekcji **Wypełnienie** okna dokowanego **Właściwości**
- **\*** narzędzie I**nterakcyjne wypełnienie**  $\diamondsuit$  w przyborniku, a następnie przycisk **Wypełnienie jednolite** na pasku właściwości.

#### <span id="page-419-1"></span>**Wypełnienia tonalne**

•

Wypełnienie tonalne to łagodne przejście między dwoma lub kilkoma kolorami, które nadaje obiektom głębię. Wypełnienia tonalne znane są również pod nazwą wypełnienia gradientowe.

Istnieją cztery typy wypełnień tonalnych: liniowe, eliptyczne, stożkowe i prostokątne. Liniowe wypełnienie tonalne biegnie przez obiekt po linii prostej; stożkowe wypełnienie tonalne tworzy złudzenie światła padającego na stożek; eliptyczne wypełnienie rozchodzi się ze środka obiektu koncentrycznymi elipsami, a prostokątne wypełnienie tonalne rozchodzi się od środka obiektu koncentrycznymi prostokątami.

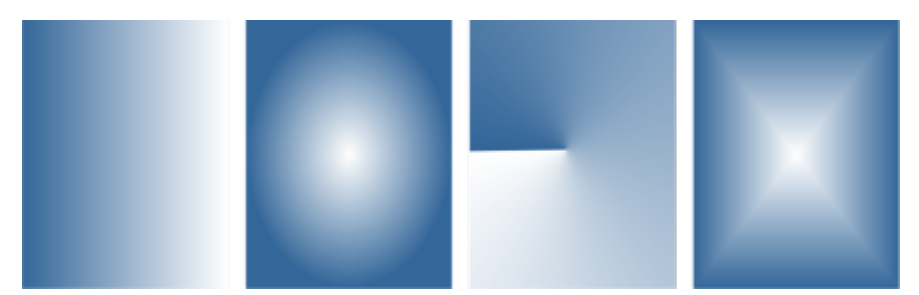

*Istnieją cztery typy wypełnień tonalnych (od lewej do prawej): liniowe, eliptyczne, stożkowe i prostokątne.*

Aplikacja zawiera kolekcję dostępnych wypełnień tonalnych. Można przeglądać dostępne wypełnienia tonalne, wyszukiwać na podstawie słów kluczowych, oznaczać wypełnienia jako ulubione i sortować wypełnienia. Można także pobrać dodatkowe pakiety wypełnień. Więcej informacji można znaleźć w sekcji ["Wyszukuj i wyświetlaj wypełnienia i przezroczystości" na stronie 455.](#page-456-0)

Każde wypełnienie tonalne można zmodyfikować odpowiednio do potrzeb; możliwe jest też tworzenie własnych wypełnień od zera. Wypełnienia tonalne mogą obejmować dwa lub więcej kolorów, które umieszcza się w dowolnych miejscach wzdłuż przejścia kolorystycznego wypełnienia. Można określić atrybuty wypełnienia, takie jak przejście kolorów wypełnienia, jego kąt, punkt środkowy i pośredni. Można także określić szerokość i wysokość wypełnienia jako wartość procentową szerokości i wysokości obiektu. Można także wygładzać, przechylać, obracać, powtarzać i odbijać wypełnienia.

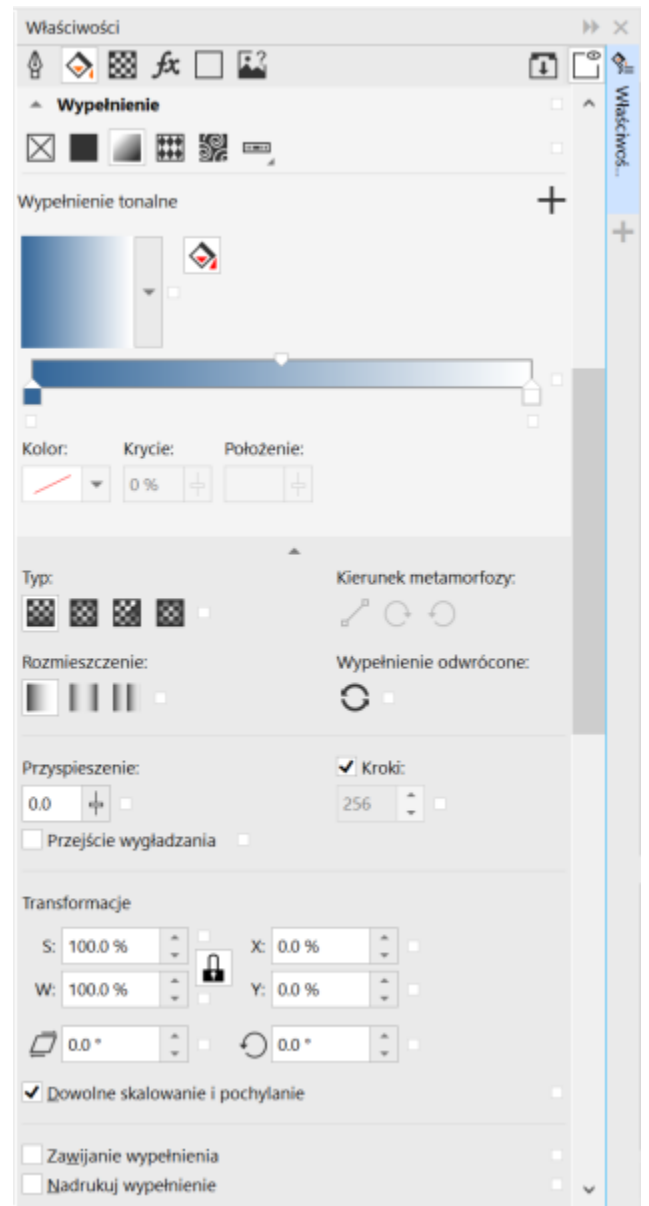

*Właściwości wypełnień można edytować przy użyciu okna dokowanego Właściwości.*

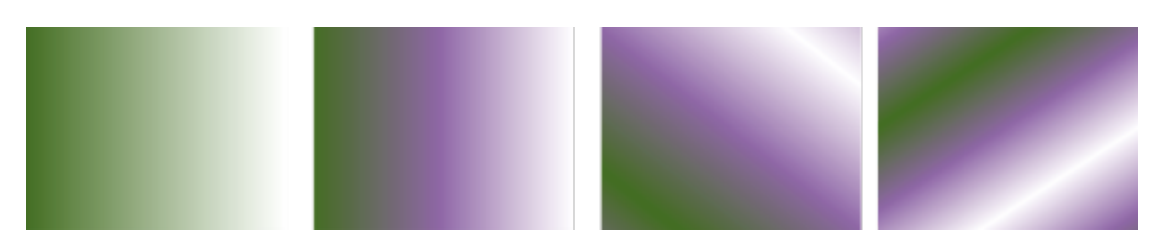

*Od lewej do prawej: Obiekt z zastosowanym liniowym wypełnieniem tonalnym. Do wypełnienia dodawany jest kolejny kolor. Rozmiar wypełnienia jest zmieniany do 50% s szerokości i wysokości obiektu, a następnie powtarzany i odbijany. Na końcu wypełnienie jest obracane o 45 stopni.*

Po utworzeniu wypełnienia tonalnego można zapisać je do wykorzystania w przyszłości. Więcej informacji można znaleźć w sekcji ["Zapisz wypełnienia i przezroczystości" na stronie 460.](#page-461-0)

Można dostosować jakość wydruku i wyświetlania wypełnienia tonalnego, określając liczbę pasm wypełnienia. Domyślnie ustawienia pasm wypełnienia są zablokowane; jakość wydruku wypełnienia tonalnego określana jest przez wartość zdefiniowaną w ustawieniach drukarki, a jakość wyświetlania określana jest przez zadaną wartość domyślną. Ustawienia pasm wypełnienia można jednak odblokować i podać wartość odnoszącą się zarówno do jakości wydruku, jak i do jakości wyświetlania wypełnienia. Więcej informacji na temat ustawiania pasm wypełnień tonalnych do drukowania można znaleźć w sekcji ["Precyzyjne regulowanie parametrów zadań](#page-850-0) [drukowania" na stronie 849.](#page-850-0)

#### **Aby zastosować wypełnienie tonalne**

- **1** Zaznacz obiekt.
- **2** Kliknij narzędzie **Interakcyjne wypełnienie (w** przyborniku, a następnie przycisk Wypełnienie tonalne **na pasku** właściwości.
- **3** Otwórz selektor **Wypełnienia** na pasku właściwości i kliknij dwukrotnie miniaturę wypełnienia.

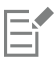

Więcej informacji na temat wyszukiwania wypełnień w selektorze Wypełnienie zawiera sekcja ["Aby wyszukać, filtrować i](#page-457-0) [sortować wypełnienia i przezroczystości" na stronie 456.](#page-457-0)

# C

Można też zastosować wypełnienie, klikając miniaturę wypełnienia w selektorze **Wypełnienie**. To działanie stosuje wypełnienie bez zamykania selektora **Wypełnienie**.

Możesz dodać kolor do wypełnienia tonalnego, klikając narzędzie **Interakcyjne wypełnienie < w** przyborniku, przycisk

**Wypełnienie tonalne** na pasku właściwości a następnie przeciągając kolor z palety kolorów do interakcyjnego uchwytu wektora obiektu.

#### **Aby utworzyć wypełnienie tonalne**

- **1** Zaznacz obiekt.
- **2** Kliknij narzędzie **Interakcyjne wypełnienie w przyborniku**, a następnie przycisk Wypełnienie tonalne na pasku właściwości.
- **3** Kliknij jeden z poniższych przycisków, aby wybrać typ wypełnienia tonalnego:
	- **Liniowe wypełnienie tonalne**
	- **Eliptyczne wypełnienie tonalne**
	- **Stożkowe wypełnienie tonalne**
	- **Prostokątne wypełnienie tonalne**
- **4** Kliknij węzeł początkowy, otwórz selektor **Kolor węzła** na pasku właściwości i wybierz kolor.

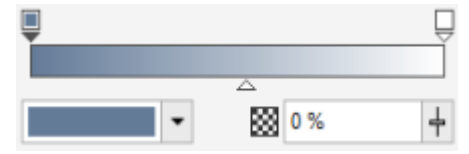

**5** Kliknij węzeł końcowy, otwórz selektor **Kolor węzła** na pasku właściwości i wybierz kolor.

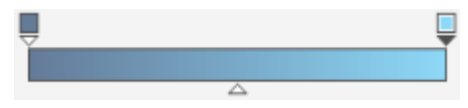

**6** Przesuń suwak punktu środkowego, aby ustawić punkt środkowy między dwoma kolorami.

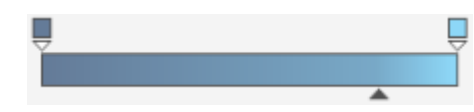

**7** W oknie dokowanym **Właściwości** kliknij przycisk Zapisz jako nowy  $\frac{1}{\cdot}$ , aby zapisać wypełnienie lub kontynuować edytowanie wypełnienia, wykonując zadanie z poniższej tabeli.

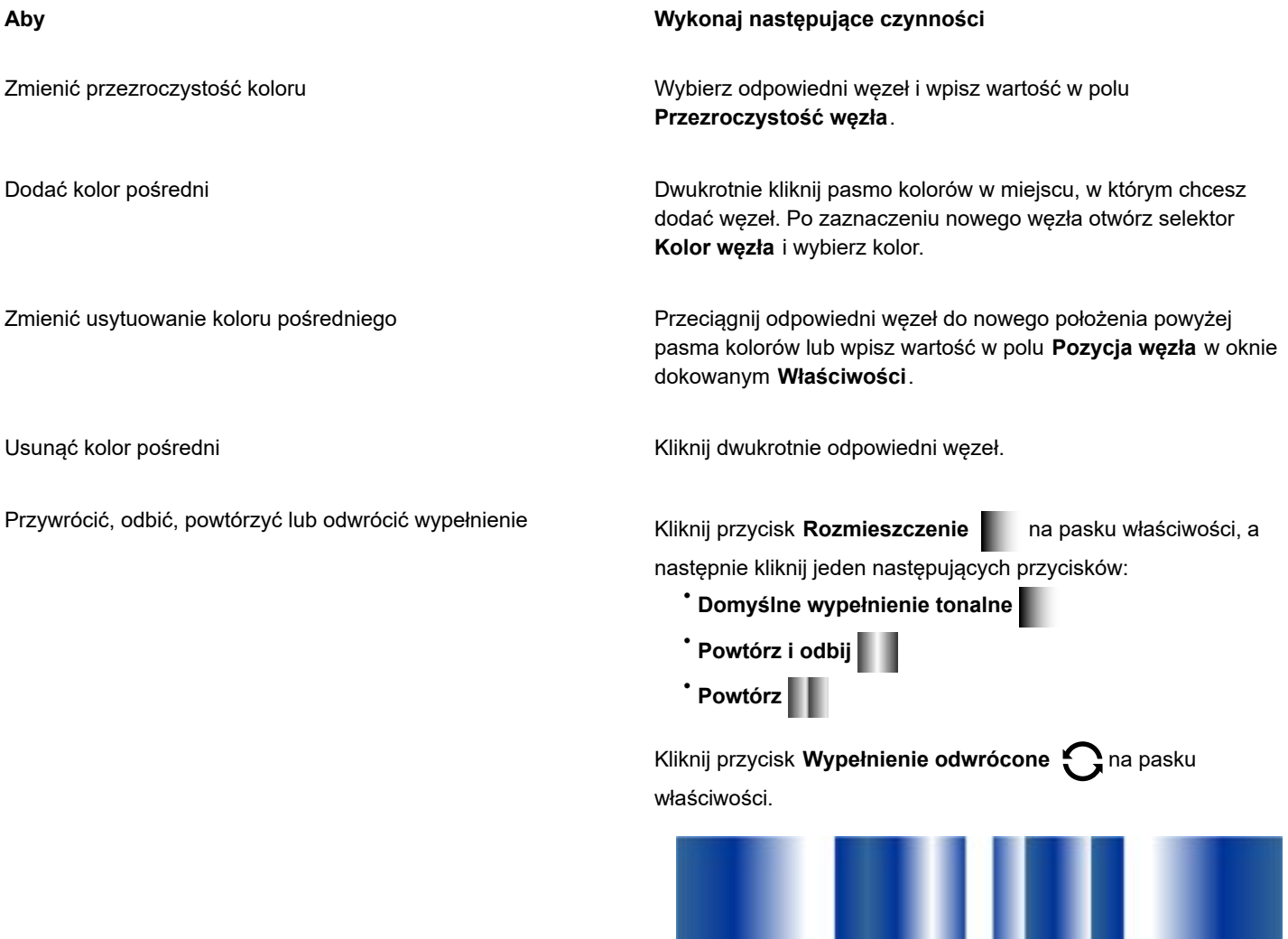

1

*Efekt powtórzenia i odbicia jest widoczny tylko jeśli wypełnienie jest mniejsze niż obiekt. Poniższa ilustracja przedstawia wypełnienie domyślne (1), to samo odbicie po zmianie rozmiaru i odbiciu (2), wypełnienie po zmianie rozmiaru i powtórzeniu (3) oraz wypełnienie odwrócone (4).*

#### **Aby Wykonaj następujące czynności**

Utworzyć płynniejsze przejścia kolorów między węzłami wypełnienia tonalnego

Określić sposób przenikania kolorów między dwoma węzłami Wybierz dwa węzły albo punkt środkowy między nimi, a w

Określić szybkość przejścia między kolorami Na pasku właściwości wpisz wartość w polu **Przyspieszenie**.

Kliknij przycisk **Wygładzanie** .

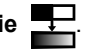

obszarze **Wypełnienie** okna dokowanego **Właściwości** i wybierz opcję kierunku przejścia:

- **Liniowe przejście kolorów**  powoduje utworzenie przejścia kolorów wzdłuż prostej linii, zaczynającej się w kolorze początkowym i biegnącej przez koło kolorów do koloru końcowego.
- **Przejście kolorów w prawo** powoduje utworzenie przejścia kolorów wzdłuż ścieżki biegnącej przez koło kolorów w kierunku zgodnym z ruchem wskazówek zegara.
- **Przejście kolorów w lewo** powoduje utworzenie przejścia kolorów wzdłuż ścieżki biegnącej przez koło kolorów w kierunku przeciwnym do ruchu wskazówek zegara.

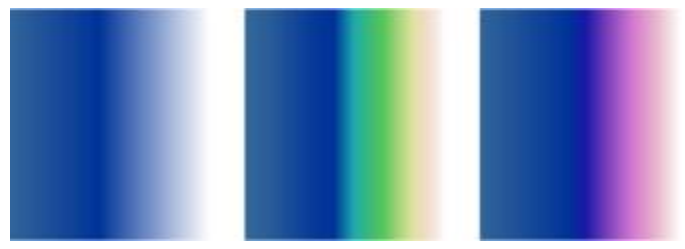

*Od lewej do prawej przedstawiono następujące opcje przejścia kolorów: Liniowe przejście kolorów, przejście kolorów w prawo, przejście kolorów w lewo.*

W oknie dokowanym **Właściwości**, kliknij przycisk strzałki

na dole sekcji **Wypełnienie** aby wyświetlić więcej opcji związanych z wypełnieniem, a następnie wpisz wartości w polach **Szerokość wypełnienia** i **Wysokość wypełnienia**.

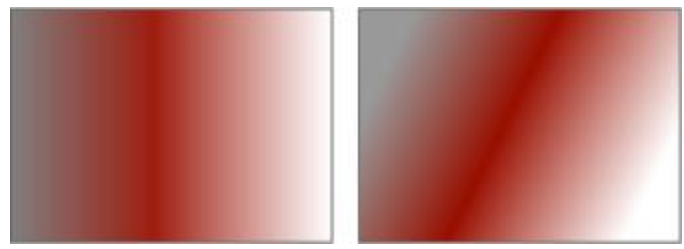

*W tym przykładzie wypełnienie jest przechylone o 15 stopni.*

Określić szerokość i wysokość wypełnienia jako wartość procentową szerokości i wysokości obiektu

Przesunąć środek wypełnienia w górę, w dół lub na boki Wpisz wartości w polach **X** i **Y**.

Pochylić wypełnienie o określony kąt Weisz wartość w polu **Pochylenie**.

Obrócić przejście kolorów w prawo lub w lewo Wpisz wartość w polu **Obrót**.

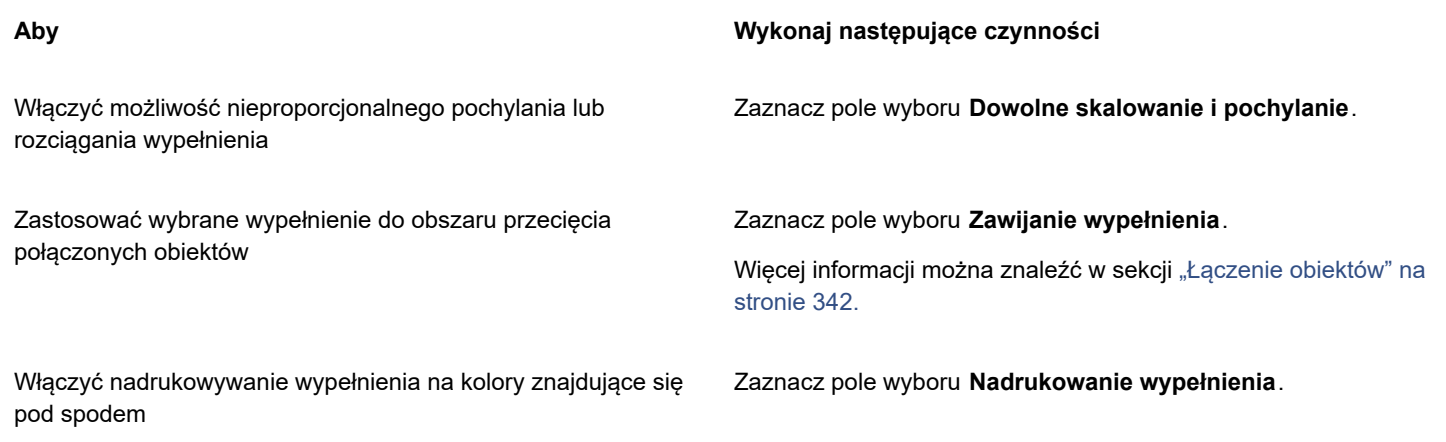

## ∑੍ਰ

Można również zastosować niestandardowe wypełnienie tonalne, klikając w przyborniku narzędzie **Interakcyjne** wypełnienie <aic przeciągając kolory z palety kolorów w oknie dokumentu na interakcyjne uchwyty wektora obiektu. Kolory można mieszać, wybierając jeden z interaktywnych uchwytów wektora, naciskając klawisze **Ctrl**, a następnie klikając kolor na palecie kolorów.

#### **Aby zmienić jakość wydruku i wyświetlania wypełnienia tonalnego**

- **1** Zaznacz obiekt, do którego zastosowano wypełnienie tonalne.
- 2 W oknie dokowanym Właściwości kliknij przycisk strzałki w w dolnej części sekcji Wypełnienie, aby wyświetlić więcej opcji związanych z wypełnieniem.
- **3** Odznacz pole wyboru **Kroki** aby odblokować możliwość ustawienia liczby pasm tonalnych i wpisz wartość w polu **Kroki**.

Im większa liczba pasm wypełnienia, tym płynniejsze przejście między kolorami.

# ⊆≼

Gdy pole **Pasma wypełnienia tonalnego** jest zablokowane, o liczbie pasm wypełnienia tonalnego na wydruku decyduje wartość określona w oknie dialogowym **Drukuj**. Więcej informacji na temat ustawiania pasm wypełnień tonalnych do drukowania można znaleźć w sekcji ["Precyzyjne regulowanie parametrów zadań drukowania" na stronie 849.](#page-850-0)

#### **Aby ustawić jakość wyświetlania wypełnień tonalnych**

- **1** Kliknij kolejno pozycje **Narzędzia Opcje CorelDRAW**.
- **2** W lewym oknie wyświetlonego okna dialogowego kliknij **Ekran**.
- **3** Wpisz wartość w polu **Podgląd pasm wypełnienia tonalnego**.

## <span id="page-424-0"></span>**Wypełnienia deseniem wektorowym i deseniem mapy bitowej**

Obiektom można nadawać wypełnienia wektorowe, wypełnienia deseniem mapy bitowej, a także wypełnienia dwukolorowe. Wypełnienie deseniem wektorowym to bardziej złożona [grafika wektorowa](#page-1004-2) składająca się z linii i wypełnień. Wypełnienie wektorowe może mieć kolorowe lub przezroczyste tło. Wypełnienie deseniem z mapy bitowej to obrazek w formie mapy bitowej, którego złożoność zależna jest od jego rozmiaru, [rozdzielczości](#page-1015-1) obrazka oraz [głębi bitowej](#page-1004-1). Więcej informacji na temat wypełnień dwukolorowych można znaleźć w sekcji ["Wypełnienia deseniem dwukolorowym" na stronie 429.](#page-430-0)

Program CorelDRAW udostępnia kolekcję wypełnień wektorowych i wypełnień deseniem mapy bitowej, z których można korzystać. Można przeglądać dostępne wypełnienia deseniem, wyszukiwać na podstawie słów kluczowych, oznaczać wypełnienia jako ulubione i sortować wypełnienia. Można także pobrać dodatkowe pakiety wypełnień. Więcej informacji można znaleźć w sekcji ["Wyszukuj i](#page-456-0) [wyświetlaj wypełnienia i przezroczystości" na stronie 455.](#page-456-0)

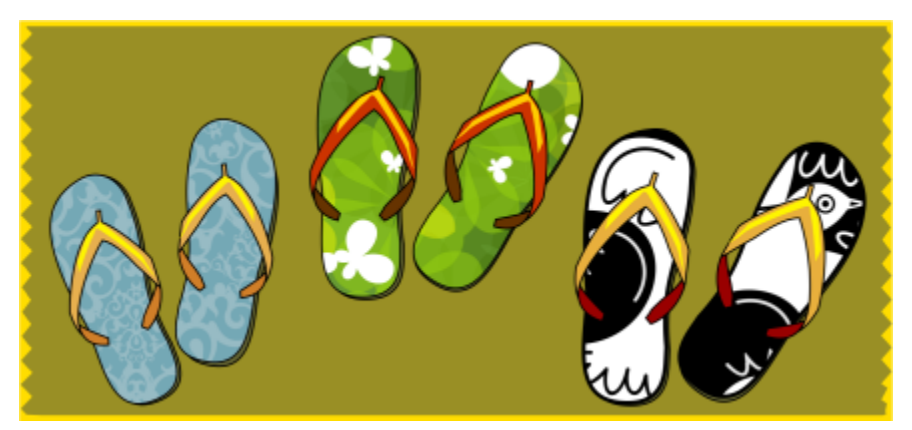

*Przykłady wypełnień deseniem wektorowym*

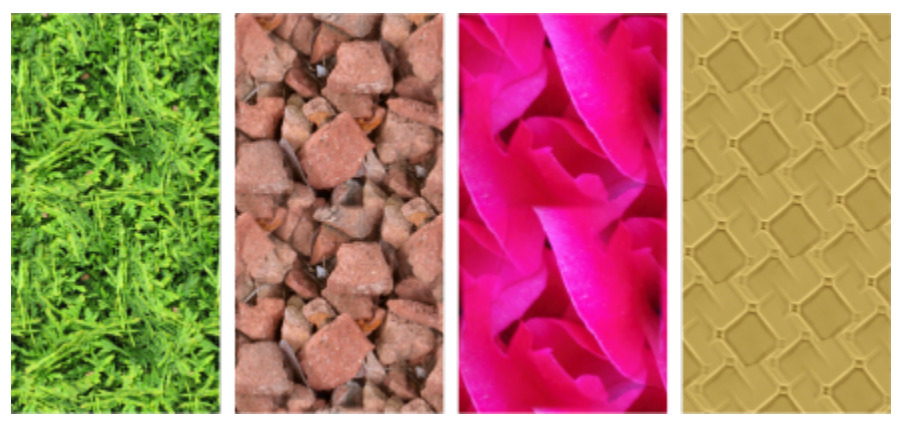

*Przykłady wypełnień deseniem z mapy bitowej*

#### **Modyfikowanie wypełnień deseniem**

Wypełnienia deseniem można modyfikować odpowiednio do potrzeb. Można na przykład zmienić rozmiar wypełnienia deseniem lub przenieść środek desenia w lewo, w prawo, w górę lub w dół. Program CorelDRAW umożliwia także przesunięcie kafelków w wypełnieniu względem jego początku.

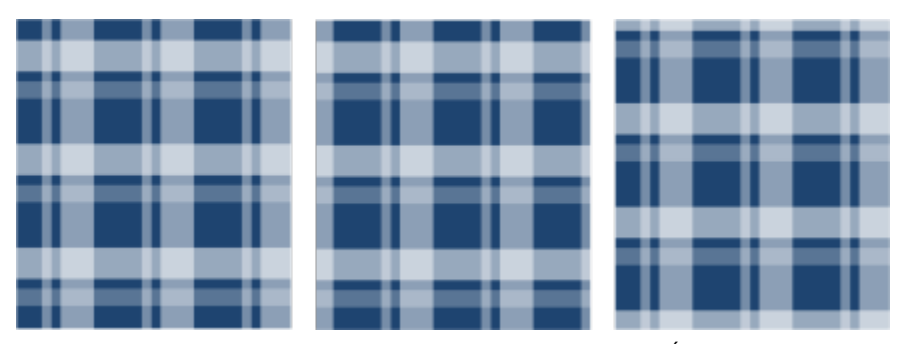

*Od lewej do prawej: Oryginalne wypełnienie deseniem wektorowym. Środek kafelka desenia przeniesiony w prawo (w środku). Środek kafelka desenia przeniesiony w dół (po prawej).*

Można zastosować wypełnienie lustrzane, dzięki czemu sąsiednie kafelki stają się swoimi lustrzanymi odbiciami. Aby wypełnienie deseniem zmieniało się odpowiednio do czynności wykonywanych na wypełnionym obiekcie, można ustawić transformowanie wypełnienia wraz z obiektem. Na przykład powiększenie obiektu może powodować powiększenie desenia przy takiej samej liczbie kafelków.

Można zmienić jasność i kontrast deseni z mapy bitowej. Można utworzyć płynne przejście radialne lub liniowe między kafelkami desenia z mapy bitowej, a także wygładzić przejście kolorów między kafelkami, dopasowując ich krawędzie. Można także dostosować parametry desenia, takie jak jasność, luminancja i kontrast kolorów desenia.

#### **Tworzenie wypełnień deseniem**

Można też tworzyć własne desenie. Desenie wektorowe i desenie map bitowych składają się z mniejszych elementów zwanych kafelkami. W zależności od rozmiaru obiektu wypełnienie deseniem może składać się z jednego lub wielu kafelków. Deseń powstaje przez powtórzenie kafelka tak, aby wypełnić nim obiekt. Nowy deseń można utworzyć, zaznaczając fragment obszaru roboczego, który ma być używany jako kafelek, albo importując obrazek jako źródło kafelka.

Po utworzeniu nowego deseniu można zapisać go do wykorzystania w przyszłości. Więcej informacji można znaleźć w sekcji ["Zapisz](#page-461-0) [wypełnienia i przezroczystości" na stronie 460.](#page-461-0)

#### **Aby zastosować wypełnienie deseniem wektorowym lub deseniem mapy bitowej**

- **1** Zaznacz obiekt.
- **2** Kliknij narzędzie **Interakcyjne wypełnienie w przyborniku**, a następnie jeden z następujących przycisków na pasku właściwości:
	- **Wypełnienie deseniem wektorowym**
	- **Wypełnienie deseniem <sup>z</sup> mapy bitowej**
- **3** Otwórz selektor **Wypełnienie** i kliknij dwukrotnie miniaturę desenia.

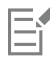

Więcej informacji na temat wyszukiwania wypełnień w selektorze **Wypełnienie** zawiera sekcja ["Aby wyszukać, filtrować i](#page-457-0) [sortować wypełnienia i przezroczystości" na stronie 456.](#page-457-0)

## ∑∕

Można też zastosować wypełnienie, klikając miniaturę wypełnienia w selektorze **Wypełnienie**. To działanie stosuje wypełnienie bez zamykania selektora **Wypełnienie**.

#### **Aby utworzyć wypełnienie deseniem wektorowym lub deseniem z mapy bitowej z fragmentu obszaru roboczego**

- **1** Zaznacz obiekt.
- **2** Kliknij narzędzie **Interakcyjne wypełnienie (w** w przyborniku, a następnie jeden z następujących przycisków na pasku właściwości:
	- **Wypełnienie deseniem wektorowym**
	- **Wypełnienie deseniem <sup>z</sup> mapy bitowej**
- **3** W obszarze Wypełnienie okna dokowanego Właściwości kliknij przycisk Nowe źródło  $\ddots$  poniżej wybieraka Wypełnienie i wybierz **Nowe źródło z dokumentu**.
- **4** Zaznacz fragment obszaru roboczego, który ma zostać użyty jako deseń. Może on obejmować dowolne narysowane obiekty lub części obiektów.
- **5** Kliknij **Akceptuj**.

Aby zapisać deseń, kliknij przycisk **Zapisz jako nowe** .

Desenie wektorowe mogą mieć przezroczyste lub kolorowe tło.

# $\bar{C}$

Można też kliknąć przycisk **Nowe źródło z obszaru roboczego** i zaznaczyć obszar dokumentu, który ma być używany jako źródło. W tym przypadku do nowego desenia zostaną zastosowane bieżące ustawienia w obszarze **Transformacje** okna dokowanego **Właściwości**.

#### **Aby utworzyć wypełnienie deseniem wektorowym lub deseniem z mapy bitowej z importowanego obrazka**

- **1** Zaznacz obiekt.
- **2** Kliknij narzędzie **Interakcyjne wypełnienie w przyborniku**, a następnie jeden z następujących przycisków na pasku właściwości:
	- **Wypełnienie deseniem wektorowym**
	- **Wypełnienie deseniem <sup>z</sup> mapy bitowej**
- **<sup>3</sup>** W obszarze **Wypełnienie** okna dokowanego **Właściwości** kliknij przycisk **Nowe źródło** poniżej wybieraka **Wypełnienie**<sup>i</sup> wybierz **Nowe źródło z pliku**.
- **4** W oknie dialogowym **Importuj** znajdź obrazek, który chcesz zastosować, a następnie dwukrotnie kliknij nazwę pliku.

#### **Aby zmodyfikować wypełnienie deseniem wektorowym lub deseniem mapy bitowej**

- **1** Zaznacz obiekt.
- **2** Kliknij narzędzie **Interakcyjne wypełnienie (w** przyborniku, a następnie jeden z następujących przycisków na pasku właściwości:
	- **Wypełnienie deseniem wektorowym**
	- **Wypełnienie deseniem <sup>z</sup> mapy bitowej**
- **3** W obszarze Wypełnienie okna dokowanego Właściwości kliknij przycisk  $\blacktriangledown$  ze strzałką w dolnej części, aby wyświetlić więcej opcji związanych z wypełnieniem.
- **4** Wykonaj zadanie opisane w poniższej tabeli.

#### **Aby Wykonaj następujące czynności**

Rozmieścić kafelki tak, aby sąsiednie kafelki były swoimi lustrzanymi odbiciami

Kliknij przycisk **Odbij kafelki w poziomie** lub **Odbij kafelki**

**w pionie** .

#### **Aby Wykonaj następujące czynności**

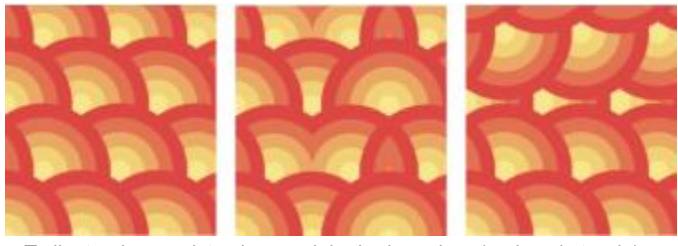

*Ta ilustracja przedstawia wypełnienie deseniem (po lewej stronie), odbite poziomo (w środku) i odbite pionowo (po prawej stronie).*

Ustawić szerokość i wysokość kafelków deseni Wpisz wartości w polach **Szerokość wypełnienia** i **Wysokość wypełnienia**.

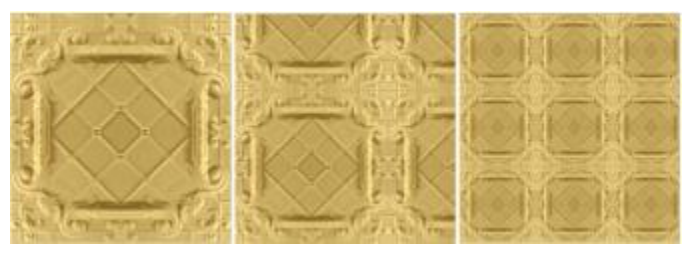

*Ta ilustracja przedstawia efekt zmiany rozmiaru kafelka wzoru z większego na mniejszy.*

Wpisz wartości w polach **X** i **Y**.

Przesunąć środek wypełnienia deseniem w górę, w dół lub na boki

Określić przesunięcie kafelka w poziomie lub w pionie jako wartość procentową jego szerokości albo wysokości

Pochylić lub obrócić deseń pod określonym kątem Wpisz wartość w polu **Pochylenie** lub polu **Obrót**.

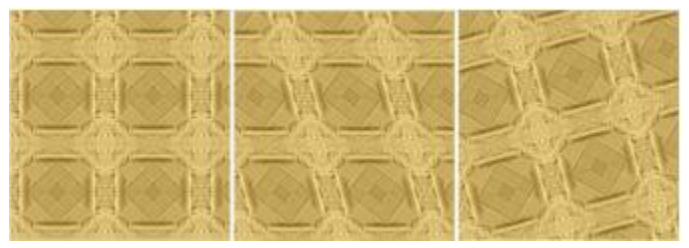

*Wypełnienie deseniem na tej ilustracji jest pochylone o 15 stopni (w środku) i obrócone o 15 stopni (po prawej stronie).*

Włącz opcję **Przesunięcie wiersza Młącz opcję Przesunięcie** 

**kolumny** , a następnie wpisz wartość w polu **% rozmiaru kafelka**.

#### **Aby Wykonaj następujące czynności**

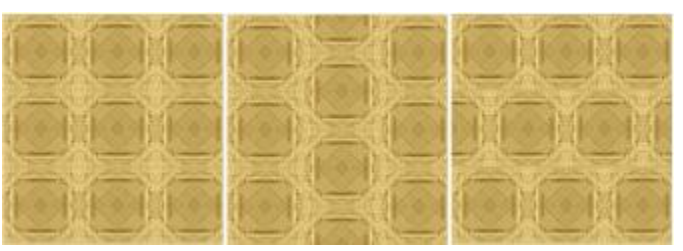

*Ta ilustracja przedstawia przesunięcie kolumny o 50% (w środku) i przesunięcie wiersza o 50% (po prawej stronie).*

Zastosować transformacje obiektu do wypełnienia deseniem Zaznacz pole wyboru **Transformuj z obiektem**.

Zastosować wybrane wypełnienie do obszaru przecięcia połączonych obiektów

Zmienić dodatkowe właściwości wypełnienia deseniem z mapy bitowej

Zaznacz pole wyboru **Zawijanie wypełnienia**.

Więcej informacji można znaleźć w sekcji ["Łączenie obiektów" na](#page-343-0) [stronie 342.](#page-343-0)

Więcej informacji można znaleźć w sekcji ["Aby zmienić prześcia](#page-429-0) kolorów, jasność i kontrast [wypełnienia](#page-429-0) deseniem z mapy [bitowej" na stronie 428..](#page-429-0)

## C₹

Kafelki można też pochylić lub obrócić, klikając w przyborniku narzędzie **Interakcyjne wypełnienie** , zaznaczając obiekt i przeciągając uchwyty pochylania lub obracania w celu zmiany wyglądu deseniu.

#### <span id="page-429-0"></span>**Aby zmienić prześcia kolorów, jasność i kontrast wypełnienia deseniem z mapy bitowej**

- **1** Zaznacz obiekt.
- **2** Kliknij narzędzie **Interakcyjne wypełnienie w przyborniku**, a następnie jeden z następujących przycisków na pasku właściwości:
	- **Wypełnienie deseniem wektorowym**
	- **Wypełnienie deseniem <sup>z</sup> mapy bitowej**
- **3** W obszarze Wypełnienie okna dokowanego Właściwości kliknij przycisk  $\blacktriangledown$  ze strzałką w dolnej części, aby wyświetlić więcej opcji związanych z wypełnieniem.
- **4** Wykonaj zadanie opisane w poniższej tabeli.

**Aby Wykonaj następujące czynności**

Utworzyć płynne przejście radialne lub liniowe **Kliknij przycisk Przejście radialne (o)** lub **Przejście liniowe** 

i przesuń suwak.

Wygładzić przejście kolorów między krawędziami sąsiadujących kafelków desenia

Zaznacz pole wyboru **Dopasowanie krawędzi** i wpisz wartość w polu.

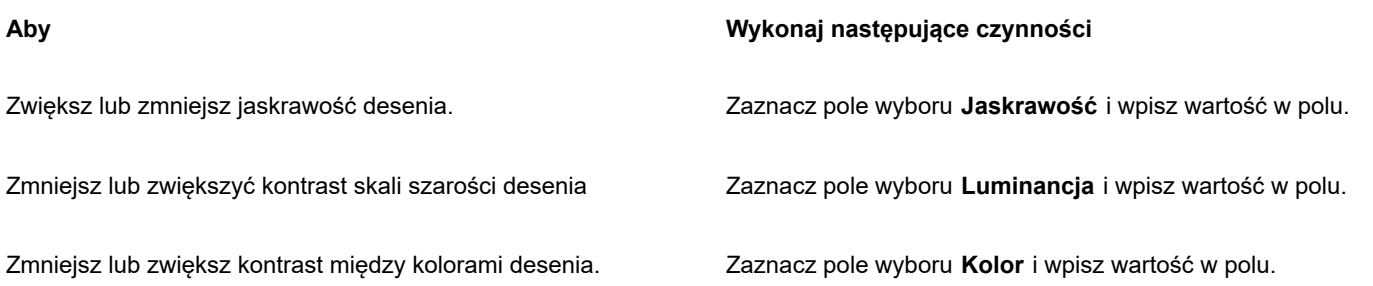

### <span id="page-430-0"></span>**Wypełnienia deseniem dwukolorowym**

Wypełnienie deseniem dwukolorowym składa się tylko z dwóch wybranych kolorów. Poza określeniem kolorów można odbić kafelki wypełnienia pionowo lub poziomo, a także wybrać rozmiar kafelków wypełnienia. Można także przechylić i obrócić wypełnienie oraz przesunąć jego środek.

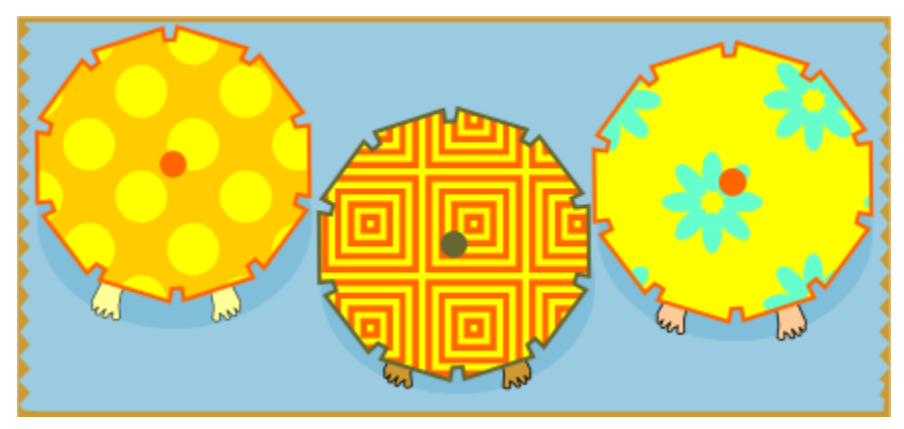

*Przykłady wypełnień deseniem dwukolorowym*

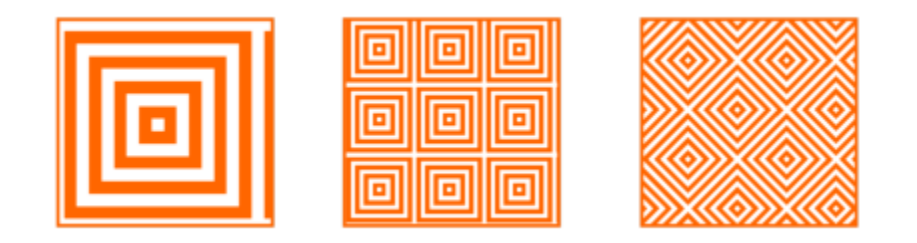

*Wypełnienie dwukolorowe zastosowane do obiektu (po lewej). Następnie zmieniono rozmiar wypełnienia (w środku) i obrócono go (po prawej).*

Można utworzyć własne wypełnienie deseniem z obiektów w oknie rysunku przy użyciu polecenia **Obiekt Utwórz Wypełnienie deseniem**.

#### **Aby zastosować wypełnienie deseniem dwukolorowym**

- **1** Zaznacz obiekt.
- **2** Kliknij narzędzie Interakcyjne wypełnienie  $\diamondsuit$  w przyborniku, a następnie przycisk Wypełnienie deseniem dwukolorowym

na pasku właściwości.

- **3** Wybierz wypełnienie z selektora koloru **Pierwsze wypełnienie lub selektora** deseni.
- **4** Otwórz selektor **Kolor przodu** i kliknij kolor.
- **5** Otwórz selektor **Kolor tyłu** i kliknij kolor. Aby edytować atrybuty wypełnienia dwukolorowego w oknie dokowanym **Właściwości**, w dolnej części sekcji **Wypełnienie** kliknij przycisk strzałki **w** i wykonaj zadanie z poniższej tabeli.

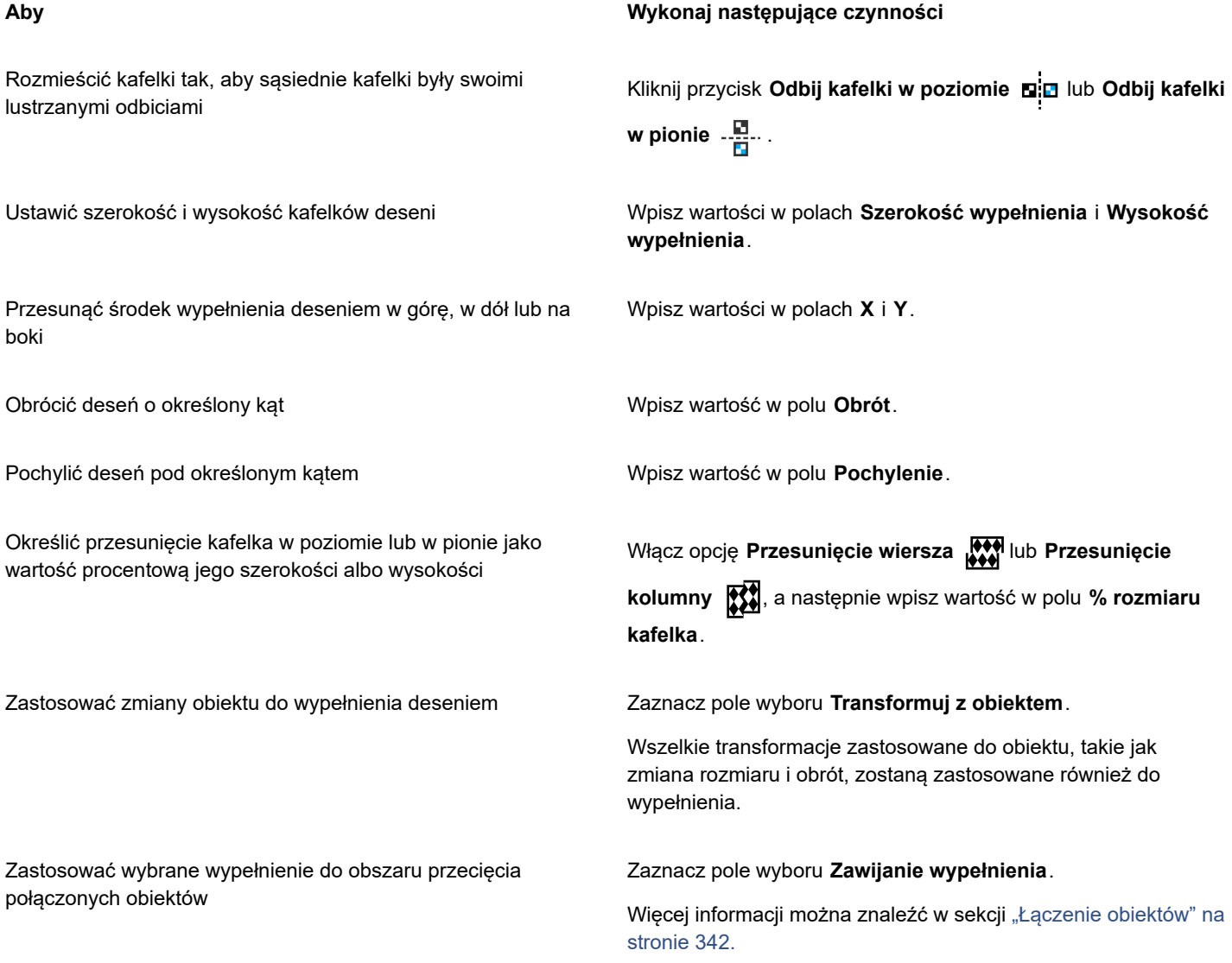

## ∑੍ਰੱ

Kolory w wypełnieniu deseniem dwukolorowym można także mieszać, naciskając klawisze **Ctrl** , a następnie klikając inny kolor na palecie kolorów.

Aby zmienić kolory wypełnienia, można także przeciągnąć kolory z palety na uchwyty interakcyjne. Aby mieszać kolory, należy podczas przeciągania kolorów na uchwyty interakcyjne nacisnąć i przytrzymać klawisze **Ctrl** .

#### **Aby utworzyć wypełnienie deseniem dwukolorowym**

- **1** Kliknij kolejno **Obiekt Utwórz Wypełnienie deseniem**.
- **2** W oknie dialogowym **Utwórz deseń** kliknij opcję **Dwukolorowy** i kliknij przycisk **OK**.
- **3** W oknie rysunku wybierz deseń lub obszar, którego chcesz użyć dla wypełnienia, a następnie dwukrotnie kliknij zaznaczenie.
- **4** Wybierz rozdzielczość w wyświetlonym oknie dialogowym, a następnie kliknij przycisk **OK**. Nowe wypełnienie deseniem dwukolorowym jest dostępne z selektora **Wypełnienie**.

### **Wypełnienia teksturą**

Wypełnienia teksturą są generowanymi losowo wypełnieniami, które nadają obiektom naturalny wygląd. Można użyć istniejących wypełnień teksturą, takich jak woda, minerały i chmury. Można zmienić kolory wypełnienia teksturą. Wypełnienia teksturą mogą zawierać tylko kolory [RGB,](#page-1014-0) lecz jako odniesienie przy wyborze kolorów można wykorzystać inne modele i palety kolorów. Więcej informacji na temat modeli kolorów można znaleźć w sekcji ["Modele kolorów" na stronie 395.](#page-396-0)

Rozmiar kafelków wypełnienia teksturą można zmienić. Zwiększenie rozdzielczości kafelka tekstury zwiększa dokładność wypełnienia. Ustawiając początek kafelka, można także precyzyjnie określić, gdzie te wypełnienia będą się zaczynać. Program CorelDRAW umożliwia także przesunięcie kafelków w wypełnieniu względem jego początku. Zmiana położenia pierwszego kafelka w poziomie lub pionie względem górnej części obiektu wpływa na resztę wypełnienia.

Można też obracać i pochylać wypełnienie, dopasowywać rozmiar kafelków i zmieniać środek tekstury.

Aby wypełnienie teksturą zmieniało się odpowiednio do czynności wykonywanych na wypełnionym obiekcie, można ustawić transformowanie wypełnienia wraz z obiektem. Na przykład powiększenie wypełnionego obiektu może powodować powiększenie tekstury przy takiej samej liczbie kafelków.

Wypełnienia teksturą mogą wzbogacić rysunek. Niemniej jednak zwiększają one także rozmiar pliku oraz czas wydruku, więc wskazane jest używanie ich w sposób umiarkowany.

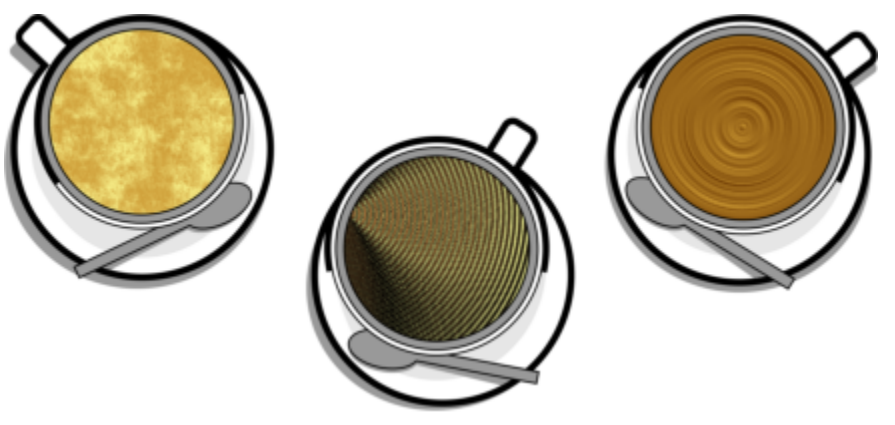

*Przykłady wypełnień teksturą*

#### **Aby zastosować wypełnienie teksturą**

- **1** Zaznacz obiekt.
- **2** Kliknij narzędzie **Interakcyjne wypełnienie w przyborniku**, a następnie przycisk Wypełnienie teksturą  $\frac{1}{1}$ na pasku właściwości.
- **3** Wybierz bibliotekę tekstur z listy **Biblioteka tekstur**.
- **4** Wybierz teksturę z selektora **Wypełnienie**.

Aby edytować teksturę, kliknij przycisk **Edytuj wypełnienie** . W oknie dialogowym **Edytuj wypełnienie** wykonaj zadanie z poniższej tabeli.

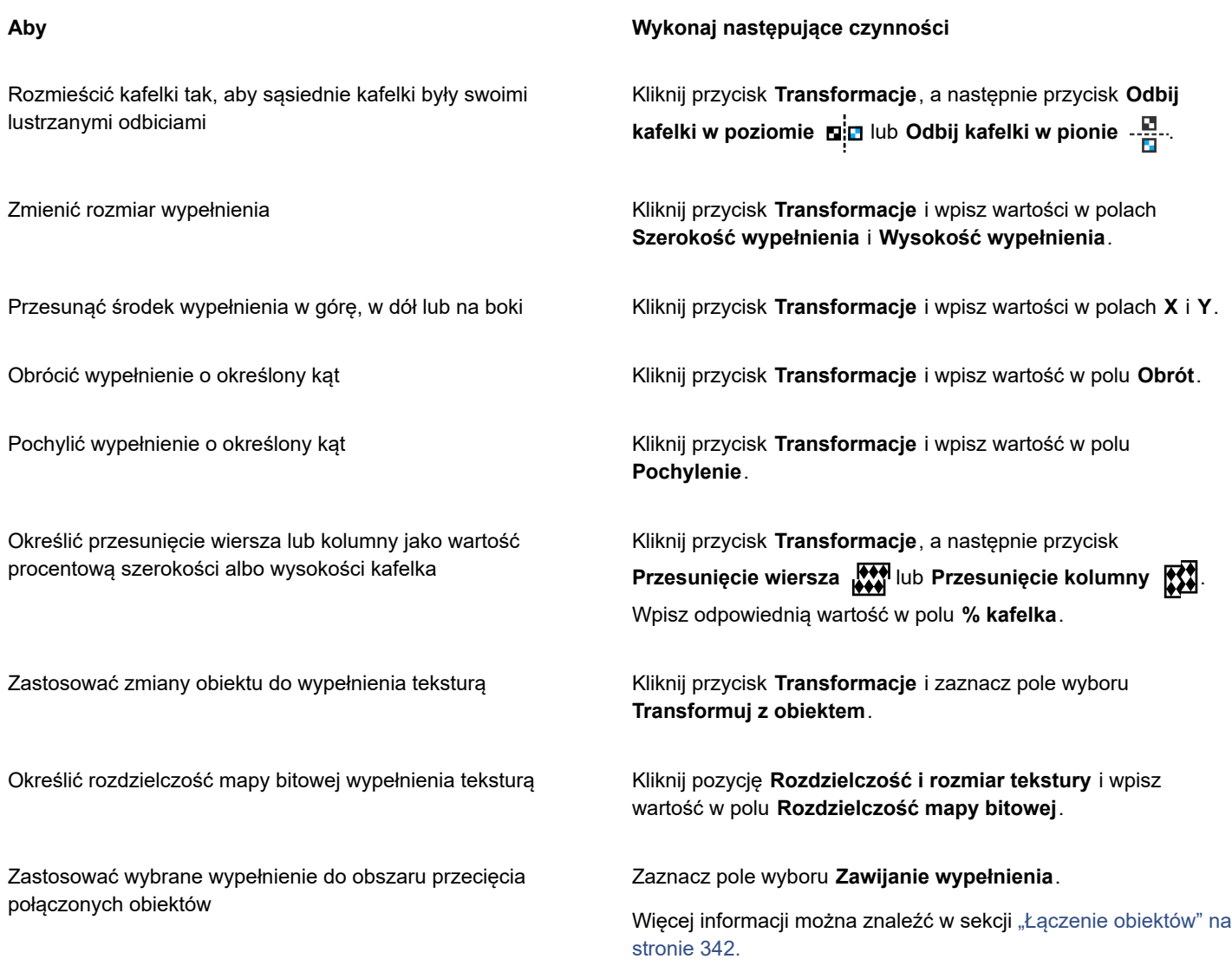

#### **wypełnienia postscriptowe**

Do obiektów można zastosować wypełnienie postscriptowe. Postscriptowe wypełnienie teksturą tworzy się w języku [PostScript](#page-1019-0). Niektóre tekstury są bardzo złożone, dlatego drukowanie i aktualizowanie na ekranie dużych obiektów wypełnionych teksturą postscriptową może trwać długo. W zależności od stosowanego trybu widoku zamiast wypełnienia mogą się pojawić litery "PS". Więcej informacji na temat wyświetlania wypełnień postscriptowych można znaleźć w sekcji ["Widoki" na stronie 58.](#page-59-0)

Stosując wypełnienie teksturą postscriptową, można zmienić kilka właściwości, takich jak rozmiar, szerokość linii oraz wielkość wartości odcieni szarości na pierwszym planie i w tle tekstury.

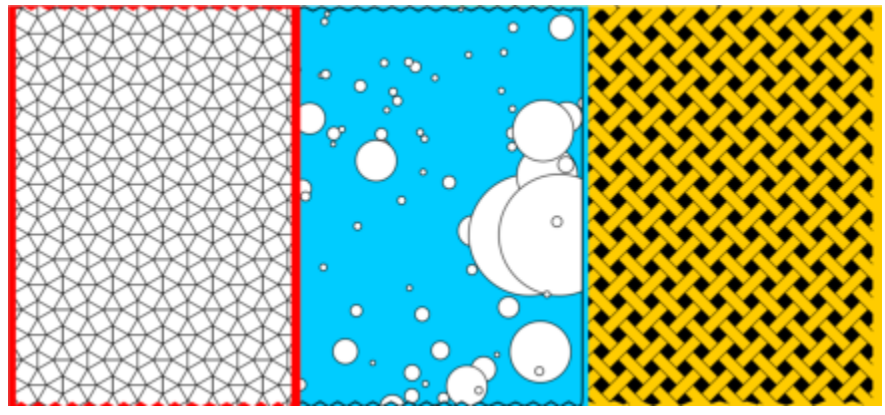

*Przykłady wypełnień postscriptowych*

#### **Aby zastosować wypełnienie postscriptowe**

- **1** Zaznacz obiekt.
- **2** Kliknij narzędzie Interaktywne wypełnienie  $\diamondsuit$  w przyborniku, a następnie przycisk Wypełnienie postscriptowe  $\otimes$  na pasku właściwości.
- **3** Wybierz wypełnienie z listy **Wypełnienie postscriptowe - tekstury**.

Aby zmienić właściwości wypełnienia, kliknij przycisk **Edytuj wypełnienie** , a następnie określ odpowiednie ustawienia.

#### **Wypełnienia siatkowe**

Wypełniając obiekty [wypełnieniem siatkowym](#page-1019-1) można uzyskać wyjątkowe efekty. Można na przykład utworzyć łagodne przejścia kolorów w dowolnym kierunku bez tworzenia [metamorfoz](#page-1008-0) i [obrysów](#page-1010-0). Stosując wypełnienie siatkowe, określa się liczbę kolumn i wierszy w siatce oraz punkty przecięcia siatki.

Gdy zostanie utworzony obiekt siatki, można edytować siatkę wypełnienia siatkowego, dodając lub usuwając jej węzły lub punkty przecięcia. Można również usunąć siatkę.

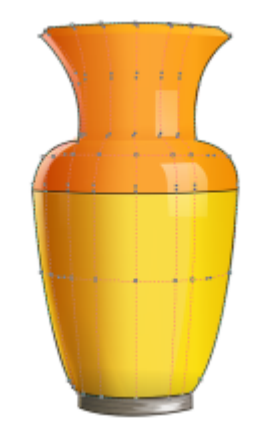

*Nakładanie wypełnienia siatkowego na wazę.*

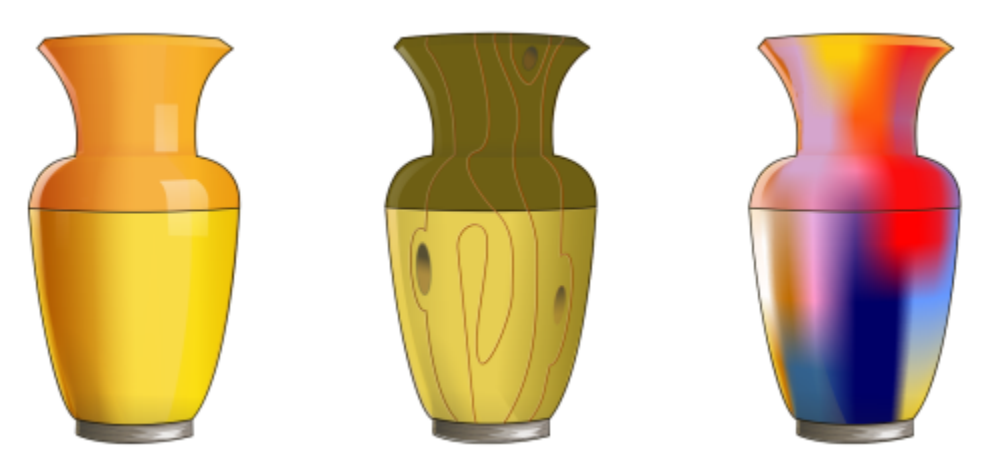

*Narzędzie Siatka umożliwia tworzenie gładkich przejść kolorów.*

Wypełnienie siatkowe można stosować tylko do zamkniętych obiektów lub pojedynczej ścieżki. Aby zastosować wypełnienie siatkowe do złożonego obiektu, należy najpierw utworzyć obiekt wypełniony siatką, a następnie połączyć go z obiektem złożonym, tworząc obiekt szybkiego kadrowania. Więcej informacji na temat korzystania z obiektów szybkiego kadrowania można znaleźć w sekcji ["Szybkie](#page-243-0) [kadry" na stronie 242.](#page-243-0)

Do fragmentu wypełnienia siatkowego oraz do poszczególnych punktów przecięcia można dodać kolor. Można także mieszać kolory, aby uzyskać efekt lepszej metamorfozy.

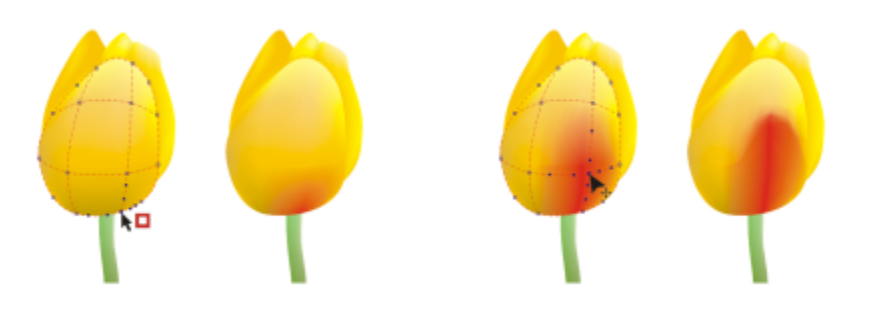

*Po lewej: dodanie koloru do wypełnienia siatkowego. Po prawej: przesunięcie punktu przecięcia wypełnienia siatkowego umożliwia dostosowanie przejścia kolorów.*

Ponadto w celu poprawienia wyglądu ostrych krawędzi można wygładzić kolor w wypełnieniu siatkowym. Można również uwidocznić obiekty pod wybranym obszarem, stosując przezroczystość na wypełnieniu siatkowym.

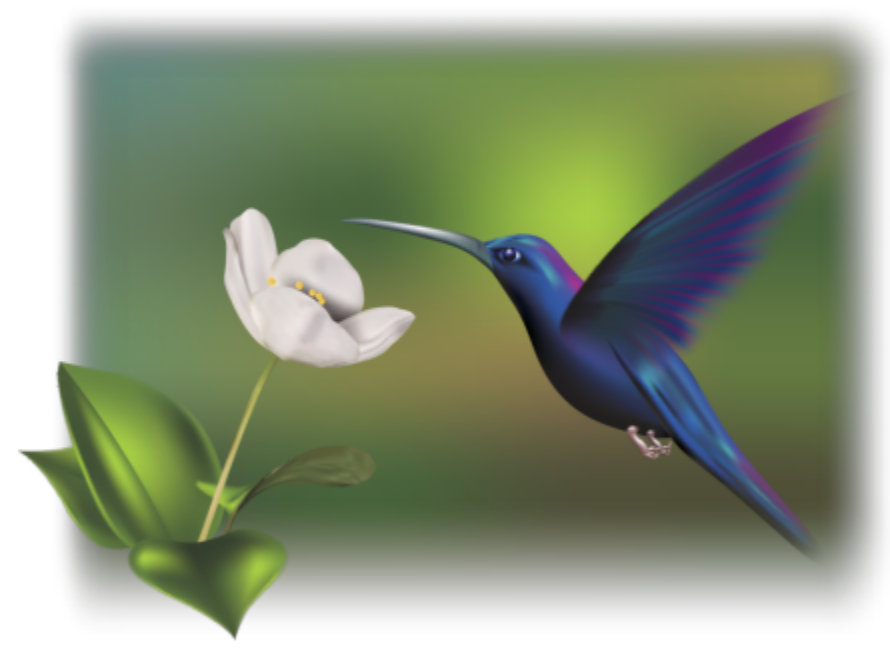

*Wypełnienia siatkowe zostały użyte na tej ilustracji autorstwa Ariel Garaza Díaz, na podstawie zdjęcia autorstwa Rikka Flohra.*

Możesz ustawić właściwości domyślne wszystkich nowych wypełnień siatkowych, określając liczbę wierszy i kolumn w siatce wypełnienia siatkowego.

#### **Aby zastosować siatkę do obiektu**

- **1** Zaznacz obiekt.
- **<sup>2</sup>** W przyborniku kliknij narzędzie **Wypełnienie siatkowe** .
- **3** W górnej części pola **Rozmiar siatki** na pasku właściwości wpisz liczbę kolumn.
- **4** W dolnej części pola **Rozmiar siatki** na pasku właściwości wpisz liczbę wierszy i naciśnij klawisze **Enter**.
- **5** Dostosuj węzły siatki obiektu.

#### **Można również**

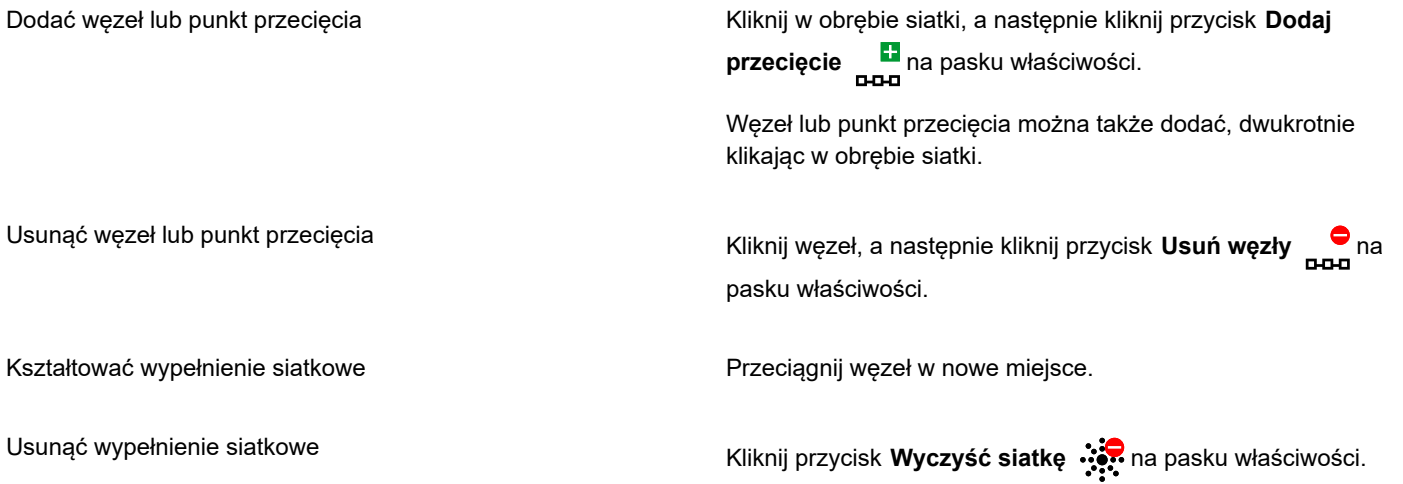

#### **Można również**

## Er

Jeśli obiekt z wypełnieniem siatkowym zawiera kolor, dopasowanie węzłów przecięcia siatki ma wpływ na przejście kolorów.

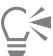

Można także zmienić kształt całego obszaru wypełnienia siatkowego. W tym celu należy [zaznaczyć węzły markizą](#page-1021-0) lub [zaznaczyć węzły markizą w trybie odręcznym](#page-1021-1). Aby zaznaczyć węzły markizą, wybierz pozycję **Prostokątne** z listy **Tryb zaznaczenia** na pasku właściwości i przeciągnij kursor wokół węzłów, które chcesz zaznaczyć. Aby zaznaczyć węzły w trybie odręcznym, wybierz pozycję **Swobodne** z listy **Tryb zaznaczenia** i przeciągnij kursor wokół węzłów, które chcesz zaznaczyć. Przytrzymanie klawisza**Alt** podczas przeciągania umożliwia przełączanie między trybami zaznaczenia Prostokątne i Swobodne.

Punkty przecięcia lub węzły można też dodawać, dwukrotnie klikając w wybranym miejscu; można również dodać pojedynczą linię, klikając linię dwukrotnie.

#### **Aby wypełnić siatkę kolorem**

- **1** Zaznacz obiekt z wypełnieniem siatkowym.
- **<sup>2</sup>** W przyborniku kliknij narzędzie **Wypełnienie siatkowe** .
- **3** Przeciągnij kolor z palety kolorów na fragment obiektu.

#### **Można również**

Nadać kolor wezłowi w wypełnieniu siatkowym Kliknij węzeł, a następnie kliknij kolor na palecie kolorów. Można również przeciągnąć kolor z palety kolorów na węzeł. Mieszać kolory w wypełnieniu siatkowym Zaznacz fragment siatki, naciśnij klawisze **Ctrl**, a następnie kliknij kolor na palecie kolorów.

**⊆₹** 

Można także zastosować kolor do całego obszaru wypełnienia siatkowego. W tym celu należy zaznaczyć węzły markizą lub zaznaczyć węzły markizą w trybie odręcznym. Aby zaznaczyć węzły markizą, wybierz pozycję **Prostokątne** z listy **Tryb zaznaczenia** na pasku właściwości i przeciągnij kursor wokół węzłów, które chcesz zaznaczyć. Aby zaznaczyć węzły w trybie odręcznym, wybierz pozycję **Swobodne** z listy **Tryb zaznaczenia** na pasku właściwości i przeciągnij kursor wokół węzłów, które chcesz zaznaczyć. Przytrzymanie klawisza**Alt** podczas przeciągania umożliwia przełączanie między trybami zaznaczenia Prostokątne i Swobodne.

#### **Aby wygładzić kolory w wypełnieniu siatkowym**

- **1** Zaznacz obiekt z wypełnieniem siatkowym.
- **<sup>2</sup>** W przyborniku kliknij narzędzie **Wypełnienie siatkowe** .
- **<sup>3</sup>** Upewnij się, że przycisk **Wygładź kolor siatki** na pasku właściwości jest włączony.

#### **Aby zastosować przezroczystość do wypełnienia siatkowego**

**1** Zaznacz obiekt z wypełnieniem siatkowym.

- **<sup>2</sup>** W przyborniku kliknij narzędzie **Wypełnienie siatkowe** .
- **3** Kliknij węzeł, aby wybrać część siatki.
- **4** Na pasku właściwości wpisz wartość w suwaku pola **Przezroczystość**. Im wyższa wartość, tym wyższa przezroczystość zaznaczonego obszaru.

#### **Aby ustawić właściwości domyślne wypełnienia siatkowego**

- **1** Kliknij kolejno pozycje **Narzędzia Opcje Narzędzia**.
- **2** W lewym oknie wyświetlonego okna dialogowego kliknij **Wypełnienie siatkowe**.
- **3** Wpisz wartość w polach **Liczba kolumn** i **Liczba wierszy**.

#### **Stosowanie wypełnień w obszarach**

Za pomocą narzędzia **Inteligentne wypełnienie** można stosować wypełnienia do dowolnego obszaru zamkniętego. W przeciwieństwie do innych narzędzi, które wypełniają jedynie [obiekty,](#page-1010-1) narzędzie **Inteligentne wypełnienie** wykrywa krawędzie obszarów i tworzy [ścieżkę zamkniętą,](#page-1015-0) umożliwiając wypełnienie obszaru. Na przykład, jeśli w celu utworzenia pętli zostanie narysowana linia odręczna przekraczająca siebie samą, narzędzie **Wypełnienie inteligentne** może wykryć krawędzie pętli i wypełnić je.

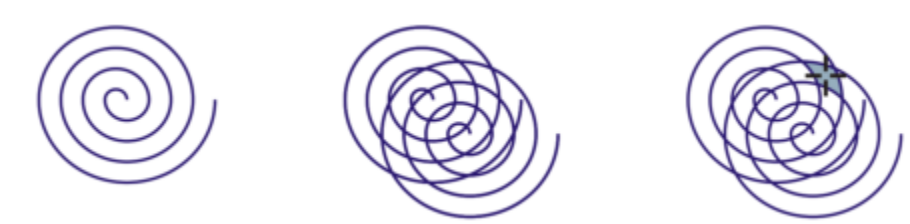

*W powyższym przykładzie oryginalny obiekt spirali zostaje zduplikowany i przesunięty, tworząc zamknięte obszary, które mogą zostać wypełnione przy pomocy narzędzia Inteligentne wypełnienie.*

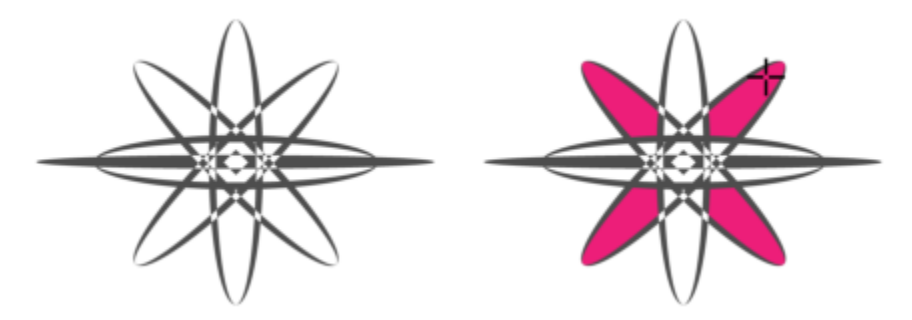

*Używanie narzędzia Inteligentne wypełnienie do wypełnienia zamkniętych obszarów*

Ponieważ narzędzie **Inteligentne wypełnienie** tworzy ścieżkę wokół obszaru, tym samym tworzony jest nowy obiekt, który może być wypełniany, przenoszony, kopiowany i edytowany. Oznacza to, że to narzędzie może być używane na jeden z dwóch sposobów: aby wypełnić obszar lub utworzyć nowy obiekt na podstawie obszaru.

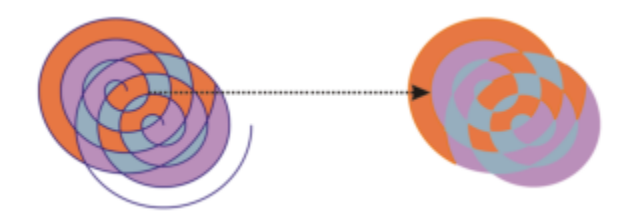

*Chociaż zazwyczaj używane jest ono do wypełniania obszarów, narzędzie Inteligentne wypełnienie może zostać użyte również do tworzenia nowych obiektów. W powyższym przykładzie oryginalne obiekty, dwie spirale (po lewej) zostają usunięte (po prawej); wypełnienie pozostaje, ponieważ każdy wypełniony obszar jest obiektem.*

Do obszaru można zastosować domyślne wypełnienie i kontur, skorzystać z paska właściwości w celu określenia odpowiedniego wypełnienia i konturu, lub też utworzyć kontur bez wypełnienia.

Podczas korzystania z narzędzia **Inteligentne wypełnienie** w obszarach, w których zastosowano już wypełnienie, należy pamiętać o następujących kwestiach:

- Obiekt, w którym zastosowano przezroczystość, jest uważany za całkowicie przezroczysty wykrywane są ścieżki pod wszystkimi obszarami, niezależnie od tego, czy konkretny obszar wygląda na nieprzezroczysty.
- Wypełnienia postscriptowe są uważane za przezroczyste; wykrywane są wszystkie ścieżki pod obszarem wypełniania postscriptowego.
- Wszystkie inne wypełnienia są uważane za nieprzezroczyste; ścieżki pod tymi wypełnieniami nie są wykrywane.

#### **Aby zastosować wypełnienie do obszaru zamkniętego**

- **<sup>1</sup>** W przyborniku kliknij narzędzie **Inteligentne wypełnienie** .
- **2** Na pasku właściwości wybierz z listy **Opcje wypełnienia** jedną z następujących opcji:
	- **Użyj domyślnych** umożliwia zastosowanie domyślnych ustawień wypełnienia.
	- **Określ** umożliwia wypełnienie obszaru jednolitym kolorem przez wybranie koloru z selektora **Kolor wypełnienia** na pasku właściwości.
	- **Bez wypełnienia** nie stosuje w obszarze żadnego wypełnienia.
- **3** Z listy **Kontur** wybierz jedną z następujących pozycji:
	- **Użyj domyślnych** umożliwia zastosowanie domyślnych ustawień konturu.
	- **Określ** umożliwia wybranie szerokości linii w polu **Szerokość konturu** i koloru linii w selektorze **Kolor konturu**.
	- **Bez konturu** nie stosuje w obszarze żadnego konturu.
- **4** Kliknij wewnątrz zamkniętego obszaru, który chcesz wypełnić.

Z zamkniętego obszaru jest tworzony nowy obiekt, do którego zostają zastosowane opcje wypełnienia i konturu zaznaczone na pasku właściwości. Nowy obiekt zostaje wyświetlony na wierzchu obiektów w danej warstwie.

## Eŕ

W wypadku kliknięcia poza obszarem zamkniętym nowy obiekt zostaje utworzony z wszystkich obiektów na stronie oraz zostają do niego zastosowane opcje wypełnienia i konturu zaznaczone na pasku właściwości.

Szerokość konturu jest wyśrodkowana na ścieżce obiektu. Ponieważ narzędzie **Inteligentne wypełnienie** wykrywa ścieżki, a nie kontury, grube kontury są wyświetlane jako częściowo przykryte przez nowy obiekt. Oryginalne kontury można odsłonić, zmieniając kolejność ułożenia obiektów. Więcej informacji na temat zmieniania kolejności ułożenia obiektów można znaleźć w sekcji ["Aby przenieść obiekt w kolejności ułożenia" na stronie 330.](#page-331-0)

### **Praca z wypełnieniami**

Niektóre czynności są wspólne dla wszystkich typów wypełnienia. Można wybrać domyślny kolor wypełnienia, aby każdy obiekt dodany do rysunku miał to samo wypełnienie. Można również usunąć wypełnienie, skopiować je na inny obiekt lub użyć do wypełnienia obszaru otoczonego krzywą otwartą.

Aby zastosować to samo wypełnienie do innych obiektów albo jednocześnie modyfikować atrybuty wypełnienia wielu obiektów na rysunku, można zapisać ustawienia wypełnienia jako styl. Więcej informacji na temat stylów można znaleźć w sekcji ["Style i zestawy](#page-708-0) [stylów" na stronie 707.](#page-708-0) Można również wyszukać obiekty w oparciu o ich wypełnienie i zastąpić istniejące wypełnienie nowym. Więcej informacji można znaleźć w sekcji ["Znajdowanie i zastępowanie kolorów" na stronie 404.](#page-405-0)

#### **Aby wybrać domyślny kolor wypełnienia**

- **1** Kliknij pusty obszar na [stronie rysunku,](#page-1016-0) aby usunąć zaznaczenie wszystkich obiektów.
- **<sup>2</sup>** Na pasku stanu dwukrotnie kliknij ikonę **Wypełnienie** .
- **3** W oknie dialogowym **Edytuj wypełnienie** wybierz typ i kolor wypełnienia i kliknij przycisk **OK**.
- **4** W oknie dialogowym **Zmień ustawienia domyślne dokumentu** zaznacz pola wyboru odpowiadające typom obiektów, których domyślne wypełnienie chcesz zmienić.

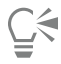

Domyślny kolor wypełnienia można też zmienić, edytując domyślne zestawy stylów w oknie dokowanym **Style obiektów**. Więcej informacji można znaleźć w sekcji ["Zarządzanie domyślnymi właściwościami obiektów i ich stosowanie" na stronie 713.](#page-714-0)

#### **Aby usunąć wypełnienie**

- **1** Zaznacz obiekt.
- **2** Kliknij narzędzie **Interaktywne wypełnienie w** w przyborniku, a następnie przycisk **Bez wypełnienia**  $\boxed{\times}$ na pasku właściwości.

## Ū₹

Używając tej procedury, nie można usuwać wypełnień siatkowych. Aby usunąć z obiektu wypełnienie siatkowe, zaznacz go za pomocą narzędzia Wypełnienie siatkowe  $\frac{1}{+}$ n kliknij przycisk Wyczyść siatkę na pasku właściwości.

#### **Aby skopiować wypełnienie do innego obiektu**

- **<sup>1</sup>** Za pomocą narzędzia **Wskaźnik** zaznacz obiekt, z którego ma zostać skopiowane wypełnienie.
- **2** Prawym przyciskiem myszy przeciągnij obiekt na obiekt docelowy, do którego chcesz zastosować wypełnienie. Niebieski kontur pierwszego obiektu podąża za wskaźnikiem do obiektu docelowego.
- **3** Gdy wskaźnik zmieni się we wskaźnik krzyżowy  $-\phi$ , zwolnij przycisk myszy i wybierz z menu kontekstowego polecenie Kopiuj **wypełnienie tutaj**.

 $\vec{C}$ 

Możesz też kliknąć narzędzie **Interakcyjne wypełnienie <>>**, zaznaczyć obiekt, do którego chcesz skopiować wypełnienie, kliknąć przycisk **Kopiuj wypełnienie** na pasku właściwości, a następnie kliknąć obiekt, z którego chcesz skopiować wypełnienie. Wypełnienie można także skopiować za pomocą narzędzia **Pipeta atrybutów** . Więcej informacji można znaleźć w sekcji ["Aby skopiować właściwości wypełnienia, konturu lub tekstu z jednego obiektu do drugiego" na stronie 308.](#page-309-0)

Można także utworzyć próbkę koloru istniejącego obiektu i zastosować kolor próbki do innego obiektu jako wypełnienie jednolite. Więcej informacji można znaleźć w sekcji ["Aby pobrać próbkę koloru" na stronie 402.](#page-403-0)

#### **Aby wyświetlić wypełnienia w krzywych otwartych**

- **1** Kliknij kolejno pozycje **Układ Dokument Opcje**.
- **2** W lewym oknie wyświetlonego okna dialogowego kliknij **Ogólne**.
- **3** Zaznacz pole wyboru **Wypełniaj krzywe otwarte**.

# CorelDRAW<sup>2021</sup>

# <span id="page-442-0"></span>Przezroczystość obiektu

Zastosowanie przezroczystości do [obiektu](#page-1010-1) powoduje, że obiekty leżące pod nim stają się częściowo widoczne. Przezroczystość można stosować przy użyciu tych samych rodzajów [wypełnień](#page-1020-0), które stosuje się do obiektów, a więc [jednolitych,](#page-1019-2) [tonalnych](#page-1020-1), kreskowanych, [wypełnień teksturą](#page-1019-3) i [wypełnień deseniem](#page-1019-4). Więcej informacji na temat tych wypełnień można znaleźć w sekcji ["Wypełnienia" na stronie](#page-418-0) [417.](#page-418-0)

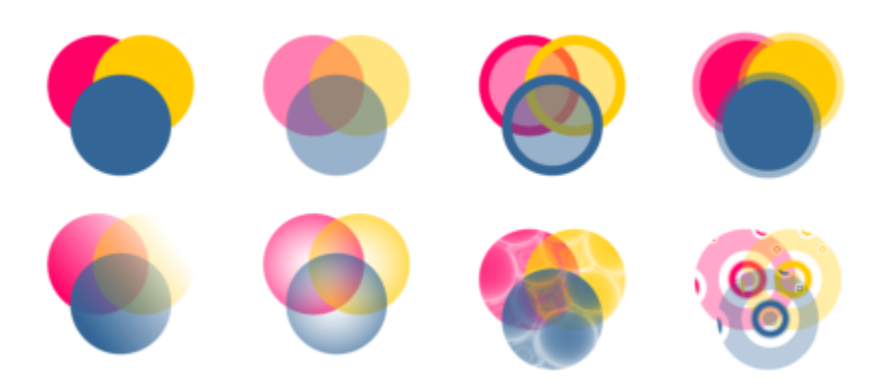

*Przykłady różnych typów przezroczystości, w tym jednolita, tonalna i z deseniem.*

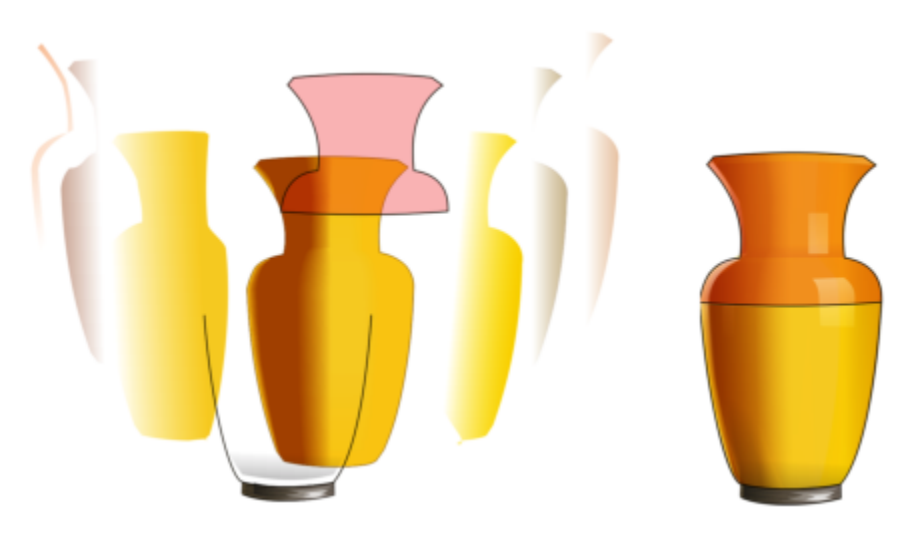

*Przezroczystość jest nałożona na wypełnienie siatkowe, aby zapewnić głębię i światło.*

CorelDRAW pozwala także na określenie poprzez użycie różnych trybów łączenia, w jakim stopniu kolor przezroczystego obiektu łączy się z kolorem obiektu pod spodem ing merge modes.

W niniejszej sekcji przedstawiono następujące tematy:

- ["Przezroczystość jednolita" \(stronie 442\)](#page-443-0)
- ["Przezroczystość tonalna" \(stronie 443\)](#page-444-0)
- ["Przezroczystość wzoru" \(stronie 446\)](#page-447-0)
- ["Przezroczystość tekstury" \(stronie 449\)](#page-450-0)
- ["Kopiuj, zamroź i usuń przezroczystości" \(stronie 450\)](#page-451-0)
- ["Tryby scalania" \(stronie 451\)](#page-452-0)

#### <span id="page-443-0"></span>**Przezroczystość jednolita**

Zastosowanie przezroczystości jednolitej powoduje zmianę wartości przezroczystości wszystkich pikseli w obiekcie lub w obszarze edytowalnym o tę samą wartość.

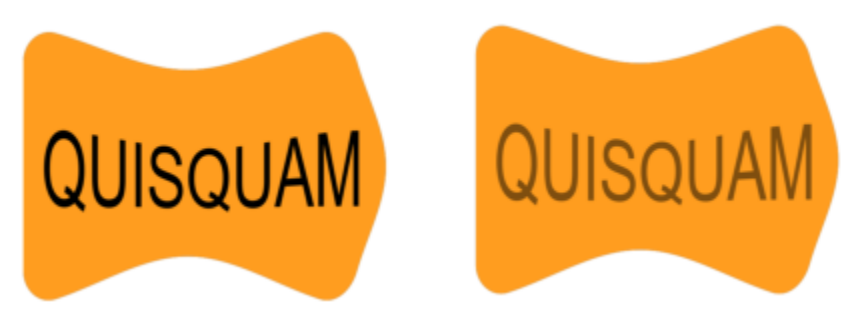

*Do obiektu tekstowego zastosowano przezroczystość jednolitą.*

#### **Aby zastosować przezroczystość jednolitą**

- **1** Zaznacz [obiekt](#page-1010-1).
- **2** Kliknij **Obiekt Właściwości**.

**<sup>3</sup>** W obszarze **Przezroczystość** okna dokowanego **Właściwości** kliknij przycisk **Przezroczystość jednolita** .

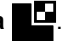

**4** Przesuń suwak **Przezroczystość**, aby zmniejszyć lub zwiększyć przezroczystość.

Można kliknąć kolor na [palecie kolorów](#page-1011-0), aby zastosować kolor do przezroczystości.

Aby zastosować przezroczystość tylko do wypełnienia lub konturu obiektu, kliknij przycisk **Wypełnienie** lub przycisk

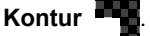

Można także kliknąć narzędzie **Przezroczystość Worst** w przyborniku i używać elementów sterujących na pasku właściwości.

#### <span id="page-444-0"></span>**Przezroczystość tonalna**

Nadanie obiektowi przezroczystości tonalnej powoduje, że wartość przezroczystości w obrębie obiektu się zmienia. Można zastosować przezroczystość tonalną liniową, eliptyczną, stożkową lub prostokątną.

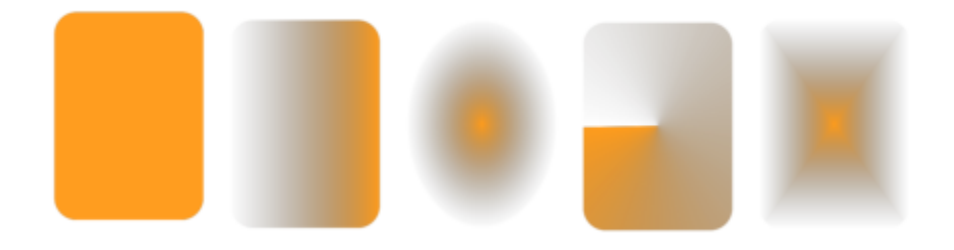

*Od lewej do prawej: Obiekt oryginalny z zastosowaną przezroczystością liniową, eliptyczną, stożkową i prostokątną.*

Aplikacja zawiera kolekcję dostępnych przezroczystości tonalnych. Można przeglądać dostępne przezroczystości, wyszukiwać na podstawie słowa kluczowego, oznaczać przezroczystość jako ulubione i sortować je. Można także pobrać dodatkowe pakiety wypełnień, które można stosować jako przezroczystości. Więcej informacji można znaleźć w sekcji ["Wyszukuj i wyświetlaj wypełnienia i](#page-456-0) [przezroczystości" na stronie 455.](#page-456-0)

Przezroczystość tonalną można dostosować, dodając i usuwając węzły oraz określając wartość przezroczystości każdego węzła. Można także odbijać, odwracać i pochylać przezroczystości tonalne lub zmieniać ich rozmiar, a także stosować do nich inne transformacje.

Po utworzeniu przezroczystości tonalnej można zapisać ją do wykorzystania w przyszłości lub udostępnienia. Więcej informacji można znaleźć w sekcji ["Zapisz wypełnienia i przezroczystości" na stronie 460.](#page-461-0)

#### **Aby zastosować przezroczystość tonalną**

- **1** Zaznacz [obiekt](#page-1010-1).
- **2** Kliknij **Obiekt Właściwości**.
- **<sup>3</sup>** W obszarze **Przezroczystość** okna dokowanego **Właściwości** kliknij przycisk **Przezroczystość tonalna** , aby wyświetlić opcje związane z przezroczystością tonalną.
- **4** Otwórz selektor **Przezroczystość** i kliknij dwukrotnie miniaturę.

#### **Można również**

Zastosować przezroczystość tylko do wypełnienia lub konturu obiektu

Kliknij przycisk Wypełnienie **byzarza kontur <sup>ang</sup>el** w obszarze **Przezroczystość** okna dokowanego **Właściwości**.

Zmodyfikować przezroczystość **Kliknij przycisk Edytuj przezroczystość** w **w oknie** dokowanym **Właściwości** i określ żądane ustawienia.

## С€

Można także kliknąć narzędzie **Przezroczystość kolekcji** w przyborniku i używać elementów sterujących na pasku właściwości, aby zastosować przezroczystość tonalną.

Więcej informacji na temat wyszukiwania przezroczystości w selektorze Przezroczystość zawiera sekcja ["Aby wyszukać,](#page-457-0) [filtrować i sortować wypełnienia i przezroczystości" na stronie 456.](#page-457-0)

#### **Aby utworzyć przezroczystość tonalną**

- **1** Zaznacz [obiekt](#page-1010-1).
- **2** Kliknij **Obiekt Właściwości**.
- **<sup>3</sup>** W obszarze **Przezroczystość** okna dokowanego **Właściwości** kliknij przycisk **Przezroczystość tonalna** , aby wyświetlić opcje związane z przezroczystością tonalną.
- **4** Kliknij jeden z poniższych przycisków, aby wybrać typ przezroczystości tonalnej:
	- **• Liniowa przezroczystość tonalna**
	- **• Eliptyczna przezroczystość tonalna**
	- **• Stożkowa przezroczystość tonalna**
	- **• Prostokątna przezroczystość tonalna**
- **5** Wybierz pierwszy węzeł pod pasmem skali szarości i wpisz wartość w polu **Nieprzezroczystość**.
- **6** Wybierz ostatni węzeł pod pasmem skali szarości i wpisz wartość w polu **Nieprzezroczystość**.
- **7** Przesuń suwak punktu środkowego nad zakresem skali szarości, aby ustawić punkt środkowy przezroczystości.

Aby zapisać przezroczystość, kliknij przycisk Zapisz jako nowy  $\rightarrow$  w obszarze **Przezroczystość** okna dokowanego **Właściwości**.

#### **Można również**

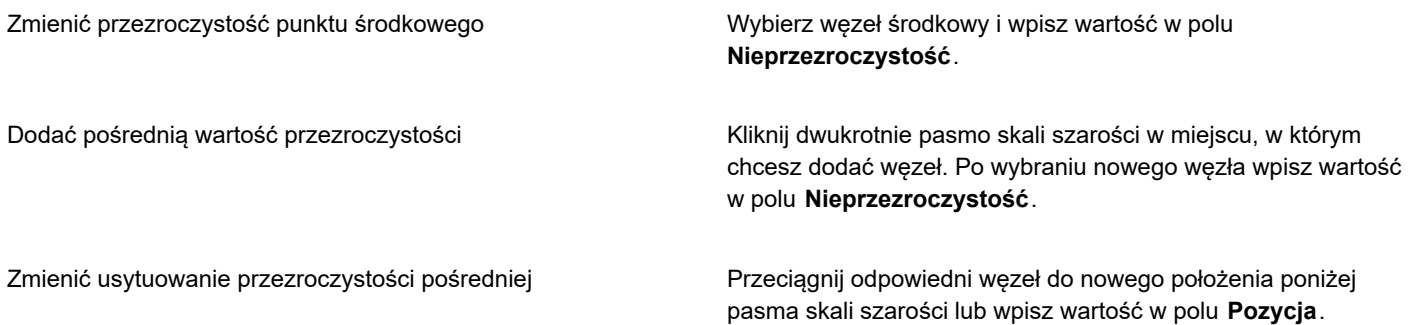

#### **Można również**

Usunąć pośrednią wartość przezroczystości Kliknij narzędzie **Przezroczystość** po czym dwukrotnie kliknij węzeł interaktywnych uchwytów wektora widoczny przy obiekcie.

Zaznacz pole wyboru **Dowolne skalowanie i pochylanie**.

Włączyć możliwość nieproporcjonalnego pochylania lub rozciągania przezroczystości

Odbić, powtórzyć lub odwrócić przezroczystość **Kliknij przycisk Edytuj przezroczystość Ki**, a następnie jeden

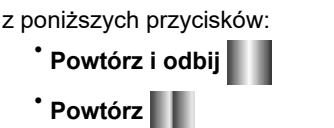

• **Odwróć przezroczystość**

Określić liczbę kroków używanych do wyświetlania lub drukowania przezroczystości tonalnej

Określić szybkość przejścia między poszczególnymi poziomami krycia przezroczystości

Utworzyć płynniejsze przejścia kolorów między węzłami wypełnienia tonalnego

Określić szerokość i wysokość przezroczystości jako wartość procentową szerokości i wysokości obiektu

Przesunąć środek przezroczystości w górę, w dół lub na boki Kliknij przycisk Edytuj przezroczystość, a następnie wpisz

Kliknij przycisk **Edytuj przezroczystość**, zaznacz pole wyboru **Kroki**, a następnie wpisz wartość w polu **Kroki**.

Kliknij przycisk **Edytuj przezroczystość**, a następnie przesuń suwak **Przyspieszenie**.

Kliknij przycisk **Edytuj przezroczystość** i zaznacz pole wyboru **Przejście wygładzania**.

Kliknij przycisk **Edytuj przezroczystość**, a następnie wpisz wartości w polach **Szerokość przezroczystości** i **Wysokość przezroczystości**.

wartości w polach **X** i **Y**.

Pochylić przezroczystość o określony kąt Kliknij przycisk **Edytuj przezroczystość**, a następnie wpisz wartość w polu **Kąt pochylenia**.

Obrócić przezroczystość o określony kąt Kliknij przycisk **Edytuj przezroczystość**, a następnie wpisz wartość w polu **Kąt obrotu**.

∑∕

Aby zastosować przezroczystość tylko do wypełnienia lub konturu obiektu, kliknij przycisk **Wypełnienie** lub przycisk

Kontur<br> **Kontur** 

Możesz też kliknąć narzędzie **Przezroczystość** W przyborniku. Aby dostosować przezroczystość, należy użyć elementów sterujących na pasku właściwości lub interakcyjnych uchwytów wektora widocznych przy obiekcie.

Można też przeciągać na węzły przezroczystości kolory z [palety kolorów,](#page-1015-1) przekształcane w [skalę szarości.](#page-1011-0) Po wybraniu narzędzia **Przezroczystość** można również przeciągać kolory na interakcyjne uchwyty wektora obiektu .

#### <span id="page-447-0"></span>**Przezroczystość wzoru**

Dostępne są trzy typy przezroczystości z deseniem: deseń wektorowy, deseń z mapy bitowej i deseń dwukolorowy.

**Przezroczystości desenia wektorowego** to obrazki składające się z linii i [wypełnień,](#page-1020-0) a nie z kolorowych punktów, jak w przypadku [map bitowych.](#page-1008-1) Jest to [grafika wektorowa](#page-1004-0), płynniejsza i bardziej złożona od map bitowych oraz łatwiejsza w obróbce.

**Przezroczystości desenia z mapy bitowej** to kolorowe obrazki składające się z deseni światła i cienia lub różnokolorowych pikseli w prostokątnej tablicy.

Przezroczystości desenia dwukolorowego to proste obrazki składające się z "włączonych" i "wyłączonych" [pikseli](#page-1011-1). Taki obrazek zawiera tylko dwa odcienie przypisane przez użytkownika.

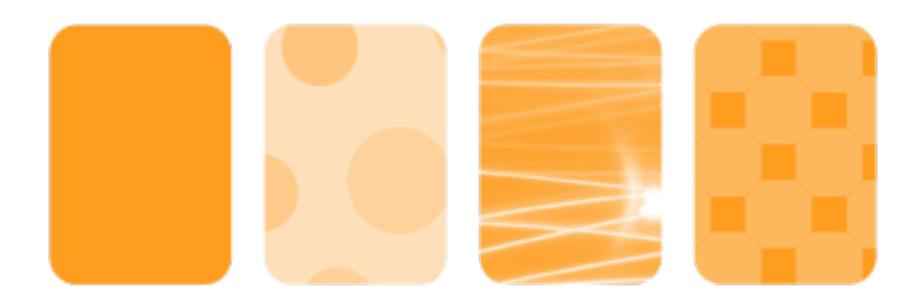

*Od lewej do prawej: Obiekt oryginalny z zastosowaną przezroczystością desenia wektorowego, desenia z mapy bitowej i desenia dwukolorowego.*

Przezroczystości z deseniem można wybrać z biblioteki osobistej lub współdzielonej. Można przeglądać dostępne desenie przezroczystości, wyszukiwać na podstawie słowa kluczowego, oznaczać desenie jako ulubione i sortować desenie. Można także pobrać dodatkowe pakiety wypełnień, które można stosować jako desenie przezroczystości. Więcej informacji można znaleźć w sekcji ["Wyszukuj i wyświetlaj wypełnienia i przezroczystości" na stronie 455.](#page-456-0)

Przezroczystości z deseniem można modyfikować odpowiednio do potrzeb. Można na przykład tworzyć dające się łączyć bezspoinowo desenie i dostosowywać ich parametry, takie jak konfiguracja pikseli wzdłuż krawędzi kafelka oraz jasność, luminancja i kontrast kolorów desenia.

Można też tworzyć własne desenie. Desenie można tworzyć na przykład z fragmentów obszaru roboczego lub z importowanych obrazków. Desenie wektorowe i desenie map bitowych składają się z mniejszych elementów zwanych kafelkami. W zależności od rozmiaru obiektu przezroczystość może składać się z jednego lub wielu kafelków. Deseń powstaje przez powtórzenie kafelka tak, aby wypełnić nim obiekt.

Po zmodyfikowaniu lub utworzeniu przezroczystości desenia można zapisać ją do wykorzystania w przyszłości. Więcej informacji można znaleźć w sekcji ["Zapisz wypełnienia i przezroczystości" na stronie 460.](#page-461-0)

#### **Aby zastosować przezroczystość z deseniem wektorowym lub deseniem mapy bitowej**

- **1** Zaznacz [obiekt](#page-1010-1).
- **2** Kliknij **Obiekt Właściwości**.
- **3** W obszarze **Przezroczystość** okna dokowanego **Właściwości**, kliknij jeden z następujących przycisków:
	- **• Przezroczystość desenia wektorowego**
	- **Przezroczystość desenia z mapy bitowej**
- **4** Otwórz selektor **Przezroczystość** i kliknij dwukrotnie miniaturę.

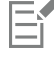

Więcej informacji na temat wyszukiwania przezroczystości w selektorze **Przezroczystość** zawiera sekcja ["Aby wyszukać,](#page-457-0) [filtrować i sortować wypełnienia i przezroczystości" na stronie 456.](#page-457-0)

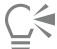

Aby zastosować przezroczystość tylko do wypełnienia lub konturu obiektu, kliknij przycisk **Wypełnienie** lub przycisk

Kontur<sup>M</sup>

Można także kliknąć narzędzie **Przezroczystość Ward** w przyborniku i używać elementów sterujących na pasku właściwości.

#### **Aby zmodyfikować przezroczystość z deseniem wektorowym lub deseniem mapy bitowej**

- **1** Zaznacz [obiekt](#page-1010-1).
- **2** Kliknij **Obiekt Właściwości**.
- **3** W obszarze **Przezroczystość** okna dokowanego **Właściwości**, kliknij jeden z następujących przycisków:
	- **Przezroczystość desenia wektorowego**
	- **Przezroczystość desenia z mapy bitowej**
- **<sup>4</sup>** Kliknij przycisk **Edytuj przezroczystość** .
- **5** Wykonaj zadanie opisane w poniższej tabeli.

Rozmieścić kafelki tak, aby sąsiednie kafelki były swoimi lustrzanymi odbiciami

**Aby Wykonaj następujące czynności**

Kliknij przycisk **Odbij kafelki w poziomie** lub **Odbij kafelki**

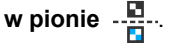

#### Utworzyć płynne przejście radialne lub liniowe **Kliknij przycisk Przejście radialne (o)** lub **Przejście liniowe**

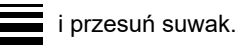

To ustawienie dotyczy tylko przezroczystości z deseniem mapy bitowej.

Wygładzić przejście kolorów między krawędziami sąsiadujących kafelków desenia

Zaznacz pole wyboru **Dopasowanie krawędzi** i wpisz wartość w polu.

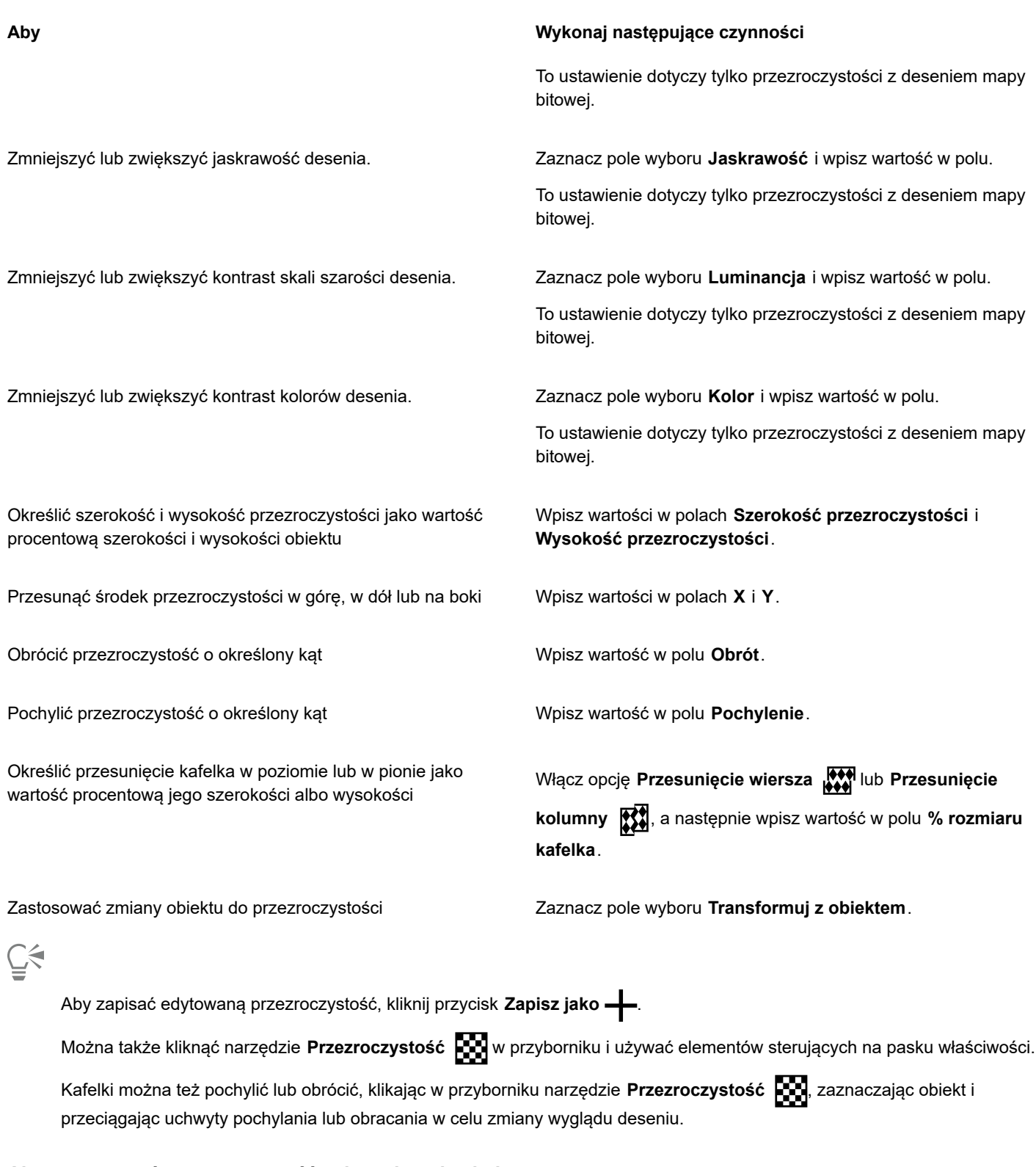

#### **Aby zastosować przezroczystość z deseniem dwukolorowym**

- **1** Zaznacz [obiekt](#page-1010-1).
- **2** Kliknij **Obiekt Właściwości**.
- **<sup>3</sup>** W obszarze **Przezroczystość** okna dokowanego **Właściwości**, kliknij przycisk **Przezroczystość wzoru dwukolorowego** .
- **4** Wybierz wzorzec z selektora **Przezroczystość**.
- **5** Wpisz wartości w polach **Przezroczystość pierwszego planu** i **Przezroczystość tła**.
- Ç₹

Aby zastosować przezroczystość tylko do wypełnienia lub konturu obiektu, kliknij przycisk **Wypełnienie** lub przycisk

**Kontur** .

Aby zmodyfikować wzorzec, kliknij przycisk **Edytuj przezroczystość** i określ odpowiednie ustawienia.

Można także kliknąć narzędzie **Przezroczystość Worst** w przyborniku i używać elementów sterujących na pasku właściwości.

#### <span id="page-450-0"></span>**Przezroczystość tekstury**

Do tworzenia efektów przezroczystości można używać tekstur. Można użyć istniejących tekstur, takich jak woda, minerały i chmury, albo utworzyć własną przezroczystość z teksturą, modyfikując istniejącą teksturę.

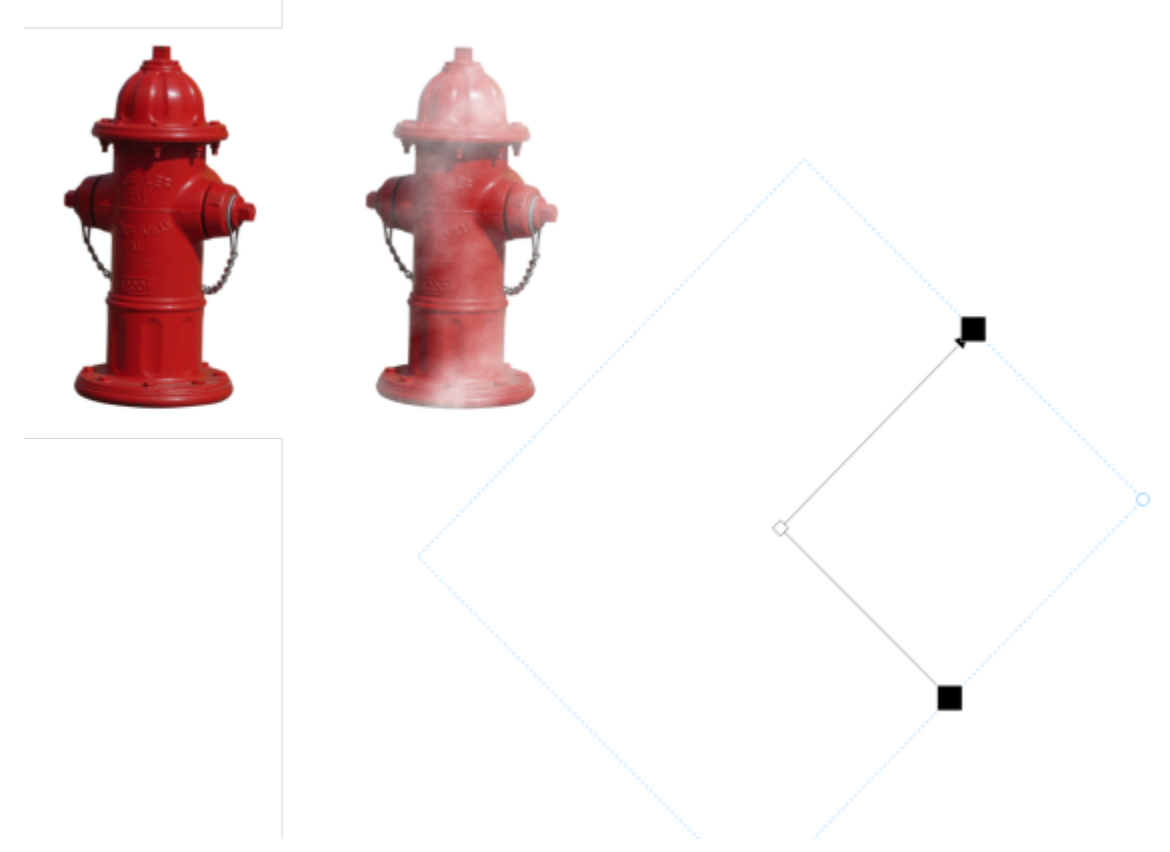

*Przezroczystość z teksturą została zastosowana do obiektu z jasnozielonym wypełnieniem.*

Podczas edycji tekstury można modyfikować jej parametry, takie jak miękkość, gęstość, jaskrawość i kolory. Parametry każdej tekstury są różne. Można też zastosować inne transformacje, takie jak odbicie lustrzane, zmiana rozmiaru lub przesunięcie kafelków tekstury. Po zmodyfikowaniu tekstury można zapisać ją do wykorzystania w przyszłości.

#### **Aby zastosować przezroczystość z teksturą**

- **1** Zaznacz [obiekt](#page-1010-1).
- **2** Kliknij **Obiekt Właściwości**.
- **3** W obszarze **Przezroczystość** okna dokowanego **Właściwości** kliknij strzałkę palety wysuwanej obok przycisku **Przezroczystość** desenia dwukolorowego **kola**, a następnie kliknij przycisk Przezroczystość z teksturą **FE,** aby wyświetlić opcje związane z przezroczystością z teksturą.
- **4** Wybierz zbiór tekstur z listy **Biblioteka tekstur**.
- **5** Wybierz teksturę z selektora **Przezroczystość**.

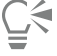

Aby zastosować przezroczystość tylko do wypełnienia lub konturu obiektu, kliknij przycisk **Wypełnienie** lub przycisk

Kontur<br> **Kontur** 

Aby zmodyfikować teksturę, kliknij przycisk **Edytuj przezroczystość** i określ odpowiednie ustawienia.

Można także kliknąć narzędzie **Przezroczystość Ward** w przyborniku i używać elementów sterujących na pasku właściwości.

### <span id="page-451-0"></span>**Kopiuj, zamroź i usuń przezroczystości**

Przezroczystość można skopiować z jednego obiektu na inny. Aby zastosować tę samą przezroczystość do innych obiektów albo jednocześnie modyfikować atrybuty przezroczystości wielu obiektów na rysunku, można zapisać ustawienia przezroczystości jako styl. Więcej informacji na temat stylów można znaleźć w sekcji ["Style i zestawy stylów" na stronie 707.](#page-708-0)

Po umieszczeniu przezroczystości nad obiektem, można ją zamrozić, tak aby widok obiektu był przenoszony wraz z przezroczystością.

Można też usunąć przezroczystość z obiektu.

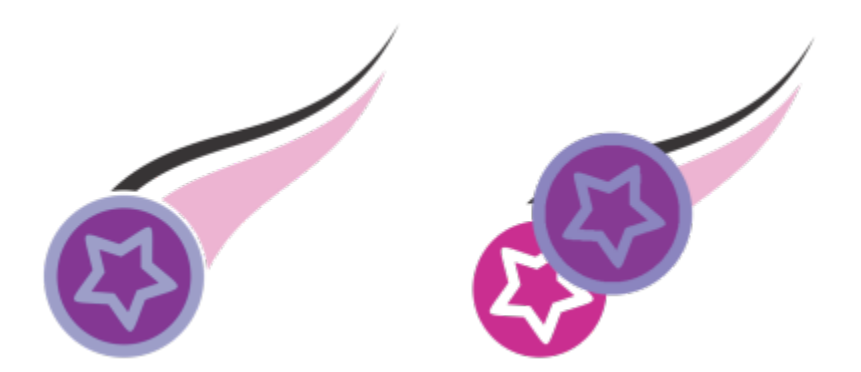

*Po zamrożeniu przezroczystości widok obiektu jest przesuwany razem z przezroczystością.*

#### **Aby skopiować przezroczystość z innego obiektu**

- **<sup>1</sup>** W przyborniku kliknij narzędzie **Przezroczystość** .
- **2** Zaznacz [obiekt](#page-1010-1), do którego chcesz skopiować przezroczystość.
- **3** Kliknij przycisk **Kopiuj przezroczystość** [纪] na pasku właściwości.
- **4** Kliknij obiekt, z którego chcesz skopiować przezroczystość.

#### **Aby zamrozić zawartość przezroczystości**

- **<sup>1</sup>** W przyborniku kliknij narzędzie **Przezroczystość** .
- **2** Zaznacz [obiekt](#page-1010-1), do którego zastosowano przezroczystość.
- **<sup>3</sup>** Kliknij przycisk **Zamroź przezroczystość** na pasku właściwości.

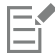

Widok obiektu pod przezroczystością porusza się wraz z nią, zaś sam obiekt pozostaje niezmieniony.

#### **Aby usunąć przezroczystość**

- **1** Zaznacz [obiekt](#page-1010-1), do którego zastosowano przezroczystość.
- **<sup>2</sup>** W obszarze **Przezroczystość** okna dokowanego **Właściwości** kliknij przycisk **Brak przezroczystości** .

#### <span id="page-452-0"></span>**Tryby scalania**

Do przezroczystości można zastosować tryby scalania, które określają, w jaki sposób jej kolor jest łączony z kolorem obiektów znajdujących się pod obiektem, do którego zastosowano przezroczystość. Poniższe tryby scalania dostępne dla przezroczystości można także stosować do cieni.

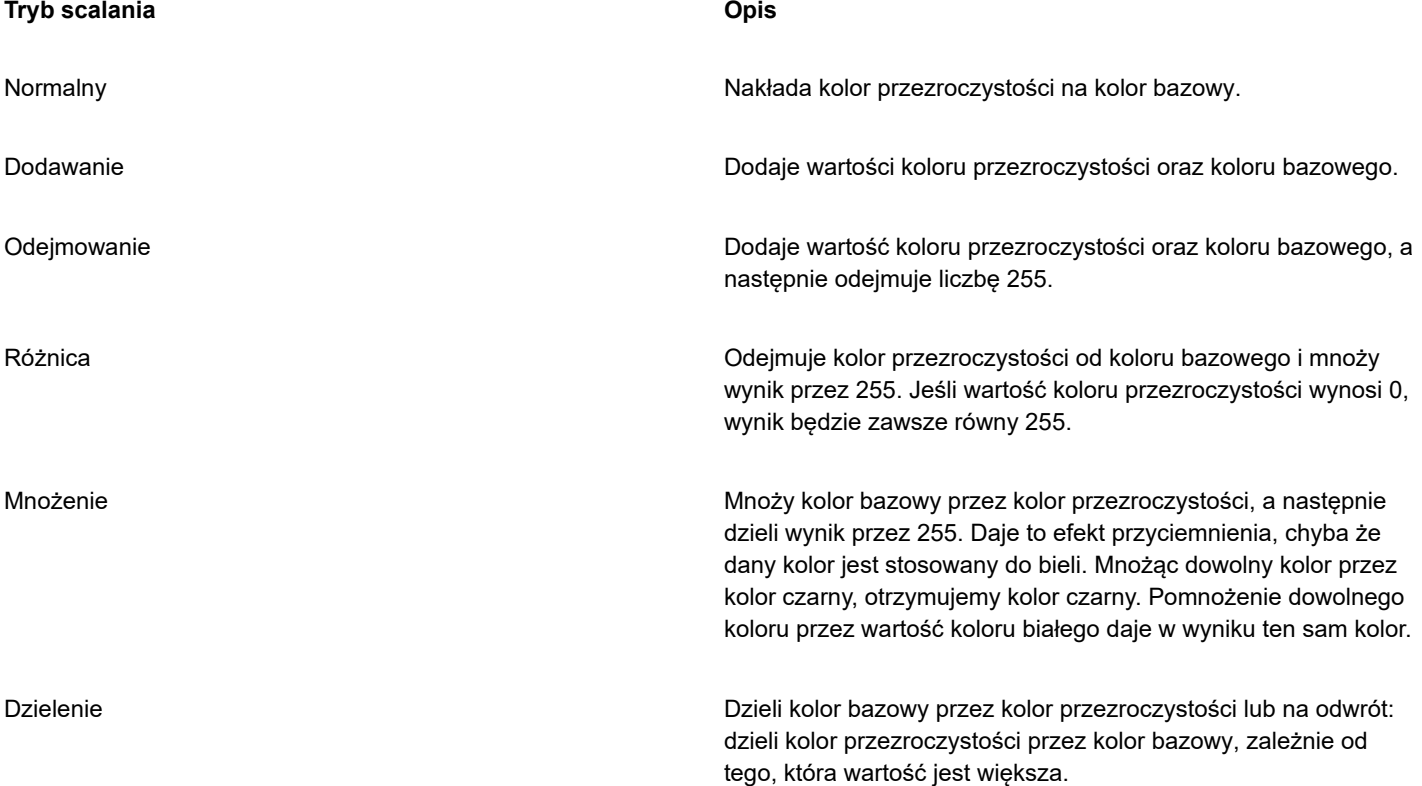

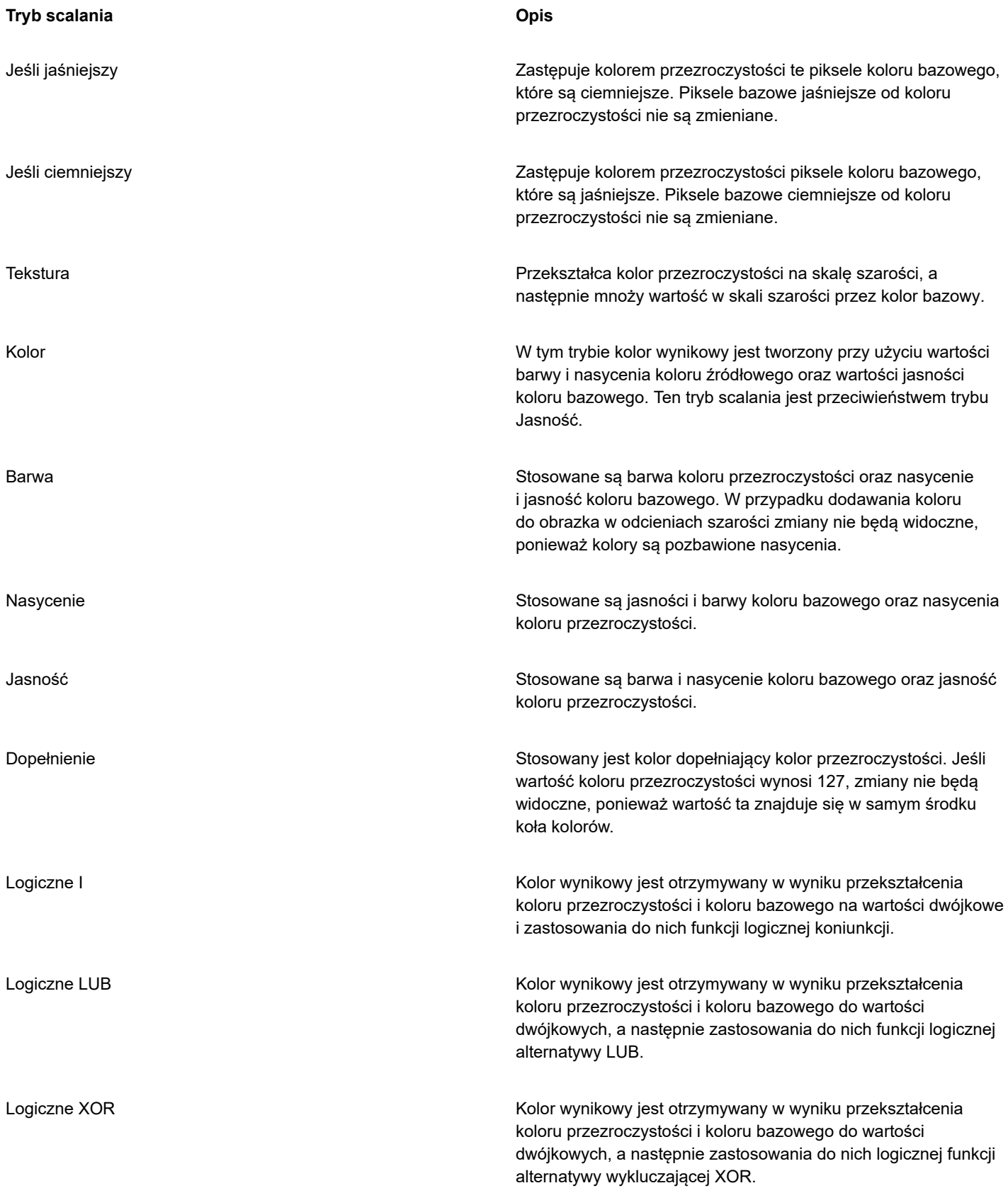

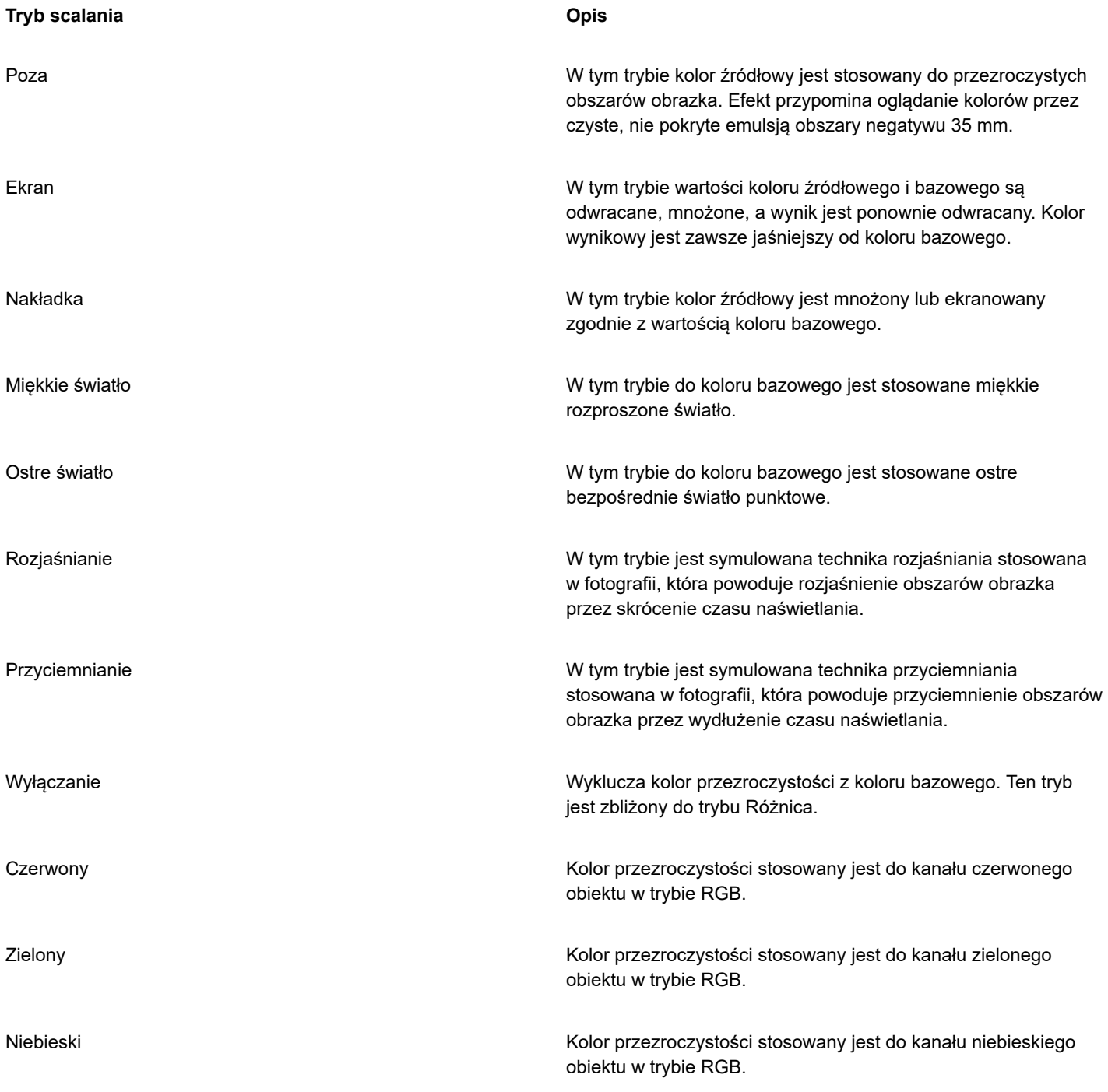

#### **Aby zastosować tryb scalania do przezroczystości**

- **1** Zaznacz [obiekt](#page-1010-1).
- **2** W oknie dokowanym **Właściwości** wybierz tryb scalania z listy **Tryb scalania** w obszarze **Przezroczystość**.

 $\subseteq\infty$ 

Można też kliknąć narzędzie **Przezroczystość Worg** w przyborniku i wybrać tryb scalania z listy Tryb scalania na pasku właściwości.

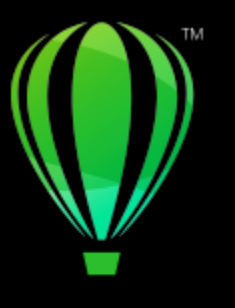

# CorelDRAW<sup>2021</sup>

# Znajdź, zarządzaj i zapisuj wypełnienia i przezroczystości

Podczas pracy z deseniami wektorowymi, deseniami map bitowych oraz wypełnieniami tonalnymi i przezroczystościami można uzyskać dostęp do swojej osobistej biblioteki lokalnej, a także udostępnionych i lokalnych folderów w celu przeglądania, wyszukiwania i zapisywania deseni wypełnień i przezroczystości.

W niniejszej sekcji przedstawiono następujące tematy:

- ["Wyszukuj i wyświetlaj wypełnienia i przezroczystości" \(stronie 455\)](#page-456-0)
- ["Zarządzanie wypełnieniami i przezroczystościami" \(stronie 458\)](#page-459-0)
- ["Zapisz wypełnienia i przezroczystości" \(stronie 460\)](#page-461-0)

#### <span id="page-456-0"></span>**Wyszukuj i wyświetlaj wypełnienia i przezroczystości**

CorelDRAW umożliwia stosowanie, przeglądanie i wyszukiwanie deseni wektorowych, deseni map bitowych i wypełnień tonalnych dostępnych lokalnie na komputerze, przenośnych urządzeniach multimedialnych i folderach sieciowych. Wszystkie z tych wypełnień mogą zostać użyte jako desenie przezroczyste. Więcej informacji można znaleźć w sekcji ["Przezroczystość obiektu" na stronie 441.](#page-442-0)

Aby ułatwić rozpoczęcie pracy, program Corel zapewnia lokalne wypełnienia dostępne na liście **Cala zawartość** w selektorach **Wypełnienie** i **Przezroczystość**. Wypełnienia te są zapisane w folderze **Dokumenty\Corel\Corel Content\Wypełnienia**. Jeśli chcesz rozszerzyć swoją kolekcję wypełnień, możesz pobrać dodatkowe pakiety wypełnień w oknie dialogowym **Pobierz więcej**.

Aby uzyskać dostęp do wypełnień i deseni zapisanych w folderach lokalnych poza folderem **Dokumenty\Corel\Corel Content\Wypełnienia**, można utworzyć łącza do tych folderów w selektorach **Wypełnienie** i **Przezroczystość**. Łącza takie są nazywane aliasami. Dodatkowo aliasy umożliwiają dostęp do wypełnień zapisanych w udostępnionych lokalizacjach sieciowych oraz dodatkowych urządzeniach pamięci, takich jak dyski flash USB i przenośne dyski twarde.

Można także wyświetlić listę ulubionych oraz ostatnio używanych wypełnień i przezroczystości.

Można wyszukiwać i przeglądać jednocześnie jeden pakiet, folder lub listę. Możesz też przeglądać i przeszukiwać całą swoją bibliotekę **Cała zawartość**, zaznaczając opcję **Przeglądaj rekursywnie**.

W przypadku kopiowania na komputer folderu zawierającego wiele wypełnień, indeksowanie folderu przez system Windows może zająć sporo czasu. Aby natychmiast wyświetlić, przeglądać i wyszukiwać wypełnienia w takim folderze, konieczne może być jego ponowne indeksowanie.

Aby łatwiej wyszukać wypełnienia i przezroczystości, można przefiltrować je na podstawie kategorii takich jak Abstrakcja, Zwierzęta, Kwiaty, Natura itp. Można także sortować lokalne wypełnienia i przezroczystości według nazwy i daty utworzenia lub modyfikacji.

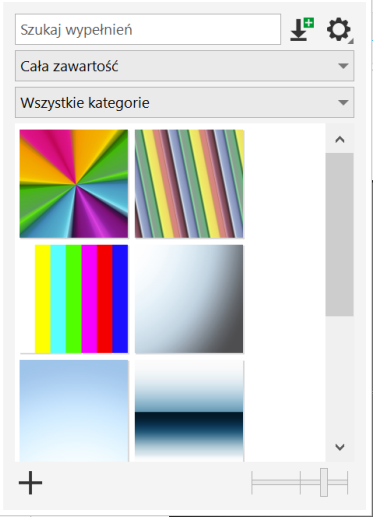

*Selektor Wypełnienie umożliwia wyszukiwanie, przeglądanie i zarządzanie wypełnieniami lokalnymi i udostępnionymi.*

Wypełnienia i przezroczystości są wyświetlane w formie miniatur. Umieszczenie wskaźnika nad miniaturą powoduje wyświetlenie nazwy i lokalizacji pliku. Można także zmienić rozmiar miniatur, co ułatwia i przyspiesza przeglądanie wypełnień i przezroczystości. Dodatkowo można zmienić rozmiar selektora **Wypełnienie** i **Przezroczystość**, aby wyświetlać jednocześnie więcej miniatur.

Więcej informacji na temat wypełnień można znaleźć w sekcji ["Wypełnienia" na stronie 417.](#page-418-0)

#### <span id="page-457-0"></span>**Aby wyszukać, filtrować i sortować wypełnienia i przezroczystości**

- **1** Zaznacz obiekt.
- **2** Kliknij **Obiekt Właściwości**.
- **3** W oknie dokowanym **Właściwości** kliknij jeden z następujących przycisków w sekcji **Wypełnienie** lub **Przezroczystość**:
	- **Wypełnienie tonalne** lub **Przezroczystość tonalna**
	- **Wypełnienie deseniem wektorowym** lub **Przezroczystość desenia wektorowego**
	- **Wypełnienie deseniem <sup>z</sup> mapy bitowej** lub **Przezroczystość desenia z mapy bitowej**
- **4** Otwórz selektor **Wypełnienie** lub **Przezroczystość**.
- **5** W polu listy **Wybierz źródło zawartości** wybierz lokalny pakiet, folder, lokalizację sieciową lub listę, którą chcesz przeszukać lub przeglądać. Elementy w sekcji **Cała zawartość** przedstawiają pakiety wypełnień dostarczone przez firmę Corel oraz wszelkie pakiety wypełnień dodane przez użytkownika.

Aby wyszukać, wpisz słowo kluczowe w polu **Szukaj** i naciśnij klawisze **Enter**.

#### **Można również**

Przeglądaj lub przeszukaj wszystkie elementy w swojej bibliotece **Wszystkie treści**

W polu listy **Wybierz źródło zawartości** wybierz opcję **Wszystkie treści**. Kliknij przycisk **Opcje** i kliknij opcję **Przeglądaj rekursywnie**.

#### **Można również**

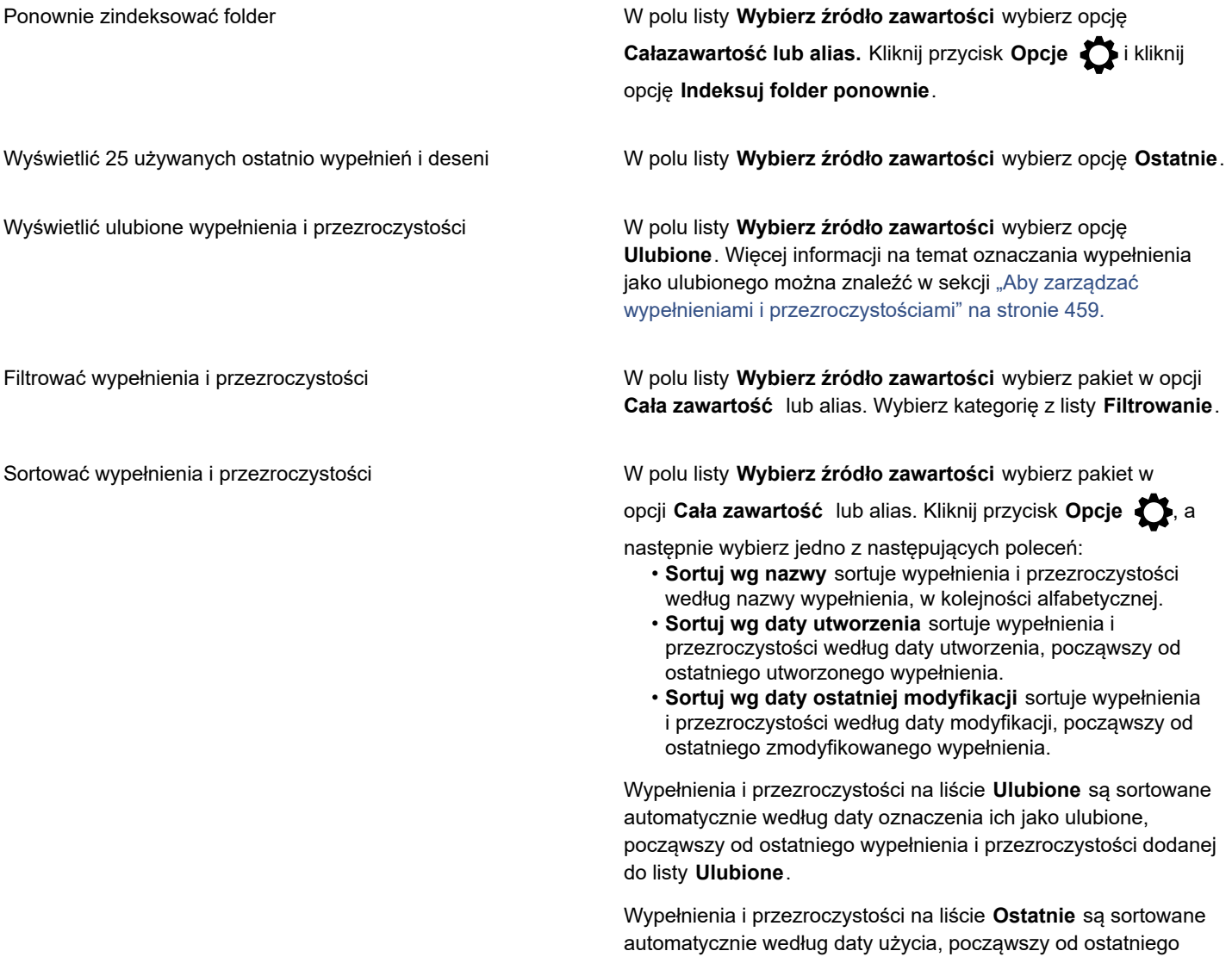

E

Ta procedura odnosi się tylko do deseni wektorowych, deseni map bitowych oraz wypełnień i przezroczystości tonalnych.

użytego wypełnienia lub przezroczystości.

#### **Aby pobrać i dodać nowy pakiet wypełnień i przezroczystości**

- **1** Otwórz selektor **Wypełnienie** lub **Przezroczystość** w sekcji **Wypełnienie** lub **Przezroczystość** okna dokowanego **Właściwości**.
- **2** Otwórz pole listy **Wybierz źródło zawartości** i kliknij opcję **Dodaj nowe**.
- **3** Kliknij pozycję **Pobierz więcej**.
- **4** W oknie dialogowym **Obierz więcej** kliknij odpowiedni pakiet wypełnień.
- **5** Wykonaj jedną z następujących czynności:
	- Kliknij przycisk **Kup** i postępuj zgodnie z instrukcjami na ekranie, aby kupić wybrany element.
	- Kliknij przycisk **Pobierz**, jeśli element jest uwzględniony w posiadanym produkcie lub subskrypcji.

#### **Aby dodać alias do lokalizacji zawierającej wypełnienia i przezroczystości**

- **1** Otwórz selektor **Wypełnienie** lub **Przezroczystość** w sekcji **Wypełnienie** lub **Przezroczystość** okna dokowanego **Właściwości**.
- **2** Otwórz pole listy **Wybierz źródło zawartości** i kliknij opcję **Dodaj nowe**.
- **3** Kliknij pozycję **Utwórz alias**.
- **4** W oknie dialogowym **Zlokalizuj bibliotekę wypełnień** przejdź do odpowiedniego folderu lub lokalizacji.
- **5** Kliknij przycisk **Wybierz folder**.

#### **Aby wyświetlić nazwę pliku lub lokalizację wypełnienia lub przezroczystości**

• W selektorze **Wypełnienie** lub **Przezroczystość** wskaż miniaturę.

#### **Aby dostosować rozmiar miniatur wypełnień lub przezroczystości**

• W selektorze **Wypełnienie** lub **Przezroczystość** przesuń suwak **Rozmiar miniatury**.

#### **Aby zmienić rozmiar selektora Wypełnienie lub Przezroczystość**

• Przeciągnij lewy dolny narożnik selektora **Wypełnienie** lub **Przezroczystość**. Możesz zwiększyć szerokość selektora, przeciągając jego prawą stronę, a jego wysokość, przeciągając jego dół.

#### <span id="page-459-0"></span>**Zarządzanie wypełnieniami i przezroczystościami**

Selektory **Wypełnienie** i **Przezroczystość** umożliwiają zarządzanie listą lokalnych pakietów i aliasów (łączy do lokalnych folderów, lokalizacji sieciowych i dodatkowych urządzeń pamięci). Można na przykład zmienić nazwę lokalnych pakietów i aliasów, a także usunąć aliasy z listy. Jeśli alias nie działa już, ponieważ folder wypełnień został przeniesiony, można przejść do nowej lokalizacji w celu przywrócenia łącza.

Aby z łatwością odnaleźć preferowane wypełnienia i przezroczystości, można oznaczyć je jako ulubione. Dodatkowo można wyświetlić i zmienić właściwości wypełnienia lub przezroczystości. Możesz, przykładowo, zmienić nazwę i język, a także dodać nowe znacznikiznaczniki. Gdy dane wypełnienie lub przezroczystość nie jest już potrzebna, można ją usunąć.

#### **Aby uaktualnić listę pakietów wypełnień w selektorach Wypełnienie i przezroczystość**

- **1** Otwórz selektor **Wypełnienie** lub **Przezroczystość** na pasku właściwości w sekcji **Wypełnienie** lub **Przezroczystość** okna dokowanego **Właściwości**.
- **2** Z listy **Wybierz źródło zawartości** w sekcji **Cała zawartość** wybierz pakiet wypełnień.
- **<sup>3</sup>** Kliknij przycisk **Opcje** i wykonaj czynność z poniższej tabeli.

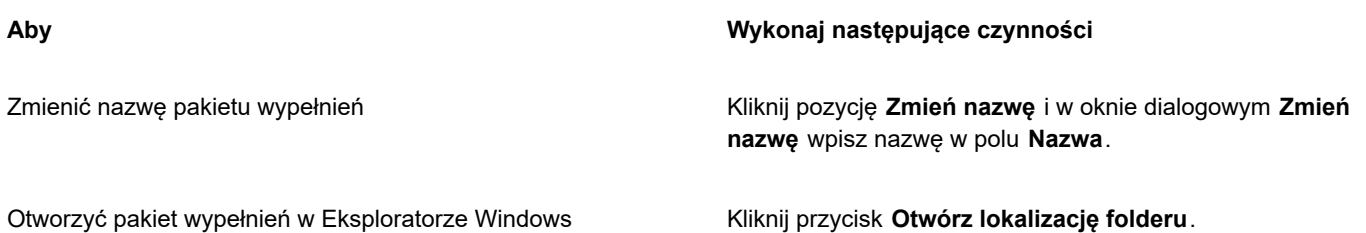

**Aby Wykonaj następujące czynności**

Usunąć pakiet wypełnień Kliknij przycisk **Otwórz lokalizację folderu**. Wybierz folder zawierający pakiet w Eksploratorze Windows, kliknij go prawym przyciskiem myszy i kliknij przycisk **Usuń**.

> To działanie usuwa pakiet wypełnień i eliminuje go z listy w selektorach **Wypełnienie** i **Przezroczystość**.

#### **Aby uaktualnić listę aliasów w selektorach Wypełnienie i przezroczystość**

- **1** Otwórz selektor **Wypełnienie** lub **Przezroczystość** na pasku właściwości w sekcji **Wypełnienie** lub **Przezroczystość** okna dokowanego **Właściwości**.
- **2** Z pola listy **Wybierz źródło zawartości** wybierz alias.
- **<sup>3</sup>** Kliknij przycisk **Opcje** i wykonaj czynność z poniższej tabeli.

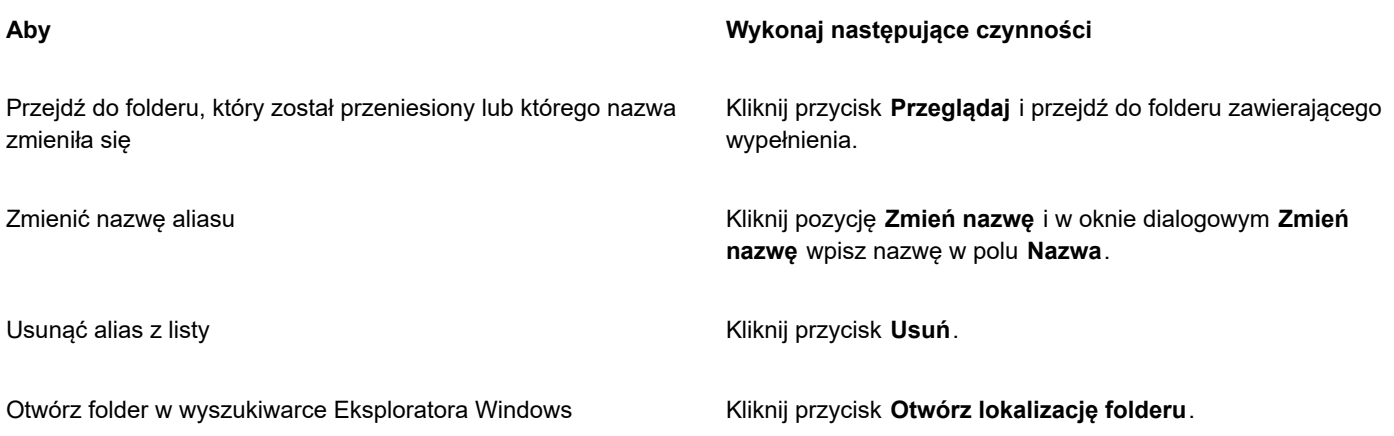

#### <span id="page-460-0"></span>**Aby zarządzać wypełnieniami i przezroczystościami**

- **1** Zaznacz obiekt.
- **2** Kliknij **Obiekt Właściwości**.
- **3** W oknie dokowanym **Właściwości** kliknij jeden z poniższych przycisków w sekcji **Wypełnienie** lub **Przezroczystość**:
	- **Wypełnienie tonalne** lub **Przezroczystość tonalna**

• **Wypełnienie deseniem wektorowym** lub **Przezroczystość desenia wektorowego**

- **Wypełnienie deseniem <sup>z</sup> mapy bitowej** lub **Przezroczystość desenia z mapy bitowej**
- **4** Otwórz selektor **Wypełnienie** lub **Przezroczystość**.
- **5** Wykonaj działanie opisane w poniższej tabeli.

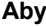

#### **Aby Wykonaj następujące czynności**

Oznaczyć wypełnienie lub deseń jako ulubione Kliknij miniaturę prawym przyciskiem myszy i kliknij pozycję **Ulubione**.

#### Zmienić nazwę wypełnienia lub desenia w bibliotece lokalnej albo powiązane z nim tagi

#### **Aby Wykonaj następujące czynności**

Kliknij miniaturę prawym przyciskiem myszy i kliknij pozycję **Właściwości**. W oknie dialogowym **Właściwości** wykonaj jedno z poniższych działań:

- Wybierz język z listy **Język**.
- Wpisz nową nazwę w polu **Tytuł**.
- Wybierz kategorię z listy **Kategoria**, aby dodać wypełnienie lub wzór do kategorii.
- Dodaj lub usuń tagi z okna **Tagi**.

Usunąć wypełnienie lub deseń z biblioteki lokalnej Kliknij miniaturę prawym przyciskiem myszy i kliknij pozycje **Usuń**.

Ta procedura odnosi się tylko do deseni wektorowych, deseni map bitowych oraz wypełnień i przezroczystości tonalnych.

#### <span id="page-461-0"></span>**Zapisz wypełnienia i przezroczystości**

Po utworzeniu lub zmodyfikowaniu desenia z przezroczystością możesz go zapisać i dodać do niego metadane, takie jak nazwa i znaczniki (słowa kluczowe) w wybranym języku. Wypełnienia i desenie są zapisywane w specjalnym formacie pliku z rozszerzeniem **.fill**, w którym przechowywane są informacje o transformacjach zastosowanych do wypełnienia lub desenia.

#### **Aby zapisać niestandardowe wypełnienie lub przezroczystość**

**<sup>1</sup>** W sekcji **Wypełnienie** lub **Przezroczystość** okna dokowanego **Właściwości**, kliknij przycisk **Zapisz jako nowy** .

Ten przycisk jest dostępny dla wypełnień i przezroczystości tonalnych, deseni wektorowych i deseni z mapy bitowej, ale nie dla deseni dwukolorowych, tekstur oraz wypełnień i przezroczystości PostScript. Więcej informacji na temat zapisywania wypełnień dwukolorowych można znaleźć w sekcji ["Aby utworzyć wypełnienie deseniem dwukolorowym" na stronie 430.](#page-431-0)

**2** W oknie dialogowym **Utwórz niestandardowe [typ wypełnienia]** wybierz język z listy, wpisz nazwę wypełnienia lub desenia, a następnie wpisz znaczniki (słowa kluczowe), które chcesz z nim skojarzyć.

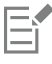

Wypełnienia i desenie z biblioteki osobistej zapisywane są domyślnie w folderze **Dokumenty\Corel\Corel Cotent\Wypełnienia**. Można zmienić domyślną lokalizację, w której są zapisywane wypełnienia i desenie. Więcej informacji można znaleźć w sekcji ["Zmiana lokalizacji treści" na stronie 93.](#page-94-0)

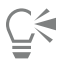

Można także zapisać wypełnienie lub przezroczystość, klikając przycisk Zapisz wypełnienie niestandardowe <sup>-</sup> w

selektorze **Wypełnienie** lub **Przezroczystość**. Wypełnienie lub przezroczystość jest zapisywane w lokalizacji wybranej w polu listy **Wybierz źródło zawartości** w selektorze **Wypełnienie** lub **Przezroczystość**. Jeśli zaznaczyłeś pozycję **Najnowsze** z listy **Wybierz źródło zawartości**, wypełnienie lub przezroczystość zostanie zapisana w folderze **Dokumenty\Corel\Corel Content\Wypełnienia**.

# CorelDRAW<sup>2021</sup>

# Zarządzanie kolorami

Zarządzanie kolorami służy zapewnieniu spójnego wyglądu kolorów w przypadku pracy z plikami z różnych źródeł oraz realizacji tych plików na różnych urządzeniach.

#### W niniejszej sekcji przedstawiono następujące tematy:

- ["O zarządzaniu kolorami" \(stronie 461\)](#page-462-0)
- ["Rozpoczynanie pracy z zarządzaniem kolorami" \(stronie 466\)](#page-467-0)
- ["Instalowanie, ładowanie i osadzanie profili kolorów" \(stronie 469\)](#page-470-0)
- ["Przypisz profile kolorów" \(stronie 471\)](#page-472-0)
- ["Przekształcanie kolorów do innych profili kolorów" \(stronie 471\)](#page-472-1)
- ["Ustawienia przekształcania kolorów" \(stronie 472\)](#page-473-0)
- ["Ekranowe obrazowanie próbne" \(stronie 472\)](#page-473-1)
- ["Wzorce zarządzania kolorami" \(stronie 475\)](#page-476-0)
- ["Zasady zarządzania kolorami" \(stronie 476\)](#page-477-0)
- ["Zarządzanie kolorami podczas otwierania dokumentów" \(stronie 478\)](#page-479-0)
- ["Zarządzanie kolorami podczas importowania i wklejania plików" \(stronie 478\)](#page-479-1)
- ["Zarządzanie kolorami dla potrzeb druku" \(stronie 479\)](#page-480-0)
- ["Użyj bezpiecznego toku pracy z kolorami CMYK" \(stronie 479\)](#page-480-1)
- ["Zarządzanie kolorami dla potrzeb wyświetlania na ekranie" \(stronie 480\)](#page-481-0)

### <span id="page-462-0"></span>**O zarządzaniu kolorami**

Niniejsza sekcja dostarcza odpowiedzi na następujące typowe pytania dotyczące zarządzania kolorami:

- ["Dlaczego kolory nie są zgodne?" \(stronie 462\)](#page-463-0)
- ["Co to jest zarządzanie kolorami?" \(stronie 462\)](#page-463-1)
- ["Dlaczego zarządzanie kolorami jest potrzebne?" \(stronie 463\)](#page-464-0)
- ["Jak rozpocząć pracę z zarządzaniem kolorami?" \(stronie 463\)](#page-464-1)
- ["Czy dany monitor wyświetla właściwe kolory?" \(stronie 463\)](#page-464-2)
- "Czy lepiej jest przypisać profil kolorów, czy [przekształcić](#page-465-0) kolory do profilu kolorów?" (stronie 464)
- ["Co to jest odwzorowanie kolorów?" \(stronie 464\)](#page-465-1)

#### <span id="page-463-0"></span>**Dlaczego kolory nie są zgodne?**

W procesie tworzenia i współdzielenia dokumentu używane są różne narzędzia. Na przykład można zacząć od pliku utworzonego w innej aplikacji lub zaimportować obrazek, który został sfotografowany aparatem cyfrowym lub zeskanowany. Po ukończeniu dokumentu można go wydrukować lub wysłać pocztą elektroniczną współpracownikowi do recenzji. Każde z narzędzi używanych w toku pracy w różny sposób interpretuje kolory. Ponadto każde narzędzie charakteryzuje się specyficznym zakresem dostępnych kolorów, tzw. przestrzenią kolorów, czyli szeregiem liczb, które definiują sposób przedstawiania poszczególnych kolorów.

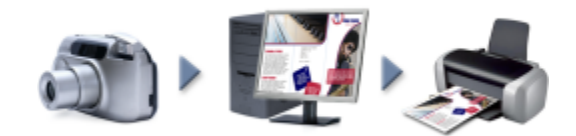

*Przykładowy tok pracy nad dokumentem*

Innymi słowy, w przypadku definiowania i interpretowania kolorów każde narzędzie używa osobnego języka. Weźmy pod uwagę kolor w przestrzeni kolorów aparatu cyfrowego: żywy niebieski kolor RGB o wartościach R = 0 (czerwony), G = 0 (zielony) i B = 255 (niebieski). W przestrzeni kolorów monitora ten kolor może wyglądać inaczej. Ponadto przestrzeń kolorów drukarki może nie zawierać koloru, który by mu odpowiadał. Więc gdy dokument przechodzi przez kolejne etapy pracy, żywy niebieski kolor gubi się w przekładzie i nie jest wiernie reprodukowany. System zarządzania kolorami ma za zadanie usprawnić przekazywanie koloru w toku pracy, tak aby kolor obrazu wyjściowego zgadzał się z kolorem zamierzonym.

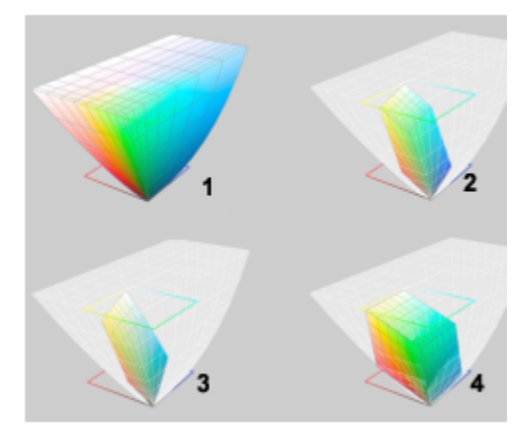

Przestrzeń kolorów definiuje kolory. 1. Przestrzeń kolorów Lab. 2. Przestrzeń kolorów sRGB ukazana w odniesieniu do *przestrzeni kolorów Lab. 3. Przestrzeń kolorów U.S. Web Coated (SWOP) v2. 4. Przestrzeń kolorów ProPhoto RGB.*

#### <span id="page-463-1"></span>**Co to jest zarządzanie kolorami?**

Zarządzanie kolorami to proces, który umożliwia przewidywanie reprodukcji kolorów oraz sterowanie nią niezależnie od źródła i przeznaczenia dokumentu. Zapewnia wierniejsze przedstawienie kolorów, gdy dokument jest oglądany, modyfikowany, współdzielony, eksportowany do innego formatu lub drukowany.

W systemie zarządzania kolorami, określanym również mianem modułu obsługi kolorów, przekład wartości kolorów miedzy źródłami odbywa się przy użyciu profili kolorów. Na przykład system ten dokonuje przekładu kolorów wyświetlanych na monitorze na kolory, które dana drukarka jest w stanie odtworzyć. Profile kolorów definiują przestrzenie kolorów monitorów, skanerów, aparatów cyfrowych, drukarek i aplikacji używanych do tworzenia i edycji dokumentów.

#### <span id="page-464-0"></span>**Dlaczego zarządzanie kolorami jest potrzebne?**

Zarządzanie kolorami warto dobrze poznać, jeśli dokument wymaga wiernego przedstawienia kolorów. Istotnymi wskazaniami są także złożony tok pracy i ostateczne przeznaczenie dokumentów. Zarządzanie kolorami może odgrywać mniejszą rolę, jeśli dokumenty są przeznaczone wyłącznie do wyświetlania na ekranie. Jeśli jednak planowane jest otwieranie dokumentów w innej aplikacji lub jeśli dokumenty są tworzone pod kątem druku lub wielorakich form wyjściowych, to właściwe zarządzanie kolorami ma zasadnicze znaczenie.

Przy użyciu zarządzania kolorami można:

- reprodukować kolory spójnie w całym toku pracy, zwłaszcza w przypadku otwierania dokumentów utworzonych w innych aplikacjach;
- spójnie odtwarzać kolory w przypadku współdzielenia plików z innymi użytkownikami;
- wyświetlać kolory na podglądzie (czyli obrazować je próbnie na ekranie), zanim zostaną wysłane do miejsca przeznaczenia, na przykład maszyny drukarskiej, drukarki biurowej lub Internetu;
- ograniczyć potrzebę regulowania i korygowania zawartości dokumentów przed ich wysłaniem do różnych miejsc przeznaczenia.

System zarządzania kolorami nie oferuje idealnego dopasowywania kolorów, niemniej jednak bardzo poprawia wierność kolorów.

#### <span id="page-464-1"></span>**Jak rozpocząć pracę z zarządzaniem kolorami?**

Oto kilka sugestii dotyczących stosowania zarządzania kolorami w toku pracy:

- Upewnij się, że monitor wyświetla właściwe kolory. Więcej informacji można znaleźć w sekcji ["Czy dany monitor wyświetla właściwe](#page-464-2) [kolory?" na stronie 463.](#page-464-2)
- Zainstaluj profile kolorów każdego urządzenia wejściowego lub wyjściowego, którego użycie jest planowane. Więcej informacji można znaleźć w sekcji ["Instalowanie, ładowanie i osadzanie profili kolorów" na stronie 469.](#page-470-0)
- Zapoznaj się z funkcjami programu CorelDRAW służącymi do zarządzania kolorami. Domyślne ustawienia zarządzania kolorami dają dobre wyniki, jednak można te ustawienia zmienić pod kątem określonego toku pracy. Więcej informacji można znaleźć w sekcji ["Rozpoczynanie pracy z zarządzaniem kolorami" na stronie 466.](#page-467-0)
- Obrazuj próbnie dokumenty na ekranie, aby zapoznać się z ostatecznym wynikiem na podglądzie. Więcej informacji można znaleźć w sekcji ["Ekranowe obrazowanie próbne" na stronie 472.](#page-473-1)
- W przypadku zapisywania i eksportowania plików osadzaj w nich profile kolorów. W ten sposób łatwiej jest zapewnić spójność kolorów, gdy pliki są oglądane, modyfikowane lub reprodukowane. Więcej informacji można znaleźć w sekcji ["Instalowanie,](#page-470-0) [ładowanie i osadzanie profili kolorów" na stronie 469.](#page-470-0)

#### <span id="page-464-2"></span>**Czy dany monitor wyświetla właściwe kolory?**

Kalibrowanie i profilowanie monitora to ważne działania służące zapewnieniu wierności kolorów. Kalibrowanie monitora polega na takiej jego regulacji, aby wyświetlał kolory zgodnie z uznanym standardem wierności. Po kalibracji można utworzyć profil kolorów monitora, opisujący sposób interpretowania kolorów przez dany monitor. Taki niestandardowy profil kolorów zwykle jest instalowany w systemie operacyjnym przez oprogramowanie profilujące, dzięki czemu może być współdzielony z innymi urządzeniami i aplikacjami. Kalibracja i profilowanie służą razem uzyskaniu wiernego odwzorowania kolorów: jeśli monitor jest niepoprawnie skalibrowany, jego profil kolorów jest bezużyteczny.

Kalibracja i profilowanie są działaniami złożonymi i zwykle wymagają urządzeń kalibracyjnych innych firm, na przykład kolorymetrów i specjalistycznego oprogramowania. Co więcej, nieprawidłowa kalibracja może uczynić więcej szkody niż pożytku. Więcej o kalibracji monitora i niestandardowych profilach kolorów można się dowiedzieć, poznając techniki zarządzania kolorami i przeznaczone do tego celu produkty. Można również sięgnąć do dokumentacji dostarczonej z systemem operacyjnym lub monitorem.

Spójne zarządzanie kolorami zależy także od sposobu postrzegania kolorów wyświetlanych przez dany monitor. Na postrzeganie wpływ ma otoczenie, w którym oglądane są dokumenty. Oto kilka sposobów tworzenia otoczenia odpowiedniego do oglądania:

- Zadbaj, aby światło w pomieszczeniu było jednolite. Na przykład jeśli do pomieszczenia wpada dużo światła słonecznego, użyj rolet, a gdy jest to możliwe, pracuj w pomieszczeniu bez okien.
- Ustaw neutralny kolor tła monitora, na przykład szary, lub jako tło zastosuj obrazek w skali szarości. Staraj się nie używać kolorowych tapet i wygaszaczy ekranów.
- Nie noś jasnej odzieży, która może zaburzać kolory wyświetlane na monitorze. Na przykład biała koszula odbija się w monitorze i zmienia postrzeganie kolorów.

#### <span id="page-465-0"></span>**Czy lepiej jest przypisać profil kolorów, czy przekształcić kolory do profilu kolorów?**

Gdy profil kolorów zostaje przypisany, wartości, czyli liczby, kolorów w dokumencie nie zmieniają się. Natomiast aplikacja interpretuje kolory dokumentu na podstawie danego profilu kolorów. Gdy jednak kolory zostają przekształcone do innego profilu kolorów, wartości kolorów w dokumencie się zmieniają.

Najlepsza strategia polega na wybraniu odpowiedniej przestrzeni kolorów podczas tworzenia dokumentu i używaniu tego samego profilu kolorów w całym toku pracy. Podczas pracy nad dokumentem należy unikać przypisywania profili kolorów i przekształcania kolorów pod kątem innych profili kolorów. Więcej informacji na ten temat można znaleźć w sekcjach "Przypisz profile kolorów" na [stronie 471](#page-472-0) i ["Przekształcanie kolorów do innych profili kolorów" na stronie 471.](#page-472-1)

#### <span id="page-465-1"></span>**Co to jest odwzorowanie kolorów?**

System zarządzania kolorami może dokonywać wydajnego przekładu kolorów dokumentu pod kątem wielu urządzeń. Niemniej jednak w przypadku przekształcania kolorów z jednej przestrzeni kolorów do innej system zarządzania kolorami może nie być w stanie dopasować określonych kolorów. Takie niepowodzenie jest spowodowane tym, że niektóre kolory źródła nie mieszczą się w zakresie (gamie) docelowej przestrzeni kolorów. Na przykład jaskrawe kolory czerwony i niebieski, które widać na monitorze, często występują poza gamą kolorów, które drukarka jest w stanie odtworzyć. Te kolory "niereprodukowalne"mogą radykalnie zmienić wygląd dokumentu w zależności od ich interpretacji przez system zarządzania kolorami. W każdym systemie zarządzania kolorami istnieją cztery metody interpretowania kolorów niereprodukowalnych i odwzorowywania ich w reprodukowalnej gamie docelowej przestrzeni kolorów. Te metody są określane mianem "odwzorowań kolorów". Wybór odwzorowania kolorów zależy od graficznej zawartości dokumentu.

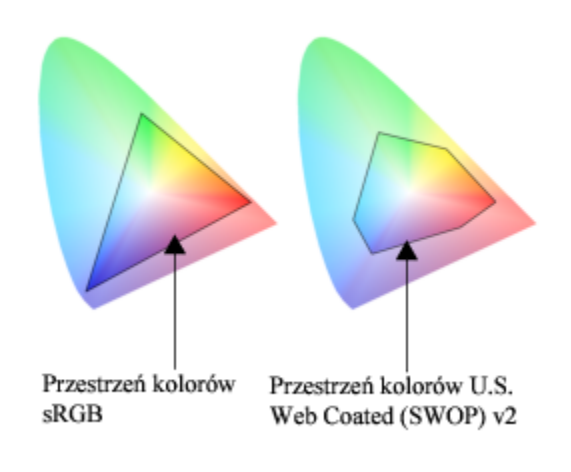

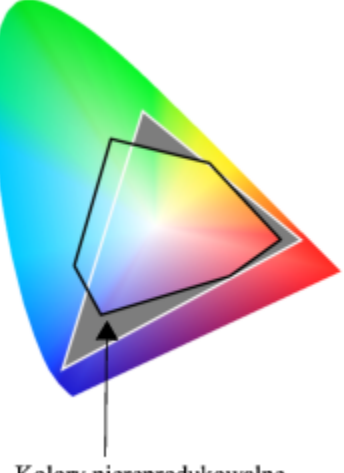

Kolory niereprodukowalne

*W przypadku przestrzeni kolorów U.S. Web Coated (SWOP) v2 wiele kolorów w dokumencie sRGB może być niereprodukowalnych. Kolory niereprodukowalne są odwzorowywane na reprodukowalne zgodnie z określonym odwzorowaniem kolorów.*

Dostępne są następujące odwzorowania kolorów:

- Odwzorowanie kolorów **Kolorymetrycznie względnie** nadaje się do logo i innych grafik zawierających tylko kilka kolorów niereprodukowalnych. Do niereprodukowalnych kolorów źródła dopasowuje najbliższe kolory reprodukowalne obsługiwane przez urządzenie końcowe. To odwzorowanie kolorów powoduje przesunięcie punktu bieli. W przypadku drukowania na białym papierze biel papieru jest wykorzystywana do reprodukcji białych obszarów dokumentu. Dlatego to odwzorowanie kolorów stanowi dobry wybór, jeśli dokument będzie drukowany.
- Odwzorowanie kolorów **Kolorymetrycznie absolutnie** nadaje się do logo i innych grafik, które wymagają bardzo dokładnego odwzorowania kolorów. Jeśli nie można znaleźć kolorów identycznych ze źródłowymi, to zostają użyte możliwie najbliższe ich odpowiedniki. Odwzorowania kolorów **Kolorymetrycznie absolutnie** i **Kolorymetrycznie względnie** są podobne, z tym że w przypadku odwzorowania **Kolorymetrycznie absolutnie** w przekształceniu zostaje zachowany punkt bieli i nie występuje dopasowywanie pod kątem bieli papieru. To odwzorowanie kolorów jest używane głównie do obrazowania próbnego.
- Odwzorowanie kolorów **Percepcyjnie** nadaje się do zdjęć i map bitowych zawierających liczne kolory niereprodukowalne. Ogólny wygląd kolorów zostaje zachowany w wyniku zastosowania zmiany wszystkich kolorów, w tym reprodukowalnych, tak aby mieściły się one w zakresie kolorów urządzenia docelowego. W tym odwzorowaniu kolorów w celu uzyskania optymalnych wyników zostają zachowane relacje między kolorami.
- Odwzorowanie kolorów **Nasycenie** daje intensywniejsze kolory jednolite stosowane w grafice biznesowej, na przykład na wykresach i diagramach. Kolory mogą być mniej wierne niż uzyskane w wyniku pozostałych odwzorowań kolorów.

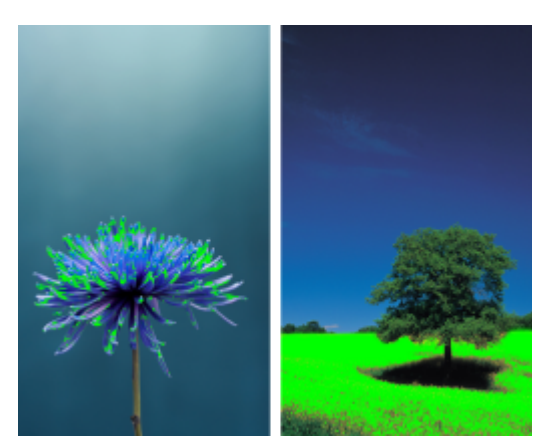

*Wybór odwzorowania kolorów może zależeć od liczby kolorów niereprodukowalnych (wyróżnionych zieloną nakładką). Po lewej: do tego zdjęcia nadaje się odwzorowanie kolorów Kolorymetrycznie względnie,*

*ponieważ zawiera ono tylko kilka kolorów niereprodukowalnych. Po prawej: do tego zdjęcia nadaje się odwzorowanie kolorów Percepcyjnie, ponieważ zawiera ono liczne kolory niereprodukowalne.*

#### <span id="page-467-0"></span>**Rozpoczynanie pracy z zarządzaniem kolorami**

W programie CorelDRAW stosowane są dwa typu ustawień zarządzania kolorami: ustawienia domyślne zarządzania kolorami oraz ustawienia kolorów dokumentu. Ustawienia domyślne zarządzania kolorami decydują o kolorach nowych dokumentów oraz wszelkich dokumentów niezawierających profili kolorów (tzw. "dokumentów bezprofilowych"). Dokumenty utworzone we wcześniejszych wersjach pakietu CorelDRAW są traktowane jako bezprofilowe. Ustawienia kolorów dokumentu wpływają tylko na kolory aktywnego dokumentu.

#### **Ustawienia domyślne zarządzania kolorami**

Ustawienia domyślne zarządzania kolorami mają zasadnicze znaczenie przy uzyskiwaniu spójnych kolorów.

- **Wzorce** użytkownik, który nie jest obeznany z zarządzeniem kolorów i tworzy projekty pod kątem konkretnej formy wyjściowej, może wybrać wzorzec pomocny w rozpoczęciu pracy od właściwych ustawień zarządzania kolorami, takich jak domyślne profile kolorów i ustawienia przekształcania kolorów. Przykładowo można wymienić wzorzec **Ameryka Północna – przygotowanie do druku**, który jest odpowiedni dla projektów drukowanych przez północnoamerykańskich usługodawców poligraficznych, oraz wzorzec **Europa – Internet**, który jest odpowiedni dla projektów internetowych tworzonych w Europie. Więcej informacji na temat wzorców zarządzania kolorami można znaleźć w sekcji ["Wzorce zarządzania kolorami" na stronie 475.](#page-476-0)
- **Domyślne profile kolorów** definiują kolory RGB, CMYK i skali szarości w dokumentach nowych i bezprofilowych. Ustawienia te można zmienić tak, że we wszystkich nowych dokumentach będą używane profile kolorów określone przez użytkownika. W niektórych aplikacjach domyślne profile kolorów są określane mianem "profili przestrzeni roboczej".
- **Podstawowy tryb kolorów** określa paletę kolorów dokumentu wyświetlaną podczas otwierania lub rozpoczynania dokumentu, a także określa domyślny tryb kolorów dokumentu eksportowanego jako mapa bitowa. Podstawowy tryb kolorów jest ustawiony dla dokumentów nowych i bezprofilowych, ale dla aktywnego dokumentu to ustawienie można zmienić w oknie dialogowym **Ustawienia zarządzania kolorami** w zakładce **Dokument**. Należy pamiętać, że podstawowy tryb kolorów nie ogranicza kolorów w dokumencie programu CorelDRAW do jednego trybu kolorów.
- **Odwzorowanie kolorów** umożliwia wybranie metody odwzorowywania kolorów niereprodukowalnych w dokumentach nowych i bezprofilowych. Jeżeli domyślne odwzorowanie kolorów nie jest odpowiednie dla aktywnego dokumentu, możesz je zmienić w oknie dialogowym **Ustawienia kolorów dokumentu** w zakładce **Dokument**. Informacje na temat wybierania odwzorowania kolorów właściwego dla określonych projektów można znaleźć w sekcji ["Co to jest odwzorowanie kolorów?" na stronie 464.](#page-465-1)
- **Przekształcanie kolorów** określa sposób dopasowywania kolorów, gdy kolory są przekształcane z jednego profilu kolorów do drugiego. Na przykład można zmienić moduł obsługi kolorów lub określić opcje przekształcania czystej czerni w dokumentach zawierających kolory RGB, CMYK, Lab lub skali szarości. Więcej informacji można znaleźć w sekcji ["Ustawienia przekształcania](#page-473-0) [kolorów" na stronie 472.](#page-473-0)
- **Otwarta polityka**  zarządza kolorami w otwieranym plikach. Więcej informacji na temat zasad zarządzania kolorami można znaleźć w sekcji ["Zasady zarządzania kolorami" na stronie 476.](#page-477-0)
- **Polityka importowania i wklejania** służy do zarządzania kolorami w plikach, które są importowane lub wklejane do aktywnego dokumentu. Więcej informacji na temat zasad zarządzania kolorami można znaleźć w sekcji ["Zasady zarządzania kolorami" na](#page-477-0) [stronie 476.](#page-477-0)
- **Definicja koloru dodatkowego** umożliwia wyświetlanie kolorów dodatkowych za pomocą wartości kolorów Lab, CMYK lub RGB. Te zamienne wartości kolorów są używane również podczas przekształcania kolorów dodatkowych w kolory rozbarwiane.
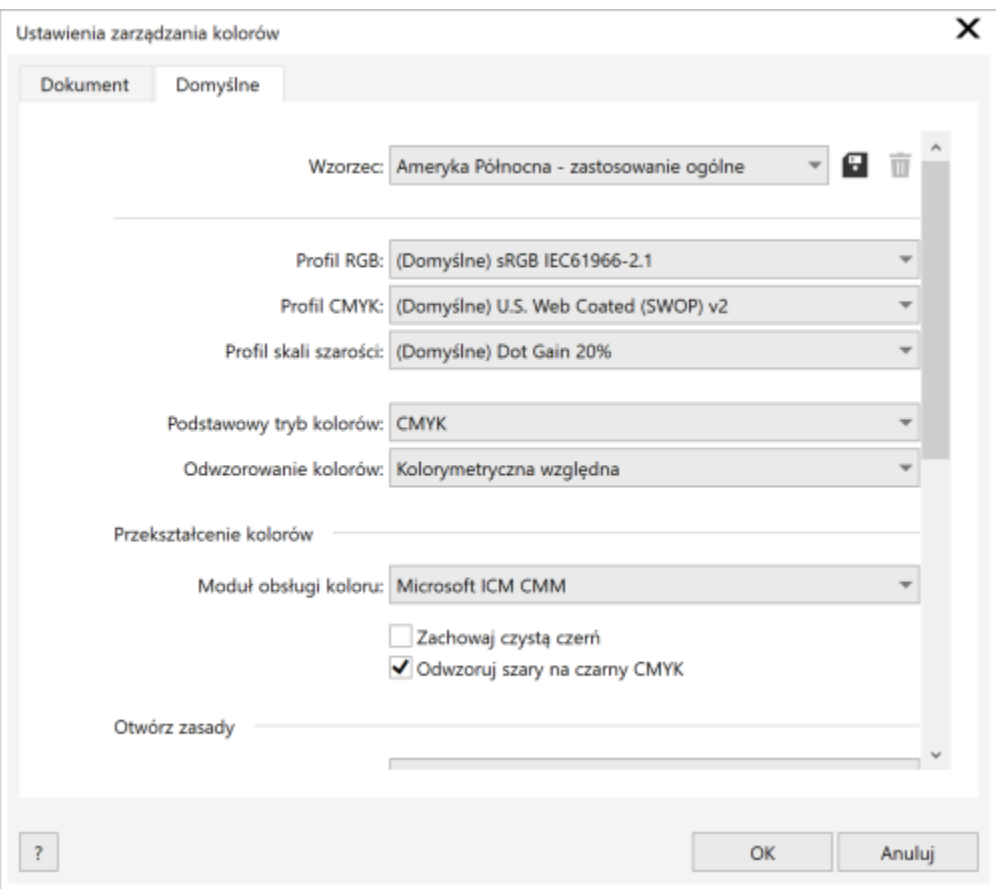

*Domyślne w oknie dialogowym Ustawienia zarządzania kolorami.*

#### **Ustawienia kolorów dokumentu**

Można przeglądać i edytować ustawienia kolorów aktywnego dokumentu, nie wpływając przy tym na dokumenty nowe i bezprofilowe. Można zobaczyć, jakie profile kolorów przypisane zostały do aktywnego dokumentu, co determinuje przestrzeń kolorów dokumentu o kolorach RGB, CMYK lub skali szarości.

Do aktywnego dokumentu możesz też przypisać inne profile kolorów. Informacje na temat przypisywania profili kolorów można znaleźć w sekcji ["Przypisz profile kolorów" na stronie 471.](#page-472-0) Informacje na temat przekształcania kolorów dokumentu odpowiednio do innych profili kolorów można znaleźć w sekcji ["Przekształcanie kolorów do innych profili kolorów" na stronie 471.](#page-472-1)

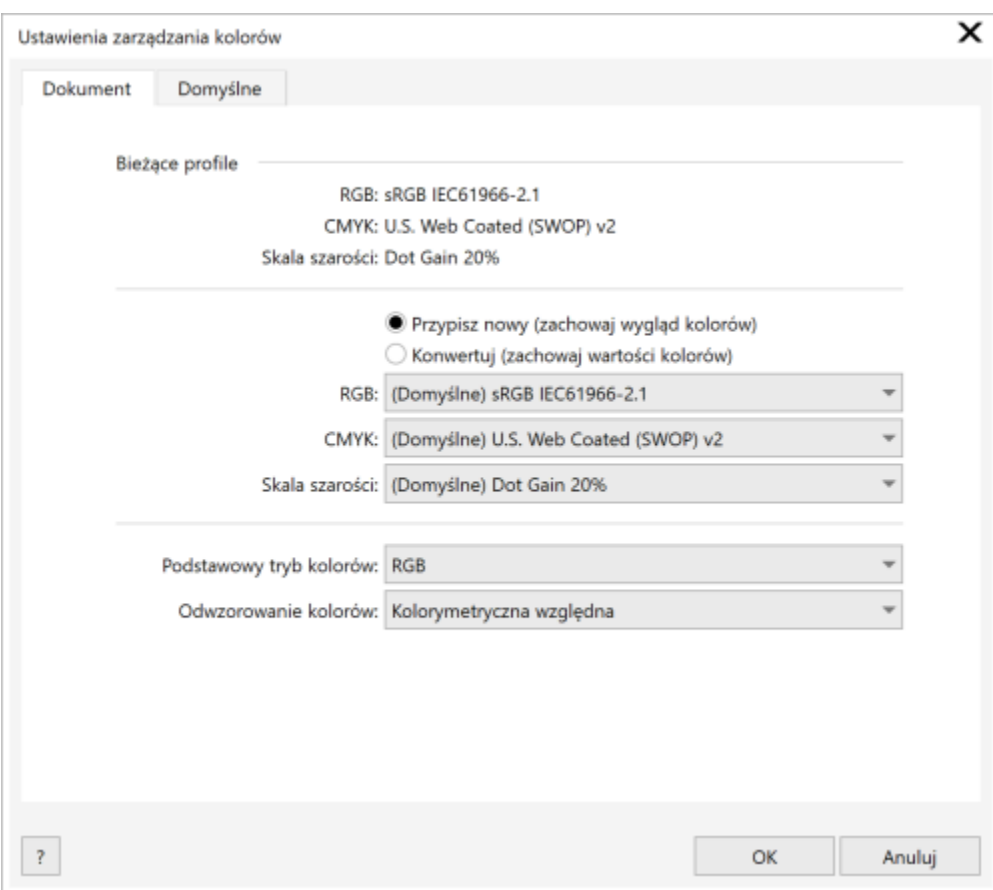

*Dokument w oknie dialogowym Ustawienia zarządzania kolorami.*

Dodatkowo można zmienić podstawowy tryb kolorów oraz odwzorowanie kolorów aktywnego dokumentu.

# **Aby uzyskać dostęp do ustawień domyślnych zarządzania kolorami**

- **1** Kliknij **Narzędzia Zarządzanie kolorami**.
- **2** Kliknij zakładkę **Domyślne**.

#### **Aby zmienić domyślne profile kolorów**

- **1** Kliknij **Narzędzia Zarządzanie kolorami**.
- **2** Kliknij zakładkę **Domyślne**.
- **3** Wybierz profil kolorów z następujących list:
	- **Profil RGB** opisuje kolory RGB w dokumentach nowych i bezprofilowych
	- **Profil CMYK** opisuje kolory CMYK w dokumentach nowych i bezprofilowych
	- **Profil Skala szarości** opisuje kolory skali szarości w dokumentach nowych i bezprofilowych

#### **Można również**

Zmienić podstawowy tryb kolorów Wybierz tryb kolorów z listy **Podstawowy tryb kolorów**.

#### **Można również**

Zmiana podstawowego trybu kolorów w zakładce **Domyślne** okna dialogowego **Ustawienia zarządzania kolorami** nie ma wpływu na aktywny dokument.

Zmiana odwzorowanie kolorów Wybierz odwzorowanie kolorów z listy **Odwzorowanie kolorów**.

#### **Aby uzyskać dostęp do ustawień kolorów dokumentu**

- **1** Kliknij **Narzędzia Zarządzanie kolorami**.
- **2** Kliknij kartę **Dokument**.

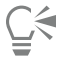

Aby wyświetlić profile kolorów używane w aktywnym dokumencie na pasku stanu, kliknij przycisk palety wysuwanej  $\bigodot$  i wybierz opcję **Ustawienia kolorów dokumentu**.

# **Instalowanie, ładowanie i osadzanie profili kolorów**

W celu zapewnienia wierności kolorów w systemie zarządzania kolorami potrzebne są profile zgodne ze standardem ICC dla monitorów, urządzeń wejściowych, monitorów zewnętrznych, urządzeń wyjściowych i dokumentów.

- Profile kolorów monitora definiują przestrzeń kolorów, przy użyciu której monitor wyświetla kolory dokumentu. W programie CorelDRAW wykorzystywany jest podstawowy profil monitora przypisany przez system operacyjny. Profil monitora ma bardzo duże znaczenie dla wierności kolorów. Więcej informacji można znaleźć w sekcji ["Czy dany monitor wyświetla właściwe kolory?" na](#page-464-0) [stronie 463.](#page-464-0)
- Profile kolorów urządzeń wejściowych używane przez urządzenia wejściowe, na przykład skanery i fotograficzne aparaty cyfrowe. Te profile kolorów definiują, które kolory mogą być rejestrowane przez określone urządzenia wejściowe.
- Profile kolorów ekranu obejmują profile monitorów nieskojarzone z monitorem użytkownika w systemie operacyjnym. Te profile kolorów są szczególnie przydatne do korekty ekranowej dokumentów pod kątem monitorów, które nie są podłączone do danego komputera.
- Profile kolorów urządzeń wyjściowych definiują przestrzeń kolorów urządzeń wyjściowych, na przykład drukarek biurowych i maszyn drukarskich. Na podstawie tych profili system zarządzania kolorami wiernie odwzorowuje kolory dokumentów na kolory urządzenia wyjściowego.
- Profile kolorów dokumentu definiują kolory RGB, CMYK i kolory skali szarości w dokumencie. Dokumenty, które zawierają profile kolorów, są określane mianem "profilowych".

#### **Znajdowanie profili kolorów**

Wiele profili kolorów jest instalowanych razem z aplikacją lub może być wygenerowanych za pomocą oprogramowania profilującego. Profile kolorów są również dostarczane przez producentów monitorów, skanerów, cyfrowych aparatów fotograficznych i drukarek. Profile kolorów są też dostępne w witrynach internetowych, na przykład:

- <http://www.color.org/findprofile.xalter> ta witryna internetowa organizacji International Color Consortium (ICC) pomaga w znalezieniu powszechnie używanych standardowych profili kolorów.
- <http://www.eci.org/doku.php?id=en:downloads> ta witryna internetowa organizacji European Color Initiative (ECI) zapewnia standardowe profile wg normy ISO, a także profile właściwe dla Europy.
- [http://www.tftcentral.co.uk/articles/icc\\_profiles.htm](http://www.tftcentral.co.uk/articles/icc_profiles.htm) ta witryna internetowa zapewnia profile ICC do wielu różnych typów monitorów LCD (o ekranach ciekłokrystalicznych), pomagając w wyświetlaniu kolorów w spójny sposób. Jeśli jednak wierność kolorów ma zasadnicze znaczenie dla toku pracy, monitor należy skalibrować i sprofilować, a nie polegać na gotowych profilach monitorów. Więcej informacji można znaleźć w sekcji ["Czy dany monitor wyświetla właściwe kolory?" na stronie 463.](#page-464-0)

#### **Instalowanie i ładowanie profili kolorów**

Jeśli brakuje niezbędnego profilu kolorów, można go zainstalować lub załadować w aplikacji. Zainstalowanie profilu kolorów powoduje dodanie go do folderu **Color** systemu operacyjnego; załadowanie profilu kolorów powoduje dodanie go do folderu **Color** aplikacji. Pakiet CorelDRAW Graphics Suite może korzystać z profili kolorów w obu folderach **Color**.

#### **Osadzanie profili kolorów**

Gdy dokument jest zapisywany lub eksportowany do pliku w formacie obsługującym profile kolorów, profile kolorów zostają domyślnie osadzone w pliku. Osadzenie profilu kolorów powoduje dołączenie go do dokumentu, co gwarantuje, że tych samych kolorów używa każdy, kto wyświetla lub drukuje dany dokument.

# **Aby zainstalować profil kolorów**

• W programie Eksplorator Windows prawym przyciskiem myszy kliknij profil kolorów, a następnie kliknij opcję **Zainstaluj profil**.

# **Aby załadować profil kolorów**

- **1** Kliknij **Narzędzia Zarządzanie kolorami**.
- **2** Kliknij zakładkę **Domyślne**.
- **3** Wybierz **Załaduj profile kolorów** z listy **Profil RGB**, **Profil CMYK** lub **Profil Skala szarości**.
- **4** W oknie dialogowym **Otwieranie** przejdź do odpowiedniego profilu kolorów.

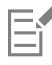

Po załadowaniu profili kolorów możesz mieć do nich dostęp także z **okna dokowanego** Obrazy próbne kolorów, okna dialogowego **Drukuj** oraz karty **Dokument** w oknie dialogowym **Ustawienia zarządzania kolorami**.

Należy pamiętać, że można załadować profil kolorów dowolnego trybu kolorów z dowolnej listy: **Profil RGB**, **profil CMYK** lub **profil Skala szarości**. Niemniej jednak po załadowaniu profilu dostęp do niego jest możliwy tylko z poziomu listy odpowiedniego trybu kolorów. Przykładowo, możesz załadować profil kolorów RGB z listy **Profil CMYK**, ale dostęp do tego profilu jest możliwy tylko poprzez listę **Profil RGB**.

Č₹

Profil kolorów można załadować również w zakładce **Dokument** okna dialogowego **Ustawienia zarządzania kolorami**.

# **Aby osadzić profil kolorów**

- **1** Kliknij menu **Plik**, a następnie kliknij jedno z następujących poleceń:
	- **• Zapisz jako**
	- **• Eksportuj**
	- **Eksport dla Internetu**
- **2** W wyświetlonym oknie dialogowym zaznacz pole wyboru **Osadź profile kolorów**.

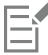

Gdy plik jest zapisywany lub eksportowany w formacie CorelDRAW (CDR) lub PDF (Adobe Portable Document Format), można w nim osadzić maksymalnie trzy profile kolorów.

Osadzenie profilu kolorów powoduje zwiększenie rozmiaru pliku dokumentu. Aby nie zwiększać niepotrzebnie rozmiaru pliku, program CorelDRAW osadza tylko te profile kolorów, które odpowiadają kolorom użytym w dokumencie. Na przykład jeśli dokument zawiera tylko obiekty w kolorach RGB, osadzony zostanie tylko profil kolorów RGB.

# <span id="page-472-0"></span>**Przypisz profile kolorów**

Gdy jest otwierany lub importowany dokument, w którym brak profilu kolorów, domyślnie aplikacja w sposób automatyczny przypisuje profil kolorów do dokumentu. Jeśli dokument zawiera profil kolorów nieodpowiedni w przypadku założonego przeznaczenia, do dokumentu można przypisać inny profil kolorów. Na przykład jeśli planowane jest wyświetlanie dokumentu w Internecie lub drukowanie go na drukarce biurowej, jako profil RGB dokumentu powinien być ustawiony profil sRGB. Jeśli dokument jest przeznaczony do druku profesjonalnego, lepiej jest wybrać profil Adobe RGB (1998), ponieważ charakteryzuje się on szerszą gamą i zapewnia lepsze wyniki, gdy kolory RGB zostają przekształcone w kolory przestrzeni CMYK.

Gdy do dokumentu zostaje przypisany inny profil kolorów, kolory mogą wyglądać inaczej, mimo że wartości kolorów nie zmienią się.

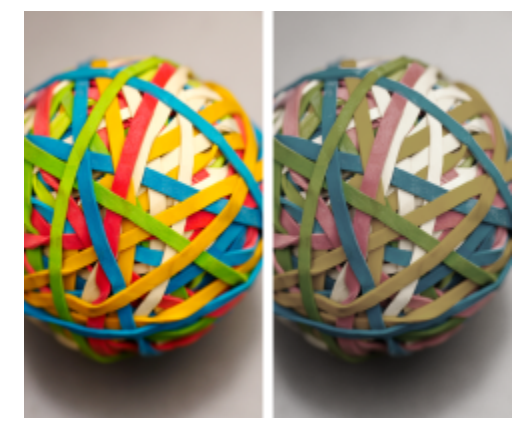

*Po lewej: do aktywnego dokumentu jest przypisany profil kolorów SWOP 2006\_Coated3v2.icc. Po prawej: gdy do tego dokumentu jest przypisany profil kolorów Japan Color 2002 Newspaper, kolory wyglądają na znacznie mniej nasycone.*

# **Aby przypisać profile kolorów do dokumentu**

- **1** Kliknij **Narzędzia Zarządzanie kolorami**.
- **2** Kliknij kartę **Dokument**.
- **3** Zaznacz opcję **Przypisz nowy (zachowaj wartości kolorów)**.
- **4** Wybierz profile kolorów z list **RGB**, **CMYK** i **Skala szarości**.

# <span id="page-472-1"></span>**Przekształcanie kolorów do innych profili kolorów**

Gdy kolory dokumentu są przekształcane z jednego profilu kolorów do innego, wartości kolorów w dokumencie zostają zmienione odpowiednio do ustawionego odwzorowania kolorów, ale wygląd kolorów zostaje zachowany. Głównym celem przekształcenia kolorów jest zapewnienie, aby kolory w docelowej przestrzeni kolorów były jak najbardziej podobnie do kolorów źródłowej przestrzeni kolorów.

Ponieważ wielokrotne przekształcenia kolorów pogarszają wierność, zalecane jest tylko jednorazowe przekształcenie kolorów. Należy z tym poczekać, aż dokument będzie gotowy i będzie dokładnie wiadomo, który profil kolorów zostanie użyty do realizacji ostatecznego obrazu wyjściowego. Na przykład jeśli dokument został utworzony w przestrzeni kolorów Adobe RGB (1998), a zostanie umieszczony w Internecie, to kolory dokumentu można przekształcić w kolory przestrzeni sRGB.

Można wybrać moduł zarządzania kolorami służący do przekształcania kolorów. Wiecej informacji można znaleźć w sekcji ["Ustawienia](#page-473-0) [przekształcania kolorów" na stronie 472.](#page-473-0)

# **Aby przekształcić kolory odpowiednio do innych profili kolorów**

- **1** Kliknij **Narzędzia Zarządzanie kolorami**.
- **2** Kliknij kartę **Dokument**.
- **3** Zaznacz opcję **Przekształć (zachowaj wygląd kolorów).**
- **4** Wybierz profil kolorów z listy **RGB**, **CMYK** i **Skala szarości**.
- **5** Wybierz odpowiednie odwzorowanie kolorów z listy **Odwzorowanie kolorów**. Informacje na temat dostępnych odwzorowań kolorów można znaleźć w sekcji ["Co to jest odwzorowanie kolorów?" na stronie 464.](#page-465-0)

# <span id="page-473-0"></span>**Ustawienia przekształcania kolorów**

Po wybraniu [profili kolorów](#page-1012-0) kolory pomiędzy urządzeniami są dopasowywane jak najdokładniej przez moduł zarządzania kolorami (CMM, Color Matching Module) systemu Microsoft Image Color Management (ICM), stanowiący domyślny moduł CMM. Moduły zarządzania kolorami są również nazywane "modułami obsługi kolorów".

Można też używać modułu Adobe CMM, jeśli jest zainstalowany na komputerze.

#### **Obsługa kolorów czystej czerni i skali szarości**

Przy przekształcaniu kolorów można zachować czystą czerń w docelowej przestrzeni kolorów. Na przykład jeśli dokument RGB jest przekształcany na przestrzeń kolorów CMYK, czysta czerń RGB (R=0, G=0, B=0) może zostać odwzorowana na czystą czerń kolorów CMYK (K=100). Ta opcja jest zalecana w przypadku dokumentów w skali szarości lub dokumentów zawierających głównie tekst. Należy pamiętać, że zachowywanie czystej czerni podczas przekształcania kolorów może spowodować powstanie jednolitych czarnych krawędzi w efektach oraz wypełnień gradientowych zawierających czerń.

Domyślnie kolory skali szarości są przekształcane na kanał koloru czarnego (K) przestrzeni CMYK. Proces ten zapewnia, że wszystkie kolory skali szarości są drukowane jako odcienie koloru czarnego i podczas drukowania farby niebiesko-zielona, purpurowa ani żółta nie są marnowane.

#### **Aby wybrać ustawienia przekształcania kolorów**

- **1** Kliknij **Narzędzia Zarządzanie kolorami**.
- **2** Kliknij zakładkę **Domyślne**.

kolor czarny CMYK

**3** W obszarze **Przekształcanie kolorów** wybierz moduł obsługi kolorów z listy **Moduł obsługi koloru**.

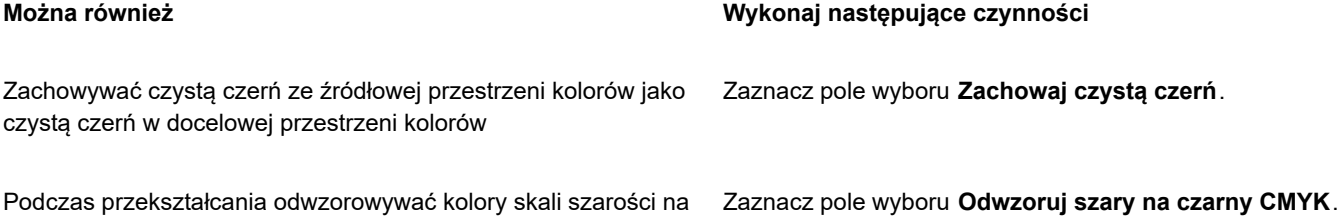

# **Ekranowe obrazowanie próbne**

Ekranowe obrazowanie próbne zapewnia ekranowy podgląd dokumentu w takiej postaci, jaką będzie mieć, gdy zostanie zreprodukowany na określonej drukarce lub wyświetlony na określonym monitorze. W odróżnieniu od techniki druku próbnego używanej w tradycyjnej poligrafii ekranowe obrazowanie próbne umożliwia zapoznanie się z ostatecznym wynikiem bez nanoszenia farby na papier. W ten sposób można zweryfikować, czy profil kolorów dokumentu jest odpowiedni dla określonej drukarki lub określonego monitora, i zapobiec niepożądanym skutkom.

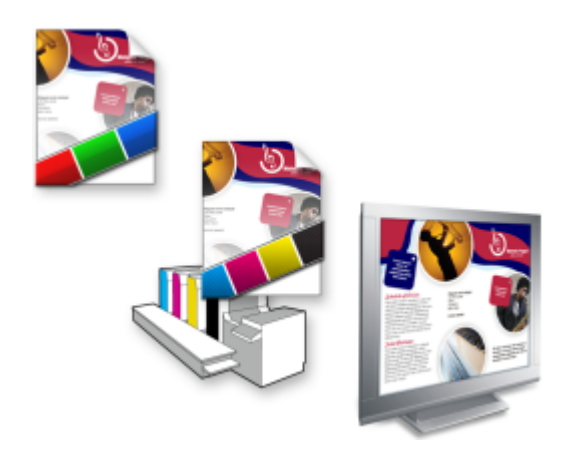

*Lewy górny róg: do dokumentu jest przypisany profil kolorów RGB. Środek i po prawej: przypisanie określonego profilu CMYK umożliwia ekranową symulację wydruku.*

Aby zasymulować kolory wyjściowe, jakie daje urządzenie, należy wybrać profil kolorów tego urządzenia. Ponieważ przestrzenie kolorów dokumentu i urządzenia są różne, część kolorów dokumentu może nie mieć odpowiedników w reprodukowalnej gamie przestrzeni kolorów urządzenia. Można włączyć ostrzeżenie o kolorach niereprodukowalnych, umożliwiające podgląd kolorów ekranowych, których urządzenie nie jest w stanie wiernie zreprodukować. Gdy ostrzeżenie o kolorach niereprodukowalnych jest włączone, nakładka wyróżnia wszystkie kolory niereprodukowalne symulowanego urządzenia. Można zmienić kolor nakładki reprezentującej kolory niereprodukowalne, a ponadto można zwiększyć przezroczystość, aby zobaczyć leżące pod nią kolory.

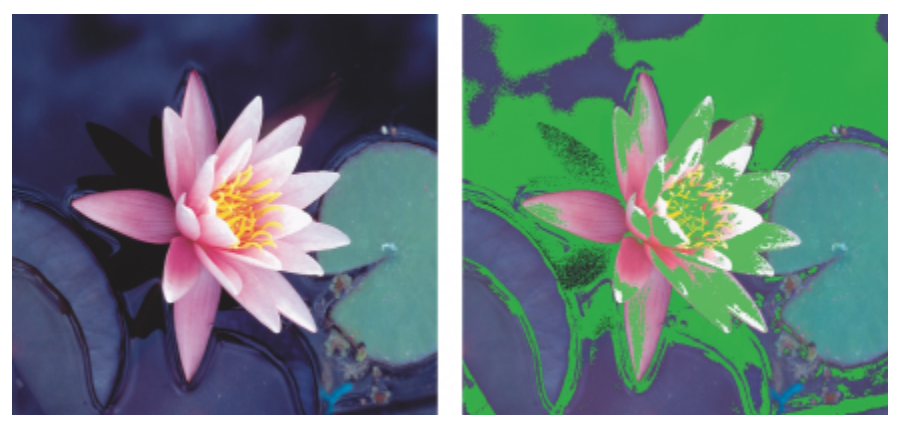

*Ostrzeżenie o kolorach niereprodukowalnych powoduje wyróżnienie kolorów, których drukarka lub monitor nie mogą wiernie zreprodukować.*

Można zmienić sposób przenoszenia kolorów niereprodukowalnych do gamy reprodukowalnej profilu kolorów, zmieniając odwzorowanie kolorów. Więcej informacji można znaleźć w sekcji ["Co to jest odwzorowanie kolorów?" na stronie 464.](#page-465-0)

Podczas ekranowego obrazowania próbnego można zachować wartości kolorów RGB, CMYK lub skali szarości. Na przykład jeśli dokument, który ma być drukowany na maszynie drukarskiej, jest obrazowany próbnie na ekranie, to w ekranowym obrazie próbnym można zachować oryginalne wartości kolorów CMYK dokumentu. W tym przypadku wszystkie kolory będą aktualizowane na ekranie, ale w ekranowym obrazie próbnym będą się zmieniać tylko wartości kolorów RGB i skali szarości dokumentu. Dzięki zachowywaniu wartości kolorów CMYK można zapobiec niechcianym przekształceniom kolorów w ostatecznym obrazie wyjściowym.

Jeśli ekranowe obrazowanie próbne dokumentów pod kątem konkretnej formy wyjściowej jest wykonywane często, można utworzyć i zapisać niestandardowe wzorce obrazów próbnych. Niepotrzebne wzorce można w dowolnej chwili usunąć.

Ekranowe obrazy próbne można zapisać, eksportując je do pliku w formacie JPEG, TIFF, PDF (Adobe Portable Document Format) lub CPT (Corel PHOTO-PAINT). Obrazy próbne można również drukować.

Gdy dokument jest otwierany lub gdy rozpoczynany jest nowy, ekranowe obrazowanie próbne jest domyślnie wyłączone. Niemniej jednak można zapewnić, aby ekranowe obrazowanie próbne było domyślnie cały czas włączone.

#### **Aby włączyć lub wyłączyć ekranowe obrazowanie próbne**

• Kliknij kolejno **Widok Obraz próbny kolorów**.

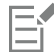

Gdy ekranowe obrazowanie próbne jest włączone, kolory w oknie dokumentu, na paletach kolorów i oknach podglądu w oknach dialogowych wyglądają inaczej.

Symulowanie wydruku może spowodować, że kolory na ekranie będą stłumione, ponieważ wszystkie kolory będą przeniesione do przestrzeni kolorów CMYK, w której gama kolorów reprodukowalnych jest mniejsza niż przestrzeni kolorów RGB.

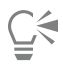

Aby włączyć lub wyłączyć obrazowanie próbne, można również kliknąć przycisk **Obraz próbny kolorów <sup>-1</sup>-** na pasku stanu.

#### **Aby określić ustawienia ekranowego obrazowania próbnego**

- **1** Kliknij kolejno **Okno Okna dokowane Obraz próbny kolorów**.
- **2** Wykonaj dowolne z poniższych zadań.

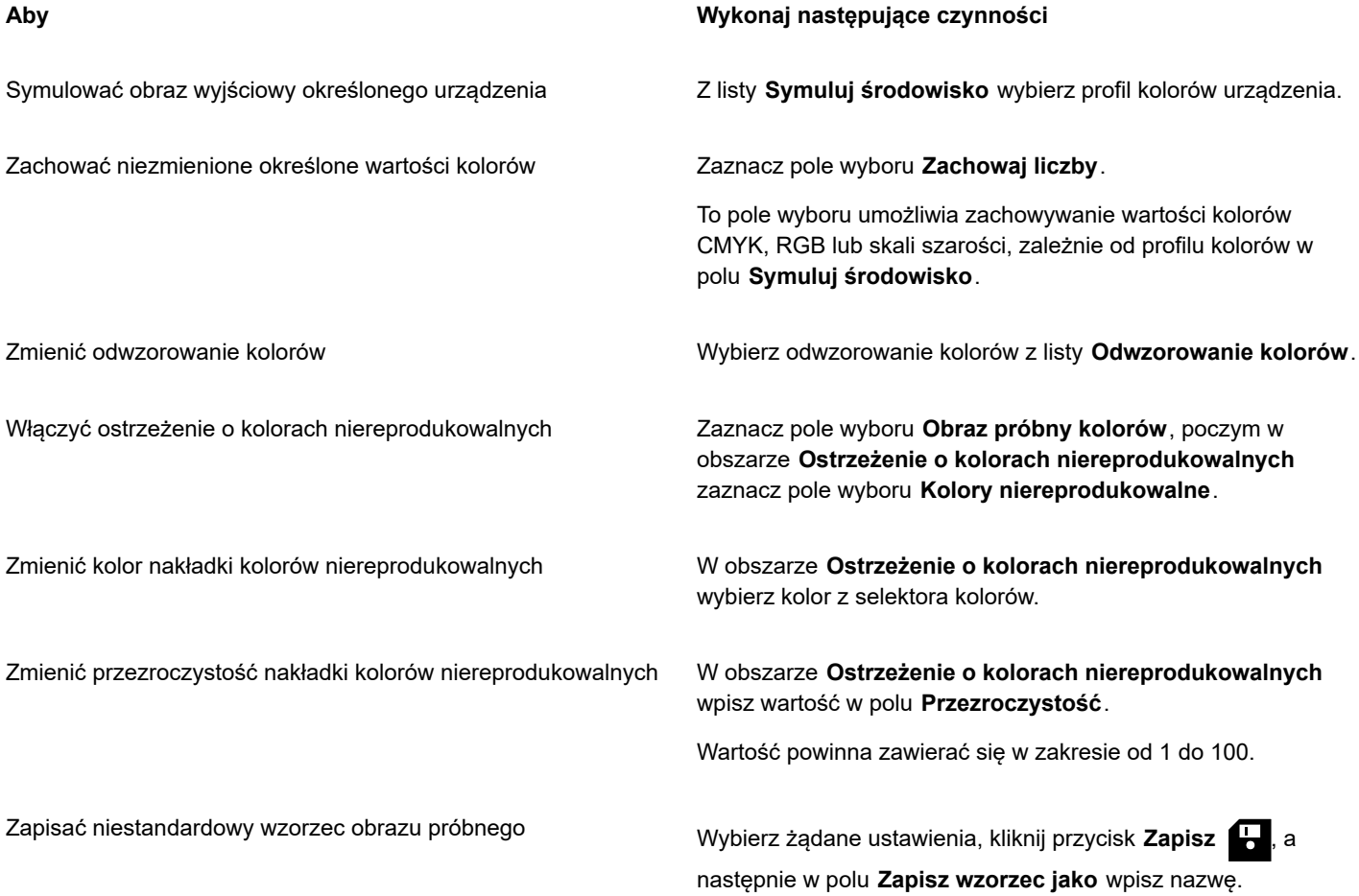

#### **Aby Wykonaj następujące czynności**

Ustawienia ostrzeżenia o kolorach niereprodukowalnych nie są uwzględniane we wzorcu obrazu próbnego.

Usunąć wzorzec obrazu próbnego **Kliknij przycisk Usuń** 

Wybrać wzorzec obrazu próbnego **wybrać wzorzec z listy Wzorzec obrazu próbnego**.

E

Dokładność symulacji zależy od takich czynników, jak jakość monitora, profil kolorów monitora i urządzenia wyjściowego oraz oświetlenie w miejscu pracy.

#### **Aby wyeksportować ekranowy obraz próbny**

- **1** Kliknij kolejno **Okno Okna dokowane Obraz próbny kolorów**.
- **2** W oknie dokowanym kliknij przycisk **Eksportuj ekranowy obraz próbny**.
- **3** W polu **Nazwa pliku** wpisz nazwę pliku.
- **4** Z listy **Zapisz jako typ** wybierz jedną z następujących opcji:
	- **• JPG mapy bitowe JPEG**
	- **• PDF plik Adobe Portable Document**
	- **• TIF mapa bitowa TIFF**
	- **• CPT — obrazek Corel PHOTO-PAINT**
- **5** Wybierz dowolne ustawienia w wyświetlonym oknie dialogowym.

# **Aby wydrukować obraz próbny**

- **1** Kliknij kolejno **Okno Okna dokowane Obraz próbny kolorów**.
- **2** W oknie dokowanym kliknij przycisk **Drukuj obraz próbny**.

# **Aby domyślnie włączać ekranowe obrazowanie próbne**

- **1** Kliknij kolejno pozycje **Narzędzia Opcje CorelDRAW**.
- **2** Na liście kategorii kliknij pozycję **Pokaż**.
- **3** Zaznacz pole wyboru **Obraz próbny kolorów**.

# **Wzorce zarządzania kolorami**

Aplikacja zapewnia wzorce zarządzania kolorami, czyli domyślne ustawienia kolorów, które są stosowane do dokumentów nowych i bezprofilowych. Można wybrać wzorzec zarządzania kolorami odpowiedni dla regionu geograficznego, w którym dokument jest tworzony, lub miejsca jego realizacji w ostatecznej formie wyjściowej.

Możesz też tworzyć własne wzorce, umożliwiające przechowywanie opcji wybranych w zakładce **Domyślne** okna dialogowego **Ustawienia zarządzania kolorami** i późniejsze ich wykorzystywanie w innych dokumentach. Jeśli wzorzec nie jest już potrzebny, można go usunąć.

# <span id="page-476-0"></span>**Aby wybrać wzorzec zarządzania kolorami nowych dokumentów**

**1** Kliknij **Narzędzia Zarządzanie kolorami**.

- **2** Kliknij zakładkę **Domyślne**.
- **3** Z listy **Wzorce** wybierz jeden z następujących wzorców zarządzania kolorami:
	- **Ameryka Północna zastosowanie ogólne** odpowiedni w przypadku projektów, które będą udostępniane na pod różnymi postaciami w Ameryce Północnej.
	- **Europa zastosowanie ogólne** odpowiedni w przypadku projektów, które będą udostępniane pod różnymi postaciami w Europie.
	- **Europa przygotowanie do druku** odpowiedni w przypadku projektów przeznaczonych do druku przez usługodawców poligraficznych w Europie.
	- **Europa Internet** odpowiedni w przypadku projektów WWW tworzonych w Europie.
	- **Japonia zastosowanie ogólne** odpowiedni w przypadku projektów, które będą udostępniane pod różnymi postaciami w Japonii.
	- **Japonia przygotowanie do druku** odpowiedni w przypadku projektów, które będą drukowane przez usługodawców poligraficznych w Japonii.
	- **Japonia Internet** odpowiedni w przypadku projektów WWW tworzonych w Japonii.
	- **Minimalne zarządzanie kolorami** zachowuje oryginalne wartości kolorów RGB, CMYK i skali szarości w przypadku otwierania, importowania lub wklejania dokumentów.
	- **Ameryka Północna przygotowanie do druku** odpowiedni w przypadku projektów, które będą drukowane przez usługodawców poligraficznych w Ameryce Północnej.
	- **Ameryka Północna Internet** odpowiedni w przypadku projektów WWW tworzonych w Ameryce Północnej.
	- **Symulacja zarządzania kolorami wyłączona** daje wyniki przekształcania kolorów według wzorca **Zarządzanie kolorami wyłączone**, który jest dostępny we wcześniejszych wersjach pakietu CorelDRAW
	- **Symulacja CorelDRAW Graphics Suite X4** wyświetla kolory w taki sposób, w jaki są widoczne w pakiecie CorelDRAW Graphics Suite X4

#### **Aby dodać wzorzec zarządzania kolorami**

- **1** Kliknij **Narzędzia Zarządzanie kolorami**.
- **2** Kliknij zakładkę **Domyślne**.
- **3** Zmień dowolne domyślne ustawienia kolorów.

**<sup>4</sup>** Kliknij przycisk **Zapisz** , znajdujący się obok listy **Wzorce**.

**5** W oknie dialogowym **Zapisz styl zarządzania kolorami** wpisz nazwę w polu **Zapisz styl jako**.

#### **Aby usunąć wzorzec zarządzania kolorami**

- **1** Kliknij **Narzędzia Zarządzanie kolorami**.
- **2** Kliknij zakładkę **Domyślne**.
- **3** Wybierz wzorzec z listy **Wzorce**.
- **<sup>4</sup>** Kliknij przycisk **Usuń** .

# <span id="page-477-0"></span>**Zasady zarządzania kolorami**

Zasady zarządzania kolorami określają sposób zarządzania kolorami w dokumentach otwieranych i edytowanych w aplikacji. W programie CorelDRAW można ustawić jedną zasadę zarządzania kolorami dotyczącą otwierania dokumentów oraz inną zasadę dotyczącą importowania i wklejania plików oraz obiektów do aktywnego dokumentu.

Zasada zarządzania kolorami dotycząca otwierania plików określa profile kolorów RGB, CMYK i skali szarości używane w poszczególnych plikach, które użytkownik chce otworzyć. Domyślnie w aplikacji używane są profile kolorów osadzone w pliku. Można także wybrać przypisanie domyślnych profili kolorów do pliku lub przekształcić kolory w pliku odpowiednio do domyślnych profili kolorów.

Domyślnie zasada zarządzania kolorami dotycząca importowania i wklejania plików powoduje przekształcenie kolorów RGB i skali szarości plików odpowiednio do profili kolorów dokumentu oraz przypisanie profilu kolorów CMYK dokumentu do plików w trybie CMYK. Można także wybrać przypisanie profili kolorów dokumentu do pliku lub przekształcić kolory aktywnego dokumentu odpowiednio do profili kolorów osadzonych w pliku.

W otwieranych lub importowanych plikach może brakować profili kolorów lub mogą one zawierać profile kolorów niezgodne z domyślnymi profilami kolorów. Domyślnie aplikacja nie ostrzega o braku lub niezgodności profili kolorów, ale zapewnia opcje zarządzania kolorami dające dobre wyniki. Jeśli jednak użytkownikowi zależy na pełnej kontroli nad kolorami w dokumentach, można uaktywnić komunikaty ostrzegawcze.

# **Aby określić zasadę zarządzania kolorami dotyczącą otwierania dokumentów**

- **1** Kliknij **Narzędzia Zarządzanie kolorami**.
- **2** Kliknij zakładkę **Domyślne**.
- **3** W obszarze **Otwarta zasada** wybierz jedną z następujących opcji dostępnych na liście **RGB**:
	- **Użyj osadzonego profilu kolorów** powoduje zachowanie profilu kolorów RGB osadzonego w pliku. Ta opcja jest zalecana, ponieważ powoduje zachowanie oryginalnego wyglądu kolorów RGB i wartości kolorów RGB dokumentu.
	- **Przypisz domyślny profil kolorów** powoduje zdefiniowanie kolorów dokumentu na podstawie domyślnego profilu kolorów RGB. Wartości kolorów RGB zostają zachowane, ale wygląd kolorów RGB może się zmienić.
	- **Przekształć w domyślny profil kolorów** przekształca kolory odpowiednio do domyślnego profilu kolorów RGB. Wygląd kolorów RGB w dokumencie zostaje zachowany, ale wartości kolorów mogą się zmienić.
- **4** Z listy **CMYK** w obszarze **Otwarta zasada** wybierz opcję zarządzania kolorami CMYK w dokumentach. Te opcje nie różnią się od opcji dostępnych w przypadku kolorów RGB.
- **5** Z listy **Skala szarości** w obszarze **Otwarta zasada** wybierz opcję zarządzania kolorami skali szarości w dokumentach. Te opcje nie różnią się od opcji dostępnych w przypadku kolorów RGB.

# **Aby określić zasadę zarządzania kolorami dotyczącą importowania i wklejania plików**

- **1** Kliknij **Narzędzia Zarządzanie kolorami**.
- **2** Kliknij zakładkę **Domyślne**.
- **3** Z listy **RGB** w obszarze **Zasada importowania i wklejania** wybierz jedną z poniższych opcji:
	- **Przekształć w profil kolorów dokumentu** powoduje przekształcenie kolorów RGB importowanego lub wklejanego pliku odpowiednio do profilu kolorów RGB aktywnego dokumentu. Tej opcji używa się wtedy, gdy importowany plik zawiera profil kolorów niezgodny z profilem kolorów dokumentu.
	- **Przypisz profil kolorów dokumentu** powoduje przypisanie profilu kolorów RGB dokumentu do importowanego lub wklejanego pliku. Wartości kolorów RGB pliku zostają zachowane, ale wygląd kolorów może się zmienić.
	- **Użyj osadzonego profilu kolorów** powoduje użycie profilu kolorów RGB osadzonego w pliku, a tym samym zachowanie wartości i wyglądu kolorów RGB importowanego lub wklejanego pliku. Ta opcja powoduje przekształcenie kolorów dokumentu odpowiednio do profilu kolorów osadzonego w importowanym lub wklejanym pliku.
- **4** Z listy **CMYK** w obszarze **Zasada importowania i wklejania** wybierz opcję zarządzania kolorami CMYK w plikach importowanych i wklejanych. Te opcje nie różnią się od opcji dostępnych w przypadku kolorów RGB.
- **5** Z listy **Skala szarości** w obszarze **Zasada importowania i wklejania** wybierz opcję zarządzania kolorami skali szarości w plikach importowanych i wklejanych. Te opcje nie różnią się od opcji dostępnych w przypadku kolorów RGB.

#### <span id="page-478-0"></span>**Aby uaktywnić komunikaty ostrzegawcze dotyczące braku lub niezgodności profili kolorów**

- **1** Kliknij **Narzędzia Zarządzanie kolorami**.
- **2** Kliknij zakładkę **Domyślne**.
- **3** W obszarach **Otwarta zasada i Zasada importowania i wklejania zaznacz dowolne z następujących pól wyboru:**
	- **• Ostrzegaj o niezgodności profilu kolorów**
	- **• Ostrzegaj o braku profilu kolorów**

# **Zarządzanie kolorami podczas otwierania dokumentów**

Domyślna zasada zarządzania kolorami dotycząca otwierania dokumentów powoduje zachowywanie kolorów we wszystkich dokumentach profilowych, które są otwierane, oraz przypisywanie domyślnych profili kolorów do dokumentów bezprofilowych.

Jeśli w otwieranym dokumencie brakuje profilu kolorów lub dokument ten zawiera profile kolorów niezgodne z domyślnymi profilami kolorów aplikacji, to program CorelDRAW dokonuje wyborów dotyczących opcji zarządzania kolorami na podstawie zasady zarządzania kolorami. W przypadku dobrej znajomości zagadnień związanych z zarządzaniem kolorami można wyświetlać ostrzeżenia o braku i niezgodności profili kolorów oraz wybierać inne opcje zarządzania kolorami. Więcej informacji na temat sposobu uaktywniania ostrzeżeń można znaleźć w sekcji ["Aby uaktywnić komunikaty ostrzegawcze dotyczące braku lub niezgodności profili kolorów" na](#page-478-0) [stronie 477.](#page-478-0)

# **Otwieranie dokumentów, w których brakuje profili kolorów**

Otwierany dokument może obsługiwać jeden tryb lub wiele trybów kolorów, może się zatem zdarzyć, że będzie w nim brakować jednego lub kilku profili kolorów. Na przykład dokument CDR (CorelDRAW) lub PDF może zawierać trzy typy obiektów: w kolorach RGB, CMYK i skali szarości, więc w takim dokumencie może zabraknąć maksymalnie trzech profili kolorów.

Kiedy otwierany jest dokument, w którym brakuje profilu koloru, i zostały uaktywnione ostrzeżenia o braku profili kolorów, dostępne są poniższe opcje.

- **Przypisz profil kolorów** umożliwia przypisanie profilu kolorów do dokumentu. Ta opcja powoduje zachowanie wartości kolorów, ale może spowodować zmianę wyglądu kolorów. Na przykład jeśli w dokumencie brakuje profilu kolorów RGB, domyślnie zostaje przypisany domyślny profil kolorów RGB aplikacji. Wartości kolorów RGB zostają zachowane, ale kolory RGB mogą wyglądać inaczej niż oryginalnie założono. Można także wybrać przypisanie innego profilu kolorów niż domyślny profil kolorów aplikacji. Ta opcja jest zalecana tylko wtedy, gdy znana jest oryginalna przestrzeń kolorów dokumentu i został zainstalowany skojarzony profil kolorów.
- **Przekształć w domyślny profil kolorów** ta opcja, używana w połączeniu z opcją **Przypisz profil kolorów**, powoduje przekształcenie kolorów z przypisanego profilu kolorów odpowiednio do domyślnego profilu kolorów. Kolory będą wyglądać tak, jak wyglądałyby w przypisanej przestrzeni kolorów, ale wartości kolorów mogą się zmienić.

# **Otwieranie dokumentów zawierających niezgodne profile kolorów**

Gdy dokument zawiera profil kolorów niezgodny z domyślnym profilem kolorów, można wybrać jedną z następujących opcji:

- **Użyj osadzonego profilu kolorów** ta opcja zapewnia, że wartości kolorów są zachowywane, a kolory są wyświetlane tak jak pierwotnie zamierzano.
- **Ignoruj osadzony profil kolorów i użyj domyślnego profilu kolorów** przypisanie domyślnego profilu kolorów spowoduje zachowanie wartości kolorów, ale może spowodować zmianę wyglądu kolorów.
- **Przekształć z osadzonego profilu kolorów na domyślny profil kolorów** ta opcja powoduje przekształcenie kolorów z osadzonego profilu kolorów odpowiednio do domyślnego profilu kolorów. Wygląd kolorów zostanie zachowany, ale wartości kolorów mogą się zmienić. Ta opcja jest zalecana wtedy, gdy już zostały określone opcje zarządzania kolorami odpowiednie dla danego toku pracy. Można na przykład utworzyć grafikę do użycia w Internecie, gdy jako domyślną przestrzeń kolorów aplikacji wybrano już sRGB. Włączenie tej opcji zapewni, że w dokumencie będzie używana przestrzeń kolorów sRGB, a kolory dokumentu będą spójne i nadające się do publikacji w Internecie.

# **Otwieranie dokumentów z brakującymi profilami kolorów i zawierających niezgodne profile kolorów**

W dokumentach obsługujących kilka trybów kolorów może brakować profili kolorów, a jednocześnie mogą one zawierać niezgodne profile kolorów. Na przykład w dokumencie zawierającym obiekty w kolorach RGB, skali szarości i CMYK może brakować profilu RGB, a jednocześnie może zawierać niezgodny profil kolorów CMYK. W takich przypadkach są wyświetlane ostrzegawcze okna dialogowe zawierające opcje dotyczące braku i niezgodności profili kolorów.

# **Zarządzanie kolorami podczas importowania i wklejania plików**

Domyślna zasada zarządzania kolorami w przypadku importowania i wklejania plików powoduje przekształcenie kolorów importowanych i wklejanych plików odpowiednio do profilu kolorów aktywnego dokumentu. Jeśli profil kolorów importowanego lub wklejanego pliku jest zgodny z profilem kolorów aktywnego dokumentu, kolory nie są przekształcane. Więcej informacji na temat zasad zarządzania kolorami można znaleźć w sekcji ["Zasady zarządzania kolorami" na stronie 476.](#page-477-0)

Niemniej jednak można wybrać wyświetlanie ostrzeżeń o braku i niezgodności profili oraz określić inne opcje zarządzania kolorami. Więcej informacji na temat sposobu wyświetlania ostrzeżeń można znaleźć w sekcji ["Aby uaktywnić komunikaty ostrzegawcze](#page-478-0) [dotyczące braku lub niezgodności profili kolorów" na stronie 477.](#page-478-0)

#### **Importowanie i wklejanie plików, w których brakuje profili kolorów**

Jeśli w pliku brakuje profili kolorów, można wybrać przypisanie określonych profili kolorów do tego pliku, a następnie przekształcić jego kolory odpowiednio do profili kolorów dokumentu. Spowoduje to zmianę wartości kolorów pliku.

#### **Importowanie i wklejanie plików zawierających niezgodne profile kolorów**

Jeśli plik zawiera profile kolorów niezgodne z profilem kolorów dokumentu, dostępne są następujące opcje:

- **Ignoruj osadzony profil kolorów i przypisz profil kolorów dokumentu** wartości kolorów zostają zachowane, ale wygląd kolorów może się zmienić.
- **Przekształć z osadzonego profilu kolorów na profil kolorów dokumentu** (opcja domyślna) kolory importowanego pliku zostają przekształcone z osadzonej przestrzeni kolorów w przestrzeń kolorów dokumentu. Wygląd kolorów zostaje zachowany, ale wartości kolorów mogą się zmienić.
- **Przekształć kolory dokumentu na osadzony profil kolorów** kolory dokumentu zostają przekształcone odpowiednio do profilu kolorów osadzonego w importowanym pliku. Wygląd i wartości kolorów importowanego lub wklejanego pliku zostają zachowane.

#### **Importowanie i wklejanie plików z brakującymi profilami kolorów i zawierających niezgodne profile kolorów**

W niektórych plikach może brakować profili kolorów, a jednocześnie mogą one zawierać niezgodne profile kolorów. W takich przypadkach wyświetlane są okna dialogowe zawierające opcje dotyczące braku i niezgodności profili kolorów.

# **Zarządzanie kolorami dla potrzeb druku**

Domyślnie program CorelDRAW nie przekształca kolorów, gdy dokument jest wysyłany do drukarki. Drukarka otrzymuje wartości kolorów i dokonuje interpretacji kolorów. Jeśli jednak w systemie operacyjnym z drukarką jest skojarzony profil kolorów, program CorelDRAW wykrywa profil kolorów i na jego podstawie przekształca kolory dokumentu odpowiednio do przestrzeni kolorów drukarki.

W przypadku drukarki postscriptowej można zlecić, aby wszelkie niezbędne przekształcenia kolorów zostały wykonane przez program CorelDRAW lub drukarkę postscriptową. Gdy przekształcaniem kolorów zarządza program CorelDRAW, kolory dokumentu zostają przekształcone z przypisanej przestrzeni kolorów na przestrzeń kolorów drukarki postscriptowej. Należy pamiętać, że zarządzanie kolorami w sterowniku drukarki musi być wyłączone. W przeciwnym razie podczas drukowania kolorami będzie zarządzać zarówno aplikacja, jak i drukarka, w związku z czym kolory będą korygowane dwukrotnie, co spowoduje niepożądane przesunięcia kolorów.

Gdy kolory dokumentu przekształca drukarka postscriptowa, funkcja zarządzania kolorami musi być włączona w sterowniku drukarki. W tej zaawansowanej metodzie mogą być używane tylko drukarki postscriptowe i systemy RIP obsługujące przekształcanie kolorów w drukarce. Chociaż ta metoda zwiększa rozmiar pliku, jej zaletą jest zapewnienie spójnych kolorów, w przypadku gdy to samo zadanie wydruku jest wysyłane do różnych usługodawców poligraficznych.

Więcej informacji na temat reprodukowania kolorów w druku można znaleźć w sekcji ["Dokładne odwzorowywanie kolorów" na stronie](#page-851-0) [850.](#page-851-0)

Można także zarządzać kolorami w plikach PDF tworzonych do celów drukowania komercyjnego. Więcej informacji można znaleźć w sekcji ["Opcje zarządzania kolorami pliku PDF" na stronie 910.](#page-911-0)

# **Użyj bezpiecznego toku pracy z kolorami CMYK**

W projektach często używa się określonych wartości kolorów CMYK. Aby zapewnić niezawodną reprodukcję kolorów, warto pobierać te wartości ze zbioru próbników kolorów CMYK. Zachowując te wartości kolorów CMYK w toku całego procesu związanego z drukowaniem, łatwiej jest zapobiec niepożądanym przekształceniom kolorów i zapewnić reprodukcję kolorów zgodną z oryginalnym

założeniem. Tok pracy, w którym wartości kolorów CMYK są zachowywane, jest określany mianem "bezpiecznego" toku pracy z kolorami CMYK.

Program CorelDRAW obsługuje bezpieczny tok pracy z kolorami CMYK. Domyślnie wartości kolorów CMYK są zachowywane w każdym otwieranym, importowanym lub wklejanym dokumencie. Ponadto wartości kolorów CMYK są zachowywane domyślnie, gdy dokumenty są drukowane.

Gdy dokumenty są otwierane, importowane lub wklejane, w niektórych przypadkach przydatne może być obejście bezpiecznego toku pracy z kolorami CMYK przy jednoczesnym zachowaniu wyglądu kolorów CMYK. Taka możliwość przydaje się, gdy użytkownik chce zobaczyć oryginalne kolory projektu na ekranie lub obejrzeć egzemplarz, który jest drukowany na drukarce biurowej. Aby zachować wygląd kolorów CMYK, można określić zasady zarządzania kolorami decydujące o przekształcaniu kolorów CMYK w dokumentach, które są otwierane, importowane lub wklejane. Ponadto w przypadku drukowania na drukarce postscriptowej można przekształcać kolory CMYK odpowiednio do profilu kolorów drukarki, usuwając zaznaczenie pola wyboru **Zachowaj liczby CMYK** na stronie **Kolor** okna dialogowego **Drukuj**.

# **Zarządzanie kolorami dla potrzeb wyświetlania na ekranie**

Zarządzanie kolorami pod kątem wyświetlania na ekranie bywa jeszcze bardziej skomplikowane niż zarządzanie kolorami pod kątem druku. Dokumenty i obrazki w Internecie są wyświetlane na rozmaitych monitorach, która często są nieskalibrowane. Ponadto większość przeglądarek internetowych nie obsługuje zarządzania kolorami i ignoruje profile kolorów osadzone w plikach.

Gdy tworzony dokument jest przeznaczony wyłącznie do użytku internetowego, zalecane jest użycie profilu kolorów sRGB jako profilu kolorów RGB dokumentu oraz wybranie kolorów RGB. Jeśli dokument zawiera inny profil kolorów, kolory dokumentu należy przekształcić w kolory sRGB przed zapisaniem go w celu użycia w Internecie.

W przypadku tworzenia pliku PDF do wyświetlania na ekranie można w nim osadzić profile kolorów, aby kolory były spójnie reprodukowane w programach Adobe Reader i Adobe Acrobat. Więcej informacji można znaleźć w sekcji ["Aby określić opcje](#page-911-1) [zarządzania kolorami w celu eksportowania plików PDF" na stronie 910.](#page-911-1)

Rozpoczynając tworzenie nowego dokumentu przeznaczonego do wyświetlania na ekranie, można wybrać wzorzec, który pomoże uzyskać dobre kolory. Więcej informacji można znaleźć w sekcji ["Aby utworzyć nowy rysunek" na stronie 47.](#page-48-0) Program CorelDRAW oferuje też wzorce zarządzania kolorami dla dokumentów internetowych. Informacje na temat sposobu wybierania wzorca zarządzania kolorami można znaleźć w sekcji ["Aby wybrać wzorzec zarządzania kolorami nowych dokumentów" na stronie 475.](#page-476-0)

# **Efekty specjalne**

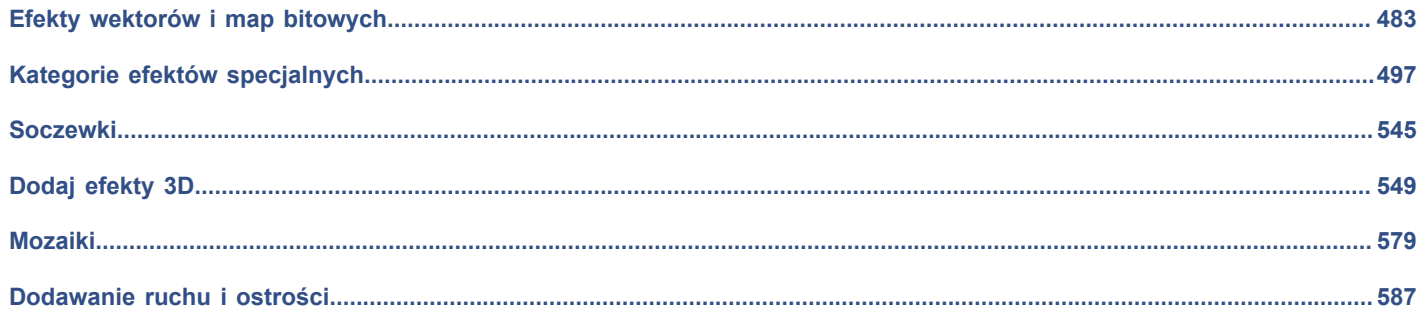

# CorelDRAW<sup>2021</sup>

<span id="page-484-0"></span>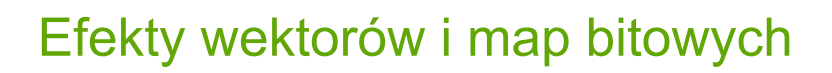

CorelDRAW oferuje szeroką gamę efektów, które można stosować do obiektów, grup obiektów lub obszarów obrazu. Efekty są stosowane w sposób nieniszczący, co pozwala je dodawać, edytować, usuwać pokazywać lub ukrywać i przywrócić oryginalny obiekt lub obraz w dowolnym momencie.

Niniejsza sekcja zawiera następujące tematy:

- ["Efekty map bitowych" \(stronie 483\)](#page-484-1)
- ["Efekty wektorowe" \(stronie 488\)](#page-489-0)
- ["Stosowanie efektów map bitowych" \(stronie 490\)](#page-491-0)

# <span id="page-484-1"></span>**Efekty map bitowych**

Efekty map bitowych są oparte na pikselach. Efekty map bitowych można stosować zarówno do obiektów [wektorów](#page-1010-0), jak i [map](#page-1008-0) [bitowych](#page-1008-0). W interfejsie użytkownika aplikacji efekty map bitowych są wyświetlane w górnej części menu **Efekty**.

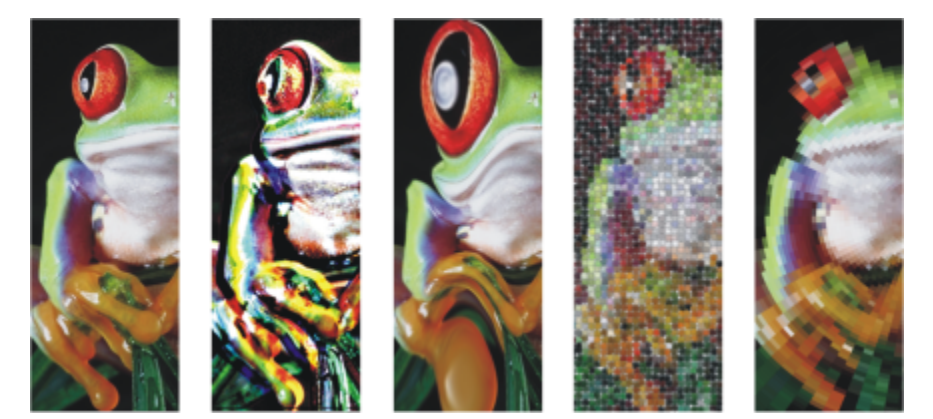

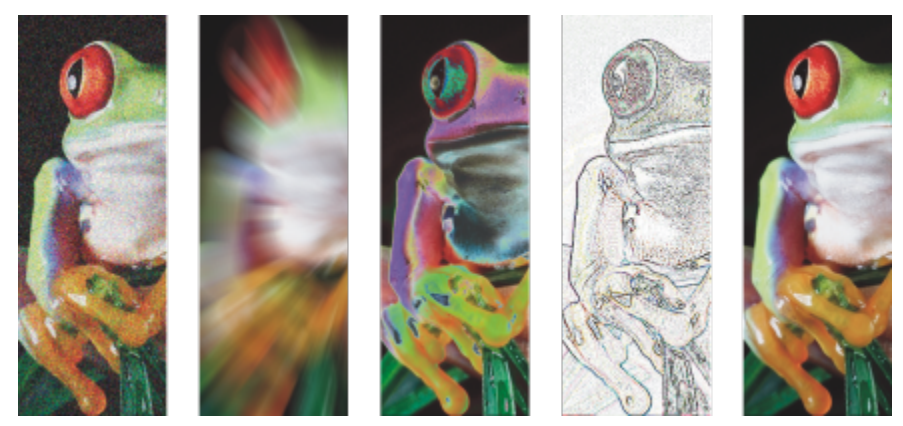

*Przykłady efektów map bitowych zastosowanych do obiektu mapy bitowej. Góra (od lewej do prawej) Oryginalny obraz, efekt Płaskorzeźba, efekt artystyczny Kubizm, efekt kreatywny Mozaika, efekt ziarnistości Zniekształcenie; Dół (od lewej do prawej): efekt Dodaj szum, efekt rozmycia Powiększenie, efektu transformacji kolorów Solaryzacja, efekt obrysu Wykrywanie krawędzi, efekt Wyostrzanie*

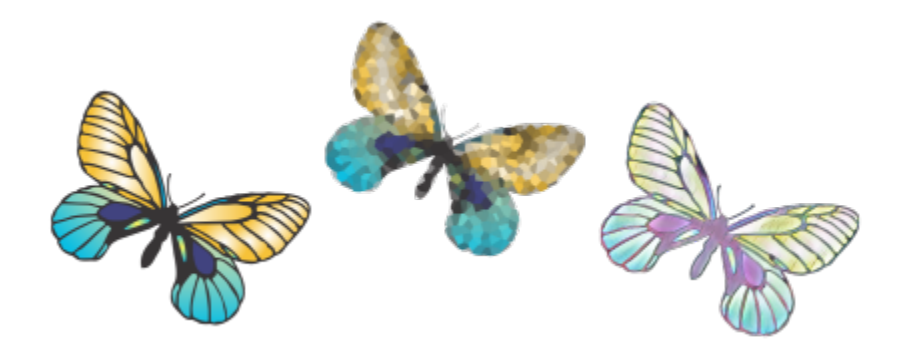

*Przykłady efektów map bitowych zastosowanych do obiektu wektorowego*

Mapa map bitowych są zorganizowane w następujące kategorie:

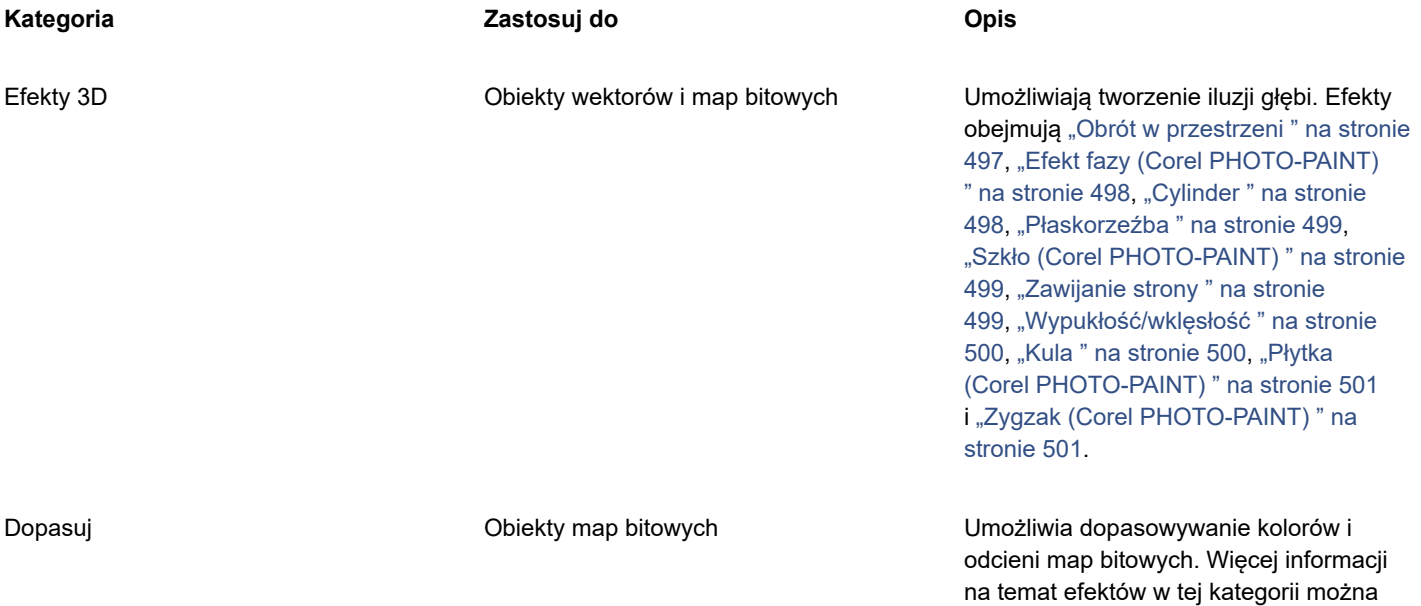

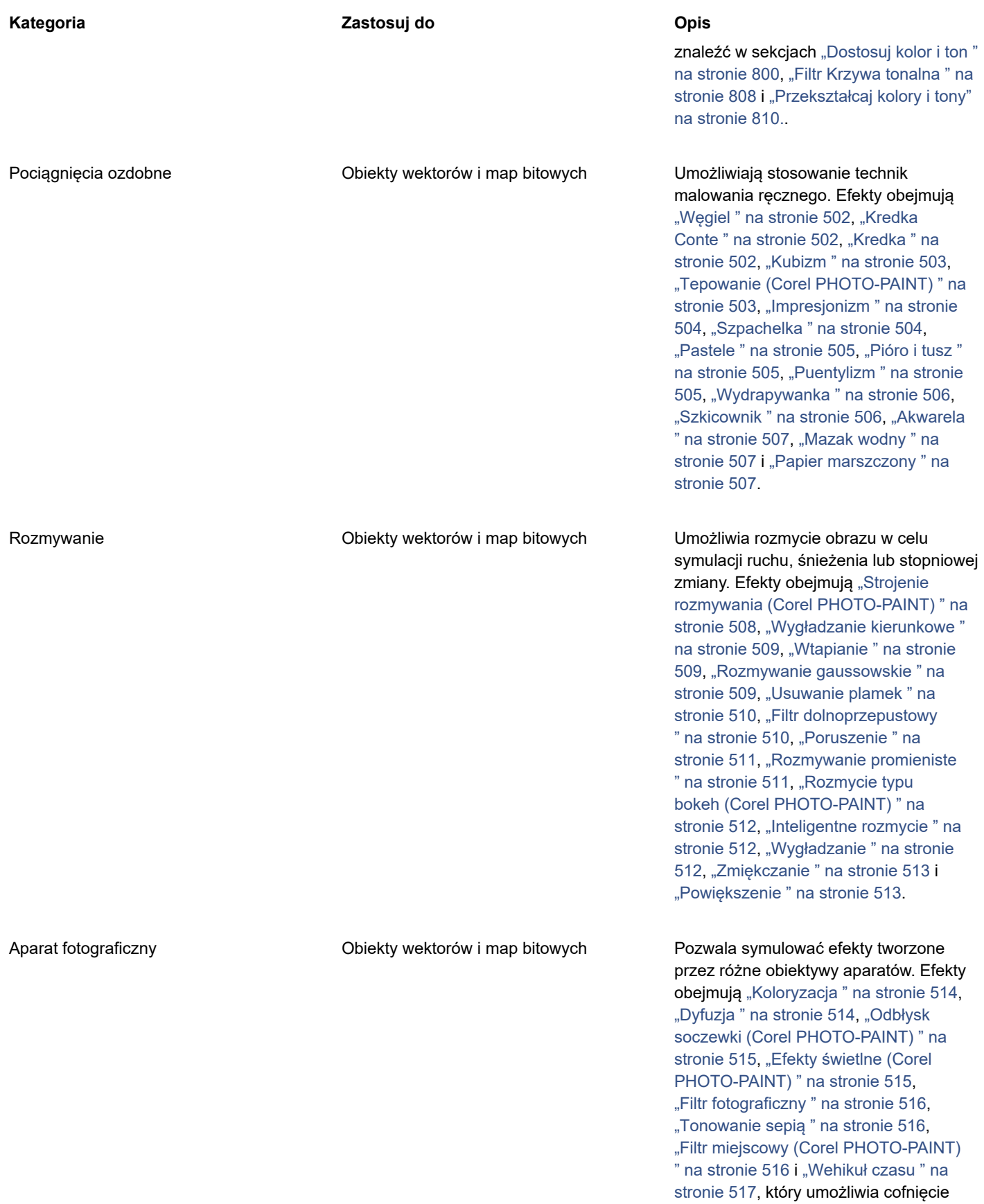

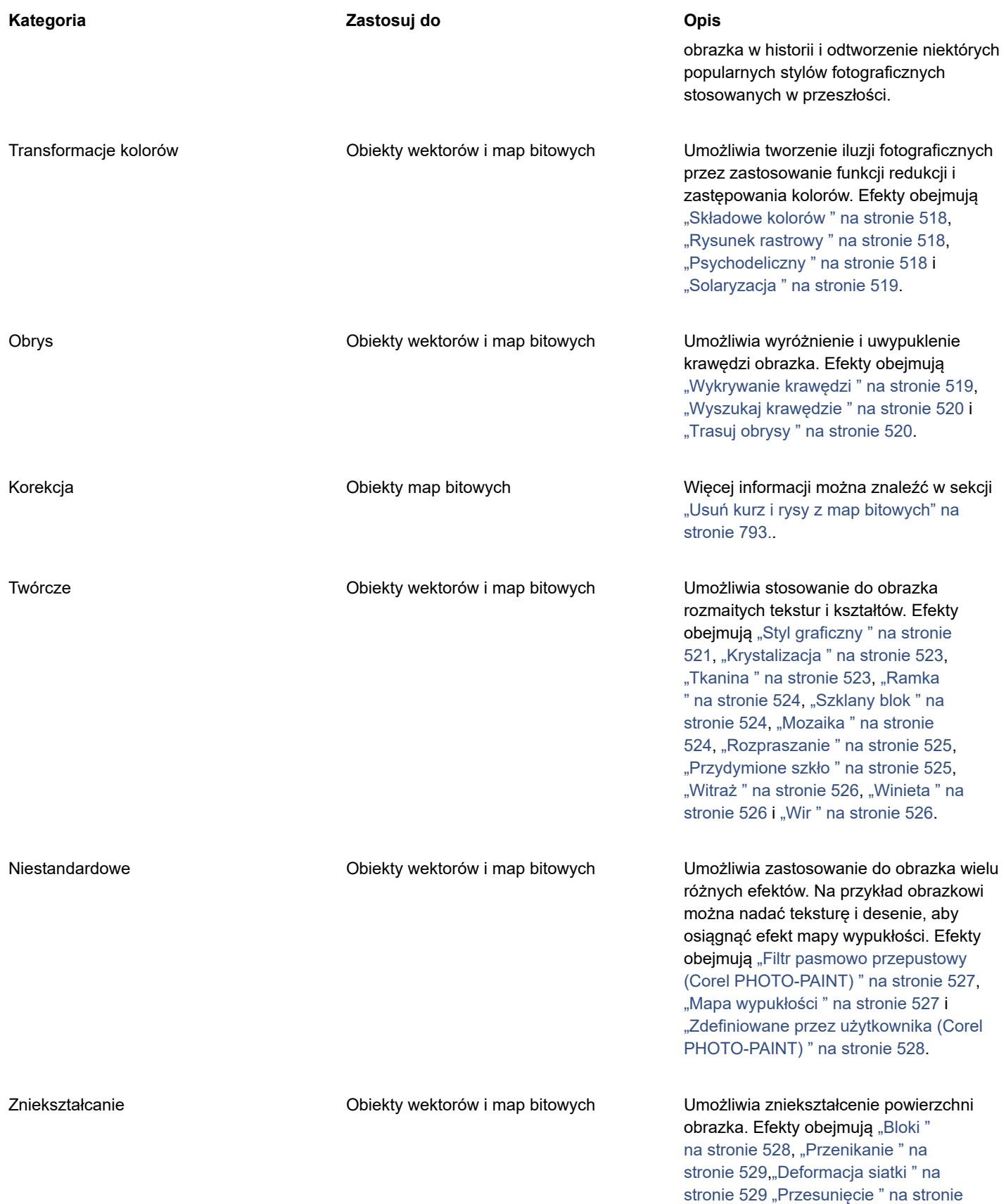

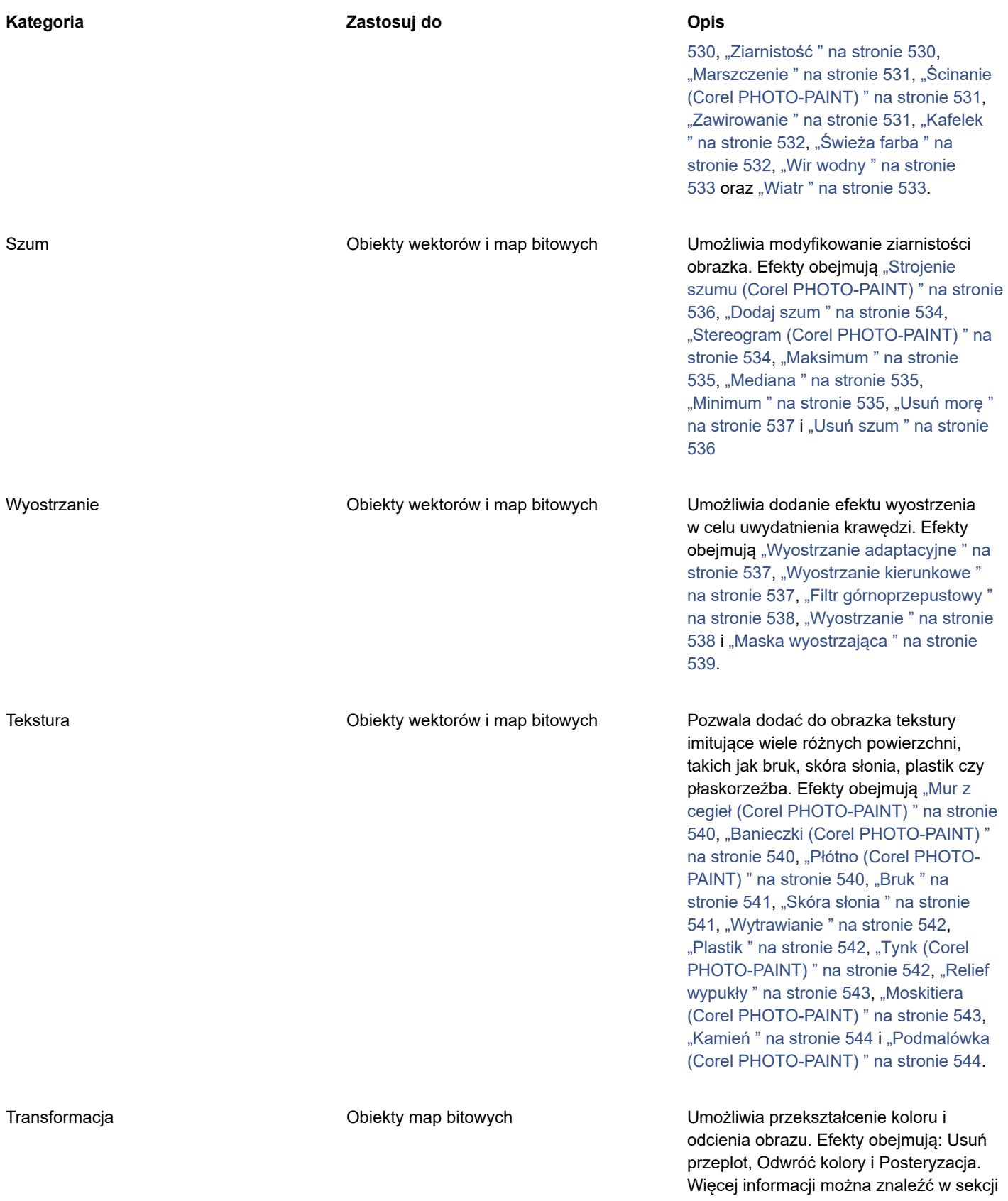

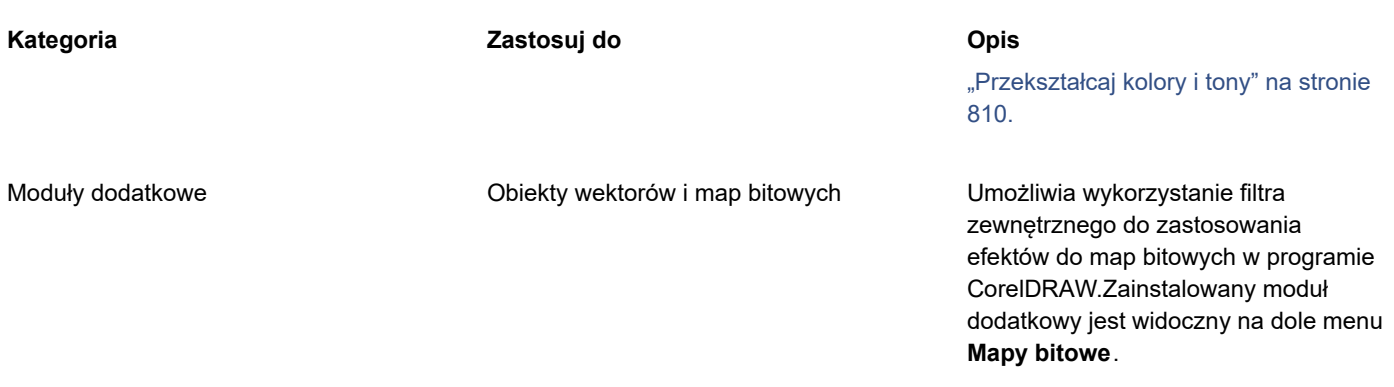

Więcej informacji na temat przeglądania efektów map bitowych dostępnych w aplikacji można znaleźć w sekcji ["Kategorie efektów](#page-498-0) [specjalnych" na stronie 497.](#page-498-0)

Więcej informacji na temat pracy z efektami map bitowych można znaleźć w sekcji ["Stosowanie efektów map bitowych" na stronie](#page-491-0) [490.](#page-491-0)

# <span id="page-489-0"></span>**Efekty wektorowe**

Istnieją dwa typy efektów wektorowych: efekty, takie jak fazy, metamorfozy, kontury i głębie, które można stosować tylko do obiektów wektorów, oraz efekty, takie jak obwiednie, cienie, cienie wewnętrzne, cienie blokowe, soczewki, perspektywa i mozaiki, które można stosować do obiektów wektorów i map bitowych.

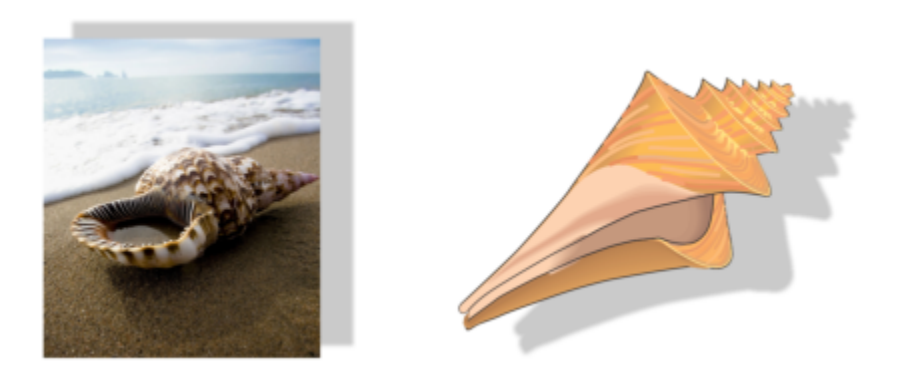

*Efekt wektorowy (cień) zostanie zastosowany do obiektu mapy bitowej (po lewej) i obiektu wektorowego (po prawej).*

Poniższa tabela zawiera skrót informacji o efektach wektorowych.

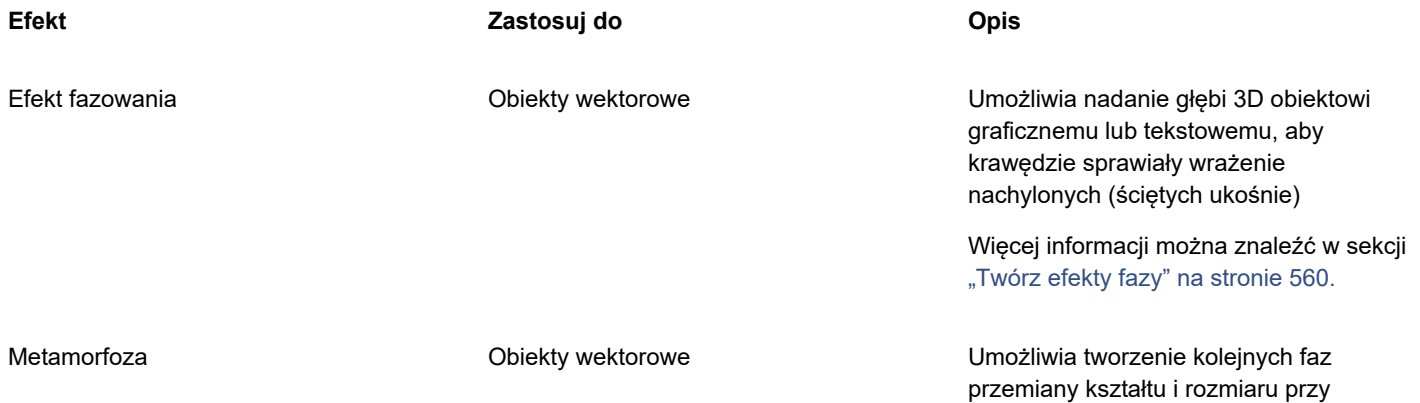

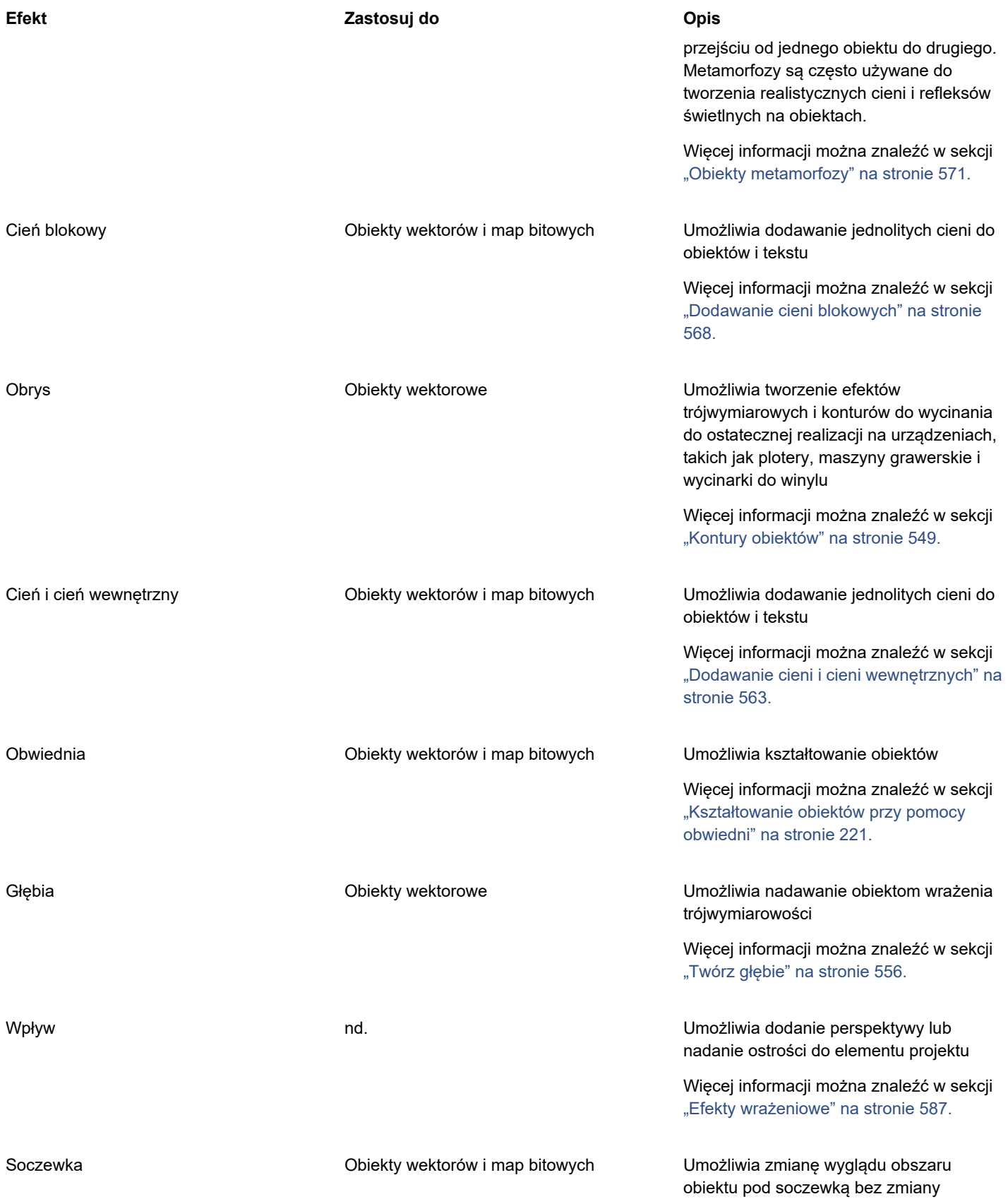

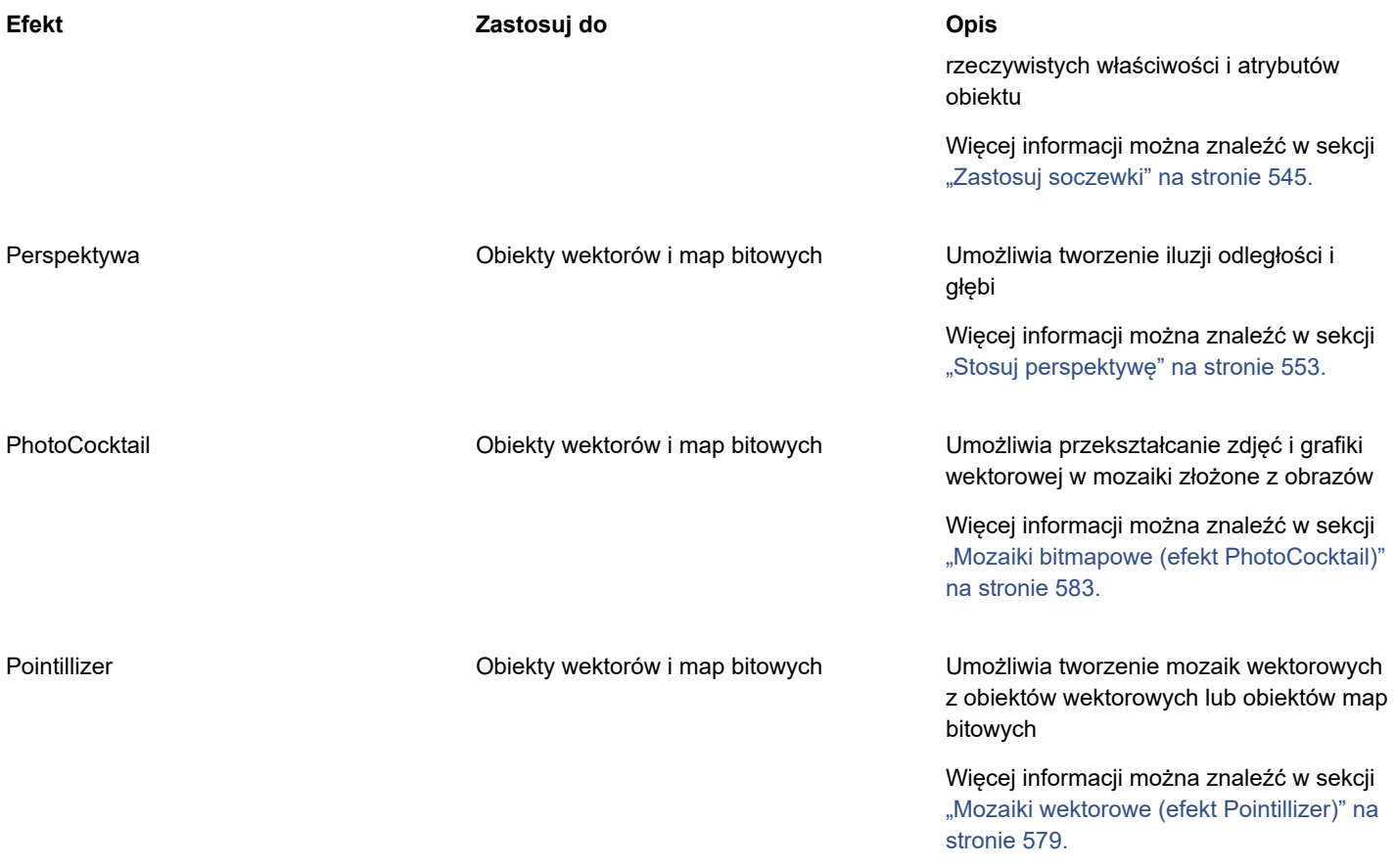

# <span id="page-491-0"></span>**Stosowanie efektów map bitowych**

Efekty map bitowych można wybierać, używając menu **Efekty** i karty **FX** w oknie dokowanym **Właściwości**. Aby przeglądać efekty dostępne w aplikacji, zobacz sekcję ["Kategorie efektów specjalnych" na stronie 497.](#page-498-0)

Przed zastosowaniem efektu można go dostosować. Wszystkie okna dialogowe efektów map bitowych mają okno podglądu, które umożliwiają podgląd projektów w czasie rzeczywistym podczas dostosowywania ustawień efektów. Kompozycję można przesuwać do nowego obszaru, powiększać i pomniejszać oraz wybierać sposób wyświetlania kompozycji w oknie podglądu, co pozwala ocenić wprowadzone zmiany. Domyślnie aplikacja wyświetla również podgląd obrazu w czasie rzeczywistym w oknie rysunku w miarę modyfikowania ustawień efektów.

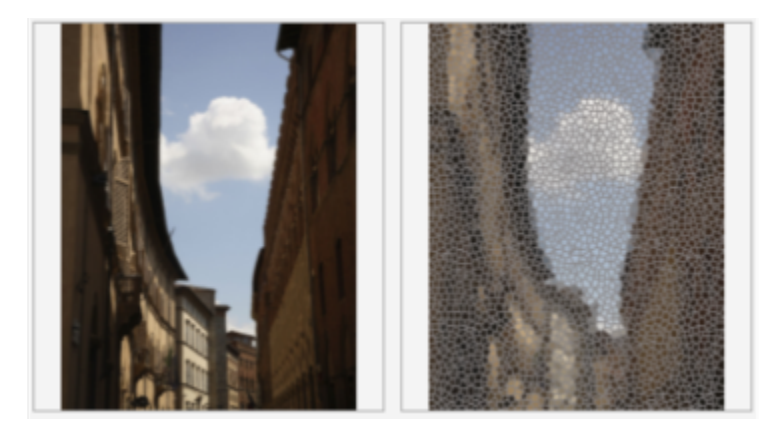

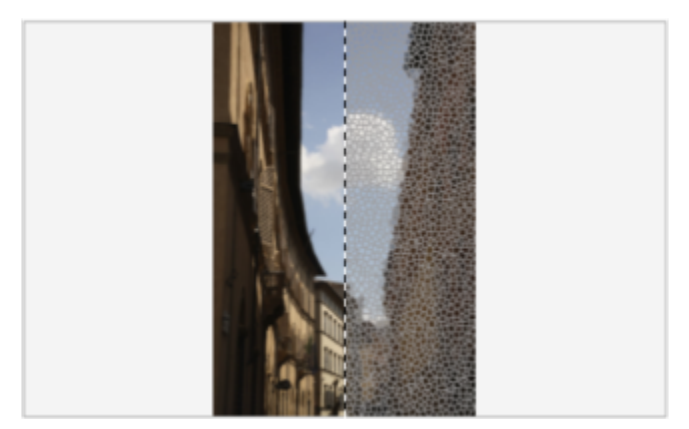

*Pełny (góra) i podzielony (dół) podgląd przed i po jest szczególnie przydatny do śledzenia zmian i rozumienia wpływu różnych ustawień na obraz.*

Efekty map bitowych można stosować do jednego lub wielu obiektów, grupy obiektów lub obszaru obrazu.

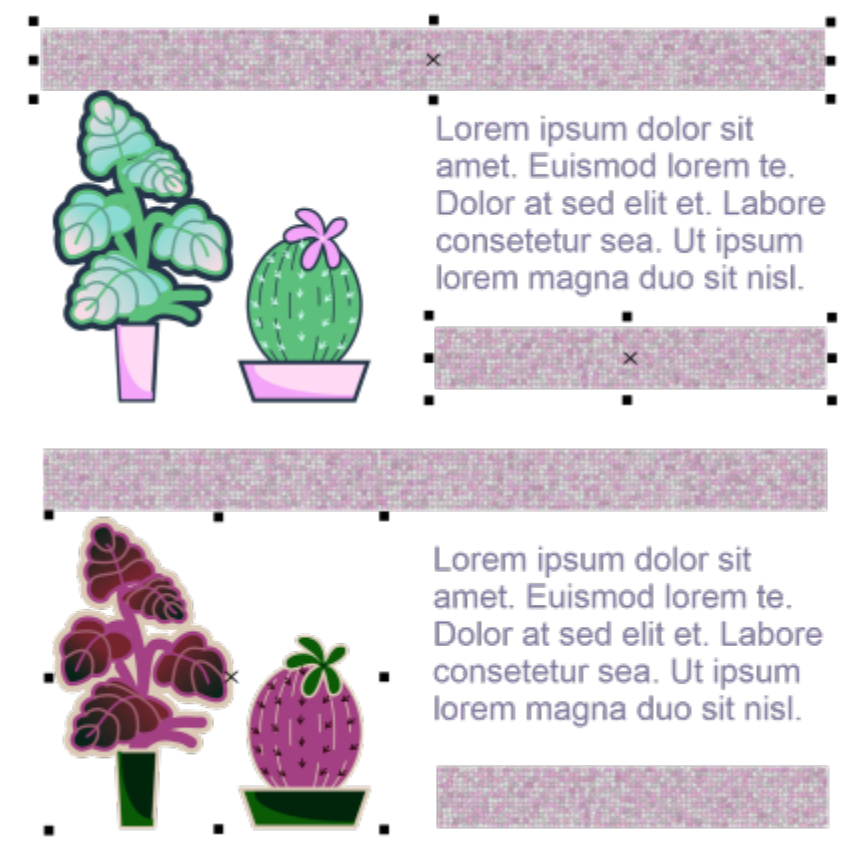

*Efekt mapy bitowej zastosowany do dwóch wybranych obiektów (na górze) i grupy obiektów (na dole).*

Aby zastosować efekt mapy bitowej do obszaru obrazu, należy wybrać narzędzie do rysowania, narysować kształt zamknięty w celu wybrania obszaru, przekształcić kształt w soczewkę, a następnie zastosować efekt do soczewki. Więcej informacji na temat używania soczewek można znaleźć w sekcji ["Soczewki" na stronie 545.](#page-546-0)

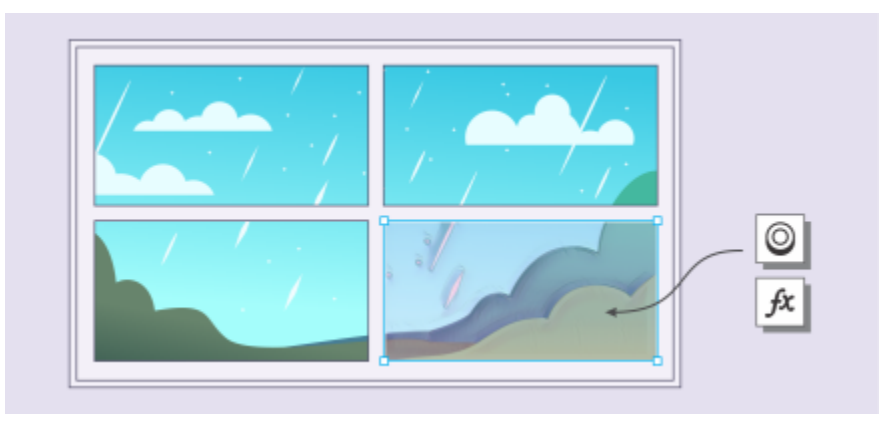

*Efekt mapy bitowej zostanie zastosowany do obszaru obrazu. Obiektyw określa granice obszaru obrazu, do którego zostanie zastosowany efekt, i chroni obszar przed efektem.*

Po zastosowaniu efekt mapy bitowej zostanie zastosowany w oknie dokowanym **Właściwości**. Centrum edytowania nieniszczącego jest karta **FX** w oknie dokowanym **Właściwości**. Umożliwia szybkie korekty i nieograniczone eksperymenty. Można wyświetlać i ukrywać efekty specjalne, edytować zastosowane efekty i stosować wiele efektów specjalnych do tego samego obiektu. Ponadto można zmienić kolejność zastosowanych efektów specjalnych i usunąć efekt specjalny. Efekty składają się ze sobą; za każdym razem, gdy zastosujesz efekt, jest on dołączany do poprzedniego efektu. Na karcie **FX** efekty są wyświetlane w kolejności zastosowania. Ostatnio dodany efekt znajduje się na górze listy. Można również spłaszczyć efekty, aby zastosować zmiany na stałe.

Po zastosowaniu efektu mapy bitowej do obiektu mapy bitowej, CorelDRAW automatycznie dodaje obramowanie wokół mapy bitowej, dzięki czemu efekt pokrywa cały obraz. Wyłączenie opcji automatycznego uzupełniania odcina efekt na krawędziach obrazu. Na przykład zastosowanie efektu rozmywania gaussowskiego do prostokąta powoduje, że narożniki są odcinane.

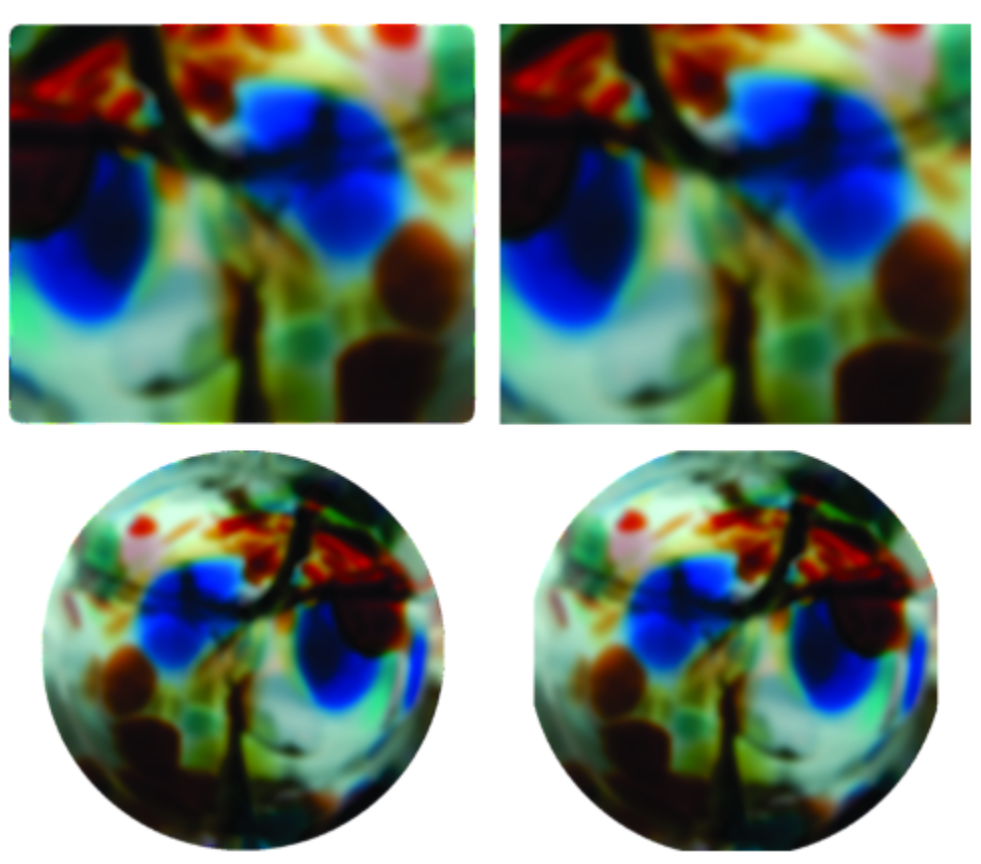

*Rozmywanie gaussowskie z automatycznym uzupełnianiem (po lewej), rozmywanie gaussowskie bez automatycznego uzupełniania (po prawej)*

Aby utworzyć niestandardowy rozmiar krawędzi, wyłącz automatyczne uzupełnianie i ręcznie określ wymiary uzupełnionej mapy bitowej.

CorelDRAW umożliwia śledzenie, rejestrowanie i automatyzację operacji efektów specjalnych. Więcej informacji można znaleźć w sekcji ["Używanie makr i skryptów w celu zautomatyzowania działań" na stronie 983.](#page-984-0)

Zainstalowanie modułów dodatkowych filtrów w programie CorelDRAW umożliwia wykorzystanie dodatkowych funkcji i efektów, których można używać do edycji obrazków. Moduły dodatkowe [filtrów](#page-1003-0) można instalować i usuwać w razie potrzeby.

# **Stosowanie efektu mapy bitowej do obiektu**

- **1** Wybierz obiekt [wektorowy](#page-1010-0) lub obiekt [mapy bitowej.](#page-1008-0)
- **2** Kliknij **Efekty**, wybierz kategorię efektów i kliknij efekt.
- **3** Dostosuj ustawienia.

Aby wyświetlić podgląd projektu podczas dostosowywania ustawień efektów, kliknij przycisk **Podgląd [X**i wykonać zadanie z poniższej tabeli.

#### **Aby Wykonaj następujące czynności**

Przemieścić do innego obszaru obrazka **Za pomocą narzędzia Chwyt** (<sup>M</sup>) przeciągnij obrazek do obszaru, który chcesz wyświetlić.

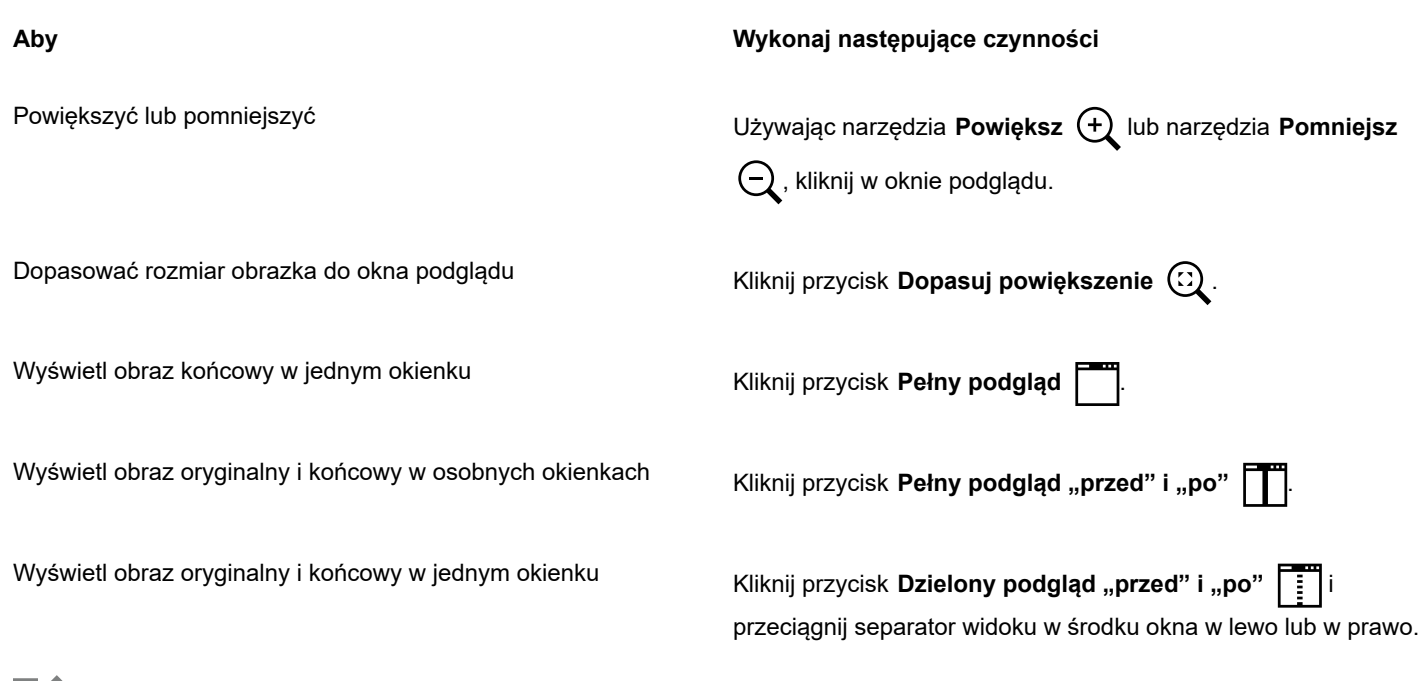

Eí.

Niektóre efekty obsługują tylko obrazy RGB. Jeśli obraz jest w trybie kolorów, który nie jest obsługiwany, aplikacja przekształca obraz na tryb RGB (24-bitowy).

# $\subseteq\leq$

Więcej informacji na temat przeglądania efektów map bitowych dostępnych w aplikacji można znaleźć w sekcji ["Kategorie](#page-498-0) [efektów specjalnych" na stronie 497.](#page-498-0)

Domyślnie podczas modyfikacji ustawień efektów aplikacja wyświetla w oknie rysunku dostosowany obraz. Aby wyłączyć podgląd na żywo, usuń zaznaczenie pola wyboru **Podgląd**.

Można kopiować efekty zastosowane do obiektu. Wiecej informacji można znaleźć w sekcji ["Aby skopiować efekty z jednego](#page-309-0) [obiektu do drugiego" na stronie 308.](#page-309-0)

Widoczność efektów zastosowanych do obiektu można zmienić. Więcej informacji można znaleźć w sekcji ["Praca z efektami](#page-496-0) [map bitowych" na stronie 495.](#page-496-0)

Można też zastosować efekt do zaznaczonego obiektu, wykonując jedną z następujących czynności:

- Kliknij kartę **FX** w oknie dokowanym **Właściwości** (**Okno Okna dokowane Właściwości**), kliknij przycisk **Dodaj** efekt -, wybierz kategorię efektów i kliknij efekt.
- Kliknij przycisk Dodaj efekt  $\hat{K}$ u oknie dokowanym Obiekty (Okno ▶ Okna dokowane ▶ Obiekty), wybierz kategorię efektów i kliknij efekt.

# **Stosowanie efektu mapy bitowej do obszaru obrazu**

- **1** W przyborniku kliknij narzędzie Rysowanie, Prostokąt lub Elipsa.
- **2** W oknie dokumentu narysuj kształt zamknięty, aby wybrać obszar.
- **3** Kliknij kolejno **Efekty Soczewka** i wybierz **Efekt mapy bitowej** z listy w oknie dokowanym **Soczewka**.
- **4** Kliknij **Efekty**, wybierz kategorię efektów i kliknij efekt. Efekt zostanie zastosowany do zawartości we wszystkich warstwach pod soczewką.

⊆≼

Kształt soczewki można dostosować, używając narzędzi **Edytuj kształt** i **Krzywa**. Więcej informacji na temat kształtowania obiektów można znaleźć w sekcji ["Kształtowanie obiektów" na stronie 189.](#page-190-0)

Wtop krawędzie soczewki, aby wpasować ją płynnie w kompozycję. Więcej informacji na temat wtapiania można znaleźć w sekcji ["Krawędzie obiektu wtapiania" na stronie 298.](#page-299-0)

Do soczewki można zastosować wiele efektów. Kliknij przycisk **Dodaj efekt -** na karcie **FX** w oknie dokowanym

**Właściwości** i wybierz efekt z menu. Powtórz ten krok dla każdego efektu, który chcesz dodać. Na karcie **FX** efekty są wyświetlane w kolejności zastosowania. Ostatnio dodany efekt znajduje się na górze listy.

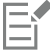

Domyślnie każdy nowy obiekt utworzony przy użyciu narzędzia Rysowanie, Prostokąt lub Elipsa ma czarny kontur. Kontur można usunąć, jeśli jest niepotrzebny. Więcej informacji można znaleźć w sekcji ["Aby usunąć kontur obiektu" na stronie 161.](#page-162-0)

Podczas przekształcania obiektu wektorowego na soczewkę ikona soczewki (costanie wyświetlona w oknie dokowanym **Obiekt** na prawo od obiektu.

#### <span id="page-496-0"></span>**Praca z efektami map bitowych**

- **1** Wybierz obiekt [wektorowy](#page-1010-0) lub obiekt [mapy bitowej,](#page-1008-0) do którego zastosowano efekt mapy bitowej.
- **2** Otwórz okno dokowane **Właściwości** (**Okno Okna dokowane Właściwości**), kliknij kartę **FX** i wykonaj zadania z poniższej tabeli.

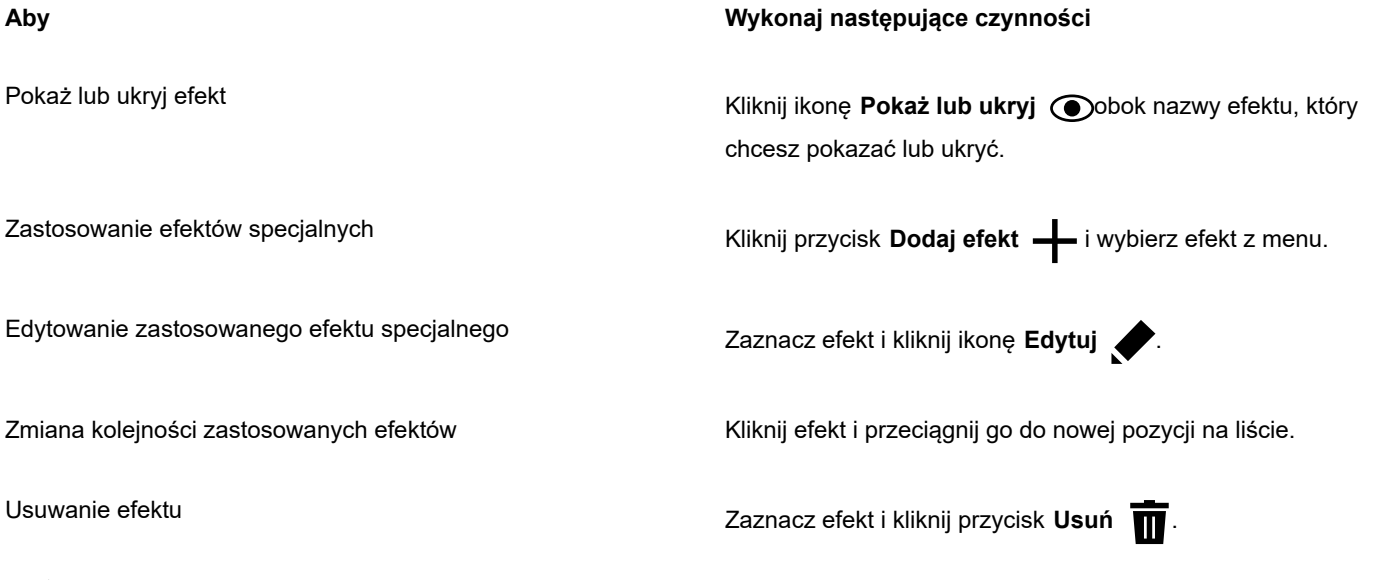

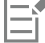

Kliknięcie ikony **Pokaż**/**Ukryj** na karcie **FX** okna dokowanego **Właściwości** zmienia widoczność poszczególnych efektów, a kliknięcie ikony **Pokaż/ukryj efekty** w oknie dokowanym **Obiekty** zmienia widoczność wszystkich efektów zastosowanych do obiektu i zastępuje ustawienia widoczności poszczególnych efektów ustawione na karcie **FX** okna dokowanego **Właściwości**.

# ੂ≼

Efekty można także ukrywać i pokazywać, klikając ikonę przełączania **Pokaż/ukryj efekty** w oknie dokowanym **Obiekty** (**Okno Okna dokowane Obiekty**). Aby ukryć lub pokazać efekty wielu obiektów, należy wybrać obiekty i kliknąć ikonę przełączania **Pokaż/ukryj efekty** .

# **Spłaszczanie efektów**

• Kliknij kolejno **Efekty Spłaszcz efekty**.

# **Aby ręcznie uzupełnić mapę bitową**

- **1** Zaznacz [mapę bitową](#page-1008-0).
- **2** Kliknij kolejno **Mapy bitowe Uzupełnij mapę bitową Ręcznie uzupełnij mapę bitową**.
- **3** W obszarze **Szerokość** i **Wysokość** wykonaj jedną z poniższych czynności:
	- W polach **Uzupełnij do** wpisz liczbę pikseli, które mają się składać na wymiary uzupełnianej mapy bitowej.
	- W polach **Uzupełnij o** wpisz wartości procentowe, o które oryginalna mapa bitowa ma zostać uzupełniona.

Aby proporcjonalnie uzupełnić mapę bitową, zaznacz pole wyboru **Zachowaj proporcje**.

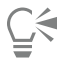

Chcąc automatycznie uzupełnić mapę bitową, tak aby pokryła cały obrazek, kliknij kolejno **Mapy bitowe Uzupełnij mapę bitową Automatycznie uzupełnij mapę bitową**.

# **Aby wybrać domyślne ustawienia uzupełnienia mapy bitowej**

- **1** Kliknij kolejno pozycje **Układ Dokument Opcje**.
- **2** Kliknij **Ogólne**.
- **3** Zaznacz lub odznacz pole **Automatycznie uzupełnij mapy bitowe dla efektów**.

# **Dodawanie modułu dodatkowego filtra**

- **1** Kliknij kolejno pozycje **Narzędzia Opcje CorelDRAW**.
- **2** Kliknij **Wtyczki**.
- **3** Kliknij **Dodaj**.
- **4** Wybierz folder, w którym znajduje się moduł dodatkowy.
- **5** Ponownie uruchom aplikację.

Moduł dodatkowy pojawi się w menu **Mapy bitowe Moduły dodatkowe**.

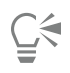

Aby usunąć moduł dodatkowy [filtru](#page-1003-0), na liście **Foldery modułów dodatkowych** kliknij folder modułu dodatkowego i kliknij przycisk **Usuń**.

# CorelDRAW<sup>2021</sup>

# <span id="page-498-0"></span>Kategorie efektów specjalnych

W tym rozdziale zamieszczono opisy efektów specjalnych dostępnych w aplikacji oraz przykładowe obrazki ilustrujące poszczególne efekty. Efekty specjalne są zorganizowane w następujące kategorie:

- ["3-D" \(stronie 497\)](#page-498-2)
- ["Pociągnięcia ozdobne" \(stronie 502\)](#page-503-3)
- ["Rozmywanie" \(stronie 508\)](#page-509-1)
- ["Aparat fotograficzny" \(stronie 514\)](#page-515-2)
- ["Transformacje kolorów" \(stronie 518\)](#page-519-3)
- ["Obrys" \(stronie 519\)](#page-520-2)
- ["Twórcze" \(stronie 521\)](#page-522-1)
- ["Niestandardowa" \(stronie 527\)](#page-528-2)
- ["Zniekształcenie" \(stronie 528\)](#page-529-2)
- ["Szum" \(stronie 534\)](#page-535-2)
- ["Wyostrzanie" \(stronie 537\)](#page-538-3)
- ["Tekstura" \(stronie 539\)](#page-540-1)

Więcej informacji na temat stosowania efektów specjalnych można znaleźć w sekcji ["Efekty wektorów i map bitowych" na stronie 483.](#page-484-0)

# <span id="page-498-2"></span>**3-D**

Trójwymiarowe efekty specjalne można stosować do obrazka, aby utworzyć wrażenie głębi.

# E

Aby zastosować efekty oznaczone "Corel PHOTO-PAINT", należy przeprowadzić edycję mapy bitowej w programie Corel PHOTO-PAINT. Aby przesłać mapę bitową do programu Corel PHOTO-PAINT, można kliknąć przycisk **Edytuj mapę bitową** na pasku właściwości lub użyć polecenia **Edytuj mapę bitową** z menu **Mapy bitowe**. Można również włączyć opcję, która umożliwia uzyskanie dostępu do programu Corel PHOTO-PAINT po dwukrotnym kliknięciu mapy bitowej. Więcej informacji można znaleźć w sekcji "Edytuj mapy bitowe za pomocą programu Corel [PHOTO-PAINT"](#page-812-0) na stronie 811.

# <span id="page-498-1"></span>**Obrót w przestrzeni**

Efekt **Obrót w przestrzeni** (**Efekty Efekty 3D Obrót w przestrzeni**) umożliwia obrócenie obrazka przez dostosowanie interaktywnego modelu trójwymiarowego. Kliknij i przeciągnij interakcyjny model trójwymiarowy w oknie dialogowym **Obrót w**

**przestrzeni**, aby obrócić i odpowiednio umieścić obrazek. Zaznacz pole wyboru **Najlepsze dopasowanie**, aby zapewnić, że obrazek pozostanie w granicach okna obrazka.

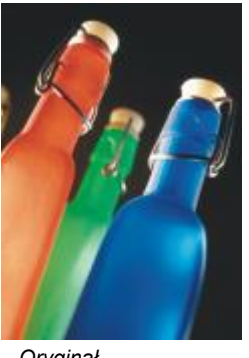

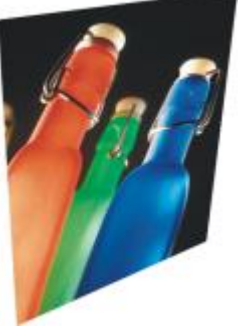

*Oryginał Obrót w przestrzeni*

# <span id="page-499-0"></span>**Efekt fazy (Corel PHOTO-PAINT)**

Efekt **Faza** (**Efekty Efekty 3D Efekt fazy**) umożliwia tworzenie wyglądu podniesionej powierzchni.

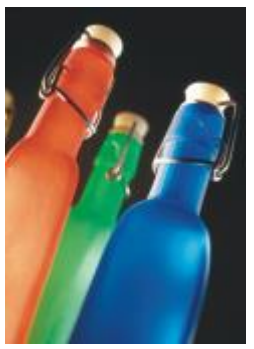

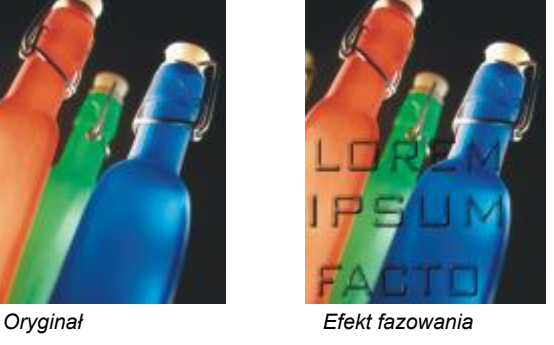

# <span id="page-499-1"></span>**Cylinder**

Efekt **Cylinder** (**Efekty Efekty 3D Cylinder**) umożliwia nadanie obrazkowi kształtu cylindra.

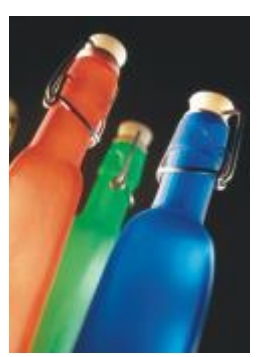

*Oryginał Cylinder*

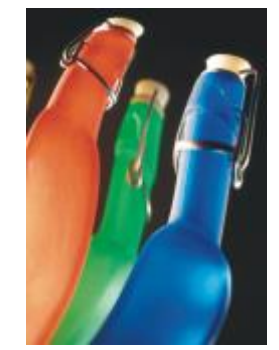

# <span id="page-500-0"></span>**Płaskorzeźba**

Efekt **Płaskorzeźba** (**Efekty Efekty 3D Płaskorzeźba**) umożliwia przekształcenie obrazka w płaskorzeźbę, której szczegóły wyglądają jak grzbiety i doliny na płaskiej powierzchni. Możliwe jest wybranie koloru lub głębokości płaskorzeźby, a także kierunku, z którego pada światło. Efekt sprawdza się najlepiej w przypadku obrazków o średnim lub wysokim kontraście. **Głębia** określa głębokość krawędzi i wcięć płaskorzeźby. **Poziom** określa natężenie efektu. **Pokrętło kierunkowe** umożliwia określenie kierunku źródła światła. **Kolor oryginalny** tworzy wypukłość obrazka przy użyciu jego oryginalnych kolorów. **Szary** tworzy wypukłość obrazka w szarości, przy użyciu delikatnych, wypukłych świateł. **Czarny** tworzy wypukłość obrazka w czerni, przy użyciu kontrastowych, wypukłych świateł. **Inne** tworzy wypukłość obrazka przy użyciu koloru wybranego z selektora **Inny**.

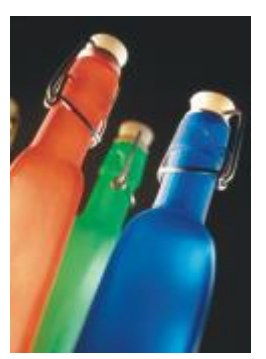

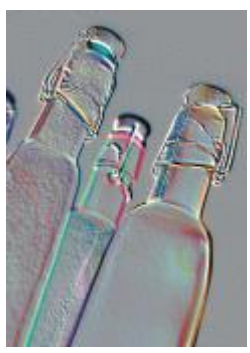

*Oryginał Płaskorzeźba*

# <span id="page-500-1"></span>**Szkło (Corel PHOTO-PAINT)**

Efekt **Szkło** umożliwia umieszczenie na obszarze edytowalnym trójwymiarowej powierzchni przypominającej szkło. Możliwe jest określenie szerokości fazy, czyli obszaru, który ma zostać pochylony w celu uzyskania trójwymiarowego wyglądu, ostrości krawędzi fazy oraz kąta załamania światła na krawędziach. Można również określić [jaskrawość,](#page-1005-0) kierunek i kąt padania światła na fazę. Efekt **Szkło** umożliwia stosowanie gotowych stylów i tworzenie niestandardowych gotowych stylów.

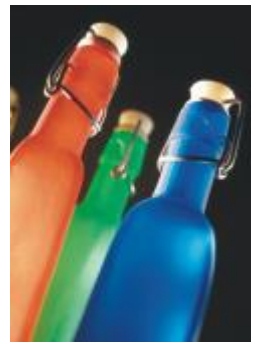

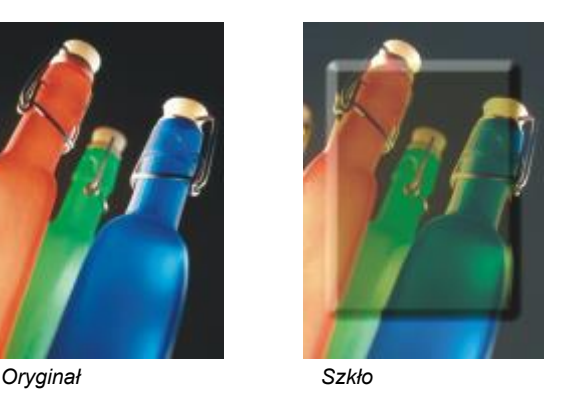

# <span id="page-500-2"></span>**Zawijanie strony**

Efekt **Zawijanie strony** (**Efekty Efekty 3D Zawijanie strony**) umożliwia zawinięcie jednego z narożników obrazka do środka. Można wybrać narożnik oraz określić orientację, przezroczystość i rozmiar zawijanego rogu. Możliwe jest także wybranie koloru dla zawijanego rogu oraz tła, które pojawi się po zastosowaniu efektu. Kliknij miniaturę, aby określić pozycję zawijania strony. Wybierz pionowy lub poziomy kierunek zawijania strony. Opcja **Nieprzezroczysty** tworzy zawijanie przy użyciu jednolitego koloru, a opcja **Przezroczysty** wyświetla leżący poniżej obrazek przez zawinięcie. Selektor **Zawijanie** umożliwia wybór koloru zawijania. Selektor **Tło** umożliwia wybranie koloru tła widocznego w miejscach, w których obrazek odwija się od papieru. Suwaki **Szerokość%** i **Wysokość%** umożliwiają określenie rozmiaru zawijania.

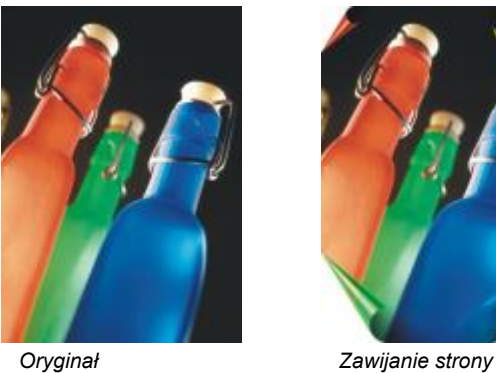

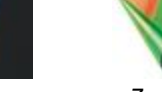

# <span id="page-501-0"></span>**Wypukłość/wklęsłość**

Efekt **Wypukłość/wklęsłość** (**Efekty Efekty 3D Wypukłość/wklęsłość**) umożliwia naciągnięcie obrazka w kierunku oglądającego lub w kierunku przeciwnym. Można ustalić położenie efektu, określając punkt środkowy.

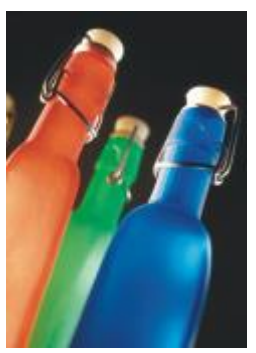

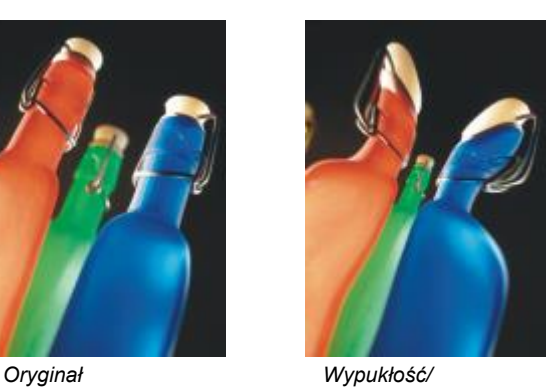

*wklęsłość*

# <span id="page-501-1"></span>**Kula**

Efekt **Kula** (**Efekty Efekty 3D Kula**) umożliwia nałożenie obrazka na zewnętrzną lub wewnętrzną powierzchnię kuli. Można określić punkt środkowy, względem którego zawijany jest obrazek i kontrolować zawijanie. Wartości dodatnie powodują przesunięcie pikseli ze środka obrazka w kierunku jego krawędzi, co daje w wyniku wypukły kształt. Wartości ujemne kompresują piksele w kierunku środka obrazka, nadając obrazkowi efekt wklęsłości.

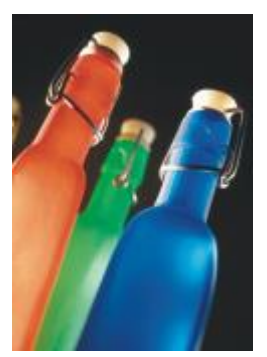

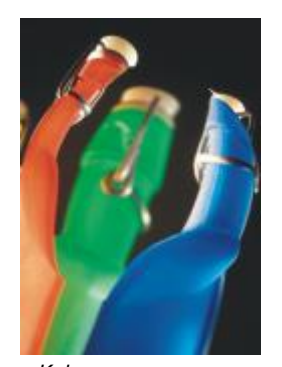

*Oryginał Kula*

# <span id="page-502-0"></span>**Płytka (Corel PHOTO-PAINT)**

Efekt **Płytka** (**Efekty Efekty 3D Płytka**) umożliwia podniesienie obszaru leżącego wzdłuż krawędzi maski. Można określić szerokość, wysokość i gładkość podniesionej krawędzi, jak również jaskrawość, ostrość, kierunek i kąt źródeł światła. Efekt **Płaskorzeźba** pozwala stosować gotowe style i tworzyć niestandardowe style gotowe.

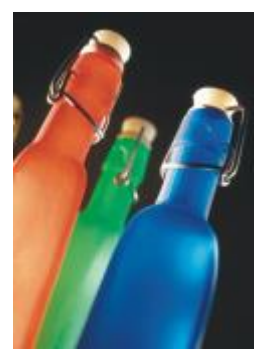

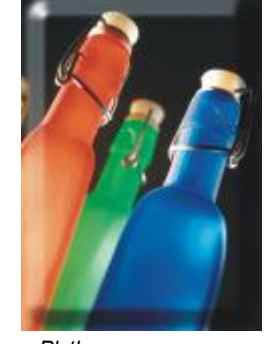

*Oryginał Płytka*

# <span id="page-502-1"></span>**Zygzak (Corel PHOTO-PAINT)**

Efekt **Zygzak** (**Efekty Efekty 3D Zygzak**) umożliwia utworzenie fal linii prostych i kątów rozchodzących się na zewnątrz od określonego punktu środkowego. Można wybrać typ fal i określić ich liczbę oraz siłę.

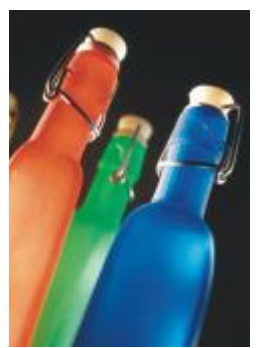

*Oryginał Zygzak*

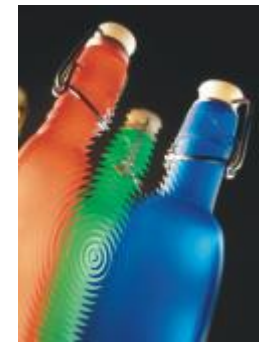

# <span id="page-503-3"></span>**Pociągnięcia ozdobne**

Efekty specjalne pociągnięć ozdobnych nadają obrazkowi wygląd, jakby był ręcznie malowany. Tych efektów można użyć, aby nadać obrazkom wygląd kompozycji wykonanych za pomocą pasteli, gąbki, akwareli albo aby tworzyć teksturowe tła.

# <span id="page-503-0"></span>**Węgiel**

Efekt **Węgiel** (**Efekty Pociągnięcia ozdobne Węgiel**) umożliwia nadanie obrazkowi wyglądu czarno-białego obrazka rysowanego węglem.

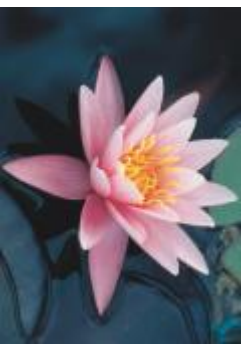

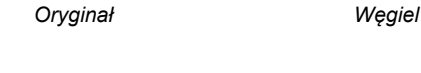

# <span id="page-503-1"></span>**Kredka Conte**

Efekt **Kredka Conte** (**Efekty Pociągnięcia ozdobne Kredka Conte**) umożliwia symulację tekstur uzyskiwanych za pomocą kredki Conte. Można wybrać wiele kolorów kredki conte i określić nacisk kredki oraz ziarnistość tekstury.

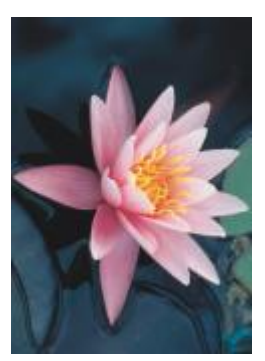

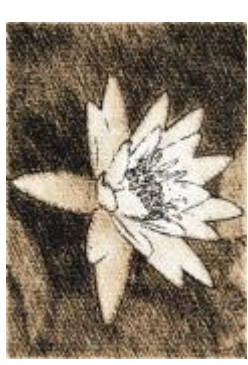

*Oryginał Kredka Conte*

# <span id="page-503-2"></span>**Kredka**

Efekt **Kredka** (**Efekty Pociągnięcia ozdobne Kredka**) umożliwia nadanie obrazkowi wyglądu rysunku wykonanego kredką świecową. Można określić siłę nacisku kredki oraz utworzyć ciemne kontury wokół elementów na obrazku.
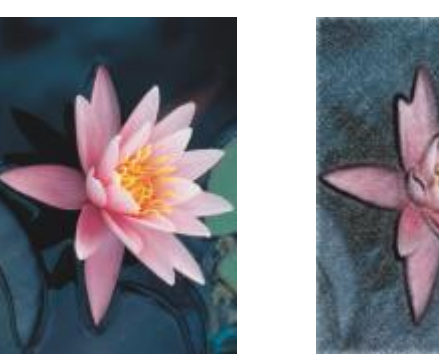

*Oryginał Kredka*

#### **Kubizm**

Efekt **Kubizm** (**Efekty Pociągnięcia ozdobne Kubizm**) umożliwia grupowanie pikseli o podobnych kolorach w kwadraty w celu uzyskania obrazu przypominającego obrazy kubistyczne. Można określić rozmiar tych kwadratów, ilość światła oraz kolor papieru.

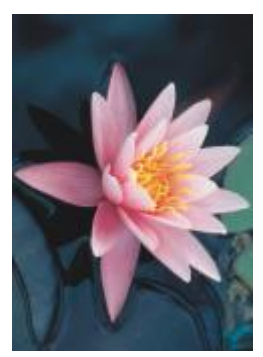

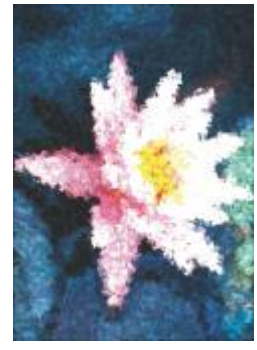

*Oryginał Kubizm*

#### **Tepowanie (Corel PHOTO-PAINT)**

Efekt **Tepowanie** (**Efekty Pociągnięcia ozdobne Tepowanie**) umożliwia nadanie pikselom obrazka wyglądu plamek farby. Można wybrać różne rodzaje pociągnięć pędzla i określić ich rozmiar.

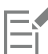

Aby zastosować efekt **Tepowanie**, należy przeprowadzić edycję mapy bitowej w programie Corel PHOTO-PAINT. Aby przesłać mapę bitową do programu Corel PHOTO-PAINT, można kliknąć przycisk **Edytuj mapę bitową** na pasku właściwości lub użyć polecenia **Edytuj mapę bitową** z menu **Mapy bitowe**. Można również włączyć opcję, która umożliwia uzyskanie dostępu do programu Corel PHOTO-PAINT po dwukrotnym kliknięciu mapy bitowej. Więcej informacji można znaleźć w sekcji ["Edytuj mapy](#page-812-0) bitowe za pomocą programu Corel [PHOTO-PAINT"](#page-812-0) na stronie 811.

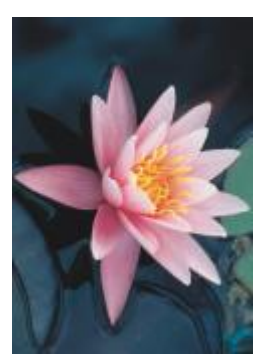

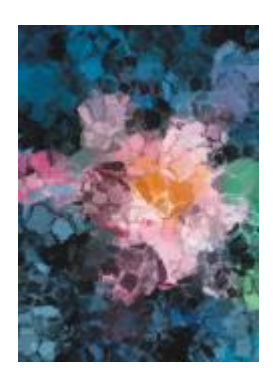

*Oryginał Tepowanie*

#### **Impresjonizm**

Efekt **Impresjonizm** (**Efekty Pociągnięcia ozdobne Impresjonizm**) umożliwia nadanie obrazkowi wyglądu charakterystycznego dla obrazów impresjonistów. Można dostosować plamki farby lub pociągnięcia pędzla i określić ilość światła na obrazku.

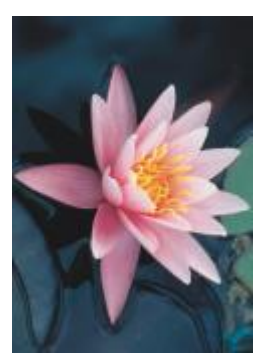

*Oryginał Impresjonizm*

#### **Szpachelka**

Efekt **Szpachelka** (**Efekty Pociągnięcia ozdobne Szpachelka**) umożliwia stworzenie wrażenia obrazka utworzonego przez nakładanie farby na płótno szpachelką. Można określić ilość smug oraz rozmiar i kierunek pociągnięć pędzla.

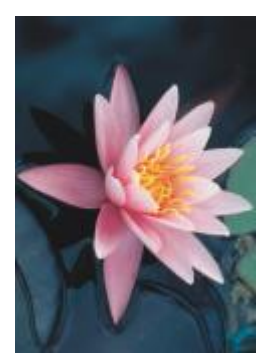

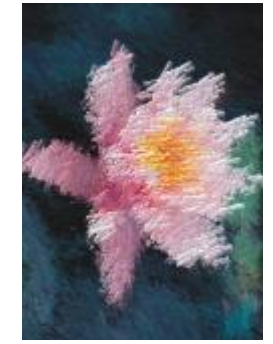

*Oryginał Szpachelka*

#### **Pastele**

Efekt **Pastele** (**Efekty Pociągnięcia ozdobne Pastele**) umożliwia nadanie obrazkowi wyglądu rysunku wykonanego pastelami. Można określić rozmiar i wariację koloru pociągnięć pędzla.

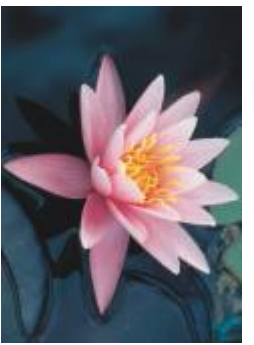

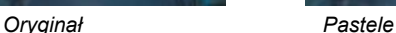

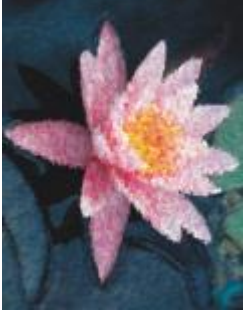

#### **Pióro i tusz**

Efekt **Pióro i tusz** (**Efekty Pociągnięcia ozdobne Pióro i tusz**) umożliwia nadanie obrazkowi wygląd rysunku wykonanego piórkiem i tuszem przy użyciu techniki kreskowania krzyżykowego lub punktowania.

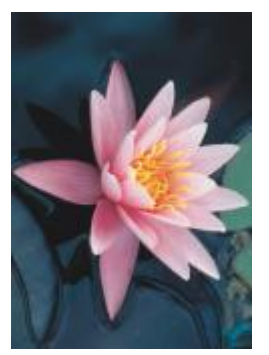

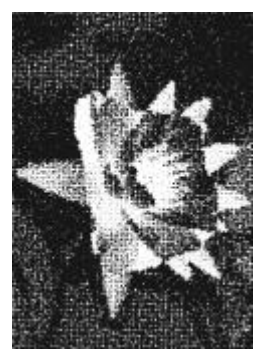

*Oryginał Pióro i tusz*

#### **Puentylizm**

Efekt **Puentylizm** (**Efekty Pociągnięcia ozdobne Puentylizm**) analizuje główne kolory obrazka i przekształca je w małe kropki. Można określić rozmiar kropek i ilość światła na obrazku.

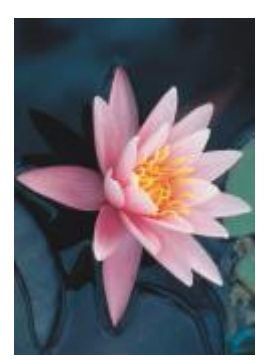

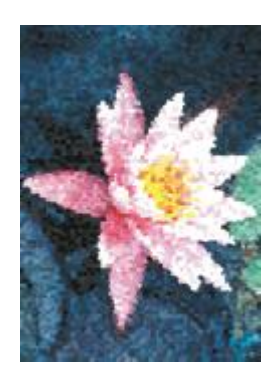

*Oryginał Puentylizm*

#### **Wydrapywanka**

Efekt **Wydrapywanka** (**Efekty Pociągnięcia ozdobne Wydrapywanka**) umożliwia nadanie obrazkowi charakteru szkicu utworzonego przez zdrapanie czarnej powierzchni i odsłonięcie bieli lub koloru. Można określić gęstość farby i rozmiar pociągnięć pędzla.

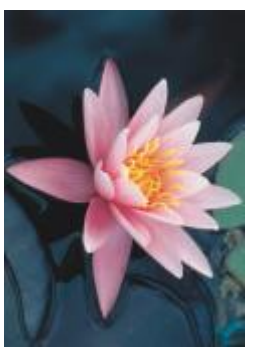

*Oryginał Wydrapywanka*

#### **Szkicownik**

Efekt **Szkicownik** (**Efekty Pociągnięcia ozdobne Szkicownik**) umożliwia nadanie obrazkowi wyglądu szkicu wykonanego ołówkiem.

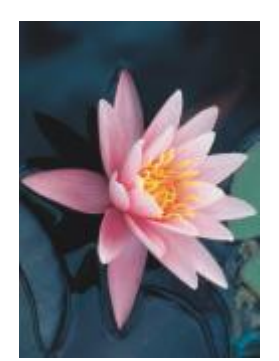

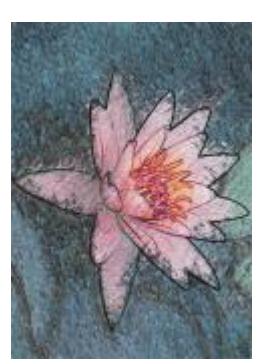

*Oryginał Szkicownik*

#### **Akwarela**

Efekt **Akwarela** (**Efekty Pociągnięcia ozdobne Akwarela**) umożliwia nadanie obrazkowi wyglądu charakterystycznego dla obrazów akwarelowych. Można określić rozmiar pędzla, poziom ziarnistości i jaskrawość obrazka. Można również określić intensywność oraz stopień mieszania kolorów.

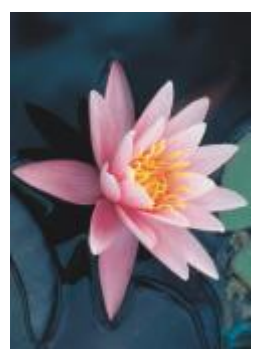

*Oryginał Akwarela*

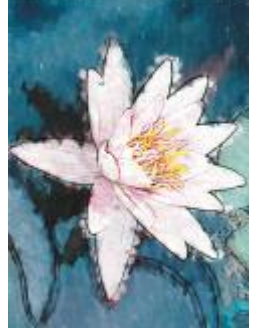

#### **Mazak wodny**

Efekt **Mazak wodny** (**Efekty Pociągnięcia ozdobne Mazak wodny**) umożliwia nadanie rysunkowi wyglądu szkicu wykonanego kolorowymi mazakami. Można zmieniać pociągnięcia pędzlem, wybierając różne tryby. Można także określić rozmiar i wariację koloru pociągnięć pędzla.

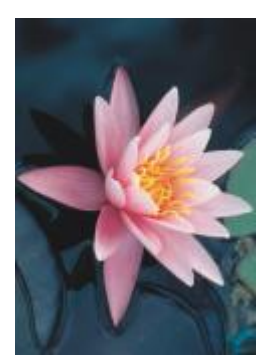

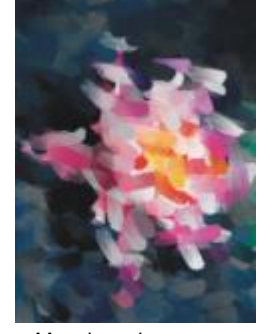

*Oryginał Mazak wodny*

#### **Papier marszczony**

Efekt **Papier marszczony** (**Efekty Pociągnięcia ozdobne Papier marszczony**) umożliwia nadanie obrazkowi wyglądu obrazu namalowanego na pomarszczonym papierze z fakturą. Można tworzyć obrazy czarno-białe lub zachować pierwotne kolory obrazka.

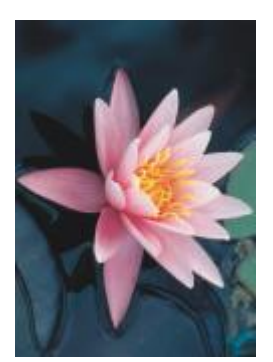

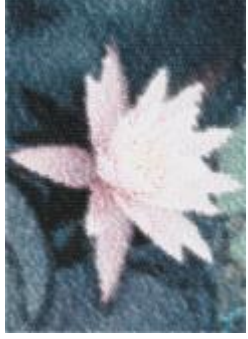

*Oryginał Papier marszczony*

## **Rozmywanie**

Efekty specjalne rozmywania zmieniają piksele na obrazku w celu ich zmiękczenia, mieszania, wygładzenia krawędzi lub uzyskania efektów ruchu.

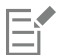

Aby zastosować efekty oznaczone "Corel PHOTO-PAINT", należy przeprowadzić edycję mapy bitowej w programie Corel PHOTO-PAINT. Aby przesłać mapę bitową do programu Corel PHOTO-PAINT, można kliknąć przycisk **Edytuj mapę bitową** na pasku właściwości lub użyć polecenia **Edytuj mapę bitową** z menu **Mapy bitowe**. Można również włączyć opcję, która umożliwia uzyskanie dostępu do programu Corel PHOTO-PAINT po dwukrotnym kliknięciu mapy bitowej. Więcej informacji można znaleźć w sekcji "Edytuj mapy bitowe za pomocą programu Corel [PHOTO-PAINT"](#page-812-0) na stronie 811.

#### **Strojenie rozmywania (Corel PHOTO-PAINT)**

Efekt **Strojenie rozmywania** (**Efekty Rozmywanie Strojenie rozmywania**) umożliwia stosowanie do obrazka czterech efektów rozmywania przedstawianych w postaci [miniatur.](#page-1008-0) Można dostosować efekt rozmywania i podczas edycji wyświetlić podgląd obrazka ze zmniejszoną lub zwiększoną ostrością. Filtr **Strojenie rozmywania** umożliwia poprawianie jakości obrazka i tworzenie ciekawych efektów wizualnych.

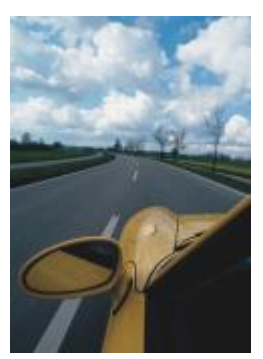

*Oryginał Strojenie*

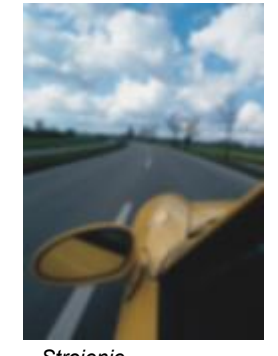

*rozmywania*

#### **Wygładzanie kierunkowe**

Efekt **Wygładzanie kierunkowe** (**Efekty Rozmywanie Wygładzanie kierunkowe**) umożliwia wygładzenie obszarów stopniowej zmiany na obrazku z jednoczesnym zachowaniem szczegółów krawędzi i tekstury. Filtr ten można zastosować w celu delikatnego rozmycia krawędzi i powierzchni na obrazku bez utraty ostrości.

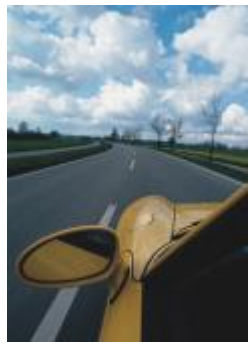

*Oryginał Wygładzanie*

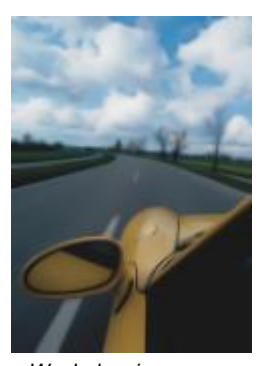

*kierunkowe*

#### **Wtapianie**

Efekt **Wtapianie** (**Efekty Rozmycie Wtapianie**) stopniowo zwiększa przezroczystość wzdłuż krawędzi obiektów, dzięki czemu obiekty doskonale wtapiają się w tło. Można określić szerokość wtapianego obszaru obiektu oraz gradient przezroczystości, który ma zostać użyty. Przezroczystość krawędzi może zmieniać się równomiernie od początku do końca wtapianej sekcji (krawędzie **Liniowe**) lub w niewielkich przyrostach na początku wtapianej krawędzi, zwiększając przezroczystość w środku i stosując małe przyrosty przezroczystości na końcu (**Zakrzywione krawędzie**).

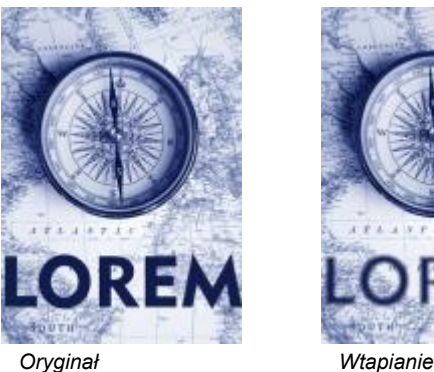

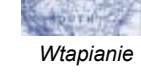

#### **Rozmywanie gaussowskie**

Efekt **Rozmywanie gaussowskie** (**Efekty Rozmywanie Rozmywanie gaussowskie**) umożliwia uzyskanie efektu zamglenia przez obniżenie ostrości obrazka zgodnie z rozkładem Gaussa, w którym statystyka wartości pikseli jest rozciągana według krzywych dzwonowych. Efekt może podnieść jakość map bitowych z ostrymi krawędziami. Przesuń suwak **Promień**, aby dostosować intensywność efektu. Efekt **Rozmywanie gaussowskie** może być stosowany we wszystkich trybach koloru, z wyjątkiem trybu koloru z paletą oraz czarno-białego.

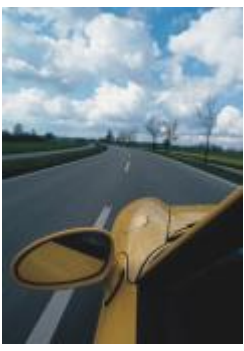

*Oryginał Rozmywanie*

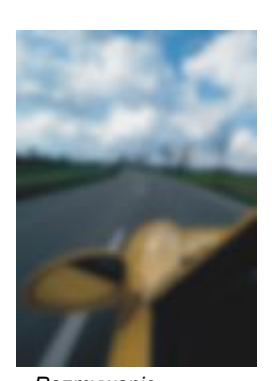

*gaussowskie*

#### **Usuwanie plamek**

Efekt **Usuwanie plamek** (**Efekty Rozmywanie Usuwanie plamek**) umożliwia rozproszenie kolorów na obrazku, tworząc delikatny efekt rozmycia przy minimalnym zniekształceniu. Jest on najbardziej przydatny do usuwania postrzępionych krawędzi, które mogą pojawiać się na rysunkach kreskowych lub obrazkach o dużym kontraście. Efekt **Usuwanie plamek** jest dostępny także jako typ gotowej soczewki.

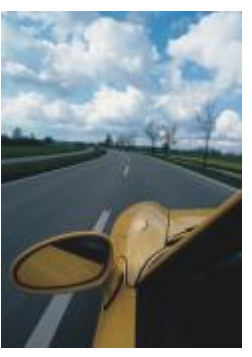

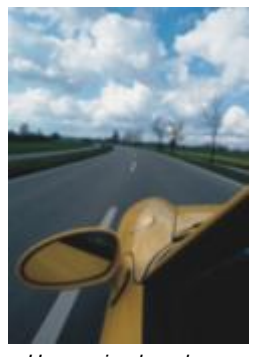

*Oryginał Usuwanie plamek*

#### **Filtr dolnoprzepustowy**

Efekt **Filtr dolnoprzepustowy** (**Efekty Rozmywanie Filtr dolnoprzepustowy**)umożliwia usunięcie ostrych krawędzi i szczegółów z obrazka, pozostawiając gładkie wypełnienia gradientowe oraz obszary o niskiej częstotliwości. Im wyższe ustawienia, tym więcej szczegółów obrazka zostanie wymazanych.

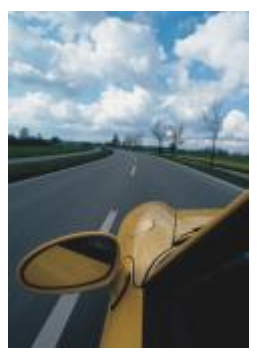

*Oryginał Filtr*

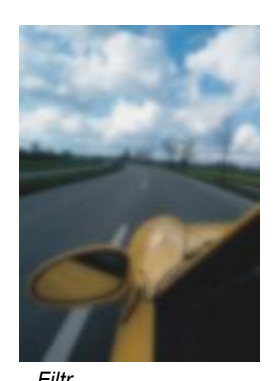

*dolnoprzepustowy*

## **Poruszenie**

Efekt **Poruszenie** (**Efekty Rozmywanie Poruszenie**) umożliwia utworzenie wrażenia ruchu na obrazku. Można określić kierunek ruchu.

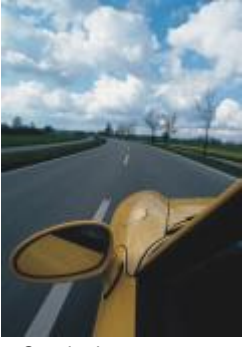

*Oryginał Poruszenie*

## **Rozmywanie promieniste**

Efekt **Rozmywanie promieniste** (**Efekty Rozmywanie Rozmywanie promieniste**) umożliwia uzyskanie wrażenia rozmycia okrężnego lub promieniowego względem wybranego punktu obrazka.

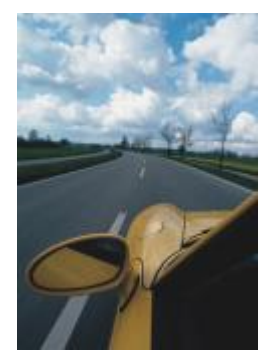

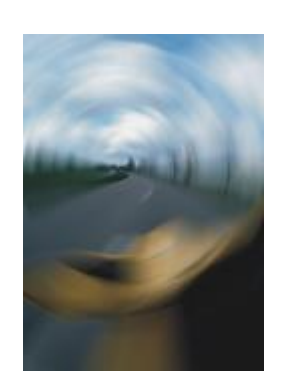

*Oryginał*

*Rozmywanie promieniste*

#### **Rozmycie typu bokeh (Corel PHOTO-PAINT)**

Efekt **Rozmycie typu bokeh** (**Efekty Rozmywanie Rozmycie typu bokeh**) pozwala sterować intensywnością rozmycia części znajdujących się poza obszarem edytowalnym i dostosować przejście między obszarem, na którym ustawiono ostrość, a obszarem poddanym rozmyciu. Więcej informacji można znaleźć w Corel PHOTO-PAINT Pomocy.

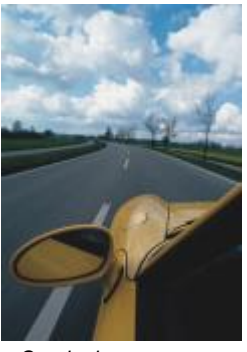

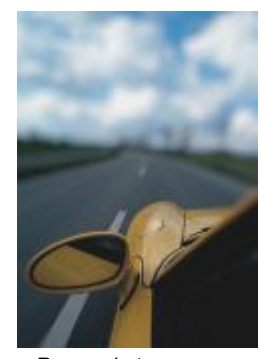

*Oryginał Rozmycie typu bokeh*

#### **Inteligentne rozmycie**

Efekt **Inteligentne rozmycie** (**Efekty Rozmycie Inteligentne rozmycie**) usuwa niepożądane artefakty i szum z obrazów.

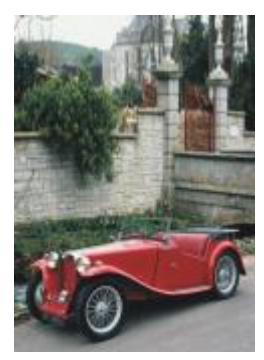

*Oryginał Inteligentne*

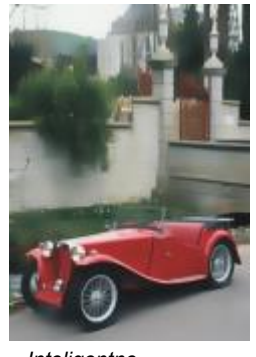

*rozmycie*

#### **Wygładzanie**

Efekt **Wygładzanie** (**Efekty Rozmywanie Wygładzanie**) umożliwia zmniejszenie różnic między sąsiednimi pikselami, aby wygładzić obrazek bez utraty szczegółów. Filtr ten jest szczególnie przydatny do usuwania szumów będących efektem [symulacji](#page-1017-0) [kolorów](#page-1017-0), które powstają podczas konwersji obrazka z trybu [z paletą](#page-1018-0) do trybu [RGB.](#page-1014-0) Efekt **Wygładzanie** daje wyraźniejsze wyniki niż efekt **Zmiękczanie**. Efekt **Wygładzanie** jest dostępny również jako typ wzorca soczewki.

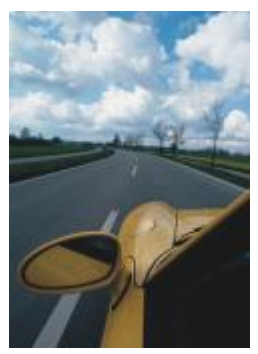

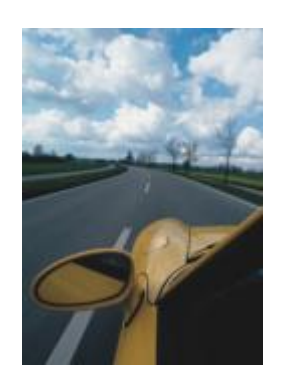

*Oryginał Wygładzanie*

#### **Zmiękczanie**

Efekt **Zmiękczanie** (**Efekty Rozmywanie Zmiękczanie**) umożliwia wygładzanie i tonowanie ostrych krawędzi obrazka bez utraty ważnych szczegółów. Różnica między efektami **Wygładzanie** i **Zmiękczanie** jest niewielka, lecz często wyraźnie widoczna podczas wyświetlania obrazków w wysokiej [rozdzielczości](#page-1015-0). Efekt **Zmiękczanie** jest dostępny również jako typ gotowej soczewki.

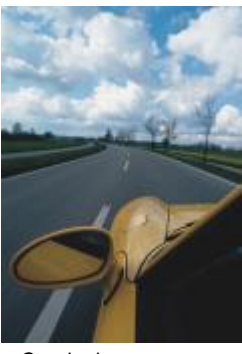

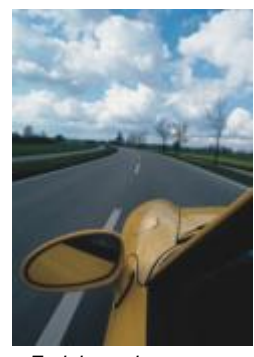

*Oryginał Zmiękczanie*

#### **Powiększenie**

Efekt **Powiększenie** (**efekty Rozmywanie Powiększenie**) umożliwia rozmycie pikseli obrazka od środka na zewnątrz. Piksele znajdujące się najbliżej środka będą najmniej rozmyte.

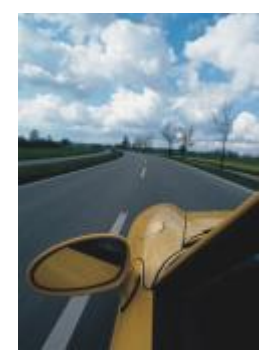

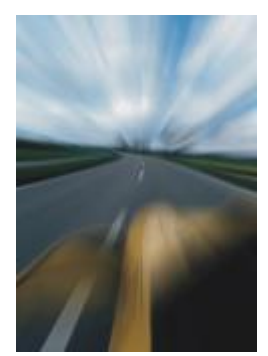

*Oryginał Powiększenie*

## **Aparat fotograficzny**

Efekty specjalne Aparat fotograficzny pozwalają symulować efekty uzyskiwane przez stosowanie [filtrów](#page-1003-0) fotograficznych, takich jak filtry miejscowe i filtry dyfuzyjne. Można również dodawać efekty świetlne, takie jak odbłysk soczewki oraz światła reflektorowe.

# Eí

Aby zastosować efekty oznaczone "Corel PHOTO-PAINT", należy przeprowadzić edycję mapy bitowej w programie Corel PHOTO-PAINT. Aby przesłać mapę bitową do programu Corel PHOTO-PAINT, można kliknąć przycisk **Edytuj mapę bitową** na pasku właściwości lub użyć polecenia **Edytuj mapę bitową** z menu **Mapy bitowe**. Można również włączyć opcję, która umożliwia uzyskanie dostępu do programu Corel PHOTO-PAINT po dwukrotnym kliknięciu mapy bitowej. Więcej informacji można znaleźć w sekcji "Edytuj mapy bitowe za pomocą programu Corel [PHOTO-PAINT"](#page-812-0) na stronie 811.

## **Koloryzacja**

Efekt **Koloryzacja** (**Efekty Aparat Koloryzacja**) umożliwia zastąpienie wszystkich kolorów na obrazku jednym kolorem (lub barwą) w celu utworzenia obrazka duotone. Później można dostosować nasycenie lub żywość koloru. Kolor o nasyceniu 100% nie zawiera bieli. Kolor o nasyceniu 0% jest odcieniem szarości. Przy użyciu tego efektu można tworzyć różne obrazki jednokolorowe. Nadanie im odcienia brązowego może np. utworzyć efekt sepii, imitujący kolor starych fotografii.

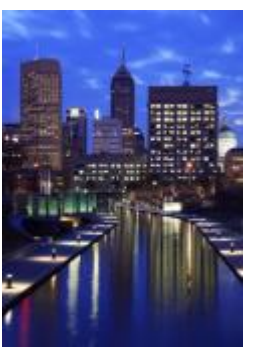

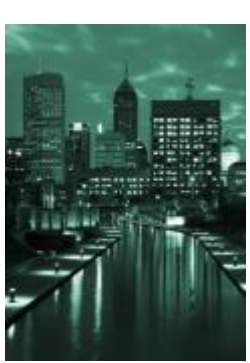

*Oryginał Koloryzacja*

## **Dyfuzja**

Efekt **Dyfuzja** (**Efekty Aparat Dyfuzja**) umożliwia zmiękczenie obrazka poprzez rozkład [pikseli](#page-1011-0) obrazka w celu wypełnienia pustych miejsc i usunięcia [szumu.](#page-1017-1) Uzyskany wynik symuluje niską ostrość dyfuzyjnych filtrów fotograficznych. Efekt ten pozwala uzyskać gładkie lub rozmyte wyniki.

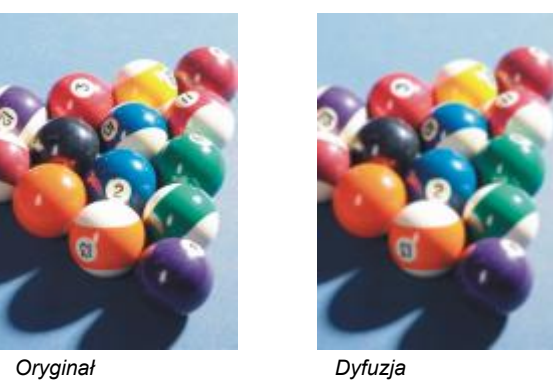

### **Odbłysk soczewki (Corel PHOTO-PAINT)**

Efekt **Odbłysk soczewki** (**Efekty Aparat Odbłysk soczewki**) tworzy na obrazku [RGB](#page-1014-0) pierścienie światła symulujące odbłyski pojawiające się na fotografii, gdy aparat skieruje się w kierunku jasnego źródła światła. Więcej informacji można znaleźć w Corel PHOTO-PAINT Pomocy.

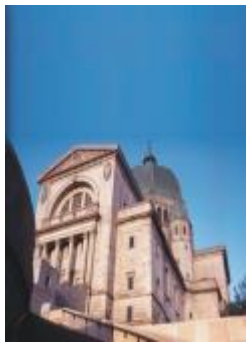

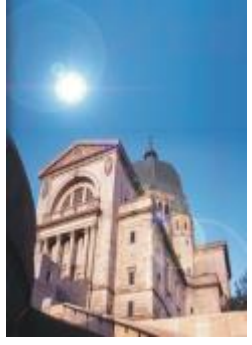

*Oryginał Odbłysk soczewki*

#### **Efekty świetlne (Corel PHOTO-PAINT)**

Efekt **Efekty świetlne** (**Efekty Aparat Efekty świetlne**) umożliwia dodanie źródeł światła do obrazka w trybie RGB lub w [skali](#page-1015-1) [szarości](#page-1015-1), aby stworzyć wrażenie świateł reflektorów, jupiterów lub światła słonecznego. Można również stosować teksturę, aby utworzyć wypukłą płaskorzeźbę. Można użyć gotowego stylu światła lub tekstury, albo dostosować gotowy styl i zapisać go na liście wzorców. Więcej informacji można znaleźć w Corel PHOTO-PAINT Pomocy.

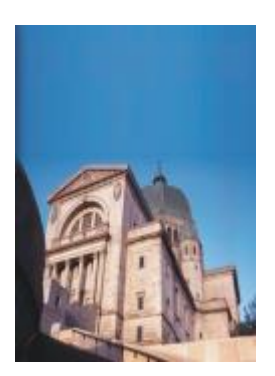

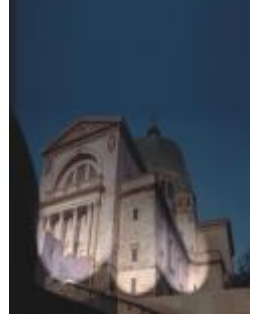

*Oryginał Efekty świetlne*

#### **Filtr fotograficzny**

Efekt **Filtr fotograficzny** (**Efekty Aparat Filtr fotograficzny**)umożliwia symulowanie efektu nałożenia kolorowego filtru na obiektyw aparatu fotograficznego. Można wybrać kolor filtru, a następnie dopasować nasycenie kolorem i jaskrawość.

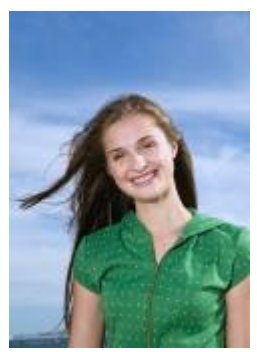

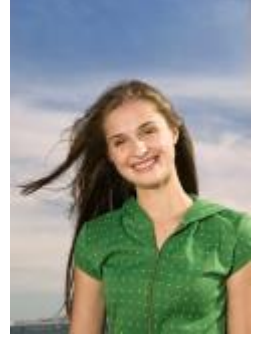

*Oryginał Filtr fotograficzny*

#### **Tonowanie sepią**

Efekt **Tonowanie sepią** (**Efekty Aparat Tonowanie sepią**) umożliwia imitowanie efektu uzyskanego podczas robienia zdjęć na kliszy sepiowej. Obrazki w odcieniu sepii są podobne do zdjęć czarno-białych (zwanych także zdjęciami w skali szarości), ale ich tonacja jest brązowa, a nie szara.

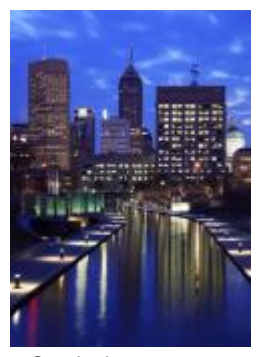

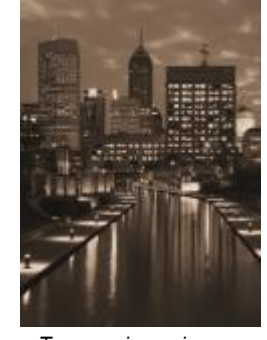

*Oryginał Tonowanie sepią*

#### **Filtr miejscowy (Corel PHOTO-PAINT)**

Efekt **Filtr miejscowy** (**Efekty Aparat Filtr miejscowy**) umożliwia sterowanie obszarem ostrości na obrazku i zmniejszenie wyrazistości obszaru otaczającego przez zastosowanie rozmycia gaussowskiego w celu imitowania głębi ostrości wykorzystywanej w fotografii. Można ustawić miejsce i [promień](#page-1012-0) ostrego obszaru, sterować krawędziami i stopniem rozmycia oraz zmniejszać poziom światła na otaczających obszarach. Można użyć gotowego stylu lub dostosować gotowy styl i zapisać go na liście wzorców.

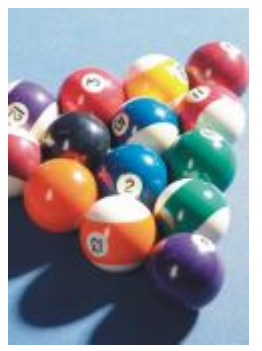

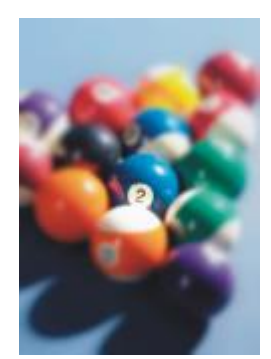

*Oryginał Filtr miejscowy*

#### **Wehikuł czasu**

Efekt **Wehikuł czasu** (**Efekty Aparat Wehikuł czasu**) pozwala cofnąć się w czasie i odtworzyć niektóre popularne style fotograficzne stosowane w przeszłości. Dostępnych jest siedem stylów z okresu od 1839 r. do lat 60. XX w.

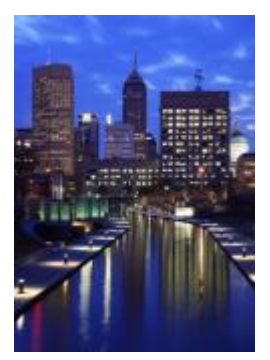

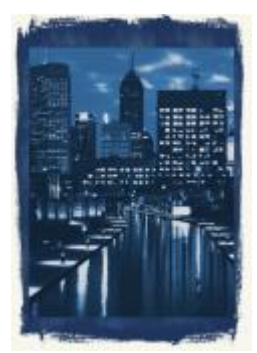

*Oryginał Wehikuł czasu*

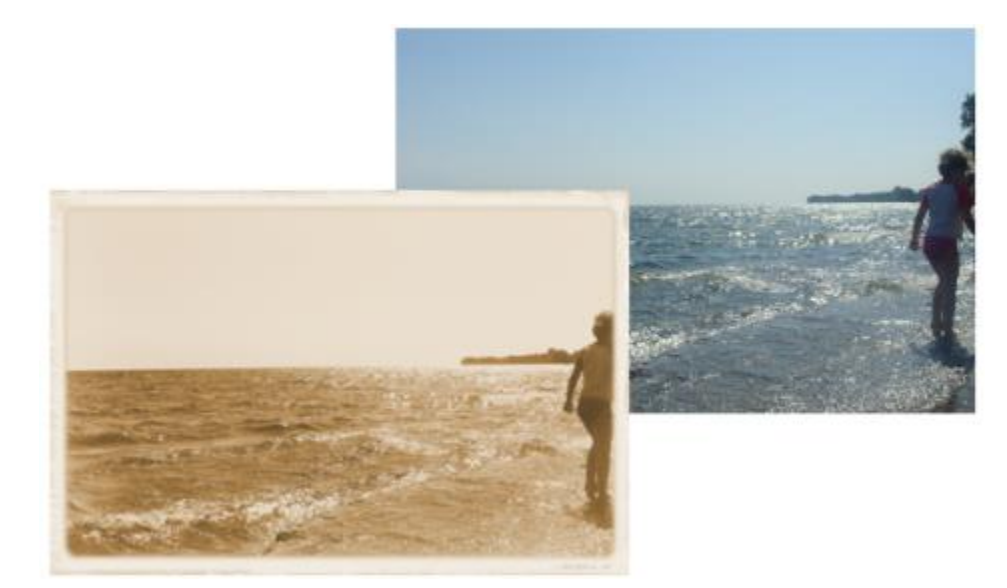

*Efekt Wehikuł czasu odtwarza style fotograficzne stosowane w przeszłości.*

## **Transformacje kolorów**

Efekty specjalne transformacji kolorów pozwalają tworzyć spektakularne efekty przez zmianę kolorów obrazka.

#### **Składowe kolorów**

Efekt **Składowe kolorów** (**Efekty Transformacje kolorów Składowe kolorów**) umożliwia redukcję kolorów na obrazku do podstawowych składowych modelu [RGB](#page-1014-0) i przedstawia zmiany odcieni w postaci jednolitych kolorów. Można dostosować wartości tonalne poszczególnych składników koloru lub całej grupy.

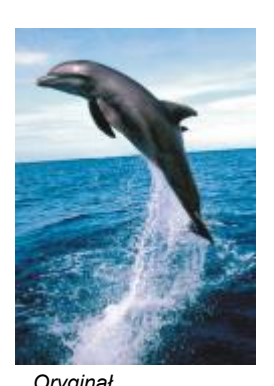

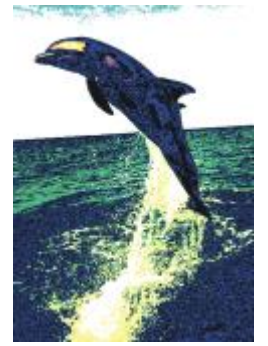

*Oryginał Składowe kolorów*

#### **Rysunek rastrowy**

Efekt **Obrazek rastrowy** (**Efekty Transformacje kolorów Obrazek rastrowy**) umożliwia nadanie obrazkowi wyglądu kolorowego [obrazka rastrowego](#page-1015-2). Obraz rastrowany powstaje po przekształceniu obrazka o tonach ciągłych do postaci ciągów kropek o różnych rozmiarach, odpowiadającym różnym tonom. Można określić rozmiar największego punktu i zmieniać deseń kolorów. Przesuń suwak **Maks. promień punktu**, aby ustawić maksymalny promień punktu rastra. Suwaki **Niebieskozielony**, **Purpurowy**, **Żółty** i **Czarny** umożliwiają określenie kątów ekranów koloru niebieskozielonego, purpurowego, żółtego i czarnego.

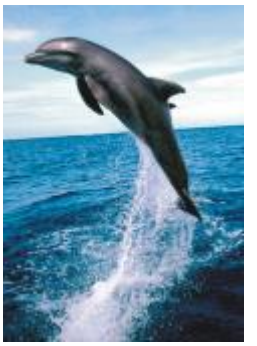

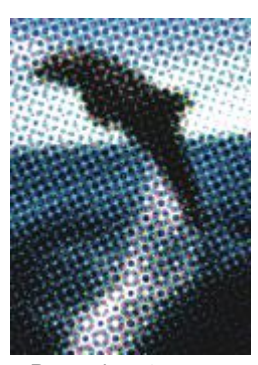

*Oryginał Rysunek rastrowy*

#### **Psychodeliczny**

Efekt **Psychodeliczne** (**Efekty Transformacje kolorów Psychodeliczne**) umożliwia zmianę kolorów na obrazku na jaskrawe, szokujące kolory, takie jak pomarańczowy, jaskraworóżowy, niebieskozielony i jaskrawozielony. Efekt **Psychodeliczne** jest dostępny również jako typ wzorca [soczewki](#page-1002-0).

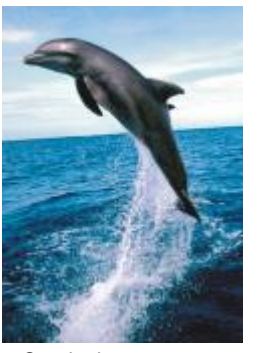

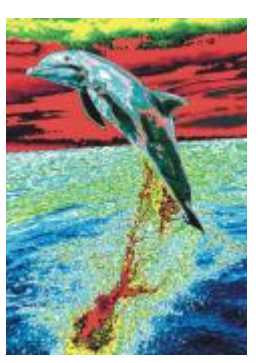

*Oryginał Psychodeliczna*

#### **Solaryzacja**

Efekt **Solaryzacja** (**Efekty Transformacje kolorów Solaryzacja**) umożliwia przekształcenie kolorów na obrazku przez odwrócenie tonów kolorów. Efekt **Solaryzacja** jest dostępny również jako typ gotowej soczewki.

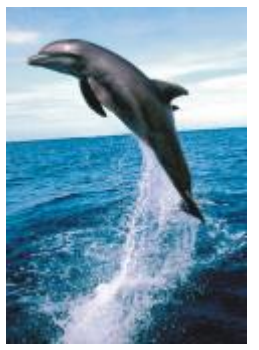

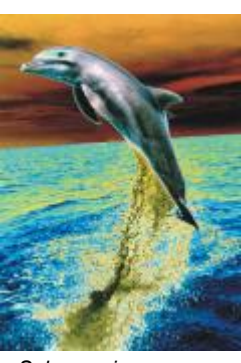

*Oryginał Solaryzacja*

## **Obrys**

Efekty specjalne obrysu pozwalają wykryć i podkreślić krawędzie [obiektów.](#page-1010-0) Można dostosować poziom wykrywania krawędzi oraz typ i kolor wykrywanych krawędzi.

#### **Wykrywanie krawędzi**

Efekt **Wykrywanie krawędzi** (**Efekty Obrys Wykrywanie krawędzi**) umożliwia wykrywanie krawędzi na obrazku i przekształcanie ich w linie na jednokolorowym tle. Efekt można dostosować, określając intensywność obrysu oraz kolor tła. Przycisk **Biały**, **Czarny** lub **Inny** umożliwia wybranie odpowiednio białego, czarnego lub innego koloru tła. Suwak **Czułość** umożliwia dostosowanie intensywności efektu.

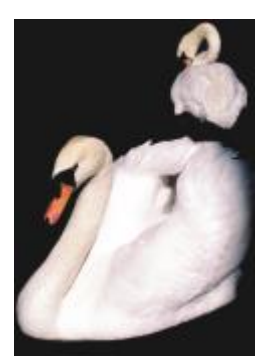

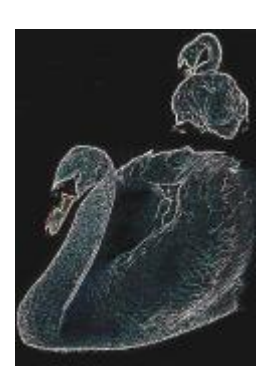

*Oryginał Wykrywanie krawędzi*

#### **Wyszukaj krawędzie**

Efekt **Wyszukaj krawędzie** (**Efekty Obrys Wyszukaj krawędzie**) wyszukaj krawędzie — wyszukuje krawędzie na obrazku i umożliwia przekształcenie ich w miękkie lub wyraźnie zaakcentowane linie. Przekształcenie krawędzi w miękkie linie polega na utworzeniu gładkiego, rozmytego konturu. Przekształcenie krawędzi w ostre linie powoduje utworzenie ostrych konturów. Filtr **Wyszukaj krawędzie** nadaje się najlepiej do obrazków o dużym kontraście, na przykład obrazków z tekstem.

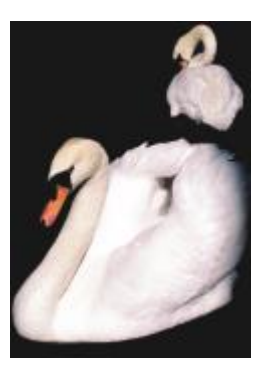

*Oryginał Wyszukaj*

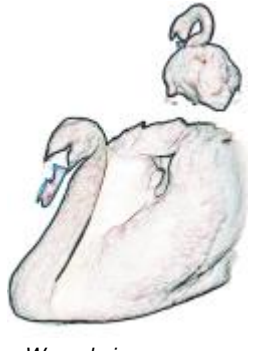

*krawędzie*

#### **Trasuj obrysy**

Efekt **Trasuj obrysy** (**Efekty Obrys Trasuj obrysy**) umożliwia wyróżnienie elementów obrazka przy użyciu 16-kolorowej palety. Efekt Trasuj obrysy pozwala określić [piksele](#page-1011-0) krawędzi, które mają zostać wyróżnione.

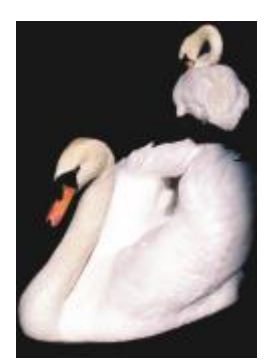

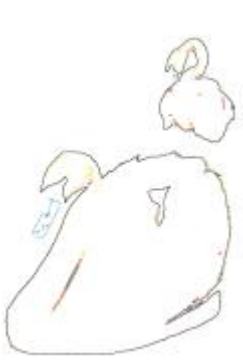

*Oryginał Trasuj obrysy*

## **Twórcze**

Twórcze efekty specjalne wykorzystują różnorodne kształty i tekstury w celu dokonywania transformacji obrazków w kompozycje sztuki abstrakcyjnej. Kryształy, tkanina, szkło, ramki lub wiry mogą służyć za podstawę do utworzenia z obrazka czegoś nowego.

## **Styl graficzny**

Efekty **Styl graficzny** (**Efekty Twórcze Styl graficzny**) wykorzystują technologie siatki neuronowej do przenoszenia stylu jednego obrazu do zawartości drugiego. Na podstawie analizy różnych obrazów w stylu źródłowym, w tym tekstur, wzorów, kolorowych mozaik i obrazów znanych artystów, wzorce sztucznej inteligencji pobierają zawartość semantyczną obrazu, stosują styl docelowy i tworzą stylizowany obraz, który symuluje tekstury, kolory, wzory graficzne i estetykę obrazu odniesienia. Eksperymentuj z wzorcami, aby w pełni wykorzystać kolekcję stylów i multimediów dostępnych w aplikacji. Intensywność efektu można zmieniać w celu dostosowania jego siły. Im wyższa intensywność, tym wyraźniejszy efekt. Można także kontrolować poziom szczegółów. Wysokie wartości wyostrzają krawędzie i uwzględniają więcej szczegółów obrazu, ale zwiększają rozmiar pliku i czas przetwarzania. Wybierz poziom szczegółów w zależności od wybranego wzorca stylu i intencji artystycznej.

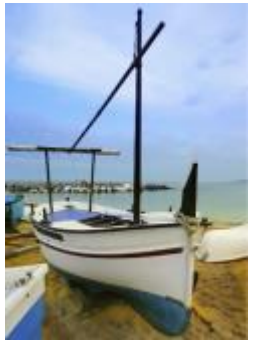

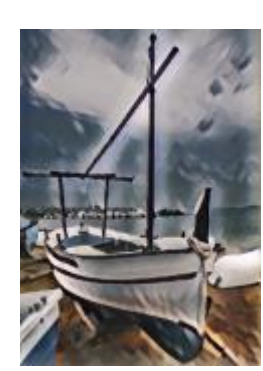

*Oryginał Gładki akryl Ziarnisty*

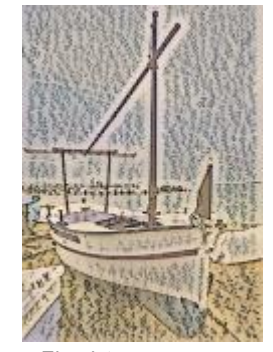

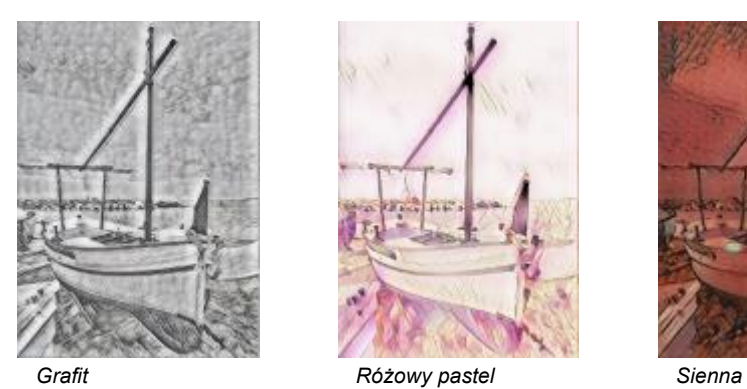

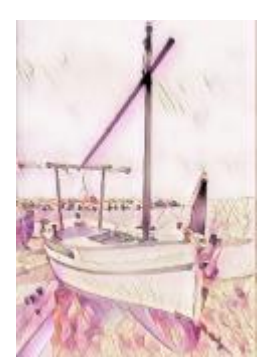

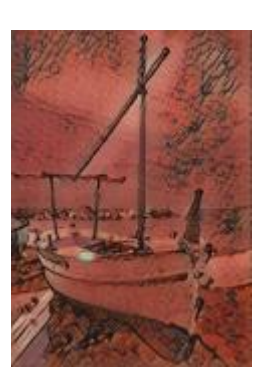

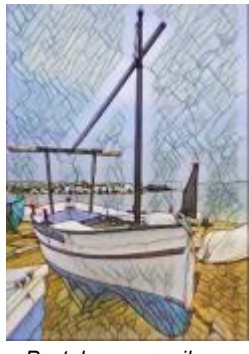

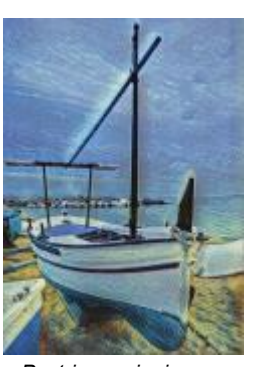

*Pastelowa mozaika Post-impresjonizm Miękkie pastele*

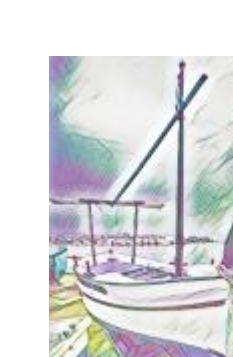

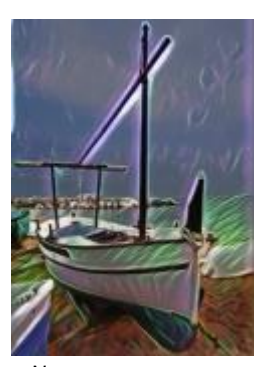

*Neonowe Pogrubione*

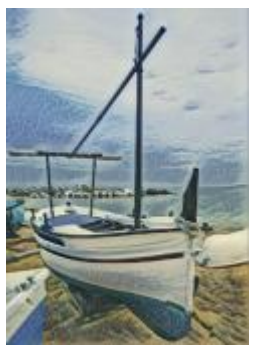

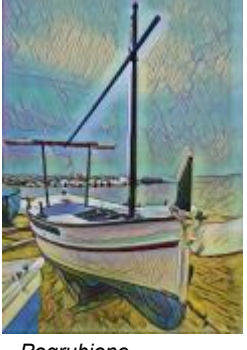

*krawędzie*

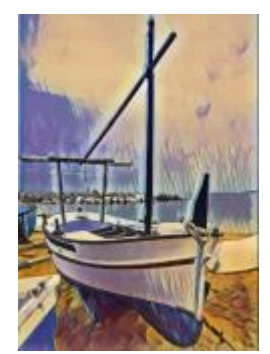

*Fale Zachód słońca Lampa lawa*

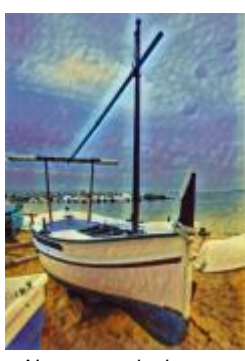

*Nasycony akryl*

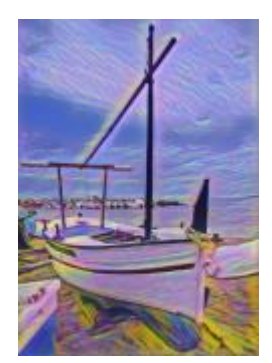

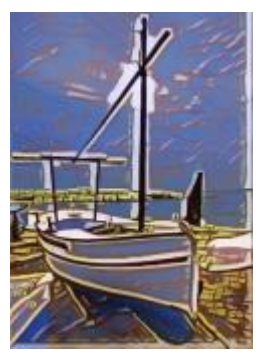

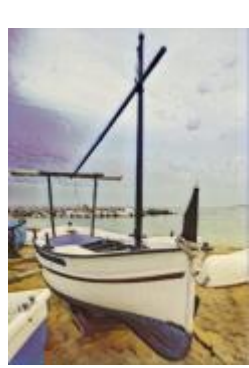

*Drewniane klocki Ciepła tekstura Cięcie drewna*

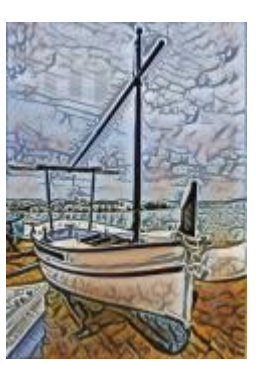

### **Krystalizacja**

Efekt **Krystalizacja** (**Efekty Kreatywne Krystalizacja**) powoduje, że obrazek wygląda, jakby był utworzony z kryształów. Można kontrolować efekt, określając wymiary kryształów. Niższe wartości powodują powstanie mniejszych kryształów i mniejszego zniekształcenia. Wyższe wartości dają w rezultacie większe kryształy i bardziej abstrakcyjny efekt.

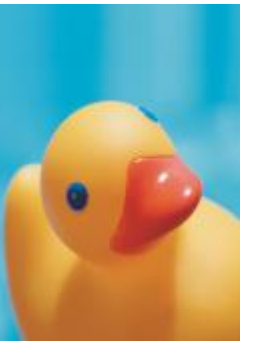

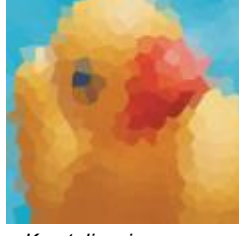

*Oryginał Krystalizacja*

#### **Tkanina**

Efekt **Tkanina** (**Efekty Kreatywne Tkanina**) umożliwia nadanie obrazkowi wyglądu charakterystycznego dla obrazów na materiałach tekstylnych, takich jak haft, szydełkowanie, stebnowanie, tkaniny artystyczne ze sznurków i wstążek oraz kolaż tkaninowy. Można określić rozmiar i kąt wyrobów tekstylnych oraz jaskrawość.

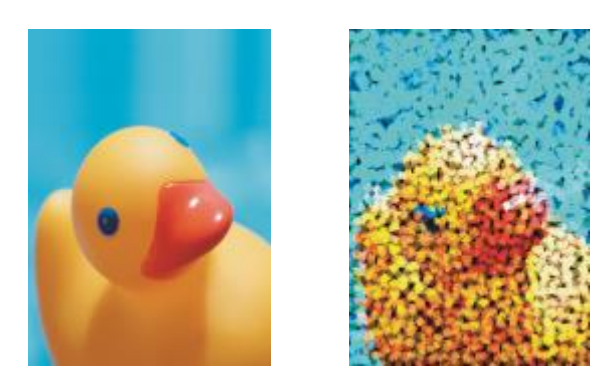

*Oryginał Tkanina*

#### **Ramka**

Efekt **Ramka** (**Efekty Kreatywne Ramka**) umożliwia umieszczenie obrazka w gotowej lub niestandardowej ramce. Można wybrać kolor, [krycie](#page-1007-0), orientację oraz wyrównanie ramki. Możliwe jest również zapisywanie dostosowanych ustawień jako wzorców stylów. Można także uaktualnić, załadować i usunąć ustawienia ramki wzorcowej. Aby dostosować ramkę, kliknij kartę **Modyfikuj**. **Krycie** określa krycie ramki. **Rozmywanie/Wtapianie** rozmywa lub wtapia krawędź ramki z zawartością. **Poziome** i **Pionowe** określają rozmiar ramki poziomej i pionowej. **Pokrętło kierunkowe** umożliwia stopnia obrotu ramki. **Odbij poziomo** i **Odbij pionowo** odbijają ramkę odpowiednio w poziomie i w pionie. **Wyrównaj** umożliwia wybranie punktu środkowego ramki z mapy bitowej. **Wyśrodkuj ponownie** wyśrodkowuje ramkę na mapie bitowej. Przycisk **Zapisz wzorzec** umożliwia zapisanie dostosowanych ustawień ramki jako wzorca.

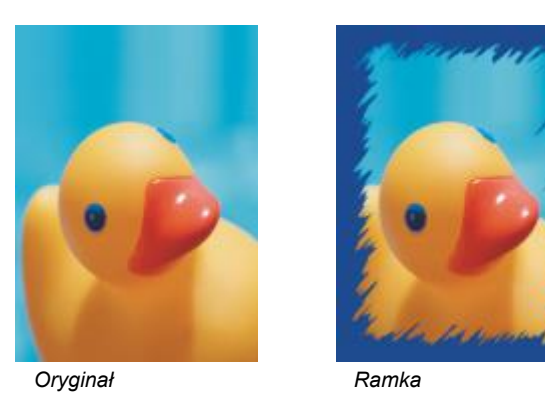

#### **Szklany blok**

Efekt **Szklany blok** (**Efekty Kreatywne Szklany blok**) powoduje, że obrazek wygląda, jakby znajdował się pod grubą szklaną płytą. Można kontrolować efekt, określając wymiary szklanych bloków.

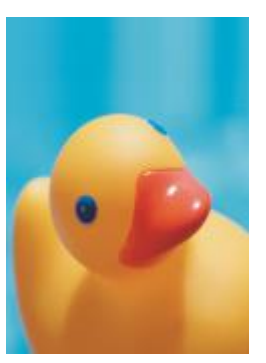

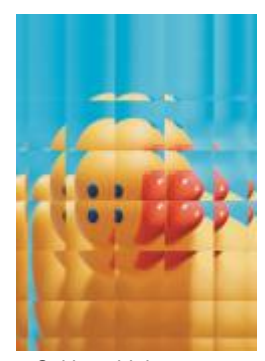

*Oryginał Szklany blok*

#### **Mozaika**

Efekt **Mozaika** (**Efekty Kreatywne Mozaika**) umożliwia podział obrazka na nierówne eliptyczne części, dzięki czemu uzyskuje się wrażenie mozaiki. Można określić rozmiar części oraz kolor tła. Mozaikę można również umieścić w ramce.

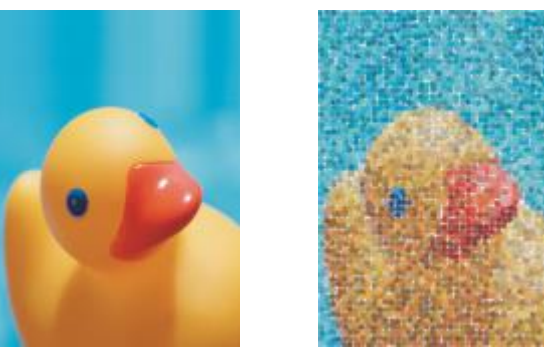

*Oryginał Mozaika*

#### **Rozpraszanie**

Efekt **Rozpraszanie** (**Efekty Kreatywne Rozpraszanie**) umożliwia zniekształcenie obrazka przez rozproszenie pikseli. Można określić kierunek rozpraszania. Efekt **Rozpraszanie** jest dostępny również jako typ gotowej soczewki.

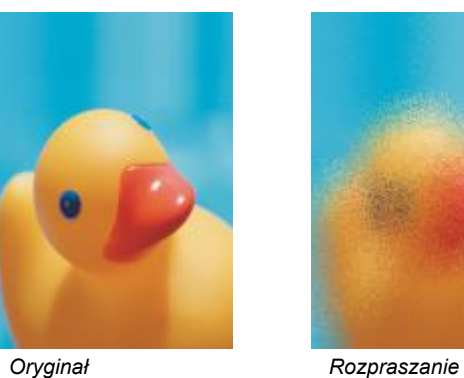

#### **Przydymione szkło**

Efekt **Przydymione szkło** (**Efekty Kreatywne Przydymione szkło**) powoduje zastosowanie do obrazków przezroczystych kolorowych tonów. Można określić kolor przydymionego szkła, krycie tonu oraz poziom rozmycia.

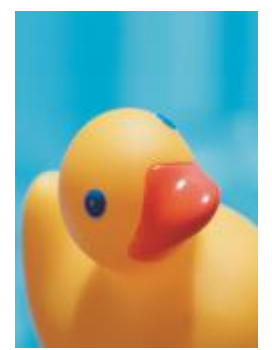

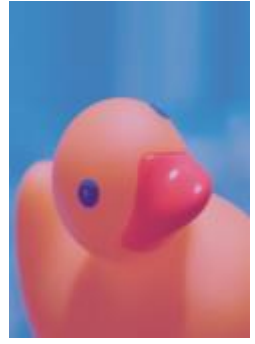

*Oryginał Przydymione szkło*

#### **Witraż**

Efekt **Witraż** (**Efekty Kreatywne Witraż**) umożliwia przekształcenie obrazka w witraż. Można dostosować rozmiar elementów szklanych i tworzyć między nimi lut.

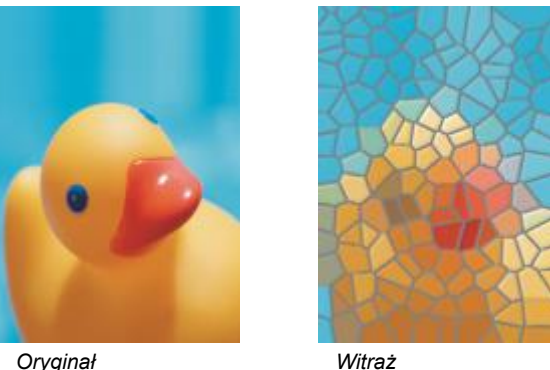

#### **Winieta**

Efekt **Winieta** (**Efekty Kreatywne Winieta**) pozwala otoczyć obrazek ramką o kształcie eliptycznym, kołowym, prostokątnym lub kwadratowym. Można określić kolor i stopień zanikania efektu. Przesuń suwak **Wyrazistość**, aby ustawić przejście między ramką i mapą bitową. Przesunięcie to odległość od środka obrazu do wewnętrznej krawędzi ramki. Im wyższe przesunięcie (czyli odległość od środka obrazka), tym cieńsza ramka.

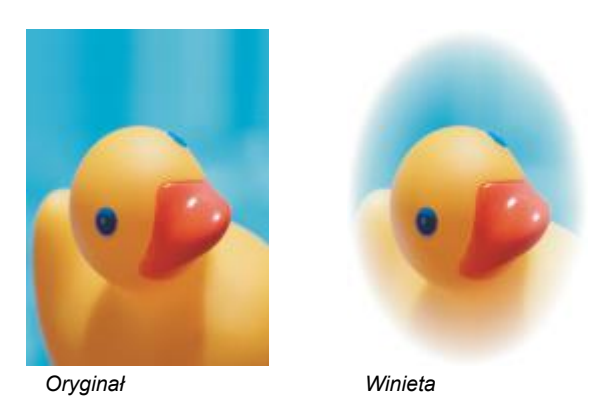

#### **Wir**

Efekt **Wir** (**Efekty Kreatywne Wir**) umożliwia utworzenie wiru wokół punktu środkowego określonego na obrazku. Można określić kierunek pikseli znajdujących się wewnątrz i na zewnątrz wiru.

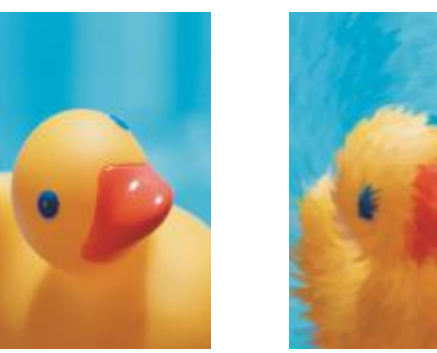

*Oryginał Wir*

## **Niestandardowa**

Niestandardowe efekty specjalne obejmują cały zakres efektów umożliwiających transformowanie obrazka. Można tworzyć obrazy uzyskane środkami artystycznymi, nakładać na obrazek inny dostosowany obrazek lub wykorzystywać różnorodne efekty rozmycia, wyostrzenia i wykrywania krawędzi.

#### **Filtr pasmowo przepustowy (Corel PHOTO-PAINT)**

Efekt **Filtr pasmowo przepustowy** (**Efekty Niestandardowe Filtr pasmowo przepustowy**) umożliwia dostosowanie ostrych i gładkich krawędzi na obrazku. Ostre obszary obrazka to takie, w których występują nagłe zmiany (np. kolory, krawędzie, szum). Gładkie obszary charakteryzują się stopniowymi zmianami.

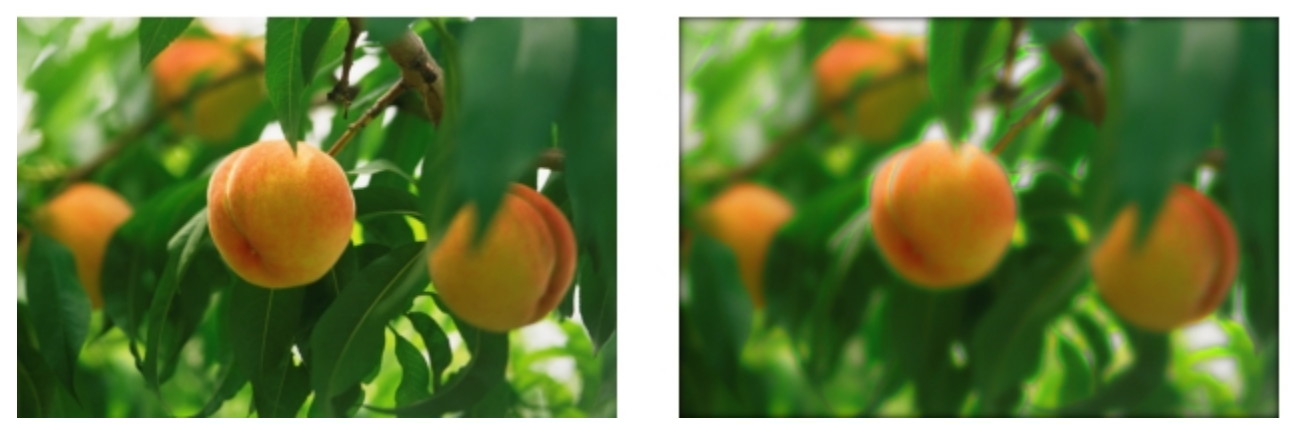

*Oryginał (po lewej), efekt Filtr pasmowo przepustowy (po prawej)*

#### **Mapa wypukłości**

Efekt **Mapa wypukłości** (**Efekty Niestandardowe Mapa wypukłości**) dodaje do obrazka tekstury i desenie, osadzając je na powierzchni płaskorzeźby powstałej w oparciu o wartości [pikseli](#page-1011-0) obrazu mapy wypukłości. Wartości pikseli mapy wypukłości reprezentują ich wysokość nad powierzchnią. Można użyć gotowej mapy wypukłości lub załadować obrazek niestandardowej mapy wypukłości. Można określić właściwości powierzchni i światła efektu.

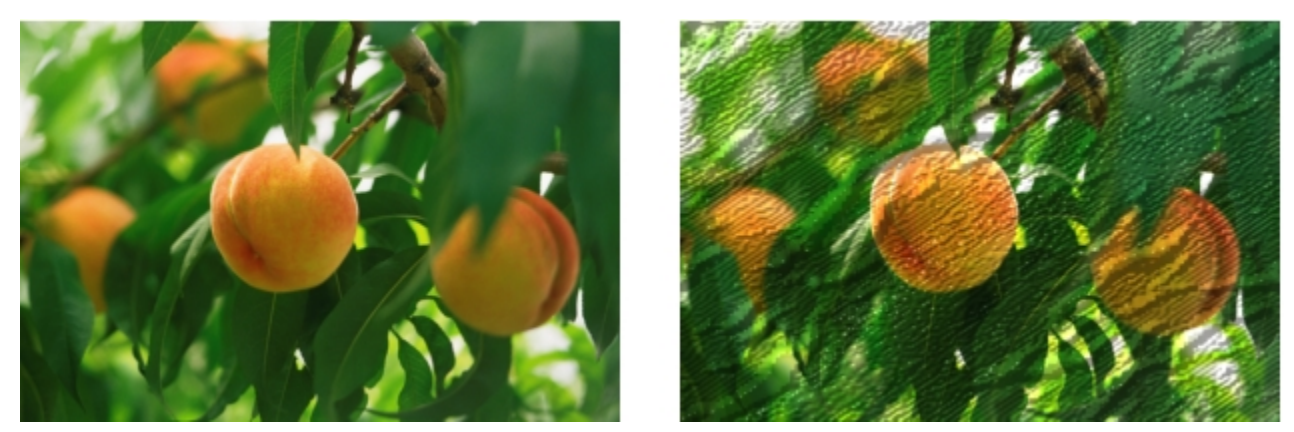

*Oryginał (po lewej), efekt Mapa wypukłości (po prawej)*

#### **Zdefiniowane przez użytkownika (Corel PHOTO-PAINT)**

Te efekty **Zdefiniowane przez użytkownika** (**Efekty Niestandardowe Zdefiniowane przez użytkownika**) umożliwiają utworzenie efektów specjalnych, takich jak rozmywanie, wyostrzanie lub wykrywanie krawędzi poprzez zdefiniowanie nowej wartości koloru dla każdego piksela w oparciu o wartości kolorów sąsiednich pikseli. Można zdefiniować wartość wybranych pikseli numerycznie lub przez wpisanie wartości w siatce. Środkowe pole w siatce przedstawia wybrany piksel, a pola wokół — sąsiednie piksele. Liczba wpisana w środkowym polu siatki jest mnożona przez wartość koloru pierwotnego wybranego piksela. Liczba wynikowa (nowa wartość koloru wybranego piksela) może być dalej modyfikowana przez określenie zakresu wpływu wartości sąsiadujących pikseli, które mogą być dodane do wartości wybranego piksela lub odjęte od niej. Na przykład jeżeli we wszystkich polach otaczających środkowy piksel wpisano 0, wartość piksela nie zależy od sąsiadujących pikseli tylko od wartości wpisanej w środkowym polu. Wszystkie wartości wpisywane w siatce muszą być mnożone przez odpowiadające wartości pikseli i sumowane w celu utworzenia nowej wartości dla piksela. Nowa wartość piksela jest następnie dzielona przez wybrany dzielnik. Jeżeli dzielnik równa się wartości wpisanej w środkowym polu, to te dwie wartości nawzajem się wyeliminują, a nowa wartość dla piksela będzie zależeć jedynie od wartości sąsiadujących pikseli. Wynik wszystkich numerycznych operacji w siatce przedstawia ostateczną wartość koloru piksela (od 1 do 255).

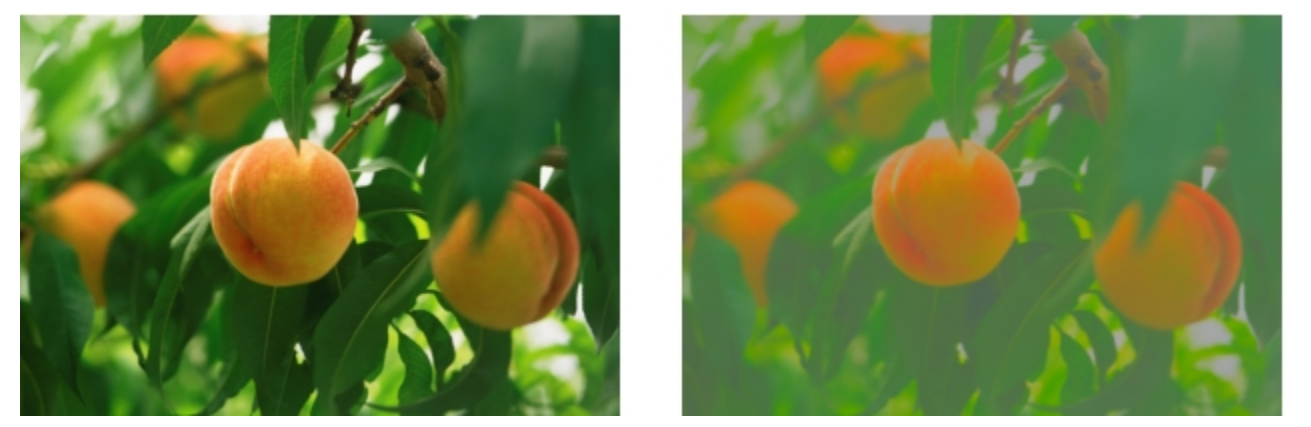

*Oryginał (po lewej), efekt Zdefiniowane przez użytkownika (po prawej)*

## **Zniekształcenie**

Efekty specjalne zniekształcania dokonują transformacji wyglądu obrazków bez dodawania głębi.

## **Bloki**

Efekt **Bloki** (**Efekty Zniekształcenie Bloki**) umożliwia rozbicie obrazka na porozrzucane fragmenty bloków. Można określić rozmiar bloków, odległość między nimi oraz kolor tła (które pojawia się po zastosowaniu filtru).

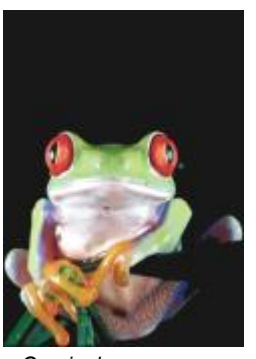

*Oryginał Bloki*

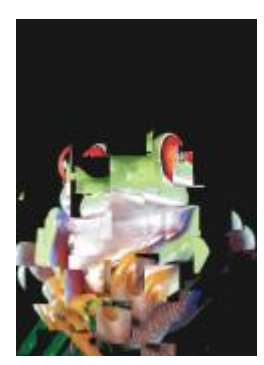

#### **Przenikanie**

Efekt **Przenikanie** (**Efekty Zniekształcenie Przenikanie**) powoduje przesunięcie aktywnego obrazu zgodnie z wartościami innego obrazu, nazywanego mapą przemieszczeń. Wartości z mapy przenikania pojawiają się na obrazku jako kształty, kolory i zniekształcenia.

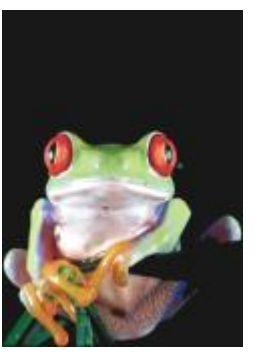

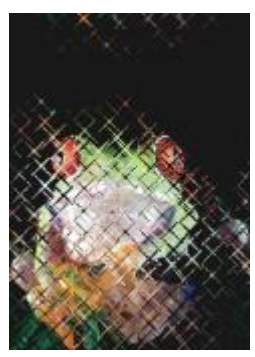

*Oryginał Przenikanie*

#### **Deformacja siatki**

Efekt **Deformacja siatki** (**Efekty Zniekształcenie Deformacja siatki**) umożliwia zniekształcenie obrazka poprzez zmianę położenia [węzłów](#page-1019-0) nałożonej na obrazek [siatki.](#page-1015-3) Liczbę węzłów siatki można zwiększyć, dodając więcej (maksymalnie 10) linii siatki. Większa liczba węzłów siatki umożliwia dokładniejszą kontrolę nad szczegółami obrazka. Można użyć dowolnego z gotowych stylów deformacji siatki oraz tworzyć i zapisywać style niestandardowe.

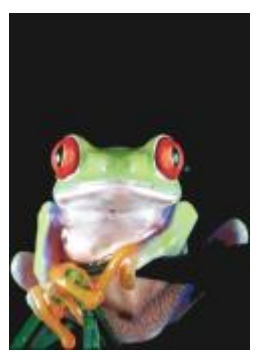

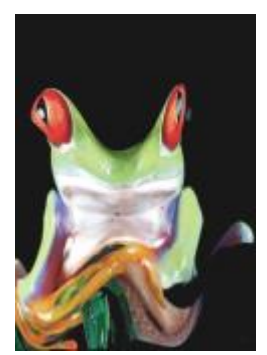

*Oryginał Deformacja siatki*

#### **Przesunięcie**

Efekt **Przesunięcie** (**Efekty Zniekształcenie Przesunięcie**) umożliwia zmianę położenia obrazka poprzez przesunięcie go zgodnie z określonymi parametrami. Po przesunięciu w miejscu, gdzie wcześniej znajdował się obrazek pozostaje pusty obszar. Puste obszary można wypełnić, kafelkując lub rozciągając obrazek bądź stosując kolor.

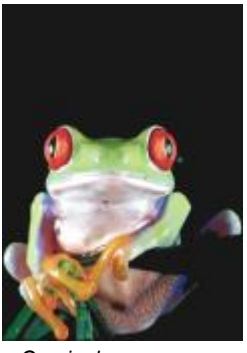

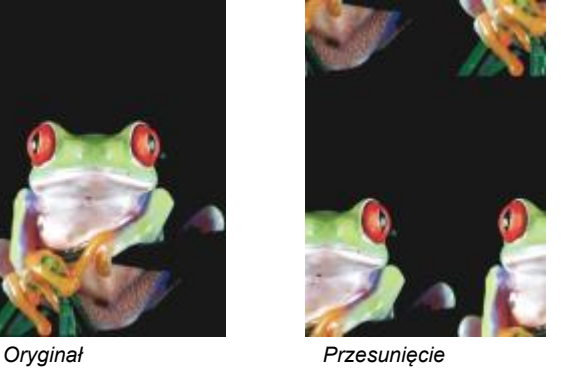

#### **Ziarnistość**

Efekt **Ziarnistość** (**Efekty Zniekształcenie Ziarnistość**) powoduje podział obrazka na komórki kwadratowe, prostokątne lub okrągłe. Efekt **Ziarnistość** jest dostępny również jako typ wzorca [soczewki](#page-1002-0).

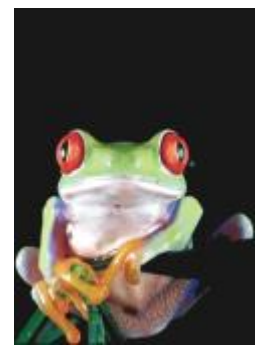

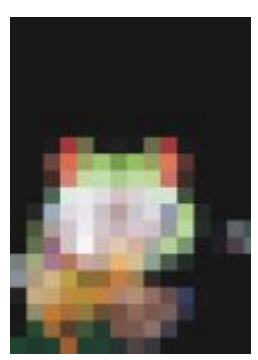

*Oryginał Ziarnistość*

#### **Marszczenie**

Efekt **Marszczenie** (**Efekty Zniekształcenie Marszczenie**) umożliwia zniekształcenie obrazka poprzez nałożenie na niego co najmniej jednej fali. Można dostosować siłę fali podstawowej, aby ustawić stopień zagięcia obrazka, a także zastosować dodatkowe fale prostopadłe, aby zwiększyć zniekształcenie.

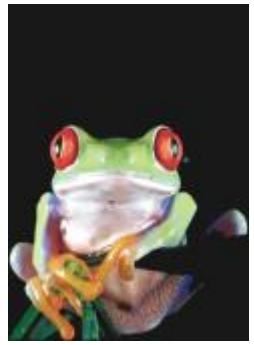

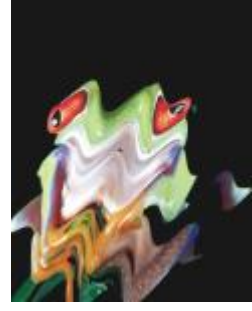

*Oryginał Marszczenie*

#### **Ścinanie (Corel PHOTO-PAINT)**

Efekt **Ścinanie** (**Efekty Zniekształcenie Ścinanie**) umożliwia odwzorowanie kształtu obrazka za pomocą kształtu złożonego z segmentów linii.

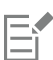

Aby zastosować efekt Ścinanie, należy przeprowadzić edycję mapy bitowej w programie Corel PHOTO-PAINT. Aby przesłać mapę bitową do programu Corel PHOTO-PAINT, można kliknąć przycisk **Edytuj mapę bitową** na pasku właściwości lub użyć polecenia **Edytuj mapę bitową** z menu **Mapy bitowe**. Można również włączyć opcję, która umożliwia uzyskanie dostępu do programu Corel PHOTO-PAINT po dwukrotnym kliknięciu mapy bitowej. Więcej informacji można znaleźć w sekcji ["Edytuj mapy](#page-812-0) bitowe za pomocą programu Corel [PHOTO-PAINT"](#page-812-0) na stronie 811.

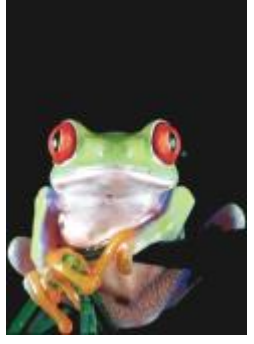

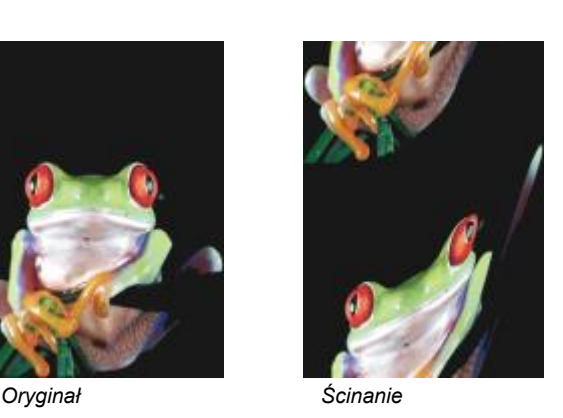

#### **Zawirowanie**

Efekt **Zawirowanie** (**Efekty Zniekształcenie Zawirowanie**) umożliwia utworzenie spiralnego wiru na obrazku zgodnie z podanymi wartościami kierunku, liczby obrotów i kąta.

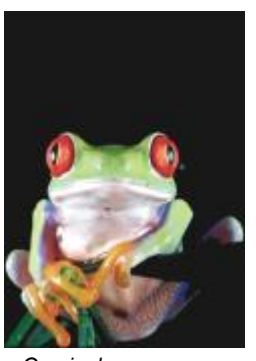

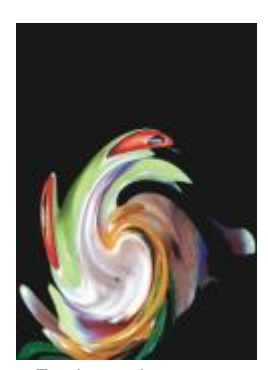

*Oryginał Zawirowanie*

#### **Kafelek**

Efekt **Kafelkowanie** (**Efekty Zniekształcenie Kafelkowanie**) umożliwia zmniejszenie wymiarów obrazu i powielenie go w postaci serii identycznych kafelków na siatce. Tego efektu można użyć w połączeniu z wypełnieniami w celu tworzenia teł obrazków lub tapet dla stron WWW.

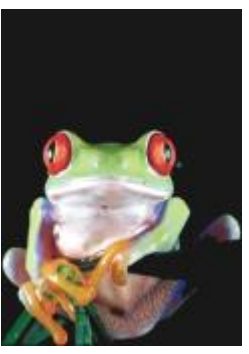

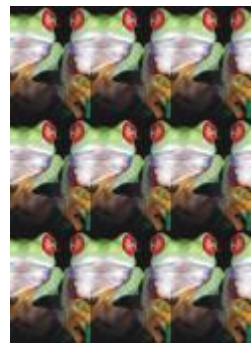

*Oryginał Kafelkowanie*

#### **Świeża farba**

Efekt **Świeża farba** (**Efekty Zniekształcenie Świeża farba**) umożliwia utworzenie wrażenia mokrej farby na obrazach. Można określić rozmiar kropel farby oraz zakres kolorów objętych działaniem efektu.

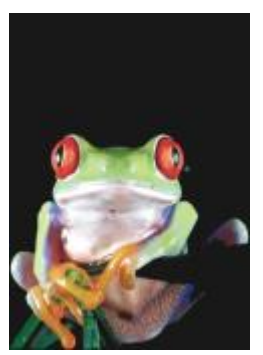

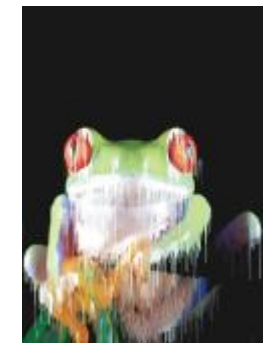

*Oryginał Świeża farba*

#### **Wir wodny**

Efekt **Wir wodny** (**Efekty Zniekształcenie Wir wodny**) umożliwia utworzenie na obrazku wzoru płynnego zawirowania. Można wykorzystać gotowe style efektu wiru wodnego lub utworzyć własne, ustawiając długość smugi, odstępy, skręt i widoczność bruzd. Można również zapisywać niestandardowe style wirów wodnych.

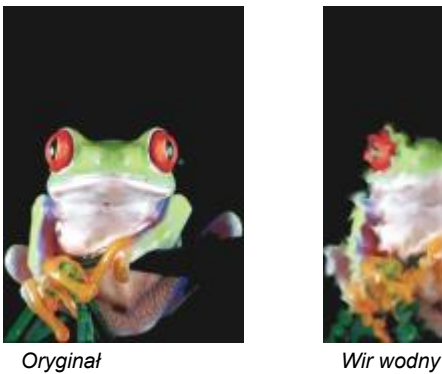

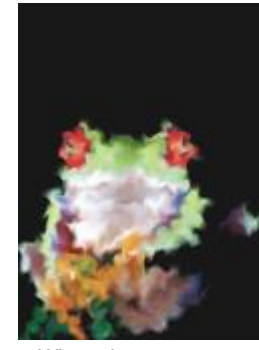

#### **Wiatr**

Efekt **Wiatr** (**Efekty Zniekształcenie Wiatr**) umożliwia rozmycie obrazka w określonym kierunku i utworzenie efektu wiejącego przez obraz wiatru. Można określić siłę i kierunek rozmycia oraz przezroczystość efektu.

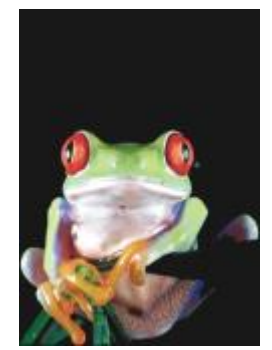

*Oryginał Wiatr*

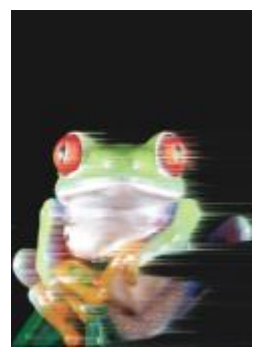

#### **Szum**

W przypadku edycji map bitowych mianem [szumu](#page-1017-1) określa się [piksele](#page-1011-0) wyświetlane przypadkowo na obrazku, przypominające śnieżenie na ekranie telewizora. Efekty specjalne szumu pozwalają tworzyć, kontrolować lub eliminować szum.

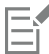

Aby zastosować efekty oznaczone "Corel PHOTO-PAINT", należy przeprowadzić edycję mapy bitowej w programie Corel PHOTO-PAINT. Aby przesłać mapę bitową do programu Corel PHOTO-PAINT, można kliknąć przycisk **Edytuj mapę bitową** na pasku właściwości lub użyć polecenia **Edytuj mapę bitową** z menu **Mapy bitowe**. Można również włączyć opcję, która umożliwia uzyskanie dostępu do programu Corel PHOTO-PAINT po dwukrotnym kliknięciu mapy bitowej. Więcej informacji można znaleźć w sekcji "Edytuj mapy bitowe za pomocą programu Corel [PHOTO-PAINT"](#page-812-0) na stronie 811.

#### **Dodaj szum**

Efekt **Dodaj szum** (**Efekty Szum Dodaj szum**) umożliwia utworzenie efektu ziarnistości poprzez dodanie faktury do płaskiego lub nadmiernie rozmytego obrazka. Można określić typ oraz poziom szumu dodawanego do obrazka.

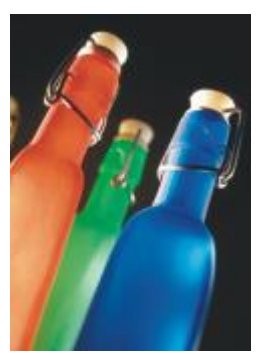

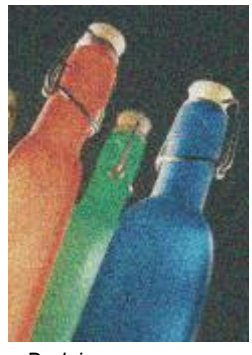

*Oryginał Dodaj szum*

## **Stereogram (Corel PHOTO-PAINT)**

Efekt **Stereogram** (**Efekty Szum Stereogram**) umożliwia utworzenie symulowanego wzoru [szumu](#page-1017-0) nadającego obrazkowi wrażenie trójwymiarowej głębi, jeśli jest on oglądany w określony sposób. Efekt ten nadaje się szczególnie dobrze do rysunków kreskowych o wysokim kontraście i do obrazków w [skali szarości.](#page-1015-1) Zauważenie efektu trójwymiarowości może być bardzo trudne.

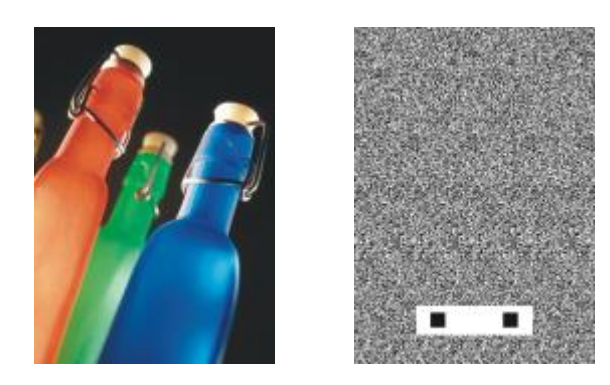

*Oryginał Stereogram*

#### **Maksimum**

Efekt **Maksimum** (**Efekty Szum Maksimum**) powoduje usunięcie szumu poprzez dopasowanie wartości koloru poszczególnych pikseli w oparciu o maksimum wyliczone z sąsiednich pikseli. Filtr ten może dać efekt lekkiego rozmycia, jeśli zostanie zastosowany więcej niż jeden raz.

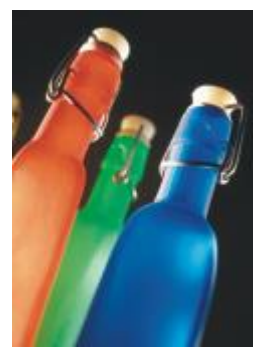

*Oryginał Maksimum*

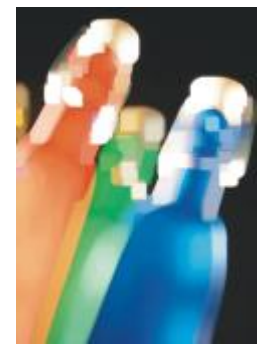

poszczególnych pikseli w oparciu o medianę wyliczoną z sąsiednich pikseli.

#### **Mediana**

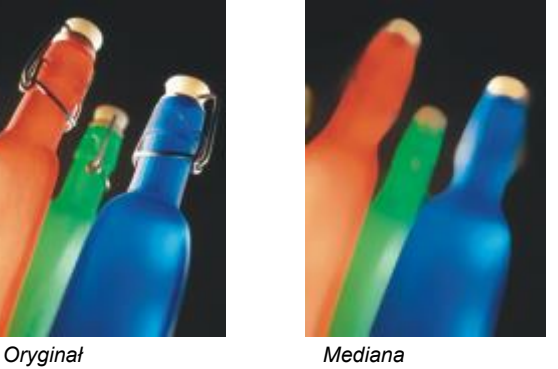

#### **Minimum**

Ten efekt (**Efekty Szum Minimum**) powoduje usunięcie szumu poprzez dopasowanie wartości koloru poszczególnych pikseli w oparciu o minimum wyliczone z sąsiednich pikseli.

Efekt **Mediana** (**Efekty Szum Mediana**) powoduje usunięcie szumu i szczegółów poprzez dopasowanie wartości koloru

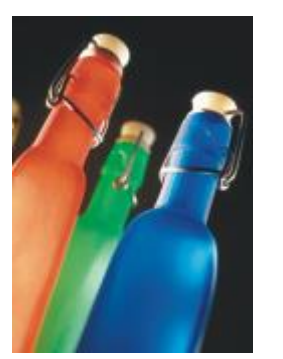

*Oryginał Minimum*

#### **Strojenie szumu (Corel PHOTO-PAINT)**

Efekt **Strojenie szumu** (**Efekty Szum Strojenie szumu**) umożliwia zastosowanie jednego z dziewięciu efektów szumu. Każdy efekt reprezentowany jest przez [miniaturę](#page-1008-0), która przedstawia podgląd obrazka po zastosowaniu efektu.

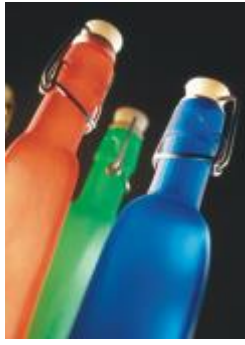

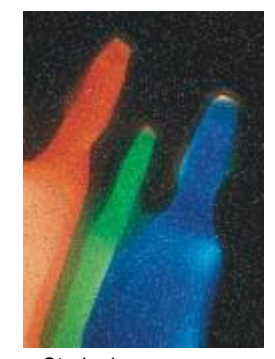

*Oryginał Strojenie szumu*

#### **Usuń szum**

Efekt Usuń szum (Efekty ▶ Szum ▶ Usuń szum) umożliwia usunięcie szumu ze skanowanych obrazów. Szum to efekt "śnieżenia" powstający podczas skanowania lub przechwytywania wideo.

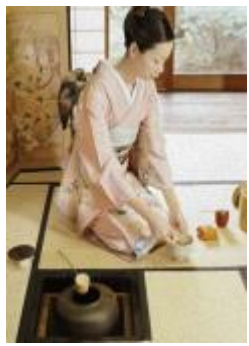

*Oryginał Usuń szum*

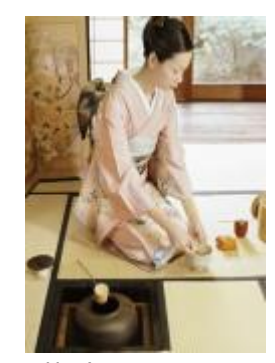

#### **Usuń morę**

Efekt **Usuń morę** (**Efekty Szum Usuń morę**) umożliwia usunięcie mory ze skanowanych obrazów. Mora jest efektem o kształcie fali powstającym w wyniku nałożenia w tym samym obrazku dwóch rastrów o różnej gęstości.

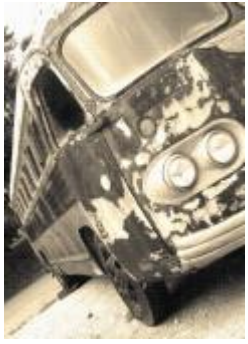

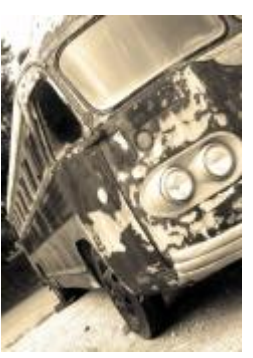

*Oryginał Usuń morę*

## **Wyostrzanie**

Obrazki można wyostrzyć, aby poprawić kontrast, uwypuklić krawędzie obrazka lub zmniejszyć wielkość cienia. Wyostrzanie jest zazwyczaj wykonywane po dostosowaniu koloru i tonu obrazka oraz po zmianie rozdzielczości lub rozmiaru obrazka. Więcej informacji na temat wyostrzania obrazków można znaleźć w Pomocy programu Corel PHOTO-PAINT.

#### **Wyostrzanie adaptacyjne**

Efekt **Wyostrzanie adaptacyjne** (**Efekty Wyostrzanie Wyostrzanie adaptacyjne**) umożliwia uwydatnienie krawędzi szczegółów przez analizę wartości sąsiadujących pikseli. Ten filtr zachowuje najwięcej szczegółów, ale jego działanie jest najbardziej widoczne na obrazkach o wysokiej rozdzielczości.

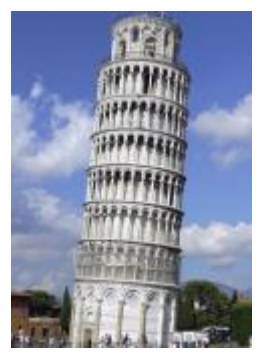

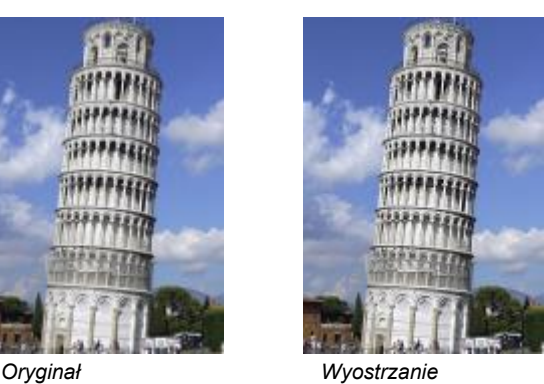

*adaptacyjne*

#### **Wyostrzanie kierunkowe**

Efekt **Wyostrzanie kierunkowe** (**Efekty Wyostrzanie Wyostrzanie kierunkowe**) umożliwia uwydatnienie krawędzi obrazka bez tworzenia efektu ziarnistości.

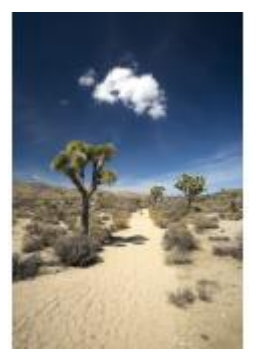

*Oryginał Wyostrzanie*

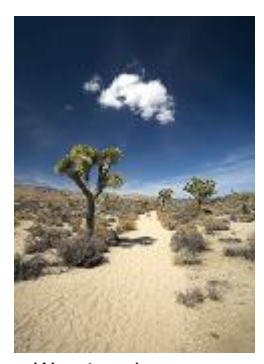

*kierunkowe*

#### **Filtr górnoprzepustowy**

Efekt **Filtr górnoprzepustowy** (**Efekty Wyostrzanie Filtr górnoprzepustowy**) usuwa szczegóły obrazka i cienie, w wyniku czego uzyskane zostaje wrażenie poświaty przez uwydatnienie światła i jasnych miejsc obrazka. Może to jednak wpłynąć na kolor i ton obrazka.

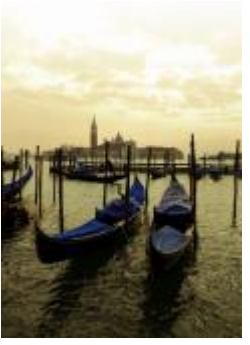

*Oryginał Filtr*

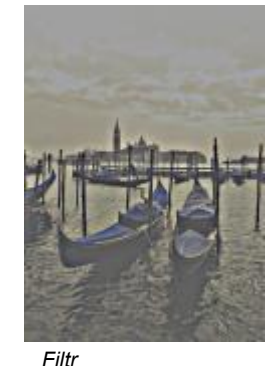

*górnoprzepustowy*

#### **Wyostrzanie**

Efekt **Wyostrzanie** (**Efekty Wyostrzanie Wyostrzanie**) umożliwia uwydatnienie krawędzi występujących na obrazku przez ustawienie ostrości rozmazanych obszarów i zwiększenie kontrastu między sąsiadującymi pikselami. Przesuń suwak **Poziom krawędzi (%)**, aby ustawić stopień wyróżniania szczegółów krawędzi. **Próg** określa odstęp między przyległymi wartościami tonalnymi wymagany do zastosowania efektu. Jest to kwestia ważna przy zapobieganiu śnieżeniu obszarów gładkich. Niższe wartości dają bardziej wyrazisty efekt ostrzenia ze względu na wyłączenie mniejszej liczby obszarów. Wyższe wartości progowe wyłączają obszary o mniejszym kontraście. Aby zapobiec gwałtownym zmianom barwy, włącz opcję **Zachowaj kolory**.
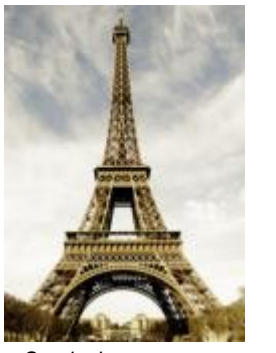

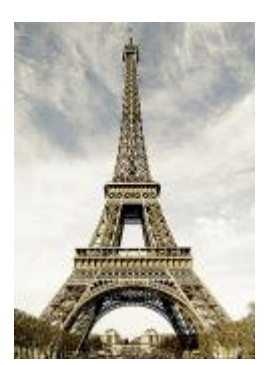

*Oryginał Wyostrzanie*

#### **Maska wyostrzająca**

Efekt **Maska wyostrzająca** (**Efekty Wyostrzanie Maska wyostrzająca**) umożliwia podkreślenie szczegółów krawędzi i ustawienie ostrości rozmazanych obszarów na obrazku bez usuwania obszarów o niskich częstotliwościach. **Wartość procentowa** określa natężenie efektu wyostrzania. **Promień** określa liczbę pikseli ocenianych jednocześnie. **Próg** określa liczbę pikseli, na które ma wpływ efekt.

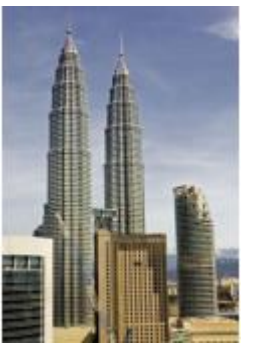

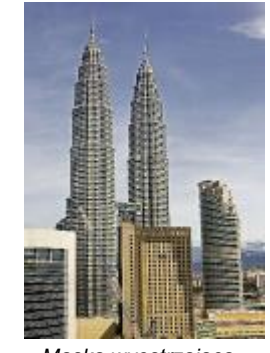

*Oryginał Maska wyostrzająca*

#### **Tekstura**

Efekty specjalne tekstury pozwalają dodawać do obrazka tekstury o różnych kształtach i powierzchniach. Można wykorzystać takie rodzaje powierzchni, jak cegły, bąbelki, płótno, skóra słonia, plastik czy kamień lub nadać obrazkowi wygląd podmalówki bądź wytrawionej płytki. Za pomocą tych efektów można też zmienić obrazek tak, aby wyglądał jak namalowany na tynku lub oglądany przez materiał moskitiery.

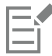

Aby zastosować efekty oznaczone "Corel PHOTO-PAINT", należy przeprowadzić edycję mapy bitowej w programie Corel PHOTO-PAINT. Aby przesłać mapę bitową do programu Corel PHOTO-PAINT, można kliknąć przycisk **Edytuj mapę bitową** na pasku właściwości lub użyć polecenia **Edytuj mapę bitową** z menu **Mapy bitowe**. Można również włączyć opcję, która umożliwia uzyskanie dostępu do programu Corel PHOTO-PAINT po dwukrotnym kliknięciu mapy bitowej. Więcej informacji można znaleźć w sekcji "Edytuj mapy bitowe za pomocą programu Corel [PHOTO-PAINT"](#page-812-0) na stronie 811.

#### **Mur z cegieł (Corel PHOTO-PAINT)**

Efekt **Mur z cegieł** (**Efekty Tekstura Mur z cegieł**) umożliwia grupowanie [pikseli](#page-1011-0) w serie powiązanych komórek, dzięki czemu obrazek wygląda jak namalowany na murze z cegły. Można określić rozmiar cegieł i gęstość deseniu.

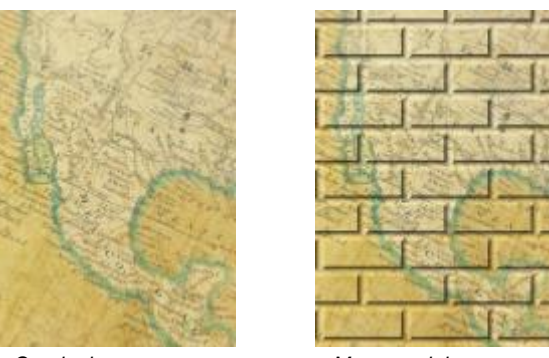

*Oryginał Mur z cegieł*

#### **Banieczki (Corel PHOTO-PAINT)**

Efekt **Banieczki** (**Efekty Tekstura Banieczki**) umożliwia utworzenie na obrazku efektu piany z bąbelków. Można określić rozmiar bąbelków oraz zakres pokrycia obrazka.

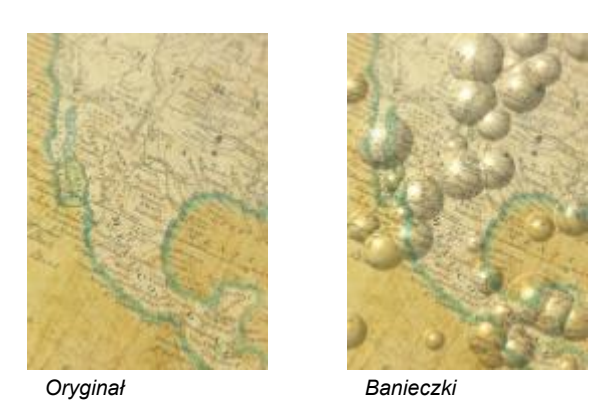

#### **Płótno (Corel PHOTO-PAINT)**

Efekt **Płótno** (**Efekty Tekstura Płótno**) powoduje zastosowanie do obrazka fakturowej powierzchni poprzez umożliwienie wykorzystania innego obrazka jako płótna. Można wybrać gotową mapę płótna lub załadować dowolny obrazek jako mapę płótna. Najlepsze rezultaty osiąga się, używając obrazków o wysokim i średnim [kontraście.](#page-1006-0)

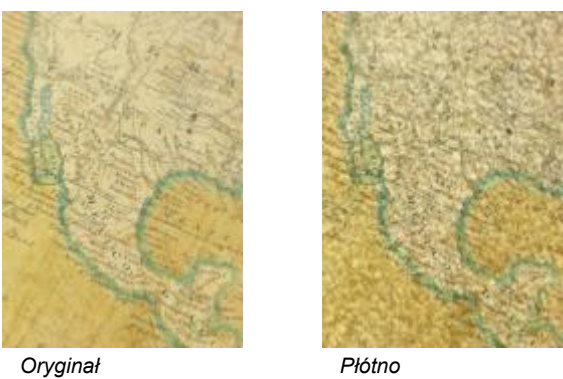

#### **Bruk**

Efekt **Bruk** (**Efekty Tekstura Bruk**) powoduje, że obrazek wygląda, jakby był utworzony z bruku. Można określić rozmiar, odstępy oraz ziarnistość kostek bruku.

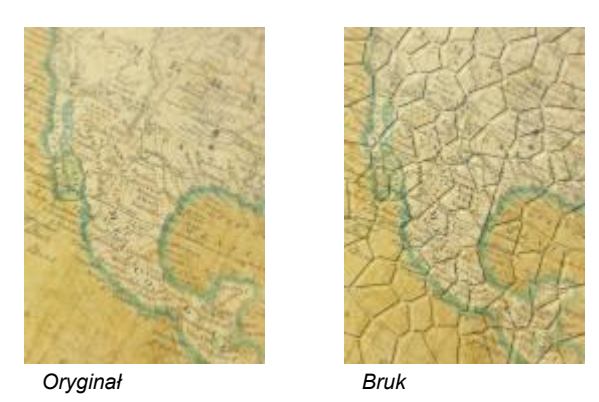

#### **Skóra słonia**

Efekt **Skóra słonia** (**Efekty Tekstura Skóra słonia**) umożliwia utworzenie na obrazku efektu zmarszczek poprzez nałożenie falistych linii. Można określić wiek skóry słonia (do 100 lat), a także jej kolor.

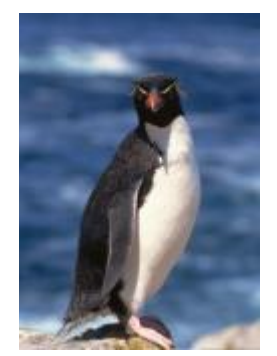

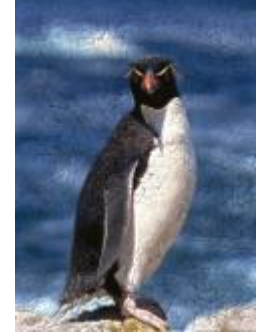

*Oryginał Skóra słonia*

#### **Wytrawianie**

Efekt **Wytrawianie** (**Efekty Tekstura Wytrawianie**) umożliwia nadanie obrazkowi wyglądu wytrawionej płytki metalowej. Opcje filtru pozwalają dostosować głębokość wytrawienia, stopień szczegółowości, kierunek padania światła oraz kolor metalowej powierzchni.

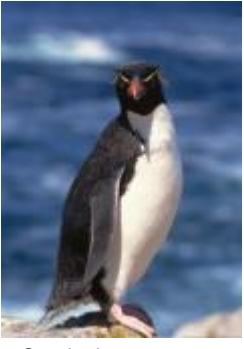

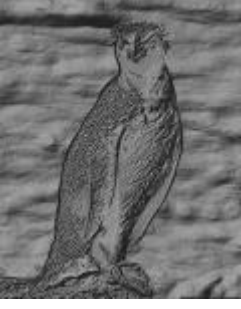

*Oryginał Wytrawianie*

#### **Plastik**

Efekt **Plastik** (**Efekty Tekstura Plastik**) powoduje, że obrazek wygląda, jakby był utworzony z plastiku. Można określić głębokość obrazka oraz kolor i kąt odblasków świetlnych na plastiku. Można także zmienić kąt światła. **Światło** określa jaskrawość akcentów obrazka. **Głębia** określa głębokość cieniowania plastiku. **Gładkość** określa stopień szczegółowości obrazka. Pokrętło **Kierunek światła** umożliwia określenie kierunku źródła światła. Selektor koloru umożliwia wybór koloru światła.

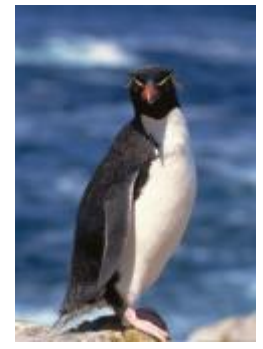

*Oryginał Plastik*

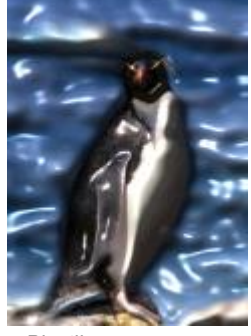

#### **Tynk (Corel PHOTO-PAINT)**

Efekt **Tynk** (**Efekty Tekstura Tynk**) powoduje takie rozmieszczenie pikseli, że obrazek wygląda jakby był namalowany na otynkowanym murze.

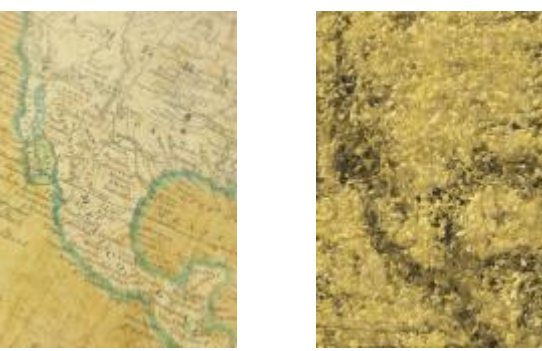

*Oryginał Tynk*

#### **Relief wypukły**

Efekt **Relief wypukły** (**Efekty Tekstura Relief wypukły**) powoduje przekształcenie obrazu w relief wypukły. Można ustawić gładkość reliefu, stopień szczegółowości, kierunek padania światła oraz kolor powierzchni.

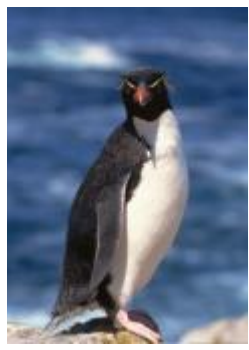

*Oryginał Relief wypukły*

#### **Moskitiera (Corel PHOTO-PAINT)**

Efekt **Moskitiera** (**Efekty Tekstura Moskitiera**) powoduje, że obrazek wygląda, jakby był oglądany przez moskitierę. Można określić szczegóły i jaskrawość siatki, miękkość obrazka oraz czy obrazek jest czarno-biały, czy kolorowy.

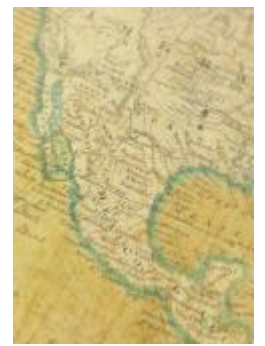

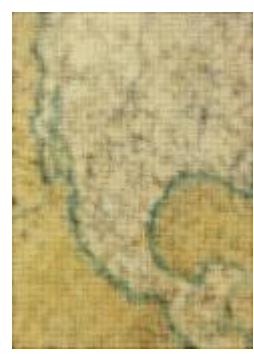

*Oryginał Moskitiera*

#### **Kamień**

Efekt **Kamień** (**Efekty Tekstura Kamień**) powoduje nadanie obrazkowi faktury kamienia. Można określić liczbę szczegółów, gęstość deseniu i kąt padania światła na obrazek. Można stosować gotowe style efektu kamienia oraz tworzyć i zapisywać niestandardowe style jako wzorce.

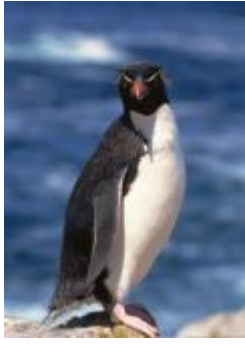

*Oryginał Kamień*

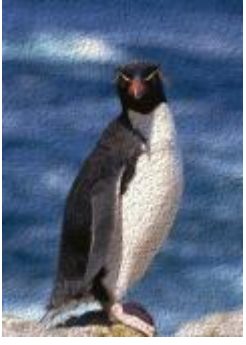

#### **Podmalówka (Corel PHOTO-PAINT)**

Efekt **Podmalówka** (**Efekty Tekstura Podmalówka**) powoduje nadanie obrazkowi wyglądu charakterystycznego dla obrazów utworzonych na płótnie pokrywanym kolejnymi warstwami farby. Można określić, w jakim stopniu został zamalowany oryginalny obrazek oraz dostosować [jaskrawość](#page-1005-0) obrazka.

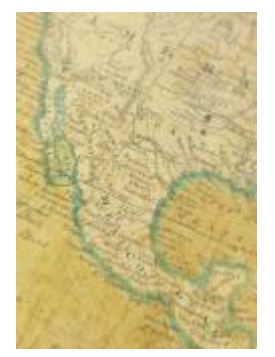

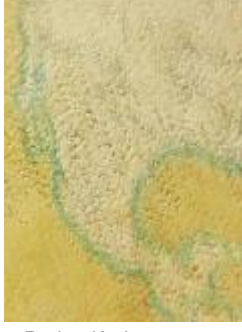

*Oryginał Podmalówka*

# CorelDRAW<sup>2021</sup>

# Soczewki

Soczewki zawierają efekty twórcze, które umożliwiają zmienianie wyglądu [obiektu](#page-1010-0) bez faktycznego modyfikowania tego obiektu.

W niniejszej sekcji przedstawiono następujące tematy:

- ["Zastosuj soczewki" \(stronie 545\)](#page-546-0)
- ["Edytowanie soczewek" \(stronie 547\)](#page-548-0)

## <span id="page-546-0"></span>**Zastosuj soczewki**

Soczewki zmieniają wygląd obszaru obiektu znajdującego się pod nimi, nie zmieniając rzeczywistych właściwości obiektu. Soczewki można zastosować do dowolnego [obiektu wektorowego](#page-1004-0), takiego jak prostokąt, elipsa, ścieżka zamknięta lub wielokąt. Można także zmienić wygląd tekstu artystycznego i map bitowych. Po zastosowaniu soczewki na obiekt wektorowy soczewka sama stanie się obrazem wektorowym. Podobnie, jeśli soczewka zostanie umieszczona nad [mapą bitową,](#page-1008-0) sama także staje się mapą bitową. Soczewka umożliwia stosowanie efektów map bitowych do obszarów obrazu. Więcej informacji można znaleźć w sekcji ["Stosowanie](#page-495-0) [efektu mapy bitowej do obszaru obrazu" na stronie 494.](#page-495-0)

Po zastosowaniu soczewki można ją skopiować i wykorzystać w innym obiekcie.

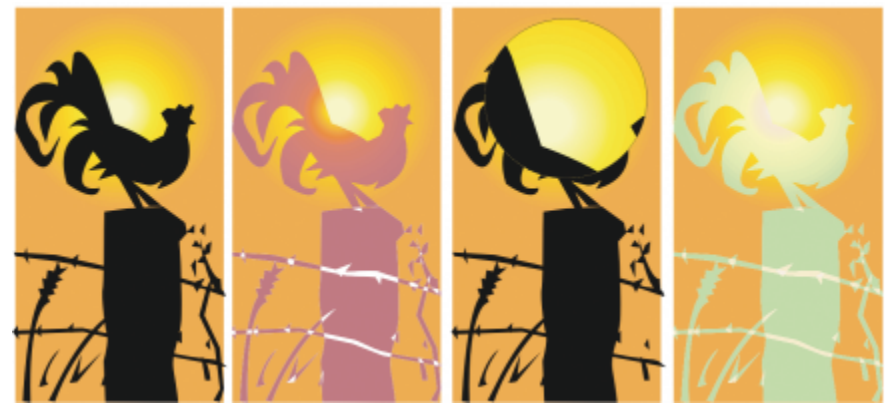

*Typy soczewek zastosowane do oryginału (pierwszy z lewej): (od lewej do prawej) Mapa termiczna, Powiększenie i Kolory niestandardowe*

Poniżej wymieniono typy soczewek, które można zastosować do obiektów.

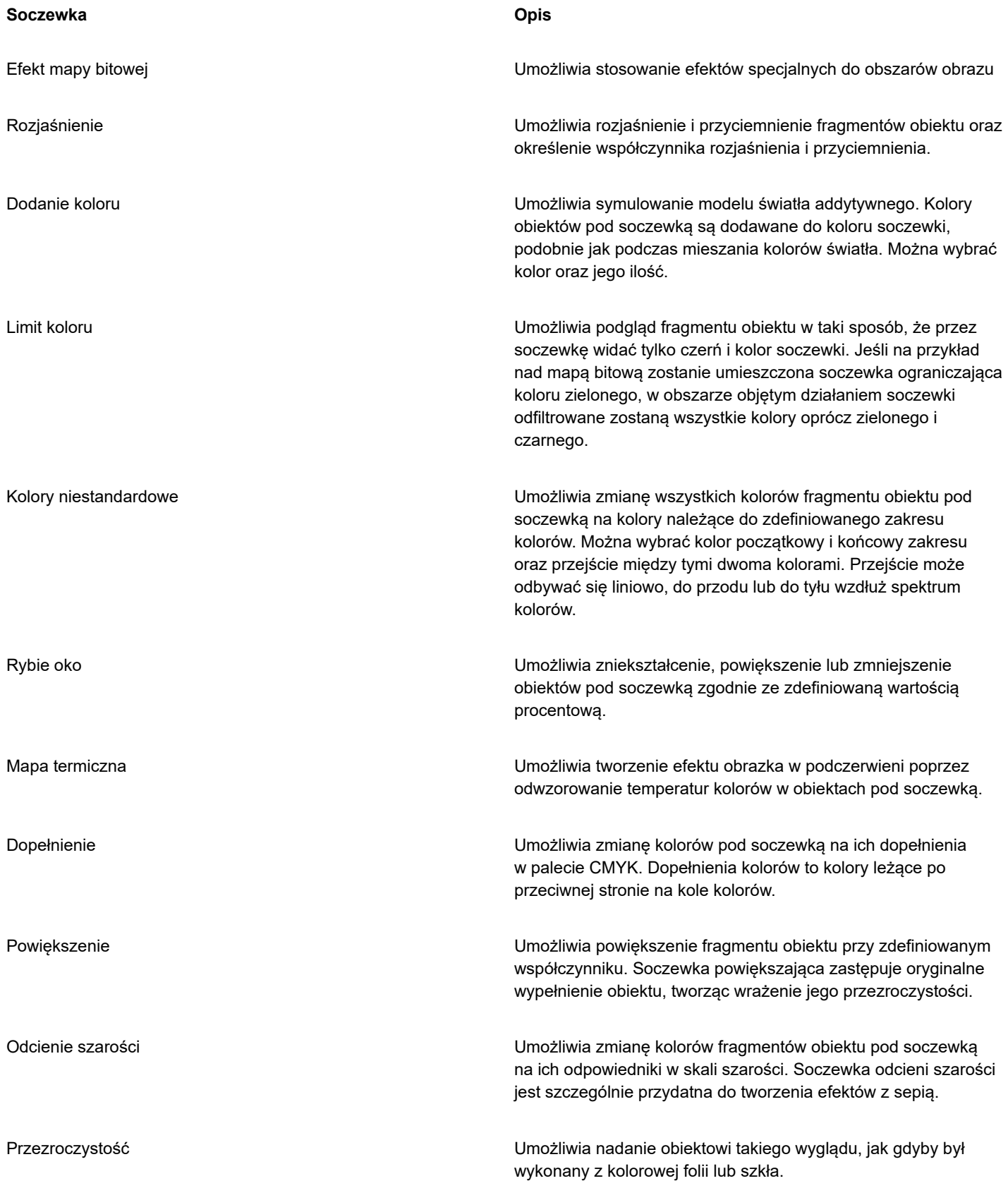

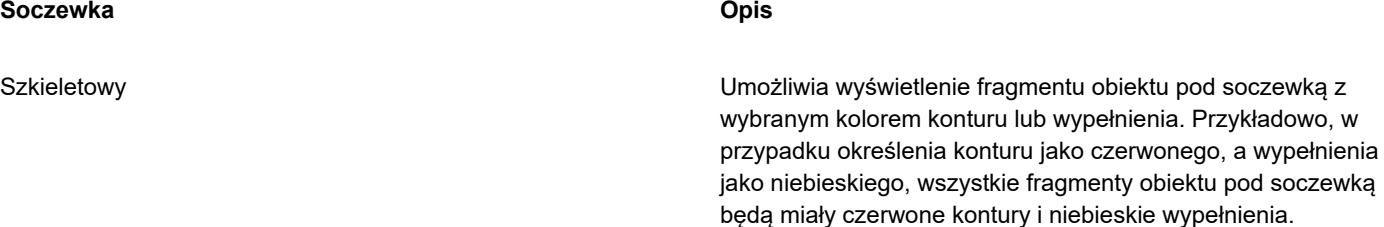

#### **Aby zastosować soczewkę**

- **1** Zaznacz [obiekt](#page-1010-0).
- **2** Kliknij kolejno **Efekty Soczewka**.
- **3** Wybierz typ soczewki z listy wyświetlonej w oknie dokowanym **Soczewka**.
- **4** Określ odpowiednie ustawienia.

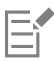

Efektu soczewki nie można stosować bezpośrednio do grup łączonych, takich jak [obiekty](#page-1010-0) z obrysem, obiekty z fazą, obiekty [z](#page-1004-1) [głębią](#page-1004-1), [cienie,](#page-1002-0) tekst akapitowy lub obiekty utworzone za pomocą narzędzia **Środki artystyczne** .

#### **Aby skopiować soczewkę**

- **1** Zaznacz [obiekt](#page-1010-0), na który chcesz skopiować soczewkę.
- **2** Kliknij kolejno pozycje **Obiekt Kopiuj efekt Soczewki z**.
- **3** Kliknij obiekt, z którego chcesz skopiować soczewkę.

#### <span id="page-548-0"></span>**Edytowanie soczewek**

Po utworzeniu soczewki można ją edytować. Na przykład kształt soczewki można dostosować, używając narzędzi **Edytuj kształt** i Krzywa. Więcej informacji na temat kształtowania obiektów można znaleźć w sekcji ["Kształtowanie obiektów" na stronie 189..](#page-190-0) Można także dostosować ustawienia soczewek **Efekt mapy bitowej**. Więcej informacji można znaleźć w sekcji ["Praca z efektami map](#page-496-0) [bitowych" na stronie 495.](#page-496-0)

Można określić sposób, w jaki soczewka wpływa na obszar poniżej. Można na przykład zmienić punkt odniesienia soczewki oznaczony w oknie rysunku znakiem X, aby wyświetlić dowolny fragment rysunku. Punkt odniesienia to środek obszaru widocznego przez soczewkę. Soczewkę można umieścić w dowolnym miejscu okna rysunku, lecz widoczny będzie przez nią tylko obszar wokół punktu odniesienia. Przykładowo, w przypadku soczewki Powiększenie punkt odniesienia może posłużyć do powiększenia części mapy.

Soczewkę można także wyświetlić tylko tam, gdzie nakłada się ona na inne [obiekty](#page-1010-0) lub tło. Po zastosowaniu tej opcji efekt soczewki nie jest widoczny w miejscach, w których soczewka przykrywa puste miejsca (białe pole) w oknie rysunku.

Zamrażanie bieżącego widoku soczewki umożliwia przesunięcie jej bez zmiany obszaru widocznego przez soczewkę. Ponadto zmiany dokonywane na obszarach pod soczewką nie mają wpływu na widok w soczewce.

Można wtapiać krawędzie obiektów soczewek do dokładnego scalania z tłem. Więcej informacji można znaleźć w sekcji ["Krawędzie](#page-299-0) [obiektu wtapiania" na stronie 298.](#page-299-0)

#### **Edytowanie właściwości soczewki**

- **1** Zaznacz [obiekt](#page-1010-0) graficzny.
- **2** W oknie dokowanym **Soczewka** (**Efekty Soczewka**) wykonaj zadanie opisane w poniższej tabeli.

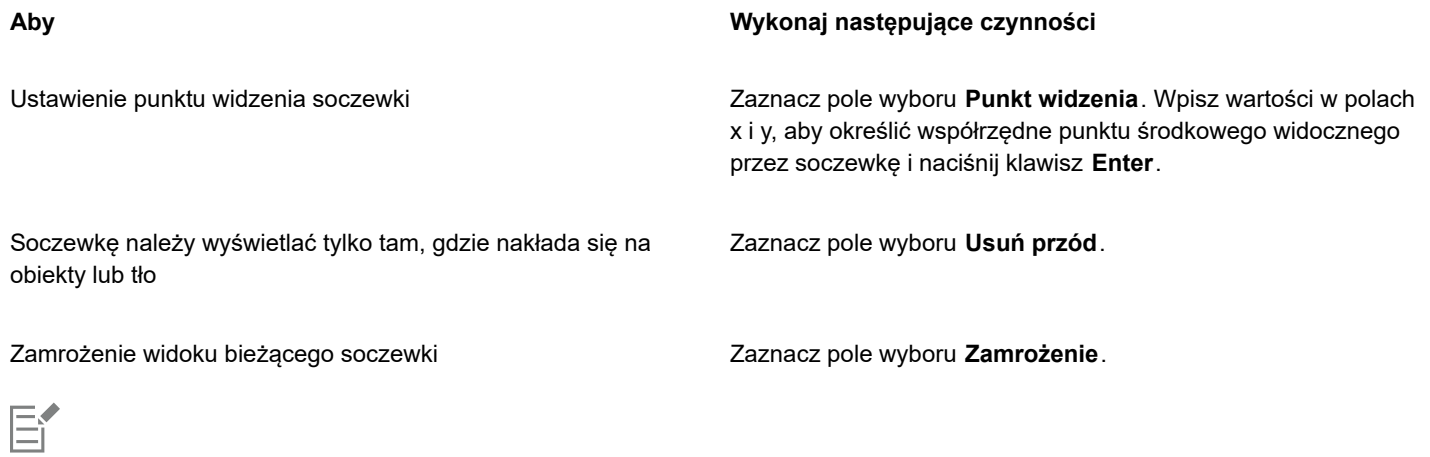

Pole wyboru **Usuń przód** nie jest dostępne dla soczewek typu Rybie oko i Powiększenie.

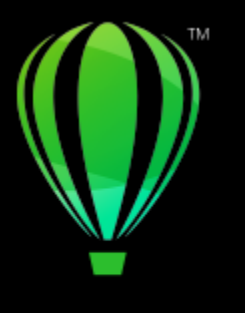

# CorelDRAW<sup>2021</sup>

# Dodaj efekty 3D

W przypadku obiektów można tworzyć złudzenie trójwymiarowej (3D) głębi przez dodanie efektów [konturu,](#page-1010-1) perspektywy, [głębi](#page-1004-1), fazy lub cienia.

W niniejszej sekcji przedstawiono następujące tematy:

- ["Kontury obiektów" \(stronie 549\)](#page-550-0)
- ["Stosuj perspektywę" \(stronie 553\)](#page-554-0)
- ["Twórz głębie" \(stronie 556\)](#page-557-0)
- ["Twórz efekty fazy" \(stronie 560\)](#page-561-0)
- ["Dodawanie cieni i cieni wewnętrznych" \(stronie 563\)](#page-564-0)
- ["Dodawanie cieni blokowych" \(stronie 568\)](#page-569-0)
- ["Obiekty metamorfozy" \(stronie 571\)](#page-572-0)

## <span id="page-550-0"></span>**Kontury obiektów**

Do obiektu można dodać [obrys](#page-1010-1), tworząc szereg koncentrycznych linii biegnących w stronę środka obiektu lub na zewnątrz od niego. CorelDRAW umożliwia również ustawienie liczby linii obrysu oraz odległości między nimi.

Przy użyciu obrysów można nie tylko tworzyć ciekawe efekty 3D czy cieniowanie skomplikowanych ilustracji, ale też kontury do wycinania za pomocą urządzeń takich jak plotery, maszyny grawerskie czy wycinarki folii winylowej.

Po utworzeniu obrysu dla danego obiektu można skopiować lub [sklonować](#page-1006-1) ustawienia tego obrysu na inny obiekt. Można także zmienić kolory wypełnienia między liniami obrysu i samych obrysów. Można zdefiniować zmianę kolorów w efekcie obrysu, tak że jeden kolor przenika w następny. Zmiana kolorów może odbywać się wzdłuż prostej, zgodnie z ruchem wskazówek zegara lub przeciwnie do niego.

Można też wybrać wygląd narożników obrysu. Można na przykład używać szpiczastych albo zaokrąglonych narożników albo fazować (ścinać) ostre narożniki obrysu.

Można oddzielić obiekt od jego linii obrysu.

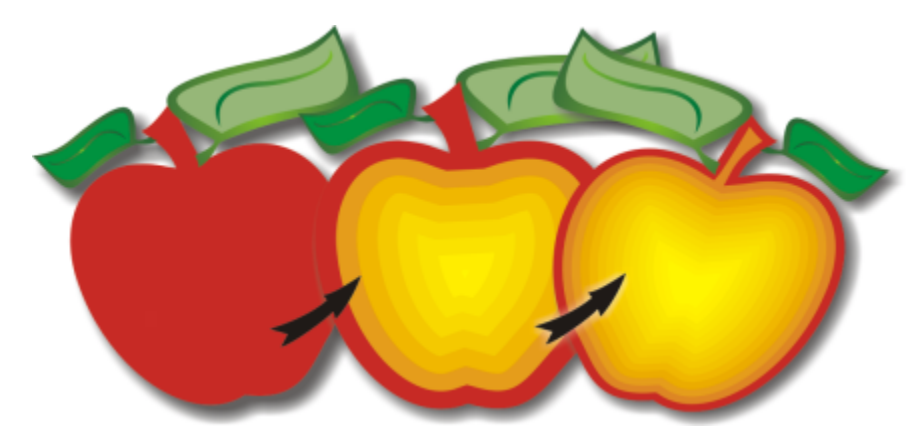

*Obiektowi powyżej nadano obrys środkowy. Liczbę linii obrysu oraz odstępy pomiędzy nimi można zmienić.*

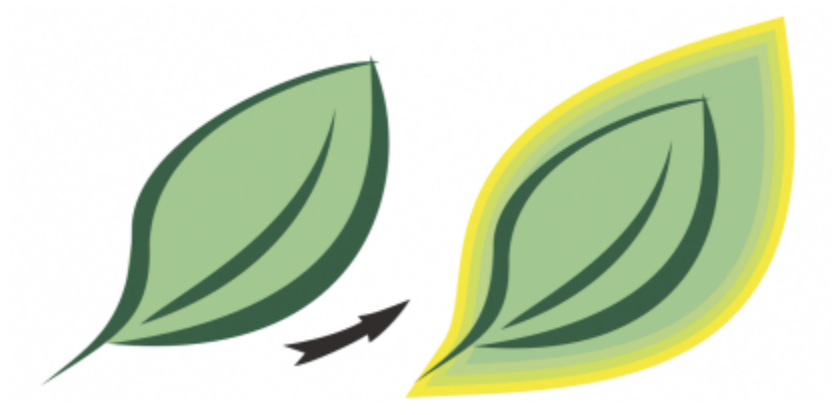

*Obiektowi powyżej nadano obrys zewnętrzny. Należy zwrócić uwagę, że wewnętrzny obrys wychodzi z zewnętrznego brzegu obiektu.*

#### **Aby nadać obrys obiektowi**

- **<sup>1</sup>** W przyborniku kliknij narzędzie **Obrys** .
- **2** Kliknij obiekt lub grupę obiektów i przeciągnij uchwyt początkowy do środka, aby utworzyć obrys wewnątrz obiektu, albo od środka na zewnątrz, aby utworzyć obrys zewnętrzny.
- **3** Przesuń suwak, aby określić liczbę kroków obrysu.

#### **Można również**

Dodać linie obrysu w kierunku do środka zaznaczonego obiektu Kliknij przycisk **Do środka** ...

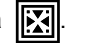

Zdefiniować liczbę linii obrysu Kliknij przycisk **Obrys wewnętrzny** lub **Obrys zewnętrzny**

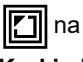

na pasku właściwości i wpisz wartość w oknie dialogowym

**Kroki obrysu** na pasku właściwości.

#### **Można również**

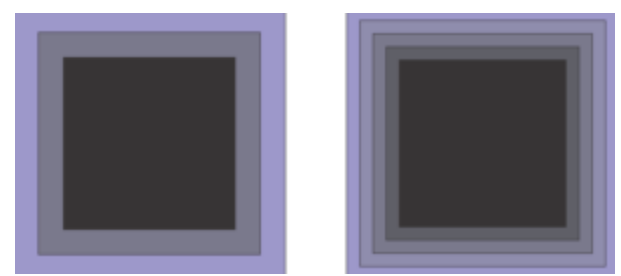

*Obrys wewnętrzny w dwóch krokach (po lewej) i czterech krokach (po prawej)*

Zdefiniować odległość między liniami obrysu Wpisz odpowiednią wartość w polu **Przesunięcie obrysu** na pasku właściwości.

Przyśpieszyć zmianę linii obrysu (modyfikuje to kształty obrysu) Kliknij przycisk **Przyspieszenie obiektów i kolorów** [40] na pasku właściwości i przesuń suwak **Obiekt**.

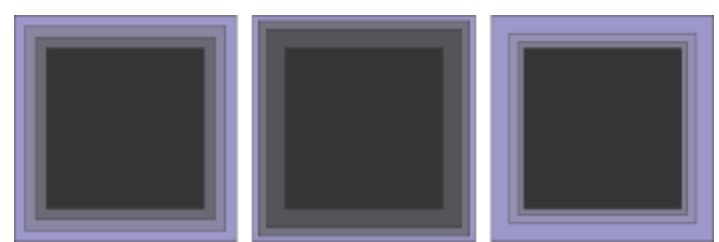

*Od lewej do prawej: Obrys wewnętrzny bez przyspieszenia, z niższym przyspieszeniem, z wyższym przyspieszeniem*

Wybierz kształt narożników obrysu **Napakow Napaku właściwości kliknij przycisk Narożniki obrysu** 

wybierz jedno z następujących poleceń:

• **Ostre narożniki** (dla ostrych narożników obrysu)

- **Zaokrąglone narożniki**
- **Fazowane narożniki**

## $\subseteq\leq$

Obrysy można tworzyć, klikając kolejno **Efekty Obrys** (drugie polecenie **Obrys** w menu **Efekty**) i określając żądane ustawienia w oknie dokowanym **Obrys**.

#### **Aby skopiować lub sklonować obrys**

- **1** Zaznacz obiekt, do którego chcesz zastosować efekt obrysu.
- **2** Kliknij menu **Obiekt**, a następnie kliknij jedno z następujących poleceń:
	- **Kopiuj efekt Obrys z**
	- **Klonuj efekt Obrys z**
- **3** Kliknij obiekt, którego efekt obrysu chcesz skopiować lub sklonować.

⊆∕

Obrys można także skopiować za pomocą narzędzia **Pipeta atrybutów** Więcej informacji można znaleźć w sekcji ["Aby](#page-309-0) [skopiować efekty z jednego obiektu do drugiego" na stronie 308.](#page-309-0)

#### **Aby określić kolor wypełnienia obrysowanego obiektu**

- **<sup>1</sup>** W przyborniku kliknij narzędzie **Obrys** .
- **2** Zaznacz obiekt z obrysem.
- **3** Otwórz selektor **Kolor wypełnienia** na pasku właściwości i kliknij kolor. Jeśli nie możesz zastosować koloru wypełnienia, sprawdź, czy opcja **Kolor wypełnienia** na pasku stanu jest włączona.

Jeśli obiekt oryginalny ma wypełnienie tonalne, wyświetlony zostanie drugi selektor kolorów.

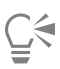

Przejścia kolorystyczne można przyspieszyć, klikając przycisk **Przyspieszenie obiektów i kolorów [11]** na pasku właściwości i przesuwając suwak.

Kolor wypełnienia obrysu można zmienić, przeciągając dowolny kolor z [palety kolorów](#page-1011-1) do uchwytu końca wypełnienia.

#### **Aby zdefiniować kolor konturu obrysowywanego obiektu**

- **<sup>1</sup>** W przyborniku kliknij narzędzie **Obrys** .
- **2** Zaznacz obiekt z obrysem.
- **3** Na pasku właściwości otwórz selektor **Kolor konturu** i kliknij dowolny kolor.

#### **Aby zdefiniować przejścia wypełnienia**

- **<sup>1</sup>** W przyborniku kliknij narzędzie **Obrys** .
- **2** Zaznacz obiekt z obrysem.
- **3** Na pasku właściwości kliknij przycisk **Kolory obrysu** i wybierz jedną z następujących opcji:
	- **Obrys z liniową zmianą kolorów** [n]
	- **Obrys ze zmianą kolorów w prawo**  $\boxed{n}$
	- **Obrys ze zmianą kolorów w lewo**

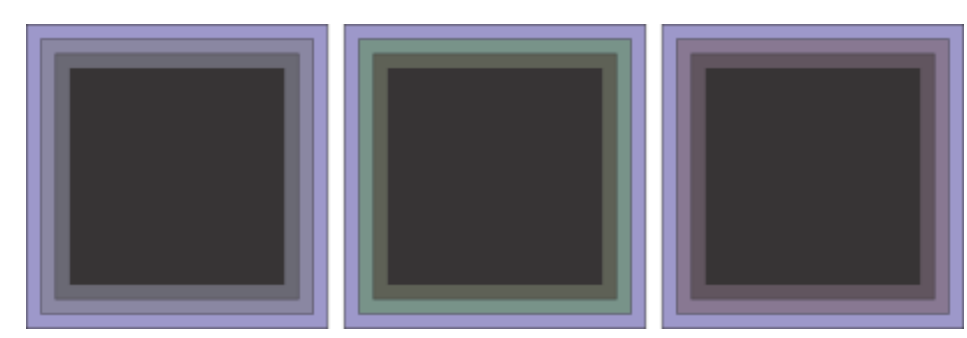

*Przejścia wypełnienia od lewej do prawej: Liniowe, w prawo, w lewo*

#### **Aby oddzielić obiekt od linii obrysu**

- **<sup>1</sup>** Zaznacz obiekt z obrysem za pomocą narzędzia **Wskaźnik** .
- **2** Kliknij kolejno **Obiekt Rozłącz obrys**.

### <span id="page-554-0"></span>**Stosuj perspektywę**

Dodanie perspektywy do obiektów tworzy iluzję odległości i głębi. Efekt perspektywy można uzyskać, skracając jeden lub dwa boki obiektu. Efekt ten sprawia, że obiekt wydaje się oddalać w jednym lub dwóch kierunkach, co daje efekt [perspektywy jednopunktowej](#page-1011-2) lub [dwupunktowej](#page-1011-3).

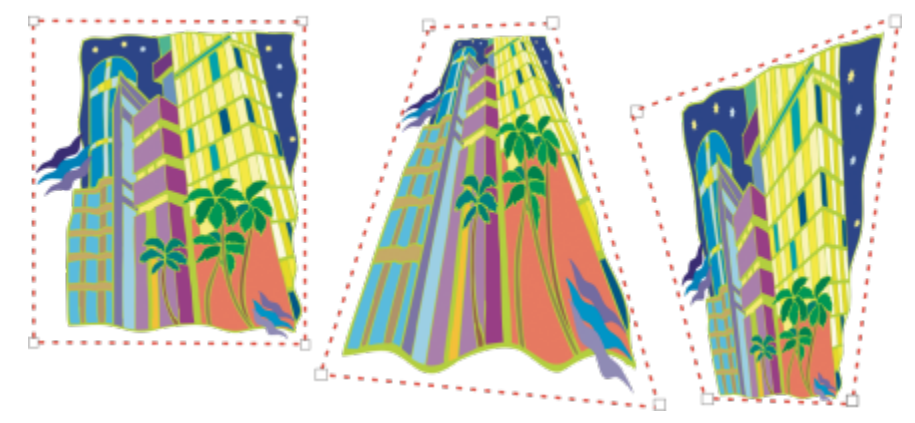

*Grafika oryginalna (po lewej) i po zastosowaniu perspektywy jednopunktowej (w środku) i dwupunktowej (po prawej).*

Program CorelDRAW umożliwia stosowanie perspektywy w obiektach wektorowych i mapach bitowych. Perspektywę można dodać interaktywnie w oknie rysunku.

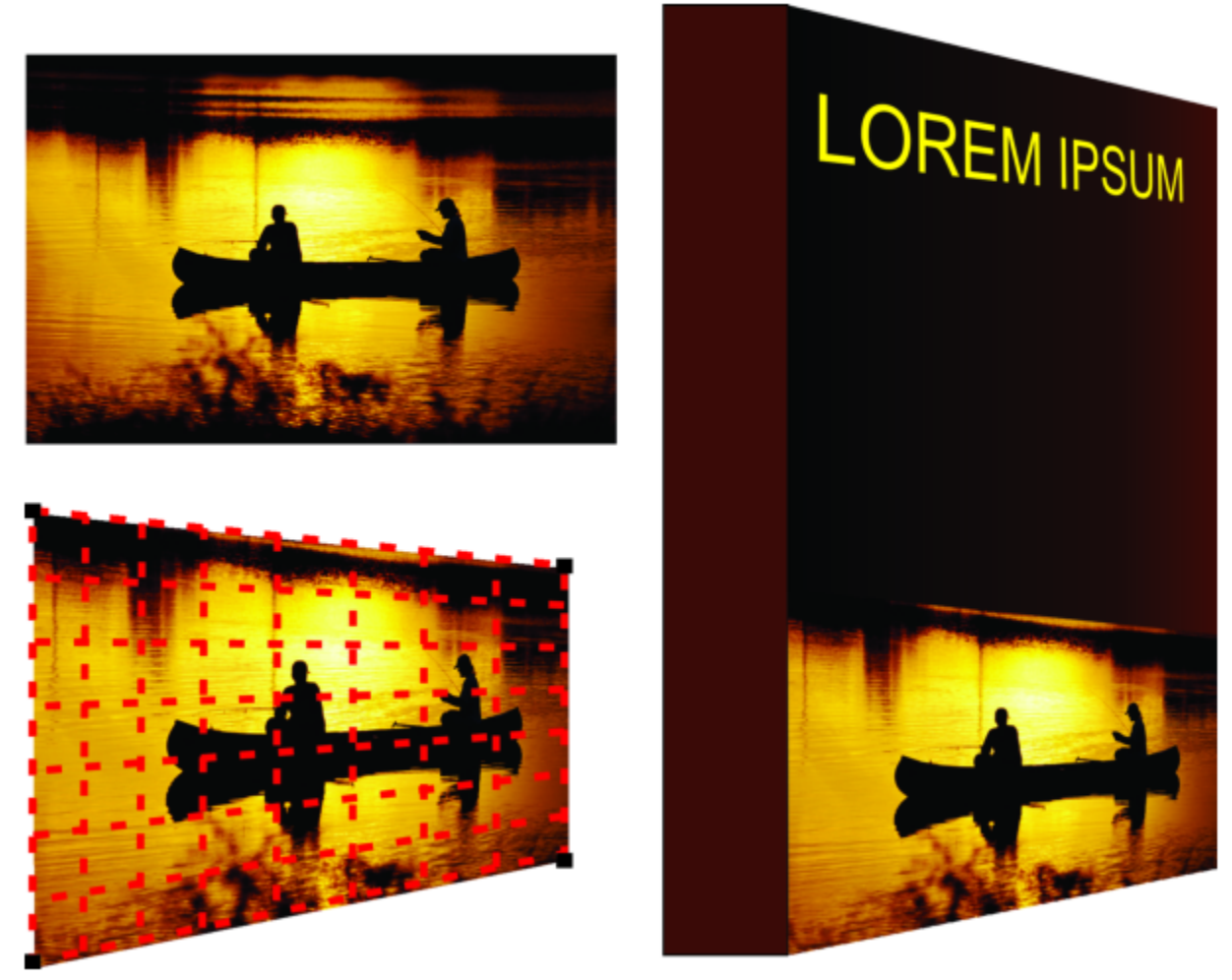

*Perspektywa dwupunktowa (dolna lewa) zastosowana do mapy bitowej (górna lewa).*

Efekt perspektywy jest stosowany w sposób nieniszczący, co pozwala na jego edycję, usunięcie i przywrócenie oryginalnego obrazka w dowolnym momencie. Po dodaniu perspektywy do map bitowych można je przekształcać i manipulować nimi tak, jak innymi obiektami wektorowymi. Informacje na temat przekształcania obiektów można znaleźć w sekcji ["Transformacje obiektów" na stronie 291.](#page-292-0)

Efekt perspektywy może być stosowany do obiektów pojedynczych lub zgrupowanych.

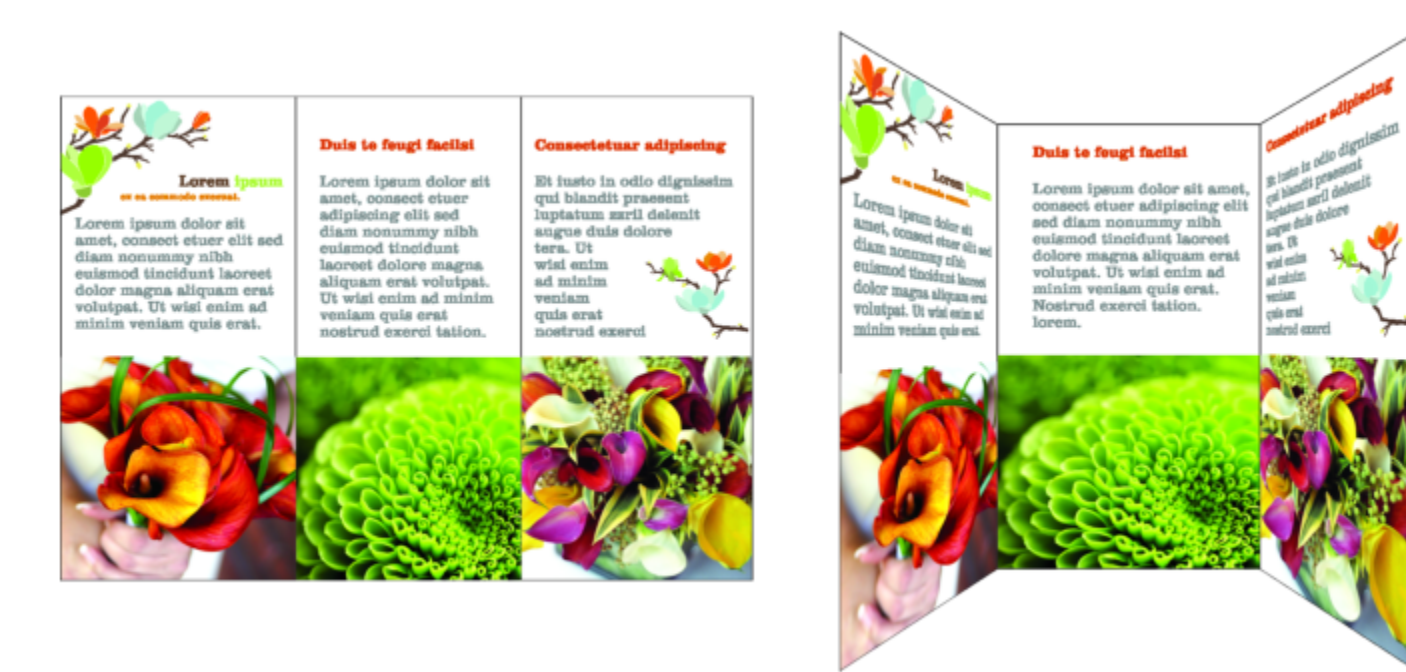

*Perspektywa zastosowana do grupy obiektów wektorowych i map bitowych*

Możesz też dodać efekt perspektywy do połączonych grup, takich jak [obrysy,](#page-1010-1) [metamorfozy](#page-1008-1) i [głębie.](#page-1004-1) Nie można stosować efektu perspektywy do [tekstu akapitowego](#page-1017-0) i [symboli](#page-1017-1).

Perspektywę można dopasować, przenosząc węzły na siatce perspektywy lub punkty zbiegu. Przeniesienie węzła umożliwia edycję perspektywy dwupunktowej. Przeniesienie punktu zbiegu umożliwia edycję perspektywy jednopunktowej.

Po zastosowaniu efektu perspektywy można go skopiować na inne obiekty na rysunku, dopasować go lub usunąć z obiektu.

#### **Aby zastosować perspektywę**

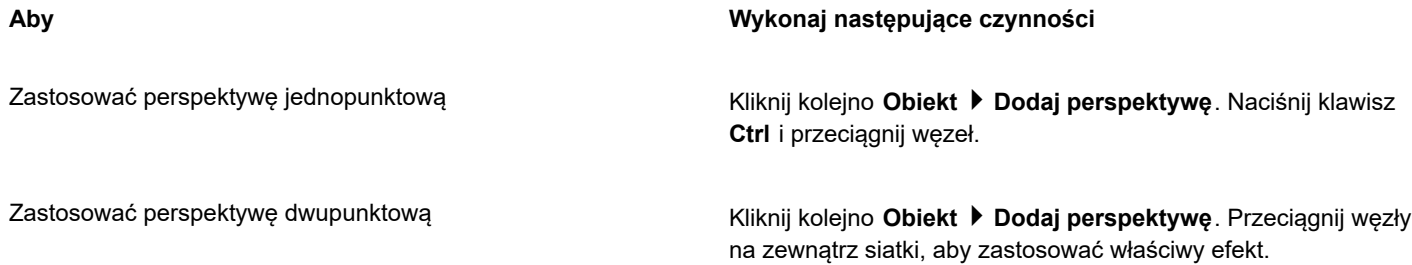

## E

Naciśnięcie klawisza **Ctrl** ogranicza swobodę przemieszczania węzłów do osi poziomej lub pionowej w celu utworzenia efektu perspektywy jednopunktowej.

## Č₹

Naciśnij klawisze **Ctrl** + **Shift** podczas przeciągania, aby przenieść dwa sąsiadujące węzły symetrycznie do lub od punktu środkowego. Jest to funkcja przydatna przy symetrycznym zniekształcaniu obrazu.

#### **Aby skopiować efekt perspektywy obiektu**

- **1** Zaznacz obiekt, do którego chcesz zastosować efekt perspektywy.
- **2** Kliknij kolejno **Obiekt Kopiuj efekt Perspektywa z...**.
- **3** Zaznacz obiekt, z którego chcesz skopiować efekt perspektywy.

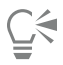

Do kopiowania efektu perspektywy można również użyć narzędzia **Pipeta atrybutów** . Więcej informacji można znaleźć w sekcji ["Aby skopiować efekty z jednego obiektu do drugiego" na stronie 308.](#page-309-0)

#### **Aby dopasować perspektywę**

- **<sup>1</sup>** W przyborniku kliknij narzędzie **Kształt**
- **2** Zaznacz obiekt z efektem perspektywy.
- **3** Przeciągnij węzeł na nową pozycję.

Naciśnięcie klawisza **Ctrl** ogranicza swobodę przemieszczania węzłów do osi poziomej lub pionowej w celu utworzenia efektu perspektywy jednopunktowej.

Dzielenie, kadrowanie i usuwanie części obiektu z perspektywą spłaszcza efekt perspektywy, uniemożliwiając jego dalszą edycję.

⊵َ⊇

Można także dostosować perspektywę jednopunktową, przeciągając [punkt zbiegu](#page-1014-0).

Naciśnij klawisze **Ctrl** + **Shift** podczas przeciągania, aby zbliżyć lub oddalić dwa sąsiadujące węzły wzdłuż osi poziomej lub pionowej. Jest to funkcja przydatna przy symetrycznym efekcie perspektywy.

#### **Aby usunąć efekt perspektywy z obiektu**

- **1** Zaznacz obiekt z efektem perspektywy.
- **2** Kliknij kolejno pozycje **Obiekt Wyczyść perspektywę**.

#### <span id="page-557-0"></span>**Twórz głębie**

Wrażenie trójwymiarowości obiektów można uzyskać przez utworzenie głębi. Głębie tworzy się przez rzutowanie punktów z obiektu i takie ich połączenie, aby powstało złudzenie trójwymiarowości. Program CorelDRAW pozwala też zastosować głębię wektorową do obiektu w grupie.

Po utworzeniu głębi wektorowej można skopiować lub [sklonować](#page-1006-1) jej atrybuty na wybrany obiekt. Klonowanie i kopiowanie przenosi atrybuty z jednego obiektu z efektem głębi na inny. Klonowanych ustawień głębi nie można jednak poddawać edycji niezależnie od [obiektu głównego](#page-1009-0).

Kształt z nadaną głębią można zmienić, obracając go lub zaokrąglając jego narożniki.

Program CorelDRAW umożliwia także usuwanie głębi wektorowej.

#### **Fazy**

Innym sposobem nadania obiektowi trójwymiarowego wyglądu jest zastosowanie do głębi efektu fazowanej krawędzi. Faza tworzy iluzję, że krawędzie obiektu z nadaną głębią zostały ścięte pod kątem. Efektem tym można sterować, określając wartości kąta i głębokości fazowania.

Efekt fazy można utworzyć bez nadawania obiektowi efektu głębi. Więcej informacji można znaleźć w sekcji ["Twórz efekty fazy" na](#page-561-0) [stronie 560.](#page-561-0)

#### **Wypełnianie głębi**

Wybrane wypełnienie można zastosować do całej głębi lub tylko do powierzchni pogłębionych. Każdą powierzchnię można indywidualnie pokryć wypełnieniem albo nałożyć je w taki sposób, aby pokryło cały obiekt bez naruszenia deseniu lub tekstury wypełnienia.

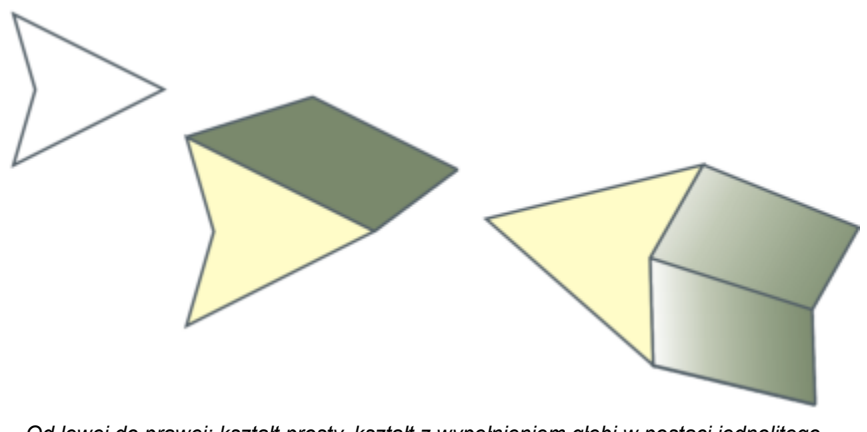

*Od lewej do prawej: kształt prosty, kształt z wypełnieniem głębi w postaci jednolitego koloru, kształt z gradientowym wypełnieniem głębi i zastosowanym obrotem*

#### **Oświetlenie**

Głębie można wzbogacić, stosując źródła światła. Maksymalnie można dodać trzy źródła rzucające na obiekt z głębią światło o różnym natężeniu. Gdy źródła światła nie są już potrzebne, można je usunąć.

#### **Punkty zbiegu**

Można tworzyć głębie wektorowe, w których linie głębi zbiegają się w [punkcie zbiegu](#page-1014-0). Punkt zbiegu określonej głębi wektorowej można skopiować na inny obiekt, aby uzyskać wrażenie, że oba obiekty zbiegają się ku temu samemu punktowi.

Głębiom można także nadać różne punkty zbiegu.

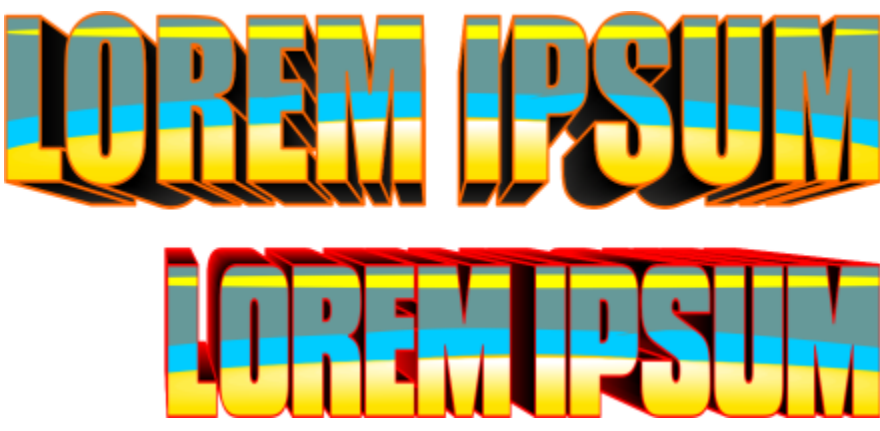

*Głębie z różnymi punktami zbiegu*

#### **Aby utworzyć głębię**

- **<sup>1</sup>** Zaznacz obiekt za pomocą narzędzia **Wskaźnik** .
- **<sup>2</sup>** W przyborniku kliknij narzędzie **Głębia** .
- **3** Z listy **Wzorce** na pasku właściwości wybierz odpowiedni wzorzec.
- **4** Wybierz typ głębi z listy **Typ głębi** na pasku właściwości.

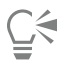

Głębię można edytować za pomocą okna dokowanego **Głębia** (**Efekty Głębia**).

#### **Aby skopiować lub sklonować głębię**

- **1** Zaznacz obiekt, do którego chcesz zastosować głębię.
- **2** Kliknij menu **Obiekt**, a następnie kliknij jedno z następujących poleceń:
	- **Kopiuj efekt Głębia z**
	- **Klonuj efekt Głębia z**
- **3** Kliknij obiekt, którego właściwości głębi chcesz skopiować.

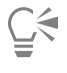

Do kopiowania głębi można również użyć narzędzia **Pipeta atrybutów** . Więcej informacji można znaleźć w sekcji ["Aby](#page-309-0) [skopiować efekty z jednego obiektu do drugiego" na stronie 308.](#page-309-0)

#### **Aby zmienić formę głębi wektorowej**

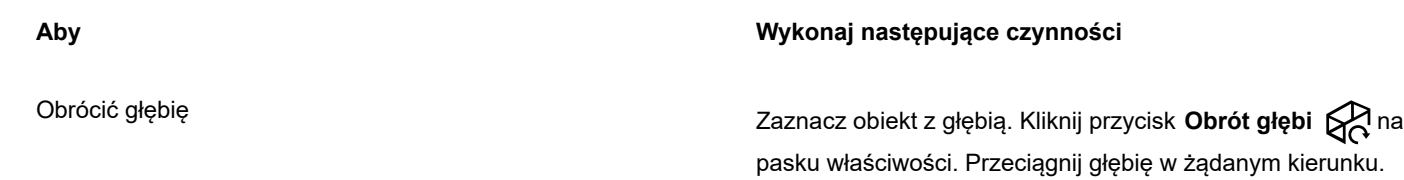

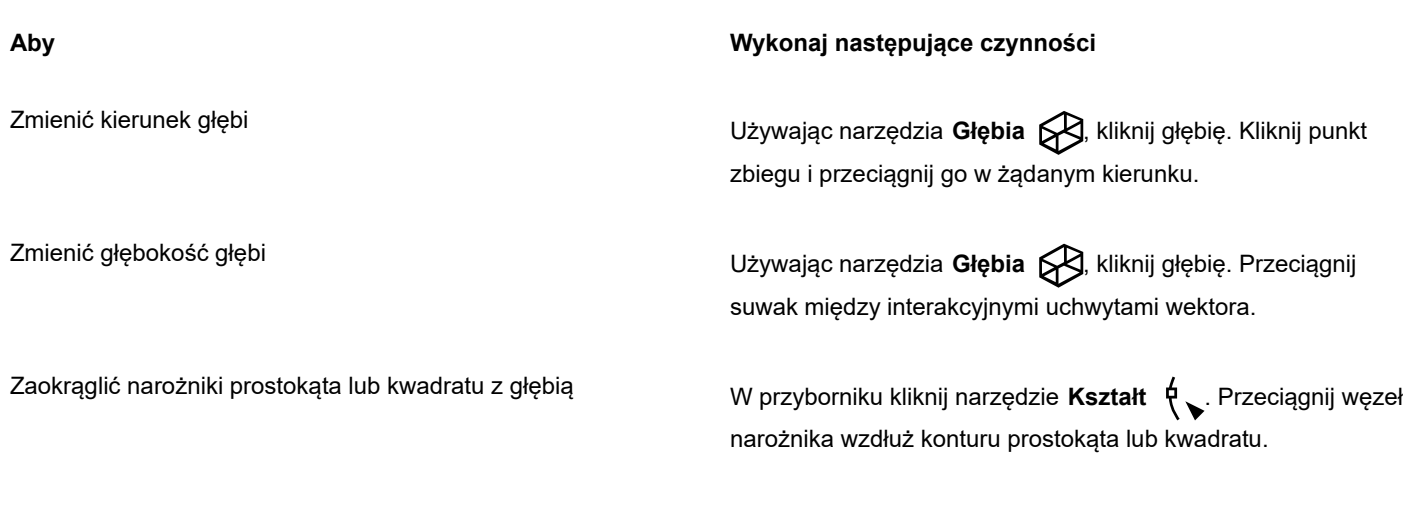

#### **Aby usunąć głębię wektorową**

- **1** Zaznacz obiekt z głębią.
- **2** Kliknij kolejno **Efekty Wyczyść głębię**.

$$
\vec{\mathbb{C}}^{\Leftarrow}
$$

Aby usunąć głębię wektorową, możesz również nacisnąć przycisk **Wyczyść głębię** na pasku właściwości.

#### **Aby zastosować wypełnienie do głębi**

- **<sup>1</sup>** Zaznacz obiekt z głębią za pomocą narzędzia **Głębia** .
- **2** Kliknij przycisk **Kolor głębi** na pasku właściwości.
- **3** Kliknij jeden z następujących przycisków:
	- **Użyj wypełnienia obiektu** powoduje zastosowanie do głębi wypełnienia obiektu.
	- **Użyj koloru jednolitego** powoduje zastosowanie do głębi koloru jednolitego.

• Użyj cieniowania  $\beta$ <sup>2</sup> — powoduje zastosowanie do głębi wypełnienia gradientowego.

## ⊆₹

Obiektowi można nadać nieprzerwane wypełnienie deseniem lub teksturą, zaznaczając pole wyboru **Jak na płaszczyźnie** przed kliknięciem przycisku **Użyj wypełnienia obiektu**.

#### **Aby zastosować fazowane krawędzie do głębi**

- **<sup>1</sup>** W przyborniku kliknij narzędzie **Głębia** .
- **2** Zaznacz obiekt z głębią.
- **3** Kliknij przycisk **Fazy głębi A** na pasku właściwości.
- **4** Zaznacz pole wyboru **Użyj fazy**.
- **5** Wpisz odpowiednią wartość w polu **Głębokość fazy**.
- **6** Wpisz odpowiednią wartość w polu **Kąt fazy**.

 $\subseteq\leq$ 

W celu określenia głębokości i kąta fazy można również skorzystać z pola **Interakcyjny widok fazy** , znajdującego się poniżej pola wyboru **Użyj fazy**.

Można wyświetlić jedynie fazę i ukryć głębię, włączając pole wyboru **Pokaż tylko fazę**.

#### **Aby dodać światła do głębi**

**1** Zaznacz obiekt z głębią.

**Można również**

**<sup>2</sup>** Kliknij przycisk **Oświetlenie głębi** na pasku właściwości.

**3** Zaznacz dowolne z trzech numerowanych pól wyboru. Dane źródła światła są reprezentowane przez ponumerowane kółka umieszczone w oknie podglądu.

**4** Przeciągnij ponumerowane kółka w oknie **Podgląd intensywności światła**, aby określić położenie źródeł światła.

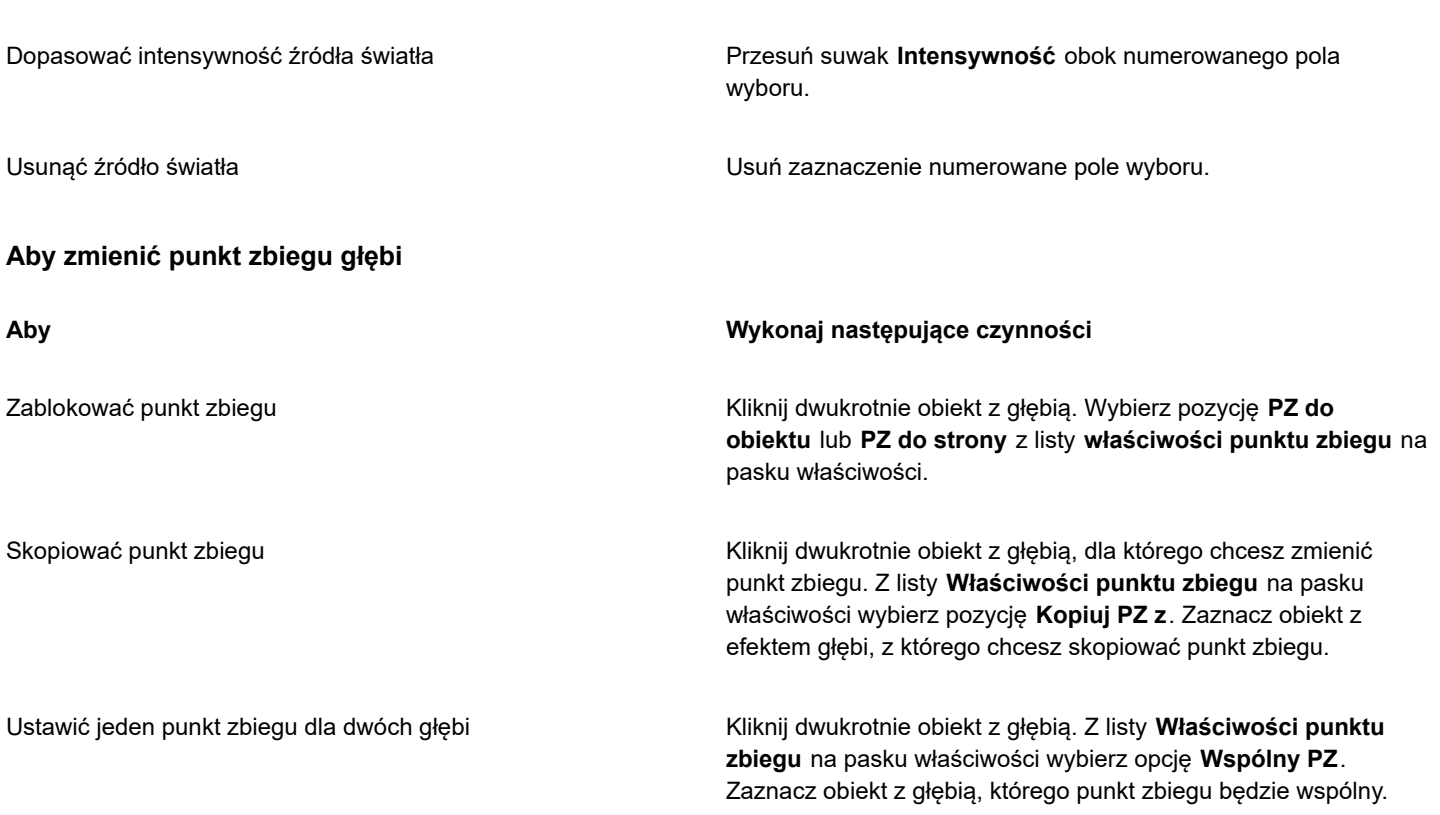

### <span id="page-561-0"></span>**Twórz efekty fazy**

Za pomocą efektu fazy można nadać głębię 3D obiektowi graficznemu lub tekstowemu, aby sprawiał wrażenie, że na krawędziach są zbocza (ukośnie ścięte). W efektach fazy można stosować zarówno kolory dodatkowe, jak i kolory rozbarwiane (CMYK), można je więc z powodzeniem zastosować w pracach przeznaczonych do druku.

Efekt fazy można w dowolnej chwili usunąć.

Efekty fazy można stosować tylko do obiektów wektorowych i tekstu ozdobnego, ale nie do map bitowych.

#### **Style fazy**

Do wyboru są następujące style fazy:

- **Miękka krawędź** tworzy fazowane powierzchnie wyglądające na zacienione w niektórych obszarach.
- **Płaskorzeźba** nadaje obiektowi wygląd płaskorzeźby.

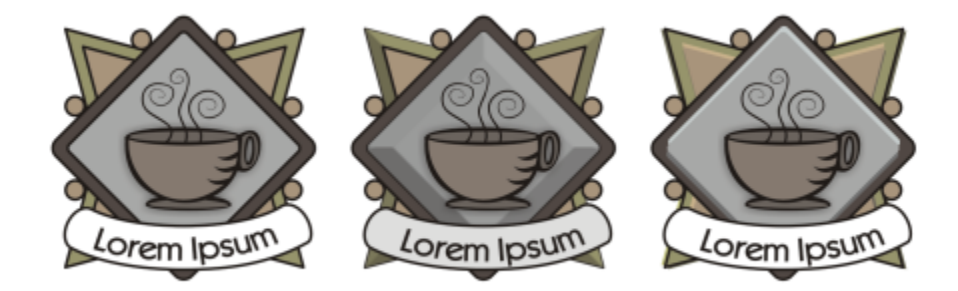

*Od lewej do prawej: logo bez efektu fazy, z efektem fazy Miękka krawędź, z efektem fazy Płaskorzeźba*

#### **Powierzchnie fazowane**

Można wpływać na intensywność efektu fazy, określając szerokość fazowanej powierzchni.

#### **Oświetlenie i kolor**

Obiekt z efektem fazy wygląda na oświetlony białym światłem rozproszonym (światłem otoczenia) i światłem reflektorowym. Światło rozproszone ma małą intensywność i nie można go zmienić. Światło reflektorowe domyślnie jest również białe, lecz można zmienić jego kolor, intensywność i położenie. Zmiana koloru światła reflektorowego wpływa na kolor fazowanych powierzchni. Zmiana intensywności światła reflektorowego powoduje rozjaśnienie lub przyciemnienie fazowanych powierzchni. Zmiana położenia światła reflektorowego wpływa na to, które z fazowanych powierzchni wyglądają na oświetlane.

Zmiana położenia światła reflektorowego polega na określeniu jego kierunku i wysokości. Kierunek określa, gdzie w płaszczyźnie obiektu znajduje się źródło światła (np. na lewo lub na prawo od obiektu). Wysokość określa, jak wysoko względem płaszczyzny obiektu znajduje się światło reflektorowe. Na przykład światło reflektorowe można umieścić równo z horyzontem (wysokość odpowiadająca kątowi 0°) lub bezpośrednio nad obiektem (wysokość odpowiadająca kątowi 90°).

Ponadto można zmienić kolor fazowanych powierzchni znajdujących się w cieniu, określając kolor cienia.

#### **Aby utworzyć efekt fazy Miękka krawędź**

- **1** Zaznacz obiekt, który jest [zamknięty](#page-1010-2) i do którego zastosowano wypełnienie.
- **2** Kliknij kolejno **Efekty Faza**.
- **3** W oknie dokowanym **Faza** włącz opcję **Miękka krawędź**.
- **4** Włącz jedną z następujących opcji w obszarze **Przesunięcie fazy**:
	- **Do środka** umożliwia utworzenie fazowanych powierzchni stykających się pośrodku obiektu.
	- **Odległość** umożliwia określenie szerokości fazowanych powierzchni. W polu **Odległość** wpisz odpowiednią wartość.
- **5** Kliknij przycisk **Zastosuj**.

#### **Można również**

Zmienić kolor fazowanych powierzchni w cieniu Wybierz kolor za pomocą selektora kolorów **Kolor cienia**.

#### **Można również**

Fazowane powierzchnie przybiorą odcień określonego koloru cienia.

Wybrać kolor światła reflektorowego Wybierz kolor za pomocą selektora kolorów **Kolor światła**.

Zmienić intensywność światła reflektorowego Przesuń suwak **Intensywność**.

Określić położenie światła reflektorowego Przesuń dowolny z następujących suwaków:

- **• Kierunek**
- **Wysokość**

Wartości kierunku należą do zakresu od 0° do 360°; wartości wysokości należą do zakresu od 0° do 90°.

E

Efekty fazy można stosować tylko do tekstu ozdobnego. Tekst akapitowy można przekształcić w tekst ozdobny, zaznaczając tekst za pomocą narzędzia **Wskaźnik** i klikając kolejno pozycje **Tekst Przekształć w tekst ozdobny**. Najmniejsza wartość wysokości (0°) powoduje umieszczenie światła reflektorowego w płaszczyźnie obiektu, największa wartość wysokości (90°) powoduje umieszczenie światła reflektorowego bezpośrednio nad obiektem.

Efekt koloru cienia jest najbardziej widoczny, gdy światło reflektorowe znajduje się blisko płaszczyzny obiektu (mała wartość wysokości).

Mając daną wartość wysokości, można zmienić położenie światła reflektorowego przez zmianę wartości kierunku. Na przykład na wysokości określonej kątem 45° wymienione poniżej wartości kierunku określają położenie światła reflektorowego następująco:

- 45° umieszcza światło reflektorowe w prawym górnym rogu.
- 135° umieszcza światło reflektorowe w lewym górnym rogu.
- 225° umieszcza światło reflektorowe w lewym dolnym rogu.
- 315° umieszcza światło reflektorowe w prawym dolnym rogu.

#### **Aby utworzyć efekt Płaskorzeźba**

- **1** Zaznacz obiekt, który jest [zamknięty](#page-1010-2) i do którego zastosowano wypełnienie.
- **2** Kliknij kolejno **Efekty Faza**.
- **3** W oknie dokowanym **Faza** włącz opcję **Płaskorzeźba**.
- **4** W polu **Odległość** wpisz małą wartość.
- **5** Aby zmienić intensywność światła reflektorowego, przesuń suwak **Intensywność**.
- **6** Aby określić kierunek światła reflektorowego, przesuń suwak **Kierunek**.
- **7** Kliknij przycisk **Zastosuj**.

Jeśli chcesz, aby efekt fazy był bardziej widoczny, wpisz większą wartość w polu **Odległość** i ponownie zastosuj efekt.

#### **Można również**

Wybrać kolor cienia Wybierz kolor za pomocą selektora kolorów **Kolor cienia**.

#### **Można również**

Wybrać kolor światła reflektorowego Wybierz kolor za pomocą selektora kolorów **Kolor światła**.

Er

Efekt fazy Płaskorzeźba uzyskuje się przez utworzenie dwóch duplikatów obiektu. Duplikaty zostają przesunięte w przeciwne strony: jeden do źródła światła, a drugi od źródła światła. Kolor duplikatu umieszczonego bliżej światła reflektorowego jest mieszaniną kolorów światła reflektorowego i obiektu; zależy on od intensywności światła. Kolor duplikatu umieszczonego dalej od światła reflektorowego jest 50-procentową mieszaniną koloru cienia i koloru obiektu.

Dla stylu fazy Płaskorzeźba suwak **Wysokość** jest wyłączony.

#### **Aby usunąć efekt fazy**

- **1** Zaznacz obiekt, do którego zastosowano efekt fazy.
- **2** Kliknij kolejno **Obiekt Wyczyść efekt**.

#### <span id="page-564-0"></span>**Dodawanie cieni i cieni wewnętrznych**

Cienie i cienie wewnętrzne symulują światło padające na obiekty, dodając głębię 3D dla bardziej realistycznego wyglądu. Cienie pojawiają się za lub pod obiektami, a cienie wewnętrzne wewnątrz obiektów.

Cienie i cienie wewnętrzne można dodawać do większości obiektów lub grup obiektów, włącznie z [tekstem](#page-1017-2) i [mapami bitowymi.](#page-1008-0)

Cienie i cienie wewnętrzne można dodawać interaktywnie lub przy użyciu wzorców. Po dodaniu cienia można go edytować. Na przykład można dostosować atrybuty, takie jak kolor, [krycie,](#page-1007-0) przesunięcie i [wtapianie](#page-1019-0). Cienie można edytować interaktywnie, przy użyciu kontroli wektorowej lub elementów sterujących na pasku właściwości.

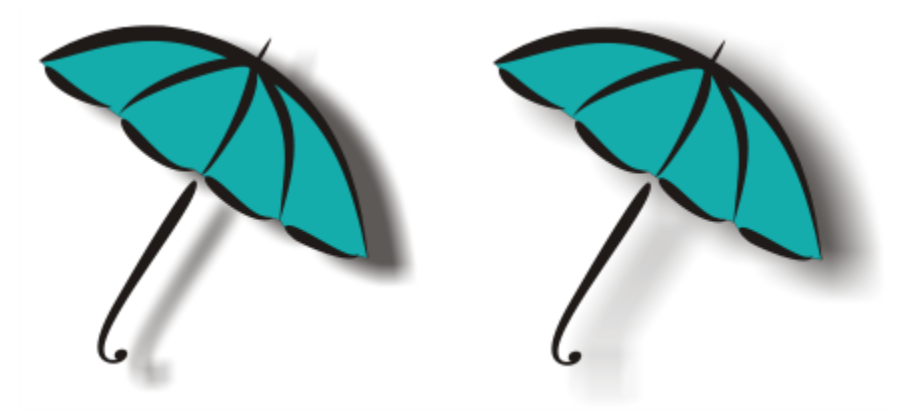

*Cień dodany do obiektu. Efekt wtapiania zmiękcza krawędzie cienia po prawej stronie.*

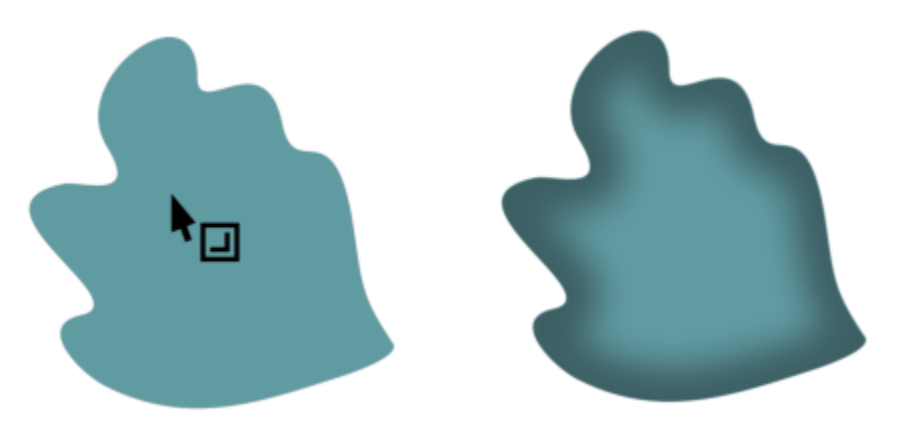

*Obiekt z zastosowanym cieniem wewnętrznym*

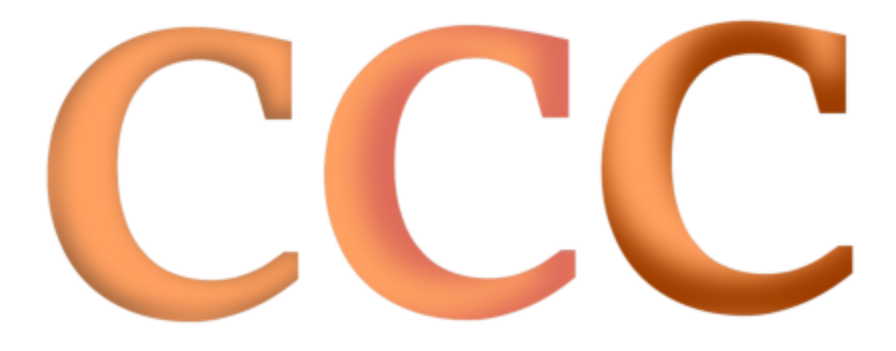

*Zmieniając ustawienia cienia wewnętrznego, można zmienić wygląd obiektu. Ten sam obiekt tekstowy z różnymi ustawieniami cieni wewnętrznych.*

Po utworzeniu cienia można skopiować lub [sklonować](#page-1006-1) jego atrybuty na wybrany obiekt. Przy kopiowaniu cienia oryginał i kopia nie są połączone i można je niezależnie poddawać edycji. Przy klonowaniu atrybuty cienia obiektu głównego są automatycznie nadawane jego klonowi.

Większą kontrolę nad cieniem można uzyskać, oddzielając go od odpowiadającego mu obiektu. Na przykład można edytować cień tak, jak przezroczystość. Więcej informacji na temat edytowania przezroczystości można znaleźć w sekcji ["Przezroczystość obiektu"](#page-442-0) [na stronie 441.](#page-442-0) Ponadto można oddzielić cień od jego obiektu, aby można było zastosować zarówno cień wewnętrzny, jak i cień do obiektu.

Tak jak w wypadku przezroczystości, do cienia można zastosować tryb scalania, aby określić, jak kolor cienia ma być mieszany z kolorem obiektu pod spodem. Więcej informacji na temat trybów scalania można znaleźć w sekcji ["Tryby scalania" na stronie 451.](#page-452-0)

Można usuwać cienie i cienie wewnętrzne.

C₹

Cienie i głębie tworzone w programie CorelDRAW doskonale sprawdzają się w druku, jednak nie nadają się do realizacji na takich urządzeniach, jak wycinarki folii winylowej i plotery. Do tego rodzaju projektów potrzebne są cienie do wycinania. Aby dodać do obiektu cień do wycinania, należy użyć cienia blokowego. Więcej informacji na temat cieni blokowych można znaleźć w sekcji ["Dodawanie cieni blokowych" na stronie 568..](#page-569-0)

Cień do wycinania można utworzyć także przez zduplikowanie obiektu, wypełnienie duplikatu ciemnym kolorem, a następnie umieszczenie go za obiektem oryginalnym.

Do tworzenia cieni można także użyć głębi.

#### **Dodawanie cienia lub cienia wewnętrznego**

- **<sup>1</sup>** W przyborniku kliknij narzędzie **Cień** .
- **2** Wykonaj zadanie opisane w poniższej tabeli.

#### **Aby Wykonaj następujące czynności**

Dodawanie cienia **Na pasku właściwości kliknij narzędzie Cień | | Przeciągnij od** Na pasku właściwości kliknij narzędzie Cień | | Przeciągnij od środka obiektu do pozycji, w której chcesz upuścić cień.

> Aby dodać cień perspektywy, przeciągnij wskaźnik z krawędzi obiektu.

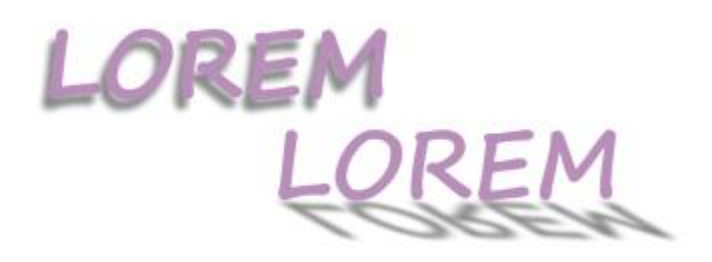

*Cień płaski (po lewej) i cień perspektywy (po prawej)*

Dodawanie cienia wewnętrznego Na pasku właściwości kliknij narzędzie **Cień wewnętrzny**

. Przeciągaj wskaźnik ze środka obiektu, dopóki cień wewnętrzny nie osiągnie właściwego rozmiaru. Im bliżej krawędzi przeciągniesz uchwyt końcowy, tym węższy stanie się cień wewnętrzny.

Wskazówka: Aby przesunąć cień wewnętrzny, należy przeciągnąć poza krawędzie i prostokąt ograniczający obiekt.

## Eř

Cieni nie można dodawać do połączonych grup, tj. obiektów po zastosowaniu efektu metamorfozy, obiektów z konturem, obiektów z fazą, obiektów z głębią, obiektów utworzonych za pomocą narzędzia **Środki artystyczne<sup>1</sup>)** ani do innych cieni.

Cieni nie można dodawać do mapy bitowej, która została ukształtowana przez obwiednię, lub do obiektów, do których zastosowano efekty mapy bitowej.

Do obiektu można zastosować tylko jeden cień — cień lub cień wewnętrzny, nie obydwa. Można jednak użyć grupowania, aby zastosować obydwa cienie do tego samego obiektu. Na przykład, można zastosować cień wewnętrzny do obiektu, utworzyć grupę z tego obiektu, a następnie zastosować cień do grupy.

## $\cong$

Cień można także dodać, wybierając pozycję z menu **Lista wzorców** na pasku właściwości.

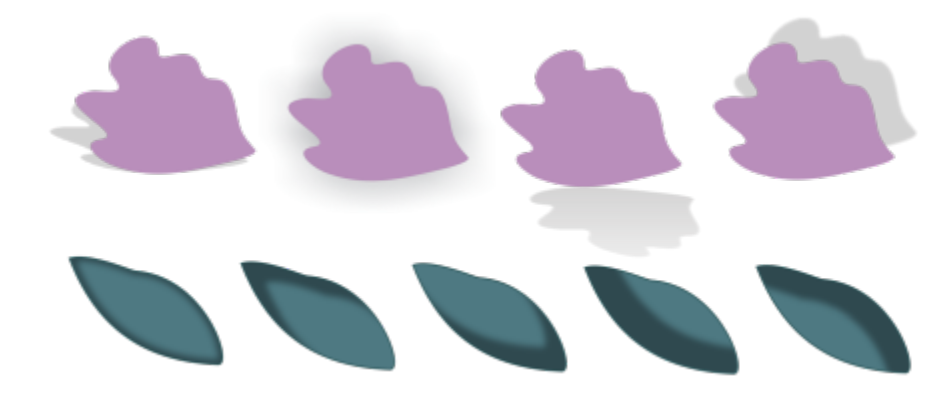

*U góry: Różne wzorce cienia zastosowane do obiektu. U dołu: Różne wzorce cienia wewnętrznego zastosowane do obiektu.*

#### **Edytowanie cienia lub cienia wewnętrznego**

- **<sup>1</sup>** W przyborniku kliknij narzędzie **Cień** .
- **2** Kliknij obiekt z cieniem.
- **3** Aby określić atrybuty cienia, użyj następujących elementów sterujących na pasku właściwości:
	- **Kolor cienia**  aby wybrać kolor cienia
	- **Tryb scalania** aby wybrać sposób wtapiania koloru cienia z kolorem obiektu znajdującego się poniżej. Domyślny tryb scalania **Mnożenie** daje naturalnie wyglądające cienie.
	- **Krycie cienia**  aby dostosować przezroczystość cienia.
	- **Wtapianie cienia** aby wyostrzyć lub zmiękczyć krawędzie cienia.
	- **Kierunek wtapiania** aby zmiękczyć krawędzie cienia w kierunku wnętrza cienia, na zewnątrz cienia lub w obu kierunkach. Cienie wyglądają bardziej realistycznie, gdy stosuje się je z wtapianiem rozmywania gaussowskiego, które jest opcją domyślną. Opcje Wewnętrzne i Średnie nie są dostępne dla cieni wewnętrznych.
	- **Krawędź wtapiania**  aby wybrać typ wtapiania. Ten element sterujący jest niedostępny w przypadku wtapiania typu Rozmywanie gaussowskie.
	- **Szerokość cienia wewnętrznego**  aby ustawić szerokość cienia wewnętrznego, który nie jest przesunięty.
	- **Przesunięcie cienia** aby zmienić odległość między cieniem a krawędzią obiektu. W przypadku cieni zmiana przesunięcia sprawia, że obiekt wydaje się być bliżej lub dalej od tła.

#### **Można również**

Edytowanie cienia perspektywy Użyj dowolnego z następujących elementów sterujących:

- **Kąt cienia** aby ustawić kierunek cienia
- **Rozciąganie cienia** aby ustawić długość cienia
- **Wyrazistość cienia** aby dostosować osłabianie cienia

Uwaga: Te elementy regulacyjne są niedostępne w przypadku cieni wewnętrznych i cieni płaskich.

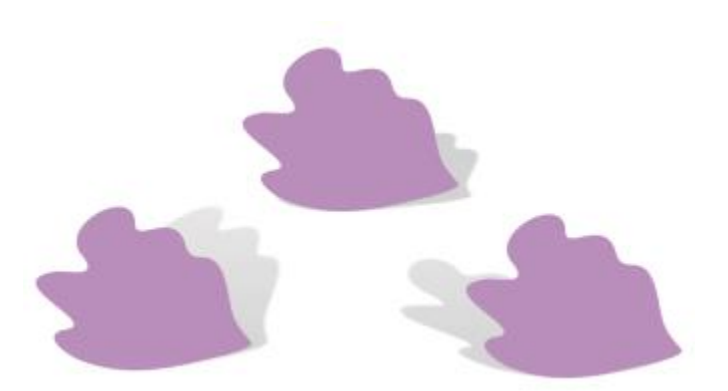

*Cienie perspektywy z różnymi wartościami kąta, rozciągania i osłabiania*

Zapisywanie ustawień niestandardowych jako wzorca Kliknij przycisk **Dodaj wzorzec** i wpisz nazwę wzorca cienia.

> Wzorce cieni są zapisywane w folderze **Dokumenty\Corel\Corel Content\CorelDRAW\Presets\Shadow** folder.

Usuwanie niestandardowego wzorca cienia Wybierz wzorzec niestandardowy w oknie **Lista wzorców** i kliknij przycisk **Usuń wzorzec** .

#### **Kopiowanie lub klonowanie cienia lub cienia wewnętrznego**

- **1** Wybierz obiekt, do którego chcesz skopiować lub sklonować cień.
- **2** Wykonaj zadanie opisane w poniższej tabeli.

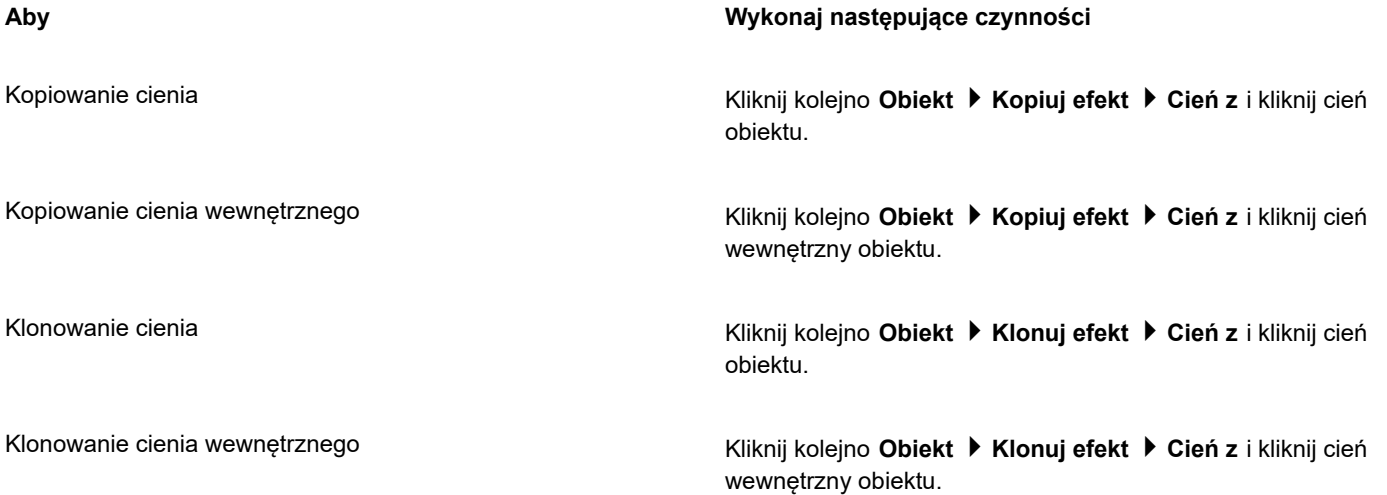

⊆∕

Do kopiowania cienia lub cienia wewnętrznego można także użyć narzędzia **Pipeta atrybutów** . Więcej informacji można znaleźć w sekcji ["Aby skopiować efekty z jednego obiektu do drugiego" na stronie 308.](#page-309-0)

Można także skopiować cień z jednego obiektu do drugiego przy użyciu przycisku **Kopiuj właściwości cienia Zp** na pasku właściwości.

#### **Oddzielanie cienia lub cienia wewnętrznego od obiektu**

- **<sup>1</sup>** Zaznacz cień lub cień wewnętrzny obiektu za pomocą narzędzia **Wskaźnik** .
- **2** Wykonaj jedną z następujących czynności:
	- Kliknij kolejno **Obiekt Rozłącz cień**.
	- Kliknij kolejno **Obiekt Rozłącz cień wewnętrzny**.
- **3** Kliknij pusty obszar w oknie rysunku, aby usunąć zaznaczenie obiektu i cienia, a następnie przeciągnij cień.

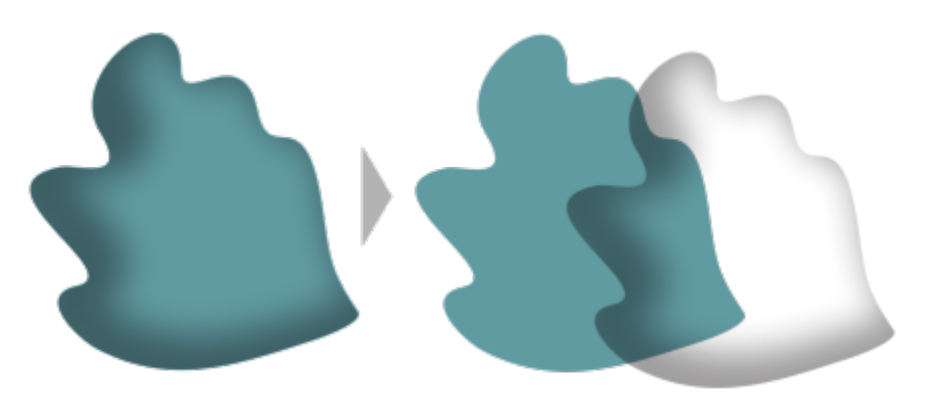

*Oddzielanie cienia wewnętrznego od obiektu*

Ta procedura umożliwia zastosowanie do obiektu cienia wewnętrznego i cienia. Na przykład można zastosować cień do obiektu, rozłączyć cień, a następnie zastosować cień wewnętrzny do obiektu.

#### **Usuwanie cienia lub cienia wewnętrznego**

- **1** Zaznacz cień obiektu.
- **2** Kliknij kolejno **Obiekt Wyczyść cień**.

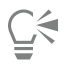

Aby usunąć cień z obiektu, możesz także wybrać cień i kliknąć przycisk **Wyczyść cień** na pasku właściwości.

#### <span id="page-569-0"></span>**Dodawanie cieni blokowych**

Narzędzie **Cień blokowy** w programie CorelDRAW umożliwia dodawanie cieni jednolitych do obiektów i tekstu. W przeciwieństwie do cieni standardowych i głębi, cienie blokowe składają się z prostych linii, przez co idealnie nadają się do sitodruku i robienia znaków.

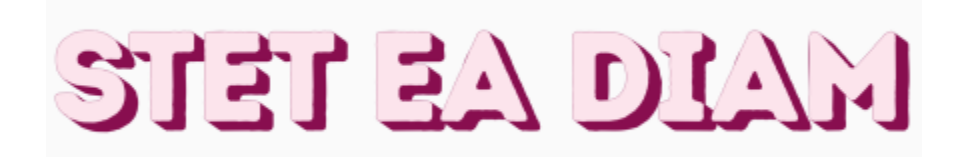

*Tekst z cieniem blokowym*

*Narzędzie Cień blokowy znajduje się na palecie Interakcyjne narzędzie.*

Można dostosowywać głębokość i kierunek, a także kolor cienia blokowego. Cień blokowy może zawierać otwory, lecz można je usunąć w celu utworzenia jednolitego obiektu złożonego z krzywych.

Domyślnie cień blokowy jest generowany z obrysu obiektu. Można także zdecydować się na zignorowanie obrysu i rozpoczęcie cienia blokowego od krawędzi obiektu. Efekt tej opcji jest lepiej bardziej oczywisty, gdy obiekt zawiera gruby obrys. Dodatkowo można rozszerzyć cień blokowy generowany z obrysu obiektu.

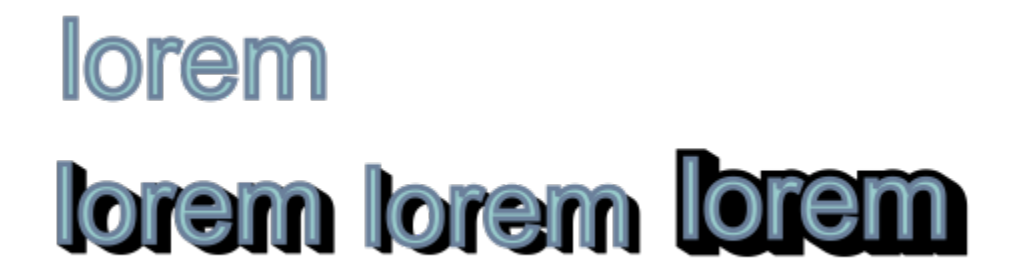

U góry: tekst oryginalny. W dolnym wierszu do tekstu dodawane są różne cienie blokowe. U dołu po lewej: cień blokowy rozciąga się od obrysu obiektu. Pośrodku: cień blokowy ignoruje obrys. U dołu po prawej: cień blokowy zostaje rozszerzony.

W przypadku planowania druku lub eksportu dokumentu można określić ustawienia cienia blokowego zgodnie ze swoimi potrzebami. Na przykład można ustawić cień blokowy do nadrukowania, tzn. do wydrukowania na wierzchu obiektów leżących niżej. Ponadto nakładające się obszary między obiektem a jego cieniem blokowym można usunąć podczas eksportowania lub drukowania dokumentu.

Cienie blokowe można usunąć z obiektów w dowolnym momencie.

#### **Aby dodać cień blokowy**

- **<sup>1</sup>** W przyborniku kliknij narzędzie **Cień blokowy** .
- **2** Kliknij obiekt, a następnie przeciągnij go w odpowiednim kierunku, aż zostanie utworzony cień blokowy o odpowiednich rozmiarach.

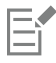

Cienia blokowego nie można dodać do mapy bitowej, która została ukształtowania przez obwiednię.

#### **Aby edytować cień blokowy**

**<sup>1</sup>** Kliknij obiekt przy użyciu narzędzia **Cień blokowy** .

**2** Wykonaj dowolne zadania z poniższej tabeli.

Dopasować głębokość cienia blokowego Wpisz wartość w polu **Głębokość**.

#### **Aby Wykonaj następujące czynności**

Wskazówka: Można także dostosować głębokość, przeciągając uchwyt wektora w oknie rysunku.

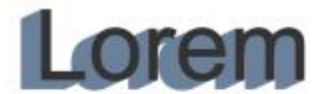

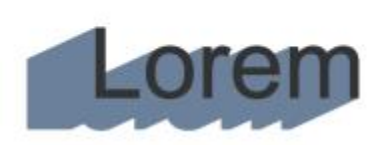

*Dopasowywanie głębokości cienia blokowego*

Ta wartość określa kąt cienia blokowego względem obiektu.

Wskazówka: Można także zmienić kierunek cienia blokowego, przeciągając uchwyt w oknie rysunku.

Zmienić kolor cienia blokowego Wybierz kolor z selektora **Kolor cienia bloku** na pasku właściwości.

> Wskazówka: Kolor można także zmienić, przeciągając go z palety kolorów do uchwytu wektora w oknie rysunku.

Usunąć otwory z cienia blokowego **Kliknij przycisk Usuń otwory QC** na pasku właściwości, aby go włączyć.

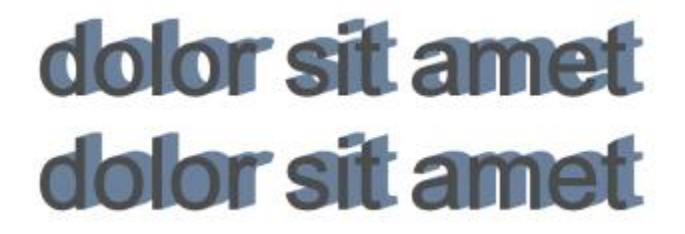

*U góry: Cień blokowy z otworami. U dołu: Ten sam cień blokowy z usuniętymi otworami.*

Rozszerzyć cienie blokowe generowane z obrysu Na pasku właściwości kliknij przycisk **Generuj z obrysu obiektu** , aby go włączyć. Wpisz wartość w polu **Rozszerz cień blokowy** na pasku właściwości.

Ustawić kierunek cienia blokowego Wpisz wartość w polu **Kierunek**.

#### **Aby Wykonaj następujące czynności**

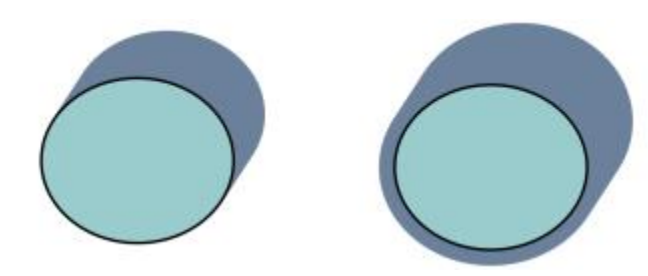

*Cień blokowy po prawej stronie jest rozszerzony.*

Zignorować obrys podczas generowania cienia blokowego Na pasku właściwości kliknij przycisk **Generuj z obrysu obiektu** , aby go wyłączyć.

#### **Aby ustawić opcje drukowania i eksportowania dla cieni blokowych**

- **<sup>1</sup>** Kliknij obiekt przy użyciu narzędzia **Cień blokowy** .
- **2** Wykonaj dowolne zadania z poniższej tabeli.

Ustawić cień do wydrukowania na wierzchu obiektów leżących niżej

Przyciąć obszary zachodzące między obiektem i jego cieniem blokowym

**Aby Wykonaj następujące czynności**

Kliknij przycisk **Nadrukuj cień blokowy** .

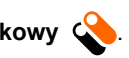

Kliknij przycisk **Uprość** .

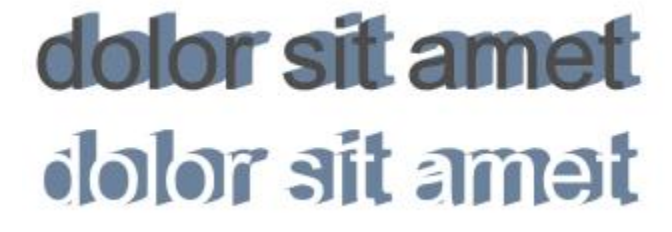

*Dolny wiersz przedstawia cień blokowy przycięty w celu usunięcia obszaru, w którym tekst i cień blokowy zachodzą na siebie.*

#### **Aby usunąć cień blokowy**

- **1** Kliknij cień blokowy przy użyciu narzędzia **Cień blokowy**.
- **<sup>2</sup>** Kliknij przycisk **Wyczyść cień blokowy** na pasku właściwości.

#### <span id="page-572-0"></span>**Obiekty metamorfozy**

Program CorelDRAW umożliwia tworzenie metamorfoz, takich jak metamorfoza wzdłuż prostej, metamorfoza wzdłuż [ścieżki](#page-1015-0) i metamorfoza złożona. Metamorfozy są często używane do tworzenia realistycznych cieni i refleksów świetlnych na obiektach.

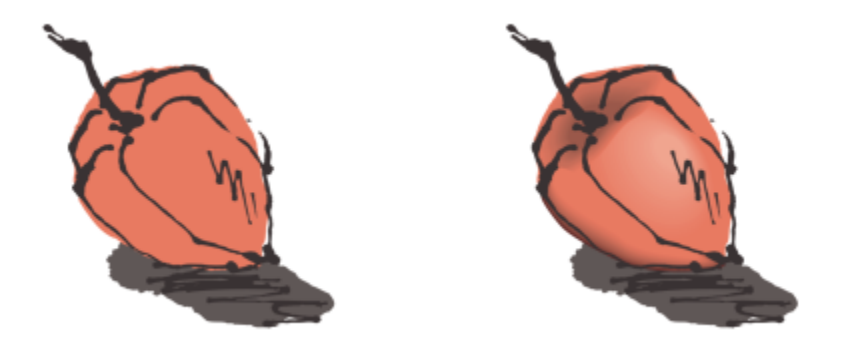

*Refleksy świetlne i cienie na obiektach po prawej stronie zostały utworzone przy użyciu metamorfoz.*

W metamorfozie wzdłuż prostej widoczne są kolejne fazy przemiany kształtu i rozmiaru przy przejściu od jednego [obiektu](#page-1010-0) do drugiego. Kolory konturu i wypełnienia obiektów pośrednich przechodzą stopniowo prostą ścieżką przez spektrum kolorów. W konturach obiektów pośrednich widoczna jest stopniowa przemiana grubości i kształtu.

Po utworzeniu metamorfozy można kopiować lub klonować jej ustawienia do innych obiektów. Przy kopiowaniu metamorfozy obiekt przyjmuje wszystkie związane z nią ustawienia, z wyjątkiem atrybutów konturu oraz wypełnienia. Sklonowanie metamorfozy powoduje, że zmiany dokonywane w metamorfozie oryginalnej (zwanej także obiektem głównym) są stosowane do klona.

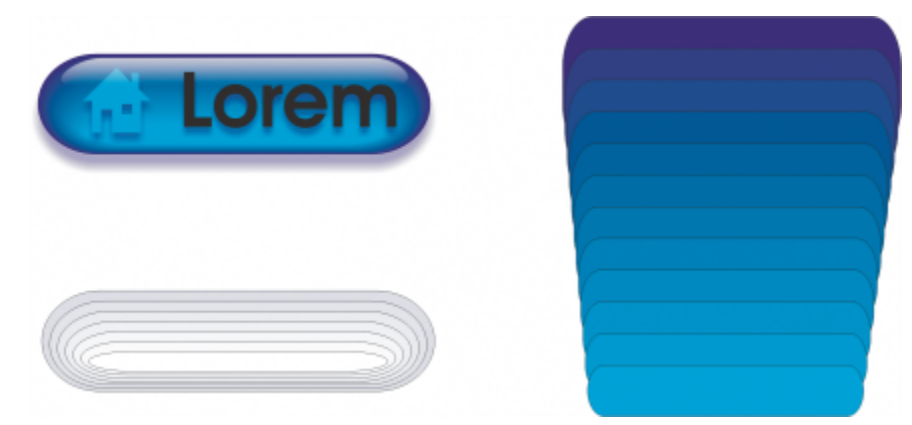

*Za pomocą metamorfoz wzdłuż prostej można tworzyć grafikę wektorową dającą wrażenie wykonania na szkle. Przycisk przejścia (po lewej) zawiera metamorfozę złożoną z ciasno zachodzących na siebie obiektów.*

Obiekty można ułożyć wzdłuż części lub na całej długości ścieżki, można też dodać do metamorfozy jeden lub kilka obiektów w celu utworzenia metamorfozy złożonej.

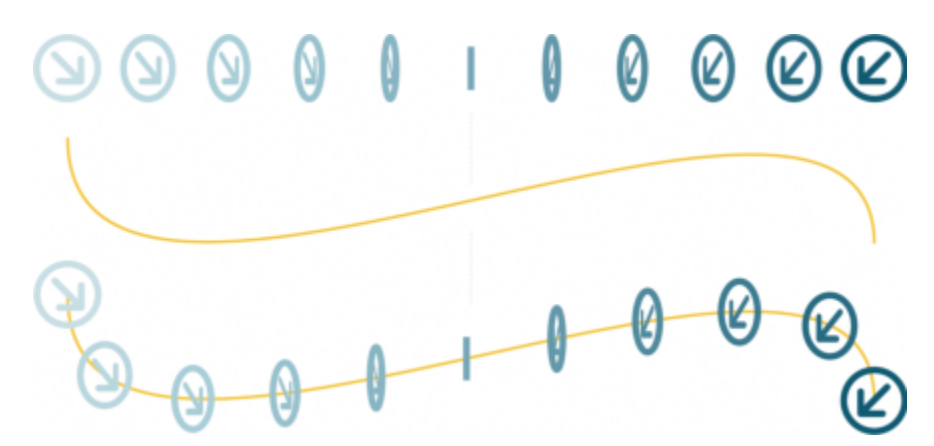

*Metamorfozę wzdłuż prostej (na górze) ułożono na linii krzywej (na dole).*

Wygląd metamorfozy można zmienić, dostosowując liczbę obiektów pośrednich i odległość między nimi, przejścia kolorów w metamorfozie, węzły odwzorowania metamorfozy oraz jej obiekt początkowy i końcowy. Części metamorfozy podzielonej lub złożonej można połączyć w celu utworzenia pojedynczego obiektu.

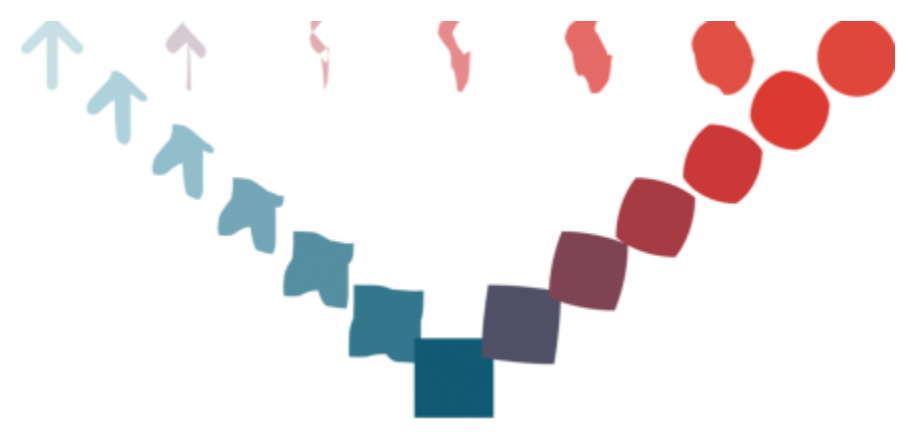

*Ta metamorfoza złożona składa się z trzech metamorfoz.*

Metamorfozę można także podzielić i usunąć.

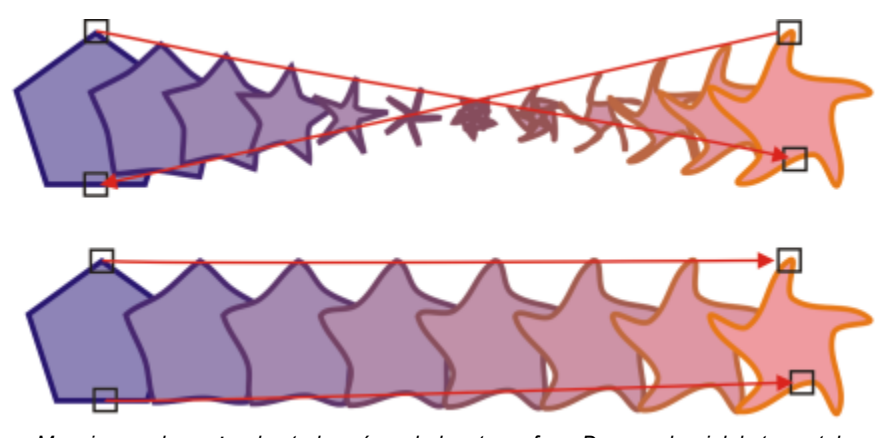

*Mapując węzły, można kontrolować wygląd metamorfozy. Dwa węzły wielokąta zostały odwzorowane na dwa węzły gwiazdy, przez co uzyskano płynniejsze przejście (na dole).*

**Aby utworzyć metamorfozę obiektów**

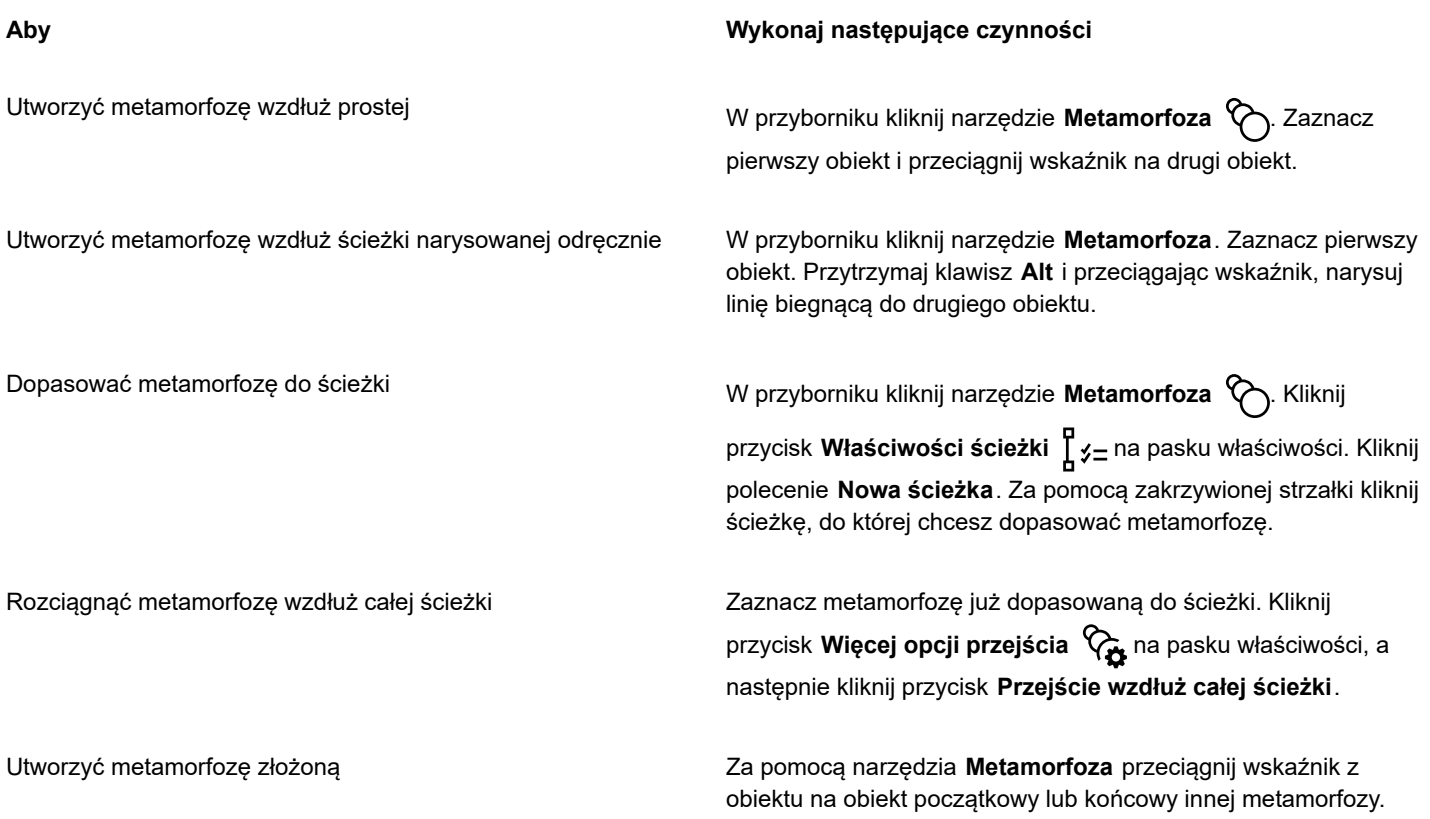

 $\bar{C}$ 

Metamorfozy obiektów można również dokonać za pomocą okna dokowanego **Metamorfoza** (**Efekty Metamorfoza**).

#### **Aby skopiować lub sklonować metamorfozę**

- **1** Zaznacz dwa [obiekty,](#page-1010-0) które chcesz poddać metamorfozie.
- **2** Kliknij menu **Obiekt**, a następnie kliknij jedno z następujących poleceń:
	- **Kopiuj Efekt Metamorfoza z**
	- **Klonuj Efekt Metamorfoza z**
- **3** Zaznacz metamorfozę, której atrybuty chcesz skopiować lub sklonować.

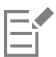

Metamorfozy złożonej nie można kopiować ani klonować.

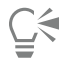

Metamorfozę można także skopiować za pomocą narzędzia **Pipeta atrybutów** . Więcej informacji można znaleźć w sekcji ["Aby skopiować efekty z jednego obiektu do drugiego" na stronie 308.](#page-309-0)

#### **Aby ustawić liczbę obiektów pośrednich w metamorfozie**

- **1** Zaznacz metamorfozę.
- **2** Wpisz wartość w polu **Obiekty metamorfozy** na pasku właściwości.
- **3** Naciśnij klawisz **Enter**.
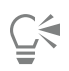

Przyspieszenie [obiektów](#page-1010-0) i kolorów można zdefiniować, klikając przycisk **Przyspieszenie obiektów i kolorów [41]** na pasku właściwości i przesuwając odpowiedni suwak.

#### **Aby ustawić odległość między obiektami w metamorfozie dopasowywanej do ścieżki**

- **1** Zaznacz metamorfozę dopasowywaną do ścieżki.
- **2** Kliknij przycisk Odstęp metamorfozy  $\leftrightarrow$  na pasku właściwości.
- **3** Wpisz wartość w polu **Obiekty metamorfozy** na pasku właściwości.
- **4** Naciśnij klawisz **Enter**.

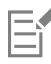

Jeśli zostało użyte polecenie **Wzdłuż całej ścieżki**, to przycisk **Odstęp metamorfozy** jest niedostępny.

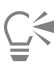

Przyspieszenie [obiektów](#page-1010-0) i kolorów można zdefiniować, klikając przycisk **Przyspieszenie obiektów i kolorów [41]** na pasku właściwości i przesuwając odpowiedni suwak.

#### **Aby ustawić przejście kolorów w metamorfozie**

- **1** Zaznacz metamorfozę.
- **2** Kliknij jedną z następujących opcji na pasku właściwości:

• **Metamorfoza z liniową zmianą kolorów**

- **Metamorfoza ze zmianą kolorów w prawo**
- **Metamorfoza ze zmianą kolorów w lewo**

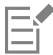

Przejść kolorów nie można tworzyć na podstawie poddanych metamorfozie [obiektów](#page-1010-0) z wypełnieniem w postaci map bitowych, tekstur, deseni ani z wypełnieniem postscriptowym.

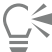

Szybkość przejścia kolorów między pierwszym a ostatnim obiektem można określić, klikając przycisk **Przyspieszenie obiektów i kolorów <sub>n</sub>ie** na pasku właściwości i przesuwając odpowiednie suwaki.

#### **Aby odwzorować węzły metamorfozy**

- **1** Zaznacz metamorfozę.
- **<sup>2</sup>** Kliknij przycisk **Więcej opcji metamorfozy** na pasku właściwości, a następnie kliknij przycisk **Mapuj węzły**.
- **3** Kliknij węzeł w [obiekcie](#page-1010-0) początkowym i w obiekcie końcowym.

### **Aby pracować z obiektem początkowym lub końcowym metamorfozy**

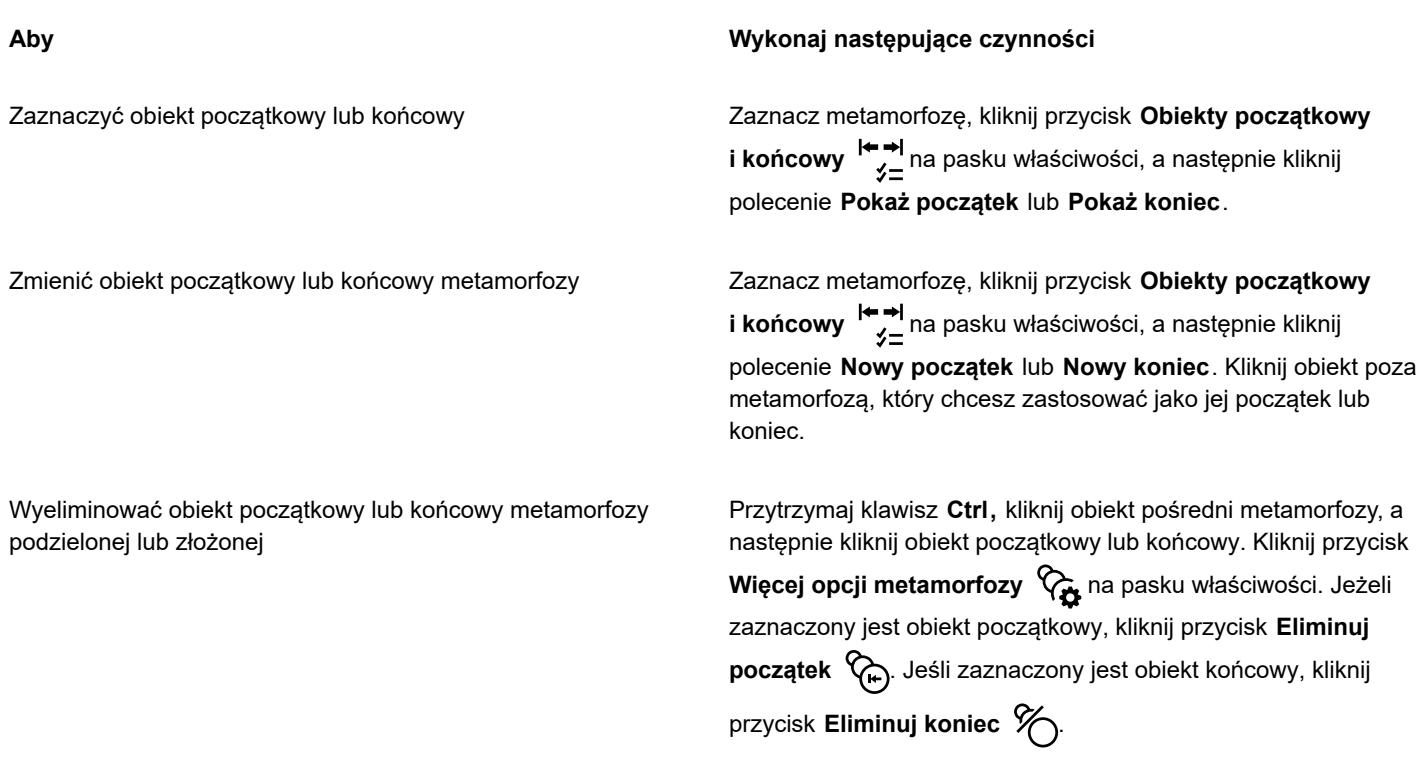

 $\subseteq\infty$ 

Kierunek metamorfozy można odwrócić, klikając kolejno **Obiekt Kolejność Odwróć kolejność**.

#### **Aby zmienić ścieżkę metamorfozy**

- **1** Zaznacz metamorfozę.
- **2** Kliknij przycisk Właściwości ścieżki  $\int_{0}^{1}$   $\zeta$  na pasku właściwości, a następnie kliknij polecenie Nowa ścieżka.
- **3** Kliknij [ścieżkę,](#page-1015-0) której chcesz użyć do metamorfozy.

#### **Można również**

Odłączyć metamorfozę od ścieżki **Kliknij przycisk Właściwości ścieżki** na pasku właściwości, podzieżki na pasku właściwości, a następnie kliknij polecenie **Odłącz od ścieżki**. Zmienić ścieżkę wybranej metamorfozy odręcznej **Kliknij** ścieżkę metamorfozy za pomocą narzędzia Kształtina i przeciągnij węzeł ścieżki.  $\subseteq\leq$ 

# Aby zaznaczyć ścieżkę metamorfozy, kliknij przycisk **Właściwości ścieżki** , a następnie kliknij polecenie **Pokaż ścieżkę**.

#### **Aby podzielić metamorfozę**

**1** Zaznacz metamorfozę.

- **<sup>2</sup>** Kliknij przycisk **Więcej opcji metamorfozy** na pasku właściwości.
- **<sup>3</sup>** Kliknij przycisk **Podziel** .
- **4** Kliknij [obiekt](#page-1010-0) pośredni leżący w punkcie, w którym chcesz podzielić metamorfozę.

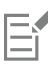

Nie można podzielić metamorfozy w miejscu położenia obiektu pośredniego, który przylega bezpośrednio do obiektu początkowego lub końcowego.

#### **Aby usunąć metamorfozę**

- **1** Zaznacz metamorfozę.
- **2** Kliknij kolejno **Efekty Wyczyść metamorfozę**.

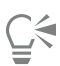

Inną metodą usunięcia zaznaczonego przejścia jest kliknięcie przycisku **Wyczyść przejście** na pasku właściwości.

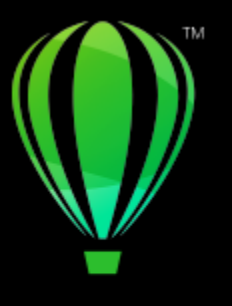

# CorelDRAW<sup>2021</sup>

# Mozaiki

Efekty Pointillizer i PhotoCocktail umożliwiają tworzenie mozaik z obiektów i obrazów.

W niniejszej sekcji przedstawiono następujące tematy:

- ["Mozaiki wektorowe \(efekt Pointillizer\)" \(stronie 579\)](#page-580-0)
- ["Mozaiki bitmapowe \(efekt PhotoCocktail\)" \(stronie 583\)](#page-584-0)

## <span id="page-580-0"></span>**Mozaiki wektorowe (efekt Pointillizer)**

Efekt Pointillizer umożliwia tworzenie wysokiej jakości mozaik wektorowych z dowolnej liczby wybranych obiektów wektorowych lub map bitowych. Niezależnie od tego, czy chcesz tworzyć precyzyjne wzory rastrowe, czy efekty artystyczne przypominające dzieła puentylistów, dzięki temu efektowi zyskasz inspirację i narzędzia niezbędne do tworzenia atrakcyjnych projektów.

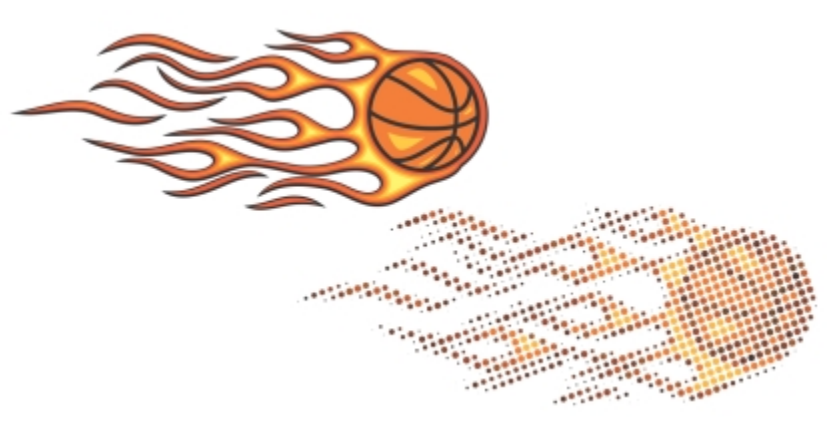

*Mozaika wektorowa stworzona przy użyciu rozszerzenia Puentylizer*

Mozaiki wektorowe tworzone przy użyciu rozszerzenia Puentylizer idealnie nadają się na projekty oklein na pojazdy i dekoracji okien. Dzięki gamie narzędzi uzyskasz projekt doskonały w każdym szczególe.

#### **Aby stworzyć mozaikę wektorową**

**1** Wybierz obiekt wektorowy lub mapę bitową. Można także wybrać wiele obiektów lub grup obiektów.

- **2** Kliknij kolejno pozycje **Efekty Pointillizer**.
- **3** Dostosuj wybrane ustawienia w oknie dokowanym **Pointillizer**.
- **4** Kliknij przycisk **Zastosuj**. Aby anulować proces renderowania, naciśnij klawisz **Esc**.

#### **Aby dostosować szczegóły mozaiki wektorowej**

Do dostosowania i poprawienia szczegółów mozaiki wektorowej służą wybrane elementy sterujące znajdując się w oknie dokowanym **Pointillizer**.

**Zagęszczenie:** Ta opcja umożliwia regulowanie liczby kafelków na cal kwadratowy.

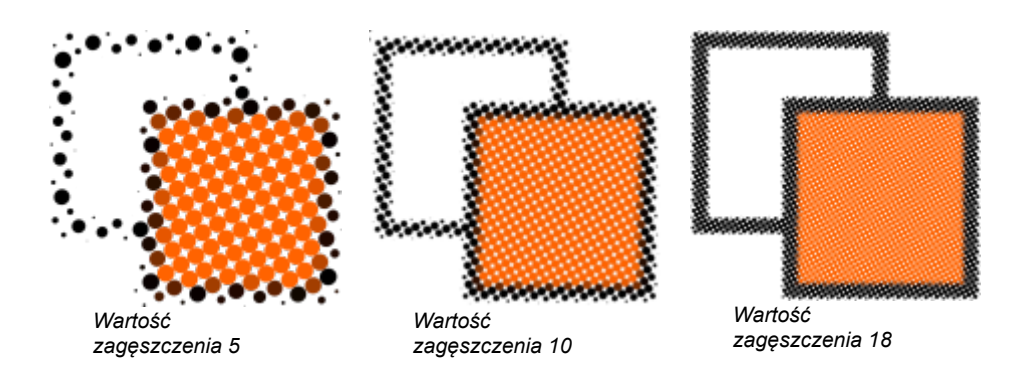

**Skala:** Ta opcja umożliwia regulację rozmiaru wszystkich kafelków poprzez ich zwiększanie i zmniejszanie. Wartości większe od domyślnej wartości 1 powodują zwiększenie rozmiaru kafelków, a wartości mniejsze — ich zmniejszenie.

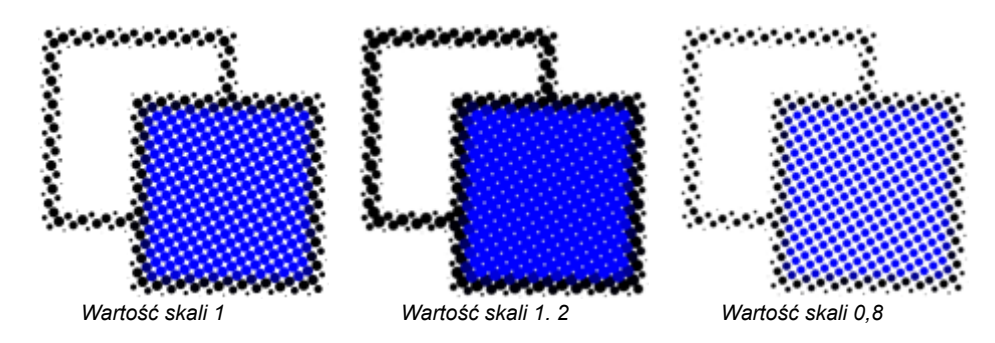

**Kąt ekranu:** Ta opcja służy do obracania rzędów kafelków wokół osi poziomej o określony kąt. Wartości dodatnie powodują obrócenie w kierunku przeciwnym do ruchu wskazówek zegara.

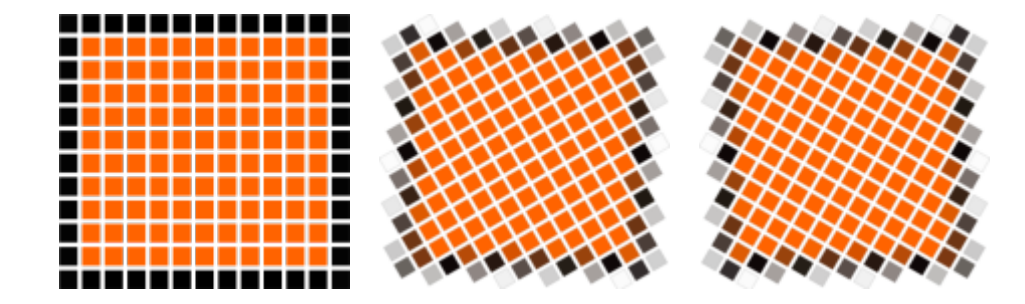

*Kąt ekranu 0º Kąt ekranu 30º Kąt ekranu –30º*

**Zachowaj źródło oryginalne:** Po zaznaczeniu pola wyboru **Zachowaj oryginał** grafika źródłowa zostaje zachowana, a na niej umieszczana jest mozaika wektorowa (efekt przekształcenia). Jeśli pole wyboru nie jest zaznaczone, źródło jest usuwane automatycznie po utworzeniu mozaiki.

**Ograniczenie kolorów:** Po zaznaczeniu tego pola wyboru można kontrolować liczbę kolorów użytych do renderowania mozaiki. Aby określić maksymalną liczbę kolorów w grafice wyjściowej, wpisz wartość w polu **Liczba**.

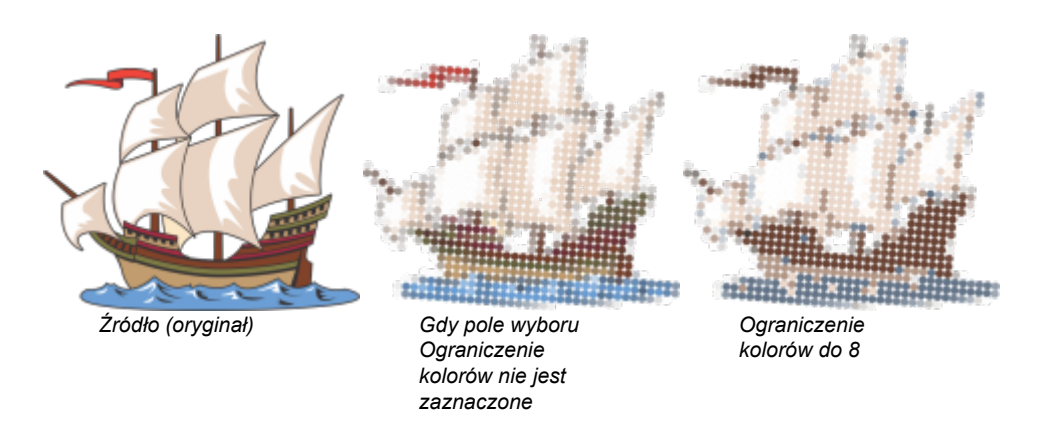

#### **Opcje śledzenia**

W programie udostępnione są algorytmy śledzenia umożliwiające dostosowanie mozaiki.

Opcja **Metoda** umożliwia wybranie techniki interpretowania grafiki źródłowej. Dostępne są trzy metody śledzenia — Jednolite (biały mat), Modulacja rozmiaru 1 (krycie) i Modulacja rozmiaru 2 (jasność).

- **Jednolite (biały mat)**  do wygenerowania mozaiki wykorzystywane są kafelki tej samej wielkości. Przezroczystości są spłaszczane względem białego tła.
- **Modulacja rozmiaru 1 (krycie)** źródło jest interpretowane jako seria kafelków o różnych rozmiarach na podstawie próbki wartości krycia. Im bardziej kryjące (mniej przezroczyste) obszary, tym większe kafelki.
- **Modulacja rozmiaru 2 (jasność)** grafika źródłowa jest interpretowana na podstawie wartości jasności. Jaśniejsze obszary w źródle są renderowane jako mniejsze kafelki, a ciemniejsze jako większe.

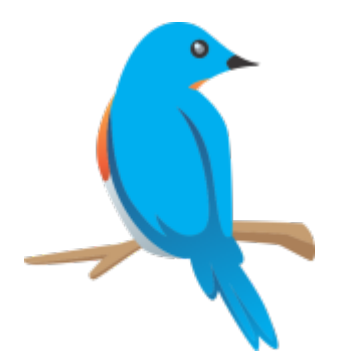

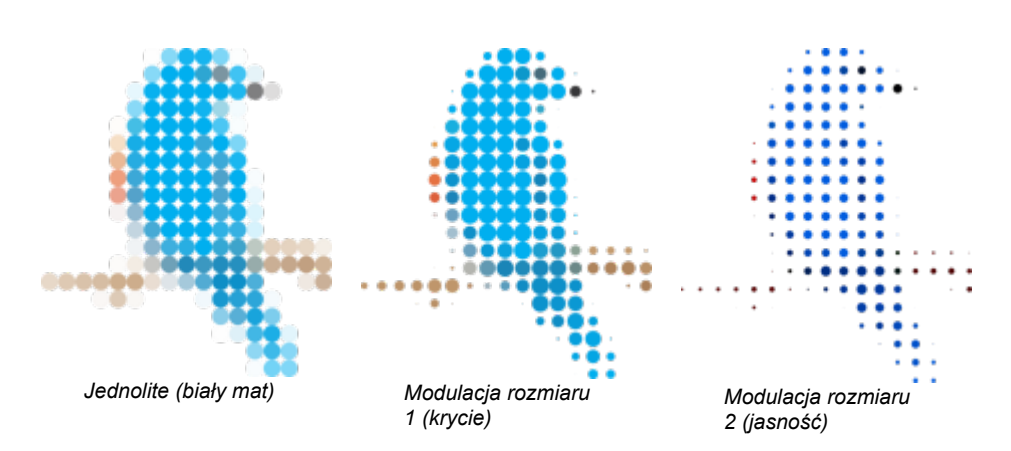

Opcja **Scalanie sąsiednich** umożliwia określenie maksymalnej liczby kafelków w podobnym kolorze do połączenia w jeden kafelek. Ustawienie to zostaje zastosowane tylko wówczas, jeśli jest dostępna odpowiednia ilość miejsca.

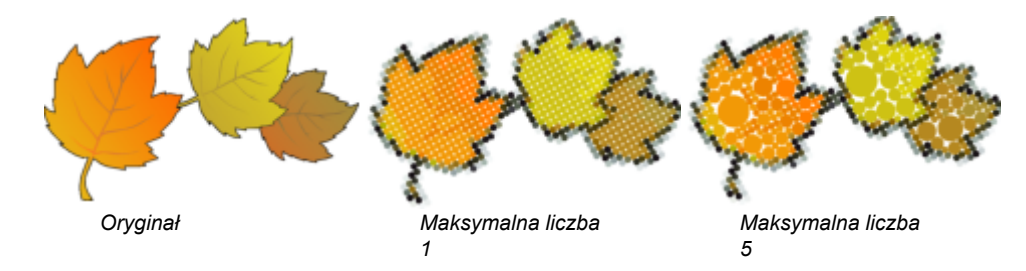

**Nakładanie sąsiednich kafelków** umożliwia połączenie nakładających się kafelków. Po zaznaczeniu tego pola wyboru grafika wyjściowa jest renderowana w klastrach danego koloru; usunięcie zaznaczenia powoduje zachowanie większej ilości szczegółów.

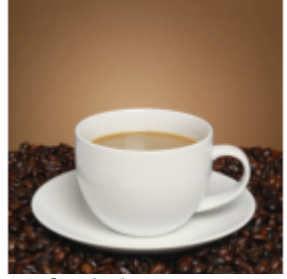

*Źródło*

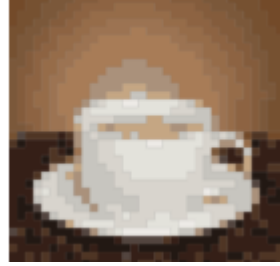

*Oryginał Spawanie włączone Spawanie*

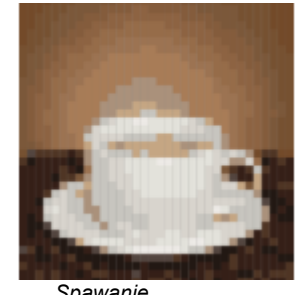

*wyłączone*

#### **Kształt**

Lista **Kształt** pozwala na wybranie jednego z wstępnie ustawionych kształtów kafelków, takich jak koło lub kwadrat. Aby użyć niestandardowego kształtu kafelka, wykonaj następujące czynności:

- **1** Z listy **Kształt** wybierz pozycję **Niestandardowy**.
- **2** Kliknij przycisk **Wybierz**, dostępny w dolnej części obszaru **Podgląd**.
- **3** Kliknij zamkniętą krzywą w oknie rysunku.
	- W obszarze Podgląd pokazany jest wybrany kształt kafelka.

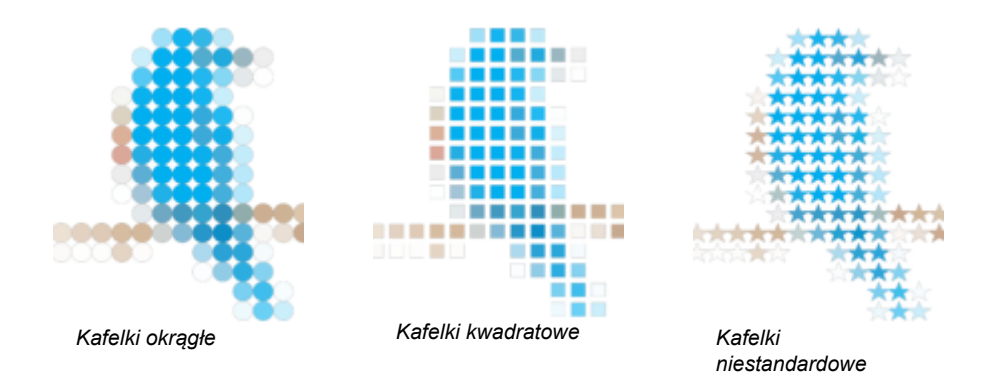

# <span id="page-584-0"></span>**Mozaiki bitmapowe (efekt PhotoCocktail)**

Efekt **PhotoCocktail** umożliwia przekształcanie zdjęć i grafiki wektorowej w unikatowe mozaiki złożone z wybranych obrazów.

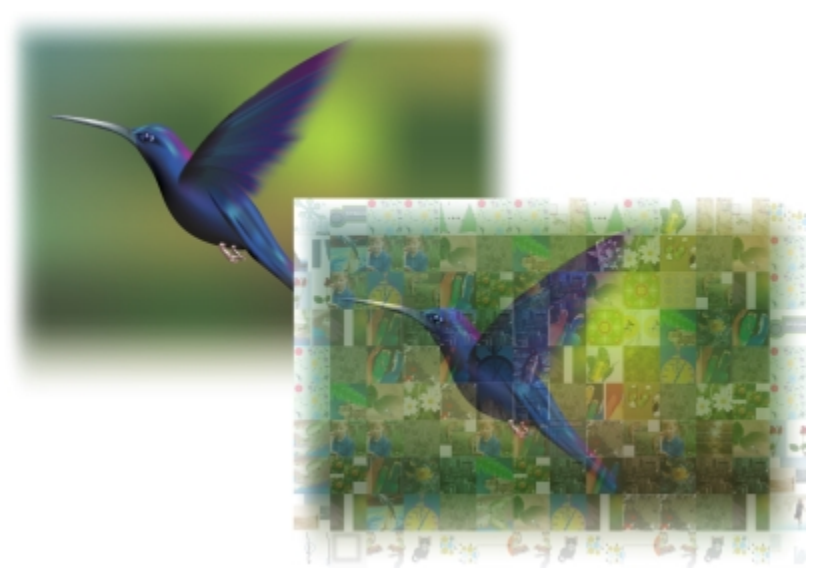

*Przekształcanie grafiki w mozaikę złożoną z obrazów (elementy pracy, której autorem jest Ariel Garaza Díaz)*

Można dostosować mozaikę, zmieniając liczbę kafelków i stopień mieszania się zdjęcia lub grafiki wektorowej z kafelkami mozaiki. Mozaikę można utworzyć jako pojedynczą mapę bitową lub jako zbiór kafelków bitmapowych, które można łatwo edytować. Dostępnych jest kilka metod, które pomagają kontrolować jakość mozaiki.

#### **Aby utworzyć mozaikę z mapy bitowej lub obiektów wektorowych**

- **1** Wybierz obraz referencyjny (mapa bitowa, obiekt wektorowy lub grupa obiektów), który chcesz odtworzyć jako mozaikę.
- **2** Kliknij kolejno pozycje **Efekty PhotoCocktail**.
- **3** W oknie dokowanym **PhotoCocktail** kliknij przycisk **Przeglądaj** znajdujący się w obszarze **Biblioteka** i przejdź do biblioteki obrazów, czyli folderu zawierającego obrazy, których można użyć jako kafelki. Kliknij przycisk **Wybierz folder**. Efekt PhotoCocktail indeksuje obrazy i pokazuje, ile z nich można wykorzystać jako kafelki. Element sterujący **Ścieżka** pokazuje lokalizację wybranej biblioteki obrazów.
- **4** Wybierz odpowiednie ustawienia.
- **5** Kliknij przycisk **Zastosuj**.

#### **Ustawienia efektu PhotoCocktail**

W oknie dokowanym **PhotoCocktail** dostępne są dodatkowe elementy sterujące ułatwiające dostosowanie efektu.

#### **Materiały pomocnicze**

**Zachowaj źródło oryginalne:** Zaznacz to pole wyboru, jeśli chcesz zachować obraz referencyjny lub obiekty po zastosowaniu efektu. Usuń zaznaczenie pola wyboru, aby usunąć obraz referencyjny i pozostawić tylko mozaikę.

#### **Siatka**

**Kolumny**: to pole pozwala określić, ile kolumn kafelków ma zawierać mozaika. Im większa liczba, tym więcej szczegółów w mozaice.

**Wiersze**: pokazuje liczbę wierszy, które mają być zawarte w mozaice. Ta liczba jest automatycznie obliczana na podstawie wartości w polu **Kolumny**.

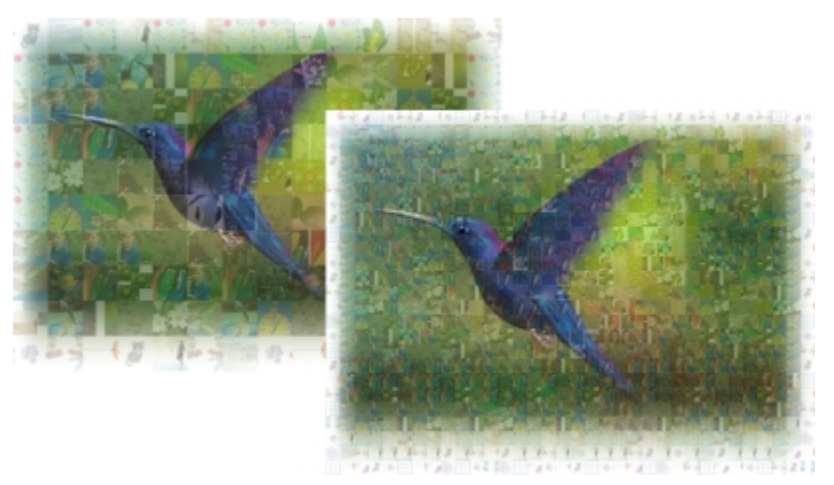

*Po lewej: mozaika o niskiej gęstości siatki (mniej kolumn i wierszy); po prawej: mozaika o wysokiej gęstości siatki*

#### **Optymalizacja**

Można odtworzyć obraz referencyjny dokładniej, stosując efekt metamorfozy. Efekt metamorfozy umożliwia nakładanie obrazu referencyjnego na kafelki mozaiki.

**Tworzenie metamorfozy**: to pole pozwala określić stopień mieszania się kolorów obrazu referencyjnego z kolorami kafelków. Wyższe wartości zwiększają podobieństwo mozaiki do obrazu referencyjnego.

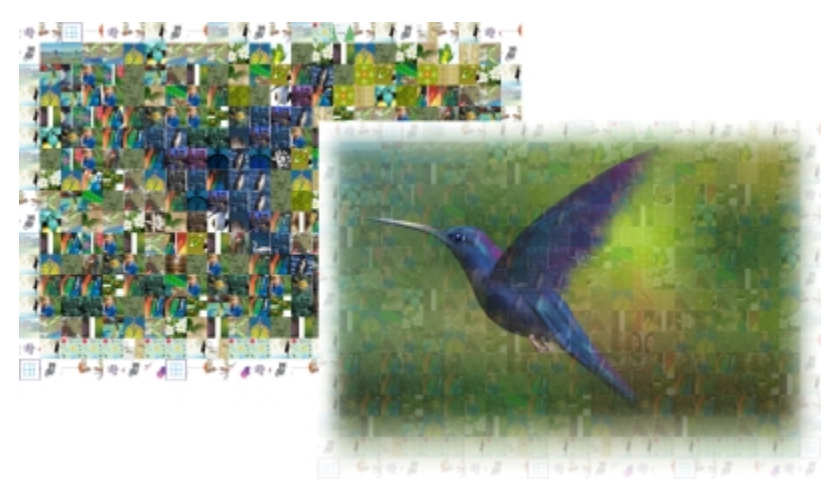

*Po lewej: brak mieszania; po prawej: zastosowano wysoki stopień mieszania*

#### **Duplikaty**

W ostatecznej wersji mozaiki można użyć zduplikowanych kafelków.

**Duplikaty**: Zaznacz to pole wyboru, aby powtórzyć kafelki w ostatecznej wersji mozaiki. W polu **Kafelki** można określić minimalną liczbę kafelków otaczających zduplikowane kafelki.

#### **Grafika wyjściowa**

Elementy sterujące grafiki wyjściowej umożliwiają zdefiniowanie kompozycji i jakości ostatecznej wersji mozaiki.

**Kompozycja**: to pole listy pozwala wybrać jedną z następujących opcji:

- **Pojedyncza mapa bitowa** renderuje mozaikę jako pojedynczy obraz rastrowy z efektem metamorfozy zastosowanym w obrazie.
- **Stos map bitowych** tworzy pojedynczy obraz rastrowy z efektem metamorfozy warstwowo ułożonym na górze jako pojedynczy obiekt.
- **Zbiór map bitowych** tworzy grupę kafelków bitmapowych z efektem metamorfozy warstwowo ułożonym na górze jako pojedynczy obiekt.

**Krawędzie**: to pole listy pozwala wybrać metodę traktowania niepełnych kafelków wokół krawędzi. Na przykład niekompletne kafelki wokół krawędzi można usunąć z ostatecznej wersji mozaiki lub można rozciągnąć grafikę wyjściową, aby odpowiadała obrazowi referencyjnemu. Rozciągnięcie grafiki wyjściowej powoduje, że kafelki mozaiki stają się prostokątne, a nie kwadratowe.

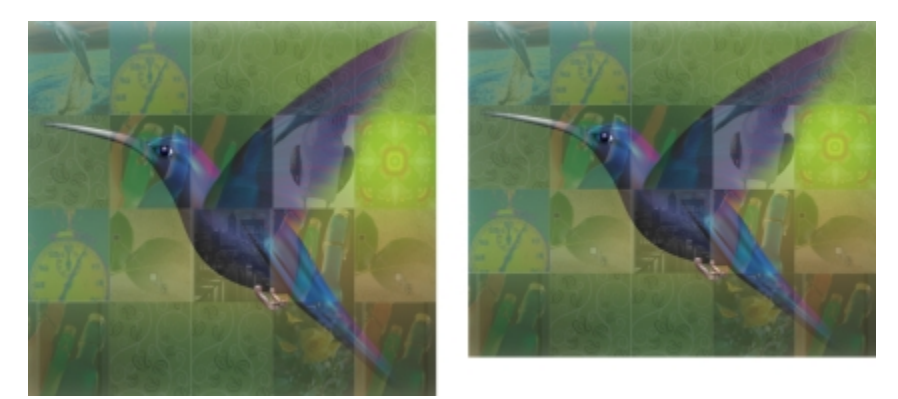

*Po lewej: kafelki są rozciągnięte, aby dopasować je do wymiarów obrazu referencyjnego; po prawej: Częściowe kafelki wzdłuż dolnej krawędzi są usuwane.*

**Priorytet**: to pole listy pozwala wybrać jedną z następujących metod dostosowywania jakości grafiki wyjściowej:

- Metoda **Dopasuj do wartości DPI dokumentu** automatycznie generuje mozaikę o tej samej wartości DPI (punkty na cal), co aktywny dokument.
- Metoda **Niestandardowa wartość DPI** umożliwia określenie rozdzielczości ostatecznej wersji mozaiki w polu DPI.
- Metoda **Niestandardowe wymiary kafelka** pozwala określić szerokość każdego kafelka w pierwszym polu Kafelek. Wysokość kafelka jest obliczana automatycznie. Wymiary są wyświetlane w pikselach.
- Metoda **Niestandardowe wymiary grafiki wyjściowej** pozwala określić szerokość ostatecznej wersji mozaiki w pierwszym polu Grafika. Wysokość jest obliczana automatycznie. Maksymalne wymiary mozaiki to 15 000 x 15 000 pikseli.

Na wartość DPI mozaiki wpływ ma gęstość siatki i wymiary mozaiki.

Rozmiar kafelka to dobry wskaźnik jakości grafiki wyjściowej. Im większy rozmiar kafelka, tym lepsza jakość. Rozmiar w pikselach uzyskuje się, dzieląc rozmiar mozaiki w pikselach przez gęstość siatki.

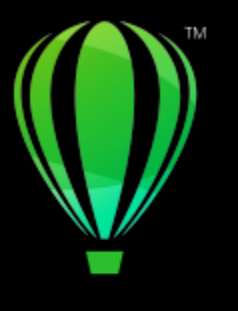

# CorelDRAW<sub>2021</sub>

# Dodawanie ruchu i ostrości

Narzędzie Środki wyrazu pozwala tworzyć efekty graficzne w stylu inspirowanym komiksami i nowoczesnymi ilustracjami. Takie efekty idealnie nadają się do dodawania środków wyrazu, ruchu lub ostrości do projektów lub ilustracji.

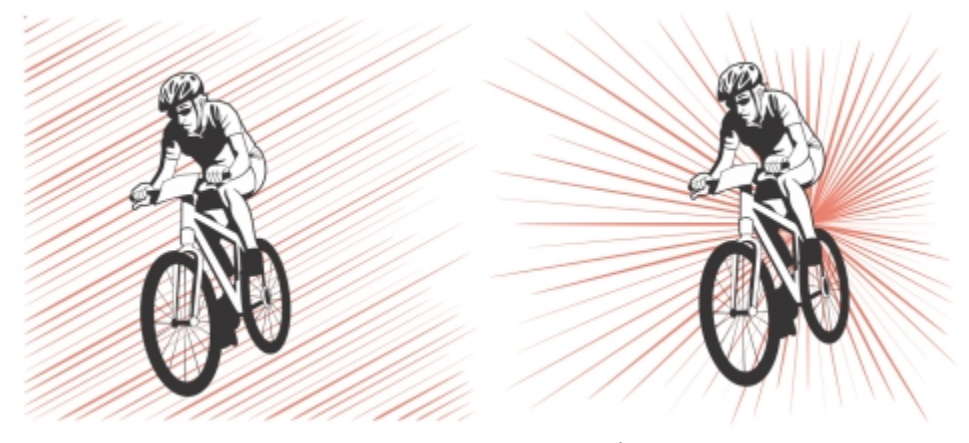

*Efekty utworzone za pomocą narzędzia Środki wyrazu*

Niniejsza sekcja zawiera temat ["Efekty wrażeniowe" na stronie 587.](#page-588-0)

# <span id="page-588-0"></span>**Efekty wrażeniowe**

Dostępne są dwa style efektów wrażeniowych: Promieniowy i Równoległy. Efektów Promieniowych można używać do dodawania perspektywy lub nadawania ostrości do elementu projektu. Efektów Równoległych można używać do dodawania energii lub wyrażania ruchu.

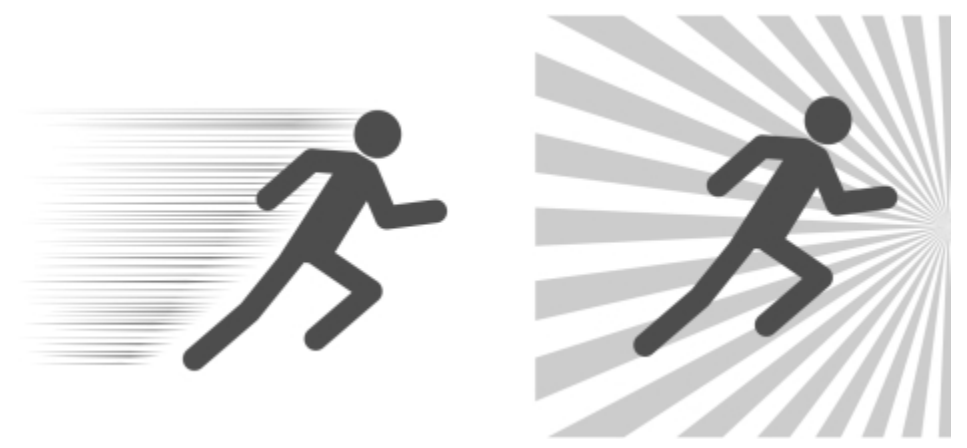

*Efekty wrażeniowe: Równoległy (po lewej) i Promieniowy (po prawej)*

Można kształtować efekt wrażeniowy, dodając wewnętrzne i zewnętrzne granice. Aby dostosować efekt, można obracać linie efektu i zmieniać szerokość linii i odstępy między liniami, a także kształt każdego pociągnięcia. Można również losowo dobierać ustawienia linii, aby uzyskać bardziej naturalny wygląd. Przykładowo linie mogą zaczynać i kończyć się losowo w granicach efektu.

Efekty są obiektami wektorowymi i można je edytować za pomocą innych narzędzi w programie CorelDRAW. Na przykład można zniekształcić lub zmienić kształt linii efektu, a także zmienić kolor efektu.

#### **Aby dodać efekt wrażeniowy**

- **1** Kliknij narzędzie **Środki wyrazu W** w przyborniku.
- **2** Na pasku właściwości wybierz pozycję **Promieniowy** lub **Równoległy** z pola listy **Styl efektu**.
- **3** Przeciągnij wskaźnik myszy w oknie rysunku. Aby zmienić rozmiar efektu, przeciągnij niebieski węzeł wzdłuż jego krawędzi.
- **4** Na pasku właściwości skoryguj dowolne ustawienia.

Więcej informacji na temat dodawania granic można znaleźć w sekcji ["Aby dodać i usunąć granice efektu" na stronie 588.](#page-589-0) Więcej informacji na temat ustawień linii i odstępów między liniami można znaleźć w sekcji ["Aby dopasować dodatkowe ustawienia"](#page-591-0) [na stronie 590.](#page-591-0)

#### <span id="page-589-0"></span>**Aby dodać i usunąć granice efektu**

Można ograniczyć efekt w obrębie granic wewnętrznych i zewnętrznych, używając innych obiektów jako kształtów referencyjnych. Obiekty referencyjne nie są połączone z efektem i można je przesuwać, ukrywać lub usuwać bez zmiany wyglądu efektu.

- **1** Wybierz efekt.
- **2** Ustaw położenie efektu za obiektami referencyjnymi, dokładnie tam, gdzie chcesz, aby efekt się pojawił.

Aby umieścić efekt za obiektami, możesz użyć odpowiedniego polecenia z menu **Obiekt Kolejność** (na przykład **Przesuń na spód warstwy)**.

**3** Wykonaj zadanie opisane w poniższej tabeli.

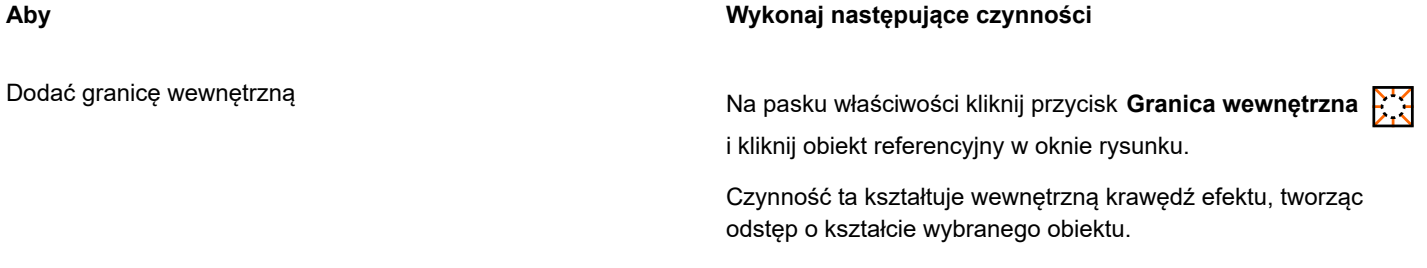

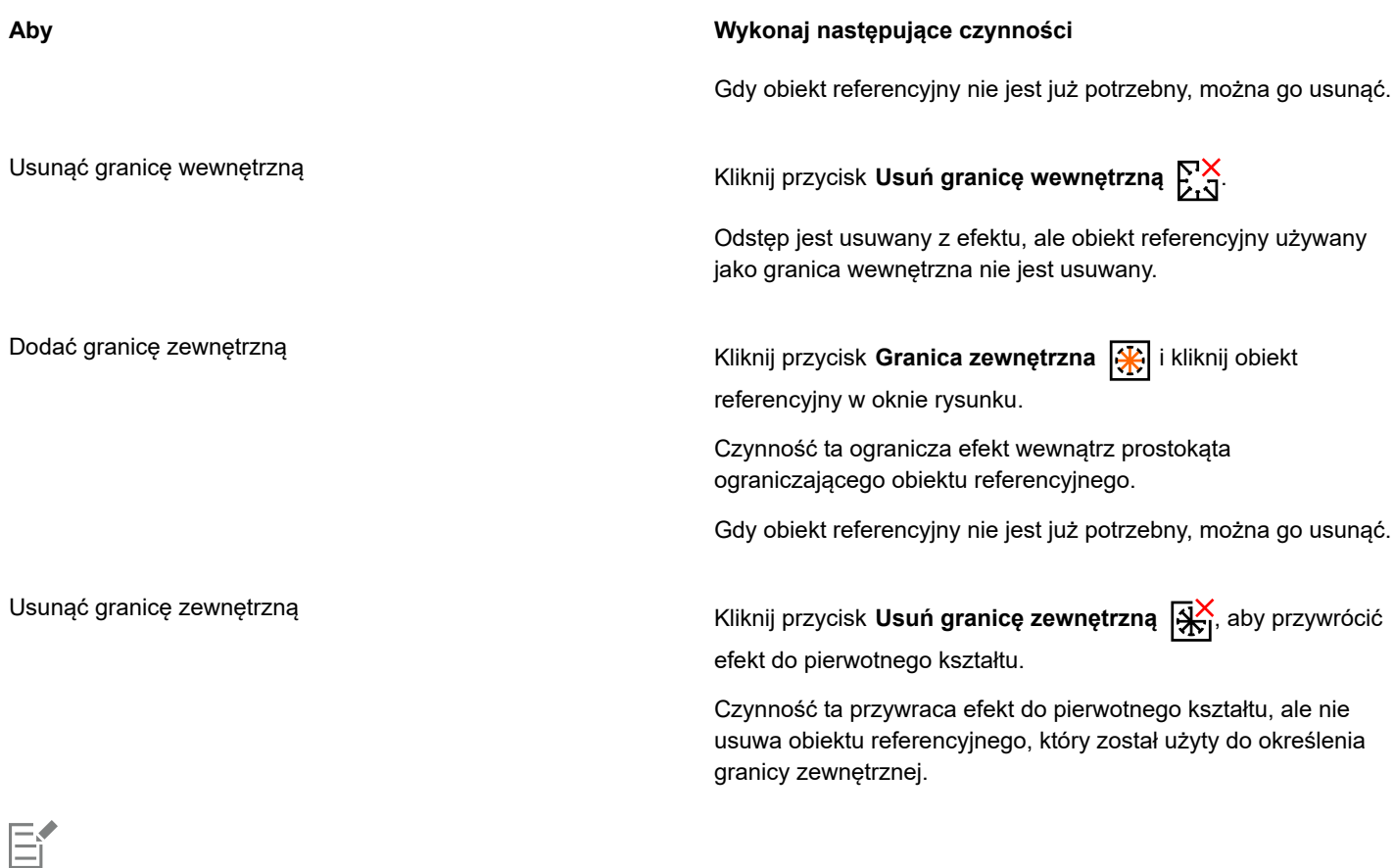

Do określania granic nie można używać następujących obiektów: symbole, obiekty w ramkach tekstu, zgrupowane obiekty, sam efekt wrażeniowy i inne efekty wrażeniowe.

Zmiana kształtu obiektów referencyjnych po użyciu ich jako granic efektu nie zmienia kształtu granic. Jeśli chcesz zmienić kształt granic, musisz je usunąć, a następnie dodać ponownie.

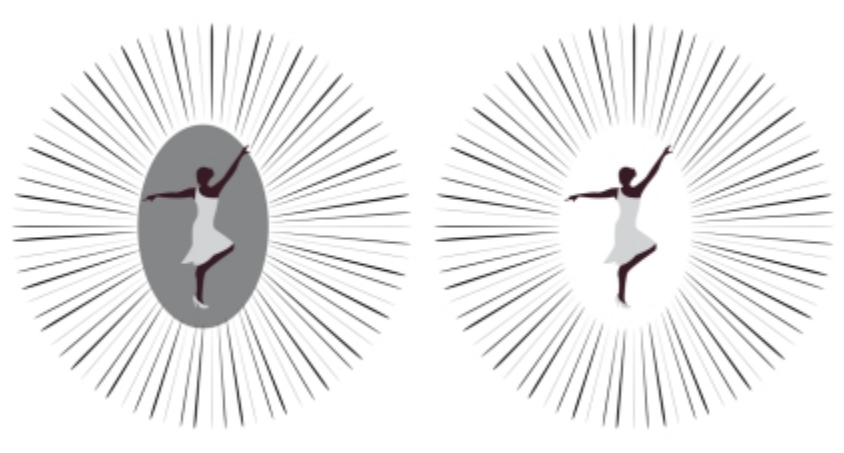

*W tym przykładzie używana jest szara elipsa do określenia granicy wewnętrznej efektu (po lewej). Elipsa zostaje następnie usunięta (po prawej).*

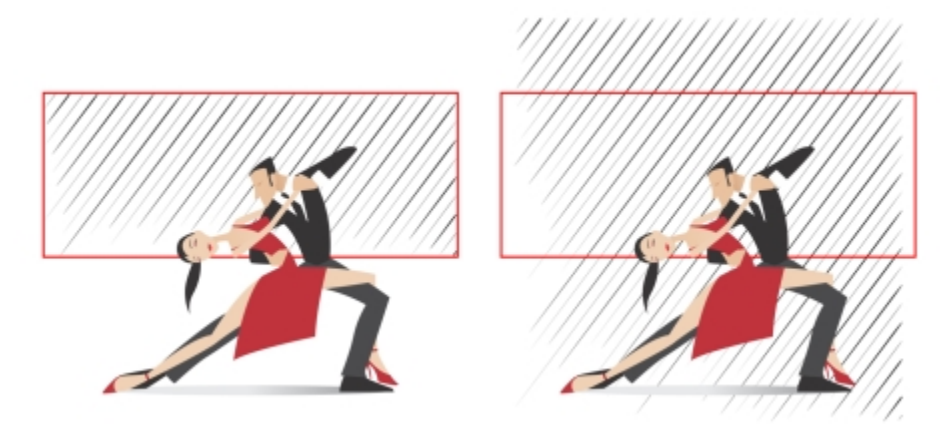

*W tym przykładzie używany jest czerwony prostokąt do określenia granicy zewnętrznej efektu (po lewej). Granica zewnętrzna zostaje następnie usunięta, a efekt zostaje przywrócony do pierwotnego kształtu (po prawej).*

#### <span id="page-591-0"></span>**Aby dopasować dodatkowe ustawienia**

Elementy sterujące na pasku właściwości umożliwiają dostosowanie linii i odstępów między liniami w efekcie.

**Kąt obrotu**: wpisz wartość, aby określić kąt linii w efekcie (styl równoległy) lub obrócić linie wokół wewnętrznej krawędzi (styl promieniowy). Należy zwrócić uwagę, że obrót można zastosować do efektów promieniowych tylko wtedy, gdy istnieje granica wewnętrzna do obracania wokół niej linii.

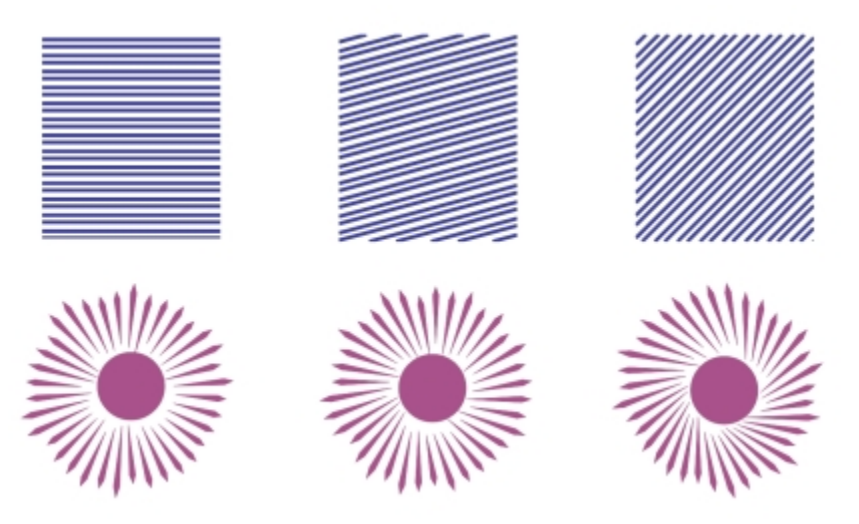

*Od lewej do prawej: efekty równoległe i promieniowe bez obrotu, z obrotem 15º i z obrotem 45º*

**Punkty początkowe i końcowe**  $\overleftrightarrow{x}$ **:** ten przycisk umożliwia losowe zaczynanie i kończenie linii w granicach efektu. Kliknij przycisk i zaznacz dowolne z następujących pól wyboru: **Losowe punkty początkowe** i **Losowe punkty końcowe**. Gdy te pola wyboru są nieaktywne, wszystkie linie efektu zaczynają i kończą się na krawędziach granicznych.

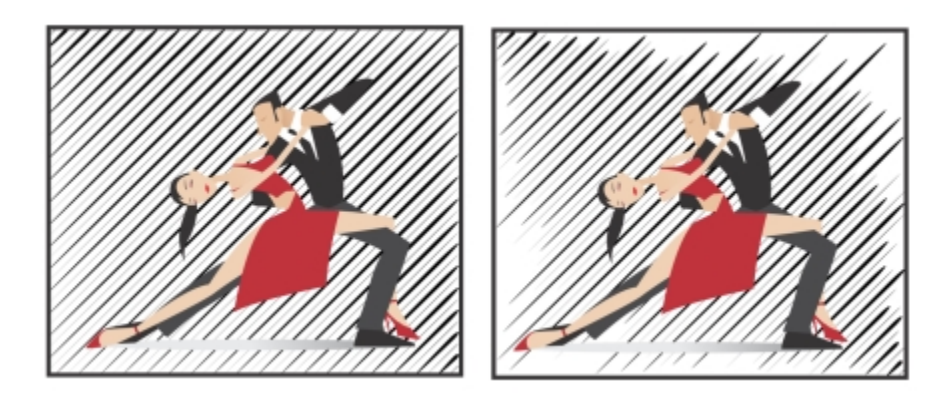

*Od lewej do prawej: przed i po losowym wyborze punktów początkowych i końcowych efektu*

**Szerokość linii**: wpisz wartości w polu **Min.** i **Maks.**, aby ustawić minimalną i maksymalną szerokość linii w efekcie. Wartość minimalna nie może przekroczyć wartości maksymalnej.

**Kroki szerokości**: ustaw liczbę kroków między szerokością minimalną i maksymalną. Gdy wartość wynosi 0, w efekcie występują tylko dwa typy linii: maksymalnej szerokości i minimalnej szerokości. Wyższe wartości liczbowe dodają linie o rosnącej szerokości między najcieńszymi i najgrubszymi liniami. Na przykład wartość 2 dodaje dwie linie między każdą linią o minimalnej i maksymalnej szerokości.

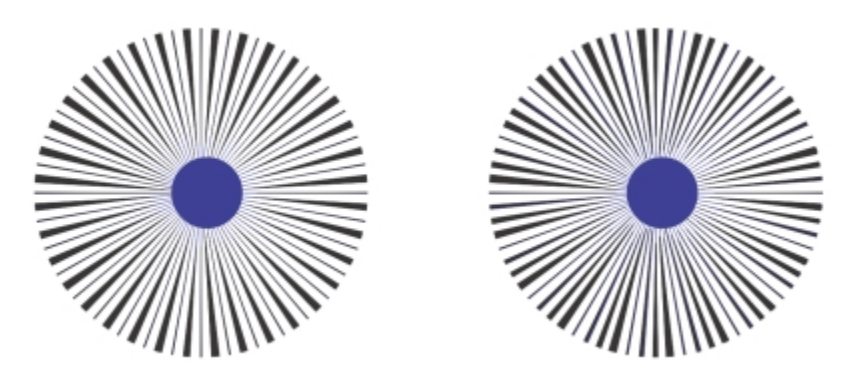

*Po lewej: wartość kroku szerokości równa 0. Po prawej: wartość kroku szerokości równa 2. Dodawane są dwie linie między najgrubszą i najcieńszą linią w efekcie.*

**Losowa kolejność szerokości**: kliknij ten przycisk, aby wybrać losowo kolejność linii w efekcie. Linie nie będą się już pojawiać w powtarzającym się deseniu od najcieńszej do najgrubszej.

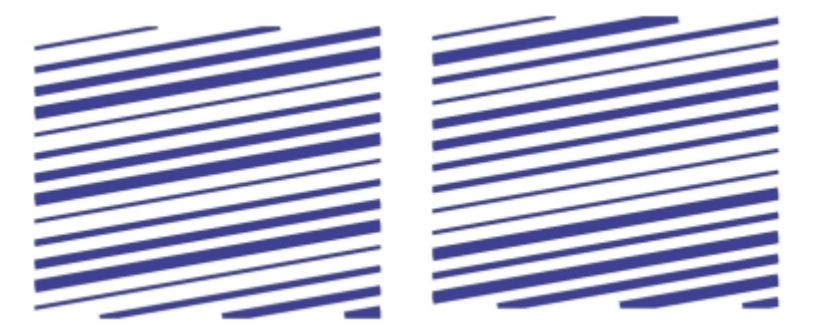

*Od lewej do prawej: przed i po losowym wyborze kolejności linii.*

**Odstępy między liniami**: wpisz wartości w polu **Min.** i **Maks.**, aby ustawić minimalną i maksymalną wielkość odstępu między liniami w efekcie. Wartość minimalna nie może przekroczyć wartości maksymalnej.

**Kroki odstępu**: ustaw liczbę kroków między minimalnym a maksymalnym odstępem między liniami. W przypadku wartości 0 istnieją tylko dwa typy odstępów między liniami: maksymalny i minimalny. Wartości równe większe lub równe 1 tworzą dodatkowe typy odstępów między liniami.

**Wybór losowy kolejności odstępów:**: zaznacz to pole wyboru, aby wybrać losowo kolejność dodatkowych odstępów między minimalnymi i maksymalnymi odstępami pomiędzy liniami.

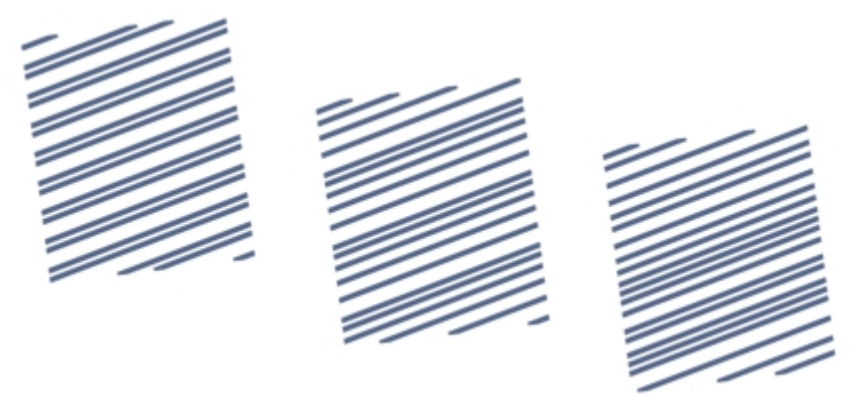

*Po lewej: efekt obejmuje dwa naprzemienne typy odstępów między liniami: maksymalny i minimalny. Pośrodku: dodano więcej wariantów odstępów między liniami (kroki odstępu). Po prawej: warianty odstępów między liniami pojawiają się w losowej kolejności.*

**Styl linii**: to pole listy pozwala wybrać kształt linii.

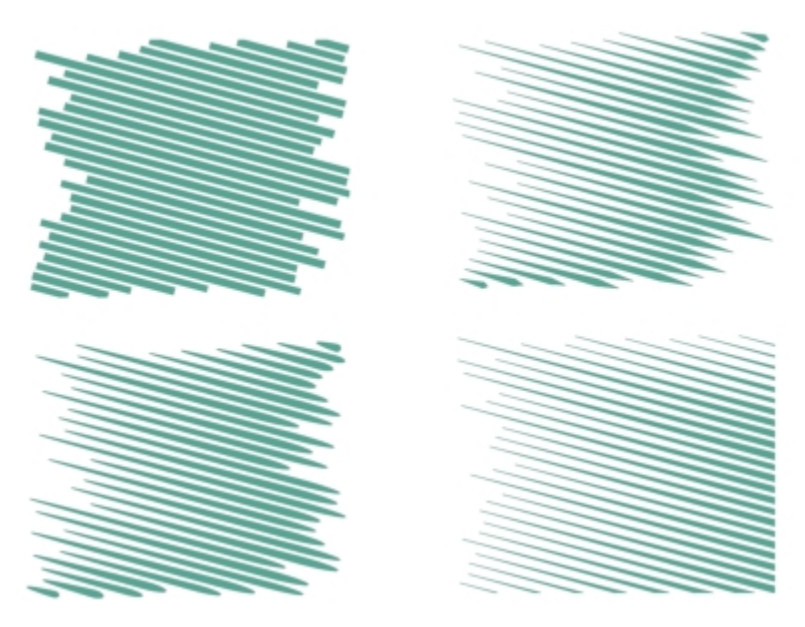

*Ten sam efekt wrażeniowy przy zastosowaniu czterech różnych stylów linii*

**Najszerszy punkt**: dostępne dla stylów linii o różnej szerokości, to pole umożliwia ustawienie pozycji najszerszego punktu linii. Im wyższa wartość, tym bliżej są najszersze punkty do punktów końcowych linii.

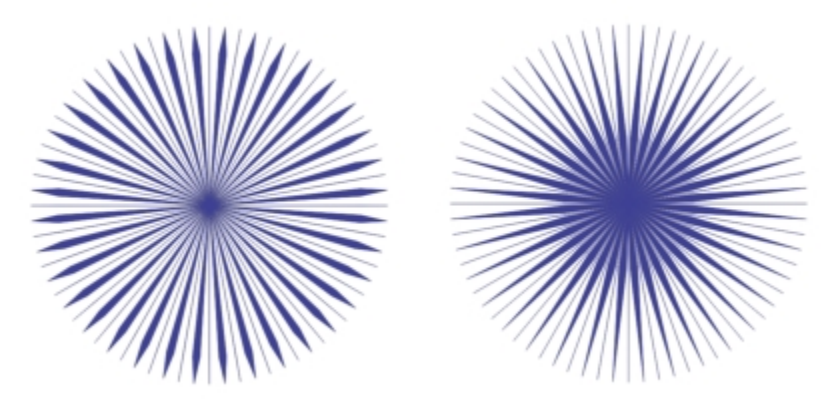

*Od lewej do prawej: wysoka i niska wartość ustawienia Najszerszy punkt*

#### **Aby edytować efekt wrażeniowy jako obiekt wektorowy**

Można zmieniać rozmiar efektu, a także przekształcać i przenosić go w taki sposób, jak w przypadku innych obiektów w CorelDRAW. Pojedyncze linie w efekcie można także edytować przy użyciu narzędzia **Kształt**. Ponadto można zmieniać kolor linii i konturu efektów.

- **<sup>1</sup>** Zaznacz efekty za pomocą narzędzia **Wskaźnik** .
- **2** Wykonaj zadanie opisane w poniższej tabeli.

**Aby Wykonaj następujące czynności**

Przekształcić efekt Przeciągnij uchwyty zaznaczenia na prostokąt ograniczający, aby zmienić rozmiar efektu, a także rozciągnąć i odbić go.

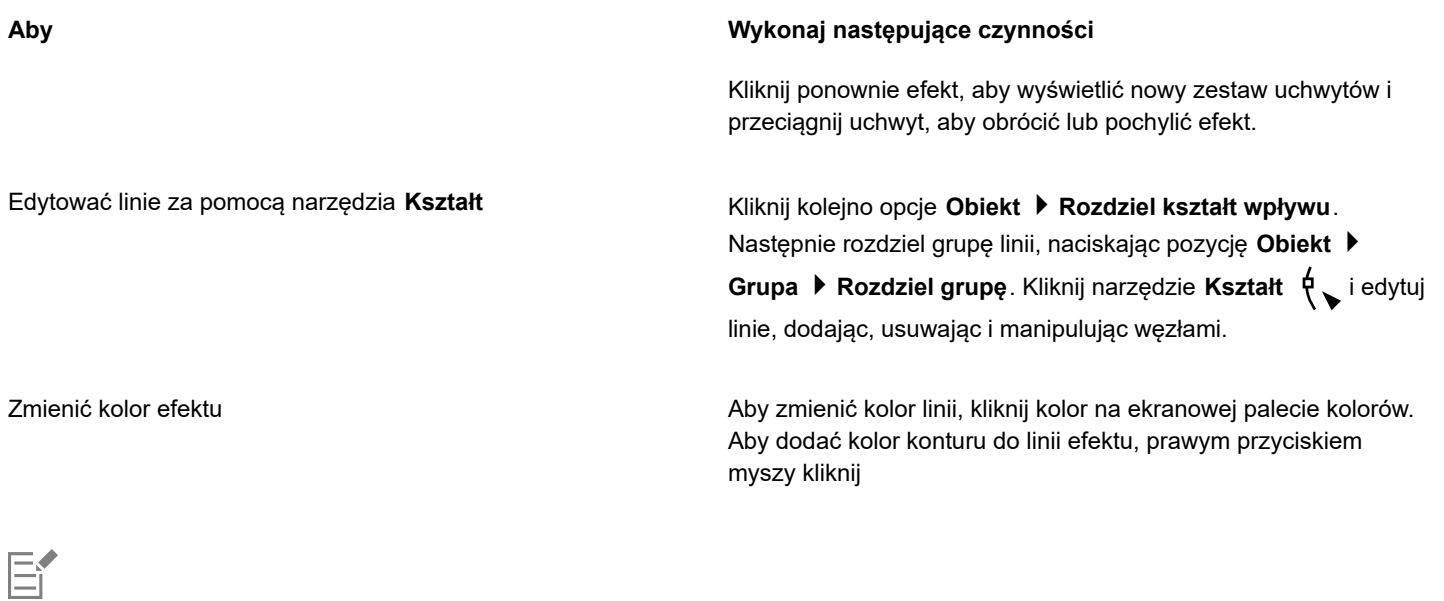

Każdorazowe dostosowanie ustawienia na pasku właściwości narzędzia **Środki wyrazu** prowadzi do ponownego narysowania efektu, a niektóre zmiany dokonane za pomocą narzędzi do edycji grafiki wektorowej mogą zostać utracone. Dlatego zalecamy wprowadzanie dodatkowych zmian dopiero po zakończeniu dostosowywania ustawień efektu wrażeniowego.

# **Tekst**

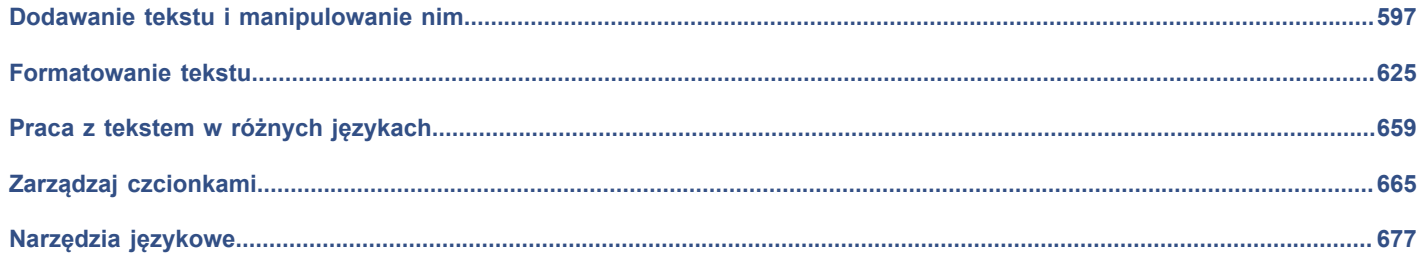

# CorelDRAW<sup>2021</sup>

<span id="page-598-0"></span>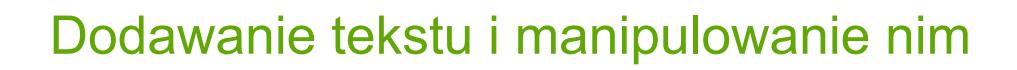

Program CorelDRAW zapewnia wiele sposobów dodawania tekstu i manipulowania nim (nazywanego również "pisaniem"). Można tworzyć dwa rodzaje obiektów tekstowych: [tekst ozdobny](#page-1017-0) i [tekst akapitowy](#page-1017-1). Tekst ozdobny jest przydatny do szybkiego dodawania pojedynczych słów lub krótkich wierszy tekstu. Tekst akapitowy nadaje się do tworzenia dokumentów zawierających dużo tekstu, takich jak biuletyny czy broszury.

Położenie i wygląd tekstu można zmieniać. Można na przykład dopasować tekst do ścieżki, zawinąć tekst wokół obiektów lub obrócić tekst. Można również formatować wygląd znaków i akapitów. Więcej informacji można znaleźć w sekcji ["Formatowanie tekstu" na](#page-626-0) [stronie 625.](#page-626-0)

W niniejszej sekcji przedstawiono następujące tematy:

- ["Importowanie i wklejanie tekstu" \(stronie 597\)](#page-598-1)
- ["Tekst ozdobny" \(stronie 599\)](#page-600-0)
- ["Tekst akapitowy" \(stronie 600\)](#page-601-0)
- ["Dodawanie kolumn do ramek tekstu" \(stronie 604\)](#page-605-0)
- ["Połączenie i łączenie ramki tekstu akapitowego" \(stronie 605\)](#page-606-0)
- ["Wyrównywanie tekstu do siatki bazowej" \(stronie 607\)](#page-608-0)
- ["Zaznaczanie tekstu" \(stronie 608\)](#page-609-0)
- ["Wyszukiwanie, edycja i przekształcanie tekstu" \(stronie 609\)](#page-610-0)
- ["Przesunięcie, obracanie, odbicie lustrzane i odbijanie tekstu" \(stronie 612\)](#page-613-0)
- ["Przenoszenie tekstu" \(stronie 613\)](#page-614-0)
- ["Zawijanie tekstu" \(stronie 614\)](#page-615-0)
- ["Dopasowywanie tekstu do ścieżki" \(stronie 615\)](#page-616-0)
- ["Znaki specjalne, symbole i glify" \(stronie 618\)](#page-619-0)
- ["Osadzanie rysunku" \(stronie 623\)](#page-624-0)
- ["Poprzednia wersja tekstu" \(stronie 623\)](#page-624-1)

### <span id="page-598-1"></span>**Importowanie i wklejanie tekstu**

Tekst można zaimportować do nowego lub istniejącego dokumentu. Umożliwia to opracowanie tekstu w edytorze, a następnie dodanie go do dokumentu programu CorelDRAW. Program CorelDRAW obsługuje następujące formaty plików tekstowych:

- pliki Tekst ANSI (TXT);
- pliki Microsoft Word (DOC);
- pliki Microsoft Word Open XML (DOCX);
- pliki WordPerfect (WPD);
- pliki Rich Text Format (RTF).

Podczas importowania lub wklejania tekstu można się zdecydować na zachowanie lub odrzucenie czcionek i formatowania. W przypadku zachowania czcionek importowany lub wklejany tekst zachowuje oryginalną czcionkę. Zachowanie formatowania powoduje przeniesienie takich informacji, jak znaki wypunktowania i kolumny. Jeśli czcionki i formatowanie zostaną odrzucone, właściwości wybranego tekstu zostaną zastosowane do zaimportowanego lub wklejonego tekstu. Jeśli żaden tekst nie zostanie wybrany, domyślna czcionka i właściwości formatowania zostaną zastosowane do zaimportowanego lub wklejonego tekstu. Więcej informacji na temat importowania plików można znaleźć w sekcji ["Importuj pliki" na stronie 895.](#page-896-0) Więcej informacji na temat wklejania można znaleźć w sekcji ["Aby wkleić obiekt do rysunku" na stronie 295.](#page-296-0)

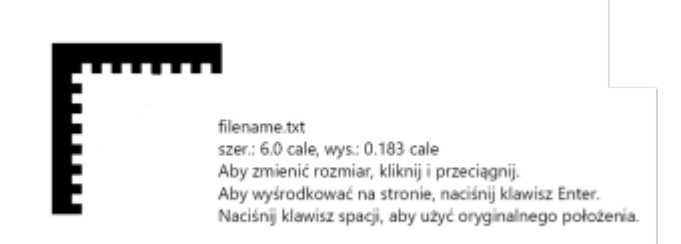

*Wskaźnik importowania tekstu umożliwia umieszczenie tekstu na stronie rysunku.*

Tekst można zaimportować do zaznaczonej ramki lub — jeśli ramka nie została wybrana — automatycznie wstawić do nowej [ramki](#page-1014-0) [tekstu](#page-1014-0) w oknie dokumentu. Przy ustawieniach domyślnych ramki tekstu zachowują ten sam rozmiar, bez względu na to, ile tekstu jest do nich dodawane. Tekst, który nie mieści się w ramce, jest ukrywany, a ramka zmienia kolor na czerwony do momentu jej powiększenia lub połączenia z inną ramką tekstu. Rozmiar tekstu można dopasować w taki sposób, aby tekst idealnie mieścił się w ramce. Więcej informacji można znaleźć w sekcji ["Połączenie i łączenie ramki tekstu akapitowego" na stronie 605.](#page-606-0)

#### **Aby zaimportować tekst do dokumentu**

Używając narzędzia **Tekst**  $\Delta$ , umieść wskaźnik w ramce tekstu, do której ma zostać zaimportowany tekst.

Jeśli w dokumencie nie ma ramki tekstu, pomiń krok 1 i przejdź do kroku 2.

- **2** Kliknij kolejno pozycje **Plik Importuj**.
- **3** Wybierz dysk i folder, w którym przechowywany jest plik.
- **4** Kliknij nazwę pliku.
- **5** Kliknij kolejno pozycje **Importuj**.
- **6** W oknie dialogowym **Importowanie/wklejanie tekstu** wybierz jedną z następujących opcji:
	- **• Zachowaj czcionki i formatowanie**
	- **• Zachowaj tylko formatowanie**
	- **• Odrzuć czcionki i formatowanie**

Jeśli do importowanego czarnego tekstu ma być zastosowany kolor czarny modelu [CMYK](#page-1002-0), zaznacz pole wyboru **Wymuszaj czarny CMYK**. To pole wyboru jest dostępne wtedy, gdy wybrana jest opcja zachowywania formatowania tekstu.

- **7** Wykonaj jedną z następujących czynności:
	- Ustaw wskaźnik importowania na stronie rysunku i kliknij.
	- Kliknij i przeciągnij na stronie rysunku, aby określić rozmiar ramki tekstu.
	- Naciśnij klawisz **Spacja**, aby umieścić zaimportowany tekst w domyślnej lokalizacji.

Więcej informacji na temat importowania określonego formatu pliku można znaleźć w sekcji ["Obsługiwane formaty plików" na](#page-920-0) [stronie 919.](#page-920-0)

#### **Aby wkleić tekst do dokumentu**

- **1** Skopiuj lub wytnij tekst.
- **2** Kliknij kolejno pozycje **Edycja Wklej**.
- **3** W oknie dialogowym **Importowanie/wklejanie tekstu** wybierz jedną z następujących opcji:
	- **• Zachowaj czcionki i formatowanie**
	- **• Zachowaj tylko formatowanie**
	- **• Odrzuć czcionki i formatowanie**

Jeśli do importowanego czarnego tekstu ma być zastosowany kolor czarny modelu [CMYK](#page-1002-0), zaznacz pole wyboru **Wymuszaj czarny CMYK**. To pole wyboru jest dostępne wtedy, gdy wybrana jest opcja zachowywania formatowania tekstu.

Er

Jeśli zostanie wybrana opcja zachowania [czcionek](#page-1003-0), a importowany tekst wymaga czcionki, która nie jest zainstalowana na komputerze, odpowiednia czcionka zostanie podstawiona przez system [zastępowania](#page-1020-0) czcionek PANOSE. Więcej informacji można znaleźć w sekcji ["Czcionki zastępcze" na stronie 666.](#page-667-0)

W odniesieniu do importowanego tekstu można również ustawić opcję dzielenia wyrazów. Więcej informacji na temat opcji dzielenia wyrazów można znaleźć w sekcji ["Podzielić wyrazy w tekście" na stronie 654.](#page-655-0)

Ūξ

Jeśli te same opcje formatowania mają być używane w każdej operacji importowania lub wklejania tekstu, należy zaznaczyć pole wyboru **Nie pokazuj więcej tego ostrzeżenia**. Aby ponownie aktywować ostrzeżenie, kliknij kolejno **Narzędzia Opcje CorelDRAW**, kliknij **Ostrzeżenia** w lewym oknie pola dialogowego, które zostanie wyświetlone i zaznacz pole wyboru **Wklejanie i importowanie tekstu**.

# <span id="page-600-0"></span>**Tekst ozdobny**

Tekst ozdobny służy do dodawania do dokumentu pojedynczych wyrazów lub krótkich wierszy [tekstu](#page-1017-0), takich jak nagłówki. Do tekstu ozdobnego można zastosować liczne efekty, takie jak cienie czy obrys.

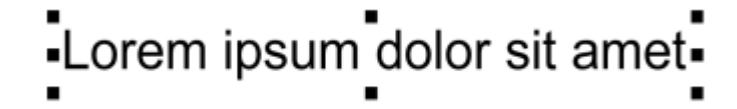

*Tekst ozdobny jest wyświetlany w oknie dokumentu w prostokącie ograniczającym*

Tekst ozdobny można dodać wzdłuż otwartej lub [zamkniętej ścieżki](#page-1015-1) bądź dopasować istniejący tekst ozdobny do ścieżki. Więcej informacji można znaleźć w sekcji ["Dopasowywanie tekstu do ścieżki" na stronie 615.](#page-616-0)

Ponadto można do tekstu przypisać hiperłącza. Więcej informacji można znaleźć w sekcji ["Aby przypisać hiperłącze do obiektów i](#page-891-0) [tekstu" na stronie 890.](#page-891-0)

#### **Aby dodać tekst ozdobny**

Za pomocą narzędzia **Tekst A** kliknij w [oknie rysunku](#page-1011-0) i wpisz tekst.

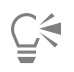

Tekst ozdobny można przekształcić w tekst akapitowy, wybierając tekst ozdobny za pomocą narzędzia **Wskaźnik** i klikając kolejno pozycje **Tekst Przekształć w tekst akapitowy**.

# <span id="page-601-0"></span>**Tekst akapitowy**

Tekst akapitowy można dodać do dokumentu, używając [ramek tekstu](#page-1014-0). Tekst [akapitowy,](#page-1017-1) zwany również "blokiem tekstu", jest ogólnie używany w przypadku większych fragmentów tekstu, wymagających zastosowania bardziej zaawansowanego formatowania. Tekstu akapitowego można na przykład użyć w przypadku tworzenia broszur, biuletynów, katalogów czy innych dokumentów z dużą ilością tekstu.

Ramkę tekstu można wstawić bezpośrednio w oknie rysunku. Tekst można również umieszczać wewnątrz [obiektu graficznego](#page-1010-0), co powoduje zwiększenie liczby dostępnych kształtów, których można użyć jako ramek tekstu. Ramkę tekstu można utworzyć z zamkniętego obiektu, a następnie wpisać tekst w ramce. Tekst można w dowolnym momencie oddzielić od obiektu, aby można je było modyfikować niezależnie. Ramkę tekstu można przekształcić z powrotem w obiekt.

Aby zobaczyć układ dokumentu przed dodaniem ostatecznej zawartości, można wypełnić ramki tymczasowym tekstem zastępczym. Można również używać niestandardowego tekstu zastępczego.

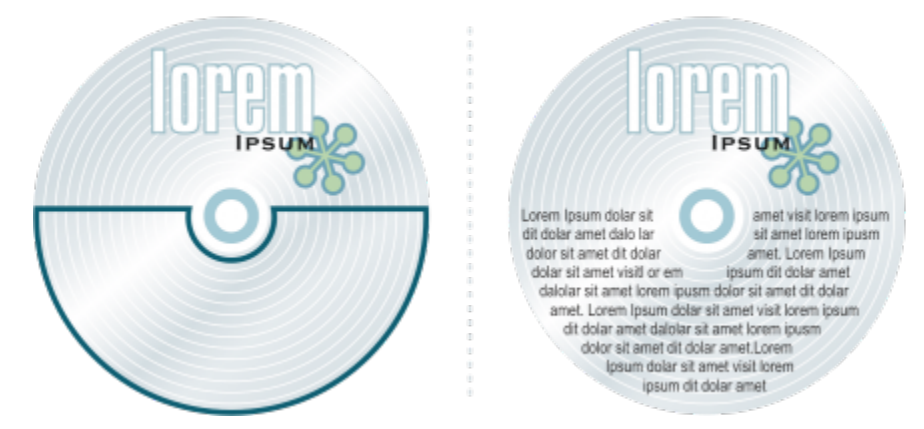

*Tekst akapitowy umieszczony wewnątrz obiektu. Usunięcie konturu powoduje, że obiekt staje się niewidoczny.*

Przy ustawieniach domyślnych ramki tekstu zachowują ten sam rozmiar, bez względu na to, ile tekstu jest do nich dodawane. Tekst można dopasować do ramki, zwiększając lub zmniejszając jej rozmiar. Po dodaniu większej ilości tekstu, niż mieści się w ramce, tekst przekroczy dolną prawą krawędź ramki tekstu, ale pozostanie ukryty. Ramka zmieni kolor na czerwony, informując w ten sposób o obecności tekstu wykraczającego poza ramkę. Wykraczanie tekstu poza ramkę można poprawić ręcznie, zwiększając rozmiar ramki, zmieniając rozmiar tekstu, zmieniając szerokość kolumny lub łącząc ramkę z inną ramką tekstu. Więcej informacji można znaleźć w sekcji ["Połączenie i łączenie ramki tekstu akapitowego" na stronie 605.](#page-606-0)

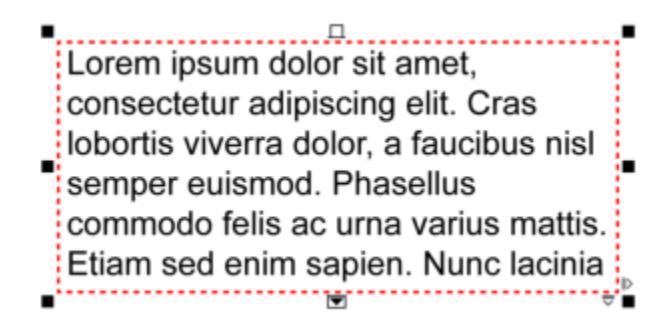

*Ramka tekstu zmieni kolor na czerwony, informując w ten sposób o obecności tekstu wykraczającego poza ramkę.*

Rozmiar czcionki może zostać zmieniony automatycznie, dzięki czemu tekst mieści się idealnie wewnątrz ramki. Jeśli tekst wykracza poza ramkę, program CorelDRAW automatycznie zmniejsza rozmiar czcionki. Jeśli tekstu jest niewiele, aplikacja rozszerza go w celu wypełnienia ramki.

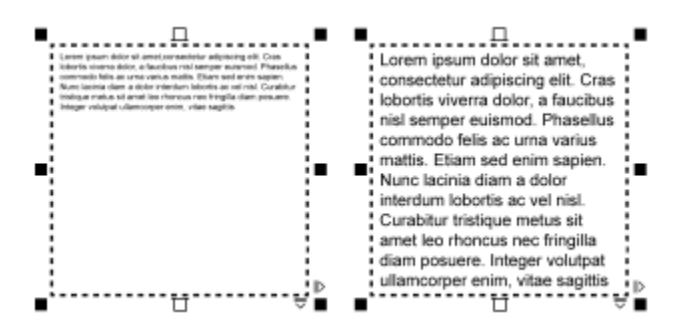

*Wielkość czcionki tekstu w ramce (po lewej) została automatycznie dopasowana, dzięki czemu tekst mieści się idealnie w ramce (po prawej).*

Można również zmienić formatowanie wybranych ramek tekstu akapitowego oraz ramek, z którymi są one połączone. Informacje na ten temat można znaleźć w sekcji ["Aby wybrać preferencje formatowania dla ramek tekstu" na stronie 607.](#page-608-1) Tekst można również dopasować wewnątrz ramki tekstu, używając siatki bazowej.Więcej informacji można znaleźć w sekcji ["Wyrównywanie tekstu do siatki](#page-608-0) [bazowej" na stronie 607.](#page-608-0)

Ponadto do tekstu akapitowego można przypisać hiperłącza. Więcej informacji na ten temat można znaleźć w sekcji ["Aby przypisać](#page-891-0) [hiperłącze do obiektów i tekstu" na stronie 890.](#page-891-0) Orientację tekstu można również zmienić w przypadku tekstu w języku azjatyckim. Więcej informacji można znaleźć w sekcji "Aby wybrać orientacje tekstu azjatyckiego" na stronie 659.

#### <span id="page-602-0"></span>**Aby dodać tekst akapitowy**

- **<sup>1</sup>** Kliknij narzędzie **Tekst** .
- **2** Przeciągnij wskaźnik myszy w oknie rysunku, aby określić rozmiar ramki tekstu akapitowego.
- **3** Wpisz tekst w ramce tekstu.

#### **Można również**

Ustawić szerokość kolumny ramki tekstu w celu automatycznego dopasowania do wielkości tekstu

Kliknij kolejno **Okno Okna dokowane Właściwości**. W oknie dokowanym **Właściwości** kliknij przycisk **Ramka** , aby wyświetlić opcje dotyczące ramek. W obszarze **Ramka** kliknij przycisk **Kolumny** . W oknie dialogowym **Ustawienia**

#### **Można również**

**kolumny** włącz opcję **Automatycznie dostosuj szerokość ramki**.

Zastosować kolor tła do ramki tekstu Otwórz próbnik kolorów **Tło** w obszarze **Rama** okna dokowanego **Właściwości** i kliknij kolor.

E

Czerwony tekst informuje o tekście wykraczającym poza ramkę. Wykraczanie tekstu poza ramkę można poprawić ręcznie, zwiększając rozmiar ramki, zmieniając rozmiar tekstu lub łącząc ramkę z inną ramką tekstu. Więcej informacji można znaleźć w sekcji ["Połączenie i łączenie ramki tekstu akapitowego" na stronie 605.](#page-606-0) Wykraczanie tekstu poza ramkę można również poprawić automatycznie, klikając kolejno pozycje **Tekst Ramka tekstu akapitowego Dopasuj tekst do ramki**.

# $\subseteq\leq$

Rozmiar ramki tekstu akapitowego można dopasować za pomocą narzędzia **Wskaźnik** . Należy kliknąć ramkę tekstu i przeciągnąć dowolny uchwyt zaznaczenia.

#### **Aby utworzyć ramkę z obiektu**

- **1** Wykonaj jedną z następujących czynności:
	- Za pomocą narzędzia **Wskaźnik** kliknij obiekt, który chcesz wstawić do ramki tekstu.
	- Używając narzędzia rysowania, narysuj zamknięty kształt.
- **2** Wybierz obiekt i kliknij kolejno **Tekst Ramka tekstu akapitowego Utwórz pustą ramkę tekstu**.

#### **Można również**

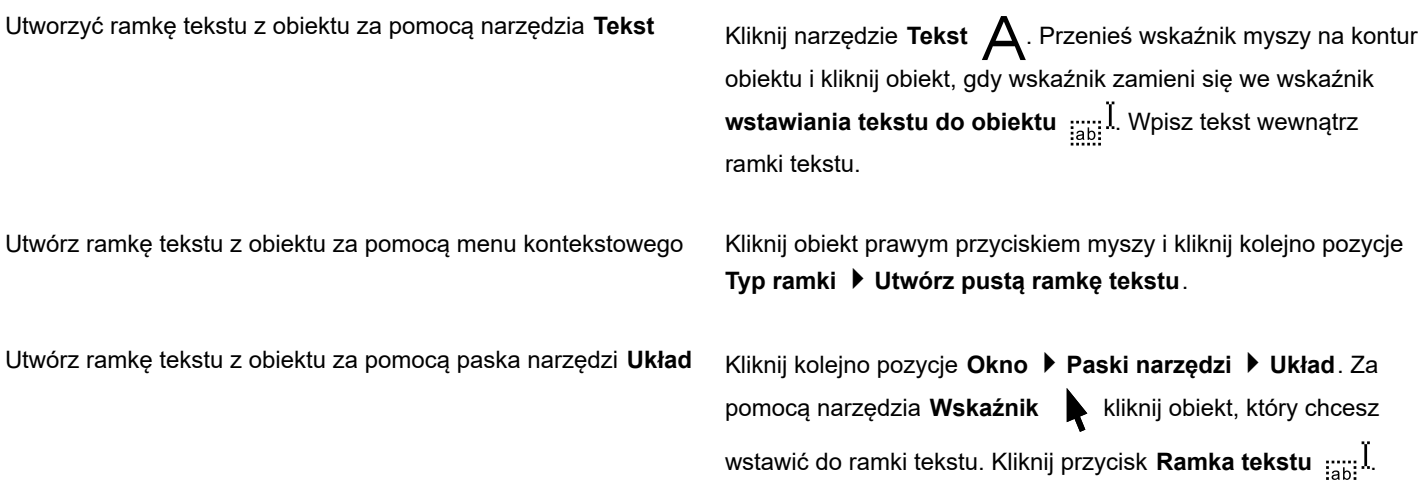

#### **Aby przekształcić ramkę tekstu z powrotem w obiekt**

• Kliknij ramkę tekstu prawym przyciskiem myszy, wybierz **Typ ramki** i kliknij **Usuń ramkę**.

Eŕ

Jeśli w ramce znajduje się zawartość, zostanie ona usunięta podczas przekształcania ramki w zwykły obiekt.

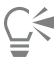

Można też kliknąć przycisk **Usuń ramkę** na pasku narzędzi **Układ**. Aby otworzyć pasek narzędzi **Układ**, kliknij kolejno pozycje **Okno Paski narzędzi Układ**.

#### **Aby oddzielić ramkę tekstu od obiektu**

- **<sup>1</sup>** Kliknij narzędzie **Wskaźnik** .
- **2** Wybierz obiekt zawierający ramkę tekstu.
- **3** Kliknij kolejno pozycje **Obiekt Rozłącz tekst akapitowy wewnątrz ścieżki**.

Ramkę tekstu i obiekt można teraz przesuwać lub edytować oddzielnie.

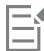

Po oddzieleniu ramki tekstu od niektórych obiektów, takich jak elipsy czy gwiazdy, tekst nie zachowuje kształtu obiektu. Tekst jest wtedy zachowywany w standardowej prostokątnej ramce tekstu.

#### **Aby wstawić tekst zastępczy**

- **1** Wybierz pustą ramkę tekstu.
- **2** Kliknij kolejno pozycje **Tekst Ramka tekstu akapitowego Wstaw tekst zastępczy**.

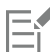

Tekst zastępczy można zmienić, tworząc tekst w edytorze tekstu i zapisując dokument pod nazwą "placeholder.rtf". Plik należy zapisać w następującym folderze **Użytkownicy**: **Moje dokumenty\Corel\Corel Content**. Po następnym uruchomieniu aplikacji niestandardowy tekst zastępczy zostanie wstawiony do ramki tekstu. Jeśli plik zostanie jednak zapisany pod niewłaściwą nazwą lub w nieodpowiednim folderze, w ramce tekstu zostanie wstawiony domyślny tekst "Lorem ipsum".

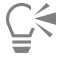

Tekst zastępczy można wstawić w wielu ramkach, klikając narzędzie **Wskaźnik** , zaznaczając ramki tekstu przy naciśniętym

klawiszu **Shift**, a następnie klikając kolejno pozycje **Tekst Ramka tekstu akapitowego Wstaw tekst zastępczy**. Możesz też wybrać pustą ramkę tekstu, kliknąć prawym przyciskiem myszy i wybrać polecenie **Wstaw tekst zastępczy**. Po wstawieniu tekstu zastępczego do pierwszej z połączonych ramek tekst zastępczy wypełnia wszystkie ramki.

Można też cofnąć wstawianie tekstu zastępczego, klikając pozycje **Edycja Cofnij wstawianie tekstu zastępczego**.

#### **Aby dopasować tekst w celu wypełnienia ramki**

**1** Zaznacz ramkę tekstu.

**2** Kliknij kolejno pozycje **Tekst Ramka tekstu akapitowego Dopasuj tekst do ramki**.

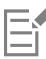

W przypadku dopasowania tekstu do ramki połączonej z innymi ramkami aplikacja dopasowuje rozmiar tekstu we wszystkich połączonych ramkach tekstu. Więcej informacji na temat łączenia ramek tekstu można znaleźć w sekcji ["Połączenie i łączenie](#page-606-0) [ramki tekstu akapitowego" na stronie 605.](#page-606-0)

## <span id="page-605-0"></span>**Dodawanie kolumn do ramek tekstu**

Tekst można umieszczać w kolumnach. Kolumny są przydatne w przypadku projektów zawierających dużo tekstu, takich jak biuletyny, magazyny czy gazety. Można tworzyć kolumny o jednakowych lub różnych szerokościach oraz definiować odstępy między kolumnami. Można również stosować w kolumnach przepływ tekstu od prawej do lewej w przypadku tekstu dwukierunkowego, takiego jak arabski czy hebrajski (ta opcja jest dostępna tylko w przypadku niektórych języków).

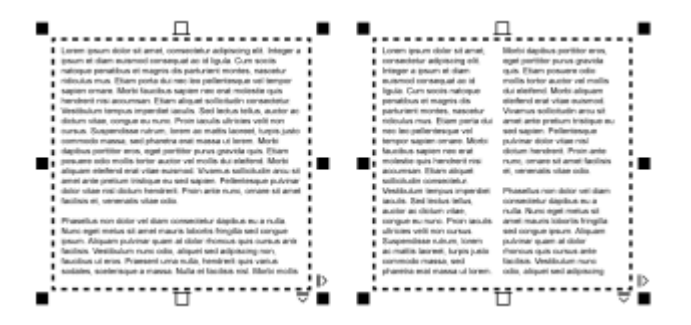

*Tekst w ramce (po lewej) został umieszczony w dwóch kolumnach (po prawej).*

#### **Aby dodać kolumny do ramki tekstu**

- **1** Zaznacz ramkę [tekstu akapitowego.](#page-1017-1)
- **2** Kliknij kolejno **Okno Okna dokowane Właściwości**.
- **3** W oknie dokowanym Właściwości kliknij przycisk Ramka |, aby wyświetlić opcje dotyczące ramek.
- **4** Wpisz wartość w polu **Liczba kolumn**.

#### **Aby zmienić rozmiar kolumn w ramce tekstu**

- **1** Kliknij narzędzie **Tekst**  $\bigwedge$  i wybierz ramkę tekstu z kolumnami.
- **2** Wykonaj zadanie opisane w poniższej tabeli.

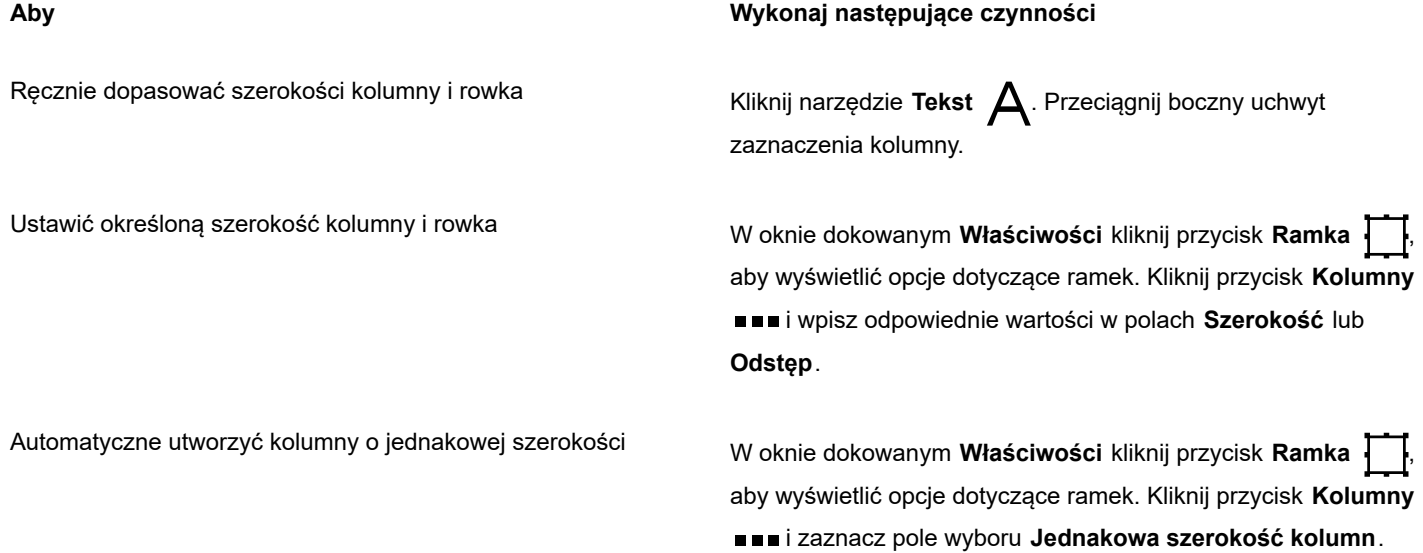

#### **Aby zmienić przepływ tekstu dwukierunkowego w kolumnach**

- **1** Zaznacz ramkę [tekstu akapitowego.](#page-1017-1)
- **2** Kliknij kolejno **Okno Okna dokowane Właściwości**.
- **3** W oknie dokowanym Właściwości kliknij przycisk Ramka  $\begin{bmatrix} 1 \\ 1 \end{bmatrix}$ , aby wyświetlić opcje dotyczące ramek.
- **<sup>4</sup>** Kliknij przycisk **Kolumny** .
- **5** W oknie dialogowym **Ustawienia kolumny** zaznacz pole wyboru **Kolumny od prawej do lewej**.

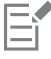

Opcja **Kolumny od prawej do lewej** jest dostępna tylko w przypadku języków dwukierunkowych, takich jak hebrajski czy arabski. Trzeba też zainstalować odpowiednią klawiaturę.

### <span id="page-606-0"></span>**Połączenie i łączenie ramki tekstu akapitowego**

Ramki [tekstu](#page-1017-1) można scalać. Można też dzielić ramki tekstu na ich elementy składowe — kolumny, akapity, wypunktowania, wiersze, wyrazy i znaki. Za każdym razem, gdy jest dzielona ramka tekstu, elementy składowe są umieszczane w osobnych ramkach tekstu.

Połączenie ramek tekstu powoduje przekierowanie tekstu wykraczającego poza ramkę do następnej ramki. Połączenie pomiędzy dwiema ramkami powoduje, że w przypadku zmiany rozmiaru połączonej ramki lub zmiany rozmiaru tekstu w niej zawartego ilość tekstu w drugiej ramce zmienia się automatycznie. Ramki tekstu można łączyć przed wpisaniem tekstu lub później.

Nie można łączyć [tekstu ozdobnego](#page-1017-0). Można jednak połączyć ramkę tekstu akapitowego z otwartym lub [zamkniętym obiektem](#page-1010-1). Po połączeniu ramki z obiektem otwartym (np. linią) strumień tekstu płynie wzdłuż linii. W przypadku łączenia ramki tekstu z obiektem zamkniętym (np. prostokątem) jest wstawiana ramka tekstu, a strumień tekstu jest kierowany do wnętrza obiektu. Jeśli tekst wykracza poza otwartą lub [zamkniętą ścieżkę,](#page-1015-1) można go połączyć z inną ramką lub [obiektem](#page-1010-0). Można również łączyć z istniejącymi ramkami i obiektami na stronach lub utworzyć połączoną ramkę w tym samym miejscu na następnej stronie.

Po połączeniu ramek tekstu można skierować strumień tekstu z jednego obiektu lub ramki tekstu do innego obiektu lub ramki. Po zaznaczeniu obiektu lub ramki tekstu niebieska strzałka wskazuje kierunek przepływu tekstu. Strzałki te można ukryć lub wyświetlić.

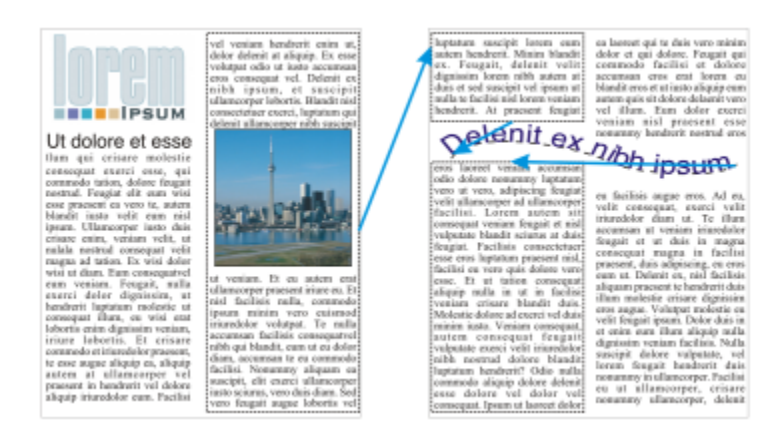

*Połączenie tekstu umożliwia przepływ tekstu między ramkami tekstu i obiektami.*

Połączenia między wieloma ramkami oraz między ramkami i obiektami można usunąć. Gdy są połączone tylko dwie ramki i połączenie zostanie usunięte, tekst wykraczający poza ramkę pozostaje w drugiej ramce. Usunięcie ramki stanowiącej część serii połączonych ramek powoduje przekierowanie strumienia tekstu do następnej ramki lub obiektu.

Formatowanie akapitów, takie jak kolumny, inicjały wpuszczane czy znaki wypunktowania, jest stosowane domyślnie tylko do wybranych ramek tekstu. Można jednak zmienić ustawienia, dzięki czemu formatowanie będzie stosowane do wszystkich połączonych ramek tekstu lub do wszystkich wybranych, a następnie połączonych ramek tekstu. Na przykład w przypadku zastosowania podziału na kolumny do tekstu w jednej ramce można zdecydować, czy wszystkie połączone z nią ramki będą także formatowane w kolumnach.

#### **Aby scalić lub rozłączyć ramki tekstu akapitowego**

**1** Zaznacz ramkę tekstu.

Aby scalić ramki tekstu, przytrzymaj klawisz **Shift** i zaznacz kolejne ramki tekstu za pomocą narzędzia **Wskaźnik** .

- **2** Kliknij menu **Obiekt**, a następnie kliknij jedno z następujących poleceń:
	- **• Połącz**
	- **• Rozłącz**

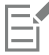

Nie można scalać ramek tekstu z obwiedniami, tekstu dopasowanego do ścieżki oraz połączonych ramek tekstu.

W przypadku zaznaczenia jako pierwszej ramki tekstu, która zawiera kolumny, scalona ramka tekstu także będzie zawierała kolumny.

#### **Aby połączyć ramki tekstu akapitowego i obiekty**

- **1** Używając narzędzia **Tekst**  $\bigtriangleup$ , zaznacz początkową ramkę tekstu.
- **2** Kliknij kartę **przepływu tekstu | u** dołu ramki tekstu lub [obiektu.](#page-1010-0)

Jeśli ramka tekstu nie może pomieścić całego tekstu, na karcie pojawia się strzałka  $\blacktriangledown$ , a ramka tekstu zmienia kolor na czerwony.

**3** Kiedy wskaźnik zmienia się we wskaźnik Łącze do  $\Xi$ 、wykonaj jedną z następujących czynności:

- Aby połączyć ramkę lub obiekt na tej samej stronie, kliknij ramkę tekstu lub obiekt, w którym będzie kontynuowany przepływ tekstu.
- Aby połączyć istniejącą ramkę lub [obiekt](#page-1010-0) na różnych stronach, kliknij odpowiednią kartę **Strona** w pasku nawigacyjnym, a następnie kliknij ramkę tekstu lub obiekt.
- Aby utworzyć nową połączoną ramkę na nowej stronie, kliknij odpowiednią kartę **Strona** w pasku nawigacyjnym i przesuń wskaźnik nad obszar strony rysunku, który odpowiada położeniu pierwszej ramki. Po wyświetleniu podglądu ramki kliknij, aby utworzyć połączoną ramkę. Nowa ramka będzie mieć taki sam rozmiar i połączenie, jak oryginalna ramka. Po kliknięciu w dowolnym miejscu na stronie jest tworzona ramka tekstu w rozmiarze całej strony.

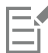

Jeśli ramka tekstu jest połączona, karta **Przepływ tekstu** zmienia wygląd  $\Xi$ , a niebieska strzałka wskazuje kierunek

przepływu tekstu. Jeśli połączony tekst znajduje się na innej stronie, wyświetlany jest numer strony oraz niebieska linia przerywana. Informacje na temat ukrywania lub wyświetlania tych oznaczeń można znaleźć w sekcji ["Aby wybrać preferencje](#page-608-1) [formatowania dla ramek tekstu" na stronie 607.](#page-608-1)

Aby pomyślnie połączyć ramki tekstu, należy się upewnić, że została wyłączona funkcja automatycznego określania rozmiaru ramek. Więcej informacji można znaleźć w sekcji ["Aby dodać tekst akapitowy" na stronie 601.](#page-602-0)

#### **Aby przekierować strumień tekstu do innej ramki tekstu lub do innego obiektu**

- **1** Za pomocą narzędzia Wskaźnik kliknij kartę Przepływ tekstu  $\Xi$  w dolnej części ramki lub [obiekt](#page-1010-0) zawierający strumień tekstu do zmodyfikowania.
- **2** Zaznacz nową ramkę lub obiekt, do którego będzie przepływać tekst.

#### **Aby usunąć połączenia między ramkami tekstu lub obiektami**

- **1** Używając narzędzia **Wskaźnik**, zaznacz połączone ramki lub obiekty.
- **2** Kliknij kolejno pozycje **Tekst Ramka tekstu akapitowego Rozłącz**.

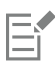

Połączone ramki na różnych stronach można rozłączyć tylko wówczas, gdy znajdują się one na sąsiadujących stronach.

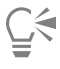

Łącza można również usuwać, klikając ramkę tekstu, a następnie klikając kolejno pozycje **Obiekty Rozłącz tekst**.

#### <span id="page-608-1"></span>**Aby wybrać preferencje formatowania dla ramek tekstu**

- **1** Kliknij kolejno pozycje **Narzędzia Opcje CorelDRAW**.
- **2** W lewym oknie wyświetlanego okna dialogowego kliknij **Tekst** i kliknij **Tekst akapitowy**. Aby ukryć lub wyświetlić wskaźniki przepływu tekstu, zaznacz lub usuń zaznaczenie pola wyboru **Pokaż kolejność ramek tekstu**.
- **3** Włącz jedną z następujących opcji w obszarze **Podczas edycji zastosuj formatowanie ramek tekstu akapitowego**:
	- **Wszystkie połączone ramki** formatowanie akapitu jest stosowane do zaznaczonych ramek tekstu oraz wszystkich ramek tekstu połączonych z nimi.
	- **Tylko zaznaczone ramki** formatowanie akapitu jest stosowane tylko do zaznaczonych ramek tekstu.
	- **Zaznaczone i kolejne ramki** formatowanie akapitu jest stosowane do zaznaczonych ramek tekstu oraz wszystkich ramek tekstu, które są później z nimi połączone.

#### **Można również**

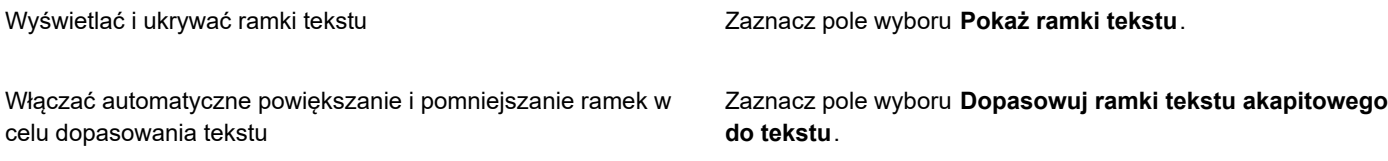

# <span id="page-608-0"></span>**Wyrównywanie tekstu do siatki bazowej**

Tekst można wyrównać w ramce lub w różnych ramkach, korzystając z [siatki bazowej](#page-1007-0). Jest to przydatne na przykład w celu wyrównania co najmniej dwóch ramek tekstu, które zawierają różne czcionki, rozmiary czcionek i odstępy.

Do siatki bazowej można przyciągać wszystkie obiekty, natomiast wyrównywać do siatki bazowej można tylko ramki tekstu. Przyciąganie jest włączone lub wyłączone dla wszystkich obiektów (jest to ustawienie siatki). Wyrównywanie jest włączone lub wyłączone dla poszczególnych ramek (jest to ustawienie ramki tekstu). Informacje na temat wyświetlania lub ukrywania siatki bazowej, włączania lub wyłączania przyciągania, zmieniania koloru siatki i ustawiania odstępów między wierszami można znaleźć w sekcji ["Siatka bazowa" na stronie 755.](#page-756-0)

| Lorem ipsum dolor sit amet, con-<br>sectetur adipiscing elit. Vestibulum<br>pulvinar, enim tristique egestas vo-<br>lutpat, erat ellt adipiscing purus, a<br>vehicula elit nulla vestibulum ipsum.<br>Pelientesque ut lacus libero, vitae-<br>vulputate uma. Aenean sed ante at.<br>massa dictum suscipit eget pharetra<br>arcu. Donec quam dolor, venenatis<br>sed bibendum eget, sodales id<br>nunc. Nam cursus tempor feugiat.<br>Integer fringilla mauris moltis purus<br>dictum ac elementum justo ultricies.<br>Donec laoreet, dui vitae cursus con-<br>dimentum, dolor tellus vehicula.<br>lectus, at malesuada ante magna<br>auctor velit<br>Fusce auctor hendrerit pulvinar. In<br>malesuada facilisis vestibulum.<br>Nulam uma rulla, exismod id tinci-<br>dunt quis, fermentum vitze nibh.<br>Nulam fermentum laoreet fermen-<br>tum. Cras a facilisis augus. Integer<br>euismod lacus et nibh vehicula vel<br>gravida odio auctor. Duis porta vo-<br>hicula gravida. Maecenas in felis<br>lorem. Integer id iaculis orci. | Lorem<br>ipsum dolor<br>sit amet,<br>consectetur<br>adipiscing<br>elit. Vesti-<br>bulum<br>pulvinar,<br>enim tris-<br>tique eges-<br>tas volŭt-<br>pat, erat elit<br>adipiscing<br>purus, a ve-<br>hicula elit<br>nulla vesti- | Lorem ipsum dolor sit arnet, con-<br>seciatur adipiscing elit. Vestibulum<br>pulvinar, enim tristique egestas vo-<br>lutpat, erat elit adipiscing purus, a<br>vehicula elit nulla vestibulum ipsum.<br>Pellentesque ut lacus libero, vitae.<br>vulputate uma. Aenean sed ante at<br>massa dictum suscipit eget pharetra<br>arcu. Donec quam dolor, venenatis<br>sed bibendum eget, sodales id<br>nunc. Nam cursus tempor feugiat.<br>Integer fringilla mauris mollis purus<br>dictum ac elementum justo ultricies.<br>Donec laorest, dui vitae cursus con-<br>dimentum, dolor tellus vehicula.<br>lectus, at malesuada ante magna<br>auctor velit.<br>Fusce auctor hendrerit pulvinar. In<br>maksuada facilisis vestibulum.<br>Nullam urra nulla, euismod id tinci-<br>dunt quis, fermentum vitze nibh.<br>Nullam fermentum laoreet fermen-<br>tum. Cras a facilisis augue. Integer<br>euismod lacus et nibh vehicula vel<br>gravida odio auctor. Duis porta ve-<br>hicula gravida. Maecenas in felis,<br>lorem. Integer id iaculis orci.<br>Fusce eget erat at justo cursus fa-<br>cilisis. In hac habitasse platea dic-<br>turnst. Donec euismod, orci eu hen- | Lorem<br>ipsum dolor<br>sit amet,<br>consectetur<br>adipiscing<br>elit. Vesti-<br>bulum<br>pulvinar,<br>enim tris-<br>tique eges-<br>tas volut- |
|----------------------------------------------------------------------------------------------------|----------------------------------------------------------------------------------------------------|----------------------------------------------------------------------------------------------------|----------------------------------------------------------------------------------------------------|
|----------------------------------------------------------------------------------------------------|----------------------------------------------------------------------------------------------------|----------------------------------------------------------------------------------------------------|----------------------------------------------------------------------------------------------------|

*Kolumny tekstu z różnymi czcionkami i rozmiarami czcionek (po lewej) są wyrównywane za pomocą siatki bazowej (po prawej).*

Po wyrównaniu tekstu akapitowego do siatki bazowej odstępy między liniami są ustawiane automatycznie, dzięki czemu wiersze tekstu znajdują się na siatce bazowej. Po wyrównaniu tekstu do siatki bazowej odstępy między wierszami są kontrolowane przez siatkę, a nie przez ustawione wcześniej właściwości tekstu. Więcej informacji na temat odstępów między wierszami można znaleźć w sekcji ["Zmiana](#page-643-0) [odstępów między wierszami i akapitami" na stronie 642.](#page-643-0)

Do dopasowania do siatki bazowej można wybrać jedną lub więcej ramek tekstu. Po włączeniu tej opcji tekst w ramce tekstu jest wyrównywany do siatki bazowej, kiedy część lub całość ramki tekstu wykracza poza stronę rysunku. Jeśli ramka tekstu zostanie przesunięta całkowicie poza stronę rysunku, tekst nie będzie wyrównywany do siatki bazowej.

Po wyrównaniu ramki tekstu do siatki bazowej i połączeniu jej z inną ramką obie ramki są wyrównywane do siatki bazowej. Po wyrównaniu jednej z już połączonych ramek do siatki bazowej jest wyrównywana tylko wybrana ramka. Więcej informacji na temat łączenia ramek tekstu można znaleźć w sekcji ["Połączenie i łączenie ramki tekstu akapitowego" na stronie 605.](#page-606-0)

#### **Aby wyrównać tekst akapitowy do siatki bazowej**

- **1** Kliknij kolejno pozycje **Widok Siatka Siatka bazowa**.
- **2** Zaznacz ramkę tekstu.
- **3** Kliknij kolejno pozycje **Tekst Wyrównaj do siatki bazowej**.

G₹

Możesz też kliknąć ramkę tekstu prawym przyciskiem myszy i wybrać polecenie **Wyrównaj do siatki bazowej**.

Można jednocześnie wyrównywać kilka zaznaczonych ramek.

#### <span id="page-609-0"></span>**Zaznaczanie tekstu**

Program CorelDRAW umożliwia zaznaczenie tekstu w celu edycji określonych znaków lub zmodyfikowania go jako obiektu. Można na przykład wybrać określone znaki w celu zmiany czcionki lub zaznaczyć obiekt tekstowy, taki jak ramka tekstu, w celu jego przesunięcia, zmiany rozmiaru czy obrócenia.

#### **Aby wybrać obiekt tekstowy**

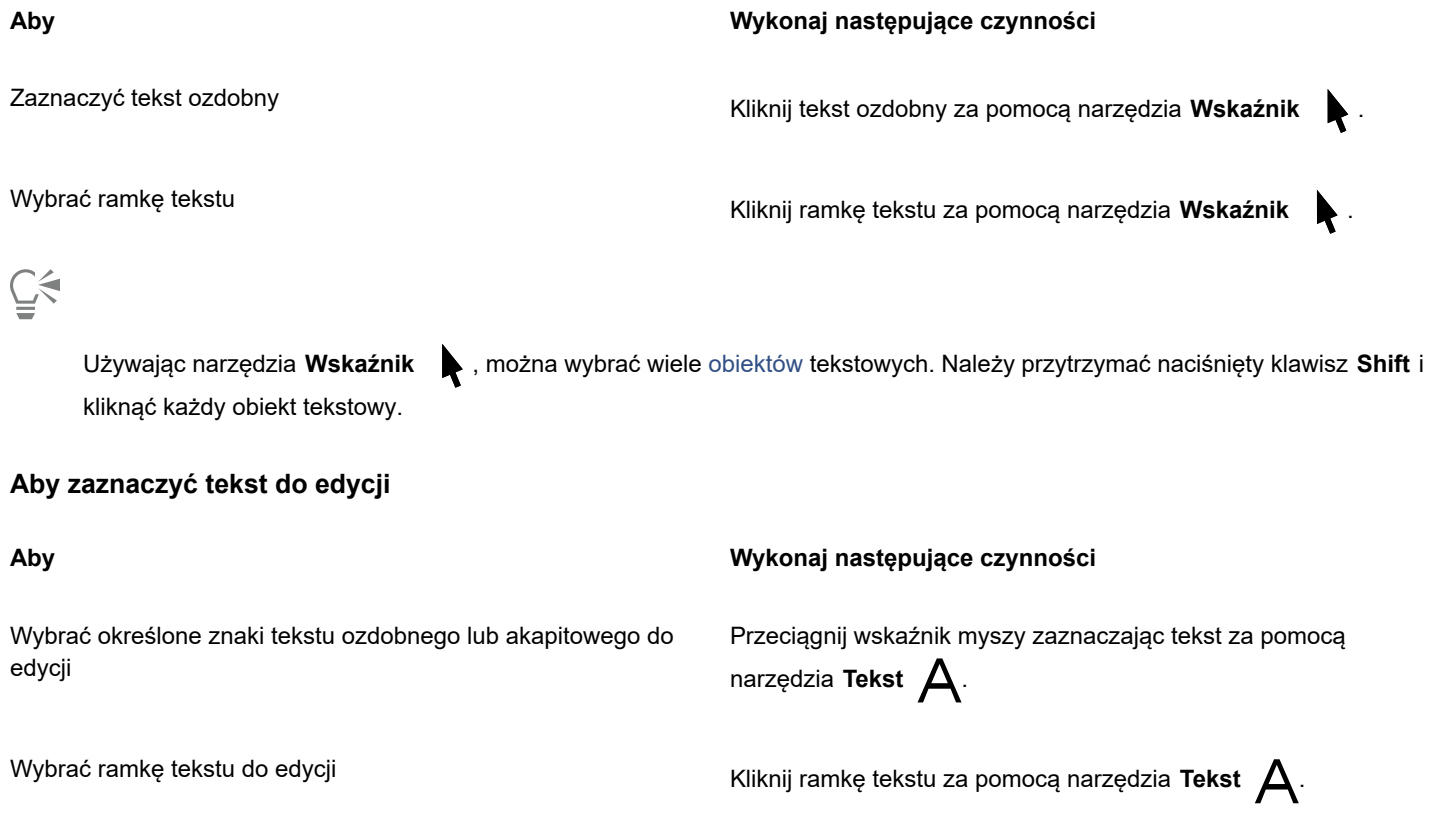

# <span id="page-610-0"></span>**Wyszukiwanie, edycja i przekształcanie tekstu**

Można automatyczne wyszukiwać i zamieniać tekst na rysunku. Można również wyszukać i zamienić właściwości obiektów tekstowych. Można wyszukiwać znaki specjalne, na przykład kreski długości pauzy lub łączniki opcjonalne. Tekst można edytować w oknie dialogowym lub bezpośrednio w [oknie rysunku.](#page-1011-0)

Do tekstu akapitowego są dostępne dodatkowe opcje formatowania. Aby zastosować te opcje formatowania do [tekstu ozdobnego,](#page-1017-0) należy najpierw przekształcić tekst ozdobny w [tekst akapitowy.](#page-1017-1) Podobnie można zastosować efekty specjalne do tekstu akapitowego, przekształcając go na ozdobny. Przekształcanie tekstu może spowodować utratę formatowania.

Zarówno tekst akapitowy, jak i tekst ozdobny, można także przekształcić w krzywe. Przekształcając znaki w linie lub [obiekty złożone z](#page-1010-2) [krzywych,](#page-1010-2) można dodawać, usuwać lub przenosić [węzły](#page-1019-0) poszczególnych znaków i w ten sposób zmieniać ich kształt. Więcej informacji można znaleźć w sekcji ["Obiekty złożone z krzywych" na stronie 190.](#page-191-0)

Przekształcenie tekstu w krzywe nie powoduje zmiany wyglądu tekstu; zachowane zostają: [czcionka,](#page-1003-0) styl, położenie i obrót znaków, odstępy, a także inne ustawienia tekstu i efekty. Wszelkie tekstowe obiekty dołączone są także przekształcone w krzywe. Jeśli tekst akapitowy zostanie przekształcony w krzywe w ramce tekstu o stałym rozmiarze, tekst wykraczający poza ramkę tekstu zostanie usunięty. Więcej informacji na temat dopasowywania tekstu do ramki tekstu można znaleźć w sekcji ["Formatowanie tekstu" na stronie](#page-626-0) [625.](#page-626-0)

#### **Aby wyszukać tekst**

- **1** Kliknij kolejno **Edycja Znajdź i zamień**.
- **2** W oknie dokowanym **Znajdź i zamień**, wybierz **Znajdź i zastąp tekst** z listy w górnej części okna.

**3** W polu **Znajdź** wpisz tekst, który chcesz wyszukać.

Aby wyszukać tekst o wielkości liter zgodnej z podanym tekstem, zaznacz pole wyboru **Uwzględnij wielkość**. Aby wyszukać tylko całe słowa, zaznacz pole wyboru **Znajdź tylko całe słowa**.

**4** Kliknij przycisk **Znajdź następny**.

# ⊆≼

Aby wyszukać znak specjalny, można również kliknąć grot strzałki skierowanej w prawo znajdującej się obok pola **Znajdź**, wybrać znak specjalny, a następnie kliknąć przycisk **Znajdź następny**.

Można również rozszerzyć zakres wyszukiwania, aby znaleźć tekst na wszystkich stronach dokumentu, na wielu stronach lub na określonych stronach. Możesz również ograniczyć zakres wyszukiwania tylko do wybranych obiektów. Więcej informacji można znaleźć w sekcji ["Aby ustawić zakres wyszukiwania" na stronie 346.](#page-347-0)

#### **Aby wyszukać i zamienić tekst**

- **1** Kliknij kolejno **Edycja Znajdź i zamień**.
- **2** W oknie dokowanym **Znajdź i zamień**, wybierz **Znajdź i zastąp tekst** z listy w górnej części okna.
- **3** Zaznacz opcję **Zamień na**.
- **4** W polu **Znajdź** wpisz tekst, który chcesz wyszukać. Aby wyszukać tekst o wielkości liter zgodnej z podanym tekstem, zaznacz pole wyboru **Uwzględnij wielkość**. Aby wyszukać tylko całe słowa, zaznacz pole wyboru **Znajdź tylko całe wyrazy**.
- **5** W polu **Zamień na** wpisz tekst, który zastąpi szukany tekst.
- **6** Kliknij jeden z następujących przycisków:
	- **Znajdź kolejny >** umożliwia przechodzenie między wszystkimi instancjami znalezionego tekstu wpisanego w polu **Znajdź**.
	- **Zamień** umożliwia zamienienie zaznaczonego wystąpienia tekstu wpisanego w polu **Znajdź**. Jeśli żadne wystąpienie szukanego tekstu nie jest zaznaczone, kliknięcie przycisku **Zamień** spowoduje wyszukanie następnego wystąpienia.
- **7 Zamień wszystko** powoduje zamienienie wszystkich wystąpień tekstu wpisanego w polu **Znajdź**.

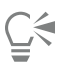

Można również rozszerzyć zakres wyszukiwania, aby znaleźć tekst na wszystkich stronach dokumentu, na wielu stronach lub na określonych stronach. Możesz również ograniczyć zakres wyszukiwania tylko do wybranych obiektów. Więcej informacji można znaleźć w sekcji ["Aby ustawić zakres wyszukiwania" na stronie 346.](#page-347-0)

#### **Aby wyszukać i zamienić właściwości tekstu**

- **1** Kliknij kolejno **Edycja Znajdź i zamień**.
- **2** W oknie dokowanym **Znajdź i zamień**, wybierz **Zamień obiekty** z listy w górnej części okna dokowanego.
- **3** Zaznacz opcję **Właściwości tekstu**.
- **4** W obszarze **Znajdź** wykonaj jedną z następujących czynności:
	- Zaznacz pole wyboru **Czcionka**, a następnie wybierz czcionkę, którą chcesz znaleźć.
	- Zaznacz pole wyboru **Grubość**, a następnie wybierz grubość tekstu, którą chcesz znaleźć.
	- Zaznacz pole wyboru **Rozmiar**, a następnie wybierz rozmiar tekstu, który chcesz znaleźć.
- **5** W obszarze **Zamień** wykonaj jedną z następujących czynności:
	- Zaznacz pole wyboru **Czcionka**, a następnie wybierz czcionkę, którą chcesz zamienić.
	- Zaznacz pole wyboru **Grubość**, a następnie wybierz grubość tekstu, którą chcesz zamienić.
	- Zaznacz pole wyboru **Rozmiar**, a następnie wybierz rozmiar tekstu, który chcesz zamienić.
- **6** Kliknij **znajdź** i kliknij jedną z następujących opcji:
	- **Znajdź kolejny >** lub **Znajdź poprzedni <**, aby przewinąć obiekty tekstowe, które spełniają kryteria wyszukiwania.
- **Znajdź wszystkie**, aby zaznaczyć wszystkie obiekty tekstowe, które spełniają kryteria wyszukiwania.
- **Zamień**, aby zamienić właściwości zaznaczonych obiektów tekstowych.
- **Zamień wszystkie,** aby zamienić kolor wszystkich obiektów tekstowych, które spełniają kryteria wyszukiwania.

## **⊆₹**

Można również rozszerzyć zakres wyszukiwania, aby znaleźć tekst na wszystkich stronach dokumentu, na wielu stronach lub na określonych stronach. Możesz również ograniczyć zakres wyszukiwania tylko do wybranych obiektów. Więcej informacji można znaleźć w sekcji ["Aby ustawić zakres wyszukiwania" na stronie 346.](#page-347-0)

#### **Aby edytować tekst**

- **1** Kliknij narzędzie **Tekst**  $\Delta$ .
- **2** Wykonaj zadanie opisane w poniższej tabeli.

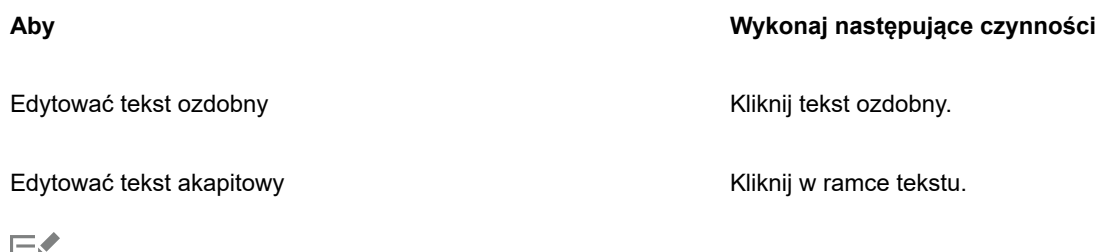

巨

Tekstu przekształconego w krzywe nie można edytować.

Č₹

Tekst można również edytować, klikając kolejno pozycje **Tekst Edytuj tekst** i wprowadzając zmiany w tekście w oknie dialogowym **Edytuj tekst**.

#### **Aby przekształcić tekst**

| Aby                                                | Wykonaj następujące czynności<br>Zaznacz tekst za pomocą narzędzia Wskaźnik<br>kliknii<br>kolejno pozycje Tekst ▶ Przekształć w tekst ozdobny. |  |
|----------------------------------------------------|----------------------------------------------------------------------------------------------------|--|
| Przekształcić tekst akapitowy w tekst ozdobny      |                                                                                                    |  |
| Przekształcić tekst ozdobny w tekst akapitowy      | Zaznacz tekst za pomocą narzędzia Wskaźnik<br>kliknij<br>kolejno pozycje Tekst ▶ Przekształć w tekst akapitowy.                                |  |
| Przekształcić tekst ozdobny lub akapitowy w krzywe | Zaznacz tekst za pomocą narzędzia Wskaźnik<br>kliknij<br>kolejno pozycje Obiekt ▶ Przekształć w krzywe.                                        |  |

E

Tekstu [akapitowego](#page-1017-0) nie można przekształcić w [tekst ozdobny](#page-1017-1), jeśli znajduje się w połączonej ramce, wykracza poza ramkę lub jeśli zastosowano do niego specjalne efekty.

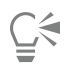

Tekst możesz również przekształcić na krzywe, klikając narzędzie **Wskaźnik** , klikając tekst prawym przyciskiem myszy i klikając polecenie **Przekształć w krzywe**.

#### **Przesunięcie, obracanie, odbicie lustrzane i odbijanie tekstu**

Znaki tekstu [ozdobnego](#page-1017-1) i [akapitowego](#page-1017-0) można przesuwać w pionie lub w poziomie oraz obracać je w celu osiągnięcia interesujących efektów. Znaki można też ustawiać w oryginalnym położeniu oraz przywracać przesunięte w pionie znaki do [linii bazowej](#page-1007-0). Możliwe jest również odbijanie lustrzane lub odbijanie znaków tekstu akapitowego.

Informacje na temat dostosowywania położenia całego obiektu tekstowego dopasowanego do ścieżki, takiej jak okrąg czy linia odręczna, można znaleźć w sekcji ["Aby dostosować położenie tekstu dopasowanego do ścieżki" na stronie 617.](#page-618-0)

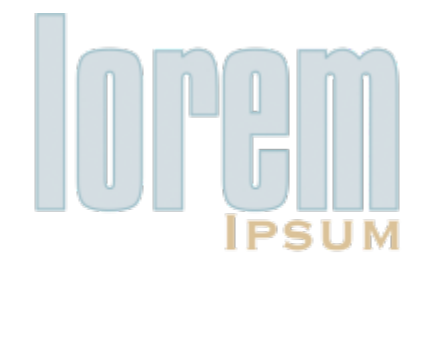

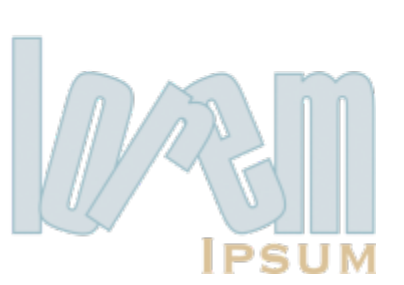

*Znaki obrócone*

#### **Aby przesunąć lub obrócić znak**

- **<sup>1</sup>** Używając narzędzia **Tekst** , zaznacz co najmniej jeden znak.
- **2** W oknie dokowanym Właściwości kliknij pozycję Znak  $\bigwedge$ , aby wyświetlić opcje dotyczące znaków.

Aby wyświetlić okno dokowane **Właściwości**, kliknij **Okno Okna dokowane Właściwości**.

- **<sup>3</sup>** Kliknij przycisk strzałki , znajdujący się w dolnej części obszaru **Znak**, aby wyświetlić dodatkowe opcje.
- **4** Wpisz wartość w jednym z następujących pól:
	- **Przesunięcie znaków w poziomie** liczba dodatnia spowoduje przesunięcie znaków w prawo, a liczba ujemna spowoduje przesunięcie w lewo.
	- **Przesunięcie znaków w pionie** liczba dodatnia spowoduje przesunięcie znaków w górę, a liczba ujemna przesunięcie w dół.
	- **Kąt znaku** liczba dodatnia spowoduje obrócenie znaków w lewo, a liczba ujemna spowoduje obrócenie znaków w prawo.

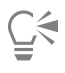

Znaki można także przesuwać i obracać za pomocą narzędzia **Kształt** ( د Zaznacz węzeł lub [węzły](#page-1019-0) znaku i wpisz odpowiednie wartości w polach **Przesunięcie znaków w poziomie**, **Przesunięcie znaków w pionie** lub **Kąt znaku** na pasku właściwości.

#### **Aby wyprostować przesunięty lub obrócony znak**

- **<sup>1</sup>** Używając narzędzia **Tekst** , zaznacz co najmniej jeden znak.
- **2** Kliknij kolejno pozycje **Tekst Wyprostuj tekst**.

#### **Aby przywrócić znaki przesunięte w pionie do linii bazowej**

- 1 W przyborniku otwórz paletę wysuwaną Kształt  $\phi$ .
- **2** Kliknij narzędzie Kształt  $\phi$ .
- **3** Zaznacz [obiekt](#page-1010-0) tekstowy, a następnie zaznacz [węzeł](#page-1019-0) na lewo od przesuniętego znaku.
- **4** Kliknij kolejno pozycje **Tekst Wyrównaj do linii bazowej**.

#### <span id="page-614-0"></span>**Aby utworzyć odbicie lustrzane tekstu**

- **1** Zaznacz obiekt tekstowy za pomocą narzędzia **Wskaźnik**.
- **2** Kliknij jeden z następujących przycisków wyświetlanych na pasku właściwości.
	- **Odbicie lustrzane w poziomie**  $\frac{1}{2}$  **–** powoduje odbicie znaków tekstu od lewej strony do prawej.

**Odbicie lustrzane w pionie - - powoduje odbicie znaków tekstu od góry do dołu.** 

## $\subseteq\leq$

Odbicie lustrzane można również utworzyć, przytrzymując klawisz **Ctrl** i przeciągając uchwyt zaznaczenia na przeciwną stronę obiektu.

Można również uzyskać odbicie lustrzane tekstu dopasowanego do ścieżki. Wiecej informacji można znaleźć w sekcji ["Aby](#page-618-1) [utworzyć odbicie lustrzane tekstu dopasowanego do ścieżki" na stronie 617.](#page-618-1)

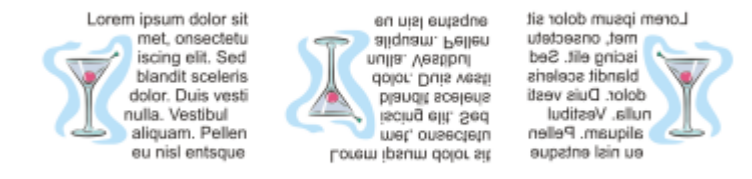

*Od lewej do prawej: tekst w oryginalnej postaci, odbity lustrzanie w pionie i w poziomie*

#### **Aby odbić tekst przez przeciągnięcie wskaźnika myszy po przekątnej**

- **1** Za pomocą narzędzia **Tekst**  $\Delta$  zaznacz tekst ozdobny lub ramkę tekstu akapitowego.
- **2** Przeciągnij środkowy uchwyt zaznaczenia w poprzek tekstu, poza narożny uchwyt zaznaczenia leżący po przeciwnej stronie.

#### **Przenoszenie tekstu**

W programie CorelDRAW tekst można przenosić na różne sposoby. Po zaznaczeniu tekstu jak obiektu, np. bloku [tekstu ozdobnego](#page-1017-1) lub ramki tekstu, można go przenieść w nowe miejsce, podobnie jak każdy inny obiekt.

Zaznaczony [tekst akapitowy](#page-1017-0) można również przenieść między ramkami tekstu lub przenieść [tekst ozdobny](#page-1017-1) między obiektami tekstu ozdobnego. I odwrotnie — można przenieść tekst akapitowy do obiektu tekstu ozdobnego lub przenieść tekst ozdobny do ramki tekstu akapitowego.

#### **Aby przenieść obiekt tekstowy**

- **<sup>1</sup>** Kliknij narzędzie **Wskaźnik** .
- **2** Przeciągnij obiekt tekstowy w nowe miejsce w oknie rysunku.

#### **Aby przenieść zaznaczony tekst**

- **<sup>1</sup>** Kliknij narzędzie **Tekst** .
- **2** Zaznacz tekst, który chcesz przenieść.
- **3** Wykonaj zadanie opisane w poniższej tabeli.

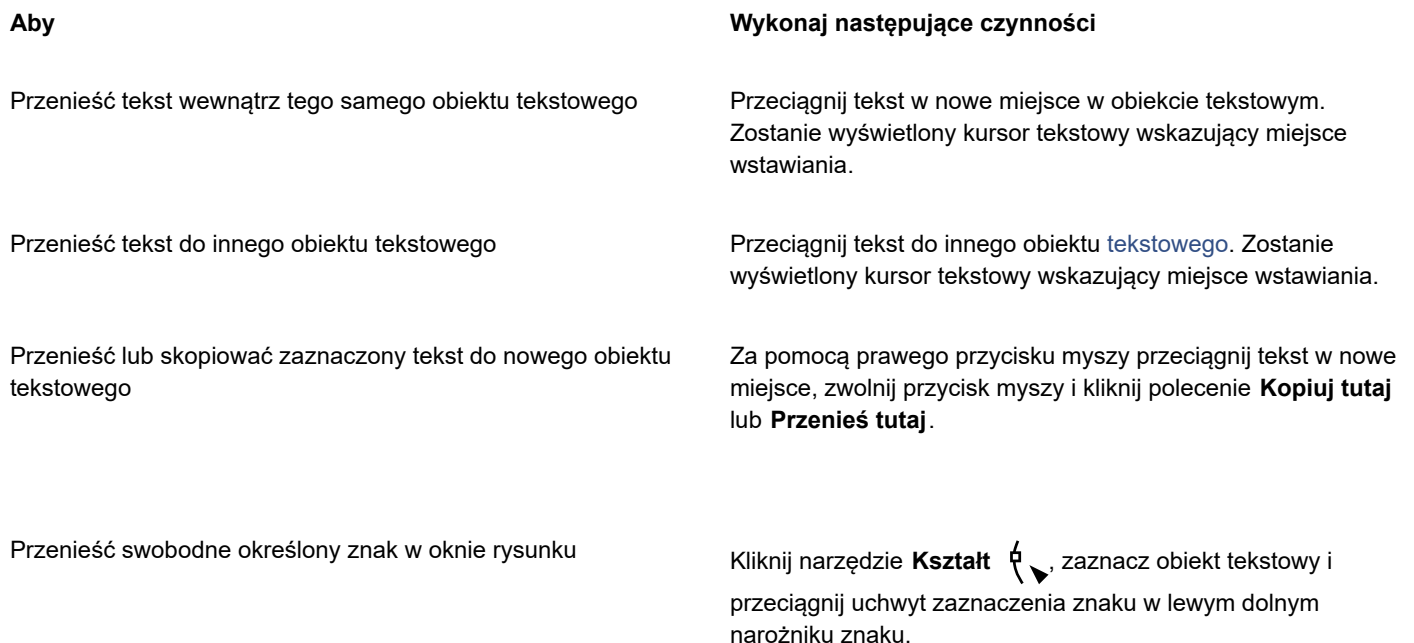

#### **Zawijanie tekstu**

Kształt tekstu akapitowego można zmienić, zawijając go wokół [obiektu,](#page-1010-0) [tekstu ozdobnego](#page-1017-1) lub ramki tekstu. Tekst można zawijać według stylów zawijania wokół [obrysu](#page-1010-1) lub wokół prostokąta. W przypadku zastosowania stylów zawijania wokół obrysu tekst zawijany jest zgodnie z przebiegiem krzywizn obiektu. W przypadku stosowania stylów zawijania wokół prostokąta tekst zawijany jest względem prostokąta ograniczającego obiekt. Można też dostosować odległość między tekstem akapitowym i obiektem lub tekstem, a także usunąć dowolny wcześniej zastosowany styl zawijania.

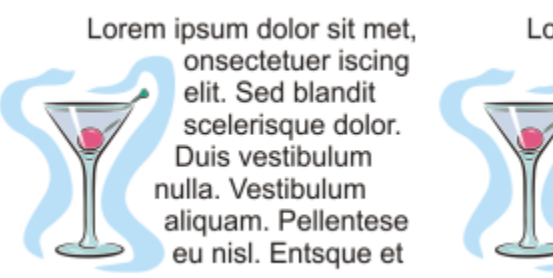

Lorem ipsum dolor sit met, onsectetuer iscing elit. Sed blandit scelerisque dolor. Duis vestibulum nulla. Vestibulum aliquam. Pellentese eu nisl.

*Tekst zawinięty wokół obiektu przy użyciu stylu zawijania wokół obrysu (po lewej) oraz stylu zawijania wokół prostokąta (po prawej)*

#### **Aby zawinąć tekst akapitowy wokół obiektu, tekstu ozdobnego lub ramki tekstu**

- **1** Zaznacz [obiekt](#page-1010-0) lub tekst, wokół którego chcesz zawinąć dany tekst.
- **2** Kliknij kolejno **Okno Okna dokowane Właściwości**.
- **3** W oknie dokowanym Właściwości kliknij przycisk Podsumowanie  $\lceil \frac{2}{\cdot} \rceil$ , aby wyświetlić opcje dotyczące zawijania.
- **4** Wybierz styl zawijania z listy **Zawijaj tekst**. Aby zmienić odstęp między tekstem zawijanym a obiektem lub tekstem, zmień wartość w polu **Odstęp od zawijanego tekstu**.
- **5** Kliknij narzędzie **Tekst**  $\Delta$  i przeciągnij nad obiektem lub tekstem w celu utworzenia ramki tekstu [akapitowego.](#page-1017-0)
- **6** Wpisz tekst w ramce tekstu.

## ੂ≼

Wokół zaznaczonego obiektu można zawijać utworzony wcześniej tekst akapitowy, stosując do obiektu styl zawijania i przeciągając ramkę tekstu nad obiekt.

#### **Aby usunąć styl zawijania**

- **1** Zaznacz zawinięty tekst lub obiekt, wokół którego tekst jest zawijany.
- **2** Kliknij kolejno **Okno Okna dokowane Właściwości**.
- **3** W oknie dokowanym Właściwości kliknij przycisk Podsumowanie  $\lceil \frac{2}{\cdot} \rceil$ , aby wyświetlić opcje dotyczące zawijania.
- **4** Z listy **Zawijaj tekst** wybierz pozycję **Brak**.

#### **Dopasowywanie tekstu do ścieżki**

Tekst [ozdobny](#page-1017-1) można wstawić wzdłuż ścieżki [obiektu otwartego](#page-1010-0) (na przykład linii) lub [obiektu zamkniętego](#page-1010-2) (na przykład kwadratu). Można również dopasować istniejący tekst do ścieżki. Tekst akapitowy w ramce tekstu można dopasowywać tylko do ścieżek otwartych.

Po dopasowaniu tekstu do ścieżki można dostosować położenie tekstu względem ścieżki. Można na przykład uzyskać odbicie lustrzane tekstu w poziomie, w pionie lub oba efekty. Używając odstępów [podziałek](#page-1012-0), można dokładnie określić odległość między tekstem a ścieżką.

Program CorelDRAW traktuje tekst dopasowany do ścieżki jako jeden obiekt; można jednak oddzielić tekst od obiektu, aby nie był już częścią ścieżki. Jeśli tekst zostanie oddzielony od ścieżki zakrzywionej lub zamkniętej, zachowuje on kształt obiektu, do którego był dopasowany. Właściwości tekstu i ścieżki można też modyfikować niezależnie od siebie.

Taki tekst można wyprostować, przywracając mu tym samym pierwotny wygląd.

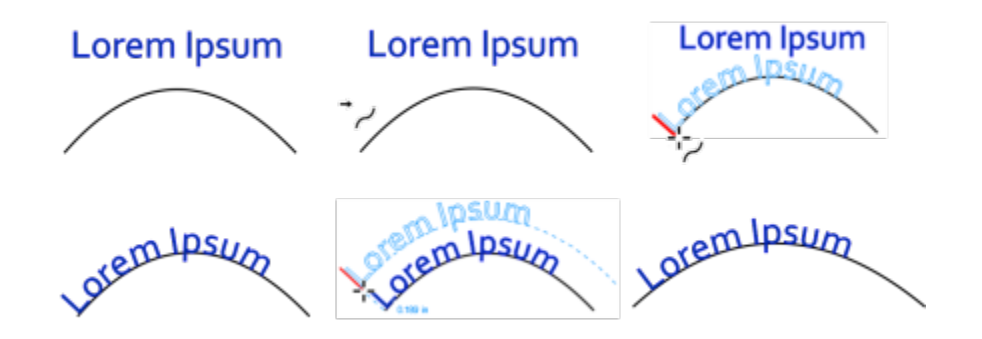

*Tekst i krzywa jako oddzielne obiekty (na górze po lewej), wybieranie ścieżki za pomocą wskaźnika Dopasuj tekst do ścieżki (na górze na środku), wyrównywanie tekstu przy dopasowywaniu go do ścieżki (na górze po prawej), tekst dopasowany do ścieżki (na dole po lewej), interakcyjna informacja o rozmiarze przesunięcia (na dole na środku) oraz tekst i krzywa rozciągnięte w poziomie o 200% (na dole po prawej)*

#### **Aby dodać tekst wzdłuż ścieżki**

**<sup>1</sup>** Zaznacz ścieżkę za pomocą narzędzia **Wskaźnik** .

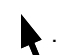

- **2** Kliknij kolejno pozycje **Tekst Dopasuj tekst do ścieżki**. Na ścieżce zostanie umieszczony kursor tekstowy. Jeśli ścieżka jest otwarta, kursor tekstowy zostanie umieszczony na początku ścieżki. Jeśli ścieżka jest zamknięta, kursor tekstowy zostanie umieszczony pośrodku ścieżki.
- **3** Wpisz tekst wzdłuż ścieżki.

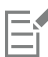

Nie można dodać tekstu do ścieżki innego [obiektu](#page-1010-0) tekstowego.

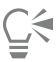

Tekst można także dopasować do ścieżki, klikając narzędzie **Tekst A** i wskazując ścieżkę. Gdy kursor zmieni się we wskaźnik

Dopasuj tekst do ścieżki → , należy kliknąć miejsce, w którym ma się zaczynać tekst, a następnie wpisać tekst.

#### **Aby dopasować tekst do ścieżki**

- **<sup>1</sup>** Zaznacz [obiekt](#page-1010-0) tekstowy za pomocą narzędzia **Wskaźnik** .
- **2** Kliknij kolejno pozycje **Tekst Dopasuj tekst do ścieżki**.

Wskaźnik zmieni się we wskaźnik **Dopasuj tekst do ścieżki <sup>→</sup> Przesuwając wskaźnik po ścieżce możesz wyświetlić podgląd** położenia, w którym znajdzie się dopasowany tekst.

**3** Kliknij wybraną ścieżkę.

Jeśli tekst został dopasowany do [ścieżki zamkniętej](#page-1015-0), zostanie wyśrodkowany wzdłuż tej ścieżki. Jeśli tekst został dopasowany do ścieżki otwartej, przepływa od punktu wstawienia.

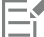

Tekst ozdobny można dopasowywać do ścieżek otwartych lub zamkniętych. Tekst akapitowy można dopasowywać tylko do ścieżek otwartych.

Nie można dopasować tekstu do ścieżki innego [obiektu](#page-1010-0) tekstowego.

#### <span id="page-618-0"></span>**Aby dostosować położenie tekstu dopasowanego do ścieżki**

- **<sup>1</sup>** Za pomocą narzędzia **Wskaźnik** zaznacz tekst dopasowany do ścieżki.
	-
- **2** Wybierz ustawienia na następujących listach na pasku właściwości:
	- **Orientacja tekstu** określa sposób, w jaki tekst wygina się, podążając za ścieżką.
	- **Odległość od ścieżki** odległość między tekstem a ścieżką.
	- **Przesunięcie** położenie tekstu wzdłuż ścieżki w poziomie.

#### **Można również**

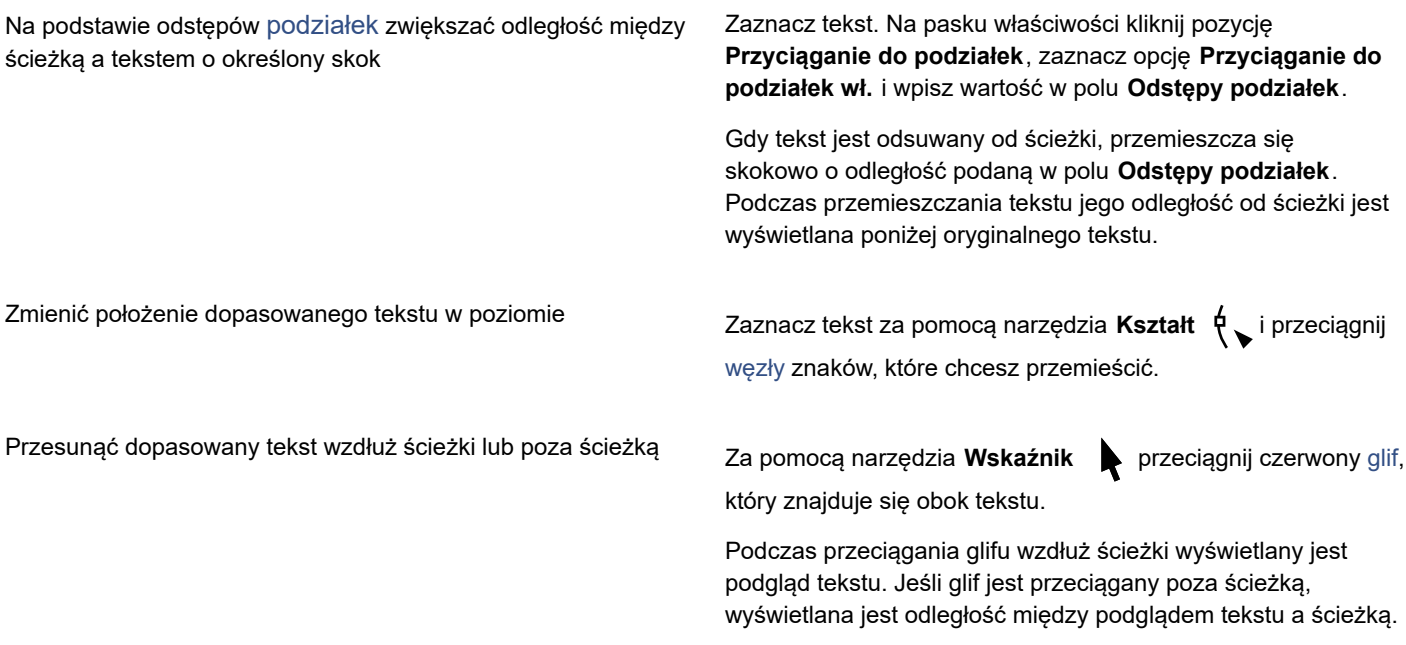

#### <span id="page-618-1"></span>**Aby utworzyć odbicie lustrzane tekstu dopasowanego do ścieżki**

- **<sup>1</sup>** Za pomocą narzędzia **Wskaźnik** kliknij tekst dopasowany do ścieżki.
- **2** Kliknij jeden z następujących przycisków wyświetlanych na pasku właściwości:
	- **Odbicie lustrzane tekstu w poziomie**  $a|s p$ owoduje odbicie znaków tekstu od lewej strony do prawej.
	- **Odbicie lustrzane tekstu w pionie**  $\frac{a}{s}$  **powoduje odwrócenie znaków tekstu od góry do dołu.**

Tekst dopasowany do ścieżki można obrócić o 180 stopni, klikając zarówno przycisk **Odbicie lustrzane tekstu w poziomie**, jak i przycisk **Odbicie lustrzane tekstu w pionie**.

Można również odbijać lustrzanie tekst ozdobny i ramki tekstu akapitowego. Więcej informacji można znaleźć w sekcji ["Aby](#page-614-0) [utworzyć odbicie lustrzane tekstu" na stronie 613.](#page-614-0)

#### **Aby oddzielić tekst od ścieżki**

- **<sup>1</sup>** Za pomocą narzędzia **Wskaźnik** zaznacz dopasowany tekst i ścieżkę.
- **2** Kliknij kolejno pozycje **Obiekt Rozłącz tekst**.

Č₹

#### **Aby wyprostować tekst**

- **<sup>1</sup>** Za pomocą narzędzia **Wskaźnik** zaznacz dopasowany tekst i ścieżkę.
- **2** Kliknij kolejno pozycje **Obiekt Rozłącz tekst**.
- **3** Zaznacz tekst za pomocą narzędzia **Wskaźnik**.
- **4** Kliknij kolejno pozycje **Tekst Wyprostuj tekst**.

#### **Znaki specjalne, symbole i glify**

Używając okna dokowanego **Glify** możesz wyszukiwać i wstawiać znaki specjalne, symbole i glify (warianty poszczególnych znaków lub ich połączeń) należące do czcionek OpenType.

#### **Filtrowanie**

Domyślnie wyświetlane są wszystkie znaki, symbole i glify należące do danej czcionki, ale można filtrować podzbiory znaków, aby wyświetlić tylko te, które są potrzebne. Można np. wyświetlić tylko symbole walutowe lub liczbowe albo tylko znaki i symbole zapisane cyrylicą.

Znaki należące do czcionki są podzielone na następujące kategorie:

- **Wspólne** strzałki, symbole walutowe, matematyczne i liczbowe, znaki interpunkcyjne i separatory, a także symbole i znaki interpunkcyjne CJK (używane w skryptach azjatyckich).
- **Skrypty** skrypty obsługiwane przez wybraną czcionkę, takie jak łaciński, grecki, cyrylica, hiragana, katakana, han, arabski lub hebrajski.
- **OpenType** funkcje OpenType udostępniane przez daną czcionkę, takie jak ligatury standardowe, ligatury ozdobne, ułamki, odmiany form anotacji itd. Więcej informacji na temat funkcji OpenType można znaleźć w sekcji "Funkcje [OpenType"](#page-634-0) na stronie [633.](#page-634-0)

#### **Czcionki OpenType**

Okno dokowane **Glify** idealnie nadaje się do przeglądania i stosowania funkcji OpenType udostępnianych przez czcionki OpenType. W widoku domyślnym wyświetlana jest lista znaków, na której glify poszczególnych znaków są zgrupowane. Można też wyświetlić dłuższą listę, przedstawiającą wszystkie dostępne glify jednocześnie.

#### **Wyświetlanie położenia znaku**

Każdy zaznaczony znak jest wyświetlany w odniesieniu do zbioru niebieskich linii, które umożliwiają podgląd położenia znaku względem linii bazowej.

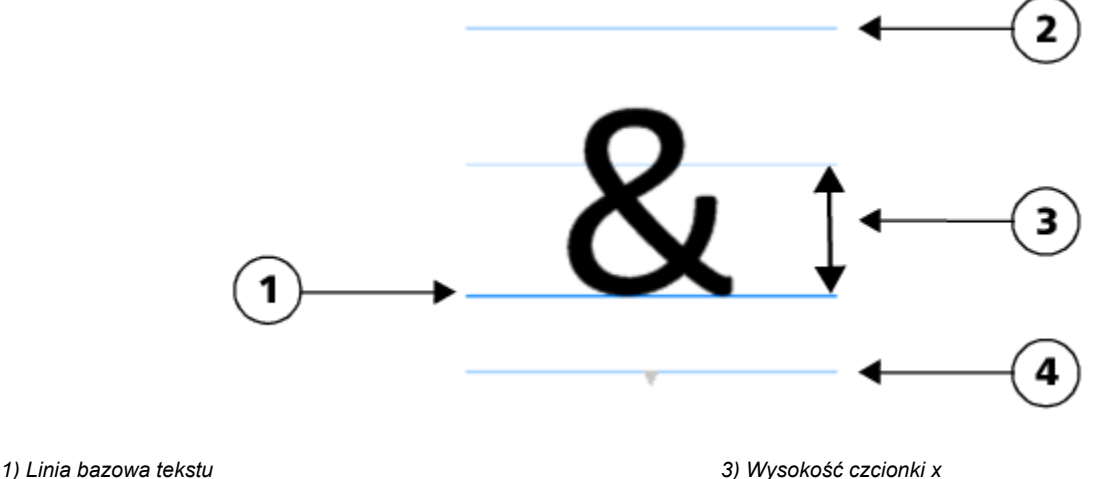

#### *2) Górna linia ograniczająca 4) Dolna linia ograniczająca*

#### **Ostatnio używane znaki specjalne**

Lista ostatnio używanych znaków specjalnych umożliwia kopiowanie najczęściej używanych znaków. Na liście przechowywane są atrybuty czcionek ostatnio używanych znaków i wszystkich zastosowanych funkcji OpenType. Można zarządzać listą, usuwając z niej znaki, które nie są już potrzebne.

#### **Glify bez numerów Unicode**

Glify bez mapowania Unicode są dostępne tylko w określonych okolicznościach i z określonymi zestawami funkcji OpenType. Takich glifów nie można wstawiać za pomocą klawiszy, ale można je dodać do dokumentu z okna dokowanego **Glify**.

Glify bez numerów Unicode są wstawiane jako glify, a nie znaki, dlatego nie można zmienić ich czcionki. Na przykład, jeśli zmienisz czcionkę tekstu, która zawiera glif bez mapowania Unicode z Gabriola na Impact, glif pozostanie glifem o czcionce Gabriola, jak pokazano w poniższym przykładzie.

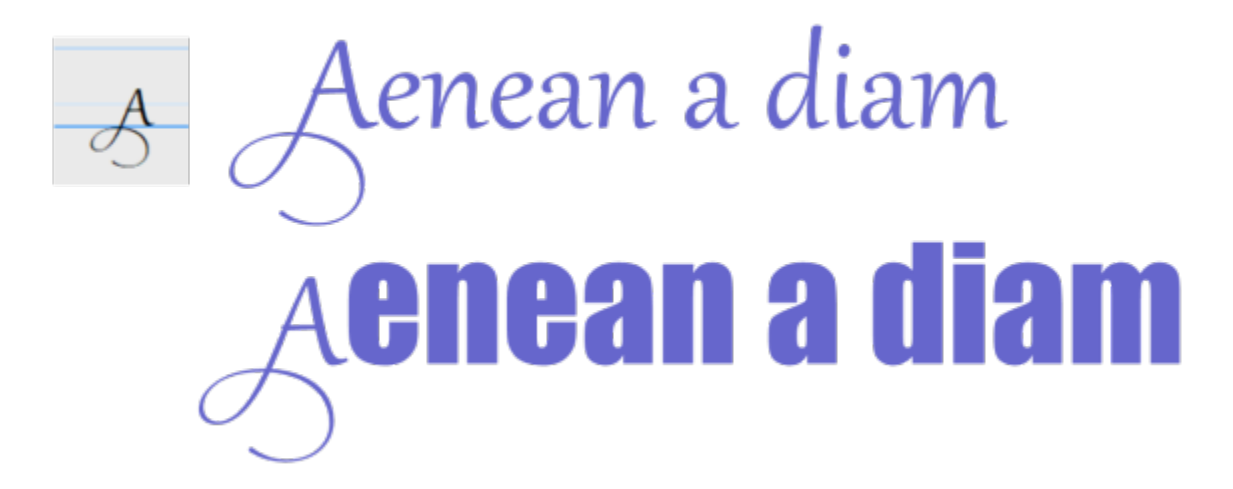

*Po lewej: Glif bez numeru Unicode. U góry: Tekst rozpoczynający się od tego glifu. U dołu: Czcionka została zmieniona, ale glif pozostanie bez zmian.*

Glify bez mapowania Unicode łatwo jest odróżnić od innych glifów, ponieważ są wyświetlane na szarym tle w oknie dokowanym **Glify**.

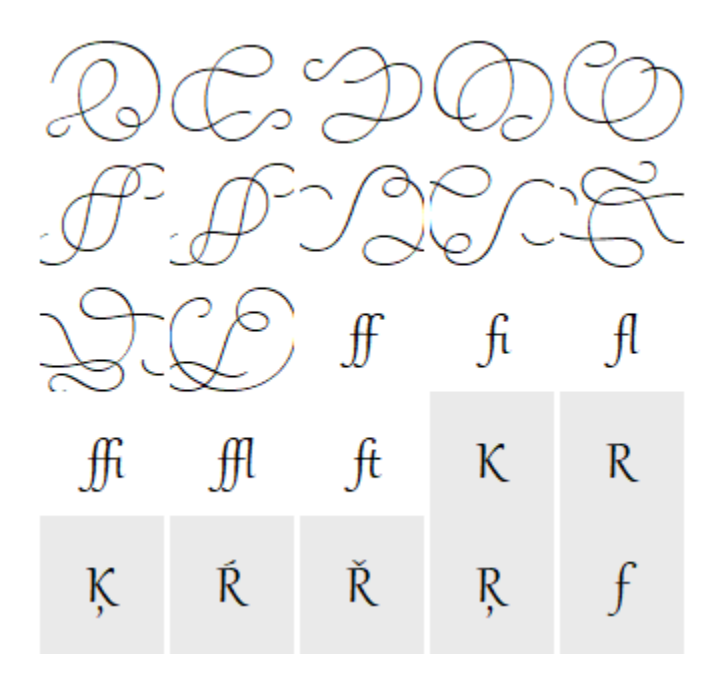

#### **Aby dodać znak specjalny, symbol lub glif**

- **1** Za pomocą narzędzia **Tekst A** kliknij miejsce, w którym chcesz dodać znak specjalny.
- **2** Kliknij kolejno pozycje **Tekst Glify**.
- **3** W oknie dokowanym, wybierz czcionkę z **listy Czcionka**.
- **4** Dwukrotnie kliknij znak na liście **Znak i glif**. Jeśli nie możesz znaleźć potrzebnego znaku, otwórz listę **Filtr znaków** i zaznacz pole wyboru **Cała czcionka**.

#### **Można również**

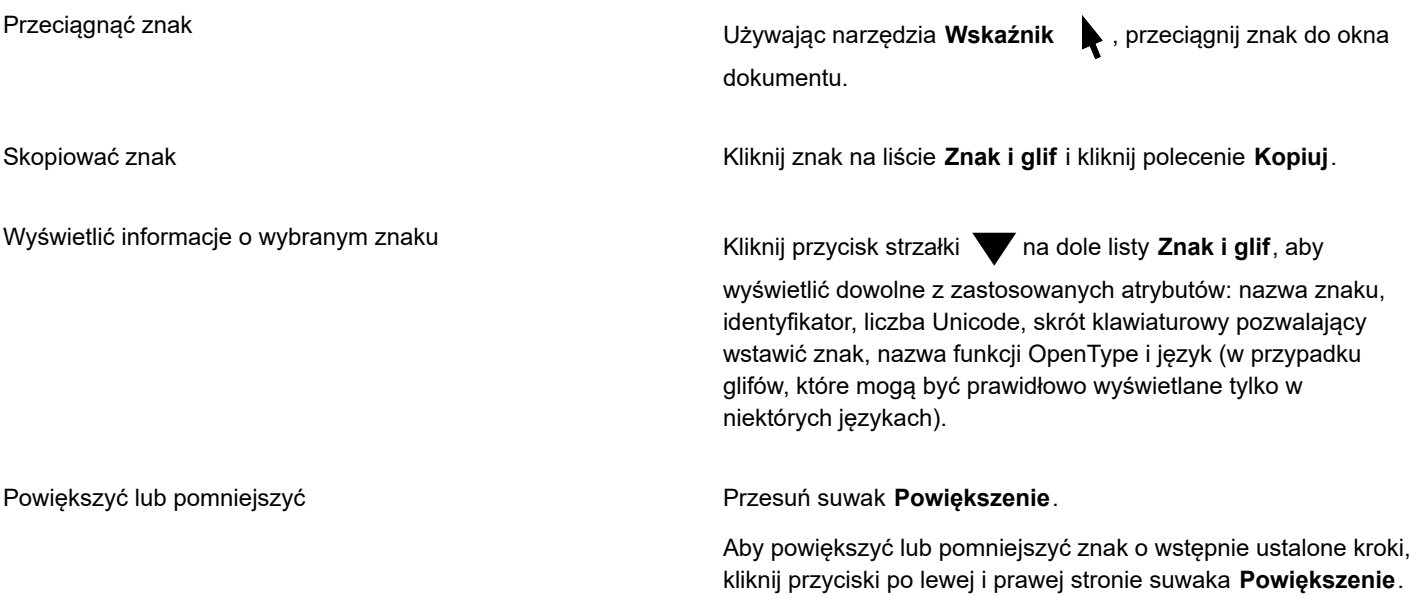

#### **Można również**

Przejść do znaku specjalnego, używając kodu Alt Kliknij listę **Znak i glif**, naciśnij i przytrzymaj klawisz Alt i wpisz kod Alt wybranego znaku.

Przejść do znaku Naciśnij odpowiedni klawisz na klawiaturze.

#### **Aby filtrować znaki specjalne, symbole i glify**

- **1** Kliknij kolejno pozycje **Tekst Glify**.
- **2** W **oknie** dokowanym, wybierz czcionkę z pola **listy Czcionka**.
- **3** Otwórz listę **Filtr znaków** i zaznacz pola wyboru przy podzbiorach znaków, które chcesz wyświetlić.
- **4** Kliknij przycisk **Zamknij**.

#### **Aby wyświetlić glify funkcji OpenType**

- **1** Kliknij kolejno pozycje **Tekst Glify**.
- **2** W oknie dokowanym, wybierz czcionkę OpenType z **listy Czcionka**.
- **3** Otwórz listę **Filtr znaków** i w obszarze **OpenType** zaznacz pola wyboru przy dostępnych funkcjach OpenType.
- **4** Wykonaj jedną z następujących czynności:
	- Aby wyświetlić listę zawierającą zgrupowane glify, upewnij się, że przycisk **Pokaż wszystkie glify**  $\frac{1}{a}a$ nie jest wciśnięty. Aby wyświetlić wszystkie glify w grupie, kliknij dany znak i wskaźnik funkcji OpenType. Kliknij glif, aby wyświetlić go na liście **Znak i glif**.
	- Aby wyświetlić listę zawierającą wszystkie dostępne glify, kliknij przycisk **Pokaż wszystkie glify** .

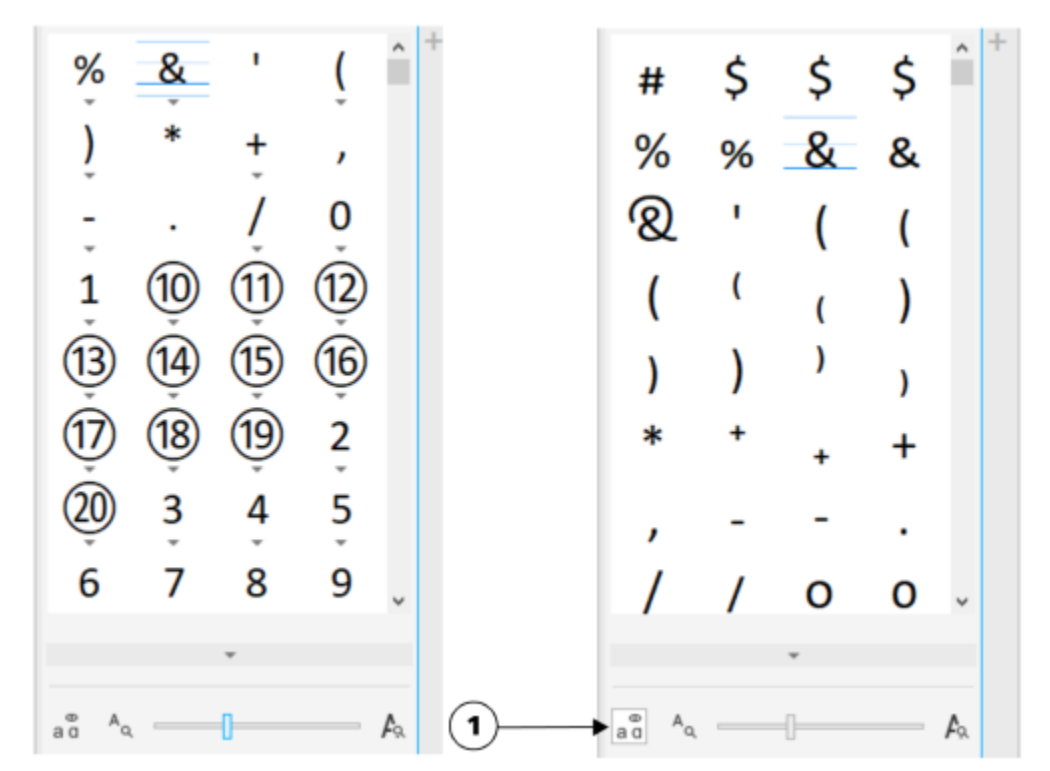

*Po lewej: wskaźniki funkcji OpenType pod poszczególnymi znakami informują, że dostępnych jest więcej glifów. Po prawej: po naciśnięciu przycisku Pokaż wszystkie glify (1) wszystkie dostępne glify są wyświetlane jednocześnie.*

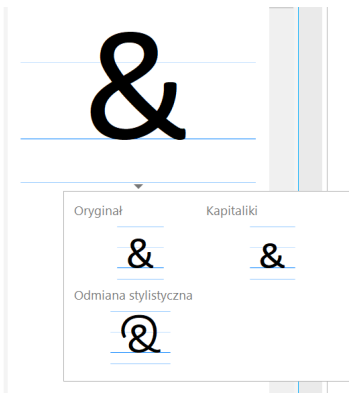

*Wyświetlanie zgrupowanych glifów*

## E

Przycisk **Pokaż wszystkie glify** jest niedostępny w przypadku czcionek, które nie obsługują funkcji OpenType.

Niektóre glify udostępniane przez funkcje OpenType różnią się w zależności od kontekstu, w jakim się pojawiają, i nie są widoczne w oknie dokowanym **Glify**. Takie glify można wyświetlać i wstawiać do okna dokumentu, używając widocznego na ekranie wskaźnika funkcji OpenType. Więcej informacji można znaleźć w sekcji ["Aby włączyć na ekranie wskaźnik funkcji](#page-639-0) [OpenType"](#page-639-0) na stronie 638.

#### **Aby korzystać z listy ostatnio używanych znaków specjalnych**

- **1** Kliknij kolejno pozycje **Tekst Glify**.
- **2** Na liście ostatnio używanych znaków specjalnych (glifów) wykonaj dowolne zadanie z poniższej tabeli.

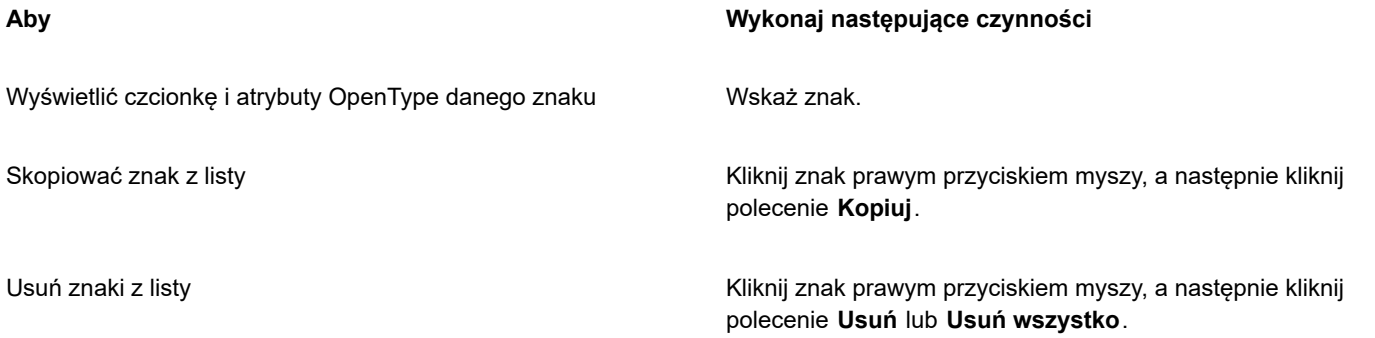

#### **Osadzanie rysunku**

W tekście można osadzić [obiekt](#page-1010-0) graficzny lub [mapę bitową](#page-1008-0). Obiekt graficzny lub mapa bitowa są traktowane jako znak tekstowy. Dzięki temu można stosować opcje formatowania dostępne dla typu tekstu, w którym osadzono obiekt graficzny. Osadzony obiekt można też usunąć z tekstu, przywracając go do stanu oryginalnego.

#### **Aby osadzić obiekt graficzny w tekście**

- **1** Zaznacz [obiekt](#page-1010-0) graficzny.
- **2** Kliknij menu **Edycja**, a następnie jedno z poniższych poleceń:
	- **• Wytnij**
	- **• Kopiuj**
- **3** Za pomocą narzędzia **Tekst**  $\bigwedge$  kliknij miejsce, w którym chcesz osadzić obiekt graficzny.
- **4** Kliknij kolejno pozycje **Edycja Wklej**.

#### **Aby usunąć osadzony obiekt z tekstu**

- **<sup>1</sup>** Zaznacz osadzony [obiekt](#page-1010-0) za pomocą narzędzia **Tekst** .
- **2** Kliknij kolejno pozycje **Edycja Wytnij**.
- **<sup>3</sup>** Kliknij narzędzie **Wskaźnik** , a następnie kliknij poza obiektem tekstowym.
- **4** Kliknij kolejno pozycje **Edycja Wklej**.

#### **Poprzednia wersja tekstu**

Jeśli dokument zawiera tekst i został utworzony w poprzedniej wersji pakietu CorelDRAW, np. CorelDRAWX5, trzeba zaktualizować starszą wersję, aby można było użyć nowych funkcji tekstowych, takich jak opcje OpenType i wyrównywanie tekstu do siatki [bazowej.](#page-1007-0) Więcej informacji na ten temat można znaleźć w sekcjach "Funkcje [OpenType](#page-634-0)" na stronie 633 i ["Wyrównywanie tekstu do siatki](#page-608-0) [bazowej" na stronie 607.](#page-608-0)

#### **Aby zaktualizować tekst w starszej wersji**

**1** Otwórz dokument zawierający tekst w starszej wersji.

W górnej części okna rysunku zostanie wyświetlony pasek narzędzi **Aktualizuj**.

**2** Kliknij polecenie **Aktualizuj**.

Aby cofnąć aktualizację, kliknij polecenie **Cofnij** na pasku narzędzi **Aktualizuj**. Po wprowadzeniu zmian w zaktualizowanym tekście opcja ta nie będzie jednak dostępna.

Zaktualizowanie tekstu w starszej wersji może spowodować zmianę jego przepływu i układu.

Tekst w starszej wersji można również zaktualizować, klikając przycisk **Aktualizuj** w obszarze **Znak** okna dokowanego **Właściwości obiektu**.

E

# CorelDRAW<sup>2021</sup>

## Formatowanie tekstu

Program CorelDRAW oferuje wiele narzędzi i elementów sterujących służących do formatowania poszczególnych znaków, całych akapitów i tekstu w ramkach.

#### W niniejszej sekcji przedstawiono następujące tematy:

- ["Wybieranie krojów czcionek i czcionek" \(stronie 625\)](#page-626-0)
- ["Znaki formatowania" \(stronie 628\)](#page-629-0)
- ["Zmiana koloru tekstu" \(stronie 629\)](#page-630-0)
- ["Przeprowadzić kerning zakresu znaków" \(stronie 631\)](#page-632-0)
- ["Zmienianie wielkość liter i użycia wielkich liter" \(stronie 632\)](#page-633-0)
- "Funkcje [OpenType"](#page-634-0) (stronie 633)
- ["Czcionki zmienne" \(stronie 638\)](#page-639-1)
- ["Dopasowywanie odstępów między znakami i wyrazami" \(stronie 640\)](#page-641-0)
- ["Zmiana odstępów między wierszami i akapitami" \(stronie 642\)](#page-643-0)
- ["Tworzenie list punktowanych i numerowanych" \(stronie 643\)](#page-644-0)
- ["Inicjały wpuszczane" \(stronie 647\)](#page-648-0)
- ["Zmienić położenie i kąt znaku" \(stronie 649\)](#page-650-0)
- ["Wyrównywanie tekstu" \(stronie 650\)](#page-651-0)
- ["Dodawanie tabulatorów i wcięć" \(stronie 652\)](#page-653-0)
- ["Style tekstu" \(stronie 653\)](#page-654-0)
- ["Podzielić wyrazy w tekście" \(stronie 654\)](#page-655-0)
- ["Kody formatowania" \(stronie 656\)](#page-657-0)
- ["Znaki niedrukowalne" \(stronie 657\)](#page-658-0)

#### <span id="page-626-0"></span>**Wybieranie krojów czcionek i czcionek**

Tekst to ważny element w projektowaniu i układzie dokumentów. W programie CorelDRAW można wybrać krój czcionki, który najlepiej odpowiada projektowi. Można określić rozmiar czcionki oraz jej styl. Ponadto można skorzystać z czcionek OpenType w celu uzyskania niepowtarzalnego i wyróżniającego się stylu. Więcej informacji na ten temat można znaleźć w sekcji "Funkcje [OpenType"](#page-634-0) na stronie [633.](#page-634-0) Domyślna jednostka miary tekstu to punkty. Można jednak zmienić jednostkę miary aktywnego rysunku i wszystkich kolejnych rysunków. Informacje na temat wyświetlania podglądu czcionek można znaleźć w sekcji ["Wyświetl czcionki" na stronie 668.](#page-669-0)

#### **Czcionki a kroje czcionek**

"Czcionka" i "krój czcionki" to dwa terminy typograficzne, które są często używane naprzemiennie, ale nie mają tego samego znaczenia. Czcionka to zbiór znaków, który zawiera litery, cyfry i symbole w jednej odmianie kroju, takiego jak pogrubienie czy kursywa. Krój czcionki, określany również mianem rodziny czcionek, składa się z kilku czcionek o podobnych charakterystykach. Innymi słowy czcionka to mechanizm umożliwiający odwzorowywanie znaków na ekranie lub w druku, natomiast krój czcionki, który przedstawia styl i wizualne zróżnicowanie znaków, odnosi się do projektu i stylu typu.

W poniższej tabeli wymieniono kilka przykładów krojów czcionek i czcionek.

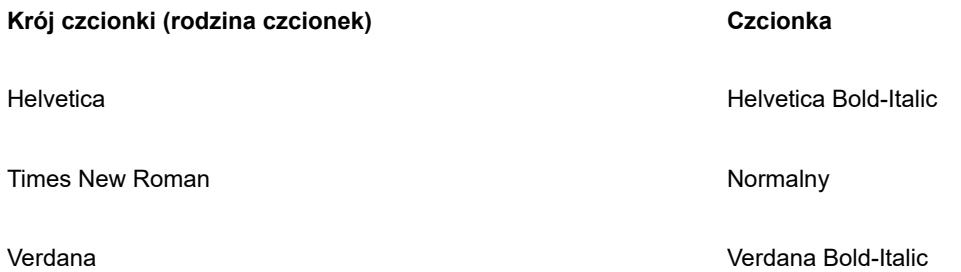

#### **Wybieranie kroju czcionki**

Kroje czcionek mają różne kształty i rozmiary oraz niepowtarzalne charakterystyki i jakość wyrazu. Wybranie odpowiedniego kroju czcionki to ważny element przygotowania projektu, ponieważ może to mieć wpływ na cały jego wygląd. Krój czcionki może ponadto pomóc w przedstawieniu skutecznego przekazu lub wywołać całkowicie przeciwny efekt. Jeśli na przykład jest opracowywany plakat z trudnym do odczytania krojem czcionki lub z krojem określającym nieodpowiedni ton, przekaz może nie dotrzeć skutecznie do docelowych odbiorców.

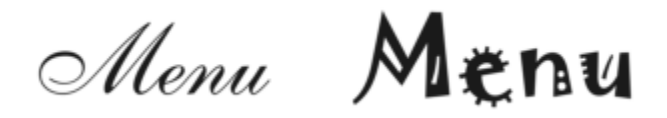

*Krój czcionki zastosowany do wyrazu "Menu" po lewej stronie jest bardziej odpowiedni w przypadku menu ekskluzywnej restauracji niż krój przedstawiony po prawej stronie.*

Poniżej przedstawiono kilka podstawowych porad dotyczących wyboru odpowiedniego kroju czcionki:

- Wybieraj krój czcionki, który najlepiej odpowiada charakterowi przygotowywanego projektu.
- Wybieraj krój czcionki, który jest zgodny z przeznaczeniem projektu (np. druk lub umieszczenie w Internecie).
- Używaj mniejszej liczby krojów czcionek w dokumencie. Ogólna zasada mówi o nieprzekraczaniu liczby trzech lub czterech krojów w obrębie dokumentu.
- Upewnij się, że znaki w kroju czcionki są łatwe do odczytania i rozpoznania.
- Wybieraj krój czcionki, który jest odpowiedni do wieku docelowego odbiorcy.
- Upewnij się, że krój czcionki nagłówków wyróżnia się i wygląda dobrze po wyświetleniu w większych rozmiarach.
- Upewnij się, że krój czcionki bloku tekstu zwiększa jego czytelność.
- Jeśli pracujesz nad wielojęzycznymi dokumentami, wybieraj krój czcionki obsługujący wiele języków.

#### **Aby zmienić czcionkę**

 $^{\text{\textsf{1}}}$  Za pomocą narzędzia **Tekst**  $\bigwedge$  zaznacz znak lub blok tekstu.

Jeżeli okno dokowane **Właściwości** nie jest otwarte, kliknij **Okno Okna dokowane Właściwości**.

- **2** W oknie dokowanym Właściwości kliknij pozycję Znak  $\bigwedge$ , aby wyświetlić opcje dotyczące znaków.
- **3** W obszarze **Znak** okna dokowanego **Właściwości obiektu** wykonaj jedno lub więcej zadań z poniższej tabeli.

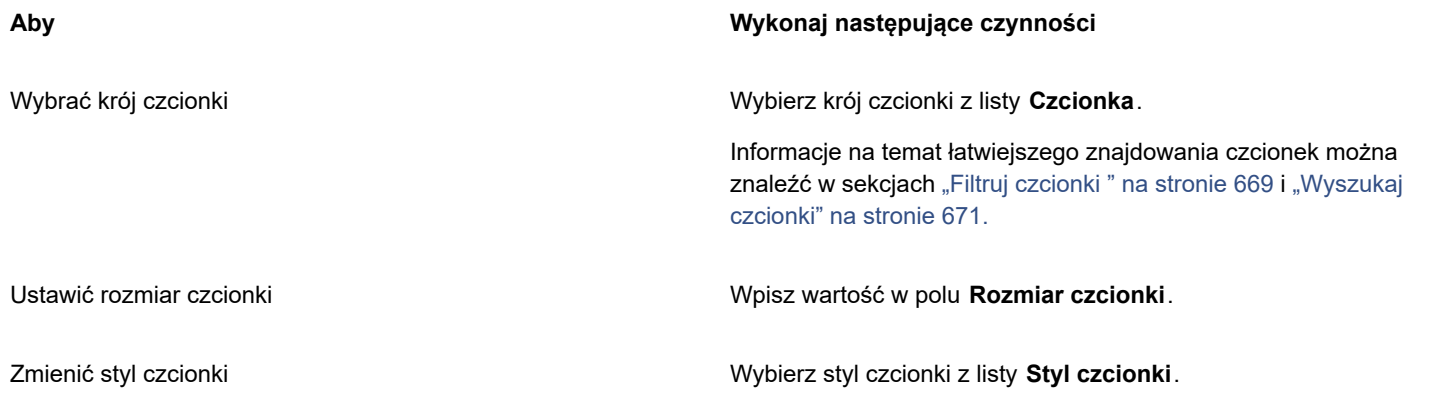

 $\subseteq\leq$ 

Korzystając z paska właściwości, można również zmienić czcionkę i jej rozmiar.

Można także zmienić styl czcionki zaznaczonego tekstu, klikając na pasku właściwości przycisk **Pogrubienie** , **Kursywa**

 $I$  lub Podkreślenie  $\underline{\mathsf{U}}$ .

#### **Aby zmienić rozmiar tekstu**

- **1** Za pomocą narzędzia **Tekst**  $\bigwedge$  zaznacz znak lub blok tekstu.
- **2** Wybierz rozmiar z listy **Rozmiar czcionki** na pasku właściwości.

#### **Można również**

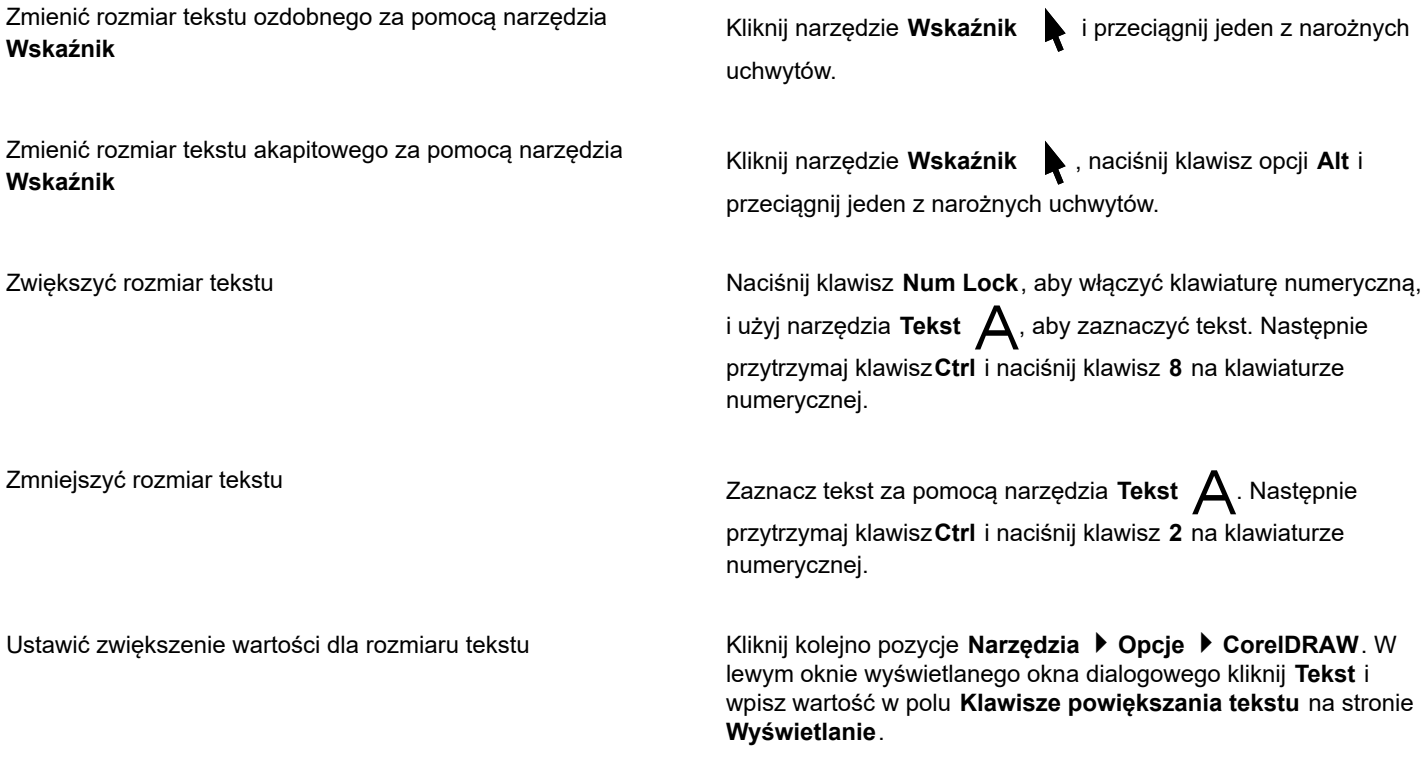

#### **Można również**

Zmienić domyślną jednostkę miary Kliknij kolejno pozycje **Narzędzia Opcje CorelDRAW**. W lewym oknie wyświetlanego okna dialogowego kliknij **Tekst** i wybierz jednostkę z pola listy **Domyślne jednostki dla tekstu** na stronie **Wyświetlanie**.

∑<

Rozmiar tekstu możesz również zmienić w obszarze **Znak** okna dokowanego **Właściwości**, wybierając rozmiar z listy **Rozmiar czcionki**.

#### <span id="page-629-0"></span>**Znaki formatowania**

Położenie i wygląd znaków można zmieniać, wyświetlając je jako indeks dolny lub górny, co jest użyteczne, gdy rysunek zawiera przypisy naukowe. W przypadku wybrania czcionki OpenType, która obsługuje indeks dolny i górny, można zastosować funkcję OpenType. Jeśli jednak zostanie wybrana czcionka — włącznie z czcionką OpenType — która nie obsługuje indeksu dolnego i górnego, można zastosować syntetyzowaną wersję znaku, którą program CorelDRAW tworzy, zmieniając charakterystykę domyślnej czcionki. Więcej informacji można znaleźć w sekcji "Funkcje [OpenType"](#page-634-0) na stronie 633.

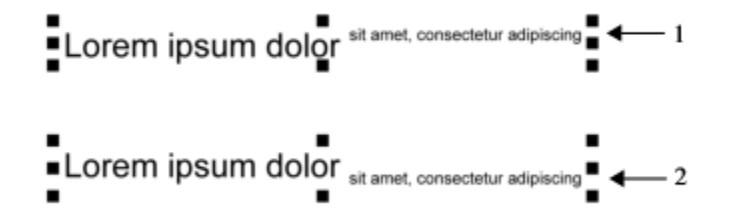

*Tekst ozdobny z zastosowanym indeksem górnym (1) i indeksem dolnym (2)*

Do zaznaczonych znaków można dodawać linie podkreślenia, przekreślenia i nadkreślenia.

Lorem ipsum dolor sit amet, consectetur adipiscing elit.

Lorem ipsum dolor sit amet, consectetur adipiscing elit. <- />

Lorem ipsum dolor sit amet, consectetur adipiscing elit. <= 2

Lorem ipsum dolor sit amet, consectetur adipiscing elit. < → 3

*Tekst ozdobny z podkreśleniem (1), przekreśleniem (2) i nadkreśleniem (3) zastosowanym do tekstu z użyciem stylów linii pojedynczej i podwójnej.*

Aby ponownie zastosować formatowanie zaznaczonego tekstu, można użyć stylów lub skopiować atrybuty tekstu i zastosować je do innego zaznaczonego tekstu. Więcej informacji na ten temat można znaleźć w sekcji "Style i zestawy stylów" na stronie 707 i ["Kopiowanie właściwości, transformacji i efektów obiektów" na stronie 308.](#page-309-0)

#### **Aby wstawić tekst w indeksie górnym lub dolnym**

Za pomocą narzędzia **Tekst**  $\bigwedge$  zaznacz znak lub blok tekstu.

Jeżeli okno dokowane **Właściwości** nie jest otwarte, kliknij **Okno Okna dokowane Właściwości**.

- **<sup>2</sup>** W oknie dokowanym **Właściwości** kliknij przycisk **Znak** , aby wyświetlić opcje związane ze znakami, a następnie kliknij strzałkę, aby wyświetlić więcej opcji.
- **3** W obszarze **Znak** okna dokowanego **Właściwości** kliknij przycisk **Położenie** i wybierz jedną z poniższych opcji.
	- **Brak** wyłącza wszystkie funkcje na liście
	- **Indeks górny (automatycznie)** stosuje funkcję OpenType, jeśli czcionka ją obsługuje, lub stosuje syntetyzowaną wersję, jeśli czcionka nie obsługuje indeksu górnego.
	- **Indeks dolny (automatycznie)** stosuje funkcję OpenType, jeśli czcionka ją obsługuje, lub stosuje syntetyzowaną wersję, jeśli czcionka nie obsługuje indeksu dolnego.
	- **Indeks górny (syntetyzowany)** stosuje syntetyzowaną wersję funkcji indeksu górnego, która wygląda tak samo jak w poprzednich wersjach programu CorelDRAW.
	- **Indeks dolny (syntetyzowany)** stosuje syntetyzowaną wersję funkcji indeksu dolnego, która wygląda tak samo jak w poprzednich wersjach programu CorelDRAW.

Niektóre czcionki OpenType mogą sprawiać wrażenie obsługujących funkcje, które są nieobsługiwane. Na przykład opcje indeksu górnego lub dolnego mogą wyglądać na dostępne, ale dostępne nie są. Po zastosowaniu jednej z tych czcionek OpenType program CorelDRAW nie może dostarczyć syntetyzowanej wersji indeksu górnego i dolnego.

#### **Aby podkreślić, nadkreślić lub przekreślić tekst**

**1** Za pomocą narzędzia **Tekst**  $\bigwedge$  zaznacz znak lub blok tekstu.

Jeżeli okno dokowane **Właściwości** nie jest otwarte, kliknij **Okno Okna dokowane Właściwości**.

- **<sup>2</sup>** W oknie dokowanym **Właściwości** kliknij pozycję **Znak** , aby wyświetlić opcje dotyczące znaków.
- **<sup>3</sup>** W obszarze **Znak** okna dokowanego **Właściwości** kliknij strzałkę w dół znajdującą się w dolnej części obszaru **Znak**, aby wyświetlić dodatkowe opcje znaku.
- **4** Wykonaj co najmniej jedno zadanie z poniższej tabeli.

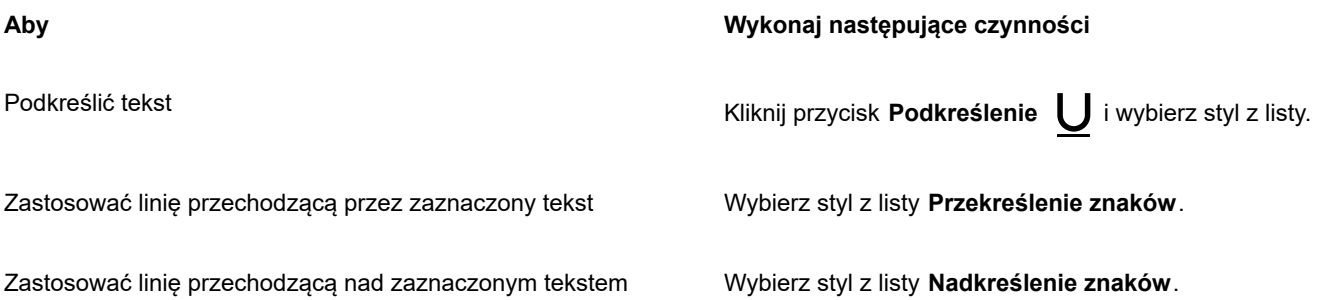

#### <span id="page-630-0"></span>**Zmiana koloru tekstu**

Można szybko zmienić kolor wypełnienia i konturu tekstu. Można zmieniać kolor wypełnienia, konturu i tła tekstu. Można również zmieniać kolory poszczególnych znaków, bloku tekstu lub wszystkich znaków w obiekcie tekstowym.

## Lorem Ipsum

Lorem ipsum dolor sit amet, consectetur adipisicing elit, sed do eiusmod tempor incididunt ut labore et dolore magna aliqua.

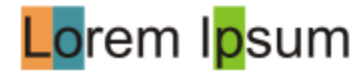

*Od lewej do prawej: kolor tła jest stosowany do tekstu ozdobnego, akapitowego i wybranych znaków.*

#### **Aby szybko zmienić kolor obiektu tekstowego**

- **<sup>1</sup>** Za pomocą narzędzia **Wskaźnik** kliknij [obiekt](#page-1010-0) tekstowy, aby go zaznaczyć.
- **2** Wykonaj zadanie opisane w poniższej tabeli.

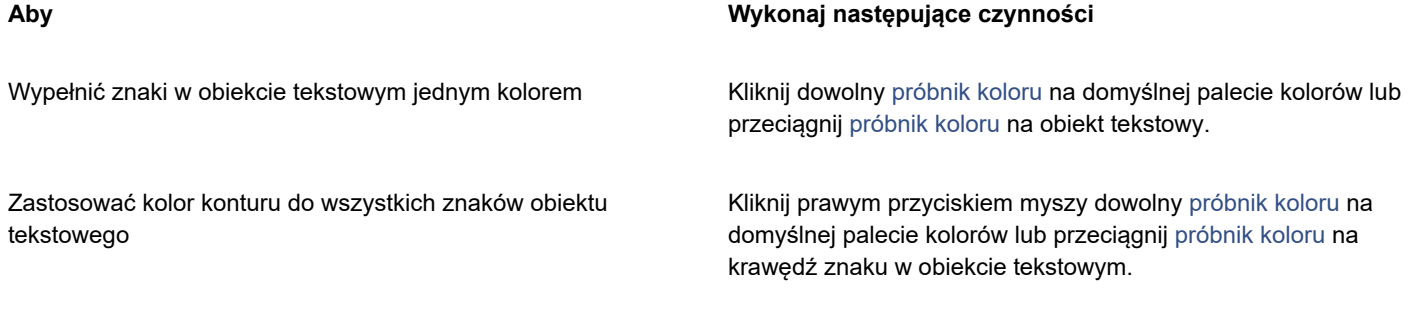

#### **Aby zmienić kolor zaznaczonego tekstu**

- **1** Za pomocą narzędzia **Tekst**  $\bigwedge$  zaznacz znak lub blok tekstu. Jeżeli okno dokowane **Właściwości** nie jest otwarte, kliknij **Okno Okna dokowane Właściwości**.
- **2** W oknie dokowanym **Właściwości** kliknij pozycję Znak  $\bigwedge$ , aby wyświetlić opcje dotyczące znaków.
- **3** W obszarze **Znak** okna dokowanego **Właściwości obiektu** wykonaj jedno lub więcej zadań z poniższej tabeli.

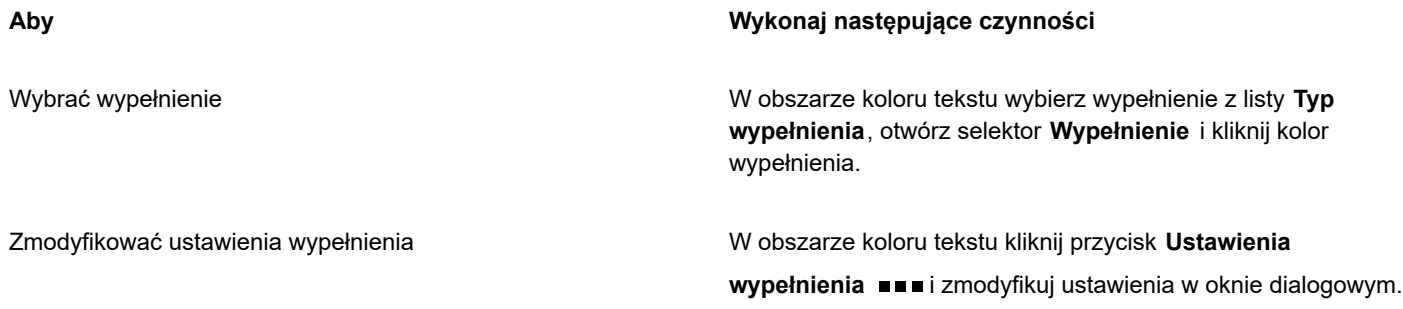

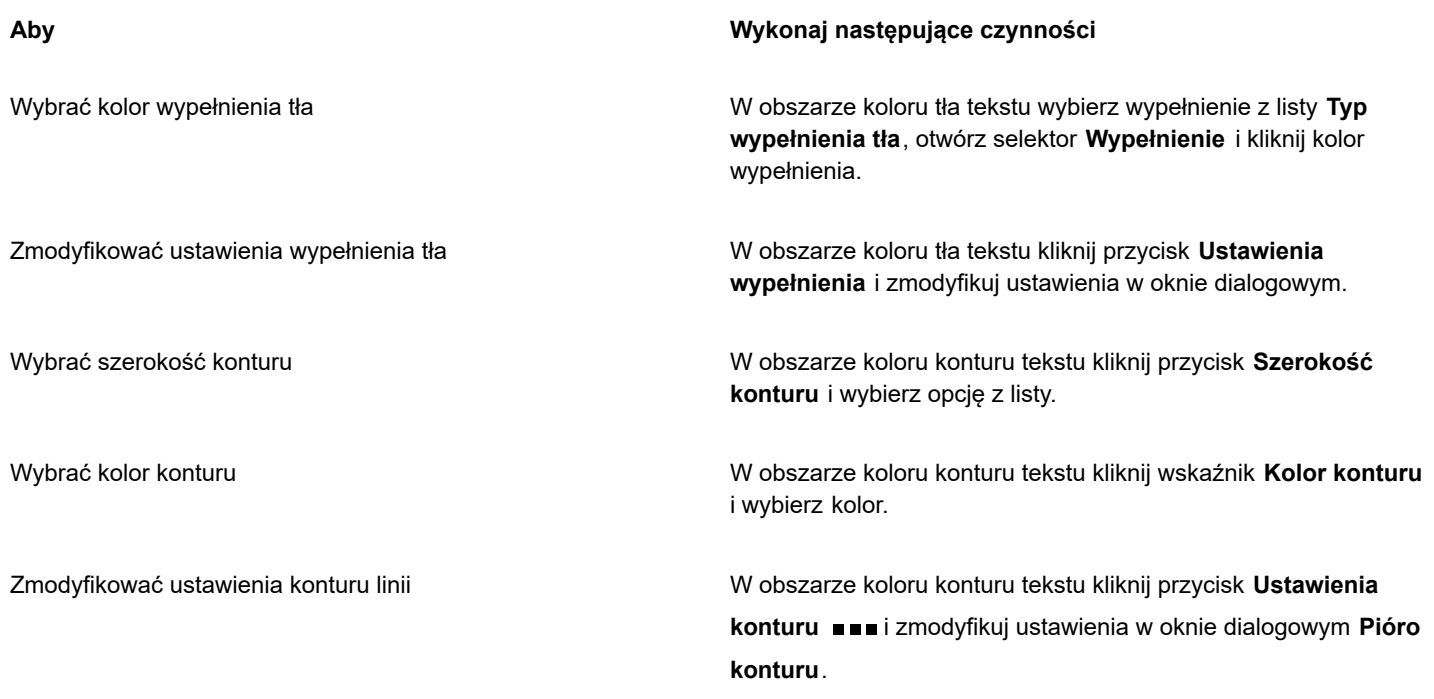

#### <span id="page-632-0"></span>**Przeprowadzić kerning zakresu znaków**

Pary wybranych znaków można poddać procesowi [kerningu.](#page-1006-0) Kerning oznacza przestawienie dwóch znaków w celu zachowania optycznej odległości między nimi. Z kerningu korzysta się często w celu zmniejszenia odległości między takimi parami znaków, jak AW, WA, VA czy TA. Takie pary znaków znane są jako "pary kerningowe". Kerning zwiększa czytelność tekstu i sprawia, że litery wyglądają na zrównoważone i proporcjonalne, zwłaszcza przy dużych rozmiarach czcionek.

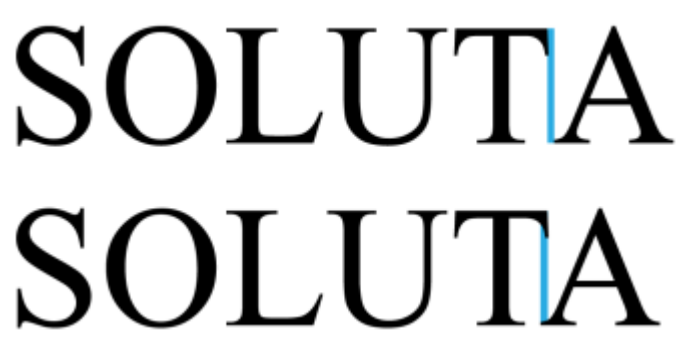

*Zmniejszanie kerningu między dwoma znakami*

#### **Aby włączyć kerning tekstu**

- **1** Za pomocą narzędzia **Tekst**  $\bigwedge$  zaznacz znaki, dla których ma zostać włączony kerning. Wybrane znaki zostaną podświetlone. Jeżeli okno dokowane **Właściwości** nie jest otwarte, kliknij **Okno Okna dokowane Właściwości**.
- **2** W oknie dokowanym **Właściwości** kliknij pozycję Znak  $\bigwedge$ , aby wyświetlić opcje dotyczące znaków.
- **3** W obszarze **Znak** okna dokowanego **Właściwości** wpisz wartość w polu **Kerning zakresu**.

Wartości ujemne zmniejszają odległość między znakami, a wartości dodatnie zwiększają odległość między znakami.

#### <span id="page-633-0"></span>**Zmienianie wielkość liter i użycia wielkich liter**

Można kontrolować wielkość liter w wyrazach, zdaniach lub akapitach zaznaczonego tekstu. Do zaznaczonego tekstu można na przykład zastosować opcję Jak w nazwie własnej, tak aby początkowa litera każdego wyrazu była wielką literą. Jest to przydatna technika formatowania w przypadku nagłówków, takich jak tytuły książek lub rozdziałów.

Wielkość liter w tekście można automatycznie przekształcać na małe lub wielkie bez usuwania czy zastępowania znaków. Można na przykład szybko wyróżnić etykietę lub nagłówek dokumentu, konwertując wszystkie litery na wielkie.

#### Lorem ipsum dolor sit amet

#### lorem ipsum dolor sit amet

#### **LOREM IPSUM DOLOR SIT AMET**

#### Lorem Ipsum Dolor Sit Amet

#### **IOREM IPSUM DOLOR SIT AMET**

*(Od góry do dołu) Do obiektu tekstu ozdobnego stosowane są następujące opcje wielkości liter: Zdanie, małe litery, WIELKIE LITERY, Jak W Nazwie Własnej i Zmień wielkość.*

Program CorelDRAW umożliwia zmianę wielkości liter tekstu ozdobnego i akapitowego. Można na przykład zastosować kapitaliki do akronimów w celu wizualnego zmieszania z tekstem. Po zastosowaniu domyślnego użycia wielkich liter tekst zbytnio się wyróżnia, co wpływa na jego czytelność. W poniższym przykładzie akronim "A.M." został przedstawiony z domyślnym użyciem zarówno wielkich liter, jak i kapitalików.

#### **Domyślne wielkie litery Kapitaliki**

Lekcja rozpoczyna się o godzinie 9:00 rano w sali numer 132. Lekcja rozpoczyna się o godzinie 9:00 rano w sali numer 132.

W przypadku tekstu zapisanego wielkimi literami można dostosować odstępy między literami, aby poprawić czytelność. Dana czcionka musi umożliwiać konfigurowanie odstępów między wielkimi literami.

#### **Aby zmienić wielkość liter w tekście**

- **<sup>1</sup>** Za pomocą narzędzia **Wskaźnik** kliknij [obiekt](#page-1010-0) tekstowy, aby go zaznaczyć.
- **2** Kliknij kolejno **Tekst Zmień wielkość liter**.
- **3** W oknie dialogowym **Zmień wielkość liter** zaznacz jedną z następujących opcji:
	- **Zdanie** zmienia pierwszą literę pierwszego słowa tekstu ozdobnego lub pierwszą literę pierwszego słowa w każdym zdaniu w tekście akapitowym na wielką
	- **małe litery** zastępuje wielkie litery odpowiednimi małymi literami
	- **WIELKIE LITERY** zastępuje małe litery odpowiednimi wielkimi literami
	- **Jak W Nazwie Własnej** zmienia pierwszą literę każdego wyrazu na wielką
	- **Zmień wielkość** odwraca wielkość wszystkich znaków, zastępując małe litery wielkimi i odwrotnie

#### <span id="page-634-1"></span>**Aby zmienić wielkość liter**

Za pomocą narzędzia **Tekst**  $\bigwedge$  zaznacz znak lub blok tekstu.

Jeżeli okno dokowane **Właściwości** nie jest otwarte, kliknij **Okno Okna dokowane Właściwości**.

- **2** W oknie dokowanym Właściwości kliknij pozycję Znak  $\bigwedge$ , aby wyświetlić opcje dotyczące znaków.
- **3** W obszarze **Znak** okna dokowanego **Właściwości** kliknij przycisk **Wielkie litery** i kliknij jedną z poniższych opcji:
	- **Brak** wyłącza wszystkie funkcje na liście
	- **Wersaliki** zastępuje znaki pisane małymi literami na ekwiwalenty pisane wielkimi literami.
	- **Wersaliki tytułowe** stosuje wersję OpenType funkcji, jeśli jest ona obsługiwana przez czcionkę.
	- **Kapitaliki (automatycznie)** stosuje wersję OpenType funkcji, jeśli jest ona obsługiwana przez czcionkę.
	- **Tylko kapitaliki** zastępuje znaki skalowaną w dół wersją znaków pisanych wielkimi literami.
	- **Kapitaliki z wersalików** stosuje wersję OpenType funkcji, jeśli jest ona obsługiwana przez czcionkę.
	- **Kapitaliki (syntetyzowane)** stosuje syntetyzowaną wersję **kapitalików**, która wygląda tak samo jak w poprzednich wersjach programu CorelDRAW.

Jeśli dana czcionka umożliwia konfigurowanie odstępów między wielkimi literami, można kliknąć przycisk **Odstępy między**

wielkimi literami  $\bigtriangleup$ , aby zwiększyć odstępy między wielkimi literami i poprawić czytelność tekstu.

## Er

Po wybraniu czcionki innej niż OpenType, obsługującej style wielkich liter, program CorelDRAW zapewnia syntetyzowaną wersję stylów Kapitaliki i Tylko kapitaliki.

Niektóre czcionki OpenType mogą sprawiać wrażenie obsługujących funkcje, które są nieobsługiwane.

## <span id="page-634-0"></span>**Funkcje OpenType**

Program CorelDRAW obsługuje czcionki OpenType, dzięki czemu można skorzystać z ich zaawansowanych funkcji typograficznych. Funkcje OpenType umożliwiają wybranie alternatywnego wyglądu poszczególnych znaków (określa się to mianem [glifu](#page-1003-1)) lub sekwencji znaków. Można na przykład wybrać alternatywne glify dla liczb, ułamków czy zestawów ligatur.

Dostęp do poleceń i opcji OpenType możesz uzyskać w obszarze Znak okna dokowanego **Właściwości**. Aby program CorelDRAW monitował o możliwość zastosowania funkcji OpenType, można włączyć opcję Interakcyjne funkcje OpenType. Jeśli funkcja OpenType jest dostępna, po zaznaczeniu tekstu zostanie pod nim wyświetlona strzałka wskaźnika. Można kliknąć wskaźnik, aby uzyskać dostęp do listy najpopularniejszych funkcji OpenType dostępnych dla zaznaczonego tekstu.

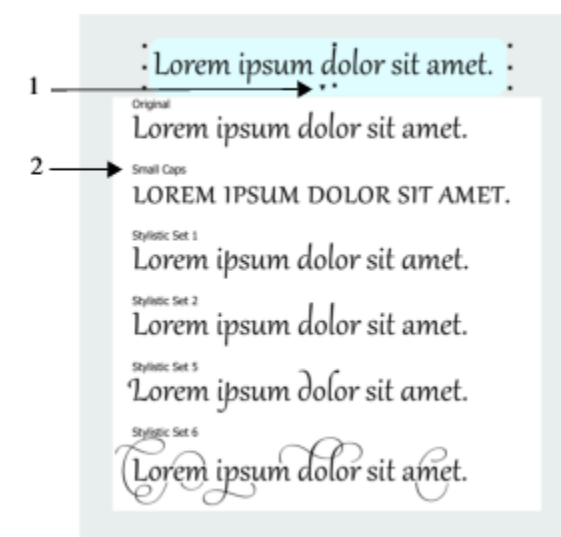

*Kliknięcie strzałki wskaźnika Interakcyjne funkcje OpenType (1) powoduje rozwinięcie listy najpopularniejszych funkcji OpenType dostępnych dla zaznaczonego tekstu.*

Definicja czcionki OpenType została opracowana wspólnie przez firmy Adobe i Microsoft. Bazując na formacie Unicode, czcionki OpenType poszerzają możliwości czcionek w starszej technologii. Do najważniejszych zalet czcionek OpenType można zaliczyć:

- zgodność z wieloma systemami (Windows i macOS)
- rozszerzone zestawy znaków, które oferują lepszą obsługę języka i zaawansowane funkcje typograficzne
- współistnienie z czcionkami Type 1 (PostScript) i TrueType;
- obsługę większego limitu glifu (64 tys.).

#### **Funkcje OpenType**

W poniższej tabeli przedstawiono funkcje OpenType, które można zastosować w programie CorelDRAW, o ile dana czcionka je obsługuje.

Program CorelDRAW zapewnia dodatkowo syntetyzowane wersje funkcji OpenType o nazwach Wielkie litery i Położenie. Jeśli na przykład czcionka nie obsługuje funkcji takiej jak Kapitaliki, program CorelDRAW tworzy własną wersję glifu, skalując czcionkę.

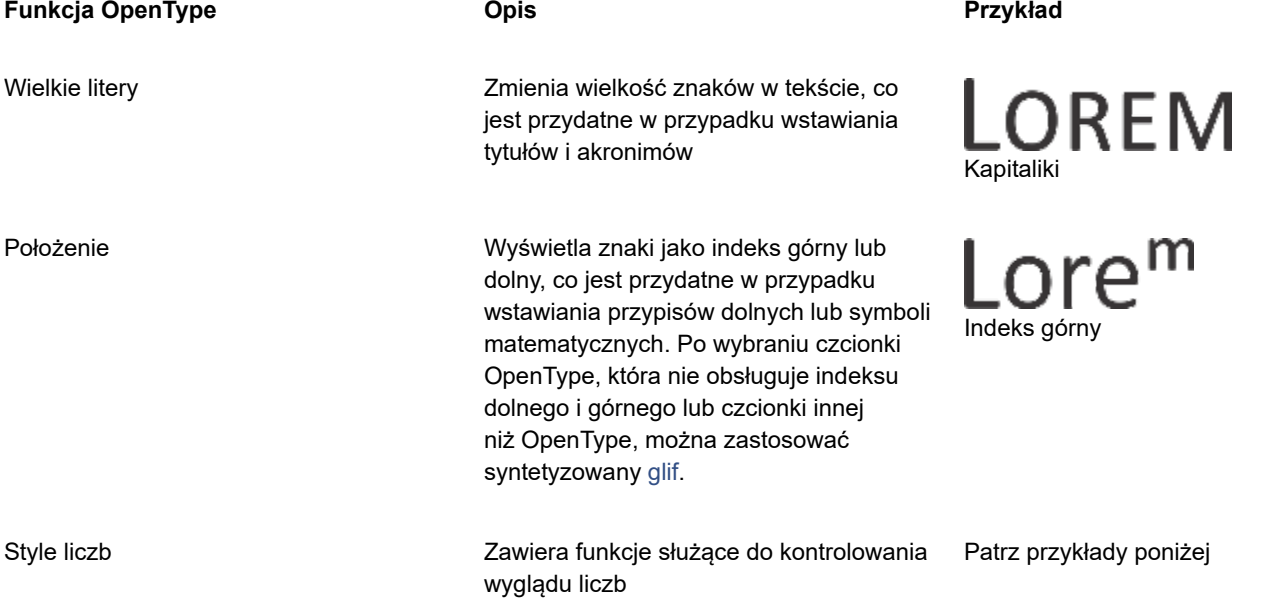

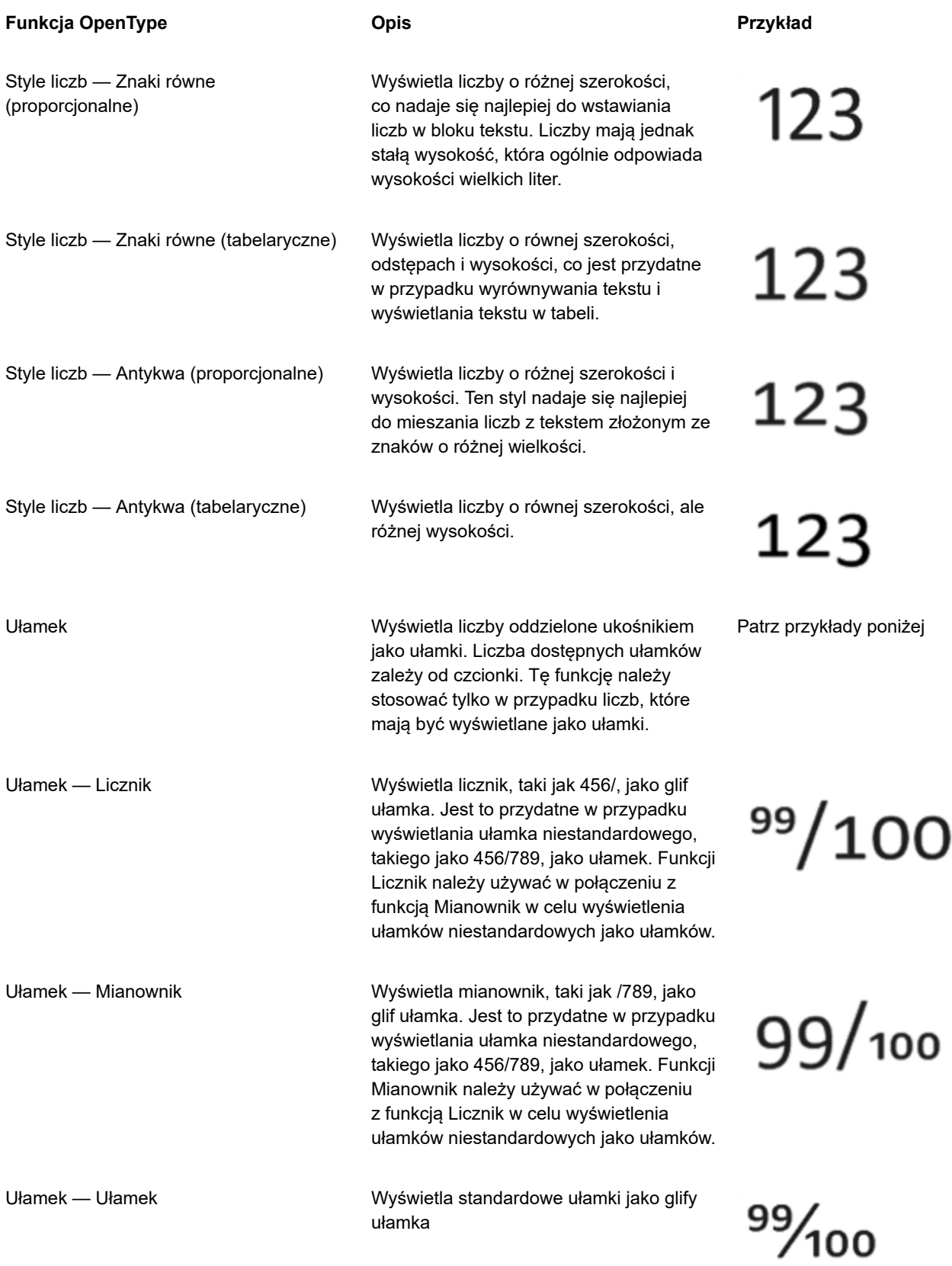

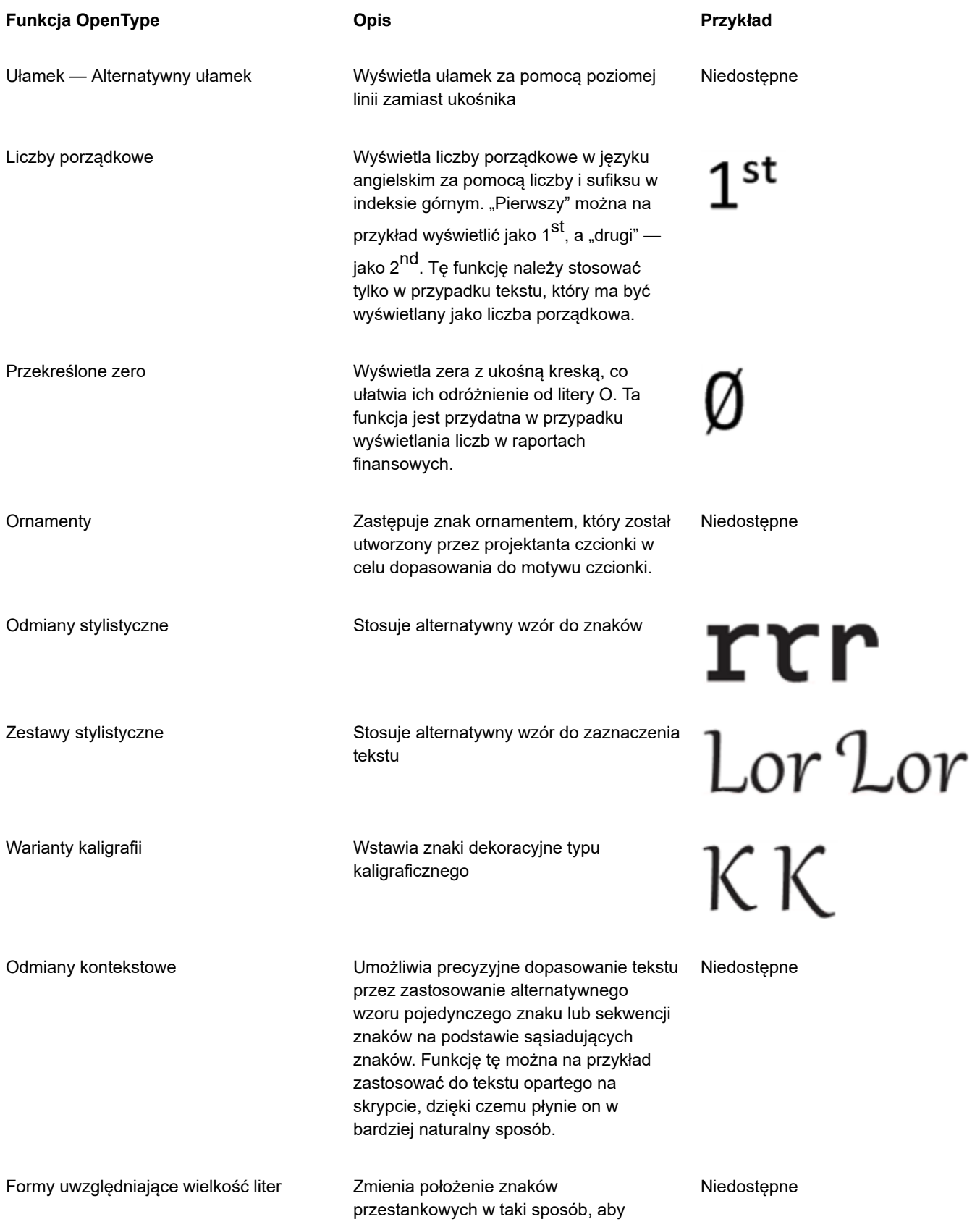

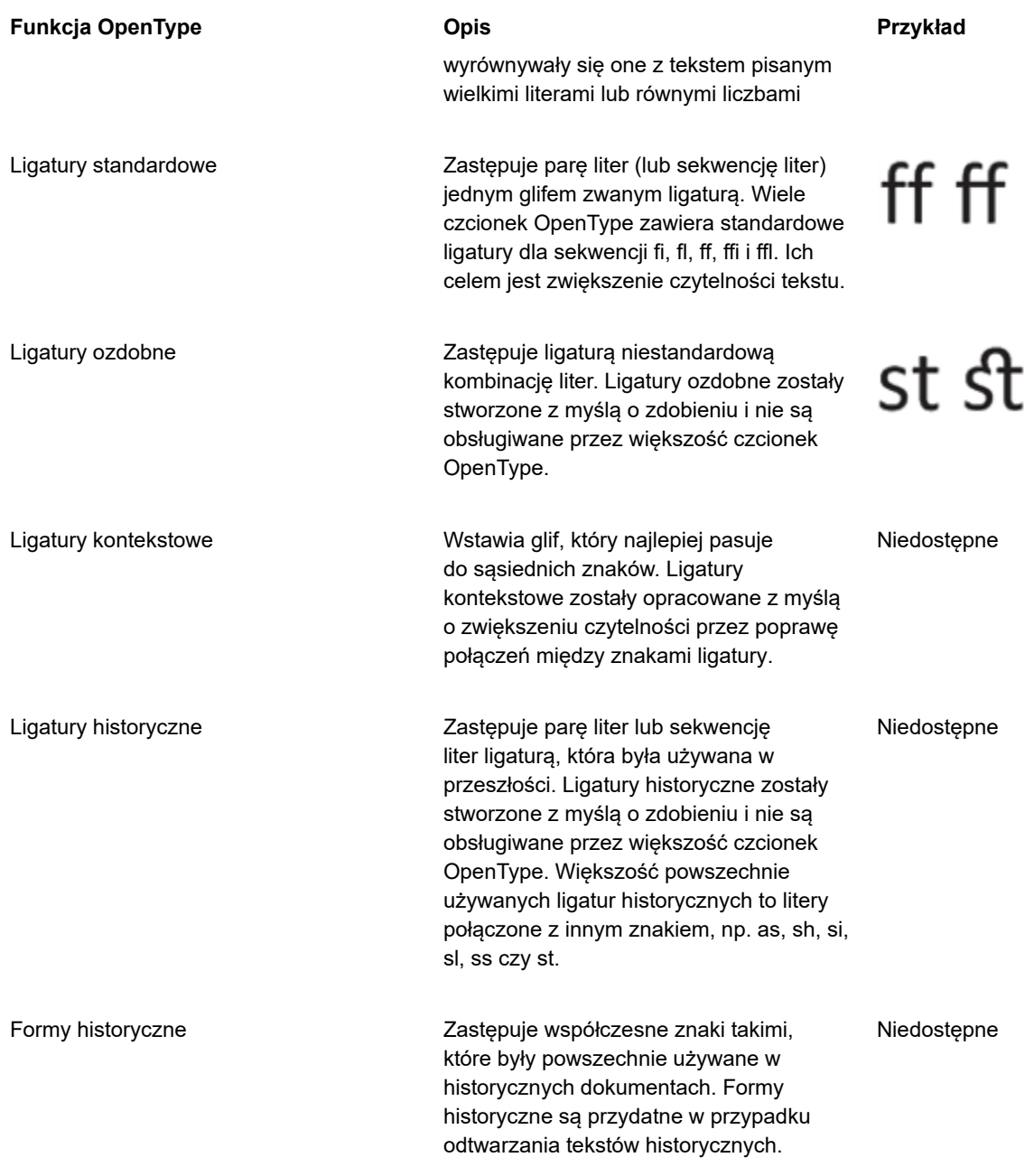

#### **Aby zastosować funkcję OpenType w tekście**

E

- **1** Za pomocą narzędzia **Tekst**  $\bigwedge$  zaznacz pojedynczy znak lub sekwencję znaków. Jeżeli okno dokowane **Właściwości** nie jest otwarte, kliknij **Okno Okna dokowane Właściwości**.
- **2** W oknie dokowanym **Właściwości** kliknij pozycję Znak  $\bigwedge$ , aby wyświetlić opcje dotyczące znaków.
- **3** W obszarze **Znak** okna dokowanego **Właściwości** kliknij przycisk funkcji OpenType i w razie potrzeby wybierz opcję z listy.

Niektóre czcionki OpenType mogą sprawiać wrażenie obsługujących funkcje, które są nieobsługiwane.

#### <span id="page-639-0"></span>**Aby włączyć na ekranie wskaźnik funkcji OpenType**

• Kliknij narzędzie **Tekst** , a następnie kliknij przycisk **Interakcyjne funkcje OpenType** na pasku właściwości. Jeśli dla zaznaczonego tekstu jest dostępna funkcja OpenType, pod tekstem zostanie wyświetlona strzałka  $\blacktriangledown$ . **Można również** Wyświetlić listy najpopularniejszych funkcji OpenType Kliknij strzałke w dół pod tekstem w oknie dokumentu. Zastosować funkcje OpenType do zaznaczonego tekstu Kliknij jedną z funkcji na liście funkcji OpenType.

#### <span id="page-639-1"></span>**Czcionki zmienne**

Program CorelDRAW obsługuje czcionki zmienne OpenType. Czcionka zmienna może zawierać całą rodzinę czcionek w jednym pliku czcionki, zapewniając dostęp do wielu grubości, szerokości i stylów.

Właściwość czcionki zmiennej są znane jako oś zmienności. Czcionkę zmienną można zmieniać wzdłuż jednej lub wielu osi zmienności, takich jak szerokość, grubość i pochylenie, lub wzdłuż osi niestandardowych określonych przez projektanta czcionki. Nazwane odmiany projektu wzdłuż osi są znane jako wystąpienia. Na przykład czcionka zmienna Gingham zmienia się wzdłuż dwóch osi: grubość i szerokość. Ta czcionka ma wiele nazwanych wystąpień o różnych grubościach i szerokościach, takich jak Light, Light Condensed Regular, Bold, Condensed Bold, Condensed Light, Condensed Regular, Wide Bold itd. Osi grubości odmiany Light i Bold znajdują się na przeciwnych końcach osi grubości, a odmiany Condensed i Wide na przeciwnych końcach osi szerokości.

> Lorem Ipsum Lorem Ipsum **Lorem Ipsum**

Lorem Ipsum Lorem Ipsum **Lorem Ipsum** 

*Ta ilustracja przedstawia kilka wystąpień czcionki zmiennej Gingham.*

Aby uzyskać szerszy zakres odmian stylu, można dostosować dostępne właściwości (osie) wystąpienia czcionki zmiennej. Aby zapisać odmianę stylu do późniejszego użycia, można zapisać ją w stylu tekstu lub akapitu. Więcej informacji na temat zapisywania właściwości obiektu w stylu można znaleźć w sekcji ["Aby utworzyć styl na podstawie obiektu" na stronie 708.](#page-709-0)

Czcionki zmienne są oznaczane ikoną  $\Box$ . Aby szybko znaleźć czcionki zmienne, można użyć filtra. Więcej informacji można znaleźć w sekcji "Aby odfiltrować czcionki" na stronie 670.

**GRADUATE** (Black, Normal) C. GRADUATE (Black Condensed, Normal)  $G_{\alpha}$  GRADUATE (Black Expanded, Normal) a **GRADUATE** (Bold, Normal) G. GRADUATE (Bold Condensed, Normal)  $G$  GRADUATE (Bold Expanded, Normal) C. GRADUATE (ExtraBold, Normal) C. GRADUATE (ExtraBold Condensed, Normal) **GRADUATE** (Extra8old Expanded, Normal) G GRADUATE (ExtraLight, Normal) G. GRADUATE (ExtraLight Condensed, Normal) *Czcionki zmienne można rozpoznać po ikonie.*

Aby zachować wygląd tekstu sformatowanego w czcionce zmiennej na różnych urządzeniach i edytować go jako obiekt krzywej, można przekształcić go w krzywe. Więcej informacji można znaleźć w sekcji ["Wyszukiwanie, edycja i przekształcanie tekstu" na stronie 609.](#page-610-0)

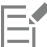

Czcionki zmienne to czcionki OpenType w wersji 1.8, które korzystają z mechanizmów czcionek zmiennych OpenType. Czcionki zmienne umożliwiają formatowanie tekstu w celu uzyskania optymalnej czytelności. Można na przykład formatować nagłówki różnych rozmiarów w różnych grubościach lub tekst o wysokiej gęstości danych w wąskich szerokościach. Czcionki zmienne używane na stronach internetowych często pomagają zmniejszyć rozmiar danych czcionek, co skraca czas ładowania stron.

Ponadto ciągły zakres odmian stylu może pomóc stworzyć projekt aktywny.

#### **Dostosowywanie właściwości czcionki zmiennej**

- **1** Używając narzędzia **Tekst**  $\bigwedge$ , zaznacz znak lub blok tekstu, który korzysta z czcionki zmiennej.
- **2** Kliknij przycisk **Czcionki zmienne** AA na pasku właściwości i dostosuj dostępne właściwości czcionki.

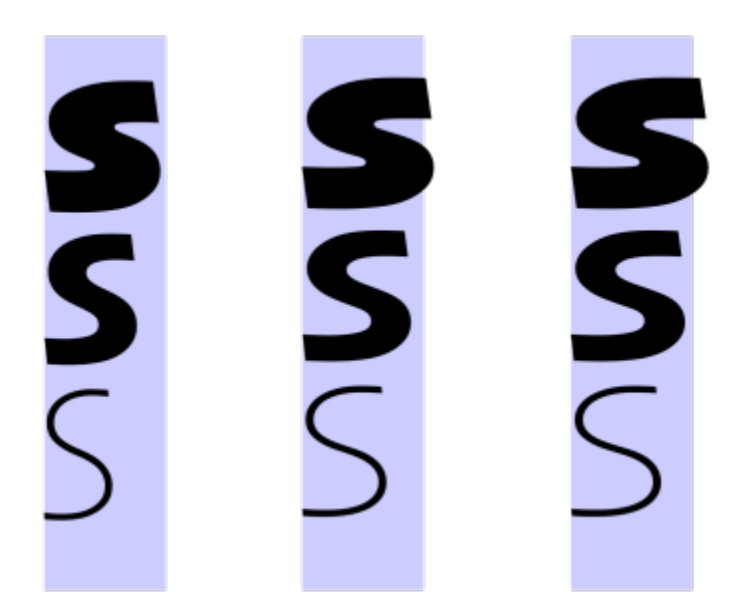

*Regulacja czcionki zmiennej wzdłuż dwóch osi: szerokość (od lewej do prawej) i grubość (od góry do dołu).*

# ⊆₹

Przycisk Czcionki zmienne  $\mathbf{A}$  jest dostępny także w oknie dokowanym Właściwości i oknie dokowanym Tekst.

#### <span id="page-641-0"></span>**Dopasowywanie odstępów między znakami i wyrazami**

Czytelność tekstu można zwiększyć, zmieniając odstępy między znakami i wyrazami. Gdy litery lub wyrazy są ustawione zbyt blisko lub zbyt daleko siebie, tekst jest trudny do odczytania. Program CorelDRAW oferuje różne narzędzia służące do kontrolowania odstępów w tekście.

#### **Odstępy między znakami**

Odstępy między znakami (znane również jako "odstępy między literami") w bloku tekstu można zmienić. Na przykład całkowite wyrównanie bloku tekstu może doprowadzić do wstawienia zbyt dużych odstępów między znakami, co wiąże się w powstaniem braku wizualnej równowagi. Aby zwiększyć czytelność, można zmniejszyć odstępy między znakami.

> Lorem ipsum dolor sitamet, consectetur adipiscing elit. Vivamus scelerisque enim et estullamcorpera fringillalectus dictum.

Lorem ipsum dolor sit amet, consectetur adipiscing elit. Vivamus scelerisque enim et est ullamcorper a fringilla lectus dictum.

*Zwiększone odstępy między znakami (po lewej) utrudniają czytanie tekstu. Zmniejszone odstępy między znakami (po prawej) poprawiają czytelność.*

Aby zmienić odstępy między kilkoma znakami, należy dostosować kerning. Więcej informacji można znaleźć w sekcji ["Przeprowadzić](#page-632-0) [kerning zakresu znaków" na stronie 631.](#page-632-0)

#### **Odstępy między wyrazami**

Można również zmieniać odstępy między wyrazami.

Loremipsumdolorsit amet, consectetur adipiscingelit. Vivamus scelerisqueenimetest ullamcorperafringilla lectus dictum.

Lorem ipsum dolor sit amet, consectetur adipiscing elit. Vivamus scelerisque enim et est ullamcorper a fringilla lectus dictum.

*Zmniejszone odstępy między wyrazami utrudniają dostrzeżenie poszczególnych wyrazów w akapicie (po lewej). Zwiększone odstępy między wyrazami (po prawej) ułatwiają czytanie akapitu.*

#### **Aby zmienić odstępy między znakami**

- **1** Wykonaj jedną z następujących czynności:
	- Za pomocą narzędzia **Tekst** A umieść kursor w bloku tekstu.
	- Za pomocą narzędzia **Wskaźnik** kliknij obiekt tekstu ozdobnego lub ramkę tekstu.
	- Jeżeli okno dokowane **Właściwości** nie jest otwarte, kliknij **Okno Okna dokowane Właściwości**.
- **<sup>2</sup>** W oknie dokowanym **Właściwości** kliknij pozycję **Akapit** , aby wyświetlić opcje dotyczące akapitów.
- **3** W obszarze **Akapit** okna dokowanego **Właściwości** wpisz wartość w polu **Odstępy między znakami**. Jeśli nie widzisz pola **Odstępy między znakami**, kliknij strzałkę, aby wyświetlić więcej opcji związanych z akapitem.

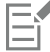

Wartości dla ustawienia odstępu określają procent szerokości odstępu. Wartości w polu **Znak** muszą należeć do zakresu od -100 do 2000 procent. Wszystkie inne wartości muszą należeć do zakresu od 0 do 2000 procent.

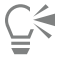

Odstępy między znakami można również zmieniać proporcjonalnie, klikając narzędzie **Kształt** (, zaznaczając obiekt tekstowy i przeciągając strzałkę **interakcyjnego ustawiania odstępów w poziomie** w prawym dolnym narożniku obiektu tekstowego.

Odległość między znakami w tekście zapisanym wersalikami można zwiększyć, używając funkcji odstępów między wielkimi literami. Więcej informacji można znaleźć w sekcji ["Aby zmienić wielkość liter" na stronie 633.](#page-634-1)

#### **Aby zmienić odstępy między wyrazami**

- **1** Wykonaj jedną z następujących czynności:
	- Za pomocą narzędzia **Tekst** A umieść kursor w bloku tekstu.
	- Za pomocą narzędzia **Wskaźnik** kliknij obiekt tekstu ozdobnego lub ramkę tekstu.

Jeżeli okno dokowane **Właściwości** nie jest otwarte, kliknij **Okno Okna dokowane Właściwości**.

- **<sup>2</sup>** W oknie dokowanym **Właściwości** kliknij pozycję **Akapit** , aby wyświetlić opcje dotyczące akapitów.
- **3** W obszarze **Akapit** okna dokowanego **Właściwości** wpisz wartość w polu **Odstępy między wyrazami**. Jeśli nie widzisz pola **Odstępy między wyrazami**, kliknij strzałkę, aby wyświetlić więcej opcji związanych z akapitem.

**G€** 

Odstępy między wyrazami można również zmieniać proporcjonalnie, klikając narzędzie **Kształt** (, przytrzymując klawisz **Shift**, wybierając obiekt tekstowy i przeciągając strzałkę **interakcyjnego ustawiania odstępów w poziomie** dl**i**le w prawym dolnym narożniku obiektu tekstowego.

#### <span id="page-643-0"></span>**Zmiana odstępów między wierszami i akapitami**

Odstępy między wierszami tekstu można zmieniać. Są one również znane jako ["interlinia"](#page-1005-0) lub "odstępy interlinii".

1 → Lorem ipsum dolor<br>sit amet elit 2 + Lorem ipsum dolor

*Dobrze dobrane odstępy między wierszami (1) mogą poprawić czytelność tekstu. Zbyt małe odstępy między wierszami mogą pogorszyć czytelność tekstu, powodując na przykład nakładanie się liter (2).*

W programie CorelDRAW odstępy między wierszami obiektu tekstowego można również zmienić, używając narzędzia **Kształt**.

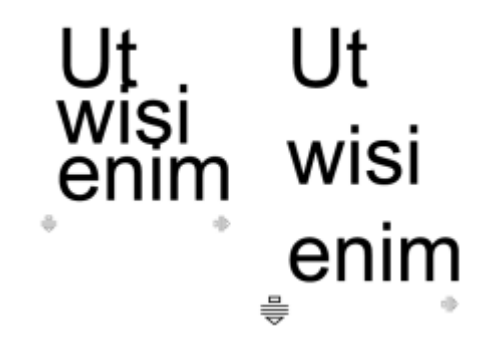

*Proporcjonalna zmiana odstępów między wierszami za pomocą narzędzia Kształt*

Odstępy między akapitami można zmieniać, co jest przydatne w przypadku dopasowywania tekstu do strony. Jeśli akapit został umieszczony w górnej lub dolnej części ramki, odstępy nie są stosowane do odległości między tekstem akapitowym a ramką.

- $\star$  Lorem ipsum dolor sit amet
- $\star$  Quisque quis metus velit, quis suscipit erat
- \* Integer non ipsum euismod massa viverra sollicitudin
- Lorem ipsum dolor sit amet
- Quisque quis metus velit, quis suscipit erat
- $\star$ Integer non ipsum euismod massa viverra sollicitudin

*Odstępy między wierszami na liście punktowanej (po lewej) zostały zwiększone przed i po odstępach akapitu (po prawej).*

#### <span id="page-644-1"></span>**Aby zmienić odstępy między wierszami**

**1** Używając narzędzia **Tekst**  $\bigwedge$  , zaznacz tekst akapitowy.

Jeśli nie otworzono okna dokowanego **Obiekty**, kliknij kolejno **Okno Okna dokowane Właściwości**.

- **<sup>2</sup>** W oknie dokowanym **Właściwości** kliknij pozycję **Akapit** , aby wyświetlić opcje dotyczące akapitów.
- **3** W obszarze **Akapit** okna dokowanego **Właściwości** wybierz jedną z poniższych jednostek miary z pola listy **Jednostki odstępów w pionie**:
	- **% wysokości znaku** umożliwia użycie wartości procentowej, która odnosi się do wysokości znaku.
	- **Punkty** umożliwia określenie odstępu w punktach.
	- **% rozmiaru w punktach** umożliwia użycie wartości procentowej, która odnosi się do rozmiaru znaku.
- **4** Wpisz wartość w polu **Odstęp między wierszami**.

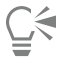

Odstępy między wierszami można również zmieniać proporcjonalnie, klikając narzędzie Kształt (, wybierając obiekt tekstowy

i przeciągając strzałkę **interakcyjnego ustawiania odstępów w poziomie** w lewym dolnym narożniku obiektu tekstowego.

#### **Aby zmienić odstępy między akapitami**

**<sup>1</sup>** Używając narzędzia **Tekst** , zaznacz tekst akapitowy.

Jeśli nie otworzono okna dokowanego **Obiekty**, kliknij kolejno **Okno Okna dokowane Właściwości**.

- **<sup>2</sup>** W oknie dokowanym **Właściwości** kliknij pozycję **Akapit** , aby wyświetlić opcje dotyczące akapitów.
- **3** W obszarze **Akapit** okna dokowanego **Właściwości** wybierz jednostkę miary dla odstępu między wierszami z pola listy **Jednostki odstępów w pionie**.
- **4** Wpisz wartość w jednym z następujących pól:
	- **Odstępy przed akapitem** umożliwia określenie wielkości miejsca do wstawienia nad tekstem akapitowym.
	- **Odstępy po akapicie** umożliwia określenie wielkości miejsca do wstawienia pod tekstem akapitowym.

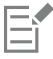

Ta procedura może również posłużyć do zmiany odstępu między elementami listy punktowanej.

#### <span id="page-644-0"></span>**Tworzenie list punktowanych i numerowanych**

Do formatowania tekstu akapitowego można używać list punktowanych i numerowanych oraz tworzyć listy wewnątrz list (listy wielopoziomowe).

### Lorem ipsum dolor sit amet.

- Erat tempor consetetur dolor facer no molestie kasd.
- Dolores ex ea ipsum labore est.
- Et quod sed dolores adipiscing no diam.

### Lorem ipsum dolor sit amet.

- 1) Erat tempor consetetur dolor facer no molestie kasd.
- 2) Dolores ex ea ipsum labore est.
- 3) Et quod sed dolores adipiscing no diam. molestie.

*Trzy akapity zostały przekształcone w listę punktowaną (po lewej) i listę numerowaną (po prawej).*

Ponadto można dostosowywać listy i dostosować jeden lub więcej poziomów na listach wielopoziomowych. CorelDRAW umożliwia edytowanie punktorów i numerów poprzez zmianę ich rozmiaru, pozycji i odległości od tekstu i ramki tekstowej. Domyślnie pierwszy poziom na listach dziedziczy właściwości czcionki tekstu akapitu. Można jednak zmieniać czcionkę punktorów i numerów oraz wybierać z szerokiej gamy glifów, które mogą być używane jako punktory. Aby dostosować formatowanie numerów, można wybrać spośród wielu stylów wzorców i określić sufiks i prefiks numerów.

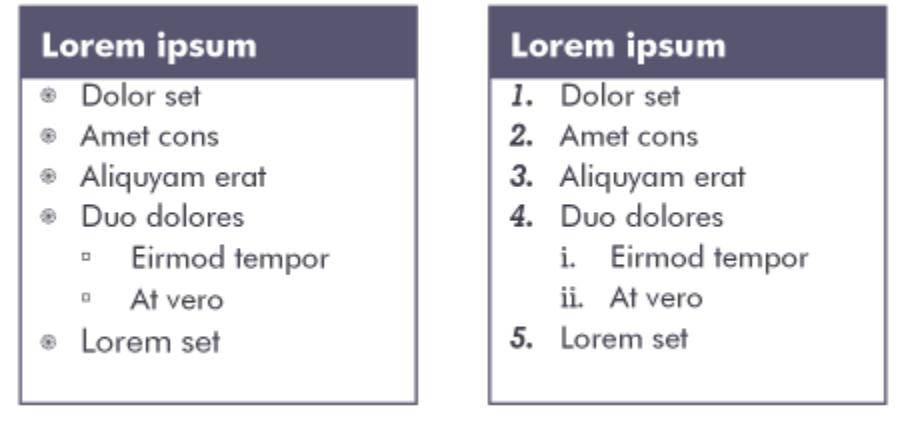

*Niestandardowa lista punktowana (po lewej) i lista numerowana (po prawej)*

W celu ponownego użycia list niestandardowych można zapisać je jako styl akapitu. W dowolnej chwili można usunąć formatowanie listy punktowanej i listy numerowanej.

Można również zmienić odstęp między elementami na liście. Więcej informacji można znaleźć w sekcji ["Aby zmienić odstępy między](#page-644-1) [wierszami" na stronie 643.](#page-644-1)

#### **Tworzenie listy punktowanej lub numerowanej**

- **1** Przy użyciu narzędzia Tekst  $\triangle$  przeciągnij tekst [akapitu,](#page-1017-0) który chcesz sformatować jako listę punktowaną lub numerowaną.
- **2** Kliknij jeden z następujących przycisków na pasku właściwości:

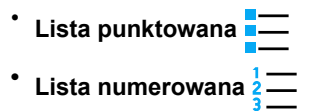

#### **Można również**

Tworzenie listy wielopoziomowej Aby utworzyć wcięcie pozycji listy, kliknij pozycję przy użyciu narzędzia **Tekst** i kliknij przycisk **Zwiększ wcięcie** na pasku właściwości.

> Aby zmniejszyć więcej pozycji listy, kliknij przycisk **Zmniejsz wcięcie** .

Aby zmienić wcięcie wielu pozycji listy jednocześnie, przeciągnij je przy użyciu narzędzia **Tekst** i kliknij przycisk wcięcia.

- 1. Lorem ipsum dolor sit amet.
	- i. Stet at magna clita.
	- ii. Blandit lorem tempor ipsum.
- 2. Wisi accusam voluptua.
	- i. Illum ut sadipscing dolor et

*Wielopoziomowa lista numerowana*

Zmiana koloru punktora lub numeru na liście Zaznacz punktor lub numer przy użyciu narzędzia **Tekst** A, a następnie kliknij kolor na [palecie kolorów.](#page-1011-0)

Ū₹

Można także uzyskać dostęp do przycisków Lista punktowana  $\frac{1}{2}$ i Lista numerowana  $\frac{1}{3}$  z sekcji Paragraf w oknie dokowanym **Właściwości**, oknie dokowanym **Tekst** i oknie dialogowym **Edytuj tekst**.

Można także rozpocząć listę punktowaną lub numerowaną od podstaw, tworząc ramkę tekstową akapitu i klikając przycisk **Lista punktowana**  $\frac{1}{2}$ **lub Lista numerowana**  $\frac{1}{3}$  na pasku właściwości.

#### **Dostosowywanie listy punktowanej lub numerowanej**

**1** Używając narzędzia **Tekst**  $\bigwedge$ , zaznacz listę numerowaną lub punktowaną, którą chcesz dostosować.

**2** Kliknij kolejno **Tekst Punktory i numeracja**.

Okno **Poziom** w oknie dialogowym **Punktory i numeracja** pokazuje poziom listy, który zostanie edytowany. Poziom najwyższy listy to 1. Aby dostosować dwa lub więcej poziomów listy jednocześnie, należy przytrzymać klawisz **Ctrl** i kliknąć poziomy w oknie **Poziom**, aby je zaznaczyć.

**3** Wykonaj zadanie opisane w poniższej tabeli.

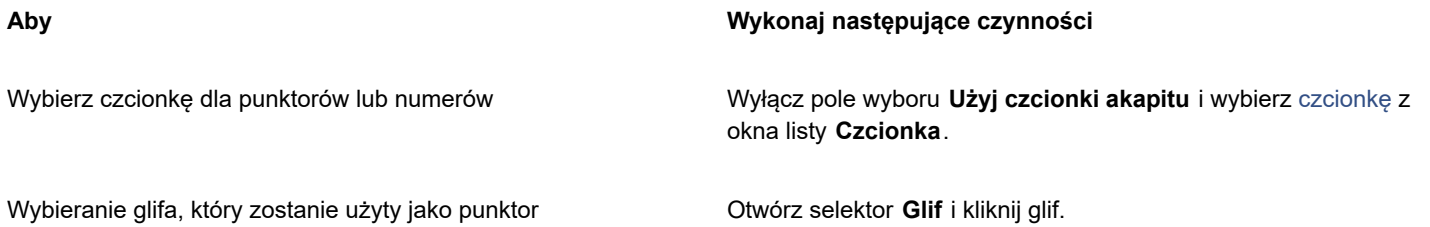

#### **Aby Wykonaj następujące czynności**

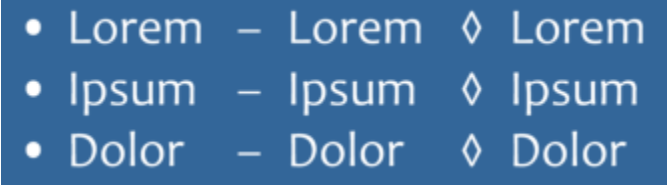

Wybieranie formatowania numerów Wybierz wzorzec stylu numeracji z listy **Styl**.

Aby dodać znak przed numerem, wpisz prefiks w polu **Prefiks**. Aby dodać znak za numerem, wpisz prefiks w polu **Sufiks**.

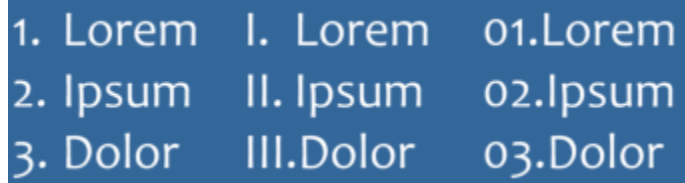

*Przykłady stylów numerów Do numerów na trzeciej liście dodano prefiks i sufiks.*

Uwaga: Ten format jest niedostępny, gdy pole wyboru **Użyj czcionki akapitu** jest włączone. W tym przypadku punktor lub numer pasuje do czcionki i rozmiaru tekstu akapitu.

#### Określ wartość w polu **Przesunięcie linii bazowej**.

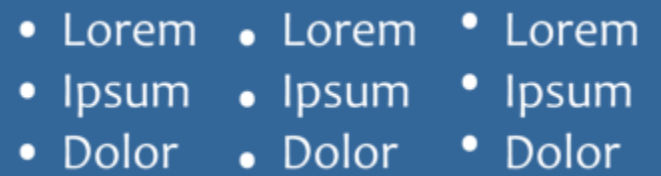

*Wartości przesunięcia linii bazowej w punktach od lewej do prawej: 0, -3, 3*

|                 | • Lorem • Lorem |           | $\bullet$ Lorem |
|-----------------|-----------------|-----------|-----------------|
| $\bullet$ Ipsum | $\bullet$ lpsum |           | $\bullet$ Ipsum |
| • Dolor         | $\bullet$ Dolor | $\bullet$ | Dolor           |

*Zmiana odległości między punktorami a tekstem listy*

Ustawianie rozmiaru punktora lub numeru Określ wartość w oknie **Rozmiar**.

Dostosowanie pozycji punktora lub numeru względem linii bazowej tekstu

Ustawianie odległości między punktorem lub numerem a tekstem Określ wartość w polu **Glif do tekstu listy**.
#### **Aby Wykonaj następujące czynności**

Wyrównanie wszystkich linii w pozycji listy do pierwszej linii Aktywuj pole wyboru **Wyrównaj linie w pozycji listy**.

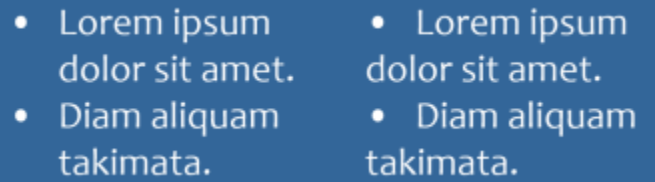

*Po lewej: Pole wyboru Wyrównaj linie w pozycji listy jest aktywne. Po prawej: To samo pole wyboru jest nieaktywne.*

Określ wartość w polu **Ramka tekstowa do listy**, które znajduje

się w prawym górnym rogu okna dialogowego.

Ustawianie odległości między punktorami i numerami a ramką tekstową

Wyświetlanie podgląd listy w oknie rysunku **Wystę**, że pole wyboru **Podgląd** jest aktywne.

Przełączanie typu listy Włącz opcję **Punktory** lub **Numery**.

Punktory lub numery są wstawiane na początku każdego nowego wiersza poprzedzonego znakiem końca akapitu.

C₹

Można także utworzyć listę niestandardową z tekstu akapitu, który nie został jeszcze sformatowany jako lista. Zaznacz tekst akapitowy, aktywuj pole wyboru **Lista** w oknie dialogowym **Punktory i numeracja**, a następnie włącz opcję **Punktory** lub **Numery**. Wykonaj dowolne kroki z poprzedzającej tabeli.

Odległości między znakami wypunktowania można zmienić, zwiększając lub zmniejszając odstęp przed akapitem i po akapicie. Więcej informacji można znaleźć w sekcji ["Aby zmienić odstępy między akapitami" na stronie 643.](#page-644-0)

#### **Zapisywanie listy jako stylu akapitu**

- **1** Używając narzędzia **Tekst**, przeciągnij pozycję listy punktowanej lub numerowanej, aby go zaznaczyć.
- **2** Kliknij prawym przyciskiem myszy i kliknij kolejno **Style obiektowe Nowy styl z Akapit**.
- **3** W wyświetlonym oknie dialogowym wpisz nazwę stylu w polu **Nazwa nowego stylu**.

#### **Usuwanie formatowania listy punktowanej lub listy numerowanej**

- **1** Używając narzędzia **Tekst**  $\bigtriangleup$ , przeciągnij listę punktowaną lub numerowaną, aby go zaznaczyć.
- **2** Kliknij jeden z następujących przycisków na pasku właściwości:
	- **Lista punktowana**
	- **• Lista numerowana**

#### **Inicjały wpuszczane**

W przypadku zastosowania inicjału wpuszczanego w akapicie początkowa litera jest powiększana i wsuwana w tekst. Inicjał wpuszczany można dostosować, zmieniając różne ustawienia. Można na przykład zmienić odległość między inicjałem wpuszczanym a tekstem lub zdefiniować liczbę wierszy tekstu występujących obok inicjału. W dowolnym momencie można usunąć inicjał, nie usuwając litery.

off ivamus off ivamus scelerisque<br>scelerisque enim of enim et est<br>et est ullamcorper a dest ullamcorper a<br>fringilla lectus dictum. fringilla lectus

dictum.

*Tekst może rozpoczynać się od inicjału wpuszczanego (z lewej) lub inicjału z wiszącym wcięciem (z prawej).*

Przed dodaniem inicjału wpuszczanego do rysunku można zobaczyć jego podgląd. Wprowadzone zmiany są tymczasowo stosowane do tekstu w oknie rysunku, dzięki czemu można zobaczyć, jak będzie wyglądać inicjał wpuszczany po dodaniu.

#### **Aby dodać inicjał wpuszczany**

**<sup>1</sup>** Używając narzędzia **Tekst** , zaznacz tekst akapitowy.

Jeśli nie otworzono okna dokowanego **Obiekty**, kliknij kolejno **Okno Okna dokonane Właściwości**.

- **<sup>2</sup>** W oknie dokowanym **Właściwości** kliknij pozycję **Akapit** , aby wyświetlić opcje dotyczące akapitów.
- **<sup>3</sup>** W obszarze **Akapit** okna dokowanego **Właściwości** kliknij przycisk **Opcje** i wybierz pozycję **Inicjał wpuszczany**.
- **4** W oknie dialogowym **Inicjał wpuszczany** zaznacz pole wyboru **Użyj inicjału wpuszczanego**, a następnie wykonaj zadanie z następującej tabeli.

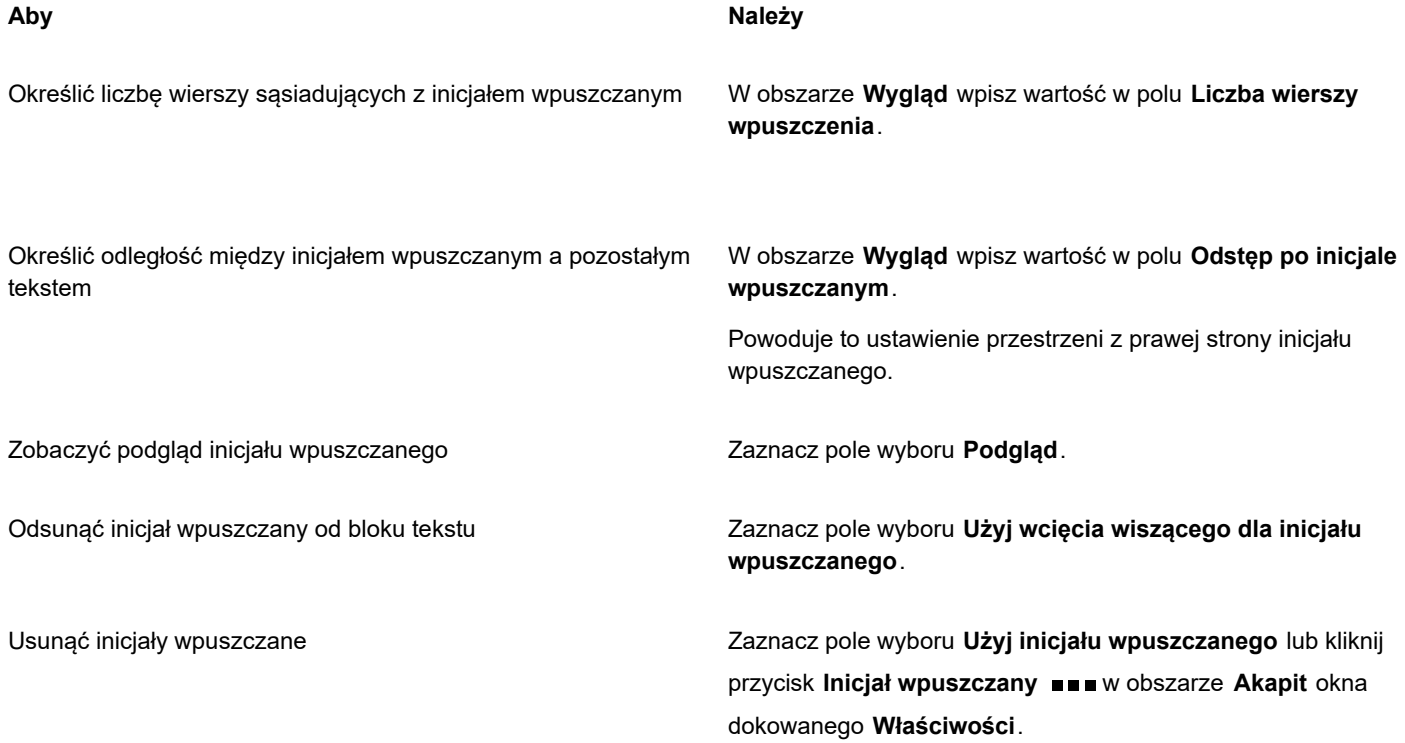

#### **Zmienić położenie i kąt znaku**

Wygląd tekstu można zmodyfikować, przesuwając znaki w pionie lub w poziomie, co powoduje zmianę położenia zaznaczonych znaków w odniesieniu do sąsiednich znaków.

Znaki można również obracać, określając kąt obrotu.

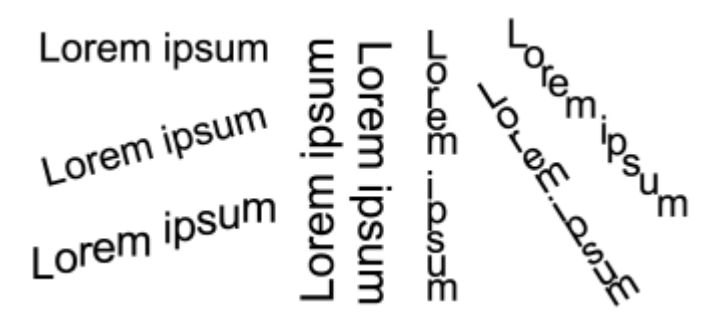

*Przykłady obracania tekstu*

#### **Aby przesunąć znak**

Za pomocą narzędzia **Tekst**  $\bigwedge$  zaznacz znak lub blok tekstu.

Jeśli nie otworzono okna dokowanego **Obiekty**, kliknij kolejno **Okno Okna dokowane Właściwości**.

- **2** W oknie dokowanym **Właściwości** kliknij pozycję Znak  $\bigwedge$ , aby wyświetlić opcje dotyczące znaków.
- **<sup>3</sup>** W obszarze **Znak** okna dokowanego **Właściwości** kliknij strzałkę w dół znajdującą się w dolnej części obszaru **Znak**, aby wyświetlić dodatkowe opcje.
- **4** Wykonaj co najmniej jedno zadanie z poniższej tabeli.

## **Aby Wykonaj następujące czynności** Przesunąć znaki w poziomie Wpisz wartość w polu **Przesunięcie znaków w poziomie**. Przesunąć znaki w pionie Wpisz wartość w polu **Przesunięcie znaków w pionie**.

#### **Aby obrócić znak**

**1** Za pomocą narzędzia **Tekst**  $\bigwedge$  zaznacz znak lub blok tekstu.

Jeśli nie otworzono okna dokowanego **Obiekty**, kliknij kolejno **Okno Okna dokowane Właściwości**.

- **2** W oknie dokowanym **Właściwości** kliknij pozycję Znak  $\bigwedge$ , aby wyświetlić opcje dotyczące znaków.
- **<sup>3</sup>** W obszarze **Znak** okna dokowanego **Właściwości** kliknij strzałkę w dół znajdującą się w dolnej części obszaru **Znak**, aby wyświetlić dodatkowe opcje.
- **4** Wpisz wartość w polu **Kąt znaku**.

#### **Wyrównywanie tekstu**

W programie CorelDRAW tekst można wyrównywać na różne sposoby. Tekst akapitowy można wyrównywać w poziomie i w pionie w odniesieniu do jego [ramki tekstu](#page-1014-0). Tekst akapitowy można wyrównać do [siatki bazowej.](#page-1007-0) Więcej informacji można znaleźć w sekcji ["Wyrównywanie tekstu do siatki bazowej" na stronie 607.](#page-608-0) Tekst można również wyrównać do wybranego obiektu.

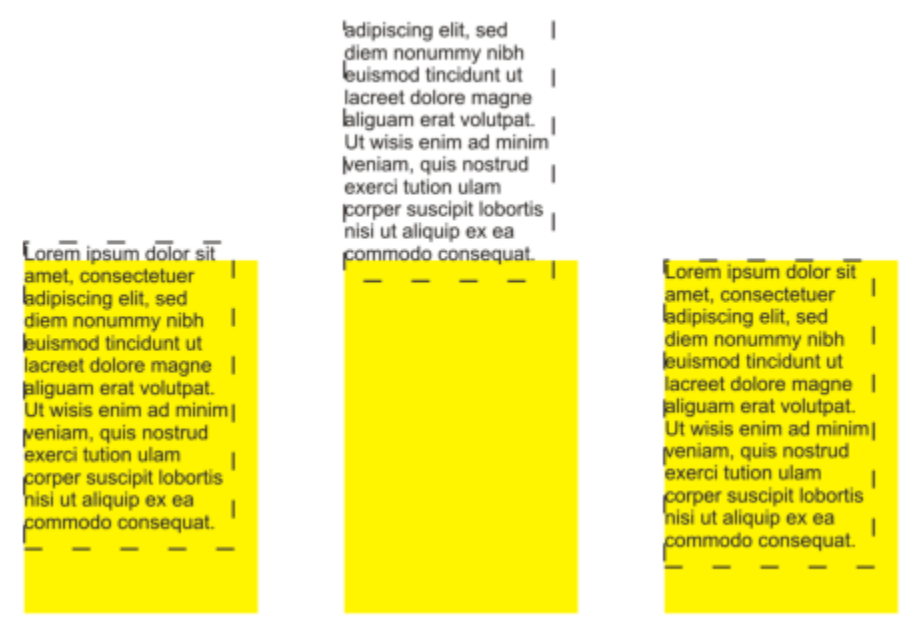

*Obiekt tekstowy można wyrównywać do innych obiektów, używając linii bazowej pierwszego wiersza, linii bazowej ostatniego wiersza lub krawędzi ramki tekstu.*

Tekst ozdobny można wyrównać w poziomie, ale nie w pionie. W wypadku wyrównywania tekstu ozdobnego cały obiekt tekstowy jest wyrównywany według jego [prostokąta ograniczającego](#page-1012-0). Brak wyrównania jest równoznaczny z wyrównaniem do lewej, o ile żaden ze znaków nie został przesunięty w poziomie.

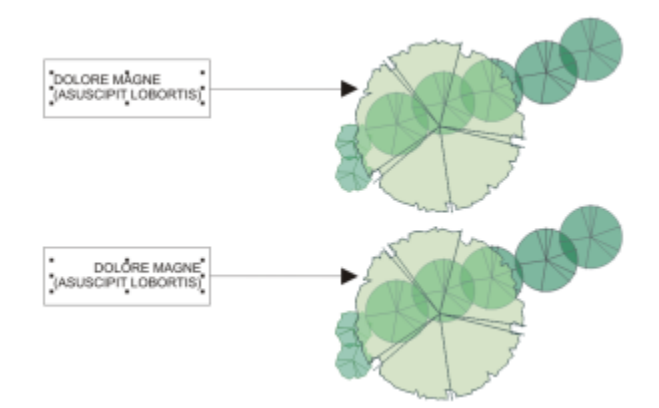

*Tekst ozdobny jest wyrównany wewnątrz prostokąta ograniczającego, wyznaczanego ośmioma uchwytami* zaznaczenia (czarnymi kwadracikami). Tekst u góry jest wyrównany do lewej, tekst u dołu jest wyrównany do prawej.

#### **Aby wyrównać tekst w poziomie**

- **1** Wykonaj jedną z następujących czynności:
	- $\cdot$  Za pomocą narzędzia **Tekst**  $\bigtriangleup$  zaznacz tekst, który ma zostać wyrównany.

• Za pomocą narzędzia **Wskaźnik** kliknij obiekt tekstu ozdobnego lub ramkę tekstu z zawartością, która ma zostać wyrównana.

Jeśli nie otworzono okna dokowanego **Obiekty**, kliknij kolejno **Okno Okna dokowane Właściwości**.

- **<sup>2</sup>** W oknie dokowanym **Właściwości** kliknij pozycję **Akapit** , aby wyświetlić opcje dotyczące akapitów.
- **3** W obszarze **Akapit** okna dokowanego **Właściwości** kliknij jeden z następujących przycisków:
	- **Brak** są stosowane domyślne ustawienie wyrównywania.
	- **Wyrównanie do lewej** tekst jest wyrównywany do lewej strony ramki tekstu lub prostokąta ograniczającego tekst ozdobny.
	- **Do środka** tekst jest wyrównywany do środka w ramce tekstu.
	- **Wyrównanie do prawej** tekst jest wyrównywany do prawej strony ramki tekstu lub prostokąta ograniczającego tekst ozdobny.
	- **Wyrównanie pełne** tekst jest wyrównywany, z wyjątkiem ostatniego wiersza, do lewej i prawej strony ramki tekstu.
	- **Wyrównanie wymuszone** tekst jest wyrównywany, włącznie z ostatnim wierszem, do lewej i prawej strony ramki tekstu.

### C≷

Aby wyrównać tekst w poziomie, można również kliknąć przycisk **Wyrównanie w poziomie** na pasku właściwości i wybrać styl wyrównania z listy. Na pasku właściwości jest widoczna ikona odpowiadająca bieżącemu stylowi wyrównania.

W ramce tekstu można wyrównać wiele akapitów, zaznaczając je za pomocą narzędzia **Tekst A** i wybierając styl wyrównania.

#### **Aby wyrównać tekst akapitowy w pionie**

**<sup>1</sup>** Kliknij ramkę tekstu za pomocą narzędzia **Wskaźnik** .

Jeśli nie otworzono okna dokowanego **Obiekty**, kliknij kolejno **Okno Okna dokowane Właściwości**.

- <sup>2</sup> W oknie dokowanym Właściwości kliknij przycisk Ramka |, aby wyświetlić opcje dotyczące ramek.
- **3** W obszarze **Ramka** okna dokowanego **Właściwości obiektu** wybierz opcję wyrównania z listy **Wyrównanie w pionie**.

#### **Aby wyrównać tekst względem obiektu**

- **<sup>1</sup>** Przytrzymaj klawisz **Shift** i za pomocą narzędzia **Wskaźnik** kliknij obiekt tekstowy, a następnie [obiekt](#page-1010-0).
- **2** Kliknij **Obiekt Wyrównanie i rozkład Wyrównanie i rozkład.**
- **3** W obszarze **Tekst** kliknij jeden z następujących przycisków:
	- **Linia bazowa pierwszego wiersza** do wyrównywania obiektów jest używana linia bazowa pierwszego wiersza tekstu.
	- **Linia bazowa ostatniego wiersza** do wyrównywania obiektów jest używana linia bazowa ostatniego wiersza tekstu.

• **Prostokąt ograniczający** — powoduje wyrównanie tekstu według jego [prostokąta ograniczającego](#page-1012-0).

**<sup>4</sup>** W obszarze **Wyrównaj obiekty względem** kliknij przycisk Aktywne obiekty  $\boxed{1}$ .

- **5** W obszarze **Wyrównanie** kliknij jeden z poniższych przycisków, aby użyć krawędzi lub środka do wyrównania.
	- **Wyrównaj do lewej** aby wyrównać lewe krawędzie obiektów
	- **\* Wyrównaj środek w poziomie**  $\frac{1}{2}$  **aby wyrównać środki obiektów wzdłuż osi pionowej**
	- **Wyrównaj do prawej** aby wyrównać prawe krawędzie obiektów
	- **Wyrównaj do góry** aby wyrównać górne krawędzie obiektów
	- **Wyrównaj środek <sup>w</sup> pionie** aby wyrównać środki obiektów wzdłuż osi poziomej

• **Wyrównaj do dołu** — aby wyrównać dolne krawędzie obiektów

Aby wyrównać obiekty według ich konturów, kliknij przycisk **Kontur** .

Er

Jeśli obiekty tekstowe są zaznaczane pojedynczo, punktem odniesienia dla wyrównania pozostałych obiektów będzie obiekt zaznaczony jako ostatni. Jeśli przed wyrównaniem obiekty zostaną zaznaczone markizą, użyty zostanie obiekt ustawiony w lewym górnym narożniku.

#### **Dodawanie tabulatorów i wcięć**

Istniejące punkty tabulacji można modyfikować, zmieniając ich wyrównanie. Dodanie znaków wiodących umożliwia ponadto automatyczne poprzedzanie punktów tabulacji punktami lub innymi znakami. Można również dodawać nowe punkty tabulacji i usuwać istniejące.

Wcięcie zmienia odległość między ramką tekstu i znajdującym się w niej tekstem. Wcięcia można także dodawać i usuwać bez konieczności usuwania lub ponownego wpisywania tekstu. Wcięcie można dodać do całego akapitu, pierwszego wiersza akapitu lub wszystkich wierszy akapitu za wyjątkiem pierwszego (wcięcie wiszące). Wcięcie można również wstawić z prawej strony ramki tekstowej.

#### **Aby zmodyfikować punkt tabulacji**

- **1** Kliknij kolejno **Okno Okno dokowane Właściwości**.
- **<sup>2</sup>** W oknie dokowanym **Właściwości** kliknij pozycję **Akapit** , aby wyświetlić opcje dotyczące akapitów.
- **<sup>3</sup>** W obszarze **Akapit** okna dokowanego **Właściwości** kliknij strzałkę w dół znajdującą się w dolnej części obszaru **Akapit**, aby wyświetlić dodatkowe opcje.
- **4** Kliknij przycisk **Ustawienia tabulatorów**.
- **5** W oknie dialogowym **Ustawienia tabeli** wykonaj zadanie z poniższej tabeli.

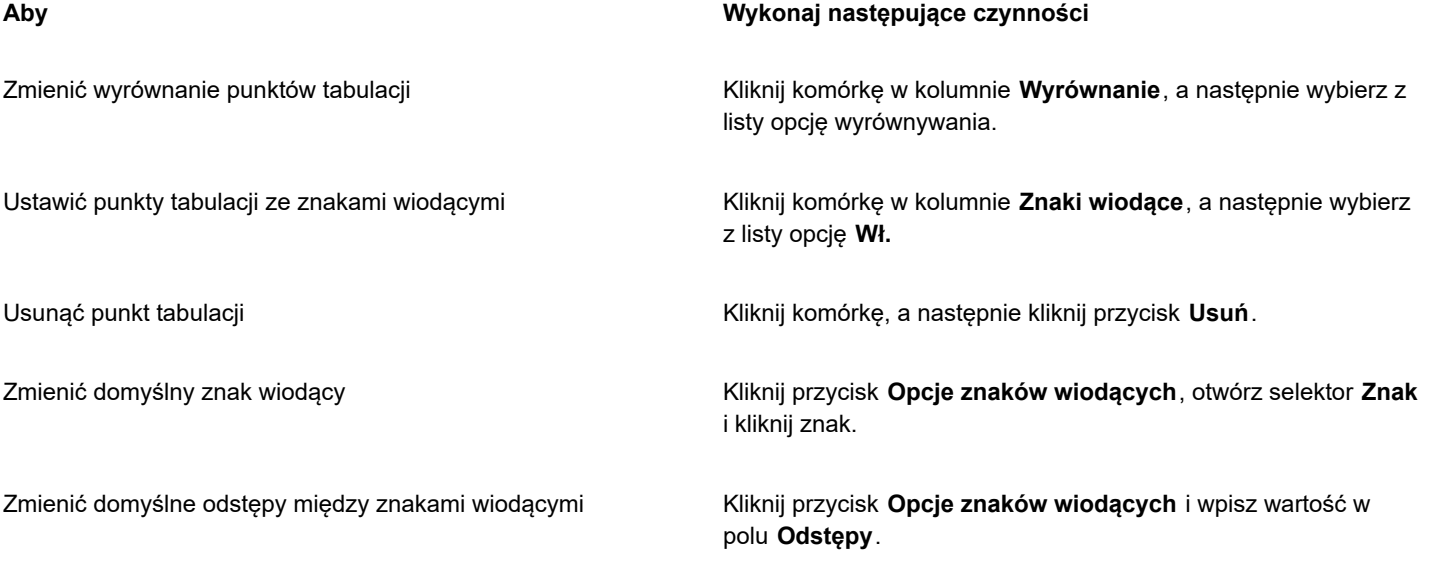

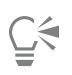

Znaki punktów tabulacji można także dodawać, przenosić lub usuwać na [linijce](#page-1007-1) poziomej w górnej części [okna rysunku.](#page-1011-0) Kliknij, aby dodać znak tabulacji; przeciągnij znacznik tabulatora, aby go przesunąć; przeciągnij znacznik tabulatora poza linijkę, aby go usunąć. Informacje na temat linijek można znaleźć w sekcji ["Linijki" na stronie 751.](#page-752-0)

#### **Aby dodać punkt tabulacji**

- **1** Używając narzędzia **Tekst A**, zaznacz tekst [akapitowy.](#page-1017-0)
- **2** Kliknij kolejno **Okno Okna dokowane Właściwości**.
- **<sup>3</sup>** W oknie dokowanym **Właściwości** kliknij pozycję **Akapit** , aby wyświetlić opcje dotyczące akapitów.
- **<sup>4</sup>** W obszarze **Akapit** okna dokowanego **Właściwości** kliknij strzałkę w dół znajdującą się w dolnej części obszaru **Akapit**, aby wyświetlić dodatkowe opcje.
- **<sup>5</sup>** Kliknij przycisk **Ustawienia tabulatorów** .
- **6** Kliknij **Dodaj**.
- **7** Kliknij nową komórkę w kolumnie **Tabulatory** i wpisz odpowiednią wartość.

#### **Aby wstawić wcięcie w tekście akapitowym**

- **1** Używając narzędzia **Tekst**  $\bigwedge$ , zaznacz tekst [akapitowy.](#page-1017-0)
- **2** Kliknij kolejno **Okno Okna dokowane Właściwości**.
- **<sup>3</sup>** W oknie dokowanym **Właściwości** kliknij pozycję **Akapit** , aby wyświetlić opcje dotyczące akapitów.
- **4** W obszarze **Akapit** okna dokowanego **Właściwości** wpisz wartości w następujących polach.
	- **Wcięcie pierwszego wiersza** wcięcie pierwszego wiersza tekstu w odniesieniu do lewej strony ramki.
	- **Wcięcie z lewej** utworzenie wcięcia wiszącego w odniesieniu do lewej strony ramki tekstu; są wcinane wszystkie wiersze z wyjątkiem pierwszego.
	- **Wcięcie z prawej** wcięcie tekstu w odniesieniu do prawej strony ramki.

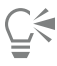

Wcięcia można usunąć, wpisując wartość **0** w polach **Wcięcie pierwszego wiersza**, **Wcięcie z lewej** i **Wcięcie z prawej**.

Wcięcie całego akapitu można uzyskać, wpisując tę samą wartość w polach **Wcięcie pierwszego wiersza** oraz **Wcięcie z lewej**.

#### **Style tekstu**

Program CorelDRAW oferuje zaawansowane możliwości związane ze stylami, które umożliwiają szybkie, łatwe i spójne formatowanie tekstu w dokumentach. Styl to zbiór atrybutów formatowania definiujących właściwości obiektów, takich jak tekst ozdobny i akapitowy, oraz właściwości tekstu akapitowego. Aby na przykład zdefiniować styl znaku, można określić typ czcionki, styl i rozmiar czcionki, kolor tekstu, kolor tła, położenie znaków, wielkość liter i inne atrybuty. Dla tekstu można tworzyć style lub zestawy stylów. Można również zmienić domyślny styl tekstu, dzięki czemu te same właściwości zostaną zastosowane do nowego tekstu [ozdobnego](#page-1017-1) lub [akapitowego.](#page-1017-0) Przykładowo można zmienić typ i rozmiar [czcionki](#page-1003-0) albo zastosować do tekstu pogrubienie lub kursywę. Więcej informacji można znaleźć w sekcji ["Style i zestawy stylów" na stronie 707.](#page-708-0)

#### **Podzielić wyrazy w tekście**

Dzielenia wyrazów można używać w celu podzielenia całego wyrazu, który nie mieści się na końcu wiersza. Istnieje możliwość automatycznego dzielenia wyrazów przez użycie ustalonej definicji dzielenia w połączeniu z własnymi ustawieniami dzielenia. Można ustawić minimalną liczbę znaków przed łącznikiem i po łączniku. Można również określić liczbę znaków w "strefie aktywnej" obszarze na końcu wiersza, w którym może wystąpić dzielenie wyrazów.

Do wyrazu można wstawić opcjonalny łącznik w celu uzyskania określonego podziału na końcu wiersza. Możliwe jest również tworzenie własnych definicji, które określają położenie łączników opcjonalnych w określonych słowach podczas pisania, wklejania lub importowania wyrazów w aplikacji.

#### **Aby automatycznie podzielić wyrazy w tekście akapitowym**

- **1** Używając narzędzia **Tekst**  $\bigwedge$ , zaznacz ramkę tekstu lub tekst [akapitowy](#page-1017-0).
- Jeśli nie otworzono okna dokowanego **Obiekty**, kliknij kolejno **Okno Okna dokowane Właściwości**.
- **<sup>2</sup>** W oknie dokowanym **Właściwości** kliknij pozycję **Akapit** , aby wyświetlić opcje dotyczące akapitów.
- **<sup>3</sup>** W obszarze **Akapit** okna dokowanego **Właściwości**, kliknij przycisk **Opcje** i wybierz pozycję **Ustawienia dzielenia wyrazów**.
- **4** W oknie dialogowym **Dzielenie wyrazów** włącz opcję **Automatycznie dziel wyrazy tekstu akapitowego**.
- **5** Aby zmodyfikować ustawienia dzielenia wyrazów wykonaj jedno lub więcej zadań z poniższej tabeli.

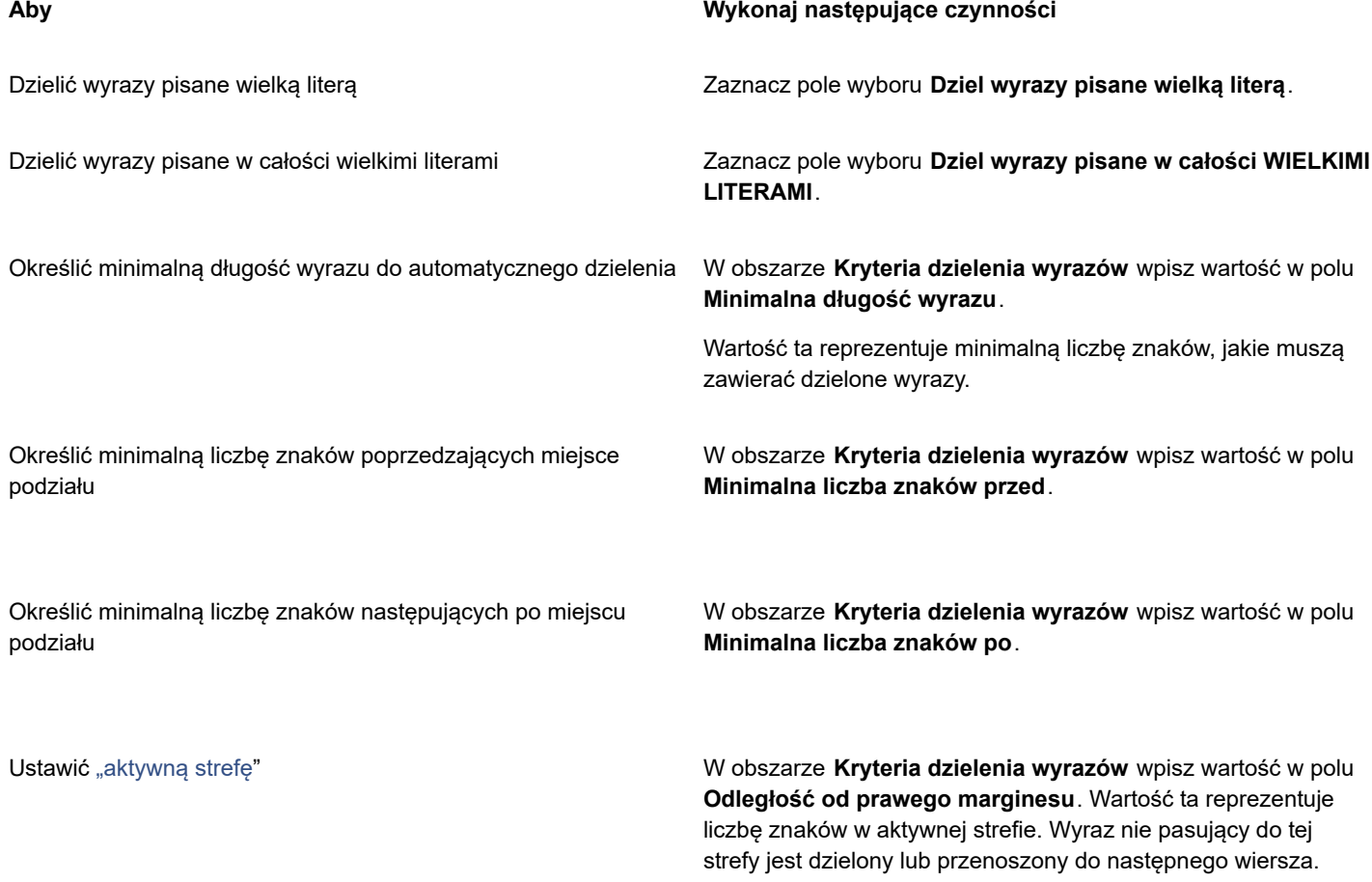

EÝ

Dzielenia wyrazów można użyć w dowolnym języku, dla którego zainstalowano wraz z aplikacją odpowiednie narzędzia językowe. Więcej informacji na temat modułów językowych można znaleźć w sekcji ["Praca z językami" na stronie 682.](#page-683-0)

Jeśli po zastosowaniu dzielenia wyrazów nie widać żadnych podzielonych wyrazów w akapicie, może być konieczne zmodyfikowanie ustawień dzielenia wyrazów.

#### **Aby wstawić łącznik opcjonalny**

- Za pomocą narzędzia **Tekst**  $\bigwedge$  kliknij wyraz, w którym chcesz umieścić łącznik opcjonalny.
- **2** Kliknij kolejno pozycje **Tekst Wstaw kod formatowania Łącznik opcjonalny**.

## $\subseteq\infty$

Łącznik opcjonalny można wstawić, naciskając klawisze **Ctrl + -**.

#### **Aby utworzyć niestandardową definicję w celu opcjonalnego dzielenia wyrazu**

- **1** Kliknij kolejno pozycje **Tekst Wstaw kod formatowania Niestandardowe łączniki opcjonalne**.
- **2** W polu **Wyraz** wpisz wyraz, którego definicję dzielenia chcesz utworzyć. Tekst wpisywany w polu **Wyraz** jest jednocześnie wprowadzany w polu **Wyraz dzielony**.
- **3** W polu **Wyraz dzielony** kliknij miejsce, w którym ma się znaleźć łącznik opcjonalny, a następnie kliknij przycisk **Łącznik** (-).
- **4** Kliknij przycisk **Dodaj definicję**.

#### **Można również**

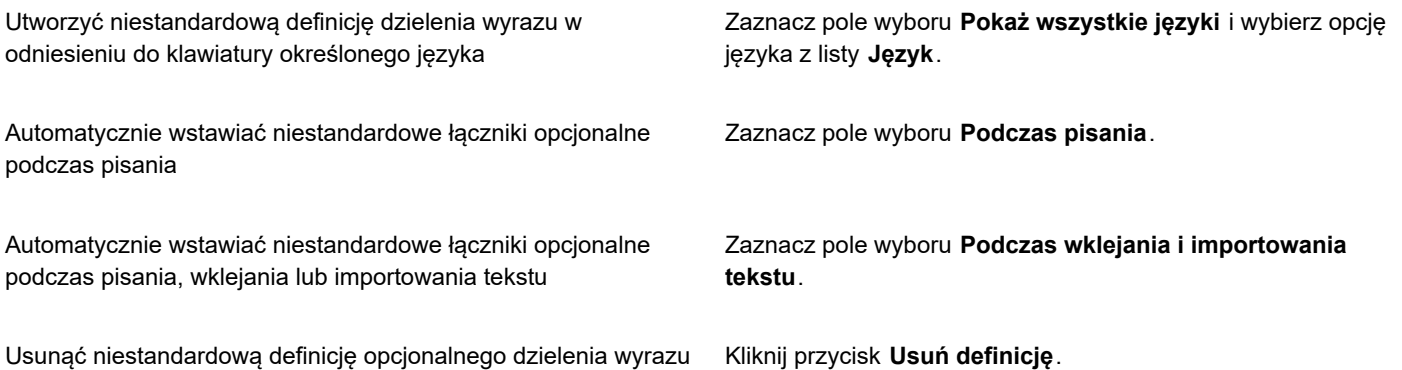

Eŕ

Niestandardowa definicja dzielenia wyrazu zostaje utworzona tylko dla języka, który został wybrany z listy **Język**. Można wybrać inny język; nie ma to wpływu na klawiaturę.

Č₹

Aby utworzyć niestandardową definicję opcjonalnego dzielenia wyrazu, można zaznaczyć wyraz w dokumencie. Wyraz ten zostanie wyświetlony w polu **Wyraz** w oknie dialogowym **Niestandardowe łączniki opcjonalne**. Po wstawieniu łącznika opcjonalnego w polu **Wyraz dzielony** można podział zastosować, klikając przycisk **Zastosuj do zaznaczenia**.

Łączniki opcjonalne można wyszukiwać i zamieniać. Więcej informacji na ten temat można znaleźć w sekcjach ["Aby wyszukać](#page-610-0) tekst" na stronie 609 i ["Aby wyszukać i zamienić tekst" na stronie 610.](#page-611-0)

#### **Kody formatowania**

Możliwe jest wstawianie kodów formatowania, na przykład kresek długości pauzy i spacji nierozdzielających. W niektórych aplikacjach kody formatowania są nazywane "symbolami". W poniższej tabeli znajdują się dostępne kody formatowania i odpowiadające im skróty klawiaturowe.

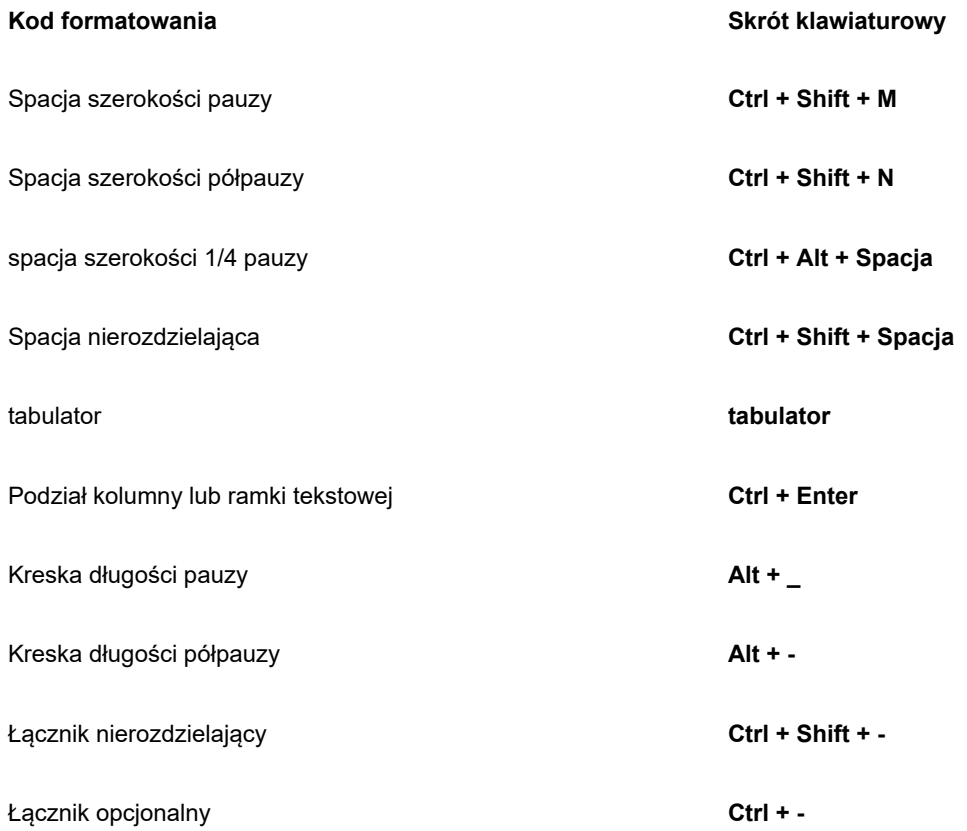

Wszystkie klawisze skrótów do kodów formatowania można zmieniać. Informacje na temat zmiany tych skrótów klawiaturowych zawiera kategoria poleceń **Tekst** w sekcji ["Aby przypisać skrót klawiaturowy do polecenia" na stronie 972.](#page-973-0)

Kody formatowania można wyszukiwać i zamieniać. Więcej informacji na ten temat można znaleźć w sekcjach "Aby wyszukać tekst" [na stronie 609](#page-610-0) i ["Aby wyszukać i zamienić tekst" na stronie 610.](#page-611-0)

#### **Aby wstawić kod formatowania**

**1** Używając narzędzia **Tekst**  $\bigwedge$ , kliknij miejsce, w którym chcesz wstawić znak lub spację.

**2** Kliknij kolejno pozycje **Tekst Wstaw kod formatowania**, a następnie wybierz kod formatowania z menu.

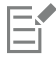

Menu **Wstaw kod formatowania** jest niedostępne, gdy narzędzie **Tekst** nie jest aktywne.

## ⊆₹

Znaki, których nie ma na liście, możesz wstawiać w menu **Wstaw kod formatowania**, klikając kolejno pozycje **Tekst Glify**, a następnie klikając znak do wstawienia w oknie dokowanym **Glify**.

#### **Znaki niedrukowalne**

Możliwe jest wyświetlanie znaków niedrukowalnych, takich jak spacje, tabulatory i kody formatowania. Jeśli na przykład wyświetlane są znaki niedrukowalne, spacja wyświetlana jest w postaci małej czarnej kropki, spacja nierozdzielająca wyświetlana jest w postaci kółka, a spacja szerokości pauzy wyświetlana jest jako linia. Gdy ten tryb jest włączony, znaki niedrukowalne są wyświetlane tylko przy dodawaniu lub edytowaniu tekstu.

#### **Aby wyświetlić znaki niedrukowalne**

• Kliknij kolejno pozycje **Tekst Pokaż znaki niedrukowalne**.

# CorelDRAW<sup>2021</sup>

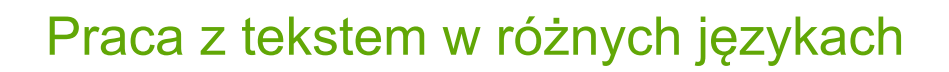

W programie CorelDRAW można pracować z tekstem w różnych językach. Jeśli na przykład program CorelDRAW działa w systemie operacyjnym w azjatyckiej wersji językowej lub w innym systemie operacyjnym z zainstalowaną obsługą języków azjatyckich, możliwe jest korzystanie z funkcji formatowania tekstu azjatyckiego, dostępnych w programie CorelDRAW.

W niniejszej sekcji przedstawiono następujące tematy:

- ["Formatowanie azjatyckiego tekstu" \(stronie 659\)](#page-660-0)
- ["Reguły podziału wiersza w tekście azjatyckim" \(stronie 660\)](#page-661-0)
- "Obsługa funkcji OpenType dla tekstu [azjatyckiego"](#page-662-0) (stronie 661)
- ["Formatowanie tekstu wielojęzycznego" \(stronie 662\)](#page-663-0)
- ["Poprawne wyświetlanie tekstu w dowolnym języku" \(stronie 663\)](#page-664-0)

#### <span id="page-660-0"></span>**Formatowanie azjatyckiego tekstu**

Wpisywanie znaków azjatyckich jest obsługiwane w programie CorelDRAW tylko w przypadku systemów operacyjnych w odpowiedniej wersji oraz systemów z zainstalowaną obsługą języków azjatyckich. Pisząc tekst, można wybrać domyślną czcionkę i orientację tekstu (poziomą lub pionową). Przy wpisywaniu tekstu [ozdobnego](#page-1017-1) lub [tekstu akapitowego](#page-1017-0) stosowany jest automatycznie domyślny styl tekstu ozdobnego lub akapitowego.

#### **Aby wybrać domyślną czcionkę tekstu azjatyckiego**

- **1** Kliknij narzędzie **Tekst**  $\Delta$ .
- **2** Naciśnij klawisz **Esc**, aby się upewnić, że nie są zaznaczone żadne obiekty.
- **3** Na pasku stanu systemu Windows wybierz metodę wpisywania z edytora IME (Input Method Editor). Jeśli jest wyświetlany pasek **Język** systemu Windows, metodę wpisywania można wybrać z paska **Język**.
- **4** Wybierz czcionkę z listy **Czcionka** na pasku właściwości.
- **5** Wybierz styl czcionki z listy **Styl czcionki**.

#### **Aby wybrać orientację tekstu azjatyckiego**

- **<sup>1</sup>** Używając narzędzia **Wskaźnik** , zaznacz ramkę zawierającą tekst, którego orientację chcesz zmienić.
- **2** Kliknij kolejno **Okno Okna dokowane Właściwości**.
- **3** W oknie dokowanym **Właściwości** kliknij przycisk **Ramka** , aby wyświetlić elementy sterowania dotyczące ramek.
- **4** Z listy **Orientacja tekstu** wybierz jedną z następujących opcji orientacji:
	- **• Pozioma**
	- **• Pionowa**
- 

Domyślną orientacją tekstu azjatyckiego jest orientacja pozioma.

Po zmianie orientacji tekstu z poziomej na pionową podkreślenia zamieniają się w linie z lewej strony, a nadkreślenia w linie po prawej.

Ustawienie orientacji tekstu dotyczy całego [obiektu](#page-1010-0) tekstowego. W tym samym obiekcie tekstowym nie mogą się znajdować teksty o różnych orientacjach.

Ūξ

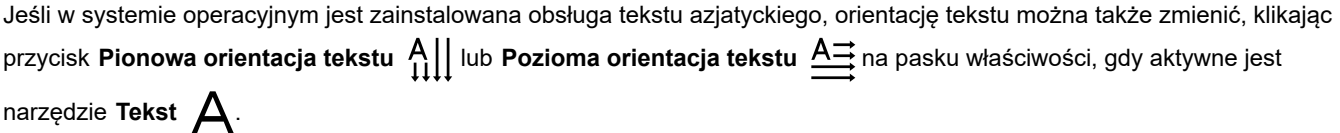

#### <span id="page-661-0"></span>**Reguły podziału wiersza w tekście azjatyckim**

Program CorelDRAW ma zdefiniowane reguły podziału wiersza stosowane z tekstem azjatyckim przy pracy w systemie operacyjnym w azjatyckiej wersji językowej. W większości języków azjatyckich podział może nastąpić między dowolnymi dwoma znakami, choć z pewnymi wyjątkami. Niektóre znaki nie mogą się znajdować na początku wiersza. Są to tzw. znaki wiodące. Inne znaki, nazywane "znakami następującymi", nie mogą się znajdować na końcu wiersza. Podział wiersza jest możliwy albo po znaku następującym, albo przed znakiem, który poprzedza znak następujący. Znaki należące do jeszcze innej klasy — tzw. znaków wystających — nie są zawijane, lecz mogą zachodzić na prawy lub dolny margines.

Włączenie dowolnej z tych reguł podziału wiersza powoduje wymuszenie jej stosowania. Reguły można dostosowywać, dodając lub usuwając znaki. Możliwe jest też przywrócenie domyślnego stanu reguł.

#### **Aby włączyć albo wyłączyć reguły podziału wiersza**

- **1** Kliknij kolejno **Tekst Reguły podziału wierszy**.
- **2** W oknie dialogowym **Azjatyckie reguły podziału wierszy** zaznacz jedno lub więcej następujących pól wyboru:
	- **Znaki wiodące** reguła oznaczająca zakaz podziału wiersza przed jakimkolwiek znakiem z tej listy
	- **Znaki następujące** reguła oznaczająca zakaz podziału wiersza po jakimkolwiek znaku z tej listy
	- **Znaki wystające** reguła zezwalająca znakom na liście na zachodzenie poza margines wiersza

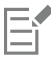

Wyświetlenie elementu menu **Reguły podziału wierszy** jest możliwe tylko w systemach operacyjnych z zainstalowaną obsługą tekstu azjatyckiego.

#### **Aby dodać albo usunąć znaki z reguły podziału wiersza**

- **1** Kliknij kolejno **Tekst Reguły podziału wierszy**.
- **2** Wpisz lub usuń znaki we właściwym polu.

E

Wyświetlenie elementu menu **Reguły podziału wierszy** jest możliwe tylko w systemach operacyjnych z zainstalowaną obsługą tekstu azjatyckiego.

#### **Aby przywrócić domyślne reguły podziału wiersza**

- **1** Kliknij kolejno **Tekst Reguły podziału wierszy**.
- **2** Kliknij przycisk **Zresetuj** obok reguły.
- E

Wyświetlenie elementu menu **Reguły podziału wierszy** jest możliwe tylko w systemach operacyjnych z zainstalowaną obsługą tekstu azjatyckiego.

#### <span id="page-662-0"></span>**Obsługa funkcji OpenType dla tekstu azjatyckiego**

Istnieje możliwość stosowania zaawansowanych funkcji typograficznych OpenType do tekstu azjatyckiego. Dostęp do funkcji OpenType można uzyskać z obszaru **Znak** w oknie dokowanym **Tekst** (**Tekst Tekst**). W poniższej tabeli opisano funkcje OpenType, które można zastosować z tekstem azjatyckim, o ile dane funkcje są zawarte w czcionce.

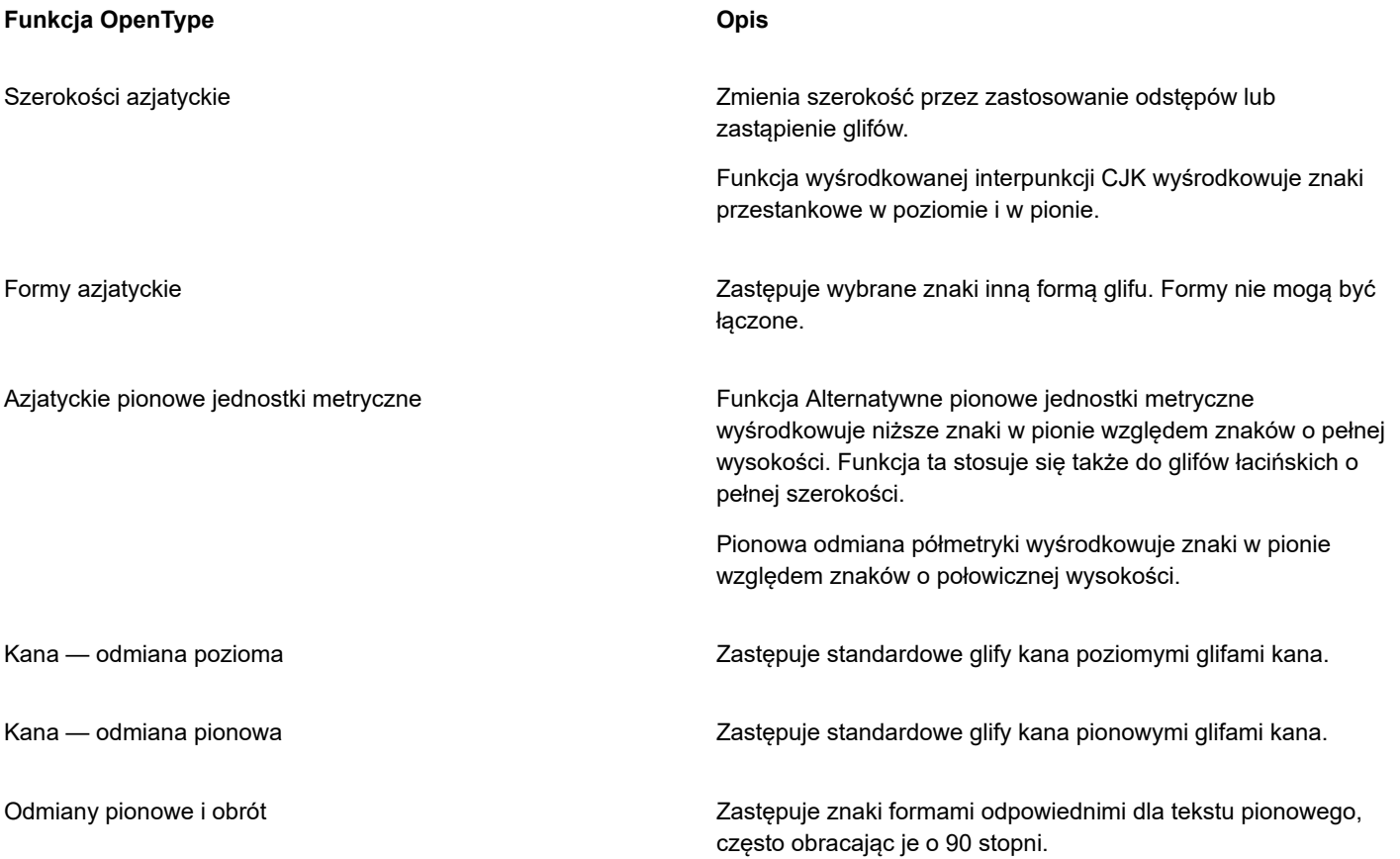

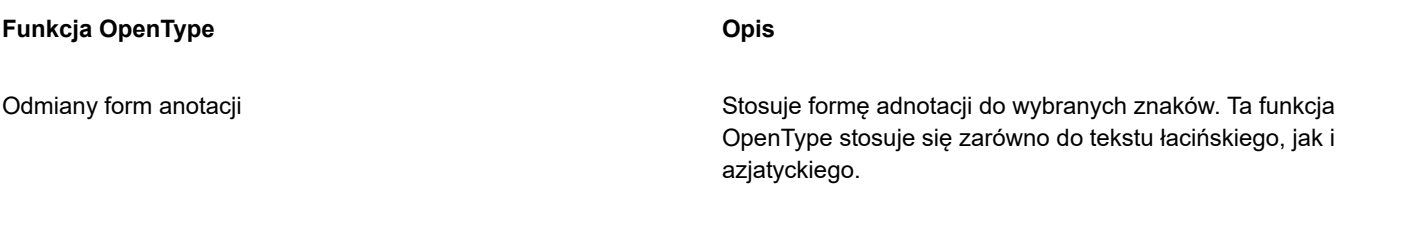

#### <span id="page-663-0"></span>**Formatowanie tekstu wielojęzycznego**

Program CorelDRAW zawiera elementy sterujące, które pozwalają formatować tekst w różnych językach. Wybierając typ pisma, można ograniczyć zmiany czcionki, stylu i rozmiaru do tekstu łacińskiego, azjatyckiego lub bliskowschodniego. Chcąc na przykład zmienić rozmiar czcionki tekstu japońskiego w dokumencie zawierającym tekst angielski i japoński, można wybrać azjatycki typ pisma, a następnie zmienić rozmiar czcionki. W ten sposób nowy rozmiar czcionki zostanie zastosowany tylko do tekstu japońskiego, a rozmiar czcionki tekstu angielskiego pozostanie niezmieniony. Można też włączyć bieg tekstu od prawej do lewej podczas pracy z tekstem dwukierunkowym, na przykład w wypadku języków bliskowschodnich. Ponadto można w jednym [obiekcie](#page-1010-0) tekstowym połączyć tekst łaciński z azjatyckim lub bliskowschodnim i ustawić odstęp między dwoma słowami.

#### **Aby ograniczyć zmiany właściwości czcionki do tekstu wielojęzycznego**

 $^{\text{\textsf{1}}}$   $\,$  Zaznacz tekst za pomocą narzędzia  $\,$  Tekst  $\,$   $\Delta$  .

Jeśli nie otworzono okna dokowanego **Obiekty**, kliknij kolejno **Okno Okna dokowane Właściwości**.

- **2** W oknie dokowanym **Właściwości** kliknij pozycję Zn**ak**  $\bigwedge$ , aby wyświetlić opcje dotyczące znaków.
- **3** W obszarze **Znak** okna dokowanego **Właściwości** wybierz jedną z poniższych opcji języka z listy **Skrypt**.
	- **• Wszystkie skrypty**
	- **• Łaciński**
	- **• Azjatycki**
	- **• Bliskowschodni**
- **4** Zmień właściwości czcionki.

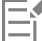

Lista **Skrypt** jest dostępna tylko w przypadku używania systemów operacyjnych w azjatyckiej lub bliskowschodniej wersji językowej oraz systemów z zainstalowaną obsługą języków.

#### **Aby ustawić bieg tekstu od prawej do lewej**

- **1** Wykonaj jedną z następujących czynności:
	- Za pomocą narzędzia **Tekst A**umieść kursor w bloku tekstu.
	- Za pomocą narzędzia **Wskaźnik** kliknij obiekt tekstu ozdobnego lub ramkę tekstu.

Jeśli nie otwarto okna dokowanego **Właściwości**, kliknij kolejno pozycje **Okno Okna dokowane Właściwości**.

- **<sup>2</sup>** W oknie dokowanym **Właściwości** kliknij pozycję **Akapit** , aby wyświetlić opcje dotyczące akapitów.
- **3** W obszarze **Akapit** okna dokowanego **Właściwości** wybierz opcję z listy **Kierunek tekstu**.

Opcja **Kierunek tekstu** jest dostępna i widoczna jedynie w przypadku systemów operacyjnych w bliskowschodniej wersji językowej oraz systemów w wersji językowej innej niż bliskowschodnia z zainstalowaną obsługą języków.

Kierunek biegu tekstu można też zmieniać w kolumnach. Więcej informacji można znaleźć w sekcji ["Aby zmienić przepływ tekstu](#page-606-0) [dwukierunkowego w kolumnach" na stronie 605.](#page-606-0)

#### **Aby określić odstępy między słowami teksu łacińskiego a azjatyckiego**

- Za pomocą narzędzia **Tekst**  $\bigwedge$  zaznacz [akapit](#page-1017-0), w którym znajduje się zarówno tekst łaciński, jak i azjatycki.
- **<sup>2</sup>** W oknie dokowanym **Właściwości** kliknij pozycję **Akapit** , aby wyświetlić właściwości dotyczące akapitów.
- **3** W obszarze **Akapit** okna dokowanego **Właściwości** wpisz wartości w polu **Odstępy między językami**.
- 

Er

Wartość odstępów między językami są podawane jako procent normalnego odstępu. Na przykład odległości dwóch spacji odpowiada wartość 200.

### <span id="page-664-0"></span>**Poprawne wyświetlanie tekstu w dowolnym języku**

W programie CorelDRAW cały tekst dodawany do dokumentu jest kodowany przy użyciu zestawu znaków Unicode. W razie otwarcia lub zaimportowania rysunku zawierającego tekst program CorelDRAW przekształca system kodowania używany w pliku na Unicode. Jeśli na przykład zaimportujesz starszy dokument zawierający tekst w 8-bitowym formacie ANSI, w którego przypadku jest używana określona [strona kodowa](#page-1016-1) (np. 949 ANSI/OEM — koreański), program CorelDRAW przekształci stronę kodową 949 na Unicode. Jeśli strona kodowa nie zostanie określona podczas otwierania dokumentu, program CorelDRAW przekształca tekst przy użyciu domyślnej strony kodowej. Może to jednak spowodować, że część tekstu w programie CorelDRAW będzie wyświetlana nieprawidłowo. Można jednak prawidłowo wyświetlić tekst, zaznaczając go i ponownie przekształcając na zestaw znaków Unicode przy użyciu właściwej [strony kodowej](#page-1016-1).

Ustawienia kodowania nie wpływają na sposób wyświetlania tekstu poza oknem rysunku, na przykład słów kluczowych, nazw plików czy wpisów tekstowych w oknie dokowanym **Obiekty** oraz oknie dokowanym **Dane obiektów**. W przypadku takich typów tekstu, aby zastosować odpowiednie znaki, konieczne jest użycie ustawień [strony kodowej](#page-1016-1) w oknie dialogowym **Otwórz** lub **Importuj**. Więcej informacji na temat korzystania z ustawień strony kodowej można znaleźć w sekcji ["Zacznij i otwórz rysunki" na stronie 46.](#page-47-0)

#### **Aby poprawnie wyświetlić tekst w dowolnym języku**

- **1** Za pomocą narzędzia **Tekst**  $\bigwedge$  zaznacz obiekt tekstowy, który jest wyświetlany nieprawidłowo.
- **2** Kliknij kolejno **Tekst Zakoduj**.
- **3** W oknie dialogowym **Kodowanie tekstu** wybierz opcję **Inne kodowanie**.
- **4** Z listy **Inne kodowanie** wybierz ustawienia kodowania, które spowodują, że tekst będzie czytelny.

W oknie podglądu jest wyświetlany tekst z wybranym ustawieniem kodowania.

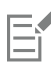

Zmiana kodowania pozwala używać czcionek Unicode, nawet jeśli w oryginalnym tekście były używane czcionki inne niż Unicode.

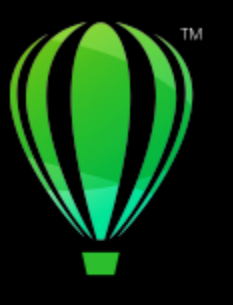

# CorelDRAW<sup>2021</sup>

## Zarządzaj czcionkami

Program CorelDRAW umożliwia zarządzanie [czcionkami](#page-1003-0) i wyświetlanie ich podglądu.

#### W niniejszej sekcji przedstawiono następujące tematy:

- ["Zmień czcionkę domyślną" \(stronie 665\)](#page-666-0)
- ["Czcionki zastępcze" \(stronie 666\)](#page-667-0)
- ["Osadzanie czcionek" \(stronie 667\)](#page-668-0)
- ["Wyświetl czcionki" \(stronie 668\)](#page-669-0)
- ["Filtruj czcionki" \(stronie 669\)](#page-670-0)
- ["Wyszukaj czcionki" \(stronie 671\)](#page-672-0)
- ["Pobierz większą liczbę czcionek" \(stronie 672\)](#page-673-0)
- ["Wybór czcionek" \(stronie 673\)](#page-674-0)
- ["Corel Font Manager" \(stronie 675\)](#page-676-0)

### <span id="page-666-0"></span>**Zmień czcionkę domyślną**

Można zmienić czcionkę domyślną używaną w tekście artystycznym, objaśnieniach, wymiarach i tekście akapitowym.

#### **Aby zmienić czcionkę domyślną**

- **1** Kliknij narzędzie **Tekst** i bez klikania w innym miejscu okna dokumentu wybierz czcionkę z listy **Czcionka** na pasku właściwości.
- **2** W oknie dialogowym **Zmień ustawienia domyślne dokumentu** zaznacz dowolne z poniższych pól wyboru, aby zmienić czcionkę domyślną odpowiadającą następującym typom tekstu:
	- **• Tekst ozdobny**
	- **• Objaśnienie**
	- **• Wymiar**
	- **• Tekst akapitowy**

Ten krok powoduje zmianę czcionki domyślnej w aktywnym dokumencie. Aby zmienić czcionkę domyślną dla wszystkich nowo tworzonych dokumentów, kliknij kolejno pozycje **Narzędzia Zapisz ustawienia jako domyślne**.

## C₹

Można także zmienić czcionkę domyślną w oknie dokowanym **Style obiektu** . Więcej informacji można znaleźć w sekcji ["Aby](#page-714-0) [edytować domyślne właściwości obiektu" na stronie 713.](#page-714-0)

#### <span id="page-667-0"></span>**Czcionki zastępcze**

[Zastępowanie](#page-1020-0) czcionek PANOSE umożliwia wykorzystanie listy czcionek, które można zastosować jako zastępcze w stosunku do czcionek użytych w dokumencie, lecz nieznalezionych na danym komputerze.

Można ustawić opcje zastępowania czcionek. Zastępowania czcionek można użyć albo tylko w stosunku do tekstu, albo zarówno do tekstu, jak i stylów tekstu. Można również wyłączyć zastępowanie czcionek. W przypadku zastępowania czcionek bez dopasowywania czcionek PANOSE można zaakceptować domyślną czcionkę zastępczą lub wybrać dowolną dostępną czcionkę jako zamiennik.

Zastępowanie można zastosować tymczasowo albo trwale.

Można stworzyć listę wyjątków zastępowania czcionek. Wyjątki zastępują czcionki zastępcze zalecane przez funkcję zastępowania czcionek PANOSE. Lista wyjątków może być przydatna, kiedy rysunki i dokumenty używane są na różnych platformach, ponieważ nazwa tej samej czcionki na każdej z platform może być nieco inna.

#### **Aby ustawić opcje zastępowania czcionek**

- **1** Kliknij kolejno pozycje **Narzędzia Opcje CorelDRAW**.
- **2** W lewym oknie wyświetlonego okna dialogowego kliknij **Tekst**.
- **3** Kliknij pozycję **Czcionki**.
- **4** Kliknij przycisk **Zastępowanie czcionek PANOSE**.
- **5** W oknie dialogowym **Preferencje zastępowania czcionek PANOSE** włącz jedną z następujących opcji:
	- **Tekst** umożliwia wybieranie czcionek zastępczych dla tekstu w dokumencie i stosuje domyślne czcionki zastępcze dla stylów tekstu.
	- **Tekst i style** umożliwia wybieranie czcionek zastępczych dla czcionek w dokumencie i stylów tekstu.
	- **Nigdy nie pokazuj** stosuje domyślne czcionki zastępcze dla tekstu w dokumencie i stylów tekstu.

#### **Aby skorzystać z funkcji zastępowania czcionek PANOSE**

**1** Otwórz albo zaimportuj dokument.

Jeśli dokument zawiera brakujące czcionki, otwarte zostaje okno dialogowe **Zastąp brakujące czcionki**. To okno dialogowe pojawia się również wtedy, gdy zainstalowana jest czcionka dokumentu, ale wersja zainstalowanej czcionki jest inna niż wersja czcionki dokumentu (na przykład: Ariel-Normal Version 6.98 oraz Ariel-Normal Version 7.00).

Nazwa brakującej czcionki zostaje wyświetlona na liście **Brakująca czcionka**, a zalecana czcionka zostaje wyświetlona na liście **Czcionka zastępcza**.

- **2** Włącz opcję **Użyj sugerowanego zastępowania czcionek PANOSE**.
- **3** Włącz jedną z następujących opcji:
	- **Na stałe** powoduje trwałe zastępowanie brakującej czcionki czcionką zastępczą. Nowa czcionka zostaje użyta po zapisaniu i ponownym otwarciu pliku.
	- **Tymczasowo** —powoduje zastąpienie brakującej czcionki czcionką zastępczą w bieżącej sesji dokumentu.

#### **Aby zastąpić brakującą czcionkę**

**1** Otwórz albo zaimportuj dokument.

Jeśli dokument zawiera brakujące czcionki, otwarte zostaje okno dialogowe **Wyniki zastępowania czcionek**.

- **2** Wybierz brakującą czcionkę z listy **Brakująca czcionka**.
- **3** Włącz opcję **Zastąp czcionką**.

**4** Wybierz czcionkę z listy **Zastąp czcionką**.

Aby zmienić wybór dostępnych czcionek, można włączyć jedną z następujących opcji:

- **Pokaż czcionki o tej samej stronie kodowej, co brakująca czcionka** wyświetla tylko te czcionki, które obsługują [stronę](#page-1016-1) [kodową](#page-1016-1) aktywnego dokumentu.
- **Pokaż wszystkie czcionki** wyświetla wszystkie dostępne czcionki, które można wybrać
- **5** Włącz jedną z następujących opcji:
	- **Na stałe** powoduje trwałe zastępowanie brakującej czcionki czcionką zastępczą. Nowa czcionka zostaje użyta po zapisaniu i ponownym otwarciu pliku.
	- **Tymczasowo** —powoduje zastąpienie brakującej czcionki czcionką zastępczą w bieżącej sesji dokumentu.

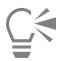

Zastąpienia czcionek można zapisać, zaznaczając pole wyboru **Zapisz ten wyjątek dla celów przyszłego zastępowania czcionek**.

Można zastąpić wiele brakujących czcionek pojedynczą czcionką, przytrzymując klawisz **Shift** i wybierając czcionki z listy **Brakujące czcionki**.

#### **Aby utworzyć listę wyjątków zastępowania czcionek**

- **1** Kliknij kolejno pozycje **Narzędzia Opcje CorelDRAW**.
- **2** W lewym oknie wyświetlonego okna dialogowego kliknij **Tekst**.
- **3** Kliknij pozycję **Czcionki**.
- **4** Kliknij przycisk **Zastępowanie czcionek PANOSE**.
- **5** W oknie dialogowym **Preferencje zastępowania czcionek PANOSE** kliknij pozycję **Wyjątki**.
- **6** W oknie dialogowym **Wyjątki od zastępowania czcionek PANOSE** wpisz nazwę brakującej czcionki w polu **Brakująca czcionka**.
- **7** Wybierz zainstalowaną na komputerze czcionkę z listy **Czcionka zastępcza**.
- **8** Kliknij przycisk **Dodaj wyjątek**.

#### <span id="page-668-0"></span>**Osadzanie czcionek**

Osadzanie czcionek ułatwia udostępnianie innym rysunków, które można wyświetlić, wydrukować, a nawet edytować bez konieczności instalowania lub zastępowania czcionek. Czcionki użyte w rysunku są w programie CorelDRAW osadzane domyślnie podczas zapisywania pliku, ale można wyłączyć osadzanie czcionek w konkretnym rysunku. Więcej informacji można znaleźć w sekcji ["Aby](#page-60-0) [zapisać rysunek" na stronie 59.](#page-60-0) Można zmienić domyślną opcję osadzania czcionek w rysunkach.

Uprawnienia dotyczące każdej czcionki są zapamiętywane w programie CorelDRAW. Niektóre czcionki można osadzać do celów drukowania i wyświetlania, ale nie do edycji; w przypadku innych czcionek osadzanie może być niedozwolone. Następujące uprawnienia osadzania czcionek są zachowywane przez program CorelDRAW:

- **Do edycji** umożliwia osadzanie czcionek w dokumentach elektronicznych oraz używanie ich przez odbiorców dokumentów w celu edycji tekstu.
- **Do instalacji** opcja podobna do **Do edycji**. Dodatkowo to uprawnienie pozwala na trwałą instalację czcionek na komputerze odbiorcy oraz stosowanie ich do tworzenia nowych dokumentów.
- **Brak osadzenia** nie pozwala na osadzanie czcionek w dokumentach elektronicznych
- **Podgląd i wydruk**  umożliwia osadzanie czcionek w dokumencie elektronicznym wyłącznie w celu podglądu i wydruku. Takich czcionek nie można instalować i używać do edycji dokumentu na innych komputerach.

Jeśli dokument zawiera czcionki, których nie można osadzić, wyświetlane jest ostrzeżenie. Ostrzeżenie to można wyłączyć.

Pliki zawierające osadzone czcionki można importować. Jeśli osadzonej czcionki nie można edytować, obok nazwy czcionki w oknie dokowanym **Obiekty** widoczny jest informujący o tym wskaźnik. Przy próbie edycji tekstu napisanego taką czcionką pojawia się monit o wybranie zamiennika czcionki. Więcej informacji można znaleźć w sekcji ["Czcionki zastępcze" na stronie 666.](#page-667-0)

#### **Aby zmienić domyślną opcję osadzania czcionek**

- **1** Kliknij kolejno pozycje **Narzędzia Opcje CorelDRAW**.
- **2** W lewym oknie wyświetlonego okna dialogowego kliknij **Zapisz**.
- **3** Zaznacz pole wyboru **Osadź czcionki podczas zapisywania plików** lub usuń jego zaznaczenie.

#### **Aby włączyć lub wyłączyć ostrzeżenie o czcionkach, których nie można osadzić**

- **1** Kliknij kolejno pozycje **Narzędzia Opcje CorelDRAW**.
- **2** W lewym oknie wyświetlonego okna dialogowego kliknij **Ostrzeżenia**.
- **3** W polu **Pokazuj ostrzeżenie przy** zaznacz lub usuń zaznaczenie pola wyboru **Osadzanie czcionek zabronione** .

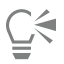

Ostrzeżenie zawiera maksymalnie 7 czcionek, których nie można osadzić. Jeśli dokument zawiera więcej niż 7 czcionek, których nie można osadzić, na końcu listy wyświetlany jest wielokropek.

#### <span id="page-669-0"></span>**Wyświetl czcionki**

Można dostosować **listę czcionek** w celu ich łatwiejszego wyszukiwania. Można na przykład zmienić rozmiar nazw czcionek wyświetlanych w polu **Lista czcionek**. Czcionki można też wyświetlać pogrupowane według rodziny czcionek lub w postaci listy niezhierarchizowanej. Jeśli w systemie są zainstalowane czcionki inne niż łacińskie, ich nazwy można wyświetlać w języku łacińskim lub w ich języku macierzystym. Ponadto można pokazać lub ukryć ostatnio używane czcionki na początku listy oraz określić liczbę wyświetlanych ostatnio używanych czcionek.

Domyślnie nazwy czcionek są wyświetlane odpowiednimi krojami czcionek, można jednak zdecydować się na wyświetlanie wszystkich nazw czcionek jednym krojem czcionki.

Program CorelDRAW umożliwia podgląd czcionek w obszarze **Podgląd** u dołu listy czcionek w oknie rysunku. Można także wyświetlać podgląd czcionek we wszystkich dostępnych stylach, takich jak pogrubienie i kursywa.

Rozmiar obszaru **listy czcionek** można zmienić przez dostosowanie wysokości i szerokości obszaru lub jego ukrycie.

#### **Aby dostosować listę czcionek**

- **1** Kliknij narzędzie **Tekst** w przyborniku i otwórz **listę czcionek** na pasku właściwości.
- **2** Aby zmienić rozmiar nazw czcionek, przesuń suwak **Zmień rozmiar**.
- **3** Kliknij przycisk **Opcje czcionek i wykonaj czynność z poniższej tabeli.**

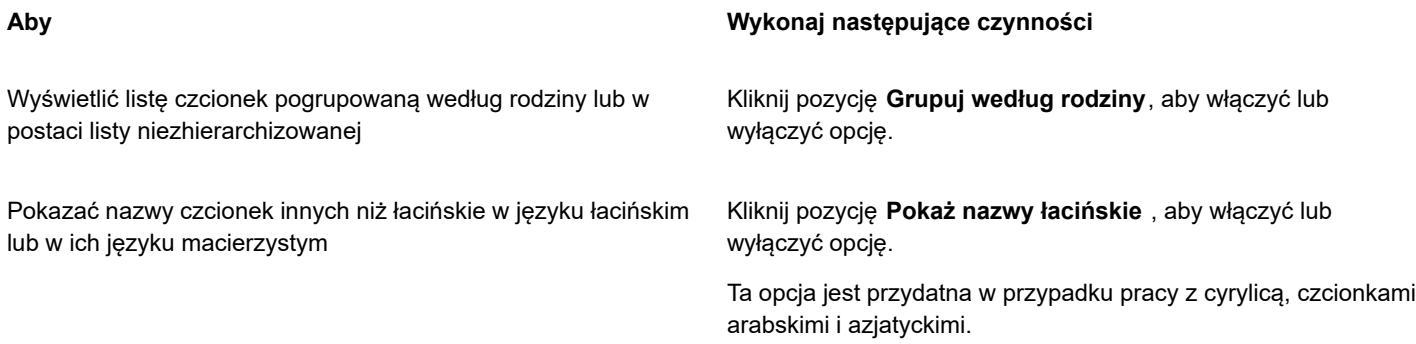

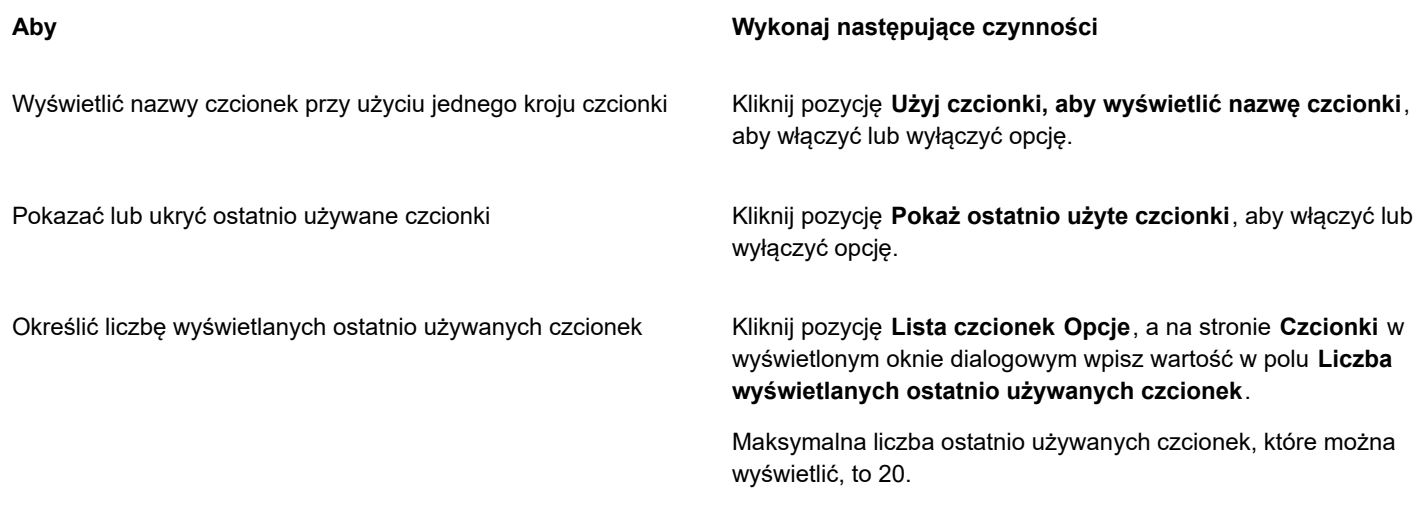

#### **Aby wyświetlić podgląd czcionki**

**1** Kliknij narzędzie **Tekst**  $\Delta$  w przyborniku.

Aby wyświetlić podgląd czcionki w oknie rysunku, zaznacz wybrany tekst.

**2** Na pasku właściwości kliknij pole **Lista czcionek**.

Nazwa czcionki jest wyświetlana daną czcionką.

Aby wyświetlić podgląd zaznaczonego tekstu po zastosowaniu określonej czcionki, wskaż jej nazwę w polu **Lista czcionek**.

Er

Nazwy czcionek zawierających symbole są wyświetlane domyślną czcionką interfejsu użytkownika, a przykłady czcionek pojawiają się po prawej stronie nazwy danej czcionki i w obszarze Podgląd.

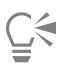

Jeśli czcionka zawiera inne style, takie jak pogrubienie lub kursywa, można wyświetlić ich podgląd, wskazując strzałkę palety wysuwanej  $\blacktriangleright$  obok nazwy czcionki.

#### **Aby zmienić obszar listy czcionek**

- **1** Kliknij narzędzie **Tekst** w przyborniku i otwórz **listę czcionek** na pasku właściwości.
- **2** Wykonaj dowolną z następujących czynności:
	- Aby ukryć obszar podglądu, kliknij przycisk **Ukryj podgląd**  $\beta$ .
	- Aby dostosować szerokość obszaru **listy czcionek**, wskaż pionowy obszar uchwytu (prawą krawędź) i przeciągnij go po wyświetleniu strzałki dwustronnej.
	- Aby dostosować wysokość, wskaż poziomy obszar uchwytu (pod suwakiem **Zmień rozmiar**) i przeciągnij go po wyświetleniu strzałki dwustronnej.

### <span id="page-670-0"></span>**Filtruj czcionki**

Filtrowanie umożliwia wyświetlenie tylko tych czcionek, które spełniają konkretne wymagania. Na przykład można wyświetlić tylko czcionki użyte w dokumencie lub tylko czcionki symboli. Czcionki można filtrować według technologii, grubości, szerokości, stylu, obsługiwanych języków, funkcji OpenType i innych właściwości. Jednocześnie można stosować kilka filtrów.

W poniższej tabeli wymieniono wszystkie dostępne filtry czcionek oraz grupy filtrów.

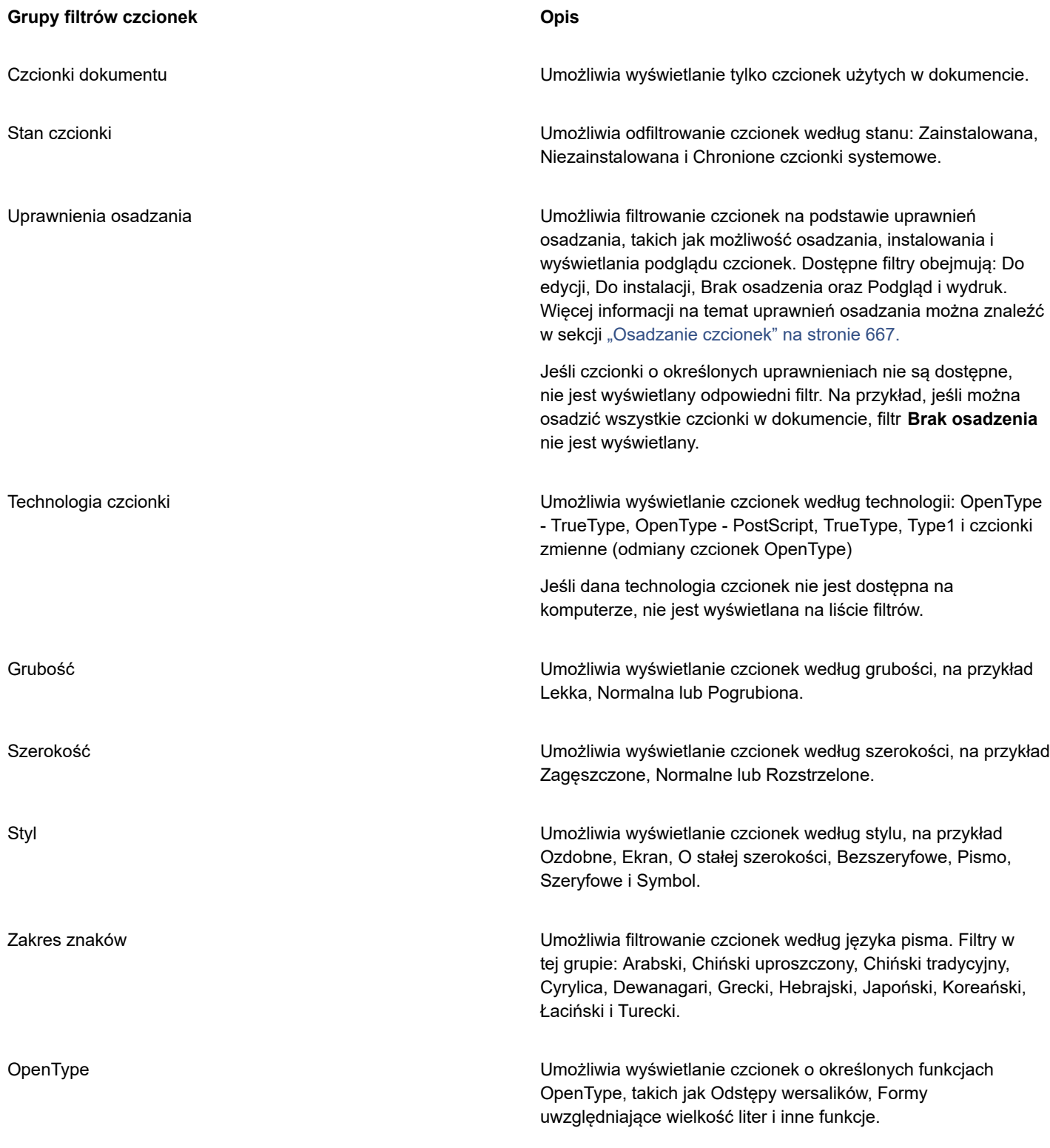

#### **Aby odfiltrować czcionki**

**1** Kliknij narzędzie **Tekst**  $\bigwedge$  w przyborniku.

**<sup>2</sup>** Otwórz **listę czcionek** na pasku właściwości i kliknij przycisk **Pokaż filtry** .

**3** Zaznacz dowolne z pola wyboru filtrowania.

#### **Można również**

Wyczyścić wszystkie filtry **Klikni** pozycję **Wyczyść filtry**.

Zamknąć listę filtrów **Klikni**j przycisk **Ukryj filtry Klikni**nie Kliknij przycisk **Ukryj filtry Klikni**nie Klikni

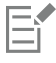

Można filtrować tylko czcionki zainstalowane na komputerze.

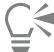

Możesz też filtrować fonty w polu **listy Czcionki** w oknie dokowanym **Właściwości**, oknie dokowanym **Tekst**, oknie dokowanym **Próbnik czcionek** i oknie dokowanym **Glify**.

#### <span id="page-672-0"></span>**Wyszukaj czcionki**

Można użyć słów kluczowych, aby wyszukać czcionki lokalne z poziomu pola **Lista czcionek**. Słowa kluczowe obejmują nazwy czcionek, technologię czcionek i inne metadane zawarte w czcionkach.

Po rozpoczęciu wpisywania nazwy czcionki lub innego słowa kluczowego zostanie wyświetlona odpowiednia lista czcionek. Lista aktualizuje się w miarę pisania. W celu zawężenia wyszukiwania można wpisać dwa lub więcej słów kluczowych. Na przykład w celu znalezienia wszystkich dostępnych czcionek Arial z pogrubieniem, można wpisać **Arial pogrubiona** w polu **listy czcionek**.

#### **Aby wyszukiwać czcionki przy użyciu słów kluczowych**

- **1** Kliknij narzędzie **Tekst**  $\bigwedge$  w przyborniku.
- **2** Otwórz pole **Lista czcionek** na pasku właściwości i wpisz słowo kluczowe, na przykład nazwę czcionki lub technologię czcionki.
- **3** Aby zawęzić wyszukiwanie, po wpisaniu pierwszego słowa kluczowego wpisz spację i kolejne słowo kluczowe.

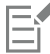

W poniższej tabeli pogrupowano w kategorie słowa kluczowe używane do wyszukiwania.

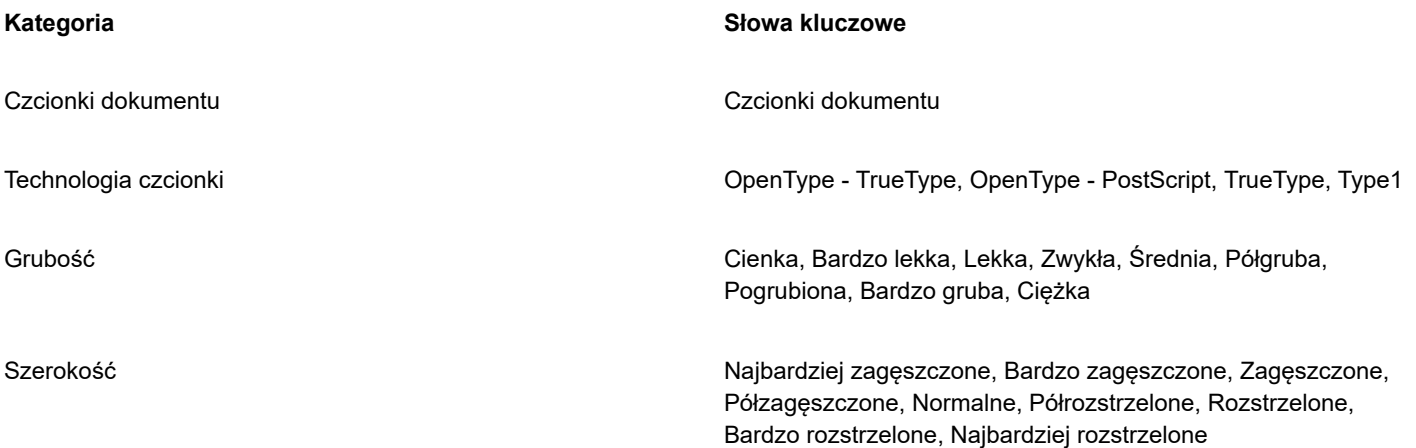

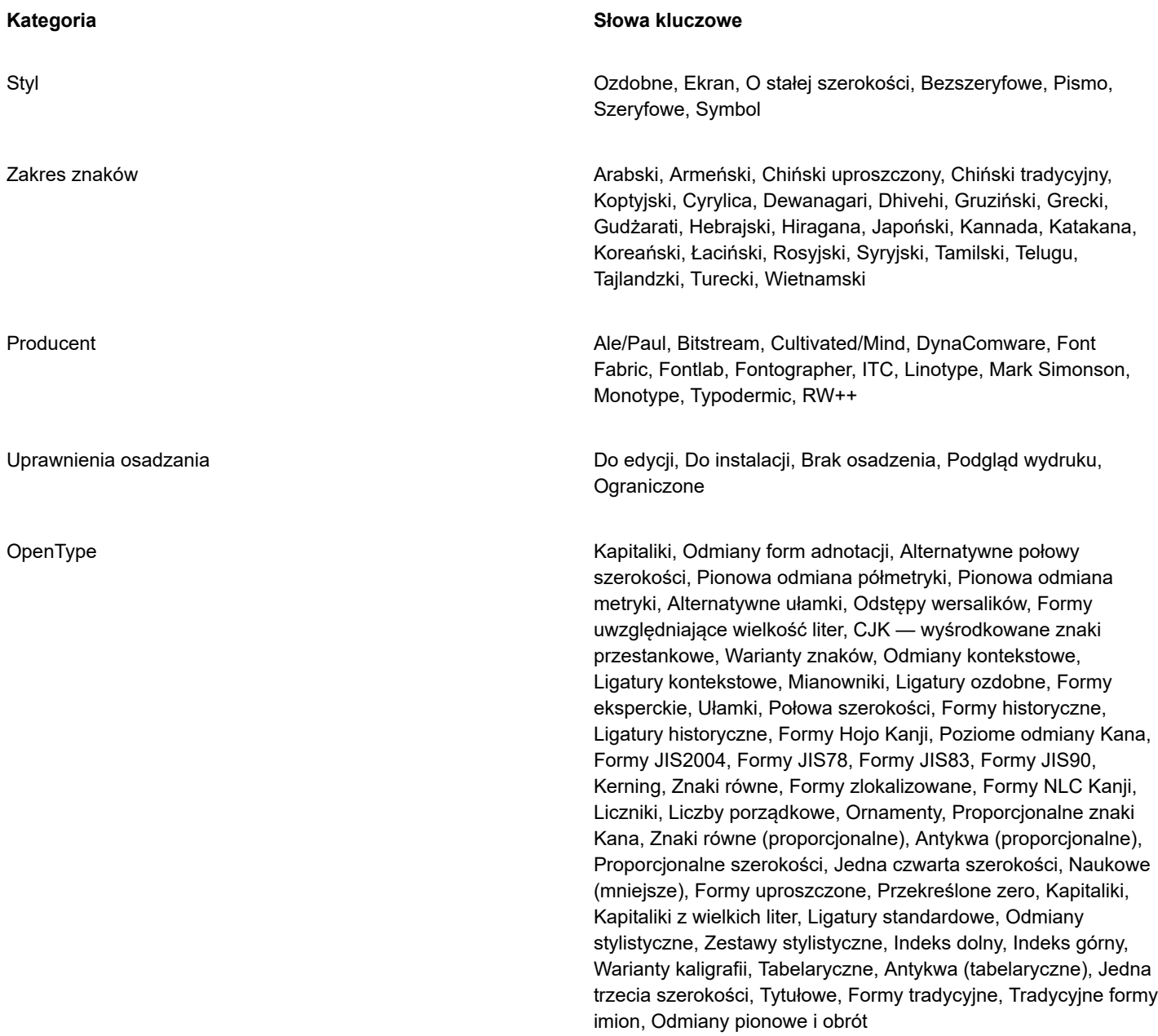

#### <span id="page-673-0"></span>**Pobierz większą liczbę czcionek**

Można pobrać dodatkowe czcionki z pola **Lista czcionek** w programie CorelDRAW i Corel Font Manager. Czcionki te są zwykle grupowane w pakiety czcionek. Niektóre pakiety czcionek są bezpłatne, a inne należy kupić. Można uzyskać dostęp do informacji na temat pakietów czcionek i zawartych w nich czcionek, jak również wyświetlić próbki czcionek.

Można zmienić domyślną lokalizację, w której są zapisywane czcionki. Więcej informacji można znaleźć w sekcji ["Zmiana lokalizacji](#page-94-0) [treści" na stronie 93.](#page-94-0)

#### **Aby pobrać pakiet czcionek**

**<sup>1</sup>** Kliknij narzędzie **Tekst** w przyborniku.

- **2** Wybierz czcionkę z **listy czcionek** na pasku właściwości.
- **<sup>3</sup>** Kliknij przycisk **Pobierz więcej** .
- **4** W oknie dialogowym **Pobierz więcej** kliknij pakiet czcionek.
- **5** Wykonaj jedną z następujących czynności:
	- Kliknij przycisk **Kup** i postępuj zgodnie z instrukcjami na ekranie, aby kupić pakiet czcionek.
	- Kliknij przycisk **Pobierz**, jeśli pakiet czcionek jest bezpłatny.

Dostęp do pobranego pakietu czcionek można uzyskać w polu **Lista czcionek**. Pojawia się on również na liście **Filtry** w sekcji **Moje kolekcje**.

#### <span id="page-674-0"></span>**Wybór czcionek**

Funkcja Próbnik czcionek pozwala wyświetlić przykładowy tekst po zastosowaniu różnych czcionek i rozmiarów, co ułatwia wybór czcionek używanych w projekcie.

Można wyświetlić podgląd wstępnie przygotowanych przykładów tekstu albo wpisać lub wkleić własny tekst. Przykłady tekstu można wyświetlić w postaci pojedynczych wierszy tekstu lub tekstu składającego się z wielu wierszy; można też wyświetlić przykład tekstu jako pojedyncze wiersze tekstu zapisane coraz większą czcionką.

Jeśli w przykładzie tekstu używana jest czcionka OpenType, można wyświetlić dostępne funkcje OpenType i zastosować je do przykładu.

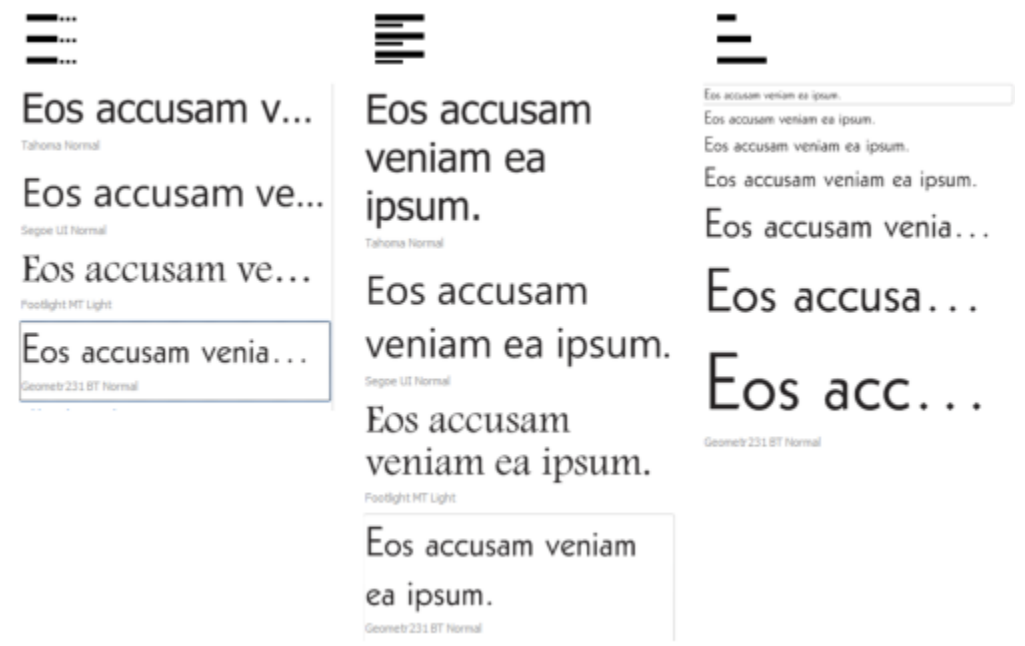

*Widoki od lewej do prawej: jednowierszowy, wielowierszowy i kaskadowy*

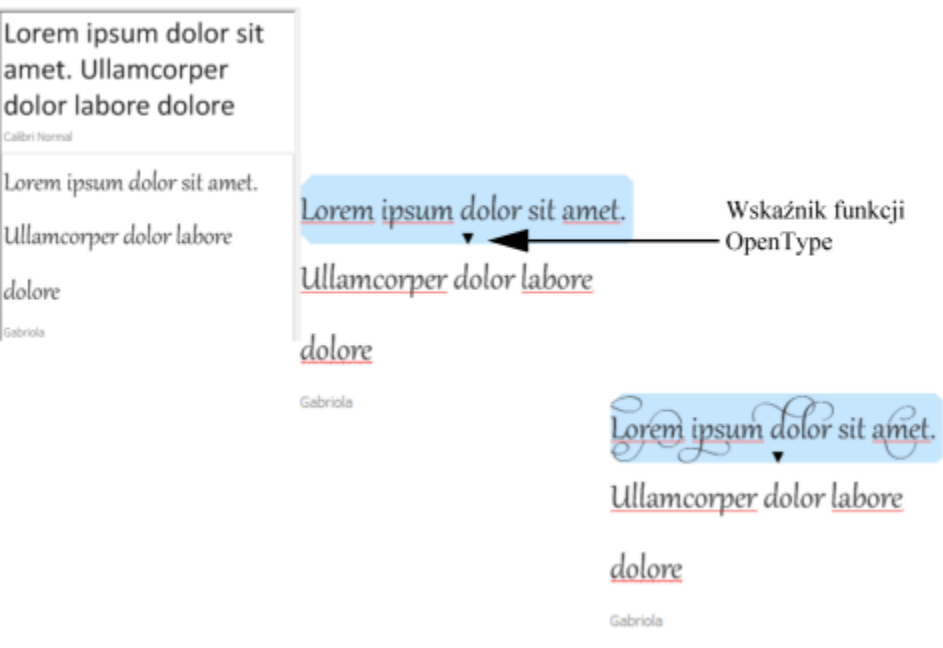

*Jeśli w przykładach tekstu używane są czcionki OpenType, można zaznaczyć tekst, aby wyświetlić wskaźnik funkcji OpenType i zastosować funkcję OpenType. W tym przykładzie do zaznaczonego tekstu zastosowano zestaw stylistyczny.*

Aby wyświetlić podgląd przykładu tekstu w kontekście, można go wkleić w dowolnym miejscu w oknie rysunku.

#### **Aby wyświetlić podgląd czcionek za pomocą funkcji Próbnik czcionek**

#### **1** Kliknij kolejno **Okno Okna dokowane Próbnik czcionek**.

L

- **2** Aby zmienić czcionkę przykładu, kliknij go i wybierz czcionkę z pola **Lista czcionek**. Jeśli chcesz zmienić tekst we wszystkich przykładach, kliknij dwukrotnie przykład, naciśnij klawisze **Ctrl+A**, aby zaznaczyć cały tekst, i wpisz nowy tekst.
- **3** Aby wybrać opcję widoku, kliknij jeden z następujących przycisków:
	- **Pojedynczy wiersz** przykłady są wyświetlane jako pojedyncze wiersze tekstu.
	- **Wiele wierszy** przykłady są wyświetlane jako tekst składający się <sup>z</sup> wielu wierszy.
	- **Wodospad** zaznaczony przykład jest wyświetlany jako kaskada pojedynczych wierszy tekstu w coraz większym rozmiarze.
- **4** Aby zmienić rozmiar tekstu przykładu, przesuń suwak **Powiększenie**. Jeśli chcesz zmieniać rozmiar tekstu o określone wielkości, kliknij przycisk **Powiększenie** obok suwaka **Powiększenie**.

#### **Można również**

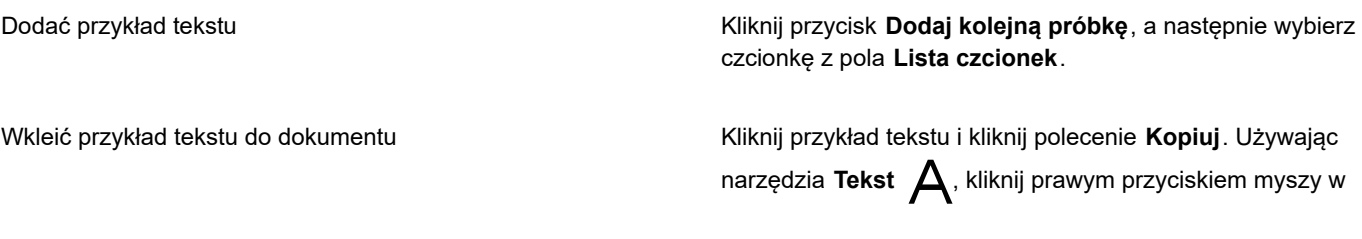

#### **Można również**

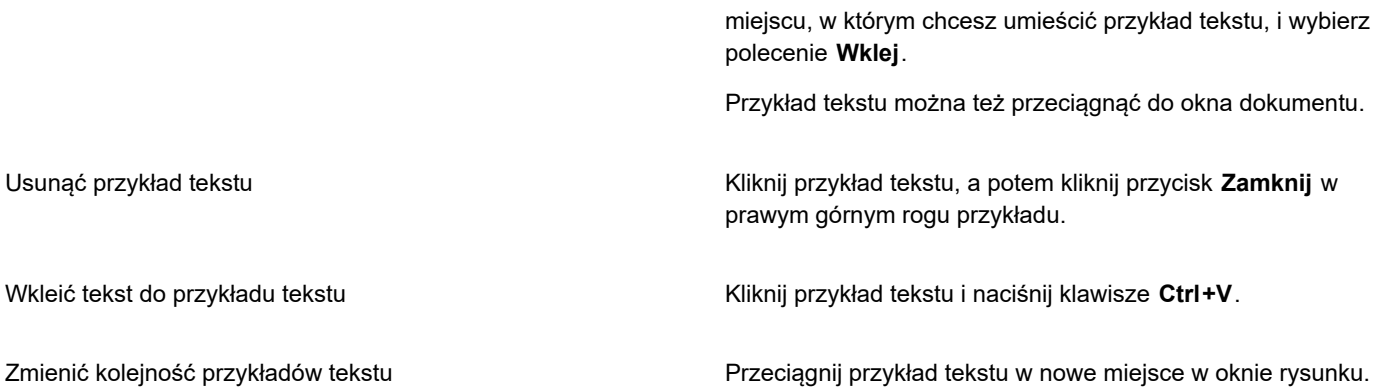

#### <span id="page-676-0"></span>**Corel Font Manager**

Corel Font Manager to samodzielny, dołączony do programu CorelDRAW Graphics Suite system zarządzania czcionkami. Corel Font Manager pozwala na łatwe obsługiwanie, organizowanie i przeglądanie kolekcji krojów czcionek i czcionek, udostępniając narzędzia do kontrolowania każdego aspektu obiegu pracy dotyczącego typografii. Dzięki niemu możesz wyszukiwać i przeglądać lokalne fonty, instalować i odinstalowywać fonty, a także usuwać te, które nie są już potrzebne. Więcej informacji można znaleźć z pomocy systemu Corel Font Manager.

#### **Aby uruchomić program Corel Font Manager**

• Kliknij przycisk **Narzędzie uruchamiania aplikacji** na standardowym pasku narzędzi, a następnie kliknij przycisk Corel Font Manager.

#### **Aby uzyskać dostęp do Pomocy programu Corel Font Manager**

• W systemie Corel Font Manager kliknij przycisk **Pomoc** na pasku tytułu.

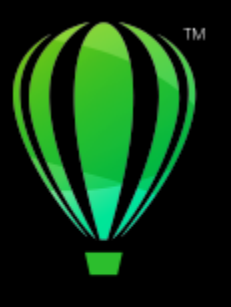

# CorelDRAW<sup>2021</sup>

## Narzędzia językowe

Narzędzia językowe umożliwiają poprawienie błędów pisowni i gramatyki, automatyczne poprawianie pomyłek i ulepszanie stylu wypowiedzi.

W niniejszej sekcji przedstawiono następujące tematy:

- ["Szybkie sprawdzanie" \(stronie 677\)](#page-678-0)
- ["Sprawdzanie pisowni i gramatyki" \(stronie 679\)](#page-680-0)
- ["Tezaurus" \(stronie 681\)](#page-682-0)
- ["Praca z językami" \(stronie 682\)](#page-683-0)
- ["Dostosowywanie narzędzi językowych" \(stronie 683\)](#page-684-0)
- ["Style sprawdzania" \(stronie 684\)](#page-685-0)
- ["Listy wyrazów" \(stronie 685\)](#page-686-0)
- ["Sprawdzanie statystyki" \(stronie 687\)](#page-688-0)

Narzędzia do pisania są instalowane z pakietem, ale nie wszystkie narzędzia do pisania są dostępne dla wszystkich języków. Informacje na temat obsługiwanych języków można znaleźć w sekcji ["Materiały pomocnicze: Narzędzia językowe" na stronie 687.](#page-688-1)

#### <span id="page-678-0"></span>**Szybkie sprawdzanie**

Funkcja [Szybkie sprawdzanie](#page-1017-2)**™** automatycznie poprawia błędy pisowni i błędne użycie wielkich liter. Funkcję Szybkie sprawdzanie można dostosować, określając, jakiego typu błędy mają być poprawiane automatycznie.

W programie CorelDRAW cudzysłowy stosowane w tekście różnią się w zależności od wybranego języka.Dalsze dostosowanie cudzysłowu w przypadku innych języków umożliwia funkcja Szybkie sprawdzanie. Dla danego języka można na przykład zmienić styl cudzysłowu podwójnego, pojedynczego i prostego.

Dodawanie własnych wyrazów do funkcji Szybkie sprawdzanie pozwala automatycznie zastępować wyrazy i skróty często pisane błędnie. Już przy następnym błędnym wpisaniu zdefiniowanego wyrazu zostanie on automatycznie poprawiony. Kolejnym zastosowaniem tej funkcji jest tworzenie skrótów często używanych wyrazów i zwrotów. Na przykład dla zwrotu "za pomocą narzędzia" można zapisać skrót "ZPN". Po wpisaniu skrótu w dokumencie wraz ze znakiem spacji zostanie on automatycznie zamieniony na pełny zwrot.

Można ponadto zaprogramować automatyczne dodawanie do listy Szybkiego sprawdzania błędnie napisanych wyrazów w trakcie zwykłego sprawdzania pisowni. Wyraz wpisany ponownie z takim samym błędem będzie automatycznie zamieniany na jego poprawny odpowiednik.

Można także cofać poprawki wprowadzane przez funkcję Szybkie sprawdzanie.

#### **Aby dostosować funkcję Szybkie sprawdzanie**

- **1** Kliknij kolejno pozycje **Tekst Narzędzia językowe Szybkie sprawdzanie**.
- **2** Zaznacz dowolne z następujących pól wyboru:
	- **• Zdanie od wielkiej litery**
	- **• Poprawiaj dwa początkowe wersaliki**
	- **• Nazwy dni wielką literą**
	- **• Automatycznie twórz hiperłącza podczas wpisywania adresów sieciowych**

### Er

Opcja **Poprawiaj dwa początkowe wersaliki** nie powoduje zmian, jeśli za wielką literą występuje spacja lub kropka oraz jeśli wyraz zawiera inne wielkie litery.

Zamiast zaznaczać pole wyboru **Zdanie od wielkiej litery**, można zmienić wielkość liter tekstu, na taką jak w zdaniu. Więcej informacji można znaleźć w sekcji ["Aby zmienić wielkość liter" na stronie 633.](#page-634-0)

#### <span id="page-679-0"></span>**Aby dostosować cudzysłowy do różnych języków**

- **1** Kliknij kolejno pozycje **Tekst Narzędzia językowe Szybkie sprawdzanie**.
- **2** Wybierz język z listy **Język**.
- **3** Wykonaj zadanie opisane w poniższej tabeli.

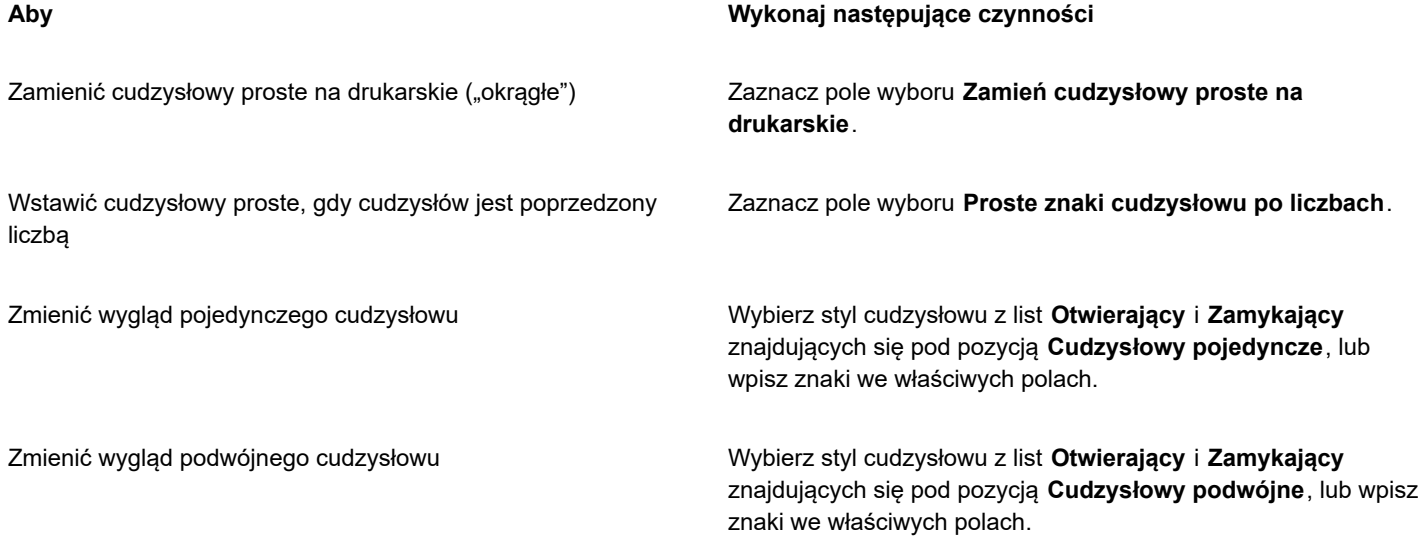

E

Cudzysłowy proste czasami zastępują jednostki miary: stopy (') i cale (").

#### **Aby dodać wyrazy do funkcji Szybkie sprawdzanie**

- **1** Kliknij kolejno pozycje **Tekst Narzędzia językowe Szybkie sprawdzanie**.
- **2** W obszarze **Zamiana tekstu** zaznacz pole wyboru **Zamiana tekstu podczas pisania**.
- **3** W polu **Zamień** wpisz tekst, który ma zostać zamieniony.
- **4** W polu **Na** wpisz nowy tekst.
- **5** Kliknij **Dodaj**.

 $\mathsf{E}'$ 

Kolejnym zastosowaniem tej funkcji jest tworzenie skrótów często używanych wyrazów i zwrotów. Wpisz skrót w polu **Zamień**, a wyraz lub zwrot w polu **Na**.

#### **Aby dodać poprawki pisowni do funkcji Szybkie sprawdzanie**

- **1** Kliknij kolejno pozycje **Tekst Narzędzia językowe Ustawienia**.
- **2** Zaznacz pole wyboru **Dodaj poprawki do Szybkiego sprawdzania**.

#### **Aby wycofać poprawki wprowadzane przez funkcję Szybkie sprawdzanie**

• Kliknij kolejno pozycje **Edycja Cofnij Szybkie sprawdzanie**.

#### <span id="page-680-0"></span>**Sprawdzanie pisowni i gramatyki**

Używając modułów sprawdzania pisowni i gramatyki, można sprawdzić pisownię i gramatykę w całym rysunku, w jego części lub tylko w zaznaczonym fragmencie tekstu. Możesz również sprawdzić pisownię lub gramatykę dat, jednostek czasu, symboli walut, tekstu lub wyszukać słowo w innym języku.

Tekst można edytować ręcznie, a następnie wznowić sprawdzanie rysunku.

Moduły sprawdzania pisowni i gramatyki zastępują wyrazy i zwroty na dwa sposoby: można albo wybrać jeden z proponowanych wyrazów, albo zdefiniować inny wyraz jako automatyczny zastępnik. Definiowanie automatycznego zastępowania wyrazów jest pomocne w przypadku wyrazów często pisanych błędnie. Poprawne wersje wyrazów są przechowywane w pliku z listą wyrazów użytkownika. Więcej informacji na temat plików list wyrazów użytkownika można znaleźć w sekcji ["Listy wyrazów" na stronie 685.](#page-686-0)

Można jednorazowo zignorować błąd pisowni, ale poprawić go w innych miejscach, można również zignorować wszystkie wystąpienia błędu w całym dokumencie.

#### **Aby sprawdzić pisownię lub gramatykę w całym rysunku**

- **1** Kliknij kolejno pozycje **Tekst Narzędzia językowe**, a następnie wybierz jedną z następujących opcji:
	- **• Sprawdzanie pisowni**
	- **• Sprawdzanie gramatyki**
- **2** Wybierz pozycję **Dokument** z listy **Sprawdź**.

Aby sprawdzić pisownię lub gramatykę w innym języku, kliknij kolejno pozycje **Opcje Język** i wybierz język docelowy.

Opcja **Automatyczne uruchamianie** jest domyślnie włączona dla modułu sprawdzania pisowni i gramatyki. Jeśli polecenie **Automatyczne uruchamianie** zostanie wyłączone (**Opcje Automatyczne uruchamianie**), sprawdzenie rysunku będzie możliwe tylko po wciśnięciu przycisku **Start** w oknie dialogowym **Narzędzia językowe**.

#### **Aby sprawdzić pisownię lub gramatykę w części rysunku**

- **1** Kliknij narzędzie **Tekst A** i wybierz ramkę tekstu.
- **2** Kliknij kolejno pozycje **Tekst Narzędzia językowe**, a następnie wybierz jedną z następujących opcji:
	- **• Sprawdzanie pisowni**
	- **• Sprawdzanie gramatyki**
- **3** Z listy **Sprawdź** wybierz jedną z następujących pozycji:
	- **• Akapit**
	- **• Zaznaczony tekst**
	- **• Zdanie**

#### **• Słowo**

Aby sprawdzić pisownię lub gramatykę w innym języku, kliknij kolejno pozycje **Opcje Język** i wybierz język docelowy. Opcja **Automatyczne uruchamianie** jest domyślnie włączona dla modułu sprawdzania pisowni i gramatyki. Jeśli polecenie **Automatyczne uruchamianie** zostanie wyłączone (**Opcje Automatyczne uruchamianie**), sprawdzenie rysunku będzie możliwe tylko po wciśnięciu przycisku **Start** w oknie dialogowym **Narzędzia językowe**.

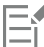

Opcje dostępne na liście **Sprawdź** zależą od typu sprawdzanego rysunku.

#### **Aby sprawdzić pisownię lub gramatykę wybranego tekstu**

- **1** Zaznacz tekst, który chcesz sprawdzić.
- **2** Kliknij kolejno pozycje **Tekst Narzędzia językowe**, a następnie wybierz jedną z następujących opcji:
	- **• Sprawdzanie pisowni**
	- **• Sprawdzanie gramatyki**

Aby sprawdzić pisownię lub gramatykę w innym języku, kliknij kolejno pozycje **Opcje Język** i wybierz język docelowy.

Opcja **Automatyczne uruchamianie** jest domyślnie włączona dla modułu sprawdzania pisowni i gramatyki. Jeśli polecenie **Automatyczne uruchamianie** zostanie wyłączone (**Opcje Automatyczne uruchamianie**), sprawdzenie rysunku będzie możliwe tylko po wciśnięciu przycisku **Start** w oknie dialogowym **Narzędzia językowe**.

#### **Aby ręcznie edytować tekst**

- **1** Kliknij kolejno pozycje **Tekst Narzędzia językowe**, a następnie wybierz jedną z następujących opcji:
	- **• Sprawdzanie pisowni**
	- **• Sprawdzanie gramatyki**
- **2** Gdy proces sprawdzania pisowni lub gramatyki zatrzyma się na wyrazie lub zwrocie, kliknij w polu **Zamień na** i edytuj tekst.

#### **Aby zastąpić wyraz lub zwrot**

- **1** Kliknij kolejno pozycje **Tekst Narzędzia językowe**, a następnie wybierz jedną z następujących opcji:
	- **• Sprawdzanie pisowni**
	- **• Sprawdzanie gramatyki**
- **2** Gdy proces sprawdzania pisowni lub gramatyki zatrzyma się, wybierz wyraz lub zwrot z listy **Zastąpienia**.
- **3** Kliknij przycisk **Zamień**.

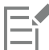

Jeśli moduł sprawdzania pisowni nie zaproponuje wyrazów zamiennych, można edytować tekst ręcznie w polu **Zamień na**.

#### **Aby zdefiniować automatyczne zastąpienia tekstu**

- **1** Kliknij kolejno pozycje **Tekst Narzędzia językowe**, a następnie wybierz jedną z następujących opcji:
	- **• Sprawdzanie pisowni**
	- **• Sprawdzanie gramatyki**
- **2** Kiedy proces sprawdzania pisowni lub gramatyki zatrzyma się na wyrazie, kliknij przycisk **Zamień automatycznie**.

#### **Aby pominąć błąd ortograficzny lub gramatyczny**

- **1** Kliknij kolejno pozycje **Tekst Narzędzia językowe**, a następnie wybierz jedną z następujących opcji:
	- **• Sprawdzanie pisowni**

#### **• Sprawdzanie gramatyki**

- **2** Gdy proces sprawdzania pisowni lub gramatyki się zatrzyma, kliknij jedną z następujących opcji:
	- **Pomiń raz** aby pominąć błąd jeden raz
	- **Pomiń wszystko** aby pominąć wszystkie wystąpienia błędu

## Eŕ

Można również pominąć wszystkie wystąpienia wyrazu podczas każdej sesji sprawdzania, dodając dany wyraz do listy wyrazów użytkownika. Więcej informacji na temat plików list wyrazów użytkownika można znaleźć w sekcji ["Listy wyrazów" na stronie](#page-686-0) [685.](#page-686-0)

#### <span id="page-682-0"></span>**Tezaurus**

Tezaurus pomaga w udoskonalaniu stylu tekstu. Tezaurus udostępnia opcje wyszukiwania, takie jak synonimy, antonimy i wyrazy pokrewne.

Korzystając z niego można również zamieniać wyrazy. Wynikiem wyszukiwania wyrazu jest jego krótka definicja i lista wybranych opcji. Tezaurus nie rozróżnia form wyrazów dla czasowników, które przybierają taką samą formę zarówno w czasie teraźniejszym, jak i przeszłym, oraz słów używanych jako różne części mowy. Tezaurus pozwala wybrać właściwą formę wyrazu, którą następnie można wstawić lub zamienić w dokumencie. Tezaurus zachowuje również listę historii wyszukiwanych wyrazów. Przy każdym uruchomieniu tezaurusa lista historii jest tworzona na nowo.

Tezaurus pozwala również na wstawianie wyrazów.

**Zrzeczenie się odpowiedzialności:** Rozszerzony plik tezaurusa oraz słownik zawierają słowa, które przez niektórych mogą zostać uznane za obraźliwe. Słowa te są zawarte w pliku, aby umożliwić wyszukiwanie oparte na relacjach między wyrazami. Nie jest naszym zamiarem obrażanie kogokolwiek ani promowanie używania tych terminów.

#### **Aby zamienić wyraz**

- **1** Zaznacz wyraz.
- **2** Kliknij kolejno pozycje **Tekst Narzędzia językowe Tezaurus**.
- **3** Na liście opcji wyszukiwania kliknij dwukrotnie definicję wyrazu, aby uzyskać dostęp do listy jego synonimów, antonimów oraz wyrazów pokrewnych.
- **4** Kliknij wyraz, a następnie kliknij **Zamień**.

#### **Można również**

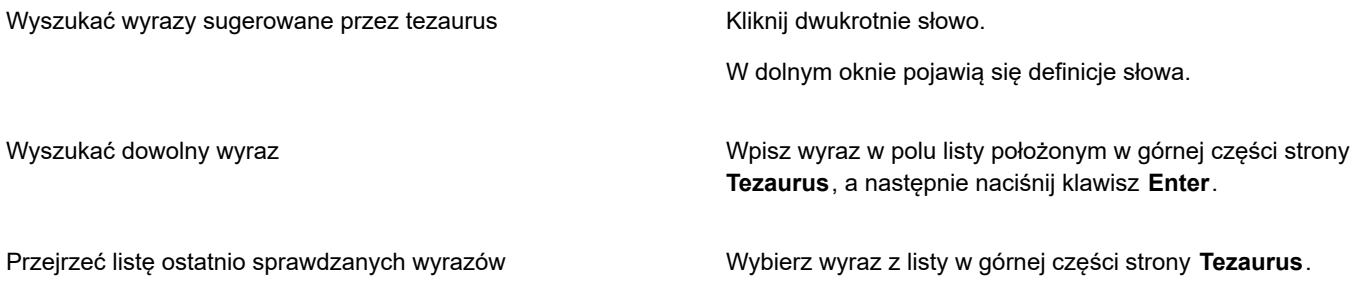

W niektórych sytuacjach wyświetlany jest monit o określenie właściwej formy wstawianego wyrazu. Monit jest wyświetlany w przypadku zastępowania wyrazów, które mają takie same formy czasu teraźniejszego i przeszłego, albo gdy jeden wyraz może pełnić funkcję różnych części mowy (na przykład wyraz "wonder", który może być rzeczownikiem lub czasownikiem).

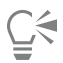

E

Klikaj strzałkami w górę i w dół, aby przewijać listy wyrazów.

#### **Aby wstawić wyraz**

- **1** Kliknij miejsce rysunku, w którym chcesz wstawić wyraz.
- **2** Kliknij kolejno pozycje **Tekst Narzędzia językowe Tezaurus**.
- **3** Wpisz wyraz w polu położonym w górnej części strony **Tezaurus**, a następnie naciśnij klawisz **Enter**.
- **4** Wybierz wyraz z listy.
- **5** Kliknij przycisk **Wstaw**.

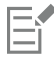

W niektórych sytuacjach wyświetlany jest monit o określenie właściwej formy wstawianego wyrazu. Monit jest wyświetlany w przypadku zastępowania wyrazów, które mają takie same formy czasu teraźniejszego i przeszłego, albo gdy jeden wyraz może pełnić funkcję różnych części mowy (na przykład wyraz "wonder", który może być rzeczownikiem lub czasownikiem).

#### <span id="page-683-0"></span>**Praca z językami**

Rysunek może zawierać tekst napisany w różnych językach. Jeśli na przykład domyślnym językiem danego systemu operacyjnego jest angielski, a zainstalowano również moduł języka francuskiego, można skorzystać z narzędzi językowych w celu sprawdzenia pisowni i gramatyki zarówno tekstu w języku francuskim, jak i angielskim. Po uruchomieniu modułu sprawdzania pisowni, gramatyki lub tezaurusa program CorelDRAW sprawdza wyrazy, zwroty i zdania zgodnie z przypisanym do nich językiem. Dzięki temu wyrazy obcojęzyczne nie będą traktowane jako błędy pisowni. Narzędzi językowych używa się tak, jakby cały tekst był napisany w jednym języku. Możesz sprawdzić pisownię lub gramatykę dat, jednostek czasu, symboli walut, tekstu lub wyszukać słowo w innym języku.

Jeśli dostępnych jest wiele modułów językowych, możesz wybrać z listy jeden z nich i ustawić go jako domyślny język Narzędzi językowych.

Możesz również sprawdzić konwencje formatowania innego języka. Na przykład moduł sprawdzania pisowni może formatować wszystkie daty na rysunku zgodnie z konwencjami języka francuskiego ("12 avril 2005").

Wiele języków obsługuje funkcję dzielenia wyrazów. Funkcja dzielenia wyrazów pozwala zmniejszyć poszarpanie tekstu wzdłuż prawego marginesu, dzieląc wyrazy kończące wiersz na sylaby zamiast przerzucać cały wyraz do następnego wiersza.

Można także określić różne cudzysłowy dla różnych języków. Więcej informacji można znaleźć w sekcji ["Aby dostosować cudzysłowy](#page-679-0) [do różnych języków" na stronie 678.](#page-679-0)

#### **Aby przypisać język do tekstu**

- **1** Zaznacz tekst.
- **2** Kliknij kolejno pozycje **Tekst Narzędzia językowe Język**.
- **3** Wybierz język z listy w oknie dialogowym **Język tekstu**.
Język można przypisywać do wybranych słów, zdań lub akapitów.

Aby używać narzędzi językowych dla języka wybranego w oknie dialogowym **Język tekstu**, należy zainstalować moduł dla danego języka.

**G** 

EÝ

Można sprawdzić język, który został przypisany do tekstu, zaznaczając tekst i sprawdzając trzyliterowy kod języka, który zostanie wyświetlony na pasku stanu.

### **Dostosowywanie narzędzi językowych**

Metodę sprawdzania pisowni na rysunku można odpowiednio dostosować. Można na przykład określić sposób uruchamiania modułu sprawdzania pisowni oraz to, czy ma on wyszukiwać błędy pisowni, błędy użycia wielkich liter, zduplikowane wyrazy czy też wyrazy z cyframi.

Można również dostosować sposób, w jaki moduł sprawdzania gramatyki sprawdza gramatykę na rysunku. Na przykład można tak ustawić moduł sprawdzania gramatyki, aby był uruchamiany automatycznie lub aby wyświetlał monit przed automatyczną zamianą wyrazów, a także można określić sposób sugerowania pisowni błędnie napisanych wyrazów.

Zakres dostosowywania tezaurusa obejmuje automatyczne szukanie wyrazów i zamykanie. Tezaurus można również dostosować, aby sugerował poprawną pisownię błędnie napisanych wyrazów i wyświetlał różne listy wyrazów, na przykład synonimy, antonimy oraz słowa wyrazy bliskoznaczne.

#### **Aby ustawić opcje modułu sprawdzania pisowni**

- **1** Kliknij kolejno pozycje **Tekst Narzędzia językowe Sprawdzanie pisowni**.
- **2** Kliknij przycisk **Opcje**, a następnie kliknij jedną z poniższych opcji:
	- **• Automatyczne uruchamianie**
	- **• Dźwięk przy napotkaniu błędu**
	- **• Ponownie sprawdź cały tekst**
	- **• Sprawdź wyrazy z cyframi**
	- **• Sprawdź powielone wyrazy**
	- **• Sprawdź wielkie litery**
	- **• Powiadom przed automatyczną zamianą**
	- **• Pokaż propozycje fonetyczne**

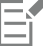

Kliknięte opcje będą zastosowane po następnym uruchomieniu modułu sprawdzania pisowni.

#### **Aby ustawić opcje modułu sprawdzania gramatyki**

- **1** Kliknij kolejno pozycje **Tekst Narzędzia językowe Sprawdzanie gramatyki**.
- **2** Kliknij przycisk **Opcje**, a następnie kliknij jedną z poniższych opcji:
	- **• Automatyczne uruchamianie**
	- **• Powiadom przed automatyczną zamianą**
	- **• Proponuj zamienniki (pisownia)**

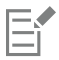

Kliknięte opcje będą zastosowane po następnym uruchomieniu modułu sprawdzania gramatyki.

#### **Aby ustawić opcje tezaurusa**

- **1** Kliknij kolejno pozycje **Tekst Narzędzia językowe Tezaurus**.
- **2** Kliknij przycisk **Opcje**, a następnie kliknij jedną z poniższych opcji:
	- **• Automatyczne przeszukiwanie**
	- **• Automatyczne zamykanie**
	- **• Sprawdzanie pisowni**
	- **• Synonim**
	- **• Antonim**
	- **• Wyrazy bliskoznaczne**
	- **• Jest rodzajem**
	- **• Ma rodzaje**
	- **• Jest częścią**
	- **• Ma części**
	- **• Przykład**

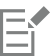

Kliknięte opcje zostaną zastosowane po następnym uruchomieniu tezaurusa.

#### **Style sprawdzania**

Styl sprawdzania opiera się na zdefiniowanych zasadach stylu pisania. Styl sprawdzania umożliwia sprawdzenie na rysunku poprawności tekstu pisanego w określonej konwencji. Na przykład można wybrać reklamowy styl sprawdzania, aby sprawdzić dokument reklamowy lub materiały marketingowe.

#### **Aby wybrać styl sprawdzania**

- **1** Kliknij kolejno pozycje **Tekst Narzędzia językowe Sprawdzanie gramatyki**.
- **2** Kliknij kolejno **Opcje Style sprawdzania** i wybierz jedną z następujących opcji:
	- **• Pisownia plus**
	- **• Szybkie sprawdzenie**
	- **• Rygorystyczny**
	- **• Korespondencja formalna**
	- **• Nieformalna notatka lub list**
	- **• Techniczny lub naukowy**
	- **• Dokumentacja lub przemówienie**
	- **• Wypracowanie szkolne**
	- **• Język marketingowy**
	- **• Proza**
	- **• Gramatyka w trakcie pisania**

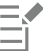

Wybrany styl sprawdzania obowiązuje do momentu wybrania innego stylu.

#### **Listy wyrazów**

Lista wyrazów jest to lista wyrazów lub zwrotów sprawdzanych podczas weryfikacji tekstu za pomocą narzędzi językowych. Narzędzia językowe sprawdzają dwa rodzaje list wyrazów: listy wyrazów użytkownika oraz główną listę wyrazów. Każdy język ma domyślną listę wyrazów użytkownika. Listy wyrazów użytkownika można dostosowywać, dodając, usuwając lub zamieniając wyrazy. Główne listy wyrazów zawierają wyrazy specjalne, wykorzystywane przez moduł sprawdzania pisowni w przypadku określonego języka, dziedziny lub firmy.

Dla każdego tekstu można dodać listę wyrazów użytkownika ułatwiającą jego sprawdzanie. Jednocześnie można mieć otwartych do dziesięciu list wyrazów użytkownika. Na przykład, aby moduł sprawdzania pisowni korzystał z dwóch stworzonych przez użytkownika list wyrazów dla języków amerykańskiego angielskiego i kanadyjskiego angielskiego, należy dodać obie listy. Podczas pracy z tekstem medycznym można wybrać listę wyrazów medycznych, na przykład dostarczoną przez niezależnego producenta. Każdy język obsługiwany przez moduł sprawdzania pisowni ma domyślną główną listę wyrazów. Najpierw przeszukiwane są aktywne listy wyrazów użytkownika; jeśli słowo lub wyrażenie nie zostanie znalezione, następuje przeszukanie aktywnych głównych list wyrazów. Listy wyrazów można również usuwać.

Aby wyraz nie był oznaczany jako błąd, należy dodać go do listy wyrazów użytkownika. Do list wyrazów użytkownika można też dodawać wyrazy zastępcze. Dzięki temu można znaleźć wyraz zastępczy, gdy moduł sprawdzania pisowni albo moduł sprawdzania gramatyki zatrzymają się na jakimś wyrazie.

W dowolnej chwili można edytować lub usuwać wyrazy znajdujące się na liście wyrazów użytkownika.

#### **Aby dodać listę wyrazów użytkownika**

- **1** Kliknij kolejno pozycje **Tekst Narzędzia językowe**, a następnie wybierz jedną z następujących opcji:
	- **• Sprawdzanie pisowni**
	- **• Sprawdzanie gramatyki**
- **2** Kliknij kolejno pozycje **Opcje Listy wyrazów użytkownika**.
- **3** Kliknij przycisk **Dodaj listę**.
- **4** W oknie dialogowym **Dodaj listę wyrazów użytkownika** wybierz odpowiednią listę.
- **5** Kliknij przycisk **Otwórz**.

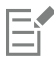

Pliki list wyrazów użytkownika mają rozszerzenie nazwy **.uwl**.

Podczas sprawdzania rysunku listy wyrazów użytkownika są skanowane w kolejności wyświetlania w oknie dialogowym **Listy wyrazów użytkownika**.

#### **Aby usunąć listę wyrazów użytkownika**

- **1** Kliknij kolejno pozycje **Tekst Narzędzia językowe Sprawdzanie pisowni**.
- **2** Kliknij kolejno pozycje **Opcje Listy wyrazów użytkownika**.
- **3** Wybierz listę wyrazów użytkownika.
- **4** Kliknij przycisk **Usuń listę**.

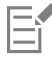

Nie można usunąć listy wyrazów domyślnej dla danego języka.

#### **Aby dodać wyraz do listy wyrazów użytkownika**

**1** Kliknij kolejno pozycje **Tekst Narzędzia językowe**, a następnie wybierz jedną z następujących opcji:

- **• Sprawdzanie pisowni**
- **• Sprawdzanie gramatyki**
- **2** Kliknij kolejno pozycje **Opcje Listy wyrazów użytkownika**.
- **3** Wybierz listę wyrazów użytkownika w oknie dialogowym **Listy wyrazów użytkownika**.
- **4** Wpisz wyraz w polu **Wyraz/wyrażenie**. Jeśli chcesz dodać wyraz zastępczy, wpisz go w polu **Zamień na**.
- **5** Kliknij przycisk **Dodaj pozycję**.
- **6** Kliknij przycisk **Zamknij**.

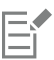

W module sprawdzania pisowni słowa zastępcze widoczne są w polu **Zastąpienia**.

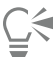

Aby dodać wyraz do bieżącej listy wyrazów użytkownika, kliknij przycisk **Dodaj** na stronie **Sprawdzanie pisowni** lub **Sprawdzanie gramatyki**.

Do listy wyrazów użytkownika można również dodawać krótkie zwroty.

#### **Aby edytować wyraz lub zwrot z listy wyrazów użytkownika**

- **1** Kliknij kolejno pozycje **Tekst Narzędzia językowe**, a następnie wybierz jedną z następujących opcji:
	- **• Sprawdzanie pisowni**
	- **• Sprawdzanie gramatyki**
- **2** Kliknij kolejno pozycje **Opcje Listy wyrazów użytkownika**.
- **3** Wybierz listę wyrazów użytkownika zawierającą wyraz lub zwrot, który chcesz edytować.
- **4** Wybierz wyraz lub zwrot, który chcesz edytować.
- **5** W polu **Zamień na** edytuj wybrany wyraz lub zwrot.
- **6** Kliknij przycisk **Zamień pozycję**.

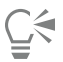

Jeśli lista wyrazów do edycji nie jest wyświetlana w oknie dialogowym **Listy wyrazów użytkownika**, kliknij przycisk **Dodaj listę**, aby ją otworzyć.

#### **Aby usunąć wyraz lub zwrot z listy wyrazów użytkownika**

- **1** Kliknij kolejno pozycje **Tekst Narzędzia językowe**, a następnie wybierz jedną z następujących opcji:
	- **• Sprawdzanie pisowni**
	- **• Sprawdzanie gramatyki**
- **2** Kliknij kolejno pozycje **Opcje Listy wyrazów użytkownika**.
- **3** Wybierz listę wyrazów, którą chcesz edytować.
- **4** Wybierz wyraz lub zwrot, który chcesz usunąć.
- **5** Kliknij przycisk **Usuń pozycję**.

#### **Aby wybrać, dodać lub usunąć główną listę wyrazów**

- **1** Kliknij kolejno pozycje **Tekst Narzędzia językowe**, a następnie **Sprawdzanie pisowni**.
- **2** Kliknij kolejno **Opcje Główne listy wyrazów**.
- **3** Wykonaj zadanie opisane w poniższej tabeli.

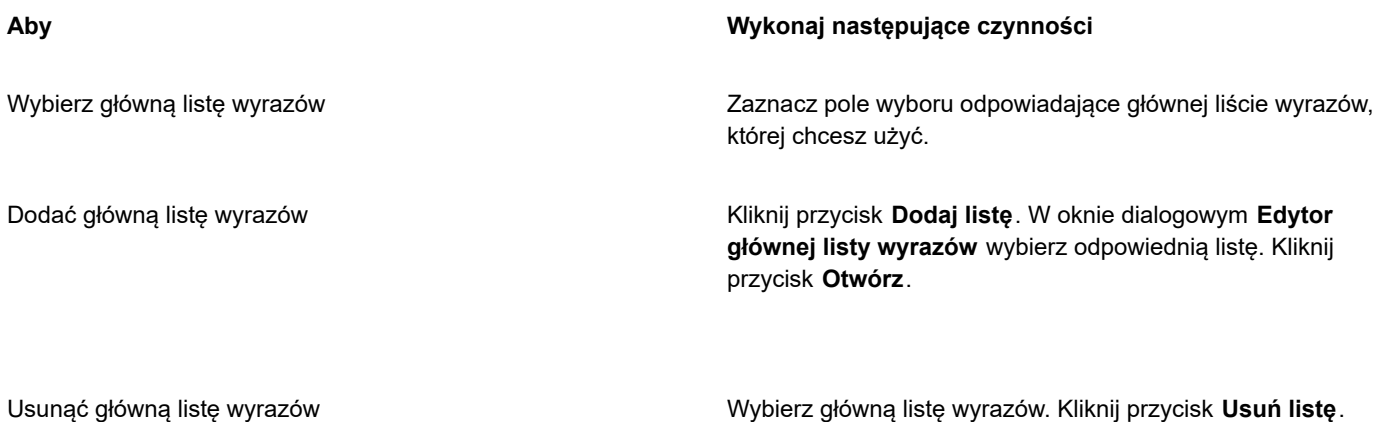

#### **Sprawdzanie statystyki**

Korzystając ze statystyki tekstu, można zliczyć elementy tekstu, takie jak liczba wierszy, wyrazów czy znaków, oraz wyświetlić listę nazw stosowanych czcionek i stylów. Statystykę można wyświetlić dla zaznaczonych obiektów tekstowych lub dla całego rysunku. Jeżeli nie jest zaznaczony żaden tekst, liczone są wszystkie elementy tekstu na rysunku, łącznie z takimi znakami, jak tabulatory i spacje.

#### **Aby policzyć elementy tekstu**

- **1** Wykonaj jedną z następujących czynności:
	- Aby zliczyć elementy tekstowe dla całego rysunku, kliknij puste miejsce w [oknie rysunku.](#page-1011-0)
	- Aby zliczyć elementy tekstu dla wybranego tekstu, zaznacz blok tekstu.
- **2** Kliknij kolejno pozycje **Tekst Statystyka tekstu**.

#### **Można również**

Wyświetlić informacje o użytych stylach **Zaznacz pole wyboru Pokaż statystykę stylów** .

#### **Materiały pomocnicze: Narzędzia językowe**

#### **Języki i obsługiwane opcje wyszukiwania**

W poniższej tabeli przedstawiono obsługiwane języki i opcje.

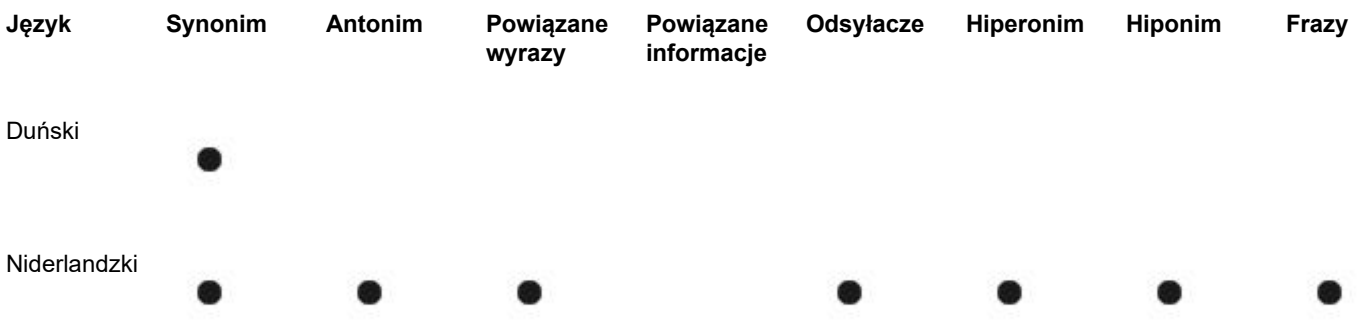

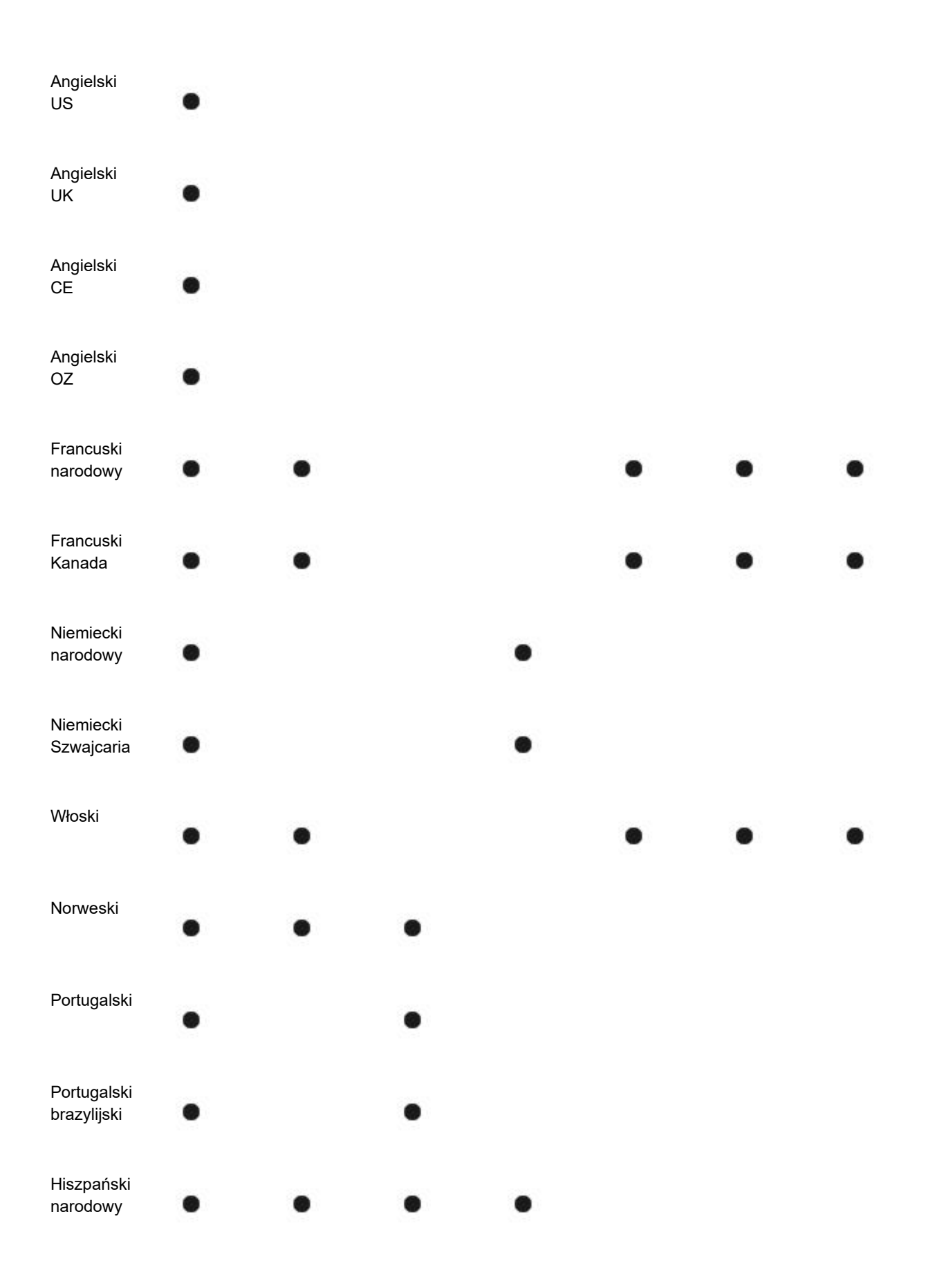

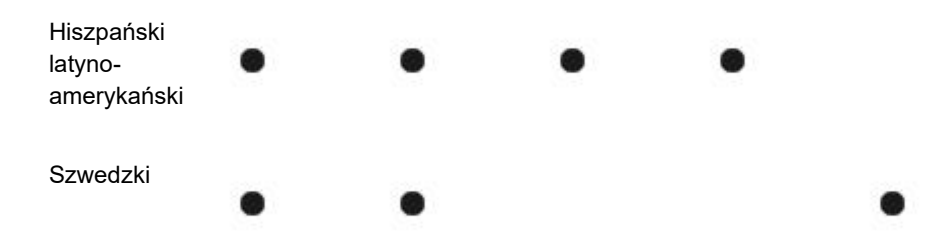

#### **Języki i dostępne narzędzia do pisania**

Poniższa tabela zawiera listę języków, kodów i narzędzi do pisania, dla których są one dostępne.

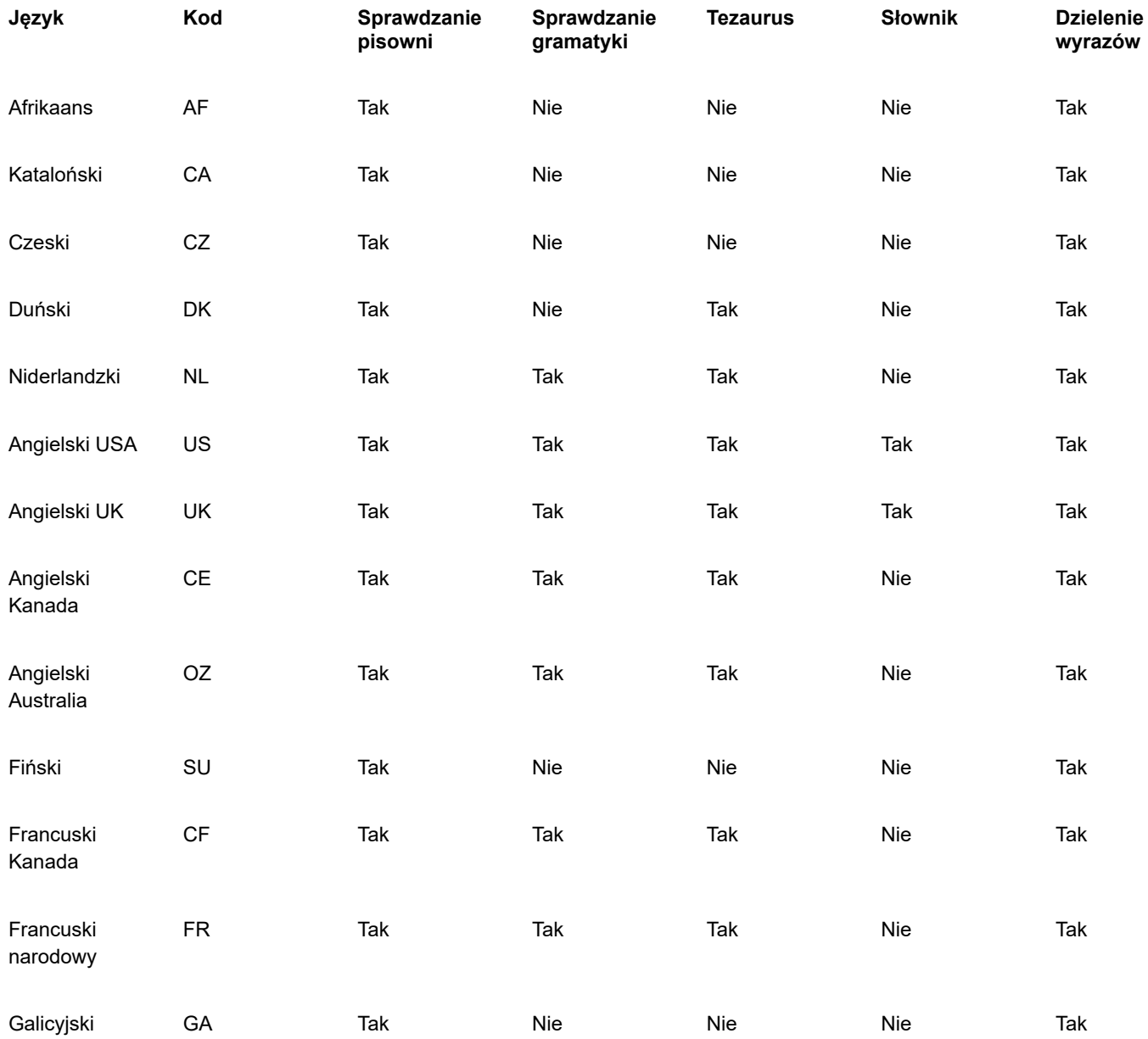

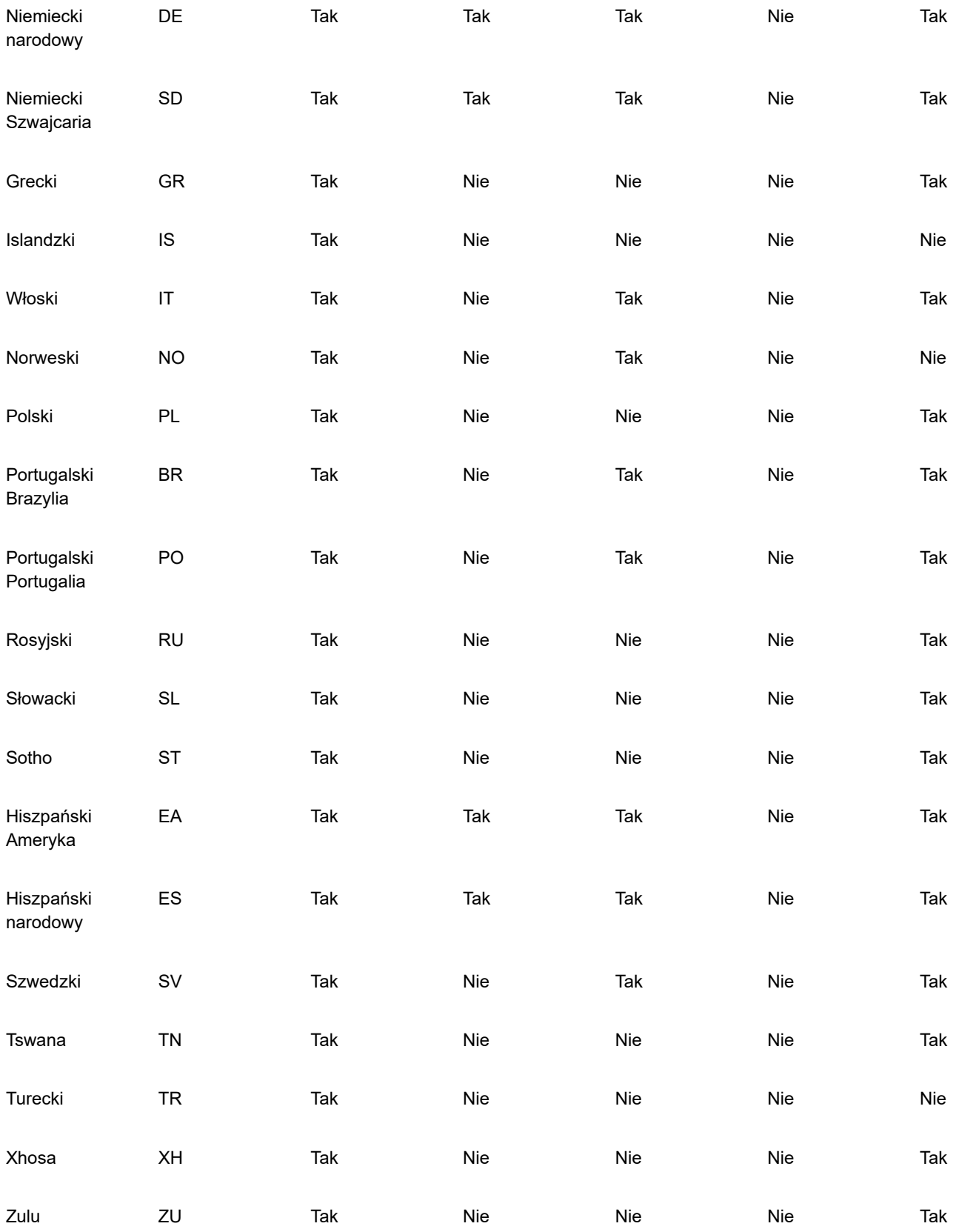

#### **Sprawdzanie gramatyki**

W module sprawdzania gramatyki jest używany następujący zapis umożliwiający identyfikowanie części mowy lub części zdania.

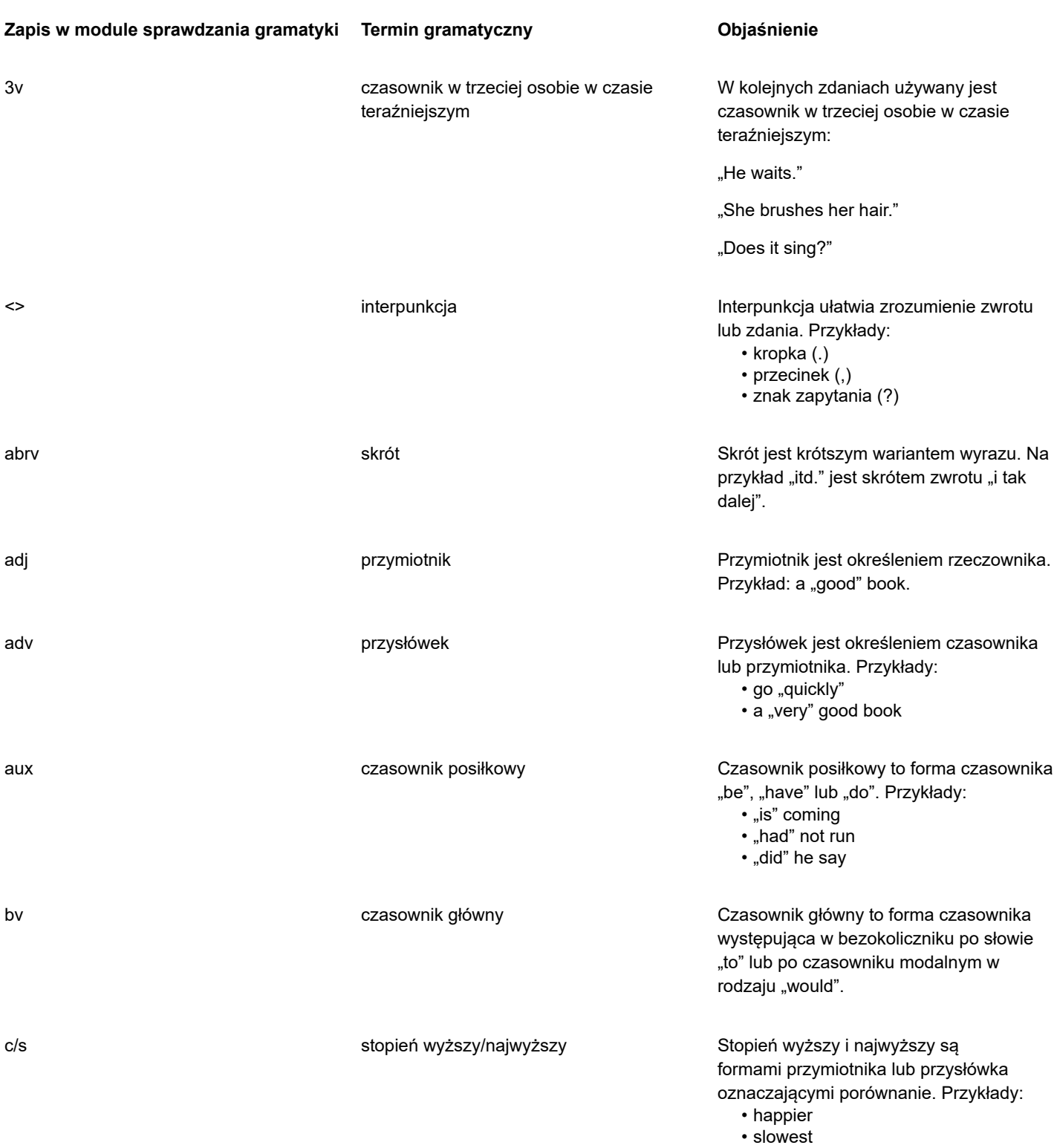

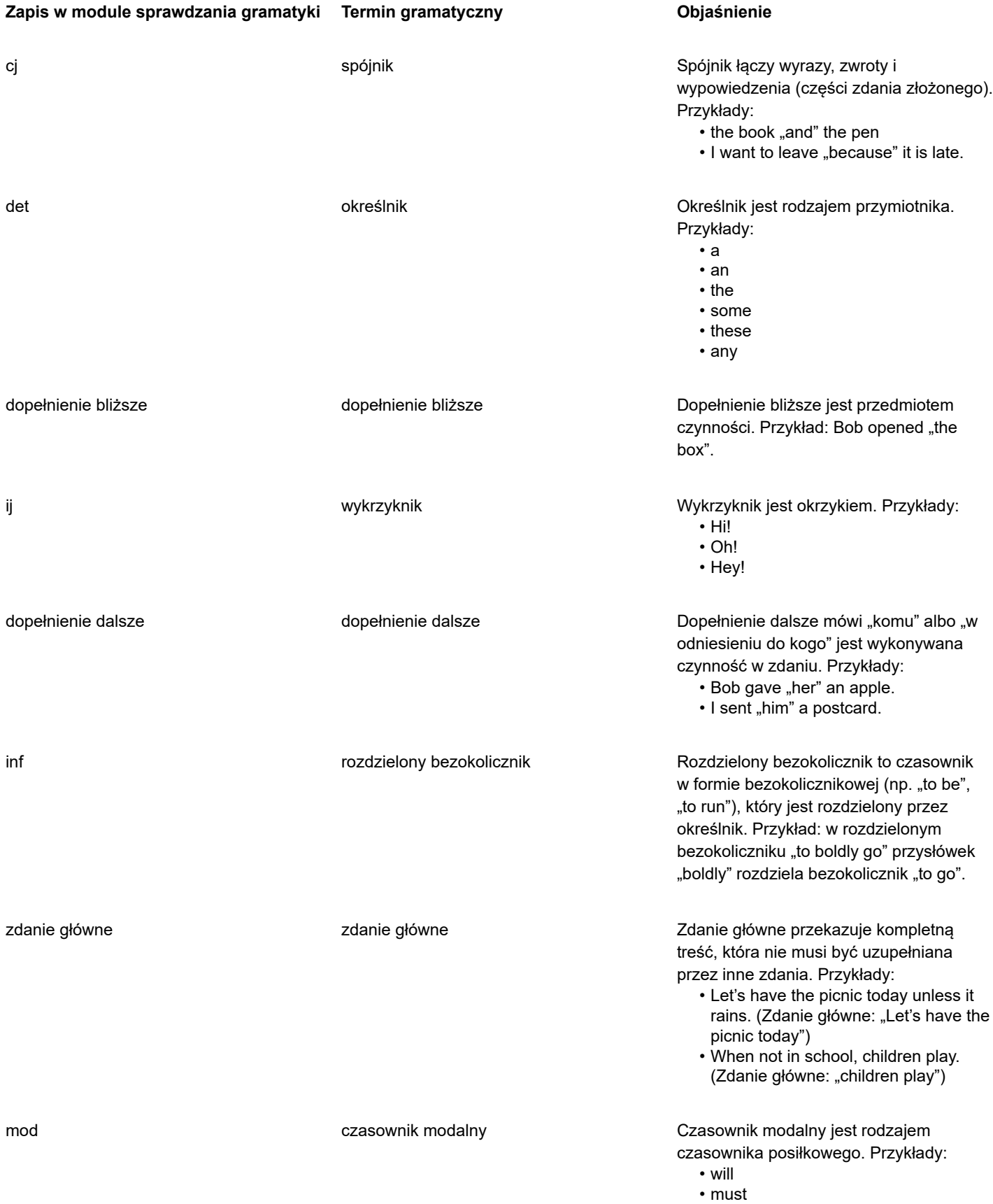

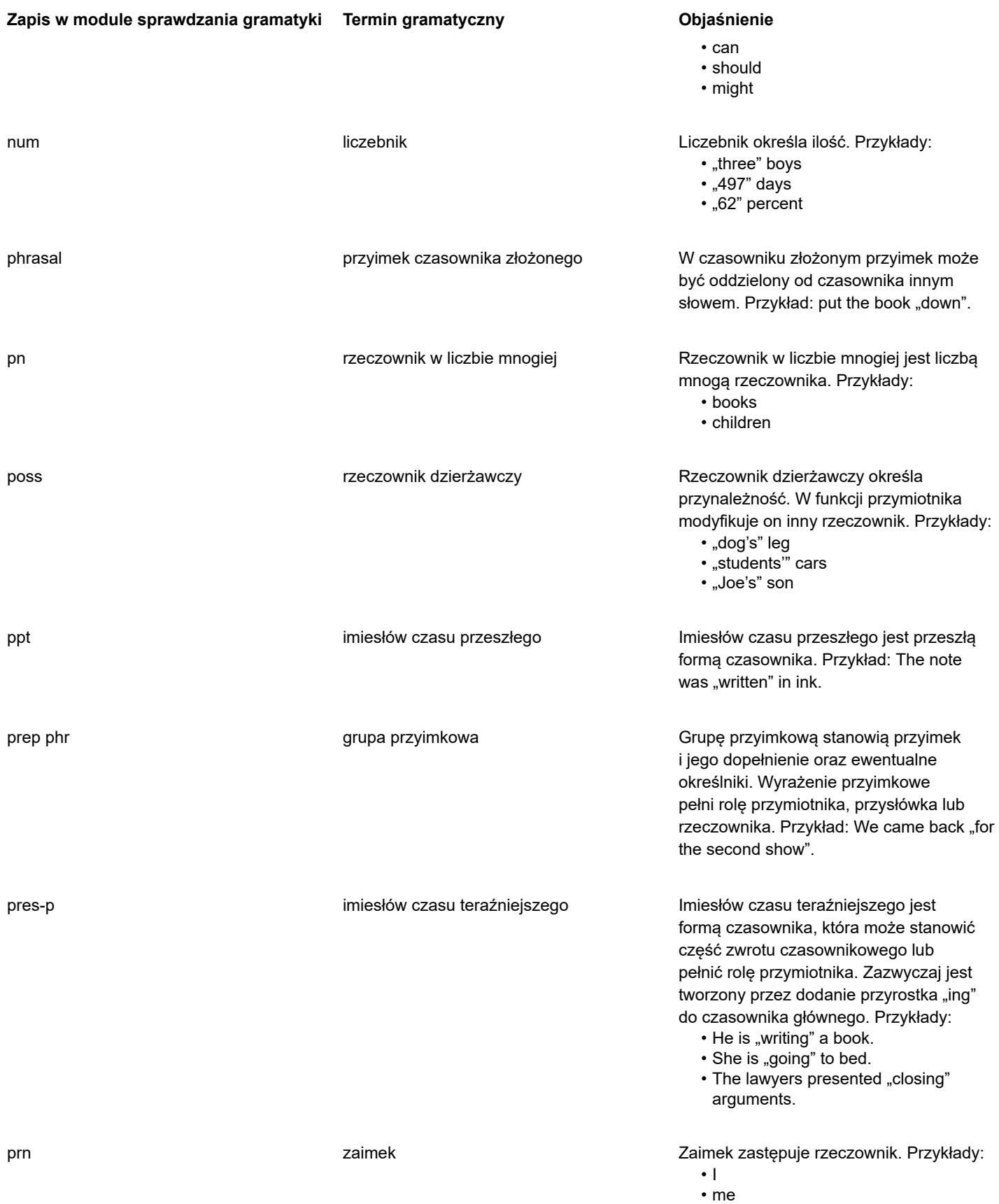

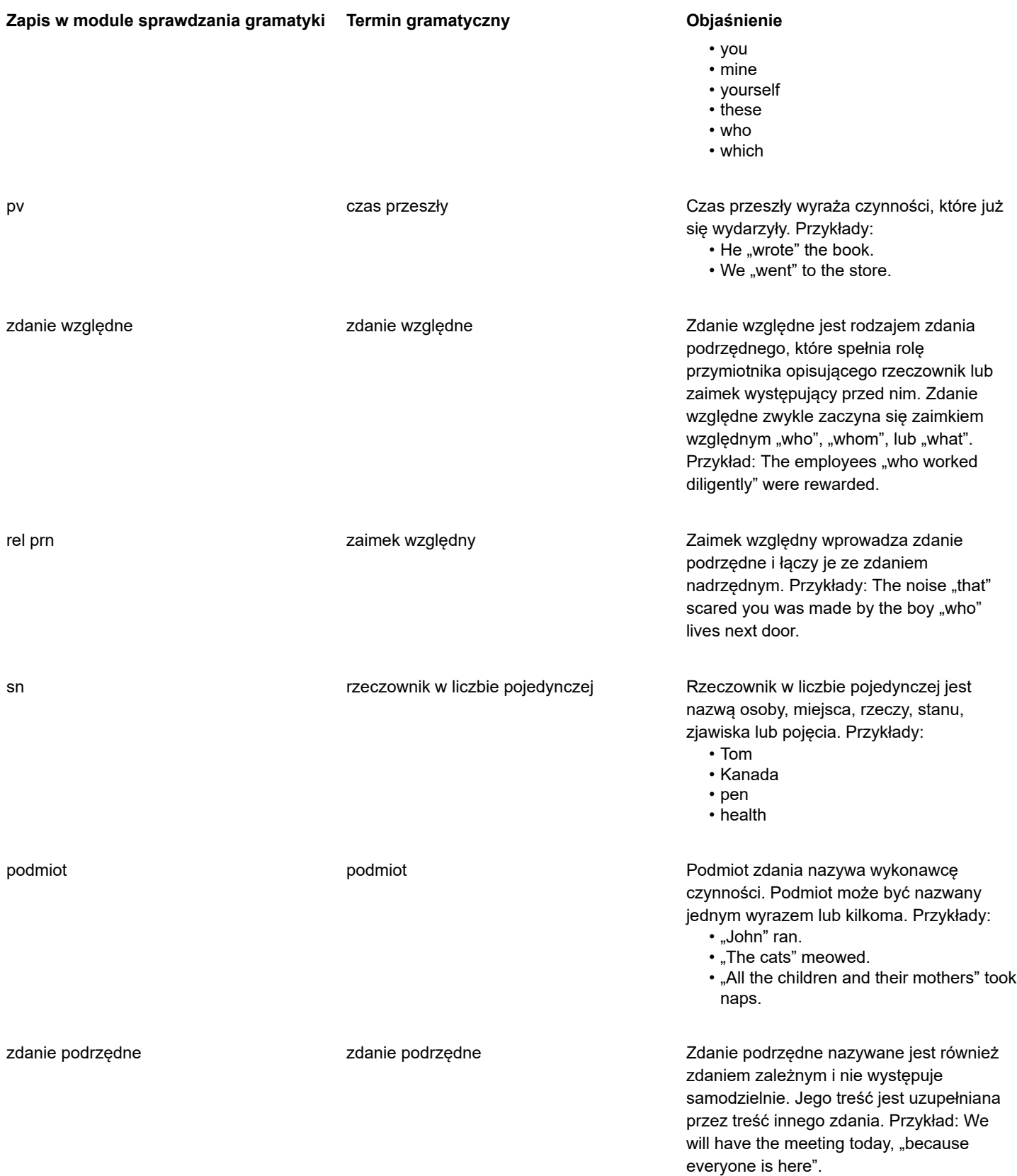

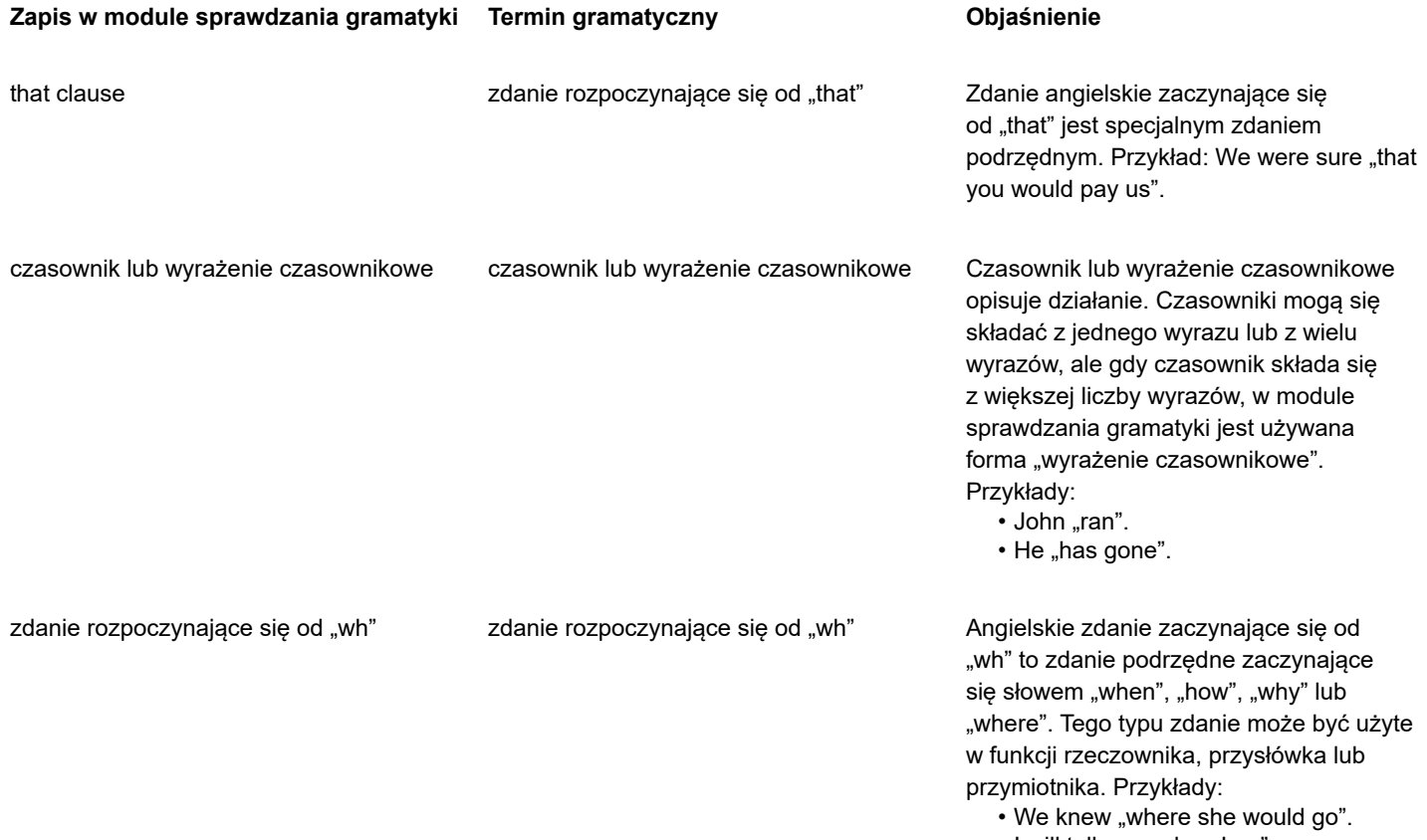

• I will tell you "when I go".

### Szablony i style

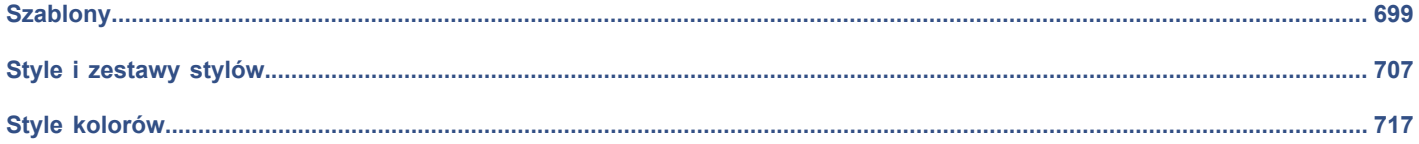

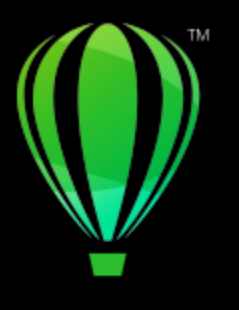

## CorelDRAW<sup>2021</sup>

### <span id="page-700-0"></span>**Szablony**

Szablon to zestaw stylów i ustawień układu strony, które określają układ i wygląd rysunku. Szablony nazywane są również niekiedy matrycami.

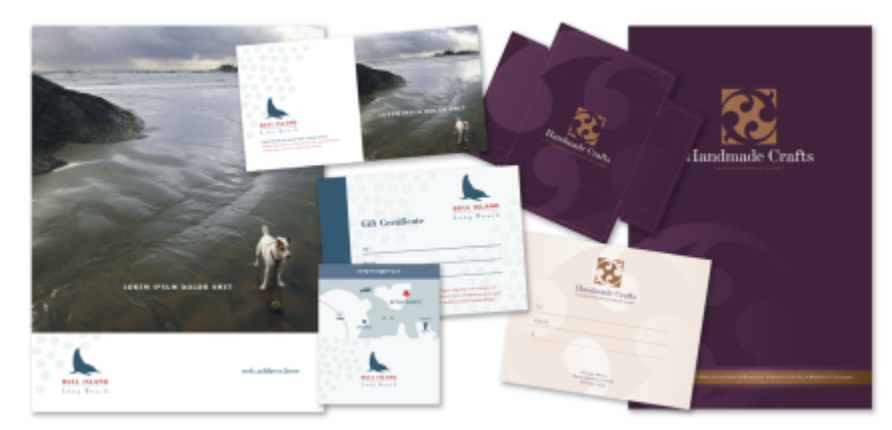

*Szablonu należy używać w projektach graficznych, które będą wielokrotnie wykorzystywane.*

Można używać zarówno gotowych szablonów dołączonych do programu CorelDRAW, jak i tworzyć własne szablony i używać ich.

Niniejsza sekcja zawiera następujące tematy:

- ["Korzystanie z szablonów" \(stronie 699\)](#page-700-1)
- ["Znajdź szablony" \(stronie 700\)](#page-701-0)
- ["Zarządzaj szablonami" \(stronie 703\)](#page-704-0)
- ["Tworzenie szablonów" \(stronie 704\)](#page-705-0)
- ["Edytowanie szablonów" \(stronie 704\)](#page-705-1)

#### <span id="page-700-1"></span>**Korzystanie z szablonów**

Po uruchomieniu nowego dokumentu na podstawie szablonu za pomocą polecenia **Plik Nowy z szablonu** program CorelDRAW sformatuje stronę zgodnie z ustawieniami układu strony w szablonie, a następnie wczyta wszystkie style obiektów i szablonów do nowego dokumentu. Dzięki tej metodzie można wyszukiwać i przeglądać szablony.

Aby użyć tylko stylów z szablonu, można utworzyć pusty dokument za pomocą polecenia **Plik Otwórz**.

Style można również importować z szablonu do dokumentu w dowolnej chwili.

#### **Aby rozpocząć dokument na podstawie szablonu**

- **1** Kliknij kolejno pozycje **Plik Nowy z szablonu**.
- **2** Wyszukaj lub przeglądaj szablony.
- **3** Wybierz szablon, klikając jego miniaturę.
- **4** Kliknij przycisk **Otwórz**.

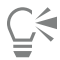

Więcej informacji na temat wyszukiwania szablonów można znaleźć w sekcji ["Aby wyszukać, filtrować i sortować szablony" na](#page-702-0) [stronie 701.](#page-702-0)

Dokument można również uruchomić z szablonu, klikając kolejno pozycje **Plik Otwórz**, lokalizując szablon, dwukrotnie go klikając i zaznaczając opcję **Nowy z szablonu** w oknie dialogowym **Otwórz**. Aby użyć tylko stylów szablonu, należy usunąć zaznaczenie pola wyboru **Z zawartością**.

#### **Aby zaimportować style z szablonu do dokumentu**

- **1** Kliknij kolejno pozycje **Okno Okna dokowane Style obiektów**.
- **2** W oknie dokowanym **Style obiektu** otwórz paletę wysuwaną **Importuj, eksportuj lub zapisz domyślne**, a następnie kliknij przycisk **Importuj arkusz stylów** .
- **3** Znajdź folder, w którym zapisany jest szablon.
- **4** Kliknij szablon zawierający style, które chcesz załadować.
- **5** Kliknij przycisk **Importuj**.

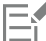

Są importowane tylko style szablonów. Ustawienia układu strony i obiekty zapisane w szablonie są ignorowane. Atrybuty istniejących obiektów zostaną zachowane.

#### <span id="page-701-0"></span>**Znajdź szablony**

Program CorelDRAW pozwala łatwo wyszukiwać szablony.

Możliwe jest wyszukiwanie według nazwy pliku, tytułu lub słów kluczowych skojarzonych z szablonem. Przykładowo, jeśli w polu tekstowym zostanie wpisane słowo "certyfikat", aplikacja automatycznie odfiltruje wszystkie pliki niespełniające zadanego kryterium, a użytkownik zobaczy tylko te pliki, które zawierają słowo "certyfikat" w nazwie pliku lub słowach kluczowych. Wyszukiwanie można w dowolnym momencie anulować.

Wyniki wyszukiwania można ograniczyć, wybierając źródło szablonu (np. tylko własne szablony) lub kategorię (np. broszury, ulotki, nagłówki listowe i listy). Można także wyświetlić listę ulubionych i ostatnio używanych szablonów, można sortować szablony według nazwy lub daty utworzenia lub modyfikacji.

Można wyszukiwać i przeglądać jednocześnie jeden pakiet, folder lub listę. Można również przeszukiwać całą bibliotekę **Wszystkie szablony** (czyli szablonów dostarczonych z programem CorelDRAW, pochodzących od innych projektantów i utworzonych przez użytkownika).

#### **Dodaj szablony**

Aby ułatwić rozpoczęcie pracy, program Corel daje użytkownikowi dostęp do lokalnych szablonów, które umieszczono we **Wszystkich szablonach** w polu dialogowym **Nowy z szablonu**. Szablony są przechowywane w folderze **Moje dokumenty\Corel\Corel Content**

**\Templates**. Jeśli chcesz rozszerzyć swoją kolekcję szablonów, możesz pobrać dodatkowe pakiety szablonów oknie dialogowym **Pobierz więcej**.

Aby uzyskać dostęp do szablonów zapisanych w folderach lokalnych poza folderem **Moje dokumenty\Corel\Corel Content \Templates**, można utworzyć łącza do tych folderów. Łącza takie są nazywane aliasami. Dodatkowo aliasy umożliwiają dostęp do szablonów zapisanych w udostępnionych lokalizacjach sieciowych oraz dodatkowych urządzeniach pamięci, takich jak dyski flash USB i przenośne dyski twarde.

W przypadku kopiowania na komputer folderu zawierającego wiele szablonów, indeksowanie folderu przez system operacyjny może zająć sporo czasu. Aby natychmiast wyświetlić, przeglądać i wyszukiwać szablony w takim folderze, konieczne może być jego ponowne indeksowanie.

#### **Wyświetlanie szablonów i informacji o szablonach**

Rozmiar miniatur można zwiększyć w celu łatwiejszego i szybszego rozpoznania określonego szablonu. Można też zmniejszyć rozmiar miniatury w celu wyświetlenia większej liczby wyników wyszukiwania. Po zaznaczeniu szablonu w obszarze wyświetlania są wyświetlane dodatkowe informacje dotyczące szablonu, takie jak kategoria, styl oraz opcje podziału na strony i zginania.

#### <span id="page-702-0"></span>**Aby wyszukać, filtrować i sortować szablony**

- **1** Kliknij kolejno pozycje **Plik Nowy z szablonu**.
- **2** W polu listy **Wybierz źródło zawartości** wybierz opcję **Wszystkie szablony**, aby wyszukać lub przeglądać szablony Corel i dodane szablony.
- **3** Wpisz słowo w polu **Wyszukiwanie** i naciśnij przycisk **Enter**. Szablony odpowiadające kryteriom wyszukiwania zostaną wyświetlone w lewym oknie.

#### **Można również**

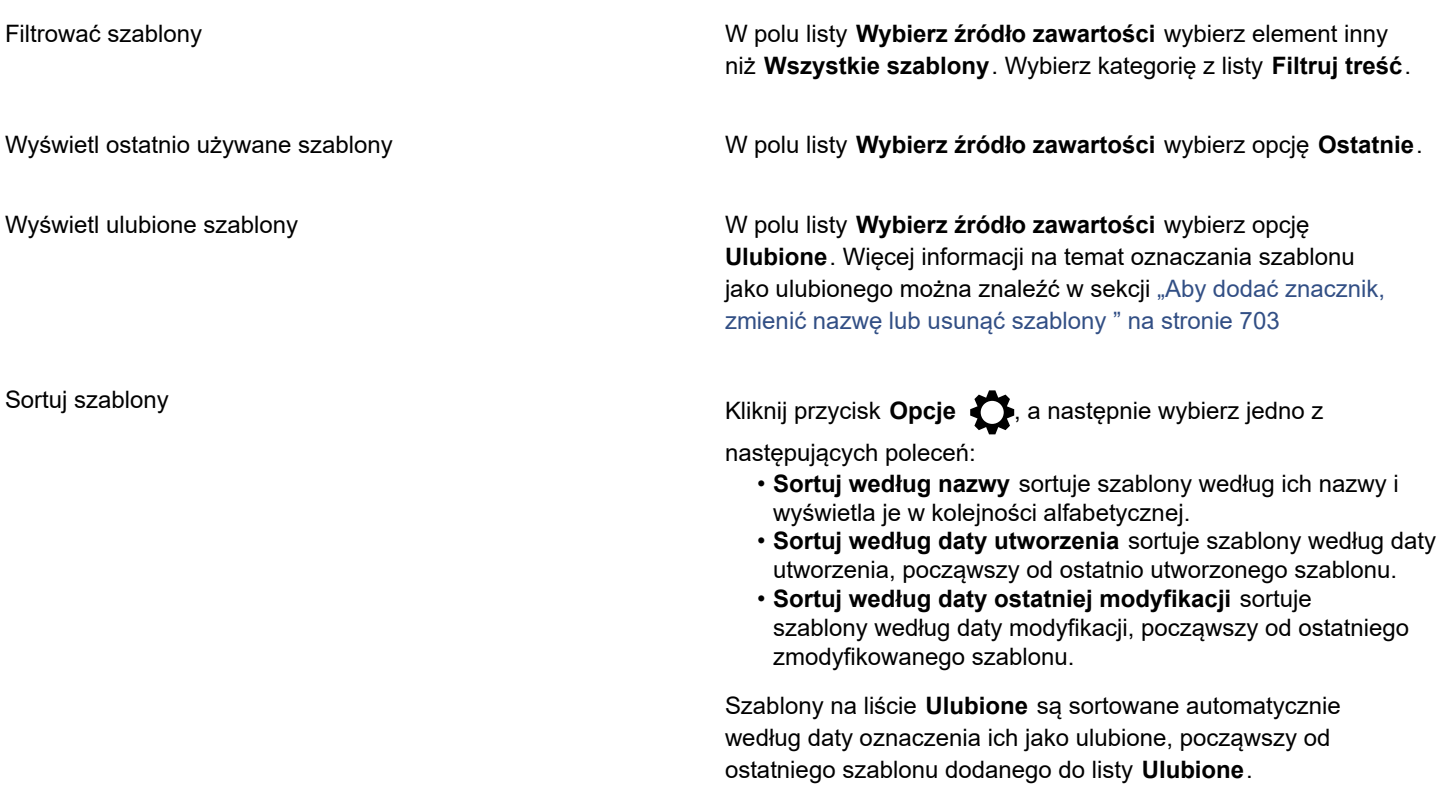

#### **Można również**

Szablony na liście **Ostatnie** są sortowane automatycznie według daty użycia, począwszy od ostatniego użytego szablonu.

Przeglądaj lub przeszukaj wszystkie elementy w swojej bibliotece **Wszystkie szablony**

W polu listy **Wybierz źródło zawartości** wybierz opcję **Wszystkie szablony**. Kliknij przycisk **Opcje** i kliknij opcję **Przeglądaj rekursywnie**.

Ponownie zindeksować folder **Kliknij przycisk Opcje veliki** i kliknij opcję **Indeksuj folder ponownie**.

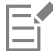

Po wybraniu pozycji **Moje szablony** jako źródła treści, możesz przeglądać wszystkie szablony w głównym folderze **Moje dokumenty\Corel\Corel Content\Templates**.

Jeśli nie są zainstalowane składniki integracji powłoki programu CorelDRAW (czyli jeśli podczas instalacji niestandardowej w kreatorze instalacji w sekcji **Narzędzia** wyłączono opcję **Rozszerzenie powłoki systemu Windows**), możliwe jest wyszukiwanie szablonów wyłącznie według nazwy pliku, a nie według nazwy lub słów kluczowych.

#### **Aby pobrać i dodać nowy pakiet szablonów**

- **1** Kliknij kolejno pozycje **Plik Nowy z szablonu**.
- **2** Kliknij przycisk **Pobierz więcej**.
- **3** W oknie dialogowym **Pobierz więcej** kliknij odpowiedni pakiet szablonów.
- **4** Wykonaj jedną z następujących czynności:
	- Kliknij przycisk **Kup teraz** i postępuj zgodnie z instrukcjami na ekranie, aby kupić wybrany element.
	- Kliknij przycisk **Pobierz**, jeśli element jest uwzględniony w posiadanym produkcie lub subskrypcji.

#### **Aby dodać alias do lokalizacji zawierającej szablony**

- **1** W oknie dialogowym **Nowy z szablonu** otwórz pole listy **Wybierz źródło zawartości** i kliknij **Dodaj nowe**.
- **2** Kliknij pozycję **Utwórz alias**.
- **3** W oknie dialogowym **Zlokalizuj bibliotekę szablonów** przejdź do odpowiedniego folderu lub lokalizacji.
- **4** Kliknij przycisk **Wybierz folder**.

#### **Aby wyświetlić szablony i informacje o szablonach**

- **1** W oknie dialogowym **Nowy z szablonu** wyszukaj szablony.
- **2** Wykonaj co najmniej jedno zadanie z poniższej tabeli.

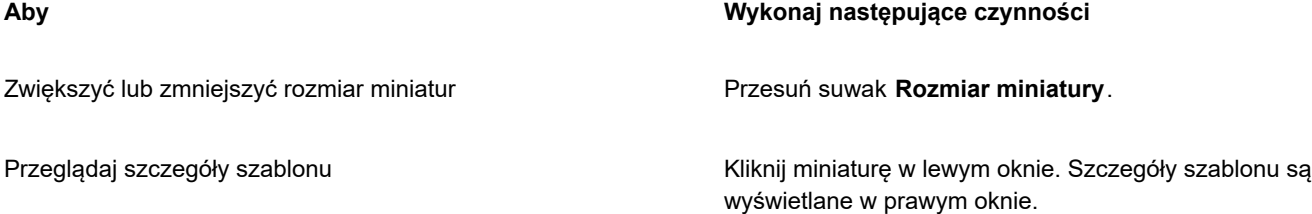

#### **Aby Wykonaj następujące czynności**

Aby ukryć okno ze szczegółami szablonów, wyświetlane po prawej stronie, odznacz pole wyboru **Wyświetl szczegóły szablonu**.

#### <span id="page-704-0"></span>**Zarządzaj szablonami**

Możesz zarządzać listą lokalnych pakietów i aliasów szablonów (łączy do lokalnych folderów, lokalizacji sieciowych i dodatkowych urządzeń pamięci). Można na przykład zmienić nazwę lokalnych pakietów i aliasów, a także usunąć aliasy z listy. Jeśli alias nie działa, ponieważ folder szablonów został przeniesiony, można przejść do nowej lokalizacji w celu przywrócenia łącza.

Aby z łatwością odnaleźć preferowane szablony, można oznaczyć je jako ulubione. Dodatkowo można wyświetlić i zmienić właściwości szablonu. Możesz, przykładowo, zmienić tytuł i język, a także dodać nowe znaczniki(słowa kluczowe) i usunąć istniejące . Można zmienić kategorię szablonu lub przypisać szablonowi kategorię niestandardową. Gdy szablon nie jest już potrzebny, można go usunąć.

#### **Aby zaktualizować listę pakietów i aliasów szablonów w oknie dialogowym Nowy z szablonu**

- **1** Kliknij kolejno pozycje **Plik Nowy z szablonu**.
- **2** Wybierz pakiet lub alias szablonu z pola listy **Wybierz źródło zawartości** pod pozycją **Wszystkie szablony**.
- **<sup>3</sup>** Kliknij przycisk **Opcje** i wykonaj czynność z poniższej tabeli.

<span id="page-704-1"></span>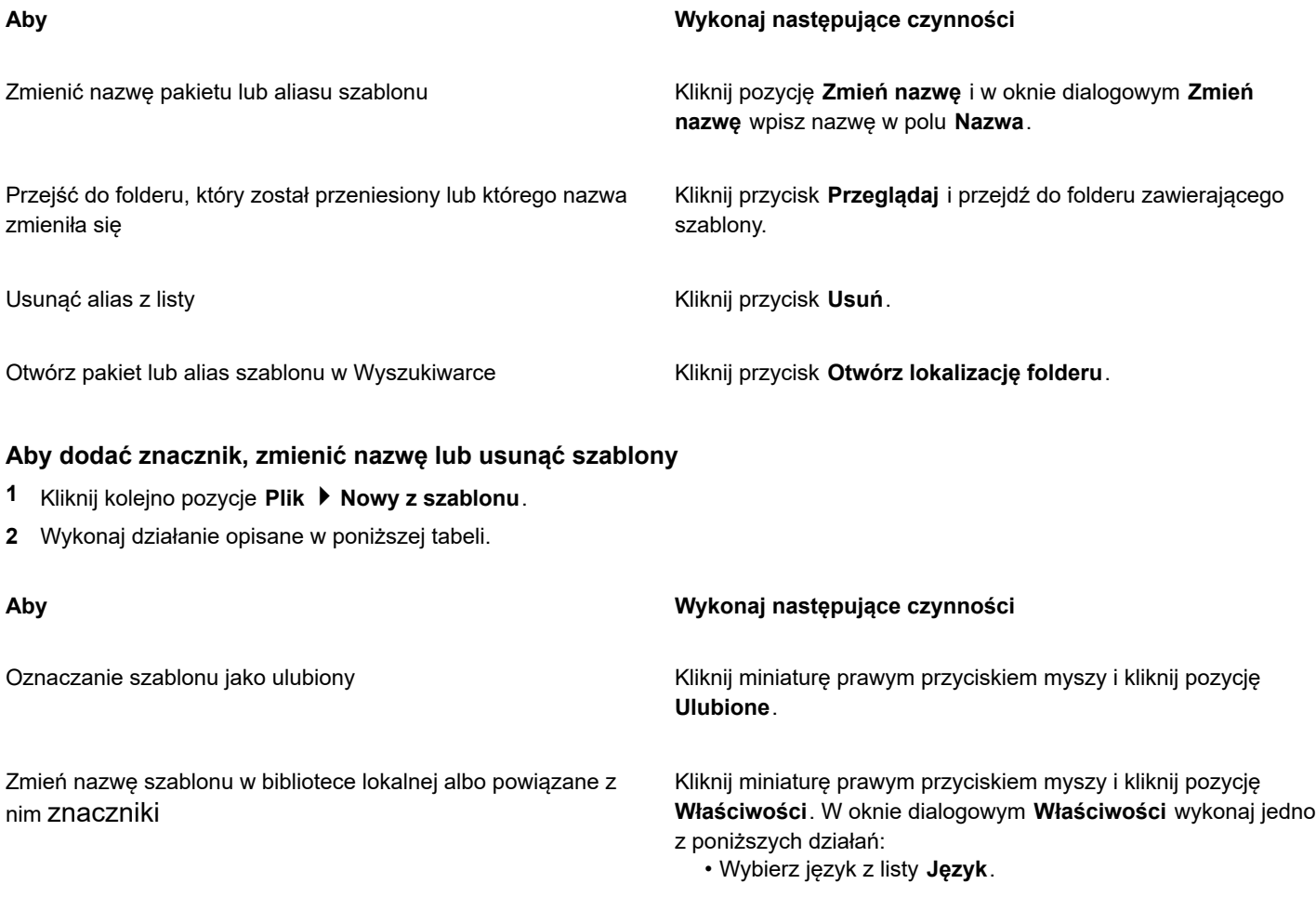

#### **Aby Wykonaj następujące czynności**

- Wpisz nową nazwę w polu **Tytuł**.
- Dodaj lub usuń znaczniki w polu **Znaczniki**.
- Wybierz kategorię z listy **Kategoria**, aby dodać szablon do kategorii.
- Aby przypisać niestandardową kategorię, wybierz pozycję **Nowa kategoria** z pola listy **Kategoria** i wpisz nazwę kategorii w polu.

Usuwanie szablonu z biblioteki lokalnej Kliknij miniaturę prawym przyciskiem myszy i kliknij pozycję **Usuń**.

#### <span id="page-705-0"></span>**Tworzenie szablonów**

Jeśli gotowe szablony nie spełniają oczekiwań, można utworzyć własne szablony na podstawie często używanych dokumentów. Na przykład, jeśli użytkownik regularnie tworzy biuletyn, może zachować ustawienia strony i style w szablonie.

Podczas zapisywania szablonu program CorelDRAW umożliwia dodawanie informacji opisowych, w tym sposobu podziału na strony, sposobu zginania i kategorii. Wprowadzanie informacji na temat szablonu jest wprawdzie opcjonalne, jednak skorzystanie z tej możliwości ułatwia organizowanie szablonów i późniejszą ich lokalizację.

Można zmienić domyślną lokalizację, w której są zapisywane szablony. Więcej informacji można znaleźć w sekcji ["Zmiana lokalizacji](#page-94-0) [treści" na stronie 93.](#page-94-0)

#### **Aby utworzyć szablon**

- **1** Kliknij kolejno pozycje **Plik Zapisz jako szablon**.
- **2** Wpisz nazwę w polu listy **Nazwa pliku** .
- **3** Wybierz folder, w którym chcesz zapisać szablon.
- **4** Kliknij przycisk **Zapisz**.
- **5** W oknie dialogowym **Właściwości szablonu** wprowadź odpowiednie informacje:
	- **Tytuł** podaj nazwę szablonu. Nazwa ta będzie wyświetlana wraz z miniaturą w oknie **Szablony**.
	- **Znaczniki** wpisz słowa kluczowe, które chcesz skojarzyć z szablonem. Możesz wyszukać szablonu w oknie dialogowym **Nowy z szablonu** za pomocą tych słów.
	- **Sposób wydruku** wybierz sposób podziału na strony.
	- **Zagięcia** wybierz zagięcie z listy.
	- **Kategoria** wybierz kategorię, którą chcesz przypisać szablonowi. Aby przypisać niestandardową kategorię, wybierz pozycję **Nowa kategoria** z pola listy **Kategoria** i wpisz nazwę kategorii w polu.

Eí

Kliknięcie przycisku **Anuluj** spowoduje zamknięcie okna dialogowego **Właściwości szablonu** bez zapisywania szablonu.

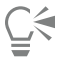

Jeśli nie chcesz dodawać informacji opisowych, kliknij przycisk **Zapisz** bez ich podawania.

#### <span id="page-705-1"></span>**Edytowanie szablonów**

Szablon można edytować, modyfikując style, ustawienia układu strony lub obiekty. Jeśli szablon jest odpowiedni, ale użytkownik chce go przekształcić w bardziej wszechstronny, może dodać własne style lub style przeniesione z innych szablonów. Więcej informacji na

temat edytowania stylów można znaleźć w sekcji ["Edytowanie stylów i zestawów stylów" na stronie 711.](#page-712-0) Więcej informacji na temat ustawiania opcji układu strony można znaleźć w sekcji ["Układ strony" na stronie 729.](#page-730-0)

#### **Aby edytować szablon**

- **1** Kliknij kolejno pozycje **Plik Otwórz**.
- **2** Znajdź folder, w którym zapisany jest szablon.
- **3** Kliknij dwukrotnie nazwę szablonu.
- **4** W oknie dialogowym **Otwórz** zaznacz opcję **Otwórz do edycji**.

# CorelDRAW<sup>2021</sup>

## <span id="page-708-0"></span>Style i zestawy stylów

Program CorelDRAW oferuje zaawansowane możliwości związane ze stylami, które umożliwiają szybkie, łatwe i spójne formatowanie dokumentów. Można tworzyć i stosować style i zestawy stylów do różnych typów obiektów: obiektów graficznych, tekstu ozdobnego i akapitowego, objaśnień i obiektów wymiarowych oraz obiektów utworzonych za pomocą narzędzia Środki artystyczne.

Style i zestawy stylów to grupy atrybutów, które określają wygląd obiektów. Zastosowanie stylu lub zestawu stylów do obiektu oznacza, że wszystkie atrybuty zdefiniowane w tym stylu są zbiorczo stosowane do obiektu. W ten sposób można jednocześnie formatować wiele różnych obiektów, co znacznie przyspiesza konfigurację i przygotowanie projektu. Ponadto edytowanie stylu lub zestawu stylów powoduje automatyczne zaktualizowanie wszystkich obiektów zdefiniowanych z użyciem tego stylu.

Można również eksportować style i zestawy stylów jako arkusze stylów przeznaczone do użytku w innych dokumentach lub importować je z zapisanych uprzednio arkuszy stylów.

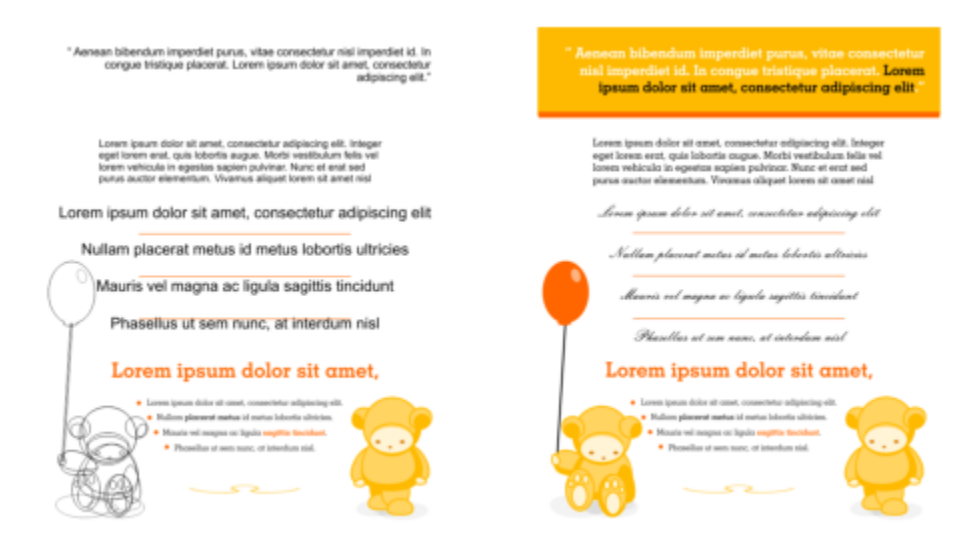

#### *Style ułatwiają formatowanie obiektów, oszczędzają czas i zapewniają spójny wygląd.*

#### Niniejsza sekcja zawiera następujące tematy:

- ["Tworzenie stylów i zestawów stylów" \(stronie 708\)](#page-709-0)
- ["Stosowanie stylów i zestawów stylów" \(stronie 710\)](#page-711-0)
- ["Edytowanie stylów i zestawów stylów" \(stronie 711\)](#page-712-0)
- ["Zarządzanie domyślnymi właściwościami obiektów i ich stosowanie" \(stronie 713\)](#page-714-0)
- ["Eksportowanie i importowanie arkuszy stylów" \(stronie 715\)](#page-716-0)
- ["Przypisz skróty klawiaturowe stylom lub zestawom styli" \(stronie 715\)](#page-716-1)
- ["Wyszukiwanie](#page-717-0) obiektów, w których użyto określonego stylu lub zestawu stylów" (stronie 716)
- ["Przerywanie łącza między obiektami a stylami lub zestawami stylów" \(stronie 716\)](#page-717-1)

#### <span id="page-709-0"></span>**Tworzenie stylów i zestawów stylów**

Styl to grupa atrybutów formatowania definiująca właściwości obiektu, np. konturu lub wypełnienia. Aby zdefiniować na przykład styl konturu, można określić takie atrybuty, jak szerokość konturu, kolor i typ linii. Aby zdefiniować styl znaku, można określić typ czcionki, styl i rozmiar czcionki, kolor tekstu, kolor tła, położenie znaków, wielkość liter i inne atrybuty. CorelDRAW umożliwia tworzenie i stosowanie stylów konturu, wypełnienia, akapitu, znaku i ramki tekstowej.

Program CorelDRAW umożliwia grupowanie stylów w zestawy stylów. Zestaw stylów to kolekcja stylów, która ułatwia zdefiniowanie wyglądu obiektu. Można na przykład utworzyć zestaw stylów zawierający styl wypełnienia i styl konturu, stosowane do obiektów graficznych, takich jak prostokąty, elipsy i krzywe.

Są dostępne dwie opcje tworzenia stylów. Styl lub zestaw stylów można utworzyć na bazie formatowania wybranego obiektu lub od podstaw, ustawiając atrybuty obiektu w oknie dokowanym **Style obiektu**.

W programie CorelDRAW style mogą zawierać inne style. Styl zawierający inny styl jest nazywany zwany stylem nadrzędnym, natomiast styl zawarty w innym stylu jest nazywany stylem potomnym. Właściwości są automatycznie dziedziczone ze stylu nadrzędnego, można je jednak zastąpić własnymi określonymi właściwościami stylu potomnego. W przypadku modyfikacji stylu nadrzędnego styl potomny jest aktualizowany automatycznie. Po ustawieniu atrybutów stylu potomnego nie są one dłużej związane ze stylem nadrzędnym, więc modyfikacja stylu nadrzędnego nie powoduje zmiany atrybutów stylu potomnego. Relacja stylu nadrzędnego i potomnego odnosi się również do zestawów stylów.

Style potomne i nadrzędne można stosować w dokumentach, w których obiekty mają współdzielić niektóre, ale nie wszystkie atrybuty, oraz kiedy jest konieczne wprowadzanie regularnych zmian globalnych. Aby na przykład w przypadku dużego dokumentu nagłówki i podtytuły miały podobne formatowanie, można utworzyć styl nadrzędny znaków dla nagłówków i styl potomny znaków dla podtytułów. Style nadrzędne i potomne mogą mieć taki sam kolor i typ czcionki, a różnić się rozmiarem. W przypadku wybrania innego koloru lub typu czcionki dla stylu nadrzędnego nagłówki i podtytuły zostaną automatycznie zaktualizowane. Podtytuły będą się jednak wydawać mniejsze niż nagłówki.

#### **Aby utworzyć styl na podstawie obiektu**

- **<sup>1</sup>** Używając narzędzia **Wskaźnik** , kliknij obiekt prawym przyciskiem myszy.
- **2** Wybierz kolejno pozycje **Style obiektu** i **Nowy styl z**, **a następnie wskaż typ stylu.** W polu podglądu widoczne będą atrybuty obiektu uwzględnione w nowym stylu.
- **3** Kliknij typ stylu.
- **4** W oknie dialogowym **Nowy styl z** wpisz nazwę w polu **Nazwa nowego stylu**.

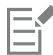

Jeśli **oknodokowane** Style obiektu**dokowane Style obiektu**w oknie dialogowym **Nowy zestaw stylów z** okna dialogowego.

### Ūξ

Styl na podstawie obiektu możesz też utworzyć, klikając prawym przyciskiem myszy folder **Style** w oknie dokowanym inspektora **Style obiektu**, wybierając pozycję **Nowy z zaznaczenia** i wybierając typ stylu.

#### **Aby utworzyć zestaw stylów na podstawie obiektu**

**<sup>1</sup>** Używając narzędzia **Wskaźnik** , kliknij obiekt prawym przyciskiem myszy.

**2** Wybierz pozycję **Style obiektu** i wskaż opcję **Nowy zestaw stylów z.**

W polu podglądu widoczne będą atrybuty obiektu uwzględnione w nowym zestawie stylów.

- **3** Kliknij pozycję **Nowy zestaw stylów z**.
- **4** W oknie dialogowym **Nowy zestaw stylów z** wpisz nazwę w polu **Nazwa nowego zestawu stylów**.

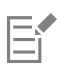

Jeśli **okno dokowane** Style obiektu**dokowane Style obiektu Nowy zestaw stylów z** okna dialogowego.

### Ū₹

Można również utworzyć zestaw stylów z wybranego obiektu (lub wielu wybranych obiektów), klikając opcję **Z zaznaczenia** w oknie dokowanym **Style obiektu**. Nowy zestaw stylów zostanie dodany w sekcji **Zestawy stylów** w oknie dokowanym **Style obiektu**. Jeśli wybrany obiekt używa stylów pasujących do istniejącego zestawu stylów, nowy zestaw stylów nie zostanie dodany. CorelDRAW wybierze pasujący zestaw stylów w oknie dokowanym **Style obiektu**.

Zestaw stylów na podstawie obiektu możesz też utworzyć, przeciągając obiekt do foldera **Zestawy stylów** w oknie dokowanym **Style obiektu**. W razie przeciągnięcia obiektu na istniejący zestaw stylów w folderze **Zestawy stylów** atrybuty obiektu zastąpią atrybuty zestawu stylów, a wszystkie obiekty, do których zastosowano zestaw stylów, zostaną automatycznie zaktualizowane.

#### **Aby zdefiniować styl**

- **1** Kliknij kolejno pozycje **Okno Okna dokowane Style obiektów**.
- **2** W oknie dokowanym **Style obiektu** kliknij przycisk **Nowy styl de i** wybierz typ stylu.

Styl zostanie wyświetlony w folderze **Style** z nazwą przypisaną przez aplikację, np. "Wypełnienie 1".

**3** Zdefiniuj odpowiednie atrybuty stylu.

#### **Można również**

Zmienić nazwę stylu Kliknij styl prawym przyciskiem myszy**Enter**

Usuwanie stylów Wykonaj jedną z następujących czynności:

- Zaznacz styl w folderze **Style** i kliknij przycisk **Usuń styl** .
- Kliknij styl prawym przyciskiem myszy

Duplikowanie stylów Kliknij styl prawym przyciskiem myszy

Tworzenie stylu potomnego Wykonaj jedną z następujących czynności:

- Zaznacz styl w folderze **Style** i kliknij przycisk **Nowy styl potomny E**
- Prawym przyciskiem myszy kliknij styl, a następnie kliknij polecenie **Nowy styl potomny**.

#### **Aby zdefiniować arkusz stylów**

- **1** Kliknij kolejno pozycje **Okno Okna dokowane Style obiektów**.
- **2** W oknie dokowanym **Style obiektu** kliknij przycisk **Nowy zestaw stylów | | |** aby utworzyć pusty zestaw stylów, do którego można dodawać style.

Styl zostanie wyświetlony w folderze **Zestawy stylów** z nazwą przypisaną przez aplikację, np. "Zestaw stylów 1".

- **3** Wykonaj jedną z następujących czynności:
	- Kliknij przycisk **Dodaj lub usuń styl** , znajdujący się obok arkusza stylów, <sup>i</sup> zaznacz typy stylów, które chcesz dodać do arkusza stylów. Następnie ustaw właściwości poszczególnych stylów.
	- W folderze **Style** przeciągnij istniejące style do nowego zestawu stylów.

#### **Można również**

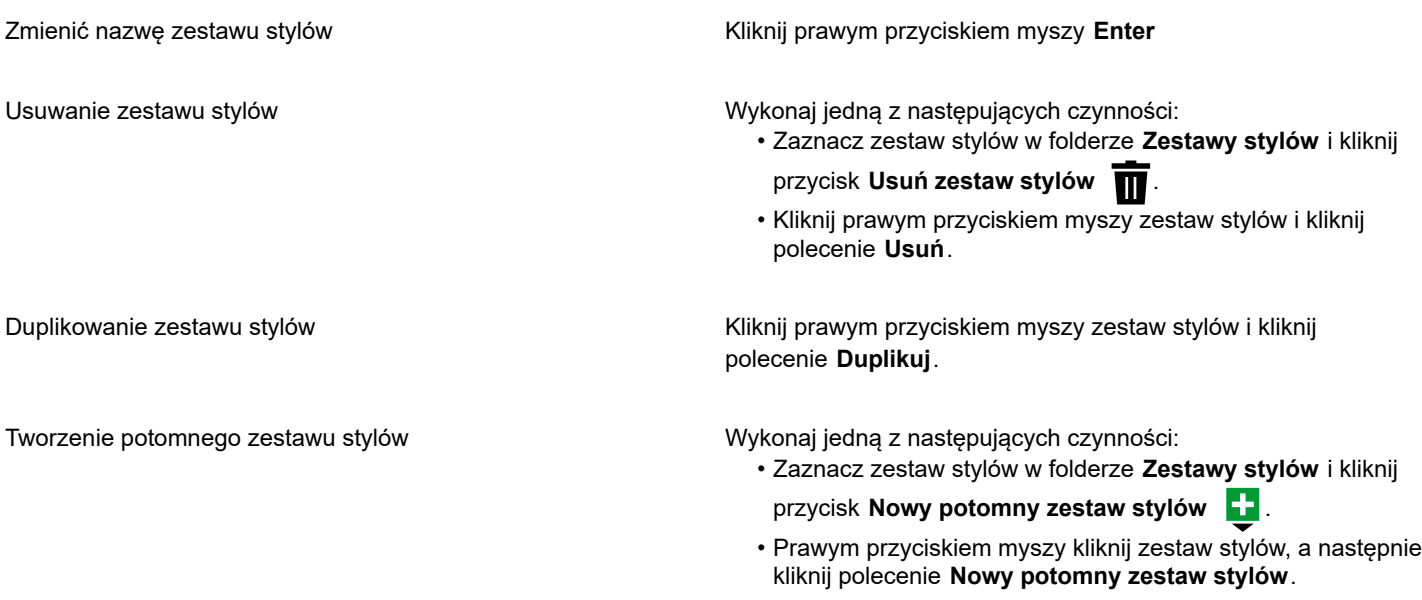

#### <span id="page-711-0"></span>**Stosowanie stylów i zestawów stylów**

Zastosowanie stylu lub zestawu stylów do obiektu powoduje, że obiekt przyjmuje atrybuty zdefiniowane w stylu lub zestawie stylów bez zmieniania innych atrybutów. Jeśli na przykład zostanie zastosowany styl konturu, kontur obiektu zostanie zmieniony, a inne atrybuty nie ulegną zmianie.

Style i zestawy stylów można stosować za pomocą okna dokowanego **Style obiektu** i okna dokowanego **Właściwości**.

W oknie dokowanym **Właściwości** wyświetlane są atrybuty zdefiniowane przez styl wraz ze wskaźnikiem źródła, który ma kolor zielony i ma pośrodku pionową linię m. (Wskaźnik źródła to mały kwadrat obok nazwy atrybutu). Jeśli nie jest zastosowany żaden styl, wskaźnik źródła jest pusty D. W razie zastąpienia zastosowanego stylu wskaźnik źródła ma kolor pomarańczowy i poziomą linię pośrodku **B**.

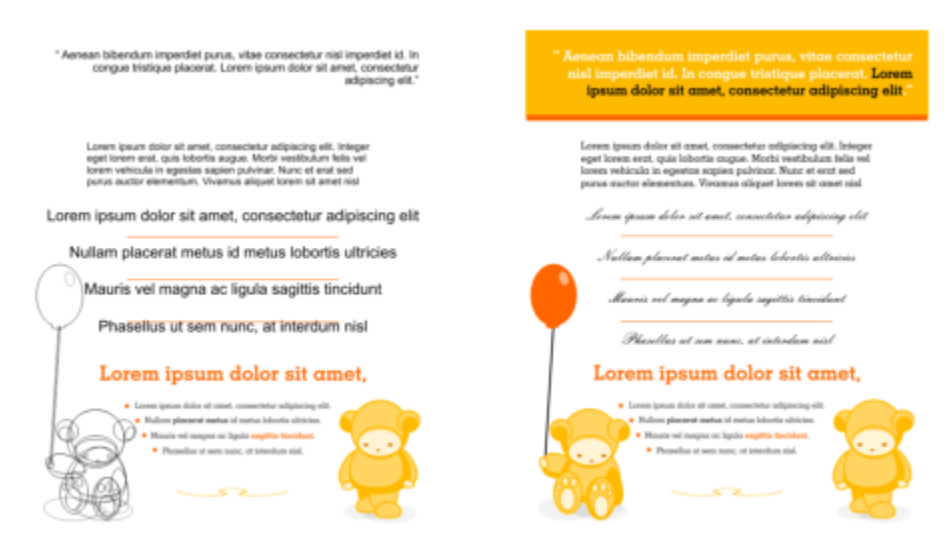

*Style ułatwiają formatowanie obiektów, oszczędzają czas i zapewniają spójny wygląd.*

#### **Aby zastosować styl lub zestaw stylów do obiektu**

- **<sup>1</sup>** Zaznacz obiekt za pomocą narzędzia **Wskaźnik** .
- **2** Kliknij kolejno pozycje **Okno Okna dokowane Style obiektów**.
- **3** W oknie dokowanym **Style obiektu** wybierz styl lub zestaw stylów i kliknij polecenie **Zastosuj do zaznaczonych**.

### ⊆₹

Aby wyświetlić podgląd stylu lub zestawu stylów przed zastosowaniem, wskaż go w oknie dokowanym **Style obiektu**. Styl można też zastosować, klikając wskaźnik źródła obok właściwości obiektu (konturu, wypełnienia, znaku, akapitu lub ramki) w oknie dokowanym **Właściwości obiektu** i wybierając styl z listy stylów.

Styl lub zestaw stylów można też zastosować do zaznaczonego obiektu, korzystając z dowolnej z następujących metod:

- W oknie dokowanym **Style obiektu** dwukrotnie kliknij styl lub zestaw stylów.
- Kliknij obiekt prawym przyciskiem myszy , wybierz kolejno **Style** i **Zastosuj styl**, a następnie wybierz styl lub zestaw stylów z listy.
- W oknie dokowanym **Style obiektu** styl lub zestaw stylów i wybierz polecenie **Zastosuj styl** lub **Zastosuj zestaw stylów**.
- W oknie dokowanym inspektora **Style obiektu** wybierz styl lub zestaw stylów i przeciągnij go na obiekt.

#### <span id="page-712-0"></span>**Edytowanie stylów i zestawów stylów**

Styl lub zestaw stylów można edytować, zmieniając jego atrybuty w oknie dokowanym **Style obiektu** lub zmieniając atrybuty obiektu połączonego ze stylem lub zestawem stylów, a następnie stosując zmiany do stylu lub zestawu stylów.

Styl lub zestaw stylu można edytować również przez skopiowanie atrybutów z obiektu do stylu lub zestawu stylów.

Można zastąpić atrybuty stylu. Po zastąpieniu atrybutu przestaje on być powiązany z definicją stylu, a zmiany w stylu nie wpływają na obiekt, aż do usunięcia zastąpienia.

#### **Aby edytować styl**

**1** Kliknij kolejno pozycje **Okno Okna dokowane Style obiektów**.

- **2** W oknie dokowanym **Style obiektu** otwórz folder **Style** i wybierz styl.
- **3** W obszarze właściwości stylu okna dokowanego inspektora **Style obiektu** zmodyfikuj odpowiednie atrybuty.

#### **Aby edytować zestaw stylów**

- **1** Kliknij kolejno pozycje **Okno Okna dokowane Style obiektów**.
- **2** W oknie dokowanym **Style obiektu** otwórz folder **Zestawy stylów** i wybierz styl.
- **<sup>3</sup>** Kliknij przycisk **Dodaj lub usuń styl** , znajdujący się obok zestawu stylów, <sup>i</sup> kliknij typ stylów, który chcesz dodać do zestawu stylów albo z niego usunąć.

Obok typów stylów, które są uwzględnione w zestawie stylów, zostaną wyświetlone znaczniki wyboru.

W obszarze właściwości stylu okna dokowanego **Style obiektu** można edytować style uwzględnione w zestawie stylów.

#### **Aby edytować styl lub zestaw stylów, edytując obiekt**

- **<sup>1</sup>** Używając narzędzia **Wskaźnik** , zaznacz obiekt, do którego zastosowano styl lub zestaw stylów.
- **2** Kliknij **Obiekt Właściwości**.
- **3** W oknie dokowanym **Właściwości** dokonaj edycji właściwości obiektu.
- **4** W oknie dokumentu kliknij obiekt prawym przyciskiem myszy, wybierz polecenie **Style obiektu** z menu kontekstowego i wybierz pozycję **Zastosuj do stylu**.

Nowe atrybuty obiektu zastąpią atrybuty stylów lub zestawów stylów powiązanych z tym obiektem.

#### **Aby edytować styl lub zestaw stylów, kopiując właściwości obiektu**

- **1** Kliknij kolejno pozycje **Okno Okna dokowane Style obiektów**.
- **2** Przeciągnij obiekt z okna dokumentu na nazwę stylu lub zestawu stylów w oknie dokowanym **Style obiektu**.

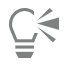

Właściwości obiektu możesz też skopiować do stylu lub zestawu stylów, klikając prawym przyciskiem myszy styl lub zestaw stylów w oknie dokowanym **Style obiektu**, wybierając polecenie **Kopiuj właściwości z**, a następnie klikając obiekt w oknie dokumentu.

#### **Aby zastąpić atrybut stylu**

**<sup>1</sup>** Używając narzędzia **Wskaźnik** , zaznacz obiekt, do którego zastosowano styl.

- **2** Kliknij **Obiekt Właściwości**.
- **3** W oknie dokowanym **Właściwości** dokonaj edycji atrybutu obiektu zdefiniowanego przez styl.

Wskaźnik źródła wyświetlany obok atrybutu zmieni się z zielonego z linią pionową na pomarańczowy z linią poziomą  $\blacksquare$ , co wskazuje, że atrybut obiektu nie jest już definiowany przez styl.

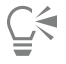

Aby usunąć zastąpienie stylu, wykonaj jedną z następujących czynności:

- **·** Kliknij pomarańczowy wskaźnik źródła **E** i wybierz polecenie Przywróć.
- Używając narzędzia **Wskaźnik** , w oknie dokumentu kliknij obiekt prawym przyciskiem myszy

### <span id="page-714-0"></span>**Zarządzanie domyślnymi właściwościami obiektów i ich stosowanie**

Domyślne właściwości obiektu w programie CorelDRAW określają wygląd obiektów tekstowych i graficznych w aktywnym dokumencie. Na przykład po pierwszym zainstalowaniu programu CorelDRAW każdy nowy obiekt graficzny domyślnie ma czarny kontur i nie ma wypełnienia.

Przy użyciu okna dokowanego **Style obiektów** lub okna dialogowego **Zmień ustawienia domyślne dokumentu** można modyfikować właściwości domyślne następujących typów obiektów:

- **Środki artystyczne** pociągnięcia pędzlem utworzone za pomocą narzędzia Środki artystyczne
- **Tekst ozdobny** pojedyncze słowa lub krótkie wiersze tekstu, wprowadzane bez ramek tekstowych
- **Objaśnienie** linie i tekst objaśnień
- **Wymiar** linie i tekst wymiaru
- **Grafika** linie, prostokąty, elipsy, wielokąty, kształty ogólne oraz siatki rysowane przy użyciu narzędzia Papier kratkowany
- **Tekst akapitu** tekst blokowy wstawiany w ramkach tekstowych
- **Kod QR** obiekty kodu kreskowego, które reprezentują informacje w dwóch wymiarach

Okno dialogowe **Zmień ustawienia domyślne dokumentu** pojawia się za każdym razem, gdy wybierzemy element sterujący, który pozwala na zmianę właściwości wypełnienia, obrysu lub tekstu, gdy w oknie rysunku nie wybrano żadnych obiektów. Jeżeli nie chcesz zmieniać żadnych domyślnych właściwości obiektu, kliknij **Anuluj**.

Po zmodyfikowaniu właściwości domyślnych program CorelDRAW automatycznie zapisuje zmiany w bieżącym dokumencie. Aby używać niestandardowych ustawień w kolejnych tworzonych dokumentach, można je ustawić jako ustawienia domyślne nowego dokumentu.

Można określić, które style obiektów, zestawy stylów, style kolorów lub domyślne właściwości obiektów w aktywnym rysunku staną się ustawieniami domyślnymi nowego dokumentu.

Domyślne właściwości obiektu można zastosować do obiektów edytowanych lub importowanych.

#### **Aby edytować domyślne właściwości obiektu**

- **1** Kliknij kolejno pozycje **Okno Okna dokowane Style obiektów**.
- **2** W oknie dokowanym **Style obiektu** otwórz folder **Domyślne właściwości obiektu** i wybierz jeden z następujących typów obiektów:
	- **• Środki artystyczne**
	- **• Tekst ozdobny**
	- **Objaśnienie**
	- **• Wymiar**
	- **• Grafika**
	- **• Tekst akapitowy**
	- **• Kod QR**
- **3** Zmodyfikuj żądane atrybuty w oknie dokowanym **Style obiektu**.

Wszelkie wprowadzone zmiany będą stosowane do wszystkich nowych obiektów w aktywnym dokumencie i zostaną automatycznie zapisane w dokumencie.

#### **Można również**

Cofnij zmiany w zaznaczonych właściwościach domyślnych, przywracając domyślne ustawienia fabryczne nowych dokumentów

Wykonaj jedną z następujących czynności:

• Kliknij przycisk **Przywróć domyślne dla nowego dokumentu** ר**ֹיָ**<br>znajdujący się obok typu obiektu.

#### **Można również**

• Kliknij typ obiektu prawym przyciskiem myszy

Cofnij zmiany w domyślnych właściwościach obiektów wszystkich typów, przywracając domyślne ustawienia fabryczne nowych dokumentów

Wykonaj jedną z następujących czynności:

- Kliknij przycisk **Przywróć wszystko do domyślnych dla nowego dokumentu (vidz** znajdujący się obok folderu **Domyślne właściwości obiektu**.
- Kliknij prawym przyciskiem myszy

Ustawić właściwości zaznaczonego obiektu jako domyślne ustawienia nowych dokumentów

Wykonaj jedną z następujących czynności:

- Kliknij przycisk **Ustaw jako ustawienia domyślne dokumentu** Znajdujący się obok typu obiektu.
- Kliknij typ obiektu prawym przyciskiem myszy

C₹

Domyślne właściwości obiektów można też edytować, usuwając zaznaczenie wszystkich obiektów w oknie dokumentu, klikając kolor lub styl kolorów na palecie lub wybierając element sterujący pozwalający na zmianę właściwości konturu, wypełnienia lub tekstu, a następnie zaznaczając odpowiednie pola wyboru w oknie dialogowym **Zmień ustawienia domyślne dokumentu**.

Właściwości domyślne obiektów można też modyfikować, edytując dowolny obiekt w oknie dokumentu. Kliknij prawym przyciskiem myszy i wybierz polecenie **Aktualizuj właściwości domyślne podczas edycji obiektów**. Wszelkie zmiany wprowadzone w obiekcie staną się ustawieniami domyślnymi nowych obiektów.

#### **Aby ustawić bieżące ustawienia stylu jako domyślne dla nowych dokumentów**

- **1** Kliknij kolejno pozycje **Okno Okna dokowane Style obiektów**.
- **2** W oknie dokowanym **Style obiektu** kliknij przycisk **Importuj, eksportuj lub zapisz domyślne** "O, a następnie kliknij pozycję **Ustaw jako ustawienia domyślne nowego dokumentu**.
- **3** Zaznacz pola wyboru obok ustawień, które mają zostać zapisane jako domyślne dla nowych dokumentów.

### **G<br/>**  $\in$

Ustawienia można też zapisać jako domyślne dla nowych dokumentów, używając okna dialogowego **Opcje**. Więcej informacji można znaleźć w sekcji ["Zapisywanie i przywracanie ustawień domyślnych" na stronie 967.](#page-968-0)

#### **Aby zastosować domyślne właściwości obiektu do obiektu edytowanego lub importowanego**

- **<sup>1</sup>** Zaznacz obiekt za pomocą narzędzia **Wskaźnik** .
- **2** Kliknij kolejno pozycje **Okno Okna dokowane Style obiektów**.
- **3** W oknie dokowanym **Style obiektu** otwórz folder **Domyślne właściwości obiektu** i kliknij dwukrotnie odpowiedni typ obiektu z poniższej listy:
	- **• Środki artystyczne**
	- **• Tekst ozdobny**
	- **Objaśnienie**
	- **• Wymiar**
	- **• Grafika**
	- **• Tekst akapitowy**
	- **• Kod QR**

#### <span id="page-716-0"></span>**Eksportowanie i importowanie arkuszy stylów**

Style i zestawy stylów można udostępniać do użytku w innych dokumentach, eksportując je do pliku arkusza stylów programu CorelDRAW (.cdss). Arkusz stylów zawiera wszystkie style obiektów, zestawy stylów, style kolorów i domyślne właściwości obiektów aktywnego dokumentu. Można też używać stylów i arkuszy stylów z innych dokumentów, importując arkusz stylów, w którym zostały zapisane.

#### **Aby wyeksportować arkusz stylów**

- **1** Kliknij kolejno pozycje **Okno Okna dokowane Style obiektów**.
- **2** W oknie dokowanym **Style obiektu** kliknij przycisk **Importuj, eksportuj lub zapisz domyślne**  $\overrightarrow{H}$ , a następnie kliknij pozycję **Eksportuj arkusz stylów**.
- **3** W oknie dialogowym **Eksportuj arkusz stylów** wybierz folder, w którym chcesz zapisać arkusz stylów.
- **4** W polu **Nazwa pliku** wpisz nazwę pliku.
- **5** Kliknij przycisk **Eksportuj**.
- **6** Zaznacz pola wyboru odpowiadające ustawieniom dokumentu, które chcesz wyeksportować.

#### **Aby zaimportować arkusz stylów**

- **1** Kliknij kolejno pozycje **Okno Okna dokowane Style obiektów**.
- **<sup>2</sup>** W oknie dokowanym inspektora **Style obiektu** kliknij przycisk **Importuj, eksportuj lub zapisz domyślne** , a następnie kliknij pozycję **Importuj arkusz stylów**.
- **3** W oknie dialogowym **Importuj arkusz stylów** wybierz folder, w którym jest przechowywany arkusz stylów.
- **4** Zaznacz nazwę pliku i kliknij pozycję **Importuj**.
- **5** Zaznacz pola wyboru odpowiadające ustawieniom dokumentu, które chcesz zaimportować.

### ∑<

Style i zestawy stylów możesz też importować z istniejącego pliku programu CorelDRAW, zaznaczając plik w oknie dialogowym **Importuj arkusz stylów** i klikając przycisk **Importuj**.

#### <span id="page-716-1"></span>**Przypisz skróty klawiaturowe stylom lub zestawom styli**

Do stylu lub zestawu stylów można przypisać skrót klawiaturowy. Po naciśnięciu skrótu klawiaturowego CorelDRAW zastosuje styl lub zestaw stylów na wybrany obiekt. Skrót klawiaturowy może stanowić kombinację maksymalnie czterech klawiszy.

Jeśli wybrany skrót klawiaturowy jest już przypisany do innego polecenia, można zastąpić bieżące ustawienie.

Więcej informacji na temat pracy z klawiszami skrótów można znaleźć w sekcji ["Dostosowywanie skrótów klawiaturowych" na stronie](#page-972-0) [971.](#page-972-0)

#### **Aby przypisać skrót klawiaturowy stylowi lub zestawowi stylów**

- **1** Kliknij kolejno pozycje **Okno Okna dokowane Style obiektów**.
- **2** W oknie dokowanym **Style obiektu** kliknij prawym przyciskiem myszy styl lub zestaw stylów, a następnie kliknij polecenie **Przypisz klawisz skrótu**.

Zostanie wyświetlone okno dialogowe **Opcje** z wyświetloną kartą **Klawisze skrótów** na stronie **Polecenia**. W górnej liście będzie zaznaczona pozycja **Zastosuj style**.

**3** Zaznacz styl lub zestaw stylów, do którego chcesz przypisać skrót.

Jeśli do zaznaczonego stylu został już przypisany skrót klawiaturowy, będzie on wyświetlony w polu **Bieżące klawisze skrótu**.

- **4** Kliknij w polu **Nowy klawisz skrótu** i naciśnij kombinację klawiszy. Jeśli dana kombinacja klawiszy jest już przypisana do innego polecenia, polecenie to jest wyświetlone w polu **Obecnie przypisany do**.
- **5** Kliknij przycisk **Przypisz**.

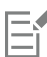

Jeśli dany skrót klawiaturowy był już przypisany do innego polecenia, nowe przypisanie zastępuje poprzednie. Zaznaczając pole wyboru **Przejdź do konfliktowego przypisania** można automatycznie przejść do polecenia, którego skrót został zmieniony, i przypisać mu nowy skrót.

#### <span id="page-717-0"></span>**Wyszukiwanie obiektów, w których użyto określonego stylu lub zestawu stylów**

Program CorelDRAW umożliwia wyszukiwanie obiektów o określonym stylu lub zestawie stylów, znajdujących się w aktywnym rysunku. Można na przykład wyszukać wszystkie obiekty tekstowe używające określonego stylu nagłówka.

#### **Aby wyszukać obiekty korzystające z określonego stylu lub zestawu stylów**

- **1** Kliknij kolejno pozycje **Okno Okna dokowane Style obiektów**.
- **2** W oknie dokowanym **Style obiektu** otwórz folder stylów lub zestawów stylów, w którym znajduje się odpowiedni styl lub zestaw stylów.
- **3** Kliknij styl lub zestaw stylów prawym przyciskiem myszy

#### <span id="page-717-1"></span>**Przerywanie łącza między obiektami a stylami lub zestawami stylów**

Można przerwać łącze między obiektem i przypisanym do niego stylem lub zestawem stylów. Po przerwaniu łącza obiekt zachowuje bieżący wygląd. Dalsze zmiany w stylu lub zestawie stylów nie będą mieć wpływu na atrybuty obiektu.

#### **Aby przerwać łącze między obiektem a stylem lub zestawem stylów**

• Używając narzędzia **Wskaźnik** , w oknie dokumentu kliknij obiekt prawym przyciskiem myszy

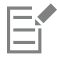

Jeśli polecenie **Przerwij łącze ze stylem** jest niedostępne, oznacza to, że do wybranego obiektu nie zastosowano żadnych stylów ani zestawów stylów.

### $\subseteq\leq$

Łącze między obiektem a stylem możesz też przerwać, klikając wskaźnik źródła obok właściwości o określonym stylu (może to być kontur, wypełnienie, akapit, znak lub ramka) w oknie dokowanym **Właściwości** i wybierając pozycję **Bez stylu**.

# CorelDRAW<sup>2021</sup>

## <span id="page-718-0"></span>Style kolorów

Styl koloru to kolor, który został zapisany i może być stosowany do obiektów w dokumencie. Każde zaktualizowanie stylu koloru powoduje również aktualizację wszystkich obiektów, w których jest on używany. Style kolorów umożliwiają łatwe i spójne stosowanie kolorów niestandardowych.

W niniejszej sekcji przedstawiono następujące tematy:

- ["Tworzenie i stosowanie stylów kolorów" \(stronie 717\)](#page-718-1)
- ["Edytowanie stylów kolorów" \(stronie 720\)](#page-721-0)
- ["Przeglądanie stylów kolorów" \(stronie 724\)](#page-725-0)
- ["Eksportowanie i importowanie stylów kolorów" \(stronie 725\)](#page-726-0)
- ["Przerywanie łącza między stylem koloru a obiektem" \(stronie 725\)](#page-726-1)

#### <span id="page-718-1"></span>**Tworzenie i stosowanie stylów kolorów**

Style kolorów można tworzyć na podstawie kolorów istniejącego obiektu lub od podstaw. Po utworzeniu nowego stylu kolorów jest on zapisywany w aktywnym dokumencie i na palecie Style kolorów.

Po utworzeniu stylu kolorów możesz go zastosować do obiektów w dokumencie.CorelDRAW pozwala przejść do dostępnych stylów kolorów za pomocą różnych elementów sterujących: okna dokowanego **Style kolorów**,okna dokowanego **Style obiektów**,okna dokowanego **Właściwości**, palety Style kolorów i palety Dokument. (Styl koloru jest automatycznie dodawany do palety dokumentu po zastosowaniu go do obiektu).

Style kolorów można łączyć w grupy zwane harmoniami. Harmonia umożliwia połączenie stylów kolorów w relacje oparte na barwie i łączne ich modyfikowanie jako zestawu. Edytując style kolorów w harmonii, można szybko utworzyć wiele alternatywnych schematów kolorów przez ich zamianę. Można również w jednym kroku zmienić kompozycję kolorów na rysunku.

Program CorelDRAW umożliwia tworzenie specjalnego typu harmonii kolorów zwanego gradientem. Gradient składa się z głównego stylu kolorów i pewnej liczby odcieni tego stylu kolorów. W większości dostępnych modeli i palet kolorów pochodne style kolorów mają taką samą barwę, jak główny styl kolorów, ale różnią się od niego poziomem nasycenia i jaskrawości. W paletach typu PANTONE MATCHING SYSTEM oraz paletach z niestandardowymi kolorami dodatkowymi główny styl kolorów i pochodne style kolorów są wzajemnie połączone, ale mają inne poziomy zabarwienia.

Harmonię można utworzyć na podstawie kolorów istniejącego obiektu lub od podstaw.

W programie CorelDRAW można też zaznaczyć wszystkie style kolorów, które nie są używane w dokumencie, lub scalić niechciane style kolorów z innymi stylami. Można też przekształcić style kolorów w inne tryby kolorów lub w kolory dodatkowe, aby przygotować dokument do druku profesjonalnego.

#### **Aby utworzyć styl koloru lub harmonię na podstawie zaznaczonego obiektu**

- **<sup>1</sup>** Zaznacz obiekt, używając narzędzia **Wskaźnik** .
- **2** Kliknij **Okno Okna dokowane Style kolorów**.
- **<sup>3</sup>** W oknie dokowanym **Style kolorów** kliknij przycisk **Nowy styl koloru** i wybierz pozycję **Nowy z zaznaczenia**.
- **4** W oknie dialogowym **Utwórz style koloru** zaznacz jedną z następujących opcji w obszarze **Utwórz style koloru z następujących elementów**:
	- **Wypełnienie obiektu** tworzy styl koloru z koloru wypełnienia obiektu.
	- **Kontur obiektu** tworzy styl koloru z koloru konturu obiektu.
	- **Wypełnienie i kontur** tworzy style kolorów z kolorów wypełnienia obiektu i konturu obiektu.
- **5** Aby grupować nowe style kolorów na podstawie zbliżonego nasycenia i zbliżonych wartości barw, zaznacz pole wyboru **Grupuj style koloru w harmonie** i określ liczbę harmonii w polu.

### C€

Aby przekształcić style kolorów w inny tryb kolorów, zaznacz pole wyboru **Przekształć wszystkie style koloru w**, a następnie wybierz tryb kolorów z listy.

Można też tworzyć style lub harmonie kolorów z zaznaczonego obiektu, korzystając z dowolnej z następujących metod:

- Przeciągnij zaznaczony obiekt do górnej części szarego obszaru w oknie dokowanym **Style kolorów**, aby utworzyć niezależne style kolorów, lub przeciągnij zaznaczony obiekt do dolnej części szarego obszaru, aby utworzyć style kolorów zgrupowane w harmonie. Następnie określ odpowiednie ustawienia w oknie dialogowym **Utwórz style koloru**.
- Kliknij prawym przyciskiem myszy Następnie określ odpowiednie ustawienia w oknie dialogowym **Utwórz style koloru**.

#### **Aby utworzyć styl kolorów**

- **1** Kliknij **Okno Okna dokowane Style kolorów**.
- **2** Przeciągnij próbnik z dowolnej otwartej palety do górnej części szarego obszaru w oknie dokowanym **Style kolorów**.

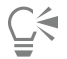

Można też utworzyć styl koloru, klikając przycisk **Nowy styl koloru** i wybierając pozycję **Nowy styl koloru** a następnie kolor w **Edytorze koloru**. **Edytor koloru** zapewnia szereg opcji pozwalających wybrać odpowiedni kolor: narzędzie **Pipeta**, przeglądarki kolorów, suwaki i palety. Więcej informacji na temat wybierania kolorów można znaleźć w sekcji ["Kolor" na stronie](#page-396-0) [395.](#page-396-0)

Jeśli chcesz utworzyć style kolorów na podstawie wszystkich kolorów w dokumencie, wykonaj jedną z następujących czynności:

- W oknie dokowanym Style kolorów kliknij przycisk Nowy styl koloru **in przyjelo**i wybierz pozycję Nowy z dokumentu.
- Kliknij prawym przyciskiem myszy obiekt

#### **Aby utworzyć harmonię kolorów**

- **1** Kliknij **Okno Okna dokowane Style kolorów**.
- **<sup>2</sup>** W oknie dokowanym **Style kolorów** kliknij przycisk **Nowa harmonia kolorów** i wybierz pozycję **Nowa harmonia kolorów**. W dolnej części szarego obszaru zostanie wyświetlona ikona folderu harmonii kolorów.
- **3** Przeciągnij dowolne próbniki kolorów lub próbniki stylów kolorów do folderu harmonii.
C₹

Można też zduplikować harmonię, zaznaczając jej folder w oknie dokowanym **Style kolorów, klikając przycisk Nowa** harmonia kolorów **i wybierając opcję Duplikuj harmonię**.

Rozmiar obszaru **Harmonie kolorów** można zmienić tak, aby dostępne harmonie kolorów były widoczne bez konieczności przewijania. W tym celu należy wskazać obszar przeciągania, a gdy kursor zmieni się w dwukierunkową strzałkę, przeciągnąć krawędź okna.

#### **Aby utworzyć gradient**

- **1** Kliknij **Okno Okna dokowane Style kolorów**.
- **2** W oknie dokowanym **Style kolorów** zaznacz odpowiedni styl kolorów jako kolor główny gradientu.
- **<sup>3</sup>** Kliknij przycisk **Nowa harmonia kolorów** i wybierz opcję **Nowy gradient**.
- **4** W oknie dialogowym **Nowy gradient** podaj liczbę odcieni w polu **Liczba kolorów**.
- **5** Dostosuj położenie suwaka **Podobieństwo odcieni**. Przesunięcie suwaka w lewo spowoduje utworzenie cieni bardziej różniących się od siebie, a w prawo — bardziej zbliżonych.
- **6** Włącz jedną z następujących opcji:
	- **Jaśniejsze odcienie** umożliwia tworzenie odcieni jaśniejszych od koloru głównego.
	- **Ciemniejsze odcienie** umożliwia tworzenie odcieni ciemniejszych od koloru głównego.
	- **Obydwa** umożliwia tworzenie takiej samej liczby jasnych i ciemnych odcieni.

#### **Aby zastosować styl kolorów**

- **1** Kliknij **Okno Okna dokowane Style kolorów**.
- **<sup>2</sup>** Zaznacz obiekt, używając narzędzia **Wskaźnik** .
- **3** W oknie dokowanym **Style kolorów** wykonaj jedną z następujących czynności:
	- Dwukrotnie kliknij styl koloru, aby zastosować wypełnienie.
	- Kliknij styl koloru prawym przyciskiem myszy, aby zastosować kontur.

#### **Można również**

Usunąć styl koloru **Zaznacz styl koloru i kliknij przycisk Usuń** Scalić style kolorów z ostatnio zaznaczonym stylem koloru Kliknij przycisk **Scal** . Zamienić style kolorów Zaznacz dwa style kolorów w oknie dokowanym **Style kolorów** i kliknij przycisk **Zamień style kolorów** . Styl koloru wypełnienia stanie się konturem obiektu, a styl koloru konturu wypełnieniem obiektu. Zaznaczyć wszystkie style kolorów nieużywane w dokumencie Kliknij przycisk **Zaznacz nieużywane** .

Style kolorów | 719

Č₹

Można też zastosować styl koloru do zaznaczonego obiektu, korzystając z jednej z następujących metod:

- Na palecie **Style kolorów** lub palecie **Dokumentu** kliknij styl koloru, aby zastosować wypełnienie, lub kliknij styl koloru prawym przyciskiem myszy, aby zastosować kontur. Aby otworzyć paletę **Style kolorów**, kliknij kolejno **Okno Palety kolorów Palety stylów kolorów.**
- Przeciągnij styl koloru z palety lub okna dokowanego **Style kolorów** na obiekt.
- W sekcji **Kontur** lub **Wypełnienie** okna dokowanego **Właściwości obiektu** kliknij wskaźnik źródła obok selektora kolorów i wybierz odpowiednią pozycję z listy utworzonych wcześniej stylów kolorów.
- Można też użyć okna dokowanego **Style obiektu**, aby zastosować styl koloru, jeśli dany styl obiektu przypisany do obiektu zawiera atrybut koloru, np. wypełnienie lub kontur. In the style properties area of the **Object Styles** docker, click the source indicator next to a color picker, and choose from the list of previously saved color styles.

#### **Edytowanie stylów kolorów**

Można edytować pojedynczy styl koloru lub styl koloru w harmonii.

Podczas edycji harmonii można jednocześnie edytować style kolorów, zachowując relację między nimi, lub zmodyfikować poszczególne style kolorów w harmonii.

Zmiana barwy głównego stylu kolorów w gradiencie powoduje zaktualizowanie wszystkich jego cieni pochodnych na podstawie nowej barwy oraz oryginalnych wartości nasycenia i jaskrawości.

#### **Reguły harmonii**

Możesz użyć reguły dla harmonii kolorów, aby zmieniać wszystkie kolory w zależności od z góry ustalonej logiki oraz tworzyć różne schematy (kombinacje) kolorów. Wybrany kolor w harmonii kolorów jest kolorem podstawowym i stanowi referencję do umieszczania pozostałych barw na kole kolorów.

Można również użyć reguły harmonii, aby stworzyć harmonię kolorów od podstaw. Powstała harmonia kolorów zawiera pięć barw utworzonych losowo w oparciu o wybraną regułę. Kolorem podstawowym jest kolor wybrany z listy próbników harmonii.

Dostępne są następujące reguły harmonii.

- **Analogicznie** uwzględnia kolory, które znajdują się obok siebie na kole kolorów, tworząc wyraźne i łagodne schematy kolorów.
- **Analogicznie z akcentem** jest podobna do reguły analogicznej, jednak, oprócz sąsiednich kolorów, zawiera uzupełniające (kontrastujące) kolory.
- **Uzupełniająco** (nazywana również "kontrastową") równoważy kolor podstawowy kolorem znajdującym się po przeciwnej stronie koła kolorów. Ciepłe i chłodne kolory są tworzone dla jaskrawych i energetycznych schematów kolorów.
- **Monochromatycznie** uwzględnia wariacje pojedynczego koloru, tworząc kojące schematy kolorów.
- **Tetrad** bazuje na parze kolorów i ich uzupełnieniach na kole kolorów. Ta reguła tworzy zazwyczaj odważne harmonie kolorów i wymaga uważnego planowania.
- **Triad** bilansuje kolor podstawowy kolorami znajdującymi się w pobliżu przeciwległego końca koła kolorów, tworząc trójkąt. Ta reguła harmonii pozwala zazwyczaj na utworzenia schematów kolorów o delikatnym kontraście.

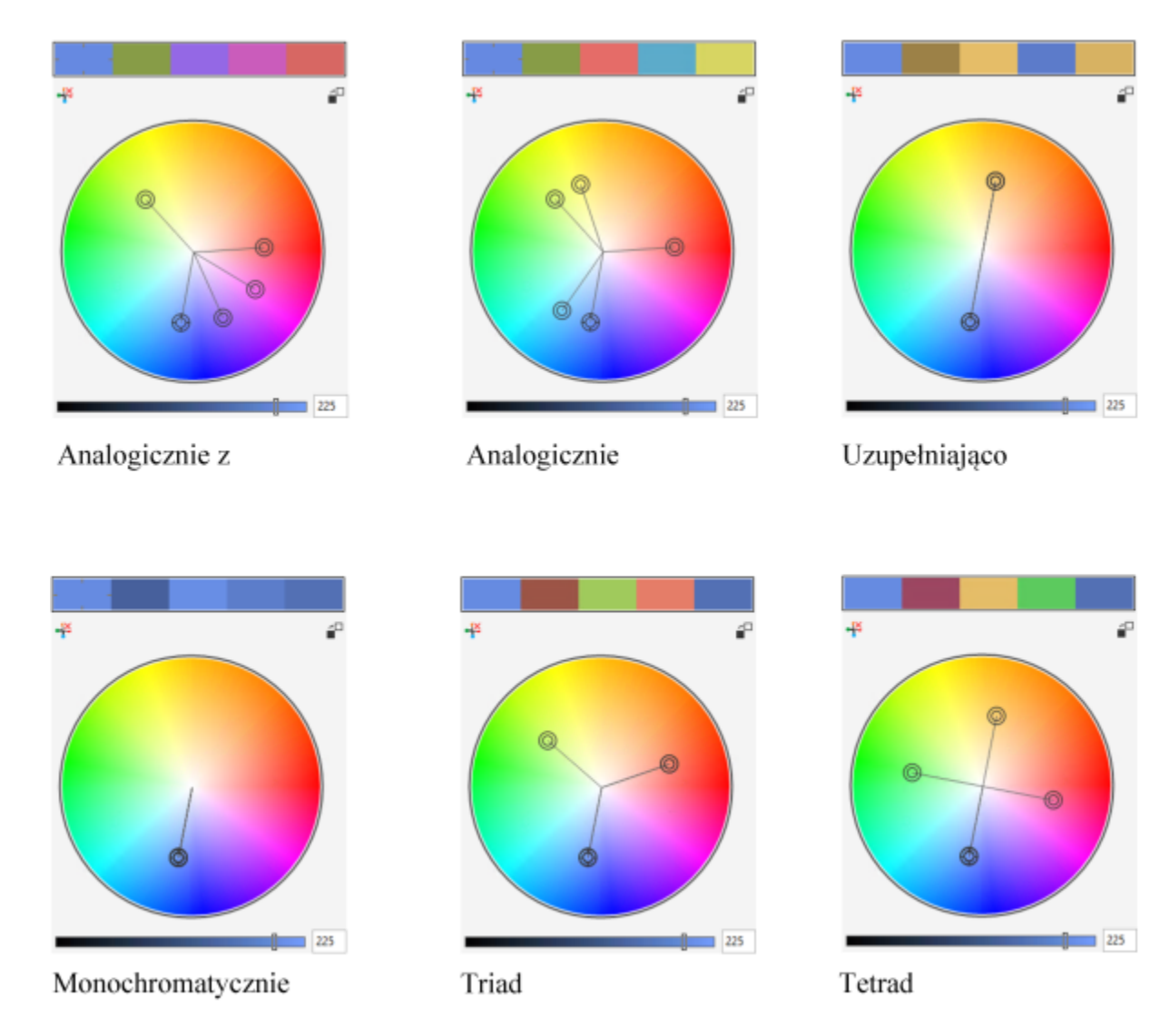

*Przykłady harmonii kolorów utworzonych od podstaw przy użyciu reguł harmonii*

*Ikony na folderach harmonii wskazują, że harmonie kolorów bazują na różnych regułach harmonii. Od góry do dołu: Analogicznie z akcentem, Analogicznie, Uzupełniająco, Monochromatycznie, Tetrad oraz Triad.*

#### **Edytowanie harmonii kolorów**

Harmonie kolorów można edytować na wiele sposobów: usuwając wcześniej zastosowaną regułę harmonii, zastępując kolor podstawowy kolorem znajdującym się po przeciwnej stronie koła kolorów, przesuwając kolory w kierunku innych ramion na kole kolorów oraz przeciągając harmonię kolorów na kole kolorów.

Możesz wybrać kolory z wielu harmonii kolorów i jednocześnie je edytować. Ta funkcja umożliwia równoległą edycję wielu harmonii kolorów opartych na regułach bez konieczności usuwania reguł.

Ponadto z poziomu okna dokowanego **Style kolorów** można przekształcać styl kolorów na tryb kolorów w skali szarości.

#### **Aby edytować styl koloru**

- **1** Kliknij **Okno Okna dokowane Style kolorów**.
- **2** W oknie dokowanym **Style kolorów** wybierz pojedynczy styl koloru lub styl koloru w harmonii.

**3** W **Edytorze koloru** lub **Edytorze harmonii** dokonaj edycji stylu koloru, używając dowolnych dostępnych elementów kontrolnych: narzędzie **Pipeta**, przeglądarki kolorów, suwaki i palety.

Więcej informacji na temat wybierania kolorów można znaleźć w sekcji ["Kolor" na stronie 395.](#page-396-0)

#### **Można również**

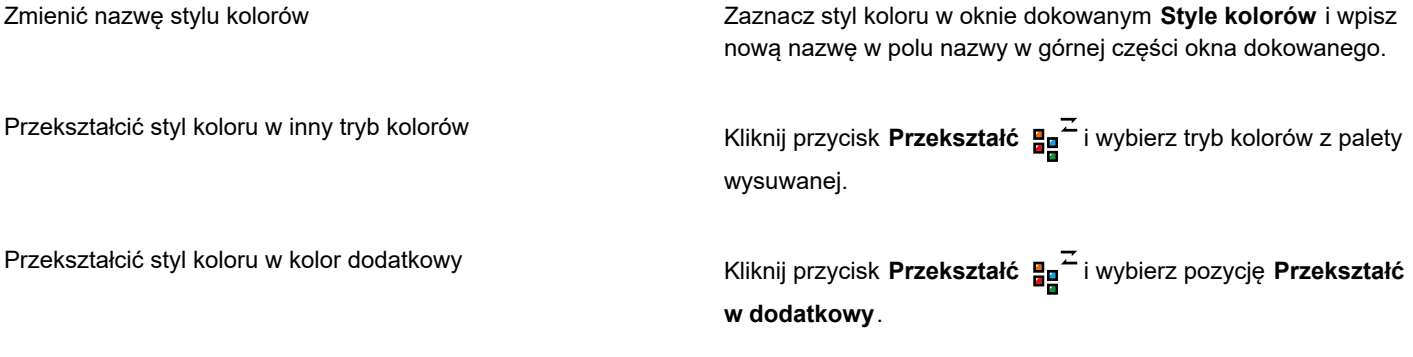

#### **Aby edytować harmonię kolorów,**

#### **1** Kliknij **Okno Okna dokowane Style kolorów**.

- **2** W oknie dokowanym **Style kolorów** kliknij folder harmonii.
- **3** Wykonaj dowolną z następujących czynności:
	- W **Edytorze harmonii** kliknij pierścień selektora i przeciągnij, aby edytować style kolorów w harmonii. Zakres ruchu pierścienia wybieraka można ograniczyć. W tym celu podczas przeciągania pierścienia naciśnij i przytrzymaj klawisz **Ctrl**, aby zachować oryginalne nasycenie, lub klawisz **Shift**, aby zachować oryginalną barwę.
	- W **Edytorze koloru** wybierz kolor, używając dowolnych dostępnych elementów kontrolnych: narzędzie Pipeta, przeglądarki kolorów, suwaki i palety. Więcej informacji na temat wybierania kolorów można znaleźć w sekcji ["Kolor" na stronie 395.](#page-396-0)
- **4** W **Edytorze harmonii** przesuń suwak **Jaskrawość**, aby zmienić odcień koloru.

Jeśli chcesz określić dokładny odcień, wpisz odpowiednią wartość w polu **Jaskrawość**.

## С₹

Aby edytować pojedynczy styl koloru w harmonii, zaznacz styl, klikając jego próbnik w folderze harmonii lub klikając odpowiedni pierścień selektora albo próbnik w **Edytorze harmonii**.

Rozmiar obszaru **Harmonie kolorów** można zmienić tak, aby dostępne harmonie kolorów były widoczne bez konieczności przewijania. W tym celu należy wskazać obszar przeciągania, a gdy kursor zmieni się w dwukierunkową strzałkę, przeciągnąć krawędź okna.

Istnieje możliwość zmiany kolejności harmonii kolorów przez przeciąganie próbnika kolorów.

#### **Aby zastosować regułę harmonii kolorów**

- **1** Kliknij **Okno Okna dokowane Style kolorów**.
- **2** W oknie dokowanym **Style kolorów** kliknij folder harmonii.
- **3** Wybierz regułę z pola listy **Reguła harmonii**.

#### **Można również**

Utworzyć od podstaw harmonię kolorów bazującą na regule Upewnij się, że nie wybrano żadnych stylów kolorów, i wybierz regułę z pola listy **Reguła harmonii**.

#### **Można również**

Rozłożyć kolory równomiernie podczas zmiany reguły harmonii Upewnij się, że przycisk **Rozłóż kolory** jest aktywny, <sup>a</sup> następnie wybierz regułę harmonii z pola listy **Reguła harmonii**.

> Kolory zostaną równomiernie rozłożone wzdłuż ramion koła kolorów. Może to spowodować gwałtowne zmiany kolorów.

Gdy przycisk **Rozłóż kolory** jest nieaktywny, relacje kolorów w harmonii kolorów zostaną zachowane.

Ç₹

Możesz wybrać opcję **Niestandardowa** z pola listy **Reguła harmonii**, aby usunąć wcześniej zastosowaną regułę lub utworzyć nowy folder harmonii.

#### **Aby edytować harmonię kolorów,**

- **1** Kliknij **Okno Okna dokowane Style kolorów**.
- **2** W oknie dokowanym **Style kolorów** kliknij styl kolorów w harmonii kolorów.
- **3** W Edytorze harmonii wykonaj dowolne z następujących zadań.

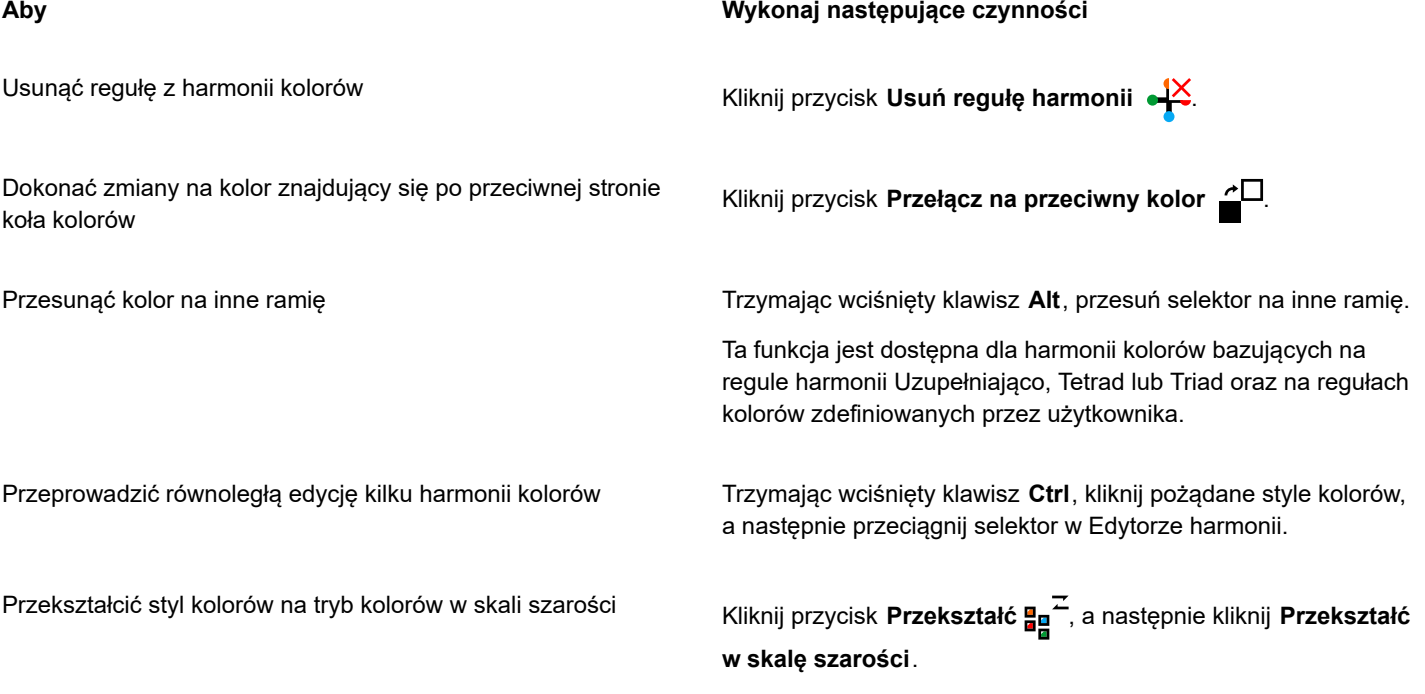

## Č₹

Można również konwertować styl kolorów lub harmonię kolorów na tryb kolorów w skali szarości w oknie dokowanym **Utwórz style kolorów**, gdy na podstawie wybranego obiektu tworzony jest styl lub harmonia kolorów. Więcej informacji na temat dostępu do okna dokowanego **Utwórz style koloru** można znaleźć w sekcji ["Aby utworzyć styl koloru lub harmonię na](#page-719-0) [podstawie zaznaczonego obiektu" na stronie 718.](#page-719-0)

### **Przeglądanie stylów kolorów**

W oknie dokowanym **Style kolorów** dostępnych jest kilka opcji przeglądania, które ułatwiają pracę ze stylami kolorów.

Widok sortowania stron wyświetla miniatury wszystkich stron w dokumencie. Podczas edycji stylu kolorów w widoku sortowania stron można zobaczyć, jak zmieniają się wszystkie obiekty wykorzystujące dany styl kolorów. Można zmieniać rozmiar miniatur stron wedle własnych potrzeb.

Widok podpowiedzi pokazuje, które obiekty powiązane są z poszczególnymi stylami kolorów. Po wskazaniu stylu kolorów w oknie dokowanym **Style kolorów** w oknie dokumentu zostanie oznaczony obiekt wykorzystujący dany styl kolorów.

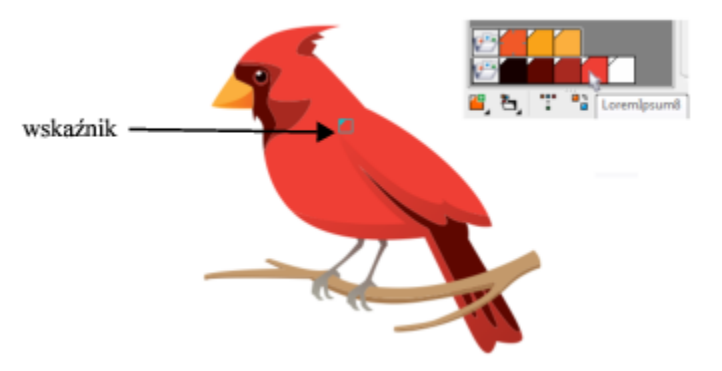

*Widok podpowiedzi pomaga zidentyfikować obiekty, którym nadano określone style kolorów.*

Ponadto można wyświetlać większe próbniki kolorów i przeglądać puste ramiona w harmoniach kolorów w Edytorze harmonii.

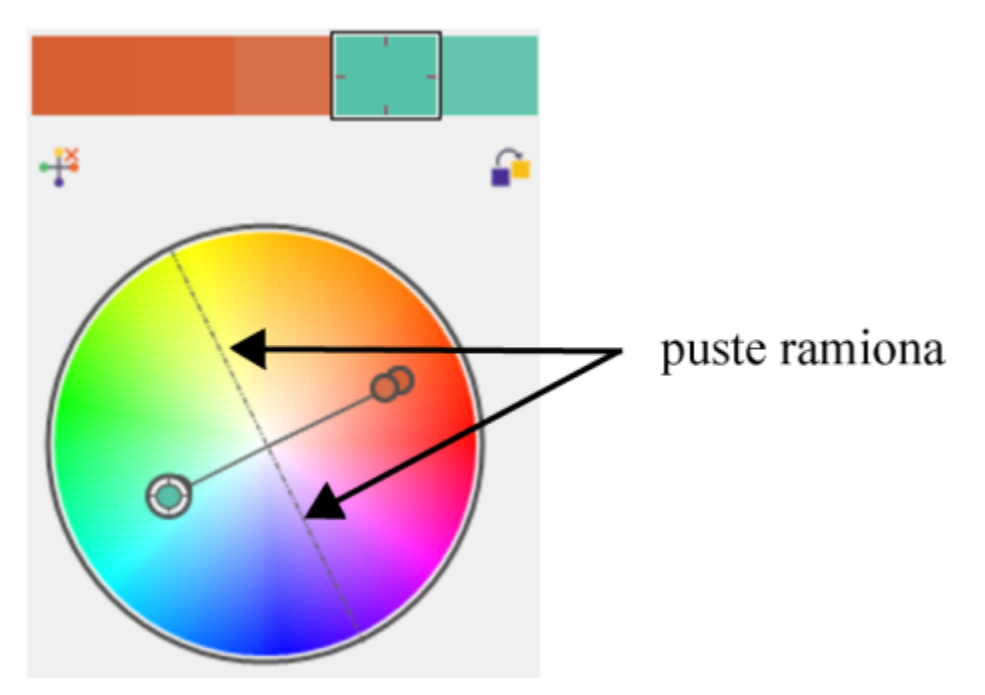

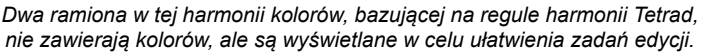

#### **Aby aktywować widok sortowania stron**

**1** Kliknij **Okno Okna dokowane Style kolorów**.

- **<sup>2</sup>** W oknie dokowanym **Style kolorów** kliknij przycisk **Pokaż opcje** , a następnie kliknij **Widok Sortownika stron**.
- **3** Aby zmienić rozmiar miniatur stron, kliknij jeden z poniższych przycisków na pasku właściwości:
	- **Małe miniatury**
	- **Średnie miniatury**
	- **Duże miniatury**

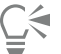

Aby powrócić do domyślnego widoku strony, kliknij przycisk **Widok sortowania stron**  $\[\prod_{i=1}^{n}$ na pasku właściwości.

#### **Aby użyć widoku Podpowiedzi**

- **1** Kliknij **Okno Okna dokowane Style kolorów**.
- **<sup>2</sup>** W oknie dokowanym **Style kolorów** kliknij przycisk **Pokaż opcje** , a następnie kliknij **Widok Podpowiedzi**.
- **3** Wskaż styl kolorów zastosowany dla obiektu.

W środku obiektu, który wykorzystuje dany styl kolorów, pojawi się niewielki wskaźnik [7].

#### **Aby wyświetlić większe próbniki koloru**

- **1** Kliknij **Okno Okna dokowane Style kolorów**.
- **<sup>2</sup>** W oknie dokowanym **Style kolorów** kliknij przycisk **Pokaż opcje** , a następnie kliknij **Użyj dużych próbników**.

#### **Aby wyświetlić puste ramiona w harmonii kolorów**

- **1** Kliknij **Okno Okna dokowane Style kolorów**.
- **<sup>2</sup>** W oknie dokowanym **Style kolorów** kliknij przycisk **Pokaż opcje** , a następnie kliknij **Wyświetl puste ramiona**.

#### **Eksportowanie i importowanie stylów kolorów**

Można wielokrotnie używać stylów kolorów, dodając je do palet niestandardowych, zapisując je jako ustawienia domyślne nowego dokumentu lub eksportując je do arkusza stylów. Można też importować style kolorów z innych dokumentów. Więcej informacji na ten temat można znaleźć w sekcjach "Twórz i edytuj palety kolorów" na stronie 408, ["Zarządzanie domyślnymi właściwościami obiektów i](#page-714-0) [ich stosowanie " na stronie 713](#page-714-0) i ["Eksportowanie i importowanie arkuszy stylów " na stronie 715](#page-716-0).

#### **Przerywanie łącza między stylem koloru a obiektem**

Po przerwaniu łącza między stylem koloru a obiektem właściwości kolorów obiektu przestają zależeć od stylu koloru i można aktualizować styl koloru, nie modyfikując przy tym obiektu.

#### **Aby przerwać łącze między stylem koloru a obiektem**

• Prawym przyciskiem myszy kliknij obiekt, używając narzędzia **Wskaźnik** , i kliknij kolejno **Style kolorów Przerwij łącze ze stylami kolorów**.

 $\overline{\mathbb{C}}$ 

Można też przerwać łącze ze stylem koloru w oknie dokowanym **Właściwości**. Kliknij wskaźnik źródła obok selektora kolorów w sekcji **Kontur** lub **Wypełnienie** okna dokowanego **Właściwości** i wybierz pozycję **Przerwij łącze ze stylami kolorów**.

## Strony i układ

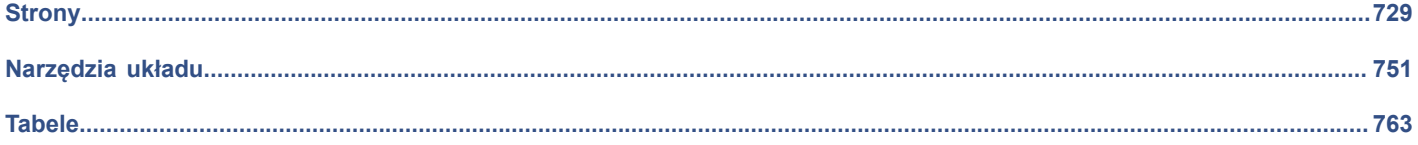

# CorelDRAW<sup>2021</sup>

<span id="page-730-0"></span>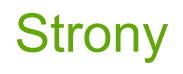

Program CorelDRAW umożliwia określanie rozmiaru, orientacji, jednostek miary [skali](#page-1016-0) oraz tła strony rysunku. Można wybrać wyświetlanie jednej lub wielu stron jednocześnie. Można dodawać strony do rysunków oraz duplikować istniejące strony. CorelDRAW umożliwia zmianę szerokości i wysokości stron. Można również zmienić pozycję stron na ekranie i zmienić kolejność stron w dokumencie. Aby zmienić rozmiar strony lub przenieść ją w inne miejsce w widoku wielu stron, należy ją zaznaczyć. Aby usunąć stronę, należy ją uaktywnić. Można określić własne nazwy stron i wyszukiwać strony w oknie dokowanym **Strony**. Jeśli strona zawiera projekt, który chcesz udostępnić klientowi, możesz wyeksportować stronę jako oddzielny plik.

W niniejszej sekcji przedstawiono następujące tematy:

- ["Układ strony" \(stronie 729\)](#page-730-1)
- ["Tło strony" \(stronie 732\)](#page-733-0)
- ["Widoki strony" \(stronie 733\)](#page-734-0)
- ["Dodaj, duplikuj i usuń strony" \(stronie 739\)](#page-740-0)
- ["Wybrać i aktywować strony" \(stronie 740\)](#page-741-0)
- ["Zmiana rozmiaru stron" \(stronie 742\)](#page-743-0)
- ["Zmienić pozycję i kolejność stron" \(stronie 745\)](#page-746-0)
- ["Zmień nazwę stron" \(stronie 746\)](#page-747-0)
- ["Znajdź strony" \(stronie 746\)](#page-747-1)
- ["Eksportowanie stron" \(stronie 747\)](#page-748-0)
- ["Wstawianie numeru strony" \(stronie 747\)](#page-748-1)

#### <span id="page-730-1"></span>**Układ strony**

Pracę nad rysunkiem można rozpocząć od określenia ustawień rozmiaru, orientacji i stylu układu strony. Opcje wybrane podczas określania układu strony można wykorzystać jako domyślne przy tworzeniu nowych rysunków. Można również dostosować rozmiar strony oraz ustawienia orientacji do standardowych ustawień drukowania.

#### **Rozmiar strony**

Istnieją dwie możliwości określania rozmiaru strony: wybranie gotowego rozmiaru strony i utworzenie własnego. Można wybrać spośród wielu gotowych rozmiarów strony, poczynając od kopert i formatu Legal po plakaty i strony WWW. Jeśli wśród gotowych rozmiarów strony nie ma potrzebnego rozmiaru, można utworzyć niestandardowy rozmiar strony, podając wymiary rysunku.

Niestandardowe rozmiary stron można zapisać jako wzorce do wykorzystania w przyszłości. Zbędne niestandardowe gotowe rozmiary stron można usunąć.

#### **Orientacja strony**

Strona może być zorientowana poziomo lub pionowo. W orientacji poziomej szerokość rysunku jest większa od jego wysokości, natomiast w orientacji pionowej wysokość jest większa od szerokości. Wszystkie strony dodawane do rysunku mają przypisaną bieżącą orientację. Można jednak w dowolnym momencie zmienić orientację poszczególnych stron.

#### **Style układu**

W przypadku korzystania z domyślnego stylu układu (Cała strona), każda strona dokumentu jest uznawana za stronę pojedynczą i jest drukowana na osobnym arkuszu. Można wybrać style układów dla publikacji wielostronicowych, takich jak broszury. Style układów wielostronicowych — Książka, Broszura, Kartka składana, Kartka zaginana z boku i Broszura zaginana na trzy części — dzielą rozmiar strony na dwie lub wiele równych części. Każda część jest traktowana jak osobna strona. Zaletą pracy z osobnymi częściami jest fakt, że możliwa jest edycja każdej strony w oknie rysunku, w orientacji pionowej i porządku sekwencyjnym — niezależnie od układu wymaganego do wydrukowania danego dokumentu. Podczas przygotowań do drukowania aplikacja automatycznie rozmieszcza strony w kolejności wymaganej dla drukowania i kompletowania.

#### **Style etykiet**

Można wybierać z ponad 800 wzorców formatów etykiet różnych producentów. Możliwe jest wyświetlanie podglądu wymiarów etykiet i sprawdzanie ich dopasowania na wydrukowanej stronie. Jeśli program CorelDRAW nie zawiera stylu etykiet spełniających dane wymagania, można dokonać modyfikacji istniejącego stylu lub utworzyć i zapisać nowy styl.

#### **Aby ustawić rozmiar i orientację strony**

- **1** Kliknij kolejno pozycje **Układ Rozmiar strony**.
- **2** Włącz opcję **Rozmiar strony**.
- **3** Wykonaj zadanie opisane w poniższej tabeli.

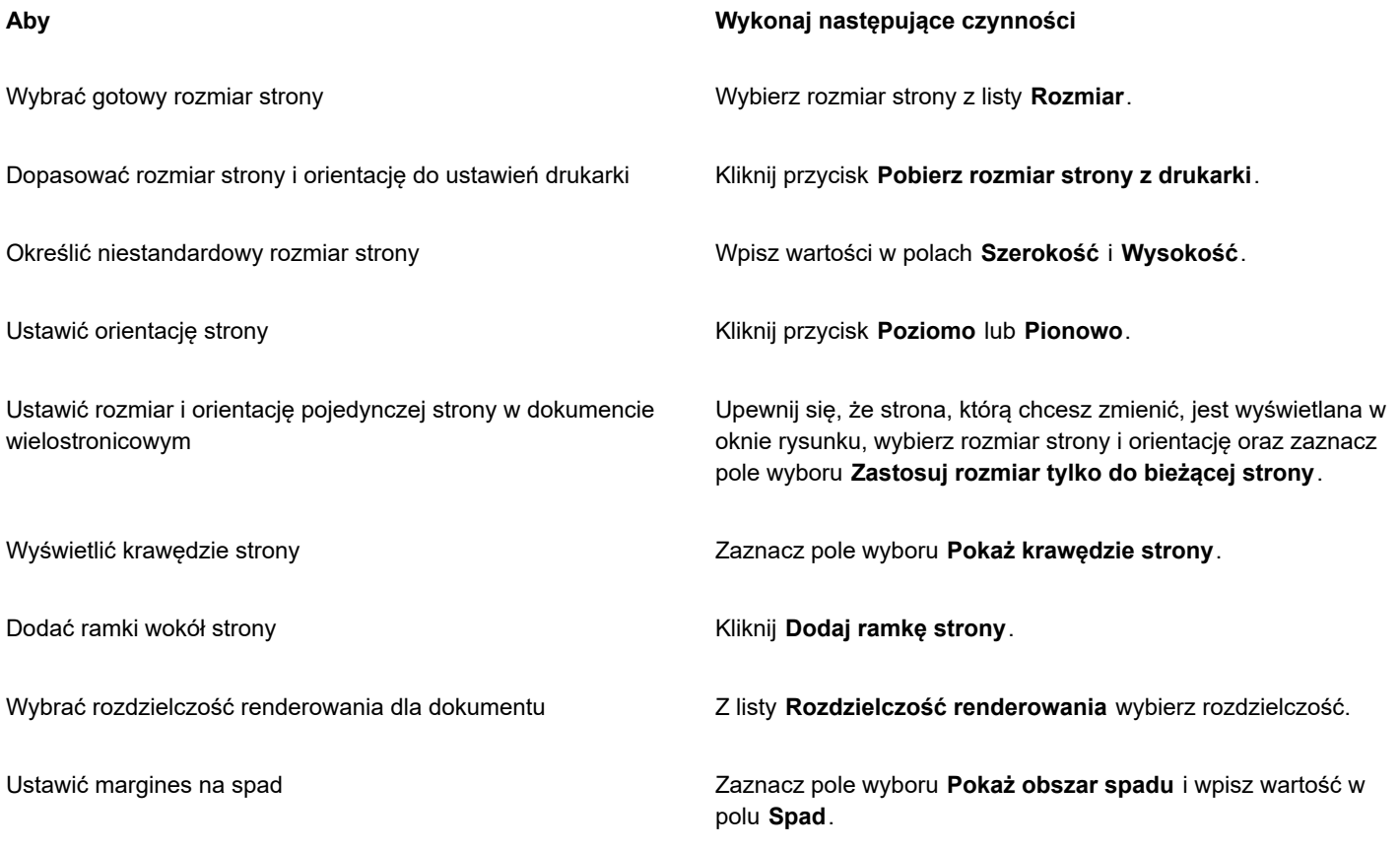

 $\bar{C}$ 

Okno dialogowe **Opcje** z wyświetloną stroną **Rozmiar strony** można też otworzyć, dwukrotnie klikając cień strony rysunku. Można zmienić orientację strony, klikając **Układ Przełącz orientację strony**.

Aby zmienić orientację strony w widoku wielu stron (**Widok Widok wielu stron**), kliknij etykietę nazwy strony prawym przyciskiem myszy, a następnie kliknij polecenie **Zmień orientację strony**.

#### **Aby dodawać lub usuwać niestandardowe gotowe rozmiary stron**

- **1** Kliknij kolejno pozycje **Układ Rozmiar strony**.
- **2** Wykonaj zadanie opisane w poniższej tabeli.

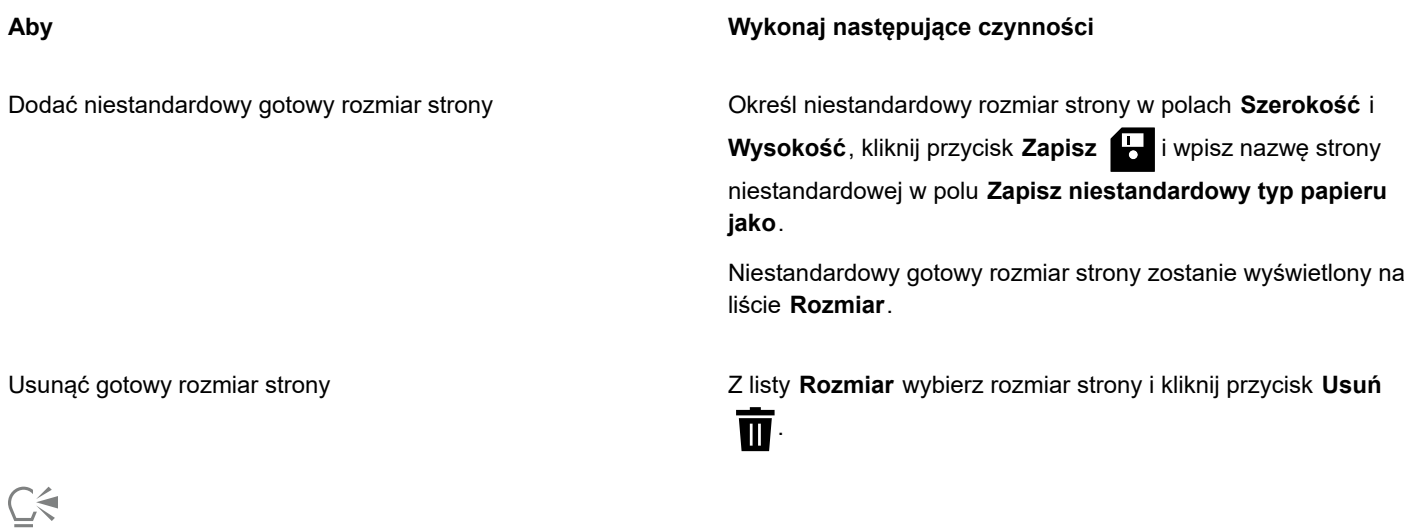

Jeśli jest aktywne narzędzie **Wskaźnik** i nie są zaznaczone żadne obiekty, niestandardowe gotowe rozmiary stron można również dodawać lub usuwać, klikając opcję **Edytuj tę listę** znajdującą się w dolnej części listy **Rozmiar strony** na pasku właściwości.

#### **Aby wybrać styl układu**

- **1** Kliknij kolejno pozycje **Układ Układ strony**.
- **2** Wybierz styl układu z listy **Układ**.

Dla każdego stylu zamieszczono krótki opis i ilustrację.

#### **Aby skorzystać ze stylu etykiety**

- **1** Kliknij kolejno pozycje **Układ Rozmiar strony**.
- **2** Włącz opcję **Wzorce etykiet**.

**3** Kliknij dwukrotnie nazwę producenta z listy, a następnie wybierz styl etykiety. Jeśli konieczne jest dostosowanie stylu etykiety, kliknij pozycję **Dostosuj** i dopasuj rozmiar, marginesy, rowki i liczbę etykiet na każdym arkuszu.

Jeśli chcesz zapisać utworzony niestandardowy styl etykiety, kliknij przycisk **Dodaj** . W oknie dialogowym **Zapisz ustawienia** wpisz nazwę stylu etykiety w polu **Zapisz jako**.

E

Stylów etykiety nie można stosować w wypadku, gdy rysunek zawiera wiele stron.

 $\subseteq\infty$ 

Aby uzyskać najlepsze wyniki, przed zastosowaniem stylu etykiety należy wybrać rozmiar papieru **Letter** i orientację **Pionowa**.

#### **Aby zapisać bieżący układ strony jako domyślny**

- **1** Kliknij kolejno pozycje **Układ Dokument Opcje**.
- **2** Kliknij **Zapisz jako domyślne**.
- **3** Zaznacz pola wyboru **Rozmiar** i **układ strony**.

#### <span id="page-733-0"></span>**Tło strony**

Dla rysunku można wybrać kolor oraz rodzaj tła. Można na przykład użyć jednolitego koloru, aby uzyskać jednolite tło. Aby tło było bardziej złożone lub dynamiczne, można użyć [mapy bitowej](#page-1008-0). Przykładami są mapy bitowe zawierające tekstury, zdjęcia i obrazki [clipart](#page-1010-0).

Wybranie mapy bitowej jako tła powoduje domyślne osadzenie jej w rysunku. Jest to opcja zalecana. Można jednak także dołączyć mapę bitową do rysunku, aby późniejsze zmiany podczas edycji obrazka źródłowego były automatycznie odzwierciedlane na rysunku. Wysyłając rysunek z dołączonym obrazkiem, należy pamiętać o wysłaniu także dołączonego obrazka.

Mapę bitową można drukować i eksportować; można też wyeksportować i wydrukować rysunek bez mapy bitowej tła i w ten sposób oszczędniej wykorzystać zasoby komputera.

Gdy tło nie jest już potrzebne, można je usunąć.

#### **Aby użyć jednolitego koloru jako tła**

- **1** Kliknij kolejno **Układ Tło strony**.
- **2** Włącz opcję **Pełne**.
- **3** Otwórz selektor kolorów i kliknij kolor.

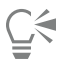

Podczas eksportowania plików do formatu mapy bitowej kolor tła jest użyty dla krawędzi wygładzania. Jeśli mapy bitowe mają nieregularny kształt i zostaną umieszczone na tle innym niż białe, zalecane jest wybranie dopasowanego koloru tła. Jeśli na przykład jest planowane umieszczenie wyeksportowanej mapy bitowej na niebieskim tle, można wybrać podobny niebieski kolor tła.

#### **Aby użyć mapy bitowej jako tła**

- **1** Kliknij kolejno **Układ Tło strony**.
- **2** Włącz opcję **Mapa bitowa**.
- **3** Kliknij przycisk **Przeglądaj**.
- **4** Zlokalizuj folder, w którym zapisany jest plik.
- **5** Kliknij dwukrotnie nazwę pliku.
- **6** Włącz jedną z następujących opcji:
	- **Dołączone** [mapa bitowa](#page-1008-0) zostanie dołączona do rysunku, a zmiany wprowadzane w pliku źródłowym będą odzwierciedlane w mapie bitowej tła.

• **Osadzone** — mapa bitowa zostanie osadzona w rysunku, a zmiany wprowadzane w pliku źródłowym nie będą odzwierciedlane w mapie bitowej tła.

Aby wydrukować i wyeksportować tło razem z rysunkiem, należy zaznaczyć pole wyboru **Drukuj i eksportuj tło**.

- **7** Włącz jedną z następujących opcji:
	- **Rozmiar domyślny** powoduje użycie bieżącego rozmiaru mapy bitowej.
	- **Rozmiar niestandardowy** umożliwia określenie wymiarów mapy bitowej przez podanie wartości w polach **H** i **V**.

Aby określić wysokość i szerokość bez zachowania proporcji, usuń zaznaczenie pola wyboru **Zachowaj proporcje**.

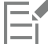

Jeśli mapa bitowa jest mniejsza od strony rysunku, zostanie ona powielona na stronie przez [kafelkowanie.](#page-1005-0) Jeśli jest większa, zostanie ona [wykadrowana](#page-1005-1) tak, aby była dopasowana do strony rysunku.

Mapa bitowa tła nie jest obiektem i nie można jej edytować.

#### **Aby usunąć tło**

- **1** Kliknij kolejno **Układ Tło strony**.
- **2** Włącz opcję **Bez tła**.

#### <span id="page-734-0"></span>**Widoki strony**

CorelDRAW oferuje różne tryby wyświetlania stron w dokumentach. Można wyświetlać jedną lub wiele stron jednocześnie. Tryb widoku strony można wybrać podczas tworzenia nowego dokumentu. Aby uzyskać więcej informacji, zobacz sekcję ["Aby utworzyć](#page-48-0) [nowy rysunek" na stronie 47.](#page-48-0) Można również ustawić domyślny tryb widoku strony dla nowych dokumentów. W każdej chwili można przełączać się między trybami widoku strony.

Domyślnie dokumenty są wyświetlane w widoku pojedynczej strony.

| Sa Pa Vietnam Travel                                                                                                    |                                                                                                    |                                                                                                    | Strony |          |         |
|----------------------------------------------------------------------------------------------------|----------------------------------------------------------------------------------------------------|----------------------------------------------------------------------------------------------------|--------|----------|---------|
|                                                                                                    |                                                                                                    | Loren Suum Saler at weet *******                                                                                                    | Szukai | Strona 1 | 88<br>٥ |
|                                                                                                    |                                                                                                    | consectefur adiplating all). Dones -<br>dacun justo, tempus sed som in,<br>kincidumt comme de enim. Aliquiam-<br>possere tellus ac interdum.<br>powers nutam egestas liboro                                                                                                    |        | Strona 2 |         |
| <br>Lorem ipsum dolor sit<br>amet, consectetur<br>adipiscing elit. Donec lacus<br>justo, tempus sed sem in,<br>tincidant commodo enim.<br>sulamelt useer, ration of efficitor at,<br>policies of liquid. Class disturnancement<br>polytical, harmac tempor, hitch.<br>Authorism pretture sitematiciam in<br>Jutrum, Visamus luctus pulsinar porta.<br>Stone: at risis equitibilis conque ultricles.<br>Curable/Britain Britain nease at a hell<br>Farthi, Plaze fue sed private rigi, bone;<br>contactly, august aux for lacus so 400 or<br>kets.<br>karen ipsan<br>alt bitendum terepus rulle quis reciedie.<br>Eine culture, area bland's auctor culture.<br>his lasto bhortis er, a deplois eros en). | Lorone speaks<br>bulan elt soler, utrus ut efficiturat, I<br>podales id liquia. Cras. dicture accurages<br>solutest, litera ac terapus nitri.<br><b>Neditation partion change in a</b><br><b>RUBILITY</b><br>Visance luctus quisinar corta.<br>Donec at risus epet fells congue<br>stricks.<br>Curabitur tempus tensor necue ult.<br>and rulls.<br>Placellus cell omane nici.<br>Done: consells august auder lacus<br>portfitor luctus.<br>art bitendum terepus nulle quiu reolecties.<br>The network area blands auchie cornici.<br>his) tools) inherits as, a distribute the arrive.<br>In clare, Quisippe Remembers as Seles In<br>Stearch, Morty Vilae motedle nuta, Cras!<br>So to elements in riggs at cardoit.<br>builety under details for the<br>efficitur. Duis epertes et fels lo renta. | Soan quin 100-14 and, consider-<br>selisiscing all 6 Done; laces lorits, temporal<br>sed uses in, tincidunt convensato wrins.<br>Alcuare possere tellus ac interdum<br>accure. Irulan runc nula, conque<br>agentes trialitore al, commodio quis odio<br>Nullam olit sapien, rutnam ut<br>efficitur at, sodales id ligula. Cras-<br>elictum accumum volutout. Nam<br>See Terrepus milah.<br>Zone: at faus epstfels congue sitticies. i<br>Turabitur terrebut territor recue ut area?<br>tradic. Phealtrs and or tare his. Donec<br>comalls augus audbritacus sortifici<br>Roches.<br>Lonom ipsum<br>Le bibercium tempus nulle quiu molectie 2<br>Che circia, era blendit extor circia,<br>with looks laborate as, a daplice with an inf-<br>in dues, Quieze Britantien at lease. |        |          |         |
| Strona 2                                                                                                    |                                                                                                    |                                                                                                    |        |          |         |

*W widoku pojedynczej strony wyświetlana jest tylko jedna strona. Aby poruszać się między stronami, należy* kliknąć odpowiednią kartę strony (1) na pasku nawigacyjnym (2) lub nazwę strony (3) w oknie dokowanym Strony.

W widoku wielu stron wszystkie strony dokumentu są wyświetlane jednocześnie, bez konieczności ciągłego klikania pomiędzy kartami. CorelDRAW umożliwia wyświetlanie stron w kolejności dokumentów lub w trybie dowolnym. Podczas projektowania i przeglądania wersji próbnych dla materiałów drukowanych, takich jak broszury, książki i czasopisma, gdzie strony mają ustaloną kolejność, można wybrać opcję rozmieszczania stron w kolumnie, rzędzie lub siatce. Tryb niestandardowy, który pozwala na dowolny, niesekwencyjny układ, jest idealny do pracy z dokumentami, w których różne zasoby projektu są umieszczone na oddzielnych stronach.

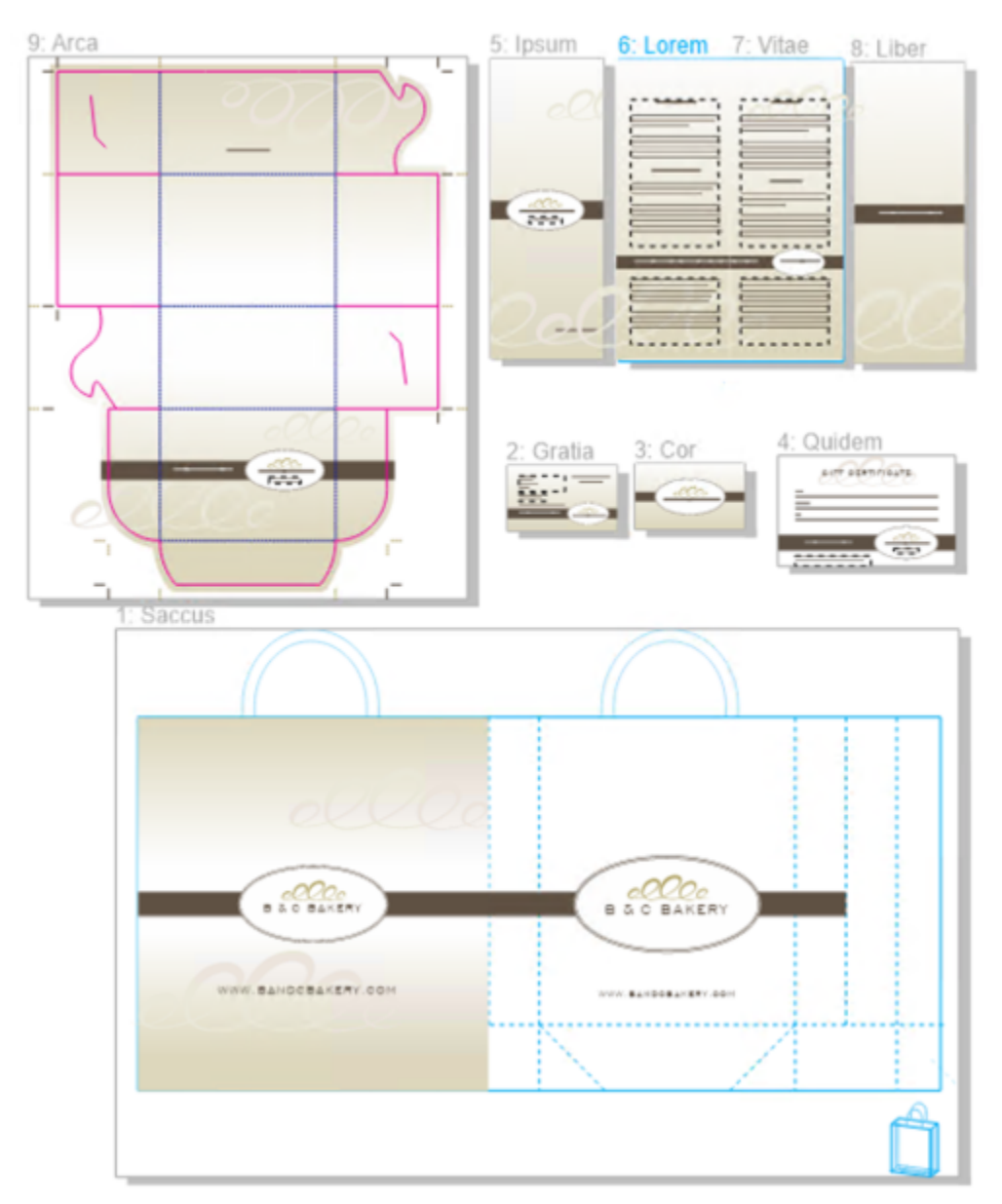

*Zasoby do oznaczana marki i marketingu dla piekarni zostały umieszczone na różnych stronach w dokumencie: (strona 1) torba; (strona 2 i 3) wizytówka; (strona 4) certyfikat upominkowy; (strona 5, 6-7 i 8) menu; (9) opakowanie.*

We wszystkich trybach można tworzyć projekty, a także dodawać, usuwać, duplikować i zmieniać rozmiar stron interaktywnie w oknie rysunku. Jedyną różnicą pomiędzy trybami jest to, że w trybie niestandardowym można zmieniać kolejność stron i przenosić je w dowolne miejscu na ekranie, podczas gdy w układzie siatki, w kolumnie lub w rzędzie strony mają stałe pozycje i nie można ich przesuwać w oknie rysunku.

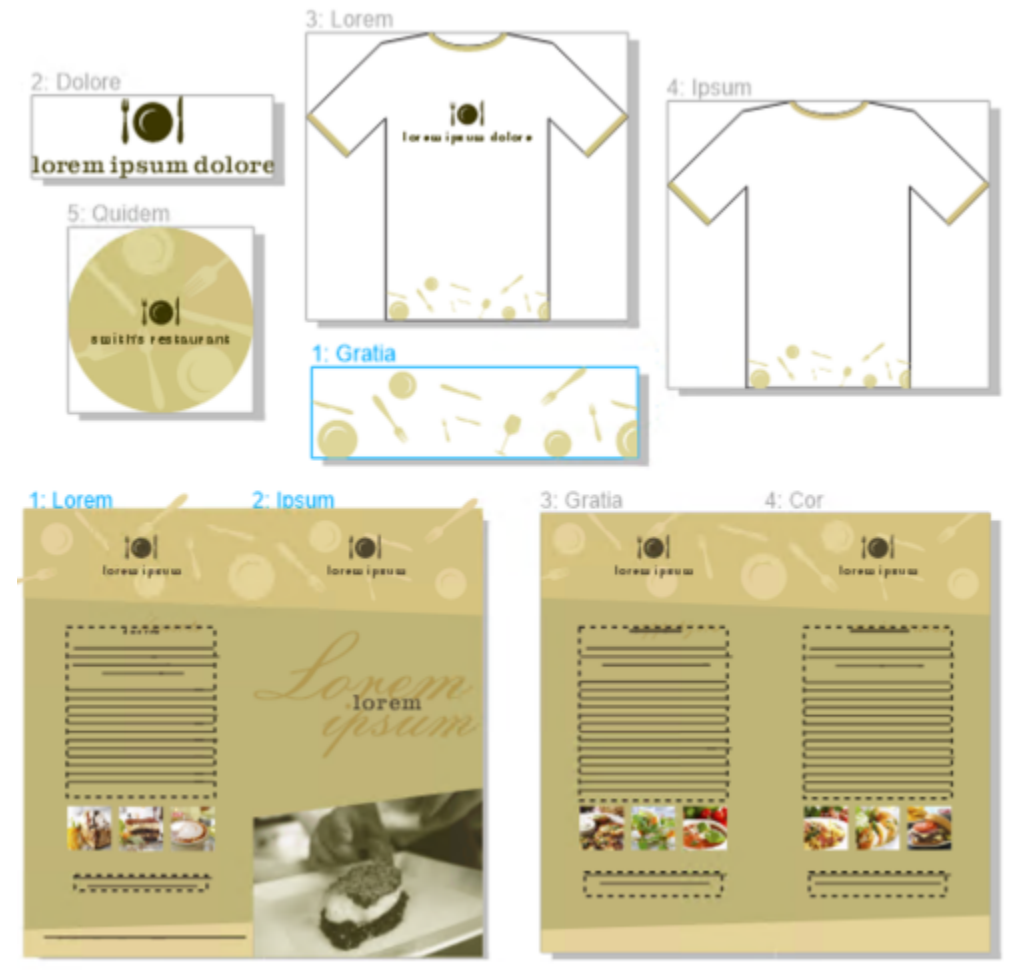

*Twórz strony o dowolnym rozmiarze i przesuwaj je dowolnie w oknie rysunku (na górze) lub pokazuj strony w kolejności (na dole).*

W układzie siatki, w kolumnie lub w rzędzie można zmieniać kolejność stron za pomocą okna dokowanego **Strony** lub paska nawigacyjnego. Więcej informacji można znaleźć w sekcji ["Aby zmienić kolejność stron" na stronie 746.](#page-747-2)

W widoku wielu stron można, odpowiednio, powiększać i przesuwać obraz, aby zmienić stopień powiększenia lub przejść do innej strony. Więcej informacji na temat powiększania i przesuwania można znaleźć w sekcji ["Powiększanie, przesuwanie i przewijanie" na](#page-53-0) [stronie 52.](#page-53-0)

Zarówno w widoku jednej, jak i wielu stron można użyć okna dokowanego **Strony**, aby szybko dodawać, usuwać, zmieniać nazwy, zmieniać kolejność i przeglądać strony. CorelDRAW umożliwia zmianę rozmiaru elementów w oknie dokowanym **Strony**, a także wyświetlanie ich jako miniatur lub na liście.

Podczas tworzenia układu książek, czasopism lub innych dokumentów dwustronnych można również wyświetlać strony dokumentów w formie rozkładu stron (zwanych również rozkładówką).

#### **Aby przełączać między trybami przeglądania stron**

• Kliknij **Widok Widok wielu stron**.

Znacznik wyboru obok polecenia **Widok wielu stron** wskazuje, że widok wielu stron jest włączony.

ੂ≼

Można także przełączać się między trybami przeglądania stron, klikając przycisk **Widok pojedynczej strony** lub **Widok wielu stron**  $\Box$ <sub>1</sub> w oknie dokowanym Strony (Okno ▶ Okna dokowane ▶ Strony).

#### **Aby ustawić domyślny tryb wyświetlania strony dla nowych dokumentów**

- **1** Kliknij kolejno pozycje **Układ Dokument Opcje**.
- **2** W oknie dialogowym **Opcje** kliknij **Ogólne**.
- **3** Kliknij żądany tryb **Widoku strony**, a następnie kliknij kolejno przycisk **Zapisz jako domyślny** i **OK**.

#### <span id="page-738-0"></span>**Aby rozmieścić strony w widoku wielu stron**

• W oknie dokowanym **Strony** (**Okno Okna dokowane Strony**) kliknij przycisk **Ustawienia widoku wielu stron** ) i wykonaj zadanie opisane w poniższej tabeli.

#### **Aby Wykonaj następujące czynności**

Pokazać strony w kolejności dokumentu Wybierz jedną z następujących opcji **Układu**:

• **Siatka**  $\Box \Box -$  aby rozmieścić strony w siatce

- **Pionowo** aby rozmieścić strony w jednej kolumnie
- **Poziomo** aby rozmieścić strony w rzędzie

#### **Wskazówki**:

- Aby określić liczbę kolumn w układzie **Siatki** , wpisz liczbę w polu **Kolumny**.
- Aby określić odstępy między stronami, wpisz wartość w polu **Odstępy**.
- Aby zmienić kolejność stron w układzie **Siatki**, **Pionowym** i **Poziomym**, w oknie dokowanym **Strony** przeciągnij stronę do nowej lokalizacji na liście stron. Więcej informacji na temat ustalania kolejności stron można znaleźć w sekcji ["Aby zmienić](#page-747-2) [kolejność stron" na stronie 746.](#page-747-2)

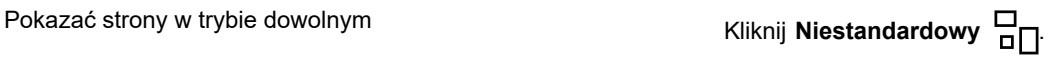

C₹

Aby dopasować wszystkie strony w widoku, kliknij narzędzie **Powiększ** w przyborniku i kliknij przycisk **Powiększ do**

**wszystkich stron**  $\begin{bmatrix} 0 & 1 \\ 0 & 1 \end{bmatrix}$  na pasku właściwości.

Aby powiększyć widok do wybranych stron, kliknij narzędzie **Wskaźnik** w przyborniku, przytrzymaj klawisz **Shift**, kliknij etykietę nazwy strony, którą chcesz wybrać, a następnie kliknij inne strony, które chcesz dodać do zaznaczenia. Na standardowym pasku narzędzi kliknij listę **Stopnie powiększenia** kliknij **Powiększ do zaznaczenia**.

Aby aktywować i powiększyć do strony, kliknij dwukrotnie miniaturę strony w oknie dokowanym **Strony** (**Okno Okna dokowane Strony**).

**Nawigator** umożliwia przesuwanie do strony w złożonym dokumencie wielostronicowym. Przytrzymaj przycisk **Nawigator**

w prawym dolnym rogu okna rysunku, a gdy nad miniaturami stron pojawi się prostokąt, przeciągnij prostokąt, aż żądana strona znajdzie się w zaznaczeniu. Więcej informacji na temat przesuwania można znaleźć w sekcji ["Powiększanie, przesuwanie i](#page-53-0) [przewijanie" na stronie 52.](#page-53-0)

#### **Aby zmienić sposób wyświetlania elementów w oknie dokowanymStrony**

• W oknie dokowanym**Strony** (**Okno Okna dokowane Strony**), wykonaj zadanie opisane w poniższej tabeli.

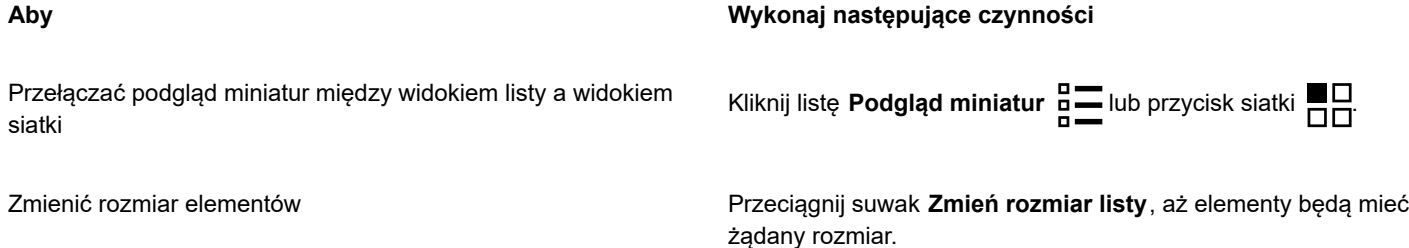

#### **Aby wyświetlić sąsiadujące strony**

- **1** Kliknij kolejno pozycje **Układ Układ strony**.
- **2** Zaznacz pole wyboru **Dwie strony obok siebie**.
- **3** Wybierz jedną z poniższych opcji z listy **Zacznij od**:
	- **Lewej strony** wyświetla dokument począwszy od strony po lewej.
	- **Prawej strony** wyświetla dokument począwszy od strony po prawej.

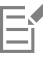

Jednoczesne wyświetlanie dwóch stron obok siebie nie będzie możliwe, jeśli w dokumencie użyto kilku różnych orientacji strony lub zastosowano styl układu Kartka składana albo Kartka zaginana od góry. Opcja **Lewa strona** jest dostępna jedynie w układach Cała strona i Książka.

W widoku wielu stron rozkładówki są wyświetlanie domyślnie w układzie **Pionowym**, a strona strony początkowej jest odzwierciedlona w układzie stron.

Po zaznaczeniu pola wyboru **Dwie strony obok siebie** zawartość sąsiadujących stron zostanie scalona na jednej stronie. Struktura warstw scalonej strony jest oparta na stronie znajdującej się po lewej stronie. Warstwy z prawej strony są wstawiane nad warstwami strony lewej. Ta zasada ma również zastosowanie po zmianie kolejności stron. Jeśli pole wyboru **Dwie strony obok siebie** zostanie odznaczone, warstwy i zawartość zostaną ponownie rozmieszczone na osobnych stronach. Obiekty, które znajdują się na obu stronach są przypisywane do strony, na której znajduje się środek obiektu.

Zaleca się unikanie wielokrotnego przełączania między wyświetlaniem poszczególnych stron a dwóch stron obok siebie w jednym dokumencie.

### <span id="page-740-0"></span>**Dodaj, duplikuj i usuń strony**

Program CorelDRAW umożliwia dodawanie stron do rysunku oraz duplikowanie istniejących stron. Podczas duplikowania strony można skopiować tylko strukturę warstwy strony lub skopiować warstwy i wszystkie zawarte w nich obiekty. Więcej informacji na temat warstw można znaleźć w sekcji ["Warstwy" na stronie 361.](#page-362-0)

#### **Aby dodać stronę**

- **1** W oknie dokowanym **Strony** (**Okno Okna dokowane Strony**) kliknij prawym przyciskiem myszy nazwę strony, a następnie kliknij polecenie **Wstaw stronę**.
- **2** W polu **Strony** wpisz liczbę stron, która zostanie dodana w polu **Liczba stron**.
- **3** Aby umieścić nową stronę przed stroną bieżącą lub za nią, włącz jedną z następujących opcji:
	- **• Przed**
	- **• Po**

Aby wstawić stronę przed stroną bieżącą lub po niej, wpisz numer strony w polu **Istniejąca strona**.

#### **Można również**

Określić rozmiar strony Wybierz rozmiar strony z listy **Rozmiar**.

Określić niestandardowy rozmiar strony Wpisz wartości w polach **Szerokość** i **Wysokość**.

Ustawić orientację strony **Klikni** przycisk **Poziomo lub Pionowo**.

## C₹

Aby szybko wstawić stronę przed lub po stronie, kliknij prawym przyciskiem myszy nazwę strony w oknie dokowanym **Strony**, a następnie kliknij **Wstaw stronę po** lub **Wstaw stronę przed**.

Aby dodać stronę, można też kliknąć przycisk **Nowa strona republicz** znajdujący się w oknie dokowanym **Strony**. Strona jest

dodawana po ostatniej stronie dokumentu i staje się stroną aktywną.

Aby wstawić stronę przed lub po stronie w widoku wielu stron (**Widok Widok wielu stron**), kliknij prawym przyciskiem myszy etykietę strony i kliknij polecenie **Wstaw stronę po** lub **Wstaw stronę przed**.

Możesz też wstawić stronę po bieżącej stronie, klikając przycisk **Dodaj stronę – –** na pasku nawigacyjnym.

Stronę możesz też dodać, klikając prawym przyciskiem myszy kartę strony na pasku nawigacyjnym, a następnie klikając polecenie **Wstaw stronę po** lub **Wstaw stronę przed**.

Możesz także dodać stronę, klikając **Układ Wstaw stronę** i określając żądane opcje.

#### **Aby zduplikować stronę**

- **1** W oknie dokowanym **Strony** (**Okno Okna dokowane Strony**) kliknij prawym przyciskiem myszy nazwę strony, a następnie kliknij **Duplikuj stronę**.
- **2** W oknie dialogowym **Duplikuj stronę** w obszarze **Wstaw nową stronę** wybierz jedną z następujących opcji:
	- **• Przed wybraną stroną**
	- **• Po wybranej stronie**
- **3** W dolnej części okna dialogowego wybierz jedną z następujących opcji:
- **Kopiuj tylko warstwy** umożliwia duplikowanie struktury warstw bez kopiowania zawartości warstw.
- **Kopiuj warstwy i ich zawartość** umożliwia duplikowanie warstw wraz z ich zawartością.

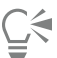

Można również duplikować aktywną stronę, klikając **Układ Duplikuj stronę** i określając żądane opcje w oknie dialogowym **Duplikuj stronę**.

Stronę możesz też duplikować, klikając prawym przyciskiem myszy kartę strony na pasku nawigacyjnym i określając żądane opcje w oknie dialogowym **Duplikuj stronę**.

Można również duplikować stronę w widoku wielu stron (**Widok Widok wielu stron**), klikając prawym przyciskiem myszy etykietę nazwy strony i określając żądane opcje w oknie dialogowym **Duplikuj stronę**.

Stronę możesz też duplikować, klikając prawym przyciskiem myszy nazwę strony w oknie dokowanym **Obiekty** i wybierając polecenie **Duplikuj stronę** oraz określając żądane opcje w oknie dialogowym **Duplikuj stronę**.

#### **Aby usunąć stronę**

• W oknie dokowanym**Strony** (**Okno Okna dokowane Strony**), wykonaj zadanie opisane w poniższej tabeli.

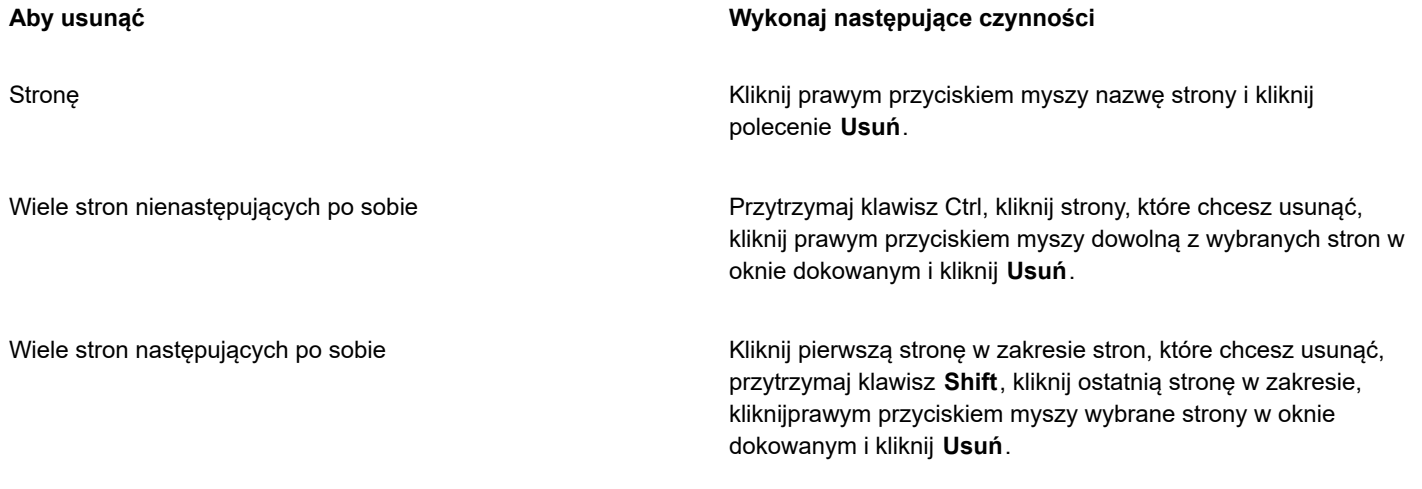

## Č₹

Stronę można również usunąć w widoku wielu stron (**Widok Widok wielu stron**), klikając prawym przyciskiem myszy etykietę nazwy strony i klikając polecenie **Usuń stronę**.

Można także usunąć stronę zaznaczając ją i klikając przycisk **Usuń** w oknie dokowanym **Strony**.

Można również usunąć aktywną stronę, klikając **Układ Usuń stronę** i wpisując numer strony, którą chcesz usunąć. Aby usunąć zakres stron, zaznacz pole wyboru **Aż do strony** i wpisz w polu **Aż do strony** numer ostatniej strony do usunięcia.

Stronę możesz też usunąć, klikając prawym przyciskiem myszy kartę strony na pasku nawigacyjnym, a następnie klikając polecenie **Usuń stronę**.

#### <span id="page-741-0"></span>**Wybrać i aktywować strony**

Możesz zaznaczyć wiele stron, ale tylko jedna z nich jest w danym momencie aktywna. Strony można wybierać i aktywować w oknie rysunku, oknie dokowanym**Strony** oraz pasku nawigacyjnym. Wybranie etykiety nazwy strony za pomocą narzędzia **Wskaźnik** pozwala zmienić rozmiar strony. Wybranie etykiety nazwy strony za pomocą narzędzia **Wskaźnik** w **Niestandardowym** układzie widoku wielu stron pozwala również na zmianę pozycji strony w oknie rysunku. Aby uzyskać więcej informacji na temat trybów widoku wielu stron, zobacz sekcję ["Aby rozmieścić strony w widoku wielu stron" na stronie 737.](#page-738-0) Wybór strony w oknie dokowanym **Strony** lub na karcie na pasku nawigacyjnym pozwala usunąć, duplikować lub przenieść stronę w inne miejsce w kolejności dokumentów.

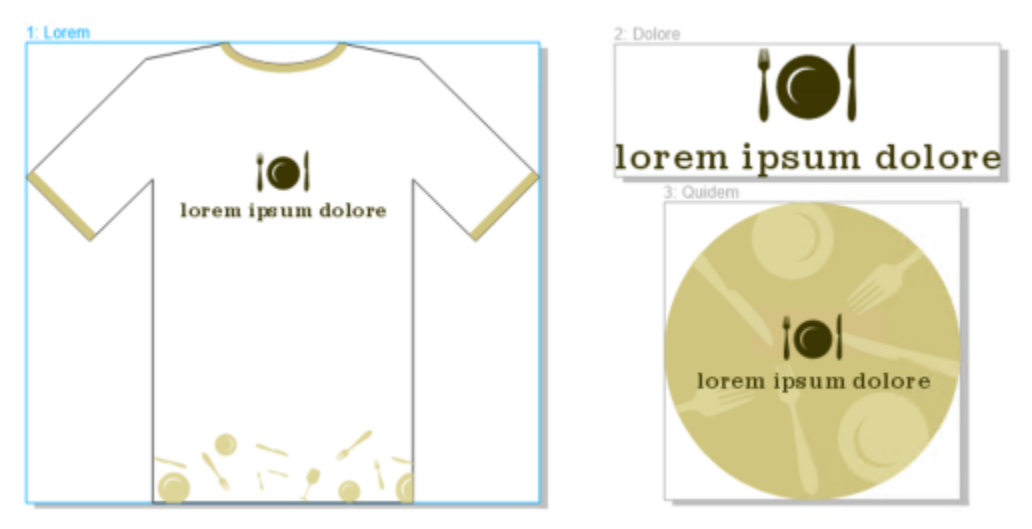

*Kolorowy kontur wokół strony w widoku wielu stron wskazuje, że strona jest aktywna. Kolor konturu zależy od kompozycji interfejsu użytkownika.*

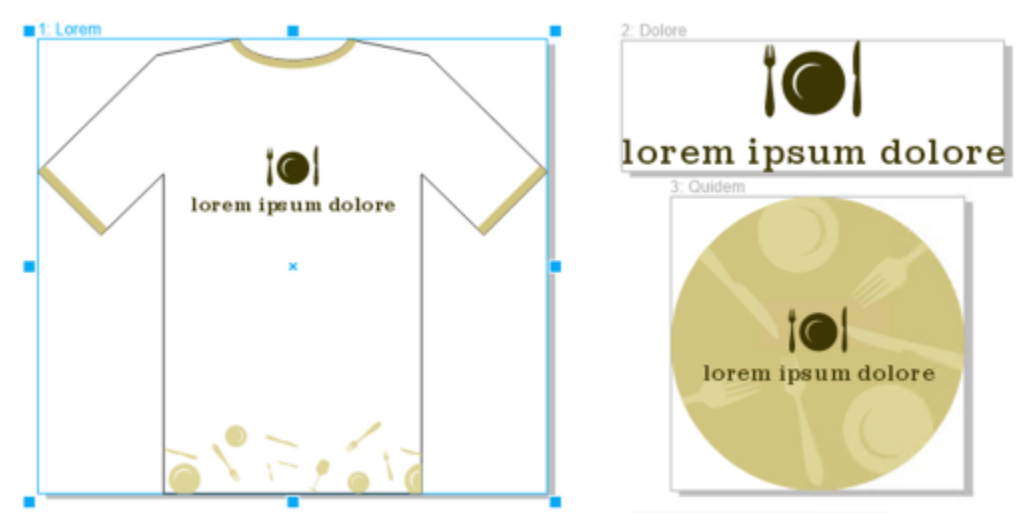

*Uchwyty sterujące wokół strony w widoku wielu stron wskazują, że strona została wybrana.*

#### **Aby wybrać stronę**

• Wykonaj zadanie opisane w poniższej tabeli.

#### **Aby wybrać stronę w Wykonaj następujące czynności**

Widoku pojedynczej strony Kliknij nazwę strony w oknie dokowanym **Strony** (**Okno Okna dokowane Strony**).

Widoku wielu stron **Kliknij narzędzie Wskaźnik** w przyborniku i kliknij etykietę nazwy strony w oknie rysunku.

Można również wybrać stronę, klikając kartę strony na pasku nawigacyjnym.

Aby wybrać wiele stron w widoku wielu stron, kliknij narzędzie **Wskaźnik** w przyborniku, przytrzymaj klawisz **Shift**, kliknij etykietę nazwy strony, którą chcesz wybrać, a następnie kliknij inne strony, które chcesz dodać do wyboru.

Można również wybrać wiele stron nienastępujących po sobie w oknie dokowanym **Strony** (**Okno Okna dokowane Strony**) przytrzymując klawisz **Ctrl** i klikając żądane strony.

Możesz również wybrać kilka stron następujących po sobie w oknie dokowanym **Strony**, klikając pierwszą stronę w zakresie stron, które chcesz wybrać, przytrzymując klawisz **Shift** i klikając ostatnią stronę w zakresie.

#### **Aby uaktywnić stronę**

- Wykonaj jedną z następujących czynności:
	- Za pomocą dowolnego narzędzia kliknij dowolne miejsce na stronie.
	- Kliknij stronę w oknie dokowanym**Obiekty** (**Obiekt Obiekty**).
	- Kliknij stronę w oknie dokowanym **Strony** (**Okno Okna dokowane Strony**).
	- W widoku pojedynczej strony kliknij kartę strony.
	- W widoku wielu stron wybierz stronę.
	- W widoku wielu stron kliknij dwukrotnie miniaturę strony w oknie dokowanym **Strony** (**Okno Okna dokowane Strony**).

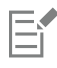

C₹

#### Narzędzia **Powiększenie**, **Przesuń** i **Pipeta** nie aktywują stron.

Do aktywnej strony dodawane są wszystkie nowe obiekty utworzone w widoku wielu stron, w tym obiekty rozciągające się na dwie strony lub obiekty rozciągające się poza granicę strony.

Gdy strona jest aktywna, jej nazwa jest podświetlona i wyświetlana pogrubioną czcionką w oknie dokowanym **Obiekty**.

#### <span id="page-743-0"></span>**Zmiana rozmiaru stron**

CorelDRAW umożliwia zmianę szerokości i wysokości strony na wiele sposobów. Podczas pracy w widoku pojedynczej strony można zmienić rozmiar strony, określając nowe wymiary lub wybierając inny wzorzec. Podczas pracy w widoku wielu stron można również interaktywnie zmieniać rozmiar stron w oknie rysunku. Aby zmienić rozmiar strony wzdłuż pojedynczej osi, przeciągnij uchwyty środkowe. Zmiana rozmiaru odbywa się w dwóch przeciwnych kierunkach jednocześnie. Aby zmienić rozmiar strony wzdłuż dwóch osi i zachować proporcje strony, przeciągnij uchwyt narożny. Proporcje szerokości i wysokości są domyślnie powiązane.

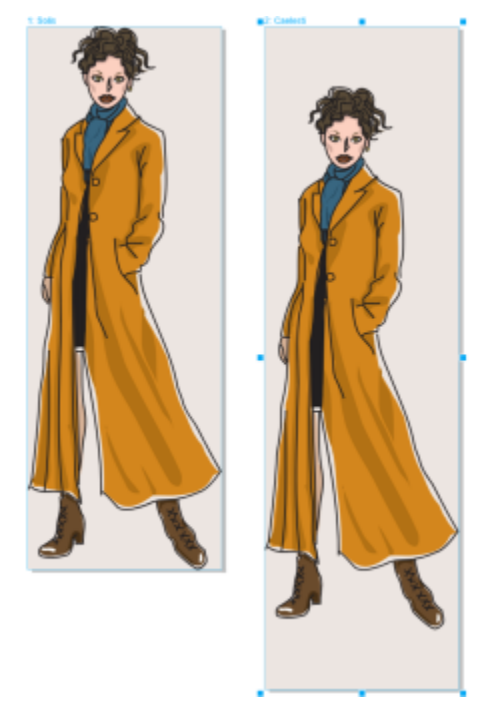

*Przeciąganie górnego i dolnego środkowego uchwytu umożliwia skalowanie strony w pionie.*

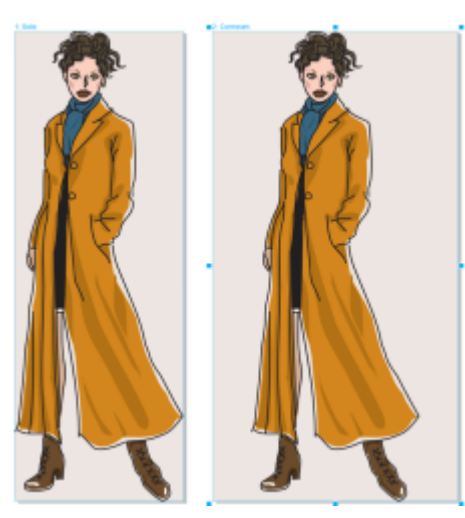

*Przeciągnięcie lewego i prawego środkowego uchwytu umożliwia skalowanie strony w poziomie.*

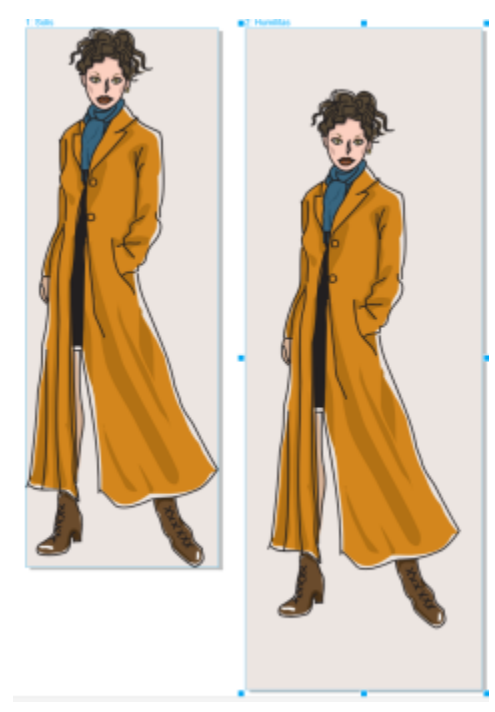

*Przeciąganie uchwytów narożnych umożliwia skalowanie strony w obu kierunkach, zachowując proporcje strony.*

Maksymalny rozmiar strony wynosi 1800 na 1800 cali. W widoku wielu stron wymiary wszystkich połączonych stron nie mogą przekraczać maksymalnego rozmiaru rzutni.

Można również zmieniać rozmiar stron, aby pomieścić zawartość w warstwach lokalnych bez konieczności ręcznej zmiany szerokości i wysokości strony za pomocą przycisku **Automatycznie dopasuj stronę** na pasku właściwości. Opcjonalnie można ustawić odległość między krawędziami strony a grafiką.

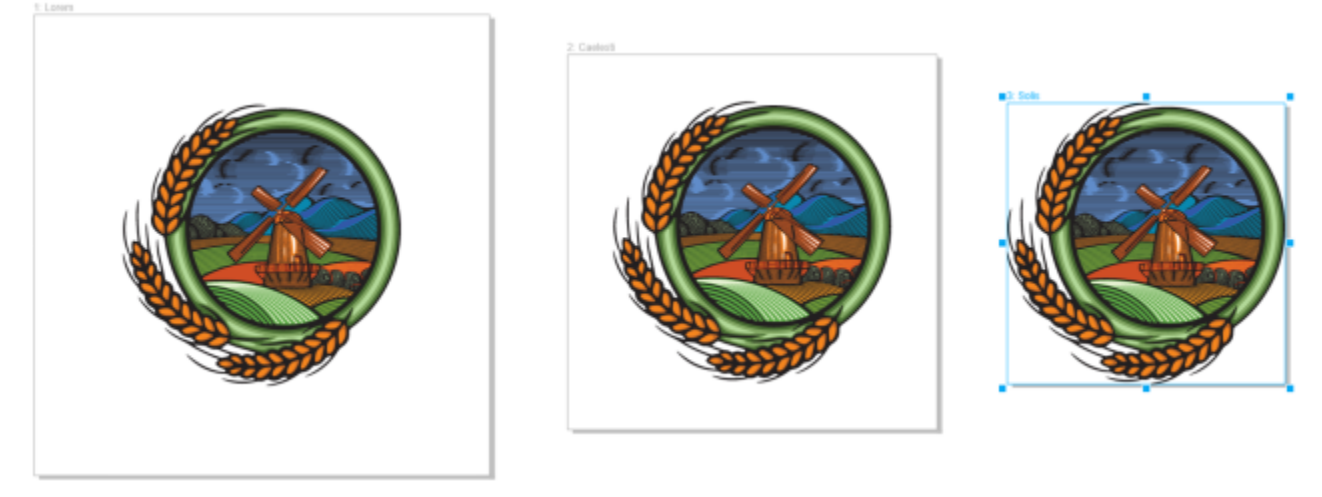

*Aby usunąć nadmiar dopełnienia wokół obiektu na stronie (po lewej), rozmiar strony jest zmieniany do granic obiektu z 1-calowym marginesem (w środku) i bez marginesu (po prawej).*

#### **Aby zmienić rozmiar strony**

**1** Wybierz stronę.

Aby zmienić rozmiar wyłącznie aktywnej strony, kliknij przycisk **Bieżąca strona**  $\prod_{n=1}^{\infty}$ **na pasku właściwości. Aby zmienić rozmiar** wszystkich stron, kliknij przycisk **Wszystkie strony** na pasku właściwości.

- **2** Wykonaj jedną z następujących czynności:
	- Aby precyzyjnie ustalić wymiary strony, wpisz wartości w polach **Wymiary strony** na pasku właściwości, a następnie naciśnij klawisz **Enter**.
	- Aby równomiernie rozmieścić stronę od środka wzdłuż osi pionowej w widoku wielu stron, przeciągnij górne lub dolne uchwyty środkowe.
	- Aby równomiernie rozmieścić stronę od środka wzdłuż osi poziomej w widoku wielu stron, przeciągnij lewe lub prawe uchwyty środkowe.
	- Aby równomiernie rozmieścić stronę od środka wzdłuż osi pionowej i poziomej, zachowując proporcje strony w widoku wielu stron, przeciągnij uchwyt narożny.

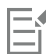

Maksymalny rozmiar strony wynosi 1800 na 1800 cali.

W widoku wielu stron wymiary wszystkich połączonych stron nie mogą przekraczać maksymalnego rozmiaru rzutni (1800 cali).

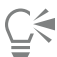

Rozmiar strony można również zmienić, zaznaczając stronę i wybierając wzorzec z listy **Wzorce** na pasku właściwości. W widoku wielu stron można również zmienić rozmiar wielu stron, wybierając strony i przeciągając uchwyty sterujące w oknie rysunku.

#### **Aby automatycznie dopasować rozmiar strony**

- **1** Zaznacz stronę, której rozmiar chcesz zmienić.
- **2** Kliknij przycisk Automatycznie dopasuj stronę (a na pasku właściwości.

Aby określić odległość między krawędziami strony a grafiką, wprowadź wartość w polu **Margines**.

**3** Kliknij **Automatycznie dopasuj stronę**.

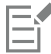

Zawartość w warstwach głównych jest ignorowana.

Przycisk **Automatycznie dopasuj stronę** jest nieaktywny, jeśli na warstwach lokalnych nie ma obiektów.

#### <span id="page-746-0"></span>**Zmienić pozycję i kolejność stron**

Możesz też przesunąć stronę w nowe miejsce w oknie rysunku. Ta opcja jest dostępna tylko w **Niestandardowym** układzie widoku wielu stron. Aby uzyskać więcej informacji na temat trybów widoku wielu stron, patrz sekcja ["Aby rozmieścić strony w widoku wielu](#page-738-0) [stron" na stronie 737.](#page-738-0) Przenoszenie stron w oknie rysunku nie ma wpływu na kolejność stron w dokumencie. Można również zmienić kolejność stron w dokumencie.

#### **Aby zmienić pozycję strony**

**<sup>1</sup>** W widoku wielu stron (**Widok Widok wielu stron**) kliknij przycisk **Ustawienia widoku wielu stron** w oknie dokowanym

**Strony** (Okno ▶ Okna dokowane ▶ Strony), a następnie kliknij Niestandardowy  $\Box$ 

- **<sup>2</sup>** Kliknij narzędzie **Wskaźnik** w przyborniku.
- **3** W oknie rysunku kliknij etykietę nazwy strony, którą chcesz przenieść, a gdy wskaźnik zmieni się na kursor pozycji ← , przeciągnij stronę do nowej pozycji.

Pozycja stron jest utrzymywana z jednej sesji do następnej.

Po przesunięciu strony w widoku wielu stron można ją przyciągnąć do innej strony tak samo, jak przyciąga się obiekty do elementów strony. Aby włączyć przyciąganie stron do elementów strony (krawędzi, punktów środkowych krawędzi i środka strony), kliknij **Widok Przyciągaj do Strona**.

#### <span id="page-747-2"></span>**Aby zmienić kolejność stron**

- Wykonaj jedną z następujących czynności:
	- W oknie dokowanym **Strony** (**Okno Okna dokowane Strony**), przeciągnij stronę do nowej lokalizacji na liście stron.
	- Na pasku nawigacyjnym przeciągnij kartę strony do nowej lokalizacji.

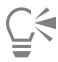

EÝ

Domyślnie elementy w oknie dokowanym **Strony** są wyświetlane na liście. Jeśli wolisz pracować z dużymi miniaturami, kliknij przycisk **Podgląd miniatur** i przeciągnij suwak **Zmień rozmiar listy** w prawo, aż miniatury będą mieć żądany rozmiar.

#### <span id="page-747-0"></span>**Zmień nazwę stron**

Możliwe jest określenie niestandardowych nazw stron.

#### **Aby zmienić nazwę strony**

• W oknie dokowanym **Strony** (**Okno Okna dokowane Strony**), kliknij dwukrotnie nazwę strony i wpisz nową nazwę.

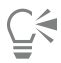

Można również zmienić nazwę aktywnej strony, klikając **Układ Zmień nazwę strony** i wpisując nazwę w polu **Nazwa strony**. Można również zmienić nazwę aktywnej strony, klikając prawym przyciskiem myszy stronę w oknie dokowanym **Strony**, klikając polecenie **Zmień nazwę** i wpisując nazwę.

Nazwę strony można również zmienić w widoku wielu stron (**Widok Widok wielu stron**), klikając prawym przyciskiem myszy etykietę nazwy strony, a następnie klikając polecenie **Zmień nazwę strony** i wpisując nazwę.

Nazwę strony można także zmienić w oknie dokowanym **Obiekty** (**Obiekt Obiekty**), dwukrotnie klikając nazwę strony i wpisując nową.

#### <span id="page-747-1"></span>**Znajdź strony**

Strony można wyszukiwać według nazwy w oknie dokowanym **Strony** lub, jeśli znasz numer strony, możesz szybko do niej przejść.

#### **Aby znaleźć stronę**

• W oknie dokowanym **Strony** (**Okno Okna dokowane Strony**) wpisz nazwę strony w polu **Wyszukaj**.

#### **Aby przejść do strony**

- **1** Kliknij kolejno **Układ Przejdź do strony**.
- **2** Wprowadź numer strony i kliknij przycisk **OK**.

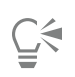

#### <span id="page-748-0"></span>**Eksportowanie stron**

Jeśli strona zawiera projekt, który chcesz udostępnić klientowi, możesz szybko wyeksportować go do często używanych formatów, takich jak PDF, JPEG, PNG i GIF, korzystając z okna dokowanego **Eksportuj**. Więcej informacji na temat eksportowania stron można znaleźć w sekcji ["Eksportowanie obiektów i stron" na stronie 900.](#page-901-0)

#### <span id="page-748-1"></span>**Wstawianie numeru strony**

Numery stron można wstawić na bieżącej stronie, na wszystkich stronach, wszystkich stronach nieparzystych lub wszystkich stronach parzystych. W razie wstawiania numerów stron na wielu stronach jest automatycznie tworzona nowa warstwa główna, na której są umieszczane numery stron. Warstwa główna może obejmować wszystkie strony, strony nieparzyste albo strony parzyste. Więcej informacji na temat warstw głównych można znaleźć w sekcji ["Tworzenie warstw" na stronie 361.](#page-362-1)

Numery stron są automatycznie aktualizowane w razie dodania stron do dokumentu lub ich usunięcia.

Numer strony można również wstawić w obrębie istniejącego tekstu ozdobnego lub akapitowego. Jeśli tekst znajduje się na warstwie lokalnej, numer strony zostanie wstawiony tylko na bieżącej stronie. Jeśli tekst znajduje się na warstwie głównej, numer strony stanie się częścią warstwy głównej i zostanie wyświetlony na wszystkich stronach, na których jest widoczna warstwa główna. Więcej informacji na temat tekstu ozdobnego i akapitowego można znaleźć w sekcji ["Dodawanie tekstu i manipulowanie nim" na stronie 597.](#page-598-0)

Jeśli numery stron znajdują się na warstwie głównej, można je ukryć na wybranej stronie.

Można zmienić domyślne ustawienia numerów stron przed wstawieniem numerów stron w dokumencie lub po ich wstawieniu. Można na przykład rozpocząć liczenie stron od określonej liczby innej niż 1. Jest to szczególnie przydatne w razie tworzenia wielu plików programu CorelDRAW, które zostaną połączone w jedną publikację.

Można też ustalić, czy numerowanie stron ma się rozpoczynać od pierwszej czy od innej strony. Ustawienie na przykład początku numerowania stron od strony 3 powoduje, że na stronie 3 będzie podany numer 1. Po wstawieniu nowej strony między stronami 1 i 2 staje się ona nową stroną 2, natomiast dotychczasowa strona 2 staje się stroną 3, czyli tą, na której będzie podany pierwszy numer strony.

Można również wybrać spośród wielu często używanych stylów numerowania stron.

W razie zapisania w formacie CorelDRAW X5 lub wcześniejszym numery stron są zachowywane jako tekst ozdobny z możliwością edycji. Jednak dodanie lub usunięcie strony nie będzie powodować zaktualizowania numeracji stron.

#### **Manipulowanie numerami stron jako obiektami**

Numery stron to obiekty typu tekst ozdobny (chyba że zostaną wstawione w tekście akapitowym). Można je modyfikować i manipulować nimi tak samo, jak wszystkimi obiektami typu tekst ozdobny. Można na przykład zmieniać ich rozmiar, skalować je i obracać, zmieniać kolory i stosować względem nich takie efekty, jak wypełnienie teksturą albo cień.

Gdy numer strony znajduje się na warstwie głównej, zastosowanie do niego transformacji wpływa na wszystkie numery stron.

W poniższej tabeli podano różne sposoby manipulowania numerami stron jako obiektami.

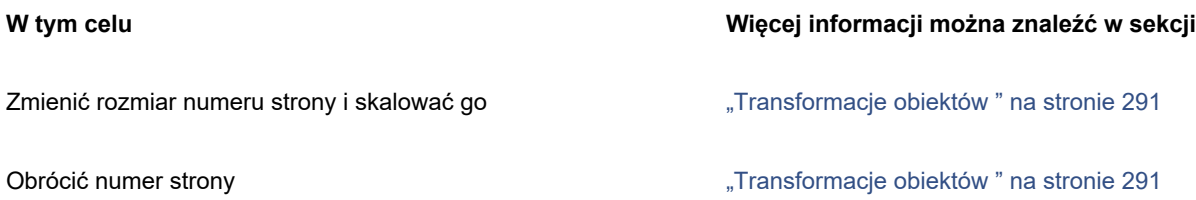

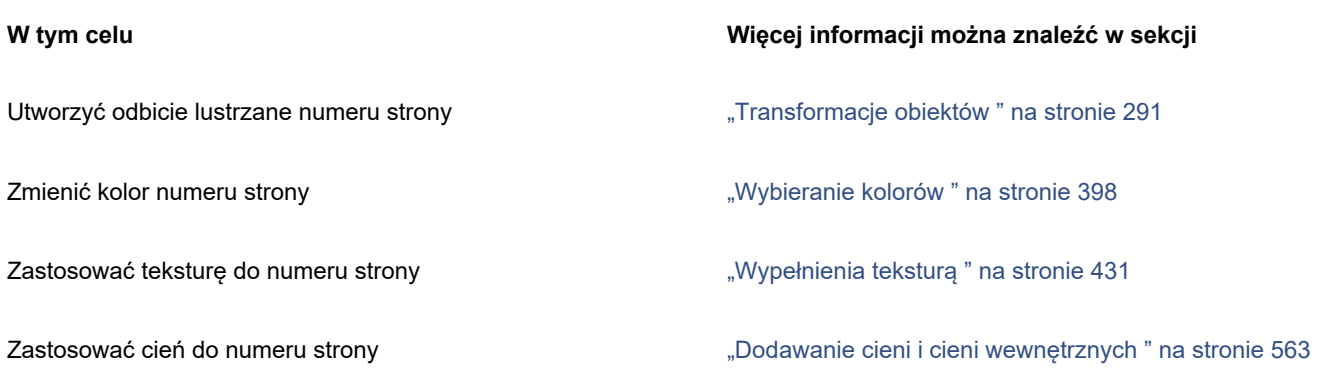

#### **Aby wstawić numer strony**

• Kliknij kolejno **Układ Wstaw numer strony** i wybierz jedną z następujących opcji:

- **Na warstwie aktywnej** umożliwia wstawienie numeru strony na warstwie obecnie zaznaczonej w oknie dokowanym **Obiekty**. Jeśli aktywna warstwa to warstwa główna, numery stron zostaną wstawione na wszystkich stronach dokumentu, na których warstwa główna jest widoczna. Jeśli aktywna warstwa to warstwa lokalna, numer strony zostanie wstawiony tylko na bieżącej stronie.
- **Na wszystkich stronach** umożliwia wstawienie numerów stron na wszystkich stronach. Numer strony jest wstawiany na nowej warstwie głównej obejmującej wszystkie strony.
- **Na wszystkich stronach nieparzystych** umożliwia wstawienie numerów stron na wszystkich stronach nieparzystych. Numer strony jest wstawiany na nowej warstwie głównej obejmującej strony nieparzyste.
- **Na wszystkich stronach parzystych** umożliwia wstawienie numerów stron na wszystkich stronach parzystych. Numer strony jest wstawiany na nowej warstwie głównej obejmującej strony parzyste.

Domyślnie numer strony jest wyśrodkowany w dolnej części strony.

## Eŕ

W oknie dokowanym Obiekty numer strony jest wyświetlany jako tekst ozdobny o nazwie "Numer strony".

Numery stron na stronach nieparzystych można wstawić, tylko jeśli bieżąca strona jest nieparzysta, a na stronach parzystych tylko jeśli bieżąca strona jest parzysta.

## Č₹

Numer strony można przesunąć w dowolne miejsce strony, zaznaczając go narzędziem **Wskaźnik** i przeciągając w nowe miejsce. Jeśli numer strony zostanie przesunięty poza stronę rysunku, zmieni się on w ogólny znak numeru (#). Jeśli następnie zostanie umieszczony na innej stronie, zmieni się we właściwy numer tej strony.

Numer strony można też wstawić w istniejącym obiekcie tekstowym. Używając narzędzia **Tekst**, wpisz tekst ozdobny albo akapitowy. Po umieszczeniu wskaźnika w obiekcie tekstowym kliknij kolejno **Układ Wstaw numer strony Na warstwie aktywnej**. Numer strony jest dodawany jako część istniejącego tekstu i nie pojawia się jako osobny obiekt w oknie dokowanym **Obiekty**.

#### **Aby ukryć numer strony na jednej stronie**

**1** Zaznacz stronę w oknie dokowanym **Obiekty**.

Jeżeli nie otwarto okna dokowanego **Obiekty**, kliknij **Obiekt Obiekty**.

- **2** W widoku **stron, warstw i obiektów** wybierz stronę.
- **<sup>3</sup>** Kliknij przycisk **Opcje** i kliknij opcję **Pokaż warstwy główne na stronach**.

**<sup>4</sup>** Kliknij zaznaczoną stronę, wskaż warstwę główną, która zawiera numerację stron i kliknij ikonę **Pokaż lub ukryj** .

Aplikacja ukryje numer bieżącej strony, ale strona będzie nadal uwzględniana w numeracji. Numery pozostałych stron będą nadal wyświetlane.

#### **Aby zmodyfikować ustawienia numerów stron**

- **1** Kliknij kolejno **Układ Ustawienia numeru strony**.
- **2** W oknie dialogowym **Ustawienia numeru strony** wybierz dowolną z poniższych opcji.
	- **Zacznij od numeru** umożliwia rozpoczęcie numeracji stron od określonego numeru.
	- **Zacznij na stronie** umożliwia określenie strony, od której zacznie się numeracja stron.
	- **Styl** umożliwia wybranie jednego z powszechnie stosowanych stylów numerów stron.

# CorelDRAW<sup>2021</sup>

## <span id="page-752-0"></span>Narzędzia układu

Można dostosowywać i wyświetlać [siatki](#page-1015-0) i [prowadnice](#page-1012-0) strony, ułatwiające organizację [obiektów](#page-1010-1) i umieszczanie ich dokładnie w odpowiednim miejscu. Projektując biuletyn, można na przykład ustawić wymiary stron i utworzyć prowadnice określające położenie kolumn oraz tekstu nagłówka. Określając układ reklamy, można wyrównać grafikę i tekst wzdłuż prowadnic oraz rozmieścić elementy graficzne na siatce. W pozycjonowaniu siatek, prowadnic oraz obiektów są pomocne [linijki](#page-1007-0) o dowolnie wybranych jednostkach miary skali. Można także dodawać i usuwać strony.

Narzędzia i ustawienia układu strony można swobodnie dostosowywać i używać jako domyślnych podczas tworzenia innych rysunków.

W niniejszej sekcji przedstawiono następujące tematy:

- ["Linijki" \(stronie 751\)](#page-752-1)
- ["Kalibrowanie linijek" \(stronie 753\)](#page-754-0)
- ["Siatka dokumentu i siatka pikseli" \(stronie 753\)](#page-754-1)
- ["Siatka bazowa" \(stronie 755\)](#page-756-0)
- ["Ustawianie prowadnic" \(stronie 756\)](#page-757-0)
- ["Modyfikowanie prowadnic" \(stronie 759\)](#page-760-0)
- ["Skala rysunku" \(stronie 760\)](#page-761-0)

### <span id="page-752-1"></span>**Linijki**

Dla ułatwienia dokładnego rysowania, zmieniania rozmiaru i wyrównywania [obiektów](#page-1010-1) w oknie rysunku można wyświetlić [linijki.](#page-1007-0) Linijki można ukryć lub przesunąć w inne miejsce w oknie rysunku. Ustawienia linijek również można dostosować do własnych potrzeb. Można na przykład ustawić początek linijki, wybrać jednostkę miary i określić, ile znaczników lub kresek będzie wyświetlanych w obrębie znacznika pełnej jednostki.

Można niezależnie pokazywać i ukrywać linijki w trybie stacjonarnym i tabletu w zależności od przepływu pracy. Domyślnie linijki są wyświetlane w trybie stacjonarnym i ukrywane po przełączeniu do trybu tabletu.

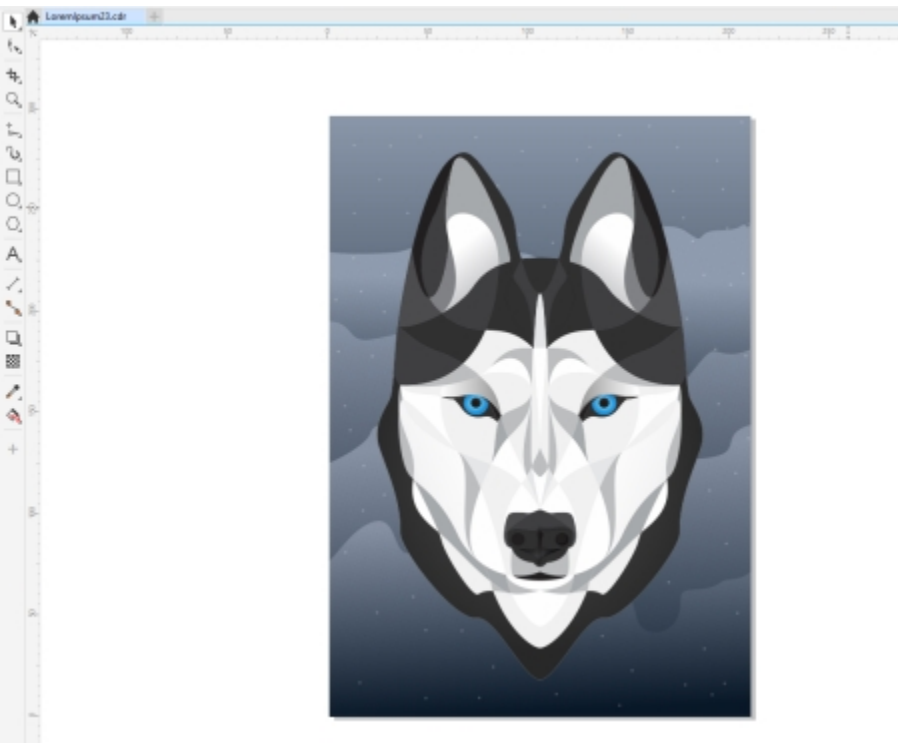

*Linijki są wyświetlane zazwyczaj w trybie stacjonarnym.*

W programie CorelDRAW jednostki stosowane do linijek są domyślnie używane do duplikowania i [podsuwania.](#page-1012-1) Wartość domyślną można zmienić i określić inne jednostki dla tych i innych parametrów. Więcej informacji na temat podsuwania można znaleźć w sekcji ["Ustawianie pozycji obiektów" na stronie 310.](#page-311-0)

#### **Aby ukryć lub wyświetlić linijki**

• Kliknij kolejno **Widok Linijki**.

Znacznik wyboru obok polecenia **Linijki** oznacza, że [linijki](#page-1007-0) są wyświetlane.

#### <span id="page-753-0"></span>**Aby dopasować ustawienia linijek**

- **1** Kliknij kolejno pozycje **Układ Dokument Opcje**.
- **2** Kliknij **Linijki**.
- **3** W obszarze **Jednostki** wybierz jednostkę miary z listy **Poziomo**.

Aby używać innej jednostki miary dla [linijki](#page-1007-0) pionowej, wyłącz opcję **Takie same jednostki dla poziomych i pionowych linijek** i wybierz jednostkę z listy **W pionie**.

- **4** W obszarze **Początek układu** wpisz wartości w następujących polach:
	- **• Pozioma**
	- **• Pionowa**
- **5** Wpisz wartość w polu **Wielkość** w obszarze **Odstępy podziałki**.

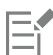

Jeśli zostały zmienione jednostki miary linijek, automatycznie zmienią się jednostki miary odległości [podsuwania,](#page-1012-1) o ile wcześniej nie usunięto zaznaczenia pola wyboru **Te same jednostki dla odległości podsuwania** w obszarze **Podsuwanie**.

C₹

Ustawienia linijek można otworzyć bezpośrednio, klikając dwa razy daną linijkę.

Ustawienia podsuwania można określić, wpisując wartości w polach **Podsuwanie, Szybkie podsuwanie** oraz **Mikropodsuwanie** w obszarze **Podsuwanie**.

#### **Aby pokazać lub ukryć linijki w trybie stacjonarnym i trybie tabletu**

- **1** Kliknij kolejno pozycje **Układ Dokument Opcje**.
- **2** Kliknij **Linijki**.
- **3** Na stronie **Linijki** zaznacz następujące pola wyboru lub usuń ich zaznaczenie:
	- **• Pokaż linijki w trybie stacjonarnym**
	- **• Pokaż linijki w trybie tabletu**

#### <span id="page-754-0"></span>**Kalibrowanie linijek**

Użytkownik może określić, że jeden centymetr na ekranie ma odpowiadać jednemu centymetrowi "rzeczywistej" odległości. Umożliwia to pracę z wykorzystaniem odległości rzeczywistych, w przeciwieństwie do odległości względnych, które zależą od [rozdzielczości](#page-1015-1) ekranu. Opcja ta jest szczególnie przydatna podczas pracy ze znakami lub pracy w trybie [powiększenia](#page-1012-2) 1:1.

Przed wykonaniem poniższej procedury należy zaopatrzyć się w przezroczystą plastikową linijkę, która pozwoli porównać odległości rzeczywiste i na ekranie. Linijka powinna być wyskalowana w tych samych jednostkach miary, co linijki w programie CorelDRAW. Więcej informacji na temat ustawień linijek można znaleźć w sekcji ["Linijki" na stronie 751.](#page-752-1)

#### **Kalibrowanie linijek zgodnie z odległościami rzeczywistymi**

- **1** Kliknij kolejno pozycje **Narzędzia Opcje Narzędzia**.
- **2** Kliknij pozycję **Przybliżanie/Przesuwanie**.
- **3** Kliknij przycisk **Kalibruj linijki**.
- **4** Umieść przezroczystą plastikową linijkę poniżej poziomej linijki wyświetlonej na ekranie.
- **5** Klikając strzałkę w górę lub w dół w polu **W poziomie**, dopasuj jednostki miary zaznaczone na wyświetlanej linijce do jednostek miary na linijce rzeczywistej.
- **6** Umieść plastikową linijkę obok pionowej linijki wyświetlonej na ekranie.
- **7** Klikając strzałkę w górę lub w dół w polu **W pionie**, dopasuj jednostki miary zaznaczone na wyświetlanej linijce do jednostek miary na linijce rzeczywistej.

#### <span id="page-754-1"></span>**Siatka dokumentu i siatka pikseli**

[Siatka dokumentu](#page-1015-0) to grupa nieprzeznaczonych do druku, przecinających się linii, które można wyświetlić w [oknie rysunku](#page-1011-0). Siatka dokumentu pomaga przy precyzyjnym ustawianiu i umieszczaniu [obiektów](#page-1010-1).

Wygląd siatki dokumentu można zmodyfikować, zmieniając sposób jej wyświetlania oraz odstępy. Siatkę dokumentu można wyświetlić w postaci linii lub punktów. Opcje odstępów umożliwiają określenie odległości między liniami siatki. Opcje odstępów są oparte na jednostkach miary linijki. Na przykład jeśli jednostką miary linijki jest cal, to opcje odstępów są oparte na calach.

Jeśli jednostka miary linijki ustawiona jest na piksele lub jeśli włączony został Widok Piksele, można określić kolor i krycie siatki pikseli. Siatka pikseli to seria przecinających się linii, które pokazują poszczególne piksele w dokumencie. Aby uzyskać więcej informacji na temat widoku Piksele, zobacz ["Tryby widoku" na stronie 57.](#page-58-0) Domyślnie lewy dolny róg strony dokumentu jest wyrównany do siatki pikseli, co pomaga tworzyć obiekty idealne do wyświetlania w Internecie.

Możliwe jest też przyciąganie obiektów do siatki dokumentu lub siatki pikseli, tak aby podczas przesuwania były one wyrównywane do linii siatki.

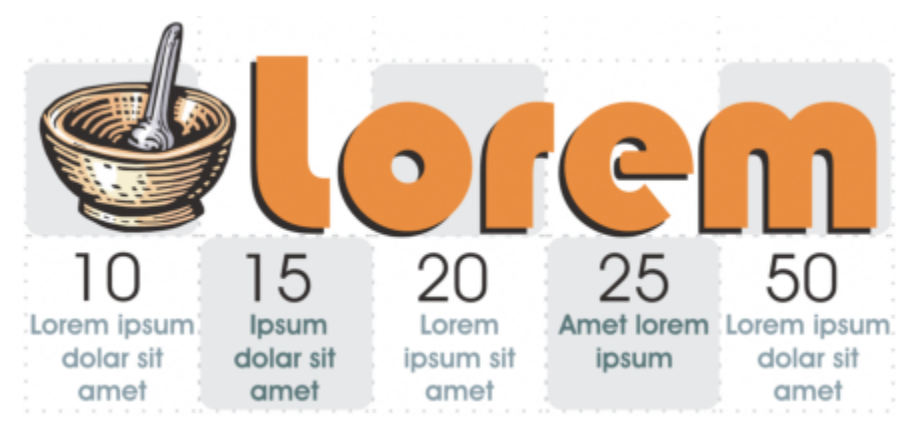

*Efekt szachownicy na tej grafice utworzono za pomocą siatki dokumentu.*

#### **Aby wyświetlić lub ukryć siatkę dokumentu**

• Kliknij kolejno pozycje **Widok Siatka Siatka dokumentu**.

Znacznik wyboru obok polecenia **Siatka dokumentu** oznacza, że siatka dokumentu jest wyświetlana.

#### **Aby ustawić wyświetlanie siatki dokumentu i odstępy**

- **1** Kliknij kolejno pozycje **Układ Dokument Opcje**.
- **2** W lewym oknie wyświetlonego okna dialogowego kliknij **Siatka**.
- **3** Zaznacz pole wyboru **Pokaż siatkę jako** i wybierz z jedną z następujących opcji:
	- **• Linie**
	- **• Punkty**
- **4** W obszarze **Siatka dokumentu** wpisz wartość w polu **Poziomo**.

Aby zmienić wielkość odstępów siatki lub liczbę linii wyświetlanych na jednostkę miary, należy wybrać opcję z listy. Opcje te są oparte na jednostkach miary używanych w odniesieniu do linijki.

**5** Wpisz odpowiednią wartość w polu **W pionie**.

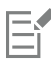

Jednostka miary odstępów siatki jest jednostką stosowaną do linijek. Więcej informacji na temat ustawień linijek można znaleźć w sekcji ["Aby dopasować ustawienia linijek" na stronie 752.](#page-753-0)

#### **Aby zmienić kolor i styl siatki pikseli**

- **1** Kliknij kolejno pozycje **Układ Dokument Opcje**.
- **2** Kliknij **Siatka**.
- **3** W obszarze **Siatka pikseli** otwórz selektor **Kolor** i kliknij kolor.
- **4** Przesuń suwak **Krycie** w prawo, aby zwiększyć krycie siatki.

#### **Można również**

Włącz lub wyłącz przyciąganie do pikseli **Zaznacz lub odznacz pole wyboru Przyciągaj do pikseli**.
#### **Można również**

Pokaż lub ukryj siatkę pikseli (przy powiększeniu 800% lub więcej)

Zaznacz lub odznacz pole wyboru **Pokaż siatkę w przybliżeniu 800% lub większym**.

Aby zobaczyć efekt, przełącz się na widok pikseli (**Widok Piksele**) i powiększ do 800% lub więcej.

Wyrównaj środek strony do siatki pikseli (przydatne przy zapisywaniu plików do wcześniejszych wersji CorelDRAW) Odznacz pole wyboru **Wyrównaj stronę z siatką pikseli**.

Ustawienie **Wyrównaj stronę do siatki pikseli** wyrównuje lewy dolny róg strony z siatką pikseli, aby pomóc w tworzeniu i eksportowaniu doskonałych projektów. Odznacz to pole wyboru tylko wtedy, gdy planujesz zapisać plik we wcześniejszej wersji programu CorelDRAW.

#### **Aby ustawić przyciąganie obiektów do siatki dokumentu**

- **1** Kliknij kolejno pozycje **Widok Przyciągaj do Siatka dokumentu**.
- **<sup>2</sup>** Przenieś [obiekty](#page-1010-0) za pomocą narzędzia **Wskaźnik** .

#### **Aby ustawić przyciąganie obiektów do siatki pikseli**

- **1** Kliknij kolejno pozycje **Widok Przyciągaj do Piksele**.
- **<sup>2</sup>** Przenieś [obiekty](#page-1010-0) za pomocą narzędzia **Wskaźnik** .
- 

Ta opcja jest dostępna, tylko jeśli jest włączony widok pikseli. Więcej informacji można znaleźć w sekcji ["Tryby widoku" na](#page-58-0) [stronie 57.](#page-58-0)

#### **Siatka bazowa**

Prowadnice [siatki bazowej](#page-1015-0) przebiegają w poprzek strony rysunku i mają układ notesu w linie. Można wyświetlić lub ukryć siatkę bazową, włączyć lub wyłączyć przyciąganie, zmienić kolor siatki i ustawić odstępy między wierszami. Domyślnie odstępy między wierszami wynoszą 14 punktów. Do siatki bazowej można przyciągać wszystkie obiekty, natomiast wyrównywać do siatki bazowej można tylko ramki tekstu. Więcej informacji można znaleźć w sekcji ["Wyrównywanie tekstu do siatki bazowej" na stronie 607.](#page-608-0)

#### **Aby wyświetlić lub ukryć siatkę bazową**

• Kliknij kolejno pozycje **Widok Siatka Siatka bazowa**.

Znacznik wyboru obok polecenia **Siatka bazowa** oznacza, że siatka bazowa jest wyświetlana.

#### **Aby ustawić odstępy i kolor siatki bazowej**

- **1** Kliknij kolejno pozycje **Układ Dokument Opcje**.
- **2** W lewym oknie wyświetlonego okna dialogowego kliknij **Siatka**.
- **3** Wykonaj zadanie opisane w poniższej tabeli.

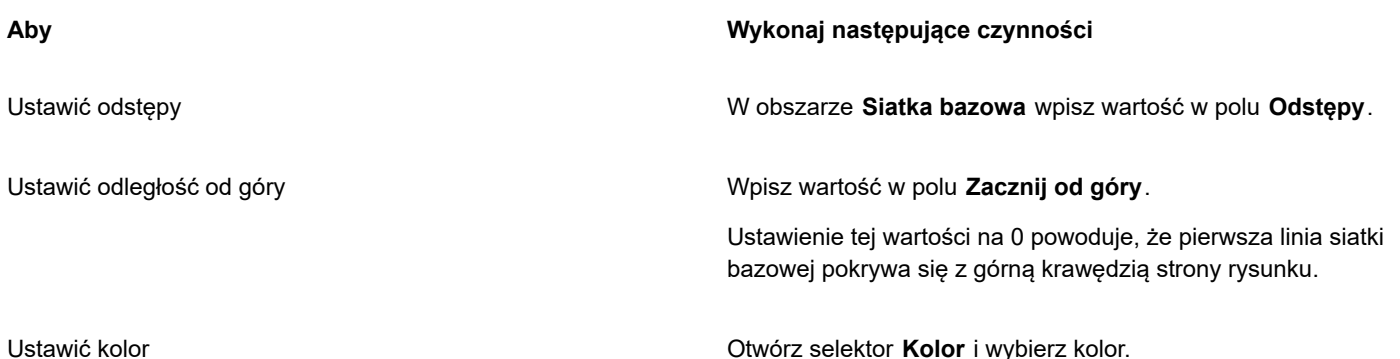

#### **Aby włączyć lub wyłączyć przyciąganie do siatki bazowej**

• Kliknij kolejno pozycje **Widok Przyciągaj do Siatka bazowa**.

Znacznik wyboru obok polecenia **Siatka bazowa** wskazuje, że przyciąganie jest włączone.

```
⊆₹
```
Możesz też kliknąć **Układ Dokument Opcje**, **Siatka**, i zaznaczyć lub odznaczyć pole wyboru **Przyciągaj do siatki** w obszarze **Siatka bazowa**.

#### **Ustawianie prowadnic**

[Prowadnice](#page-1012-0) to linie, które można umieścić w dowolnym miejscu okna rysunku w celu łatwiejszego rozmieszczania [obiektów](#page-1010-0). W niektórych aplikacjach prowadnice nazywane są liniami pomocniczymi.

Istnieją trzy typy prowadnic: pionowe, poziome i ustawione pod kątem. Domyślnie w aplikacji są wyświetlane prowadnice dodawane do okna rysunku, lecz w dowolnym momencie można je ukryć. Jako prowadnic można używać obiektów.

Prowadnice można ustawić dla pojedynczych stron, jak i dla całego dokumentu. Więcej informacji na temat prowadnic lokalnych i głównych można znaleźć w sekcji ["Warstwy lokalne i główne" na stronie 362.](#page-363-0)

Prowadnice można dodawać w dowolnych miejscach; jednak można wybrać też dodanie wzorców prowadnic. Istnieją dwa rodzaje wzorców prowadnic: wzorce firmy Corel oraz wzorce zdefiniowane przez użytkownika. Przykładowymi wzorcami firmy Corel są prowadnice wyświetlane z jednocalowym marginesem lub przy ramkach kolumn biuletynu. Wzorce zdefiniowane przez użytkownika to prowadnice, których położenie zostało określone przez użytkownika. Można na przykład dodać wzorce prowadnic wyświetlające marginesy o zadanej odległości lub ograniczające układ kolumn albo siatkę. Prowadnice można w dowolnej chwili usunąć.

Można włączyć [przyciąganie](#page-1013-0) obiektów do prowadnic — przy zbliżeniu do prowadnicy obiekt będzie mógł zostać wyłącznie wyśrodkowany na prowadnicy lub umieszczony po jednej z jej stron.

Jednostka miary używana dla prowadnic jest zawsze taka sama jak dla linijek. Więcej informacji na temat ustawień linijek można znaleźć w sekcji ["Aby dopasować ustawienia linijek" na stronie 752.](#page-753-0) Domyślnie wszystkie prowadnice są wyświetlane w skali rysunku określonej w oknie dialogowym Edytuj skalę. Można nie wyświetlać współrzędnych prowadnic w skali, lecz pokazywać rzeczywiste położenie prowadnicy na stronie.

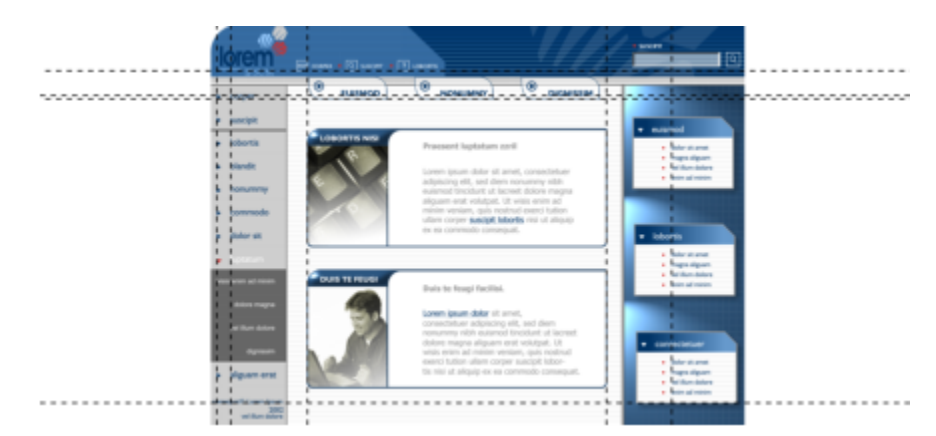

*Prowadnice można umieszczać w oknie rysunku w celu ułatwienia określania położenia obiektów.*

#### **Aby wyświetlić lub ukryć prowadnice**

• Kliknij kolejno **Widok Prowadnice**.

Znacznik wyboru obok polecenia **Prowadnice** oznacza, że [prowadnice](#page-1012-0) są wyświetlane.

## ∑∕

Prowadnice można też wyświetlić lub ukryć, klikając kolejno **Okno Okna dokowane Prowadnice**, a następnie klikając przycisk **Pokaż lub ukryj prowadnice** .

Możesz też uzyskać dostęp do dodatkowych opcji prowadnic klikając opcję **Układ Dokument Opcje**, a następnie klikając **Prowadnice** w lewym panelu okna dialogowego, które się pojawi.

#### **Aby dodać poziomą lub pionową prowadnicę**

- **1** Kliknij **Okno Okna dokowane Prowadnice**.
- **2** Z pola listy **Typ prowadnic** wybierz jedną z następujących opcji:
	- **• Pozioma**
	- **• Pionowa**
- **3** Określ położenie prowadnicy w polu **x** lub **y** .
- **4** Kliknij **Dodaj**.

## ⊆₹

Inną metodą dodania prowadnicy jest przeciągnięcie jej z [linijki](#page-1007-0) poziomej lub pionowej do [okna rysunku](#page-1011-0).

#### **Aby dodać prowadnicę pod kątem,**

- **1** Kliknij **Okno Okna dokowane Prowadnice**.
- **2** Z pola listy **Typ prowadnicy** wybierz opcję **Pod kątem**.
- **3** Określ położenie prowadnicy w polach **x** i **y**.
- **4** Wprowadź wartość w polu **Kąt obrotu**.
- **5** Kliknij **Dodaj**.

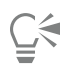

Inną metodą dodania prowadnicy ustawionej pod kątem jest przeciągnięcie jej z [linijki](#page-1007-0) poziomej lub pionowej w [oknie rysunku](#page-1011-0) i wpisanie wartości w polu **Kąt obrotu** na pasku właściwości.

#### **Aby użyć obiektu jako prowadnicy**

- **1** W oknie dokowanym **Obiekty** na odpowiedniej stronie kliknij warstwę **Prowadnice**. Jeżeli nie otwarto okna dokowanego**Obiekty**, kliknij **Obiekt Obiekty**.
- **2** Narysuj i umieść w wybranym miejscu obiekt, który ma służyć jako prowadnica.

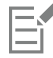

Obiekt pojawi się jako prowadnica niestandardowa w oknie dokowanym **Prowadnice**.

Nie można edytować prowadnic niestandardowych w oknie dokowanym **Prowadnice**.

#### **Aby ustawić prowadnice dla całego dokumentu**

- **1** W oknie dokowanym **Obiekty** w elemencie **Strona główna** kliknij **Prowadnice (wszystkie strony)**. Jeżeli nie otwarto okna dokowanego **Obiekty**, kliknij **Obiekt Obiekty**.
- **2** W oknie rysunku dodaj odpowiednie prowadnice.

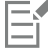

Prowadnice ustawione w warstwie **Prowadnice (wszystkie strony)** na **stronie głównej** są wyświetlane na wszystkich stronach tego dokumentu. Są to dodatkowe prowadnice wyświetlane wraz z innymi prowadnicami ustawionymi dla pojedynczych stron.

#### **Aby dodać wzorce prowadnic**

- **1** Kliknij kolejno pozycje **Układ Dokument Opcje**.
- **2** W lewym oknie wyświetlonego okna dialogowego kliknij **Prowadnice**.
- **3** Kliknij Wzorce.
- **4** Z pola listy **Typ wzorca** wybierz jedną z następujących opcji:
	- **• Wzorce programu Corel**
	- **• Wzorce zdefiniowane przez użytkownika**
- **5** Określ ustawienia prowadnic przez zaznaczenie odpowiednich pól wyboru. Jeśli włączono opcję **Wzorce zdefiniowane przez użytkownika**, podaj wartości w obszarach **Marginesy, Kolumny** lub **Siatka**.

#### **Aby usunąć prowadnicę**

- **1** Kliknij **Okno Okna dokowane Prowadnice**.
- **2** Wybierz prowadnicę z listy. Przytrzymanie klawisza **Ctrl** powoduje wybór kilku prowadnic.
- **<sup>3</sup>** Kliknij przycisk **Usuń** .

# C₹

Pojedyncze prowadnice można też usuwać, przeciągając je poza okno rysunku lub klikając prowadnicę za pomocą narzędzia **Wskaźnik** i naciskając przycisk **Usuń**.

Aby usunąć wzorzec prowadnicy, kliknij kolejno pozycje **Układ Opcje dokumentu**. W lewym oknie wyświetlonego okna dialogowego kliknij **Prowadnice**, a następnie kliknij **Wzorce**. Usuń zaznaczenie pola wyboru odpowiadającego prowadnicy, którą chcesz usunąć.

#### **Aby przyciągnąć obiekt do prowadnic,**

- **1** Kliknij kolejno pozycje **Widok Przyciągaj do Prowadnice.**
- **2** Przeciągnij [obiekt](#page-1010-0) do [prowadnicy](#page-1012-0).

Aby przyciągnąć do prowadnicy środek obiektu, zaznacz obiekt i przesuwaj nad prowadnicą, dopóki jego środek nie zostanie [przyciągnięty](#page-1013-0) do prowadnicy.

## ⊵َ⊇

Można również ustawić obiekty i edytowalne obszary do przyciągania do linii prowadzenia, klikając kolejno **Okno Okna dokowane Prowadnice** i klikając przycisk **Przyciągaj do prowadnic** .

#### **Aby wyświetlić rzeczywistą pozycję prowadnicy na stronie**

- **1** Kliknij **Okno Okna dokowane Prowadnice**.
- **<sup>2</sup>** Kliknij przycisk **Opcje** , a następnie kliknij **Pokaż w skali**, aby wyłączyć polecenie.

## E

Współrzędna prowadnicy nie odpowiada już wartości na pasku właściwości i linijkach. Na przykład, jeżeli skala rysunku wynosi 1:100, po wyłączeniu polecenia **Pokaż w skali**, prowadnica ustawiona na 100 mm w skali pojawi się na 1 mm.

#### **Modyfikowanie prowadnic**

Dodaną prowadnicę można zaznaczać, przesuwać, obracać lub zablokować w danym miejscu. Można też zmieniać styl linii i kolor prowadnic.

#### **Aby zaznaczyć prowadnicę**

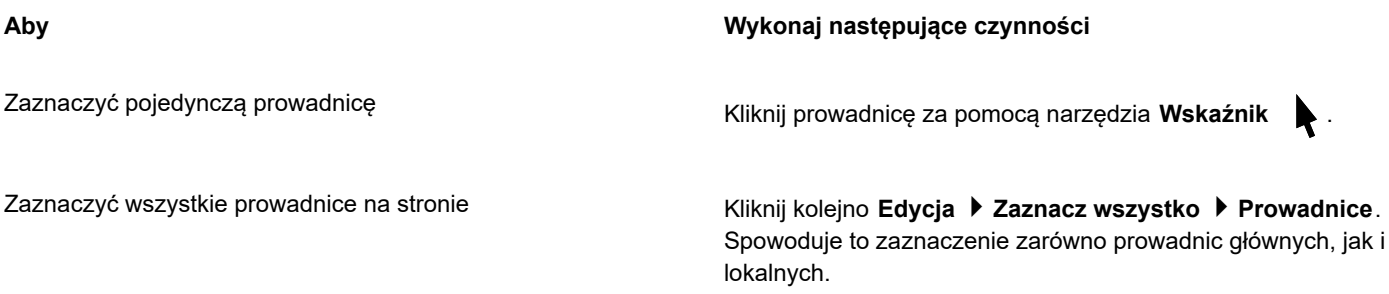

#### **Aby przesunąć lub obrócić prowadnicę**

**1** Kliknij **Okno Okna dokowane Prowadnice**.

- **2** Wybierz prowadnicę.
- **3** Wykonaj dowolne z poniższych zadań.

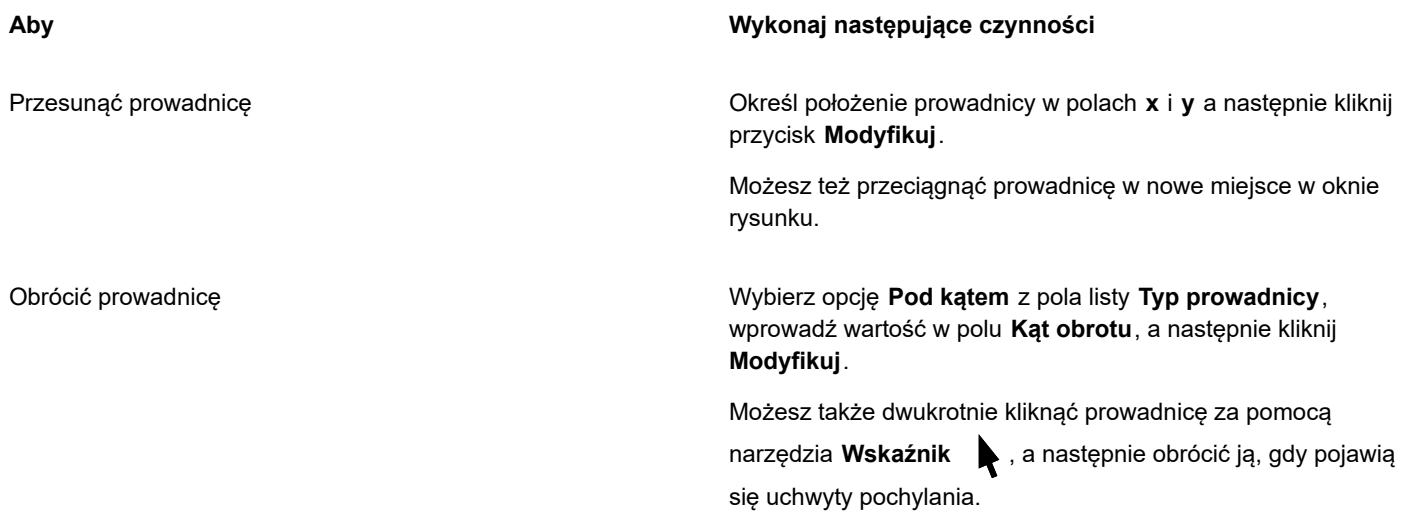

#### **Aby zablokować lub odblokować prowadnicę**

• Kliknij prowadnicę prawym przyciskiem myszy i wybierz opcję **Zablokuj** lub **Odblokuj**.

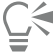

Można też kliknąć pozycje **Okno Okno dokowane Prowadnice** i kliknąć przycisk **Zablokuj prowadnicę** .

#### **Aby ustawić styl i kolor linii prowadnicy**

- **1** Kliknij **Okno Okna dokowane Prowadnice**.
- **2** Otwórz selektor **Kolor prowadnic**, a następnie wybierz kolor prowadnicy.
- **3** Otwórz selektor **Styl prowadnic**, a następnie wybierz styl linii.

#### **Skala rysunku**

Można wybrać wzorzec skali lub skalę niestandardową, według której odległości na rysunku będą proporcjonalne do odległości rzeczywistych. Można na przykład określić, że jeden cal na rysunku będzie odpowiadał jednemu metrowi w rzeczywistości. Wzorzec skali rysunki pozwala ustawić typową skalę, np. 1:2 albo 1:10. Dzięki niestandardowej skali rysunku dowolna odległość na stronie może odpowiadać rzeczywistej odległości. Można też określić skalę dokładniej, stosując części dziesiętne, np. 4,5:10,6.

Skale rysunku są szczególnie przydatne w przypadku tworzenia rysunków technicznych lub architektonicznych zawierających [linie](#page-1007-1) [wymiarowe](#page-1007-1). Więcej informacji na temat linii wymiarowych można znaleźć w sekcji ["Linie łączników i linie objaśnień" na stronie 167.](#page-168-0)

#### **Aby wybrać jeden z wzorców skali rysunku**

- **1** Kliknij kolejno pozycje **Układ Dokument Opcje**.
- **2** W lewym oknie wyświetlonego okna dialogowego kliknij **Linijki**.
- **3** Kliknij przycisk **Edytuj skalę**.
- **4** Z listy **Typowe skale** wybierz skalę rysunku.

#### **Aby utworzyć niestandardową skalę rysunku**

- **1** Kliknij kolejno pozycje **Układ Dokument Opcje**.
- **2** W lewym oknie wyświetlonego okna dialogowego kliknij **Linijki**.
- **3** Kliknij przycisk **Edytuj skalę**.
- **4** Z listy **Typowe skale** wybierz pozycję **Niestandardowa**.
- **5** Określ odpowiednie ustawienia.

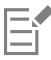

Przycisk **Edytuj skalę** nie jest wyświetlany, jeśli jednostką miary [linijki](#page-1007-0) są [piksele.](#page-1011-1)

Jeśli skala jest inna niż 1:1, linijka pionowa będzie miała zawsze te same jednostki, co linijka pozioma.

# CorelDRAW<sup>2021</sup>

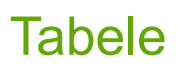

Tabela umożliwia uporządkowane przedstawienie tekstu lub obrazków na rysunku. Tabelę można narysować lub utworzyć ją z tekstu akapitowego. Wygląd tabeli można w prosty sposób zmienić, modyfikując jej właściwości i formatowanie. Ponadto tabele są obiektami, więc można nimi manipulować w różny sposób. Istniejące tabele można również importować z pliku tekstowego lub arkusza kalkulacyjnego.

W niniejszej sekcji przedstawiono następujące tematy:

- ["Dodaj tabele" \(stronie 763\)](#page-764-0)
- ["Zaznaczanie i przenoszenie tabel oraz poruszanie się po ich elementach" \(stronie 765\)](#page-766-0)
- ["Wstawianie i usuwanie wierszy oraz kolumn tabeli" \(stronie 767\)](#page-768-0)
- ["Zmienianie rozmiaru komórek, wierszy i kolumn tabeli" \(stronie 769\)](#page-770-0)
- ["Formatowanie tabel i komórek" \(stronie 770\)](#page-771-0)
- ["Tekst w tabelach" \(stronie 773\)](#page-774-0)
- ["Przekształcanie tabel w tekst" \(stronie 774\)](#page-775-0)
- ["Scalanie i dzielenie tabel oraz komórek" \(stronie 775\)](#page-776-0)
- ["Manipulowanie tabelami jako obiektami" \(stronie 776\)](#page-777-0)
- ["Dodawanie](#page-778-0) obrazków, grafik i tła do tabel" (stronie 777)
- ["Importowanie tabel" \(stronie 777\)](#page-778-1)

#### <span id="page-764-0"></span>**Dodaj tabele**

W programie CorelDRAW można dodawać tabele do rysunków w celu tworzenia strukturalnych układów tekstów i obrazków. Tabelę można narysować lub utworzyć ją z istniejącego tekstu.

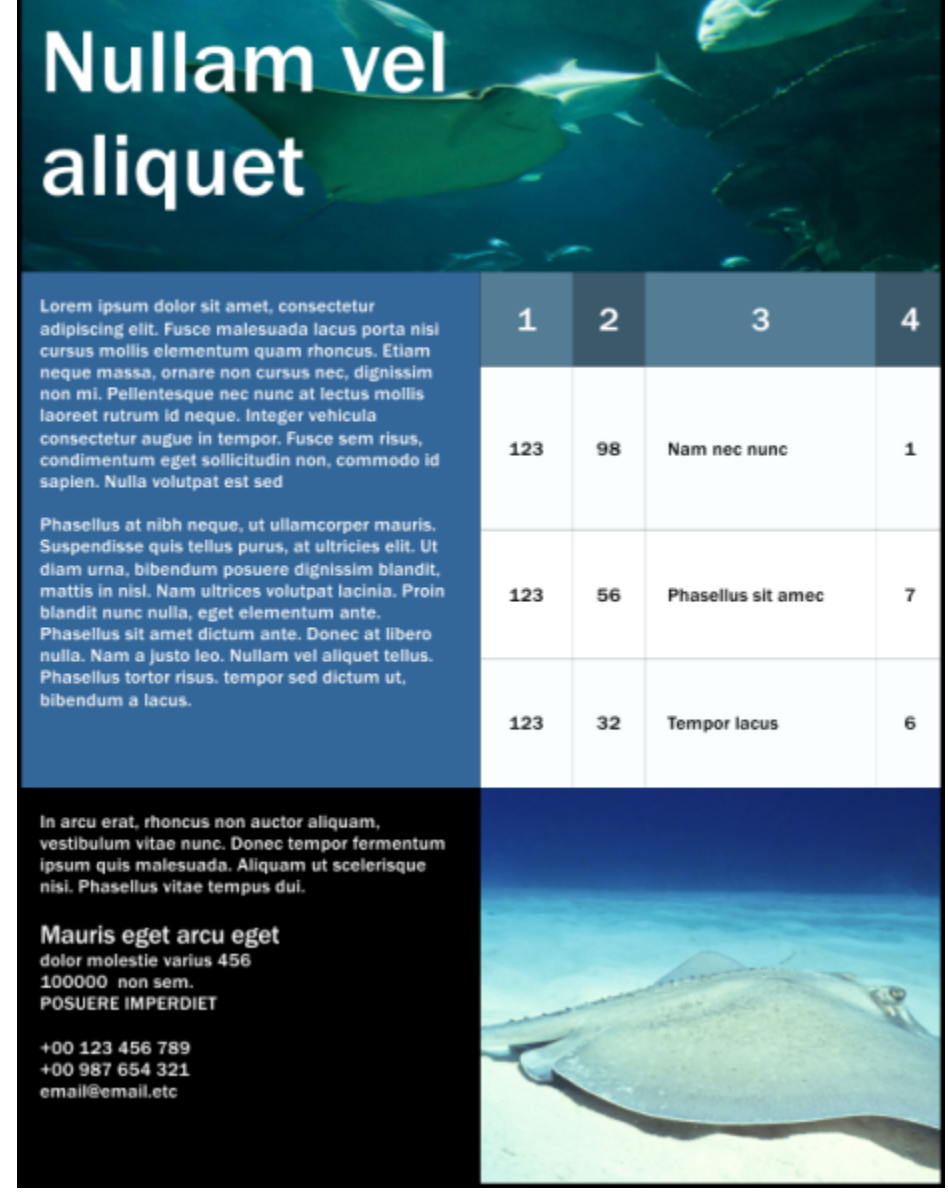

*W tym przykładzie tabelę wykorzystano do uporządkowania treści.*

#### **Aby dodać tabelę do rysunku**

**<sup>1</sup>** Kliknij narzędzie **Tabela** .

**2** Wpisz wartości w polach **Wiersze i kolumny** na pasku właściwości. Wartość wpisana w górnej części określa liczbę wierszy, a wartość w dolnej części — liczbę kolumn.

**3** Przeciągnij wskaźnik myszy po przekątnej, aby narysować tabelę.

# $\subseteq\infty$

Aby utworzyć tabelę, można również kliknąć kolejno pozycje **Tabela Utwórz nową tabelę** i wpisać wartości w polach **Liczba wierszy**, **Liczba kolumn**, **Wysokość** i **Szerokość**.

#### <span id="page-766-2"></span>**Aby utworzyć tabelę z tekstu**

- **<sup>1</sup>** Kliknij narzędzie **Wskaźnik** .
- **2** Zaznacz tekst, który chcesz przekształcić w tabelę.
- **3** Kliknij kolejno pozycje **Tabela Przekształć tekst w tabelę**.
- **4** W obszarze **Utwórz kolumny na podstawie następujących separatorów** wybierz jedną z następujących opcji:
	- **Przecinki** na podstawie umieszczenia przecinków i znaków akapitu tworzy odpowiednio kolumny i wiersze.
	- **Tabulatory** na podstawie umieszczenia tabulatorów i znaków akapitu tworzy odpowiednio kolumny i wiersze.
	- **Znaki akapitu** w miejscu umieszczenia znaków akapitu tworzy kolumny.
	- **Zdefiniowane przez użytkownika** na podstawie umieszczenia określonych znaków i znaków akapitu tworzy odpowiednio kolumny i wiersze.

W przypadku włączenia opcji **Zdefiniowane przez użytkownika** w polu **Zdefiniowane przez użytkownika** należy wpisać znak.

Jeśli w polu **Zdefiniowane przez użytkownika** nie zostanie wpisany znak, utworzona zostanie tylko jedna kolumna, a każdy akapit tekstu będzie stanowił wiersz tabeli.

Można również przekształcić tabelę w tekst. Więcej informacji można znaleźć w sekcji ["Aby przekształcić tabelę w tekst" na](#page-775-1) [stronie 774.](#page-775-1)

#### <span id="page-766-0"></span>**Zaznaczanie i przenoszenie tabel oraz poruszanie się po ich elementach**

Przed wstawieniem wierszy lub kolumn, zmianą właściwości obramowania tabeli, dodaniem koloru wypełnienia tła lub edytowaniem innych właściwości tabeli należy zaznaczyć tabelę, wiersze, kolumny lub komórki. Zaznaczone wiersze i kolumny można przenosić w nowe miejsca w tabeli. Można również skopiować lub wyciąć wiersz lub kolumnę i wkleić je do innej tabeli. Ponadto podczas edytowania tekstu w komórkach można poruszać się pomiędzy komórkami oraz ustawić kierunek, w którym klawisz **Tab** będzie umożliwiał poruszanie się w tabeli.

#### <span id="page-766-1"></span>**Aby zaznaczyć tabelę, wiersz lub kolumnę**

- **<sup>1</sup>** Kliknij narzędzie **Tabela** , a następnie kliknij tabelę.
- **2** Wykonaj dowolne z poniższych zadań.

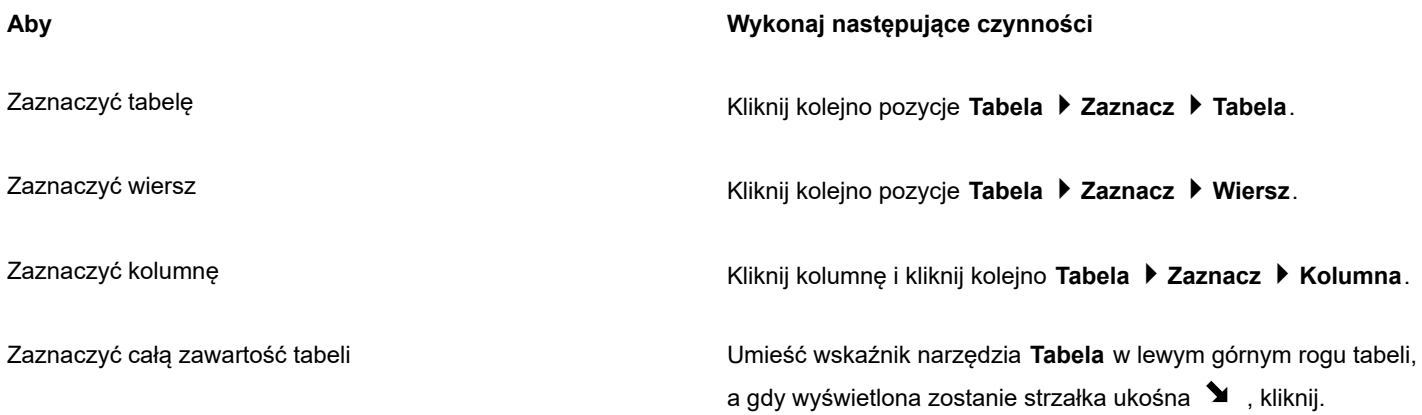

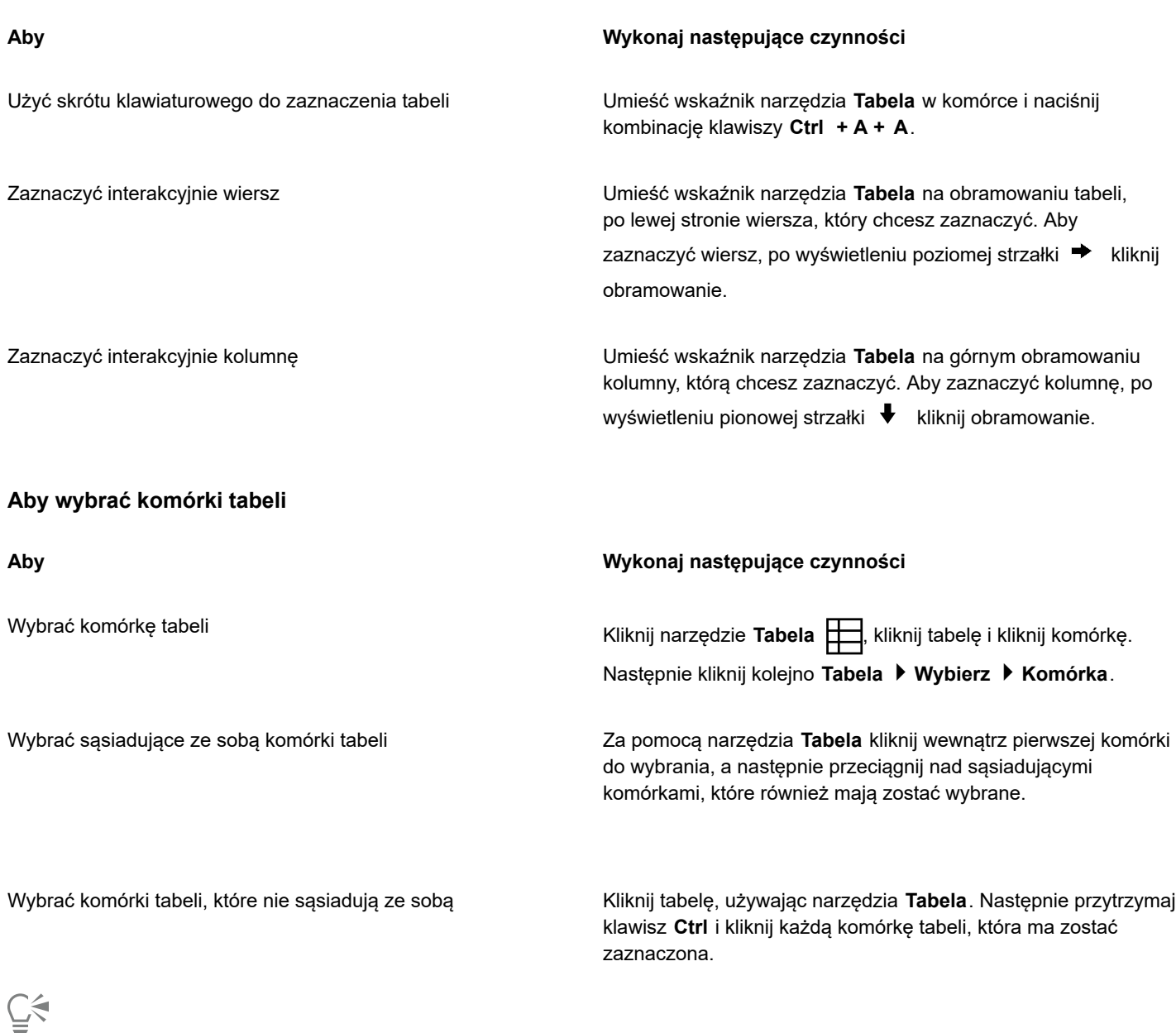

Komórkę można również wybrać, umieszczając wskaźnik narzędzia **Tabela** w pustej komórce i naciskając **Ctrl + A**. Do wybrania pojedynczej komórki za pomocą kliknięcia lub do wybrania sąsiadujących komórek przez przeciągnięcie można również użyć narzędzia **Kształt** .

#### **Aby przenieść wiersz lub kolumnę tabeli**

- **1** Zaznacz wiersz lub kolumnę, które chcesz przenieść.
- **2** Przeciągnij wiersz lub kolumnę do innego położenia w tabeli.

#### **Aby przenieść wiersz do innej tabeli**

- **1** Zaznacz wiersz tabeli, który chcesz przenieść.
- **2** Kliknij kolejno pozycje **Edycja Wytnij**.
- **3** Zaznacz wiersz w innej tabeli.
- **4** Kliknij kolejno pozycje **Edycja Wklej**.
- **5** Wybierz jedną z następujących opcji:
	- **• Zamień zaznaczony wiersz**
	- **• Wstaw powyżej zaznaczonego wiersza**
	- **• Wstaw poniżej zaznaczonego wiersza**

#### **Aby przenieść kolumnę tabeli do innej tabeli**

- **1** Zaznacz kolumnę tabeli, którą chcesz przenieść.
- **2** Kliknij kolejno pozycje **Edycja Wytnij**.
- **3** Zaznacz kolumnę w innej tabeli.
- **4** Kliknij kolejno pozycje **Edycja Wklej**.
- **5** Wybierz jedną z następujących opcji:
	- **• Zamień zaznaczoną kolumnę**
	- **• Wstaw na lewo od zaznaczonej kolumny**
	- **• Wstaw na prawo od zaznaczonej kolumny**

#### **Aby przejść do następnej komórki tabeli**

• Umieść wskaźnik narzędzia **Tabela** w komórce i naciśnij klawisz **Tab**.

Jeśli używasz klawisza **Tab** w tabeli po raz pierwszy, to na liście **Kolejność tabulacji** musisz wybrać kolejność tabulacji.

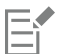

Przejście do kolejnej komórki tabeli za pomocą klawisza **Tab** jest możliwe wyłącznie po włączeniu opcji **Przejście do następnej komórki** w oknie dialogowym **Opcje klawisza Tab**.

#### <span id="page-768-1"></span>**Aby zmienić kierunek poruszania się za pomocą klawisza Tab**

- **1** Kliknij kolejno pozycje **Narzędzia Opcje Narzędzia**.
- **2** W lewym oknie okna dialogowego kliknij **Tabela**.
- **3** Włącz opcję **Przejście do następnej komórki**.
- **4** Z listy **Kolejność tabulacji** wybierz jedną z następujących opcji:
	- **• Od lewej do prawej, od góry do dołu**
	- **• Od prawej do lewej, od góry do dołu**

 $\subseteq\leq$ 

Włączając opcję **Wstawienie znaku tabulacji w bieżącej komórce**, można zaprogramować wstawianie znaku tabulacji w tekście tabeli za pomocą klawisza **Tab**.

#### <span id="page-768-0"></span>**Wstawianie i usuwanie wierszy oraz kolumn tabeli**

W tabeli można wstawiać i usuwać wiersze i kolumny.

#### **Aby wstawić wiersz tabeli**

- **1** Zaznacz wiersz w tabeli.
- **2** Wykonaj zadanie opisane w poniższej tabeli.

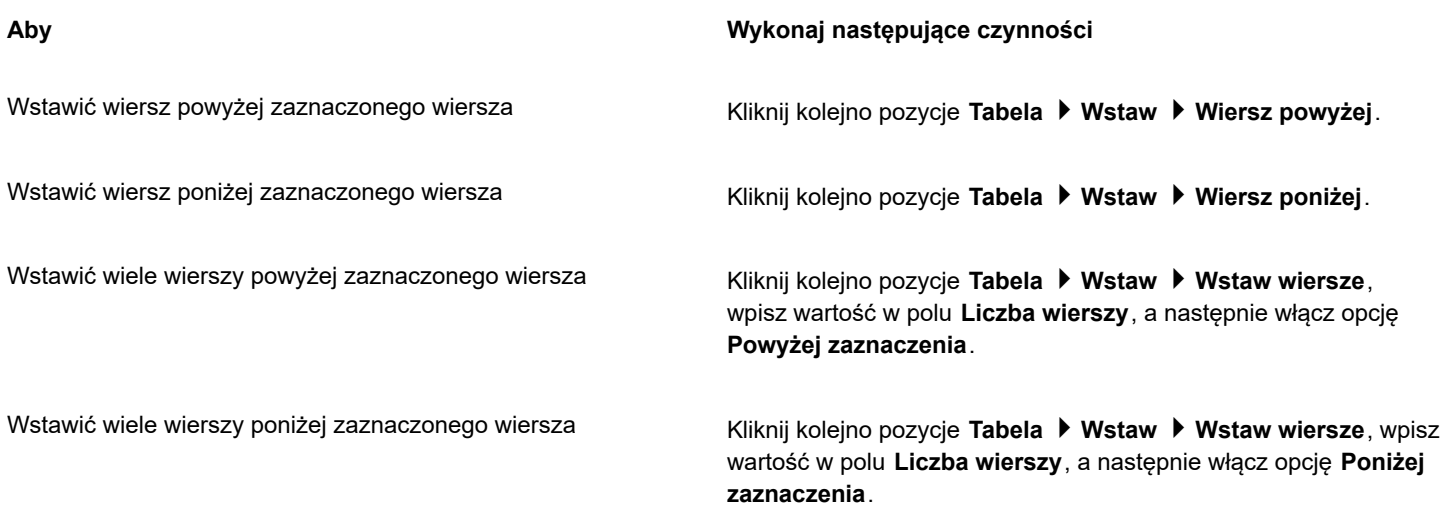

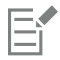

Przy korzystaniu z poleceń **Wiersz powyżej** lub **Wiersz poniżej** dostępnych w menu **Tabela Wstaw**, liczba wstawianych wierszy zależy od liczby zaznaczonych wierszy. Przykładowo jeśli zaznaczone zostały dwa wiersze, to w tabeli zostaną wstawione dwa wiersze.

#### **Aby wstawić kolumnę tabeli**

- **1** Zaznacz kolumnę.
- **2** Wykonaj zadanie opisane w poniższej tabeli.

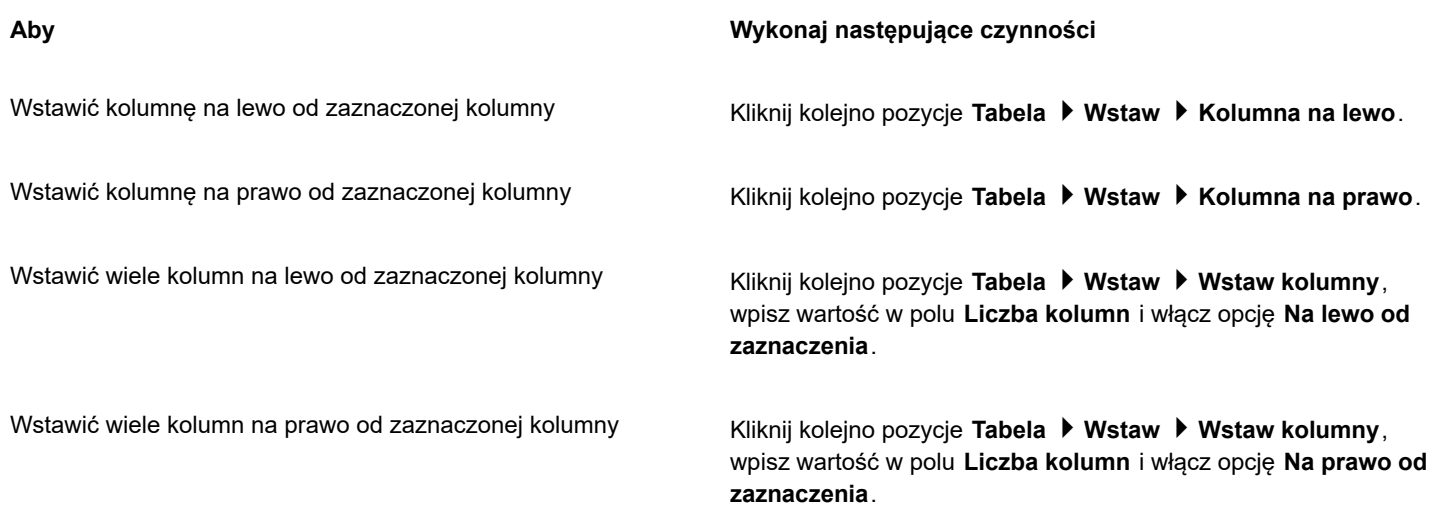

## E

Przy korzystaniu z poleceń **Kolumna na lewo** lub **Kolumna na prawo** dostępnych w menu **Tabela Wstaw**, liczba wstawianych kolumn zależy od liczby zaznaczonych kolumn. Przykładowo jeśli zaznaczone zostały dwie kolumny, to w tabeli zostaną wstawione dwie kolumny.

#### **Aby usunąć wiersz lub kolumnę z tabeli**

**1** Zaznacz wiersz lub kolumnę, które chcesz usunąć.

**2** Wykonaj zadanie opisane w poniższej tabeli.

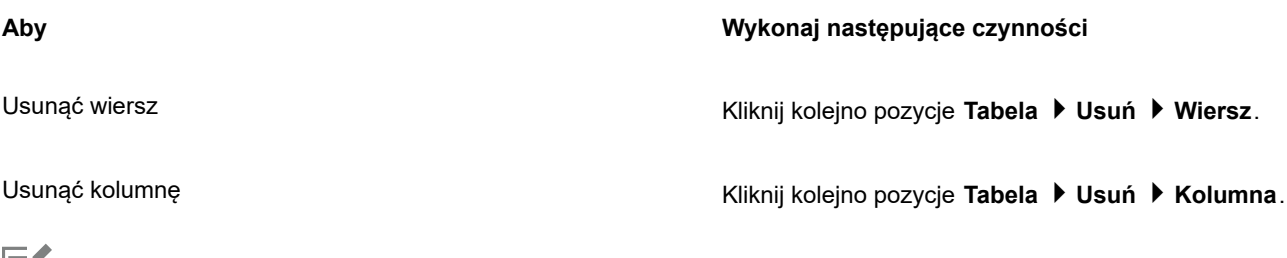

Eĭ

Po wybraniu wiersza i jednoczesnym wybraniu opcji usunięcia kolumny lub po wybraniu kolumny i jednoczesnym wybraniu opcji usunięcia wiersza zostanie usunięta cała tabela.

#### <span id="page-770-0"></span>**Zmienianie rozmiaru komórek, wierszy i kolumn tabeli**

Można zmieniać rozmiar komórek, wierszy i kolumn tabeli. Ponadto, jeśli wcześniej zmieniono rozmiary kilku wierszy lub kolumn, można ponownie ustawić wszystkie wiersze i kolumny, aby miały ten sam rozmiar.

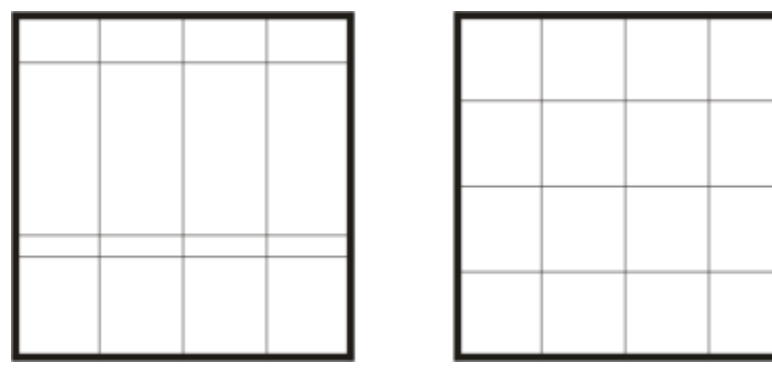

*Jeśli wiersze tabeli mają różne rozmiary (lewo), można je tak ustawić, aby miały ten sam rozmiar (prawo).*

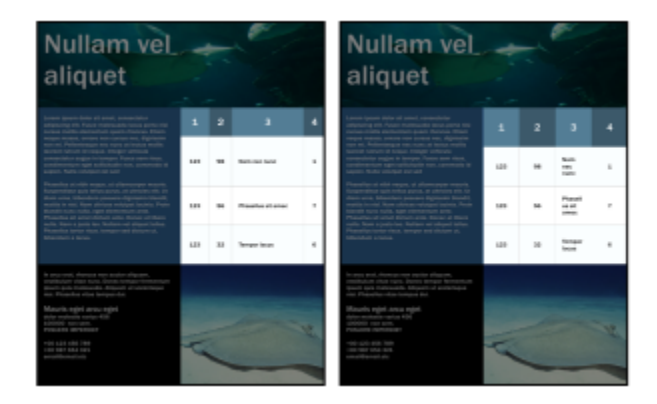

*Wiersze i kolumny tabel o różnych rozmiarach (po lewej) są rozkładane równomiernie (po prawej).*

#### **Aby zmienić rozmiar komórki, wiersza lub kolumny tabeli**

- **<sup>1</sup>** Kliknij narzędzie **Tabela** , a następnie kliknij tabelę.
- **2** Zaznacz komórkę, wiersz lub kolumnę, których rozmiary chcesz zmienić.
- **3** Na pasku właściwości wpisz wartości w polach **Szerokość i wysokość komórek tabeli**.

#### **Aby ustalić rozłożenie wierszy i kolumn**

- **1** Zaznacz komórki, które chcesz rozłożyć.
- **2** Wykonaj zadanie opisane w poniższej tabeli.

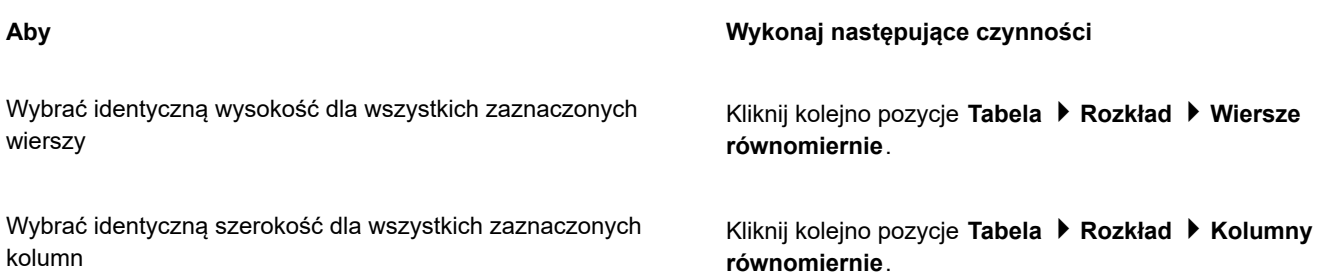

#### <span id="page-771-0"></span>**Formatowanie tabel i komórek**

Wygląd tabeli można w prosty sposób zmienić, modyfikując obramowania komórek i tabeli. Można na przykład zmienić szerokość lub kolor obramowania tabeli.

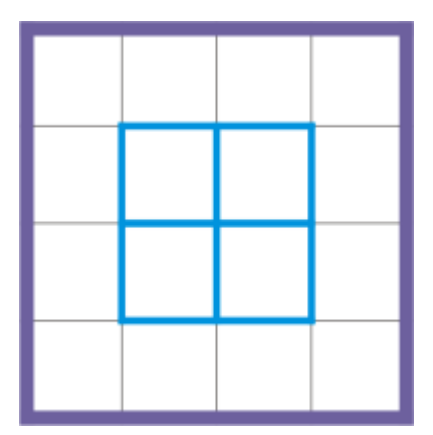

*Można modyfikować obramowania zarówno tabeli, jak i jej komórek.*

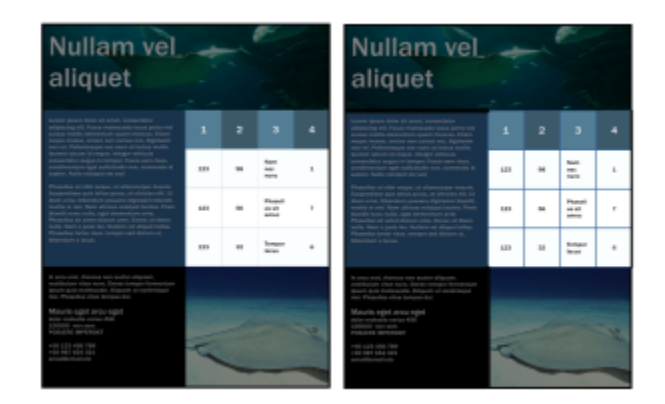

*Cienkie obramowania tabeli i komórek (po lewej) są pogrubiane (po prawej).*

Można ponadto zmienić marginesy komórek oraz odstępy między obramowaniami komórek. Marginesy komórek umożliwiają zwiększanie odstępów między obramowaniami komórek a tekstem umieszczonym w komórce. Domyślnie obramowania komórek tabeli nakładają się, tworząc siatkę. Można jednak zwiększyć odstępy między obramowaniami komórek, co pozwala na rozsunięcie obramowań. Dzięki temu komórki nie tworzą siatki, ale są wyświetlane jako pojedyncze pola (tworząc tzw. "obramowania rozdzielone").

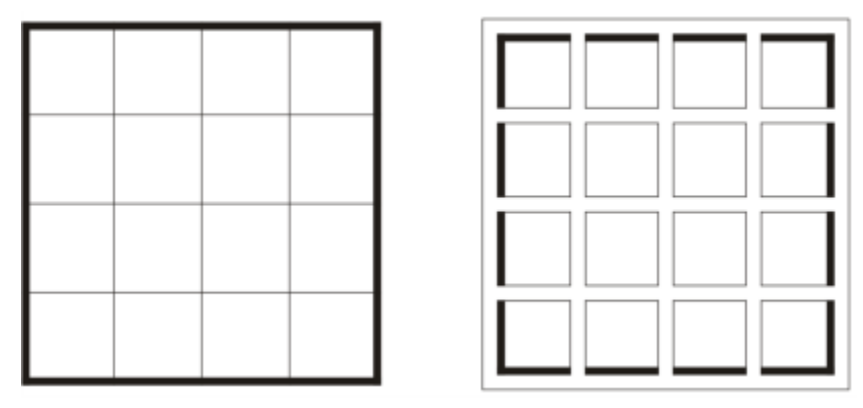

*Istniejącą tabelę (po lewej) można zmodyfikować przez zastosowanie oddzielonych obramowań (po prawej).*

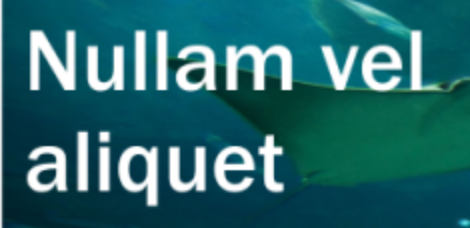

Lorem ipsum dolor sit amet, consectetur adipiscing elit. Fusce malesuada lacus porta nisi cursus mollis elementum quam rhoncus. Etiam neque massa, ornare non cursus nec, dignissim non mi. Pellentesque nec nunc at lectus mollis laoreet rutrum id neque. Integer vehicula consectetur augue in tempor. Fusce sem risus,<br>condimentum eget sollicitudin non, commodo id sapien. Nulla volutpat est sed

Phasellus at nibh neque, ut ullamcorper mauris.<br>Suspendisse quis tellus purus, at ultricies elit. Ut diam urna, bibendum posuere dignissim blandit, mattis in nisl. Nam ultrices volutpat lacinia. Proin blandit nunc nulla, eget elementum ante. Phasellus sit amet dictum ante. Donec at libero nulla. Nam a justo leo. Nullam vel aliquet tellus Phasellus tortor risus. tempor sed dictum ut, bibendum a lacus.

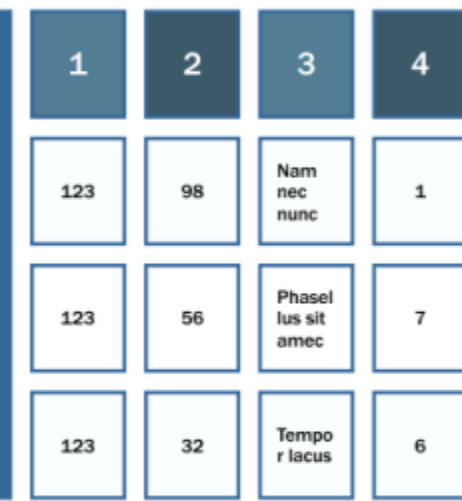

In arcu erat, rhoncus non auctor aliquam, vestibulum vitae nunc. Donec tempor fermentum ipsum quis malesuada. Aliquam ut scelerisque nisi. Phasellus vitae tempus dui.

Mauris eget arcu eget dolor molestie varius 456 100000 non sem. **POSUERE IMPERDIET** 

+00 123 456 789 +00 987 654 321 email@email.etc

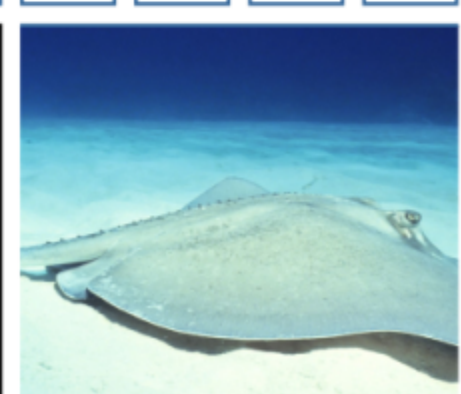

*Oddzielone obramowania są stosowane do tabeli.*

#### **Aby zmodyfikować obramowania tabeli i komórek**

- **1** Zaznacz tabelę lub obszar tabeli, który chcesz zmodyfikować. Obszar tabeli może zawierać: komórkę, grupę komórek, wiersze, kolumny lub całą tabelę.
- **2** Kliknij przycisk Wybór obramowania  $\overline{H}$  na pasku właściwości i wybierz obramowania, które chcesz zmodyfikować.
- **3** Wykonaj zadanie opisane w poniższej tabeli.

#### **Aby Wykonaj następujące czynności**

Zmodyfikować grubość obramowania **Z konturu na pasku właściwości wybierz** Z listy Szerokość konturu na pasku właściwości wybierz odpowiednią szerokość obramowania.

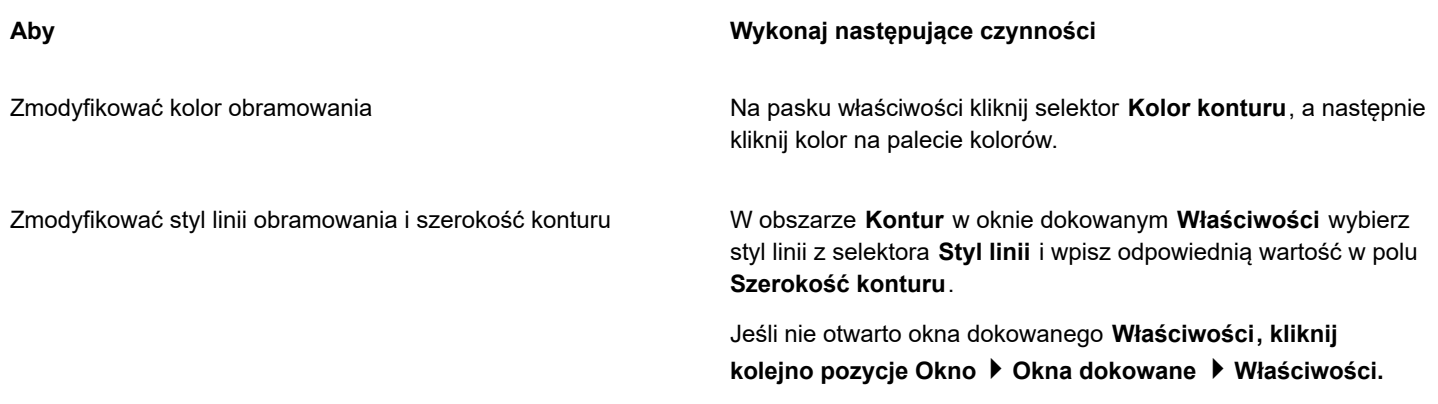

#### **Aby zmodyfikować marginesy komórek tabeli**

- **<sup>1</sup>** Kliknij narzędzie **Tabela** , a następnie kliknij tabelę.
- **2** Zaznacz komórki, które chcesz zmodyfikować.
- **3** Kliknij przycisk **Marginesy** na pasku właściwości.
- **4** Wpisz wartość w polu **Górny margines**.

Domyślnie wartość w polu górnego marginesu jest stosowana do wszystkich marginesów i utworzone zostają równe marginesy. Jeśli chcesz zastosować różne wartości marginesów, kliknij przycisk **Zablokuj marginesy**, aby odblokować pola marginesów, i wpisz wartości w polach **Górny margines**, **Dolny margines**, **Lewy margines** i **Prawy margines**.

**5** Naciśnij klawisz **Enter**.

#### **Aby zmodyfikować odstępy między obramowaniami komórek w tabelach**

- **<sup>1</sup>** Kliknij narzędzie **Tabela** , a następnie kliknij tabelę.
- **2** Kliknij przycisk **Opcje** na pasku właściwości.
- **3** Zaznacz pole wyboru **Rozdzielone obramowania komórek**.
- **4** Wpisz wartość w polu **Odstępy między komórkami w poziomie**.

Domyślne odstępy między komórkami w pionie i w poziomie są równe.

Jeśli chcesz zastosować różne wartości odstępów między komórkami, kliknij przycisk **Zablokuj odstępy między komórkami**, aby odblokować pole **Odstępy między komórkami w pionie** i wpisz wartości w polach **Odstępy między komórkami w poziomie** i **Odstępy między komórkami w pionie**.

**5** Naciśnij klawisz **Enter**.

#### <span id="page-774-0"></span>**Tekst w tabelach**

W prosty sposób można dodać tekst do komórek tabeli i modyfikować ten tekst tak samo, jak każdy inny tekst akapitu. Można na przykład zmienić czcionkę, dodać znaki wypunktowania lub wcięcia do tekstu w tabeli. Można zmienić właściwości tekstu pojedynczej komórki tabeli lub wielu komórek jednocześnie. Można również dodać punkty tabulacji w komórkach tabeli, co pozwala na odsunięcie tekstu od marginesów komórek tabeli.

Wpisując tekst w nowej tabeli można wybrać funkcję automatycznego dopasowania rozmiarów komórek tabeli.

#### **Aby wpisać tekst w komórce tabeli**

**<sup>1</sup>** Kliknij narzędzie **Tabela** .

- **2** Kliknij komórkę.
- **3** Wpisz tekst w komórce.

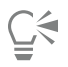

Tekst w komórce można zaznaczyć, naciskając **Ctrl + A**.

#### **Aby zmienić właściwości tekstu w komórkach tabeli**

- **<sup>1</sup>** Kliknij tabelę, używając narzędzia **Tabela** .
- **2** Przytrzymaj klawisz **Ctrl**
- **3** Kliknij kolejno pozycje **Tekst Tekst** i określ odpowiednie ustawienia w oknie dokowanym **Tekst**.

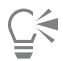

Więcej informacji na temat formatowania tekstu można znaleźć w sekcji ["Formatowanie tekstu" na stronie 625.](#page-626-0)

Aby zmienić właściwości tekstu dla całego wiersza, kolumny lub tabeli jednocześnie, należy najpierw wybrać składnik tabeli lub tabelę. Więcej informacji można znaleźć w sekcji ["Aby zaznaczyć tabelę, wiersz lub kolumnę" na stronie 765.](#page-766-1)

#### **Aby wstawić punkt tabulacji w komórce tabeli**

• Po umieszczeniu w komórce wskaźnika narzędzia **Tabela** kliknij kolejno **Tekst Wstaw kod formatowania Tab**.

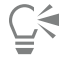

Innym sposobem wstawienia znaku tabulacji jest naciśnięcie klawisza **Tab**. Aby skorzystać z tej metody, ustaw klawisz **Tab** do wstawiania punktów tabulacji. Informacje na temat zmieniania opcji klawisza **Tab** można znaleźć w sekcji ["Aby zmienić kierunek](#page-768-1) [poruszania](#page-768-1) się za pomocą klawisza Tab" na stronie 767.

#### **Aby automatycznie zmieniać rozmiar komórek tabeli podczas pisania**

- **<sup>1</sup>** Kliknij narzędzie **Wskaźnik** , a następnie kliknij tabelę.
- **2** Kliknij przycisk **Opcje** na pasku właściwości i zaznacz pole wyboru **Automatycznie zmieniaj rozmiar komórek podczas pisania**.

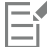

Stosowanie tej opcji jest ograniczone do nowych tabel niezawierających jeszcze tekstu ani innej treści.

Jeśli tabela już zawiera tekst, to zmieniony zostanie rozmiar tylko tych komórek, do których dodawany jest nowy tekst.

#### <span id="page-775-0"></span>**Przekształcanie tabel w tekst**

Aby zrezygnować z wyświetlania tekstu tabeli w postaci tabeli, można przekształcić go w tekst akapitowy. Więcej informacji na temat przekształcania tekstu w tabelę można znaleźć w sekcji ["Aby utworzyć tabelę z tekstu" na stronie 765.](#page-766-2)

#### <span id="page-775-1"></span>**Aby przekształcić tabelę w tekst**

- **1** Kliknij narzędzie **Tabela Habela**, a następnie kliknij tabelę.
- **2** Kliknij kolejno pozycje **Tabela Przekształć tabelę w tekst**.
- **3** W obszarze **Rozdziel tekst komórek za pomocą** wybierz jedną z następujących opcji:
	- **Przecinki** zastępuje kolumny przecinkami, a wiersze znakami akapitu.
	- **Tabulatory** zastępuje kolumny tabulatorami, a wiersze znakami akapitu.
- **Znaki akapitu** zastępuje kolumny znakami akapitu.
- **Zdefiniowane przez użytkownika** zastępuje kolumny określonymi znakami, a wiersze znakami akapitu.

W przypadku włączenia opcji **Zdefiniowane przez użytkownika** w polu **Zdefiniowane przez użytkownika** należy wpisać znak.

Jeśli w polu **Zdefiniowane przez użytkownika** nie zostanie wpisany znak, wszystkie wiersze tabeli zostaną przekształcone w akapity, a kolumny tabeli zostaną zignorowane.

#### <span id="page-776-0"></span>**Scalanie i dzielenie tabel oraz komórek**

Można zmieniać konfigurację tabeli poprzez scalanie sąsiednich komórek, wierszy i kolumn. Jeśli scalone zostaną komórki, to do wszystkich scalonych komórek zostanie zastosowane formatowanie komórki znajdującej się w lewym górnym rogu. Można również cofnąć scalanie komórek.

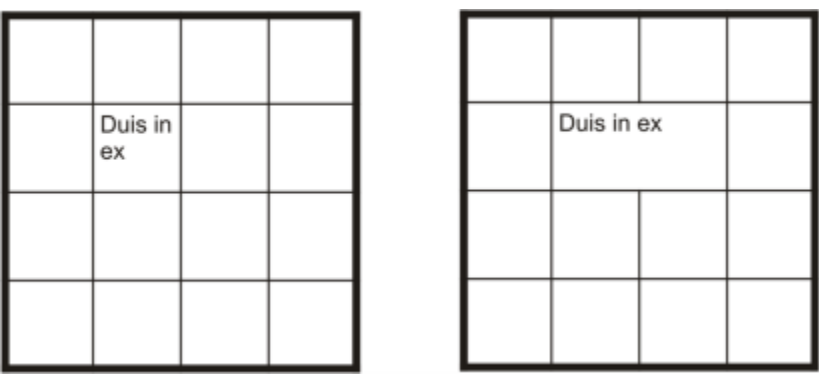

*Wygląd tabeli (po lewej) można zmienić przez scalenie sąsiednich komórek tabeli (po prawej).*

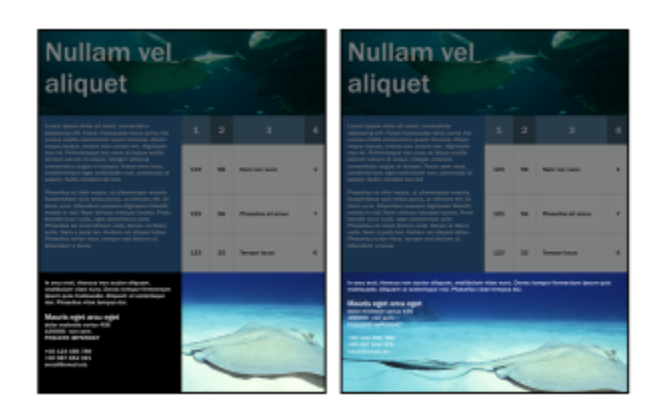

*Dwie komórki w dolnej części tabeli (po lewej) zostały scalone w jedną komórkę (po prawej).*

Można również dzielić komórki, wiersze lub kolumny tabeli. Dzielenie umożliwia tworzenie nowych komórek, wierszy lub kolumn bez zmieniania rozmiaru tabeli.

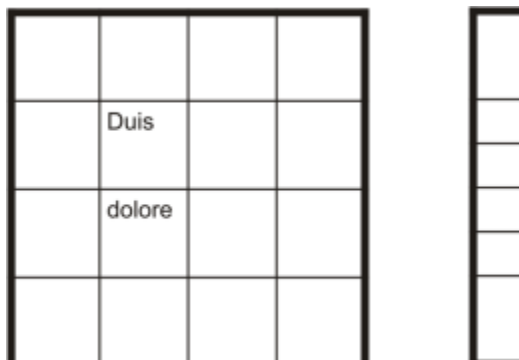

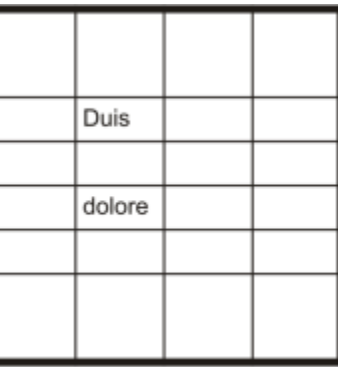

*Do tabeli (po lewej) można wstawić dodatkowe wiersze przez podzielenie komórek tabeli (po prawej).*

#### **Aby scalić komórki tabeli**

- **1** Zaznacz komórki do scalenia. Zaznaczone komórki muszą ze sobą sąsiadować.
- **2** Kliknij kolejno pozycje **Tabela Scal komórki**.

#### **Aby cofnąć scalenie komórek tabeli**

- **1** Zaznacz komórki, dla których chcesz cofnąć scalenie.
- **2** Kliknij kolejno pozycje **Tabela Cofnij scalenie komórek**.

#### **Aby podzielić komórki, wiersze lub kolumny tabeli**

- **<sup>1</sup>** Kliknij narzędzie **Tabela** .
- **2** Zaznacz komórkę, wiersz lub kolumnę, które chcesz podzielić.
- **3** Wykonaj zadanie opisane w poniższej tabeli.

## **Aby Wykonaj następujące czynności** Podzielić zaznaczenie w poziomie Kliknij kolejno pozycje **Tabela Podziel na wiersze**, a następnie wpisz wartość w polu **Liczba wierszy**. Podzielić zaznaczenie w pionie Kliknij kolejno pozycje **Tabela Podziel na kolumny**, a następnie wpisz wartość w polu **Liczba kolumn**.

#### <span id="page-777-0"></span>**Manipulowanie tabelami jako obiektami**

Tabelami można manipulować tak, jak innymi obiektami.

W poniższej tabeli przedstawiono różne sposoby manipulowania tabelami jak obiektami.

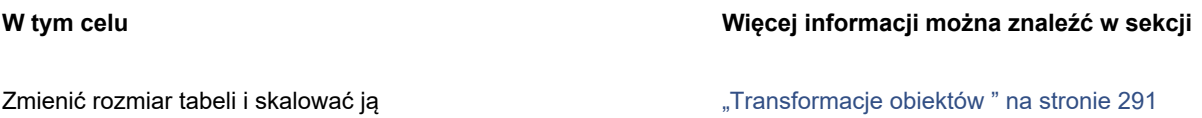

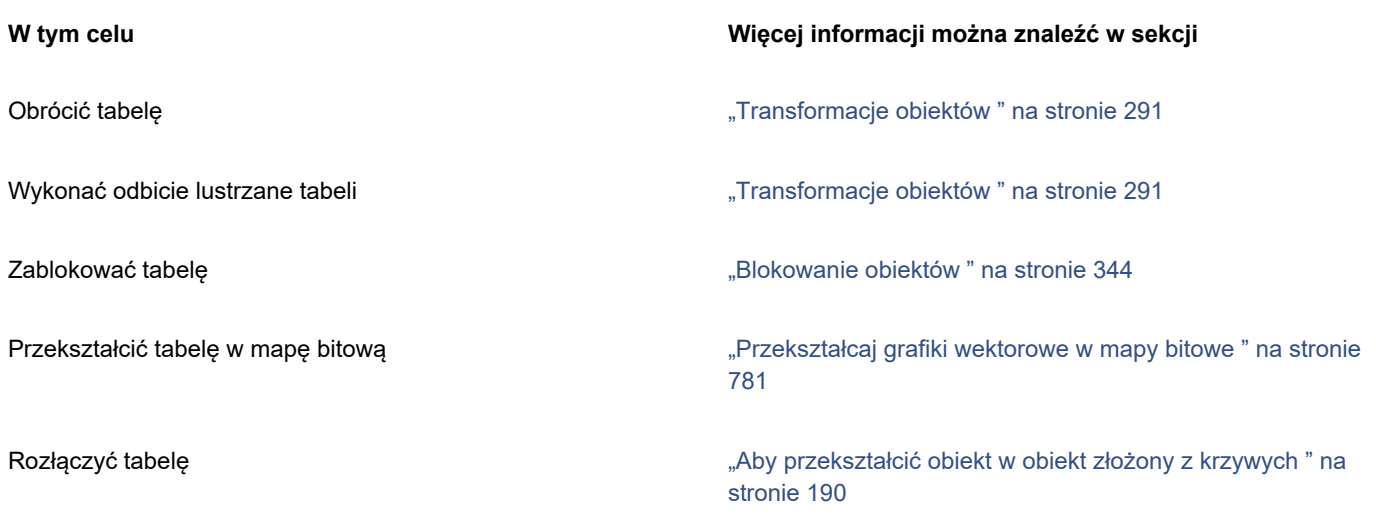

### <span id="page-778-0"></span>**Dodawanie obrazków, grafik i tła do tabel**

W celu rozmieszczenia map bitowych lub grafik wektorowych w uporządkowany sposób elementy te można dodać do tabel. Wygląd tabeli można również zmienić, dodając kolor tła.

#### **Aby wstawić obrazek lub grafikę w komórce tabeli**

- **1** Skopiuj obrazek lub grafikę.
- **2** Kliknij narzędzie **Tabela** i wybierz komórkę, w której chcesz wstawić obrazek lub grafikę.
- **3** Kliknij kolejno pozycje **Edycja Wklej**.

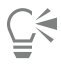

Aby wstawić grafikę lub obrazek, można także przeciągnąć obrazek do komórki przytrzymując prawy przycisk myszy, zwolnić prawy przycisk myszy, a następnie kliknąć polecenie **Umieść w komórce**.

#### **Aby dodać kolor tła do tabeli**

- **1** Kliknij narzędzie **Tabela Habela**, a następnie kliknij tabelę.
- **2** Kliknij selektor **Kolor tła**, a następnie kliknij kolor na palecie kolorów.

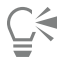

Aby zmodyfikować kolor tła określonych komórek, wierszy lub kolumn, należy zaznaczyć komórki, kliknąć selektor kolorów **Tło** na pasku właściwości, a następnie kliknąć kolor na palecie kolorów.

#### <span id="page-778-1"></span>**Importowanie tabel**

Za pomocą programu CorelDRAW można tworzyć tabele, importując zawartość z arkuszy kalkulacyjnych Quattro Pro® (.qpw) oraz Microsoft Excel (.xls). Ponadto można importować tabele utworzone w edytorach tekstów, takich jak WordPerfect lub Microsoft Word.

#### **Aby zaimportować tabelę z programów Quattro Pro lub Excel**

- **1** Kliknij kolejno pozycje **Plik Importuj**.
- **2** Wybierz dysk i folder, w którym przechowywany jest arkusz kalkulacyjny.
- **3** Kliknij plik, aby go zaznaczyć.
- **4** Kliknij kolejno pozycje **Importuj**. Wyświetlone zostanie okno dialogowe **Importowanie/wklejanie tekstu**.
- **5** Z listy **Importuj tabele jako** wybierz pozycję **Tabela**.
- **6** Wybierz jedną z następujących opcji:
	- **Zachowaj czcionki i formatowanie** importuje wszystkie czcionki i formatowanie stosowane w tekście.
	- **Zachowaj tylko formatowanie** importuje formatowanie stosowane w tekście.
	- **Odrzuć czcionki i formatowanie** ignoruje wszystkie czcionki i formatowanie stosowane w tekście.

#### **Aby zaimportować tabelę z dokumentu edytora tekstu**

- **1** Kliknij kolejno pozycje **Plik Importuj**.
- **2** Wybierz dysk i folder, w którym przechowywany jest plik tekstowy.
- **3** Kliknij plik.
- **4** Kliknij kolejno pozycje **Importuj**.
- **5** Z listy **Importuj tabele jako** wybierz pozycję **Tabela**.
- **6** Wybierz jedną z następujących opcji:
	- **Zachowaj czcionki i formatowanie** importuje wszystkie czcionki i formatowanie stosowane w tekście.
	- **Zachowaj tylko formatowanie** importuje formatowanie stosowane w tekście.
	- **Odrzuć czcionki i formatowanie** ignoruje wszystkie czcionki i formatowanie stosowane w tekście.

## **Mapy bitowe**

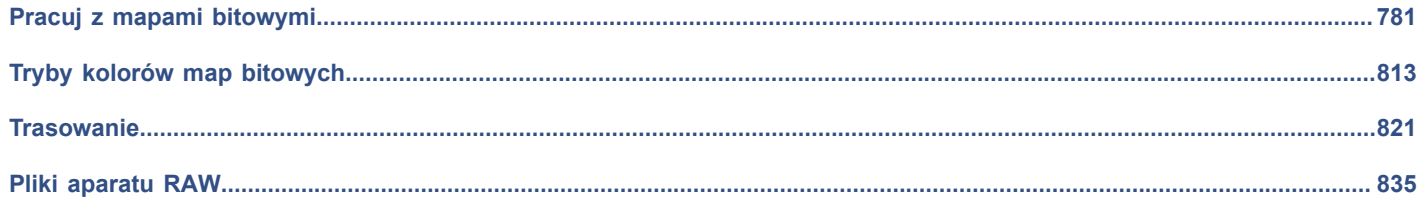

# CorelDRAW<sup>2021</sup>

# <span id="page-782-1"></span>Pracuj z mapami bitowymi

Istnieje możliwość przekształcania [grafiki wektorowej](#page-1004-0) w [mapę bitową](#page-1008-0). Możliwe jest także importowanie i [kadrowanie](#page-1005-0) map bitowych.

Można dodawać perspektywy, kształtować mapy bitowe z obwiedniami, stosować maski kolorów, [znaki wodne](#page-1021-0) i efekty specjalne oraz zmienić kolor i [odcień](#page-1017-0) obrazów. Aby uzyskać informacje na temat stosowania perspektywy do map bitowych, patrz ["Stosuj](#page-554-0) [perspektywę" na stronie 553.](#page-554-0) Aby uzyskać informacje na temat kształtowania map bitowych z obwiedniami, patrz ["Kształtowanie](#page-222-0) [obiektów przy pomocy obwiedni" na stronie 221.](#page-222-0) Aby uzyskać informacje na temat stosowania efektów do map bitowych, patrz ["Efekty](#page-484-0) [map bitowych" na stronie 483.](#page-484-0)

#### W niniejszej sekcji przedstawiono następujące tematy:

- ["Przekształcaj grafiki wektorowe w mapy bitowe" \(stronie 781\)](#page-782-0)
- ["Importuj mapy bitowe" \(stronie 783\)](#page-784-0)
- ["Kadrowanie map bitowych" \(stronie 783\)](#page-784-1)
- ["Wymiary i rozdzielczość mapy bitowej" \(stronie 784\)](#page-785-0)
- ["Prostowanie map bitowych" \(stronie 788\)](#page-789-0)
- ["Korygowanie zniekształceń perspektywy" \(stronie 790\)](#page-791-0)
- ["Użyj znaków wodnych firmy Digimarc, aby zidentyfikować mapy bitowe" \(stronie 791\)](#page-792-0)
- [Usuwanie artefaktów i szumu z obrazków JPEG 14](#page-793-0)
- ["Usuń kurz i rysy z map bitowych" \(stronie 793\)](#page-794-0)
- ["Zmień i maskuj kolory w mapach bitowych" \(stronie 793\)](#page-794-1)
- ["Pracownia dopasowywania obrazka" \(stronie 795\)](#page-796-0)
- ["Dostosuj kolor i ton" \(stronie 800\)](#page-801-0)
- ["Filtr Krzywa tonalna" \(stronie 808\)](#page-809-0)
- ["Przekształcaj kolory i tony" \(stronie 810\)](#page-811-0)
- "Edytuj mapy bitowe za pomocą programu Corel [PHOTO-PAINT"](#page-812-0) (stronie 811)

#### <span id="page-782-0"></span>**Przekształcaj grafiki wektorowe w mapy bitowe**

Przekształcenie[grafiki wektorowej](#page-1004-0) lub [obiektu](#page-1010-0) w mapę bitową umożliwia zastosowanie efektów specjalnych do danego elementu w programie CorelDRAW. Proces przekształcania grafiki wektorowej w mapę bitową znany jest również pod nazwą "rasteryzacja".

Przekształcając [grafikę wektorową](#page-1004-0), można wybrać [tryb kolorów](#page-1018-0) [mapy bitowej](#page-1008-0). Tryb kolorów określa liczbę i rodzaj kolorów, które wchodzą w skład mapy bitowej, co wpływa także na rozmiar pliku. Więcej informacji na temat trybów kolorów można znaleźć w sekcji ["Zmień tryb kolorów map bitowych" na stronie 813.](#page-814-1)

Można również określić ustawienia takich elementów sterujących, jak [symulacja kolorów,](#page-1017-1) [wygładzanie krawędzi](#page-1019-0), nadrukowywanie czerni i przezroczystość [tła](#page-1013-1).

W wypadku eksportowania pliku do formatu mapy bitowej, takiego jak TIFF, JPEG, CPT lub PSD, dostępne są identyczne opcje przekształcania w mapę bitową. Więcej informacji na temat eksportowania można znaleźć w sekcji ["Eksportuj pliki" na stronie 898.](#page-899-0)

#### **Aby przekształcić grafikę wektorową w mapę bitową**

- **1** Zaznacz [obiekt](#page-1010-0).
- **2** Kliknij kolejno **Mapy bitowe Przekształć w mapę bitową**.
- **3** Wybierz [rozdzielczość](#page-1015-1) z pola listy **Rozdzielczość**.
- **4** Wybierz [tryb kolorów](#page-1018-0) z listy **Tryb kolorów**.
- **5** Zaznacz dowolne z następujących pól wyboru:
	- **Symulowanie** symuluje większą liczbę kolorów, niż jest rzeczywiście dostępnych. Ta opcja jest dostępna w wypadku obrazków o nie więcej niż 256 kolorach.
	- **Czarny zawsze nadrukowany** nadrukowuje czarny, kiedy jest on kolorem wierzchnim. Wybranie tej opcji podczas drukowania map bitowych zapobiega powstawaniu prześwitów pomiędzy czarnymi obiektami a obiektami położonymi niżej.
	- **Wygładzanie** wygładza krawędzie mapy bitowej
	- **Przezroczyste tło** tworzy [przezroczyste](#page-1013-1) tło mapy bitowej

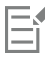

W odniesieniu do opcji **Czarny zawsze nadrukowany** możliwa jest zmiana progu czerni. Więcej informacji na temat ustawiania progu czerni można znaleźć w sekcji ["Aby ustawić próg nadrukowania czerni" na stronie 869.](#page-870-0)

W wypadku eksportowania pliku wektorowego do formatu pliku mapy bitowej, na przykład GIF, wyświetlany jest monit o ustawienie opcji przekształcania w mapę bitową opisanych w powyższej procedurze, zanim plik zostanie wyeksportowany.

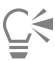

Nadanie przezroczystości tłu mapy bitowej umożliwia oglądanie obrazków lub tła, które w przeciwnym przypadku byłyby przesłaniane przez tło mapy bitowej.

#### **Aby przekształcić grafikę wektorową w mapę bitową podczas eksportowania**

- **1** Kliknij kolejno pozycje **Plik Eksportuj**.
- **2** Wybierz folder, w którym chcesz zapisać plik.
- **3** Wybierz format pliku [mapy bitowej](#page-1008-0) z listy **Zapisz jako typ** i wpisz nazwę pliku w polu **Nazwa pliku**.
- **4** Ustaw wymagane opcje, a następnie kliknij przycisk **Eksportuj**.
- **5** W oknie dialogowym **Przekształć w mapę bitową** wpisz wartości w jednej z następujących par pól:
	- **Szerokość** i **Wysokość** umożliwiają określenie wymiarów obrazka.
	- **Szerokość (%)** i **Wysokość (%)** umożliwiają zmianę rozmiaru obrazka procentowo w stosunku do oryginału.
- **6** Aby określić [rozdzielczość,](#page-1015-1) w polu **Rozdzielczość** wpisz wartość.
- **7** Wybierz [tryb kolorów](#page-1018-0) z listy **Tryb kolorów**.
- **8** Zaznacz dowolne z następujących pól wyboru:
	- **Symulowanie** symuluje większą liczbę kolorów, niż jest rzeczywiście dostępnych. Ta opcja jest dostępna w wypadku obrazków o nie więcej niż 256 kolorach.
	- **Czarny zawsze nadrukowany** nadrukowuje czarny, kiedy jest on kolorem wierzchnim. Wybranie tej opcji podczas drukowania map bitowych zapobiega powstawaniu prześwitów pomiędzy czarnymi obiektami a obiektami położonymi niżej.
- **9** Włącz dowolną z następujących opcji:
	- **Wygładzanie** wygładza krawędzie mapy bitowej
- **Zachowaj warstwy** zachowuje [warstwy](#page-1018-1)
- **Przezroczyste tło** tworzy [przezroczyste](#page-1013-1) tło mapy bitowej

## Eŕ

W odniesieniu do opcji **Czarny zawsze nadrukowany** możliwa jest zmiana progu czerni. Więcej informacji na temat ustawiania progu czerni można znaleźć w sekcji ["Aby ustawić próg nadrukowania czerni" na stronie 869.](#page-870-0)

Nie wszystkie opcje w oknie dialogowym **Przekształć w mapę bitową** są dostępne w przypadku wszystkich formatów plików.

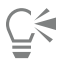

Nadanie przezroczystości tłu mapy bitowej umożliwia oglądanie obrazków lub tła, które w przeciwnym przypadku byłyby przesłaniane przez tło mapy bitowej.

#### <span id="page-784-0"></span>**Importuj mapy bitowe**

[Mapę bitową](#page-1008-0) można zaimportować do rysunku bezpośrednio lub łącząc ją z plikiem zewnętrznym. W przypadku połączenia z plikiem zewnętrznym plik importowany jest automatycznie uaktualniany przez uwzględnienie zmian z pliku pierwotnego. Po zaimportowaniu mapy bitowej na pasku stanu są dostępne informacje dotyczące jej trybu koloru, rozmiaru i rozdzielczości. Więcej informacji na temat importowania map bitowych można znaleźć w sekcji ["Importuj pliki" na stronie 895.](#page-896-0) Więcej informacji na temat zarządzania mapami bitowymi dołączanymi zewnętrznie można znaleźć w sekcji ["Zakładki i hiperłącza" na stronie 890.](#page-891-0)

Podczas importowania można także zmienić rozmiar/rozdzielczość lub wykadrować mapę bitową. Więcej informacji na ten temat można znaleźć w sekcjach ["Aby zmienić rozmiar/rozdzielczość mapy bitowej podczas importowania " na stronie 897](#page-898-0) i ["Aby](#page-899-1) [wykadrować mapę bitową podczas importowania" na stronie 898.](#page-899-1)

#### <span id="page-784-1"></span>**Kadrowanie map bitowych**

[Kadrowanie](#page-1005-0) umożliwia usunięcie niechcianych obszarów [mapy bitowej.](#page-1008-0) Aby wykadrować mapę bitową do kształtu prostokątnego, można użyć narzędzia **Kadrowanie**. Więcej informacji można znaleźć w sekcji ["Aby wykadrować obiekt lub zaimportowane zdjęcie"](#page-232-0) [na stronie 231.](#page-232-0) Aby wykadrować mapę bitową do kształtu nieregularnego, można użyć narzędzia **Kształt** i polecenia **Wykadruj mapę bitową**.

#### **Aby wykadrować mapę bitową**

- 1 W przyborniku kliknij narzędzie Kształt  $\phi$ .
- **2** Zaznacz [mapę bitową](#page-1008-0).
- **3** Przeciągnij [węzły](#page-1019-1) narożne, aby nadać mapie bitowej nowy kształt.

Aby dodać węzeł za pomocą narzędzia **Kształt**, dwukrotnie kliknij obramowanie z węzłami (kropkowana linia) w miejscu, w którym węzeł ma zostać wyświetlony.

**4** Kliknij kolejno **Mapy bitowe Wykadruj mapę bitową**.

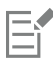

Nie można [kadrować](#page-1005-0) map bitowych składających się z więcej niż jednego [obiektu](#page-1010-0).

∑<

Mapę bitową można również szybko wykadrować do kształtu prostokątnego, używając narzędzia **Kadrowanie +1**. Informacje na temat narzędzia Kadrowanie można znaleźć w sekcji ["Aby wykadrować obiekt lub zaimportowane zdjęcie" na stronie 231.](#page-232-0) Mapę bitową można również kadrować, przeciągając jej węzły narożne i klikając narzędzie **Wskaźnik** , a następnie klikając przycisk **Wykadruj mapę bitową napączą** na pasku narzędzi.

### <span id="page-785-0"></span>**Wymiary i rozdzielczość mapy bitowej**

Po dodaniu mapy bitowej do rysunku można zmienić jej wymiary i rozdzielczość.

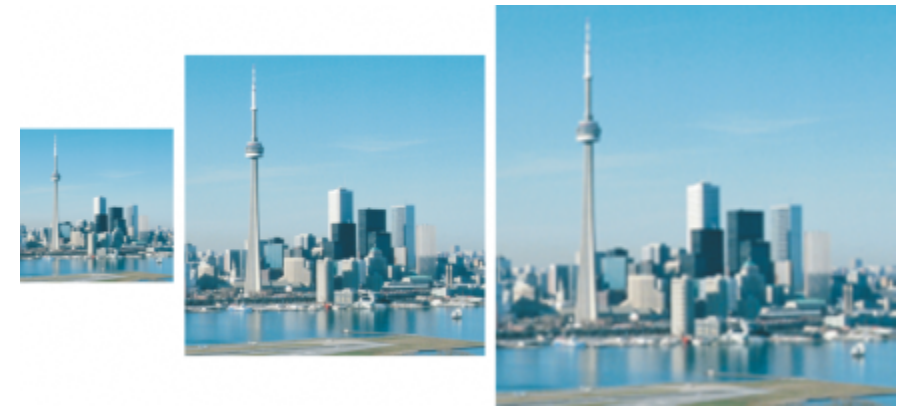

*Rozdzielczość i rozmiar mapy bitowej można zmieniać jednocześnie. Od lewej do prawej: obrazek po zmniejszeniu rozdzielczości, obrazek oryginalny, obrazek po zwiększeniu rozdzielczości.*

#### **Wymiary mapy bitowej**

Fizyczne wymiary mapy bitowej można zmienić, zwiększając lub zmniejszając jej wysokość i szerokość. Podczas wybierania jednostki miary pomocne mogą być następujące wskazówki:

- Jeśli obrazek ma być drukowany, należy ustawić szerokość i wysokość w calach, centymetrach, punktach lub pica przy ustawieniu liczby punktów na cal [\(dpi](#page-1003-0)) odpowiedniemu dla danej drukarki.
- Jeśli obraz ma by używany w Internecie, wybierz piksele.

#### **Rozdzielczość mapy bitowej**

[Rozdzielczość](#page-1015-1) to ilość szczegółów zawartych w pliku obrazka lub możliwych do uzyskania przez urządzenie wejściowe, wyjściowe lub projekcyjne. Rozdzielczość jest mierzona w punktach na cal (dpi, dots per inch) lub w pikselach na cal ppi, pixels per inch). Niska rozdzielczość może powodować ziarnistość mapy bitowej, podczas gdy wyższa rozdzielczość daje obraz lepszej jakości, ale powoduje zwiększenie rozmiaru pliku. Rozmiar i rozdzielczość obrazu mają wpływ na jakość wydruku. Wybierz wymiary i rozdzielczość obrazu odpowiadające zamierzonemu efektowi wydruku. Niezależnie od tego, czy grafika ma zostać wydrukowana w drukarce biurowej lub używana w Internecie, pamiętaj o poniższych aspektach, aby gotowy obraz wyglądał zgodnie z zamierzeniami.

- Mapy bitowe utworzone do wyświetlania tylko na monitorze komputera mają zwykle rozdzielczość 96 lub 72 dpi, a mapy bitowe do prezentowania na stronach WWW — 72 dpi.
- Rozdzielczość map bitowych przeznaczonych do wydruku na drukarkach biurowych wynosi zazwyczaj 150 dpi, a map bitowych do wydruku profesjonalnego — 300 dpi lub wyższa.

Rozmiar na ekranie zależy od wysokości i szerokości pikseli mapy bitowej na danym poziomie [powiększenia](#page-1012-1) oraz od ustawień monitora. W rezultacie rozmiar mapy bitowej na ekranie może być inny niż po wydrukowaniu.

#### **Zmienianie rozmiaru/rozdzielczości map bitowych**

Zmiana rozmiaru/rozdzielczości zmienia ilość szczegółów obrazu, ponieważ zmieniana jest rozdzielczość i wymiary pikseli mapy bitowej. Rozdzielczość obrazów można zmniejszać i zwiększać.

Zmniejszanie rozdzielczości zmniejsza całkowitą liczbę pikseli obrazu. Najlepsze rezultaty można zazwyczaj osiągnąć, jeżeli zmniejszanie rozdzielczości jest wykonywane po korekcji kolorów i tonów, ale przed wyostrzeniem.

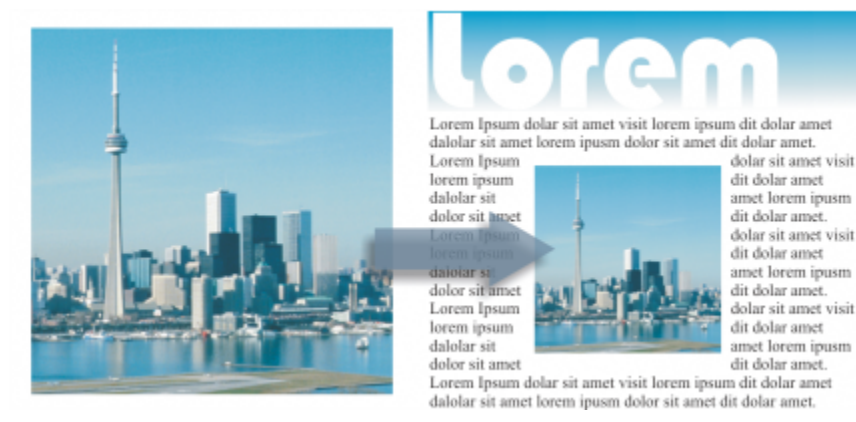

*Zmniejszanie rozdzielczości mapy bitowej*

Zwiększanie rozdzielczości dodaje więcej pikseli do obrazu. CorelDRAW umożliwia powiększanie obrazów bez utraty jakości i szczegółów. Można wybrać jeden z kilku trybów zwiększania rozdzielczości, zależnie od potrzeb. Metoda **Dwusześcienna** dodaje nowe piksele pomiędzy istniejącymi pikselami i interpoluje je w oparciu o kolory sąsiadujących pikseli. Metoda ta zapewnia płynne przejścia tonalne. Metoda **Najbliższego piksela** zastępuje każdy piksel najbliższym pikselem obrazu o zwiększanej rozdzielczości, co skutkuje wieloma pikselami o tym samym kolorze. Metoda ta zachowuje ostrość szczegółów, ale może również powodować powstawanie postrzępionymi krawędzi zamiast gładkich linii i krzywych. Ponadto aplikacja wykorzystuje zaawansowane techniki uczenia maszynowego do zwiększania rozdzielczości obrazu, zachowując równe krawędzie, ostrość i drobne szczegóły. Dwie metody wykorzystujące technologię sztucznej inteligencji opartej na analizie dużej liczby grafik i fotografii, **Ilustracja** i **Fotorealistyczna**, używają algorytmów sieciowych do redukcji szumów i pikseli oraz zachowania koloru. Dzięki zastosowaniu niskopoziomowych technik rozmywania i wyostrzania, tworzących kreskówkowe efekty, metoda **Ilustracja** jest doskonała dla obrazów takich jak logo, rysunki, ilustracje i obrazy utworzone w oprogramowaniu do projektowania graficznego. Metoda **Fotorealistyczna** sprawdza się w przypadku zmiany rozmiaru zdjęć.

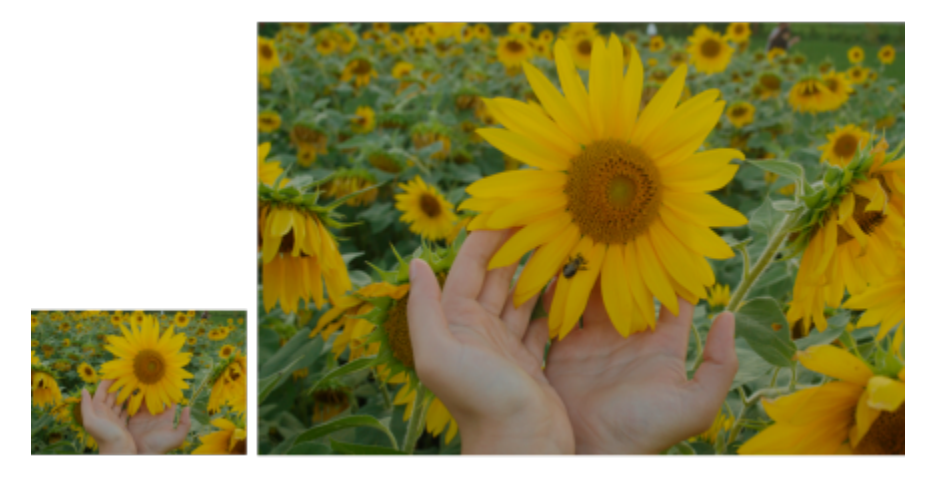

*(po lewej) Oryginalne zdjęcie; (po prawej) Zdjęcie trzykrotnie powiększone w stosunku do oryginalnego rozmiaru.*

W zależności od konfiguracji sprzętowej systemu zwiększanie rozmiaru obrazu za pomocą metody **Ilustracja** oraz **Fotorealistyczne** może potrwać od kilku sekund do kilku minut. Gdy szacowany czas zakończenia operacji przekroczy 3 sekundy, pojawi się pasek postępu wskazujący pozostały czas. Szacowany czas nie uwzględnia procesów lub aplikacji, które mogą zostać uruchomione po rozpoczęciu zwiększania rozdzielczości i które mogą wpływać na wydajność. Proces zwiększania rozmiaru można w dowolnym momencie anulować.

Zwiększenie i zmniejszenie rozmiaru/rozdzielczości odpowiednio zwiększa lub zmniejsza rozmiar pliku obrazu. Zmiana rozmiaru przy stałej rozdzielczości pozwala na zachowanie rozdzielczości obrazu poprzez dodanie lub odjęcie pikseli przy zmienionym rozmiarze pliku. Zmiana rozmiaru przy zmiennej rozdzielczości powoduje zachowanie rozmiaru obrazu przy tej samej liczbie cali, milimetrów lub centymetrów, zmieniając jednocześnie rozmiar piksela, co wiąże się z niższą lub wyższą rozdzielczością w stosunku do obrazka pierwotnego.

#### **Aby zmienić wymiary mapy bitowej**

- **1** Zaznacz [mapę bitową](#page-1008-0).
- **2** Kliknij kolejno **Mapy bitowe Zmień rozmiar/rozdzielczość**.
- **3** Wybierz jednostkę miary z listy rozwijanej umieszczonej obok pól **Szerokość** i **Wysokość**.
- **4** Wykonaj zadanie opisane w poniższej tabeli.

#### **Aby Wykonaj następujące czynności**

Zmniejszanie rozdzielczości mapy bitowej **Zmniejsz wymiary obrazu, wprowadzając wartości** w polach **Szerokość** i **Wysokość** lub wybierając współczynnik skalowania mniejszy niż 100%. W obszarze **Tryb** wybierz metodę zmniejszania rozdzielczości, aby określić sposób usuwania pikseli.

- **Dwusześcienny** stosuje interpolację dwusześcienną, zapewniającą płynne przejścia tonalne
- **Najbliższy piksel** zachowuje ostre szczegóły ale może tworzyć postrzępione krawędzie zamiast gładkich linii i krzywych

Zwiększanie rozdzielczości mapy bitowej zarodzonie zwiększ wymiary obrazu, wprowadzając wartości w polach **Szerokość** i **Wysokość** lub wybierając współczynnik skalowania większy niż 100%. W obszarze **Tryb** wybierz metodę zwiększania rozdzielczości, aby określić sposób dodawania pikseli.

- **Dwusześcienny** stosuje interpolację dwusześcienną, zapewniającą płynne przejścia tonalne. Nowe piksele, dodawane pomiędzy istniejącymi pikselami, są interpolowane na podstawie kolorów sąsiadujących pikseli.
- **Najbliższy piksel** zastępuje każdy piksel najbliższym pikselem obrazu o zwiększanej rozdzielczości, co skutkuje wieloma pikselami o tym samym kolorze. Metoda ta zachowuje ostrość szczegółów, ale może również powodować powstawanie postrzępionymi krawędzi zamiast gładkich linii i krzywych.
- **Ilustracja** wykorzystuje niskopoziomowe techniki rozmywania i wyostrzania, które tworzą bardziej artystyczny efekt. Metoda ta działa dobrze z obrazami takimi jak rysunki, logo i ilustracje utworzone w oprogramowaniu graficznym.
- **Fotorealistyczny** zachowuje ostre krawędzie, obszary o ciągłym kolorze, tekstury i drobne szczegóły. Ta metoda jest doskonała w przypadku zmiany rozmiaru zdjęć.

#### **Aby Wykonaj następujące czynności**

Ustaw poziom redukcji szumów, przesuwając suwak **Redukcja szumów**.

**Uwaga**: Opcja **Redukcja szumów** jest dostępna tylko dla trybów **Ilustracja** i **Fotorealistyczny**.

#### **Można również**

Zachować proporcje szerokości do wysokości Zaznacz pole wyboru **Zachowaj proporcje**.

Zmienić wymiary mapy bitowej bez zmiany liczby pikseli (bez ponownej zmiany rozdzielczości)

Zaznacz pole wyboru **Zachowaj oryginalny rozmiar pliku**.

Podczas zmiany szerokości i wysokości mapy bitowej rozdzielczość jest dostosowywana automatycznie.

#### **Uwagi:**

- Ta opcja może być przydatna, jeśli chcesz zmniejszyć rozmiar obrazu w celu zwiększenia jego rozdzielczości.
- Gdy to pole wyboru jest włączone, opcja **pikseli** w polu listy **Jednostka miary** jest wyszarzona, ponieważ całkowita liczba pikseli na obrazie pozostaje stała.

Podczas zmiany wymiarów mapy bitowej poprzez określenie wartości na pasku właściwości lub przez przeciągnięcie uchwytów wyboru w oknie rysunku, program CorelDRAW automatycznie dostosowuje rozdzielczość bez zmieniania ilości danych pikseli. Domyślnie procesor graficzny (GPU) komputera jest używany do zwiększania rozdzielczości obrazów. Jeśli jednak procesor graficzny (GPU) komputera nie obsługuje CUDA lub OpenCL (w wersji 1.2 lub wyższej) i jest niezgodny z CorelDRAW, można ustawić aplikację na używanie procesora (CPU), klikając kolejno **Narzędzia Opcje Globalne** i **Ogólne**, a następnie wyłączając opcję **Używaj GPU, aby przyspieszyć zwiększanie rozdzielczości**. Więcej informacji na temat wymagań systemowych CorelDRAW można znaleźć w sekcji ["Wymagania systemowe" na stronie 21.](#page-22-0)

Metody **Fotorealistyczna** i **Ilustracja** są obsługiwane tylko w wersji 64-bitowej CorelDRAW Graphics Suite.

#### **Aby zmienić rozdzielczość mapy bitowej**

- **1** Zaznacz [mapę bitową](#page-1008-0).
- **2** Kliknij kolejno **Mapy bitowe Zmień rozmiar/rozdzielczość**.
- **3** W obszarze **Rozdzielczość** wpisz wartości w następujących polach:
	- **• Pozioma**
	- **• Pionowa**

#### **Można również**

Zachować stały stosunek wysokości do szerokości mapy bitowej Zaznacz pole wyboru **Zachowaj proporcje**.

Zachować rozmiar pliku Zaznacz pole wyboru **Zachowaj oryginalny rozmiar pliku**.

#### **Można również**

Po zmianie rozdzielczości wysokość i szerokość mapy bitowej są dostosowywane automatycznie, jednakże całkowita liczba pikseli w pliku pozostaje stała.

## Č₹

[Zmianę rozmiaru/rozdzielczości](#page-1021-1) wybranej mapy bitowej można również przeprowadzić, klikając przycisk **Zmień rozmiar/ rozdzielczość** na pasku właściwości.

#### <span id="page-789-0"></span>**Prostowanie map bitowych**

Korzystając z okna dialogowego **Wyprostuj obrazek**, można szybko skorygować zniekształcenia soczewkowe i prostować mapy bitowe. Ta funkcja przydaje się do prostowania zdjęć, które zostały wykonane lub zeskanowane pod kątem lub zawierają zniekształcenia spowodowane przez soczewki obiektywu.

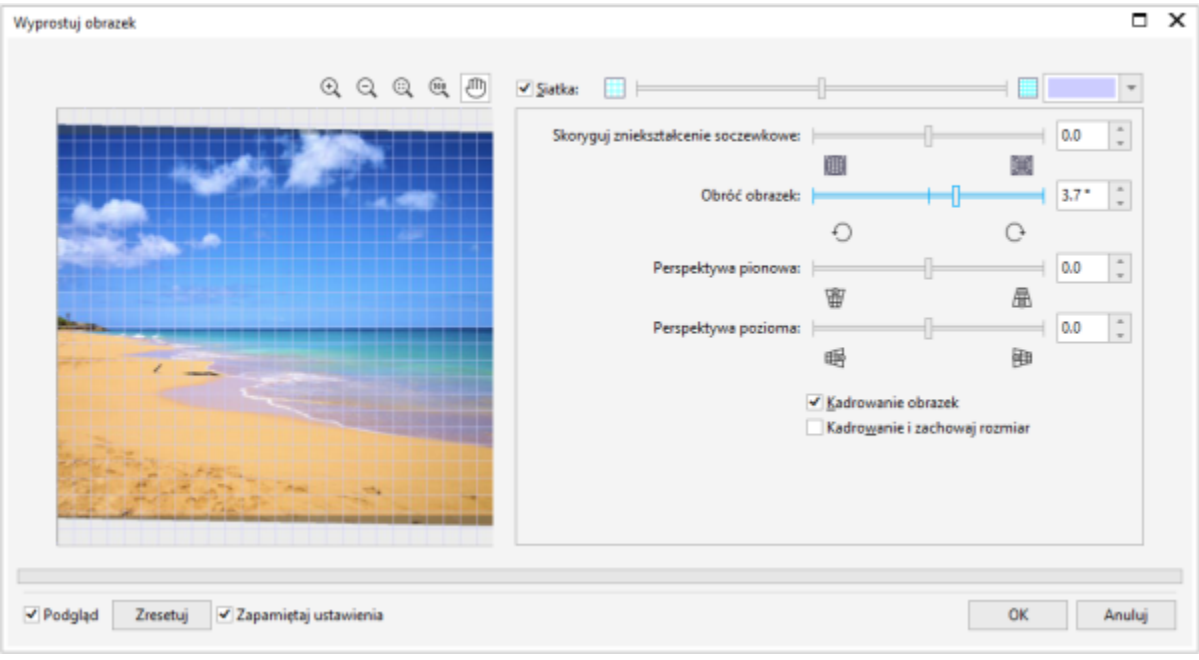

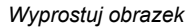

#### **Korygowanie zniekształceń spowodowanych przez soczewki obiektywu aparatu**

W przypadku zdjęć zawierających zniekształcenia spowodowane przez soczewki obiektywu aparatu zaleca się rozpocząć pracę od skorygowania tych zniekształceń. Możliwe jest skorygowanie dwóch rodzajów zniekształceń, które powodują, że linie proste są na zdjęciu zakrzywione: zniekształcenia beczkowego i poduszkowego. Zniekształcenia beczkowe powodują, że zdjęcia wyglądają tak, jakby zostały wypchnięte na zewnątrz w środkowej części (owinięte wokół beczki). Zniekształcenia poduszkowe sprawiają, że zdjęcia wyglądają tak, jakby zostały wepchnięte do środka środkowej części (nałożone na poduszkę).

#### **Obracanie i podgląd**

Okno dialogowe **Wyprostuj obrazek** umożliwia obracanie obrazka przez przesunięcie suwaka, wprowadzenie wartości kąta obrotu oraz za pomocą klawiszy strzałek. Można określić niestandardowy kąt obrotu w zakresie od -15 do 15 stopni.

Można skorzystać z okna podglądu, aby dynamicznie wyświetlać dokonywane poprawki. Aby przed wyprostowaniem obrazka zmienić jego orientację, można najpierw obrócić obrazek o 90 stopni w prawo lub w lewo.

W celu ułatwienia prostowania obrazka w oknie podglądu wyświetlana jest siatka. Regulacja rozmiaru komórki siatki pozwala na dokonywanie bardziej precyzyjnej korekty. Aby zwiększyć kontrastowość siatki na tle kolorów obrazka, można zmienić kolor siatki. Można również ukryć siatkę, aby zobaczyć podgląd wyników bez linii siatki. Aby ocenić wyniki, można również powiększać i pomniejszać oraz przemieszczać obrazek w oknie podglądu.

#### **Kadrowanie**

Wyprostowany obrazek jest domyślnie kadrowany do obszaru kadrowania wyświetlanego w oknie podglądu. Uzyskany obrazek ma takie same proporcje jak obrazek oryginalny, ale mniejsze wymiary. Można jednak zachować pierwotną szerokość i wysokość obrazka, kadrując go i zmieniając jego rozmiar/rozdzielczość.

Można również utworzyć obraz pod kątem, wyłączając kadrowanie, a następnie używając narzędzia **Kadrowanie** do wykadrowania obrazka w oknie rysunku.

#### **Przywróć ustawienia domyślne**

Domyślnie zachowane są ostatnie używane ustawienia. Jednak przy każdym otwarciu obrazka w oknie dialogowym **Wyprostuj obrazek** można przywrócić ustawienia domyślne.

#### **Aby wyprostować obrazek**

- **1** Zaznacz obrazek.
- **2** Kliknij kolejno **Mapy bitowe Wyprostuj obrazek**.

Jeśli na zdjęciu widoczne jest zniekształcenie spowodowane przez obiektyw, przesuń suwak **Skoryguj zniekształcenie soczewkowe** w lewo, aby skorygować zniekształcenie beczkowe, lub w prawo, aby skorygować zniekształcenie poduszkowe.

- **3** Przesuń suwak **Obróć obrazek** lub wpisz wartość z zakresu od **-15** do **15** w polu **Obróć obrazek**.
- **4** W razie konieczności przesuń suwak **Siatka**, aby dostosować rozmiar komórek siatki.
- **5** W celu wykadrowania i wyprostowania obrazka zaznacz pole wyboru **Wykadruj obrazek**.

Obrazek zostanie wykadrowany, tak aby zachować proporcje obrazka oryginalnego. Oznacza to, że uzyskany obrazek będzie mniejszy niż obrazek oryginalny.

.

Jeśli chcesz zachować szerokość i wysokość oryginalnego obrazka, zaznacz pole wyboru **Wykadruj i zmień rozmiar/ rozdzielczość na pierwotną**. Końcowy obrazek zostanie poddany zmianie rozmiaru/rozdzielczości.

#### **Można również**

Zmienić kolor siatki Wybierz kolor za pomocą selektora kolorów **Siatka**.

Wyrównać obszar obrazka do linii siatki *Za pomocą narzędzia* Chwyt (<sup>∭</sup>) przeciągaj obrazek do momentu wyrównania jego obszaru do linii siatki.

Narzędzia **Chwyt** można użyć dopiero po powiększeniu obrazka.

Obrócić obrazek o 90 stopni w prawo lub w lewo Kliknij przycisk **Obróć w lewo** lub przycisk **Obróć w prawo**

Ukryć lub wyświetlić siatkę Zaznacz pole wyboru **Siatka** lub usuń zaznaczenie tego pola.

#### **Można również**

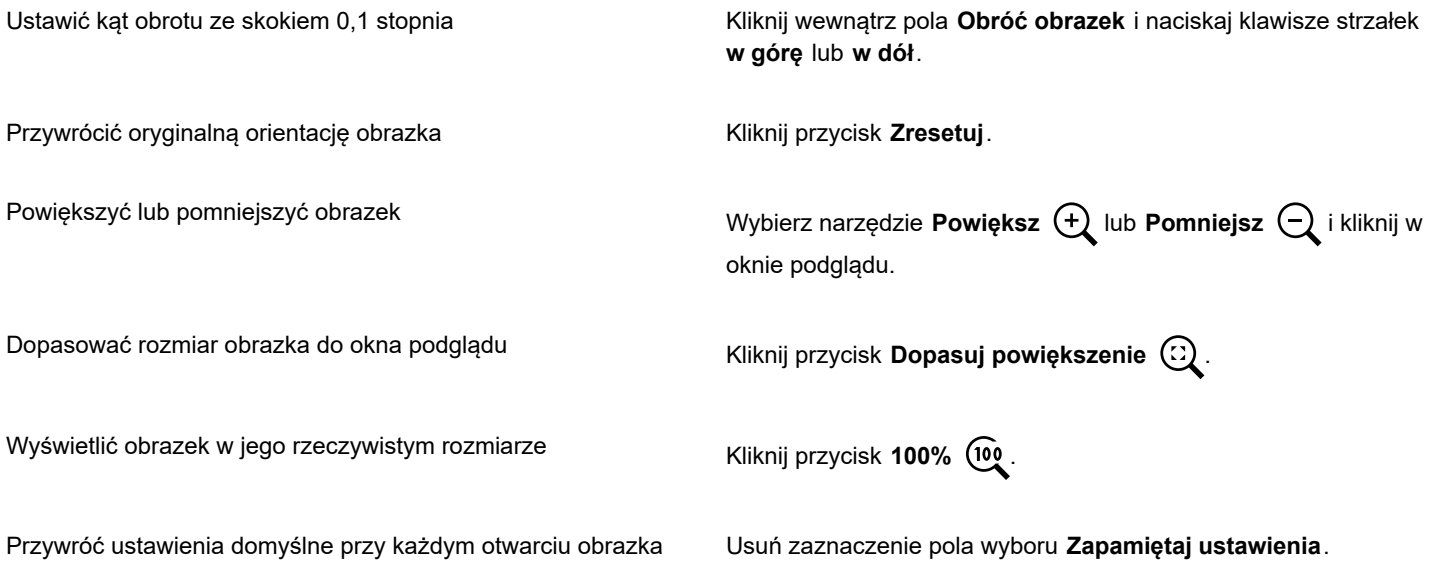

#### <span id="page-791-0"></span>**Korygowanie zniekształceń perspektywy**

Program umożliwia korygowanie zniekształceń perspektywy na zdjęciach zawierających proste linie i płaskie powierzchnie, np. zdjęciach architektury i budynków.

Zniekształcenia perspektywy zazwyczaj występują podczas fotografowania wysokich lub szerokich obiektów, gdy czujnik aparatu jest ustawiony pod kątem. W efekcie fotografowane obiekty mogą sprawiać wrażenie pochylonych lub ustawionych pod kątem. Skorygowanie perspektywy pionowej pomaga wyprostować pochylone obiekty, a skorygowanie perspektywy poziomej jest pomocne w przypadku obiektów ustawionych pod kątem. Aby uzyskać najlepsze rezultaty, często konieczne jest skorygowanie zarówno perspektywy pionowej, jak i poziomej.

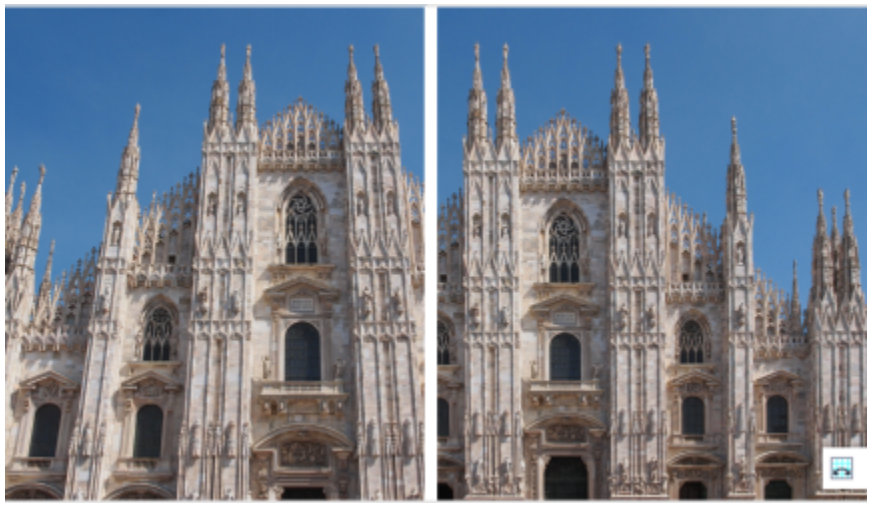

*Korygowanie zniekształceń perspektywy*

#### **Aby skorygować zniekształcenia perspektywy na zdjęciach**

**1** Zaznacz obrazek.
- **2** Kliknij kolejno **Mapy bitowe Wyprostuj obrazek**.
- **3** Wykonaj zadanie opisane w poniższej tabeli.

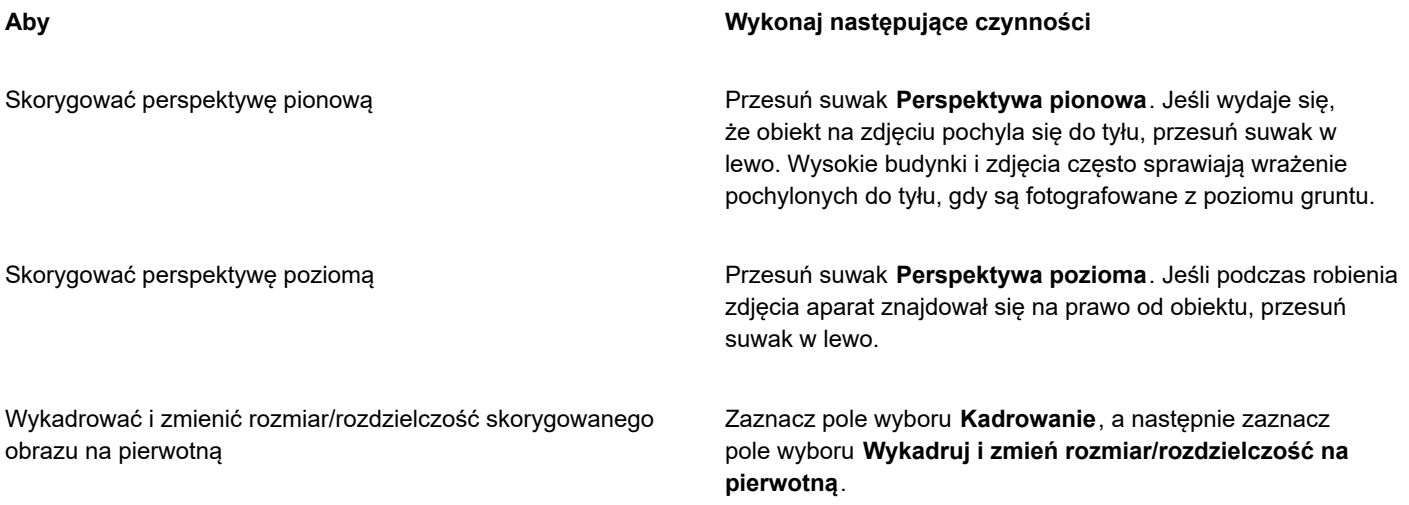

### **Użyj znaków wodnych firmy Digimarc, aby zidentyfikować mapy bitowe**

[Znak wodny](#page-1021-0) Digimarc osadza w obrazku dane dotyczące praw autorskich, informacje kontaktowe oraz atrybuty obrazka. Znak wodny nieznacznie zmienia jaskrawość [pikseli](#page-1011-0) na obrazku. Zmiany te trudno dostrzec, jednak przy dużym powiększeniu można zauważyć różnicę [jaskrawości](#page-1005-0) niektórych pikseli. W trakcie normalnej edycji, drukowania i skanowania znaki wodne firmy Digimarc nie ulegają zmianie.

Wykrywanie i osadzanie znaków wodnych firmy Digimarc nie jest obsługiwane w 64-bitowej wersji pakietu CorelDRAW Graphics Suite.

### **Wykrywanie znaków wodnych**

Otwierając obrazek w programie CorelDRAWmożna sprawdzić, czy zawiera on znak wodny. Jeśli znak wodny istnieje, na pasku tytułu zostanie wyświetlony symbol praw autorskich. Informacje o obrazku oznaczonym znakiem wodnym można znaleźć w osadzonym komunikacie lub łącząc się z profilem kontaktowym w bazie danych Digimarc.

### **Osadzanie znaków wodnych**

Program CorelDRAWumożliwia także osadzanie znaków wodnych Digimarc w obrazkach. Najpierw jednak należy uzyskać unikatowy identyfikator autora, rejestrując się w witrynie internetowej firmy Digimarc. Identyfikator autora zawiera jego dane kontaktowe, czyli nazwisko, numer telefonu, adres, adres e-mail oraz adres strony WWW.

Po uzyskaniu identyfikatora autora można osadzić w obrazku znak wodny. Można określić rok obowiązywania praw autorskich, atrybuty obrazka oraz trwałość znaku wodnego. Można także zdefiniować docelowy sposób publikacji obrazka, np. druk lub strona WWW.

Znaki wodne Digimarc nie chronią przed nieupoważnionym korzystaniem z obrazków ani naruszaniem praw autorskich. Informują one jednak o roszczeniach z tytułu praw autorskich. Zawierają także informacje kontaktowe dla osób, które chcą wykorzystać lub licencjonować obrazek.

Więcej informacji na temat firmy Digimarc można znaleźć pod adresem [www.digimarc.com](http://www.digimarc.com).

### **Aby wykryć znak wodny**

- **1** Kliknij kolejno **Mapy bitowe Moduły dodatkowe Digimarc Odczytaj znak wodny**.
- **2** Kliknij przycisk **Wyszukiwanie w Internecie**, aby obejrzeć stronę WWW z danymi kontaktowymi, lub skontaktuj się z serwisem faksowym firmy Digimarc pod podanym numerem faksu.

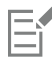

Ta funkcja nie jest obsługiwana w 64-bitowej wersji programu CorelDRAW Graphics Suite.

### **Aby uzyskać identyfikator autora**

- **1** Kliknij kolejno **Mapy bitowe Moduły dodatkowe Digimarc Osadź znak wodny**.
- **2** Kliknij przycisk **Personalizuj**.
- **3** W oknie dialogowym **Personalizuj identyfikator autora** kliknij przycisk **Zarejestruj** i postępuj zgodnie z instrukcjami w witrynie internetowej firmy Digimarc.
- **4** W oknie dialogowym **Personalizuj identyfikator autora** wpisz identyfikator autora w polu **Identyfikator autora**.

### **Aby osadzić znak wodny**

- **1** Kliknij kolejno **Mapy bitowe Moduły dodatkowe Digimarc Osadź znak wodny**.
- **2** W polu **Lata praw autorskich** wpisz rok lub liczbę lat.
- **3** W obszarze **Atrybuty obrazka** zaznacz pola wyboru dotyczące odpowiednich atrybutów.
- **4** Z listy **Przeznaczenie** wybierz odpowiednią opcję.
- **5** Wpisz wartość w polu **Trwałość znaku wodnego**.

Wyższe wartości zwiększają trwałość [znaku wodnego](#page-1021-0) przy typowych modyfikacjach obrazka, takich jak [symulacja kolorów](#page-1017-0), [kadrowanie](#page-1005-1), kompresja i [skalowanie](#page-1016-0).

Aby zatwierdzić informacje, które będą mogły odczytać osoby odkrywające istnienie znaku wodnego, zaznacz pole wyboru **Sprawdź**.

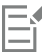

Ta funkcja nie jest obsługiwana w 64-bitowej wersji pakietu CorelDRAW Graphics Suite.

W polu **Lata praw autorskich** nie można wpisać roku wcześniejszego niż 1922 ani późniejszego niż bieżący. Lata należy oddzielić przecinkami.

W obszarze **Przeznaczenie** w polach **Monitor** i **Web** (Internet) należy ustawić wartość mniejszą niż 200 punktów na cal (dpi), a w polu **Drukarka** wartość 300 dpi lub wyższą.

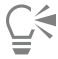

Przed dodaniem znaku wodnego należy połączyć wszystkie [obiekty](#page-1010-0) z tłem. Więcej informacji na temat łączenia obiektów z tłem można znaleźć w sekcji ["Łączenie obiektów" na stronie 342.](#page-343-0)

### **Usuwanie artefaktów i szumu z obrazków JPEG**

Artefakty kompresji obrazów JPEG spowodowane różnymi procesami związanymi z rejestrowaniem lub zapisywaniem obrazów zmniejszają jakość obrazu i zniekształcają kolory. CorelDRAW wykorzystuje zaawansowaną technologię uczenia maszynowego, które pomagają zredukować artefakty kompresji obrazów JPEG i przywrócić szczegóły obrazów.

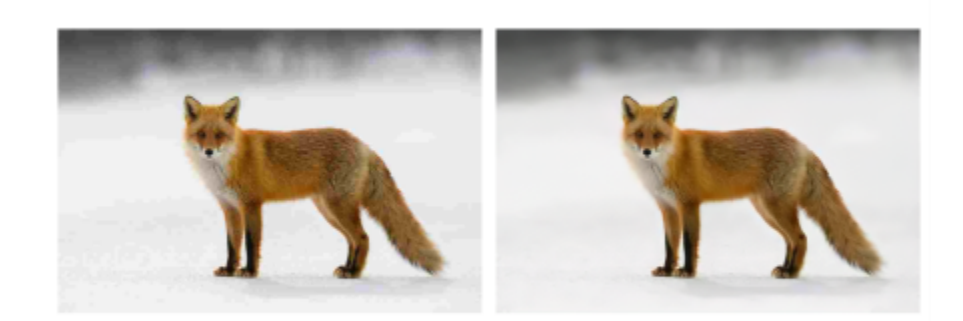

*(po lewej) Obraz z wyraźnym pasmowaniem i degradacją kolorów; (po prawej) Techniki sztucznej inteligencji redukują pikselizację i przywracają szczegóły i kolory obrazu.*

### **Usuwanie artefaktów kompresji obrazów JPEG**

- **1** Zaznacz mapę bitową.
- **2** Kliknij **Mapy bitowe Usuń artefakty JPEG**.

### **Usuń kurz i rysy z map bitowych**

Wygląd [mapy bitowej](#page-1008-0) można szybko poprawić, usuwając znaki kurzu i rys. Działanie filtru kurzu i rys polega na eliminowaniu kontrastu między [pikselami](#page-1011-0), które przekraczają ustawiony [próg](#page-1006-0) [kontrastu](#page-1012-0). Istnieje możliwość ustawienia [promienia](#page-1012-1) określającego liczbę pikseli, których dotyczyć będą zmiany. Ustawienia zależą od rozmiaru skazy i otaczającego ją obszaru. Przykładowo, jeżeli na obrazku na czarnym tle widoczna jest biała rysa o szerokości 1 lub 2 pikseli, można ustawić promień o wielkości 2 lub 3 pikseli i ustawić próg kontrastu wyżej niż w przypadku tej samej rysy na białym tle.

### **Aby usunąć ślady kurzu i rysy z mapy bitowej**

- **1** Kliknij kolejno **Efekty Korekcja Kurz i rysy**.
- **2** Przesuń następujące suwaki:
	- **Promień** określa zakres [pikseli](#page-1011-0) wykorzystywanych do utworzenia efektu. Aby zachować szczegóły obrazka, należy wybrać najniższe z możliwych ustawień.
	- **Próg** określa zakres redukcji [szumu.](#page-1017-1) Aby zachować szczegóły obrazka, należy wybrać najwyższe z możliwych ustawień.

### **Zmień i maskuj kolory w mapach bitowych**

W programie CorelDRAW można zmieniać kolory w obrazkach monochromatycznych, stosować [rastry](#page-1015-0) postscriptowe w celu optymalizowania kolorowych i czarno-białych [map bitowych](#page-1008-0) pod kątem drukowania, ukrywać i pokazywać kolory oraz je maskować. Monochromatyczne mapy bitowe mają dwa kolory: czarny i biały. Czarne i białe [piksele](#page-1011-0) można zastąpić dowolnym kolorem z [palety](#page-1011-1) [kolorów](#page-1011-1).

Jeśli obraz będzie drukowany na drukarce postscriptowej, można przeprowadzić optymalizację wydruku kolorowego lub czarnobiałego, stosując funkcję rastra. W procesie rastrowania obraz jest rozbijany na małe punkty lub linie w celu uzyskania wyraźniejszego wydruku, ciągłości [tonów](#page-1017-2) lub efektów specjalnych. Efekt rastra można jednak zobaczyć tylko po wykonaniu wydruku mapy bitowej na drukarce postscriptowej. Informacje na temat wprowadzania zmian w rastrach można znaleźć w sekcji ["Aby dostosować raster" na](#page-867-0) [stronie 866.](#page-867-0)

Stosując maskowanie, można ukryć lub pokazać wybrane kolory. Po ukryciu kolorów mapy bitowej obiekty lub tło znajdujące się pod nią stają się widoczne. Może to też spowodować zmianę widocznego kształtu mapy bitowej. Na przykład, jeśli mapa bitowa przedstawia osobę na czarnym tle, można ukryć tło tak, że mapa bitowa wydaje się przybierać kształt osoby, a nie prostokąta. Ponadto ukrywając

kolory mapy bitowej, można zwiększyć prędkość [renderowania](#page-1014-0) obiektów na ekranie. Można także wyświetlać niektóre kolory na mapie bitowej w celu uzyskania zmiany wyglądu obrazka lub wyświetlenia miejsc, w których zastosowano określony kolor. W jednej mapie bitowej można maskować do 10 kolorów.

Maskowanie kolorów umożliwia także zmianę wybranych kolorów bez wpływu na pozostałe. Maskę kolorów mapy bitowej można również zapisać do pliku i wykorzystać w dalszej pracy.

### **Aby zmodyfikować kolor monochromatycznej mapy bitowej**

- **<sup>1</sup>** Zaznacz [mapę bitową](#page-1008-0), używając narzędzia **Wskaźnik** .
- **2** Kliknij prawym przyciskiem myszy kolor na palecie kolorów, aby zmienić kolor (czarny) pikseli pierwszego planu.
- **3** Kliknij kolor na [palecie](#page-1011-1) kolorów, aby zmienić kolor [pikseli](#page-1011-0) tła (biały).

### **Aby zastosować raster do mapy bitowej**

- **<sup>1</sup>** Zaznacz [mapę bitową](#page-1008-0), używając narzędzia **Wskaźnik** .
- **<sup>2</sup>** W przyborniku kliknij narzędzie **Interakcyjne wypełnienie** .
- **<sup>3</sup>** Na pasku właściwości kliknij przycisk **Mapa bitowa** , a następnie kliknij przycisk **Edytuj wypełnienie** .
- **4** W oknie dialogowym **Edytuj wypełnienie** zaznacz opcję **Palety kolorów**.
- **5** Wybierz [paletę](#page-1011-1) kolorów dodatkowych z listy **Paleta**.
- **6** Kliknij pozycję **Opcje języka PostScript**.
- **7** W oknie dialogowym **Opcje języka PostScript** wybierz opcję (inną niż **Domyślne**) z listy **Typ**, aby ustawić kształt kropki lub typ linii.
- **8** W polu **Gęstość** wpisz wartość określającą liczbę punktów lub linii przypadających na każdy cal rastra.
- **9** W polu **Kąt** wpisz wartość określającą kąt, według którego mają być rozmieszczane punkty lub linie w rastrze.

### **Aby ukryć lub wyświetlić kolor na mapie bitowej**

- **<sup>1</sup>** Zaznacz [mapę bitową](#page-1008-0), używając narzędzia **Wskaźnik** .
- **2** Kliknij **Mapy bitowe Maska mapy bitowej**.
- **<sup>3</sup>** W oknie dokowanym **Maska mapy bitowej** kliknij przycisk **Selektor kolorów** , a następnie kliknij kolor mapy bitowej.
- **4** Zaznacz pole wyboru obok [kanału](#page-1005-2), który chcesz ukryć lub wyświetlić.
- **5** Przesuń suwak **Tolerancja**, aby określić zakres tolerancji dla danego koloru.
- **6** Włącz jedną z następujących opcji:
	- **Ukryj zaznaczone**
	- **• Wyświetl zaznaczone**
- **7** Kliknij przycisk **Zastosuj**.

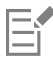

Wyższe wartości tolerancji powodują wyświetlenie większego zakresu kolorów wokół wybranego koloru. Na przykład wybranie któregoś z odcieni koloru niebieskiego i zwiększenie tolerancji spowoduje ukrycie lub wyświetlenie w programie CorelDRAW wielu innych jego odcieni.

### **Aby otworzyć maskę kolorów mapy bitowej**

- **1** Kliknij **Mapy bitowe Maska mapy bitowej**.
- **<sup>2</sup>** Kliknij przycisk **Otwórz maskę** .

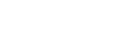

- **3** Wybierz folder, w którym znajduje się mapa bitowa.
- **4** Kliknij dwukrotnie plik.

## E

Pliki zawierające maskę kolorów map bitowych mają rozszerzenie **.ini**.

### **Aby zmienić maskowany kolor**

- **1** Kliknij **Mapy bitowe Maska mapy bitowej**.
- **2** Wybierz kolor z listy kolorów maskowanych.
- **<sup>3</sup>** Kliknij przycisk **Edytuj kolor** .
- **4** Aby edytować kolor, użyj elementów sterujących w oknie dialogowym **Wybierz kolor**.

# $\subseteq\leq$

Maskowany kolor można również zmienić, klikając przycisk **Selektor kolorów //**, wybierając inny kolor z mapy bitowej, a następnie klikając przycisk **Zastosuj**.

### <span id="page-796-0"></span>**Pracownia dopasowywania obrazka**

Pracownia dopasowywania obrazka pozwala na szybkie i łatwe poprawianie kolorów oraz [tonów](#page-1017-2) większości zdjęć.

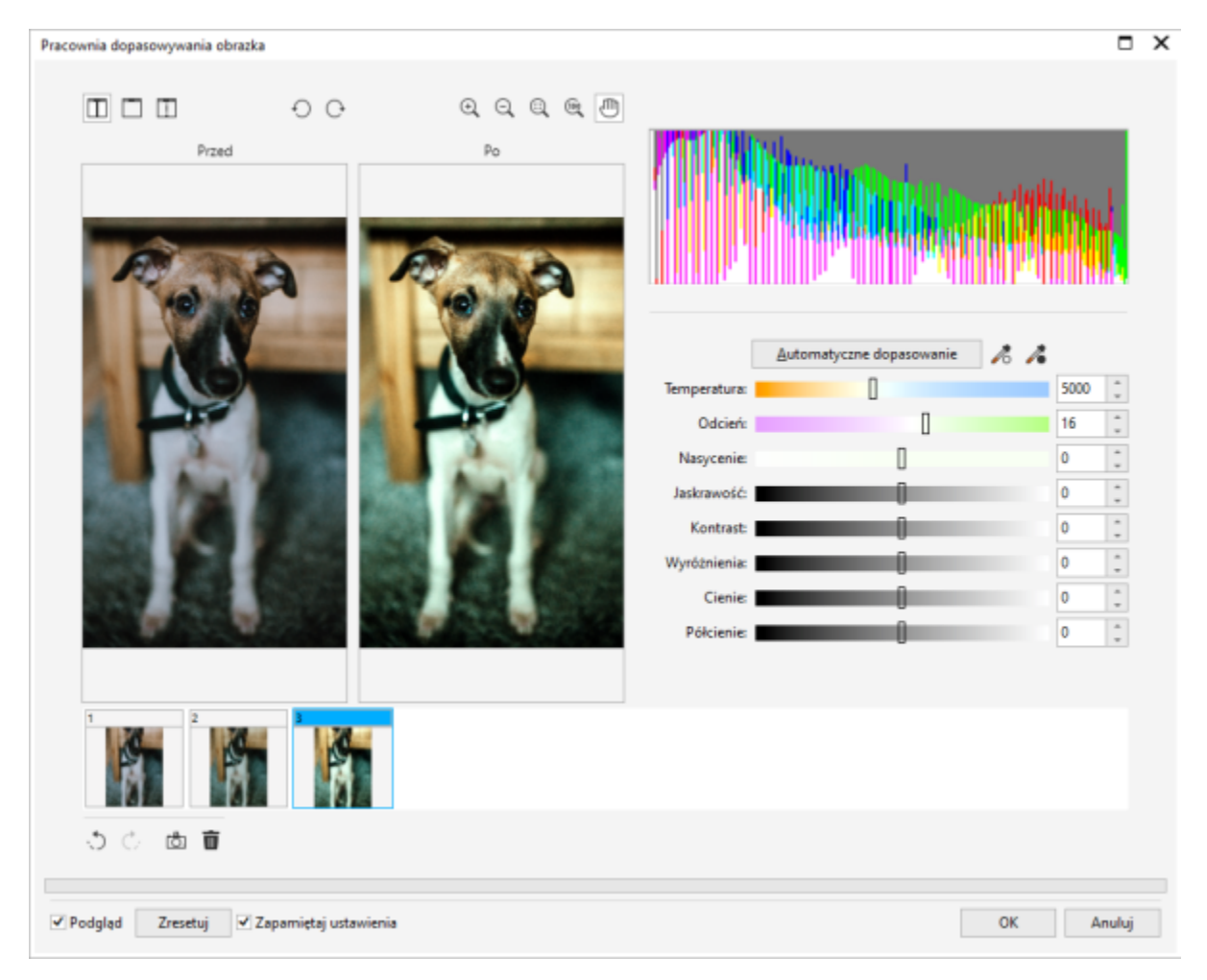

Pracownia dopasowywania obrazka składa się ze zorganizowanych logicznie automatycznych i ręcznych elementów sterujących służących do poprawiania obrazka. Spośród elementów rozmieszczonych w pionie, począwszy od prawej górnej części okna, można użyć tylko tych, które są potrzebne do poprawienia wad specyficznych dla danego obrazka. Wysoce wskazane jest wykadrowanie lub wyretuszowanie obrazka jeszcze przed rozpoczęciem korekcji kolorów i tonów.

Podczas pracy w Pracowni dopasowywania obrazka można korzystać z następujących elementów:

- **Utwórz migawkę** w dowolnej chwili umożliwia utrwalenie poprawionej wersji obrazka w formie "migawkowej". Miniatury migawek są wyświetlane w oknie poniżej obrazka. Migawki ułatwiają porównywanie poprawionych wersji obrazka i wybór najlepszej z nich.
- **Cofnij**, **Ponów**, **Zresetuj** korekcja obrazka może się odbywać metodą prób i błędów, ważna jest zatem możliwość wycofywania i ponawiania korekcji. Polecenie **Zresetuj** umożliwia wyczyszczenie wszystkich korekcji i rozpoczęcie operacji od nowa.
- **Zapamiętaj ustawienia** to pole wyboru jest domyślnie zaznaczone i umożliwia korzystanie z bieżących ustawień na innych obrazkach. Należy usunąć zaznaczenie tego pola wyboru, aby przywrócić ustawienia domyślne przy każdym otwarciu obrazka w Pracowni dopasowywania obrazka.

### **Korzystanie z automatycznych elementów sterujących**

Na początek można użyć automatycznych elementów sterujących korekcji:

• **Dopasuj automatycznie** — automatycznie koryguje kontrast i kolory obrazka, wykrywając najjaśniejsze oraz najciemniejsze obszary i dopasowując do nich [zakres tonalny](#page-1020-0) w każdym z kanałów koloru. W niektórych wypadkach użycie tego elementu jest w zupełności wystarczające do poprawienia obrazka. W pozostałych wypadkach można cofnąć zmiany i posłużyć się elementami o większej precyzji.

- Narzędzie **Wybierz punkt bieli** automatycznie dopasowuje kontrast obrazka do ustawionego punktu bieli. Używając narzędzia **Wybierz punkt bieli**, można na przykład rozjaśnić zbyt ciemny obrazek.
- Narzędzie **Wybierz punkt czerni** automatycznie dopasowuje kontrast obrazka do ustawionego punktu czerni. Używając narzędzia **Wybierz punkt czerni**, można na przykład przyciemnić zbyt jasny obrazek.

### **Korzystanie z elementów sterujących korekcji kolorów**

Po użyciu automatycznych elementów sterujących można skorygować przebarwienia obrazka. Przebarwienia zwykle wynikają z warunków oświetlenia, w jakich zdjęcie było robione; na ich powstawanie może mieć także wpływ procesor w cyfrowym aparacie fotograficznym lub skanerze.

- Suwak **Temperatura** umożliwia korekcję przebarwień przez "ocieplenie" lub "schłodzenie" kolorów obrazka w celu skompensowania warunków oświetlenia, jakie istniały podczas robienia zdjęcia. Aby na przykład skorygować żółtą dominantę barwną spowodowaną słabym oświetleniem żarowym podczas robienia zdjęcia we wnętrzu, można zwiększyć wartość temperatury (w stopniach Kelvina), przesuwając suwak w kierunku niebieskiego końca. Niższe wartości odpowiadają słabemu oświetleniu, na przykład światłu świeczki lub żarówki; w takich warunkach powstaje przebarwienie pomarańczowe. Wyższe wartości odpowiadają intensywnemu oświetleniu, na przykład światłu słonecznemu; w takich warunkach powstaje przebarwienie niebieskie.
- Suwak **Odcień** umożliwia korekcję przebarwień poprzez regulowanie na obrazku koloru zielonego lub purpurowego. Przesuwając suwak w prawo, można zwiększyć ilość koloru zielonego; przesuwając suwak w lewo, można zwiększyć ilość koloru purpurowego. Przesuwając suwak **Odcień** po użyciu suwaka **Temperatura**, można precyzyjnie dopasować kolory obrazka.
- Suwak **Nasycenie** umożliwia regulowanie wyrazistości kolorów. Na przykład przesuwając suwak w prawo, można zwiększyć wyrazistość błękitnego nieba na obrazku. Przesuwając suwak w lewo, można zmniejszyć wyrazistość kolorów. Przesuwając suwak do lewego końca, tak aby z obrazka zostały usunięte wszystkie kolory, można uzyskać efekt zdjęcia czarno-białego.

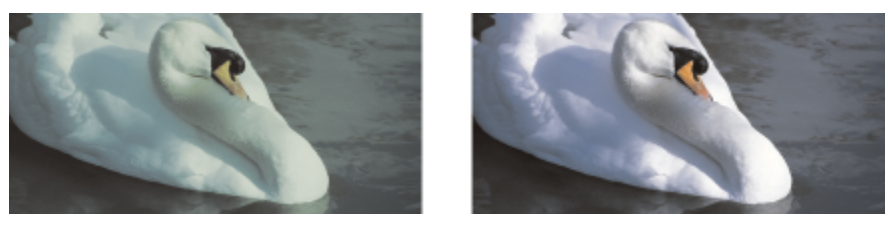

*Korekcja przebarwienia. Po prawej widoczna jest jego poprawiona wersja.*

### **Dopasowywanie jaskrawości i kontrastu na całym obrazku**

Cały obrazek można rozjaśnić, przyciemnić lub poprawić jego kontrast, używając następujących elementów sterujących:

- Suwak **Jaskrawość** umożliwia rozjaśnianie lub przyciemnianie całego obrazka. Za pomocą tego elementu można korygować skutki niewłaściwego naświetlenia spowodowane zbyt dużą ilością światła (prześwietlenie) lub zbyt małą ilością światła (niedoświetlenie) podczas robienia zdjęcia. Aby rozjaśnić lub przyciemnić określone obszary obrazka, można użyć suwaków **Światła**, **Cienie** i **Półcienie**. Regulacja za pomocą suwaka **Jaskrawość** przeprowadzana jest nieliniowo, nie wpływa więc na wartości punktu bieli i punktu czerni.
- Suwak **Kontrast** zwiększa lub zmniejsza różnicę tonów między ciemnymi a jasnymi obszarami obrazka. Przesunięcie suwaka w prawo powoduje rozjaśnienie obszarów jasnych i przyciemnienie obszarów ciemnych. Na przykład, jeśli obrazek jest w przytłumionej, szarej tonacji, to jego szczegóły można wyostrzyć, zwiększając kontrast.

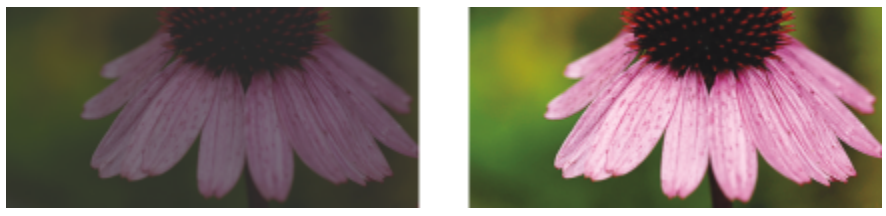

*Poprawiając jaskrawość i kontrast obrazka, można wydobyć z niego więcej szczegółów.*

### **Dopasowywanie świateł, cieni i półcieni**

Można rozjaśniać lub przyciemniać określone obszary obrazka. W wielu wypadkach położenie lub intensywność źródła światła w chwili robienia zdjęcia sprawia, że niektóre obszary wychodzą zbyt ciemne, a inne zbyt jasne.

- Suwak **Światła** umożliwia zmianę jaskrawości w najjaśniejszych obszarach obrazka. Na przykład, jeśli zdjęcie zostało zrobione z lampą błyskową, co spowodowało przejaskrawienie obiektów na pierwszym planie, można przesunąć suwak **Światła** w lewo, aby przyciemnić przejaskrawione obszary obrazka. Za pomocą suwaka **Światła**, w połączeniu z suwakami **Cienie** i **Półcienie**, można zrównoważyć oświetlenie.
- Suwak **Cienie** umożliwia zmianę jaskrawości w najciemniejszych obszarach obrazka. Na przykład jasne światło za obiektem (podświetlenie) w czasie robienia zdjęcia może spowodować, że obiekt ten wyjdzie na zdjęciu zaciemniony. Takie zdjęcie można poprawić, przesuwając suwak **Cienie** w prawo, aby rozjaśnić ciemne obszary i wydobyć więcej szczegółów. Za pomocą suwaka **Cienie**, w połączeniu z suwakami **Światła** i **Półcienie**, można zrównoważyć oświetlenie.
- Suwak **Półcienie** umożliwia zmianę jaskrawości obszarów w środkowym zakresie tonów obrazka. Po dopasowaniu świateł i cieni można precyzyjnie dopasować obrazek za pomocą suwaka **Półcienie**.

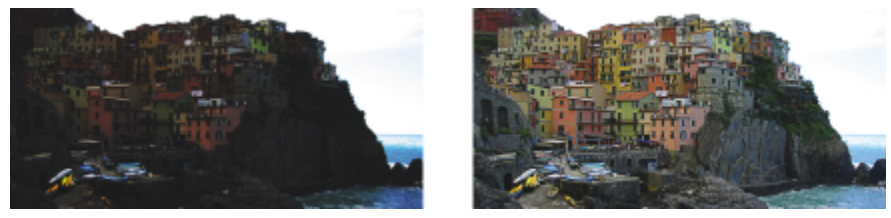

*Za pomocą suwaków Światła i Cienie można rozjaśniać lub przyciemniać określone obszary obrazka.*

### <span id="page-799-0"></span>**Korzystanie z histogramu**

Histogram umożliwia wyświetlenie zakresu tonalnego obrazka w celu dokonania oceny i dopasowania kolorów oraz tonów. Na przykład histogram pomaga w wykrywaniu ukrytych szczegółów na zdjęciu zbyt ciemnym z powodu niedoświetlenia (czyli zdjęciu zrobionym przy niedostatecznym świetle).

Histogram obrazuje wartości jaskrawości pikseli obrazka w skali od 0 (ciemne) do 255 (jasne). Lewa część histogramu odpowiada cieniom, część środkowa półtonom, a strona prawa światłom. Wysokość poszczególnych słupków wskazuje liczbę pikseli o danej jaskrawości. Przykładowo, większa liczba pikseli po lewej stronie histogramu wskazuje, że w ciemnych obszarach obrazu znajdują się szczegóły.

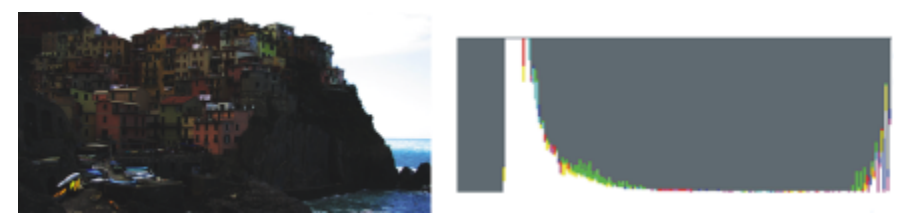

*Zdjęcie po lewej jest niedoświetlone. Po prawej: histogram wskazuje, że w ciemnych obszarach zdjęcia znajduje się duża liczba szczegółów obrazu.*

### **Wyświetlanie obrazków w Pracowni dopasowywania obrazka**

Narzędzia w Pracowni dopasowywania obrazka umożliwiają wyświetlanie obrazków na różne sposoby, co pozwala na dokonanie oceny dopasowania kolorów i tonów. Na przykład można obracać obrazki, chwytać je i przemieszczać w oknie, powiększać lub pomniejszać oraz wybierać sposób wyświetlania poprawionych obrazków w oknie podglądu.

### **Używanie innych filtrów dopasowujących**

Chociaż Pracownia dopasowywania obrazka umożliwia poprawianie kolorów i tonów w sposób wystarczający w wypadku większości obrazków, jednak czasami potrzebne są specjalistyczne filtry dopasowujące. Dzięki efektywnym filtrom dopasowującym dostępnym w programie można przeprowadzać precyzyjne korekty obrazków. Na przykład można korygować obrazki, używając histogramu lub krzywej tonalnej. Więcej informacji na temat filtrów dopasowujących można znaleźć w sekcji ["Dostosuj kolor i ton" na stronie 800.](#page-801-0)

### **Aby poprawić kolory i tony w Pracowni dopasowywania obrazka**

- **1** Kliknij kolejno **Efekty Dopasowanie Pracownia dopasowywania obrazka**.
- **2** Kliknij przycisk **Dopasuj automatycznie**.

Przycisk **Dopasuj automatycznie** powoduje automatyczne skorygowanie kolorów i kontrastu przez ustawienie [punktu bieli](#page-1014-1) i [punktu](#page-1014-2) [czerni](#page-1014-2) obrazka.

Aby precyzyjniej określić punkt bieli i punkt czerni, kliknij narzędzie **Wybierz punkt bieli** i kliknij najjaśniejszy obszar obrazka.

Następnie kliknij narzędzie **Wybierz punkt czerni** i kliknij najciemniejszy obszar obrazka.

**3** Wykonaj co najmniej jedno zadanie z poniższej tabeli.

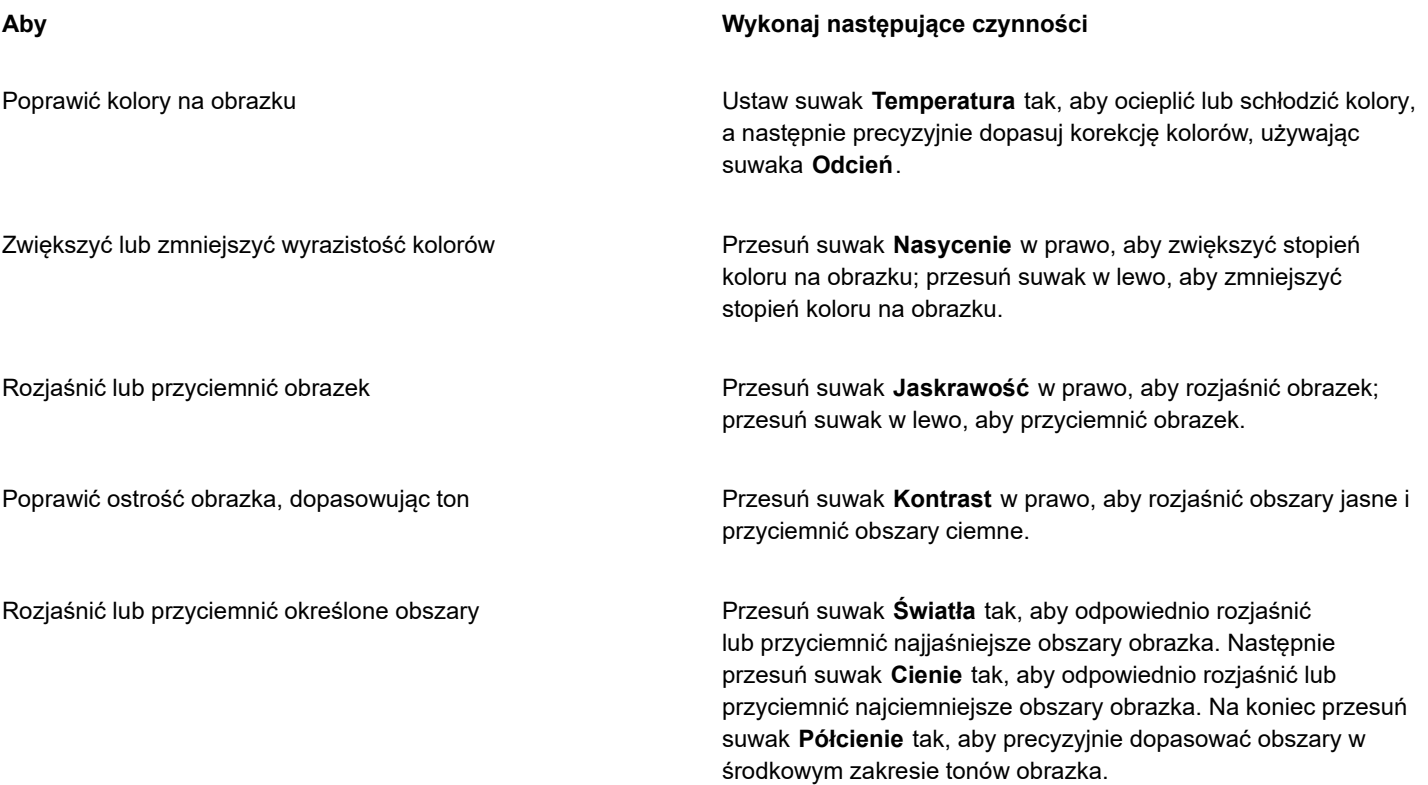

Eŕ

Pracownia dopasowywania obrazka nie jest dostępna dla obrazków CMYK. W wypadku obrazków CMYK można użyć filtra **Dopasuj automatycznie** i innych filtrów dopasowujących z menu **Efekty**.

### $\bar{C}$

Można przechwycić bieżącą wersję obrazka, klikając przycisk **Utwórz** migawkę. Miniatury migawek są wyświetlane w oknie poniżej obrazka. Poszczególne migawki są numerowane kolejno. Można je usuwać, klikając przycisk **Zamknij**, znajdujący się w prawym górnym rogu paska tytułu migawki.

Dokonane korekcje można cofać lub ponawiać, klikając przycisk **Cofnij** lub **Ponów** . Aby cofnąć wszystkie poprawki, kliknij przycisk **Zresetuj do oryginału**.

### **Aby wyświetlić obrazki w Pracowni dopasowywania obrazka**

- **1** Kliknij kolejno **Efekty Dopasowanie Pracownia dopasowywania obrazka**.
- **2** Wykonaj zadanie opisane w poniższej tabeli.

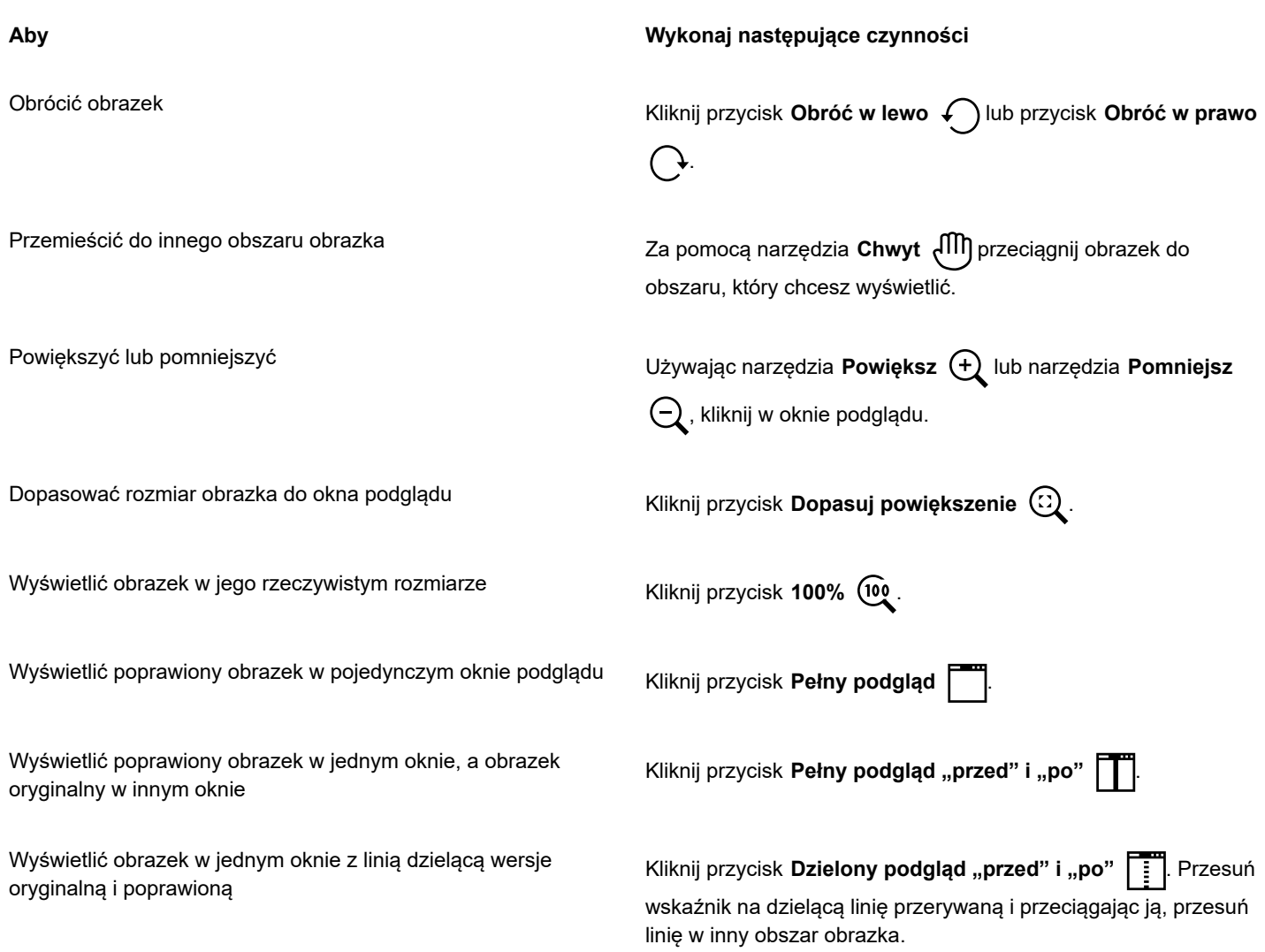

### <span id="page-801-0"></span>**Dostosuj kolor i ton**

CorelDRAW umożliwia dopasowywanie kolorów i odcieni map bitowych. Można na przykład zamieniać kolory oraz dostosowywać ich jaskrawość, jasność i intensywność.

Dopasowując [ton](#page-1017-2) i kolor, można przywrócić szczegół utracony w światłach lub cieniach, usunąć przebarwienia, poprawić niedoświetlenie lub prześwietlenie i poprawić ogólną jakość map bitowych. Można również szybko poprawiać kolor i ton przy użyciu Pracowni dopasowywania obrazka. Więcej informacji można znaleźć w sekcji ["Pracownia dopasowywania obrazka" na stronie 795.](#page-796-0)

Kolory i tony map bitowych można dopasować automatycznie, stosując polecenie Dopasuj automatycznie lub korzystając z filtrów.

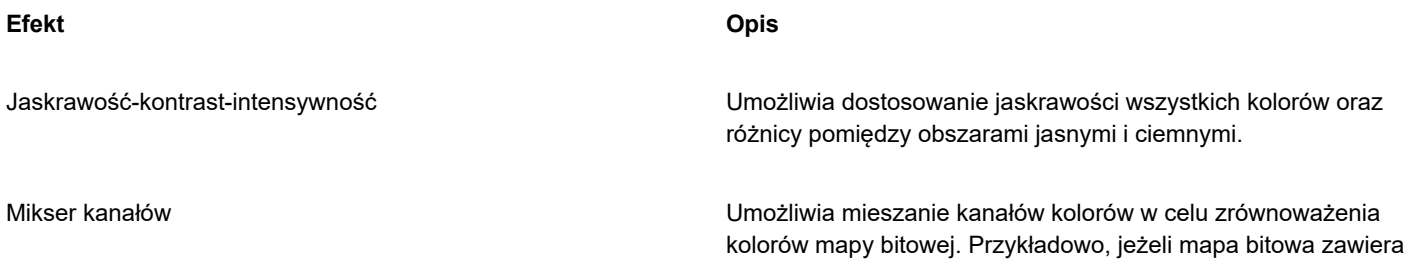

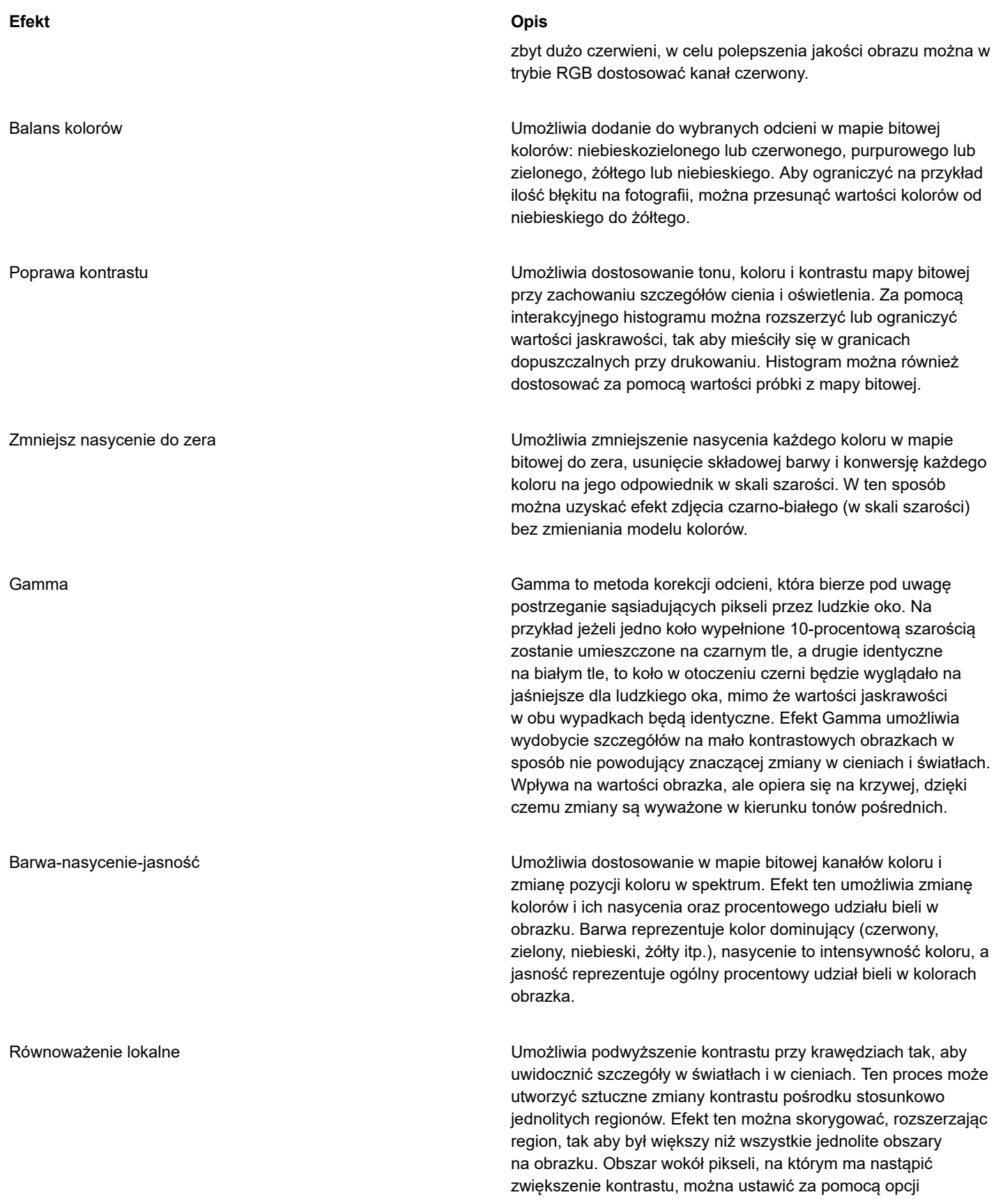

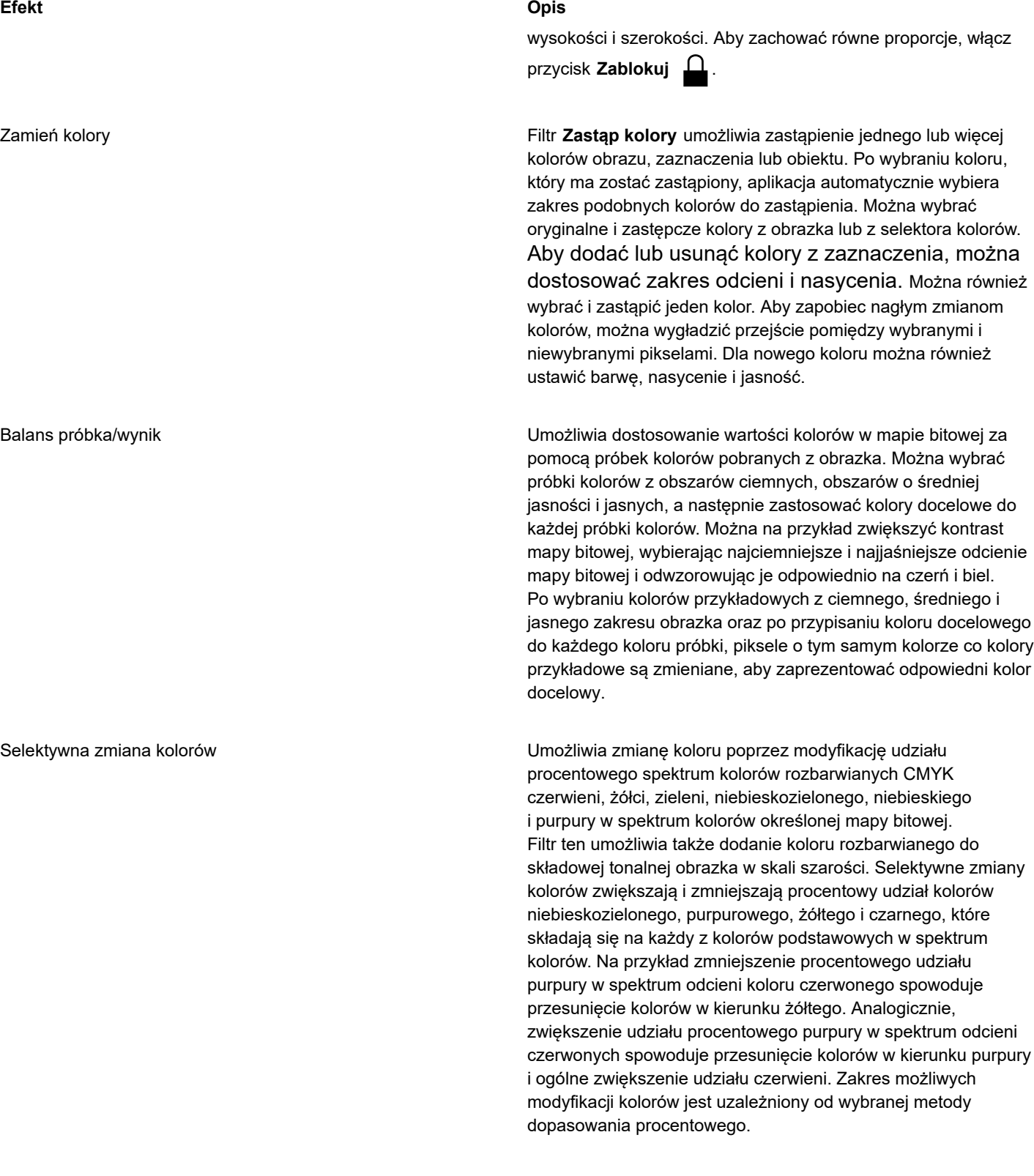

Krzywa tonalna Umożliwia przeprowadzenie precyzyjnych korekt koloru poprzez kontrolę wartości poszczególnych pikseli. Zmiana wartości jaskrawości piksela umożliwia zmianę cieni, półcieni i świateł.

### **Efekt Opis**

Więcej informacji można znaleźć w sekcji ["Filtr Krzywa tonalna"](#page-809-0) [na stronie 808.](#page-809-0)

Domyślnie aplikacja wyświetla podgląd obrazu w czasie rzeczywistym w oknie dokumentu w miarę zmian ustawień w oknie dialogowym filtra. Jeśli jednak powiększysz obraz w oknie dokumentu, aby przyjrzeć się określonemu obszarowi, ale nadal chcesz mieć możliwość oceny zmian w całym obrazie, możesz wyświetlić podgląd obrazu w oknie dialogowym. Więcej informacji na temat podglądu obrazów w oknach dialogowych efektów map bitowych można znaleźć w sekcji ["Stosowanie efektu mapy bitowej do obszaru obrazu" na stronie](#page-495-0) [494.](#page-495-0)

### **Aby automatycznie dopasować kolory i tony**

- **1** Zaznacz [mapę bitową](#page-1008-0).
- **2** Kliknij kolejno **Efekty Dopasuj Dopasuj automatycznie**.

### **Aby dopasować jasność, kontrast i intensywność**

- **1** Zaznacz [mapę bitową](#page-1008-0).
- **2** Kliknij kolejno **Efekty Dopasuj Jaskrawość-kontrast-intensywność** (lub naciśnij klawisze **Ctrl + B**).
- **3** Przesuń suwaki **Jaskrawość**, **Kontrast** lub **Intensywność**, aby dostosować odpowiednio jaskrawość, kontrast lub intensywność.

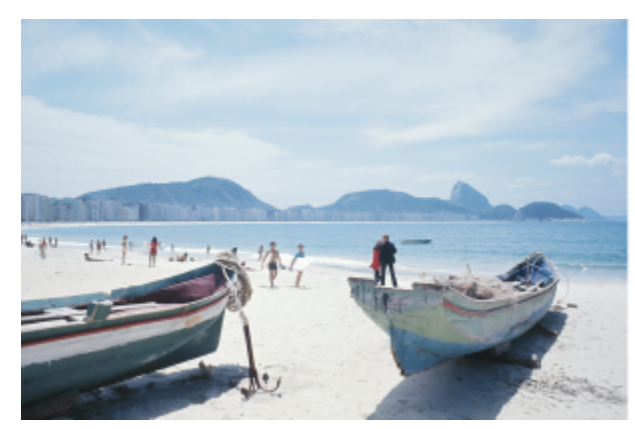

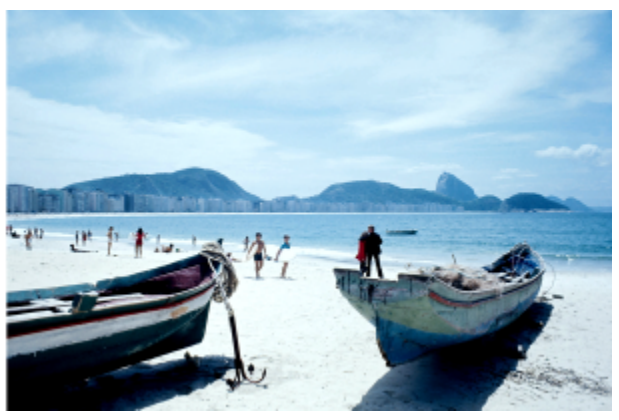

*Dostosowanie jaskrawości, kontrastu i intensywności umożliwia zwiększenie czytelności i jakości obrazka.*

**Jaskrawość** przesuwa wszystkie wartości pikseli w górę lub dół zakresu tonalnego, równomiernie rozjaśniając i ściemniając wszystkie kolory.

**Kontrast** dostosowuje różnicę między jasnymi i ciemnymi kolorami.

**Intensywność** rozjaśnia jasne obszary rysunku lub przyciemnia jego ciemne obszary.

Kontrast i intensywność zazwyczaj łączą się ze sobą, ponieważ wzrost kontrastu może spowodować zanik szczegółów w cieniach i rozjaśnieniach, a podniesienie intensywności może te szczegóły odtworzyć.

### **Aby dopasować balans kolorów**

- **1** Zaznacz [mapę bitową](#page-1008-0).
- **2** Kliknij kolejno **Efekty Dopasuj Balans kolorów** (lub naciśnij klawisze **Ctrl + Shift + B**).
- **3** Wykonaj zadanie opisane w poniższej tabeli.

Poprawić kolory obszarów zacienionych, średnich i rozjaśnionych

Zachować oryginalny poziom jaskrawości obrazka **Zaznacz pole wyboru Zachowaj luminancję**.

### **Aby Wykonaj następujące czynności**

Zaznacz odpowiednio pola wyboru **Cienie**, **Półcienie** i **Światła**.

Dodać kolor niebieskozielony lub czerwony Przesuń suwak **Niebieskozielony-czerwony** odpowiednio w lewo lub w prawo.

Dodać kolor purpurowy lub zielony Przesuń suwak **Purpurowy-zielony** odpowiednio w lewo lub w prawo.

Dodać kolor żółty lub niebieski Przesuń suwak **Żółty-niebieski** odpowiednio w lewo lub w prawo.

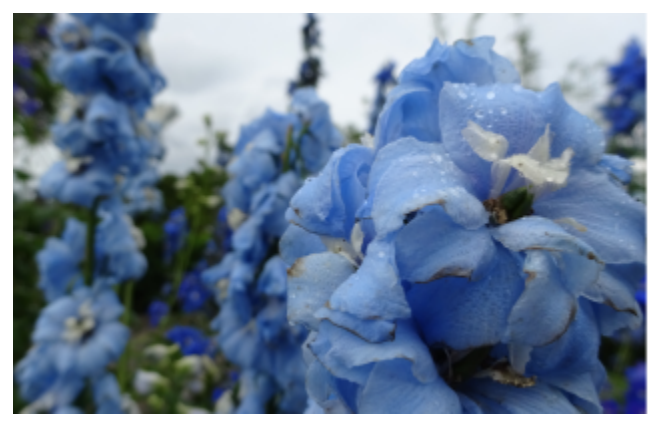

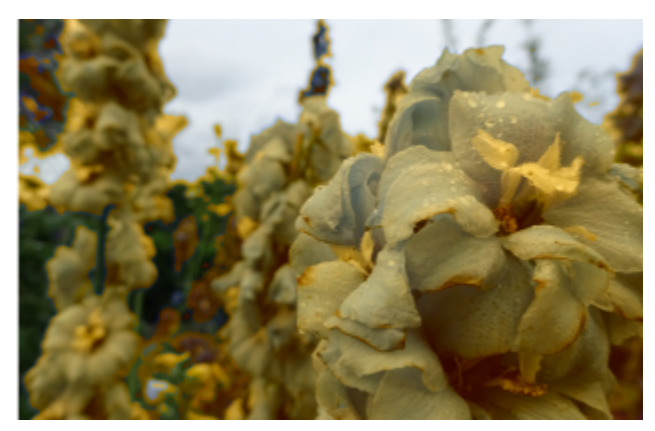

*Efekt balansu kolorów został zastosowany w celu przesunięcia kolorów obrazka z niebieskich na żółte.*

### **Aby zastosować efekt Gamma**

- **1** Zaznacz [mapę bitową](#page-1008-0).
- **2** Kliknij kolejno **Efekty Dopasuj Gamma**.
- **3** Przesuń suwak **Wartość Gamma**.

Wyższe wartości rozjaśniają półcienie. Niższe wartości przyciemniają je.

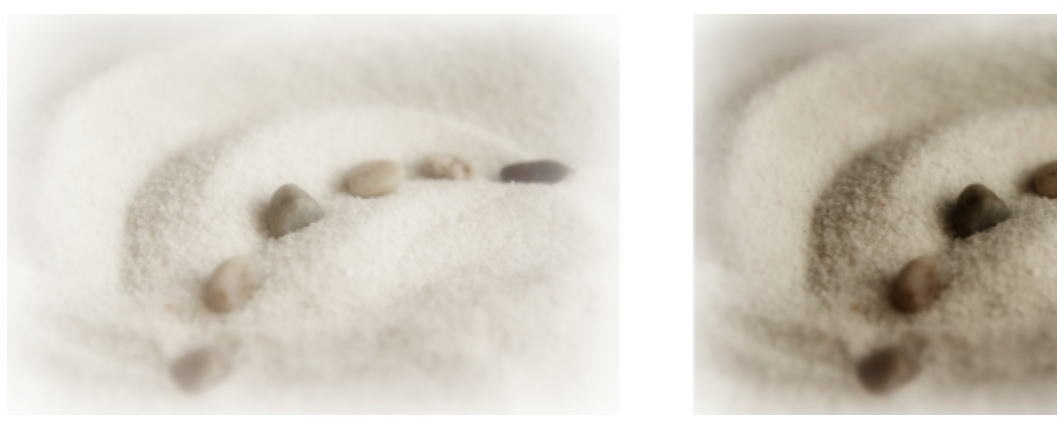

*Dostosowanie półcieni umożliwia wydobycie szczegółów na mało kontrastowych obrazkach w sposób nie powodujący znaczącej zmiany w cieniach i światłach.*

### **Aby dopasować barwę, nasycenie i jasność**

- **1** Zaznacz [mapę bitową](#page-1008-0).
- **2** Kliknij kolejno **Efekty Dopasuj Barwa-nasycenie-jasność** (lub naciśnij klawisze **Ctrl + Shift + U**).
- **3** Wykonaj zadanie opisane w poniższej tabeli.

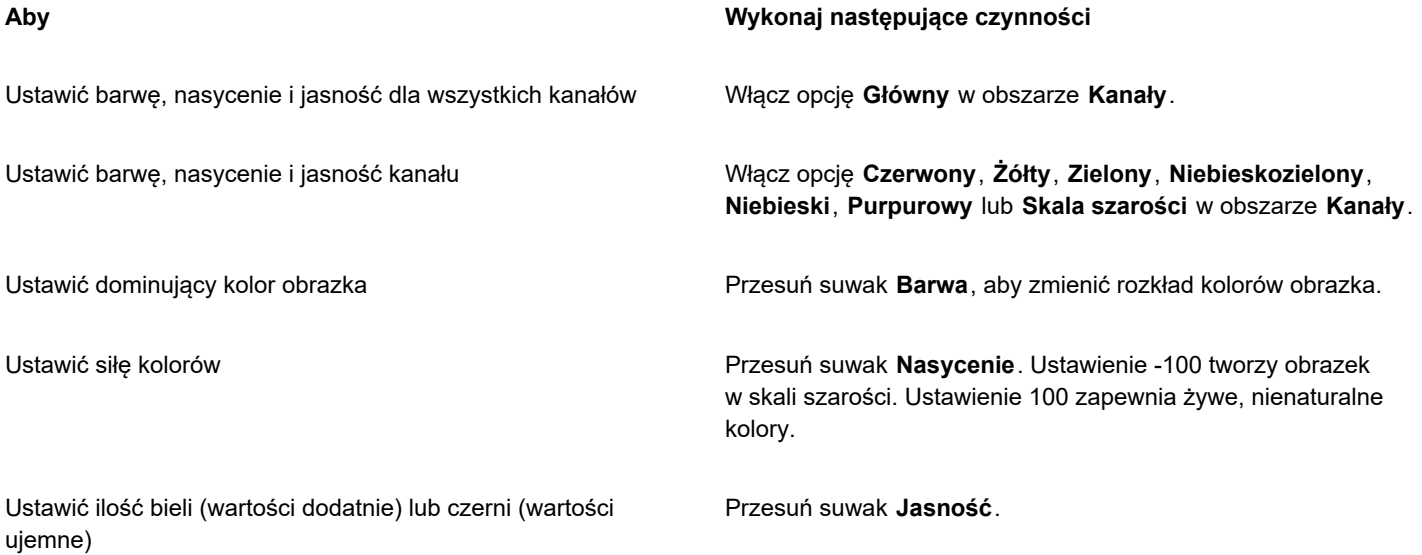

Paski kolorów **Przed** i **Po** ułatwiają porównanie oryginalnych i nowych kolorów.

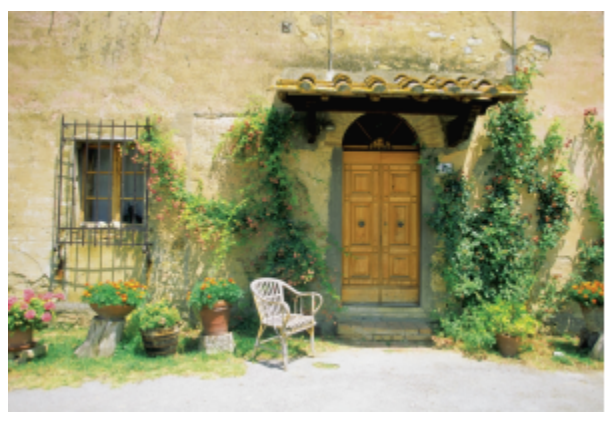

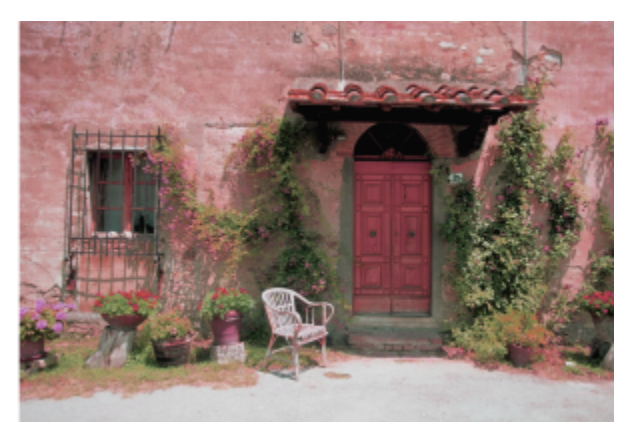

*Użyj efektu Barwa-nasycenie-jasność, aby zmienić kolory na obrazku.*

### **Aby zamienić kolory**

- **1** Zaznacz [mapę bitową](#page-1008-0).
- **2** Kliknij kolejno **Efekty Dopasuj Zamień kolory**.
- **3** W obszarze Oryginał kliknij narzędzie pipeta  $\neq$ i pobierz próbkę [kolor bazowy](#page-1002-0) z obrazka lub wybierz kolor z selektora kolorów.

Element sterujący **Zakres** pokazuje zakres wybranych kolorów. W podglądzie miniatur wybrane kolory są wyświetlane .z jaśniejszą nakładką.

- **4** W obszarze **Nowy** kliknij narzędzie pipeta i pobierz próbkę koloru z ekranu lub wybierz kolor z selektora kolorów.
- **5** Aby wygładzić przejście pomiędzy wybranymi i niewybranymi pikselami, przesuń suwak **Wygładź**.

### **Można również**

Dopasować wybrany zakres odcieni Wskaż jedną z krawędzi pasma kolorów na pierścieniu **Zakres odcieni**, a gdy pojawi się kursor w postaci dłoni, przeciągnij w górę i w dół. Aby przesunąć cały zakres odcieni wybranych kolorów, kliknij uchwyt pasma kolorów na pierścieniu **Zakres odcieni** i przeciągnij go wokół pierścienia.

> **Uwaga:** Gdy pasmo kolorów jest małe, wybierane i zastępowane są tylko piksele bardzo podobne do wybranego koloru; gdy pasmo kolorów jest większe, wybierana i zastępowana jest większa liczba pikseli.

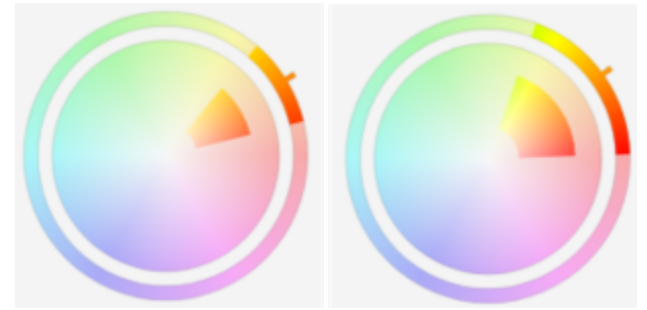

*Dopasować wybrany zakres odcieni*

### **Można również**

Dopasuj zakres nasycenia odcieni barwy uwzględnione w wyborze

Wskaż wewnętrzną lub zewnętrzną krawędź pasma kolorów na kole **Zakresu nasycenia** i przeciągnij, gdy wskaźnik zmieni się na dłoń.

Zastąp jeden kolor Zaznacz pole wyboru **Jeden kolor**.

**Uwaga: Funkcja ta jest użyteczna w celu zastąpienia koloru w obszarach wypełnionych jednolitym kolorem.**

Ustawić barwę, nasycenie i poziom jasności koloru wyjściowego Przesuń odpowiednio suwaki **Barwa**, **Nasycenie** i **Jasność**.

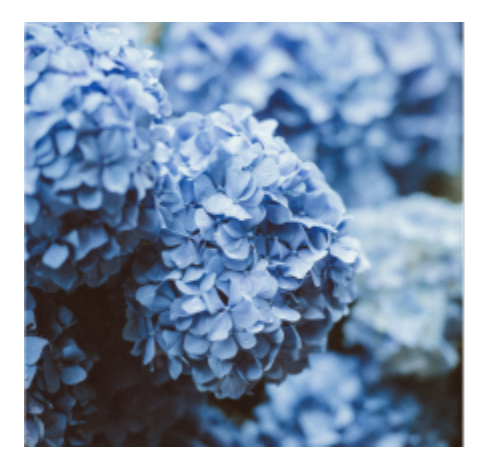

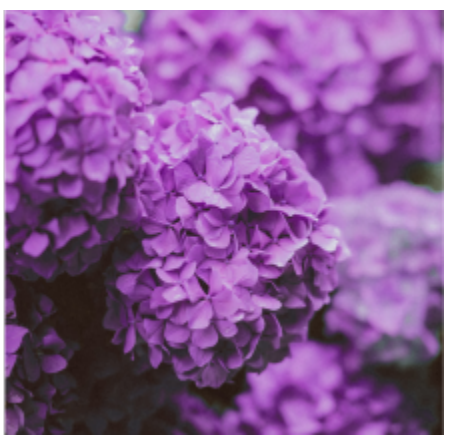

*Efekt Zamień kolory został zastosowany w celu zastąpienia wszystkich wystąpień koloru niebieskiego na kolor purpurowy.*

### C₹

Aby wyświetlić podgląd obrazu w oknie dialogowym, kliknij przycisk **Podgląd | A** Aby uzyskać więcej informacji na temat podglądu obrazów podczas dostosowywania ustawień, patrz ["Stosowanie efektu mapy bitowej do obiektu" na stronie 493.](#page-494-0) Niektóre wersje programu CorelDRAW pozwalają korzystać tylko z wcześniejszej wersji tego filtra, która jest znana jako **Zastąp kolory (poprzednia wersja)**.

Filtr **Zastąp kolory (poprzednia wersja)** pozwala również na edytowanie dopasowań Zastępowania kolorów stosowanych nieniszcząco do obrazków zapisanych w poprzedniej wersji CorelDRAW.

### **Aby zastosować efekt Balans próbka/wynik**

- **1** Zaznacz [mapę bitową](#page-1008-0).
- **2** Kliknij kolejno **Efekty Dopasuj Balans próbka/wynik**.
- **3** Wybierz kanał koloru z listy **Kanał**.

Kanały kolorów wyświetlane w polu listy **Kanał** są zależne od trybu koloru mapy bitowej. Istnieje jeden kanał pełnokolorowy i jeden kanał koloru na każdy składnik modelu kolorów. Aby dostosować wszystkie kanały kolorów, nawet podczas wyświetlania tylko jednego kanału, zaznacz pole wyboru **Zawsze dopasuj wszystkie kanały**.

- **4** Zaznacz pola wyboru **Niski zakres Średni zakres** i **Wysoki zakres**.
- **5** Kliknij narzędzie pipeta w obszarze **Próbka**, a następnie kliknij na obrazku, aby wybrać odpowiednio obszar ciemny, obszar półcieni i obszar jasny.
- **6** Otwórz selektor kolorów **Wynik** dla cieni, półcieni lub świateł i wybierz nowy kolor.

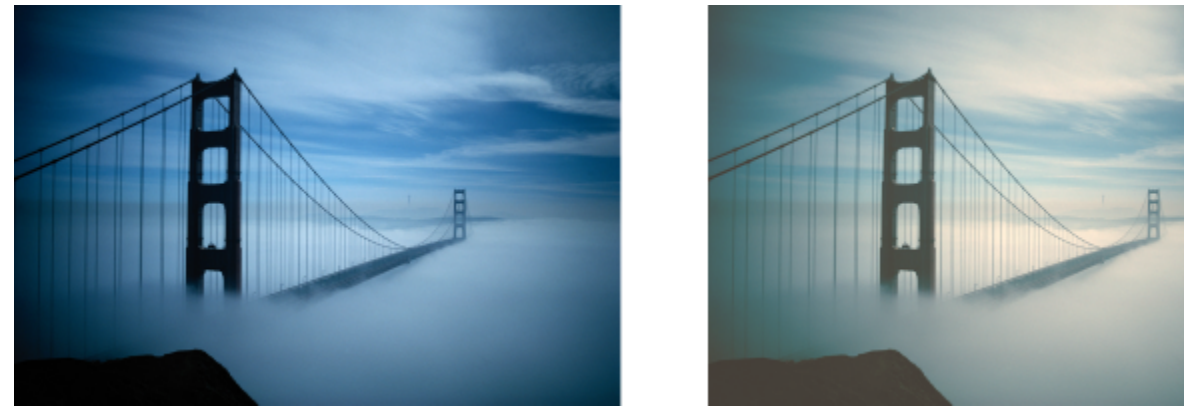

*Cienie, półcienie i światła obrazu zostały dopasowane przez zmapowanie próbki koloru na mapie bitowej do koloru docelowego.*

## ⊆₹

Zaznacz pole wyboru **Obcinaj automatycznie**, aby ustawić zakres wyświetlania histogramu i zapewnić, że wszystkie ostrza zmieszczą się na wykresie. Jeśli nie zaznaczono pola **Obcinaj automatycznie**, użyj pola **Obcinanie**, aby ustawić wartość procentową wartości jasności ignorowanych przy identyfikowaniu jasnych i ciemnych kolorów histogramu.

### <span id="page-809-0"></span>**Filtr Krzywa tonalna**

Filtr **Krzywa tonalna** umożliwia korekcję kolorów i tonów poprzez dopasowanie wybranych kanałów kolorów lub kanału pełnokolorowego (czyli połączonych wszystkich kanałów).

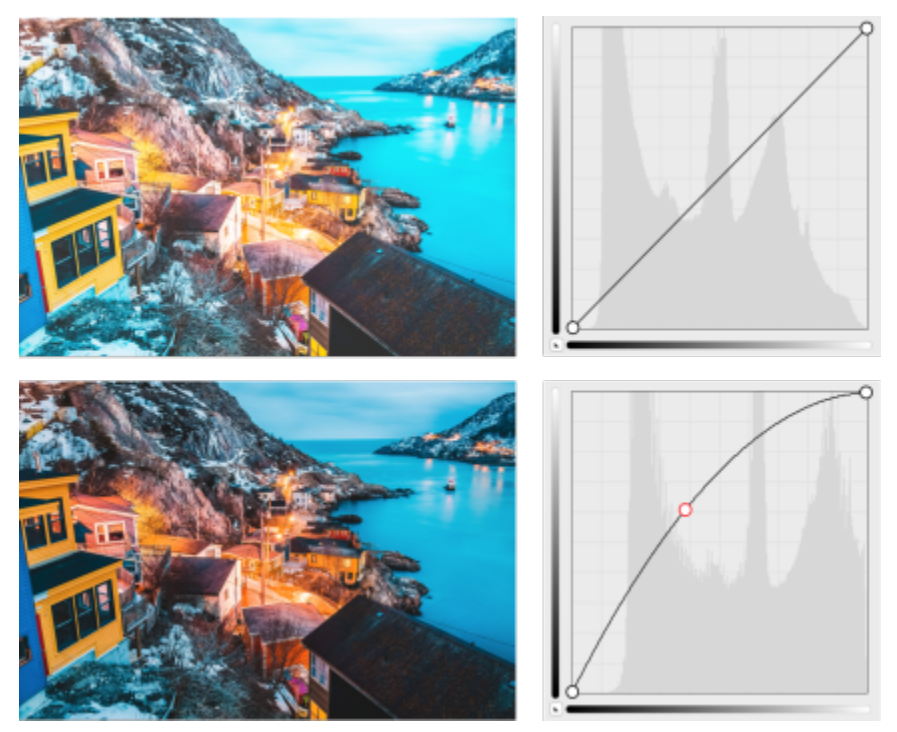

*Obrazek oryginalny (po lewej); obrazek po dopasowaniu zakresu tonalnego (po prawej).*

Wartości poszczególnych pikseli są rozmieszczane na wykresie krzywej tonalnej i obrazują stopień zrównoważenia cieni (dolna część wykresu), półcieni (środek wykresu) i świateł (górną część wykresu).

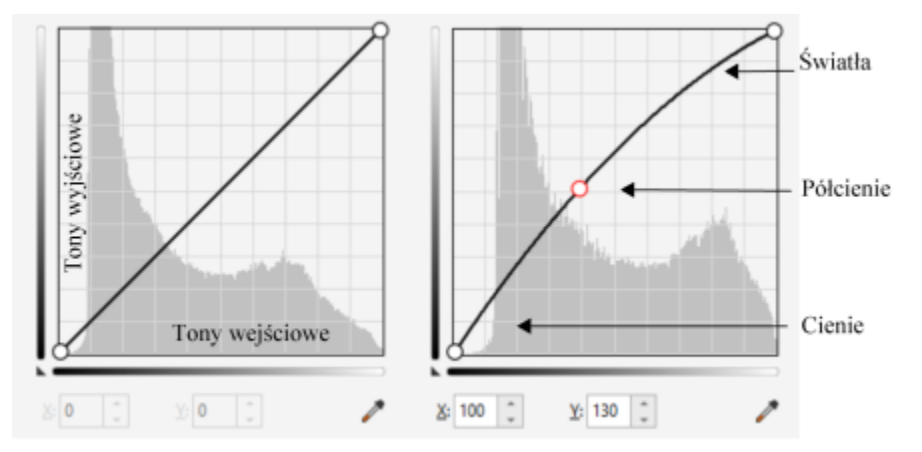

*Krzywa tonalna obrazuje zrównoważenie cieni, półcieni i świateł obrazka. (Po lewej) Krzywa tonalna obrazka przed dopasowaniem tonalnym. (Po prawej) W tym przykładzie przedstawione jest niewielkie dopasowanie zakresu tonalnego: wartość pikseli wynosząca 100 została zastąpiona wartością 130, aby rozjaśnić obszary półcieni.*

Oś x wykresu reprezentuje wartości tonalne oryginalnego obrazka, natomiast oś y wykresu reprezentuje wartości tonalne obrazka po dopasowaniach. Przesunięcie krzywej w górę i w lewo rozjaśnia i zwiększa natężenie koloru dowolnego kanału. Przesunięcie krzywej w dół i w prawo przyciemnia obraz lub zmniejsza natężenie koloru danego kanału. Na przykład w przypadku obrazka przedstawiającego niebieski odlew można zmniejszyć ilość koloru niebieskiego, wybierając kanał **Niebieski** z listy **Aktywny kanał** i przesuwając krzywą w dół i w prawo.

Kolor i odcień obrazka można dopasować, przeciągając interakcyjnie krzywą odcienia w oknie podglądu, dodając co najmniej jeden węzeł do krzywej odcienia, wybierając obszary w oknie obrazka lub stosując ustawienie wstępne. Można dostosować wiele punktów wzdłuż krzywej, co umożliwia rozjaśnienie cieni i przyciemnienie świateł.

Ustawienia krzywej odcieni można zapisać jako wzorce, aby wykorzystać je w innych obrazkach. Pliki krzywej reakcji są zapisywane z rozszerzeniem **.pst**.

### **Aby zastosować efekt krzywej tonalnej**

- **1** Zaznacz mapę bitową.
- **2** Kliknij kolejno **Efekty Dopasuj Krzywa tonalna**.
- **3** Wybierz kanał koloru z listy **Kanał**.
- **4** Wybierz styl krzywej z listy **Krzywa**.
	- **Krzywa** wygładza rozkład wartości
	- **Prosta** zachowuje segmenty linii prostych między węzłami
	- **Odręczna** umożliwia narysowanie krzywej odręcznej
	- **Gamma** umożliwia wyważenie korekcji w stronę tonów środkowych
- **5** Kliknij i przeciągnij krzywą w oknie podglądu, aby interakcyjnie dopasować mapę bitową.

#### **Można również**

Wyświetlić jednocześnie krzywe tonalne dla wszystkich kanałów Zaznacz pole wyboru **Wyświetl wszystkie kanały**.

Dopasować określone obszary obrazka Kliknij narzędzie **Pipeta** i kliknij na obrazku. Wybrane piksele są wyświetlane jako węzły na krzywej tonalnej.

### **Można również**

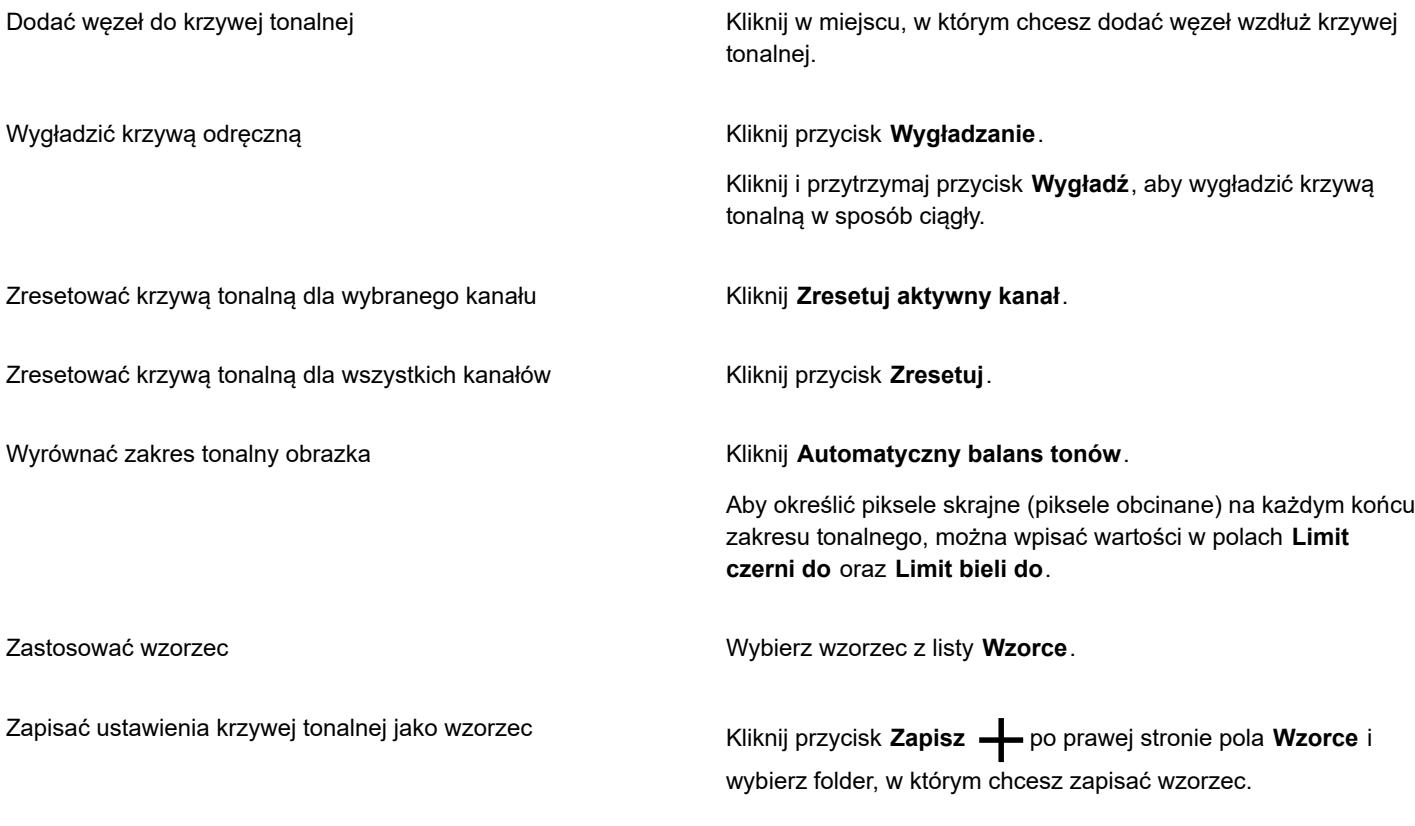

## $\subseteq\leq$

Aby odbić oś siatki, kliknij przycisk **Odwróć** .

Aby zmienić rozdzielczość siatki, naciśnij klawisz **Alt** i kliknij w oknie podglądu.

Aby odwrócić wybraną krzywą tonalną, kliknij jeden z przycisków **Krzywa lustrzana**.

### E

Histogram umożliwia zapoznanie się z dopasowanym zakresem tonalnym i ocenę wyników. Więcej informacji na temat histogramów można znaleźć w sekcji ["Korzystanie z histogramu" na stronie 798.](#page-799-0)

### **Przekształcaj kolory i tony**

Aby uzyskać efekt specjalny, można przekształcić kolor i [ton](#page-1017-2) obrazka. Można np. utworzyć obrazek, który wygląda jak negatyw fotograficzny lub uzyskać efekt spłaszczenia obrazka. W celu przekształcenia kolorów i tonów obrazka można użyć następujących efektów:

- **Usuń przeplot** umożliwia usunięcie linii z obrazków skanowanych lub obrazków z przeplotem.
- **Odwróć kolory** umożliwia odwrócenie kolorów obrazka. W wyniku dopełnienia powstaje obrazek będący odpowiednikiem negatywu fotograficznego.

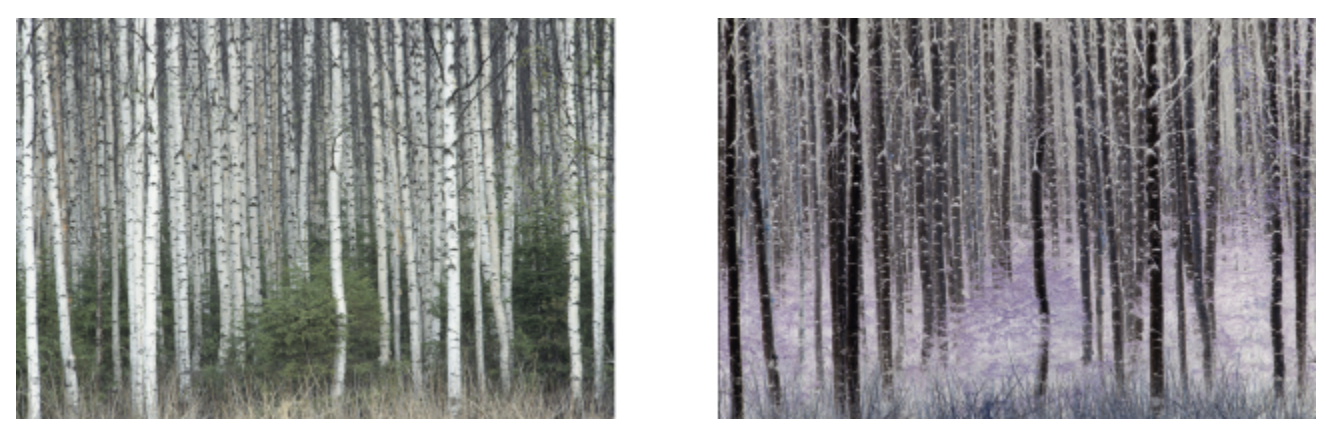

*Efekt Odwrócenie tworzy negatyw obrazka, przekształcając wszystkie wartości kolorów na ich przeciwieństwa: kolor czarny staje się białym, niebieski żółtym itp.*

• **Posteryzacja** — umożliwia redukcję liczby wartości tonalnych na obrazku. Posteryzacja powoduje usunięcie przejść tonalnych i powstanie większych obszarów płaskiego koloru.

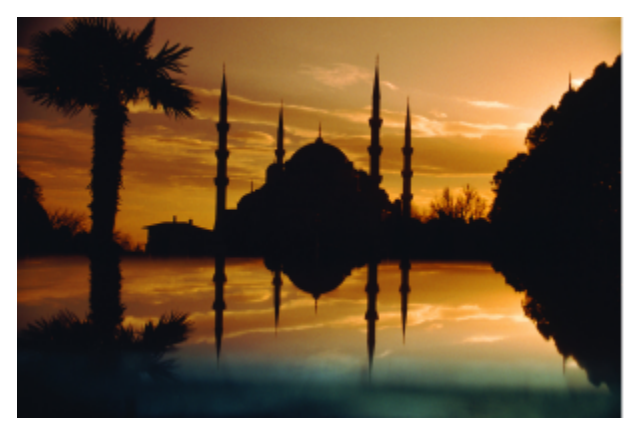

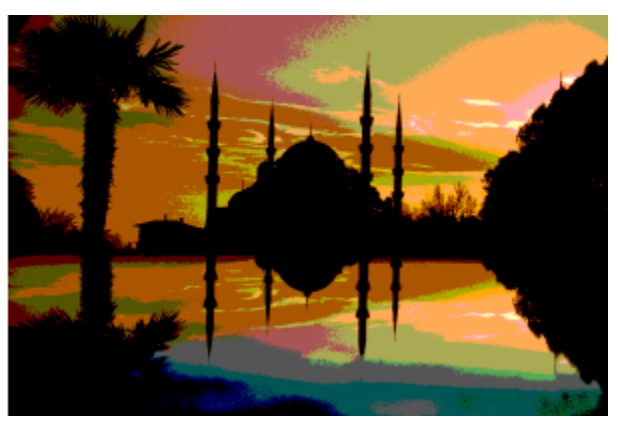

*Efekt Posteryzacja przekształca zakresy kolorów obrazka w jednolite bloki koloru.*

### **Aby przekształcić kolory i tony**

- **1** Zaznacz [mapę bitową](#page-1008-0).
- **2** Kliknij kolejno **Efekty Transformuj**, a następnie kliknij jedną z następujących opcji:
	- **Usuń przeplot** aby usunąć linie z obrazków skanowanych lub obrazków z przeplotem. **Linie parzyste** usuwa linie parzyste. **Linie nieparzyste** usuwa linie nieparzyste. **Duplikacja** wypełnia odstępy między liniami poziomymi, duplikując kolory sąsiadujących pikseli. **Interpolacja** wypełnia odstępy kolorami utworzonymi przez uśrednienie otaczających pikseli.
	- **Odwróć kolory** aby odwrócić wartości kolorów obrazka
	- **Posteryzacja** aby zredukować liczbę wartości tonalnych na obrazku. Przesuń suwak **Poziom**, aby ustawić poziom, od którego rozpoczyna się posteryzacja. Poziom 2 powoduje drastyczną posteryzację. Poziom 32 nie ma wpływu na większość obrazków.

### **Edytuj mapy bitowe za pomocą programu Corel PHOTO-PAINT**

Do programu Corel PHOTO-PAINT, zaawansowanej aplikacji do edycji obrazków, można uzyskać dostęp z poziomu programu CorelDRAW. Po zakończeniu edycji mapy bitowej można szybko wznowić pracę w programie CorelDRAW.

Aby przesłać mapę bitową do programu Corel PHOTO-PAINT, można kliknąć przycisk **Edytuj mapę bitową** na pasku właściwości lub użyć polecenia **Edytuj mapę bitową** z menu **Mapy bitowe**. Można również włączyć opcję, która umożliwia uzyskanie dostępu do programu Corel PHOTO-PAINT po dwukrotnym kliknięciu mapy bitowej.

Obiekty wybrane w programie Corel PHOTO-PAINT można kopiować i wklejać je do rysunku. Wybrane obiekty są wklejane jako grupy map bitowych.

Aby uzyskać więcej informacji na temat edytowania obrazków za pomocą programu Corel PHOTO-PAINT, kliknij kolejno pozycje **Pomoc Pomoc dotycząca produktu** na pasku menu programu Corel PHOTO-PAINT.

### **Aby edytować mapę bitową za pomocą programu Corel PHOTO-PAINT**

- **<sup>1</sup>** Za pomocą narzędzia **Wskaźnik** zaznacz mapę bitową, którą chcesz poddać edycji.
- **2** Na pasku właściwości kliknij przycisk **Edytuj mapę bitową**, aby uruchomić program Corel PHOTO-PAINT. Wybrana mapa bitowa zostanie wyświetlona w oknie obrazka programu Corel PHOTO-PAINT.
- **3** Dokonaj edycji mapy bitowej.
- **4** Na standardowym pasku narzędzi kliknij przycisk **Zakończ edycję**, aby zamknąć program Corel PHOTO-PAINT. Edytowana mapa bitowa zostanie wyświetlona na stronie rysunku programu CorelDRAW.

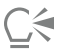

Używając tej samej procedury, można edytować grupę map bitowych. Program Corel PHOTO-PAINT otwiera grupę bitmap jako oddzielne obiekty. Jeśli mapy bitowe w grupie różnią się trybem kolorów, zostanie wyświetlony monit o zmianę trybu kolorów wszystkich map bitowych w grupie na tryb kolorów najniżej położonej mapy bitowej.

Program Corel PHOTO-PAINT można również uruchomić, klikając kolejno **Mapy bitowe Edytuj mapę bitową**.

### **Aby uzyskać dostęp do programu Corel PHOTO-PAINT po dwukrotnym kliknięciu mapy bitowej**

- **1** Kliknij kolejno pozycje **Narzędzia Opcje CorelDRAW**.
- **2** Kliknij przycisk **Edytuj**.
- **3** Na stronie **Edycja** zaznacz pole wyboru **Po dwukrotnym kliknięciu edycja map bitowych w programie Corel PHOTO-PAINT**. Zaznaczenie tego pola wyboru umożliwia dostęp do programu Corel PHOTO-PAINT po dwukrotnym kliknięciu mapy bitowej w programie CorelDRAW.

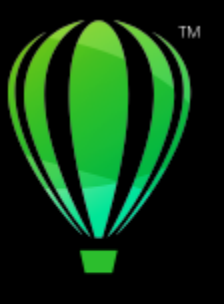

# CorelDRAW<sup>2021</sup>

# Tryby kolorów map bitowych

Zmienianie [trybu kolorów](#page-1018-0) określonego obrazka, na przykład na [RGB](#page-1014-3), [CMYK](#page-1002-1) lub [Skalę szarości](#page-1015-1), zmienia strukturę kolorów mapy bitowej.

### W niniejszej sekcji przedstawiono następujące tematy:

- ["Zmień tryb kolorów map bitowych" \(stronie 813\)](#page-814-0)
- ["Zmień mapy bitowe na czarno-białe" \(stronie 814\)](#page-815-0)
- ["Zmień mapy bitowe na duotone" \(stronie 815\)](#page-816-0)
- ["Zmień mapy bitowe na obrazki z paletą kolorów" \(stronie 816\)](#page-817-0)

### <span id="page-814-0"></span>**Zmień tryb kolorów map bitowych**

Kolory obrazków przetwarzanych w programie CorelDRAW opierają się na trybach kolorów. Tryby kolorów definiują charakterystyki kolorystyczne obrazków i są opisywane przez swoje kolory składowe. Tryb kolorów [CMYK](#page-1002-1) składa się z kolorów niebieskozielonego, purpurowego, żółtego i czarnego; tryb kolorów [RGB](#page-1014-3) składa się z kolorów czerwonego, zielonego i niebieskiego.

Chociaż różnica między wyświetlanymi na ekranie obrazkami w trybach kolorów CMYK i RGB może być niezauważalna, obrazki te znacznie się od siebie różnią. W przypadku obrazka o tych samych wymiarach obrazek w trybie RGB ma mniejszy rozmiar pliku niż obrazek w trybie CMYK, a [przestrzeń kolorów](#page-1013-0) RGB pozwala wyświetlić więcej kolorów. Dlatego obrazki wymagające wiernego odwzorowania kolorów, przeznaczone do wykorzystania na stronach WWW lub w drukarkach biurowych, tworzy się w trybie RGB. Tam, gdzie potrzebna jest wierna reprodukcja w druku, jak w przypadku profesjonalnej maszyny drukarskiej, obrazki tworzy się zwykle w trybie CMYK. Obrazki [z paletą kolorów](#page-1018-1) stanowią efekt prób zachowania wierności kolorystycznej przy jednoczesnej redukcji rozmiaru pliku, dzięki czemu idealnie nadają się do zastosowań ekranowych.

Przy każdym przekształcaniu obrazka może wystąpić utrata informacji o kolorach. Dlatego też edytowany obraz należy zapisywać przed zmianą trybu kolorów. Więcej informacji na temat trybów kolorów można znaleźć w sekcji ["Modele kolorów" na stronie 395.](#page-396-0)

Program CorelDRAW obsługuje następujące tryby kolorów:

- Czarno-biały (1 bit)
- Duotone (8 bitów)
- Skala szarości (8 bitów)
- Z paletą (8 bitów)
- Kolor RGB (24 bity)
- Kolor Lab (24 bity)
- Kolor CMYK (32 bity)

### **Aby zmienić tryb kolorów mapy bitowej**

- **1** Kliknij mapę bitową.
- **2** Kliknij kolejno **Mapy bitowe Tryb** i kliknij tryb kolorów.

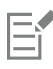

Bieżący tryb wybranej mapy bitowej nie jest dostępny w menu.

### <span id="page-815-0"></span>**Zmień mapy bitowe na czarno-białe**

Dowolny obrazek można zmienić na obrazek czarno-biały. Oprócz ustawień przekształcania, takich jak [próg](#page-1012-0), typ ekranu oraz [intensywność](#page-1005-3), dostępnych jest siedem opcji przekształcania, które mają wpływ na wygląd przekształcanego obrazka.

### **Przekształcanie**

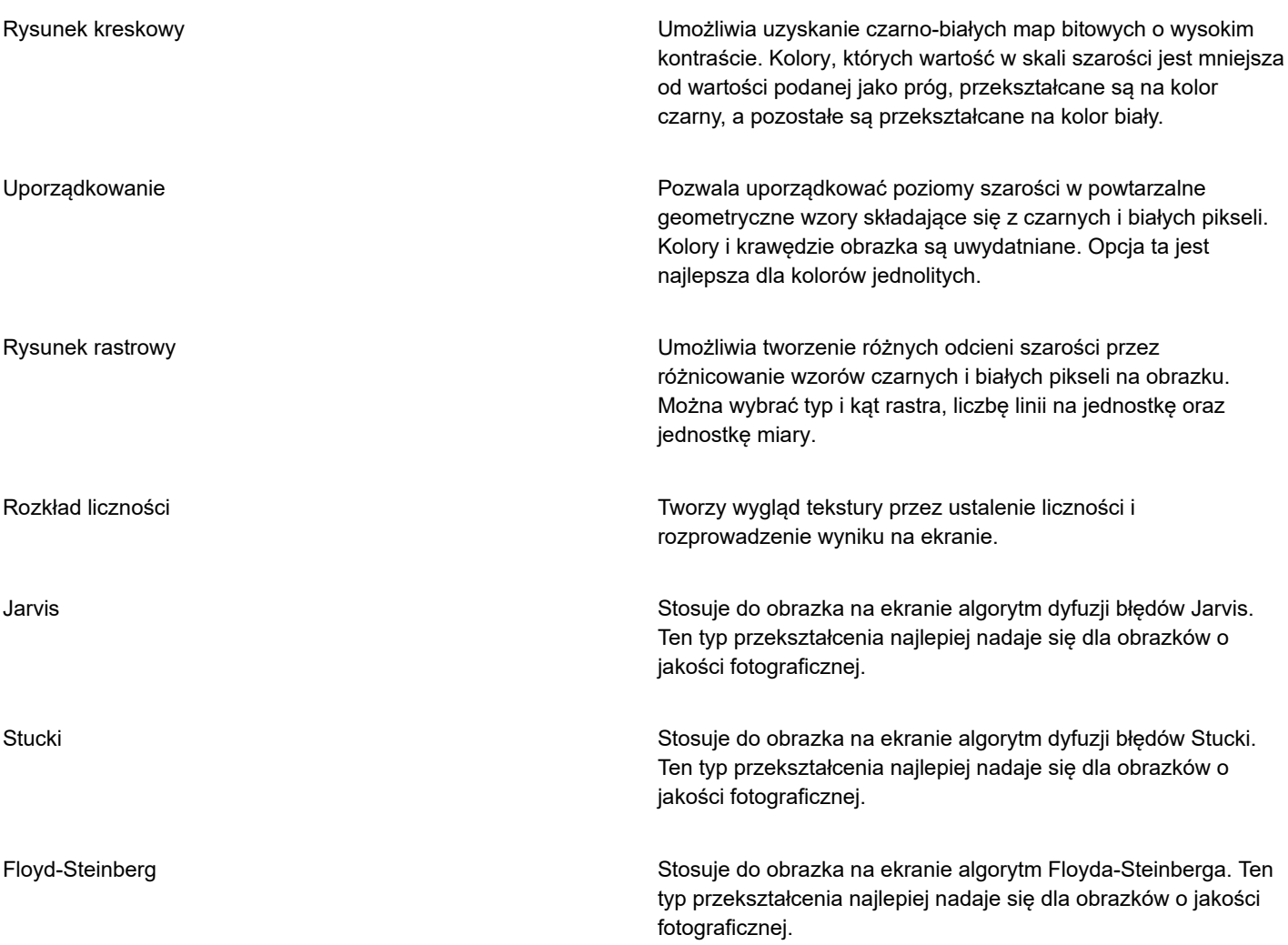

### **Aby zmienić mapę bitową na obrazek czarno-biały**

**1** Kliknij mapę bitową.

- **2** Kliknij kolejno **Mapy bitowe Tryb Czarno-biały (1 bit)**.
- **3** Wybierz opcję z listy **Metoda przekształcenia**.
- **4** Przesuń suwak **Intensywność**.

Suwak **Intensywność** nie jest dostępny dla opcji konwersji **Rysunek rastrowy**.

### <span id="page-816-0"></span>**Zmień mapy bitowe na duotone**

Aby przekształcić obrazek na duotone, należy wprowadzić mapę bitową w tryb skali szarości i wzbogacić ją, stosując od jednego do czterech dodatkowych kolorów, aby nadać w ten sposób obrazkowi większą głębię tonalną.

Poniższe cztery odmiany trybu kolorów odpowiadają liczbie dodatkowych atramentów:

- **Monotone** obrazek w skali szarości; na kolor obrazka składa się jeden odcień.
- **Duotone** obrazek w skali szarości; na kolor obrazka składają się dwa odcienie. W większości przypadków jeden to czerń, a drugi to dowolny inny kolor.
- **Tritone** obrazek w skali szarości; na kolor obrazka składają się trzy odcienie. W większości przypadków jeden to czerń, a pozostałe są dowolnymi innymi kolorami.
- **Quadtone** obrazek w skali szarości; na kolor obrazka składają się cztery odcienie. W większości przypadków jeden to czerń, a pozostałe trzy są dowolnymi innymi kolorami.

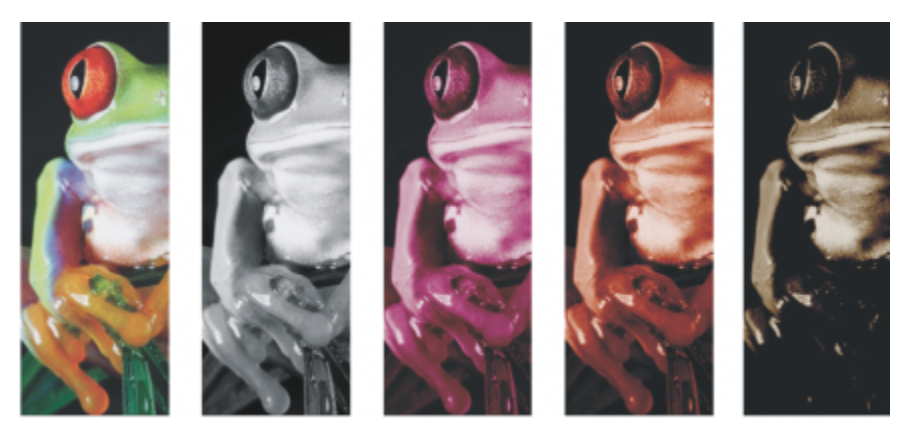

*Cztery warianty trybu kolorów. Od lewej do prawej: obrazek oryginalny, monotone, duotone, tritone i quadtone.*

### **Dostosowywanie krzywych tonalnych**

Po zmianie trybu obrazka na tryb duotone na siatce krzywej tonalnej wyświetlane są dynamiczne krzywe tonalne używane podczas konwersji. Na prostej poziomej (osi X) wyświetlanych jest 256 odcieni szarości, które można uzyskać w obrazku w skali szarości (0 odpowiada czerni, 255 bieli). Prosta pionowa (oś Y) wskazuje intensywność kolorów (od 0 do 100 procent) stosowaną do odpowiednich wartości w skali szarości. Na przykład piksel o wartości 25 zostanie wydrukowany z 25-procentowym zabarwieniem. Dopasowując krzywe tonalne, można kontrolować kolor i intensywność odcienia dodawanego do obrazka.

### **Zapisywanie i ładowanie atramentów**

Dopasowaną krzywą tonalną duotone oraz ustawienia atramentów można zapisać, a następnie załadować je do wykorzystania w pracy z innymi mapami bitowymi.

### **Określanie sposobu wyświetlania kolorów nadrukowywanych**

W trakcie zmiany trybu obrazka na duotone można określić, które kolory zostaną nadrukowane na wydruku obrazka. Kolory nadrukowywane służą do zachowania integralności kolorów, gdy atramenty nakładają się na siebie. Przy wyświetlaniu obrazka kolory są nakładane jeden po drugim, w układzie warstwowym.

Daje to możliwość przejrzenia wszystkich przypadków nakładania się kolorów wybranych do konwersji na tryb duotone. Z każdym wystąpieniem takiego nakładania się kolorów powiązany jest nowy kolor, tworzony w wyniku tego procesu. Można również wybrać nowe kolory nadrukowane, aby sprawdzić sposób ich nakładania się.

W obrazkach duotone zapisywanych w formatach Encapsulated PostScript (EPS), Portable Document Format (PDF) i CorelDRAW (CDR) informacje na temat kolorów atramentu są zachowywane. Inne formaty plików nie obsługują obrazków duotone.

### **Aby zmienić obrazek na duotone**

- **1** Kliknij mapę bitową.
- **2** Kliknij kolejno **Mapy bitowe Tryb Duotone (8 bitów)**.
- **3** Kliknij kartę **Krzywe**.
- **4** Z listy **Typ** wybierz typ duotone.
- **5** Kliknij kolor atramentu w oknie **Typ**, a następnie kliknij **Edytuj**.
- **6** W oknie dialogowym **Wybierz kolor** wybierz kolor, a następnie kliknij przycisk **OK**. W celu dostosowania krzywej tonalnej kolorów kliknij krzywą tonalną atramentu na siatce, aby dodać węzeł i przeciągnij węzeł, aby dostosować procentowy poziom kolorów w tym punkcie krzywej.
- **7** Powtórz kroki 5 i 6 dla każdego koloru atramentu, którego chcesz użyć.

#### **Można również**

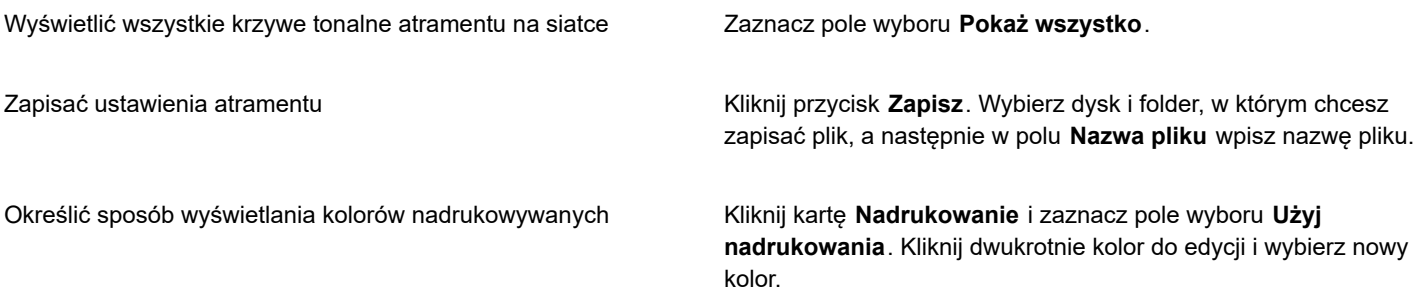

### C₹

Wzorce kolorów atramentów można załadować, klikając przycisk **Załaduj**, odnajdując plik, w którym przechowywane są ustawienia atramentu, a następnie klikając dwukrotnie nazwę pliku.

Obraz można powiększać i pomniejszać przy użyciu narzędzi powiększenia nad oknem podglądu. Można także przejść do innego obszaru obrazu przy użyciu narzędzia **Przesuwanie**.

### <span id="page-817-0"></span>**Zmień mapy bitowe na obrazki z paletą kolorów**

Tryb kolorów z paletą, zwany także trybem kolorów indeksowanych, stosuje się czasem do obrazków przeznaczonych do publikacji w Internecie. Przy konwersji obrazka na tryb z paletą kolorów każdemu [pikselowi](#page-1011-0) przypisywana jest stała wartość kolorów. Te wartości są przechowywane w zwartej tablicy kolorów lub palecie zawierającej do 256 kolorów. W rezultacie obrazek w trybie kolorów z paletą zawiera mniej danych niż obrazek w 24-bitowym trybie kolorów i tworzy plik o mniejszym rozmiarze. Konwersja do trybu kolorów z paletą najlepiej funkcjonuje w przypadku obrazków o ograniczonym zakresie kolorów.

### **Wybór, edycja i zapisywanie palety kolorów**

Zmieniając tryb obrazka na tryb kolorów z paletą, można użyć wcześniej zdefiniowanej palety lub dostosować [paletę kolorów,](#page-1011-1) zastępując w niej poszczególne kolory.

### **Zapisywanie ustawień konwersji**

Po wybraniu [palety kolorów](#page-1011-1) i ustawieniu [symulacji kolorów](#page-1017-0) oraz [zakresu czułości](#page-1020-1) w celu zmiany obrazka na obrazek z paletą kolorów można zapisać ustawienia jako wzorzec konwersji, którego można będzie używać w przypadku innych obrazków. Liczba dodawanych wzorców konwersji jest nieograniczona.

Stosowana paleta kolorów nazywana jest wynikową paletą kolorów. Można ją zapisać w celu wykorzystania do innych obrazków.

Więcej informacji na temat wstępnie zdefiniowanych palet kolorów dostępnych w trybie kolorów z paletą można znaleźć w sekcji ["Typy](#page-818-0) [palet" na stronie 817.](#page-818-0) Więcej informacji na temat tworzenia i otwierania niestandardowych palet kolorów można znaleźć w sekcji ["Twórz i edytuj palety kolorów" na stronie 408.](#page-409-0)

### **Symulacja kolorów**

Zmiana trybu obrazka na tryb kolorów z paletą umożliwia użycie symulacji kolorów w celu wzbogacenia informacji o kolorach. Podczas symulacji piksele o określonych kolorach lub wartościach są odpowiednio rozmieszczane względem innych pikseli określonego koloru. Relacje między pikselami różnych kolorów tworzą wrażenie istnienia dodatkowych kolorów, których nie ma w palecie kolorów.

Można zastosować jeden z dwóch typów symulacji kolorów: symulacja uporządkowana lub dyfuzja błędów. W trakcie symulacji uporządkowanej za pomocą ustalonych wzorów punktowych tworzone są przejścia kolorów, w wyniku czego uwydatnione zostają jednolite kolory i wyostrzone krawędzie. W przypadku dyfuzji błędów piksele są rozmieszczane nieregularnie, tworząc miękkie krawędzie i kolory. Jarvis, Stucki i Floyd-Steinberg to opcje konwersji, które umożliwiają zastosowanie dyfuzji błędów.

Symulacja uporządkowana działa szybciej od opcji dyfuzji błędów (Jarvis, Stucki i Floyd-Steinberg), ale jest mniej dokładna.

#### **Określanie kolorów zakresu czułości**

Tryb obrazka można zmienić na tryb kolorów z paletą i zdefiniować kolor główny oraz zakres czułości dla koloru głównego, tak aby kolor główny i kolory mieszczące się w zdefiniowanym zakresie były zawarte w wynikowej palecie kolorów. Można także określić wagę zakresu czułości. Ponieważ paleta ma maksymalnie 256 kolorów, nadając wagę kolorowi głównemu, redukuje się liczbę kolorów, które nie mieszczą się w zakresie czułości.

### <span id="page-818-0"></span>**Typy palet**

W poniższej tabeli wymieniono dostępne typy palet.

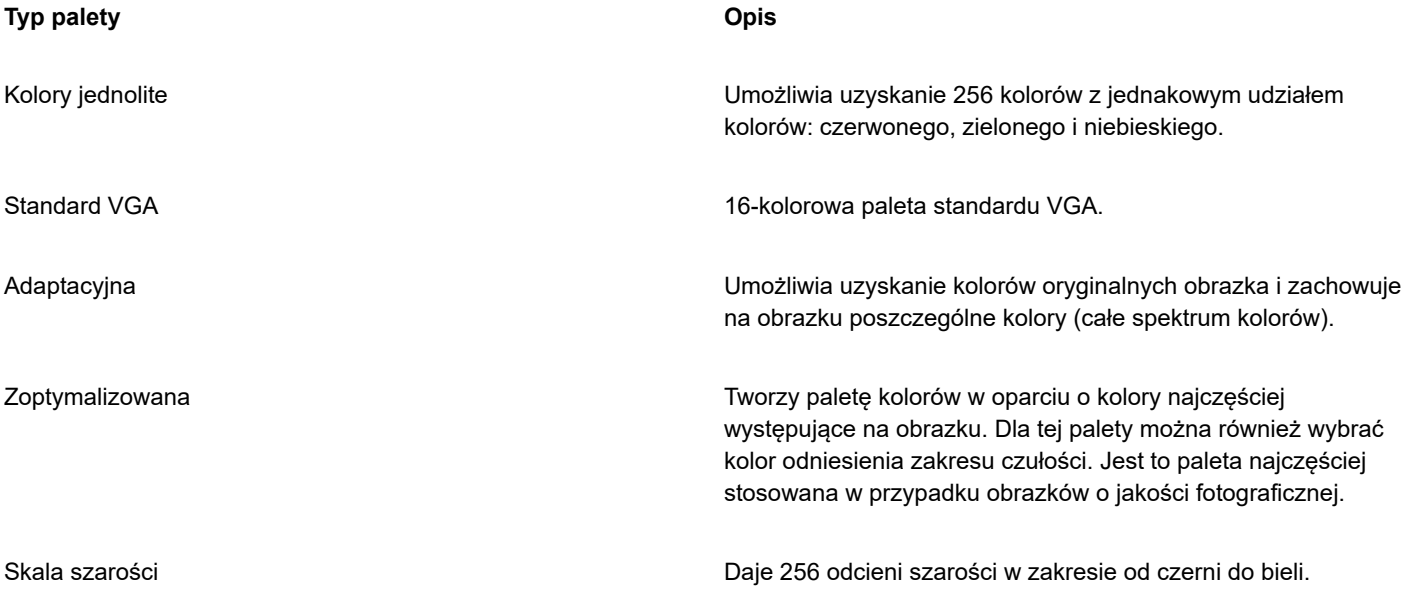

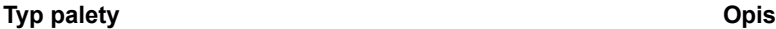

Systemowa Zawiera gotową paletę kolorów wykorzystywanych przez system operacyjny.

Niestandardowa Pozwala użytkownikowi dodawać kolory w celu utworzenia niestandardowej palety kolorów.

### **Aby zmienić obrazek na obrazek z paletą kolorów**

- **1** Kliknij mapę bitową.
- **2** Kliknij kolejno **Mapy bitowe Tryb Z paletą (8 bitów)**.
- **3** Kliknij kartę **Opcje**.
- **4** Z listy **Paleta** wybierz typ palety kolorów.
- **5** Wybierz odpowiednią opcję z listy **Symulacja kolorów**.
- **6** Przesuń suwak intensywności opcji **Symulacja kolorów**.

Jeśli chcesz zapisać ustawienia konwersji jako wzorzec, kliknij przycisk **Dodaj wzorzec** i wpisz nazwę w polu **Zapisz wzorzec**.

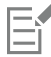

Lepszą wierność odwzorowania kolorów można uzyskać, wybierając odpowiednią paletę w momencie zmiany obrazka na mapę bitową z paletą lub w trakcie eksportowania go do formatu GIF lub PNG. Na przykład standardowa paleta kolorów zawiera więcej kolorów, niż jest to wymagane dla obrazka z ograniczonym zakresem kolorów, ale można wybrać paletę zoptymalizowaną, aby zapewnić wierne odwzorowanie kolorów.

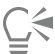

Niestandardową paletę kolorów można wybrać, klikając pozycję **Otwórz**, wskazując odpowiedni plik palety kolorów i klikając dwukrotnie nazwę pliku.

Ustawienia wzorca konwersji można załadować, wybierając wzorzec z listy **Wzorzec**.

### **Aby utworzyć niestandardową wynikową paletę kolorów**

- **1** Kliknij mapę bitową.
- **2** Kliknij kolejno **Mapy bitowe Tryb Z paletą (8 bitów)**.
- **3** Kliknij kartę **Paleta wynikowa**.
- **4** Kliknij kolor, a następnie przycisk **Edytuj**.
- **5** W **Tablicy kolorów** określ odpowiedni kolor i kliknij przycisk **Edytuj kolor**.
- **6** Po zakończeniu edytowania kolorów kliknij przycisk **OK**.
- **7** Kliknij przycisk **Zapisz paletę jako (zw.**, aby zapisać nową paletę.
- **8** Wybierz folder, gdzie będzie przechowywana określona paleta kolorów.
- **9** W polu **Nazwa pliku** wpisz nazwę, a następnie kliknij przycisk **Zapisz**.

### **Aby zmienić mapę bitową poprzez ustawienie zakresu czułości**

- **1** Kliknij mapę bitową.
- **2** Kliknij kolejno **Mapy bitowe Tryb Z paletą (8 bitów)**.
- **3** Kliknij kartę **Opcje**.
- Z listy **Paleta** wybierz opcję **Zoptymalizowana**.
- Zaznacz pole wyboru **Kolor odniesienia zakresu czułości**.
- Wybierz narzędzie **Pipeta** i kliknij kolor na obrazie.
- Kliknij kartę **Zakres czułości**.
- Przesuń suwaki zakresu czułości.

Aby uzyskać podgląd palety kolorów, kliknij kartę **Paleta wynikowa**.

# CorelDRAW<sup>2021</sup>

# **Trasowanie**

Program CorelDRAW umożliwia trasowanie map bitowych w celu przekształcenia ich w grafikę wektorową, którą można w pełni edytować i skalować. Można trasować dzieła sztuki, zdjęcia, skanowane szkice i logotypy, a następnie integrować je z projektami.

Więcej informacji na temat różnic między grafiką wektorową a mapami bitowymi można znaleźć w sekcji ["Informacje na temat grafiki](#page-46-0) [wektorowej i map bitowych" na stronie 45.](#page-46-0)

W niniejszej sekcji przedstawiono następujące tematy:

- ["Trasowanie map bitowych" \(stronie 821\)](#page-822-0)
- ["Elementy sterujące programu PowerTRACE" \(stronie 824\)](#page-825-0)
- ["Wyświetlanie podglądu wyników trasowania" \(stronie 827\)](#page-828-0)
- ["Precyzyjne dostosowywanie wyników trasowania" \(stronie 827\)](#page-828-1)
- ["Dopasowywanie kolorów w wynikach trasowania" \(stronie 830\)](#page-831-0)
- ["Domyślne opcje trasowania" \(stronie 832\)](#page-833-0)
- ["Wskazówki dotyczące trasowania map bitowych" \(stronie 833\)](#page-834-0)

### <span id="page-822-0"></span>**Trasowanie map bitowych**

[Mapy bitowe](#page-1008-0) można trasować w jednym kroku, korzystając z polecenia Szybkie trasowanie. Można również wybrać odpowiednią metodę trasowania oraz gotowy styl, a następnie użyć elementów sterujących programu PowerTRACE® w celu wyświetlenia podglądu i dostosowania wyników trasowania. CorelDRAW oferuje dwie metody trasowania map bitowych: Trasowanie linii środkowych oraz Trasowanie konturów.

### **Wybieranie metody trasowania**

Metoda Trasowanie linii środkowych wykorzystuje niewypełnione krzywe otwarte oraz zamknięte (pociągnięcia) i jest odpowiednia do trasowania ilustracji technicznych, map, rysunków złożonych z linii i podpisów. Ta metoda jest również nazywana "trasowaniem pociągnięć".

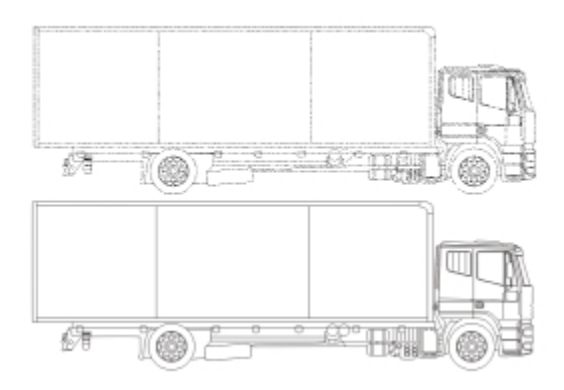

*Do przekształcenia oryginalnej mapy bitowej (u góry) w grafikę wektorową (u dołu) zastosowano metodę Trasowanie linii środkowych.*

Metoda Trasowanie konturów wykorzystuje obiekty złożone z krzywych, które nie mają konturów i jest odpowiednia do trasowania obrazków clipart, logo oraz zdjęć. Metoda Trasowanie konturów jest również znana jako "śledzenie obrysów" lub "wypełnienie".

### **Wybieranie gotowego stylu**

Gotowe style to zbiory ustawień odpowiednich do określonego typu trasowanej mapy bitowej (na przykład do rysunków kreskowych lub wysokiej jakości zdjęć). Do każdej metody trasowania dołączone są odpowiednie gotowe style.

W metodzie Trasowanie linii środkowych są dostępne dwa gotowe style: jeden dla ilustracji technicznych, a drugi dla rysunków złożonych z linii.

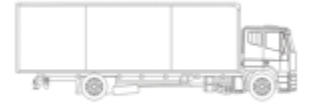

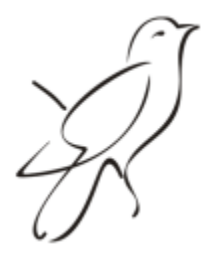

*Ilustracja techniczna Rysunek złożony z linii*

W metodzie Trasowanie konturów dostępne są następujące gotowe style, odpowiednie dla rysunków kreskowych, logo, obrazków clipart i zdjęć.

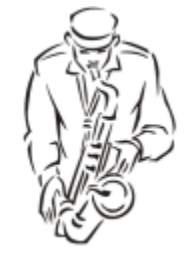

*Rysunek kreskowy Logo*

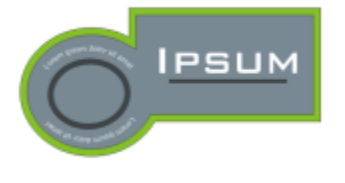

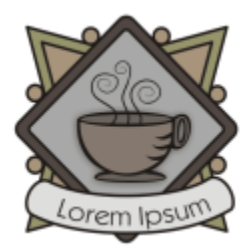

*Szczegółowe logo Obrazek clipart*

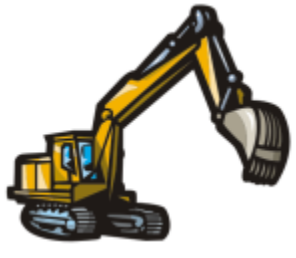

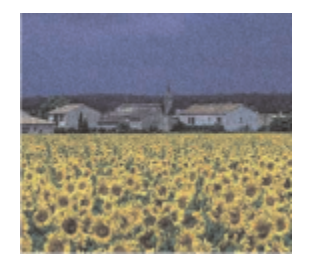

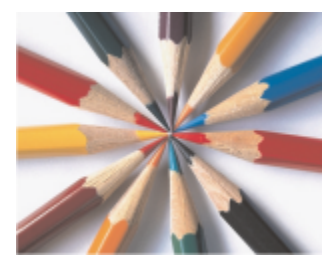

*Obrazek niskiej jakości Obrazek wysokiej jakości*

### **Dopasowywanie wyników trasowania**

Wyniki trasowania można dopasować za pomocą elementów sterujących w oknie dialogowym **PowerTRACE**. Więcej informacji na ten temat można znaleźć w sekcjach ["Precyzyjne dostosowywanie wyników trasowania " na stronie 827](#page-828-1) i ["Dopasowywanie kolorów w](#page-831-0) [wynikach trasowania" na stronie 830.](#page-831-0)

### **Aby przeprowadzić trasowanie mapy bitowej za pomocą polecenia Szybkie trasowanie**

- **1** Zaznacz mapę bitową.
- **2** Kliknij kolejno pozycje **Mapy bitowe Szybkie trasowanie**.

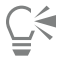

Można również przeprowadzać trasowanie mapy bitowej w jednym kroku, klikając przycisk **Trasuj mapę bitową** na pasku właściwości, a następnie klikając polecenie **Szybkie trasowanie**.

Ustawienia używane w opcji Szybkie trasowanie można zmienić. Więcej informacji można znaleźć w sekcji ["Domyślne opcje](#page-833-0) [trasowania" na stronie 832.](#page-833-0)

### **Aby przeprowadzić trasowanie mapy bitowej przy użyciu metody Trasowanie linii środkowych**

- **1** Zaznacz mapę bitową.
- **2** Kliknij kolejno pozycje **Mapy bitowe Trasowanie linii środkowych** i kliknij jedno z następujących poleceń:
	- **Ilustracja techniczna** służy do trasowania czarno-białych ilustracji technicznych o cienkich, subtelnych liniach
	- **Rysunek złożony z linii** służy do trasowania czarno-białych szkiców o grubych, wyraźnych liniach

W razie konieczności dopasuj wyniki trasowania za pomocą elementów sterujących w oknie dialogowym **PowerTRACE** .

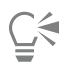

Program PowerTRACE można również wywołać za pomocą przycisku **Trasuj mapę bitową** na pasku właściwości.

### **Aby przeprowadzić trasowanie mapy bitowej przy użyciu metody Trasowanie konturów**

- **1** Zaznacz mapę bitową.
- **2** Kliknij kolejno pozycje **Mapy bitowe Trasowanie konturów** i kliknij jedno z następujących poleceń:
	- **Rysunek kreskowy** służy do trasowania czarno-białych szkiców i ilustracji
	- **Logo** służy do trasowania prostych logo o niewielkiej szczegółowości i nielicznych kolorach
	- **Szczegółowe logo** służy do trasowania logo zawierających drobne szczegóły i wiele kolorów
	- **Obrazek clipart** służy do trasowania gotowych grafik, które różnią się pod względem ilości szczegółów i liczby kolorów
	- **Obrazek niskiej jakości** służy do trasowania zdjęć, na których nie ma drobnych szczegółów (lub których szczegóły użytkownik chce pominąć)
	- **Obrazek wysokiej jakości** służy do trasowania zdjęć o wysokiej jakości, zawierających dużo szczegółów

W razie konieczności dopasuj wyniki trasowania za pomocą elementów sterujących w oknie dialogowym **PowerTRACE** .

### <span id="page-825-0"></span>**Elementy sterujące programu PowerTRACE**

Okno dialogowe **PowerTRACE** zawiera elementy sterujące pomocne przy korzystaniu z podglądu i edytowaniu wyników trasowania.

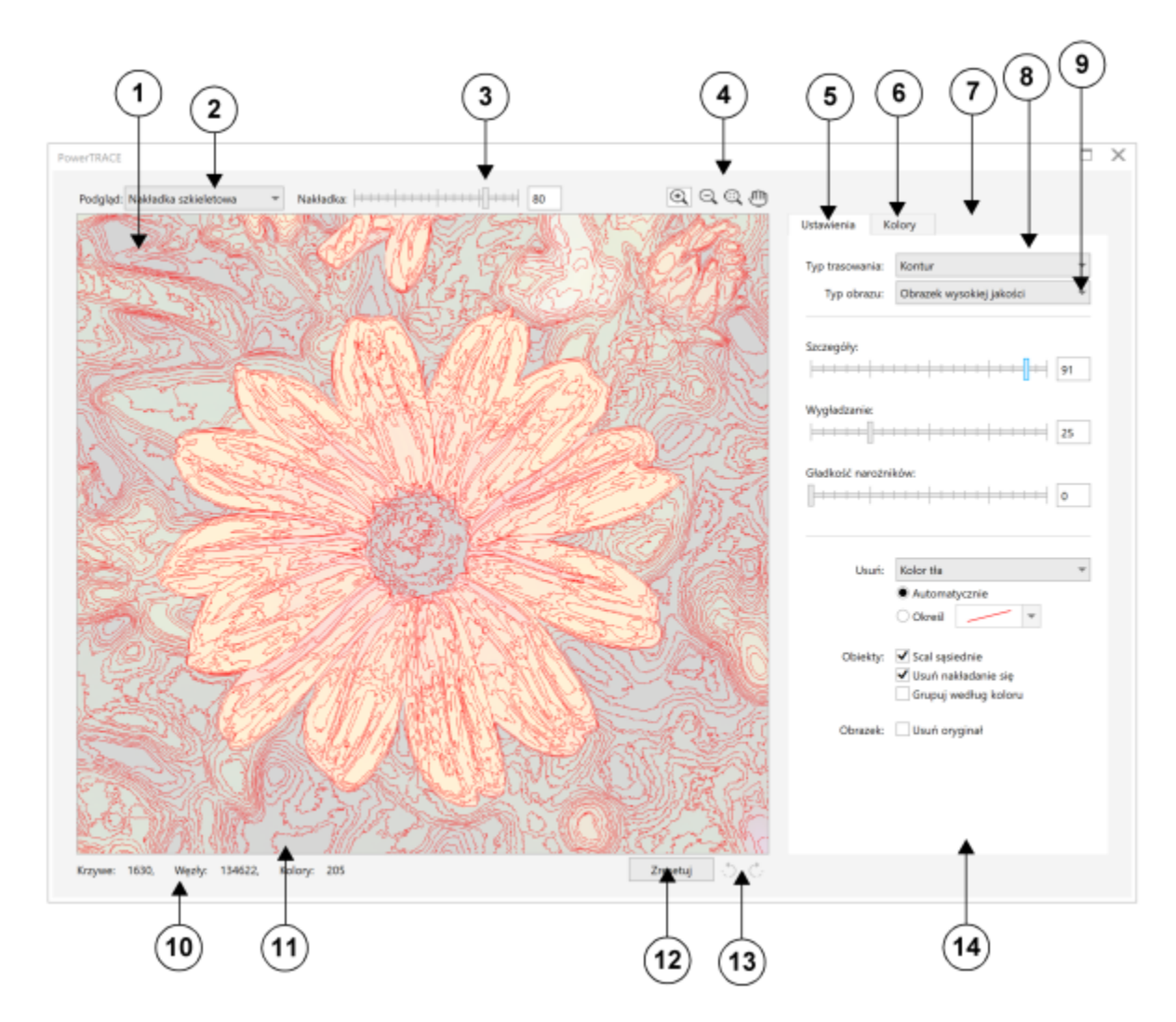

*Numery w okręgach odpowiadają numerom w poniższej tabeli, opisującej główne elementy sterujące programu PowerTRACE.*

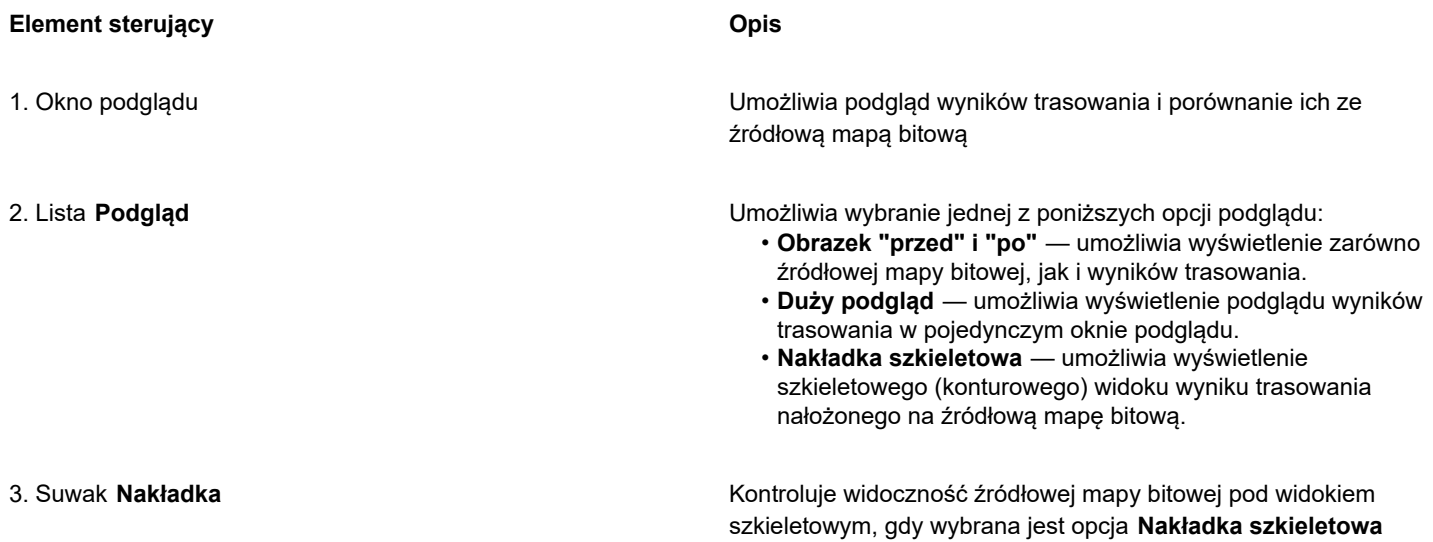

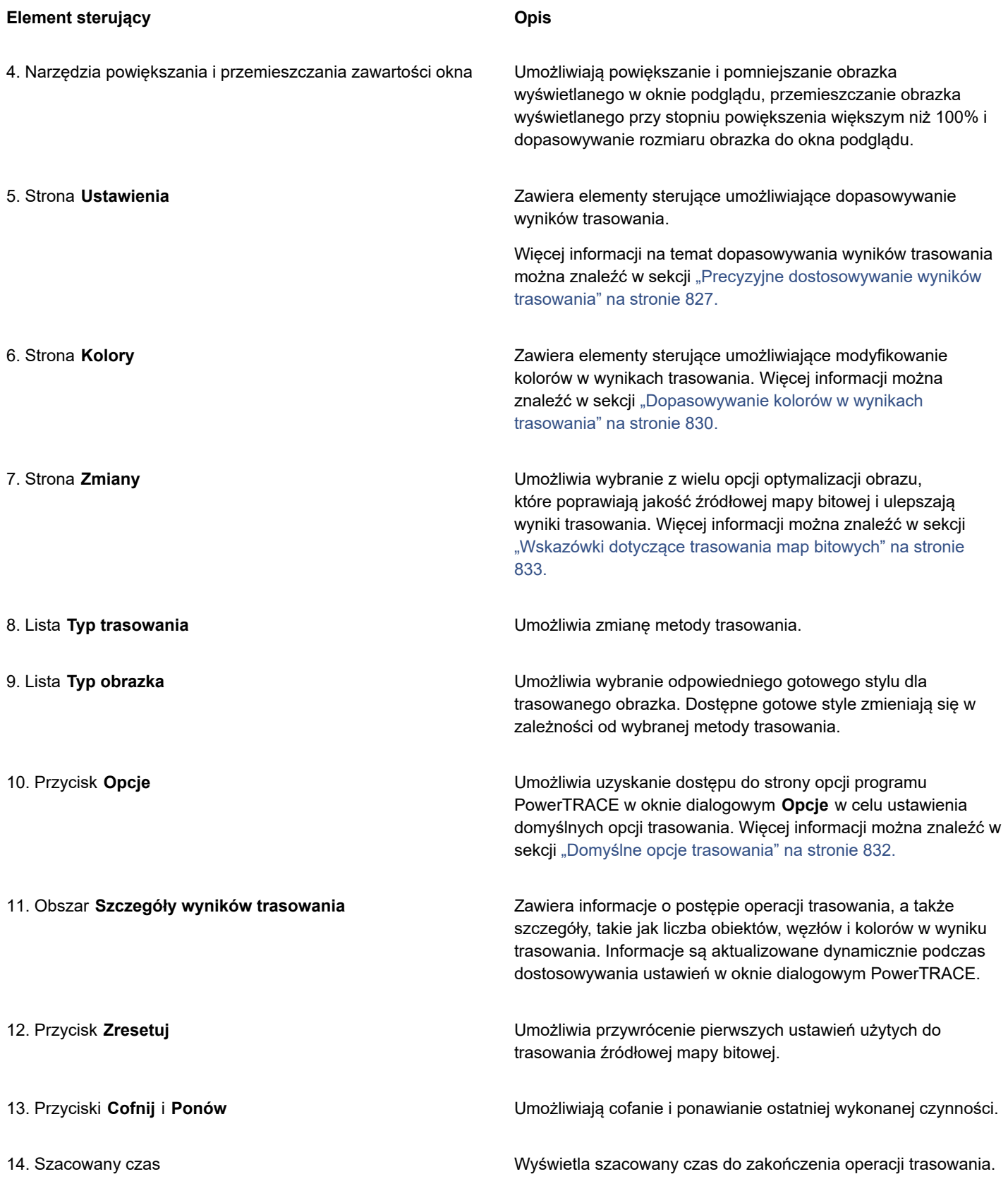
# **Wyświetlanie podglądu wyników trasowania**

Domyślnie w programie PowerTRACE wyświetlane są jednocześnie źródłowa mapa bitowa i wyniki trasowania. Ponadto wynik trasowania można wstępnie obejrzeć w jednopanelowym oknie podglądu; można także wyświetlić grafikę po trasowaniu w postaci szkieletowej (konturowej), nałożoną na źródłową mapę bitową.

Aby uzyskać lepszy podgląd grafiki, można ją powiększać i pomniejszać. Można również przemieszczać grafikę, aby uwidocznić obszary niemieszczące się w oknie podglądu.

#### **Aby wyświetlić podgląd wyników trasowania**

- W programie PowerTRACE wybierz jedną z następujących opcji z listy **Podgląd**:
	- **Obrazek "przed" i "po"** powoduje wyświetlenie zarówno źródłowej mapy bitowej, jak i wyników trasowania.
	- **Duży podgląd** powoduje wyświetlenie podglądu wyniku trasowania w programie PowerTRACE.
	- **Nakładka szkieletowa** powoduje wyświetlenie szkieletowego (konturowego) podglądu wyniku trasowania nałożonego na oryginalną mapę bitową. Do kontrolowania widoczności oryginalnej mapy bitowej pod widokiem szkieletowym służy suwak **Nakładka**.

#### **Można również**

Powiększyć lub pomniejszyć obrazek **Kliknij narzędzie Powiększ (+)** lub **Pomniejsz (-)** i kliknij w oknie podglądu.

Dopasować rozmiar obrazka do okna podglądu Kliknij narzędzie **Dopasuj powiększenie** (C)

Przemieścić grafikę **Kliknij narzędzie Chwyt** (<sup>M</sup>) i przeciągnij grafikę.

## **Precyzyjne dostosowywanie wyników trasowania**

Program PowerTRACE umożliwia przeprowadzenie następujących dopasowań w celu precyzyjnego dostosowania wyników trasowania.

#### **Dopasowywanie szczegółów i wygładzanie**

W wynikach trasowania można dopasowywać ilość szczegółów i wygładzić krzywe. Podczas dopasowywania szczegółów zmienia się liczbę obiektów w wyniku trasowania. Jeśli do trasowania mapy bitowej została użyta metoda Trasowanie konturów, dopasowywanie wyniku trasowania zmienia również liczbę kolorów. Wygładzanie zmienia liczbę węzłów w wyniku trasowania. Można również sterować wyglądem narożników w wyniku trasowania, ustawiając próg gładkości narożników.

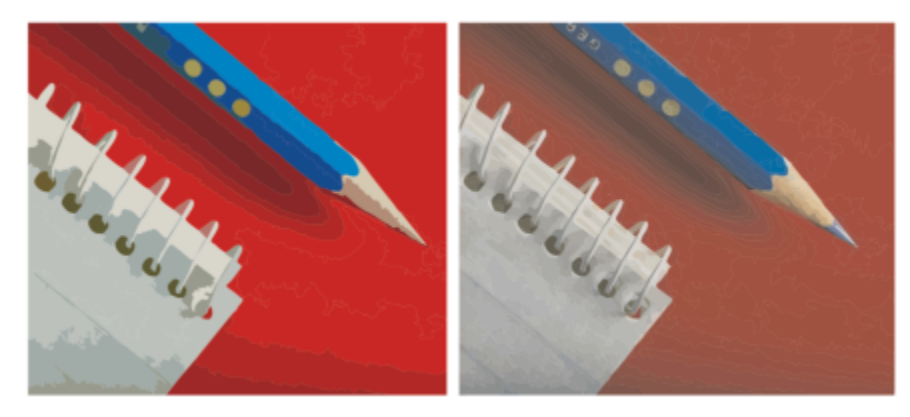

*Trasowanie konturów z niską szczegółowością (po lewej); trasowanie konturów z wysoką szczegółowością (po prawej)*

#### **Kończenie trasowania**

Domyślnie źródłowa mapa bitowa zostaje po trasowaniu zachowana, a obiekty są w wyniku trasowania automatycznie grupowane. Źródłową mapę bitową można automatycznie usunąć po ukończeniu trasowania.

#### **Usuwanie i zachowywanie tła**

Można wybrać opcję usuwania lub zachowywania tła w wyniku trasowania. Przy zastosowaniu metody Trasowanie konturów można również określić kolor tła, który ma zostać usunięty. Jeśli kolor tła został usunięty w okolicach krawędzi, lecz jest jeszcze widoczny w niektórych obszarach obrazka, można usunąć tło z całego obrazka.

#### **Ustawianie innych opcji w metodzie Trasowanie konturów**

Domyślnie obszary obiektów przesłonięte przez zachodzące na nie obiekty są usuwane z wyniku trasowania. Można wybrać opcję zachowywania obszarów obiektów znajdujących się pod spodem. Ta funkcja jest przydatna w przypadku wyników trasowania, które będą używane w wycinarkach winylu i sitodruku.

Aby zmniejszyć liczbę obiektów w wyniku trasowania, można łączyć sąsiednie obiekty o tym samym kolorze. Można również grupować obiekty o tym samym kolorze, aby ułatwić manipulowanie nimi w programie CorelDRAW.

#### **Cofanie i ponawianie czynności**

W razie konieczności można dowolnie modyfikować ustawienia w programie PowerTRACE i ponawiać trasowanie mapy bitowej, aż do uzyskania zadowalającego wyniku. W razie popełnienia pomyłki można cofnąć lub ponowić czynność albo powrócić do pierwszego wyniku trasowania.

#### <span id="page-829-0"></span>**Aby precyzyjnie dostosować wyniki trasowania**

- **1** Zaznacz mapę bitową.
- **2** Wykonaj jedną z następujących czynności:
	- Kliknij kolejno pozycje **Mapy bitowe Trasowanie linii środkowych** i kliknij odpowiednie polecenie.
	- Kliknij kolejno pozycje **Mapy bitowe Trasowanie konturów** i kliknij odpowiednie polecenie.
- **3** Przesuń dowolny z następujących suwaków:
	- **Szczegóły** umożliwia określenie liczby oryginalnych szczegółów, które mają zostać zachowane w wyniku trasowania. Większe wartości powodują zachowanie większej ilości szczegółów oraz dają większą liczbę obiektów i kolorów; mniejsze wartości powodują usunięcie części szczegółów i dają mniej obiektów.
	- **Wygładzanie** umożliwia wygładzanie krzywych linii i określanie liczby węzłów w wynikach trasowania. Wyższe wartości dają mniej węzłów oraz krzywe, które biegną w sposób mniej zbliżony do linii w źródłowej mapie bitowej. Niższe wartości dają mniej węzłów oraz dokładniejsze wyniki trasowania.
	- **Gładkość narożników** ten suwak działa w połączeniu z suwakiem **Wygładzanie** i umożliwia określanie wyglądu narożników. Niższe wartości utrzymują wygląd narożników; wyższe wartości powodują wygładzenie narożników.

#### **Można również**

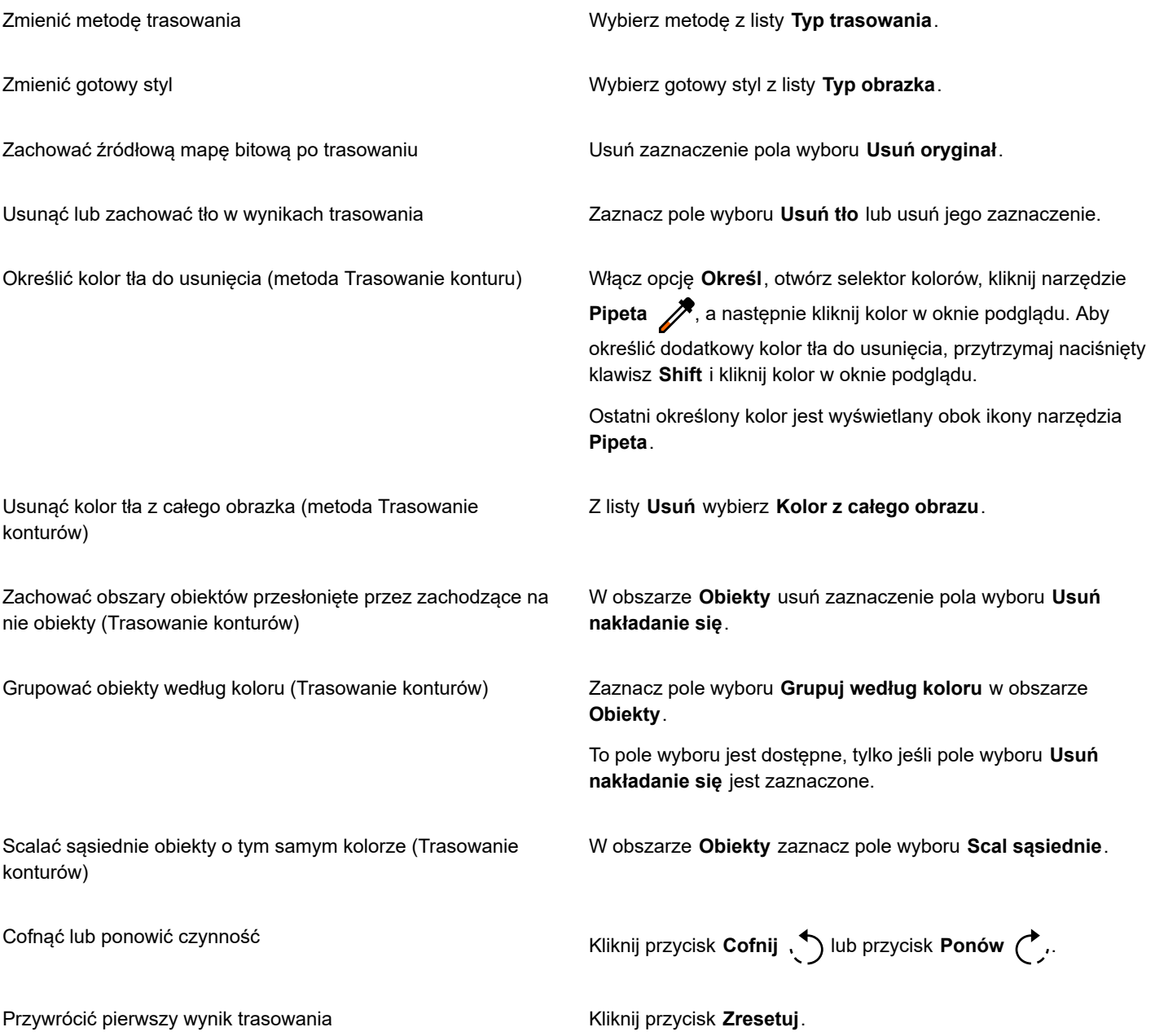

# $\subseteq\infty$

Program PowerTRACE można również wywołać za pomocą przycisku palety wysuwanej **Trasuj mapę bitową** na pasku właściwości.

## **Dopasowywanie kolorów w wynikach trasowania**

Gdy źródłowa mapa bitowa zostaje poddana trasowaniu, aplikacja generuje paletę kolorów dla wyników trasowania. Paleta kolorów jest oparta na trybie kolorów źródłowej mapy bitowej (na przykład RGB lub CMYK). Liczba kolorów w palecie różni się w zależności od liczby kolorów w źródłowej mapie bitowej i od wybranego gotowego stylu.

Można zmienić tryb kolorów wyniku trasowania; można także zmniejszyć liczbę kolorów w wynikach trasowania.

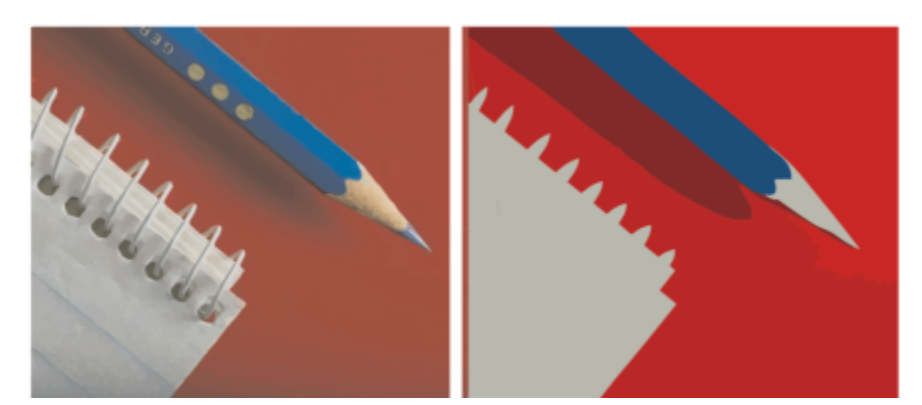

*Trasowana grafika zawierająca 152 kolory (po lewej); trasowana grafika zawierająca 5 kolorów (po prawej)*

#### **Sortowanie kolorów**

Aby ułatwić edytowanie palety kolorów, można sortować kolory według podobieństwa lub częstotliwości. Sortowanie według podobieństwa rozmieszcza kolory w oparciu o ich [barwę](#page-1002-0) i jasność. Kolory o podobnej barwie i jasności są wyświetlane na palecie kolorów obok siebie. Sortowanie według częstotliwości rozmieszcza kolory w oparciu o to, jak często są używane w wynikach trasowania. Kolory najczęściej używane są wyświetlane w górnej części palety kolorów.

#### **Wybieranie kolorów**

Kolor można wybrać, klikając go w palecie kolorów wyników trasowania lub klikając kolor w oknie podglądu. Można również wybierać wiele kolorów.

#### **Edytowanie, scalanie i usuwanie kolorów**

Edytując kolor, można wybrać kolor z innego modelu kolorów niż model pozostałych kolorów palety. Na przykład, jeśli edycji jest poddawany kolor w wynikach trasowania w modelu RGB, kolor ten można zmienić na kolor dodatkowy, tym samym tworząc mieszaną paletę kolorów. Ta możliwość przydaje się w wypadku przygotowywania wyników trasowania pod kątem drukowania komercyjnego.

Przy zastosowaniu metody Trasowanie konturów można również scalać i usuwać kolory.

Domyślnie gdy zostają scalone dwa kolory lub większa ich liczba, wartości kolorów są uśredniane, co powoduje utworzenie nowego koloru. Nowy kolor zastępuje kolory scalane. Można jednak zmienić ustawienie domyślne tak, aby zastępować kolory, które mają zostać scalone, pierwszym wybranym kolorem. Więcej informacji na temat zmieniania ustawienia domyślnego można znaleźć w sekcji ["Domyślne opcje trasowania" na stronie 832.](#page-833-0)

Po usunięciu koloru z palety kolorów usunięty kolor zostaje zastąpiony przez następny kolor w palecie kolorów.

#### **Używanie i tworzenie palet kolorów**

Jeśli wynik trasowania ma zawierać tylko kolory z określonej palety kolorów, można otworzyć ją w programie PowerTRACE. Dotychczasowe kolory wyników trasowania zostaną zastąpione ich najbliższymi odpowiednikami z danej palety kolorów.

Po edycji palety kolorów trasowanej grafiki można tę paletę zapisać, aby utworzyć niestandardową paletę kolorów do późniejszego użytku.

#### **Aby dopasować kolory wyników trasowania**

- **1** Zaznacz mapę bitową.
- **2** Wykonaj jedną z następujących czynności:
	- Kliknij kolejno pozycje **Mapy bitowe Trasowanie linii środkowych** i kliknij odpowiednie polecenie.
	- Kliknij kolejno pozycje **Mapy bitowe Trasowanie konturów** i kliknij odpowiednie polecenie.
- **3** Kliknij kartę **Kolory**, a następnie wykonaj dowolne z poniższych zadań.

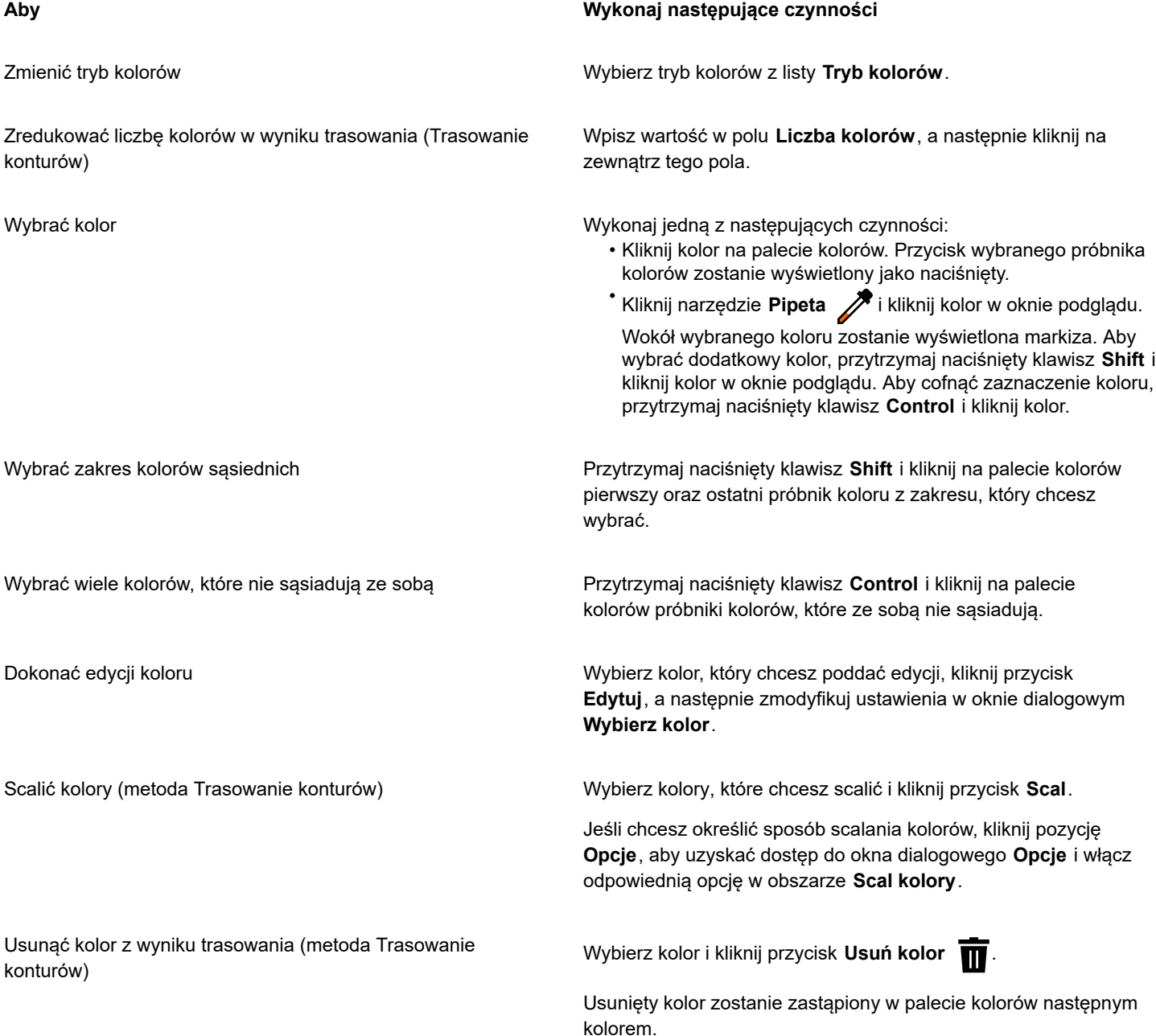

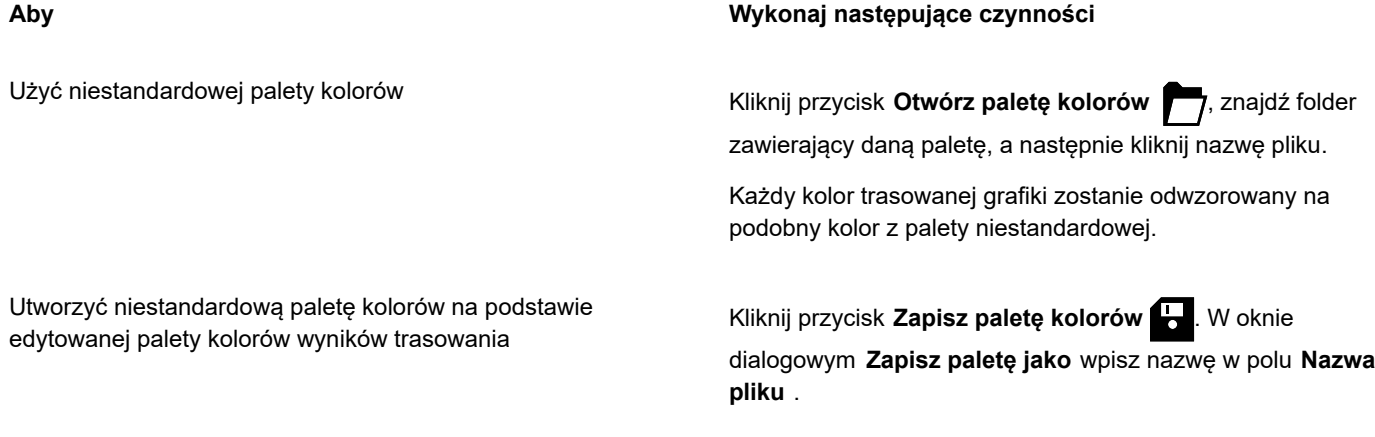

E

Przy zastosowaniu metody Trasowanie linii środkowych nie można zredukować liczby kolorów ani scalać kolorów.

# $\subseteqq\infty$

Aby zwiększyć liczbę kolorów w wynikach trasowania, należy zmienić gotowy styl lub zwiększyć ilość szczegółów. Informacje na temat zmieniania gotowego stylu oraz ilości szczegółów można znaleźć w sekcji ["Aby precyzyjnie dostosować wyniki](#page-829-0) [trasowania" na stronie 828.](#page-829-0)

# <span id="page-833-0"></span>**Domyślne opcje trasowania**

Można włączyć jedną z poniższych opcji trasowania.

- **Metoda szybkiego trasowania** można zmienić domyślne ustawienia szybkiego trasowania dla dowolnego gotowego stylu lub dla ostatnio użytych ustawień.
- **Scal kolory** można wybrać, czy kolory w wyniku trasowania mają być scalane poprzez uśrednianie ich wartości, czy poprzez zastępowanie kolorów, które mają być scalone, pierwszym wybranym kolorem.

#### **Aby ustawić domyślne opcje trasowania**

- **1** Kliknij kolejno pozycje **Narzędzia Opcje CorelDRAW**.
- **2** Kliknij przycisk **PowerTRACE**.
- **3** Wykonaj dowolne z poniższych zadań.

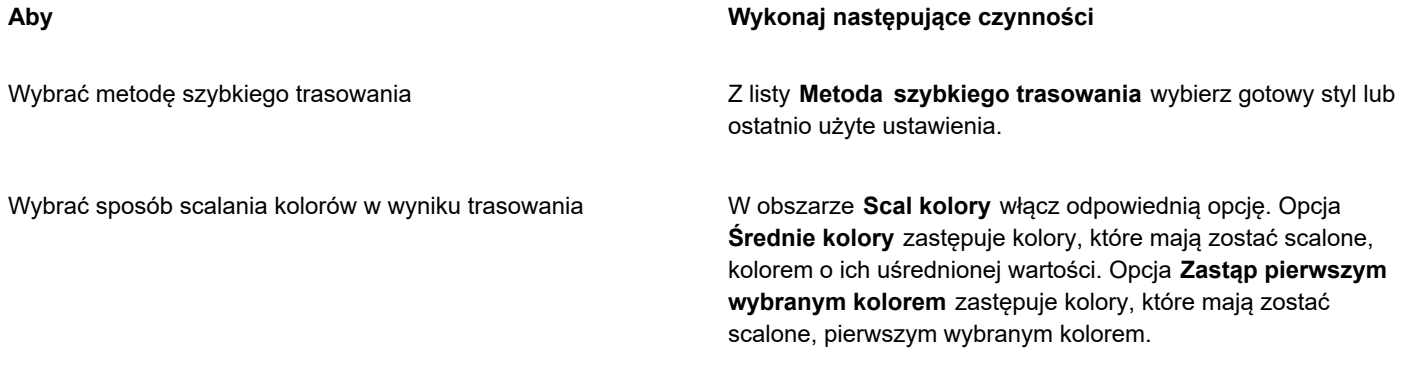

Dostęp do strony **PowerTRACE** uzyskać można również, klikając kolejno pozycje **Opcje** w programie PowerTRACE.

## **Wskazówki dotyczące trasowania map bitowych**

Poniższe wskazówki mogą być pomocne w osiągnięciu wysokiej jakości wyników trasowania.

- Używaj źródłowych map bitowych wysokiej jakości.
- Jeśli obraz ma niską rozdzielczość, spróbuj zwiększyć jego rozdzielczość. Kliknij kartę **Zmiany** w oknie dialogowym PowerTRACE i wybierz tryb zwiększania rozdzielczości. Dwie metody wykorzystujące technologię sztucznej inteligencji opartej na analizie dużej liczby grafik i fotografii, **Ilustracja** i **Fotorealistyczna**, używają algorytmów sieciowych do redukcji szumów i pikseli oraz zachowania koloru. Dzięki zastosowaniu niskopoziomowych technik rozmywania i wyostrzania, tworzących kreskówkowe efekty, metoda **Ilustracja** jest doskonała dla obrazów takich jak logo, rysunki, ilustracje i obrazy utworzone w oprogramowaniu do projektowania graficznego. Metoda **Fotorealistyczna** sprawdza się w przypadku zmiany rozmiaru zdjęć. Więcej informacji na temat ponownego próbkowania obrazów można znaleźć w sekcji ["Wymiary i rozdzielczość mapy bitowej" na stronie 784.](#page-785-0). W zależności od konfiguracji sprzętowej systemu zwiększanie rozmiaru obrazu za pomocą metody **Ilustracja** oraz **Fotorealistyczna** może potrwać od kilku sekund do kilku minut. CorelDRAW wyświetla kontrolę postępu w celu wskazywania szacowanego czasu do zakończenia operacji. Szacowany czas nie uwzględnia procesów lub aplikacji, które mogą zostać uruchomione po rozpoczęciu trasowania, co może wpływać na wydajność.
- Jeśli w źródłowej mapie bitowej zastosowano [symulację kolorów](#page-1017-0) lub kompresję JPEG, mapa bitowa może zawierać dodatkowy szum. Aby usunąć artefakty i szum z mapy bitowej, należy kliknąć kartę **Zmiany** w oknie dialogowym PowerTRACE i aktywować pole wyboru **Usuń artefakty JPEG**.
- Aby uzyskać najlepsze wyniki przy stosowaniu metody Trasowanie linii środkowych, przed przystąpieniem do trasowania przekształć mapę bitową w obrazek czarno-biały. Należy zauważyć, że nie można wówczas dopasowywać szczegółów.
- Trasując ilustracje techniczne i szkice o subtelnych liniach, możesz poprawić wyniki stosując do źródłowej mapy bitowej efekt specjalny **Wyszukaj krawędzie**. Aby to zrobić, kliknij kolejno **Efekty Kontur Znajdź krawędzie**.
- Przy stosowaniu trasowania konturów zredukuj głębię kolorów mapy bitowej, zmieniając tryb kolorów, a następnie dopasuj kolor i kontrast.
- W dowolnej chwili, także w trakcie trasowania, można modyfikować wyniki, zmieniając ustawienia programu PowerTRACE.
- Mapę bitową można ukształtować przed trasowaniem jej. Kliknij narzędzie Kształt  $\phi$  w przyborniku, kliknij mapę bitową, przeciągaj węzły, aż mapa bitowa uzyska żądany kształt, a następnie trasuj mapę bitową.
- W przypadku usunięcia ważnego szczegółu z wyników trasowania, należy wybrać **Brak** z okna listy **Usuń** na stronie **Ustawienia** PowerTRACE. Można także wybrać opcję **Kolor z całego obrazu** z okna listy **Usuń**, włączając opcję **Określ** i próbkując kolor, który ma zostać ustawiony jako kolor tła.
- Jeśli kolor tła został usunięty w okolicach krawędzi, lecz pozostał w obszarach obrazka, z listy **Usuń** wybierz **Kolor z całego obrazu**.
- Jeśli zbyt wiele kolorów lub szczegółów zostaje utracone, przesuń suwak **Szczegóły** na stronie **Ustawienia**.
- Aby zachować szczegółowość mapy bitowej niepoddanej wygładzaniu oraz zawierającej drobne szczegóły i cienkie linie, wybierz opcję **Rysunek kreskowy** z listy **Typ obrazka** na stronie **Ustawienia**.
- Spróbuj zastosować efekty **Styl graficzny** oparte na AI do mapy bitowej (**Efekty Twórcze Styl graficzny**) przed wektoryzacją przy użyciu programu PowerTrace. Więcej informacji na temat tych efektów można znaleźć w sekcji ["Styl graficzny" na stronie 521.](#page-522-0)

# CorelDRAW<sup>2021</sup>

# Pliki aparatu RAW

W programie CorelDRAW można importować i przetwarzać pliki RAW z aparatu fotograficznego.

W niniejszej sekcji przedstawiono następujące tematy:

- ["Używanie plików RAW z aparatu fotograficznego" \(stronie 835\)](#page-836-0)
- ["Importowanie plików RAW z aparatu fotograficznego do CorelDRAW" \(stronie 836\)](#page-837-0)
- ["Dopasowywanie kolorów i tonów plików RAW z aparatu fotograficznego" \(stronie 838\)](#page-839-0)
- ["Wyostrzanie plików RAW i redukcja szumu" \(stronie 841\)](#page-842-0)
- ["Wyświetlanie podglądu plików RAW z aparatu fotograficznego i uzyskiwanie informacji o obrazku" \(stronie 842\)](#page-843-0)

Można także pobrać program AfterShot 3 HDR, aby edytować i przetwarzać pliki RAW z aparatu fotograficznego. Więcej informacji można znaleźć w sekcji ["AfterShot 3 HDR" na stronie 93.](#page-94-0)

# <span id="page-836-0"></span>**Używanie plików RAW z aparatu fotograficznego**

Pliki RAW z aparatu fotograficznego zawierają dane obrazu utrwalonego przez matrycę cyfrowego aparatu fotograficznego. W przeciwieństwie do formatów JPEG i TIFF pliki RAW zawierają dane w minimalnym stopniu poddane przetwarzaniu w samym aparacie, stąd też pochodzi ich nazwa (raw — surowy). Przed wydrukowaniem plik RAW należy edytować i przygotować w aplikacji do edycji obrazków.

W przypadku plików RAW z aparatu fotograficznego można samemu kontrolować przetwarzanie danych obrazu, a nie korzystać z opcji automatycznych dostosowań kolorów i przekształceń stosowanych przez aparat fotograficzny. Tego typu pliki umożliwiają dostosowanie balansu bieli, zakresu tonalnego, kontrastu i ostrości bez utraty jakości obrazka. Ponadto pliki RAW z aparatu fotograficznego można w dowolnym momencie ponownie przetworzyć, aby uzyskać żądane wyniki. W tym aspekcie pliki RAW z aparatu fotograficznego są porównywane do naświetlonego, ale niewywołanego filmu fotograficznego.

Aby korzystać z plików RAW z aparatu fotograficznego, w aparacie fotograficznym należy ustawić opcję zapisu plików do formatu RAW.Importowanie plików RAW z aparatu fotograficznego w programie CorelDRAWjest możliwe w przypadku obsługiwanych modeli aparatów fotograficznych. Do obsługiwanych modeli aparatów należą:

- Canon EOS-1D X, Canon EOS 650D, Canon 5D Mark III, Canon G1-X, Canon ID-X, Canon EOS 6D, Canon A3300, Canon EOS C500, Canon EOS SX50
- Casio EX-ZR100
- Fuji X-Pro1, Fuji X-S1, Fuji XS50, Fuji X20, Fuji X100S, Fuji SL1000, Fuji X-E1 i Fuji XF1
- Olympus XZ-10
- Pentax K-5 II (s)
- Samsung EX2F, Samsung NX300, Samsung NX1000, Samsung NX20
- Sigma SD1, Sigma SD15, aparaty Sigma DP
- Sony RX100

Ponadto aktualizacja zapewnia obsługę formatu plików Digital Negative (DNG) stworzonego Adobe oraz formatu Imacon Flexframe 3f.

Aby uzyskać więcej informacji na temat obsługiwanych aparatów fotograficznych, należy odwiedzić bazę wiedzy [Corel Knowledge](https://support.corel.com) [Base.](https://support.corel.com)

## <span id="page-837-0"></span>**Importowanie plików RAW z aparatu fotograficznego do CorelDRAW**

Pliki RAW z aparatu fotograficznego otwarte w programie CorelDRAW są najpierw wyświetlane w Pracowni obrazków RAW z aparatu fotograficznego. Pracownia obrazków RAW z aparatu fotograficznego umożliwia dostosowanie kolorów i tonów obrazków RAW z aparatu fotograficznego. Jeśli wprowadzone zmiany są zadowalające, można je zastosować do pozostałych plików.

Przetworzone pliki RAW z aparatu fotograficznego można dodatkowo edytować, korzystając z narzędzi i efektów dostępnych w programie CorelDRAW. Następnie pliki RAW z aparatu fotograficznego można zapisać w formatach TIFF, JPEG lub innych formatach obsługiwanych w programie CorelDRAW.

Należy pamiętać, że pliki RAW z aparatu fotograficznego nie można zapisać do formatu RAW w programie CorelDRAW. Zmiany plików wprowadzone w Pracowni obrazków RAW z aparatu fotograficznego zostaną utracone, jeśli pliki nie zostaną zapisane w którymś z obsługiwanych formatów.

#### **Przetwarzanie plików RAW z aparatu fotograficznego**

Elementy sterujące zorganizowane logicznie w Pracowni obrazków RAW z aparatu fotograficznego umożliwiają korekcję kolorów i inne dopasowania obrazków RAW z aparatu fotograficznego. Zaleca się rozpoczęcie korzystania z elementów sterujących od górnej części strony **Kolor** i przechodzenie do opcji znajdujących się poniżej. Po zakończeniu korekcji kolorów i tonów obrazek można wyostrzyć i usunąć szum, korzystając z elementów sterujących na stronie **Szczegóły**. Informacje na temat ustawień dostępnych na stronie **Kolor** można znaleźć w sekcji ["Dopasowywanie kolorów i tonów plików RAW z aparatu fotograficznego" na stronie 838.](#page-839-0). Informacje na temat ustawień dostępnych na stronie Szczegóły można znaleźć w sekcji ["Wyostrzanie plików RAW i redukcja szumu" na stronie 841.](#page-842-0)

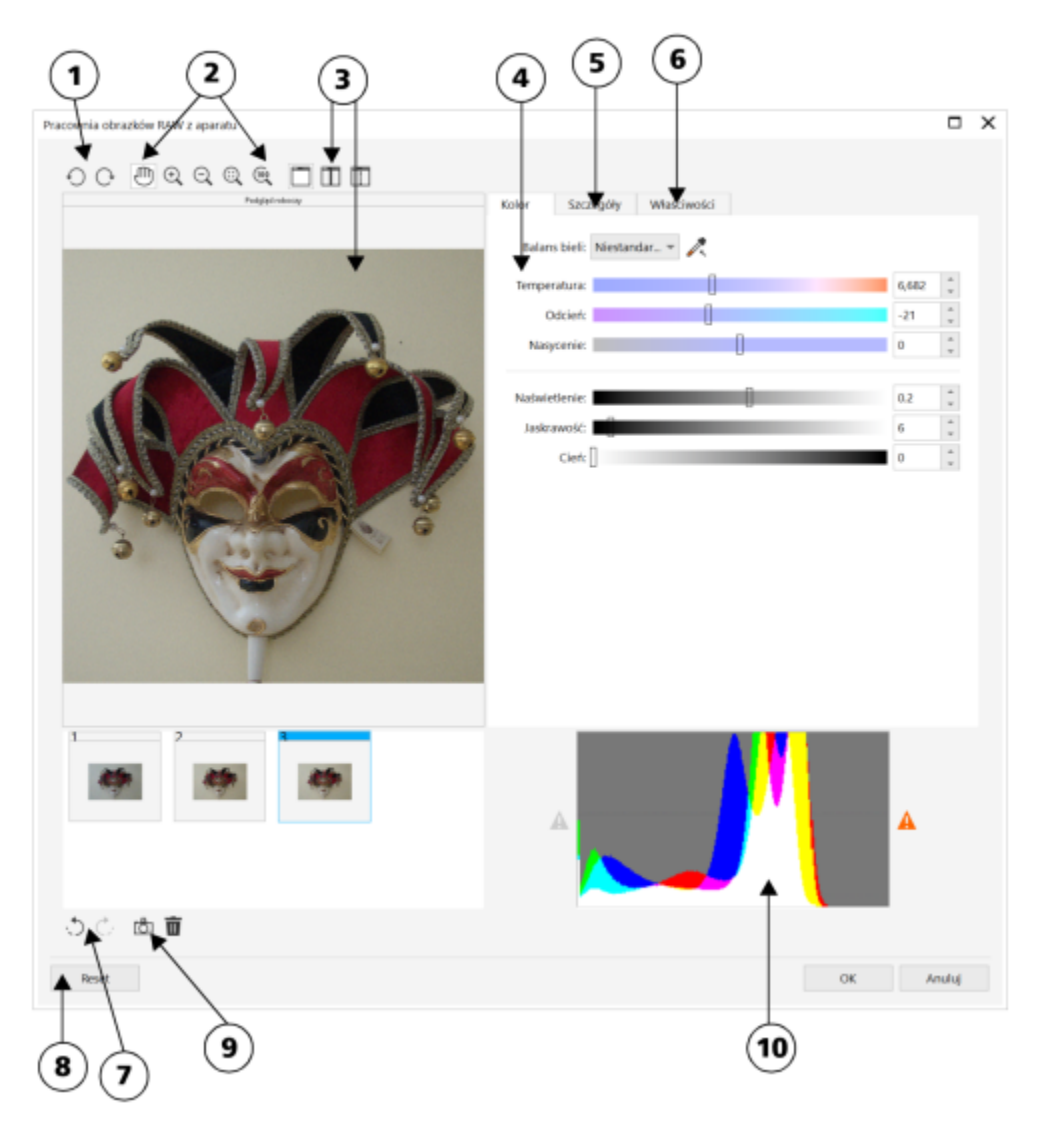

*Pracownia obrazków RAW z aparatu fotograficznego: liczby w okręgach odpowiadają liczbom w poniższej tabeli, w której są opisane główne składniki pracowni.*

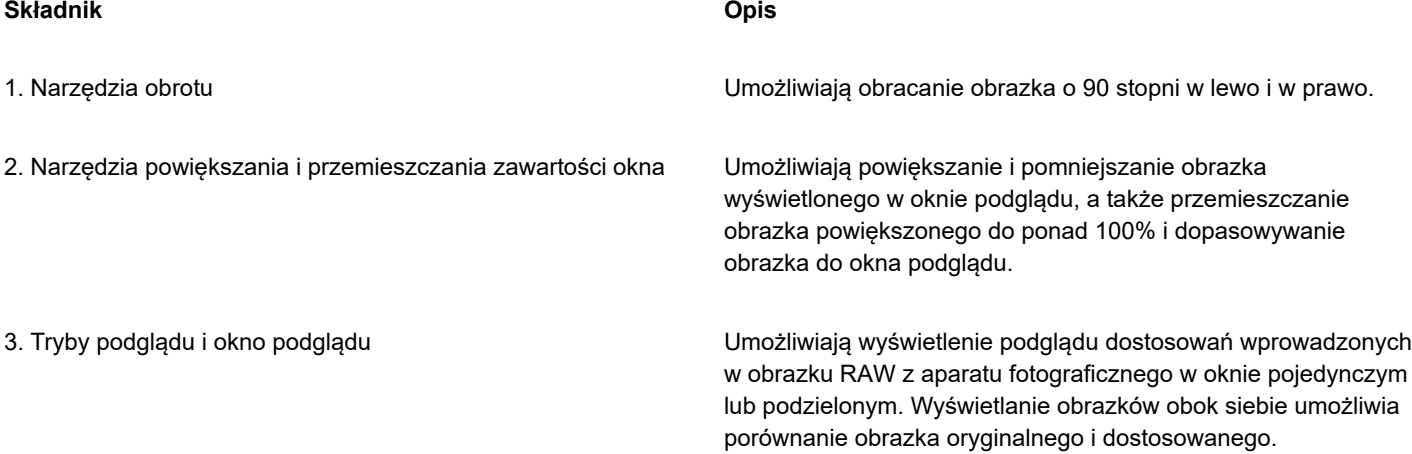

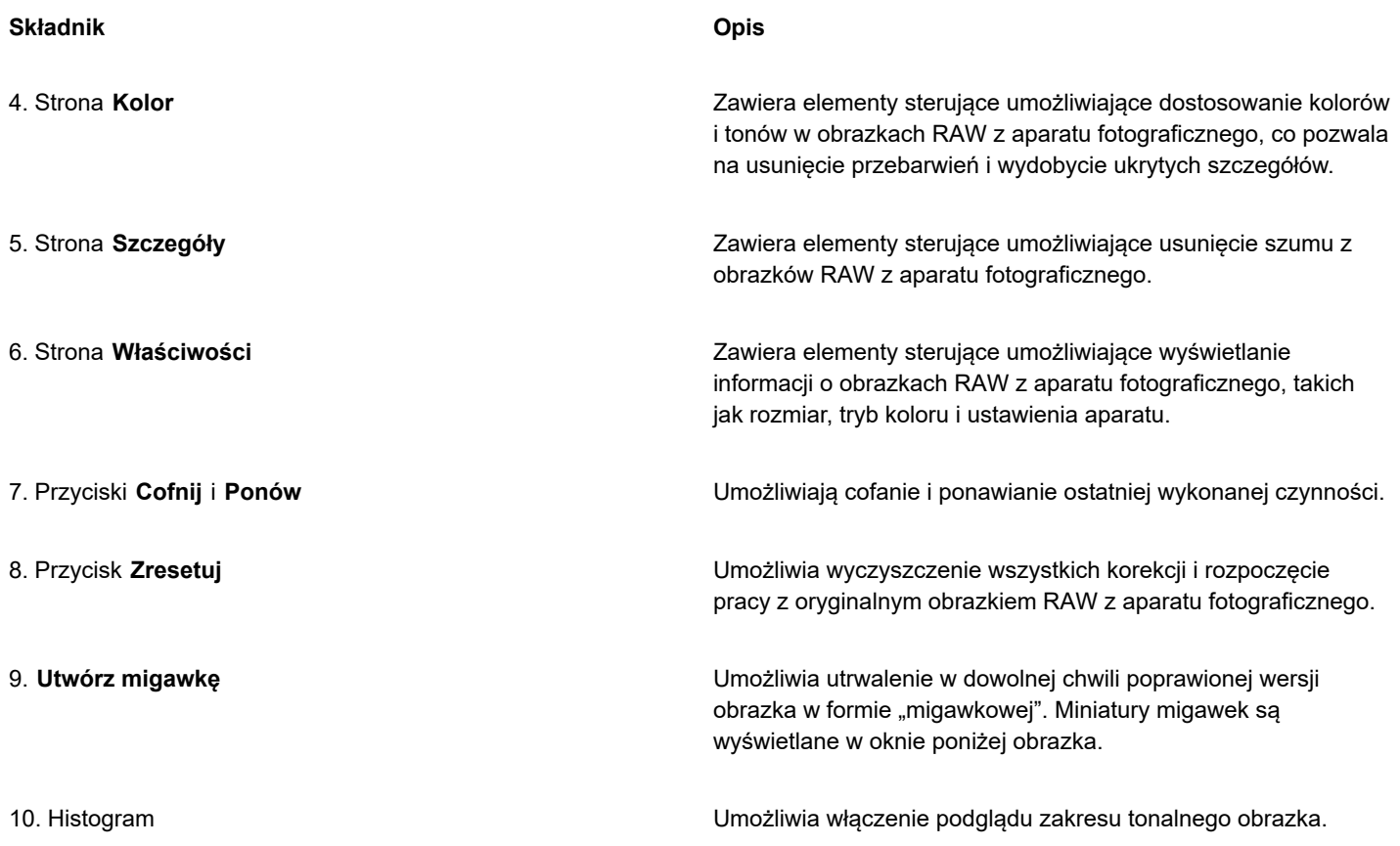

#### **Aby zaimportować plik RAW z aparatu fotograficznego**

- **1** Kliknij kolejno pozycje **Plik Importuj**.
- **2** Wybierz plik lub pliki RAW z aparatu fotograficznego, które chcesz zaimportować, i kliknij przycisk **Importuj**.
- **3** W **Pracowni obrazków RAW** z aparatu fotograficznego dostosuj kolory i tony obrazka RAW z aparatu fotograficznego. W razie potrzeby można wyostrzyć obrazek i zredukować szum. Aby zastosować identyczne dostosowania do wszystkich wybranych plików RAW z aparatu fotograficznego, zaznacz pole wyboru **Zastosuj do wszystkich pozostałych plików**.

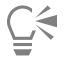

Obrazek można obrócić, klikając przycisk **Obróć w lewo**  $\bigodot$  lub **Obróć w prawo**  $\bigodot$ .

## <span id="page-839-0"></span>**Dopasowywanie kolorów i tonów plików RAW z aparatu fotograficznego**

Kolor i ton obrazka można dostosować, używając następujących ustawień.

#### **Głębia kolorów**

Głębia kolorów określa liczbę kolorów, które może zawierać obrazek. Pliki RAW z aparatu fotograficznego mogą zawierać więcej kolorów niż zdjęcia zapisane w formatach JPEG lub TIFF. Większa liczba dostępnych kolorów pozwala na dokładniejsze odtworzenie barw, wydobycie szczegółów ukrytych w cieniach i dostosowanie poziomów jaskrawości.

Pracownia obrazków RAW z aparatu fotograficznego umożliwia przetwarzanie 48-bitowych lub 24-bitowych plików RAW z aparatu fotograficznego. Obrazki 48-bitowe zapewniają dokładniejsze odwzorowanie kolorów i zapobiegają utracie jakości obrazków podczas retuszowania. Należy pamiętać, że efektów specjalnych dostępnych w programie CorelDRAW nie można stosować do obrazków 48 bitowych.

#### **Balans bieli**

Balans bieli to proces usuwania nienaturalnych przebarwień zapewniający wyświetlanie kolorów obrazków zgodnych z rzeczywistymi. W tym procesie brane są pod uwagę warunki oświetlenia podczas wykonywania zdjęcia, a balans kolorów jest dostosowywany w celu uzyskania realistycznych kolorów.

Domyślnie dla obrazów RAW z aparatu fotograficznego wczytywanych do programu CorelDRAW jest wybierany balans bieli ustawiony w aparacie. To ustawienie jest wyświetlane jako wzorzec **Tak jak sfotografowano** w polu **Balans bieli**. Jeśli to ustawienie nie daje zadowalających wyników, balans bieli można dopasować automatycznie, wybierając wzorzec **Automatycznie**. Można zastosować również dowolny z poniższych wzorców: **Światło dzienne**, **Pochmurny dzień**, **Cień**, **Światło żarówkowe**, **Światło świetlówkowe** lub **Lampa błyskowa**. Te wzorce umożliwiają symulowanie różnych warunków oświetlenia.

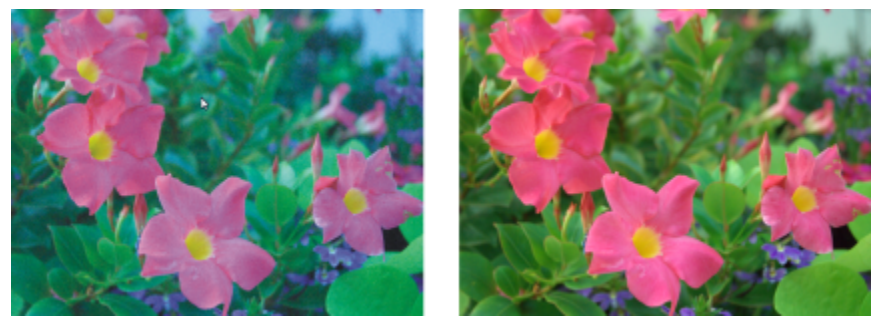

*Obrazek RAW z aparatu fotograficznego z niewłaściwie dopasowanym balansem bieli (po lewej); ten sam obrazek RAW z aparatu fotograficznego z właściwie dopasowanym balansem bieli (po prawej)*

Ponadto narzędzie **Pipeta** umożliwia automatyczne dostosowanie kontrastu do punktu bieli lub szarości próbkowanego w oknie podglądu.

Jeśli opcja **Balans bieli** nie daje wymaganych efektów, to w celu usunięcia przebarwień można użyć poniższych elementów sterujących:

- Suwak **Temperatura** umożliwia korekcję przebarwień przez dopasowanie temperatury barwnej obrazka w celu skompensowania warunków oświetlenia, jakie istniały podczas robienia zdjęcia. Aby na przykład skorygować żółtą dominantę barwną spowodowaną słabym oświetleniem żarowym podczas robienia zdjęcia we wnętrzu, można przesunąć suwak w lewo. I odwrotnie, aby skorygować niebieską dominantę barwną spowodowaną silnym oświetleniem, można przesunąć suwak w prawo.
- Suwak **Odcień** umożliwia korekcję przebarwień poprzez regulowanie na obrazku koloru zielonego lub purpurowego. Przesuwając suwak w prawo, można zwiększyć ilość koloru zielonego; przesuwając suwak w lewo, można zwiększyć ilość koloru purpurowego. Przesuwając suwak **Odcień** po użyciu suwaka **Temperatura**, można precyzyjnie dopasować kolory obrazka.

#### **Dostosowania tonalne**

W programie są dostępne następujące elementy sterujące służące do dopasowywania tonów plików RAW z aparatu fotograficznego.

- Suwak **Nasycenie** umożliwia regulowanie wyrazistości kolorów. Na przykład przesuwając suwak w prawo, można zwiększyć wyrazistość błękitnego nieba na obrazku. Przesuwając suwak w lewo, można zmniejszyć wyrazistość kolorów.
- Suwak **Naświetlenie** umożliwia skompensowanie warunków oświetlenia, jakie istniały podczas robienia zdjęcia. Naświetlenie to ilość światła padającego na fotokomórkę aparatu cyfrowego. Wysokie wartości naświetlania powodują występowanie obszarów całkowicie białych (brak szczegółów); niskie — powodują występowanie nadmiernych cieni. Zakres wartości naświetlenia (EV) wynosi od -3,0 do +3,0.
- Suwak **Jaskrawość** umożliwia rozjaśnianie lub przyciemnianie całego obrazka. Aby ściemnić tylko najciemniejsze obszary obrazka, należy użyć suwaka **Cień**.
- Suwak **Cień** umożliwia zmianę jaskrawości w najciemniejszych obszarach obrazka; nie ma to wpływu na jasne obszary. Na przykład jasne światło za obiektem (podświetlenie) w czasie robienia zdjęcia może spowodować, że obiekt ten wyjdzie na zdjęciu zaciemniony. Takie zdjęcie można poprawić, przesuwając suwak **Cienie** w prawo, aby rozjaśnić ciemne obszary i wydobyć więcej szczegółów.

#### **Korzystanie z histogramu**

Wyświetlenie zakresu tonalnego obrazu na histogramie podczas wprowadzania dostosowań pozwala na sprawdzenie, czy obszary cieni lub obszary światła nie są obcinane. Obcinanie to przesuwanie pikseli obrazu w stronę bieli (obcinanie obszarów świateł) lub czerni (obcinanie obszarów cieni). Obcięte obszary świateł są całkowicie białe i pozbawione szczegółów; obcięte obszary cieni są całkowicie czarne i pozbawione szczegółów.

Jeśli obrazek zawiera obcięte obszary cieni, to na przycisku po lewej stronie histogramu wyświetlane jest ostrzeżenie. Jeśli obrazek zawiera obcięte obszary świateł, to na przycisku po prawej stronie histogramu wyświetlane jest ostrzeżenie. W oknie podglądu do obciętych obszarów można zastosować cieniowanie.

#### **Aby dopasować kolor i ton pliku RAW z aparatu fotograficznego**

- **1** Kliknij kolejno pozycje **Plik Importuj**.
- **2** Wybierz plik lub pliki RAW z aparatu fotograficznego, które chcesz zaimportować, i kliknij przycisk **Importuj**.
- **3** Aby usunąć przebarwienie, wybierz opcję **Automatycznie** z listy **Balans bieli**.

Jeśli wyniki nie są zadowalające, można dokładniej ustawić punkt bieli za pomocą narzędzia **Pipeta** , pobierając próbkę bieli lub szarości z obrazka.

**4** Wykonaj co najmniej jedno zadanie z poniższej tabeli.

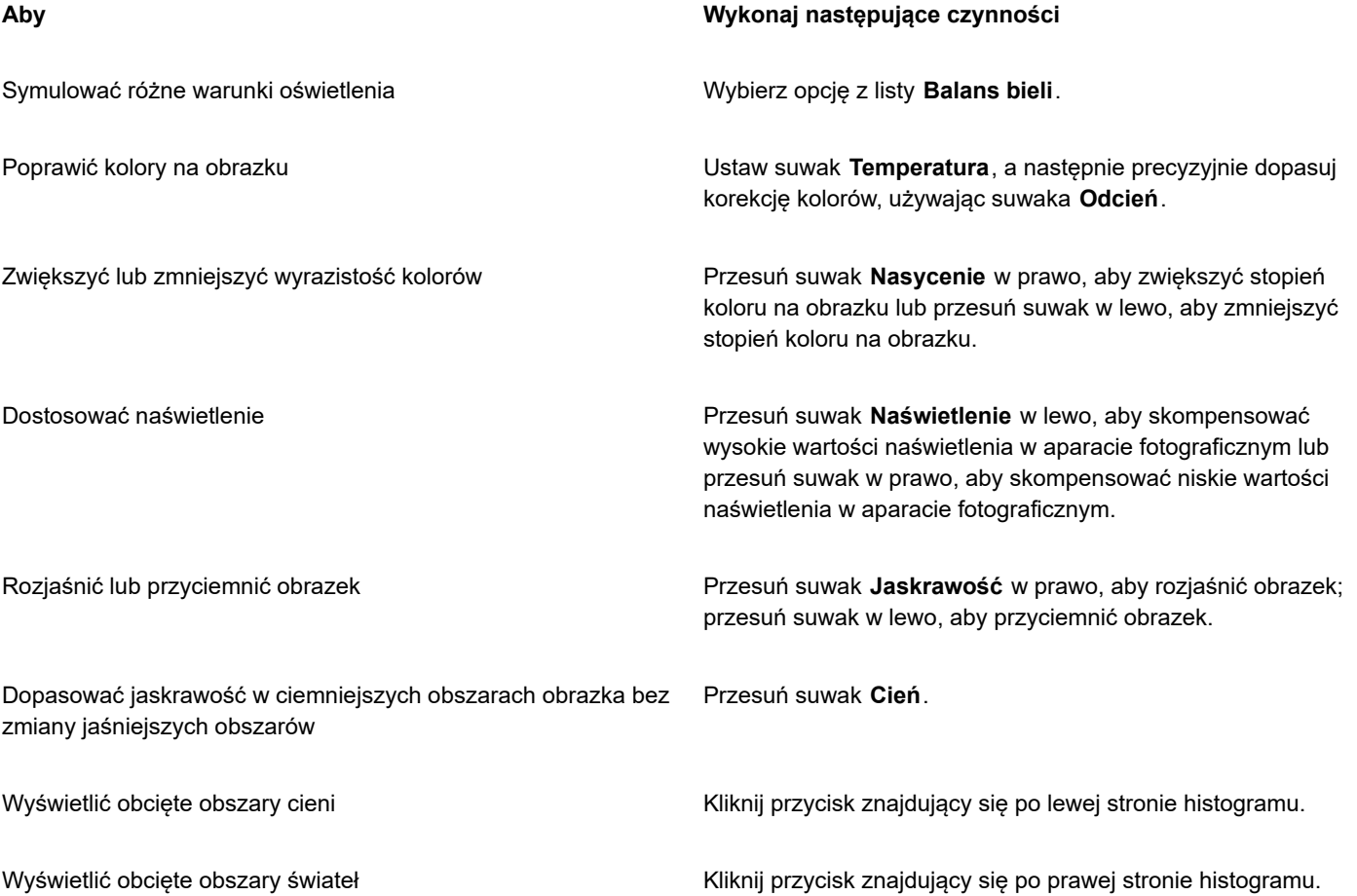

# ∑<

Można przechwycić bieżącą wersję obrazka, klikając przycisk **Utwórz migawkę**. Miniatury migawek są wyświetlane w oknie poniżej obrazka. Poszczególne migawki są numerowane kolejno; można je usuwać, klikając przycisk znajdujący się w prawym górnym rogu paska tytułu takiego obrazka.

Aby stopniowo zmieniać ustawienia kolorów lub tonów, kliknij pole po prawej stronie suwaka i naciśnij klawisz strzałki **W górę** lub **W dół**.

Ostatnią korekcję można cofnąć lub ponowić, klikając przycisk **Cofnij** lub **Ponów**. Aby cofnąć wszystkie korekcje, kliknij przycisk **Zresetuj do oryginału**.

## <span id="page-842-0"></span>**Wyostrzanie plików RAW i redukcja szumu**

Z plików RAW z aparatu fotograficznego można usuwać szum w celu uwydatnienia krawędzi obrazków.

Pliki RAW z aparatu fotograficznego zawierają szum luminancji (w skali szarości) oraz szum kolorów (chromatyczny) szczególnie widoczne w ciemniejszych obszarach obrazka. Szumy luminancji są widoczne w postaci "białego śnieżenia", szumy kolorów są widoczne w postaci przypadkowych różnobarwnych pikseli rozrzuconych na poszczególnych obszarach obrazka. Usunięcie szumów z plików RAW z aparatu fotograficznego pozwala na poprawienie jakości obrazków.

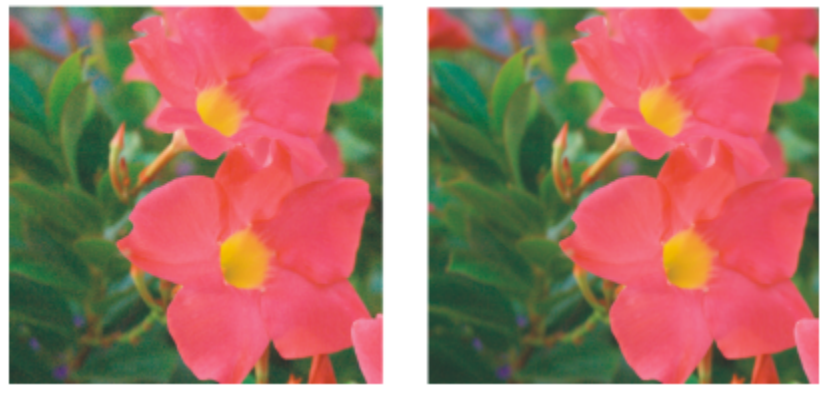

Przed usunięciem szumów (po lewej) i po usunięciu szumów (po prawej) z obrazka RAW z aparatu fotograficznego.

#### **Aby wyostrzyć plik RAW z aparatu fotograficznego**

- **1** Kliknij kolejno pozycje **Plik Importuj**.
- **2** Wybierz plik lub pliki RAW z aparatu fotograficznego, które chcesz zaimportować, i kliknij przycisk **Importuj**.
- **3** W **Pracowni obrazków RAW** z aparatu fotograficznego kliknij kartę **Szczegóły**.
- **4** Przesuń suwak **Ostrość**, aby uwydatnić krawędzie obrazka.

#### **Aby usunąć szumy z pliku RAW z aparatu fotograficznego**

- **1** W **Pracowni obrazków RAW** z aparatu fotograficznego kliknij kartę **Szczegóły**.
- **2** Przesuń dowolny z następujących suwaków w prawo:
	- **Szum luminancji** aby zmniejszyć szum luminancji.
	- **Szum kolorów** aby zmniejszyć szum kolorów. Należy pamiętać, że wyższe ustawienia mogą pogorszyć wierność kolorów obrazka.

⊆₹

Dostosowanie ustawień **Szum luminancji** i **Szum kolorów** zapewnia lepsze wyniki.

# <span id="page-843-0"></span>**Wyświetlanie podglądu plików RAW z aparatu fotograficznego i uzyskiwanie informacji o obrazku**

Różne sposoby wyświetlania podglądu plików RAW z aparatu fotograficznego umożliwiają przeprowadzenie oceny wprowadzonych dostosowań kolorów i tonów. Na przykład można obracać obrazki, chwytać je i przemieszczać w oknie, powiększać lub pomniejszać oraz wybierać sposób wyświetlania przetworzonych obrazków w oknie podglądu.

Można uzyskać informacje o trybie koloru, rozmiarze i rozdzielczości pliku RAW z aparatu fotograficznego. oraz dodatkowe informacje o aparacie fotograficznym i jego ustawieniach podczas wykonywania zdjęcia.

#### **Aby wyświetlić podgląd pliku RAW z aparatu fotograficznego**

- **1** Kliknij kolejno pozycje **Plik Importuj**.
- **2** Wybierz plik lub pliki RAW z aparatu fotograficznego, które chcesz zaimportować, i kliknij przycisk **Importuj**.
- **3** W **Pracowni obrazków RAW** z aparatu fotograficznego wykonaj zadanie z poniższej tabeli.

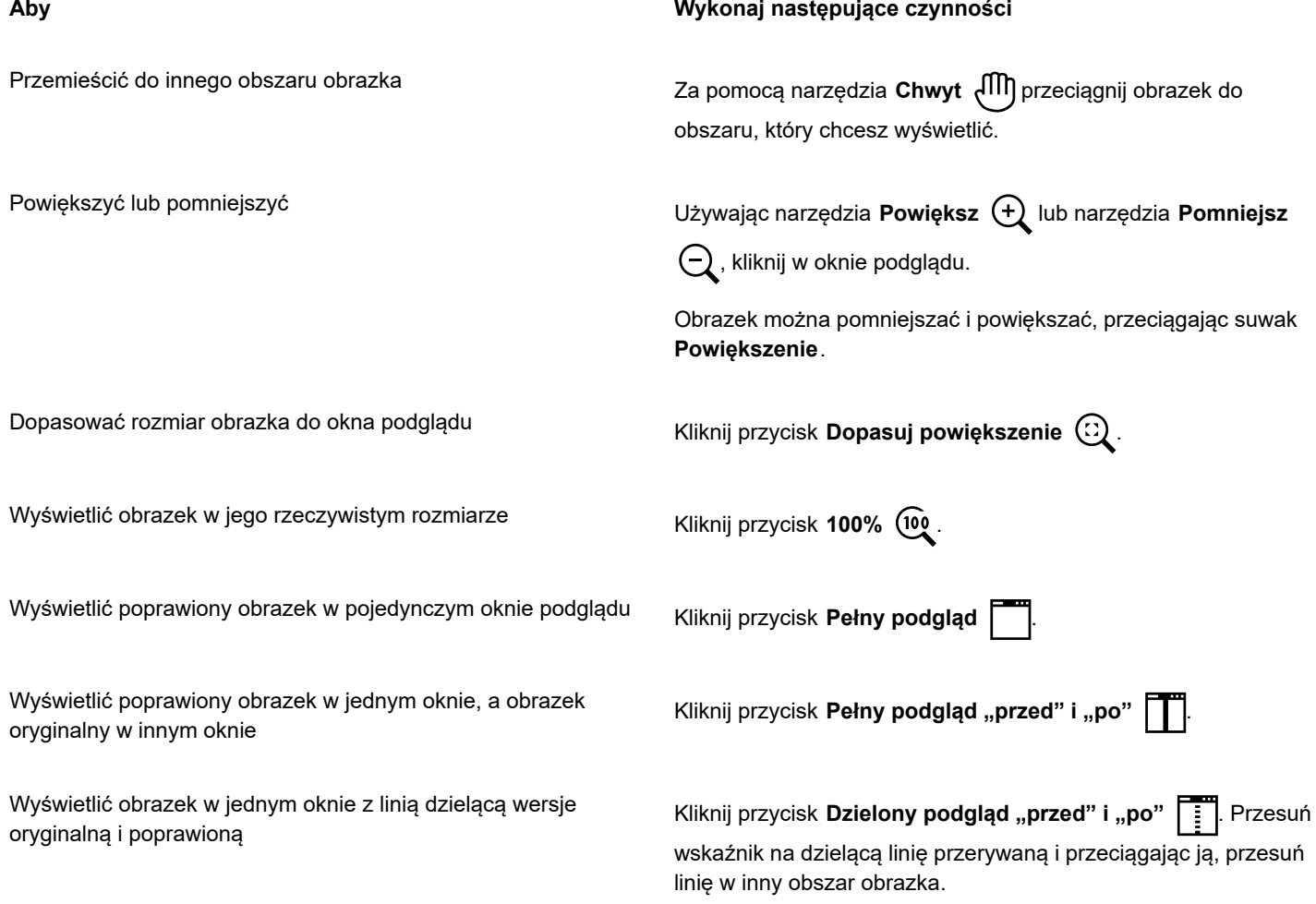

#### **Aby uzyskać informacje o pliku RAW z aparatu fotograficznego**

• W **Pracowni obrazków RAW** z aparatu fotograficznego kliknij kartę **Właściwości** i wyświetl właściwości dostępne dla wybranego pliku RAW z aparatu fotograficznego, takie jak przestrzeń kolorów, producent i model aparatu, ogniskowa, czas naświetlania i odpowiednik czułości ISO.

# **Drukowanie**

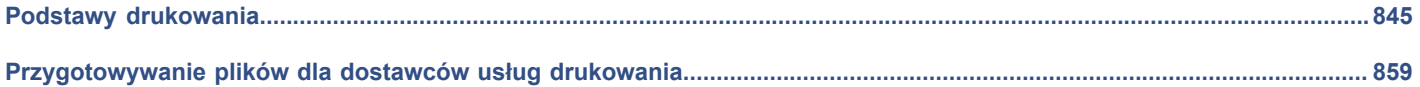

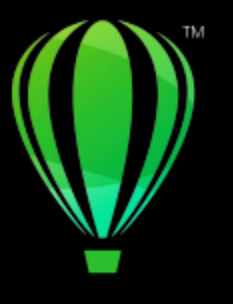

# CorelDRAW<sup>2021</sup>

# <span id="page-846-0"></span>Podstawy drukowania

CorelDRAW udostępnia szeroką gamę opcji dotyczących drukowania prac.

#### Niniejsza sekcja zawiera następujące tematy:

- ["Drukowanie pracy" \(stronie 845\)](#page-846-1)
- ["Określanie układu zadań drukowania" \(stronie 846\)](#page-847-0)
- ["Podgląd zadań drukowania" \(stronie 847\)](#page-848-0)
- ["Style drukowania" \(stronie 848\)](#page-849-0)
- ["Precyzyjne regulowanie parametrów zadań drukowania" \(stronie 849\)](#page-850-0)
- ["Dokładne odwzorowywanie kolorów" \(stronie 850\)](#page-851-0)
- ["Drukowanie na drukarce postscriptowej" \(stronie 852\)](#page-853-0)
- ["Wydruk seryjny" \(stronie 854\)"Wydruk seryjny" \(stronie 854\)](#page-855-0)
- ["Podsumowania analizy wstępnej" \(stronie 858\)](#page-859-0)

# <span id="page-846-1"></span>**Drukowanie pracy**

Program CorelDRAW umożliwia wydrukowanie jednej lub wielu kopii tego samego rysunku. Można również określić typ papieru oraz zakres stron, które zostaną wydrukowane.

Przed wydrukowaniem rysunku można określić właściwości drukarki, m.in. rozmiar papieru i opcje urządzenia. Można na przykład określić funkcje drukarki takie jak zszywanie dwustronne.

#### **Aby ustawić właściwości drukarki**

- **1** Kliknij kolejno pozycje **Plik Drukuj**.
- **2** Kliknij kartę **Ogólne**.
- **3** W obszarze **Miejsce docelowe** z listy **Drukarka** wybierz drukarkę.
- **<sup>4</sup>** Kliknij przycisk**Preferencje drukarki** .
- **5** Ustaw właściwości w oknie dialogowym.

#### **Aby drukować wyniki pracy**

**1** Kliknij kolejno pozycje **Plik Drukuj**.

- **2** Kliknij kartę **Ogólne**.
- **3** W obszarze **Miejsce docelowe** z listy **Drukarka** wybierz drukarkę.
- **4** W obszarze **Miejsce docelowe** na liście **Orientacja** wybierz rozmiar strony i opcje orientacji.
- **5** W obszarze **Kopie** wpisz wartość w polu **Liczba kopii**.
	- Jeśli kopie mają być posortowane, zaznacz pole wyboru **Sortuj**.
- **6** W obszarze **Zakres drukowania** wybierz jedną z następujących opcji:
	- **Bieżący dokument** drukuje aktywny rysunek.
	- **Bieżąca strona** drukuje aktywną stronę
	- **Strony** drukuje określone strony.
	- **Dokumenty** drukuje określone dokumenty.
	- **Zaznaczenie** drukuje zaznaczone obiekty.

Jeśli opcja **Strony** zostanie włączona, można będzie wybrać zakres stron, tylko strony parzyste, strony nieparzyste lub parzyste i nieparzyste.

#### **Można również**

Automatycznie dostosować orientację drukarki do orientacji dokumentu W obszarze **Miejsce docelowe** wybierz pozycję **Dopasuj do orientacji** z listy **Orientacja**. Zastosować domyślny rozmiar strony w drukarce W obszarze **Miejsce docelowe** wybierz pozycję **Użyj**

Er

Przed wydrukowaniem zaznaczenia należy zaznaczyć odpowiednie obiekty.

# ∑≼

Niektóre drukarki automatyczne obsługują dopasowywanie rozmiaru i orientacji strony. Aby włączyć tę opcję, zmodyfikuj ustawienia zgodności sterownika drukarki, klikając kolejno **Narzędzia Opcje Globalne** i **Drukowanie**. Następnie kliknij **Zgodność sterownika** i zaznacz pole wyboru **Dopasuj obszar wydruku do wielkości papieru**. W oknie dialogowym **Drukuj** można następnie wybrać opcję **Dopasuj do orientacji i rozmiaru** dostępną na liście **Orientacja**.

**domyślnych ustawień drukarki** z listy **Orientacja**.

## <span id="page-847-0"></span>**Określanie układu zadań drukowania**

Układ zadania drukowania można określić, ustalając jego rozmiar, położenie i skalę. W przypadku podziału zadania drukowania na fragmenty, fragmenty stron zostaną wydrukowane na osobnych arkuszach papieru, które można później złożyć w całość. Można na przykład podzielić zadanie drukowania, które jest większe od rozmiaru papieru drukarki.

#### **Aby określić rozmiar i położenie zadania drukowania**

- **1** Kliknij kolejno pozycje **Plik Drukuj**.
- **2** Kliknij kartę **Układ**.
- **3** W obszarze **Położenie i rozmiar obrazka** zaznacz jedną z następujących opcji:
	- **Jak w dokumencie**  zachowuje rozmiar obrazu zgodny z rozmiarem w dokumencie
- **Dopasuj do strony** określa rozmiar i położenie zadania drukowania, tak aby dopasować je do drukowanej strony.
- **Zmień położenie grafiki na** umożliwia zmianę położenia zadania drukowania przez wybór położenia z listy.

# Eí

Zaznaczenie opcji **Zmień położenie grafiki na** umożliwia określenie wielkości, położenia i skali w odpowiednich polach.

⊆≼

Na liście **Układ rozmieszczenia** można również wybrać układ rozmieszczenia: **2 x 2 (4 i więcej)** lub **2 x 3 (6 i więcej)**. Więcej informacji można znaleźć w sekcji ["Układy rozmieszczenia" na stronie 860.](#page-861-0)

#### **Aby podzielić zadanie drukowania na fragmenty**

- **1** Kliknij kolejno pozycje **Plik Drukuj**.
- **2** Kliknij kartę **Układ**.
- **3** Zaznacz pole wyboru **Podział na fragmenty**.
- **4** Wpisz wartości w następujących polach:
	- **Zakładka**  umożliwia określenie wielkości nakładania się fragmentów.
	- **% szerokości strony** umożliwia określenie miejsca na stronie zajmowanego przez fragmenty w procentach.

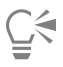

Znaki wyrównywania fragmentów można dołączać po zaznaczeniu pola wyboru **Uwzględnij znaczniki fragmentów**.

## <span id="page-848-0"></span>**Podgląd zadań drukowania**

Można uzyskać podgląd wyników pracy, aby stwierdzić, w jakim położeniu i jakiej wielkości zadanie drukowania pojawi się na papierze. Dokładny widok można uzyskać, [powiększając](#page-1012-0) dany obszar. Na podglądzie można wyświetlić wygląd poszczególnych wyciągów barwnych na wydruku.

Przed wydrukowaniem projektu można przejrzeć listę problemów związanych z zadaniem drukowania, aby zidentyfikować potencjalne błędy. Można na przykład sprawdzić bieżące zadanie drukowania pod kątem błędów drukowania, potencjalnych problemów z wydrukiem oraz propozycji rozwiązań.

#### **Aby wyświetlić podgląd zadania drukowania**

• Kliknij kolejno pozycje **Plik Podgląd wydruku**.

Aby zamknąć podgląd wydruku, kliknij kolejno pozycje **Plik Zamknij podgląd wydruku**.

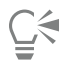

Podgląd zadania drukowania można uzyskać szybko w oknie dialogowym **Drukuj**, klikając kolejno pozycje **Plik Drukuj**, a następnie przycisk **Podgląd w miniaturze** .

#### **Aby powiększyć stronę podglądu**

- **1** Kliknij kolejno pozycje **Plik Podgląd wydruku**.
- **2** Kliknij narzędzie **Powiększenie**  $\mathbb Q$  w przyborniku i zaznacz obszar[markizą](#page-1021-0).

#### **Aby wyświetlić podgląd wyciągów barwnych**

- **1** Kliknij kolejno pozycje **Plik Podgląd wydruku**.
- **<sup>2</sup>** Na pasku właściwości kliknij przycisk **Włącz wyciągi barwne** .

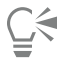

Podgląd pełnokolorowy jest dostępny po kliknięciu kolejno **Widok Podgląd wyciągów barwnych Pełnokolorowy**.

Poszczególne wyciągi barwne można wyświetlić, klikając karty na dole okna aplikacji.

#### <span id="page-849-1"></span>**Aby wyświetlić podsumowanie problemów dotyczących zadania drukowania**

- **1** Kliknij kolejno pozycje **Plik Drukuj**.
- **2** Kliknij kartę **Analiza wstępna**.

Jeśli nie występują problemy dotyczące zadań drukowania, wyświetlana jest nazwa karty **Brak problemów**. Jeśli problemy występują, nazwa karty zawiera liczbę znalezionych problemów.

Aby wykluczyć niektóre problemy z analizy wstępnej, kliknij przycisk **Ustawienia** , dwukrotnie naciśnij pozycję **Drukowanie** i usuń zaznaczenie wszystkich pól wyboru odpowiadających problemom, które należy pominąć.

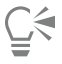

Można zapisać ustawienia, klikając przycisk **Dodaj ustawienia analizy wstępnej** i wpisując nazwę w polu **Zapisz styl analizy wstępnej jako**.

## <span id="page-849-0"></span>**Style drukowania**

Styl drukowania to zbiór zapisanych opcji drukowania. Każdy styl drukowania zapisany jest w odrębnym pliku. Dzięki temu istnieje możliwość przenoszenia stylów między komputerami, zapisywania kopii zapasowej stylu oraz przechowywania stylów właściwych dokumentowi w katalogu, w którym znajduje się dany dokument.

Można wybrać istniejący styl drukowania, utworzyć nowy lub edytować istniejący i zapisać zmiany. Można również usuwać style drukowania.

#### **Aby wybrać styl drukowania**

- **1** Kliknij kolejno pozycje **Plik Drukuj**.
- **2** Kliknij kartę **Ogólne**.
- **3** Wybierz jedną z następujących opcji na liście **Styl drukowania**:
	- **• Domyślne CorelDRAW**
	- **• Przeglądaj**

#### **Aby utworzyć styl drukowania**

- **1** Kliknij kolejno pozycje **Plik Drukuj**.
- **2** Kliknij kartę **Ogólne**.
- **3** Ustaw opcje drukowania.
- **4** Kliknij przycisk **Zapisz jako**.
- **5** Wskaż folder, w którym chcesz zapisać styl drukowania.
- **6** Wpisz nazwę stylu w polu **Nazwa pliku**.

⊆≼

Można także zapisać styl drukowania, klikając kolejno pozycje **Plik Podgląd wydruku** i przycisk **Zapisz styl drukowania jako** .

#### **Aby edytować styl drukowania**

- **1** Kliknij kolejno pozycje**Plik Podgląd wydruku**.
- **2** Wybierz styl drukowania z listy **Styl drukowania**.
- **3** Zmień wybrane opcje drukowania.
- **4** Kliknij przycisk **Zapisz jako**.
- **5** Wybierz folder, w którym przechowywany jest styl drukowania.
- **6** Kliknij nazwę pliku.
- **7** Kliknij przycisk **Zapisz**.

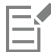

Zmienione ustawienia należy zapisać jako styl drukowania lub zastosować zmiany przed ich anulowaniem, gdyż w przeciwnym wypadku wszystkie modyfikacje ustawień zostaną utracone.

#### **Aby usunąć styl drukowania**

- **1** Kliknij kolejno pozycje **Plik Podgląd wydruku**.
- **2** Wybierz styl drukowania.
- **<sup>3</sup>** Kliknij przycisk **Usuń styl drukowania** .

## <span id="page-850-0"></span>**Precyzyjne regulowanie parametrów zadań drukowania**

Parametry zadań drukowania można precyzyjnie wyregulować, aby zagwarantować jakość druku. Niekiedy występują problemy przy drukowaniu tekstu na urządzeniu, które nie obsługuje języka PostScript (drukarka GDI). Czas wydruku można skrócić, określając zgodność sterownika dla urządzenia drukującego innego niż PostScript. Więcej informacji można znaleźć w sekcji ["Dokładne](#page-851-0) [odwzorowywanie kolorów" na stronie 850.](#page-851-0)

Jeśli w urządzeniu drukującym występują problemy z wyprowadzaniem dużych [map bitowych,](#page-1008-0) można podzielić mapę bitową na mniejsze, łatwiejsze do obsłużenia fragmenty, ustalając wielkość progową. Jeśli podczas drukowania fragmentów pojawią się linie, można ustawić wartość nakładania, aby uzyskać jednolity obrazek.

Czasami mogą występować problemy dotyczące drukowania złożonych plików. W celu drukowania złożonych plików należy poświęcić czas i naprawić dane pliki. Inne rozwiązanie polega na przekształceniu strony na mapę bitową. Taki proces jest nazywany rasteryzacją. Pozwala to na łatwiejsze drukowanie złożonych plików.

Aby zredukować wielkość pliku, można zmniejszyć rozdzielczość map bitowych. Ponieważ mapy bitowe składają się z [pikseli,](#page-1011-0) po zmniejszeniu rozdzielczości mapy bitowej liczba pikseli na linię spada, co z kolei powoduje zmniejszenie wielkości pliku.

#### **Aby określić ustawienia zgodności sterownika**

- **1** Kliknij kolejno pozycje **Narzędzia Opcje Globalne**.
- **2** Kliknij **Drukowanie**, a następnie **Zgodność sterownika**.
- **3** Wybierz niepostscriptowe urządzenie drukujące z listy **Drukarka**.
- **4** Zaznacz pola wyboru odpowiadające ustawieniom, które chcesz określić.

#### **Aby wybrać wielkość progową i piksele nakładające się**

- **1** Kliknij kolejno pozycje **Narzędzia Opcje Globalne**.
- **2** Kliknij **Drukuj**.
- **3** W obszarze **Ustawienia specjalne** wybierz wartości z następujących pól listy:
	- **• Progowa wielkość wyjściowej mapy bitowej (K)**
	- **• Zachodzenie części mapy bitowej:**

#### **Aby drukować jako mapy bitowe**

- **1** Kliknij kolejno pozycje **Plik Drukuj**.
- **2** Na karcie **Ogólne** zaznacz pole wyboru **Drukuj jako mapę bitową** i wpisz liczbę w polu **dpi**, aby ustawić [rozdzielczość.](#page-1015-0)

#### **Aby zmniejszyć rozdzielczość map bitowych**

- **1** Kliknij kolejno pozycje **Plik Drukuj**.
- **2** Kliknij kartę **Ustawienia drukarskie**.
- **3** W obszarze **Zmniejszanie rozdzielczości map bitowych** zaznacz dowolne z poniższych pól wyboru i wpisz wartości w odpowiednich polach:
	- **• Kolor i skala szarości**
	- **• Monochromatyczne**

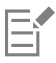

Zmniejszanie rozdzielczości [map bitowych](#page-1008-0) dotyczy ich tylko wtedy, gdy [rozdzielczość](#page-1015-0) jest wyższa niż rozdzielczość określona w obszarze **Zmniejszanie rozdzielczości map bitowych**.

#### <span id="page-851-0"></span>**Dokładne odwzorowywanie kolorów**

Program CorelDRAW umożliwia zarządzanie kolorami podczas drukowania, zapewniając dokładną reprodukcję kolorów. Dokument z zastosowanymi ustawieniami kolorów można wydrukować lub wybrać inne ustawienia kolorów z przeznaczeniem do druku. Dokument można również wydrukować za pomocą ustawień obrazowania próbnego kolorów wcześniej określonych w oknie dokowanym **Ustawienia obrazu próbnego kolorów**.

Dodatkowo można wybrać odwzorowanie kolorów w celu wydajnego odzwierciedlania kolorów niereprodukowalnych. Wybrany wybór odwzorowania kolorów zależy od graficznej zawartości dokumentu.

Więcej informacji na temat zarządzania kolorami można znaleźć w sekcji ["Zarządzanie kolorami dla potrzeb druku" na stronie 479.](#page-480-0)

#### **Uwagi dotyczące drukarek GDI**

Drukarki GDI obsługują tylko dwie przestrzenie kolorów: RGB i skala szarości. Jeśli dokument zawiera kolory pochodzące z wielu przestrzeni, np. RGB i CMYK, oraz kolory dodatkowe, przed rozpoczęciem drukowania należy przekształcić wszystkie kolory do przestrzeni RGB lub skali szarości.

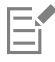

Aby określić, czy wybrana drukarka jest drukarką GDI, kliknij kolejno **Plik Drukuj** i z listy **Drukarka** wybierz drukarkę. Jeśli karta **PostScript** nie jest wyświetlana w górnej części okna dialogowego, wybrana drukarka jest drukarką GDI.

W poniższej tabeli przedstawiono różne sposoby zarządzania kolorami w przypadku drukowania za pomocą drukarki GDI.

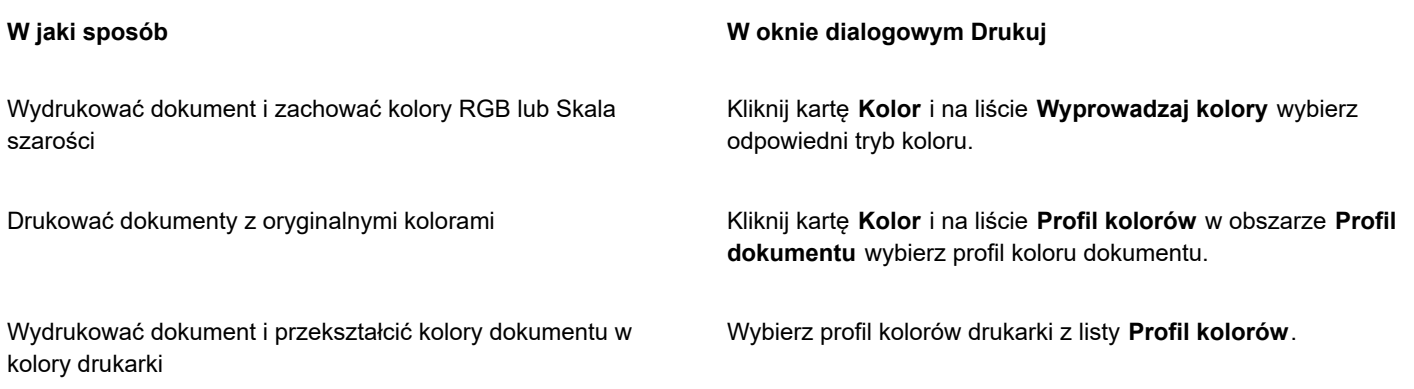

#### **Uwagi dotyczące drukarek postscriptowych**

Większość drukarek postscriptowych wykorzystuje tę samą przestrzeń kolorów co dokument. Przykładowo dokument może zawierać kolory pochodzące z wielu przestrzeni kolorów np. RGB, CMYK i Skala szarości.

W poniższej tabeli przedstawiono różne sposoby zarządzania kolorami w przypadku drukowania za pomocą drukarki postscriptowej.

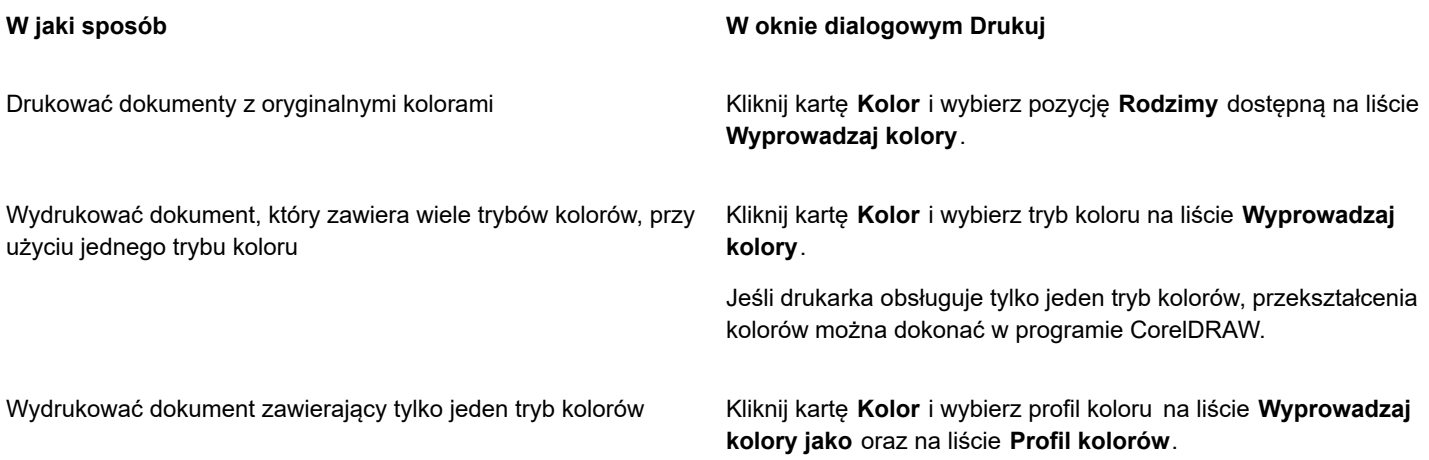

#### **Aby określić ustawienia kolorów do druku**

- **1** Kliknij kolejno pozycje **Plik Drukuj**.
- **2** Kliknij kartę **Kolor**.
- **3** Włącz opcję **Kolor dokumentu**.
	- W przypadku drukarki postscriptowej można wybrać jedną z opcji dostępnych na liście **Przekształcenia kolorów**:
	- CorelDRAW przekształcenia kolorów są wykonywane w programie.
	- (wybrana drukarka) przekształcenia kolorów są wykonywane w wybranej drukarce (ta opcja jest dostępna w przypadku drukarek postscriptowych).
- **4** Wybierz model kolorów z listy **Wyprowadzaj kolory**. Ta opcja umożliwia połączenie wszystkich kolorów zawartych w dokumencie w jeden model koloru przeznaczony do drukowania.

#### **Można również**

Przekształcić kolory dodatkowe w kolory rozbarwiane Zaznacz pole wyboru **Przekształć kolory dodatkowe w**.

W przypadku wybrania opcji **Rodzimy** na liście **Wyprowadzaj kolory** tryb koloru należy wybrać z listy.

#### **Można również**

Wybrać profil koloru z przeznaczeniem do poprawiania kolorów podczas drukowania za pomocą określonej drukarki Wybierz profil kolorów z listy **Profile kolorów**. kolorów. Zachować wartości kolorów skojarzone z wybranym modelem kolorów

Ta opcja jest dostępna tylko w przypadku niektórych modeli

Zaznacz pole wyboru **Zachowaj (model koloru) liczby**.

#### **Aby drukować przy użyciu ustawień obrazowania próbnego kolorów**

- **1** Kliknij kolejno pozycje **Plik Drukuj**.
- **2** Kliknij kartę **Kolor**.
- **3** Zaznacz opcję **Próbne ustawienia kolorów** celem zastosowania ustawień kolorów zdefiniowanych w oknie dokowanym **Próbne ustawienia kolorów**.

Aby poprawić kolory próbne, można wybrać profil koloru na liście **Profil kolorów**.

**4** Kliknij przycisk **Drukuj**.

#### **Aby określić odwzorowanie kolorów do druku**

- **1** Kliknij kolejno pozycje **Plik Drukuj**.
- **2** Kliknij kartę **Kolor**.
- **3** Z listy **Odwzorowanie kolorów** wybierz jedną z następujących opcji:
	- **Kolorymetryczna względna** umożliwia tworzenie wydruków próbnych bez zachowania punktu bieli.
	- **Kolorymetryczna absolutna** umożliwia zachowanie punktu bieli podczas wydruków próbnych.
	- **Percepcyjnie**  do wielu obrazów, zwłaszcza map bitowych i zdjęć.
	- **Nasycenie** do grafik wektorowych i zachowania bardzo nasyconych kolorów (linii, tekstu, obiektów o jednolitych kolorach, np. wykresów).

## <span id="page-853-0"></span>**Drukowanie na drukarce postscriptowej**

PostScript jest to język opisu strony służący do przesyłania poleceń do urządzenia drukującego. Wszystkie elementy w zadaniu drukowania (na przykład krzywe i tekst) są odzwierciedlane przez linie kodu języka PostScript, za pomocą którego w urządzeniu drukującym jest tworzony dokument. W celu poprawy zgodności można wybrać opcję pliku postscriptowego niezależnego od urządzenia. Można również wybrać plik z opisem urządzenia postscriptowego (PPD). Plik opisu drukarki postscriptowej opisuje możliwości i funkcje drukarki postscriptowej i jest dostępny u producenta danej drukarki.

Można automatycznie zwiększyć liczbę pasm [wypełnienia tonalnego](#page-1020-0), aby zmniejszyć pasmowanie wypełnień. Zwiększenie liczby pasm stosowanych podczas [renderowania](#page-1014-0) wypełnienia tonalnego zapewnia gładsze cieniowanie podczas drukowania. Aby zapewnić prawidłowy przebieg drukowania, można również zredukować złożoność krzywych, zwiększając ich gładkość. Gładkość krzywych jest parametrem decydującym o stopniu wygładzenia krzywych na wydruku.

Zadanie drukowania zawierające zbyt wiele [czcionek](#page-1003-0) może zostać wydrukowane nieprawidłowo, a zadanie drukowania zawierające zbyt wiele [kolorów dodatkowych](#page-1006-0) zwiększa wielkość pliku. Można włączyć opcje języka PostScript, aby otrzymywać ostrzeżenie, kiedy zadanie drukowania zawiera liczbę czcionek czy kolorów dodatkowych przekraczającą ustaloną granicę.

Domyślnie sterownik urządzenia drukowania ładuje do urządzenia drukującego czcionki Type 1. Opcję **Załaduj czcionki Type 1** można wyłączyć — wówczas czcionki będą drukowane w formie grafiki (w postaci krzywych albo map bitowych). Taka możliwość jest pomocna w przypadku plików zawierających wiele czcionek, których ładowanie zajęłoby dużo czasu lub zakończyłoby się niepowodzeniem z powodu rozmiaru pliku. Rastrowe wersje czcionek TrueType wyglądają lepiej przy mniejszych rozmiarach czcionki i są drukowane szybciej od zwykłych. Można określić maksymalną liczbę czcionek rastrowych, jakie może zawierać zadanie drukowania.

#### **Aby wybrać plik PostScript Printer Description (PPD)**

- **1** Kliknij kolejno pozycje **Plik Drukuj**.
- **2** Kliknij kartę **Ogólne**.
- **3** W obszarze **Miejsce docelowe** z listy **Drukarka** wybierz drukarkę postscriptową.
- **4** Zaznacz pole wyboru **Użyj PPD**.
- **5** Wybierz folder, w którym znajduje się plik.
- **6** Kliknij dwukrotnie nazwę pliku.

#### **Aby drukować na urządzeniu postscriptowym**

- **1** Kliknij kolejno pozycje **Plik Drukuj**.
- **2** Kliknij kartę **Ogólne**.
- **3** W obszarze **Miejsce docelowe** z listy **Drukarka** wybierz drukarkę postscriptową.
- **4** Kliknij kartę **PostScript**.
- **5** Z listy w obszarze **Zgodność** wybierz poziom języka PostScript odpowiadający drukarce.

Aby skompresować mapy bitowy podczas drukowania, wybierz opcję z listy **Typ kompresji** dostępnej w obszarze **Mapy bitowe**. Wybór kompresji JPEG umożliwia określenie jakości kompresji poprzez przeciąganie suwaka **Jakość JPEG**.

Ustawienia kompresji map bitowych można następnie zapisać w plikach typu PostScript Interpreted (PS lub PRN) podczas drukowania do pliku za pomocą sterownika postscriptowego. Więcej informacji na temat drukowania do pliku można znaleźć w sekcji ["Aby drukować do pliku" na stronie 859.](#page-860-1)

#### **Aby sprawdzić wypełnienia tonalne pod kątem pasmowania**

- **1** Kliknij kolejno pozycje **Plik Drukuj**.
- **2** Kliknij kartę **Analiza wstępna**.

Jeśli nie występują problemy dotyczące zadań drukowania, wyświetlana jest nazwa karty **Brak problemów**. Jeśli problemy występują, nazwa karty zawiera liczbę znalezionych problemów.

- **3** Kliknij przycisk **Ustawienia**.
- **4** Kliknij dwukrotnie pozycję **Drukowanie**.
- **5** Zaznacz pole wyboru **Pasmowane wypełnienia tonalne**.

Aby zoptymalizować [wypełnienia tonalne](#page-1020-0) w celu zmniejszenia ich złożoności, zaznacz pole wyboru **Optymalizuj wypełnienia tonalne** na karcie **PostScript**.

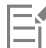

Sprawdzanie pasmowania [wypełnień tonalnych](#page-1020-0) jest możliwe tylko w przypadku wypełnień liniowych.

#### **Aby automatycznie zwiększać liczbę pasm wypełnienia tonalnego**

- **1** Kliknij kolejno pozycje **Plik Drukuj**.
- **2** Kliknij kartę **PostScript**.
- **3** Zaznacz pole wyboru **Automatycznie zwiększaj liczbę pasm wypełnienia**.

#### **Aby zmniejszyć złożoność krzywych**

**1** Kliknij kolejno pozycje **Plik Drukuj**.

#### **2** Kliknij kartę **PostScript**.

**3** Zaznacz pole wyboru **Automatycznie zwiększaj współczynnik gładkości**.

# Er

Zmniejszenie złożoności krzywej pozwala uniknąć problemów z drukowaniem, które powodują krzywe o zbyt wielu węzłach, lecz wiąże się z wydłużeniem czasu drukowania.

#### **Aby ustawić opcje ostrzeżeń o wyciągach barwnych i o czcionkach**

- **1** Kliknij kolejno pozycje **Narzędzia Opcje Globalne**.
- **2** W lewym oknie wyświetlonego okna dialogowego kliknij **Drukowanie**.
- **3** Kliknij kartę **Styl drukowania**.
- **4** Z listy **Ostrzeżenie o wyciągach barwnych kolorów dodatkowych** wybierz jedną z następujących pozycji:
	- **• Jeśli użyto koloru dodatkowego**
	- **• Jeśli użyto więcej niż 1 koloru dodatkowego**
	- **• Jeśli użyto więcej niż 2 kolorów dodatkowych**
	- **• Jeśli użyto więcej niż 3 kolorów dodatkowych**
- **5** Z listy **Wiele czcionek (Analiza wstępna):** wybierz liczbę.

#### **Aby wyłączyć ładowanie czcionek Type 1**

- **1** Kliknij kolejno pozycje **Plik Drukuj**.
- **2** Kliknij kartę **PostScript**.
- **3** Usuń zaznaczenie pola wyboru **Załaduj czcionki Type 1**.

# Er

Czcionki Type 1 mogą być pobierane tylko dla urządzeń postscriptowych.

Jeśli zaznaczono pole wyboru **Załaduj czcionki Type 1**, pole wyboru **Przekształć czcionki TrueType w Type 1** jest zaznaczone domyślnie. Dzięki temu czcionki TrueType zostaną przekształcone w czcionki Type 1 i wysłane do urządzenia drukującego. Pole wyboru **Przekształć czcionki TrueType w Type 1** należy wyłączać tylko wtedy, gdy w używanym urządzeniu występują problemy z interpretacją czcionek Type 1.

## <span id="page-855-0"></span>**Wydruk seryjny**

CorelDRAW umożliwia połączenie tekstu ze źródła danych z rysunkiem. Podczas scalania dokumentów tworzone są różne kopie rysunku. Dokumentów scalonych można używać do tworzenia dokumentów spersonalizowanych, np. list e-mail, kwestionariuszy i dostosowanych dokumentów marketingowych, w przypadku których każdy dokument zawiera określone informacje pobierane z rekordu w źródle danych, np. z pliku tekstowego lub źródła danych ODBC (plik programu Microsoft Excel lub Microsoft Access).

Podczas scalania dokumentów w programie CorelDRAW można utworzyć formularz dokumentów i połączyć go ze źródłem danych. Formularz dokumentu zapewnia wzorzec i układ dla scalonego dokumentu. Podczas scalania źródło danych zapewnia informacje dotyczące rysunku. CorelDRAW obsługuje następujące źródła danych: Pliki tekstowe (TXT), pliki wartości rozdzielanych przecinkami (CSV), pliki Rich Text Format (RTF) oraz pliki, które można otworzyć jako źródło danych ODBC.

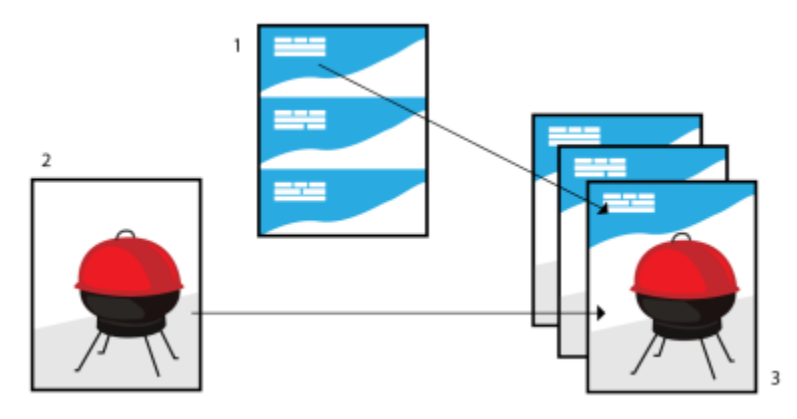

*Dokument źródła danych (1), formularz dokumentu (2) i scalone dokumenty (3)*

#### **Tworzenie pliku źródła danych**

Informacje pliku źródła danych są zorganizowane w postaci pól i rekordów. Pole może zawierać co najmniej jeden znak. Pola mogą zawierać dane alfanumeryczne lub tylko numeryczne. Rekord na przykład może zawierać imię, nazwisko, adres i inne informacje kontaktowe. Każdy element rekordu, taki jak imię, nazwisko czy adres jest organizowany w postaci pola. Rekord może zawierać co najmniej jedno pole.

Można utworzyć plik źródła danych lub zaimportować istniejący. Plik tekstowy można utworzyć za pomocą programu CorelDRAW lub edytora tekstu. W dowolnym momencie można zmienić dane pliku źródłowego.

#### **Tworzenie formularza dokumentu**

Tworzenie formularzy dokumentów jest podobne to tworzenia rysunków. Do formularzy dokumentów wstawiane są jednak pola scalane, które podczas scalania są zastępowane informacjami źródła danych.

#### **Kojarzenie formularza dokumentu z plikiem źródła danych**

Podczas używania programu CorelDRAW do utworzenia pliku danych lub podczas importowania dostępnego pliku danych do programu CorelDRAW, plik danych jest kojarzony z formularzem dokumentu. Skojarzenie jest zawsze przechowywane w dokumencie i nie można go zmienić.

#### **Wykonywanie scalania**

CorelDRAW udostępnia różne opcje wyjściowe dla scalanych dokumentów. Scalone dokumenty można wydrukować lub zapisać jako nowe dokumenty. Podczas drukowania scalonego dokumentu formularz dokumentu jest scalany z plikiem źródła danych. Przy zapisywaniu scalonego dokumentu w nowym pliku aplikacja scala formularz dokumentu z danymi z pliku źródła danych w nowym pliku programu CorelDRAW. Pliku tego można użyć do wyświetlenia podglądu wydruku i wykonania drobnych poprawek przed wydrukowaniem pliku. Większe zmiany, takie jak dodanie lub zmiana położenia pól scalanych albo dodanie nowych rekordów, należy wprowadzić w formularzu dokumentu.

#### **Aby utworzyć plik źródła danych za pomocą programu CorelDRAW**

- **1** Kliknij kolejno pozycje **Plik Wydruk seryjny Utwórz/Załaduj pola scalane**.
- **2** W oknie dialogowym **Wydruk seryjny** kliknij **Dodaj kolumnę**.
- **3** W oknie dialogowym **Dodaj kolumnę** wpisz nazwę kolumny w polu **Nazwa** i wykonaj jedną z następujących czynności:
	- Aby utworzyć pole tekstowe, włącz opcję **Tekst**, wpisz nazwę pola, a następnie kliknij przycisk **Dodaj**.
	- Aby utworzyć pole numeryczne, włącz opcję **Numeryczny**, wpisz nazwę pola, a następnie kliknij przycisk **Dodaj**. W obszarze **Opcje pól liczbowych** można zastosować formatowanie do danych w polu liczbowym, wybierając format z pola listy **Format**, i automatycznie zwiększyć wartość w polu liczbowym, włączając opcję **Wartość ciągłego przyrostu** i określenie początkowych i końcowych wartości w odpowiednich polach.

Powtórz ten krok dla każdego pola w scaleniu.

- **4** Kliknij przycisk **Dodaj rekord —** i wpisz dane w polach odpowiadających temu rekordowi. Powtórz ten krok dla każdego rekordu w scaleniu.
- **5** Kliknij **Zapisz źródło danych**.

**Można również**

**6** W oknie dialogowym **Zapisz jako** wpisz nazwę pliku, wybierz dysk i folder, w którym chcesz zapisać plik, wybierz format pliku i kliknij **Zapisz**.

# Edytuj kolumnę pola Kliknij pole na liście i kliknij **Edytuj kolumnę**. Usuń kolumnę pola Kliknij pole na liście i kliknij **Usuń kolumnę**. Usuwać rekordy **William Component Component Component Component Component Component Component Component Component** Wyświetlać rekordy Kliknij jedną z następujących opcji: • **Wyświetl wszystkie rekordy** — umożliwia wyświetlenie wszystkich rekordów w pliku źródła danych. • **Wyświetl pojedynczy rekord** — umożliwia wyświetlenie wybranego rekordu Przeglądać rekordy Kliknij dowolny z następujących przycisków: **• Pierwszy rekord • Następny rekord • Poprzedni rekord • Ostatni rekord**  Przejdź do określonego rekordu Wpisz numer rekordu w polu **Przejdź do rekordu** i kliknij **Przejdź do rekordu**.

W programie CorelDRAW dostępne są różne formaty numeryczne. Format X.0 na przykład odzwierciedla wartość 1 w postaci 1.0; format 00X przedstawia wartość 1 jako 001.

#### **Aby utworzyć źródło danych za pomocą edytora tekstu**

- **1** Otwórz edytor tekstu i utwórz nowy plik.
- **2** W pierwszym wierszu wpisz liczbę pól scalanych, które mają zostać wstawione w rysunku. Przykład: **3**
- **3** W drugim wierszu wpisz nazwy pól scalanych, oddzielając je znakiem kreski ułamkowej odwróconej. Każde pole scalane musi zaczynać się i kończyć znakiem kreski ułamkowej odwróconej. Przykład: **\Nazwa\\Data\\Instruktor\**
- **4** W kolejnych wierszach wpisz dane, które mają pojawić się w scalonym dokumencie. Każdy wiersz stanowi jeden rekord. Przykład: **\Jan Kowalski\\6 września 2021\\Sz.P. Anna Nowak\ \Tomasz Więckowski\\13 stycznia 2021\\Sz.P. Karolina Kwiatkowska\**
- **5** Zapisz plik jako plik tekstowy ANSI (rozszerzenie **.txt**) lub jako plik RTF.

Znaki kreski ułamkowej odwróconej pełnią funkcję znaczników wskazujących początek i koniec pól scalanych, dlatego nie można ich używać jako danych pól.

Dane w polach muszą kończyć się znakiem. Spacje lub wiersze występujące przed znakami kreski ułamkowej odwróconej uniemożliwiają pomyślne wykonanie scalania.

#### **Aby zaimportować plik źródła danych**

- **1** Kliknij kolejno pozycje **Plik Wydruk seryjny Utwórz/Załaduj pola scalane**.
- **2** W oknie dialogowym **Wydruk seryjny** kliknij **Importuj plik**.
- **3** W oknie dialogowym **Otwórz** przejdź do napędu i folderu, w którym zapisany jest plik danych.
- **4** Wybierz plik.
- **5** Kliknij przycisk **Otwórz**.

#### **Aby zaimportować plik źródła danych ODBC**

- **1** Kliknij kolejno pozycje **Plik Wydruk seryjny Utwórz/Załaduj pola scalane**.
- **2** W oknie dialogowym **Wydruk seryjny** kliknij **Otwórz źródło danych ODBC**.
- **3** W oknie dialogowym **Wybierz źródło danych** wykonaj jedną z następujących czynności:
	- Kliknij kartę **Źródło danych pliku** i wybierz źródło danych pliku, które opisuje napęd, z którym chcesz się połączyć. Możesz użyć dowolnego źródła danych pliku, które odnosi się do sterownika ODBC zainstalowanego na twoim komputerze.
	- Kliknij kartę **Źródło danych maszyny** pod **Nazwa źródła danych**, wybierz typ źródła danych i kliknij **OK**.
- **4** Wybierz bazę danych, którą chcesz zaimportować, i kliknij **OK**.

#### **Aby utworzyć formularz dokumentu**

- **1** Otwórz rysunek, do którego chcesz wstawić pola scalane.
- **2** Kliknij kolejno pozycje **Plik Wydruk seryjny Utwórz/Załaduj pola scalane**.
- **3** W oknie dialogowym **Wydruk seryjny** wybierz lub utwórz plik źródła danych.
- **4** Kliknij przycisk **Zakończ**.
- **5** W oknie dokowanym **Scal wydruk** wybierz nazwę pola z menu **Pola** i kliknij **Wstaw pole**. CorelDRAW umieści pole scalane na środku bieżącego widoku. Aby zmienić pozycję pola scalanego, przeciągnij je do nowej lokalizacji na stronie rysunku.
- **6** Powtórz krok 5, aby wstawić dodatkowe pola.

#### **Aby wykonać scalanie i wydruk dokumentu**

- **1** W oknie dokowanym **Scal wydruk** kliknij jedną z poniższych opcji:
	- Kliknij **Scal do nowego dokumentu** i kliknij **Drukuj**.
	- Kliknij **Wykonaj wydruk seryjny** i kliknij **Drukuj**.
- **2** Określ ustawienia drukarki.
- **3** Kliknij przycisk **Drukuj**.

Aby wydrukować wszystkie rekordy i strony, zaznacz opcję **Bieżący dokument**.

#### **Aby wykonać scalanie i zapisać dokument w nowym pliku**

**1** Kliknij kolejno pozycje **Plik Wydruk seryjny Utwórz/Załaduj pola scalane**.

 $\subseteq\leq$ 

Dokument można scalić i zapisać w nowym pliku, klikając przycisk **Scal do nowego dokumentu** na pasku narzędzi **Wydruk seryjny**.

# <span id="page-859-0"></span>**Podsumowania analizy wstępnej**

Funkcja analizy wstępnej służy do sprawdzania stanu pliku przed jego wydrukowaniem i przedstawia zestawienie potencjalnych problemów oraz propozycje rozwiązań. Można określić, które zagadnienia powinny być sprawdzane za pomocą funkcji analizy wstępnej. Można również zapisać ustawienia analizy wstępnej. Więcej informacji na temat konkretnych ustawień analizy wstępnej można znaleźć w następujących sekcjach:

- Informacje na temat sprawdzania zagadnień związanych z drukowaniem do pliku można znaleźć w sekcji ["Aby wyświetlić](#page-849-1) [podsumowanie problemów dotyczących zadania drukowania" na stronie 848.](#page-849-1)
- Informacje na temat sprawdzania zagadnień związanych z publikowaniem pliku PDF można znaleźć w sekcji ["Aby wyświetlić](#page-915-0) [podsumowanie analizy wstępnej dla pliku PDF" na stronie 914.](#page-915-0)
- Informacje na temat sprawdzania zagadnień związanych z eksportowaniem do programu Adobe Illustrator (AI) można znaleźć w sekcji ["Aby wyświetlić podsumowanie analizy wstępnej pliku AI" na stronie 921.](#page-922-0)
- Informacje na temat sprawdzania zagadnień związanych z eksportowaniem do pliku SWF można znaleźć w sekcji ["Aby wyświetlić](#page-955-0) [zestawienie problemów dotyczących pliku Adobe Flash" na stronie 954.](#page-955-0)
- Informacje na temat sprawdzania zagadnień związanych z eksportowaniem do pliku SVG można znaleźć w sekcji ["Scalable](#page-951-0) Vector [Graphics \(SVG\)" na stronie 950.](#page-951-0)

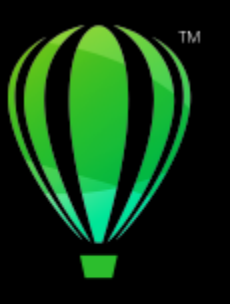

# CorelDRAW<sup>2021</sup>

# <span id="page-860-0"></span>Przygotowywanie plików dla dostawców usług drukowania

#### W programie CorelDRAW można przygotować zadanie drukowania, które zostanie przekazane firmie poligraficznej.

W niniejszej sekcji przedstawiono następujące tematy:

- ["Przygotowywanie zadań drukowania dla firmy poligraficznej" \(stronie 859\)](#page-860-2)
- ["Układy rozmieszczenia" \(stronie 860\)](#page-861-0)
- ["Znaczniki drukarskie" \(stronie 862\)](#page-863-0)
- ["Zachowaj łącza OPI" \(stronie 865\)](#page-866-0)
- ["Wyciągi barwne" \(stronie 865\)](#page-866-1)
- ["Redukcja kolorów i nadrukowywanie" \(stronie 866\)](#page-867-0)
- ["Ustawienia nadlewania In-RIP" \(stronie 869\)](#page-870-0)["Drukuj na kliszy" \(stronie 872\)](#page-873-0)
- ["Przygotowywanie banerów do druku" \(stronie 872\)](#page-873-1)
- ["Współpraca z firmą poligraficzną" \(stronie 874\)](#page-875-0)

## <span id="page-860-2"></span>**Przygotowywanie zadań drukowania dla firmy poligraficznej**

Można wydrukować rysunek do pliku, dzięki czemu firma poligraficzna będzie mogła wysłać ten plik bezpośrednio do urządzenia drukującego. Jeśli nie masz pewności, jakie ustawienia wybrać, skonsultuj się z firmą poligraficzną.

Więcej informacji na temat drukowania komercyjnego można znaleźć w sekcji ["Współpraca z firmą poligraficzną" na stronie 874.](#page-875-0)

#### <span id="page-860-1"></span>**Aby drukować do pliku**

- **1** Kliknij kolejno pozycje **Plik Drukuj**.
- **2** Kliknij kartę **Ogólne**.
- **3** W obszarze **Miejsce docelowe**, Zaznacz pole wyboru **Drukuj do pliku** i wybierz jedną z następujących opcji na liście:
	- **Pojedynczy plik**  drukuje wszystkie strony dokumentu do jednego pliku.
	- **Strony w oddzielnych plikach**  drukuje każdą stronę do osobnego pliku.
	- **Płyty w oddzielnych plikach**  drukuje każdą płytę do osobnego pliku.
- **4** Kliknij przycisk **Drukuj**.
- **5** Wybierz jedną z następujących pozycji z listy **Zapisz jako typ**:
	- **Plik wydruku** zapisuje plik w formacie PRN.
- **Plik PostScript** zapisuje plik w formacie PS.
- **6** Wybierz folder, w którym chcesz zapisać plik.
- **7** W polu **Nazwa pliku** wpisz nazwę pliku.
- **8** Kliknij przycisk **Zapisz**.

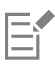

Jeśli nie chcesz samodzielnie generować plików postscriptowych, oryginalne pliki (np. pliki CorelDRAW) możesz przekazać firmie poligraficznej dysponującej programem, w którym utworzono dany dokument. Zastosuje ona potrzebne ustawienia drukarskie.

## <span id="page-861-0"></span>**Układy rozmieszczenia**

Dzięki zastosowaniu układu rozmieszczenia można drukować kilka stron dokumentu na jednym arkuszu papieru. Możliwe jest wybranie jednego z gotowych układów rozmieszczenia, pozwalającego utworzyć takie dokumenty, jak czasopismo lub książka, przygotowywane do druku na profesjonalnej maszynie drukarskiej; można też utworzyć dokumenty wymagające cięcia i składania arkuszy (np. etykiety adresowe, wizytówki, broszury lub kartki okolicznościowe) czy wydrukować wiele miniatur dokumentu na pojedynczej stronie. Można również edytować jeden z gotowych układów rozmieszczenia, aby utworzyć własny.

Dostępne są trzy gotowe metody kompletowania; można także zdefiniować własną metodę. Po wybraniu jednego z trzech gotowych ustawień kompletowania wszystkie arkusze luźne, oprócz pierwszego, są rozmieszczane automatycznie.

Strony drukowane na pojedynczym arkuszu można rozmieścić ręcznie lub automatycznie. Stosując rozmieszczenie automatyczne, można wybrać kąt ułożenia obrazka. Jeżeli na jednym arkuszu drukowanych jest kilka stron w pionie lub w poziomie, można określić szerokość odstępów (rowków) między stronami; można np. wybrać automatyczną regulację szerokości rowków, która powoduje, że strony dokumentu wypełnią całą dostępną powierzchnię arkusza.

Przy drukowaniu na drukarce biurowej można tak ustawić szerokość marginesów, aby dostosować je do wymiarów obszaru niedostępnego dla drukarki. Jeśli szerokość marginesu jest mniejsza niż szerokość obszaru niedostępnego dla drukarki, krawędzie niektórych stron dokumentu lub znaczniki drukarskie mogą być obcięte na wydruku.

#### **Aby wybrać gotowy układ rozmieszczenia**

- **1** Kliknij kolejno pozycje **Plik Drukuj**.
- **2** Kliknij kartę **Układ**.
- **3** Wybierz układ rozmieszczenia z pola listy **Układy rozmieszczenia**.

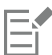

Wybrany układ nie wpływa na wygląd pierwotnego dokumentu, a tylko na sposób jego drukowania.

#### **Aby edytować układ rozmieszczenia**

- **1** Kliknij kolejno pozycje **Plik Drukuj**.
- **2** Kliknij kartę **Układ**.
- **3** Wybierz układ rozmieszczenia z pola listy **Układy rozmieszczenia**.
- **4** Kliknij przycisk **Edytuj**.
- **5** Zmodyfikuj ustawienia układu rozmieszczenia.
- **6** Kliknij kolejno pozycje **Plik Zapisz układ rozmieszczenia**.
- **7** Wpisz nazwę układu rozmieszczenia w polu **Zapisz jako**.

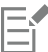

Edytując układ rozmieszczenia, należy zapisać go pod nową nazwą, w przeciwnym wypadku nowe ustawienia zastąpią ustawienia gotowego układu rozmieszczenia.

#### **Aby wybrać metodę kompletowania**

- **1** Kliknij kolejno pozycje **Plik Podgląd wydruku**.
- **2** Kliknij narzędzie Układ rozmieszczenia **1M**.
- **3** Wybierz pozycję **Edytuj podstawowe ustawienia** z listy **Co edytować** na pasku właściwości.
- **4** Wpisz wartości w polach **Strony w pionie/poziomie**.

Aby uzyskać wydruk dwustronny, kliknij przycisk **Jednostronny/Dwustronny**  $\Box$ 

- **5** Z listy **Tryb kompletowania** wybierz jedną z następujących pozycji:
	- **Kompletowanie kartkowe** odcina poszczególne strony i klei je na grzbiecie.
	- **Zszywanie zeszytowe** składa strony i wstawia je jedna w drugą.
	- **Kompletowanie złożone** sortuje i układa razem wszystkie podpisy.
	- **Niestandardowe kompletowanie** umożliwia ułożenie stron drukowanych w każdym podpisie.

Wybierając pozycję **Zszywanie zeszytowe** lub **Niestandardowe kompletowanie**, należy wpisać wartość w odpowiednim polu.

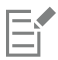

Kliknięcie opcji **Układ jednostronny/dwustronny** przy drukowaniu dwustronnym na urządzeniu nieobsługującym druku dwustronnego powoduje, że kreator automatycznie wyświetli wskazówki, w jaki sposób należy wkładać papier do drukarki, aby uzyskać wydruk na obu stronach kartki.

#### **Aby rozmieścić strony**

- **1** Kliknij kolejno pozycje **Plik Podgląd wydruku**.
- **<sup>2</sup>** Kliknij narzędzie **Układ rozmieszczenia** .
- **3** Wybierz pozycję **Edytuj położenie stron** z listy **Co edytować** na pasku właściwości.
- **4** Kliknij jeden z następujących przycisków:
	- **Inteligentne autoporządkowanie**  $H^{\checkmark}$  — automatycznie układa strony na podpisie.
	- **Sekwencyjne autoporządkowanie**  $\frac{1}{2}$  mexical strony od lewej do prawej i od góry do dołu.
	- **Klonowane autoporządkowanie**  $\vec{v}$   $\vec{v}$  umieszcza stronę roboczą w każdej ramce strony do wydrukowania.

Aby samodzielnie zmienić numerację stron, kliknij stronę i określ jej numer w polu **Numer kolejny Strony**.

**5** Wybierz kąt z pola listy **Obrót strony**.

#### **Aby edytować rowki**

- **1** Kliknij kolejno pozycje **Plik Podgląd wydruku**.
- **<sup>2</sup>** Kliknij narzędzie **Układ rozmieszczenia** .
- **3** Wybierz **Edycja rowków i wykańczanie** z listy **Co edytować** na pasku właściwości.
- **4** Kliknij jeden z następujących przycisków:
- **Automatyczne szerokości rowków**  $\frac{1}{\ln 2}$  **← rowki mają taki rozmiar, że strony dokumentu zajmują całą dostępną przestrzeń w** układzie.
- **Jednakowe rowki**  $\frac{11}{\ln 2}$  – umożliwia ustawienie równych w pionie i w poziomie rowków.
- **5** Kliknij jeden z następujących przycisków:
	- **Miejsce cięcia**  $\mathbf{X}$  umieszcza znaczniki cięcia między stronami.
	- **Miejsce zgięcia** umieszcza znaczniki zgięcia między stronami.

# Eŕ

W przypadku kliknięcia przycisku **Jednakowe rowki** należy określić wartość w polu **Rozmiar rowka**.

Rowki można edytować tylko w przypadku układów rozmieszczenia z dwoma lub więcej stronami w pionie i poziomie.

#### **Aby dostosować marginesy**

- **1** Kliknij kolejno pozycje **Plik Podgląd wydruku**.
- **<sup>2</sup>** Kliknij narzędzie **Układ rozmieszczenia** .
- **3** Wybierz pozycję **Edytuj marginesy** z listy **Co edytować** na pasku właściwości.
- **4** Kliknij jeden z następujących przycisków:
	- Automat. marginesy  $\frac{11}{|H|}$  ustawia marginesy automatycznie.
	- **Równe marginesy**  $\frac{11}{\ln 2}$  pozwala na zrównanie prawego i lewego marginesu oraz dolnego z górnym.

# Eŕ

W przypadku kliknięcia przycisku **Równe marginesy** konieczne będzie zdefiniowanie wartości w polach **Lewy/górny margines**.

Przygotowując dokument do profesjonalnego wydruku, firma poligraficzna może wymagać zachowania minimalnej szerokości marginesów, np. na znaczniki drukarskie lub automatyczne uchwyty papieru.

# <span id="page-863-0"></span>**Znaczniki drukarskie**

Drukowanie znaczników drukarskich umożliwia wyświetlanie na stronie informacji o sposobie drukowania dokumentu. Możliwe jest określenie położenia znaczników drukarskich na stronie.

Dostępne są następujące znaczniki drukarskie:

- **Znaczniki cięcia/zginania** określają rozmiar papieru i są drukowane w narożnikach strony. Znaczniki cięcia i zginania mogą służyć jako prowadnice podczas przycinania papieru do odpowiedniego formatu. Jeśli na jednym arkuszu drukowanych jest kilka stron (np. dwa wiersze i dwie kolumny), znaczniki cięcia/zginania można dodać na zewnętrznych krawędziach strony, co gwarantuje usunięcie wszystkich znaczników w procesie cięcia arkusza, choć można też dodać je do każdego wiersza i każdej kolumny. Ustawienie znaczników cięcia/zginania gwarantuje pojawienie się ich na każdej płycie z wyciągiem pliku w formacie CMYK.
- **Margines na spad** określa odległość drukowania obrazka poza znacznikami cięcia. Korzystając ze [spadu](#page-1016-0) w celu rozszerzenia zadania drukowania do samej krawędzi arkusza, należy ustalić margines na spad. Należy pamiętać, że korzystanie ze spadu wymaga użycia papieru o formacie większym od docelowego, oraz że obszar obrazka musi wykraczać poza krawędź docelowej strony dokumentu.
- **Pasery** ułatwiają rozmieszczanie poszczególnych klisz w celu sprawdzenia poprawności kolorów lub przed wykonaniem płyt drukarskich w procesie druku wielobarwnego. Są one drukowane na każdym arkuszu wyciągu barwnego.
- **Paski kalibracji kolorów** są skalami kolorów drukowanymi na każdym arkuszu wyciągu barwnego w celu zapewnienia dokładnej reprodukcji kolorów. Aby paski kalibracji były widoczne na wydruku, rozmiar papieru musi być większy od rozmiaru strony drukowanego dokumentu.
- **Skala densytometryczna** grupa kwadratów o różnych odcieniach szarości (od jasnego do ciemnego). Te kwadraty służą do sprawdzania gęstości obrazków rastrowych. Skalę densytometryczną można umieścić w dowolnym miejscu strony. Można także dostosować odcienie szarości wypełniające każdy z siedmiu kwadratów skali.
- **Numery stron** są pomocne przy sortowaniu stron obrazka bez numeracji oraz w sytuacjach, gdy numeracja stron nie odpowiada ich rzeczywistej liczbie.
- **Informacja o pliku** drukuje informacje o pliku, takie jak profil kolorów, dane rastra, nazwa, data i godzina utworzenia obrazka, numer płyty oraz nazwa zadania.

## **Aby drukować znaczniki cięcia i zginania**

- **1** Kliknij kolejno pozycje **Plik Drukuj**.
- **2** Kliknij kartę **Ustawienia drukarskie**.
- **3** W polu **Znaki zakończenia** zaznacz pole wyboru **Znaczniki cięcia/zginania**.

Aby wydrukować wszystkie zewnętrzne znaczniki cięcia/zginania, usuń zaznaczenie pola wyboru **Tylko zewnętrzne**.

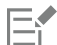

Aby znaczniki cięcia i zginania znalazły się na wydruku, rozmiar papieru musi być większy od rozmiaru strony drukowanego obrazka o więcej niż centymetr z każdej strony.

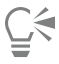

Informacje na temat ustawiania znaczników cięcia i zginania można znaleźć w sekcji ["Aby edytować rowki" na stronie 861.](#page-862-0)

## **Aby drukować pełnokolorowe znaczniki cięcia i zginania**

- **1** Kliknij kolejno pozycje **Narzędzia Opcje Globalne**.
- **2** Kliknij **Drukuj**.
- **3** Kliknij kartę **Styl drukowania**.
- **4** Z listy **Pełnokolorowe znaczniki cięcia (PS):** wybierz **Wyprowadzaj na wszystkich płytach**.

## **Aby ustawić margines na spad**

- **1** Kliknij kolejno pozycje **Plik Drukuj**.
- **2** Kliknij kartę **Układ**.
- **3** Zaznacz pole wyboru **Margines na spad**.
- **4** Wpisz odpowiednią wartość w polu **Margines na spad**.

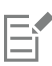

Na ogół odpowiednia jest wartość marginesu na [spad](#page-1016-0) z przedziału od 0,125 do 0,25 cala. Obiekty o wartościach marginesu spoza tego przedziału niepotrzebnie obciążają pamięć i mogą powodować występowanie problemów podczas drukowania wielu stron z marginesami na spad na jednym arkuszu papieru.

## **Aby drukować pasery**

- **1** Kliknij kolejno pozycje **Plik Drukuj**.
- **2** Kliknij kartę **Ustawienia drukarskie**.
- **3** W polu **Pasery** zaznacz pole wyboru **Drukuj pasery**.
- **4** Wybierz styl paserów z selektora **Styl**.

EÝ

Aby pasery znalazły się na wydruku, rozmiar papieru musi być większy od rozmiaru strony drukowanego obrazka o więcej niż centymetr z każdej strony.

## **Aby drukować paski kalibracji kolorów i skale densytometryczne**

- **1** Kliknij kolejno pozycje **Plik Drukuj**.
- **2** Kliknij kartę **Ustawienia drukarskie**.
- **3** Zaznacz dowolną z następujących opcji w polu **Paski kalibracji**:
	- **• Pasek kalibracji kolorów**
	- **• Skale densytometryczne**

Aby zmienić poziom szarości w określonym kwadracie skali densytometrycznej, wybierz liczbę z listy **Poziomy szarości** (mniejsze wartości odpowiadają jaśniejszym kwadratom) i wpisz nową wartość dla wybranego pola.

## **Aby drukować numery stron**

- **1** Kliknij kolejno pozycje **Plik Drukuj**.
- **2** Kliknij kartę **Ustawienia drukarskie**.
- **3** W polu **Informacja o pliku** zaznacz pole wyboru **Drukuj numery stron**.

Aby umieścić numer strony w jej obrębie, zaznacz pole wyboru **W obrębie strony**.

## **Aby drukować informacje o pliku**

- **1** Kliknij kolejno pozycje **Plik Drukuj**.
- **2** Kliknij kartę **Ustawienia drukarskie**.
- **3** W polu **Informacja o pliku** zaznacz pole wyboru **Drukuj informacje o pliku**.
- **4** Wpisz nazwę zadania w polu **Drukuj informacje o pliku**.

Aby umieścić informacje o pliku w obrębie strony, zaznacz pole wyboru **W obrębie strony**.

## **Aby określić położenie znaczników drukarskich**

- **1** Kliknij kolejno pozycje **Plik Podgląd wydruku**.
- **<sup>2</sup>** Kliknij narzędzie **Rozmieszczenie znaczników** .
- **3** Kliknij przycisk Automatyczne pozycjonowanie ramki znaczników  $\frac{1}{\sqrt{2}}$ na pasku właściwości.
- **4** Wpisz odpowiednie wartości w polach **Ramka rozmieszczenia znaczników**.

# ⊆₹

Położenie znaczników drukarskich można również zmienić, klikając ich ikony w oknie podglądu wydruku i przeciągając [prostokąt](#page-1012-0) [ograniczający](#page-1012-0).

Aby przytwierdzić znaczniki drukarskie do prostokąta ograniczającego obiekt zamiast do prostokąta ograniczającego strony, kliknij kolejno **Plik Drukuj**, a następnie kliknij kartę **Ustawienia drukarskie** i zaznacz pole wyboru **Znaczniki do obiektów**.

## **Zachowaj łącza OPI**

Technika OPI (Open Prepress Interface) pozwala na używanie obrazków o niskiej [rozdzielczości](#page-1015-0), które podczas tworzenia ostatecznej wersji dokumentu są zastępowane wersją o wysokiej rozdzielczości. Podczas obróbki tak utworzonego dokumentu w firmie poligraficznej serwer OPI zastępuje obrazki o niskiej rozdzielczości obrazkami o wysokiej rozdzielczości.

## **Aby zachować łącza OPI**

- **1** Kliknij kolejno pozycje **Plik Drukuj**.
- **2** Kliknij kartę **PostScript**.

Karta PostScript pojawia się tylko dla drukarek innych niż GDI. Więcej informacji można znaleźć w sekcji ["Uwagi dotyczące](#page-851-0) [drukarek GDI" na stronie 850.](#page-851-0)

**3** Zaznacz pole wyboru **Zachowaj łącza OPI**.

Opcja **Zachowaj łącza OPI** dostępna jest jedynie dla urządzeń postscriptowych.

Korzystanie z interfejsu OPI oraz serwerowych rozwiązań do zarządzania wydrukiem (np. Creo Color Central) pozwala na skrócenie czasu pracy. Wersje o niskiej [rozdzielczości](#page-1015-0) są automatycznie tworzone na podstawie oryginałów o wysokiej rozdzielczości i umieszczane w dokumencie programu CorelDRAW. Pliki te opatrzone są indywidualnymi komentarzami OPI rozpoznawanymi przez oprogramowanie Creo Color Central. Dzięki temu po przekazaniu dokumentu do druku następuje automatyczne podstawienie wersji o wysokiej rozdzielczości w miejsce wersji o niskiej rozdzielczości.

Przed zaimportowaniem do dokumentu, obrazki o niskiej rozdzielczości muszą zostać oflagowane jako obrazki OPI (należy to zrobić za pomocą oprogramowania innych firm).

## **Wyciągi barwne**

Jeśli dokument jest przesyłany do druku w firmie poligraficznej lub w drukarni, użytkownik albo firma poligraficzna muszą wygenerować [wyciągi barwne.](#page-1019-0) Konieczność tworzenia wyciągów barwnych jest podyktowana sposobem działania maszyn drukarskich — w danym momencie nakładają one na arkusz papieru tylko jeden kolor farby. Program pozwala wybrać wyciągi barwne do wydruku oraz określić kolejność drukowania.

Maszyny drukarskie mogą korzystać z [kolorów rozbarwianych,](#page-1006-0) [kolorów dodatkowych](#page-1006-1) lub mogą łączyć te możliwości. W trakcie drukowania kolory dodatkowe można przekształcić w kolory rozbarwiane. Więcej informacji na temat kolorów dodatkowych i rozbarwianych można znaleźć w sekcji ["Wybieranie kolorów" na stronie 398.](#page-399-0)

Przy konfigurowaniu rastra do celów drukowania wyciągów barwnych najlepiej korzystać z ustawień domyślnych, gdyż w przeciwnym razie rastry mogą być skonfigurowane nieprawidłowo, co spowoduje powstanie [mory](#page-1008-0) i niską jakość odwzorowania kolorów. Jednak przy wydrukach bezpośrednio na naświetlarce technika sporządzania rastrów powinna zostać dopasowana do rodzaju naświetlarki używanej w danej firmie poligraficznej. Przed dostosowaniem rastra jego prawidłowe ustawienia należy uzgodnić z pracownikami firmy poligraficznej.

Mając obszary nadrukowywane, można wybrać sposób ich drukowania. Więcej informacji na temat nadrukowywania można znaleźć w sekcji ["Redukcja kolorów i nadrukowywanie" na stronie 866.](#page-867-0)

## **Aby drukować wyciągi barwne**

- **1** Kliknij kolejno pozycje **Plik Drukuj**.
- **2** Kliknij kartę **Kolor**.
- **3** Włącz opcję **Wyciągi barwne**.

Aby wydrukować konkretny [wyciąg barwny,](#page-1019-0) kliknij kartę **Wyciągi barwne** i zaznacz odpowiednie pole wyboru na liście wyciągów barwnych.

# C₹

Można zmienić kolejność drukowania wyciągów barwnych klikając **Zaawansowane** w obszarze **Opcje**. Na liście wyciągów barwnych w dolnej części okna dialogowego kliknij kolumnę **Kolejność** obok wyciągu barwnego, który ma zostać zmieniony. Wybierz nową kolejność z listy.

Aby wydrukować wyciągi barwne za pomocą profilu kolorów, który różni się od profilu kolorów w dokumencie, można kliknąć kartę **Kolor** i wybrać profil kolorów z listy **Profil kolorów**.

## **Aby przekształcić kolory dodatkowe w rozbarwiane**

- **1** Kliknij kolejno pozycje **Plik Drukuj**.
- **2** Kliknij kartę **Kolor**.
- **3** Włącz opcję **Wyciągi barwne**.
- **4** Zaznacz pole wyboru **Przekształć kolory dodatkowe w**.

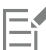

Przekształcenie [kolorów dodatkowych](#page-1006-1) w [kolory rozbarwiane](#page-1006-0) nie powoduje zmian w oryginalnym pliku programu CorelDRAW , wpływa natomiast na sposób wysyłania kolorów do drukarki.

## **Aby dostosować raster**

- **1** Kliknij kolejno pozycje **Plik Drukuj**.
- **2** Kliknij kartę **Kolor**.
- **3** Włącz opcję **Wyciągi barwne**.
- **4** Kliknij kartę **Wyciągi barwne**.
- **5** W obszarze **Opcje** kliknij **Zaawansowane**.
- **6** Zmień dowolne z poniższych ustawień:
	- **• Technologia rasteryzacji**
	- **• Rozdzielczość**
	- **• Raster podstawowy**
	- **• Typ rastra**

Istnieje możliwość ustawiania gęstości linii rastra, kąta rastra oraz opcji nadlewania dla [kolorów dodatkowych,](#page-1006-1) podobnie jak dla [kolorów rozbarwianych](#page-1006-0). Jeśli na przykład [wypełnienie tonalne](#page-1020-0) tworzą dwa kolory dodatkowe, raster jednego z nich można obrócić o 45 stopni, a drugiego o 90 stopni.

## <span id="page-867-0"></span>**Redukcja kolorów i nadrukowywanie**

Nadlewanie kolorów polega na celowo spowodowanym nakładaniu się kolorów w sposób, dzięki któremu niedokładności między wyciągami barwnymi są niezauważalne. W wypadku nadlewania ręcznego jeden kolor musi być nadrukowywany na drugim. Nadrukowywanie polega na drukowaniu jednego koloru na innym. Nadrukowanie daje najlepsze efekty, gdy kolor przykrywający jest znacznie ciemniejszy od koloru przykrywanego. W przeciwnym wypadku może powstać niechciany trzeci kolor (np. nałożenie koloru niebieskozielonego na żółty może spowodować, że obiekt stanie się zielony). W niektórych sytuacjach powstanie trzeciego koloru jest zamierzone, na przykład można nadrukować dwa kolory dodatkowe w celu uzyskania trzeciego koloru.

Sposób mieszania nadrukowywanych kolorów zależy od ich typu i farb drukarskich, a także od typów nadrukowywanych obiektów. Na przykład obiekt w kolorze z modelu CMYK jest nadrukowywany inaczej niż obiekt w kolorze dodatkowym. Również mapy bitowe nadrukowywane są inaczej niż obiekty wektorowe. Symulację mieszania kolorów nadrukowywanych można obejrzeć w trybie widoku **Ulepszony** i Symuluj nadrukowania. Więcej informacji na temat wybierania trybu widoku można znaleźć w sekcji ["Tryby widoku"](#page-58-0) [na stronie 57.](#page-58-0) W zależności od używanego urządzenia drukującego mogą wystąpić pewne różnice między podglądem ekranowym a wersją drukowaną.

Przed rozpoczęciem drukowania można określić, czy mają zostać zachowane ustawienia nadrukowywania, jeśli w dokumencie ma być stosowane nadlewanie [obiektów](#page-1010-0) lub jeśli mają być mieszane nakładające się kolory dla uzyskania określonego efektu. Można również wybrać [odwracanie](#page-1010-1) nadrukowywanych obszarów, tak aby widoczny był tylko kolor wierzchni. Aby wydrukować wersję próbną pliku, można zasymulować nadrukowania. Symulacja nadrukowań powoduje rasteryzację obrazu i drukowanie wyłącznie przy użyciu kolorów rozbarwianych.

Można ustawić nadrukowywanie w odniesieniu do grupy obiektów. Można ustawić nadrukowywanie tekstu na obiektach leżących niżej. Można określić, czy mają być nadrukowywane mapy bitowe, [wypełnienia](#page-1020-1) poszczególnych obiektów wektorowych, ich kontury czy zarówno ich wypełnienie, jak i kontury. Można również nadrukowywać określone [wyciągi barwne](#page-1019-0) i określić kolejność ich drukowania, a także opcję nadrukowywania grafiki, tekstu lub obu tych elementów.

W przypadku obu metod automatycznego nadlewania kolorów zawsze występuje nadrukowywanie koloru czarnego i automatyczne nadlewki. Opcja nadrukowywania czarnego koloru tworzy nadlewkę kolorów, powodując, że każdy obiekt zawierający co najmniej 95% czerni będzie nadrukowywany nad innymi, jaśniejszymi obiektami. Funkcja ta jest przydatna w sytuacji, gdy na stronie znajduje się wiele czarnych napisów, ale należy stosować ją ostrożnie w dokumentach zawierających dużo grafiki. Jeśli firma poligraficzna zaleca użycie innego progu czerni niż 95%, można odpowiednio go dostosować.

Automatyczne nadlewanie powoduje tworzenie nadlewek przez przypisanie do obiektu konturu o kolorze wypełnienia oraz włączenie funkcji jego nadrukowania. Automatyczne nadlewanie stosowane jest dla wszystkich obiektów w danym pliku, które spełniają trzy warunki: nie mają jeszcze konturu, mają jednolite wypełnienie i nie ustawiono jeszcze dla nich indywidualnych opcji nadruku.

Więcej informacji o zaawansowanych opcjach nadlewania można znaleźć w sekcji ["Ustawienia nadlewania In-RIP" na stronie 869.](#page-870-0)

## **Aby zachować lub zignorować nadrukowania podczas drukowania**

- **1** Kliknij kolejno pozycje **Plik Drukuj**.
- **2** Kliknij kartę **Kolor**.
- **3** Wybierz jedną z następujących opcji:
	- **• Pełnokolorowy**
	- **• Wyciągi barwne**
- **4** Kliknij jedną z następujących kart:
	- **• Wyciągi barwne**
	- **• Pełnokolorowy**
- **5** Z listy **Nadrukowania z dokumentu** wybierz jedną z następujących opcji:
	- **Zignoruj** nie nadrukowuje obszarów; kolor wierzchni jest drukowany, a kolory leżące poniżej są [odwracane](#page-1010-1).
	- **Zachowaj** zachowuje obszary z nadrukowaniem.

## **Aby wydrukować symulowane nadrukowanie**

- **1** Kliknij kolejno pozycje **Plik Drukuj**.
- **2** Kliknij kartę **Kolor**.
- **3** Włącz opcję **Pełnokolorowy .**
- **4** Kliknij kartę **Pełnokolorowy**.
- **5** Z listy **Nadrukowania z dokumentu** wybierz opcję **Symuluj**. Opcja **Symuluj** spowoduje rasteryzację pliku; zostanie on wydrukowany w kolorach rozbarwianych.

## **Aby nadrukować zaznaczone obiekty**

- **1** Zaznacz [obiekt](#page-1010-0).
- **2** Kliknij przycisk **Obiekt**, a następnie wybierz dowolne z następujących poleceń:
- **• Nadrukuj kontur**
- **• Nadrukuj wypełnienie**
- **• Nadrukuj mapę bitową**

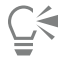

Ustawienie nadrukowywania w odniesieniu do obiektu jest również możliwe przez kliknięcie obiektu prawym przyciskiem myszy

## **Aby drukować tekst na obiektach leżących niżej**

- **<sup>1</sup>** Zaznacz tekst za pomocą narzędzia **Tekst** .
- 2 W obszarze Znak okna dokowanego kliknij przycisk ze strzałką **zadarzący znajdujący się w dolnej części obszaru Akapit, aby wyświetlić** dodatkowe opcje akapitu.
- **3** Zaznacz pole wyboru **Nadrukowanie wypełnienia**.

## **Aby nadrukować wybrane wyciągi barwne**

- **1** Kliknij kolejno pozycje **Plik Drukuj**.
- **2** Kliknij kartę **Kolor**.
- **3** Włącz opcję **Wyciągi barwne**.
- **4** Kliknij kartę **Wyciągi barwne**.
- **5** W obszarze **Opcje** kliknij **Zaawansowane**.
- **6** Wybierz [wyciąg barwny](#page-1019-0) z pola listy **Technologia rasteryzacji**.
- **7** W kolumnie **Nadrukowanie** kliknij jedną lub obie z następujących ikon:
	- **• Nadrukuj grafikę**
	- **• Nadrukuj tekst**

E

Jeżeli dla danego wyciągu barwnego zostanie ustawione nadrukowywanie, ikony zmienią wygląd i będą przyciemnione.

⊆₹

Można zmienić kolejność drukowania wyciągów barwnych, zaznaczając wyciąg barwny i wybierając kolejność z listy **Kolejność**.

## **Aby nadlewać przez nadrukowanie czerni**

- **1** Kliknij kolejno pozycje **Plik Drukuj**.
- **2** Kliknij kartę **Kolor**.
- **3** Wybierz jedną z następujących opcji:
	- **• Pełnokolorowy**
	- **• Wyciągi barwne**
- **4** Kliknij jedną z następujących kart:
	- **• Wyciągi barwne**
	- **• Pełnokolorowy**
- **5** W polu **Opcje** zaznacz pole wyboru **Czarny zawsze nadrukowany**.

## **Aby ustawić próg nadrukowania czerni**

- **1** Kliknij kolejno pozycje **Narzędzia Opcje Globalne**.
- **2** Kliknij kartę **Styl drukowania**.
- **3** Wybierz liczbę z pola listy **Próg nadrukowania czerni (PS)**.

Wprowadzona liczba odpowiada procentowej intensywności czerni, powyżej której obiekty zostaną nadrukowane.

## **Aby włączyć automatyczne nadlewanie**

- **1** Kliknij kolejno pozycje **Plik Drukuj**.
- **2** Kliknij kartę **Kolor**.
- **3** Wybierz jedną z następujących opcji:
	- **• Pełnokolorowy**
	- **• Wyciągi barwne**
- **4** Kliknij jedną z następujących kart:
- **• Wyciągi barwne**
	- **• Pełnokolorowy**
- **5** Wybierz jedną z następujących opcji z pola listy **Nadlewanie automatyczne**:
	- **Automatyczne nadlewanie** i wpisz wartość w polu **Maksimum**.
	- **Stała szerokość** i wpisz wartość w polu **Szerokość**.
- **6** Wpisz wartość w polu **Tekst ponad**.

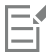

Wartość wpisana w polu **Tekst ponad** określa minimalny rozmiar, do jakiego stosowane jest automatyczne nadlewanie. Jeśli wpisze się w tym polu zbyt niską wartość, po zastosowaniu funkcji automatycznego nadlewania małe napisy mogą okazać się nieczytelne.

Zakres działania tej funkcji uzależniony jest od wartości określonej w polu **Maksimum** i koloru obiektu. Im jaśniejszy jest kolor obiektu, tym większa wartość procentowa maksymalnej wartości nadlewania. Ciemniejszy kolor oznacza niższą wartość procentową maksymalnej wartości nadlewania.

## <span id="page-870-0"></span>**Ustawienia nadlewania In-RIP**

Nadlewanie In-RIP umożliwia określenie zaawansowanych ustawień nadlewania. Przed wybraniem nadlewania In-RIP należy się upewnić, że drukarka PostScript 3 obsługuje opcję In-RIP.

Można wybrać szerokość nadlewki — stopień nadlewania jednego koloru na innym. Można również określić położenia nadlewania dla obrazka, określające miejsca jego zastosowania. Można na przykład określić, czy nadlewanie jest [podlewką](#page-1011-0) czy [nadlewką](#page-1009-0), w zależności od gęstości neutralnych sąsiadujących kolorów. Gęstość neutralna oznacza jasność lub przyciemnienie kolorów i pomaga określić stopień nadlewania jednego koloru na innym.

Określając limit nadlewania pasm, można określić [próg,](#page-1012-1) przy którym zostanie utworzona nadlewka. Jeśli kolory nadlewek mają podobną gęstość neutralną, ich położenie zostanie odpowiednio dopasowane. Limit nadlewania pasm określa próg, przy którym nadlewka zostanie dopasowana.

Przed nadlewaniem można określić parametry atramentu, np. w przypadku atramentu metalicznego można go określić jako nieprzezroczysty, aby nic nie było przez niego widoczne. Aby zredukować widoczność nadlewki, należy zmniejszyć w niej ilość kolorowego atramentu. Jest to szczególnie pomocne w przypadku kolorów pastelowych, kontrastujących oraz kolorów o podobnej gęstości neutralnej.

## **Aby wybrać szerokość nadlewki**

- **1** Kliknij kolejno pozycje **Plik Drukuj**.
- **2** Kliknij kartę **Kolor**.
- **3** Włącz opcję **Pełnokolorowy**.
- **4** Kliknij kartę **PostScript**.

Karta **PostScript** pojawia się tylko dla drukarek innych niż GDI. Więcej informacji można znaleźć w sekcji ["Uwagi dotyczące](#page-851-0) [drukarek GDI" na stronie 850.](#page-851-0)

- **5** Wybierz opcję **PostScript 3** z listy **Zgodność**.
- **6** Kliknij kartę **Pełnokolorowy**.
- **7** Zaznacz pole wyboru **Nadlewanie In-RIP postscriptowe poziomu 3**.
- **8** Kliknij przycisk **Ustawienia**.
- **9** Wpisz wartość w polu **Szerokość nadlewki**.

W przypadku nadlewania czerni wpisz wartość w polu **Szerokość nadlewania czernią**.

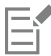

Opcje nadlewania In-RIP są dostępne po wybraniu pozycji **PostScript 3** z listy **Zgodność** na karcie **PostScript** w oknie dialogowym **Drukuj**.

## **Aby określić położenie nadlewki obrazka**

- **1** Kliknij kolejno pozycje **Plik Drukuj**.
- **2** Kliknij kartę **Kolor**.
- **3** Włącz opcję **Pełnokolorowy**.
- **4** Kliknij kartę **PostScript**.

Karta PostScript pojawia się tylko dla drukarek innych niż GDI. Więcej informacji można znaleźć w sekcji ["Uwagi dotyczące](#page-851-0) [drukarek GDI" na stronie 850.](#page-851-0)

- **5** Wybierz opcję **PostScript 3** z listy **Zgodność**.
- **6** Kliknij kartę **Pełnokolorowy**.
- **7** Zaznacz pole wyboru **Nadlewanie In-RIP postscriptowe poziomu 3**.
- **8** Kliknij przycisk **Ustawienia**.
- **9** Z listy **Pozycja nadlewania obrazka** wybierz jedną z poniższych pozycji:
	- **Gęstość neutralna** służy do określania jaśniejszych obiektów, a przez to kierunku i położenia nadlewki.
	- **Podlewka** służy do nadlewania ciemnych obiektów na pierwszym planie na jasnym obrazku w tle.
	- **Nadlewka** służy do nadlewania jasnych obiektów na pierwszym planie na ciemnym obrazku w tle.
	- **Linie środkowe**  używane są, gdy sąsiednie obrazki i obiekty mają podobne gęstości neutralne lub gdy gęstość obrazka zmienia się wzdłuż krawędzi obiektu.

Jeśli obiekty mają być nadlewane na obrazku, zaznacz pole wyboru **Nadlewaj obiekty na obrazki**.

## **Aby określić próg**

- **1** Kliknij kolejno pozycje **Plik Drukuj**.
- **2** Kliknij kartę **Kolor**.
- **3** Włącz opcję **Pełnokolorowy**.
- **4** Kliknij kartę **PostScript**.

Karta **PostScript** pojawia się tylko dla drukarek innych niż GDI. Więcej informacji można znaleźć w sekcji ["Uwagi dotyczące](#page-851-0) [drukarek GDI" na stronie 850.](#page-851-0)

- **5** Wybierz opcję **PostScript 3** z listy **Zgodność**.
- **6** Kliknij kartę **Pełnokolorowy**.
- **7** Zaznacz pole wyboru **Nadlewanie In-RIP PostScript 3**.
- **8** Kliknij przycisk **Ustawienia**.
- **9** Wpisz wartość w co najmniej jednym z następujących pól:
	- **Limit kroku** określa [próg](#page-1012-1) między wariacjami kolorów. Im niższa wartość progu, tym większa szansa, że zostanie utworzona nadlewka.
	- **Limit czerni** określa próg, przy którym rozbarwiany kolor czarny zostanie uznany za czystą czerń.
	- **Limit gęstości czerni** określa neutralną gęstość czarnego atramentu.
	- **Ruchomy limit nadlewania** określa różnicę między neutralnymi gęstościami sąsiednich kolorów, przy której nadlewka dopasuje się (przesunie) od ciemniejszej strony krawędzi koloru w kierunku linii środkowej. Im mniejszy ruchomy limit nadlewania, tym płynniejsze przejścia.

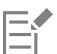

Dostępność opcji nadlewania In-RIP zależy od wybrania pozycji **PostScript 3** z listy **Zgodność** na karcie **PostScript** w oknie dialogowym **Drukuj**.

## **Aby ustawić atramenty nadlewek**

- **1** Kliknij kolejno pozycje **Plik Drukuj**.
- **2** Kliknij kartę **Kolor**.
- **3** Włącz opcję **Pełnokolorowy**.
- **4** Kliknij kartę **PostScript**. Karta **PostScript** pojawia się tylko dla drukarek innych niż GDI. Więcej informacji można znaleźć w sekcji ["Uwagi dotyczące](#page-851-0) [drukarek GDI" na stronie 850.](#page-851-0)
- **5** Wybierz opcję **PostScript 3** z listy **Zgodność**.
- **6** Kliknij kartę **Pełnokolorowy**.
- **7** Zaznacz pole wyboru **Nadlewanie In-RIP postscriptowe poziomu 3**.
- **8** Kliknij przycisk **Ustawienia**.
- **9** Kliknij kolumnę **Typ** i dla każdego [wyciągu barwnego](#page-1019-0) wybierz jedną z następujących opcji:
	- **Przezroczysty**  wybrany atrament nie zostanie nadlany, ale nadlane zostanie wszystko pod nim.
	- **Gęstość neutralna** określa sposób traktowania wybranego atramentu.
	- **Nieprzezroczysty** wybrany atrament będzie traktowany jako nieprzezroczysty.
	- **Zignoruj nieprzezroczysty**  wybrany atrament nie zostanie nadlany, podobnie jak wszystko pod nim.

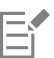

Dostępność opcji nadlewania In-RIP zależy od wybrania pozycji **PostScript 3** z listy **Zgodność** na karcie **PostScript** w oknie dialogowym **Drukuj**.

## **Aby wybrać redukcję kolorów nadlewki**

- **1** Kliknij kolejno pozycje **Plik Drukuj**.
- **2** Kliknij kartę **Kolor**.
- **3** Włącz opcję **Pełnokolorowy**.
- **4** Kliknij kartę **PostScript**.

Karta **PostScript** pojawia się tylko dla drukarek innych niż GDI. Więcej informacji można znaleźć w sekcji ["Uwagi dotyczące](#page-851-0) [drukarek GDI" na stronie 850.](#page-851-0)

**5** Wybierz opcję **PostScript 3** z listy **Zgodność**.

- **6** Kliknij kartę **Pełnokolorowy**.
- **7** Zaznacz pole wyboru **Nadlewanie In-RIP PostScript 3**.
- **8** Kliknij przycisk **Ustawienia**.
- **9** Wpisz wartość w polu **Redukcja koloru nadlewania**.

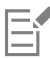

Wartość redukcji równa 100% oznacza brak redukcji, podczas gdy niższa wartość powoduje redukcję neutralnej gęstości.

## **Drukuj na kliszy**

Ustawienia drukowania pozwalają na skonfigurowanie wydruku w negatywie. Naświetlarka jest urządzeniem, które przenosi obraz dokumentu na kliszę filmową. Zależnie od typu używanego urządzenia drukującego, obraz dokumentu powinien mieć postać negatywu lub pozytywu. Ustawienia przy generowaniu pliku przekazywanego na naświetlarkę należy uzgodnić z firmą poligraficzną.

Możliwe jest skonfigurowanie wydruku na kliszy emulsją do dołu. Wydruk na drukarce biurowej przy takim ustawieniu kliszy daje w wyniku obraz odwrócony.

## **Aby drukować negatyw**

- **1** Kliknij kolejno pozycje **Plik Drukuj**.
- **2** Kliknij kartę **Ustawienia drukarskie**.
- **3** W polu **Ustawienia papieru/filmu** zaznacz pole wyboru **Negatyw**.

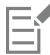

Nie należy włączać tej funkcji, jeśli wydruk ma być wykonany na zwykłej drukarce biurowej.

## **Aby skonfigurować wydruk na kliszy emulsją do dołu**

- **1** Kliknij kolejno pozycje **Plik Drukuj**.
- **2** Kliknij kartę **Ustawienia drukarskie**.
- **3** W obszarze **Ustawienia papieru/filmu** zaznacz pole wyboru **Odbicie lustrzane**.

## **Przygotowywanie banerów do druku**

Można dodawać markery obramowań i przelotek, aby przygotować transparenty do druku. Przelotki to pierścienie lub taśmy krawędziowe wstawione w otwory przez cienki materiał, np. tkaninę lub kompozyt z włókna węglowego. Przez przelotki można przełożyć sznurki lub liny umożliwiające prawidłowe rozciągnięcie transparentu.

Można utworzyć transparent z aktywnej strony lub wybranych obiektów na stronie.

Obramowania wykorzystuje się na dwa sposoby. Można dodać obramowanie do projektu zawierającego ważną grafikę lub elementy tekstowe wokół narożników, aby zapobiec odcięciom w transparencie końcowym. Można także dodać obramowanie i złożyć je przed wstawieniem przelotek, co wzmocni krawędzie transparentu.

W programie CorelDRAW można dodać obramowania w kolorze tła strony lub wybranym jednolitym kolorze. Można także rozciągnąć krawędzie dokumentu lub wykonać ich odbicie lustrzane, aby dodać obramowanie. Wielkość obramowania to wysokość obszaru dodawanego na górze i na dole dokumentu oraz szerokość obszaru dodawanego z prawej i lewej strony dokumentu.

Można określić rozmiar i liczbę markerów przelotek oraz umieścić je w obrębie oryginalnej strony lub w obszarach obramowania. Można ponadto określić margines — odległość od krawędzi przelotki do krawędzi strony. Markery przelotek można umieszczać w rogach lub wzdłuż górnej, dolnej, prawej i lewej krawędzi projektu. Dzięki tej metodzie umieszczania można określić liczbę markerów

przelotek, które należy dodać pionowo i poziomo. Markery przelotek można także dodawać, określając przybliżoną odległość między nimi.

Program CorelDRAW zapisuje zmiany w nowym dokumencie, który można wysłać do druku, pozostawiając oryginalny dokument bez zmian.

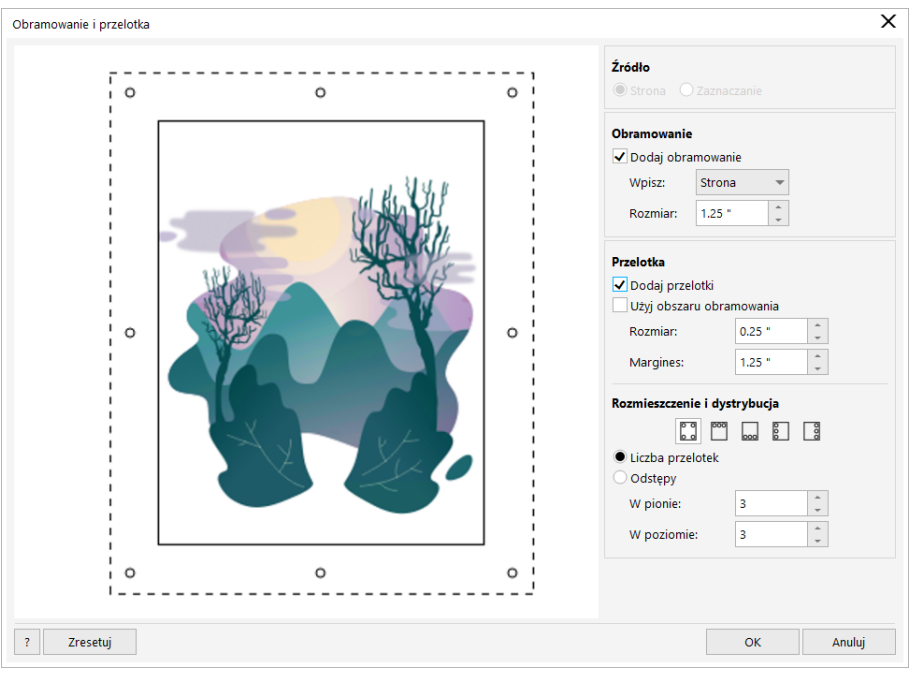

*Okno dialogowe Obramowanie i przelotka.*

## **Aby przygotować projekt transparentu do druku**

- **1** Kliknij kolejno **Układ Obramowanie i przelotka**.
- **2** Wykonaj zadanie opisane w poniższej tabeli.

Dodać obramowania i znaczniki przelotek do dokumentu na aktywnej stronie

Dodać obramowania i znaczniki przelotek do dokumentu zawierającego tylko wybrany obiekt

## **Aby Wykonaj następujące czynności**

W obszarze **Źródło** wybierz opcję **Strona**.

W obszarze **Źródło** wybierz opcję **Zaznaczenie**.

Ta opcja jest niedostępna, jeśli na stronie nie zaznaczono żadnych obiektów.

Dodać obramowanie W obszarze **Obramowanie** zaznacz pole wyboru **Dodaj obramowanie**.

Wybrać typ obramowania W obszarze **Obramowanie** z listy **Typ** wybierz opcję:

- **Strona** użyty będzie kolor tła strony.
- **Kolor** umożliwia wybranie dowolnego jednolitego koloru.
- **Rozciągnij** służy do rozciągnięcia krawędzi dokumentu, aby utworzyć obramowanie.

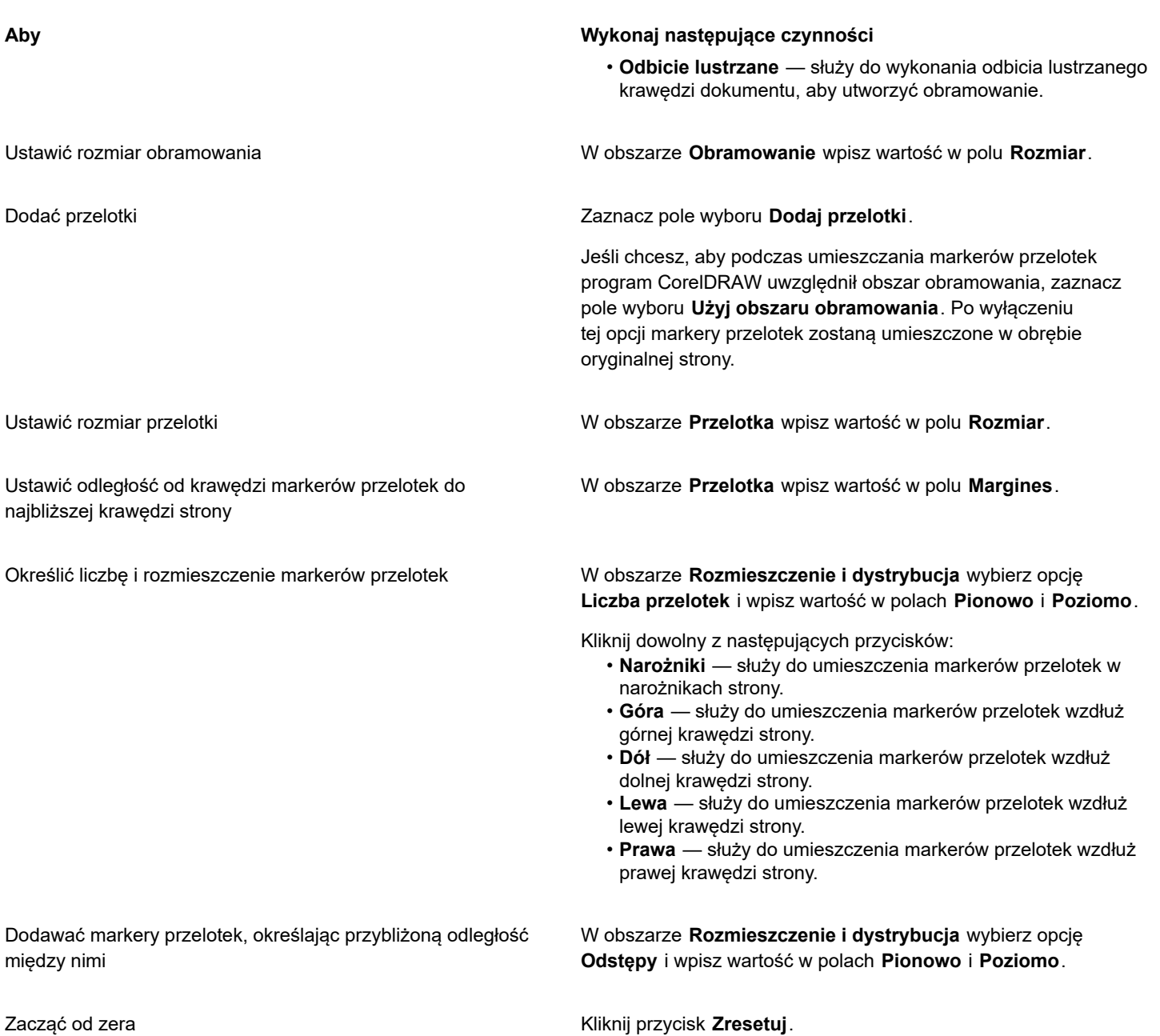

## **Współpraca z firmą poligraficzną**

Po wysłaniu pliku do firmy poligraficznej, jej pracownicy odbierają go i konwertują bezpośrednio na klisze lub płyty.

Przygotowując dokument do wydruku w firmie poligraficznej, do drukarni można przekazać wydruk wzorcowy lub nośnik danych z zapisanym dokumentem. W przypadku wysyłania pracy na nośniku firma poligraficzna wymaga zwykle dostarczenia pliku postscriptowego lub rodzimego pliku z aplikacji, w której opracowano dokument. Przy samodzielnym sporządzaniu pliku, który zostanie przesłany do [naświetlarki](#page-1009-1) lub naświetlarki płyt drukarskich, należy porozumieć się z pracownikami firmy poligraficznej, aby uzgodnić najbardziej odpowiedni format pliku i ustawień urządzenia drukującego. Do firmy poligraficznej należy zawsze wysyłać wydruk ostatecznej wersji dokumentu, nawet jeśli jest to tylko wersja czarno-biała. Wydruk taki jest pomocny w określeniu i ocenie potencjalnych problemów przy drukowaniu.

Przed wydrukowaniem rysunku należy wybrać i poprawnie skonfigurować odpowiedni sterownik urządzenia drukującego. Aby odpowiednio dobrać parametry, należy zapoznać się z instrukcjami dostarczonymi przez producenta urządzenia oraz zasięgnąć rady w firmie poligraficznej lub drukarni, w której zostanie wykonany wydruk.

## **Grafiki dla sieci WWW**

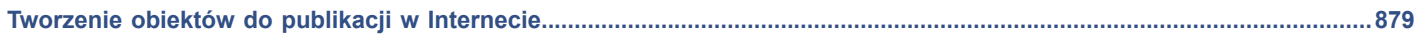

# CorelDRAW<sup>2021</sup>

<span id="page-880-0"></span>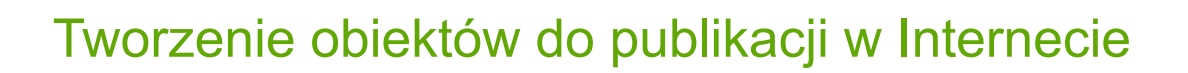

Program CorelDRAW umożliwia eksportowanie [obiektów](#page-1010-0) i projektów do map bitowych zoptymalizowanych do wyświetlania w przeglądarce internetowej. Jeśli masz konto WordPress, możesz eksportować obiekty i projekty do map bitowych oraz bezproblemowo przesyłać te mapy do swoich bibliotek multimediów WordPress. Możesz także ustawić tekst akapitowy, aby był zgodny z Internetem.

Można również tworzyć interaktywne [przejścia](#page-1013-0) z obiektów programu CorelDRAW. Ponadto w rysunkach istnieje możliwość dodawania hiperłączy i zakładek.

Po utworzeniu w programie CorelDRAW obiektu dostosowanego do publikacji w Internecie ten obiekt można dodać do projektu za pomocą narzędzia do tworzenia witryn WWW.

W niniejszej sekcji przedstawiono następujące tematy:

- ["Twórz doskonałe grafiki do publikacji w Internecie" \(stronie 879\)](#page-880-1)
- ["Eksportowanie map bitowych do publikacji w Internecie" \(stronie 880\)](#page-881-0)
- ["Eksportowanie](#page-887-0) i przesyłanie map bitowych do serwisu WordPress" (stronie 886)
- ["Zapisywanie i stosowanie wzorców internetowych" \(stronie 887\)](#page-888-0)
- ["Eksportowanie obiektów z przezroczystymi kolorami i tłami" \(stronie 887\)](#page-888-1)
- ["Tekst do publikacji w Internecie" \(stronie 888\)](#page-889-0)
- ["Przejścia" \(stronie 888\)](#page-889-1)
- ["Zakładki i hiperłącza" \(stronie 890\)](#page-891-0)
- ["Dodawanie obszarów aktywnych i tekstów zastępczych do obiektów" \(stronie 891\)](#page-892-0)

## <span id="page-880-1"></span>**Twórz doskonałe grafiki do publikacji w Internecie**

Poniższe wskazówki umożliwią Ci tworzenie doskonałych grafik do publikacji w Internecie:

- Wybierz piksele jak jednostki miary swoim dokumencie.
- Sprawdź wymiary obiektów w pikselach w polu **Rozmiar obiektu** na pasku właściwości. Przed wyeksportowaniem dokumentu dostosuj rozmiary obiektu tak, aby stanowiły liczby całkowite. Jeżeli zamierasz skalować obiekt, użyć liczb parzystych celem zapewnienia właściwego skalowania obiektu.
- Przeglądając i oceniając rezultaty skorzystaj z widoku Piksele (**Widok Piksele**) w przybliżeniu 800 % lub większym.
- W nowym dokumencie siatka pikseli wyrównana jest do lewego dolnego rogu strony, aby pomóc w tworzeniu i eksportowaniu doskonałych projektów, bez niewyraźnych krawędzi i z przewidywalnymi wymiarami w pikselach. Dla uzyskania najlepszych rezultatów pozostaw ustawienie **Wyrównania strony z siatką pikseli** zaznaczone. Jeżeli pracujesz z plikami utworzonymi we wcześniejszych wersjach programu, strona jest automatycznie wyrównywana do środka, celem zachowania domyślnego wyrównania z poprzednich wersji CorelDRAW. Więcej informacji można znaleźć w sekcji ["Aby zmienić kolor i styl siatki pikseli" na](#page-755-0) [stronie 754.](#page-755-0)
- Upewnij się że włączone jest przyciąganie do pikseli, tak aby przenoszone lub rysowane przez Ciebie obiekty były automatycznie przyciągane do środka lub do krawędzi siatki pikseli (zależnie od właściwości konturów obiektów). Informacje dotyczące włączania lub wyłączania przyciąganie do pikseli możesz znaleźć [w"Aby zmienić kolor i styl siatki pikseli" na stronie 754.](#page-755-0)
- Aby wyrównać obiekty i węzły z siatką pikseli Więcej informacji na ten temat można znaleźć w sekcjach ["Aby wyrównać obiekt z](#page-317-0) [siatką pikseli " na stronie 316](#page-317-0) i ["Aby wyrównać węzły z siatką pikseli" na stronie 200.](#page-201-0)

## <span id="page-881-0"></span>**Eksportowanie map bitowych do publikacji w Internecie**

Program CorelDRAW umożliwia eksportowanie dokumentów do następujących formatów Internetowych: [GIF](#page-1003-0), PNG i [JPEG](#page-1005-0).

Wybierając opcje, można wyświetlać podgląd obrazka nawet z czterema różnymi konfiguracjami ustawień. Użytkownik może porównywać formaty pliku, gotowe ustawienia, prędkości pobierania, kompresję, rozmiar plików, jakość obrazka i zakres kolorów. W oknach podglądu można również [powiększać](#page-1012-2) i [przemieszczać](#page-1013-1) obrazek, którego pogląd jest wyświetlony.

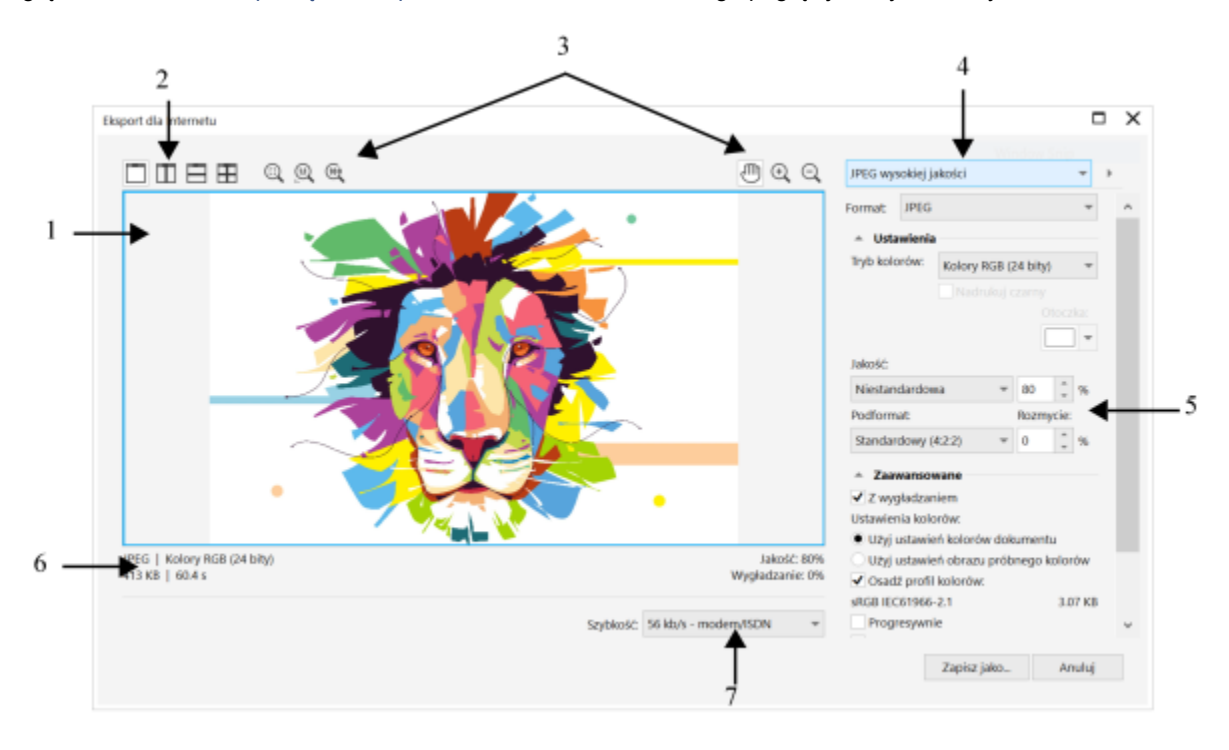

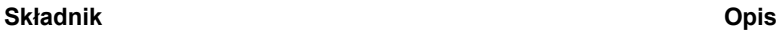

- 
- 

1. Okno podglądu Wyświetla podgląd dokumentu.

2. Tryby podglądu Umożliwia wyświetlenie podglądu dostosowań w oknie pojedynczym lub podzielonym.

3. Narzędzia powiększania i przemieszczania zawartości okna Umożliwia powiększanie i pomniejszanie dokumentu

wyświetlanego w oknie podglądu, przemieszczanie obrazka wyświetlanego przy stopniu powiększenia większym niż 100% i dopasowywanie obrazka do okna podglądu.

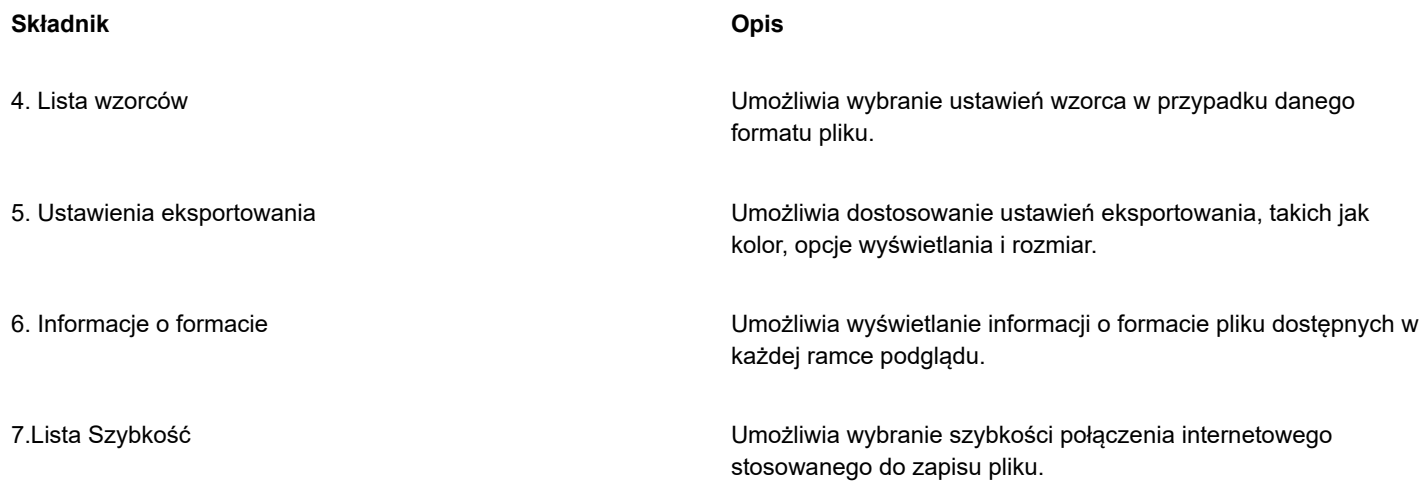

Korzystając z wzorców, można eksportować pliki do publikacji w Internecie. Wzorce umożliwiają zoptymalizowanie pliku bez potrzeby modyfikowania pojedynczych ustawień. Ustawienia można również dostosować w celu otrzymania określonego wyniku. Przykładowo można dostosować kolor, jakość wyświetlania i rozmiar pliku.

## **Wybieranie formatu pliku do publikacji w Internecie**

Poniższa tabela ułatwia wybieranie formatu pliku do publikacji w Internecie.

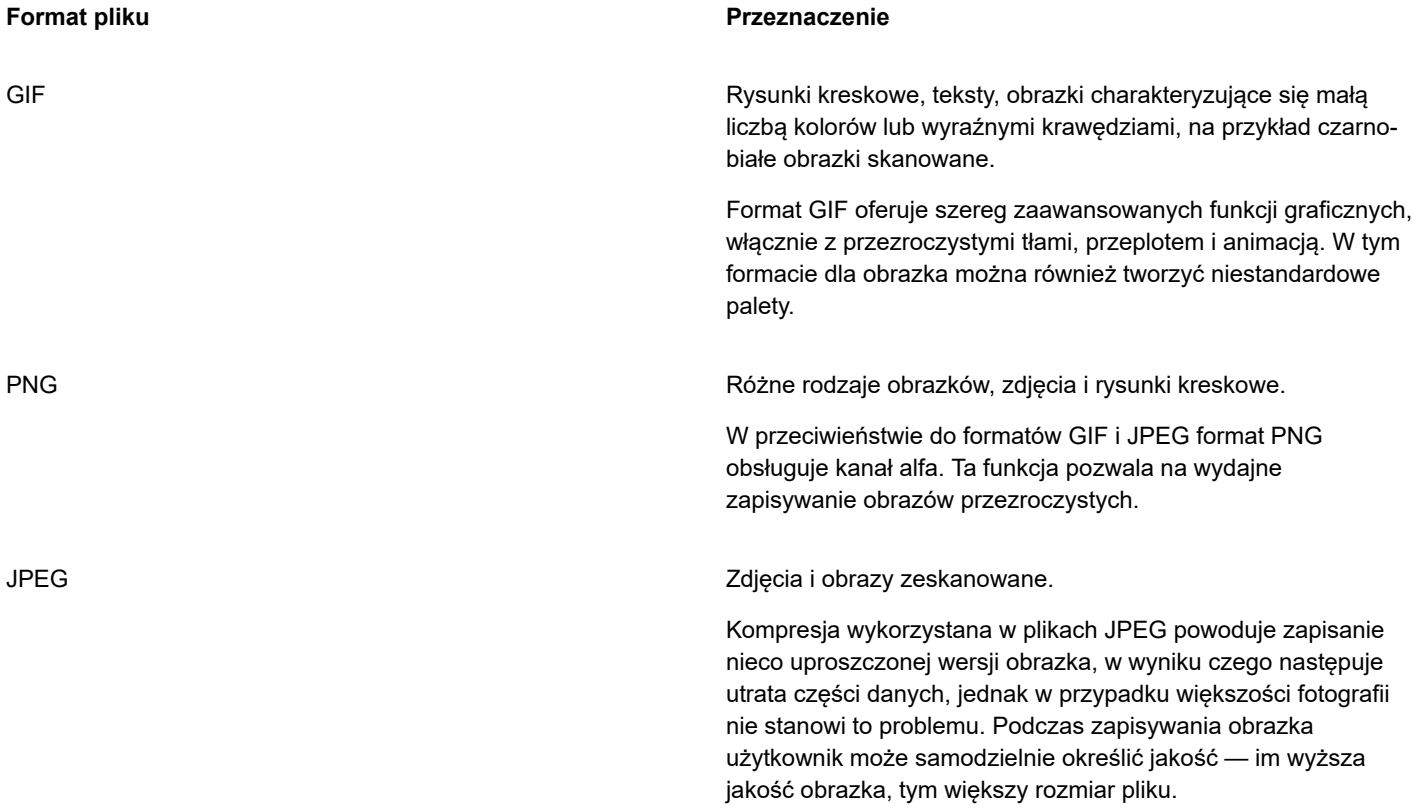

## **Eksportowanie dokumentów bazujących na paletach**

W tego typu dokumentach, np. w plikach GIF z paletą i 8-bitowych plikach PNG, pojedyncze piksele zachowują dokładne wartości kolorów. Umożliwia to sterowanie wyświetlaniem kolorów podczas eksportowania plików. Dokumenty z paletą umożliwiają również

korzystanie z przezroczystości, poprzez wybranie koloru w obrazku i ustawieniu jego przezroczystości. Informacje na ten temat można znaleźć w sekcji ["Eksportowanie obiektów z przezroczystymi kolorami i tłami" na stronie 887.](#page-888-1)

## **Aby dopasować podgląd eksportu obiektu**

- **1** Kliknij kolejno pozycje **Plik Eksport dla Internetu**.
- **2** Wykonaj co najmniej jedno zadanie z poniższej tabeli.

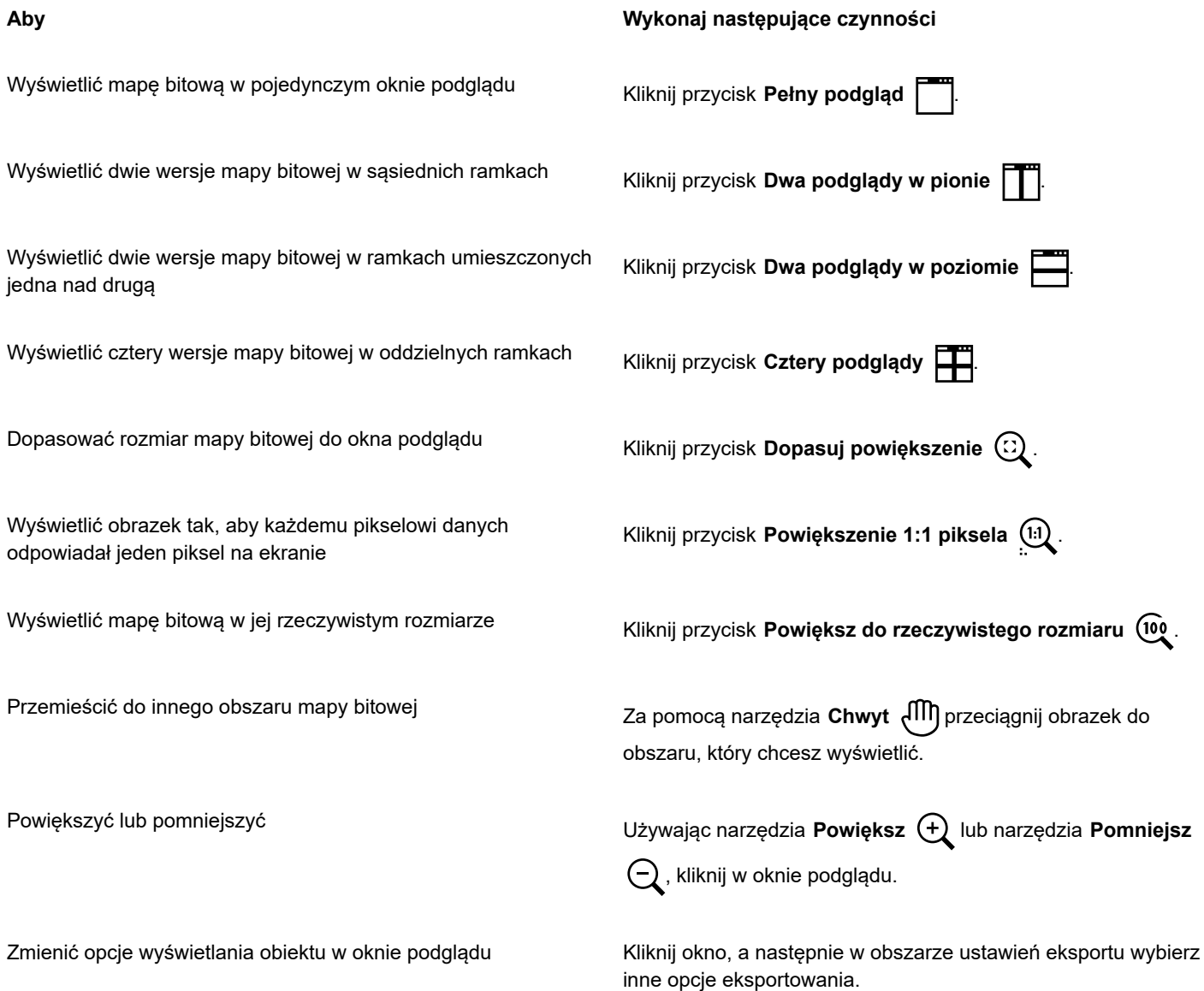

## **Aby wyeksportować mapę bitową do publikacji w Internecie**

- **1** Kliknij kolejno pozycje **Plik Eksport dla Internetu**.
- **2** W oknie dialogowym **Eksport dla Internetu** wybierz wzorzec ustawień z listy **Wzorzec** znajdującej się w prawym górnym rogu okna dialogowego.

Wzorzec ustawień można modyfikować, zmieniając opcje eksportowania w oknie dialogowym.

- **3** Kliknij przycisk **Zapisz jako**.
- **4** Wybierz dysk i folder, w którym chcesz zapisać plik.
- **5** Wpisz nazwę w polu **Nazwy pliku**.
- **6** Kliknij przycisk **Zapisz**.

### **Można również**

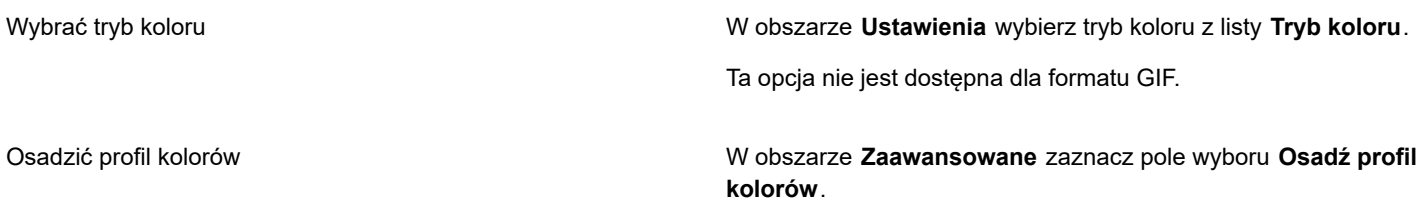

 $\subseteq\leq$ 

Na liście **Szybkość** dostępnej w dolnej części okna dialogowego można wybrać szybkość połączenia internetowego.

Plik do formatu przeznaczonego do publikacji w Internecie można również wyeksportować, klikając kolejno pozycje **Plik Eksportuj** i wybierając format pliku na liście **Zapisz jako typ**Formatu pliku.

## **Aby zmienić rozmiar obiektu podczas eksportowania mapy bitowej do publikacji w Internecie**

• W obszarze **Transformacja** okna dialogowego **Eksport do sieci Web** wykonaj co najmniej jedno z działań opisanych w poniższej tabeli.

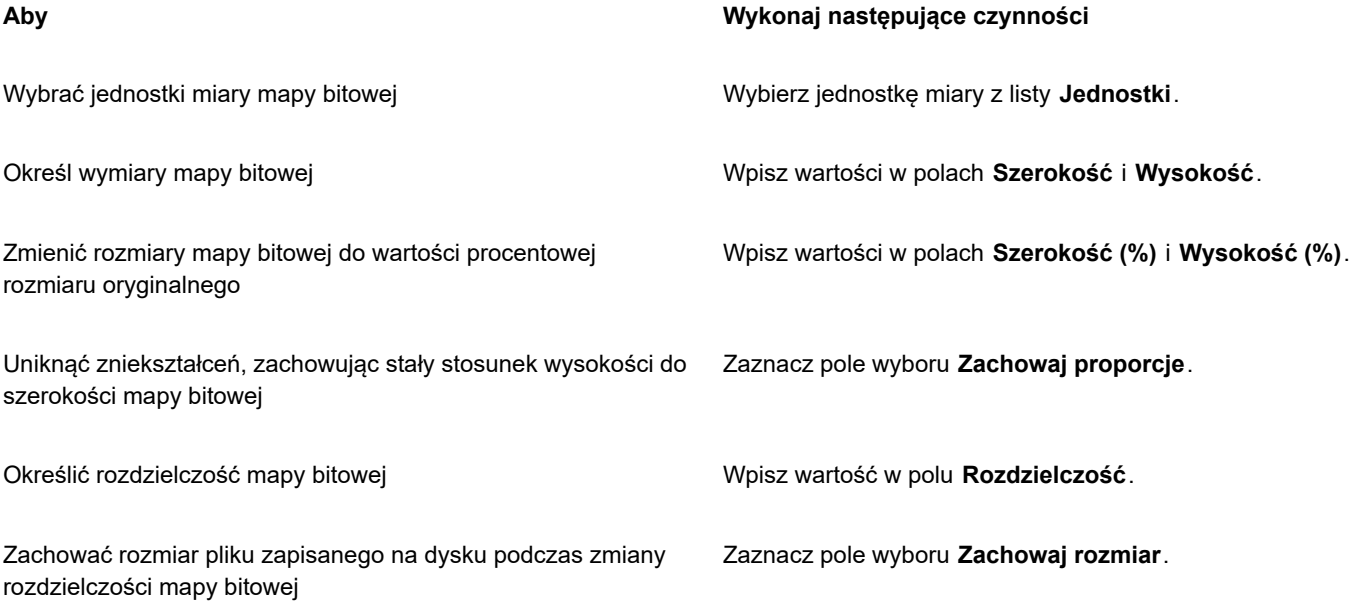

## **Aby dostosować opcje eksportowania mapy bitowej JPEG**

- **1** W oknie dialogowym **Eksport dla Internetu** wybierz opcję **JPEG** z listy **Format**.
- **2** Wykonaj co najmniej jedno zadanie z poniższej tabeli.

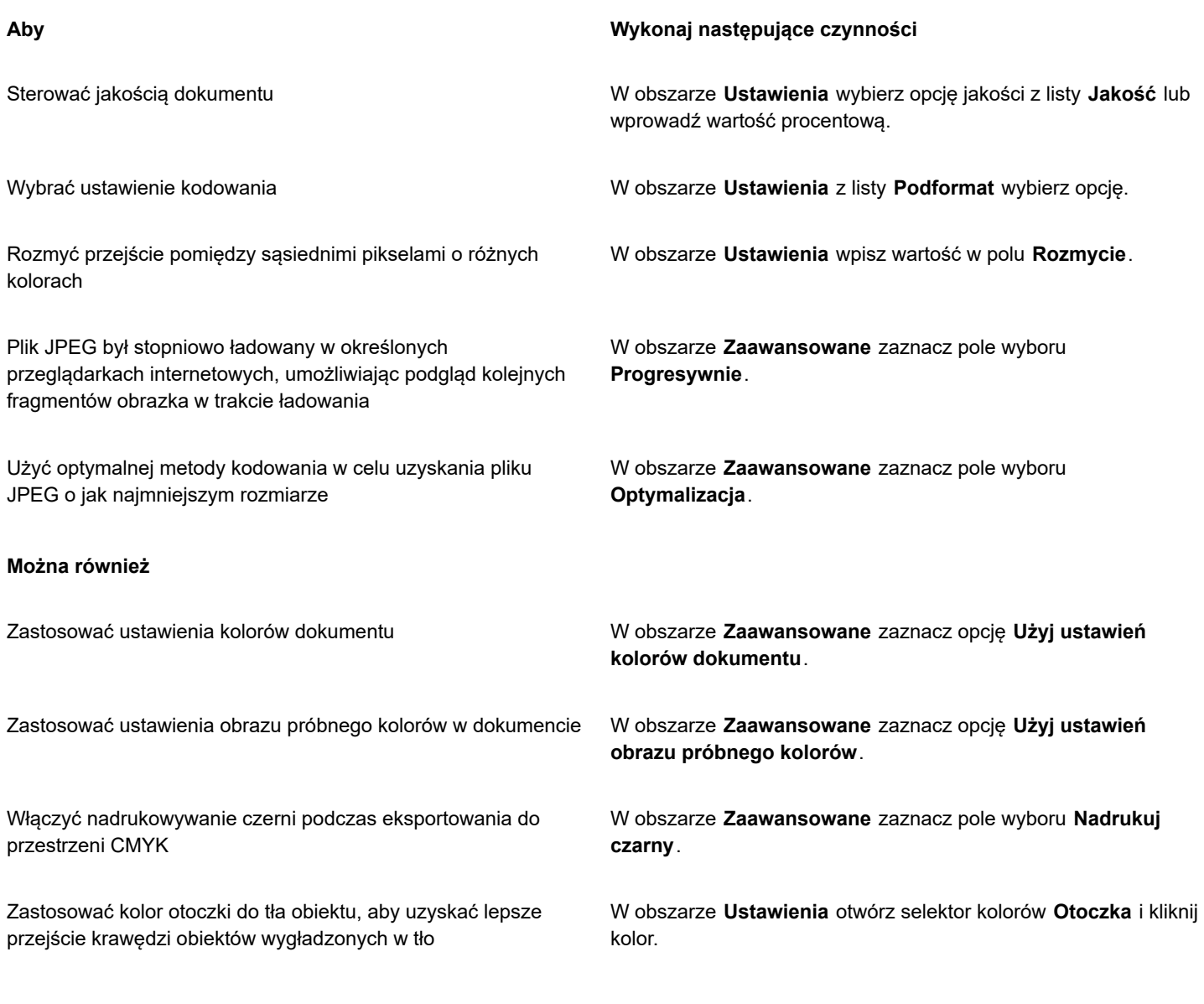

## **Aby określić opcje jakości wyświetlania w celu eksportowania map bitowych do publikacji w Internecie**

• W oknie dialogowym **Eksport dla Internetu** wykonaj co najmniej jedno z działań opisanych w poniższej tabeli.

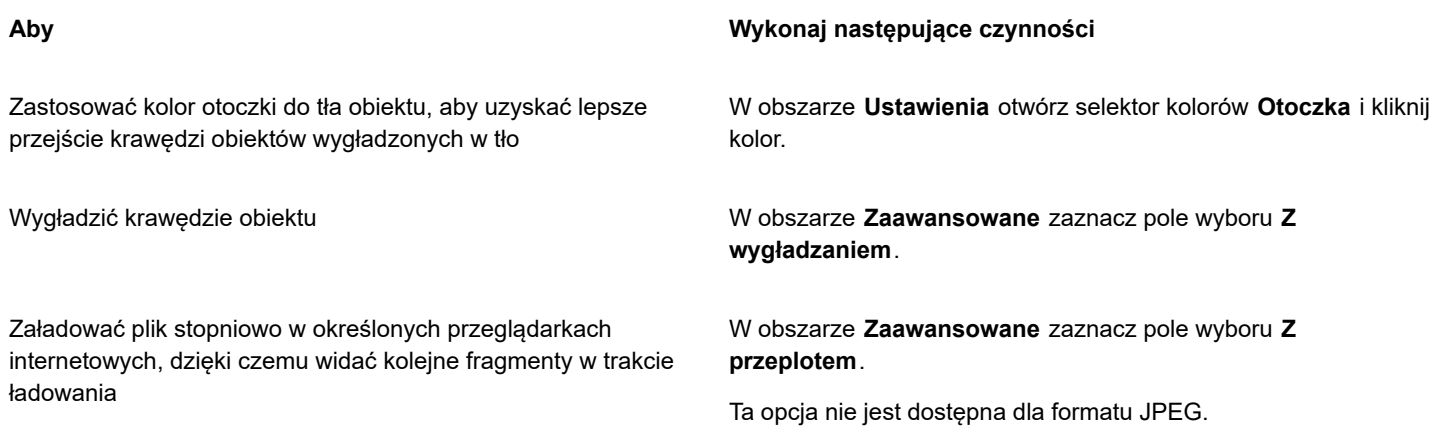

## **Aby określić ustawienia kolorów w celu eksportowania opartych na palecie map bitowych do publikacji w Internecie**

• W oknie dialogowym **Eksport dla Internetu** wykonaj co najmniej jedno z działań opisanych w poniższej tabeli.

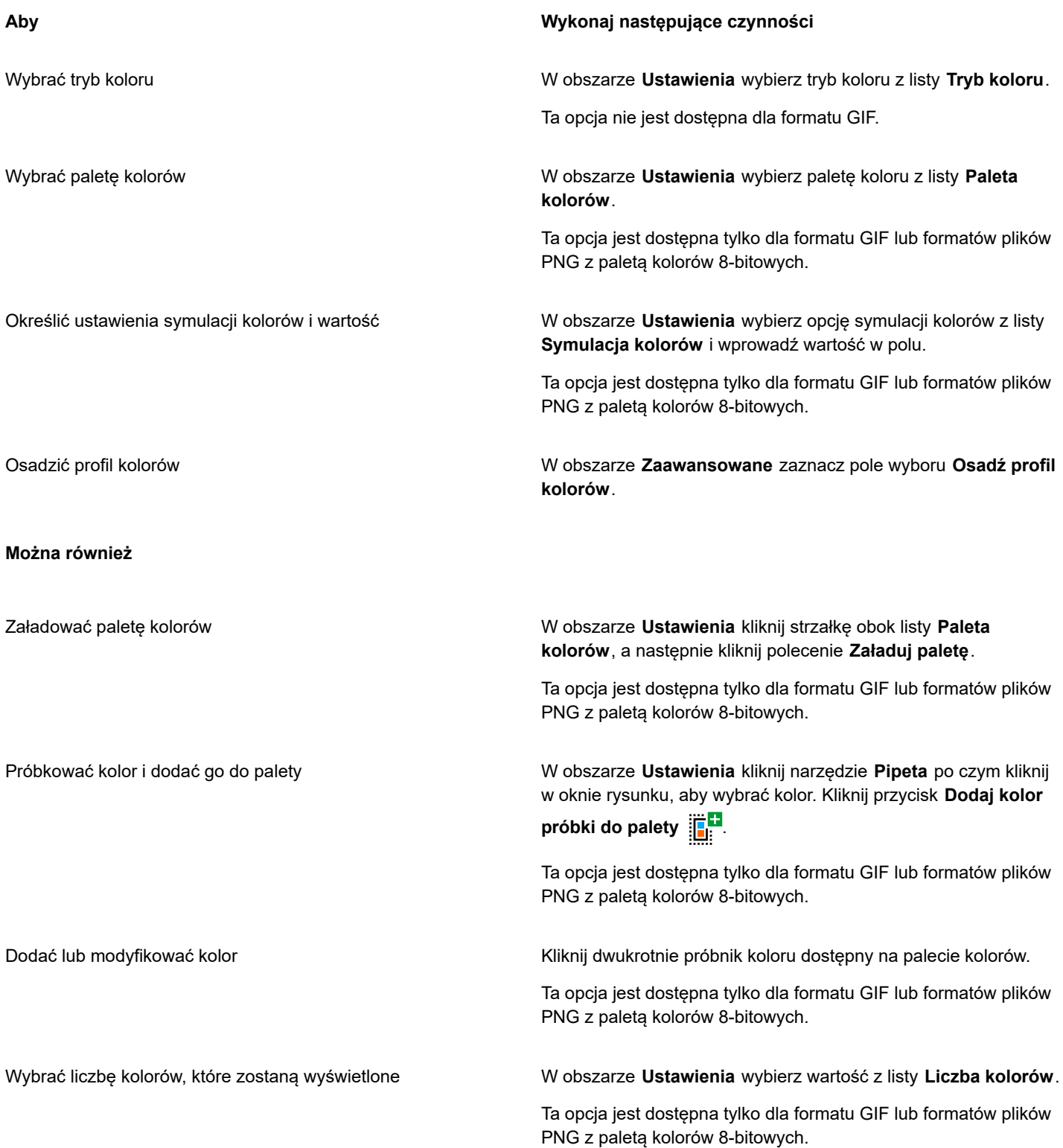

#### **Można również**

Usunąć kolor z palety kolorów W obszarze **Ustawienia** kliknij paletę kolorów, a następnie kliknij przycisk **Usuń zaznaczony kolor**.

> Ta opcja jest dostępna tylko dla formatu GIF lub formatów plików PNG z paletą kolorów 8-bitowych.

E

Dokumenty z paletą umożliwiają również korzystanie z przezroczystości poprzez wybranie koloru w obrazku i ustawienie jego przezroczystości. Informacje na ten temat można znaleźć w sekcji ["Eksportowanie obiektów z przezroczystymi kolorami i tłami"](#page-888-1) [na stronie 887.](#page-888-1)

## <span id="page-887-0"></span>**Eksportowanie i przesyłanie map bitowych do serwisu WordPress**

Program CorelDRAW umożliwia eksportowanie projektów do obrazów w postaci map bitowych zgodnych z formatem WordPress oraz przesyłanie ich do konta WordPress bez opuszczania aplikacji.

Można wyeksportować cały projekt lub tylko wybrane obiekty do pliku JPEG, GIF lub PNG. Po wybraniu formatu pliku i odpowiednich opcji możesz przesłać obraz do swojego konta WordPress. Jeśli masz wiele witryn WordPress, możesz wybrać witrynę, do której chcesz przesłać mapę bitową. Wyeksportowana mapa bitowa jest dodawana do biblioteki multimediów w wybranej witrynie.

Przy przesyłaniu map bitowych do serwisu WordPress po raz pierwszy, należy uwierzytelnić swoje konto WordPress i zalogować się. Jeśli masz więcej niż jedno konto WordPress, możesz przełączyć konta w dowolnym momencie.

## **Aby wyeksportować i przesłać mapę bitową do serwisu WordPress**

- **1** Zaznacz obiekty, które chcesz wyeksportować, lub usuń zaznaczenie wszystkich obiektów, aby wyeksportować cały projekt.
- **2** Kliknij kolejno pozycje **Plik Eksport do WordPress**.
- **3** W oknie dialogowym **Eksportuj do WordPress** wybierz odpowiedni format pliku z pola listy **Format** i dostosuj odpowiednie ustawienia eksportowania.

Okno dialogowe **Eksportuj do WordPress** zapewnia dostęp do tych samych opcji eksportu, które są dostępne w oknie dialogowym **Eksport dla Internetu**. Więcej informacji na temat opcji eksportowania można znaleźć w sekcji ["Eksportowanie map bitowych do](#page-881-0) [publikacji w Internecie" na stronie 880.](#page-881-0)

- **4** Kliknij pozycję **Prześlij**.
- **5** W oknie dialogowym **Przesyłanie do WordPress** wykonaj co najmniej jedno z działań opisanych w poniższej tabeli.

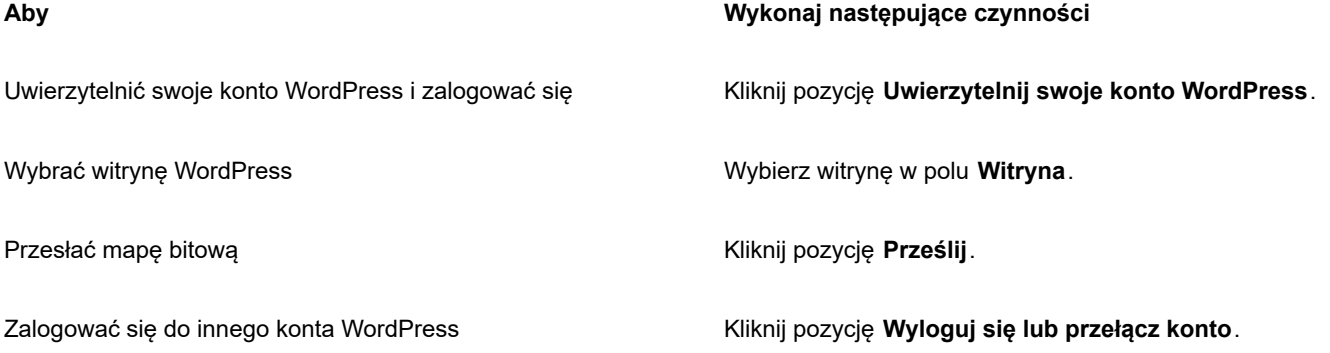

Wyeksportowana mapa bitowa zostanie zapisana w pliku tymczasowym, usuwanym po przesłaniu obrazu do serwisu WordPress.

## <span id="page-888-0"></span>**Zapisywanie i stosowanie wzorców internetowych**

Wzorce internetowe umożliwiają zapisywanie ustawień niestandardowych w celu eksportowania plików w formatach dostosowanych do publikacji w Internecie.

## **Aby zapisywać wzorce do eksportowania obrazów w formatach dostosowanych do publikacji w Internecie**

- **1** W oknie dialogowym **Eksport dla Internetu** wybierz format pliku z listy **Format**.
- **2** Wybierz ustawienia, które chcesz zachować jako wzorzec.
- **3** Kliknij strzałkę znajdującą się obok listy **Wzorzec** i kliknij pozycję **Zapisz wzorzec**.
- **4** Wpisz nazwę wzorca w polu **Nazwa pliku**.
- **5** Kliknij przycisk **Zapisz**.

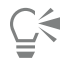

EÝ

Zapisany wzorzec można usunąć, wybierając go na liście **Wzorzec**, klikając strzałkę obok listy **Wzorzec** i klikając przycisk **Usuń wzorzec**.

## **Aby zastosować wzorzec w przypadku eksportowania obrazków do publikacji w Internecie**

- **1** W oknie dialogowym **Eksport dla Internetu** kliknij strzałkę obok listy **Wzorzec**, a następnie kliknij pozycję **Załaduj wzorzec**.
- **2** Kliknij nazwę pliku.
- **3** Kliknij przycisk **Otwórz**.

## <span id="page-888-1"></span>**Eksportowanie obiektów z przezroczystymi kolorami i tłami**

Program CorelDRAW umożliwia eksportowanie map bitowych z paletami, takich jak [GIF](#page-1003-0) lub 8-bitowy plik PNG z [przezroczystymi](#page-1013-2) kolorami i tłami. Mapy bitowe mogą zawierać obiekty, takie jak przyciski lub logo, które są powszechnie wykorzystywane na stronach WWW z kolorowym tłem lub tłem z deseniami.

Jeżeli obiekt jest umieszczony na stronie WWW z [nieprzezroczystym](#page-1007-0) tłem, kolor tła obiektu jest wyświetlany na stronie jako prostokąt. Określenie przezroczystego tła obiektu sprawia, że tło zlewa się ze stroną. Przezroczyste tła obiektów pozwalają również zmieniać kolor lub deseń tła strony WWW bez konieczności zmiany tła obiektu, tak aby pasowało ono do strony.

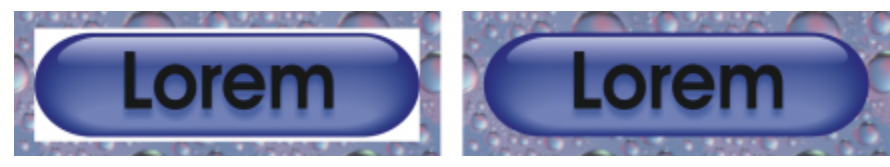

*Można tworzyć pliki GIF z przezroczystym tłem do publikacji na stronie WWW.*

## **Aby zapisać mapę bitową z przezroczystym tłem**

- **1** W oknie dialogowym **Eksportuj dla Internetu** wybierz z listy **Format** format pliku z paletą, np. GIF lub 8-bitowy PNG.
- **2** Wykonaj co najmniej jedno zadanie z poniższej tabeli.

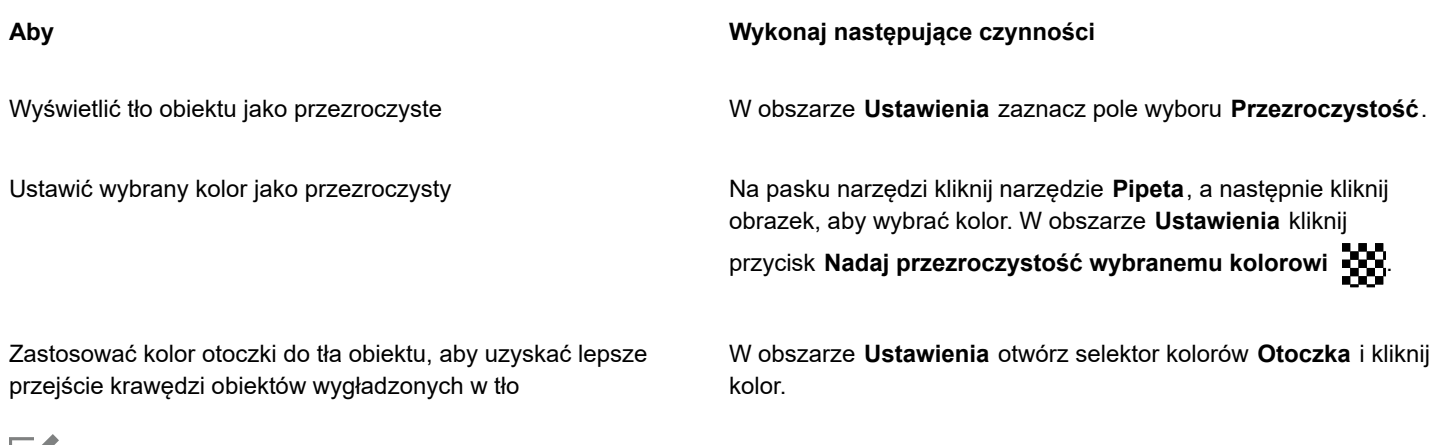

E

Aby uzyskać lepsze wyniki, wybierz pozycję **Brak** dostępną na liście **Symulacja kolorów** w obszarze **Ustawienia**.

## <span id="page-889-0"></span>**Tekst do publikacji w Internecie**

Po przekształceniu tekstu akapitowego na tekst do publikacji w Internecie tekst publikowanego dokumentu można edytować w edytorze HTML. Styl domyślnej czcionki HTML jest ustawiany automatycznie, o ile użytkownik nie zmieni tego ustawienia. Jeśli użytkownik zmieni czcionkę domyślną na czcionkę niezainstalowaną na komputerze osoby oglądającej stronę internetową, tekst będzie wyświetlany jako napisany standardową czcionką HTML. Dostępne style tekstu obejmują także pogrubienie, kursywę i podkreślenie. Do tekstu do publikacji w Internecie można zastosować [wypełnienia jednolite](#page-1019-1), ale nie można stosować [konturów](#page-1006-2).

## **Aby dostosować tekst do publikacji w Internecie**

• Zaznacz ramkę tekstu za pomocą narzędzia **Wskaźnik** . Kliknij**Tekst Zamień tekst na zgodny z formatem stron WWW**

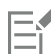

Sprawdź, czy tekst do publikacji w Internecie nie nakłada się na inne [obiekty,](#page-1010-0) nie tworzy z nimi części wspólnej, ani nie wystaje poza granice strony rysunku. Jeśli tak jest, zostanie on przekształcony w [mapę bitową](#page-1008-1) i utraci swoje właściwości na potrzeby Internetu.

Tekstu [ozdobnego](#page-1017-0) nie można przekształcać do formatu HTML i zawsze jest on traktowany jako mapa bitowa. Można go jednak przekształcić w tekst akapitowy, a następnie dostosować do publikacji w Internecie. Informacje na temat przekształcania tekstu można znaleźć w sekcji ["Wyszukiwanie, edycja i przekształcanie tekstu" na stronie 609.](#page-610-0)

## <span id="page-889-1"></span>**Przejścia**

[Przejścia](#page-1013-0) to [obiekty](#page-1010-0) interaktywne, które zmieniają wygląd po kliknięciu ich myszą lub wskazaniu. Przejścia można tworzyć przy użyciu obiektów.

Aby utworzyć przejście, należy dodać następujące stany przejścia:

- **Normalny** domyślny stan przycisku występujący, gdy za pomocą myszy nie została wywołana żadna akcja skojarzona z tym przyciskiem.
- **Po najechaniu** stan przycisku, gdy znajduje się na nim wskaźnik myszy.
- **Naciśnięty** stan klikniętego przycisku.

Do każdego stanu przejścia można przypisać różne właściwości obiektów. Można również wyświetlić podgląd stanów przejścia.

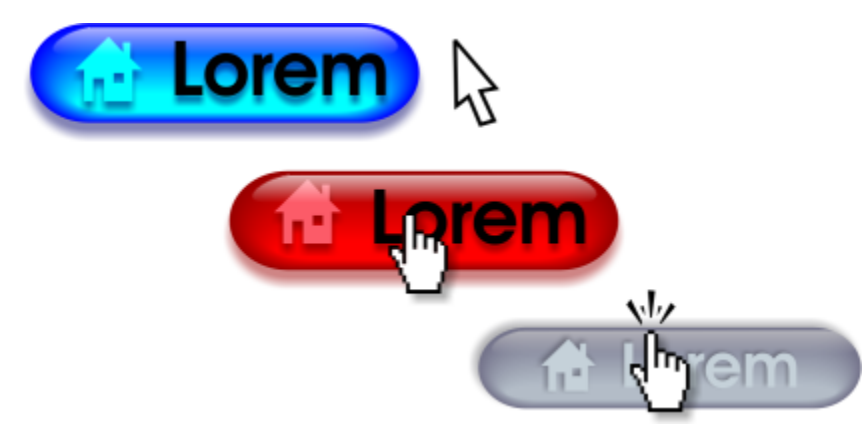

*Przejście w stanie Normalny (po lewej), Po najechaniu (w środku) i Naciśnięty (po prawej)*

 $\overline{\mathbf{m}}$  .

## **Aby utworzyć obiekt przejścia**

- **1** Zaznacz [obiekt](#page-1010-0).
- **2** Kliknij kolejno pozycje **Obiekt Przejście Utwórz Przejście**.

## **Aby zmodyfikować stan przejścia obiektu**

- **1** Kliknij obiekt przejścia, aby go zaznaczyć.
- **2** Kliknij kolejno pozycje **Okno Okna dokowane Łącza**.
- **3** W oknie dokowanym **Łącza i przejścia** wybierz stan z listy **Przejście aktywne**:
	- **• Normalny**
	- **• Po najechaniu**
	- **• Naciśnięty**
- **4** Zmień właściwości obiektu, np. kolor.
- **5** W razie potrzeby powtórzyć kroki 4 i 5, aby zmodyfikować pozostałe stany.
- **<sup>6</sup>** Kliknij przycisk **Zakończ edycję przejścia** .

## **Można również**

Usunąć stan przejścia Na pasku narzędzi **Internet** kliknij przycisk **Usuń stan przejścia**

Zduplikować stan przejścia Na pasku narzędzi **Internet** kliknij przycisk **Duplikuj stan** przejścia **DH** 

Określić, która ramka zostanie wyświetlona po kliknięciu przejścia

Cofnąć przejście Na pasku narzędzi **Internet** kliknij przycisk **Wydobądź obiekty** przejścia  $\bigcirc$ <sup>1</sup>.

> Na pasku narzędzi **Internet** wybierz klatkę docelową z pola listy **Docelowa**.

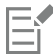

Nie można zamknąć rysunku, w którym edytowane jest [przejście](#page-1013-0). Najpierw należy zakończyć edycję.

## **Aby wyświetlić przejście**

- **1** Kliknij **Obiekt Przejście Podgląd przejść na żywo**.
- **2** W oknie rysowania wskaż na przejście aby zobaczyć stan **Ponad** po czym kliknij przejście aby zobaczyć stan **Dół**.

## **Aby wyświetlić właściwości przejścia**

- **1** Kliknij kolejno pozycje **Okno Okna dokowane Obiekty**.
- **2** W oknie dokowanym **Obiekty** kliknij stronę i warstwę, na której znajduje się [przejście](#page-1013-0).
- **3** Kliknij nazwę przejścia i rozwiń stany **Normalny**, **Po najechaniu** i **Naciśnięty**.

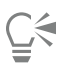

Podgląd stanów obiektu [przejścia](#page-1013-0) możesz wyświetlić na stronie rysowania, klikając **Obiekt Przejście Dynamiczny podgląd przejść**.

## <span id="page-891-0"></span>**Zakładki i hiperłącza**

Program CorelDRAW umożliwia dodawanie [zakładek](#page-1020-2) i [hiperłączy](#page-1004-0) do dokumentów. Te elementy można stosować do obiektów takich jak obiekty tekstowe, przejścia i [mapy bitowe](#page-1008-1). Informacje na ten temat można znaleźć w sekcji ["Hiperłącza](#page-907-0) PDF, zakładki i miniatury" na [stronie 906.](#page-907-0)

## **Zakładki**

Aby utworzyć łącze w pliku, do tekstu lub obiektu można przypisać zakładkę. Następnie do obiektu można przypisać łącze, którego kliknięcie powoduje otwarcie zakładki.

## **Hiperłącza**

Do obiektu można również przypisać [hiperłącze](#page-1004-0). Łącza mogą się odnosić do adresów WWW, serwerów FTP, adresów e-mail, zakładek lub plików. Kliknięcie obiektu powoduje otwarcie przypisanego położenia w odpowiedniej aplikacji. Po utworzeniu [hiperłączy](#page-1004-0) można je wyświetlić i sprawdzić ich poprawność. Łącza i zakładki można także usuwać. Podczas pracy z tekstem można przypisać [hiperłącze](#page-1004-0) zarówno do tekstu ozdobnego, jak i tekstu akapitowego.

## **Aby przypisać zakładkę**

- **1** Kliknij kolejno pozycje **Okno Okna dokowane Źródła**.
- **2** W obszarze roboczym kliknij [obiekt,](#page-1010-0) do którego chcesz utworzyć zakładkę.
- **<sup>3</sup>** Kliknij przycisk **Nowa zakładka** .
- **4** W polu nazwy wpisz nazwę [zakładki](#page-1020-2).

## **Aby przypisać hiperłącze do obiektów i tekstu**

- **1** Kliknij kolejno pozycje **Okno Okna dokowane Źródła**.
- **<sup>2</sup>** Za pomocą narzędzia **Wskaźnik** kliknij [obiekt](#page-1010-0) lub obiekt tekstowy, do którego chcesz zastosować hiperłącze.
- **<sup>3</sup>** Kliknij przycisk **Nowe łącze** .
- **4** Z listy **Typ łącza** wybierz jeden z następujących typów łącza:

## **Typy łącza**

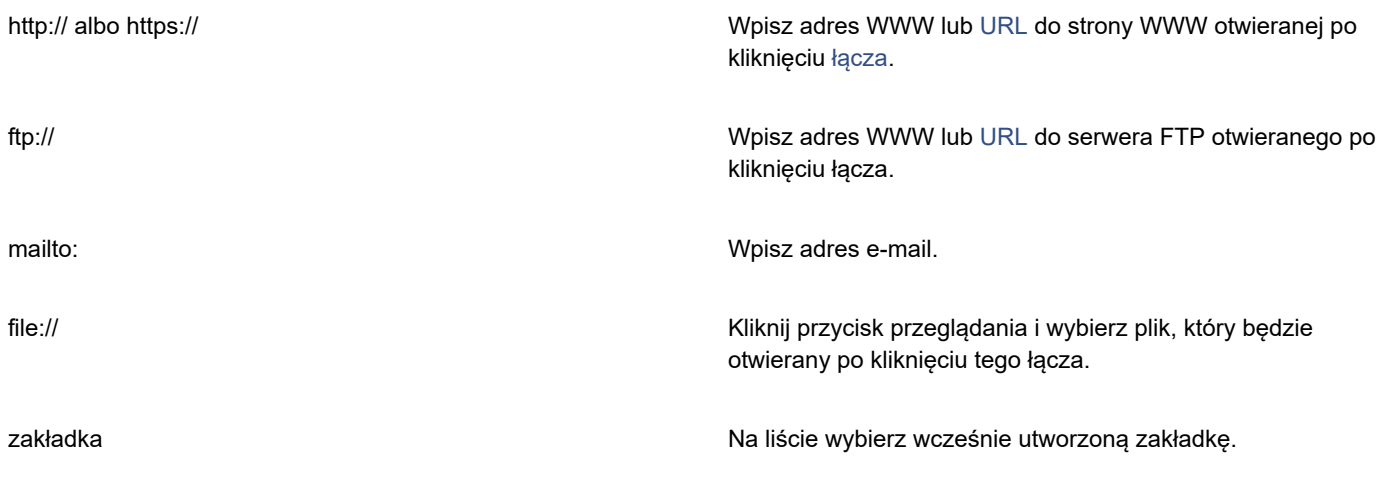

Č₹

Możesz również przypisać hiperłącze z okna dokowanego **Właściwości**, klikając kolejno **Okno Okna dokowane Właściwości**, aby otworzyć okno dokowane, a następnie klikając przycisk **Internet**.

## **Aby zweryfikować łącze**

- **1** Kliknij kolejno pozycje **Okno Okna dokowane Źródła**.
- **2** Wybierz łącze, które chcesz otworzyć.
- **<sup>3</sup>** Kliknij przycisk **Otwórz łącze** .

## **Aby usunąć zakładkę lub łącze**

- **1** Kliknij kolejno pozycje **Okno Okna dokowane Źródła**.
- **2** Wybierz łącze lub zakładkę, które chcesz usunąć.
- **<sup>3</sup>** Kliknij przycisk **Usuń** .

## <span id="page-892-0"></span>**Dodawanie obszarów aktywnych i tekstów zastępczych do obiektów**

Można również ustawić obszar aktywny związany z konturem lub wypełnieniem obiektu ograniczonego. CorelDRAW stosuje do obiektu zawierającego łącze deseń krzyżykowy. Kolory deseniu krzyżykowego i wypełnienie tła można dowolnie zmieniać. Ponadto do obiektów można dodać tekst zastępczy przeznaczony do przeglądarek tekstowych i programów odczytujących zawartość ekranu.

## **Aby ustawić obszar aktywny**

- **1** Kliknij kolejno pozycje **Okno Okna dokowane Łącza**.
- **2** W obszarze roboczym kliknij [obiekt,](#page-1010-0) do którego chcesz zastosować punkt aktywny.
- **3** W **inspektorze** okna dokowanego wybierz **Łącze** z listy **Zachowanie** i wpisz adres w pole **URL**.
- **4** W obszarze **Definiuj obszar aktywny przy użyciu** kliknij jeden z następujących przycisków:
	- **Kształt** określa obszar aktywny za pomocą kształtu obiektu.
- **Granica** określa obszar aktywny za pomocą prostokąta ograniczającego obiekt.
- **5** Otwórz selektor kolorów **Tło**  $\boxed{\phantom{1}}$  = i kliknij kolor.
- **6** Otwórz selektor kolorów Kreskowanie krzyżykowe **i kraj w klikacji kolor.**

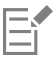

Jeśli najpierw zaznaczony zostanie obiekt będący [hiperłączem](#page-1004-0), a dopiero potem zmieniane będą kolory deseniu krzyżykowego oraz tła [obszaru aktywnego,](#page-1010-2) zmiana dotyczyć będzie tylko zaznaczonego obiektu.

## **Aby dodać tekst zastępczy do obiektu**

- **1** Kliknij kolejno pozycje **Okno Okna dokowane Łącza**.
- **2** W obszarze roboczym kliknij [obiekt,](#page-1010-0) do którego chcesz dodać tekst alternatywny.
- **3** W oknie dokowanym**Łącza** wpisz alternatywny tekst w pole tekstowe **Komentarze alt**.

## Formaty plików

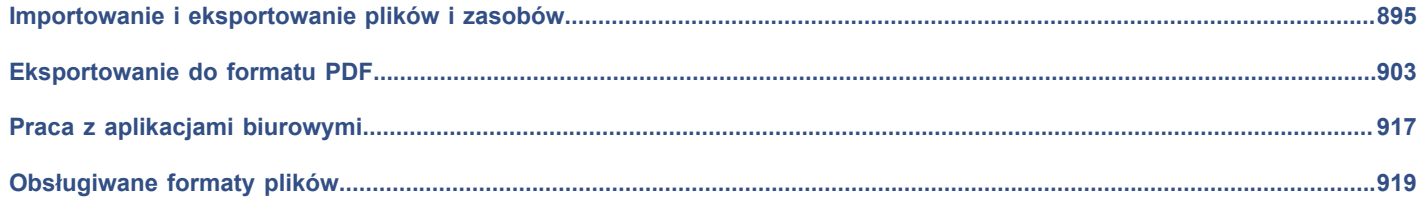

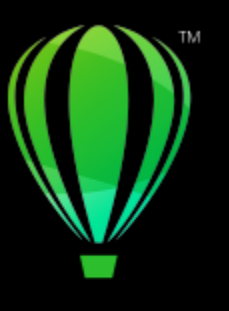

# CorelDRAW<sup>2021</sup>

# <span id="page-896-0"></span>Importowanie i eksportowanie plików i zasobów

Aplikacja zawiera filtry konwertujące pliki pomiędzy różnymi formatami w wypadku importowania lub eksportowania plików i zasobów.

W niniejszej sekcji przedstawiono następujące tematy:

- ["Importuj pliki" \(stronie 895\)](#page-896-1)
- ["Eksportuj pliki" \(stronie 898\)](#page-899-0)
- ["Eksportowanie obiektów i stron" \(stronie 900\)](#page-901-0)

## <span id="page-896-1"></span>**Importuj pliki**

Możesz zaimportować pliki utworzone w innych aplikacjach. Można na przykład zaimportować plik w formacie Adobe Portable Document Format (PDF), [JPEG](#page-1005-0) lub Adobe Illustrator (AI). Zaimportowany plik można umieścić jako [obiekt](#page-1010-0) w aktywnym oknie aplikacji. Przy importowaniu można również zmienić rozmiar pliku i wyśrodkować jego układ. Zaimportowany plik stanie się częścią aktywnego pliku. Można również zaimportować mapę bitową jako obrazek dołączony zewnętrznie. W przypadku importowania dołączonej mapy bitowej plik importowany jest automatycznie uaktualniany przez uwzględnienie zmian z pliku oryginalnego (zewnętrznego).

Podczas importowania [mapy bitowej](#page-1008-1) można [zmienić jej rozmiar i/lub rozdzielczość](#page-1021-0) w celu zmniejszenia rozmiaru pliku; można ją również wykadrować, eliminując zbędne fragmenty obrazka. Można również [wykadrować](#page-1005-1) mapę bitową w taki sposób, aby wybrać jedynie część obrazka niezbędną do zaimportowania.

Importując plik z wcześniejszej wersji programu CorelDRAW, zawierający tekst w języku innym niż język używanego systemu operacyjnego, można użyć ustawień [strony kodowej,](#page-1016-1) aby zapewnić prawidłowe wyświetlanie nazw obiektów, słów kluczowych i notatek zapisanych w pliku.

## **Aby zaimportować plik do aktywnego rysunku**

- **1** Kliknij kolejno pozycje **Plik Importuj**.
- **2** Wybierz folder, w którym znajduje się plik. W razie potrzeby można wyszukiwać pliki za pomocą pola wyszukiwania. Można wyszukiwać według następujących kryteriów: nazwa pliku, temat, autor, słowo kluczowe, komentarz, nazwa mapy bitowej, nazwa obiektu itd.
- **3** Z listy znajdującej się obok pola **Nazwa pliku** wybierz format pliku. Jeśli nie znasz formatu pliku, wybierz opcję **Wszystkie formaty plików**.
- **4** Kliknij nazwę pliku.

Jeśli plik zawiera tekst w języku innym niż język używanego systemu operacyjnego, wybierz odpowiednią opcję z listy **Wybierz stronę kodową**, aby zapewnić prawidłowe wyświetlanie nazw obiektów, słów kluczowych i notatek.

Te opcje nie są dostępne dla wszystkich formatów plików.

- **5** Kliknij przycisk **Importuj** i wykonaj jedną z następujących czynności:
	- Kliknij stronę rysunku, aby zachować wymiary pliku i umieścić jego lewy górny róg w miejscu kliknięcia.
	- Przeciągnij na stronie rysunku, aby zmienić rozmiar pliku. Wskaźnik importowania wyświetla wymiary pliku o zmienionym rozmiarze w czasie przeciągania kursora na stronie rysunku.
	- Naciśnij klawisz **Enter**, aby umieścić plik pośrodku strony rysunku.
	- Naciśnij **spację**, aby umieścić plik w tym samym miejscu, w którym znajdował się w pliku oryginalnym (tylko pliki .cdr i .ai).

Do importowanego pliku są stosowane aktywne opcje przyciągania.

#### **Można również**

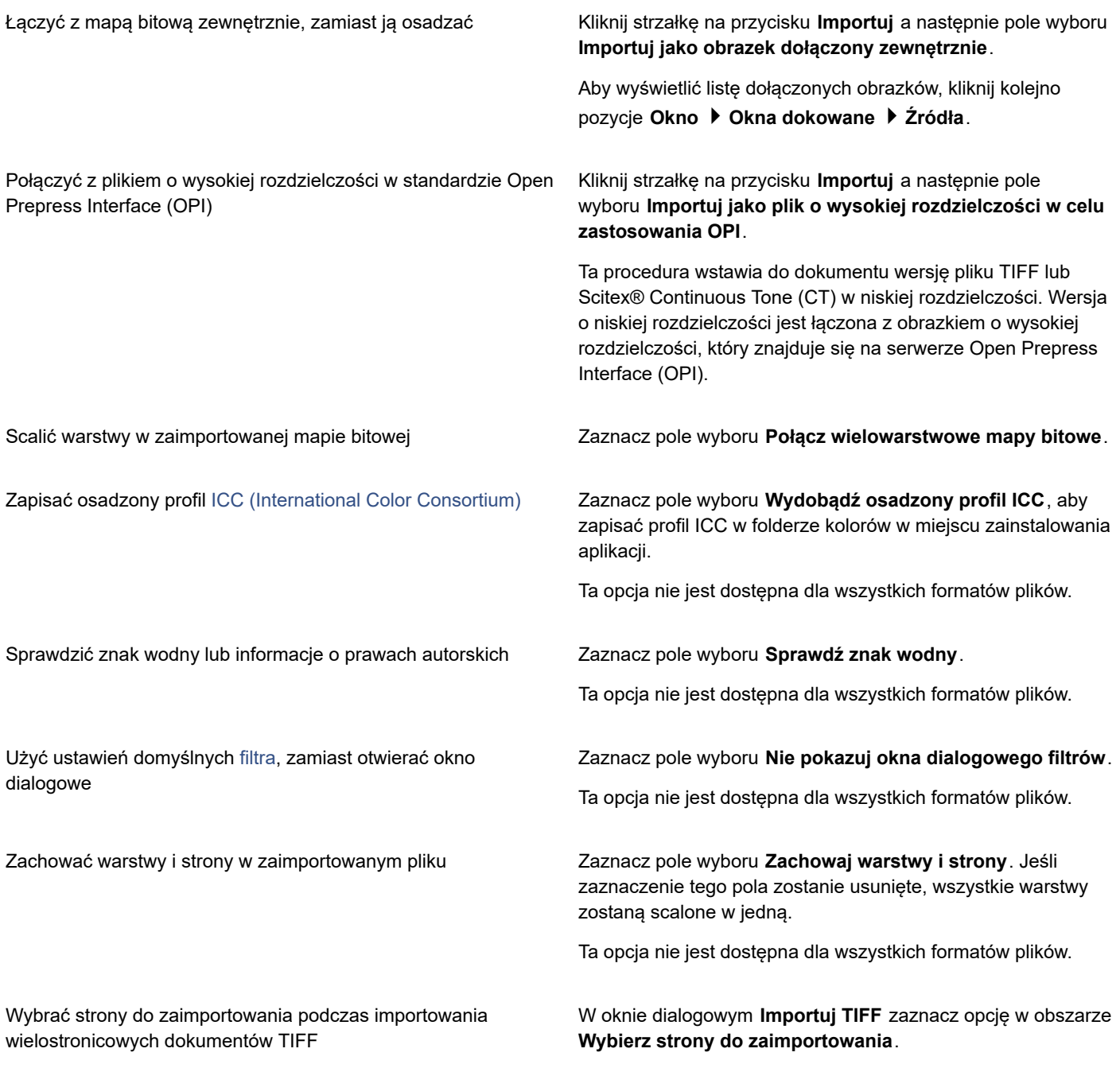

## **Można również**

Ta opcja jest dostępna wyłącznie dla formatu TIFF.

Otworzyć tylko części obrazka W oknie dialogowym **Załaduj plik częściowo** w polu **Załaduj klatki** wpisz zakres klatek do otwarcia.

Eŕ

Č₹

Nie wszystkie opcje importowania są dostępne dla wszystkich formatów plików.

Można również importować wiele plików. Aby zaznaczyć kolejne pliki na liście, przytrzymaj klawisz **Shift** i kliknij. Aby zaznaczyć pliki, które nie występują kolejno po sobie na liście, przytrzymaj klawisze **Ctrl** i kliknij.

## **Aby zaimportować mapę bitową jako obrazek dołączony zewnętrznie**

- **1** Kliknij kolejno pozycje **Okno Okna dokowane Źródła**
- **2** W oknie dokowanym **Źródła** kliknij przycisk **Nowy powiązany obraz**.
- **3** Wybierz dysk i folder, w którym jest przechowywany obrazek.
- **4** Kliknij kolejno pozycje **Importuj**.
- **5** Kliknij w obszarze roboczym, aby umieścić obrazek.

## **Można również**

Aktualizować dołączony obrazek **Klikni**j przycisk **Aktualizuj dołączony obrazek**.

Przerwać łącza do obrazka dołączonego zewnętrznie Kliknij przycisk **Przerwij łącze**.

## **Aby zmienić rozmiar/rozdzielczość mapy bitowej podczas importowania**

- **1** Kliknij kolejno pozycje **Plik Importuj**.
- **2** Wybierz folder, w którym znajduje się obrazek. W razie potrzeby można wyszukiwać obrazy za pomocą pola wyszukiwania. Można wyszukiwać według następujących kryteriów: nazwa pliku, temat, autor, słowo kluczowe, komentarz, nazwa mapy bitowej, nazwa obiektu itd.
- **3** Wybierz format pliku z listy znajdującej się obok pola **Nazwa pliku**. Jeśli nie znasz formatu pliku, wybierz opcję **Wszystkie formaty plików**.
- **4** Kliknij nazwę pliku.
- **5** Kliknij strzałkę obok przycisku **Importuj**, a następnie kliknij pozycję **Zmień rozmiar/rozdzielczość i załaduj**.
- **6** W oknie dialogowym **Zmień rozmiar/rozdzielczość obrazka** wpisz wartości w następujących polach:
	- **Szerokość** określa szerokość grafiki w wybranej jednostce miary lub jako procent oryginalnej szerokości.
	- **Wysokość** określa wysokość grafiki w wybranej jednostce miary lub jako procent oryginalnej wysokości.
- **7** Wpisz wartości w następujących polach obszaru **Rozdzielczość**:
	- **Pozioma** określa [rozdzielczość](#page-1015-0) grafik w poziomie w [pikselach](#page-1011-1) lub punktach na cal [\(dpi](#page-1003-2)).
	- **Pionowa** określa rozdzielczość grafiki w pionie w pikselach lub punktach na cal (dpi).
- **8** Kliknij stronę rysunku.

## **Można również**

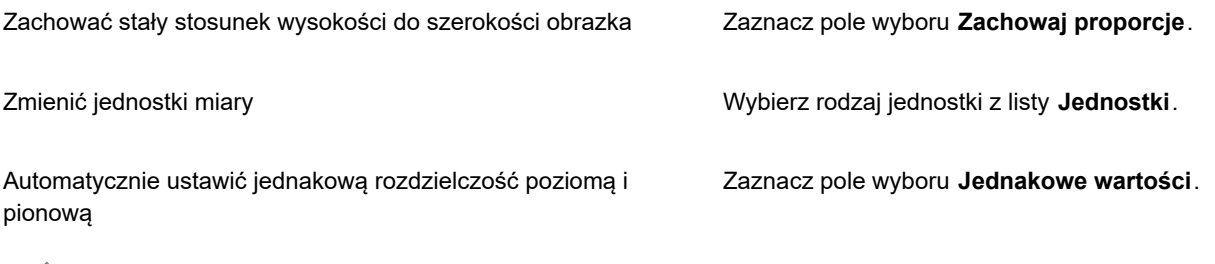

Eŕ

Jeśli dla importowanego pliku w danym formacie zostanie wyświetlone okno dialogowe, określ odpowiednie opcje. Więcej informacji na temat formatów plików można znaleźć w sekcji ["Obsługiwane formaty plików" na stronie 919.](#page-920-0)

Nie wszystkie opcje importowania są dostępne dla wszystkich formatów plików.

## **Aby wykadrować mapę bitową podczas importowania**

- **1** Kliknij kolejno pozycje **Plik Importuj**.
- **2** Wybierz folder, w którym znajduje się obrazek. W razie potrzeby można wyszukiwać obrazy za pomocą pola wyszukiwania. Można wyszukiwać według następujących kryteriów: nazwa pliku, temat, autor, słowo kluczowe, komentarz, nazwa mapy bitowej, nazwa obiektu itd.
- **3** Wybierz format pliku z listy znajdującej się obok pola **Nazwa pliku**. Jeśli nie znasz formatu pliku, wybierz opcję **Wszystkie formaty plików**.
- **4** Kliknij nazwę pliku.
- **5** Kliknij strzałkę obok przycisku **Importuj**, a następnie kliknij pozycję **Wykadruj i załaduj**.
- **6** W oknie dialogowym **Wykadruj obrazek** wpisz wartości w następujących polach:
	- **Od góry** określa obszar do usunięcia od górnej krawędzi grafiki.
	- **Od lewej** określa obszar do usunięcia od lewej krawędzi grafiki.
	- **Szerokość** określa szerokość grafiki, która ma zostać zachowana.
	- **Wysokość** określa wysokość grafiki, która ma zostać zachowana.
- **7** Kliknij stronę rysunku.

## ∑<

Można także zmienić rozmiar grafiki, przeciągając [uchwyty](#page-1018-1) zaznaczenia w oknie podglądu.

Aby zmienić jednostkę miary, należy wybrać nowy typ z listy **Jednostki** w oknie dialogowym **Wykadruj obrazek**.

## <span id="page-899-0"></span>**Eksportuj pliki**

Za pomocą polecenia **Plik Eksportuj** można eksportować pliki do różnych formatów map bitowych i wektorowych, które mogą być używane w innych aplikacjach. Można na przykład wyeksportować plik do formatu Adobe Illustrator (AI) lub JPG. Plik można także wyeksportować do formatu optymalnego do zastosowania w pakiecie aplikacji biurowych, na przykład Microsoft Office lub Corel WordPerfect Office.

Podczas eksportowania pliku oryginał w istniejącym formacie pozostaje otwarty w oknie rysunku.

Do zapisywania plików w różnych formatach wektorowych służy polecenie **Plik Zapisz jako**. Po zapisaniu pliku w innym formacie zapisany plik zostaje natychmiast wyświetlony w oknie rysunku. Zaleca się, aby najpierw zapisać plik w formacie programu CorelDRAW (CDR) , ponieważ niektóre formaty plików nie zachowują wszystkich właściwości pliku programu CorelDRAW.
#### **Aby wyeksportować plik**

- **1** Kliknij kolejno pozycje **Plik Eksportuj**.
- **2** Wybierz folder, w którym chcesz zapisać plik.
- **3** Wybierz format pliku z listy **Zapisz jako typ**.
- **4** W polu **Nazwa pliku** wpisz nazwę pliku.
- **5** Zaznacz dowolne z następujących pól wyboru:
	- **Eksportuj tylko tę stronę**  eksportuje jedynie bieżącą stronę z pliku wielostronicowego
	- **Tylko zaznaczone** zapisuje tylko obiekty zaznaczone w aktywnym rysunku

• **Nie pokazuj okna dialogowego filtrów** — pomija wyświetlanie okien dialogowych z zaawansowanymi opcjami eksportowania. Te opcje nie są dostępne dla wszystkich formatów plików.

**6** Kliknij przycisk **Eksportuj**.

Jeśli zostanie wyświetlone okno dialogowe formatu eksportu, określ odpowiednie opcje. Więcej informacji na temat formatów plików można znaleźć w sekcji ["Obsługiwane formaty plików" na stronie 919.](#page-920-0)

#### **Można również**

Kompresować plik podczas eksportu Wybierz typ kompresji z listy **Typ kompresji**.

Określić informacje na temat pliku Weisz komentarz w polu **Notatki**.

Nie wszystkie opcje i rodzaje kompresji w oknie dialogowym **Eksportuj** są dostępne dla wszystkich formatów plików. Obiekty znajdujące się w warstwie ukrytej są wyświetlane w eksportowanym pliku, o ile nie wyłączono funkcji eksportowania dla warstw ukrytych.

Informacje na temat opcji dostępnych podczas eksportowania mapy bitowej można znaleźć w sekcji ["Aby przekształcić grafikę](#page-783-0) [wektorową w mapę bitową podczas eksportowania" na stronie 782.](#page-783-0)

W przypadku korzystania z wersji próbnej, której ważność wygasła, eksportowanie plików nie będzie możliwe.

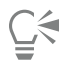

Można określić, które warstwy będą wyświetlane w eksportowanym pliku. Więcej informacji można znaleźć w sekcji ["Aby](#page-370-0) [włączyć lub wyłączyć drukowanie i eksportowanie warstwy" na stronie 369.](#page-370-0)

#### <span id="page-900-0"></span>**Aby wyeksportować plik do formatu Microsoft Office lub WordPerfect Office**

- **1** Kliknij kolejno **Plik Eksportuj do Office**.
- **2** Z górnej listy wybierz pakiet oprogramowania Office, do którego zostanie wyeksportowany plik:
	- **Microsoft Office**  umożliwia ustawienie opcji pozwalających spełnić wymagania wyjścia aplikacji pakietu Microsoft Office.
	- **WordPerfect Office** optymalizuje obraz dla aplikacji Corel WordPerfect Office przez przekształcenie go do formatu WordPerfect Graphics (WPG).
- **3** W przypadku wybrania **Microsoft Office** ze środkowej listy wybierz opcję, która jest najlepiej dopasowana do zamierzonego sposobu użycia pliku:
	- **Zgodność**  umożliwia zapisanie rysunku jako mapy bitowej w formacie Portable Network Graphic (PNG). Pozwala to na zachowanie wyglądu rysunku podczas importowania go do aplikacji biurowej.
	- **Edycja** umożliwia zapisanie rysunku w formacie Extended Metafile Format (EMF). Pozwala to zachować większość edytowalnych elementów w rysunkach wektorowych.
- **4** W przypadku wybrania pozycji **Microsoft Office** i **Zgodność**, z listy **Zoptymalizowane dla** wybierz opcję optymalizacji:
- **Prezentacja**  umożliwia zoptymalizowanie pliku pod kątem zastosowań takich jak pokazy slajdów czy dokumenty online (96 [dpi](#page-1003-0)).
- **Drukowanie biurowe** umożliwia zachowanie dobrej jakości obrazków dla celów drukowania biurowego (150 dpi).
- **Drukowanie komercyjne** umożliwia zoptymalizowanie pliku pod kątem wydruku o wysokiej jakości (300 dpi).
- Szacowany rozmiar pliku jest wyświetlany w lewym dolnym rogu okna dialogowego.
- **5** Kliknij przycisk **OK**.
- **6** Wybierz folder, w którym chcesz zapisać plik.
- **7** W polu **Nazwa pliku**wpisz nazwę pliku.
- **8** Kliknij przycisk **Zapisz**.

#### **Można również**

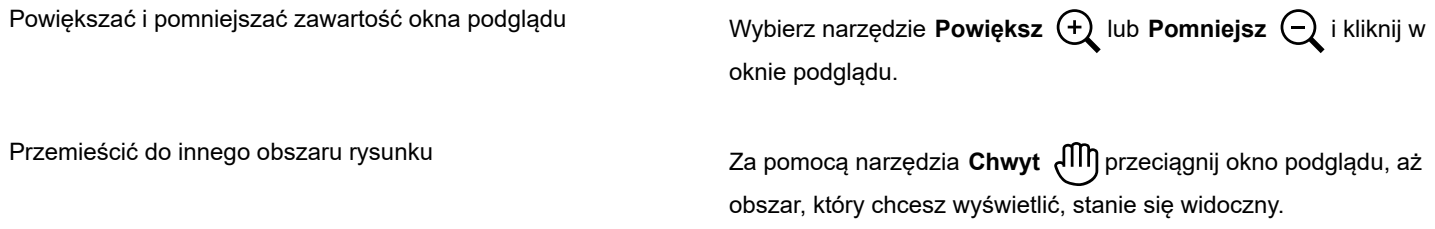

Eŕ

Opcje optymalizacji są dostępne wyłącznie w przypadku wybrania opcji **Microsoft Office** i **Kompatybilność** .

Warstwy rysunku są spłaszczane po wyeksportowaniu do pakietu Microsoft Office lub Corel WordPerfect Office.

#### **Aby zapisać plik w innym formacie**

- **1** Kliknij kolejno pozycje **Plik Zapisz jako**.
- **2** Wybierz folder, w którym chcesz zapisać plik.
- **3** Wybierz format pliku z listy **Zapisz jako typ**.
- **4** Na liście **Nazwa pliku** wpisz nazwę pliku.
- **5** Zaznacz dowolne z następujących pól wyboru:
	- **Tylko zaznaczone** zapisuje tylko [obiekty](#page-1010-0) zaznaczone w aktywnym rysunku.
	- **Zapisz z osadzonym projektem VBA** umożliwia zapisanie makr utworzonych w edytorze VBA razem z plikiem. Te opcje nie są dostępne dla wszystkich formatów plików.
- **6** Kliknij przycisk **Zapisz**.

#### **Można również**

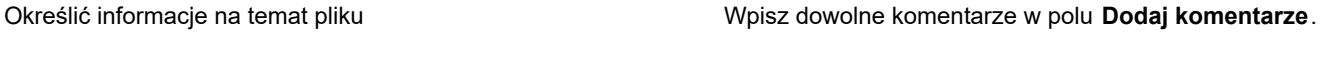

Dodać słowa kluczowe Wpisz dowolne słowa kluczowe w polu **Dodaj znacznik**.

## **Eksportowanie obiektów i stron**

CorelDRAW Umożliwia zarządzanie eksportowanymi zasobami w oknie dokowanym **Eksportuj**. Do formatów PDF, JPEG, PNG i GIF można wyeksportować jeden lub więcej obiektów i stron lub grupę obiektów.

Aby wyeksportować obiekt, należy go zaznaczyć w dokumencie i dodać do okna dokowanego **Eksportuj**. Aby dodać aktywną stronę do listy eksportu, należy usunąć zaznaczenie wszystkich obiektów na stronie. Można również wybrać wiele obiektów lub stron i dodać je do listy eksportu jednym kliknieciem; każdy zasób bedzie wyświetlany jako osobna pozycja na liście. Wiecej informacji na temat zaznaczania obiektów można znaleźć w sekcji ["Zaznaczanie obiektów" na stronie 288.](#page-289-0) Więcej informacji na temat zaznaczania stron można znaleźć w sekcji ["Wybrać i aktywować strony" na stronie 740.](#page-741-0)

Domyślnie podczas dodawania zasobu do eksportu nazwa pliku wyświetlana na liście eksportu jest taka sama jak nazwa obiektu w oknie dokowanym **Obiekty**(**Obiekt Obiekty**). Aby zmienić nazwę pliku pozycji eksportu, można zmienić nazwę obiektu w oknie dokowanym **Obiekty**. Możesz dodać sufiks do nazwy pliku, aby była bardziej zrozumiała i opisowa, na przykład, jeśli eksportujesz ten sam zasób projektowy do różnych rozmiarów, możesz dodać sufiks, aby wskazać rozmiar.

Istnieje możliwość wielokrotnego eksportowania zasobu z różnymi ustawieniami. Na przykład, aby szybko wyeksportować logo do formatów JPEG i PDF, dodaj logo raz, zduplikuj je na liście eksportu, a następnie dostosuj żądane opcje.

CorelDRAW pozwala również na ponowne użycie ustawień eksportu. Na przykład, aby wyeksportować kilka projektów banera z tymi samymi ustawieniami, należy dodać pierwszy projekt do listy i określić opcje eksportu. Następnie należy wybrać inne wersje i dodać je do listy eksportu jednym kliknięciem używając ustawień eksportu pierwszego projektu. Ustawienia eksportu są specyficzne dla obiektu. Usunięcie obiektu z dokumentu powoduje automatyczne usunięcie obiektu z okna dokowanego **Eksportuj** i nie można już korzystać z ustawień powiązanych z tym elementem.

W oknie dokowanym **Eksportuj** strony są wymienione jako pierwsze i uporządkowane w kolejności, w jakiej pojawiają się w dokumencie, niezależnie od kolejności, w jakiej są dodawane do eksportu. Wszystkie obiekty są wymienione dalej w kolejności, w jakiej pojawiają się w oknie dokowanym **Obiekty**. Na przykład w dokumencie wielostronicowym obiekty na stronie 1 zostaną wyświetlone przed obiektami na stronie 5.

#### **Aby zarządzać zasobami eksportu**

• W oknie dokowanym **Eksportuj** (**Okno Okna dokowane Eksportuj**), wykonaj zadanie opisane w poniższej tabeli.

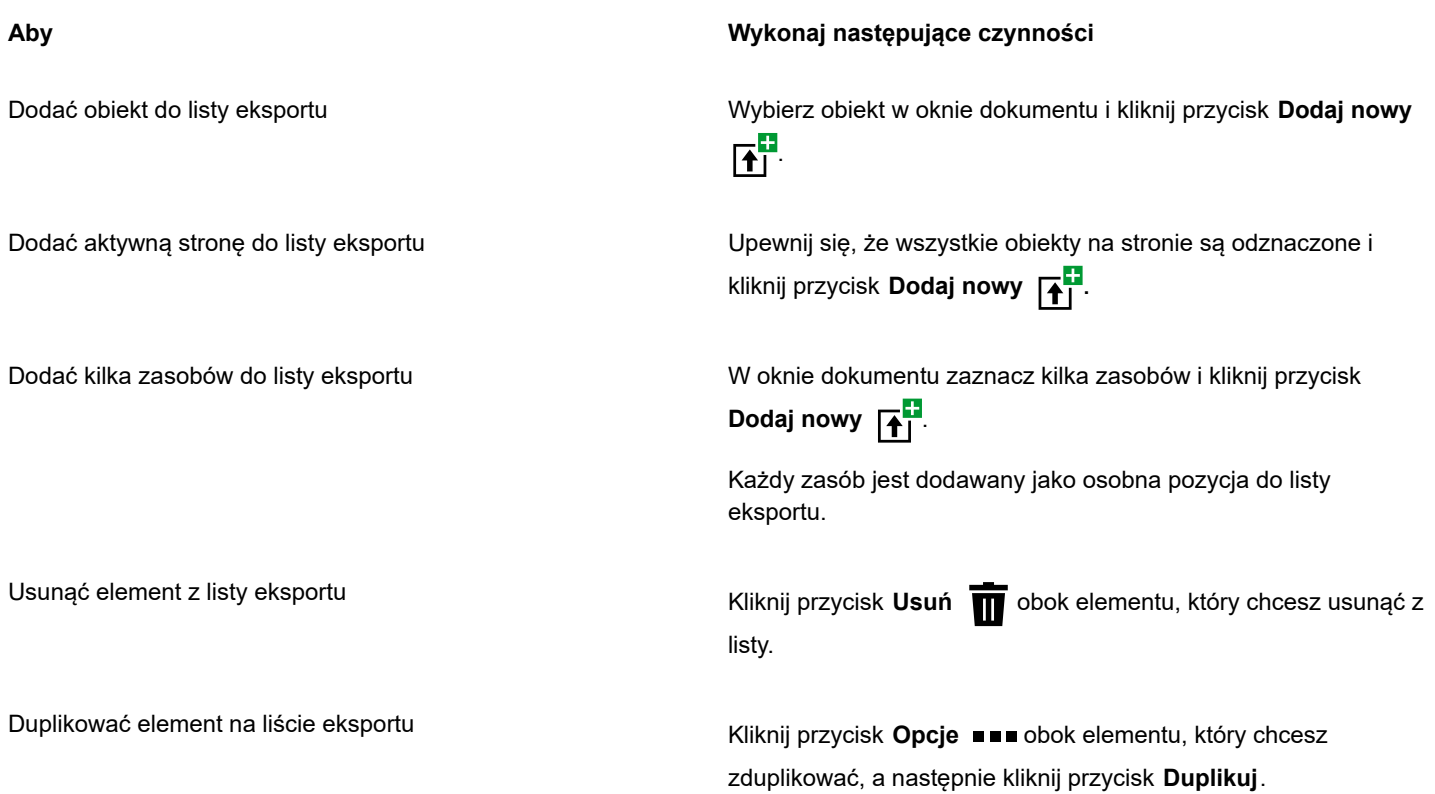

#### **Aby Wykonaj następujące czynności**

Dodać zasób, korzystając ponownie z ustawień elementu na liście eksportu

W dokumencie wybierz zasób. W oknie dokowanym **Eksportuj** kliknij przycisk **Opcje** znajdujący się obok wpisu, którego ustawienia chcesz skopiować, a następnie kliknij **Dodaj zasób z tymi ustawieniami**.

#### **Aby wyeksportować zasób**

- **1** Dodaj zasób do listy eksportu okna dokowanego **Eksportuj**.
- **2** Wybierz format pliku z listy **Format pliku**. Jeśli chcesz, aby nazwa pliku miała bardziej opisowy i znaczący charakter, wprowadź sufiks.
- **<sup>3</sup>** Kliknij przycisk **Folder docelowy** i przejdź do dysku i folderu, w którym chcesz zapisać plik.
- **<sup>4</sup>** Kliknij przycisk **Opcje** , a następnie kliknij polecenie **Eksportuj element**.

#### **Można również**

Eksportować kilka elementów W oknie dokowanym **Eksportuj** zaznacz pola wyboru **Wybierz**

**element** obok elementów, które chcesz wyeksportować. Kliknij przycisk **Eksportuj Wszystko**.

Zmodyfikować ustawienia eksportowania W oknie dokowanym **Eksportuj** kliknij przycisk Ustawienia i określ żądane opcje.

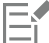

Nie można eksportować pustej strony do formatu mapy bitowej (znanego również jako "raster").

# ⊆₹

Aby wyeksportować połączone grupy, takie jak kontury, metamorfozy, głębie, cienie i obiekty utworzone za pomocą narzędzia **Środki artystyczne** (), najpierw zgrupuj obiekty w grupie połączonej, a następnie dodaj grupę do okna dokowanego **Eksportuj**. Na przykład, jeśli chcesz wyeksportować obiekt z wewnętrznym cieniem, utwórz grupę z obiektu i cienia, a następnie dodaj grupę do okna dokowanego **Eksportuj**.

#### **Aby wybrać domyślny format pliku dla nowych elementów**

• W oknie dokowanym **Eksportuj** wybierz domyślny format pliku z listy **Domyślny format pliku**.

# CorelDRAW<sup>2021</sup>

# Eksportowanie do formatu PDF

Format PDF został zaprojektowany z myślą o zachowaniu krojów [czcionek](#page-1003-1), obrazków, grafiki i formatowania nadanego dokumentowi w oryginalnej aplikacji.

W niniejszej sekcji przedstawiono następujące tematy:

- ["Eksportowanie do formatu PDF" \(stronie 903\)](#page-904-0)
- ["Hiperłącza](#page-907-0) PDF, zakładki i miniatury" (stronie 906)
- ["Zmniejszanie rozmiaru pliku PDF" \(stronie 906\)](#page-907-1)
- ["Praca z tekstem i czcionkami w plikach PDF" \(stronie 908\)](#page-909-0)
- ["Kodowanie plików PDF" \(stronie 909\)](#page-910-0)
- ["Przeglądanie opcji plików EPS" \(stronie 910\)](#page-911-0)
- ["Opcje zarządzania kolorami pliku PDF" \(stronie 910\)](#page-911-1)
- ["Opcje zabezpieczania pliku PDF" \(stronie 911\)](#page-912-0)
- ["Optymalizowanie plików PDF" \(stronie 913\)](#page-914-0)
- ["Podsumowania analizy wstępnej pliku PDF" \(stronie 914\)](#page-915-0)
- ["Przygotowywanie plików PDF dla firmy poligraficznej" \(stronie 915\)](#page-916-0)

# <span id="page-904-0"></span>**Eksportowanie do formatu PDF**

Dokument można wyeksportować jako plik PDF. Pliki PDF można wyświetlać, współdzielić i drukować na dowolnej platformie, jeśli na komputerze zainstalowano program Adobe Acrobat, Adobe Reader lub dowolny program do odczytywania plików PDF. Pliki PDF można także wysyłać do sieci intranet lub Internetu. Możliwe jest również eksportowanie części lub całości dokumentu do pliku PDF.

Eksportując dokument jako plik PDF, można wybrać jeden z kilku wzorców PDF, stosujących określone ustawienia. Wybór wzorca **Internet** spowoduje na przykład, że [rozdzielczość](#page-1015-0) obrazków w pliku PDF zostanie zoptymalizowana pod względem wyświetlania w oknie przeglądarki internetowej.

Można także tworzyć nowe wzorce PDF lub edytować dostępne. Ustawienia zabezpieczeń plików PDF nie są zapisywane z wzorcami PDF. Informacje na temat opcji zabezpieczeń plików PDF można znaleźć w sekcji ["Opcje zabezpieczania pliku PDF" na stronie 911.](#page-912-0)

Użyte w dokumencie symbole będą obsługiwane w pliku PDF. Więcej informacji na temat symboli można znaleźć w sekcji ["Symbole" na](#page-374-0) [stronie 373.](#page-374-0)

#### **Aby wyeksportować dokument w formacie PDF**

**1** Kliknij kolejno pozycje **Plik Publikuj jako PDF.**

Plik PDF można także zapisać, klikając przycisk **Publikuj jako PDF** na pasku narzędzi **Standardowy**.

- **2** Wybierz folder, w którym chcesz zapisać plik.
- **3** W polu **Nazwa pliku** wpisz nazwę pliku.
- **4** Wybierz jedną z następujących opcji z listy **Wzorzec PDF**:
	- **Archiwizowanie (CMYK)** umożliwia utworzenie pliku PDF/A-1b, który jest odpowiedni dla zastosowań archiwizacji. W porównaniu z tradycyjnymi plikami PDF pliki PDF/A-1b nadają się lepiej do długotrwałej archiwizacji dokumentów, ponieważ zawierają więcej informacji i są bardziej niezależne od urządzeń. Pliki PDF/A-1b zawierają czcionki osadzone, kolory niezależne od urządzenia i opis pliku w formacie metadanych XMP. Ten styl PDF zachowuje zarówno kolory dodatkowe, jak i kolory Lab zawarte w oryginalnym dokumencie, ale konwertuje je na inne kolory, na przykład kolory skali szarości czy trybu RGB na kolory trybu CMYK. Dodatkowo styl ten osadza profil kolorów w celu określenia sposobu odzwierciedlenia kolorów CMYK na urządzeniu renderującym.
	- **Archiwizowanie (RGB)** podobnie do poprzedniego stylu, opcja ta umożliwia tworzenie plików PDF/A-1b zachowujących kolory rozbarwiane i kolory Lab. Pozostałe kolory są konwertowane na kolory trybu RGB.
	- **Bieżące ustawienia obrazu próbnego** stosuje w pliku PDF profil obrazu próbnego kolorów.
	- **Rozpowszechnianie dokumentu** tworzy plik PDF, który można wydrukować na drukarce laserowej lub biurowej; jest on odpowiedni dla dokumentów ogólnego przeznaczenia. Styl ten umożliwia stosowanie kompresji map bitowych [JPEG](#page-1005-0) oraz dołączanie zakładek i hiperłączy.
	- **Edycja** tworzy wysokiej jakości plik PDF przeznaczony dla drukarki laserowej lub kopiarki cyfrowej. Ten styl umożliwia stosowanie kompresji [LZW,](#page-1007-0) osadzanie czcionek oraz dołączanie hiperłączy, zakładek i miniatur. Wyświetla wszystkie czcionki, wszystkie obrazki w pełnej rozdzielczości oraz hiperłącza pliku PDF, aby można go było modyfikować później.
	- **PDF/X-1a** umożliwia stosowanie kompresji map bitowych [ZIP](#page-1021-0), przekształca wszystkie obiekty w docelową przestrzeń kolorów CMYK.
	- **PDF/X-3** ten styl jest zbiorem nadrzędnym stylu PDF/X-1a. Dopuszcza stosowanie danych w modelu kolorów CMYK i innych niż CMYK (np. Lab lub skali szarości) w pliku PDF.
	- **Ustawienia drukarskie** umożliwia stosowanie kompresji map bitowych [ZIP](#page-1021-0) osadzanie czcionek oraz zachowywanie informacji o kolorach dodatkowych, używanych przy druku o wysokiej jakości. Zaleca się, aby przed przygotowaniem pliku PDF do druku skontaktować się z drukarnią w celu sprawdzenia zalecanych ustawień.
	- **Internet** tworzy plik PDF przeznaczony do wyświetlania w Internecie, np. plik PDF do rozpowszechniania za pomocą poczty elektronicznej lub publikowania na stronach WWW. Ten styl umożliwia stosowanie kompresji map bitowych JPEG, kompresuje tekst i zawiera hiperłącza.
- **5** Kliknij przycisk **Ustawienia**.

Wyświetlone zostanie okno dialogowe **Ustawienia PDF**.

- **6** W obszarze **Zakres eksportu** wybierz jedną z następujących opcji:
	- **Bieżący dokument** eksportuje aktywny dokument
	- **Dokumenty** eksportuje określone dokumenty.
	- **Zaznaczenie**  eksportuje zaznaczone obiekty.
	- **Bieżąca strona** eksportuje aktywną stronę.
	- **Strony** eksportuje określone strony.
- **7** W obszarze **Rozmiar strony** wybierz jedną z poniższych opcji:
	- **Jak zdefiniowano w dokumencie** stosuje rozmiar strony zdefiniowany w dokumencie.
	- **Na podstawie zaznaczonych obiektów** umożliwia określenie rozmiaru strony według rozmiaru obiektów na stronie.
- **8** Kliknij przycisk **OK**.
- **9** Kliknij przycisk **Zapisz**.

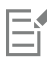

Aby utworzyć plik PDF do celów archiwizacji, który będzie zgodny ze standardem PDF/A-1b, należy umożliwić osadzenie wszystkich czcionek w dokumencie. Aby sprawdzić czcionki, których nie można osadzić, wyświetl podsumowanie analizy pliku PDF. Więcej informacji na temat wyświetlania analizy można znaleźć w sekcji ["Aby wyświetlić podsumowanie analizy wstępnej](#page-915-1) [dla pliku PDF" na stronie 914.](#page-915-1) Można zastąpić czcionki, których osadzenie nie jest możliwe, a także skonwertować cały

tekst na krzywe, zaznaczając pole wyboru **Eksportuj wszystkie teksty jako krzywe** na stronie **Obiekty** okna dialogowego **Ustawienia publikowania jako PDF**.

Jeśli dokument zawiera model 3D, w oknie dialogowym **Publikuj jako PDF** kliknij przycisk **Ustawienia**, a następnie z listy **Zgodność** wybierz opcję **Acrobat 8.0** lub nowszy, aby zagwarantować interaktywność osadzonego modelu 3D w programach do odczytywania plików PDF.

Możliwość osadzenia danej czcionki można sprawdzić przez wyświetlenie informacji o jej licencji oraz ograniczeniach osadzania za pomocą darmowego narzędzia, takiego jak narzędzie właściwości rozszerzeń czcionek dostępne w witrynie firmy Microsoft.

#### **Aby wyeksportować wiele dokumentów jako jeden plik PDF**

- Kliknij kolejno pozycje **Plik Publikuj jako PDF**.
- Wybierz folder, w którym chcesz zapisać plik.
- W polu **Nazwa pliku** wpisz nazwę pliku.
- Kliknij przycisk **Ustawienia**. Wyświetlone zostanie okno dialogowe **Ustawienia PDF**.
- Na karcie **Ogólne** zaznacz opcję **Dokumenty** dostępną w obszarze **Zakres eksportu**.
- Zaznacz pole wyboru w przypadku każdego dokumentu, który chcesz zapisać.
- Kliknij przycisk **OK**.
- Kliknij przycisk **Zapisz**.

#### **Aby utworzyć wzorzec PDF**

- Kliknij kolejno pozycje **Plik Publikuj jako PDF**.
- Wybierz folder, w którym chcesz zapisać plik.
- W polu **Nazwa pliku** wpisz nazwę pliku.
- Kliknij przycisk **Ustawienia**.
- Określ ustawienia w oknie dialogowym **Ustawienia PDF**.
- Kliknij kartę **Ogólne**.
- Kliknij przycisk **dodawania wzorca PDF** znajdujący się obok listy **Wzorzec PDF**.
- Wpisz nazwę stylu w polu **Zapisz wzorzec PDF jako**.
- Kliknij przycisk **OK**.
- Kliknij przycisk **Zapisz**.

# Ūξ

Aby usunąć styl PDF, zaznacz go, a następnie kliknij przycisk Usuń wzorzec PDF - obok listy Wzorzec PDF.

#### **Aby edytować wzorzec PDF**

- Kliknij kolejno pozycje **Plik Publikuj jako PDF**.
- Wybierz folder, w którym chcesz zapisać plik.
- W polu **Nazwa pliku** wpisz nazwę pliku.
- Kliknij przycisk **Ustawienia**.
- Określ ustawienia w oknie dialogowym **Ustawienia PDF**.
- Kliknij kartę **Ogólne**.
- Kliknij przycisk **dodawania wzorca PDF** znajdujący się obok listy **Wzorzec PDF**.
- Na liście **Zapisz wzorzec PDF jako** wybierz styl, który chcesz edytować.
- **9** Kliknij przycisk **OK**.
- **10** Kliknij przycisk **Zapisz**.
- Er

Zapisanie zmian wprowadzonych w ustawieniach gotowego wzorca spowoduje zastąpienie ustawień oryginalnych. Aby tego uniknąć, należy zapisać zmiany ustawień gotowego wzorca pod nową nazwą.

# <span id="page-907-0"></span>**Hiperłącza PDF, zakładki i miniatury**

Do pliku PDF można dołączać [hiperłącza,](#page-1004-0) zakładki oraz [miniatury](#page-1008-0). Hiperłącza służą jako odsyłacze do stron lub adresów internetowych. Zakładki umożliwiają utworzenie łącza do określonego obszaru w pliku PDF. Można określić, czy zakładki i miniatury mają być wyświetlane w programach Adobe Acrobat i Acrobat Reader bezpośrednio po otwarciu pliku PDF.

Więcej informacji na temat przypisywania hiperłączy i zakładek można znaleźć w sekcji ["Zakładki i hiperłącza" na stronie 890.](#page-891-0)

#### **Aby dołączyć hiperłącza, zakładki i miniatury do plików PDF**

- **1** Kliknij kolejno pozycje **Plik Publikuj jako PDF**.
- **2** Wybierz folder, w którym chcesz zapisać plik.
- **3** W polu **Nazwa pliku** wpisz nazwę pliku.
- **4** Kliknij przycisk **Ustawienia**. Wyświetlone zostanie okno dialogowe **Ustawienia PDF**.
- **5** Kliknij kartę **Dokument**.
- **6** Zaznacz dowolne z następujących pól wyboru w obszarze **Zakładki**:
	- **• Dołącz hiperłącza**
	- **• Generuj zakładki**
	- **• Generuj miniatury**

Aby po otwarciu dokumentu wyświetlane były zakładki lub miniatury, włącz przycisk **Zakładki** lub **Miniatury** w obszarze **Przy otwieraniu wyświetl**.

- **7** Kliknij przycisk **OK**.
- **8** Kliknij przycisk **Zapisz**.

## <span id="page-907-1"></span>**Zmniejszanie rozmiaru pliku PDF**

Aby zmniejszyć rozmiar pliku PDF, można przeprowadzić kompresję [map bitowych,](#page-1008-1) tekstu i rysunków kreskowych. Mapy bitowe można kompresować jednym z algorytmów: [JPEG,](#page-1005-0) [LZW](#page-1007-0) i [ZIP.](#page-1021-0) Mapy bitowe kompresowane algorytmem JPEG odznaczają się jakością w przedziale od 100% (wysoka jakość, mała kompresja) do 1% (niższa jakość, większa kompresja). Im wyższa jest jakość obrazka, tym większy jest rozmiar pliku.

Inną metodą zredukowania rozmiaru pliku PDF jest zmniejszenie rozdzielczości określane niezależnie dla kolorowych map bitowych, map bitowych w skali szarości oraz monochromatycznych.

Innym sposobem zmniejszenia rozmiaru pliku PDF jest wykluczenie obiektów, które nie znajdują się na stronie rysunku. Większość przeglądarek PDF nie wyświetla takich obiektów, ale informacje o nich są przechowywane w pliku PDF, co zwiększa jego rozmiar.

#### **Aby ustawić kompresję map bitowych w pliku PDF**

- **1** Kliknij kolejno pozycje **Plik Publikuj jako PDF**.
- **2** Wybierz folder, w którym chcesz zapisać plik.
- **3** W polu **Nazwa pliku** wpisz nazwę pliku.
- **4** Kliknij przycisk **Ustawienia**.
	- Wyświetlone zostanie okno dialogowe **Ustawienia PDF**.
- **5** Kliknij kartę **Obiekty**.
- **6** Wybierz jedną z następujących pozycji z listy **Typ kompresji**:
	- **• Brak**
	- **• LZW**
	- **• JPEG**
	- **• ZIP**
	- **• JP2**
- **7** Kliknij przycisk **OK**.
- **8** Kliknij przycisk **Zapisz**.

# Er

Opcja **JP2** (JPEG 2000) jest dostępna wyłącznie w programach Adobe Acrobat 6.0, Adobe Acrobat 8.0 i Adobe Acrobat 9.0.

# ⊆₹

Wybór kompresji **[JPEG](#page-1005-0)** umożliwia określenie jakości kompresji poprzez przeciąganie suwaka **Jakość JPEG**.

### **Aby skompresować tekst i rysunki kreskowe w pliku PDF**

- **1** Kliknij kolejno pozycje **Plik Publikuj jako PDF**.
- **2** Wybierz folder, w którym chcesz zapisać plik.
- **3** Wpisz nazwę pliku w polu **Nazwa pliku**Kliknij przycisk **Ustawienia**. Wyświetlone zostanie okno dialogowe **Ustawienia PDF**.
- **4** Kliknij kartę **Obiekty**.
- **5** Zaznacz pole wyboru **Kompresuj tekst i rysunki kreskowe**.
- **6** Kliknij przycisk **OK**.
- **7** Kliknij przycisk **Zapisz**.

#### **Aby zmniejszyć rozdzielczość map bitowych w pliku PDF**

- **1** Kliknij kolejno pozycje **Plik Publikuj jako PDF**.
- **2** Wybierz folder, w którym chcesz zapisać plik.
- **3** W polu **Nazwa pliku** wpisz nazwę pliku.
- **4** Kliknij przycisk **Ustawienia**.
	- Wyświetlone zostanie okno dialogowe **Ustawienia PDF**.
- **5** Kliknij kartę **Obiekty**.
- **6** Zaznacz dowolne z następujących pól wyboru i wpisz wartość w odpowiednim polu:
	- **• Kolor**
	- **• Skala szarości**
	- **• Monochromatyczne**
- **7** Kliknij przycisk **OK**.
- **8** Kliknij przycisk **Zapisz**.

E

Zmniejszanie rozdzielczości obrazów kolorowych, w skali szarości lub monochromatycznych w postaci map bitowych jest skuteczne jedynie w przypadku, gdy rzeczywista rozdzielczość mapy bitowej jest wyższa niż wartość podana w obszarze **Zmniejszanie rozdzielczości map bitowych**.

#### **Wykluczanie obiektów spoza strony rysunku z pliku PDF**

- **1** Kliknij kolejno pozycje **Plik Publikuj jako PDF**.
- **2** Wybierz folder, w którym chcesz zapisać plik.
- **3** Wpisz nazwę pliku w polu **Nazwa pliku**Kliknij przycisk **Ustawienia**. Wyświetlone zostanie okno dialogowe **Ustawienia PDF**.
- **4** Kliknij kartę **Ogólne**.
- **5** Zaznacz pole wyboru **Eksportuj tylko obiekty na stronie**.
- **6** Kliknij przycisk **OK**.
- **7** Kliknij przycisk **Zapisz**.

Er

Wszystkie obiekty znajdujące się tylko częściowo na stronie, z wyjątkiem obiektów tekstowych i wypełnienia siatkowego, zostaną przycięte w celu usunięcia obszarów znajdujących się poza stroną.

## <span id="page-909-0"></span>**Praca z tekstem i czcionkami w plikach PDF**

Można określić sposób wyświetlania tekstu w pliku PDF, ustawiając opcje tekstu i czcionek.

W pliku PDF można osadzić czcionki. Osadzenie powoduje zwiększenie rozmiaru pliku, lecz dzięki temu przenoszenie pliku PDF jest bardziej elastyczne, ponieważ w celu jego wyświetlenia czcionki nie muszą być zainstalowane w innych systemach. Osadzenie 14 czcionek podstawowych powoduje dodanie ich do pliku PDF, co pozwala wyeliminować różnice pomiędzy czcionkami w różnych systemach. 14 podstawowych czcionek to czcionki zainstalowane we wszystkich urządzeniach postscriptowych.

Można także przekształcić czcionki [TrueType](#page-1003-2) w czcionki Type 1, lecz może to powodować zwiększenie rozmiaru pliku, jeśli w dokumencie użyto wielu krojów czcionek. Jeśli w dokumencie wykorzystano tylko kilka znaków (na przykład litery od A do E), podczas konwersji czcionek można zmniejszyć rozmiar pliku poprzez utworzenie podzbioru znaków czcionki Type 1. Można też utworzyć podzbiór procentowy użytych znaków. Na przykład można utworzyć podzbiór zawierający 50 procent znaków danej czcionki. Jeżeli liczba znaków użytych w dokumencie przekracza 50 procent, osadzony zostanie pełny zestaw znaków. Jeżeli liczba znaków w dokumencie nie przekracza 50 procent, osadzone zostaną tylko użyte znaki.

Problemy związane z różnicą czcionek na różnych komputerach można wyeliminować, eksportując tekst w postaci krzywych. Jeśli w dokumencie użyto na przykład rzadko spotykanych znaków, korzystne może być przekształcenie tekstu w krzywe. Eksportowanie tekstu w postaci krzywych zwiększa stopień złożoności pliku i może powiększyć jego rozmiar. W przypadku dokumentów ogólnego przeznaczenia korzystniej jest osadzić czcionki w dokumencie, niż przekształcić tekst w krzywe.

#### **Aby osadzić czcionki w pliku PDF**

- **1** Kliknij kolejno pozycje **Plik Publikuj jako PDF**.
- **2** Wybierz folder, w którym chcesz zapisać plik.
- **3** W polu **Nazwa pliku** wpisz nazwę pliku.
- **4** Kliknij przycisk **Ustawienia**.
	- Wyświetlone zostanie okno dialogowe **Ustawienia PDF**.
- **5** Kliknij kartę **Obiekty**.

**6** Zaznacz pole wyboru **Osadź czcionki w dokumencie**.

Jeśli w pliku PDF mają być również osadzone czcionki podstawowe, zaznacz pole wyboru **Osadź 14 podstawowych czcionek**.

- **7** Kliknij przycisk **OK**.
- **8** Kliknij przycisk **Zapisz**.

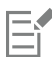

Zaznaczenie pola wyboru **Osadź 14 podstawowych czcionek** powoduje zwiększenie rozmiaru pliku i wobec tego nie jest zalecane w przypadku publikowania dokumentów w Internecie.

#### **Aby przekształcić czcionki TrueType w czcionki Type 1**

- **1** Kliknij kolejno pozycje **Plik Publikuj jako PDF**.
- **2** Wybierz folder, w którym chcesz zapisać plik.
- **3** W polu **Nazwa pliku** wpisz nazwę pliku.
- **4** Kliknij przycisk **Ustawienia**.

Wyświetlone zostanie okno dialogowe **Ustawienia PDF**.

- **5** Kliknij kartę **Obiekty**.
- **6** Zaznacz pole wyboru **Przekształć czcionki TrueType w Type 1**.

Rozmiar pliku można zmniejszyć, definiując podzbiór znaków czcionek przez zaznaczenie pola wyboru **Użyj podzbioru dla czcionek** oraz wpisanie wartości procentowej użytych znaków w polu **%**.

- **7** Kliknij przycisk **OK**.
- **8** Kliknij przycisk **Zapisz**.

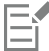

Jeśli zostanie utworzony podzbiór czcionek, niektóre znaki czcionki mogą nie być dostępne w pliku podczas edytowania pliku PDF w programie Adobe Acrobat.

#### **Aby wyeksportować tekst w postaci krzywych**

- **1** Kliknij kolejno pozycje **Plik Publikuj jako PDF**.
- **2** Wybierz folder, w którym chcesz zapisać plik.
- **3** W polu **Nazwa pliku** wpisz nazwę pliku.
- **4** Kliknij przycisk **Ustawienia**. Wyświetlone zostanie okno dialogowe **Ustawienia PDF**.
- **5** Kliknij kartę **Obiekty**.
- **6** Zaznacz pole wyboru **Eksportuj wszystkie teksty jako krzywe**.
- **7** Kliknij przycisk **OK**.
- **8** Kliknij przycisk **Zapisz**.

# <span id="page-910-0"></span>**Kodowanie plików PDF**

Formaty ASCII i binarny to formaty kodowania dokumentów. Publikując plik w formacie PDF, można wybrać opcję eksportowania plików w formacie ASCII lub binarnym. Plik w standardzie ASCII jest w pełni przenośny między różnymi platformami. Pliki binarne są z reguły mniejsze, lecz mają ograniczoną przenośność, ponieważ niektóre platformy ich nie obsługują.

#### **Aby określić format kodowania plików PDF**

**1** Kliknij kolejno pozycje **Plik Publikuj jako PDF**.

- **2** Wybierz folder, w którym chcesz zapisać plik.
- **3** W polu **Nazwa pliku** wpisz nazwę pliku.
- **4** Kliknij przycisk **Ustawienia**. Wyświetlone zostanie okno dialogowe **Ustawienia PDF**.
- **5** Kliknij kartę **Dokument**.
- **6** Włącz jedną z następujących opcji:
	- **• ASCII 85**
	- **• Binarne**
- **7** Kliknij przycisk **OK**.
- **8** Kliknij przycisk **Zapisz**.

# <span id="page-911-0"></span>**Przeglądanie opcji plików EPS**

Pliki EPS są plikami postscriptowymi osadzonymi w dokumencie. Można określić sposób wyświetlania plików EPS (Encapsulated PostScript) w dokumencie PDF. Opcja **PostScript** umożliwia dołączenie obrazków o wysokiej rozdzielczości do dokumentu PDF, lecz nie umożliwia ich wyświetlania w programie Adobe Acrobat. Opcja **Podgląd** umożliwia dołączenie obrazków o wysokiej rozdzielczości do pliku PDF i powoduje wyświetlenie obrazków w programie Adobe Acrobat jako map bitowych o niskiej rozdzielczości.

#### **Aby wybrać opcję wyświetlania plików EPS**

- **1** Kliknij kolejno pozycje **Plik Publikuj jako PDF**.
- **2** Wybierz folder, w którym chcesz zapisać plik.
- **3** W polu **Nazwa pliku** wpisz nazwę pliku.
- **4** Kliknij przycisk **Ustawienia**.
- Wyświetlone zostanie okno dialogowe **Ustawienia PDF**.
- **5** Kliknij kartę **Obiekty**.
- **6** Wybierz jedną z następujących opcji z listy **Pliki EPS**:
	- **PostScript** dołącza obrazki o wysokiej rozdzielczości w dokumencie PDF, lecz nie umożliwia ich wyświetlania.
	- **Podgląd** dołącza obrazki o wysokiej rozdzielczości w pliku PDF i powoduje wyświetlenie obrazków jako map bitowych o niskiej rozdzielczości.
- **7** Kliknij przycisk **OK**.
- **8** Kliknij przycisk **Zapisz**.

# <span id="page-911-1"></span>**Opcje zarządzania kolorami pliku PDF**

Można określić opcje zarządzania kolorami w celu eksportowania plików do formatu PDF. Można także wybrać profil kolorów lub nie zmieniać oryginalnej przestrzeni kolorów obiektów. Ponadto można osadzić profil koloru w pliku PDF.

Jeśli w danym pliku występują [kolory dodatkowe](#page-1006-0), można je zachować lub dokonać ich przekształcenia w [kolory rozbarwiane,](#page-1006-1) tak aby plik utworzył cztery płyty do wydruków [CMYK.](#page-1002-0)

Aby eksportować pliki do formatu PDF w celu przeprowadzenia korekty ekranowej dokumentu, można zastosować ustawienia obrazowania próbnego kolorów w dokumencie. Ponadto można wybrać dodatkowe opcje korekty ekranowej, np. umożliwiające zachowanie nadrukowań z dokumentu i nadrukowań czerni.

#### **Aby określić opcje zarządzania kolorami w celu eksportowania plików PDF**

- **1** Kliknij kolejno pozycje **Plik Publikuj jako PDF**.
- **2** Wybierz folder, w którym chcesz zapisać plik.
- **3** W polu **Nazwa pliku** wpisz nazwę pliku.
- **4** Kliknij przycisk **Ustawienia**. Wyświetlone zostanie okno dialogowe **Ustawienia PDF**.
- **5** Kliknij kartę **Kolor**.
- **6** Zaznacz opcję **Użyj ustawień kolorów dokumentu**.
- **7** Wybierz opcję profilu koloru z listy **Wyprowadzaj kolory jako**:
	- **• RGB**
	- **• CMYK**
	- **• Skala szarości**
	- **• Rodzimy**
- **8** Kliknij przycisk **OK**.
- **9** Kliknij przycisk **Zapisz**.

#### **Można również**

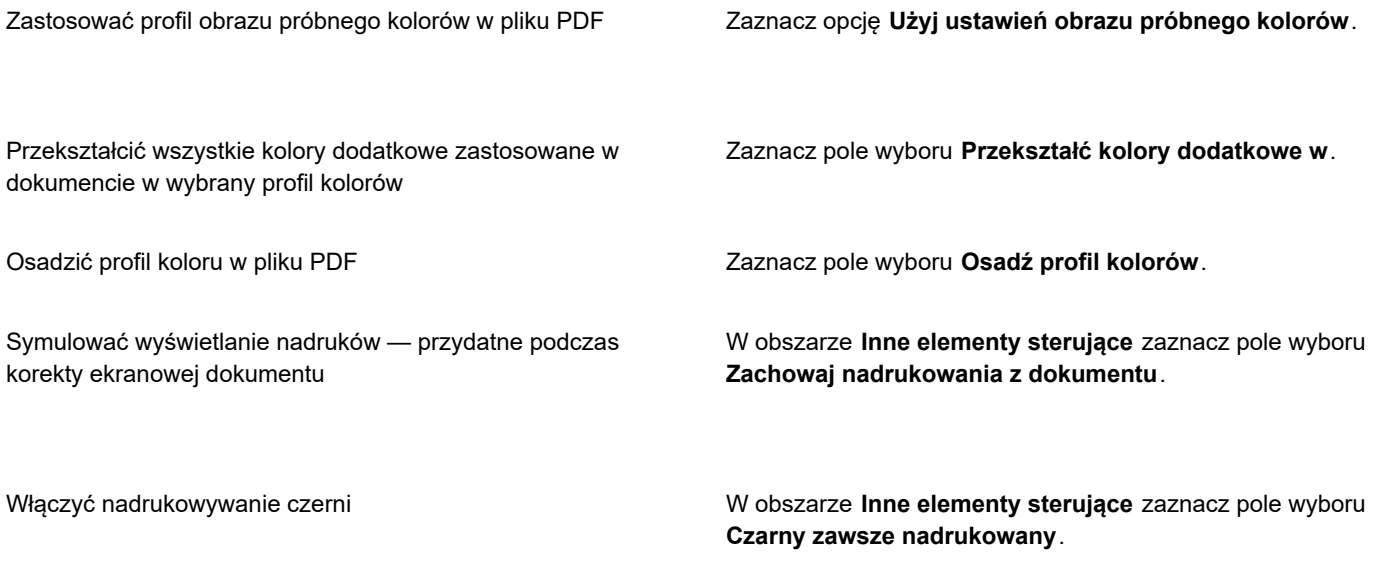

E

W przypadku wybrania opcji **Rodzimy** dostępnej na liście **Wyprowadzaj kolory jako** w pliku PDF są wyświetlane lub osadzane maksymalnie trzy przestrzenie kolorów.

# <span id="page-912-0"></span>**Opcje zabezpieczania pliku PDF**

Można ustawiać opcje zabezpieczeń tworzonych plików PDF. Opcje zabezpieczeń pozwalają na kontrolę możliwości i stopnia dostępu do pliku PDF, a także jego edycji i reprodukcji podczas przeglądania w programie Adobe Reader.

Dostępny poziom zabezpieczeń jest również uzależniony od wersji programu Adobe Reader użytej do utworzenia pliku PDF. Zabezpieczenia dostępne w programie Adobe Reader z czasem ulegały zwiększeniu. Przykładowo zapisanie pliku PDF w formacie programu Adobe Reader 6 lub starszym umożliwia wybranie standardowego kodowania, wersja 8 zapewnia już kodowanie 128-bitowe, a wersja 9 — 256-bitowe. Więcej informacji na temat wybierania wersji można znaleźć w sekcji ["Optymalizowanie plików PDF" na](#page-914-0) [stronie 913.](#page-914-0)

Opcjami zabezpieczeń można sterować za pomocą dwóch haseł: hasła uprawnień i hasła otwierania.

Hasło uprawnień to hasło główne, umożliwiające kontrolę możliwości drukowania, edytowania i kopiowania pliku. Na przykład użytkownik będący właścicielem pliku może chronić jego integralność, ustawiając uprawnienia w taki sposób, aby edycja pliku nie była możliwa.

Można również ustawić hasło otwierania, które umożliwia kontrolę możliwości dostępu do pliku. Hasło otwierania można na przykład ustawić, jeśli dany plik zawiera ważne informacje i wymagane jest ograniczenie liczby użytkowników, którzy będą mogli go przeglądać. Nie zaleca się ustawiania hasła otwierania bez ustanowienia hasła uprawnień, gdyż w takim wypadku użytkownicy mieliby nieograniczony dostęp do pliku PDF, łącznie z możliwością ustawienia nowego hasła.

Opcje zabezpieczeń są stosowane podczas zapisywania pliku PDF. Ustawienia te można wyświetlić po otwarciu pliku PDF w programie Adobe Acrobat.

Aby otworzyć i dokonać edycji pliku PDF, należy wprowadzić hasło uprawnień (lub hasło otwierania, jeśli nie ustawiono hasła uprawnień). Informacje na temat otwierania i importowania plików PDF można znaleźć w sekcji ["Adobe Portable Document Format](#page-945-0) [\(PDF\)" na stronie 944.](#page-945-0)

#### **Aby ustawić uprawnienia do pliku PDF**

- **1** Kliknij kolejno pozycje **Plik Publikuj jako PDF**.
- **2** Wybierz folder, w którym chcesz zapisać plik.
- **3** W polu **Nazwa pliku** wpisz nazwę pliku.
- **4** Kliknij przycisk **Ustawienia**.
- Wyświetlone zostanie okno dialogowe **Ustawienia PDF**.
- **5** Kliknij kartę **Zabezpieczenia**.
- **6** Zaznacz pole wyboru **Hasło uprawnień**.
- **7** Wpisz hasło w polu **Hasło**.
- **8** Wpisz hasło ponownie w polu **Potwierdź hasło**.
- **9** W polu **Uprawnienia do drukowania** wybierz jedną z następujących opcji:
	- **Brak** umożliwia użytkownikom wyświetlanie pliku PDF na ekranie, lecz zapobiega jego drukowaniu.
	- **Niska rozdzielczość** umożliwia użytkownikom drukowanie pliku PDF w niskiej rozdzielczości. Opcja ta jest dostępna dla plików PDF zgodnych z programem Adobe Acrobat w wersji 5 lub nowszej.
	- **Wysoka rozdzielczość** umożliwia użytkownikom drukowanie pliku PDF w wysokiej rozdzielczości.
- **10** W polu **Uprawnienia do edytowania** wybierz jedną z następujących opcji:
	- **Brak** zapobiega edycji pliku PDF przez użytkowników.
	- **Wstaw, usuń i obróć strony** umożliwia użytkownikowi wstawianie, usuwanie i obracanie stron podczas edycji pliku PDF. Opcja ta jest dostępna dla plików PDF zgodnych z programem Adobe Acrobat w wersji 5 lub nowszej.
	- **Wszystko z wyjątkiem wydobywania stron** pozwala użytkownikom na edycję pliku PDF, lecz zapobiega usuwaniu z niego stron.

Aby umożliwić kopiowanie zawartości pliku PDF do innych dokumentów, należy zaznaczyć pole wyboru **Włącz możliwość kopiowania treści**.

- **11** Kliknij przycisk **OK**.
- **12** Kliknij przycisk **Zapisz**.

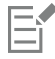

Hasło uprawnień to hasło główne dokumentu. Może ono zostać użyte przez właściciela pliku w celu ustawiania uprawnień oraz otwierania pliku, jeśli ustawiono hasło otwierania.

Niektóre opcje zgodności plików PDF, takie jak **PDF/X-3** i **PDF/A-1b**, nie umożliwiają ustawiania uprawnień dla plików PDF. W przypadku wybrania takiej opcji zgodności wyłączane są wszystkie opcje na stronie **Zabezpieczenia**. Aby zmienić opcję zgodności, zapoznaj się z sekcją ["Aby wybrać opcję zgodności" na stronie 913.](#page-914-1)

#### **Aby ustawić hasło użytkownika dla pliku PDF**

- **1** Kliknij kolejno pozycje **Plik Publikuj jako PDF**.
- **2** Wybierz folder, w którym chcesz zapisać plik.
- **3** W polu **Nazwa pliku** wpisz nazwę pliku.
- **4** Kliknij przycisk **Ustawienia**. Wyświetlone zostanie okno dialogowe **Ustawienia PDF**.
- **5** Kliknij kartę **Zabezpieczenia**.
- **6** Zaznacz pole wyboru **Hasło otwierania**.
- **7** Wpisz hasło w polu **Hasło**.
- **8** Wpisz hasło ponownie w polu **Potwierdź hasło**.
- **9** Kliknij przycisk **OK**.
- **10** Kliknij przycisk **Zapisz**.

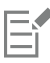

Jeśli ustawiono hasło otwierania, zalecane jest także ustawienie hasła uprawnień.

# <span id="page-914-0"></span>**Optymalizowanie plików PDF**

Można zoptymalizować pliki PDF dla różnych wersji programu Adobe Acrobat lub Acrobat Reader, wybierając opcje zgodności odpowiadające typowi programu używanego przez odbiorców pliku PDF. W programie CorelDRAW, można wybrać jedną z poniższych opcji zgodności: Acrobat 4.0, Acrobat 5.0, Acrobat 6.0, Acrobat 8.0, Acrobat 9.0, PDF/X-1a, PDF/X-3 lub PDF/A-1b.Dostępne elementy sterujące różnią się w zależności od wybranej opcji zgodności. W przypadku publikacji pliku PDF do szerokiego rozpowszechniania warto wybrać opcję zgodności z wcześniejszymi wersjami, takimi jak program Acrobat 8.0 lub 9.0 w celu zapewnienia możliwości wyświetlenia pliku za pomocą poprzednich wersji programu Acrobat. Jeśli jednak zabezpieczenia stanowią istotną kwestię, można wybrać nowszą wersję, zapewniającą wyższy poziom zabezpieczeń. Więcej informacji można znaleźć w sekcji ["Opcje zabezpieczania](#page-912-0) [pliku PDF" na stronie 911.](#page-912-0)

Wyświetlanie dokumentu PDF w Internecie można zoptymalizować w celu szybszego pobierania pliku PDF.

Jeśli do dokumentu dodano złożone wypełnienia, można przekształcić je w mapy bitowe. Taki proces jest nazywany rasteryzowaniem. Zwiększa to objętość pliku PDF, ale jednocześnie zapewnia poprawne wyświetlanie złożonych wypełnień.

#### <span id="page-914-1"></span>**Aby wybrać opcję zgodności**

- **1** Kliknij kolejno pozycje **Plik Publikuj jako PDF**.
- **2** Wybierz folder, w którym chcesz zapisać plik.
- **3** W polu **Nazwa pliku** wpisz nazwę pliku.
- **4** Kliknij przycisk **Ustawienia**.
	- Wyświetlone zostanie okno dialogowe **Ustawienia PDF**.
- **5** Kliknij kartę **Ogólne**.
- **6** Z listy **Zgodność** wybierz opcję zgodności.

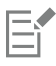

Aby zachować warstwy i właściwości warstw w publikowanym pliku PDF, należy wybrać opcję dla programu Acrobat 6.0, Acrobat 8.0 lub Acrobat 9.0. Należy zwrócić uwagę na fakt, że warstwy główne nie zostaną zachowane.

Aby zachować przezroczystość w publikowanym pliku PDF, należy wybrać opcję dla programu Acrobat 5.0, Acrobat 6.0, Acrobat 8.0 lub Acrobat 9.0.

#### **Aby zoptymalizować plik PDF do wyświetlania w Internecie**

- **1** Kliknij kolejno pozycje **Plik Publikuj jako PDF**.
- **2** Wybierz folder, w którym chcesz zapisać plik.
- **3** W polu **Nazwa pliku** wpisz nazwę pliku.
- **4** Kliknij przycisk **Ustawienia**. Wyświetlone zostanie okno dialogowe **Ustawienia PDF**.
- **5** Kliknij kartę **Dokument**.
- **6** Zaznacz pole wyboru **Optymalizuj pod kątem szybkiego wyświetlania w Internecie**.

#### **Aby przekształcić złożone wypełnienia w mapy bitowe**

- **1** Kliknij kolejno pozycje **Plik Publikuj jako PDF**.
- **2** Wybierz folder, w którym chcesz zapisać plik.
- **3** W polu **Nazwa pliku** wpisz nazwę pliku.
- **4** Kliknij przycisk **Ustawienia**. Wyświetlone zostanie okno dialogowe **Ustawienia PDF**.
- **5** Kliknij kartę **Obiekty**.
- **6** Zaznacz pole wyboru **Przekształć złożone wypełnienia w mapy bitowe**.

# <span id="page-915-0"></span>**Podsumowania analizy wstępnej pliku PDF**

Przed zapisaniem dokumentu w postaci pliku PDF można skorzystać z funkcji analizy wstępnej, aby znaleźć ewentualne błędy. Funkcja analizy wstępnej sprawdza i wyświetla podsumowanie błędów, potencjalnych problemów oraz propozycje rozwiązań. Domyślnie funkcja analizy wstępnej sprawdza wiele kwestii związanych z formatem PDF, lecz wybrane testy można wyłączyć.

#### <span id="page-915-1"></span>**Aby wyświetlić podsumowanie analizy wstępnej dla pliku PDF**

- **1** Kliknij kolejno pozycje **Plik Publikuj jako PDF**.
- **2** Wybierz folder, w którym chcesz zapisać plik.
- **3** W polu **Nazwa pliku** wpisz nazwę pliku.
- **4** Kliknij przycisk **Ustawienia**.

Wyświetlone zostanie okno dialogowe **Ustawienia PDF**.

**5** Kliknij kartę **Analiza wstępna**.

Jeśli nie występują problemy dotyczące zadań drukowania, wyświetlana jest nazwa karty **Brak problemów**. Jeśli problemy występują, nazwa karty zawiera liczbę znalezionych problemów.

Można ograniczyć zakres kwestii sprawdzanych podczas analizy wstępnej, klikając kolejno kartę **Analiza wstępna**, przycisk **Ustawienia** i w oknie dialogowym **Ustawienia analizy wstępnej** usunąć zaznaczenia pól wyboru obok elementów, które powinny zostać wyłączone z analizy.

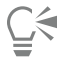

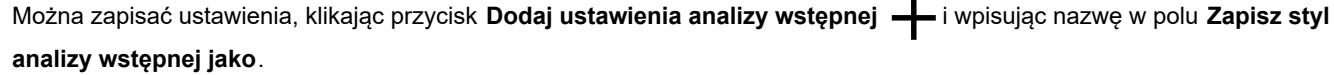

# <span id="page-916-0"></span>**Przygotowywanie plików PDF dla firmy poligraficznej**

Technika OPI (Open Prepress Interface) pozwala na używanie obrazków o niskiej [rozdzielczości](#page-1015-0), które podczas tworzenia ostatecznej wersji dokumentu są zastępowane wersją o wysokiej rozdzielczości. Podczas obróbki tak utworzonego dokumentu w biurze usług poligraficznych serwer OPI zastępuje obrazki o niskiej rozdzielczości obrazkami o wysokiej rozdzielczości.

Znaczniki drukarskie umożliwiają przekazanie do biura usług poligraficznych informacji dotyczących sposobu drukowania. Można określić, które znaczniki drukarskie mają być dołączone do strony. Dostępne są następujące znaczniki drukarskie:

- **Znaczniki cięcia** określają rozmiar papieru i są widoczne w narożnikach strony. Znaczniki te mogą służyć jako prowadnice podczas przycinania papieru do odpowiedniego formatu. Jeśli na jednym arkuszu drukowanych jest kilka stron (np. dwa wiersze i dwie kolumny), znaczniki cięcia można dodać na zewnętrznych krawędziach strony, co gwarantuje usunięcie wszystkich znaczników w procesie cięcia arkusza, choć można też dodać je do każdego wiersza i każdej kolumny. [Spad](#page-1016-0) określa, jak daleko drukowany obrazek wystaje poza znaczniki cięcia. Należy pamiętać, że korzystanie ze spadu wymaga użycia papieru o formacie większym od docelowego i że obszar obrazka musi wykraczać poza krawędź docelowej strony dokumentu.
- **Pasery** ułatwiają rozmieszczanie poszczególnych klisz, odbitek próbnych i płyt drukarskich w procesie druku wielobarwnego. Elementy te są drukowane na każdym arkuszu wyciągu barwnego.
- **Skala densytometryczna** grupa kwadratów o różnych odcieniach szarości (od jasnego do ciemnego). Te kwadraty służą do sprawdzania gęstości obrazków [rastrowych](#page-1015-1). Skalę densytometryczną można umieścić w dowolnym miejscu strony. Można także dostosować odcienie szarości wypełniające każdy z siedmiu kwadratów skali.
- **Informacja o pliku** mogą być drukowane m.in.: [profil kolorów](#page-1012-0), dane rastra, nazwa, data i godzina utworzenia obrazka, numer płyty oraz nazwa zadania.

#### **Aby zachować łącza OPI w pliku PDF**

- **1** Kliknij kolejno pozycje **Plik Publikuj jako PDF**.
- **2** Wybierz folder, w którym chcesz zapisać plik.
- **3** W polu **Nazwa pliku** wpisz nazwę pliku.
- **4** Kliknij przycisk **Ustawienia**. Wyświetlone zostanie okno dialogowe **Ustawienia PDF**.
- **5** Kliknij kartę **Ustawienia drukarskie**.
- **6** Zaznacz pole wyboru **Zachowaj łącza OPI**.

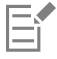

Nie włączaj tej opcji, jeśli nie masz pewności, że dany plik PDF będzie używany w połączeniu z serwerem OPI.

#### **Aby dołączyć znaczniki drukarskie do pliku PDF**

- **1** Kliknij kolejno pozycje **Plik Publikuj jako PDF**.
- **2** Wybierz folder, w którym chcesz zapisać plik.
- **3** W polu **Nazwa pliku** wpisz nazwę pliku.
- **4** Kliknij przycisk **Ustawienia**. Wyświetlone zostanie okno dialogowe **Ustawienia PDF**.
- **5** Kliknij kartę **Ustawienia drukarskie**.
- **6** Zaznacz dowolne z następujących pól wyboru:
	- **• Znaczniki cięcia**
	- **• Informacje o pliku**
	- **• Pasery**
	- **• Skale densytometryczne**

Aby dołączyć [spad](#page-1016-0), zaznacz pole wyboru **Margines na spad** i w odpowiednim polu wpisz szerokość marginesu na spad.

Na ogół odpowiednia jest wartość marginesu na spad z przedziału od 0,125 do 0,25 cala (lub jego odpowiednika w innych jednostkach miary). Obiekty o wartościach marginesu spoza tego przedziału niepotrzebnie zajmują miejsce i mogą powodować występowanie problemów podczas drukowania wielu stron z marginesami na spad na jednym arkuszu papieru.

昏

# CorelDRAW<sup>2021</sup>

# Praca z aplikacjami biurowymi

Program CorelDRAW jest w wysokim stopniu zgodny z aplikacjami biurowymi, takimi jak Microsoft Word i WordPerfect Office. Pliki można importować i eksportować między aplikacjami. Można także kopiować oraz wstawiać obiekty z programu CorelDRAW do dokumentów programów biurowych.

W niniejszej sekcji przedstawiono następujące tematy:

- ["Importowanie plików z aplikacji biurowych" \(stronie 917\)](#page-918-0)
- ["Eksportowanie plików do aplikacji biurowych" \(stronie 917\)](#page-918-1)
- ["Dodawanie obiektów do dokumentów" \(stronie 917\)](#page-918-2)

# <span id="page-918-0"></span>**Importowanie plików z aplikacji biurowych**

Program CorelDRAW umożliwia importowanie plików utworzonych w innych aplikacjach. Możesz, przykładowo, zaimportować plik z aplikacji pakietu Microsoft Office lub WordPerfect Office. Więcej informacji na temat importowania plików możesz znaleźć w sekcji "WordPerfect Document (WPD)" na stronie 957 i "Microsoft Word (DOC, DOCX i RTF) — uwagi [techniczne"](#page-930-0) na stronie 929.

# <span id="page-918-1"></span>**Eksportowanie plików do aplikacji biurowych**

Plik możesz też wyeksportować w formacie optymalnym do zastosowania w pakiecie aplikacji biurowych, na przykład Microsoft Office lub WordPerfect.Więcej informacji na temat eksportowania plików z programu CorelDRAW możesz znaleźć w sekcji ["Aby](#page-900-0) [wyeksportować](#page-900-0) plik do formatu Microsoft Office lub WordPerfect Office" na stronie 899.

# <span id="page-918-2"></span>**Dodawanie obiektów do dokumentów**

Program CorelDRAW umożliwia kopiowanie obiektu i wklejanie go do rysunku. Obiekt możesz też skopiować i umieścić go w dokumencie aplikacji biurowej utworzonym na przykład za pomocą programu Microsoft Word lub WordPerfect.Obiekt możesz też skopiować i umieścić go w dokumencie aplikacji biurowej utworzonym na przykład za pomocą programu Microsoft Word.Więcej informacji na temat kopiowania obiektów można znaleźć w sekcji ["Kopiowanie, duplikowanie i usuwanie obiektów" na stronie](#page-295-0) [294.P](#page-295-0)rogram Obiekt można także wstawić do dokumentu programu CorelDRAW lub dokumentu aplikacji biurowej, utworzonego na przykład za pomocą programu Microsoft Word lub WordPerfect. Więcej informacji na temat wstawiania obiektów do programu CorelDRAW możesz znaleźć w sekcji ["Kreatywne narzędzia i treści" na stronie 91.](#page-92-0) Więcej informacji na temat wstawiania obiektów do dokumentów aplikacji biurowych można znaleźć w sekcji ["Wstawianie obiektów dołączonych lub osadzonych " na stronie 351](#page-352-0) lub sekcji pomocy aplikacji biurowej.

# CorelDRAW<sup>2021</sup>

# <span id="page-920-0"></span>Obsługiwane formaty plików

Format pliku definiuje sposób, w jaki aplikacja przechowuje informacje w pliku. Aby wykorzystać plik utworzony w innej aplikacji niż obecnie używana, należy go zaimportować. Analogicznie, aby plik utworzony w danej aplikacji wykorzystać w innej aplikacji, należy go wyeksportować do innego formatu.

Gdy plikowi nadawana jest nazwa, aplikacja automatycznie dodaje do niej rozszerzenie, składające się zazwyczaj z trzech liter (na przykład **.cdr**, **.bmp**, **.tif** lub **.eps**). Rozszerzenie pomaga użytkownikowi i komputerowi rozróżniać pliki o różnych formatach.

Poniższa lista zawiera wszystkie formaty plików używane w tym programie. Nie wszystkie filtry formatów plików są instalowane domyślnie. W przypadku problemów z eksportowaniem lub importowaniem pliku z listy należy zaktualizować instalację pakietu CorelDRAW Graphics Suite. Więcej informacji można znaleźć w sekcji ["Modyfikowanie i naprawianie instalacji" na stronie 24.](#page-25-0)

- ["Adobe Illustrator \(AI\)" \(stronie 920\)](#page-921-0)
- ["Czcionka](#page-924-0) Adobe Type 1 (PFB)" (stronie 923)
- ["Mapa bitowa systemu Windows \(BMP\)" \(stronie 923\)](#page-924-1)
- ["Mapa bitowa systemu OS/2 \(BMP\)" \(stronie 924\)](#page-925-0)
- ["Computer Graphics Metafile \(CGM\)" \(stronie 924\)](#page-925-1)
- ["CorelDRAW \(CDR\)" \(stronie 925\)](#page-926-0)
- ["Corel Presentation Exchange \(CMX\)" \(stronie 926\)](#page-927-0)
- "Corel [PHOTO-PAINT](#page-927-1) (CPT)" (stronie 926)
- ["Biblioteka symboli firmy Corel \(CSL\)" \(stronie 927\)](#page-928-0)
- ["Zasób wskaźników myszy \(CUR\)" \(stronie 927\)](#page-928-1)
- ["Microsoft](#page-928-2) Word (DOC, DOCX i RTF)" (stronie 927)
- ["Microsoft Publisher \(PUB\)" \(stronie 929\)](#page-930-1)
- "Corel [DESIGNER](#page-931-0) (DES, DSF, DS4 lub DRW)" (stronie 930)
- ["AutoCAD Drawing Database \(DWG\) i AutoCAD Drawing Interchange Format \(DXF\)" \(stronie 931\)](#page-932-0)
- ["Encapsulated PostScript \(EPS\)" \(stronie 933\)](#page-934-0)
- ["PostScript \(PS lub PRN\)" \(stronie 937\)](#page-938-0)
- ["GIF" \(stronie 938\)](#page-939-0)
- "Format pliku HEIF (High [Efficiency](#page-940-0) Image File)" (stronie 939)
- ["JPEG \(JPG\)" \(stronie 939\)](#page-940-1)
- ["JPEG 2000 \(JP2\)" \(stronie 940\)](#page-941-0)
- ["Obrazek Kodak Photo CD \(PCD\)" \(stronie 941\)](#page-942-0)
- ["PICT \(PCT\)" \(stronie 942\)](#page-943-0)
- ["PaintBrush \(PCX\)" \(stronie 943\)](#page-944-0)
- ["Adobe Portable Document Format \(PDF\)" \(stronie 944\)](#page-945-0)
- "Plik plotera HPGL (PLT)" [\(stronie](#page-947-0) 946)
- ["Portable Network Graphics \(PNG\)" \(stronie 947\)](#page-948-0)
- ["Adobe Photoshop \(PSD\)" \(stronie 948\)](#page-949-0)
- ["Corel Painter \(RIF\)" \(stronie 949\)](#page-950-0)
- ["Scalable](#page-951-0) Vector Graphics (SVG)" (stronie 950)
- ["Adobe Flash \(SWF\)" \(stronie 953\)](#page-954-0)
- ["TARGA \(TGA\)" \(stronie 954\)](#page-955-0)
- ["TIFF" \(stronie 955\)](#page-956-0)
- "Czcionki [TrueType](#page-957-0) (TTF)" (stronie 956)
- "Pliki Visio (VSD)" [\(stronie](#page-957-1) 956)
- ["WordPerfect Document \(WPD\)" \(stronie 957\)](#page-958-0)
- ["WordPerfect Graphic \(WPG\)" \(stronie 957\)](#page-958-1)
- ["Formaty plików RAW z aparatu fotograficznego" \(stronie 958\)](#page-959-0)
- ["Mapa bitowa z kompresją falkową \(WI\)" \(stronie 958\)](#page-959-1)
- ["Windows Metafile Format \(WMF\)" \(stronie 958\)](#page-959-2)
- ["Dodatkowe formaty plików" \(stronie 959\)](#page-960-0)
- ["Formaty zalecane przy importowaniu grafiki" \(stronie 960\)](#page-961-0)
- ["Formaty zalecane przy eksportowaniu grafiki" \(stronie 960\)](#page-961-1)
- ["Uwagi ogólne na temat importowania plików tekstowych" \(stronie 961\)](#page-962-0)

# <span id="page-921-0"></span>**Adobe Illustrator (AI)**

Format pliku programu Adobe Illustrator (AI) został opracowany przez firmę Adobe Systems Incorporated dla platform Macintosh i Windows. Opiera się on głównie na grafice wektorowej, chociaż najnowsze wersje obejmują również informacje o mapie bitowej.

Można importować pliki AI z przeznaczeniem do wykorzystania w programie CorelDRAW lub eksportować pliki CorelDRAW do formatu AI. Przed wyeksportowaniem dokumentu w postaci pliku AI można skorzystać z funkcji analizy wstępnej, aby znaleźć ewentualne błędy. Funkcja analizy wstępnej sprawdza i wyświetla podsumowanie błędów, potencjalnych problemów oraz propozycje rozwiązań. Domyślnie funkcja analizy wstępnej sprawdza wiele kwestii związanych z formatem AI, lecz wybrane testy można wyłączyć.

#### **Aby zaimportować plik Adobe Illustrator**

- **1** Kliknij kolejno pozycje **Plik Importuj**.
- **2** Zlokalizuj folder, w którym zapisany jest plik.
- **3** Kliknij nazwę pliku.
- **4** Kliknij kolejno pozycje **Importuj**.
- **5** Kliknij [stronę rysunku,](#page-1016-1) na którą ma zostać zaimportowany plik.

#### **Aby wyeksportować plik Adobe Illustrator**

- **1** Kliknij kolejno pozycje **Plik Eksportuj**.
- **2** Wybierz folder, w którym chcesz zapisać plik.
- **3** Z listy **Zapisz jako typ** wybierz pozycję **AI Plik programu Adobe Illustrator**.
- **4** W polu **Nazwa pliku** wpisz nazwę pliku.
- **5** Kliknij przycisk **Eksportuj**.
- **6** Z listy **Zgodność** wybierz format pliku Adobe Illustrator.
- **7** W obszarze **Zakres eksportu** wybierz jedną z następujących opcji:
	- **Bieżący dokument** eksportuje aktywny rysunek.
	- **Bieżąca strona** eksportuje aktywną stronę.
	- **Zaznaczenie**  eksportuje zaznaczone obiekty.
- **Strony** eksportuje określone strony (ta opcja jest dostępna tylko w wersji CS 4 i nowszych).
- **8** W polu **Eksportuj tekst jako** wybierz jedną z następujących opcji:
	- **Krzywe** umożliwia wyeksportowanie tekstu w postaci krzywych.
	- **Tekst** umożliwia wyeksportowanie tekstu w postaci znaków, które można edytować.

#### **Można również**

| Przekształcić obszary przezroczyste w mapy bitowe                                                         | W obszarze Przezroczystość zaznacz pole wyboru Zachowaj<br>wygląd i przekształć obszary przezroczyste w mapy bitowe. |
|----------------------------------------------------------------------------------------------------|----------------------------------------------------------------------------------------------------|
|                                                                                                    | (Ta opcja jest dostępna tylko w przypadku wersji 8 i starszych).                                                     |
| Odrzucić obszary przezroczyste i zachować krzywe oraz tekst                                               | W obszarze Przezroczystość zaznacz pole wyboru Zachowaj<br>krzywe i tekst, usuwając efekty przezroczystości.         |
|                                                                                                    | (Ta opcja jest dostępna tylko w przypadku wersji 8 i starszych).                                                     |
| Przekształcić kontur w obiekt, aby utworzyć zamknięty obiekt bez<br>wypełnienia, który ma kształt konturu | W obszarze Opcje zaznacz pole wyboru Przekształć kontury w<br>obiekty.                                               |
| Przekształcić złożone kontury w krzywe                                                                    | W obszarze Opcje zaznacz pole wyboru Symuluj złożone<br>wypełnione krzywe.                                           |
| Przekształcić kolory dodatkowe w kolory rozbarwiane                                                       | W obszarze Opcje zaznacz pole wyboru Przekształć kolory<br>dodatkowe w kolory CMYK.                                  |
| Osadzić profil kolorów                                                                                    | W obszarze Opcje zaznacz pole wyboru Osadź profile<br>kolorów.                                                       |
| Generować podgląd dokumentu w oknie dialogowym Otwórz plik<br>programu Adobe Illustrator                  | W obszarze Opcje zaznacz pole wyboru Dołącz obrazy<br>podglądu.                                                      |

E

Po zaznaczeniu pola wyboru **Symuluj złożone wypełnione krzywe** obiekt składający się z krzywych złożonych, np. obiekt przekształcony w krzywe, może podczas eksportowania zostać podzielony na kilka obiektów w celu zmniejszenia jego złożoności.

Odznaczenie pola **Dołącz umieszczone obrazki** i wyeksportowanie pliku powoduje wygenerowanie podczas eksportowania jednego pliku programu Adobe Illustrator i wielu plików EPS. Pliki EPS zawierają oddzielne obiekty i obrazy połączone z plikiem AI. Pliki EPS należy przechowywać wraz z plikiem AI w celu zachowania połączenia z tym plikiem.

#### **Aby wyświetlić podsumowanie analizy wstępnej pliku AI**

- **1** Kliknij kolejno pozycje **Plik Eksportuj**.
- **2** Wybierz folder, w którym chcesz zapisać plik.
- **3** Z listy **Zapisz jako typ** wybierz pozycję **AI Plik programu Adobe Illustrator**.
- **4** W polu **Nazwa pliku** wpisz nazwę pliku.
- **5** Kliknij przycisk **Eksportuj**.

#### **6** W oknie dialogowym **Eksport do formatu Adobe Illustrator** kliknij drugą kartę.

Można ograniczyć zakres kwestii sprawdzanych podczas analizy wstępnej, klikając przycisk **Ustawienia**, klikając dwukrotnie pozycję **Eksport do formatu AI** i odznaczając pola wyboru obok elementów, które powinny zostać wyłączone z analizy.

Można zapisać ustawienia, klikając przycisk **Dodaj ustawienia analizy wstępnej** i wpisując nazwę w polu **Zapisz styl analizy wstępnej jako**.

#### **Adobe Illustrator (AI) — uwagi techniczne**

#### **Importowanie plików AI**

- Pliki w formacie AI można importować do programu Adobe Illustrator aż do wersji CS6 włącznie.
- W wypadku plików zapisanych w programie Adobe Illustrator CS lub nowszym tekst można importować jako tekst lub jako krzywe, pod warunkiem, że pliki są zgodne z formatem PDF.
- Utworzone w programie CS5 obiekty z wypełnieniami gradientowymi mogą nie być prawidłowo wyświetlane po zaimportowaniu.
- Programy firmy Corel nie mogą importować plików AI zawierających [mapy bitowe](#page-1008-1) połączone jako pliki EPS.
- Grafiki w formacie Adobe Illustrator są importowane do programu jako grupa [obiektów.](#page-1010-0) Kliknij kolejno **Obiekt Grupa Rozdziel grupę**, aby przetwarzać obiekty w zaimportowanej grafice. Jeśli plik AI zostanie otwarty, a nie zaimportowany, rozdzielanie grupy obiektów nie jest wymagane.
- Filmy w formacie Flash osadzone w plikach AI nie są obsługiwane.
- W przypadku plików w formacie AI CS4, CS5 i CS6 wszystkie plansze są importowane jako pojedyncze strony CorelDRAW. W dokumentach wielostronicowych obiekty ustawione poza stroną są umieszczane na pierwszej stronie dokumentu CorelDRAW.
- Obiekty wypełnione za pomocą grup Kolory globalne (schematy kolorów) są poprawnie wyświetlane w programie CorelDRAW, ale grupy Kolory globalne nie są zachowywane jako style kolorów.
- Symbole, obiekty z deseniem i obiekty, w których zastosowano trójwymiarową głębię lub fazę, są przekształcane na krzywe.
- Obiekty, w których zastosowano efekt wtapiania lub przezroczystości, są w programie CorelDRAW przekształcane z zastosowaniem odpowiedniego efektu soczewki.
- Obiekty, w których zastosowano efekt tekstury, cienia, rozmycia lub pociągnięcia pędzla, są w programie CorelDRAW przekształcane jako obiekty map bitowych.

#### **Eksportowanie plików AI**

- Podczas konwersji przy eksportowaniu złożoność obiektów może ulec zwiększeniu, co utrudni ich edytowanie w innych programach do rysowania lub w programie CorelDRAW, jeśli zostaną one zaimportowane ponownie. Aby uniknąć tego problemu, przed wyeksportowaniem zapisuj plik w formacie programu CorelDRAW (CDR), a do edycji używaj zawsze programu CorelDRAW.
- Jeśli jest tworzony plik, który będzie drukowany w innych programach, takich jak Adobe PageMaker, należy go wyeksportować przy użyciu filtru Encapsulated PostScript (EPS), a nie filtru Adobe Illustrator (AI). Filtr Encapsulated PostScript obsługuje więcej efektów graficznych niż filtr Adobe Illustrator i jego użycie daje generalnie lepsze wyniki.
- Większość liniowych i promieniowych [wypełnień](#page-1020-0) tonalnych zostaje zachowana. Stożkowe i kwadratowe wypełnienia tonalne są eksportowane w postaci szeregu wypełnionych pasm, co daje efekt podobny do uzyskiwanego w drodze [metamorfozy.](#page-1008-2) Liczbę pasków można określić, klikając kolejno **Narzędzia Opcje CorelDRAW**. Kliknij **Wyświetl** i wpisz liczbę w polu **Podgląd pasm wypełnienia tonalnego**. Maksymalna obsługiwana liczba pasm wynosi 256.
- Podczas eksportowania plików AI z programu w wersji CS i nowszych tekst można eksportować jako tekst.
- Podczas eksportowania wielostronicowych plików programu CorelDRAW do formatu CS4 lub nowszego pojedyncze strony są eksportowane jako plansze. Jako układ plansz jest stosowany format **Rozmieść wg wiersza**.
- Podczas eksportowania wielostronicowych plików programu CorelDRAW do formatu CS4 lub nowszego obiekty umieszczone poza stroną są usuwane.
- Niektóre funkcje OpenType nie są obsługiwane w programie Adobe Illustrator.

# <span id="page-924-0"></span>**Czcionka Adobe Type 1 (PFB)**

W pliku Adobe Type I Font (PFB) przechowywane są czcionki Adobe Type 1. Większość czcionek Type 1 to czcionki typu Single master, w których dopuszczana jest jedynie edycja stylu (to znaczy czcionka normalna, pogrubiona, kursywa). Czcionka Type 1 typu Single master składa się z dwóch plików: pliku Printer Font Metrics (PFM) i pliku Printer Font Binary (PFB).

Niektóre czcionki Type 1 dostępne są także w formacie Multiple master. Czcionki tego rodzaju umożliwiają dobieranie takich parametrów jak grubość, szerokość, styl oraz rozmiar optyczny liter. Czcionka podstawowa Multiple master jest czcionką zasadniczą, na podstawie której można tworzyć odmiany nazywane czcionkami pochodnymi Multiple master. Czcionka podstawowa Multiple master złożona jest z pliku PFM, pliku PFB oraz pliku MMM (Multiple Master Metrics). Czcionka pochodna składa się z pliku PFM oraz pliku PSS (PostScript Printer Stub).

#### **Czcionki Adobe Type 1 — uwagi techniczne**

- Czcionki Adobe Type 1 eksportowane z programu CorelDRAW nie są opatrzone dodatkowymi informacjami.
- Każdy wyeksportowany znak stanowi pojedynczy obiekt. Przed eksportowaniem wielu obiektów należy je połączyć, klikając kolejno **Obiekt Połącz**. Nie można eksportować wielu obiektów lub grup obiektów.
- Wskazane jest niedopuszczanie do przecinania się linii. Każdy obiekt składający się na znak powinien znajdować się całkowicie wewnątrz lub na zewnątrz pozostałych obiektów, tak jak pokazano na poniższym przykładzie.

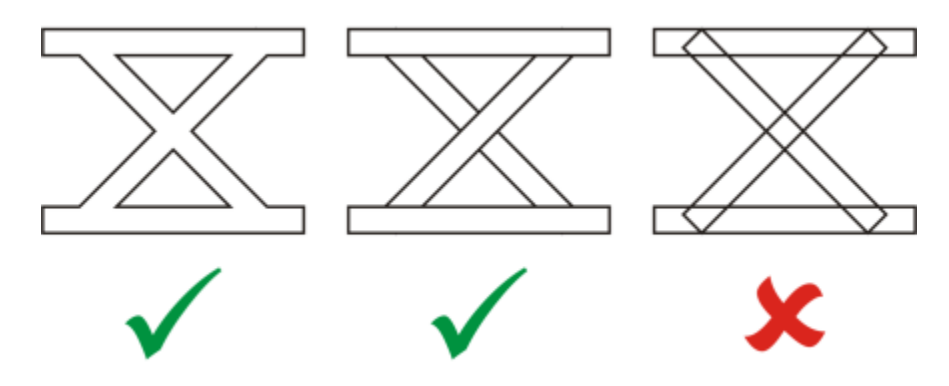

*Od lewej do prawej: trzy obiekty połączone poprawnie, pięć obiektów połączonych poprawnie, pięć obiektów połączonych niepoprawnie*

- Atrybuty wypełnień i konturów nie są eksportowane.
- Czcionki tworzone w formacie Adobe Type 1 są zgodne z formatem używanym w programie Adobe Type Manager w wersji 2.0, ale nie z formatem wersji wcześniejszych.

# <span id="page-924-1"></span>**Mapa bitowa systemu Windows (BMP)**

Format [mapy bitowej](#page-1008-1) (BMP) systemu Windows został opracowany jako standard do przedstawiania obrazków jako map bitowych w systemie operacyjnym Windows.

#### **Aby zaimportować plik mapy bitowej**

- **1** Kliknij kolejno pozycje **Plik Importuj**.
- **2** Zlokalizuj folder, w którym zapisany jest plik.
- **3** Z listy znajdującej się obok pola **Nazwa pliku** wybierz pozycję **BMP - Mapa bitowa Windows (\*.bmp; \*.dib; \*.rle)**.
- **4** Kliknij nazwę pliku.
- **5** Kliknij kolejno pozycje **Importuj**.
- **6** Kliknij [stronę rysunku.](#page-1016-1)

#### **Aby wyeksportować plik mapy bitowej**

- **1** Kliknij kolejno pozycje **Plik Eksportuj**.
- **2** Wybierz folder, w którym chcesz zapisać plik.
- **3** Z listy **Zapisz jako typ** wybierz pozycję **BMP - Mapa bitowa Windows**.
- **4** W polu **Nazwa pliku** wpisz nazwę pliku.
- **5** Kliknij przycisk **Eksportuj**.
- **6** W oknie dialogowym **Przekształć w mapę bitową**, dostosuj dowolne ustawienie: szerokość, wysokość, rozdzielczość, tryb koloru lub inne.

#### **Mapa bitowa systemu Windows (BMP) — uwagi techniczne**

#### **Importowanie plików BMP**

- Można importować mapy bitowe systemu Windows zgodne ze specyfikacjami Windows BMP oraz OS/2 BMP.
- Pliki map bitowych systemu Windows mogą być [czarno-białe,](#page-1018-0) 16-kolorowe, [w skali szarości](#page-1015-2), [z paletą](#page-1018-1) lub w kolorach [RGB](#page-1014-0) (24 bitowych) i są drukowane odpowiednio do danej drukarki.
- W stosunku do wszystkich typów map bitowych, z wyjątkiem czarno-białych i w kolorach RGB (24-bitowych), można stosować kompresję RLE (Run-Length Encoding).
- Rozdzielczość może wynosić od 72 do 300 [dpi](#page-1003-0), a nawet więcej, jeśli wybrane zostaną ustawienia niestandardowe.
- Maksymalny rozmiar obrazka wynosi 64 535 × 64 535 [pikseli](#page-1011-0).

#### **Eksportowanie plików BMP**

• Ponieważ obrazki rastrowe, takie jak [mapy bitowe](#page-1008-1), są odwzorowywane na stronie [piksel](#page-1011-0) po pikselu, to [rozdzielczość](#page-1015-0) nie zwiększa się. Jednak mapy bitowe stają się postrzępione wraz z wyraźnym obniżeniem rozdzielczości.

# <span id="page-925-0"></span>**Mapa bitowa systemu OS/2 (BMP)**

Ten typ mapy bitowej został opracowany dla systemu operacyjnego OS/2. Format mapy bitowej systemu OS/2 umożliwia zapisywanie obrazków o maksymalnym rozmiarze 64 535 × 64 535 pikseli. W formacie OS/2 stosowana jest kompresja RLE (Run-Length Encoding).

#### **Mapy bitowe (BMP) systemu OS/2 — uwagi techniczne**

- Programy firmy Corel obsługują wersje Standard Version 1.3 oraz Enhanced Version 2.0, a także nowsze wersje formatu plików mapy bitowej systemu OS/2.
- W wypadku importowania i eksportowania plików typu BMP programy firmy Corel obsługują następujące głębie kolorów: czarnobiała (1 bit), 256 odcieni szarości (8 bitów), 16 kolorów (4 bity), 256 kolorów (8 bitów) z paletą, głębia kolorów RGB (24 bity).

# <span id="page-925-1"></span>**Computer Graphics Metafile (CGM)**

Computer Graphics Metafile (CGM) to otwarty, niezależny od platformy format metapliku stosowany do przechowywania i przenoszenia grafiki dwuwymiarowej. Stosowane są w nim kolory [RGB.](#page-1014-0) Pliki CGM mogą zawierać zarówno [grafikę wektorową](#page-1004-1), jak i [mapy bitowe](#page-1008-1), jednak zazwyczaj zawierają tylko jeden z tych typów grafiki; rzadziej oba jednocześnie.

Program CorelDRAW importuje pliki CGM wersji 1, 3 i 4 oraz eksportuje pliki profili w wersji 1, 3 i WebCGM 1.0.

Binarny format plików WebCGM obsługuje hiperłącza, nawigację w dokumencie, struktury obrazów i warstwy oraz wyszukiwanie zawartości obrazów WebCGM. Ponadto format ten obsługuje tekst w formacie Unicode oraz czcionki HTML. Profil WebCGM jest powszechnie używany w internetowych dokumentach elektronicznych.

#### **Aby zaimportować plik CGM**

- **1** Kliknij kolejno pozycje **Plik Importuj**.
- **2** Zlokalizuj folder, w którym zapisany jest plik.
- **3** Z listy znajdującej się obok pola **Nazwa pliku** wybierz pozycję **CGM Metaplik grafiki komputerowej (\*.cgm)**.
- **4** Kliknij nazwę pliku.
- **5** Kliknij kolejno pozycje **Importuj**.

#### **Aby wyeksportować plik CGM**

- **1** Kliknij kolejno pozycje **Plik Eksportuj**.
- **2** Wybierz folder, w którym chcesz zapisać plik.
- **3** Z listy **Zapisz jako typ** wybierz pozycję **CGM Metaplik grafiki komputerowej**.
- **4** W polu **Nazwa pliku** wpisz nazwę pliku.
- **5** Kliknij przycisk **Eksportuj**.
- **6** W oknie dialogowym **Eksport do formatu CGM** wybierz wersję z listy **Wersja**.

#### **Computer Graphics Metafile (CGM): uwagi techniczne**

#### **Importowanie plików CGM**

- W programie CorelDRAW można importować pliki CGM w wersji 1, 3 i 4.
- W filtrze CGM akceptowane są wyłącznie znaczniki obsługiwane w standardzie formatu CGM. Znaczniki niestandardowe, używane tylko w niektórych aplikacjach, są ignorowane.
- Tekst jest dostępny do edycji, pod warunkiem że podczas eksportowania z programu źródłowego określono odpowiednie opcje tekstu. Wyświetlany krój czcionki może nie odpowiadać krojowi używanemu w programie źródłowym, jednak w programie firmy Corel krój można łatwo poprawić.
- Jeśli plik CGM zawiera [czcionkę](#page-1003-1), której nie ma na komputerze użytkownika, okno dialogowe [Zastępowanie](#page-1020-1) czcionek PANOSE umożliwia użytkownikowi zamianę danej czcionki na inną.

#### **Eksportowanie plików CGM**

- Z programu CorelDRAW można eksportować pliki CGM w wersji 1 i 3 oraz WebCGM w wersji 1.0.
- Pliki CGM mogą zostać zapisane w formacie tekstowym lub binarnym, pod warunkiem, że wybrany profil obsługuje kodowanie tekstu. Pliki zakodowane tekstowo można otworzyć w edytorze tekstów ASCII.
- Tekstury postscriptowe są przekształcane w krzywe.

# <span id="page-926-0"></span>**CorelDRAW (CDR)**

Pliki CorelDRAW (CDR) to przede wszystkim rysunki oparte na [grafice wektorowej.](#page-1004-1) Wektory definiują rysunek jako listę elementarnych obiektów graficznych (prostokątów, linii, tekstu, łuków i elips). Wektory są odwzorowywane na stronie punkt po punkcie, tak że oryginalny obrazek nie zostaje zniekształcony przy zmianie rozmiaru grafiki wektorowej.

Grafika wektorowa jest edytowana w aplikacjach służących do projektowania grafiki (np. w programie CorelDRAW), jednak można ją edytować również w aplikacjach do edycji obrazów rastrowych (np. w programie Corel PHOTO-PAINT). W programach DTP można wykorzystywać różne formaty obrazków wektorowych.

#### **Aby zaimportować plik CorelDRAW**

- **1** Kliknij kolejno pozycje **Plik Importuj**.
- **2** Zlokalizuj folder, w którym zapisany jest plik.
- **3** Z listy znajdującej się obok pola **Nazwa pliku** wybierz pozycję **CDR CorelDRAW (\*.cdr)**.
- **4** Kliknij nazwę pliku.
- **5** Kliknij kolejno pozycje **Importuj**.
- **6** Kliknij [stronę rysunku.](#page-1016-1)

#### **CorelDRAW (CDR) — uwagi techniczne**

• Zaimportowane pliki w formacie CorelDRAWsą importowane jako grup[aobiektów.](#page-1010-0) Kliknij kolejno pozycje **Obiekt Grupa Rozdziel grupę**, aby przetwarzać poszczególne obiekty w zaimportowanej grafice.

## <span id="page-927-0"></span>**Corel Presentation Exchange (CMX)**

Corel Presentation Exchange (CMX) to format metapliku, który obejmuje [mapy bitowe](#page-1008-1) i grafikę wektorową oraz pełny zakres kolorów [PANTONE,](#page-1006-2) [RGB](#page-1014-0) i [CMYK](#page-1002-0). Pliki zapisane w formacie CMX można otwierać i edytować w innych aplikacjach firmy Corel.

#### **Aby zaimportować plik Corel Presentation Exchange**

- **1** Kliknij kolejno pozycje **Plik Importuj**.
- **2** Zlokalizuj folder, w którym zapisany jest plik.
- **3** Z listy znajdującej się obok pola **Nazwa pliku** wybierz pozycję:
	- **CMX Corel Presentation Exchange** w przypadku plików utworzonych za pomocą programu Corel Presentations X6 lub nowszym
	- **CMX Corel Presentation Exchange legacy** w przypadku plików utworzonych za pomocą programu Corel Presentations X5 lub starszym
- **4** Kliknij nazwę pliku.
- **5** Kliknij kolejno pozycje **Importuj**.
- **6** Kliknij [stronę rysunku.](#page-1016-1)

#### **Aby wyeksportować plik Corel Presentation Exchange**

- **1** Kliknij kolejno pozycje **Plik Eksportuj**.
- **2** Wybierz folder, w którym chcesz zapisać plik.
- **3** Wybierz jedną z następujących pozycji z listy **Zapisz jako typ**:
	- **CMX Corel Presentation Exchange**  dla wersji 16.0 lub nowszej
	- **CMX Corel Presentation Exchange legacy** dla wersji 15.0 lub starszej
- **4** W polu **Nazwa pliku** wpisz nazwę pliku.
- **5** Kliknij przycisk **Eksportuj**.

#### **Corel Presentation Exchange (CMX) — uwagi techniczne**

• Obsługiwane są następujące wersje: 5, 6, 7, 8, 9, 10, 11, 12, X3, X4, X5 i X6.

# <span id="page-927-1"></span>**Corel PHOTO-PAINT (CPT)**

Pliki zapisane w formacie Corel PHOTO-PAINT (CPT) to [mapy bitowe,](#page-1008-1) w których kształty przedstawiane są za pomocą [pikseli](#page-1011-0) układających się w obrazek. Przy zapisywaniu grafiki w formacie Corel PHOTO-PAINT maski, obiekty pływające i soczewki są zapisywane razem z obrazkiem. CorelDRAW W programie można importować i eksportować pliki w formacie Corel PHOTO-PAINT, w tym pliki zawierające informacje o kolorach i [skali szarości.](#page-1015-2)

#### **Aby wyeksportować plik Corel PHOTO-PAINT**

**1** Kliknij kolejno pozycje **Plik Eksportuj**.

- **2** Wybierz folder, w którym chcesz zapisać plik.
- **3** Z listy **Zapisz jako typ** wybierz pozycję **CPT - Obrazek Corel PHOTO-PAINT**.
- **4** W polu **Nazwa pliku** wpisz nazwę pliku.
- **5** Kliknij przycisk **Eksportuj**.
- **6** W oknie dialogowym **Przekształć w mapę bitową** dostosuj dowolne ustawienie: szerokość, wysokość, rozdzielczość, tryb koloru lub inne.

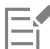

Warstwy obrazka CorelDRAW można wyeksportować jako obiekty w pliku w formacie CPT.

Możliwe jest eksportowanie do obrazka z przezroczystym tłem.

#### **Corel PHOTO-PAINT (CPT) — uwagi techniczne**

- Ten filtr jest dostępny w programach CorelDRAW, Corel PHOTO-PAINT i Corel DESIGNER.
- Pliki programu Corel PHOTO-PAINT mogą być [czarno-białe,](#page-1018-0) [w skali szarości](#page-1015-2), [z paletą,](#page-1018-1) w kolorach [CMYK](#page-1002-0) (32-bitowych), w kolorach [RGB](#page-1014-0) (24-bitowych) lub w kolorach [Lab](#page-1007-1).

# <span id="page-928-0"></span>**Biblioteka symboli firmy Corel (CSL)**

Pliki biblioteki symboli firmy Corel (CSL) służą do przechowywania symboli używanych w innych plikach.

Pliki biblioteki symboli firmy Corel (CSL) można przechowywać lokalnie lub w sieci, co ułatwia wdrażanie kolekcji symboli i zarządzanie nimi.

Więcej informacji można znaleźć w sekcji ["Kolekcje i biblioteki symboli" na stronie 378.](#page-379-0)

# <span id="page-928-1"></span>**Zasób wskaźników myszy (CUR)**

Format plików zasobów wskaźników myszy Windows 3.x/NT (**.cur**) służy do tworzenia wskaźników w interfejsach systemów Windows 3.1, Windows NT i Windows 95. Obsługuje on elementy graficzne wskaźnika wykorzystywane we wskaźnikach ekranowych systemu Windows. Można wybrać kolor dla masek przezroczystych i dopełnionych.

Format pliku zasobów wskaźników myszy systemu Windows 3.x/NT umożliwia zapisywanie obrazków o maksymalnym rozmiarze 32 × 32 piksele.

#### **Zasób wskaźników myszy (CUR) — uwagi techniczne**

• W wypadku importowania plików **.cur** programy firmy Corel obsługują następujące głębie kolorów: czarno-biała (1 bit), 16 kolorów (4 bity) z paletą, 256 kolorów (8 bitów) z paletą.

# <span id="page-928-2"></span>**Microsoft Word (DOC, DOCX i RTF)**

Można importować następujące pliki programu Microsoft Word:

- pliki dokumentów Microsoft Word (DOC) z wersji 97, 2000, 2002 i 2003. Można poza tym zapisywać pliki w formacie DOC z programów MS Word 2007 i 2010.
- Pliki Microsoft Word Open XML Document (DOCX). Ten format pliku jest oparty na języku Open XML i korzysta z kompresji ZIP. Został wprowadzony w programie Microsoft Word 2007.
- Pliki Rich Text Format (RTF). Rich Text Format (RTF) to format tekstowy umożliwiający przechowywanie zwykłego tekstu wraz z formatowaniem, na przykład pogrubieniem. Gdy plik RTF jest importowany do programu CorelDRAW, przenoszone są tekst i cała osadzona grafika WMF (Windows Metafile Format). Jednak elementy graficzne nie są przenoszone w wypadku plików RTF wyeksportowanych z programu Corel DESIGNER.

Format plików Microsoft Word jest formatem zastrzeżonym, więc dokładne zaimportowanie wszystkich aspektów plików Microsoft Word do programu CorelDRAW jest czasem trudne. W celu poprawnego zaimportowania tekstu z niewielką liczbą nieprawidłowości zaleca się zainstalowanie pakietu zgodności Microsoft Office. Jeśli pakiet zgodności Microsoft Office nie został wcześniej zainstalowany, w przypadku próby zaimportowania tekstu zostanie wyświetlony monit o zainstalowanie tego pakietu.

#### **Aby zaimportować plik Microsoft Word**

- **1** Kliknij kolejno pozycje **Plik Importuj**.
- **2** Z listy **Wszystkie formaty plików** wybierz pozycję **DOC, DOCX - MS Word** lub **RTF - Tekst sformatowany**.
- **3** Wybierz dysk i folder, w którym przechowywany jest plik.
- **4** Kliknij nazwę pliku.
- **5** Kliknij kolejno pozycje **Importuj**.

Jeśli pakiet zgodności Microsoft Office nie został wcześniej zainstalowany, zostanie wyświetlone okno dialogowe **Zainstaluj pakiet zgodności**. Zaleca się zainstalowanie pakietu zgodności Microsoft Office. Aby kontynuować instalację, kliknij przycisk **OK** i postępuj zgodnie z instrukcjami pojawiającymi się w kreatorze instalacji.

- **6** W oknie dialogowym **Importowanie/wklejanie tekstu** można wybrać opcję zachowania lub odrzucenia formatowania tekstu. Tabele można zaimportować jako tabele lub jako tekst.
- **7** Ustaw wskaźnik importowania **w oknie rysunku i kliknij**.

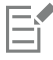

W importowanym pliku zostanie zachowana każda osadzona grafika w formacie WMF (Windows Metafile Format) lub EMF (Enhanced Metafile Format). Jeśli plik zawiera inne elementy graficzne, zostają one utracone na skutek konwersji i nie są wyświetlane w programie CorelDRAW.

# Č₹

Importowany tekst można umiejscowić w polu tekstu akapitowego, definiując je markizą wykreśloną przeciągnięciem myszy, lecz można go również umiejscowić w położeniu domyślnym, naciskając **klawisz spacji**.

W przypadku importowania tekstu i niewybrania opcji zainstalowania pakietu zgodności Microsoft Office podczas kolejnej próby importowania tekstu zostanie ponownie wyświetlone okno dialogowe **Zainstaluj pakiet zgodności**. Aby okno nie było wyświetlane, należy usunąć zaznaczenie pola **Nie zadawaj ponownie tego pytania**. Możesz ponownie aktywować okno dialogowe **Zainstaluj pakiet zgodności**, klikając kolejno pozycje menu **Narzędzia Opcje CorelDRAW**, a następnie klikając **Ostrzeżenia.**i zaznaczając pole wyboru **Instalowanie pakietu zgodności dla plików DOC i DOCX** z listy **Pokaż ostrzeżenia**.

#### **Aby wyeksportować plik Microsoft Word**

- **1** Otwórz rysunek zawierający [obiekt](#page-1010-0) tekstowy.
- **2** Kliknij kolejno pozycje **Plik Eksportuj**.
- **3** Z listy **Zapisz jako typ** wybierz pozycję **DOC - MS Word 6/7 dla Windows** lub **RTF - Tekst sformatowany**.
- **4** W polu **Nazwa pliku** wpisz nazwę pliku.
- **5** Kliknij przycisk **Eksportuj**.

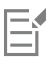

Rozszerzenie nazwy pliku dla wybranego formatu jest dodawane automatycznie.

Do plików w formatach Microsoft Word można eksportować tylko tekst z rysunku. Inne elementy graficzne, takie jak linie, krzywe i prostokąty, zostają utracone na skutek konwersji i nie będą widoczne po wyświetleniu pliku. W celu wyeksportowania grafiki należy użyć formatu graficznego, na przykład WMF.

### <span id="page-930-0"></span>**Microsoft Word (DOC, DOCX i RTF) — uwagi techniczne**

#### **Importowanie plików DOC, DOCX i RTF**

- W celu poprawnego zaimportowania tekstu z niewielką liczbą nieprawidłowości zaleca się zainstalowanie pakietu zgodności Microsoft Office. Jeśli pakiet zgodności Microsoft Office nie został wcześniej zainstalowany, w przypadku próby zaimportowania tekstu zostanie wyświetlony monit o zainstalowanie tego pakietu.
- Obsługiwane są następujące wersje programu Microsoft Word: Microsoft Word 97-2007, Microsoft Word dla Windows 6/7, Microsoft Word dla Windows 2.x, Microsoft Word 3.0, 4.0, 5.0 oraz 5.5.
- Obsługiwana jest metoda budowania indeksów w programie Microsoft Word na podstawie osadzania pól, natomiast nie jest obsługiwana metoda budowania indeksów oparta na przyjmowanym stylu.
- Czcionki w importowanym pliku program firmy Corel zastępuje takimi samymi lub podobnymi, zależnie od tego, jakie czcionki są zainstalowane na komputerze. Jednak styl tekstu Normalny w programie Microsoft Word jest przekształcany w domyślny styl tekstu. Aby ustawić domyślny styl tekstu, kliknij kolejno pozycje **Narzędzia Zapisz ustawienia jako domyślne**. W opcji **Style dokumentu**, zaznacz pole wyboru **Style**.
- Gdy tylko jest to możliwe, znaki dostępne w zestawach "Symbol" lub "MS Linedraw" są automatycznie zamieniane na odpowiadające im znaki zestawu systemu Windows.
- W wypadku większości czcionek stosowane są odstępy proporcjonalne, co wpływa na zmianę układu importowanego tekstu. W rezultacie miękkie znaki końca wiersza i końca strony występują często w nowych miejscach, jeżeli następuje zmiana na czcionkę o stałym odstępie lub nieskalowalną.
- Podczas importowania tekstu nie jest uwzględniany rozmiar strony oryginalnego dokumentu. Tekst jest dopasowywany do rozmiaru bieżącej strony, co może mieć wpływ na jego rozmieszczenie.
- Jeśli tabela ma długość większą niż strona bieżąca, dane tabeli są kontynuowane niżej i poza stroną.
- Tabele zagnieżdżone nie są w pełni obsługiwane. Tekst w tabeli zagnieżdżonej wyświetlany jest w polu tekstowym komórki najwyższego poziomu tabeli jako sam tekst (bez linii ograniczających).
- Zagnieżdżone znaki wypunktowania nie są w pełni obsługiwane.
- Obiekty i wykresy nie są obsługiwane.
- Równania nie są zachowywane dane i wyniki mogą zostać zachowane (jako niepołączone).
- Kierunek tekstu nie jest zachowany.

# <span id="page-930-1"></span>**Microsoft Publisher (PUB)**

Microsoft Publisher (PUB) to rodzimy format plików tworzonych w programie Microsoft Publisher — aplikacji stanowiącej część pakietu Microsoft Office, używanej do tworzenia publikacji i materiałów marketingowych.

#### **Microsoft Publisher (PUB) — uwagi techniczne**

- CorelDRAW można importować pliki programu Microsoft Publisher z wersji 2002, 2003, 2007 i 2010.
- Eksportowanie nie jest obsługiwane.
- Strony podwójne są importowane jako osobne strony.
- Format ten nie obsługuje stron głównych. Strony główne są importowane jako osobne warstwy na jednej stronie. Nazwa warstwy jest zgodna z nazwą strony głównej w programie Microsoft Publisher.
- Nagłówki i stopki nie są obsługiwane. Tekst z nagłówków/stopek jest umieszczany we właściwym miejscu na stronie.
- Obsługiwane są tabele. Nie wszystkie typy obramowań są obsługiwane. Jeśli dane obramowanie nie jest obsługiwane, zostaje ono zastąpione konturem w określonym kolorze i o określonej grubości.
- Obramowania Border art nie są obsługiwane.
- Style nie są obsługiwane. Style i atrybuty formatowania są odwzorowywane na tekst.
- Niektóre style podkreślenia nie są obsługiwane. Nieobsługiwane style podkreśleń są zastępowane najlepiej pasującymi stylami podkreśleń dostępnymi w programie CorelDRAW.
- Efekty czcionek takie jak Cień, Płaskorzeźba, Wgłębienie nie są obsługiwane.
- Linijki poziome w obiektach tekstowych nie są obsługiwane.
- Schematy kolorów nie są obsługiwane. Schematy kolorów są odwzorowywane na kolory obiektów.
- Schematy czcionek nie są obsługiwane. Nazwy czcionek i style są odwzorowywane na ich odpowiedniki w programie CorelDRAW.
- Obsługiwane są kształty 3D. Tekstury powierzchni nie są obsługiwane.
- Obiekty Word art są importowane jako tekst ozdobny w programie CorelDRAW. Tekstury powierzchni dla głębi nie są obsługiwane.
- Obsługiwane są połączone pola tekstowe.
- Obsługiwane są hiperłącza i zakładki.
- Obiekty formularzy (Microsoft Publisher 2002) nie są obsługiwane.

# <span id="page-931-0"></span>**Corel DESIGNER (DES, DSF, DS4 lub DRW)**

Można również importować pliki programu Corel DESIGNER. Pliki pochodzące z wersji 10 i późniejszych mają rozszerzenie **.des**. Pliki pochodzące z wersji programu Micrografx 6 do 9 mają rozszerzenie **.dsf**. Pliki pochodzące z wersji 4 mają rozszerzenie **.ds4**. Rozszerzenie **.drw** jest używane w przypadku plików w wersji Micrografx 2.x lub 3.x. Obsługiwane są również pliki szablonów Micrografx (DST).

#### **Aby zaimportować plik Corel DESIGNER**

- **1** Kliknij kolejno pozycje **Plik Importuj**.
- **2** Zlokalizuj folder, w którym zapisany jest plik.
- **3** Z listy znajdującej się obok pola **Nazwa pliku** wybierz pozycję **DES Corel DESIGNER (\*.des)** lub **DSF, DRW, DST, MGX - Corel/ Micrografx Designer (\*.dsf; \*.drw; \*.ds4)**.
- **4** Kliknij nazwę pliku.
- **5** W oknie dialogowym **Importuj** dostosuj dowolne z ustawień.
- **6** Kliknij przycisk **Importuj**.
- **7** Kliknij stronę rysunku.

#### **Corel DESIGNER (DSF) — uwagi techniczne**

- Ustawienia prowadnic i siatki nie są przekształcane.
- [Punkty przyciągania](#page-1013-0) nie są przekształcane program zachowuje domyślne ustawienia grawitacji.
- Na niektórych stronach może dojść do łączenia [obiektów](#page-1010-0) w grupy. Przed edycją możliwe jest zaznaczenie i rozdzielenie danej grupy.
- Dane OLE z plików DSF są wyświetlane jako obiekty obrazkowe. Obiekty danych OLE są tracone w czasie konwersji.
- Krzywoboki foremne są przekształcane w krzywe.
- W niektórych wypadkach może wystąpić przesunięcie [przezroczystości](#page-1013-1) gradientu.
- Wypełnienia kreskowaniem są odwzorowywane, przy czym stanowią one część wypełnienia obiektu. Są to oddzielne obiekty, które zostały zgrupowane.
- Niezamknięte, wypełnione linie są przekształcane w dwa obiekty: jeden dla linii i jeden dla wypełnienia.
- Tekst zdeformowany jest przekształcany w krzywe.
- Tekst odpychany (blok tekstu otaczający obiekt) jest przekształcany w wiele obiektów tekstowych.
- Każda linia nieprostokątnego obiektu tekstowego (tekstu umieszczonego w obiekcie) jest przekształcana w oddzielny obiekt tekstowy.
- W wypadku bloku tekstu poddanego wielu transformacjom odległości między tabulatorami mogą zostać rozciągnięte lub zwężone.
- Tekst przepływający między kadrami nie zostaje zachowany; każdy kadr jest przekształcany w oddzielny obiekt.
- Wymiary tekstu pisanego kapitalikami bywają różne po zaimportowaniu tekstu.

#### **Corel DESIGNER (DES) — uwagi techniczne**

• Linie b-sklejane są zachowywane w importowanym pliku, lecz nie można ich modyfikować, dopóki nie zostaną one przekształcone w obiekty złożone z krzywych. Więcej informacji na temat przekształcania obiektów w obiekty złożone z krzywych można znaleźć w sekcji ["Aby przekształcić obiekt w obiekt złożony z krzywych" na stronie 190.](#page-191-0)

- Wypełnienia kreskowaniem są zachowywane, lecz w programie CorelDRAW nie można ich modyfikować. Wypełnienie kreskowaniem można jednak stosować do innych obiektów rysunku. Więcej informacji można znaleźć w sekcji ["Aby skopiować](#page-309-0) [właściwości wypełnienia, konturu lub tekstu z jednego obiektu do drugiego " na stronie 308](#page-309-0).
- Rozszerzone style linii są zachowywane, lecz można modyfikować jedynie niektóre ich właściwości. Na przykład można zmienić kolor i szerokość linii, lecz nie można zmodyfikować ich deseniu. Rozszerzone style linii można stosować do innych obiektów.

# <span id="page-932-0"></span>**AutoCAD Drawing Database (DWG) i AutoCAD Drawing Interchange Format (DXF)**

Pliki AutoCAD Drawing Database (DWG) to pliki wektorowe w rodzimym formacie rysunków programu AutoCAD.

Drawing Interchange Format (DXF) to przedstawienie danych z zachowaniem informacji zawartych w pliku rysunku AutoCAD. Format pliku Drawing Interchange jest formatem rodzimym programu AutoCAD. Jest to standardowy format wymiany rysunków CAD, obsługiwany przez wiele aplikacji CAD. Format Drawing Interchange opiera się na grafice wektorowej i obsługuje maksymalnie 256 kolorów.

#### **Aby zaimportować plik AutoCAD Drawing Database (DWG) lub AutoCAD Drawing Interchange Format (DXF)**

- **1** Kliknij kolejno pozycje **Plik Importuj**.
- **2** Zlokalizuj folder, w którym zapisany jest plik.
- **3** Z listy znajdującej się obok pola **Nazwa pliku** wybierz pozycję **DWG AutoCAD (\*.dwg)** lub **DXF AutoCAD (\*.dxf)**.
- **4** Kliknij nazwę pliku.
- **5** Kliknij kolejno pozycje **Importuj**.
- **6** W oknie dialogowym **Importuj plik programu AutoCAD** z listy **Projekcja 3D** wybierz projekcję obiektu trójwymiarowego na płaszczyznę w widoku z określonego ogniska.

Aby zmniejszyć liczbę węzłów importowanego obiektu, zaznacz opcję **Automatyczna redukcja węzłów**.

- **7** W polu **Skalowanie** wybierz jedną z następujących opcji:
	- **Automatyczne** powoduje skalowanie rysunku na podstawie skali pliku źródłowego programu AutoCAD.
	- **Jednostki angielskie (1 jedn. = 1 cal)** umożliwia skalowanie rysunku w calach.
	- **Jednostki metryczne (1 jedn. = 1 mm)** umożliwia skalowanie rysunku w milimetrach.
- **8** Kliknij przycisk **OK**.

Jeśli plik jest chroniony hasłem, wpisz prawidłowe hasło w polu **Hasło**.

# Er

Jeśli w pliku zostały określone widoki, pojawią się one automatycznie na liście **Projekcja 3D**.

Jeśli na komputerze brakuje czcionki występującej w importowanym pliku, zostaje wyświetlone okno dialogowe [Zastępowanie](#page-1020-1) czcionek [PANOSE,](#page-1020-1) umożliwiające zastąpienie jej podobną czcionką.

#### **Aby wyeksportować plik AutoCAD Drawing Database file (DWG) lub AutoCAD Drawing Interchange (DXF)**

- **1** Kliknij kolejno pozycje **Plik Eksportuj**.
- **2** Wybierz folder, w którym chcesz zapisać plik.
- **3** Z listy **Zapisz jako typ** wybierz jedną z następujących opcji:
	- **• DWG AutoCAD**
	- **• DXF AutoCAD**
- **4** W polu **Nazwa pliku** wpisz nazwę pliku.
- **5** Kliknij przycisk **Eksportuj**.
- **6** W oknie dialogowym **Eksportuj do programu AutoCAD** z listy **Eksport do wersji** wybierz wersję programu AutoCAD.
- **7** Z listy **Jednostka** wybierz jednostkę miary.
- **8** W polu **Eksportuj tekst jako** wybierz jedną z następujących opcji:
- **Krzywe** umożliwia wyeksportowanie tekstu w postaci krzywych.
- **Tekst** umożliwia wyeksportowanie tekstu w postaci znaków, które można edytować.
- **9** W polu **Eksportuj mapę bitową jako** zaznacz jedną z opcji, aby wyeksportować mapy bitowe w rysunku do obsługiwanego formatu mapy bitowej.
- **10** W polu **Wypełnij niezmapowane wypełnienia** wybierz jedną z następujących opcji:
	- **Kolor** powoduje wypełnienie wszystkich niezmapowanych wypełnień kolorem. Aby zmienić kolor, kliknij selektor **Kolor** i wybierz kolor z [palety](#page-1011-1).
	- **Bez wypełnienia** powoduje pozostawienie niezmapowanych wypełnień bez wypełnienia.

#### **AutoCAD Data Interchange Format (DXF) — uwagi techniczne**

- Program obsługuje pliki programu AutoCAD od wersji R2.5 do 2018.
- Warstwy są zachowywane przy importowaniu i eksportowaniu.

#### **Importowanie plików AutoCAD DXF**

- Jeśli plik DXF jest zbyt złożony, aby mógł zostać zaimportowany do programu CorelDRAW, w konfiguracji programu AutoCAD jako urządzenie wyjściowe można ustawić Plotter HP7475 i zapisać dany rysunek w pliku ("plot-to-file"). Następnie tak zapisany plik można spróbować zaimportować za pomocą filtru importu HPGL. Nowsze wersje programu AutoCAD umożliwiają tworzenie plików EPS.
- W programach graficznych firmy Corel importowane obrazki są wyśrodkowywane (w miarę możliwości). Obrazek jest zmniejszany, jeśli jego współrzedne wykraczają poza maksymalny rozmiar strony dostepny w programie CorelDRAW, czyli 150 □ 150 stóp (45,72 na 45,72 m).
- Bryły i kontury są wypełnione.
- Linie wymiarowe są importowane jako obiekty wymiarowe.
- Punkty są importowane w postaci elips o minimalnym rozmiarze.
- Pliki, w których wyeksportowano tylko obiekty, mogą nie być poprawnie odczytywane przez programy firmy Corel z powodu braku nagłówka.
- Zaimportowane pliki AutoCAD zawierające sformatowany tekst z akapitami zapewniają zachowanie formatowania tekstu, takiego jak odstępy, wyrównanie i wcięcia.
- Wyrównywanie wpisów tekstowych może nie zostać zachowane, zwłaszcza gdy czcionki w importowanych plikach zostaną zastąpione innymi. Najlepiej jest unikać wyrównywania tekstu.
- Jeśli plik DXF zawiera czcionkę, której nie ma na komputerze użytkownika, okno dialogowe **Zastępowanie czcionek PANOSE** umożliwi użytkownikowi zamianę tej czcionki na inną.
- Obiekty 3D nie są obsługiwane.

#### **Eksportowanie plików AutoCAD DXF**

- Program CorelDRAW zapisuje rysunki w formacie grafiki wektorowej obsługiwanym przez programy i urządzenia wspomagające projektowanie/produkcję (CAD/CAM), takie jak AutoCAD, oraz niektóre sterowane komputerowo wycinarki znaków i szkła.
- Pliki wyeksportowane do programu AutoCAD w wersji 2007 mogą nie zostać poprawnie wyświetlone w programie AutoCAD 2007.
- Ochrona hasłem nie jest dostępna w wyeksportowanych plikach.
- Eksportowane są jedynie kontury obiektów.
- Do obiektów wypełnionych bez konturów przy eksportowaniu dodawany jest kontur.
- Wszystkie teksty są eksportowane przy użyciu czcionki typowej. Formatowanie tekstu nie jest zachowane.

#### **AutoCAD Drawing Database (DWG) — uwagi techniczne**

- CorelDRAW importuje pliki programu AutoCAD od wersji R2.5 do 2018.
- Ochrona hasłem nie jest dostępna w wyeksportowanych plikach.
- Jeśli plik DWG zawiera czcionkę, której nie ma na komputerze użytkownika, okno dialogowe **Zastępowanie czcionek PANOSE** umożliwi użytkownikowi zamianę tej czcionki na inną.

# <span id="page-934-0"></span>**Encapsulated PostScript (EPS)**

Pliki EPS mogą zawierać tekst, grafikę wektorową i mapy bitowe; zazwyczaj umieszczane one są w innych dokumentach (format encapsulated). W odróżnieniu od innych plików postscriptowych, które mogą zawierać wiele stron, plik EPS jest zawsze jednostronicowy.

Pliki EPS zwykle zawierają obrazek podglądu (nagłówek), umożliwiający obejrzenie zawartości pliku bez użycia interpretera języka PostScript. Plik EPS bez obrazka podglądu jest wyświetlany w aplikacjach firmy Corel jako szare pole.

Pliki EPS można importować i eksportować. Plik EPS można zaimportować jako grupę obiektów podlegających edycji, tak jak w wypadku importowania jakiegokolwiek innego pliku postscriptowego (PS). Plik ten można również wprowadzić w formacie encapsulated, umieszczając jego obrazek podglądu w oknie rysunku. Obrazek podglądu zostanie osadzony na zasadzie łącza do pliku. Importowanie pliku EPS w formacie encapsulated jest zalecane w następujących sytuacjach:

- Tekst zawarty w pliku EPS ma być wyświetlany oryginalnymi czcionkami, bez użycia funkcji zastępowania czcionek.
- Plik EPS ma duży rozmiar, a kwestią kluczową jest niespowalnianie działania aplikacji.

Podczas instalacji programu CorelDRAW Graphics Suite można zainstalować program Ghostscript, służący do interpretowania formatu plików PostScript. Program Ghostscript umożliwia importowanie plików PostScript Level 3. Jeśli program Ghostscript nie został zainstalowany podczas instalacji produktu, można go zainstalować teraz.

#### **Aby zaimportować plik Encapsulated PostScript**

- **1** Kliknij kolejno pozycje **Plik Importuj**.
- **2** Zlokalizuj folder, w którym zapisany jest plik.
- **3** Z listy znajdującej się obok pola **Nazwa pliku** wybierz pozycję **PS, EPS, PRN PostScript (\*.ps; \*.eps; \*.prn)**.
- **4** Kliknij nazwę pliku.
- **5** Kliknij kolejno pozycje **Importuj**.
- **6** W oknie dialogowym **Importuj EPS** włącz jedną z następujących opcji:
	- **Importuj jako możliwy do edycji** powoduje wprowadzenie pliku jako grupy obiektów programu CorelDRAW podlegających modyfikacji.
	- **Wstaw jako Encapsulated PostScript** powoduje umieszczenie obrazka podglądu na rysunku. Nie można modyfikować poszczególnych części pliku, lecz można edytować plik jako całość, stosując transformacje, takie jak zmiana rozmiaru i obrót.
- **7** W wypadku importowania pliku jako możliwego do edycji włącz jedną z następujących opcji tekstowych:
	- **Tekst** powoduje zachowanie obiektów tekstowych w importowanym pliku, tak że tekst można edytować.
	- **Krzywe** powoduje przekształcenie tekstu w krzywe.
- **8** Kliknij przycisk **OK**.
- **9** Kliknij [stronę rysunku.](#page-1016-1)

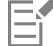

Modyfikowanie plików EPS zaimportowanych jako możliwe do edycji podlega pewnym ograniczeniom. Więcej informacji można znaleźć w sekcji ["PostScript \(PS lub PRN\) — uwagi techniczne" na stronie 937.](#page-938-1)

Jeśli plik EPS zawiera tekst przekształcony w krzywe, tekst ten jest importowany jako niemożliwy do edycji nawet wtedy, gdy zostanie wybrana opcja importowania tekstu jako tekstu.

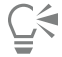

Plik EPS można również przeciągnąć do okna rysunku z programu Eksplorator Windows.

#### **Aby wyeksportować plik Encapsulated PostScript**

**1** Kliknij kolejno pozycje **Plik Eksportuj**.

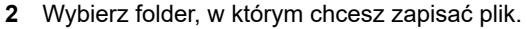

- **3** Z listy **Zapisz jako typ** wybierz pozycję **EPS Plik Encapsulated PostScript**.
- **4** W polu **Nazwa pliku** wpisz nazwę pliku.
- **5** Kliknij przycisk **Eksportuj**.
- **6** W oknie dialogowym **Eksportuj do formatu EPS** dostosuj dowolne ustawienia.

#### **Aby ustawić ogólne opcje eksportu**

- **1** W oknie dialogowym Eksportuj do formatu EPS kliknij kartę **Ogólne** .
- **2** Wykonaj co najmniej jedno zadanie z poniższej tabeli.

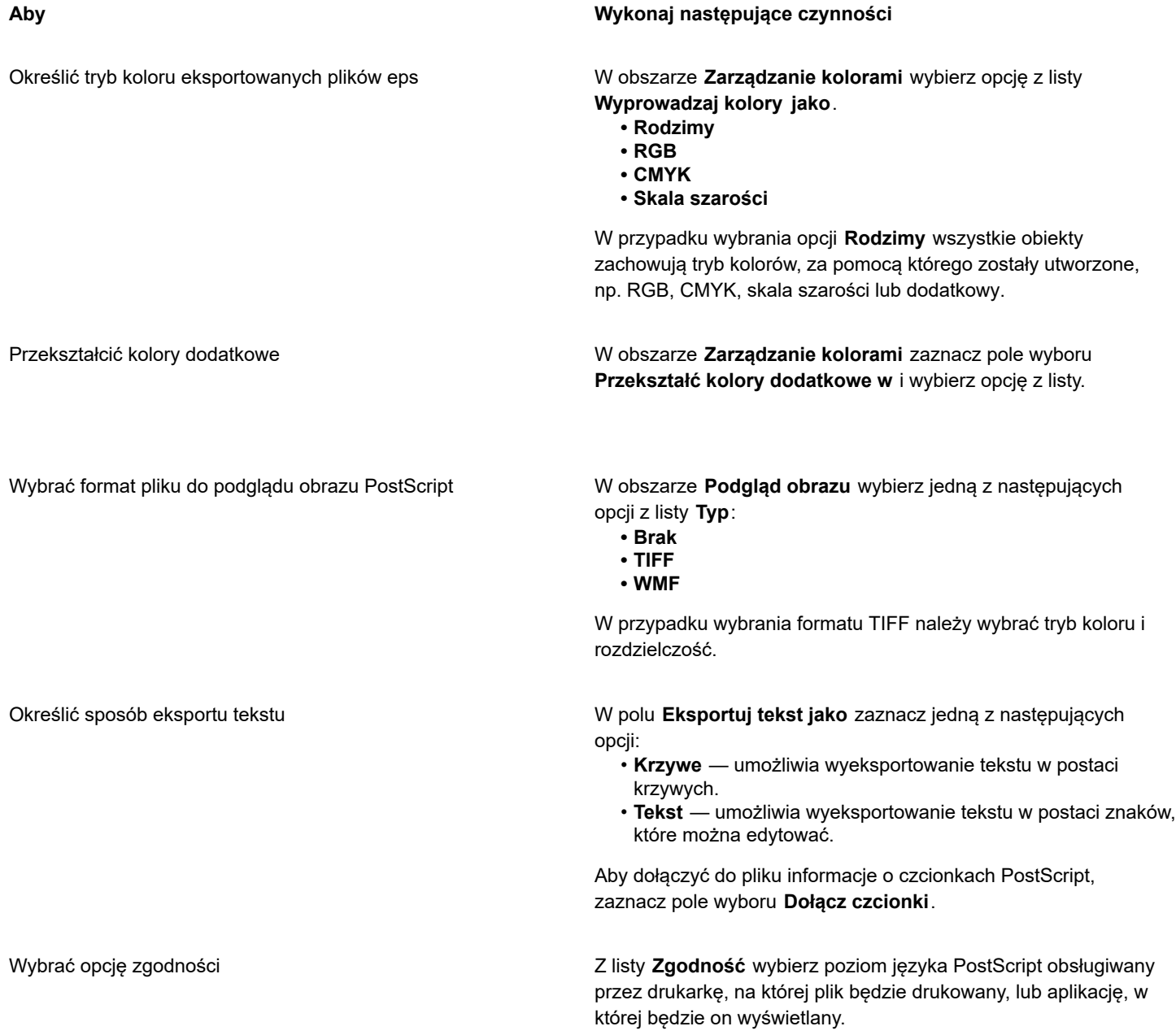
E

Obiekty są zawsze eksportowane w trybie kolorów [CMYK](#page-1002-0). W przypadku map bitowych dostępne są różne opcje trybów kolorów.

# $\subseteq\leq$

Wybierając 8-bitowy format TIFF do poglądu obrazu, można sprawić, że tło mapy bitowej będzie przezroczyste. W tym celu w obszarze **Podgląd obrazu** należy zaznaczyć pole wyboru **Przezroczyste tło**.

#### **Aby ustawić zaawansowane opcje eksportu**

- **1** W oknie dialogowym Eksportuj do formatu EPS kliknij kartę **Zaawansowane**.
- **2** Wykonaj co najmniej jedno zadanie z poniższej tabeli.

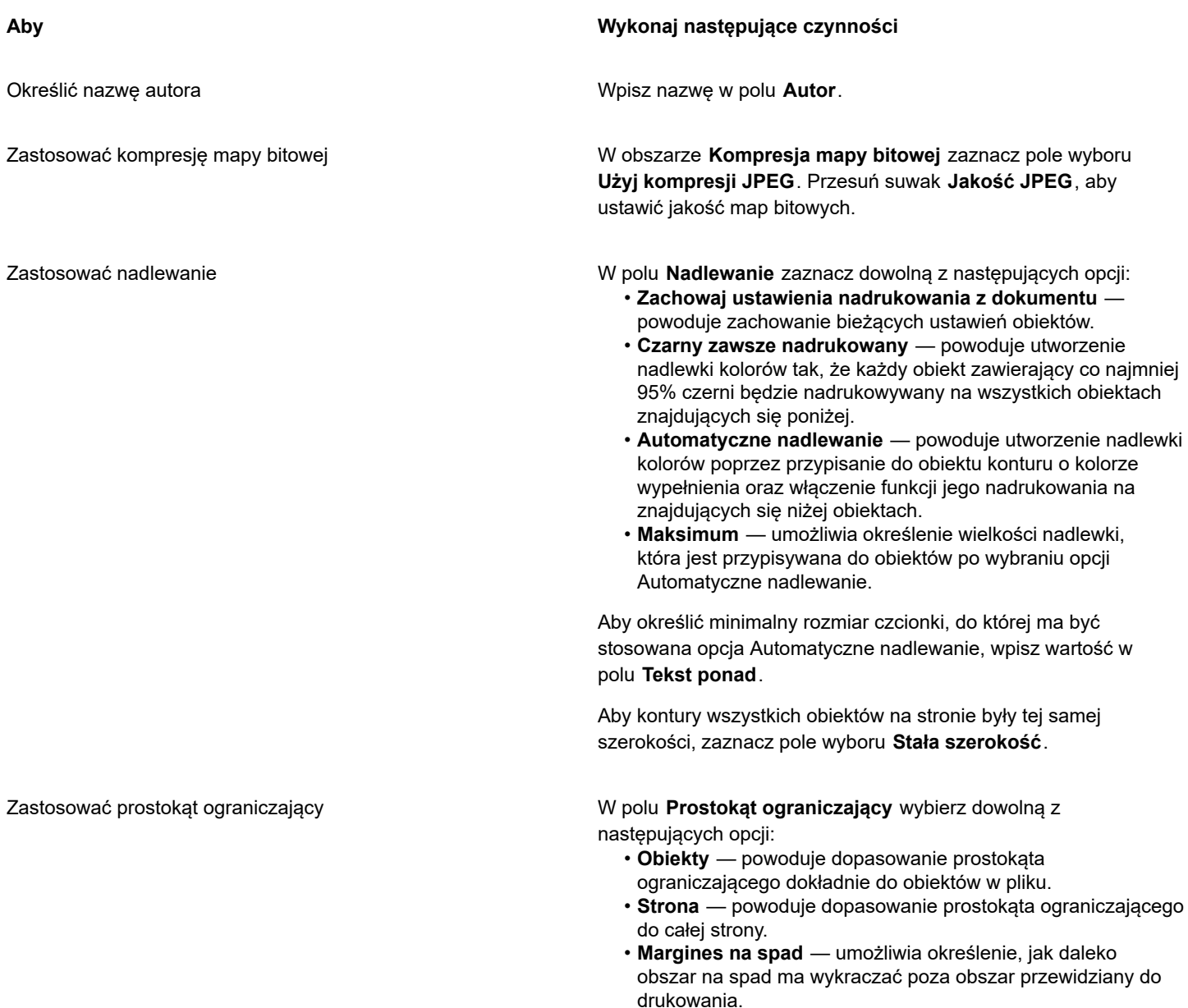

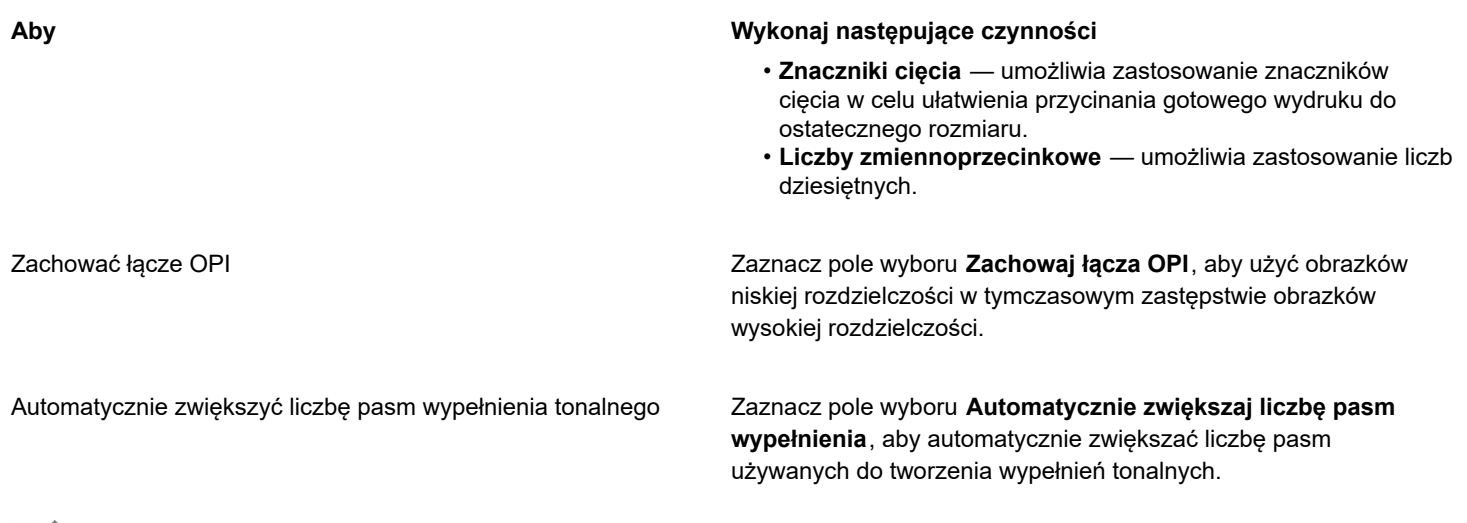

Eŕ

Pole wyboru **Użyj kompresji JPEG** jest niedostępne, jeżeli wybrany poziom języka PostScript nie umożliwia korzystania z tej właściwości.

#### <span id="page-937-0"></span>**Aby zainstalować program Ghostscript**

- **1** Zamknij wszystkie otwarte programy.
- **2** Na pasku zadań systemu Windows kliknij kolejno **Start Panel sterowania**.
- **3** Kliknij pozycję **Odinstaluj program**.
- **4** Dwukrotnie kliknij pozycję **CorelDRAW Graphics Suite 2021** na stronie **Odinstaluj lub zmień program**.
- **5** Zaznacz opcję **Modyfikuj**.
- **6** Na stronie Funkcje zaznacz pole wyboru **GPL Ghostscript**.
- **7** Postępuj zgodnie z instrukcjami wyświetlanymi w kreatorze instalacji.

#### **Encapsulated PostScript (EPS) — uwagi techniczne**

#### **Importowanie plików EPS**

- Gdy plik EPS jest importowany jako możliwy do edycji, na podstawie zawartych w pliku informacji w języku PostScript tworzone są obiekty rodzime programu CorelDRAW, które można edytować z pewnymi ograniczeniami. Informacje na temat tych ograniczeń można znaleźć w sekcji ["PostScript \(PS lub PRN\) — uwagi techniczne" na stronie 937.](#page-938-0)
- Jeśli plik Encapsulated PostScript został zaimportowany za pomocą opcji **Wstaw jako Encapsulated PostScript** i zawiera obrazek podglądu (tzw. nagłówek), to obrazek podglądu zostaje zaimportowany i wyświetlony. Informacja EPS pozostaje dołączona do nagłówka i jest używana podczas drukowania obrazka na drukarce postscriptowej.

#### **Eksportowanie plików EPS**

- Na drukarce postscriptowej grafiki eksportowane do formatu Encapsulated PostScript (EPS) są drukowane z innych programów dokładnie tak samo jak z programów graficznych firmy Corel.
- Nagłówek można zapisać w formacie Tagged Image File (TIFF) lub w formacie metapliku systemu Windows (WMF) jako [czarno](#page-1018-0)[biały,](#page-1018-0) w [skali szarości](#page-1015-0) (4 bity) lub w kolorze oraz w skali szarości lub kolorze (8 bitów). [Rozdzielczość](#page-1015-1) nagłówka można ustawić między 1 i 300 punktów na cal ([dpi\)](#page-1003-0); standardowa rozdzielczość nagłówka to 72 dpi. Jeżeli w programie, do którego importowany jest plik EPS, istnieje ograniczenie dla rozmiaru nagłówka, może zostać wyświetlony komunikat o błędzie informujący, że plik jest zbyt duży. Aby zmniejszyć rozmiar pliku, przed jego eksportowaniem należy w oknie dialogowym **Eksport do formatu EPS** wybrać pozycję **Czarno-biały** w polu **Tryb** oraz zmniejszyć rozdzielczość nagłówka. Ustawienia dotyczą wyłącznie rozdzielczości nagłówka i nie mają żadnego wpływu na jakość rysunku na wydruku. Kolorowe nagłówki przydają się podczas przeglądania zawartości plików EPS. Jeśli program, w którym ma być używany dany plik, nie obsługuje nagłówków kolorowych, można wyeksportować nagłówek czarno-biały. Możliwy jest również eksport bez nagłówka.
- Oprócz samego rysunku eksportowane pliki EPS zawierają nazwę pliku, nazwę programu oraz datę.
- Aby w pliku EPS zapisać informacje o czcionkach, należy zaznaczyć pole wyboru **Dołącz czcionki** w obszarze **Eksportuj tekst jako**.
- Jeśli tekst jest eksportowany jako krzywe, czcionki zostają przekształcone w krzywe wektorowe.
- Jeżeli czcionka użyta w pliku nie jest dostępna w drukarce lub nie została zapisana w pliku, tekst jest drukowany czcionką Courier lub rysunek nie zostaje w ogóle wydrukowany.

## **PostScript (PS lub PRN)**

W plikach PostScript (PS) do opisu układu tekstu, grafiki wektorowej lub map bitowych, na potrzeby drukowania lub wyświetlania, używany jest język PostScript. Te pliki mogą zawierać wiele stron. Pliki PostScript są importowane jako grupa obiektów, które można edytować.

Nazwy plików PostScript zwykle mają rozszerzenie **.ps**, jednak można również importować pliki PostScript z rozszerzeniem **.prn**. Pliki o nazwie z rozszerzeniem **.prn** , zwyczajowo nazywane plikami drukarkowymi Printer (PRN), zawierają instrukcje określające sposób drukowania pliku. Pliki te umożliwiają drukowanie dokumentu nawet wtedy, gdy aplikacja, w której dokument powstał, nie jest na danym komputerze zainstalowana.

Podczas instalacji programu CorelDRAW Graphics Suite można zainstalować program Ghostscript, służący do interpretowania formatu plików PostScript. Program Ghostscript jest pomocny podczas procesu importowania plików. Jeśli program Ghostscript nie został zainstalowany podczas instalacji produktu, patrz ["Aby zainstalować program Ghostscript" na stronie 936.](#page-937-0)

Można również importować pliki Encapsulated PostScript (EPS). Więcej informacji można znaleźć w sekcji ["Encapsulated PostScript](#page-934-0) [\(EPS\) " na stronie 933.](#page-934-0)

#### **Aby zaimportować plik PostScript (PS lub PRN)**

- **1** Kliknij kolejno pozycje **Plik Importuj**.
- **2** Zlokalizuj folder, w którym zapisany jest plik.
- **3** Z listy znajdującej się obok pola **Nazwa pliku** wybierz pozycję **PS, EPS, PRN PostScript (\*.ps; \*.eps; \*.prn)**.
- **4** Kliknij nazwę pliku, a następnie kliknij przycisk **Importuj**.
- **5** W obszarze **Importuj tekst jako** wybierz jedną z następujących opcji tekstowych:
	- **Tekst** powoduje zachowanie obiektów tekstowych w importowanym pliku, tak że tekst można edytować.
		- **Krzywe** powoduje przekształcenie tekstu w krzywe.
- **6** Kliknij przycisk **OK**.
- **7** Kliknij stronę rysunku.

Gdy plik PostScript zawiera tekst przekształcony w krzywe, tekst ten jest importowany jako niemożliwy do edycji nawet wtedy, gdy zostanie wybrana opcja importowania tekstu jako tekstu.

#### <span id="page-938-0"></span>**PostScript (PS lub PRN) — uwagi techniczne**

- Nie można importować plików PostScript zawierających wypełnienia siatkowe kolorami dodatkowymi, obrazki [DeviceN](#page-1003-1) lub obrazki duotone. Zainstalowanie programu Ghostscript pozwala rozwiązać te problemy.
- Wypełnienia siatkowe w trybie kolorów CMYK są importowane jako mapy bitowe i nie można ich edytować.
- Wypełnienia gradientowe są importowane jako grupy wypełnionych obiektów symulujących z wyglądu wypełnienie gradientowe i nie jest możliwe edytowanie ich jako wypełnień gradientowych.
- Mapy bitowe RGB w importowanych plikach PS są przekształcane w mapy bitowe CMYK. Zainstalowanie programu Ghostscript pozwala rozwiązać te problemy.
- Informacje dotyczące czcionek są przy importowaniu zachowywane tylko wtedy, gdy czcionki osadzono w oryginalnym pliku.
- Importowanie szczególnie dużych plików w niektórych programach nie jest możliwe z powodu ograniczeń pamięci. Problemy mogą powstawać ze względu na złożone wypełnienia gradientowe, które zwiększają liczbę obiektów w grafice.
- Obsługiwane są tylko pliki drukarkowe Printer (PRN), PS i EPS w formacie PostScript.

## **GIF**

[GIF](#page-1003-2) to format oparty na mapie bitowej, przeznaczony do stosowania w Internecie. Umożliwia stosowanie do 256 kolorów w obrazkach i charakteryzuje się dużą kompresją, co skraca czas transferu plików. Format plików GIF dopuszcza maksymalny rozmiar obrazka 30 000 × 30 000 [pikseli](#page-1011-0) i wykorzystuje kompresję metodą [LZW](#page-1007-0). Więcej informacji na temat eksportowania obrazów do formatu pliku GIF można znaleźć w sekcji ["Eksportowanie map bitowych do publikacji w Internecie" na stronie 880.](#page-881-0)

Format GIF daje możliwość umieszczania w jednym pliku wielu map bitowych. Jeżeli obrazki znajdujące się w jednym pliku są wyświetlane w krótkich odstępach czasu, to jest to tzw. animowany plik GIF.

W przypadku zastosowań internetowych można zapisywać obrazki również w formatach [JPEG](#page-1005-0) i [PNG.](#page-1011-1) Aby publikować obrazy w Internecie, gdy użytkownik nie ma pewności, którego formatu plików użyć, należy zapoznać się z sekcją ["Eksportowanie map bitowych](#page-881-0) [do publikacji w Internecie" na stronie 880.](#page-881-0)

#### **Aby zaimportować plik GIF**

- **1** Kliknij kolejno pozycje **Plik Importuj**.
- **2** Zlokalizuj folder, w którym zapisany jest plik.
- **3** Z listy znajdującej się obok pola **Nazwa pliku** wybierz pozycję **GIF mapa bitowa CompuServe (\*.gif)**.
- **4** Kliknij nazwę pliku.
- **5** Kliknij kolejno pozycje **Importuj**.
- **6** Kliknij [stronę rysunku.](#page-1016-0)

#### **Można również**

Zmienić rozmiar/rozdzielczość grafiki podczas importowania Więcej informacji można znaleźć w sekcji ["Aby zmienić rozmiar/](#page-898-0) [rozdzielczość mapy bitowej podczas importowania" na stronie](#page-898-0) [897.](#page-898-0)

Wykadrować grafike podczas importowania Wiecej informacji można znaleźć w sekcji ["Aby wykadrować](#page-899-0) [mapę bitową podczas importowania" na stronie 898.](#page-899-0)

C₹

Aby zmienić rozmiar obrazka, można go przeciągać na stronie rysunku.

#### **GIF — uwagi techniczne**

- Programy firmy Corel umożliwiają importowanie plików w formacie [GIF](#page-1003-2) 87A i 89A, natomiast eksportować można tylko do wersji 89A. W wersji 87A obsługiwane są funkcje podstawowe oraz przeplot. Nowsza wersja, 89A, zawiera wszystkie funkcje wersji 87A, a ponadto możliwość stosowania kolorów przezroczystości i dołączania komentarzy i innych informacji z pliku obrazka.
- W przypadku importowania animowanych plików GIF w programach firmy Corel są obsługiwane następujące głębie kolorów: czarno-biały (1 bit), 16 kolorów, skala szarości (8 bitów) oraz 256 kolorów z paletą (8 bitów).

## **Format pliku HEIF (High Efficiency Image File)**

Format pliku HEIF (High Efficiency Image File) obsługuje pojedyncze obrazki, sekwencje obrazów, animacje i metadane obrazu. Opracowany przez Moving Picture Experts Group (MPEG), ten format pliku jest oparty na kompresji wideo HEVC (High Efficiency Video Compression). W porównaniu z plikami JPEG pliki HEIF mają mniejszy rozmiar bez utraty jakości obrazu.

W programie CorelDRAW można importować pliki HEIF. Więcej informacji można znaleźć w sekcji ["Aby zaimportować plik do](#page-896-0) [aktywnego rysunku" na stronie 895.](#page-896-0)

#### **HEIF uwagi techniczne**

#### **Importowanie plików HEIF**

- Pliki HEIF mają rozszerzenie **.heif** lub **.heic**.
- Podczas importowania pliku zawierającego sekwencję obrazków importowany jest tylko kluczowy (główny) obrazek sekwencji.
- Pliki HEIF zawierające animację nie są obsługiwane.

## **JPEG (JPG)**

[JPEG](#page-1005-0) jest formatem standardowym opracowanym przez organizację Joint Photographic Experts Group. Dzięki zastosowaniu najbardziej zaawansowanych technik kompresji format ten umożliwia przesyłanie plików między rozmaitymi platformami. Format JPEG obejmuje obrazki w 8-bitowej [skali szarości](#page-1015-0), w 24-bitowym trybie kolorów [RGB](#page-1014-0) oraz w 32-bitowym trybie kolorów [CMYK](#page-1002-0).

Format JPEG jest powszechnie używany w Internecie. Więcej informacji na temat eksportowania do formatu pliku JPEG można znaleźć w sekcji ["Eksportowanie map bitowych do publikacji w Internecie" na stronie 880.](#page-881-0)

#### **Aby zaimportować plik JPEG**

- **1** Kliknij kolejno pozycje **Plik Importuj**.
- **2** Zlokalizuj folder, w którym zapisany jest plik.
- **3** Z listy znajdującej się obok pola **Nazwa pliku** wybierz pozycję **JPG Mapy bitowe JPEG (\*.jpg; \*.jtf; \*.jff; \*.jpeg)**.
- **4** Kliknij nazwę pliku.
- **5** Kliknij kolejno pozycje **Importuj**.
- **6** Kliknij [stronę rysunku.](#page-1016-0)

#### **Można również**

Zmienić rozmiar/rozdzielczość grafiki podczas importowania Więcej informacji można znaleźć w sekcji ["Aby zmienić rozmiar/](#page-898-0)

[rozdzielczość mapy bitowej podczas importowania" na stronie](#page-898-0) [897.](#page-898-0)

Wykadrować grafikę podczas importowania Więcej informacji można znaleźć w sekcji ["Aby wykadrować](#page-899-0) [mapę bitową podczas importowania" na stronie 898.](#page-899-0)

C₹

Aby zmienić rozmiar obrazka, można go przeciągać na [stronie rysunku](#page-1016-0).

#### **JPEG — uwagi techniczne**

• Pliki JPEG mogą zawierać dane EXIF. Te dane mogą mieć wpływ na sposób otwierania plików JPEG.

## **JPEG 2000 (JP2)**

Format [JPEG 2000](#page-1005-1) (JP2) to format obrazków JPEG o zaawansowanej kompresji i funkcjach przetwarzania danych. Standardowe pliki JPEG 2000 zapewniają przechowywanie większej ilości danych opisowych (lub metadanych), takich jak wymiary, skala tonalna, przestrzeń kolorów oraz prawa własności intelektualnej niż pliki JPEG 2000 codestream. Pliki codestream są zoptymalizowane pod kątem transmisji sieciowych — są one odporne na błędy bitowe, a tym samym na utratę danych w kanałach o niskiej przepustowości.

Nie wszystkie przeglądarki internetowe obsługują formaty JPEG 2000. Do przeglądania tych plików może być wymagany moduł dodatkowy.

Podczas eksportowania obrazka do pliku JP2 można określić, czy postęp ładowania ma być pokazywany według [rozdzielczości,](#page-1015-1) jakości czy położenia.

#### **Aby zaimportować plik JPEG 2000**

- **1** Kliknij kolejno pozycje **Plik Importuj**.
- **2** Zlokalizuj folder, w którym zapisany jest plik.
- **3** Z listy znajdującej się obok pola **Nazwa pliku** wybierz pozycję **JP2 Mapy bitowe JPEG 2000 (\*.jp2; \*.j2k)**.
- **4** Kliknij nazwę pliku.
- **5** Kliknij przycisk **Importuj**.
- **6** Kliknij [stronę rysunku.](#page-1016-0)

#### **Aby wyeksportować mapę bitową JPEG 2000**

- **1** Kliknij kolejno pozycje **Plik Eksportuj**.
- **2** Z listy **Zapisz jako typ** wybierz pozycję **JP2 Mapy bitowe JPEG 2000**.
- **3** W polu **Nazwa pliku** wpisz nazwę.
- **4** Kliknij przycisk **Eksportuj**.
- **5** Na liście **Lista wzorców** dostępnej w prawym górnym rogu okna dialogowego wybierz pozycję **JPEG 2000**. Wzorzec ustawień można modyfikować, zmieniając opcje eksportowania w oknie dialogowym.
- **6** Kliknij przycisk OK.

#### **Można również**

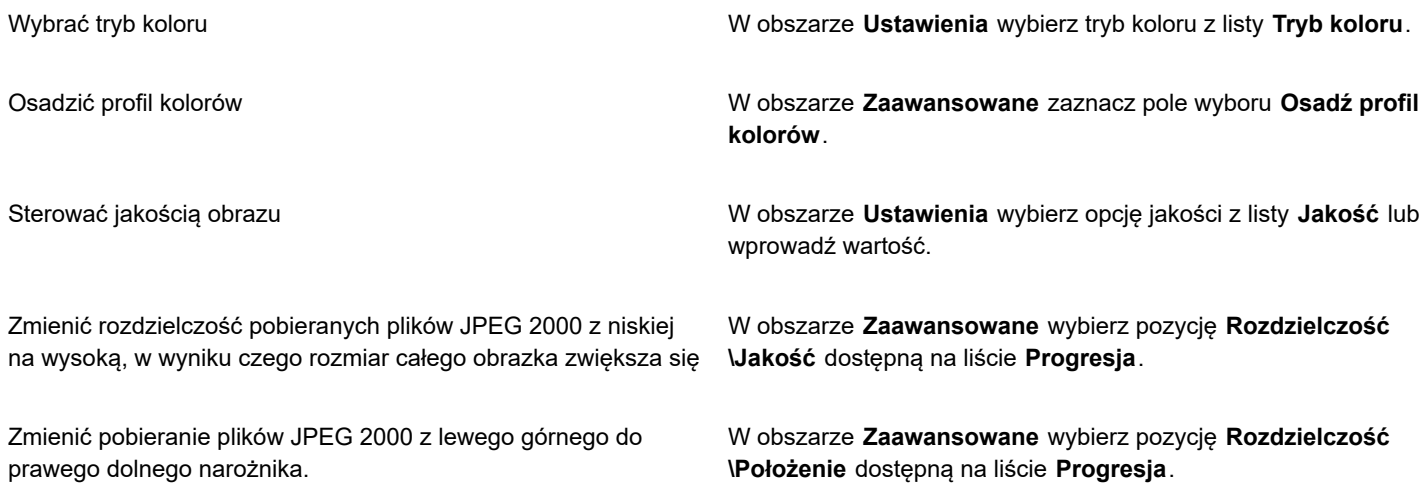

#### **Można również**

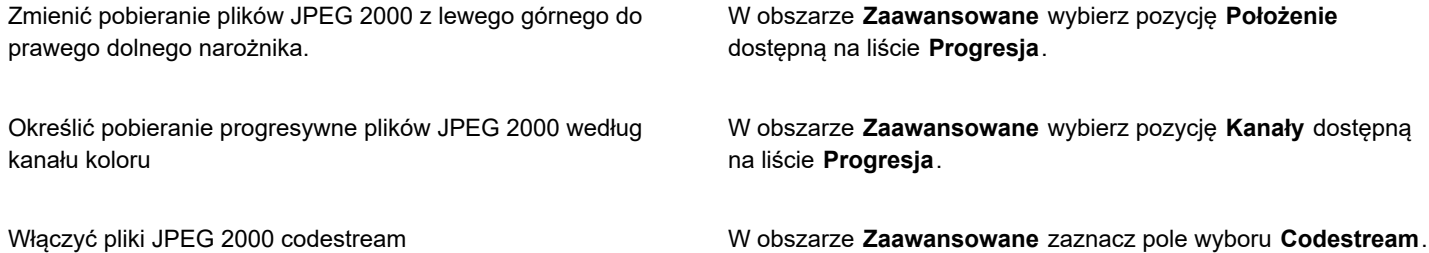

#### **JPEG 2000 (JP2) — uwagi techniczne**

- CorelDRAW można importować zarówno pliki JP2, jak i JPC, lecz eksportować można tylko do formatu JP2.
- CorelDRAW Program umożliwia eksportowanie plików JPEG 2000 w kolorach [RGB](#page-1014-0) (24-bitowych) oraz w [skali szarości](#page-1015-0) (8-bitowej).
- Eksport obrazków w kolorach [CMYK](#page-1002-0), w kolorach RGB (48 bitów) oraz w [czerni i bieli](#page-1018-0) nie jest obsługiwany.

## **Obrazek Kodak Photo CD (PCD)**

Obrazek Kodak Photo CD to format rastrowy opracowany przez firmę Eastman Kodak w celu przenoszenia zeskanowanych zdjęć na płyty kompaktowe. Obrazki PCD są uzyskiwane ze slajdów lub negatywów klisz 35-milimetrowych, które zostały przetworzone do postaci cyfrowej i są przechowywane na dyskach CD. Format Photo CD umożliwia przechowywanie i obróbkę zdjęć wysokiej jakości w postaci cyfrowej. Format PCD jest zazwyczaj wykorzystywany przez retuszerów i biura usługowe zajmujące się umieszczaniem zdjęć na dyskach CD.

Ten format plików nie jest obsługiwany w 64-bitowej wersji aplikacji.

#### **Aby zaimportować plik obrazka Kodak Photo CD**

- **1** Kliknij kolejno pozycje **Plik Importuj**.
- **2** Wybierz folder, w którym zapisany jest plik.
- **3** Z listy znajdującej się obok pola **Nazwa pliku** wybierz pozycję **PCD Obrazek Kodak Photo-CD (\*.pcd)**.
- **4** Kliknij nazwę pliku.
- **5** Kliknij przycisk **Importuj**.
- **6** W oknie dialogowym **Import z formatu PCD** przesuń dowolne z następujących suwaków:
	- **Jaskrawość** umożliwia ustawienie ilości światła.
	- **Kontrast** umożliwia określenie kontrastu między [pikselami](#page-1011-0) obrazka.
	- **Nasycenie** umożliwia określenie nasycenia koloru.
	- **Czerwony** umożliwia określenie ilości koloru czerwonego w obrazku.
	- **Zielony** umożliwia określenie ilości koloru zielonego w obrazku.
	- **Niebieski** umożliwia określenie ilości koloru niebieskiego w obrazku.
- **7** Z listy **Rozdzielczości** wybierz rozmiar obrazka.
- **8** Z listy **Typ obrazka** wybierz tryb kolorów.
- **9** W oknie rysunku ustaw wskaźnik w miejscu początkowego położenia importowanego obrazka i kliknij.

#### **Można również**

Zmienić rozmiar/rozdzielczość grafiki podczas importowania Więcej informacji można znaleźć w sekcji ["Aby zmienić rozmiar/](#page-898-0) [rozdzielczość mapy bitowej podczas importowania" na stronie](#page-898-0) [897.](#page-898-0)

Wykadrować grafikę podczas importowania Więcej informacji można znaleźć w sekcji ["Aby wykadrować](#page-899-0) [mapę bitową podczas importowania" na stronie 898.](#page-899-0)

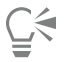

Aby zmienić rozmiar obrazka, można go przeciągać na [stronie rysunku](#page-1016-0).

Poprawki, które retuszer wprowadził podczas skanowania oryginalnego obrazka i umieścił na dysku Photo CD, można usunąć, zaznaczając pole wyboru **Nie uwzględniaj balansu sceny**.

Niereprodukowalne obszary obrazka można zidentyfikować, zaznaczając pole wyboru **Sygnalizuj kolory niereprodukowalne**, co spowoduje przedstawianie niereprodukowalnych [pikseli](#page-1011-0) w czystej czerwieni lub czystym kolorze niebieskim.

#### **Obrazki Kodak Photo CD (PCD) — uwagi techniczne**

- Obrazki Kodak Photo CD (PCD) mogą być chronione przez prawo autorskie. W programach firmy Corel nie są wyświetlane komunikaty informujące o tym fakcie.
- Inne programy zgodne z formatem Kodak mogą instalować plik Kodak**pcdlib.dll** w folderze **Windows** zamiast w folderze **Windows \System**. Ta różnica w położeniu folderu powoduje zgłoszenie komunikatu o błędzie.
- Podczas importowania plików w formacie **Photo CD** wyświetlane jest okno dialogowe, w którym można wybrać odpowiednią rozdzielczość pliku i kolor. Rozdzielczość jest ograniczona do 72 dpi, a rozmiar obrazka do 3072 × 2048 pikseli.
- Można wybrać spośród następujących trybów kolorów: RGB (24 bity), z paletą (8 bitów), skala szarości (8 bitów).

## **PICT (PCT)**

Format Macintosh PICT został opracowany dla platformy macOS przez firmę Apple Computer Inc. Jest to rodzimy format pliku programu QuickDraw i może zawierać zarówno grafikę wektorową, jak i mapy bitowe. Format Macintosh PICT jest powszechnie stosowany w aplikacjach dla komputerów Macintosh.

#### **Aby zaimportować plik PICT**

- **1** Kliknij kolejno pozycje **Plik Importuj**.
- **2** Zlokalizuj folder, w którym zapisany jest plik.
- **3** Z listy znajdującej się obok pola **Nazwa pliku** wybierz pozycję **PCT Macintosh PICT (\*.pct; \*.pict)**.
- **4** Kliknij nazwę pliku.
- **5** Kliknij przycisk **Importuj**.
- **6** Kliknij [stronę rysunku.](#page-1016-0)

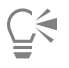

Aby zmienić rozmiar obrazka, można go przeciągać na stronie rysunku.

#### **Aby wyeksportować plik PICT**

- **1** Kliknij kolejno pozycje **Plik Eksportuj**.
- **2** Wybierz folder, w którym chcesz zapisać plik.
- **3** Z listy **Zapisz jako typ** wybierz pozycję **PCT Macintosh PICT**.
- **4** W polu **Nazwa pliku** wpisz nazwę pliku.
- **5** Kliknij przycisk **Eksportuj**.

#### **PICT (PCT) — uwagi techniczne**

- Programy graficzne firmy Corel umożliwiają importowanie grafiki [wektorowej](#page-1004-0) rysunków i [map bitowych](#page-1008-0) zawartych w plikach PICT (PCT).
- [Obiekty](#page-1010-0), które zawierają wypełnienie i kontur, otwierane są jako grupa składająca się z dwóch obiektów. Jeden obiekt stanowi kontur, a drugi wypełnienie.
- Wypełnieniami PICT często są desenie z mapy bitowej; program firmy Corel usiłuje zachować te wypełnienia jako takie właśnie desenie.
- Kontury mające deseń zamieniane są na kontury w kolorze jednolitym.
- Tekst w plikach PICT otwiera się jako tekst edytowalny. Jeśli krój czcionki użyty w importowanym pliku nie jest dostępny na komputerze, zamiast niego stosowana jest czcionka najbardziej zbliżona.
- Wyrównanie tekstu z oryginalnego pliku może nie zostać zachowane. Dzieje się tak z powodu różnic między oboma formatami w zakresie rozmiarów czcionek oraz odstępów między znakami i między wyrazami. Każde niewłaściwe wyrównanie łatwo można poprawić, używając ustawień formatowania tekstu dostępnych w programie.

## **PaintBrush (PCX)**

Format PaintBrush (PCX) to [mapa bitowa](#page-1008-0) opracowana pierwotnie przez firmę ZSoft Corporation dla programu PC Paintbrush.

#### **Aby zaimportować plik PaintBrush**

- **1** Kliknij kolejno pozycje **Plik Importuj**.
- **2** Zlokalizuj folder, w którym zapisany jest plik.
- **3** Z listy znajdującej się obok pola **Nazwa pliku** wybierz pozycję **PCX PaintBrush (\*.pcx)**.
- **4** Kliknij nazwę pliku.
- **5** Kliknij kolejno pozycje **Importuj**.
- **6** Kliknij [stronę rysunku.](#page-1016-0)

#### **Aby wyeksportować plik PaintBrush**

- **1** Kliknij kolejno pozycje **Plik Eksportuj**.
- **2** Wybierz folder, w którym chcesz zapisać plik.
- **3** Z listy **Zapisz jako typ** wybierz pozycję **PCX PaintBrush**.
- **4** W polu **Nazwa pliku** wpisz nazwę pliku.
- **5** Kliknij przycisk **Eksportuj**.
- **6** W oknie dialogowym **Przekształć w mapę bitową** dostosuj dowolne ustawienie: szerokość, wysokość, rozdzielczość, tryb koloru lub inne.
- **7** W oknie dialogowym **Przekształć w obrazek z paletą** wybierz odpowiednie ustawienia.

#### **PaintBrush (PCX) — uwagi techniczne**

#### **Eksportowanie plików PCX**

- Mapy bitowe mogą być czarno-białe, 16-kolorowe, w skali szarości (8-bitowej), z paletą (8-bitową) lub w kolorach RGB (24 bitowych).
- Obsługiwana jest kompresja RLE (Run-Length Encoding), a maksymalny rozmiar obrazka to 64 535 × 64 535 pikseli.
- Pliki te mogą zawierać jedną, dwie lub cztery składowe kolorów.
- Ten format plików jest dostępny w programach CorelDRAW i Corel PHOTO-PAINT.

#### **Importowanie plików PCX**

- Pliki PCX można importować, jeśli są zgodne z następującymi specyfikacjami PCX: 2.5, 2.8 i 3.0.
- Mapy bitowe mogą być czarno-białe, 16-kolorowe, w skali szarości (8-bitowej), z paletą (8-bitową) lub w kolorach RGB (24 bitowych).
- Obsługiwana jest kompresja RLE, a maksymalny rozmiar obrazka to 64 535 × 64 535 pikseli.
- Pliki te mogą zawierać jedną, dwie lub cztery składowe kolorów. Nie można importować plików zawierających trzy składowe kolorów lub więcej niż cztery składowe kolorów.

## **Adobe Portable Document Format (PDF)**

PDF (Adobe Portable Document Format) jest formatem pliku opracowanym w sposób umożliwiający zachowanie krojów czcionek, obrazków, grafiki i formatowania cechujących oryginalny dokument. Korzystając z programów Adobe Reader i Adobe Acrobat, użytkownicy systemów macOS, Windows i UNIX mogą wyświetlać, drukować i wymieniać między sobą pliki w formacie PDF.

Plik PDF można otworzyć lub zaimportować. Pliki PDF są otwierane jako pliki programu CorelDRAW. Gdy plik PDF jest importowany, zostaje zaimportowany jako obiekty zgrupowane, które można umieścić w dowolnym miejscu bieżącego dokumentu. Można zaimportować cały plik PDF, jego pojedyncze strony lub szereg stron.

Niektóre pliki PDF są zabezpieczone hasłem. Zanim zabezpieczony plik PDF zostanie otwarty i będzie go można poddać edycji, zostanie wyświetlony monit o wprowadzenie hasła. Informacje na temat opcji zabezpieczeń plików PDF można znaleźć w sekcji ["Opcje](#page-912-0) [zabezpieczania pliku PDF" na stronie 911.](#page-912-0)

Plik można zapisać w formacie PDF. Więcej informacji można znaleźć w sekcji ["Eksportowanie do formatu PDF" na stronie 903.](#page-904-0)

#### **Importowanie tekstu**

Metoda przechowywania informacji w pliku PDF wpływa na wygląd tekstu i łatwość jego edycji. Aby pomóc w uzyskaniu optymalnego efektu w wypadku danego dokumentu, udostępniono możliwość wyboru sposobu importowania tekstu zawartego w pliku; tekst można zaimportować jako tekst lub jako krzywe.

Gdy tekst jest importowany jako tekst, zachowane zostają czcionka i tekst, a ponadto tekst jest w pełni dostępny do edycji jako [artystyczny](#page-1017-0) lub [akapitowy.](#page-1017-1) Niemniej jednak pewne efekty i formatowanie mogą zostać utracone. Ta opcja jest zalecana, jeśli dany plik PDF zawiera duże bloki tekstu, jak w wypadku biuletynu, i potrzebne jest ponowne sformatowanie istniejącego tekstu lub dodanie nowego.

Gdy tekst jest importowany jako krzywe, zachowywany jest wygląd tekstu, włącznie z efektami zastosowanymi do tekstu, a każda litera zostaje przekształcona w [obiekt złożony z krzywych.](#page-1010-1) W wypadku tej opcji nie można edytować tekstu przy użyciu funkcji formatowania tekstu. Jeśli dany plik PDF zawiera niewielką ilość tekstu, który nie wymaga edycji, lub jeśli brak jest czcionek, których użyto tym pliku PDF, tekst można zaimportować jako krzywe. Więcej informacji na temat przekształcania tekstu w krzywe można znaleźć w sekcji ["Wyszukiwanie, edycja i przekształcanie tekstu" na stronie 609.](#page-610-0)

#### **Importowanie komentarzy**

Niektóre pliki PDF zawierają komentarze i notatki. Mogą się one składać z tekstów, krzywych i innych rysunków lub kształtów dodawanych do dokumentu PDF przez recenzenta. W przypadku przyznania praw do komentowania użytkownik może importować komentarze z plikiem PDF. Po zaimportowaniu komentarzy są one umieszczane na osobnej warstwie dokumentu — "Komentarze". Domyślnie jest to warstwa nie do druku.

Jeśli dokument PDF zawiera komentarze napisane przez wielu recenzentów, to są one pogrupowane na warstwie "Komentarze" według autorów.

#### **Przycinanie zawartości**

Niektóre pliki PDF mogą zawierać obiekty wychodzące poza stronę rysunku. Można przyciąć części obiektów, które znajdują się poza stroną rysunku, lub pozostawić je bez zmian.

### **Aby zaimportować plik Adobe Portable Document Format**

- **1** Kliknij kolejno pozycje **Plik Importuj**.
- **2** Zlokalizuj folder, w którym zapisany jest plik.
- **3** Wybierz pozycję **PDF Plik Adobe Portable Document** lub **Wszystkie formaty plików** z listy znajdującej się obok pola **Nazwa pliku**.
- **4** Kliknij nazwę pliku.
- **5** Kliknij kolejno pozycje **Importuj**.
- Jeśli plik jest chroniony hasłem, wpisz prawidłowe hasło w polu **Hasło**.
- **6** W obszarze **Importuj tekst jako** wybierz jedną z następujących opcji:
	- **Tekst** umożliwia edytowanie i ponowne formatowanie tekstu z pliku PDF
	- **Krzywe** powoduje przekształcenie tekstu w krzywe. Wybierz tę opcję, jeśli nie ma potrzeby edycji tekstu z pliku PDF, a chcesz zachować jego oryginalny wygląd.

W przypadku importowania dokumentu wielostronicowego wybierz strony, które mają zostać zaimportowane, a następnie kliknij przycisk **OK**.

Jeśli dokument zawiera komentarze przeznaczone do zaimportowania, zaznacz pole wyboru **Zaimportuj komentarze i umieść na oddzielnej warstwie**.

Jeśli dokument zawiera obiekty wychodzące poza stronę rysunku, można je przyciąć do strony lub pozostawić bez zmian, zaznaczając pole wyboru **Przytnij zawartość do strony rysunku**.

**7** Kliknij [stronę rysunku.](#page-1016-0)

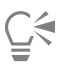

Jeśli blok tekstu jest importowany jako osobne obiekty tekstowe, można je ze sobą połączyć, zaznaczając je i klikając kolejno **Obiekt Połącz**.

#### **Adobe Portable Document Format (PDF) — uwagi techniczne**

#### **Publikowanie pliku PDF**

- Wypełnienia teksturą utworzone w programie CorelDRAW są eksportowane i importowane jako desenie z mapy bitowej.
- Osadzone modele 3D są eksportowane jako osadzone interaktywne obiekty 3D. Jeśli dokument zawiera model 3D, w oknie dialogowym **Publikuj jako PDF** kliknij przycisk **Ustawienia**, a następnie z listy **Zgodność** wybierz opcję **Acrobat 9.0** lub nowszy, aby zagwarantować interaktywność osadzonego modelu 3D w programach do odczytywania plików PDF.

#### **Importowanie plików PDF**

- Podpisy cyfrowe nie są obsługiwane.
- Funkcja PDF Portfolio nie jest obsługiwana.
- Pliki multimedialne, takie jak .mov, .mp3, .mp4, .mpeg czy .swf, nie są obsługiwane, w związku z czym są usuwane z pliku PDF podczas importowania do programu CorelDRAW.
- Łącza do plików są importowane jako tekst ozdobny.
- Przezroczystość zastosowana do tekstu i grafiki zostaje zachowana.
- Atrybuty znaków tekstu, w tym funkcje OpenType, zostają zachowane.
- Przestrzeń kolorów [DeviceN](#page-1003-1) może zostać odwzorowana na kolory rozbarwiane CMYK lub RGB w importowanym pliku, zależnie od zawartości pliku.
- Warstwy są zachowywane w pliku utworzonym w programie Adobe Acrobat 6 i nowszych wersjach programu.
- Obiekty Xform, nagłówki i stopki są przekształcane w symbole.
- Symbole są zachowywane, gdy pliki PDF utworzone w wersji 1.3 lub nowszej zostały poddane [przekształcaniu powrotnemu](#page-1013-0).
- Komentarze są zachowywane i zostają zaimportowane na osobnej warstwie dokumentu "Komentarze".
- Adnotacje tekstowe, w tym adnotacje swobodne i adnotacje w oknach podręcznych, są importowane jako tekst akapitowy.
- Notatki są wyświetlane w postaci prostokątów z tłem i obramowaniem w odpowiednim kolorze. Nagłówki notatek nie są obsługiwane.
- Adnotacje w postaci linii są wyświetlane jako linie proste o odpowiedniej szerokości i w odpowiednim kolorze. Wypełnienia i kontury strzałek o różnych kolorach są wyświetlane w jednym kolorze.
- Adnotacje w postaci kwadratów i okręgów są wyświetlane jako prostokąty i elipsy z odpowiednimi właściwościami wypełnienia/ konturu. Adnotacje w postaci wielokątów i łamanych są odwzorowywane na krzywe łamane z podobnymi właściwościami wypełnienia/konturu. Adnotacje w postaci "chmurek" są wyświetlane jako wielokąty.
- Adnotacje do tekstu, takie jak zaznaczenia, podkreślenia i przekreślenia są importowane.
- Standardowe adnotacje w postaci stempli są obsługiwane. Niestandardowe adnotacje w postaci stempli nie są obsługiwane.

## **Plik plotera HPGL (PLT)**

Format plików plotera w języku HPGL (PLT), opracowany przez firmę Hewlett-Packard, jest oparty na danych wektorowych. Jest on używany w takich programach, jak AutoCAD, a służy do wykreślania rysunków na ploterach. Inne aplikacje firmy Corel interpretują PODZBIÓR zestawu poleceń HPGL i HPGL/2. Współczynnik skalowania stosowany w tym formacie wynosi 1016 jednostek plotera na 1 cal.

#### **Aby zaimportować plik plotera HPGL**

- **1** Kliknij kolejno pozycje **Plik Importuj**.
- **2** Zlokalizuj folder, w którym zapisany jest plik.
- **3** Z listy znajdującej się obok pola **Nazwa pliku** wybierz pozycję **PLT - Plik plotera HPGL (\*.plt; \*.hgl)**.
- **4** Kliknij nazwę pliku.
- **5** Kliknij kolejno pozycje **Importuj**.
- **6** W oknie dialogowym **Opcje HPGL** dostosuj dowolne z ustawień.
- **7** Kliknij przycisk **OK**.

#### **Aby wyeksportować plik plotera HPGL**

- **1** Kliknij kolejno pozycje **Plik Eksportuj**.
- **2** Zlokalizuj folder, w którym chcesz zapisać plik.
- **3** Z listy Zapisz jako typ wybierz pozycję **PLT - Plik plotera HPGL**.
- **4** W polu **Nazwa pliku** wpisz nazwę pliku.
- **5** Kliknij przycisk **Eksportuj**.
- **6** W oknie dialogowym **Eksport do formatu HPGL** dostosuj dowolne z ustawień.
- **7** Kliknij przycisk **OK**.

#### **Pliki plotera HPGL (PLT) — uwagi techniczne**

#### **Importowanie plików PLT**

- Programy firmy Corel obsługują formaty plików PLT w wersji 1 i 2, przy czym niektóre funkcje wersji 2 nie są obsługiwane.
- Można importować obrazki, których rozmiary przekraczają maksymalny rozmiar strony programu firmy Corel, zaznaczając opcję **Skala** w oknie dialogowym **Opcje HPGL**, co umożliwi zmianę rozmiaru importowanego obrazka.
- Współczynnik rozdzielczości krzywych może mieć wartość z zakresu od 0,0001 do 1,0 cala. Dopuszczalne jest wprowadzanie bardzo dokładnych wartości, o precyzji do ośmiu miejsc po przecinku. Wartość 0,0001 pozwala uzyskać najwyższą możliwą rozdzielczość, lecz zarazem powoduje istotne zwiększenie rozmiaru pliku. Zalecane jest stosowanie współczynnika rozdzielczości krzywych 0,004 cala.
- Format PLT nie pozwala na przechowywanie informacji o kolorze. Zamiast tego obiektom w pliku PLT przypisane są określone numery pisaków. Po imporcie do programu firmy Corel każdemu numerowi pisaka zostaje przypisany określony kolor. Można określić kolor przypisany do konkretnego pisaka, aby dopasować oryginalne kolory grafiki.
- Lista **Wybór pisaka** zawiera 256 pisaków, przy czym nie wszystkie z nich można przypisywać. Kolory pisaka można przypisać, wybierając pisak, a następnie wybierając dla niego nowy kolor z listy **Kolor pisaka**. Wybranie opcji **Kolory niestandardowe** powoduje wyświetlenie okna dialogowego umożliwiającego zdefiniowanie koloru na podstawie wartości modelu RGB.
- Przypisanie grubości pisaków można zmieniać, wybierając pisak, a następnie wybierając dla niego nową szerokość z listy **Szerokość pisaka**.
- Aby określić prędkość pisaka, należy wybrać pisak, a następnie wybrać dla niego prędkość na liście **Prędkość pisaka**. Opcja ta jest użyteczna jedynie w wypadku eksportowania plików PLT.
- Dla zdefiniowanego pisaka można wybrać opcję **Nieużywany**. Ponadto możliwe jest przywrócenie kompletu poprzednio zapisanych ustawień biblioteki pisaków.
- Programy firmy Corel obsługują wiele różnych typów linii kropkowanych, kreskowanych i ciągłych stosowanych w formacie pliku PLT. Numery wzorów linii w pliku PLT są tłumaczone na odpowiednie style linii.
- Jeśli plik PLT zawiera czcionkę, której nie ma na komputerze użytkownika, okno dialogowe **Zastępowanie czcionek PANOSE** umożliwi użytkownikowi zamianę tej czcionki na inną.

#### **Eksportowanie plików PLT**

- W programie CorelDRAW można ustawić wartość opcji **Początek układu współrzędnych plotera** na **Górny lewy róg**.
- Do pliku w formacie PLT eksportowane są tylko kontury obiektów.
- Linie kropkowane, linie przerywane i strzałki są odwzorowywane na standardowe typy linii formatu PLT.
- Krzywe Beziera są przekształcane w segmenty linii.
- Dane dotyczące grubości linii i ustawień pióra kaligraficznego są przy eksporcie tracone.
- Istnieje osiem kolorów konturów: czarny, niebieski, czerwony, zielony, purpurowy, żółty, niebieskozielony i brązowy.

## **Portable Network Graphics (PNG)**

Portable Network Graphics ([PNG](#page-1011-1)) to znakomity, przenośny format pliku do przechowywania map bitowych o wysokim stopniu [bezstratnej](#page-1002-1) kompresji. Pliki w tym formacie zajmują niewiele miejsca na dysku, dają się łatwo odczytywać i wymieniać między komputerami. Format Portable Network Graphics może zastępować format [GIF](#page-1003-2), a także w wielu rozmaitych zastosowaniach — format TIFF.

Format Portable Network Graphics dobrze się sprawdza w przeglądaniu online (np. w Internecie) i w pełni nadaje się do mediów strumieniowych z opcją wyświetlania progresywnego. Nie każda przeglądarka internetowa obsługuje wszystkie funkcje i opcje formatowania. Obrazki można wyeksportować do formatu Portable Network Graphics, aby na stronach internetowych zastosować przezroczyste tło, przeplot, mapy obrazu lub animacje.

Eksportowanie grafiki do formatu Portable Network Graphics powoduje jej przekształcenie w [mapę bitową](#page-1008-0), której można użyć w programach DTP i w aplikacjach pakietu Microsoft Office. Plik w formacie Portable Network Graphics można również edytować w programach do edycji obrazków rastrowych, takich jak Corel PHOTO-PAINT oraz Adobe Photoshop. Więcej informacji można znaleźć w sekcji ["Eksportowanie map bitowych do publikacji w Internecie" na stronie 880.](#page-881-0)

Obrazki można ponadto zapisywać w formatach GIF i [JPEG,](#page-1005-0) odpowiednich do zastosowań internetowych. Aby publikować obrazy w Internecie, gdy nie ma pewności, którego formatu plików użyć, należy zapoznać się z sekcją ["Eksportowanie map bitowych do publikacji](#page-881-0) [w Internecie" na stronie 880.](#page-881-0)

#### **Aby zaimportować plik Portable Network Graphics**

- **1** Kliknij kolejno pozycje **Plik Importuj**.
- **2** Zlokalizuj folder, w którym zapisany jest plik.
- **3** Z listy znajdującej się obok pola **Nazwa pliku** wybierz pozycję **PNG Format Portable Network Graphics (\*.png)**.
- **4** Kliknij nazwę pliku.
- **5** Kliknij kolejno pozycje **Importuj**.
- **6** Kliknij [stronę rysunku.](#page-1016-0)

#### **Można również**

Zmienić rozmiar/rozdzielczość grafiki podczas importowania Więcej informacji można znaleźć w sekcji ["Aby zmienić rozmiar/](#page-898-0) [rozdzielczość mapy bitowej podczas importowania" na stronie](#page-898-0) [897.](#page-898-0)

Wykadrować grafikę podczas importowania Więcej informacji można znaleźć w sekcji ["Aby wykadrować](#page-899-0) [mapę bitową podczas importowania" na stronie 898.](#page-899-0)

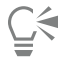

Aby zmienić wielkość obrazka, można przeciągnąć go na stronie rysunku.

#### **Portable Network Graphics (PNG) — uwagi techniczne**

- Można importować pliki Portable Networks Graphics (PNG) od plików czarno-białych (jednobitowych) do kolorowych (24-bitowych); obrazki w 48-bitowym trybie kolorów nie są obsługiwane.
- Dostępne są maski, kolor indeksowany, skale szarości oraz obrazki truecolor. Maski nie są jednak zapisywane w plikach czarnobiałych (1-bitowych) ani w plikach z paletą (8-bitową).
- Obsługiwana kompresja LZ77, a obrazek może mieć maksymalnie 30 000 × 30 000 pikseli. Głębokość próbkowania wynosi od 1 do 16 bitów.
- W formacie PNG jest ponadto sprawdzana integralność całego pliku i wykrywane są typowe błędy transmisji. W formacie PNG można przechowywać dane o współczynniku gamma i chromatyczne, co poprawia zastępowanie kolorów na różnych platformach.

#### **Adobe Photoshop (PSD)**

Adobe Photoshop (PSD) to rodzimy format [mapy bitowej](#page-1008-0) programu Adobe Photoshop.

#### **Aby zaimportować plik Adobe Photoshop**

- **1** Kliknij kolejno pozycje **Plik Importuj**.
- **2** Zlokalizuj folder, w którym zapisany jest plik.
- **3** Z listy znajdującej się obok pola **Nazwa pliku** wybierz pozycję **PSD Adobe Photoshop (\*.psd; \*.pdd)**.
- **4** Kliknij nazwę pliku.
- **5** Kliknij kolejno pozycje **Importuj**.
- **6** Kliknij [stronę rysunku.](#page-1016-0)

#### **Można również**

Zmienić rozmiar/rozdzielczość grafiki podczas importowania Więcej informacji można znaleźć w sekcji ["Aby zmienić rozmiar/](#page-898-0) [rozdzielczość mapy bitowej podczas importowania" na stronie](#page-898-0) [897.](#page-898-0) Wykadrować grafikę podczas importowania Więcej informacji można znaleźć w sekcji ["Aby wykadrować](#page-899-0) [mapę bitową podczas importowania" na stronie 898.](#page-899-0)

#### **Aby wyeksportować plik Adobe Photoshop**

- **1** Kliknij kolejno pozycje **Plik Eksportuj**.
- **2** Wybierz folder, w którym chcesz zapisać plik.
- **3** Z listy **Zapisz jako typ** .
- **4** W polu **Nazwa pliku** wpisz nazwę pliku.
- **5** Kliknij przycisk **Eksportuj**.
- **6** W oknie dialogowym **Przekształć w mapę bitową** dostosuj dowolne ustawienie: szerokość, wysokość, rozdzielczość, tryb koloru lub inne.

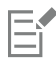

Możliwe jest eksportowanie do obrazka z przezroczystym tłem.

#### **Adobe Photoshop (PSD) — uwagi techniczne**

#### **Importowanie plików PSD**

- Obsługiwane są obrazki monotone, w skali szarości, duotone i kolorowe, w trybie RGB (48-bitowym) do trybu CMYK (32-bitowego).
- Niektórych efektów warstw nie można importować. (Warstwa dopasowania mapy gradientu jest importowana bez opcji Szum, Punkty krycia i Symulowanie).
- Zaimportowane warstwy, na których użyto trybów mieszania Dosycenie koloru i Rozcieńczenie koloru, są odpowiednio odwzorowywane na tryby scalania Jeśli ciemniejszy i Jeśli jaśniejszy. Więcej informacji na temat trybów scalania można znaleźć w sekcji ["Tryby scalania" na stronie 451.](#page-452-0)
- Pliki zawierające kanały kolorów dodatkowych są importowane jako wielokanałowe mapy bitowe (DeviceN).

#### **Eksportowanie plików PSD**

- Ten format obsługuje obrazki czarno-białe (1-bitowe) oraz obrazki kolorowe do trybu CMYK (32-bitowego).
- Warstwy są obsługiwane.
- Tekst zostaje zrastrowany.
- Informacje kanałów kolorów dodatkowych są zachowywane w eksportowanym pliku.

## **Corel Painter (RIF)**

W importowanych plikach Corel Painter (RIF) są zachowywane takie informacje, jak dane obiektów pływających, co sprawia, że pliki te są znacznie większe niż pliki [GIF](#page-1003-2) czy [JPEG](#page-1005-0). Pliki Corel Painter można importować w celu zmiany ich rozmiaru i dostosowania obiektów pływających.

#### **Aby zaimportować plik Corel Painter**

- **1** Kliknij kolejno pozycje **Plik Importuj**.
- **2** Zlokalizuj folder, w którym zapisany jest plik.
- **3** Z listy znajdującej się obok pola **Nazwa pliku** wybierz pozycję **RIFF Painter (\*.rif)**.
- **4** Kliknij nazwę pliku.
- **5** Kliknij kolejno pozycje **Importuj**.
- **6** Kliknij [stronę rysunku.](#page-1016-0)

#### **Można również**

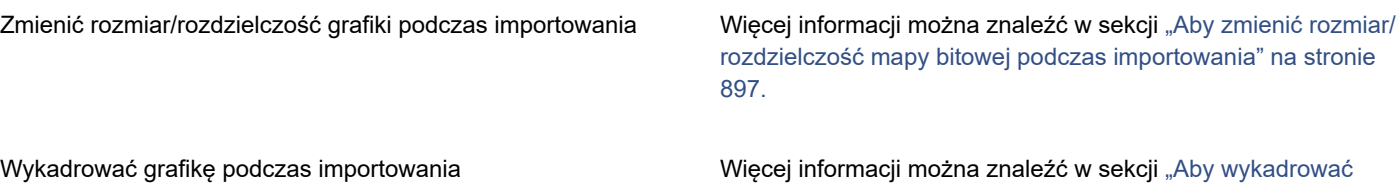

Obsługiwane formaty plików | 949

[mapę bitową podczas importowania" na stronie 898.](#page-899-0)

#### **Corel Painter (RIF) — uwagi techniczne**

- Osadzony profil kolorów jest zachowany i można go zmienić po zaimportowaniu pliku.
- Jeśli obraz Corel Painter zawiera przezroczyste tło nazywane płótnem w programie Corel Painter, zostanie ono zachowane.
- W zaimportowanym pliku kształty wektorowe nie zostają zachowane.
- Tekst i adnotacje nie zostają zachowane.
- Warstwy map bitowych są importowane jako obiekty zgrupowane.
- Warstwy efektów Liquid Ink, Watercolor i Digital Watercolor oraz warstwy efektów dla modułów dodatkowych są importowane jako obiekty RGB.
- Mozaiki i tesselacje są importowane jako obiekty RGB.
- Kawałkowanie obrazka nie zostaje zachowane.

## **Scalable Vector Graphics (SVG)**

Scalable Vector Graphics (SVG) to format graficzny w standardzie otwartym umożliwiający projektantom pełne wykorzystanie [grafiki](#page-1004-0) [wektorowej](#page-1004-0) do zastosowań internetowych. Został stworzony przez World Wide Web Consortium (W3C).

W plikach SVG stosowany jest opis w języku XML (Extensible Markup Language). Są to obrazki grafiki wektorowej charakteryzujące się znacznie większą szczegółowością i krótszym czasem ładowania niż [mapy bitowe](#page-1008-0). Nazwy skompresowanych plików SVG mają rozszerzenie **.svgz**.

Do przeglądania plików SVG potrzebny jest moduł dodatkowy przeglądarki SVG.

#### **Obsługa Unicode**

Pliki SVG umożliwiają kodowanie tekstu w formacie Unicode. W przypadku eksportowania pliku SVG można wybrać metodę kodowania Unicode.

#### **Osadzanie i łączenie**

Informacje można osadzać w plikach SVG, lecz można również tworzyć dodatkowe pliki do przechowywania części informacji. Na przykład w pliku SVG można osadzić arkusz stylów, lecz można również utworzyć zewnętrzny kaskadowy arkusz stylów i połączyć go z plikiem SVG. Domyślnie skrypt w języku [JavaScript,](#page-1005-2) na przykład opisujący reakcje na działania za pomocą myszy, jest osadzany w eksportowanym pliku, lecz można wybrać umieszczenie go w osobnym pliku połączonym z plikiem SVG. Ponadto można osadzać mapy bitowe lub zapisywać je w zewnętrznych, dołączanych plikach.

#### **Eksportowanie tekstu**

Tekst można eksportować jako tekst lub jako krzywe. W przypadku tekstu eksportowanego jako tekst można wybrać osadzanie wszystkich czcionek w pliku Scalable Vector Graphics, aby mieć pełne możliwości edycyjne. Można również osadzić tylko [czcionki](#page-1003-3) użyte oraz zwykłe czcionki angielskie lub zwykłe czcionki rzymskie.

#### **Korzystanie ze wzorców opcji eksportu**

W celu ułatwienia sobie pracy można korzystać ze wzorców opcji eksportu, a także tworzyć niestandardowe wzorce opcji eksportu do późniejszego ponownego użytku.

#### **Korzystanie z kolorów SVG**

Kolory SVG odpowiadają słowom kluczowym określającym kolory. Korzystając z [palety kolorów](#page-1011-2) SVG dostępnej w aplikacji, można sprawić, że kolory w eksportowanym pliku SVG będą zdefiniowane słowami kluczowymi. Dla pewności, że wybrane nazwy kolorów SVG zostaną zachowane w wyeksportowanym pliku SVG, zalecane jest wyłączenie korekcji kolorów. Informacje na temat korekcji kolorów można znaleźć w sekcji ["O zarządzaniu kolorami" na stronie 461.](#page-462-0)

#### **Dodawanie informacji pomocniczych do obiektów SVG**

Do eksportowanego obiektu Scalable Vector Graphics można dodać informacje pomocnicze i je zachować. Informacje można dodać do obiektu, dzięki czemu będą się one znajdować w znacznikach pliku XML. Znaczniki te są tworzone na podstawie nazw pól danych, sformatowanych jako zwykły tekst, data i godzina, wymiary liniowe i kątowe lub liczby. Można na przykład nadawać nazwy pojedynczym obiektom w rysunku i dodawać komentarze odnoszące się do każdego z tych obiektów. Nazwa i komentarz dla każdego obiektu będą widoczne w znacznikach eksportowanego pliku Scalable Vector Graphics. Więcej informacji na temat przypisywania informacji do obiektów można znaleźć w sekcji ["Przypisywanie i kopiowanie danych obiektu" na stronie 384.](#page-385-0)

#### **Aby zaimportować plik Scalable Vector Graphics**

- **1** Kliknij kolejno pozycje **Plik Importuj**.
- **2** Zlokalizuj folder, w którym zapisany jest plik.
- **3** Kliknij nazwę pliku.
- **4** Kliknij kolejno pozycje **Importuj**.
- **5** W oknie dialogowym **Importuj plik SVG** włącz jedną z następujących opcji:
	- **Automatyczne** powoduje skalowanie rysunku na podstawie skali pliku źródłowego.
	- **Jednostki angielskie (1 jedn. = 1 cal)** umożliwia skalowanie rysunku w calach.
	- **Jednostki metryczne (1 jedn. = 1 mm)** umożliwia skalowanie rysunku w milimetrach.
- **6** Z listy **Skalowanie** wybierz skalę rysunku.
- **7** Kliknij przycisk OK.
- **8** Kliknij stronę rysunku, gdzie ma zostać umieszczony plik.

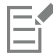

Wiecej informacji na temat importowania plików SVG można znaleźć w sekcji ["Importowanie plików SVG" na stronie 952.](#page-953-0)

Więcej informacji na temat umieszczania importowanych plików można znaleźć w sekcji ["Aby zaimportować plik do aktywnego](#page-896-0) [rysunku" na stronie 895.](#page-896-0)

#### **Aby wyeksportować plik Scalable Vector Graphics**

- **1** Kliknij kolejno pozycje **Plik Eksportuj**.
- **2** Wybierz folder, w którym chcesz zapisać plik.
- **3** Z listy **Zapisz jako typ** wybierz pozycję **SVG Skalowalna grafika wektorowa** lub **SVGZ Skompresowana grafika SVG**.
- **4** W polu **Nazwa pliku** wpisz nazwę pliku.
- **5** Kliknij przycisk **Eksportuj**.
- **6** Z listy **Zgodność** wybierz wersję SVG dla eksportowanego pliku.
- **7** Z listy **Metoda kodowania** wybierz jedną z następujących opcji kodowania:
	- **Unicode UTF-8** powoduje utworzenie pliku o mniejszym rozmiarze. Jest to domyślna metoda kodowania, nadająca się do większości przypadków.
	- **Unicode UTF-16** powoduje utworzenie pliku o większym rozmiarze.
- **8** W polu **Eksportuj tekst** wybierz jedną z następujących opcji:
	- **Jako tekst** powoduje wyeksportowanie tekstu w postaci znaków możliwych do edycji, tzw. glifów.
	- **Jako krzywe** powoduje wyeksportowanie tekstu w postaci krzywych.
- **9** Z listy **Opcje stylu** wybierz jedną z następujących opcji:
	- **Atrybuty prezentacji** umożliwia określenie atrybutów bezpośrednio w elemencie zawartym w eksportowanym pliku.
	- **Wewnętrzny arkusz stylów** powoduje osadzenie arkusza stylów w pliku Scalable Vector Graphics przy użyciu atrybutu CLASS.
	- **Zewnętrzny plik CSS** powoduje utworzenie zewnętrznego pliku kaskadowego arkusza stylów i połączenie go z plikiem Scalable Vector Graphics.

Skrypt w języku [JavaScript](#page-1005-2) odnoszący się do przejść można zapisać jako osobny plik, zaznaczając pole wyboru **Dołącz zewnętrznie** w polu **JavaScript**.

Czcionki muszą być osadzane wtedy, kiedy konieczne jest wyświetlanie określonych czcionek, których użytkownicy mogą nie mieć zainstalowanych.

Wraz ze wzrostem liczby czcionek lub [pasm wypełnienia tonalnego](#page-1011-3) zwiększa się rozmiar pliku.

Obiekty z wypełnieniami siatkowymi lub cieniami są eksportowane jako [mapy bitowe.](#page-1008-0)

Jeśli na rysunku nie jest zaznaczony żaden element, eksportowana jest zawartość całej strony.

#### **Aby wybrać kolor za pomocą palety kolorów SVG**

**1** Zaznacz [obiekt](#page-1010-0).

Er

- **2** Kliknij kolejno pozycje **Okno Palety kolorów Palety**.
- **3** W folderze **Biblioteki palet** dwukrotnie kliknij folder **Rozbarwiany**:
- **4** Kliknij ikonę **Pokaż lub ukryj** obok palety **Kolory SVG**.
- **5** Na [palecie kolorów](#page-1012-0) SVG kliknij [próbnik koloru.](#page-1011-2)

#### **Aby dodać informacje pomocnicze do obiektu Scalable Vector Graphics**

- **<sup>1</sup>** Zaznacz [obiekt](#page-1010-0) za pomocą narzędzia **Wskaźnik** .
- **2** Kliknij kolejno pozycje **Okno Okna dokowane Dane obiektów**.
- **3** Na liście **Nazwa/wartość** kliknij nazwę pola danych.
- **4** Wpisz informacje w polu tekstowym.

#### **Można również**

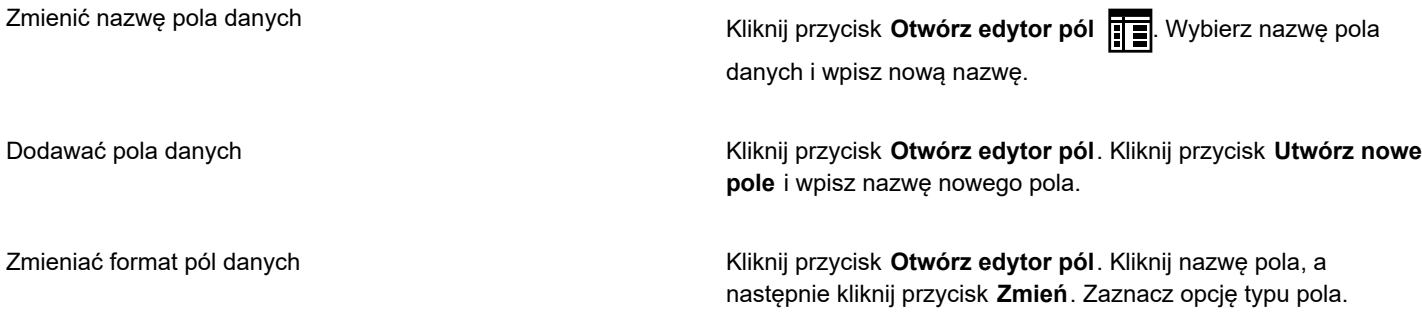

E

Gdy plik jest eksportowany do formatu Scalable Vector Graphics, są ignorowane pola, które nie zawierają żadnych wartości.

#### **Scalable Vector Graphics (SVG) — uwagi techniczne**

#### <span id="page-953-0"></span>**Importowanie plików SVG**

- Większość informacji w plikach SVG utworzonych w innych programach zostaje zachowana w zaimportowanym pliku nawet wtedy, gdy program CorelDRAW nie obsługuje danej funkcji. Na przykład informacje o pociągnięciach atramentem w pliku SVG utworzonym w innym programie zostają zachowane w zaimportowanym pliku, mimo że pociągnięcia te nie są wyświetlane.
- Obiekty obcięte i maskowane są importowane jako obiekty typu Szybkie kadrowanie.
- Nazwy i identyfikatory grup, obiektów i symboli zostają zachowane w importowanym pliku.
- Symbole w zaimportowanym pliku pojawią się w oknie **Symbole**.
- Pliki map bitowych osadzone w pliku SVG zostają zachowane.
- Łącza do plików zewnętrznych, na przykład GIF, PNG lub JPEG, są obsługiwane przy imporcie, o ile pliki zewnętrzne nie znajdują się w Internecie.
- Obsługiwane są definicje i nazwy kolorów SVG.
- Obsługiwane jest eksportowanie i importowanie plików bez utraty informacji.
- Obsługiwane są metadane.
- Obsługiwane są również hiperłącza.

#### **Eksportowanie plików SVG**

- Format Scalable Vector Graphics (SVG) pozwala na stosowanie trzech typów obiektów graficznych: kształtów grafiki wektorowej (na przykład ścieżek składających się z linii prostych i krzywych), obrazków i tekstu.
- W plikach SVG cienie są rastrowane.
- Przy eksporcie wszystkie symbole programu CorelDRAW są obsługiwane jako symbole SVG.
- Obsługiwane są również nazwy obiektów, warstw, grup i symboli. W wypadku takich samych nazw w pliku SVG do identyfikatorów obiektów zostają dołączone niepowtarzalne numery. Przy eksportowaniu nieprawidłowe nazwy są poprawiane.
- Obiekty graficzne można grupować, zmieniać ich styl, przekształcać i dołączać do obiektów renderowanych wcześniej.
- Tekst można eksportować jako znaki edytowalne, dzięki czemu po opublikowaniu grafiki SVG w Internecie jest on rozpoznawalny jako tekst. Za pomocą modułów wyszukiwania można zmieniać styl ciągów tekstowych, kopiować je i wklejać. Tekst można również edytować w programach do edycji plików SVG, eliminując konieczność zachowywania wielu różnych wersji obrazków graficznych do edycji.
- Standard SVG pozwala na użycie stylów CSS do definiowania czcionek, tekstu i kolorów obiektów na stronie.
- Warstwy są zachowywane w eksportowanym pliku jako grupy. Jeśli plik zostanie zaimportowany z powrotem do programu CorelDRAW, grupy warstw zostaną przekształcone w warstwy, których oryginalne nazwy będą zachowane.
- Eksportowana jest tylko aktywna strona w rysunku. Aby wyeksportować tylko część rysunku, zaznacz pole wyboru **Tylko zaznaczone** w oknie dialogowym **Eksportuj**.
- Adresy URL przypisane obiektom tekstowym zostaną zachowane w eksportowanym pliku.
- Transformacje, takie jak obrót i pochylenie, zwykle zostają zachowane w eksportowanych plikach. W niektórych wypadkach transformacje zostają utracone, a kształty poddane transformacji mogą zostać przekształcone w krzywe.

## **Adobe Flash (SWF)**

Adobe Flash to format pliku do tworzenia i wyświetlania obrazków i animacji opartych na grafice wektorowej. Pliki Macromedia Flash są wyjątkowo małe i wysokiej jakości, dzięki czemu idealnie się nadają do zastosowań w Internecie.

Przed zapisaniem pliku w formacie Adobe Flash można ustalić, czy istnieją potencjalne problemy z eksportem pliku. Można sprawdzić bieżący plik i wyświetlić zestawienie błędów, możliwe problemy oraz sugerowane rozwiązania.

#### **Aby wyeksportować plik Adobe Flash**

- **1** Kliknij kolejno pozycje **Plik Eksportuj**.
- **2** Wybierz folder, w którym chcesz zapisać plik.
- **3** Z listy **Zapisz jako typ** wybierz pozycję **SWF Plik Adobe Flash**.
- **4** W polu **Nazwa pliku** wpisz nazwę pliku.
- **5** Kliknij przycisk **Eksportuj**.
- **6** W oknie dialogowym **Eksport do formatu Flash** wybierz wartości z dowolnych spośród następujących list:
	- **Kompresja JPG** określa wielkość kompresji pliku [JPEG](#page-1005-0).
	- **Rozdzielczość (dpi)** określa [rozdzielczość](#page-1015-1) obrazka.
	- **Wygładzanie** łagodzi różnice między sąsiednimi [pikselami](#page-1011-0).
- **7** W polu **Rozmiar prostokąta ograniczającego** zaznacz jedną z następujących opcji:
	- **Strona** powoduje objęcie strony [prostokątem ograniczającym.](#page-1012-1)
	- **Obiekty** powoduje dopasowanie prostokąta ograniczającego do obiektów w pliku.
- **8** W polu **Optymalizacja** zaznacz dowolne z następujących pól wyboru:
- **Przekształć kontury przerywane** powoduje zmianę konturów przerywanych w linie ciągłe.
- **Zaokrąglone zakończenia i narożniki** powoduje zaokrąglenie narożników i końcówek linii i krzywych.
- **Zastosuj domyślne pasma wypełnienia tonalnego** umożliwia stosowanie domyślnej liczby pasm w [wypełnieniach tonalnych.](#page-1020-0)

#### **Można również**

Uniemożliwić ładowanie pliku Adobe Flash do edytora Adobe Flash Zaznacz pole wyboru **Zabezpieczenie pliku przed importem**.

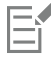

Im większy będzie stopień kompresji dźwięku, tym mniejszy będzie plik i niższa jakość dźwięku.

⊆₹

Ustawienia dokonane w oknie dialogowym **Eksport do formatu Flash** można zapisać jako wzorzec, klikając przycisk **Dodaj** wzorzec  $\frac{1}{\sqrt{1-\mu}}$  i wpisując nazwę w polu Nazwa ustawienia.

Aby obejrzeć plik Adobe Flash w przeglądarce, musi być zainstalowany moduł dodatkowy Adobe Flash Player.

#### **Aby wyświetlić zestawienie problemów dotyczących pliku Adobe Flash**

- **1** Kliknij kolejno pozycje **Plik Eksportuj**.
- **2** Wybierz folder, w którym chcesz zapisać plik.
- **3** Z listy **Zapisz jako typ** wybierz pozycję **SWF Plik Adobe Flash**.
- **4** W polu **Nazwa pliku** wpisz nazwę pliku.
- **5** Kliknij przycisk **Eksportuj**.
- **6** W oknie dialogowym **Eksport do formatu Flash** kliknij kartę **Problemy**.
- **7** Kliknij błąd lub ostrzeżenie na liście błędów, aby wyświetlić szczegóły i sugestie dotyczące jego rozwiązania.

Aby pominąć określone problemy, kliknij przycisk **Ustawienia** i usuń zaznaczenie pól wyboru odpowiadających tym problemom.

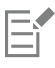

Nagłówek karty **Problemy** zawiera informację o liczbie problemów. Ikona w nagłówku karty zmienia się odpowiednio do wagi zidentyfikowanych problemów.

#### **Adobe Flash (SWF) — uwagi techniczne**

• Plików Adobe Flash (SWF) nie można importować do programu CorelDRAW.

## **TARGA (TGA)**

Format graficzny TARGA (TGA) służy do zapisywania [map bitowych](#page-1008-0). Umożliwia on stosowanie różnych systemów kompresji i przedstawianie map bitowych w zakresie od czarno-białych, po zawierające kolory [RGB.](#page-1014-0) W programie CorelDRAW można importować i eksportować pliki TGA.

Więcej informacji na temat importowania plików można znaleźć w sekcji ["Importuj pliki" na stronie 895.](#page-896-1)

#### **Aby zaimportować plik TARGA**

- **1** Kliknij kolejno pozycje **Plik Importuj**.
- **2** Zlokalizuj folder, w którym zapisany jest plik.
- **3** Z listy znajdującej się obok pola **Nazwa pliku** wybierz **TGA - Mapa bitowa Targa**.
- **4** Kliknij nazwę pliku.
- **5** Kliknij kolejno pozycje **Importuj**.
- **6** Kliknij [stronę rysunku.](#page-1016-0)

#### **Aby wyeksportować plik TARGA**

- **1** Kliknij kolejno pozycje **Plik Eksportuj**.
- **2** Wybierz folder, w którym chcesz zapisać plik.
- **3** Z listy **Zapisz jako typ** wybierz pozycję **TGA - Mapa bitowa Targa**.
- **4** W polu **Nazwa pliku** wpisz nazwę pliku.
- Aby skompresować obrazek w trakcie eksportowania, z listy **Typ kompresji** wybierz odpowiedni typ.
- **5** Kliknij przycisk **Eksportuj**.
- **6** W oknie dialogowym **Przekształć w mapę bitową** dostosuj dowolne ustawienie: szerokość, wysokość, rozdzielczość, tryb koloru lub inne i kliknij przycisk **OK**.
- **7** W oknie dialogowym **Eksport do formatu TGA** zaznacz jedną z następujących opcji:
	- **• Normalny**
	- **• Dokładny**

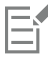

Obrazków czarno-białych nie można zapisywać jako plików TARGA.

#### **TARGA (TGA) — uwagi techniczne**

- Obsługiwane są następujące funkcje: nieskompresowane obrazki z mapowaniem kolorów, nieskompresowane obrazki RGB, obrazki z mapowaniem kolorów skompresowane metodą RLE (Run-Length Encoding), obrazki RGB skompresowane metodą RLE (typ 1, 2, 9 i 10 według AT&T Electronic Photography and Imaging Center) oraz maski.
- Typ generowanego pliku zależy od liczby eksportowanych kolorów. Na przykład dokument z 24-bitową głębią kolorów TARGA (TGA) eksportowany jest jako mapa bitowa RGB z kompresją RLE.
- Można importować pliki TGA od skali szarości (8 bitów) do RGB (24 bity).
- Maski nie są zapisywane w plikach obrazków czarno-białych (1-bitowych) ani w plikach z paletą (8-bitowych).
- Obsługiwana jest kompresja RLE, a maksymalny rozmiar obrazka to 64 535 × 64 535 pikseli.

#### **TIFF**

Tagged Image File format (TIFF) to format [rastrowy](#page-1010-2) opracowany jako standard. Niemal każda aplikacja graficzna potrafi odczytywać i zapisywać pliki TIFF. W formacie TIFF są obsługiwane różnorodne tryby kolorów i głębie bitowe.

Więcej informacji na temat importowania plików TIFF można znaleźć w sekcji ["Aby zaimportować plik do aktywnego rysunku" na stronie](#page-896-0) [895.](#page-896-0)

#### **Aby wyeksportować plik TIFF**

- **1** Kliknij kolejno pozycje **Plik Eksportuj**.
- **2** Wybierz folder, w którym chcesz zapisać plik.
- **3** Z listy **Zapisz jako typ** wybierz pozycję **TIF Mapa bitowa TIFF**.
- **4** W polu **Nazwa pliku** wpisz nazwę pliku.
- **5** Kliknij przycisk **Eksportuj**.
- **6** W oknie dialogowym **Przekształć w mapę bitową** dostosuj dowolne ustawienie: szerokość, wysokość, rozdzielczość, tryb koloru lub inne i kliknij przycisk **OK**.

#### **TIFF — uwagi techniczne**

- Podczas importowania pliku TIFF zawierającego wiele stron można zaimportować wszystkie strony lub wybrać pojedyncze strony, które zostaną zaimportowane.
- Można importować i eksportować pliki TIFF zawierające obrazki czarno-białe, kolorowe i w skali szarości do specyfikacji 6.0 włącznie.
- Można również importować pliki TIFF skompresowane przy użyciu algorytmów JPEG, ZIP, CCITT, Packbits 32773 lub LZW. Jednak czas ładowania tych plików może być dłuższy ze względu na przeprowadzaną dekompresję.

## **Czcionki TrueType (TTF)**

Format TrueType Font (TTF) został utworzony wspólnie przez firmy Apple Computer i Microsoft Corporation. Jest to najpopularniejszy format czcionek stosowanych w systemach operacyjnych Macintosh i Windows. Znaki czcionki zawartej w pliku o formacie TTF są drukowane jako mapy bitowe lub jako grafika wektorowa, zależnie od możliwości drukarki. Czcionki TrueType mają jednakowy wygląd na wydruku i na ekranie; można także dowolnie zmieniać ich rozmiar.

#### **Czcionki TrueType (TTF) — uwagi techniczne**

- Czcionki TrueType eksportowane z programu CorelDRAW nie są opatrzone dodatkowymi informacjami.
- Każdy wyeksportowany znak stanowi pojedynczy obiekt. Przed eksportowaniem wielu obiektów należy je połączyć, klikając kolejno **Obiekt Połącz**. Nie można eksportować wielu obiektów lub grup obiektów.
- Atrybuty wypełnień i konturów nie są eksportowane.
- Wskazane jest niedopuszczanie do przecinania się linii. Każdy obiekt składający się na znak powinien znajdować się całkowicie wewnątrz lub na zewnątrz pozostałych obiektów, tak jak pokazano na poniższym przykładzie.

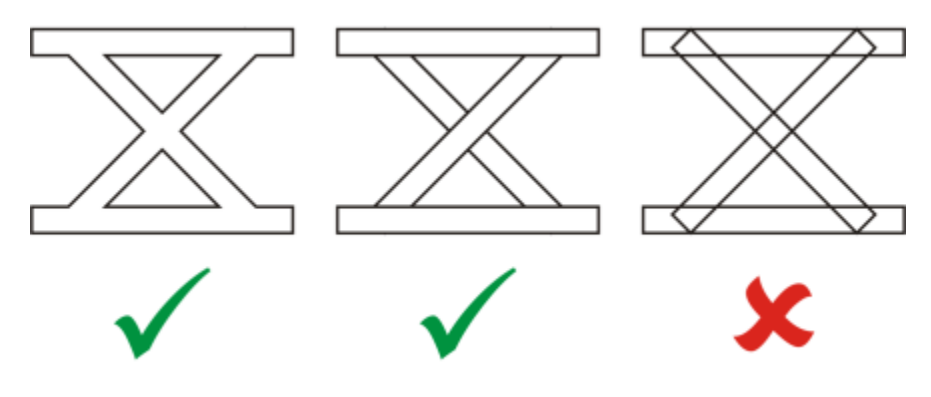

*Od lewej do prawej: trzy obiekty połączone poprawnie, pięć obiektów połączonych poprawnie, pięć obiektów połączonych niepoprawnie*

## **Pliki Visio (VSD)**

- VSD to format rysunku programu Visio. Pliki w tym formacie mogą zawierać mapy bitowe i grafikę wektorową.
- Można importować wszystkie typy plików VSD do wersji VSD 2007.
- Kształty prostokątne są importowane jako obiekty prostokątne.
- Kształty okrągłe i eliptyczne są importowane jako obiekty eliptyczne.
- Krzywoboki, pięciokąty, sześciokąty, siedmiokąty, ośmiokąty i wielokąty są importowane jako obiekty wielokątne.
- Wszystkie pozostałe kształty są importowane jako krzywe łamane.

## **WordPerfect Document (WPD)**

WordPerfect Document (WPD) to rodzimy format plików programu WordPerfect. Program CorelDRAW obsługuje pliki WPD od wersji 4.2 do 14. Nazwy plików WordPerfect w wersji 4 i 5 mają rozszerzenie **.wp4** i **.wp5**.

Więcej informacji można znaleźć w sekcji ["Uwagi ogólne na temat importowania plików tekstowych" na stronie 961.](#page-962-0)

#### **WordPerfect Document (WPD) — uwagi techniczne**

- Importując tekst z pliku WPD, można zachować formatowanie, czcionki i formatowanie albo zignorować czcionki i formatowanie.
- Gdy importowany lub eksportowany jest plik WordPerfect, przenoszony jest tylko tekst. Elementy graficzne nie są importowane ani eksportowane.
- Następujące funkcje nie są obsługiwane: funkcje indeksowania, tekst w spisach treści, arkusze stylów.
- Równania i wzory matematyczne tworzone za pomocą języka równań programu WordPerfect są przekształcane w zwykły tekst.
- Własności graficzne, takie jak HLine i VLine, nie są przekształcane.
- Podczas importowania tekstu nie jest uwzględniany rozmiar strony oryginalnego dokumentu. Tekst jest dopasowywany do rozmiaru bieżącej strony, co może mieć wpływ na jego rozmieszczenie.

## **WordPerfect Graphic (WPG)**

Corel WordPerfect Graphic (WPG) to przede wszystkim format grafiki wektorowej, lecz może służyć do przechowywania zarówno map bitowych, jak i danych wektorowych. Pliki WPG mogą zawierać do 256 kolorów wybranych z [palety](#page-1011-2) zawierającej ponad 1 milion kolorów.

#### **Aby zaimportować plik WordPerfect Graphic**

- **1** Kliknij kolejno pozycje **Plik Importuj**.
- **2** Zlokalizuj folder, w którym zapisany jest plik.
- **3** Z listy znajdującej się obok pola **Nazwa pliku** wybierz pozycję **WPG - Grafika aplikacji WordPerfect (Corel) (\*.wpg)**.
- **4** Kliknij nazwę pliku.
- **5** Kliknij kolejno pozycje **Importuj**.
- **6** Kliknij [stronę rysunku.](#page-1016-0)

W importowanym pliku zostanie zachowana każda osadzona grafika w formacie WMF (Windows Metafile Format) lub EMF (Enhanced Metafile Format). Jeśli plik zawiera inne elementy graficzne, zostają one utracone na skutek konwersji i nie są wyświetlane w programie CorelDRAW.

#### **Aby wyeksportować plik WordPerfect Graphic**

- **1** Kliknij kolejno pozycje **Plik Eksportuj**.
- **2** Wybierz folder, w którym chcesz zapisać plik.
- **3** Z listy **Zapisz jako typ** wybierz pozycję **WPG - Grafika aplikacji WordPerfect (Corel)**.
- **4** W polu **Nazwa pliku** wpisz nazwę pliku.
- **5** Kliknij przycisk **Eksportuj**.
- **6** W polu **Liczba kolorów** zaznacz jedną z następujących opcji:
	- **16 kolorów** powoduje eksport obrazu jako 16-kolorowego.
		- **256 kolorów** powoduje eksport obrazka jako 256-kolorowego.
- **7** W polu **Eksportuj tekst jako** zaznacz jedną z następujących opcji:
- **Tekst** powoduje wyeksportowanie tekstu w postaci znaków, które można edytować.
- **Krzywe** powoduje wyeksportowanie tekstu jako krzywych.
- **8** W polu **Eksportuj pliki jako** zaznacz jedną z następujących opcji:
	- **WordPerfect wersja 1.0** obsługiwany przez program WordPerfect 5.1 i wersje wcześniejsze.
	- **WordPerfect wersja 2.0** obsługiwany przez program WordPerfect 6 i wersje wcześniejsze.

#### **WordPerfect Graphic (WPG) — uwagi techniczne**

• Typ 2 tekstu graficznego nie jest obsługiwany.

## **Formaty plików RAW z aparatu fotograficznego**

Plik RAW z aparatu fotograficznego jest plikiem danych obrazu utrwalonego przez matrycę obrazu nowoczesnego cyfrowego aparatu fotograficznego. Pliki tego rodzaju zawierają dane w minimalnym stopniu poddane przetwarzaniu w samym aparacie, na przykład wyostrzaniu lub powiększeniu cyfrowemu, dając użytkownikowi pełną kontrolę nad ostrością, kontrastem i nasyceniem obrazków. Istnieją rozmaite formaty plików RAW z aparatu fotograficznego, tak więc ich nazwy mogą mieć różne rozszerzenia, na przykład **.nef**, **.crw**, **.dcr**, **.orf** lub **.mrw**.

Pliki RAW z aparatu fotograficznego można bezpośrednio zaimportować do programu CorelDRAW. Więcej informacji można znaleźć w sekcji ["Używanie plików RAW z aparatu fotograficznego" na stronie 835.](#page-836-0)

## **Mapa bitowa z kompresją falkową (WI)**

Ten format plików nie jest obsługiwany w 64-bitowej wersji pakietu.

#### **Importowanie plików WI**

• W wypadku importowania plików mapy bitowej z kompresją falkową (plików **.wi**) programy firmy Corel obsługują następujące głębie kolorów: skala szarości 256 odcieni (8-bitowa) oraz 24-bitowe kolory RGB.

#### **Eksportowanie plików WI**

- W wypadku eksportowania do pliku w formacie mapy bitowej z kompresją falkową programy firmy Corel obsługują następujące głębie kolorów: skala szarości 256 odcieni (8-bitowa) i 24-bitowe kolory RGB.
- Format pliku mapy bitowej z kompresją falkową obsługuje kompresję falkową. Obsługuje też minimalną wielkość pliku 16 pikseli i maksymalną wielkość 2048 pikseli.

## **Windows Metafile Format (WMF)**

Format opracowany przez firmę Microsoft Corporation umożliwiający przechowywanie zarówno grafiki wektorowej, jak i map bitowych. Został on opracowany jako format plików dla systemu Microsoft Windows 3. Obsługuje 24-bitowe kolory RGB i jest obsługiwany przez większość aplikacji systemu Windows.

#### **Windows Metafile Format (WMF) — uwagi techniczne**

#### **Importowanie plików WMF**

- Program CorelDRAW zastępuje brakujące czcionki z pliku w formacie WMF podobnymi czcionkami dostępnymi na danym komputerze.
- Następujące funkcje nie są obsługiwane: zastępowanie czcionek PANOSE oraz obrócone i pochylone mapy bitowe.

#### **Eksportowanie plików WMF**

- Format WMF służy do eksportowania grafiki do programów systemu Windows.
- Nagłówek zawiera informacje takie jak zmiana rozmiaru. Dlatego plik WMF można pomyślnie wyeksportować z programu CorelDRAW, o ile nagłówek zostanie do niego dołączony.
- Podczas eksportowania tekst zostaje zachowany jako tekst; pliki WMF mogą osiągać bardzo duże rozmiary. Może to być przyczyną problemów w programach, w których istnieje ograniczenie pod względem rozmiaru importowanych plików.
- Format Windows Metafile Format (WMF) jest 16-bitowy, natomiast w programie CorelDRAW wykorzystywane są dane o długości 32-bitów. W przypadku eksportowania pliku WMF, liczby 32-bitowe są konwertowane na 16-bitowe. Na przykład linie o szerokości mniejszej niż 0,01388 cala są traktowane jako linie włosowe, ponieważ precyzja liczb w formacie WMF jest zbyt mała, aby było możliwe dokładne określenie takich szerokości.

## **Dodatkowe formaty plików**

Program CorelDRAW obsługuje również następujące formaty plików:

- ANSI Text (TXT) format wektorowy umożliwiający przechowywanie znaków ANSI. Format ten umożliwia przechowywanie informacji tekstowych, lecz bez informacji o formatowaniu, na przykład o typie lub rozmiarze czcionki. Podczas importowania lub eksportowania pliku TXT w programie CorelDRAW przenoszony jest tylko tekst. Jeśli plik zawiera elementy graficzne, nie są one importowane ani eksportowane.
- CALS Compressed Bitmap (CAL) CALS Raster (CAL) to format mapy bitowej stosowany głównie do przechowywania dokumentów w profesjonalnych programach CAD. Format ten umożliwia przechowywanie grafiki monochromatycznej o 1 bitowej głębi koloru i służy do wymiany danych graficznych w zastosowaniach związanych ze wspomaganymi komputerowo projektowaniem i produkcją, grafiką techniczną i przetwarzaniem obrazów.
- Corel ArtShow 5 (CPX) Format pliku CPX to format rodzimy programu Corel ArtShow 5. Pliki w tym formacie mogą zawierać zarówno grafikę wektorową, jak i mapy bitowe.
- Corel Presentations (SHW) SHW to rodzimy format programu Corel Presentations.
- Corel R.A.V.E. (CLK) CLK to rodzimy format animacji programu Corel R.A.V.E.
- CorelDRAW Compressed (CDX) CDX to format skompresowanego pliku programu CorelDRAW.
- Corel DESIGNER lub CorelDRAW Template (CDT) CDT to format pliku szablonu programu Corel DESIGNER lub CorelDRAW.
- Encapsulated PostScript (Desktop Color Separation) Format plików DCS, opracowany przez firmę QuarkXPress, stanowi rozszerzenie standardowego formatu Encapsulated PostScript (EPS). W typowym przypadku zbiór danych w formacie DCS złożony jest z pięciu plików. Cztery spośród nich zawierają informacje o kolorze w wysokiej rozdzielczości. Dane te zapisane są w formacie CMYK (z użyciem kolorów: niebieskozielonego, purpurowego, żółtego i czarnego). Piąty plik, traktowany jako główny, zawiera podgląd zawartości pliku DCS w formacie PICT.
- EXE format EXE to format zasobów map bitowych Windows 3.x/NT, który umożliwia przechowywanie pliku ICO jako zasobu ikony Windows 3.x/NT.
- FPX FlashPix to format umożliwiający przechowanie obrazków o różnych rozdzielczościach w jednym pliku. Ten format plików nie jest obsługiwany w 64-bitowej wersji pakietu.
- Frame Vector Metafile (FMV) FMV to format metaplików wektorów ramek.
- GEM Paint (IMG) GEM Paint (IMG) to rodzimy format mapy bitowej środowiska GEM. Pliki IMG obsługują 1- i 4-bitową paletę kolorów i są kompresowane metodą RLE. Format IMG był popularny w początkowym okresie powstawania programów DTP.
- GEM File (GEM) GEM to format plików GEM.
- GIMP (XCF) XCF to rodzimy format GIMP. Umożliwia przechowywanie warstw i innych informacji charakterystycznych dla formatu GIMP.
- ICO ICO to format zasobów ikon Windows 3.x/NT.
- Lotus PIC (PIC) PIC to format plików Lotus PIC.
- MacPaint Bitmap (MAC) MacPaint (MAC) to format mapy bitowej; nazwy plików mogą mieć rozszerzenia: MAC, PCT, PNT, PIX. Format ten jest stosowany w programie MacPaint dostarczanym wraz z systemem Macintosh 128. Obsługuje tylko dwa kolory i paletę deseni. Format ten jest używany przede wszystkim w aplikacjach graficznych na komputerach Macintosh do przechowywania grafiki czarno-białej i obrazków clipart. Maksymalny rozmiar obrazków MAC to 720 × 576 pikseli.
- Macromedia FreeHand (FH) rodzimy format plików grafiki wektorowej programu Macromedia Freehand. Aplikacje graficzne firmy Corel obsługują pliki Macromedia FreeHand wersji 7 i 8.
- MET Metafile (MET) MET to format metaplików MET.
- Micrografx Picture Publisher 4 i 5 (PP4, PP5) PP4 to rodzimy format plików programu Micrographx Picture Publisher 4. PP5 to rodzimy format plików programu Micrographx Picture Publisher 5. Ten format plików nie jest obsługiwany w 64-bitowej wersji pakietu.
- Picture Publisher File (PPF) PPF to rodzimy format plików programów Micrografx Picture Publisher 6, 7, 8, 9 i 10. Ten format plików nie jest obsługiwany w 64-bitowej wersji pakietu.
- Microsoft Excel (XLS) XLS to rodzimy format skoroszytów programu Microsoft Excel.
- Microsoft PowerPoint (PPT) PPT to rodzimy format programu Microsoft PowerPoint.
- NAP Metafile (NAP) NAP to format metaplików NAP.
- Plik wypełnienia (FILL) ten format plików służy do zapisywania wypełnień niestandardowych w programie CorelDRAW.
- PostScript Interpreted (PS lub PRN) PRN PostScript (PS lub PRN) to format metapliku dla drukarek postscriptowych. Zawartość pliku w tym formacie jest tekstem ANSI. Filtr importu Interpretowany PostScript służy do importowania plików postscriptowych typu PS, PRN i EPS.
- SCITEX CT Bitmap (SCT) Format plików SCT jest używany przy importowaniu 32-bitowych obrazów SCITEX, kolorowych i w skali szarości. Mapy bitowe typu SCITEX są tworzone przez wysokiej klasy skanery. Powstałe mapy bitowe są następnie poddawane obróbce bezpośrednio na naświetlarce klisz lub w profesjonalnych aplikacjach do kompozycji strony.
- WB WB to format pliku arkuszy kalkulacyjnych programu Quattro Pro 6, 7 i 8.
- WK WK (.wk3, .wk4) to rozszerzenie formatu arkuszy kalkulacyjnych programu Lotus 1-2-3.
- WSD WSD to format dokumentów programów Wordstar 2000 i Wordstar 7.
- XPixMap Image (XPM) XPM to format plików obrazu XPixMap.

## **Formaty zalecane przy importowaniu grafiki**

W poniższej tabeli przedstawione są formatów plików, których można używać podczas importowania grafik z innych aplikacji.

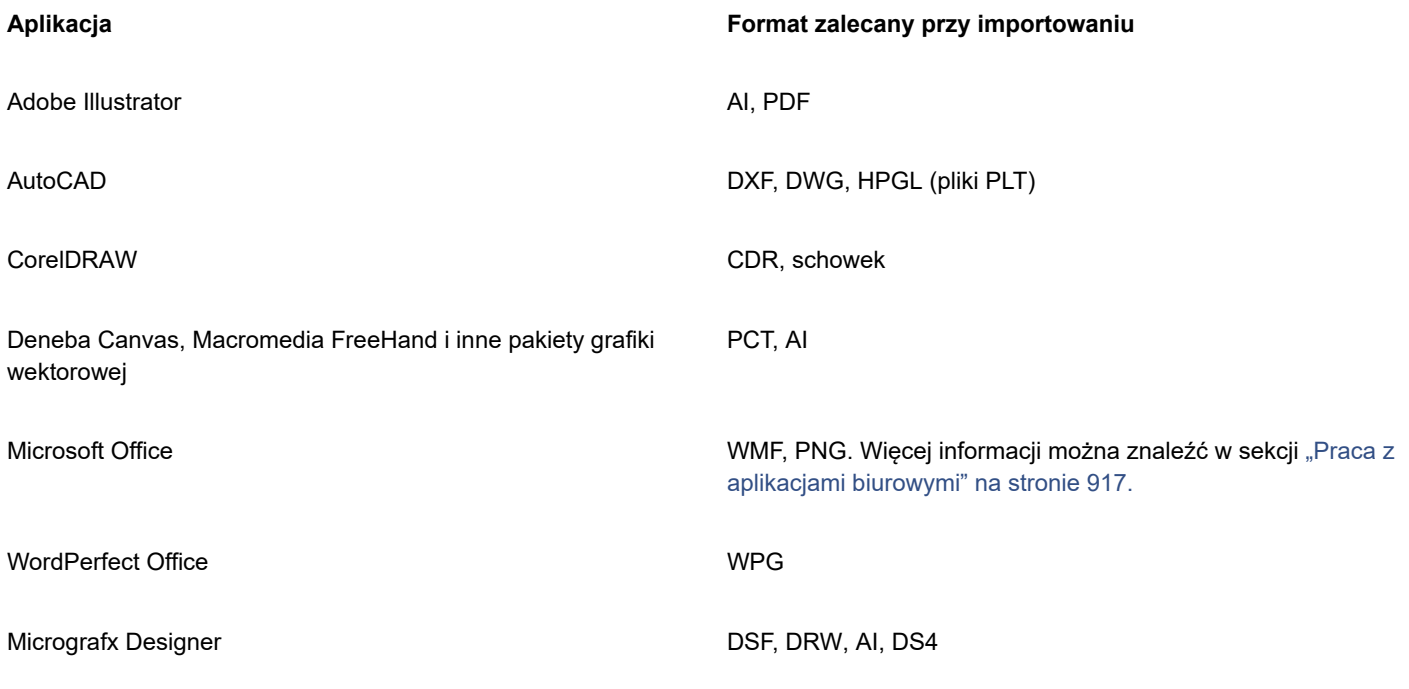

Cś

Do zaimportowania tekstu z aplikacji do edycji tekstu można użyć plików RTF lub skopiować tekst do schowka, a następnie wkleić do projektu.

## **Formaty zalecane przy eksportowaniu grafiki**

Eksportując grafikę z przeznaczeniem do programu Adobe PageMaker, użyj formatu pliku Encapsulated PostScript, jeśli dysponujesz drukarką postscriptową. W wypadku dysponowania drukarką niepostscriptową zalecany jest format WMF.

W poniższej tabeli podano formaty plików zalecane przy eksportowaniu do programów graficznych i programów DTP, które umożliwiają edycję grafiki.

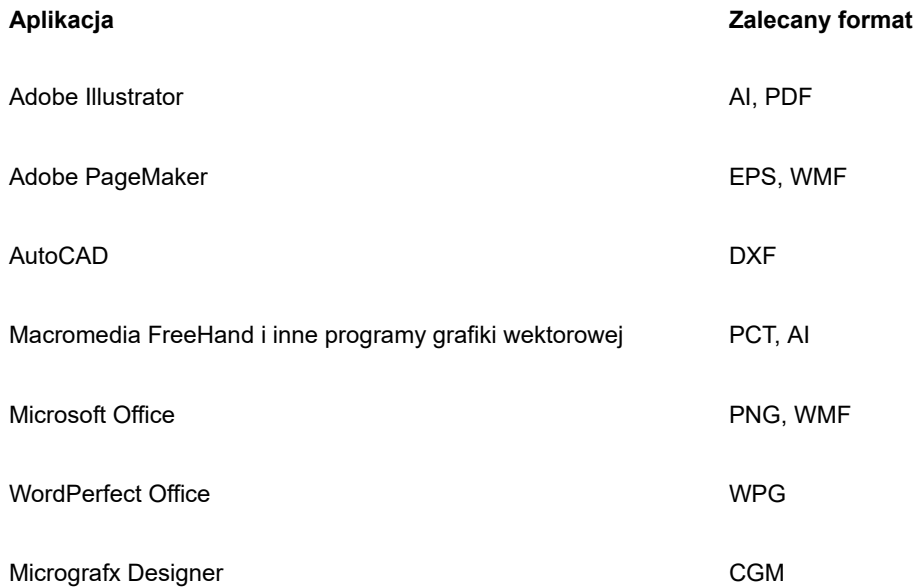

Formaty grafiki konturowej HPGL lub DXF są zalecane do eksportowania grafiki, która będzie przesyłana do takich urządzeń jak plotery i sterowane komputerowo wycinarki.

## <span id="page-962-0"></span>**Uwagi ogólne na temat importowania plików tekstowych**

- Pliki tekstowe zaimportowane do programu firmy Corel wyglądają niemal tak samo jak w programie źródłowym. Jednak niektóre atrybuty formatowania i elementy układu strony mogą nie być obsługiwane. W takich wypadkach cechy te będą odwzorowywane na tyle, na ile tylko to będzie możliwe.
- Następujące funkcje edycji tekstu nie są obsługiwane: nagłówki, stopki, przypisy dolne i końcowe, kolumny i makra.
- Dołączona została obsługa zastępowania czcionek. Ustawienia zastępowania czcionek można zmodyfikować w oknie dialogowym **Wyniki zastępowania czcionek**. Czcionki są przekształcane według rozmiaru i rodziny pod warunkiem, że źródłowy format pliku zawiera informacje o rodzinie czcionek, które mogą być używane w programie.
- Pliki Rich Text Format (**.rtf**) są automatycznie przekształcane w zestaw znaków Microsoft Windows ANSI (American National Standards Institute). Akceptowany jest również zbiór znaków systemu Macintosh i strona kodowa 437 (standardowa dla IBM PC).
- Programy graficzne firmy Corel dobierają znaki jak najbliższe oryginalnym. Zastępowanie znaków jest stosowane, jeśli w systemie użytkownika nie ma czcionek importowanego tekstu. Jeśli jednak nie można ich zastąpić, tekst złożony ze znaków takiej czcionki będzie w programie nieczytelny.
- Obsługiwana jest konwersja rozmiarów czcionek.
- Programy graficzne firmy Corel obsługują wszystkie rodziny czcionek obsługiwane przez następujące edytory tekstu i formaty: Corel WordPerfect, Microsoft RTF, Microsoft Word PC, Microsoft Word Macintosh, Word dla Windows.
- Programy graficzne firmy Corel obsługują tylko wybrane czcionki obsługiwane przez program Ami Professional. Dotyczy to zazwyczaj standardowych czcionek postscriptowych i HP PCL.
- Podczas przekształcania plików systemu Macintosh obsługa czcionek jest ograniczona do rodzin w formatach obsługiwanych w systemie Windows.
- Czcionki przekształcane w formaty inne niż wymienione w powyższej tabeli są zastępowane czcionkami, które przez programy graficzne firmy Corel są rozpoznawane jako najlepsze odpowiedniki.
- Przy konwersji czcionek proporcjonalnych i nieproporcjonalnych mogą wystąpić problemy z wyrównaniem. Dlatego też, jeśli importowany jest dokument, który utworzono z użyciem czcionki nieproporcjonalnej i czcionka ta zostaje zastąpiona czcionką proporcjonalną, niektóre strony mogą zawierać więcej tekstu niż w dokumencie oryginalnym.
- Dokumenty źródłowe zawierające spis treści i indeksy są przekształcane w odpowiednie funkcje w pliku **.rtf**.
- Dane, które automatycznie są zamieniane na kontury, są przekształcane w zwykły tekst.
- Właściwości arkusza stylów są przekształcane w format RTF. Plik zachowuje wygląd taki jak w programie źródłowym, jednak arkusz stylów z oryginalnego programu nie jest importowany.
- Tekst znajdujący się wewnątrz ramki lub w obiekcie o ustalonym położeniu jest zachowywany.

## **Dostosowywanie i automatyzowanie**

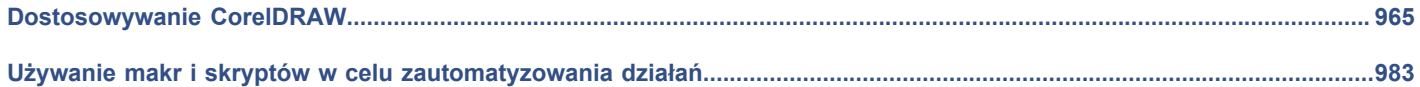

# CorelDRAW<sup>2021</sup>

<span id="page-966-0"></span>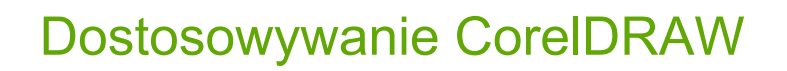

Można skonfigurować interfejs aplikacji, rozmieszczając paski poleceń i polecenia odpowiednio do potrzeb użytkownika i zmieniając kolor obramowania okien. Paski poleceń to menu, paski narzędzi, pasek właściwości, przybornik oraz pasek stanu.

Tematy Pomocy dotyczą ustawień domyślnych aplikacji. Treść Pomocy nie będzie uwzględniać wprowadzonych zmian w układzie pasków poleceń, poleceń i przycisków.

Można zmieniać i przywracać preferencje domyślne, dostosować pasek narzędzi oraz listę dostępnych filtrów plików.

W niniejszej sekcji przedstawiono następujące tematy:

- ["Wybierz opcje" \(stronie 965\)](#page-966-1)
- ["Skonfiguruj procesory graficzne" \(stronie 966\)](#page-967-0)
- ["Zapisywanie i przywracanie ustawień domyślnych" \(stronie 967\)](#page-968-0)
- ["Tworzenie obszaru roboczego" \(stronie 967\)](#page-968-1)
- ["Importowanie i eksportowanie obszarów roboczych" \(stronie 968\)](#page-969-0)
- ["Dostosowywanie wyglądu obszaru roboczego" \(stronie 969\)](#page-970-0)
- ["Dostosowywanie skrótów klawiaturowych" \(stronie 971\)](#page-972-0)
- ["Dostosowywanie różnych menu" \(stronie 973\)](#page-974-0)
- ["Dostosowywanie pasków narzędzi i innych pasków poleceń" \(stronie 974\)](#page-975-0)
- ["Dostosować przybornik" \(stronie 977\)](#page-978-0)
- ["Dostosowywanie paska właściwości" \(stronie 978\)](#page-979-0)
- ["Dostosowywanie paska stanu" \(stronie 979\)](#page-980-0)
- ["Dostosowywanie filtrów" \(stronie 980\)](#page-981-0)

## <span id="page-966-1"></span>**Wybierz opcje**

Dostępne są następujące kategorie opcji, które pomagają dopasować ustawienia do procesu pracy użytkownika.

- **Opcje aplikacji** (**Narzędzia Opcje CorelDRAW**) odnoszą się do programu CorelDRAW. Można wybrać sposób zachowania się aplikacji podczas jej uruchamiania, dostosować wyświetlania kolory i regulować ustawienia automatycznego zapisywania i kopii zapasowej. Pozostałe opcje aplikacji mają zastosowania do edycji obiektów, tekstu, cyfrowego pisaka, przyciągania, narzędzi PowerClip i PowerTRACE, ostrzeżeń i modułów dodatkowych.
- **Opcje dostosowywania** (**Narzędzia Opcje Dostosowywanie**) umożliwiają regulowanie rozmiarów elementów interfejsu użytkownika (IU), wybranie motywu IU oraz ustawianie kolorów obramować i pulpitu. Dodatkowo, możesz przestawiać paski poleceń i elementy sterujące, oraz tworzyć paski narzędzi dla większości często używanych elementów sterujących. Więcej informacji na ten temat możesz znaleźć w sekcjach "Dostosowywanie wyglądu obszaru roboczego" na stronie 969,

["Dostosowywanie różnych menu " na stronie 973](#page-974-0), ["Dostosowywanie pasków narzędzi i innych pasków poleceń " na stronie 974](#page-975-0), ["Dostosowywanie paska właściwości " na stronie 978](#page-979-0) i ["Dostosowywanie paska stanu" na stronie 979.](#page-980-0)

- **Opcje narzędzi** (**Narzędzia Opcje Narzędzia**) umożliwiają konfigurację domyślnego zachowania często używanych narzędzi, takich jak **Wskaźnik**, **Gumka**, **Zbliżenie**, **Przesunięcie**, **Prostokąt**, **Elipsa**, **Łącznik**, **Wymiar** i **Wypełnienie siatkowe**.
- **Opcje Globalne** (**Narzędzia Opcje Globalne**) mają wpływ na działanie całego pakietu. Możesz wybrać język interfejsu użytkownika, zmienić ustawienia drukowania oraz lokalizacje zapisywania treści, jak wypełnienia, fonty czy palety kolorów. Możesz też zmienić listę aktywnych filtrów plików.
- **Opcje Dokumentu** (**Układ Dokument Opcje**) ma zastosowanie do aktywnego dokumentu. Obejmują one rozmiar i tryb wyświetlania strony oraz ustawienia układu, siatki, linijki i prowadnic oraz przesunięcie duplikatu. Opcje te są dostępne tylko wtedy, gdy dokument jest otwarty.

Ponadto, oferuje dostęp do preferencji opcji dla potrzeb zarządzania kolorami dokumentu - do wyświetlania i do druku. Więcej informacji można znaleźć w sekcji ["Rozpoczynanie pracy z zarządzaniem kolorami" na stronie 466.](#page-467-0)

Każda kategoria opcji jest dostępna z poziomu innego polecenia menu i wywołuje stronę określoną w polu dialogowym **Opcje**. Jeśli nie możesz znaleźć wymaganego ustawienia, możesz przejść do innej kategorii jednym kliknięciem.

#### **Aby przejść do innej kategoriiopcji**

- Kliknij jeden z następujących przycisków w prawym górnym rogu okna dialogowego **Opcje**:
	- **• Document • CorelDRAW • Dostosowywanie • Narzędzia**
	- **• Globalne**
	- **• Obszary robocze**

*Przejdź do innej kategorii, klikając odpowiedni przycisk w oknie dialogowym Opcje.*

## <span id="page-967-0"></span>**Skonfiguruj procesory graficzne**

Można skonfigurować program CorelDRAW, aby zoptymalizować wykorzystanie procesorów graficznych (GPU). Można wybrać procesor graficzny do obsługi procesów z funkcji, które polegają na modelach uczenia maszynowego i sztucznej inteligencji (AI), które mogą działać lepiej z przyspieszeniem sprzętowym.

Do przydzielania GPU dostępne są następujące funkcje:

- **Wyświetlacz** umożliwia płynne przesuwanie, powiększanie i renderowanie ekranu
- **Efekty** umożliwia zastosowanie efektów map bitowych takich jak obiektywy, zapewniając większą precyzję i swobodę projektowania
- **Style graficzne** te wzorce wykorzystują sztuczną inteligencję do modyfikowania obrazka lub obiektu w celu tworzenia stylizowanych wersji przy zachowaniu oryginalnej zawartości
- **Ponowne próbkowanie** funkcja zwiększania rozdzielczości napędzana przez sztuczną inteligencję służy do powiększania obrazów i trasowania map bitowych, co zapewnia czyste krawędzie, ostrość i szczegółowość
- **Usuwanie artefaktów JPEG** zaawansowana technologia uczenia maszynowego służy do usuwania artefaktów kompresji JPEG, przywracając zarówno kolor, jak i szczegółowość obrazów

#### **Aby skonfigurować procesory graficzne**

- **1** Kliknij kolejno pozycje **Narzędzia Opcje Globalne.** Domyślnie pole wyboru **Użyj przyspieszenia sprzętowego** jest włączone.
- **2** Z listy **Użyj przyspieszenia sprzętowego** wybierz procesor graficzny, a następnie włącz jedną z następujących opcji:
	- **Wyświetlanie**
	- **Efekty**
	- **Style graficzne**
	- **Zmiana rozmiaru/rozdzielczości**
	- **Usuwanie artefaktów JPEG**
- Ξŕ

Zmiany wprowadzone w konfiguracji procesora graficznego mogą wymagać ponownego uruchomienia aplikacji.

## <span id="page-968-0"></span>**Zapisywanie i przywracanie ustawień domyślnych**

Wiele ustawień aplikacji dotyczy jedynie aktywnego rysunku. Są to opcje układu strony, ustawienia [siatki](#page-1015-2) i [linijki,](#page-1007-1) ustawienia [prowadnic,](#page-1012-2) opcje stylów i zapisywania, niektóre ustawienia narzędzi oraz opcje publikowania w Internecie. Zapisywanie bieżących ustawień jako domyślne umożliwia zastosowanie ustawień aktywnego rysunku dla wszystkich nowo tworzonych rysunków. Jako domyślne można zapisać wszystkie aktualne ustawienia lub tylko określone ustawienia.

Po stwierdzeniu, że zmienione ustawienia nie są już przydatne lub wygodne, można łatwo przywrócić ustawienia domyślne, poprzez zresetowanie bieżącej przestrzeni roboczej.

#### **Aby zapisać bieżące ustawienia jako ustawienia domyślne**

- **1** Kliknij kolejno pozycje **Układ Dokument Opcje**.
- **2** Kliknij **Zapisz jako domyślne**.
- **3** Zaznacz pola wyboru odpowiadające ustawieniom, które chcesz zapisać.

#### **Aby zresetować bieżący obszar roboczy**

- **1** Zamknij aplikację.
- **2** Uruchom aplikację ponownie, przytrzymując wciśnięty klawisz **F8**.

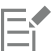

Zresetowanie powierzchni roboczej powoduje przywrócenie domyślnych preferencji opcji Preferencje opcji nie mogą być zresetowane, jako że nie są one przechowywane w obszarze roboczym.

Dostosowania wyglądu i pasków poleceń przestrzeni roboczej zostaną utracone.

## <span id="page-968-1"></span>**Tworzenie obszaru roboczego**

Aby najczęściej używane narzędzia były najłatwiej dostępne, można utworzyć obszar roboczy. Można np. otworzyć okna dokowane albo dodać narzędzia do pasków narzędzi. Utworzone niestandardowe obszary robocze można również usuwać.

Przed utworzeniem obszaru roboczego warto wypróbować obszary robocze zawarte w aplikacji. Są one zoptymalizowane pod kątem wielu często spotykanych toków pracy. Więcej informacji można znaleźć w sekcji ["Wybierz obszar roboczy" na stronie 89.](#page-90-0)

Można zmienić domyślną lokalizację, w której są zapisywane obszary robocze. Więcej informacji można znaleźć w sekcji ["Zmiana](#page-94-0) [lokalizacji treści" na stronie 93.](#page-94-0)

#### **Aby utworzyć obszar roboczy**

- **1** Kliknij **Narzędzia Opcje Obszary robocze.**
- **2** Kliknij **Duplikuj**.
- **3** W oknie dialogowym **Duplikuj obszar roboczy**, wpisz nazwę obszaru roboczego w polu **Nazwa**.

Aby dołączyć opis obszaru roboczego, wpisz go w polu **Opis**.

Jeżeli nie chcesz używać nowego obszaru roboczego od razu, wybierz inny obszar roboczy i odznacz pole wyboru **Ustaw jako bieżący**.

#### **Aby usunąć obszar roboczy**

- **1** Kliknij **Narzędzia Opcje Obszary robocze.**
- **2** Wybierz obszar roboczy z listy **Obszar roboczy**.
- **3** Kliknij przycisk **Usuń**.

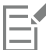

Nie można usunąć domyślnego obszaru roboczego.

## <span id="page-969-0"></span>**Importowanie i eksportowanie obszarów roboczych**

Można importować niestandardowe obszary robocze utworzone na innych komputerach lub w innych wersjach aplikacji (do wersji X6 włącznie). Podczas importowania obszaru roboczego można wybrać elementy do zaimportowania. Można na przykład zaimportować ustawienia i położenie okna dokowanego, ale pominąć ustawienia aplikacji, takie jak opcje uruchamiania. Można także zaimportować wybrane elementy obszaru roboczego do bieżącego lub nowego obszaru roboczego. Nowy obszar roboczy można utworzyć na podstawie jednego z dostępnych obszarów roboczych, nadając mu nazwę i opis.

Można także wyeksportować utworzone obszary robocze, aby udostępnić je innym użytkownikom.

#### **Aby zaimportować obszar roboczy**

- **1** Kliknij kolejno pozycje **Okno Obszar roboczy Importuj**.
- **2** W oknie dialogowym **Otwórz** wybierz plik obszaru roboczego do zaimportowania, a następnie kliknij przycisk **Otwórz**.
- **3** W oknie dialogowym **Importuj obszar roboczy** zaznacz elementy obszaru roboczego do zaimportowania. Domyślnie zaznaczone są wszystkie elementy obszaru roboczego.
- **4** Włącz jedną z następujących opcji:
	- **Bieżący obszar roboczy** aby zastąpić elementy bieżącego obszaru roboczego elementami zaimportowanymi. Na przykład, jeśli ustawiony zostanie import wszystkich pasków narzędzi paski, narzędzi bieżącego obszaru roboczego zostaną zastąpione zaimportowanymi.
	- **Nowy obszar roboczy** tworzy obszar roboczy obejmujący zaimportowane elementy obszaru roboczego.

#### **Można również**

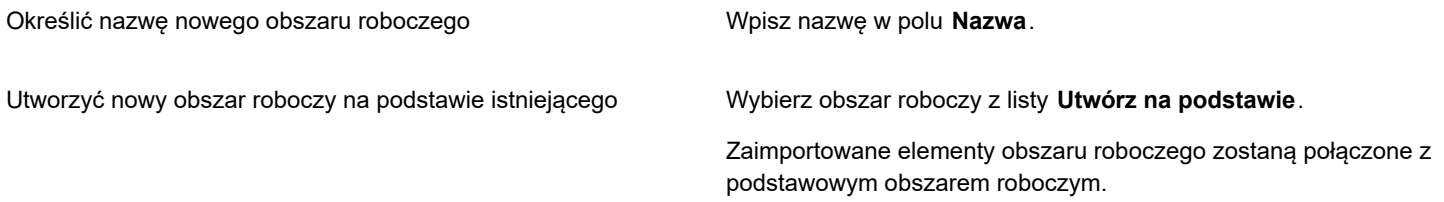

#### **Można również**

#### Dodać opis obszaru roboczego Wpisz opis w polu **Opis**.

Eŕ

Do zaimportowanego obszaru roboczego zostaną dodane wszystkie nowe funkcje, które nie były dostępne w momencie utworzenia obszaru roboczego. Nowe funkcje mogą znajdować się w innej lokalizacji niż w domyślnym obszarze roboczym. W zaimportowanych obszarach roboczych utworzonych w wersjach X6 i X7 ikony niestandardowe mogą być niewłaściwie wyskalowane.

#### **Aby wyeksportować obszar roboczy**

- **1** Kliknij kolejno pozycje **Okno Obszar roboczy Eksportuj**.
- **2** W oknie dialogowym **Eksportowanie obszaru roboczego** zaznacz pola wyboru obok nazw tych obszarów roboczych, które chcesz wyeksportować.
- **3** Kliknij przycisk **Eksportuj**.
- **4** Wybierz folder, w którym chcesz zapisać plik.
- **5** W polu **Nazwa pliku** wpisz nazwę pliku.
- **6** Kliknij przycisk **Zapisz**.

Elementy obszaru roboczego, które można eksportować, to okna dokowane, paski narzędzi (łącznie z paskiem właściwości i przybornikiem), menu i klawisze skrótów.

Obszar roboczy jest eksportowany jako plik **.cdws**.

## <span id="page-970-0"></span>**Dostosowywanie wyglądu obszaru roboczego**

Można dostosować wielkość elementów interfejsu użytkownika, wybrać motyw oraz zmienić kolor obramowania okien i pulpitu.

#### **Środkowanie okien dialogowych**

Wszystkie okna dialogowe domyślnie pojawiają się w środku okna aplikacji. Można jednak dostosować miejsce wyświetlania okien dialogowych oraz wyłączyć ustawienie Środkowanie okien dialogowych. Następnym razem okno dialogowe zostanie wyświetlone w wybranym przez użytkownika miejscu ekranu.

#### **Skalowanie**

Można zmienić wielkość elementów interfejsu użytkownika, zmieniając poziom skalowania. Poziom skalowania zależy od poziomu skalowania systemu operacyjnego. Ustawienie domyślne to 100%, co oznacza, że elementy interfejsu użytkownika w aplikacji są wyświetlane w tym samym rozmiarze co podobne elementy interfejsu użytkownika w systemie operacyjnym. Skalowanie o 200% powoduje, że elementy interfejsu użytkownika aplikacji są wyświetlane w rozmiarze dwa razy większym niż elementy interfejsu użytkownika systemu operacyjnego.

#### **Motyw**

Aby zwiększyć lub zmniejszyć jasność obszaru roboczego, można wybrać jeden z następujących motywów: Jasny, Średni, Ciemny lub Czarny.

#### **Kolor obramowania okna**

Wygląd okna aplikacji i okien dialogowych można dostosować, zmieniając kolor ich obramowania.

#### **Kolor pulpitu**

Można zmienić kolor pulpitu, obszaru otaczającego stronę szkicowania, , aby dostosować je do wyglądu używanych dokumentów. Jeśli na przykład używane dokumenty zawierają ciemne kolory, można zmienić kolor pulpitu z białego na szary, aby uzyskać mniejszy kontrast.

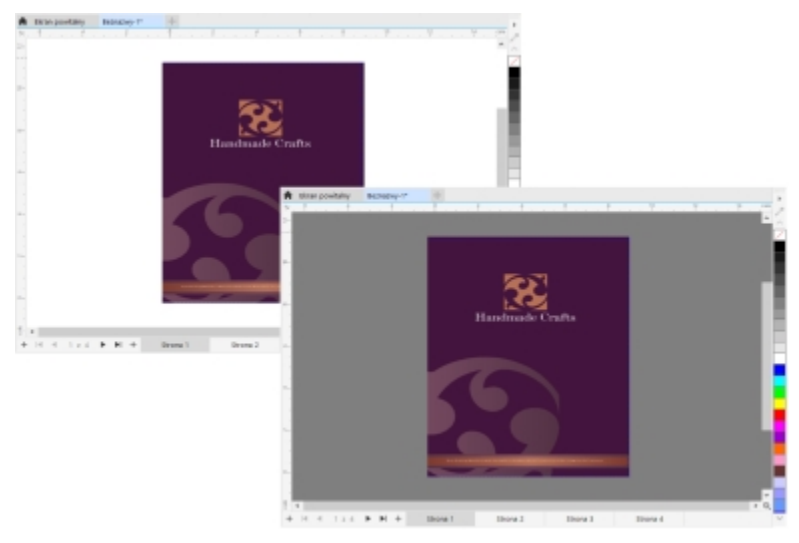

*Niestandardowy kolor pulpitu*

#### **Wybieranie kolorów**

Aby wybrać żądany kolor pulpitu i obramowania okien, można szybko wypróbować dowolny z kolorów na ekranie. Można też użyć suwaka kolorów, przeglądarek kolorów lub palet kolorów.

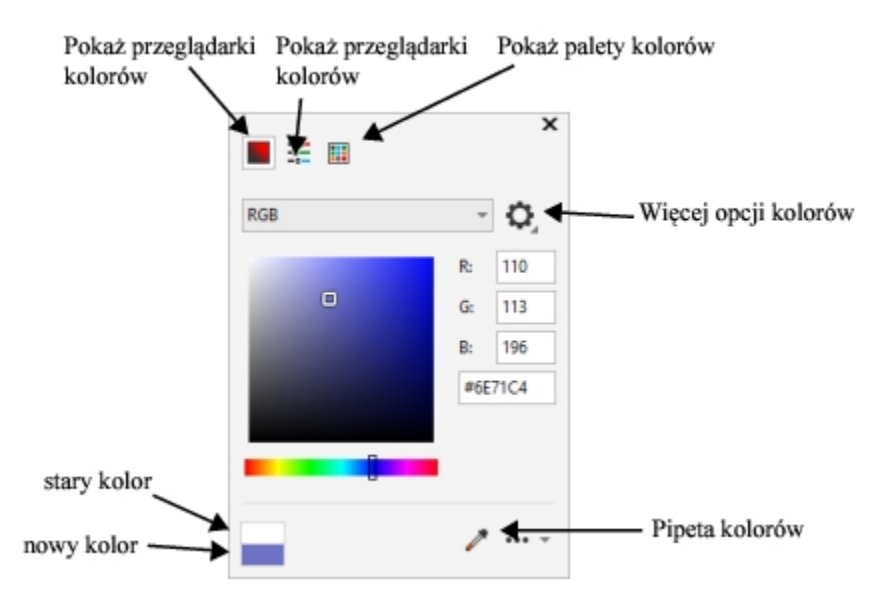

*Aby wybrać kolor pulpitu lub obramowania okien, można użyć różnych narzędzi.*

#### **Aby zmodyfikować wygląd przestrzeni roboczej**

- **1** Kliknij kolejno pozycje **Narzędzia Opcje Dostosowywanie**.
- **2** Kliknij **Wygląd**.
- **3** Zmień wybrane ustawienia.
# **Aby wybrać kolor okna lub pulpitu za pomocą różnych narzędzi do obsługi kolorów**

• W obszarze **Kolor** otwórz selektor kolorów **Pulpit** lub **Obramowanie okien** i wykonaj jedno z zadań z poniższej tabeli.

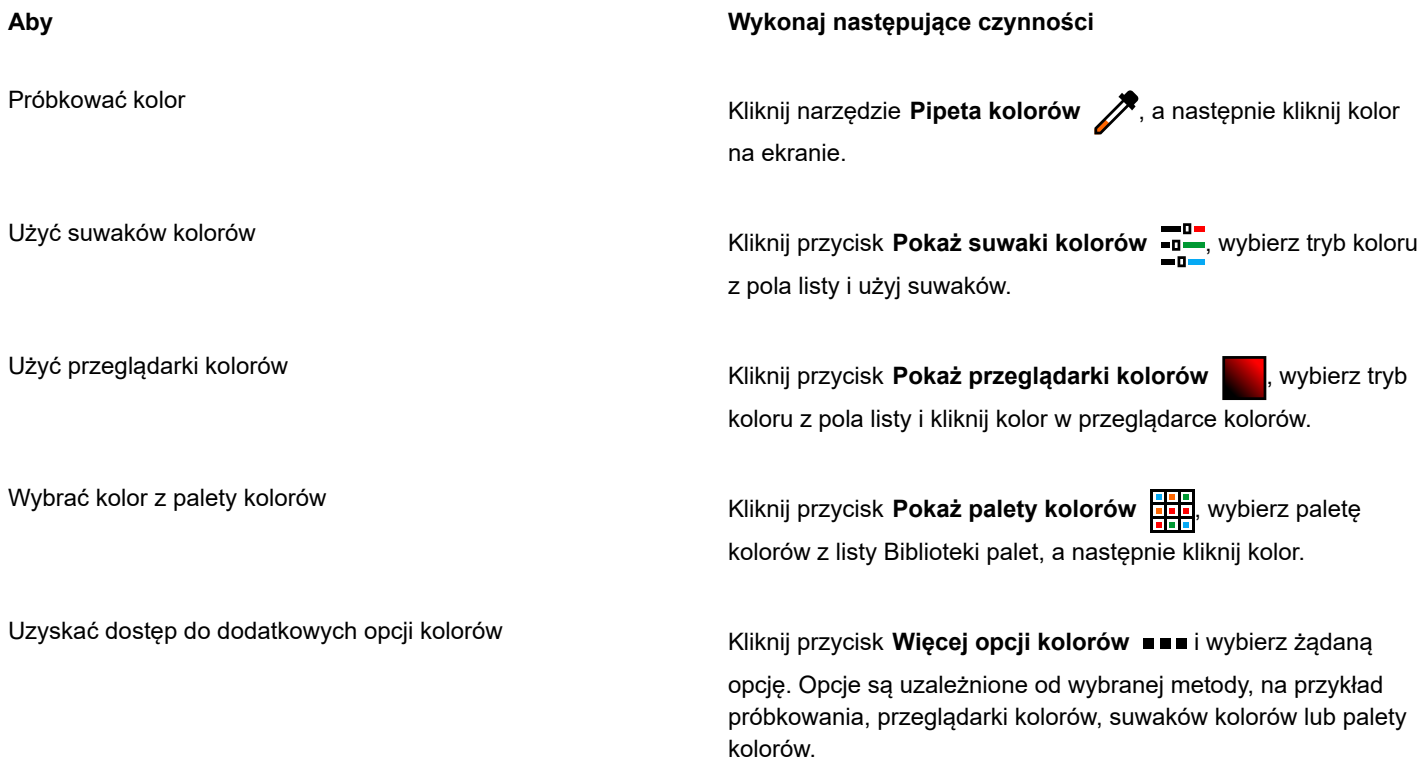

# **Dostosowywanie skrótów klawiaturowych**

Aplikacja oferuje zaprogramowane skróty klawiszowe, które można zmienić, lub dodać własne, celem dopasowania programu do własnego stylu pracy. Gdy skrót klawiaturowy nie jest już potrzebny, można go usunąć.

Można wydrukować listę skrótów klawiaturowych. Można także eksportować listę skrótów klawiaturowych do pliku w formacie **CSV** (format, w którym separatorem jest przecinek) — format ten można otwierać za pomocą edytorów tekstu i arkuszy kalkulacyjnych.

Wszelkie zmiany w przypisaniach skrótów klawiaturowych są zapisywane w pliku z tabelą skrótów klawiaturowych. Aplikacja ma następujące tabele skrótów klawiaturowych, które można dostosowywać do własnego stylu pracy:

- Tabela edycji punktów zaczepienia zawiera klawisze skrótów związane z edycją punktów zaczepienia.
- Tabela edycji krzywych zawiera klawisze skrótów związane z edycją krzywych.
- Tabela główna zawiera wszystkie klawisze skrótów niezwiązane z tekstem.
- Scal wydruk zawiera klawisze skrótów dotyczące funkcji Scal wydruk
- Podgląd wydruku zawiera klawisze skrótów dotyczące opcji podglądu wydruku.
- Tabela edycji tabel zawiera klawisze skrótów niezwiązane z tekstem, służące do edycji tabel.
- Tabela edycji tekstu tabeli zawiera klawisze skrótów służące do edycji tekstu w tabelach.
- Tabela edycji tekstu zawiera wszystkie klawisze skrótów związane z tekstem.

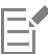

W przypadku korzystania ze skrótu klawiaturowego zawierającego cyfrę należy pamiętać, aby nacisnąć cyfrę w górnej części klawiatury, a nie na klawiaturze numerycznej.

## **Aby przypisać skrót klawiaturowy do polecenia**

- **1** Kliknij kolejno pozycje **Narzędzia Opcje Dostosowywanie**.
- **2** W lewym oknie okna dialogowego **Opcje** kliknij **Polecenia**.
- **3** Kliknij kartę **Klawisze skrótów**.
- **4** Z listy **Tabela klawiszy skrótów** wybierz tabelę klawiszy skrótów.
- **5** Z górnej listy wybierz kategorię poleceń (np. **Plik**).
- **6** Kliknij polecenie na liście **Polecenia** (na przykład **Eksportuj**). W polu **Bieżące klawisze skrótu** zostaną wyświetlone klawisze skrótów obecnie przypisane do wybranego polecenia.
- **7** Kliknij pole **Nowy klawisz skrótu** i naciśnij kombinację klawiszy. Jeśli dana kombinacja klawiszy jest już przypisana do innego polecenia, polecenie to jest wyświetlone w obszarze **Obecnie przypisany do**.
- **8** Kliknij przycisk **Przypisz**.

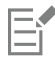

Jeśli dany skrót klawiaturowy był już przypisany do innego polecenia, nowe przypisanie zastępuje poprzednie. Zaznaczając pole wyboru **Przypisz i przejdź do konfliktu** można automatycznie przejść do polecenia, którego skrót został zmieniony i przypisać mu nowy skrót.

C₹

Można przejrzeć wszystkie istniejące skróty klawiaturowe, klikając przycisk **Pokaż wszystko**.

Wszystkie skróty niestandardowe można zastąpić domyślnymi, klikając przycisk **Resetuj wszystko**.

#### **Aby usunąć skrót klawiaturowy**

- **1** Kliknij kolejno pozycje **Narzędzia Opcje Dostosowywanie**.
- **2** W lewym oknie okna dialogowego **Opcje** kliknij **Polecenia**.
- **3** Kliknij kartę **Klawisze skrótów**.
- **4** Z listy **Tabela klawiszy skrótów** wybierz tabelę klawiszy skrótów.
- **5** Z górnej listy wybierz kategorię poleceń (np. **Plik**).
- **6** Kliknij polecenie na liście **Polecenia** (na przykład **Eksportuj**).
- **7** Kliknij klawisz skrótu w polu **Bieżące klawisze skrótu**.
- **8** Kliknij przycisk **Usuń**.

#### **Aby wydrukować listę skrótów klawiaturowych**

- **1** Kliknij kolejno pozycje **Narzędzia Opcje Dostosowywanie**.
- **2** W lewym oknie okna dialogowego **Opcje** kliknij **Polecenia**.
- **3** Kliknij kartę **Klawisze skrótów**.
- **4** Kliknij przycisk **Pokaż wszystko**.
- **5** Kliknij przycisk **Drukuj**.

# **Aby wyeksportować listę skrótów klawiaturowych**

- **1** Kliknij kolejno pozycje **Narzędzia Opcje Dostosowywanie**.
- **2** W lewym oknie okna dialogowego **Opcje** kliknij **Polecenia**.
- **3** Kliknij kartę **Klawisze skrótów**.
- **4** Kliknij przycisk **Pokaż wszystko**.
- **5** Kliknij przycisk **Eksportuj do CSV**.
- **6** W polu **Nazwa pliku** wpisz nazwę pliku.
- **7** Wybierz folder, w którym chcesz zapisać plik.
- **8** Kliknij przycisk **Zapisz**.

# **Dostosowywanie różnych menu**

Program CorelDRAW pozwala modyfikować pasek menu oraz zawarte w nim menu. Można zmieniać kolejność menu oraz poleceń menu; dodawać, usuwać i zmieniać nazwy menu oraz poleceń menu. Można wyszukiwać polecenia menu, jeśli nie wiadomo, w którym menu one się znajdują. Można również przywracać ustawienia domyślne menu.

Opcje dostosowania obejmują zarówno menu z paska menu, jak i dowolne menu kontekstowe wyświetlane po naciśnięciu prawego przycisku myszy.

Tematy Pomocy dotyczą ustawień domyślnych aplikacji. Tematy Pomocy nie będą odzwierciedlać zmian dokonanych w menu i ich poleceniach.

### **Aby zmienić kolejność menu i poleceń menu**

- **1** Kliknij kolejno pozycje **Narzędzia Opcje Dostosowywanie**.
- **2** W lewym oknie okna dialogowego **Opcje** kliknij **Polecenia**.
- **3** W oknie aplikacji przeciągnij menu na pasku menu w lewo lub w prawo.

Aby zmienić kolejność poleceń menu, kliknij menu na pasku menu, kliknij polecenie menu, ponownie wskaż menu najwyższego poziomu i przeciągnij polecenie w górę lub w dół.

Aby zmienić kolejność poleceń menu kontekstowego, kliknij prawym przyciskiem myszy w oknie aplikacji, aby wyświetlić menu kontekstowe, a następnie przeciągnij polecenie menu na nowe miejsce.

#### **Aby zmienić nazwę menu lub polecenia menu**

- **1** Kliknij kolejno pozycje **Narzędzia Opcje Dostosowywanie**.
- **2** W lewym oknie okna dialogowego **Opcje** kliknij **Polecenia**.
- **3** Z górnej listy wybierz kategorię poleceń.
- **4** Kliknij menu lub polecenie na liście.
- **5** Kliknij kartę **Ogólne**.
- **6** Wpisz nazwę w polu **Podpis**.

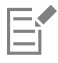

Znak **&** przed literą w polu **Podpis** określa skrót przyspieszający pracę. Menu są wyświetlane po naciśnięciu klawisza **Alt** i odpowiedniej litery. Polecenia wywołuje się przez naciśnięcie podkreślonej litery przy wyświetlonym menu.

Č₹

Można przywrócić nazwę domyślną, klikając przycisk **Przywróć ustawienia domyślne**.

# **Aby dodać lub usunąć element paska menu**

- **1** Kliknij kolejno pozycje **Narzędzia Opcje Dostosowywanie**.
- **2** W lewym oknie okna dialogowego **Opcje** kliknij **Polecenia**. Aby usunąć element, przeciągnij go poza pasek menu.
- **3** Z górnej listy wybierz kategorię poleceń.
- **4** Przeciągnij element na pasek menu.

## **Aby szybko wyszukać polecenie menu**

- **1** Kliknij kolejno pozycje **Narzędzia Opcje Dostosowywanie**.
- **2** W lewym oknie okna dialogowego **Opcje** kliknij **Polecenia**.
- **3** W polu **Szukaj** wpisz nazwę polecenia lub odpowiednie słowo kluczowe. Wyniki są aktualizowane automatycznie podczas wpisywania.

# **Aby zmodyfikować wygląd paska menu**

- **1** Kliknij kolejno pozycje **Narzędzia Opcje Dostosowywanie**.
- **2** W lewym oknie okna dialogowego **Opcje** kliknij **Paski poleceń**.
- **3** Zaznacz na liście pozycję **Pasek menu**.
- **4** W sekcji **Tryb paska menu** włącz jedną z następujących opcji:
	- **Tryb normalny** wyświetla wszystkie dostępne menu
	- **Tryb pliku** wyświetla ograniczony wybór menu

Aby uzyskać informacje na temat innych ustawień na tej stronie, zobacz ["Aby zmodyfikować wygląd paska narzędzi" na stronie](#page-977-0) [976.](#page-977-0)

# **Aby zresetować menu do ustawień domyślnych**

- **1** Kliknij kolejno pozycje **Narzędzia Opcje Dostosowywanie**.
- **2** W lewym oknie okna dialogowego **Opcje** kliknij **Paski poleceń**.
- **3** Zaznacz na liście pozycję **Pasek menu**.
- **4** Kliknij przycisk **Zresetuj**.

# <span id="page-975-0"></span>**Dostosowywanie pasków narzędzi i innych pasków poleceń**

Można dostosować położenie i wygląd paska narzędzi. Można np. przenieść lub zmienić rozmiar paska narzędzi, a także ukryć go lub wyświetlić. Nazwy paski narzędzi i paski poleceń są używane wymiennie w interfejsie użytkownika i dokumentacji aplikacji.

Paski narzędzi mogą być zadokowane lub pływające. Dokowanie paska narzędzi polega na umieszczeniu go przy krawędzi okna aplikacji. Odczepianie paska narzędzi polega na odsuwaniu go od krawędzi okna aplikacji. Pasek narzędzi nie jest wtedy zadokowany i można go dowolnie przesuwać. Można tworzyć, usuwać i zmieniać nazwę niestandardowych pasków narzędzi. Można dostosować paski narzędzi dodając, usuwając i rozmieszczając ich elementy. Można dostosować wygląd paska narzędzi, zmieniając rozmiar przycisków oraz wyświetlając ikony bądź podpisy albo obydwa elementy jednocześnie. Można również zastępować ikony przycisków paska narzędzi.

Podczas przesuwania, dokowania i oddokowywania pasków narzędzi należy korzystać z obszaru uchwytu paska narzędzi.

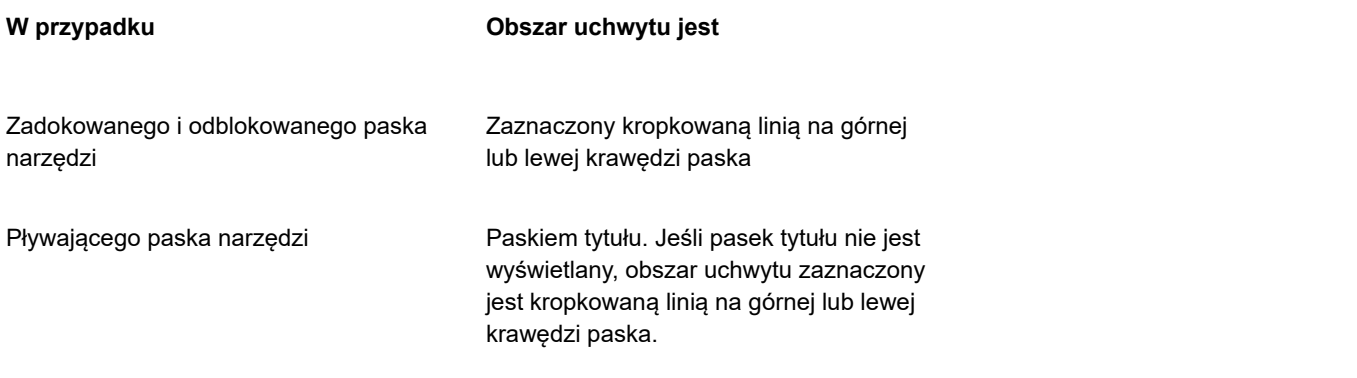

Aby uniknąć przypadkowego przesuwania zakodowanych pasków narzędzi, można je zablokować. Zablokowane paski narzędzi nie są oznaczone linią kropkowaną wzdłuż lewej krawędzi.

*Zablokowany pasek narzędzi*

Procedury opisane w tym temacie mają zastosowanie do pasków narzędzi oraz innych pasków poleceń, takich jak pasek menu, pasek właściwości, pasek stanu, przybornik i pasek menu kontekstowego.

# **Aby dostosować położenie i sposób wyświetlania paska narzędzi**

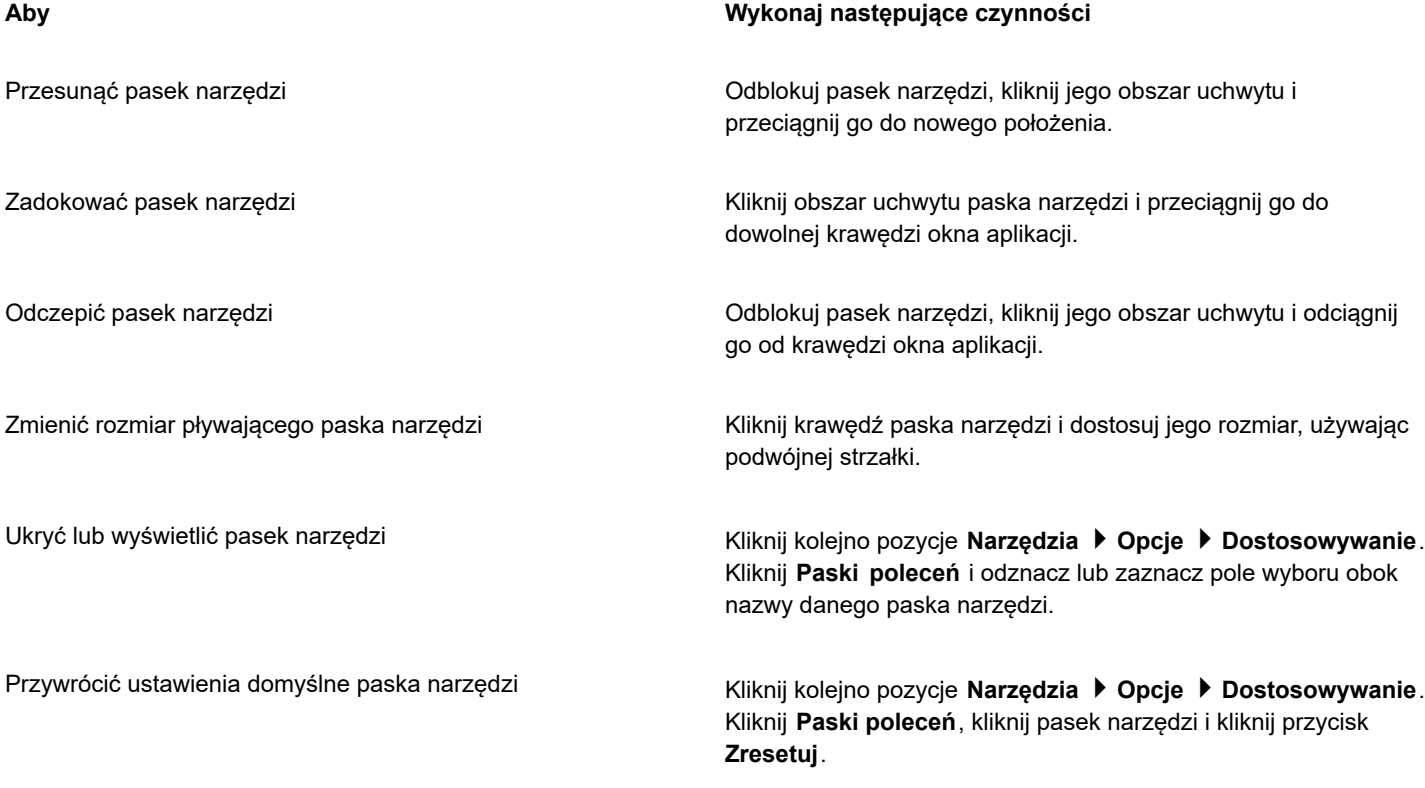

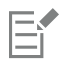

Zadokowanych i zablokowanych pasków narzędzi nie można przenosić. Więcej informacji na temat odblokowywania można znaleźć w sekcji ["Aby zablokować lub odblokować paski narzędzi" na stronie 977.](#page-978-0)

# **Aby dodać, usunąć lub zmienić nazwę niestandardowego paska narzędzi**

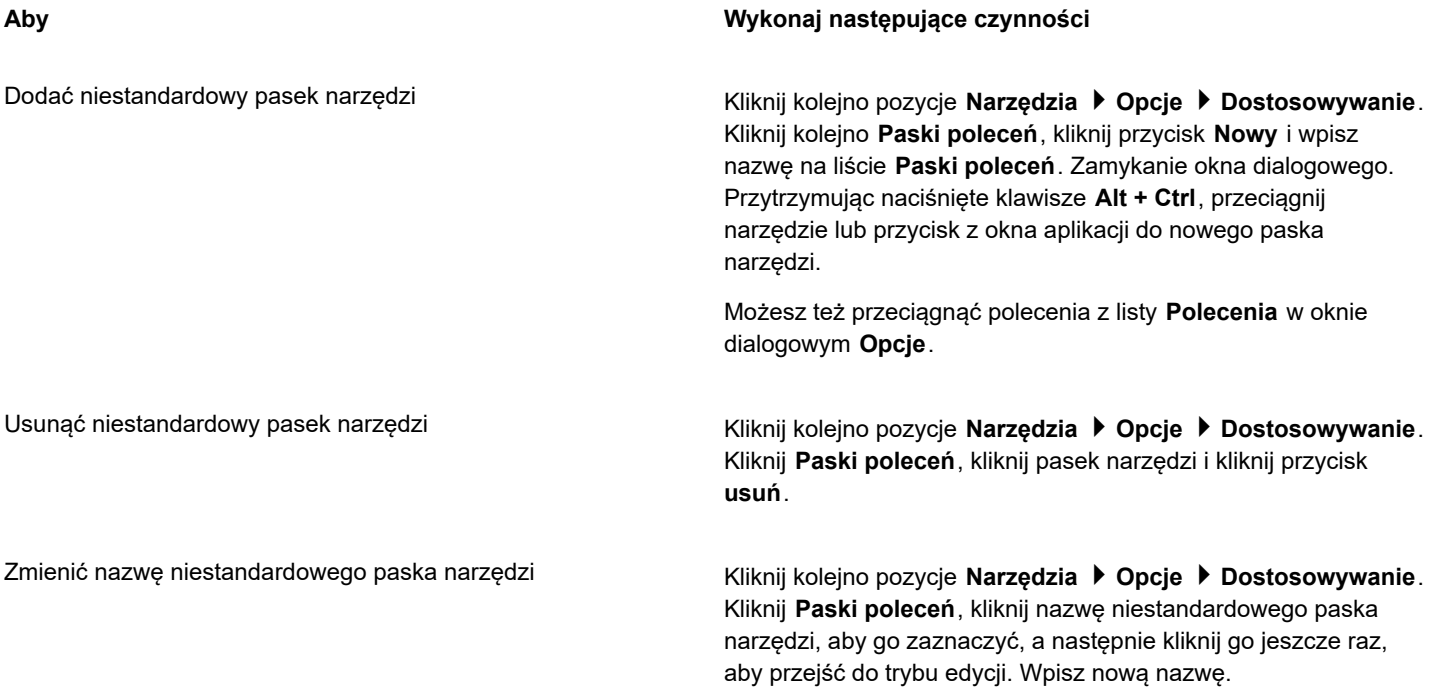

# **Aby dodać, usunąć lub umieścić element na pasku narzędzi**

- **1** Kliknij kolejno pozycje **Narzędzia Opcje Dostosowywanie**.
- **2** W lewym oknie okna dialogowego **Opcje** kliknij **Polecenia**.
- **3** Z górnej listy wybierz kategorię poleceń.
- **4** Przeciągnij ikonę elementu paska narzędzi z listy na pasek w oknie aplikacji.

Jeśli chcesz usunąć element z paska narzędzi, przeciągnij element poza pasek narzędzi.

**5** Na pasku narzędzi w oknie aplikacji przeciągnij element paska w nowe miejsce.

Aby przesunąć element paska narzędzi na inny pasek narzędzi, przeciągnij ikonę tego elementu z jednego paska narzędzi na drugi.

# ⊆₹

Element paska narzędzi można skopiować na inny pasek narzędzi, trzymając naciśnięty klawisz **Ctrl** podczas przeciągania elementu paska narzędzi. Jeśli okno dialogowe **Opcje** nie jest otwarte, należy nacisnąć klawisze **Alt+Ctrl**.

# <span id="page-977-0"></span>**Aby zmodyfikować wygląd paska narzędzi**

- **1** Kliknij kolejno pozycje **Narzędzia Opcje Dostosowywanie**.
- **2** W lewym oknie okna dialogowego **Opcje** kliknij **Paski poleceń**.
- **3** Aby zmienić rozmiar przycisków na wszystkich paskach narzędzi, wybierz rozmiar z pola listy **Globalny rozmiar przycisków**.
- **4** Kliknij nazwę paska narzędzi na liście.
- **5** Wybierz rozmiar przycisku z pola listy **Rozmiar** w obszarze **Właściwości przycisków**.
- **6** W polu listy **Styl** w obszarze **Właściwości przycisków** wybierz jedną z następujących opcji:
	- **• Domyślny**
	- **• Tylko ikona**
- **• Tylko podpis**
- **• Podpis na prawo od ikony**

Aby ukryć tytuł pływającego paska narzędzi, usuń zaznaczenie pola wyboru **Pokaż tytuły pływających pasków narzędzi**.

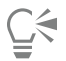

Ustawienia domyślne wbudowanego paska narzędzi można przywrócić, klikając przycisk **Zresetuj**.

Można zablokować wszystkie paski narzędzi poprzez zaznaczenie pola wyboru **Zablokuj paski narzędzi**.

# **Aby zastąpić ikonę przycisku paska narzędzi**

- **1** Kliknij kolejno pozycje **Narzędzia Opcje Dostosowywanie**.
- **2** W lewym oknie okna dialogowego **Opcje** kliknij **Polecenia**.
- **3** Z górnej listy wybierz kategorię poleceń.
- **4** Kliknij polecenie paska narzędzi.
- **5** Kliknij kartę **Ogólne**.
- **6** W obszarze **Ikona** kliknij przycisk **Przeglądaj** i przejdź do ikony, której chcesz użyć.

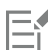

Obraz, którego chcesz użyć, musi mieć rozszerzenie **.ico**.

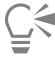

Ustawienia domyślne ikon przycisków paska narzędzi można przywrócić, klikając przycisk **Przywróć ustawienia domyślne**.

#### <span id="page-978-0"></span>**Aby zablokować lub odblokować paski narzędzi**

• Kliknij kolejno **Okno Paski narzędzi Zablokuj paski narzędzi**.

Polecenie **Zablokuj paski narzędzi** jest dostępne, gdy jest obok niego wyświetlany znacznik wyboru. Przy pierwszym uruchomieniu aplikacji paski narzędzi są domyślnie zablokowane.

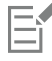

Nie można zablokować pływających pasków narzędzi.

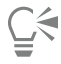

Paski narzędzi można też zablokować lub odblokować, klikając je prawym przyciskiem myszy, a następnie klikając polecenie **Zablokuj paski narzędzi**.

# **Dostosować przybornik**

Narzędzia można dodawać do przybornika lub usuwać je z niego. Jeśli przybornik zostanie zmodyfikowany, w każdej chwili można przywrócić jego ustawienia domyślne.

Można również modyfikować wygląd przycisków w przyborniku i nie tylko. Więcej informacji można znaleźć w sekcji ["Dostosowywanie](#page-975-0) [pasków narzędzi i innych pasków poleceń" na stronie 974.](#page-975-0)

# **Aby dostosować przybornik**

- **<sup>1</sup>** W przyborniku kliknij przycisk **Szybkie dostosowanie** .
- **2** Aby dodać lub usunąć narzędzia, włącz lub wyłącz dowolne z pól wyboru.

#### **Można również**

Zresetować przybornik Kliknij przycisk **Resetuj pasek narzędzi**.

Dostosować przybornik Kliknij przycisk **Dostosuj**.

# **Dostosowywanie paska właściwości**

Można swobodnie modyfikować położenie i zawartość paska właściwości. Pasek można umieścić w dowolnym miejscu na ekranie. Przesunięcie go do wnętrza okna aplikacji z dala od krawędzi daje pływający pasek właściwości. Przesunięcie go do jednej z czterech krawędzi okna aplikacji umożliwia z kolei zadokowanie paska, przez co staje się on częścią krawędzi okna.

Podczas przenoszenia, dokowania lub oddokowywania paska właściwości należy korzystać z jego obszaru uchwytu, który wygląda tak samo, jak obszar uchwytu paska narzędzi. Więcej informacji na temat obszaru uchwytu można znaleźć w sekcji ["Dostosowywanie](#page-975-0) [pasków narzędzi i innych pasków poleceń" na stronie 974.](#page-975-0)

Pasek właściwości można również dostosować, dodając lub usuwając narzędzia. Dzięki temu można zdefiniować, co ma zawierać pasek właściwości po wybraniu określonych narzędzi. Na przykład gdy aktywne jest narzędzie **Tekst**, można wyświetlić na pasku właściwości dodatkowe polecenia dla zadań związanych z tekstem, takich jak zwiększanie lub zmniejszanie rozmiaru czcionki bądź zmiana wielkości znaków. Można też przywrócić ustawienia domyślne paska właściwości.

Ponadto można zmienić rozmiar i styl przycisków na pasku właściwości. Wiecej informacji można znaleźć w sekcji ["Aby zmodyfikować](#page-977-0) [wygląd paska narzędzi" na stronie 976.](#page-977-0)

# **Aby ustawić pozycję paska właściwości**

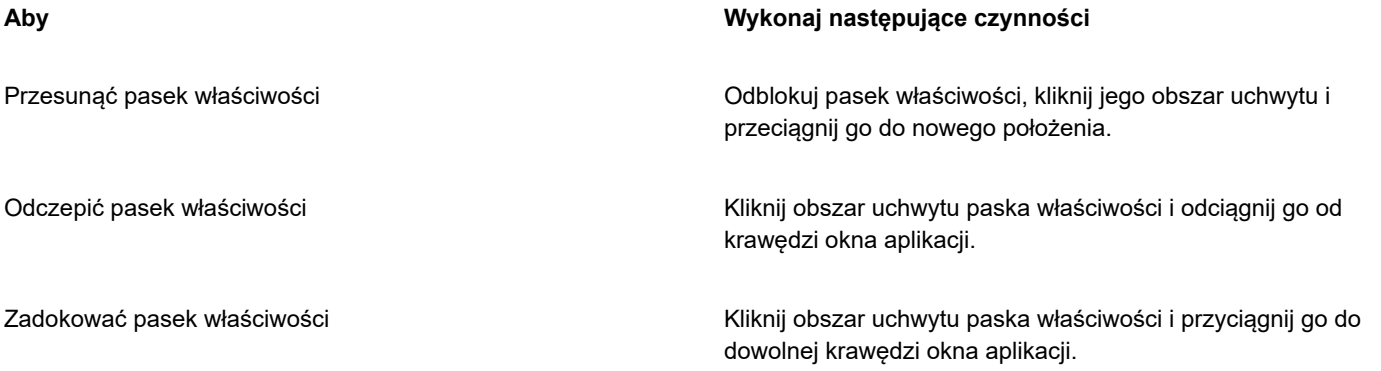

# **Aby dodać lub usunąć element paska narzędzi z paska właściwości**

- **<sup>1</sup>** Na pasku właściwości kliknij przycisk **Szybkie dostosowanie** .
- **2** Zaznacz pola wyboru przy elementach, które chcesz dodać, lub usuń znaki zaznaczenia przy elementach, które chcesz usunąć.

### **Można również**

Dostosować pasek właściwości Kliknij przycisk **Dostosuj**.

Zresetować pasek właściwości Kliknij przycisk **Resetuj pasek narzędzi**.

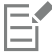

Na pasku właściwości pojawia się nowy element dla aktywnego narzędzia lub zadania. Kiedy zawartość paska właściwości ulega zmianie, element nie jest wyświetlany. Nowy element zostanie wyświetlony ponownie po aktywacji danego narzędzia lub zadania.

```
Ç₹
```
Pasek właściwości możesz też dostosować, klikając pozycje **Narzędzia Opcje Dostosowywanie**. W oknie dialogowym **Opcje** kliknij pozycję **Polecenia**, wybierz kategorię poleceń z górnej listy, a następnie przeciągnij element paska narzędzi z listy na pasek właściwości. Aby usunąć element z paska właściwości, przeciągnij ikonę elementu poza pasek.

Można także modyfikować przyciski na pasku właściwości. Więcej informacji można znaleźć w sekcji ["Aby zmodyfikować wygląd](#page-977-0) [paska narzędzi" na stronie 976.](#page-977-0)

# **Dostosowywanie paska stanu**

Na pasku stanu wyświetlane są informacje na temat zaznaczonych [obiektów](#page-1010-0) (np. kolor, rodzaj [wypełnienia](#page-1020-0) i kontur). Ponadto pasek stanu podaje bieżącą pozycję wskaźnika myszy i odpowiednie polecenia. Ponadto wyświetlane są tam też informacje dotyczące koloru dokumentu, takie jak profil koloru dokumentu i stan obrazowania próbnego kolorów. Pasek stanu można dostosować, zmieniając wyświetlane informacje oraz zmieniając jego rozmiar. Można również dostosować pasek stanu, dodając, usuwając i zmieniając rozmiar elementów paska narzędzi. Ponadto można przywrócić ustawienia domyślne paska narzędzi. Pasek stanu można także umieścić u góry okna aplikacji, aby zwiększyć czytelność wyświetlanych informacji.

# **Aby zmienić informacje wyświetlane na pasku narzędzi**

- Kliknij przycisk  $\bullet$  znajdujący się obok wyświetlanych informacji i wybierz jedną z następujących opcji:
	- **• Podpowiedzi dotyczące narzędzi**
	- **• Szczegóły obiektu**
	- **• Współrzędne kursora**
	- **• Ustawienia kolorów dokumentu**

# **Aby zmienić rozmiar paska stanu**

- **1** Kliknij kolejno pozycje **Narzędzia Opcje Dostosowywanie**.
- **2** Kliknij **Paski poleceń**.
- **3** Zaznacz na liście pozycję **Pasek stanu**.
- **4** W obszarze **Właściwości paska stanu** wpisz **1** lub **2** w polu **Liczba linii podczas dokowania**.

# **Aby dodać lub usunąć element paska narzędzi z paska właściwości**

- **1** Kliknij kolejno pozycje **Narzędzia Opcje Dostosowywanie**.
- **2** Kliknij **Polecenia**.
- **3** Z górnej listy wybierz kategorię poleceń.

**4** Przeciągnij element paska narzędzi z listy na pasek stanu.

Aby usunąć element paska narzędzi z paska stanu, przeciągnij go poza pasek stanu.

## **Aby zmienić rozmiar elementów paska narzędzi na pasku stanu**

- **1** Kliknij kolejno pozycje **Narzędzia Opcje Dostosowywanie**.
- **2** Kliknij **Paski poleceń**.
- **3** Kliknij pozycję **Pasek stanu** i zaznacz pole wyboru.
- **4** Wybierz jedną z następujących opcji z pola listy **Rozmiar** w obszarze **Właściwości przycisków**.
	- **• Mały**
	- **• Średni**
	- **• Duży**

### **Aby zmienić położenie paska stanu**

• Kliknij pasek stanu prawym przyciskiem myszy, kliknij kolejno pozycje **Dostosuj Pasek stanu Położenie**, a następnie kliknij opcję **Góra** lub **Dół**.

## **Aby przywrócić ustawienia domyślne paska stanu**

• Prawym przyciskiem kliknij pasek narzędzi, a następnie kliknij menu **Dostosuj Pasek stanu Zresetuj do domyślnych**.

# **Dostosowywanie filtrów**

[Filtry](#page-1003-0) służą do konwertowania plików z jednego formatu na inny. Wyróżniane są cztery typy filtrów: [rastrowe](#page-1010-1), [wektorowe](#page-1004-0), [animacji](#page-1011-0) i tekstu. Ustawienia filtrów można dostosować przez dodawanie i usuwanie filtrów, tak aby ładowane były tylko te, które są potrzebne. Można również zmienić kolejność na liście filtrów i przywracać ich ustawienia domyślne.

# **Aby dodać filtr**

- **1** Kliknij kolejno pozycje **Narzędzia Opcje Globalne**.
- **2** Kliknij **Formaty plików**.
- **3** Kliknij typ filtra na liście **Dostępne typy plików**.
- **4** Kliknij nazwę [filtru](#page-1003-0).
- **5** Kliknij **Dodaj**.

# **Aby usunąć filtr**

- **1** Kliknij kolejno pozycje **Narzędzia Opcje Globalne**.
- **2** Kliknij **Formaty plików**.
- **3** Kliknij [filtr](#page-1003-0) na liście **Aktywne filtry**.
- **4** Kliknij przycisk **Usuń**.

# **Aby zmienić kolejność filtrów na liście**

- **1** Kliknij kolejno pozycje **Narzędzia Opcje Globalne**.
- **2** Kliknij **Formaty plików**.
- **3** Kliknij [filtr](#page-1003-0) na liście **Aktywne filtry**.
- **4** Kliknij jedną z następujących opcji:
- **Przenieś do góry**  umożliwia przeniesienie filtra w górę listy
- **Przenieś w dół** umożliwia przeniesienie filtra w dół listy.

# $\subseteq\infty$

Listę **Aktywne filtry** możesz zresetować do wartości domyślnych klikając **Resetuj to wartości domyślnych**.

# CorelDRAW<sup>2021</sup>

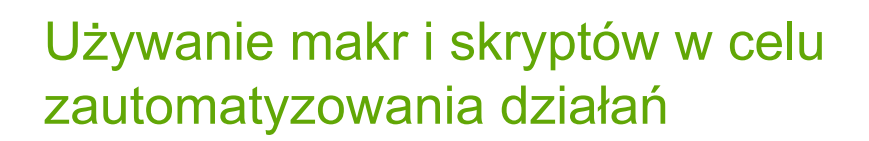

Za pomocą makr i skryptów można skracać czas wykonywania powtarzalnych zadań, łączyć wiele czynności, w tym czynności złożone, oraz zapewniać łatwiejszy dostęp do wybranych operacji. Makra można tworzyć przy użyciu wbudowanych funkcji do obsługi środowiska Visual Basic for Applications (VBA) lub Visual Studio Tools for Applications (VSTA), natomiast skrypty można tworzyć przy użyciu wbudowanych funkcji JavaScript.

Korzystanie z makr (lub skryptów) przypomina używanie funkcji szybkiego wybierania w telefonie. W wielu telefonach często wybierany numer można przypisać do przycisku szybkiego wybierania, po czym w razie potrzeby wybrania tego numeru można oszczędzić czas, naciskając po prostu odpowiedni przycisk szybkiego wybierania. Podobnie za pomocą makra można zestawić czynności, które mają być powtarzane, po czym w razie potrzeby powtórzenia tych czynności można oszczędzić czas, odtwarzając dane makro.

W niniejszej sekcji przedstawiono następujący temat:

- ["Makra" \(stronie 983\)](#page-984-0)
- ["Skrypty JavaScript" \(stronie 990\)](#page-991-0)

# <span id="page-984-0"></span>**Makra**

Można oszczędzić czas, automatyzując ciąg powtarzalnych zadań za pomocą makra. Makro umożliwia określenie sekwencji czynności, dzięki czemu później można te czynności szybko powtarzać.

Aby używać makr, nie trzeba mieć żadnego doświadczenia w programowaniu — co więcej, podstawowe narzędzia do pracy z makrami są dostępne w głównym oknie aplikacji. Chcąc jednak mieć większą kontrolę nad makrami, można użyć następujących wbudowanych środowisk programistycznych:

- Microsoft Visual Studio Tools for Applications (VSTA) następca środowiska VBA, doskonałe rozwiązanie dla deweloperów i innych specjalistów w zakresie programowania. Środowisko VSTA udostępnia narzędzia i funkcje potrzebne do tworzenia najbardziej zaawansowanych projektów makr.
- Microsoft Visual Basic for Applications (VBA) podzbiór środowiska programistycznego Microsoft Visual Basic (VB), doskonały dla początkujących. Przy użyciu środowiska VBA można tworzyć podstawowe makra do osobistego użytku, ale też tworzyć bardziej zaawansowane projekty makr.

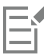

Aby uzyskać szczegółowe informacje na temat różnic między środowiskiem VBA i VSTA, zapoznaj się z podręcznikiem programowania w [obszarze programisty](http://community.coreldraw.com/sdk/) w [witrynie społecznościowej CorelDRAW.](https://community.coreldraw.com/)

#### **Rozpoczęcie pracy z makrami**

Elementy do obsługi makr dla środowisk VBA i VSTA są domyślnie instalowane razem z oprogramowaniem, przy czym można je w razie potrzeby zainstalować ręcznie. Możliwe jest określenie opcji dla środowiska VBA.

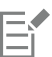

Aby używać funkcji makr VSTA w programie CorelDRAW, trzeba zainstalować program Microsoft Visual Studio w wersji 2019 lub nowszej. Aby używać edytora VSTA, trzeba najpierw zainstalować program Microsoft Visual Studio 2019 w wersji Community, Professional, Premium, Ultimate lub Enterprise, a następnie ponownie zainstalować Microsoft Visual Studio Tools for Applications 2019 z witryny microsoft.com.

Jeśli program Microsoft Visual Studio zostanie zainstalowany po instalacji programu CorelDRAW Graphics Suite, należy ponownie zainstalować funkcje makr VSTA poprzez modyfikację instalacji programu CorelDRAW Graphics Suite. Więcej informacji można znaleźć w sekcji ["Aby ręcznie zainstalować elementy do obsługi makr" na stronie 985.](#page-986-0)

Na elementy do obsługi makr składa się kilka narzędzi do pracy z makrami w głównym oknie aplikacji:

- Pasek narzędzi Makra zapewnia łatwy dostęp do typowych funkcji makrowych.
- Okno dokowane Skrypty zapewnia łatwy dostęp do wszystkich dostępnych projektów makr dla środowiska VBA oraz do podstawowych funkcji do pracy z tymi projektami.
- Edytor skryptów (dawniej: edytor języka Visual Basic) udostępnia zaawansowane funkcje do tworzenia projektów makr opartych na środowisku VBA.
- Edytor Visual Studio udostępnia zaawansowane funkcje do tworzenia projektów makr opartych na środowisku VSTA. Edytor VSTA jest dostępny tylko wtedy, gdy na komputerze zainstalowany jest program Microsoft Visual Studio w wersji 2019.

#### **Tworzenie makr**

Makra są przechowywane w modułach (nazywanych także "modułami kodowymi"), które są przechowywane w projektach makr. Okno dokowane Skrypty umożliwia przeglądanie wszystkich projektów makr, modułów i makr dostępnych dla danego użytkownika oraz zarządzanie nimi.

Okno dokowane Skrypty umożliwia tworzenie projektów makr w formie plików Global Macro Storage (GMS, globalny magazyn makr) lub projektów Corel VSTA (CGSaddon). Takie pliki doskonale nadają się do kompletowania składników projektu makr w celu współdzielenia ich z innymi. Przy użyciu okna dokowanego Skrypty można otwierać (czyli "ładować") projekty makr tworzone przez siebie, a także instalowane z oprogramowaniem lub udostępnione w inny sposób. Przy użyciu okna dokowanego Skrypty można również zmieniać nazwy projektów makr, a także kopiować i zamykać (czyli "wyładowywać") projekty makr VSTA i opartych na magazynach GMS.

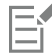

Niektóre projekty makr są zablokowane i nie można ich modyfikować.

# Č₹

Gdy zostaje utworzony dokument, projekt makr dla tego dokumentu zostaje automatycznie dodany do okna dokowanego Skrypty. Mimo że makra można przechowywać w projekcie makr dokumentu — na przykład w celu utworzenia kompleksowego szablonu — zalecane jest jednak przechowywanie projektów makr z zastosowaniem plików GMS.

Każdy projekt makr zawiera przynajmniej jeden moduł. Przy użyciu okna dokowanego Skrypty można dodać moduły do projektu makr opartego na środowisku VBA lub otwierać istniejące moduły do edycji. Przy użyciu okna dokowanego Skrypty można również usuwać moduły VBA lub zmieniać ich nazwy.

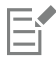

W przypadku niektórych modułów funkcja edytowania jest wyłączona.

Ponadto przy użyciu okna dokowanego Skrypty można tworzyć makra w dostępnych modułach. Aby tworzyć makra, nie trzeba mieć żadnego doświadczenia w programowaniu, niemniej jednak mając takie doświadczenie i chcąc edytować makra VBA, można do tego celu wykorzystać Edytor skryptów. Przy użyciu okna dokowanego Skrypty można również usuwać makra VBA i zmieniać ich nazwy.

#### **Rejestrowanie makr**

Makra można rejestrować i zapisywać do późniejszego użytku.

Można też rejestrować makra tymczasowe dla czynności, które zostaną powtórzone tylko kilka razy. Makro tymczasowe jest dostępne do czasu zarejestrowania nowego makra tymczasowego.

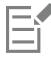

W przypadku niektórych projektów makr funkcja rejestrowania jest wyłączona.

# Ç₹

Przed przystąpieniem do rejestrowania makra należy dokładnie ustalić, które czynności mają być zarejestrowane i w jakiej kolejności. Gdy rejestrowanie zostanie uruchomione, rejestrator makr będzie zapisywać wszystkie zmiany wprowadzane przez użytkownika w rysunku. Na przykład, jeśli użytkownik utworzy kształt, zmieni jego rozmiar, a następnie zmieni jego kolor, wszystkie te zmiany zostaną zarejestrowane w makrze. Po wprowadzeniu wszystkich niezbędnych zmian należy zatrzymać rejestrowanie makra.

#### **Odtwarzanie makr**

Odtwarzając makro, można wykonać czynności skojarzone z danym makrem.

Można też odtworzyć makro tymczasowe.

#### **Dalsza wiedza na temat makr**

[Obszar dla programistów](http://community.coreldraw.com/sdk/) w witrynie społecznościowej CorelDRAW zawiera mnóstwo użytecznych zasobów: [podręcznik](https://community.coreldraw.com/sdk/w/guide) [programowania](https://community.coreldraw.com/sdk/w/guide), szczegółową [dokumentację referencyjną programu Object Model](https://community.coreldraw.com/sdk/api) z przykładami kodu, diagramy modeli projektowych oraz szczegółowe artykuły u samouczki na temat programowania.

Dokumentacja referencyjna programu Object Model, określana też jako dokumentacja API, zawiera pomoc na temat każdej funkcji, którą można zautomatyzować w aplikacji. (Te elementy i funkcje łącznie określa się mianem "modelu obiektowego"). Odpowiednia dokumentacja jest łatwo dostępna z Edytora skryptów.

Diagramy modeli obiektowych dostarczają hierarchiczną reprezentację elementów i funkcji, które można zautomatyzować w programie CorelDRAW, Corel PHOTO-PAINToraz Corel DESIGNER.

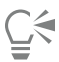

Bardziej szczegółowe informacje na temat języka VBA i jego środowiska programistycznego można znaleźć w sekcji Microsoft Visual Basic — Pomoc dostępnej z menu **Pomoc** w Edytorze skryptów.

Bardziej szczegółowe informacje na temat narzędzi VSTA i ich środowiska programistycznego można znaleźć za pośrednictwem menu **Pomoc** w Edytorze VSTA.

# <span id="page-986-0"></span>**Aby ręcznie zainstalować elementy do obsługi makr**

- **1** W Panelu sterowania systemu Windows kliknij polecenie **Odinstaluj program**.
- **2** Dwukrotnie kliknij pozycję **CorelDRAW Graphics Suite 2021** na stronie **Odinstaluj lub zmień program**.
- **3** W wyświetlonym kreatorze zaznacz opcję **Modyfikuj** i postępuj zgodnie z instrukcjami.
- **4** Na stronie **Funkcje** kreatora instalacji zaznacz następujące pola wyboru na liście **Narzędzia**:
	- **• Visual Basic for Applications**
	- **• Visual Studio Tools for Applications**

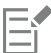

Elementy do obsługi makr dla środowisk VBA i VSTA są instalowane domyślnie razem z oprogramowaniem.

### **Aby określić opcje VBA**

- **1** Kliknij kolejno pozycje **Narzędzia Opcje CorelDRAW**.
- **2** Kliknij przycisk **VBA**.
- **3** W obszarze **Zabezpieczenia** kliknij przycisk **Opcje zabezpieczeń**, aby określić sposób ograniczania zagrożeń związanych z uruchamianiem makr.

Jeśli chcesz ominąć tę funkcję zabezpieczeń, zaznacz pole wyboru **Ufaj wszystkim zainstalowanym modułom GMS**, a następnie przejdź do punktu 6.

- **4** Na stronie **Poziom zabezpieczeń** w oknie dialogowym **Zabezpieczenia** zaznacz jedną z następujących opcji:
	- **Bardzo wysoki** możliwe będzie uruchamianie wyłącznie makr zainstalowanych w zaufanych położeniach. Wszelkie inne makra (zarówno podpisane, jak i niepodpisane) zostaną wyłączone.
	- **Wysoki** możliwe będzie uruchamianie wyłącznie podpisanych makr z zaufanych źródeł. Makra niepodpisane zostaną automatycznie wyłączone.
	- **Średni** możliwe będzie uruchamianie makr wskazanych przez użytkownika, nawet jeśli będą potencjalnie szkodliwe.
	- **Niski (niezalecane)** możliwe będzie uruchamianie wszystkich makr, w tym potencjalnie szkodliwych. Opcję tę należy wybrać wyłącznie wtedy, gdy używane jest oprogramowanie antywirusowe lub jeśli wszystkie otwierane dokumenty są sprawdzane pod kątem bezpieczeństwa.
- **5** Na stronie **Zaufani wydawcy** w oknie dialogowym **Zabezpieczenia** zweryfikuj, którzy wydawcy makr są zaufani. Kliknij opcję **Widok**, aby wyświetlić szczegóły dotyczące wybranego wydawcy makr, lub kliknij przycisk **Usuń**, aby usunąć wybranego wydawcę makr z listy.

W razie potrzeby można zaznaczyć pole wyboru **Ufaj dostępowi do projektu Visual Basic** odnoszące się do wybranego wydawcy makr lub usunąć jego zaznaczenie.

**6** Usuń zaznaczenie pola wyboru **Opóźnij ładowanie VBA**, jeśli chcesz załadowywać środowisko VBA przy uruchamianiu.

# **Aby uzyskać dostęp do narzędzi makrowych**

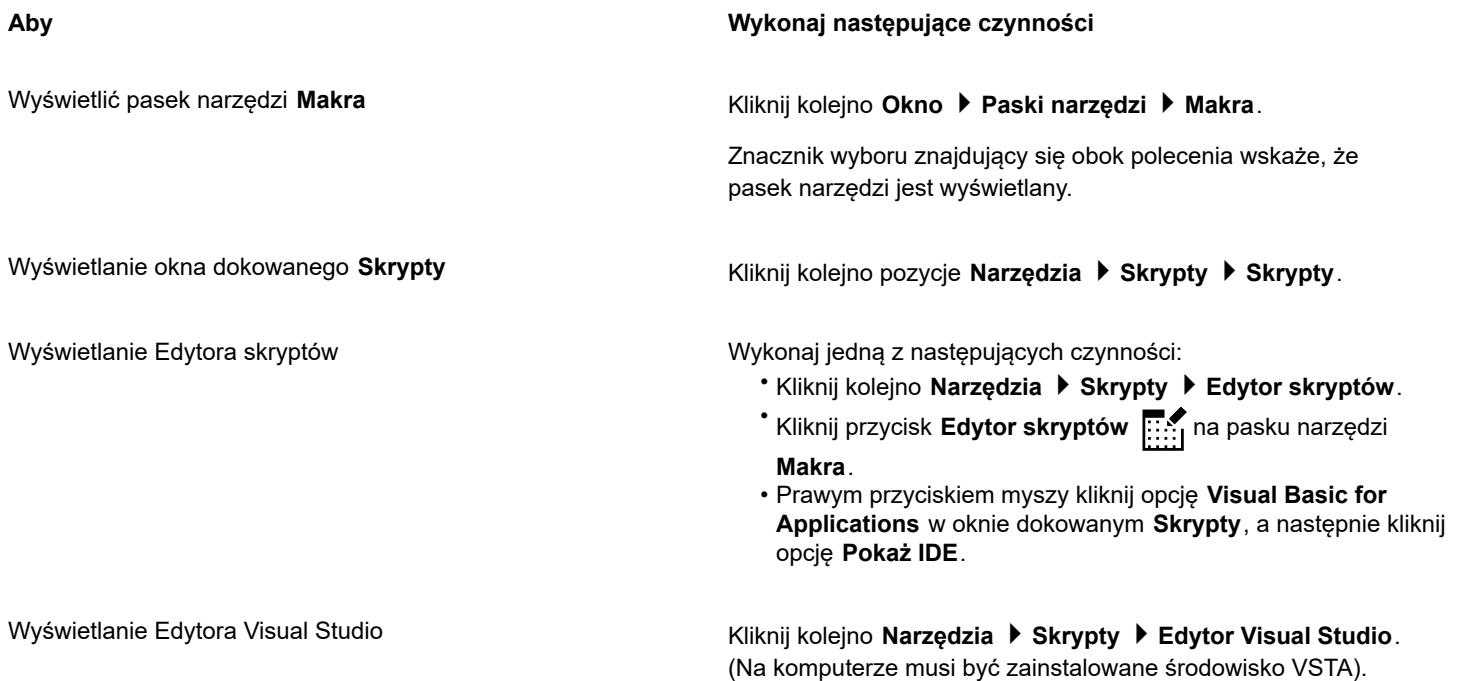

# **Aby utworzyć projekt makr**

- W oknie dokowanym **Skrypty** wykonaj jedną z następujących czynności:
	- Wybierz z listy opcję **Visual Studio Tools for Applications**, kliknij opcję **Nowy**, a następnie kliknij pozycję **Nowy projekt makr**.
	- Kliknij opcję **Visual Basic for Applications** na liście, kliknij opcję **Nowy**, a następnie kliknij opcję **Nowy projekt makr**.

### **Można również**

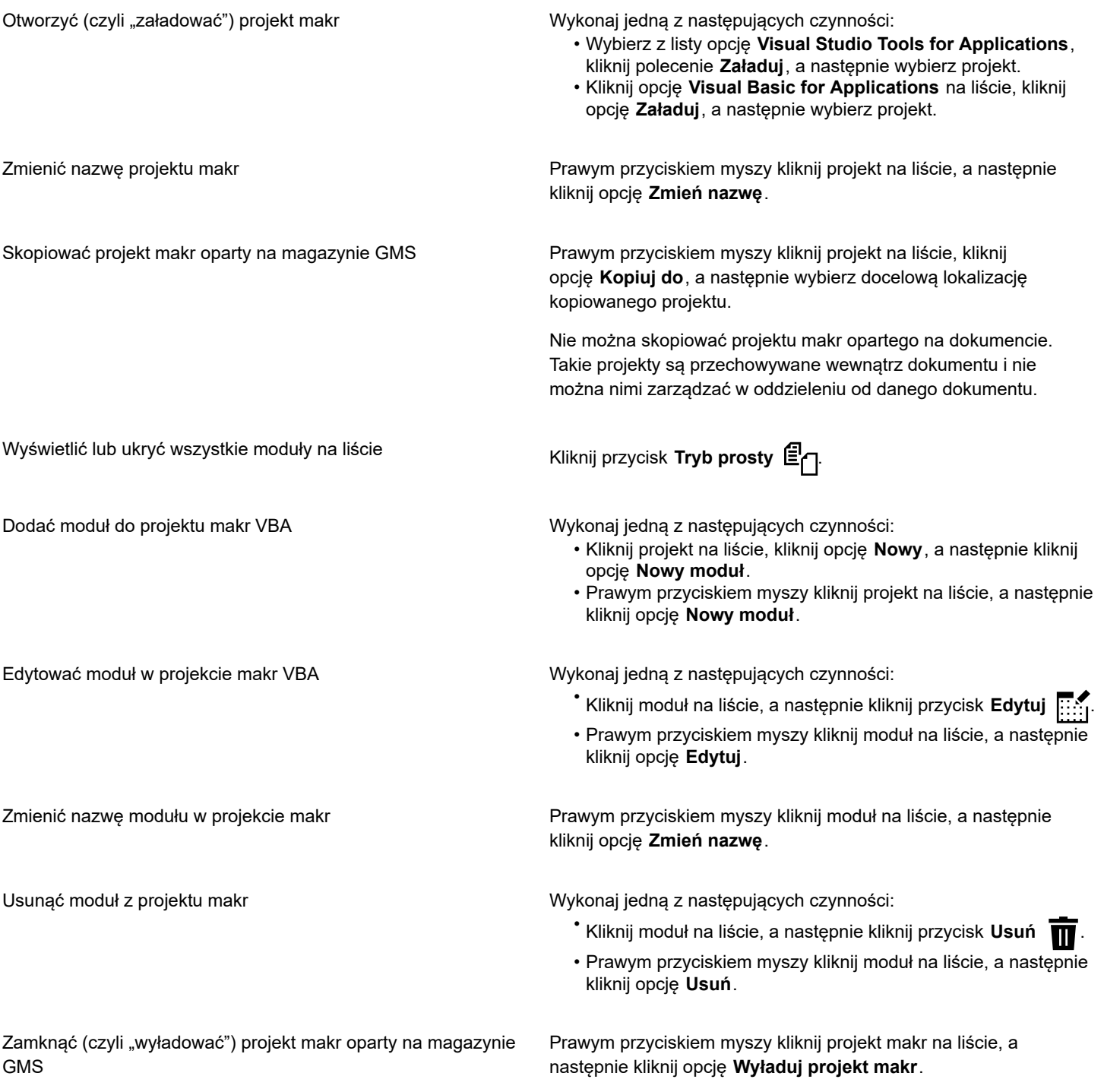

#### **Można również**

Projekt makr oparty na dokumencie można zamknąć tylko przez zamknięcie dokumentu, w którym jest przechowywany.

# Eŕ

Niektóre projekty makr są zablokowane i nie można ich modyfikować.

### **Aby utworzyć makro**

- W oknie dokowanym **Skrypty** wykonaj jedną z następujących czynności:
- Kliknij żądany moduł kontenerowy i wybierz pozycję **Nowy** a następnie **Nowe makro**.
- Prawym przyciskiem myszy kliknij odpowiedni moduł kontenerowy, a następnie kliknij opcję **Nowe makro**.

#### **Można również**

Edytować makro Wykonaj jedną z następujących czynności:

- $^{\bullet}$  Kliknij makro na liście, a następnie kliknij przycisk  ${\sf Edy}$ tuj  $\,\overline{[[\, :]\,]}$ .
- Prawym przyciskiem myszy kliknij makro na liście, a następnie kliknij opcję **Edytuj**.

Usunąć makro Wykonaj jedną z następujących czynności:

- Kliknij makro na liście, a następnie kliknij przycisk **Usuń** .
- Prawym przyciskiem myszy kliknij makro na liście, a następnie kliknij opcję **Usuń**.

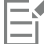

Niektóre projekty makr są zablokowane i nie można ich modyfikować.

#### **Aby zarejestrować makro**

- **1** Kliknij kolejno **Narzędzia Skrypty Rozpocznij rejestrowanie**. Wyświetlone zostanie okno dialogowe **Zarejestruj makro**.
- **2** W polu **Nazwa makra** wpisz nazwę makra.

Nazwy makr mogą zawierać cyfry, ale muszą się zaczynać literą. Nazwy makr nie mogą zawierać spacji ani znaków niealfanumerycznych poza znakami podkreślenia ( \_ ).

- **3** W polu **Zapisz makro w** wybierz projekt makra, w którym chcesz je zapisać.
- **4** Wpisz opis makra w polu **Opis**, a następnie kliknij przycisk **OK**.
- **5** Wykonaj czynności, które chcesz zarejestrować.

Aplikacja rozpocznie rejestrowanie czynności. Aby wstrzymać rejestrowanie, kliknij kolejno pozycje **Narzędzia Skrypty Wstrzymaj rejestrowanie**. Aby wznowić rejestrowanie, powtórz tę czynność.

**6** Aby zatrzymać rejestrowanie, kliknij pozycje **Plik Skrypty Zatrzymaj rejestrowanie**.

#### **Można również**

Zapisać czynności znajdujące się na liście polecenia **Cofnij** jako skrypt lub makro VBA

Kliknij kolejno **Okno Okna dokowane Historia**, wykonaj czynności, które chcesz zarejestrować, a następnie kliknij przycisk **Zapisz jako skrypt** w oknie dokowanym **Historia**.

Nie można zarejestrować makra, jeśli wszystkie dostępne projekty makr są zablokowane.

Nie wszystkie czynności można rejestrować — na przykład z powodu ich złożoności (jakkolwiek wiele takich czynności można ręcznie zaprogramować w Edytorze skryptów). Gdy czynności nie można zarejestrować, w kodzie makra zostaje umieszczony komentarz ("**Rejestrowanie tego polecenia nie jest obsługiwane**."), ale proces rejestrowania jest kontynuowany, dopóki użytkownik go nie zatrzyma. Wszelkie komentarze zawarte w kodzie można zobaczyć po otwarciu makra w Edytorze skryptów.

# ∑∕

Domyślnie makra są rejestrowane w projekcie **GlobalMacros**, aby można było uzyskać do nich dostęp z innych dokumentów. Można jednak zmienić domyślny projekt makr do celów rejestrowania, klikając prawym przyciskiem myszy inny projekt w oknie dokowanym **Skrypty**, a następnie klikając opcję **Ustaw jako projekt rejestrowania**. Nie można określić zablokowanego projektu makr.

Można anulować rejestrowanie makra i odrzucić wszelkie zarejestrowane dotąd polecenia, klikając kolejno **Narzędzia Skrypty Anuluj rejestrowanie**.

Rejestrowanie makra można też rozpocząć, zatrzymać lub wstrzymać, używając paska narzędzi **Makra** lub okna dokowanego **Skrypty** (**Plik Skrypty Skrypty**).

#### **Aby zarejestrować makro tymczasowe**

- **1** Kliknij kolejno **Narzędzia Skrypty Zarejestruj tymczasowy skrypt**.
- **2** Wykonaj czynności, które chcesz zarejestrować.

Aplikacja rozpocznie rejestrowanie czynności. Aby wstrzymać rejestrowanie, kliknij kolejno pozycje **Narzędzia Skrypty Wstrzymaj rejestrowanie**. Aby wznowić rejestrowanie, powtórz tę czynność.

**3** Aby zatrzymać rejestrowanie, kliknij pozycje **Plik Skrypty Zatrzymaj rejestrowanie**.

Makro zostanie tymczasowo zapisane w domyślnym projekcie rejestrowania. Gdy bieżąca sesja zostanie zakończona, makro zostanie usunięte z danego projektu.

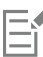

Nie można zarejestrować makra tymczasowego, jeśli wszystkie dostępne projekty makr są zablokowane.

Nie wszystkie czynności można rejestrować.

Ū₹

Domyślnie makra są rejestrowane w projekcie **GlobalMacros**, aby można było uzyskać do nich dostęp z innych dokumentów. Można jednak zmienić domyślny projekt, prawym przyciskiem myszy klikając inny projekt w oknie dokowanym **Skrypty**, a

następnie klikając opcję **Ustaw jako projekt rejestrowania**. (Nie można określić zablokowanego projektu makr). W razie potrzeby można utworzyć wiele rejestracji tymczasowych, przypisując każdą do osobnego projektu makr.

Można anulować rejestrowanie makra i odrzucić wszelkie zarejestrowane dotąd polecenia, klikając kolejno **Narzędzia Skrypty Anuluj rejestrowanie**.

Rejestrowanie makra można też zatrzymać lub wstrzymać, używając paska narzędzi **Makra** w oknie dokowanym **Skrypty** (**Narzędzia Skrypty Skrypty**).

# **Aby odtworzyć makro**

- Wykonaj dowolną z następujących czynności:
	- Kliknij kolejno **Narzędzia Skrypty Uruchom skrypt** albo kliknij przycisk **Uruchom makro** na pasku narzędzi **Makra**. Z listy **Makra w** wybierz projekt lub plik, w którym przechowywane jest makro. Z listy **Nazwa makra** wybierz makro. Kliknij przycisk **Uruchom**.
	- W oknie dokowanym **Skrypty** kliknij dwukrotnie wybrane makro na liście.
	- W oknie dokowanym **Skrypty** kliknij makro na liście, a następnie kliknij przycisk **Uruchom** .
	- W oknie dokowanym **Skrypty** prawym przyciskiem myszy kliknij makro na liście, a następnie kliknij opcję **Uruchom**.

# **Aby odtworzyć makro tymczasowe**

• Kliknij kolejno **Narzędzia Skrypty Uruchom tymczasowy skrypt**.

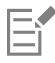

Opcja ta jest dostępna wyłącznie po zarejestrowaniu makra tymczasowego.

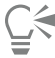

Jeśli utworzono kilka makr tymczasowych, należy określić projekt makr zawierający makro, które ma zostać uruchomione. Prawym przyciskiem myszy kliknij projekt w oknie dokowanym **Skrypty**, a następnie kliknij opcję **Ustaw jako projekt rejestrowania**.

# **Aby uzyskać dostęp do dokumentacji referencyjnej modelu obiektowego z Edytora skryptów**

- **1** Przy otwartym programie Microsoft Visual Basic for Applications naciśnij klawisz **F2**, aby wyświetlić przeglądarkę obiektów. Przeglądarka obiektów wyświetla wszystkie elementy i funkcje, które można zautomatyzować w Edytorze skryptów.
- **2** Wybierz pozycję **VGCore** z listy **Biblioteka**. Przeglądarka obiektów zostanie zaktualizowana, w wyniku czego będą wyświetlane tylko elementy i funkcje programu CorelDRAW,
- które można zautomatyzować w Edytorze skryptów. Te elementy i funkcje łącznie określa się mianem "modelu obiektowego".
- **3** Kliknij element w przeglądarce obiektów i naciśnij przycisk **F1**.

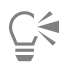

Można również wyświetlić informacje dotyczący dowolnego elementu wymienionego w oknie **Kod** Edytora skryptów, klikając dany element i naciskając klawisz **F1**.

# <span id="page-991-0"></span>**Skrypty JavaScript**

Można oszczędzić czas, automatyzując ciąg powtarzalnych zadań za pomocą skryptów JavaScript. Okno dokowane **Skrypty** (**Narzędzia Skrypty Skrypty**) umożliwia ładowanie, uruchamianie, zmianę nazwy i usuwanie skryptów.

Skrypty można rejestrować i zapisywać do późniejszego użytku. Można też rejestrować skrypty tymczasowe dla czynności, które zostaną powtórzone tylko kilka razy. Skrypt tymczasowy jest dostępny do czasu zarejestrowania nowego skryptu tymczasowego.

C₹

Przed przystąpieniem do rejestrowania skryptu należy dokładnie ustalić, które czynności mają być zarejestrowane i w jakiej kolejności. Gdy rejestrowanie zostanie uruchomione, rejestrator skryptów będzie zapisywać wszystkie zmiany wprowadzane przez użytkownika w rysunku. Na przykład, jeśli użytkownik utworzy kształt, zmieni jego rozmiar, a następnie zmieni jego kolor, wszystkie te zmiany zostaną zarejestrowane w skrypcie. Po wprowadzeniu wszystkich niezbędnych zmian należy zatrzymać rejestrowanie skryptu.

Odtwarzając skrypt, można wykonać czynności skojarzone z danym skryptem. Można też odtworzyć skrypt tymczasowy.

# **Aby załadować gotowy skrypt**

• W oknie dokowanym **Skrypty** kliknij opcję **Załaduj**, a następnie wybierz folder, w którym znajduje się skrypt.

### **Aby zarejestrować skrypt**

- **1** Kliknij kolejno **Narzędzia Skrypty Rozpocznij rejestrowanie**. Wyświetlone zostanie okno dialogowe **Zarejestruj skrypt**.
- **2** W polu **Nazwa makra** wpisz nazwę skryptu.
- **3** W polu **Zapisz makro w** kliknij opcję **Skrypty użytkownika**.
- **4** Wpisz opis skryptu w polu **Opis**, a następnie kliknij przycisk **OK**.
- **5** Wykonaj czynności, które chcesz zarejestrować.

Aplikacja rozpocznie rejestrowanie czynności. Aby wstrzymać rejestrowanie, kliknij kolejno pozycje **Narzędzia Skrypty Wstrzymaj rejestrowanie**. Aby wznowić rejestrowanie, powtórz tę czynność.

**6** Aby zatrzymać rejestrowanie, kliknij pozycje **Narzędzia Skrypty Zatrzymaj rejestrowanie**.

# Č₹

Można anulować rejestrowanie makra i odrzucić wszelkie zarejestrowane dotąd polecenia, klikając kolejno **Narzędzia Skrypty Anuluj rejestrowanie**.

Rejestrowanie makra można też rozpocząć, zatrzymać lub wstrzymać, używając okna dokowanego **Skrypty** (**Narzędzia Skrypty Skrypty**).

#### **Aby zarejestrować skrypt tymczasowy**

- **1** Kliknij kolejno **Narzędzia Skrypty Zarejestruj tymczasowy skrypt**.
- **2** Wykonaj czynności, które chcesz zarejestrować.

Aplikacja rozpocznie rejestrowanie czynności. Aby wstrzymać rejestrowanie, kliknij kolejno pozycje **Narzędzia Skrypty Wstrzymaj rejestrowanie**. Aby wznowić rejestrowanie, powtórz tę czynność.

**3** Aby zatrzymać rejestrowanie, kliknij pozycje **Narzędzia Skrypty Zatrzymaj rejestrowanie**.

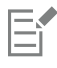

Nie wszystkie czynności można rejestrować.

Można anulować rejestrowanie skryptu i odrzucić wszelkie zarejestrowane dotąd polecenia, klikając kolejno **Narzędzia Skrypty Anuluj rejestrowanie**.

Rejestrowanie makra można też zatrzymać lub wstrzymać, używając okna dokowanego **Skrypty** (**Narzędzia Skrypty Skrypty**).

# **Aby odtworzyć skrypt**

• W oknie dokowanym **Skrypty** wybierz z listy skrypt, a następnie kliknij przycisk **Uruchom** .

# **Aby odtworzyć skrypt tymczasowy**

• Kliknij kolejno **Narzędzia Skrypty Uruchom tymczasowy skrypt**.

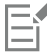

Opcja ta jest dostępna wyłącznie po zarejestrowaniu skryptu tymczasowego.

# **Aby edytować skrypt**

• W oknie dokowanym **Skrypty** wybierz z listy skrypt, a następnie kliknij przycisk **Edytuj** .

Skrypt jest zwykle wyświetlany w Notatniku. Jeśli skrypt się nie otworzy, należy powiązać otwieranie plików JavaScript z Notatnikiem. Więcej informacji można znaleźć w sekcji ["Powiązywanie otwierania plików JavaScript z Notatnikiem" na stronie 992.](#page-993-0)

### **Aby zmienić nazwę skryptu**

• W oknie dokowanym **Skrypty** dwukrotnie kliknij nazwę skryptu i wpisz nową nazwę.

# **Aby usunąć skrypt**

• W oknie dokowanym **Skrypty** wybierz z listy skrypt, a następnie kliknij przycisk **Usuń .**

# <span id="page-993-0"></span>**Powiązywanie otwierania plików JavaScript z Notatnikiem**

- **1** W Eksploratorze plików kliknij prawym przyciskiem myszy plik JavaScript i kliknij opcję **Właściwości**.
- **2** Na karcie **Ogólne** okna dialogowego kliknij opcję **Zmień** w obszarze **Otwórz za pomocą**.
- **3** Wybierz opcję otwierania plików **.js** w Notatniku.

# **Materiały pomocnicze**

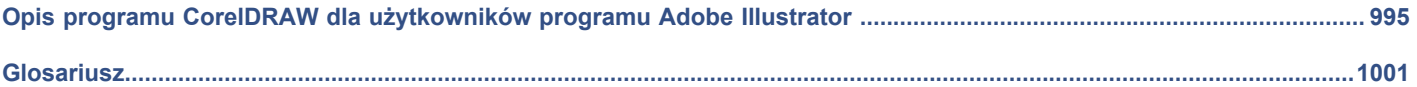

# CorelDRAW<sup>2021</sup>

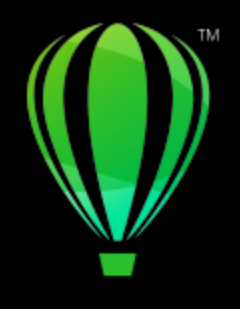

# <span id="page-996-0"></span>Opis programu CorelDRAW dla użytkowników programu Adobe Illustrator

Programy Adobe Illustrator i CorelDRAW cechuje wiele podobieństw, dzięki czemu można łatwo przejść z jednej aplikacji graficznej do drugiej. Najbardziej podstawowe opcje rysowania i projektowania w programach Adobe Illustrator i CorelDRAW są podobne, aczkolwiek występują między tymi programami także pewne różnice, które obejmują terminologię oraz dostępne narzędzia. Zrozumienie tych różnic pozwala na szybkie przejście do programu CorelDRAW.

W niniejszej sekcji przedstawiono następujące tematy:

- ["Porównanie terminologii" \(stronie 995\)](#page-996-1)
- ["Porównanie narzędzi" \(stronie 996\)](#page-997-0)
- ["Używanie obszaru roboczego programu Adobe Illustrator" \(stronie 1000\)](#page-1001-0)

# <span id="page-996-1"></span>**Porównanie terminologii**

Terminy i pojęcia stosowane w programach Adobe Illustrator i CorelDRAW różnią się w przypadku niektórych funkcji. Poniżej zamieszczono listę terminów używanych w programie Adobe Illustrator oraz ich odpowiedników w programie CorelDRAW.

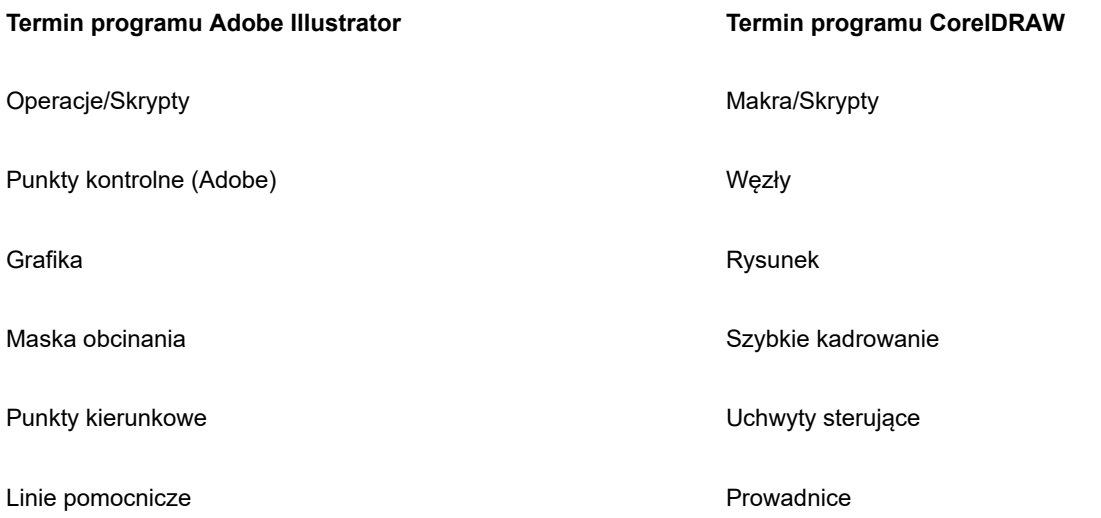

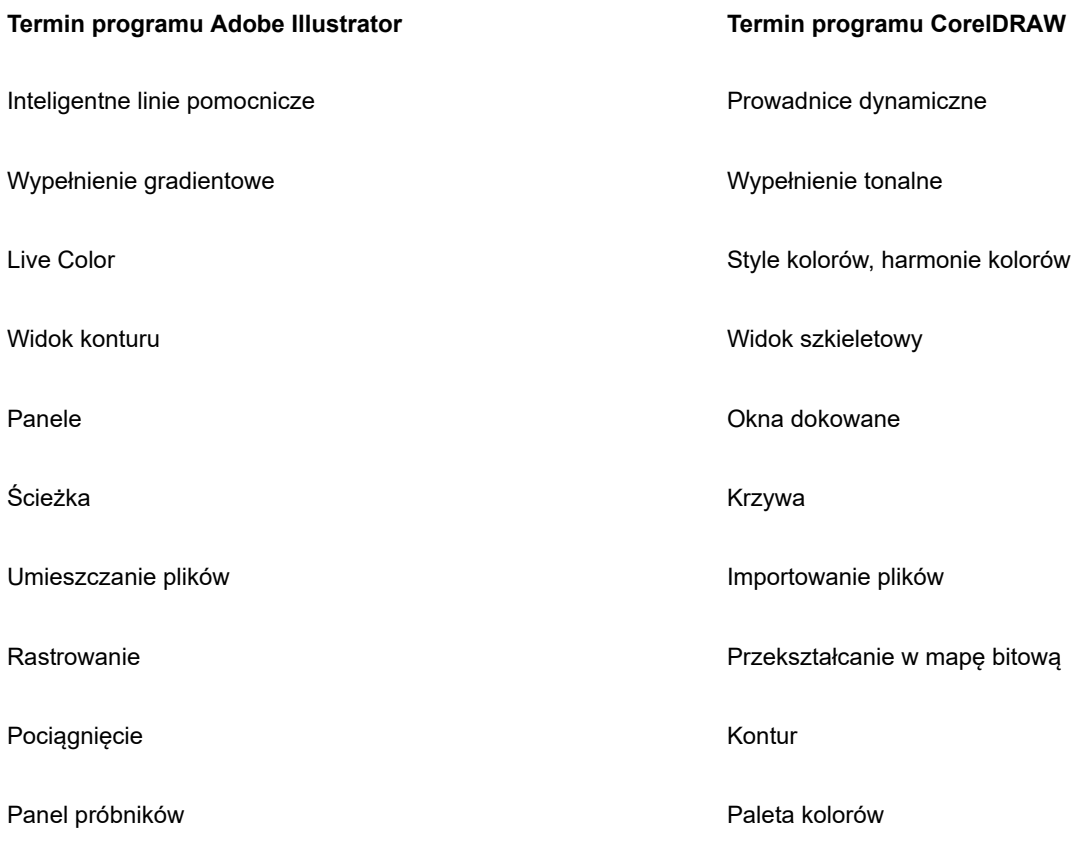

# <span id="page-997-0"></span>**Porównanie narzędzi**

Poniższa tabela przedstawia listę narzędzi programu Adobe Illustrator oraz ich odpowiedniki w programie CorelDRAW. Wiele z nich pozwala osiągnąć ten sam efekt, lecz różnią się w działaniu.

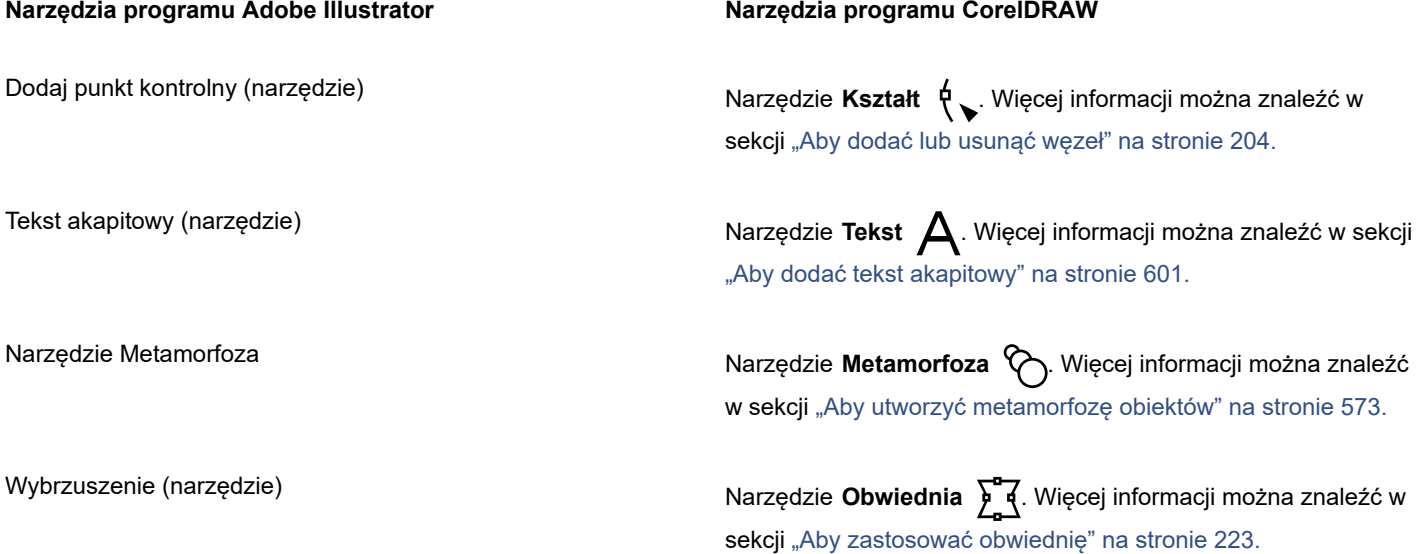

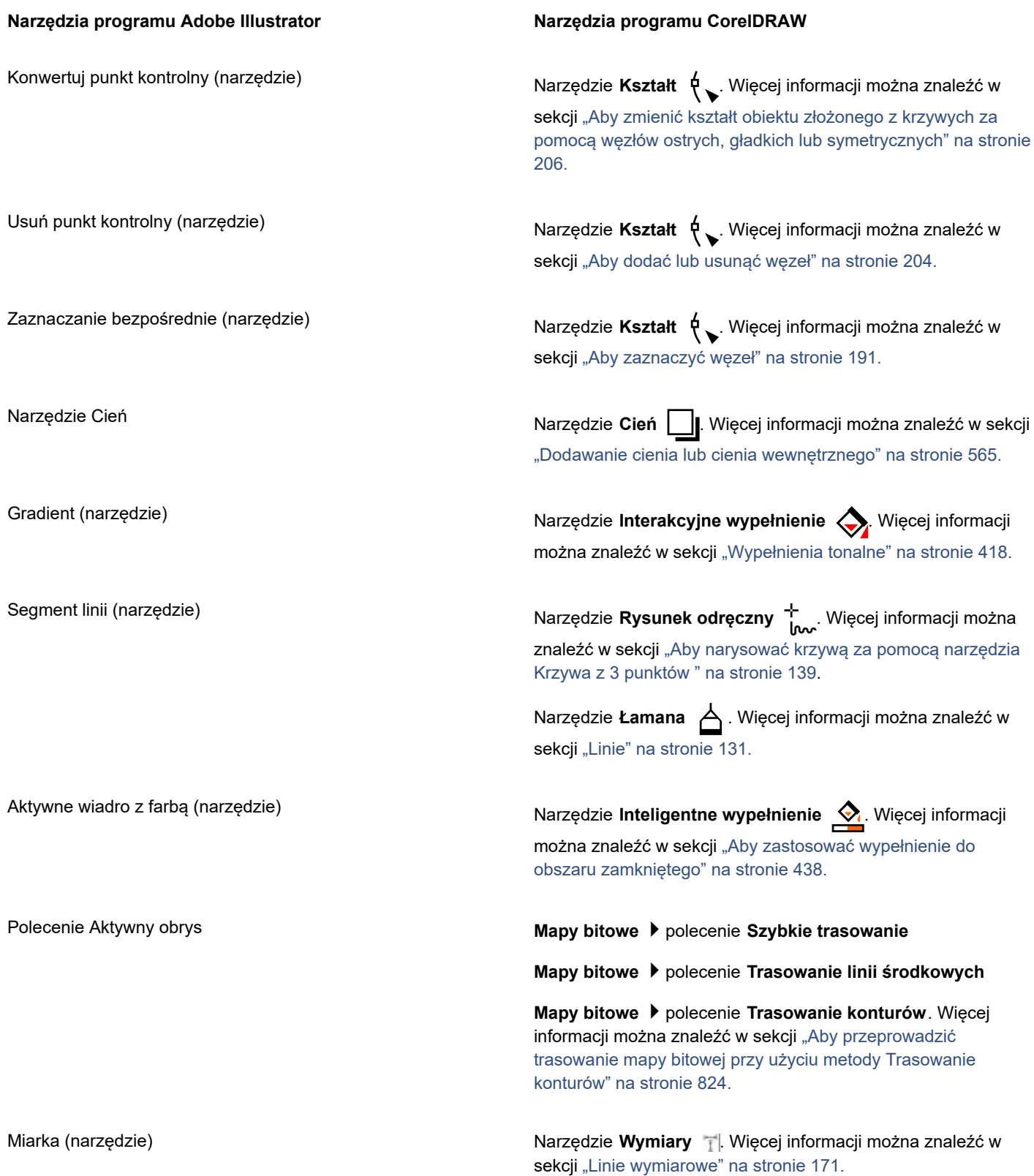

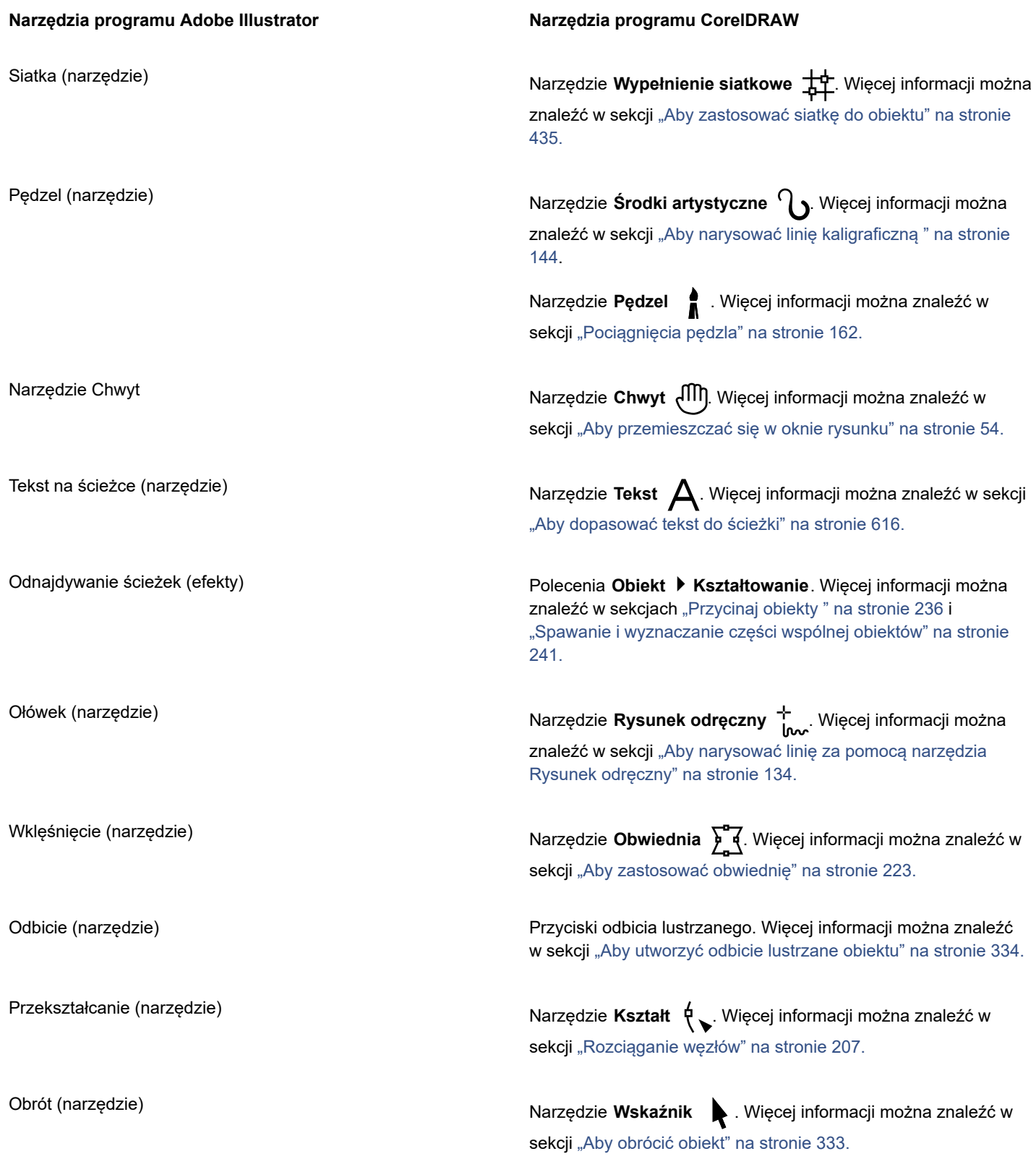

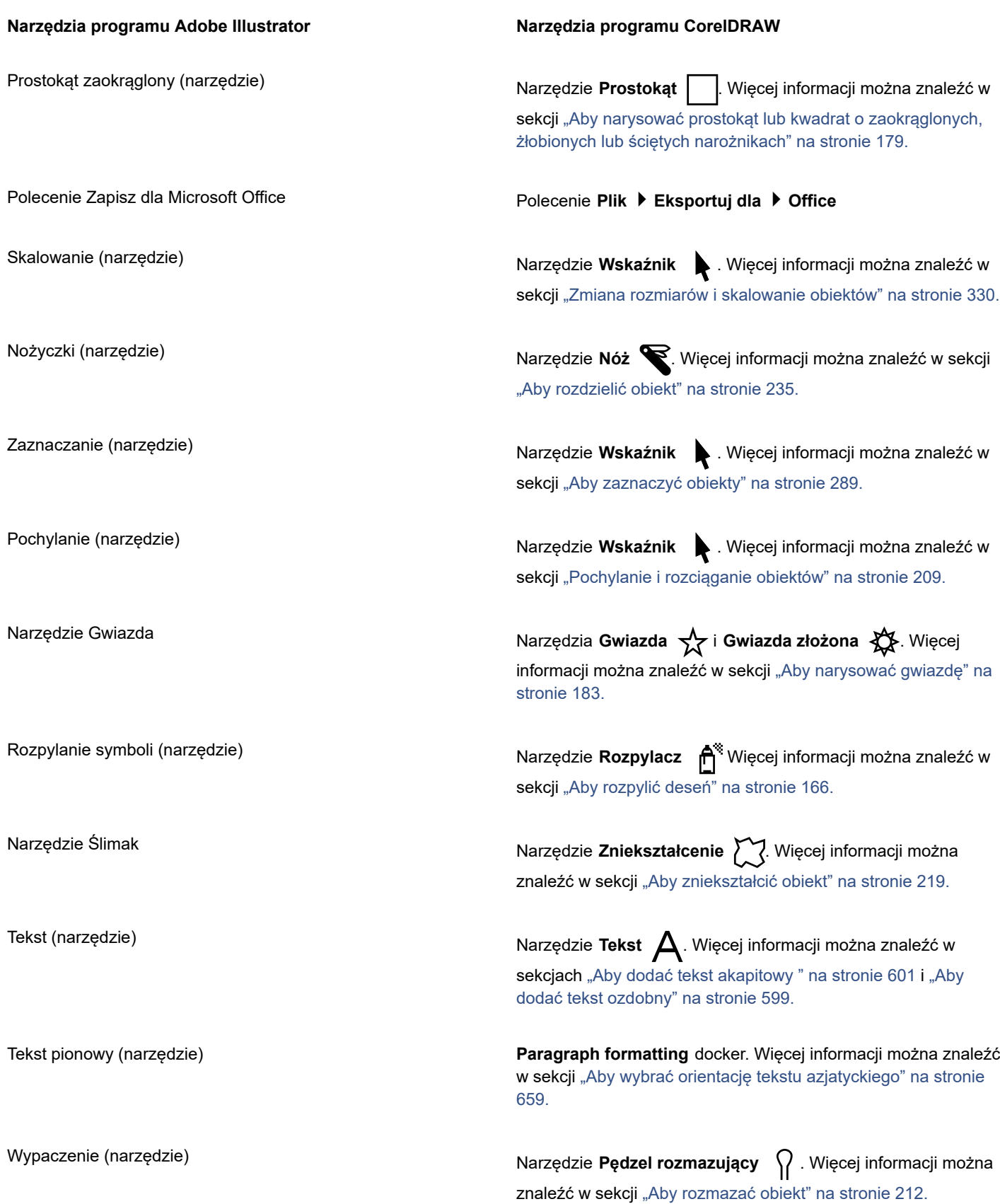

**Narzędzia programu Adobe Illustrator Narzędzia programu CorelDRAW**

Narzędzie **Obwiednia**. Więcej informacji można znaleźć w sekcji ["Kształtowanie obiektów przy pomocy obwiedni" na stronie 221.](#page-222-0)

Marszczenie (narzędzie) **Marszczenie (narzędzie)** Narzędzie **Pędzel chropowaty Więcej informacji można** znaleźć w sekcji ["Aby nadać obiektowi chropowatość" na stronie](#page-215-0) [214.](#page-215-0)

# <span id="page-1001-0"></span>**Używanie obszaru roboczego programu Adobe Illustrator**

W programie CorelDRAW można korzystać z obszaru roboczego, który wygląda i działa tak jak w programie Adobe Illustrator. Ułatwia on wyszukiwanie poleceń menu i narzędzi. Informacje na temat zmieniania obszaru roboczego można znaleźć w sekcji ["Aby wybrać](#page-91-0) [obszar roboczy" na stronie 90.](#page-91-0)

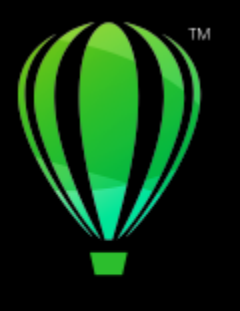

# CorelDRAW<sup>2021</sup>

# <span id="page-1002-0"></span>Glosariusz

# [A](#page-1002-1) [B](#page-1002-2) [C](#page-1002-3) [D](#page-1003-1) [E](#page-1003-2) [F](#page-1003-3) [G](#page-1003-4) [H](#page-1004-1) [I](#page-1004-2) [J](#page-1005-0) [K](#page-1005-1) [L](#page-1007-0) [M](#page-1008-0) [N](#page-1008-1) [O](#page-1009-0) [P](#page-1011-1) [R](#page-1014-0) [S](#page-1015-0) [T](#page-1017-0) [U](#page-1018-0) [W](#page-1018-1) [Z](#page-1020-1)

### <span id="page-1002-1"></span>**A**

#### **arkusz stylów kaskadowych (CSS)**

Rozszerzenie języka HTML pozwalające na określanie atrybutów stylów, takich jak kolor, czcionka i rozmiar, dla poszczególnych części dokumentu hipertekstowego. Informacja o stylach może być współdzielona przez wiele plików HTML.

Zobacz również: [HTML](#page-1004-3).

<span id="page-1002-2"></span>B

#### **barwa**

Właściwość koloru umożliwiająca klasyfikowanie go za pomocą nazwy. Barwa może być na przykład niebieska, zielona lub czerwona.

#### **bezstratna**

Rodzaj kompresji plików zachowujący jakość obrazka po jego skompresowaniu i zdekompresowaniu.

#### **biblioteka**

Zbiór zawartych w pliku programu CorelDRAW (CDR) definicji [symboli](#page-1017-1). Aby biblioteka mogła być wspólna dla różnych rysunków, można ją wyeksportować do pliku w formacie Corel Symbol Library (CSL).

<span id="page-1002-3"></span>C

# **cień**

Trójwymiarowy cień nadający obiektowi realistyczny wygląd.

#### **CMY**

Tryb, w którym wykorzystywane są trzy kolory składowe: niebieskozielony (C), purpurowy (M) i żółty (Y). Ten tryb jest używany w trójkolorowym procesie drukowania.

#### <span id="page-1002-4"></span>**CMYK**

Tryb, w którym wykorzystywane są cztery kolory składowe: niebieskozielony (C), purpurowy (M), żółty (Y) i czarny (K). Wydruk w trybie CMYK daje głęboką czerń i szeroki zakres tonalny kolorów. W trybie kolorów CMYK wartości kolorów są wyrażane w procentach, więc wartość 100 dla dowolnego atramentu oznacza, że jest on stosowany w pełnym nasyceniu.

#### **czas naświetlania**

Termin z zakresu fotografiki, odnoszący się do ilości światła użytej do utworzenia obrazu. Jeśli do interakcji z czujnikiem (w aparatach cyfrowych) lub błoną (w aparatach tradycyjnych) nie zostanie dopuszczona wystarczająca ilość światła, obraz będzie zbyt ciemny

(niedoświetlony). Jeśli do interakcji z czujnikiem lub błoną zostanie dopuszczona zbyt duża ilość światła, obraz będzie zbyt jasny (prześwietlony).

#### **czcionka**

Zestaw znaków określonego kroju, np. Times New Roman, o takim samym stylu (np. kursywa), grubości (np. z pogrubieniem) i rozmiarze (np. 10 punktów).

#### **Czcionki TrueType**

Definicja czcionki opracowana przez firmę Apple. Czcionki TrueType są drukowane w takiej samej postaci, w jakiej są wyświetlane na ekranie, a ich rozmiar można dowolnie zmieniać.

## <span id="page-1003-1"></span>**D**

#### **DeviceN**

Typ przestrzeni kolorów i modelu kolorów urządzenia. Ta przestrzeń kolorów używa wielu składowych, co pozwala na definiowanie kolorów za pomocą więcej niż trzech (RGB) czy czterech (CMYK) standardowych składowych koloru.

#### **dpi (liczba punktów na cal)**

Miara rozdzielczości drukarki wyrażona w punktach na cal. Najczęściej spotykane drukarki laserowe mają rozdzielczość 600 dpi. W naświetlarkach stosowana jest rozdzielczość 1270 lub 2540 dpi. Drukarki o wyższej rozdzielczości dają gładsze i bardziej przejrzyste wydruki. Termin dpi służy także do określania rozdzielczości przy skanowaniu oraz rozdzielczości jako atrybutu map bitowych.

#### **duotone**

Obrazek w trybie duotone jest obrazkiem w 8-bitowej [skali szarości](#page-1015-1), do którego wprowadzono od jednego do czterech kolorów dodatkowych.

#### **dysk z plikami wymiany**

Miejsce na dysku twardym wykorzystywane przez aplikacje do sztucznego zwiększenia ilości pamięci dostępnej w komputerze.

#### <span id="page-1003-2"></span>**E**

#### **efekt Szybkie kadrowanie**

Sposób rozmieszczania obiektów pozwalający na przechowywanie jednego obiektu w innym.

#### **ekran startowy**

Ekran wyświetlany podczas uruchamiania programu CorelDRAW. Wyświetlane są na nim informacje o postępie procesu uruchamiania oraz o prawach autorskich i rejestracji.

#### <span id="page-1003-3"></span>**F**

#### <span id="page-1003-0"></span>**filtr**

Aplikacja przekształcająca informacje cyfrowe z jednej formy na inną.

# **FTP (File Transfer Protocol)**

Metoda przenoszenia plików między dwoma komputerami. Wiele witryn internetowych wyposażonych jest w magazyny materiałów, które można pobrać za pośrednictwem protokołu FTP.

#### <span id="page-1003-4"></span>**G**

## **GIF**

Format pliku graficznego, którego zastosowanie ma minimalizować zajmowane miejsce na dysku i ułatwiać przenoszenie plików graficznych między komputerami. Ten format jest powszechnie stosowany do publikowania w Internecie grafik zawierających 256 lub mniej kolorów.

#### **glif (drukarski)**

Glif drukarski odpowiada jednemu znakowi kroju czcionki.

#### <span id="page-1003-5"></span>**glif**

Uchwyt w kształcie symbolu karo; przeciągając go, można formować kształt.

#### <span id="page-1004-5"></span>**głębia bitowa**

Liczba bitów określająca odcień lub kolor każdego z pikseli mapy bitowej. Na przykład piksel w obrazku czarno-białym ma głębię jednobitową, ponieważ może mieć wyłącznie kolor czarny lub biały. Liczba wartości kolorów, które można oddać przy danej głębi

bitowej, wynosi 2 do potęgi wartości głębi. Na przykład, głębia bitowa o wartości 1 pozwala uzyskać dwie wartości kolorów (2 <sup>1</sup>=2), a głębia bitowa o wartości 2 pozwala uzyskać 4 wartości kolorów (2 $2^2$  = 4).

Wartości głębi bitowej są z zakresu od 1 do 64 bitów na piksel (bpp) i określają [głębię kolorów](#page-1004-4) obrazka.

#### <span id="page-1004-4"></span>**głębia kolorów**

Maksymalna liczba kolorów, jaką może zawierać obrazek. Głębia kolorów jest określana za pomocą [głębi bitowej](#page-1004-5) obrazka i monitora, na którym jest wyświetlany. Na przykład 8-bitowy obrazek może zawierać do 256 kolorów, a 24-bitowy obrazek może zawierać około 16 milionów kolorów. Obrazek w formacie GIF jest przykładem obrazka 8-bitowego, a obrazek w formacie JPEG jest przykładem obrazka 24-bitowego.

#### **głębia**

Funkcja umożliwiająca zastosowanie trójwymiarowej perspektywy poprzez dodanie linii perspektywicznych w celu stworzenia złudzenia głębi.

#### <span id="page-1004-0"></span>**grafika wektorowa**

Obraz wygenerowany na podstawie matematycznych opisów określających pozycję, długość oraz kierunek kreślenia linii. Obrazy wektorowe tworzone są jako zbiory linii, a nie desenie złożone z pojedynczych punktów lub pikseli.

#### Zobacz również: [mapa bitowa.](#page-1008-2)

#### **grupa zagnieżdżona**

Grupa, na którą składają się co najmniej dwie inne grupy, traktowana jak pojedynczy obiekt.

#### **grupa**

Zbiór obiektów zachowujących się jak pojedynczy obiekt. Operacje wykonywane na grupie odnoszą się jednakowo do każdego z jej obiektów składowych.

#### <span id="page-1004-1"></span>**H**

#### **hiperłącze**

Elektroniczne łącze zapewniające bezpośredni dostęp z jednego miejsca w dokumencie do innego miejsca w tym samym lub innym dokumencie.

#### **histogram**

Histogram składa się z poziomego wykresu słupkowego, obrazującego wartości jaskrawości pikseli mapy bitowej na skali od 0 (ciemne) do 255 (jasne). Lewa część histogramu odpowiada cieniom obrazka, część środkowa — półtonom, a strona prawa — światłom. Wysokość poszczególnych słupków wskazuje liczbę pikseli o danej jaskrawości. Przykładowo, duża liczba ciemnych pikseli (lewa strona histogramu) wskazuje, że w ciemnych obszarach obrazu znajdują się szczegóły.

#### **HSB (hue, saturation, brightness — barwa, nasycenie, jaskrawość)**

Model, w którym kolory są określone przez trzy składniki: barwę (ang. hue), nasycenie (ang. saturation) i jaskrawość (ang. brightness). Barwa określa kolor (żółty, pomarańczowy, czerwony itp.), jaskrawość określa postrzeganą intensywność (kolor jaśniejszy lub ciemniejszy), a nasycenie — głębię koloru (od bladego do intensywnego).

#### <span id="page-1004-3"></span>**HTML**

Standard tworzenia dokumentów w sieci WWW oparty na znacznikach określających strukturę i składniki dokumentu. Znaczniki służą do znakowania tekstu i integrowania zasobów (takich jak grafika, dźwięk, wideo i animacje) w tworzonej stronie WWW.

# <span id="page-1004-2"></span>**I**

#### **ikona**

Obrazek reprezentujący narzędzie, obiekt, plik lub inny element aplikacji.

#### **indeks dolny**

Znaki położone poniżej linii bazowej innych znaków w wierszu tekstu.

#### **indeks górny**

Znaki tekstu położone powyżej linii bazowej innych znaków w wierszu tekstu.

#### **intensywność**

Intensywność jest miarą jaskrawości jasnych pikseli w mapie bitowej w porównaniu do ciemniejszych półcieni i ciemnych pikseli. Wzrost intensywności zwiększa wyrazistość jasnych partii obrazu przy utrzymaniu głębi partii ciemnych.

#### **interlinia**

Odstęp między wierszami tekstu. Interlinia jest ważnym elementem wpływającym zarówno na czytelność, jak i wygląd.

#### <span id="page-1005-0"></span>**J**

#### **jaskrawość**

Ilość światła przepuszczana przez dany piksel lub odbijana od niego. W trybie HSB jaskrawość stanowi miarę zawartości bieli w danym kolorze. Na przykład zerowa wartość jaskrawości daje kolor czarny (lub cień na zdjęciach), a wartość 255 daje kolor biały (lub podświetlenie na zdjęciach).

#### **jasność**

Poziom jaskrawości wspólny dla obszaru przezroczystości i obiektu, do którego został zastosowany. Na przykład jeśli przezroczystość została zastosowana do obiektu, którego kolor wydaje się jaskrawy, kolor przezroczystości przyjmuje porównywalną jaskrawość. To samo odnosi się do przezroczystości stosowanej do obiektu, którego kolor wydaje się ciemny — przezroczystość staje się porównywalnie ciemna.

#### **JavaScript**

Język skryptów stosowany w Internecie, umożliwiający wzbogacanie stron HTML o interakcyjne funkcje.

#### **JPEG 2000**

Ulepszona wersja formatu plików JPEG, umożliwiająca osiągnięcie lepszej kompresji danych, dołączania informacji o obrazie i stosowanie różnych współczynników kompresji do różnych obszarów obrazu.

#### **JPEG**

Format zapisu obrazków fotograficznych, umożliwiający kompresję danych przy pewnej utracie jakości obrazu. Dzięki wysokiemu współczynnikowi kompresji (nawet 20:1) i małemu rozmiarowi plików format JPEG jest powszechnie stosowany w Internecie.

#### <span id="page-1005-1"></span>**K**

#### **kadrowanie**

Obcinanie niepotrzebnych obszarów obrazka bez zmiany rozdzielczości pozostałej części.

#### **kafelkowanie**

Technika pokrywania dużej powierzchni zwielokrotnionym niewielkim obrazkiem. Kafelkowanie jest często wykorzystywane przy tworzeniu tła stron WWW.

#### **kanał koloru**

Ośmiobitowa wersja obrazka w skali szarości. Każdy kanał odpowiada jednemu poziomowi koloru obrazka. Na przykład przestrzeń RGB ma trzy kanały kolorów, a CMYK — cztery. Wszystkie kanały wydrukowane razem oddają pełny zakres kolorów obrazka.

#### Zobacz również: [RGB](#page-1014-1) i [CMYK](#page-1002-4).

#### **kąt kaligrafowania**

Kąt sterujący orientacją pisaka w stosunku do powierzchni rysunku, podobnie jak w przypadku skosu końcówki pióra kaligraficznego. Linia rysowana pod kątem kaligrafowania ma małą grubość, która jednak zwiększa się w miarę wzrostu odchyłu od kąta kaligrafowania.

#### **kerning**

Odstęp między znakami, a także modyfikowanie tego odstępu. Kerning często służy do umieszczenia dwóch sąsiadujących znaków bliżej siebie niż zwykle, np. w połączeniach WA, AW, TA lub VA. Kerning zwiększa czytelność tekstu i sprawia, że litery wyglądają na zrównoważone i proporcjonalne, zwłaszcza przy dużych rozmiarach czcionek.

#### **klawisz wymuszający**

Klawisz, który się przytrzymuje, aby wymusić rysowanie i edytowanie określonego kształtu lub pod określonym kątem. Klawiszem domyślnym jest Ctrl. Klawisz domyślny można zmienić na Shift, standardowy w systemie Windows, na stronie narzędzia **Wskaźnik** w oknie dialogowym **Opcje**.

#### **klawisze strzałek**

Klawisze ze strzałkami, które pozwalają "podsuwać" zaznaczone obiekty o małe odcinki. Klawisze strzałek służą także do przemieszczania wskaźnika podczas wpisywania i edytowania tekstu w dokumencie lub w oknie dialogowym.

#### **klon**

Kopia obiektu lub obszaru obrazka połączona z obiektem głównym lub obszarem obrazka. Większość zmian wprowadzanych w obiekcie głównym jest automatycznie stosowana do jego klonów.

Zobacz również: [symbol](#page-1017-1).

#### **kodowanie**

Określa zestaw znaków tekstu, umożliwiając poprawne wyświetlanie tekstu w danym języku.

#### **kolor bazowy**

Kolor obiektu widoczny pod obszarami przezroczystymi. Kolor bazowy i kolor przezroczystości nakładają się na różne sposoby, w zależności od trybu scalania zastosowanego do przezroczystości.

#### **kolor dodatkowy**

W poligrafii określenie koloru o jednolitym atramencie, drukowanego indywidualnie (jedna płyta drukarska na każdy kolor dodatkowy).

#### <span id="page-1006-1"></span>**kolor główny**

Oryginalny styl kolorów, który można zapisać i stosować do obiektów rysunku. Na podstawie koloru głównego można tworzyć kolory potomne.

#### Zobacz również: [kolor potomny](#page-1006-0).

#### <span id="page-1006-0"></span>**kolor potomny**

Styl kolorów utworzony przez zróżnicowanie odcienia innego stylu kolorów. W większości dostępnych modeli i palet kolorów, kolory potomne mają tę samą barwę co kolor główny, a różnią się od niego poziomem nasycenia i jaskrawości.

#### Zobacz również: [kolor główny.](#page-1006-1)

#### **kolor rozbarwiany**

W poligrafii są to kolory uzyskiwane przez połączenie barwników: niebieskozielonego, purpurowego, żółtego i czarnego. Odróżnić je należy od kolorów dodatkowych, które uzyskiwane są z użyciem jednolitego barwnika nanoszonego niezależnie (dla każdego koloru dodatkowego potrzebna jest osobna płyta drukarska).

#### **kolory rozbarwiane PANTONE**

Kolory dostępne w systemie kolorów rozbarwianych PANTONE Process Color System opartym na modelu CMYK.

#### **kontrast**

Różnica tonów między ciemnymi i jasnymi obszarami obrazka. Wyższe wartości kontrastu oznaczają większe różnice i mniej stopni pośrednich pomiędzy obszarami jasnymi a ciemnymi.

#### **kontur**

Linia wyznaczająca kształt obiektu.

#### **koperta**

Zamknięty kształt, który można umieścić wokół obiektu w celu zmiany jego kształtu. Obwiednia składa się z segmentów połączonych węzłami. Po umieszczeniu obwiedni wokół obiektu można zmieniać jego kształt, przemieszczając węzły.

#### **krycie**

Cecha obiektu decydująca o jego nieprzezroczystości. Jeżeli obiekt charakteryzuje się kryciem na poziomie 100 procent, jest on całkowicie nieprzejrzysty. Poziomy krycia poniżej 100 procent zwiększają przezroczystość obiektu.

Zobacz również: [przezroczystość](#page-1013-0).

#### **kształty dokładne**

Wstępnie zdefiniowane kształty, takie jak kształty podstawowe, strzałki, gwiazdy i objaśnienia. Kształty dokładne często maj[ą glify,](#page-1003-5) które umożliwiają modyfikowanie ich wyglądu.

#### <span id="page-1007-0"></span>**L**

#### **Lab**

Model kolorów oparty na luminancji (czyli jasności), oznaczanej literą L, oraz dwóch składnikach chromatycznych: "a" (zielony do czerwonego) i "b" (niebieski do żółtego).

#### **ligatura**

Znak składający się z dwóch lub większej liczby połączonych liter.

#### **limit złącza ostrego**

Wartość określająca, kiedy dwie linie stykające się pod kątem ostrym przełączane są ze złącza punktowego (ostrego) na złącze ścięte (sfazowane).

#### **linia bazowa tekstu**

Pozorna pozioma linia, na której umieszczane są znaki tekstu.

#### **linia bazowa**

Niewidoczna linia, na której są umieszczone znaki tekstu.

#### **linia Béziera**

Prosta lub krzywa linia składająca się z segmentów połączonych [węzłami](#page-1019-0). Każdy z węzłów ma uchwyty sterujące pozwalające na modyfikację kształtu linii.

#### **linia prostopadła**

Linia przecinająca się z inną linią pod kątem prostym.

#### **linia wymiarowa**

Linie przedstawiające rozmiary obiektów, odległości lub kąty między obiektami.

#### **linijka**

Pionowy lub poziomy pasek oznaczony jednostkami miary służący do określania rozmiaru i położenia obiektów. Linijki są domyślnie wyświetlane po lewej stronie okna aplikacji i wzdłuż jego górnego brzegu, ale można je ukryć lub przenieść.

#### **LZW**

Technika bezstratnej kompresji plików, dająca pliki o mniejszych rozmiarach i krótszym czasie przetwarzania. Kompresja LZW jest powszechnie stosowana w plikach typu GIF i TIFF.

#### **łączenie**

Proces umieszczania obiektu, który został utworzony w jednej aplikacji, w dokumencie utworzonym w innej aplikacji. Dołączony obiekt zachowuje połączenie ze swoim plikiem źródłowym. Aby zmodyfikować obiekt dołączony zawarty w określonym pliku, należy wprowadzić zmiany w jego pliku źródłowym.
### **M**

### **makietowanie**

Metoda przedstawiania tekstu za pomocą słów bez znaczenia lub serii linii prostych.

#### **mapa bitowa**

Obraz utworzony z siatki pikseli lub kropek.

Zobacz również: [grafika wektorowa](#page-1004-0).

#### **mapa obrazu**

Grafika w dokumencie HTML zawierająca obszary reagujące na kliknięcie, stanowiące łącze do innych lokalizacji w sieci WWW, do innych dokumentów HTML lub do plików graficznych.

#### **metadane**

Informacje o obiektach. Metadane to na przykład nazwy, komentarze i koszt przypisany do obiektów.

### **metamorfoza podzielona**

Pojedyncza metamorfoza rozdzielona na dwa lub więcej składników w celu utworzenia metamorfozy złożonej. Obiekt, który stanowi miejsce podziału metamorfozy, jest obiektem końcowym jednej z części składowych metamorfozy i obiektem początkowym pozostałych.

### **metamorfoza złożona**

Efekt uzyskany przez przeprowadzenie metamorfozy danego obiektu z jednym z obiektów skrajnych (początkowy lub końcowy) innej metamorfozy.

#### **metamorfoza**

Efekt utworzony przez przekształcenie obiektu w inny za pomocą zmiany kolorów i kształtów.

#### <span id="page-1008-1"></span>**mikropodsuwanie**

Przesuwanie obiektu o małe odcinki.

Zobacz również: [podsuwanie](#page-1012-0) oraz [szybkie podsuwanie](#page-1017-0).

#### **miniatura**

Miniatura jest niewielką wersją obrazka lub ilustracji w niskiej rozdzielczości.

### **model kolorów**

Prosty wykres kolorów definiujący zakres kolorów wyświetlanych w danym trybie. Przykładami modeli kolorów są RGB (czerwony, zielony i niebieski), CMY (niebieskozielony, purpurowy, żółty), CMYK (niebieskozielony, purpurowy, żółty, czarny), HSB (barwa, nasycenie, jaskrawość), HLS (barwa, jasność, nasycenie) oraz CIE L\*a\*b (Lab).

#### **moduł dodatkowy**

Osobny moduł rozszerzający funkcjonalność aplikacji.

### **mora**

Efekt wizualny polegający na wrażeniu istnienia rozchodzących się promieniście krzywych, powstały na skutek nałożenia się dwóch regularnych deseni. Mora może być wynikiem na przykład nałożenia się na siebie dwóch [rastrów](#page-1015-0) o różnych kątach, odległościach między punktami rastra i rozmiarach punktów. Mora jest niepożądanym efektem powtórnego rastrowania obrazu za pomocą innego rastra lub za pomocą tego samego rastra pod kątem innym niż pierwotny.

### **N**

# <span id="page-1008-0"></span>**nadlewanie kolorów**

Termin z zakresu technologii druku, opisujący metodę nakładania kolorów w celu skompensowania niedopasowanych wyciągów barwnych (błędnej rejestracji). Metoda ta pozwala na uniknięcie wystąpienia białych pasm pomiędzy stykającymi się kolorami na białej stronie.

Zobacz również: [nadlewka](#page-1009-0), [podlewka](#page-1011-0) i [nadrukowywanie](#page-1009-1).

### **nadlewanie**

### Zobacz: [nadlewanie kolorów.](#page-1008-0)

### <span id="page-1009-0"></span>**nadlewka**

Forma nadlewania w poligrafii uzyskiwana przez poszerzenie obiektu na pierwszym planie w obręb obszaru zajętego przez obiekt znajdujący się w tle.

## <span id="page-1009-1"></span>**nadrukowywanie**

Nadrukowywanie polega na drukowaniu jednego koloru na innym. W zależności od wybranych kolorów, kolory nadrukowane są mieszane w celu utworzenia nowego koloru lub kolor znajdujący się na wierzchu przykrywa kolor leżący poniżej. Nadrukowywanie ciemnego koloru na jasnym jest często stosowane w celu uniknięcia problemów z rejestracją w sytuacji, gdy wyciągi barwne nie zostały dokładnie dopasowane.

Zobacz również: [nadlewanie kolorów](#page-1008-0), [podlewka](#page-1011-0) i [nadlewka](#page-1009-0).

### **naświetlarka**

Urządzenie o wysokiej rozdzielczości, tworzące klisze lub ich wydruki na papierze, stosowane w produkcji płyt do pras drukarskich.

## **nasycenie**

Stopień czystości lub żywości koloru wyrażony brakiem bieli. Kolor o nasyceniu 100 procent nie zawiera w ogóle bieli. Kolor o nasyceniu 0 procent jest odcieniem szarości.

## **niedoświetlenie**

Brak dostatecznej ilości światła w obrazie.

Zobacz również: [czas naświetlania](#page-1002-0).

# **O**

## <span id="page-1009-2"></span>**obiekt docelowy**

Obiekt, na którym wykonywana jest zmiana kształtu z użyciem innego obiektu, przy zastosowaniu takich czynności jak spawanie, przycinanie lub tworzenie części wspólnej. Obiekt docelowy zachowuje swoje parametry wypełnienia i konturu podczas kopiowania tych atrybutów do obiektów źródłowych użytych do wykonania danej czynności.

Zobacz również: [obiekt źródłowy.](#page-1010-0)

### **obiekt główny**

Obiekt, który został sklonowany. Większość zmian wprowadzanych do obiektu głównego jest automatycznie przenoszona na jego klony.

### **obiekt otwarty**

Obiekt określony poprzez ścieżkę, której punkt początkowy i końcowy nie są połączone.

### **obiekt pływający**

Mapa bitowa bez tła. Obiekty pływające nazywane są również obiektami fotograficznymi lub wycinkami.

### **obiekt połączony**

Obiekty utworzone przez połączenie dwóch lub więcej obiektów i przekształcenie ich w obiekt składający się z pojedynczej krzywej. Obiekt połączony ma takie same atrybuty wypełnienia i konturu, jak ostatnio zaznaczony obiekt. Obszary, w których nachodzi na siebie parzysta ilość obiektów, nie mają wypełnienia. Obszary, w których nachodzi na siebie nieparzysta ilość obiektów, mają wypełnienie. Kontury oryginalnych obiektów pozostają widoczne

# **obiekt sterujący**

Obiekt źródłowy użyty do utworzenia efektów, takich jak obwiednie, głębie, cienie, obrysy i obiekty utworzone za pomocą narzędzia **Środki artystyczne**. Zmiany wprowadzane w obiekcie sterującym wpływają na wygląd efektów.

### **obiekt typu szybkie kadrowanie**

Obiekt tworzony przez umieszczenie obiektów (obiektów zawartości) wewnątrz innych obiektów (obiektów kontenerów). Jeżeli obiekt zawartości jest większy od obiektu kontenera, to jest on automatycznie obcinany. Widoczna jest tylko zawartość mieszcząca się wewnątrz obiektu kontenera.

### **obiekt wektorowy**

Obiekt na rysunku utworzony ze zbioru linii, a nie jako deseń złożony z pojedynczych punktów lub pikseli. Obiekty wektorowe generowane są na podstawie matematycznych opisów określających pozycję, długość oraz kierunek kreślenia linii.

### **obiekt zamknięty**

Obiekt określony przez ścieżkę, której punkt początkowy i końcowy są połączone.

### **obiekt złożony z krzywych**

Obiekt mający [węzły](#page-1019-0) oraz [uchwyty sterujące,](#page-1018-0) którymi można manipulować w celu zmiany jego kształtu. Obiekt złożony z krzywych może mieć dowolny kształt, może być także prostą lub krzywą.

### <span id="page-1010-0"></span>**obiekt źródłowy**

Obiekt wykorzystany do wywołania zmiany kształtu innego obiektu, przy zastosowaniu takich czynności jak spawanie, przycinanie lub tworzenie części wspólnej. Obiekt źródłowy przyjmuje atrybuty wypełnienia i konturu obiektu docelowego.

Zobacz również: [obiekt docelowy.](#page-1009-2)

## **obiekt(CorelDRAW)**

Ogólny termin określający dowolny element utworzony lub umieszczony na rysunku. Obiektami są linie, kształty, grafika i tekst.

### **obracanie**

Zmiana położenia i orientacji obiektu poprzez obrócenie go wokół środka obrotu.

### **obrazek clipart**

Gotowe obrazki, które można importować do aplikacji firmy Corel i w razie potrzeby edytować.

### **obrazek rastrowy**

Obrazek, który został przedstawiony w postaci pikseli. Obrazki rastrowe są wynikiem przekształcania plików z grafiką wektorową w format mapy bitowej.

### **obrys**

Efekt uzyskiwany przez wprowadzenie równomiernie rozmieszczonych, koncentrycznych linii wewnątrz lub na zewnątrz krawędzi obiektu. Tego efektu można również używać do tworzenia konturów cięcia dla urządzeń, takich jak plotery, maszyny grawerskie i wycinarki winylu.

### **obszar aktywny**

Obszar obiektu, który można kliknąć, aby przejść do adresu podanego w formie adresu URL.

### **obszar roboczy**

Konfiguracja ustawień określająca rozmieszczenie różnych poleceń, pasków poleceń i przycisków po uruchomieniu aplikacji.

## **obszar uchwytu**

Obszar paska poleceń umożliwiający jego przeciągnięcie. Przeciągnięcie obszaru uchwytu powoduje przeniesienie paska; próba przeciągnięcia innego obszaru paska nie wywołuje żadnego skutku. Lokalizacja obszaru uchwytu zależy od używanego systemu operacyjnego, orientacji paska oraz tego, czy pasek jest zadokowany czy odczepiony. Paski poleceń mające obszary uchwytu to paski narzędzi, przybornik oraz pasek właściwości.

### **odwracanie**

Termin z zakresu technologii druku, odnoszący się do obszaru, z którego usunięto kolory leżące poniżej — tak aby drukowany był jedynie kolor znajdujący się na wierzchu. Na przykład jeśli drukowane jest małe koło na dużym kole, obszar znajdujący się pod małym kołem nie jest drukowany. W ten sposób kolor zastosowany dla małego koła pozostanie niezmieniony, a nie nałożony i zmieszany z kolorem użytym dla dużego koła.

## **okno rysunku**

Część okna aplikacji, w którym można tworzyć, dodawać i edytować obiekty.

### **osadzanie**

Proces umieszczania obiektu, który został utworzony w jednej aplikacji, w dokumencie utworzonym w innej aplikacji. Obiekty osadzone są w całości zawarte w bieżącym dokumencie; nie mają połączenia ze swoimi plikami źródłowymi.

# **P**

# **paleta kolorów**

Zbiór kolorów jednolitych, spośród których można wybierać kolory wypełnień i konturów.

## **pasek nawigacyjny**

Obszar w lewym dolnym rogu okna aplikacji, zawierający elementy sterujące przechodzeniem między stronami i dodawaniem stron. Pasek nawigacyjny wyświetla również numer aktywnej strony i całkowitą liczbę stron rysunku.

# **pasmo wypełnienia tonalnego**

Odcienie kolorów składające się na wypełnienie tonalne. Im więcej pasm w wypełnieniu, tym gładsze jest przejście od koloru początkowego do końcowego.

## **perspektywa dwupunktowa**

Efekt polegający na wydłużeniu lub skróceniu dwóch boków obiektu w celu uzyskania wrażenia, że obiekt znika z pola widzenia w dwóch kierunkach.

## **perspektywa jednopunktowa**

Efekt polegający na wydłużeniu lub skróceniu jednego boku obiektu w celu uzyskania wrażenia, że obiekt znika z pola widzenia w jednym kierunku.

## **piksel**

Kolorowa kropka będąca najmniejszym elementem mapy bitowej.

Zobacz również: [rozdzielczość.](#page-1015-1)

### **pisak czuły na nacisk**

Końcówka, której można używać do wydawania poleceń i rysowania obrazków. Aby korzystać z pisaka czułego na nacisk w programie CorelDRAW, należy go zainstalować wraz z odpowiednim tabletem graficznym oraz sterownikami.

# **plik animacji**

Plik w formacie zgodnym z formatami filmowymi, na przykład animowany GIF lub plik QuickTime (MOV).

# **PNG (Portable Network Graphics)**

Format plików graficznych przeznaczony do użytku w sieci. W tym formacie można przechowywać grafikę z 24-bitową głębią koloru.

### **pochylanie**

Pochylenie obiektu w poziomie, w pionie lub w obu płaszczyznach.

### **pociągnięcie wejściowe**

Pociągnięcie wykonywane podczas szkicowania przy użyciu narzędzia LiveSketch. Pociągnięcia wejściowe są dostosowywane i przekształcane w krzywe Béziera na podstawie czasu i odległości między nimi.

# **początek układu współrzędnych**

Punkt przecinania się linijek w oknie rysunku.

# <span id="page-1011-0"></span>**podlewka**

Forma nadlewania w poligrafii uzyskiwana przez poszerzenie obiektu w tle w obrębie obszaru zajętego przez obiekt znajdujący się na pierwszym planie.

# **podścieżki (CorelDRAW)**

Podścieżki to podstawowe krzywe i figury, z których jest zbudowany pojedynczy obiekt złożony z krzywych.

## <span id="page-1012-0"></span>**podsuwanie**

Przenoszenie obiektu o zadany odcinek.

Zobacz również: [mikropodsuwanie](#page-1008-1) oraz [szybkie podsuwanie](#page-1017-0).

## **podziałka**

Niewidoczne znaczniki podziału, ku którym ciąży wskaźnik myszy.

### **pole zaznaczenia**

Niewidoczny prostokąt z ośmioma widocznymi uchwytami pojawiającymi się wokół każdego obiektu zaznaczonego narzędziem **Wskaźnik**.

## **powiększenie**

Służy do pomniejszania lub powiększania widoku rysunku. Można powiększyć rysunek w celu wyświetlenia szczegółów lub pomniejszyć go w celu uzyskania lepszego oglądu całości.

## **próbnik koloru**

Wzorzec jednolitego koloru w obrębie palety kolorów.

## **próbnik**

Jeden z serii kwadratów wypełnionych jednolitym kolorem, używanych przy dobieraniu kolorów. Wydrukowane próbniki kolorów tworzą wzornik kolorów. Nazwą tą określa się także kolory w ekranowej palecie kolorów.

## **profil kolorów**

Opis możliwości przetwarzania kolorów i charakterystyka urządzenia.

## **próg**

Poziom tolerancji dla zróżnicowania tonalnego mapy bitowej.

### **progresywne**

W przypadku obrazków w formacie JPEG metoda wyświetlania obrazu na ekranie od razu w całości, ale w niskiej rozdzielczości. W miarę ładowania danych obrazu, jakość ulega poprawie.

## **promień**

W odniesieniu do filtru Kurz i rysy określa liczbę pikseli otaczających zniekształcony obszar, które są używane w celu zastosowania filtru.

# **proporcje**

Stosunek szerokości obrazka do jego wysokości (wyrażony matematycznie jako x:y). Na przykład proporcje obrazka o wymiarach 640 x 480 pikseli wynoszą 4:3.

### **prostokąt ograniczający**

Niewidoczny prostokąt oznaczony ośmioma [uchwytami](#page-1018-1) zaznaczenia, otaczający zaznaczony obiekt.

# **prowadnica**

Linia pozioma, pionowa lub ukośna, którą można umieścić w dowolnym miejscu okna rysunku w celu ułatwienia rozmieszczania obiektów.

# **prowadnice dynamiczne**

Tymczasowe prowadnice przebiegające przez następujące punkty przyciągania obiektów: środek, węzeł, ćwiartka i linia bazowa tekstu.

## **prowadnice wyrównania**

Tymczasowe prowadnice ułatwiające wyrównywanie obiektów w stosunku do innych, pobliskich obiektów podczas ich tworzenia i przenoszenia oraz zmieniania ich rozmiaru.

### <span id="page-1013-1"></span>**przebarwienie**

Często pojawiające się na zdjęciach odcienie kolorów, wynikające z warunków oświetlenia lub innych czynników. Na przykład zrobienie zdjęcia w budynku przy przyciemnionym świetle sztucznym może dać żółte przebarwienie, a zrobienie zdjęcia na zewnątrz przy jasnym świetle słonecznym może dać przebarwienie niebieskie.

### **przecięcie**

Punkt, w którym jedna linia krzyżuje się z drugą.

## **przejście**

Interakcyjny obiekt lub grupa obiektów zmieniających wygląd po kliknięciu ich lub wskazaniu wskaźnikiem myszy.

## **przekształcanie powrotne**

Przekształcenie dokumentu zapisanego w jednym formacie, np. Portable Document Format (PDF), na inny format, np. Corel DESIGNER (DES), a następnie przekształcenie powrotne.

## **przemieszczanie(CorelDRAW)**

Przesuwanie strony rysunku w obrębie okna rysunku. Przemieszczanie za pomocą chwytu zmienia bieżący widok strony w taki sam sposób, jak przewijanie — powoduje przesuwanie rysunku w górę, w dół, w lewo lub w prawo wewnątrz okna rysunku. Przy dużym powiększeniu, gdy wyświetlany jest tylko fragment rysunku, za pomocą chwytu można szybko przemieścić obraz, aby zobaczyć partie rysunku niewidoczne w danej chwili.

### **przeplot**

Metoda umożliwiająca wyświetlenie na ekranie obrazka WWW w formacie GIF w niskiej rozdzielczości, z dużą ziarnistością. W miarę ładowania danych obrazka jego jakość ulega poprawie.

### <span id="page-1013-0"></span>**przestrzeń kolorów urządzenia**

Zakres kolorów możliwych do odtworzenia lub wyświetlenia przez dowolne urządzenie. Monitor wyświetla na przykład inny zakres kolorów niż drukarka, co powoduje konieczność dokonania obróbki kolorów w obrazie końcowym.

### **przestrzeń kolorów**

W elektronicznym zarządzaniu kolorami jest to wirtualny sposób przedstawienia kolorów możliwych do odtworzenia na danym urządzeniu lub mieszczących się w danym modelu kolorów. Granice i kontury przestrzeni kolorów urządzenia są odwzorowywane przez oprogramowanie do zarządzania kolorami.

# Zobacz również: [przestrzeń kolorów urządzenia.](#page-1013-0)

### **przesunięcie linii bazowej**

Proces przesuwania znaków tekstowych powyżej lub poniżej linii bazowej.

### **prześwietlenie**

Nadmierna ilość światła w obrazku nadająca mu wyblakły wygląd.

Zobacz również: [czas naświetlania](#page-1002-0).

## **przezroczystość**

Cecha obiektu określająca, czy przez dany obiekt mogą być widoczne inne obiekty. Niższy poziom przezroczystości daje większy stopień krycia, a przez to słabszą widoczność obiektów lub obrazka niższej warstwy.

Zobacz również: [krycie](#page-1007-0).

# **przyciąganie**

Wymuszanie automatycznego wyrównania rysowanego lub przesuwanego obiektu względem punktu siatki, prowadnicy lub innego obiektu.

# **pulpit**

Obszar rysunku przeznaczony do eksperymentów i tworzenia obiektów do wykorzystania w przyszłości. Ten obszar znajduje się poza granicami strony rysowania. Obiekty do wykorzystania można przeciągać z obszaru pulpitu na stronę rysowania.

# **punkt bieli**

Parametr koloru białego na monitorze kolorowym, który wpływa na sposób wyświetlania rozjaśnień i kontrast.

W korekcji obrazów punkt bieli określa wartość jaskrawości, która w mapie bitowej jest uważana za biel. W programie Corel PHOTO-PAINT można ustawić punkt bieli w celu poprawienia kontrastu obrazka. Na przykład w [histogramie](#page-1004-1) obrazka o skali jaskrawości od 0 (ciemny) do 255 (jasny), jeśli punkt bieli zostanie ustawiony na 250, wszystkie piksele o wartości wyższej niż 250 zostaną przekształcone w białe.

## **punkt czerni**

Wartość jaskrawości, która jest uważana za czerń w mapie bitowej. W programie Corel PHOTO-PAINT można ustawić punkt czerni w celu poprawienia kontrastu obrazka. Na przykład w [histogramie](#page-1004-1) obrazka o skali jaskrawości od 0 (ciemny) do 255 (jasny), jeśli punkt czerni zostanie ustawiony na 5, wszystkie piksele o wartości wyższej niż 5 zostaną przekształcone w czarne.

## **punkt środkowy**

Punkt krzywej Beziera dzielący ją na dwie części o równej długości.

## **punkt zaczepienia**

Punkt, którego położenie jest stałe podczas rozciągania, skalowania, pochylania lub tworzenia odbicia lustrzanego obiektu. Punkty zaczepienia odpowiadają ośmiu uchwytom wyświetlanym po zaznaczeniu obiektu oraz środkowi pola zaznaczenia oznaczonego krzyżykiem.

# **punkt zbiegu**

Znacznik pojawiający się po zaznaczeniu głębi lub obiektu, do którego dodano perspektywę. W przypadku głębi znacznik punktu zbiegu wskazuje albo głębokość (głębia równoległa), albo punkt, w którym pogłębione powierzchnie spotkałyby się, gdyby zostały przedłużone (głębia perspektywiczna). W obu przypadkach punkt zbiegu jest oznaczony symbolem X.

# **punkt**

Jednostka miary używana głównie w składaniu tekstu do opisu wielkości pisma. Jeden cal zawiera w przybliżeniu 72 punkty typograficzne, a pica około 12 punktów.

# **R**

# **ramka tekstu**

Prostokąt widoczny jako linia przerywana otaczająca blok tekstu akapitowego utworzonego za pomocą narzędzia **Tekst**.

### **renderowanie**

Otrzymywanie dwuwymiarowego obrazka na podstawie trójwymiarowego modelu.

# **RGB**

Tryb kolorów, w którym trzy kolory światła (czerwony, zielony i niebieski) są łączone z różnymi intensywnościami w celu uzyskania wszystkich innych kolorów. Do każdego [kanału](#page-1005-0) koloru czerwonego, zielonego lub niebieskiego jest przypisywana wartość z zakresu od 0 do 255. Kolory w monitorach, skanerach oraz w ludzkim oku powstają lub są rozpoznawane przy użyciu modelu RGB.

### **rowek**

Odstęp pomiędzy kolumnami tekstu. W poligrafii odstęp przy wewnętrznych marginesach dwóch przeciwległych stron.

# **rozdzielczość obrazka**

Liczba pikseli na cal w mapie bitowej mierzona w ppi (ang. pixels per inch, piksele na cal) lub dpi (ang. dots per inch, punkty na cal). Skutkiem niskiej rozdzielczości może być ziarnistość mapy bitowej. Wyższa rozdzielczość gwarantuje gładsze obrazki, ale zwiększa rozmiar pliku.

# **rozdzielczość wyjściowa**

Liczba punktów, którą na długości jednego cala może umieścić urządzenie wyjściowe, np. naświetlarka lub drukarka laserowa.

## <span id="page-1015-1"></span>**rozdzielczość**

Ilość szczegółów zawartych w pliku obrazka lub możliwych do uzyskania przez urządzenie wejściowe, wyjściowe lub projekcyjne. Rozdzielczość jest mierzona w punktach na cal (dpi, dots per inch) lub w pikselach na cal ppi, pixels per inch). Niska rozdzielczość może powodować ziarnistość mapy bitowej, podczas gdy wyższa rozdzielczość daje obraz lepszej jakości, ale powoduje zwiększenie rozmiaru pliku.

## **rozmiar**

Proporcjonalna zmiana poziomych i pionowych wymiarów przez zmianę jednego z nich. Na przykład rozmiar prostokąta o wymiarach 1 cm (wysokość) x 2 cm (szerokość) można zmienić, zmieniając wartość jego wysokości na 1,5 cm. Szerokość 3 cm zostanie automatycznie wyliczona na podstawie nowej wartości wysokości. Zachowywana jest proporcja 1:2 (wysokość do szerokości).

### **rozpoznawanie kształtów**

Zdolność rozpoznawania narysowanych odręcznie kształtów i przekształcania ich w formy dokładne. Aby korzystać z rozpoznawania kształtu, należy używać narzędzia Inteligentne rysowanie. Na przykład można czterema pociągnięciami naszkicować prostokąt, a aplikacja przekształci ten odręczny rysunek w dokładny prostokąt.

### **rysik**

Urządzenie w formie pisaka używane z tabletem rysunkowym, pozwalające na rysowanie pociągnięciami pędzla. Rysik czuły na nacisk pozwala na zróżnicowanie efektów pociągnięć za pomocą zmian siły nacisku.

#### <span id="page-1015-0"></span>**rysunek rastrowy**

Obrazek, który powstaje w wyniku przekształcenia obrazka o tonach ciągłych w szereg kropek o różnych rozmiarach odpowiadających różnym tonom.

#### **rysunek**

Dokument tworzony w programie CorelDRAW.

## **S**

## **Schowek**

Obszar służący do tymczasowego przechowywania wyciętej lub skopiowanej informacji. Informacja przechowywana jest do czasu wycięcia lub skopiowania do Schowka nowej informacji, co powoduje jej zastąpienie.

#### **ścieżka zamknięta**

Ścieżka, której punkt początkowy i końcowy są połączone.

#### **ścieżka**

Podstawowy element, z którego tworzone są obiekty. Ścieżka może być otwarta (np. linia) lub zamknięta (np. okrąg), może ją tworzyć pojedyncza linia lub segment krzywej, jak również kilka segmentów złączonych.

#### **segment**

Linia lub krzywa pomiędzy węzłami w obiekcie złożonym z krzywych.

#### **siatka bazowa**

Seria umieszczonych w równych odstępach linii poziomych o układzie notesu w linie, które ułatwiają wyrównywanie tekstu i obiektów.

#### <span id="page-1015-2"></span>**siatka dokumentu**

Seria linii rozstawionych równomiernie w pionie i w poziomie, ułatwiających rysowanie i wyrównywanie obiektów.

### **siatka**

Seria linii rozstawionych równomiernie w pionie i w poziomie, ułatwiających rysowanie i wyrównywanie obiektów.

# Zobacz również: [siatka dokumentu](#page-1015-2).

## <span id="page-1015-3"></span>**skala szarości**

Tryb kolorów, w którym obrazki są wyświetlane przy użyciu 256 odcieni szarości. Każdy kolor jest definiowany jako wartość między 0 a 255, gdzie 0 to kolor najciemniejszy (czarny), a 255 najjaśniejszy (biały). Obrazki w skali szarości, zwłaszcza zdjęcia, są powszechnie określane mianem "czarno-białych".

## **skala**

Proporcjonalna zmiana poziomych i pionowych wymiarów obiektu o określony procent. Na przykład przeskalowanie prostokąta o wysokości 1 cm i szerokości 2 cm o 150 procent da w wyniku prostokąt, który będzie mieć 1,5 cm wysokości i 3 cm szerokości. Zachowywana jest proporcja 1:2 (wysokość do szerokości).

## **skrypt CGI**

Aplikacja zewnętrzna wykonywana przez serwer HTTP w odpowiedzi na czynność wykonaną w przeglądarce internetowej, np. kliknięcie łącza, obrazka lub innego interaktywnego elementu strony WWW.

## **spad**

Obszary drukowanego obrazka, które wychodzą poza krawędź strony. Spad daje gwarancję, że na wydruku, po złożeniu i przycięciu arkuszy, kolory obrazka będą dochodziły do samej krawędzi kartki.

### **spawanie**

Łączenie dwóch obiektów w obiekt składający się z pojedynczej krzywej o jednym konturze. [Obiekt źródłowy](#page-1010-0) zostaje zespawany z [obiektem docelowym](#page-1009-2), tworząc nowy obiekt, który przejmuje atrybuty wypełnienia i konturu obiektu docelowego.

### **środek obrotu**

Punkt, wokół którego obiekt jest obracany.

## **stratna**

Rodzaj kompresji plików, która powoduje zauważalne pogorszenie jakości obrazka.

## **strefa aktywna**

Odległość od prawego marginesu, przy której rozpoczyna się obszar dzielenia wyrazów.

## <span id="page-1016-0"></span>**strona główna**

Wirtualna strona zawierająca obiekty globalne, prowadnice i ustawienia siatki, które są stosowane do wszystkich stron dokumentu.

### **strona kodowa**

Strona kodowa jest to tabela w systemie operacyjnym DOS lub Windows określająca, który zestaw znaków ASCII lub ANSI jest używany w celu wyświetlania tekstu. Do różnych języków stosowane są różne zestawy znaków.

### **strona rysowania**

Część okna rysunku obramowana prostokątem rzucającym cień.

# **styczna**

Linia prosta dotykająca krzywej lub elipsy w jednym punkcie, ale nie przecinająca krzywej ani elipsy w tym punkcie.

### **styl tekstu**

Zestaw atrybutów decydujących o wyglądzie tekstu. Istnieją dwa rodzaje stylów tekstu: style [tekstu ozdobnego](#page-1017-1) oraz style [tekstu](#page-1017-2) [akapitowego.](#page-1017-2)

# **styl**

Zbiór atrybutów określających wygląd obiektu określonego typu. Istnieją trzy rodzaje stylów: style grafiki, tekstu (ozdobne i akapitowe) oraz style kolorów.

# **subtraktywny model kolorów**

Model kolorów, np. CMYK, w którym kolory tworzone są przez eliminowanie określonych długości fal światła odbitego od obiektu. Na przykład atrament ma kolor niebieski, jeżeli pochłania wszystkie kolory poza niebieskim.

### **światło, cień i półcień**

Terminy używane do opisywania jaskrawości pikseli w mapie bitowej. Wartości jaskrawości należą do zakresu od 0 (ciemne) do 255 (jasne). Piksele w pierwszej tercji zakresu są uważane za cienie, piksele w środkowej tercji są uważane za półcień, a piksele w ostatniej tercji są uważane za światła. Przez dostosowanie świateł, cieni i półcieni można rozjaśniać i przyciemniać określone obszary obrazków. [Histogram](#page-1004-1) to doskonałe narzędzie służące do wyświetlania i oceny działania świateł, cieni i półcieni na obrazkach.

# <span id="page-1017-3"></span>**symbol**

Obiekt lub grupa obiektów dostępna do wielokrotnego wykorzystania. Symbol wystarczy zdefiniować raz, aby go wielokrotnie używać w rysunku.

### **symulacja kolorów**

Proces wykorzystywany do symulowania większej liczby kolorów, gdy jest dostępna ograniczona ich liczba.

### **szablon**

Predefiniowany zestaw informacji obejmujący rozmiar strony, jej orientację, pozycje linijek oraz informacje dotyczące siatki i prowadnic. Szablon może również zawierać grafikę lub tekst, w których można wprowadzać zmiany.

## **szum**

W przypadku edycji map bitowych są to przypadkowe piksele na powierzchni mapy bitowej, przypominające szum na ekranie telewizora.

## <span id="page-1017-0"></span>**szybkie podsuwanie**

Przesuwanie obiektu o duże odcinki przy użyciu klawisza Shift i klawisza strzałki. Wartość parametru szybkiego podsuwania jest mnożona przez wartość parametru podsuwania w celu uzyskania odległości, o jaką obiekt zostanie przesunięty.

Zobacz również: [podsuwanie](#page-1012-0) i [mikropodsuwanie](#page-1008-1).

## **Szybkie sprawdzanie (QuickCorrect™)**

Funkcja, która automatycznie wyświetla rozwiniętą formę skrótu lub poprawną formę wyrazu w przypadku wprowadzenia nieprawidłowej formy. Funkcję Szybkie sprawdzanie można stosować do zamiany liter na wielkie lub automatycznego poprawiania częstych literówek i błędów typograficznych. Funkcja ta może np. zamieniać "np" na "na przykład" lub "nei" na "nie".

## **T**

## **tabela skrótów klawiaturowych**

Plik zawierający listę klawiszy skrótów. W zależności od wykonywanego zadania aktywne są różne tabele.

### **tabulatory wiodące**

Ciąg znaków umieszczonych między obiektami tekstowymi, ułatwiający czytelnikowi odnalezienie dalszej części wiersza położonej za pustym obszarem. Tabulatory wiodące są często używane zamiast punktów tabulacji, zwłaszcza w przypadku tekstu dosuniętego do prawej, np. na liście lub w spisie treści.

### <span id="page-1017-2"></span>**tekst akapitowy**

Typ tekstu pozwalający na zastosowanie opcji formatowania i bezpośrednią edycję dużych bloków tekstu.

### <span id="page-1017-1"></span>**tekst artystyczny**

Typ tekstu utworzonego za pomocą narzędzia **Tekst**. Służy do wprowadzania krótkich wierszy tekstu, na przykład tytułów, lub do stosowania efektów graficznych, takich jak dopasowywanie tekstu do ścieżki, tworzenie głębi lub metamorfozy oraz pozostałych efektów specjalnych. Obiekt typu tekst ozdobny może zawierać do 32 000 znaków.

### **tekst sformatowany**

Format tekstu sformatowanego (RTF) obsługuje formatowanie tekstu, takie jak pogrubienie, kursywę i podkreślenie, a także różne czcionki, rozmiary czcionek i tekst kolorowy. Dokumenty w formacie tekstu sformatowanego mogą zawierać również opcje formatowania strony, takie jak niestandardowe marginesy strony, odstępy między wierszami i szerokości tabulatorów.

## **temperatura**

Metoda opisywania światła w kelwinach — niższe wartości opisują warunki przyciemnionego oświetlenia, które daje pomarańczowe przebarwienia, takiego jak światło świecy lub żarówki. Wyższe wartości odpowiadają warunkom silnego oświetlenia dającym niebieskie przebarwienie, takim jak światło słoneczne.

### **ton**

Zróżnicowanie koloru lub odcieni szarości od czerni do bieli.

## **tryb kolorów czarno-biały**

Jednobitowy tryb kolorów, w którym obrazki są przedstawiane przy użyciu dwóch kolorów jednolitych — czerni i bieli — bez gradacji. Ten tryb kolorów jest użyteczny w przypadku rysunków kreskowych i prostych grafik. Aby uzyskać efekt zdjęcia czarno-białego, można użyć trybu skali szarości.

Zobacz również: [skala szarości](#page-1015-3).

## **tryb kolorów z paletą**

Ośmiobitowy tryb kolorów, w którym obrazki są wyświetlane przy użyciu do 256 kolorów. Jest on użyteczny, gdy zachodzi potrzeba przekształcenia złożonego obrazka w tryb kolorów z paletą w celu zmniejszenia rozmiaru pliku, przy zachowaniu dokładnej kontroli nad kolorami używanymi podczas konwersji.

### **tryb kolorów**

System określający liczbę i typ kolorów zawartych w obrazku. Przykładami trybów kolorów są: czarno-biały, skala szarości, RGB, CMYK oraz tryb z paletą.

## **TWAIN**

Korzystając ze sterownika TWAIN dostarczonego przez producenta sprzętu do obróbki obrazu, aplikacje firmy Corel mogą pobierać obrazy bezpośrednio z aparatu cyfrowego lub skanera.

tworzenie obszaru aktywnego

Proces dodawania danych do obiektu lub grupy obiektów, tak aby reagowały na zdarzenia, na przykład na wskazanie lub kliknięcie. Można np. przypisać obiektowi adres URL — w ten sposób obiekt stanie się hiperłączem do zewnętrznej strony WWW.

## **U**

## <span id="page-1018-0"></span>**uchwyty sterujące(CorelDRAW)**

Uchwyty wychodzące z węzła wzdłuż krzywej edytowanej za pomocą narzędzia **Kształt**. Uchwyty sterujące określają kąt, pod którym krzywa przechodzi przez węzeł.

## <span id="page-1018-1"></span>**uchwyty**

Zestaw ośmiu czarnych kwadratów wyświetlanych na rogach i krawędziach zaznaczonego obiektu. Przeciągając poszczególne uchwyty, można przeskalować obiekt, zmienić jego rozmiar lub uzyskać odbicie lustrzane. Kliknięcie zaznaczonego obiektu powoduje, że uchwyty zamieniają się w strzałki, umożliwiające jego obrócenie lub pochylenie.

### **Unicode**

Standard kodowania znaków definiujący zestaw znaków dla wszystkich języków pisanych na świecie przy użyciu 16-bitowego zestawu kodowego i ponad 65 000 znaków. Standard Unicode umożliwia skuteczną obsługę tekstu bez względu na jego język, system operacyjny oraz używaną aplikację.

### **URL (Uniform Resource Locator)**

Jednoznaczny adres określający lokalizację danej strony WWW w Internecie.

# **W**

# **warstwa główna**

Warstwa na [stronie głównej,](#page-1016-0) obiekty z której pojawiają się na każdej ze stron rysunku wielostronicowego. Strona główna może mieć więcej niż jedną warstwę główną.

#### **warstwa**

Przezroczysta płaszczyzna rysunku, na której można umieszczać obiekty.

### **wartość koloru**

Zestaw liczb definiujących kolor w ramach określonego modelu kolorów. Na przykład w modelu RGB wartość 255 dla czerwieni (R), zero dla zieleni (G) i dla niebieskiego (B) dają w efekcie kolor czerwony.

### **węzeł ostry**

Czubek lub narożnik powstały na styku dwóch krzywych.

### <span id="page-1019-0"></span>**węzły**

Kwadratowe punkty na każdym z końców segmentu linii lub krzywej. Przez przeciąganie jednego lub większej liczby węzłów można zmieniać kształt linii lub krzywej.

### <span id="page-1019-2"></span>**widok szkieletowy**

Widok konturowy rysunku, na którym wypełnienia są ukryte, natomiast widoczne są głębie, linie obrysu oraz elementy pośrednie metamorfozy. Mapy bitowe są wyświetlane w trybie monochromatycznym.

Zobacz również: [widok uproszczony szkieletowy](#page-1019-1).

### <span id="page-1019-1"></span>**widok uproszczony szkieletowy**

Widok konturowy rysunku, na którym wypełnienia, głębie, obrysy oraz elementy pośrednie metamorfozy są niewidoczne. Mapy bitowe są wyświetlane w trybie monochromatycznym.

Zobacz również: [widok szkieletowy](#page-1019-2).

#### **wielokrotne zaznaczenie**

Metoda zaznaczania wielu obiektów narzędziem **Wskaźnik** lub wielu węzłów narzędziem **Kształt**.

## **Windows Image Acquisition (WIA)**

Standardowy interfejs i sterownik wprowadzony przez firmę Microsoft, przeznaczony do ładowania obrazków z urządzeń peryferyjnych, np. skanerów i aparatów cyfrowych.

### **wklęsły**

Wydrążony lub wgięty do środka, jak wnętrze miski.

### **wstawianie**

Importowanie i umieszczanie na rysunku fotografii, obrazków clipart lub plików dźwiękowych.

#### **wtapianie**

Poziom ostrości wzdłuż brzegów cienia.

## **wyciąg barwny**

W poligrafii jest to wynik procesu rozdzielania kolorów w obrazie złożonym na pewną liczbę odrębnych obrazów w skali szarości, po jednym na każdy kolor podstawowy w obrazie oryginalnym. W przypadku obrazu w formacie CMYK, konieczne jest wykonanie czterech wyciągów (po jednym dla niebieskozielonego, purpurowego, żółtego i czarnego).

### **wygładzanie krawędzi**

Metoda wygładzania zakrzywionych lub skośnych brzegów. Piksele pośrednie wzdłuż brzegów są wypełniane w celu wygładzenia przejść między brzegami i otaczającym je obszarem.

### **wypełnienia deseniem**

Wypełnienie składające się z serii powtarzających się obiektów wektorowych lub obrazów.

### **wypełnienie jednolite**

Rodzaj wypełnienia, polegający na nałożeniu na rysunek pojedynczego jednolitego koloru.

#### Zobacz również: [wypełnienie](#page-1020-0).

### **wypełnienie PostScript**

Typ wypełnienia teksturą zaprojektowany przy użyciu języka PostScript.

### **wypełnienie siatkowe**

Typ wypełnienia umożliwiający dodawanie próbek koloru do wnętrza zaznaczonego obiektu.

### **wypełnienie teksturą**

Wypełnienie generowane fraktalnie służące z reguły do wypełnienia obiektu lub obszaru obrazka za pomocą jednego obrazu zamiast szeregu powtarzających się obrazów.

## **wypełnienie tonalne**

Płynne przejście dwóch lub więcej kolorów zastosowane do obszaru obrazka: liniowe, radialne, stożkowe lub kwadratowe. Dwukolorowe wypełnienia tonalne charakteryzują się bezpośrednim przejściem jednego koloru w drugi, podczas gdy wypełnienia niestandardowe mogą obejmować przejścia wielu kolorów.

## <span id="page-1020-0"></span>**wypełnienie**

Kolor, mapa bitowa, pasma tonalne lub deseń zastosowane do obszaru obrazka.

## **wypukły**

Zakrzywiony lub zaokrąglony na zewnątrz, podobnie jak zewnętrzna powierzchnia kuli lub okręgu.

## **wyrównanie**

Modyfikowanie odstępów między znakami i słowami, tak aby wyrównać lewy lub prawy brzeg bloku tekstu albo oba brzegi do odpowiednich marginesów.

## **wystąpienie symbolu**

Pojawienie się [symbolu](#page-1017-3) w rysunku. Wystąpienie symbolu automatycznie dziedziczy wszelkie zmiany wprowadzone w symbolu. Można też stosować różne właściwości do symboli w każdym z ich wystąpień, np. wielkość, pozycję oraz jednolitą przezroczystość.

# **Z**

# **zabarwienie**

W edycji zdjęć termin "zabarwienie" często odnosi się do półprzezroczystego koloru zastosowanego do całego obrazu. Czasem nazywany jest on także [przebarwieniem](#page-1013-1).

W technologii druku zabarwienie oznacza jaśniejszy odcień koloru, utworzony za pomocą rasteryzacji — na przykład koloru dodatkowego.

### Zobacz również: [raster.](#page-1015-0)

### **zagnieżdżone obiekty typu szybkie kadrowanie**

Kontenery przechowujące inne kontenery w celu uformowania złożonych obiektów typu szybkie kadrowanie.

### **zakładka**

Oznaczenie wskazujące adres w Internecie.

### **zakres czułości**

Opcja związana z trybem kolorów z paletą umożliwiająca określenie koloru zasadniczego przy konwersji na tryb z paletą. W celu sterowania przekształcaniem można precyzyjnie dobrać kolor i określić jego ważność.

### **zakres tonalny**

Rozkład pikseli w mapie bitowej od kolorów ciemnych (wartość 0 oznacza brak jaskrawości) do jasnych (wartość 255 wskazuje pełną jaskrawość). Piksele w pierwszej tercji zakresu są uważane za cienie, piksele w środkowej tercji są uważane za półcień, a piksele w ostatniej tercji są uważane za światła. W idealnym przypadku piksele obrazka powinny rozkładać się w całym zakresie tonalnym. [Histogram](#page-1004-1) to doskonałe narzędzie służące do wyświetlania i oceny zakresu tonalnego obrazków.

### **zastępowanie czcionek PANOSE**

Cecha ta pozwala wybrać substytut czcionki, gdy otwiera się plik zawierający czcionkę niezainstalowaną w komputerze. Podstawione czcionki mogą być stosowane tylko podczas bieżącej sesji lub na stałe. Wówczas po zapisaniu i ponownym otwarciu pliku automatycznie będzie wyświetlana nowa czcionka.

### **zawartość**

Obiekt lub obiekty zawarte w kadrze po zastosowaniu efektów szybkiego kadrowania.

Tego terminu używa się również do opisywania zasobów grafik dołączonych do produktu, takich jak obrazki clipart, zdjęcia, symbole, czcionki i obiekty.

## <span id="page-1021-0"></span>**zaznaczanie markizą**

Służy do zaznaczania obrazów lub węzłów przez ukośne przeciąganie narzędzia **Wskaźnik** lub **Kształt** i obramowywanie obiektu markizą o kropkowanym konturze.

## **zaznaczenie odręczne markizą**

Aby zaznaczyć obiekty lub węzły markizą, należy uformować obramowanie, przeciągając narzędziem **Kształt**, podobnie jak przy rysowaniu odręcznym.

Zobacz również: [zaznaczenie markizą](#page-1021-0).

## **ZIP**

Technika bezstratnej kompresji plików, dająca pliki o mniejszych rozmiarach i krótszym czasie przetwarzania.

### **zmiana rozmiaru/rozdzielczości**

Zmiana [rozdzielczości](#page-1015-1) i wymiarów mapy bitowej. Zwiększenie rozmiaru/rozdzielczości powoduje zwiększenie rozmiaru obrazka, a zmniejszenie powoduje zmniejszenie jego rozmiaru. Zmiana rozmiaru przy stałej rozdzielczości pozwala na zachowanie rozdzielczości obrazu poprzez dodanie lub odjęcie pikseli przy zmienionym rozmiarze obrazka. Zmiana rozmiaru przy zmiennej rozdzielczości powoduje zachowanie tej samej liczby pikseli, zmieniając jednocześnie rozmiar obrazka, co wiąże się z niższą lub wyższą rozdzielczością w stosunku do obrazka pierwotnego.

#### **znak diakrytyczny**

Znak graficzny powyżej, poniżej lub w poprzek znaku pisanego, na przykład ogonek (jak w literze ę) i cédille (jak w literze ç).

#### **znak wodny**

Niewielka ilość losowo generowanego szumu dodanego do składowej luminancji poszczególnych pikseli obrazu, która zawiera informacje na temat obrazka. Informacja ta nie zmienia się podczas edytowania, skanowania ani drukowania.

#### **znak**

Litera, liczba, znak przestankowy lub inny symbol.

### **znaki niedrukowalne**

Elementy występujące na ekranie, ale nie na wydruku. Obejmują one linijki, prowadnice, prowadnice tabel, tekst ukryty oraz znaki formatujące, np. spacje, znaki końca linii oraz wcięcia.